# nanoCAD СПДС Железобетон

# Версия 4

### РУКОВОДСТВО ПОЛЬЗОВАТЕЛЯ

Нанософт 2016

#### **© Copyright 2016 «Нанософт» ЗАО**

#### **Все права защищены**

Ни один раздел документации не может быть изменен, адаптирован или переведен на другие языки без предварительного письменного разрешения фирмы «Нанософт». Не разрешается создавать производные документы, основанные на материалах настоящего издания.

nanoCAD и его логотип, «Нанософт» и ее логотип – торговые марки фирмы Нанософт ©.

ActiveX, Direct3D, Excel, Access, Internet Explorer, JScript, Microsoft, MS-DOS, OpenType, Outlook, Visual Basic, Visual C++, Visual C#, Visual Studio, Windows, Windows Server, Windows Vista – торговые марки или зарегистрированные торговые марки Microsoft Corporation.

Intel, MMX, Celeron, Core, i386, i486, Itanium, Pentium, Xeon, Atom – торговые марки или зарегистрированные торговые марки Intel Corporation или ее дочерних компаний в США и других странах.

AMD, AMD Athlon, AMD Duron, AMD Opteron, AMD-K6 – торговые марки Advanced Micro Devices, Inc.

Autodesk, AutoCAD, AutoCAD LT, AutoLISP, DWG, DWGX, DXF, DWF – зарегистрированные торговые марки или торговые марки Autodesk, Inc., в США и/или других странах.

Teigha – торговая марка Open Design Alliance (ODA).

Adobe, Acrobat, Acrobat Reader это или зарегистрированные торговые марки или торговые марки Adobe Systems Incorporated в США и/или других странах.

ANTLR 3 License [The BSD License] Copyright (c) 2010 Terence Parr.

HTMLayout © Terra Informatica Software, Inc. (http://terrainformatica.com)

Boehm-Demers-Weiser Garbage Collector © 1988, 1989 Hans-J. Boehm, Alan J. Demers, ..., 1999-2011 by Hewlett-Packard Development Company (http://www.hboehm.info/gc/license.txt)

Spatial Corp. © 1986 – 2015.

LGS 2D © Bricsys NV, 2013

Все прочие наименования могут быть торговыми марками или зарегистрированными торговыми марками соответствующих владельцев.

Программный комплекс nanoCAD, описанный в настоящем руководстве, распространяется в соответствии с условиями, изложенными в Лицензионном Соглашении, и не может использоваться, передаваться или продаваться ни при каких иных условиях, кроме явно оговоренных в этом соглашении.

## СОДЕРЖАНИЕ

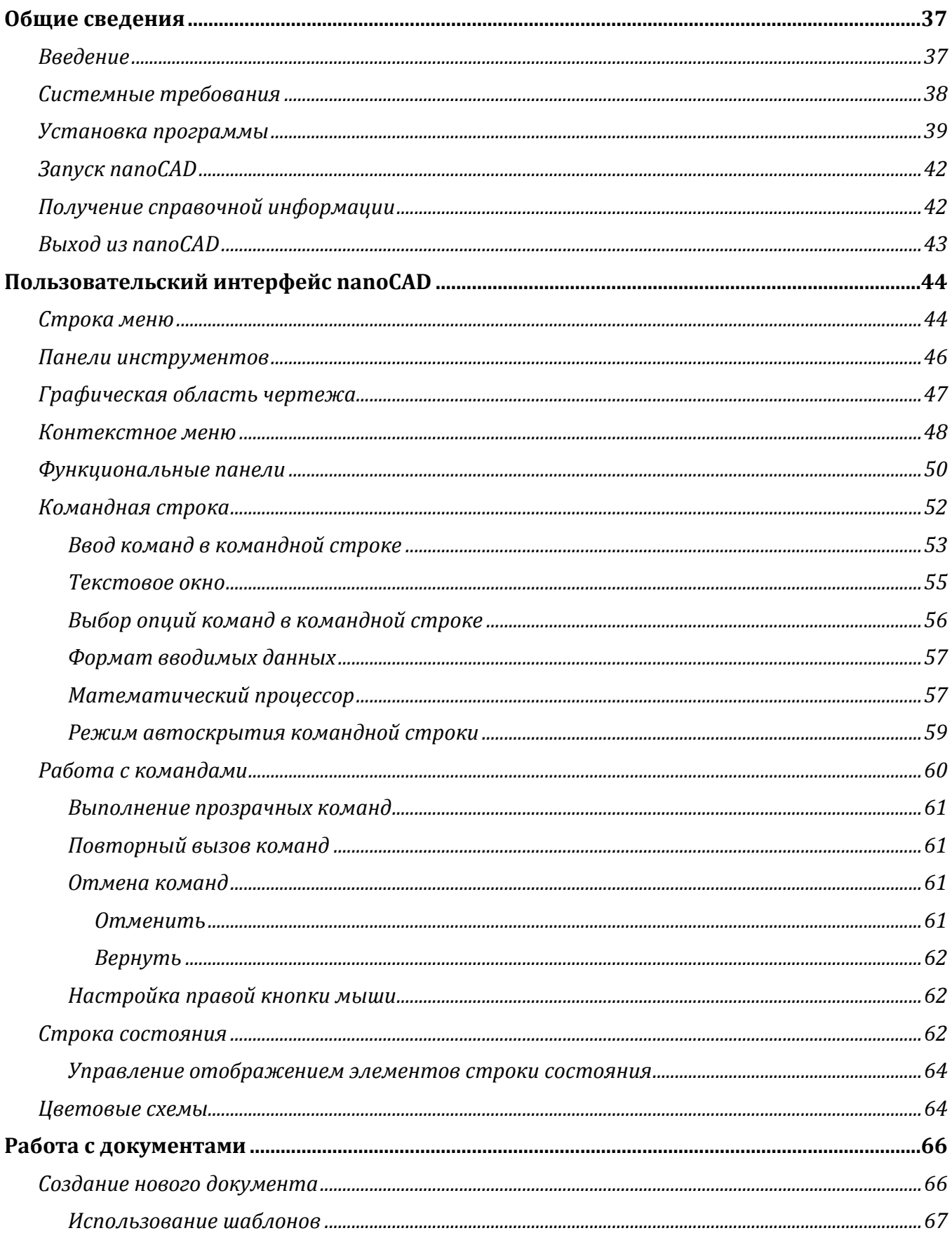

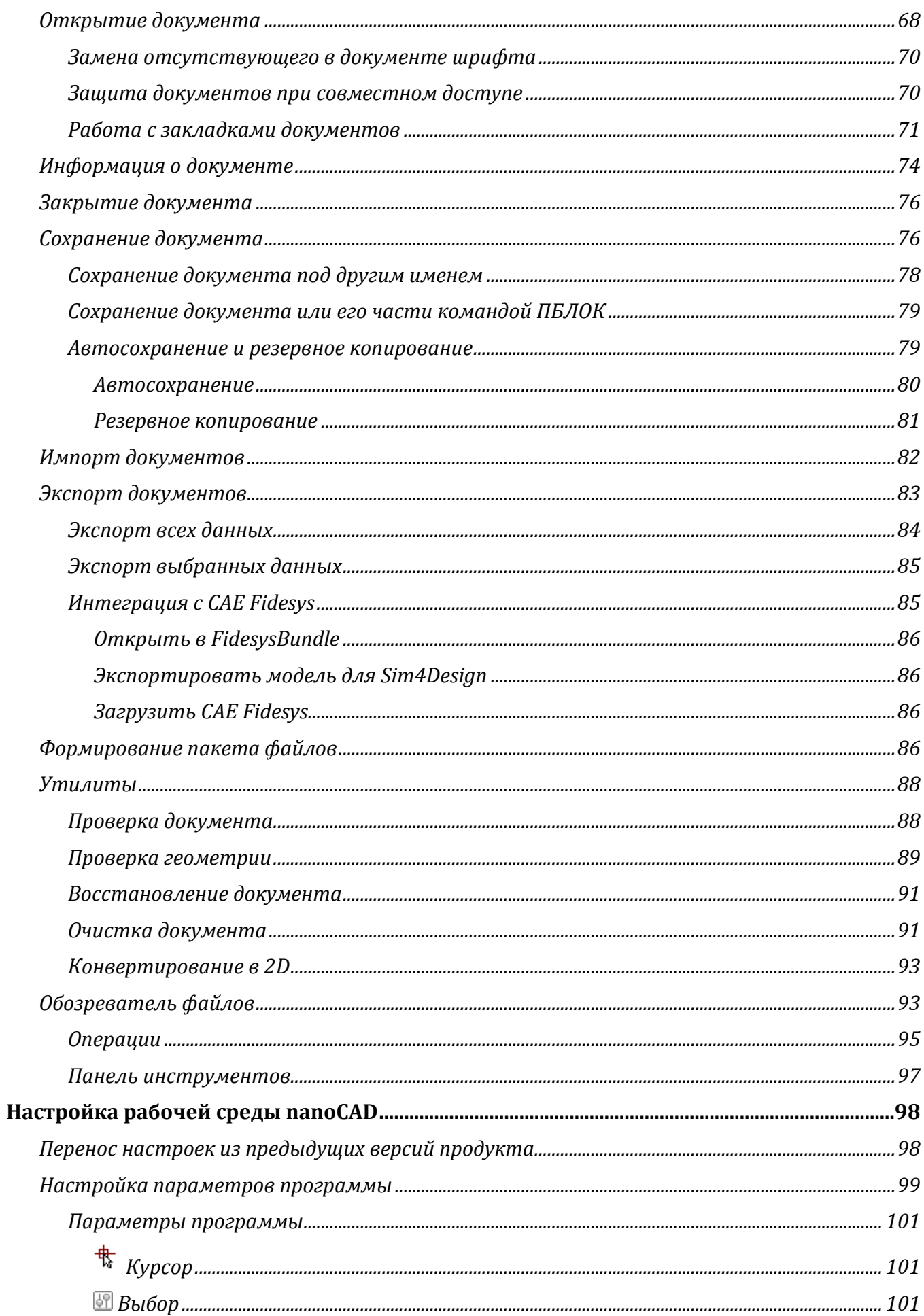

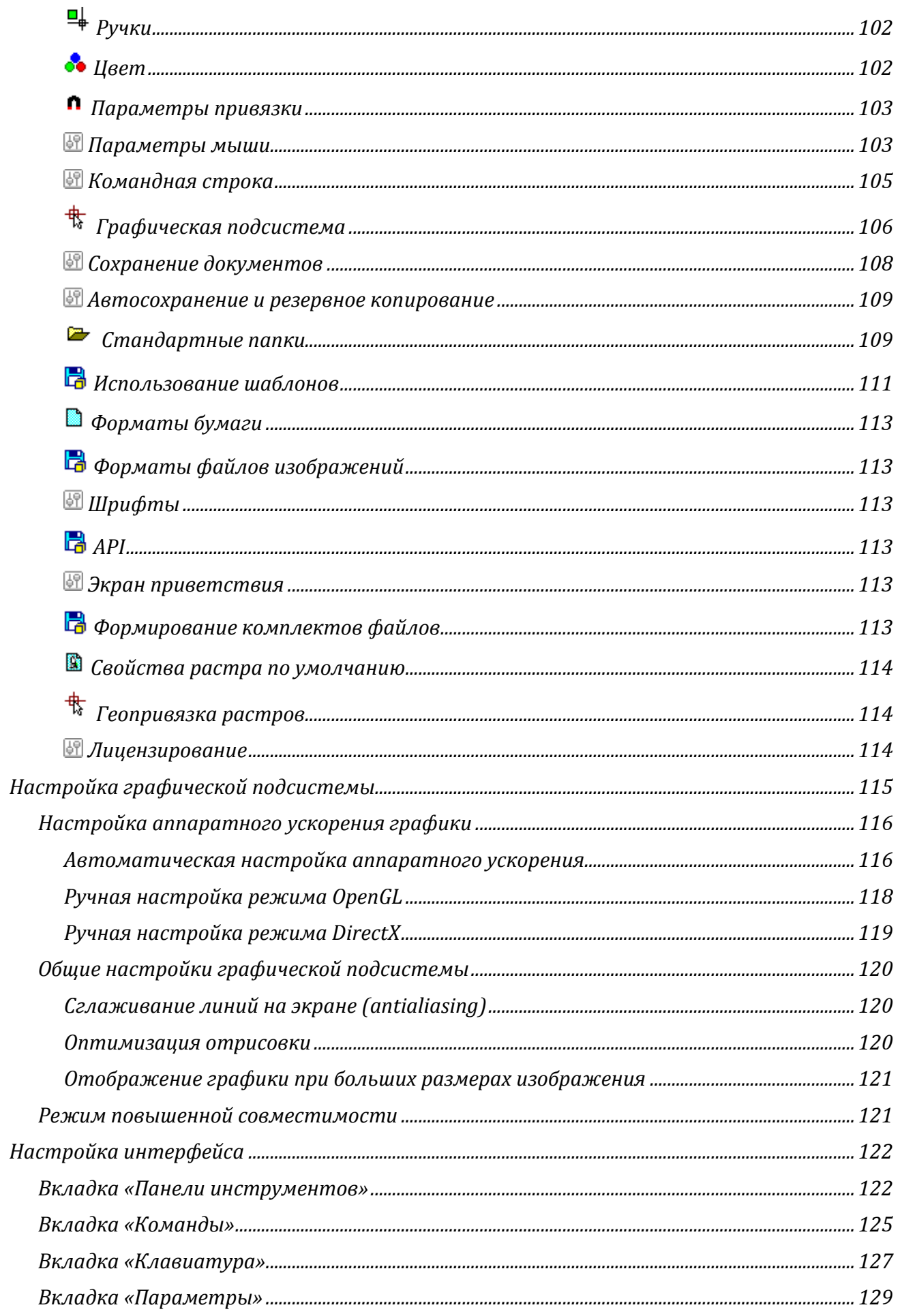

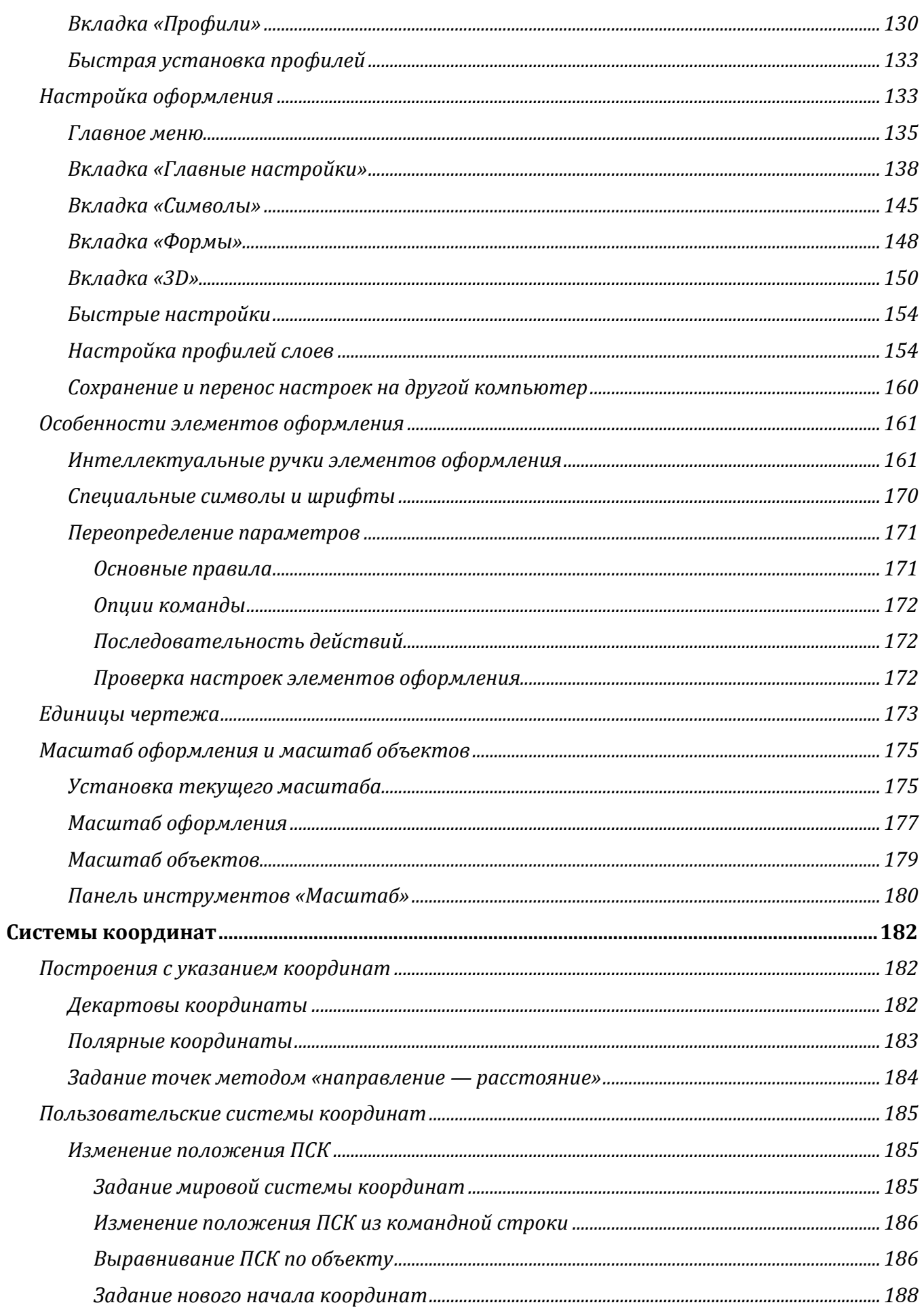

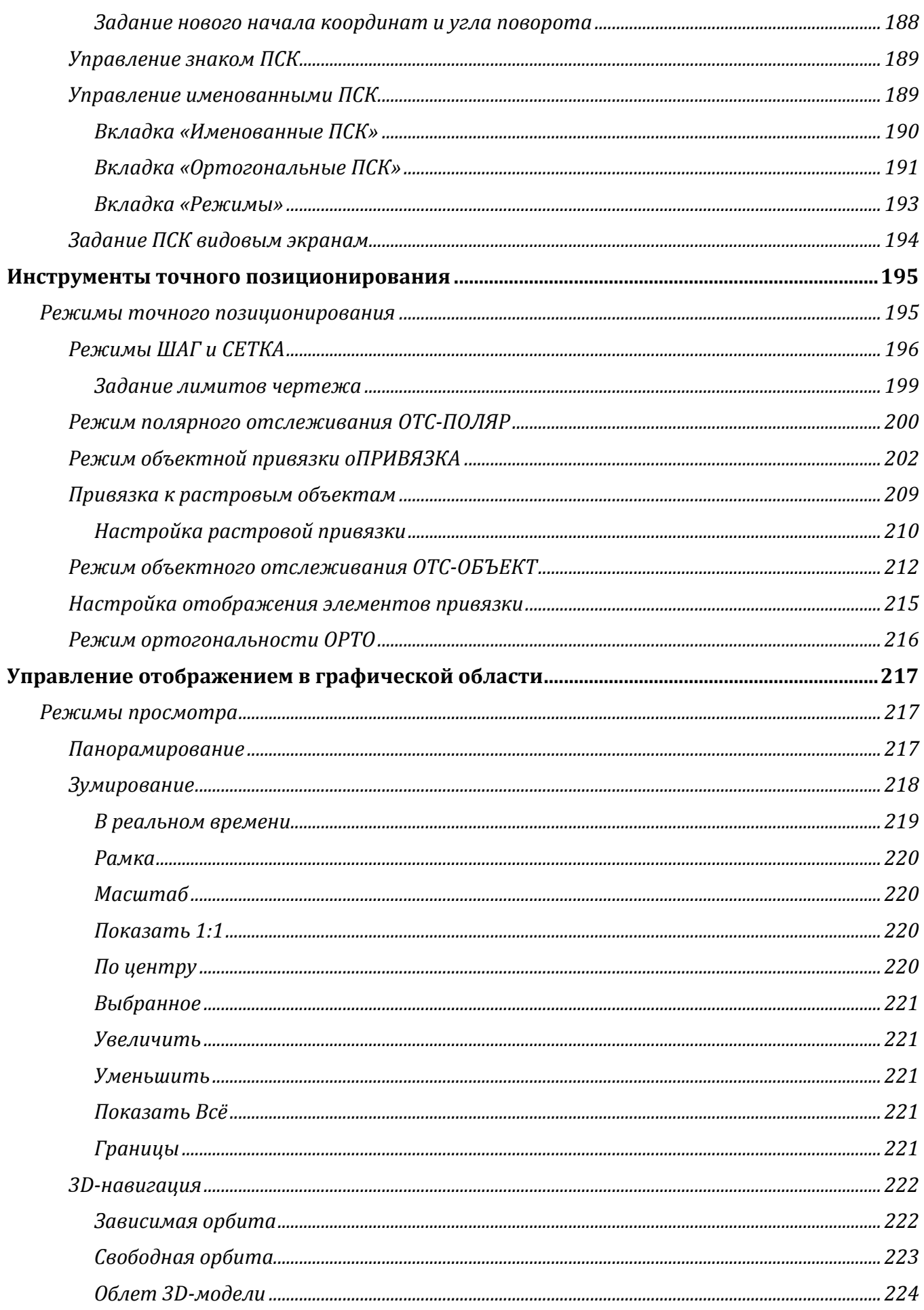

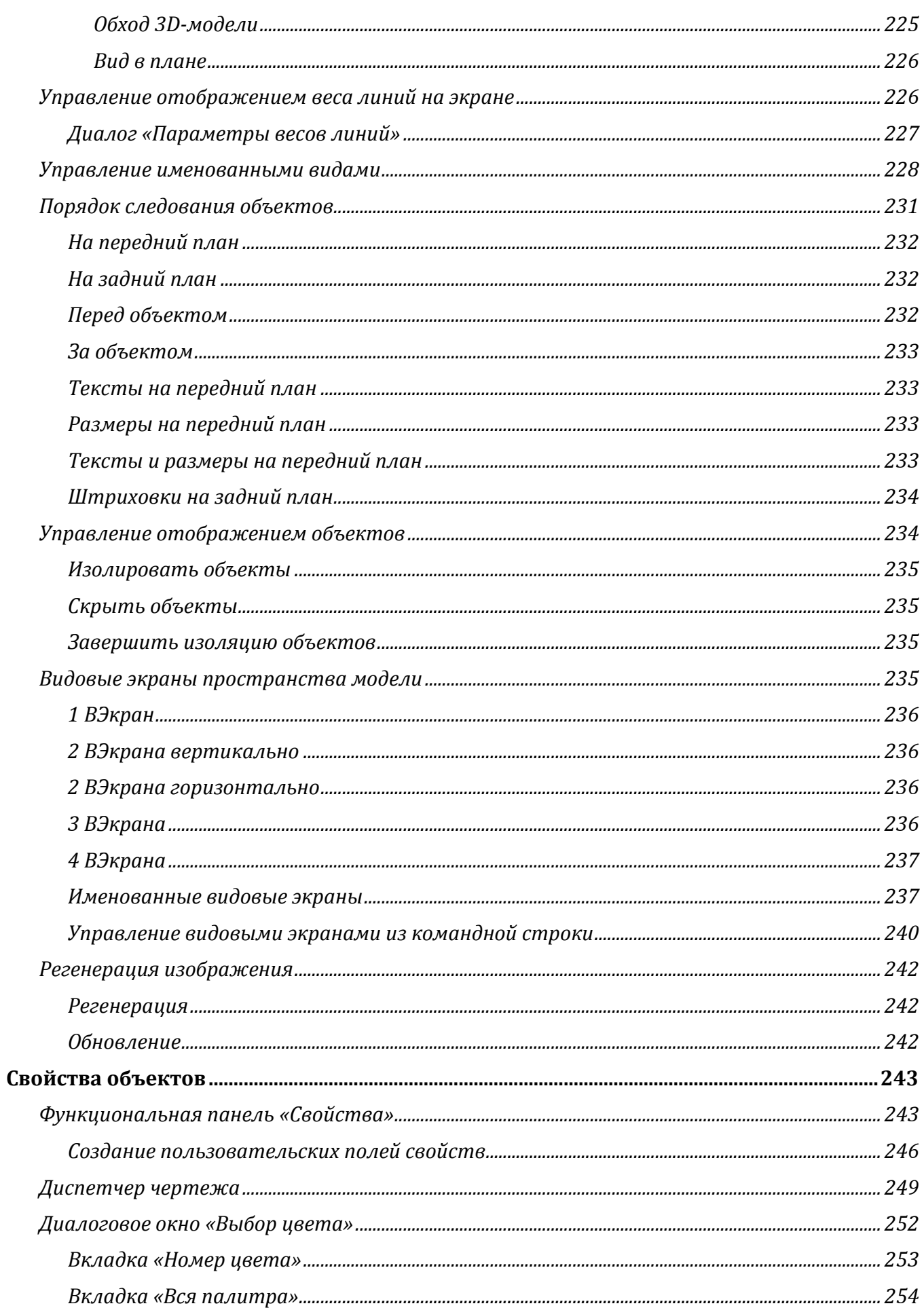

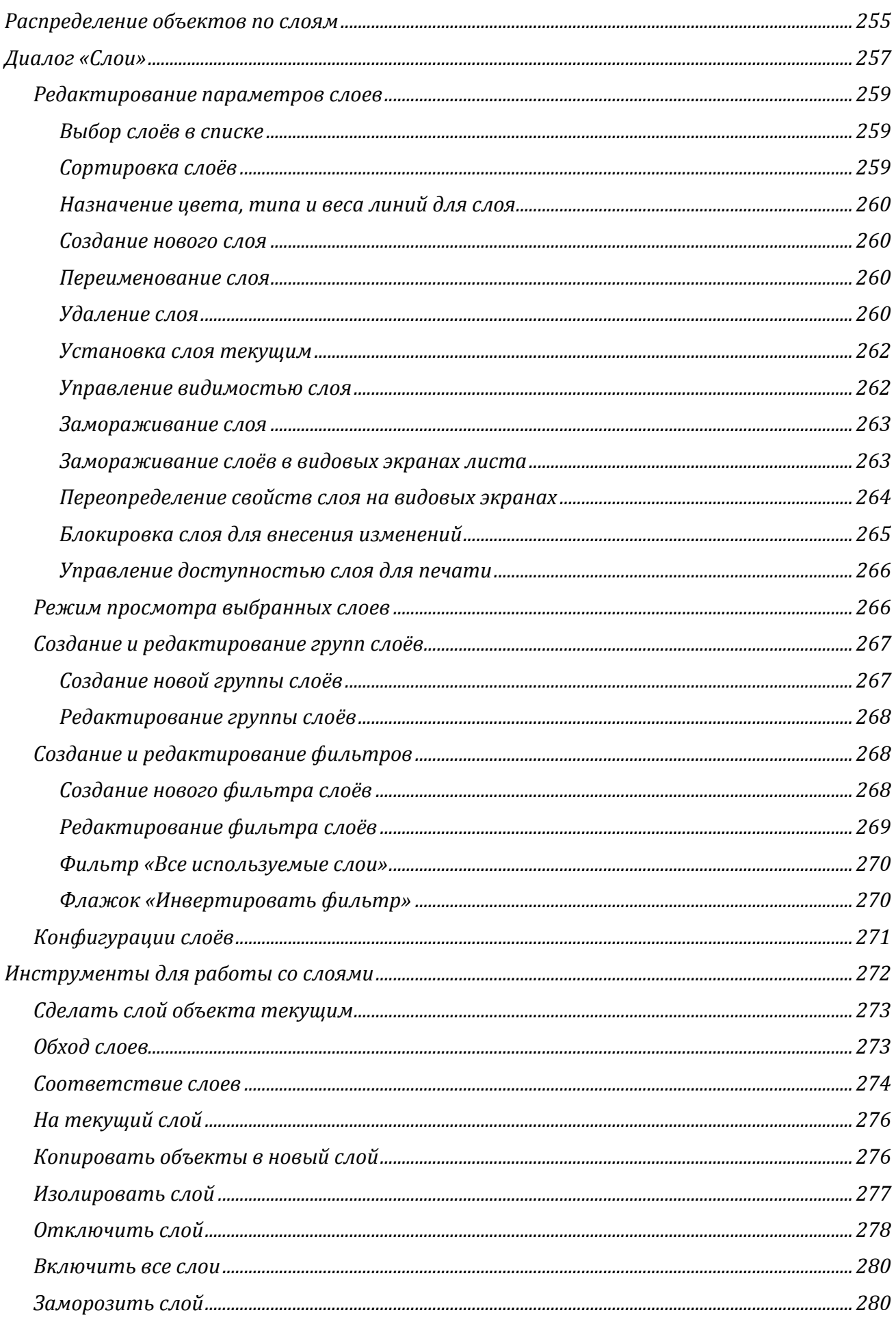

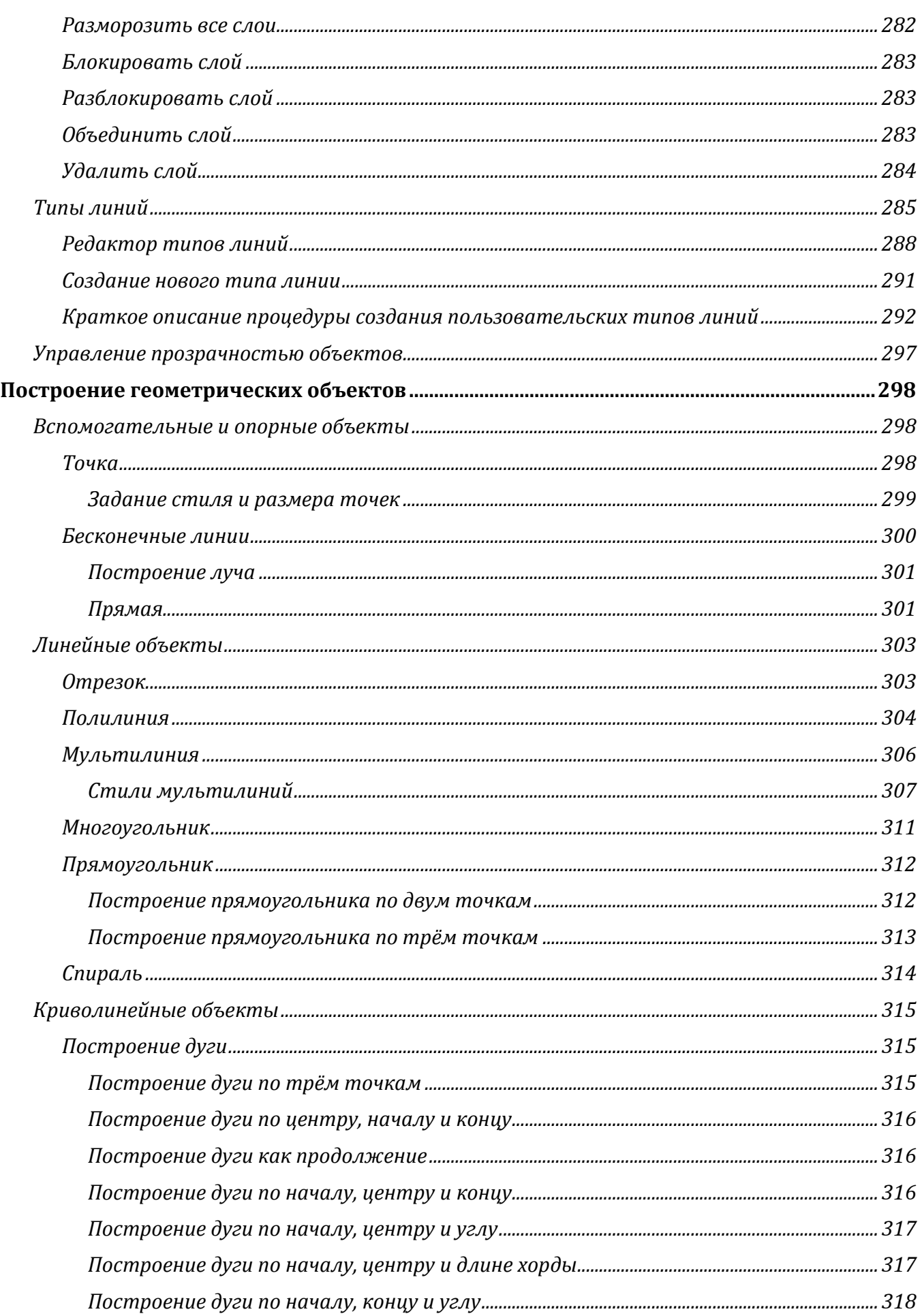

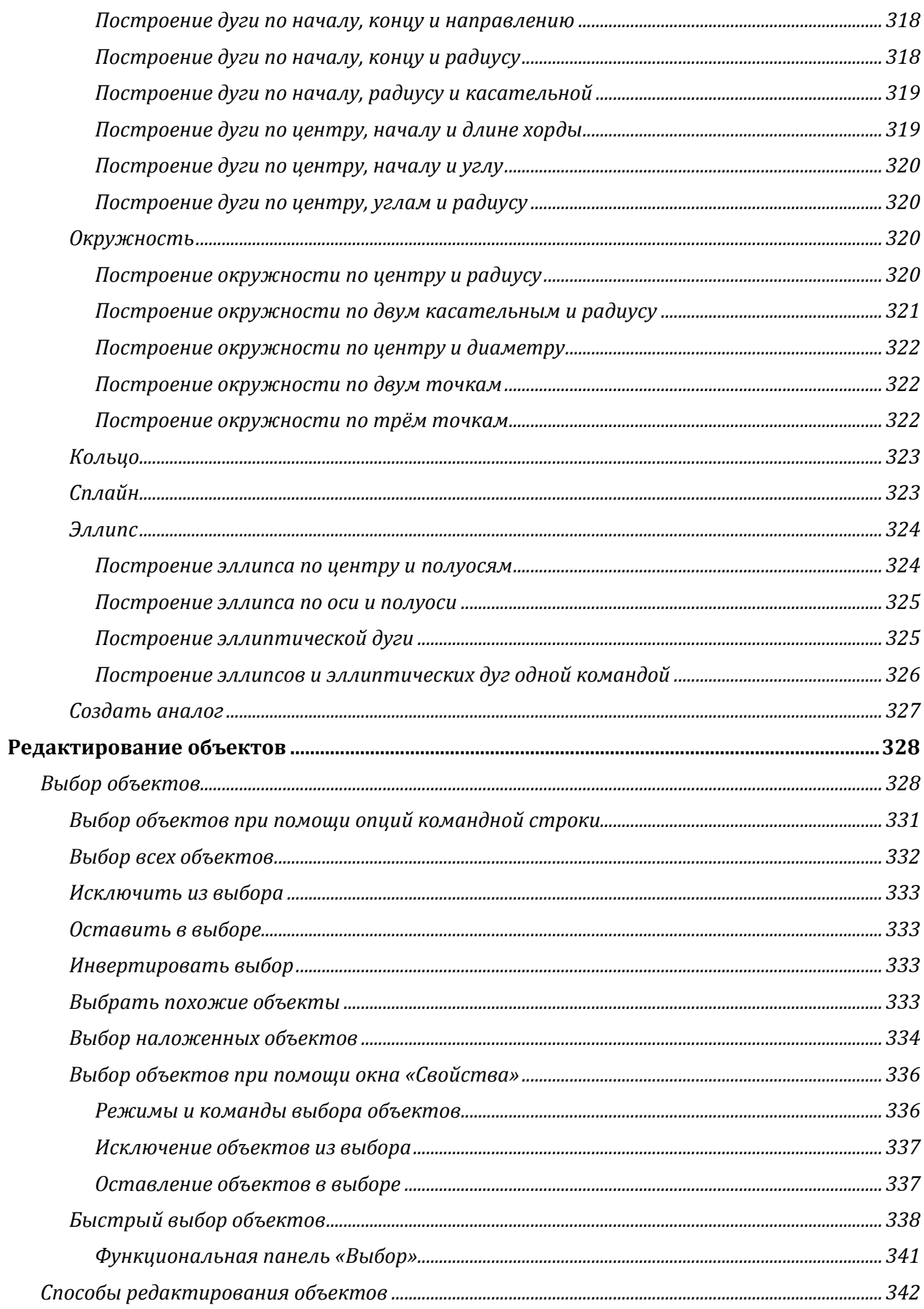

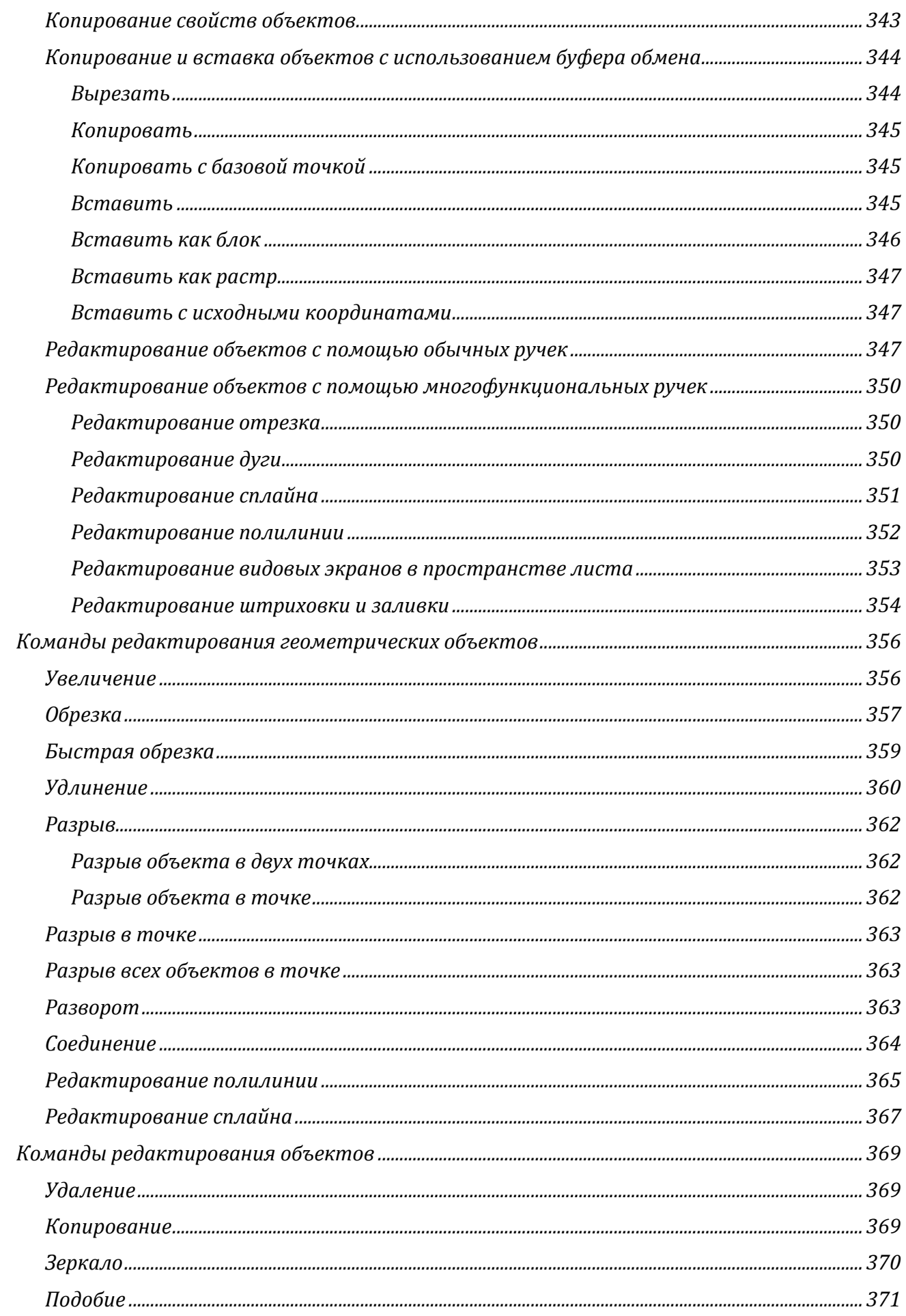

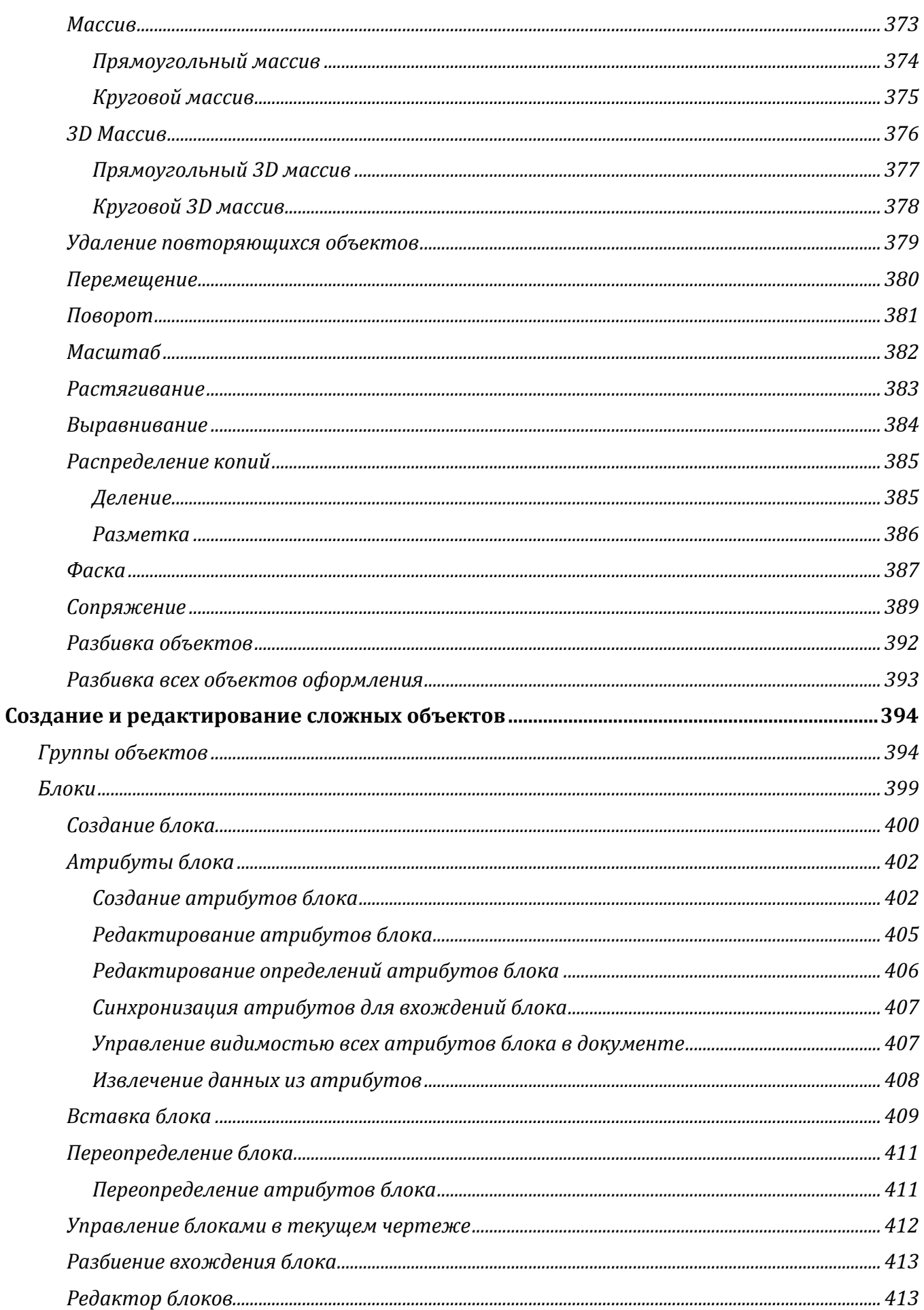

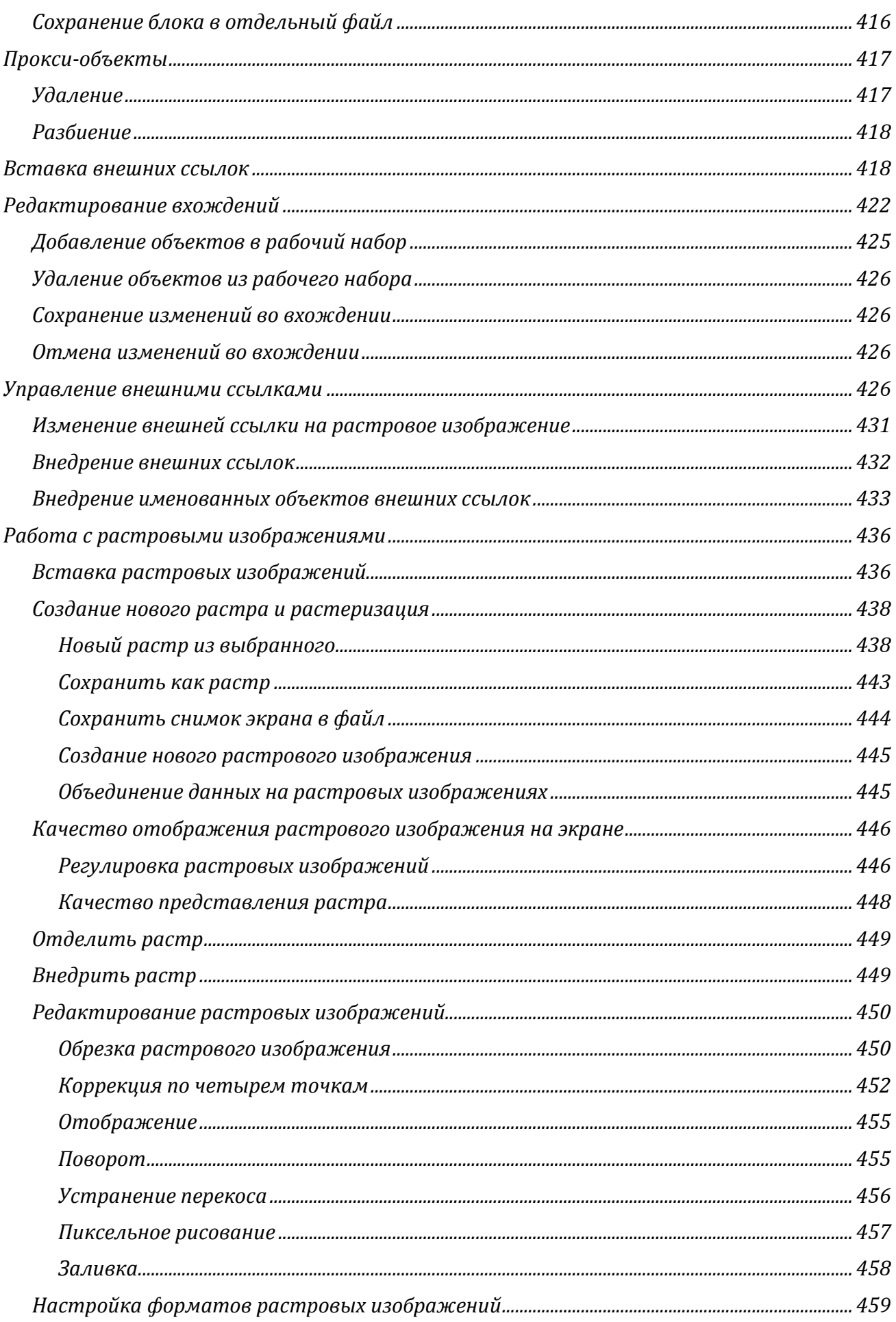

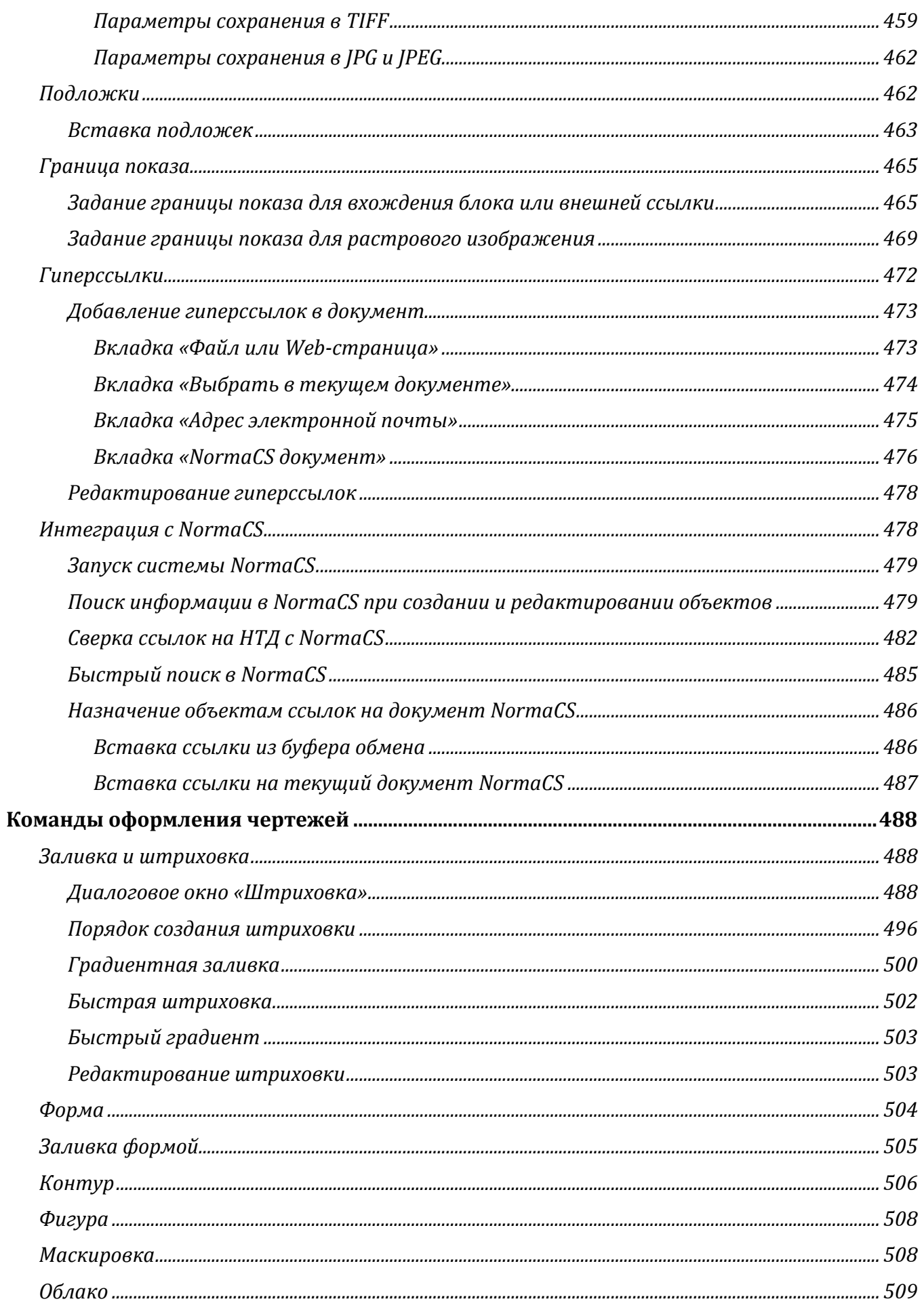

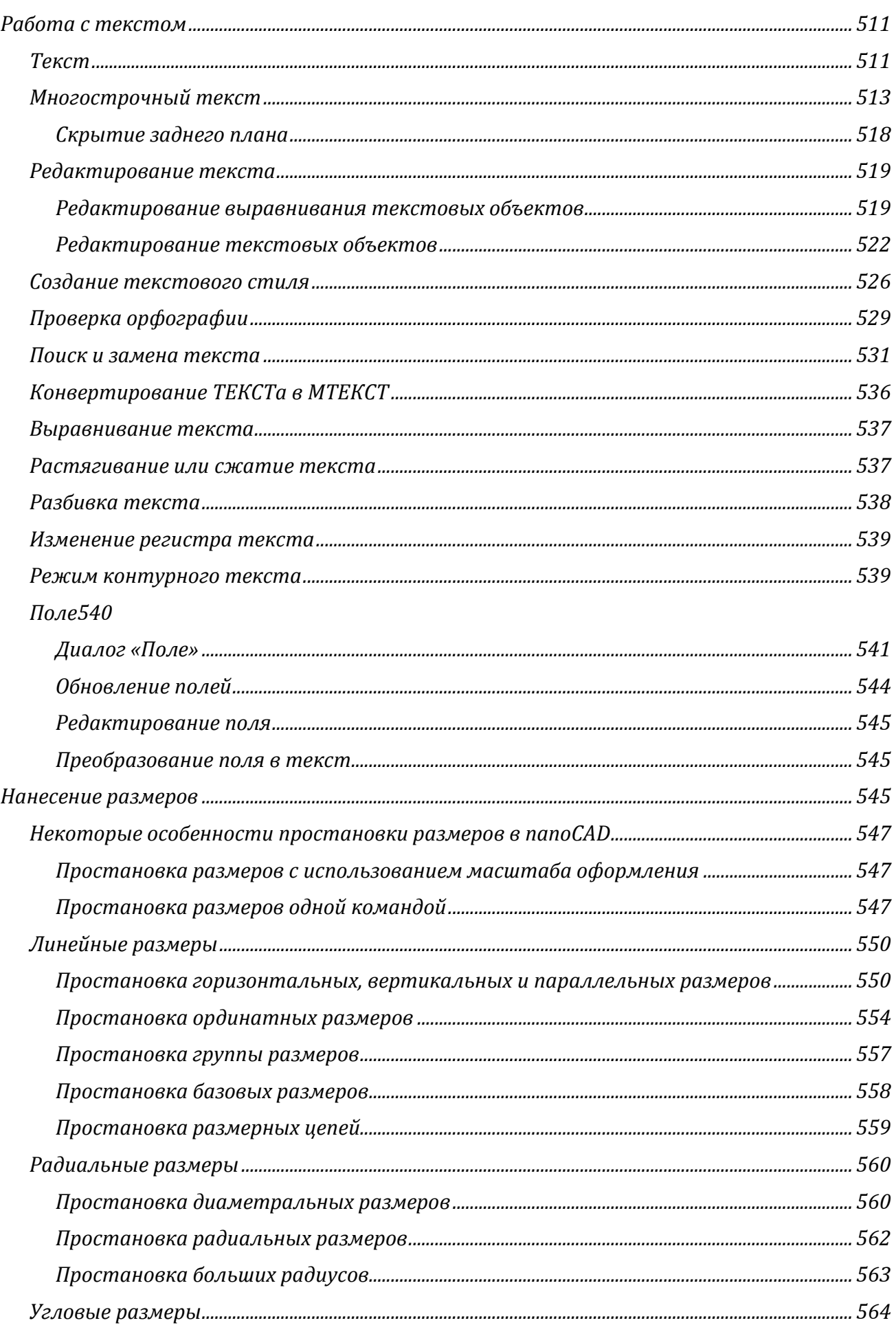

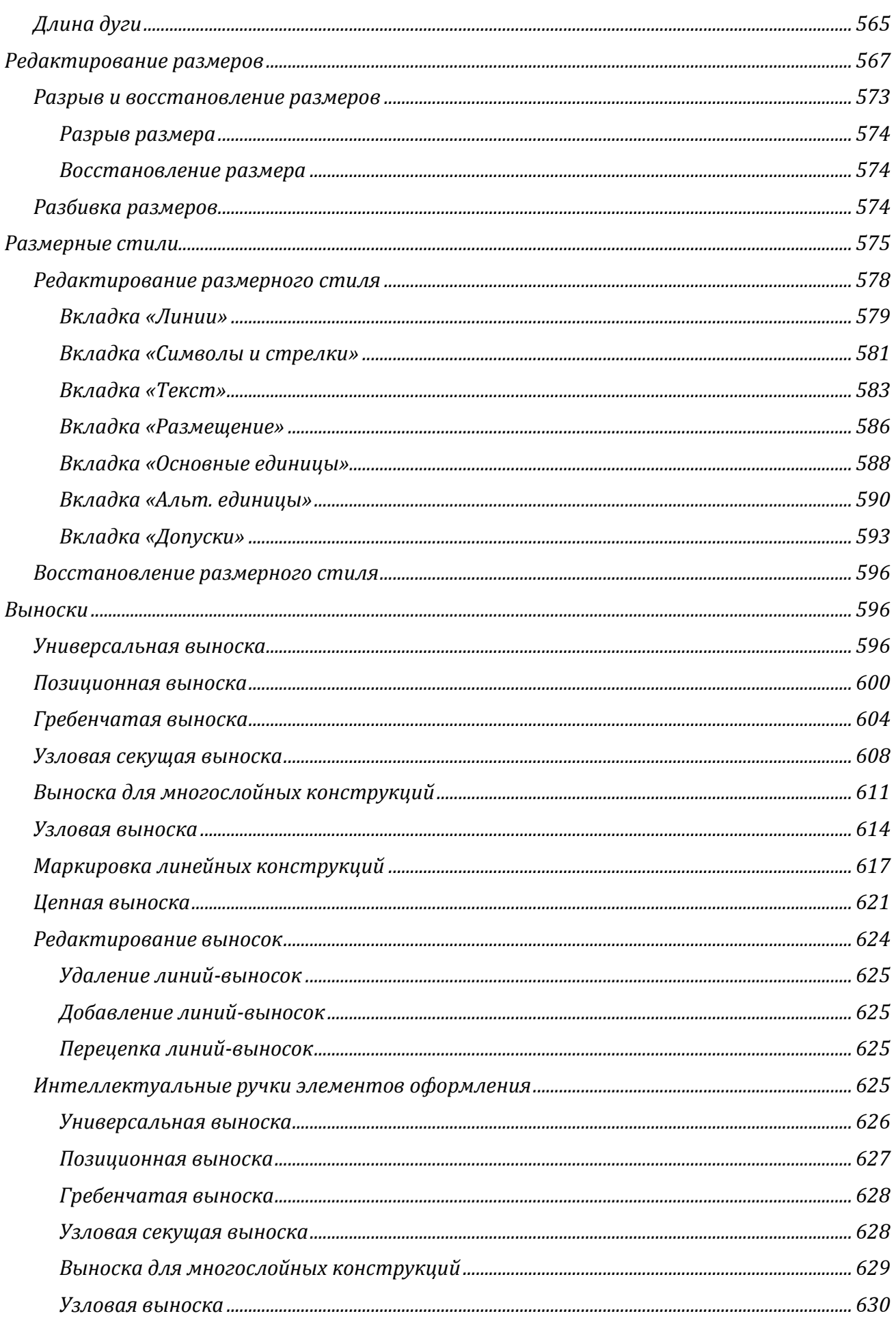

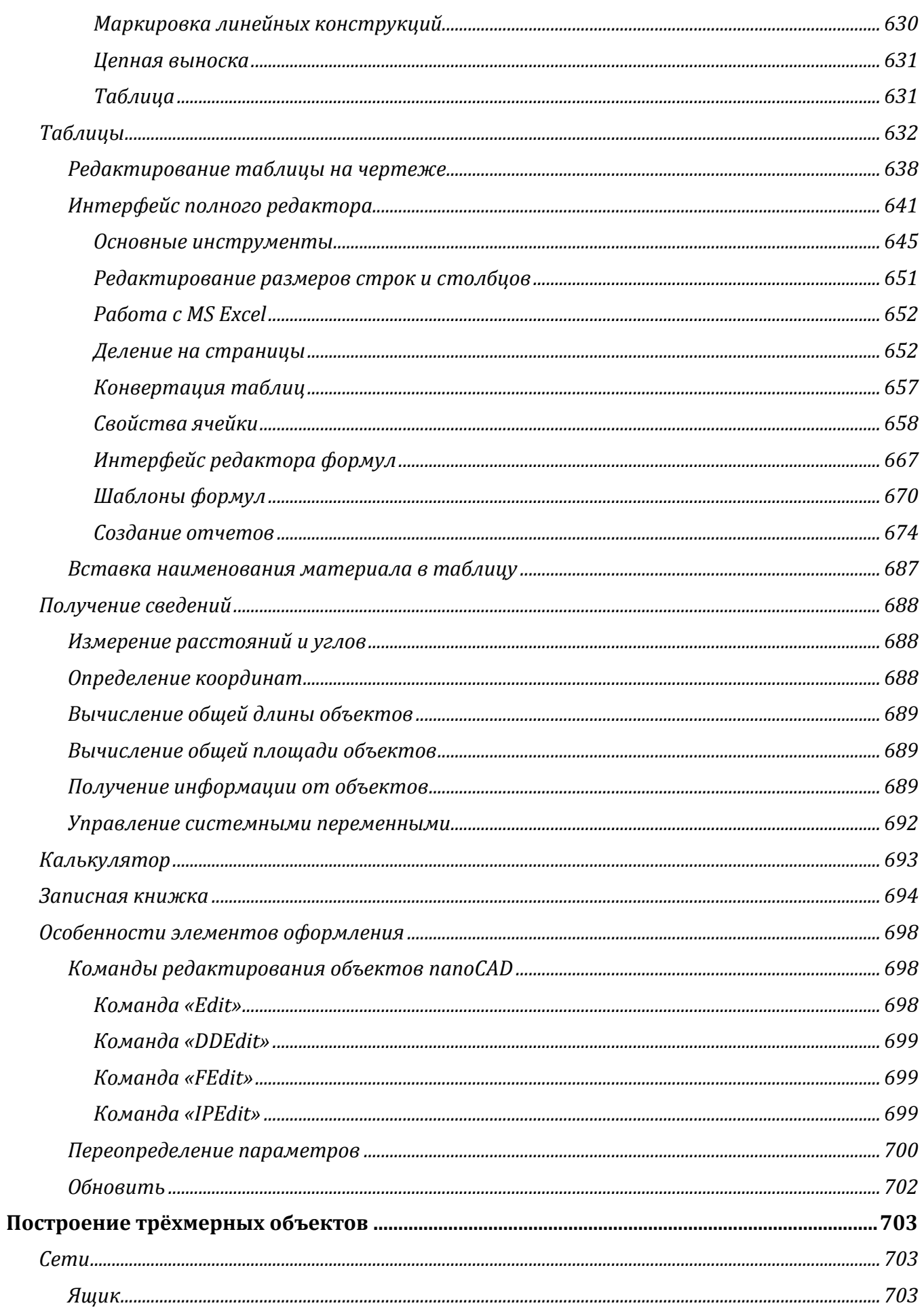

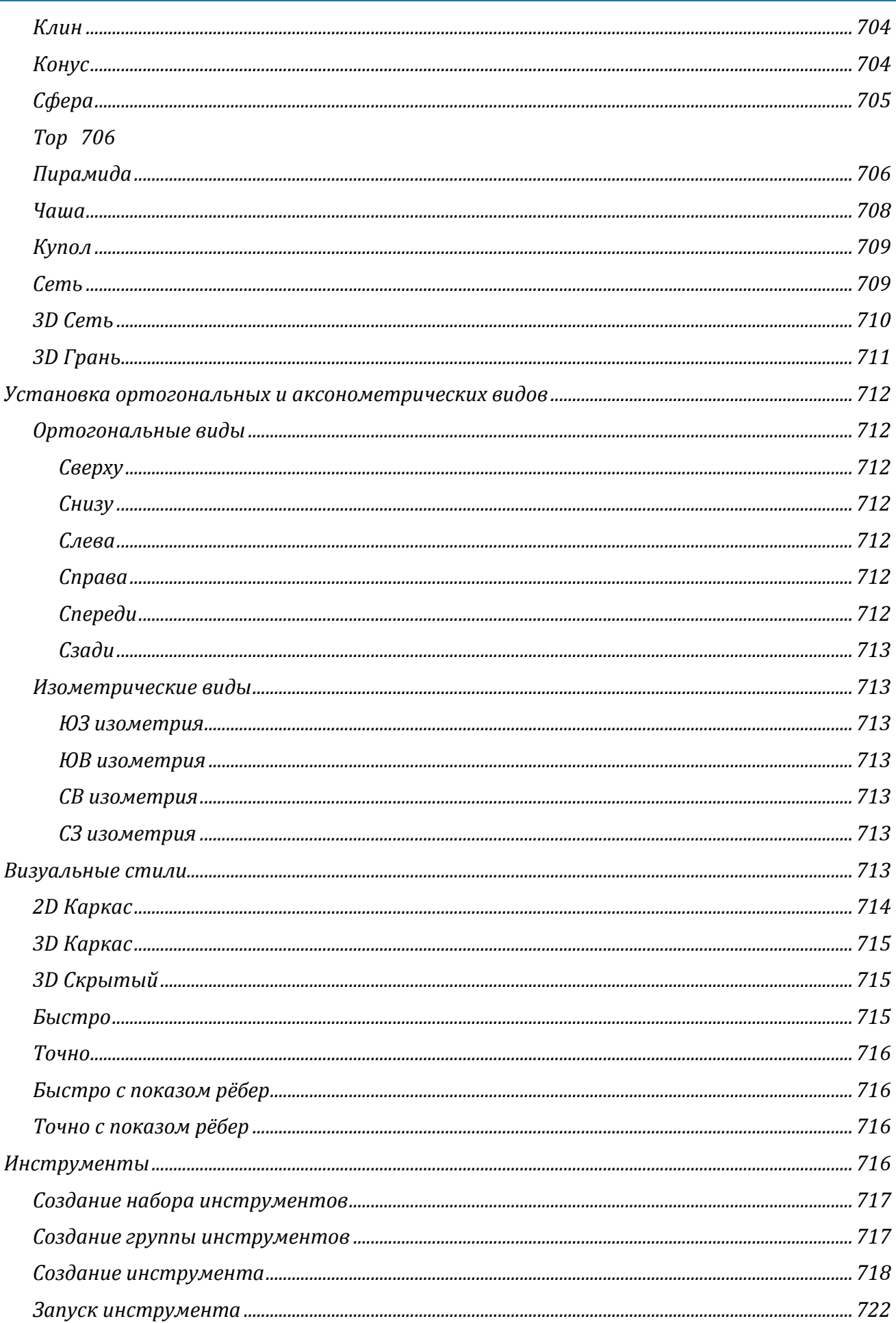

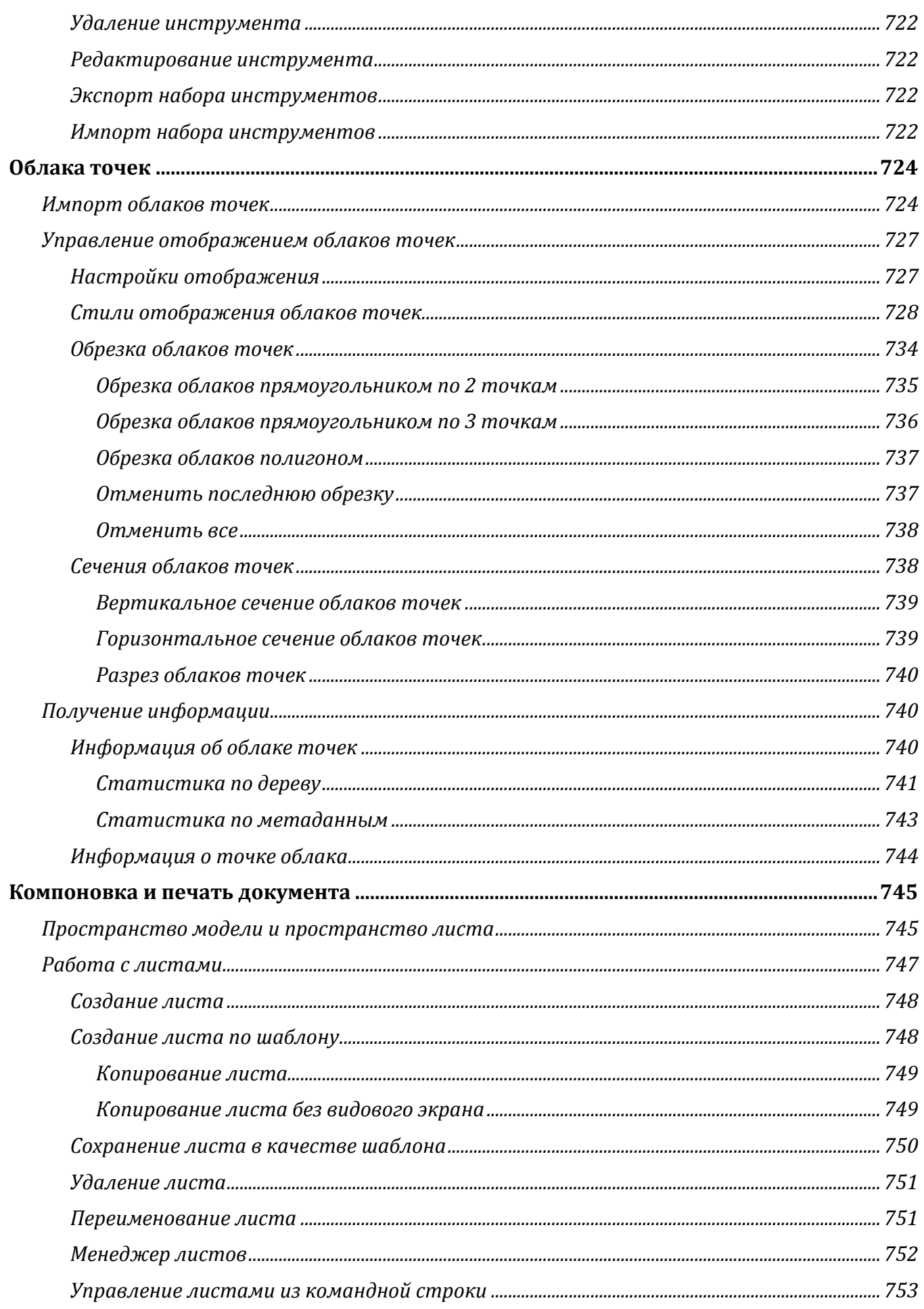

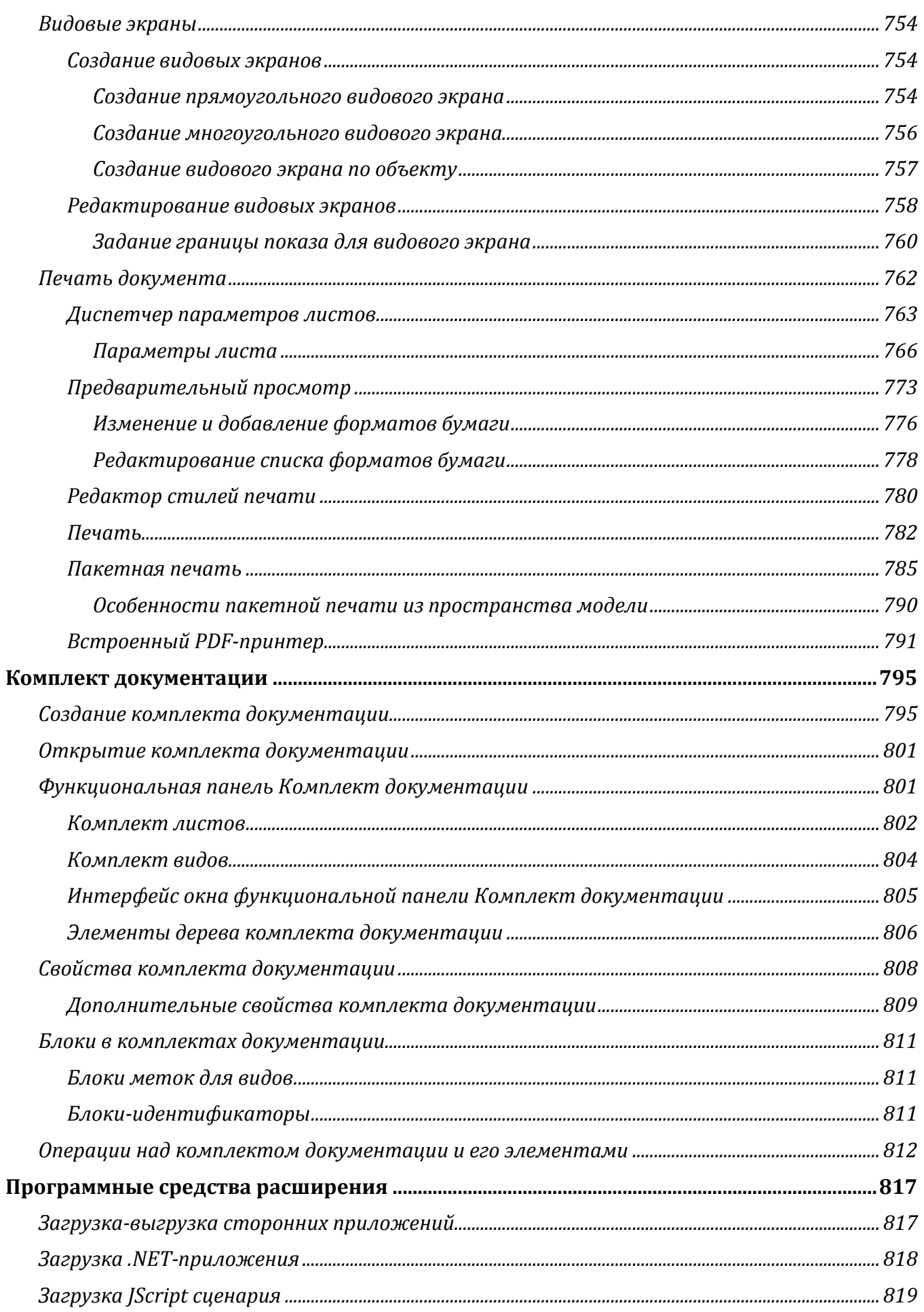

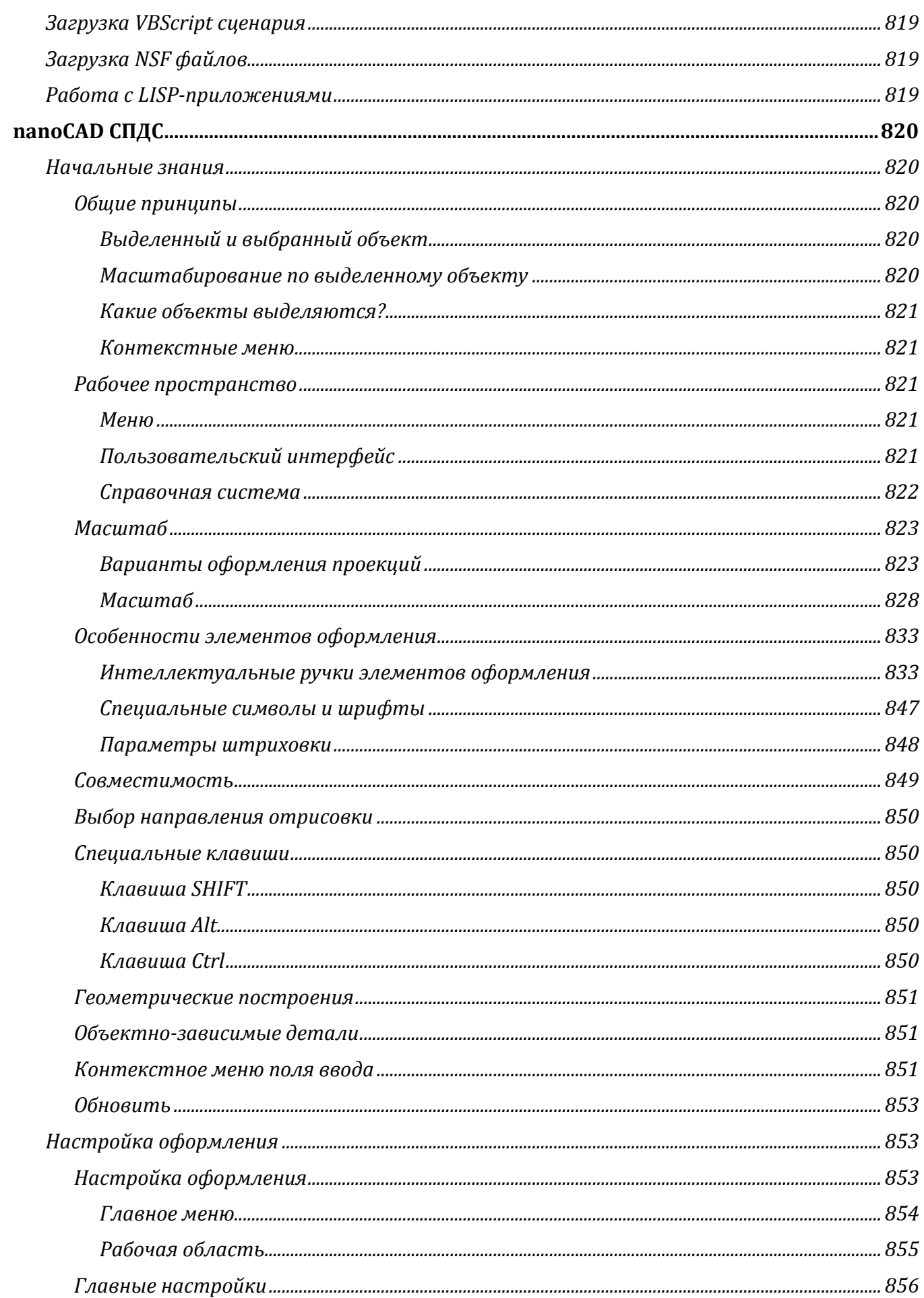

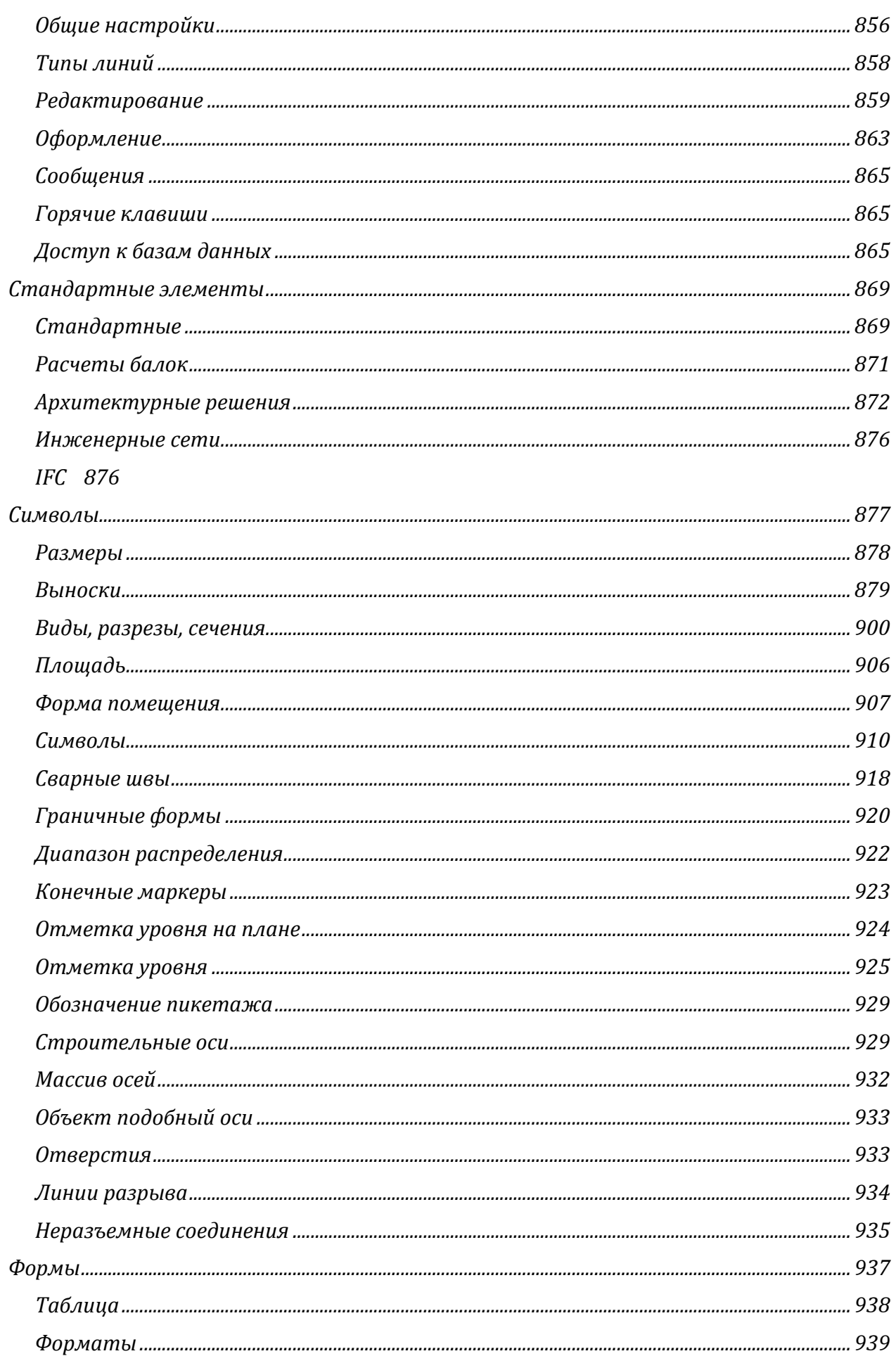

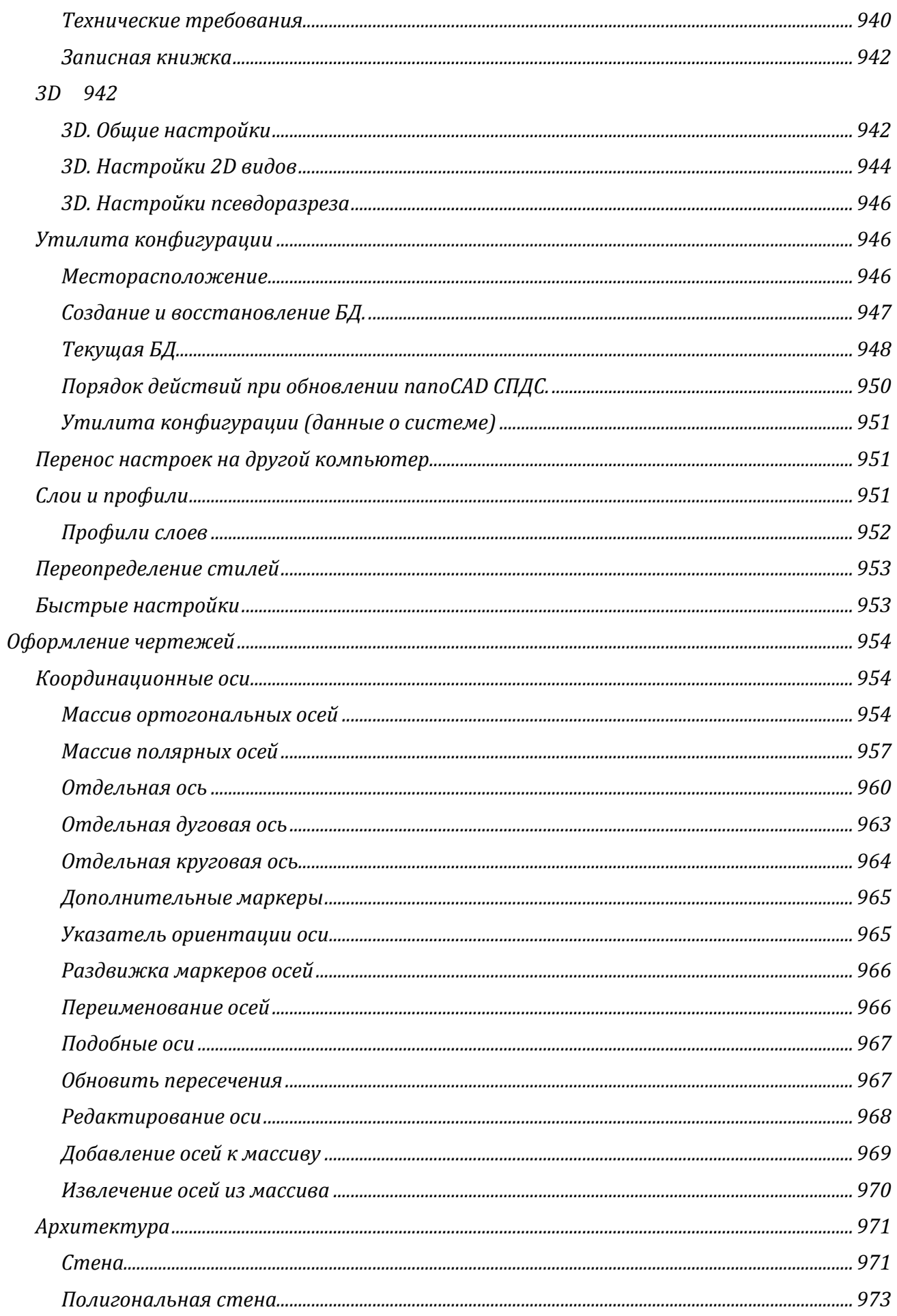

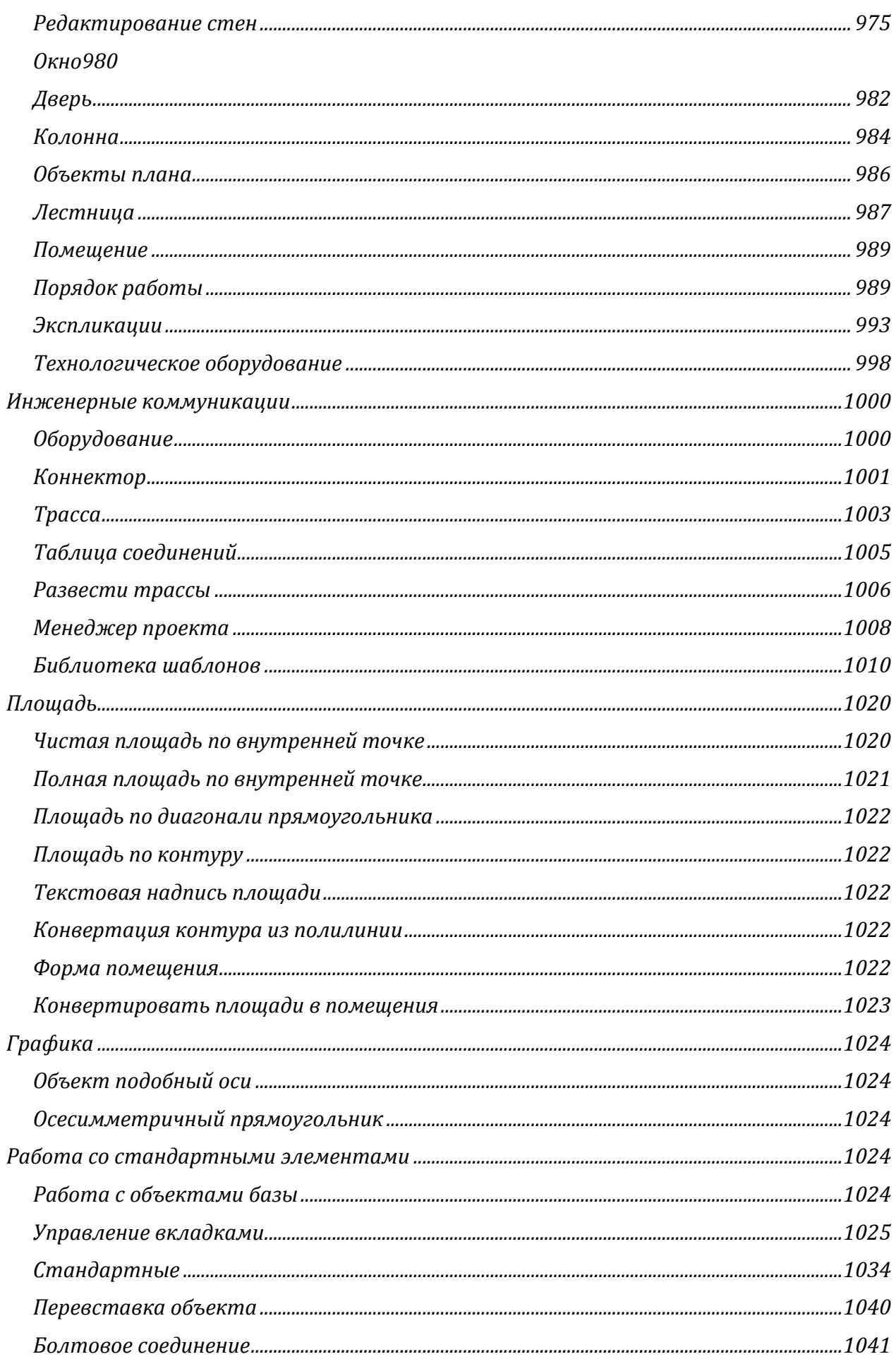

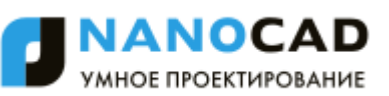

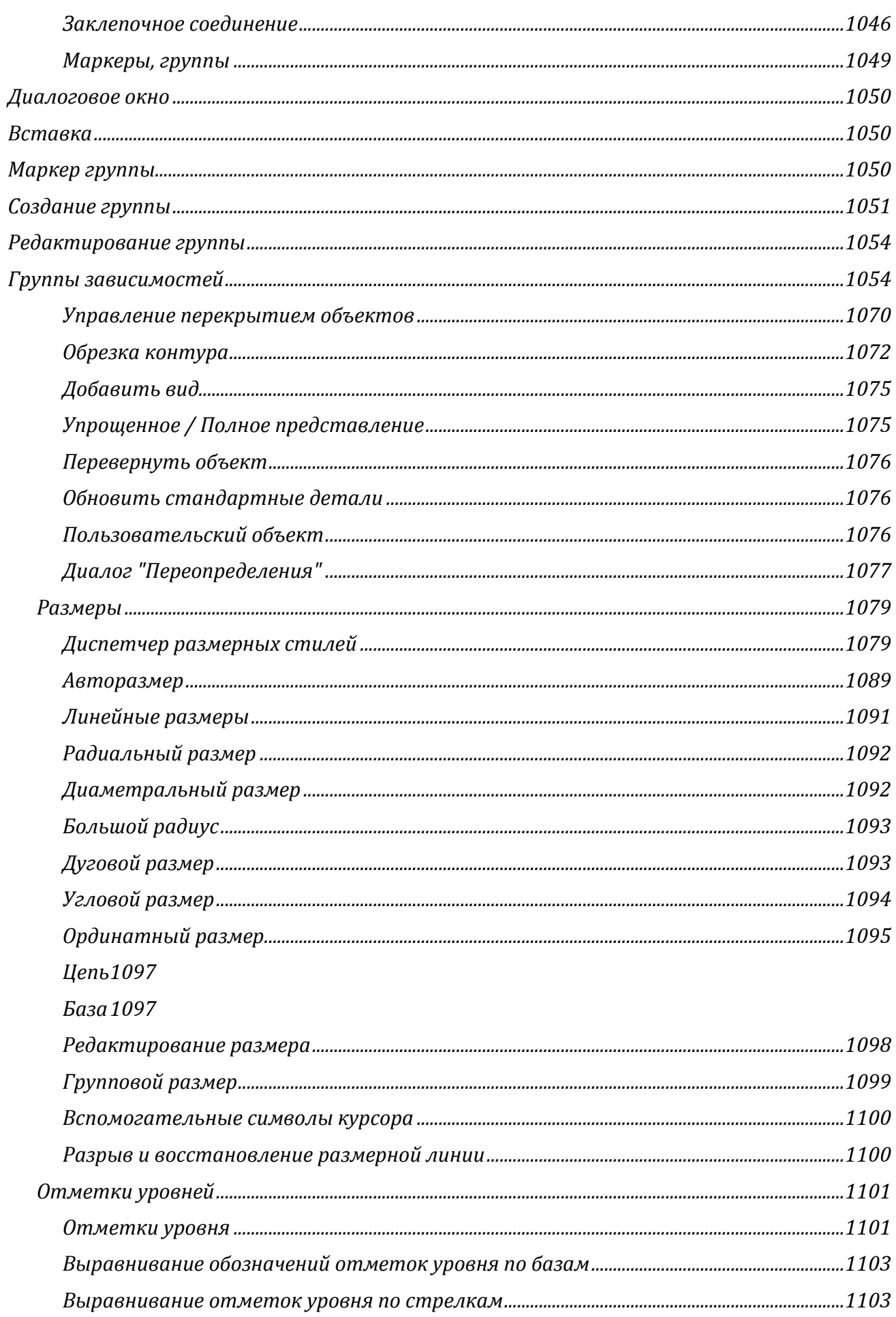

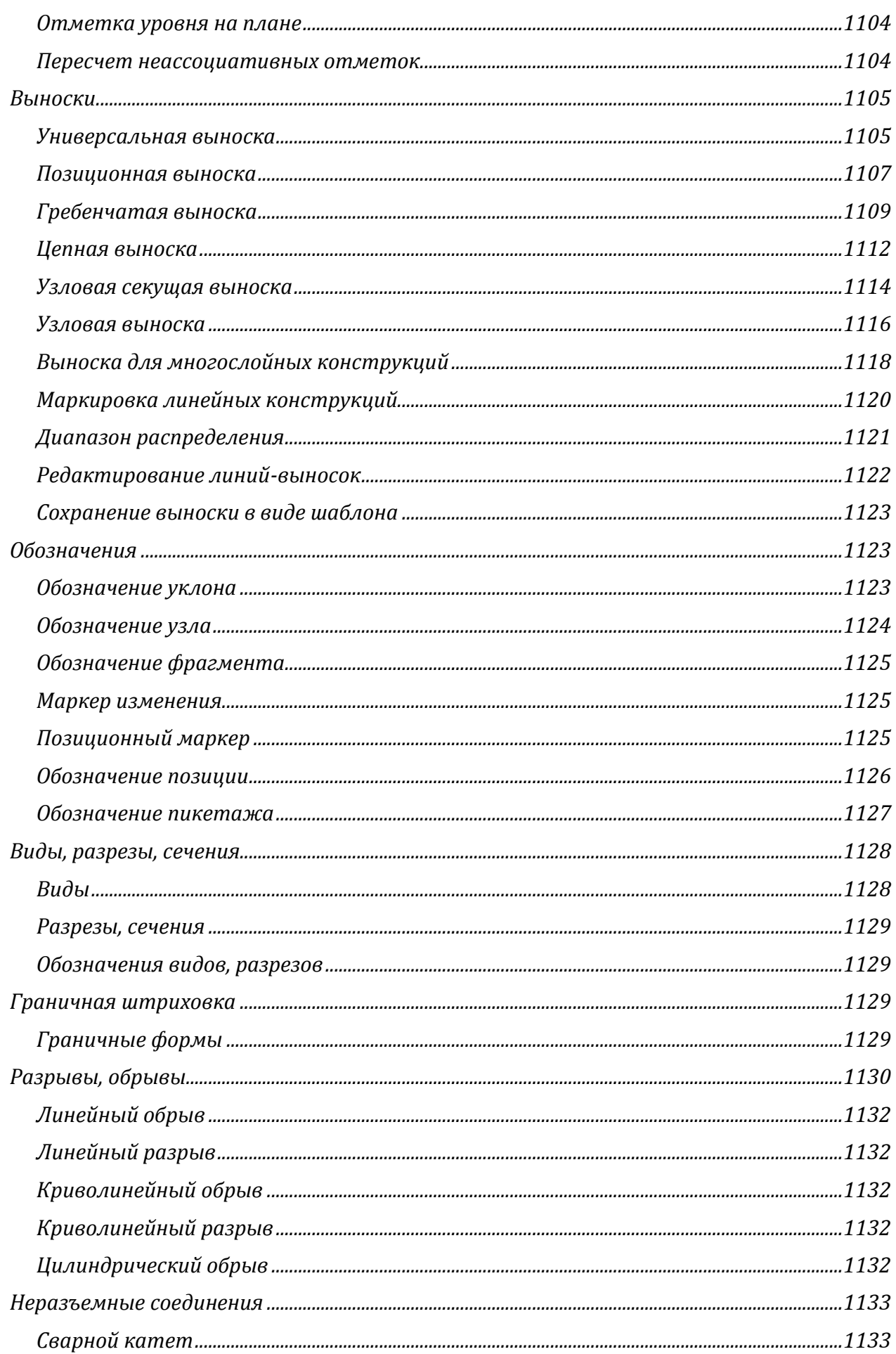

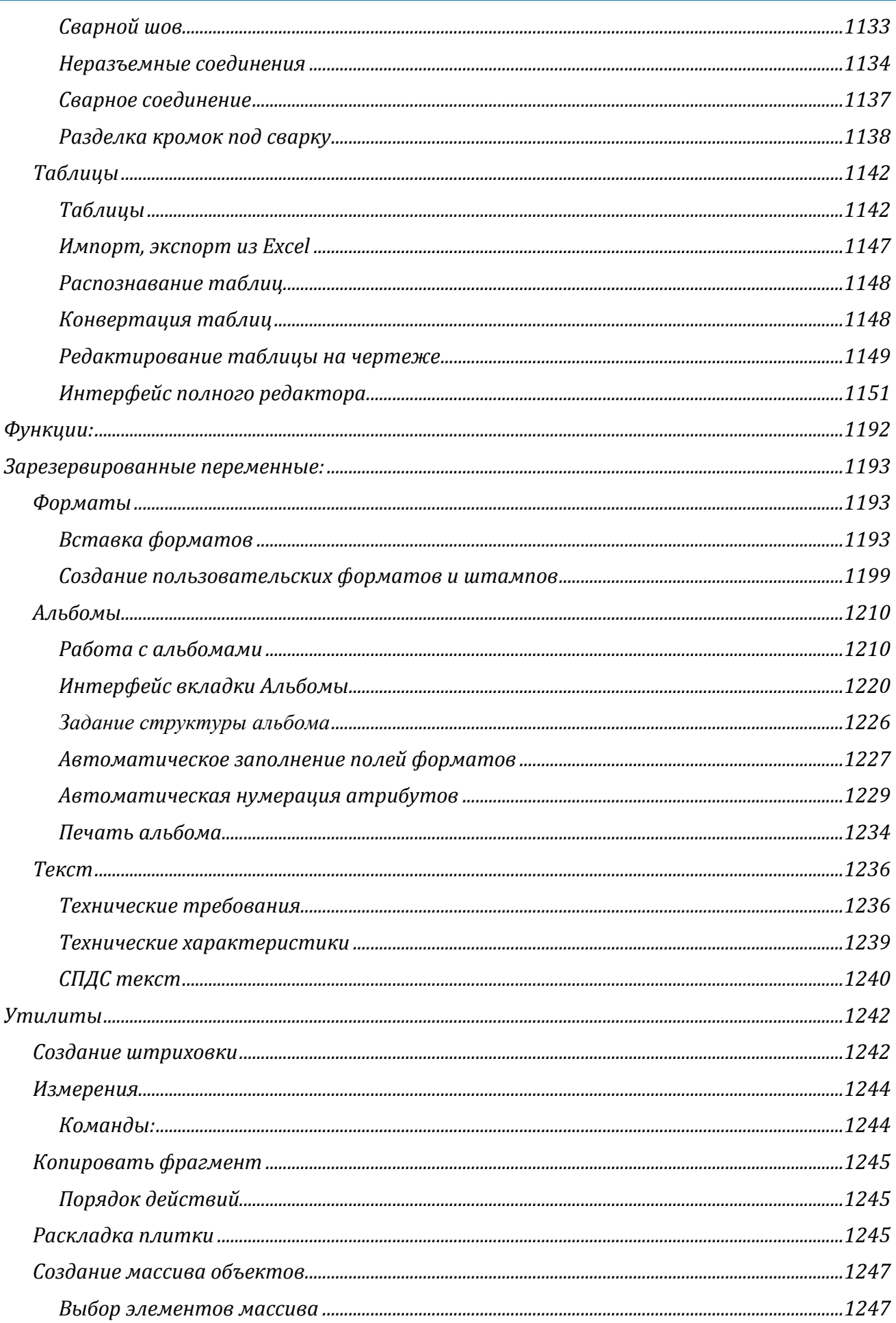

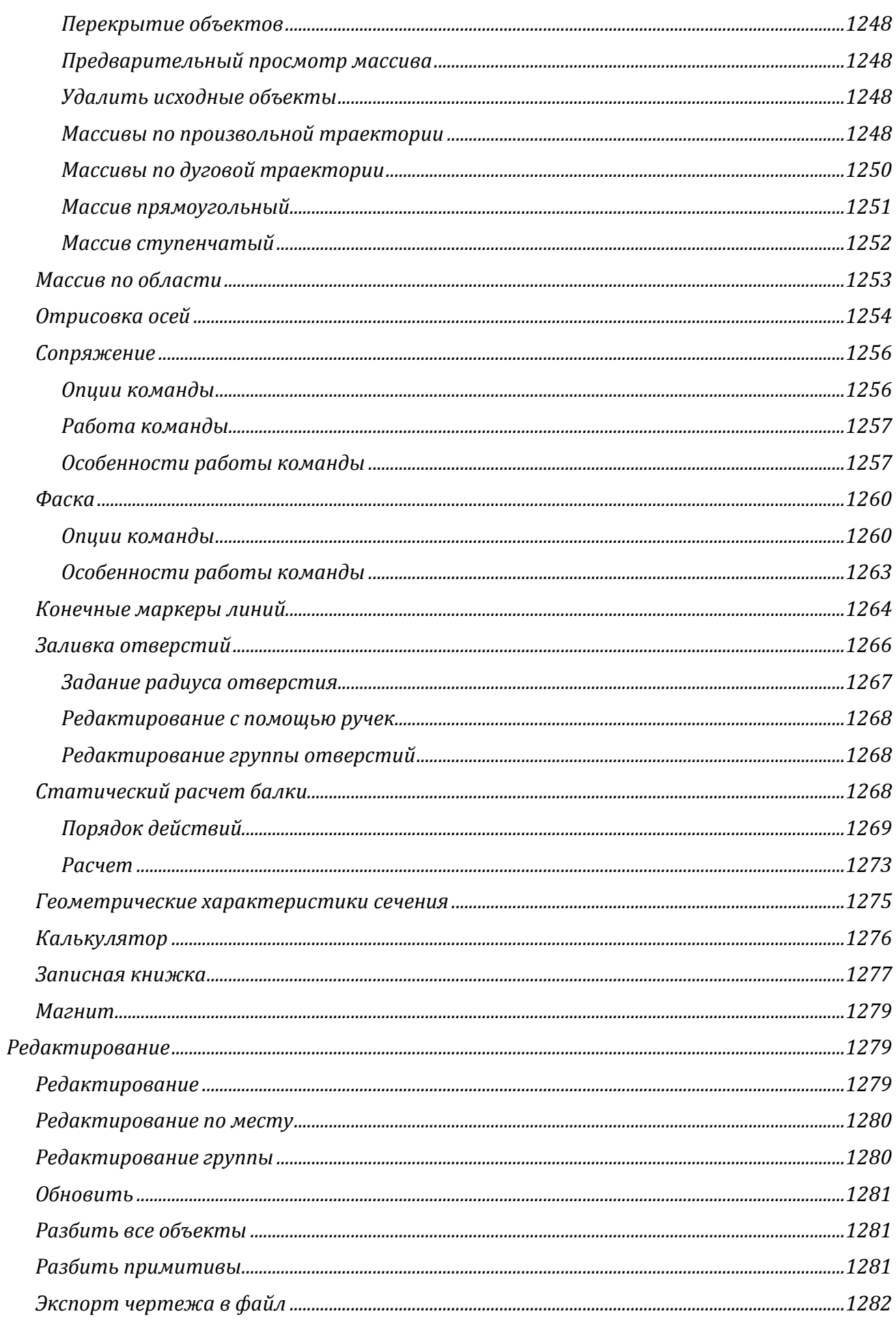

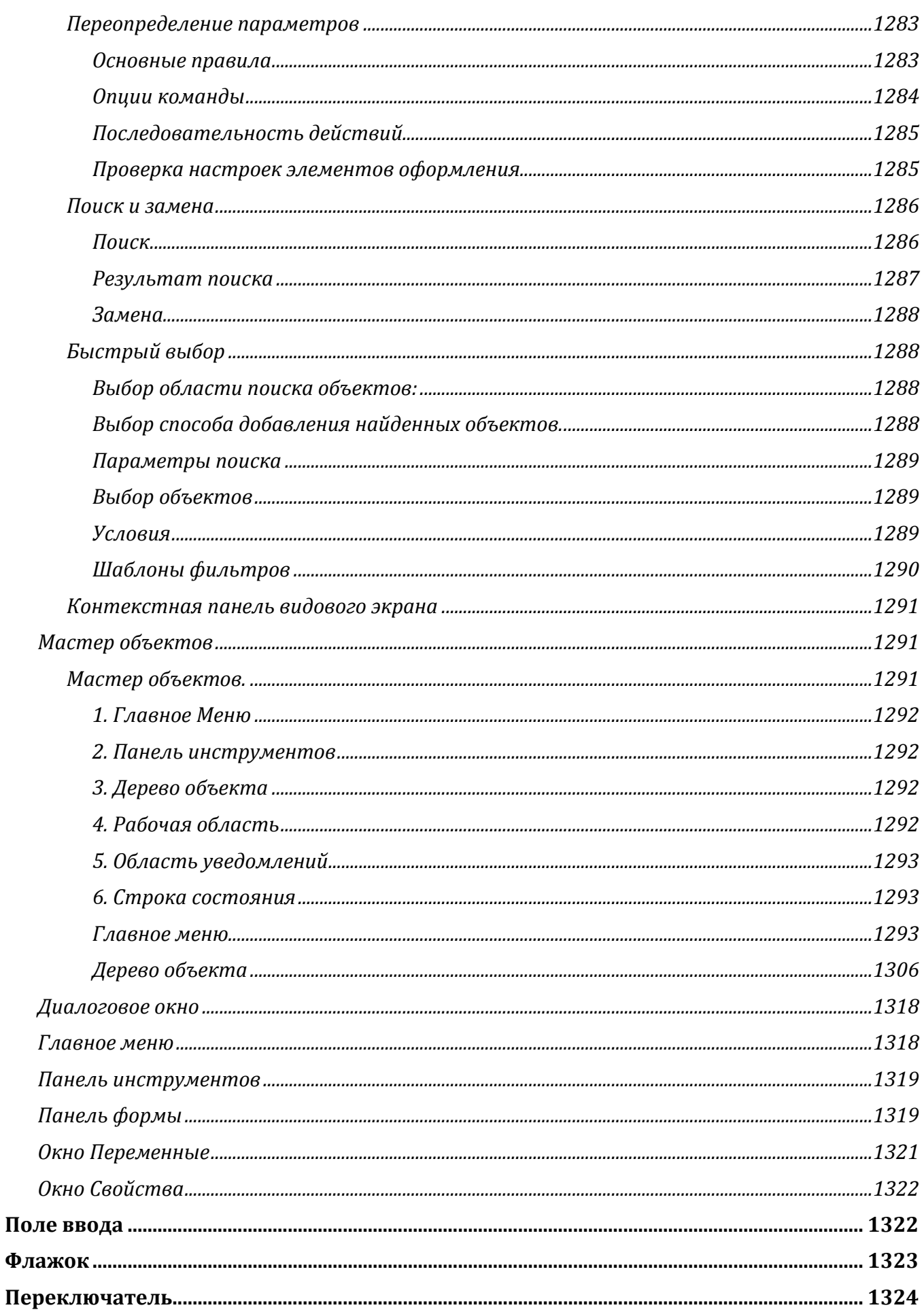

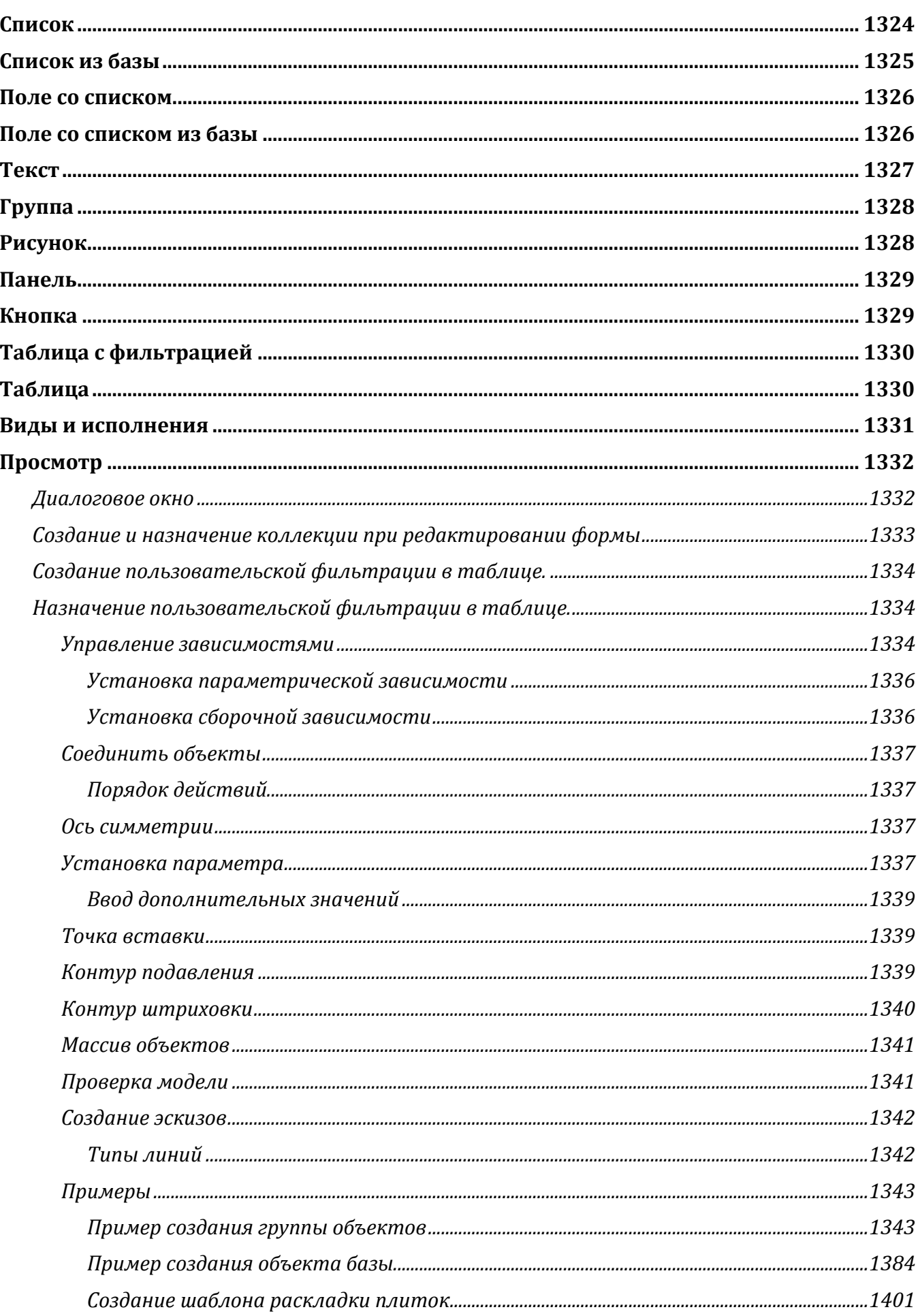

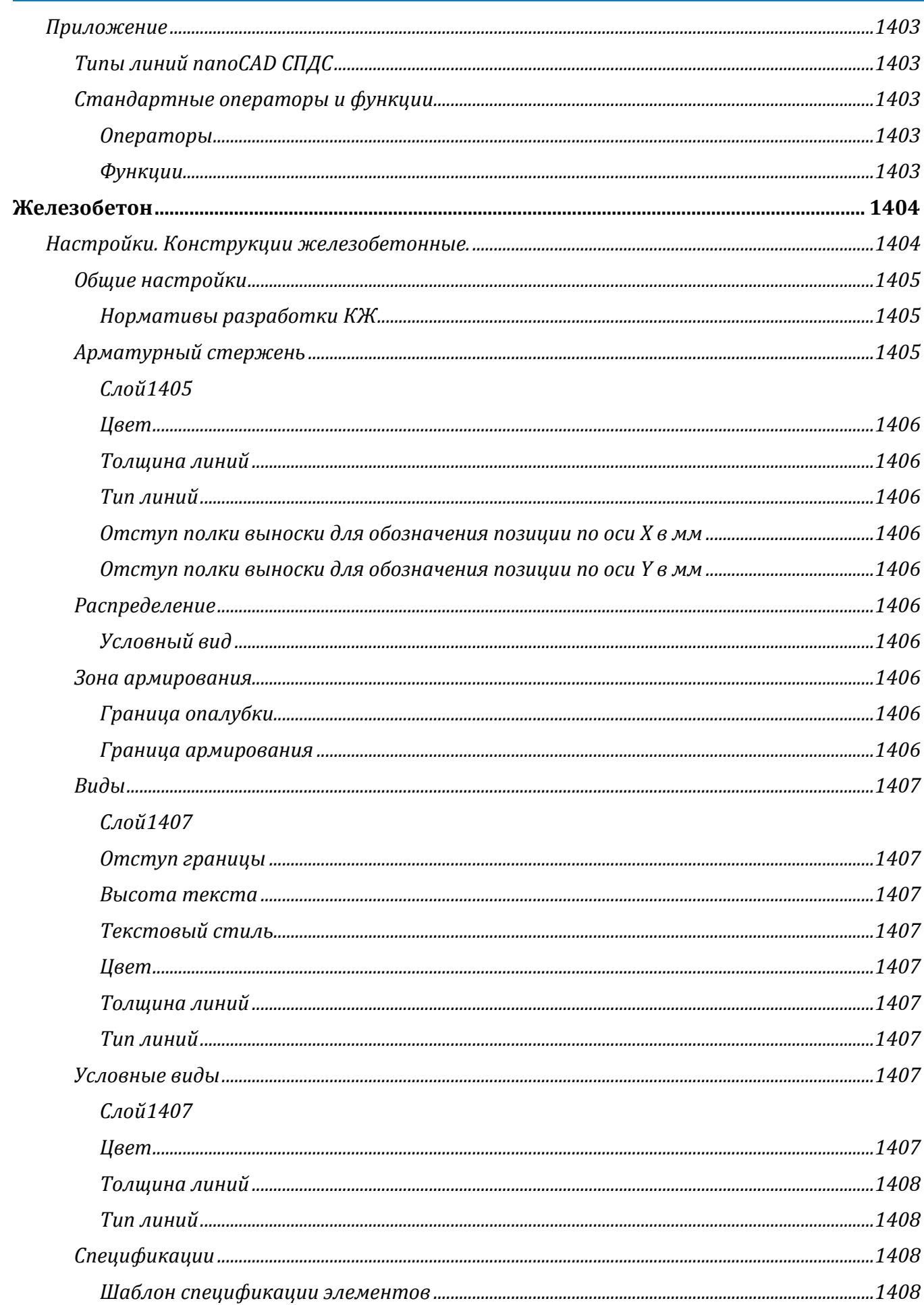

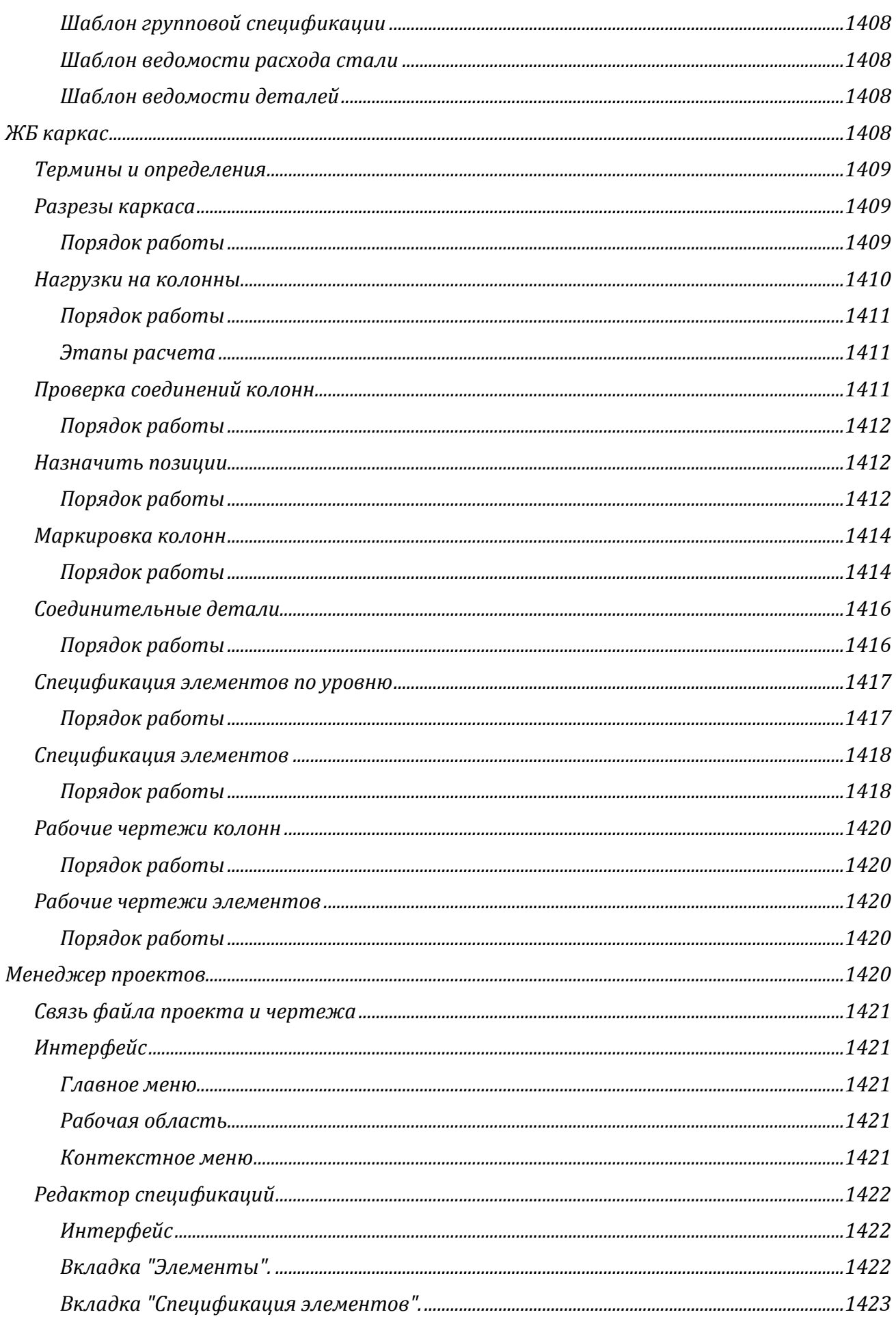

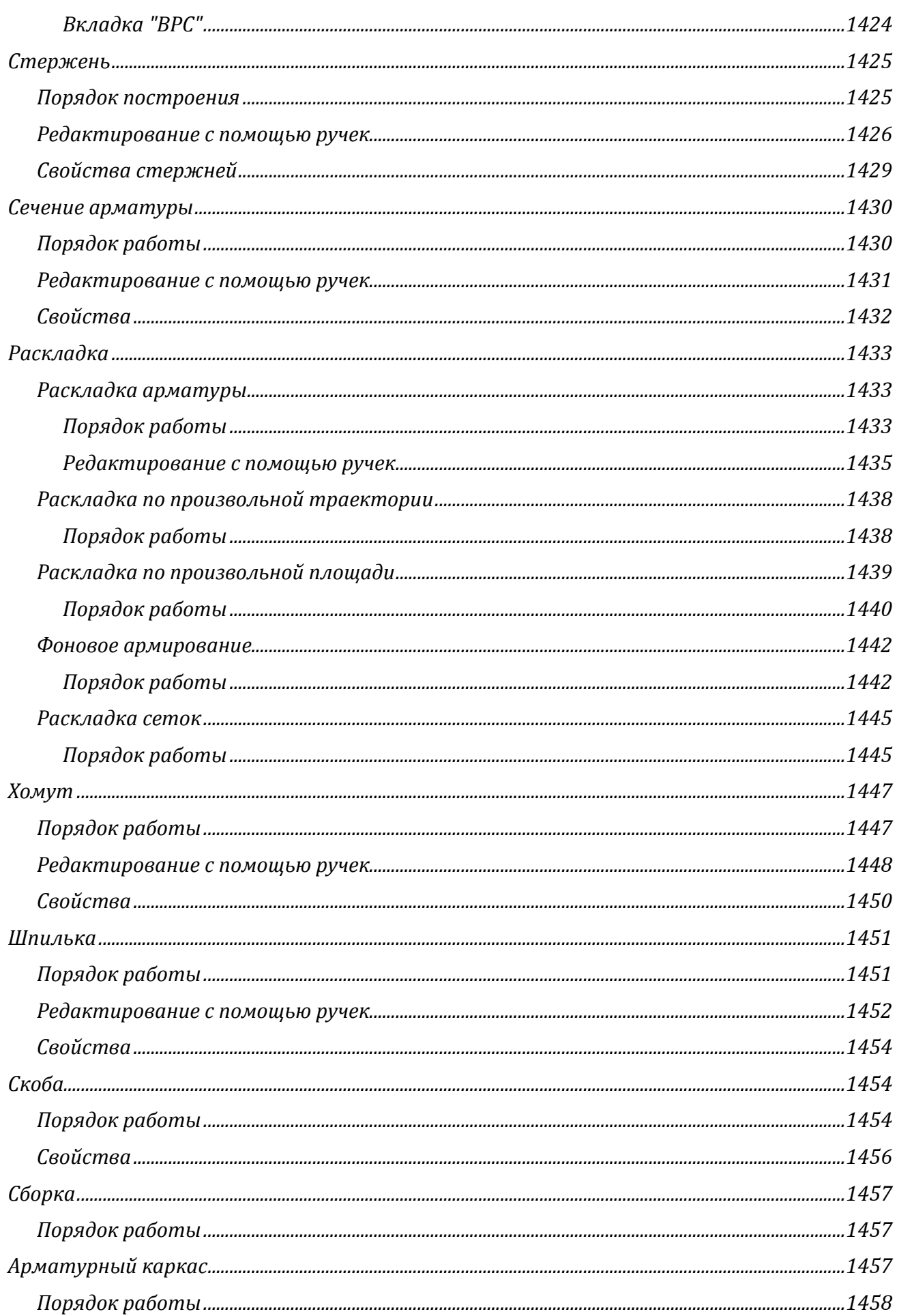

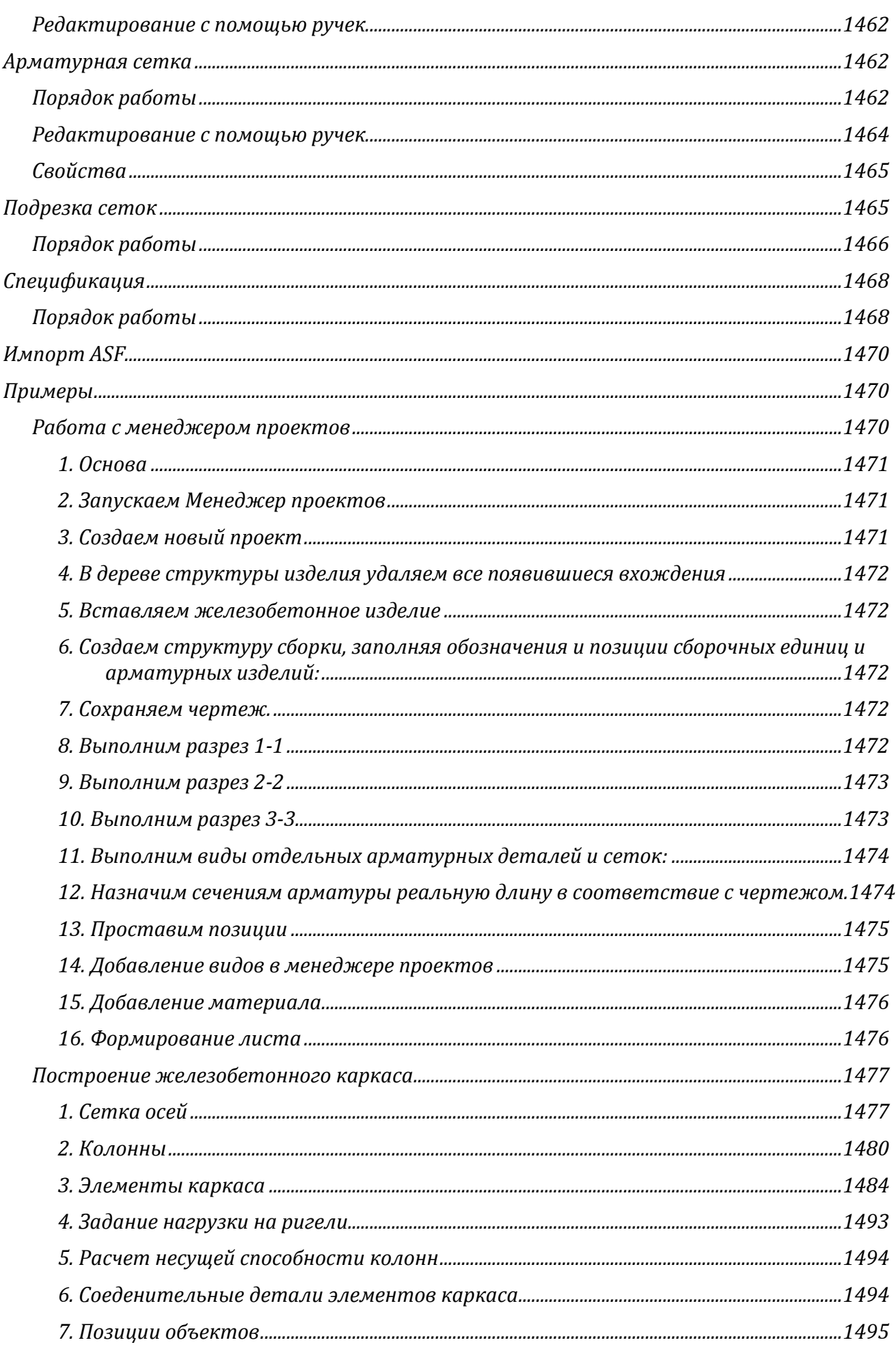

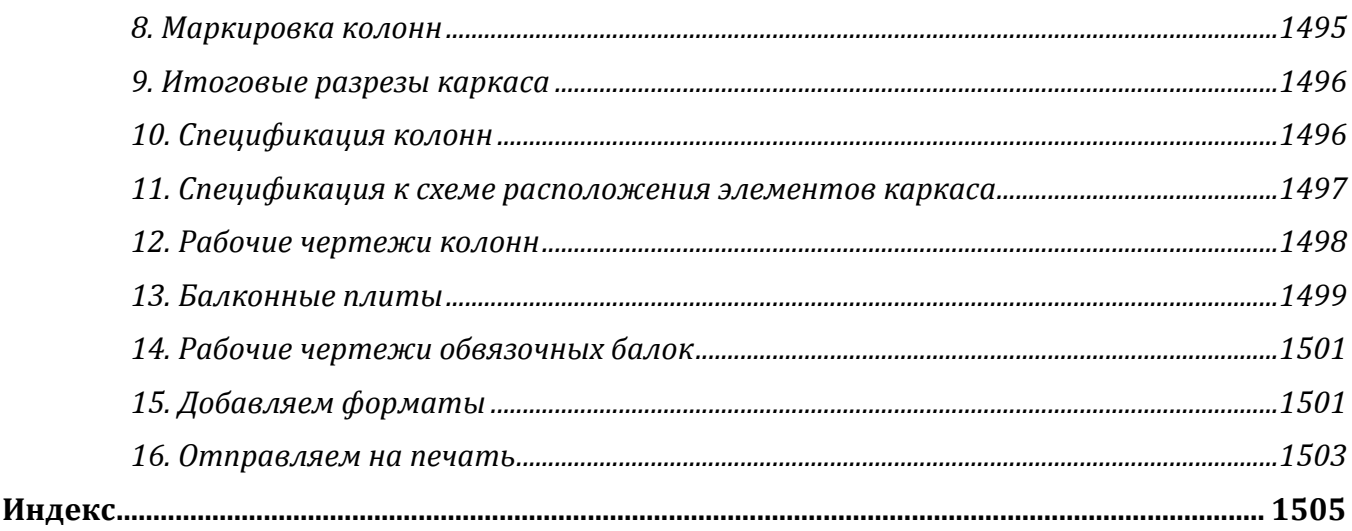
# ОБЩИЕ СВЕДЕНИЯ

# Введение

nanoCAD представляет собой универсальный векторный редактор, а также графическую платформу для целого ряда вертикальных приложений - систем автоматизированного проектирования (САПР) в различных областях проектирования.

Удобство и «дружественность» nanoCAD для пользователя обеспечивается принятыми традиционными методами работы и традиционным интерфейсом. Работать в nanoCAD сможет практически любой проектировшик, минимально знакомый с популярными САПР.

nanoCAD предназначается для создания и редактирования векторных примитивов (графических элементов), а также состоящих из этих примитивов более сложных объектов (блоков, размеров и т.д.). Имеется возможность вставки и использования в качестве подложек файлов растровых изображений. nanoCAD содержит встроенные средства просмотра различной 3D геометрии, содержащейся в готовом файле \*.dwg. Программа имеет функционал для создания элементарных 3D каркасных и поверхностных моделей (Polyface Mesh), возможности которого используются специальными приложениями. Пользователь может также вести оформление рабочей документации по чертежам и проекциям 3D моделей, созданным в различных 3D САПР.

nanoCAD предназначается как для работы индивидуального пользователя, так и для работы проектных коллективов, с использованием функционала внешних ссылок и возможностью интеграции в системы инженерного документооборота, в том числе в системы PDM/PLM.

nanoCAD позволяет:

- $\bullet$ Создавать и редактировать различные 2D и 3D векторные примитивы, тексты, объекты оформления чертежа, настройки графического отображения и печати графической технической документации.
- Создавать и использовать любые виды таблиц и выполнять специфицирование элементов чертежа по атрибутивным данным блоков и объектов оформления.
- Производить настройки рабочей среды для оформления рабочей документации по различным стандартам.
- Вести полноценную работу в 3D пространстве модели и 2D пространстве листа, в  $\blacksquare$ том числе и с использованием видовых экранов.
- Просматривать, создавать и редактировать поверхностные 3D модели. Создавать и редактировать сложные 3D-тела. Накладывать параметрические 2D-зависимости на объекты чертежа. Создавать пользовательскую координатную систему для редактирования и геометрической привязки к 3D объектам и облакам точек.
- Импортировать облака точек или их областей из форматов файлов лазерного сканирования. Настраивать отображение облаков, производить их стилизацию по атрибутам точек, выполнять разрезы и сечения для дальнейшей отрисовки векторными объектами.
- Осуществлять полноценное сотрудничество и взаимодействие с коллегамипроектировщиками, выполняющими чертежи в других самых распространенных САПР, посредством использования единого формата файла \*.dwg.
- Использовать при проектировании ранее выполненную любую техническую документацию, хранящуюся в электронном растровом формате (сканированные чертежи, тексты, таблицы, фотографии).
- Выполнять печать готовых технических документов на любые установленные в операционной системе устройства печати.

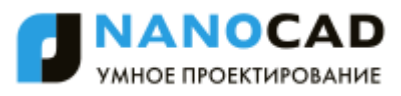

nanoCAD использует ядро Teigha, состоящее из набора программных библиотек Teigha, разработанных международным консорциумом Open Design Alliance (ODA). Они позволяют читать и записывать файлы формата \*.dwg, который используется во многих САПР. Программные библиотеки Teigha обеспечивают поддержку всех используемых актуальных версий формата \*.dwg.

nanoCAD поддерживает импорт и экспорт векторных данных в формате \*.dxf. Использование формата данных \*.dwg позволяет интегрировать решения на основе nanoCAD практически с любыми САПР. Программа структурно состоит из функционально связанных частей:

- *Универсальный векторный редактор* соответствует стандартному функционалу наиболее распространенных САПР.
- *Универсальный табличный редактор* технология трансляции графических, атрибутивных данных объектов в табличную форму с возможностью выполнения математических операций в таблицах, средства импорта/экспорта табличных данных.
- *Мастер печати* создание и редактирование настроек печати из пространства модели и пространства листа.
- *Функционал средств разработчика* доступен только для зарегистрированных разработчиков приложений.

# *Системные требования*

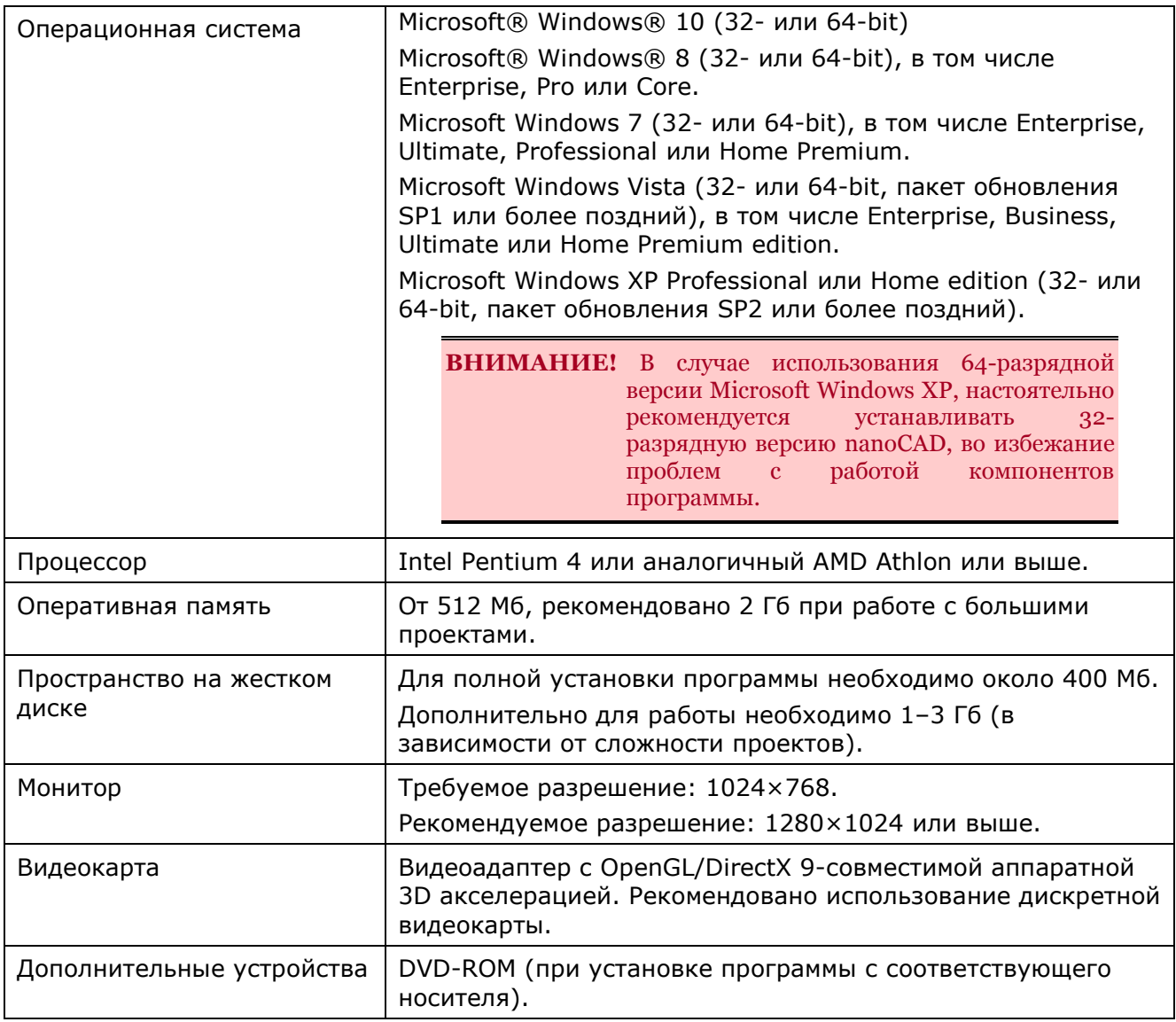

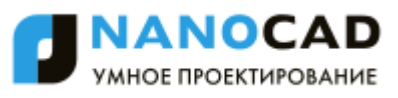

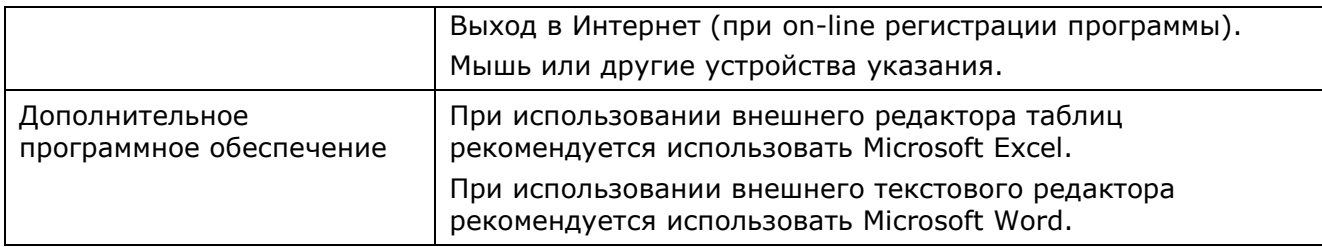

## *Установка программы*

Для установки и при первом запуске программы необходимо обладать правами администратора.

Для работы программы права администратора не нужны – запуск программы могут осуществлять пользователи с ограниченными правами.

В случае использования 64-разрядной версии Microsoft Windows XP, настоятельно рекомендуется устанавливать 32-разрядную версию nanoCAD, во избежание проблем с работой компонентов программы.

#### *Лицензирование программы и ее компонентов*

nanoCAD включает в себя компоненты, доступные по отдельным лицензиям: **3Dмоделирование** и **2D-зависимости**.

Оба компонента активируются дополнительными лицензиями. Триальная лицензия nanoCAD содержит лицензии на оба компонента. Это означает, что в течение триального периода эти компоненты доступны для использования. После окончания триального периода и перехода в демонстрационный режим компоненты становятся недоступными. Доступ к компонентам возобновляется после приобретения лицензии.

В разделе **[Лицензирование](#page-113-0)** диалога **[Настройки](#page-98-0)** может производиться управление отключением/подключением компонентов.

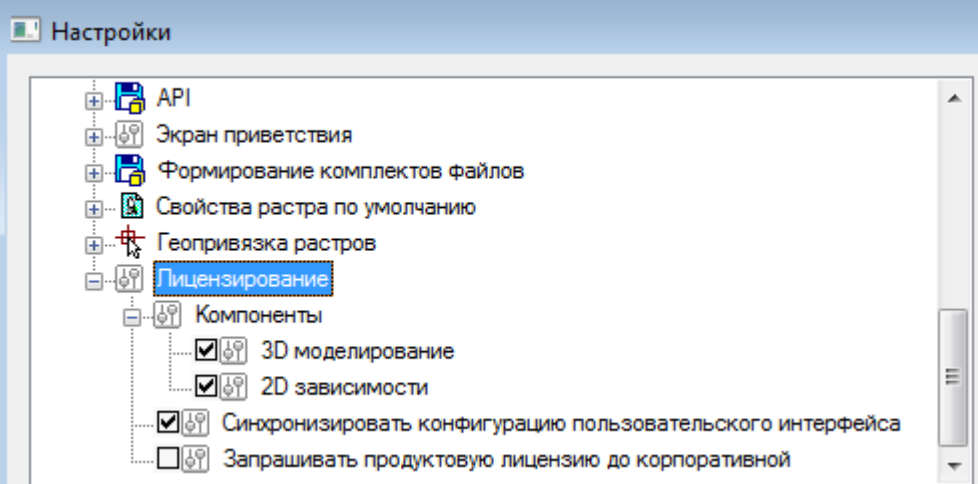

Компоненты возможно отключить даже при наличии лицензии на их использование. Отключение компонентов может быть полезным в случае использования сетевых лицензий на компоненты с ограничением на количество пользователей.

По умолчанию включены оба компонента, а также механизм синхронизации интерфейса. Это приводит к тому, что независимо от наличия лицензий на компоненты, прорамма пытается взять лицензии, а пользовательский интерфейс содержит меню, инструментальные и функциональные панели этих компонентов.

**ПРИМЕЧАНИЕ:** Без необходимости не отключайте флажки загрузки компонентов программы и синхронизации пользовательского интерфейса.

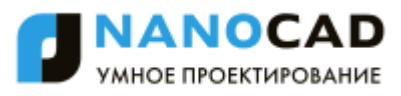

В случе отключения флажка компонента, данный компонент перестанет быть доступным в программе, даже если на него имеется лицензия: он перестанет загружаться при старте программы и перестанет запрашивать лицензию.

В случае включенного флажка **Синхронизировать конфигурацию пользовательского интерфейса**:

- Интерфейс отключаемого компонента удаляется из пользовательского интерфейса программы: из меню, функциональных и инструментальных панелей.
- После включения компонента, весь интерфейс связанный с ним восстановится вне зависимости от наличия лицензии на компонент.

#### В случае отключенного флажка **Синхронизировать конфигурацию пользовательского интерфейса**:

- Интерфейс отключаемого компонента не удаляется из пользовательского интерфейса программы.
- После включения компонента, интерфейс связанный с ним изменений не претерпевает: если он был - то останется, если был удален - то сам не появится.

#### *Выбор системы разработки проектно-конструкторской документации*

nanoCAD является универсальной графической платформой, т.е. поддерживает обе системы разработки проектно-конструкторской документации – СПДС и ЕСКД. По умолчанию после установки программа настраивается на оформление документации в СПДС.

При необходимости используемую по умолчанию систему разработки проектноконструкторской документации можно изменить (меню **Сервис – Настройка оформления**):

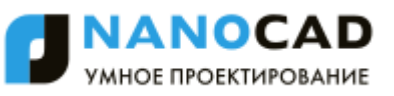

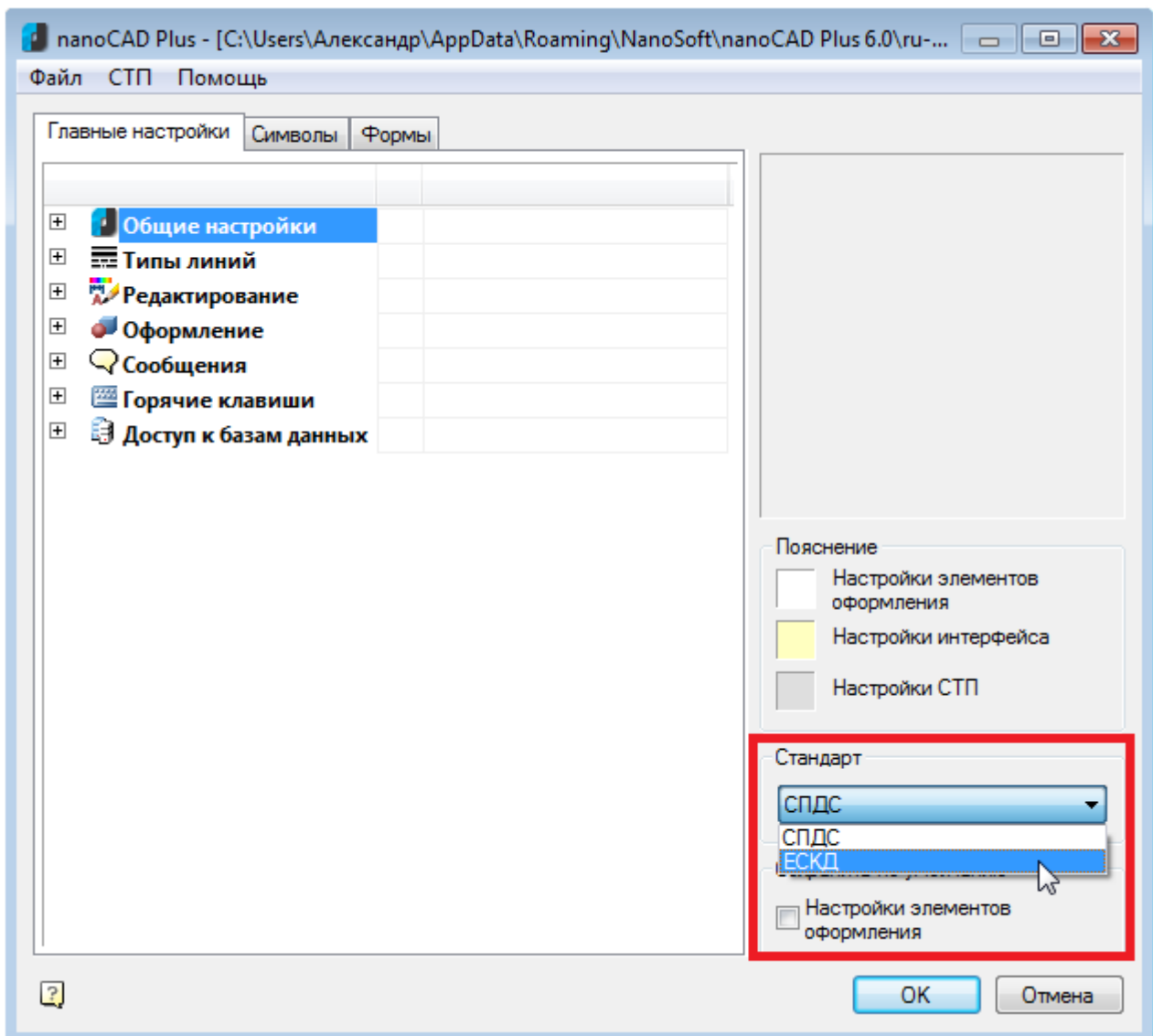

Измененные настройки оформления применяются ко всем новым документам, создаваемым в программе в течение текущего сеанса работы программы.

Для межсессионного использования выбранной системы разработки проектноконструкторской документации необходимо установить флаг **Настройки элементов оформления**:

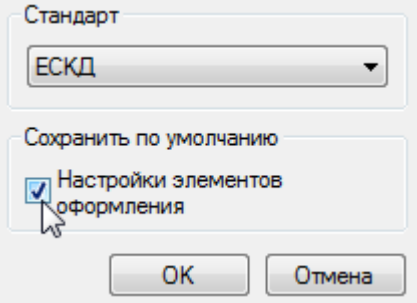

**ВНИМАНИЕ!** Параметр **Создавать и активировать стандартные стили в новых документах** (раздел **Редактирование** вкладка **Главные настройки** диалога **nanoCAD–Настройка**) служит для управления созданием стандартных стилей. По умолчанию выставлено значение параметра **Да**. Задание параметру значения **Нет** позволяет создавать новые документы без предустановленных стандартных стилей.

ВНИМАНИЕ! При установке вертикальных приложений, использующих nanoCAD в качестве платформы, настройка производится на стандарт оформления, соответствующий области применения вертикального приложения, например, СПДС для nanoCAD СПДС или ЕСКД для nanoCAD Механика.

# Запуск папоСАД

Для запуска программы:

дважды щелкнуть кнопкой мыши на ярлыке nanoCAD, расположенном на рабочем столе Windows.

или

на панели задач выбрать в меню Пуск > Все программы > Nanosoft > nanoCAD  $X.X >$  nanoCAD  $X.X$ .

#### Перенос настроек из предыдущих версий

При первом запуске программы после ее установки будет предложено перенести настройки от одной из предыдущих версий программы, если те были установлены ранее на ПК. В диалоге Копирование настроек отображаются все ранее установленные версии nanoCAD, доступные для переноса настроек:

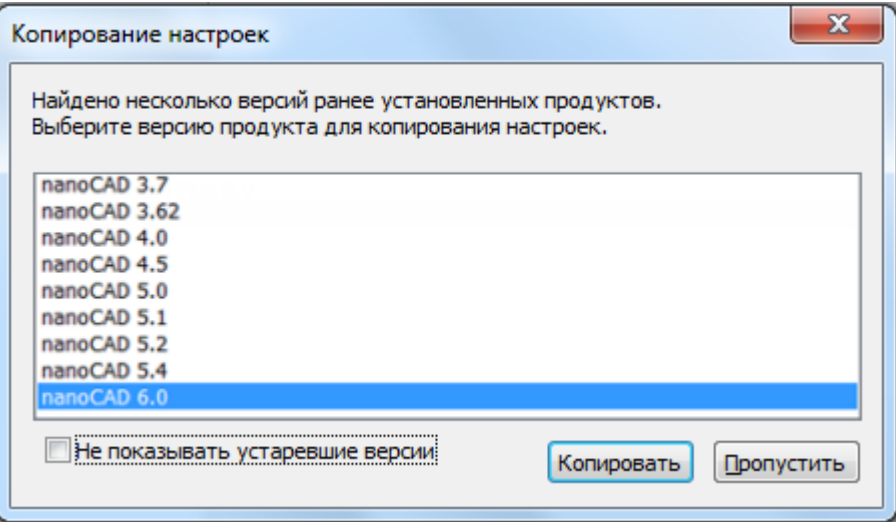

Для более подробной информации см. раздел «Перенос настроек из предыдущих версий продукта».

# <span id="page-41-0"></span>Получение справочной информации

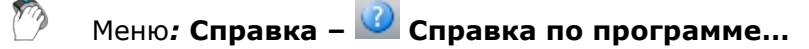

Панель: Стандартная -

Командная строка: СПРАВКА, ИНДЕКС (HELP, HELPCONTENTS)

В диалоговых окнах для вызова справочной системы также предусмотрены соответствующие кнопки.

Для получения дополнительной информации в меню Справка содержатся ссылки на Форум поддержки nanoCAD, Официальный сайт компании ЗАО "Нанософт", Официальный YouTube-

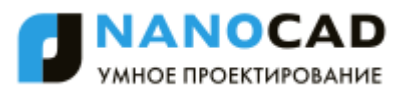

канал ЗАО "Нанософт", а также на сайт справочной нормативной системы NormaCS -

библиотеки стандартов и нормативов программы, предназначенной для хранения, поиска и отображения текстов и реквизитов нормативных документов, а также стандартов, применяемых на территории Российской Федерации и регламентирующих деятельность предприятий различных отраслей промышленности.

Ссылка Служба технической поддержки предназначена для оперативной связи со специалистами технической поддержки.

При наличии подключения к Интернет ссылки позволяют осуществлять доступ к указанным сервисам непосредственно из nanoCAD.

Команда Лицензионное соглашение выводит на экран лицензионный договор на использование программы в формате PDF.

Команда О программе открывает диалоговое окно О nanoCAD X.X с информацией о версии и сборке установленной программы и авторских правах.

В диалоге отображается также информация о номере лицензии и имени пользователя, на которого зарегистрирована программа, имеется ссылка на сайт www.nanocad.ru и адрес электронной почты службы технической поддержки support@nanocad.ru.

Руководство пользователя в электронном формате доступно в меню Пуск > Все программы > Nanosoft > nanoCAD  $X.X > PyKOBOACTBO$  пользователя.

## **B**bixod us nanoCAD

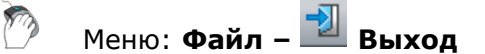

 $\mathbb{E}^{\mathbb{W}}$  Горячие клавиши:  $\overline{\mathsf{CTRL}}$ +0

**Командная строка: ВЫХОД (EXIT, QUIT)** 

Как и любое Windows-приложение закрыть nanoCAD можно щелчком левой кнопки мыши на

значке **X** в верхнем правом углу программы.

Если во всех открытых документах произведённые изменения были сохранены, то при закрытии nanoCAD никаких дополнительных сообшений не отображается.

Если изменения не были сохранены, nanoCAD выводит предупреждающее сообщение:

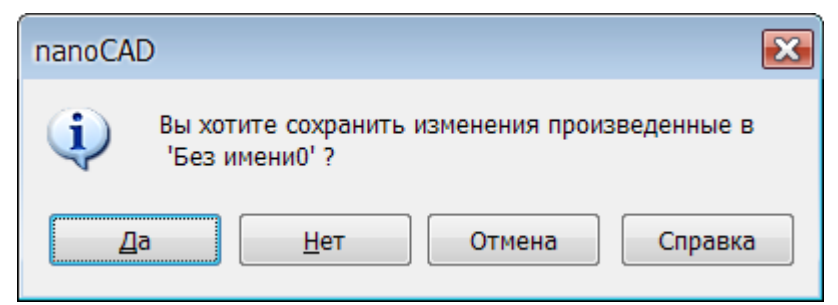

в котором пользователь может сохранить изменения, отказаться от их сохранения или нажать кнопку Отмена и продолжить работу в программе.

# **ПОЛЬЗОВАТЕЛЬСКИЙ ИНТЕРФЕЙС NANOCAD**

nanoCAD позволяет организовать рабочее пространство пользователя в соответствии с его потребностями, предпочтениями и выполняемыми задачами. Вместе с тем, в большинстве случаев используется стандартный набор средств, который выглядит следующим образом:

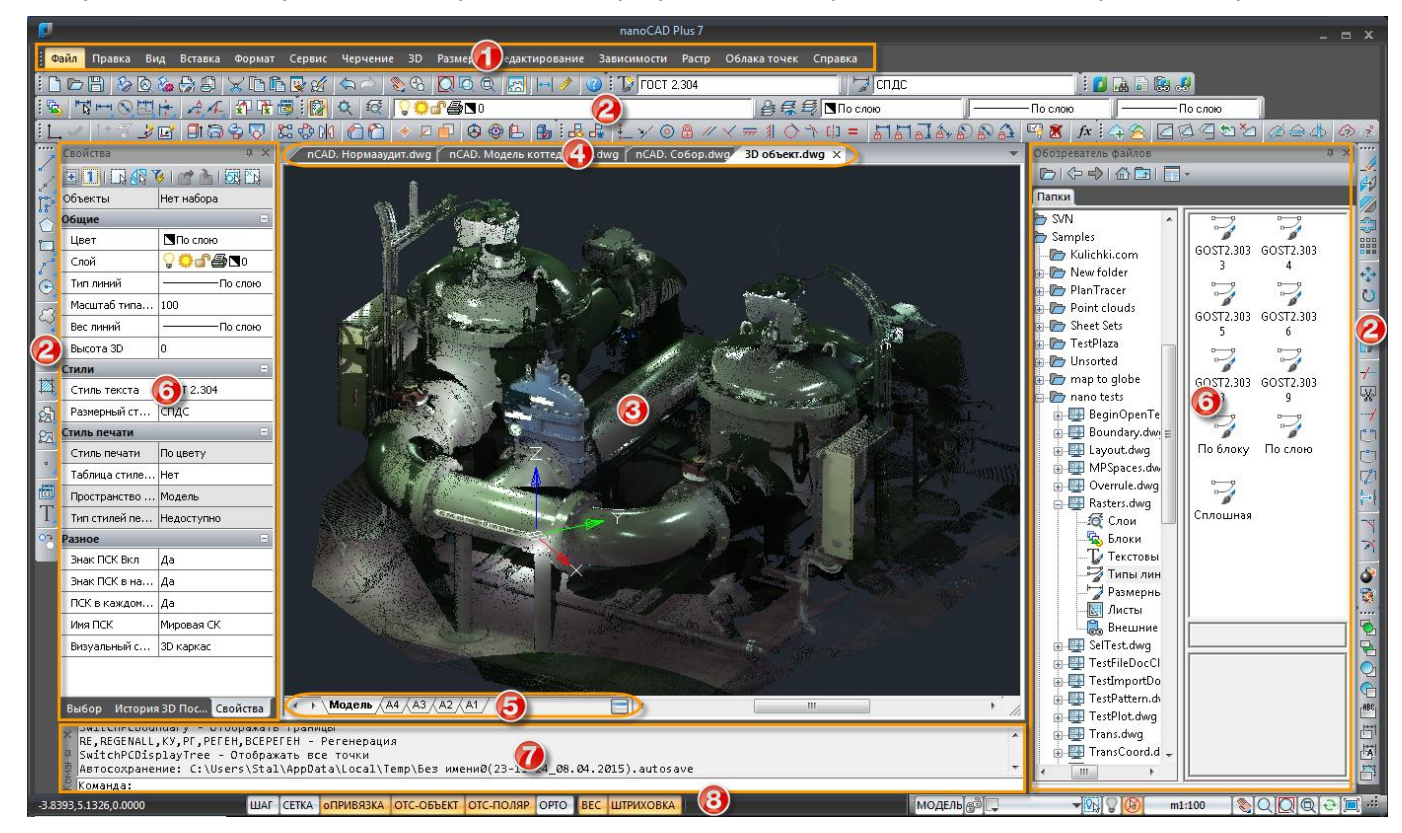

Интерфейс nanoCAD состоит из следующих основных элементов:

- [строки меню](#page-43-0) (1);
- [панелей инструментов](#page-45-0) (2);
- [графической](#page-46-0) области чертежа (или основного рабочего пространства) (3);
- [области закладок документов](#page-46-0) (4);
- [области закладок листов](#page-46-0) (5);
- [функциональных панелей](file:///D:/svn/mcs12/RC/ncad/ru-RU/src/Свойства%23_Функциональная_панель_) (6);
- [командной строки](#page-51-0) (7);
- [строки состояния](#page-61-0) (8).

Большая часть элементов интерфейса может быть [перемещена в другое место,](#page-63-0) переведена в *плавающее* или *закреплѐнное* состояние. Некоторым элементам интерфейса можно задавать *режим автоскрытия*.

## <span id="page-43-0"></span>*Строка меню*

*Строка меню (1)* располагается в верхней части окна nanoCAD и состоит из выпадающих меню, содержащих все основные команды программы.

Команды выпадающих меню сгруппированы по функциональному признаку:

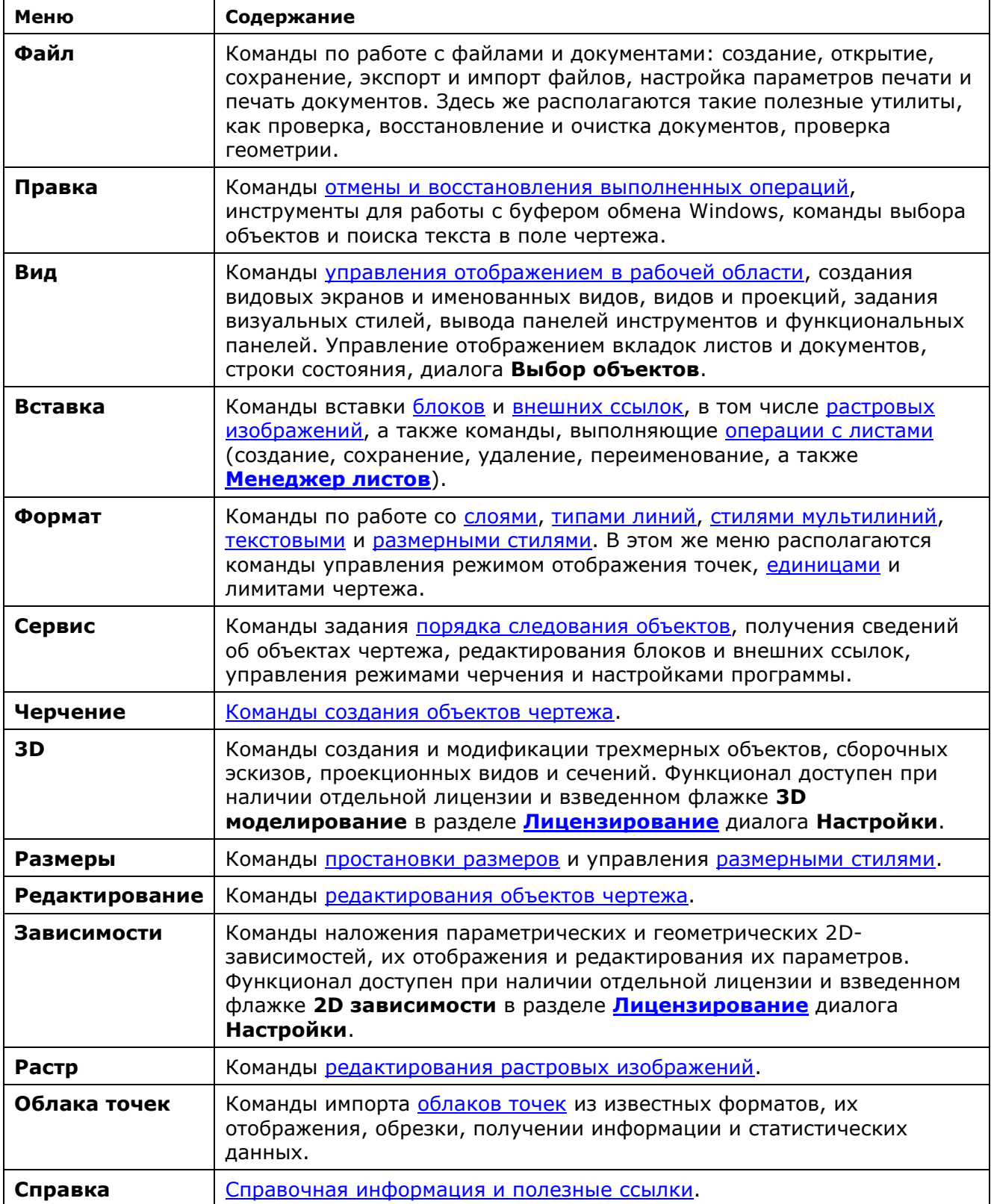

Графический интерфейс выпадающих меню содержит ряд условных обозначений, облегчающих пользователям работу с меню:

 команды, относящиеся по функциональному признаку к одной группе, выделяются в выпадающем меню разделительными линиями:

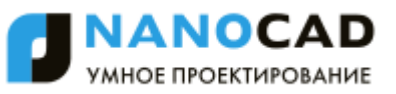

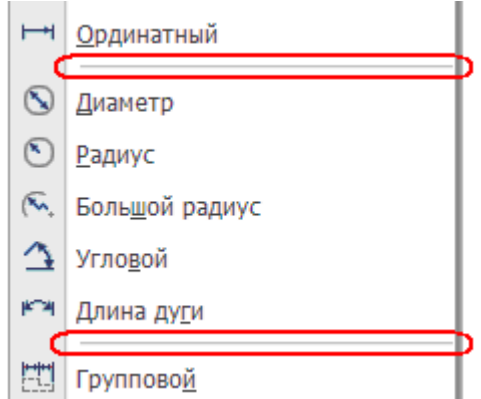

 маленький черный треугольник в правой части строки меню говорит о том, что при выборе данной строки будет вызвано дополнительное (каскадное) меню:

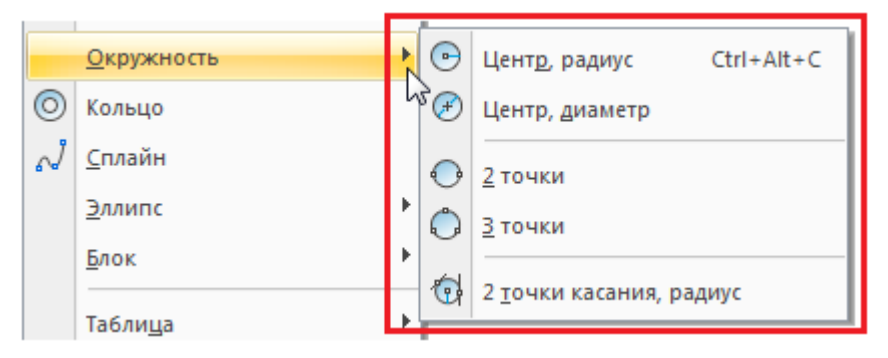

 многоточие в конце названия строки меню означает, что данная строка меню вызывает диалоговое окно:

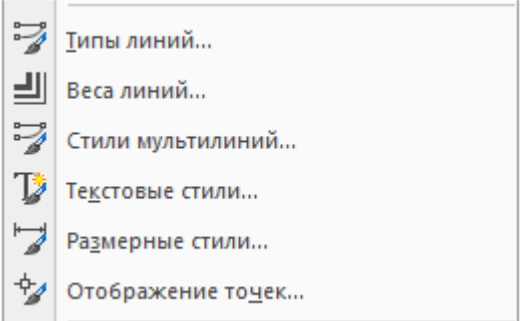

 в правой части строки меню для многих наиболее часто употребляемых команд приведены сочетания «горячих клавиш»:

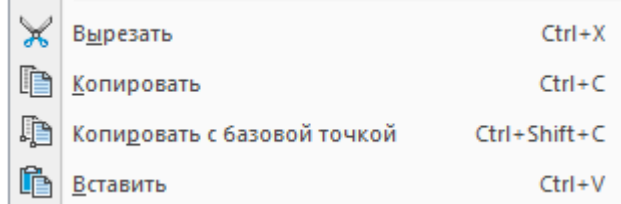

## <span id="page-45-0"></span>*Панели инструментов*

 $\sim$ 

*На панелях инструментов (2)* расположены кнопки, каждая из которых предназначена для запуска определенной команды. При остановке курсора на пиктограмме кнопки появляется подсказка с названием команды:

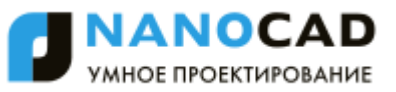

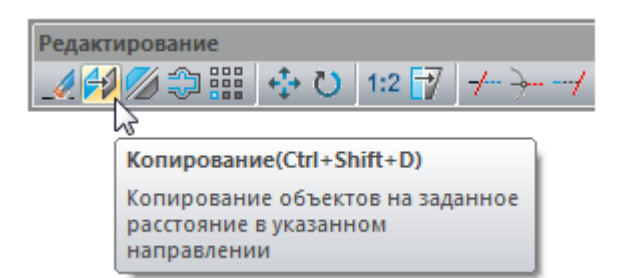

На некоторых панелях команды объединены в группы, причем на такой панели видна кнопка лишь одной команды из каждой группы.

Кнопки, относящиеся к группе команд, обозначаются маленькой стрелкой в еѐ правом

нижнем углу: .

При нажатии и удержании левой кнопки мыши на такой кнопке открывается вложенная панель, содержащая остальные инструменты данной группы. Для запуска нужной команды из группы необходимо продолжая удерживать левую кнопку мыши переместить курсор к команде, после чего отпустить кнопку.

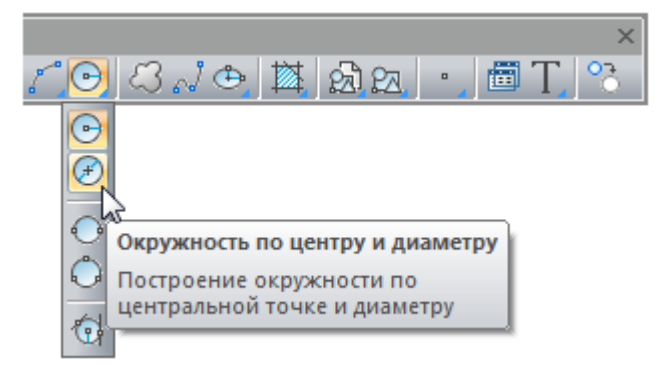

Отображать или скрывать панели инструментов можно взведением или снятием флажка в меню **Вид – Панели > Панели** либо в контекстном меню, вызываемом нажатием правой кнопки мыши в областях панелей инструментов.

Панели инструментов можно перемещать в любую часть окна программы при помощи мыши.

Панель, находящуюся в *графической области (окне документов) (3)* называют *плавающей*. Еѐ форму можно изменять растягиванием за края. Можно зафиксировать положение плавающей панели, перетащив еѐ за пределы графической области. Такая панель называется *закреплѐнной*.

## <span id="page-46-0"></span>*Графическая область чертежа*

*В основном рабочем пространстве* (или *графической области*) *(3)* nanoCAD находятся документы. Каждый документ открывается в новом окне. Если в программе открыто несколько документов, то выбор нужного документа происходит при помощи *закладок документов (4)*.

*Знак осей пользовательской системы координат (ПСК)*

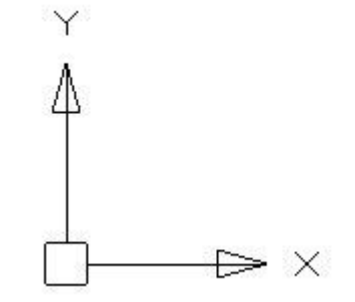

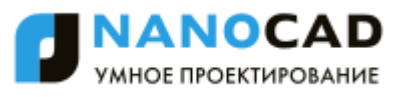

находится в начальных установленных координатах X=0; Y=0; Z=0 (по умолчанию в левом нижнем углу окна программы). Управление видимостью знака осуществляется в меню **Вид – Отображение > Знак ПСК**.

*Курсор* – основной инструмент указания и выбора объектов в графической области. При работе в рабочем пространстве курсор имеет вид перекрестья с квадратным прицелом в точке пересечения:

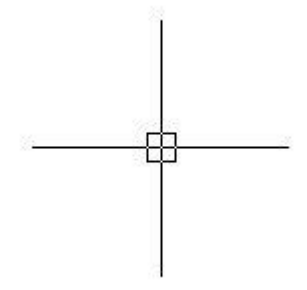

Вид и размеры перекрестья и прицела можно настроить в разделе **Курсор** диалога **Настройки** (меню **Сервис – Настройка**).

**ВНИМАНИЕ!** При изменении цвета курсора в диалоге **Цветовая гамма** необходимо снять флажок **Цвет по умолчанию**.

Вне графической области курсор принимает форму обычной стрелки: .

*Закладки листов (5)* в нижней части окна предназначены для переключения листов в документе, а также для перехода из *пространства модели* в *пространство листа* и

обратно. Более удобно для переключения использовать кнопку  $\Box$ , расположенную в правой части *области закладок листов (5)*. Кнопка позволяет также быстро переключаться между листами и имеющимися в документе *именованными видами* (для более подробной информации см. раздел [«Пространство модели и пространство листа»](#page-744-0)).

*Полоса прокрутки* в нижней части графической области, является дополнительным инструментом для панорамирования изображения.

## *Контекстное меню*

В nanoCAD, как и во многих других Windows-приложениях, по щелчку правой кнопки мыши возле курсора открывается *контекстное меню*. Содержимое контекстного меню зависит от текущего контекста, т.е. от типа объекта, по которому был произведен щелчок, от местоположения курсора и от того, какая из команд активна в момент щелчка.

Примеры контекстных меню:

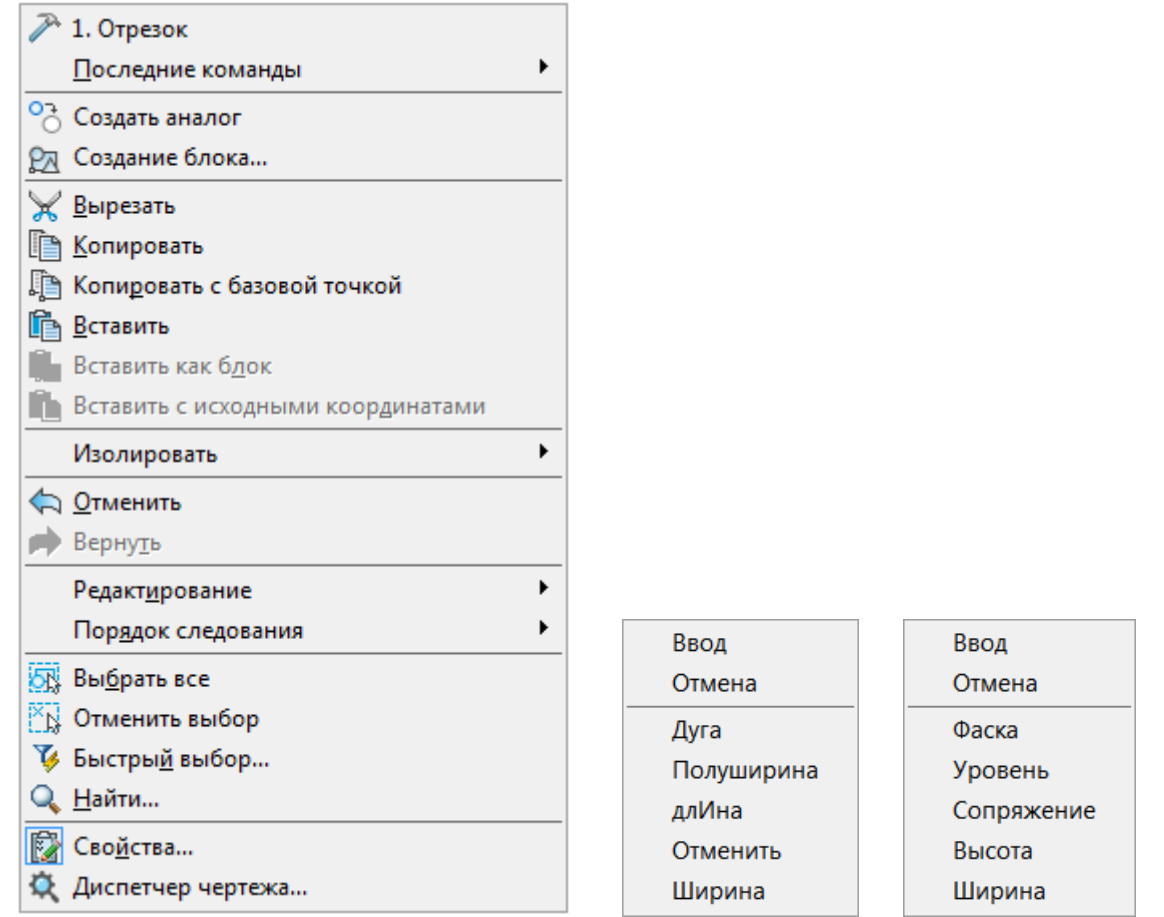

**ПРИМЕЧАНИЕ:** Во время выполнения команд создания или редактирования объектов щелчок правой кнопки мыши при нажатой клавише *SHIFT* или *CTRL* вызывает контекстное меню **Объектная привязка**:

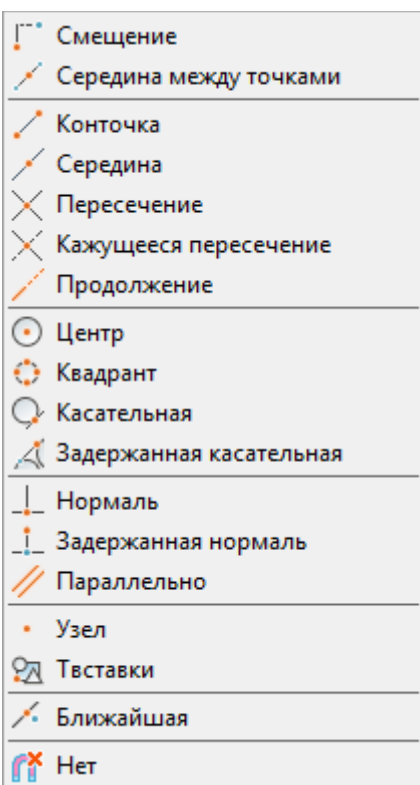

## *Функциональные панели*

*Функциональные панели* напоминают обычные диалоговые окна, за исключением того, что с ними можно работать одновременно. В большинстве случаев, функциональные панели отображают определенную информацию (по открытому документу, выбранным объектам, истории изменений и т.п.), позволяют изменить некоторые из отображаемых параметров или применить к ним определенные действия или команды. Это панели, которые удобно держать открытыми во время работы в программе.

По умолчанию, на экране отображаются функциональные панели **[Свойства](file:///D:/svn/mcs12/RC/ncad/ru-RU/src/Свойства%23_Функциональная_панель_)**, **История 3D построений** и **[Выбор](file:///D:/svn/mcs12/RC/ncad/ru-RU/src/Выбор%23_Функциональная_панель_)**, совмещенные между собой. Переключение между совмещенными панелями осуществляется с помощью закладок в нижней части окна активной панели.

Функциональная панель (или окно) **Свойства** (6) используется для отображения информации о выбранных объектах, для изменения свойств объектов, а также установки режима выбора и вызова команд выбора:

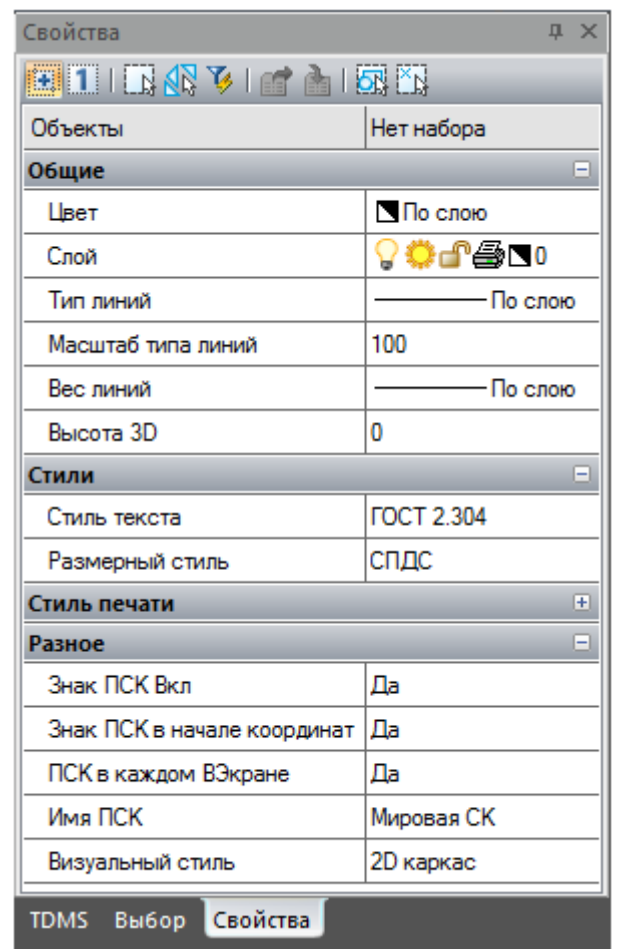

Функциональная панель **Выбор** является более удобной для использования альтернативой команде **БВЫБОР**, вызывающей диалог **Быстрый выбор**, позволяющий осуществлять выбор имеющихся в чертеже объектов по определенным критериям.

Отображать или скрывать функциональные панели можно в меню **Вид – Панели > Функциональные панели**

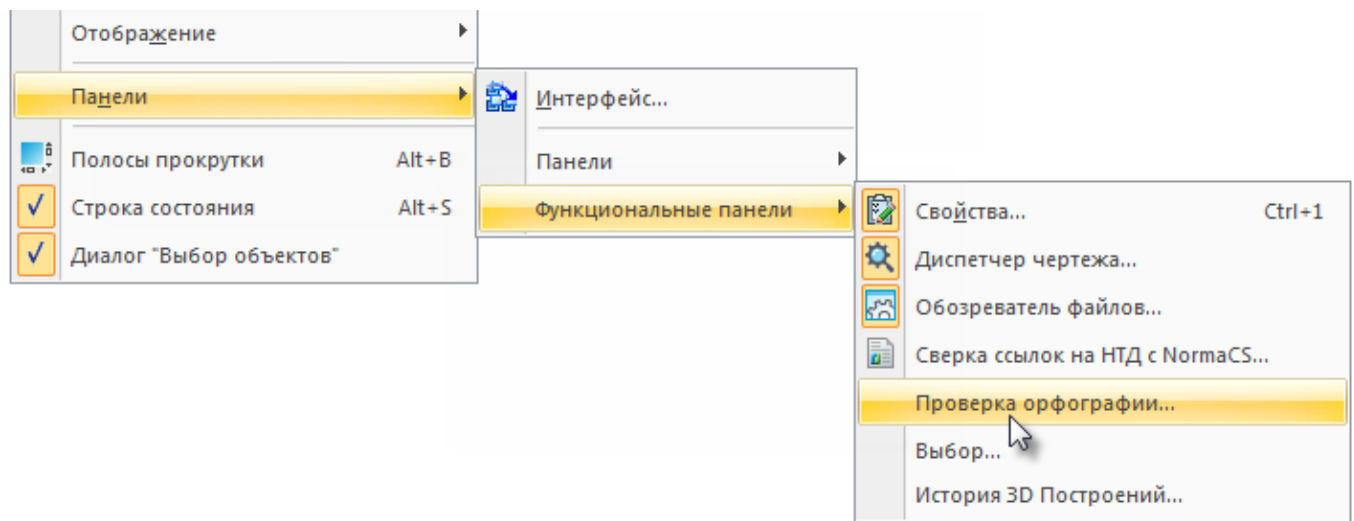

либо в контекстном меню, вызываемом нажатием правой кнопки мыши на любой панели инструментов.

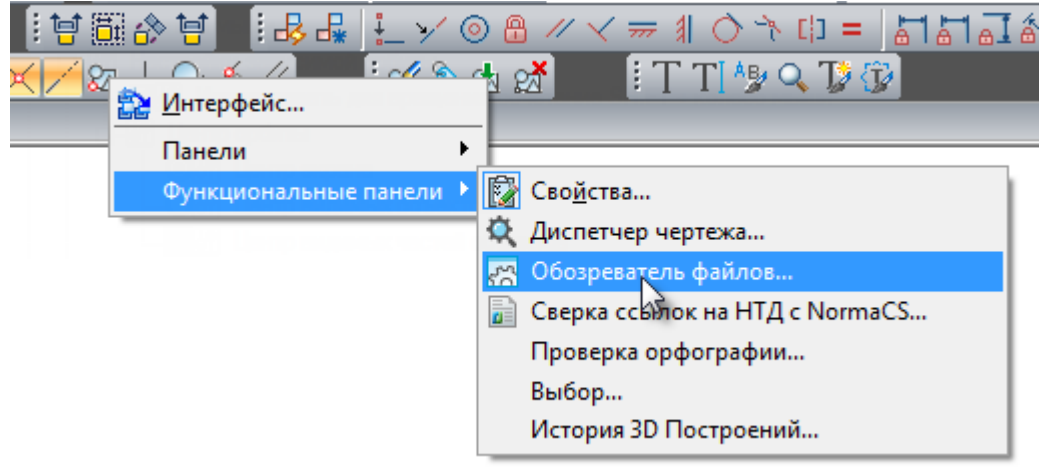

#### *Совмещение функциональных панелей*

Для экономии рабочего пространства, функциональные панели можно совместить. При этом на экране будет отображаться только активная панель, а остальные, совмещенные с ней, будут отображаться в виде закладок. Переключаться между совмещенными панелями можно при помощи закладок, расположенных в нижней части окна активной панели.

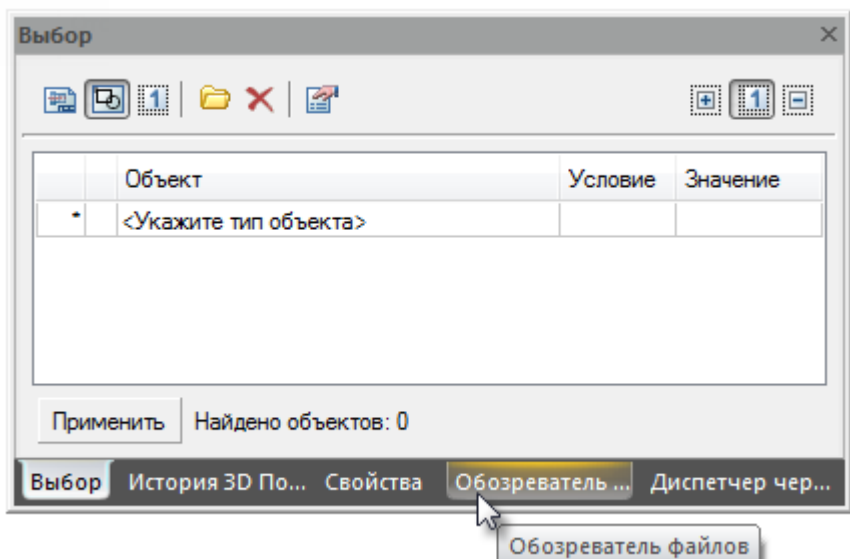

Для совмещения функциональных панелей следует перетащить заголовок одной панели на заголовок другой. Порядок закладок можно менять простым перетаскиванием. Чтобы отсоединить функциональную панель, перетащите ее закладку в поле чертежа.

#### *Прикрепление функциональных панелей*

Изменение положения элементов интерфейса производится их перетаскиванием указателем мыши за заголовок.

- 1. Нажать левую кнопку мыши на заголовке функциональной панели и, не отпуская кнопки мыши, перетащить его в поле того окна, к которому следует прикрепить перемещаемую панель. В центре окна появится значок, позволяющий указать место прикрепления панели в этом окне.
- 2. Продолжая удерживать кнопку мыши, навести курсор на одну из пиктограмм:

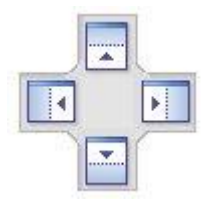

Крайние пиктограммы служат для прикрепления панели к одной из сторон окна, центральная - для прикрепления панели как вкладки.

Будущее положение функциональной панели обозначится в окне синим полем. Если это положение устраивает – отпустить кнопку мыши.

Прикрепленную к окну панель можно перевести в состояние всплывающей закладки. Для этого необходимо нажать на значок канцелярской кнопки в заголовке панели:

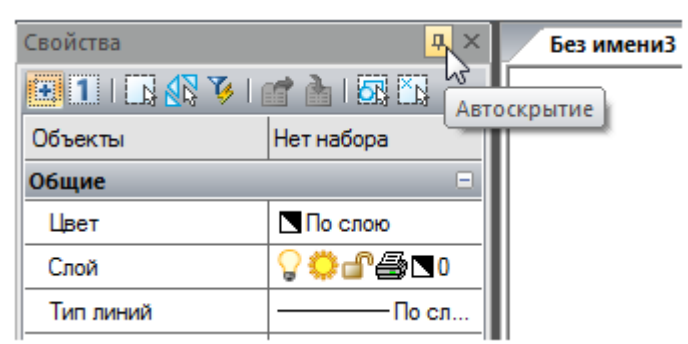

Также доступно контекстное меню со способами прикрепления и отображения:

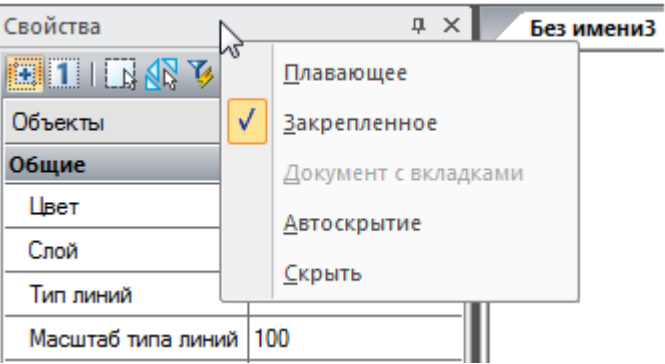

# <span id="page-51-0"></span>*Командная строка*

*Командная строка (7)* представляет собой особую функциональную панель и предназначена для ввода команд с клавиатуры, отображения подсказок и сообщений nanoCAD, выбора опций запущенной команды:

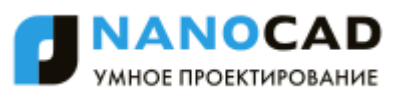

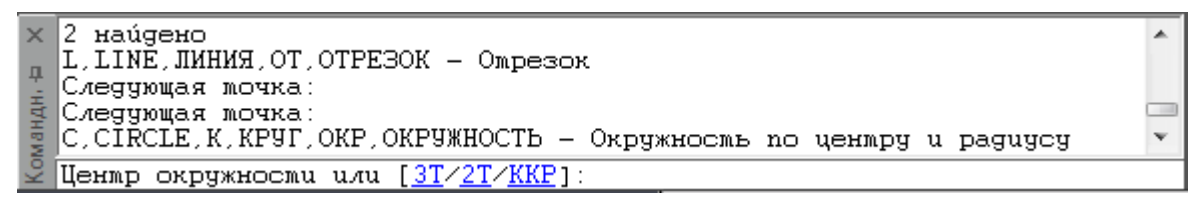

Случайно закрытая командная строка снова вызывается на своѐ место при первом же щелчке левой кнопки мыши внутри рабочей области документа.

По умолчанию высота командной строки установлена так, чтобы отображались 4 строки протокола команд. При необходимости перемещение по строкам протокола можно осуществлять при помощи полосы прокрутки, расположенной на правой стороне окна командной строки. Можно также изменять высоту окна командной строки, захватив для этого верхний край окна указателем мыши и перетащив его в нужное положение.

В разделе **Командная строка** диалога **Настройки** (меню **Сервис – Настройка**) можно изменить цвет высоту текста, цвет фона командной строки, включить или отключить использование режимов автозавершения и автокоррекции:

> **<u>A</u>** Koмандная строка **ДОЛЬЯ** Использовать автозавершение **A D** Добавить к автозавершению ... ☑ अद्वी ने निकल (अद्यान का निकल का निकल)... *...*⊠[ा} Блоки • П Выбор наиболее подходящего варианта команды • • • Использовать автокоррекцию ... [ङ] Швет текста командной строки • П 4 Использовать альтернативный шрифт  $\sqrt{30}$  Высота текста <12>

## *Ввод команд в командной строке*

Для ввода команды в командной строке необходимо набрать полное имя команды и нажать *ENTER* или *ПРОБЕЛ*.

Вместо полного имени для некоторых команд допускается вводить также альтернативные имена, так называемые *псевдонимы* (псевдоимена) команды. Например, вместо того, чтобы полностью вводить в командной строке имя команды **ОКРУЖНОСТЬ**, можно ввести ее сокращенный псевдоним **ОКР**.

Одной и той же команде одновременно может быть назначено несколько псевдонимов. Каждый конкретный псевдоним может принадлежать только одной команде. Псевдонимы команд определены в файле *nCAD.pgp*.

Полный список зарегистрированных в программе команд, псевдонимов и сокращений можно просмотреть в командной строке, введя символ **"** (апостроф).

**ПРИМЕЧАНИЕ:** При вводе информации в командной строке регистр значения не имеет.

Включенный по умолчанию режим **Использовать автозавершение** (раздел **Командная строка** диалога **Настройки**) позволяет выбирать из списка, отображаемого в командной строке после ввода одной или нескольких первых букв:

команду;

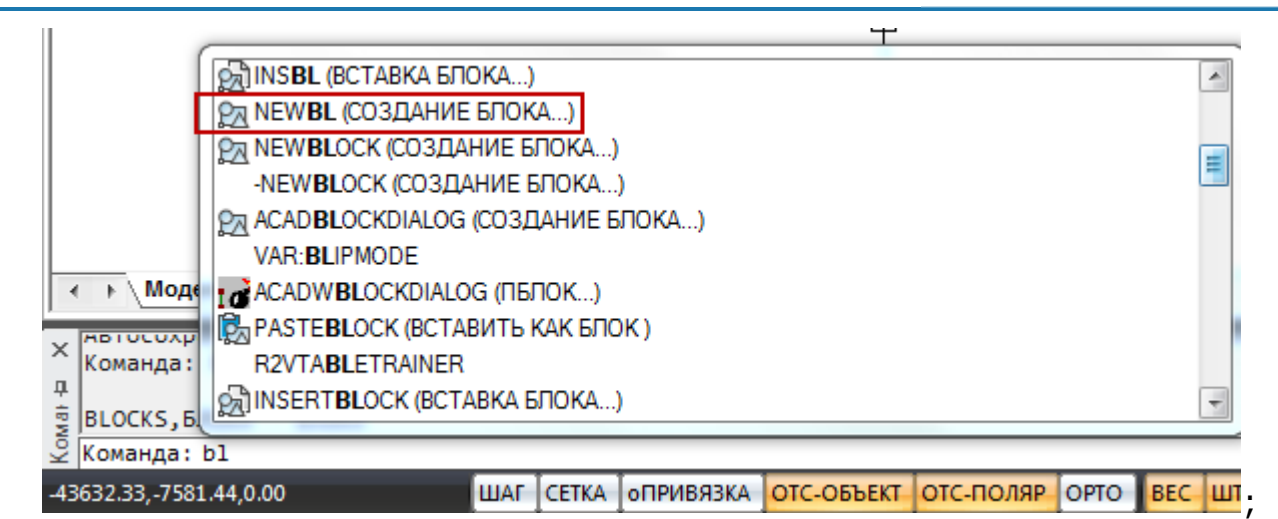

системную переменную (помечается в списке автозавершения префиксом VAR:);

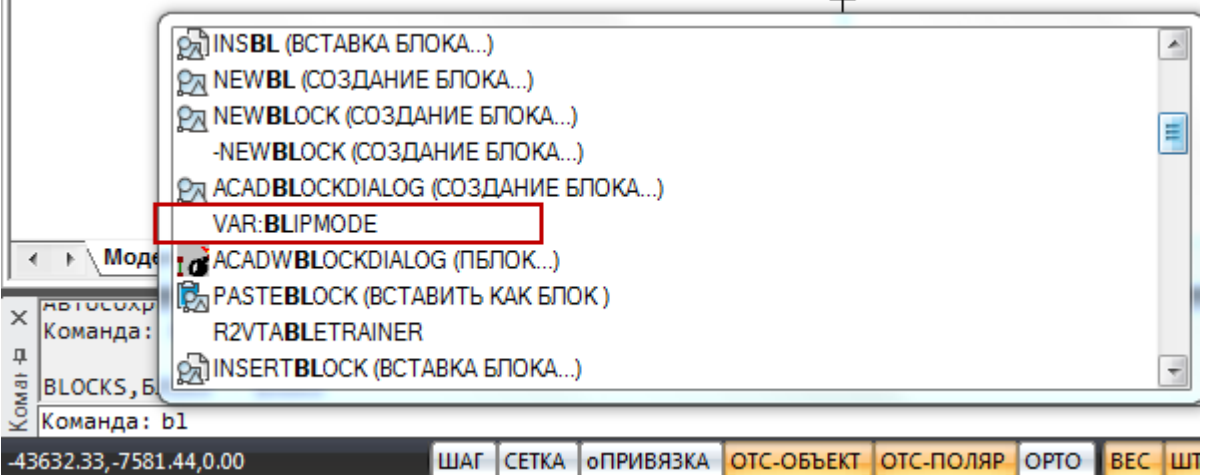

ШАГ СЕТКА **ОПРИВЯЗКА** ОТС-ОБЪЕКТ ОТС-ПОЛЯР ОРТО ВЕС ШТ

 имеющийся в документе блок (помечается в списке автозавершения префиксом BLOCK:).

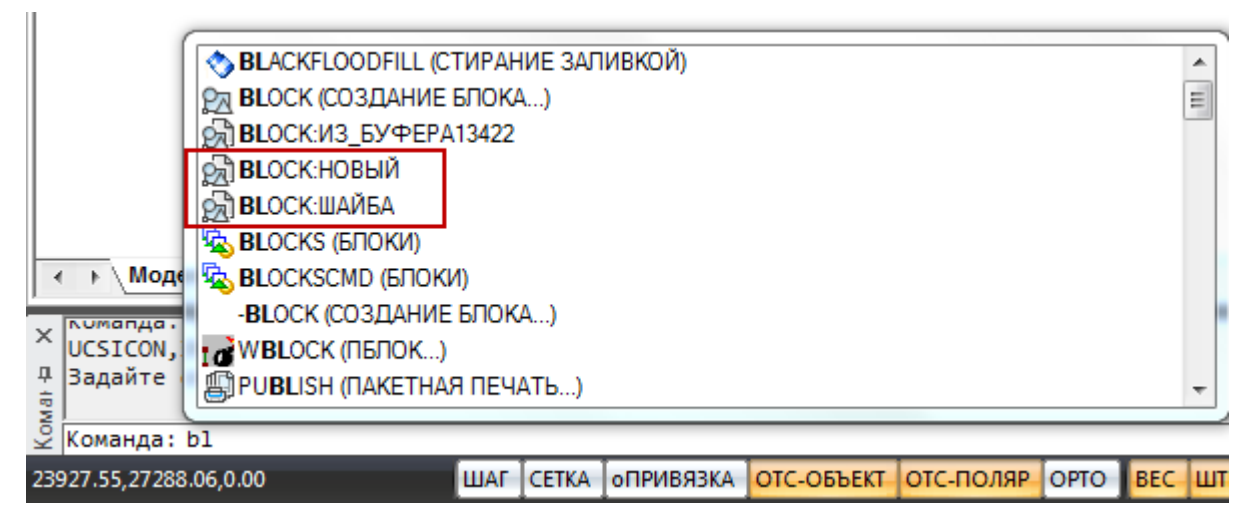

Команда **VAR:** позволяет отобразить в списке автозавершения только системные переменные:

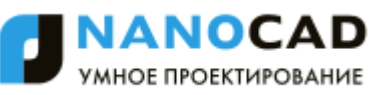

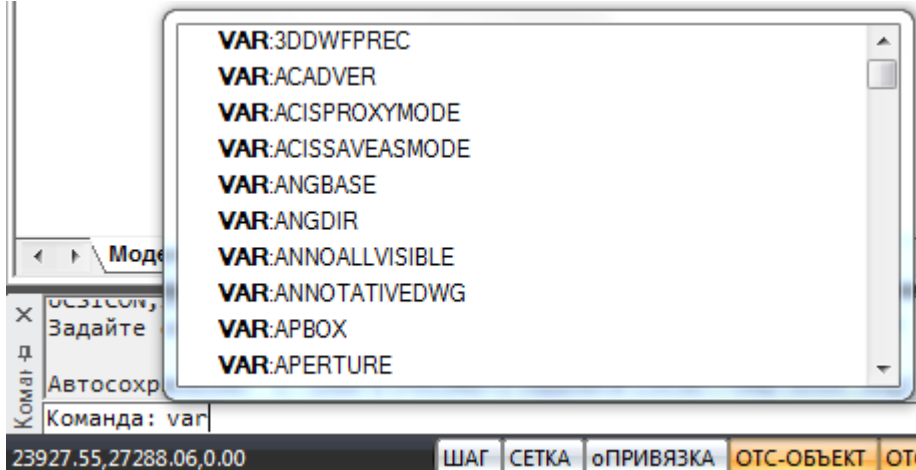

Управление добавлением в список автозавершения системных переменных и блоков осуществляется соответствующими параметрами раздела **Командная строка** диалога **Настройки**:

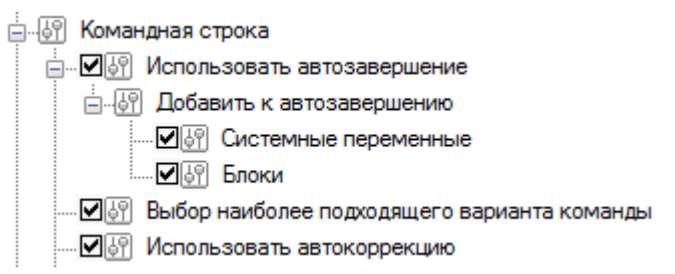

При включении режима **Использовать автокоррекцию** (раздел **Командная строка** диалога **Настройки**) в список автозавершения включаются дополнительно и результаты поиска на основе нечеткой логики, т.е. поиска частей вводимой строки не только в начале, но и по всему имени с автоматической коррекцией возможных ошибок ввода.

Управление временем задержки отображения списка автозавершения выполняется системной переменной **AUTOCOMPLETEDELAY**. По умолчанию установлено значение 0,3 секунды. Максимально допустимое значение – 10 секунд.

Выбрать нужную команду, переменную или блок из списка можно при помощи мыши, а также с использованием для перемещения по списку клавиш *ТАБУЛЯЦИЯ*, *СТРЕЛКА ВВЕРХ*, *СТРЕЛКА ВНИЗ* и клавиши *ENTER* для подтверждения выбора.

## *Текстовое окно*

Для более удобного просмотра *протокола команд* (или так называемой *истории команд*) можно вызвать текстовое окно (копию командной строки), нажав клавишу *F2*:

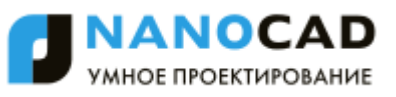

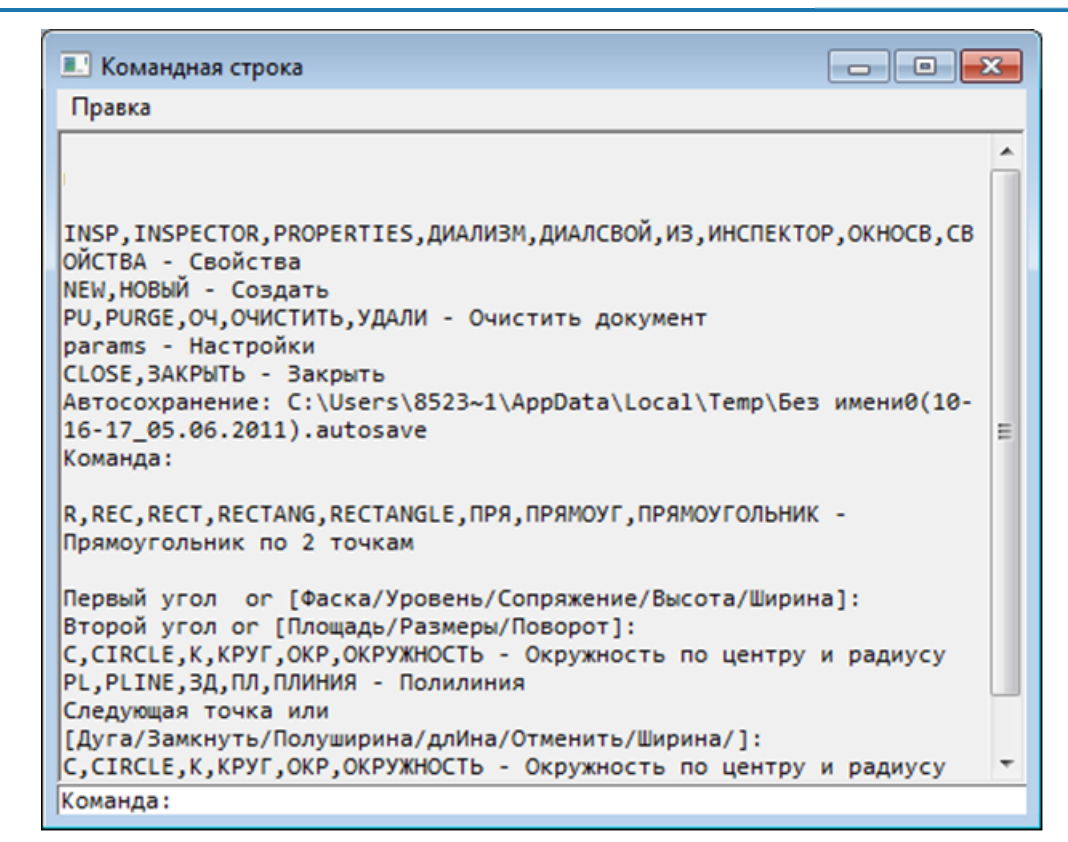

В любой момент окно можно закрывать и вызывать снова. Окно сохраняет размер и положение при следующем вызове.

Свернутое окно так же вызывается нажатием клавиши *F2.*

# *Выбор опций команд в командной строке*

Приглашение командной строки для ввода команды имеет следующий вид:

Команда:

После ввода команды вид приглашения изменяется в зависимости от заданной команды. Например, при построении окружности в командной строке отображается следующая подсказка:

Центр окружности или [3Т/2Т/ККР]:

Для предоставления дополнительных удобств в работе подсказка может содержать интерактивные ключевые слова (опции), помещенные в квадратные скобки, разделенные косой чертой, выделенные синим цветом и подчѐркиванием.

**ПРИМЕЧАНИЕ:** Для исключения излишней путаницы с гиперссылками в тексте настоящего руководства интерактивные ключевые слова обозначены не синим, а тѐмнозелѐным цветом и подчѐркиванием.

Для выбора ключевого слова (опции) нужно просто щелкнуть по нему левой кнопкой мыши. В угловых скобках подсказок отображаются значения или ключевые слова, заданные по умолчанию.

*Например:*

```
Число сторон <6>:
```
или

```
Продолжить <Вписанный в окружность> или [Вписанный в окружность/Описанный 
вокруг окружности]:
```
Чтобы подтвердить выполнение заданного по умолчанию значения или ключевого слова, нужно нажать **ENTER**.

В ответ на подсказку ключевое слово можно набрать с клавиатуры, причём не обязательно набирать его целиком, достаточно ввести букву этого слова, выделенную как прописная (обычно это одна, иногда две буквы):

Выберите опции

[Определяющие/Замкнуть/Перенести/Уточнить/ОБратно/ОТменить/Выход]:

Например, для выбора ключевого слова Замкнуть нужно ввести 3, а для выбора опции ОБратно следует ввести ОБ.

ПРИМЕЧАНИЕ: Буква, выделяемая прописной, может находиться не только в начале ключевого слова, но и в его середине.

## Формат вводимых данных

В командной строке можно вводить данные различного формата: текст, числовые значения, координаты.

Вводимые координаты точки по осям X, Y и Z разделяются запятой:

23.45, -6.98, 15.34

Если единицы измерения угла заданы в формате градусы/минуты/секунды, то для ввода угла используется следующий синтаксис:

32d20'10" или 32d20m10s

## Математический процессор

Командная строка позволяет вводить не только команды, числа и точки, но и математические выражения. Математические выражения удобно вводить в тех случаях, когда координаты точки или другие задаваемые значения заранее неизвестны и требуют вычисления.

Например, вместо того, чтобы заранее вычислять координату точки Y по формуле SQRT(349.56-275.90)\*2, а потом вводить готовый результат:

Команда: L, LINE, ЛИНИЯ, OT, OTPE30К - Отрезок Первая точка: -12.45,17.17

в командной строке для ввода координаты можно сразу использовать математическое выражение:

Команда: L, LINE, ЛИНИЯ, ОТ, ОТРЕЗОК - Отрезок Первая точка: -12.45.SORT(349.56-275.90)\*2

Для вычисления математического выражения в командной строке в ответ на подсказку необходимо набрать символ ? (знак вопроса) и непосредственно следом за ним вычисляемое выражение:

Команда: ?25.7\*5

После нажатия **ENTER** в командной строке отображается результат вычисления:

 $?25.7*5 = 128.5$ 

Вычисление математических выражений можно проводить во время выполнения некоторых команд. Следующий пример демонстрирует вычисление результата операции умножения при построении отрезка:

Команда: L, LINE, ЛИНИЯ, OT, OTPE30К - Отрезок Первая точка: 25.7,41.32

#### Следующая точка: 25.7\*5,93.77

После нажатия *ENTER* будет построен отрезок с координатами начальной точки (25.7, 41.32) и конечной точки (128.5, 93.77).

Полный список зарегистрированных в программе математических операций, функций и констант может быть выведен в командной строке. Для этого необходимо ввести символ **?** и нажать *ENTER*.

Операции, функции и константы, поддерживаемые математическим процессором:

#### *Константы:*

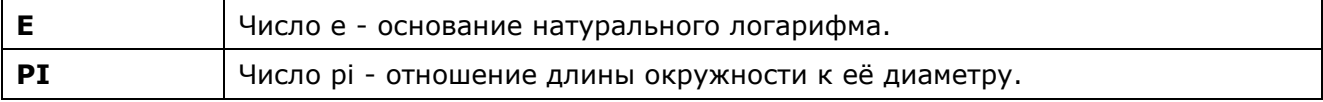

#### *Арифметические операции:*

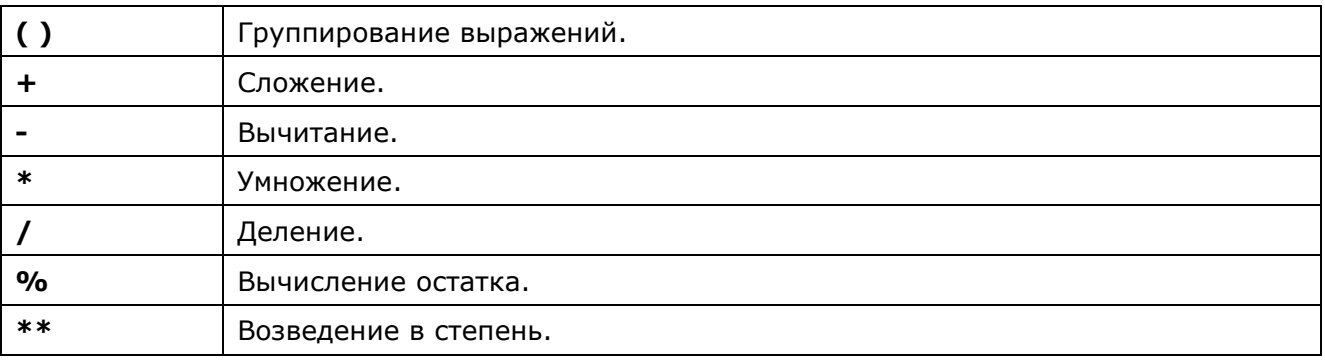

#### *Функции:*

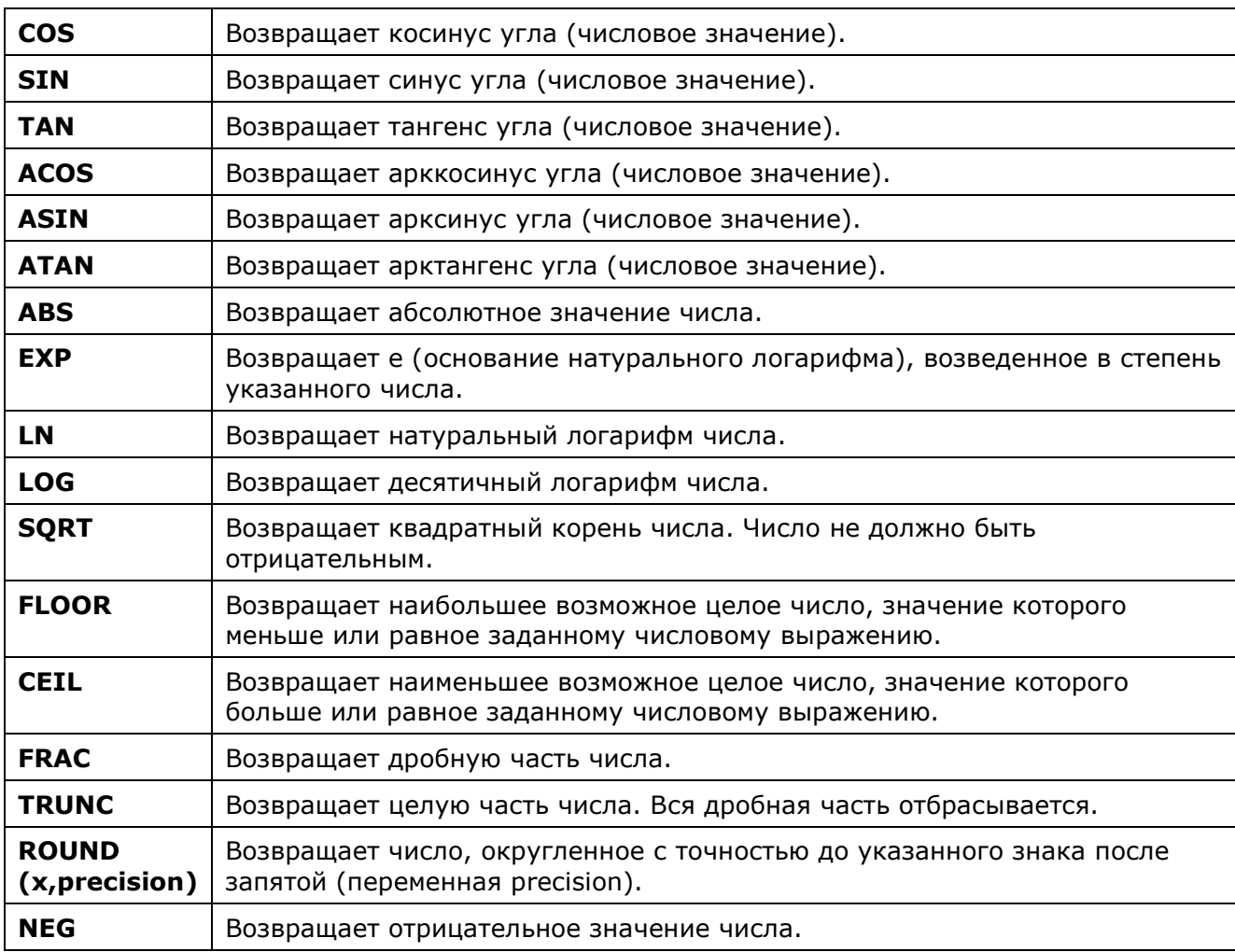

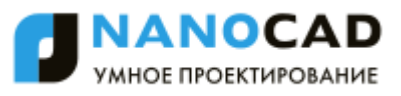

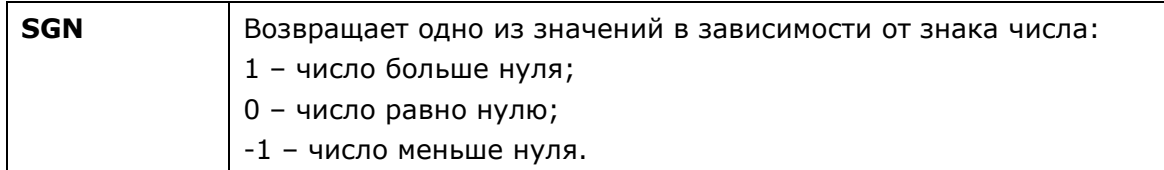

B математические выражения могут быть включены переменные, задаваемые пользователем. Для задания таких переменных используется следующий синтаксис:

```
?<переменная> = < значение>
Например:
```

```
Команда: ?base=100
BASE=100.000000
Команда: L, LINE, ЛИНИЯ, OT, OTPE30К - Отрезок
Первая точка: base+11, base-5
Следующая точка: base+27, base+35
```
Результатом построения будет отрезок с координатами начальной точки (111,95) и конечной точки (127,135).

## Режим автоскрытия командной строки

Режим автоскрытия позволяет держать командную строку в свернутом состоянии в течение всей работы с чертежом, что позволяет увеличить размеры рабочей области для работы с документами и в тоже время не мешает видеть запросы текущих команд.

Командную строку можно перевести в режим автоскрытия, нажав значок канцелярской скрепки:

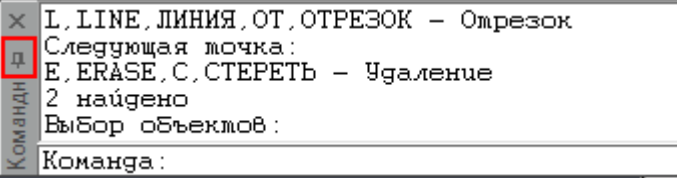

или выбрав в контекстном меню опцию Автоскрытие после щелчка правой кнопкой мыши на заголовке окна командной строки:

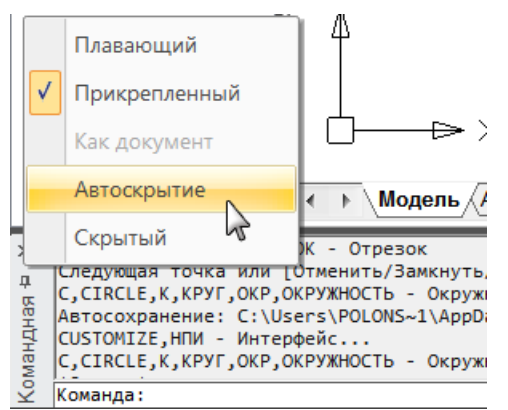

В режиме автоскрытия командная строка сворачивается в закладку:

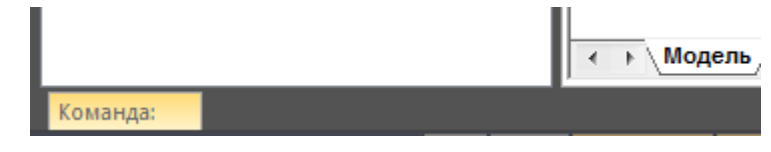

В названии закладки всегда отображается запрос текущей команды и вводимые значения:

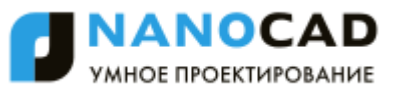

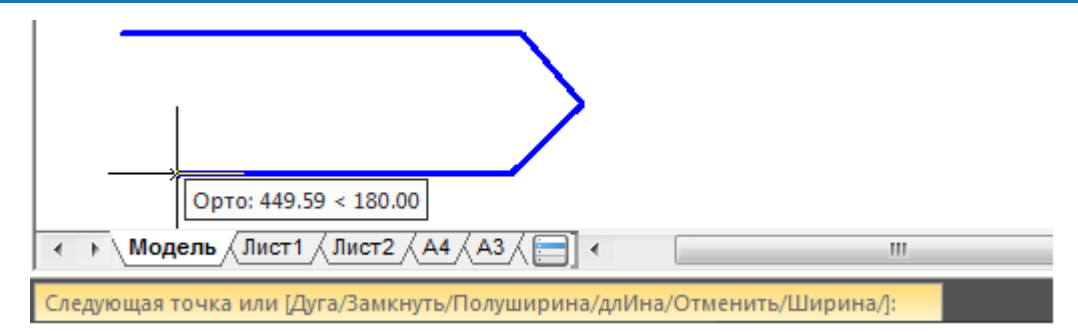

При наведении курсора на закладку командная строка разворачивается в полный размер, а при отведении курсора сворачивается обратно:

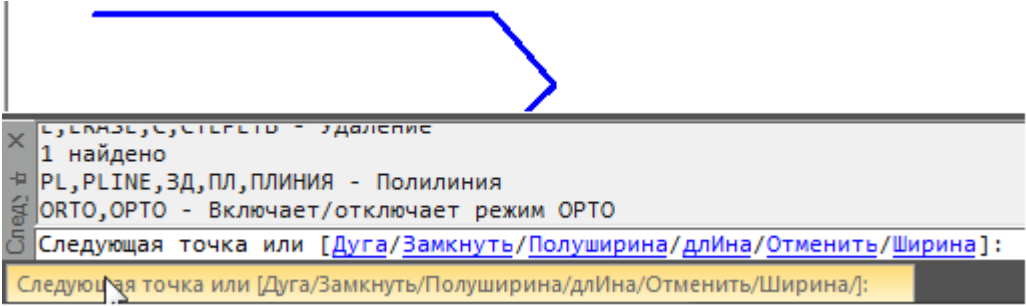

Ввод команд и запрашиваемых значений с клавиатуры может производиться без разворачивания командной строки:

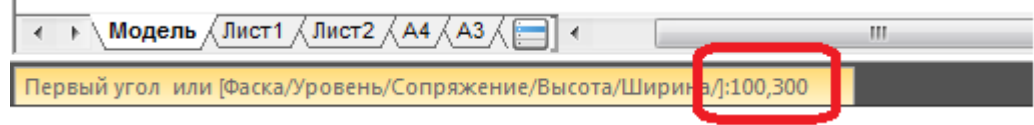

# *Работа с командами*

Создание и редактирование объектов, открытие диалоговых окон и выполнение других действий в nanoCAD осуществляется при помощи команд.

Команды могут быть запущены:

- из главного меню программы;
- из панелей инструментов;
- из функциональных панелей;
- из контекстных меню, вызываемых нажатием правой кнопки мыши;
- из командной строки;
- при помощи комбинаций горячих клавиш;

Например, вызвать диалоговое окно **Настройки** можно:

- из главного меню: **Сервис – Настройка…**;
- из панели **Настройки**: кнопка **田 Настройка**;
- из командной строки: команда **НАСТРОЙКА**, **ПАРАМЕТРЫ**, **УСТАНОВКИ**, **НА** или **OPTIONS**, **PREF** - регистр значения не имеет;
- из контекстного меню протокола командной строки: команда **НАСТРОЙКА**;
- при помощи комбинации «горячих» клавиш: *CTRL*+*9*.

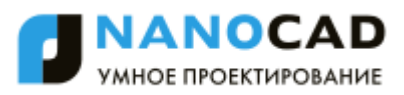

## Выполнение прозрачных команд

Некоторые команды могут выполняться в прозрачном режиме, т.е. они могут быть запущены во время действия других команд. В большинстве своём это команды переключения режимов, настроек отображения, навигации по чертежу или свойств документа. После завершении команды, запущенной в прозрачном режиме, основная команда продолжает свою работу.

## Повторный вызов команд

Последнюю запущенную команду можно вызвать нажатием клавиши **ENTER** или **ПРОБЕЛ** на клавиатуре.

Девять последних запущенных команд доступны из контекстного меню (строка меню Последние команды):

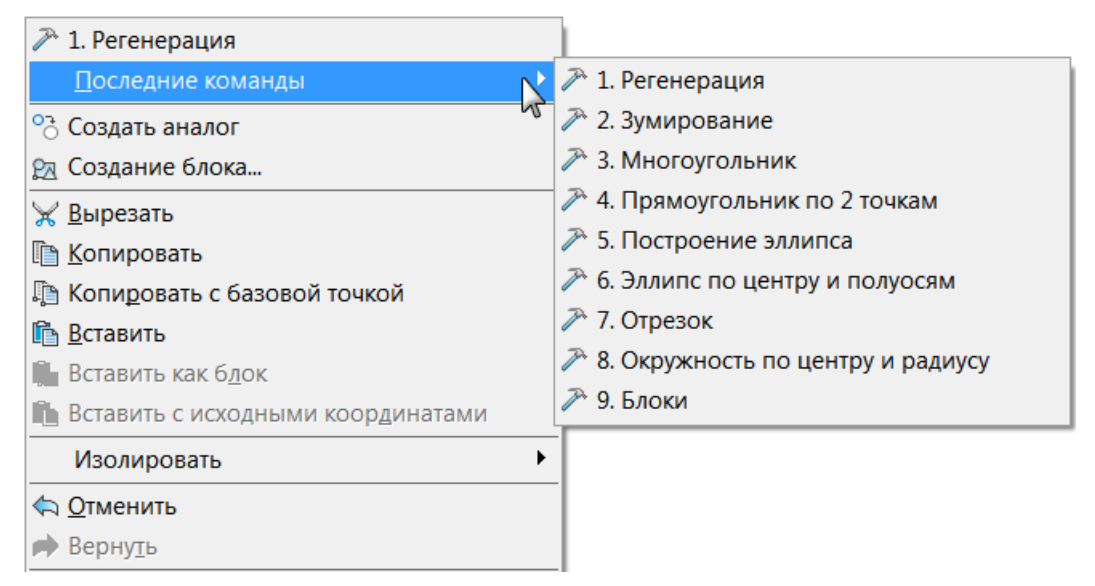

Последние запущенные команды можно также просмотреть и запустить в командной строке.

Для этого нужно поместить курсор в командную стоку, при помощи клавиш СТРЕЛКА ВНИЗ и СТРЕЛКА ВВЕРХ на клавиатуре выбрать одну из последних команд (их имена будут последовательно отображаться в командной строке). Для запуска выбранной команды нажать **ENTER**.

## <span id="page-60-0"></span>Отмена команд

nanoCAD протоколирует все используемые команды и сделанные в чертеже изменения, поэтому в процессе создания и редактирования чертежа всегда можно отменить одну или несколько предыдущих операций и вернуться к первоначальному варианту. Кроме того, отменив операцию, можно повторить её снова.

Отмена операций и повтор отмененных операций осуществляются при помощи команд Отменить и Вернуть.

### **Отменить**

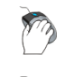

Меню: **Правка** – **Отменить** 

- Панель: Стандартная -
	- Горячие клавиши: CTRL+Z

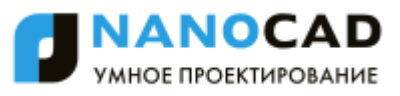

# Командная строка: **ОТМЕНИТЬ, О (UNDO, U, EDITUNDO)**

Команда последовательно отменяет все предыдущие действия и операции.

### *Вернуть*

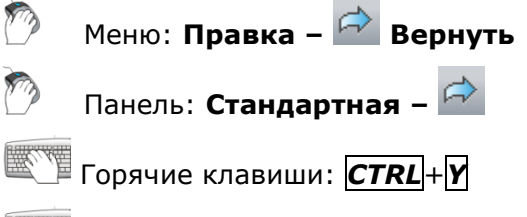

Командная строка: **ПОВТОРИТЬ (REDO)**

Команда последовательно восстанавливает все отменѐнные действия и операции. Команда становится доступной только после выполнения команды **Отменить**.

# *Настройка правой кнопки мыши*

Настройка правой кнопки мыши выполняется в разделе **[Использование правой кнопки](#page-103-0)  [мыши](#page-103-0)** диалога **Настройки** (меню **Сервис – Настройка**):

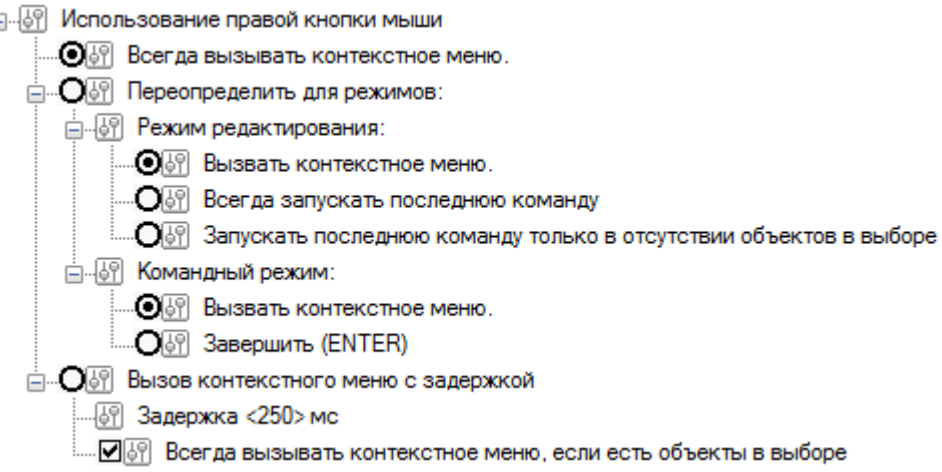

## <span id="page-61-0"></span>*Строка состояния*

*В строке состояния (8)* окна программы расположены следующие элементы интерфейса:

*Отображение текущих координат курсора:*

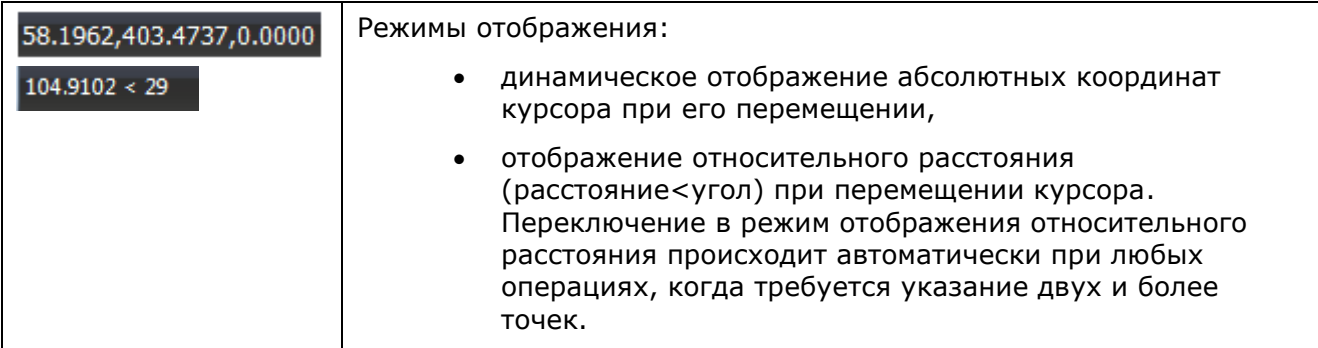

*Кнопки включения/отключения режимов:*

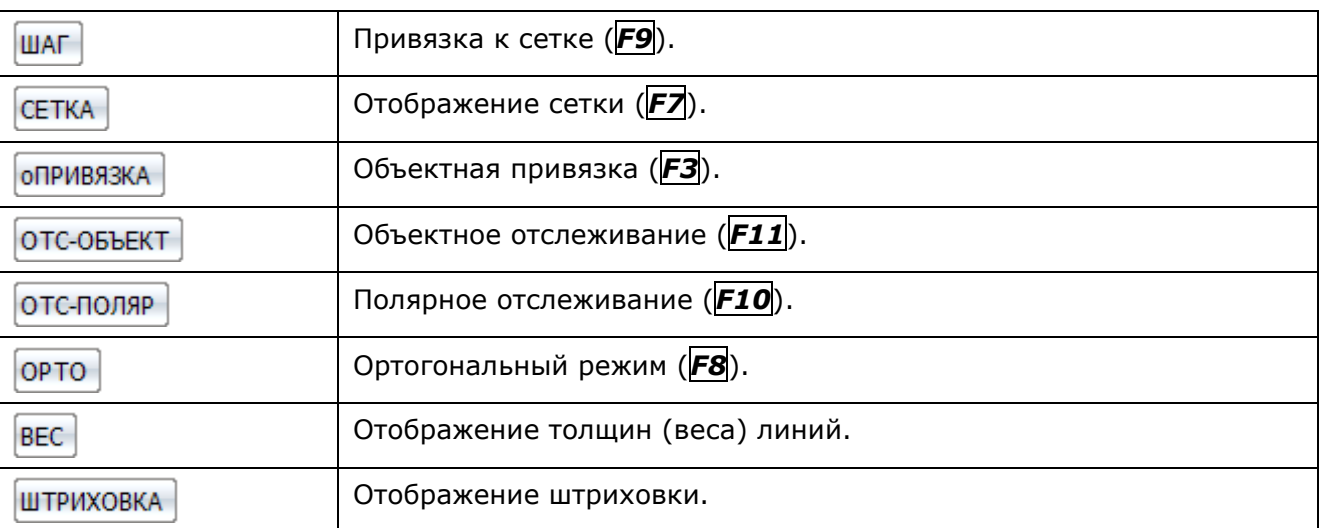

#### *Кнопки управления режимами и масштабами в графической области:*

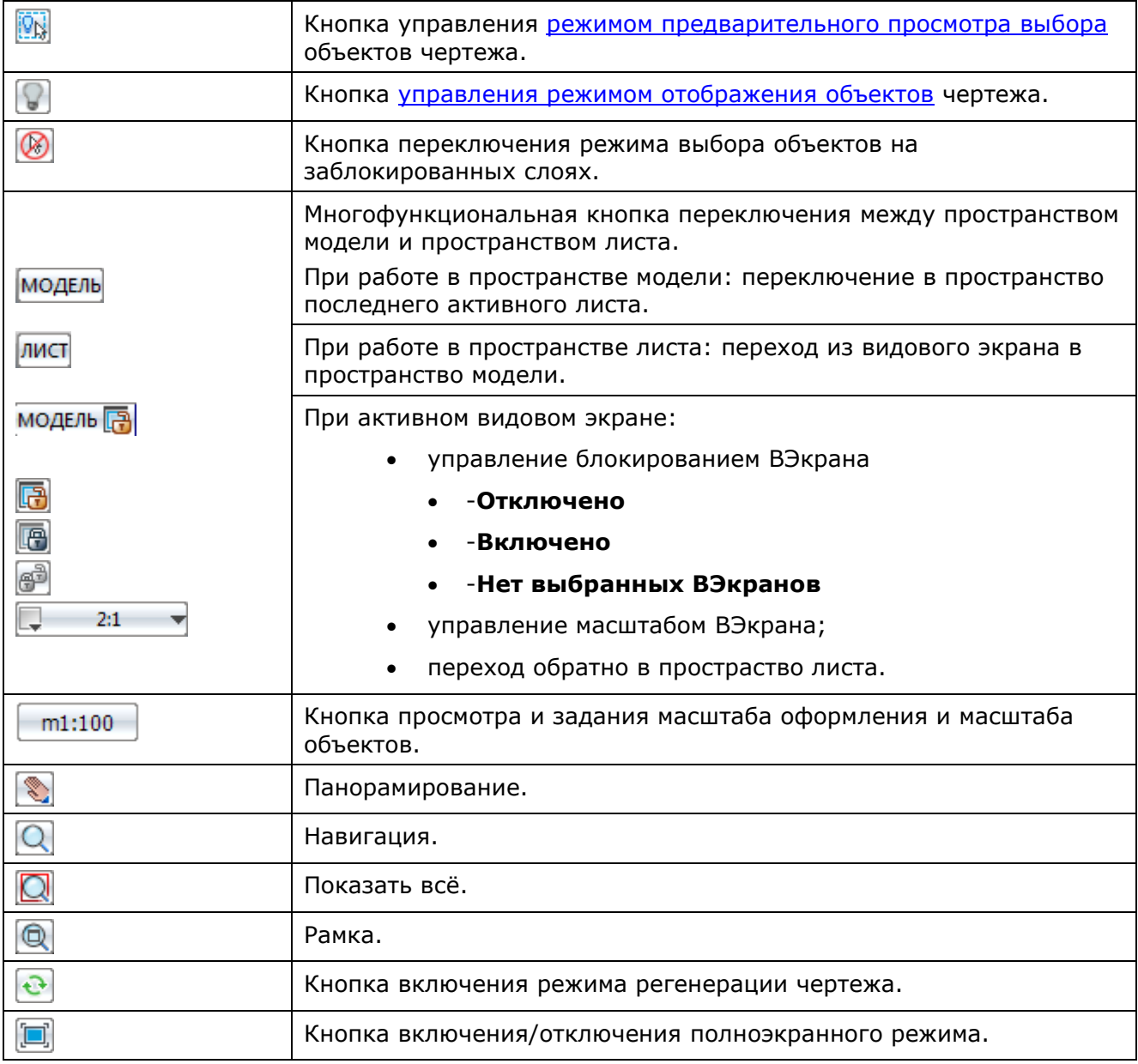

Включение/Отключение режима отображения строки состояния осуществляется командой **Строка состояния** (меню **Вид**).

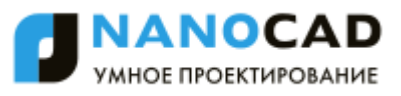

# <span id="page-63-0"></span>*Управление отображением элементов строки состояния*

Настройка отображения элементов строки состояния производится в контекстном меню **Настройка строки состояния**:

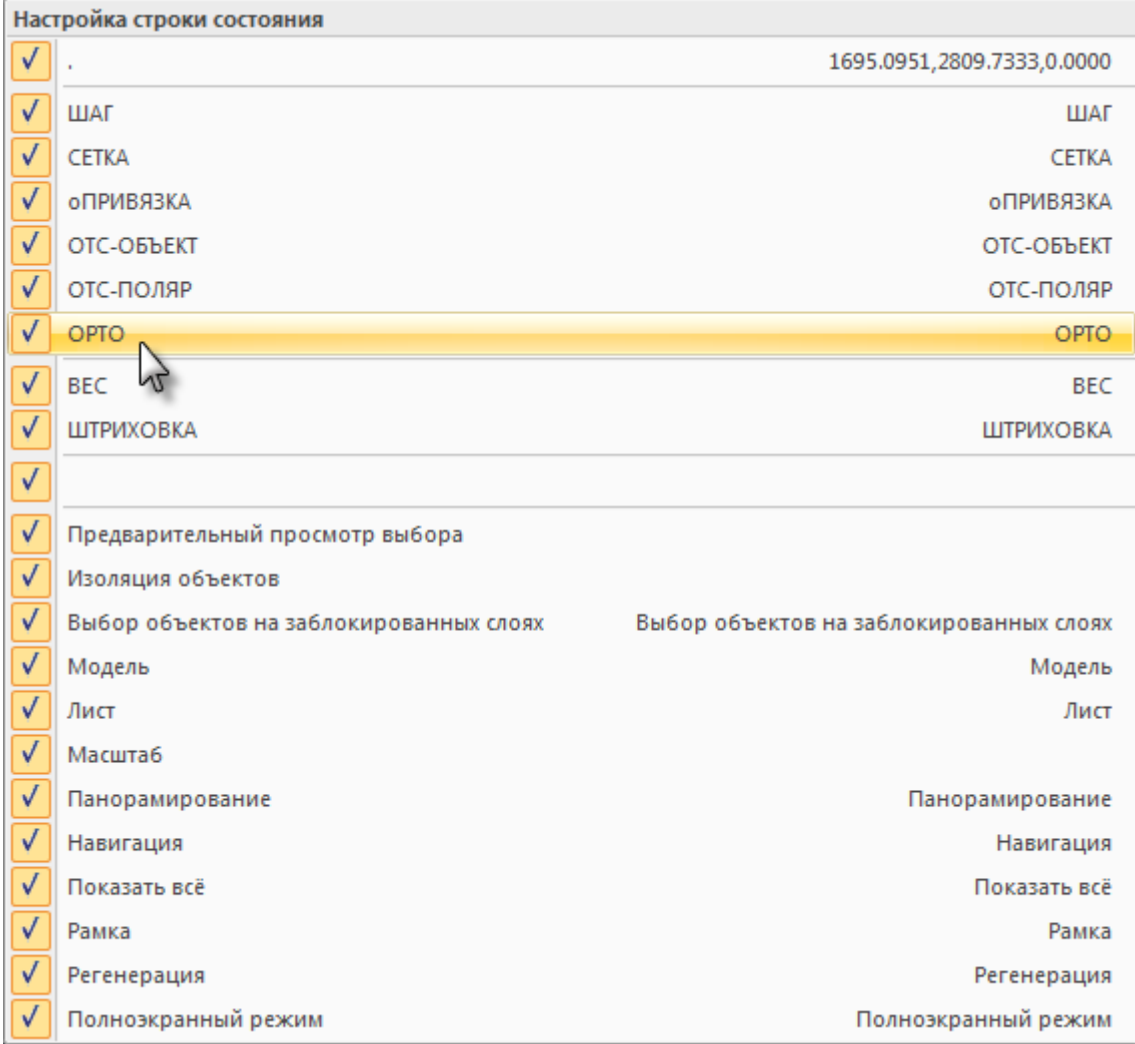

#### *Для вызова контекстного меню:*

- 3. Щѐлкнуть правой кнопкой мыши над свободным пространством строки состояния.
- 4. Установить/Снять флажки для отображения/скрытия нужных элементов.

## *Цветовые схемы*

Помимо возможности полной реорганизации рабочего пространства под потребности пользователя nanoCAD содержит также набор цветовых схем для оформления интерфейса. Поменять цветовую схему можно во вкладке **Параметры** диалога **Настройка интерфейса** (меню **Сервис – Настройка интерфейса > Интерфейс**):

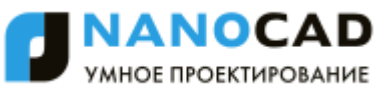

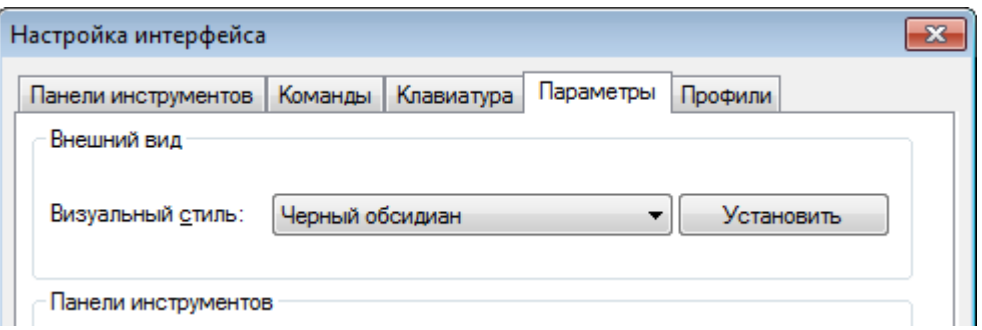

# **РАБОТА С ДОКУМЕНТАМИ**

nanoCAD позволяет сохранять документы в файлах с расширением \*.dwg (формат чертежа), \*.dwt (формат шаблонов) и \*.dxf (формат обмена графическими данными). В nanoCAD реализована поддержка форматов файлов, созданных в следующих версиях AutoCAD:

- AutoCAD 2013-2015/LT2013-2015
- AutoCAD 2010-2012/LT2010-2012
- AutoCAD 2007-2009/LT2007-2009
- AutoCAD 2004-2006/LT2004-2006
- AutoCAD 2000-2002/LT2000-2002
- AutoCAD R14/LT98/LT97
- AutoCAD R13/LT95
- AutoCAD R11

Команды для работы с документами представлены в меню **Файл**:

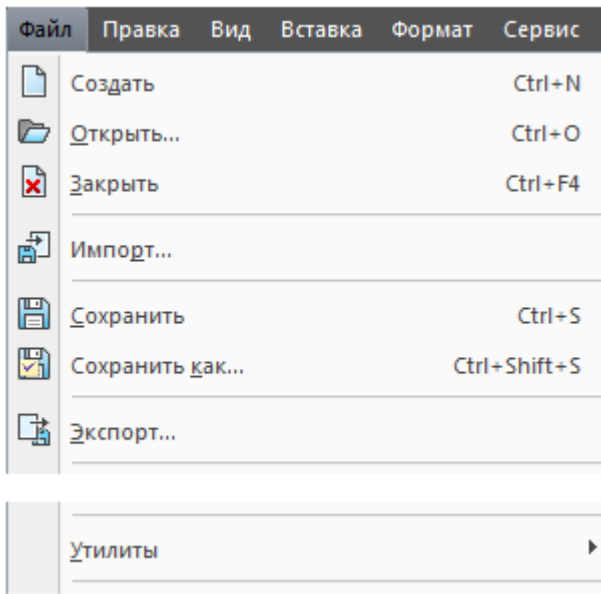

и на панели инструментов **Стандартная**:

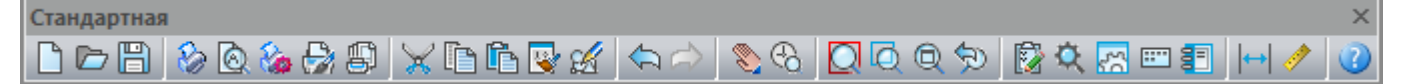

# *Создание нового документа*

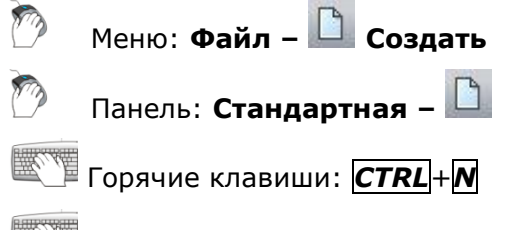

### Командная строка: **НОВЫЙ (NEW, NEWDOCUMENT)**

При создании первого после запуска nanoCAD документа ему автоматически присваивается имя *Без имени0*, всем последующим *- Без имени1*, *Без имени2* и т.д. Имена документов,

в которых были сделаны, но не сохранены изменения, помечаются в закладках символом звѐздочка (*\**):

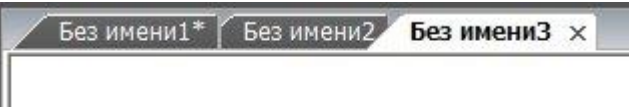

## *Использование шаблонов*

Для создания нового документа можно использовать *шаблоны* (файлы с расширением \*.dwt). *Шаблон* — это чертеж, который используется как основа для создания новых чертежей и содержит некоторые общие настройки (тип и точность представления единиц, лимиты чертежа, настройки режимов **ШАГ** и **СЕТКА**; организация слоев; размерные и текстовые стили; типы и веса (толщины) линий и др.) и графические объекты (основные надписи, рамки и логотипы).

Изменения, вносимые в чертѐж, созданный на основе шаблона, на сам шаблон не распространяются.

**ПРИМЕЧАНИЕ:** В nanoCAD можно создавать и использовать шаблоны не только для новых документов, но и для импортированных документов.

Управление применением шаблонов осуществляется в разделе **Использование шаблонов** меню **Сервис – Настройка**:

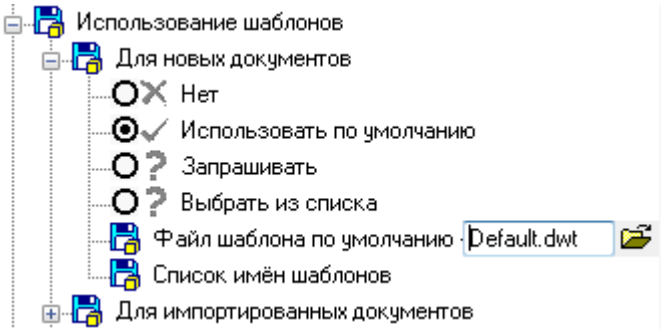

В подразделе **Для новых документов** доступны для выбора следующие условия использования шаблона:

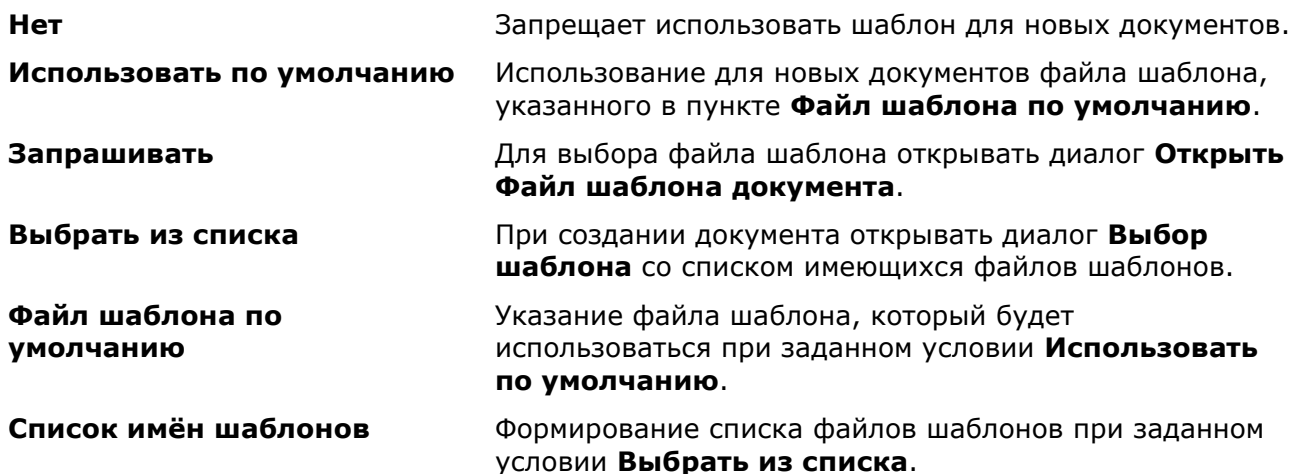

#### *Для формирования списка шаблонов:*

- 5. Дважды щѐлкнуть мышью на пункте **Список имѐн шаблонов**.
- 6. Нажать кнопку  $\mathbb{Z}$
- 7. В диалоге **Открыть** выбрать файлы шаблонов.

#### 8. Нажать кнопку **Открыть**.

**ПРИМЕЧАНИЕ:** Имеется возможность сформировать список шаблонов из файлов, находящихся в разных папках. Для этого необходимо набрать вручную или скопировать через буфер обмена пути хранения и имена файлов шаблонов, разделяя их точкой с запятой. Пробелы после точки с запятой не допускаются. В конце списка также должна стоять точка с запятой.

# *Открытие документа*

Меню: **Файл – Открыть…** Панель: **Стандартная –** Горячие клавиши: *CTRL*+*O*

Командная строка: **ОТКРЫТЬ, УРЛОТКРОЙ, ИМПОРТА (OPEN, OPENDOCUMENT)**

Команда открывает диалог для поиска и открытия нужного файла:

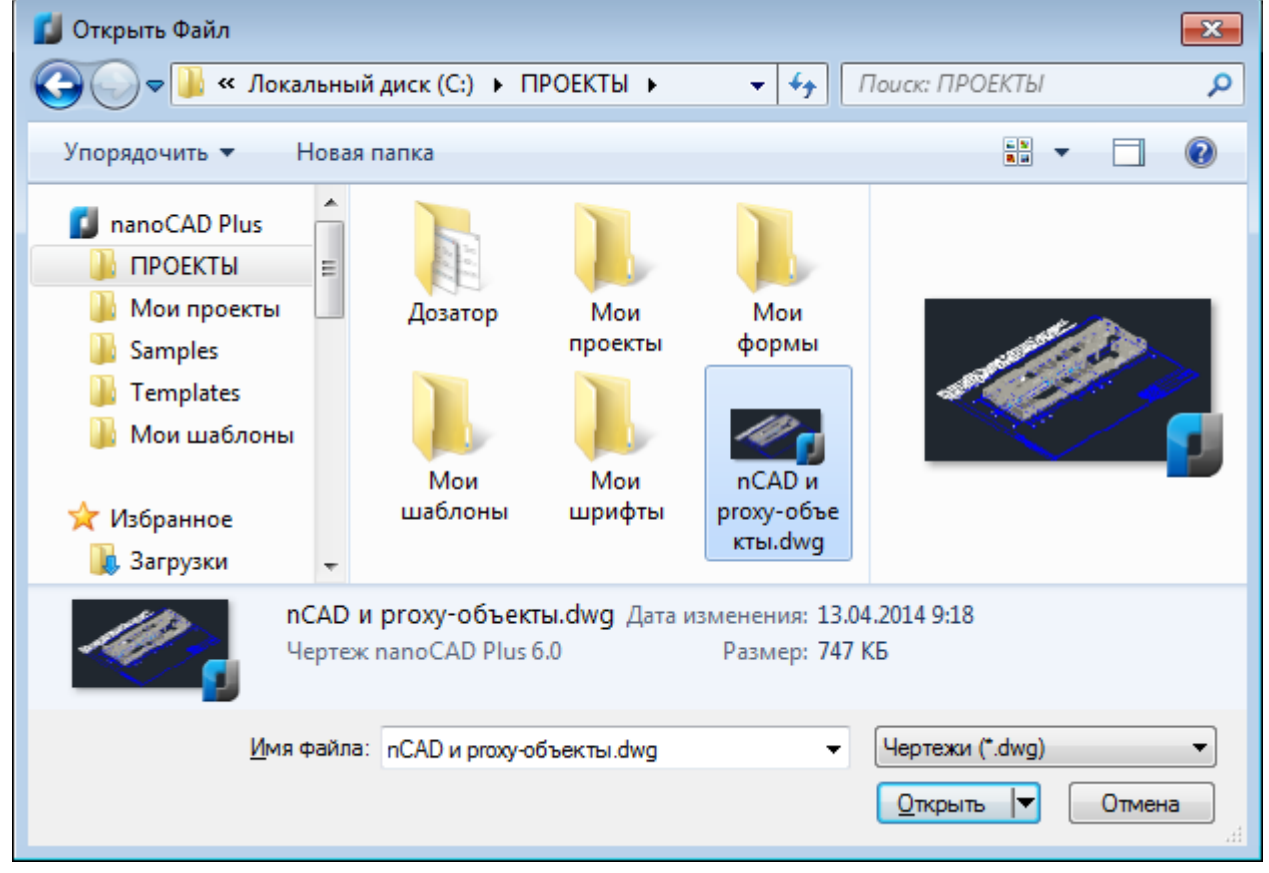

Обратите внимание: В списке **nanCAD Plus** области перехода диалога отображаются только те папки (стандартные, заданные по умолчанию в nanoCAD (Samples, Templates), или созданные пользователем), путь к которым задан в соответствующих подразделах раздела **Стандартные папки** диалога **Настройки**:

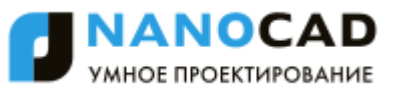

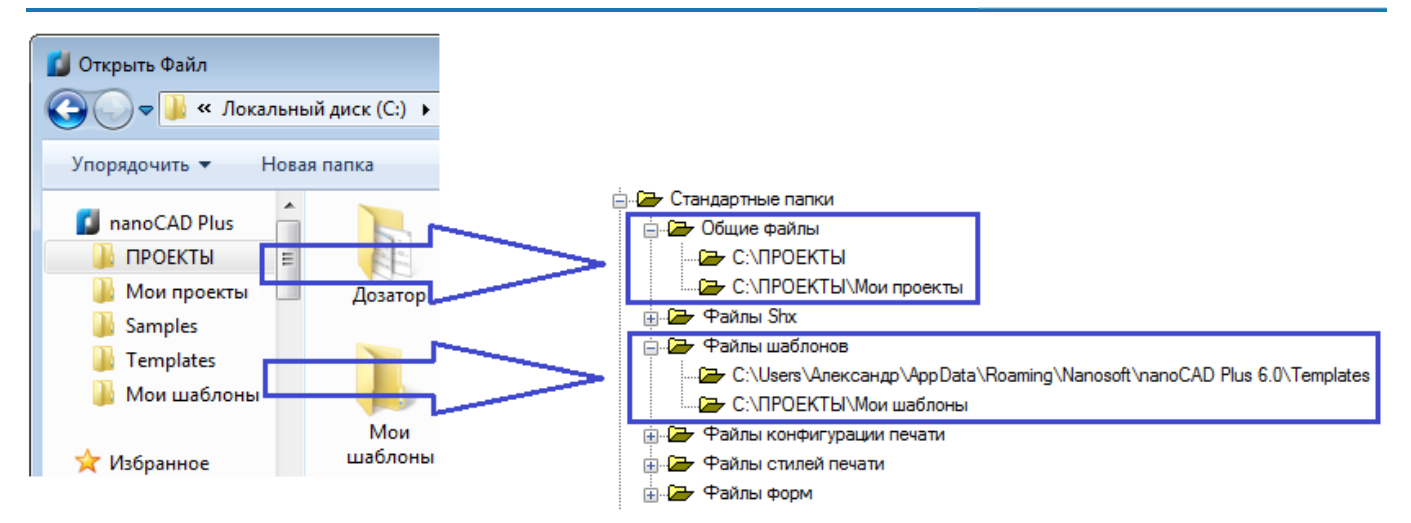

В списке стандартных папок присутствует папка **Samples**, в которой выложены файлы примеров, демонстрирующие отдельные возможности программы.

**ПРИМЕЧАНИЕ:** Путь к папке **Samples** в разделе **Стандартные папки** диалога **Настройки** не отображается.

Открыть файл можно также перетащив его мышью из проводника Windows в рабочее пространство nanoCAD.

Используя функционал кнопки **Открыть**, документ можно открыть только для чтения или открыть копию. Для этого следует нажать кнопку со стрелкой.

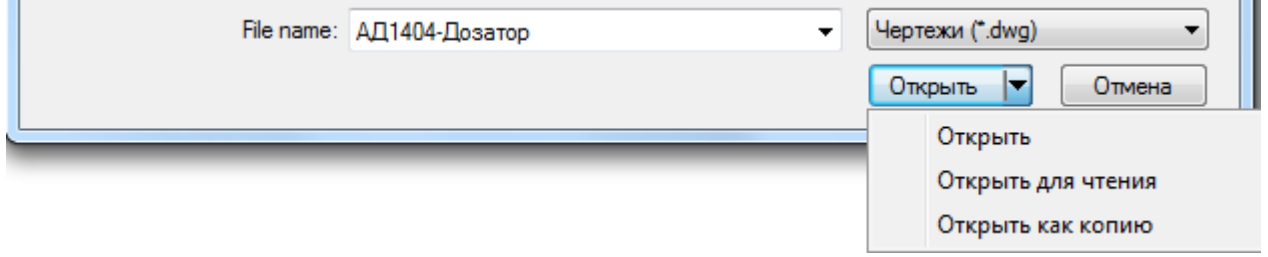

**Открыть для чтения** Открытие файла только для чтения..

**Открыть как копию** Открытие копии файла. К имени файла по умолчанию добавляется префикс *Копия(N)*, где *N* - порядковый номер открываемой копии.

**ПРИМЕЧАНИЕ:** Изменения в копиях и открытых для чтения документах невозможно сохранить, если не присвоить файлу новое имя.

В меню **Файл** доступны два списка для быстрого выбора последних открытых файлов и папок:

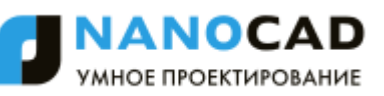

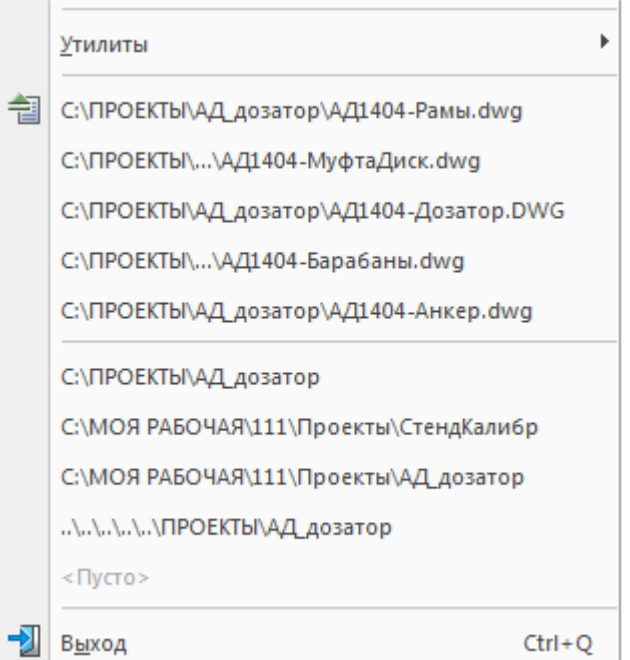

# *Замена отсутствующего в документе шрифта*

Если при открытии документа используемый в нем шрифт отсутствует в системе, он автоматически заменяется альтернативным шрифтом. При этом в командной строке отображается сообщение типа:

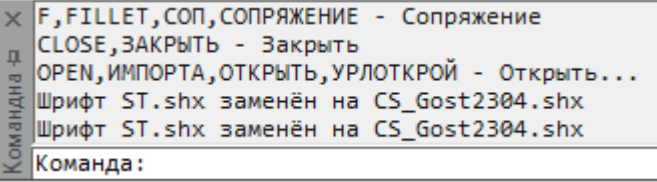

По умолчанию в nanoCAD для замены используется шрифт *CS\_Gost2304.shx*. При необходимости в разделе **Шрифты** диалога **Настройки** (меню **Сервис – Настройка**):

> 白 - 197 Шрифты

можно задать другой альтернативный шрифт, дважды щелкнув на имени шрифта и набрав на клавиатуре имя нового шрифта.

## *Защита документов при совместном доступе*

В nanoCAD существует механизм защиты от потери информации при совместном редактировании одного и того же файла несколькими пользователями.

При открытии уже открытого другим пользователем файла или файла, имеющего атрибут «Только чтение», выдаются соответствующие предупреждающие сообщения:

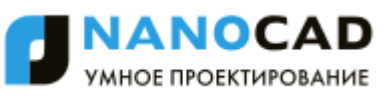

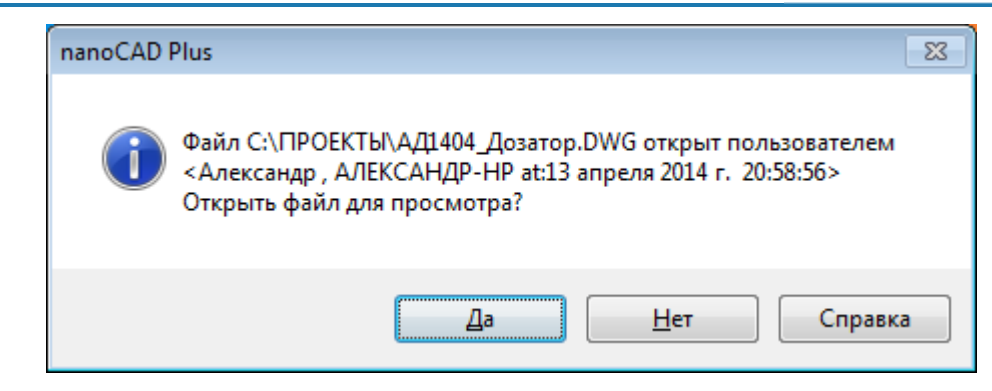

или

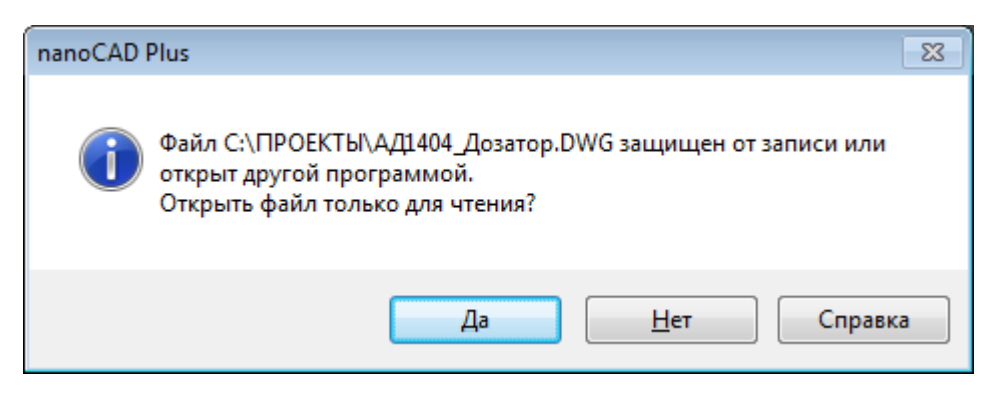

Если документ открыт только на чтение, в закладке документа к его имени через тире добавляется надпись **Только чтение** в круглых скобках:

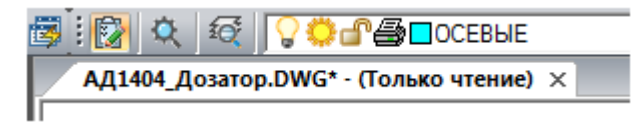

Сохранить файл, находящийся в совместном доступе, под тем же именем может только пользователь, первым открывший файл. Всем остальным пользователям при попытке его сохранения выдается предупреждение о том, что файл доступен только для чтения, даже после закрытия файла первым пользователем:

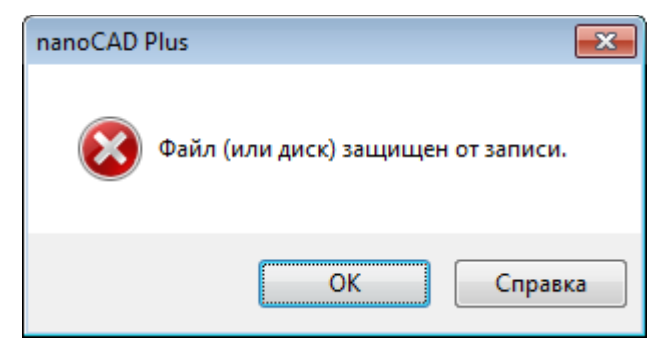

Возможность сохранения файла становится доступной для остальных пользователей только после переоткрытия файла.

## *Работа с закладками документов*

При открытии нескольких документов в одном сеансе каждый документ открывается в новом окне, закладка которого отображается в верхней части рабочего пространства программы. Переключение между окнами осуществляется щелчком левой кнопки мыши на нужной закладке либо выбором имени документа в контекстном меню, вызываемом по щелчку правой кнопки мыши на значке **Установить текущим** в правом верхнем углу окна с документами:

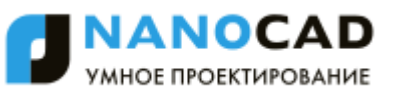

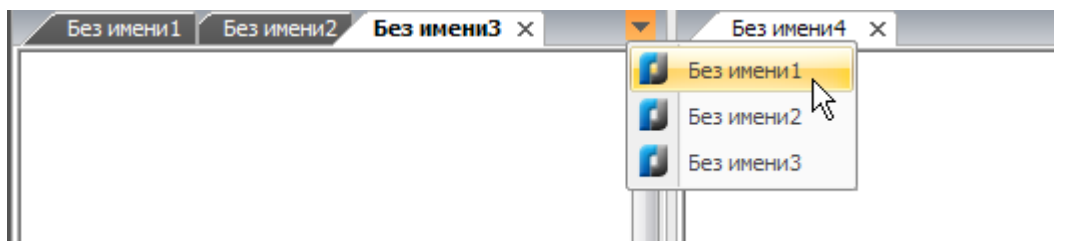

Если над закладкой документа разместить курсор, то через некоторый промежуток времени отображается всплывающая подсказка с информацией о месте расположения файла:

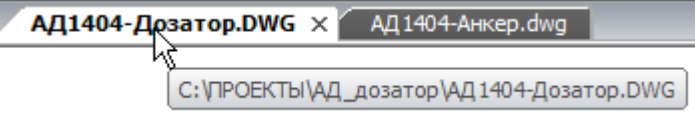

Контекстное меню, вызываемое щелчком правой кнопки мыши над закладкой, содержит ряд команд для работы с файлом и позволяет выбирать варианты отображения окон с документами:

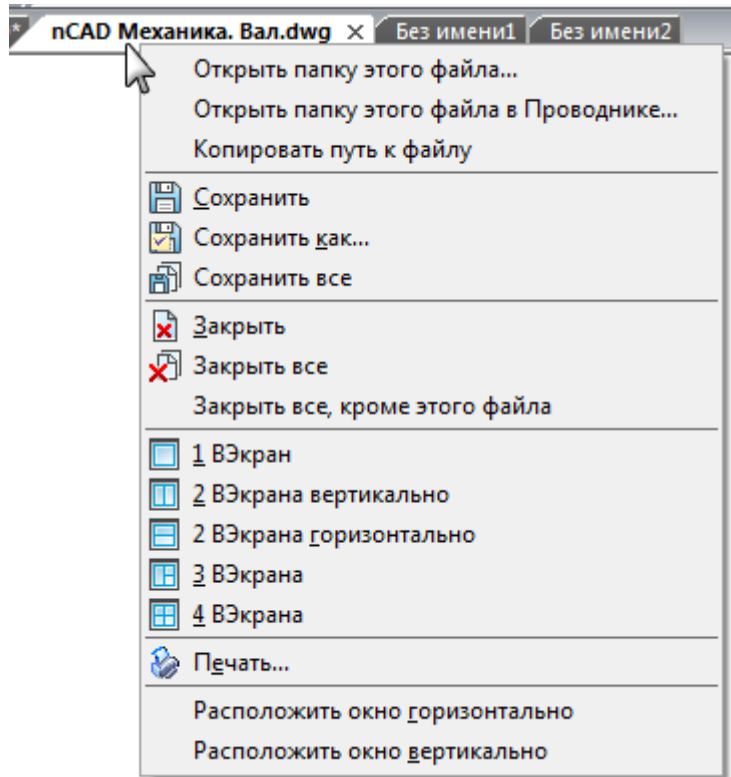

#### *Команды контекстного меню закладок:*

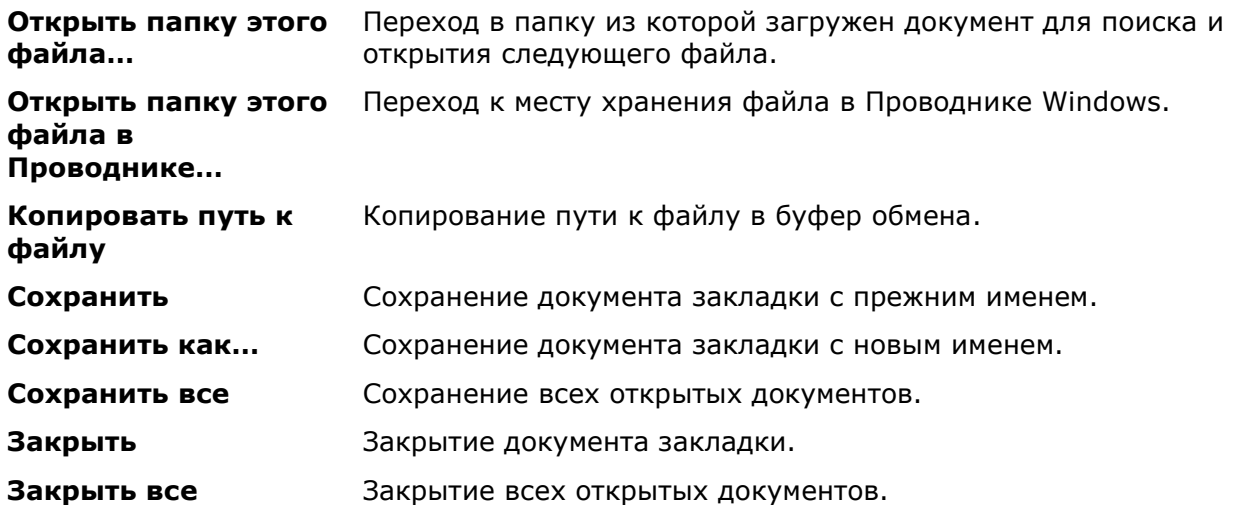
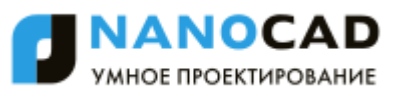

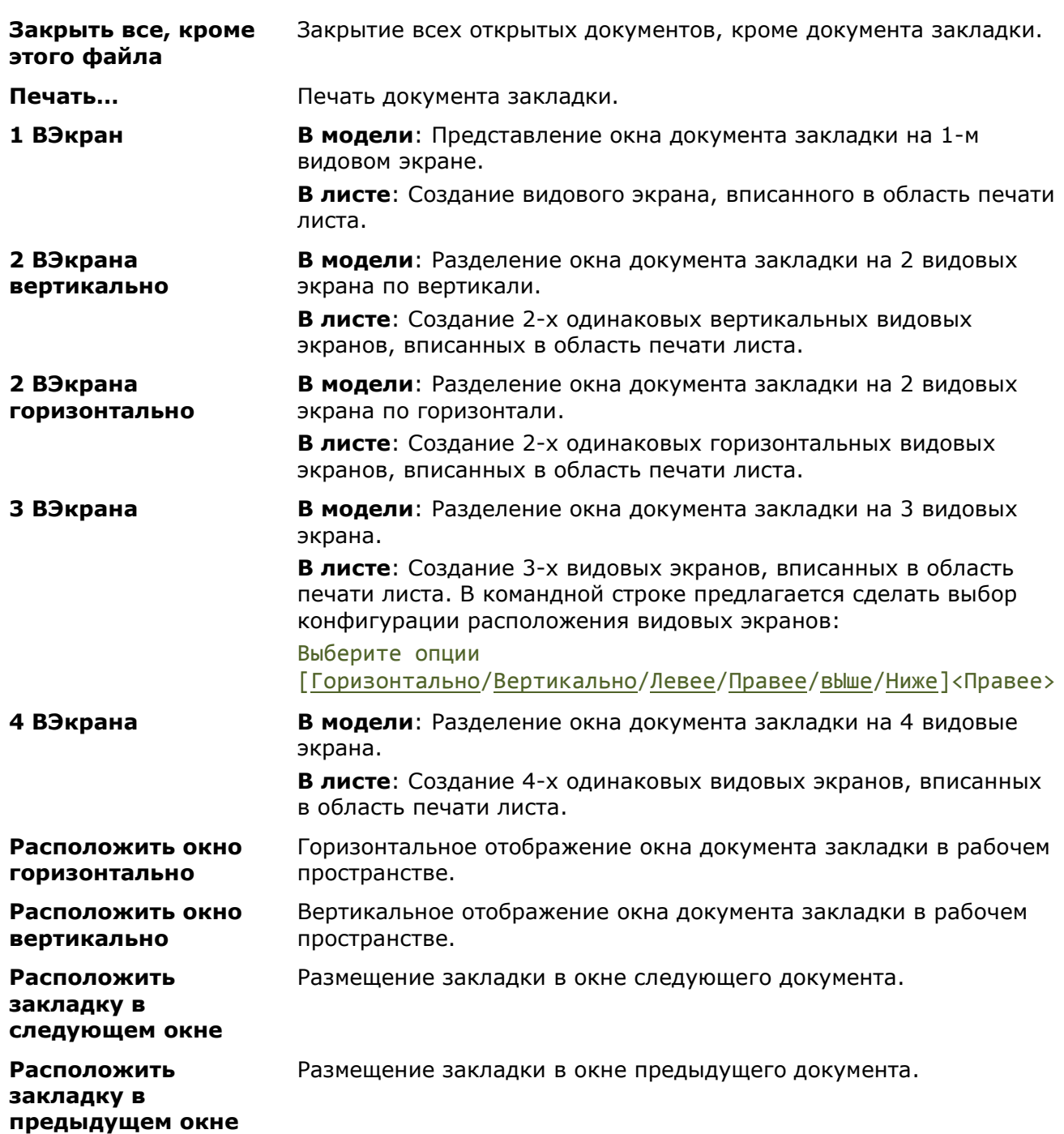

Размещение закладок можно также изменять простым перетаскиванием мышью из одного положения в строке закладок в другое, причем закладки можно перетаскивать как в пределах одного окна с документами, так и в другие окна.

Если при перетаскивании закладки отпустить левую кнопку мыши не в строке закладок, а в графической области, отображается контекстное меню для выбора нужных вариантов размещения или отмены перемещения закладки:

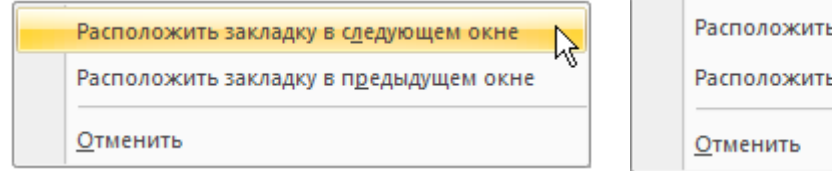

ь окно горизонтально ь окно <u>в</u>ертикально

# *Информация о документе*

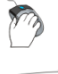

#### Меню: **Файл – Свойства чертежа**

Командная строка: **СВОЙСТВАРИС (DWGPROPS)**

Команда позволяет получить информацию о чертеже и ввести идентификационные данные.

В диалоговом окне, вызываемом командой, отображается общая информация о чертеже: название, размер, дата создания, дата изменения и другие свойства:

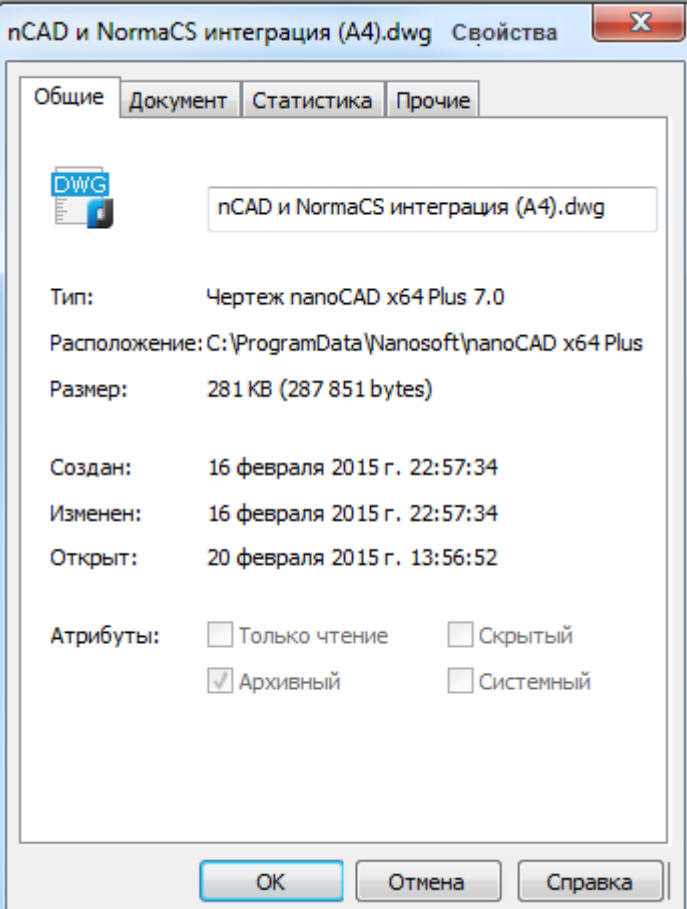

Вкладка **Общие** отображает параметры: имя файла, тип; расположение, размер, время создания, изменения и последнего открытия.

В раздел **Атрибуты** показаны атрибуты файла, заданные на системном уровне:

- **Только чтение** файл защищен от перезаписи;
- **Архивный** файл подлежит архивации (используется при выборе файлов для резервного копирования);
- **Скрытый** не выводится в списках и может быть открыт только путем явного ввода имени.
- **Системный** файл является системным.

На вкладке **Документ** можно ввести информацию о следующих параметрах:

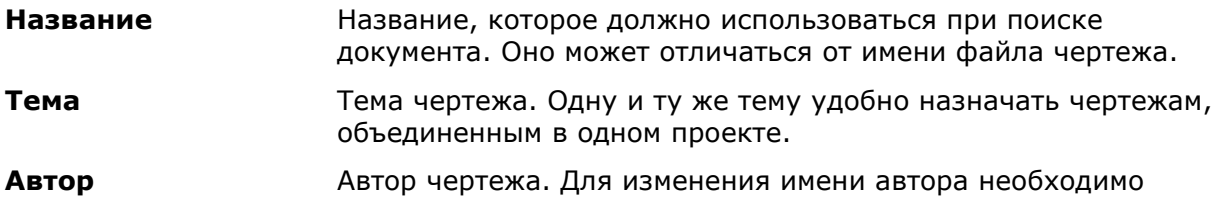

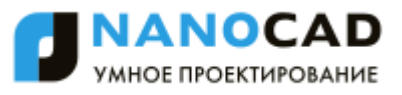

удалить существующее имя и задать новое.

**Ключевые слова** Ключевые слова, которые могут использоваться для поиска чертежа.

**Заметки** Поле для внесения замечаний и предложений по чертежу.

**База гиперссылки** Базовый адрес (интернет-адрес или путь к папке на сетевом диске), используемый для всех относительных гиперссылок в чертеже.

Вкладка **Статистика** отображает информационные данные о чертеже: время создания и изменения, сведения об авторе изменений, редакции и общем времени редактирования.

На вкладке **Прочие** задаются дополнительные свойства текущего чертежа. Свойства, заданные на данной вкладке, можно использовать при вставке полей. Они отображаются в диалоговом окне **Поле** (имя **Дополнительное свойство -** список раздела **Выберите пользовательское свойство**).

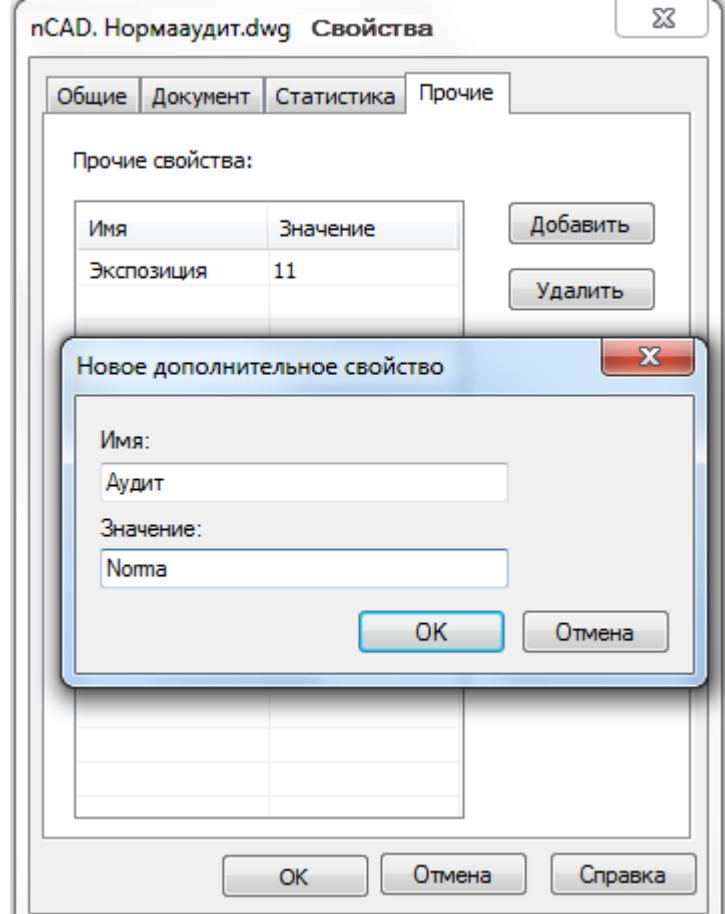

*Чтобы задать новое дополнительное свойство текущему чертежу:*

- 9. Нажать кнопку **Добавить.**
- 10.Ввести уникальное **Имя** свойства.
- 11. Задать **Значение** свойства.
- 12. Нажать **ОК**.

Имя и значение отображаются в списке **Прочие свойства**.

Для удаления свойства, выбрать его в списке и нажать кнопку **Удалить**.

**ПРИМЕЧАНИЕ:** Если удаленное дополнительное свойство используется в каком-либо из полей, при обновлении полей, в этом поле будут отображаться значки ####.

# *Закрытие документа*

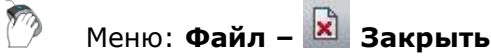

Кнопка  $\lfloor x \rfloor$ на закладке окна документа

Горячие клавиши: *CTRL*+*F4*

Командная строка: **ЗАКРЫТЬ, ПОКИНУТЬ (CLOSE)**

При закрытии текущего документа необходимо подтвердить сохранение произведенных изменений. Документ сохраняется под прежним именем.

При закрытии вновь созданных документов программа предлагает сохранить произведенные изменения и открывает диалог **Сохранить документ**.

# *Сохранение документа*

Документы можно сохранять в формате чертежа \*.dwg, в формате обмена графическими данными \*.dxf и в качестве шаблонов в формате \*.dwt. Для сохранения документов используются команды **Сохранить**, **Сохранить как** и **ПБЛОК**.

Выбор и настройка использования форматов файлов, при сохранении документов командами **Сохранить** и **Сохранить как,** производится в разделе **Сохранение документов** диалога **Настройки** (меню **Сервис > Настройка**):

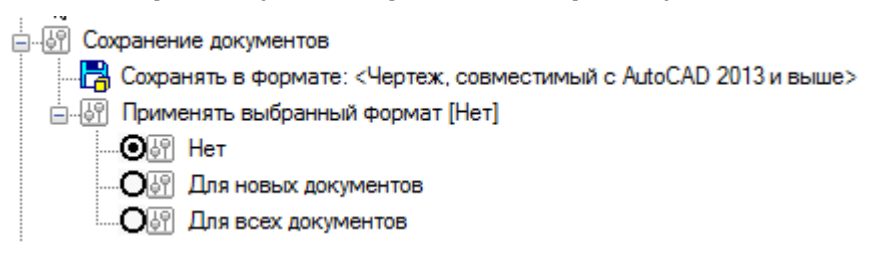

#### *Сохранение существующего документа*

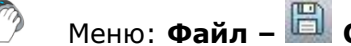

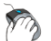

Меню: **Файл – Сохранить**

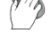

Панель: **Стандартная –**

Горячие клавиши: *CTRL*+*S*

Командная строка: **СОХРАНИТЬ, БСОХРАНИТЬ, УРЛСОХРАНИ, БС (SAVE, SAVEDOCUMENT, BS)**

Команда сохраняет документ с его прежним именем.

#### *Сохранение нового документа*

Команда **Сохранить** при первом запуске в новом документе открывает диалоговое окно **Сохранить Документ**, в котором можно задать место хранения и изменить предлагаемое по умолчанию имя файла:

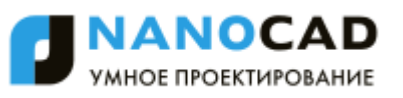

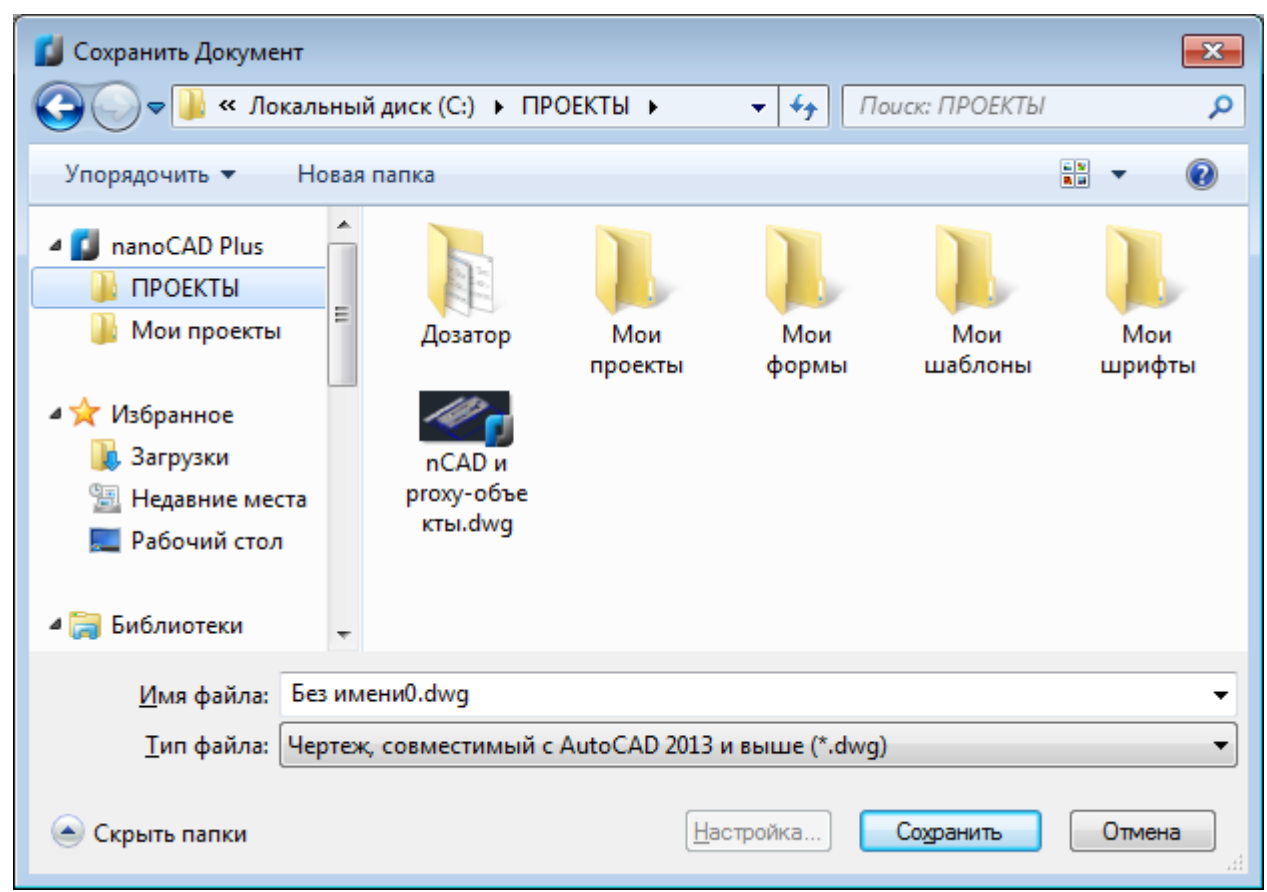

Обратите внимание: В списке **nanoCAD Plus** области перехода диалога отображаются только те пользовательские папки, путь к которым задан в соответствующем подразделе **Общие файлы** раздела **Стандартные папки** диалога **Настройки**:

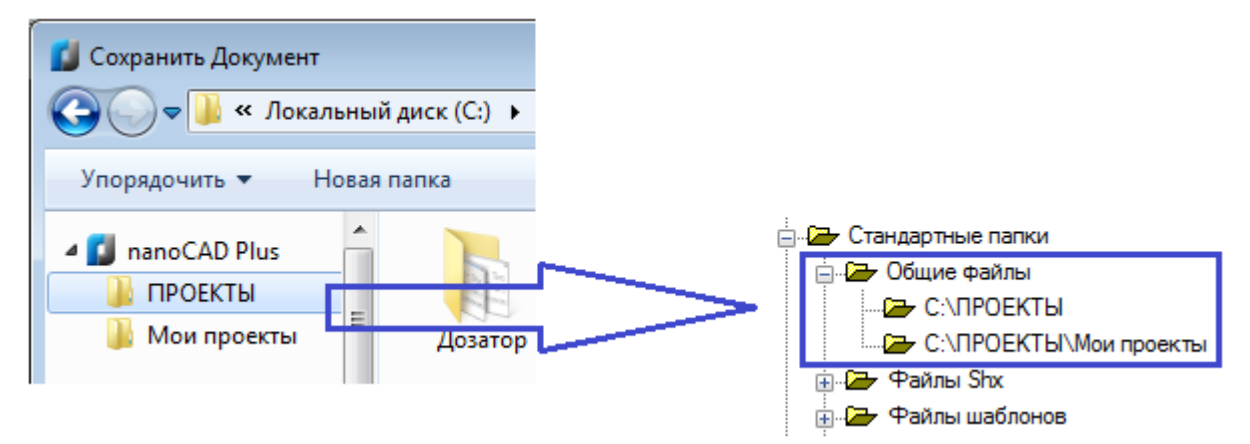

#### *Для сохранения документа:*

- 13.Выбрать папку для сохранения файла.
- 14.Ввести имя в поле **Имя файла**.
- 15.Выбрать формат в списке **Тип файла**.
- 16. Нажать кнопку **Сохранить**.

Сохранение файла в дальнейшем происходит без повторного задания пути сохранения и имени текущего чертежа.

**ПРИМЕЧАНИЕ:** Формат, заданный в списке **Тип файла**, в дальнейшем используется по умолчанию для сохранения всех документов с помощью команд **Сохранить**, **Сохранить как** и **ПБЛОК**.

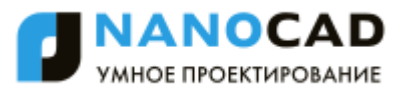

## *Сохранение документа под другим именем*

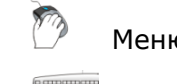

Меню: **Файл – Сохранить как…**

Горячие клавиши: *CTRL*+*SHIFT*+*S*

Командная строка: **СОХРАНИТЬКАК, СОХРКАК, ЭКСПОРТА (SAVEAS, SAVEASDOCUMENT)**

Каждый раз при выборе команды **Сохранить как** nanoCAD будет предлагать выбрать место хранения и/или изменить имя файла в диалоговом окне **Сохранить Документ**. Выбранный путь и введенное имя файла устанавливаются в качестве значений по умолчанию, т.е. в дальнейшем при использовании команды **Сохранить** файл будет сохраняться в выбранное по команде **Сохранить как** место с заданным именем:

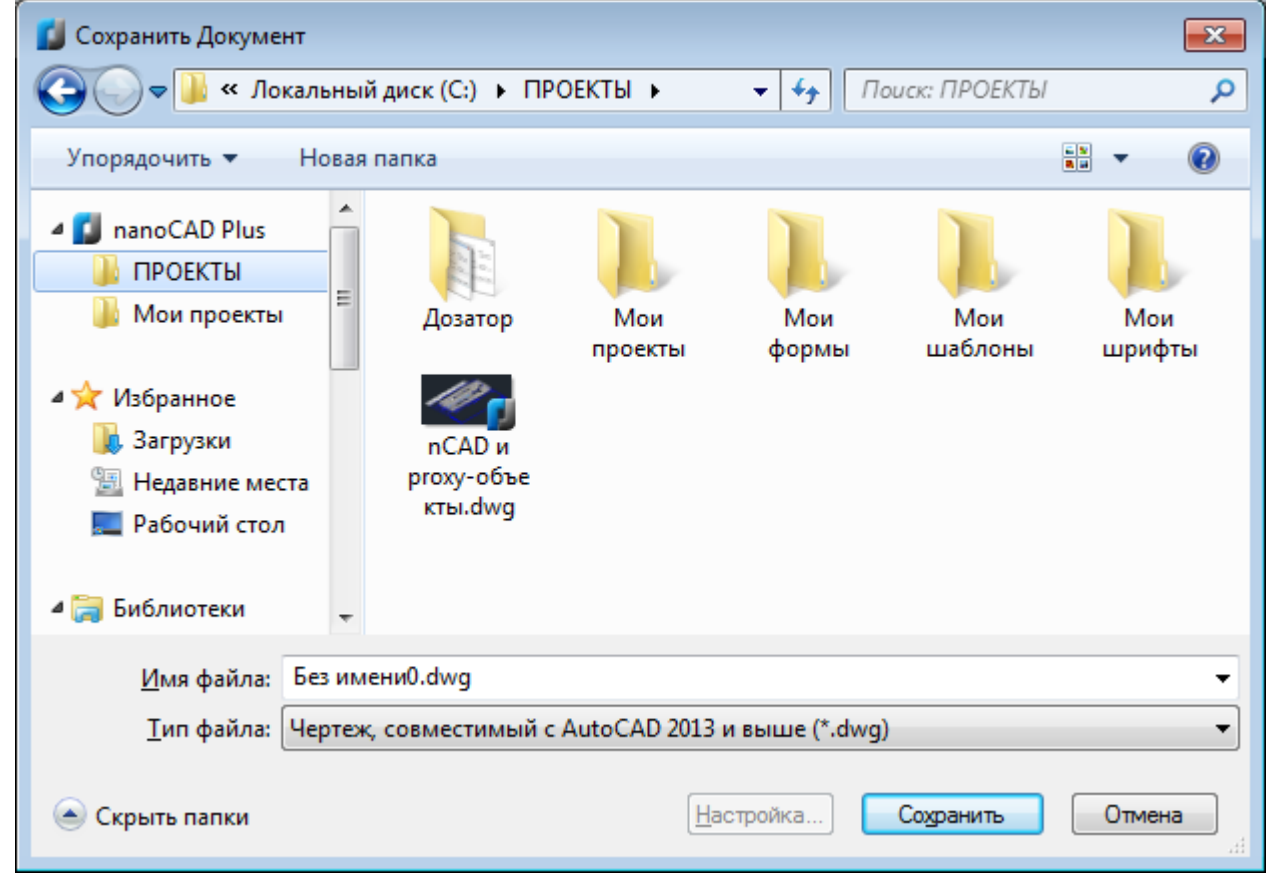

Обратите внимание: В списке **nanoCAD Plus** области перехода диалога отображаются только те пользовательские папки, путь к которым задан в соответствующем подразделе **Общие файлы** раздела **Стандартные папки** диалога **Настройки**:

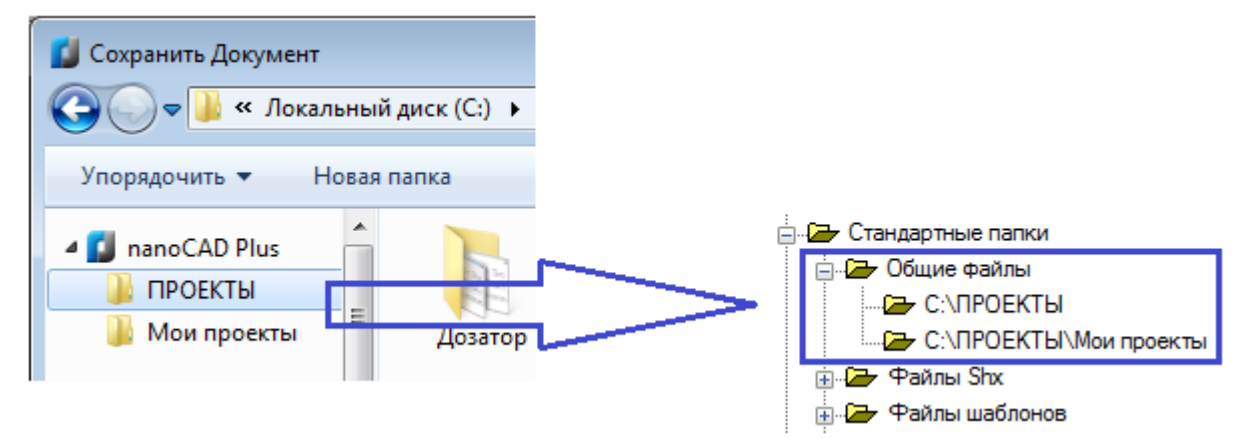

*Для сохранения документа под другим именем:*

- 17.Выбрать папку для сохранения файла.
- 18. Изменить имя в поле **Имя файла**.
- 19.Выбрать формат в списке **Тип файла**.
- 20. Нажать кнопку **Сохранить**.

Команду **Сохранить как** (список **Тип файла**) можно использовать также для изменения формата файла, задаваемого по умолчанию для сохранения всех документов с помощью команд **Сохранить**, **Сохранить как** и **ПБЛОК**.

## *Сохранение документа или его части командой ПБЛОК*

Командная строка: **ПБЛОК, ПБ (WBLOCK, W, ACADWBLOCKDIALOG)**

Команда **ПБЛОК** вызывается из командной строки и открывает диалоговое окно **Запись блока на диск**:

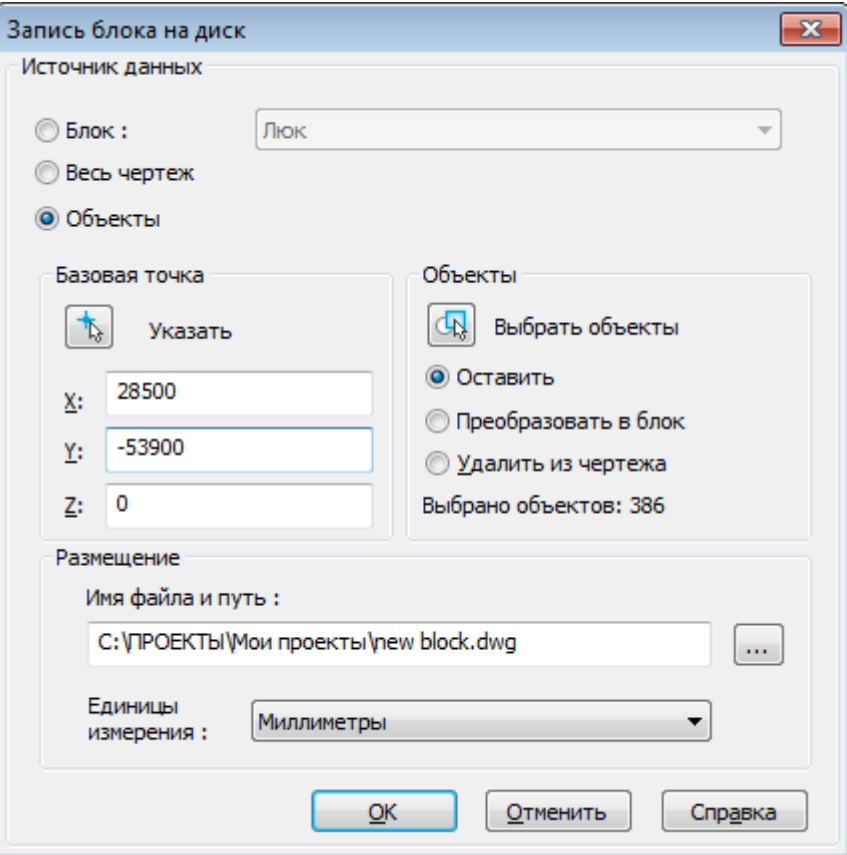

Команда **ПБЛОК** дополняет и расширяет возможности команд **Сохранить**, **Сохранить как**, и **Экспорт**, позволяя сохранять во внешний файл как весь документ в целом (параметр **Весь документ**), так и часть документа (параметр **Объекты**), а также имеющиеся в этом документе блоки (параметр **Блок**). Для более подробной информации см. раздел «Сохранение блока в отдельный файл».

### *Автосохранение и резервное копирование*

Для сведения к минимуму потерь данных в результате программного или аппаратного сбоя, а также при возникновении других непредвиденных ситуаций, в nanoCAD имеются функции *автоматического сохранения* файла и *резервного копирования* результатов работы.

### *Автосохранение*

При включении режима **Автосохранение** происходит периодическое сохранение данных через заданный интервал времени.

**ВНИМАНИЕ!** Функция автоматического сохранения файла во время редактирования вхождений (в режиме **REFEDIT**) отключается. После выхода из режима **REFEDIT** работа функции автосохранения возобновляется.

При автосохранении к оригинальному имени файла в круглых скобках добавляется время и дата автоматического сохранения файла и добавляется расширение *\*.autosave*, например: *<имя файла>.dwg(20-29-44\_15.08.2010).autosave*.

**ПРИМЕЧАНИЕ:** Время автоматического сохранения файла в круглых скобках записывается на момент первого автосохранения и при всех последующих автосохранениях не обновляется.

**ПРИМЕЧАНИЕ:** При нормальном закрытии документов файлы, созданные в результате автосохранения, автоматически удаляются. В случае программного или аппаратного сбоя, перебоя в электроснабжении и т.д. (при несанкционированном закрытии программы) файлы автосохранения не удаляются.

**ПРИМЕЧАНИЕ:** При необходимости можно восстановить предыдущую версию документа из файла автоматического сохранения. Для этого, не закрывая файл и не завершая тем более работу программы, скопировать его в другую папку и переименовать, как описано ниже.

По умолчанию для файлов автосохранения установлена папка

*C:\Users\Имя\_пользователя\AppData\Local\Temp*.

**ВНИМАНИЕ!** При задании другой папки для автосохранения необходимо учитывать, что автосохранение текущего (открытого) документа будет выполняться в предыдущую папку. Во вновь заданную папку автосохранение будет происходить только после повторного открытия документа.

Для того, чтобы открыть файл автосохранения и иметь возможность с ним работать, достаточно изменить его расширение на \*.dwg (удалить добавленную к оригинальному имени файла информацию в круглых скобках и расширение *\*.autosave*).

Настройка параметров автосохранения производится в разделе **Автосохранение и резервное копирование** диалога **Настройки** (меню **Сервис > Настройка**):

白明 Автосохранение и резервное копирование

- - [अ] Папка автосохранения: <>
	-
	-
	- <sup>∂</sup> Папка резервной копии ⇔

#### *Параметры:*

**Автосохранять каждые <5> мин** Задание величины интервала автосохранения. Нулевое значение выключает автосохранение.

**Папка автосохранения** Указание папки хранения файлов.

Первый запуск nanoCAD после сбоя сопровождается диалогом **Восстановление документов**, в котором содержатся сведения об исходном файле документа (имя, путь и время создания) и информация о времени последнего автосохранения:

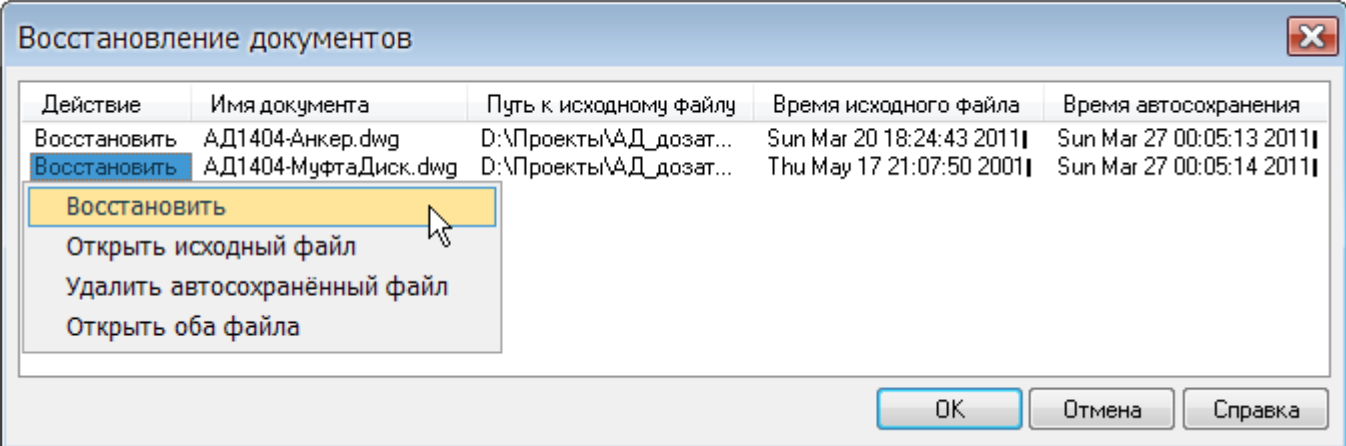

Для восстановление данных документа щѐлкнуть левой кнопкой мыши на имени файла и в открывшемся контекстном меню выбрать вариант действия:

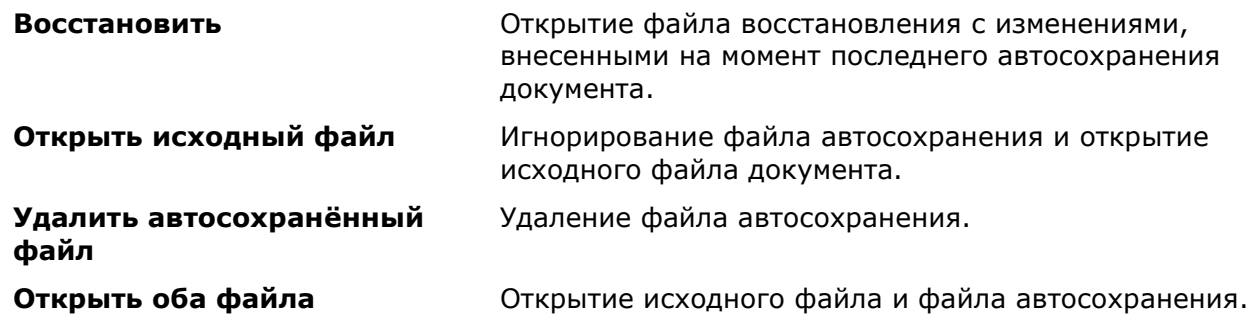

### *Резервное копирование*

nanoCAD создаѐт две резервные копии файла с тем же именем файла, но с разными расширениями.

*Оригинальная резервная копия* (файл с расширением *\*.original*) сохраняет данные открытого или нового (*но сохраненного!*) документа в том виде, в котором они были при первом сохранении документа. Иначе говоря, оригинальная резервная копия создаѐтся один раз в течение первого сеанса редактирования файла. При последующих сеансах редактирования документа файл оригинальной резервной копии не изменяется при условии, что он не был удален. Также файл резервной копии будет повторно создан в момент сохранения редактируемого файла, в случае если его не окажется в **Папке резервной копии**, путь к которой задан в разделе **Автосохранение и резервное копирование** диалога **Настройки**.

*Резервная копия* (файл с расширением *\*.bak*) в процессе редактирования документа постоянно обновляется (при каждом сохранении файла пользователем). В процессе работы с документом могут возникать различные непредвиденные ситуации, вызванные, например, неполадками оборудования, сбоем программного обеспечения или неправильными действиями самого пользователя. Резервная копия позволяет при возникновении таких проблем восстановить информацию и свести потери данных к минимуму при условии периодического (например, через каждые 15-20 минут работы) сохранения файла пользователем.

По умолчанию файлы резервных копий сохраняются в той же папке, что и файл документа.

Настройка параметров резервного копирования производится в разделе **Автосохранение и резервное копирование** диалога **Настройки** (меню **Сервис – Настройка**).

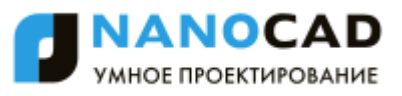

#### *Параметры:*

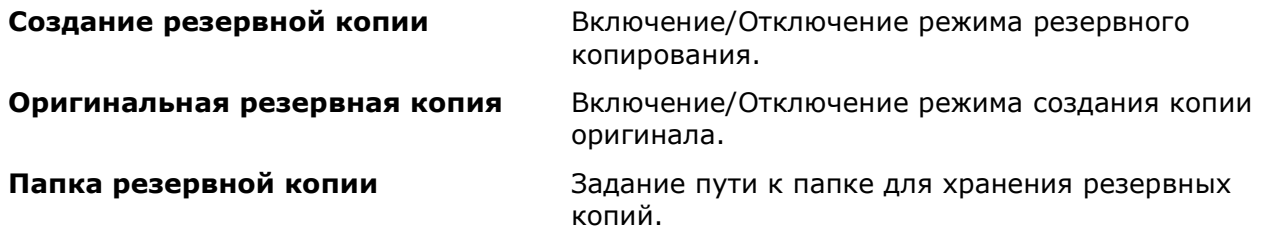

Для восстановления информации из любой резервной копии достаточно в проводнике Windows просто изменить расширение файла на \*.dwg.

# *Импорт документов*

Меню: **Файл – Импорт…**

Командная строка: **ИМПОРТ, ИМ (IMPORT)**

В документы nanoCAD можно импортировать данные в формате документа AutoCAD (\*.dwg), в формате файлов для обмена графической информацией (\*.dxf) и в формате документа Spotlight (\*.cws).

**ПРИМЕЧАНИЕ:** Spotlight - профессиональный гибридный графический редактор, позволяющий осуществлять полный комплекс работ с растровыми монохромными, полутоновыми и цветными изображениями: отсканированными чертежами, картами, схемами и другими графическими материалами.

#### *Для импорта данных:*

- 21. Запустить команду **Файл – Импорт**.
- 22.В диалоге **Открыть Векторный файл** выбрать формат файла и указать имя файла:

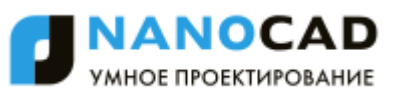

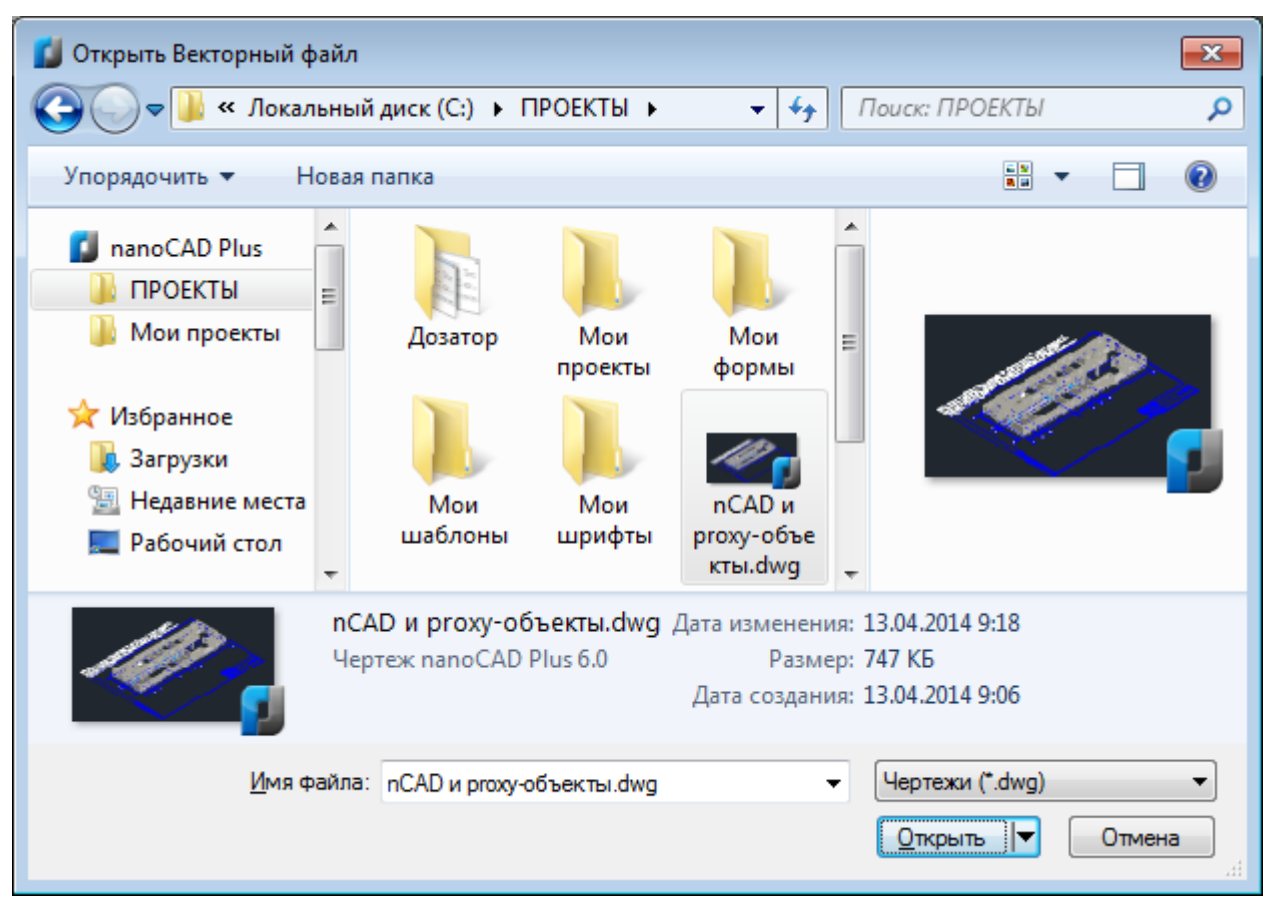

23. Нажать кнопку **Открыть**.

Обратите внимание: В списке **nanoCAD Plus** области перехода диалога отображаются только те пользовательские папки, путь к которым задан в соответствующем подразделе **Общие файлы** раздела **Стандартные папки** диалога **Настройки**:

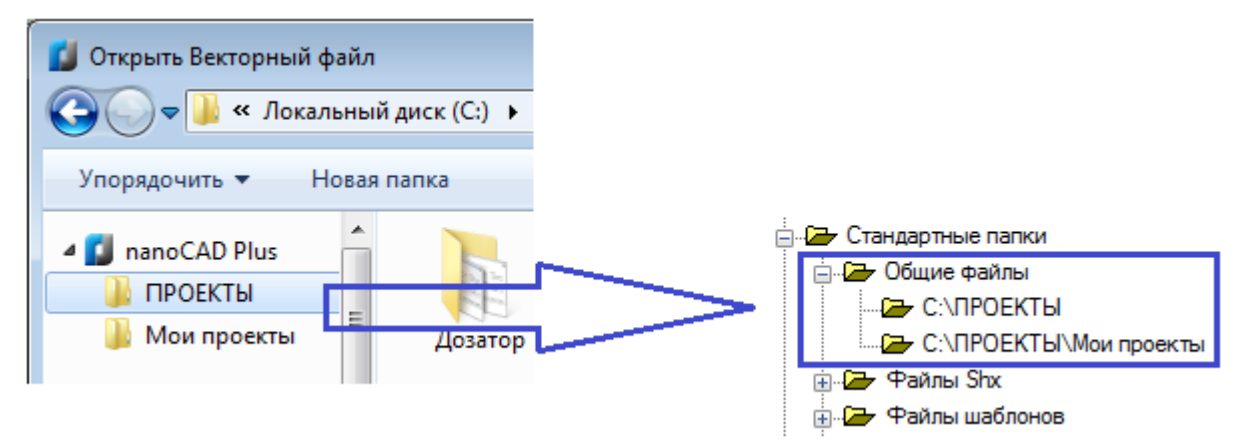

Варианты применения шаблонов при импорте устанавливаются в разделе **Использование шаблонов - Для импортированных документов** (меню **Сервис – Настройка**). Условия применения шаблонов см. в разделе «Использование шаблонов».

# *Экспорт документов*

Меню: **Файл – Экспорт…**

Командная строка: **ЭКСПОРТ, ЭК (EXPORT)**

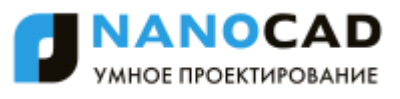

Данные документа nanoCAD можно экспортировать в формат документа AutoCAD (\*.dwg) и в формат файлов для обмена графической информацией (\*.dxf). Экспортировать можно всѐ содержимое документа или только выбранные данные.

В отличие от команды **Сохранить как** команда **Экспорт** позволяет сохранить редактируемый документ с новым именем без его закрытия.

## *Экспорт всех данных*

После запуска команды в открывшемся диалоге **Сохранить Документ**:

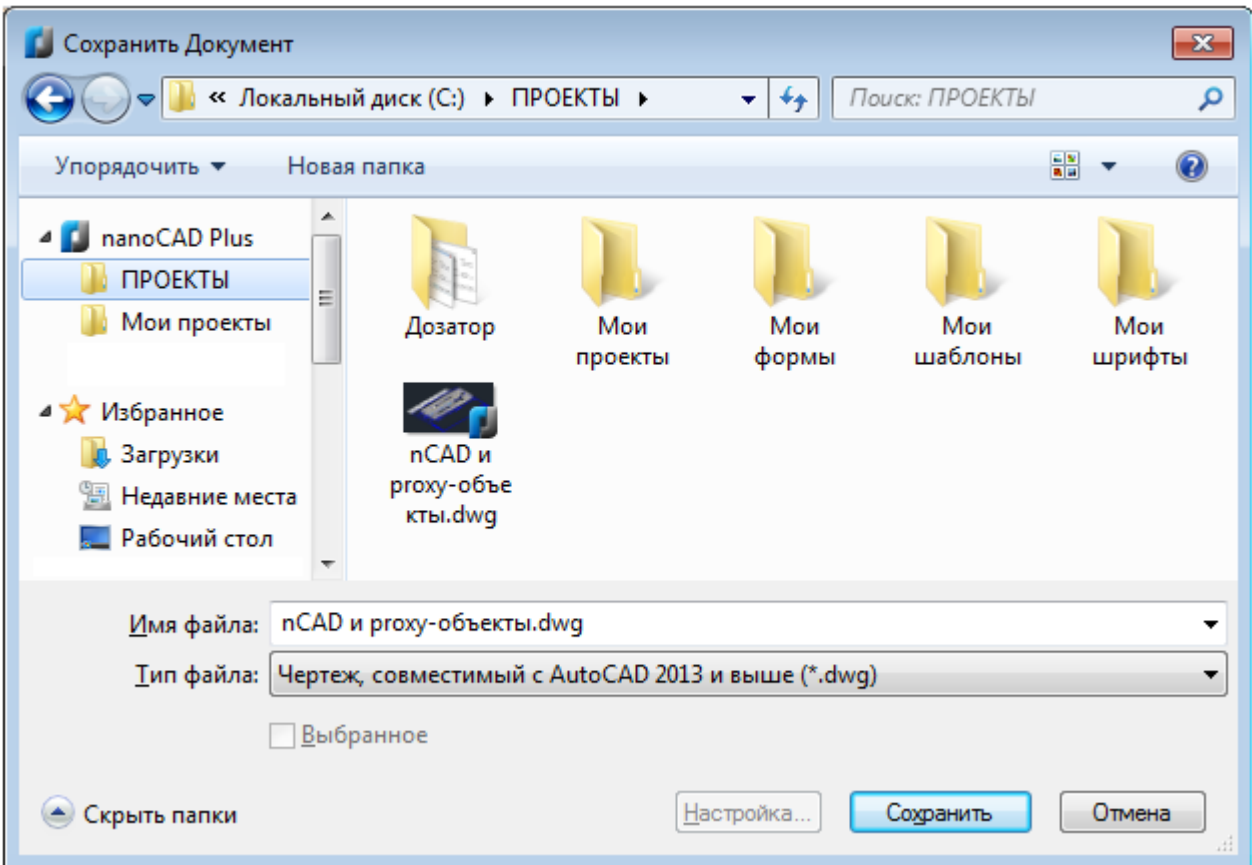

- 24. Указать путь для сохранения файла в раскрывающемся списке **Папка**.
- 25.Ввести имя в поле **Имя файла**.
- 26.Выбрать формат в списке **Тип файла**.
- 27. Нажать кнопку **Сохранить**.

Обратите внимание: В списке **nanoCAD Plus** области перехода диалога отображаются только те пользовательские папки, путь к которым задан в подразделе **Общие файлы** раздела **Стандартные папки** диалога **Настройки**:

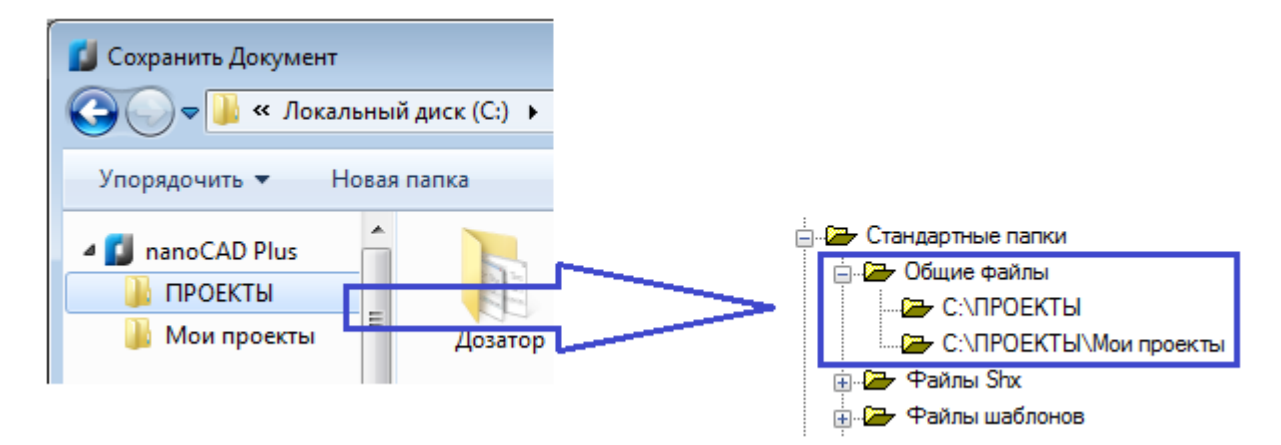

## *Экспорт выбранных данных*

Процедура экспорта выбранных данных отличается от экспорта всех данных только тем, что перед запуском команды **Экспорт** необходимо предварительно выбрать в документе объекты для экспорта и в диалоге **Сохранить Документ** установить флажок **Выбранное**:

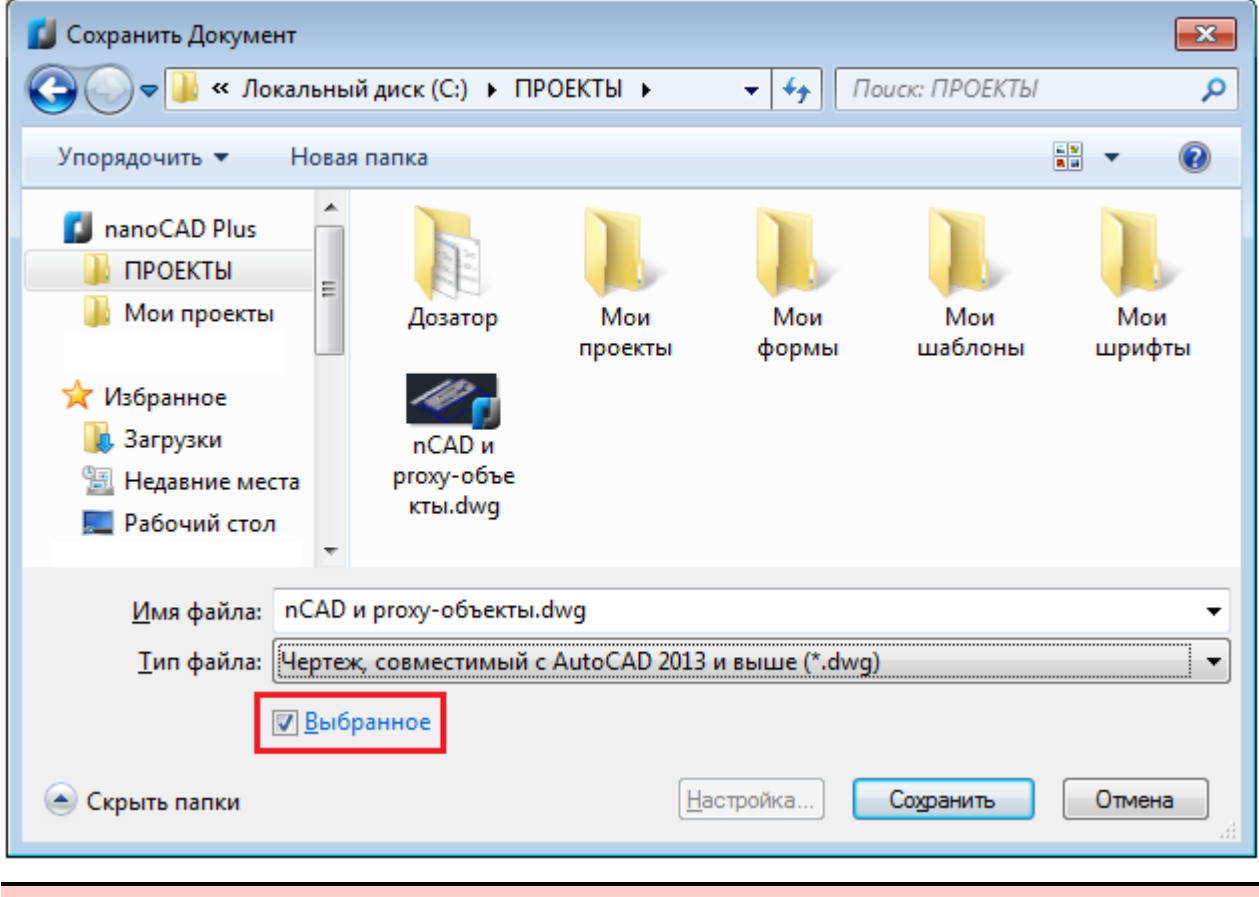

## *Интеграция с CAE Fidesys*

CAE Fidesys - пакет прочностного анализа, это удобный и эффективный инструмент, позволяющий осуществить полный цикл прочностного инженерного анализа:

- Загрузка и анализ CAD-модели;
- Построение расчетной сетки;

**ВНИМАНИЕ!** Если объекты предварительно не выбраны, флажок **Выбранное** будет недоступен.

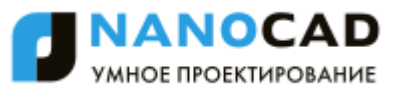

- Задание нагрузок и механических свойств материала;
- Выбор и настройка МКЭ-решателя;
- Расчет модели;
- Визуализация результатов расчета.

Взаимодействие с CAE Fidesys возможно при наличии программы *FidesysBundle*, установленной на компьютере пользователе или посредством облачного решения - *Sim4Design*, для которого необходимо наличие соединения с сетью интернет и современный браузер.

Команды управление процессом интеграции располагаются в меню **Сервис - Fidesys**:

- **Открыть в FidesysBundle**
- **Экспортировать модель для Sim4Design**
- **Загрузить CAE Fidesys**

### *Открыть в FidesysBundle*

Меню: **Сервис – Fidesys > Открыть в FidesysBundle**

#### Командная строка: **FIDESYSEXPORTTOBUNDLE**

Выгружает текущую 3D-модель (если имеется) в пакет FidesysBundle, для последующего проведения полноценного инженерного анализа.

### *Экспортировать модель для Sim4Design*

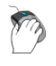

Меню: **Сервис – Fidesys > Экспортировать модель для Sim4Design**

Командная строка: **FIDESYSEXPORTFORCLOUD**

Позволяет произвести сохранение текущей модели в подходящем формате, для использовании в облаке Sim4Design ([www.sim4design.com\)](file:///D:/мои%20документы/Загрузки/nanoCAD%20Plus%208.0%20Rus%20User%20guide.doc/www.sim4design.com).

### *Загрузить CAE Fidesys*

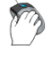

Меню: **Сервис – Fidesys > Загрузить CAE Fidesys**

Командная строка: **FIDESYSDOWNLOADBUNDLE**

Открывает страницу загрузки FidesysBundle с доступом к ознакомительной 30-дневной версии.

## *Формирование пакета файлов*

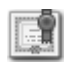

Этот функционал доступен только в платной версии программы.

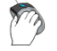

Меню: **Файл – Сформировать пакет…**

Командная строка: **ФОРМКОМПЛЕКТ (ETRANSMIT)**

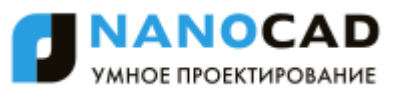

Функция позволяет сформировать пакет файлов для передачи на другой компьютер или пересылки через Интернет. В пакет автоматически или вручную включаются все связанные с чертежом файлы, такие как файлы внешних ссылок или шрифты.

Диалоговое окно **Формирование пакета файлов** отображает в табличном формате все файлы, на которые ссылается текущий чертеж (внешние ссылки, шрифты и др.). В таблице представлена информация о каждом файле, включаемом в пакет: **Имя**, **Размер**, **Тип**, **Дата**, **Сохранѐнный путь**.

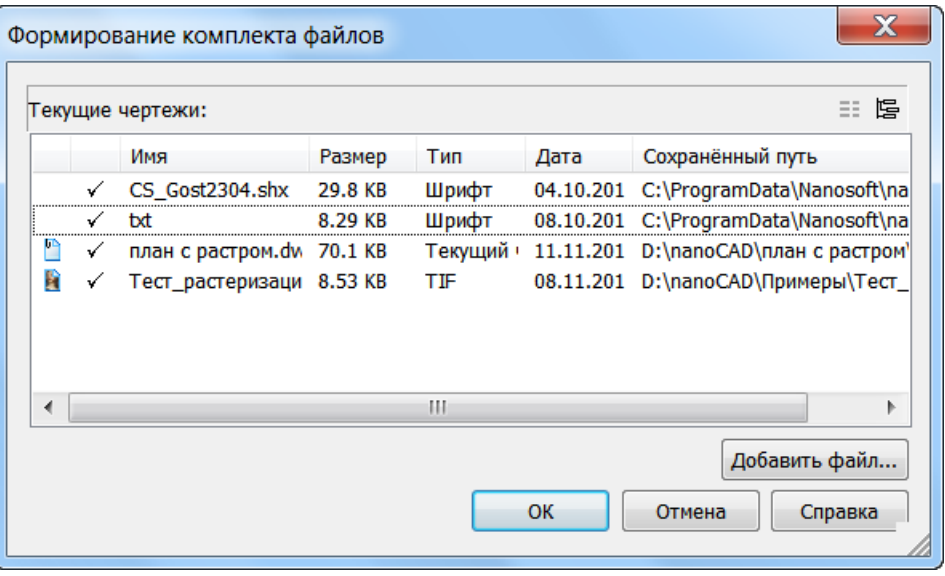

Для переключения отображения файлов в виде иерархического дерева нажать кнопку .

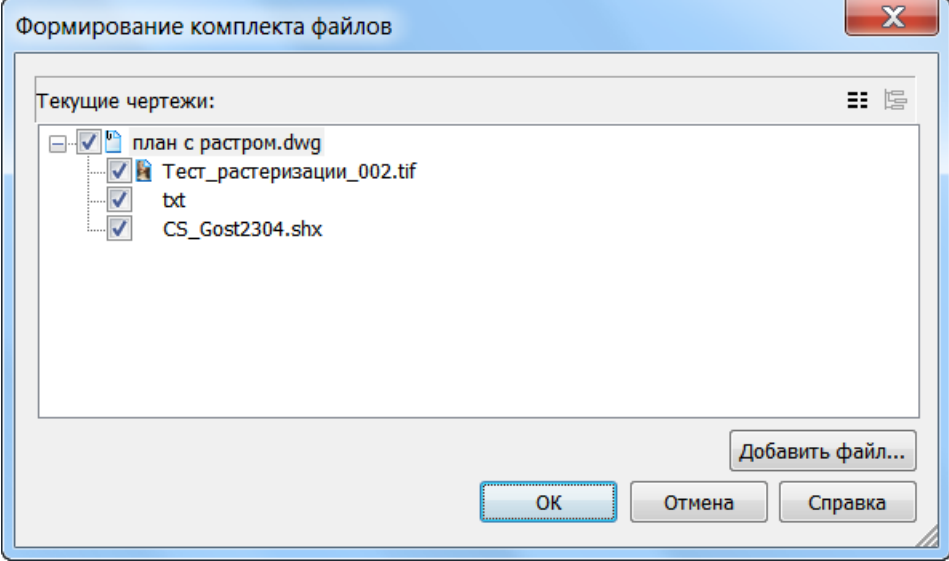

Файлы, отмеченные флажками  $\checkmark$  **V**, включаются в пакет файлов.

#### *Для формирования пакета файлов:*

- 28. Запустить команду **Сформировать пакет**.
- 29. Для включения в пакет дополнительных файлов, в диалоговом окне **Формирование пакета файлов** нажать кнопку **Добавить файл**, выбрать файлы в стандартном диалоге **Открыть**.
- 30.Снять флажки у тех файлов, которые не должны входить в пакет.
- 31. Нажать **ОК**. Задать имя и указать путь хранения в стандартном диалоге **Сохранить как**. Файлы сохраняются в самораспаковывающемся **ZIP-файле**.

Настройка формирования пакета файлов выполняется в разделе **Формирование пакета файлов** диалога **Настройки** (меню **Сервис – Настройка**).

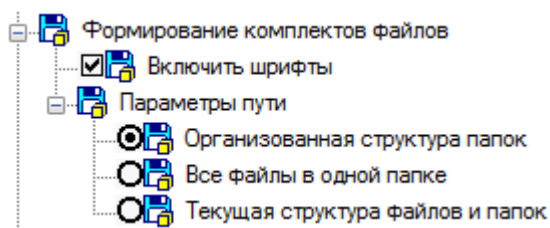

#### *Параметры:*

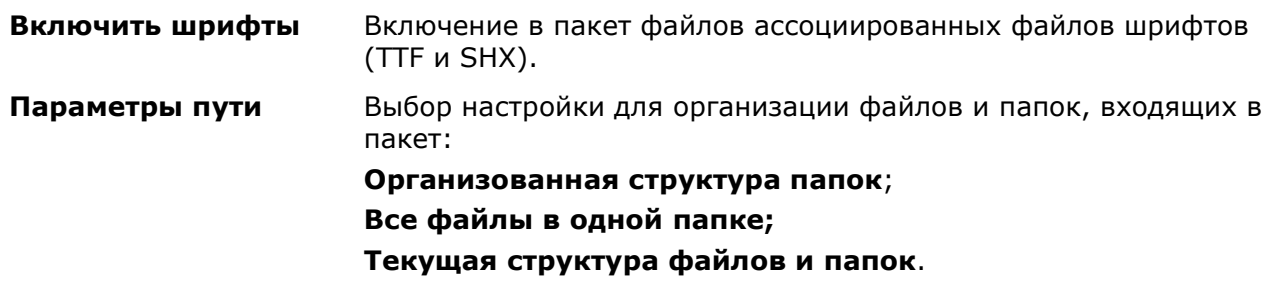

## *Утилиты*

В результате сбоев в электропитании, неполадок компьютерного оборудования, аварийного завершения работы программ, при передаче документов на электронных носителях информации и пересылке по сети и т.д. в файлах документов могут появляться ошибки и повреждения.

Утилиты позволяют найти и исправить насколько это возможно ошибки и повреждения в проблемных файлах. Полное восстановление данных повреждѐнных документов не гарантировано.

Очистка документа позволяет удалить из завершенного документа неиспользованные элементы с целью уменьшения объѐма документа.

## *Проверка документа*

Меню: Файл – **Утилиты > Проверка документа**

Командная строка: **ПРОВЕРИТЬ (AUDIT)**

Команда позволяет выполнять проверку открытого в nanoCAD документа на наличие ошибок и исправлять отдельные ошибки. Если документ из-за повреждений открыть невозможно, следует использовать команду **Восстановление документа**.

Устранение всех ошибок в документе не гарантировано.

После запуска команды в ответ на запрос в командной строке Исправить все обнаруженные ошибки? [Да/Нет]: выбрать опцию Да.

Протокол проверки отображается в командной строке и имеет примерно такой вид:

AcDbLine(117689). Ошибка:: Не действующих XData handle (1157FE) найдено. Проверка: Invalid . Исправлено:: Заменено на: Set to Null .

AcDbArc(11768A). Ошибка:: Не действующих XData handle (1157FE) найдено. Проверка: Invalid . Исправлено:: Заменено на: Set to Null .

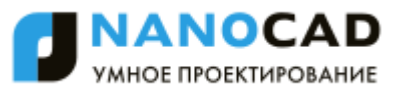

```
AcDbCircle(119E1F). Ошибка:: Не действующих Z coordinate - 1e+100 найдено.
Проверка: Invalid .
Исправлено:: Заменено на: Set to 0 .
```
Для более удобного просмотра протокола по окончании проверки можно вызвать текстовое окно, нажав клавишу *F2*.

### *Проверка геометрии*

### Меню: **Файл – Утилиты > Проверка геометрии**

#### Командная строка: **ПРОВГЕОМ (AUDITGEOMETRY)**

Команда предназначена для выявления и исправления у объектов чертежа разброса координат по оси Z, а так же исправления некорректного отображения штриховок.

Первое открытие файла сопровождается автоматической проверкой геометрии объектов. При обнаружении ошибок геометрии выводится диалог с сообщением и выбором действия:

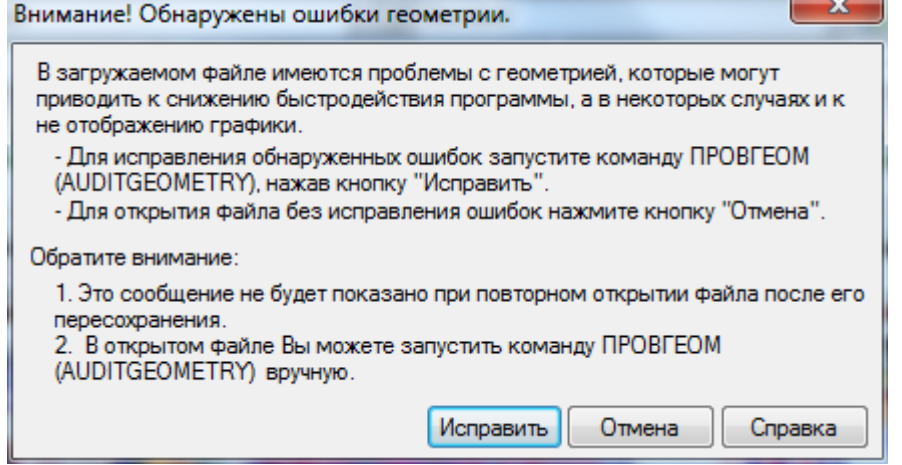

**Исправить** - сразу запустить команду **Проверка геометрии** для исправления ошибок.

**Отмена** - открыть файл без исправления ошибок.

Если ошибки не исправлены, при повторном (после пересохранения) открытии файлов, проверка геометрии запускается командой вручную.

#### *Режимы проверок:*

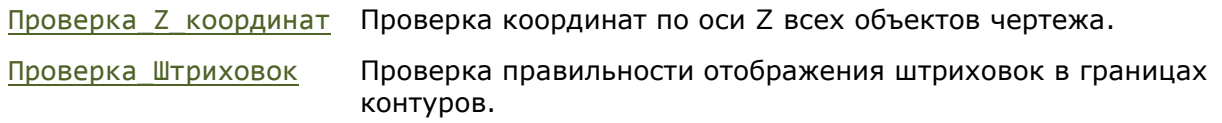

#### *Проверка Z координат*

*Опции проверки:*

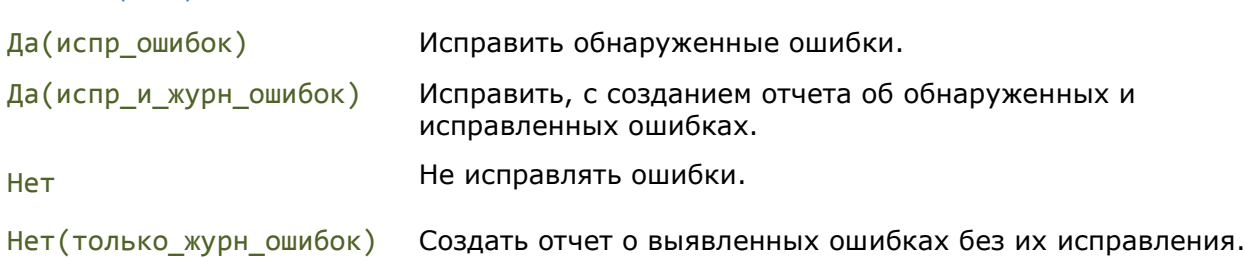

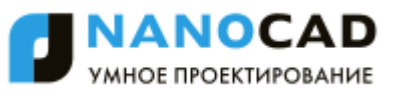

 $- x -$ 

#### Отчеты о выявленных и исправленных ошибках выводятся в диалог **Журнал проверки геометрии**.

#### Журнал проверки геометрии

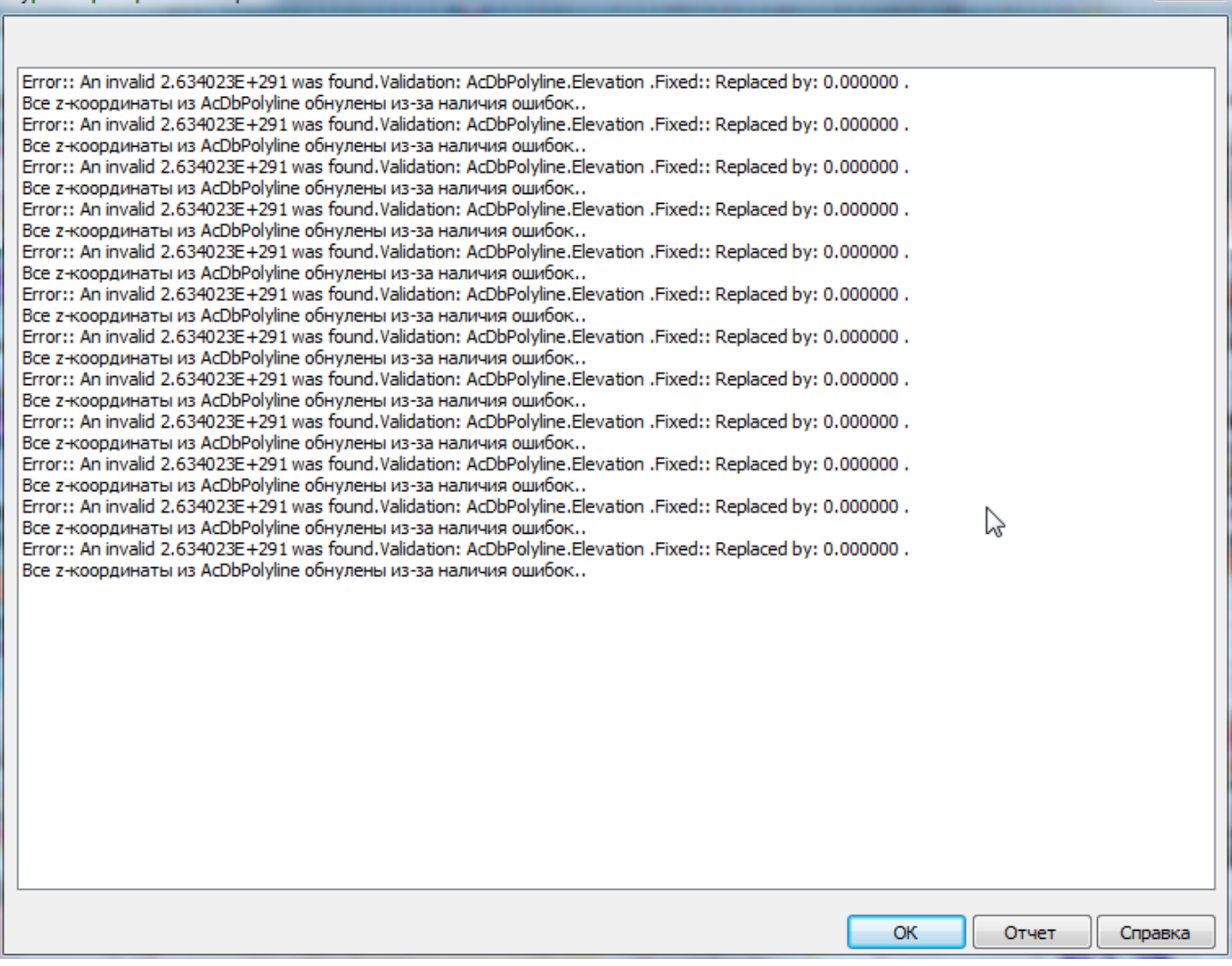

Нажав кнопку диалога **Отчет**, информацию журнала можно сохранить в отдельный файл. Файл отчета по умолчанию сохраняется в папке чертежа и ему присваиваиться имя файла чертежа с расжирением \*.log.

#### *Запросы команды:*

ховок/]

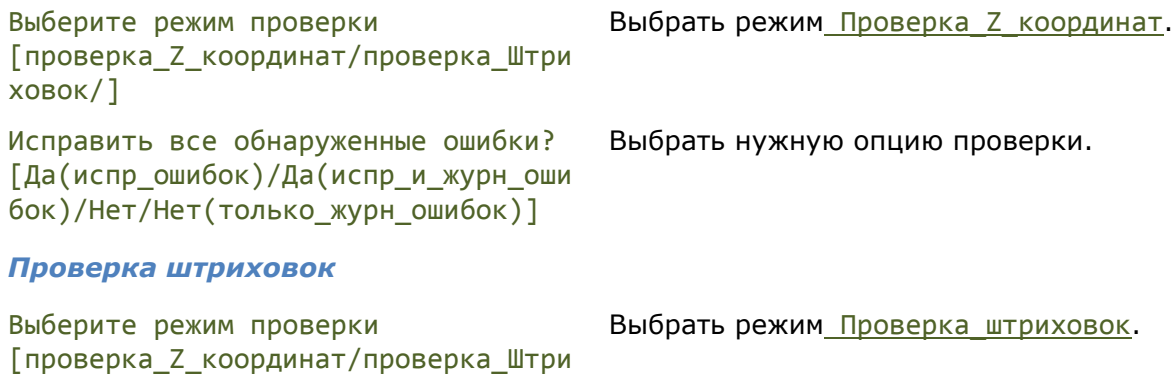

Протоколы проверок отображаются в командной строке.

## *Восстановление документа*

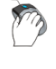

#### Меню: **Файл – Утилиты > Восстановление документа…**

Командная строка: **ВОССТАН (RECOVER)**

Команда позволяет восстанавливать не открывающийся в nanoCAD поврежденный документ, а также выполнять проверку документа на наличие ошибок и исправлять отдельные ошибки.

Полное восстановление документа и устранение всех ошибок не гарантировано.

После запуска команды открывается стандартное диалоговое окно выбора файла, в котором необходимо выбрать папку и указать имя поврежденного файла, а затем нажать кнопку **Открыть**.

Протокол проверки отображается в командной строке и имеет такой же вид, как и при выполнении команды **Проверка документа**:

AcDbLine(117689). Ошибка:: Не действующих XData handle (1157FE) найдено. Проверка: Invalid . Исправлено:: Заменено на: Set to Null .

AcDbArc(11768A). Ошибка:: Не действующих XData handle (1157FE) найдено. Проверка: Invalid . Исправлено:: Заменено на: Set to Null .

AcDbCircle(119E1F). Ошибка:: Не действующих Z coordinate - 1e+100 найдено. Проверка: Invalid . Исправлено:: Заменено на: Set to 0 .

Для более удобного просмотра протокола, по окончании проверки, можно вызвать текстовое окно, нажав клавишу *F2*.

## *Очистка документа*

Меню: **Файл – Утилиты > Очистка документа…**

Командная строка: **ОЧИСТИТЬ, ОЧ, УДАЛИ (PURGE, PU)**

Команда предназначена для удаления из документа неиспользованных именованных элементов: описаний блоков, размерных стилей, слоев, текстовых стилей и типов линий.

Чаще всего процедуру очистки документов проводят после завершения работы над проектом, чтобы уменьшить размер файлов.

**ВНИМАНИЕ!** Удалённые с помощью команды **Очистка документа** элементы восстановить нельзя.

Команда после запуска вызывает диалоговое окно **Очистка документа**, в котором представлен список доступных для удаления элементов и список элементов, удалить которые из документа нельзя. Список организован в виде дерева: для открытия перечня элементов определѐнного типа нужно либо дважды щѐлкнуть на названии типа элементов,

либо нажать значок  $\boxplus$  слева от названия. Отсутствие значка говорит о том, что в данном типе нет элементов для удаления (или нет элементов, которые удалить нельзя).

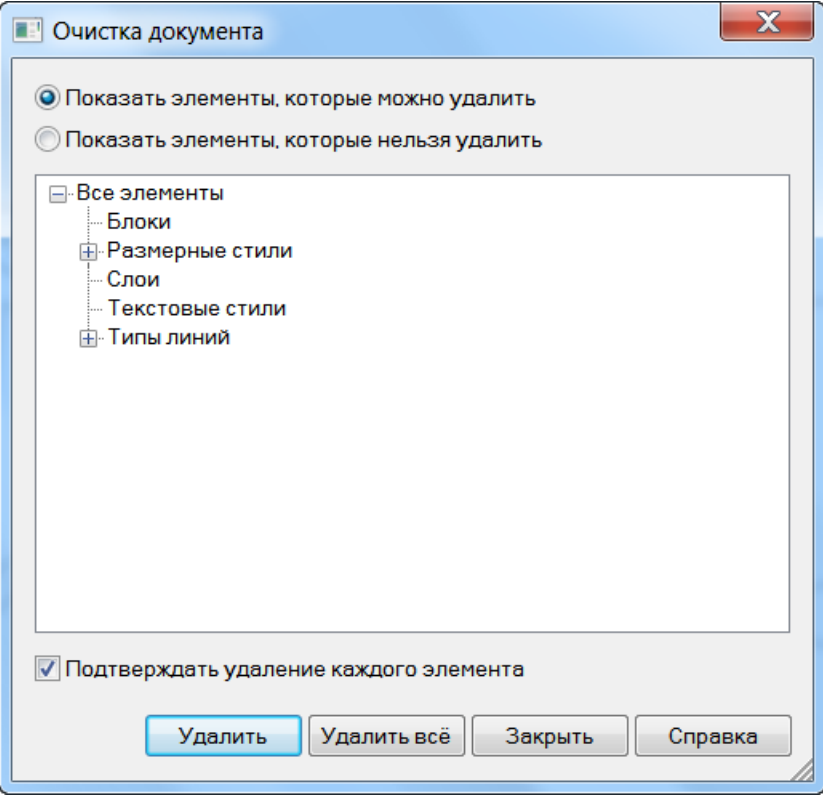

#### *Параметры:*

**Показать элементы, которые можно удалить**

**Показать элементы, которые нельзя удалить**

Включение режима вывода в окне списка элементов, которые можно удалить из документа.

Включение режима вывода в окне списка элементов, от которых текущий документ очистить нельзя. Данные элементы либо используются в документе, либо являются стандартными, удаление которых запрещено.

#### *Кнопки:*

**Чдалить** Удалить всё Кнопка удаления выбранных элементов.

Кнопка удаления всех элементов списка.

#### *Для удаления элементов с подтверждением:*

#### 32.Включить режим **Подтверждать удаление каждого элемента**.

- 33. Нажать кнопку **Удалить** или **Удалить всѐ**.
- 34.В открывшемся диалоговом окне подтвердить удаление элементов:

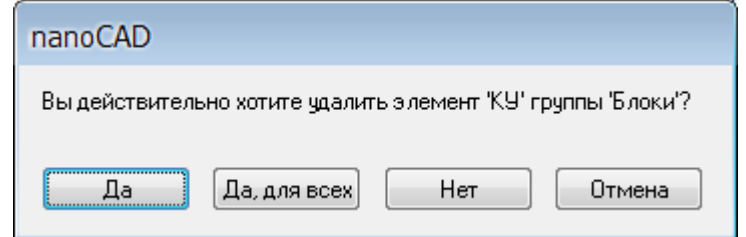

#### *Кнопки:*

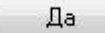

Подтверждение удаления каждого выбранного элемента.

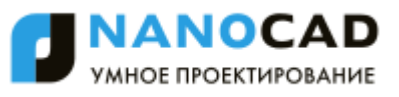

Подтверждение удаления сразу для всех элементов.

Отказ от удаления выбранного элемента.

Нет Отмена

Да, для всех

Выход из режима удаления.

## *Конвертирование в 2D*

Меню: **Файл – Утилиты > Конвертирование в 2D**

Командная строка: **КОНВ2D (FLATTEN)**

Команда предназначена для проецирования выбранных объектов, имеющих Z-координаты отличные от 0, на плоскость XOY пользовательской СК.

**ПРИМЕЧАНИЕ:** команда **Конвертирование в 2D** не поддерживает создание проекций 3Dобъектов. Для операций с 3D объектами следует использовать функционал из меню **3D**.

#### *Опция команды:*

? Вызов дополнительных опций выбора объектов.

*Запросы команды:*

Выбор объектов или [?]: Выбрать объекты для преобразование в 2D.

Выбор объектов или [?]: Нажать *ENTER* для выполнения команды.

Информация о динамике процесса отображается в окне диалога:

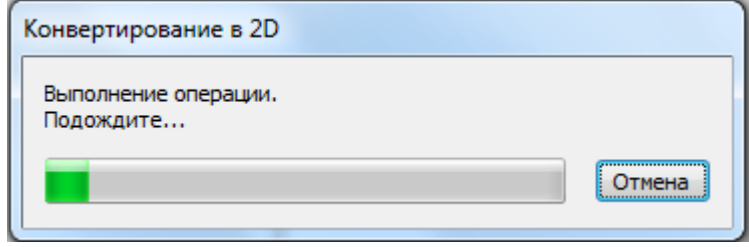

Отменить конвертирование можно нажав кнопку диалога **Отмена** или клавишу *ESC*.

# *Обозреватель файлов*

Меню: **Сервис – Обозреватель файлов…**

Меню: **Вид – Панели – Функциональные панели – Обозреватель файлов…**

Панель: **Стандартная –**

Командная строка: **ЦУВКЛ** (**FILEEXPLORER, ADCENTER)**

Функциональная панель **Обозреватель файлов** (далее просто *обозреватель файлов*) сочетает в себе свойства проводника файловой системы компьютера и браузера таблиц определений чертежных файлов, причем элементы этих таблиц (именованные объекты) могут копироваться в текущий чертеж. Под таблицами определений понимаются внутренние таблицы слоев, листов, внешних ссылок, определений блоков, типов линий, текстовых и размерных стилей.

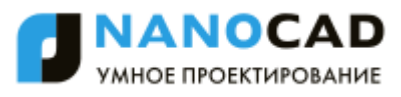

В отличие от проводника Windows, обозреватель файлов рассматривает файлы только определенных типов:

- *графические файлы* файлы с расширениями dwg, dxf, dwt;
- *файлы подложек* файлы с расширениями dwf, dwfx, pdf;
- *растровые файлы* файлы с расширениями jpg, jpeg, pgn, bmp, pcx, tiff.

Файлы прочих типов обозреватель файлов не отображает.

**ПРИМЕЧАНИЕ:** По сравнению с другими функциональными панелями окно обозревателя файлов требует больше места по горизонтали, что необходимо учитывать при работе.

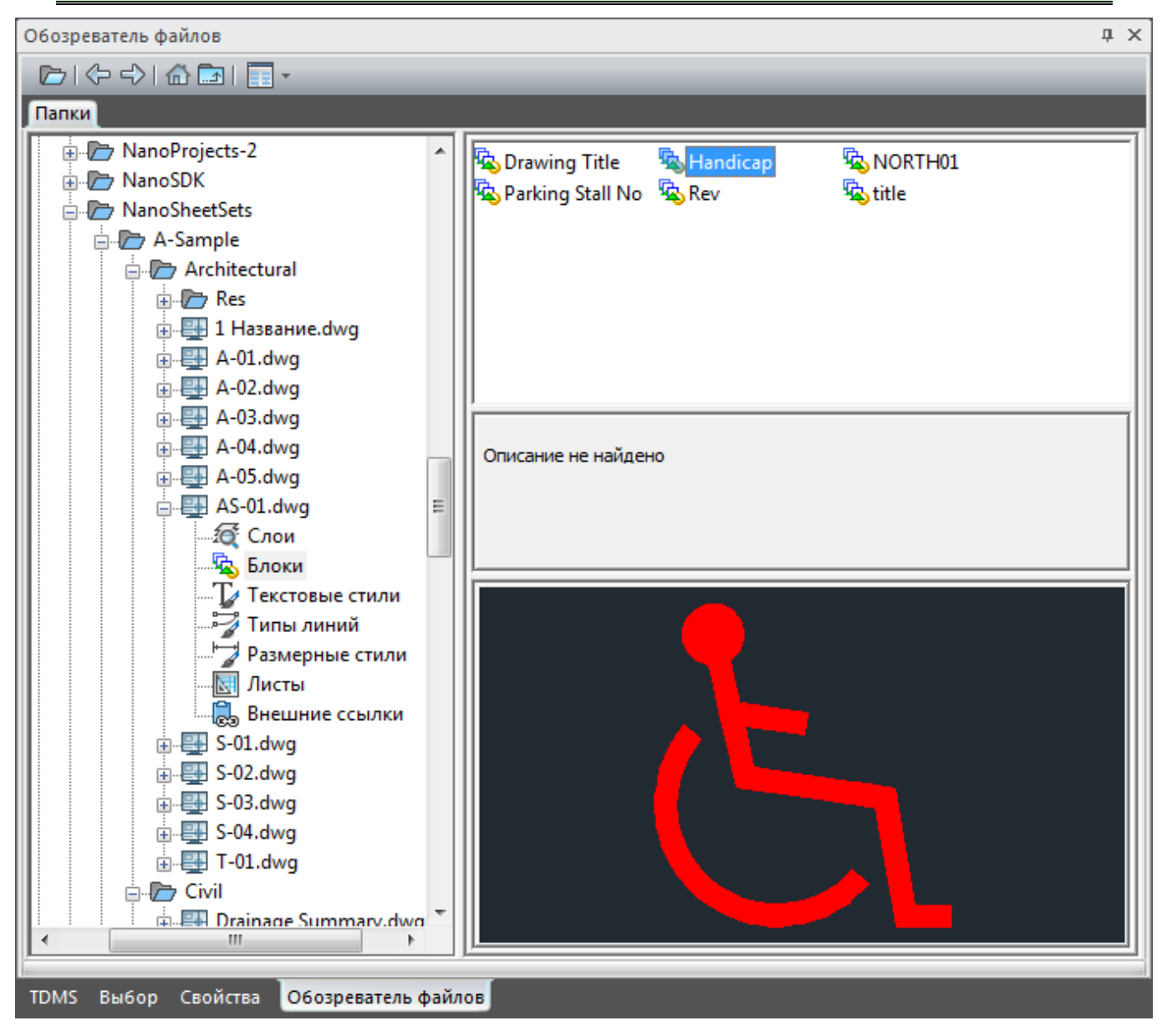

Центральная часть окна вертикальной линией разделена на две области. В левой (**Папки**) отображается дерево папок и файлов текущего пользователя. В правой части показывается содержимое того узла, который выбран в левой части. Правая часть делится на три зоны: полный список элементов, описание отмеченного элемента (если оно сохранено внутри элемента – например, пояснение к описанию блока) и растровый образец отмеченного элемента (если образец сохранен внутри элемента – например, внутри определения блока).

Каждый тип элемента представлен своим значком. В правой части окна обозревателя файлов могут находиться элементы следующих типов: папка, графический файл, файл подложки, растровый файл, таблица определений (**Слои**, **Блоки**, **Текстовые стили**, **Типы** 

**линий**, **Размерные стили**, **Листы**, **Внешние ссылки**), именованный объект (слой, определение блока, текстовый стиль, тип линий, размерный стиль, лист, внешняя ссылка на DWG-файл).

## *Операции*

К элементам в правой части окна обозревателя файлов могут применяться следующие операции: перетаскивание (drag&drop) в текущий чертеж, двойной щелчок, щелчок правой кнопкой (вызов контекстного меню). Для перетаскивания в некоторых случаях возможен предварительный множественный выбор (с помощью клавиш *SHIFT* и *CTRL*).

Это позволяет легко копировать элементы таблиц определений из одного чертежа в другой.

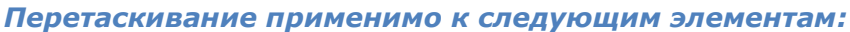

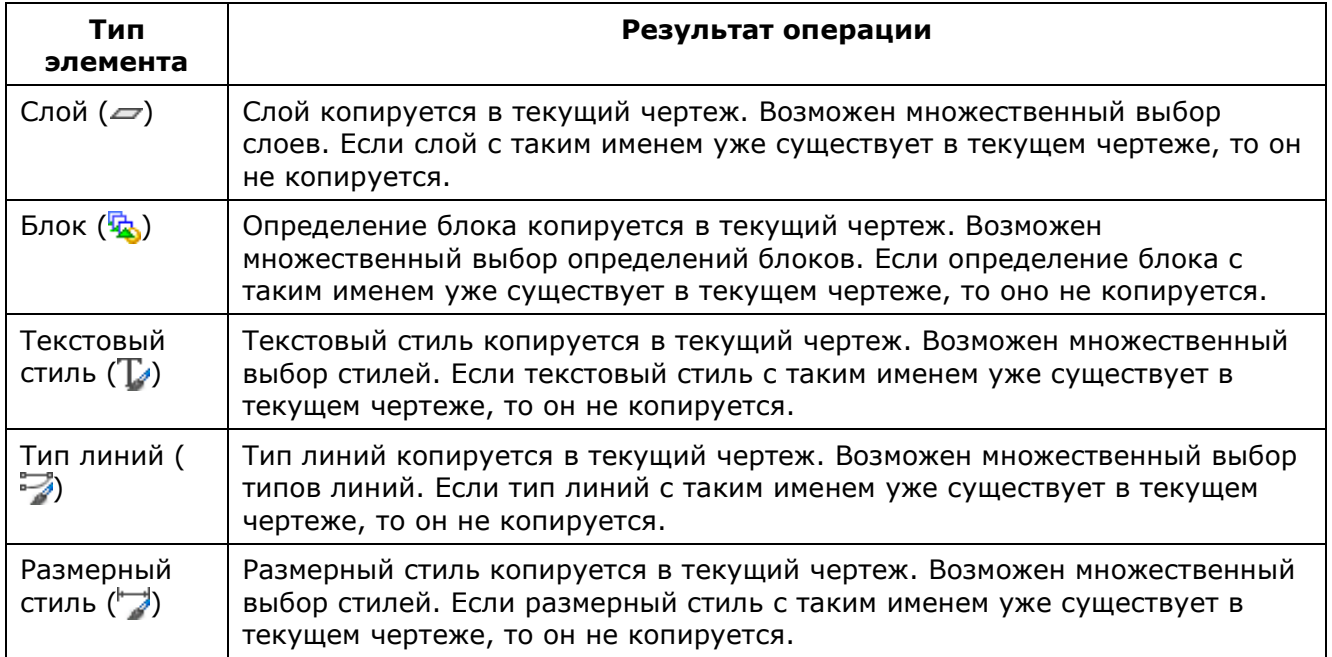

#### *Двойной щелчок применим к следующим элементам:*

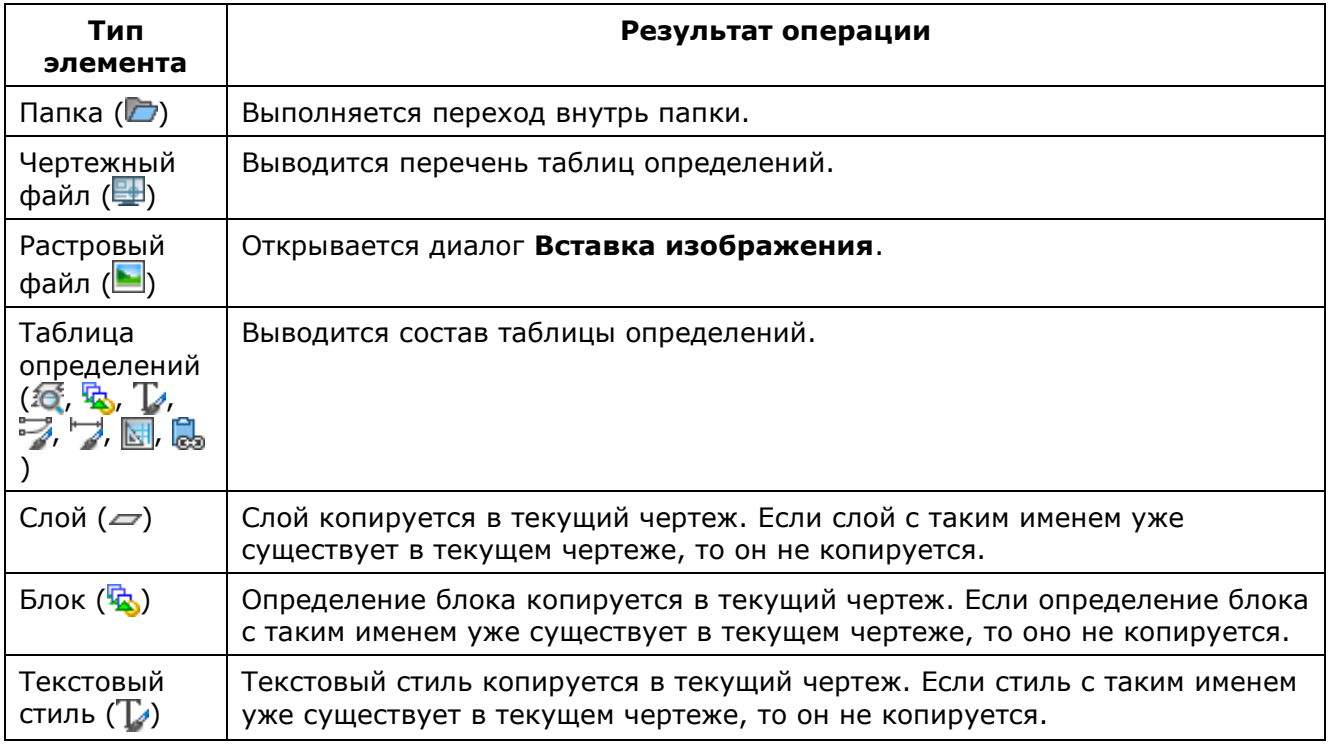

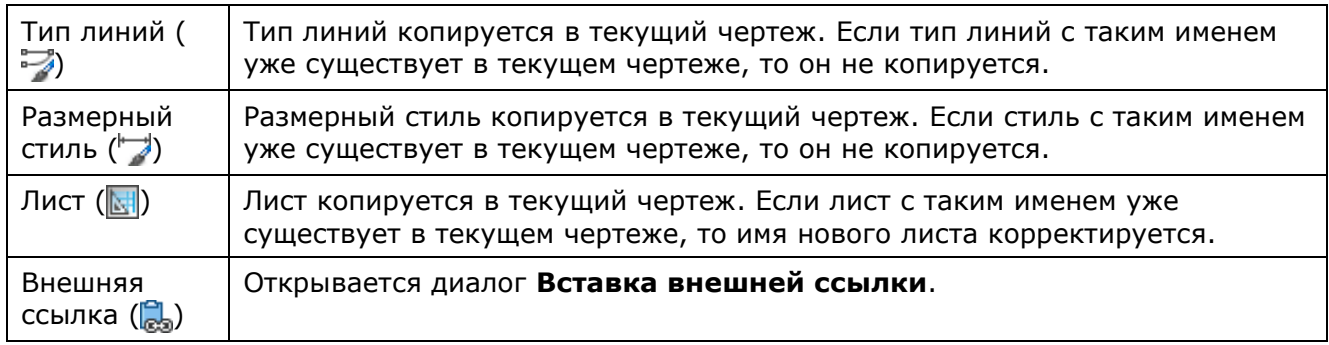

#### *Следующие элементы имеют контекстные меню:*

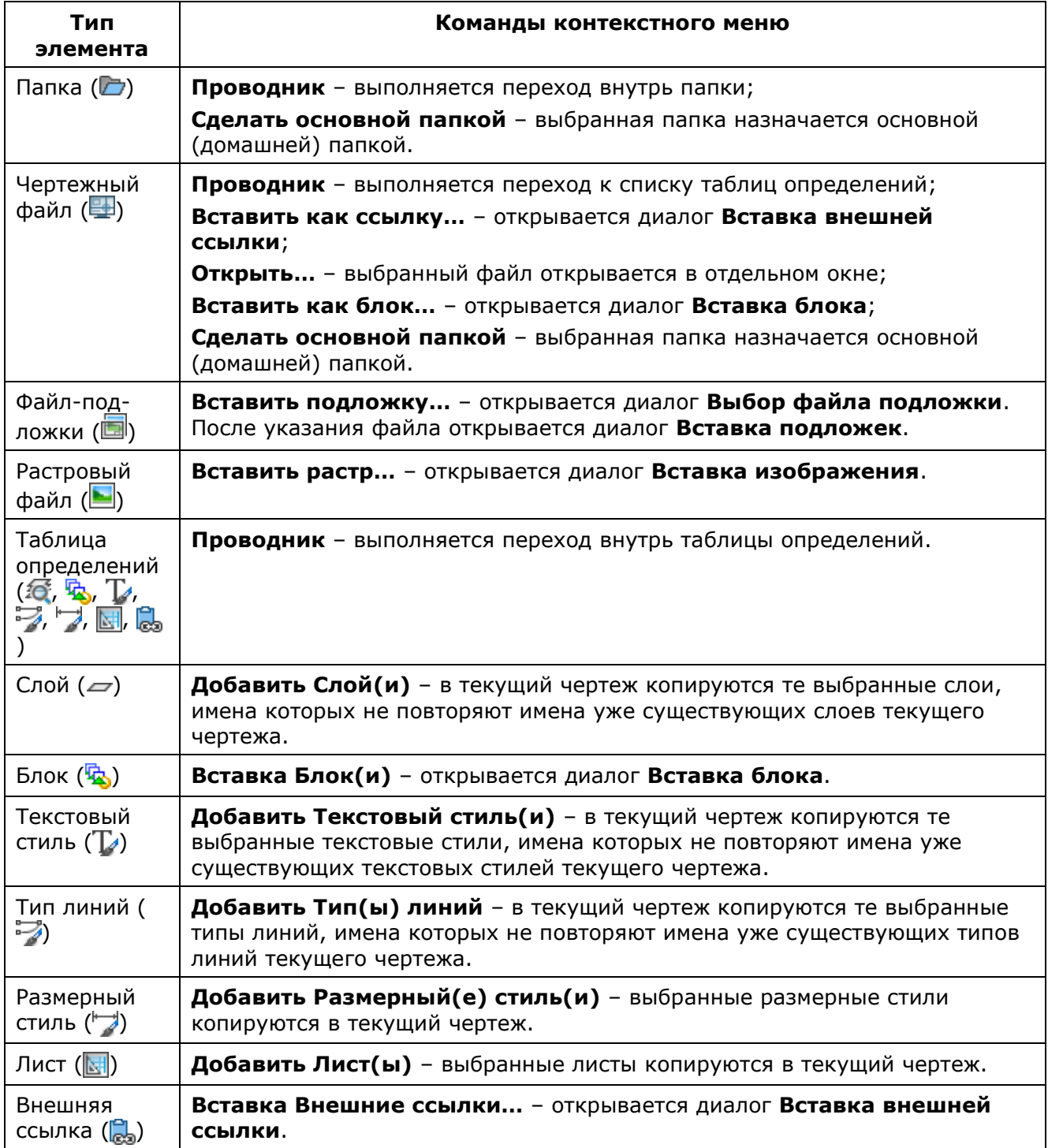

#### **ПРИМЕЧАНИЕ:** В следующих парах имена типов линий считаются совпадающими: **Сплошная** и **Continuous**, **По слою** и **ByLayer**, **По блоку** и **ByBlock**.

## *Панель инструментов*

Окно обозревателя файлов имеет встроенную панель инструментов, которая расположена под заголовком окна.

#### *Кнопки панели инструментов:*

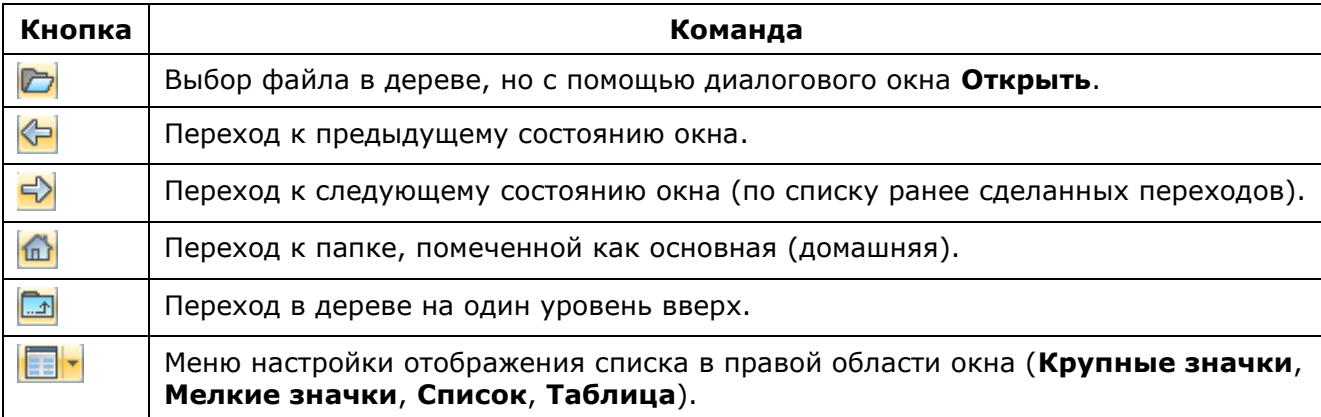

Строка с панелью инструментов имеет контекстное меню, которое по составу идентично подменю **Вид > Панели**:

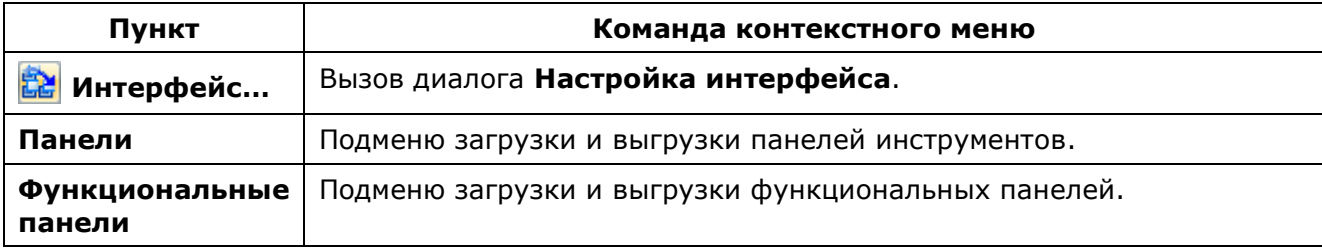

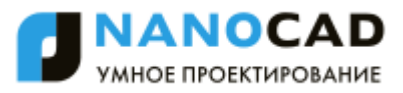

# **НАСТРОЙКА РАБОЧЕЙ СРЕДЫ NANOCAD**

# *Перенос настроек из предыдущих версий продукта*

В nanoCAD имеется механизм переноса пользовательских настроек из предыдущих установленных на ПК версий программы.

При первом после инсталляции запуске программы отображается диалог, предлагающий перенести настройки последней установленной на компьютере версии nanoCAD:

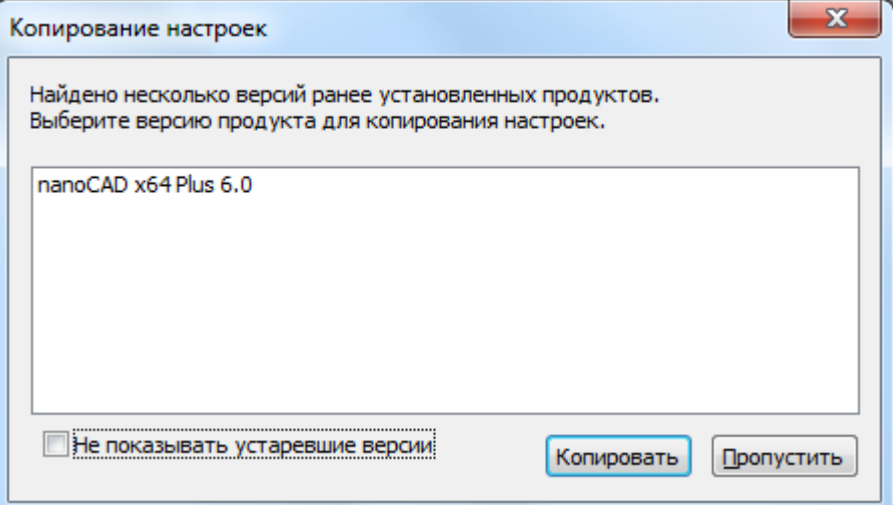

Снятие в диалоге флажка **Не показывать устаревшие версии** отображает в списке все версии программы, настройки которых можно скопировать:

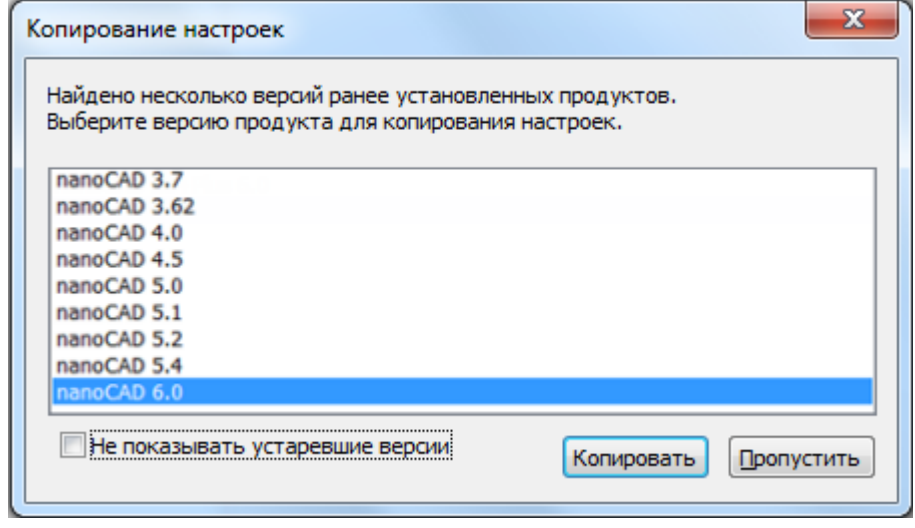

**ПРИМЕЧАНИЕ:** Механизм переноса пользовательских настроек в текущей версии реализован только в части переноса параметров, измененных в диалоге **Настройки**. Копирование настроек, связанных с созданием пользовательских инструментальных панелей, изменением состава и расположения стандартных инструментальных панелей и т.д. в текущей версии пока недоступно.

Для восстановления стандартных (заданных по умолчанию) настроек программы можно использовать команду **Сбросить все** диалога **Профили** (меню **Сервис** – **Настройка интерфейса** > **Профили**).

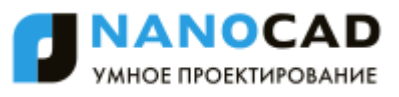

Пользователь имеет возможность изменять различные параметры рабочей среды nanoCAD.

# *Настройка параметров программы*

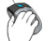

Меню: **Сервис – Настройка…**

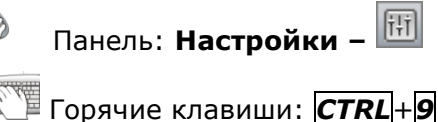

Командная строка: **НАСТРОЙКА, УСТАНОВКИ, ПАРАМЕТРЫ, НА (OPTIONS, PREF)**

Вызов команды можно осуществлять также из контекстного меню протокола командной строки:

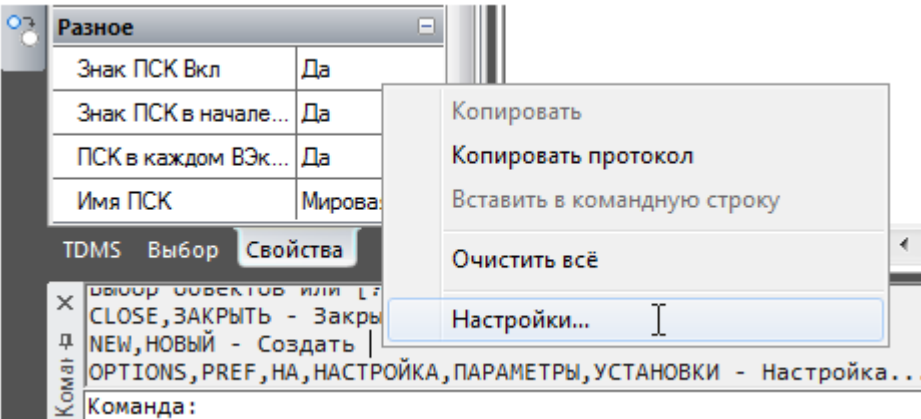

Процедура настройки параметров программы осуществляется в диалоговом окне **Настройки**:

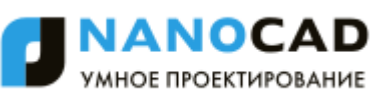

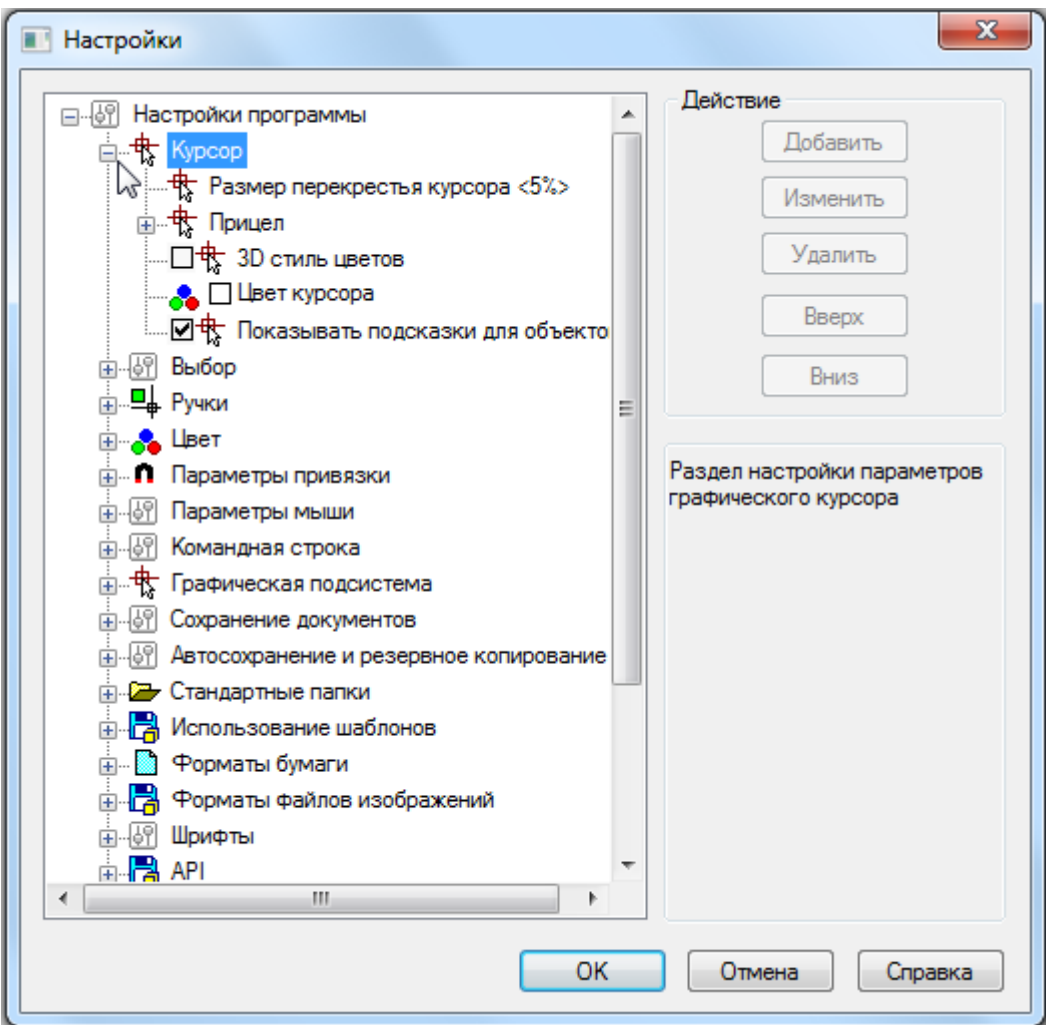

В левом окне диалога отображается дерево параметров настройки, сгруппированных по разделам.

Для навигации по дереву параметров нужно дважды щѐлкнуть левой кнопкой мыши на названии раздела (подраздела) или нажать значок  $E$  слева от названия раздела. Если значок принимает вид  $\Box$ , это говорит о том, что при его нажатии раздел (подраздел) будет закрыт.

Кнопки **Добавить**, **Изменить**, **Удалить, Вверх, Вниз**, расположенные в правой части диалога, активизируются (становятся доступными), если у выбранного в дереве параметра существует возможность изменения значения или он может быть перемещен вверх или вниз по дереву.

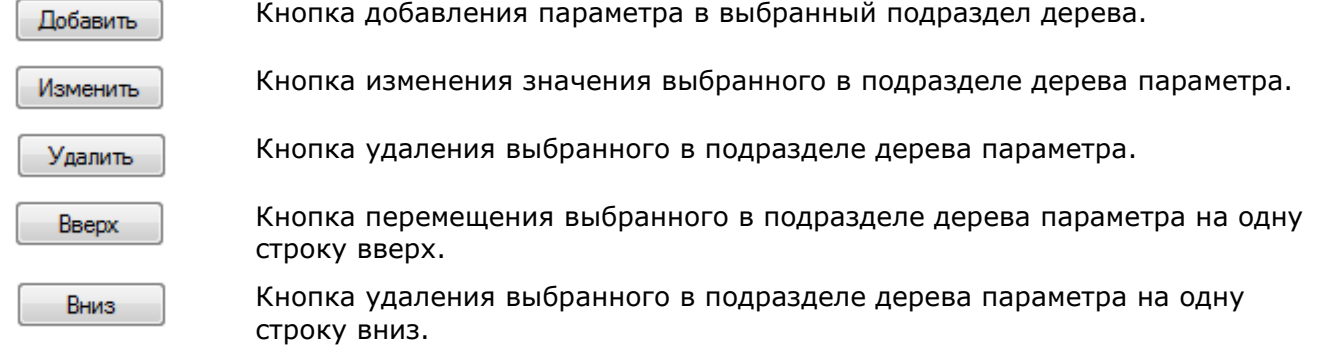

В нижнем правом поле диалога отображается краткая информация о выбранном разделе, подразделе или параметре.

#### *Для изменения значения параметра:*

установить/снять флажок слева от параметра,

или

дважды щѐлкнуть левой кнопкой мыши на параметре,

или

выбрать параметр и нажать кнопку **Изменить**.

## *Параметры программы*

# *Курсор*

Раздел настройки параметров графического курсора.

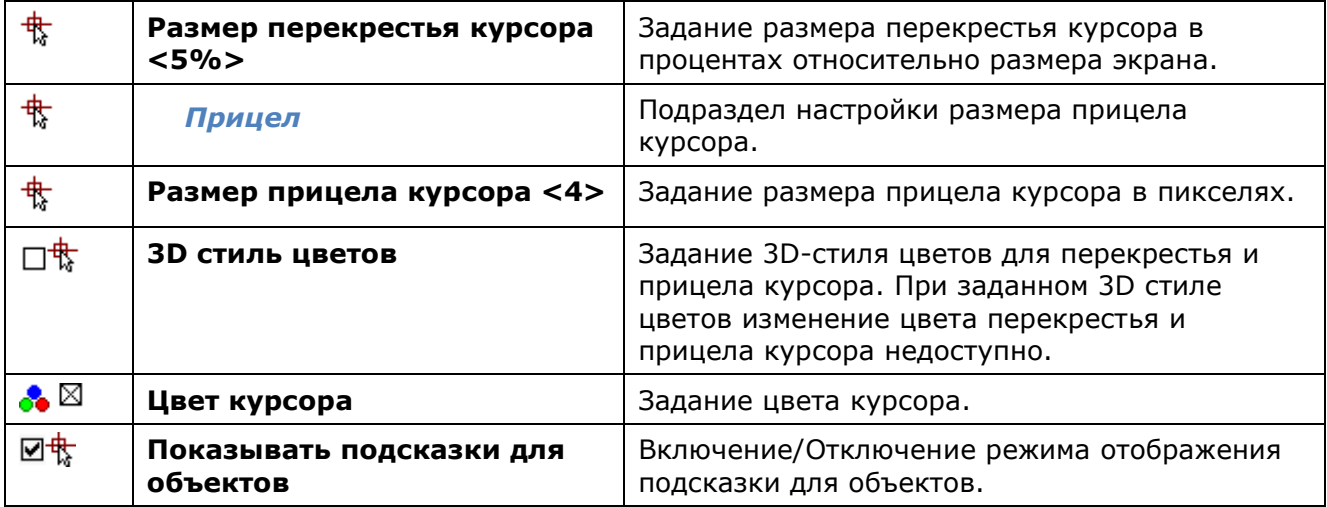

### *Выбор*

Раздел настройки параметров рамок выбора объектов.

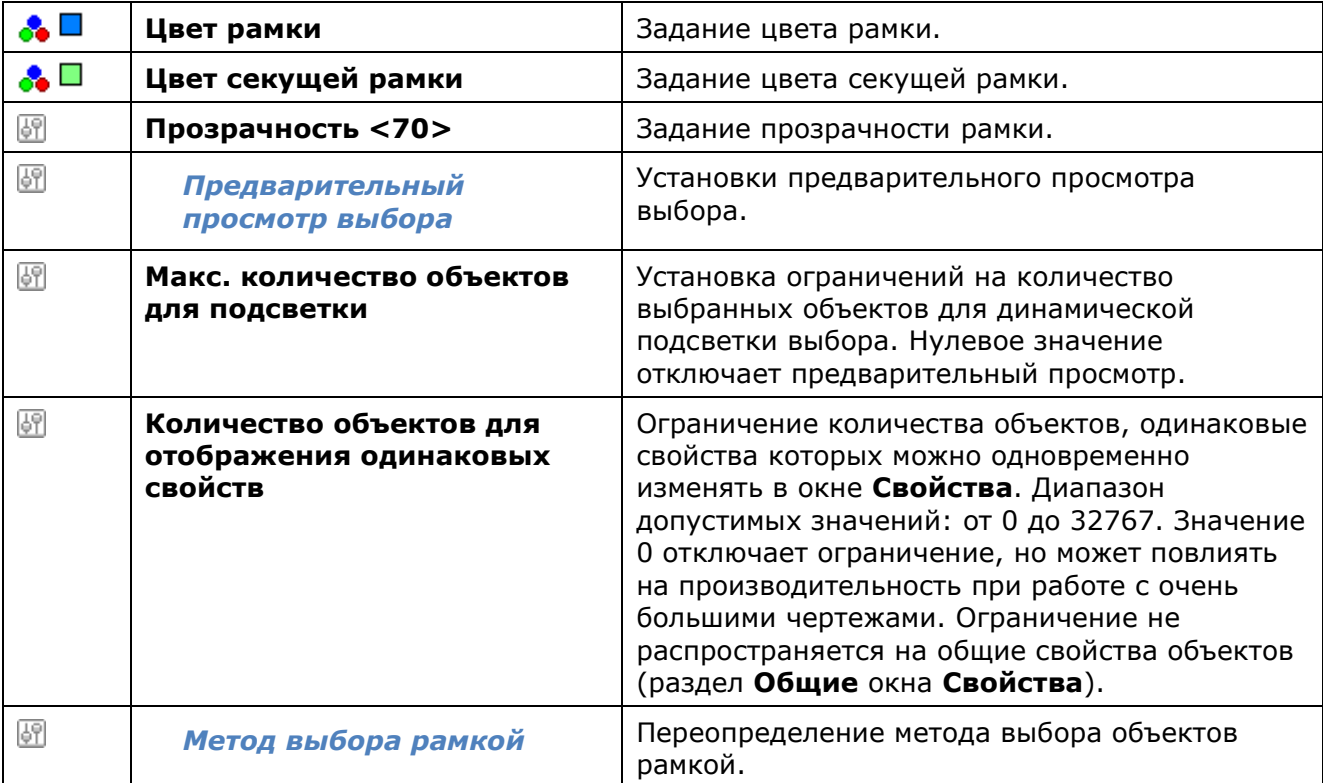

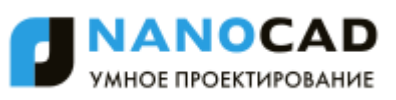

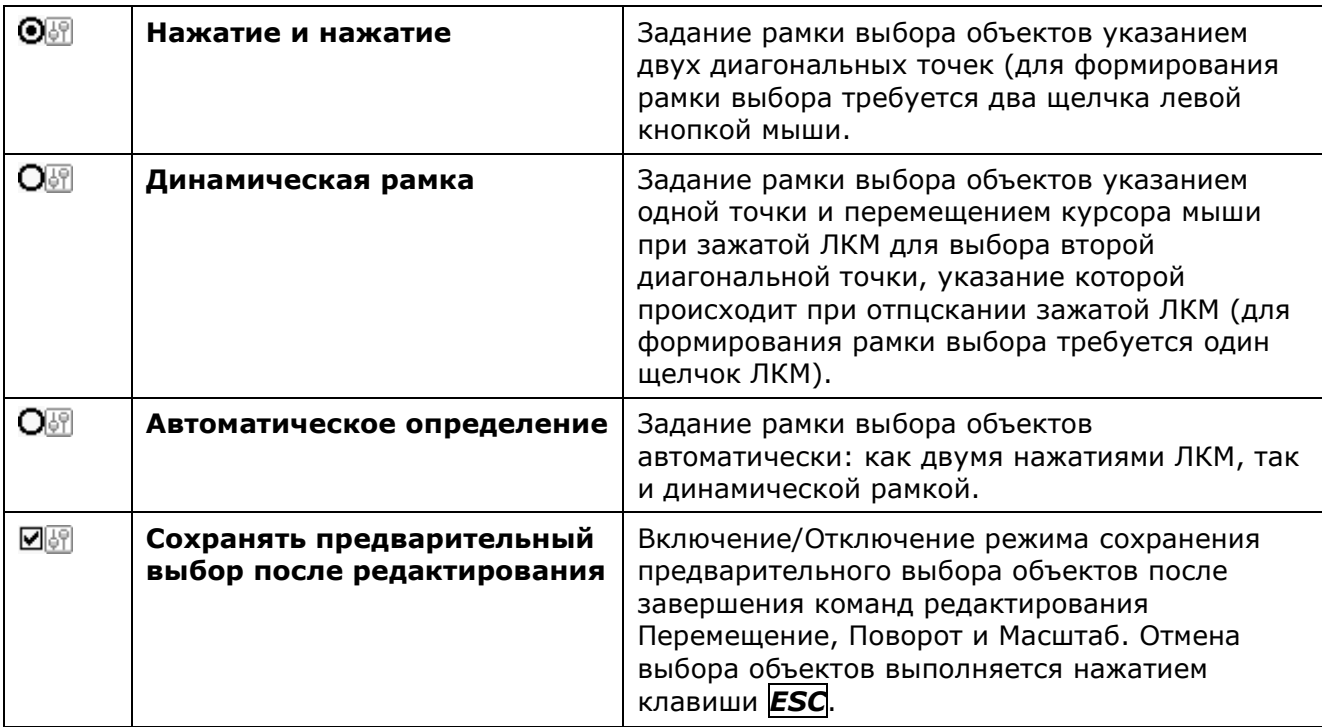

# <sup>⊑</sup> Ручки

Раздел настройки параметров ручек выбранных объектов.

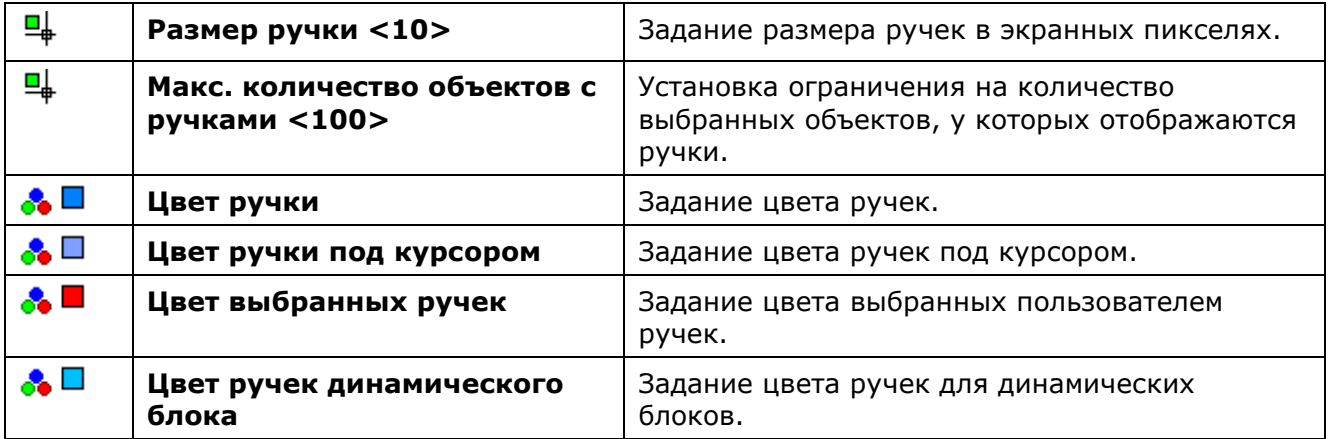

## $\frac{1}{2}$  Цвет

Раздел настройки цвета для компонентов программы.

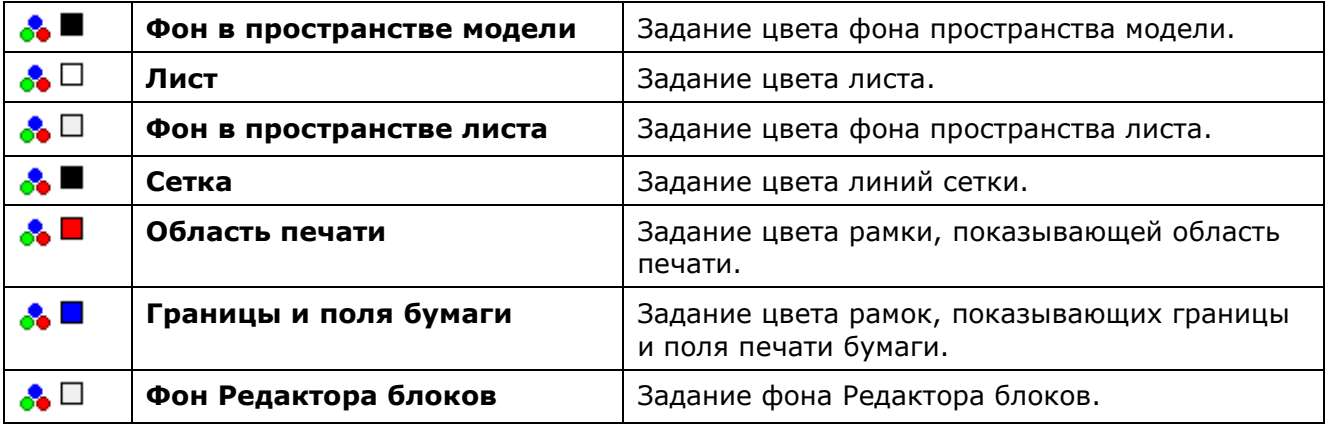

## *Параметры привязки*

Раздел настройки параметров привязки.

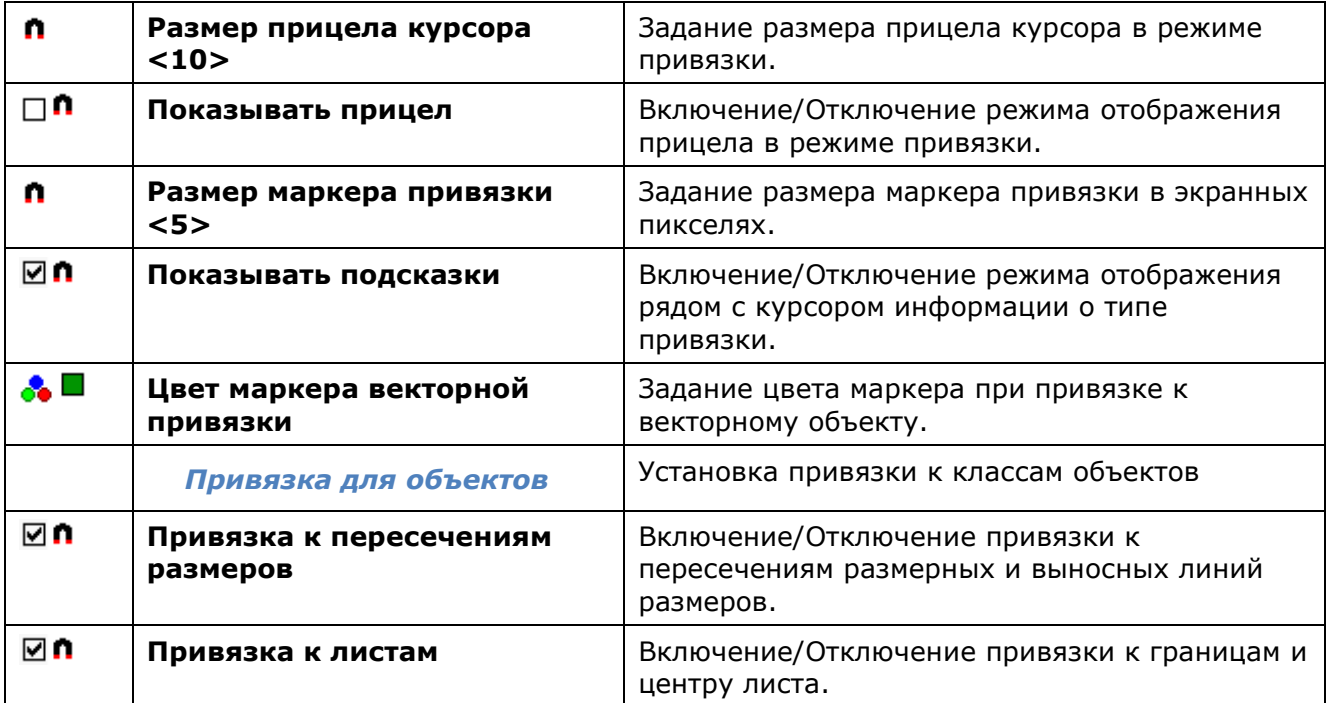

### *Параметры мыши*

### *Настройки орбиты*

#### Раздел настроек команд **Зависимая орбита** и **Свободная орбита**.

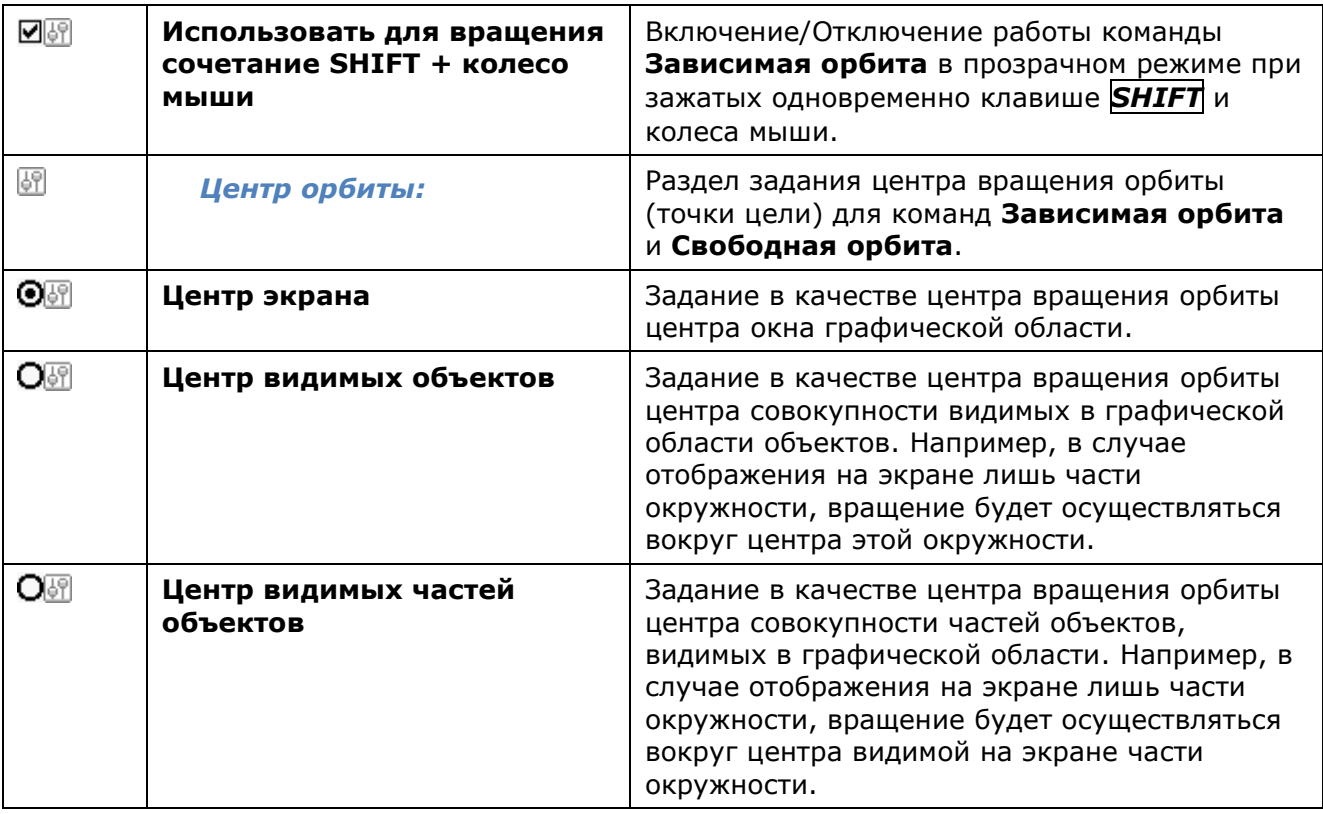

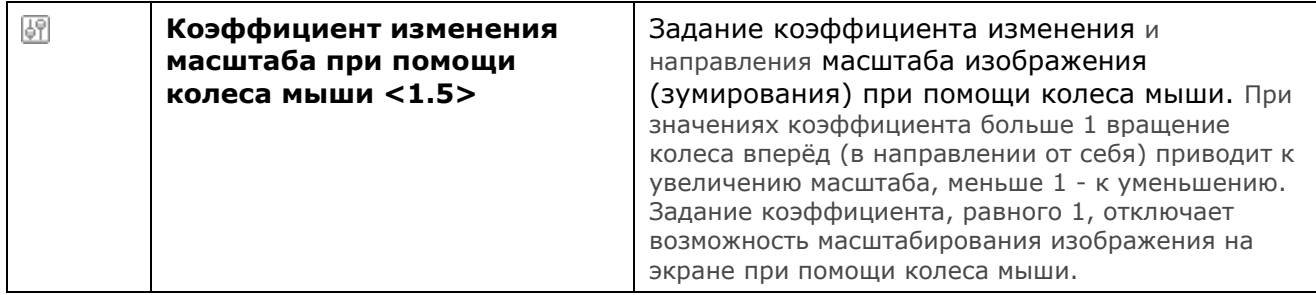

### *Использование правой кнопки мыши*

Раздел переопределения функции правой кнопки мыши.

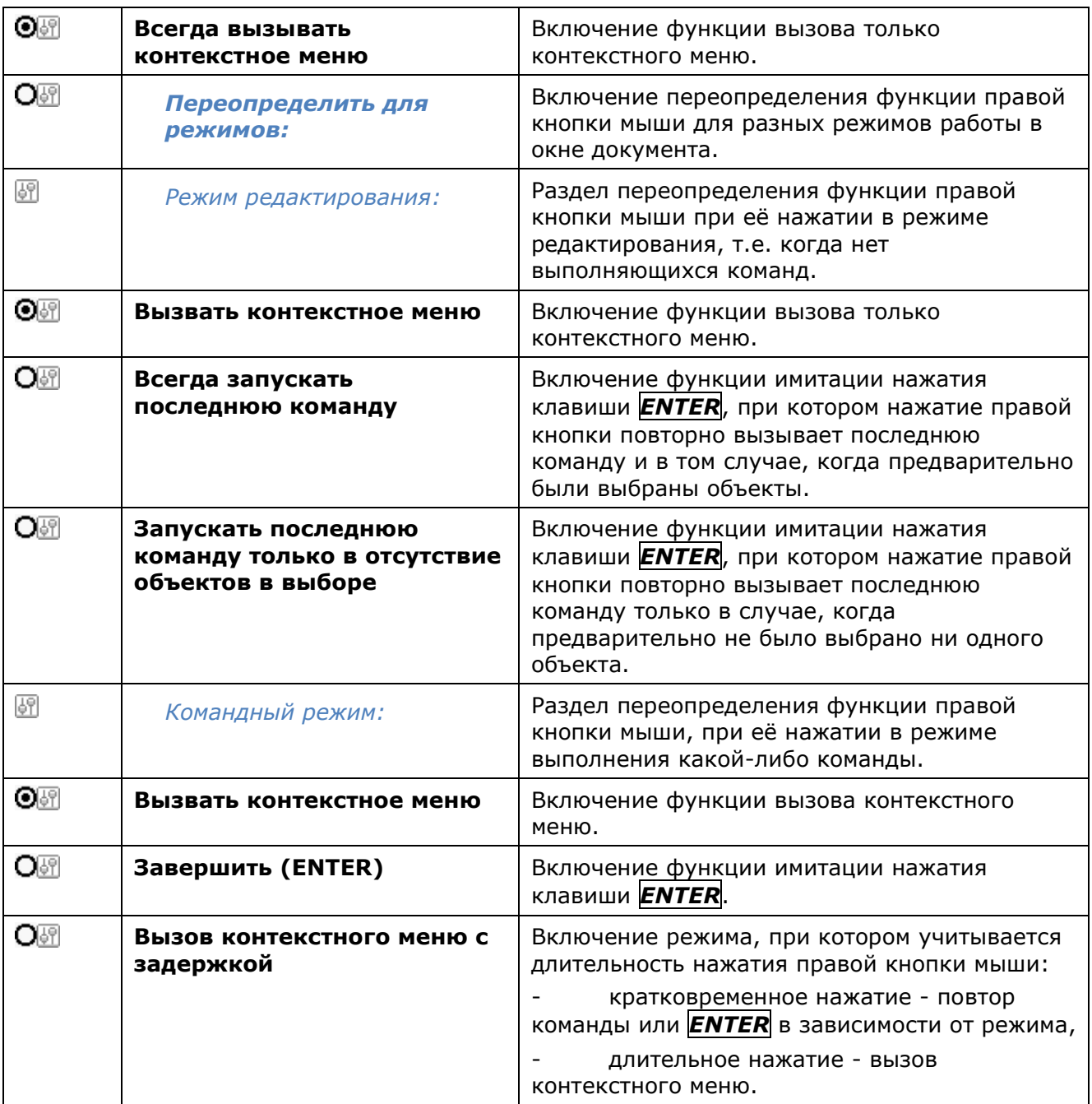

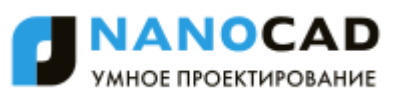

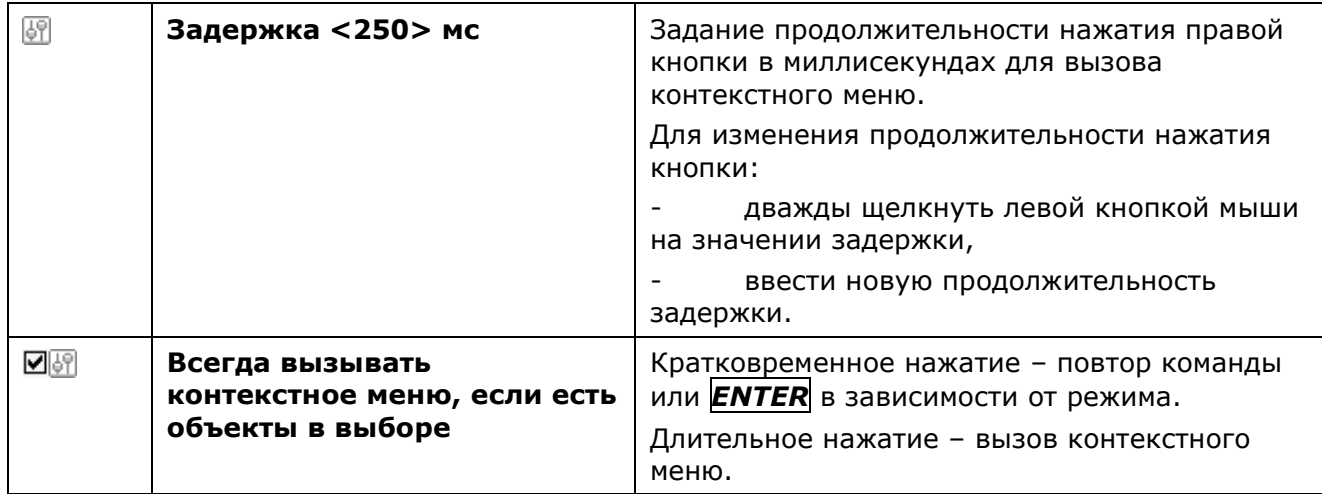

## *Командная строка*

Раздел настройки параметров командной строки.

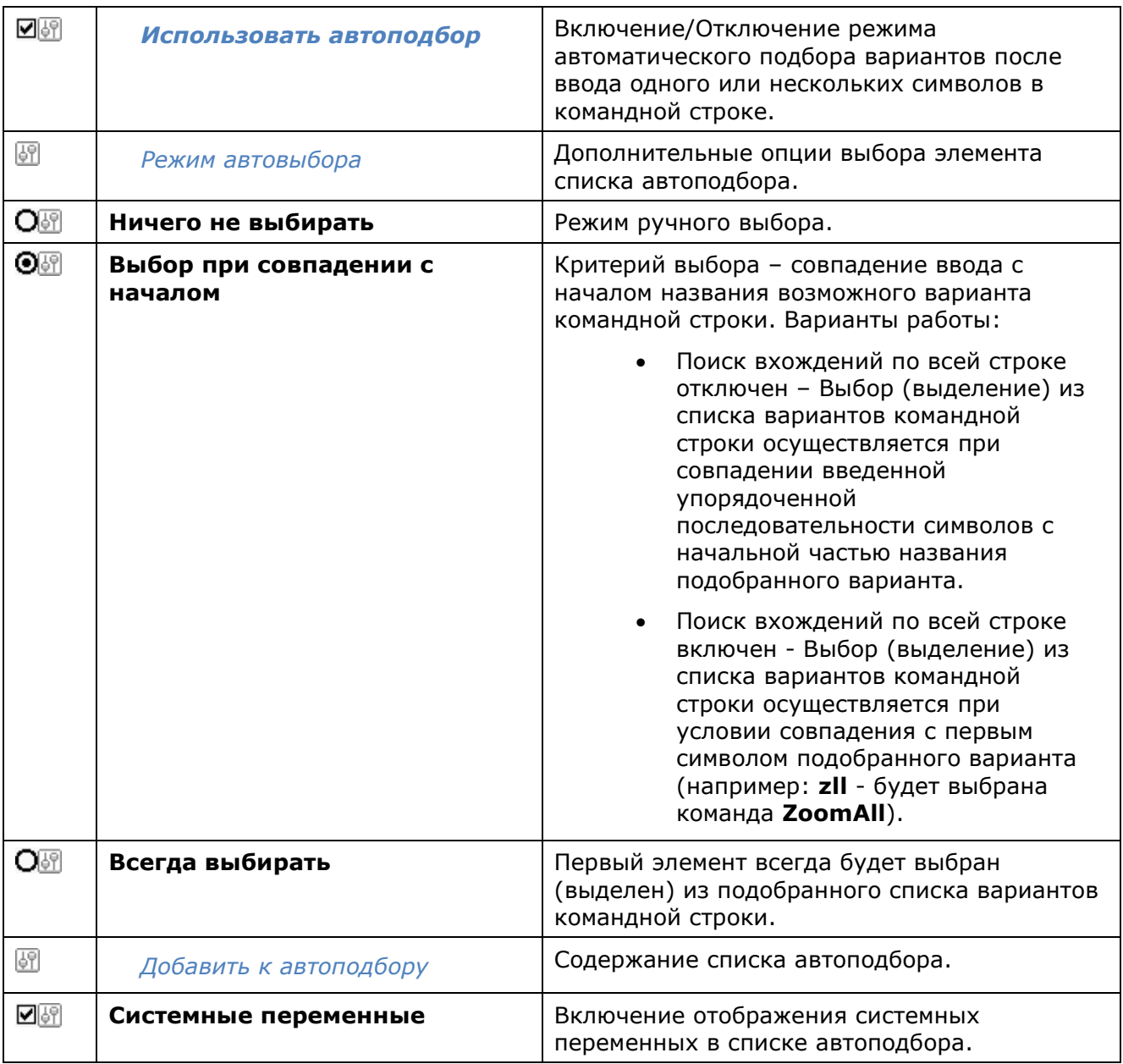

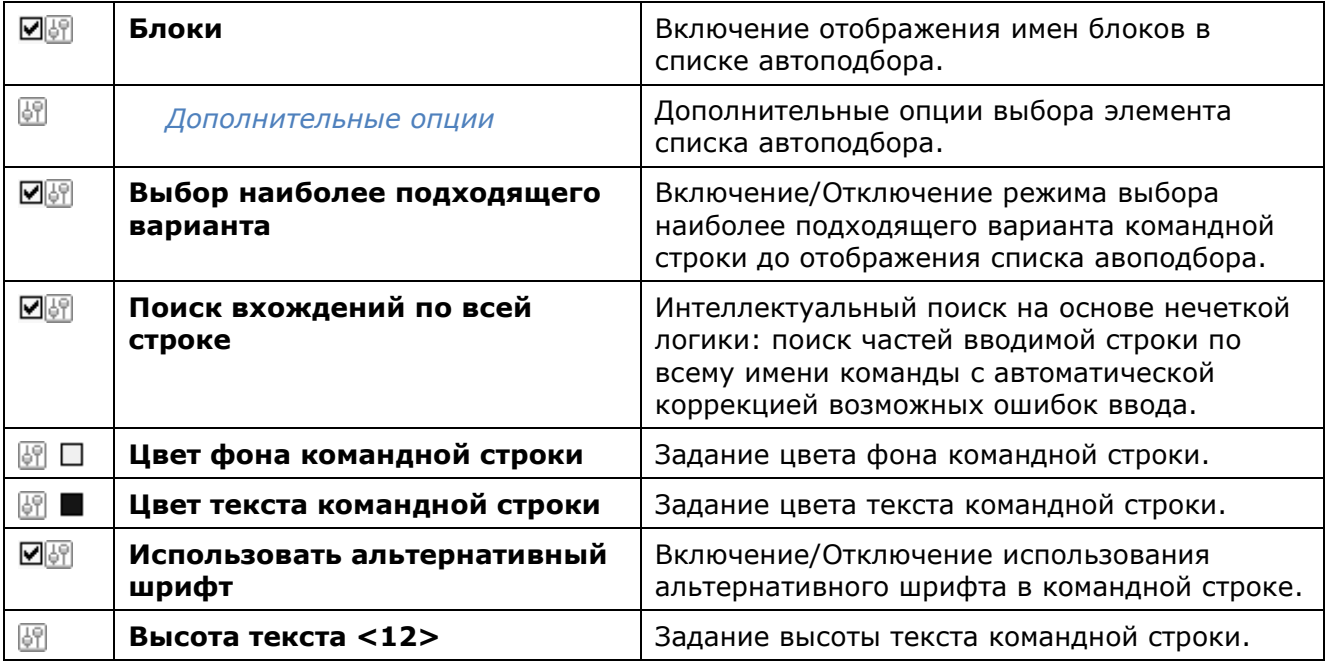

# *Графическая подсистема*

Раздел настроек [видеоподсистемы и отображения графики](#page-114-0).

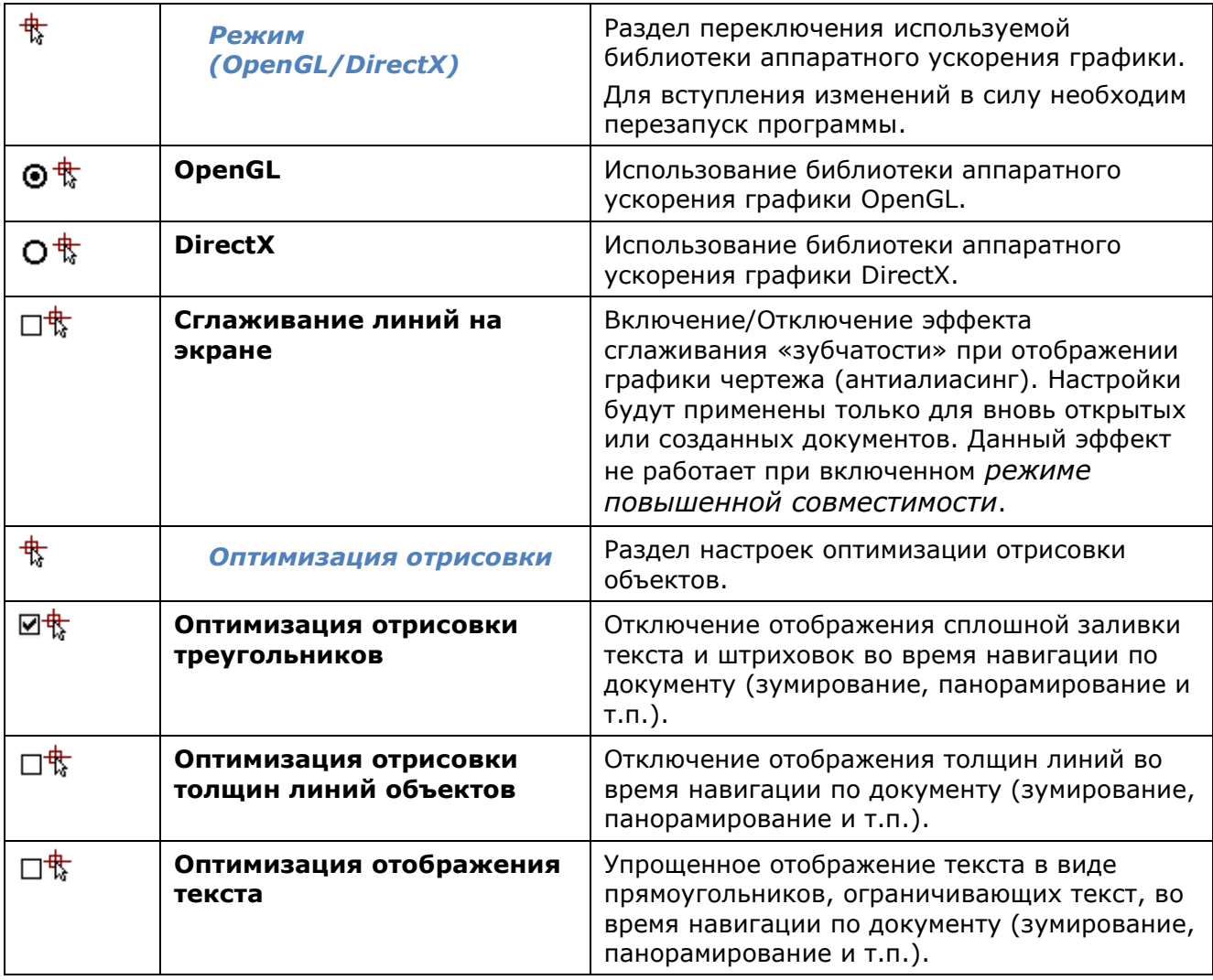

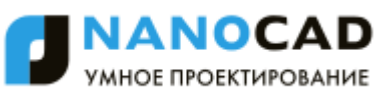

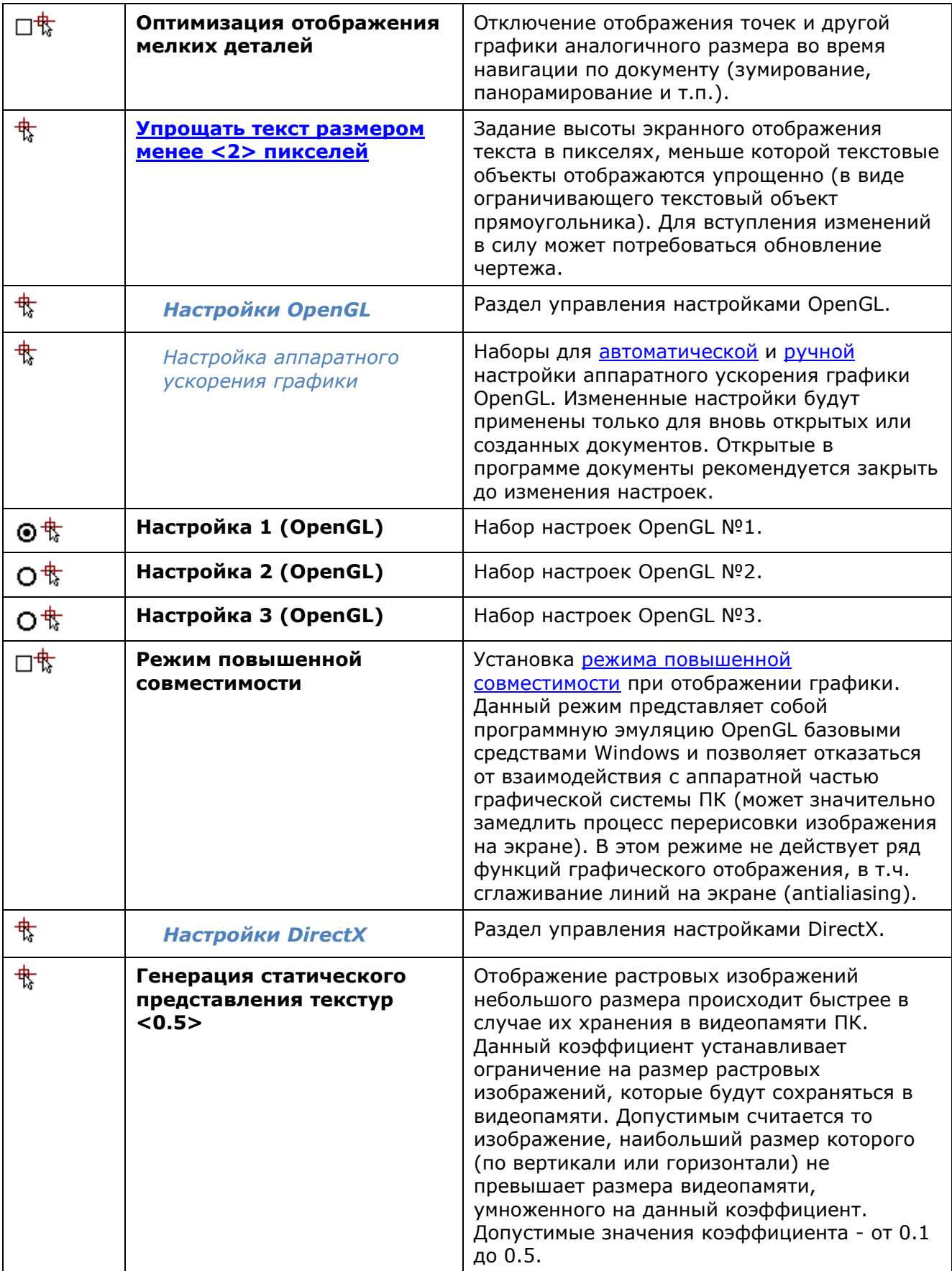

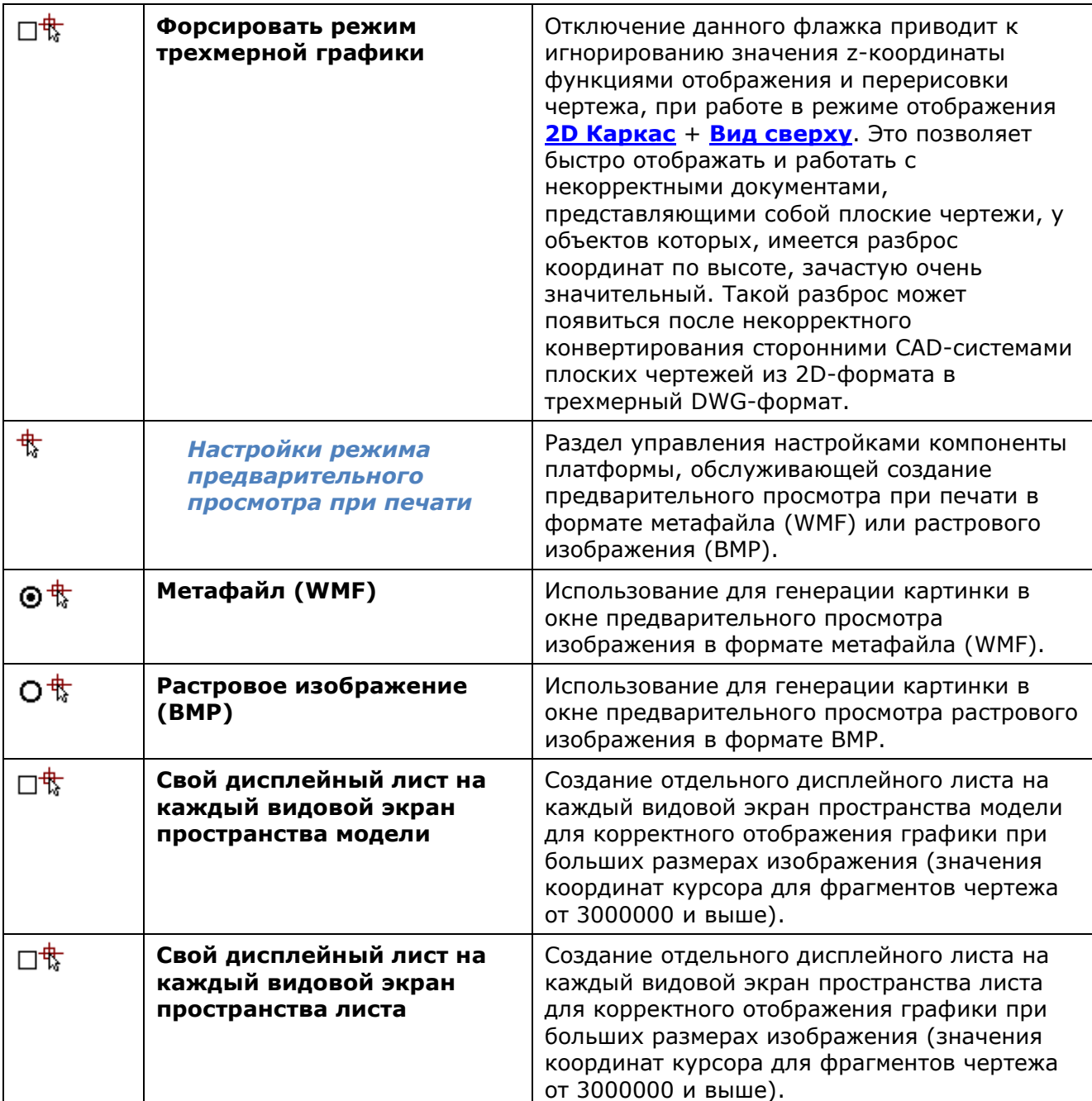

## *Сохранение документов*

Раздел задания формата файла при сохранении вновь созданных или открытых документов командами **Сохранить**, **Сохранить как**.

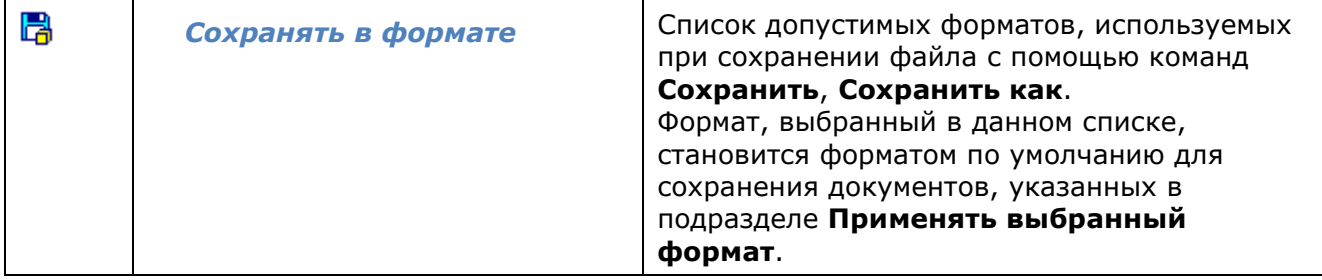
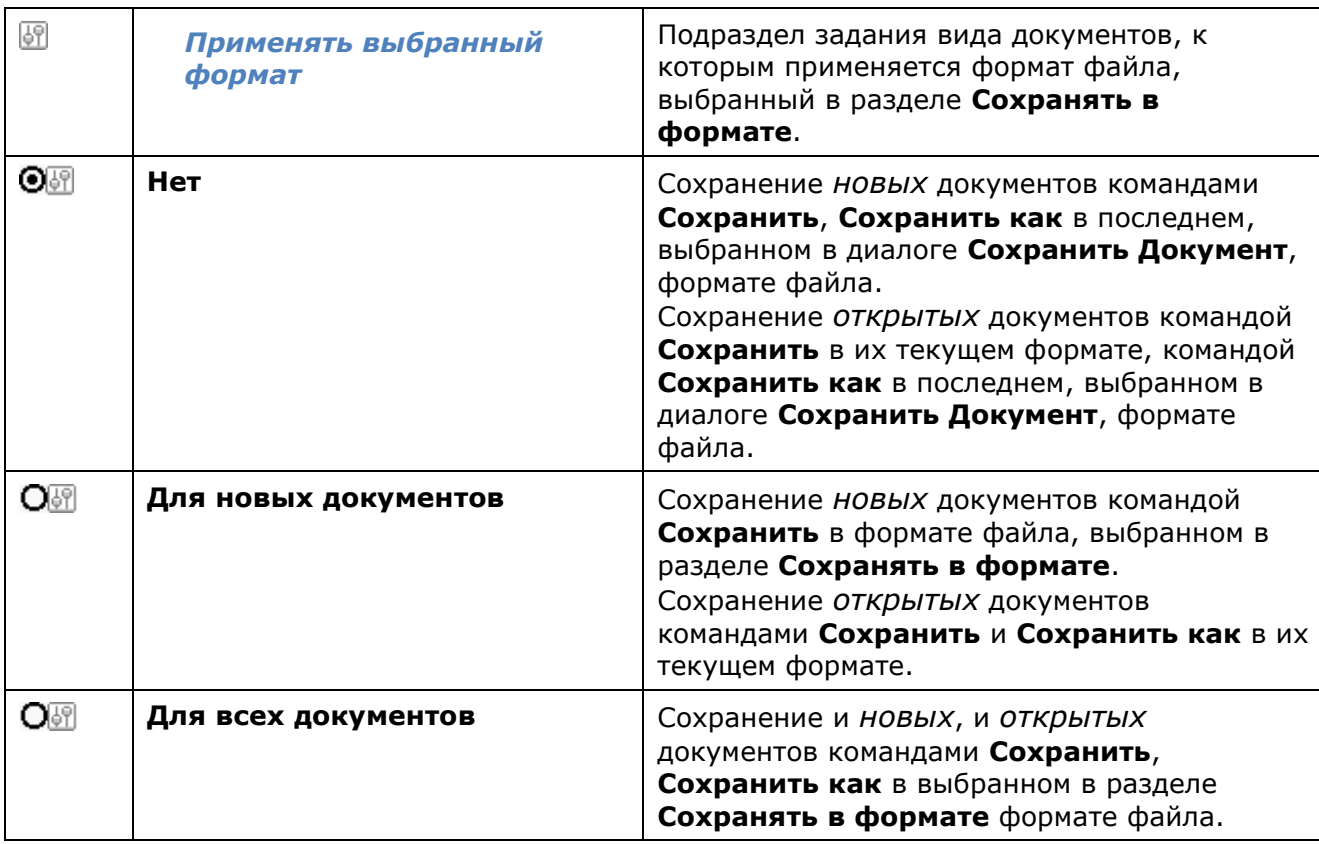

## *Автосохранение и резервное копирование*

Раздел задания параметров автосохранения и резервного копирования.

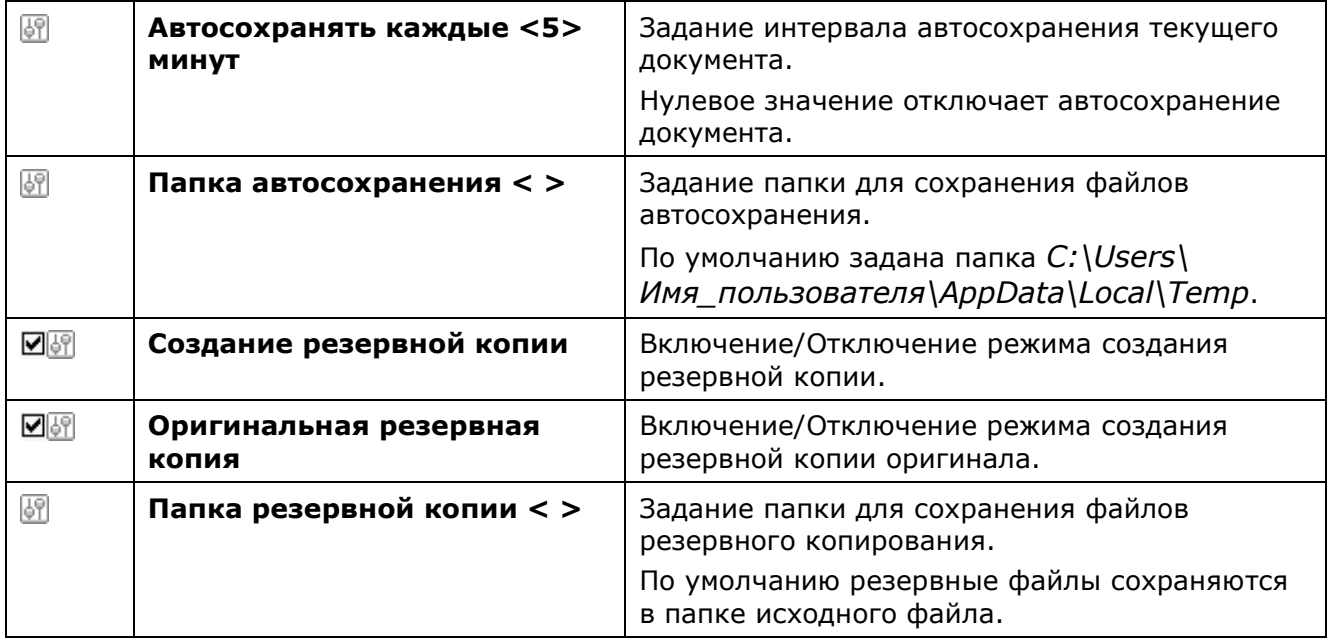

## *Стандартные папки*

Раздел задания путей как к используемым по умолчанию папкам для хранения системных файлов, так и к пользовательским папкам.

В подразделах этого раздела отображаются пути доступа к папкам, в которых программа осуществляет поиск файлов поддержки (шрифтов, типов линий, образцов штриховок, стилей мультилиний, файлов шаблонов, файлов конфигурации и стилей печати, скомпилированных файлов форм и т.д.) и других файлов.

В подразделе **Общие файлы** указан путь к папке **Samples**, в которой выложены файлы примеров, демонстрирующие отдельные возможности nanoCAD.

**ПРИМЕЧАНИЕ:** Путь к папке **Samples** в подразделе **Общие файлы** не отображается.

Просмотр папок во время поиска файлов программой осуществляется в порядке их перечисления в подразделах раздела **Стандартные папки**. Первым просматривается содержание подраздела **Общие файлы**, затем содержание следующих подразделов в порядке их перечисления (сверху вниз). Папки в подразделах просматриваются также начиная с верхней указанной в списке и заканчивая нижней. При этом если один и тот же файл находится в разных папках, то поиск прекращается, как только будет найден первый экземпляр файла.

Управление приоритетом поиска файлов в папках осуществляется перемещением выбранных путей кнопками **Вверх** или **Вниз** раздела **Действие**. Кнопки **Добавить**, **Изменить**, **Удалить** этого же раздела позволяют добавлять новые пути поиска папок, изменять или удалять уже существующие, в том числе и заданные по умолчанию. Исключение составляют подразделы **Файлы конфигурации печати** и **Файлы стилей печати**: добавить дополнительные пути или удалить существующие в этих подразделах нельзя.

Для восстановления путей поиска папок по умолчанию можно использовать кнопку **Сбросить все** диалога **Профили** (меню **Сервис** – **Настройка интерфейса** > **Профили**).

**ВНИМАНИЕ!** Все пользовательские настройки при использовании кнопки **Сбросить все** будут потеряны!

Диалоги открытия/сохранения файлов в nanoCAD динамически подстраиваются на отображение стандартных (заданных по умолчанию) и пользовательских папок. В зависимости от того, из какого места программы открываются диалоги открытия/сохранения файлов (иначе говоря, с какими типами формата файла работают диалоги), в списке **nanoCAD Plus** области перехода отображаются соответствующие папки, пути к которым прописаны в разделе **Стандартные папки**.

Например, при одних и тех же настройках путей поиска файлов

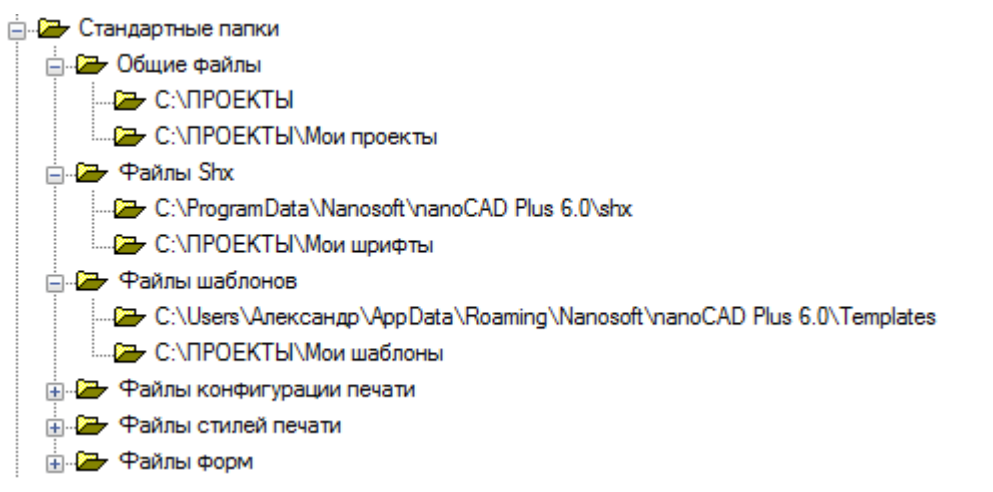

списки папок nanoCAD в области перехода диалогов при открытии файлов чертежей (\*.dwg) или загрузке файлов типов линий (\*.lin) будут различными:

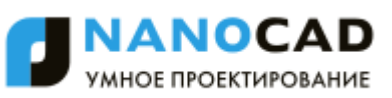

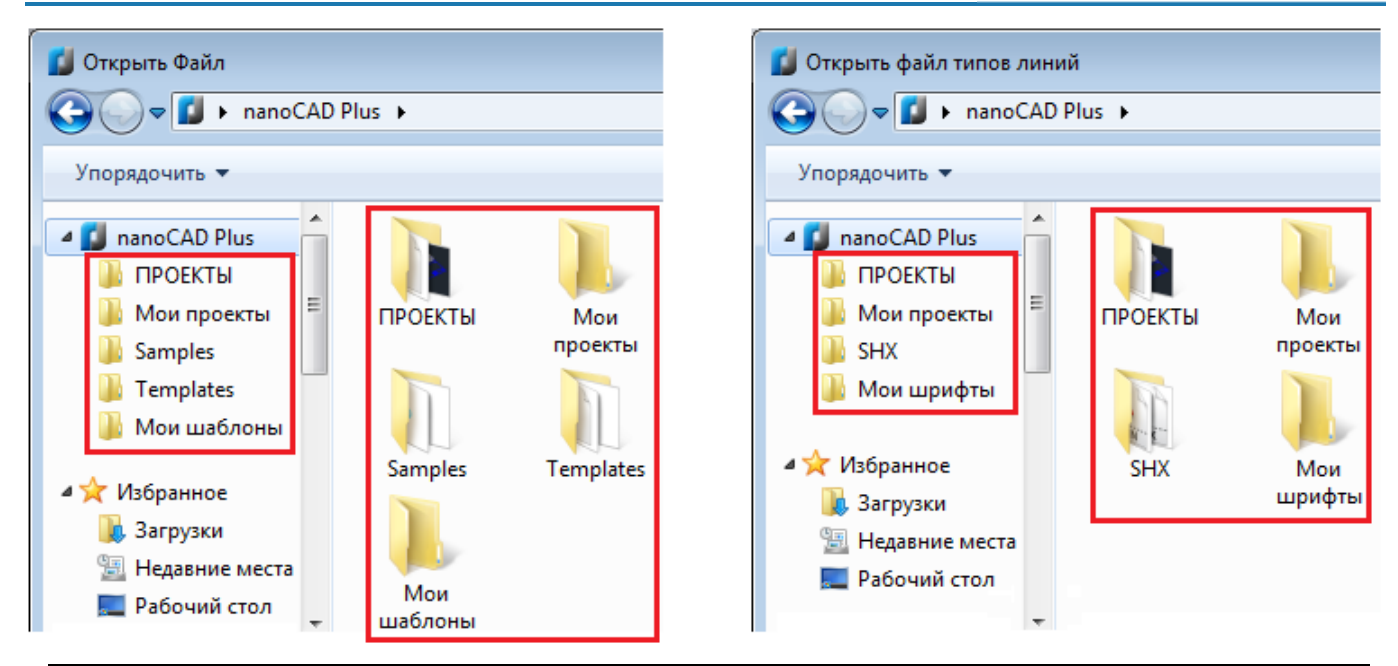

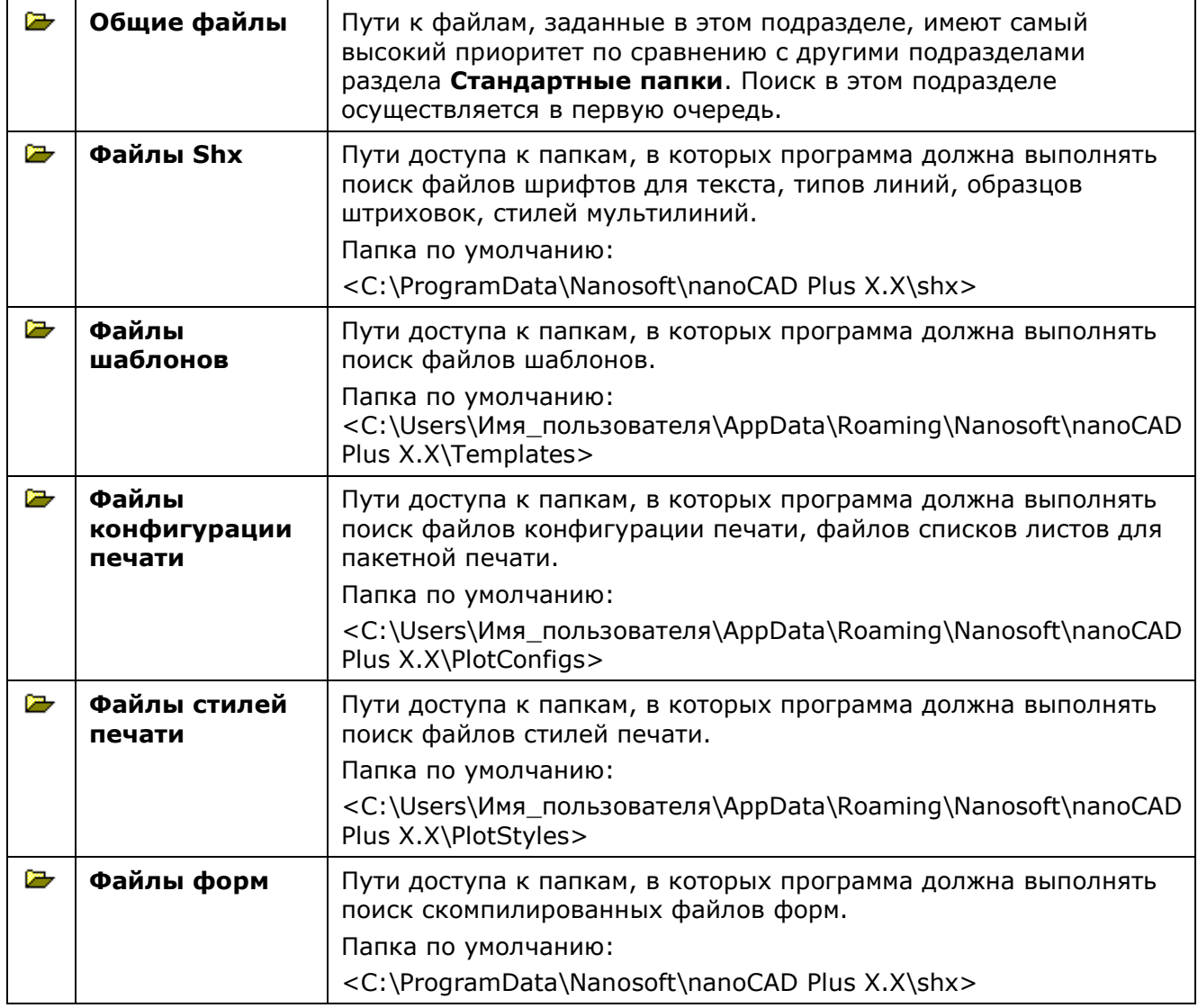

# **<sup>B</sup>** Использование шаблонов

Раздел задания шаблонов при создании новых документов, а также при импорте и экспорте документов.

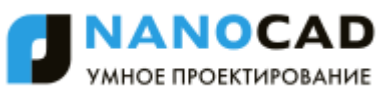

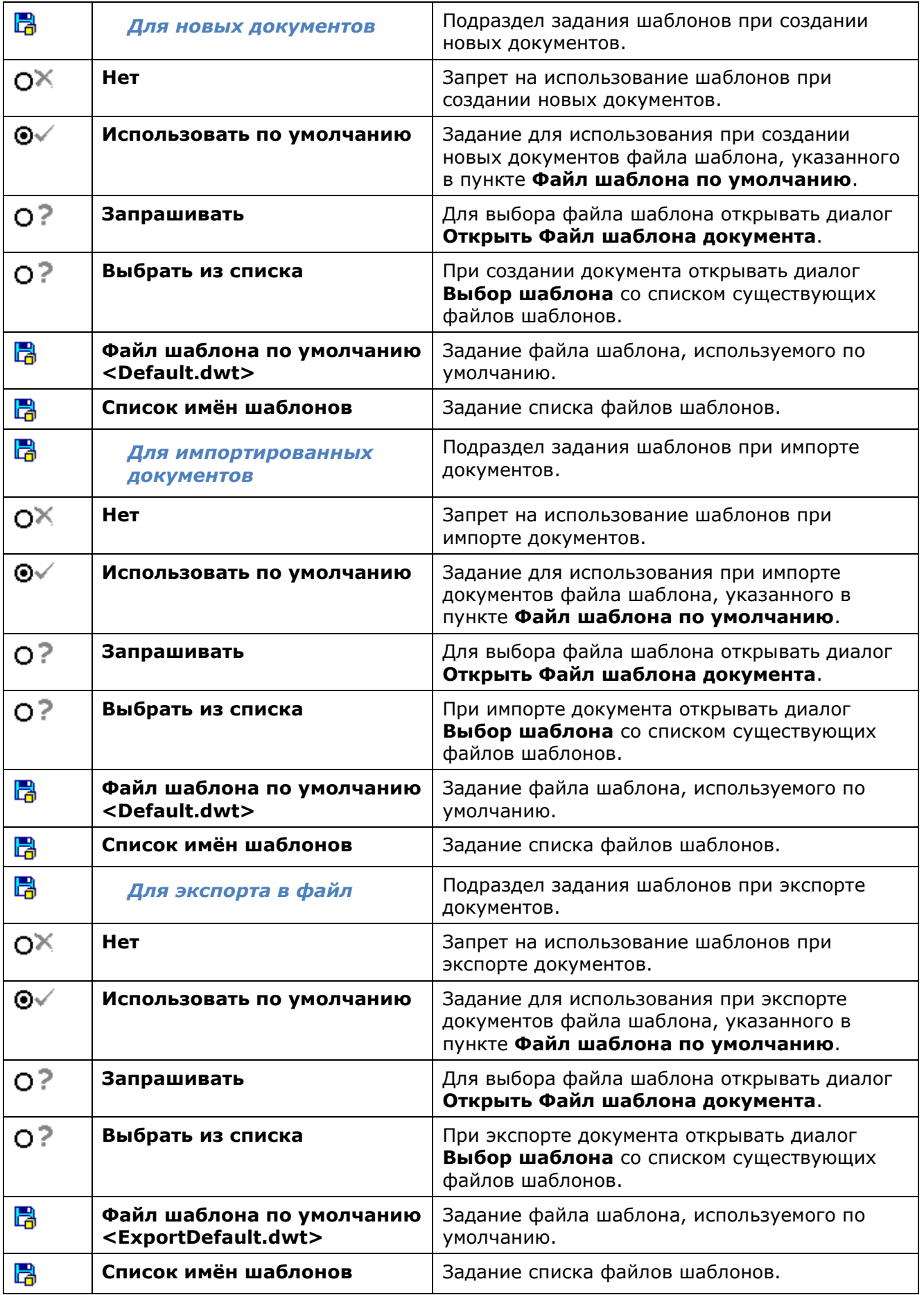

# *Форматы бумаги*

Список форматов бумаги.

Изменение существующих или добавление новых форматов. Форматы, находящиеся в этом разделе, используются при печати.

# *Форматы файлов изображений*

Список форматов растровых изображений, вставляемых в документ по команде **Ссылка на растр** (меню **Вставка**).

Доступны следующие форматы:

- **TIF**,
- **TIFF**,
- **BMP (Windows Bitmap)**,
- **JPG**,
- **JPEG**,
- **PNG (Portable Network Graphics)**,
- **PCX (Zsoft).**

## *Шрифты*

Раздел задания файла шрифта замены.

```
砃
Альтернативное имя шрифта 
                               Задание имени файла шрифта для замены 
<CS_Gost2304.shx>
                               отсутствующего шрифта, использующегося в 
                               открываемом документе.
```
# **B**<br>API

Раздел настроек, предназначенный для разработчиков сторонних приложений.

## *Экран приветствия*

Раздел управления отображением экрана приветствия при запуске программы.

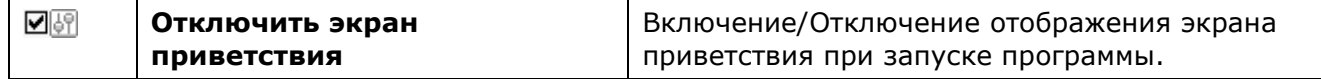

# *Формирование комплектов файлов*

Раздел настроек [команды формирования комплектов файлов](#page-85-0) для передачи на другой компьютер или пересылки через Интернет. В комплекты включаются связанные с чертежом файлы, например, файлы внешних ссылок или шрифтов.

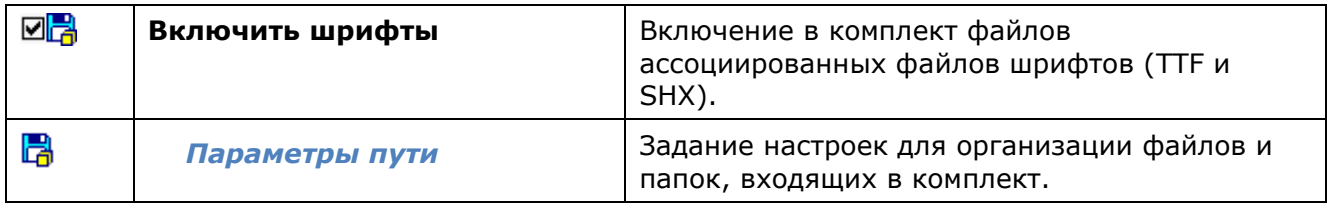

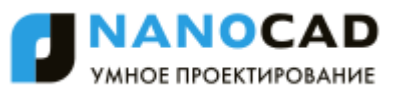

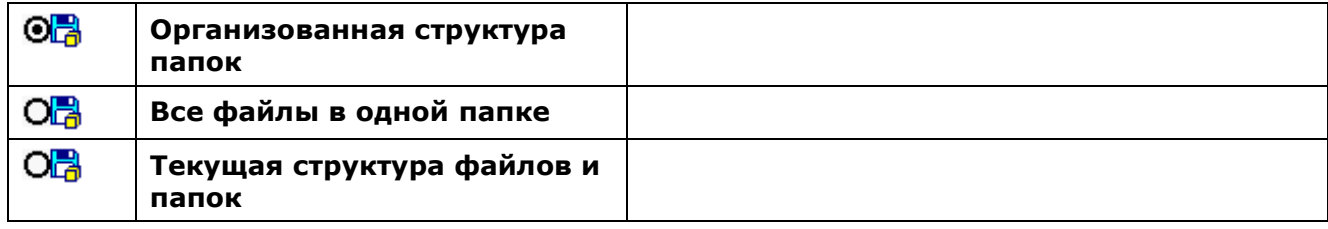

## *Свойства растра по умолчанию*

Раздел задания свойств растрового изображения, используемых по умолчанию. Данные параметры применяются для отображения растрового изображения в тех случаях, когда они явно не заданы. Например, при открытии растрового изображения, не имеющего значения разрешения.

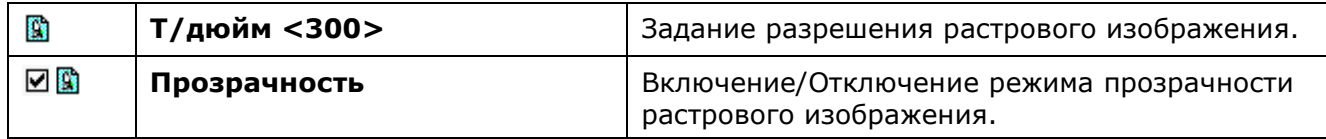

# *Геопривязка растров*

Раздел настроек геопривязки растровых изображений.

Использование информации о геопривязке растровых изображений, сохраненной в World или TAFF-файле. При вставке таких растров координаты точки вставки, масштаб и угол поворота подставляются автоматически.

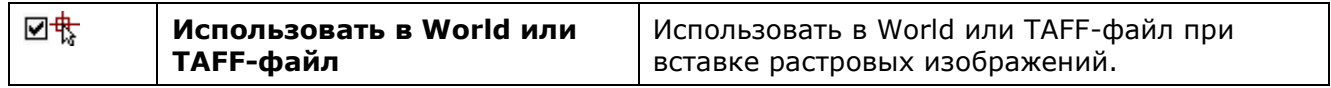

## *Лицензирование*

Раздел настройки параметров лицензирования программы и ее компонентов.

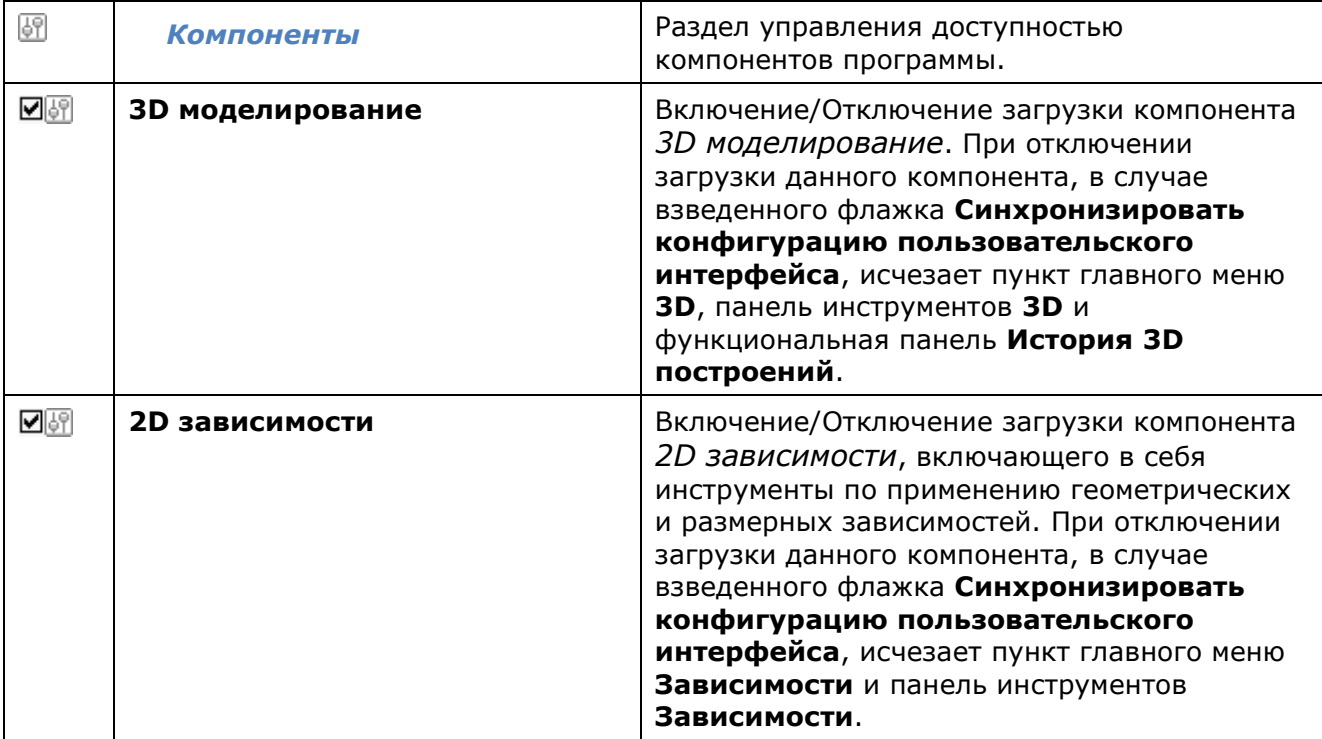

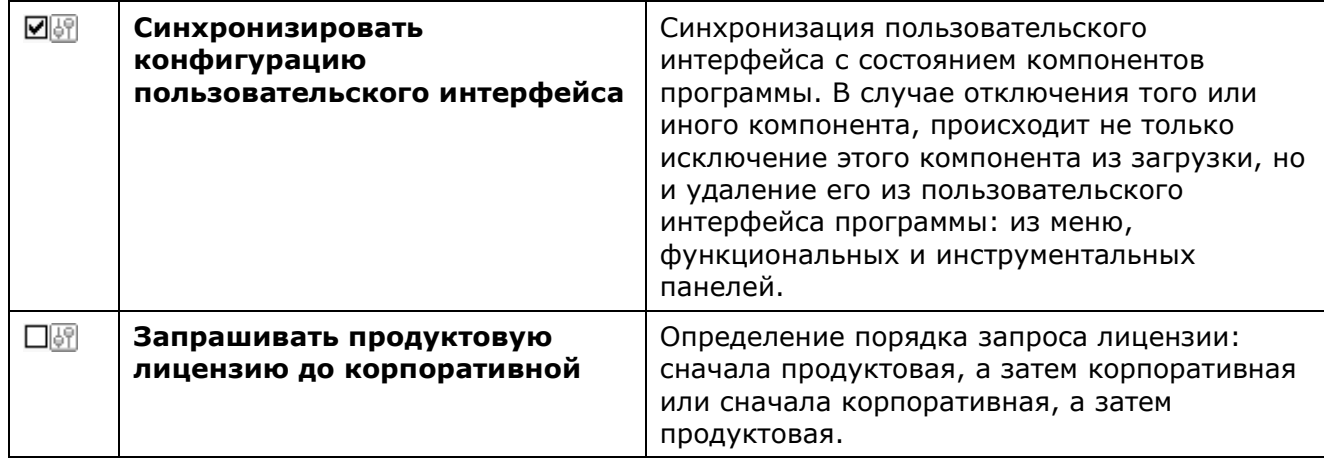

# *Настройка графической подсистемы*

nanoCAD предоставляет набор настроек для оптимальной настройки графической подсистемы, начиная от выбора использования графической библиотеки видеоадаптера, и заканчивая регулировкой отдельных случаев отображения графики на чертеже.

Настройки графической подсистемы задаются в разделе **Графическая подсистема** диалога **Настройки** (меню **Сервис** – **Настройка**).

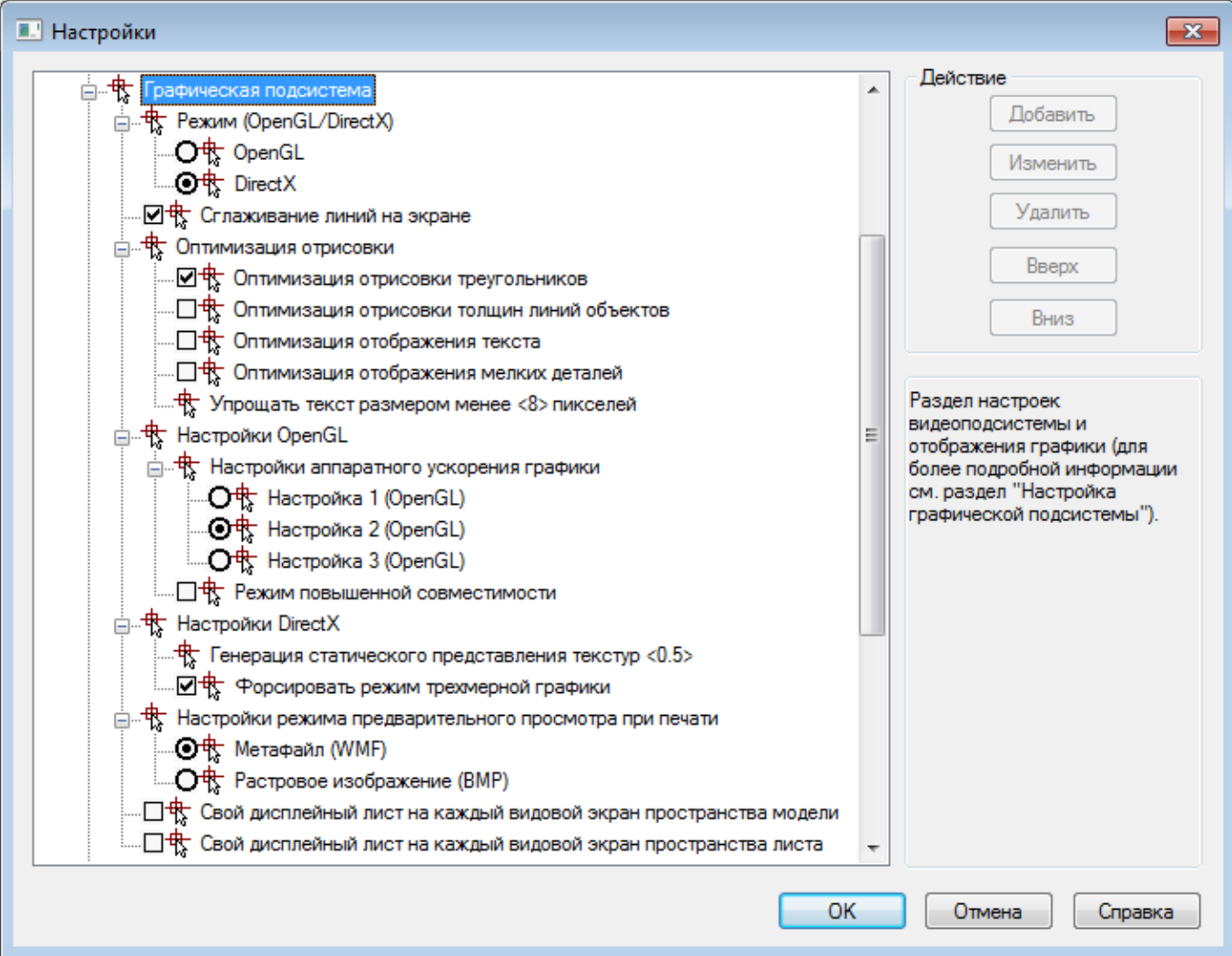

В целом, настройки графической подсистемы можно условно разделить на:

- Настройки аппаратного ускорения графики;
- Настройки графики, актуальные при любом режиме аппаратного ускорения.

# *Настройка аппаратного ускорения графики*

Для корректного и быстрого отображения графики в рабочем окне существует возможность указания способа взаимодействия программы с видеоподсистемой ПК и настройки выбранного способа.

Основными способами взаимодействия программы с видеоподсистемой ПК является:

- использование OpenGL;
- использование DirectX;
- программная эмуляция в режиме OpenGL (Режим повышенной совместимости).

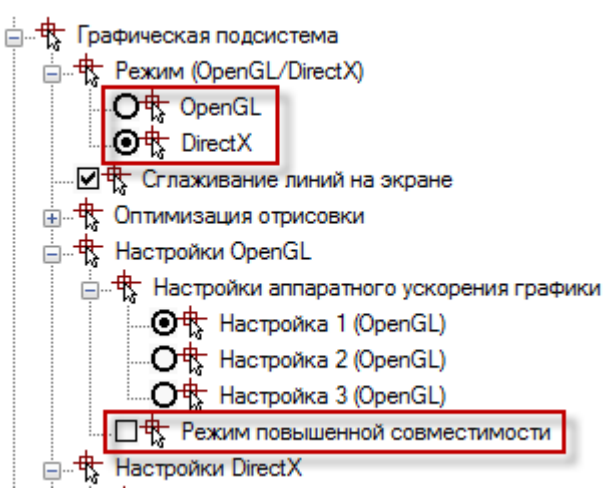

Для каждого режима взаимодействия существует свой набор настроек. Так режим использования графической библиотеки OpenGL предоставляет на выбор 3 набора настроек, устанавливаемых в зависимости от производительности видеоадаптера ПК.

Для первоначального выбора режима взаимодействия следует воспользоваться командой автоматической проверки производительности графической системы.

## *Автоматическая настройка аппаратного ускорения*

На некоторых видеоадаптерах иногда может происходить медленная или неустойчивая работа графической подсистемы программы. Например, курсор на простом чертеже двигается "рывками" или не показывается вообще. В этом случае стоит осуществить проверку производительности видеоподсистемы ПК с автоматическим определением оптимального набора настроек.

## Меню: **Справка – Проверка производительности видеоподсистемы**

## Командная строка: **ТЕСТВИДЕОПРОИЗВ (VPERFTEST)**

После запуска команды, открывается окно содержащее рекомендации, которые необходимо выполнить для правильного проведения тестирования графической подсистемы.

Кнопка **Проверка** запускает процесс оценки производительности графической подсистемы компьютера.

По окончании теста, отображается диалоговое окно с результатами:

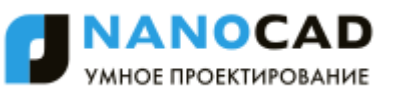

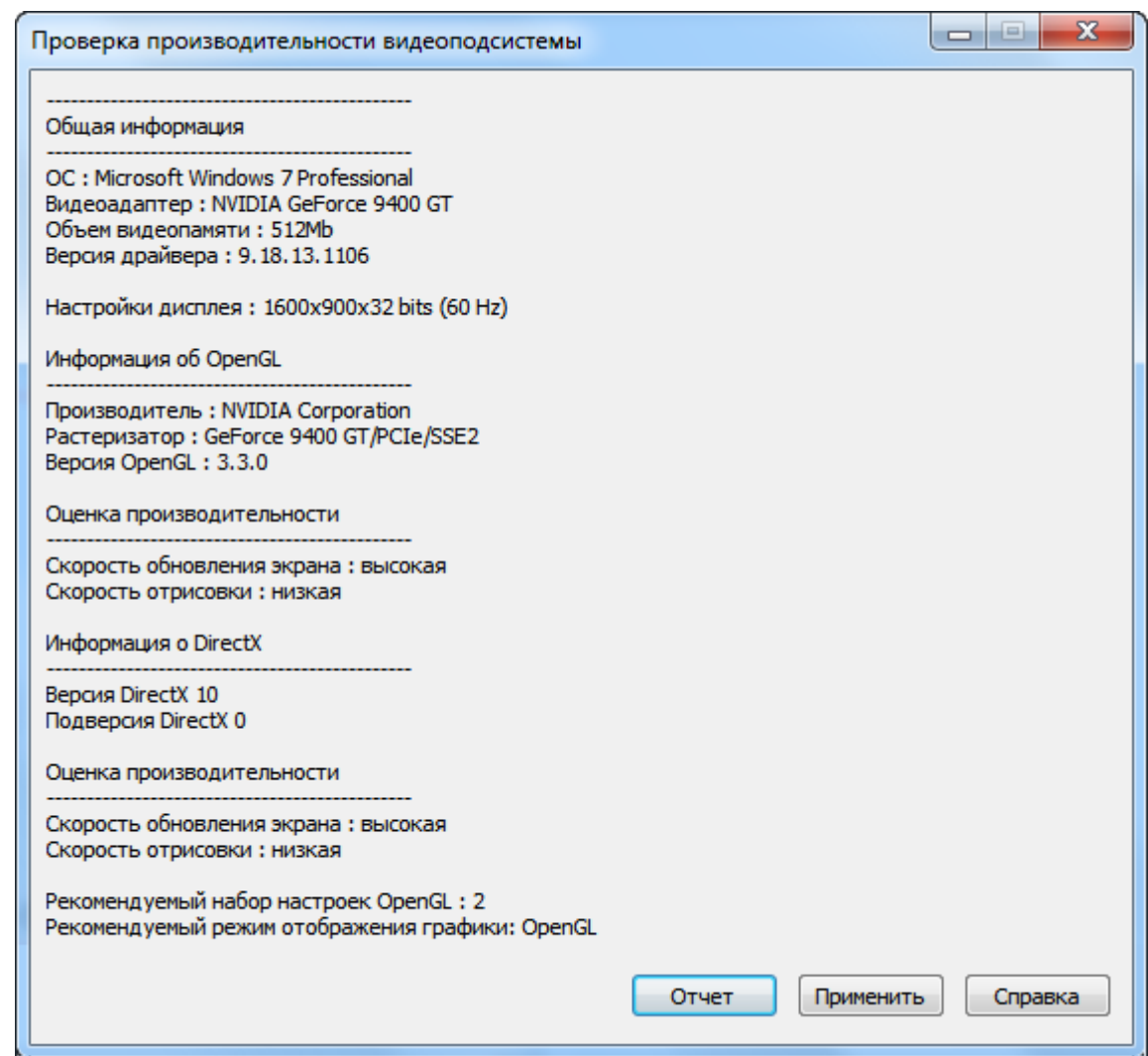

Кнопка **Отчет** выводит на экран подробный отчет о проверке производительности видеоподсистемы.

Для сохранения отчета в отдельном файле, в окне отчета нажать **ОК** и указать путь хранения.

Кнопка **Применить** вводит в действие настройки аппаратного ускорения графики, рекомендуемые по результатам автоматического тестирования, о чем выдается соответствующее сообщение:

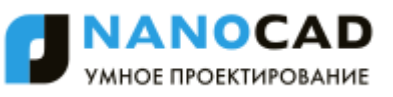

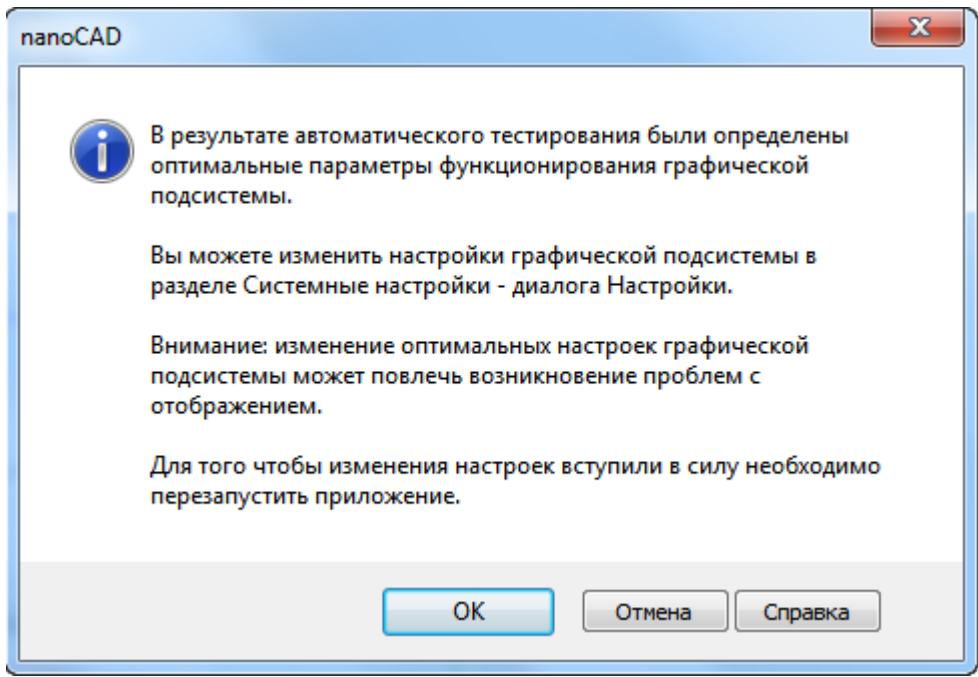

Для вступления настроек в силу следует нажать **ОК** и произвести перезапуск программы.

**ПРИМЕЧАНИЕ:** В случае нажатия кнопки **Отмена**, настройки, рекомендуемые по результатам автоматического тестирования, применены не будут.

Данная команда имеет возможность изменять только следующие настройки аппаратного ускорения:

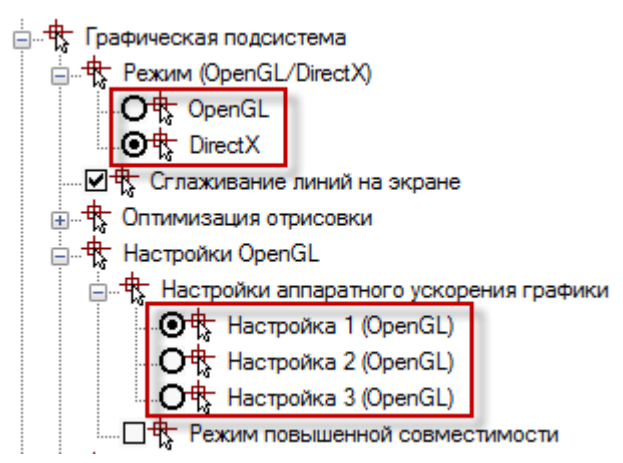

Остальные опции графической системы изменены не будут. Их настройку следует производить вручную в диалоге **Настройки**.

## *Ручная настройка режима OpenGL*

Установленный вручную или результате автоматического тестирования набор настроек OpenGL можно изменить в разделе **Графическая подсистема** – **Настройки OpenGL** – **Настройки аппаратного ускорения графики** (меню **Сервис** – **Настройка**):

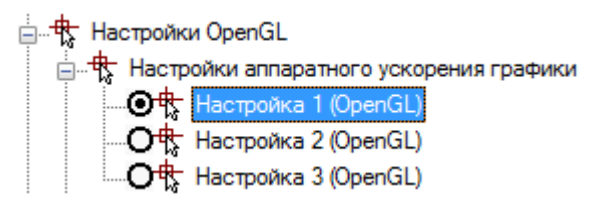

### *Для этого необходимо выполнить следующее:*

1. Закрыть все редактируемые чертежи, сохранив произведѐнные изменения.

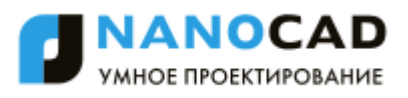

- 2. Вызвать диалоговое окно настроек программы **Настройки** (меню **Сервис – Настройка**).
	- 35. Открыть раздел **Графическая подсистема – Режим (OpenGL/DirectX)** и убедиться, что выбран режим **OpenGL**.

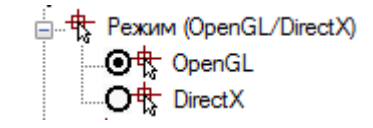

3. Открыть раздел **Настройки OpenGL – Настройки аппаратного ускорения графики**:

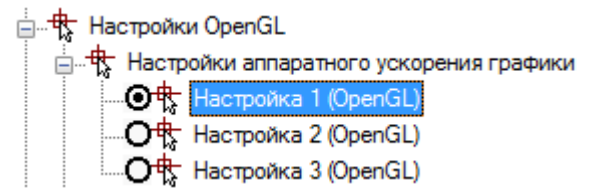

- 4. Выбрать вариант настройки, отличный от текущего: пункт **Настройка (1, 2 или 3) OpenGL**.
- 5. Нажать кнопку **ОК**.
- 6. Открыть новый документ и оценить скорость перемещения курсора.
- 7. Выполнив таким образом 2-3 переключения настроек OpenGL, выбрать оптимальную.

## *Ручная настройка режима DirectX*

Возможно использование DirectX вместо графической библиотеки OpenGL.

Для ручного переключения в режим DirectX, в диалоге **Настройки** в разделе **Графическая подсистема – Режим (OpenGL / DirectX)** следует выбрать **DirectX**.

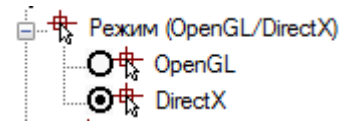

В разделе **Настройки DirectX** можно установить дополнительные параметры режима.

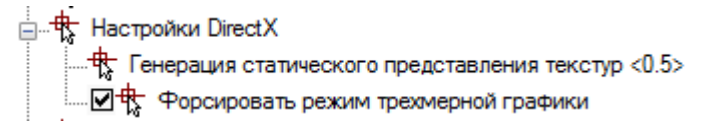

## *Генерация статического представления текстур <0.5>*

Отображение растровых изображений небольшого размера происходит быстрее в случае их хранения в видеопамяти ПК. Данный коэффициент устанавливает ограничение на размер растровых изображений, которые будут сохраняться в видеопамяти. Допустимым считается то изображение, наибольший размер которого (по вертикали или горизонтали) не превышает размера видеопамяти, умноженного на данный коэффициент. Коэффициент представляет собой дробное число от 0.1 до 0.5.

## *Форсировать режим трехмерной графики*

Отключение данного флажка приводит к игнорированию значения z-координаты функциями отображения и перерисовки чертежа, при работе в режиме отображения **2D [Каркас](#page-713-0)** + **[Вид](#page-711-0)  [сверху](#page-711-0)**. Это позволяет быстро отображать и работать с некорректными документами, представляющими собой плоские чертежи, у объектов которых, имеется разброс координат по высоте, зачастую очень значительный. Обычно, такой разброс появляется после

некорректного конвертирования сторонними CAD-системами плоских чертежей из 2Dформата в трехмерный DWG-формат.

# *Общие настройки графической подсистемы*

После настройки аппаратного взаимодействия, в случае необходимости, можно произвести настройку других параметров графической системы. Настройки графической подсистемы, рассматриваемые в этом разделе, актуальны при любом способе аппаратного взаимодействия – OpenLG / DirectX.

# *Сглаживание линий на экране (antialiasing)*

Флажок **Сглаживать линии на экране** включает эффект сглаживания «зубчатости» при отображении графики чертежа (antialiasing).

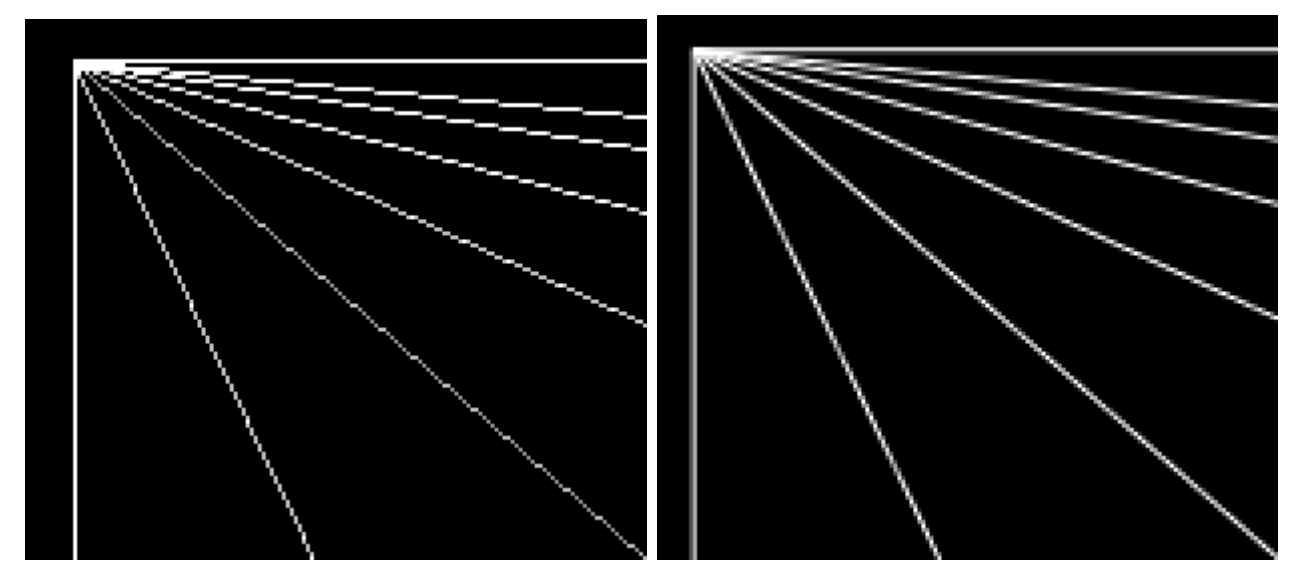

Данный эффект не работает при включенном *режиме повышенной совместимости*.

## *Оптимизация отрисовки*

Данные настройки позволяют увеличить скорость отрисовки графики за счет упрощения или отключения отображения отдельных ее составляющих, в те моменты, когда их отображение не требуется.

## *Оптимизация отрисовки треугольников*

Отключение отображения сплошной заливки текста и штриховок во время навигации по документу (зумирование, панорамирование и т.п.).

## *Оптимизация отрисовки толщин линий*

Отключение отображения толщин линий во время навигации по документу (зумирование, панорамирование и т.п.).

## *Оптимизация отображения текста*

Упрощенное отображение текста в виде прямоугольников, ограничивающих текст, во время навигации по документу (зумирование, панорамирование и т.п.)

#### *Оптимизация отображения мелких деталей*

Отключение отображения точек и другой графики аналогичного размера во время навигации по документу (зумирование, панорамирование и т.п.).

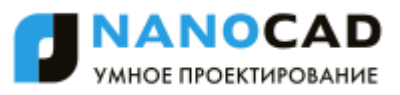

#### *Упрощать текст размером менее <x> пикселей*

Возможно задание высоты экранного отображения текста в пикселях, меньше которой текстовые объекты будут отображаться упрощенно, в виде ограничивающего текстовый объект прямоугольника.

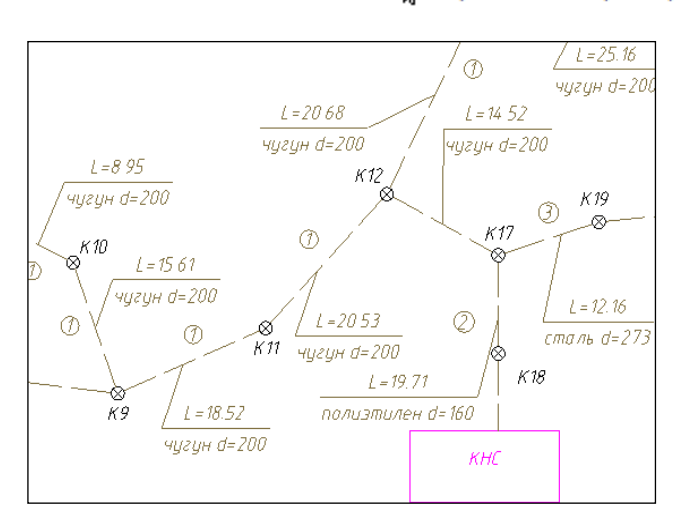

#### - サ Упрощать текст размером менее <4> пикселей

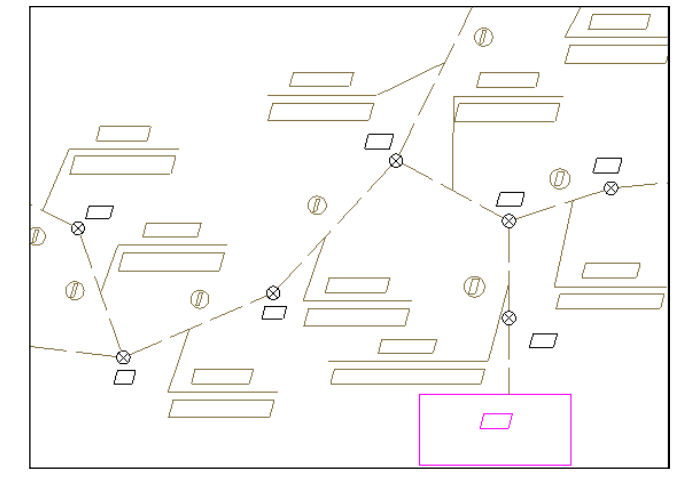

#### **Режим упрощенного отображения текста малого размера отключен**

**Режим упрощенного отображения текста малого размера включен**

Для вступления изменений в силу потребуется обновление чертежа.

# *Отображение графики при больших размерах изображения*

Для корректного отображения графики при больших размерах чертежа (значения координат курсора для фрагментов чертежа от 3000000 и выше) в некоторых случаях может возникнуть необходимость включить параметры:

 $\boxtimes$  Ф $_{\rm x}$  Свой дисплейный лист на каждый видовой экран пространства модели

 $\boxtimes$   $\overline{\mathfrak{R}}$  Свой дисплейный лист на каждый видовой экран пространства листа

# *Режим повышенной совместимости*

В том случае, если ни один набор настроек OpenGL и DirectX не дал приемлемого качества отображения, а также настройки оптимизации отрисовки, можно попробовать включить *режим повышенной совместимости*.

Режим повышенной совместимости представляет собой программную эмуляцию OpenGL базовыми средствами Windows и позволяет отказаться от взаимодействия с аппаратной частью графической системы ПК.

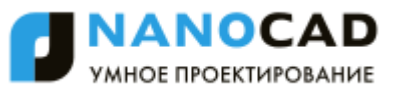

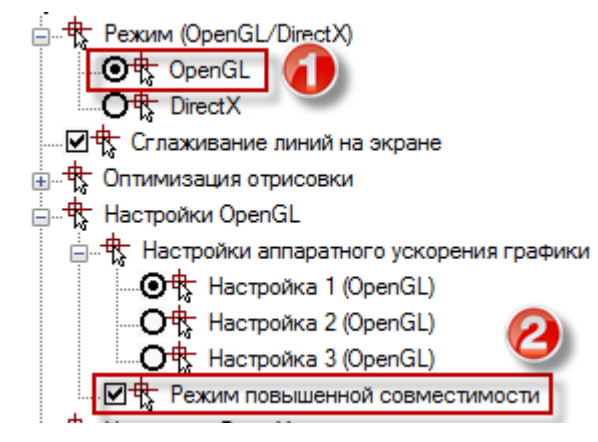

Для включения данного режима следует установить режим **OpenGL** и включить флажок **Режим повышенной совместимости**.

Использование режима повышенной совместимости может значительно замедлить процесс перерисовки изображения на экране, поэтому его включение целесообразно в тех случаях, когда скоростью отображения допустимо пожертвовать в пользу качества.

В этом режиме не работает ряд функций графического отображения, в .т.ч. **Сглаживание линий на экране** (antialiasing).

# *Настройка интерфейса*

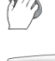

Меню: **Сервис – Настройка интерфейса > Интерфейс…**

Командная строка: **НПИ (CUSTOMIZE)**

В диалоговом окне **Настройка интерфейса** можно изменять настройки рабочей среды программы, создавать новые меню и панели инструментов, добавлять в меню и панели инструментов или удалять из меню и панелей инструментов команды nanoCAD, сохранять все настройки в отдельном профиле, а также управлять профилями.

Диалог **Настройка интерфейса** содержит 5 вкладок:

- Панели [инструментов](#page-121-0)
- [Команды](#page-124-0)
- [Клавиатура](#page-126-0)
- [Параметры](#page-128-0)
- [Профили](#page-129-0)

# <span id="page-121-0"></span>*Вкладка «Панели инструментов»*

Вкладка содержит список панелей инструментов, используемых в среде nanoCAD.

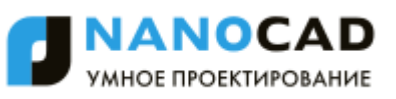

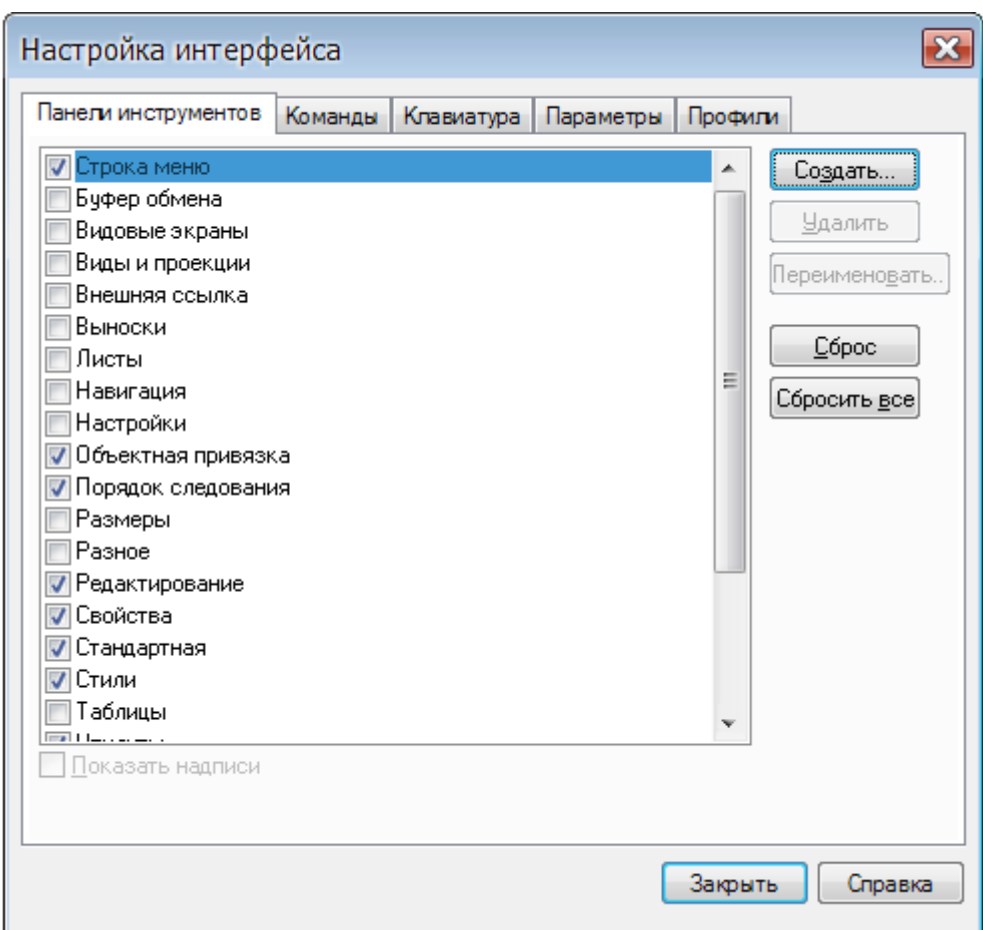

Взведение или снятие флажка **V** слева от названия инструментальной панели управляет отображением панели на экране.

Флажок **Показать надписи** включает/отключает отображение текстовых пояснений на кнопках выбранной панели инструментов. В зависимости от выбранного режима *плавающие* (находящиеся в графической области) панели инструментов, имеют разный вид:

Флажок **Показать надписи** отключен

> Буфер обмена n A

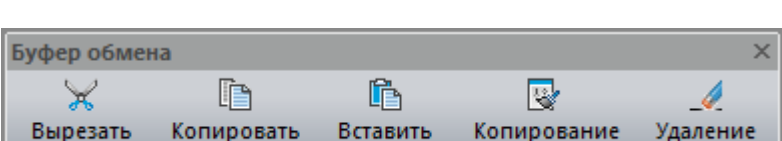

свойств

Флажок **Показать надписи** включен

Вкладка **Панели инструментов** позволяет создавать пользовательские инструментальные панели и комплектовать их любыми наборами кнопок, а также добавлять кнопки в стандартные панели инструментов.

Кнопка **Сброс** восстанавливает стандартное содержимое **Строки меню**.

Кнопка **Сбросить все** восстанавливает стандартное содержимое всех меню и панелей инструментов nanoCAD.

#### *Для создания новой панели инструментов:*

36. Нажать кнопку **Создать**.

37.В открывшемся диалоге **Панель инструментов** задать имя и нажать кнопку **OK**:

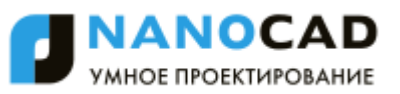

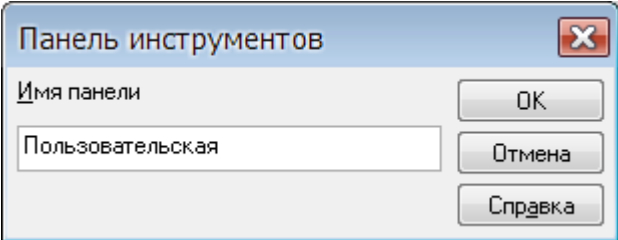

Флажок **отображения созданной панели на экране взводится по умолчанию** автоматически.

38. Нажать кнопку **Закрыть** для выхода из диалога **Настройка интерфейса**.

#### *Для перемещения кнопки на новую панель инструментов:*

- 39. Открыть диалог **Настройка интерфейса**.
- 40. Перейти на вкладку **Команды**.
- 41.В разделе **Категории** выбрать **Все команды**.
- 42.В разделе **Команды** выбрать нужную команду и перетащить еѐ на новую панель инструментов.
- 43. Нажать кнопку **Закрыть** для выхода из диалога.

Можно также перемещать или копировать кнопки на новую панель с имеющихся панелей инструментов.

Для этого панель, с которой нужно переместить или скопировать кнопку, должна быть выведена на экран.

Для копирования кнопки на новую панель нужно перетащить еѐ мышью при нажатой клавише *CTRL*.

*Для создания на панели инструментов новой группы команд:*

- 44. Открыть диалог **Настройка интерфейса**.
- 45. Поместить курсор над кнопкой, с которой будет начинаться группа.
- 46. Нажать правую кнопку мыши, в открывшемся контекстном меню выбрать команду **Начать группу**:

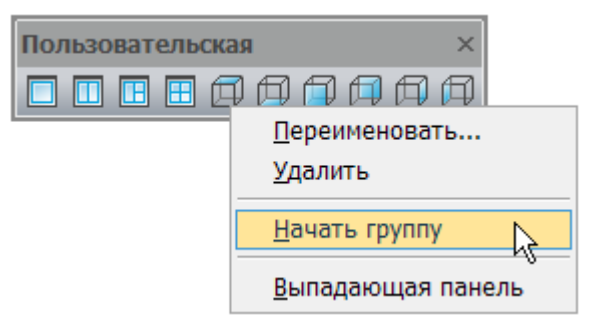

47.Слева от кнопки будет добавлена разделительная линия, обозначающая начало новой группы команд:

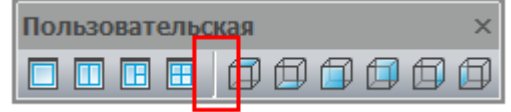

*Для удаления кнопки из панели инструментов:*

- 48. Открыть диалог **Настройка интерфейса**.
- 49. Поместить курсор над кнопкой, которую нужно удалить.

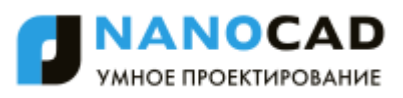

50. При открытом диалоге **Настройка интерфейса** перетащить мышью удаляемую кнопку в зону, свободную от инструментальных панелей, или нажать правую кнопку мыши и в контекстном меню выбрать команду **Удалить**:

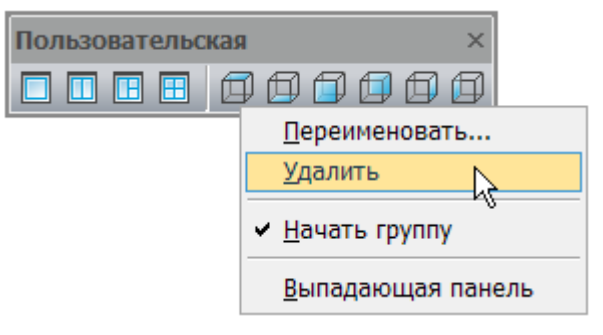

## 51. Нажать кнопку **Закрыть** для выхода из диалога.

## *Для переименования панели инструментов:*

- 52. Открыть диалог **Настройка интерфейса**.
- 53.Выбрать в списке панель инструментов.
- 54. Нажать кнопку **Переименовать**.
- 55.В открывшемся диалоге **Панели инструментов** задать новое имя и нажать кнопку **OK**:

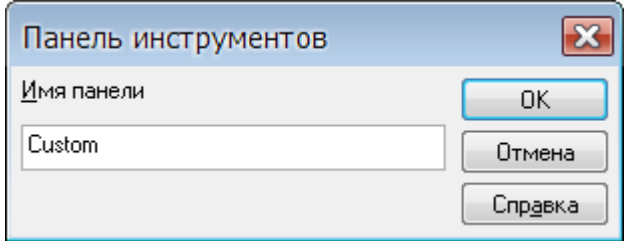

56. Нажать кнопку **Закрыть** для выхода из диалога.

**ПРИМЕЧАНИЕ:** Переименовывать можно только пользовательские панели инструментов.

*Для удаления панели инструментов:*

- 57. Открыть диалог **Настройка интерфейса**.
- 58.Выбрать в списке панель инструментов.
- 59. Нажать кнопку **Удалить**.
- 60. Нажать кнопку **Закрыть** для выхода из диалога.

<span id="page-124-0"></span>**ПРИМЕЧАНИЕ:** Удалять можно только пользовательские панели инструментов.

# *Вкладка «Команды»*

Вкладка позволяет добавлять команды nanoCAD в меню и панели инструментов.

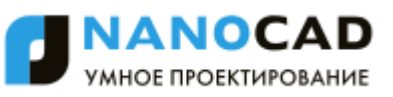

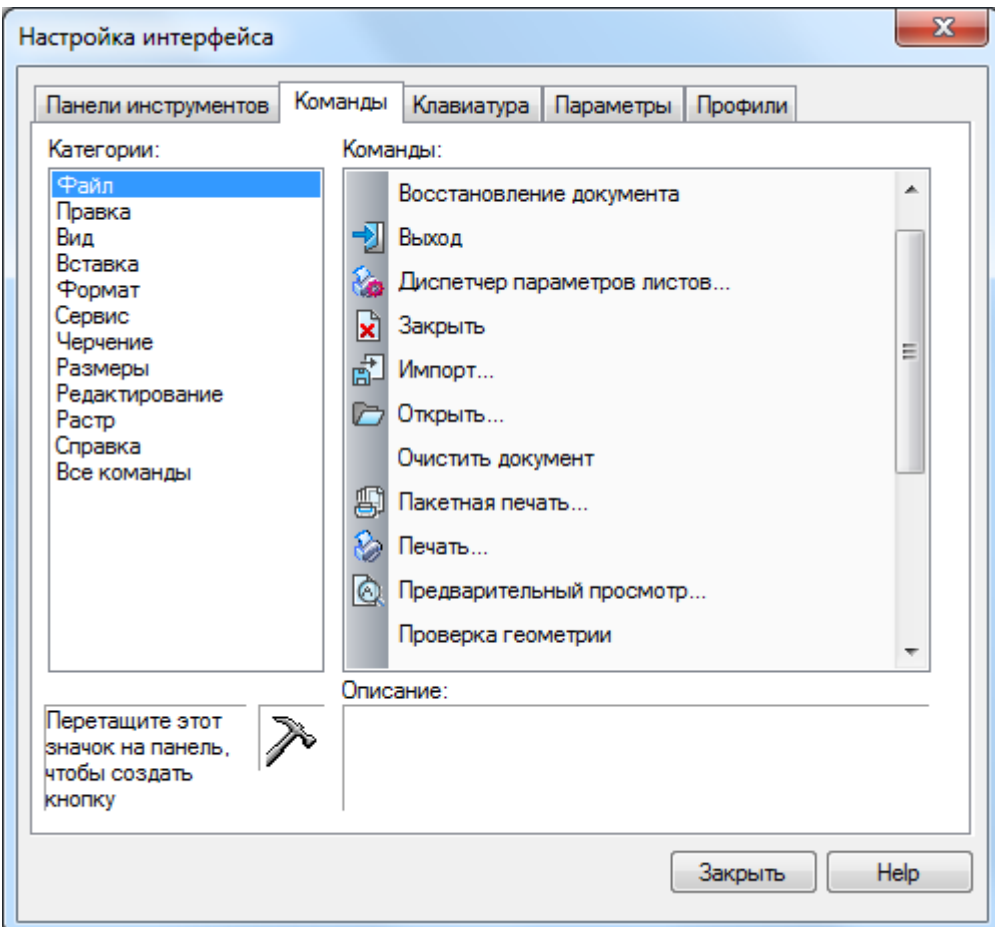

Вкладка **Команды** содержит два раздела: **Категории** и **Команды**.

В разделе **Категории** представлен список заголовков основного меню. При выборе заголовка меню в разделе **Команды** отображается список входящих в это меню команд.

Категория **Все команды** открывает в разделе **Команды** список всех команд программы nanoCAD.

В поле **Описание** отображается краткое пояснение к выбранной команде.

Команды nanoCAD можно перетаскивать мышкой в открытые меню и инструментальные панели непосредственно из окна диалога.

*Для добавления новых команд в меню:*

- 61. Открыть диалог **Настройка интерфейса**.
- 62. Открыть меню, в которое нужно добавить новые команды.
- 63. Из раздела **Команды** перетащить мышкой элемент в строку открытого меню.
- 64. Для переименования вновь вставленной команды поместить курсор над строкой и нажать правую кнопку мыши. В открывшемся контекстном меню выбрать команду **Внешний вид кнопки**:

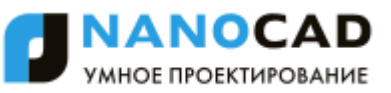

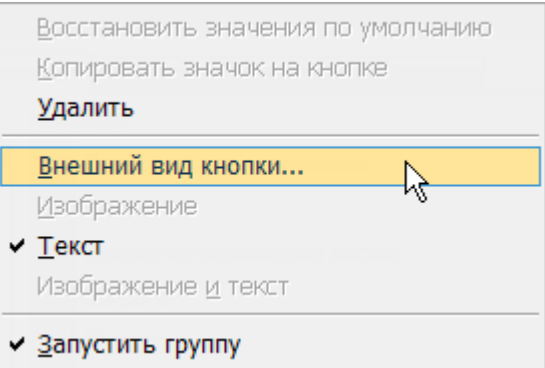

65.В открывшемся диалоге **Внешний вид кнопки** в поле **Текст** ввести новое название команды и нажать **ОК**.

#### *Для удаления пользовательской строки в меню:*

- 66. Открыть диалог **Настройка интерфейса**.
- 67. Открыть меню, в котором необходимо удалить строку.
- 68. Перетащить мышкой строку в графическую область.

**ПРИМЕЧАНИЕ:** Удалять строку меню можно вместе со всеми командами, входящими в подменю.

# <span id="page-126-0"></span>*Вкладка «Клавиатура»*

Вкладка **Клавиатура** позволяет назначать часто используемым командам комбинации *«горячих» клавиш* для быстрого вызова команд nanoCAD.

*«Горячие» клавиши* – это комбинации символьных и управляющих клавиш *CTRL*, *SHIFT* и/или *ALT*. Например, одновременное нажатие клавиш *CTRL*+*O* приводит к такому же результату, что и выбор команды **Открыть** в меню **Файл**, т.е. открывает диалоговое окно **Открыть файл**; *CTRL*+*S* – сохраняет документ и т.д.

Сочетания используемых в nanoCAD комбинаций «горячих» клавиш отображаются в правой части контекстных и выпадающих меню, а также в подсказках кнопок панелей инструментов.

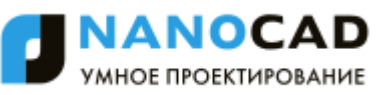

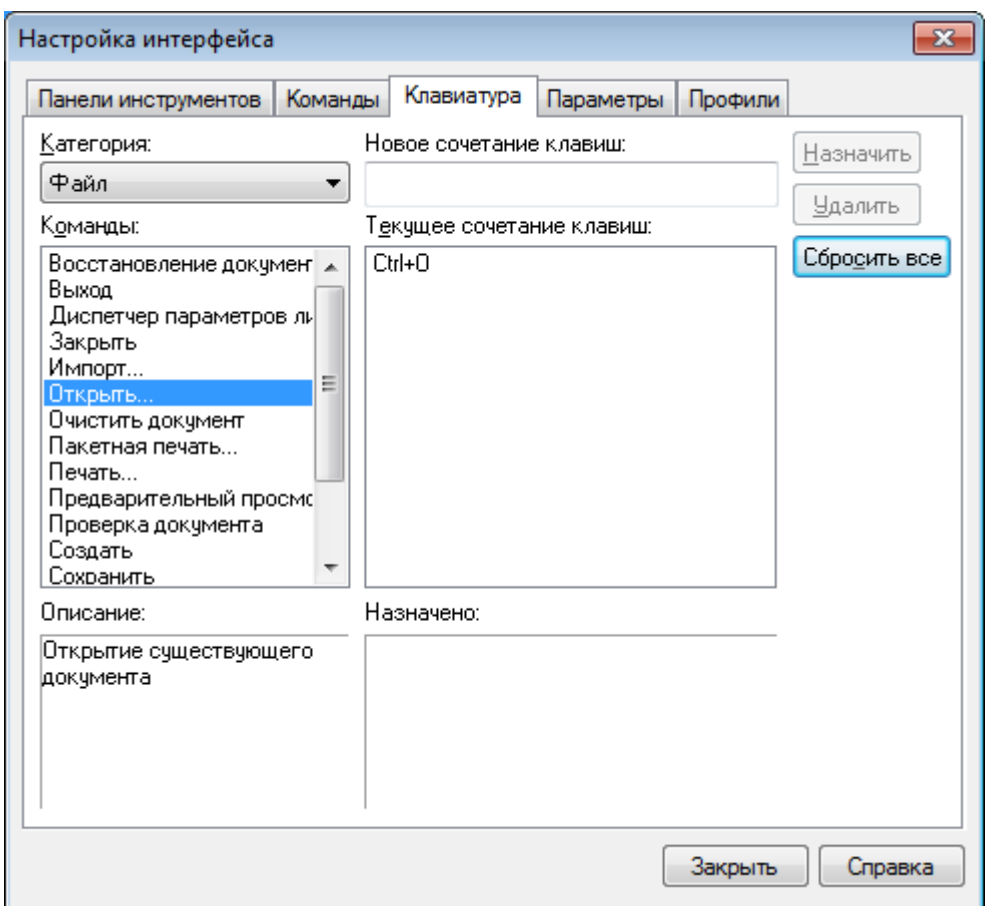

#### *Для назначения комбинации «горячих» клавиш:*

- 69.В разделе **Категория** в раскрывающемся списке выбрать заголовок меню для отображения нужного списка команд в разделе **Команды**. Категория **Все команды**, как и во вкладке **Команды**, открывает в разделе **Команды** список всех команд программы nanoCAD.
- 70.В окне **Команды** выбрать нужную команду из списка. Информация о выбранной команде отображается в разделе **Описание**.
- 71. Установить курсор в поле **Новое сочетание клавиш** и нажать необходимую комбинацию «горячих» клавиш на клавиатуре. Нажатая комбинация клавиш будет отображена в этом поле.
- 72. Нажать кнопку **Назначить**.

Если комбинация назначается впервые, то в разделе **Назначено** будет показана надпись *Не назначен*.

Если выбранной команде уже было присвоено сочетание «горячих» клавиш, то это сочетание будет показано в разделе **Текущее сочетание клавиш**.

Можно назначать несколько комбинаций для одной команды и удалять ненужные комбинации, выбирая их из списка **Текущее сочетание клавиш** и нажимая кнопку **Удалить**.

Если предлагаемая комбинация клавиш для выбранной команды уже используется для другой команды, в разделе **Назначено** отображается название команды, которой назначена комбинация, и кнопка **Назначить** будет заблокирована:

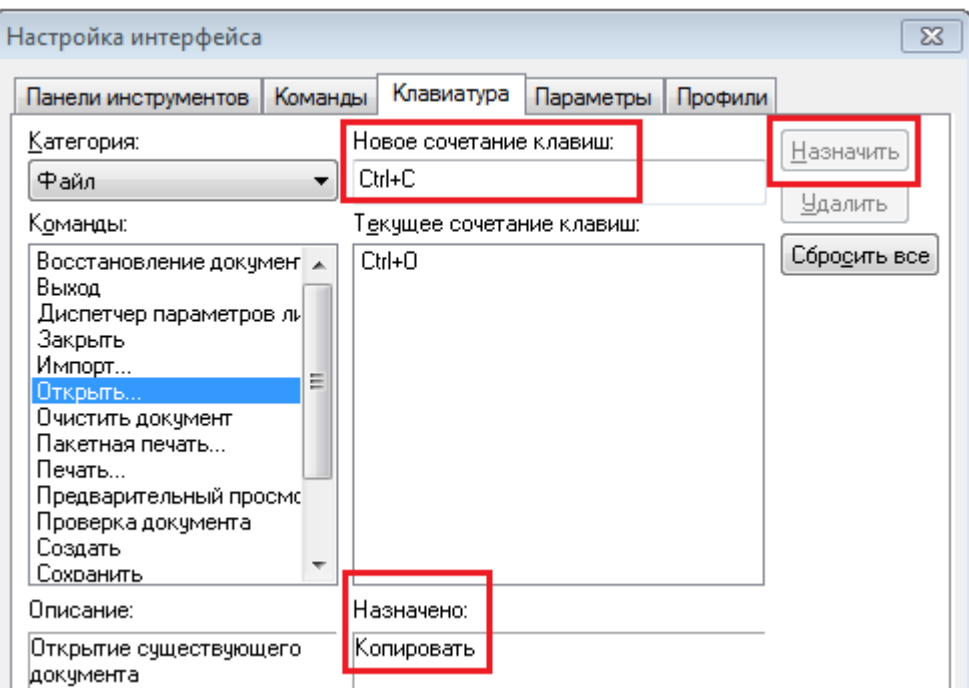

<span id="page-128-0"></span>Кнопка **Сбросить все** удаляет все установленные пользовательские комбинации «горячих» клавиш и восстанавливает их первоначальное состояние.

# *Вкладка «Параметры»*

Вкладка предназначена для изменения настроек оформления внешнего вида программы и панелей инструментов.

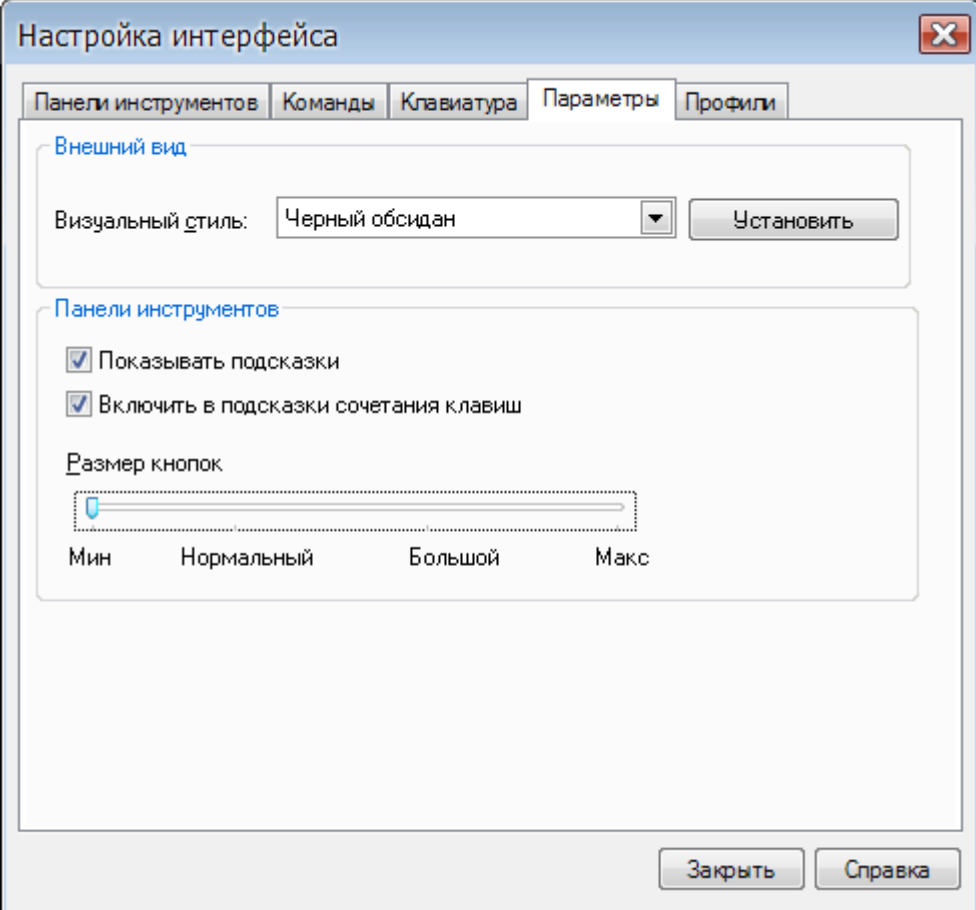

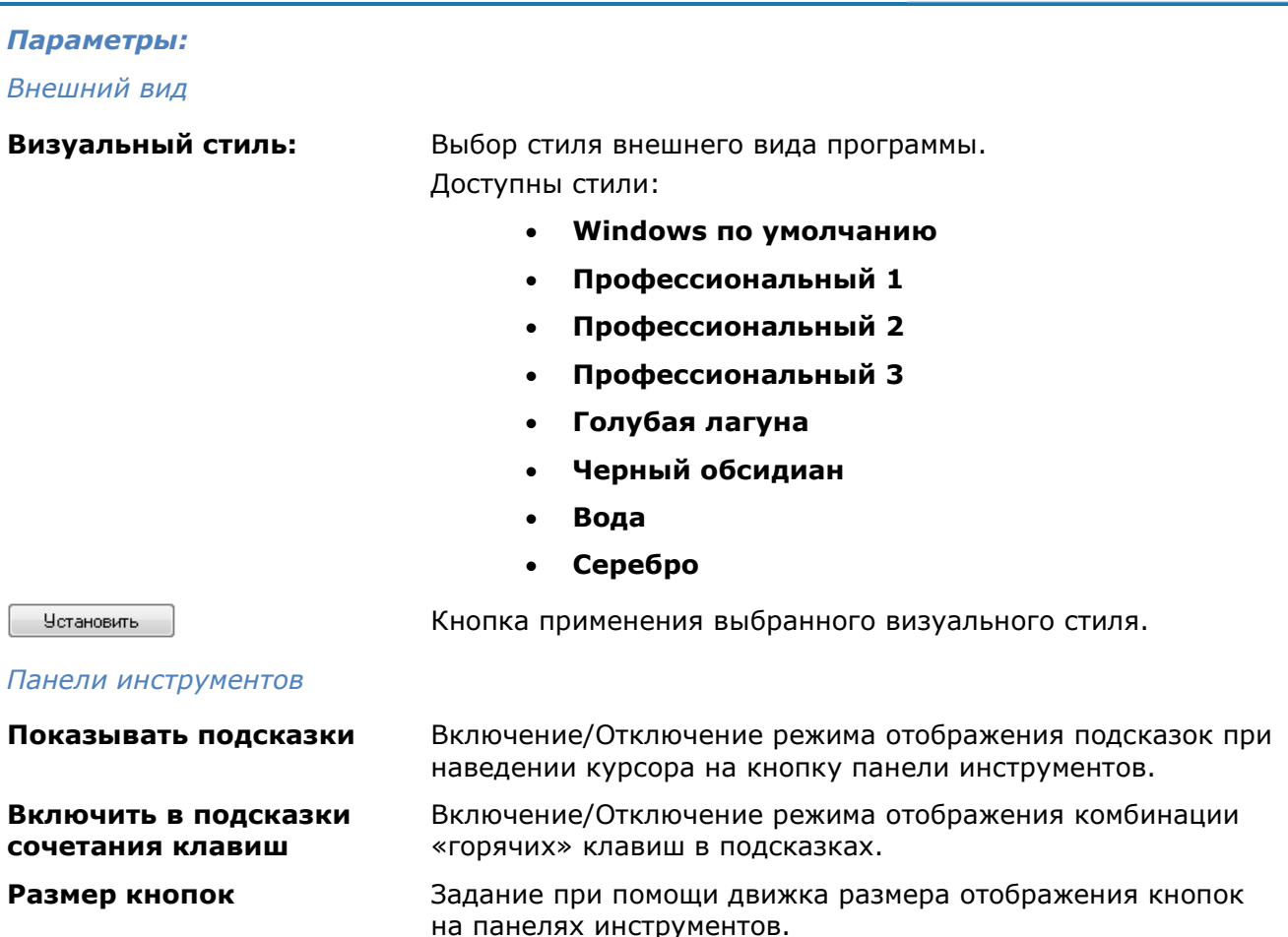

# <span id="page-129-0"></span>*Вкладка «Профили»*

Вкладка используется для создания профилей.

Профиль представляет собой сформированный набор пользовательских настроек параметров рабочей среды программы с уникальным именем. По умолчанию nanoCAD сохраняет все текущие настройки в профиле *<<Без\_имени>>.*

Если с программой работают несколько пользователей, входящих в систему под одним именем, каждый из них может создать свой профиль и загружать его при работе. Другой пример использования профилей - быстрое переключение настроек при работе с разными документами в текущем сеансе программы.

Текущим может быть только один из профилей. При изменении настроек интерфейса текущий профиль изменяется автоматически.

Для переноса пользовательских настроек параметров рабочей среды на другие компьютеры профиль можно сохранить в файл с расширением *\*.wip*. Загрузка *WIP-файла* на другом компьютере приводит к изменению только тех настроек текущего профиля, которые были сохранены в этот файл. Остальные настройки остаются неизменными.

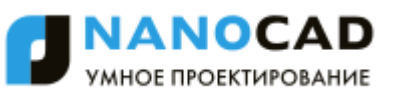

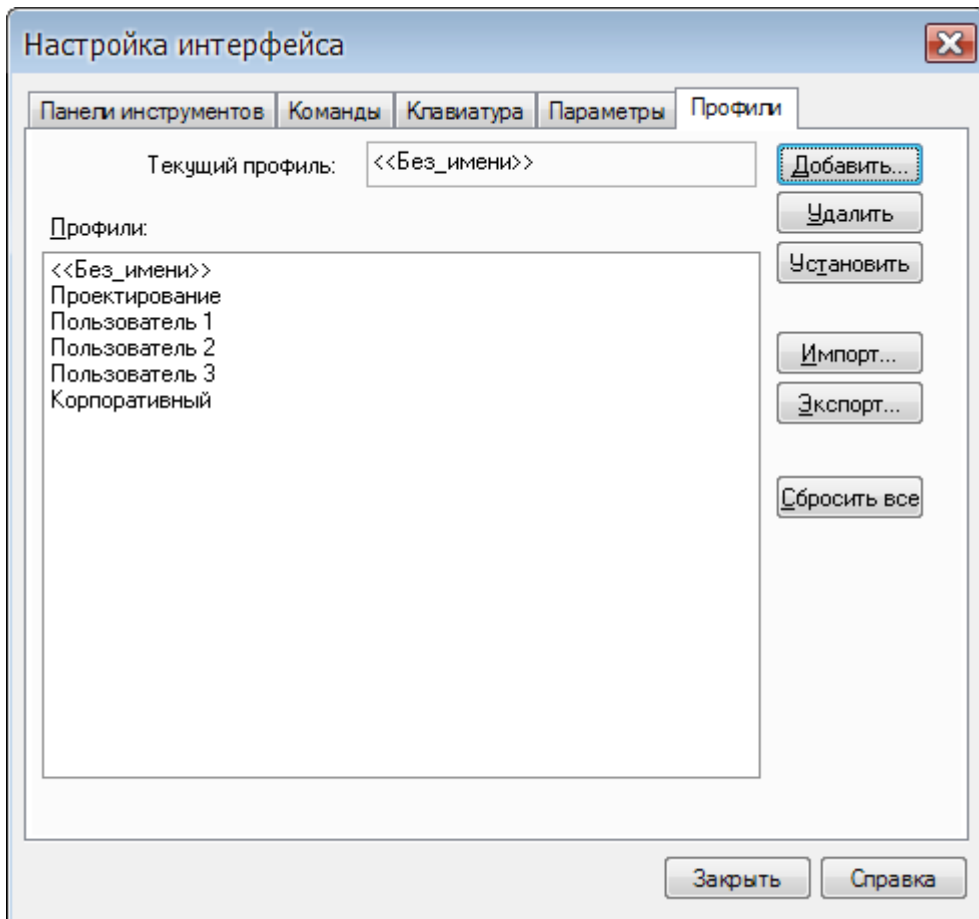

В разделе **Профили:** отображается список всех профилей.

В поле **Текущий профиль:** отображается имя текущего профиля.

Вновь создаваемый профиль наследует свойства текущего профиля.

Для установки выбранного в списке профиля текущим нужно нажать кнопку **Установить**.

Для удаления выбранного в списке профиля следует нажать кнопку **Удалить**.

Кнопка **Сбросить все** удаляет все профили и восстанавливает стандартный профиль nanoCAD.

**ВНИМАНИЕ!** Перед применением кнопки **Сбросить все** необходимо сохранить пользовательские профили во избежание их утраты.

#### *Для создания нового профиля:*

- 73.В диалоге **Настройка интерфейса** выполнить необходимые настройки рабочей среды.
- 74.Во вкладке **Профили** нажать кнопку **Добавить**.
- 75.В открывшемся диалоге **Профиль** задать имя создаваемого профиля и взвести флажки для тех параметров, которые должны изменяться при загрузке этого профиля:

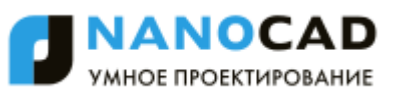

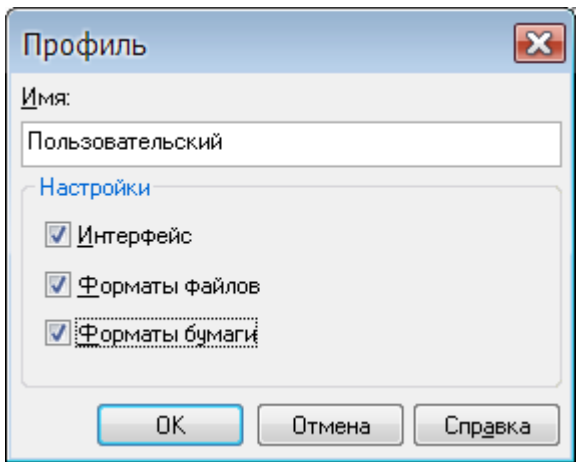

- 76. Нажать **ОК**. Имя созданного профиля отображается в списке профилей диалога **Настройка интерфейса**.
- 77. Нажать кнопку **Закрыть** для выхода из диалога.

#### *Для сохранения профиля:*

- 78.Выбрать в списке профиль для сохранения.
- 79. Нажать кнопку **Экспорт**.
- 80.В открывшемся диалоге **Профиль** ввести имя профиля и взвести флажки для параметров, подлежащих сохранению.
- 81. Нажать **OK**.
- 82.В открывшемся диалоге **Сохранить как** задать имя и папку для сохранения файла профиля, затем нажать кнопку **Сохранить**.
- 83. Нажать кнопку **Закрыть** для выхода из диалога **Настройка интерфейса**.

#### *Для загрузки профиля с другого компьютера:*

- 84. Нажать кнопку **Импорт**.
- 85.В открывшемся диалоге **Открыть** выбрать файл профиля nanoCAD.
- 86. Нажать кнопку **Открыть**. Файл будет добавлен в список профилей и установлен текущим.
- 87. Нажать кнопку **Закрыть** для выхода из диалога **Настройка интерфейса**.

**ВНИМАНИЕ!** Перенос профиля возможен только в пределах одной версии nanoCAD. При переносе профиля, созданного в одной версии программы, в другую версию возможны проблемы с интерфейсом.

**ПРИМЕЧАНИЕ:** Открыть редактор профилей можно также из меню **Сервис – Настройка интерфейса > Профили**:

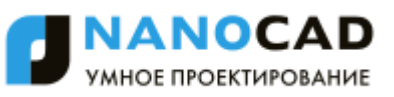

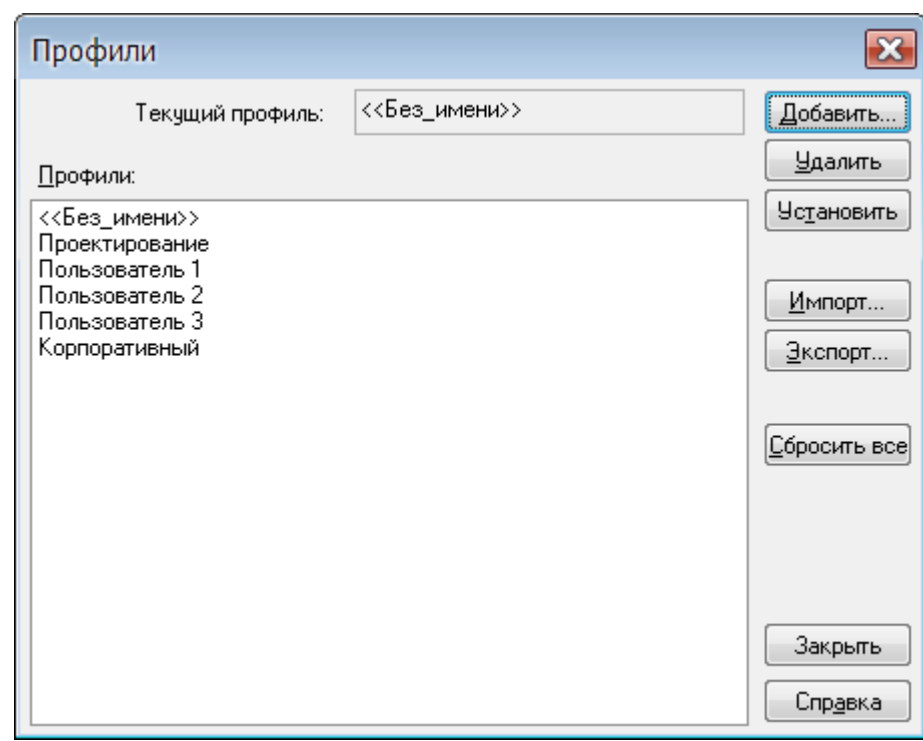

Диалог **Профили** полностью идентичен вкладке **Профили** диалога **Настройка интерфейса**.

# *Быстрая установка профилей*

m Меню: **Сервис – Настройка интерфейса > Быстрый профиль**

## Командная строка: **ВЫБПРОФИЛЬ (QUICKPROFILE)**

Команда открывает диалог для быстрой работы с профилями. С помощью этого диалога можно назначить профиль текущим или создать новый.

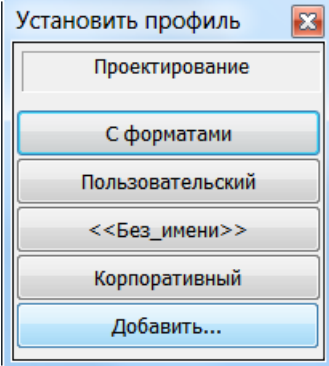

Диалог **Установить профиль** содержит список профилей, созданных или загруженных в текущем сеансе программы.

Для установки профиля текущим нужно нажать кнопку с его именем.

Кнопка **Добавить** открывает диалоговое окно **Профиль** для создания нового профиля.

# *Настройка оформления*

Меню: **Сервис – Настройка оформления…**

# Командная строка: **PARAMS**

Настройка интерфейса и параметров элементов оформления nanoCAD выполняется в диалоговом окне **Настройки nanoCAD**:

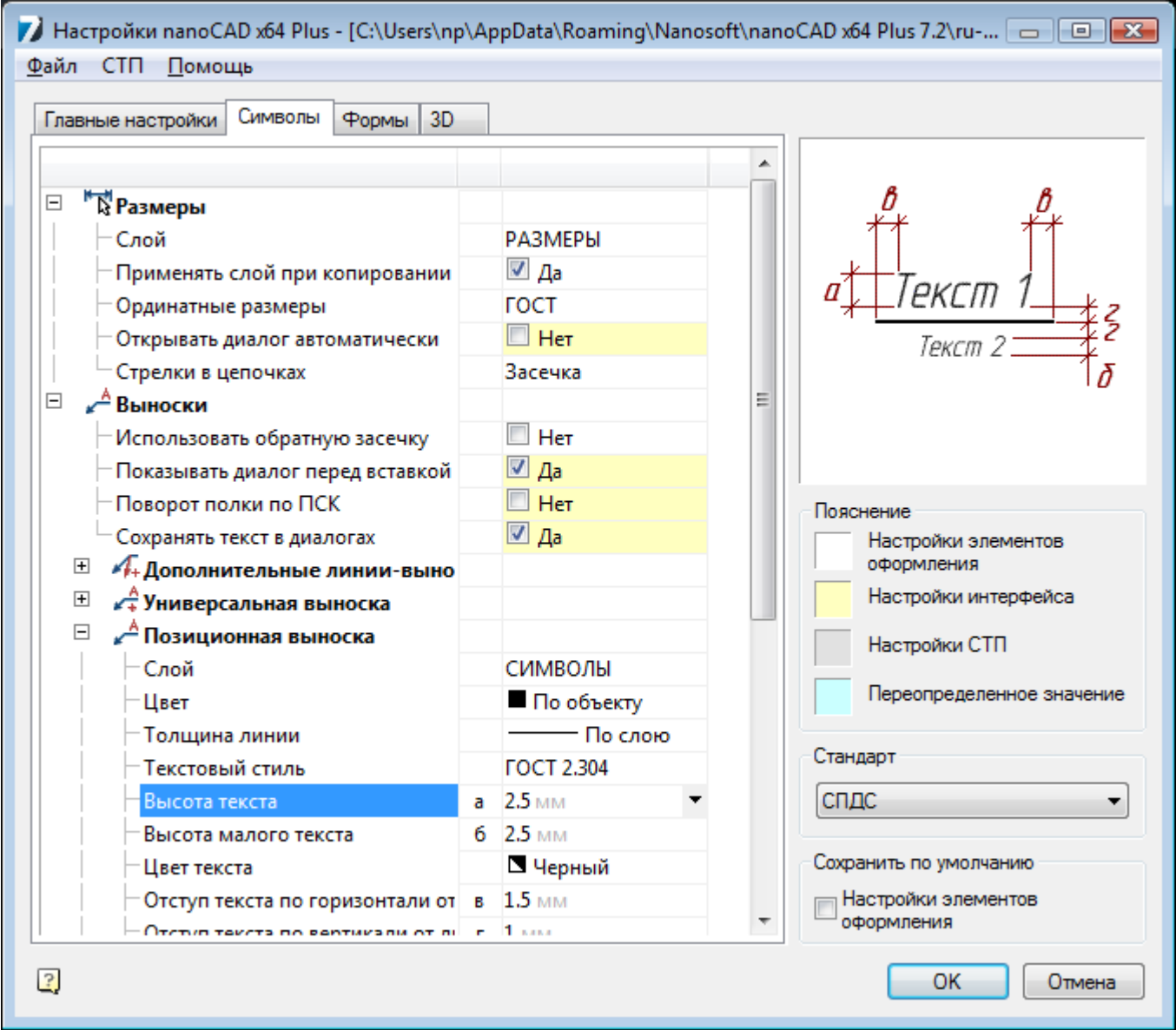

В заголовке диалога отображается путь к файлу настроек.

Диалоговое окно имеет главное меню, вкладки **Главные настройки**, **Символы**, **Формы**, **3D**, а также элементы управления в правой части.

Параметры настроек в каждой вкладке выводятся в виде дерева.

В окне справа отображается слайд с графической иллюстрацией настраиваемых параметров:

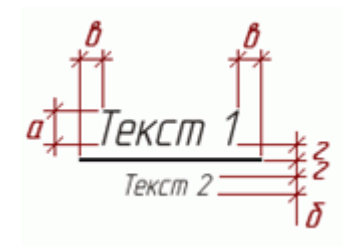

Выбор значений параметров производится в раскрывающемся списке:

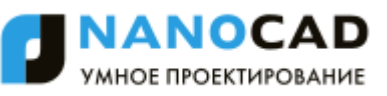

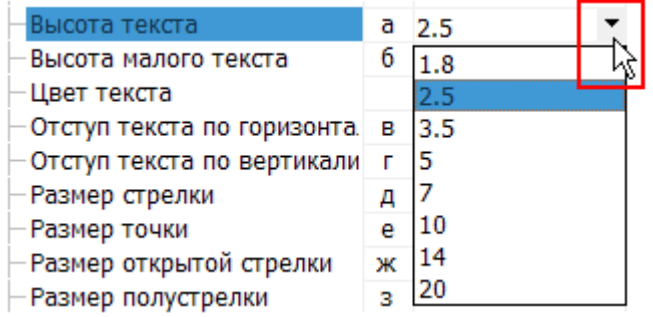

или в диалоговом окне, вызываемом нажатием кнопки  $\mathbf{m}$ :

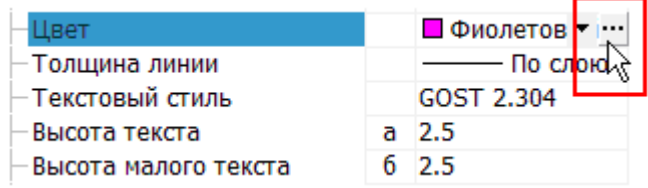

Значения некоторых параметров вводятся с клавиатуры:

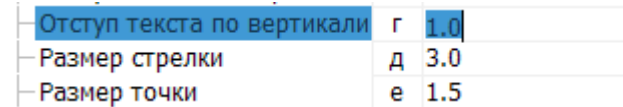

Раскрывающийся список в области **Стандарт** предназначен для изменения используемой по умолчанию системы разработки проектно-конструкторской документации:

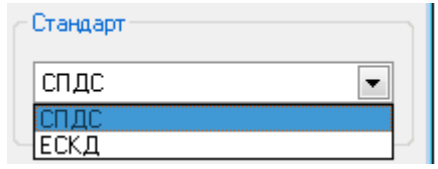

Настоятельно рекомендуется производить сопоставление имеющегося рабочего шаблона \*.dwt с настройками nanoCAD.

Унификации подлежат:

- Размерный и текстовый стили. Рекомендуется произвести настройку nanoCAD в соответствии с настройками шаблона \*.dwt.
- Глобальный масштаб типов линий.
- Имена и свойства слоев. По умолчанию многие объекты nanoCAD используют "текущий" слой для вставки. Рекомендуется указать им имена слоев из шаблона \*.dwt.
- Имена листов и их настройки.
- Стили печати объектов в случае использования шаблона \*.dwt с именованными стилями печати.

Область **Пояснение** иллюстирует применение цветов фона в параметрах.

Область **Сохранить по умолчанию** содержит флажок **Настройки элементов оформления**, при установке которого по умолчанию будут сохраняться настройки оформления.

## *Главное меню*

*Меню «Файл»*

**Сохранить настройки** Сохраняет изменения в текущий файл настроек.

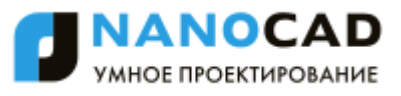

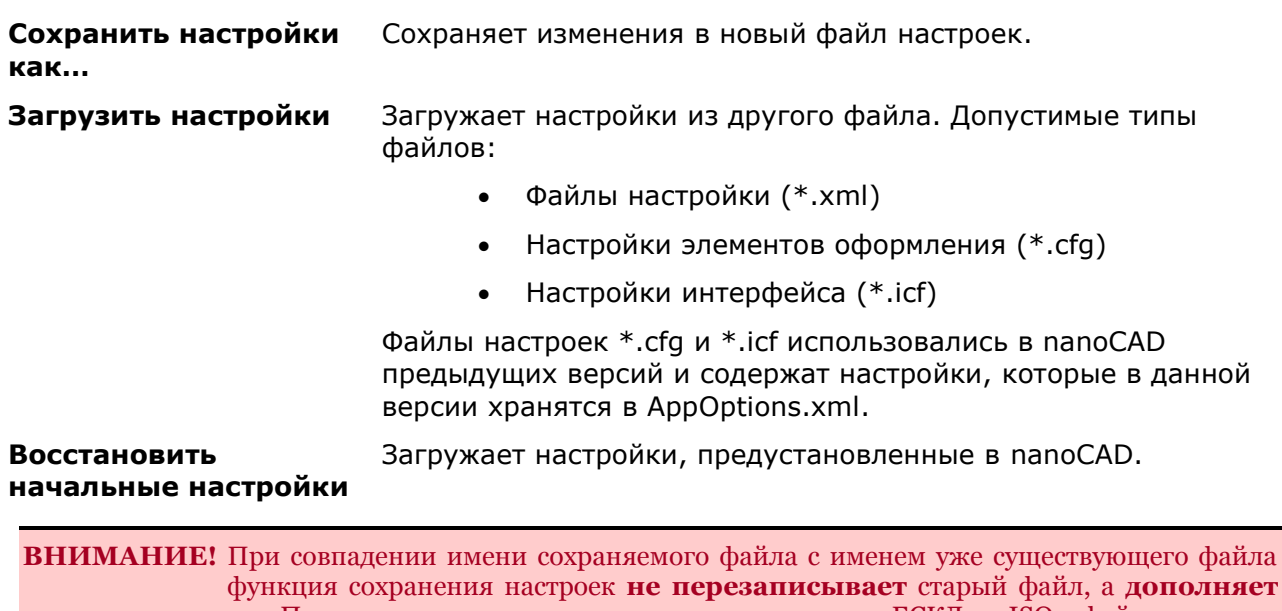

его. Поэтому при изменении стандарта, например, с ЕСКД на ISO в файле настроек будут доступны оба стандарта.

*Меню «СТП»*

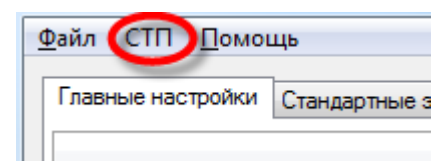

Меню **СТП** управляет настройками стандарта предприятия (СТП).

*Стандарт предприятия* (СТП) – это единый файл настроек (параметры, слои, профили) для предприятия. Все настройки хранятся в одном файле.

В диалоге настроек, таблице профилей и слоев настройки СТП выделяются светло-серым цветом.

Меню **СТП** включает следующие пункты:

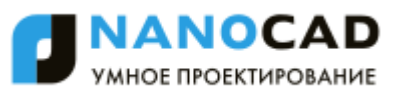

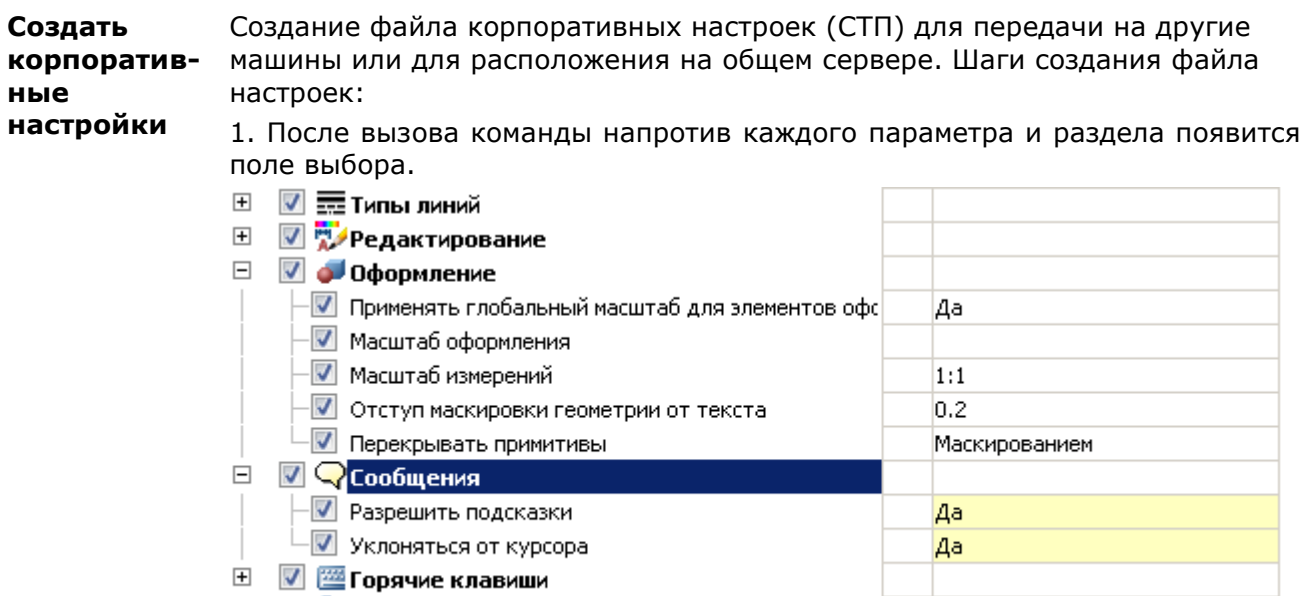

⊞ ⊠ ⊜ доступ к базам данных

2. Поставьте флажок слева от тех параметров настройки, которые попадут в СТП. Нажмите кнопку **ОK**.

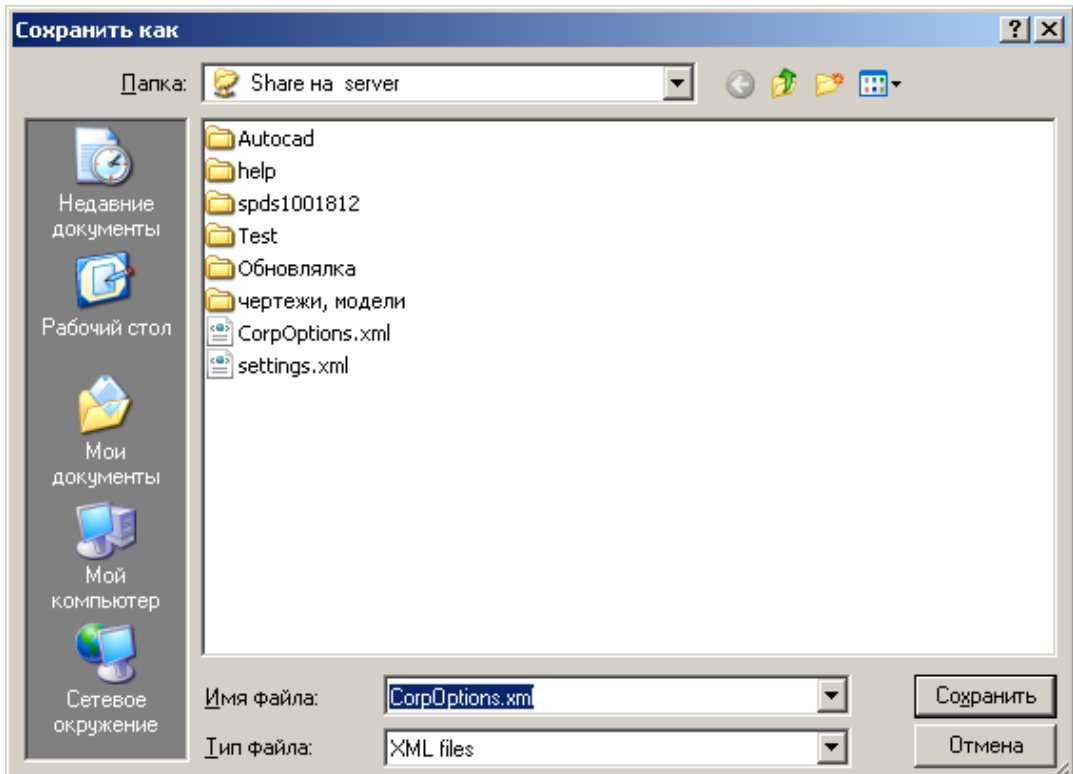

3. Укажите местоположение и имя файла для сохранения корпоративных настроек. Файл с корпоративными настройками будет создан.

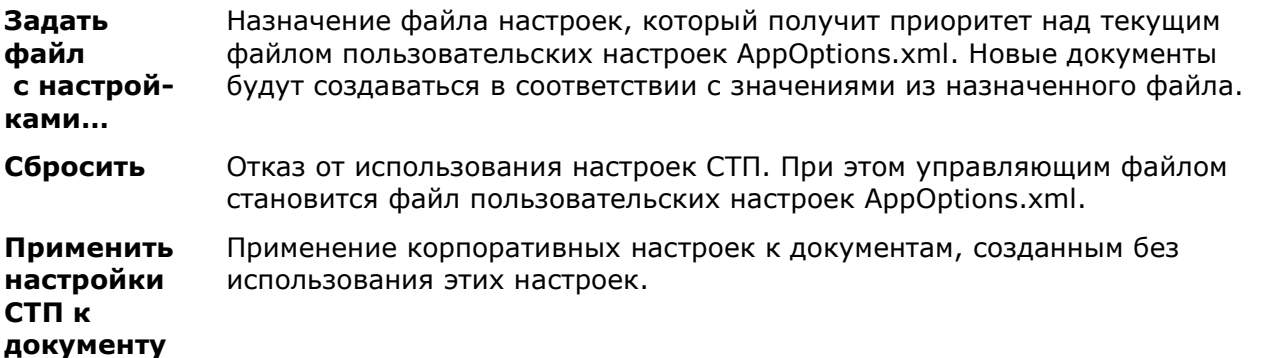

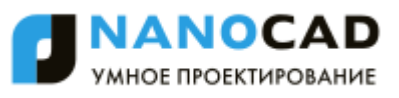

**ВНИМАНИЕ!** Пользователь не может удалять слои и профили СТП из соответствующих таблиц в диалоге настроек. При сохранении настроек с новыми значениями они будут применены только к текущему документу. Конфигурация настроек в файле СТП и стандарты внутри конфигурации должны строго соответствовать загруженным настройкам в приложении. При несоответствии переопределение настроек работать не будет!

# *Вкладка «Главные настройки»*

Вкладка предназначена для настройки основных параметров nanoCAD.

#### *Общие настройки*

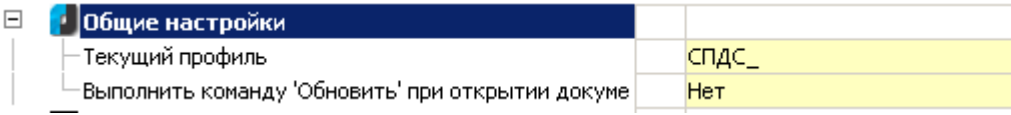

#### *Текущий профиль*

Профили слоев предназначены для организации работы различных подразделений предприятия над одним файлом чертежа. Каждый пользователь при этом работает со своей группой слоев, управляя их видимостью средствами nanoCAD.

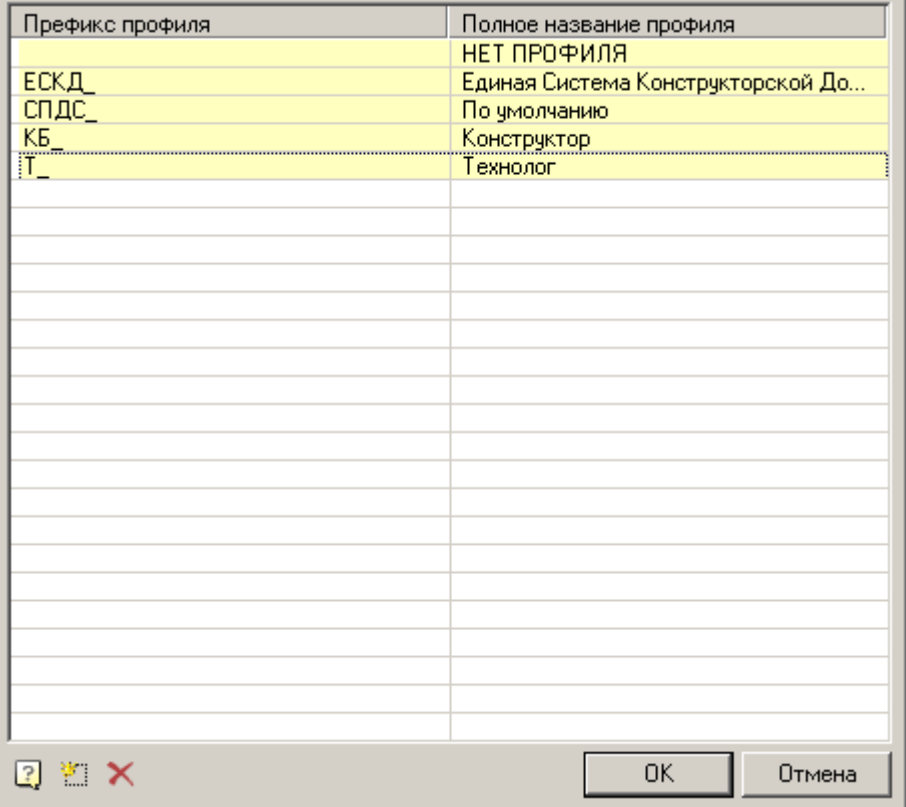

Поскольку оформление чертежа зависит от настроек размещения элементов оформления по слоям и текущего профиля чертежа, то на каждый тип объекта нужно задать в настройках опцию размещения на соответствующем слое (например, для выносок задается слой *Выноски*).

В зависимости от текущего профиля к имени слоя будет добавляться префикс.

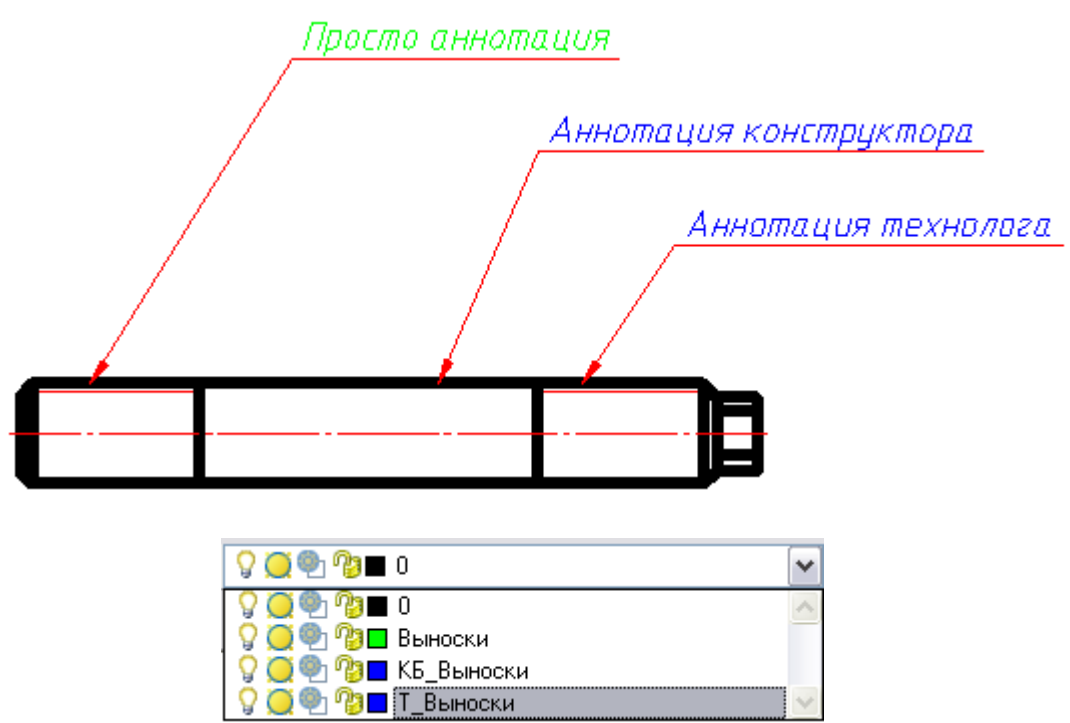

Таким образом можно группировать слои, созданные пользователями с одинаковыми профилями (например, слои объектов, построенных конструкторами – по префиксу "КБ\_", а технологами – по префиксу "Т\_").

## *Выполнить команду "Обновить" при открытии документа*

Выполняется команда Обновить при каждом открытии документа (см. команду "Обновить").

#### *Типы линий*

Стандартные объекты nanoCAD отображаются типами линий, предусмотренными ГОСТ 2.302. Параметры толщины и цвета линий входят в раздел общих настроек в группу "Типы линий".

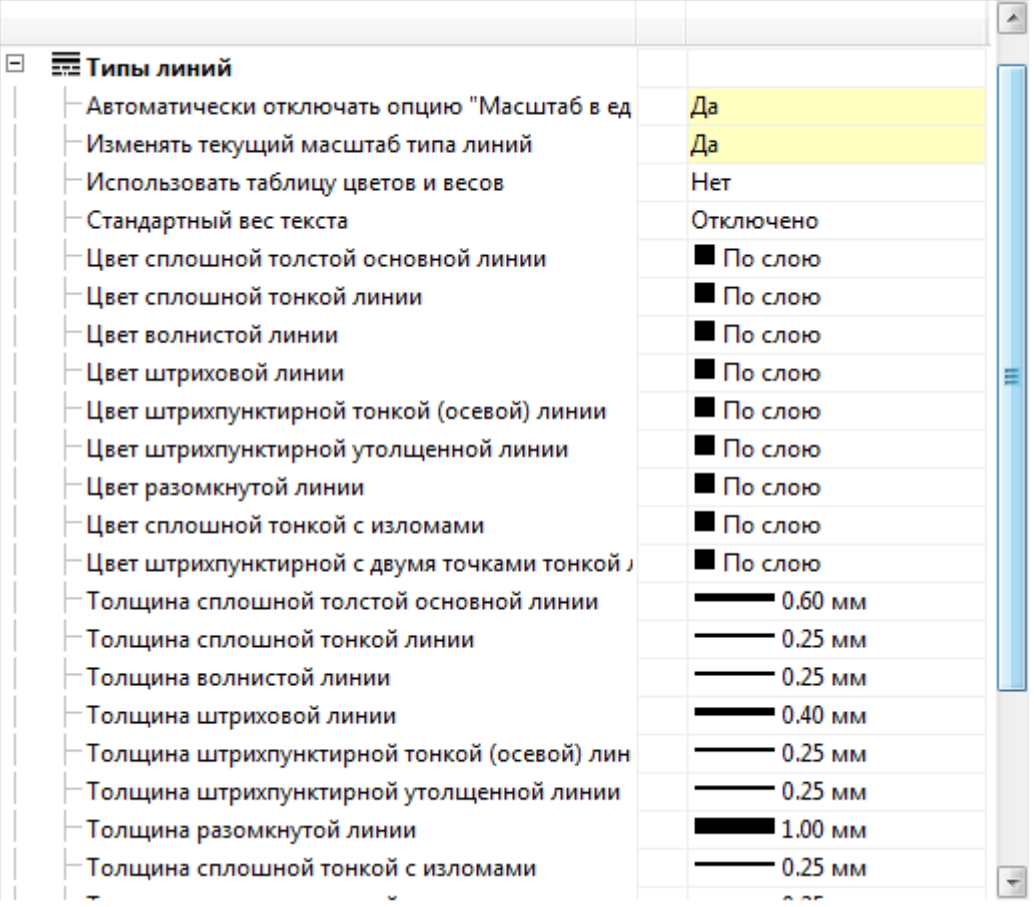

*Автоматически отключать опцию "Масштаб в единицах пространства листа"*

Автоматически изменяет настройку nanoCAD "Масштаб в единицах пространства листа" для типов линий.

#### *Изменять текущий масштаб типа линий*

Включает или отключает масштабирование типов линий в стандартных объектах при изменении их масштаба. При включенной настройке вставляемые элементы оформления и объекты БД автоматически масштабируются в соответствии с масштабом панели инструментов **Масштаб**.

## *Использовать таблицу цветов и весов*

Включает или выключает использование таблицы цветов и весов. Если настройка включена, то можно использовать стандартные цвета из таблицы. Значение *"Режим совместимости"* используется при работе с документами, созданными в ранних версиях nanoCAD.

#### *Стандартный вес текста*

Стандартизует величину веса текста для всех текстов в документе.

#### *Цвет и толщина линий*

Данная группа настроек задает вариант оформления линий определенных типов.

## *Редактирование*

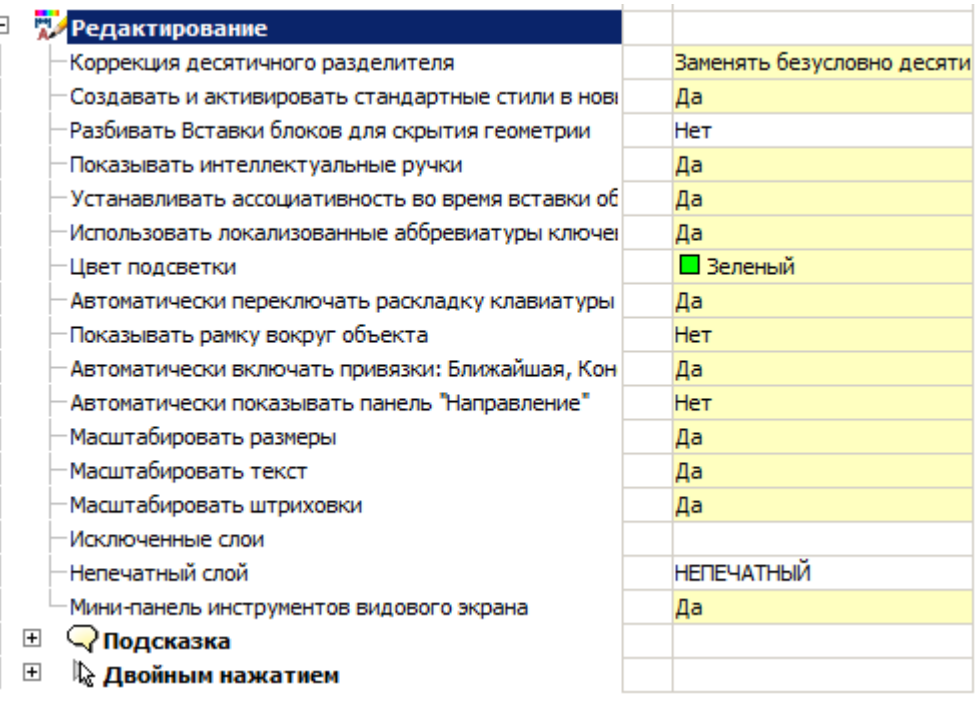

## *Коррекция десятичного разделителя*

Управляет способом автоматической замены символа десятичного разделителя:

- **Не корректировать**.
- **Заменять безусловно точкой** опция для программ, воспринимающих только точку.
- **Использовать системный разделитель** используется десятичный разделитель из настроек локализации ОС.

#### *Создавать и активировать стандартные стили в новых документах*

Управляет созданием стандартных стилей. По умолчанию выставлено значение параметра **Да**. Задание параметру значения **Нет** позволяет создавать новые документы без предустановленных стандартных стилей.

*Разбивать Вставки блоков для скрытия геометрии*

- **Да** для перекрытия nanoCAD объектами, блоки nanoCAD разбиваются.
- **Нет** для перекрытия nanoCAD объектами, блоки nanoCAD маскируются (**wipeout**).

#### *Показывать интеллектуальные ручки*

При включении этой функции на объектах отображаются дополнительные ручки nanoCAD, например: *"Отразить"*, *"Вставить линию-выноску"* и т. д.

*Устанавливать ассоциативность во время вставки объектов*

По умолчанию настройка включена. При выключении привязка вставляемых объектов к примитивам неактивна.

#### *Использовать локализованные аббревиатуры ключевых слов команд*

Разрешает или запрещает использование аббревиатур ключевых слов команд, описанных в файле с расширением .pgp и находящихся в папке установки nanoCAD.

#### *Цвет подсветки*

Цвет подсветки примитивов, когда требуется их указание. Например, подсветка линии при указании для простановки размера.

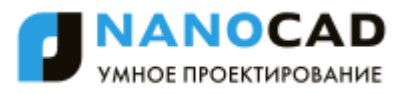

#### *Автоматически переключать раскладку клавиатуры в локальный язык*

При вызове в nanoCAD диалогов с полями автоматически включается русская раскладка.

#### *Показывать рамку вокруг объекта*

Управляет показом габаритной рамки вокруг объектов и блоков nanoCAD. При включении этой опции отключается масштабирование по *SHIFT*+*ПКМ*.

*Автоматически включать привязки: Ближайшая, Конечная точка, Квадрант, Центр, Пересечение*

Временно включает перечисленные привязки при работе некоторых команд nanoCAD.

- Если опция выключена, то ряд режимов нанесения размеров не будет работать.
- Если опция выключена, то панель инструментов **Направление** не будет работать корректно.
- Если опция выключена, то не будет работать размещение по линии выносок, обозначения уклона, обозначения базы и, возможно, других объектов.

#### *Автоматически показывать панель инструментов Направление*

Управляет отображением панели инструментов **Направление**, появляющейся при вставке объектов БД и в ряде других команд.

#### *Масштабировать размеры*

Управляет масштабированием размеров nanoCAD с помощью панели инструментов **Масштаб**.

#### *Масштабировать текст*

Управляет масштабированием текстов nanoCAD с помощью панели инструментов **Масштаб**.

*Масштабировать штриховки*

Управляет масштабированием штриховок nanoCAD с помощью панели инструментов **Масштаб**.

#### *Исключенные слои*

Указывает слои nanoCAD, для которых находящиеся на них примитивы не будут перекрываться объектами nanoCAD.

### *Непечатный слой*

Указывает слой, на который помещаются объекты nanoCAD, исключаемые из печати (маркеры групп, непечатные маркеры, якоря отметок, показываемые зависимости).

#### *Мини-панель инструментов видового экрана*

Управляет отображением специальной мини-панели инструментов nanoCAD

∥用器♪€│  $Q_{M1:1.1...}$ 

, при правом щелчке внутри видового экрана в листе.

Если опция выключена, то по правому щелчку внутри ВЭ будет вызываться стандартное контекстное меню nanoCAD.

#### *Подсказка*

Управляет отображением расширенных подсказок (с гиперссылкой *"*Редактировать*"*) для объектов nanoCAD и блоков nanoCAD. Настройка имеет три параметра:

**Показывать** – включает или отключает отображение подсказок;

**Задержка перед появлением, мс** – время задержки перед выводом всплывающих подсказок;

**Время отображения, мс** – длительность отображения всплывающих подсказок.

## *Двойным нажатием*

Устанавливает правило, по которому двойной щелчок на объекте nanoCAD будет вызывать диалог редактирования этого объекта или панель свойств. Настройка имеет четыре параметра:

**Объекты программы** – при включенной опции по двойному щелчку будет вызвана команда редактирования, при выключенной – окно свойств объекта. Распространяется на объекты всех типов, кроме размеров, текстов и многострочных текстов;

**Размеры**, **Тексты**, **Многострочные тексты** – опция аналогична предыдущей, но с помощью трех флажков управляет результатом двойного щелчка на размере, тексте и многострочном тексте.

## *Оформление*

Стандарт ЕСКД:

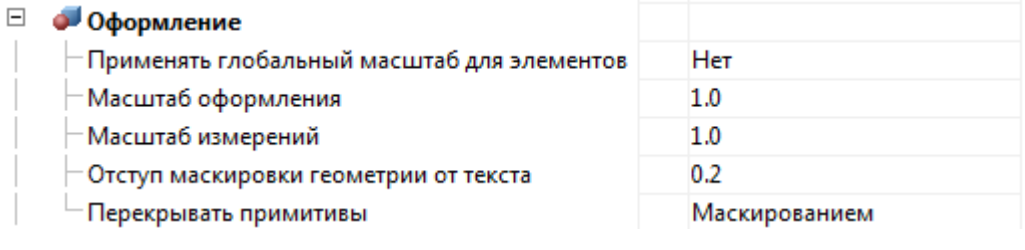

## Стандарт СПДС:

 $\Box$ 

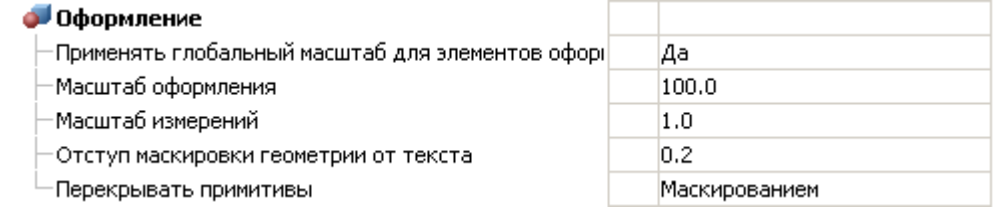

## *Применять глобальный масштаб для элементов оформления*

Опция выключена:

- Элементы оформления вставляются в масштабе 1:1.
- Объекты базы данных вставляются с текущим масштабом (масштаб типов линий равен 1).
- Измерения размеров (если они не внутри форматов и не связаны ассоциативно с объектами nanoCAD СПДС) берут масштабный коэффициент, обратный текущему масштабу.
- Режим сигнализируется маленькой буквой **m** на панели инструментов **Масштаб**.

Опция включена:

- Элементы оформления вставляются с текущим масштабом.
- Объекты базы данных вставляются с масштабом, указанным в диалоге вставки (по умолчанию 1:1). Масштаб типа линий берется из текущего масштаба.
- Измерения размеров (если они не внутри форматов и не связаны ассоциативно с объектами nanoCAD СПДС) используют масштабный коэффициент 1.
- Режим сигнализируется большой буквой **M** на панели инструментов **Масштаб**.

По умолчанию для стандарта СПДС опция включена, для стандарта ЕСКД – отключена.

*Отступ маркировки геометрии от текста*

Устанавливает стандартный отступ маркировки геометрии от текста.

## *Перекрывать примитивы*

Управляет перекрытием [примитивов](#page-297-0) nanoCAD [элементами оформления.](#page-487-0) Имеет обратное действие. Допустимые значения: **Нет**, **Вырезанием**, **Маскированием**.

**Маскированием** – закрывает примитив.

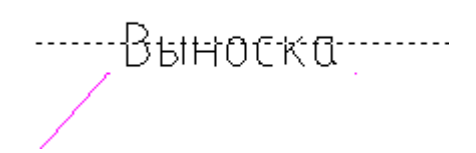

**Вырезанием** – вырезает участок примитива. При удалении или перемещении вырезанный примитив возвращает свое состояние.

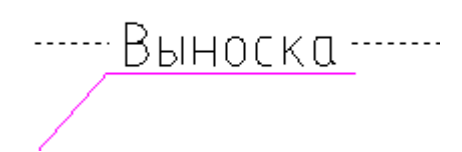

**Нет** – не перекрывает примитив.

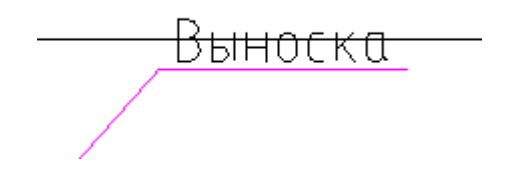

#### *Сообщения*

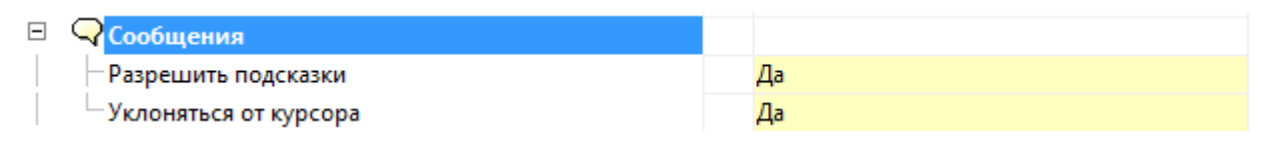

#### *Разрешить подсказки*

Включает или отключает отображение подсказок в нотификаторе. Опция не действует на сообщение со статусом **Ошибка**.

#### *Уклоняться от курсора*

Включает или отключает режим автоматического смещения подсказок для того, чтобы не мешать выбору объектов.

#### *Горячие клавиши*

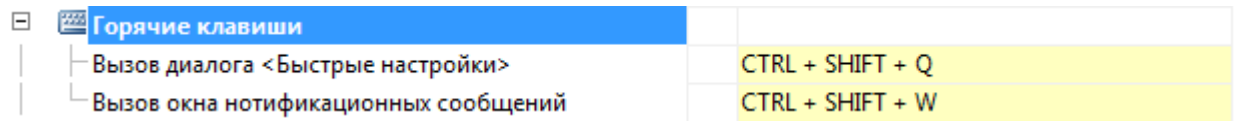

Назначаются горячие клавиши для вызова диалоговых окон **Быстрая Настройка** и **Сообщения** (нотификатор).

#### *Доступ к базам данных*

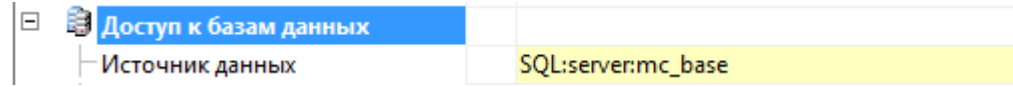

База данных, помимо стандартных элементов, включает шаблоны таблиц и форматов, шаблоны болтовых сборок, группы и маркеры, а также примеры и другие пользовательские элементы. Выбор конкретной базы данных определяется настройкой пути к источнику данных.

**Источник данных** - путь к файлу базы стандартных объектов.
**ВНИМАНИЕ!** При размещении базы nanoCAD на сетевом ресурсе необходимо разрешить всем пользователям запись в папку, где находится база. При этом сам файл с базой может быть доступен только для чтения (тогда пользователи не смогут изменять содержимое сетевой базы).

nanoCAD предусматривает работу как с базами данных стандартных изделий MS Access, так и MS SQL. При нажатии на кнопку **В поле Источник данных** появляется диалог указания источника данных.

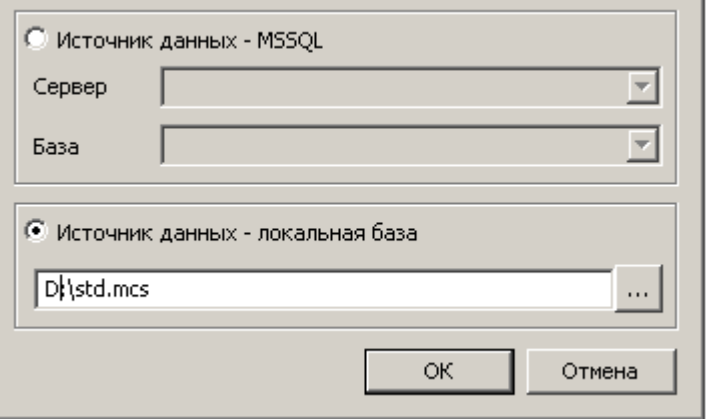

При использовании базы данных MS SQL необходимо указать в поле **Сервер** имя сервера (вместе с названием экземпляра сервера БД SQL). Например: SERVER или SERVER\SOLEXPRESS.

В поле **База** необходимо указать название базы данных, к которой производится подключение.

Если используется база данных MS Access, то необходимо выбрать переключатель **Источник данных - локальная база**, после чего указать путь к \*.mdf, \*.mcs файлам базы данных. (Путь может быть сетевым.)

**ПРИМЕЧАНИЕ:** Настройки доступа к базе данных являются интерфейсными настройками. При использовании сжатия данных на диске могут возникнуть проблемы с подключением к локальным базам (для 64-разрядных версий).

### *Вкладка «Символы»*

Вкладка меню **Символы** предназначена для настройки отображения символов nanoCAD.

ANOCAD МНОЕ ПРОЕКТИРОВАНИЕ

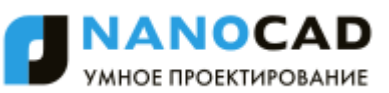

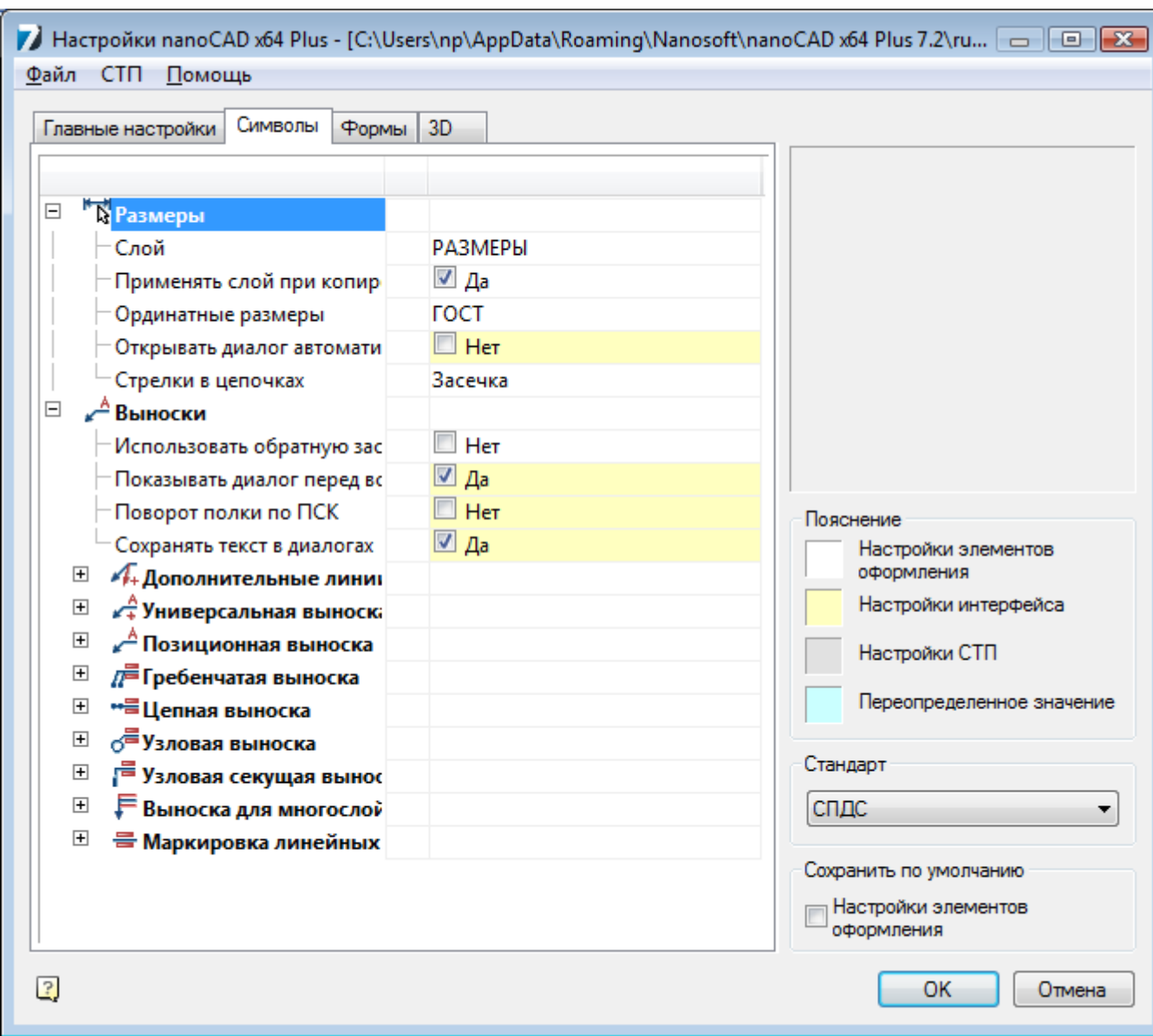

#### *Размеры*

Настройки параметров отображения [размеров](#page-544-0) nanoCAD. Позволяют изменять слой, в который автоматически вносятся новые и скопированные размеры, настройки диалогов и т. д.

#### *Слой*

Позволяет выбрать слой, на котором по умолчанию будут размещаться новые и копируемые размеры.

#### *Применять слой при копировании*

При включенной опции копируемые размеры будут размещаться на слое чертежа, выбранном для размеров. При выключенной опции размеры размещаются на текущем слое.

#### *Ординатные размеры*

Управляет встроенными ординатными размерами, может принимать значения **ISO** и **ГОСТ**. При включенной опции **ISO** используются ординатные размеры стандарта ISO, встроенные в платформу nanoCAD. При включенной опции **ГОСТ** используются ординатные размеры nanoCAD.

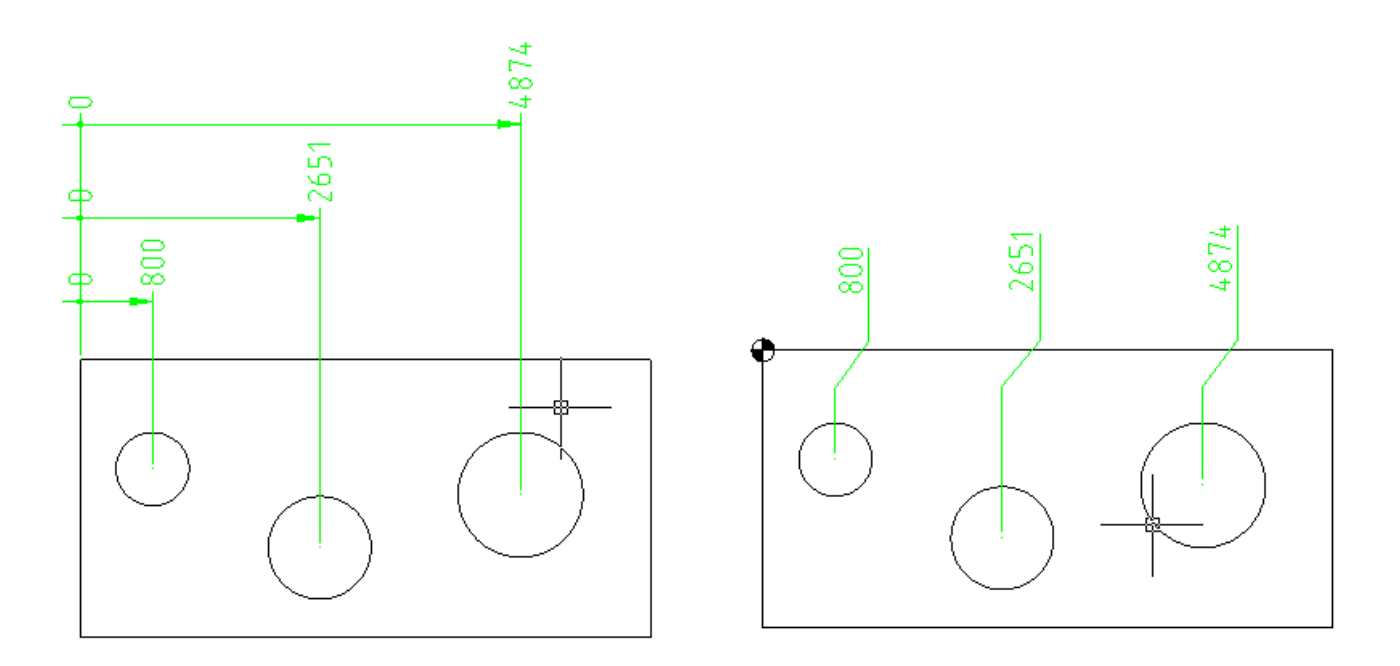

#### Слева по ГОСТ, справа по ISO

#### *Открывать диалог автоматически*

Управляет автоматическим открытием диалога размеров.

#### *Стрелки в цепочках*

Заменяет использующиеся в nanoCAD стрелки в размерных цепях. Существует возможность заменить на засечки, точки или не заменять вообще.

#### *Выноски*

Настройки параметров отображения [выносок](#page-595-0). Позволяют изменять размеры текста, стрелок, тип указателей и т. д.

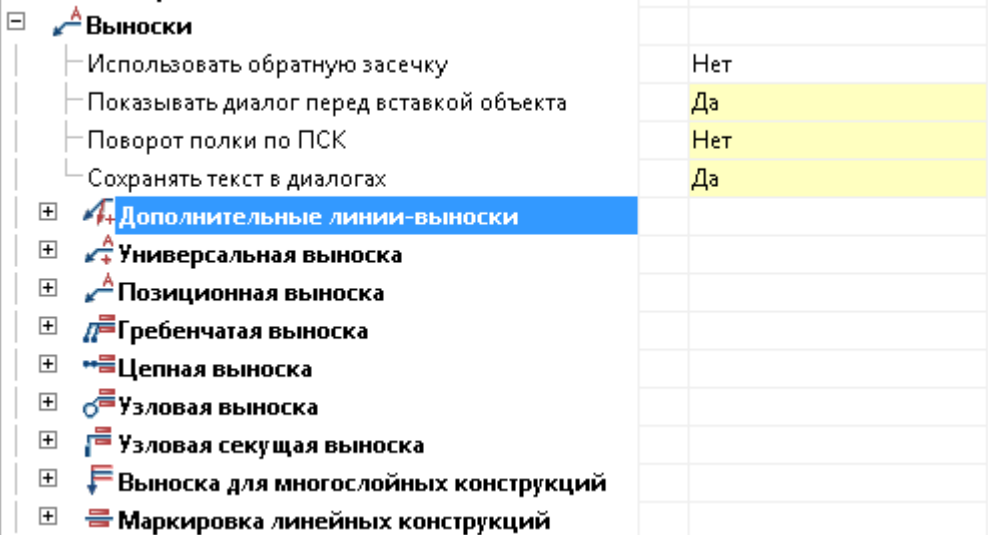

#### *Использовать обратную засечку*

Позволяет выбрать направление засечки выноски.

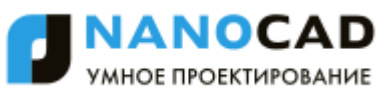

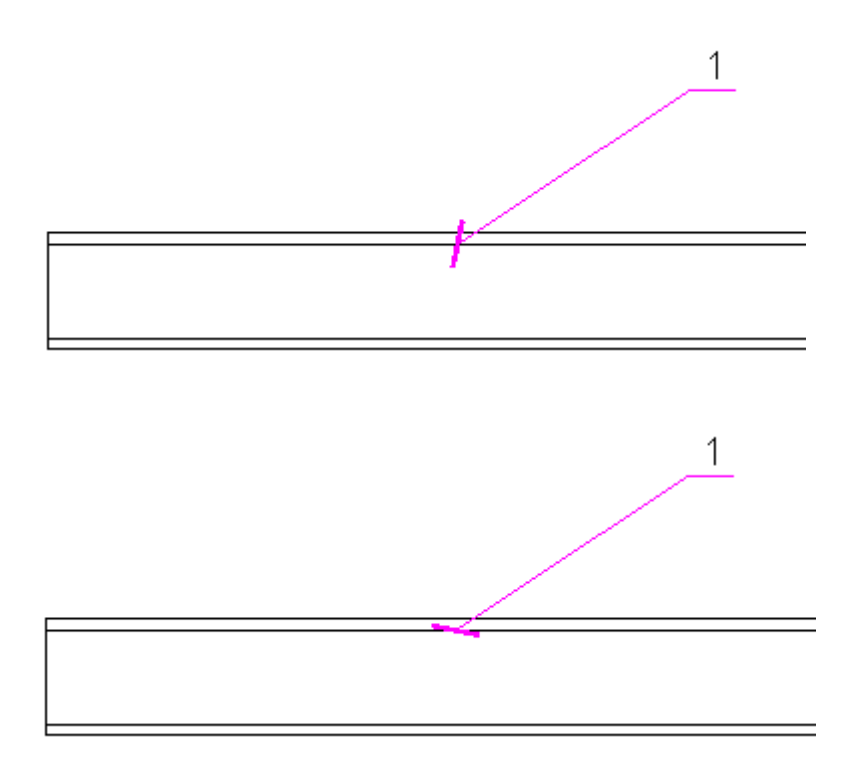

*Показывать диалог перед вставкой объекта*

При включенной опции перед вставкой выноски выводит диалог вставки.

#### *Поворот полки по ПСК*

При включенной опции поворот полки выноски происходит в направлении правой системы координат.

#### *Сохранять текст в диалогах*

При включенной опции при вставке следующей выноски ранее введенный текст остается в поле ввода.

Остальные опции позволяют изменять размеры текста, указателей, толщину линий, слой размещения, цвет и т. д. д

### *Вкладка «Формы»*

Вкладка **Формы** предназначена для настраивания параметров текстовых частей инструментов для создания стандартных элементов чертежа.

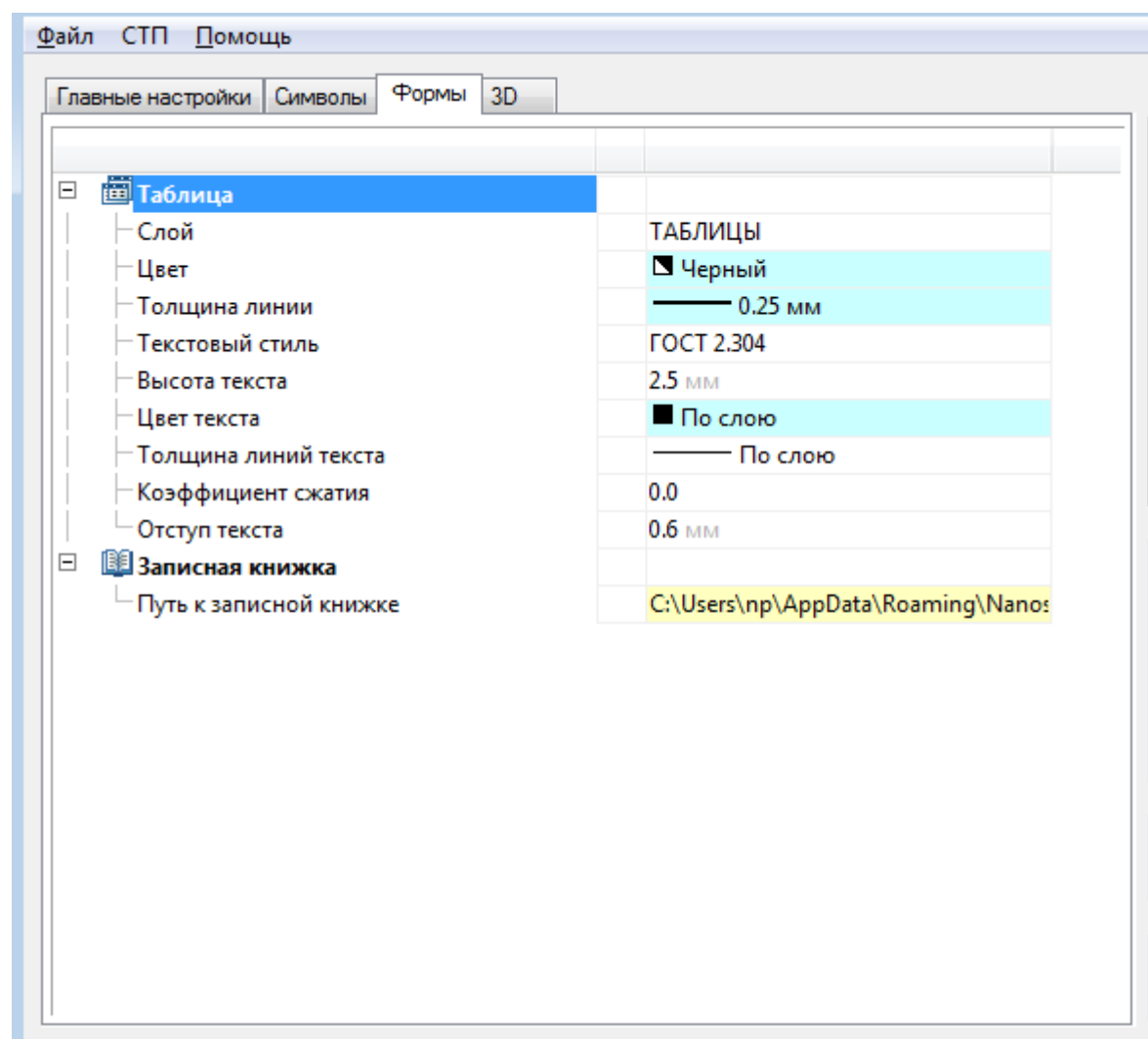

### *Таблица*

Настройки параметров отображения [таблиц nanoCAD](#page-631-0).

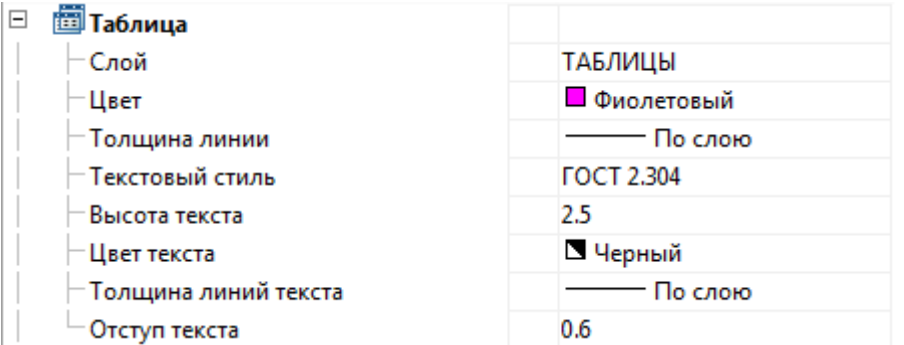

#### *Слой*

Задает слой, на котором по умолчанию будет располагаться вставляемая (создаваемая) таблица.

#### *Цвет*

Устанавливает цвет для элементов таблиц.

#### *Толщина линии*

Назначает толщину для линий границ ячеек таблиц.

#### *Текстовый стиль*

Задает стандартный стиль текста внутри таблицы.

#### *Высота текста*

Позволяет задать стандартное значение высоты текста. Можно выбрать высоту из набора стандартных значений по ГОСТ 2.304 или ввести собственное значение высоты вручную.

#### *Цвет текста*

Управляет выбором цвета текста в таблицах. Можно выбрать цвет из стандартного набора значений или задать свой цвет из встроенной палитры.

#### *Толщина линий текста*

Позволяет выбрать толщину линий символов текста в таблице. Значение **По слою** соответствует толщине, стандартной для слоя, на котором по умолчанию располагаются таблицы. Значение По блоку соответствует толщину, стандартной для блока, в который входит таблица. Выбор значения **По объекту** устанавливает толщину, указанную для объектов таблиц вручную.

Значение **По умолчанию** соответствует толщине линий по умолчанию для данного чертежа.

#### *Отступ текста*

Позволяет выбрать значение отступа текста от границ ячейки.

*Записная книжка*

**E 3аписная книжка** <sup>-</sup> Путь к записной книжке

C:\Users\stasenko.s\AppData\F

*Путь к записной книжке*

Путь к файлу [записной книжки](#page-693-0).

### *Вкладка «3D»*

Вкладка предназначена для настройки построения и отображения 3D-объектов (тел).

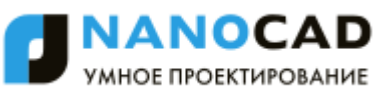

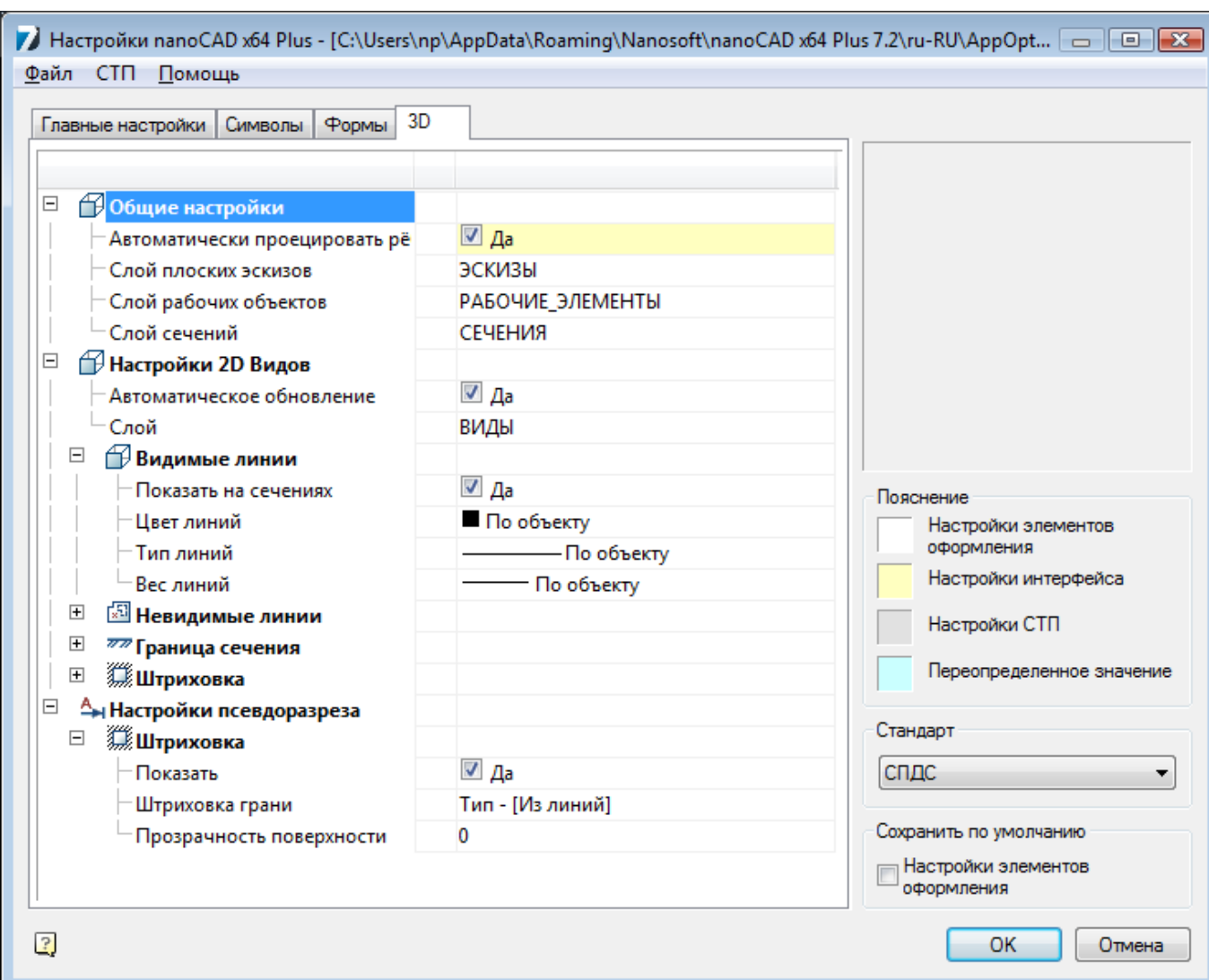

#### *Общие настройки*

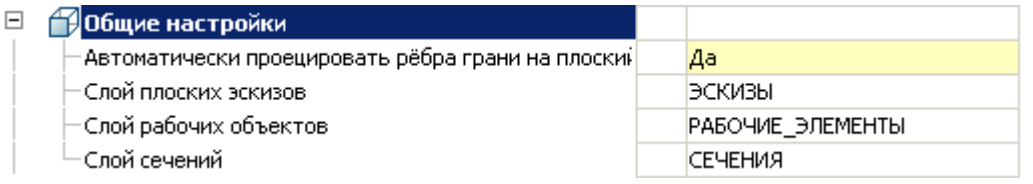

*Автоматически проецировать ребра грани на плоский эскиз*

Если опция активирована, то при переходе в режим эскиза на плоской грани тела, ребра грани автоматически проецируются на плоский эскиз.

*Слой плоских эскизов*

Имя слоя для расположения плоских эскизов.

*Слой рабочих объектов*

Имя слоя для рабочих объектов.

*Слой сечений*

Имя слоя для сечений.

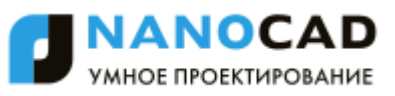

#### *Настройки 2D Видов*

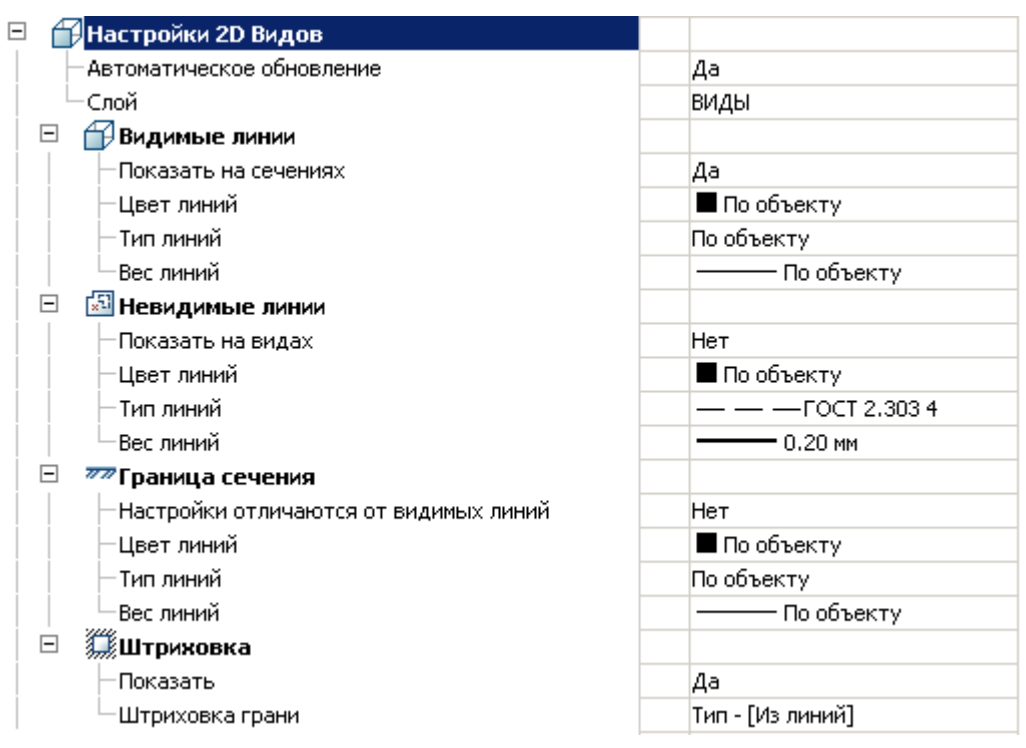

#### *Автоматическое обновление*

Управляет автоматическим обновлением плоских видов с модели после изменения тела.

#### *Слой*

Имя слоя для 2D-видов.

#### *Видимые линии*

**Показать на сечениях** - управляет отображением видимых линий на плоских сечениях.

**Цвет линий** - определяет цвет видимых линий.

**Тип линий** - определяет тип видимых линий.

**Вес линий** - определяет вес (толщину) видимых линий.

#### *Невидимые линии*

**Показать на видах** - управляет отображением невидимых линий на плоских видах.

**Цвет линий** - определяет цвет невидимых линий.

**Тип линий** - определяет тип невидимых линий.

**Вес линий** - определяет вес невидимых линий.

#### *Граница сечения*

**Настройки отличаются от видимых линий** – управляет настройками линий границ сечений, которые (настройки) могут совпадать или отличаться от настроек видимых линий. Если **Нет**, то три следующих параметра не используются.

**Цвет линий** - определяет цвет границы сечения.

**Тип линий** - определяет тип границы сечения.

**Вес линий** - определяет вес границы сечения.

#### *Штриховка*

**Показать** - управляет отображением штриховки.

**Штриховка грани** - назначает тип штриховки грани.

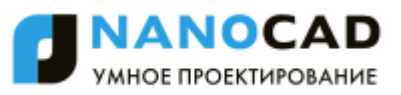

#### *Настройки псевдоразреза*

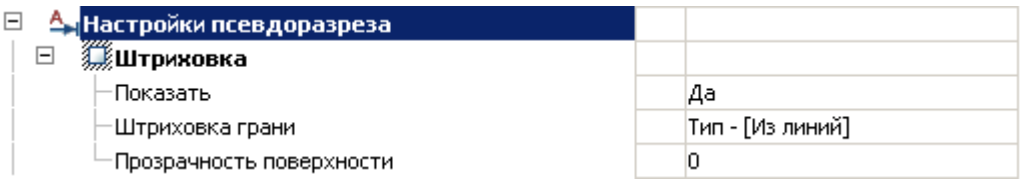

#### *Штриховка*

**Показать штриховку** - управляет отображением штриховки на псевдоразрезе.

**Штриховка грани** - назначает тип штриховки грани.

**Прозрачность поверхности** - задает коффициент прозрачности для поверхности (0 – полная прозрачность).

#### *Настройки создания 3D сечения*

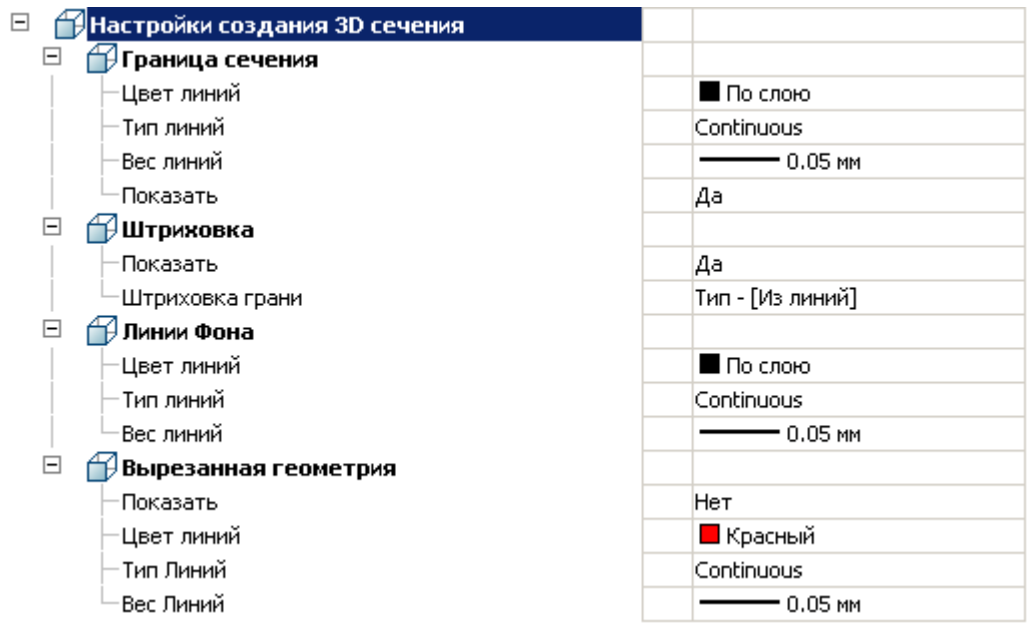

#### *Граница сечения*

**Цвет линий** – определяет цвет границы 3D-сечения.

**Тип линий** – определяет тип границы 3D-сечения.

**Вес линий** – определяет вес границы 3D-сечения.

**Показать** – управляет отображением границы 3D-сечения.

*Штриховка*

**Показать** – управляет отображением штриховки 3D-сечения.

**Штриховка грани** – задает тип штриховки 3D-сечения.

*Линии фона*

**Цвет линий** – определяет цвет линий фона.

**Тип линий** – определяет тип линий фона.

**Вес линий** – определяет вес линий фона.

*Вырезанная геометрия*

**Показать** – управляет отображением вырезанной геометрии.

**Цвет линий** – определяет цвет линий вырезанной геометрии.

**Тип линий** – определяет тип линий вырезанной геометрии.

**Вес линий** – определяет вес линий границы вырезанной геометрии.

### *Быстрые настройки*

Горячие клавиши для вызова окна быстрых настроек задаются на вкладке **Главные настройки**:

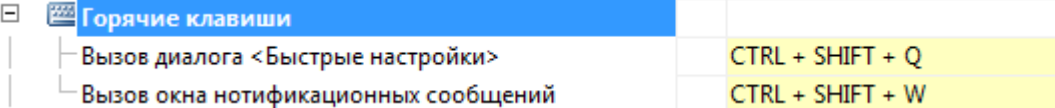

Диалог быстрых настроек содержит наиболее употребительные опции:

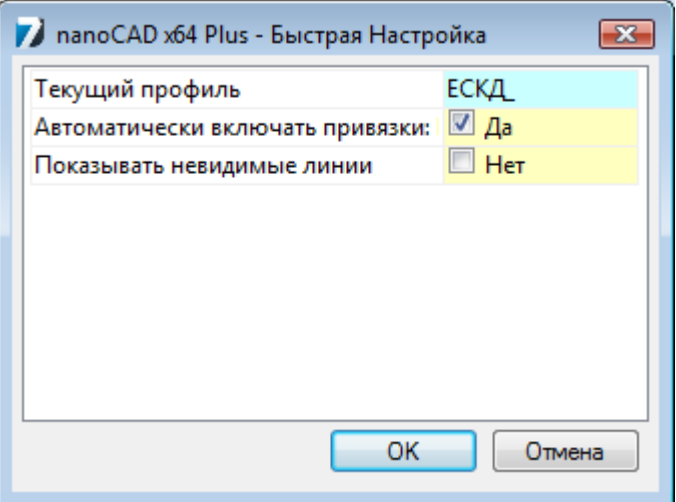

**Текущий профиль** - позволяет выбрать профиль настроек;

**Автоматически включать привязки** – управляет автоматическим включением привязок Ближайшая, Конечная точка, Квадрант, Центр, Пересечение при вставке объектов из базы;

**Показывать невидимые линии** – управляет отображением невидимых линий.

### *Настройка профилей слоев*

Профили слоев предназначены для организации работы различных подразделений проектной организации над одним файлом чертежа. Каждый пользователь при этом работает со своей группой слоев.

Например, необходимо настроить nanoCAD так, чтобы аннотирование чертежа технологом и нормоконтролѐром с помощью выносок nanoCAD было разделено.

*Для этого:* 

88.В диалоге **nanoCAD–Настройка** перейти на вкладку **Символы** и в разделе **Выноски – Универсальная выноска** в строке параметра **Слой** выбрать в раскрывающемся списке **<Таблица слоѐв>** для открытия диалога **nanoCAD-Таблица слоѐв**:

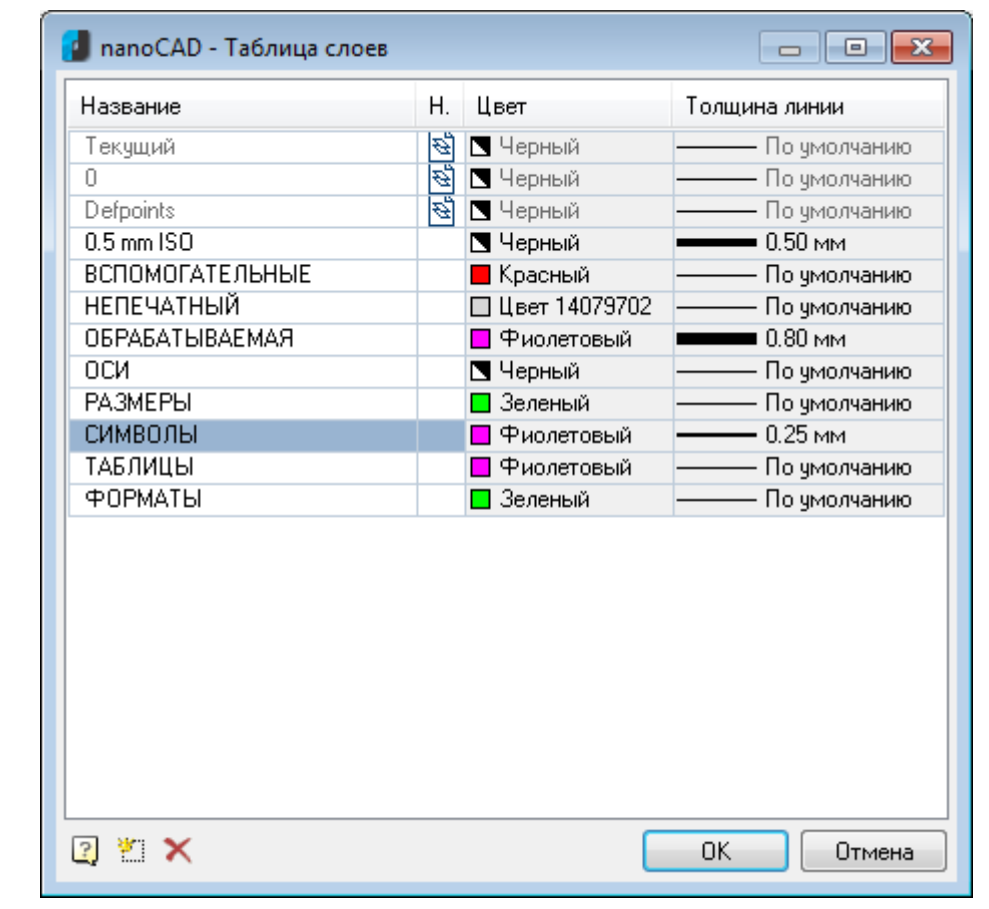

ПРИМЕЧАНИЕ: Нажатие кнопки **правять и также открывает диалог nanoCAD-Таблица слоёв**.

- 89. Нажать кнопку **Новый слой** для создания нового слоя. По умолчанию новый слой создаѐтся с именем *СлойN*, где *N* – порядковый номер слоя.
- 90.Щѐлкнуть левой кнопкой мыши на имени созданного слоя для его переименования. Ввести новое названия слоя *Выноски*:

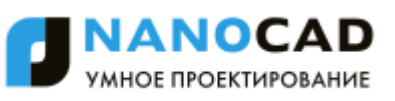

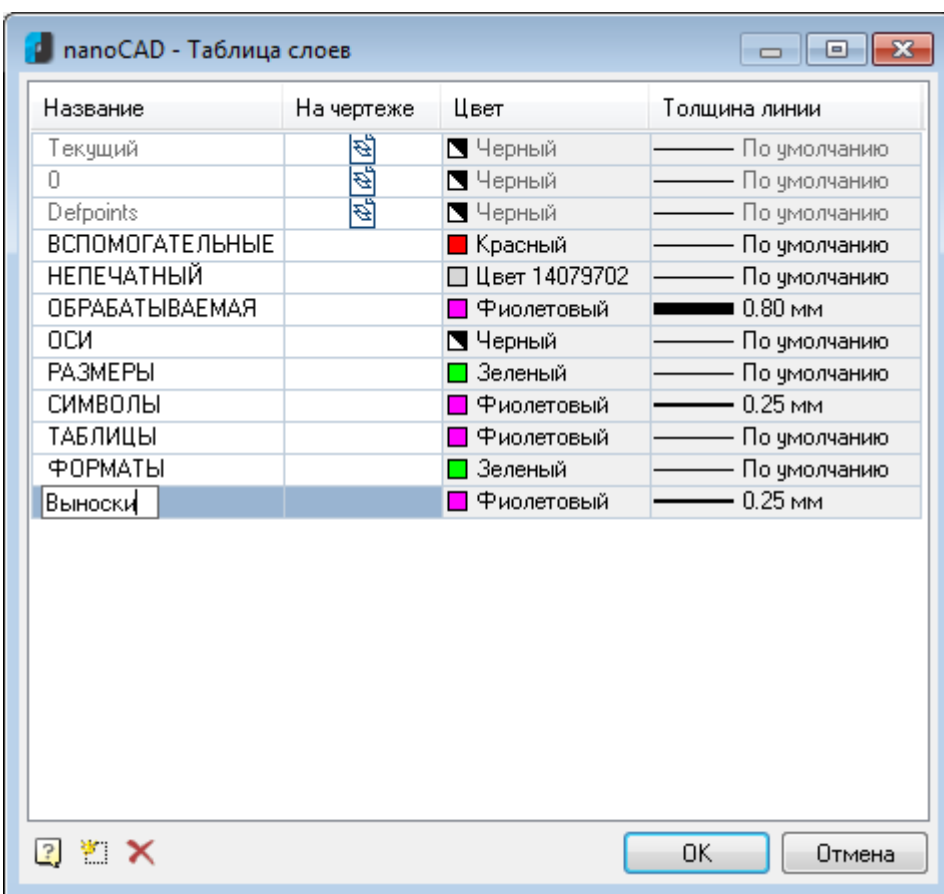

91. Нажать **ОК**.

92. Нажать **ОК** для закрытия диалога **nanoCAD–Настройка**.

**ПРИМЕЧАНИЕ:** При сохранении настроек в файл настроек все выноски по умолчанию будут создаваться на слое *Выноски* вне зависимости от того, существует ли такой слой в документе. Если слой не существует, то он будет создан на основании тех параметров, которые были указаны в диалоге **nanoCAD-Таблица слоѐв**.

Далее, чтобы разграничить работу технолога и нормоконтролёра, необходимо создать профили слоев. Для этого:

93.В диалоге **nanoCAD–Настройка** перейти на вкладку **Главные настройки** и в разделе **Общие настройки** в строке параметра **Текущий профиль** нажать кнопку для открытия диалога **nanoCAD-Таблица профилей**:

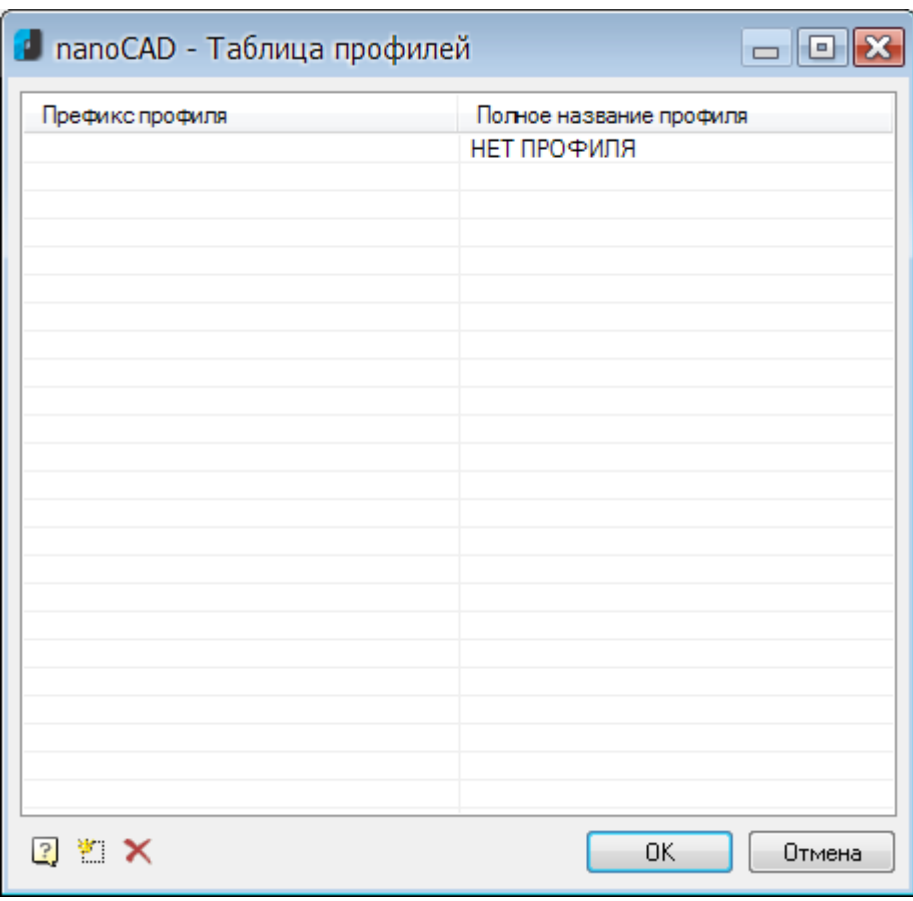

- 94. Нажать кнопку **Добавить профиль** для создания нового префикса профиля. По умолчанию новый префикс профиля создаѐтся с именем *Профиль1\_*.
- 95.Щѐлкнуть левой кнопкой мыши на имени созданного префикса профиля для его переименования. Ввести новое названия префикса профиля *Т\_*.
- 96.В столбце **Полное название профиля** переименовать название по умолчанию *Профиль1* на *Технолог*:

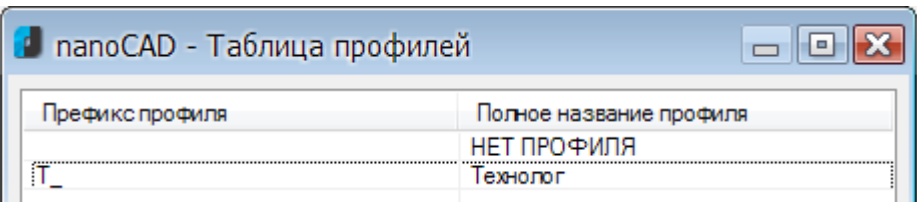

97.Создать аналогичным образом префикс профиля *НК\_*:

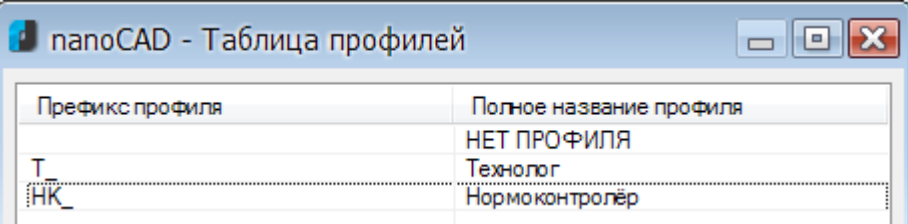

98. Нажать **ОК** для выхода из диалога **nanoCAD-Таблица профилей**.

99. Нажать **ОК** в диалоге **nanoCAD–Настройка**.

100. В диалоге **Сохранить изменения?** выбрать параметр **Сохранить в файл с настройками и в текущий документ** и нажать **ОК**.

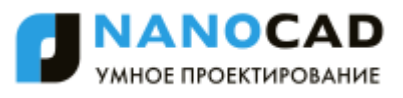

В результате произведѐнных настроек в зависимости от того, какой профиль выбран текущим, будут создаваться:

- аннотация технолога на слое *Т\_Выноски*,
- аннотация нормоконтролера на слое *НК\_Выноски*,
- обычная универсальная выноска на слое *Выноски*.

#### *Для создания аннотации технолога:*

101. Нажать комбинацию горячих клавиш *CTRL*+*SHIFT*+*Q* для вызова диалога **nanoCAD–Быстрая настройка**:

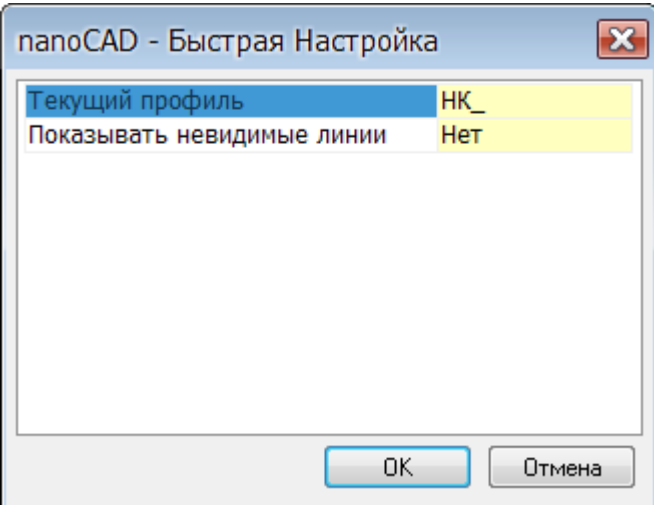

102. В раскрывающемся списке выбрать профиль *Т\_*:

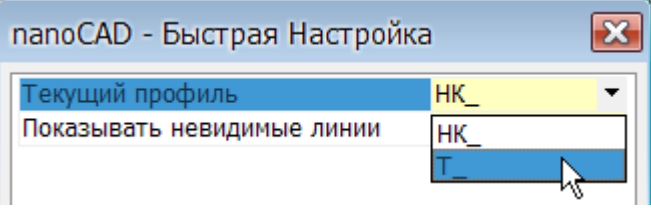

- 103. Нажать **ОК**.
- 104. Создать аннотацию при помощи команды **Универсальная выноска** (меню **Черчение – Выноски**). При создании первой аннотации автоматически создается новый слой *Т\_Выноски* на базе слоя *Выноски*:

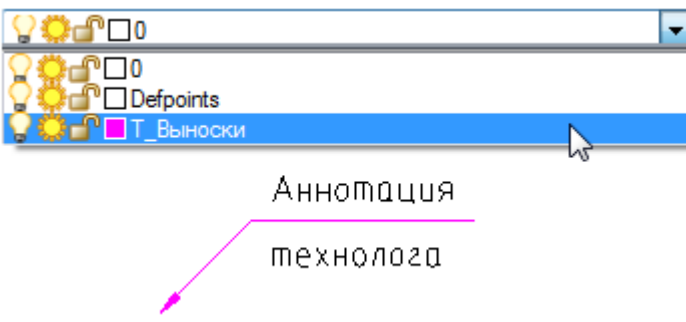

#### *Для создания аннотации нормоконтролера:*

- 105. Нажать комбинацию горячих клавиш *CTRL*+*SHIFT*+*Q* для вызова диалога **nanoCAD–Быстрая настройка**.
- 106. В раскрывающемся списке выбрать профиль *НК\_*:
- 107. Нажать **ОК**.

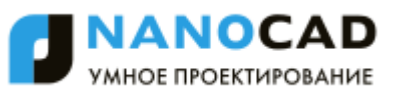

108. Создать аннотацию при помощи команды **Универсальная выноска** (меню **Черчение – Выноски**). При создании первой аннотации автоматически создается новый слой *НК\_Выноски* на базе слоя *Выноски*:

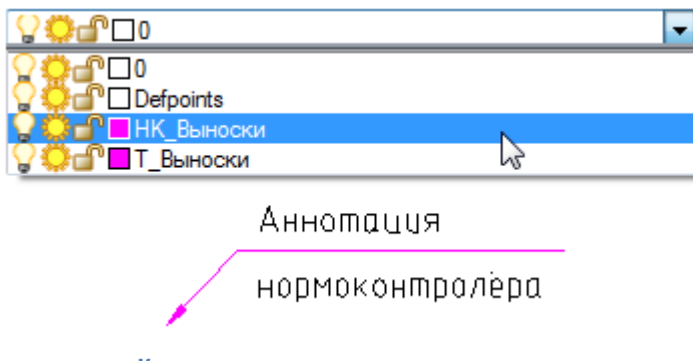

#### *Для создания универсальной выноски:*

- 109. Вызвать диалог **nanoCAD–Настройка**.
- 110. Перейти в диалог **nanoCAD–Таблица профилей**.
- 111. Выбрать **НЕТ ПРОФИЛЯ**.
- 112. Дважды нажать **ОК** для закрытия диалогов.
- 113. Создать универсальную выноску. При создании первой выноски автоматически создается новый слой *Выноски*:

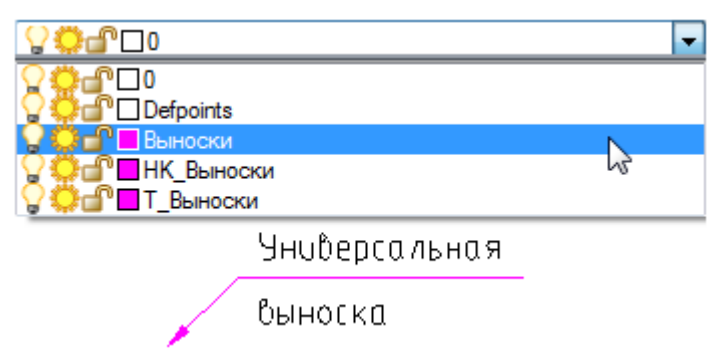

Для улучшения визуального восприятия слоям *Выноски*, *НК\_Выноски* и *Т\_Выноски* можно назначить разные цвета. Для этого:

- 114. В диалоге **nanoCAD–Настройка** перейти на вкладку **Символы** и в разделе **Выноски – Универсальная выноска** в строках параметров **Цвет** и **Цвет текста** выбрать в раскрывающемся списке значение **По слою**.
- 115. Нажать **ОК** в диалоге **nanoCAD–Настройка**.
- 116. В диалоге **Сохранить изменения?** выбрать параметр **Сохранить в файл с настройками и в текущий документ** и нажать **ОК**.
- 117. В диалоге **Слои** задать цвета для слоѐв.

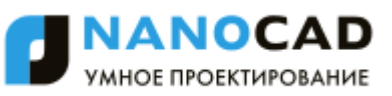

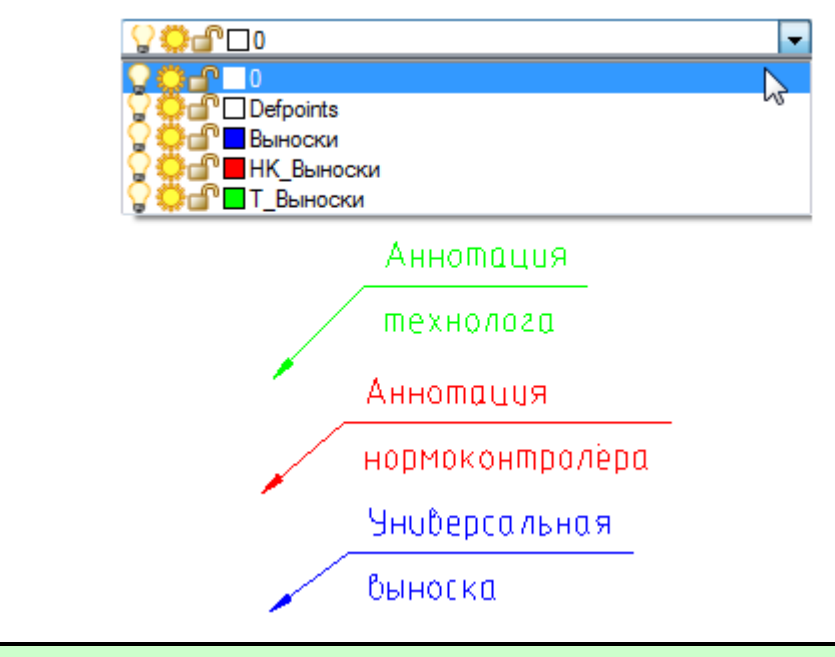

**ПРИМЕЧАНИЕ:** Задание комбинации горячих клавиш для быстрого вызова диалога **nanoCAD– Быстрая настройка** производится в разделе **Горячие клавиши** вкладки **Главные настройки** диалога **nanoCAD–Настройка**:

#### □ 图 Горячие клавиши

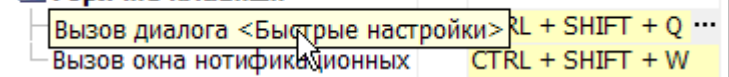

# *Сохранение и перенос настроек на другой*

### *компьютер*

В nanoCAD все пункты настроек разбиты на три типа - *настройки элементов оформления, настройки интерфейса* (выделены желтым цветом) и *настройки СТП* (выделены серым цветом):

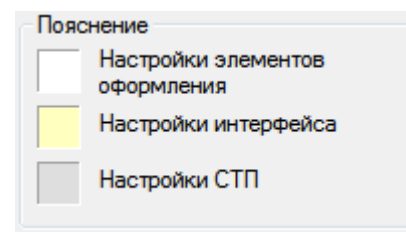

*Настройки интерфейса* влияют только на работу приложения и задаются пользователем по своему усмотрению.

*Настройки элементов оформления* записываются в отдельный файл. Эти настройки считываются при создании нового документа и определяют то, как будет выглядеть чертеж, оформленный средствами nanoCAD.

Для использования произведенных настроек элементов оформления по умолчанию, взвести флаг **Настройки элементов оформления** в разделе **Сохранить по умолчанию**. Установленные параметры пунктов настроек элементов оформления будут применяться по умолчанию для всех новых документов, а также для вновь создаваемых элементов оформления в текущем документе.

В противном случае все изменения настроек будут действительны только в текущей сессии работы программы.

Управление сохранением, загрузкой и восстановлением настроек элементов оформления производится в меню **Файл** данного диалога:

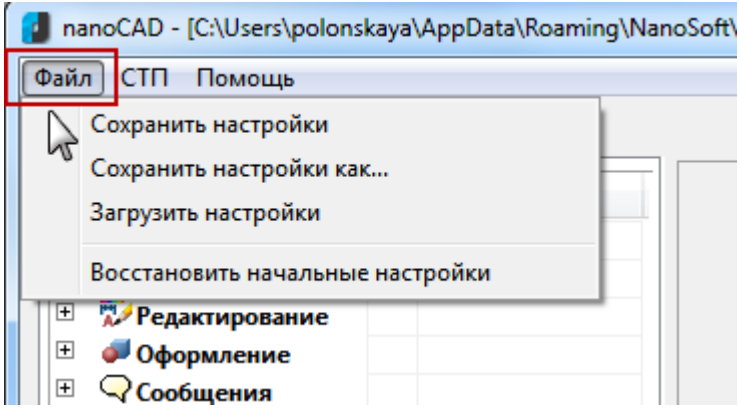

#### *Параметры:*

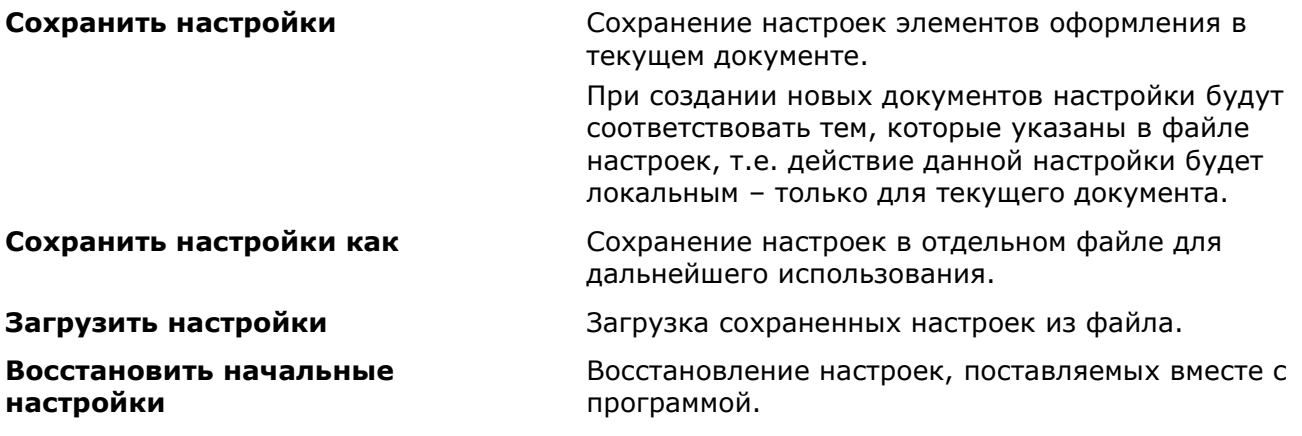

# *Особенности элементов оформления*

### *Интеллектуальные ручки элементов оформления*

Интеллектуальные ручки предназначены для редактирования свойств вставленных на чертеж элементов оформления без вызова диалога редактирования.

Интеллектуальные ручки включаются в настройках nanoCAD:

#### **Главные настройки** *-* **Редактирование** *-* **Показывать интеллектуальные ручки***.*

#### *Обозначение разреза*

- Ручка отражения направления вида
- Ручки растягивания линии разреза параллельно линии (для крайних штрихов)

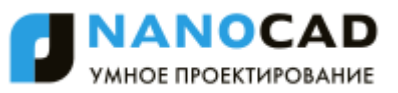

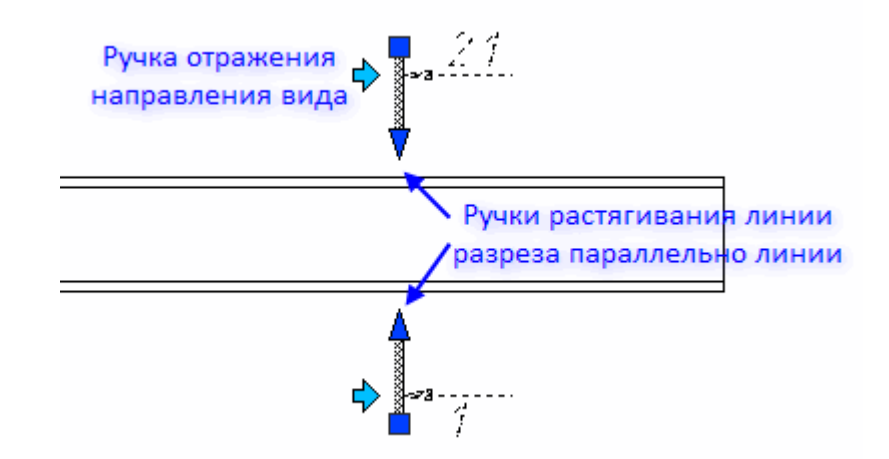

#### *Отметка уровня на плане*

- Выпадающая ручка типа отрисовки
	- **Подчеркнуто**
	- **В рамке**
	- **Только текст**

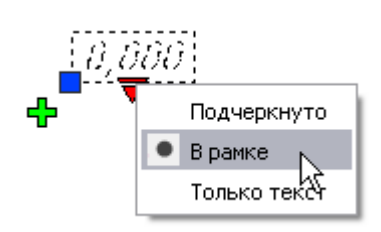

Выпадающая ручка типа стрелки

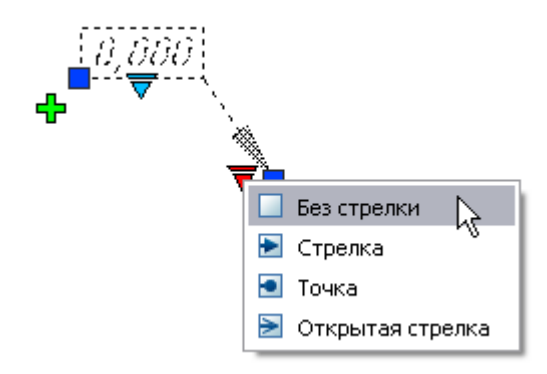

Ручка добавления линии-выноски

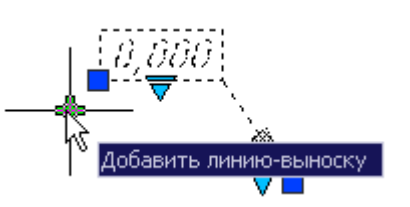

#### *Обозначение вида*

- Ручка отражения направления
- Ручка поворота лини взгляда

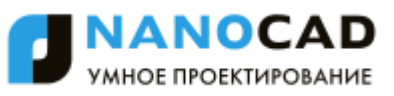

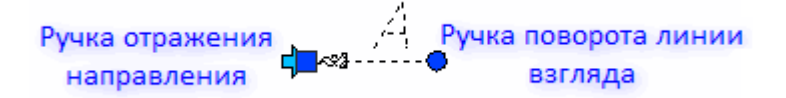

#### *Обрыв*

- Выпадающая ручка типа обрыва
	- Линейный обрыв
	- Линейный разрыв
	- Криволинейный обрыв
	- Криволинейный разрыв
	- Трубный
- Ручки растягивания

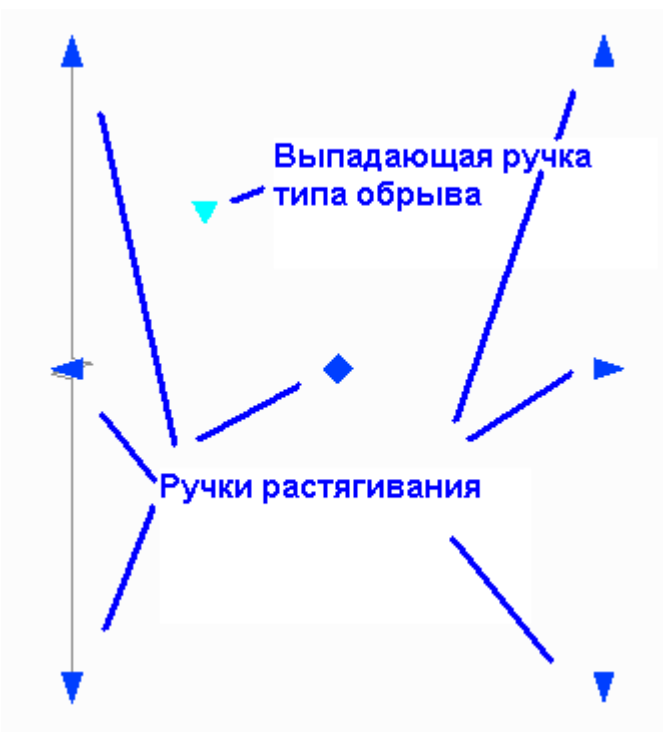

#### *Выноска позиционная, универсальная*

- Переключатель (toggle) выравнивания текста (3 положения)
- Выпадающая ручка типа стрелки
- Ручка добавления линии-выноски
- Ручка отражения полки выноски в противоположную сторону
- Ручка поворота полки

Переключатель (toggle) выравнивания текста

Ручка добавления линии-выноски

в противоположную сторону

Kopnul

Ручка поворота полки

Ручка отражения полки выноски

#### Выпадающая ручка типа стрелки

#### *Выноска гребенчатая*

- Ручка переключателя выравнивания текста
- Ручка добавления линий-выносок
- Ручка-переключатель типа стрелки
- Ручка поворота линии гребня
- Ручка поворота полки

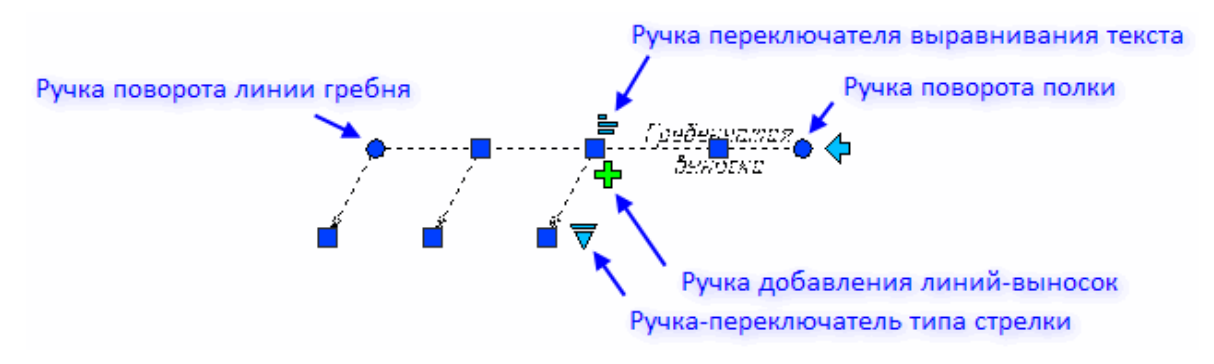

#### *Обозначение уклона*

- Ручка перемещения базы
- Ручка выбора уклона
- Ручка перемещения полки
- Выпадающая ручка смены представления
	- **Отношение**
	- **Процент**
	- **Промилле**
	- **Как есть**
	- **Градус**

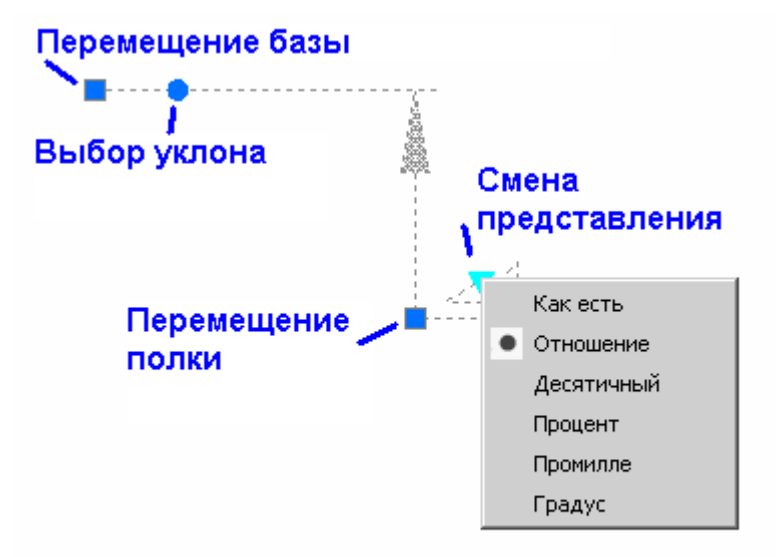

#### *Узловая выноска*

- Ручка выравнивания положения текста
- Ручка поворота полки
- Ручка отражения полки

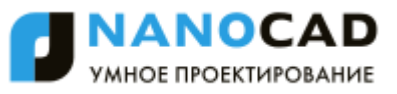

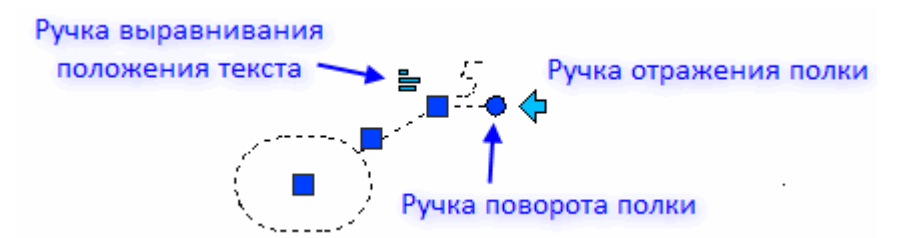

#### *Узловая секущая выноска*

- Ручка-переключатель выравнивания текста
- Ручка перемещения положения полки
- Выпадающая ручка типа выноски
	- Прерывистая
	- Сплошная
- Ручка отражения положения полки

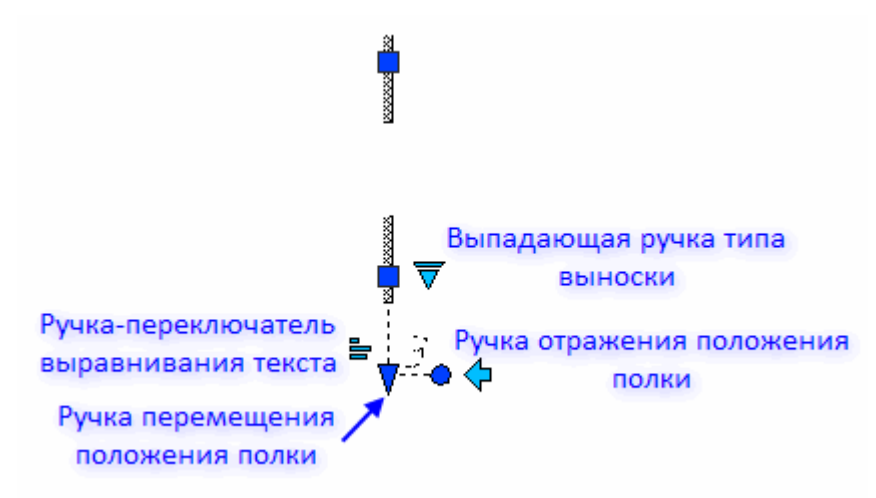

#### *Цепная выноска*

- Ручка-переключатель типа стрелки
- Ручка переключателя выравнивания текста
- Ручка отражения положения полки
- Ручка добавления линий-выносок
- Ручка поворота полки

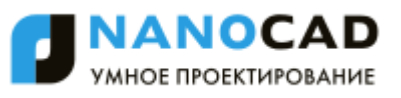

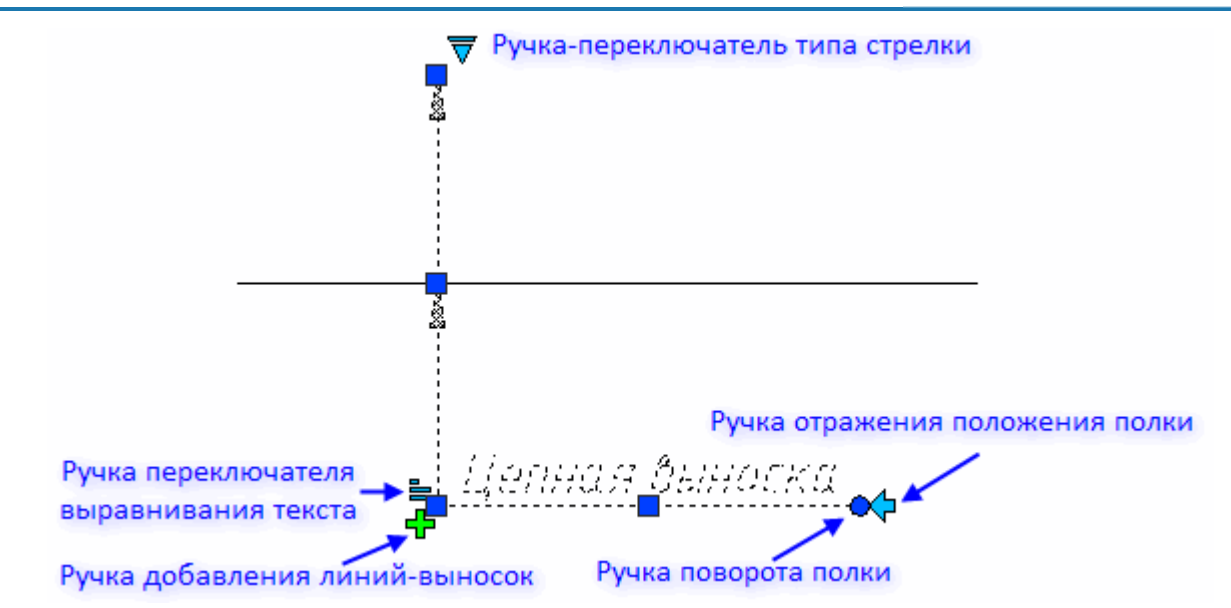

#### *Выноска многослойных конструкций*

- Ручка-переключатель типа стрелки
- Ручка переключателя выравнивания текста
- Ручка выбора положения строк

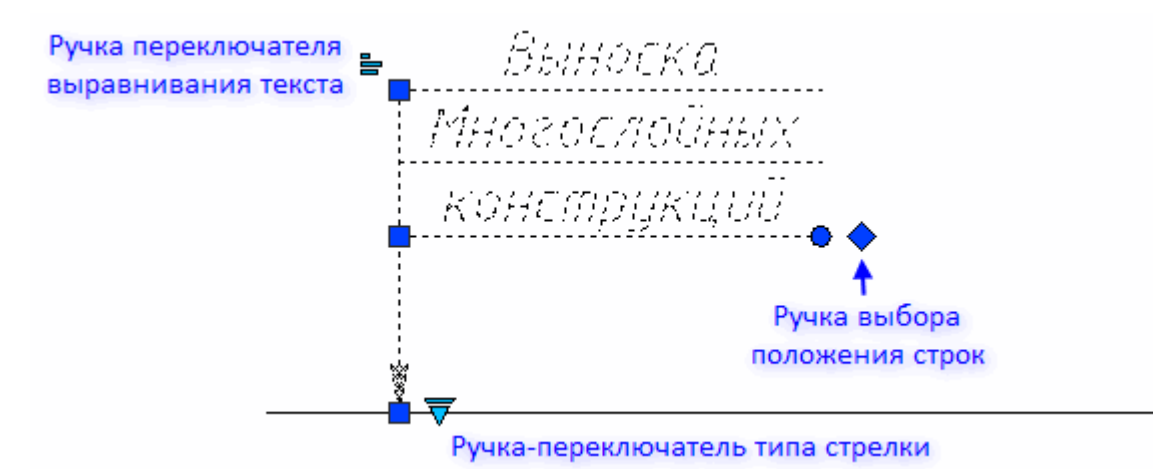

#### *Маркировка линейных конструкций*

- Ручка перевставить
- Ручка выравнивания текста
- Ручка линейного перемещения положения текста

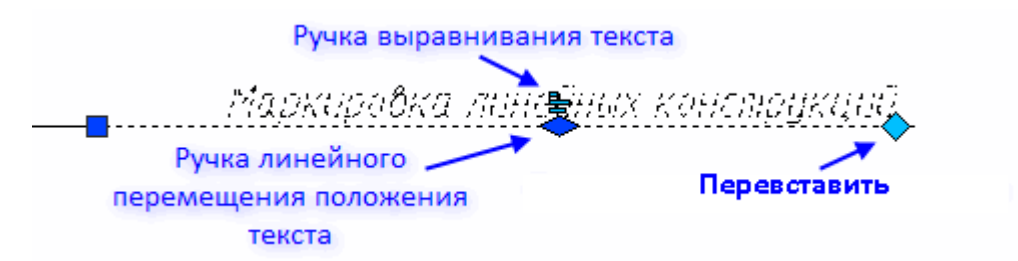

#### *Сварные швы*

- Ручка отражения стороны штриховки на каждом участке
- Выпадающая ручка типа сварки
- Ручка «Добавить узел» посередине каждого участка

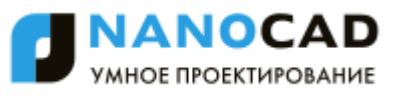

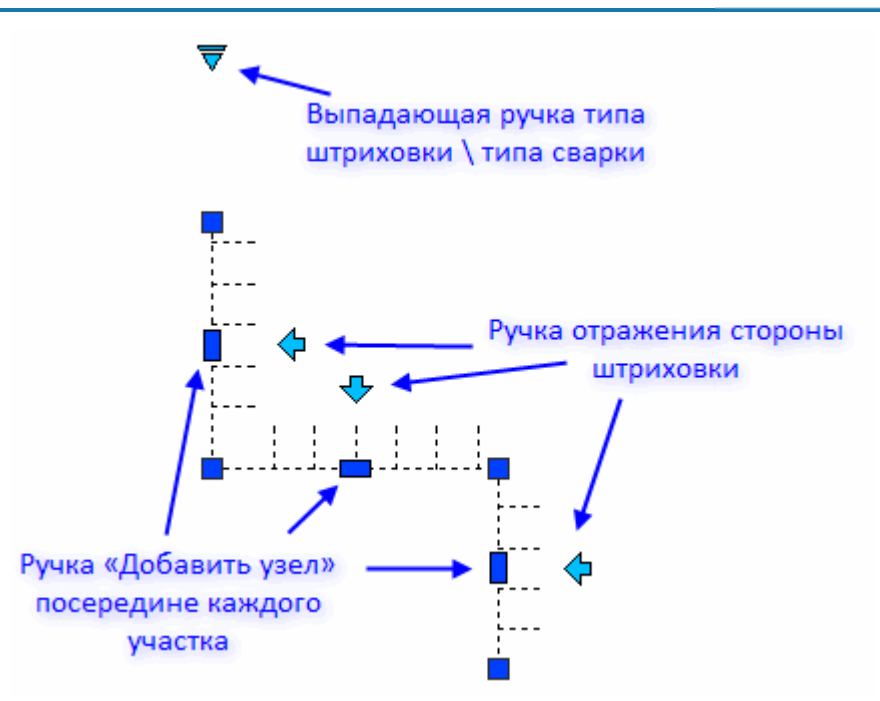

#### *Сварной катет*

• Ручка размера катета

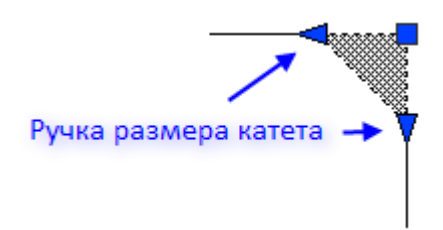

#### *Обозначение сварки*

- Ручка зеркалирования односторонней стрелки
- Ручка изменения положения текста на полке-выноске
- Ручка указания свойств шва
	- По замкнутому контуру
	- Монтажный шов

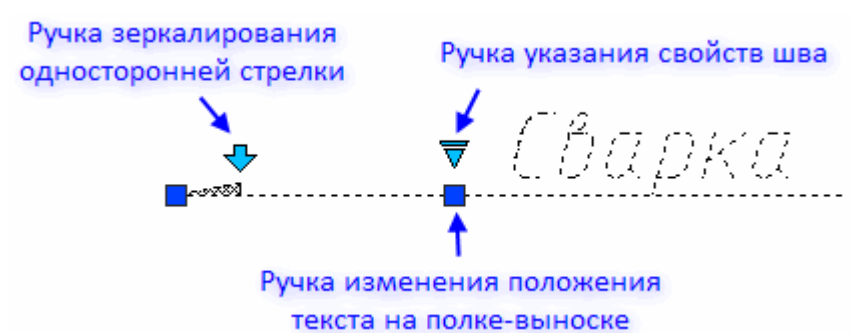

#### *Таблицы*

Треугольные ручки линейных размеров столбцов и строк

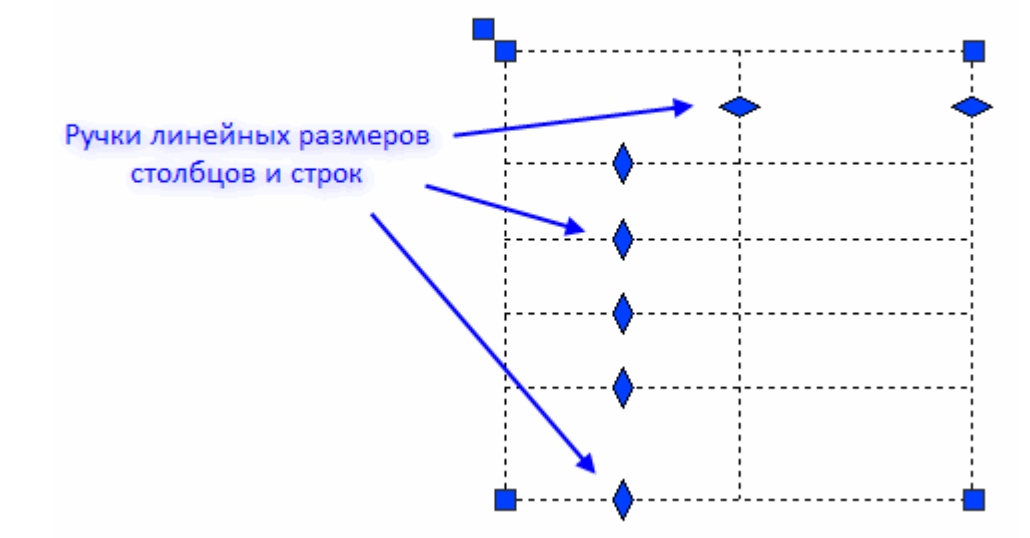

#### *Форматы*

- Выпадающая ручка типа шаблона штампа в каждом штампе
- Выпадающая ручка размера формата
	- $A4... A0$

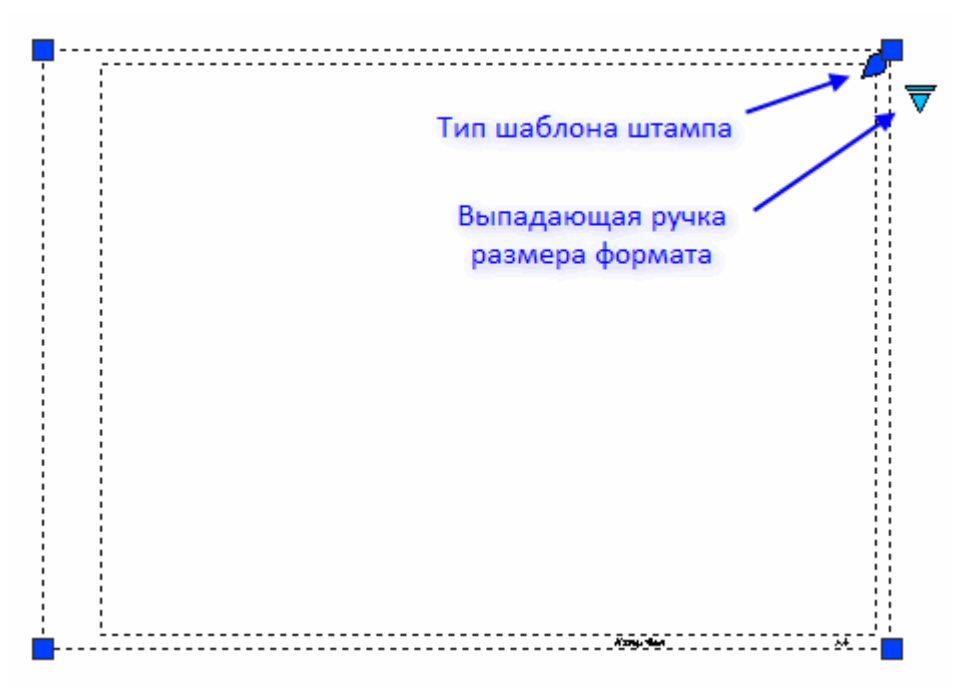

#### *Штампы*

Ручка выбора типа штампа

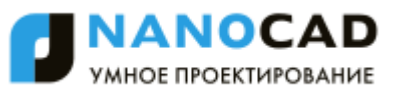

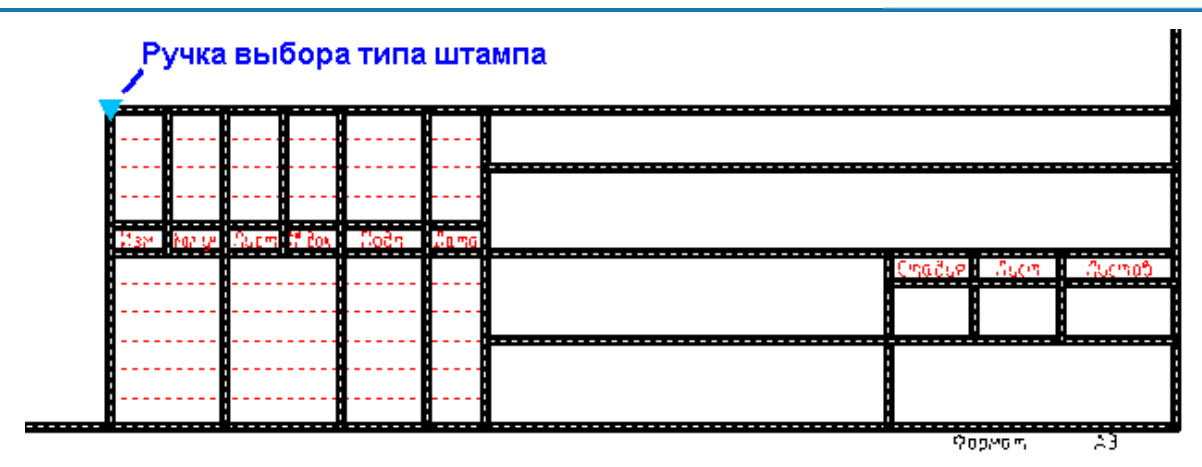

#### *Заливка отверстий*

- Ручки изменения диаметра отверстия
- Ручка изменения шага резьбы
- Выпадающая ручка редактирования отображения отверстия (состояние включеноотключено)
	- Оси
	- Резьба
	- I четверть заливка
	- II четверть заливка
	- III четверть заливка
	- IV четверть заливка

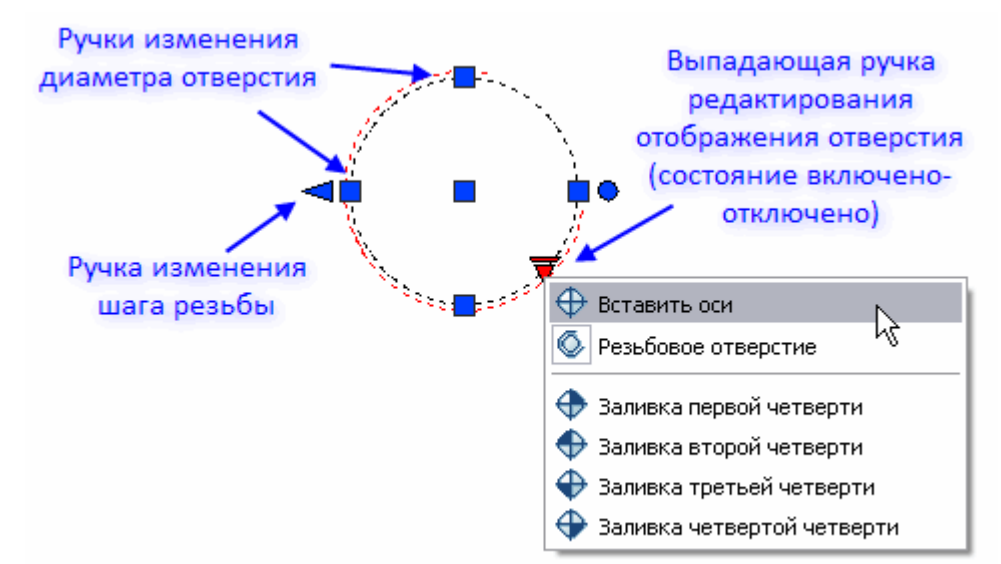

#### *Обозначение позиции*

- Ручка перемещения стрелки
- Ручка перемещения маркера
- Ручка создания обозначения следующей позиции
- Выпадающая ручка выбора типа стрелки
	- Без стрелки
	- Стрелка
	- Точка

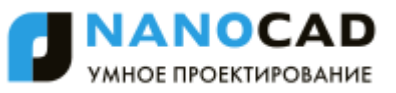

- Засечка
- Заполненный треугольник
- Открытая стрелка

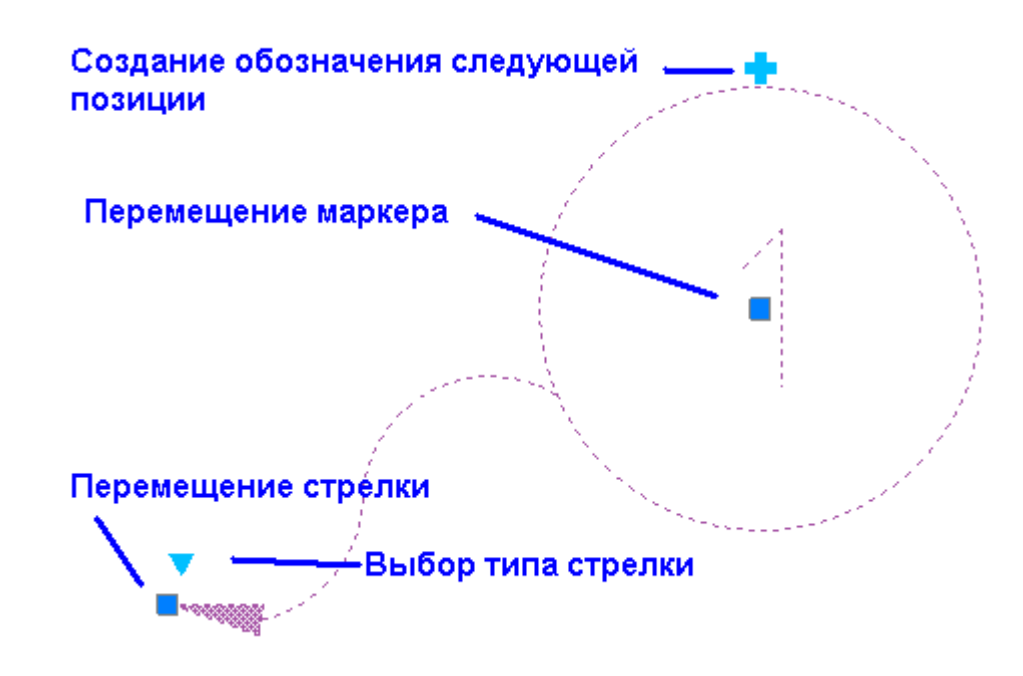

### *Специальные символы и шрифты*

В диалоговых окнах выносных надписей и редактирования таблиц имеются кнопки вставки спецсимволов, с помощью которых вызывается диалоговое окно, в котором представлены символы, применяемые в архитектурно-строительном проектировании.

Для выносных надписей: кнопка **Вставить спецсимвол***.*

Для редактора таблицы: кнопка **Вставка символа***.*

Выберите нужный символ, нажав на нѐм левой кнопкой мыши, после чего он автоматически вставится в текущую позицию курсора редактирования таблицы.

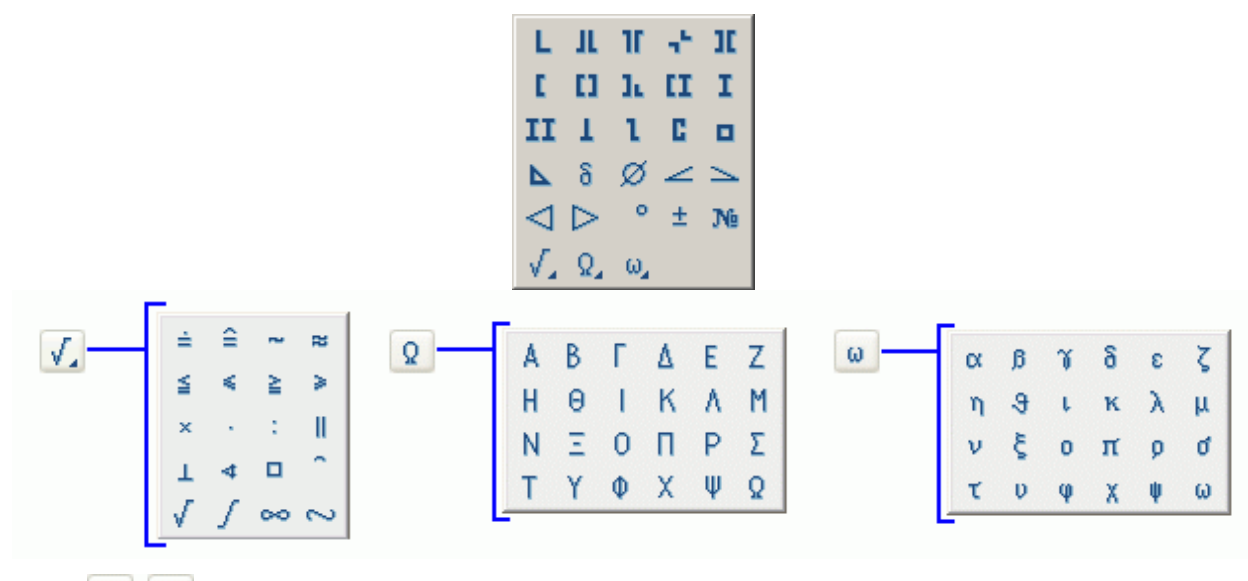

Кнопки  $\boxed{Q}$   $\boxed{\omega}$  открывают список заглавных и строчных букв греческого алфавита.

Специальные символы корректно отображаются только в текстах, основанных на шрифтах nanoCAD (\*.shx). Отображение символов при вставке в текст, основанный на TrueType-

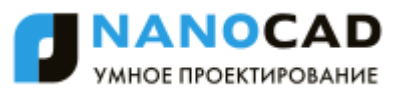

шрифте, на экране выглядит некорректно (заменяется на вопросительные знаки, прямоугольники и т. д., в зависимости от настроек TrueType-шрифта).

**ВНИМАНИЕ!** nanoCAD поставляется вместе с файлом векторного шрифта cs\_gost2304.shx, который полностью соответствует ЕСКД ГОСТ 2.304-81 и поддерживает отрисовку специальных символов. Настройки свойств nanoCAD-объектов и стиль текста SPDS основаны на этом шрифте.

### *Переопределение параметров*

Командная строка: **PR**

### *Основные правила*

Команда предназначена для выявления отклонения настроек объектов оформления nanoCAD в текущем чертеже. Состояние переопределения проверяется в отношении параметров, заданных в настройках элементов оформления.

В диалоге объекты группируются по типам. Параметры объектов группируются по имени.

Для задания параметров или снятия переопределения служат списки фильтров:

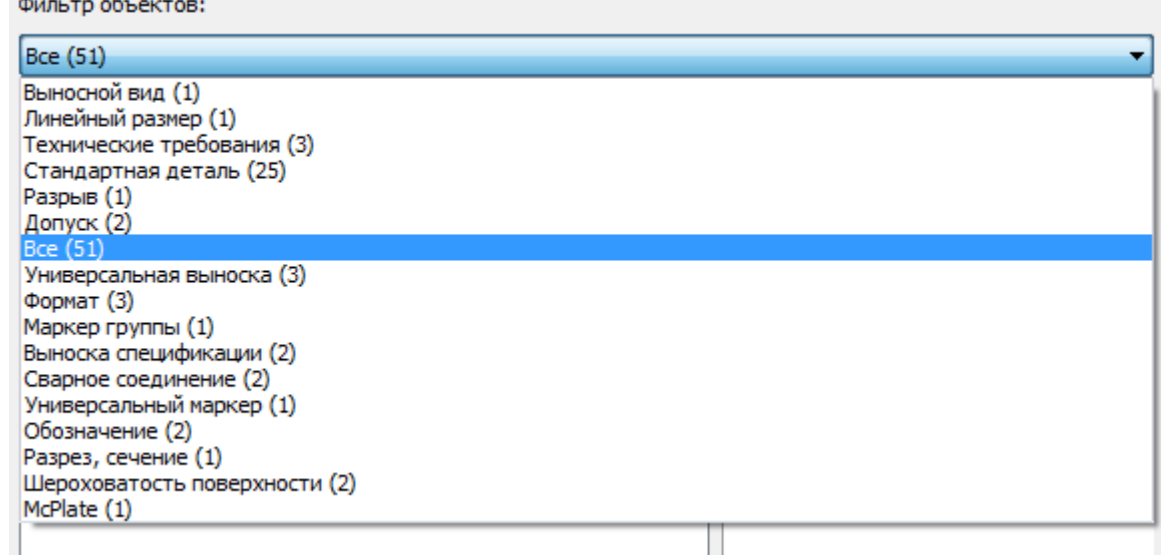

При выборе конкретного типа в таблице параметров выводится перечень параметров, относящийся к данному типу.

Список **Фильтр стандартов** позволяет задавать разные настройки для однотипных объектов, созданных по разным стандартам оформления.

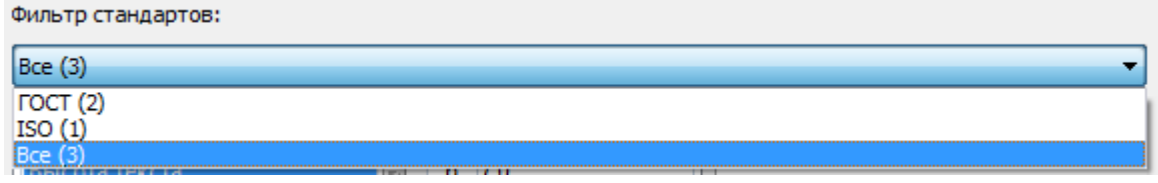

Если выбраны **Все**, то изменения будут применяться для всех объектов, если выбран только один из стандартов (например, **ГОСТ**), то изменения будут применяться только для объектов, принадлежащих выбранному стандарту.

### *Опции команды*

При выборе типа объекта и стандарта в таблице параметров показываются их свойства.

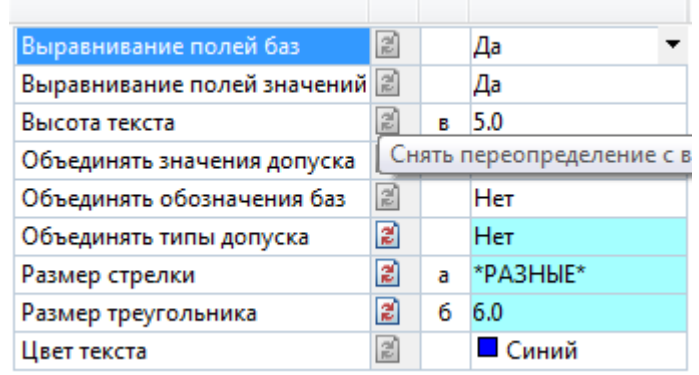

Переопределенные параметры отображаются с голубым фоном. Для снятия переопределения нужно нажать на кнопку **2** напротив параметра.

Кроме того, можно вручную задать новое значение для выбранного параметра. Если новое значение совпадает со значением по умолчанию, то голубая подсветка будет снята. Если для выбранной группы объектов только некоторые вхождения имеют переопределения, то подсветка переопределения будет диагональной.

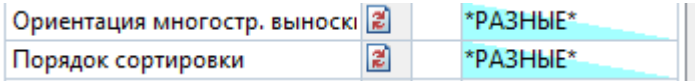

Для снятия переопределения со всех объектов нужно нажать на кнопку  $\Box$  в левой нижней части диалога.

### *Последовательность действий*

Чтобы изменить параметры одного или нескольких элементов оформления, нужно:

- Выбрать объекты
- Вызвать контекстное меню и выбрать опцию **Переопределить параметры**.

Далее, в появившемся диалоге задать новые значения настроек отображения. Изменения распространятся только на выбранные объекты.

Изменить параметры объектов можно также с помощью отдельной команды **Переопределение параметров**.

### *Проверка настроек элементов оформления*

Чтобы проверить соответствие элементов оформления заданным настройкам (например, СТП), необходимо запустить команду **Переопределение параметров**. При этом предлагается выбрать объекты, которые будут обработаны командой. Объекты с переопределенными параметрами подсвечиваются на чертеже.

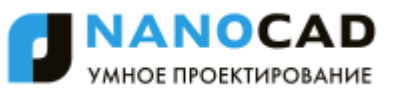

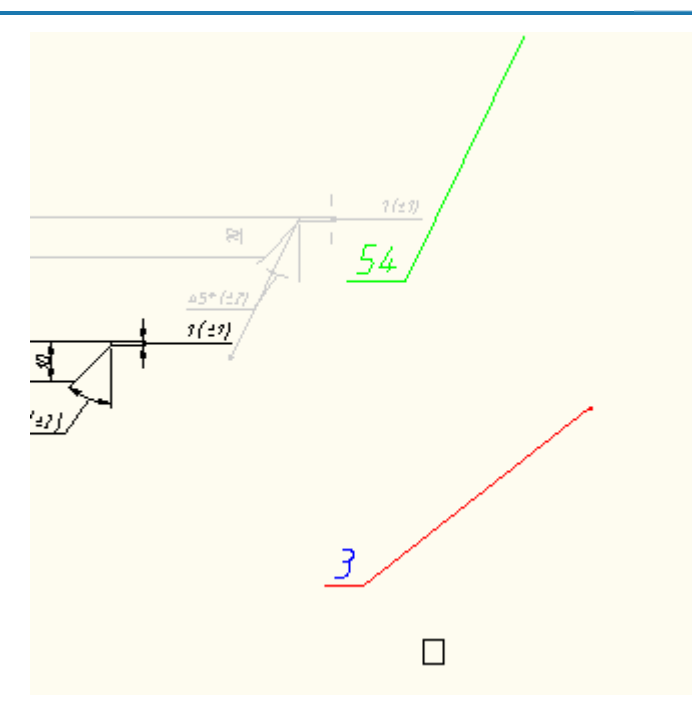

При нажатии на *ENTER* будут выбраны все элементы оформления nanoCAD. Далее следует нажать на кнопку **Снять переопределение со всех параметров**.

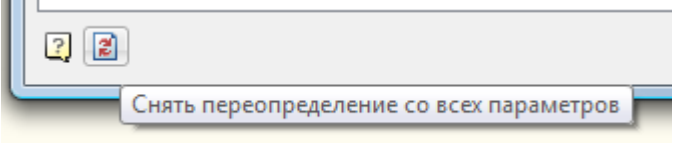

В результате получим документ, оформленный строго в соответствии с настройками, заданными на данном предприятии (в части элементов nanoCAD).

# *Единицы чертежа*

Меню: **Формат – Единицы…**

Командная строка: **ЕДИНИЦЫ, ЕД, ДИАЛЕДИН (UNITS, UN)**

Команда вызывает диалоговое окно **Единицы чертежа**, в котором задаются формат и точность представления линейных и угловых единиц.

По умолчанию базовым (нулевым) направлением, относительно которого измеряются углы, считается направление вправо от исходной точки (Восток). Положительное направление отсчѐта углов – против часовой стрелки.

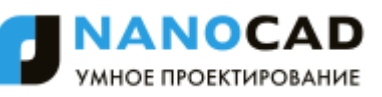

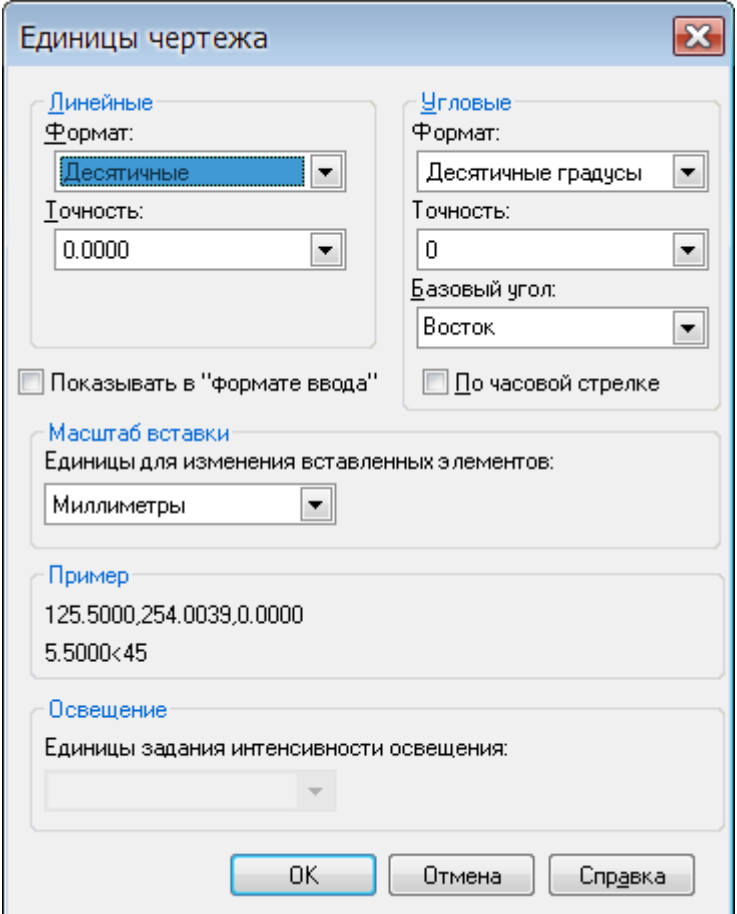

#### *Параметры:*

*Линейные*

**Формат:** Задание текущего формата линейных единиц. В раскрывающемся списке доступны следующие форматы:

- **Десятичные**
- **Дробные**
- **Дюймовые десятичные**
- **Дюймовые дробные**
- **Научные**

**Точность:** Задание точности представления текущих линейных единиц.

*Угловые*

**Формат:** Задание текущего формата угловых единиц. В раскрывающемся списке доступны следующие форматы:

- **Град/Мин/Сек**
- **Грады**
- **Десятичные градусы**
- **Радианы**
- **Топографические единицы**

**Точность:** Задание точности представления текущих угловых единиц.

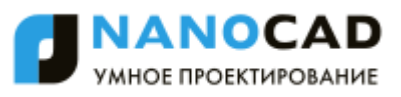

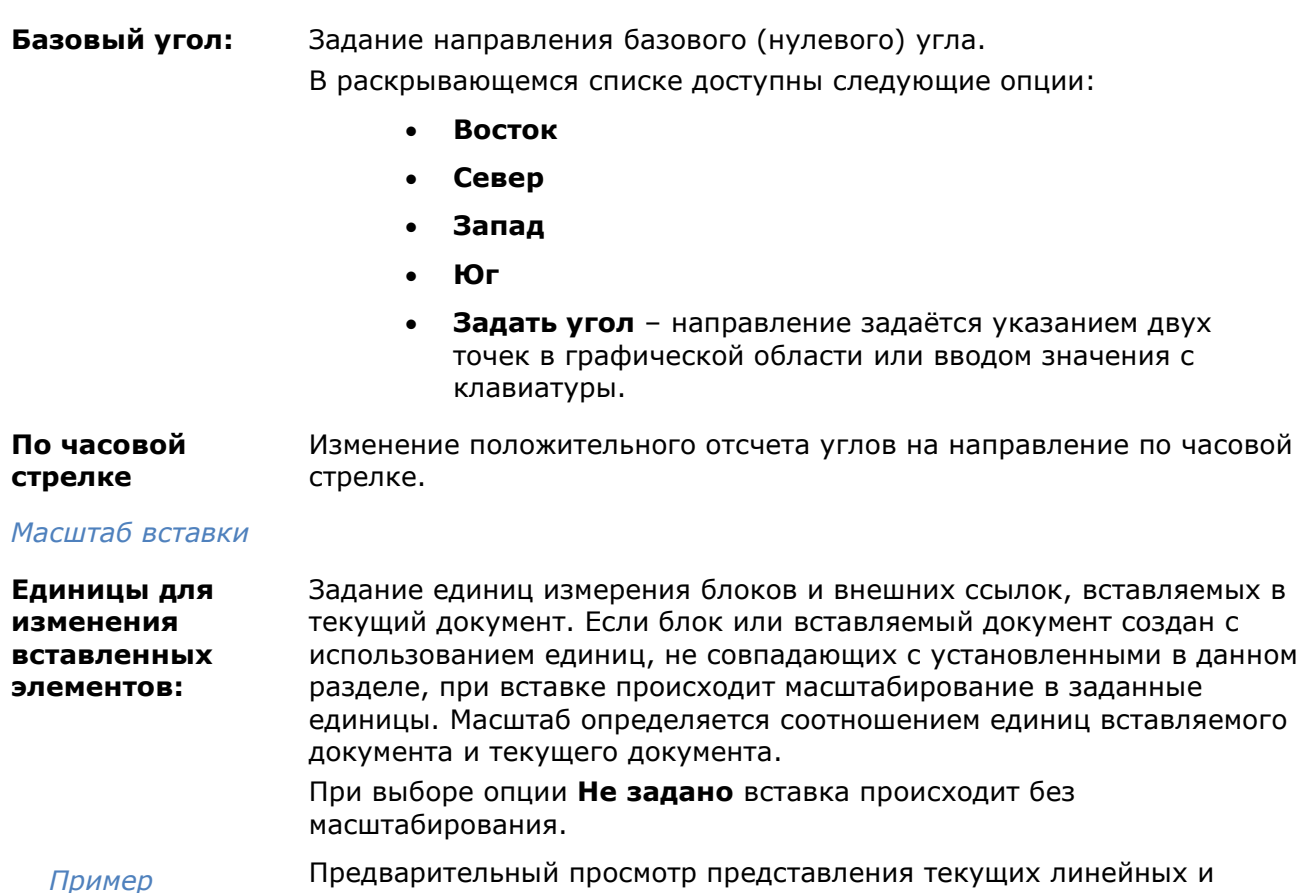

# *Масштаб оформления и масштаб объектов*

угловых величин, установленных в диалоге.

В nanoCAD существует два типа масштаба: **Масштаб оформления** и **Масштаб объектов**. Значения любого из этих масштабов могут быть установлены персонально для любого объекта, группы объектов или документа. Новые объекты наследуют значения масштабов из документа.

**ПРИМЕЧАНИЕ:** Перечень значений устанавливаемых масштабов соответствует ЕСКД ГОСТ 2.302-68 "Масштабы".

# *Установка текущего масштаба*

Основным средством для задания масштаба является кнопка масштаба, расположенная в правой части строки состояния.

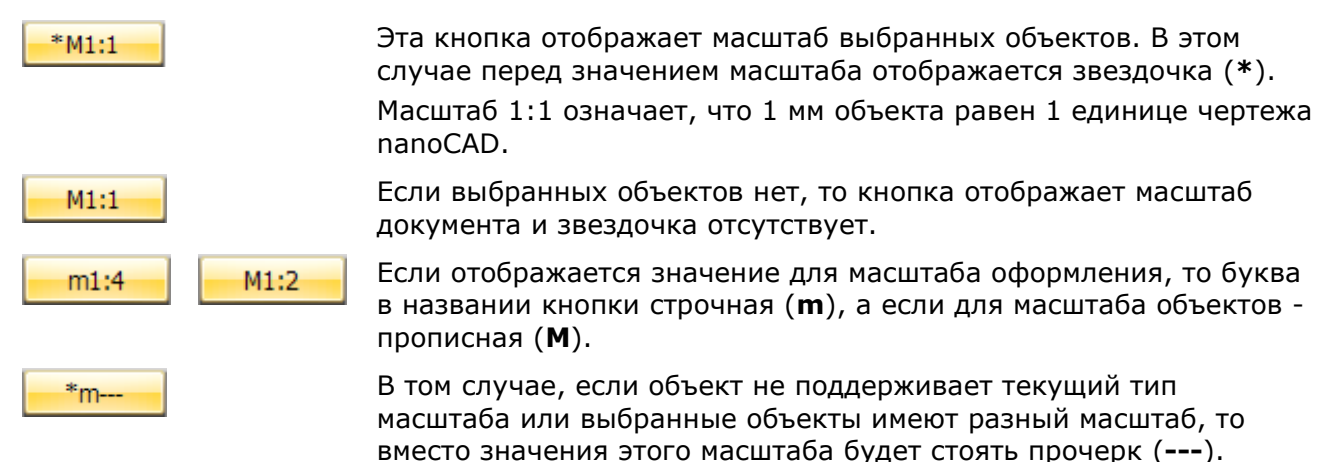

*Для задания нужного значения масштаба:*

- 118. Выделить объекты на чертеже, для которых нужно изменить масштаб. Чтобы изменить масштаб для всех объектов чертежа необходимо выделить все объекты. Если ни один объект не будет выделен, то установка масштаба будет производиться для документа и влиять только на вновь создаваемые объекты.
- 119. Щелкнуть кнопку масштаба в строке состояния.
- 120. В открывшемся меню установить тип масштаба (**Масштаб оформления** или **Масштаб объектов**) и затем выбрать нужное значение из списка.

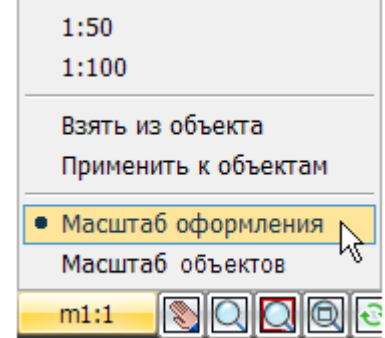

Имеется возможность установить масштаб на выбранные объекты или получить значение масштаба с выбранного объекта.

#### *Для применения масштаба к выборке и копирования из выборки:*

Чтобы установить одному или нескольким объектам чертежа текущее значение масштаба документа:

- 121. Щелкнуть кнопку масштаба.
- 122. В открывшемся меню установить нужный тип масштаба (**Масштаб оформления** или **Масштаб объектов**).

#### 123. Выбрать в меню пункт **Применить к объектам**.

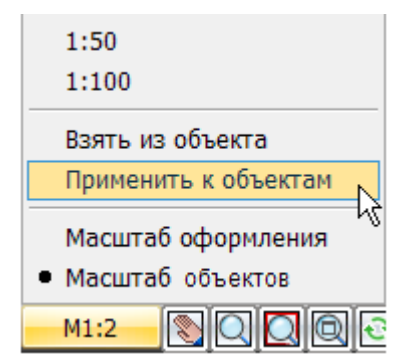

124. Выделить на чертеже те объекты, масштаб которых следует установить в соответствии с текущим масштабом документа.

#### *Для копирования масштаба с выбранного объекта в документ:*

- 125. Щелкнуть кнопку масштаба.
- 126. В открывшемся меню установить нужный тип масштаба (**Масштаб оформления** или **Масштаб объектов**).
- 127. Выбрать в меню пункт **Взять из объекта**.
- 128. Выбрать на чертеже объект, масштаб которого следует скопировать.

# *Масштаб оформления*

**Масштаб оформления** - это параметр настройки, в соответствии со значением которого увеличиваются или уменьшаются объекты оформления на чертеже.

Этот масштаб не влияет на размеры обычных и специальных объектов (объектов строительства, объектов механики).

Изменение **Масштаба оформления** влияет на следующие объекты:

- Объекты оформления чертежа.
- Типы линий, содержащие разрывы или текст.
- Размеры и специальный текст nanoCAD.

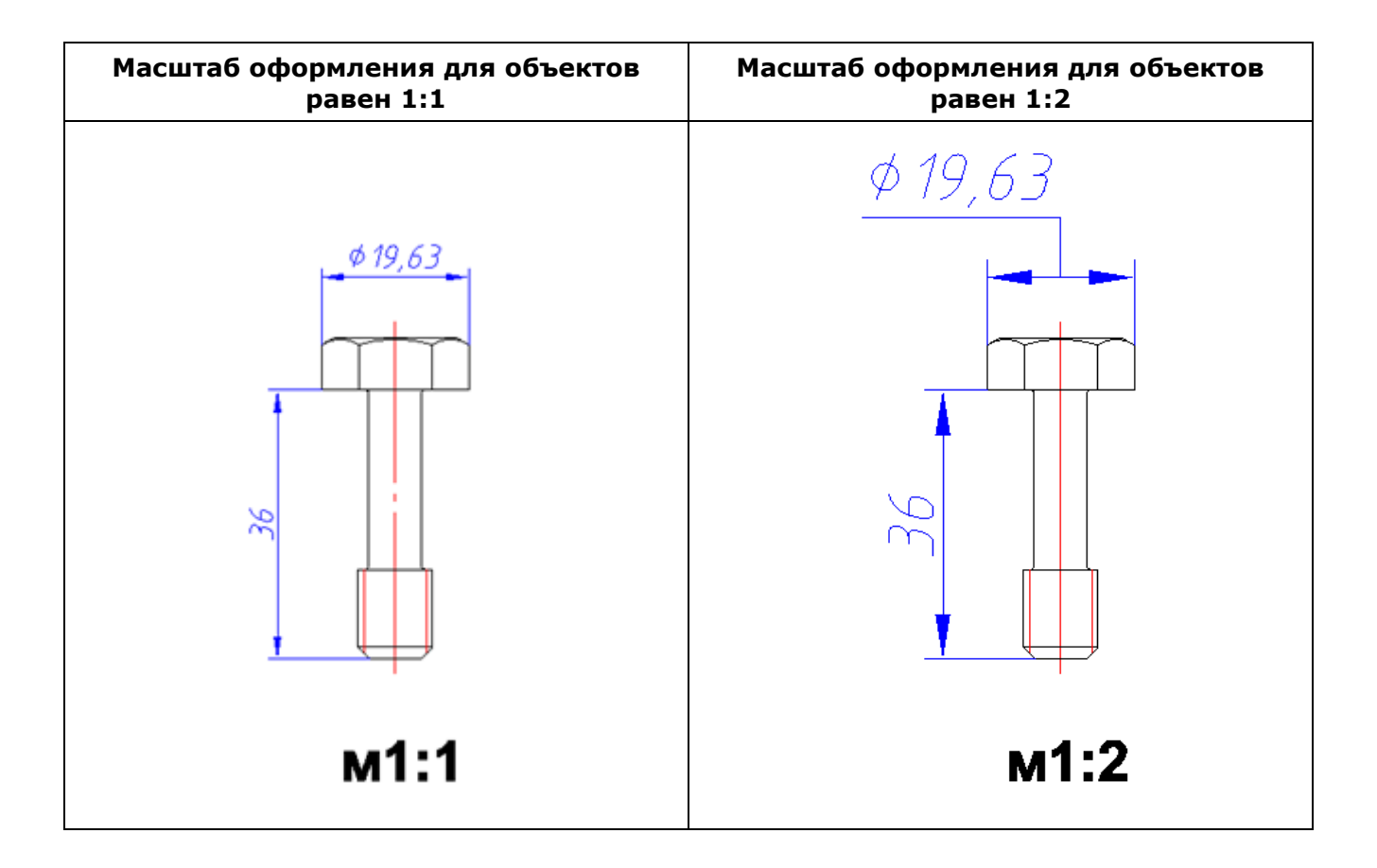

#### *Задание Масштаба оформления*

Основным средством установки, изменения и просмотра масштабов является кнопка масштаба, расположенная в правой нижней части окна nanoCAD в строке состояния. Если отображается значение для **Масштаба оформления**, то буква в названии кнопки строчная

$$
(\mathsf{m})\colon \boxed{\mathsf{m1:4}}
$$

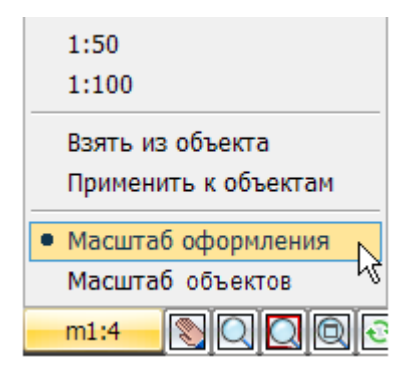

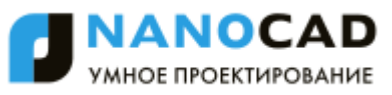

### *Пример изменения Масштаба оформления для размерного объекта:*

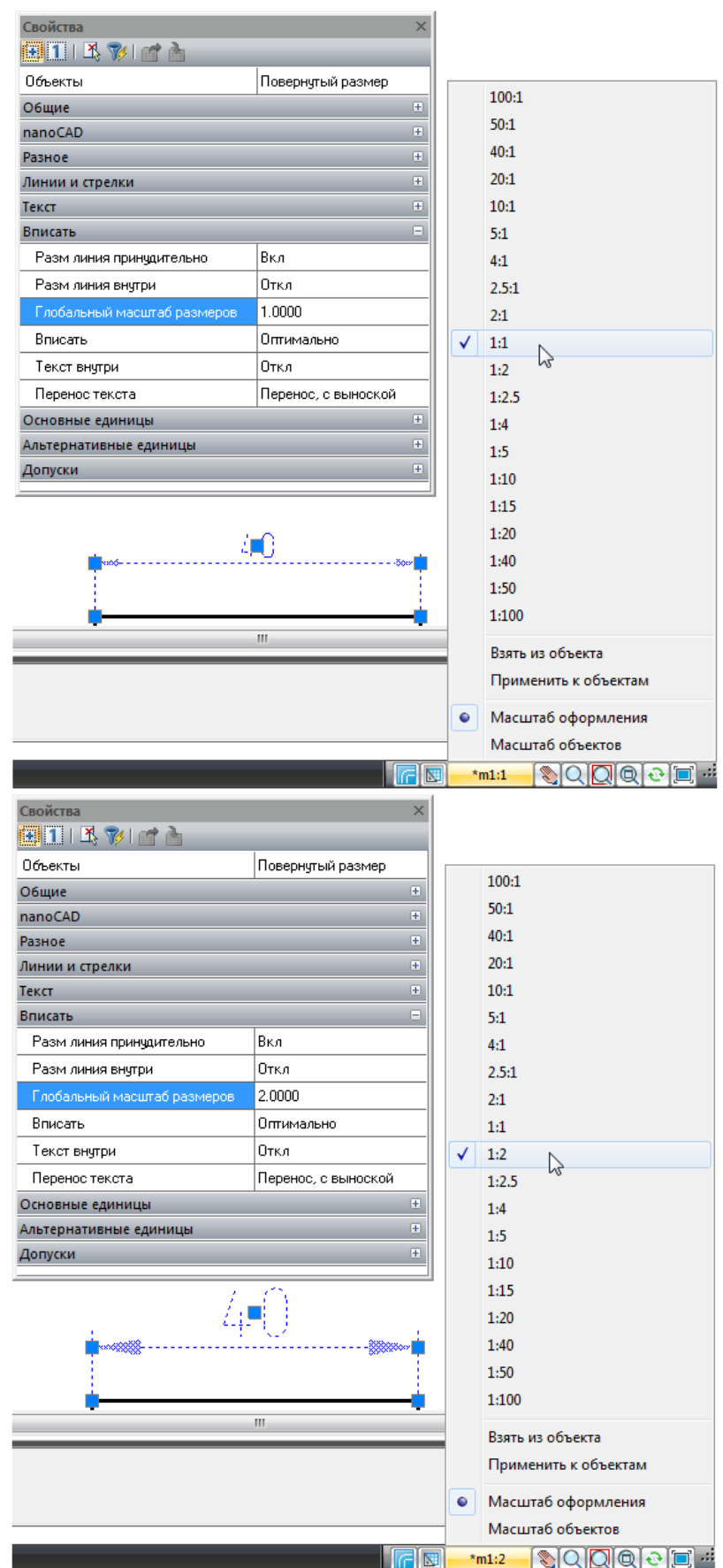

# *Масштаб объектов*

При изменении этого масштаба *размер объектов* изменяется в соответствие с масштабом, а *размер элементов оформления* остается неизменным. Кроме того, происходит масштабирование линейных размеров путем установления линейного коэффициента масштаба.

**Масштаб объектов** можно установить для:

- Размерных объектов (**Масштаб объектов** влияет на значение размерного текста).
- Специальных объектов вертикальных приложений, например, строительных объектов или объектов механики (у них **Масштаб объектов** регулирует величину объекта на чертеже).

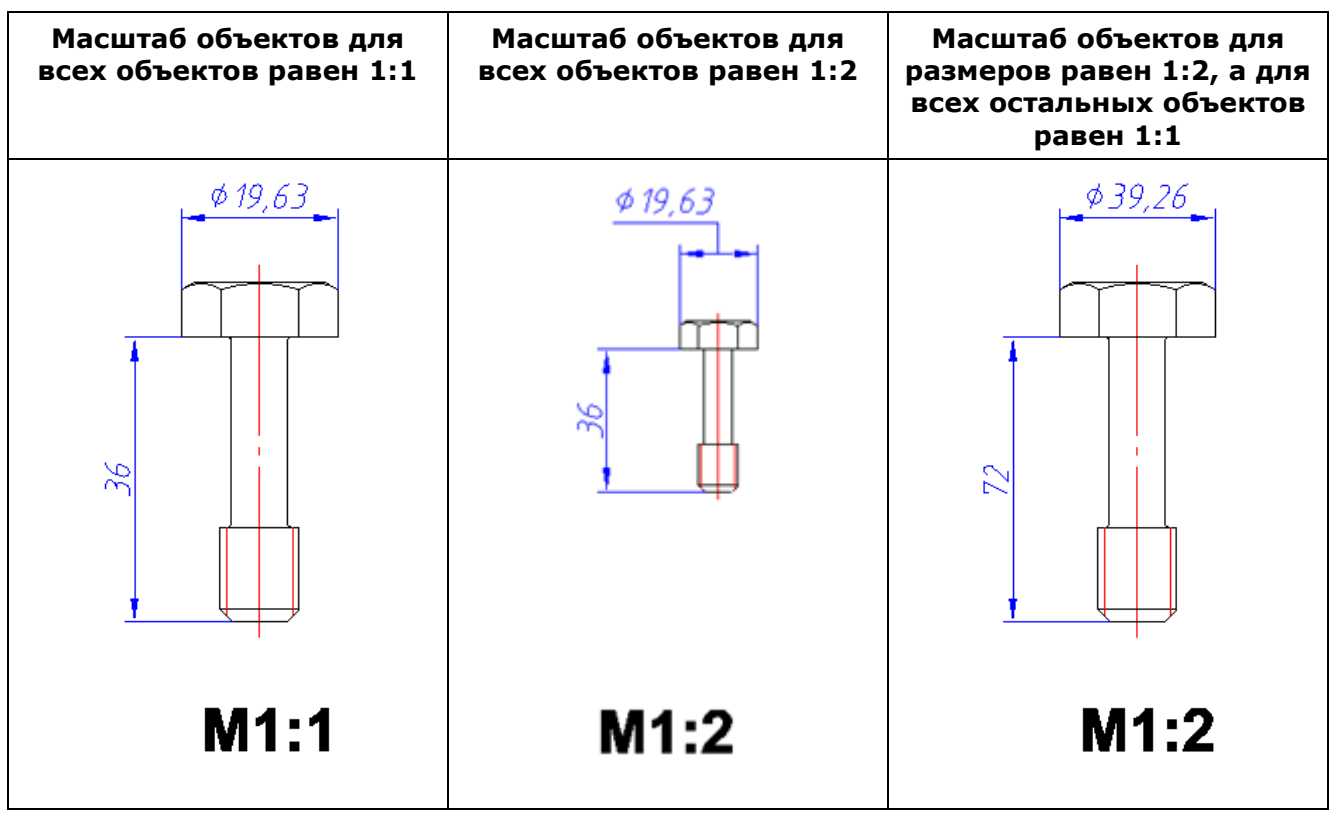

Данный масштаб удобно использовать при изначальном вычерчивании модели в масштабе, отличном от 1:1.

#### *Задание Масштаба объектов*

Основным средством установки, изменения и просмотра масштабов является кнопка масштаба, расположенная в строке состояния в правой нижней части окна nanoCAD. Если отображается значение для **Масштаба объектов**, то буква в названии кнопки прописная

 $M1:1$ (**М**):

#### *Пример изменения Масштаба объектов:*

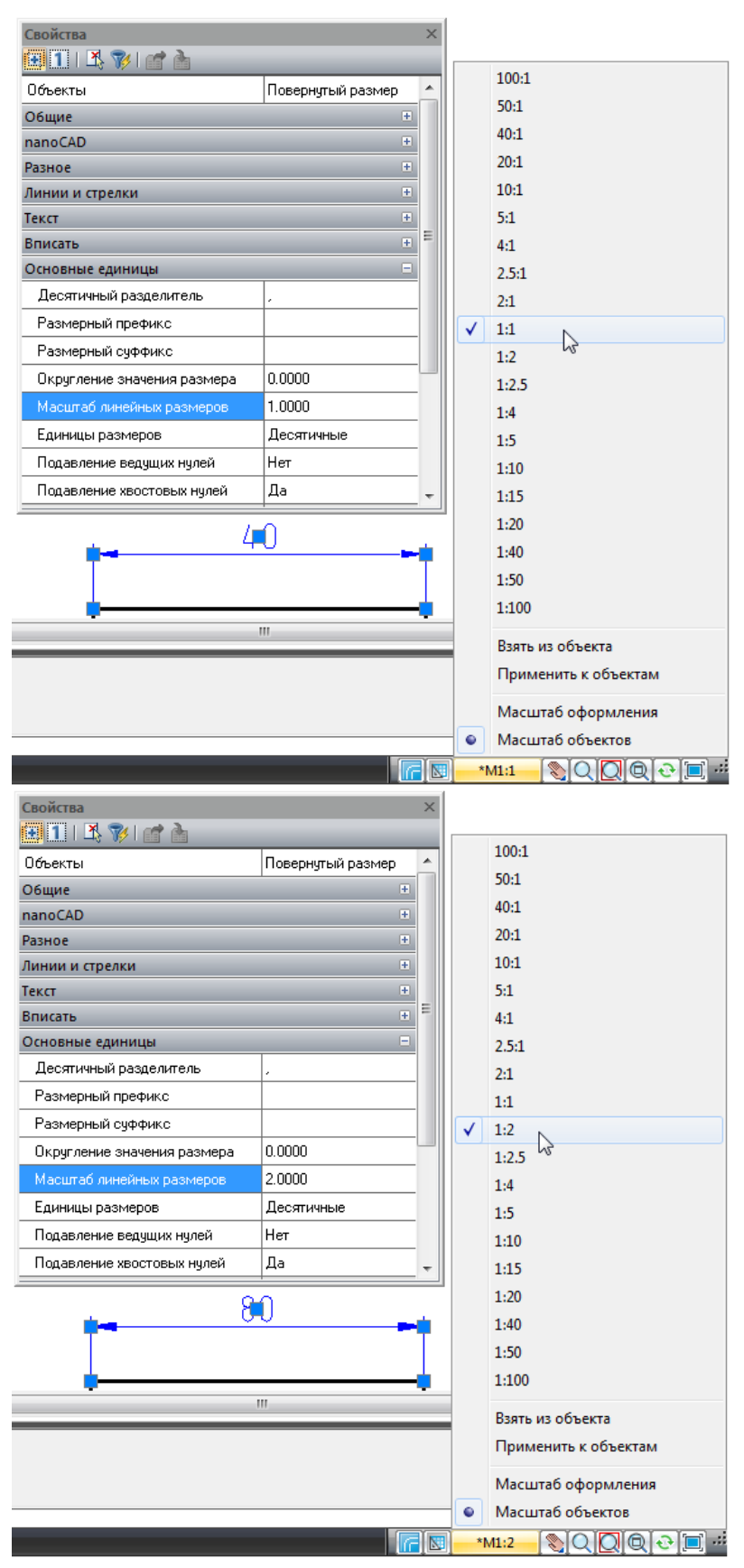

### *Панель инструментов «Масштаб»*

Меню: **Вид - Панели - Панели - Масштаб**
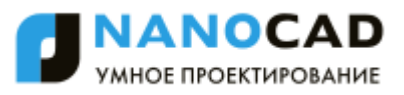

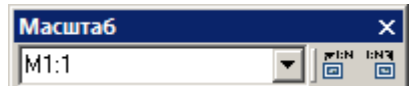

Текущий масштаб удобно изменять с помощью списка масштабов из панели инструментов **Масштаб**.

*Кнопки применения масштаба:*

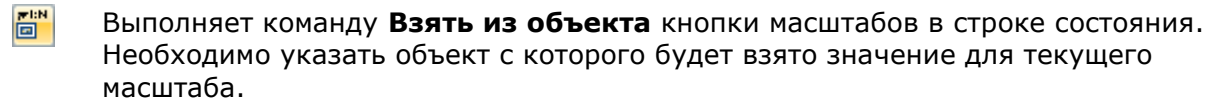

 $\begin{array}{c} \n\mathbf{B} \\
\hline\n\end{array}$ Выполняет команду **Применить к объектам** кнопки масштабов в строке состояния. Необходимо указать объект, к которому будет применен текущий масштаб.

# **СИСТЕМЫ КООРДИНАТ**

Положение каждой точки чертежа определяется еѐ координатами. В ответ на запрос в командной строке о вводе точки можно указывать еѐ положение с помощью курсора или вводить значения координат в командной строке.

## *Построения с указанием координат*

Координаты допускается вводить как в *декартовой*, так и в *полярной системе координат*.

И *декартовы*, и *полярные координаты* могут быть *абсолютными* и *относительными*.

## *Декартовы координаты*

*Декартова система координат* образуется тремя взаимно перпендикулярными осями X, Y и Z. Началом координат считается точка пересечения координатных осей, имеющая координаты (0,0,0).

При работе на плоскости считается, что значение координаты по оси Z всегда равно нулю, поэтому пользователю нужно задавать только координаты X и Y. Значение координаты X откладывается по горизонтали, а координаты Y – по вертикали. Положительные координаты расположены правее и выше, а отрицательные значения — левее и ниже начала координат.

При работе в трехмерном пространстве следует задавать и значение координаты по оси Z. По умолчанию ось координат Z направлена перпендикулярно плоскости XY в сторону наблюдателя. Положительные координаты расположены над плоскостью XY, а отрицательные — под ней.

Например, координаты 30, 20 указывают точку на плоскости, удалѐнную от начала координат по оси X на 30 единиц, а по оси Y – на 20 единиц:

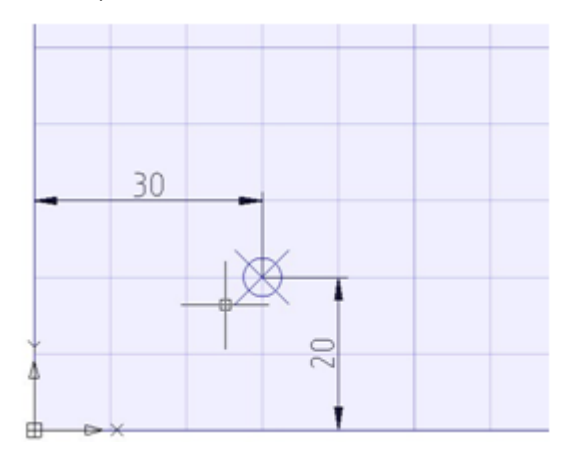

*Абсолютные координаты* отсчитываются от начала координат. Ввод значений в абсолютной форме применяется, если известны точные координаты объекта по осям X и Y.

### *Пример:*

Точка на чертеже с координатами X=10 и Y=20 определяет начало, а точка с координатами X=30, Y=40 – конец отрезка. Для построения отрезка в командной строке следует ввести:

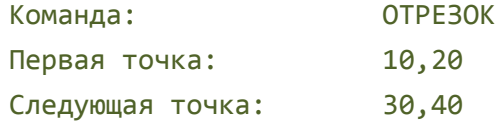

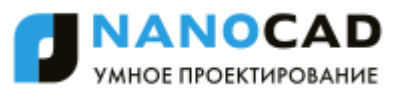

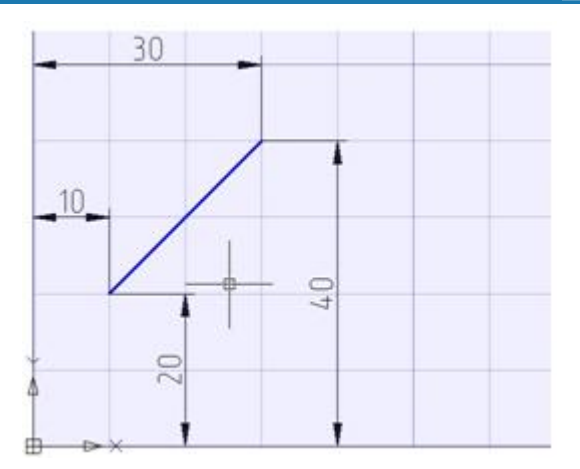

*Относительные декартовы координаты* удобно применять в тех случаях, когда известно смещение задаваемой точки относительно предыдущей.

Для ввода относительных координат перед их значением следует задать символ **@**. Значения, указываемые после символа **@**, обозначают расстояния вдоль осей X и Y от предыдущей точки до задаваемой.

Для построения отрезка из предыдущего примера с использованием относительных декартовых координат в командной строке следует ввести:

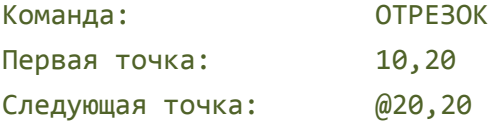

## *Полярные координаты*

В полярной системе абсолютные координаты точки задаются расстоянием, на котором располагается точка от начала координат, и величиной угла, образованного полярной осью и отрезком, мысленно проведенным через данную точку и начало координат. Угол задаѐтся в градусах против часовой стрелки.

Например, координаты 40<30 определяют точку на плоскости, удаленную от начала координат на 40 единиц и под углом 30 градусов от оси X:

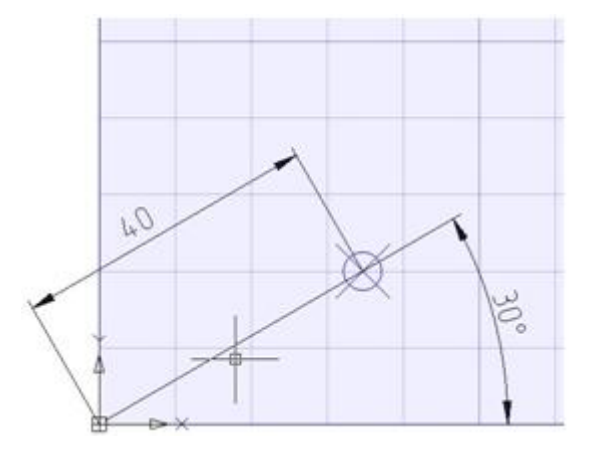

### *Пример:*

Начальная точка отрезка на чертеже задана расстоянием 20 единиц от начала координат и углом 45 градусов, конечная точка - расстоянием 50 единиц и углом 30 градусов. Для построения отрезка в командной строке следует ввести:

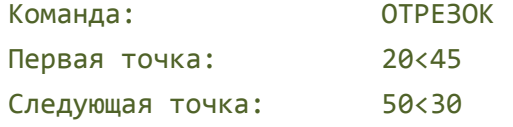

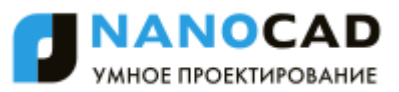

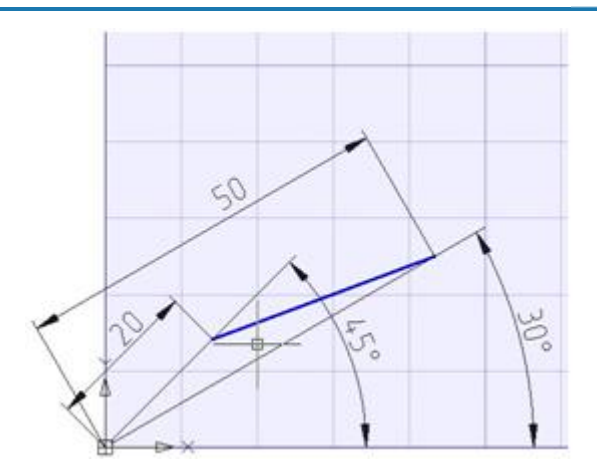

В относительных полярных координатах расстояние до задаваемой точки задаѐтся не от начала координат, а от предыдущей точки. Угол отсчитывается от полярной оси до линии, соединяющего предыдущую точку с задаваемой.

Для обозначения относительных полярных координат также используется символ **@**.

### *Пример:*

Начальная точка отрезка на чертеже задана расстоянием 20 единиц от начала координат и углом 45 градусов, конечная точка расположена на расстоянии 40 единиц от начальной точки под углом 30 градусов. Для построения отрезка в командной строке следует ввести:

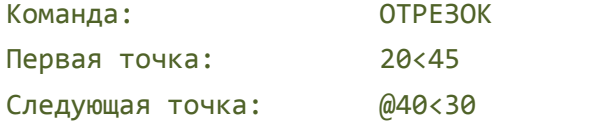

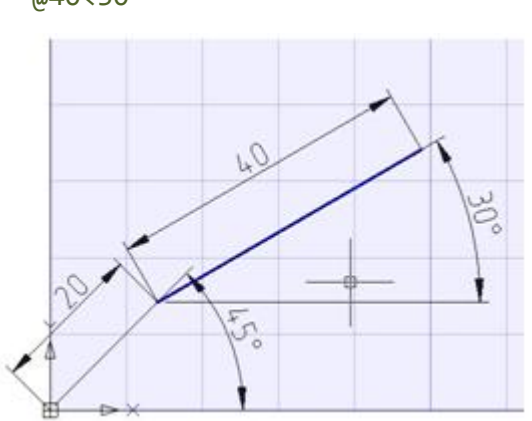

# *Задание точек методом «направление —*

## *расстояние»*

Вместо ввода координат очень часто используется прямое задание расстояния, что особенно удобно для быстрого ввода длин отрезков.

При использовании прямого задания расстояния в ответ на запрос Следующая точка: достаточно переместить мышь в нужном направлении и ввести значение длины в командной строке. При включенном ортогональном режиме этим способом очень удобно рисовать перпендикулярные отрезки.

Такой метод может использоваться во всех командах, кроме тех, которые предполагают задание просто значения, например, в командах **Массив**, **Деление** и т.д.

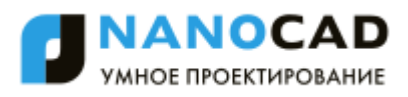

## *Пользовательские системы координат*

В nanoCAD используются две системы координат: *мировая система координат (МСК)* и *пользовательская система координат (ПСК)*.

В любой момент времени активна только одна система координат, которую принято называть *текущей*.

*Мировая система координат* является базовой системой координат и не может быть переопределена (ось X всегда располагается горизонтально, ось Y - вертикально, а ось Z перпендикулярно плоскости XY). Основное отличие мировой системы координат от пользовательской системы координат состоит в том, что она неподвижна и может быть только одна (для каждого пространства модели и листа).

Применение *пользовательской системы координат* не имеет практически никаких ограничений: она может быть расположена в любой точке пространства и под любым углом к мировой системе координат. Перемещение и поворот ПСК упрощает указание точек на трехмерных или повернутых видах. Узловые точки и базовые направления, определяемые режимами **ШАГ**, **СЕТКА** и **ОРТО**, поворачиваются вместе с ПСК.

## *Изменение положения ПСК*

Команды изменения положения ПСК создают новую координатную систему, так называемую *текущую координатную систему*.

*Текущая координатная система* наследует параметры предыдущей координатной системы, в ней изменяются только указанные значения.

## *Задание мировой системы координат*

Меню: Сервис – Новая ПСК > <sup>19</sup> МСК

Панель: **ПСК –**

Команда задаѐт для текущей пользовательской системы координат параметры мировой системы координат.

## *Для быстрой установки мировой СК:*

129. Щелкнуть левой кнопкой мыши в строке **Имя ПСК** окна **Свойства**:

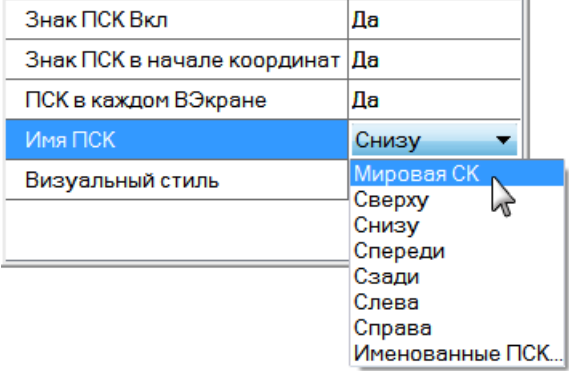

- 130. Открыть выпадающий список.
- 131. Выбрать в списке строку **Мировая СК**.

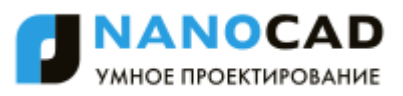

## *Изменение положения ПСК из командной строки*

## Командная строка: **ПСК (UCS)**

*Опции команды:*

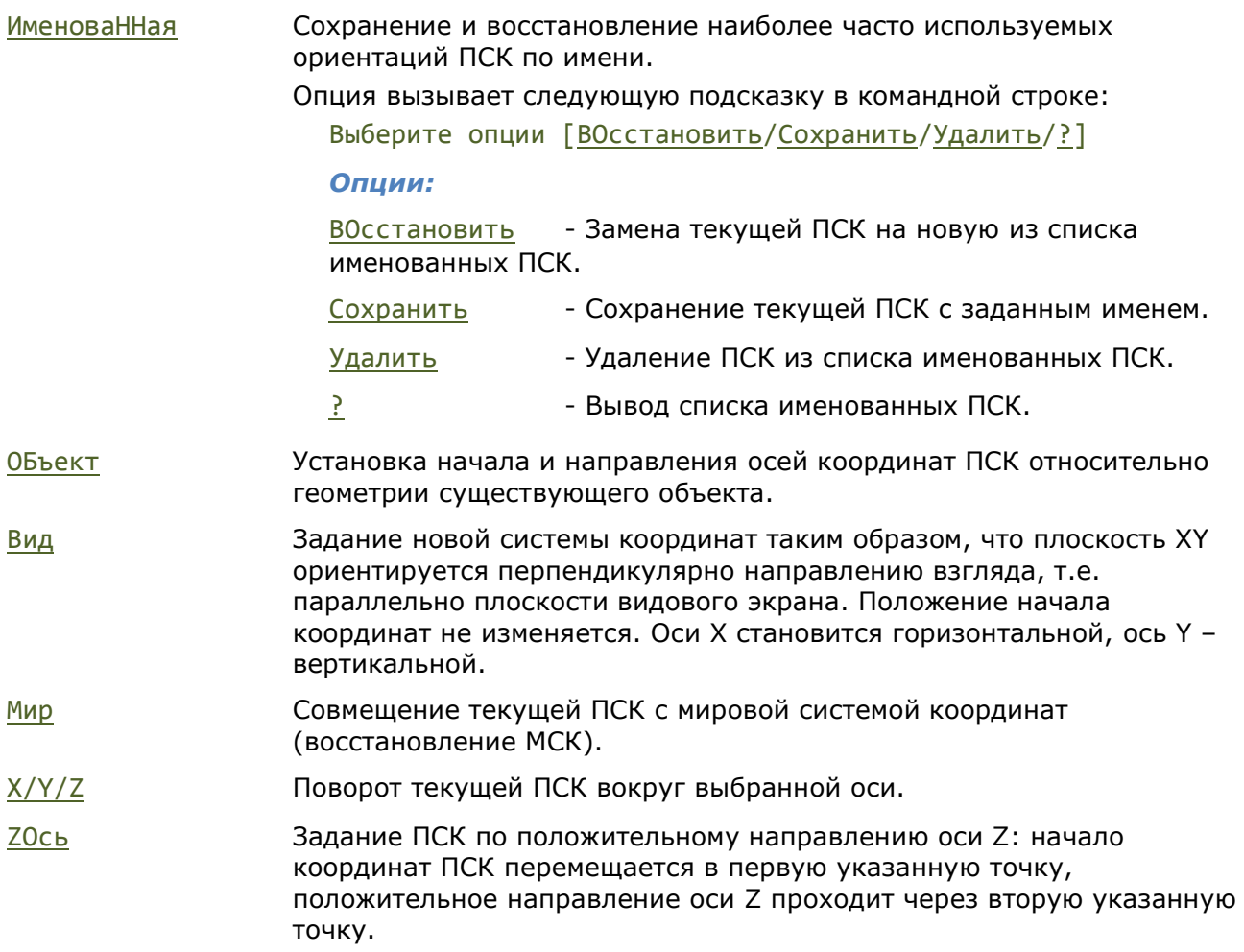

### *Запросы команды:*

Укажите начало ПСК или [ИменоваННая/ОБъект/Вид/Мир/X/Y/Z/ZОсь] <Мировая>: Укажите точку по оси X или <Применить>: Указать точку на

Указать точку начала ПСК.

положительном луче оси X.

Укажите точку с положительной Y координатой или <Применить>:

Указать точку на положительном луче оси Y в плоскости XY.

## *Выравнивание ПСК по объекту*

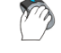

Меню: **Сервис – Новая ПСК > Объект**

Панель: **ПСК –**

Командная строка: **SETUCSBYOBJECT**

Команда задаѐт новое положение начала координат текущей ПСК и направление осей относительно геометрии существующего объекта. Направление выдавливания выбранного объекта определяет положительное направление оси Z новой ПСК.

Правила создания ПСК при выравнивании по объекту:

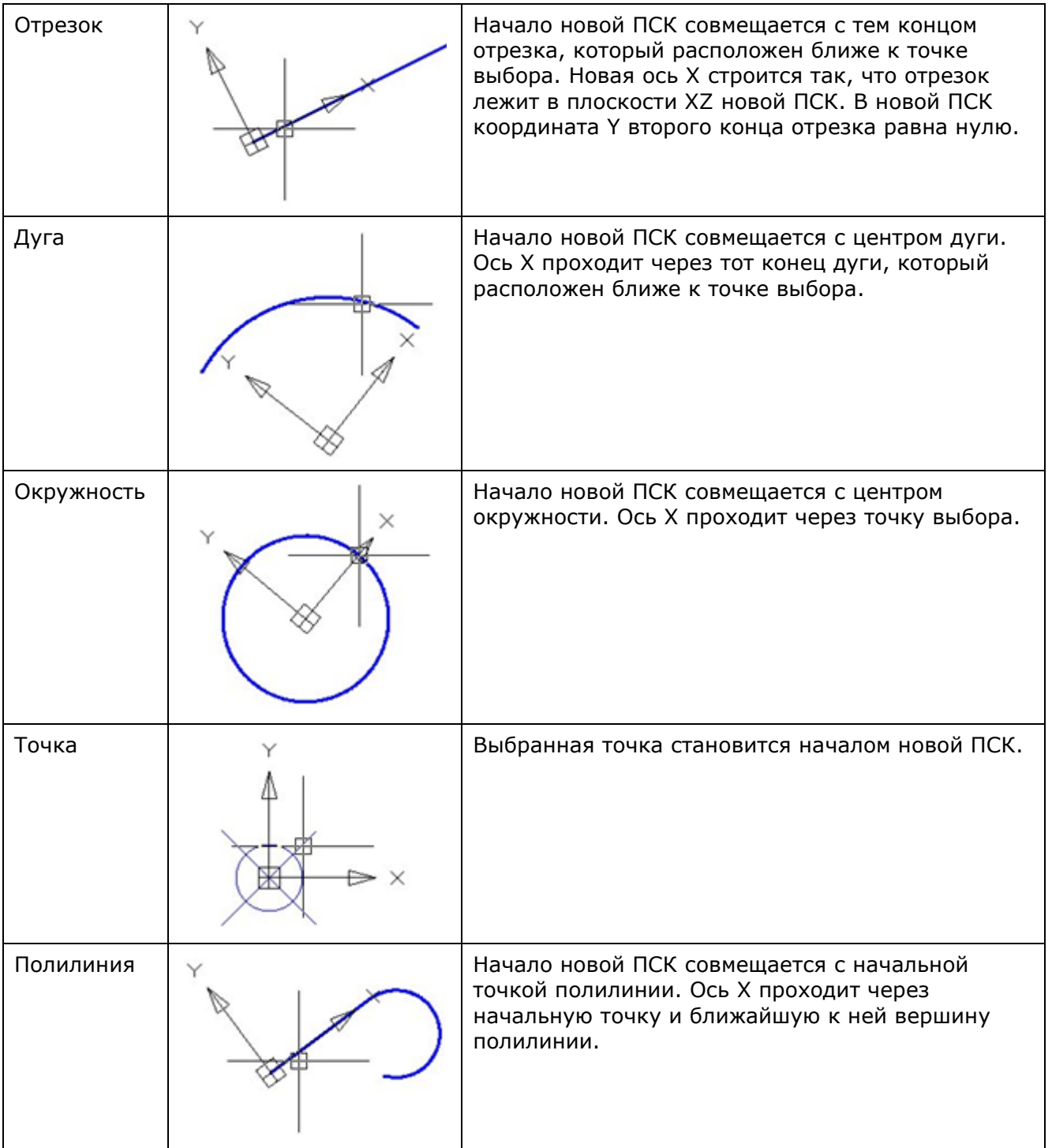

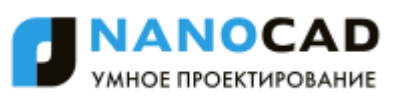

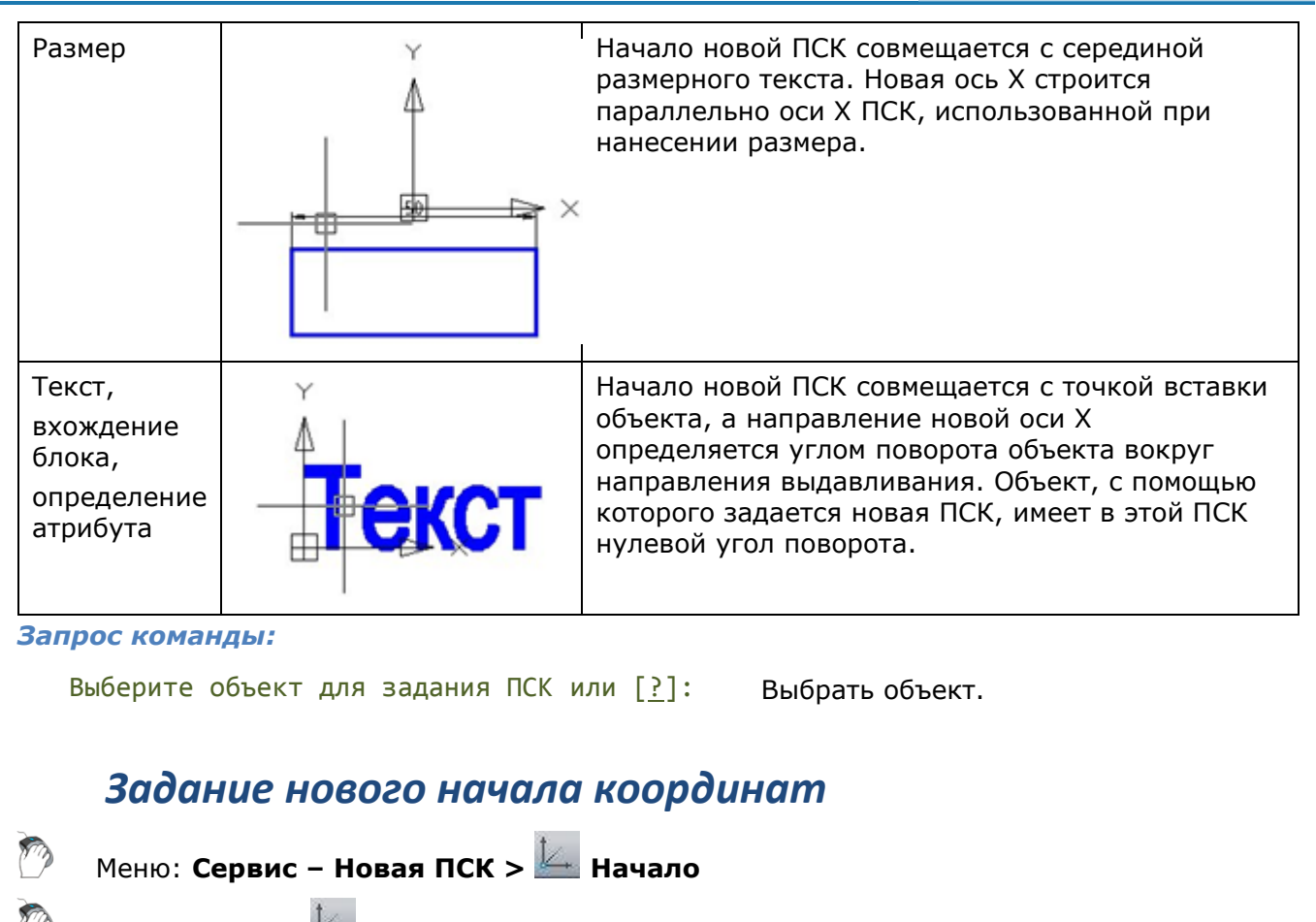

Панель: **ПСК –**

## Командная строка: **SETUCSBYPOINT**

Команда задаѐт новое положение начала координат текущей ПСК в указанной точке.

### *Запрос команды:*

Укажите начало ПСК <Мировая>: Ввести координаты начала ПСК или указать еѐ положение курсором.

## *Задание нового начала координат и угла поворота*

Меню: **Сервис – Новая ПСК > Начало и угол**

Панель: **ПСК –**

Командная строка: **SETUCSBYPOINTANGLE**

Команда задаѐт новое положение начала координат текущей ПСК и угол поворота еѐ осей.

### *Запросы команды:*

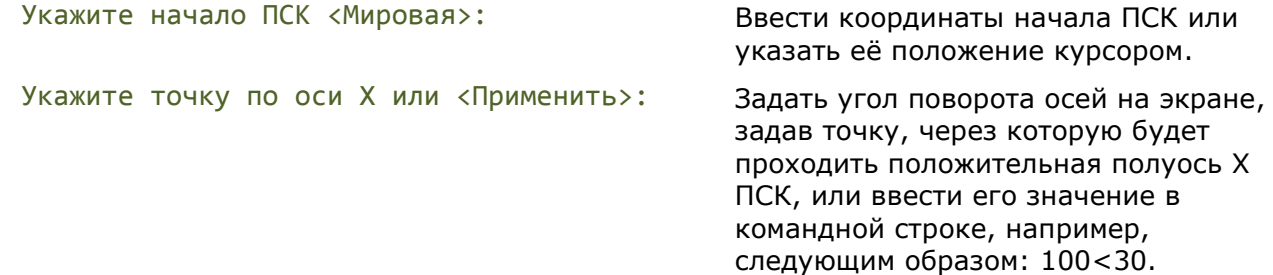

188

## *Управление знаком ПСК*

Меню: **Вид – Отображение > Знак ПСК**

Командная строка: **ЗНАКПСК (UCSICON)**

Управление видимостью и расположением знака ПСК.

В меню **Вид – Отображение > Знак ПСК** доступны команды: **Вкл**, **Откл** и **Начало**.

Для быстрого управления видимостью знака ПСК удобно использовать окно **Свойство**:

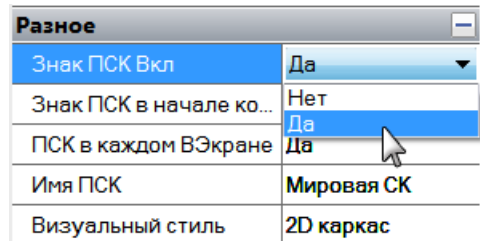

Полный список опций по управлению знаком ПСК доступен из командной строки.

## *Опции команды:*

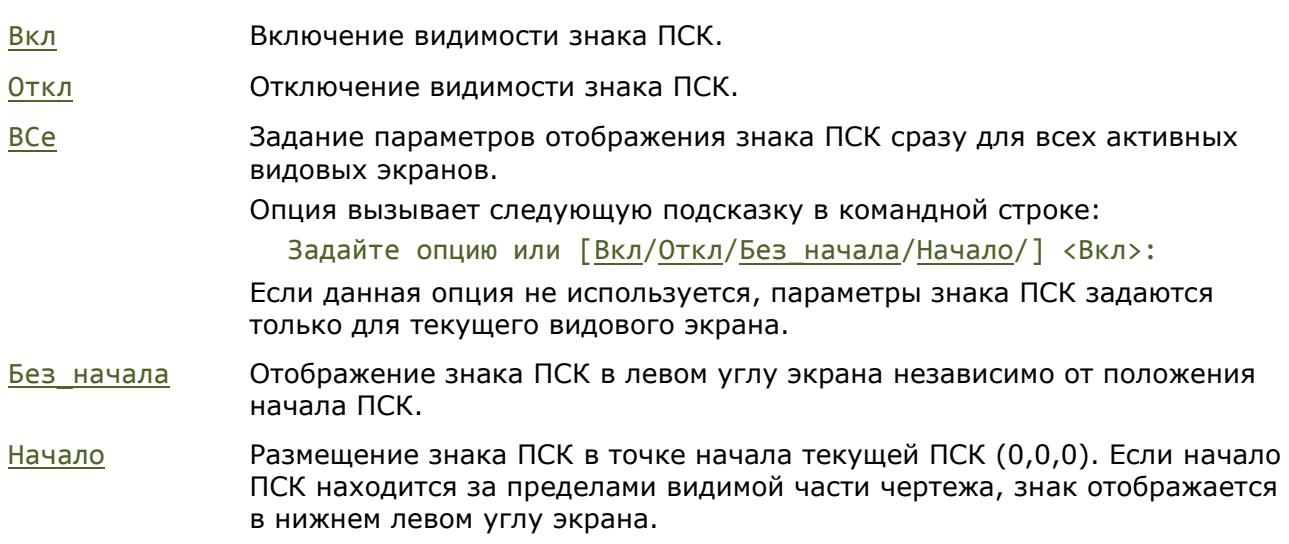

### *Запрос команды:*

Задайте опцию [Вкл/Откл/ВСе/Без\_начала/Начало] <Вкл>:

Выбрать нужную опцию.

## *Управление именованными ПСК*

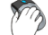

Меню: **Сервис – Именованные ПСК…**

Панель: **ПСК –**

Командная строка: **ДИАЛПСК, ДИАЛСПСК, ДИСПСК, ПС (UCSMAN, UC)**

Команда открывает диалоговое окно **ПСК**, в котором содержится список ранее заданных пользовательских систем координат и производится управление параметрами ПСК и режимами знака ПСК для видовых экранов.

Диалог **ПСК** можно вызвать также из списка параметра **Имя ПСК** окна **Свойства**.

## *Вкладка «Именованные ПСК»*

Содержит список систем координат заданных в текущем чертеже.

Если ПСК не сохранена и не названа, она отображается в списке с названием по умолчанию *Без имени*.

Текущая ПСК помечается значком  $\rightarrow$ .

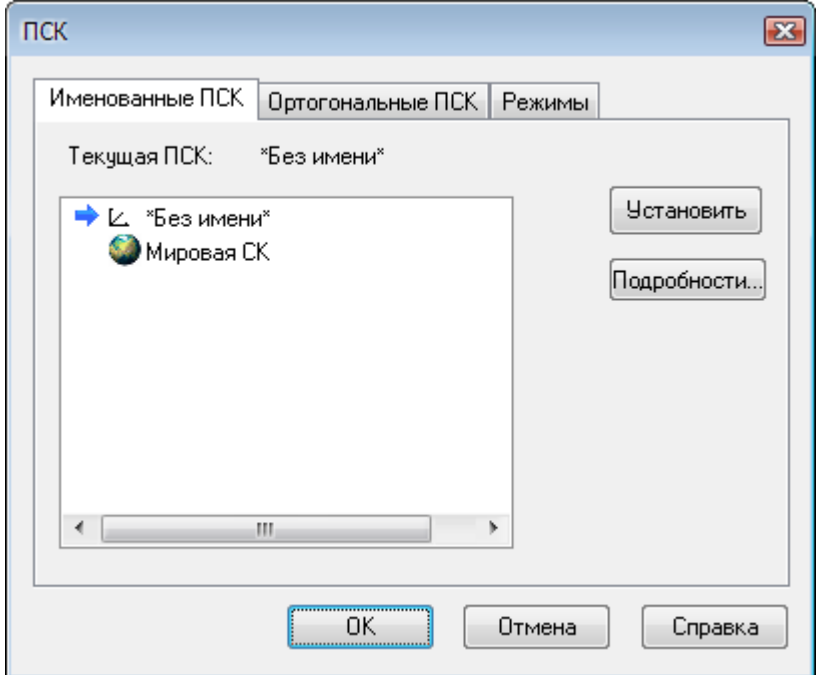

*Для установки текущей ПСК:*

- 132. Выбрать ПСК в списке.
- 133. Нажать кнопку **Установить**.

Установить ПСК текущей можно также двойным щелчком левой кнопки мыши на имени ПСК или щѐлкнув правой кнопкой мыши на имени выбранной ПСК и задав опцию **Установить** в открывшемся контекстном меню:

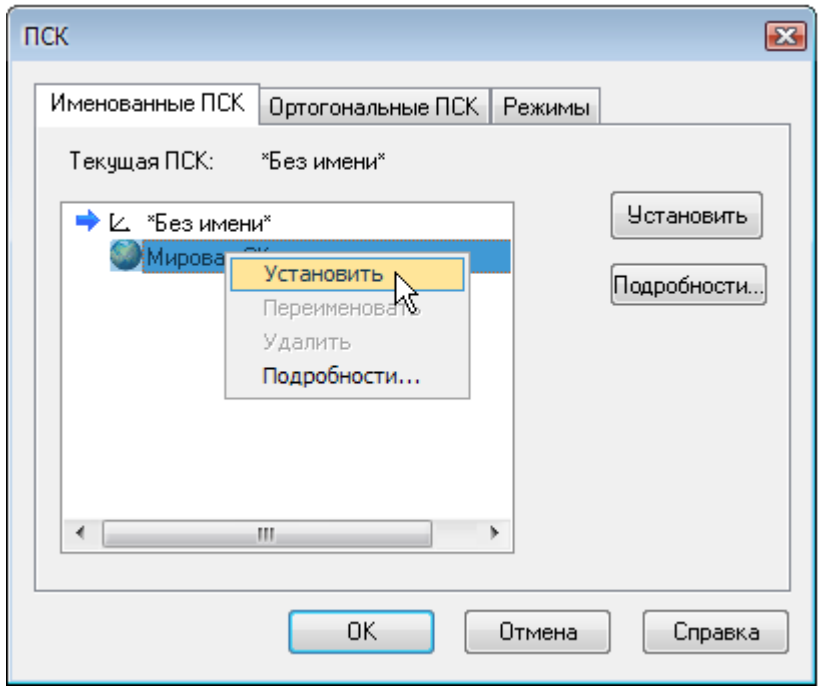

Знак, установленной системы координат, отображается в графической области чертежа, что позволяет контролировать выбор при многообразии именованных ПСК.

Кнопка **Подробности** (или одноимѐнная команда в контекстном меню) вызывает диалоговое окно **Подробности о ПСК** с информацией о координатах выбранной ПСК:

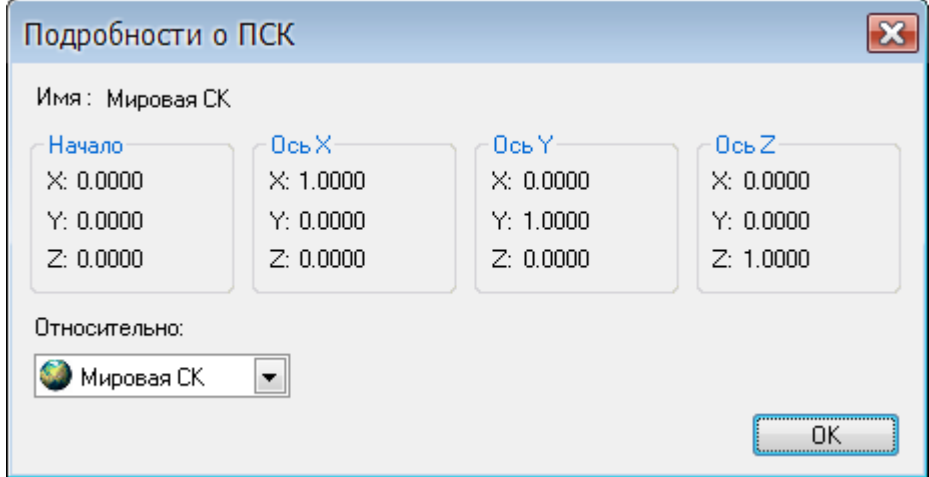

### *Для удаления ПСК:*

- 134. Выбрать ПСК в списке.
- 135. Открыть контекстное меню.
- 136. Выбрать опцию **Удалить**.

### *Для переименования ПСК:*

- 137. Выбрать ПСК в списке.
- 138. Открыть контекстное меню.
- 139. Выбрать опцию **Переименовать**.
- 140. Ввести новое имя.

## *Для ввода в действие изменений*

141. Нажать кнопку **ОК** в диалоге **ПСК**.

## *Вкладка «Ортогональные ПСК»*

Вкладка содержит шесть ортогональных систем координат, которые можно установить для ПСК, указанной в раскрывающемся списке **Относительно**. В списке **Относительно** отображаются все именованные ПСК, существующие в текущем чертеже:

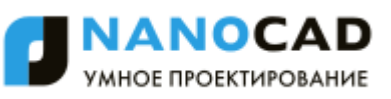

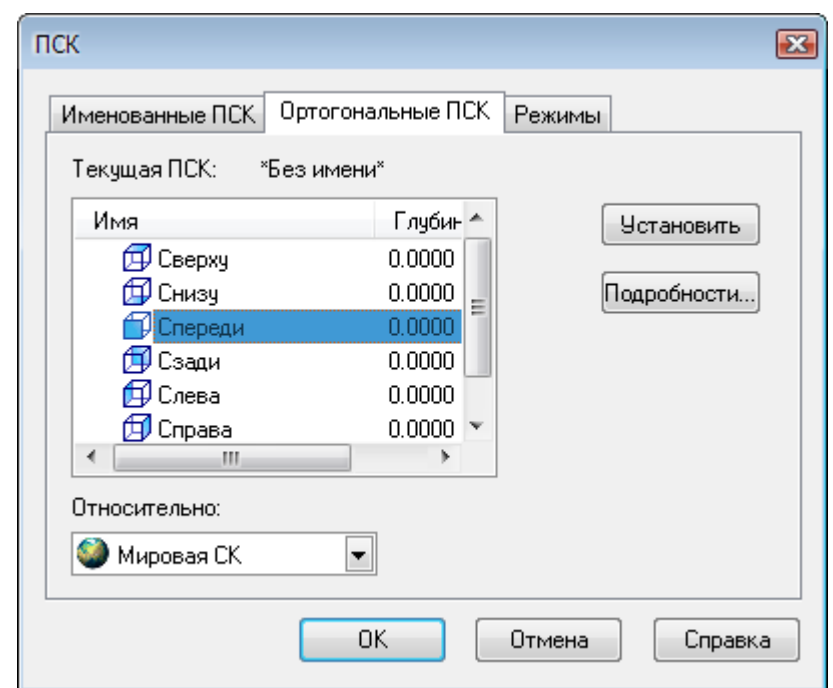

*Для установки ортогональной ПСК:*

142. Выбрать ПСК в списке.

### 143. Нажать кнопку **Установить**.

Установить ортогональную ПСК текущей можно также двойным щелчком левой кнопки мыши на имени ПСК или щѐлкнув правой кнопкой мыши на имени выбранной ПСК и задав опцию **Установить** в открывшемся контекстном меню:

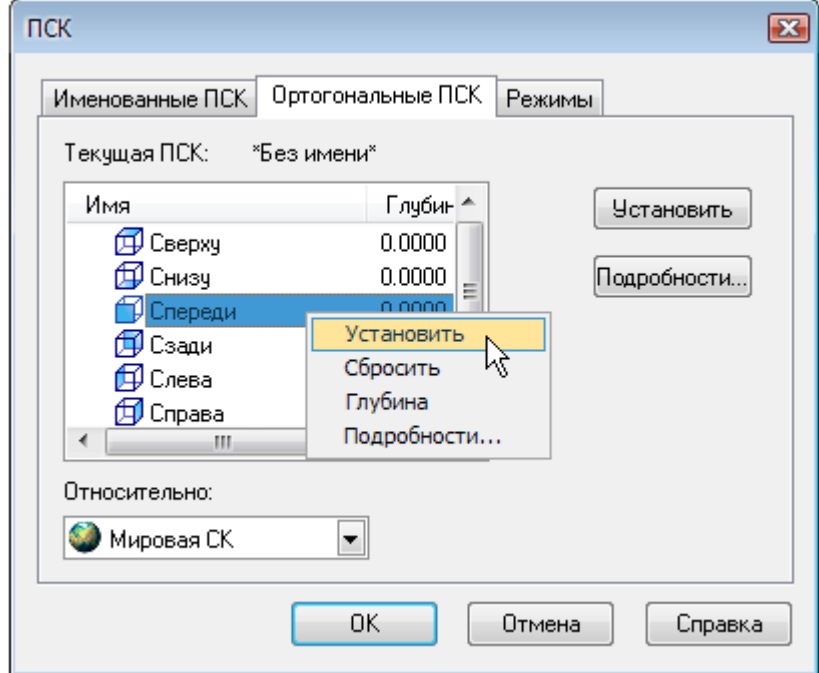

### *Опции контекстного меню:*

**Установить** Установка ортогональной ПСК текущей.

**Сбросить** Восстановление начала выбранной ортогональной системы координат (начало совмещается с точкой (0,0,0) указанной базовой системы координат).

**Глубина** Задание расстояния между плоскостью XY ортогональной ПСК и параллельной ей плоскостью, проходящей через начало базовой

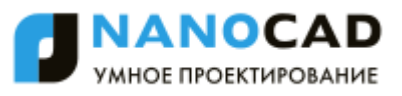

системы координат.

Параллельная плоскость может совпадать с плоскостью XY, YZ или XZ базовой системы координат.

**Подробности** Вызов диалогового окна **Подробности о ПСК** с информацией о координатах выбранной ортогональной ПСК.

*Для быстрой установки ортогональной ПСК:*

144. Выбрать имя ортогональной ПСК в списке параметра **Имя ПСК** окна **Свойства** или в списке инструментальной панели **ПСК**:

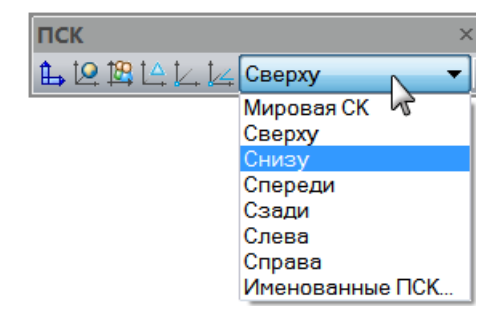

## *Вкладка «Режимы»*

Вкладка предназначена для отображения и изменения сохранѐнных с видовым экраном режимов знака ПСК и режимов ПСК:

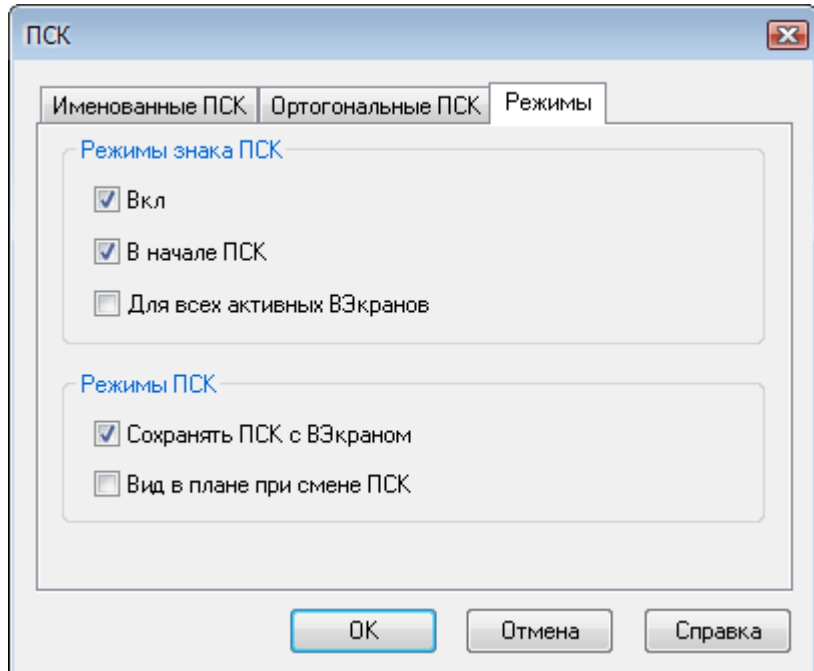

*Параметры:*

*Режимы знака ПСК*

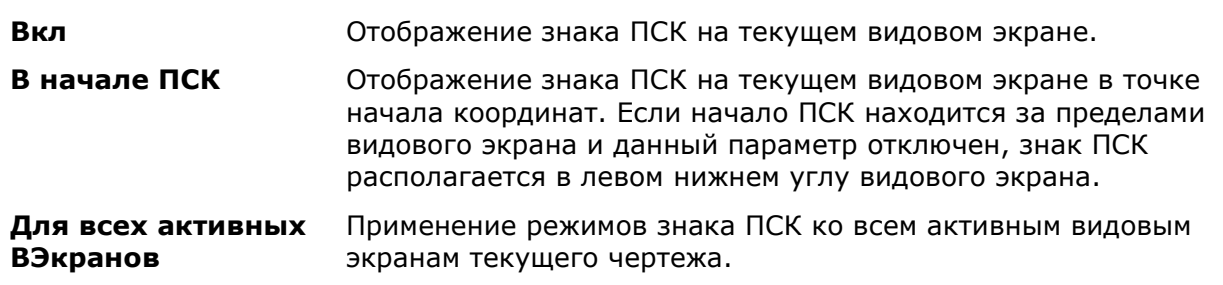

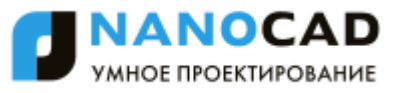

## *Режимы ПСК*

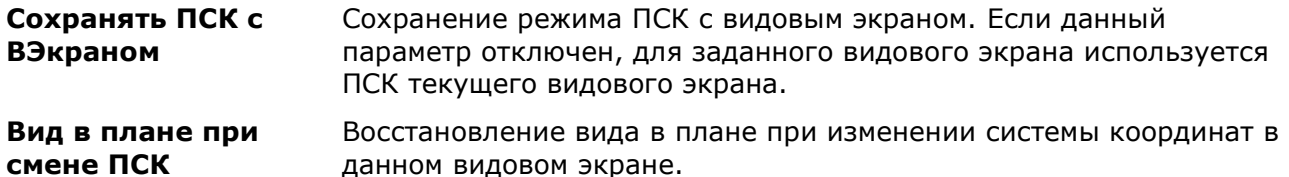

## *Задание ПСК видовым экранам*

На разные видовые экраны для удобства работы можно выводить различные виды модели, например, конфигурация из 3-х видовых экранов может в одном видовом экране содержать вид сверху, в другом - вид спереди, в третьем – вид справа. Для более удобной работы для каждого видового экрана можно задать и сохранить отдельную, отличную от других, пользовательскую систему координат.

На видовых экранах, для которых в окне **Свойства** в строке **ПСК в каждом ВЭкране** задан параметр **Да**, ПСК, заданная сразу же перед переходом в другой видовой экран, сохраняется. При возврате в эти видовые экраны для продолжения работы происходит восстановление сохраненной ПСК.

Для видовых экранах с заданным параметром **Нет**, ПСК всегда совпадает с ПСК текущего активного видового экрана.

Управление сохранением ПСК для каждого видового экрана осуществляется в окне **Свойства**:

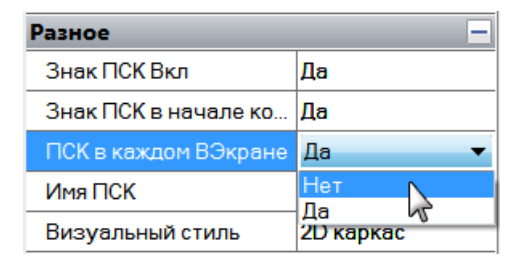

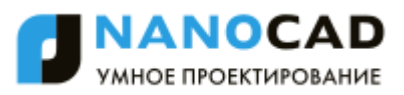

# **ИНСТРУМЕНТЫ ТОЧНОГО ПОЗИЦИОНИРОВАНИЯ**

nanoCAD, как и другие системы автоматизированного проектирования, позволяет выполнять геометрические построения значительно более точно (до 14 знаков после запятой), чем при выполнении чертежей вручную.

Использование инструментов точного позиционирования позволяет:

- существенно ускорить работу при выполнении проекта;
- исключить ошибки и неточности при простановке размеров;
- исключить ошибки при измерении на чертеже не образмеренных явным образом углов, длин и расстояний;
- избежать затруднений при штриховке, возникающих из-за разомкнутого контура;
- сократить затраты времени на подготовку управляющих программ для станков с ЧПУ (из-за отсутствия необходимости редактирования неточной геометрии деталей) и так далее.

Точные геометрические построения в nanoCAD обеспечиваются 2-мя основными способами:

- вводом точных координат положения точек объектов;
- использованием режимов точного позиционирования.

Режимы точного позиционирования позволяют:

- размещать точки на прямоугольной сетке с заданным шагом [\(режимы ШАГ, СЕТКА](#page-195-0));
- с помощью объектных привязок осуществлять привязку к характерным точкам на существующих векторных или растровых объектах, например, к конечным точкам отрезка или центру окружности [\(режим оПРИВЯЗКА](#page-201-0));
- размещать создаваемый объект в определѐнной зависимости относительно других объектов с помощью линий отслеживания [\(режим ОТС–ОБЪЕКТ](#page-208-0));
- осуществлять привязку к ранее заданным углам и определять расстояния по этим углам с помощью полярного отслеживания [\(режим ОТС–ПОЛЯР](#page-199-0));
- создавать или перемещать объекты строго параллельно или перпендикулярно осям координат [\(режим ОРТО](#page-215-0)).

## *Режимы точного позиционирования*

Управление режимами точного позиционирования осуществляется в контекстных меню кнопок переключения режимов и в диалоговом окне **Режимы черчения** (меню **Сервис > Режимы черчения**).

Кнопки переключения режимов точного позиционирования располагаются в строке состояния программы:

ШАГ СЕТКА ОПРИВЯЗКА ОТС-ОБЪЕКТ ОТС-ПОЛЯР ОРТО ВЕС ШТРИХОВКА

Оранжевая подсветка кнопки говорит о том, что режим включен.

Возможно одновременное включение сразу всех или нескольких режимов.

Три способа включения-выключения режимов:

- Щѐлкнуть на кнопке левой кнопкой мыши.
- Навести курсор на кнопку, вызвать правой кнопкой мыши контекстное меню и выбрать опцию **Вкл** или **Откл**.
- Вызвать диалог **Режимы черчения** (меню **Сервис – Режимы черчения**), взвести или снять флажок для параметров **Шаг Вкл** (*F9*), **Сетка Вкл** (*F7*), **Полярное**

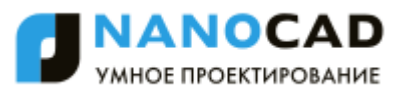

## **отслеживание Вкл** (*F10*), **Объектная привязка Вкл** (*F3*), **Объектное отслеживание Вкл** (*F11*).

### <span id="page-195-0"></span>*Для вызова контекстного меню с командами управления режимами:*

- 145. Навести курсор на нужную кнопку в строке состояния.
- 146. Нажать правую кнопку мыши.
- 147. Установить/Снять флажок нужного режима.

### **ПРИМЕЧАНИЕ:** Для выхода из контекстного меню **оПРИВЯЗКА** необходимо задать команду **Покинуть меню** (остальные контекстные меню закрываются сразу после выбора параметра).

Диалоговое окно **Режимы черчения** состоит из трѐх вкладок:

- [Шаг и сетка](#page-195-1),
- [Отслеживание](#page-199-1),
- [Объектная привязка](#page-201-1).

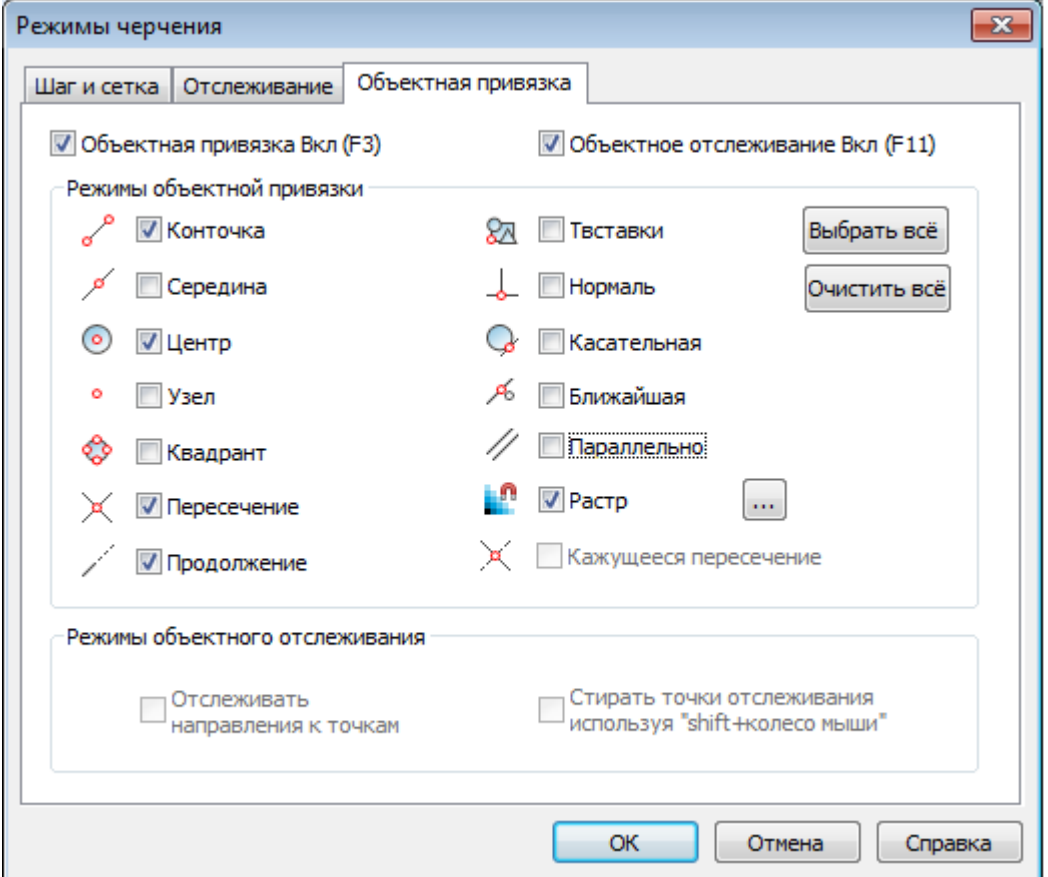

## <span id="page-195-1"></span>*Режимы ШАГ и СЕТКА*

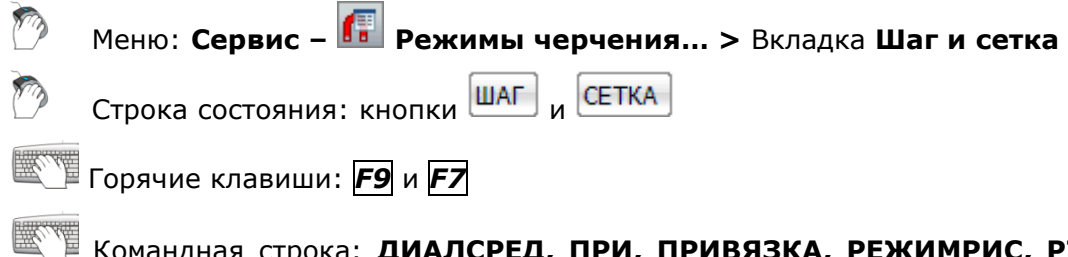

## Командная строка: **ДИАЛСРЕД, ПРИ, ПРИВЯЗКА, РЕЖИМРИС, РЖР (DDRMODES, DSETTINGS, SE)**

*Сетка* представляет собой упорядоченную последовательность точек, которая при включенном режиме **ШАГ** позволяет задать ограничения на перемещения курсора с целью точного задания координат. Сетка во включенном состоянии визуально напоминает лист тетради в клеточку. Включать и отключать режим отображения сетки, изменять её шаг можно в любой момент работы с чертежом. Изменение шага сетки никак не влияет на расположение объектов чертежа.

Сетка на печать не выводится.

При включенной шаговой привязке (включенный режим **ШАГ**) курсор как бы «перепрыгивает» с узла на узел с заранее заданным шагом привязки. Одинаковые значения шага сетки и шага привязки часто вполне оправданы, но в общем случае они могут иметь различные значения. Сетка может иметь достаточно большой шаг. При этом шаг привязки может быть более мелким, чтобы пользователь имел возможность указывать точки с большей точностью. Например, можно установить шаг сетки, равный 10 единицам, а шаг привязки – 1 единице. Значения шага сетки и шага привязки могут также различаться по осям X и Y.

*Основная линия* – дополнительно отображаемая на сетке через заданное количество ячеек линия, выделенная более контрастно:

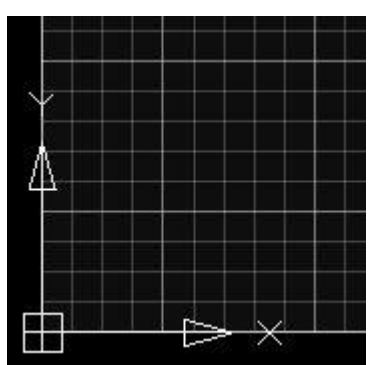

*Адаптивная сетка* – режим, при котором отображение сетки зависит от масштаба отображения чертежа. При уменьшении масштаба чертежа, формируются дополнительные линии сетки, при увеличении – исчезают. Частота дополнительных линий определяется частотой основных линий сетки.

Сетка, отображаемая в пределах *лимитов* чертежа позволяет визуализировать габариты чертежа для облегчения задачи размещения базовых элементов чертежа на начальных этапах работы.

Установка параметров режимов **ШАГ** и **СЕТКА** производится во вкладке **Шаг и сетка** диалога **Режимы черчения** (меню **Сервис – Режимы черчения**) или в контекстных меню кнопок **ШАГ** и **СЕТКА**:

ANOCAD МНОЕ ПРОЕКТИРОВАНИЕ

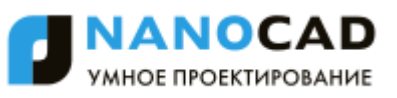

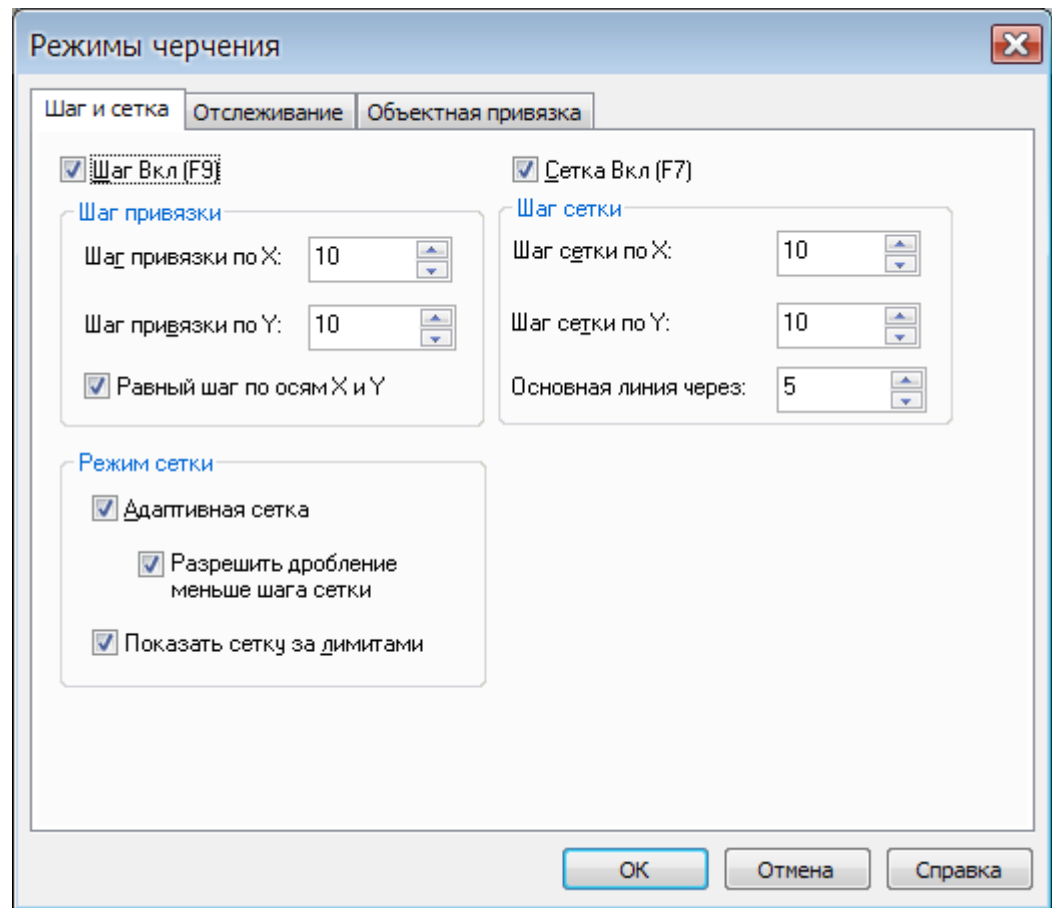

## *Параметры вкладки Шаг и сетка:*

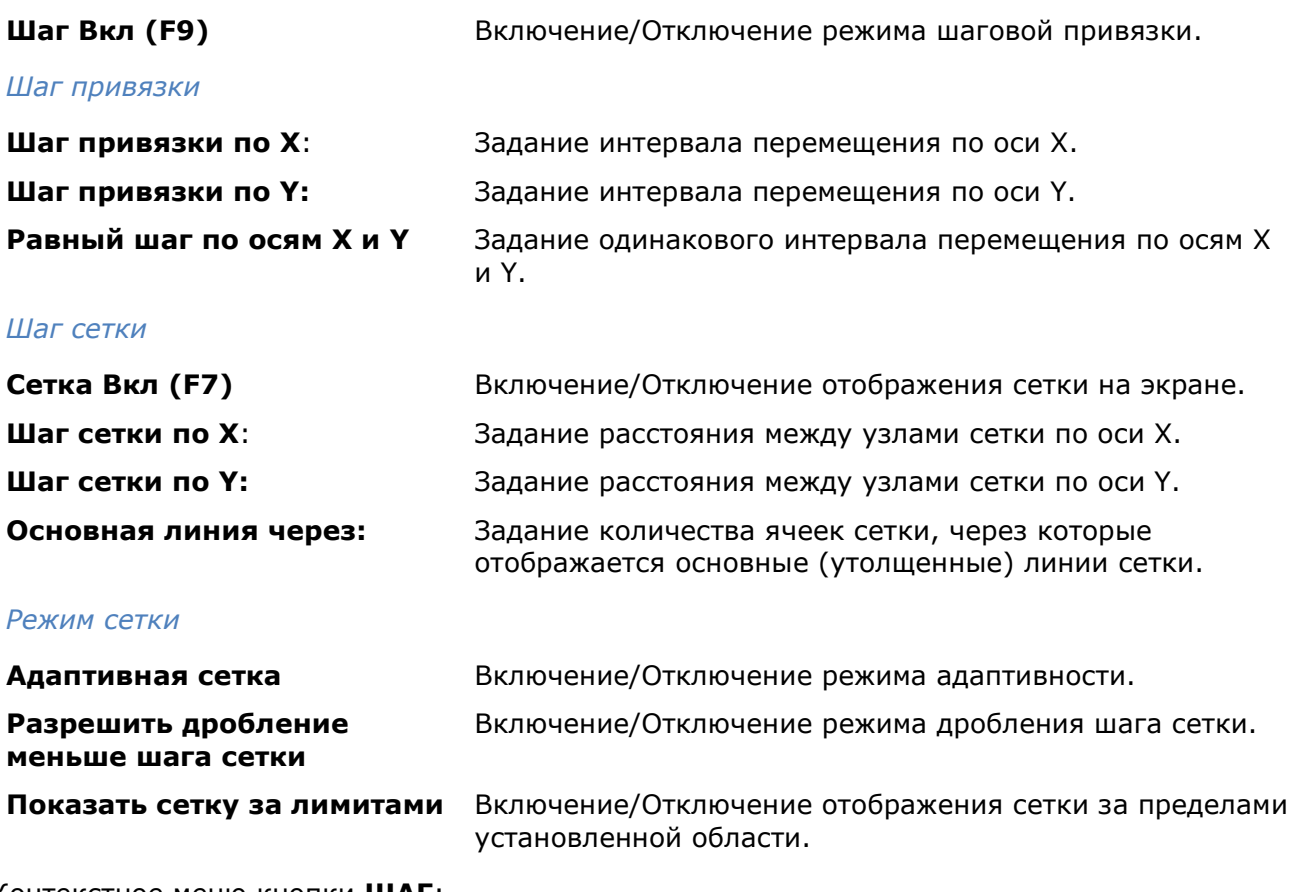

Контекстное меню кнопки **ШАГ**:

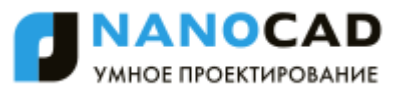

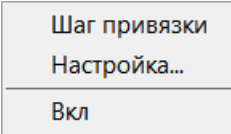

## *Параметры:*

**Шаг привязки** Задание в командной строке шагов перемещения по осям Х, Y.

**Режимы черчения…** Вызов диалогового окна **Режимы черчения**.

**Вкл/Откл** Включение/Отключение режима шаговой привязки.

Контекстное меню кнопки **СЕТКА**:

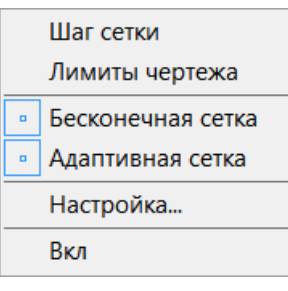

## *Параметры:*

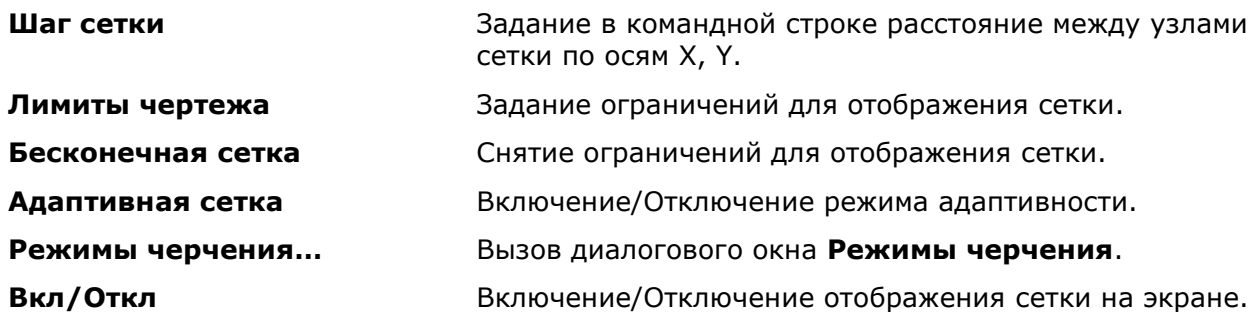

## *Задание лимитов чертежа*

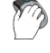

Меню: **Формат – Лимиты чертежа**

Строка состояния: Контекстное меню кнопки – **Лимиты чертежа**

## Командная строка: **LIMITS**

Команда позволяет установить границы текущего чертежа в пространстве модели и в пространстве листа.

Границы чертежа задаются координатами двух противоположных углов прямоугольной области — левого нижнего и правого верхнего.

### *Запросы команды:*

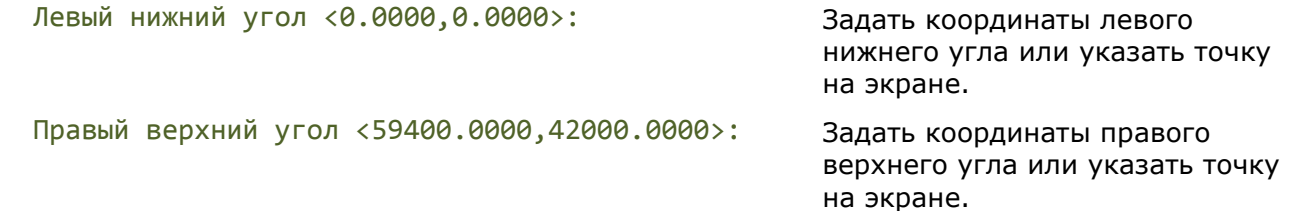

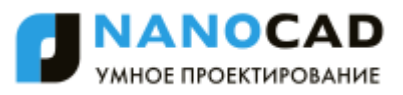

## <span id="page-199-1"></span><span id="page-199-0"></span>*Режим полярного отслеживания ОТС-ПОЛЯР*

Меню: **Сервис – Режимы черчения >** Вкладка **Отслеживание**

Строка состояния: Кнопка

Горячая клавиша: *F10*

## Командная строка: **ДИАЛСРЕД, ПРИ, ПРИВЯЗКА, РЕЖИМРИС, РЖР (DDRMODES, DSETTINGS, SE)**

Режим полярного отслеживания помогает задать точку, находящуюся на заданном расстоянии и под заданным углом относительно последней выбранной точки. В этом режиме отображается пунктирная линия отслеживания и всплывающая подсказка, в которой выводится информация о расстоянии от последней введѐнной точки и о значении текущего угла.

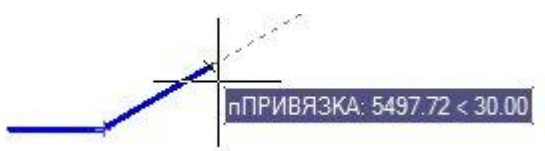

С помощью режима полярного отслеживания можно выполнять геометрические построения с любым выбранным шагом. К примеру, если выбран угол 30°, то после задания первой точки отрезка будут отображаться линии отслеживания в тех случаях, когда направление от этой точки до перекрестия курсора будет кратным 30°, т.е. 60°, 90°, 120° и так далее.

Установка шага приращения полярных углов производится во вкладке **Отслеживание** диалога **Режимы черчения** (меню **Сервис – Режимы черчения**) и в контекстном меню кнопки **ОТС–ПОЛЯР**.

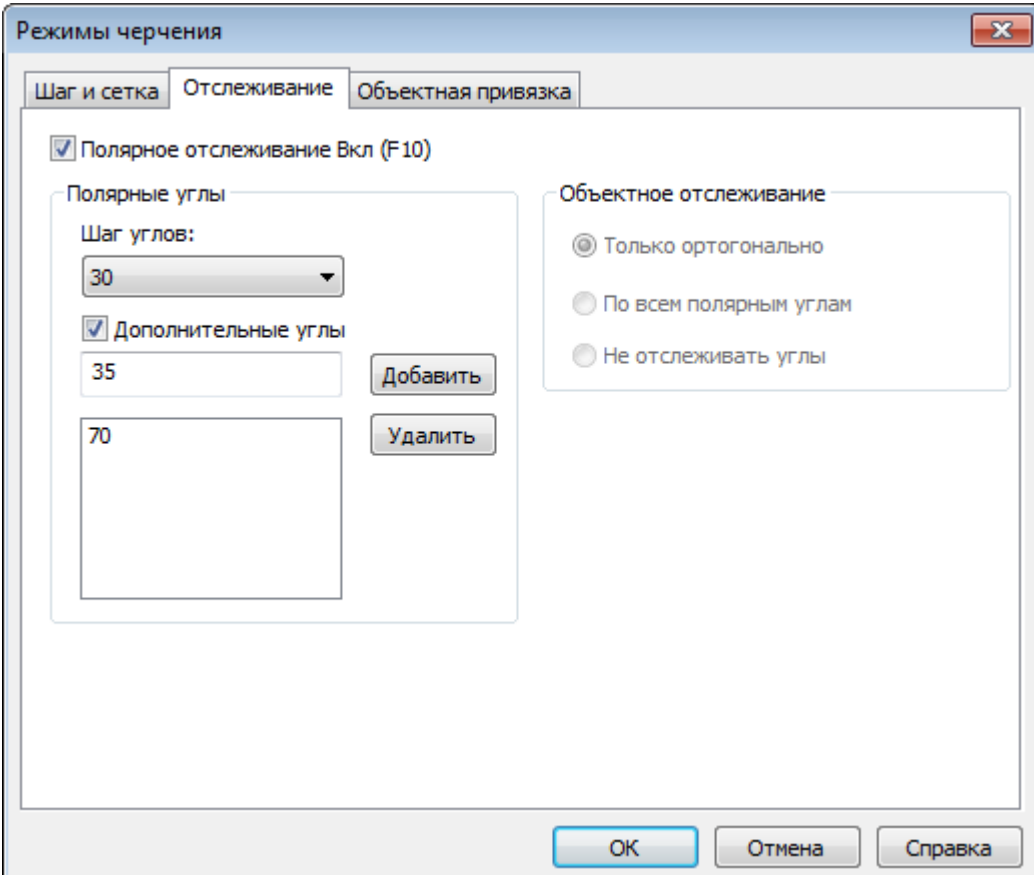

## *Параметры:*

**Полярное отслеживание Вкл (F10)** Включение/Отключение режима полярного отслеживания.

### *Полярные углы*

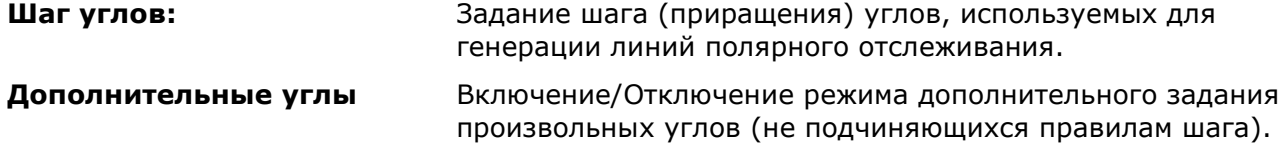

### *Для задания пользовательского шага углов:*

- 148. Ввести в поле **Шаг углов** значение угла. При вводе нескольких углов сохраняется последний введенный.
- 149. Нажать кнопку **ОК**.

Введенный пользовательский шаг углов по закрытию диалога автоматически устанавливается текущим.

При установке текущим стандартного шага углов, пользовательский угол автоматически удаляется.

Пользовательский шаг углов можно так же задать в командной строке командой **Пользовательский угол** контекстного меню кнопки **ОТС–ПОЛЯР.**

### *Объектное отслеживание*

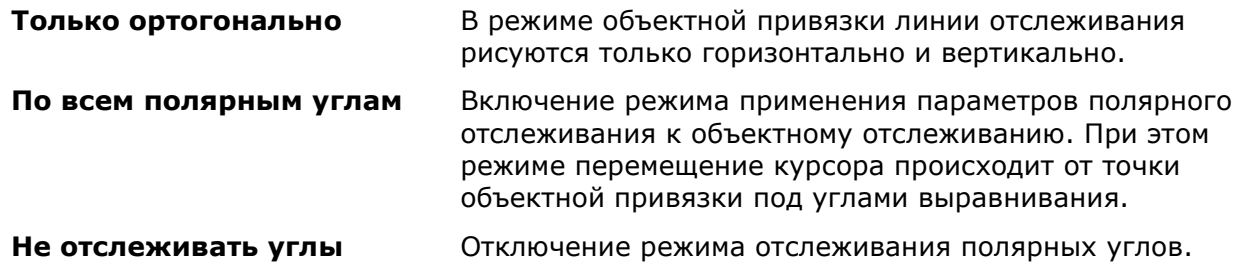

### *Для задания дополнительных углов:*

- 150. Ввести в поле значение угла.
- 151. Нажать кнопку **Добавить**.

### *Для удаления дополнительного угла:*

- 152. Выделить угол в окне раздела.
- 153. Нажать кнопку **Удалить**.

Контекстное меню кнопки **ОТС–ПОЛЯР** содержит список доступных для назначения шагов углов:

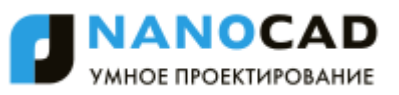

<span id="page-201-0"></span>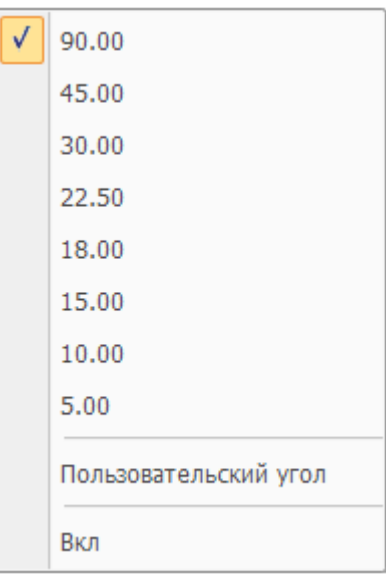

## *Параметры:*

**Пользовательский угол** Задание нового угла направления полярной привязки в командной строке.

<span id="page-201-1"></span>

**Вкл/Откл** Включение/Отключение режима отслеживания полярных углов.

## *Режим объектной привязки оПРИВЯЗКА*

Меню: **Сервис – Режимы черчения >** Вкладка **Объектная привязка**

Строка состояния: Кнопка

Горячая клавиша: *F3*

## Командная строка: **ДИАЛСРЕД, ПРИ, ПРИВЯЗКА, РЕЖИМРИС, РЖР (DDRMODES, DSETTINGS, SE)**

Объектная привязка является основным и наиболее быстрым способом точного указания так называемых *характерных точек* на объектах, не зная их координат.

К *характерным точкам* относятся следующие точки на объектах:

- конечные точки и середина отрезка;
- центр окружности и точки её пересечения с осевыми линиями (квадранты);
- конечные точки, центр и середина дуги;
- точка вставки текста или блока;
- и другие.

Механизм объектной привязки позволяет указать одну из характерных точек существующего объекта в качестве координат для точки нового объекта. При этом говорят, что происходит *привязка к точке объекта*.

Объектной привязкой можно пользоваться во всех случаях, когда в командной строке предлагается задать точку.

*Для использования объектной привязки можно:*

154. Включить *постоянную объектную привязку*, вызвав диалог **Режимы черчения** (меню **Сервис – Режимы черчения**), взведя во вкладке **Объектная** 

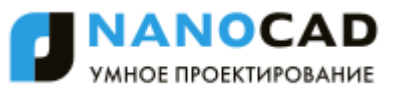

**привязка** флажок **Объектная привязка Вкл (F3)** и выбрав необходимые режимы привязки:

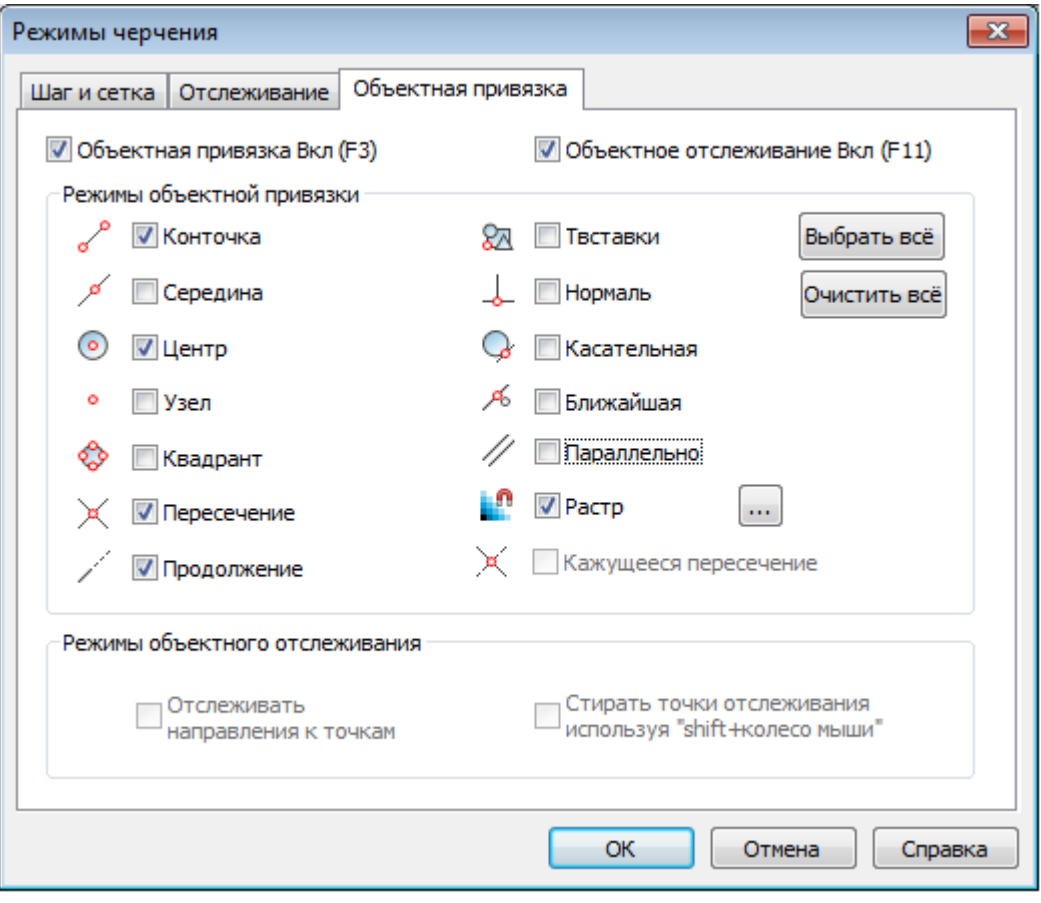

155. Включить *постоянную объектную привязку*, вызвав щелчком правой кнопки мыши контекстное меню кнопки **оПРИВЯЗКА** в строке состояния и выбрав в нѐм необходимые режимы привязки:

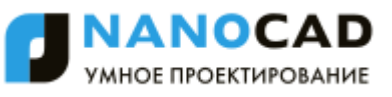

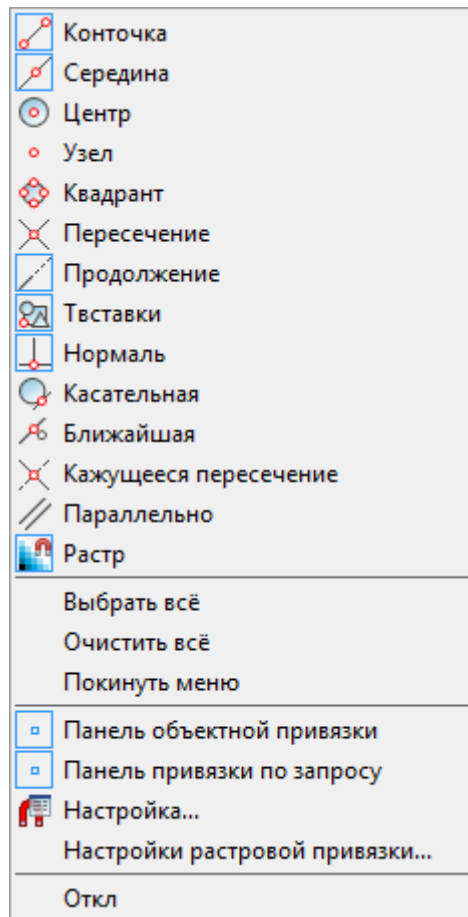

Включать и отключать режимы объектной привязки можно также в панели **Объектная привязка**:

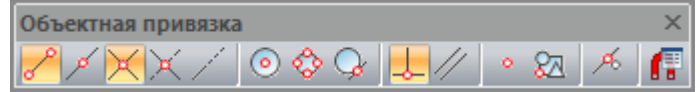

Возможно одновременное включение сразу всех или нескольких режимов объектной привязки (кроме контекстного меню разовой объектной привязки – в нѐм можно выбрать только один режим).

Параметры **Выбрать всѐ** и **Очистить всѐ** применяются сразу ко всем режимам привязки.

156. Включить *разовую объектную привязку* при выполнении одной из команд построения или редактирования объектов, вызвав щелчком правой кнопки мыши при нажатой клавише *CTRL* (или *SHIFT*) контекстное меню разовой объектной привязки и выбрав в нѐм нужный режим привязки:

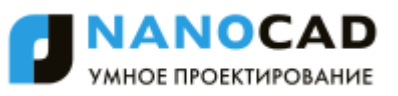

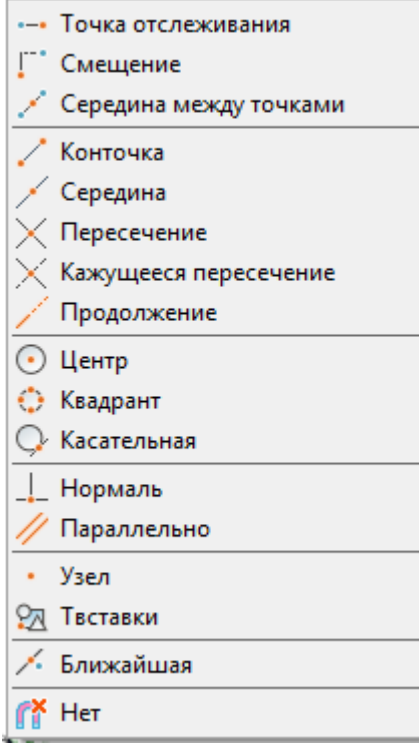

*Разовая объектная привязка* обычно используется для замещения постоянной объектной привязки и остается активной лишь до завершения текущей операции привязки. Как только будет выбрана точка привязки, разовая объектная привязка отключается. Например, при построении геометрических объектов, состоящих в основном из отрезков, в качестве постоянной привязки можно задать **Конточка**, **Середина**, **Нормаль**, **Пересечение**. Если потребуется привязать один из отрезков к окружности, следует применить разовую привязку **Центр**, **Квадрант** или **Касательная**.

Режимы разовой объектной привязки удобно включать из панели **Объектная привязка по запросу**:

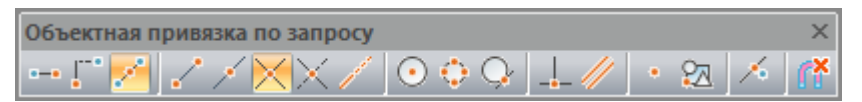

Отменить привязку по запросу можно повторным нажатием кнопки, при этом происходит возврат к текущему (рабочему) набору объектных привязок.

В контекстном курсорном меню разовой объектной привязки и на панели **Объектная** 

**привязка по запросу** имеется дополнительная опция привязки **Нет**, которая отключает все режимы объектной привязки до завершения операции выбора точки. Опция **Нет** специально предназначена для разового применения (только на время выполнения одной операции), поэтому она отсутствует на вкладке **Объектная привязка** диалогового окна **Режимы черчения** и в контекстном меню кнопки **оПРИВЯЗКА**.

Опция **Нет** применяется в тех случаях, когда включенные режимы постоянной привязки мешают выбрать ту или иную точку на чертеже. После выбора точки режим постоянной привязки снова возобновляется.

Быстрый вызов панели **Объектная привязка** и **Объектная привязка по запросу** можно осуществить из контекстного меню кнопки **оПРИВЯЗКА**:

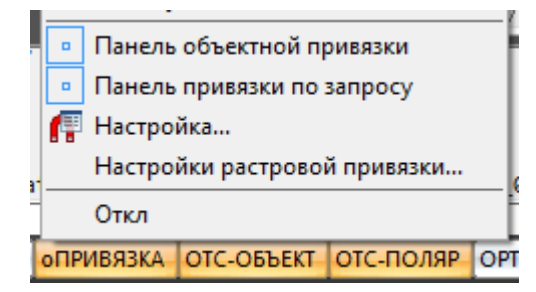

Если режим объектной привязки включен, то при перемещении курсора над объектом отображаются маркер и подсказка о доступном режиме (типе) объектной привязки для данного объекта.

Если в качестве постоянной привязки одновременно включены сразу все или несколько режимов объектной привязки, и если в текущем положении курсора возможна привязка к нескольким характерным точкам (например, при близком расположении друг от друга нескольких объектов), то срабатывает наиболее приоритетная привязка. С помощью клавиши *TAB* можно выполнить циклический просмотр возможных вариантов привязок в указываемой точке. Объекты, к которым осуществляется привязка, подсвечиваются.

Приоритет привязок определяется порядком расположения привязок во вкладке **Объектная привязка** диалога **Режимы черчения**, т.е. самым высоким приоритетом обладает привязка **Конточка**, самым низким – **Параллельно**. Как уже отмечалось выше, любая разовая привязка имеет более высокий приоритет, чем постоянная.

*Режимы объектной привязки:*

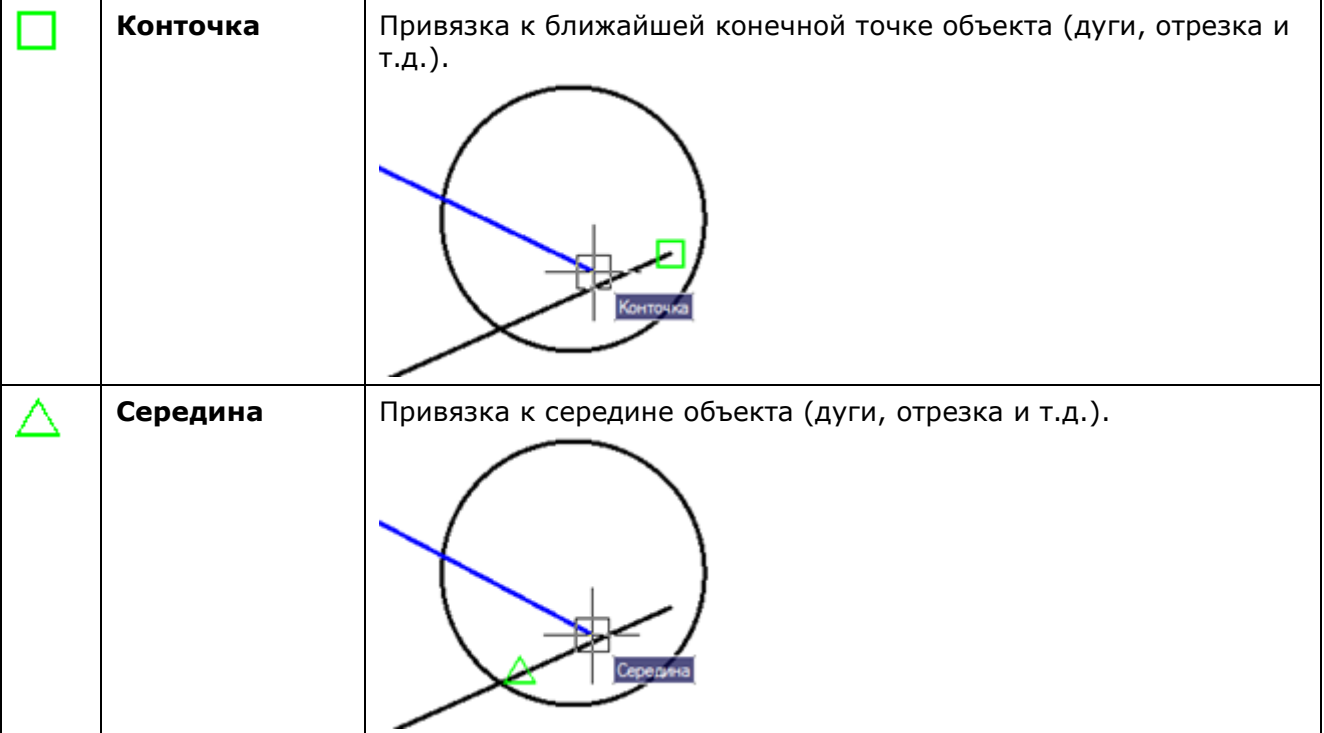

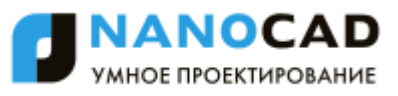

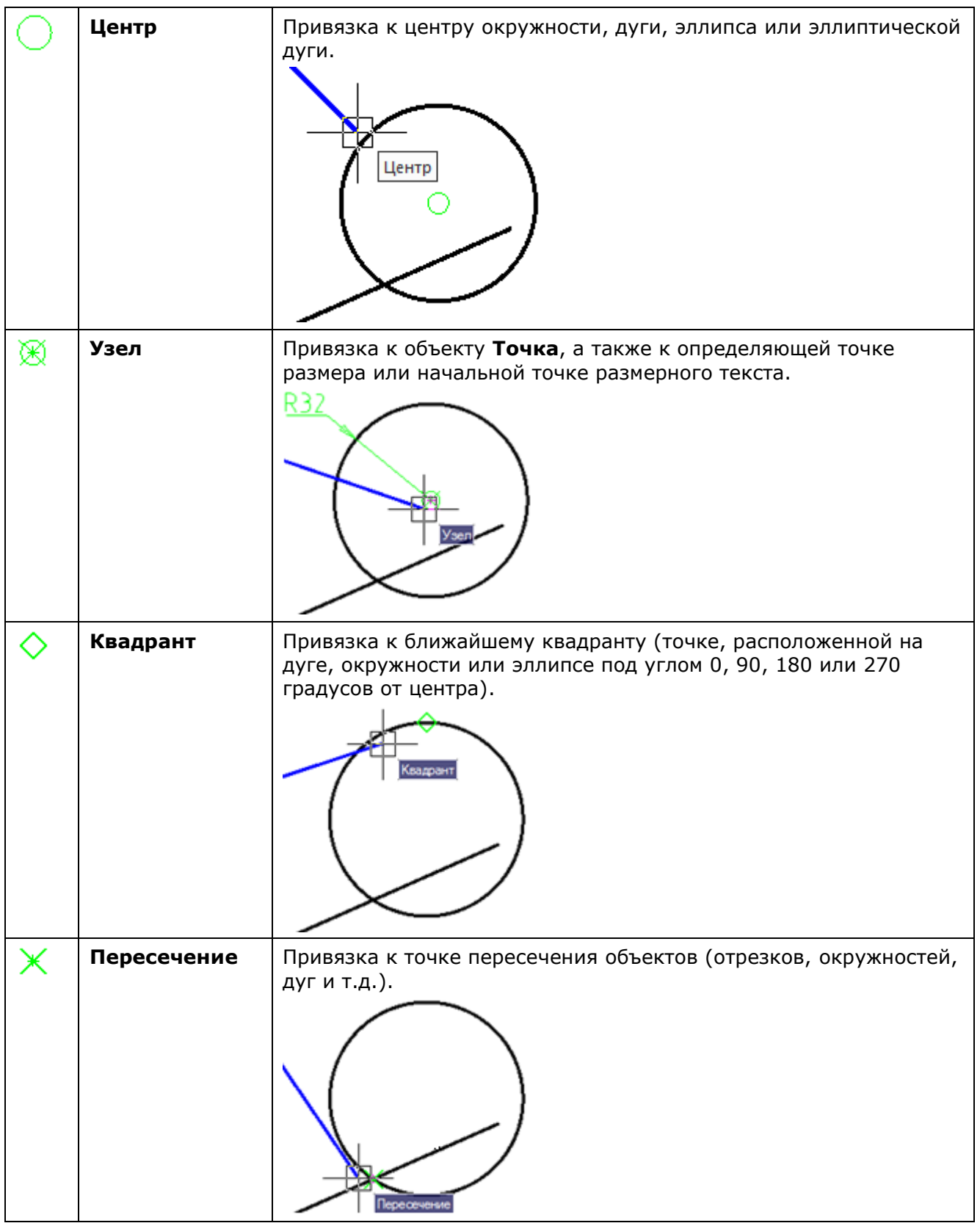

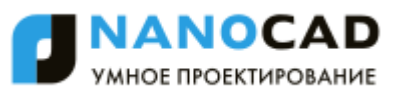

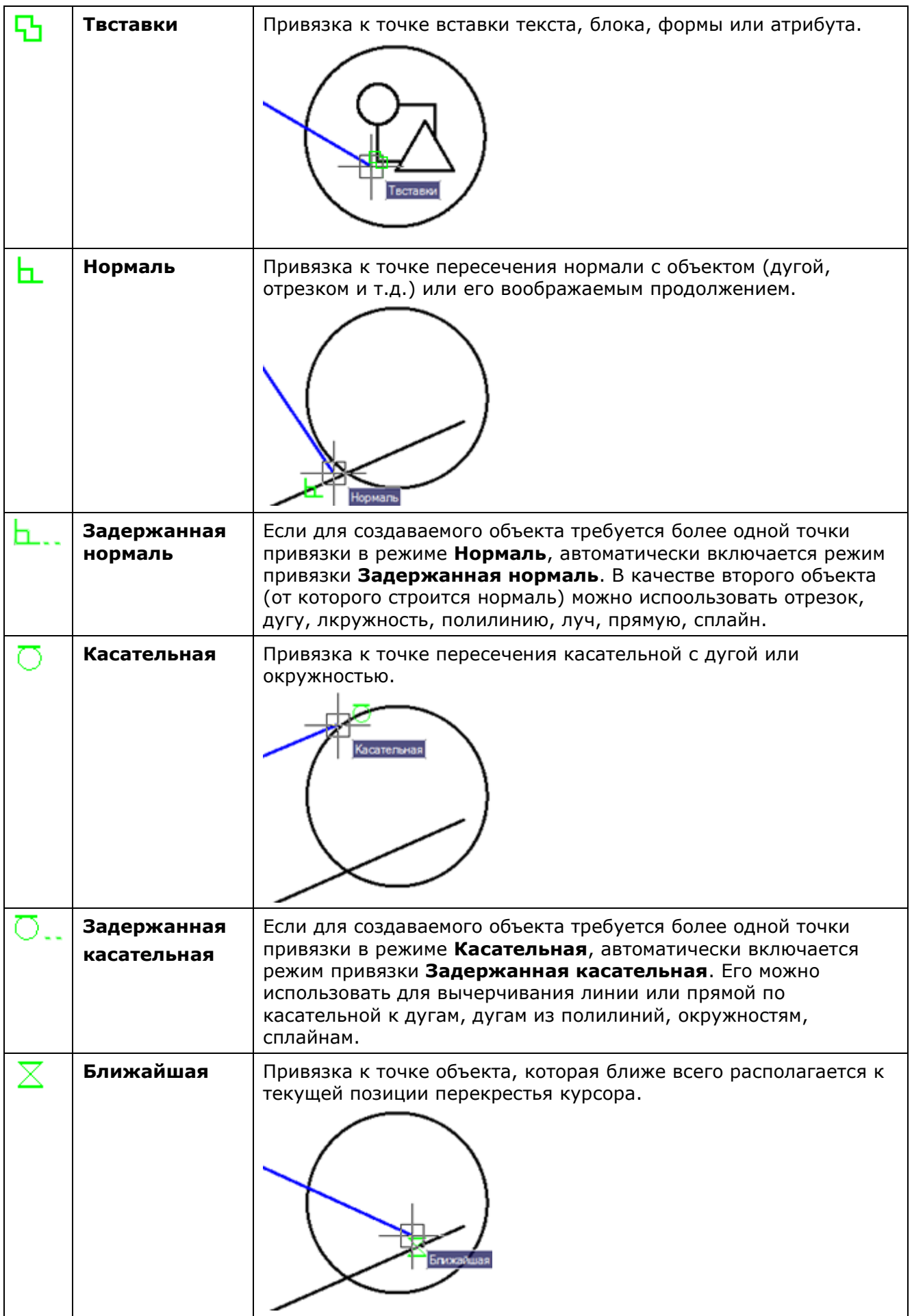

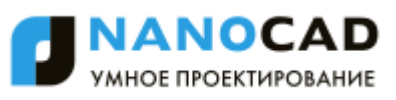

<span id="page-208-0"></span>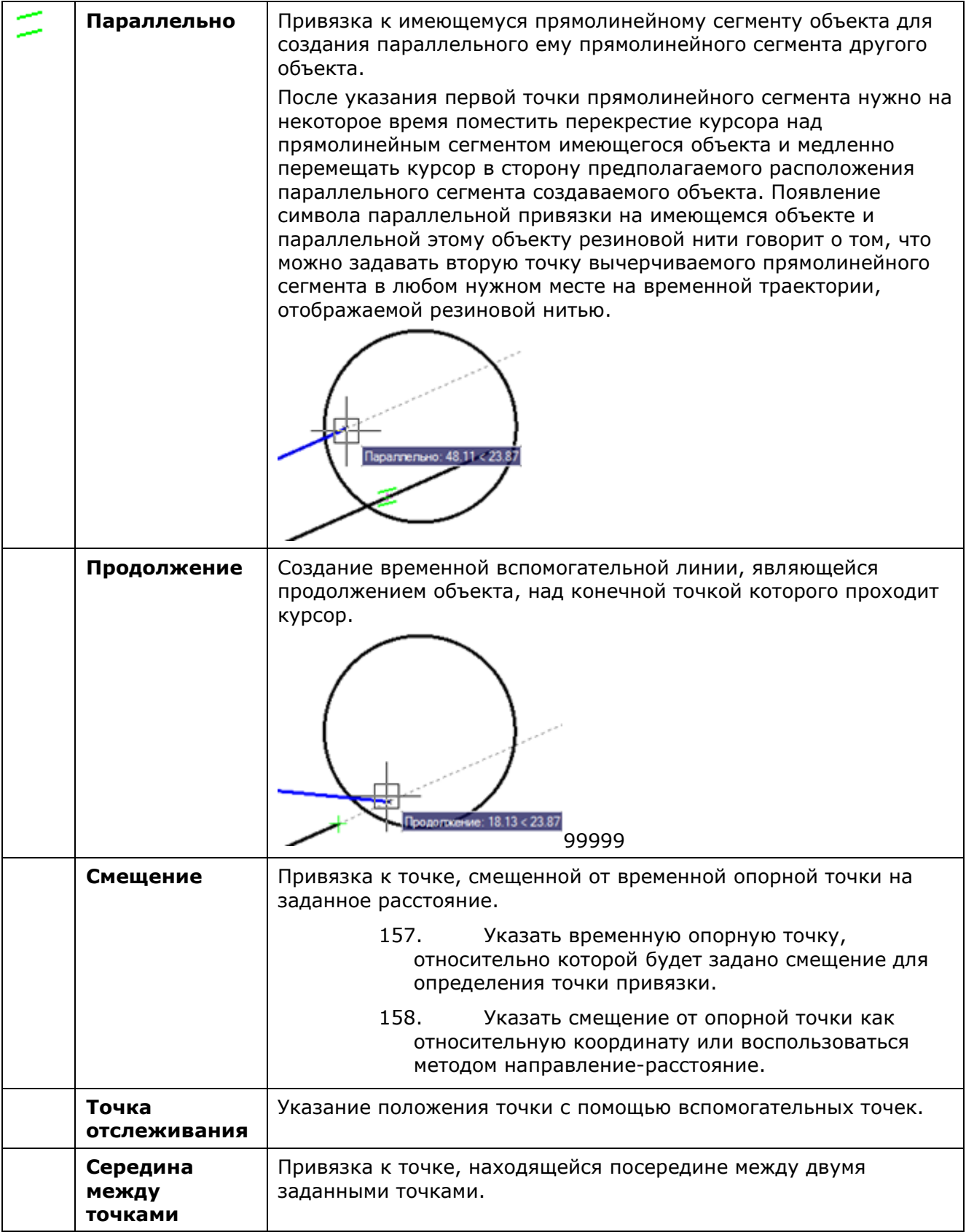

## *Привязка к растровым объектам*

В nanoCAD реализована привязка к характерным точкам объектов монохромного растрового изображения.

<span id="page-209-0"></span>ki Этот функционал доступен только в платной версии программы.

*Для осуществления привязки необходимо:*

- Вставить растровое изображение в документ.
- Выполнить [настройку растровой привязки](#page-209-0).
- Включить режим (установить флажок) объектной привязки **Растр** во вкладке **Объектная привязка** диалога **Режимы черчения** или в контекстном меню кнопки **оПРИВЯЗКА** в строке состояния.
- Установить нужные типы объектной привязки во вкладке **Объектная привязка** диалога **Режимы черчения**.

Программа распознает тип растрового объекта, подсвечивает его и осуществляет привязку к характерным точкам в соответствии с установленными режимами объектной привязки:

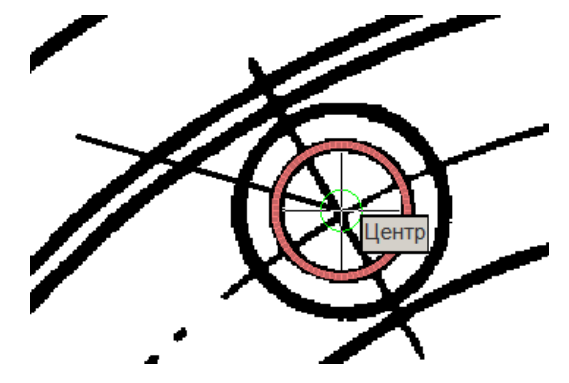

## *Настройка растровой привязки*

Этот функционал доступен только в платной версии программы.

Меню: **Сервис – Режимы черчения >** Вкладка **Объектная привязка >** кнопка

Строка состояния: контекстное меню кнопки **> Настройки растровой привязки**

## Командная строка: **R2VSNAPSETUP**

Настройку растровой привязки необходимо производить для правильного распознавания программой типов растровых объектов (отрезков, дуг, окружностей).

Операции привязки к растру основаны на алгоритмах распознавания растровых объектов. Программа рассчитывает векторный объект, оптимально аппроксимирующий растровые линии, попавшие в окрестность указателя мыши, и предлагает привязаться к характерным точкам этого объекта. В связи с этим эффективность растровой привязки очень сильно зависит от параметров, задаваемых в диалоге **Настройки растровой привязки**.

### *Для настройки растровой привязки:*

159. Вызвать диалоговое окно **Настройки растровой привязки** командой

контекстного меню **оПРИВЯЗКА** или нажав кнопку **и преда**рядом с режимом Растр на вкладке **Объектная привязка** диалога **Режимы черчения**.

160. В диалоге **Настройки растровой привязки** установить значения параметров, исходя из особенностей растрового изображения:

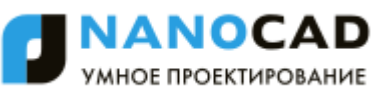

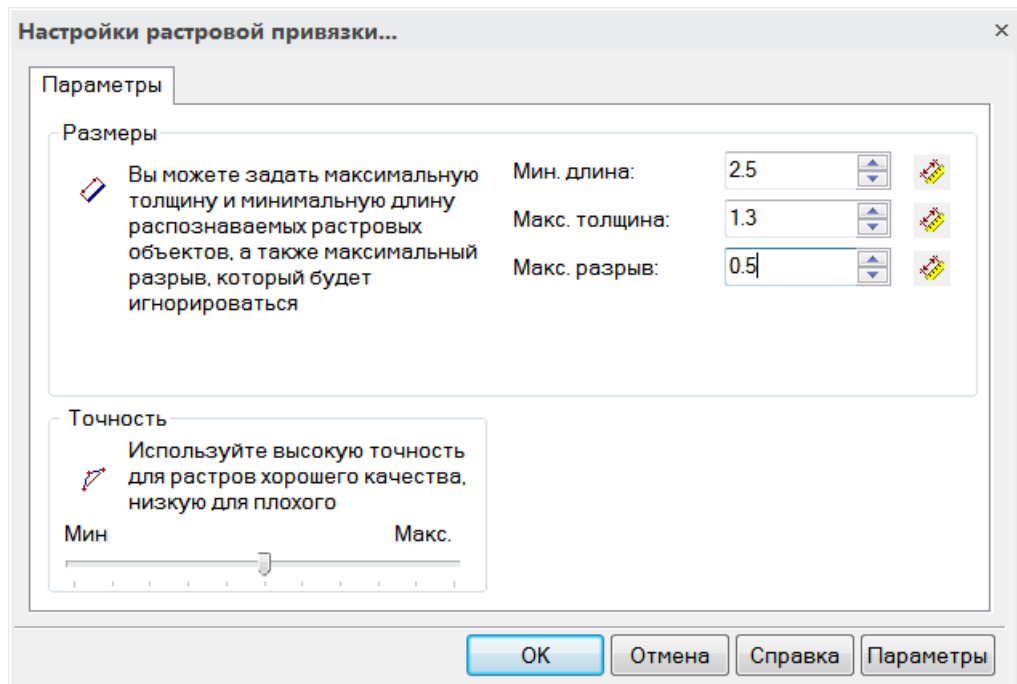

### *Параметры:*

**Мин. длина:** Минимальный размер растровой линии, который анализируется алгоритмами распознавания.

#### *Для задания минимальной длины:*

• Нажать кнопку  $\frac{1}{2}$  и указать расстояние (две точки на растровой линии), которое должно распознаваться как отрезок.

или

- Ввести значение в поле параметра.
- **Макс. толщина:** Максимальная толщина растровых линий, которые могут быть распознаны как растровые объекты. Программа не распознает объекты, толщина линий которых превышает заданное значение.

*Для задания максимальной толщины:*

• Нажать кнопку \* и указать двумя точками максимальную толщину растрового объекта на чертеже.

Или

• Ввести значение в поле параметра.

Установленное значение этого параметра должно немного превышать максимальную толщину растровой линии.

**Макс. разрыв:** Максимально игнорируемый разрыв растровой линии. Если разрывы растровой линии меньше заданного значения, линия будет распознана как один объект.

*Для задания максимального разрыва:*

Нажать кнопку **\*\*** и указать двумя точками расстояние (разрыв) между растровыми линиями.

Или

• Ввести значение в поле параметра.

Указывается расстояние, которое должно игнорироваться, чтобы линия распознавалась как один объект.

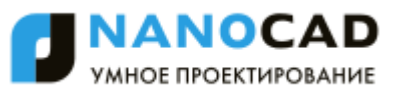

**Точность** Параметр, зависящий от качества растрового изображения. Точность задает допустимую степень отклонения формы растровых примитивов от их векторных прототипов.

*Для задания точности:*

• Переместить движок параметра.

Если исходные растровые примитивы искажены (например, растровые круги имеют эллиптическую форму), точность распознавания повысится при перемещении движка влево, к значению **Мин**. Если же исходное растровое изображение хорошего качества, движок следует перемещать вправо, к значению **Макс**.

161. После установки всех параметров нажать **ОК**.

## *Режим объектного отслеживания ОТС-ОБЪЕКТ*

Меню: **Сервис– Режимы черчения >** Вкладка **Объектная привязка**

Строка состояния: Кнопка

Горячая клавиша: *F11*

## Командная строка: **ДИАЛСРЕД, ПРИ, ПРИВЯЗКА, РЕЖИМРИС, РЖР (DDRMODES, DSETTINGS, SE)**

Режим объектного отслеживания позволяет размещать создаваемые объекты в определенной зависимости относительно других созданных объектов. При включенном режиме объектного отслеживания nanoCAD отображает временные пунктирные траектории различного типа (линии отслеживания), что позволяет точно позиционировать объекты.

Режим объектного отслеживания используется совместно с режимом объектной привязки и срабатывает, когда прицел курсора находится вблизи возможной точки объектной привязки (размер прицела определяет зону, в пределах которой происходит активация линий отслеживания). Объектное отслеживание расширяет и дополняет возможности объектной привязки.

Установка параметров объектного отслеживания производится во вкладке **Объектная привязка** диалога **Режимы черчения** (меню **Сервис – Режимы черчения**) и в контекстном меню кнопки **ОТС–ОБЪЕКТ**.

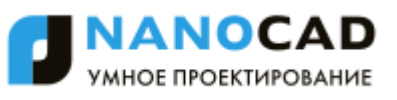

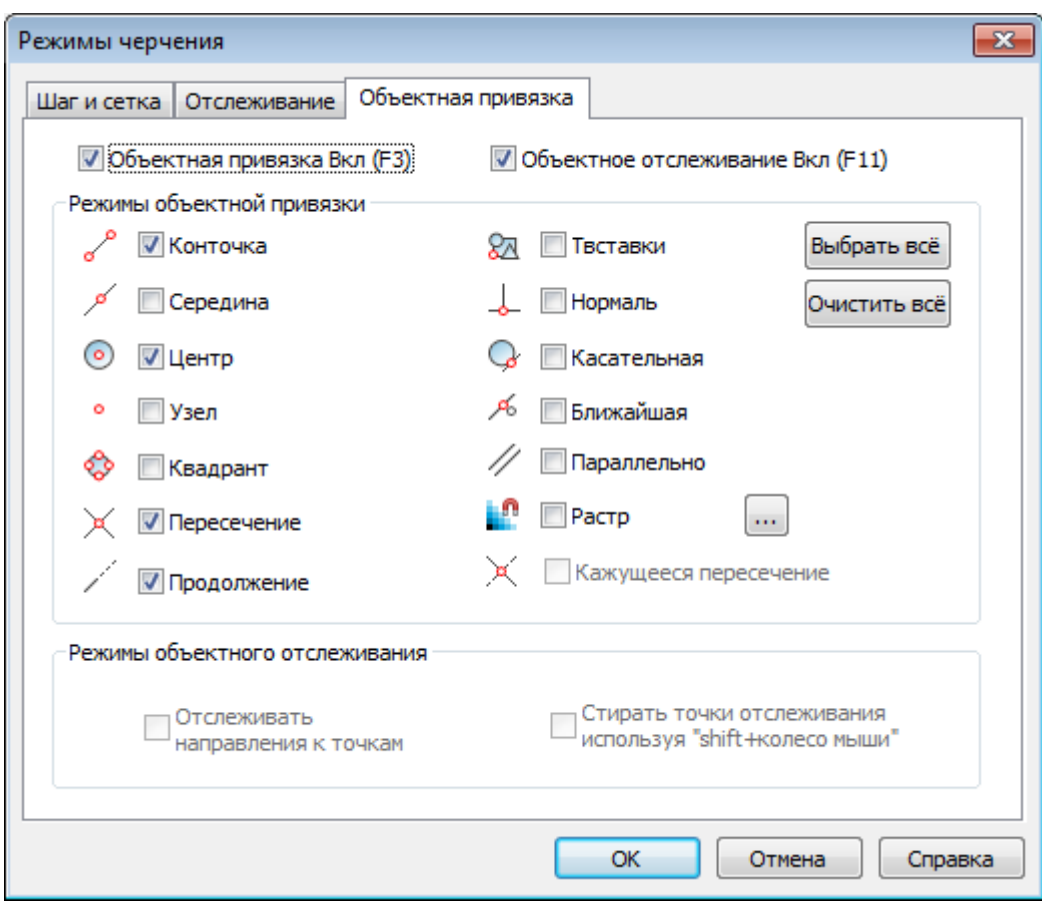

## *Параметры:*

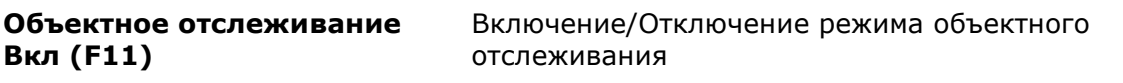

### *Режимы объектного отслеживания*

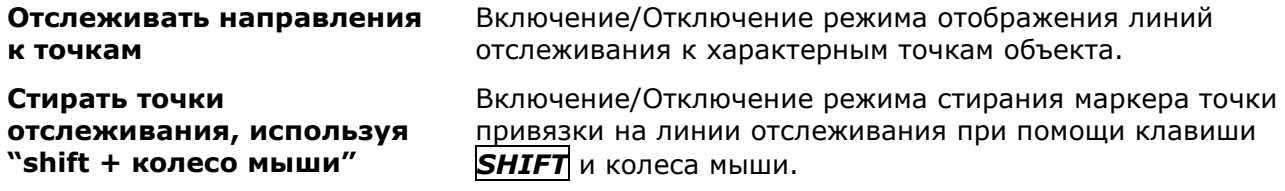

Контекстное меню кнопки **ОТС–ОБЪЕКТ**:

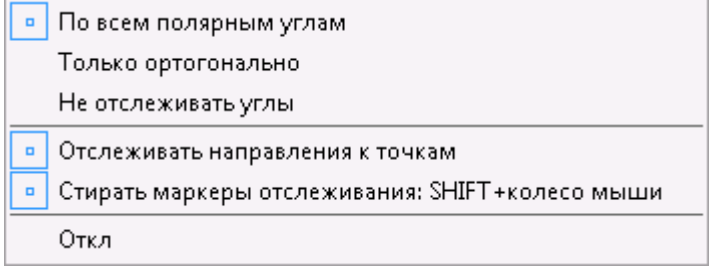

### *Параметры:*

**По всем полярным углам** Включение/Отключение режима использования объектного отслеживания совместно с режимом полярного отслеживания.

> В этом случае отображаются линии отслеживания для всех углов, заданных во вкладке **Отслеживание** диалога **Режимы черчения**.

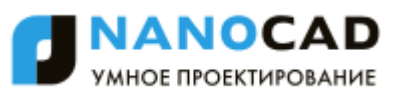

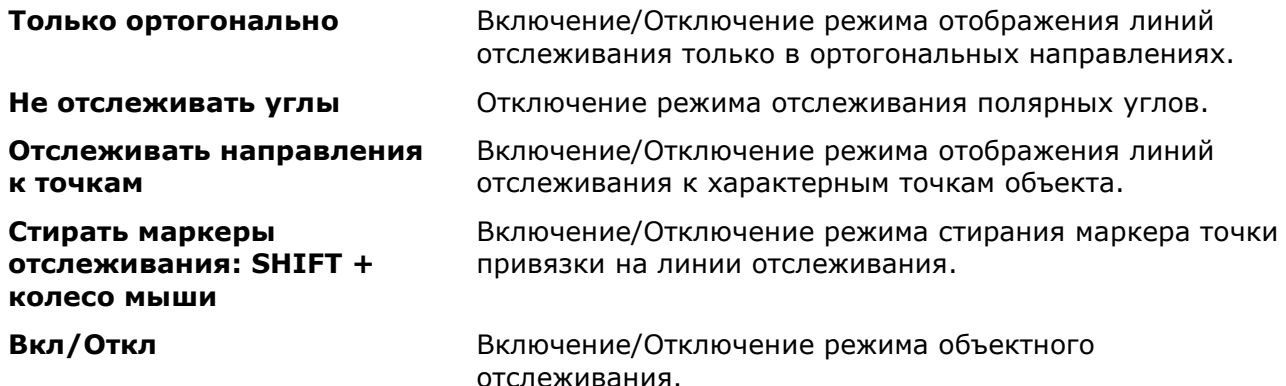

#### *Для использования режима объектного отслеживания:*

- 162. Включить в строке состояния режимы объектного отслеживания **ОТС– ОБЪЕКТ** и объектной привязки **оПРИВЯЗКА**.
- 163. Пометить (захватить) курсором необходимые характерные точки объектов, через которые будут проходить линии отслеживания. Для захвата точки достаточно рядом с ней разместить курсор. Захваченная точка будет помечена маркером **+**. Чтобы деактивировать уже захваченную точку, достаточно второй раз навести на неѐ курсор.
- 164. При перемещении курсора на поле чертежа будут появляться пунктирные линии отслеживания, проходящие через одну или несколько захваченных точек и прицел курсора. Привязку можно осуществить к точкам на этих линиях или к точкам их пересечений. Чем больше типов объектной привязки будет включено, тем больше точек будет доступно для захвата.

При осуществлении операций зумирования и панорамирования маркер **+** с захваченных точек снимается.

*Пример. Построение окружности в центре прямоугольника.*

165. Определение центра прямоугольника:

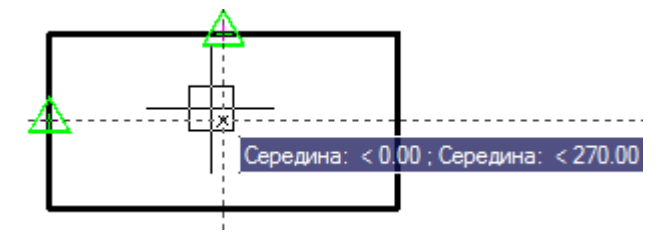

166. Указание центра окружности:

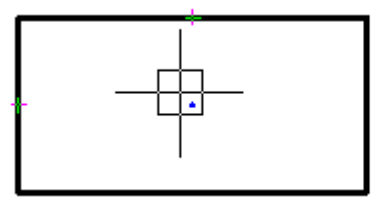

167. Задание радиуса окружности:

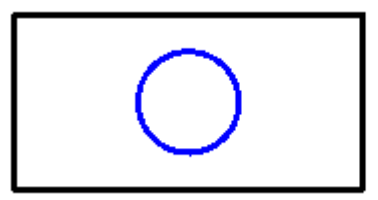

## *Настройка отображения элементов привязки*

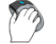

Меню: **Сервис – Настройка…**

В nanoCAD при работе в режимах, в которых предполагается возможность использования привязки к характерным точкам объектов (при построении и редактировании примитивов, при простановке размеров и т.д.), для большего удобства автоматически увеличивается размер прицела курсора:

Обычный размер прицела курсора Увеличенный размер прицела курсора

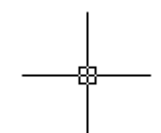

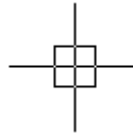

Задание обычного размера курсора производится в разделе **Курсор – Прицел – Размер прицела курсора** диалога **Настройки** (меню **Сервис – Настройка**):

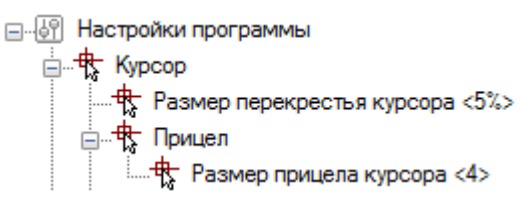

### *Параметры:*

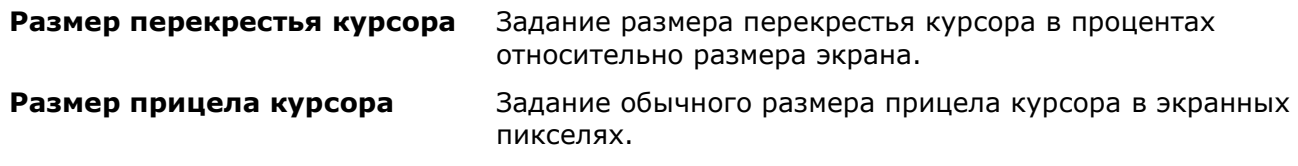

Задание увеличенного размера курсора производится в том же диалоге **Настройки**, но в разделе **Параметры привязки – Размер прицела курсора**:

#### **Д. Параметры привязки**

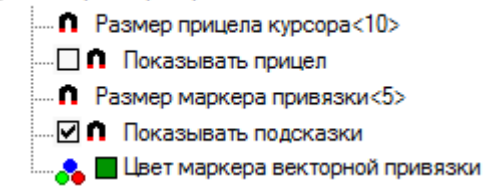

### *Параметры:*

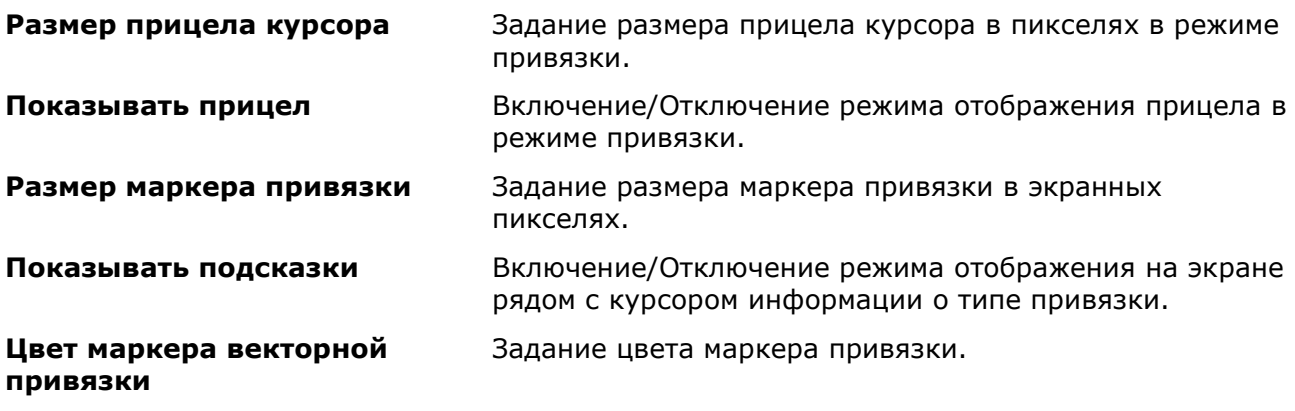

## <span id="page-215-0"></span>*Режим ортогональности ОРТО*

Строка состояния: Кнопка

Горячая клавиша: *F8*

**FOR THE PARTY** Командная строка: **ОРТО (ORTO)**

Режим ортогональности **ОРТО** разрешает построение и перемещение объектов только в направлениях, ортогональных осям текущей координатной системы.

При изменении угла координатной системы соответственно меняется и угол режима ортогональности.

Режим **ОРТО** обладает более высоким приоритетом, чем режим полярного отслеживания.

**ПРИМЕЧАНИЕ:** Нажатие и удержание клавиши *SHIFT* во время выполнения команд построения и редактирования объектов временно включает или отключает режим **ОРТО**.
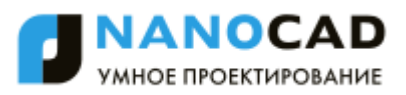

# **УПРАВЛЕНИЕ ОТОБРАЖЕНИЕМ В ГРАФИЧЕСКОЙ ОБЛАСТИ**

При просмотре документа на экране монитора под *видом* понимается совокупность размера, положения и ориентации отображаемого на экране фрагмента чертежа.

В nanoCAD предусмотрены самые разные способы и возможности, помогающие ориентироваться в рабочем пространстве чертежа при его редактировании. Для визуального контроля производимых в документе изменений, изображение в рабочей области можно зумировать или панорамировать, возможно сохранение выбранного вида для его последующего просмотра или вывода на печать, допускается разделение рабочей области документа на несколько неперекрывающихся видовых экранов для одновременного просмотра разных фрагментов чертежа.

### *Режимы просмотра*

Основными способами изменения отображения документа на экране являются *зумирование* и *панорамирование*.

При *зумировании* размер отображения фрагмента чертежа либо увеличивается с целью его большей детализации, либо уменьшается, чтобы на экране можно было просмотреть большую часть чертежа. Абсолютные размеры чертежа при зумировании остаются неизменными.

При *панорамировании* происходит перемещение чертежа по экрану без его увеличения или уменьшения.

Команды зумирования и панорамирования находятся в меню **Вид - Навигация** и на панели инструментов **Навигация**.

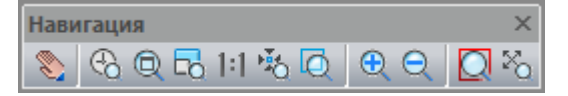

Для большего удобства наиболее часто используемые команды доступны также в панели инструментов **Стандартная** и в строке состояния.

**ПРИМЕЧАНИЕ:** Зумирование удобно производить вращением колеса мыши. Перемещение мыши при нажатом и удерживаемом колесе позволяет осуществлять панорамирование.

### *Панорамирование*

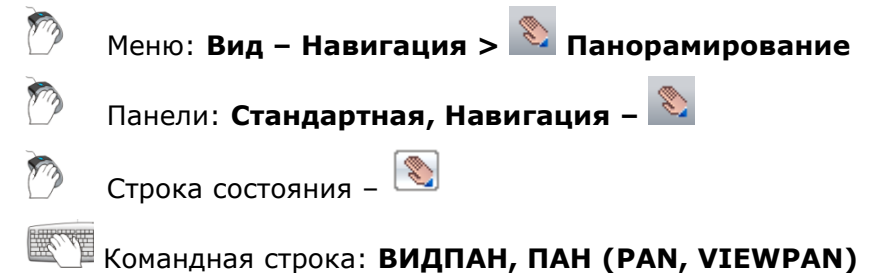

Включение режима интерактивного панорамирования отображения, при котором при перемещении по экрану курсора мыши с нажатой и удерживаемой левой кнопкой происходит динамическое перемещение изображения на экране в горизонтальном, вертикальном или диагональном направлении. Масштаб (степень увеличения) документа при панорамировании остаѐтся неизменным.

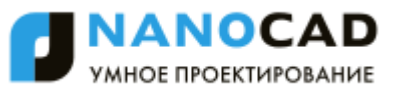

После запуска команды курсор принимает следующий вид: .

При нажатии левой кнопки мыши курсор изменяет свою форму:  $\mathbb{T}$ .

Для выхода из режима панорамирования необходимо нажать клавишу *ESC* или *ENTER*.

### *Зумирование*

Строка состояния – **Навигация**

Командная строка: **ПОКАЗАТЬ, ПО (ZOOM, Z)**

Запуск режимов зумирования. В командной строке отображаются все доступные опции:

Укажите рамкой или [Всё/Центр/Динамически/Границы/Масштаб/Омасштаб/Рамка/оБъект] <В реальном времени>:

#### *Опции команды:*

Всё Отображение на экране всего документа, даже если его некоторые объекты находятся за установленными лимитами.

Идентично вызову команды **Всѐ**.

При этом режиме отображения документа учитываются не только границы чертежа, но и границы установленных лимитов документа:

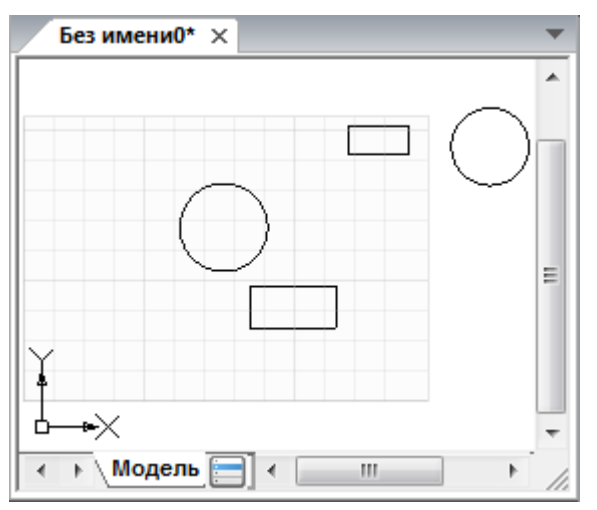

Центр Изменение масштаба изображения указанием центральной точки нового вида и коэффициента увеличения в виде требуемой высоты окна или масштабного коэффициента.

Идентично вызову команды **По центру**.

Динамически Изменение масштаба (степени увеличения) изображения на экране в реальном времени.

Идентично вызову команды **В реальном времени**.

Перемещение курсора при нажатой левой кнопке мыши вверх увеличивает изображение на экране, вниз – уменьшает.

Границы Отображение на экране всего документа в пределах его границ.

Идентично вызову команды **Границы**.

При этом режиме отображения документа (в отличие от опции Всё)

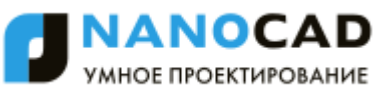

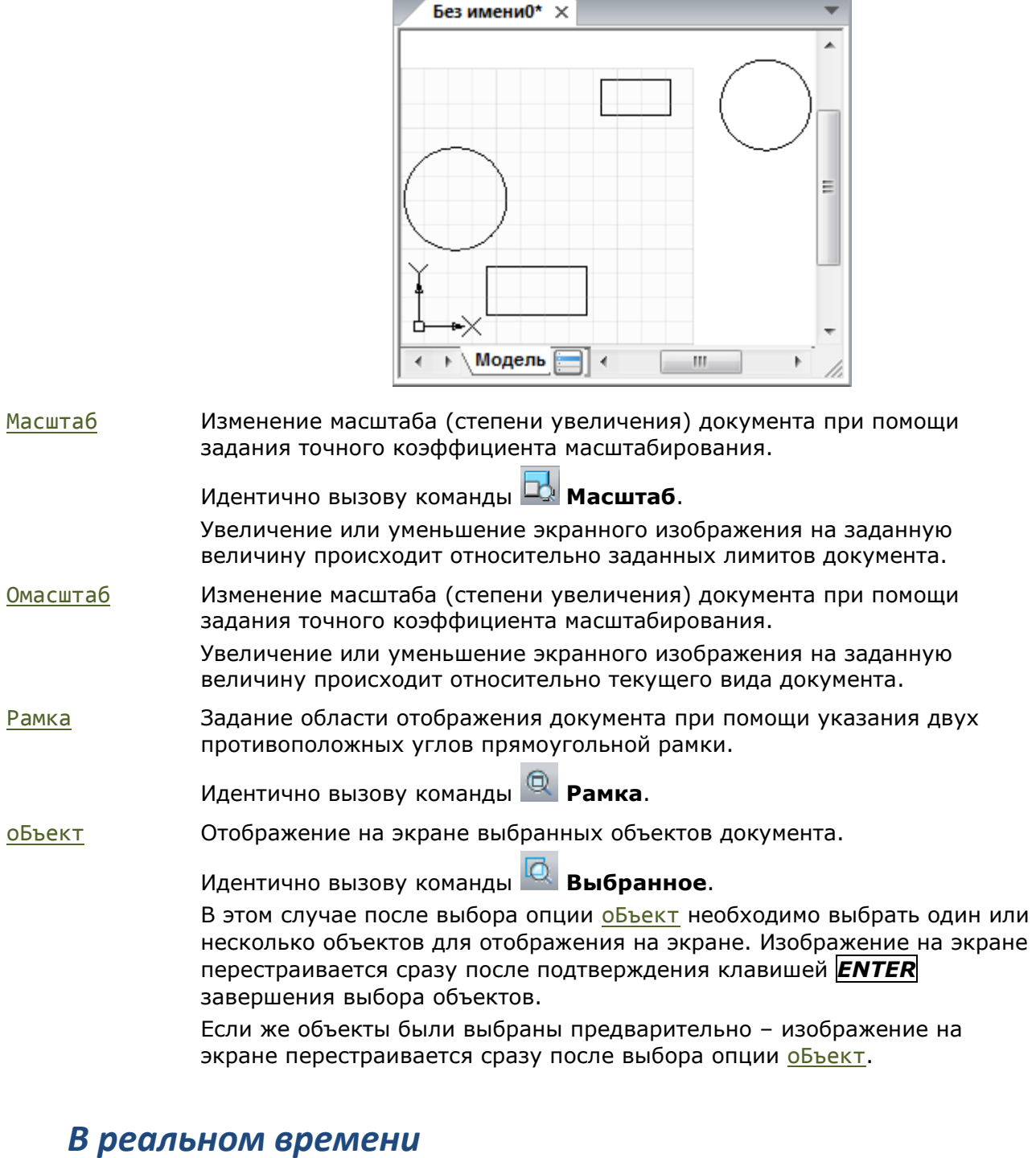

границы установленных лимитов документа не учитываются:

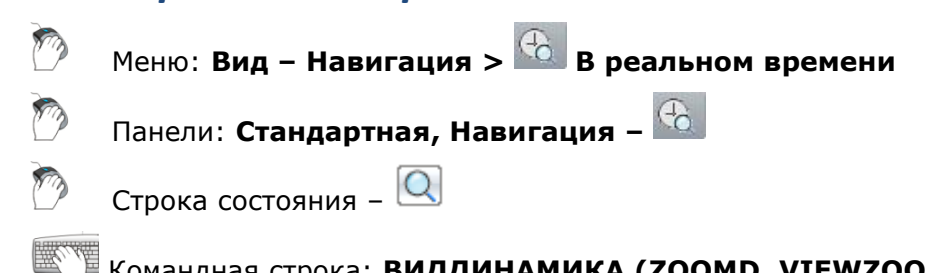

Командная строка: **ВИДДИНАМИКА (ZOOMD, VIEWZOOMDYNAMIC)**

Включение режима интерактивного зумирования изображения, при котором перемещение курсора мыши с нажатой и удерживаемой левой кнопкой вверх по экрану увеличивает вид на экране, а движение вниз – уменьшает.

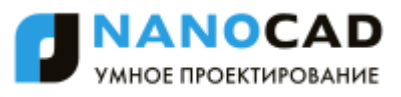

После запуска команды из меню **Вид** или панели **Стандартная** курсор принимает π

следующий вид: .

При отпускании кнопки мыши зумирование приостанавливается, можно переместить курсор в другую позицию, а затем снова нажать кнопку мыши, чтобы продолжить зумирование в новой позиции.

Для выхода из режима зумирования необходимо нажать клавишу *ESC* или *ENTER*.

**ПРИМЕЧАНИЕ:** Помимо этого, зумирование удобно осуществлять вращением колеса мыши. При этом, шаг зумирования можно задать в разделе **Параметры мыши – Настройки орбиты – Коэффициент изменения масштаба при помощи колеса мыши** диалога **Настройки**.

#### *Рамка*

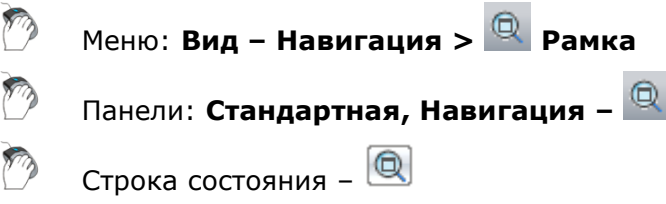

Командная строка: **ВИДРАМКА (ZOOMW)**

Задание области отображения документа при помощи указания двух противоположных углов прямоугольной рамки.

### *Масштаб*

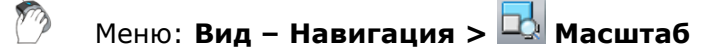

Панель: **Навигация –**

Изменение масштаба (степени увеличения) документа при помощи задания точного коэффициента масштабирования.

Увеличение или уменьшение экранного изображения на заданную величину происходит относительно заданных лимитов документа

### *Показать 1:1*

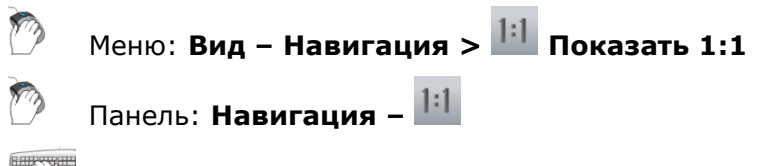

```
Командная строка: ВИД1 (ZOOM1, VIEWZOOM1X1)
```
Включение режима отображения изображения в масштабе, при котором одному пикселю на экране соответствует одна точка изображения при заданном значении DPI.

### *По центру*

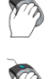

Меню: **Вид – Навигация > По центру**

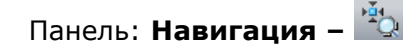

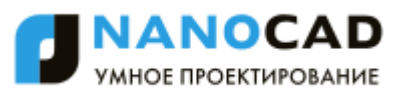

Размещение изображения по центру экрана. Масштаб (степень увеличения) документа при этом остаѐтся неизменным, происходит только перемещение (панорамирование) изображения

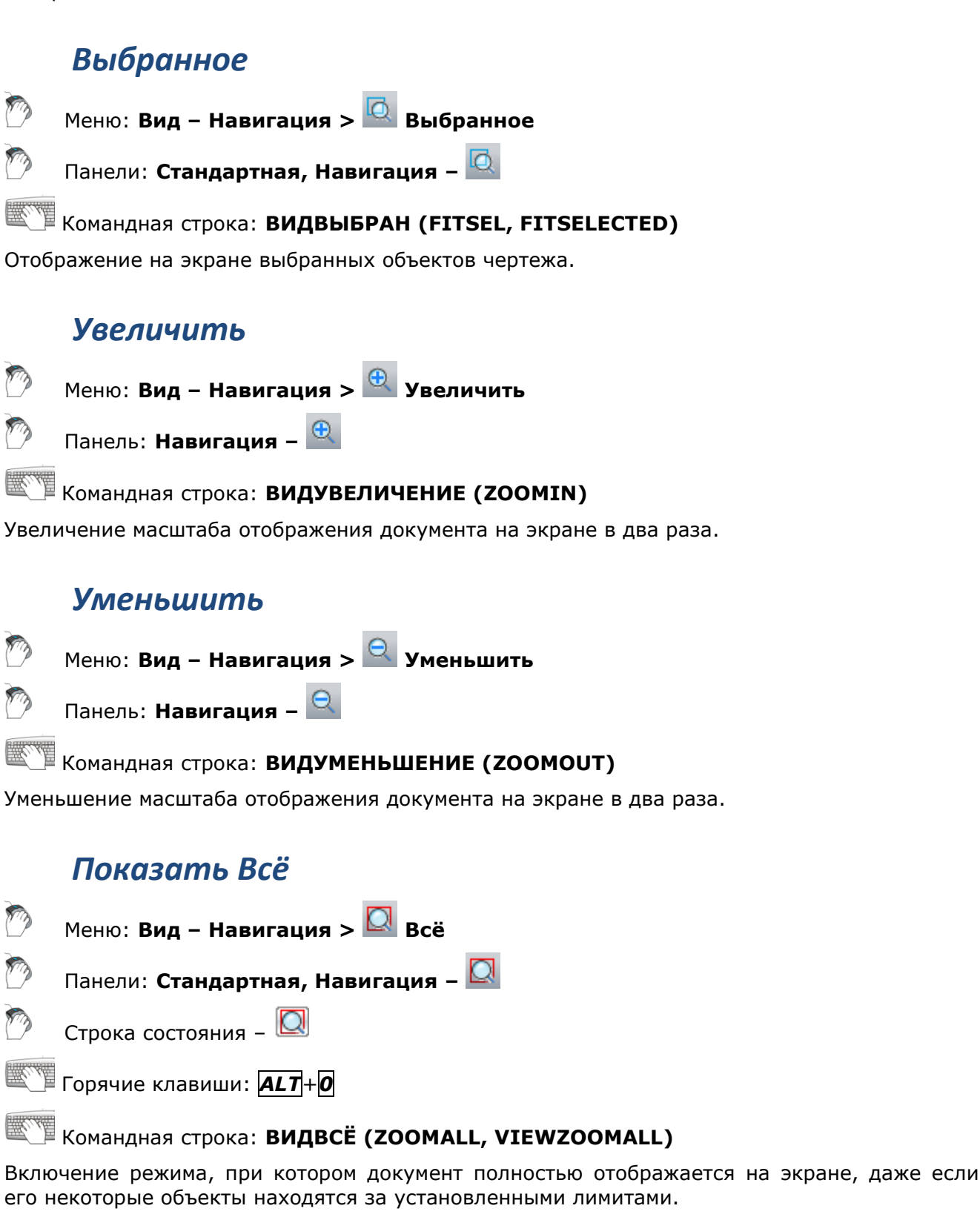

### *Границы*

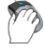

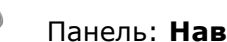

Панель: **Навигация –**

Отображение на экране всего документа в пределах его границ.

При этом режиме отображения документа (в отличие от опции Всё) границы установленных лимитов документа не учитываются.

### *3D-навигация*

### *Зависимая орбита*

Меню: **Вид – Орбита > Зависимая орбита**

Панель: **Виды и проекции –**

Горячие клавиши: *SHIFT*+ нажатое колесо мыши

Командная строка: **3О, 3-ОРБИТА, ОРБИТА (3DORBIT)**

Поворот вида в 3D-пространстве, при котором движение выполняется только по горизонтальной и вертикальной орбите.

Вид курсора изменяется:  $\pm$ .

Точка цели в команде **Зависимая орбита** остается неподвижной, а положение камеры перемещается относительно нее. 3D-модель поворачивается по мере движения курсора мыши.

При перемещении курсора по горизонтали, камера перемещается параллельно плоскости XY в Мировой системе координат (МСК). При перемещении курсора вертикально, камера перемещается вдоль оси Z.

Опции команды настраиваются в разделе **Параметры мыши – Настройки зависимой орбиты** диалога **Настройки**.

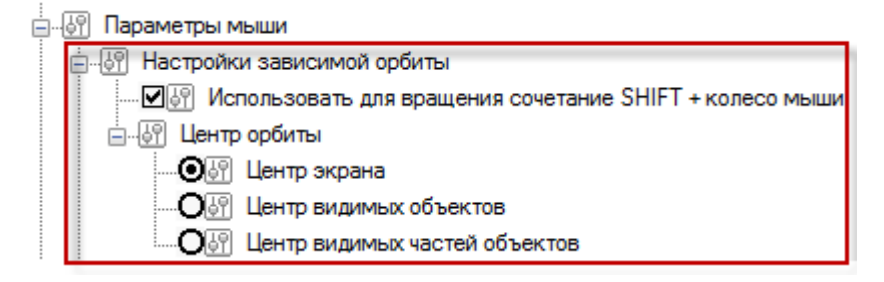

Для центра орбиты (точки цели) можно задать три положения в разделе **Центр орбиты**:

#### *Параметры:*

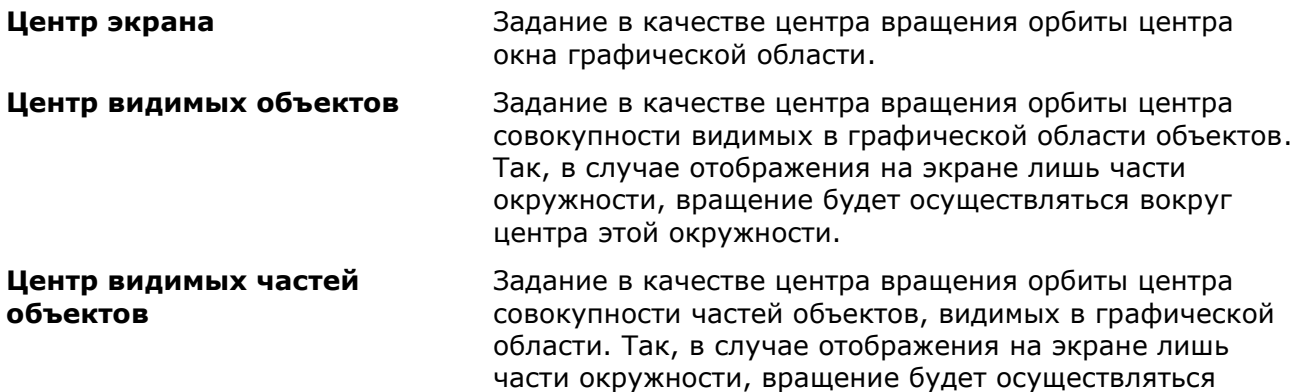

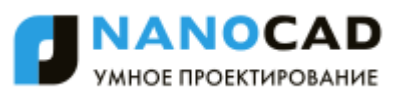

вокруг центра видимой на экране части окружности.

Если взведен флажок **Использовать для вращения сочетание SHIFT + колесо мыши**, выполнение команды можно инициировать в любой момент времени, путем использования данной комбинации.

### *Свободная орбита*

Меню: **Вид – Орбита > Свободная орбита** Панель: **Виды и проекции –**

Командная строка: **3DСОРБИТА (3DFORBIT)**

Поворот вида в 3D-пространстве без ограничения наклона.

Вид курсора изменяется:  $+$ .

Вид **Свободная орбита** имеет орбитальное кольцо, которое геометрически представляет собой большой круг, разделенный на квадранты четырьмя малыми кругами. Положение камеры перемещается вокруг цели. По умолчанию, точкой цели считается центр орбитального кольца, он не совпадает с геометрическим центром совокупности рассматриваемых объектов.

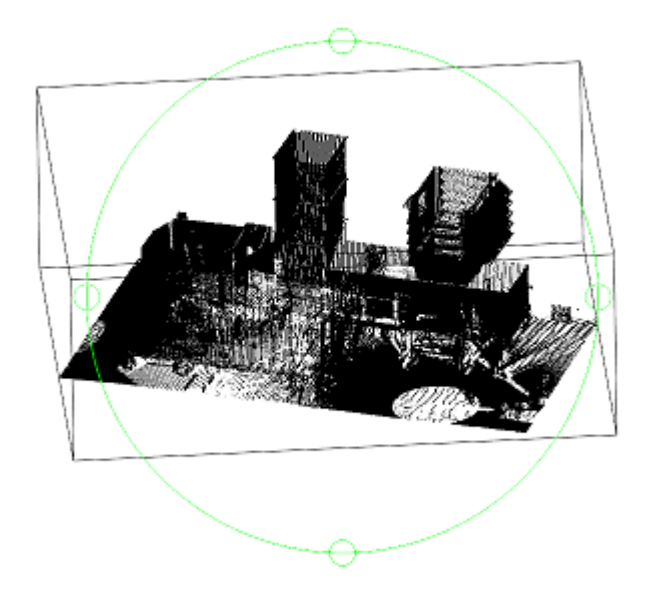

Положение точки цели (центра орбиты) можно настроить в разделе **Параметры мыши – Настройки зависимой орбиты – Центр орбиты** диалога **Настройки**.

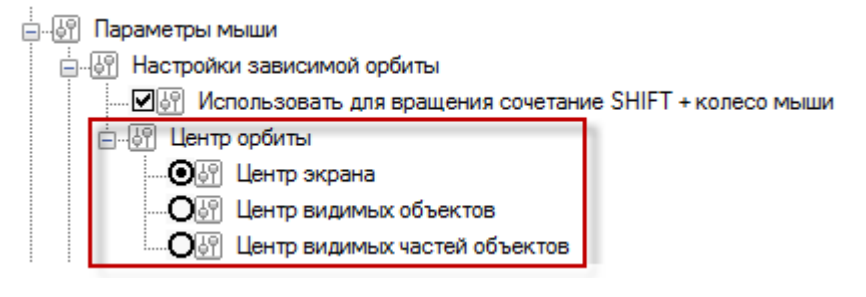

#### *Параметры:*

**Центр экрана** Задание в качестве центра вращения орбиты центра окна графической области.

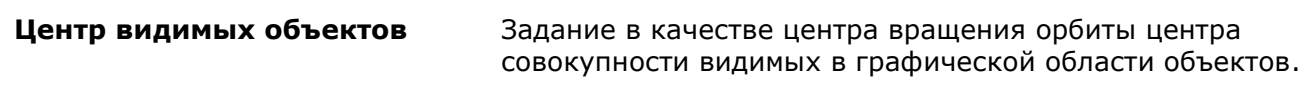

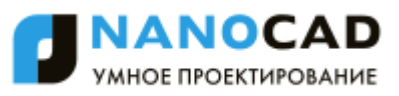

Так, в случае отображения на экране лишь части окружности, вращение будет осуществляться вокруг центра этой окружности.

**Центр видимых частей объектов**

Задание в качестве центра вращения орбиты центра совокупности частей объектов, видимых в графической области. Так, в случае отображения на экране лишь части окружности, вращение будет осуществляться вокруг центра видимой на экране части окружности.

### *Облет 3D-модели*

Меню: **Вид – Обход и облет > Облет**

Панель: **Виды и проекции –**

Командная строка: **3DОБЛЕТ (3DFLY)**

Команда предназначена для навигации по 3D-модели в перспективной проекции в режиме облета. В процессе облета можно менять направление и высоту движения.

После старта команды окно документа переходит в режим облета и устанавливается перспективная проекция.

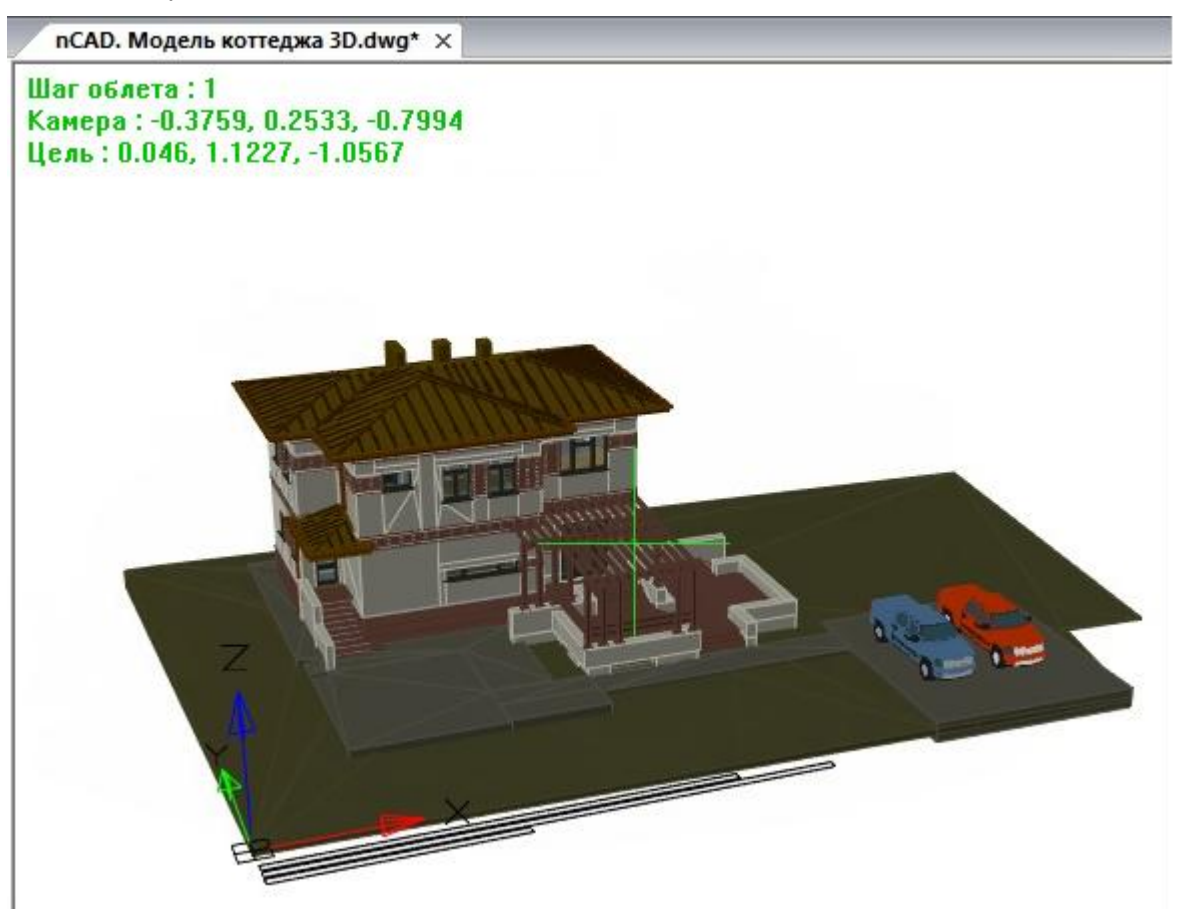

Цвет перекрестия курсора в окне изменяется на зеленый. В левом верхнем углу выводятся текущие параметры облета: величина шага перемещения (**Шаг облета**), координаты точки положения камеры (**Камера**), координаты точки положения цели (**Цель**). В командную строку выводится запрос:

Облет или [Обход/Выход]:

Опция Обход переводит навигацию в режим обхода (команда **3DОБХОД**). Выбор в контекстном меню опции Выход или нажатие клавиши *ESC* завершают команду.

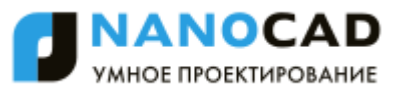

Во время работы команды **3DОБЛЕТ** можно выполнять перемещение (облет модели). Основным направлением движения является направление «вперед», что означает движение камеры по направлению к цели. Другие возможные направления вычисляются относительно основного направления: влево, вправо, назад, вверх, вниз.

Для выполнения облета следует нажать и удерживать в нажатом состоянии клавишу, соответствующую требуемому направлению. По окончании движения в одном направлении необходимо нажатую клавишу отпустить и нажать клавишу, соответствующую движению в другом направлении.

#### *Используемые клавиши:*

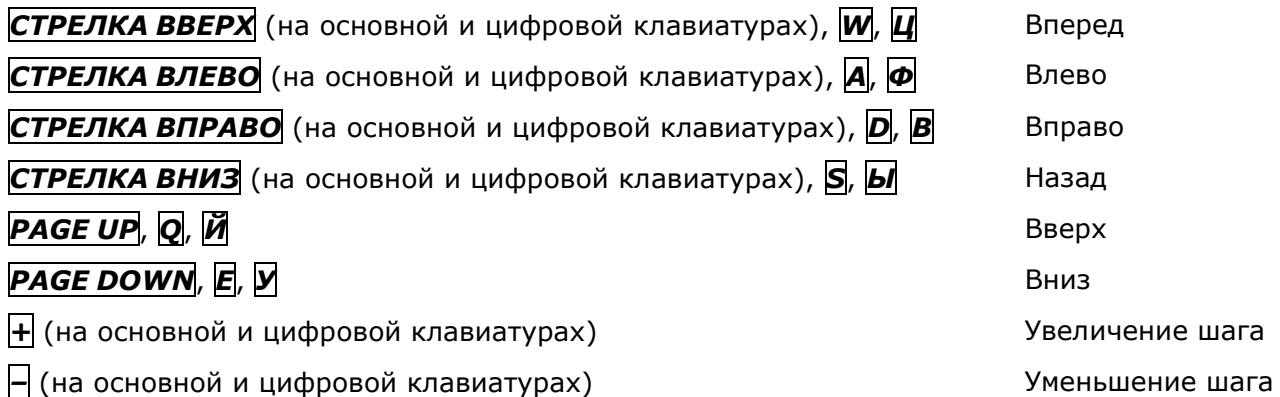

Прервав движение, но оставаясь внутри команды, можно с помощью однократного нажатия клавиш *+* или *–* увеличить или уменьшить шаг (и, соответственно, скорость) движения в два раза. Начальное значение шага по умолчанию равно 1 мм. Минимально допустимое значение – 0.0001 мм. Если изменить шаг и сохранить чертеж, то в следующий раз сохраненное значение шага будет предложено в команде **3DОБЛЕТ** в качестве начального значения.

Можно нажимать одновременно по две клавиши, например: *СТРЕЛКА ВВЕРХ* и *СТРЕЛКА ВЛЕВО* для движения в промежуточном направлении вперед–влево.

Для изменения высоты облета следует пользоваться движением вверх или вниз. Для перемещения камеры (курсора) на новое место, но с сохранением положения точки цели следует двигать мышь (не нажимая кнопок мыши).

**ПРИМЕЧАНИЕ:** Во время облета и обхода колесо мыши как инструмент зумирования не действует.

При навигации непосредственно внутри объектов 3D-модели возникает эффект подрезки модели передней плоскостью вида.

### *Обход 3D-модели*

Меню: **Вид – Обход и облет > Обход**

Панель: **Виды и проекции –**

Командная строка: **3DОБХОД (3DWALK)**

Данная команда похожа на команду **3DОБЛЕТ** и предназначена для навигации по 3Dмодели в перспективной проекции в режиме обхода: параллельно плоскости Z=0 в текущей системе координат (ПСК). В процессе обхода можно менять направление движения. Возможно изменение высоты для последующего обхода на новой высоте.

После старта команды в чертеже устанавливается перспективная проекция и чертеж переходит в режим обхода, в котором окно имеет то же оформление, что и окно документа в режиме облета. Единственное отличие – величина шага перемещения называется **Шаг** **обхода**. Текущее значение шага, установленное для облета, действует и для обхода (и наоборот).

В командную строку выводится запрос:

Обход или [Облет/Выход]:

Опция Облет переводит навигацию в режим облета (команда **3DОБЛЕТ**). Выбор в контекстном меню опции Выход или нажатие клавиши *ESC* завершают команду.

Работа с командой **3DОБХОД** аналогична работе с командой **3DОБЛЕТ**, но обход совершается на заданной высоте в текущей системе координат.

### *Вид в плане*

План – это вид в заданной ПСК из точки зрения, находящейся точно над началом координат плоскости построений (точки с координатами 0,0,1). Таким образом, в плане плоскость построений параллельна экрану.

Меню: **Вид – Виды и проекции – Вид в плане > Текущая ПСК**

### Командная строка: **ПЛАН (PLAN)**

Команда обеспечивает установку вида чертежа в плане, действует только на текущем видовом экране. Можно выбрать план текущей ПСК, предварительно сохраненной ПСК или МСК.

#### *Опции команды:*

Текущая Создает изображение текущей ПСК в плане на текущем видовом экране. Используется по умолчанию.

- ПСК Обеспечивает переключение в план предварительно сохраненной ПСК и регенерирует изображение. Запрашивается имя требуемой ПСК.
- МСК Создает изображение в плане МСК.

Команда **План** изменяет направление взгляда и отключает перспективу, но не меняет текущую ПСК. Все координаты, вводимые или отображаемые после запуска команды, отсчитываются относительно текущей ПСК.

# *Управление отображением веса линий на экране*

Вес (толщина) линий представляет собой значение ширины, назначаемое графическим примитивам. Вес линий позволяет при оформлении чертежа получать тонкие и толстые линии.

Вес линий по разному отображается в пространстве модели и пространстве листа.

Значению веса линий 0 в пространстве модели соответствует линия толщиной в один пиксел. Толщины отображения других весов линий в пикселах устанавливаются пропорционально их значениям и не зависят от степени увеличения или уменьшения изображения на экране. Например, если весу линий соответствует толщина в четыре пиксела, то примитивы с таким весом всегда отрисовываются на экране линией толщиной четыре пиксела, даже при максимальном увеличении изображения на экране.

В пространстве листа отображаемая на экране толщина линий примитивов всегда устанавливается равной точным значениям из весов линий. Поэтому при зумировании изображения в пространстве листа видимая толщина примитивов изменяется.

Отображение веса линий на экране можно включать и отключать кнопкой **ВЕС** в строке состояния.

### *Диалог «Параметры весов линий»*

Для примитивов в пространстве модели можно настраивать отображение веса линий.

Меню: **Формат – Веса линий**

Строка состояния: Контекстное меню кнопки **ВЕС – Настройки**

#### Командная строка: **ВЕСЛИН (LINEWEIGHT)**

Команда открывает диалог **Параметры весов линий** для установки текущего значения и единиц измерения веса линий, управления отображением и масштабом веса линий, а также выбора значения веса линий **По умолчанию** для слоев.

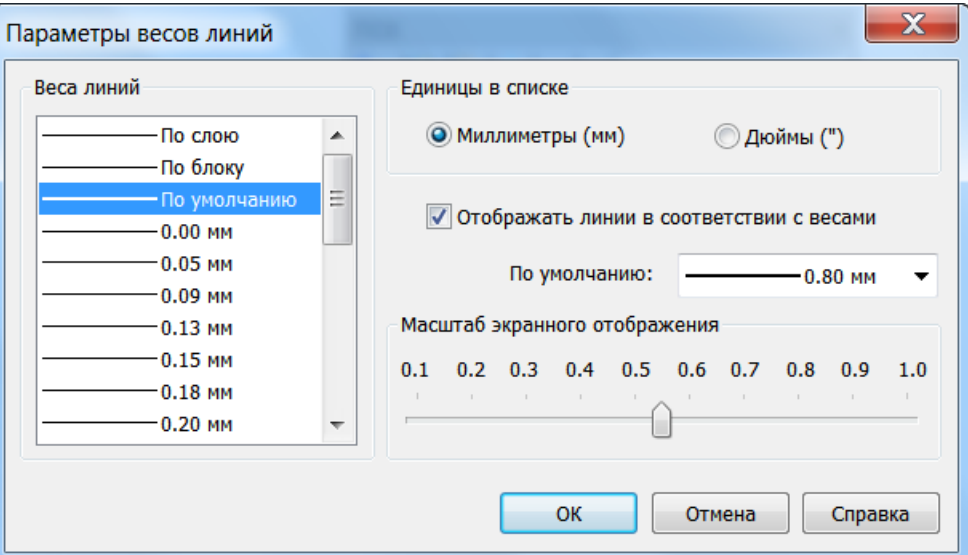

#### *Параметры:*

*Вес линий* Список допустимых значений весов линий.

Выбор значения веса линий из стандартного ряда значений, среди которых есть специальные значения **По слою**, **По блоку** и **По умолчанию**. Значение **По умолчанию** определяется системной переменной **LWDEFAULT**. Новым слоям назначается вес линий **По умолчанию**.

#### *Единицы в списке:*

**Миллиметры (мм)** Установка единиц измерения весов линий в миллиметрах. **Дюймы (")** Установка единиц измерения весов линий в дюймах.

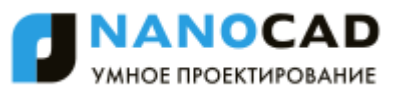

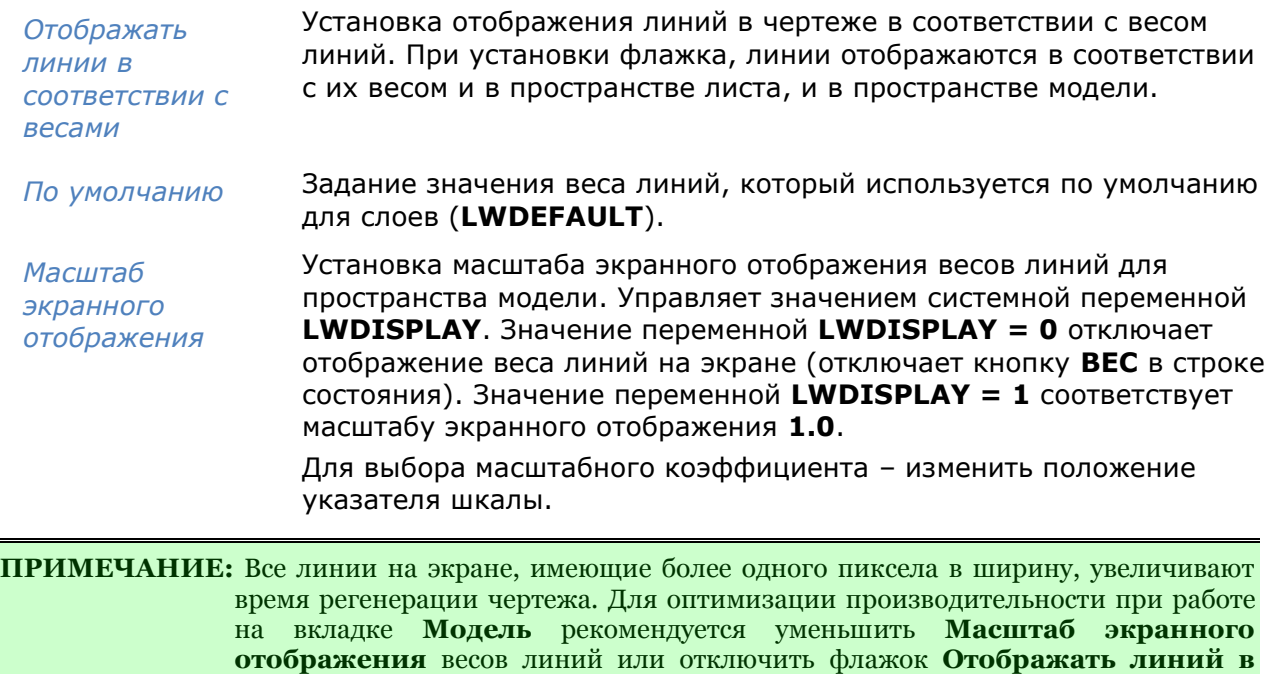

### *Управление именованными видами*

вид объектов (толщину линий) при печати.

При выполнении проекта часто приходится переходить от одного фрагмента документа к другому. Обычно для этого используются команды навигации по документу (зумирование и панорамирование), а также инструменты переключения из пространства модели в пространство листа и обратно. В ряде случаев удобнее виды тех фрагментов документа, к которым приходится обращаться больше всего, сохранить в форме *именованных видов*. Именованные виды позволяют очень быстро переходить от одной части документа к другой.

**соответствии с весами**. Отключение отображения веса линий не влияет на

#### Меню: **Вид – Именованные виды**

#### Командная строка: **ВИД (VIEW, -VIEW**)

Команда позволяет создавать, восстанавливать и удалять именованные виды как в пространстве модели, так и в пространстве листа.

После запуска команды в командной строке отображается подсказка с перечнем доступных для выбора опций:

Выберите опции [?/Удалить/СТандартные виды/Восстановить/Сохранить/СВойства вида/Рамка]:

#### *Опции команды:*

? Просмотр списка именованных видов, имеющихся в документе.

Опция вызывает следующую подсказку в командной строке:

Имена каких видов вывести <\*>:

По умолчанию в угловых скобках подсказки задан символ звездочка (\*), который означает, что при нажатии *ENTER* в командной строке будет выведен список всех именованных видов, имеющихся в документе в следующем формате:

Сохраненные виды: Имя вида Пространство вид1 М

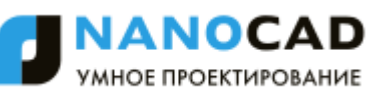

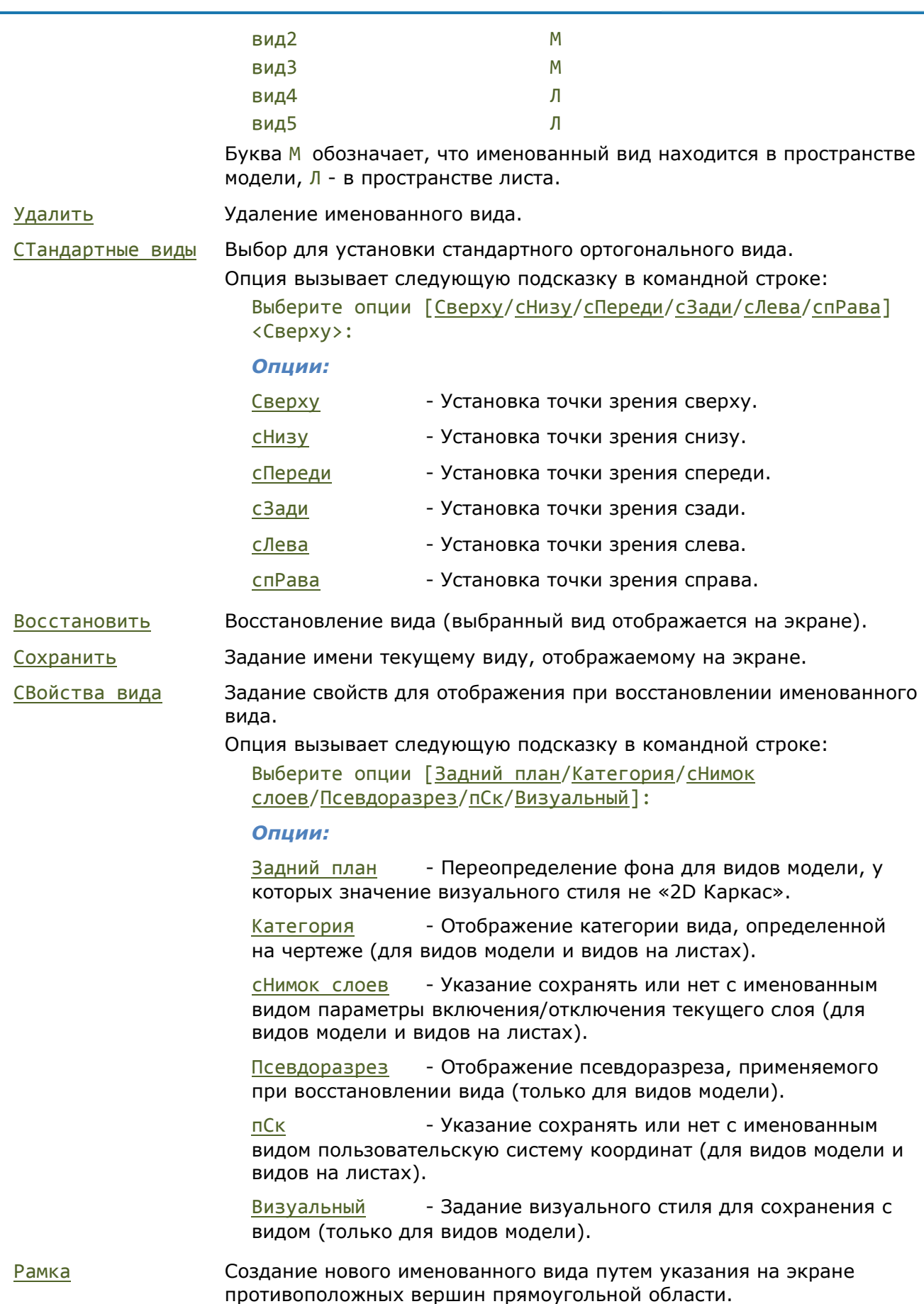

*Для сохранения текущего вида:*

#### *Запросы команды:*

Выберите опции [?/Удалить/СТандартные виды/Восстановить/Сохранить/СВойства вида/Рамка]: Имя вида для сохранения: Ввести имя вида, нажать

Выбрать опцию Сохранить.

*ENTER*.

#### *Для одновременного сохранения нескольких видов:*

#### *Запросы команды:*

Выберите опции [?/Удалить/СТандартные виды/Восстановить/Сохранить/СВойства вида/Рамка]: Укажите первый угол: Указать первый угол

Противоположный угол: Указать противоположный

Имя вида для сохранения: Ввести имя первого вида,

Укажите первый угол: Указать первый угол

Имя вида для сохранения: Ввести имя второго вида,

Укажите первый угол: Указать первый угол

прямоугольной области первого вида.

Выбрать опцию Рамка.

угол прямоугольной области первого вида.

нажать *ENTER*.

прямоугольной области второго вида.

Противоположный угол: Указать противоположный угол прямоугольной области второго вида.

нажать *ENTER*.

прямоугольной области следующего вида или нажать *ESC* для завершения команды.

**ПРИМЕЧАНИЕ:** После задания имени виду происходит автопанорамирование изображения для отображения созданного именованного вида на экране.

*Для восстановления (отображения на экране) именованного вида:*

#### *Запросы команды:*

Выберите опции [?/Удалить/СТандартные виды/Восстановить/Сохранить/СВойства вида/Рамка]: Имя вида для перезадания: Ввести имя вида.

Выбрать опцию Восстановить.

Для быстрого перехода между именованными видами удобно использовать кнопку , расположенную в конце строки закладок листов. При еѐ нажатии левой кнопкой мыши отображается контекстное меню, в котором представлены все имеющиеся в документе закладки листов и именованные виды:

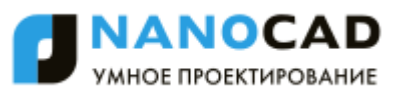

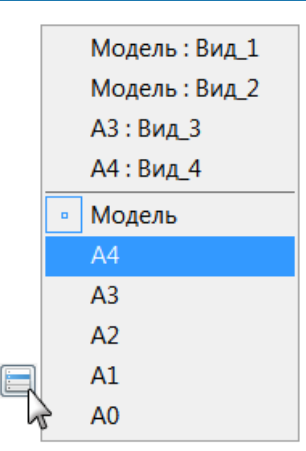

В верхней части меню отображаются именованные виды, в нижней – закладки листов. Именованные виды, относящиеся к модели, помечаются префиксом *Модель:*, к листу – префиксом, соответствующим имени листа, на котором находится именованный вид (Лист1:, Лист2:, А4: и т.д.). Текущая закладка помечается значком **.** Для перехода к нужному именованному виду достаточно щелкнуть левой кнопкой мыши в соответствующей строке меню.

#### *Для удаления именованного вида:*

*Запросы команды:*

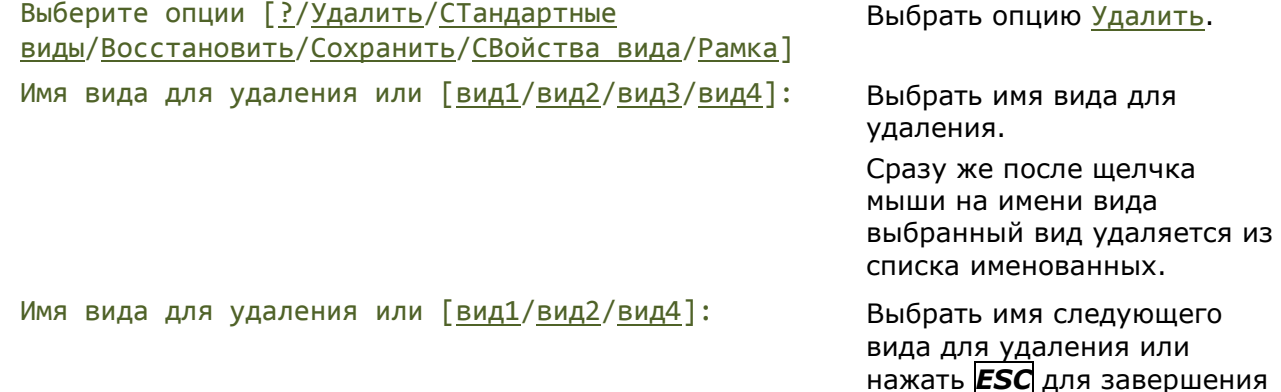

команды.

# *Порядок следования объектов*

При редактировании документа объекты, как правило, отображаются на экране в порядке их создания. Некоторые объекты могут перекрывать или загораживать друг друга, т.е. ранее созданные объекты отображаются позади вновь созданных. В nanoCAD имеется возможность управлять *порядком следования объектов* (другими словами говоря, прорисовкой или отображением их на экране).

**ПРИМЕЧАНИЕ:** Нельзя задать общий порядок следования объектов для пространства модели и листа: на каждой вкладке порядок следования устанавливается отдельно.

Команда **Порядок** (**Пор**, **Draworder**) управляет порядком следования (прорисовки) всех объектов. После ее вызова в командной строке отображается подсказка:

Задайте опции расположения объекта или [Перед\_объектом/За\_объектом/на\_пЕредний\_план/на\_зАдний\_план]:

Команды изменения порядка следования всех объектов представлены также в меню **Сервис** – **Порядок следования** и на панели **Порядок следования**:

**[На передний план](#page-231-0)**

- **[На задний план](#page-231-1)**
- **[Перед объектом](#page-231-2)**
- **[За объектом](#page-232-0)**

Команда **Порядокобъект** (**Objectorder**) в дополнение к команде **Порядок** может управлять порядком следования таких объектов, как тексты, размеры и штриховки.

**ВНИМАНИЕ!** Команда **Порядокобъект** не поддерживает работу с текстами, размерами и штриховками, входящими в состав блоков или внешних ссылок. Не поддерживается также работа с текстом в выносках и таблицах.

После вызова команды в командной строке отображается подсказка:

Выберите опцию

[Тексты\_Вперед/Размеры\_Вперед/Тексты\_и\_Размеры\_Вперед/Штриховки\_Назад]:

Команды изменения порядка следования текста и размеров представлены также в меню **Сервис** – **Порядок следования > На передний план только:**

- **[Тексты](#page-232-1)**
- **[Размеры](#page-232-2)**
- **[Тексты и размеры](#page-232-2)**

Команда изменения порядка следования штриховок: в меню **Сервис** – **Порядок следования > [Штриховки на задний план](#page-233-0)**.

# <span id="page-231-0"></span>*На передний план*

Меню: **Сервис – Порядок следования > На передний план**

Панель: **Порядок следования –**

Командная строка: **ПОРЯДОК, ПОР (DRAWORDER, DRAWORDER1)**

<span id="page-231-1"></span>Команда помещает выбранные объекты перед всеми объектами.

# *На задний план*

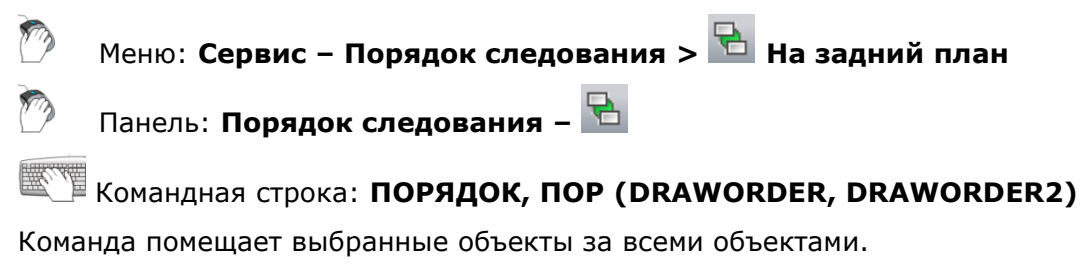

# <span id="page-231-2"></span>*Перед объектом*

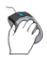

Меню: **Сервис – Порядок следования > Перед объектом**

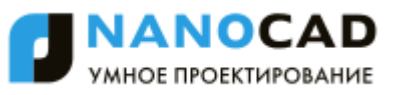

<span id="page-232-2"></span>m Панель: **Порядок следования –**

Командная строка: **ПОРЯДОК, ПОР (DRAWORDER, DRAWORDER3)**

<span id="page-232-0"></span>Команда помещает выбранные объекты перед указанным опорным объектом.

### *За объектом*

Меню: **Сервис – Порядок следования > За объектом**

Панель: **Порядок следования –**

Командная строка: **ПОРЯДОК, ПОР (DRAWORDER, DRAWORDER4)**

<span id="page-232-1"></span>Команда помещает выбранные объекты за указанным опорным объектом.

### *Тексты на передний план*

Этот функционал доступен только в платной версии программы.

Меню: **Сервис – Порядок следования > На передний план только > Тексты**

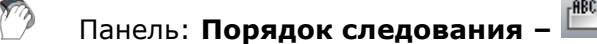

#### Командная строка: **ПОРЯДОКОБЪЕКТ (OBJECTORDER)**

Команда размещает поверх всех остальных объектов чертежа либо все текстовые объекты чертежа, либо все текстовые объекты из выбранных объектов.

### *Размеры на передний план*

Этот функционал доступен только в платной версии программы.

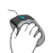

Меню: **Сервис–Порядок следования > На передний план только > Размеры**

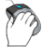

Панель: **Порядок следования –**

#### Командная строка: **ПОРЯДОКОБЪЕКТ (OBJECTORDER)**

Команда размещает поверх всех остальных объектов чертежа либо все размерные объекты чертежа, либо все размерные объекты из выбранных объектов.

### *Тексты и размеры на передний план*

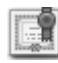

Этот функционал доступен только в платной версии программы.

Меню: **Сервис–Порядок следования > На передний план только > Тексты и размеры**

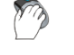

Панель: **Порядок следования –**

Командная строка: **ПОРЯДОКОБЪЕКТ (OBJECTORDER)**

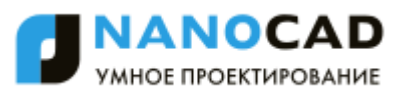

<span id="page-233-0"></span>Команда размещает поверх всех остальных объектов чертежа либо все текстовые и размерные объекты чертежа, либо все текстовые и размерные объекты из выбранных объектов.

### *Штриховки на задний план*

Этот функционал доступен только в платной версии программы.

Меню: **Сервис–Порядок следования > Штриховки на задний план**

Панель: **Порядок следования –**

#### Командная строка: **ПОРЯДОКОБЪЕКТ (OBJECTORDER)**

Команда размещает позади всех остальных объектов чертежа либо все штриховки и заливки чертежа, либо все штриховки и заливки из выбранных объектов.

# *Управление отображением объектов*

Управление видимостью объектов документа, независимо от того, на каких слоях эти объекты расположены.

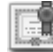

Этот функционал доступен только в платной версии программы.

Команды применяются для создания временного вида документа, когда необходимо скрыть выбранные объекты, либо изолировать - оставить видимыми только выбранные объекты, скрыв все остальные.

Команды управления отображением объектов представлены в контекстном меню и в меню **Сервис – Изолировать:**

- **[Изолировать объекты](#page-234-0)**
- **[Скрыть объекты](#page-234-0)**
- **[Завершить изоляцию объектов](#page-234-0)**

Выбор режима изоляции объектов и дополнительные опции функционала расположены в меню кнопки индикатора режима **Изоляция объектов** в строке состояния.

*Режим изоляции:*

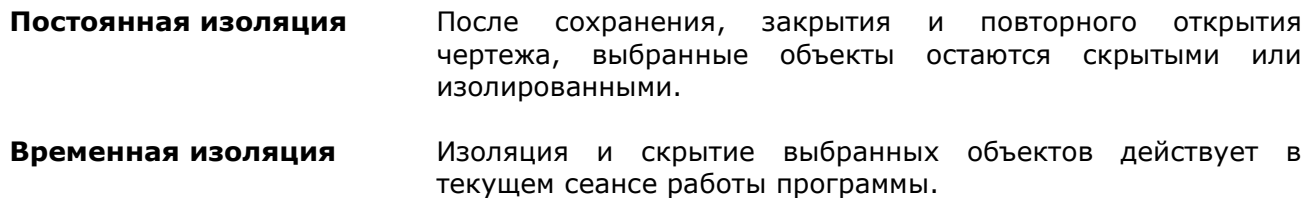

Вид кнопки и состав меню зависит от наличия скрытых или изолированных объектов:

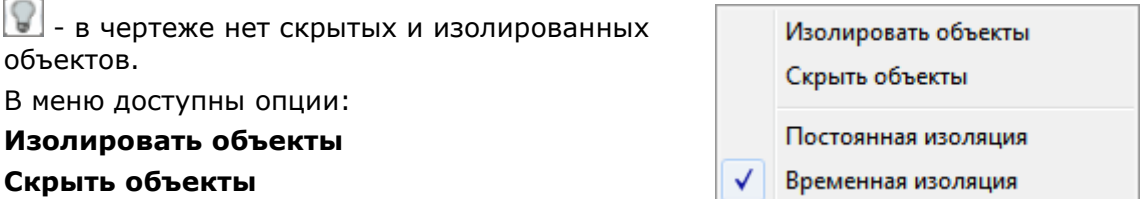

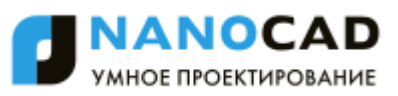

<span id="page-234-0"></span>- в чертеже присутствуют скрытые или изолированные объекты.

В меню доступны опции:

**Дополнительно изолировать объекты Дополнительно скрыть объекты Отменить изоляцию в текущем листе Отменить изоляцию во всех листах**

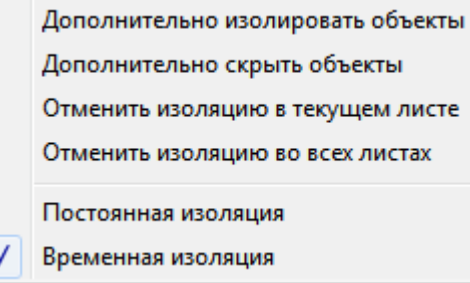

### *Изолировать объекты*

Этот функционал доступен только в платной версии программы.

Меню: **Сервис – Изолировать > Изолировать объекты**

Командная строка: **ОБЪЕКТИЗОЛ (ISOLATEOBJECTS)** Команда оставляет видимыми и доступными для редактирования выбранные для изоляции

объекты, скрывая все остальные объекты.

### *Скрыть объекты*

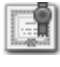

Этот функционал доступен только в платной версии программы.

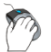

Меню: **Сервис – Изолировать > Скрыть объекты**

Командная строка: **ОБЪЕКТСКРТ (HIDEOBJECTS)**

Команда скрытия выбранных объектов.

### *Завершить изоляцию объектов*

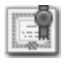

Этот функционал доступен только в платной версии программы.

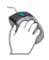

Меню: **Сервис – Изолировать > Завершить изоляцию объектов**

#### Командная строка: **ОТМИЗОЛ (UNISOLATEOBJECTS**)

Команда восстановления отображения скрытых объектов. Отменить изоляцию объектов можно во всех листах чертежа или только в текущем листе, выбрав нужную опцию в командной строке:

Отменить изоляцию [во Всех листах/в Текущем листе/] <в Текущем листе>:.

### *Видовые экраны пространства модели*

Пространство модели можно разделить на несколько *прямоугольных неперекрывающихся областей*, называемых *видовыми экранами*.

*Неперекрывающиеся видовые экраны* полностью заполняют пространство модели и не могут накладываться друг на друга. В начале работы над проектом обычно используется один видовой экран, занимающий всю область пространства модели. В дальнейшем этот видовой экран можно разделить на несколько, выводя одновременно на каждый видовой

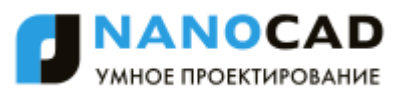

экран разные фрагменты чертежа или разные виды модели. При этом удобно наблюдать, как изменения, вносимые при редактировании в одном видовом экране, отражаются на чертеже в целом (в других видовых экранах). Переключение между видовыми экранами (переход из одного видового экрана в другой) можно производить в любой момент времени, в том числе при выполнении команды. Для перехода на другой видовой экран достаточно щелчка мышкой в любой точке этого экрана. На текущем видовом экране отображается курсор, на остальных – обычная стрелка-указатель.

Для каждого видового экрана можно устанавливать свой масштаб просмотра, производить панорамирование изображения видового экрана независимо от других видовых экранов, задавать ПСК и режимы отображения сетки и использования привязки. Можно также сохранять параметры настройки любого видового экрана для повторного использования и восстанавливать изображение любого видового экрана.

Выводить на печать можно только один неперекрывающийся видовой экран.

Конфигурации неперекрывающихся видовых экранов могут быть различными.

### *1 ВЭкран*

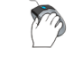

Панель: **Видовые экраны –**

#### Командная строка: **VIEWPORT\_SINGLE**

В пространстве модели: восстановление конфигурации с одним видовым экраном (вид берѐтся с последнего активного экрана).

В пространстве листа: создание одного видового экрана.

Меню: **Вид – Видовые экраны > 1 ВЭкран**

### *2 ВЭкрана вертикально*

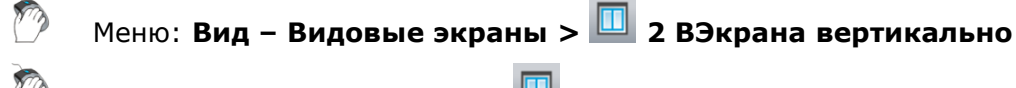

Панель: **Видовые экраны –**

#### Командная строка: **SPLITVIEWPORT\_VERTICAL**

Создание конфигурации из двух вертикальных видовых экранов.

### *2 ВЭкрана горизонтально*

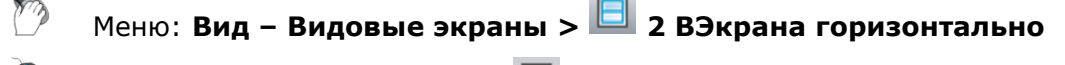

Панель: **Видовые экраны –**

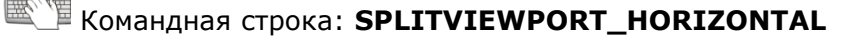

Создание конфигурации из двух горизонтальных видовых экранов.

### *3 ВЭкрана*

Меню: Вид – **Видовые экраны > 3 ВЭкрана**

Панель: **Видовые экраны –**

# Командная строка: **SPLITVIEWPORT\_3**

Создание конфигурации из трѐх видовых экранов.

После запуска команды в командной строке отображается подсказка:

Выберите опции [Горизонтально/Вертикально/Левее/Правее/вЫше/Ниже]<Правее>:

#### *Опции команды:*

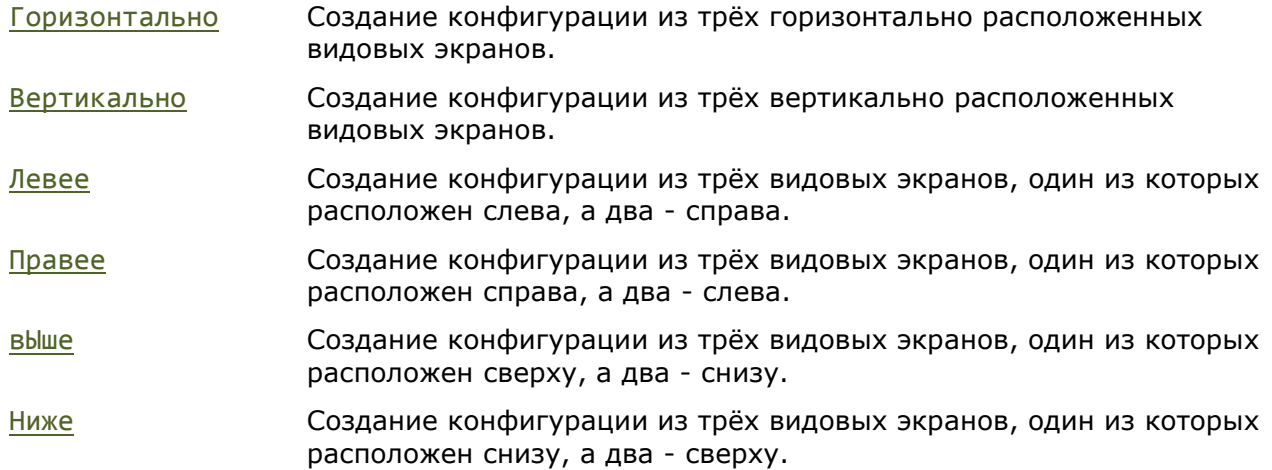

### *4 ВЭкрана*

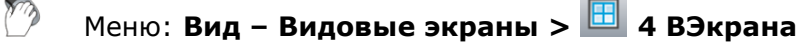

Панель: **Видовые экраны –**

Командная строка: **SPLITVIEWPORT\_4**

Создание конфигурации из четырѐх одинаковых видовых экранов.

### *Именованные видовые экраны*

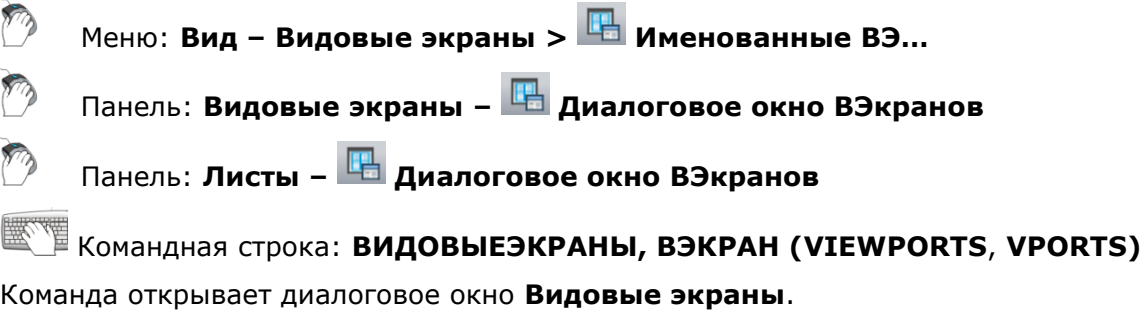

Во вкладке **Новые ВЭкраны** можно создать нужную конфигурацию видовых экранов на основе стандартных и сохранить ее для последующего применения:

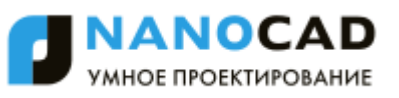

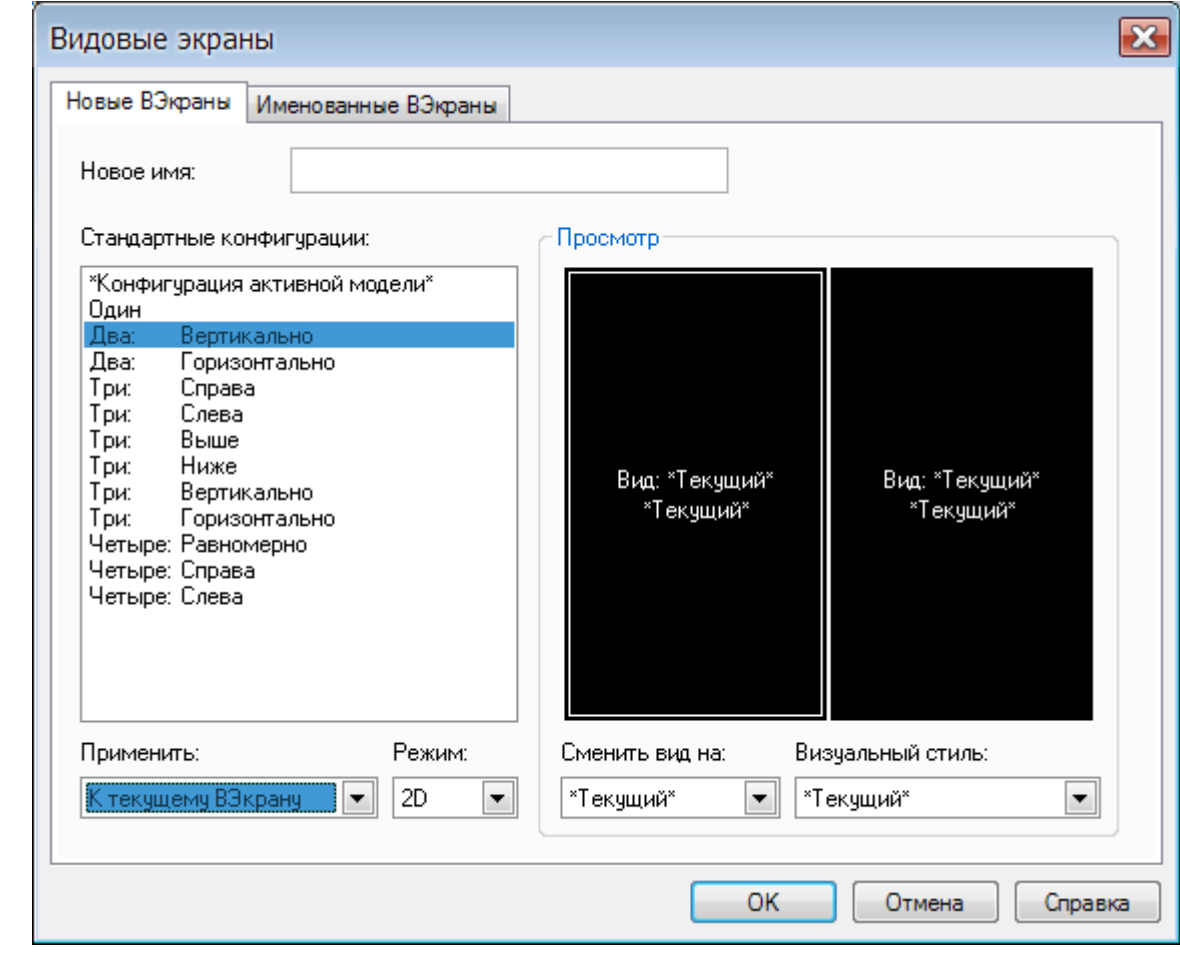

#### *Параметры:*

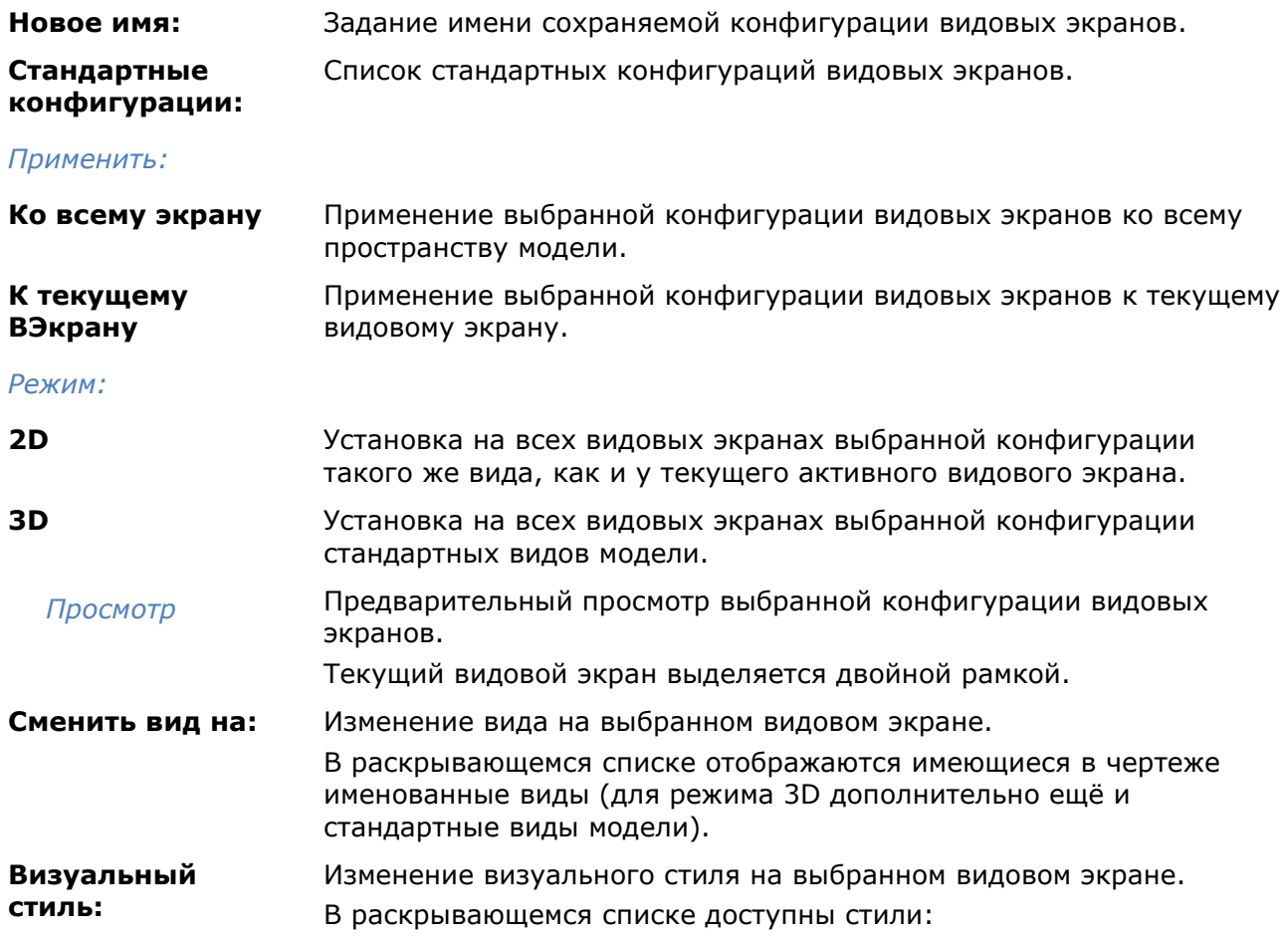

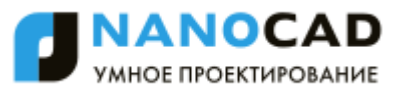

- **\*Текущий**\*
- **2D Каркас**
- **Концептуальный**
- **Скрытие линий**
- **Реалистичный**
- **Каркас**

*Для изменения вида или визуального стиля на видовом экране:*

1. Двойным щелчком мыши выбрать видовой экран в окне **Просмотр** (выбранный экран выделяется двойной рамкой).

168. Выбрать нужный вид или визуальный стиль из раскрывающихся списков.

Если созданной конфигурации видовых экранов было задано имя, то эта конфигурация будет сохранена в качестве *именованной конфигурации*. Впоследствии *именованную конфигурацию видовых экранов* можно использовать без предварительной настройки.

На вкладке **Именованные ВЭкраны** отображается список созданных и сохраненных конфигураций:

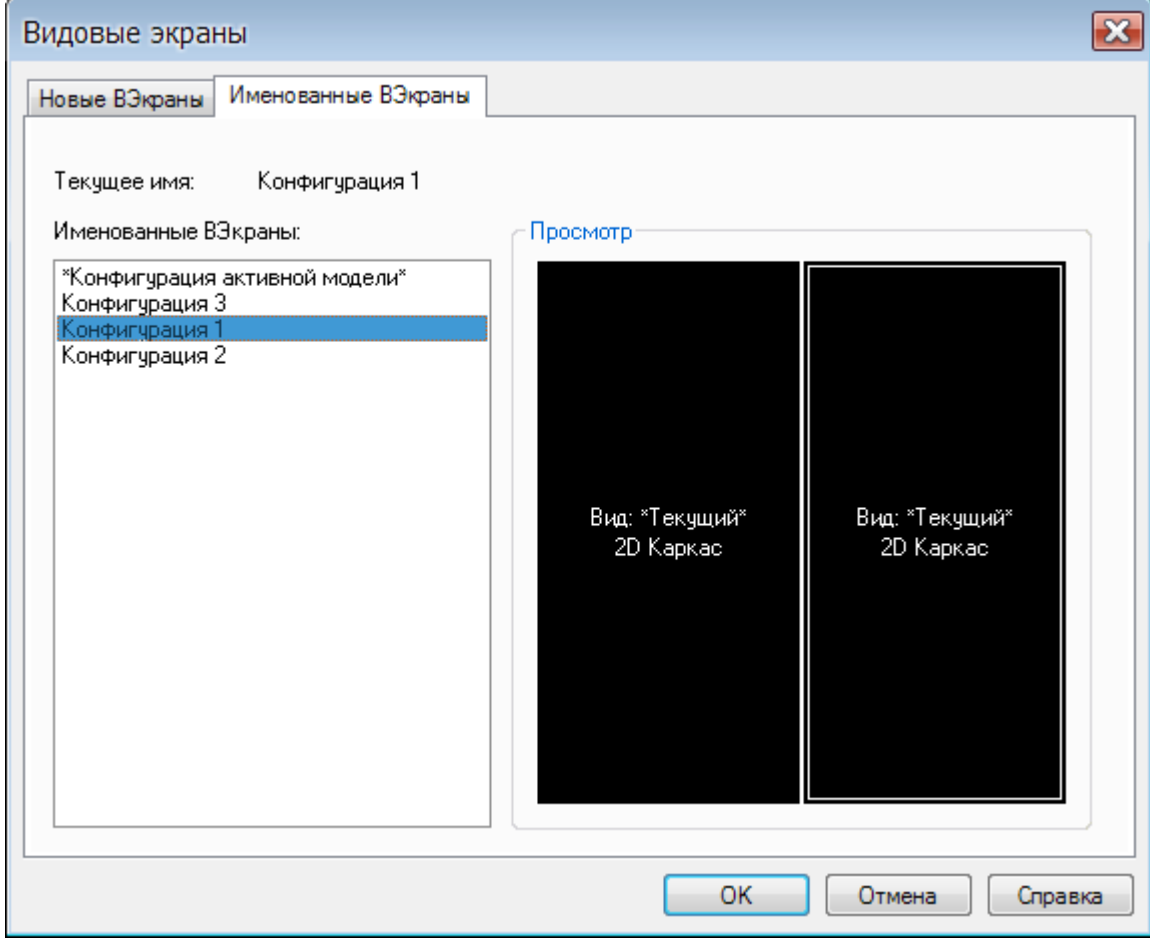

*Для создания конфигурации видовых экранов:*

- 1. Во вкладке **Новые ВЭкраны** выбрать стандартную конфигурацию.
	- 169. В поле **Новое имя:** ввести имя конфигурации.
	- 170. Нажать **ОК**.

Имя созданной конфигурации отображается в списке **Именованные ВЭкраны** вкладки **Именованные ВЭкраны** при следующем открытии диалога **Видовые экраны**.

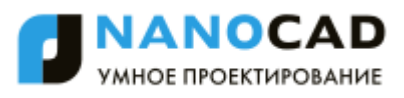

<span id="page-239-0"></span>Команда **Сохранение конфигурации** в меню **Вид > Видовые экраны** позволяет задать имя для текущей конфигурации видовых экранов в командной строке.

*Для восстановления конфигурации видовых экранов:*

- 1. Выбрать в списке **Именованные ВЭкраны** нужный вариант конфигурации (после выбора конфигурации в окне **Просмотр** отображается схема видовых экранов).
	- 171. Нажать кнопку **ОК**.

Или:

- 1. Запустить команду **Восстановление конфигурации** (меню **Вид > Видовые экраны**).
	- 172. В командной строке в ответ на подсказку Введите имя конфигурации видового экрана: ввести имя конфигурации (список доступных конфигураций отображается в протоколе командной строки).
	- 173. Нажать *ENTER* для завершения команды.

*Для переименования конфигурации видовых экранов:*

- 1. Выбрать в списке **Именованные ВЭкраны** нужный вариант конфигурации (после выбора конфигурации в окне **Просмотр** отображается схема видовых экранов).
	- 174. В контекстном меню, вызываемом щелчком правой кнопки мыши, выбрать опцию **Переименовать**.
	- 175. Ввести новое имя конфигурации.
	- 176. Нажать *ENTER* или щелкнуть левой кнопкой мыши в любом месте раздела вне поля переименования конфигурации для завершения ввода нового имени.
	- 177. Нажать кнопку **ОК**.

#### *Для удаления конфигурации видовых экранов:*

- 1. Выбрать в списке **Именованные ВЭкраны** нужный вариант конфигурации (после выбора конфигурации в окне **Просмотр** отображается схема видовых экранов).
	- 178. В контекстном меню, вызываемом щелчком правой кнопки мыши, выбрать опцию **Удалить**.
	- 179. Нажать кнопку **ОК**.

#### Или:

- 1. Запустить команду **Удаление конфигурации** (меню **Вид > Видовые экраны**).
	- 180. В командной строке в ответ на подсказку Введите имя конфигурации видового экрана: ввести имя удаляемой конфигурации (список доступных конфигураций отображается в протоколе командной строки).
	- 181. Нажать *ENTER* для завершения команды.

# *Управление видовыми экранами из командной строки*

#### Командная строка: **-ВЭКРАН, -ВИДОВЫЕЭКРАНЫ (-VPORTS, -VIEWPORTS)**

Команда позволяет управлять видовыми экранами как в пространстве модели, так и в пространстве листа.

После запуска команды в командной строке отображается подсказка с перечнем доступных для выбора опций:

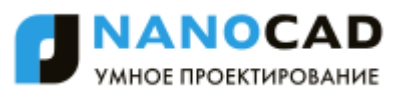

Выберите режим видового экрана [Сохранить/Восстановить/Удалить/1/2/3/4/Объект/Многоугольный/Прямоугольный/ вПисать/Вкл(Откл)/Блок(Разблок)/Подрезка]<1>:

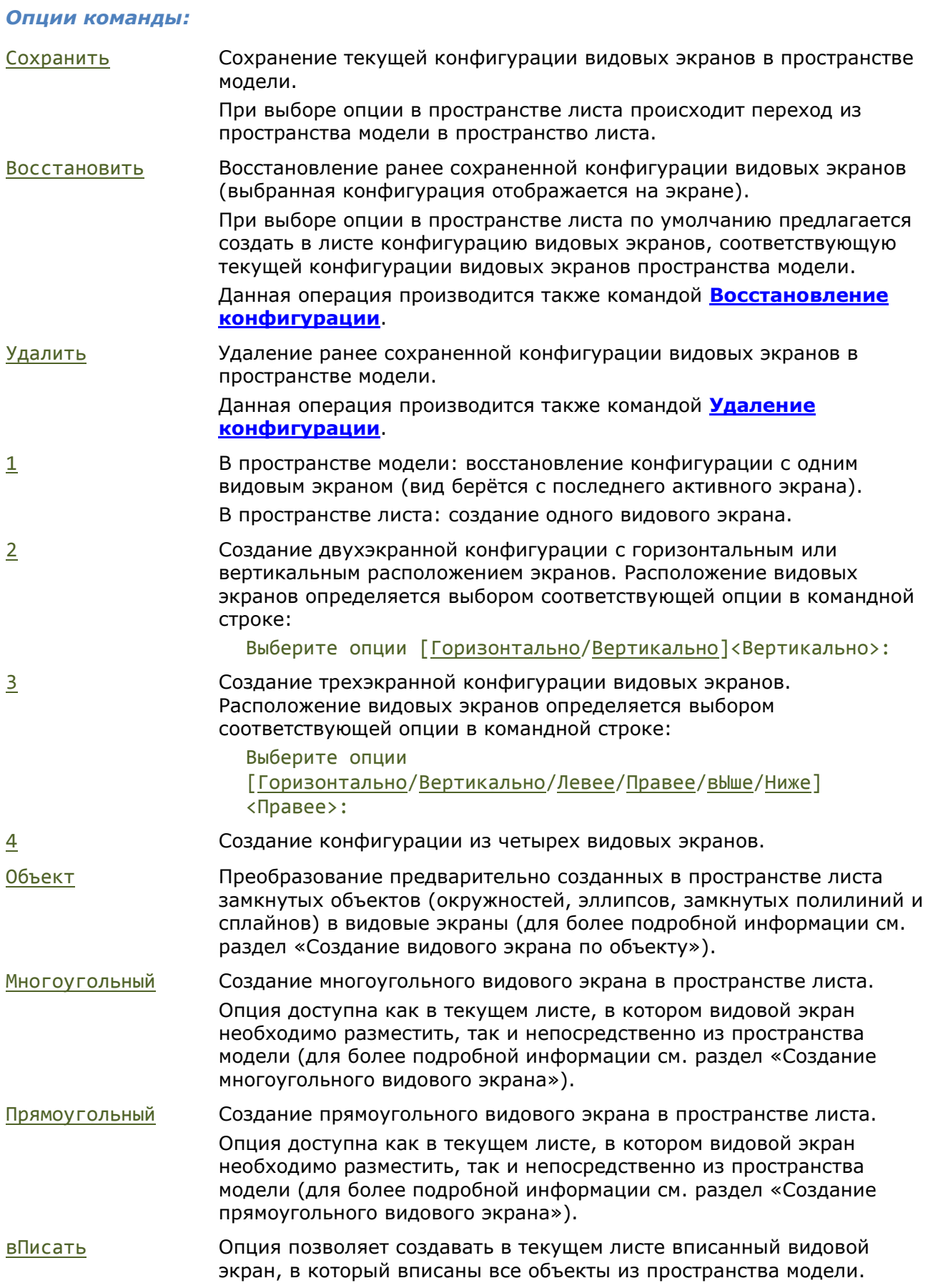

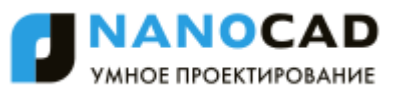

Вкл(Выкл) Включение/отключение отображения содержания видового экрана. Блок(Разблок) Блокирование/разблокирование видового экрана. Блокирование видового экрана используется для того, чтобы ранее заданный масштаб видового экрана оставался неизменным (зумирование внутри видового экрана не влияло на масштаб видового экрана). Подрезка Подрезка границ видовых экранов (для более подробной информации см. раздел [«Задание границы показа для видового экрана»](#page-759-0)).

# *Регенерация изображения*

При работе с документом возникают ситуации, когда после завершения команды на чертеже остаются некоторые визуальные элементы, например, маркеры характерных точек. Для удаления таких визуальных элементов нужно применять принудительную (задаваемую вручную) *регенерацию* или обновление (перерисовку) чертежа.

В nanoCAD для этой цели используются две команды: **Регенерация** и **Обновление** (меню **Вид**).

*Обновление* (перерисовка) чертежа происходит быстрее, чем его *регенерация*, поскольку при регенерации чертежа наряду с перерисовкой изображения на экране производится ещѐ и пересчѐт экранных координат всех объектов чертежа (преобразование значений с плавающей точкой из базы данных чертежа в соответствующие целочисленные экранные координаты).

### *Регенерация*

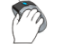

Меню: **Вид – Регенерация**

Строка состояния:

Командная строка**: КУ, РГ, РЕГЕН, ВСЕРЕГЕН (RE, REA, REGEN, REGENALL)**

Команда **Регенерация** применяется для принудительного обновления текущего чертежа. Выполняет следующие действия:

- Обновляет объекты nanoCAD
- Пересчитывает таблицы
- Обновляет перекрытия объектов
- Обновляет автоматически рассчитываемые значения атрибутов

### *Обновление*

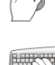

Меню: **Вид – Обновление**

Командная строка: **ОС, ОСВЕЖИТЬ (REDRAW)**

Команда **Обновление** используется для принудительного обновления экрана.

# **СВОЙСТВА ОБЪЕКТОВ**

В nanoCAD все графические объекты чертежа имеют свойства, например, *цвет*, *тип* и *вес (толщина) линий*, *прозрачность* и *стиль печати*, которые при необходимости можно изменять.

При размещении курсора над каким-либо объектом на экране появляется подсказка с названием объекта, именем (или номером) цвета объекта и названием слоя, на котором этот объект размещѐн:

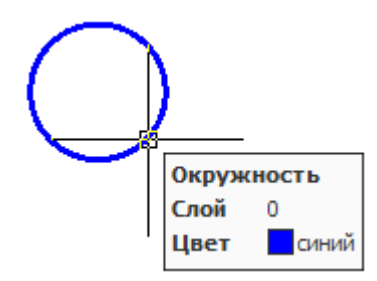

При необходимости режим отображения подсказки можно отключить в разделе **Курсор** диалога **Настройки** (меню **Сервис – Настройка**):

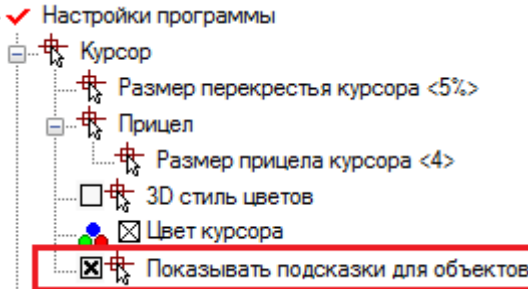

Назначение объектам различных свойств позволяет повысить наглядность документа. При создании новых объектов значения их свойств наследуются из описания того слоя, на котором они создаются.

### *Функциональная панель «Свойства»*

 $\Box$ 

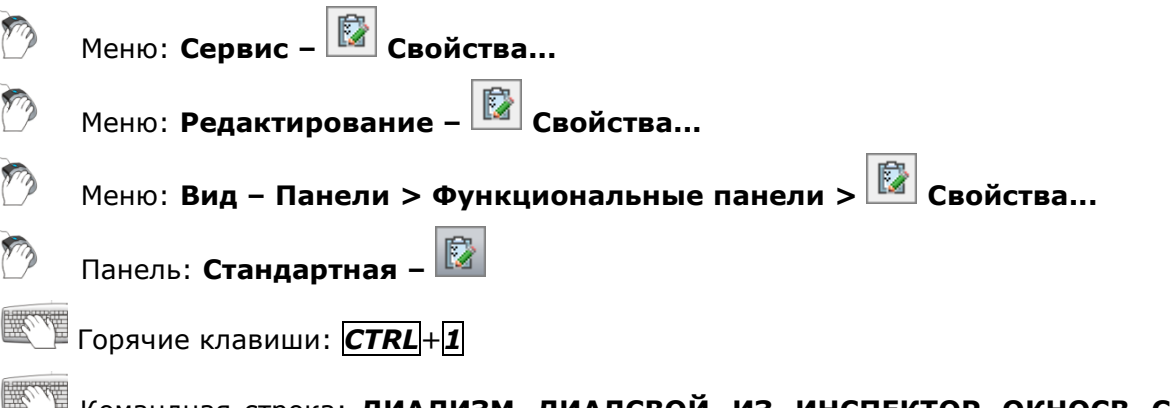

#### **ШЕ Командная строка: ДИАЛИЗМ, ДИАЛСВОЙ, ИЗ, ИНСПЕКТОР, ОКНОСВ, СВОЙСТВА (INSP, INSPECTOR, PROPERTIES)**

Открыть функциональную панель **Свойства** можно также из контекстного меню или двойным щелчком левой кнопки мыши по любому объекту чертежа, которому не назначена команда редактирования по двойному щелчку.

Функциональная панель **Свойства** используется для отображения информации о выбранных объектах, для изменения свойств объектов, установки режима выбора и вызова команд выбора.

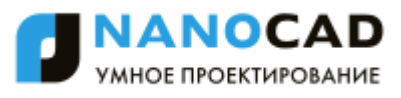

Список свойств в окне **Свойства** разделен на группы. Управлять видимостью свойств той или иной группы в списке можно кнопками  $\mathbb E$  и  $\mathbb E$  в строке названия группы. Кнопка  $\mathbb E$ отображается для скрытой группы свойств. При нажатии этой кнопки список группы свойств раскрывается и кнопка приобретает следующий вид:  $\Box$ .

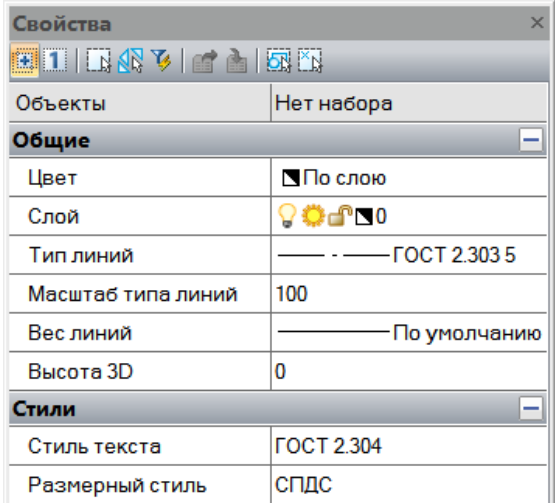

В левом столбце окна **Свойства** отображаются свойства (параметры) объектов, в правой - их значения.

Информация в окне **Свойства** в зависимости от текущей команды и характера выбранных объектов отображает различные свойства (параметры) объектов.

Если в текущем документе не выбран ни один объект, то в строке списка свойств **Объекты** отображается сообщение *Нет набора*:

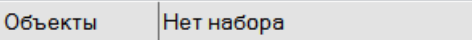

В группе свойств **Общие** в этом случае отображаются текущие параметры настройки документа, которые определяют свойства создаваемых объектов. Например, если строка **Вес линий** содержит значение «1.00», то все новые отрезки, полилинии, дуги и окружности будут создаться с этой толщиной.

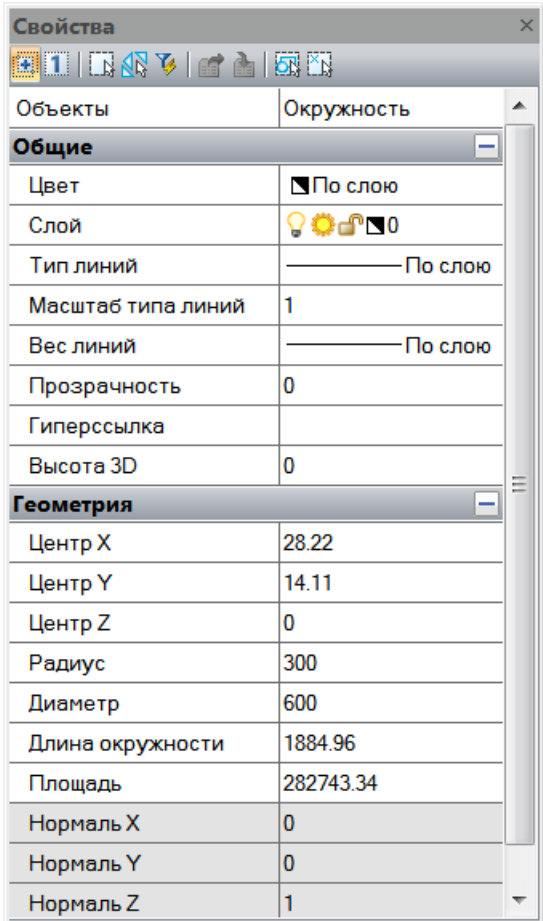

Если выбрано несколько однотипных объектов, в левом столбце отображается их тип и количество (в скобках):

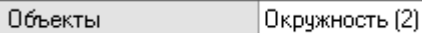

Если выбраны различные по типу объекты, в строке **Объекты** будет сообщение *Все (3)* и указано количество объектов:

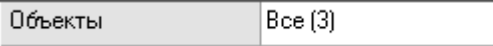

Группа **Общие** содержит информацию о свойствах объекта: цвет, слой, тип линий и т.д.

Группа **Геометрия** отображает сведения о геометрических параметрах объекта и его местоположении в документе.

В столбце слева чѐрным цветом показываются свойства, доступные для изменения.

Для этих свойств можно вводить новые значения в соответствующих строках. Значения, выходящие за рамки допустимых для данного свойства, отбрасываются автоматически.

Серый цвет используется для представления информации о свойствах, которые в окне **Свойства** изменить нельзя, а также для свойств, значения которых зависят от значений других свойств.

Если выбрано несколько объектов, отображаются только свойства, характерные для всех выбранных объектов.

Если у какого-либо свойства нет значения (поле в левом столбце пусто), это означает, что среди выбранных объектов есть два или более объекта, обладающих этим свойством, но значения данного свойства у объектов не совпадают, например, координаты центра для двух не концентрических окружностей:

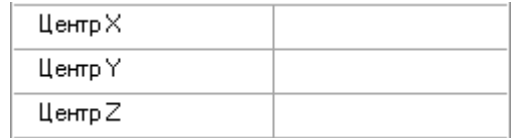

Значение, введенное в такое поле, является единым для данного свойства у всех объектов выборки, для которых оно применимо.

В незаблокированных полях ввода значений (для свойств типа REAL) имеется возможность выполнять вычисление математических выражений (для более подробной информации см. раздел [«Математический процессор»](#page-56-0)).

Некоторые свойства объектов, например, цвет, слой, тип линий, вес линий, можно выбирать из раскрывающегося списка:

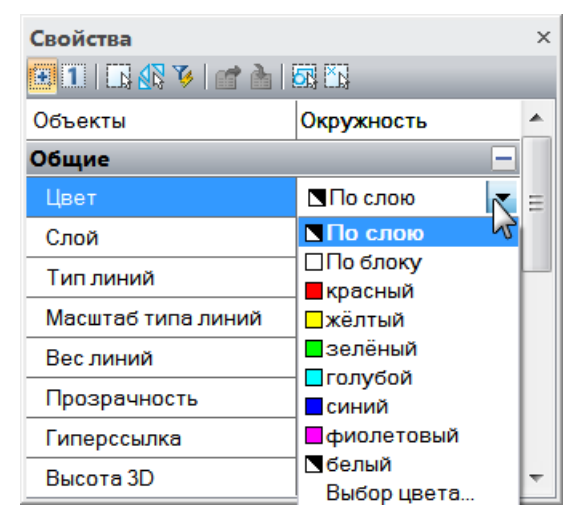

#### *Для изменения свойств объектов в окне Свойства:*

- 182. Выбрать один или несколько объектов.
- 183. Щѐлкнуть в левом столбце того свойства, которое требуется изменить.
- 184. Выбрать необходимое значение в раскрывающемся списке, нажав на стрелку, расположенную с правой стороны столбца, или ввести новое значение с клавиатуры.
- 185. Для применения к объектам значения свойства, введѐнного с клавиатуры, нажать *ENTER*. Значения, выбираемые из списка, применяются к выбранным объектам сразу же, без дополнительного нажатия клавиши *ENTER*.
- 186. Для снятия выделения выбранных объектов щелкнуть в поле чертежа и нажать *ESC*.

В верхней части окна **Свойства**, сразу под его заголовком, находятся кнопки режимов и команд выбора объектов:

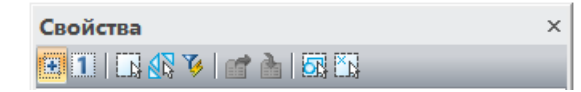

Описание режимов и команд выбора объектов, а также способов выбора объектов см. в разделе [«Выбор объектов при помощи окна Свойства»](#page-335-0).

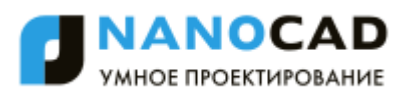

## *Создание пользовательских полей свойств*

Строки функциональной панели **Свойства**, отображающие информацию о выбранных объектах, можно перетаскивать на существующие или на вновь созданную инструментальную панель, создавая таким образом пользовательские поля свойств:

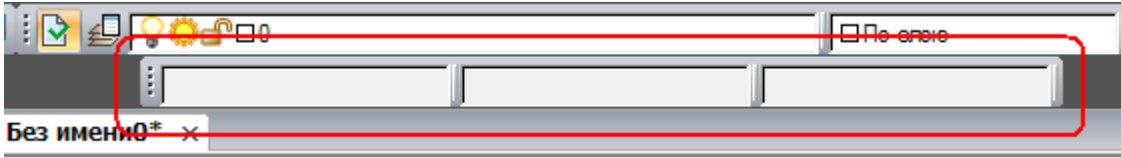

После перетаскивания строки, на инструментальной панели отображается только правый столбец окна **Свойства**, содержащий *значение* свойства. *Название* свойства (левый столбец) не отображается.

Одно пользовательское поле свойств может содержать несколько строк (свойств) из окна **Свойства**.

Значение свойства отображается в пользовательском поле свойств после выбора того объекта, свойство которого содержится в данном окне. Поле остается пустым, если объект не выбран или если выбран объект, не имеющий содержащихся в поле свойств. При выборе нескольких объектов поле будет также пустым, за исключением того случая, когда выбраны одинаковые объекты, например, окружности одного диаметра.

Если пользовательское поле содержит несколько свойств из одной группы свойств или несколько свойств для одного типа объекта, то при выборе объекта будет отображаться только одно из этих свойств – самое верхнее в списке диалога **Отображение свойств**:

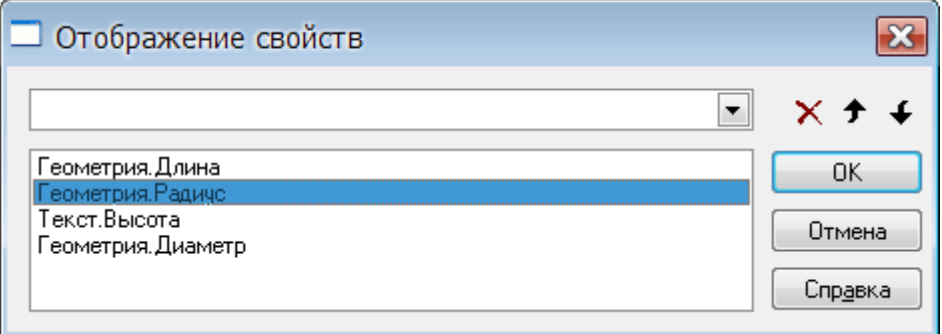

В данном случае при выборе окружности будет отображаться значение радиуса, при выборе отрезка – его длина, при выборе однострочного текста – высота.

Кнопки <sup>→</sup> На строку вверх и <sup>↓</sup> На строку вниз предназначены для перемещения выбранного свойства в списке.

Для отображения при выборе окружности значения диаметра свойство **Геометрия.Диаметр**

при помощи кнопки **На строку вверх** следует переместить выше свойства **Геометрия.Радиус**:

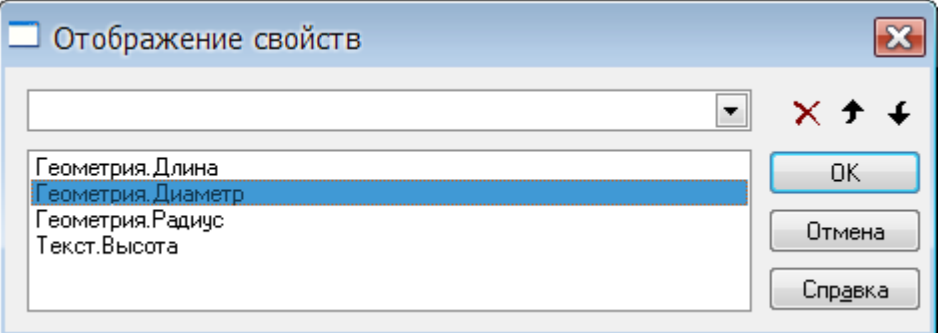

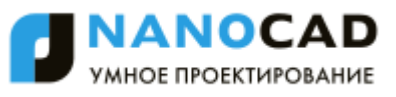

При необходимости одновременного отображения двух и более свойств, относящихся к одной группе свойств или к одному типу объекта, на инструментальной панели следует создать несколько полей.

В качестве примера рассмотрим создание инструментальной панели с 3-мя пользовательскими полями свойств, первое из которых будет отображать диаметр окружности и высоту однострочного текста, второе – длину окружности и коэффициент сжатия текста, третье – площадь окружности и угол наклона текста.

#### *Для создания пользовательских полей свойств:*

187. Создать новую инструментальную панель (информацию по созданию новой инструментальной панели см. в разделе («НАСТРОЙКА РАБОЧЕЙ СРЕДЫ NANOCAD» - «Настройка интерфейса» - «Вкладка Панели инструментов»):

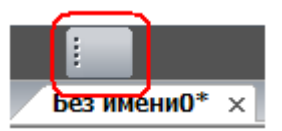

188. Выбрать построенную окружность.

189. В окне **Свойства** разместить курсор мыши над названием **Диаметр**.

190. Перетащить левой кнопкой мыши при удерживаемой нажатой клавише *ALT* строку **Диаметр** на созданную панель, которая примет следующий вид:

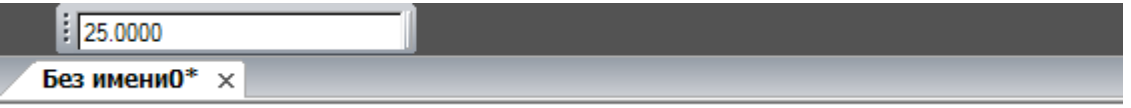

191. Аналогичным образом перетащить на панель свойство **Длина окружности**, разместив его справа от первого поля:

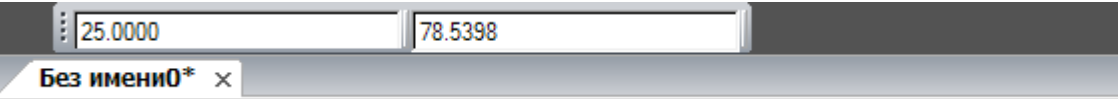

192. Перетащить на панель свойство **Площадь**, разместив его справа от второго поля:

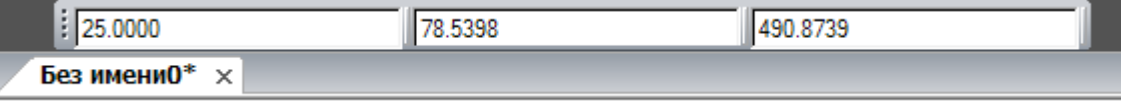

- 193. Нажать *ESC* для снятия выделения окружности.
- 194. Щѐлкнуть правой кнопкой мыши над первым полем и в открывшемся контекстном меню выбрать команду **Настройка**:

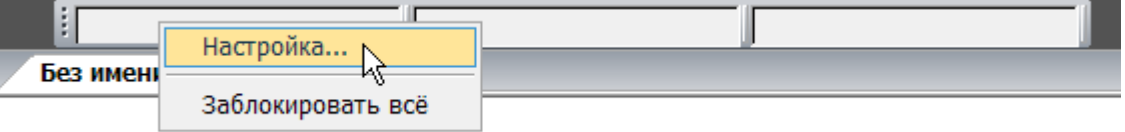

195. В открывшемся диалоге **Отображение свойств** в раскрывающемся списке выбрать свойство **Текст.Высота текста**:

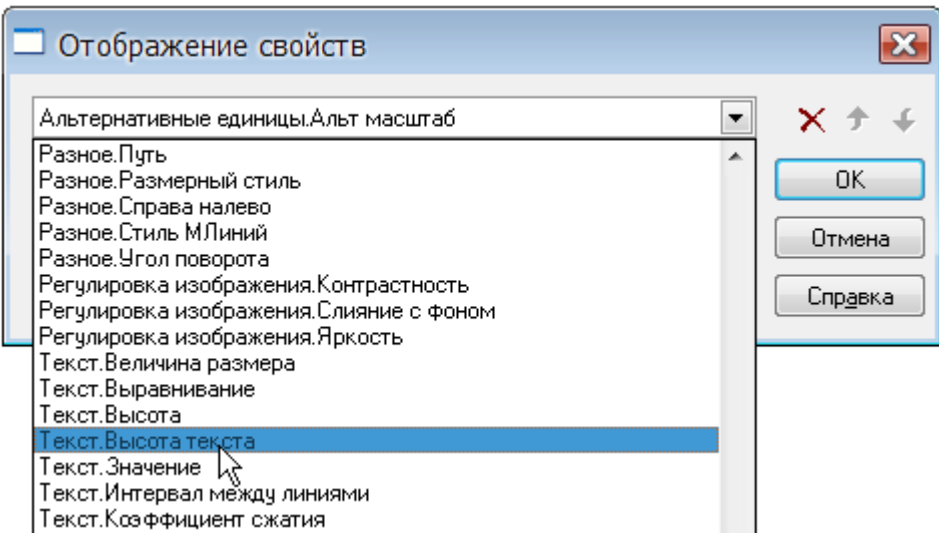

- 196. Нажать **ОК** для выхода из диалога.
- 197. Щѐлкнуть правой кнопкой мыши над вторым полем, в контекстном меню выбрать команду **Настройка**, в диалоге **Отображение свойств** в раскрывающемся списке выбрать свойство **Текст.Коэффициент сжатия**.
- 198. Нажать **ОК** для выхода из диалога.
- 199. Аналогичным образом для третьего поля выбрать свойство **Текст.Угол наклона**.
- 200. Нажать **ОК** для выхода из диалога.
- 201. После выбора на чертеже любой окружности, в окнах панели отображаются соответственно значения диаметра, длины окружности и её площади:

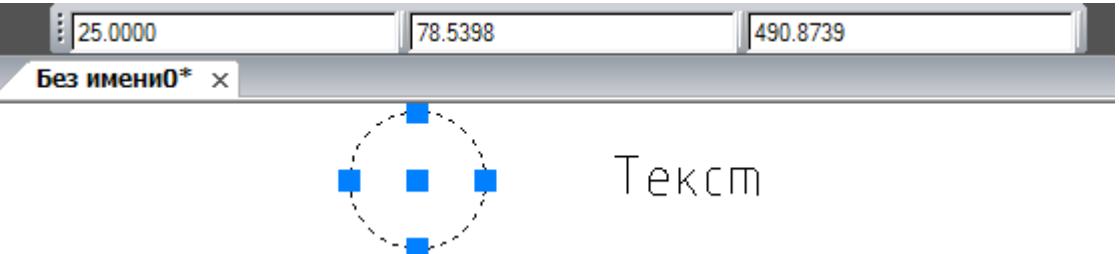

202. После выбора на чертеже любого однострочного текста, в окнах панели отображаются соответственно значения его высоты, коэффициента сжатия и угла наклона:

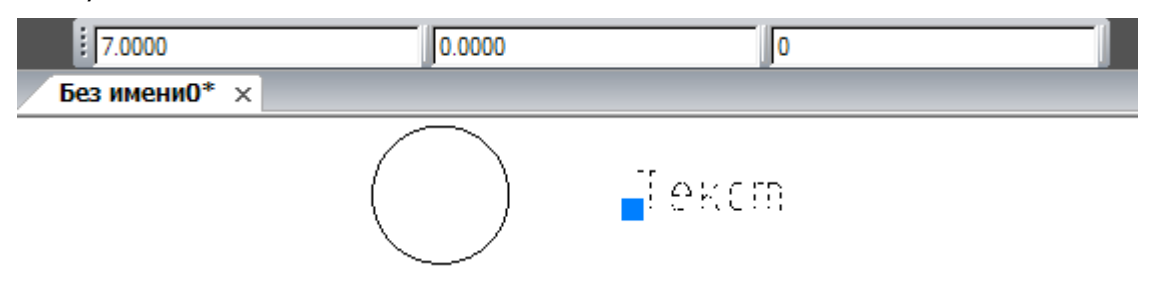

#### *Для удаления поля с инструментальной панели:*

203. Разместить курсор над полем:

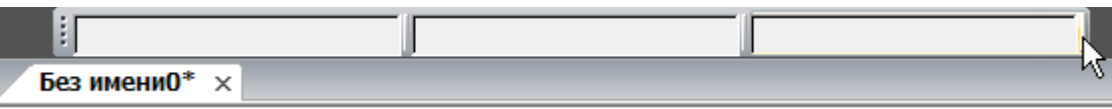

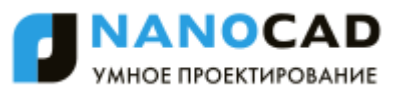

204. При подсветке поля нажать левую кнопку мыши и перетащить поле при нажатой клавише *ALT* в область чертежа:

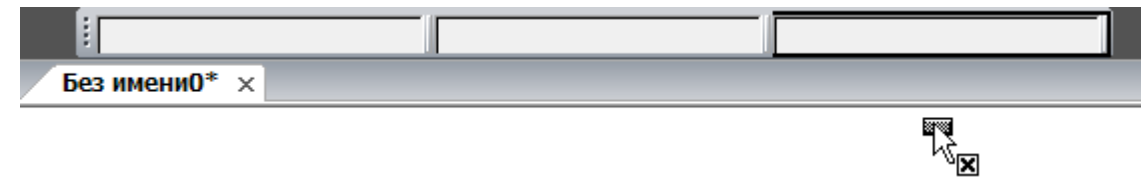

**ПРИМЕЧАНИЕ:** Команда контекстного меню **Заблокировать все** отключает отображение значений свойств не только в пользовательских полях, но и в полях остальных инструментальных панелей - **Свойства** и **Стили**.

# *Диспетчер чертежа* Этот функционал доступен только в платной версии программы. Меню: **Сервис – Диспетчер чертежа…** Меню: **Вид – Панели > Функциональные панели > Диспетчер чертежа…** Панель: **Стандартная –** Командная строка: **ДИСПЕТЧЕР (DRAWINGEXPLORER)**

Функциональная панель **Диспетчер чертежа** предоставляет полную информацию обо всех объектах, содержащихся в чертеже:

- о графических объектах;
- о вхождениях блоков, внешних ссылок, растровых изображениях;
- о параметрах настроек чертежа.

Все изменения, вносимые в чертеж, сразу отражаются в рабочем окне диспетчера. Отдельно можно получить информацию о новых и измененных, с момента последнего сохранения, объектах чертежа как в диспетчере, так и на экране.

Диалоги для редактирования параметров и свойств объектов можно открывать непосредственно из диспетчера чертежа.

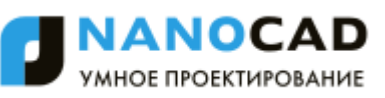

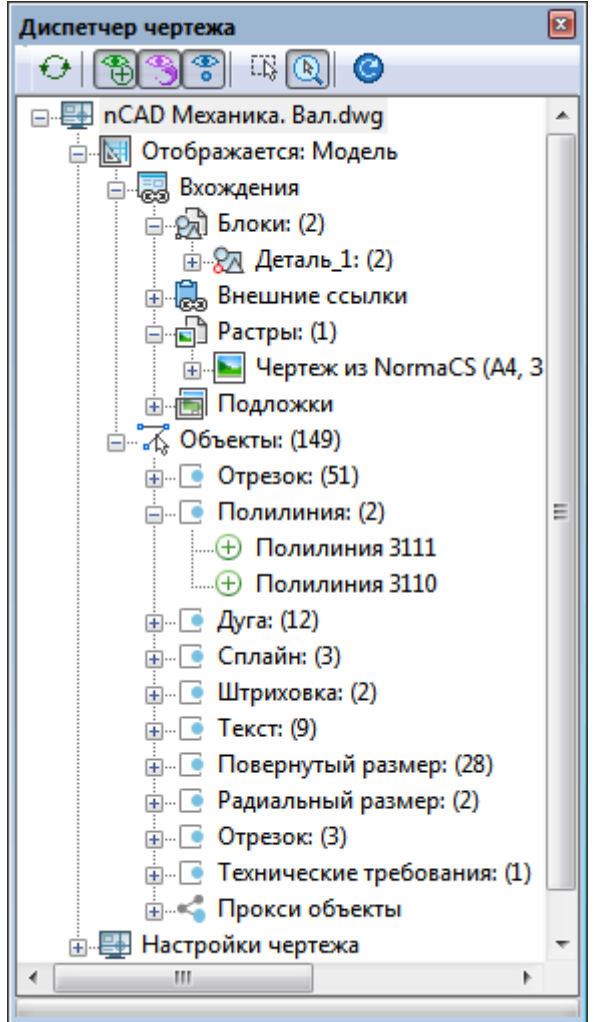

В корневом разделе иерархической структуры диалога отображается имя текущего документа. Следующий раздел указывает текущее пространство чертежа (модель или лист), далее следуют разделы и подразделы объектов, содержащихся в данном пространстве.

Объекты сгруппированы по типам. Для навигации по дереву диалога, нужно дважды щёлкнуть на названии раздела (подраздела) или нажать значок  $E$  слева от названия раздела. Если значок принимает вид  $\Box$ , это означает, что при его нажатии раздел (подраздел) будет закрыт.

#### *Инструменты управления отображением информации*

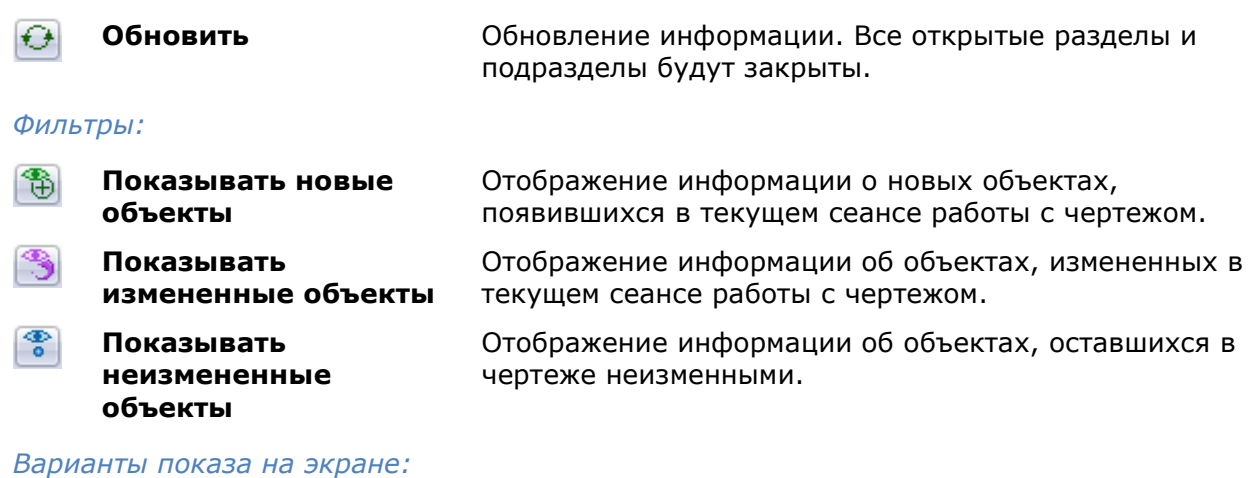

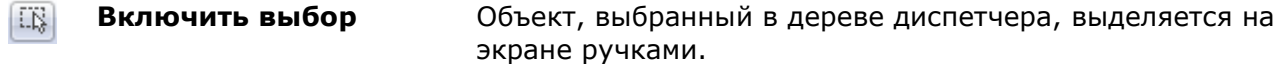

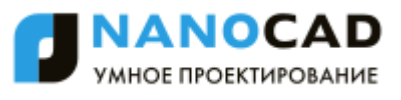

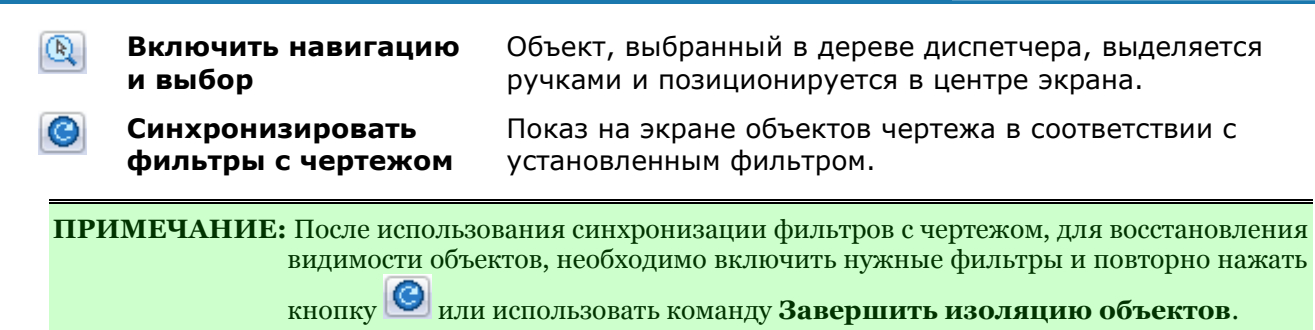

Контекстное меню объектов чертежа, выбранных в структуре диалога, содержит команды управления объектами.

Команды зависят от типа объекта и иерархии выбранного элемента структуры:

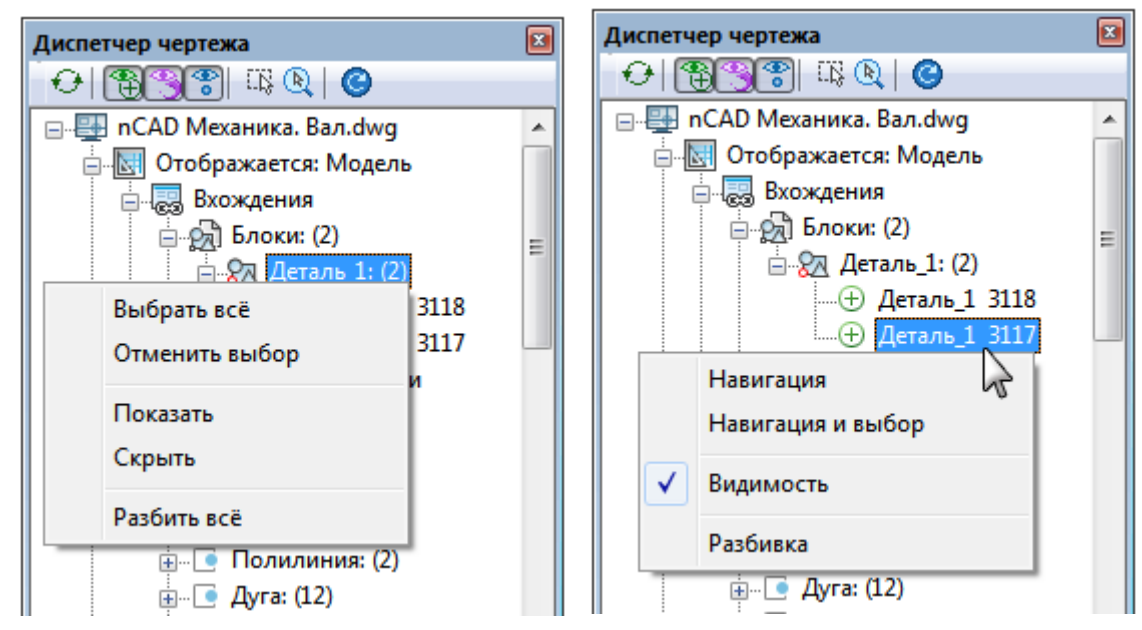

#### *Раздел Настройки чертежа*

В разделе **Настройки чертежа** отображаются данные об установленных параметрах основных настроек чертежа.

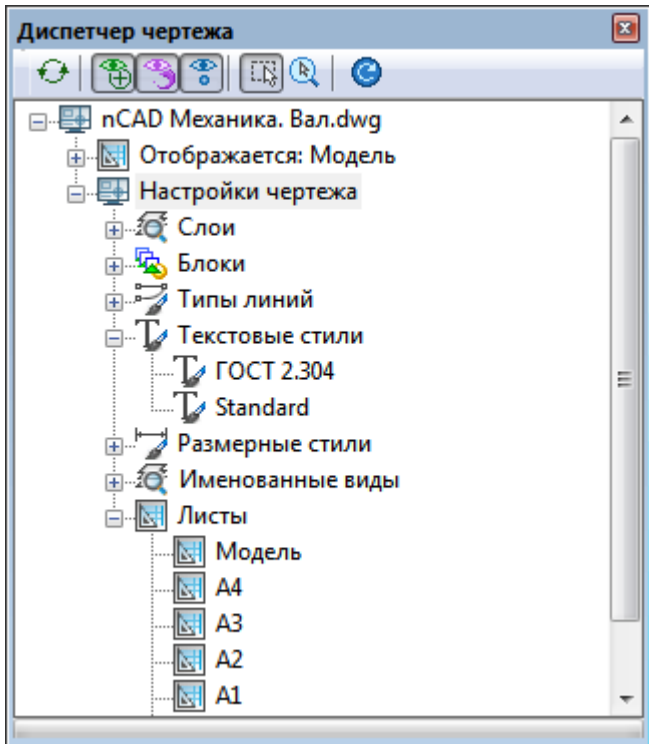

Команда контекстного меню **Редактировать** открывает диалог редактирования параметров выбранного раздела:

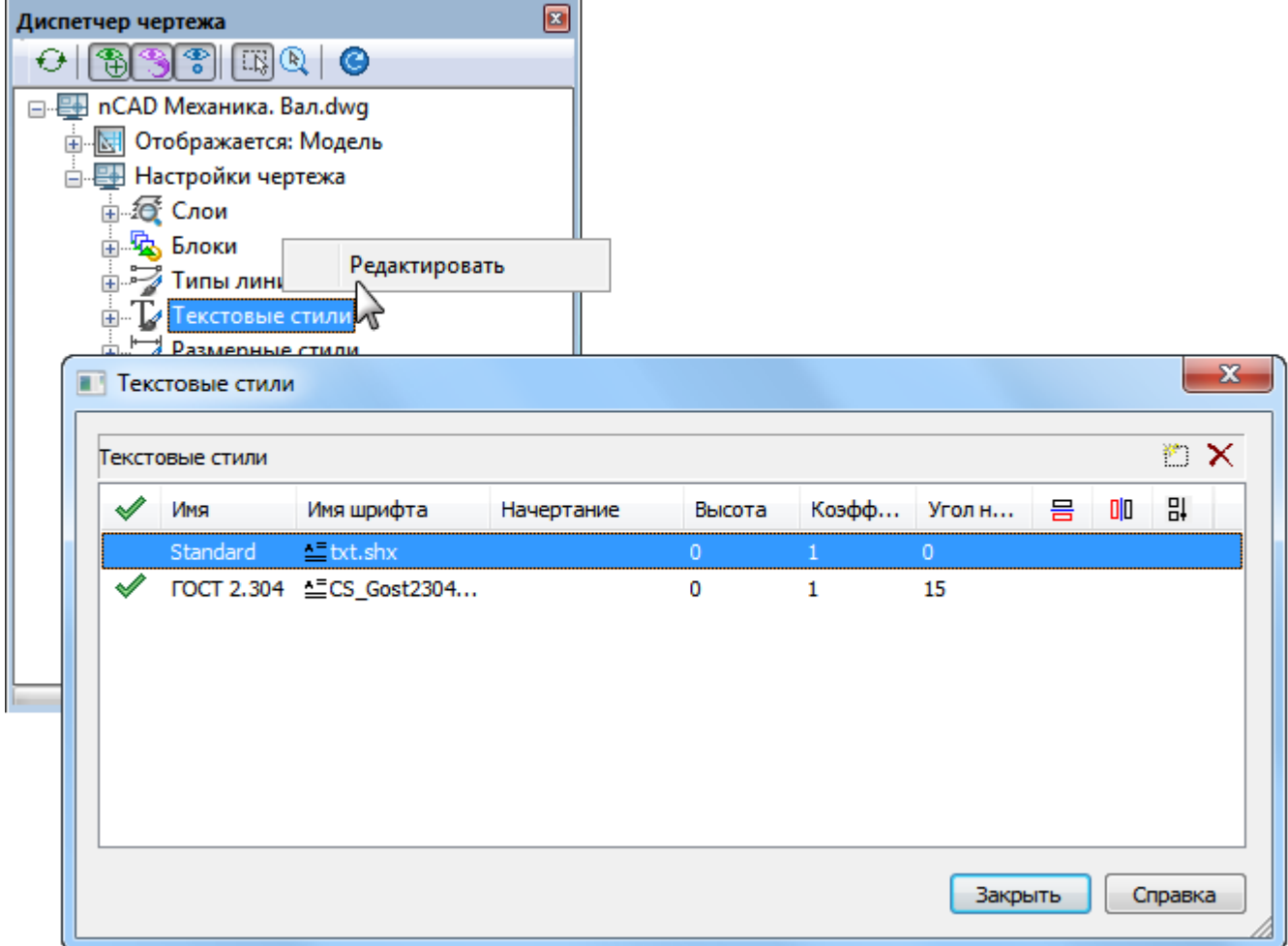

Раздел **Листы** содержит список всех листов чертежа. Команда контекстного меню **Активировать** производит переход в пространство выбранного листа и отображение сведений в диспетчере чертежа о его объектах и настройках.

# *Диалоговое окно «Выбор цвета»*

Командная строка: **ЦВЕТ (COLOUR, COLOR, COL)**

Диалоговое окно **Выбор цвета** позволяет задать нужный цвет для редактируемого элемента в документе: объекта чертежа, размерного стиля, слоя и т.д.

Окно открывается также при редактировании цвета слоя или объекта щелчком на пункте **Выбор цвета** в выпадающем списке цветов:

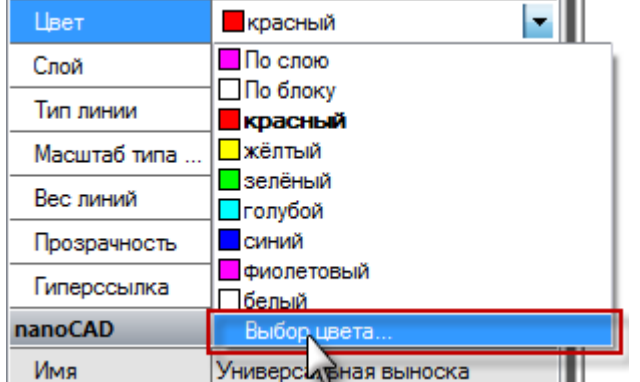
Диалоговое окно содержит две вкладки **Номер цвета** и **Вся палитра**.

# *Вкладка «Номер цвета»*

Вкладка **Номер цвета** позволяет выбрать цвет из палитры индексированных цветов nanoCAD.

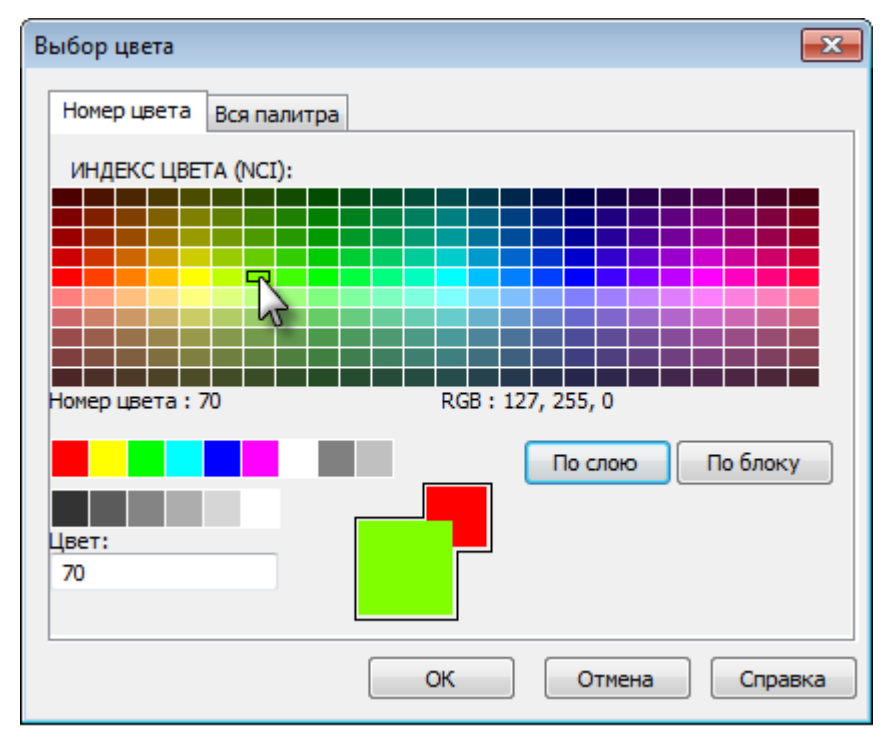

При наведении курсора на цвет в нижней части палитры отображается его номер (индекс) и значения составляющих его цветов в раскладке RGB (красный, зеленый, синий).

Для выбора цвета следует щелкнуть нужный в палитре или ввести его номер в поле **Цвет**. Выбранный цвет отобразится в образце нового цвета (большой квадрат).

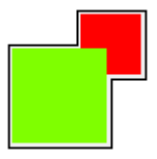

### *Параметры:*

**Палитра именованных цветов**

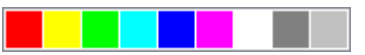

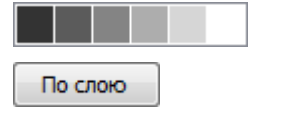

**Палитра ИНДЕКС ЦВЕТА** Отображает большую часть индексированных цветов (от 10 до 249) с возможностью выбора.

> За индексированными цветами с номерами от 1 до 9 закреплены имена собственные: красный, желтый, зеленый, и т.д. Такие цвета представлены в палитре именованных цветов.

**Палитра оттенков серого** Отдельная палитра индексированных оттенков серого с номерами цветов от 250 (черный) до 255 (белый).

> Кнопка выставляет цвет в значение **По слою**. Это означает, что цвет объекта будет идентичен цвету слоя, на котором он лежит.

В квадрате образца нового цвета отобразится цвет слоя, на котором лежит объект. Данная кнопка не доступна при выборе цвета для слоя.

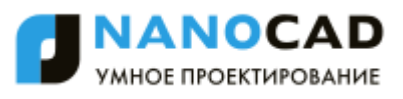

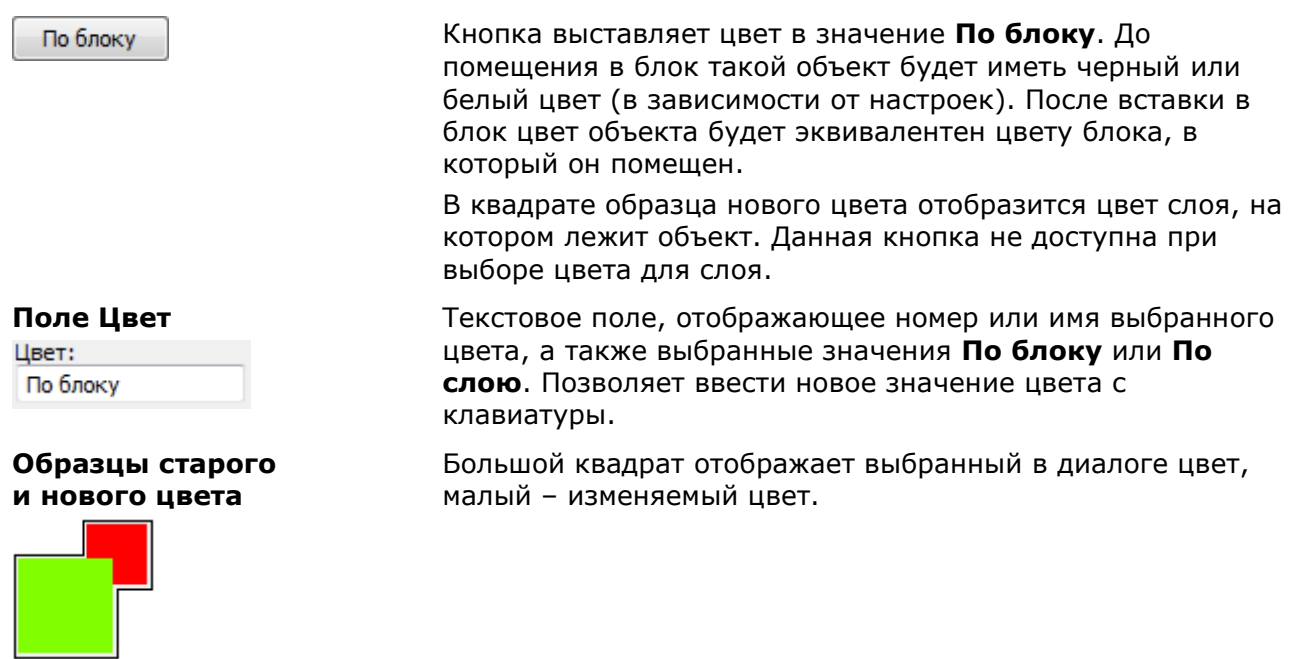

# *Вкладка «Вся палитра»*

Вкладка **Вся палитра** позволяет выбрать цвет из полноцветной палитры, содержащей более 16 млн. цветов (True Color Palette).

Значение выпадающего списка **Цветовая модель** определяет содержимое всей вкладки и позволяет выбрать цвет, представленный в цветовой схеме RGB или HSL.

# *Цветовая модель RGB*

Цветовая модель RGB позволяет выбрать цвет, задав его красную, зеленую и синюю составляющие. Величина каждой составляющей варьируется от 0 до 255 и может быть задано вводом числового значения или перемещением слайдера ползунка.

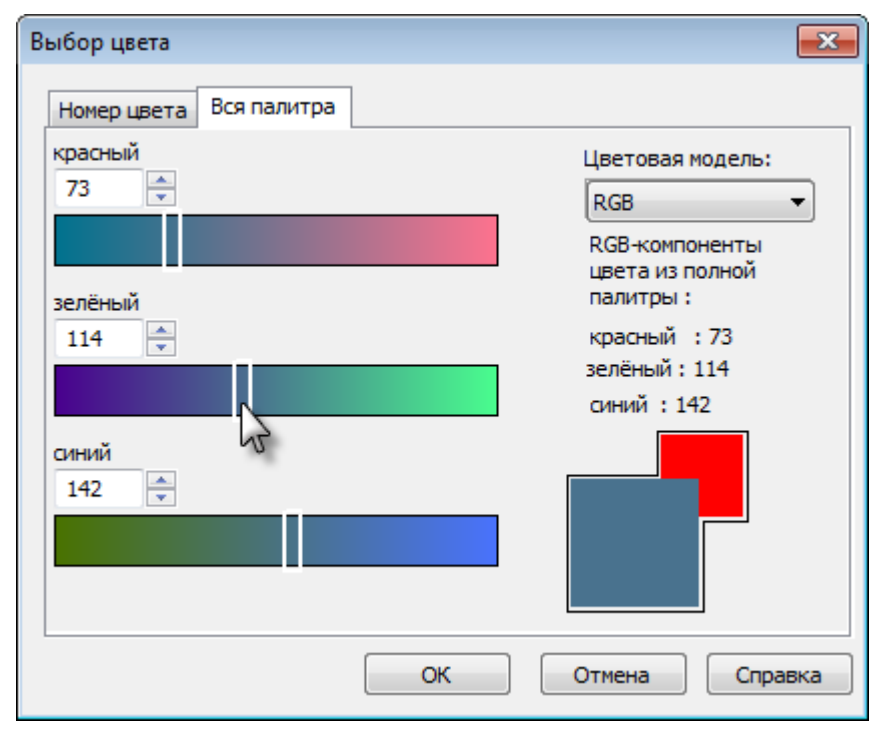

### *Цветовая модель HSL*

Цветовая модель HSL позволяет составить цвет из таких его компонентов как оттенок, насыщенность и яркость.

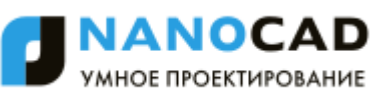

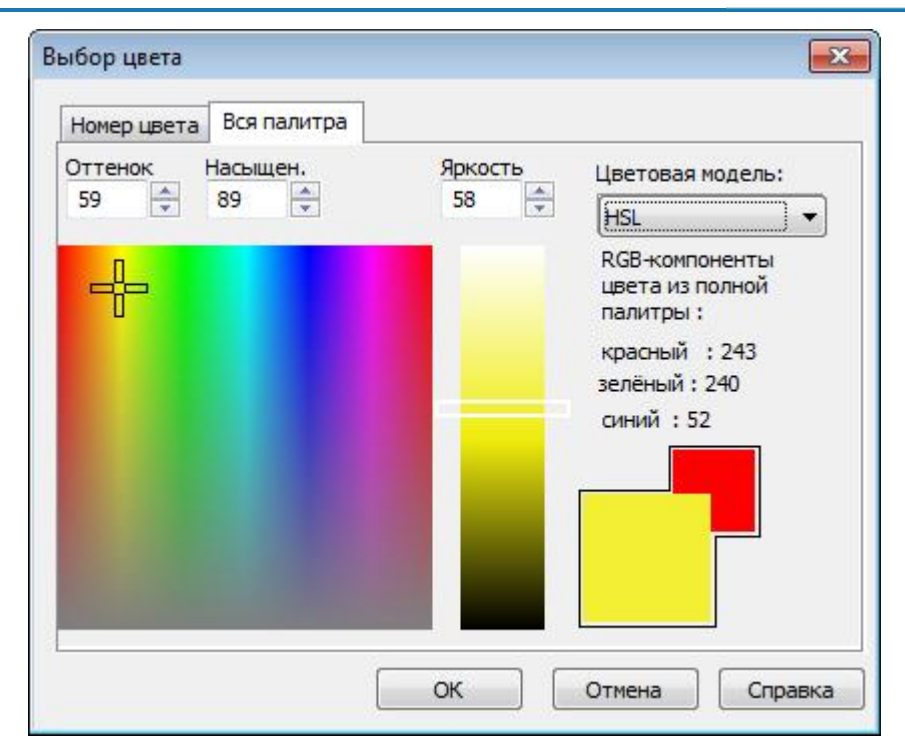

**Оттенок (Hue)** устанавливает значение длины волны света внутри видимого спектра. Его значение может варьироваться от 0 до 360 градусов.

**Насыщенность (Saturation)** определяет степень визуального отличия хроматического цвета от равного ему по яркости ахроматического аналога из диапазона оттенков серого. Значение насыщенности варьируется от 0 (оттенок серого) до 100% (максимальная насыщенность).

**Яркость (Luminance)** варьируется от 0 (черный цвет) до 100 (белый цвет).

# *Распределение объектов по слоям*

Возможность организации документа по слоям — одно из главнейших преимуществ автоматизированного проектирования. Слои - это способ разделения, сортировки и редактирования объектов чертежа.

Классическим примером, образно поясняющим назначение слоѐв, стало сравнение послойной организации чертежа с наложенными друг на друга листами прозрачной кальки. Один лист кальки (или слой) может содержать поэтажный план здания, второй – систему водоснабжения и канализации, третий - отопление, четвѐртый – электроснабжение и так далее. Таким образом, комбинируя различные сочетания слоев (листы кальки), можно компоновать необходимые комплекты конструкторской документации.

Размещение различных групп объектов чертежа на отдельных слоях позволяет упорядочить и упростить многие операции по управлению данными чертежа.

Для более удобной организации и обработки данных на каждом слое следует размещать однотипные элементы чертежа. Например, создание вспомогательных линий построения лучше производить на отдельном слое, чтобы облегчить и ускорить их последующее удаление. На отдельных слоях можно располагать размеры, текстовые объекты, штриховку и т.д.

Каждый вновь создаваемый чертеж по умолчанию содержит слой *0*, который не может быть ни удален, ни переименован. Это необходимо для того, чтобы чертеж содержал хотя бы один слой, поскольку любой графический объект должен размещаться на каком-либо слое (часто говорят, что объект принадлежит какому-либо слою).

Не следует создавать все объекты чертежа на слое *0*. Для правильной организации работы с графическими объектами следует создавать новые слои.

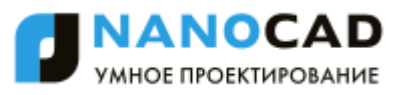

При простановке первого размера автоматически создаѐтся служебный слой *Defpoints*, на котором располагаются опорные точки размеров. Вид отображения точек на этом слое командой **ДИАЛТТОЧ** не изменяется. Слой *Defpoints* никогда не выводится на печать.

При создании объекта значения его свойств берутся из описания того слоя, на котором объект создается (при заданных параметрах **По слою**).

Если же в раскрывающихся списках **Цвет**, **Тип линий**, **Вес линии** панели **Свойства** вместо параметра **По слою** задать определенный цвет, тип и вес линии, то уже эти свойства будут назначаться всем вновь создаваемым на слое объектам, а не те, которые были установлены для слоя.

Таким образом, перед построением какого-либо нового объекта не требуется каждый раз задавать его свойства. Достаточно только переключиться на нужный слой и построить объект.

Распределение объектов по слоям позволяет быстро редактировать свойства одних объектов, не изменяя при этом свойства других. Блокируя отдельные слои, можно запрещать редактирование расположенных на них объектов, чтобы исключить внесение случайных изменений. Слои можно включать или отключать, делать видимыми или невидимыми. Для каждого слоя можно разрешить или запретить его вывод на печать.

Слой, выбранный для работы (активный), называется *текущим*. По умолчанию вновь создаваемые объекты размещаются на текущем слое.

Для удобства управления некоторые, наиболее часто используемые параметры управления слоями и их свойствами, вынесены на панель **Свойства**:

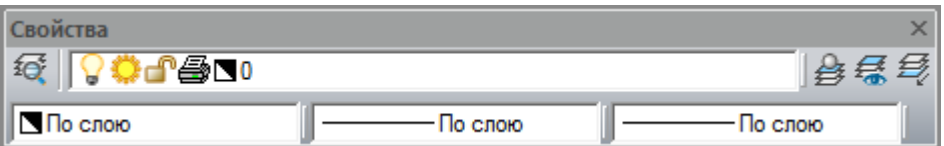

и в окно **Свойства** (раздел **Общие**):

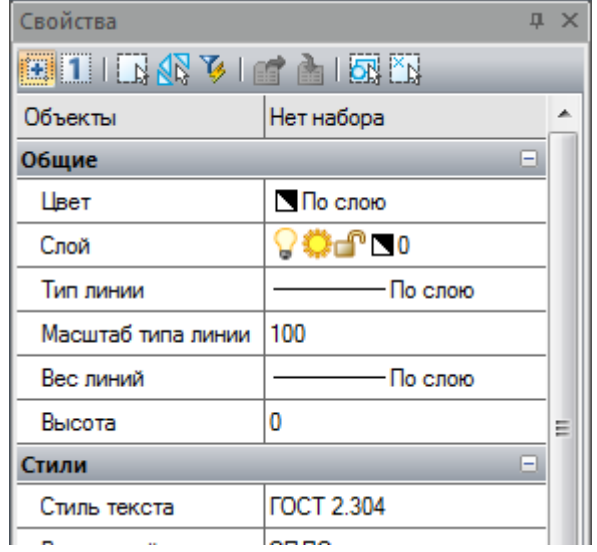

Раскрывающийся список **Слой** позволяет быстро переназначить текущий слой, а также включить/отключить, заморозить/разморозить, заблокировать/разблокировать и установить запрет на печать слоя:

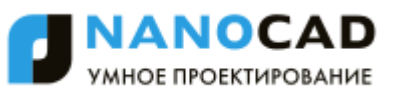

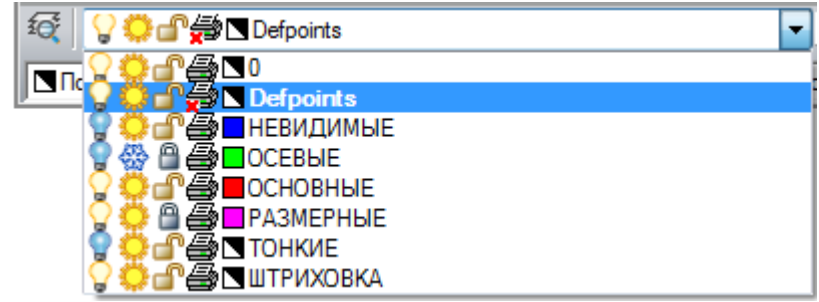

Раскрывающиеся списки **Цвет**, **Тип линий** и **Вес линии** предназначены для быстрого изменения соответствующих свойств выбранного слоя:

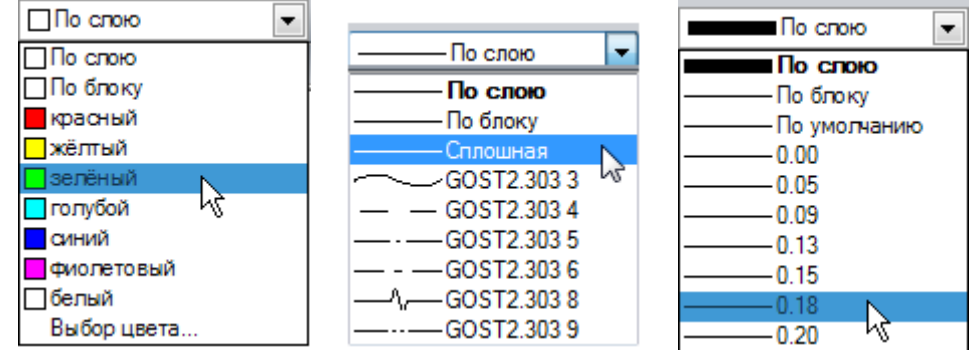

Кнопка **Слои** панели **Свойства** вызывает диалоговое окно **Слои**, позволяющее создавать, удалять, переименовывать и выполнять другие операции со слоями.

# *Диалог «Слои»*

Меню: **Формат – Слои…**

Панель: **Свойства –**

Командная строка: **ДИАЛСЛОЙ, СЛ, СЛОЙ (LAYER, LAYERS)**

Диалог **Слои** предназначен для управления слоями и их свойствами:

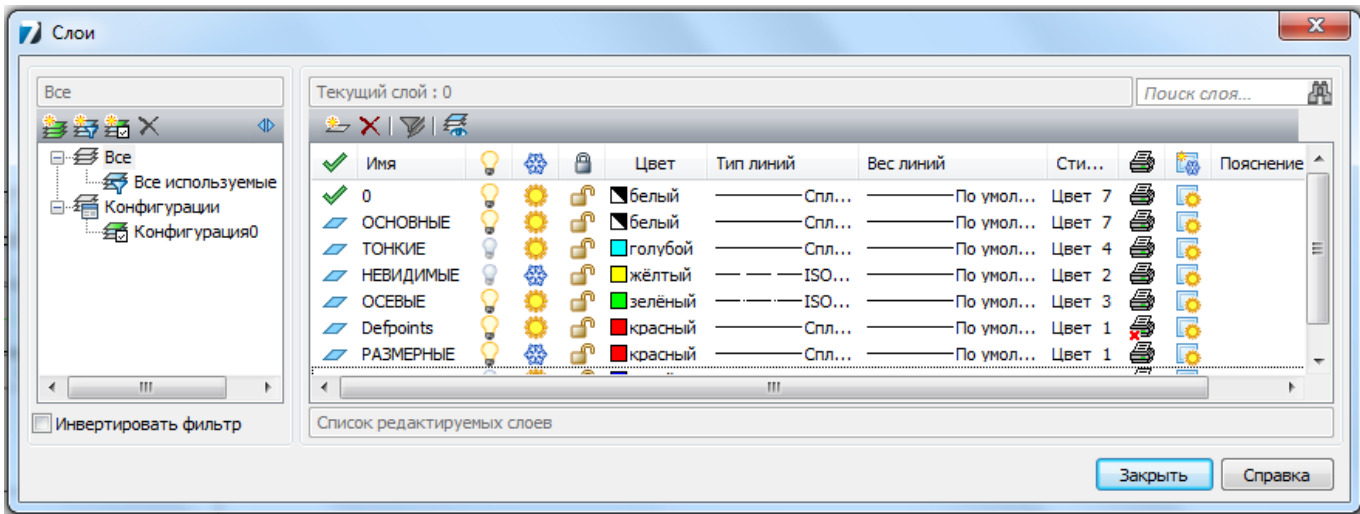

В левой части диалога расположено окно, отображающее дерево категорий. В общем случае дерево категорий состоит из следующих элементов:

- **Все**;
- **Все используемые слои**;

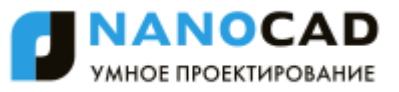

- **Внешняя ссылка**;
- **Группа**;
- **Фильтр**;
- **•** Конфигурации.

В правой части диалога расположено окно, отображающее список слоѐв для выбранного в дереве категорий элемента.

В строке сразу под заголовком диалога отображается:

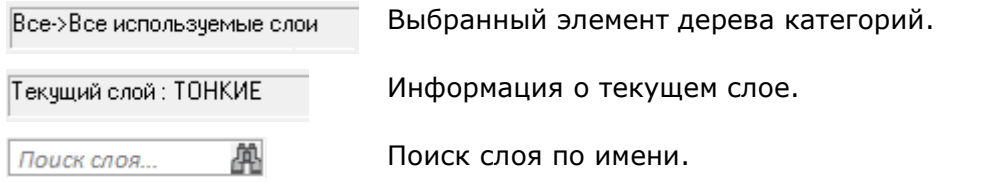

# *Параметры:*

*Окно дерева категорий*

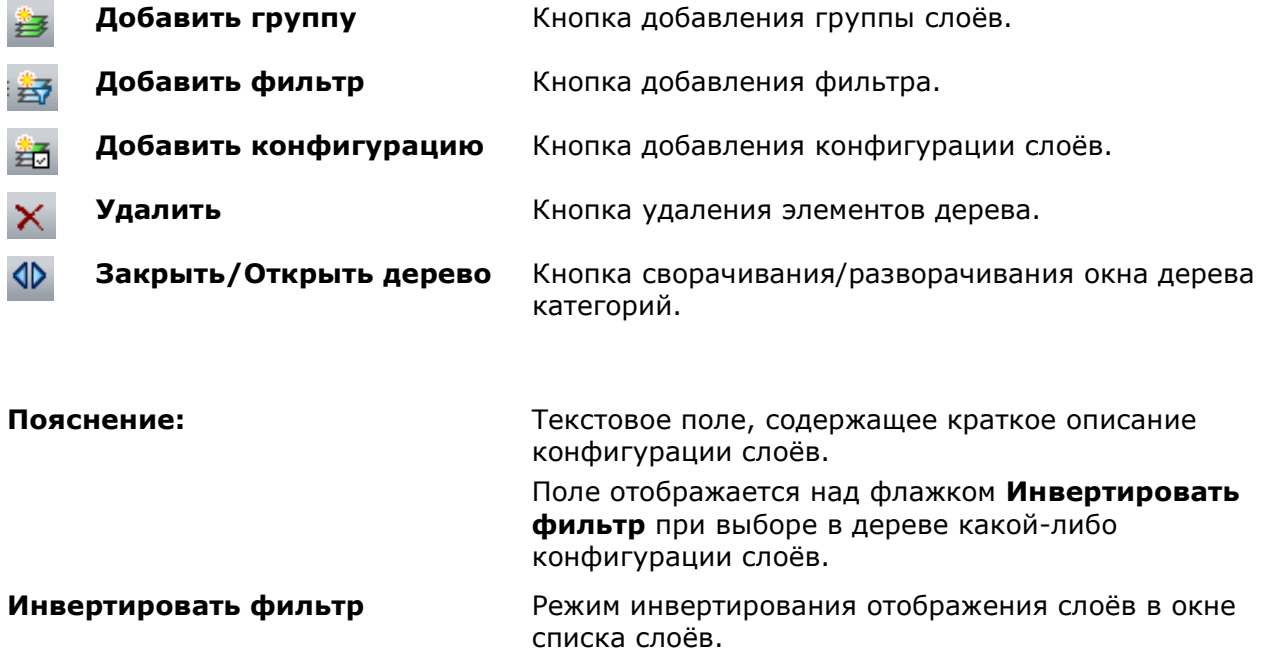

### *Окно списка редактируемых слоѐв*

# *Кнопки*

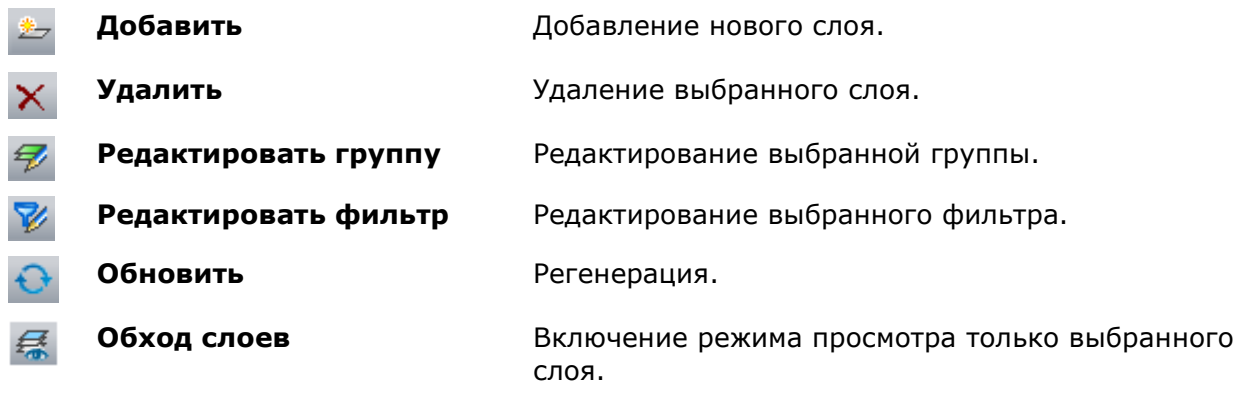

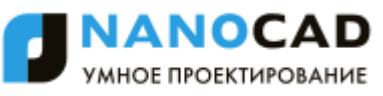

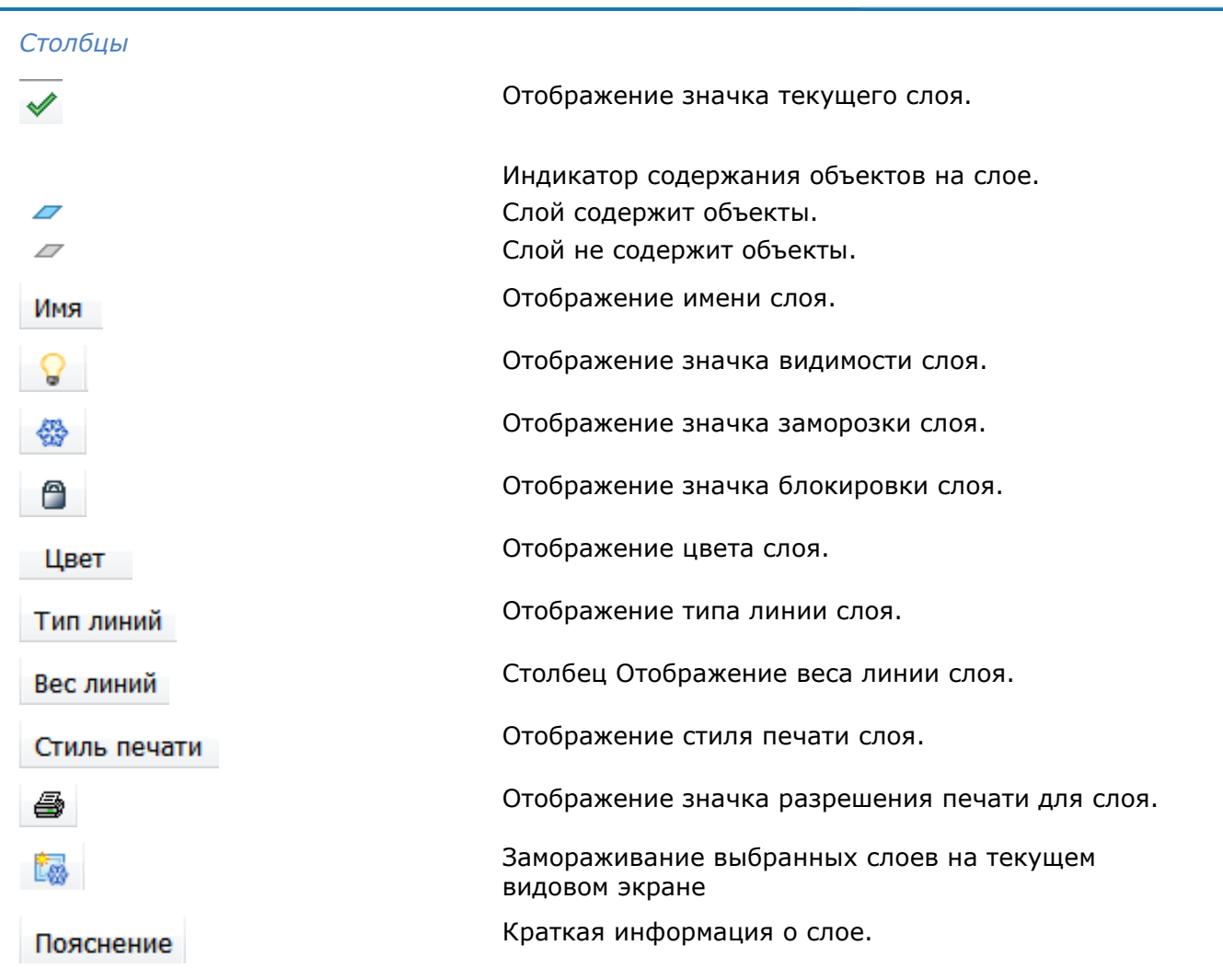

Двойной щелчок левой кнопки мыши на разделителе названий столбцов автоматически изменяет ширину столбцов.

# *Редактирование параметров слоев*

# *Выбор слоёв в списке*

При наличии в чертеже выбранных объектов, диалог **Слои** открывается с выделенными слоями данных объектов.

Выбор слоѐв для редактирования осуществляется щелчком левой кнопки мыши.

Допускается редактировать параметры сразу нескольких выбранных слоев.

При нажатой клавише *SHIFT* выбираются все слои, расположенные между первым и последним щелчком мыши.

При нажатой клавише *CTRL* в имеющийся выбор слоѐв щелчком мыши можно добавлять любой слой из списка.

# *Сортировка слоёв*

Список слоѐв можно отсортировать по любому параметру. Для сортировки списка слоѐв по какому-либо параметру достаточно щѐлкнуть левой кнопкой мыши на заголовке его столбца.

Например, щелчок по заголовку столбца **Цвет** отсортирует все слои списка по цвету. Второй щелчок по этому же заголовку инвертирует порядок отсортированных слоѐв в списке:

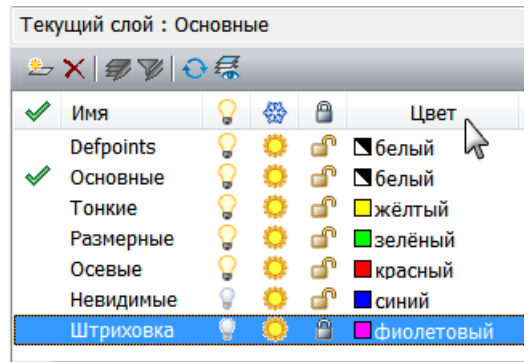

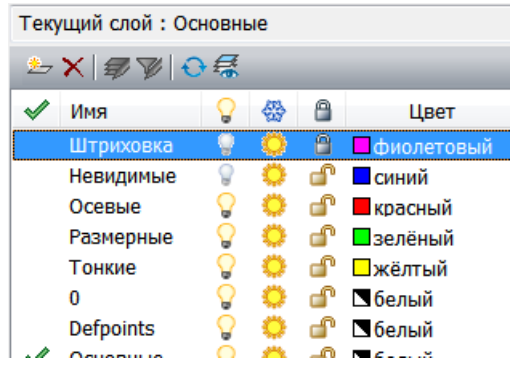

# *Назначение цвета, типа и веса линий для слоя*

Слою можно назначать такие свойства, как цвет, тип и вес линий, которые будут наследоваться всеми объектами на этом слое, если для этих свойств объекта установлено значение **По слою**.

# *Цвет, тип и вес линий можно задавать сразу для нескольких слоѐв:*

- 205. Выбрать один или несколько слоев в списке.
- 206. Щелкнуть в столбце нужного параметра одного из выбранных слов.
- 207. Выбрать из раскрывающегося списка требуемое значение параметра.

# *Создание нового слоя*

Вновь создаваемый слой имеет свойства, задаваемые по умолчанию. После создания нового слоя его свойства можно изменить.

*Для создания нового слоя:*

208. Нажать кнопку диалога **Добавить**.

В списке слоев добавляется новый слой с именем по умолчанию *СлойN*, где *N* – порядковый номер созданного слоя, начиная с 1. Имя, присвоенное созданному слою по умолчанию, можно изменить.

# *Переименование слоя*

# *Для переименования слоя:*

- 209. Выбрать слой в списке.
- 210. Щелкнуть левой кнопкой мыши на имени слоя или нажать клавишу *F2*.
- 211. Ввести новое имя слоя.
- 212. Нажать *ENTER*.

# *Удаление слоя*

Слои, которые не используются в документе, можно удалить. Текущий слой, даже если он и не используется в документе, удалить нельзя.

# *Удаление слоя не содержащего объекты*

213. Выбрать слой в списке.

214. Нажать кнопку диалога **Удалить**.

Удалить можно сразу несколько неиспользуемых слоѐв.

*Для удаления нескольких слоѐв:*

- 215. В дереве категорий выбрать элемент **Все используемые слои**.
- 216. Взвести флажок **Инвертировать фильтр**:

Выбрать все отсортированные неиспользуемые слои и нажать кнопку диалога **Удалить** или выбрать команду **Удалить слой** из контекстного меню.

# *Удаление используемых слоёв*

Удалить можно как один, так и сразу несколько используемых слоѐв.

- 217. Выбрать слои в списке.
- 218. Нажать кнопку диалога **Удалить**.

При удалении используемых слоев, содержащих объекты, команда **Удалить** открывает диалоговое окно **Удаление используемых слоев** для выбора параметров удаления:

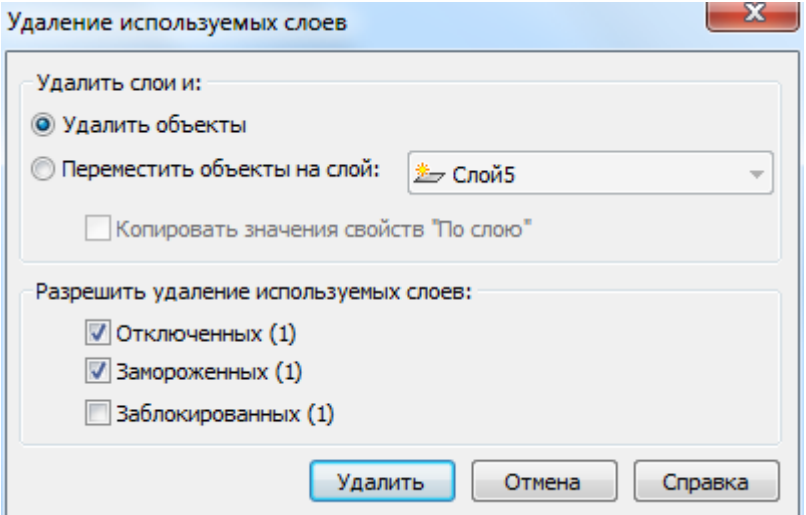

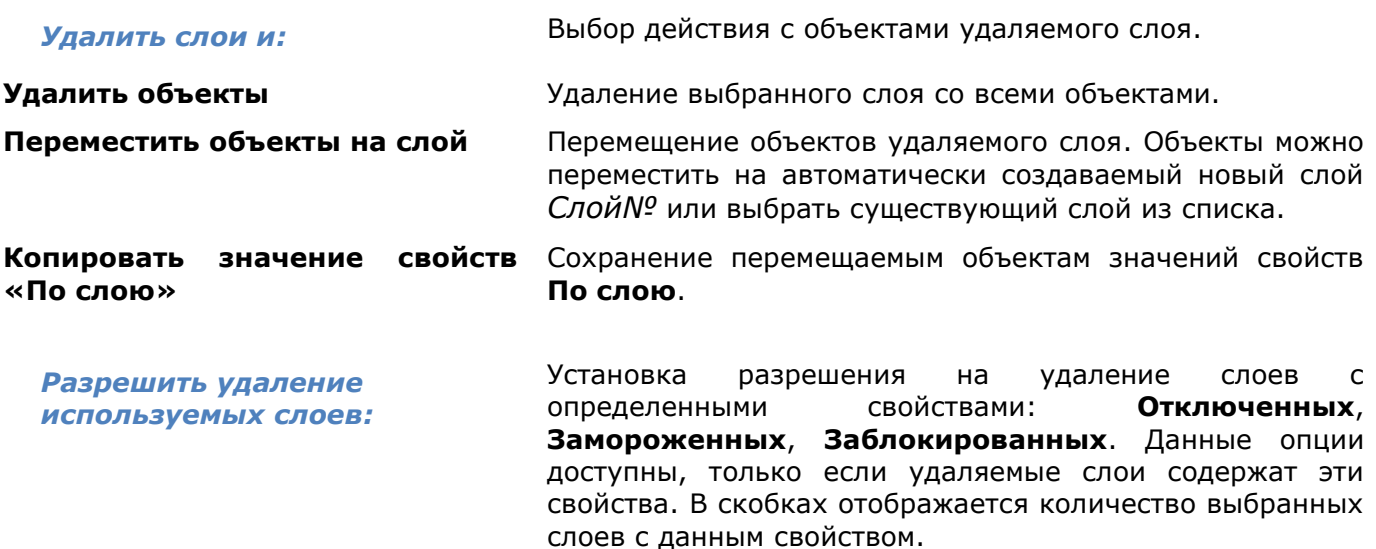

219. После установки параметров, нажать кноку диалога **Удалить**.

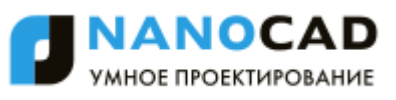

При наличии в выборе для удаления слоев, которые нельзя удалить, информация о них выводится в диалоге **Удаление слоев**:

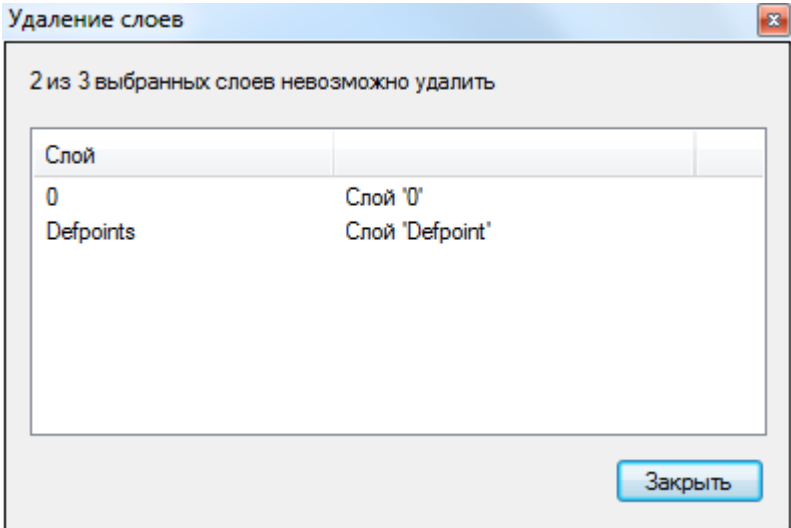

# *Установка слоя текущим*

# *Для установки слоя текущим:*

- 220. Выбрать слой в списке.
- 221. Щелкнуть мышью в столбце отображения значка напротив имени

выбранного слоя. Значок расположится напротив выбранного слоя, что говорит о том, что данный слой является текущим.

# *Управление видимостью слоя*

Объекты, расположенные на слоях с отключенной видимостью, не отображаются на экране и не выводятся на печать, но принимают участие в регенерации чертежа. Однако, при включении/отключении слоѐв регенерации чертежа не происходит. В связи с этим, включать/отключать слои рекомендуется выполнять в тех случаях, когда это необходимо делать часто и когда слои отключаются на непродолжительное время. В противном случае слои лучше замораживать.

Видимые слои обозначаются значком . Значок говорит о том, что видимость данного слоя отключена.

Включать и отключать видимость можно сразу для нескольких слоѐв. Нельзя отключить видимость текущего слоя.

*Для включения/отключения видимости слоя:*

- 222. Выбрать один или несколько слоѐв в списке.
- 223. Щелкнуть мышью в столбце отображения значка  $\mathcal V$ , напротив имени одного из выбранных слоѐв.

**ПРИМЕЧАНИЕ:** Управлять видимостью объектов чертежа можно не только переключая видимость слоя, на котором они лежат, но и непосредственно, с помощью [команд скрытия и изоляции объектов](#page-233-0).

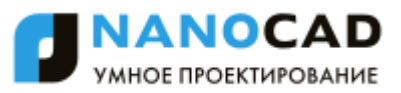

# *Замораживание слоя*

Объекты, расположенные на замороженных слоях, не отображаются на экране и не выводятся на печать, не участвуют в регенерации чертежа. Замораживание ненужных слоев в больших чертежах позволяет ускорить операции, связанные с отображением и регенерацией. Однако, операция размораживания одного или нескольких слоѐв приводит к регенерации чертежа, что занимает достаточно продолжительное время. В связи с этим замораживание слоѐв следует применять в тех случаях, когда это необходимо делать редко и когда слои замораживаются на длительное время. В противном случае слои лучше отключать.

Замороженные слои обозначаются значком  $\overline{\mathbb{Z}}$ , а размороженные -  $\overline{\mathbb{Z}}$ .

Замораживать и размораживать можно сразу несколько слоѐв. Нельзя заморозить текущий ( ) слой.

*Для замораживания/размораживания слоя:*

- 224. Выбрать один или несколько слоѐв в списке.
- 225. Щелкнуть мышью в столбце отображения значка  $\mathbb{R}^+$ , напротив имени одного из выбранных слоѐв.

# *Замораживание слоёв в видовых экранах листа*

Слои можно замораживать в отдельных видовых экранах листа. Таким образом можно получать различные отображения одних и тех же объектов в разных видовых экранах без создания дополнительной (дублирующей) геометрии, например, создав два видовых экрана для одного и того же объекта и заморозив слой с элементами оформления во втором видовом экране.

Слои, замороженные в текущем видовом экране, обозначаются значком .

При активизации видового экрана значок появляется среди остальных параметров слоя на инструментальной панели **Свойства** и на функциональной панели **Свойства**.

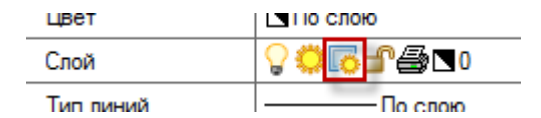

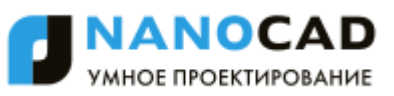

# Видовой экран с размороженными слоями Видовой экран с замороженным слоем

# $\overline{A}$ 00002  $125/$ Rz20 44 ž

# элементов оформления

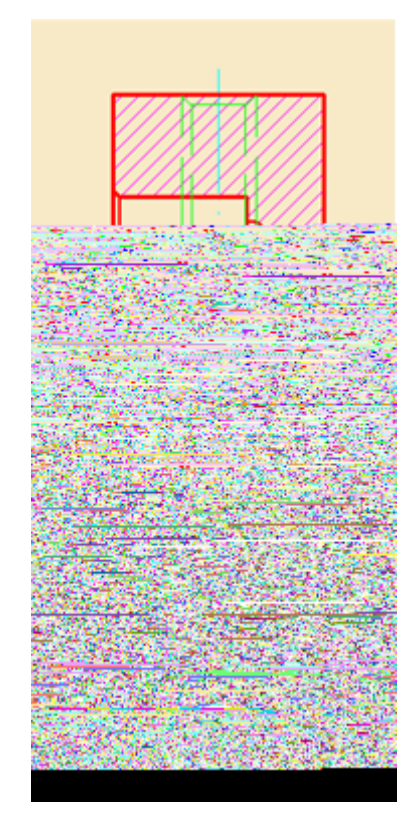

# *Для замораживания слоя в видовом экране:*

- 226. Активировать видовой экран, дважды щелкнув на нем левой клавишей мыши.
- 227. Открыть диалог **Слои** и выбрать в нем все слои, которые должны быть заморожены в текущем видовом экране.
- 228. Заморозить выбранные слои щелчком на значке у любого выбранного слоя.
- 229. Закрыть диалог **Слои**.

Слой будет заморожен только в этом видовом экране и видим во всех остальных. При печати листа замороженный слой так же не будет распечатан только в одном этом видовом экране.

# *Переопределение свойств слоя на видовых экранах*

Переопределение свойств слоя это способ отображения объектов в разных видовых экранах листа с разными значениями свойств (цвет, тип и вес линий) без изменения свойств, которым присвоены значения "ПоСлою" или "ПоБлоку".

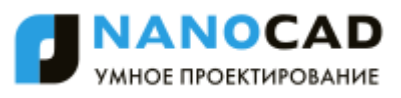

При добавлении в подгруппу новых слоѐв они автоматически добавляются и во все родительские группы.

Создание подгруппы слоѐв для фильтра невозможно.

# *Редактирование группы слоёв*

*Для добавления или исключения слоѐв из группы:*

- 244. Выбрать группу в дереве категорий.
- 245. Нажать кнопку **Редактировать группу**.
- 246. В столбце добавления слоѐв в группы пометить слои, которые должны входить в группу (контурный значок  $\overline{\mathbb{G}}$  напротив слоя при добавлении слоя в группу изменяет свой вид на закрашенный - <sup>- 1</sup>). Слои родительской группы всегда отмечены по умолчанию.

# *Создание и редактирование фильтров*

Фильтр формирует список слоѐв, удовлетворяющих критериям отбора. Отбор в фильтре может производиться по одному или нескольким параметрам слоѐв, например, отбор доступных для печати слоѐв, имеющих зеленый цвет и вес линий 0.50:

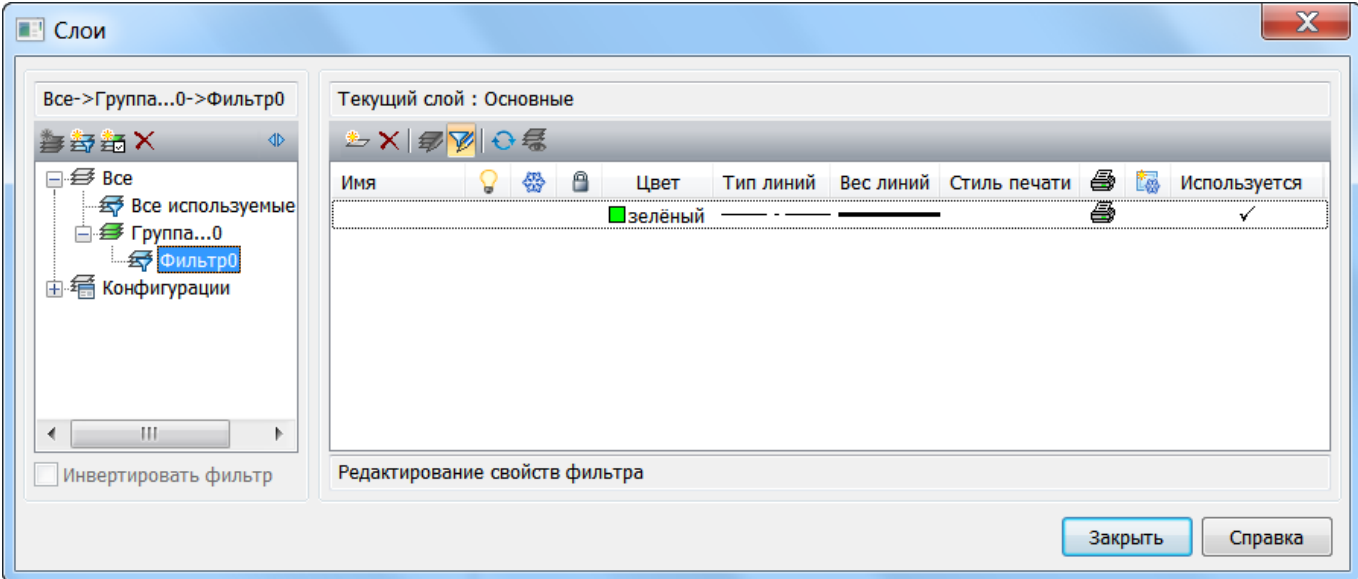

# *Создание нового фильтра слоёв*

*Для создания фильтра слоѐв для всего документа:*

- 247. В дереве категорий выбрать элемент **Все**.
- 248. Нажать кнопку **Добавить фильтр**. Кнопка **Редактировать фильтр** включится автоматически.
- 249. Ввести имя фильтра (по умолчанию созданному фильтру присваивается имя *ФильтрN*, где *N* – порядковый номер создаваемого фильтра).
- 250. В окне **Редактирование свойств фильтра** щелчком левой кнопкой мыши задать критерии отбора слоѐв в фильтр.
- 251. Критерии, задаваемые в одной строке, связаны логическим «*И*».

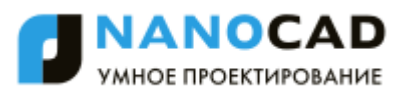

- 252. Критерии, задаваемые в разных строках, связаны логическим «*ИЛИ*».
- 253. Кнопки **Добавить** и **Удалить** в данном случае используются для добавления или удаления строк критериев отбора.
- 254. Нажать кнопку **Редактировать фильтр** для завершения создания фильтра.

Часто в качестве критерия отбора используется имя слоя. Имена слоѐв можно задавать в виде шаблона.

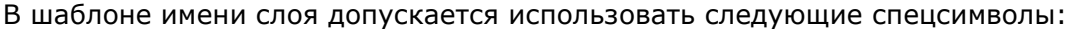

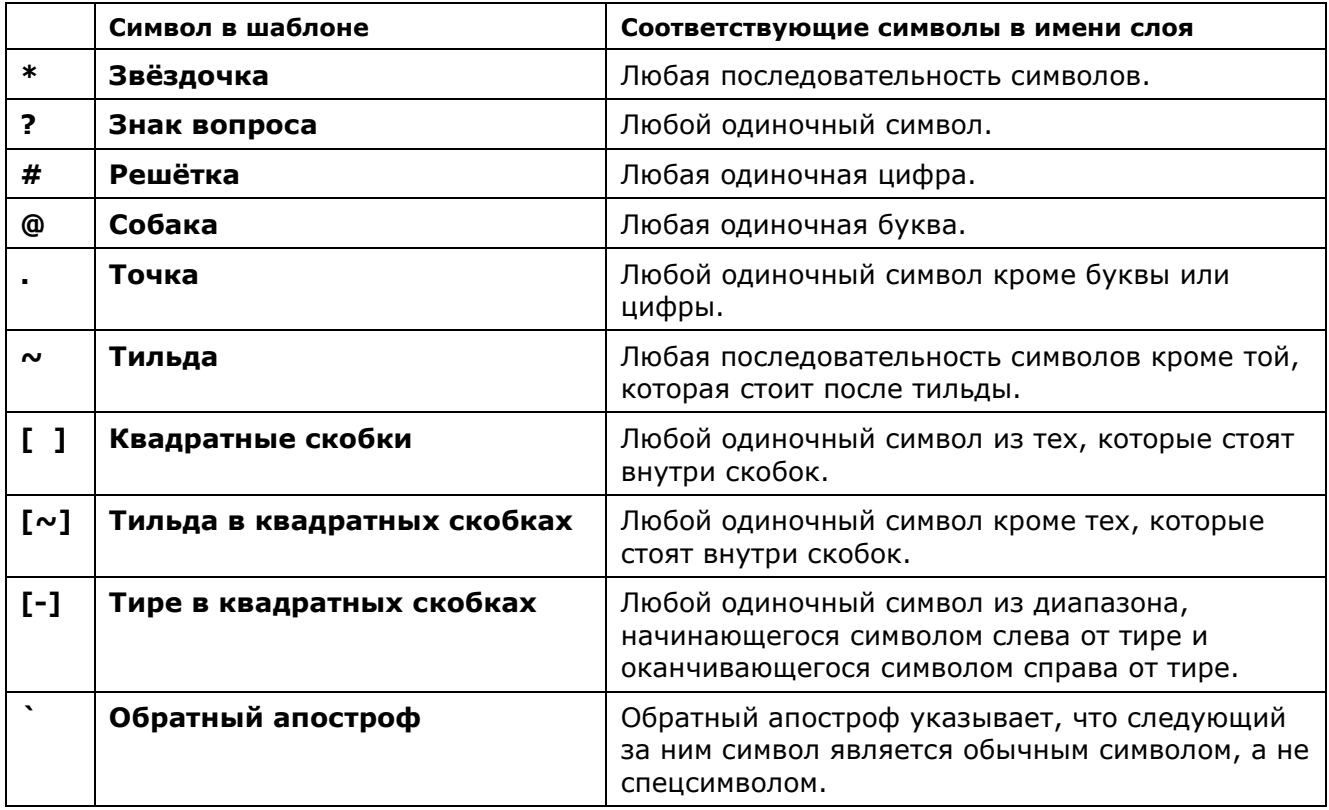

Если в дереве категорий вместо элемента **Все** выбрать уже существующую группу, то фильтр будет создан для этой группы.

# *Редактирование фильтра слоёв*

*Для добавления слоѐв в фильтр или исключения слоѐв из фильтра:*

- 255. В дереве категорий выбрать или элемент **Все** (для создания фильтра для всех слоѐв в документе) или группу (для создания фильтра слоѐв только для этой группы).
- 256. Нажать кнопку **Редактировать фильтр**.
- 257. В окне **Редактирование свойств фильтра** щелчком левой кнопки мыши задать критерии отбора слоѐв в фильтр.
- 258. Критерии, задаваемые в одной строке, связаны логическим «*И*».
- 259. Критерии, задаваемые в разных строках, связаны логическим «*ИЛИ*».
- 260. Кнопки **Добавить** и **Удалить** в данном случае используются для добавления или удаления строк критериев отбора.

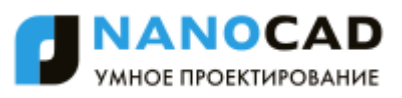

261. Нажать кнопку **Редактировать фильтр** для завершения редактирования фильтра.

Условные обозначения критериев отбора слоѐв в фильтр:

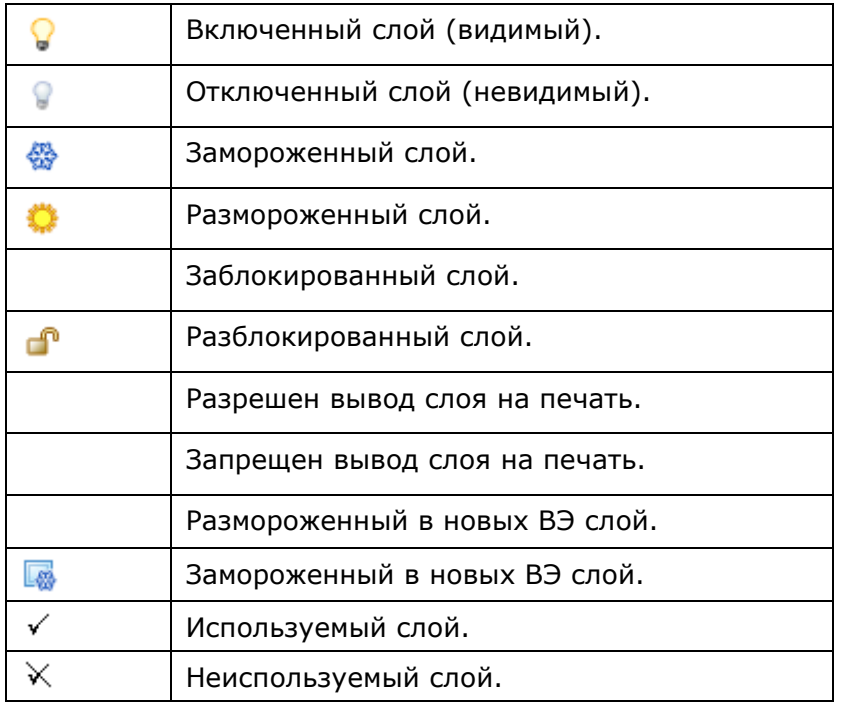

# *Фильтр «Все используемые слои»*

Все документы nanoCAD по умолчанию содержат фильтр слоев **Все используемые слои**:

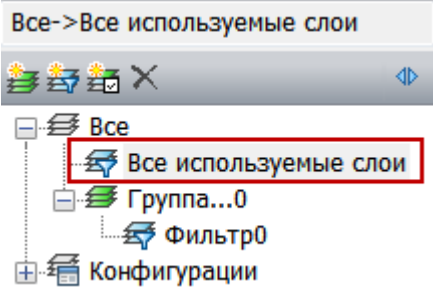

Фильтр отбирает все слои, используемые в текущем документе. Неиспользуемые в документе слои фильтр не отображает. Удалить фильтр нельзя.

# *Флажок «Инвертировать фильтр»*

Расположенный под деревом категорий флажок **Инвертировать фильтр** удобно использовать для отображения всех слоѐв, не вошедших в выделенную группу, фильтр, внешнюю ссылку или конфигурацию.

Например, для отображения всех неиспользуемых в документе слоев, следует выбрать фильтр **Все используемые слои** и взвести флажок **Инвертировать фильтр**:

# **Инвертировать фильтр**

При выключении параметра **Инвертировать фильтр** список слоѐв принимает прежний вид.

Часто на чертеже требуется отобразить только слои определенной категории.

*Для этого также можно использовать параметр Инвертировать фильтр:*

262. Выбрать в дереве категорий группу или фильтр.

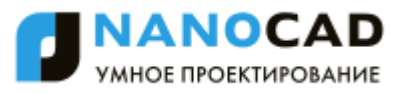

263. Взвести флажок **Инвертировать фильтр**.

264. Выбрать все слои в списке слоѐв и отключить их видимость.

# *Конфигурации слоёв*

Конфигурации слоѐв представляют собой резервные копии параметров слоѐв.

В дереве категорий конфигурации слоѐв размещаются в отдельной папке **Конфигурации**.

Конфигурация создаѐтся для всех слоѐв, имеющихся в документе.

Для создания конфигурации достаточно нажать кнопку **Добавить конфигурацию**. По умолчанию создаваемой конфигурации присваивается имя *КонфигурацияN*, где *N* – порядковый номер создаваемой конфигурации.

Созданную конфигурацию можно редактировать, т.е. изменять параметры входящих в неѐ слоѐв. Добавлять слои или удалять из конфигурации.

Конфигурации можно восстанавливать, переименовывать и удалять.

Под восстановлением конфигурации подразумевается копирование параметров одноименных слоѐв из конфигурации в документ, тем самым восстанавливая состояние параметры слоѐв на момент создания конфигурации.

Для восстановления конфигурации необходимо на имени конфигурации щелкнуть правой кнопкой мыши и в открывшемся контекстном меню выбрать команду **Восстановить**:

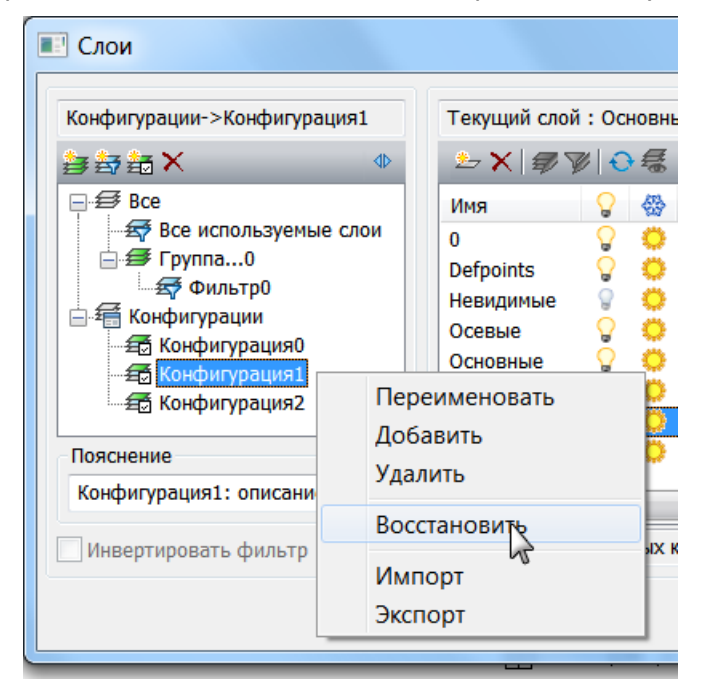

Вызов диалога **Слои**, с открытой категорией **Конфигурации,** осуществляется командами:

Меню: **Формат – Диспетчер конфигураций слоев**

Командная строка: **СЛОЙСОСТ (LAYERSTATE).**

Панель: **Слои 2 –**

Панель содержит окно выбора из списка существующих для восстановления конфигураций.

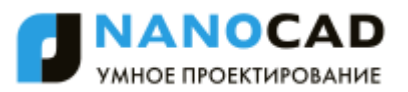

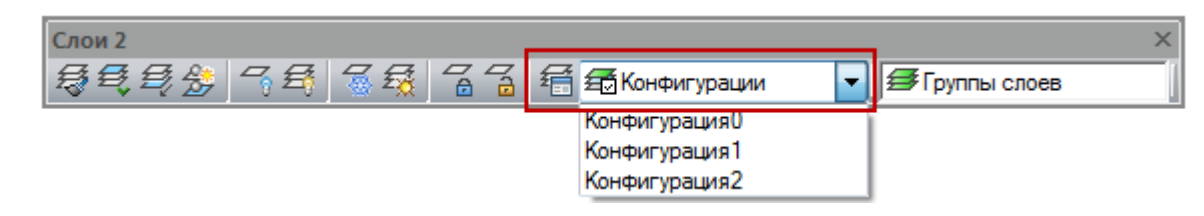

Конфигурация может быть экспортирована в LAS-файл и импортирована из LAS-файла или файла \*.dwg (команды **Импорт** и **Экспорт** контекстного меню).

# *Инструменты для работы со слоями*

В nanoCAD существует ряд инструментов для быстрой организации работы со слоями.

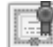

Этот функционал доступен только в платной версии программы.

Команды работы со слоями представлены в меню **Формат – Инструменты слоя:**

- [Сделать слой объекта текущим](#page-272-0)
- [Обход слоев](#page-272-0)
- [Соответствие слоев](#page-273-0)
- [На текущий](#page-275-0) слой
- [Копировать объекты в новый слой](#page-275-1)
- В изолировать слой
- [Отключить слой](#page-277-0)
- [Включить все слои](#page-279-0)
- [Заморозить слой](#page-279-1)
- [Разморозить все слои](#page-281-0)
- [Блокировать слой](#page-282-0)
- [Разблокировать слой](#page-282-1)
- [Объединить слой](#page-282-2)
- [Удалить слой](#page-283-0)

Часть из этих команд представлена на панели **Слои 2**:

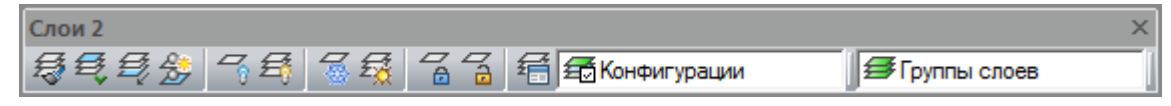

Для более удобной работы команды **Сделать слой объекта текущим** и **Обход слоев** вынесены на инструментальную панель **Свойства**:

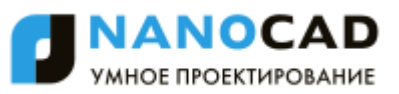

<span id="page-272-0"></span>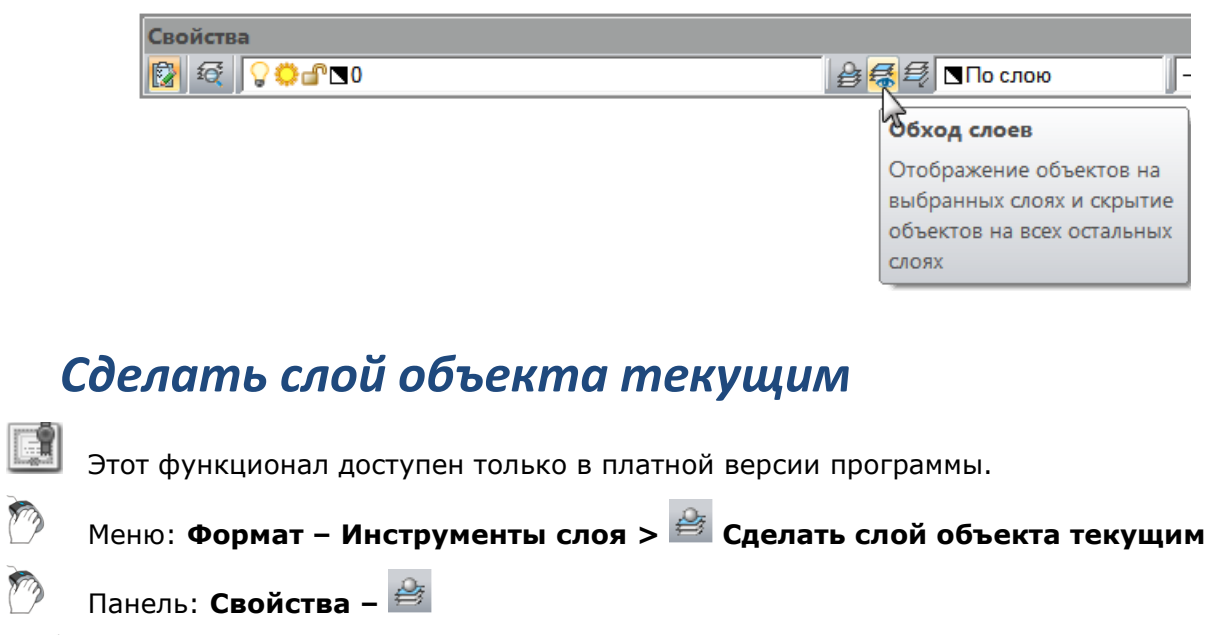

Командная строка: **СЛОЙУСТЕК (LAYMCUR)**

Установка текущим слоя выбранного объекта. Допускается предварительный выбор одного или нескольких объектов, лежащих на одном слое.

### *Опция команды:*

? Вызов дополнительных опций выбора объектов.

### *Запрос команды:*

```
Выберите объект, слой которого должен стать 
текущим или [?]:
```
Указать объект или объекты, находящиеся на одном слое.

# *Обход слоев*

Этот функционал доступен только в платной версии программы.

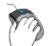

Меню: **Формат – Инструменты слоя > Обход слоев**

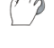

Панель: **Свойства –**

Командная строка: **СЛОЙОБХ (LAYWALK)**

Включение режима **Обхода слоев**, при котором происходит отображение объектов только на выбранных слоях и скрытие объектов на всех остальных слоях. Допускается предварительный выбор объектов.

# *Для просмотра только текущего слоя:*

1. Включить кнопку **Обход слоев**, расположенную на инструментальной панели **Свойства**. При этом видимость всех слоѐв, кроме текущего, временно отключится. В

раскрывающемся списке слоев напротив текущего слоя в столбце отображается

значок , сигнализирующий о том, что только этот слой видим на чертеже.

### *Для просмотра одного выбранного слоя:*

Выбор для просмотра одного слоя можно производить без запуска команды **Обход слоев.**  Для этого:

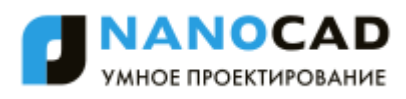

265. При нажатой клавише *CTRL* выбрать слой в списке слоѐв инструментальной панели **Свойства** или окна **Свойства**.

Выбранный слой становится видимым и текущим, видимость остальных слоѐв временно отключится.

*Для просмотра нескольких выбранных слоев:*

1. Включить кнопку **Обход слоев**, расположенную на инструментальной панели **Свойства**. Видимость всех слоев, кроме текущего, отключится.

266. Выбрать щелчком левой кнопкой мыши в раскрывающемся списке слоев

панели **Свойства** или окна **Свойства** другие слои для просмотра. В столбце

напротив выбранных слоев отображаются значки . Видимость всех слоѐв, кроме выбранных, временно отключится.

267. Щелчок левой кнопки мыши в раскрывающемся списке на видимом слое

(отмеченном значком ) отключает его видимость.

*Для выхода из режима просмотра выбранных слоев:*

Отключение кнопки **Обход слоев** на панели **Свойства** восстанавливает видимость всех отключенных слоѐв.

268. Отключить кнопку **Обход слоев** на панели **Свойства**.

<span id="page-273-0"></span>Видимость всех отключенных слоѐв будет восстановлена.

# *Соответствие слоев*

Этот функционал доступен только в платной версии программы.

Меню: **Формат – Инструменты слоя > Соответствие слоев**

Панель: **Слои 2 -**

# Командная строка: **СЛОЙИЗМНЕСК (LAYMCH)**

Команда выполняет перенос выбранных объектов на другой слой. Допускается предварительный выбор объектов.

# *Опции команды:*

? Вызов дополнительных опций выбора объектов.

Имя Вызов диалогового окна **Перенос слоя** для выбора слоя назначения из списка.

### *Запросы команды:*

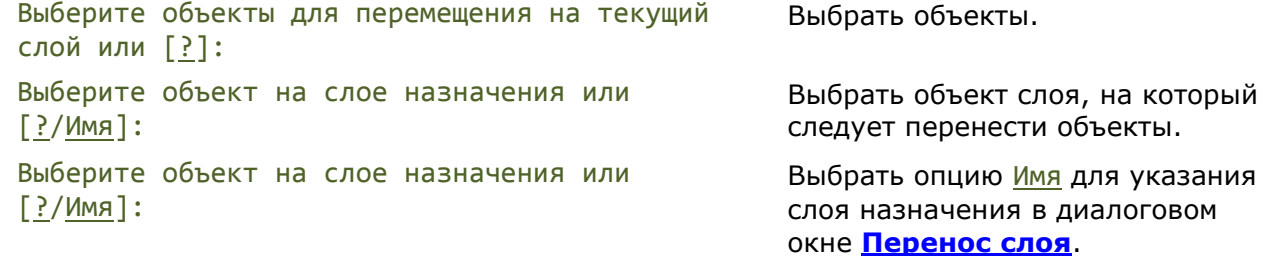

### <span id="page-273-1"></span>*Выбор в диалоговых окнах команд работы со слоями*

Диалоговые окна открываются при выборе опции Имя и отображают список слоев, которые можно выбрать в качестве слоя назначения или слоев для объединения и удаления.

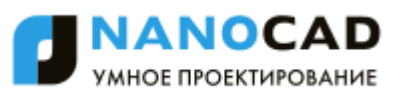

269. На запрос команды Выберите объект на слое назначения или [?/Имя]: выбрать опцию Имя.

- 270. Выбрать слой из списка диалогового окна.
- 271. Нажать **ОК**.

### *Для создания нового слоя:*

- 272. Ввести имя слоя назначения в поле диалогового окна.
- 273. Нажать **ОК**.
- 274. Подтвердить создание слоя.

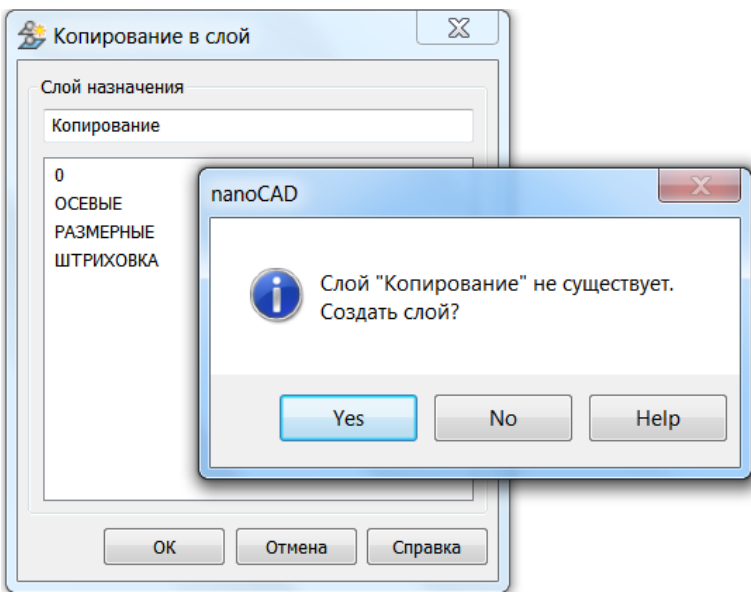

В диалоговых окнах для выбора объединяемых или удаляемых слоев разрешен множественный выбор.

При нажатой клавише *SHIFT* выбираются все слои, расположенные между первым и последним щелчком мыши.

При нажатой клавише *CTRL* в имеющийся выбор слоѐв щелчком мыши можно добавлять любой слой из списка.

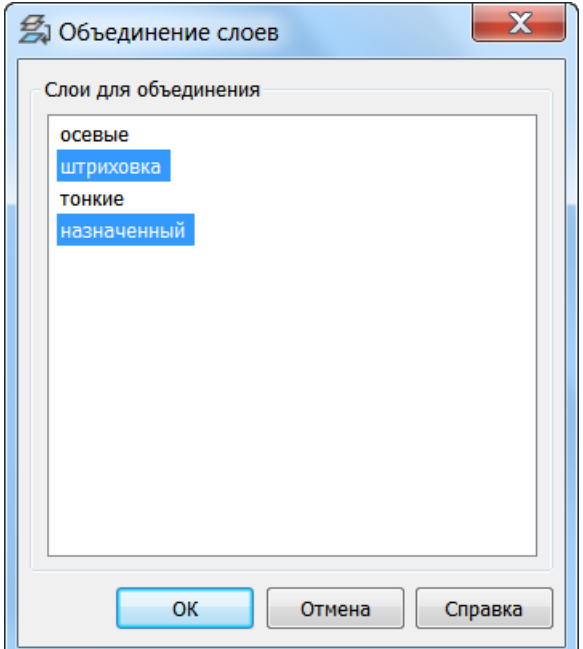

# МНОЕ ПРОЕКТИРОВАНИЕ

# <span id="page-275-0"></span>*На текущий слой* Этот функционал доступен только в платной версии программы. Меню: **Формат – Инструменты слоя > На текущий слой** Панель: **Слои 2 -** Командная строка: **СЛОЙТЕК (LAYCUR)** Перемещение выбранных объектов на текущий слой. Допускается предварительный выбор объектов. *Опция команды:* ? Вызов дополнительных опций выбора объектов. *Запросы команды:* Выберите объекты для перемещения на текущий слой или [?]: Выбрать объекты. Выберите объекты для перемещения на текущий слой или [?]: Нажать *ENTER* для завершения команды. *Копировать объекты в новый слой*

<span id="page-275-1"></span>Этот функционал доступен только в платной версии программы.

Меню: **Формат – Инструменты слоя > Копировать объекты в новый слой**

Панель: **Слои 2 -**

# Командная строка: **КОПИЯВСЛОЙ (COPYTOLAYER)**

Создание копий выбранных объектов на указанном слое. Для копий объектов можно задать другое местоположение. Допускается предварительный выбор объектов.

# *Опции команды:*

- ? Вызов дополнительных опций выбора объектов.
- Имя Вызов диалогового окна **[Копирование в слой](#page-273-1)** для назначения слоя, в который будут помещены копии объектов.
- Перемещение Указание величины смещения копий объектов методом задания относительного расстояния, для чего нужно ввести значения координат. Координаты в этом случае задают не положение точки, а определяют величину смещения копии объектов
- Выход Завершение команды без перемещения объектов.

*Запросы команды при указании базовой точки:*

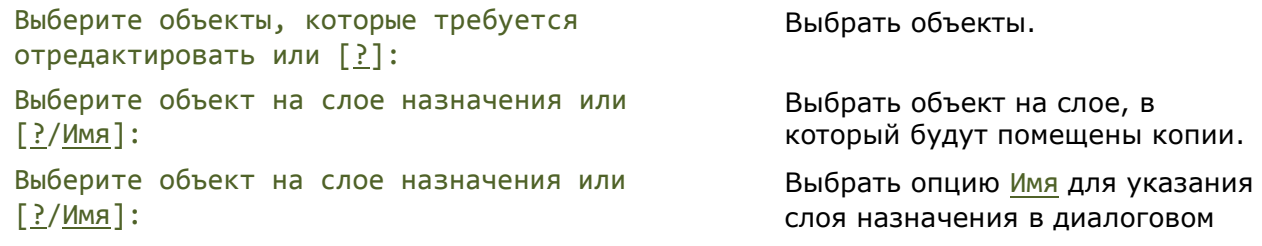

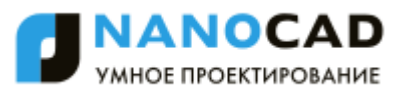

Укажите базовую точку или [Перемещение/Выход]

Задайте вторую точку для перемещения или использовать для перемещения первую точку

# *Запросы команды при перемещении копий:*

Укажите базовую точку или [Перемещение/Выход] Укажите перемещение: Ввести значение координат,

### окне **Копирование в слой**.

Указать базовую точку для перемещения скопированных объектов.

Указать вторую точку для перемещения.

Выбрать опцию Перемещение.

определяющих относительное расстояние и направление.

# <span id="page-276-0"></span>*Изолировать слой*

Этот функционал доступен только в платной версии программы.

Меню: **Формат – Инструменты слоя > Изолировать слой**

Панель: **Слои 2 -**

# Командная строка: **СЛОЙОТД (LAYISO)**

Отключение видимости или блокирование всех слоев, за исключением слоев выбранных объектов. Слои выбранных объектов остаются видимыми и называются изолированными.

Команда позволяет также замораживать все слои, кроме слоев выбранных объектов, только в текущем видовом экране (при заданном параметре Видовые экраны=ВЭзаморозить).

### *Опции команды:*

- ? Вызов дополнительных опций выбора объектов.
- ПАраметры Переключение в режим выбора типа параметров. Выбранные параметры сохраняются для следующих сеансов работы программы.

### *Опции:*

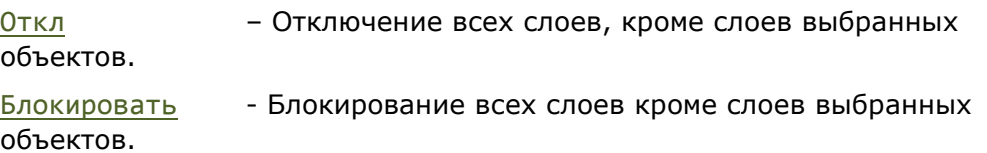

Слой в текущем видовом экране в пространстве листа [ВЭзаморозить /Откл]:

### *Опции:*

Вэзаморозить - Замораживание всех слоев, кроме слоев выбранных объектов, только в текущем видовом экране.

При выборе объектов в пространстве модели или листа, слои, кроме слоев выбранных объектов, будут отключены во всех пространствах (в модели, в листе и в видовых экранах).

Откл - Замораживание всех слоев, кроме слоев выбранных в текущем видовом экране объектов, во всех пространствах (в модели, в листе и в текущем видовом экране).

# *Запросы команды при изолировании слоев:*

Выберите объекты на слое(ях), который(е) требуется изолировать или [?/ПАраметры]:

### *Изменение параметров команды*

Выберите объекты на слое(ях), который(е) требуется изолировать или [?/ПАраметры]: Задайте параметры для слоев, которые не требуется изолировать [Откл/Блокировать] Указать на чертеже объекты тех слоев, которые необходимо изолировать.

Нажать *ENTER* для завершения команды.

Выбрать опцию ПАраметры

Выбрать вариант действия с неизолированными слоями:

Откл – отключить все слои, кроме слоев выбранных объектов;

Блокировать – блокировать все слои, кроме слоев выбранных объектов.

### <span id="page-277-0"></span>*Запросы команды при изолировании слоев в текущем видовом экране:*

Выберите объекты на слое(ях), который(е) требуется изолировать или [?/ПАраметры]: Задайте параметры для слоев, которые не

требуется изолировать [Откл/Блокировать]

Слой в текущем видовом экране в пространстве листа [ВЭзаморозить/Откл]

Выберите объекты на слое(ях), который(е)

требуется изолировать или [?/ПАраметры]:

Слой в текущем видовом экране в пространстве листа [ВЭзаморозить/Откл]:

Выберите объекты на слое(ях), который(е) требуется изолировать или [?/ПАраметры]:

Выберите объекты на слое(ях), который(е) требуется изолировать или [?/ПАраметры]:

Выбрать опцию ПАраметры.

Выбрать опцию Откл.

Выбрать опцию ВЭзаморозить.

Указать в видовом экране объекты тех слоев, которые необходимо изолировать.

Выбрать опцию Откл для изолирования слоев во всех пространствах из текущего видового экрана.

Указать в видовом экране объекты тех слоев, которые необходимо изолировать во всех пространствах.

Нажать *ENTER* для завершения команды.

# *Отключить слой*

Этот функционал доступен только в платной версии программы. Меню: **Формат – Инструменты слоя > Отключить слой**

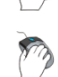

Панель: **Слои 2 -**

# Командная строка: **СЛОЙОТКЛ (LAYOFF)**

Отключение слоев выбранных объектов. Отключение слоев выбранных объектов делает эти объекты невидимыми как в пространстве модели, так и в пространстве листа.

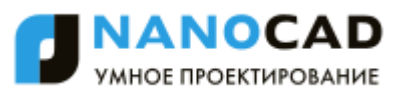

Команда позволяет также замораживать слои выбранных объектов только в текущем видовом экране (при заданном параметре Видовые экраны=ВЭзаморозить).

### *Опции команды:*

? Вызов дополнительных опций выбора объектов.

ПАраметры Переключение в режим выбора типа параметров для видовых экранов и определений блоков. Выбранные параметры сохраняются для следующих сеансов работы программы.

Опция вызывает следующее сообщение в командной строке:

Выбрать параметр для [Видовые экраны/Набор блоков]:

### *Опция:*

Видовые экраны - Переключение в режим выбора параметров для текущего видового экрана. При выборе опции в командной строке отображается сообщение:

Слой в текущем видовом экране в пространстве листа [ВЭзаморозить/Откл] <ВЭзаморозить>:

ВЭзаморозить - Замораживание слоев выбранных объектов только в текущем видовом экране.

При выборе объектов в пространстве модели или листа слои выбранных объектов будут отключены во всех пространствах (в модели, в листе и в видовых экранах).

Откл - Отключение слоев выбранных объектов. Слои отключаются во всех пространствах независимо от того, где выбираются расположенные на них объекты (в модели, в листе или в текущем видовом экране).

### *Опция:*

Набор блоков -Отображает параметры для определений блоков:

Блок - Если выбранный объект вложен в блок, слой, содержащий этот блок, выключается. Если выбранный объект вложен во внешнюю ссылку, слой этого объекта выключается.

Объект - Выключение слоев выбранных объектов, даже если они вложены во внешнюю ссылку или в блок.

Нет - Если выбран блок или внешняя ссылка, выключение слоя, содержащего этот блок или эту внешнюю ссылку.

оТменить Отмена выбора предыдущего слоя для его отключения (или замораживания в текущем видовом экране).

### *Запросы команды при отключении слоев:*

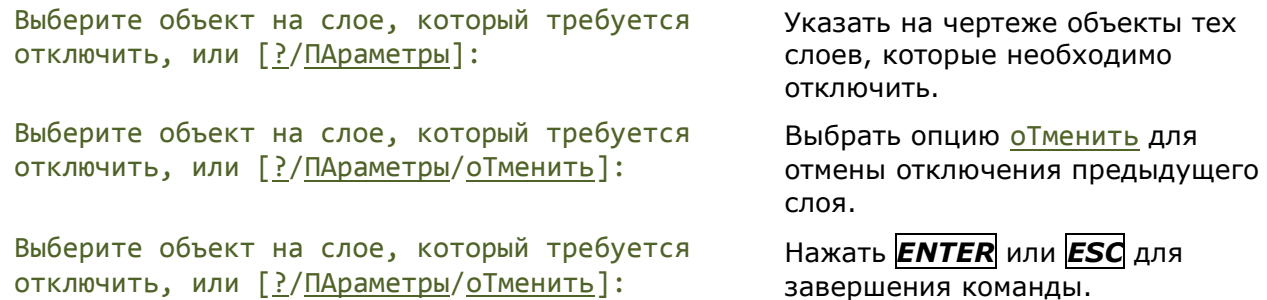

**ПРИМЕЧАНИЕ:** Запросы команды приведены для установленного значения **Откл** параметра **Видовые экраны**.

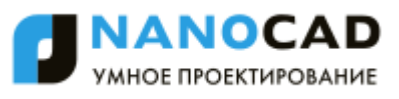

### *Запросы команды при замораживании слоев в текущем видовом экране:*

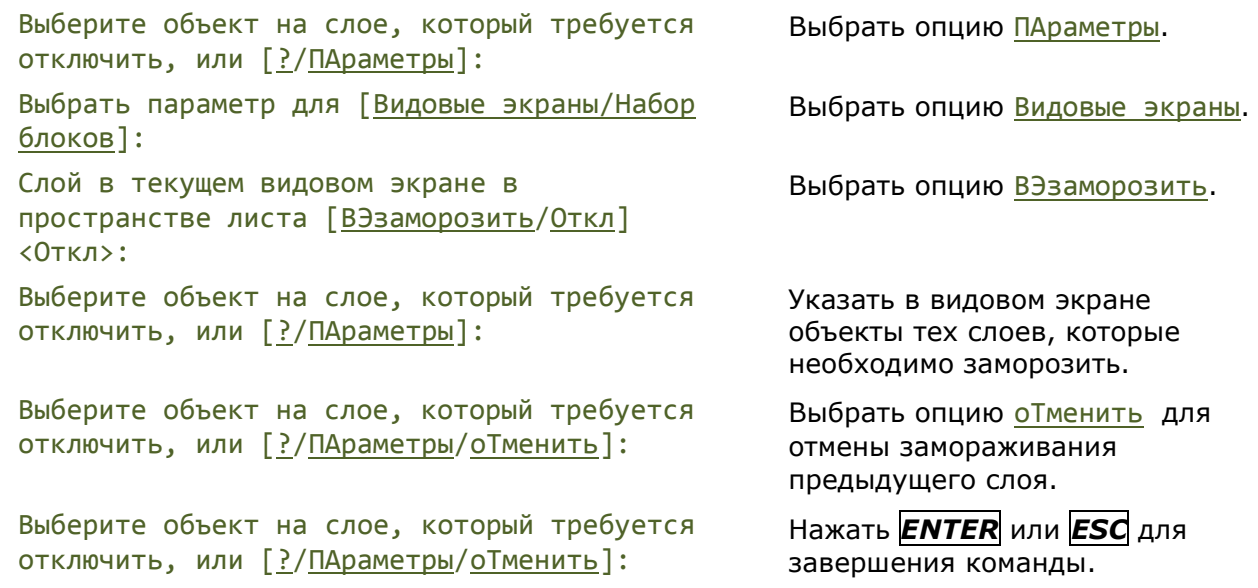

**ПРИМЕЧАНИЕ:** Запросы команды приведены для установленного значения **Откл** параметра **Видовые экраны**.

### *Запросы команды при отключении слоев в наборе блоков:*

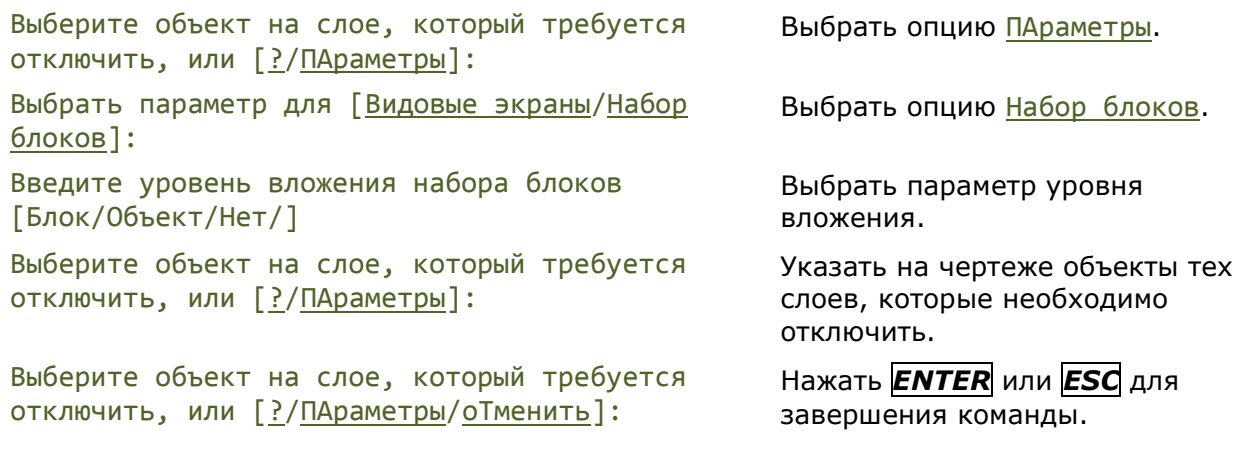

# <span id="page-279-0"></span>*Включить все слои*

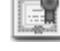

Этот функционал доступен только в платной версии программы.

Меню: **Формат – Инструменты слоя > Включить все слои**

Панель: **Слои 2 -**

### 网络 Командная строка: **СЛОЙВКЛ (LAYON)**

<span id="page-279-1"></span>Команда включения всех отключенных ранее слоев. Объекты, созданные на этих слоях становятся видимыми, если слои не были заморожены.

# *Заморозить слой*

Этот функционал доступен только в платной версии программы.

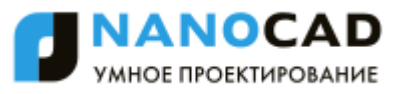

### Меню: **Формат – Инструменты слоя > Заморозить слой** TA

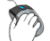

Панель: **Слои 2 -**

# Командная строка: **СЛОЙЗМР (LAYFRZ)**

Замораживание слоев выбранных объектов. Команда замораживает слои выбранных объектов как в пространстве модели, так и в пространстве листа.

Команда позволяет также замораживать слои выбранных объектов только в текущем видовом экране (при заданном параметре Видовые экраны=ВЭзаморозить).

### *Опции команды:*

? Вызов дополнительных опций выбора объектов.

ПАраметры Переключение в режим выбора типа параметров. Выбранные параметры сохраняются для следующих сеансов работы программы.

Опция вызывает следующее сообщение в командной строке:

Выбрать параметр для [Видовые экраны/Набор блоков]:

### *Опция:*

Видовые экраны - Переключение в режим выбора параметров для текущего видового экрана. При выборе опции в командной строке отображается сообщение:

Слой в текущем видовом экране в пространстве листа [Заморозить/ВЭзаморозить] <ВЭзаморозить>:

Заморозить - Замораживание слоев выбранных объектов. Слои замораживаются во всех пространствах независимо от того, где выбираются расположенные на них объекты (в модели, в листе или в текущем видовом экране).

ВЭзаморозить - Замораживание слоев выбранных объектов только в текущем видовом экране.

При выборе объектов в пространстве модели или листа слои выбранных объектов будут заморожены во всех пространствах (в модели, в листе и в видовых экранах).

### *Опция:*

Набор блоков -Отображает параметры для определений блоков:

Блок - Если выбранный объект вложен в блок, слой этого блока замораживается. Если выбранный объект вложен во внешнюю ссылку, слой этого объекта замораживается.

Объект - Замораживание слоев выбранных объектов, даже если они вложены во внешнюю ссылку или в блок.

Нет - Если выбран блок или внешняя ссылка, замораживается слой, содержащего этот блок или эту внешнюю ссылку

оТменить Отмена выбора предыдущего слоя для его замораживания.

### *Запросы команды при замораживании слоев:*

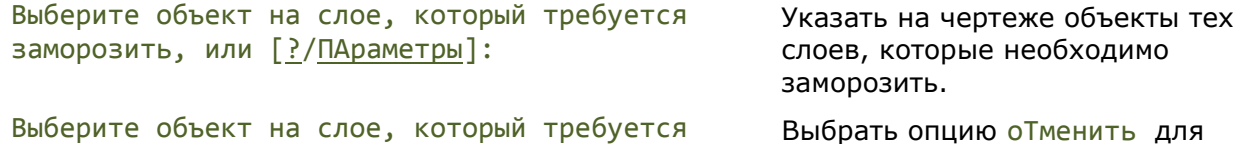

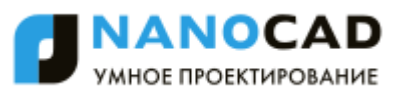

заморозить, или [?/ПАраметры/оТменить]: отмены замораживания

Выберите объект на слое, который требуется заморозить, или [?/ПАраметры/оТменить]:

предыдущего слоя.

Нажать *ENTER* или *ESC* для завершения команды.

**ПРИМЕЧАНИЕ:** Запросы команды приведены для установленного значения **Заморозить** параметра **Видовые экраны**.

*Запросы команды при замораживании слоев в текущем видовом экране:*

Выберите объект на слое, который требуется заморозить, или [?/ПАраметры]: Выбрать опцию ПАраметры. Выбрать параметр для [Видовые экраны/Набор блоков]: Выбрать опцию Видовые экраны. Слой в текущем видовом экране в пространстве листа [Заморозить/ВЭзаморозить] <Заморозить>: Выбрать опцию ВЭзаморозить. Выберите объект на слое, который требуется заморозить, или [?/ПАраметры]: Указать в видовом экране объекты тех слоев, которые необходимо заморозить. Выберите объект на слое, который требуется заморозить, или [?/ПАраметры/оТменить]: Выбрать опцию оТменить для отмены замораживания предыдущего слоя. Выберите объект на слое, который требуется заморозить, или [?/ПАраметры/оТменить]: Нажать *ENTER* или *ESC* для завершения команды.

**ПРИМЕЧАНИЕ:** Запросы команды приведены для установленного значения **Заморозить** параметра **Видовые экраны**.

*Запросы команды при замораживание слоев в наборе блоков:*

Выберите объект на слое, который требуется отключить, или [?/ПАраметры]: Выбрать опцию ПАраметры. Выбрать параметр для [Видовые экраны/Набор блоков]: Выбрать опцию Набор блоков. Введите уровень вложения набора блоков [Блок/Объект/Нет/] Выбрать параметр уровня вложения. Выберите объект на слое, который требуется заморозить, или [?/ПАраметры]: Указать на чертеже объекты тех слоев, которые необходимо заморозить. Выберите объект на слое, который требуется заморозить, или [?/ПАраметры/оТменить]: Нажать *ENTER* или *ESC* для завершения команды.

# <span id="page-281-0"></span>*Разморозить все слои*

Этот функционал доступен только в платной версии программы.

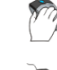

Меню: **Формат – Инструменты слоя > Разморозить все слои**

Панель: **Слои 2 -**

Командная строка: **СЛОЙРМР (LAYTHW)**

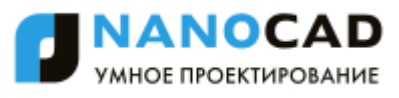

<span id="page-282-1"></span>Команда размораживания всех ранее замороженных слоев. Объекты, созданные на этих слоях становятся видимыми при условии, что слои не отключены или не заморожены в отдельных видовых экранах. Слои, замороженные в отдельных видовых экранах листа, следует размораживать один за другим.

# <span id="page-282-0"></span>*Блокировать слой*

**ВИ** Этот функционал доступен только в платной версии программы.

Меню: **Формат – Инструменты слоя > Блокировать слой**

Панель: **Слои 2 -**

# Командная строка: **СЛОЙБЛК (LAYLCK)**

Блокирование слоев выбранных объектов. Команда позволяет предотвратить непреднамеренное изменение объектов какого-либо слоя. Допускается предварительный выбор объекта или объектов.

# *Опция команды:*

? Вызов дополнительных опций выбора объектов.

# *Запросы команды:*

```
Выберите объект на слое, который требуется 
заблокировать, или [?]:
                                             Указать объект.
```
# *Разблокировать слой*

Этот функционал доступен только в платной версии программы.

Меню: **Формат – Инструменты слоя > Разблокировать слой**

Панель: **Слои 2 -**

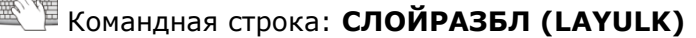

Снятие блокировки слоев выбранных объектов. Допускается предварительный выбор объекта или объектов.

# *Опция команды:*

? Вызов дополнительных опций выбора объектов.

# *Запросы команды:*

```
Выберите объект на слое, который требуется 
разблокировать, или [?]:
                                          Указать объект.
```
# <span id="page-282-2"></span>*Объединить слой*

Этот функционал доступен только в платной версии программы.

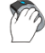

Меню: **Формат – Инструменты слоя > Объединить слой**

# Командная строка: **СЛОЙОБЪЕД (LAYMRG)**

Объединение выбранных слоев в назначенный слой. Происходит перенос объектов объединяемых слоев на назначенный слой и удаление первоначальных слоев. Допускается предварительный выбор объектов.

### *Опции команды:*

? Вызов дополнительных опций выбора объектов.

Имя Вызов диалогового окна **[Слои для объединения](#page-273-1)** для назначения слоя, в который будут помещены копии объектов.

### *Запросы команды:*

Выберите объект на слое, который требуется объединить или [?/Имя]: Выбрать объекты на объединяемых слоях. Выберите объект на слое, который требуется объединить или [?/Имя]: Выбрать опцию Имя, для выбора слоев в списке диалогового окна **Объединение слоев**. Выберите объект на слое, который требуется объединить или [?/Имя]: Нажать *ENTER* для завершения составления выбора. Выберите объект на назначенном слое, или [?/Имя]: Выбрать объект на слое, в который будут помещены объекты объединяемых слоев. Выберите объект на назначенном слое, или [?/Имя]: Выбрать опцию Имя, для указания назначенного слоя в списке диалогового окна **Слой для** 

**объединения**.

# <span id="page-283-0"></span>*Удалить слой*

Этот функционал доступен только в платной версии программы.

Меню: **Формат – Инструменты слоя > Удалить слой**

Командная строка: **СЛОЙУДАЛ (LAYDEL)**

Удаление слоев. Допускается предварительный выбор объектов.

# *Опции команды:*

? Вызов дополнительных опций выбора объектов.

Имя Вызов диалогового окна **[Удаление слоев](#page-273-1)** для выбора удаляемых слоев из списка.

### *Запросы команды:*

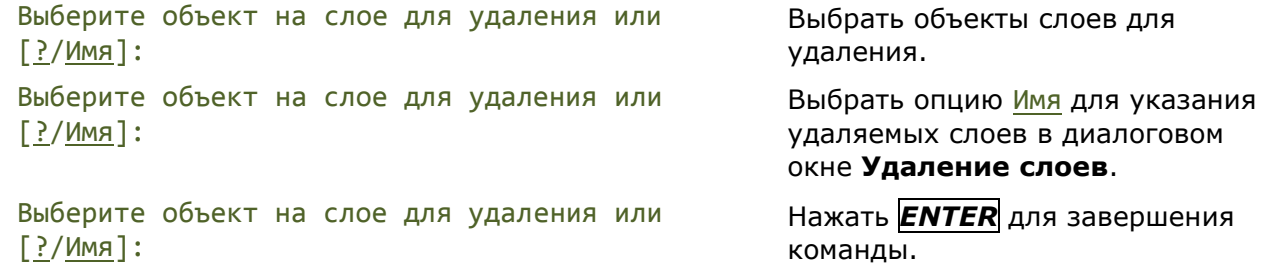

# <span id="page-284-0"></span>*Типы линий*

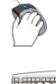

Меню: **Формат – Типы линий…**

Командная строка: **ДИАЛТИПЛИН, ЛИНСТИЛЬ, ТИПЛИН, ТЛ (LINETYPE)**

Различные типы линий отражают их разное назначение, например, для построения осей используется один тип линий, для построения невидимых линий – другой и т.д. Применение различных типов линий для построения объектов разного назначения улучшает визуальное восприятие графической информации, делает работу с чертежом более удобной.

Тип линии описывается повторяющейся последовательностью штрихов, точек и пробелов, наносимых вдоль прямой или кривой. Линии сложных типов могут включать в себя различные символы. Сложные типы линий могут содержать также *встроенные формы*, которые хранятся в *файлах форм* (\*.SHP). Типы линий хранятся в файлах с расширением \*.LIN. Каждый тип линии имеет собственное имя, а последовательность штрихов, точек, относительные длины штрихов и пробелов и другие характеристики задаются в описании типа линии. Один LIN-файл может содержать большое количество типов линий.

В состав поставки nanoCAD входит файл GOST 2.303-68.lin, содержащий описание типов линий, соответствующих требованиям ГОСТа. После установки программы данный файл размещается в папке *C:\ProgramData\Nanosoft\nanoCAD X.X\SHX.* В этой же папке размещается файл GOST 2.303-68.shx, содержащий формы, используемые при описании типов линий в файле GOST 2.303-68.lin.

nanoCAD поддерживает типы линий, созданные для AutoCAD.

Пользователь имеет возможность создавать собственные типы линий, добавляя их описания в существующий LIN-файл или создавая свои собственные новые файлы. Для этого достаточно отредактировать существующий или создать собственный файл в любом текстовом редакторе или текстовом процессоре.

Пользовательские типы линий (\*.LIN) и файлы форм (\*.SHP), которые используются в типах линий, размещаются также в папке *C:\ProgramData\Nanosoft\nanoCAD X.X\SHX.*

В nanoCAD для создания пользовательских типов линий и редактирования существующих имеется встроенный **Редактор типов линий**.

Прежде чем использовать тип линий, его необходимо загрузить в текущий чертѐж. При работе с чертежом загруженные типы линий можно переименовывать. Переименование типа линии изменяет его описание только в текущем чертеже – название этого типа линии в LINфайле остаѐтся неизменным.

Неиспользуемые в чертеже типы линий можно удалить как в диалоге **Типы линий**, так и командой **Очистка документа** (меню **Файл – Утилиты**).

**ПРИМЕЧАНИЕ:** Типы линий **По слою**, **По блоку** и **Сплошная** переименовать и удалить нельзя. Нельзя удалить также текущий тип линий.

Все вновь создаваемые объекты наследуют тип линий, установленный текущим в строке **Тип линий** окна **Свойства**.

**ПРИМЕЧАНИЕ:** Раскрывающийся список **Тип линий** окна **Свойства** содержит только загруженные в документ типы линий, отображаемые в диалоге **Типы линий**.

При установке текущего типа линий **По слою** новые объекты будут создаваться с типом линий, назначенным текущему слою.

Типы линий можно присваивать как слоям, так и отдельным объектам чертежа. Для изменения типа линий объекта можно перенести этот объект на слой с другим типом линий, изменить тип линий слоя, на котором он расположен, или явно переназначив тип линий самому объекту.

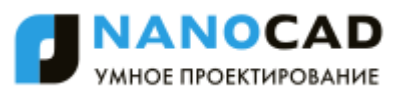

Типы линий сохраняются вместе с документом в файле \*.dwg. Их можно также сохранить для передачи на другой компьютер в файле шаблона (\*.dwt).

В диалоге **Типы линий** отображается информация обо всех типах линий, имеющихся в документе. Диалог **Типы линий** позволяет загружать, удалять и переименовывать типы

линий. Здесь же расположена кнопка вызова встроенного <mark>[Редактора типов линий](#page-287-0)</mark> Я, который позволяет создавать собственные и редактировать существующие типы линий.

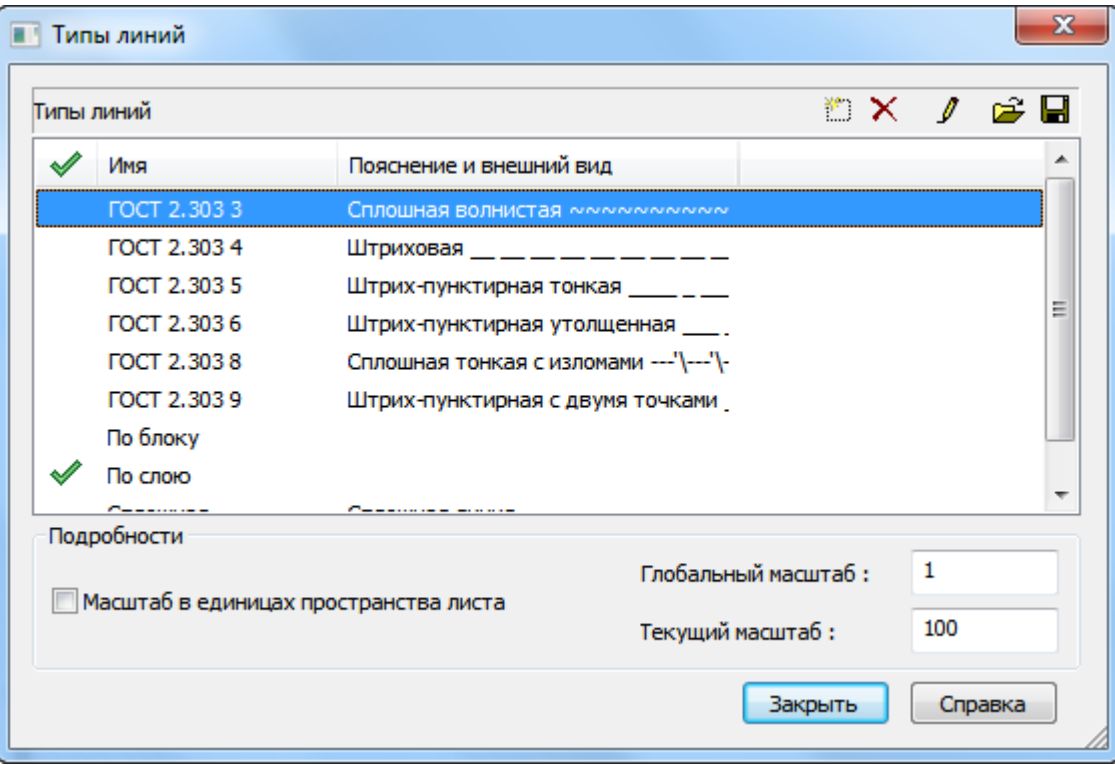

# *Параметры:*

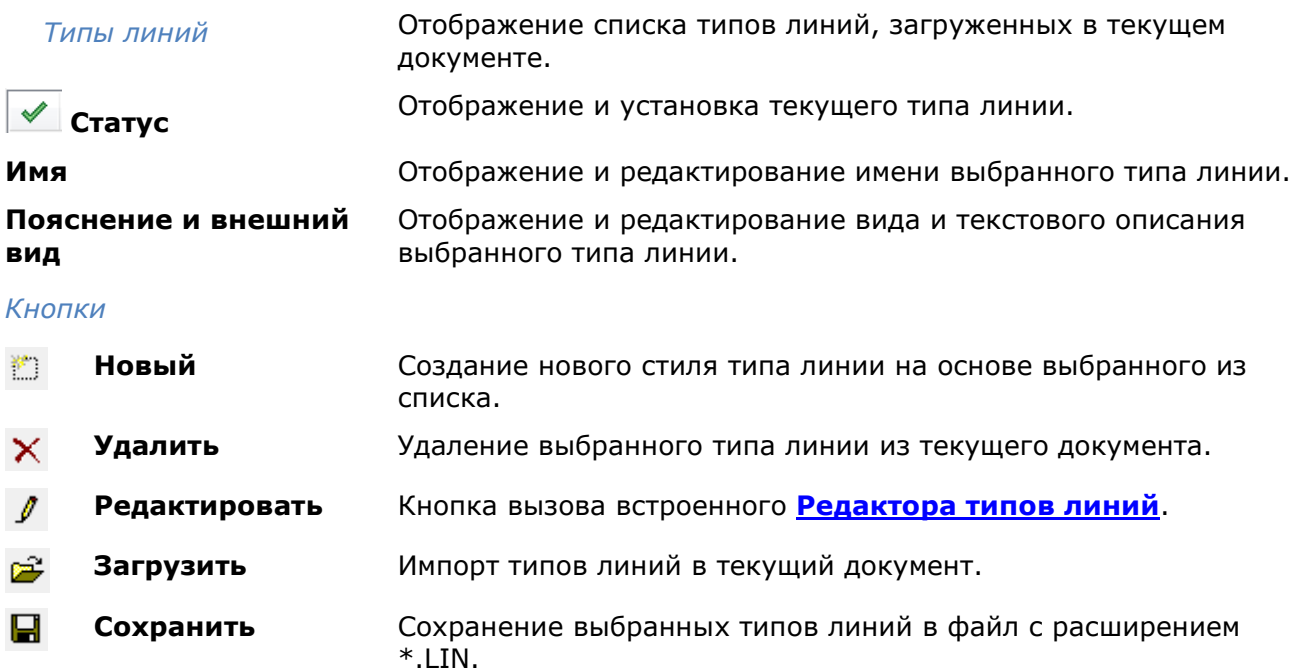

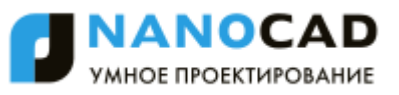

### *Подробности*

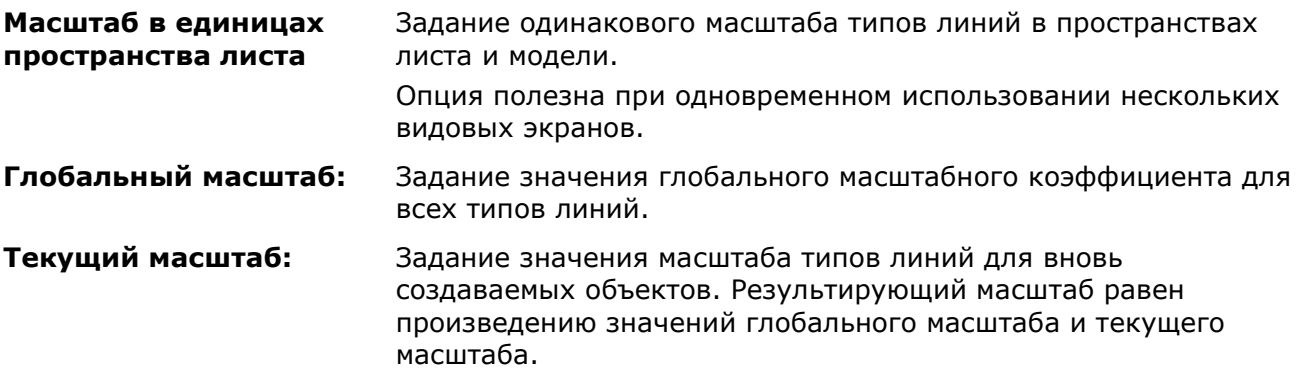

**ПРИМЕЧАНИЕ:** Для выполнения операций с типами линий в диалоге **Типы линий** доступно также контекстное меню:

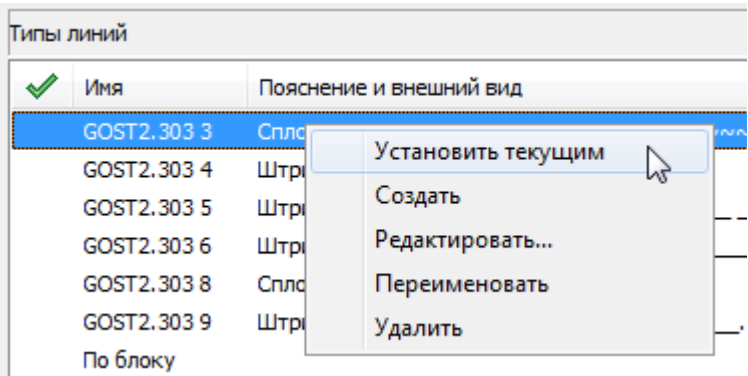

### *Для установки типа линии текущим:*

- 275. Выделить в диалоге щелчком левой кнопки мыши нужный тип линии.
- 276. Щѐлкнуть в крайнем левом поле напротив выбранного типа линии. Перемещение в это поле флажка говорит о том, что тип линии установлен текущим.

# *Для импорта типов линий:*

- 277. Нажать кнопку <sup>27</sup> Загрузить.
- 278. В открывшемся диалоге **Открыть файл типов линий** указать путь для загрузки файла типов линий (\*.LIN), содержащего описание типов линий.
- 279. В диалоге **Загрузка/перезагрузка типов линий** выделить типы линий для импорта. Для выбора нескольких типов линий подряд нажать и удерживать клавишу *SHIFT*, для добавления к выборке любого элемента из списка, выбор производить с нажатой клавишей *CTRL*. Для выбора одновременно всех типов линий нажать кнопку **Выбрать всѐ**.

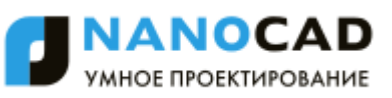

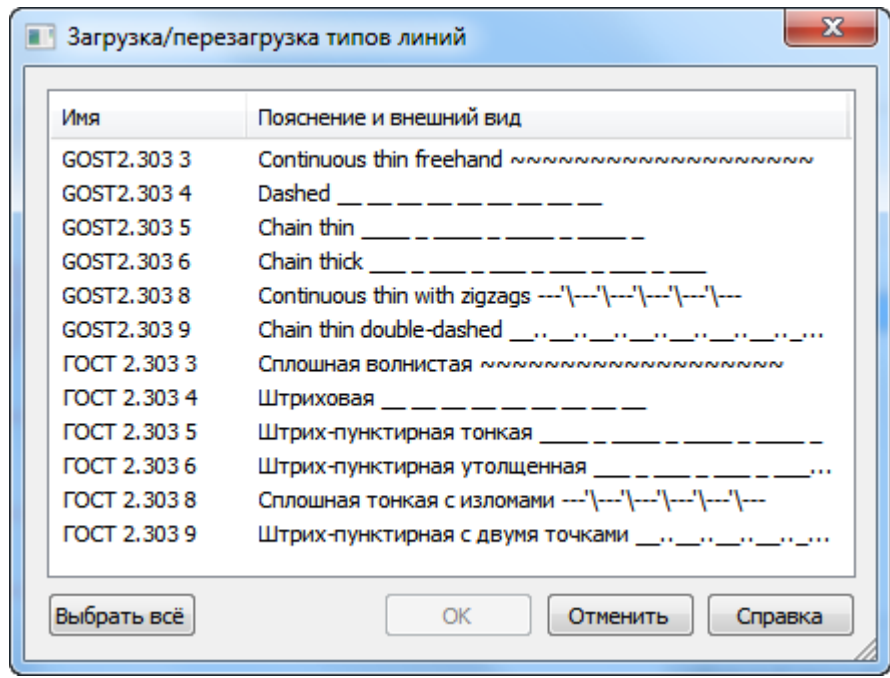

- 280. Нажать **ОК** для загрузки выбранных типов линий.
- 281. Нажать **ОК** для выхода из диалога **Типы линий**.

### *Для экспорта типов линий:*

- 282. Выделить в диалоге один или несколько типов линий для экспорта (при выборе можно использовать клавиши *SHIFT* и *CTRL*).
- 283. Нажать кнопку **Сохранить**.
- 284. В открывшемся диалоге **Сохранить файл типов линий** указать папку и задать имя.
- 285. Нажать кнопку **Сохранить**.
- 286. Нажать **ОК** для выхода из диалога **Типы линий**.

### *Для удаления типа линии:*

- 287. Выделить в диалоге один или несколько типов линий для удаления (при выборе можно использовать клавиши *SHIFT* и *CTRL*).
- 288. Нажать кнопку **Удалить**.
- 289. Нажать **ОК** для закрытия диалога **Типы линий**.

# <span id="page-287-0"></span>*Редактор типов линий*

В диалоговом окне **Типы [линий](#page-284-0)** можно отредактировать выбранный тип линий или создать новый при помощи встроенного **Редактора типов линий**:
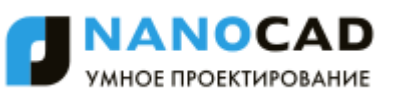

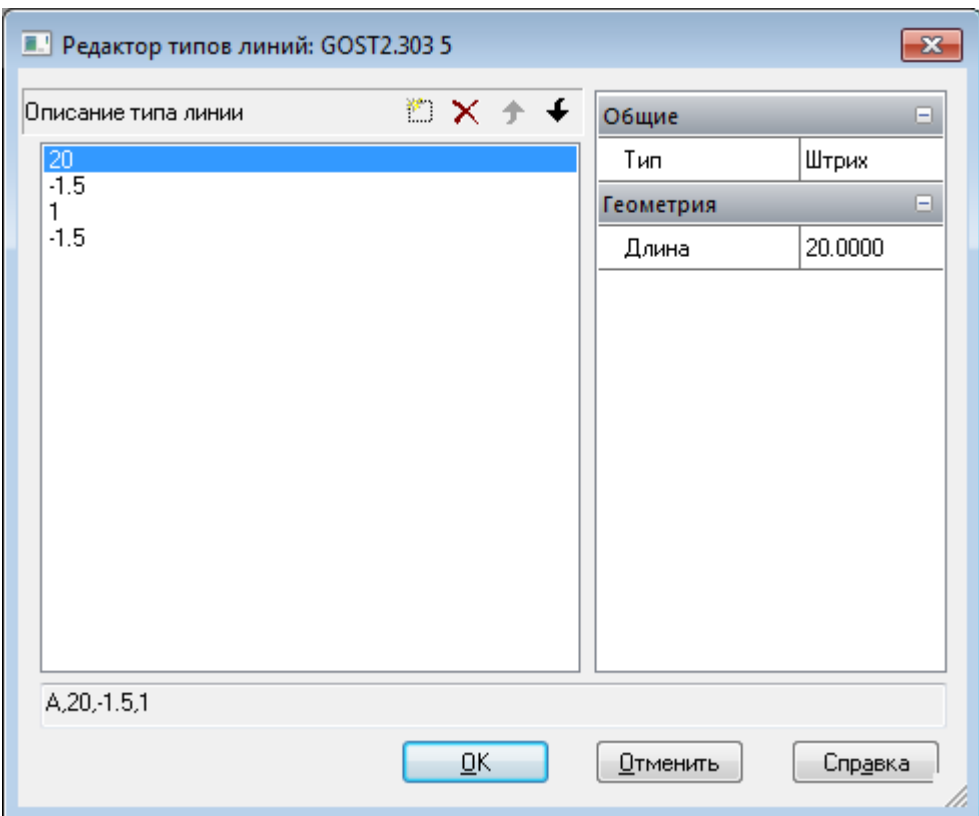

## *Параметры:*

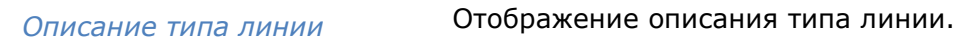

### *Кнопки*

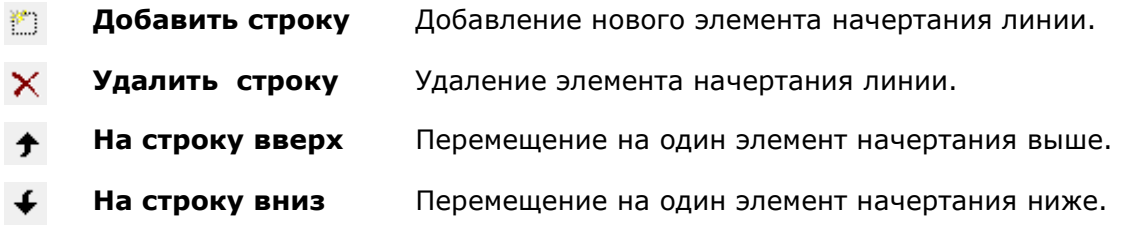

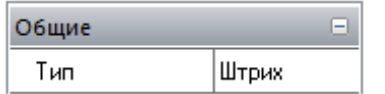

В разделе **Общие** отображается тип элемента начертания линии.

В раскрывающемся списке для типа элемента начертания линии доступны следующие опции:

- **Штрих**
- **Текст**
- **Форма**

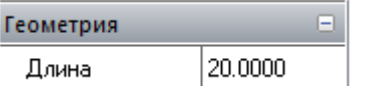

В разделе **Геометрия** отображается значение элемента начертания линии.

### *Для редактирования типа линии:*

290. Выбрать тип линии для редактирования в диалоге **Типы линий**, щѐлкнув на нѐм левой кнопкой мыши.

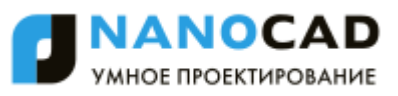

291. Нажать кнопку **Редактировать** для запуска встроенного **Редактора типов линий**. В поле **Описание типа линии** открывшегося диалогового окна **Редактор типов линий** отображается описание выбранного для редактирования типа линии:

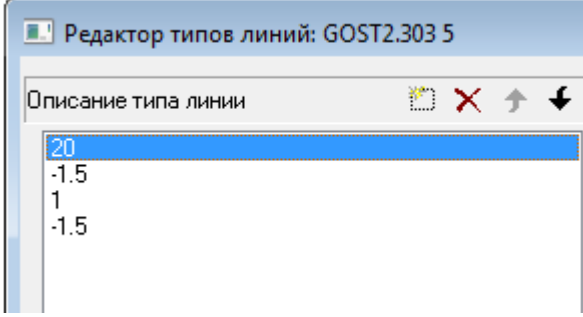

292. Выделить щелчком мыши элемент начертания для редактирования и ввести его новое значение в поле **Длина** раздела **Геометрия**.

**ПРИМЕЧАНИЕ:** При задании положительного значения элемента начертания строится штрих, отрицательного – пробел, при нулевом значении длины строится точка.

**ПРИМЕЧАНИЕ:** Длина первого элемента начертания линии должна быть больше или равна нулю, т.е. первым должен строится штрих или точка.

- 293. Для отображения нового значения в поле **Описание типа линии** нажать *ENTER* или щѐлкнуть левой кнопкой мыши в поле **Описание типа линии**.
- 294. Для добавления нового элемента начертания нажать кнопку **Добавить строку**. Новый элемент начертания добавляется в конце списка, по умолчанию ему присваивается значение *0* (*точка*).
- 295. Задать для добавленного элемента новое значение в поле **Длина** раздела **Геометрия**. Для отображения введѐнного значения в поле **Описание типа линии** нажать *ENTER*.
- 296. Нажать **ОК** для закрытия **Редактора типов линий**.
- 297. Нажать **ОК** для выхода из диалога **Типы линий**.

### *Для включения в описание типа линии символов текста:*

298. В поле **Тип** выбрать из раскрывающегося списка опцию **Текст**:

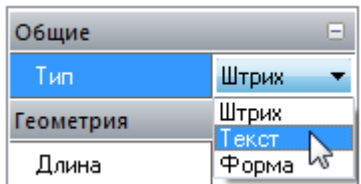

299. В разделе **Текст** в поле **Стиль** выбрать из раскрывающегося списка стиль текста, в поле **Текст** ввести символы; в разделе **Геометрия** задать необходимые параметры:

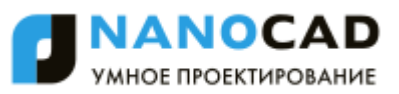

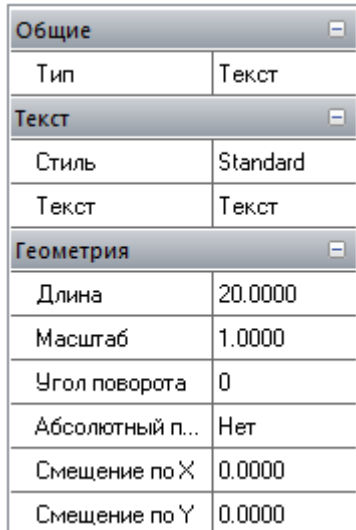

- 300. Нажать **ОК** для закрытия **Редактора типов линий**.
- 301. Нажать **ОК** для выхода из диалога **Типы линий**.

### *Для включения в описание типа линии формы:*

302. В поле **Тип** выбрать из раскрывающегося списка опцию **Форма**:

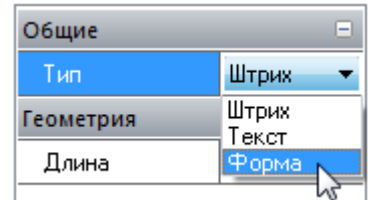

303. В разделе **Форма** в поле **Файл** выбрать из раскрывающегося списка файл с формами, в поле **Имя** выбрать из раскрывающегося списка имя формы, в разделе **Геометрия** задать необходимые параметры:

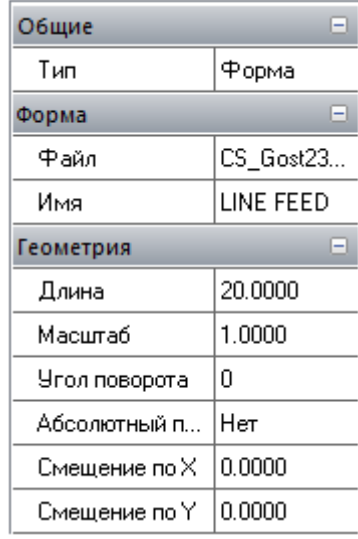

- 304. Нажать **ОК** для закрытия **Редактора типов линий**.
- 305. Нажать **ОК** для выхода из диалога **Типы линий**.

## *Создание нового типа линии*

*Новый тип линии создаѐтся на основе существующего:*

306. В диалоге **Типы линий** щелчком мыши выделить подходящий тип линии.

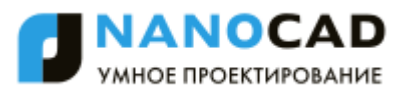

- 307. Нажать кнопку **Новый**. В списке типов линий появится новая строка с присвоенным по умолчанию именем *Тип линии1*.
- 308. Щѐлкнуть на *Тип линии1*, задать имя новому типу линии.
- 309. В графе **Описание** ввести информацию о типе линии.
- 310. Нажать кнопку **Редактировать**.
- 311. Выполнить необходимые изменения в открывшемся **Редакторе типов линий**.
- 312. Нажать **ОК** для закрытия **Редактора типов линий**.
- 313. Нажать **ОК** для выхода из диалога **Типы линий**.

# *Краткое описание процедуры создания пользовательских типов линий*

Содержание файла GOST 2.303-68.lin можно просмотреть и при необходимости отредактировать в любом текстовом редакторе, сохраняющем данные в формате ASCII:

```
;;
;; linetypes by GOST 2.303-68
;; 
*GOST2.303 3, Сплошная волнистая ~~~~~~~~~~~~~~~~~~~
A,0.001,[WAVE,GOST 2.303-68.shx],-26
*GOST2.303 4, Штриховая
A, 5, -2, 0* GOST2.303 5, Штрих-пунктирная тонкая
A, 20, -1.5, 1, -1.5* GOST2.303 6, Штрих-пунктирная утолщенная
A, 8, -1.5, 1, -1.5*GOST2.303 8, Сплошная тонкая с изломами ---'\---'\---'\---'\---'\--
A,40,[BREAK,GOST 2.303-68.shx],-8
*GOST2.303 9,Штрих-пунктирная с двумя точками 
\mathcal{L}_\text{max} and the set of the set of the set of the set of the set of the set of the set of the set of the set of
A,20,-1.5,1,-1.5,1,-1.5
```
Строки, начинающиеся с символа точка с запятой (*;*) являются комментариями.

Описание типа линий состоит из 2-х строк: первая стока содержит имя типа линии и краткое пояснение, вторая строка задаѐт начертание типа линии.

```
*GOST2.303 5, Штрих-пунктирная тонкая
A, 20, -1.5, 1, -1.5
```
Перед именем типа линии ставится звѐздочка. Имя должно быть уникальным.

\*GOST2.303 5

Имя типа линии отделяется от краткого пояснения запятой.

 $*$  GOST2.303 5, Штрих-пунктирная тонкая

Краткое пояснение состоит из текстовой части, поясняющей назначение типа линии (например, пояснение *Штрих-пунктирная* можно заменить на следующее: *Для построения осевых линий*). В пояснение часто добавляется последовательность текстовых символов (тире, пробелов, точек, и т.д.), визуально напоминающую данную линию. Пояснение может содержать не более 47 символов. Пояснение не является обязательным и его можно опустить. Если пояснение отсутствует, запятая после имени типа линии не ставится.

Вторая строка, содержащая описание типа линии, начинается с символа *А*, определяющего тип выравнивания.

Далее через запятую (без пробелов) записываются элементы типа линии, задающие начертание линии.

 $A, 20, -1.5, 1, -1.5$ 

В качестве элементов начертания типа линии могут использоваться:

- ноль задаёт построение точки;
- положительные десятичные числа задают построение штрихов (значение числа определяет длину штриха в единицах чертежа);
- отрицательные десятичные числа задают построение пробелов (значение числа определяет длину пробела в единицах чертежа);
- текстовые объекты;
- встроенные формы, хранящиеся в файлах форм.

Типы линий, описываемые штрихами, точками и пробелами, называют *простыми*. К *сложным типам линий* относят те типы линий, в описании которых используются текстовые объекты и встроенные формы. Типы линий, в состав которых входят текстовые объекты и встроенные формы используются в обозначениях инженерных сетей, в топографических обозначениях и так далее.

В файле GOST 2.303-68.lin типы линий \**GOST2.303 4, \*GOST2.303 5, \*GOST2.303 6* и *\*GOST2.303 9* являются *простыми*, типы линий *\*GOST2.303 3* и *\*GOST2.303 8* – *сложными*, поскольку в их описаниях используются встроенные формы *WAVE* и *BREAK*.

Тип выравнивания *А* задаѐт условие, согласно которому линии должны начинаться и заканчиваться штрихами, т.е. значение, определяющее длину первого сегмента линии, должно быть больше или равно нулю.

Для того, чтобы лучше понять, что такое выравнивание и как оно работает, рассмотрим пример построения отрезка от точки 1 до точки 2 типом линии *Штрих-пунктирная*. Программа построит отрезок таким образом, чтобы он начинался в точке 1 и заканчивался в точке 2 штрихами. При необходимости для выполнения условия выравнивания первый и последний штрих могут удлиняться. Для короткого отрезка, если в нѐм не умещается даже одно звено *длинный\_штрих-пробел-короткий\_штрих-пробел*, программа построит один штрих (сплошную линию).

Длина строки описания типа линии не должна быть более 80 символов.

Для каждого типа линии допускается определять не более 12 элементов.

В описании типа линии достаточно задать один повторяющийся фрагмент (звено). Например, для типа линии *Штрих-пунктирная* таким фрагментом является звено *длинный\_штрих-пробел-короткий\_штрих-пробел*.

Формат определения простого типа линий:

А,Длина1,Длина2,Длина2,…

Текстовые объекты в общем виде описываются в определении сложного типа линии в следующем формате:

 $[Y"$ Текст", Стиль, Масштаб, Угол поворота, Смещение X, Смещение Y]

Формат записи встроенной формы в определении сложного типа линии:

[Имя,Файл]

или

[Имя,Файл,Масштаб,Угол\_поворота,Абсолютный\_поворот,Смещение\_Х,Смещение\_Y]

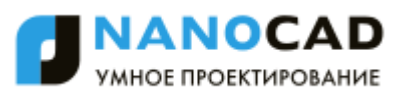

## *Параметры:*

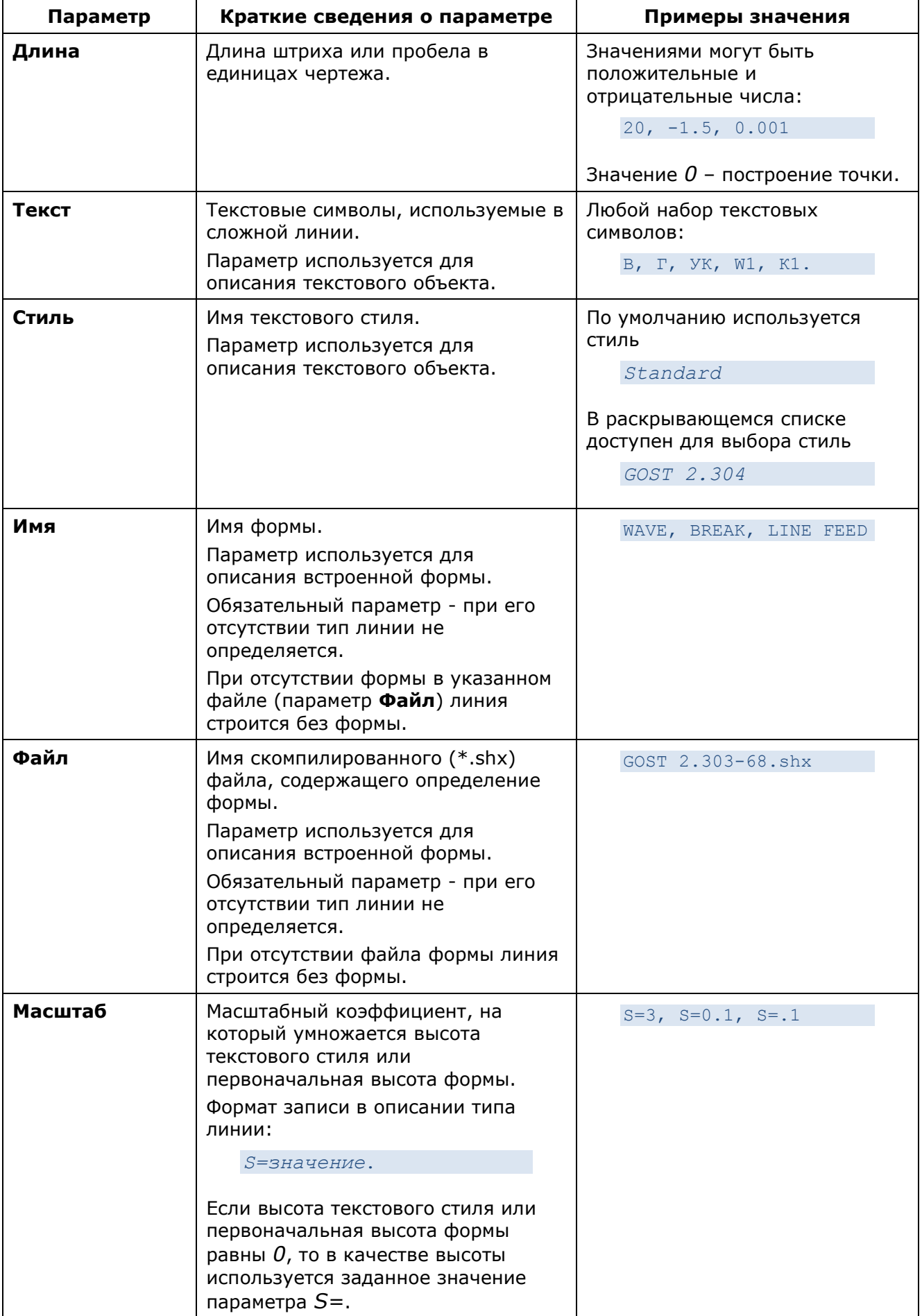

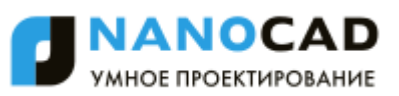

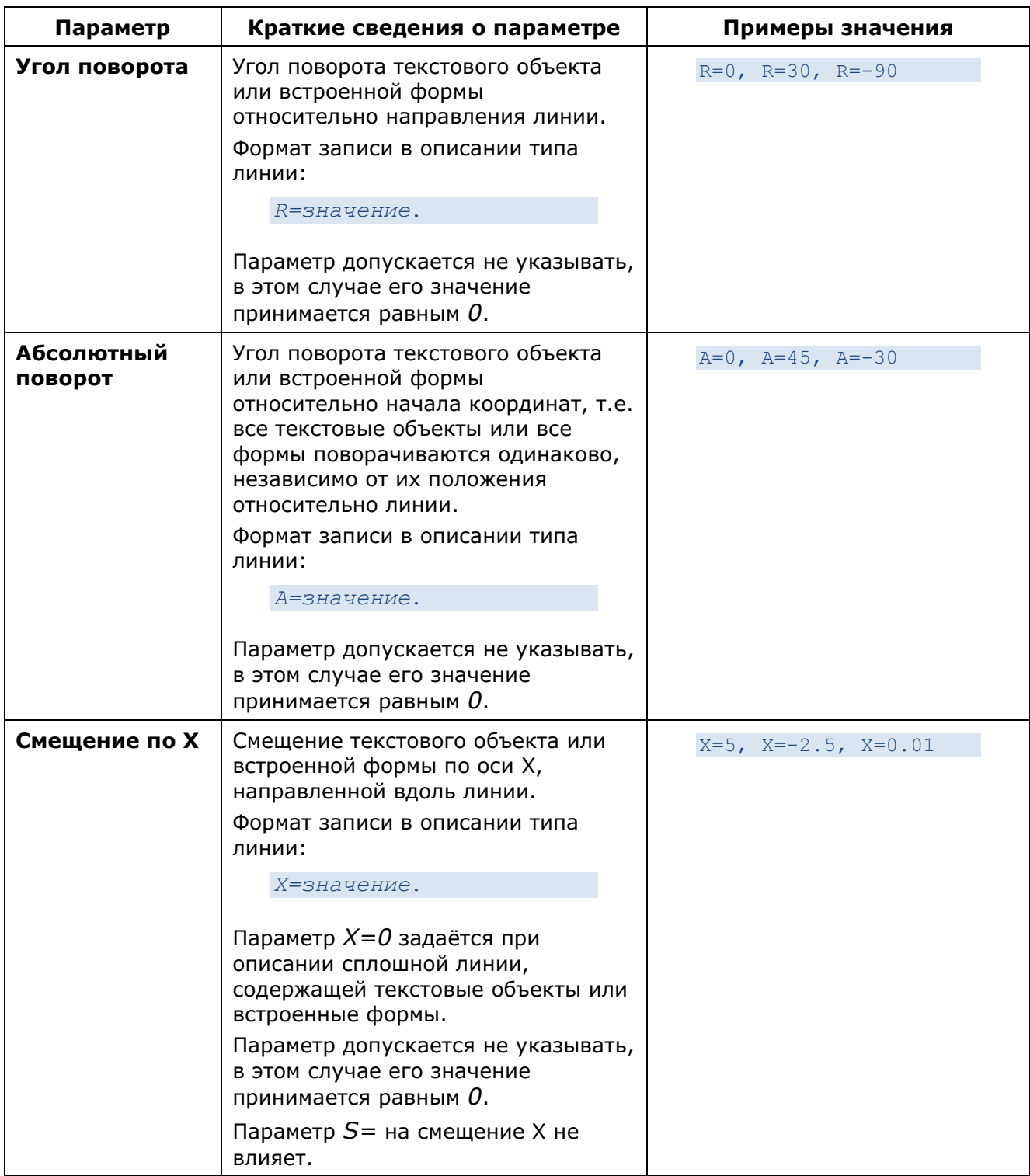

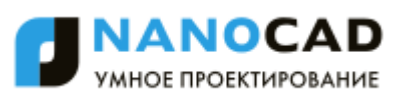

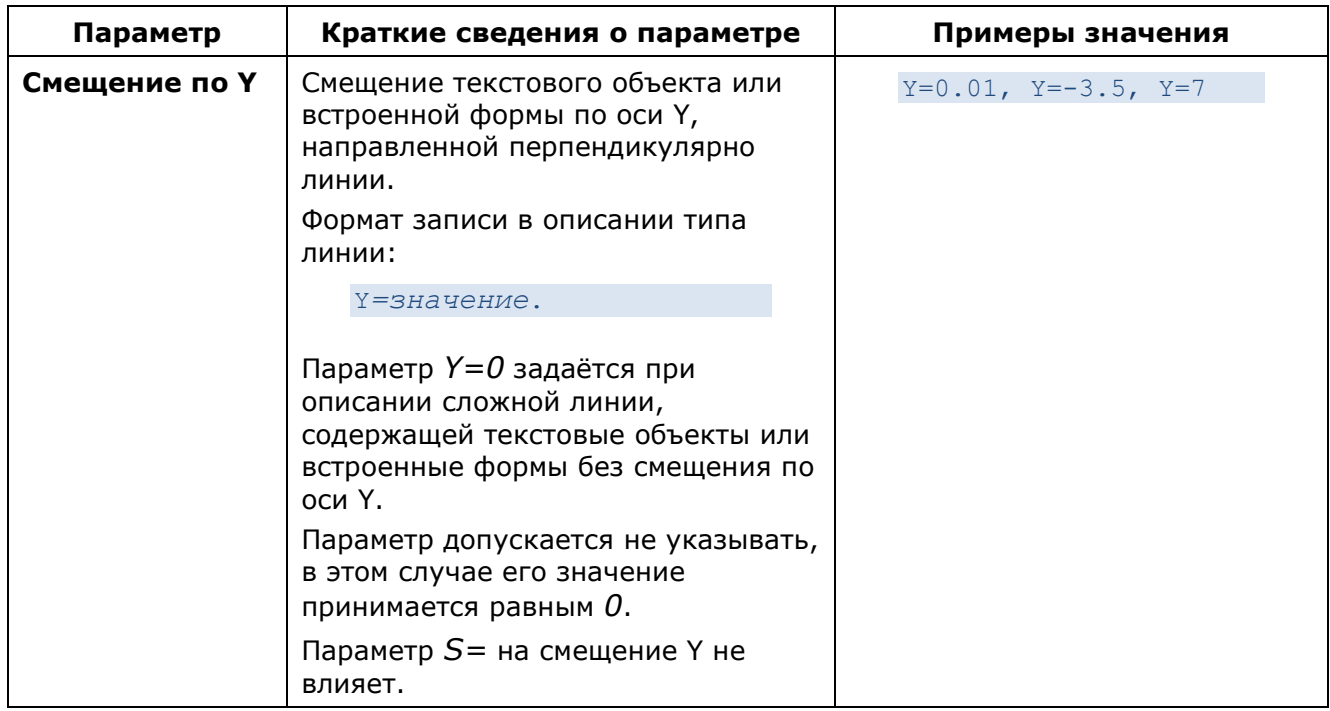

*Примеры типов линий:*

314. Определение простого типа линии *Штрих-пунктирная тонкая*:

```
* GOST2.303 5, Штрих-пунктирная тонкая
A, 20, -1.5, 1, -1.5
```
задаѐт построение отрезка, начинающегося со штриха длиной 20 единиц чертежа, за которым следует пробел 1,5 единицы чертежа, далее строится штрих 1 единица чертежа, затем снова пробел 1,5 единицы. Этот фрагмент (звено) повторяется на всѐм протяжении отрезка, завершаясь в конечной точке штрихом 20 единиц чертежа:

315. Определение сложного типа линии *Весѐлый*, содержащего текстовые символы *8* и *)*:

\*Веселый,Пример пользовательского типа линии A, 10, -10, 0.001, ["8)", Standard, S=5, R=-90, X=-3, Y=3], -10

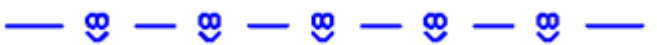

316. Определение сложного типа линии *Arrow1*, содержащего текстовые символы *<* и *>*:

\*Arrow1,Одинарная стрелка A,0.001,["<",Standard,S=5,Y=-2.5],25,[">",Standard,S=5,X=-2.5,Y=-2.5],-20

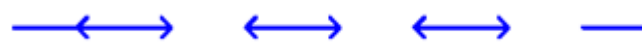

317. Определение сложного типа линии *Arrow2*, содержащего текстовые символы *<* и *>*:

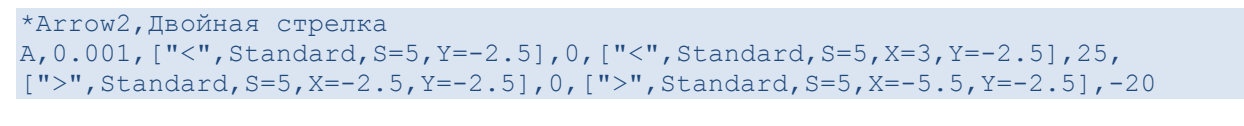

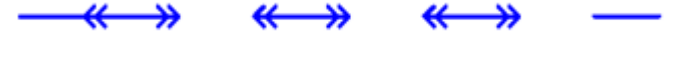

318. Определение сложного типа линии *GOST2.303 8*, содержащего встроенную форму *BREACK*:

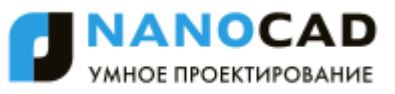

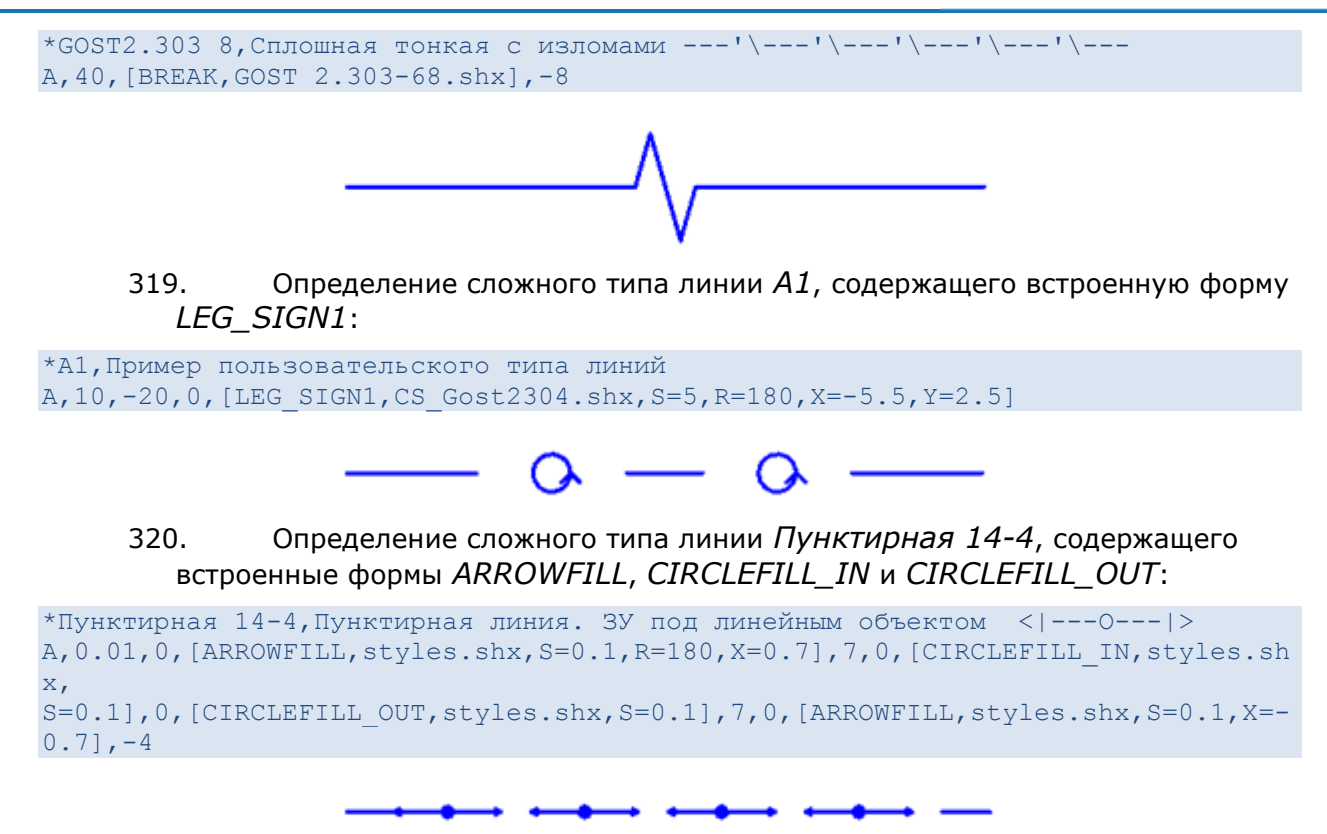

## *Управление прозрачностью объектов*

В nanoCAD объекты обладают свойством *прозрачности*. Применяется свойство прозрачности объектов для снижения видимости на экране отдельных объектов или фрагментов чертежа с целью повышения читаемости чертежа.

Параметр **Прозрачность** отображается в окне **Свойства** (группа **Общие**) при выборе одного или нескольких объектов и может принимать значения от **0** до **100**:

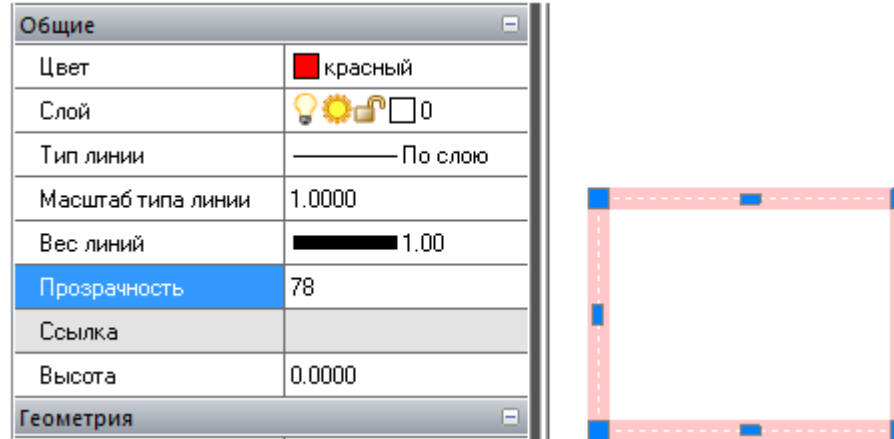

При задании параметру значения **100** выбранный объект становится невидимым. Значение параметра **0** имеют абсолютно непрозрачные объекты.

Свойство прозрачности объектов не поддерживается при выводе документов на печать и не отображается, соответственно, при предварительном просмотре.

*Для задания уровня прозрачности объекту:*

- 321. Выбрать объект.
- 322. В строке **Прозрачность** группы **Общие** окна **Свойства** задать требуемое значение параметра.

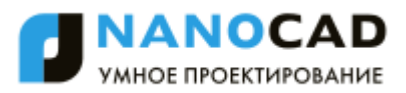

# **ПОСТРОЕНИЕ ГЕОМЕТРИЧЕСКИХ ОБЪЕКТОВ**

Базовыми элементами при построении чертежей являются геометрические примитивы – объекты nanoCAD, которые обрабатываются программой как единое целое и не могут быть разделены на отдельные составляющие при помощи команды **Разбивка** (меню **Редактирование**).

# *Вспомогательные и опорные объекты*

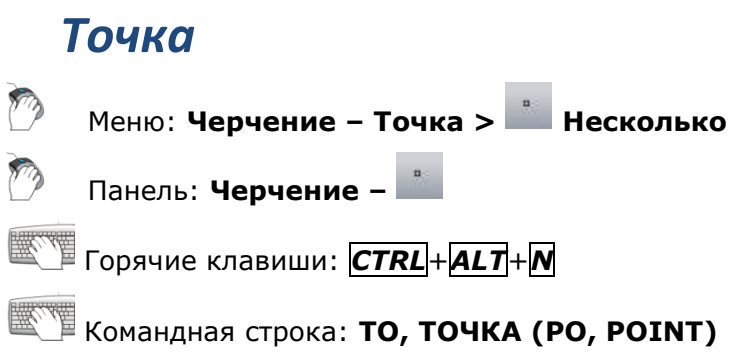

Команда позволяет создавать так называемые точечные объекты, которые могут иметь вид как обычной точки, так и специального символа. Точки используются, например, для разметки (в командах **Деление** и **Разметка**) или в качестве опорных узлов (ссылок) для объектной привязки. Отображение точки в виде специального символа обусловлено тем, что точечный объект, построенный в используемом по умолчанию стиле (обычная точка), на экране разглядеть достаточно сложно. Размер объекта **Точка** можно задавать либо относительно размера экрана, либо в абсолютных единицах.

Диалоговое окно **Отображение точек** (меню **Формат**) позволяет изменить размер точечного объекта и стиль его оформления (внешний вид).

**ПРИМЕЧАНИЕ:** Изменение размера и/или стиля оформления точечных объектов влияет не только на создаваемые объекты, но и на все ранее созданные.

Системная переменная **PDMODE** управляет формой отображения на экране (внешним видом) объекта **Точка**. Специальные символы для отображения внешнего вида точки на экране и соответствующие им значения переменной представлены на следующем рисунке:

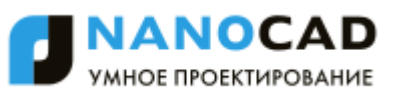

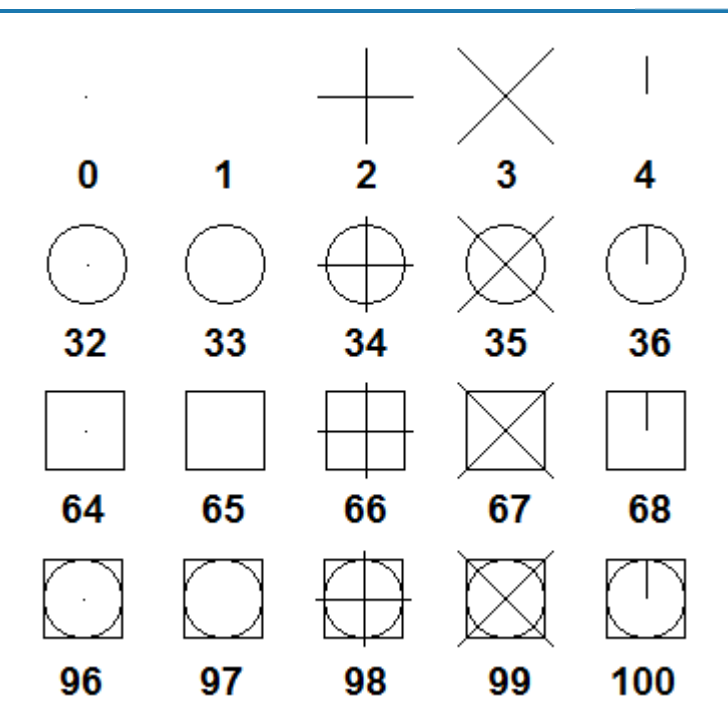

При значении переменной **PDMODE=1** точка на экране не видна.

Системная переменная **PDSIZE** управляет размером специальных символов (для значений **PDMODE**, отличных от **0** и **1**).

Установленное по умолчанию значение **PDSIZE=0** задает величину символов, равную 5% от высоты графической области.

Значения **PDSIZE>0** задают абсолютную величину отображения точки.

Значения **PDSIZE<0** задают величину отображения точки в процентах от высоты графической области экрана.

*Запросы команды:*

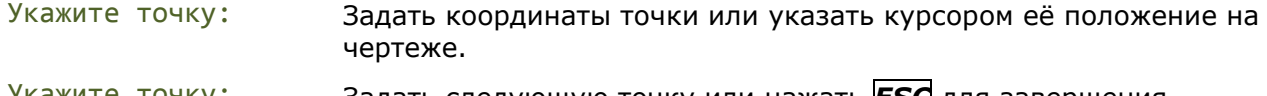

Укажите точку: Задать следующую точку или нажать *ESC* для завершения команды.

## *Задание стиля и размера точек*

Меню: **Формат – Отображение точек…**

Командная строка: **ДИАЛТТОЧ (DDPTYPE)**

Диалоговое окно **Отображение точек** служит для отображения и изменения текущего стиля и размера точки. Текущий стиль отображения точки выделяется синей подсветкой. Изменить стиль отображения можно выбором левой кнопкой мыши необходимой пиктограммы.

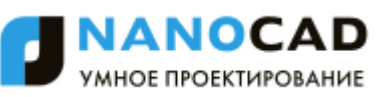

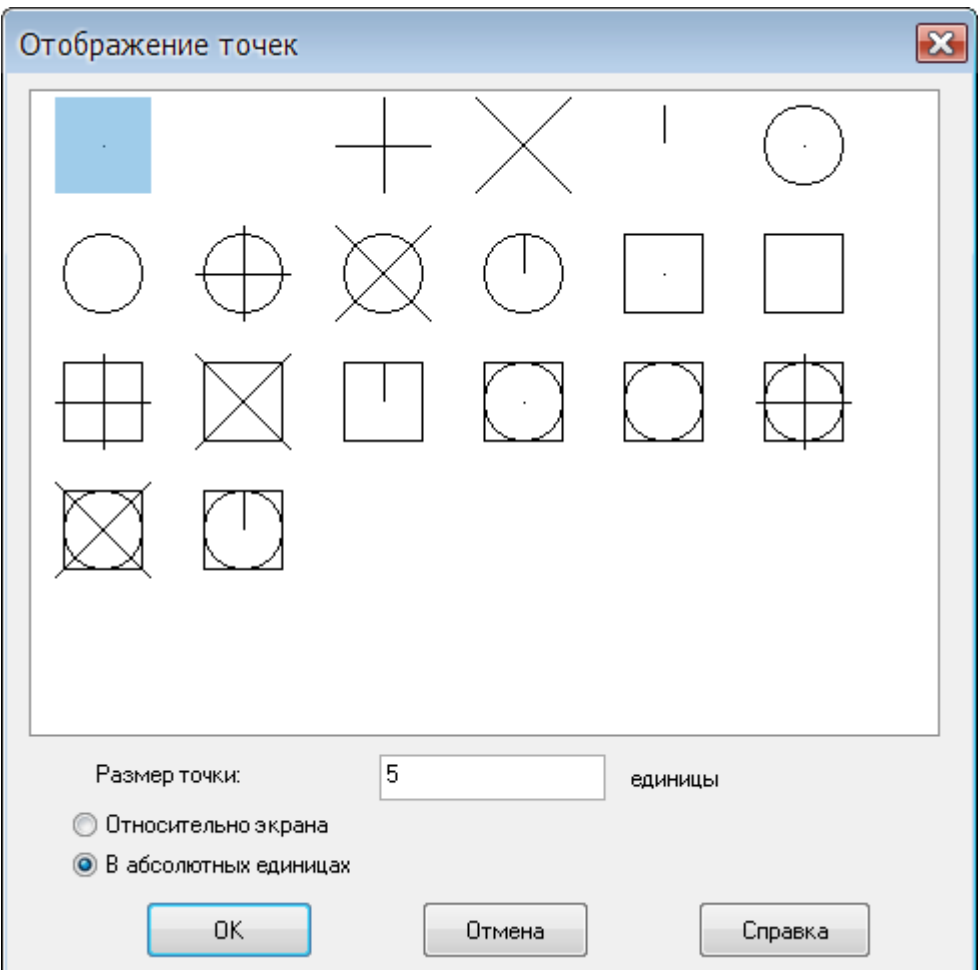

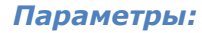

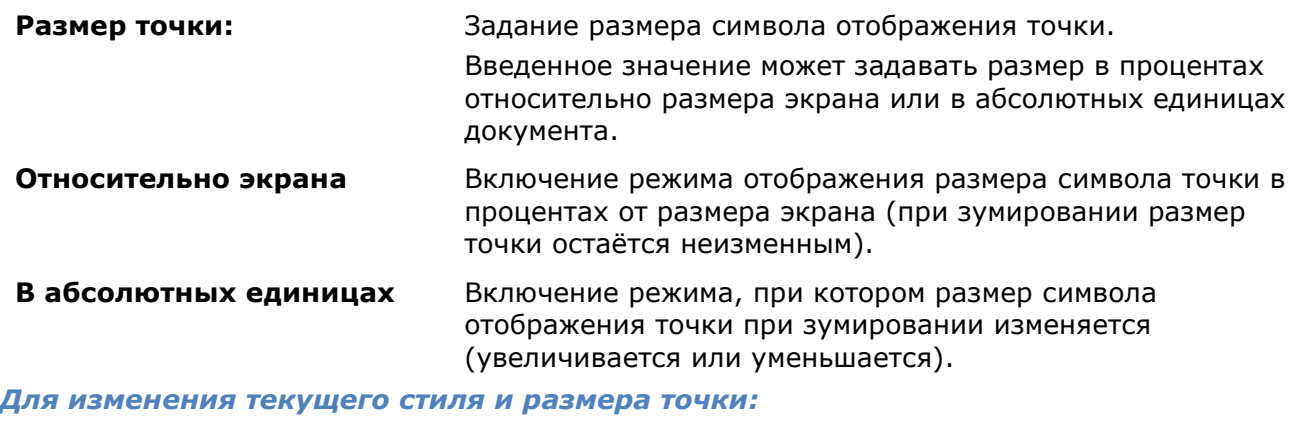

- 323. Выбрать необходимый стиль оформления.
- 324. Ввести нужный размер в поле **Размер точки**.
- 325. Включить необходимый режим отображения символа точки.

## *Бесконечные линии*

Линии, бесконечные в одном или обоих направлениях, называются соответственно *лучами* и *прямыми*. Эти линии можно использовать в качестве вспомогательных при построении других объектов. Построение вспомогательных линий рекомендуется выполнять на отдельном слое, который перед выводом на печать можно отключить или заморозить. Вспомогательные линии можно редактировать: копировать, перемещать, поворачивать и т.д.

## *Построение луча*

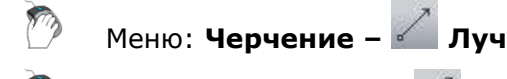

Панель: **Черчение –**

## Командная строка: **ЛУЧ (RAY)**

Команда построения линии, начинающейся в точке и бесконечной в одном направлении. Направление луча задается указанием второй точки. Запрос команды Через точку: повторяется для создания нескольких лучей. Начальная точка является общей для всех создаваемых лучей.

## *Запросы команды:*

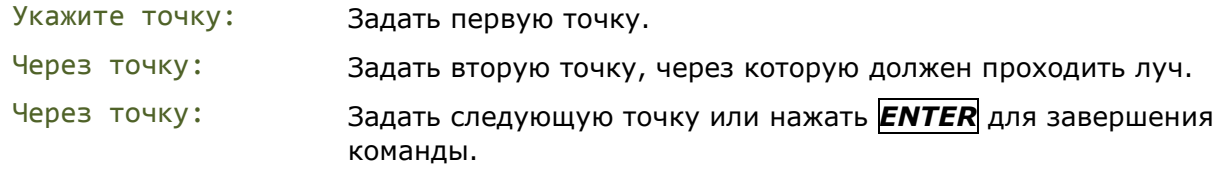

## *Прямая*

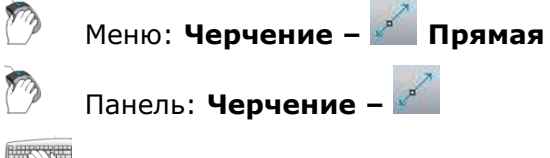

## Командная строка: **ПР, ПРЯМАЯ (XL, XLINE)**

Команда построения линии, бесконечной в обоих направлениях. Направление прямой задается указанием второй точки (начальная точка в этом случае является общей для всех создаваемых прямых) или выбором соответствующих опций. Запрос команды Через точку: повторяется для создания нескольких прямых.

## *Опции команды:*

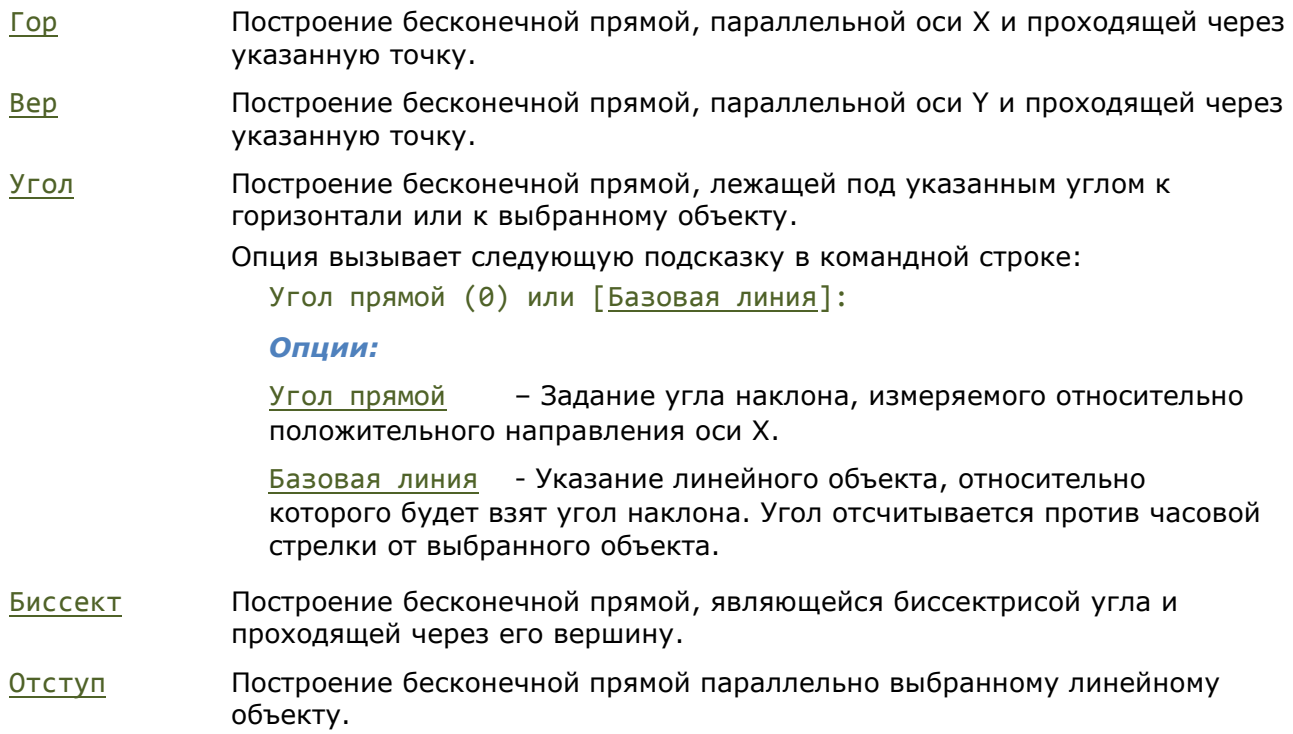

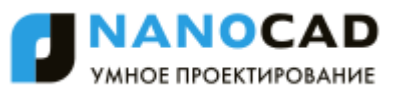

#### *Опции:*

Величина смещения – Задание расстояния, на котором должна располагаться бесконечная прямая относительно выбранного объекта.

Точка - Построение бесконечной прямой, проходящей через заданную точку параллельно выбранному линейному объекту.

### *Запросы команды при построении прямой, проходящей через точку:*

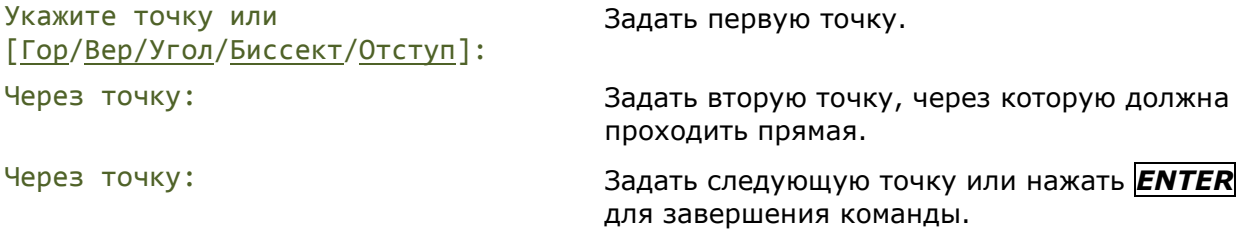

### *Запросы команды при построении прямой, параллельной осям координат:*

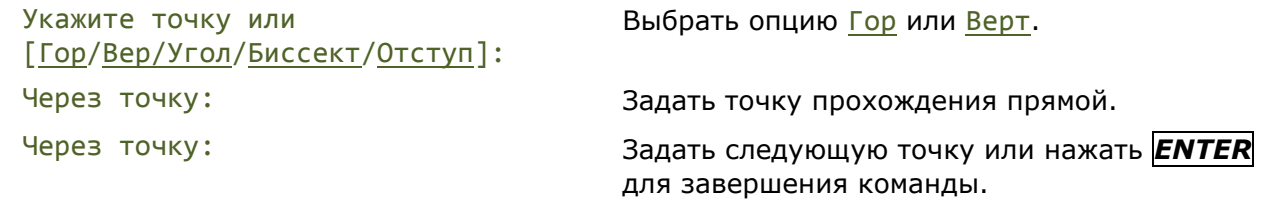

### *Запросы команды при построении прямой с заданным углом наклона:*

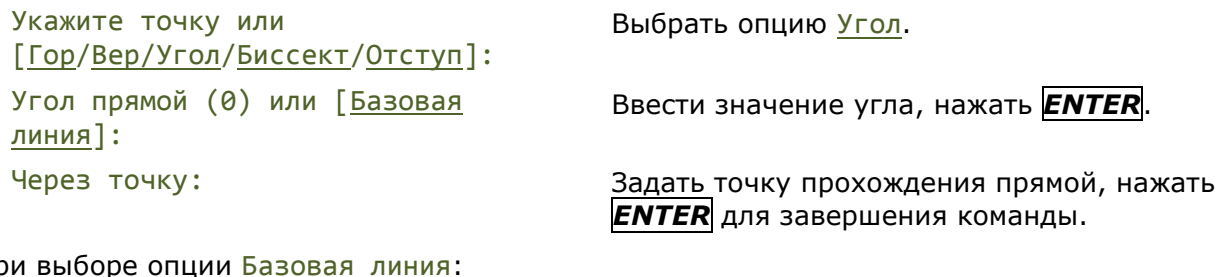

#### При выборе опции <u>Базовая линия</u>:

Выберите линейный объект или [?] Указать на чертеже отрезок, относительно

которого будет строиться угол.

Угол прямой (0): Ввести значение угла, нажать *ENTER*.

относительно выбранного объекта, нажать

Через точку: Задать точку прохождения прямой, нажать *ENTER* для завершения команды.

### *Запросы команды при построении прямой, являющейся биссектрисой угла:*

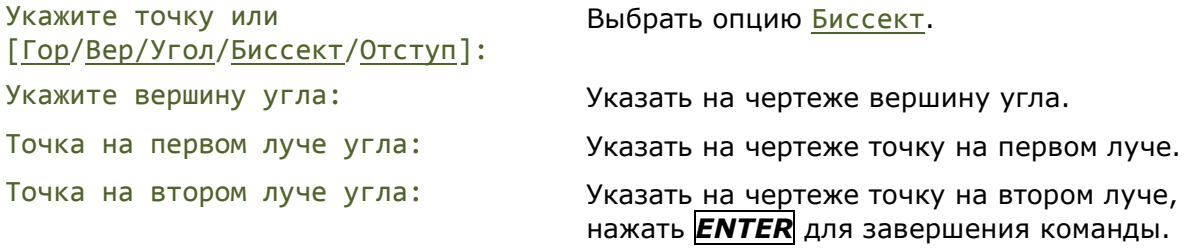

#### *Запросы команды при построении прямой, параллельной линейному объекту:*

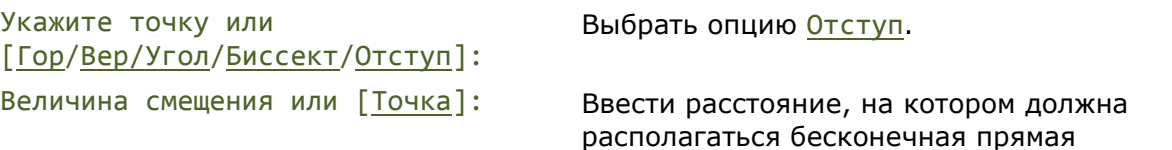

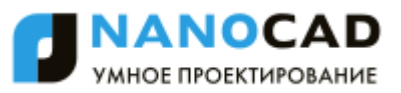

Выберите линейный объект или  $[?/]:$ 

При выборе опции Точка:

Выберите линейный объект или  $[?/]:$ 

## *ENTER*.

Выбрать линейный объект на плане.

Укажите сторону смещения: Указать сторону прохождения прямой относительно объекта, нажать *ENTER* для завершения команды.

Выбрать линейный объект на плане.

Через точку: Указать точку прохождения прямой, нажать *ENTER* для завершения команды.

# *Линейные объекты*

## *Отрезок*

Меню: **Черчение – Отрезок** Панель: **Черчение –** Горячие клавиши: *CTRL*+*ALT*+*L*

Командная строка: **ЛИНИЯ, ОТ, ОТРЕЗОК (L, LINE)**

Отрезок является одним из основных графических примитивов, наиболее часто используемых для построений. Отрезки можно строить как по отдельности, так и в виде последовательности нескольких сегментов, образующих ломаную линию. Каждый сегмент замкнутой или разомкнутой линии представляет собой отдельный отрезок, который отдельно и редактируется.

### *Опции команды:*

- Отменить Удаление последнего сегмента построенной последовательности отрезков в порядке, обратном их построению.
- Замкнуть Построение отрезка, соединяющего конечную точку последнего построенного отрезка с начальной точкой первого отрезка.

Опция доступна после построения второго отрезка.

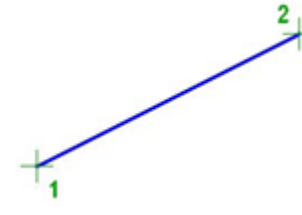

### *Запросы команды:*

Первая точка: Задать точку 1.

Следующая точка: Задать точку 2.

Следующая точка или [Отменить]: Задать следующую точку или выбрать

опцию Отменить для отмены предыдущего действия.

Следующая точка или [Отменить/Замкнуть]: Задать следующую точку или нажать

*ENTER* для завершения команды.

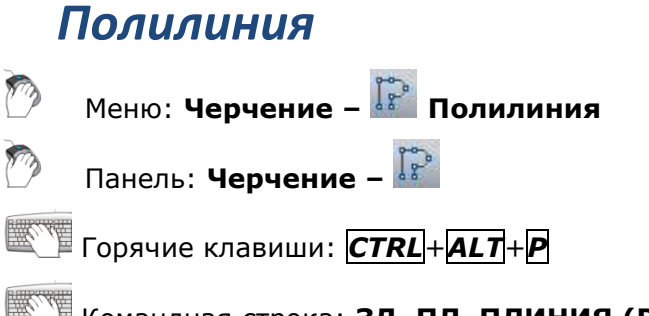

## Командная строка: **ЗД, ПЛ, ПЛИНИЯ (PL, PLINE, SIMPLEPOLYLINE)**

Полилиния может состоять из линейных и/или дуговых сегментов, а также из любых их сочетаний и является единым графическим примитивом. Дуговые сегменты полилинии строятся по двум точкам или путѐм указания угла, центра и направления (касательной) или радиуса дуги. При построении дуговых сегментов по двум точкам каждый последующий сегмент располагается касательно предыдущему.

Полилинии могут иметь различную ширину, которая задается опциями Ширина, Полуширина. Каждый сегмент полилинии может иметь свое значение ширины, более того, сегмент полилинии могут сужаться или расширяться, если ширина в начальной и конечной точке сегмента имеет разные значения. Начальные и конечные точки сегментов, имеющих ширину, находятся на осевой линии.

Полилинии можно создавать не только командой **ПЛИНИЯ**, но и командами **ПРЯМОУГОЛЬНИК** (по 2-м точкам), **РАМКА** (прямоугольник по 3-м точкам), **МН-УГОЛ** (многоугольник), **КОНТУР**, **ОБЛАКО**.

Созданные полилинии можно редактировать командой **ПОЛРЕД**, а также с помощью обычных и многофункциональных ручек. Команда **Разбивка** (меню **Редактирование**) преобразует полилинию в отдельные отрезки или дуги.

*Опции команды в режиме построения линейных сегментов:*

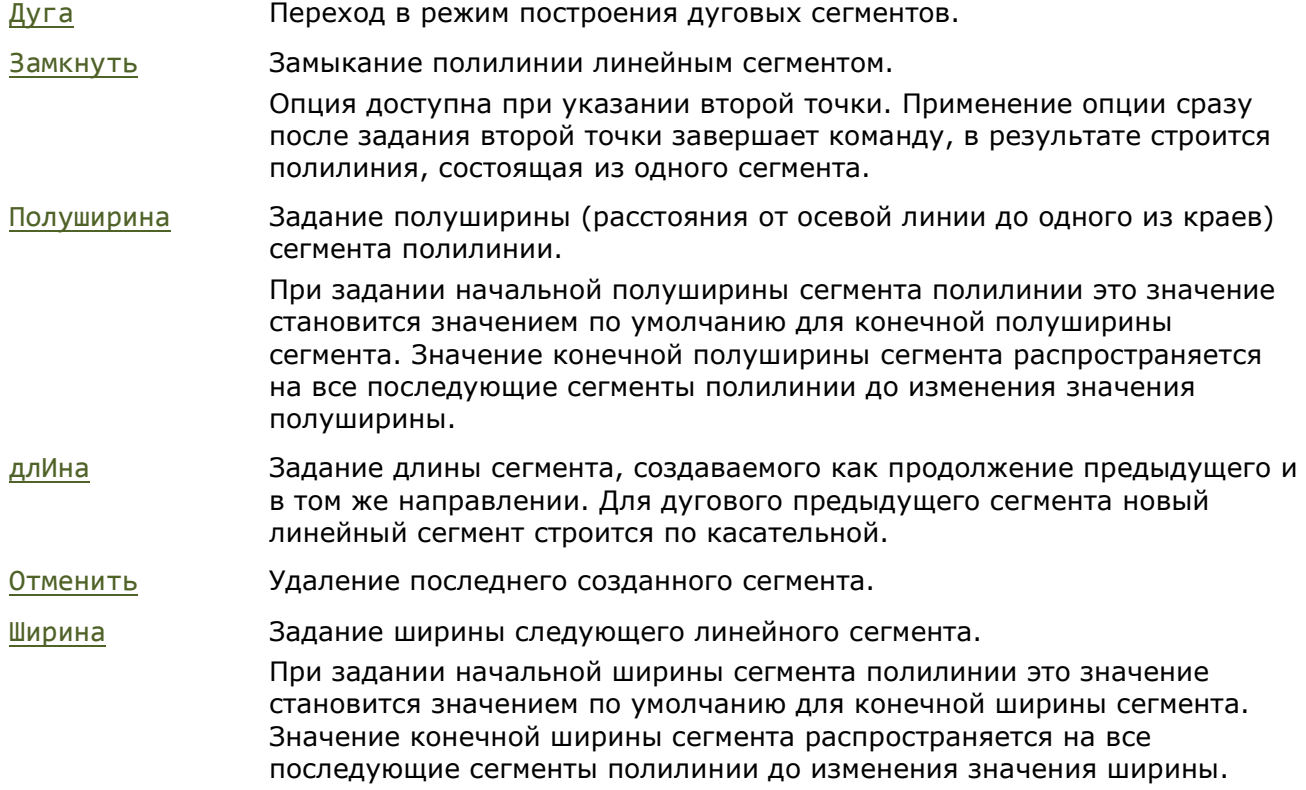

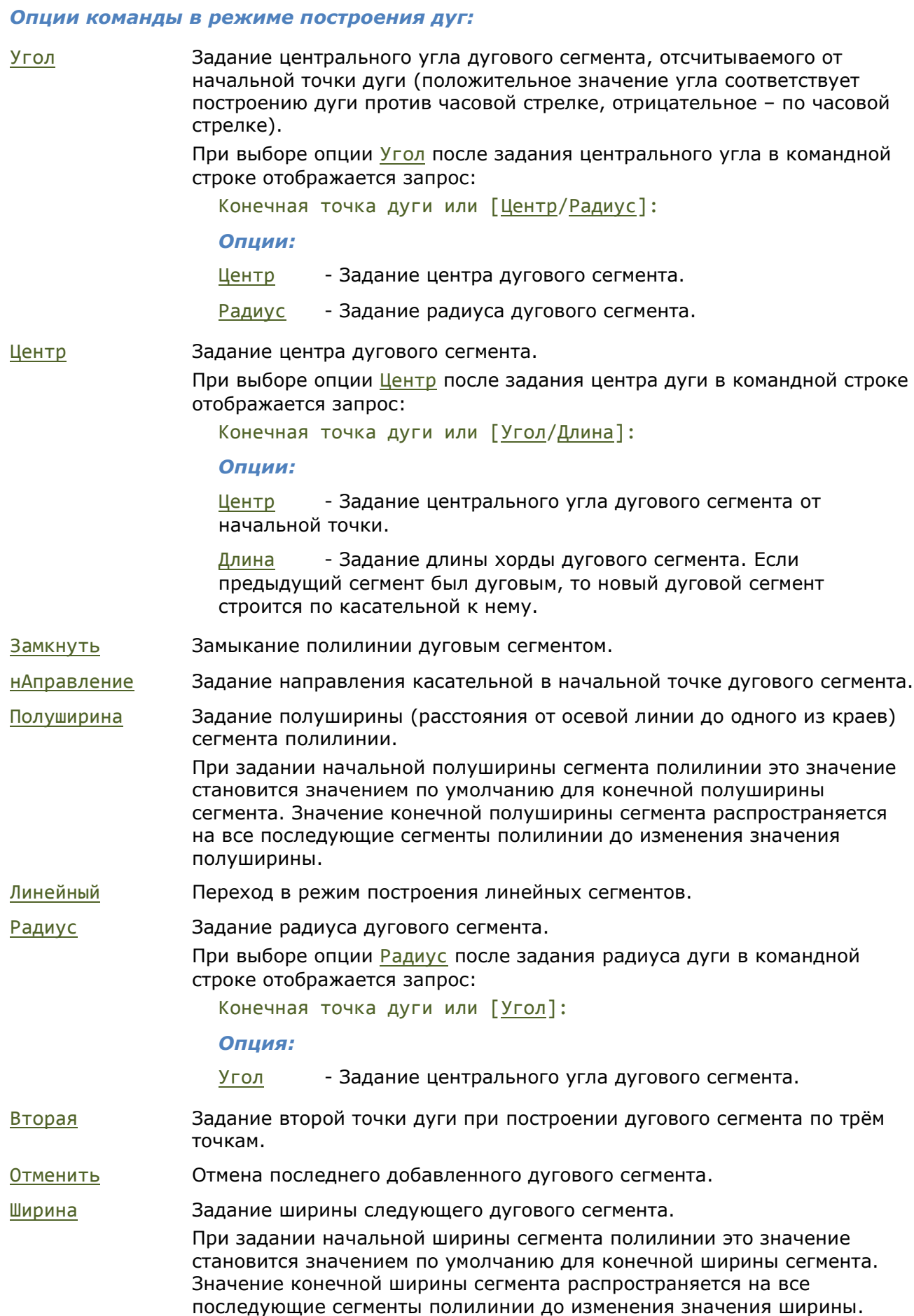

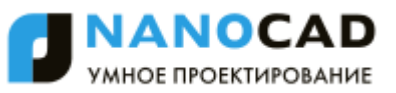

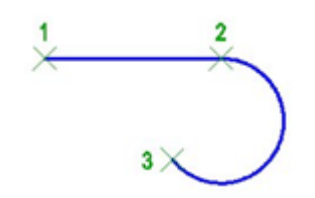

Укажите точку: Задать точку 1.

Следующая точка или [Дуга/Полуширина/длИна/Отменить/Ширина]:

Следующая точка или [Дуга/Замкнуть/Полуширина/длИна/Отменить/Ширина]:

Конечная точка дуги или [Угол/Центр/Замкнуть/нАправление/Полуширина/Линейный/ Радиус/Вторая/Отменить/Ширина]:

Задать точку 2.

Выбрать опцию Дуга для построения дугового сегмента.

Задать конечную точку дуги 3.

Нажать *ENTER* для завершения команды.

## *Мультилиния*

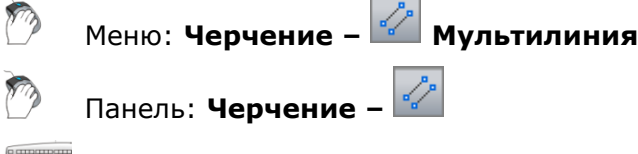

Командная строка: **МЛИНИЯ (MLINE)**

Мультилинии состоят из параллельных линий (элементов). Перед началом построения следует выбрать стиль мультилинии, тип расположения и масштаб.

По умолчанию для мультилинии устанавливается стиль STANDARD, состоящий из двух элементов. Для присвоения иного стиля он должен быть создан заранее.

Тип расположения мультилинии определяет, с какой стороны от курсора будет нарисована мультилиния, или она будет расположена по центру.

Значение масштаба определяет общую ширину мультилинии в текущих единицах. Масштабный коэффициент определяется на основании ширины, заданной в определении стиля мультилинии. Например, при масштабе равном 2, мультилиния вдвое шире, чем указано в описании стиля.

### *Опции команды:*

Расположение Определение положения указываемых вершин мультилинии относительно курсора.

### *Опции:*

Верх - мультилиния рисуется ниже курсора. Через указанные точки проходит линия с наибольшим положительным смещением.

Центр - мультилиния центрируется относительно курсора. Указываемые точки соответствуют смещению 0,0.

Низ - мультилиния рисуется выше курсора. Через указанные точки проходит линия с наибольшим отрицательным смещением.

Масштаб Управление шириной мультилинии. Масштабный коэффициент определяется на основании ширины, заданной в определении стиля мультилинии.

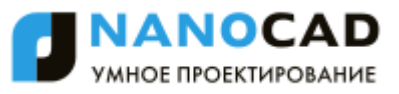

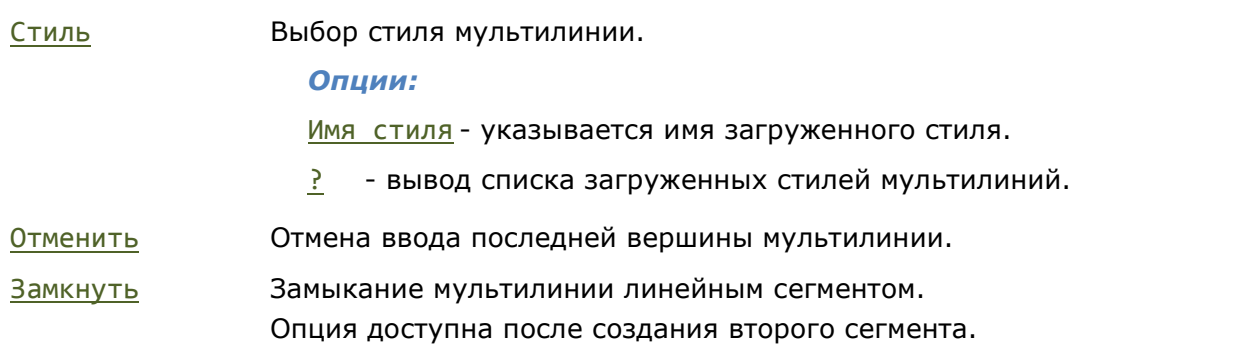

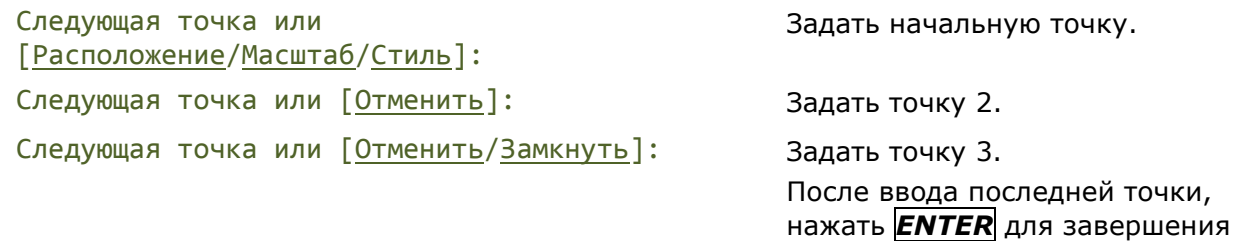

команды.

## *Стили мультилиний*

Меню: **Формат – Стили мультилиний** m

Командная строка: **МЛСТИЛЬ (MLSTYLE)**

Диалоговое окно **Стили мультилиний** предназначено для создания, редактирования, загрузки и сохранения стилей мультилиний.

Стиль мультилинии определяет количество элементов мультилинии и свойства каждого из них.

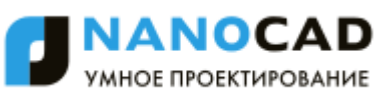

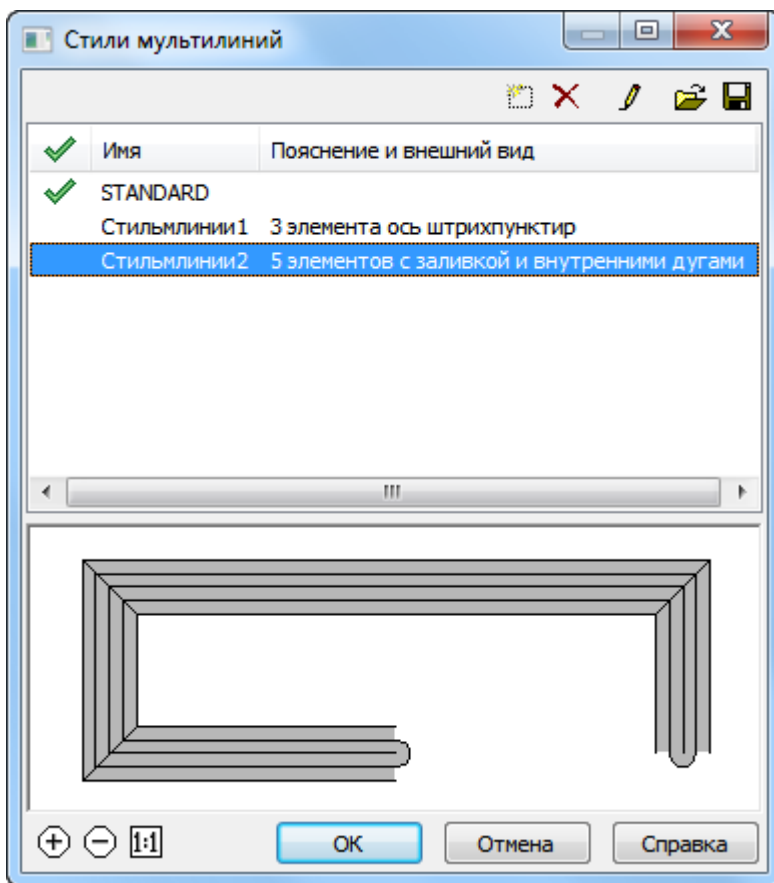

В нижней части диалога расположено окно предварительного просмотра стиля мультилинии. Масштабирование изображения в окне предварительного просмотра производится колесом мыши и кнопками:

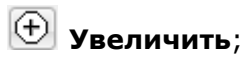

**Уменьшить**;

**Показать 1 к 1.**

*Параметры:*

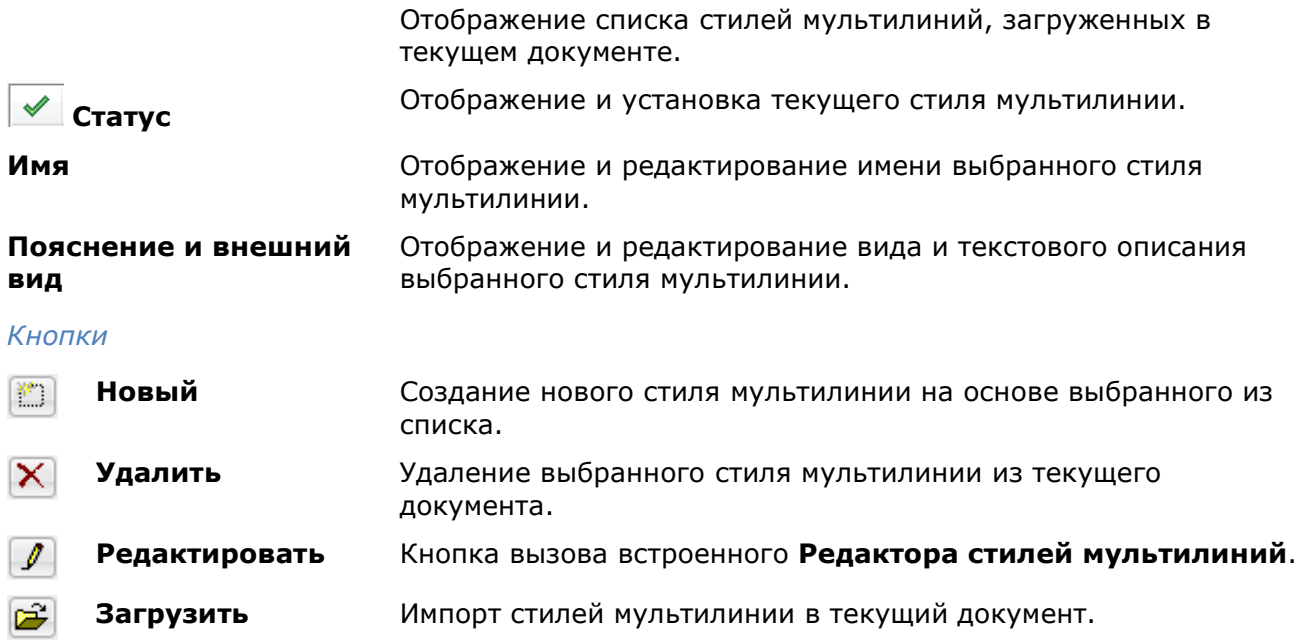

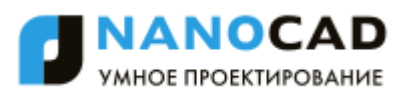

### П

**Сохранить** Сохранение выбранных стилей мультилинии в файл с расширением \*.mln.

### *Создание стиля мультилинии:*

Стиль мультилинии включает в себя следующие параметры:

- общее число элементов и положение каждого элемента;
- расстояние смещения от оси мультилинии для каждого элемента;
- цвет и тип линии каждого элемента;
- символы видимости отрезков, именуемые стыками, на каждой вершине;
- используемый тип торцевых ограничителей;
- цвет заливки фона мультилинии.

Элементы с положительным смещением располагаются по одну сторону от оси мультилинии, элементы с отрицательным смещением - по другую сторону.

- 1. Запустить команду **Стили мультилиний**.
- 2. В диалоговом окне **Стили мультилиний** выбрать стиль, на основе которого будет создаваться мультилиния, нажать кнопку **Новый**. В списке появится стиль с именем по умолчанию *СтильмлинииN*, где *N* – порядковый номер создаваемого стиля, начиная с 1. Новый стиль мультилинии наследует все параметры выбранного.
- 3. В диалоговом окне **Стили мультилиний**, выбрать созданный стиль, ввести имя и нажать кнопку **Редактировать**. Открывается диалог **Переопределение стиля мультилиний**:

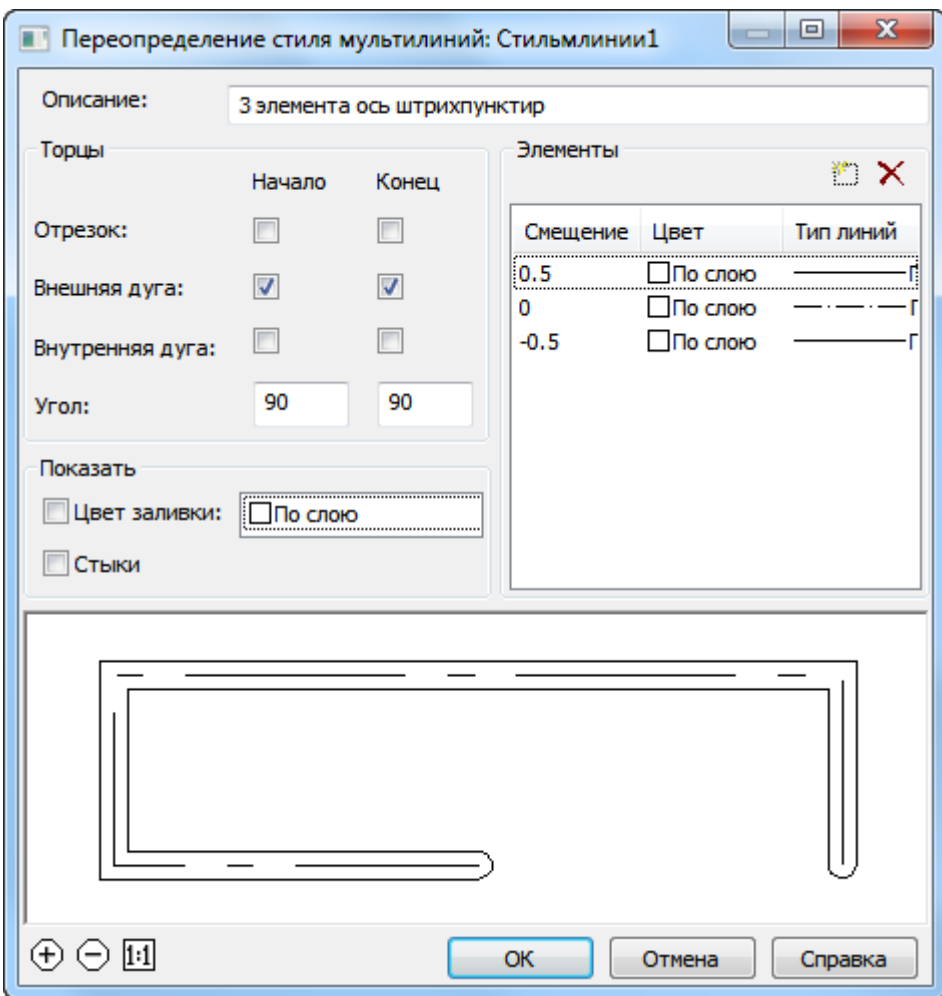

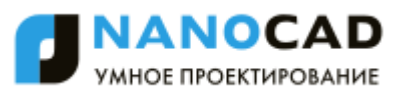

### 4. Создать или отредактировать элементы мультилинии и установить требуемые параметры отрисовки. Нажать **ОК**.

*Параметры:*

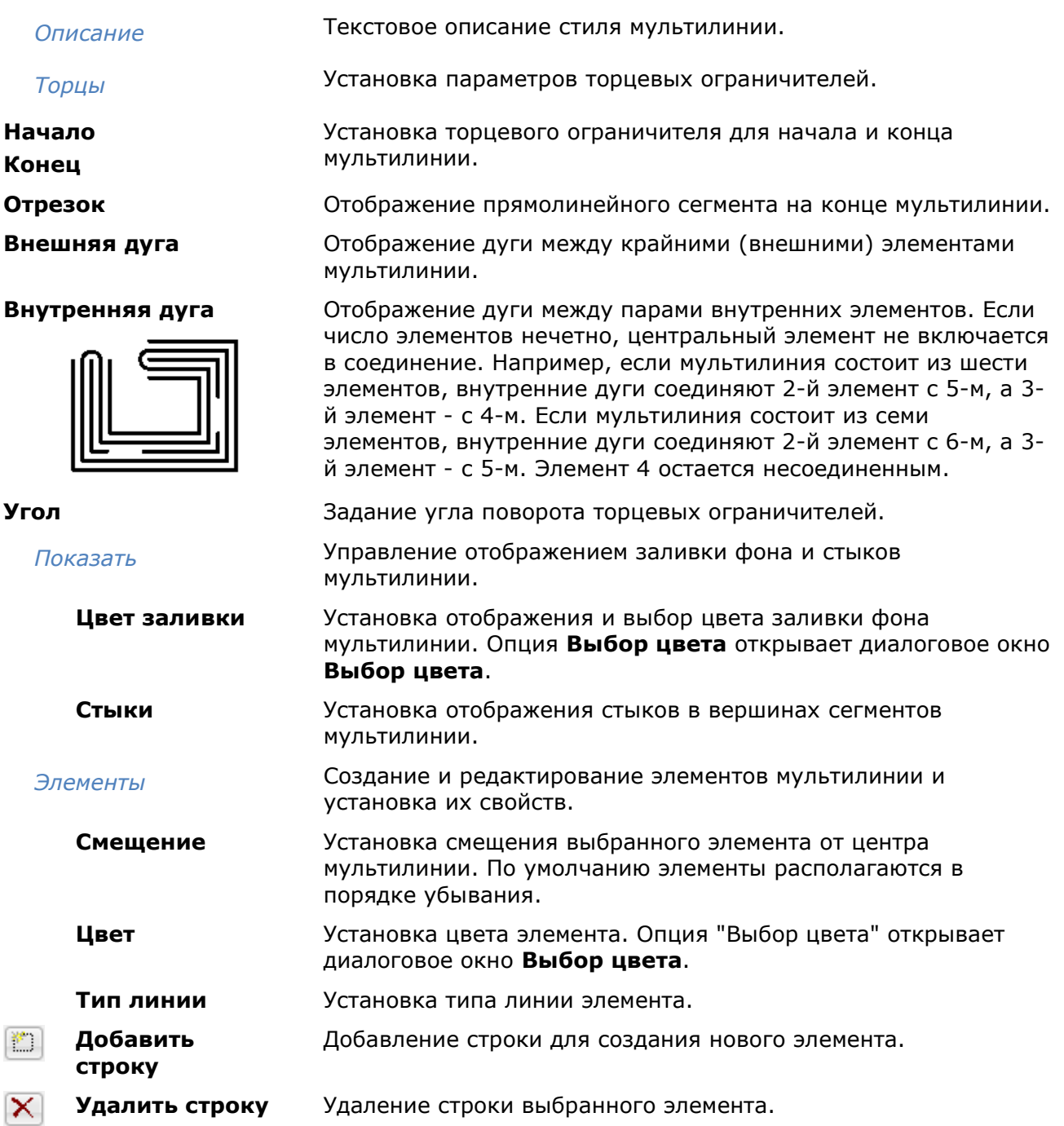

## *Сохранение стилей мультилиний*

Стили мультилинии можно сохранить в файл с расширением **\*.mln**. В одном файле можно сохранять несколько стилей мультилиний.

- 1. В диалоговом окне **Стили мультилиний**, нажать кнопку **Сохранить**.
- 2. В диалоговом окне **Сохранение стиля мультилиний** выбрать стили для сохранения. Нажать **ОК**.

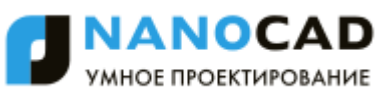

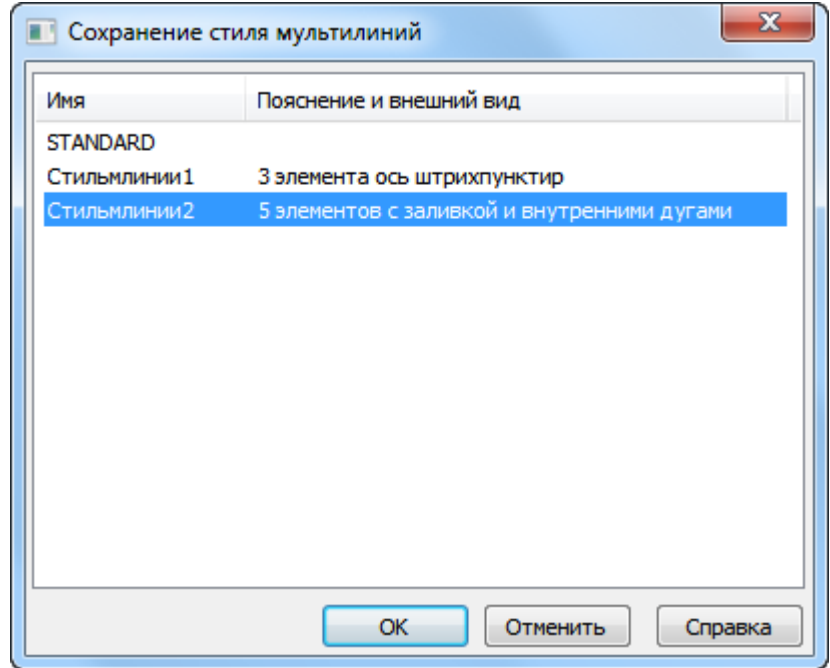

3. Задать имя файла и путь хранения.

## *Загрузка стилей мультилиний*

- 1. В диалоговом окне **Стили мультилиний**, нажать кнопку **Загрузить**.
- 2. Указать путь к файлу со стилями мультилиний.
- 3. В диалоговом окне **Загрузка стиля мультилиний** выбрать стили для загрузки. Нажать **ОК**.

## *Многоугольник*

Меню: **Черчение – Многоугольник**

Панель: **Черчение –**

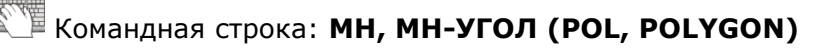

Команда позволяет строить равносторонние многоугольники замкнутыми полилиниями. Частным случаем равностороннего многоугольника является квадрат.

Командой **Разбивка** (меню **Редактирование**) позволяет преобразовать образующую многоугольник полилинию в отрезки.

### *Опции команды:*

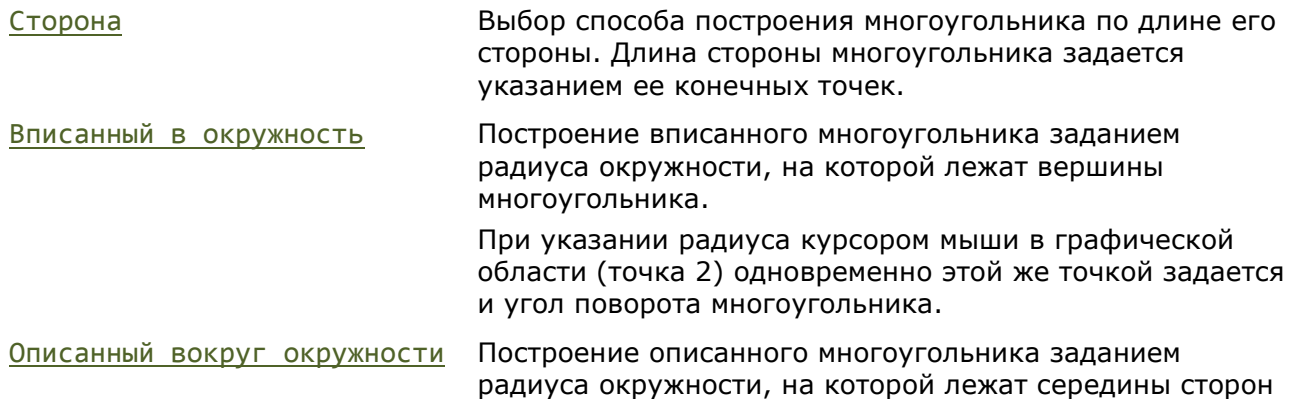

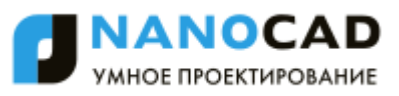

многоугольника.

При указании радиуса курсором мыши в графической области (точка 2) одновременно этой же точкой задается и угол поворота многоугольника.

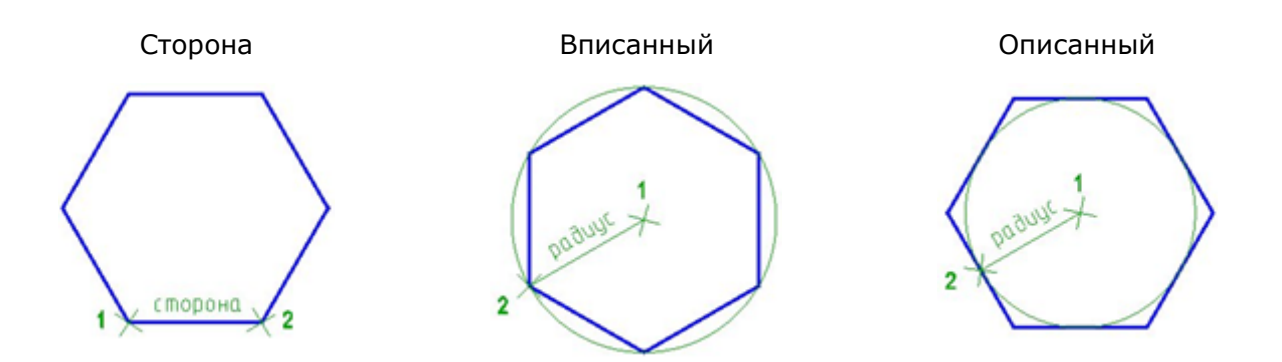

*Запросы команды при построении многоугольника по стороне:*

Укажите центр многоугольника или [Сторона]: Выбрать опцию Сторона. Первая конечная точка стороны: Задать точку 1. Вторая конечная точка стороны: Задать точку 2.

Число сторон <6>: Ввести число сторон многоугольника.

*Запросы команды при построении многоугольника по радиусу:*

Укажите центр многоугольника или [Сторона]: Задать точку центра 1. Продолжить <Вписанный в окружность> или [Вписанный в окружность/Описанный вокруг окружности]: Радиус окружности: Задать радиус (точка 2).

Число сторон <6>: Ввести число сторон многоугольника.

Выбрать опцию построения.

## *Прямоугольник*

Прямоугольник является частным случаем замкнутой полилинии. При необходимости команда Разбивка позволяет преобразовать полилинию, образующую прямоугольник, в отрезки.

В nanoCAD имеется два способа построения прямоугольников: по двум точкам и по трѐм точкам.

## *Построение прямоугольника по двум точкам*

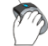

Меню: **Черчение – Прямоугольник > 2 точки**

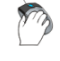

Панель: **Черчение –**

Горячие клавиши: *CTRL*+*ALT*+*R*

Командная строка: **ПРЯ, ПРЯМОУГ, ПРЯМОУГОЛЬНИК (REC, RECT, RECTANG, RECTANGLE)**

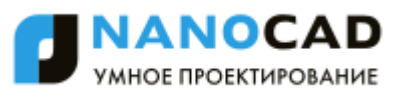

Команда позволяет построить прямоугольник по двум противоположным точкам.

При построении прямоугольника с помощью этой команды можно задавать параметры прямоугольника (длину, ширину, площадь, угол поворота), а также управлять типом его углов (прямые углы, с фаской или скругленные радиусом).

*Опции команды, доступные при задании первого угла:*

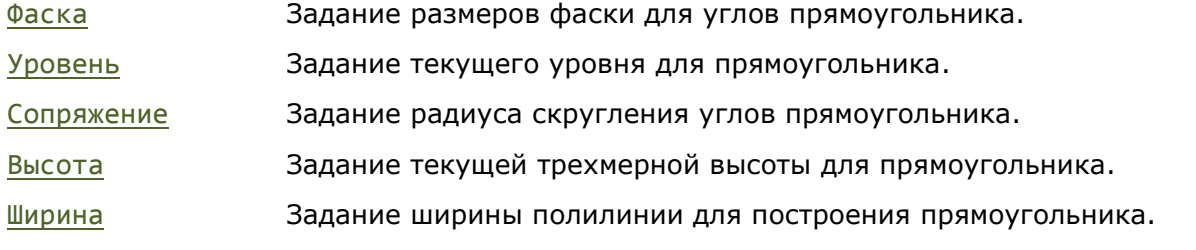

*Опции команды, доступные при задании второго угла:*

Площадь Задание площади прямоугольника при его построении по площади и заданной длине или по площади и заданной ширине. После задания значения площади в командной строке отображается запрос:

Вычислять размеры прямоугольника на основе параметра [Длина/Ширина]:

### *Опции:*

- Длина Задание длины прямоугольника.
- Ширина Задание ширины прямоугольника.
- Размеры Задание значений для построения прямоугольника по длине и ширине.

поВорот Задание угла поворота прямоугольника вводом его значения в командной строке или указанием точки на экране.

> Опция Точки выбора позволяет задавать угол поворота указанием двух точек на экране.

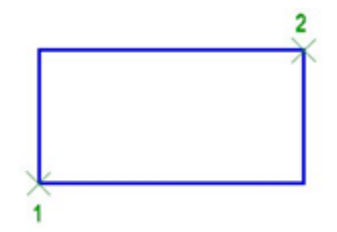

### *Запросы команды:*

Первый угол или [Фаска/Уровень/Сопряжение/Высота/Ширина]: Второй угол или [Площадь/Размеры/поВорот]: Задать второй угол (точка 2).

Задать первый угол (точка 1).

## *Построение прямоугольника по трём точкам*

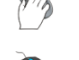

Меню: **Черчение – Прямоугольник > 3 точки**

Панель: **Черчение –**

## Командная строка: **РАМКА (FRAME)**

Команда построения прямоугольника по углу и двум его сторонам.

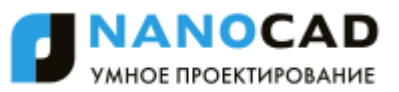

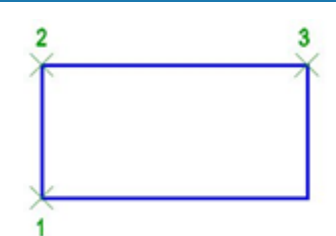

Первая точка прямоугольника: Задать угол прямоугольника (точка 1). Вторая точка прямоугольника: Задать длину первой стороны (точка 2).

Третья точка прямоугольника: Задать длину второй стороны (точка 3).

## *Спираль*

Меню: **Черчение – Спираль**

## Командная строка: **СПИРАЛЬ (HELIX)**

Команда построения спирали.

Спираль представляет собой открытую переходную кривую 2D или 3D. Спираль удобно испольовать для создания объектов пружин, резьбы и закругленных лестниц.

## *Опции команды:*

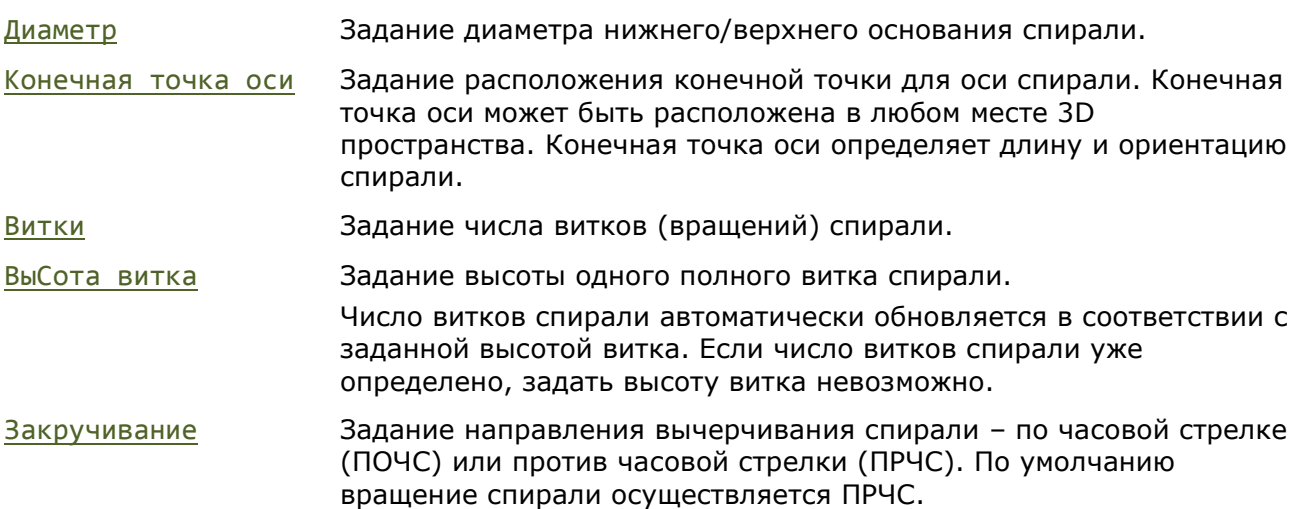

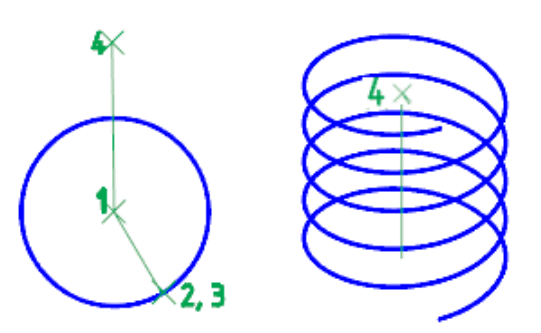

### *Запросы команды:*

Центральная точка основания: Задать центральную точку (1). Радиус основания или [Диаметр]: Задать радиус основания (2). Для

задания диаметра нажать Диаметр.

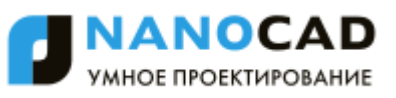

Радиус верхнего основания или [Диаметр]:

Высота спирали или [Конечная точка оси/Витки/выСота витка/Закручивание]

Задать радиус верхнего основания (3). Для задания диаметра нажать Диаметр.

Задать высоту спирали (4) или выбрать опцию для изменения параметров спирали.

# *Криволинейные объекты*

# *Построение дуги*

Построение дуги можно выполнять разными способами. В nanoCAD доступны 11 способов построения дуги.

*Опции команд построения дуги:*

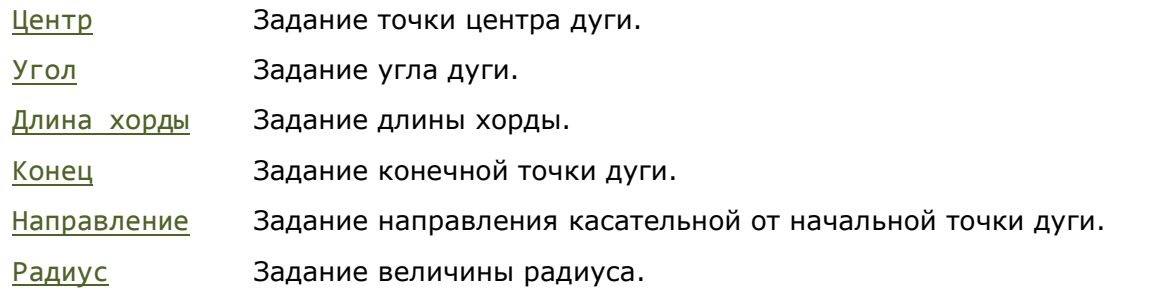

Для изменения направления создания дуги следует воспользоваться подсказкой в комстроке:

Направление создания дуги: Против часовой (удерживайте Ctrl для изменения направления).

# *Построение дуги по трём точкам*

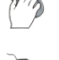

Меню: **Черчение – Дуга > 3 точки**

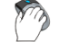

Панель: **Черчение –**

Горячие клавиши: *CTRL*+*ALT*+*A*

Командная строка: **Д, ДУГА (A, ARC)**

2

## *Запросы команды:*

Начальная точка дуги или [Центр]: Задать начальную точку 1. Вторая точка дуги или [Центр/Конец]: Задать вторую точку 2. Конечная точка дуги: Задать конечную точку 3.

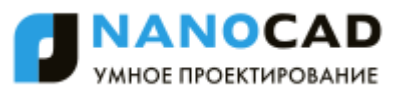

## *Построение дуги по центру, началу и концу*

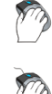

Меню: **Черчение – Дуга > Центр, начало, конец**

Панель: **Черчение –**

Командная строка: **ARCBYCENTERSTARTEND**

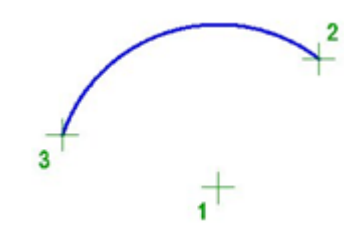

## *Запросы команды:*

Центр дуги: Задать центр дуги (точка 1). Начальная точка дуги: Задать начальную точку 2. Конечная точка дуги: Задать конечную точку 3.

## *Построение дуги как продолжение*

Выполняет построение дуги по касательной к последней созданной дуге, отрезку или полилинии.

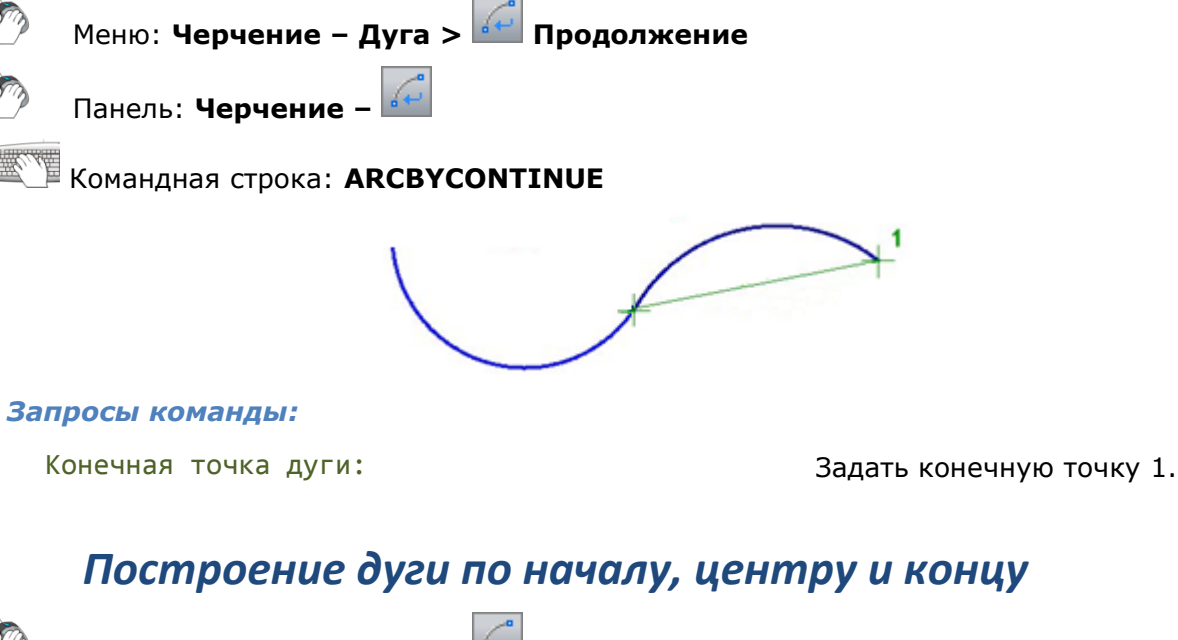

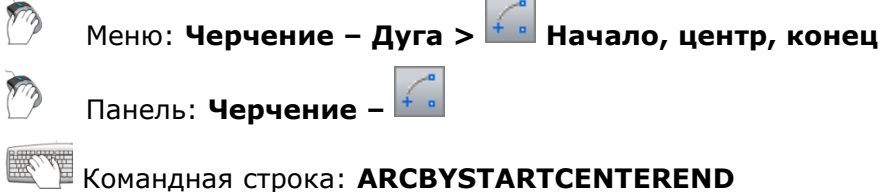

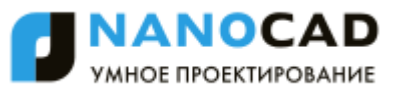

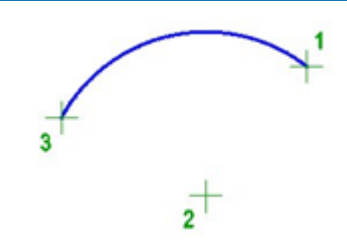

Начальная точка дуги: Задать начальную точку 1.

Центр дуги: Задать центр дуги (точка 2). Конечная точка дуги: Задать конечную точку 3.

## *Построение дуги по началу, центру и углу*

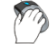

Меню: **Черчение – Дуга > Начало, центр, угол**

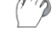

Панель: **Черчение –**

Командная строка: **ARCBYSTARTCENTERANGLE**

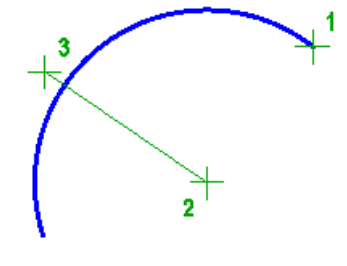

## *Запросы команды:*

Начальная точка дуги: Задать начальную точку 1. Центр дуги: Задать центр дуги (точка 2). Центральный угол: Задать угол (точка 3).

## *Построение дуги по началу, центру и длине хорды*

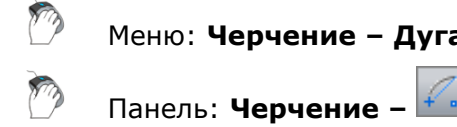

Меню: **Черчение – Дуга > Начало, центр, длина**

Командная строка: **ARCBYSTARTCENTERLENGTH**

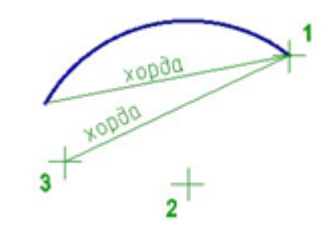

### *Запросы команды:*

Начальная точка дуги: Задать начальную точку 1. Центр дуги: Задать центр дуги (точка 2).

Длина хорды: Задать длину хорды (точка 3).

## *Построение дуги по началу, концу и углу*

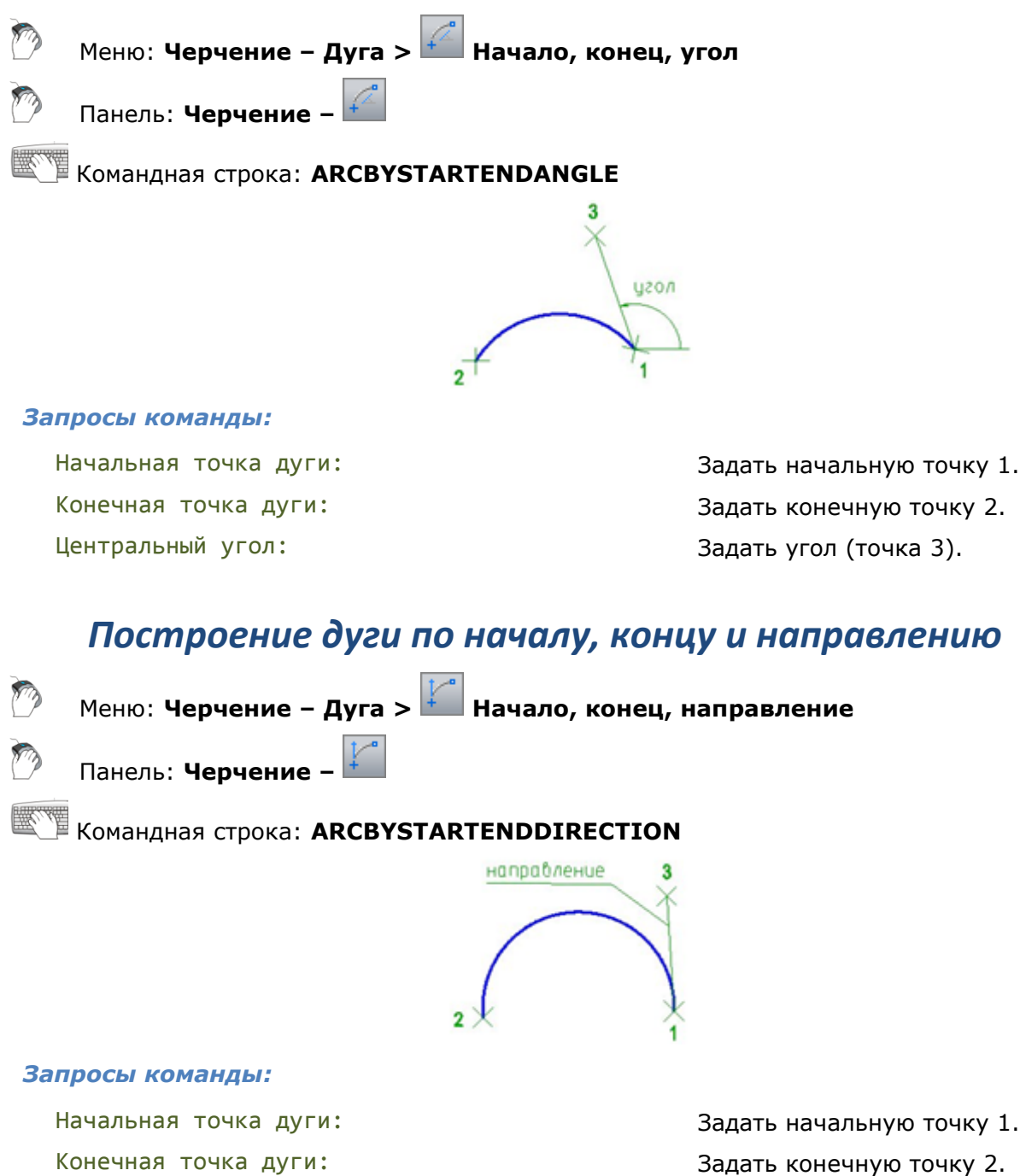

Направление касательной для начальной точки дуги:

Задать направление касательной (точка 3).

## *Построение дуги по началу, концу и радиусу*

Меню: **Черчение – Дуга > Начало, конец, радиус**

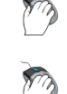

Панель: **Черчение –**

Командная строка: **ARCBYSTARTENDRADIUS**

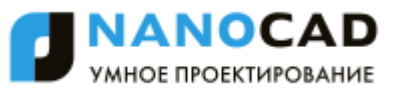

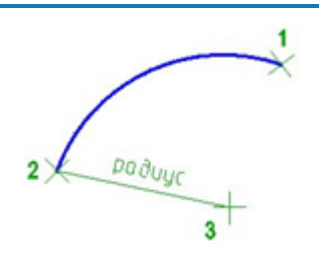

Начальная точка дуги: Задать начальную точку 1.

Конечная точка дуги: Задать конечную точку 2. Радиус дуги: Задать радиус дуги (точка 3).

## *Построение дуги по началу, радиусу и касательной*

Меню: **Черчение – Дуга > Начало, радиус, касательная**

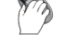

Панель: **Черчение –**

Командная строка: **ARCBYSTARTRADIUSTANGENT**

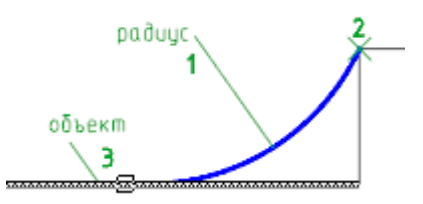

### *Запросы команды:*

Радиус дуги: Задать значение радиуса (1). Начальная точка дуги: Задать начальную точку (2).

Касательная к объекту или  $[?]:$  Выбрать объект для касательной (3).

# *Построение дуги по центру, началу и длине хорды*

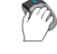

Меню: **Черчение – Дуга > Центр, начало, длина**

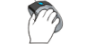

Панель: **Черчение –**

Командная строка: **ARCBYCENTERSTARTLENGTH**

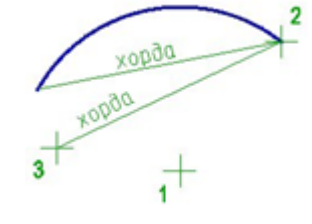

### *Запросы команды:*

Центр дуги: Задать центр дуги (точка 1). Начальная точка дуги: Задать начальную точку 2. Длина хорды: Задать длину хорды (точка 3).

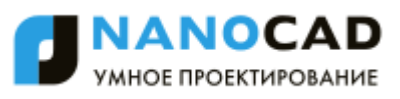

## *Построение дуги по центру, началу и углу*

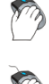

Меню: **Черчение – Дуга > Центр, начало, угол**

Панель: **Черчение –**

Командная строка: **ДУГА2 (ARC2, ARCBYCENTERSTARTANGLE)**

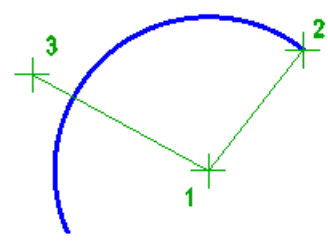

## *Запросы команды:*

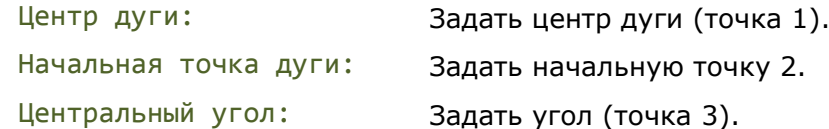

## *Построение дуги по центру, углам и радиусу*

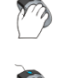

Меню: **Черчение – Дуга > Центр, углы и радиус**

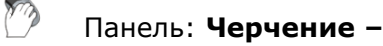

Командная строка: **ДУГА3 (ARC3, ARCBYCENTERANGLESRADIUS)**

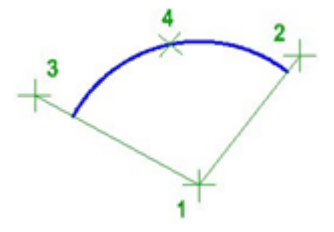

### *Запросы команды:*

Центр дуги: Задать центр дуги (точка 1). Начальный угол дуги: Задать начальный угол (точка 2). Конечный угол дуги: Задать конечный угол (точка 3). Радиус дуги: Задать радиус (точка 4).

# *Окружность*

## *Построение окружности по центру и радиусу*

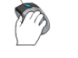

Меню: **Черчение – Окружность > Центр, радиус**

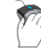

Панель: **Черчение –**

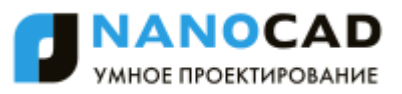

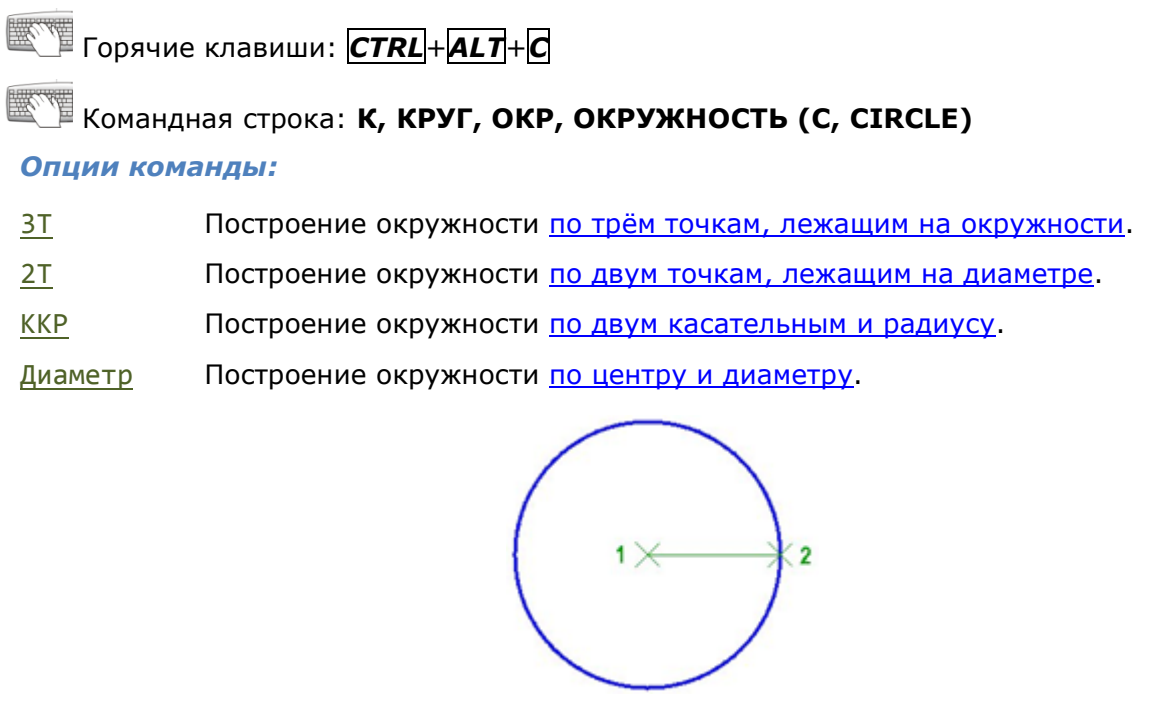

<span id="page-320-0"></span>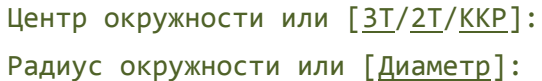

Задать точку центра 1. Задать радиус (точка 2).

## *Построение окружности по двум касательным и радиусу*

Меню: **Черчение – Окружность > 2 точки касания, радиус**

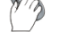

Панель: **Черчение –**

Командная строка: **CIRCLEBYTTR**

### *Запросы команды:*

Укажите точку на объекте, задающую первую касательную, или [?]: Укажите точку на объекте, задающую вторую касательную, или [?]:

Радиус окружности: Задать радиус.

Указать первый соприкасаемый объект (точка 1).

Указать второй соприкасаемый объект (точка 2).

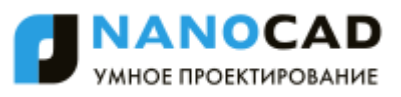

## *Построение окружности по центру и диаметру*

Меню: **Черчение – Окружность > Центр, диаметр**

<span id="page-321-2"></span>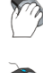

Панель: **Черчение –**

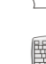

Командная строка: **CIRCLEBYDIAMETER2**

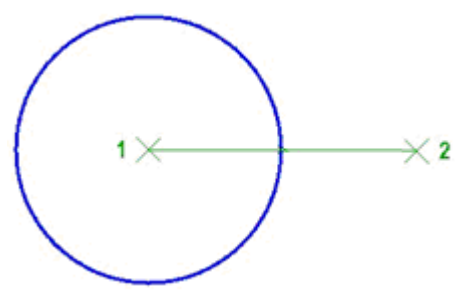

*Запросы команды:*

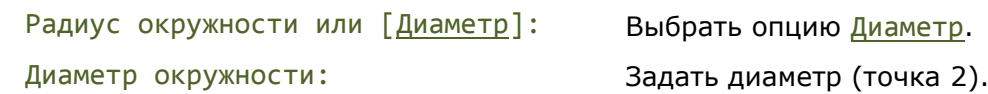

## *Построение окружности по двум точкам*

<span id="page-321-1"></span>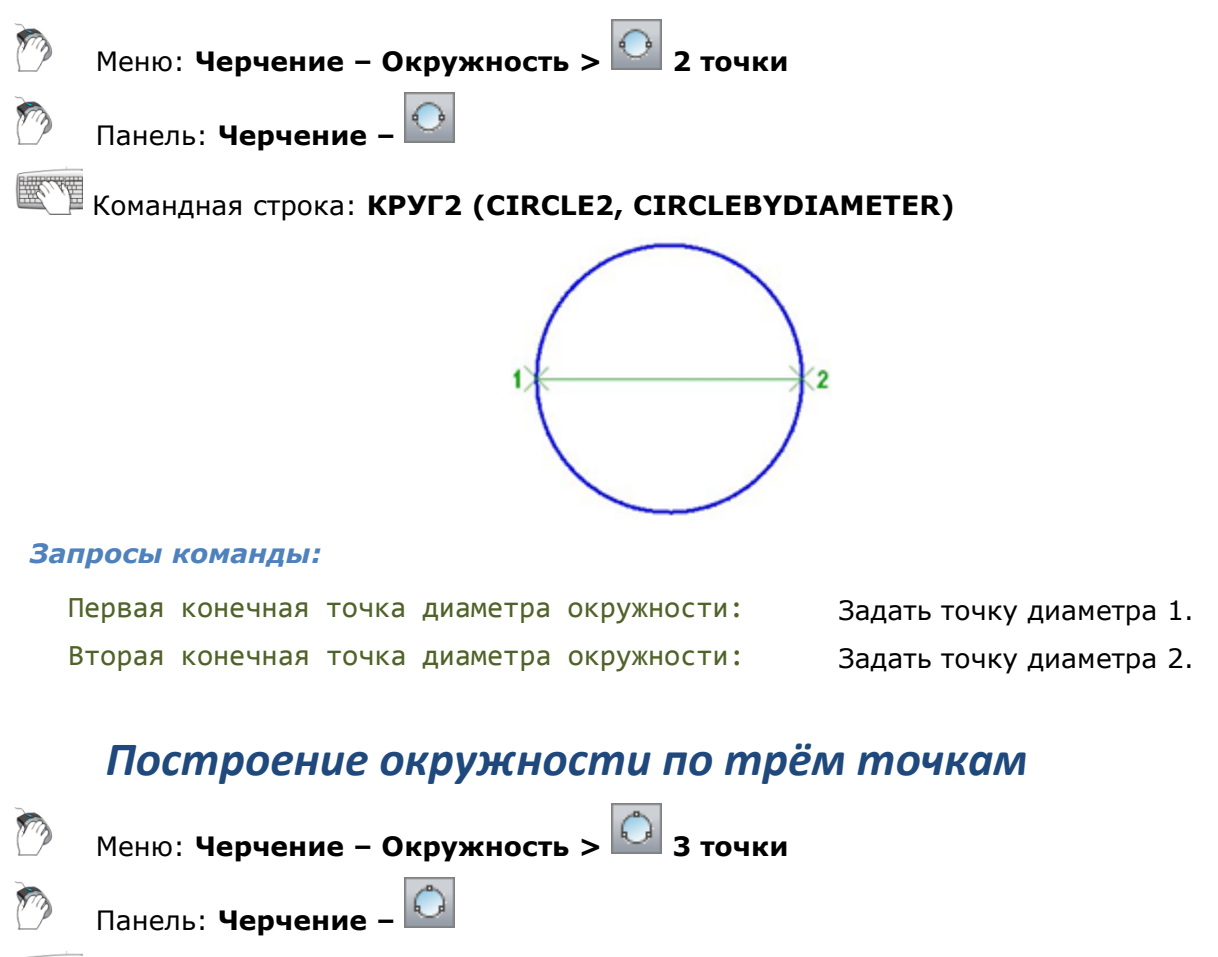

<span id="page-321-0"></span>Командная строка: **КРУГ3 (CIRCLE3, CIRCLEBY3POINTS)**

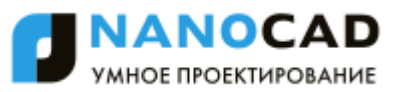

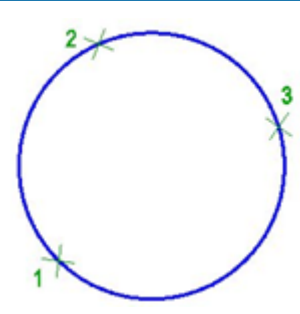

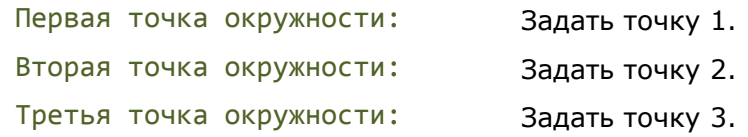

## *Кольцо*

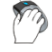

Меню: **Черчение – Кольцо**

## Командная строка: **КОЛЬЦО (DONUT)**

Построение кольца, состоящего из двух дуговых полилиний, концы которых соединены и образуют круговую форму. Ширина полилиний определяется заданными значениями внутреннего и внешнего диаметра. Для построения закрашенных кругов следует задать нулевое значение внутреннего диаметра.

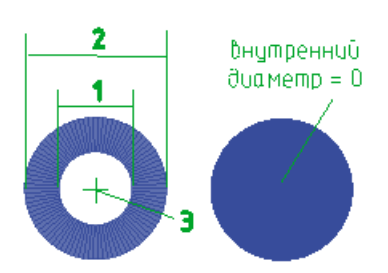

### *Запросы команды:*

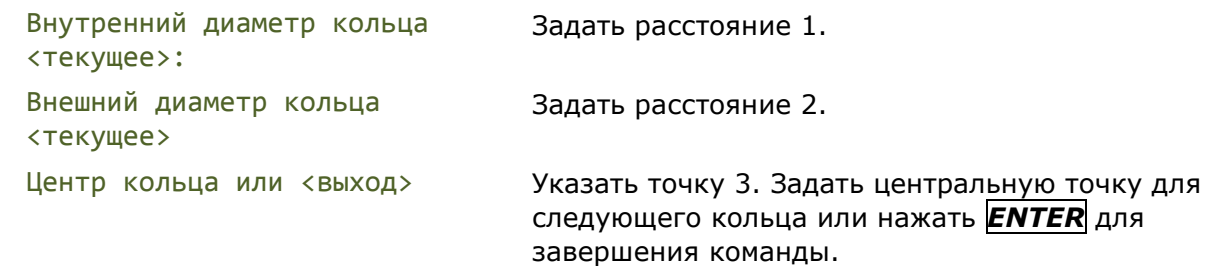

Команда позволяет построить любое количество колец, имеющих одинаковые диаметры, но разные центры.

# *Сплайн*

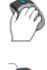

Меню: **Черчение – Сплайн**

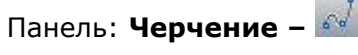

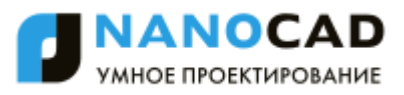

# Командная строка: **СПЛ, СПЛАЙН (SPL, SPLINE)**

Сплайн - гладкая кривая, проходящая через заданный набор точек. Примеры применения сплайнов: построение линий обрывов и разрывов объектов, построение горизонталей в геоинформационных системах.

#### *Опции команды:*

- Объект Преобразование полилинии, сглаженной опциями команды редактирования полилинии Сгладить и СПлайн , в эквивалентный сплайн.
- Замкнуть Замыкание сплайна.
- Допуск Максимально допустимое расстояние от кривой сплайна до любой из определяющих эту кривую точек.

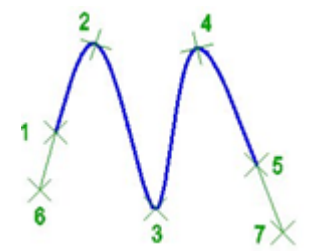

### *Запросы команды:*

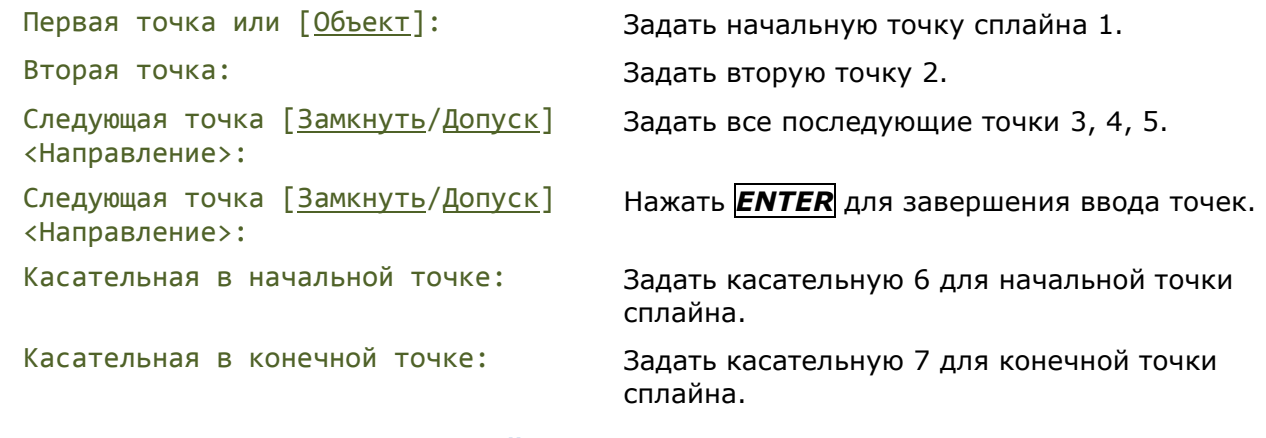

## *Преобразование объектов в сплайн*

В сплайн могут быть преобразованы отрезки, полилинии, сглаженные сплайном полилинии, дуги, окружности, эллиптические дуги.

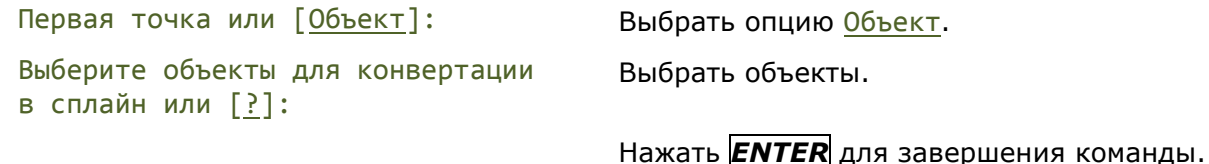

## *Эллипс*

## *Построение эллипса по центру и полуосям*

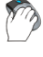

Панель: **Черчение –**

Командная строка:**ЭЛЛИПС1 (ELLIPSE1)**

Меню: **Черчение – Эллипс > Центр, полуоси**
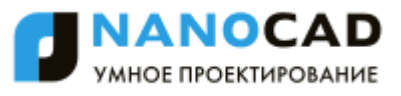

Команда строит эллипс по центру и по большой и малой полуоси.

#### *Опция команды:*

Поворот Построение эллипса путем поворота окружности относительно заданной (главной) оси.

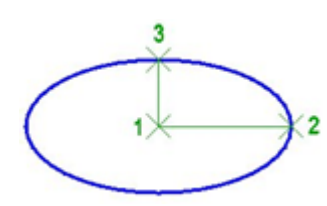

#### *Запросы команды:*

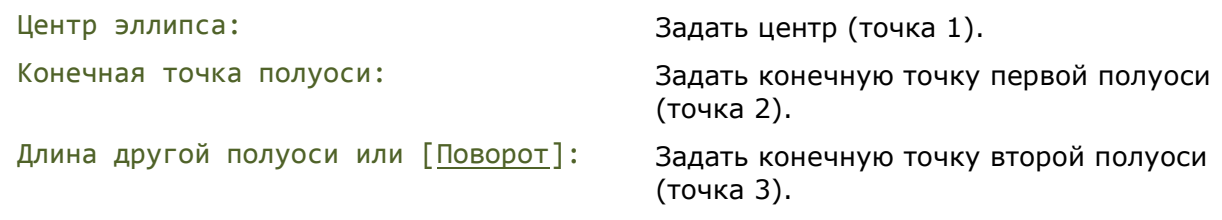

### *Построение эллипса по оси и полуоси*

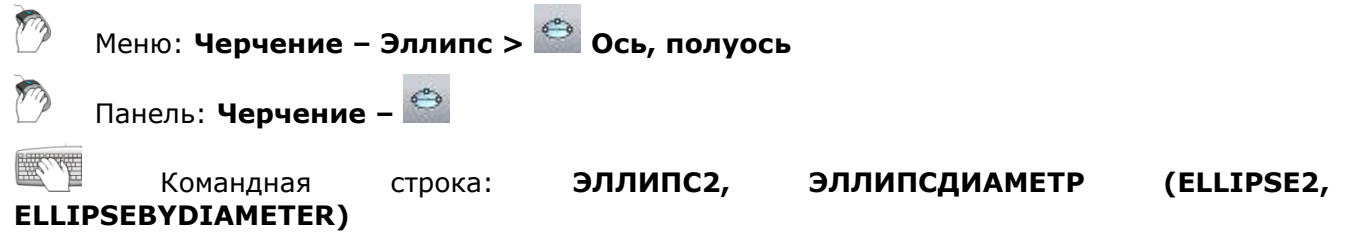

Команда строит эллипс по оси и полуоси.

#### *Опция команды:*

Поворот Построение эллипса путем поворота окружности относительно заданной (главной) оси.

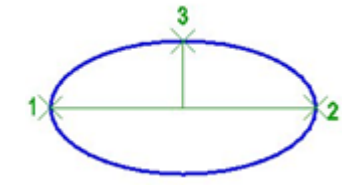

#### *Запросы команды:*

Конечная точка оси эллипса: Задать точку 1.

Вторая конечная точка оси: Задать длину оси эллипса (точка 2). Длина другой полуоси или [Поворот]: Задать длину полуоси эллипса (точка 3).

### *Построение эллиптической дуги*

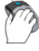

Меню: **Черчение – Эллипс > Эллиптическая дуга**

Панель: **Черчение –**

#### Командная строка: **ЭЛЛИПСДУГА (ELLIPTICARC)**

*Опции команды:*

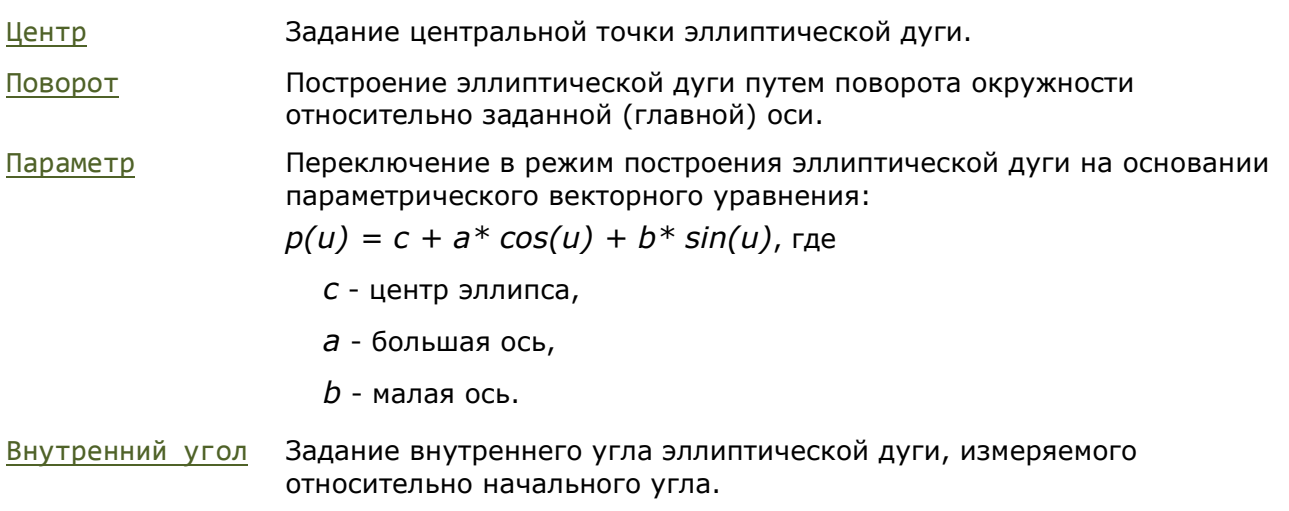

Угол Переключение в режим построения эллиптической дуги по задаваемым углам.

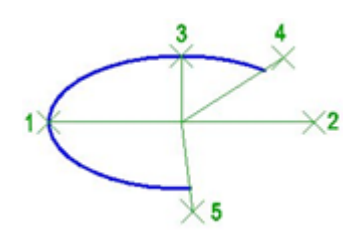

#### *Запросы команды:*

Конечная точка оси эллиптической дуги или  $[Lemma]:$ 

Длина другой оси или [Поворот]: Улина другой оси или [Поворот]:

Начальный угол или [Параметр]: Задать начальный угол

Задать точку 1.

Вторая конечная точка оси: Задать длину оси эллипса (точка 2).

эллипса (точка 3).

(точка 4).

Конечный угол или [Параметр/Внутренний угол]: Задать конечный угол

(точка 5).

# *Построение эллипсов и эллиптических дуг одной командой*

Командная строка: **Э, ЭЛЛИПС (EL, ELLIPSE)**

Универсальная команда, которая позволяет строить эллипсы как по центру и по большой и малой полуоси, так и по оси и полуоси, а также выполнять построение эллиптических дуг.

#### *Опции команды:*

Дуга Переход в режим построения эллиптической дуги.

Центр Задание центральной точки эллипса.

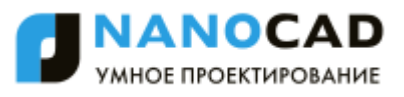

Поворот Построение эллипса путем поворота окружности относительно первой оси.

*Опции команды в режиме построения эллиптической дуги:*

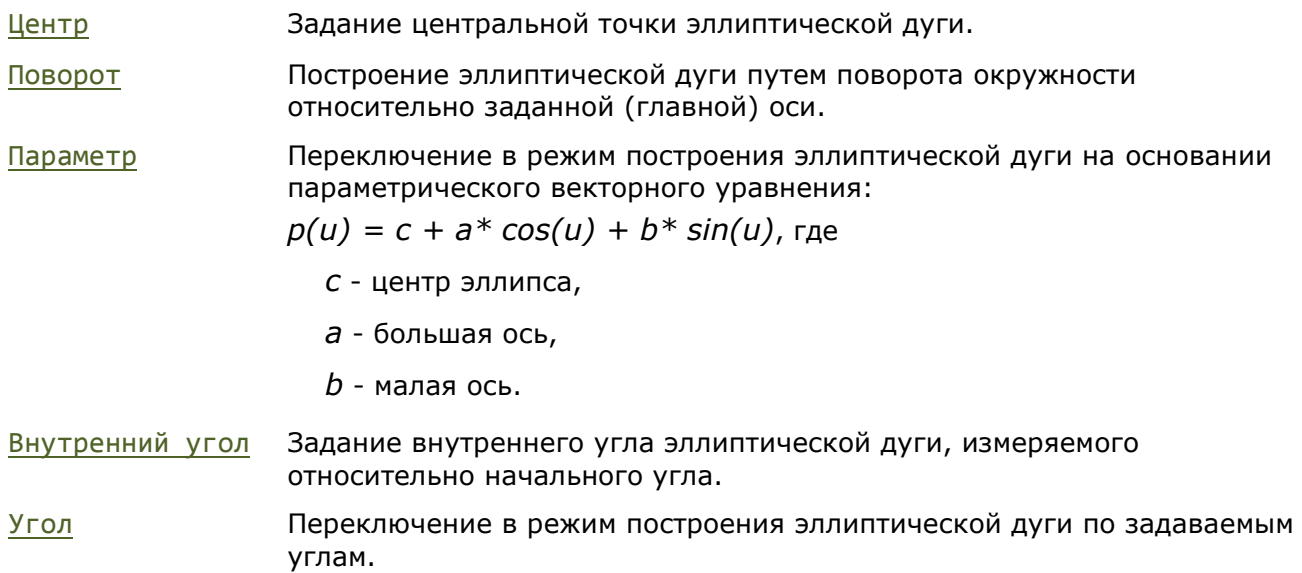

# *Создать аналог*

Этот функционал доступен только в платной версии программы.

Панель: **Черчение –**

Командная строка: **СОЗДАНАЛОГ (ADDSELECTED)**

Команду можно вызывать также из контекстного меню.

Команда позволяет создавать новый объект на основе типа и общих свойств выбранного объекта.

Создается новый объект того же типа и с такими же свойствами (цвет, слой, тип линий и т.д.), что и выбранный, но выдается запрос на задание его геометрических характеристик (длины, радиуса, точки центра окружности и т.д.).

*Для создания объекта по выбранному образцу:* 

- 326. Выбрать объект.
- 327. Запустить команду **Создать аналог**.
- 328. Выполнить действия построения объекта в соответствии с запросами в командной строке.

Запросы в командной строке зависят от типа выбранного объекта.

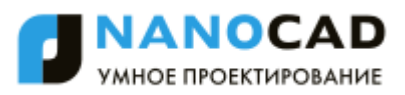

# **РЕДАКТИРОВАНИЕ ОБЪЕКТОВ**

Для редактирования внешнего вида и параметров объектов необходимо выбрать их на чертеже. При этом становится доступно редактирование их параметров в окне **Свойства** и изменение внешнего вида при помощи ручек.

При двойном щелчке на объекте запускается команда редактирования данного объекта либо открывается окно **Свойства**. В зависимости от типа объекта команда редактирования открывает диалог редактирования (размеры, выноски) или предлагает редактировать параметры объекта из командной строки (полилиния, сплайн).

# *Выбор объектов*

Для редактирования объектов их необходимо выбрать.

В nanoCAD имеются самые разнообразные способы выбора объектов.

Одним из основных способов выбора является выбор объектов при помощи курсора мыши. Объекты можно выбирать как по отдельности, так и группами:

- *Выбор отдельных объектов* осуществляется при помощи прицела.
- *Выбор группы объектов* выполняется указанием противоположных углов прямоугольной области выбора.

При групповом выборе объектов играет роль последовательность задания углов области выбора:

- Если углы области задаются слева направо (*выбор рамкой*), то выбираются только те объекты, которые полностью попадают в область выбора.
- Если углы области задаются справа налево (*выбор секущей рамкой*), то выбираются объекты, которые полностью попадают в область выбора и которые пересекаются рамкой.

Для лучшего визуального восприятия *рамка* отображается сплошной линией, а охватываемая ею область окрашивается в светло-синий цвет, *секущая рамка* отображается пунктирной линией, область внутри неѐ имеет светло-зелѐный цвет.

**Выбор объектов рамкой**

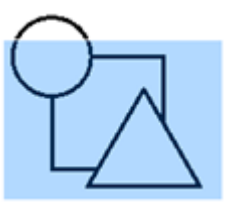

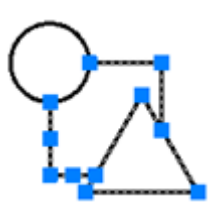

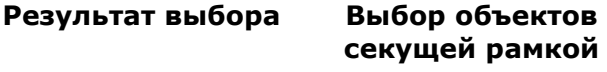

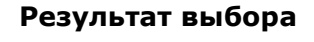

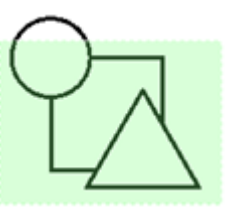

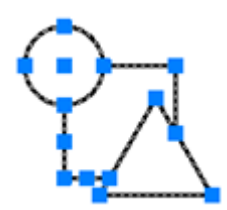

Установка параметров выбора производится в разделе **Выбор** диалога **Настройки** (меню **Сервис – Настройка**).

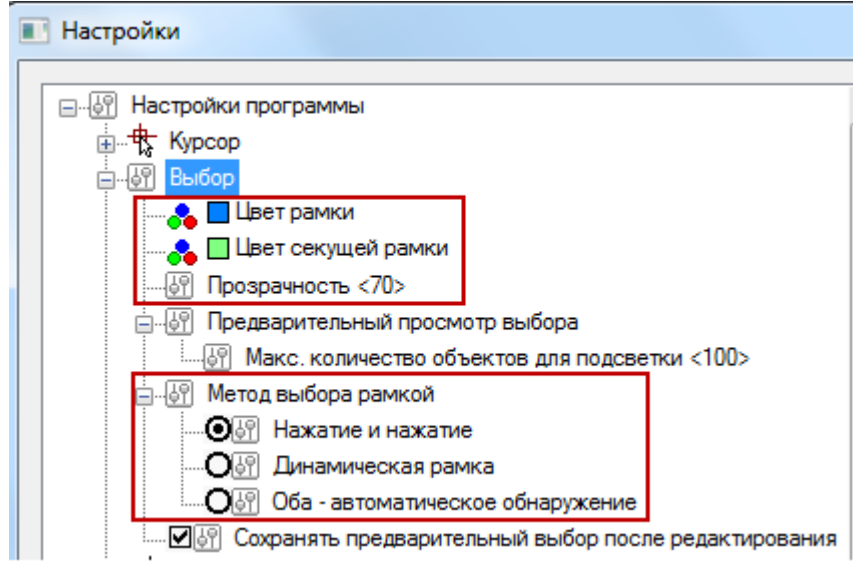

#### *Параметры выбора рамкой*

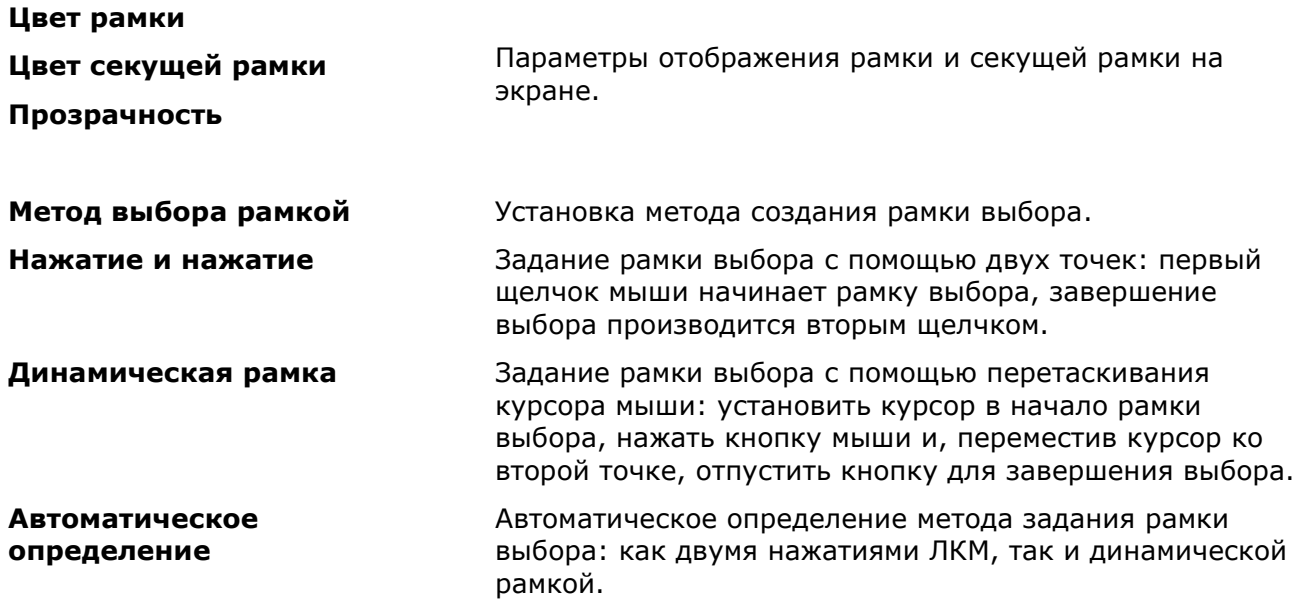

#### *Сохранение предварительного выбора после редактирования*

Для команд редактирования **Перемещение**, **Поворот** и **Масштаб** может использоваться режим **Сохранять предварительный выбор после редактирования**, который позволяет оставить объекты в выборе и после завершения команд. Выбор снимается нажатием клавиши ESC.

#### *Предварительный просмотр выбираемых объектов*

Для предварительного просмотра объектов, попадающих в выбор или набор выбора, предусмотрен *режим динамической подсветки*: объекты, находящиеся под курсором или прицелом, либо попадающие в набор выбора при использовании других способов выбора объектов (рамкой, секущей рамкой, линией и т.д.) подсвечиваются тем же цветом, который они имеют:

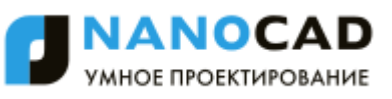

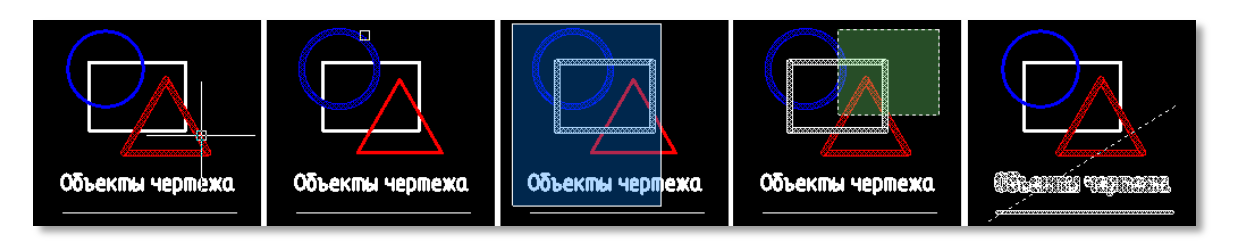

Управление режимом предварительного просмотра выбираемых объектов осуществляется опциями кнопки **Предварительный просмотр выбора** в строке состояния:

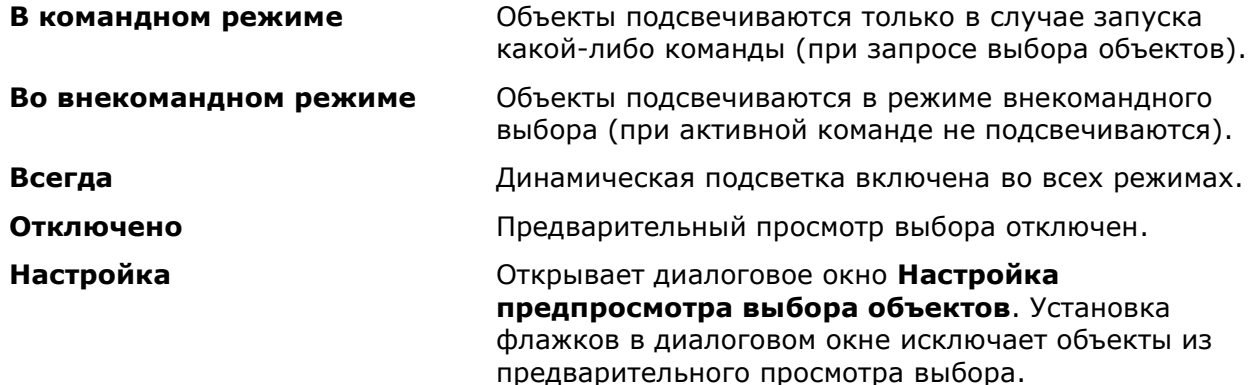

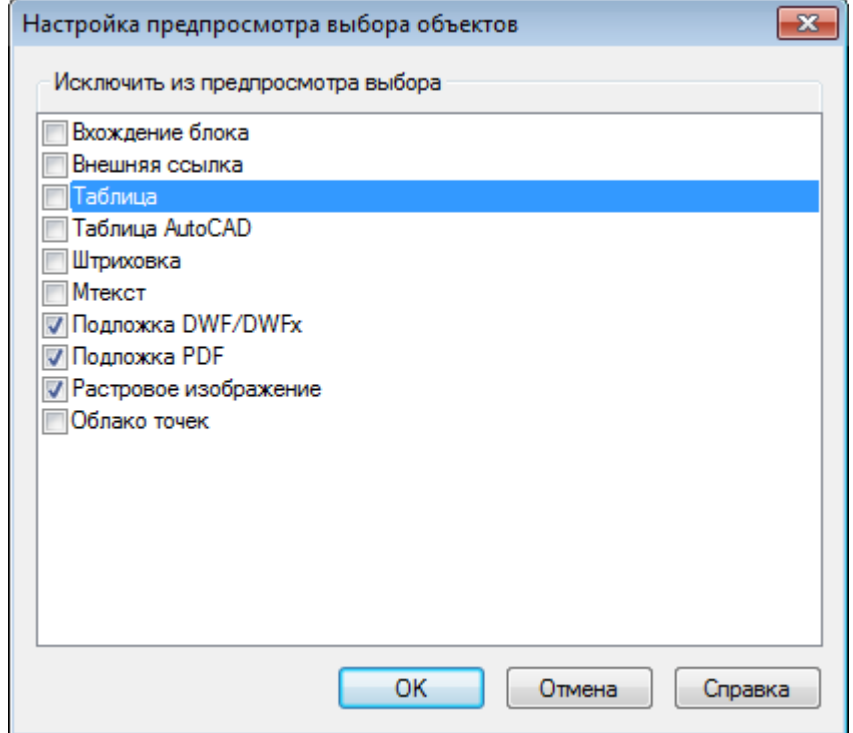

Максимально возможное количество динамически подсвечиваемых объектов в предварительном просмотре выбора задается в разделе **Выбор > Предварительный просмотр выбора > Макс. количество объектов для подсветки** диалога **Настройки**  (меню **Сервис – Настройка**). Установленное значение 0 отключает режим динамической подсветки.

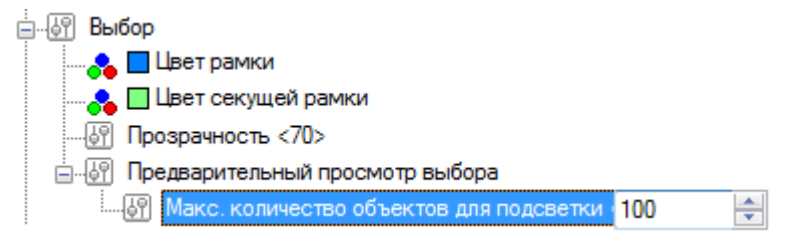

При выборе как отдельных объектов, так и групп объектов, играет важную роль режим выбора объектов в окне **Свойства**:

- Если включен режим множественного выбора объектов (кнопка  $\Box$ ), то все вновь выбираемые объекты добавляются в выбор. Объекты, выбираемые в этом режиме при нажатой клавише *SHIFT*, исключаются из выбора.
- Если включен режим единичного выбора объектов (кнопка  $\Box$ ), то в выбор попадают только вновь выбираемые объекты. Новые объекты, выбираемые в этом режиме при нажатой клавише *SHIFT*, добавляются в выбор, уже выбранные – исключаются из выбора.

# *Выбор объектов при помощи опций командной строки*

В nanoCAD для многих команд редактирования в командной строке можно вызвать дополнительные опции выбора объектов.

#### *Для этого:*

- 329. Запустить из командной строки команду **Выбрать** (**Select**)
- или
- 330. Запустить какую-либо команду редактирования.
- 331. В ответ на запрос Выбор объектов или [?]: выбрать в командной строке или в контекстном меню опцию ?.
- 332. В командной строке отображается следующая подсказка:

Выберите опцию [Рамка/Последний/Секрамка/БОКС/ВСЁ/Линия/РМн-угол/СМнугол/Группа/Добавить/Исключить/Текущий/АВто]:

333. Выбрать необходимую опцию.

#### *Опции команды:*

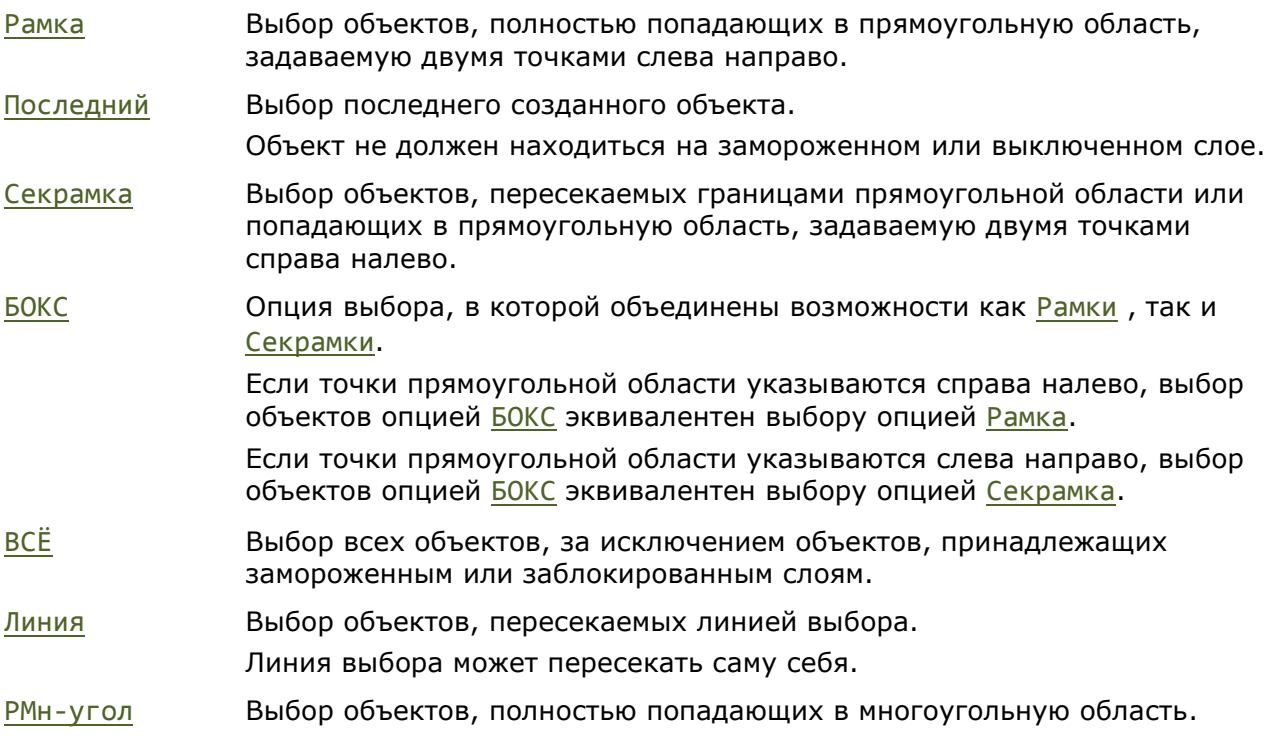

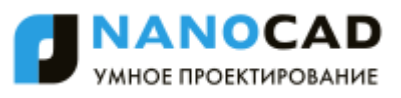

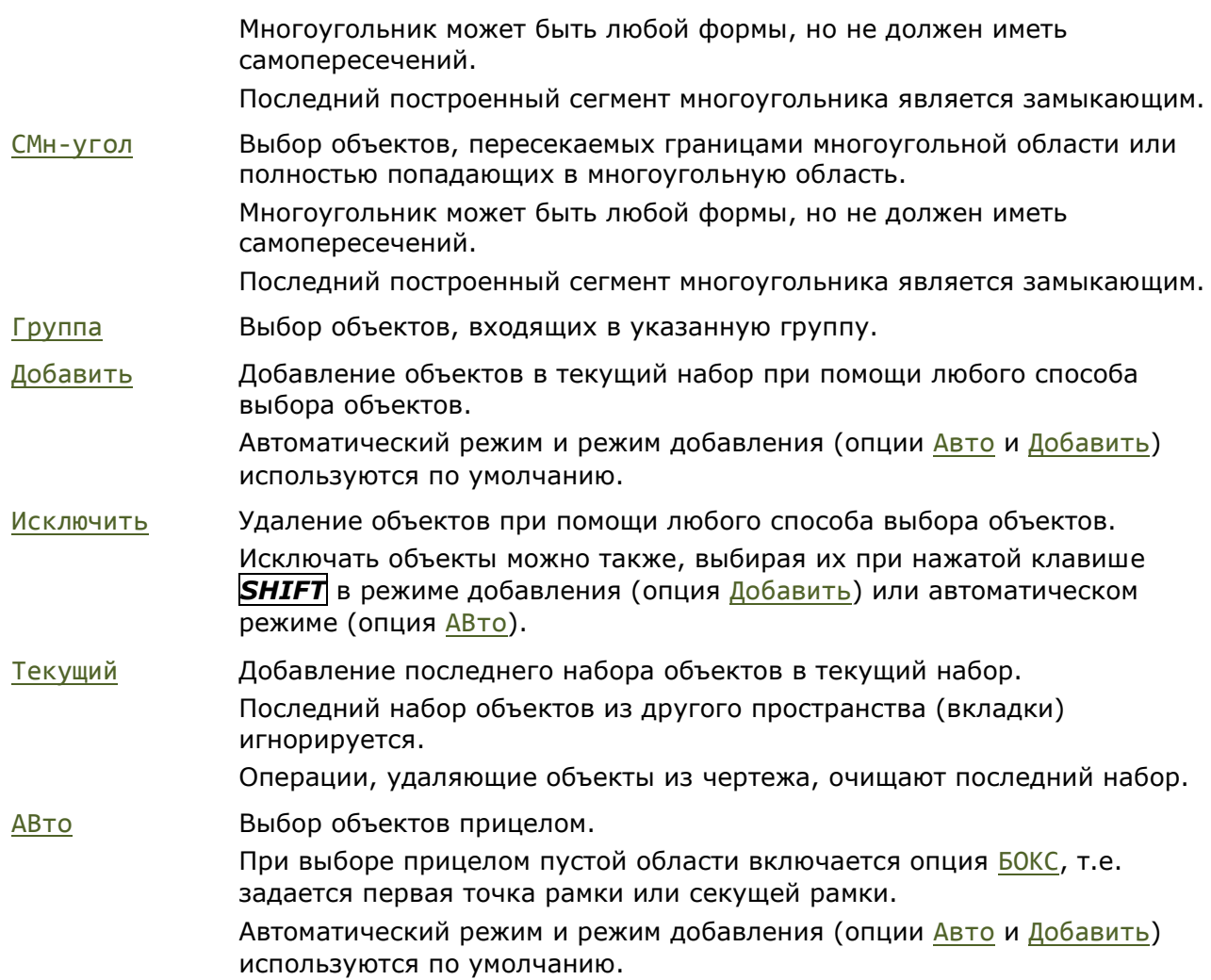

Данные и дополнительные опции выбора объектов представлены и на инструментальной панели **Выбор объектов**. Быстрый вызов панели осуществляется из командной строки:

Командная строка: **ФИЛЬТР**

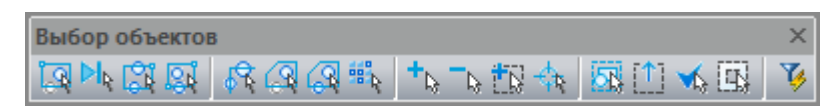

# *Выбор всех объектов*

Меню: **Правка – Выбрать всѐ**

Горячие клавиши: *CTRL*+*A*

Командная строка: **ВЫБВСЕ (SELECTALL)**

Команда позволяет выбрать все объекты в текущем чертеже, кроме тех, которые находятся на замороженных слоях.

Команда доступна также для вызова из контекстного меню.

Для отмены выбора нажать клавишу *ESC*.

# *Исключить из выбора*

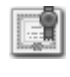

Этот функционал доступен только в платной версии программы.

### Меню: **Правка – Исключить из выбора**

#### Командная строка: **УДВЫБ (SELREMOVE)**

Команда позволяет исключить из текущего выбора объекты заданного типа.

- 334. При наличии набора выбранных объектов, запустить команду **Исключить из выбора**.
- 335. Указать на чертеже объект исключаемого типа.

Все объекты указанного типа будут удалены из выбора.

# *Оставить в выборе*

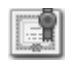

Этот функционал доступен только в платной версии программы.

Меню: **Правка – Оставить в выборе**

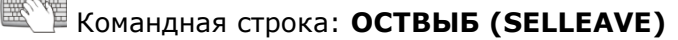

Команда позволяет оставить в текущем выборе только объекты заданного типа.

- 336. При наличии набора выбранных объектов, запустить команду **Оставить в выборе**.
- 337. Указать на чертеже объект оставляемого типа.

В выборе останутся только объекты указанного типа.

# *Инвертировать выбор*

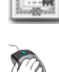

Этот функционал доступен только в платной версии программы.

Меню: **Правка – Инвертировать выбор**

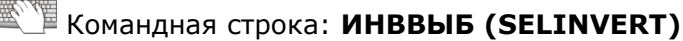

<span id="page-332-0"></span>Команда отменяет текущий выбор и выбирает остальные объекты чертежа.

# *Выбрать похожие объекты*

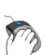

Меню: **Правка – Выбрать похожие объекты**

Функциональная панель: **Свойства –**

Командная строка: **ВЫБРПОХОЖИЕ (SELECTSIMILAR)**

Команда позволяет выбрать только те объекты чертежа, свойства которых соответствуют свойствам указанного объекта-шаблона. По каким именно свойствам должен производиться отбор объектов задаѐтся в диалоговом окне **Выбор параметров подобия**, открывающимся при выборе опции Настройки в командной строке.

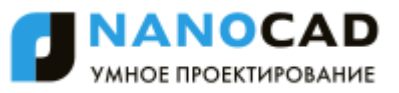

#### *Опции команды:*

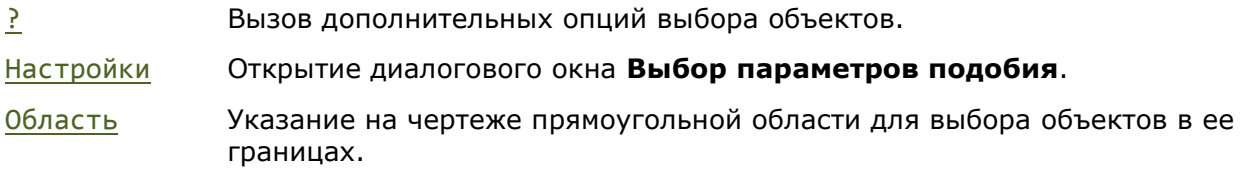

#### *Запрос команды:*

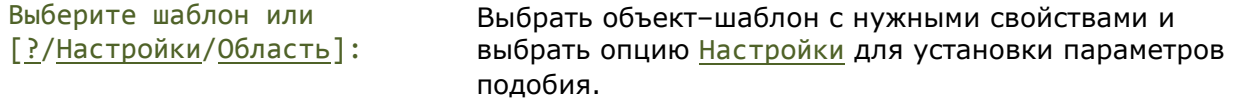

Опция Настройки открывает диалоговое окно **Выбор параметров подобия**, в котором можно задать параметры для выбора:

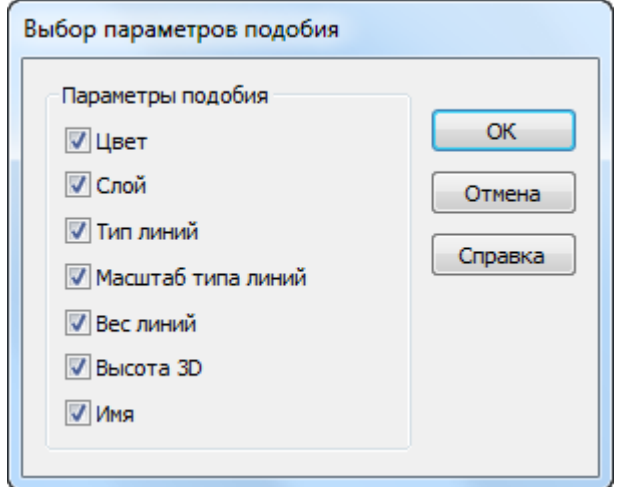

Если не отмечено ни одно свойство, то будут выбраны объекты того же типа что и объектшаблон.

Если отмечено одно свойство (например, **Цвет**), то будут выбраны объекты, имеющие тот же тип и тот же цвет, что и объект-шаблон.

Если отмечено сразу несколько свойств (например, **Цвет**, **Слой** и **Вес линий**), то будут выбраны:

- объекты, имеющие тот же тип и тот же цвет, что и шаблон;
- объекты, имеющие тот же тип и тот же слой, что и шаблон;
- объекты, имеющие тот же тип и тот же вес линии, что и шаблон.

Установленный параметр **Имя**, позволяет выбрать объекты, на которые выполняются ссылки (блоки, внешние ссылки и изображения), на основе совпадения имен с объектом шаблоном.

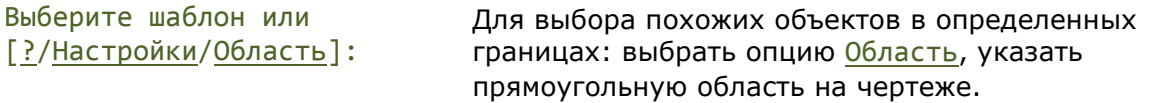

Нажать *ENTER* для завершения команды.

# *Выбор наложенных объектов*

В nanoCAD выбор одного из объектов, которые расположены очень близко друг от друга или непосредственно друг на друге, не представляет трудностей.

При попадании в прицел курсора нескольких объектов

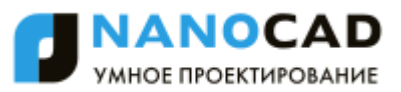

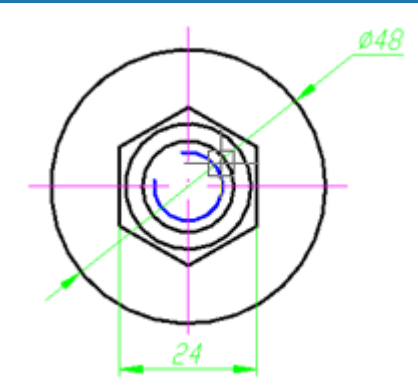

в nanoCAD автоматически открывается диалоговое окно, отображающее их список:

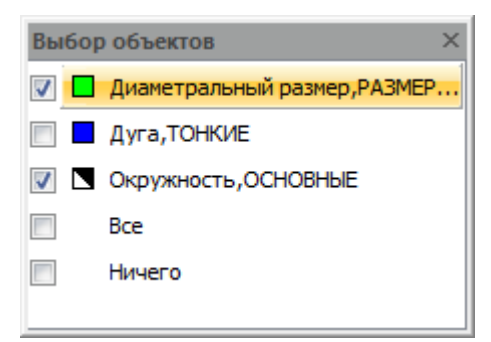

#### *Параметры:*

**Все** Выбор всех объектов в списке диалога.

**Ничего** Отказ от выбора. Нажатие клавиши *ESC* также отменяет выбор и закрывает диалог.

При размещении указателя мыши на каком-либо объекте в списке диалога, происходит его подсветка на экране. Щелчок левой кнопки мыши на одном из объектов в диалоге приводит к выбору этого объекта. Диалоговое окно после выбора объекта автоматически закрывается.

Для одновременного выбора нескольких объектов из списка, необходимо взвести флажки нужных объектов.

#### *Пример выбора разных объектов:*

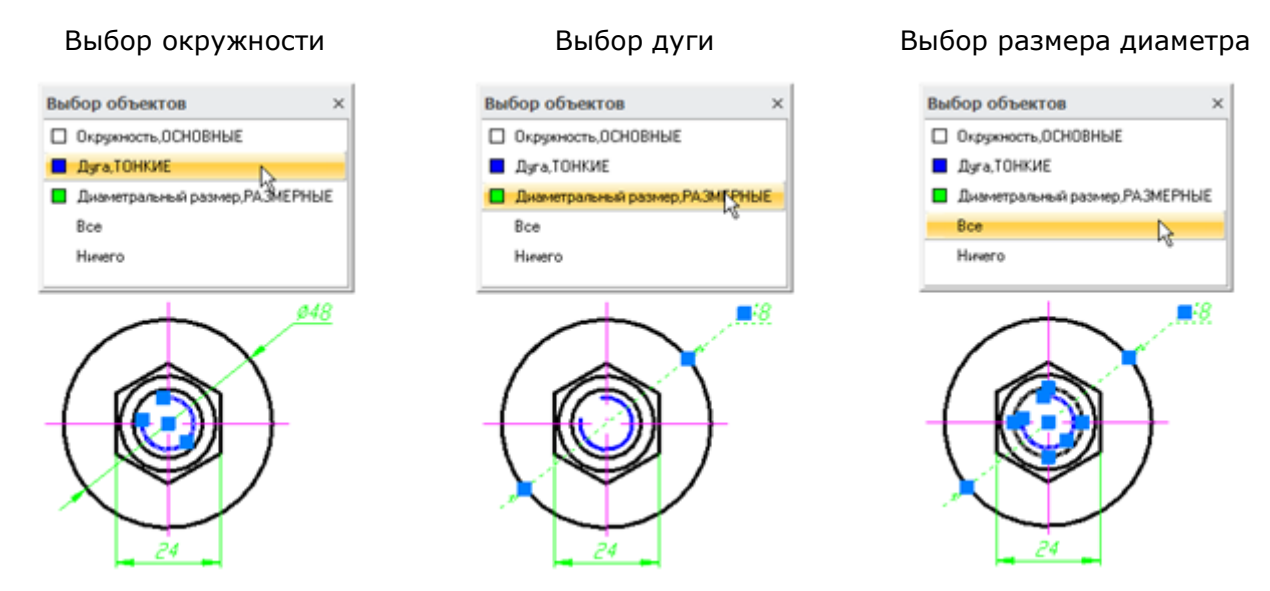

Включение/Отключение отображения диалога **Выбор объектов** осуществляется командой **Диалог "Выбор объектов"** в меню **Вид**.

# *Выбор объектов при помощи окна «Свойства»*

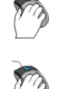

 $\mathbf{z}$ 

Меню: **Редактирование – Свойства...**

Панель: **Стандартная –**

Горячие клавиши: *CTRL*+*1*

Командная строка: **ДИАЛИЗМ, ДИАЛСВОЙ, ИЗ, ИНСПЕКТОР, ОКНОСВ, СВОЙСТВА (INSP, INSPECTOR, PROPERTIES)**

В верхней части окна **Свойства** сразу под его заголовком находятся кнопки режимов и команд выбора объектов:

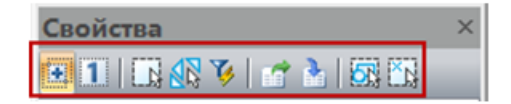

### *Режимы и команды выбора объектов*

*Режимы выбора объектов*

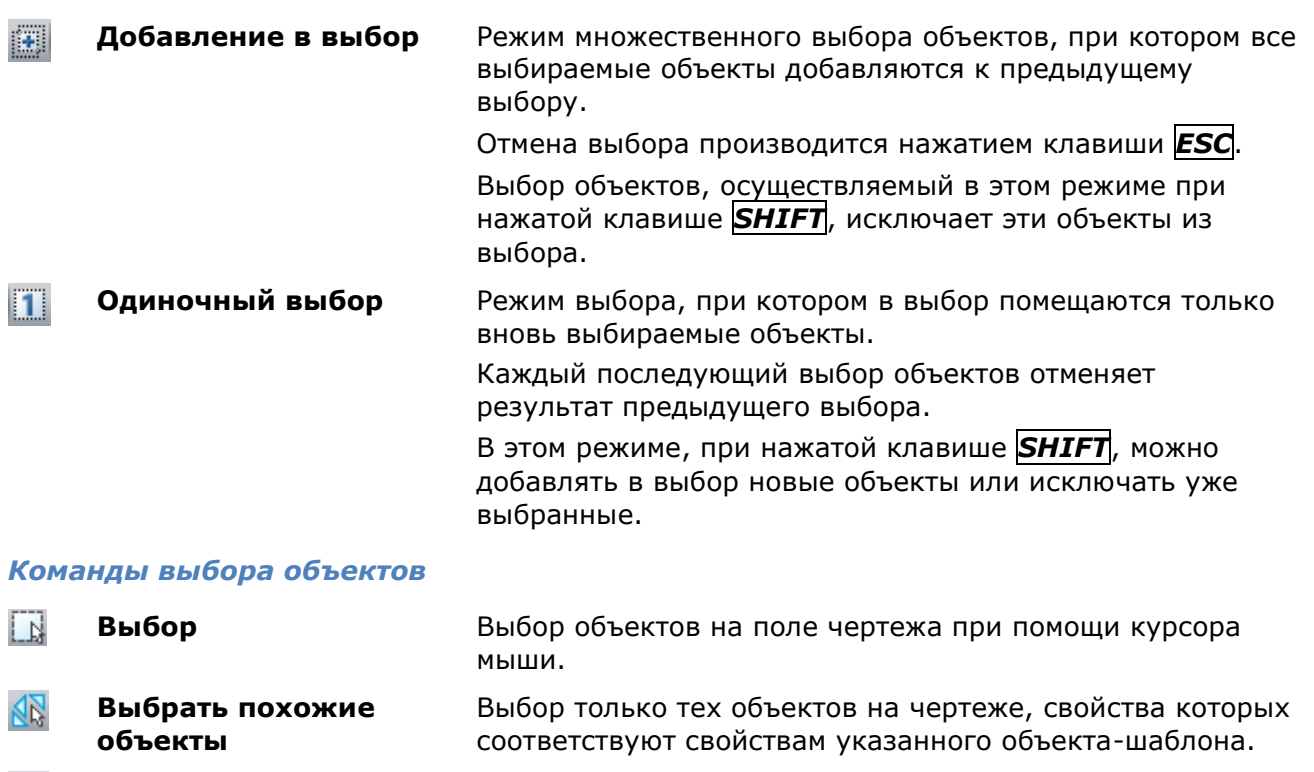

**[Быстрый выбор](#page-337-0)** Задание критериев фильтрации и способа создания набора объектов на основе этих критериев.

- **Исключить из выбора** Исключение заданных объектов из выбора.
- **Оставить в выборе** Оставление в выборе только заданных объектов.
- Ы **Выбрать все** Выбор всех объектов чертежа.
- 附 **Отменить выбор** Отмена выбора.

### *Исключение объектов из выбора*

Этот функционал доступен только в платной версии программы.

#### *Для исключения объектов из выбора:*

338. Задать в меню **Правка** или в контекстном меню, вызываемому по щелчку правой кнопки мыши, команду **Выбрать всѐ**:

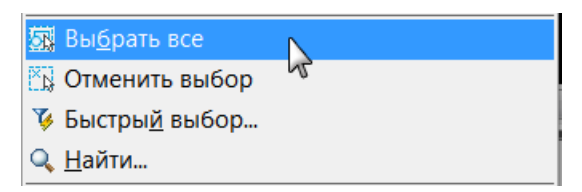

В результате на поле чертежа будут выбраны все объекты.

339. В раскрывающемся списке строки **Объекты** окна **Свойства** выбрать тип объектов, которые нужно исключить из предварительного выбора:

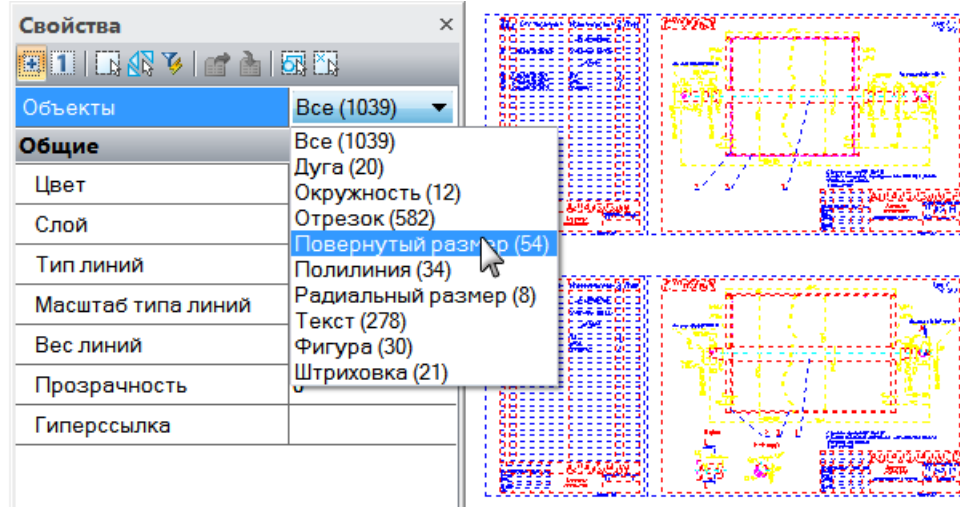

- 340. Нажать кнопку **Исключить из выбора**. Все объекты заданного типа будут удалены из выбора.
- 341. Выбрать в раскрывающемся списке следующий тип объектов.
- 342. Нажать кнопку **Исключить из выбора**.
- 343. Операцию выбора и удаления объектов можно повторять до тех пор, пока в выборе не останутся только те объекты, которые необходимы.

### *Оставление объектов в выборе*

Этот функционал доступен только в платной версии программы.

#### *Для оставления в выборе только заданных объектов:*

- 344. Задать в меню **Правка** или в контекстном меню, вызываемому по щелчку правой кнопки мыши, команду **Выбрать всѐ**. В результате на поле чертежа будут выбраны все объекты.
- 345. В раскрывающемся списке строки **Объекты** окна **Свойства** выбрать тип объектов, которые нужно оставить в предварительном выборе.
- 346. Нажать кнопку **Оставить в выборе**. Все объекты, кроме заданного типа, будут удалены из выбора.

# <span id="page-337-0"></span>*Быстрый выбор объектов*

С помощью инструмента **Быстрый выбор** можно осуществлять выбор вставленных в чертеж объектов по определенным условиям.

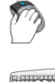

Меню: **Правка – Быстрый выбор…**

Командная строка: **БВЫБОР (QS, QSELECT)**

Команду **Быстрый выбор** можно также вызвать из окна **Свойства** и из контекстного меню:

**SR Выбрать все NOTMERATE BEIGOD** У Быстрый выбор... **2. Найти...** 

В диалоговом окне **Быстрый выбор** осуществляется настройка условий поиска:

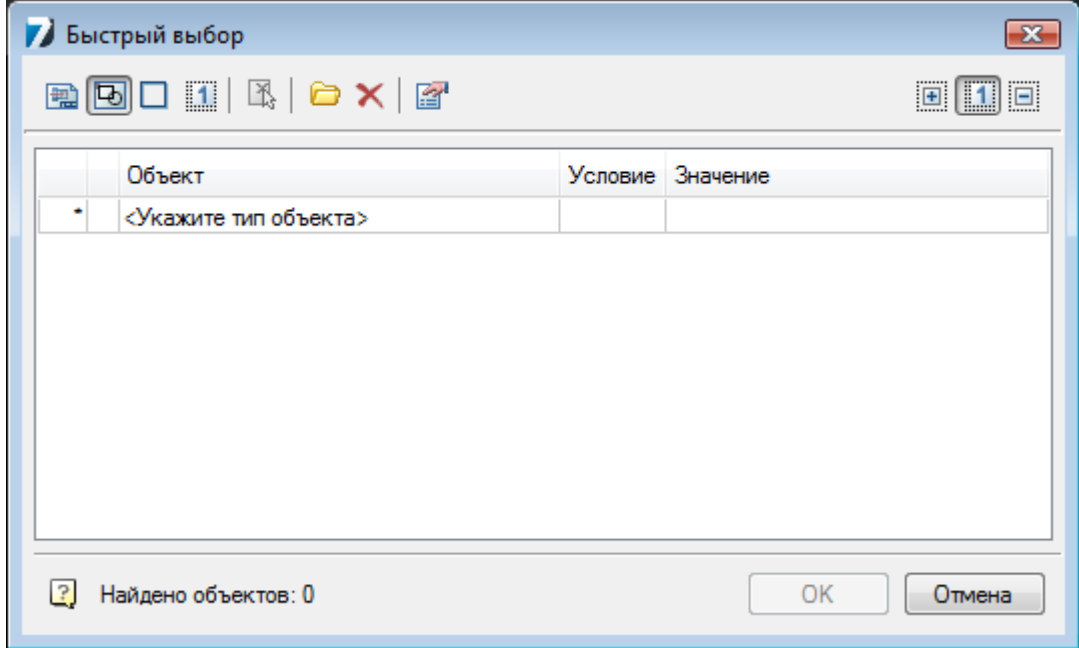

#### *Параметры*

*Критерии поиска:*

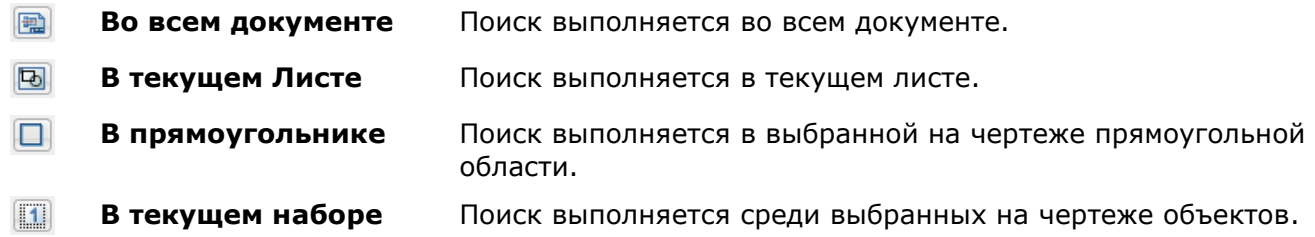

При выборе параметров **В прямоугольнике** или **В текущем наборе** диалог **Быстрый выбор** временно закрывается для задания на чертеже прямоугольной области или для выбора объектов. После задания области или выбора объектов в диалоге **Быстрый выбор** 

становится доступной кнопка **Указать на чертеже**, с помощью которой можно выбрать новую прямоугольную область или изменить текущий набор объектов.

#### $\mathbb{E}$ **Параметры поиска Учитывать замороженные и скрытые слои** – разрешает поиск объектов на замороженных и скрытых слоях.

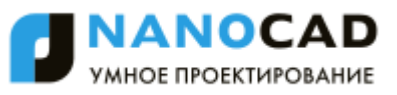

#### *Действия с выбором:*

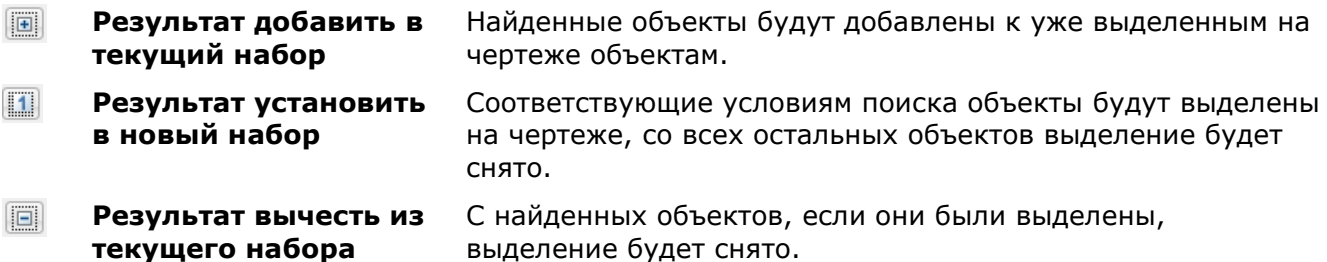

#### *Управление шаблонами фильтров:*

 $\bullet$ **Загрузить шаблон** Кнопка вызова функций управления шаблонами и списка сохраненных шаблонов.

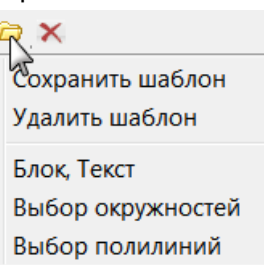

#### **Сохранить шаблон** Сохраняет заданные условия выбора в именованный шаблон.

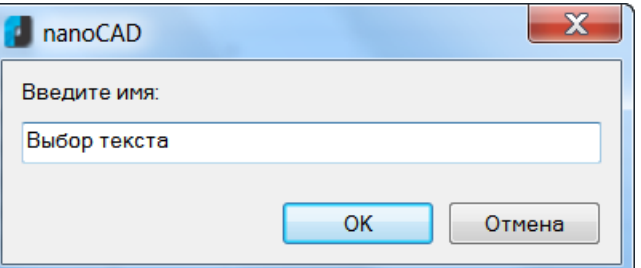

#### **Удалить шаблон** Удаляет шаблон, выбранный в списке.

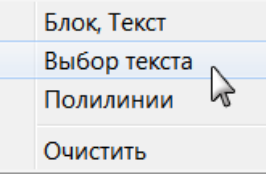

Опция **Очистить** удаляет все шаблоны фильтров.

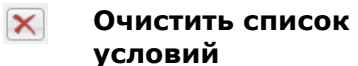

Удаление всех условий, установленных в диалоговом окне **Быстрый выбор**.

#### *Для добавления условия выбора объектов:*

#### 347. В таблице щелкнуть левой кнопкой мыши на ячейке **<Укажите тип объекта>** и выбрать нужный тип объекта в списке:

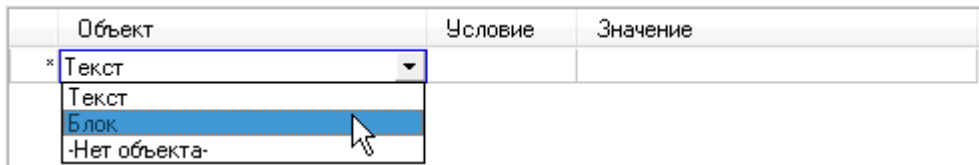

Чтобы отказаться от выбора, щелкнуть на нижнем элементе списка **-Нет объекта-**.

348. В таблице отобразится список параметров всех объектов данного типа, находящихся в выбранной области поиска:

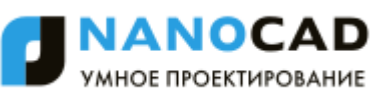

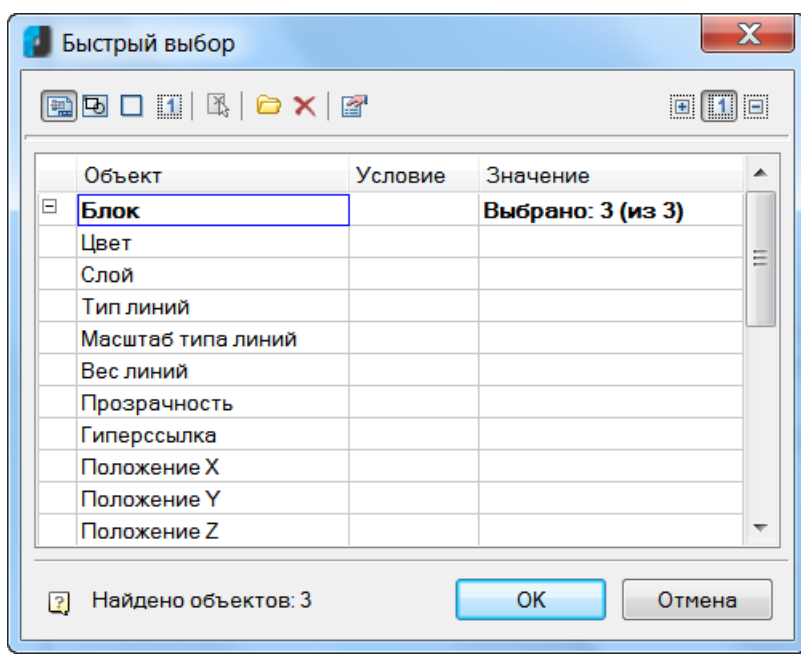

349. В столбце **Значение** напротив нужного параметра объекта выбрать в раскрывающемся списке значение, по которому будет осуществляться выбор:

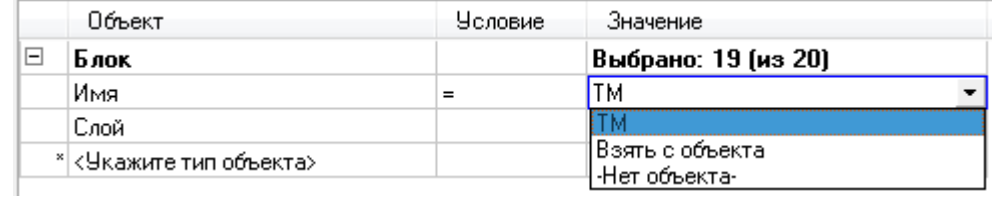

350. В столбце **Условие** задать логическое условие отбора по выбранному значению параметра:

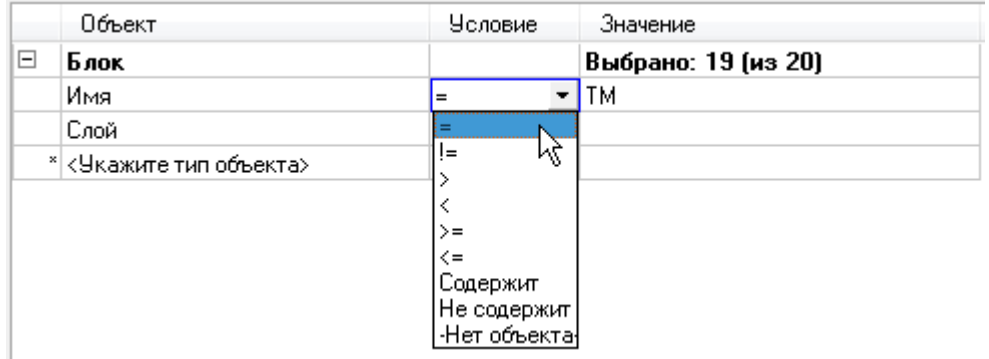

Доступные для выбора логические условия:

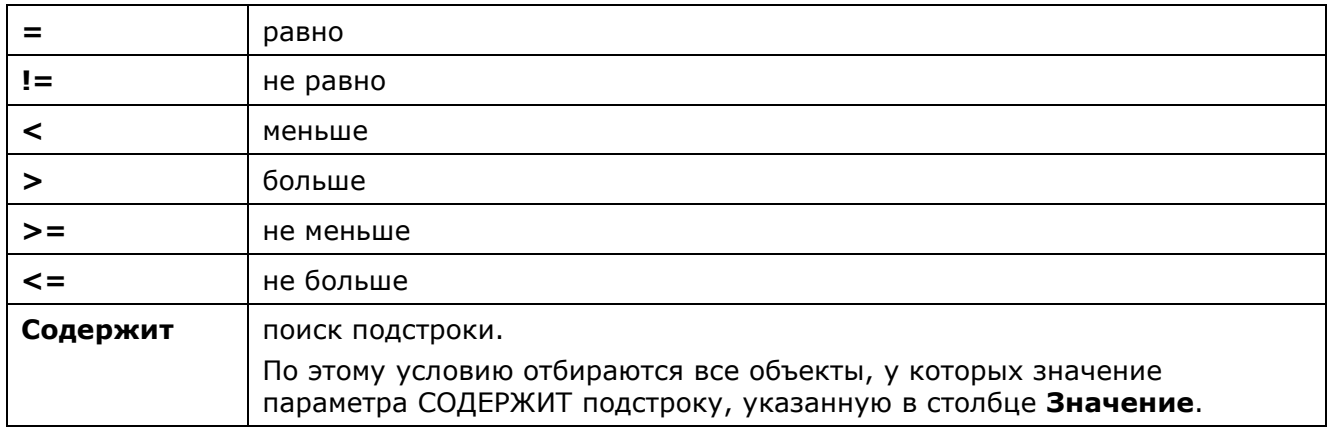

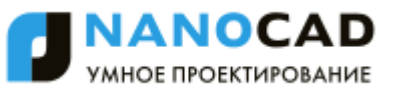

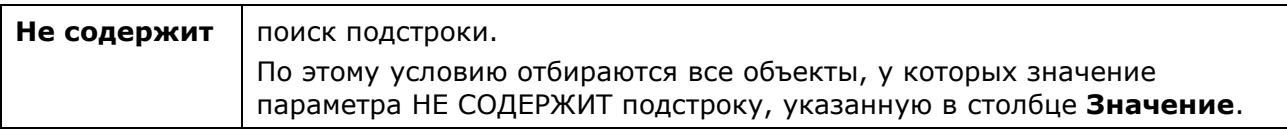

**ПРИМЕЧАНИЕ:** Для каждого типа объектов можно устанавливать неограниченное количество условий поиска по одному или нескольким параметрам.

351. Для добавления другого типа объектов щелкнуть левой кнопкой мыши в нижней строке на ячейке с надписью **<Укажите тип объекта>**:

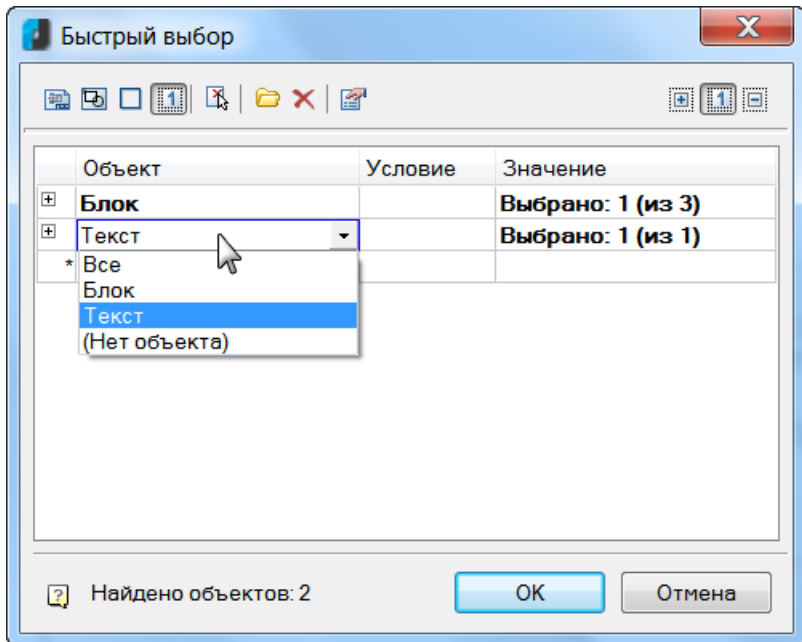

В нижней части диалогового окна отображается общее количество объектов, соответствующих заданным условиям поиска: *Найдено объектов: 2*.

### *Функциональная панель «Выбор»*

Для более удобной работы помимо диалога **Быстрый выбор** реализована функциональная панель **Выбор**.

Меню: **Вид – Панели > Функциональные панели > Выбор…**

Командная строка: **TABS > Выбор**

Функционал панели **Быстрый выбор** идентичен функционалу диалогового окна **Быстрый выбор**.

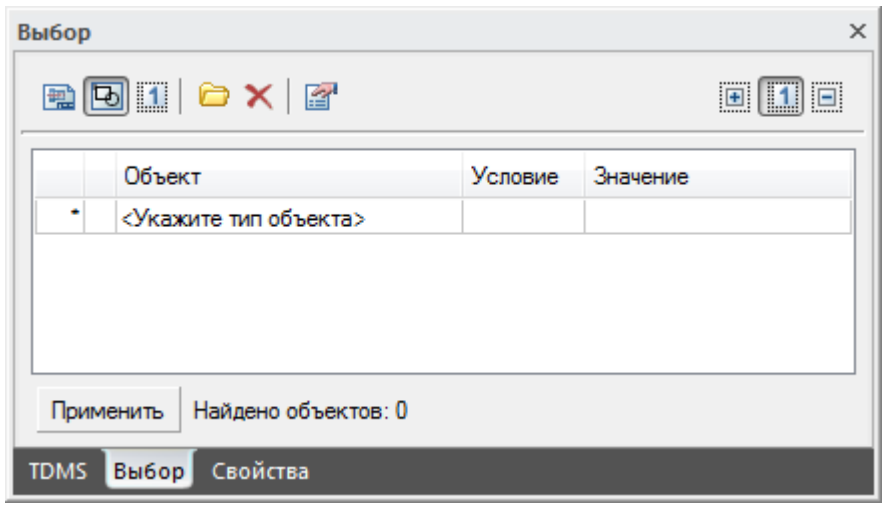

# *Способы редактирования объектов*

Редактирование объектов (изменение их свойств) в nanoCAD можно осуществлять самыми разнообразными способами:

- Редактирование при помощи панели **Стили**, когда для предварительно выбранных объектов изменяется текстовый или размерный стиль.
- Редактирование при помощи панели **Стандартная**, когда для предварительно выбранных объектов изменяется слой, цвет, тип и вес линий.
- Редактирование при помощи окна **Свойства** (для более подробной информации см. раздел «Функциональная панель Свойства»).
- Редактирование текстовых объектов (поиск и замена) при помощи диалога **Найти и заменить** (для более подробной информации см. раздел «Поиск и замена текста»).
- Редактирование при помощи команды **Копирование свойств объектов**.
- Редактирование при помощи буфера обмена Windows.
- Редактирование при помощи так называемых *ручек*, когда выбранные в поле чертежа объекты подсвечиваются (линии объектов становятся пунктирными) и помечаются специальными маркерами в основном в виде маленьких синих квадратиков, расположенных в характерных точках объектов. Маркеры ручек могут иметь также форму треугольников, окружностей, ромбов и т.д. Цвет маркеров тоже может быть не только синим, но и, например, светло-синим или зелѐным.
- Редактирование при помощи команд редактирования, когда сначала запускается команда редактирования (например, **Копирование** из меню **Редактирование**), а затем выбираются объекты для редактирования. Для многих команд допускается выполнять предварительный выбор объектов, когда сначала выбираются объекты для редактирования, а затем активируется команда редактирования.
- Редактирование по двойному щелчку мыши на объекте, при этом либо запускается в зависимости от типа объекта соответствующаякоманда редактирования, либо открывается, если оно было закрыто, окно **Свойства**, в котором становится доступно редактирование параметров выбранного объекта. Команда редактирования в зависимости от выбранного объекта может открывать диалоговое окно для редактирования свойств объекта (редактирование размеров, выносок, таблиц и т.д.) или предлагать редактировать параметры объекта из командной строки (например, для полилинии, сплайна).

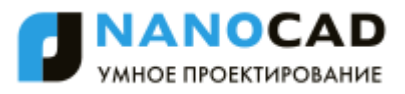

# *Копирование свойств объектов*

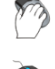

Меню: **Редактирование – Копирование свойств**

Панель: **Стандартная –**

Командная строка: **КИСТЬ, КОПИРОВАТЬСВ, КПС (MATCHPROP, MA, COPYOBJECTPROPS)**

Команда предназначена для частичного или полного копирования свойств выбранного объекта и назначения их одному или нескольким другим объектам.

Допускается копировать цвет, слой, тип линий, вес линий и другие свойства.

#### *Опции команды:*

? Вызов дополнительных опций выбора объектов.

Настройки Открытие диалогового окна **Настройка свойств**.

#### *Запросы команды:*

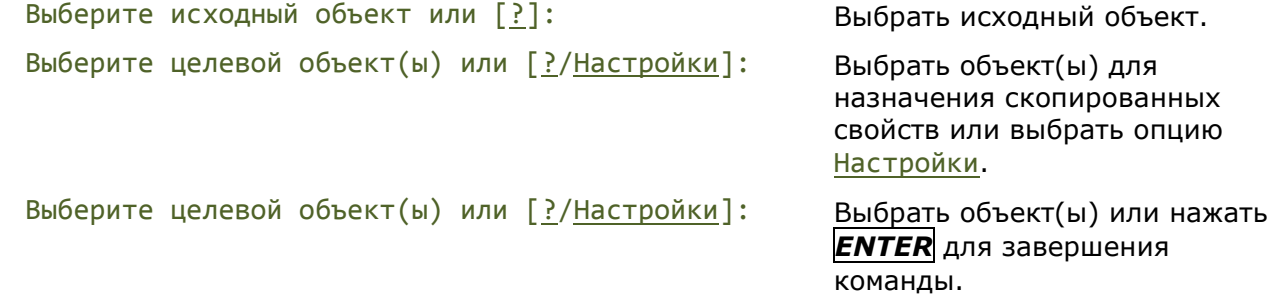

Опция **Настройки** открывает диалоговое окно **Настройка свойств**, в котором можно задать копируемые из исходного объекта свойства:

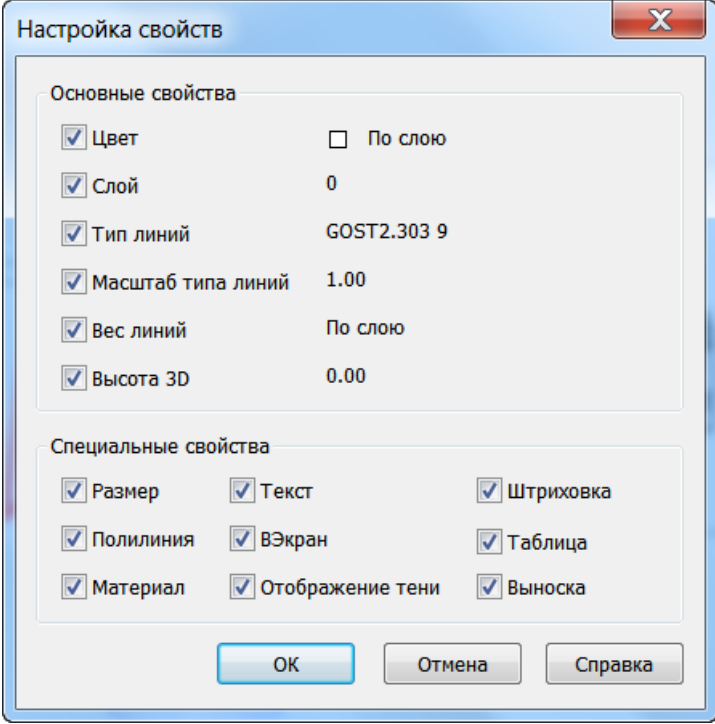

### *Параметры:*

#### *Основные свойства*

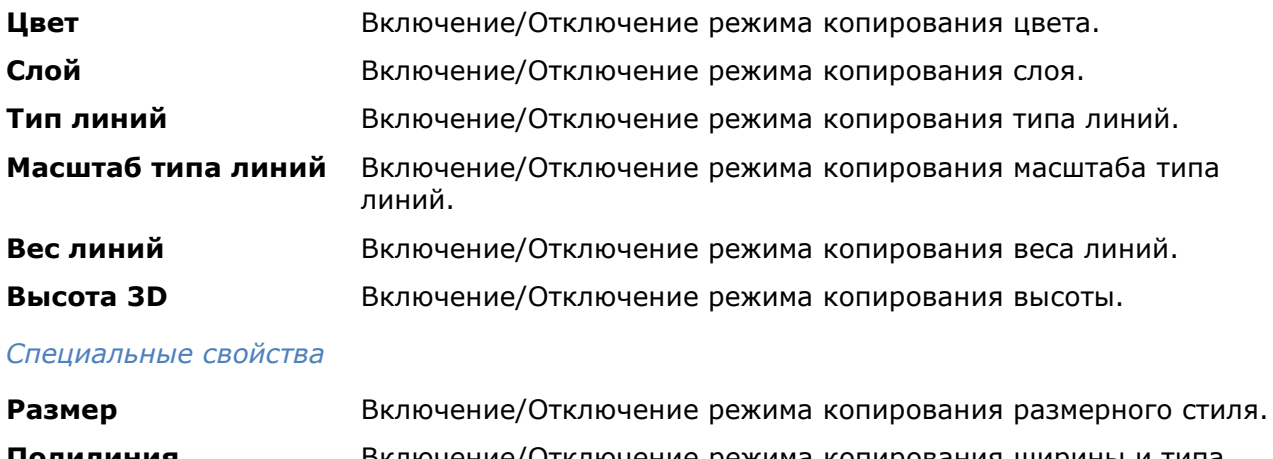

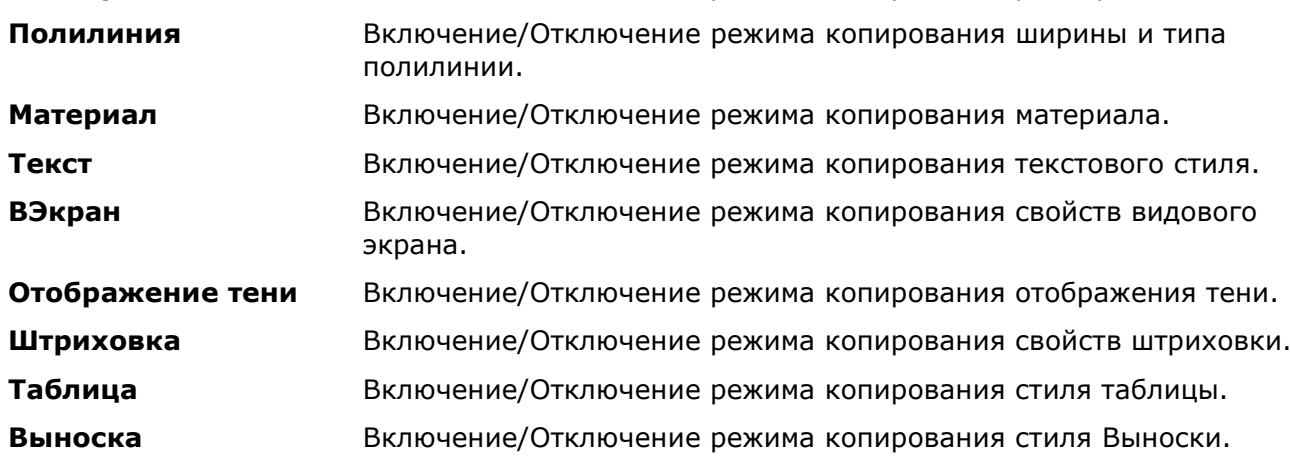

# *Копирование и вставка объектов с использованием буфера обмена*

Буфер обмена можно использовать для копирования чертежа или его части из одного документа nanoCAD в другой. Данные, скопированные в nanoCAD в буфер обмена, могут внедряться в документы других приложений, например, в открытые документы MS Office.

Команды nanoCAD, использующие буфер обмена, представлены в меню **Правка**.

### *Вырезать*

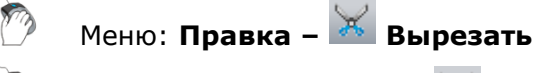

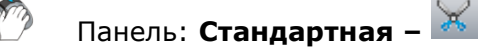

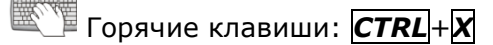

#### 屬 Командная строка: **ВБУФЕР, ВЫРЕЗАТЬ (CUT, CUTCLIP)**

Команда удаляет выбранные объекты из документа и помещает их в буфер обмена.

#### *Опция команды:*

? Вызов дополнительных опций выбора объектов.

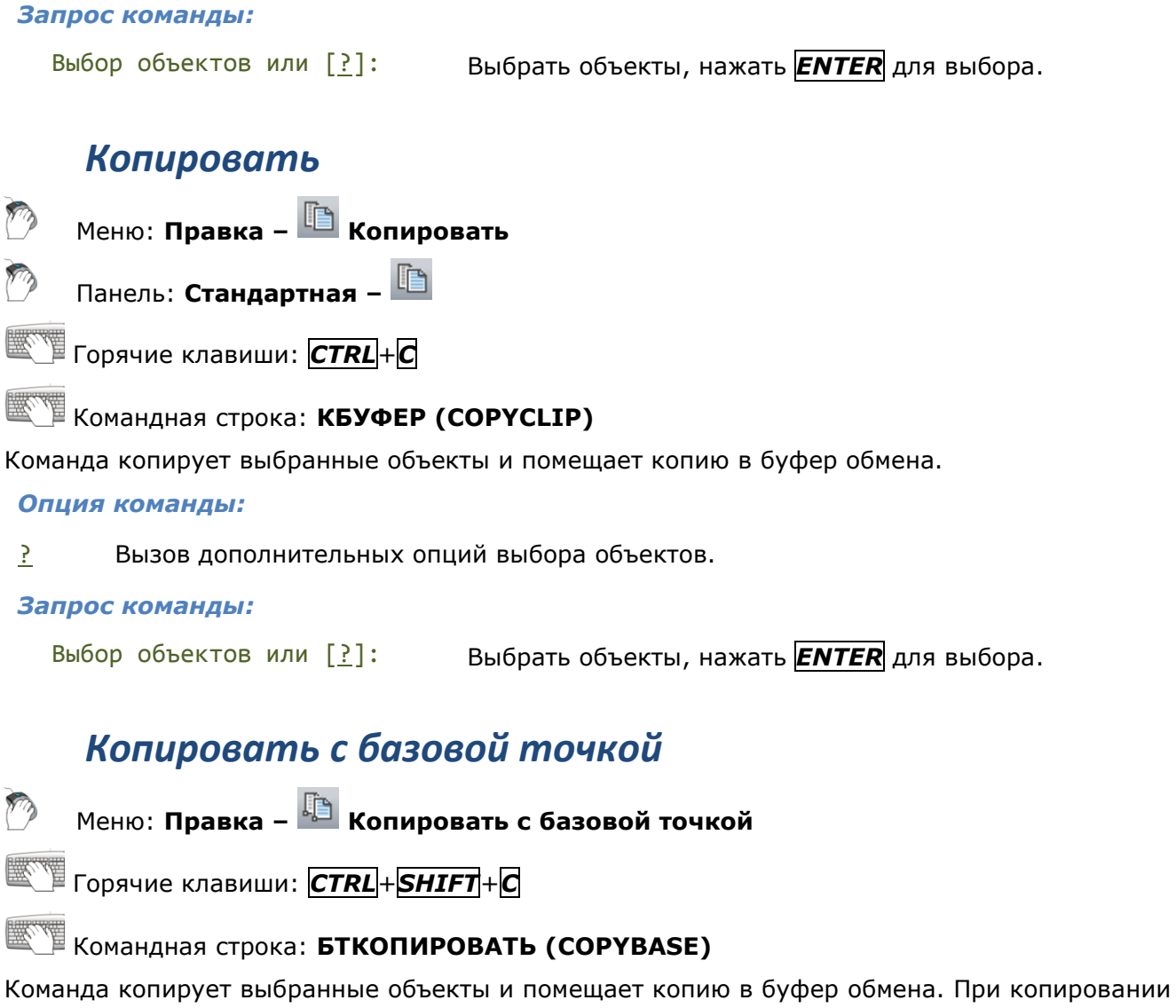

в документ. *Опция команды:*

? Вызов дополнительных опций выбора объектов.

### *Запросы команды:*

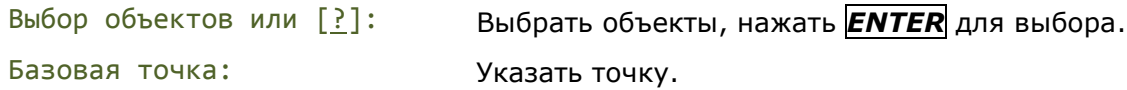

указывается базовая точка, которая используется при последующей вставке копии объектов

### *Вставить*

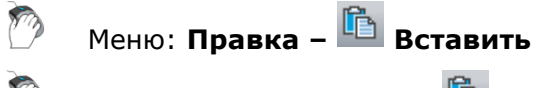

Панель: **Стандартная –**

Горячие клавиши: *CTRL*+*V*

Командная строка: **ВСТБУФЕР (PASTE, PASTECLIP)**

Команда вставляет в документ содержимое буфера обмена.

## Режим Выбор режима вставки. Опция вызывает следующую подсказку в командной строке: Выберите опцию вставки [Один/Несколько]<Один>: *Опции:* Один - Режим однократной вставки. Несколько - Режим многократной вставки. *Запросы команды:* Точка вставки или [Режим]: Выбрать опцию Режим. Выберите опцию вставки [Один/Несколько]<Один>: Выбрать опцию Несколько. Точка вставки или [Режим]: Указать точку вставки. Точка вставки или [Режим]: Указать точку вставки. Точка вставки или [Режим]: Нажать *ESC* для завершения команды. *Вставить как блок* Меню: **Правка – Вставить как > Блок** Горячие клавиши: *CTRL*+*SHIFT*+*V* Командная строка: **ВСТБЛОК, (PASTEBLOCK**) Команда вставляет содержимое буфера обмена в документ как блок. *Опции команды:* Режим Выбор режима вставки блока. Опция вызывает следующую подсказку в командной строке: Выберите опцию вставки [Один/Несколько]<Один>: *Опции:* Один - Режим однократной вставки. Несколько - Режим многократной вставки. Имя Задание имени блока для вставки. *Запросы команды:* Точка вставки или [Режим/Имя]: Выбрать опцию Режим. Выберите опцию вставки [Один/Несколько]<Один>: Выбрать опцию Несколько. Точка вставки или [Режим/Имя]: Выбрать опцию Имя. Введите имя блока <Из\_буфера17769>: Ввести имя блока или нажать *ENTER*. Точка вставки или [Режим/Имя]: Указать точку вставки. Точка вставки или [Режим]: Указать точку вставки. Точка вставки или [Режим]: Нажать *ESC* для завершения команды.

*Опции команды:*

### *Вставить как растр*

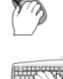

### Меню: **Правка – Вставить как > Растр**

# Командная строка: **ВСТРАСТР (PASTEASRASTER)**

Команда вставляет содержимое буфера обмена в документ как растровое изображение.

Команду удобно использовать для вставки в документ из буфера обмена любого растрового изображения, например, скопированного чертежа или его фрагмента из системы документооборота или из библиотеки справочно-информационной системы NormaCS, с целью его последующего использования и обработки средствами nanoCAD, в том числе и инструментами, расположенными в меню **Растр**.

Растровое изображение вставляется в документ как внешняя ссылка с именем по умолчанию *из\_буфера\_N*, где *N* – порядковый номер вставленного из буфера растра. Ссылка имеет статус **Не найдена**. При первом после вставки растра из буфера обмена сохранении документа автоматически открывается диалог **Сохранить изображение**, позволяющий выбрать папку для сохранения растрового изображения и при необходимости изменить его имя. Если из буфера обмена было вставлено несколько растров, диалог **Сохранить изображение** будет открываться после сохранения первого растра для сохранения второго и всех последующих.

После сохранения ссылка на растр приобретает статус **Загружена**, в диалоге **Внешние ссылки** (меню **Вставка** – **Внешние ссылки**) отображаются ее параметры.

В этом же диалоге можно сохранить растровое изображение сразу же после его вставки из буфера обмена (без необходимости сохранения документа). Кнопка **Сохранить** в диалоге **Внешние ссылки** открывает тот же самый вышеупомянутый диалог **Сохранить изображение**.

Обратите внимание: кнопка **Настройка** диалога **Сохранить изображение** позволяет конвертировать вставленные растровые изображения в другие поддерживаемые форматы файлов изображений, изменять параметры некоторых растровых изображений (для более подробной информации см. раздел [«Настройка форматов растровых изображений»](#page-458-0)).

*Запросы команды:*

Точка вставки: Указать точку вставки.

### *Вставить с исходными координатами*

Меню: **Правка – Вставить с исходными координатами**

Командная строка: **ВСТИСХОД, (PASTEORIGIN, PASTEORIG**)

Команда вставляет в документ объекты, находящиеся в буфере обмена, с теми же координатами, которые они имели в исходном документе.

# *Редактирование объектов с помощью обычных ручек*

К предварительно выбранным и помеченным ручками объектам применимы обычные команды редактирования. Доступные параметры этих объектов можно изменять в окне **Свойства**. Но в ряде случаев редактирование при помощи ручек без использования обычных команд из меню **Редактирование** является наиболее быстрым и эффективным способом изменения формы и расположения объектов, поскольку манипуляции с ручками выполняются курсором мыши, что позволяет минимизировать обращения к меню и панелям инструментов.

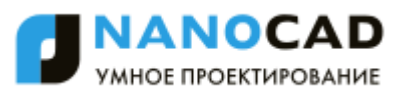

В nanoCAD доступны два способа редактирования объектов при помощи ручек:

- Редактирование объектов с помощью *обычных* ручек.
- Редактирование объектов с помощью *многофункциональных* ручек (для более подробной информации см. раздел «Редактирование объектов с помощью многофункциональных ручек»).

С помощью обычных ручек объекты можно растягивать, копировать, перемещать, поворачивать, масштабировать или зеркально отражать.

Количество и расположение обычных ручек зависит от типа выбранного объекта, например, отрезок имеет 3 ручки, две из которых располагаются в конечных точках отрезка, а одна – по середине; для окружности отображается 5 ручек: четыре – в точках квадрантов и одна в центре и т.д.:

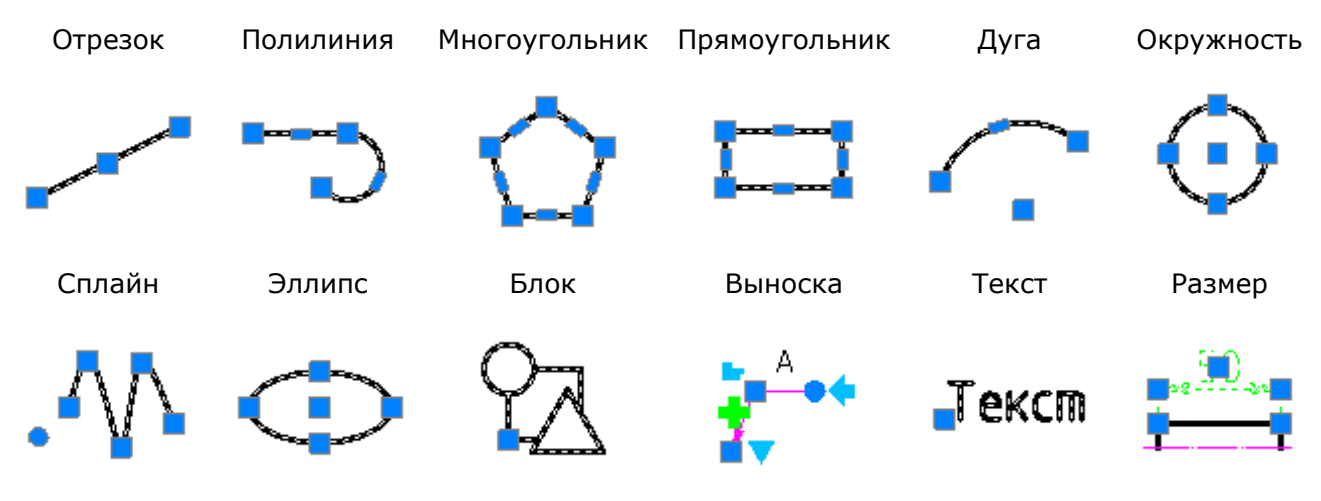

**ВНИМАНИЕ!** Для объектов, расположенных на заблокированных слоях, ручки не отображаются.

По умолчанию для редактирования объектов при помощи обычных ручек установлен режим «Растягивание» (**GRIP\_STRETCH**).

После выбора объекта для переключения в режим редактирования с помощью обычных ручек нужно щелкнуть левой кнопкой мыши по любой из ручек. Выбранная таким образом ручка становится *активной* и изменяет цвет на красный. Эта ручка используется непосредственно для выполнения операции редактирования и называется *базовой*. В зависимости от типа объекта и того, какая ручка была выбрана в качестве базовой, объект можно растянуть или переместить простым перемещением курсора (например, при выборе средней ручки на отрезке происходит его перемещение, а при выборе любой из конечных ручек – растягивание). Выбранная базовая ручка привязывается к перекрестью курсора и перемещается вместе с ним до тех пор, пока не будет выполнен щелчок левой кнопки мыши для указания нового положения ручки.

В качестве базовой точки можно задать любую другую точку на чертеже, выбрав после указания базовой ручки опцию Базовая точка в командной строке:

Укажите точку растягивания или [Базовая точка/Копировать/Отменить/выХод]:

*Опции режима редактирования при помощи ручек, доступные в командной строке:*

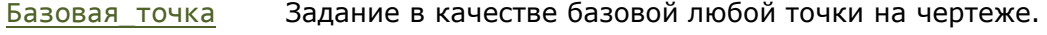

Копировать Переключение в режим копирования.

- Отменить Отмена выполненных операций на один шаг назад.
- выХод Выход из режима редактирования с помощью ручек. Режим отображения ручек выбранных объектов не отменяется.

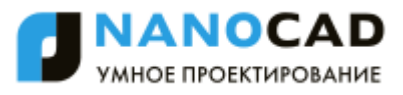

Можно сделать *активными* сразу несколько ручек объекта, удерживая во время их выбора нажатой клавишу *SHIFT*. Форма объекта между выбранными (активными) ручками останется при редактировании неизменной. Режим редактирования включается в этом случае после выбора одной из этих ручек в качестве базовой (еѐ выбор производится без использования клавиши *SHIFT*).

При выборе нескольких объектов форма и расположение тех объектов, для которых не было активировано ни одной ручки, при редактировании остается неизменной.

*Для растягивания нескольких объектов при помощи ручек:*

- 352. Выбрать объекты.
- 353. Удерживая нажатой клавишу *SHIFT*, выбрать на объектах необходимые ручки (выделяются красным цветом).
- 354. Отпустить клавишу *SHIFT*.
- 355. Выбрать базовую ручку.
- 356. Указать новое положение базовой точки.

Кроме режима «Растягивание» для работы с ручками имеются дополнительные режимы: «Перемещение» (**GRIP\_MOVE**), «Поворот» (**GRIP\_ROTATE**), «Масштабирование» (**GRIP\_SCALE**) и «Зеркальное отражение» (**GRIP\_MIRROR**). Для циклического перебора дополнительных режимов работы с ручками необходимо после выбора базовой ручки нажать *ENTER* или клавишу пробела.

При работе в режимах «Поворот» и «Масштабирование» в подсказке командной строки дополнительно появляется опция оПорный:

Угол поворота или [Базовая\_точка/Копировать/Отменить/оПорный/выХод]:

Масштабный коэффициент или [Базовая\_точка/Копировать/Отменить/оПорный/выХод]:

Опция позволяет задать опорный угол при повороте или опорный отрезок при масштабировании.

*Для редактирования нескольких объектов при помощи ручек:*

- 357. Выбрать объекты.
- 358. Выбрать базовую ручку.
- 359. Нажать клавишу пробела или *ENTER* для циклического перебора варианта редактирования (перемещение, поворот, масштабирование, зеркальное отражение, растягивание).
- 360. Переместить курсор для динамического отображения изменения объекта.
- 361. Щелкнуть левой кнопкой мыши для фиксирования изменения.

Изменение параметров ручек осуществляется в разделе **Ручки** диалога **Настройки** (меню **Сервис** – **Настройка**):

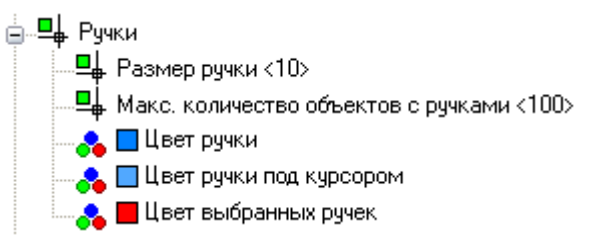

Параметр **Макс. количество объектов с ручками** ограничивает количество объектов, для которых будут отображаться ручки. Это необходимо для повышения производительности, поскольку если чертеж содержит большое количество объектов с большим количеством ручек (штриховки, полилинии), то выбор объектов может занимать довольно много времени. По умолчанию для параметра установлено значение 100 (значение хранится в системной переменной **GRIPOBJLIMIT**).

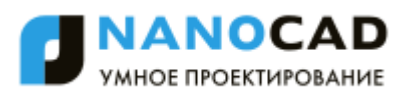

# *Редактирование объектов с помощью многофункциональных ручек*

*Многофункциональными* называются ручки, у которых имеется возможность изменять режимы редактирования путем *циклического перебора*. *Циклический перебор* режимов редактирования осуществляется для активной (выбранной) ручки нажатием клавиши *CTRL*.

В nanoCAD многофункциональные ручки имеют следующие объекты:

- отрезок,
- дуга,
- сплайн,
- полилиния,
- штриховка,
- видовой экран.

*В общем случае для редактирования объекта при помощи многофункциональных ручек:*

- 362. Выбрать объект.
- 363. Активизировать многофункциональную ручку.
- 364. Нажать клавишу *CTRL* для выбора варианта редактирования.
- 365. Переместить курсор для динамического отображения изменения объекта.
- 366. Щелкнуть левой кнопкой мыши для фиксирования изменения.

### *Редактирование отрезка*

У отрезка многофункциональностью обладают ручки, расположенные в его конечных точках. Доступны два режима редактирования:

- *Обычный*, когда при захвате и перемещении ручки происходит изменение длины отрезка в результате задания курсором нового положения конечной точки. В общем случае при этом режиме редактирования происходит изменение не только длины отрезка, но и его ориентации в пространстве.
- *Изменение длины*, когда при захвате и перемещении ручки изменяется только длина отрезка. Новое положение конечной точки отрезка определяется проекцией указанной курсором точки на воображаемое продолжение отрезка. Ориентация отрезка остается неизменной.

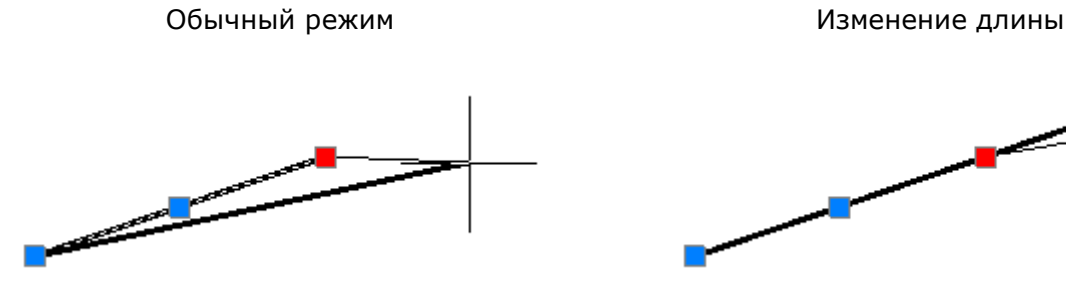

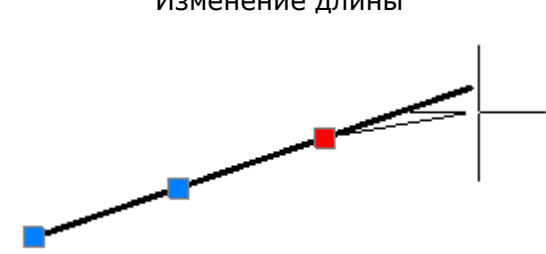

# *Редактирование дуги*

Многофункциональные ручки расположены в конечных точках и в середине дуги. Возможны три режима редактирования:

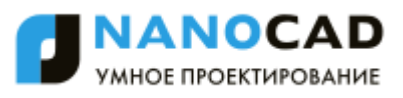

 *Обычный*, когда при захвате и перемещении ручки в конечной или средней точке происходит изменение длины и радиуса дуги:

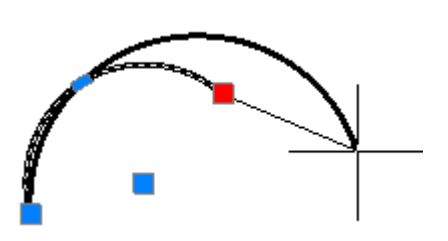

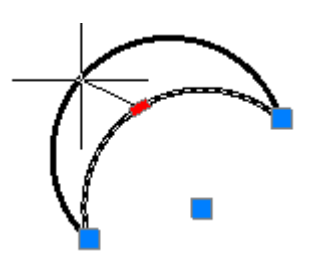

 *Изменение длины дуги*, когда при захвате и перемещении ручки в конечной точке происходит изменение только длины дуги без изменения еѐ радиуса:

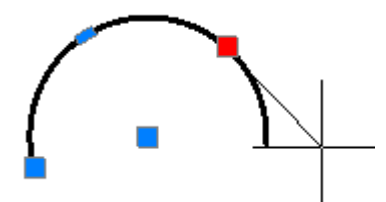

 *Изменение радиуса и длины дуги*, когда при захвате и перемещении ручки в средней точке происходит создание дуги, подобной исходной:

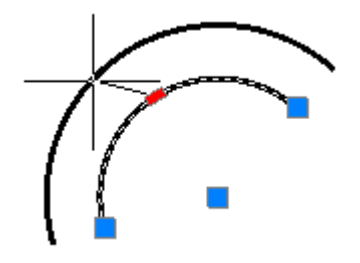

### *Редактирование сплайна*

Сплайн имеет два режима редактирования при помощи ручек:

- *Редактирование определяющих точек* (ручки квадратной формы), позволяющее изменить форму небольшого участка сплайна.
- *Редактирование управляющих вершин* (ручки круглой формы), позволяющее изменить форму сплайна в целом.

Для переключения между режимами необходимо щелкнуть левой кнопкой мыши на круглой ручке, расположенной несколько в стороне от сплайна и имеющей немного больший диаметр, чем ручки управляющих точек.

Ручки определяющих точек Ручки управляющих вершин

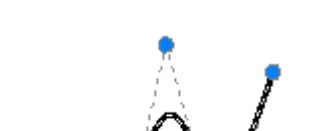

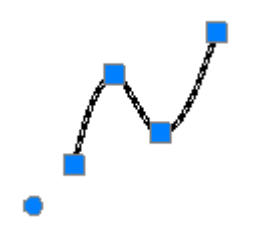

### *Редактирование полилинии*

У полилинии свойством многофункциональности обладают ручки, расположенные как в вершинах, так и в серединах сегментов. Режимы редактирования, предлагаемые при циклическом переборе клавишей *CTRL*, зависят от места расположения ручек (вершина или середина сегмента), а также от типа сегмента (линейный или дуговой).

Для большей наглядности помимо динамического отображения изменения формы полилинии рядом с курсором дополнительно высвечиваются условные значки, вид которых зависит от выбранного режима редактирования:

- Добавление вершины. 라
- Удаление вершины.  $\equiv$
- Преобразование линейного сегмента в дуговой. **Contract**
- Преобразование дугового сегмента в линейный.

Отсутствие условного значка говорит о том, что текущим является обычный режим редактирования ручек - растягивание перемещением сегмента или растягивание за вершину (в зависимости от выбранной ручки).

*Варианты редактирования полилинии при помощи ручки, расположенной в вершине:*

Добавление вершины Удаление вершины Растягивание за вершину

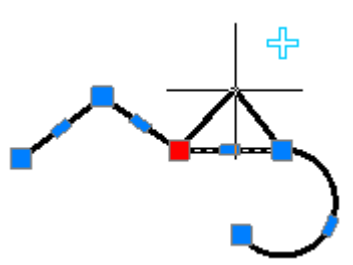

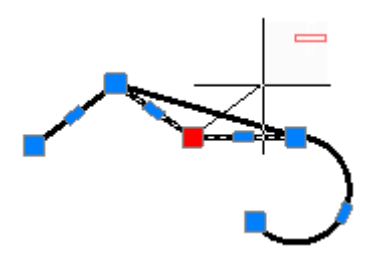

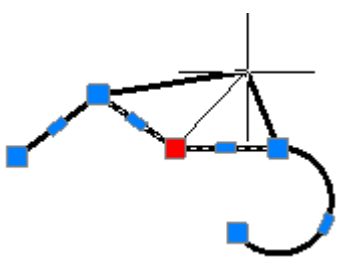

*Варианты редактирования полилинии при помощи ручки, расположенной в середине линейного сегмента:*

Добавление вершины Преобразование в дуговой

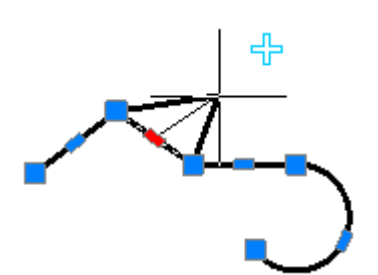

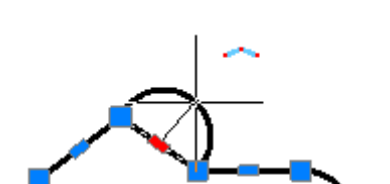

сегмент

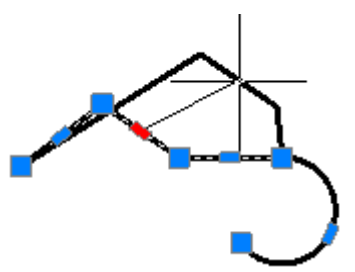

Растягивание

*Варианты редактирования полилинии при помощи ручки, расположенной в середине дугового сегмента:*

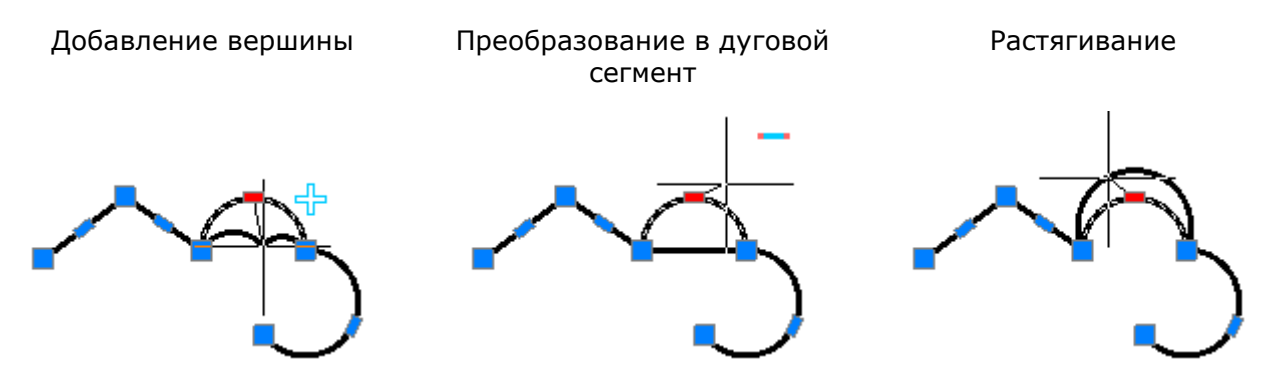

Для полилиний многофункциональный режим редактирования можно применять для нескольких ручек, расположенных в вершинах. Доступны два варианта редактирования: обычное растягивание полилинии и удаление выбранных вершин. Вместо удаленных вершин всегда строится линейный сегмент, даже если между удаленными вершинами располагались дуговые сегменты.

Растягивание вершин и приводительно и приводительно Удаление вершин

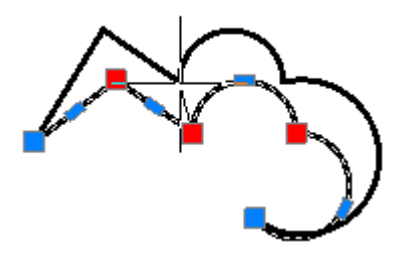

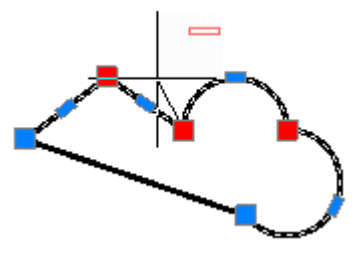

*Для редактирования нескольких вершин полилинии при помощи многофункциональных ручек:*

- 367. Нажать клавишу *SHIFT*.
- 368. Выбрать нужные ручки, удерживая нажатой клавишу *SHIFT*.
- 369. По завершению выбора ручек отпустить клавишу *SHIFT*.
- 370. Выбрать базовую ручку.
- 371. Выбрать режим редактирования клавишей *CTRL*.
- 372. Переместить курсор для динамического отображения изменения формы полилинии.
- 373. Щелкнуть левой кнопкой мыши для фиксирования изменения.

# *Редактирование видовых экранов в пространстве листа*

В nanoCAD при помощи многофункциональных ручек можно редактировать любые видовые экраны пространства листа, в качестве границ которых используются замкнутые полилинии и сплайны. Процесс редактирования границ видового экрана в этом случае ничем не отличается от редактирования при помощи многофункциональных ручек просто полилинии или сплайна.

Поскольку такие видовые экраны состоят из двух объектов (собственно видового экрана и границы показа), при их выборе для редактирования необходимо в диалоге **Выбор объектов** выбрать полилинию или сплайн, но не видовой экран:

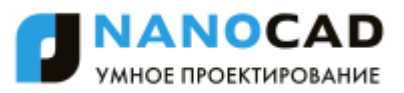

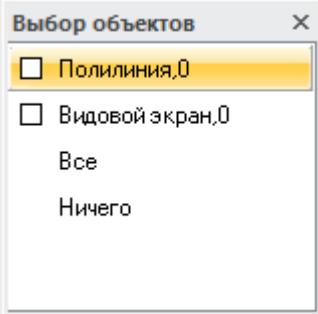

В случае, если отображение диалога **Выбор объектов** отключено, выбор полилинии или сплайна осуществляется в раскрывающемся списке строки **Объекты** окна **Свойства**:

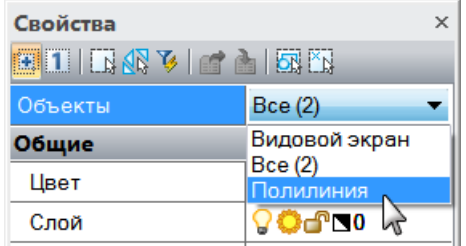

Выбирать видовой экран в этом случае необходимо рамкой или секущей рамкой, т.к. при выборе прицелом в строке **Объекты** окна **Свойства** по умолчанию отображается только *«Видовой экран»*.

### *Редактирование штриховки и заливки*

В nanoCAD при помощи многофункциональных ручек можно редактировать форму:

- *ассоциативных штриховок*, в качестве связанных контуров у которых используются замкнутые полилинии или сплайны;
- *неассоциативных штриховок*.

Изменение формы *ассоциативной штриховки* с помощью многофункциональных ручек связанного с ней контура по сути ничем не отличается от редактирования при помощи многофункциональных ручек просто полилинии или сплайна.

При выборе *неассоциативной штриховки* на ней отображаются такие же многофункциональные ручки, как и для полилинии, за исключением ручки круглой формы, применяющейся для перемещения штриховки:

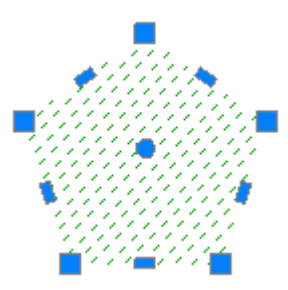

Процесс редактирования формы неассоциативной штриховки при помощи многофункциональных ручек также очень напоминает процесс редактирования полилинии.

*Варианты редактирования формы неассоциативной штриховки при помощи ручки, расположенной в вершине границы:*

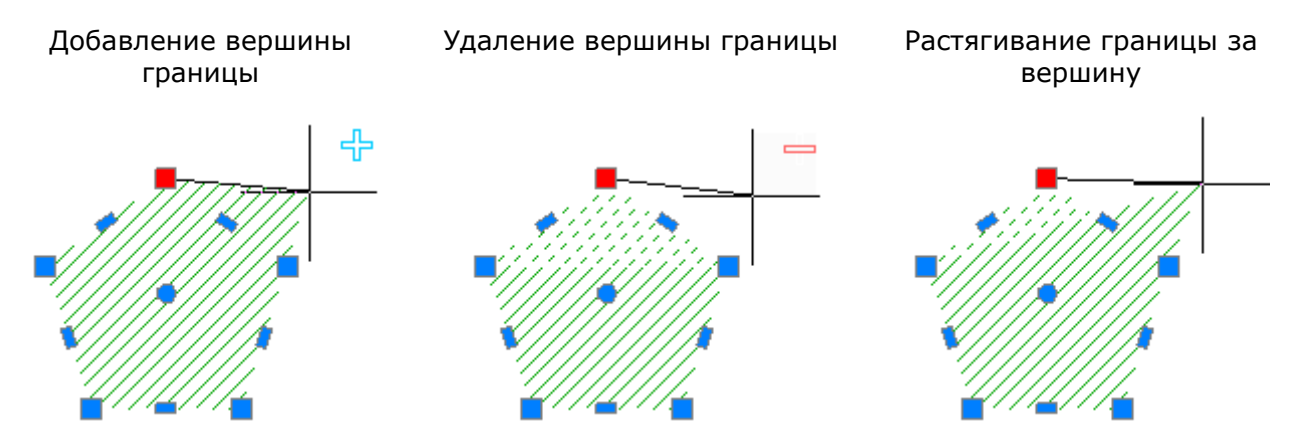

*Варианты редактирования формы неассоциативной штриховки при помощи ручки, расположенной в середине линейного сегмента границы:*

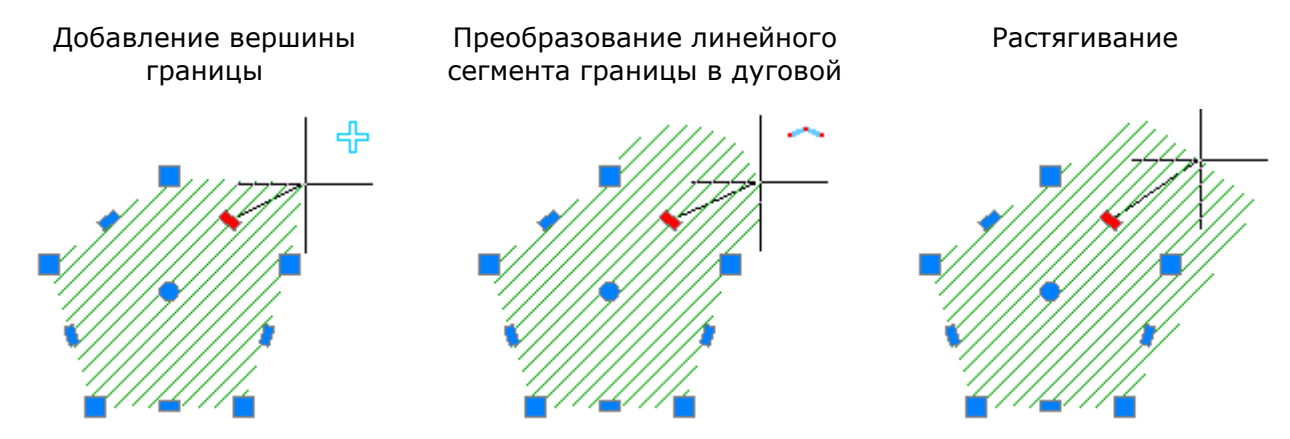

*Варианты редактирования формы неассоциативной штриховки при помощи ручки, расположенной в середине дугового сегмента границы:*

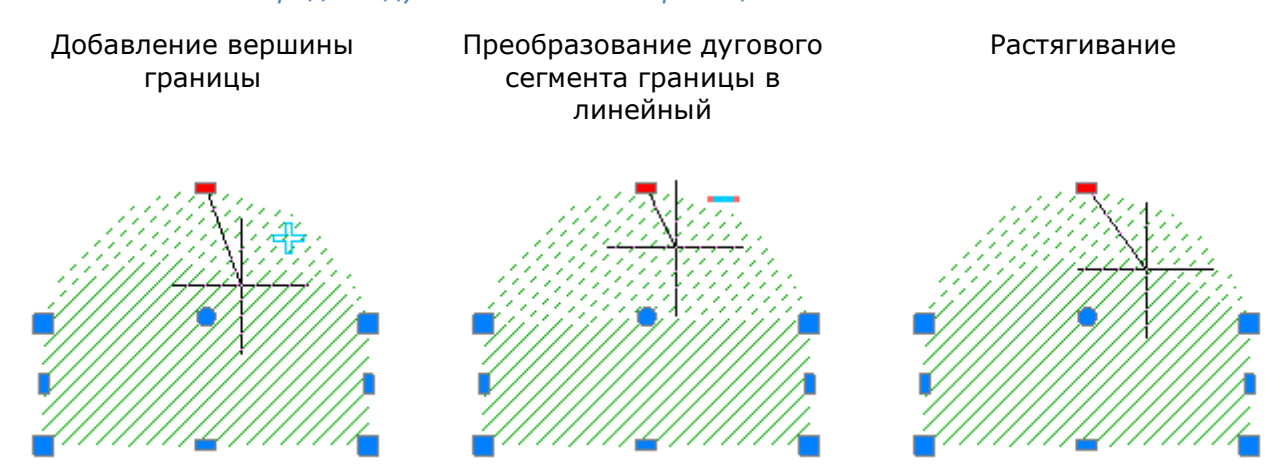

Для неассоциативной штриховки многофункциональный режим редактирования можно также применять для нескольких ручек, расположенных в вершинах границы. Доступны два варианта редактирования: обычное растягивание границы и удаление выбранных вершин. Вместо удаленных вершин всегда строится линейный сегмент, даже если между удаленными вершинами располагались дуговые сегменты.

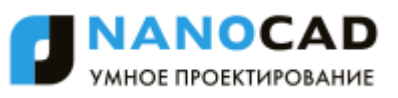

#### Растягивание вершин границы Удаление вершин границы

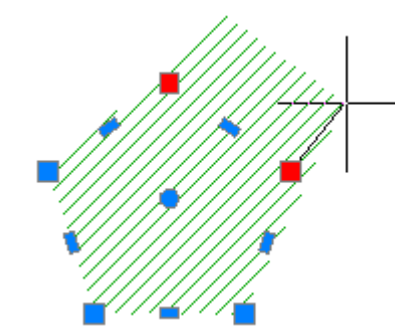

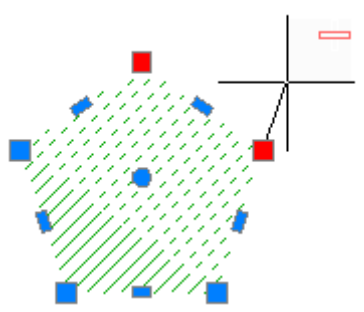

*Для редактирования нескольких вершин границы неассоциативной штриховки при помощи многофункциональных ручек:*

- 374. Нажать клавишу *SHIFT*.
- 375. Выбрать нужные ручки, удерживая нажатой клавишу *SHIFT*.
- 376. По завершению выбора ручек отпустить клавишу *SHIFT*.
- 377. Выбрать базовую ручку.
- 378. Выбрать режим редактирования клавишей *CTRL*.
- 379. Переместить курсор для динамического отображения изменения формы штриховки.
- 380. Щелкнуть левой кнопкой мыши для фиксирования изменения.

# *Команды редактирования геометрических объектов*

### *Увеличение*

Меню: **Редактирование – Увеличение**

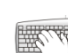

Командная строка: **УВ, УВЕЛИЧИТЬ (LEN, LENGTHEN)**

С помощью команды **Увеличение** можно изменить центральный угол дуг и длину отрезков, дуг, разомкнутых полилиний. Изменение длины или угла объектов происходит с ближайшей к точке указания стороны. Изменять длину или угол одного и того же объекта можно несколько раз во время работы команды.

При задании положительного значения дуга удлиняется, отрицательного – укорачивается.

#### *Опции команды:*

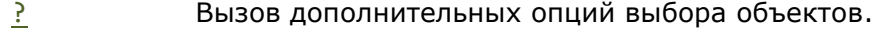

ДЕльта Задание величины изменения длины объекта.

Опция вызывает следующую подсказку в командной строке:

Приращение длины или [Угол]:

#### *Опция:*

- Угол Задание величины изменения центрального угла дуги.
- проЦент Задание длины объекта в процентном отношении относительно исходной.
- Всего Задание для объекта полной абсолютной длины или величины центрального

угла.

Опция вызывает следующую подсказку в командной строке:

Укажите длину или [Угол]:

*Опция:*

- Угол Задание новой величины центрального угла дуги.
- ДИнамика Динамическое изменение длины выбранного объекта путем перемещения ближней к точке выбора конечной точки при фиксированном положении другой конечной точки.

Выбор объекта Указание новой длины Результат *Запросы команды:* Выбор объектов или [?/ДЕльта/проЦент/Всего/ДИнамика]: Выбрать опцию ДИнамика. Выберите объект или [?]: Указать объект. Новая конечная точка: Указать новую длину объекта.

Выберите объект или [?]: Указать объект или нажать *ESC* для

завершения команды.

# *Обрезка*

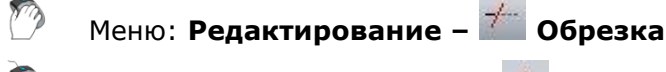

Панель: **Редактирование –**

Командная строка: **ОБР, ОБРЕЗАТЬ (TR, TRIM, VCTRIMBYEDGECMD)**

Команда **Обрезка** позволяет производить обрезку векторных объектов по *границам* (или *граничным кромкам*), задаваемым одним или несколькими объектами. Объекты, не пересекающиеся с граничной кромкой, можно обрезать в местах их воображаемого пересечения с продолжением кромки. Один и тот же объект одновременно может быть и кромкой, и обрезаемым объектом.

Нажатие клавиши *ENTER* в ответ на запрос Выбор объектов или [?]: преобразует все имеющиеся объекты в граничные кромки. В этом случае при выборе обрезаемых объектов в качестве граничных кромок выступают ближайшие к ним объекты.

Имеется возможность не выходя из команды производить удлинение объектов. Для этого при выборе объектов необходимо нажать и удерживать клавишу *SHIFT*.

#### *Опции команды:*

- ? Вызов дополнительных опций выбора объектов.
- Линия Выбор объектов при помощи пересекающей их линии, которая может состоять из нескольких сегментов.

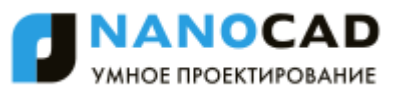

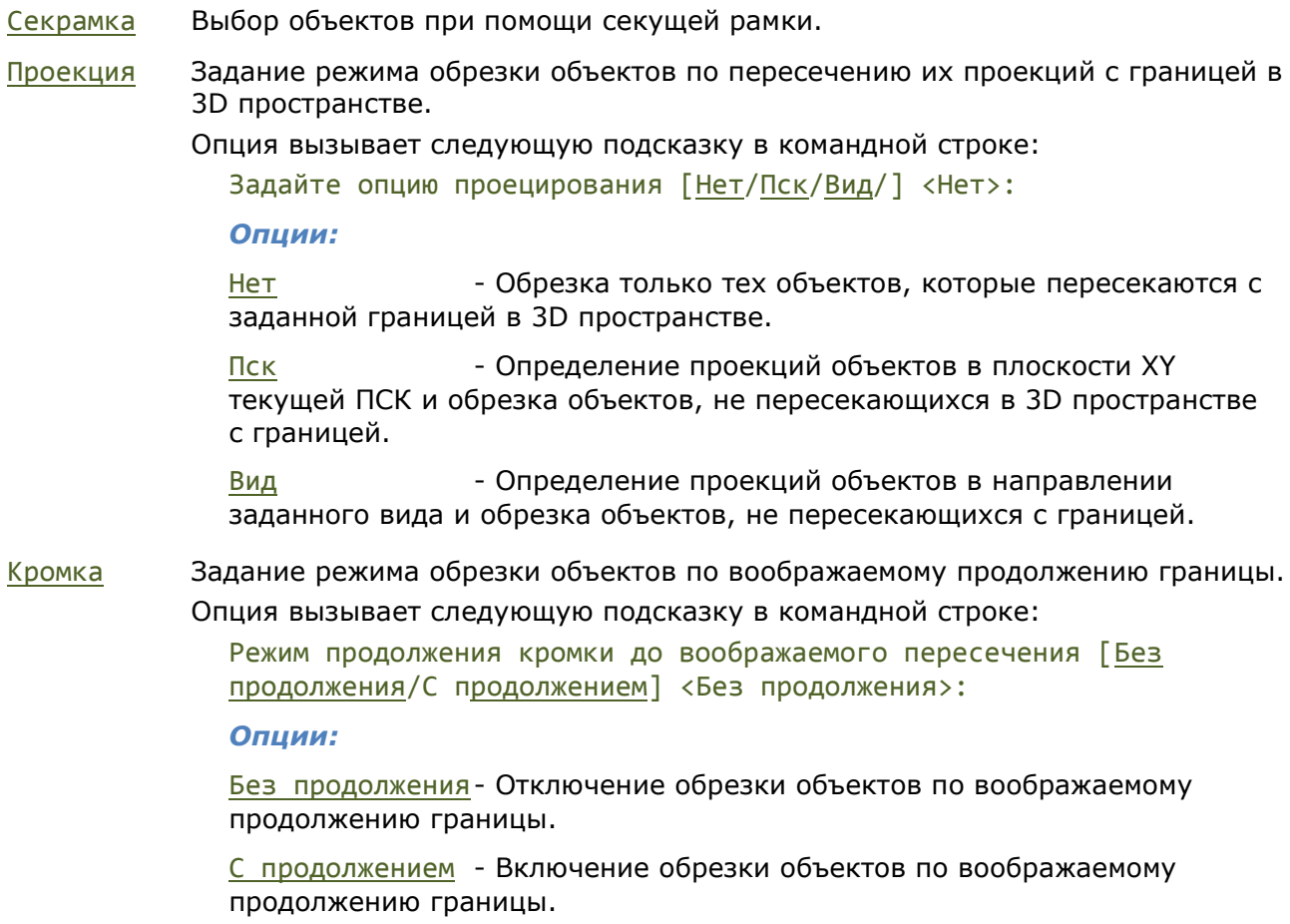

уДалить Удаление выбранных объектов.

Отменить Отмена одного изменения, произведѐнного при выполнении команды.

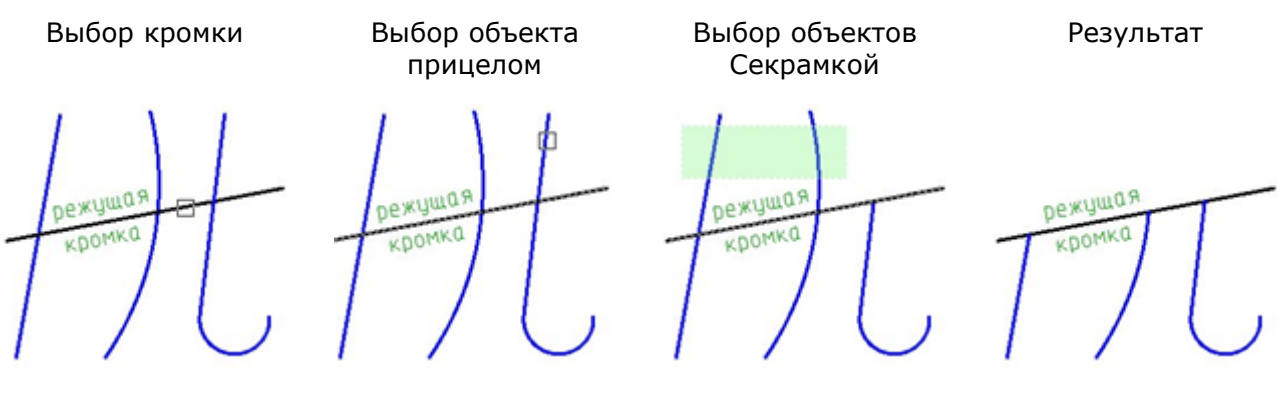

*Запросы команды:*

Выбор объектов или [?]: Выбрать объект, по

Выбор объектов или [?]: Выбрать следующий

которому будет происходить обрезка.

объект или нажать *ENTER* для перехода к выбору объектов для обрезки.

Выбрать объект.

Выберите объект для обрезки или [?/Линия/Секрамка/Проекция/Кромка/уДалить/Отменить]:

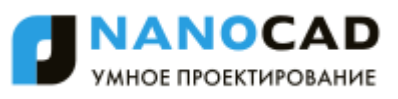

Выберите объект для обрезки или [?/Линия/Секрамка/Проекция/Кромка/уДалить/Отменить]: Выбрать следующий объект или нажать *ENTER* для завершения команды.

# *Быстрая обрезка*

Этот функционал доступен только в платной версии программы.

Меню: **Редактирование – Быстрая обрезка**

Панель: **Редактирование –**

Командная строка: **БОБРЕЗАТЬ (SMARTTRIM**)

Команда **Быстрая обрезка** отличается от команды **Обрезка** тем, что после еѐ запуска автоматически выбираются в качестве потенциальных режущих кромок все векторные объекты документа. Обрезка выбранного объекта производится до ближайших режущих кромок.

#### *Опции команды:*

? Вызов дополнительных опций выбора объектов. Линия Выбор объектов при помощи пересекающей их линии, которая может состоять из нескольких сегментов. Секрамка Выбор объектов при помощи секущей рамки. Проекция Задание режима обрезки объектов по пересечению их проекций с границей в 3D пространстве. Опция вызывает следующую подсказку в командной строке: Задайте опцию проецирования [Нет/Пск/Вид/] <Нет>: *Опции:* Нет - Обрезка только тех объектов, которые пересекаются с заданной границей в 3D пространстве. Пск - Определение проекций объектов в плоскости XY текущей ПСК и обрезка объектов, не пересекающихся в 3D пространстве с границей. Вид - Определение проекций объектов в направлении заданного вида и обрезка объектов, не пересекающихся с границей. Кромка Задание режима обрезки объектов по воображаемому продолжению границы. Опция вызывает следующую подсказку в командной строке: Режим продолжения кромки до воображаемого пересечения [Без продолжения/С продолжением] <Без продолжения>: *Опции:* Без продолжения- Отключение обрезки объектов по воображаемому продолжению границы. С продолжением - Включение обрезки объектов по воображаемому продолжению границы. уДалить Удаление выбранных объектов. Отменить Отмена одного изменения, произведѐнного при выполнении команды.

#### *Запросы команды:*

Выберите объект для обрезки или [?/Линия/Секрамка/Проекция/Кромка/уДалить/Отменить]: Выберите объект для обрезки или [?/Линия/Секрамка/Проекция/Кромка/уДалить/Отменить]: Выберите объекты для удаления или [?]: Выбрать объекты и

Выберите объект для обрезки или [?/Линия/Секрамка/Проекция/Кромка/уДалить/Отменить]:

Выберите объект для обрезки или [?/Линия/Секрамка/Проекция/Кромка/уДалить/Отменить]: Выбрать объекты для обрезки.

ANOCA МНОЕ ПРОЕКТИРОВАНИЕ

Выбрать опцию уДалить.

нажать *ENTER* для их удаления.

Выбрать опцию Отменить для отмены удаления.

Нажать *ENTER* для завершения команды.

# *Удлинение*

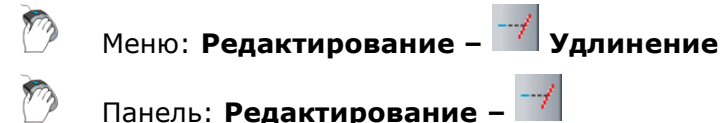

Командная строка: **У, УДЛИНИТЬ (EX, EXTEND, VCEXPANDBYEDGECMD)**

Команда **Удлинение** выполняет удлинение разомкнутых векторных объектов до их явного или воображаемого пересечения с другими объектами, называемыми *границами* или *граничными кромками*. Удлиняемые объекты выбираются путем указания той части, которая должна удлиняться.

При задании нескольких граничных кромок объект удлиняется до первой ближайшей кромки. Этот же объект можно выбрать вновь, чтобы удлинить его до следующей граничной кромки.

Один и тот же объект одновременно может быть и граничной кромкой, и удлиняемым объектом.

Нажатие клавиши *ENTER* в ответ на запрос Выбор объектов или [?]: преобразует все имеющиеся объекты в граничные кромки. В этом случае при выборе объектов для удлинения в качестве граничных кромок выступают ближайшие к ним объекты.

Имеется возможность не выходя из команды производить обрезку объектов. Для этого при выборе объектов необходимо нажать и удерживать клавишу *SHIFT*.

#### *Опции команды:*

- ? Вызов дополнительных опций выбора объектов.
- Линия Выбор объектов при помощи пересекающей их линии, которая может состоять из нескольких сегментов.
- Секрамка Выбор объектов при помощи секущей рамки.
- Проекция Задание режима удлинения объектов до пересечения их проекций с границей в 3D пространстве.

#### Опция вызывает следующую подсказку в командной строке:

Задайте опцию проецирования [Нет/Пск/Вид/] <Нет>:

#### *Опции:*

Нет - Удлинение только тех объектов, которые пересекаются с заданной границей в 3D пространстве.
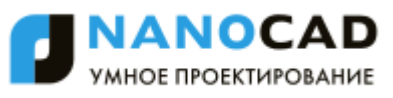

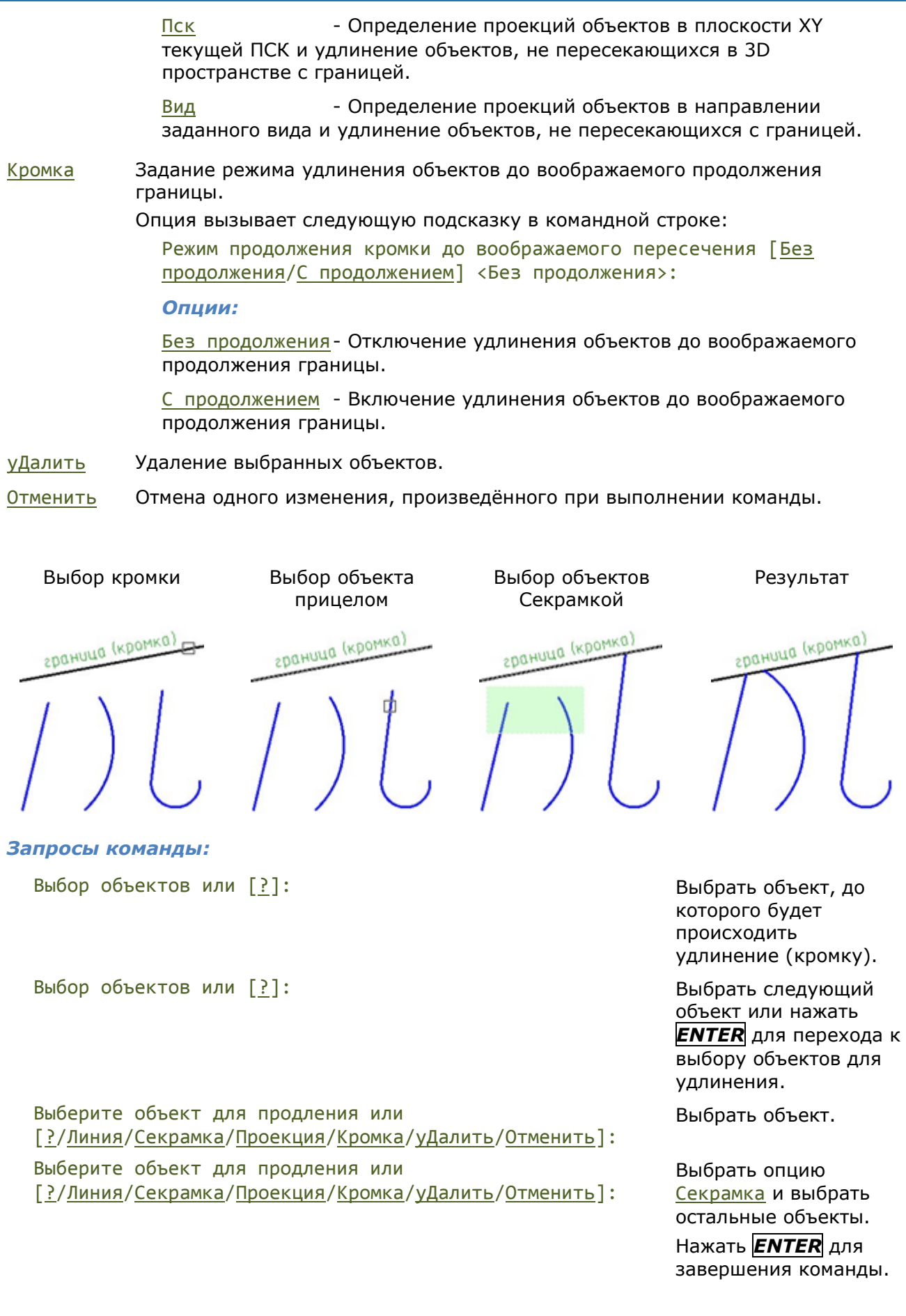

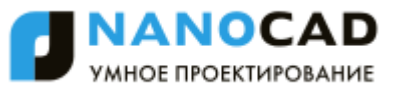

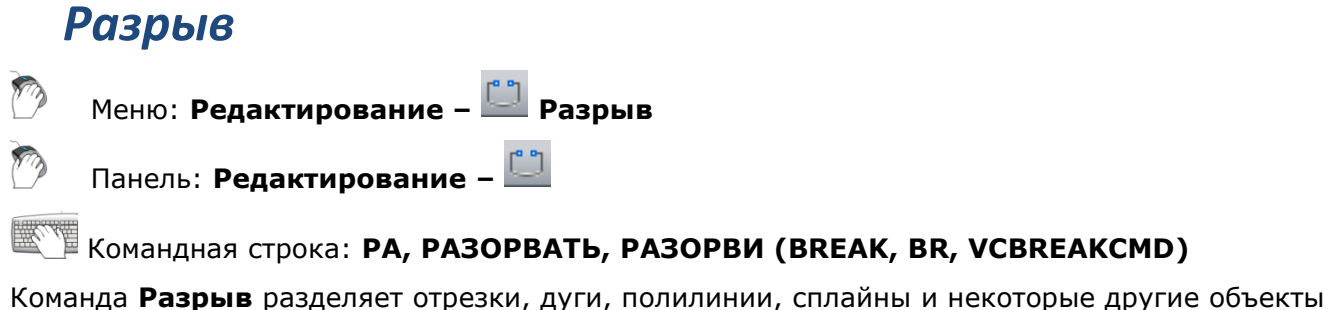

на две части. Разрыв объекта можно производить с удалением его части (разрыв объекта в двух точках) или без удаления (разрыв объекта в точке). Некоторые замкнутые объекты, например, окружность, эллипс, разорвать в одной точке невозможно.

Чтобы сделать разрыв объекта в одной точке, нужно в командной строке на запрос о вводе второй точки ввести @0,0:

Укажите вторую точку разрыва или [Первая точка]: @0,0

#### *Опции команды:*

? Вызов дополнительных опций выбора объектов.

Первая точка Переключение в режим выбора первой точки.

# *Разрыв объекта в двух точках*

В этом случае часть объекта, расположенная между указанными точками, будет удалена. По умолчанию точка выбора объекта считается первой точкой разрыва. Чтобы задать в качестве первой точки разрыва другую точку, следует выбрать опцию Первая точка.

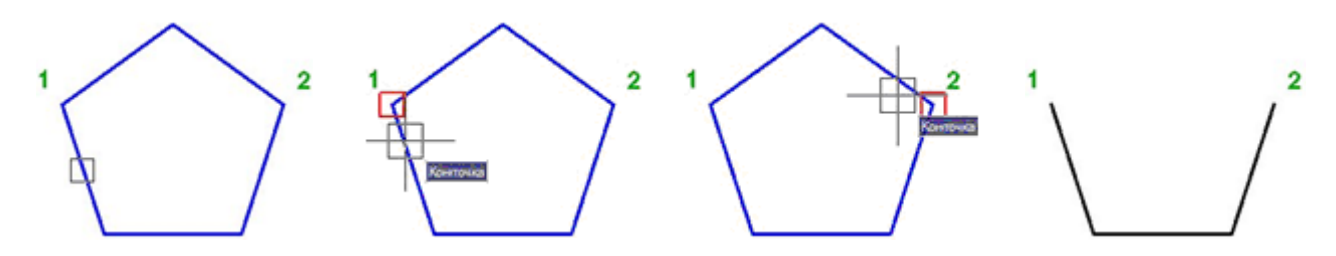

#### *Запросы команды:*

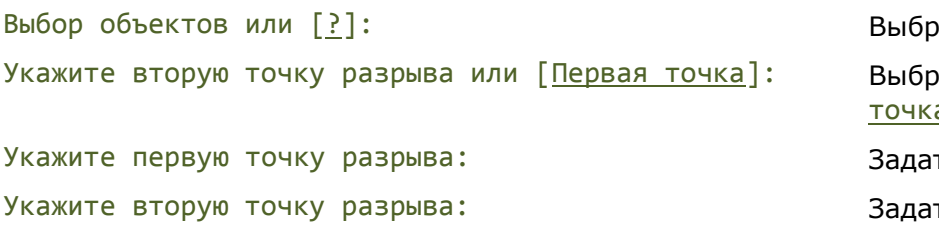

ать объект. ать опцию Первая а. ть точку  $1$ . ть точку 2.

# *Разрыв объекта в точке*

Для выполнения данной операции в качестве первой и второй точки разрыва нужно указать одну и ту же точку.

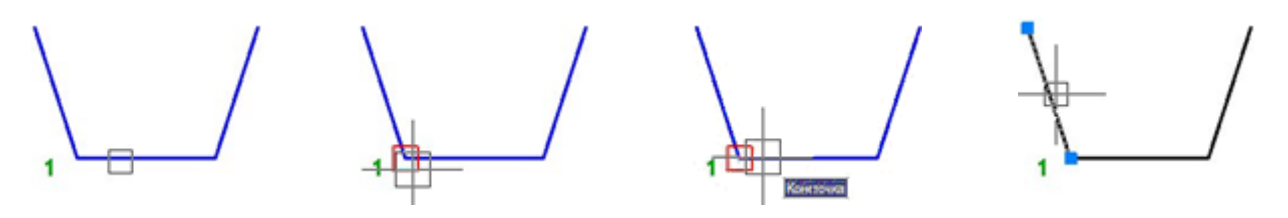

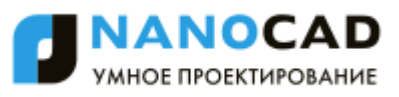

#### *Запросы команды:*

Выбор объектов или [?]: Выбрать объект. Укажите вторую точку разрыва или [Первая точка]: Выбрать опцию Первая Укажите первую точку разрыва: Задать точку 1. Укажите вторую точку разрыва: Задать ещѐ раз точку 1.

точка.

# *Разрыв в точке*

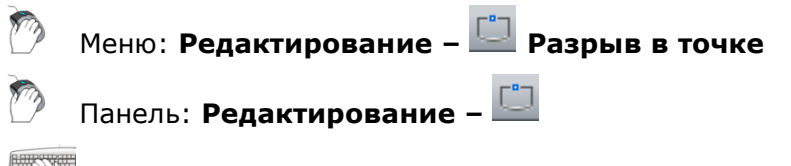

Командная строка: **ТРАЗОРВАТЬ, ТРАЗОРВИ (VCBREAKATPOINTCMD**)

Команда **Разрыв в точке** разделяет отрезки, дуги, полилинии, сплайны и некоторые другие векторные объекты на две части в одной точке (без удаления части объекта). Некоторые замкнутые объекты, например, окружность или эллипс, разорвать в одной точке невозможно.

### *Опция команды:*

? Вызов дополнительных опций выбора объектов.

## *Запросы команды:*

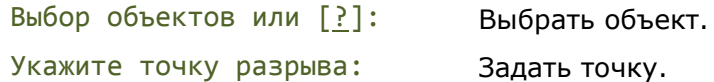

# *Разрыв всех объектов в точке*

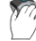

Меню: **Редактирование – Разрыв всех объектов в точке**

Панель: **Редактирование –**

Командная строка: **ТВРАЗОРВИ, ТВСЕРАЗОРВАТЬ (VCBREAKALLATPOINTCMD)**

Команда **Разрыв всех объектов в точке** позволяет произвести разрыв пересекающихся объектов (отрезков, дуг, полилиний, сплайнов и некоторых других) в точках пересечения. Некоторые замкнутые объекты, например, окружность или эллипс, разорвать в точке невозможно.

## *Опция команды:*

? Вызов дополнительных опций выбора объектов.

## *Запросы команды:*

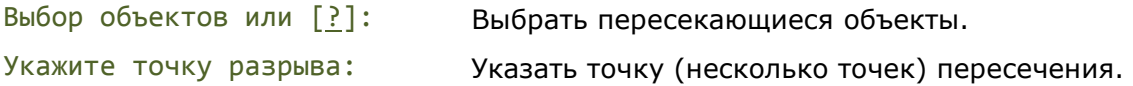

# *Разворот*

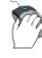

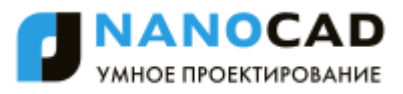

# Командная строка: **ОБРАТИТЬ, РАЗВЕРНУТЬ (REVERSE, FLIP)**

Команда предназначена для изменения порядка следования вершин отрезков, полилиний и сплайнов.

Например, отрезок с координатами начальной точки *0,0* и конечной точки *100,100* после изменения направления будет иметь координаты начальной точки *100,100* и конечной точки *0,0*.

### *Опция команды:*

? Вызов дополнительных опций выбора объектов.

### *Запрос команды:*

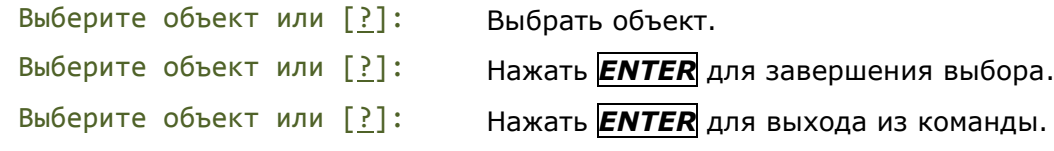

# *Соединение*

Меню: **Редактирование – Соединение**

Панель: **Редактирование –**

Командная строка: **СОЕДИНИТЬ (JOIN)**

Команда **Соединение** служит для объединения отдельных сегментов объектов в один целый объект. Команду можно применять к отрезкам, дугам, разомкнутым полилиниям. Команда позволяет создавать окружности из дуг (опция Замкнуть).

Объединение дуг происходит в направлении против часовой стрелки от исходной дуги.

Объединяемые объекты должны находиться в одной плоскости.

Дополнительные ограничения для типов объединяемых объектов:

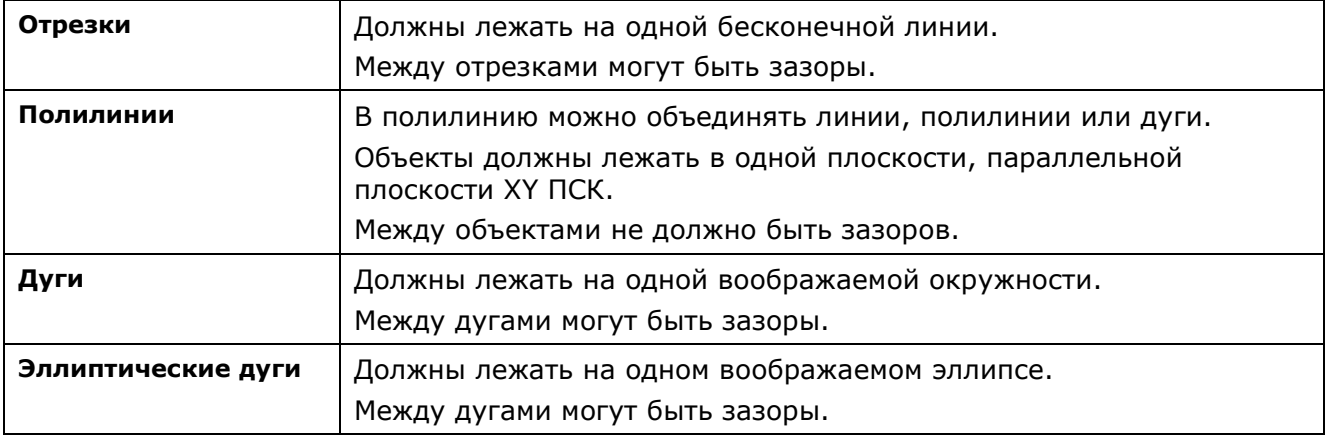

#### *Опция команды:*

- ? Вызов дополнительных опций выбора объектов.
- Замкнуть Преобразование дуги в окружность.

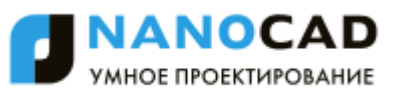

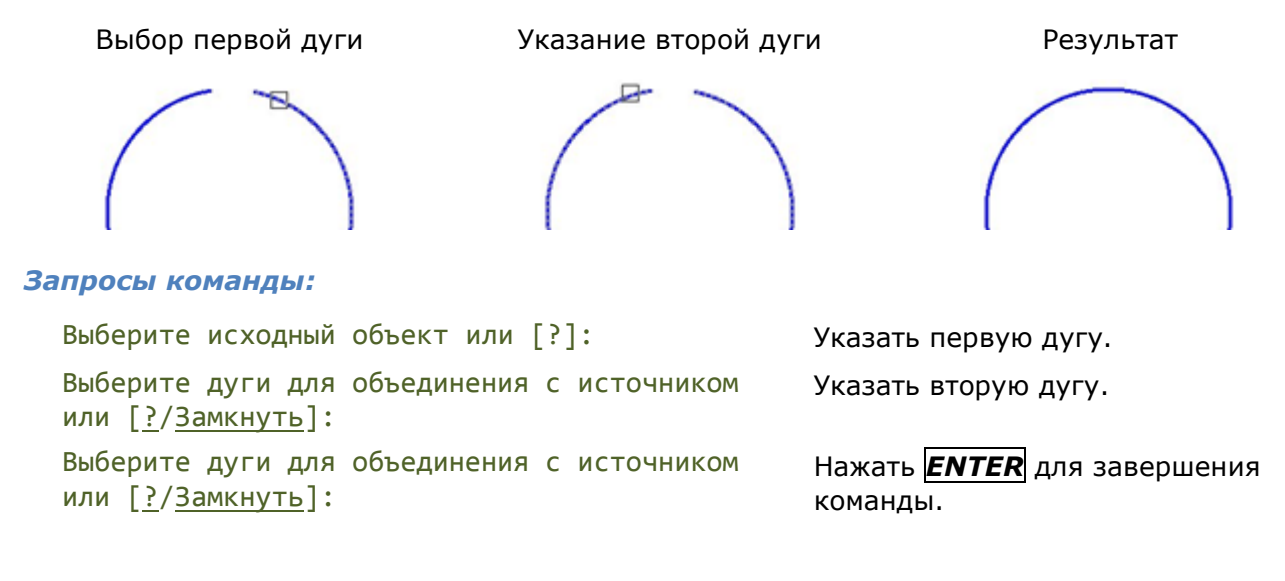

# *Редактирование полилинии*

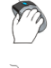

Меню: **Редактирование** – **Объект > Полилиния**

Панель: **Редактирование 2 –**

Командная строка: **ПОЛРЕД, ПРД (PE, PEDIT)**

Двойной щелчок левой кнопки мыши по полилинии также запускает режим редактирования.

С помощью команды **Полред** можно не только редактировать полилинии, но и преобразовывать в полилинии элементарные объекты, состоящие из дуг и отрезков.

## *Опции команды:*

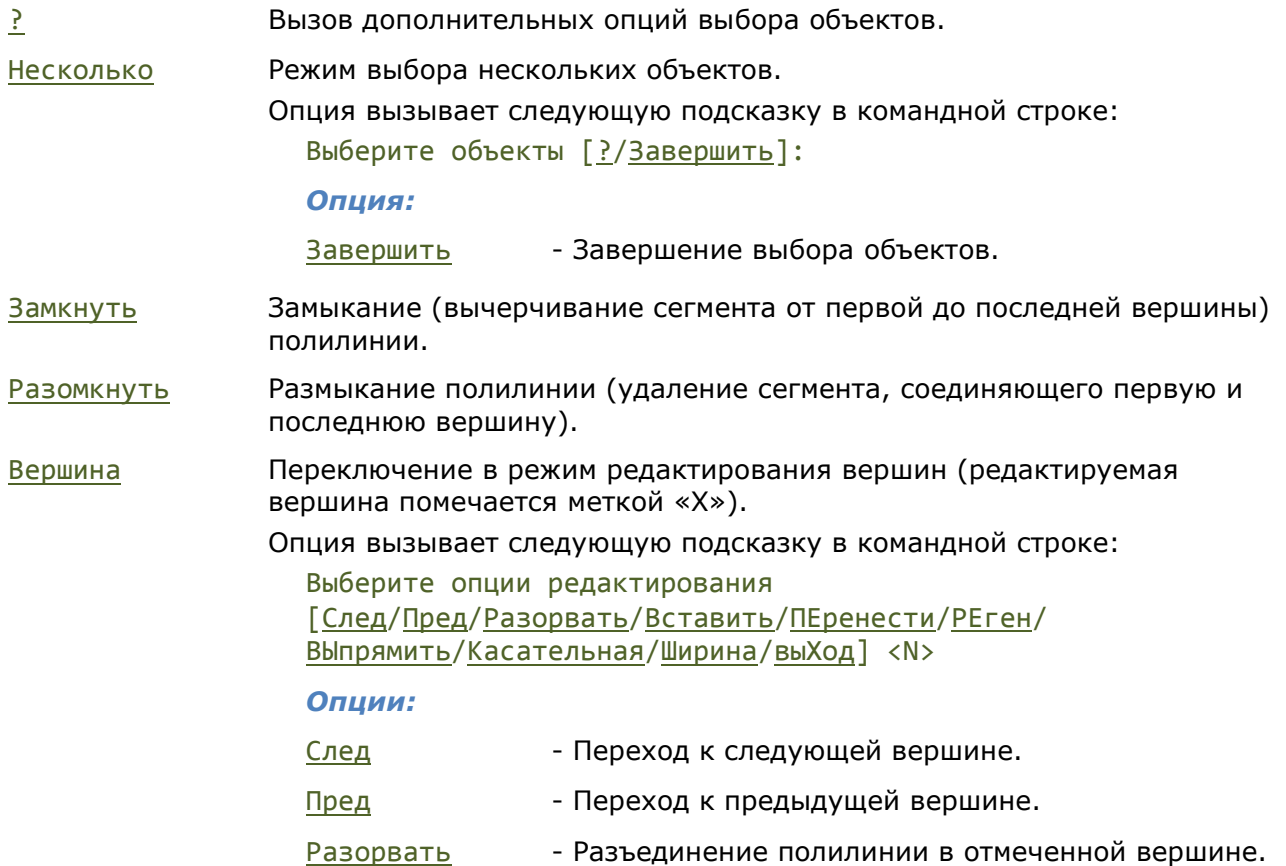

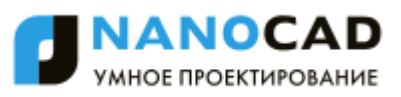

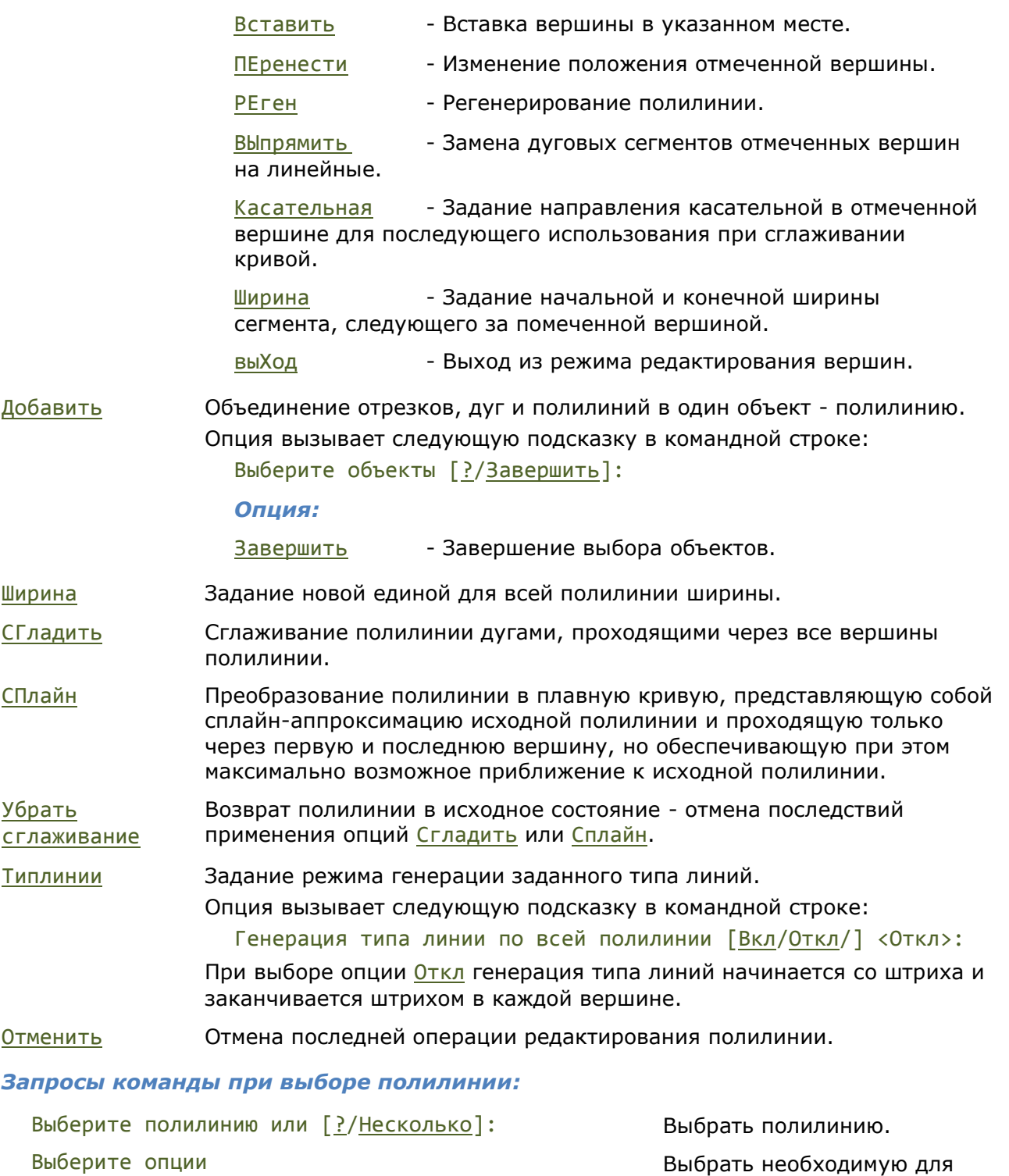

[Разомкнуть/Замкнуть/Добавить/Ширина/ СГладить/СПлайн/Убрать сглаживание/ Типлинии/Отменить]:

редактирования опцию. По окончании редактирования нажать *ENTER* для завершения команды.

# *Запросы команды для преобразования объекта в полилинию:*

Выберите полилинию или [?/Несколько]: Выбрать объект (линию, дугу

сплайн).

Выбранный объект не полилиния. Преобразовать его в полилинию? [Да/Нет/]<Д>:

Указать точность <10>: При выборе сплайна, ввести значение точности для

Нажать *ENTER* или выбрать

опцию Нет.

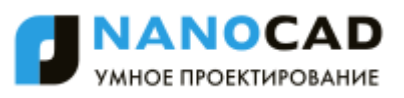

Выберите опции [Разомкнуть/Замкнуть/Добавить/Ширина/ СГладить/СПлайн/Убрать сглаживание/ Типлинии/Отменить]:

преобразования или нажать *ENTER*.

Выбрать необходимую для редактирования опцию.

По окончании редактирования нажать *ENTER* для завершения команды.

## *Запросы команды в режиме выбора нескольких объектов:*

Выберите полилинию или [?/Несколько]: Выбрать опцию Несколько.

Выберите объекты [?/Завершить]: Выбрать объекты.

Выберите объекты [?/Завершить]: Выбрать опцию Завершить.

Преобразовать отрезки, дуги и сплайны в полилинии? [Да/Нет] <Д>:

Выберите опции [Разомкнуть/Замкнуть/Добавить/Ширина/ СГладить/СПлайн/Убрать сглаживание/ Типлинии/Отменить]:

Нажать *ENTER* или выбрать опцию Нет.

Выбрать необходимую для редактирования опцию.

По окончании редактирования нажать *ENTER* для завершения команды.

# *Редактирование сплайна*

Меню: **Редактирование – Объект > Сплайн**

Панель: **Редактирование 2 –**

Командная строка: **РЕДСПЛАЙН, РСП (SPE, SPLINEDIT)**

Двойной щелчок левой кнопки мыши по сплайну также запускает режим редактирования.

Команда позволяет изменять форму сплайна путѐм добавления, удаления или перемещения определяющих точек, изменения направления касательных в начале и конце сплайна. Кроме того, с еѐ помощью можно замыкать или размыкать сплайны и изменять значение допуска. Допуск (точность обводки) задает максимально допустимое расстояние от реального сплайна до любой из определяющих точек. Чем меньше значение допуска, тем сплайн ближе к определяющим точкам.

## *Опции команды:*

? Вызов дополнительных опций выбора объектов.

Определяющие Переключение в режим редактирования определяющих сплайн данных, включая значения допусков (редактирование данных о точности обводки выбранного сплайна).

Опция вызывает следующую подсказку в командной строке:

Задайте опцию [Добавить/Замкнуть/Удалить/Перенести/Очистить/Касательна я/ ДОпуск/Выход/] <Выход>:

## *Опции:*

Добавить - Добавление в сплайн определяющих точек.

Замкнуть/Разомкнуть - Замыкание/Размыкание разомкнутого сплайна со сглаживанием в точке соединения.

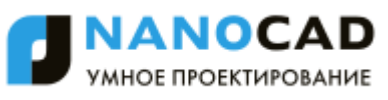

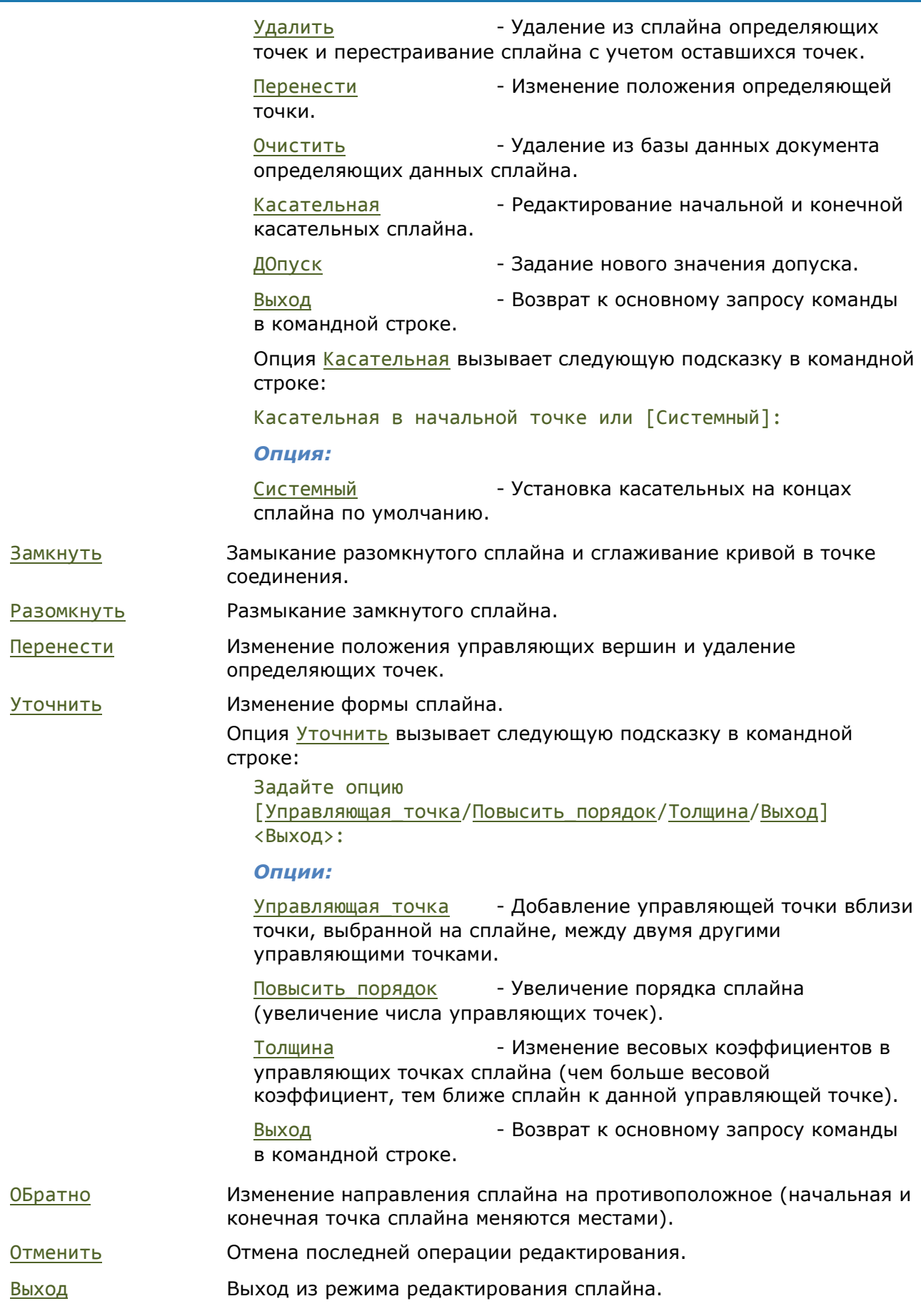

Опции Перенести и Толщина команды **РЕДСПЛАЙН** вызывают соответственно следующие подсказки в командной строке:

Укажите новое положение или [Следующий/Предыдущий/выбрать Точку/Выход/] <N>:

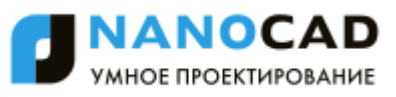

и

Задайте новую толщину (текущая = 1.0000)<N> или [Следующий/Предыдущий/выбрать Точку/Выход]:

## *Опции:*

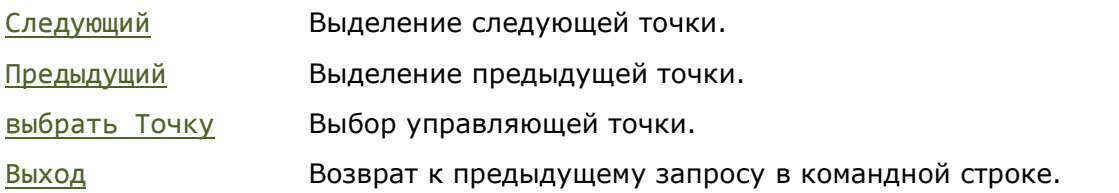

### *Запросы команды:*

```
Выберите сплайн или [?]: Выбрать сплайн.
Выберите опции 
[Определяющие/Замкнуть/Перенести/ 
Уточнить/ОБратно/Отменить/Выход]:
```
Выбрать необходимую для редактирования опцию. Для завершения редактирования выбрать опцию Выход.

# *Команды редактирования объектов*

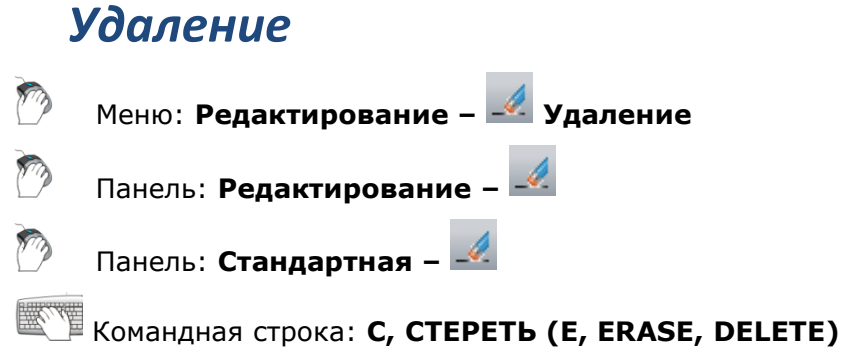

Команда предназначена для удаления объектов из документа.

Команда **Удалить** доступна также из контекстного меню.

Предварительно выбранные объекты можно удалить, нажав на клавиатуре клавишу *DEL*.

Выбрать объекты.

*Опция команды:*

? Вызов дополнительных опций выбора объектов.

## *Запросы команды:*

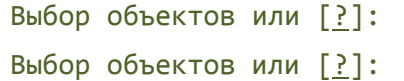

Выбор объектов или [?]: Продолжить выбор объектов или нажать *ENTER* для завершения команды.

# *Копирование*

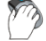

Меню: **Редактирование – Копирование**

Панель: **Редактирование –**

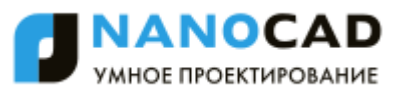

# Горячие клавиши: *CTRL*+*SHIFT*+*D*

# Командная строка: **КОПИРОВАТЬ, КП (CO, COPY, CP, MOVECOPY)**

Команда может выполнять однократное и многократное копирование выбранных объектов.

Опция Перемещение позволяет копировать объекты методом задания относительного расстояния, для чего нужно ввести значения координат. Координаты в этом случае задают не положение точки, а определяют величину смещения копии объектов.

#### *Опции команды:*

? Вызов дополнительных опций выбора объектов.

Перемещение Задание относительного расстояния и направления с помощью координат.

Режим Переключение режима копирования.

Опция вызывает следующую подсказку в командной строке:

Вариант режима копирования [Одиночный/Несколько] <Несколько>:

### *Опции:*

- Одиночный Однократное копирование объектов.
- Несколько Многократное копирование объектов.

Выход Завершение команды в режиме многократного копирования объектов.

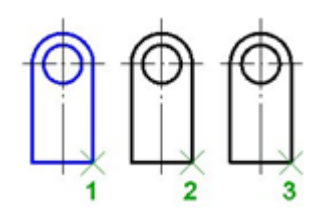

## *Запросы команды:*

Выбор объектов или [?]: Выбрать объекты.

Базовая точка или [Перемещение/Режим] <Перемещение>:

Укажите вторую точку или <считать перемещением первую точку>:

Укажите конечную точку или [Выход] <Выход>: Задать вторую точку 3.

Нажать *ENTER* по окончании выбора.

Задать базовую точку 1.

Задать вторую точку 2.

Нажать *ENTER* для выхода из команды.

# *Зеркало*

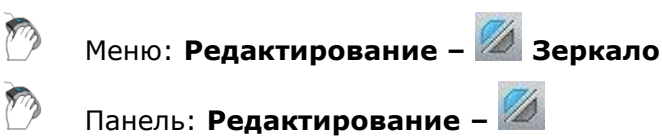

Командная строка: **З, ЗЕРКАЛО (MI, MIRROR)**

Команда предназначена для создания зеркальных копий объектов относительно заданной оси.

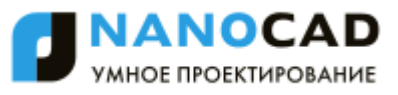

При помощи команды можно также быстро создавать симметричные объекты, выполняя построение лишь половины объекта с последующим еѐ зеркальным отражением для получения целого объекта.

При зеркальном отображении тексты, атрибуты и их определения также приобретают зеркальный вид. Чтобы полученный в результате зеркального отображения текст имел нормальный вид, следует присвоить системной переменной **MIRRTEXT** значение *0* (установлено по умолчанию).

#### *Опции команды:*

- ? Вызов дополнительных опций выбора объектов.
- Нормаль Установка оси отражения перпендикулярно заданному условному отрезку. Опцию удобно использовать для построения отображения относительно существующих объектов.
- Да Удаление исходных объектов.
- Нет Исходные объекты не удалять.

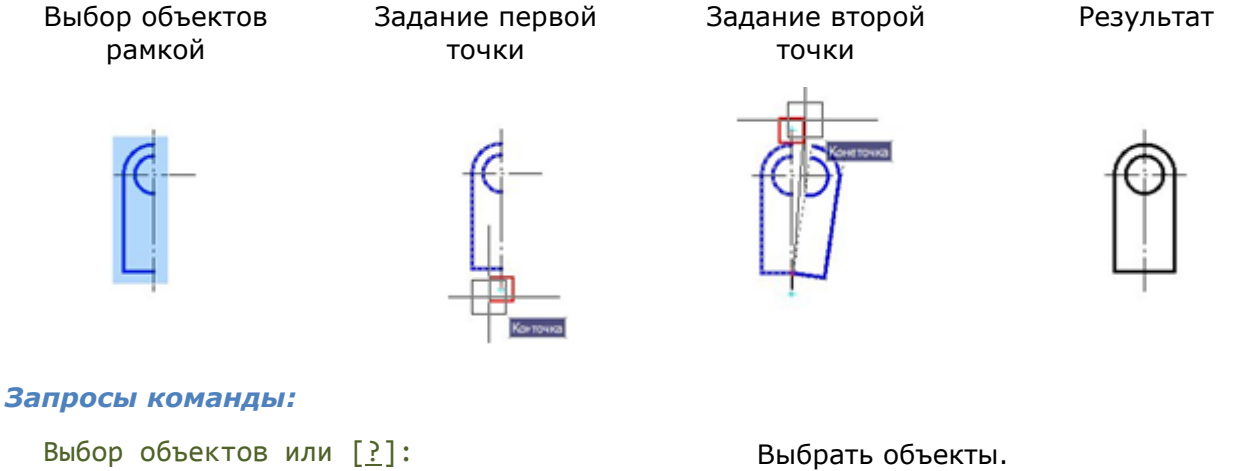

Первая точка оси отражения или

[Нормаль]:

Вторая точка оси отражения: Задать вторую точку.

Удалить исходные объекты? [Да/Нет] <H>: Выбрать опцию Нет.

Нажать *ENTER* по окончании выбора. Задать первую точку.

# *Подобие*

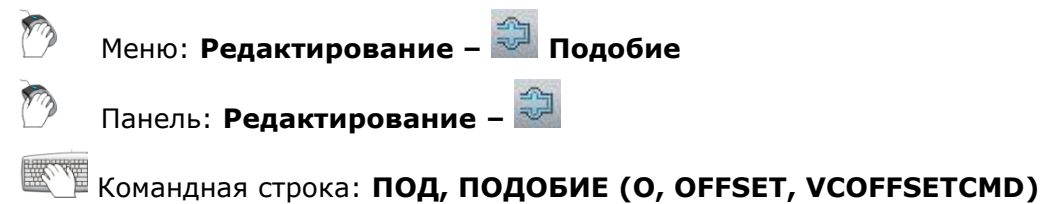

Команда позволяет создать новый объект, подобный выбранному, но расположенный на заданном расстоянии (смещении) от него.

Команда **Подобие** применима к следующим типам объектов:

- отрезок;
- дуга;

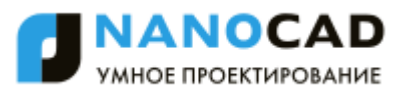

окружность;

 эллипс и эллиптическая дуга (в результате образуются сплайны овальных форм);

- двумерная полилиния;
- прямая;
- луч.

Подобные дуги и окружности имеют диаметр, больший или меньший, чем исходные объекты, в зависимости от того, в какую сторону задано смещение.

При выборе опции Несколько все подобные объекты будут создаваться с текущим расстоянием смещения.

#### *Опции команды:*

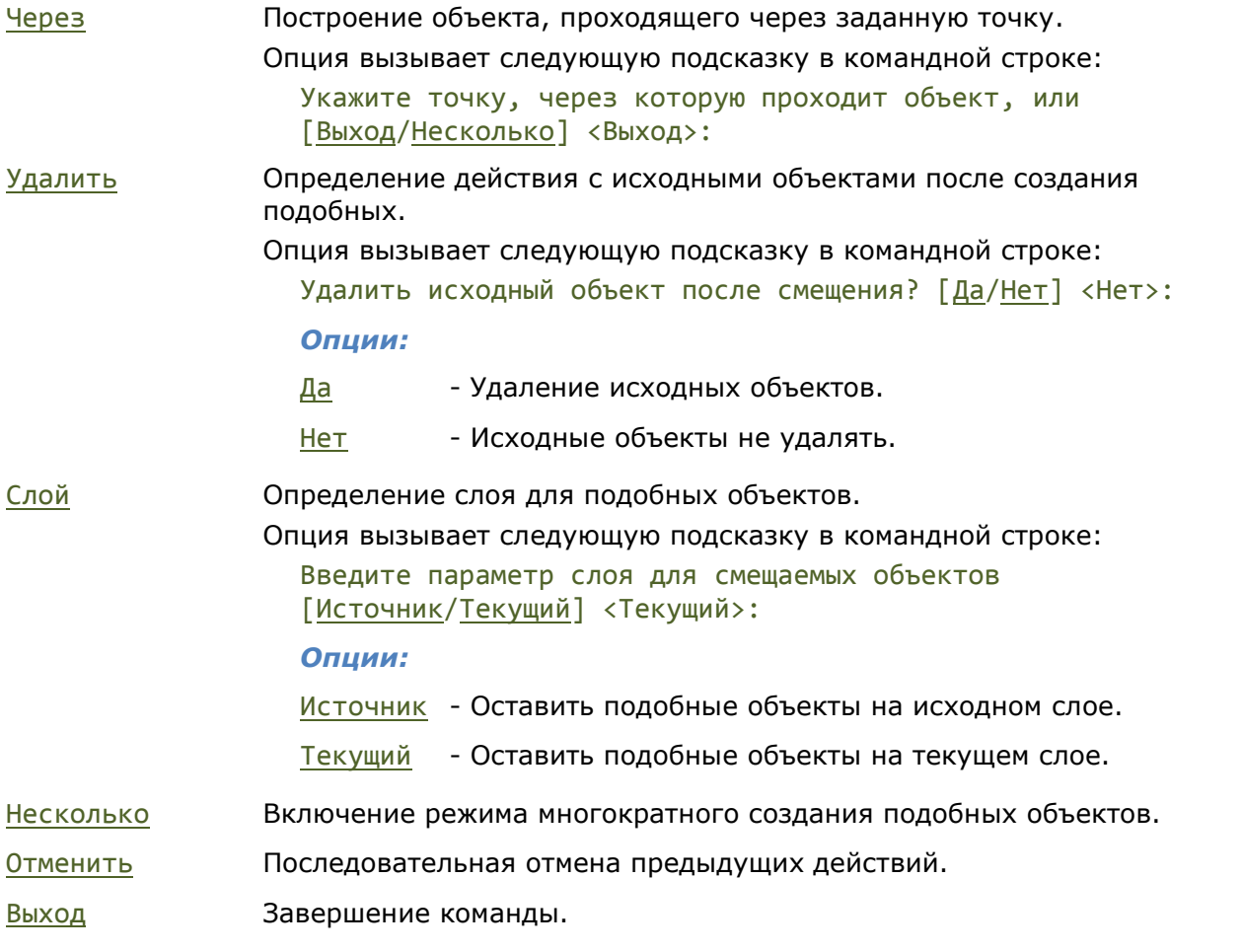

Выбор объекта Задание

смещения

Выбор объекта Задание

смещения

Результат

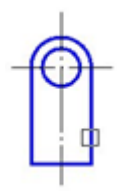

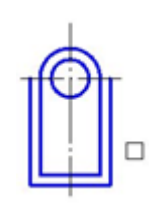

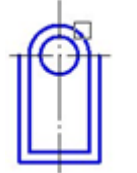

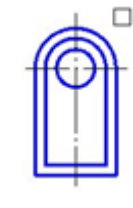

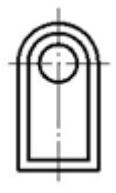

*Запросы команды:*

Укажите расстояние смещения или Задать расстояние вводом

значения с клавиатуры или

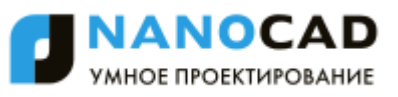

```
[Через/Удалить/Слой] <10.0000>: указанием на экране.
Выберите объект для смещения или [Выход/
Отменить]:
                                                 Выбрать объект.
Укажите точку, определяющую сторону
смещения, или [Выход/Несколько] <Выход>:
                                                 Задать точку.
Выберите объект для смещения или [Выход/
Отменить]:
                                                 Выбрать объект.
Укажите точку, определяющую сторону
смещения, или [Выход/Несколько] <Выход>:
                                                 Выбрать опцию Несколько.
Укажите точку, определяющую сторону
смещения, или [Выход/Отменить] <следующий>:
                                                 Задать точку.
Укажите точку, определяющую сторону
смещения, или [Выход/Отменить] <следующий>:
                                                 Задать точку следующего 
                                                 смещения.
Укажите точку, определяющую сторону
смещения, или [Выход/Отменить] <следующий>:
                                                 Выбрать опцию Выход для 
                                                 завершения команды.
```
# *Массив*

Меню: **Редактирование – Массив**

**Bee** Панель: **Редактирование –**

Командная строка: **МАССИВ, МС (AR, ARRAY)**

Команда предназначена для создания двумерных массивов выбранных объектов путѐм упорядоченного размещения их копий по заданной окружности (круговой массив) или в узлах заданной прямоугольной сетки (прямоугольного массива).

Запуск команды **Массив** открывает диалоговое окно **Массив**.

В правом верхнем углу диалога находится кнопка **Выбор объектов**, временно закрывающая диалог для выбора исходных объектов. Чуть ниже неѐ расположена строка **Выбрано объектов:**, в которой отображается количество выбранных исходных объектов.

Ещѐ ниже расположено окно предварительного просмотра результата построения массива.

# *Прямоугольный массив*

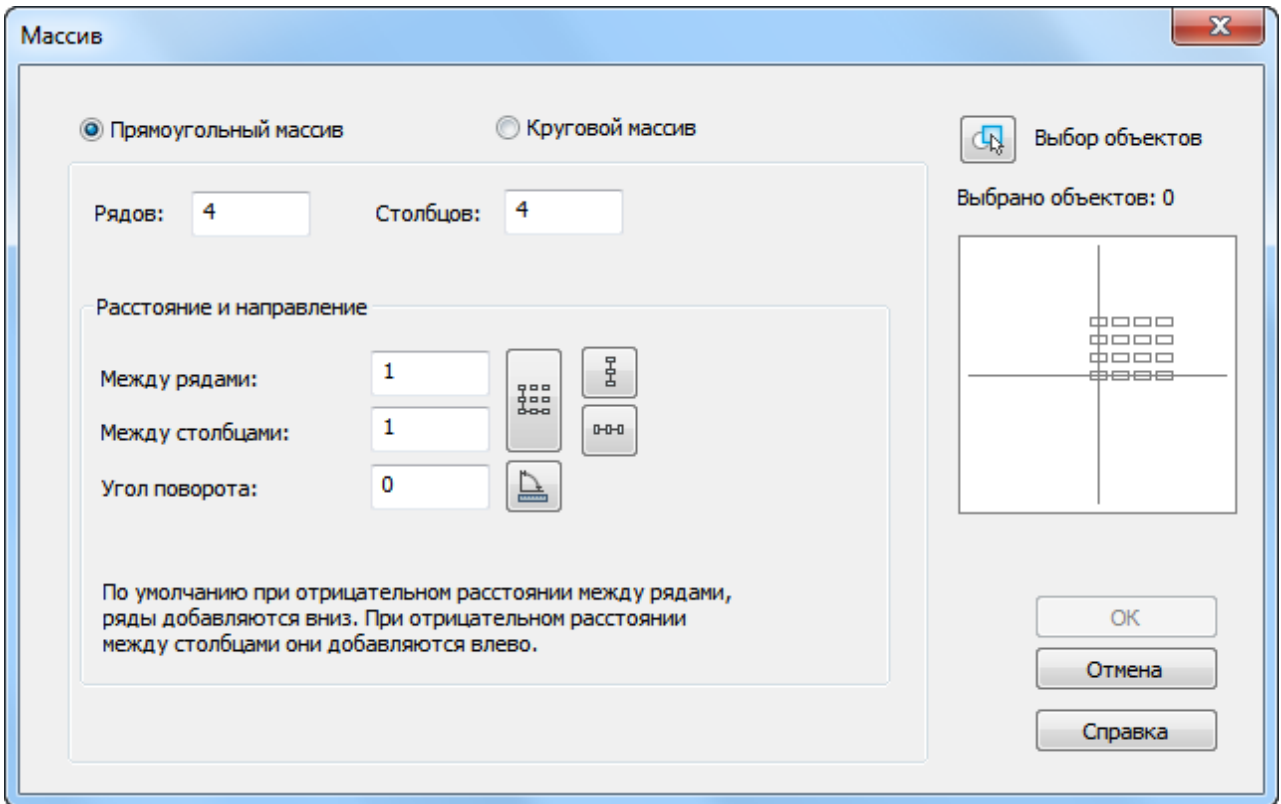

## *Параметры:*

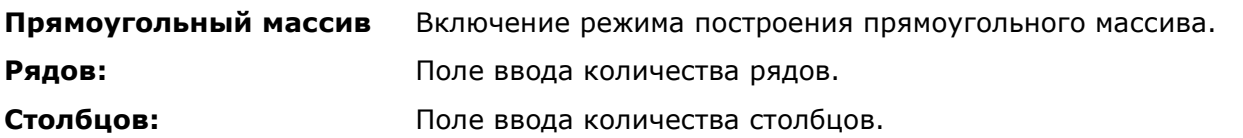

# *Расстояние и направление*

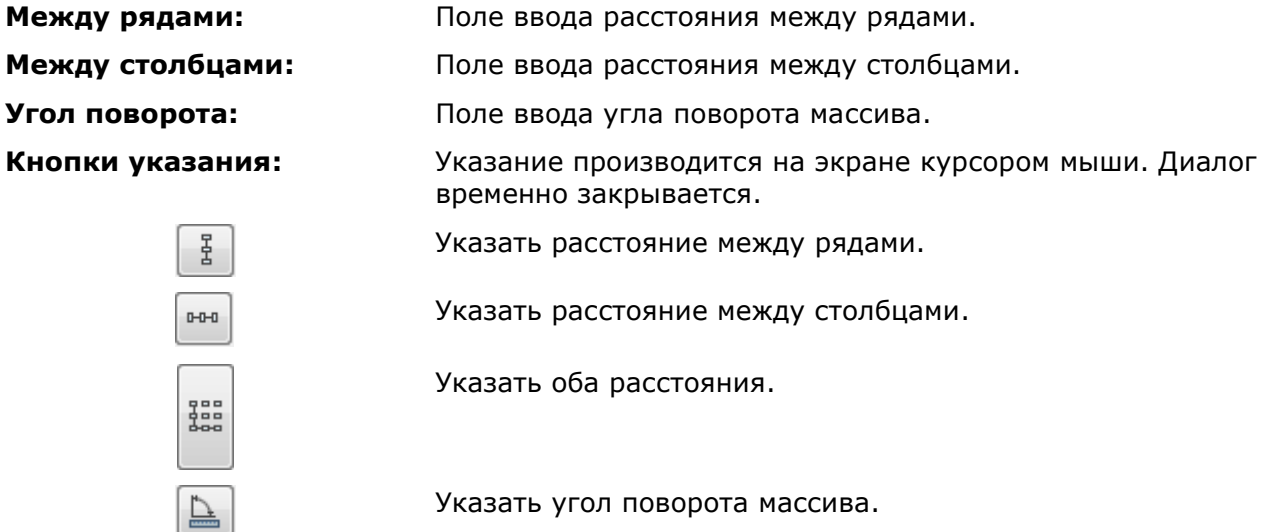

Указать угол поворота массива.

*Пример построения ступенек лестницы при помощи прямоугольного массива:*

- 381. Построить одну ступеньку.
- 382. Выбрать построенные объекты.
- 383. Задать количество рядов *1*.
- 384. Задать количество столбцов *7*.

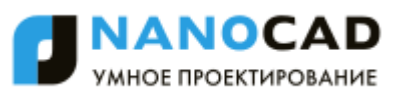

- 385. Задать расстояние между столбцами указать точку 1, затем точку 2.
- 386. Задать угол указать точку 1, затем точку 2.

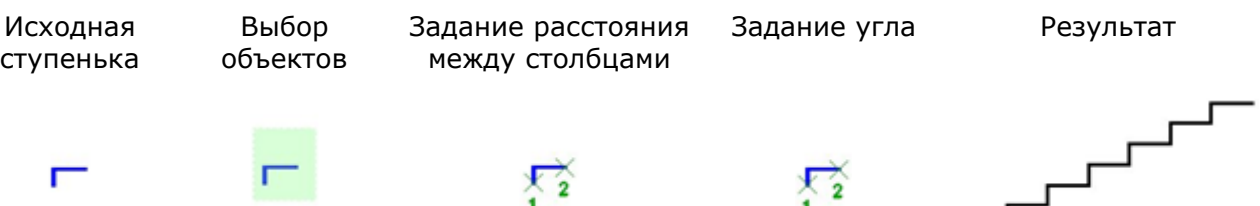

# *Круговой массив*

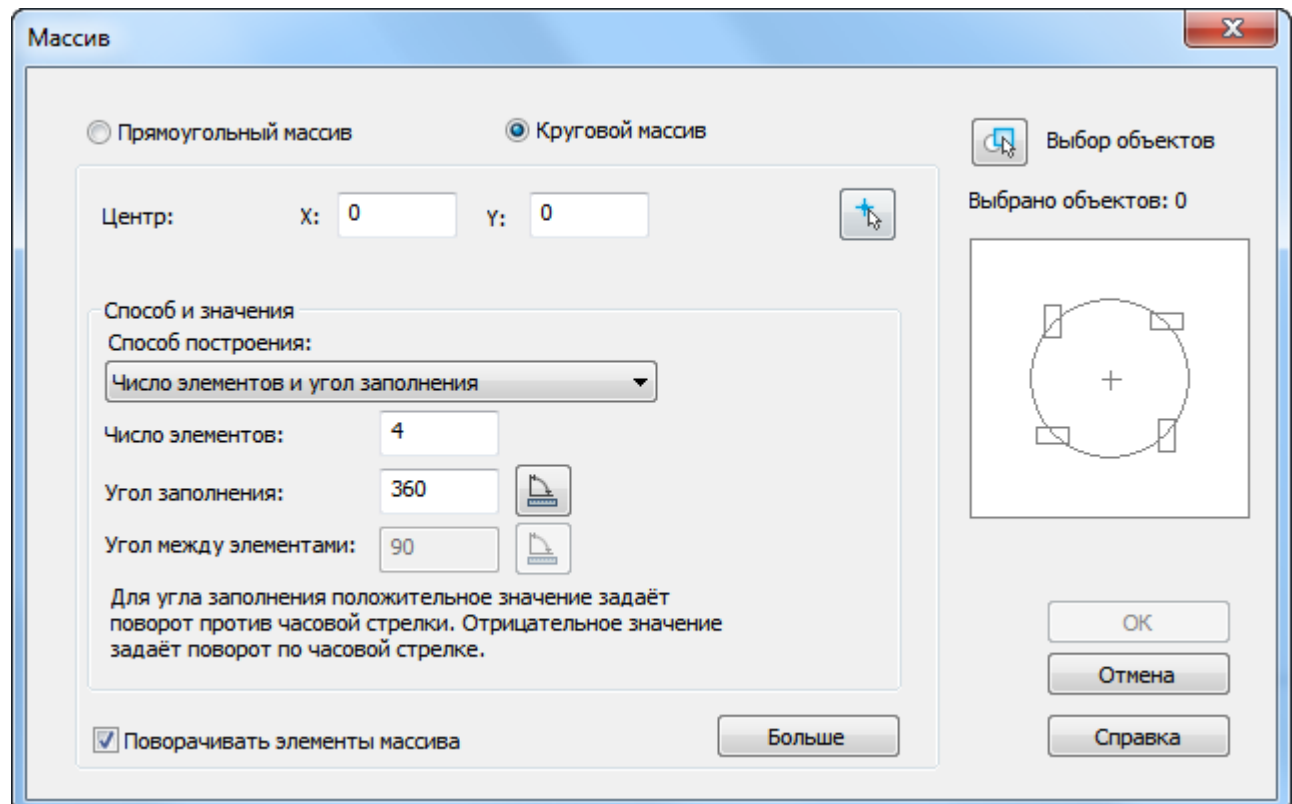

Кнопка **Больше** открывает дополнительный раздел диалога для указания базовой точки объекта:

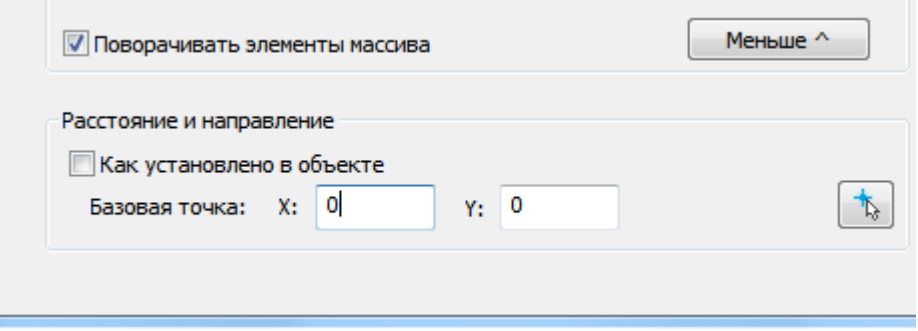

# *Параметры:*

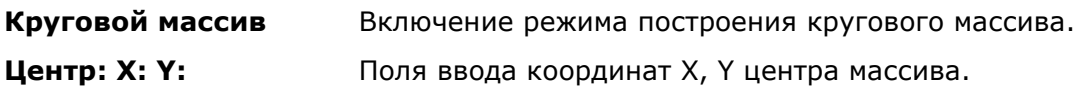

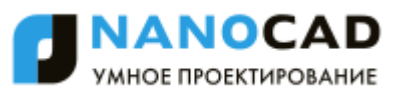

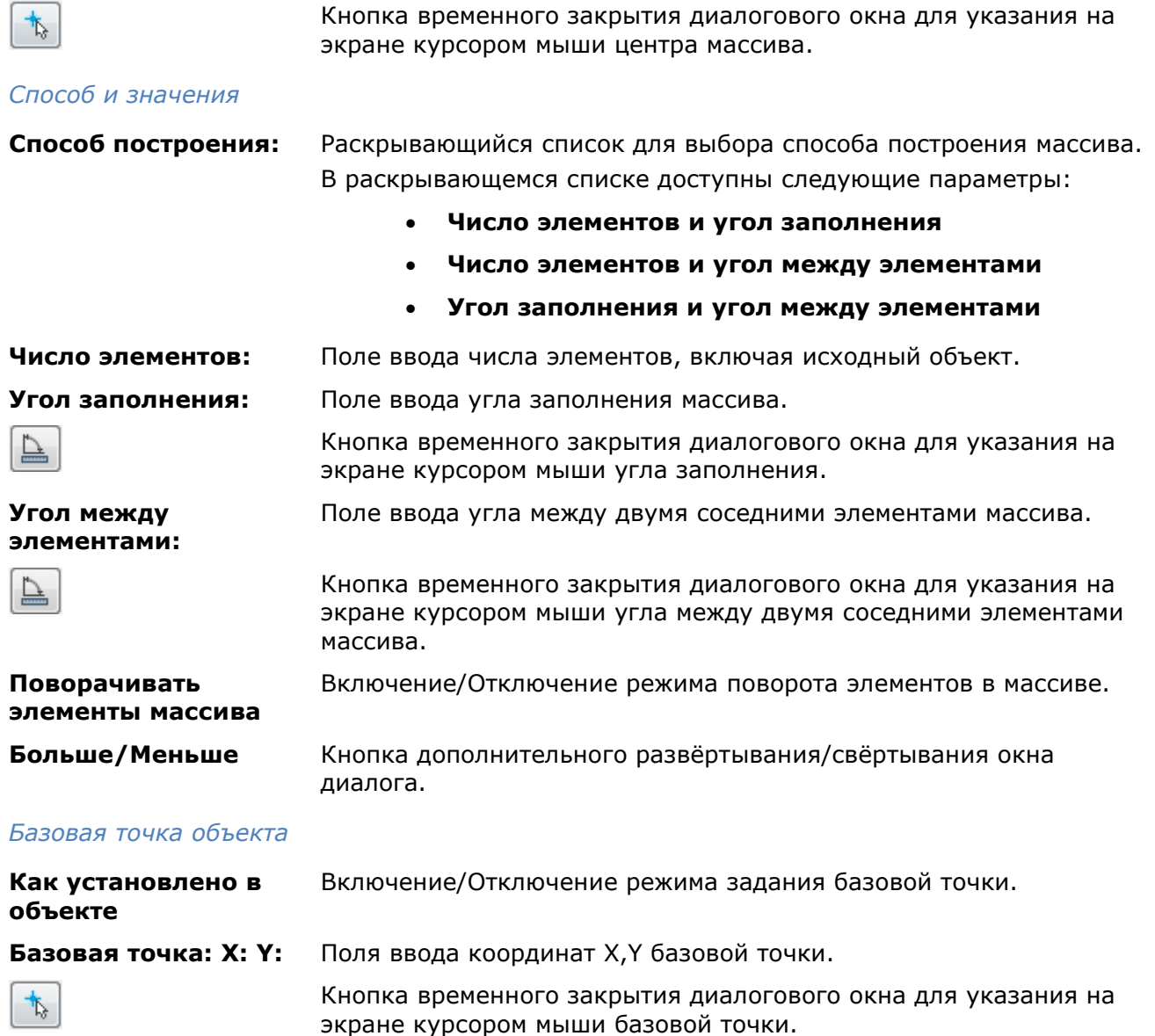

## *Пример построения кругового массива:*

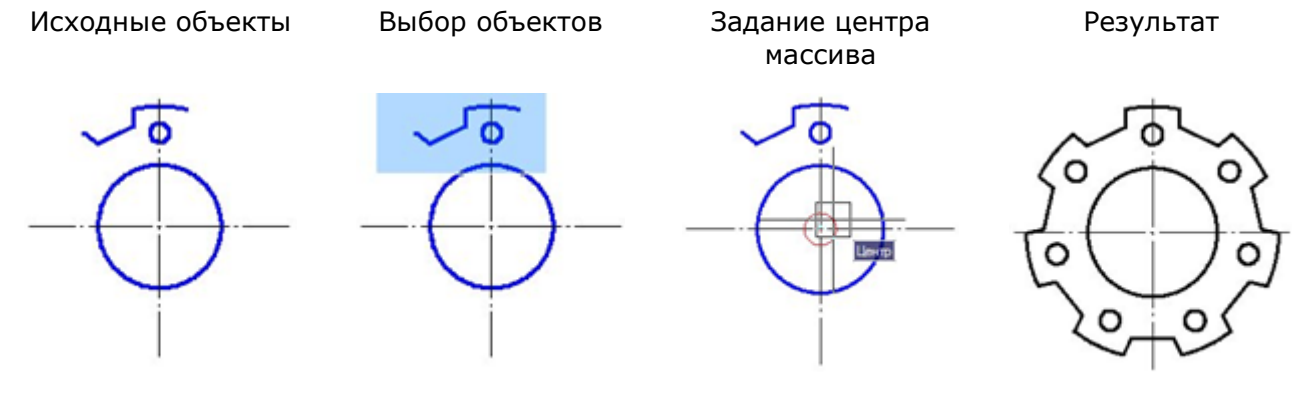

# **3dArray***3D Массив*

Меню: **Редактирование – 3D Массив** m

Командная строка: **(3DARRAY)**

Команда предназначена для создания трехмерных прямоугольных и круговых массивов выбранных объектов.

# *Прямоугольный 3D массив*

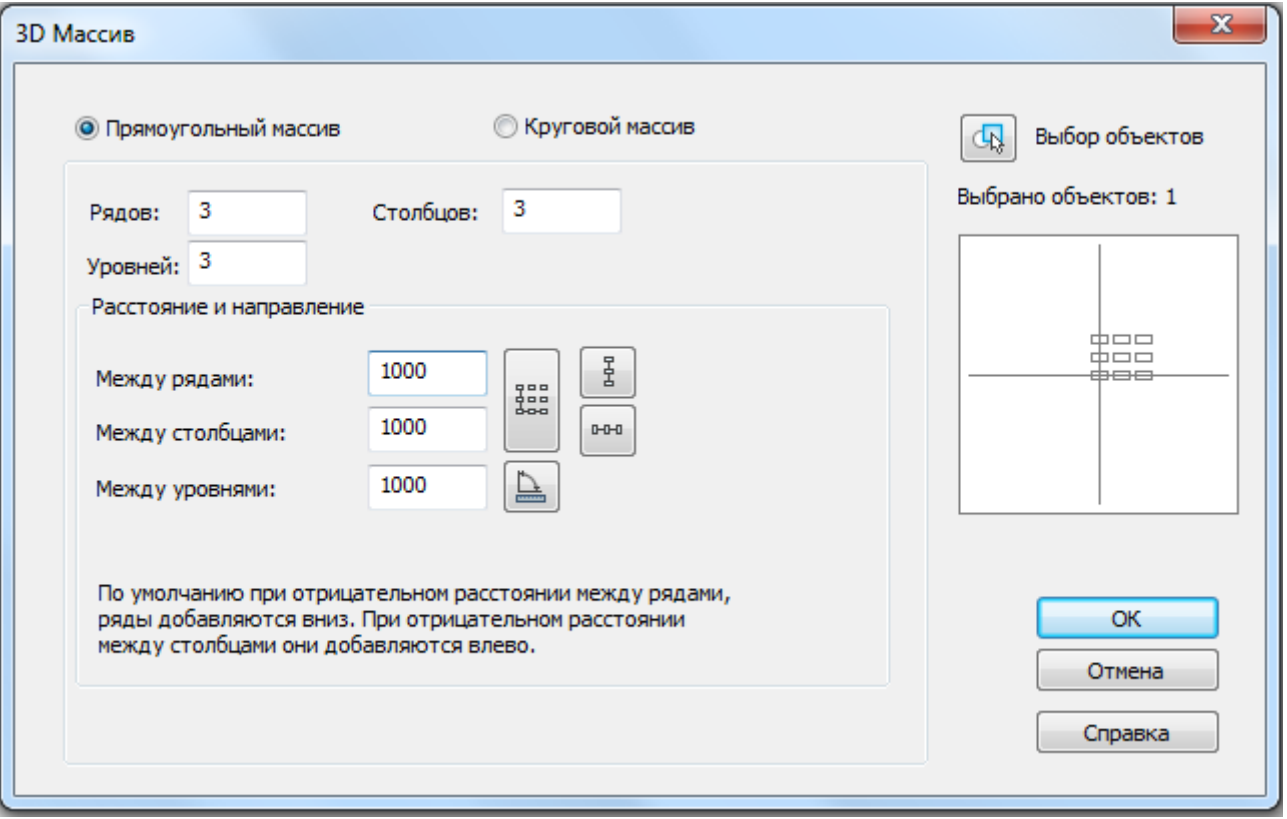

# *Параметры:*

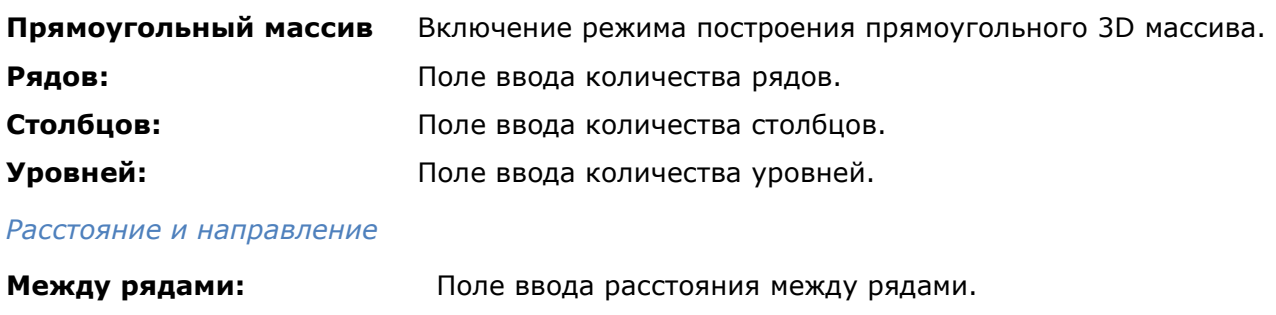

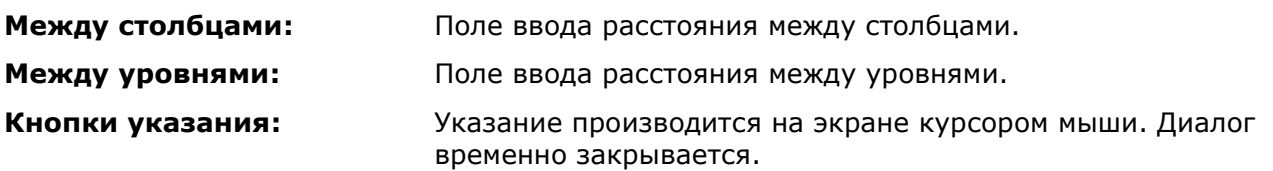

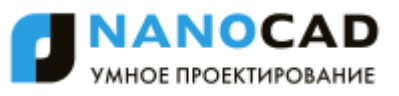

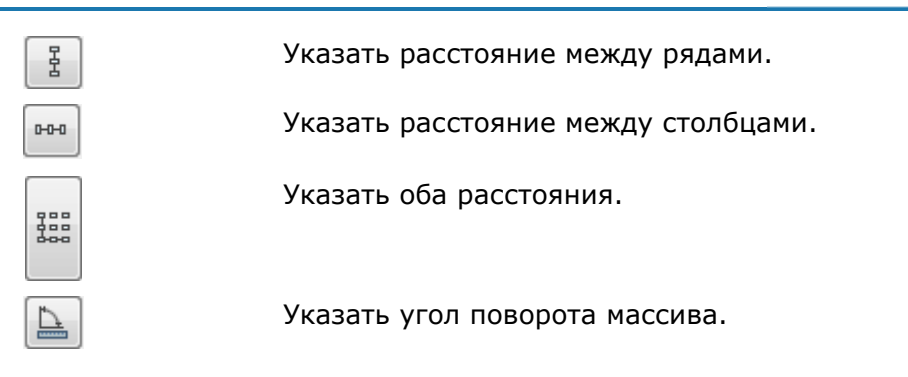

# *Круговой 3D массив*

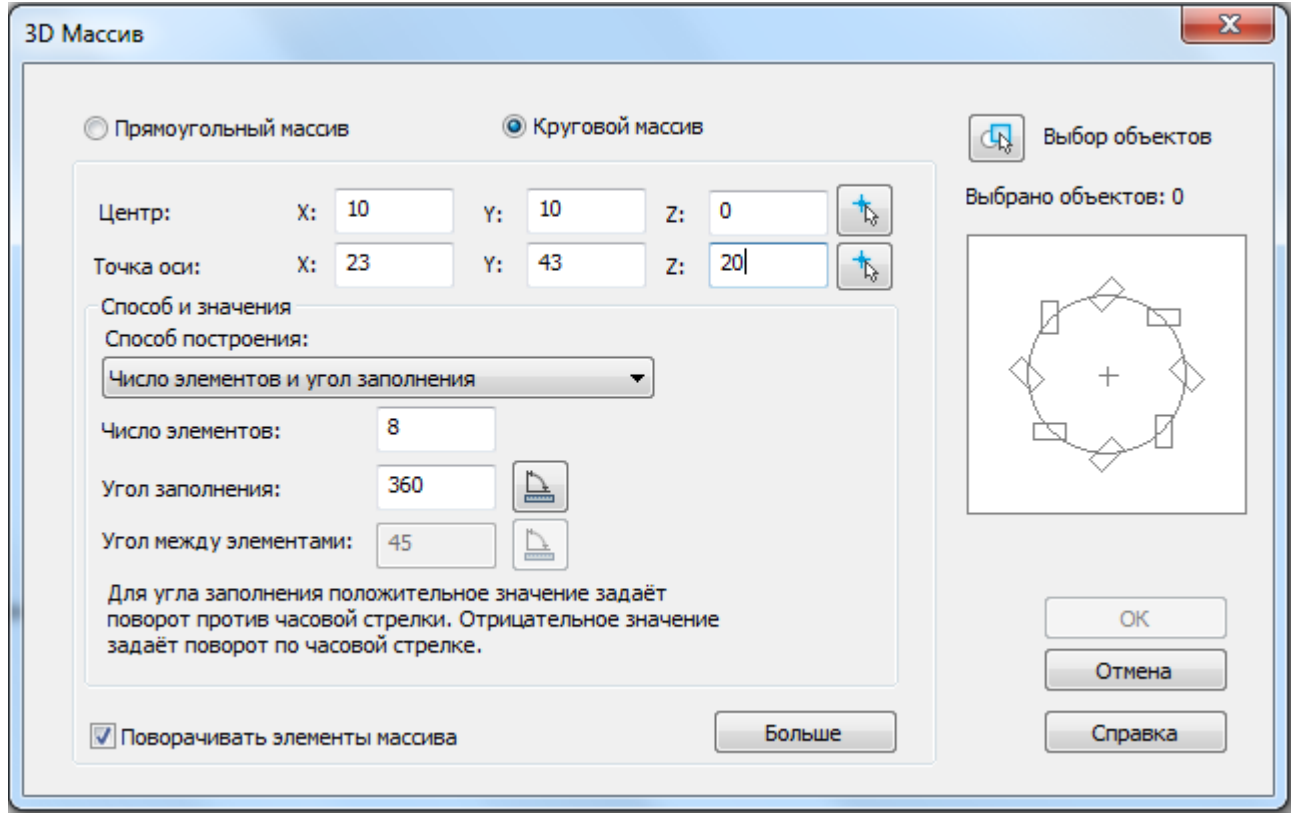

Кнопка **Больше** открывает дополнительный раздел диалога для указания базовой точки объекта:

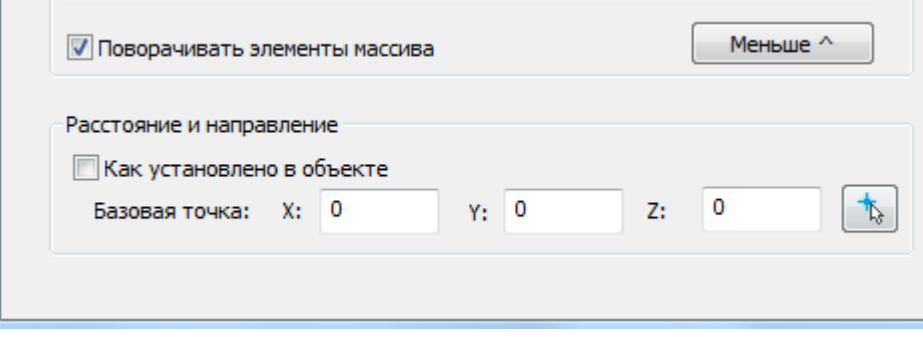

# *Параметры:*

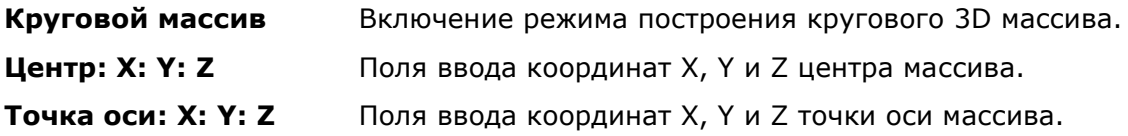

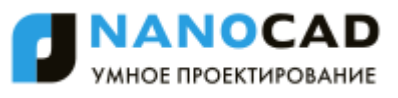

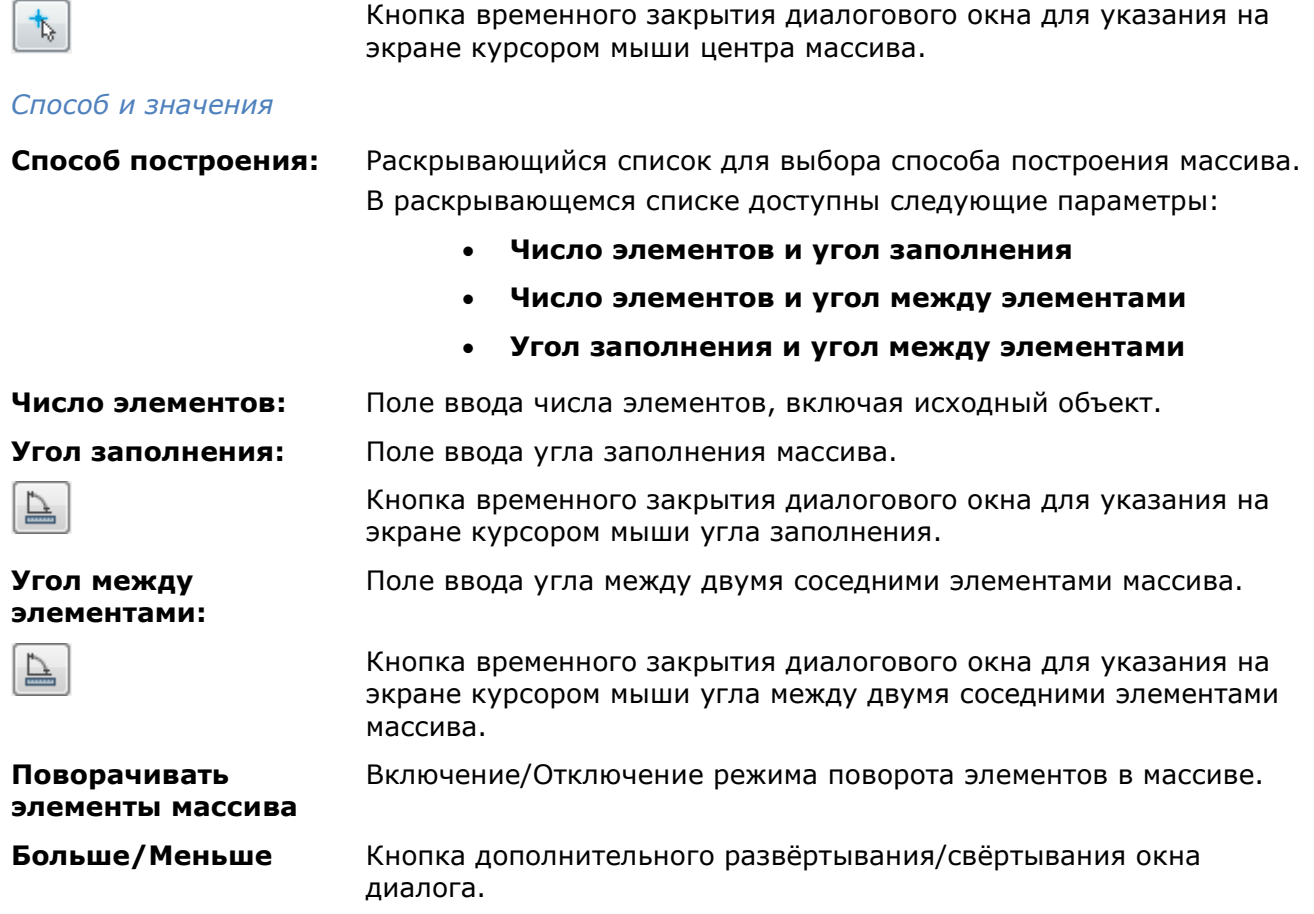

# *Удаление повторяющихся объектов*

Этот функционал доступен только в платной версии программы.

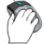

Меню: **Редактирование – Удалять повторяющиеся объекты**

屬

# Командная строка: **УДАЛИДУБЛИ (DELETEDUPLICATES, OVERKILL)**

Команда предназначена для удаления повторяющихся или перекрывающихся объектов: точек отрезков, дуг, окружностей и полилиний.

В процессе команды, сравнивается геометрия выбранных объектов, повторяющиеся элементы удаляются.

- 387. Запустить команду **Удалять повторяющиеся объекты**.
- 388. Выбрать на чертеже объекты.

Панель: **Редактирование 2 –**

389. Настроить параметры сравнения объектов в появившемся диалоговом окне.

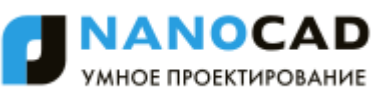

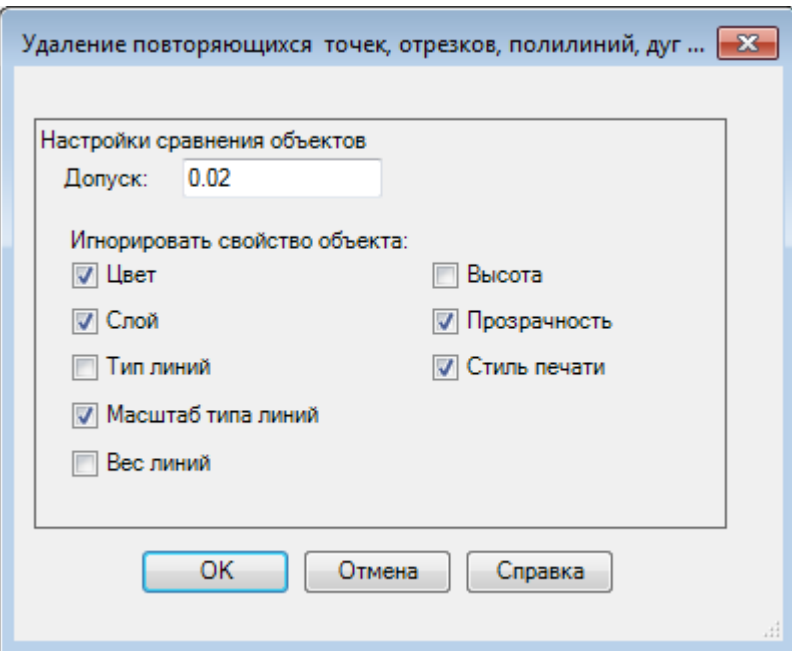

**Допуск** Установка точности с которой осуществляется числовое сравнение параметров объектов. Если значение равно 0, для выполнения команды, сравниваемые объекты должны полностью совпадать.

**Игнорировать свойство** Выбор свойств объектов, которые будут игнорироваться в процессе сравнения.

# **объекта:**

390. Нажать **ОК**.

391. Выбрать в командной строке действие:

Удалить повторяющиеся объекты? [Все/Текущий/Пропустить] <Все>:

## *Опции команды:*

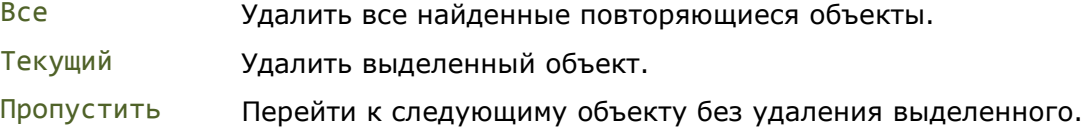

# *Перемещение*

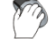

Меню: **Редактирование – Перемещение**

Панель: **Редактирование –**

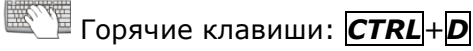

# Командная строка: **П, ПЕРЕНЕСТИ (M, MOVE)**

Команда предназначена для перемещения выбранных объектов на заданное расстояние и в заданном направлении.

Опция Перемещение позволяет перемещать объекты методом задания относительного расстояния, для чего нужно вести значения координат. Координаты в этом случае задают не положение точки, а определяют величину смещения объектов.

## *Опции команды:*

? Вызов дополнительных опций выбора объектов.

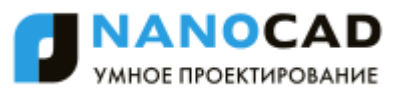

Перемещение Задание относительного расстояния и направления с помощью координат.

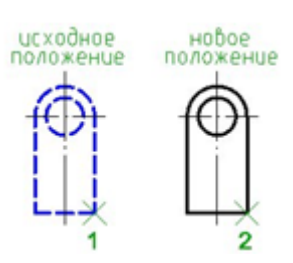

### *Запросы команды:*

Выбор объектов или [?]: Выбрать объекты.

Базовая точка или [Перемещение]: Задать базовую точку 1.

Нажать *ENTER* по окончании выбора.

Укажите вторую точку или <считать перемещением первую точку>:

Задать вторую точку 2.

# *Поворот*

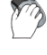

Меню: **Редактирование – Поворот**

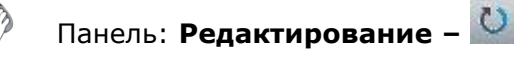

Горячие клавиши: *CTRL*+*E*

# Командная строка: **ПОВ, ПОВЕРНУТЬ (RO, ROTATE)**

Команда выполняет поворот выбранных объектов на заданный угол вокруг заданной базовой точки.

## *Опции команды:*

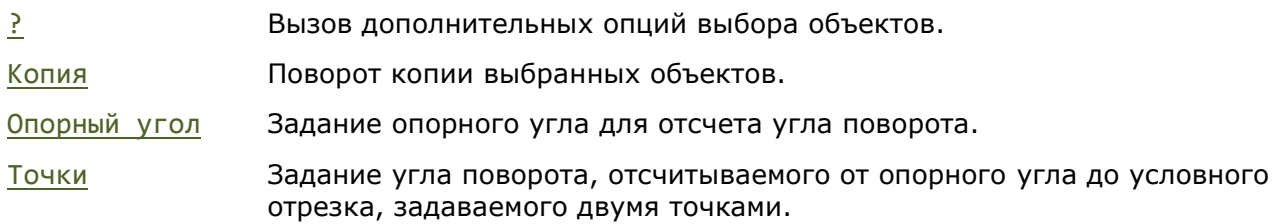

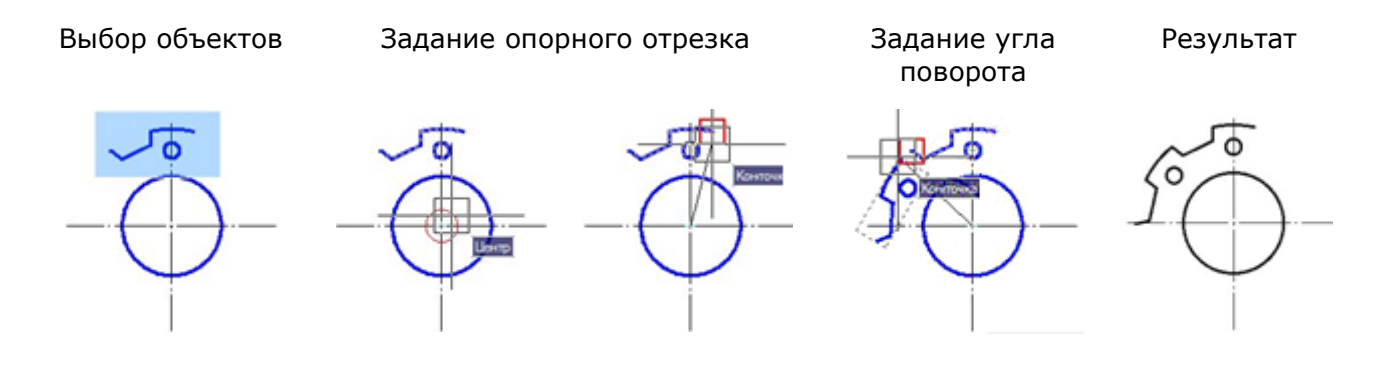

# *Запросы команды:*

Выбор объектов или [?]: Выбрать объекты.

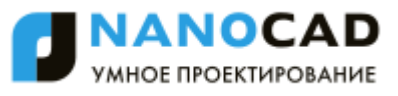

Нажать *ENTER* по окончании выбора.

угла.

Вторая точка: Задать вторую точку опорного угла.

Базовая точка: Задать базовую точку. Угол поворота или [Копия/Опорный угол]: Выбрать опцию Копия. Угол поворота или [Копия/Опорный угол]: Выбрать опцию Опорный угол. Задайте опорный угол: Задать первую точку опорного

Новый угол или [Точки]: Задать угол.

# *Масштаб*

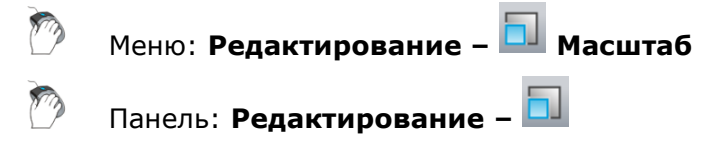

Командная строка: **МАСШТАБ, МШ (SC, SCALE)**

Команда предназначена для увеличения или уменьшения выбранных объектов как с сохранением пропорций (масштабные коэффициенты по осям X и Y одинаковы), так и с различным масштабными коэффициентами по осям Х и Y. Если масштабный коэффициент больше единицы, объекты увеличиваются, если меньше единицы — уменьшаются. Заданное значение масштабного коэффициента сохраняется в текущем сеансе работы до его следующего изменения.

## *Опции команды:*

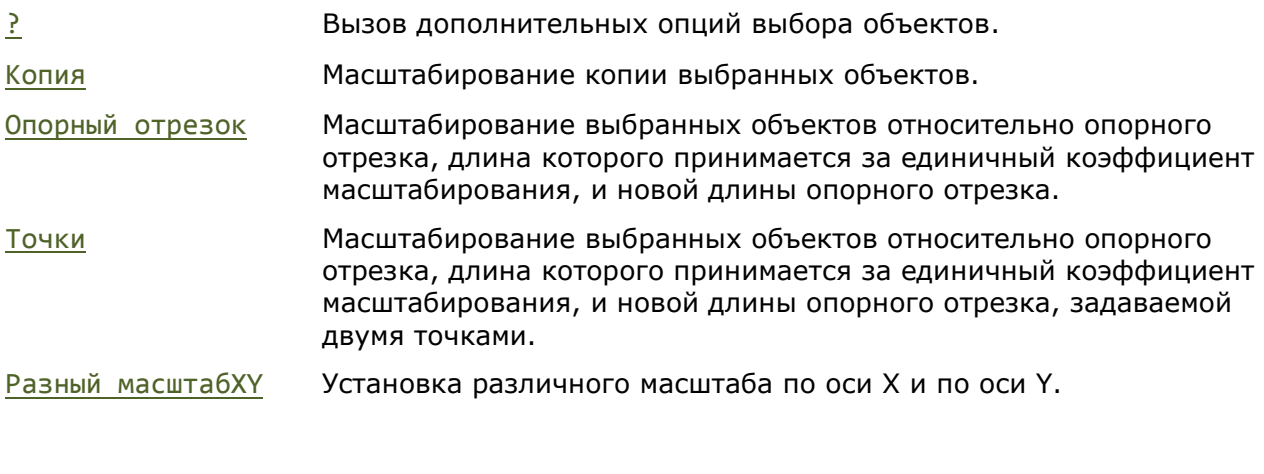

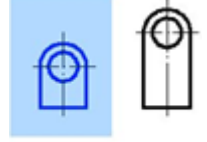

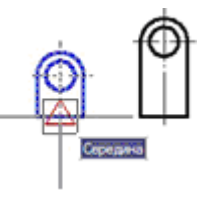

Выбор объектов Задание базовой точки Задание опорного отрезка

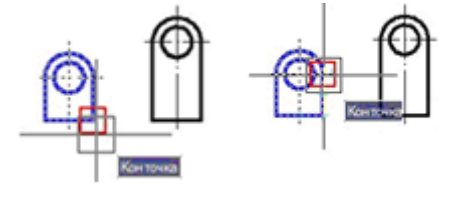

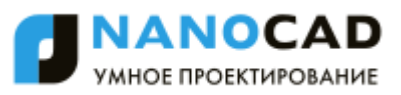

### Задание новой длины опорного отрезка Перволь Везультат

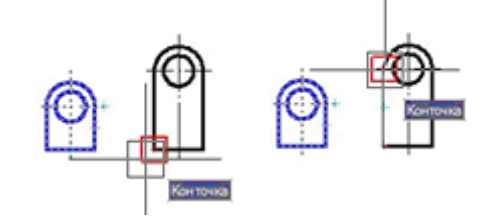

*Запросы команды:*

Выбор объектов или [?]: Выбрать объекты.

Масштаб или [Копия/Опорный отрезок/разный масштабХУ]:

Задайте новую длину или [Точки]: Задать опцию Точки.

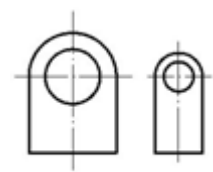

Нажать *ENTER* по окончании выбора. Базовая точка: Задать базовую точку. Задать опцию Опорный отрезок.

Укажите длину: Задать первую точку. Вторая точка: Задать вторую точку. Первая точка: Задать первую точку. Вторая точка: Задать вторую точку.

# *Растягивание*

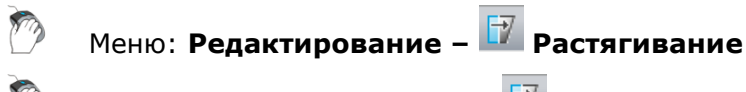

Панель: **Редактирование –**

Командная строка: **РАС, РАСТЯНУТЬ (S, STRETCH)**

Команда позволяет растягивать или перемещать объекты. Растягиваются только те объекты, которые пересекаются секущей рамкой или многоугольником. Объекты, полностью заключенные в рамку или многоугольник, перемещаются командой **Растягивание** точно так же, как командой **Перемещение**.

Отрезки, дуги и сегменты полилиний растягиваются только путем перемещения конечных точек, находящихся внутри секущей рамки (многоугольника). Положение конечных точек за секущей рамкой (многоугольником) остаѐтся неизменным.

Другие примитивы перемещаются или остаются на месте в зависимости от того, находятся ли определяющие их точки внутри секущей рамки (многоугольника) или нет.

Определяющими точками являются центр окружности, точка вставки блока, крайняя левая точка базовой линии для текста и для определения атрибута (независимо от типа выравнивания, использованного при построении).

Если точка вставки блока перемещается командой **Растягивание**, то перемещаются и все его атрибуты.

При предварительном выборе объектов под действие команды **Растягивание** попадают только те из них, которые были выбраны с помощью обычной или секущей рамки (многоугольника).

Опция Перемещение позволяет растягивать или перемещать объекты методом задания относительного расстояния, для чего нужно вести значения координат. Координаты в этом случае задают не положение точки, а определяют величину растягивания или смещения объектов.

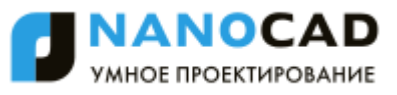

### *Опция команды:*

? Вызов дополнительных опций выбора объектов.

Перемещение Задание относительного расстояния и направления с помощью координат.

Выбор объектов Секрамкой

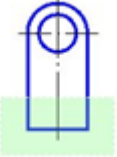

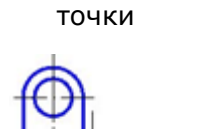

Задание базовой

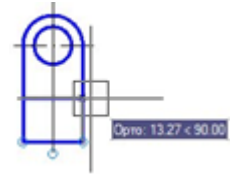

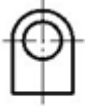

## *Запросы команды:*

Базовая точка или [Перемещение] <Перемещение>:

Укажите вторую точку или <считать перемещением первую точку>:

Выбор объектов или [?]: Выбрать объекты секущей рамкой. Нажать *ENTER* по окончании выбора. Задать базовую точку.

Задание новой точки Результат

Задать вторую точку.

# *Выравнивание*

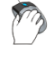

Меню: **Редактирование – Выравнивание**

Командная строка: **ВР, ВЫРОВНЯТЬ (ALIGN)**

Команда осуществляет перемещение и поворот объекта таким образом, чтобы выровнять его с другим объектом, при этом возможно также масштабирование выравниваемого объекта.

## *Опции команды:*

- ? Вызов дополнительных опций выбора объектов.
- Да Масштабировать объект по точкам выравнивания.
- Нет Не масштабировать объект по точкам выравнивания.

Выбор объектов Задание первой точки выравнивания на объектах

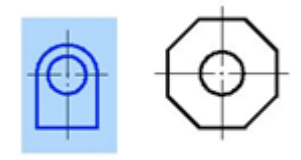

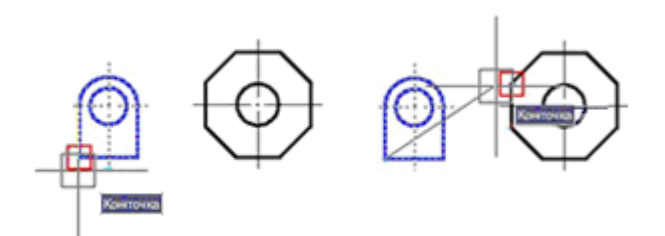

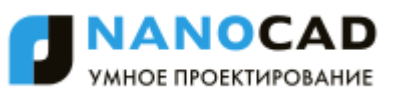

## Задание второй точки выравнивания на объектах

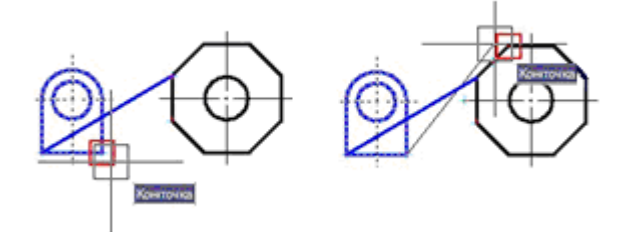

*Запросы команды:*

Третья исходная точка: Нажать **ENTER**.

Масштабировать объекты по точкам выравнивания? [Да/Нет] <Н>:

Результат с масштабированием

Результат без масштабирования

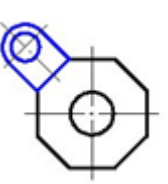

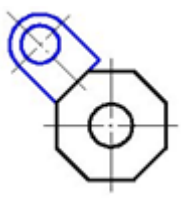

Выбор объектов или [?]: Выбрать выравниваемые объекты.

Нажать *ENTER* по окончании выбора.

Первая исходная точка: Задать первую точку на выравниваемом объекте.

Первая назначенная точка: Задать первую точку на назначенном объекте.

Вторая исходная точка: Задать вторую точку на выравниваемом объекте.

Вторая назначенная точка: Задать вторую точку на назначенном объекте.

Выбрать нужную опцию.

# *Распределение копий*

Команды **Деление** и **Разметка** распределяют по длине или периметру объекта точки или блоки *на равном* или *заданном расстоянии* друг от друга. Фактического деления объекта на части как такового не происходит – определяется только местоположение делений. Точки, расположенные в местах делений объекта можно использовать в качестве геометрических опорных точек для выполнения дальнейших построений.

# *Деление*

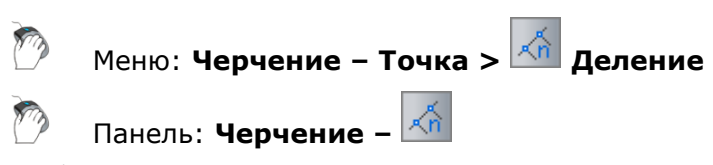

# Командная строка: **ПД, ПОДЕЛИ, ПОДЕЛИТЬ (DIVIDE)**

Команда **Деление** распределяет по длине или периметру объекта точки или блоки *на равном расстоянии* друг от друга. Распределѐнные по объекту точки или блоки делят объект на сегменты заданной длины.

## *Опции команды:*

- ? Вызов дополнительных опций выбора объектов.
- Блок Переключение в режим вставки блока.
- Да Включение режима выравнивания блока по объекту.

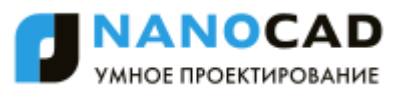

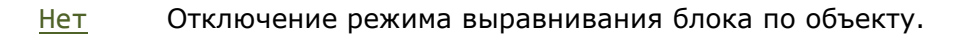

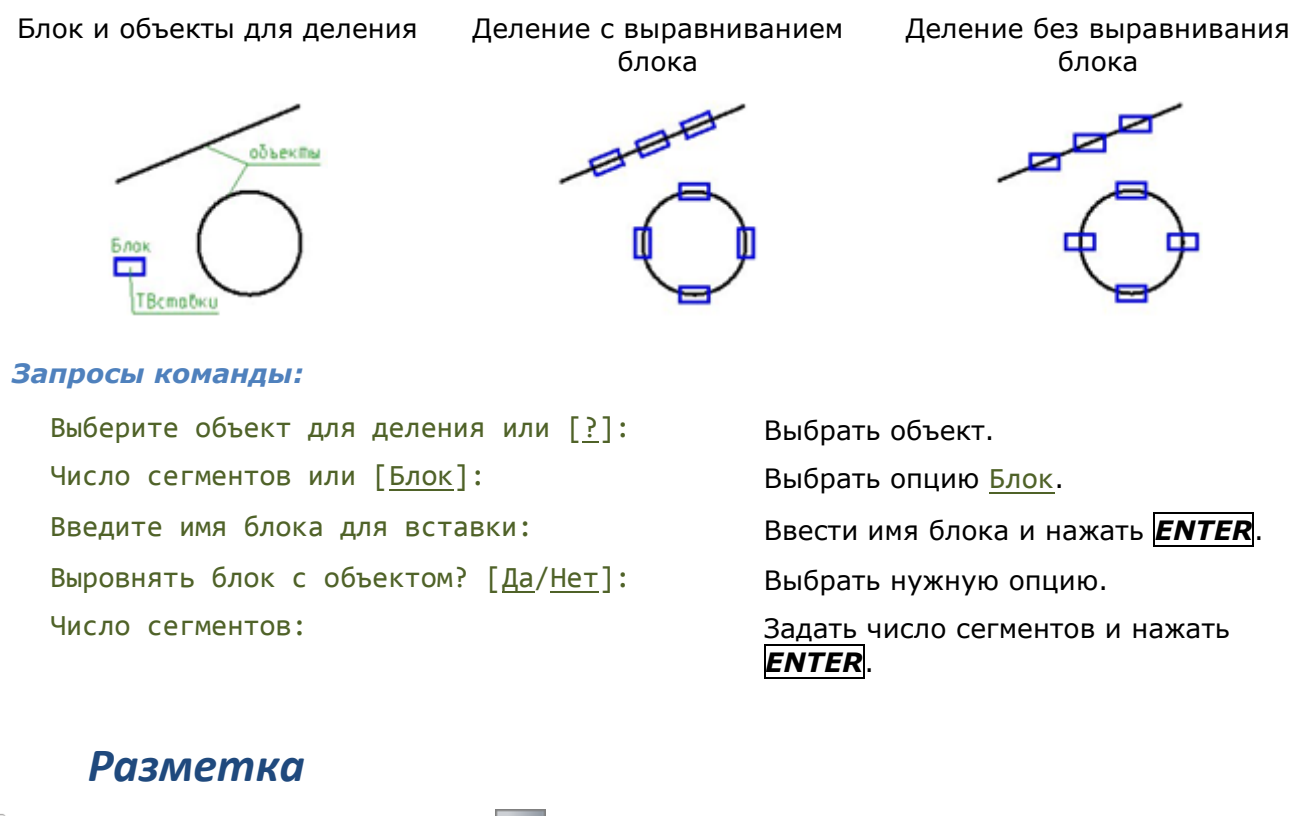

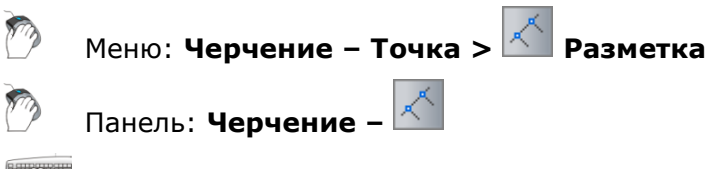

Командная строка: **РАЗМЕТКА, РАЗМЕТИТЬ (MEASURE)**

Команда **Разметка** распределяет по длине или периметру объекта точки или блоки *на заданном расстоянии* друг от друга. Распределѐнные по объекту точки или блоки размечают объект на сегменты заданной длины. Последний сегмент размечаемого объекта по длине всегда меньше остальных.

## *Опции команды:*

- ? Вызов дополнительных опций выбора объектов.
- Блок Переключение в режим вставки блока.
- Да Включение режима выравнивания блока по объекту.
- Нет Отключение режима выравнивания блока по объекту.

Блок и объекты для разметки Разметка объектов блоком

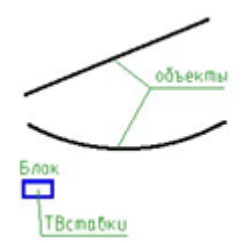

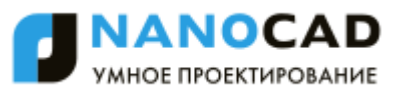

### *Запросы команды:*

Выбор объектов или [?]: Выбрать объект.

Задайте длину сегмента или [Блок]: Выбрать опцию Блок.

Введите имя блока для вставки: Ввести имя блока и нажать *ENTER*.

Задайте длину сегмента: Задать длину или указать курсором мыши на экране.

# *Фаска*

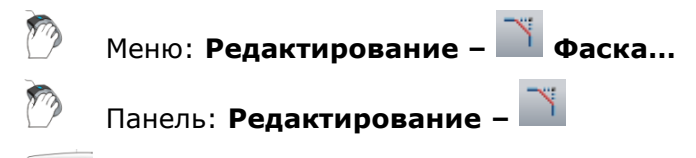

Командная строка: **ФАС, ФАСКА (CHA, CHAMFER)**

Команда предназначена для построения фасок в местах пересечения объектов с возможностью автоматической простановки размеров. Команда позволяет выполнять последовательное построение нескольких фасок.

Команду **Фаска** можно использовать для быстрой обрезки или удлинения выбранных объектов. Для этого при выборе объектов нужно удерживать нажатой клавишу *SHIFT*: текущие значения фаски временно заменяются на **0** и объекты обрезаются или удлиняются до точки пересечения.

После запуска команда вызывает диалоговое окно настройки параметров фаски:

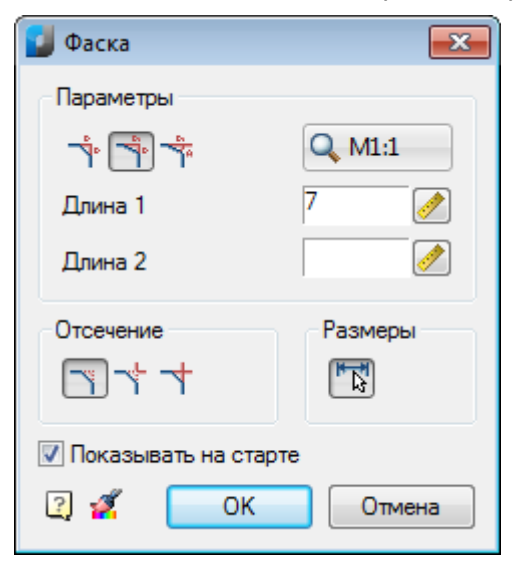

## *Параметры:*

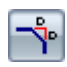

Кнопка включения режима снятия фаски с одинаковыми размерами. В этом режиме параметр **Длина 2** не доступен.

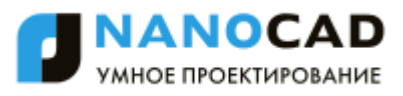

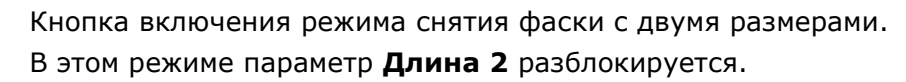

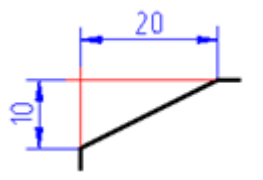

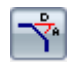

Кнопка включения режима снятия фаски по длине и углу. В этом режиме вместо параметра **Длина 2** отображается параметр **Угол**.

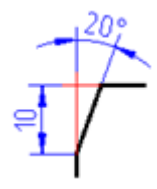

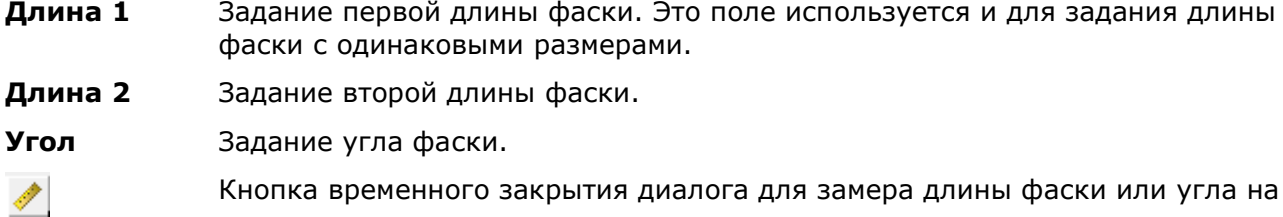

- а для замера дли чертеже.
	- Кнопка включения режима полного отсечения линий контура.

Кнопка включения режима частичного отсечения линий до их пересечения.

Кнопка включения режима без отсечения линий.

- Кнопка временного закрытия диалога для копирования свойств с проставленных фасок.
- Кнопка включения/отключения режима автоматической простановки размеров. В этом режиме, наряду с созданием фаски, автоматически создается и размерный объект, ее образмеривающий.

**Показывать на старте** Флажок, при снятии которого, диалоговое окно перестает отображаться при всех последующих вызовах команды, т.е. позволяет перенастроить команду на работу в бездиалоговом режиме. Для повторного вызова диалога следует выбрать опцию свОйства в командной строке или контекстном меню. Такой режим работы удобен, когда приходится часто использовать команду без изменения ее параметров.

Поле с выпадающим списком, задающее масштаб оформления для  $Q$  M1:1 размерного объекта, создаваемого в результате выполнения команды. Данное поле отображается только в том случае, когда выбран режим *масштаба объектов* в строке состояния программы.

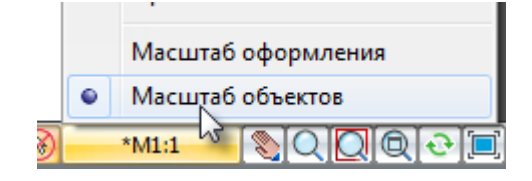

Двойной щелчок левой кнопки мыши или щелчок правой кнопки мыши в полях ввода значений вызывает контекстное меню с перечнем последних введенных значений:

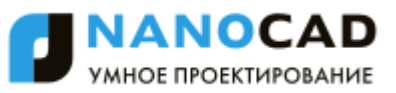

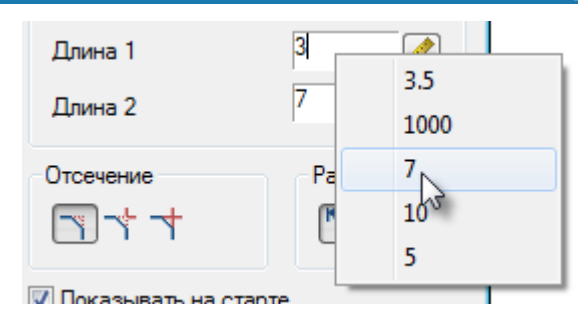

В процессе построения фасок доступны опции в командной строке и контекстном меню:

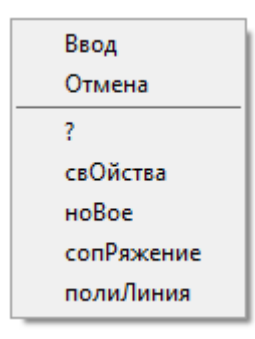

### *Опции команды:*

свОйства Открытие диалога **Фаска** для изменения параметров фаски.

ноВое Завершение создания одной группы фасок и начало другой. Команда применяется, когда необходимо создать, например, несколько фасок с одинаковыми размерами на одном объекте, а затем с такими же размерами на другом:

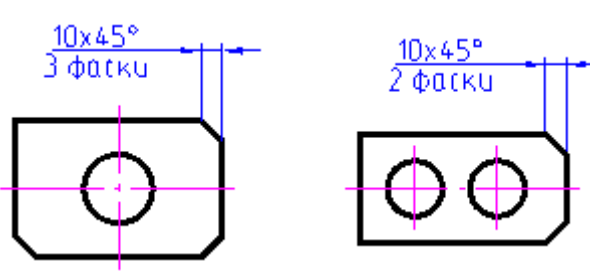

сопРяжение Переключение в режим построения сопряжений. После выбора в контекстном меню данной команды открывается диалог **Сопряжение** для задания параметров сопряжения. полиЛиния Переход в режим снятия фасок вдоль всей выбранной полилинии.

В процессе команды обрабатываются только те сегменты, длины которых превосходят длину фаски.

Опция доступна только при выборе симметричного типа фаски: задана одна длина или две одинаковые длины.

При выполнении операции с данной опцией игнорируются режимы образмеривания и отсечения.

# *Сопряжение*

Меню: **Редактирование – Сопряжение…**

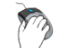

Панель: **Редактирование –**

Командная строка: **СОП, СОПРЯЖЕНИЕ (F, FILLET)**

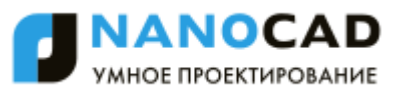

Команда предназначена для построения сопряжения в местах пересечения объектов с возможностью автоматической простановки размеров. В качестве объектов могут выступать отрезки, дуги, окружности, смежные и несмежные участки полилинии. Команда позволяет выполнять последовательное построение нескольких сопряжений.

Команду **Сопряжение** можно использовать для быстрой обрезки или удлинения выбранных объектов. Для этого при выборе объектов нужно удерживать нажатой клавишу *SHIFT*: текущее значение радиуса сопряжения временно заменяется на **0** и объекты обрезаются или удлиняются до точки пересечения.

Возможно выполнять сопряжение параллельных отрезков. Текущее значение радиуса сопряжения в этом случае временно заменяется на значение, равное половине расстояния между параллельными отрезками.

После запуска команда вызывает диалоговое окно настройки параметров сопряжения:

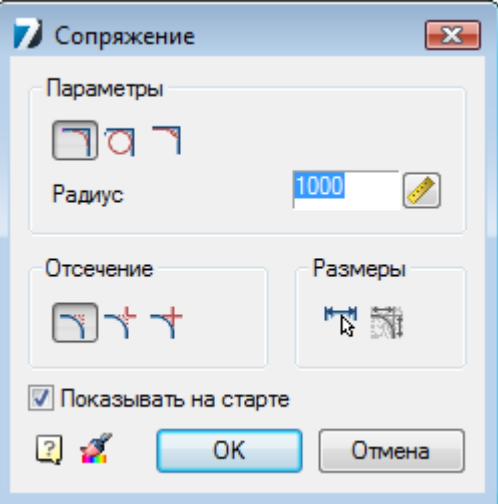

## *Параметры:*

Кнопка включения режима вставки дуги в качестве сопряжения.

Кнопка включения режима вставки окружности в качестве сопряжения. При выполнении операции в этом режиме игнорируются режимы образмеривания и полного или частичного отсечения сопрягаемых линий.

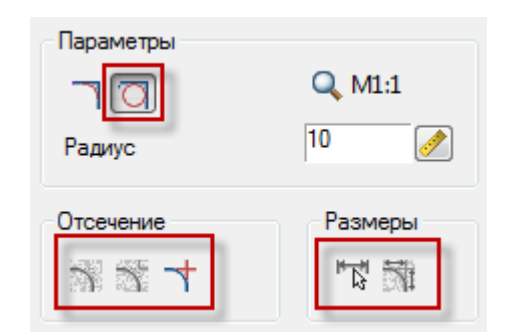

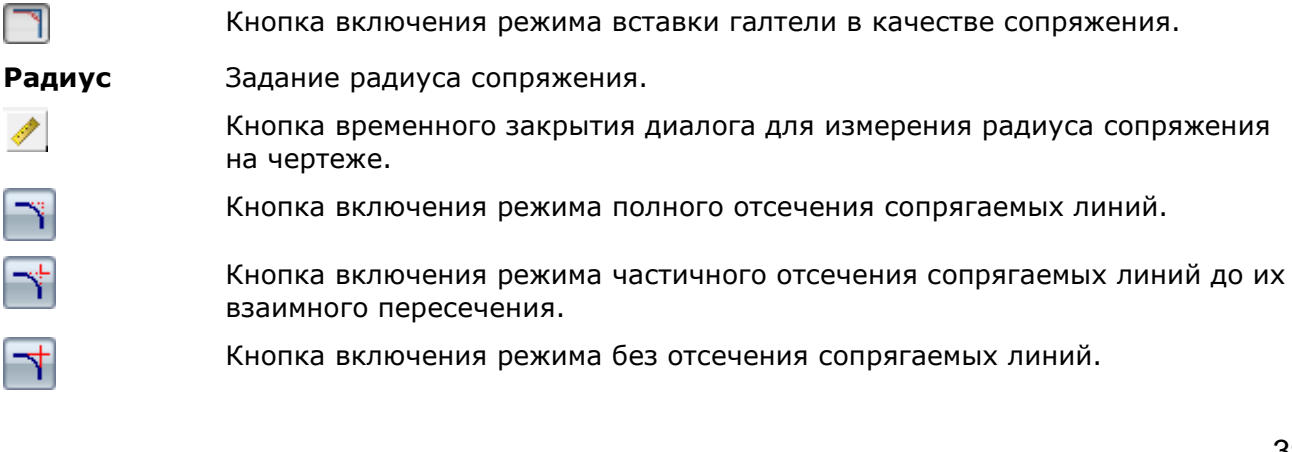

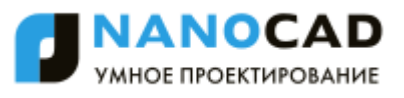

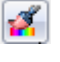

Кнопка временного закрытия диалога для копирования свойств сопряжения.

Кнопка включения/отключения режима автоматической простановки размеров.

При включенном режиме проставляются радиусы сопряжения и их количество.

Кнопка включения/отключения режима дополнительного образмеривания.

Кнопка становится доступна при включенной кнопке **Образмерить сопряжение**.

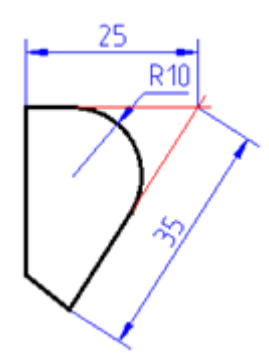

**Показывать на старте** Флажок, при снятии которого, диалоговое окно перестает отображаться при всех последующих вызовах команды, т.е. позволяет перенастроить команду на работу в бездиалоговом режиме. Для повторного вызова диалога следует выбрать опцию свОйства в командной строке или контекстном меню. Такой режим работы удобен, когда приходится часто использовать команду без изменения ее параметров.

Поле с выпадающим списком, задающее масштаб оформления для  $Q$  M1:1 размерного объекта, создаваемого в результате выполнения команды. Данное поле отображается только в том случае, когда выбран режим *масштаба объектов* в строке состояния программы.

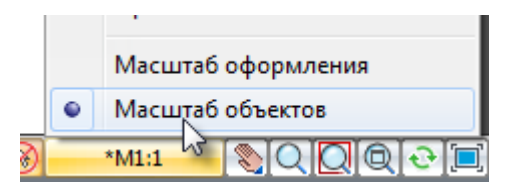

Двойной щелчок левой кнопки мыши или щелчок правой кнопки мыши в поле ввода значения радиуса вызывает контекстное меню с перечнем последних введенных значений:

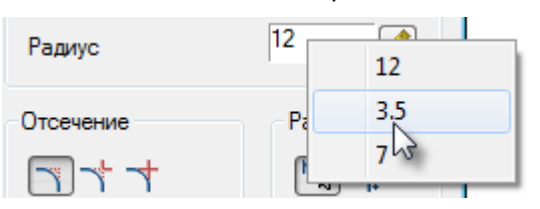

В процессе построения сопряжений доступны опции в командной строке и контекстном меню:

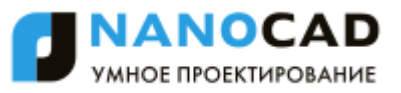

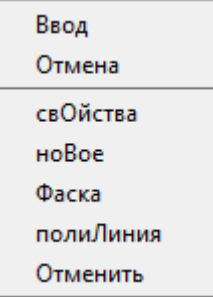

### *Опции команды:*

свОйства Открытие диалога **Сопряжение** для изменения параметров сопряжения.

ноВое Завершение создания одной группы сопряжений и начало другой. Команда применяется, когда необходимо создать, например, несколько сопряжений с одинаковым радиусом на одном объекте, а затем с таким же радиусом на другом:

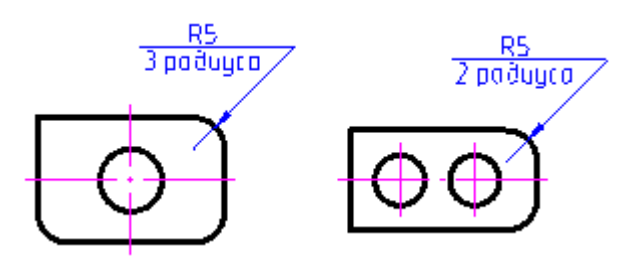

Фаска Переключение в режим построения фасок. После выбора в контекстном меню данной команды открывается диалог **Фаска** для задания параметров фаски. полиЛиния Переход в режим построения сопряжений вдоль всей выбранной

полилинии.

При ненулевом радиусе сопряжения, команда создает сопрягающие дуги для каждой из вершин, образованных пересечением линейных сегментов, если эти сегменты имеют достаточную для радиуса сопряжения длину.

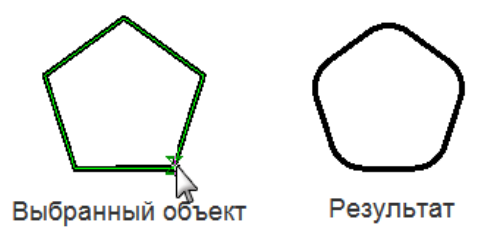

Отменить Последовательная отмена предыдущих действий, без выхода из режима команды.

# *Разбивка объектов*

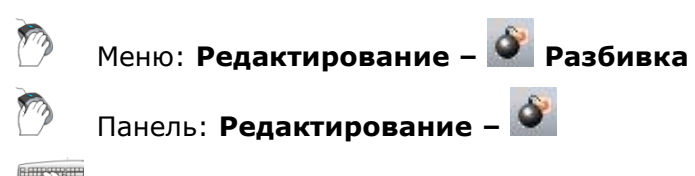

# Командная строка: **РАСЧ, РАСЧЛЕНИТЬ (EXPLODE, X)**

Команда **Разбивка** разделяет сложные объекты, такие как полилинии, размеры, штриховки и блоки, на отдельные составляющие элементы. Например, разбиение полилинии приводит к еѐ разделению на отрезки и дуги; ассоциативный размер после разбиения преобразуется

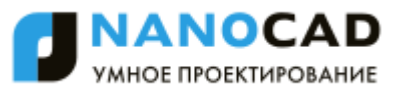

в набор простых объектов; блок разбивается на набор составляющих его объектов; многострочный текст - на отдельные строки.

Действие команды **Разбивка** распространяется только на один уровень вложенности сложного объекта, т.е. если необходимо разбить полилинию, входящую в блок, то сначала следует разбить блок и только затем полилинию.

*Опция команды:*

? Вызов дополнительных опций выбора объектов.

*Запросы команды:*

Выбор объектов или [?]: Выбрать объект.

Выбор объектов или [?]: Выбрать следующий объект или нажать *ENTER* для завершения команды.

# *Разбивка всех объектов оформления*

Меню: **Редактирование – Разбивка всех объектов оформления**

Панель: **Редактирование –**

Командная строка: **EXPLODEALL**

Команда разбивает все объекты nanoCAD (выноски, таблицы и т.д.) на составляющие их примитивы.

Не рекомендуется применять данную команду, не имея на то веских оснований, поскольку разбитые объекты не восстанавливаются. После разбивки объектов к ним нельзя применять специальные функции и команды редактирования nanoCAD.

# **СОЗДАНИЕ И РЕДАКТИРОВАНИЕ СЛОЖНЫХ ОБЪЕКТОВ**

# *Группы объектов*

Меню: **Редактирование – Группа…**

Командная строка: **ГРУППИРОВАТЬ (GROUP, GROUPCMD)**

Для более удобного редактирования набор объектов в документе можно объединить в группу. Выбирать и редактировать можно как всю группу, так и отдельные входящие в неѐ объекты. В созданную группу в любой момент можно добавить новые объекты или исключить из неѐ имеющиеся. Объект может входить одновременно в несколько групп, а группа может входить в другие группы. Для восстановления конфигураций исходных групп, объединѐнных в одну группу, нужно выполнить разгруппирование вложенных групп.

Группам можно присваивать собственные имена или оставлять имена, назначаемые по умолчанию. Неименованной группе (группе, не имеющей собственного имени) по умолчанию присваивается имя *An*, где *n* – порядковый номер создаваемой группы.

Имя группы может иметь длину до 31 символа и не может содержать пробелов; оно может состоять из букв, цифр и специальных символов (знака доллара (*\$*), дефиса (*-*) и знака подчеркивания (*\_)*).

Группы сохраняются вместе с документом, их можно использовать в следующих сеансах работы с документом.

Основные отличия группы от блока:

- Входящие в группу объекты можно редактировать без еѐ разгруппировки, в то время как для редактирования объектов в блоке его предварительно нужно разбить.
- Группу нельзя перенести в другой документ, еѐ можно использовать только в том документе, в котором она была создана.

Команда **Группа** открывает диалоговое окно **Группы объектов**, в верхней части которого отображается список с именами имеющихся в документе групп и пояснением для каждой группы является ли она выбираемой:

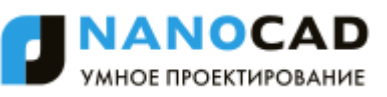

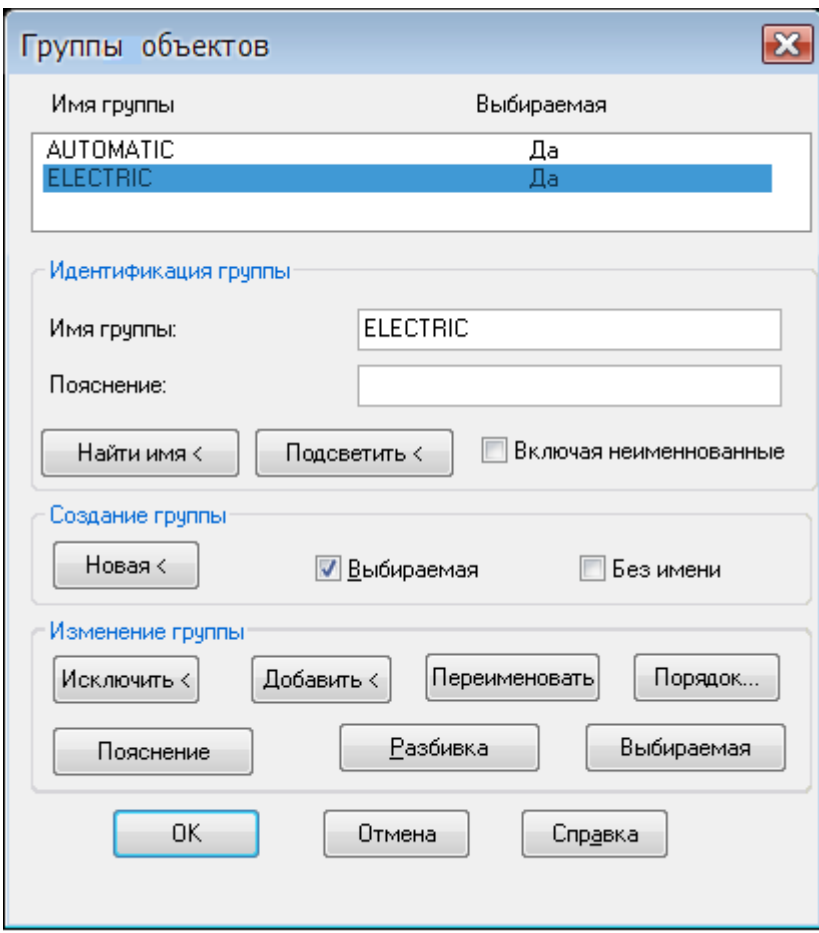

# *Параметры:*

# *Идентификация группы*

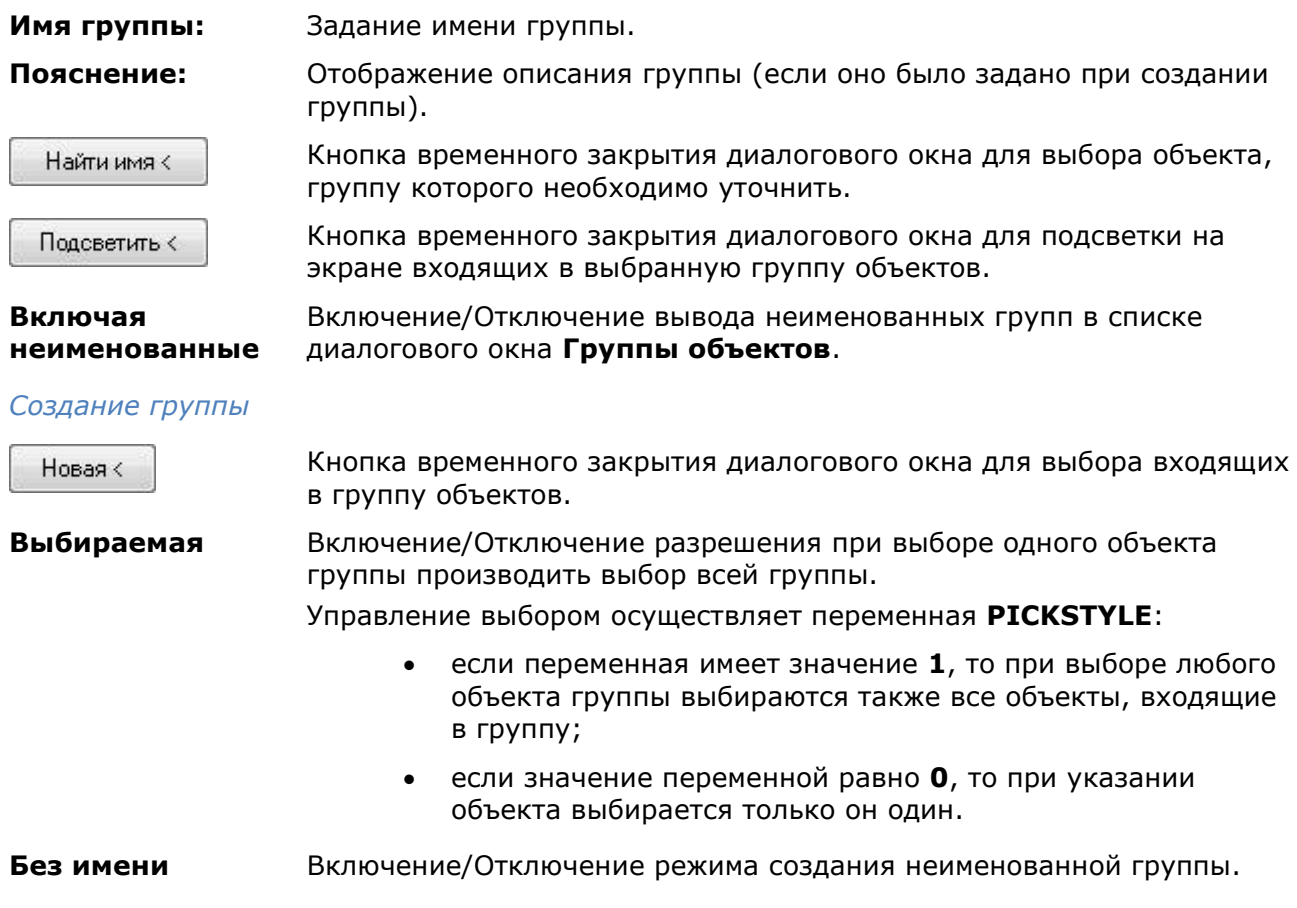

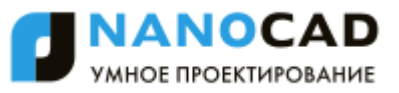

#### *Изменение группы*

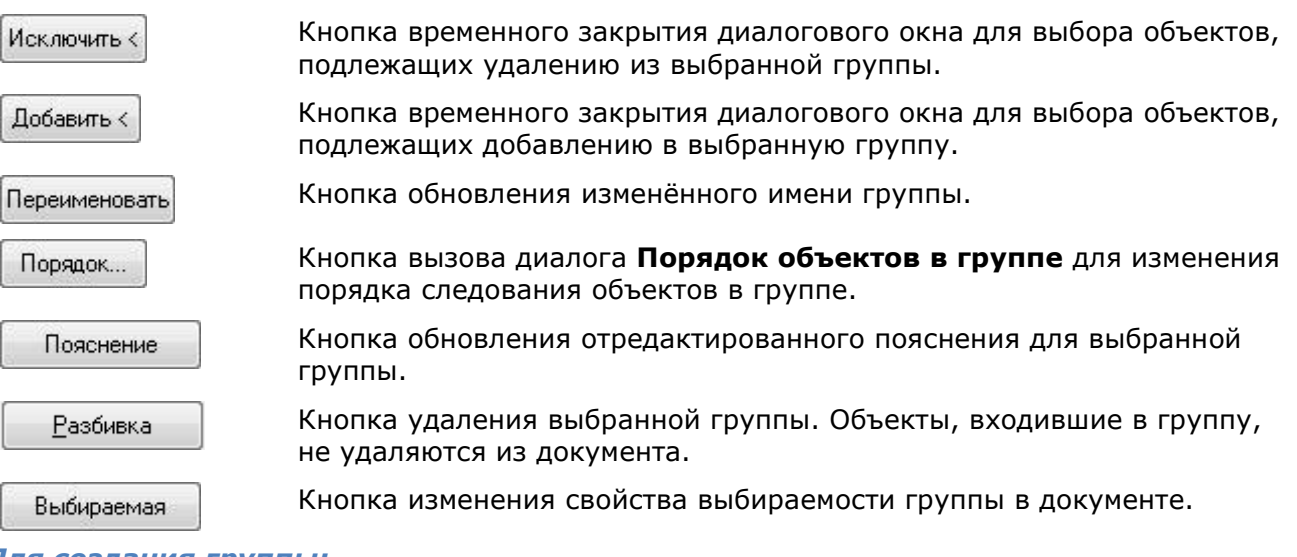

#### *Для создания группы:*

- 392. В полях **Имя группы:** и **Пояснение:** раздела **Идентификация группы** ввести имя создаваемой группы и пояснение к ней. Имя не должно содержать пробелов и может состоять из букв, цифр или специальных символов. Поле **Пояснение:** может быть пустым.
- 393. Нажать кнопку **Новая** для временного закрытия окно и выбора входящих в группу объектов.
- 394. Выбрать объекты, нажать *ENTER*.
- 395. В открывшемся диалоге нажать кнопку **ОК**.

## *Для идентификации группы:*

- 396. Для определения в какие группы входит объект нажать кнопку **Найти имя** <.
- 397. После временного закрытия диалога указать объект на экране.
- 398. Откроется диалоговое окно **Список групп для объекта**, отображающее все группы, в которые входит выбранный объект:

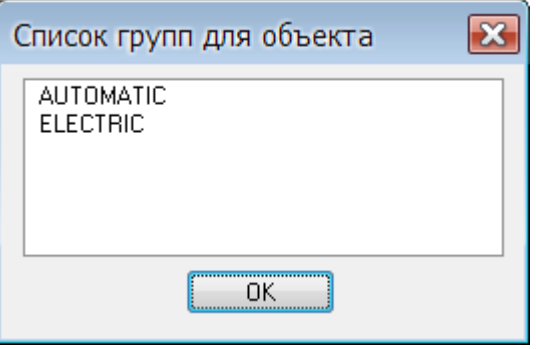

- 399. Нажать **ОК**, чтобы вернуться в предыдущий диалог.
- 400. Нажать **ОК** для выхода из диалога **Группы объектов**.

Кнопка **Подсветить <** временно закрывает диалог для подсветки на экране входящих в выбранную в группу объектов. Одновременно с подсветкой объектов отображается диалоговое окно **Группа объектов**:
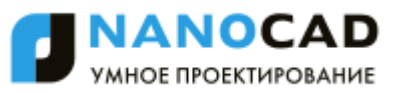

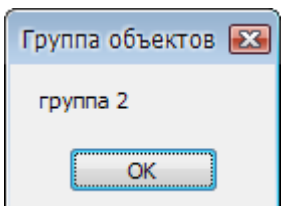

#### *Для удаления объектов из группы:*

- 401. Выбрать в списке группу.
- 402. Снять флажок **Выбираемый** (если он установлен).
- 403. Нажать кнопку **Исключить <**.
- 404. Выбрать объекты для удаления.
- 405. Выбрать опцию **Завершить** (в командной строке или контекстном меню).
- 406. Нажать **ОК** для выхода из диалога **Группы объектов**.

**ПРИМЕЧАНИЕ:** При удалении из группы всех объектов описание группы сохраняется. Для удаления группы из документа следует использовать кнопку **Разбивка**.

**ПРИМЕЧАНИЕ:** При удалении группы из чертежа объекты, входившие в нее, не удаляются.

#### *Для добавления объектов в группу:*

- 407. Выбрать в списке группу.
- 408. Нажать кнопку **Добавить <**.
- 409. Выбрать объекты для добавления.
- 410. Выбрать опцию **Завершить** (в командной строке или контекстном меню).
- 411. Нажать **ОК** для выхода из диалога **Группы объектов**.

**ПРИМЕЧАНИЕ:** При добавлении в группу объектов, входящих в какие-либо другие группы, флажок **Выбираемая** (если он установлен) необходимо снять. В противном случае в группу будут добавлены не сами объекты, а группы, в которые они входят.

*Для переименования группы или изменения пояснения:* 

- 412. Выбрать группу.
- 413. В разделе **Идентификация группы** в полях **Имя группы:** или **Пояснение:** внести необходимые поправки.
- 414. Нажать кнопку **Переименовать** или **Пояснение**.

В нижнем левом углу диалога будут отображены соответственно сообщения: **Имя группы обновлено** или **Пояснение обновлено**.

415. Нажать **ОК** для выхода из диалога **Группы объектов**.

*Для изменения порядка следования объектов группы:* 

- 416. Выбрать группу.
- 417. Нажать кнопку **Порядок**.
- 418. Задать необходимые параметры в открывшемся диалоговом окне **Порядок объектов в группе**:

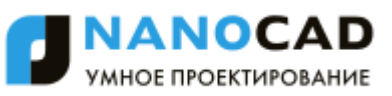

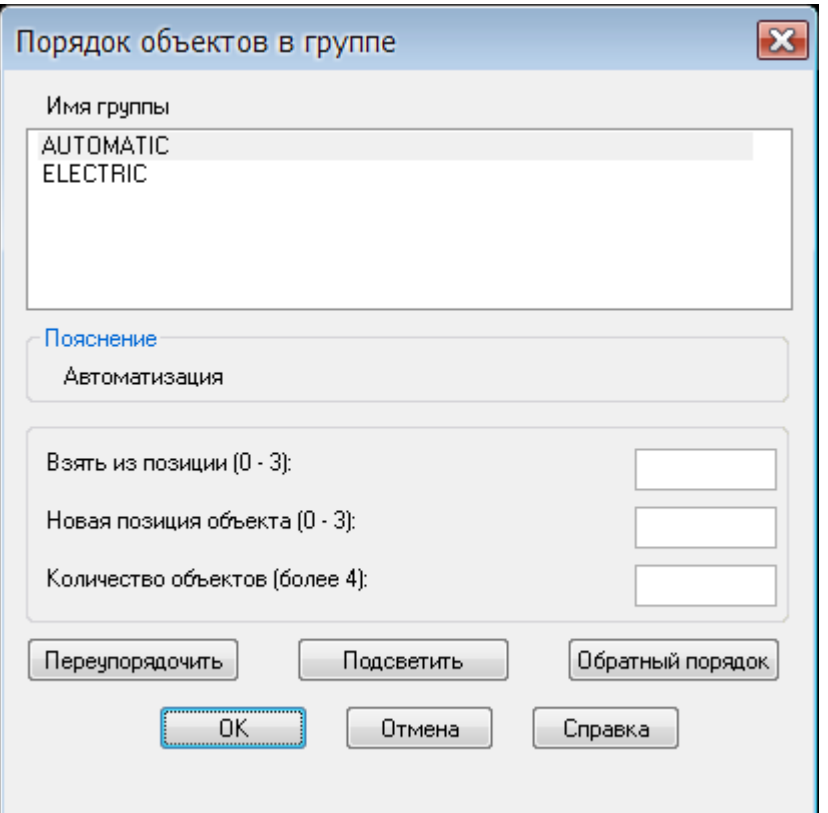

#### *Параметры:*

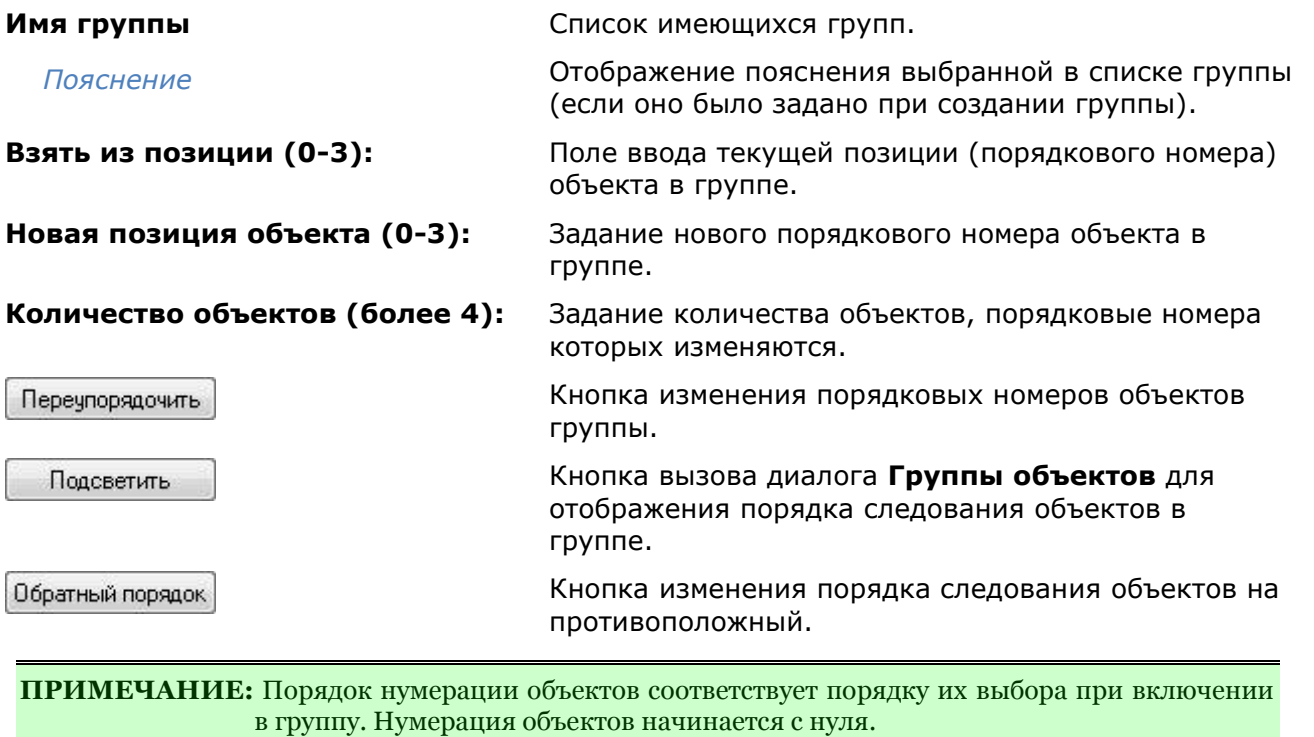

**ПРИМЕЧАНИЕ:** Можно изменять позиции сразу нескольких объектов.

Кнопка **Подсветить** временно закрывает диалог **Порядок объектов в группе** и вызывает диалоговое окно **Группа объектов**:

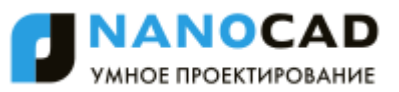

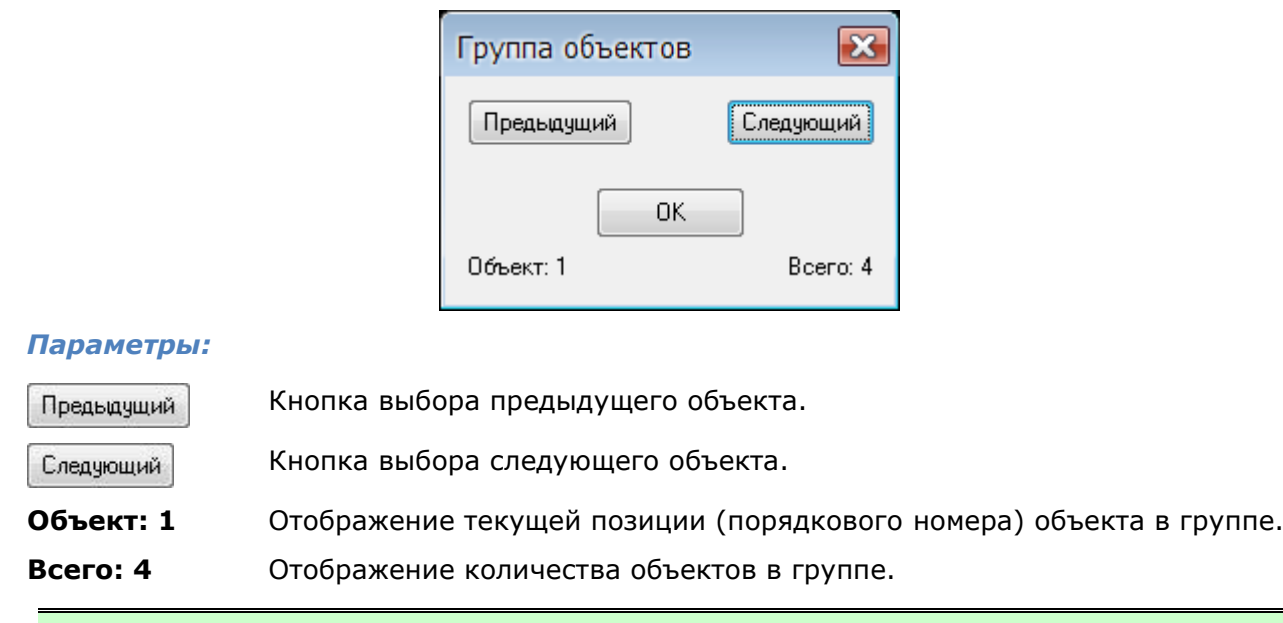

**ПРИМЕЧАНИЕ:** Выбранный объект подсвечивается на экране.

# *Блоки*

Блок представляет собой совокупность связанных объектов чертежа, обрабатываемых как единое целое. Блок можно создавать из любого количества объектов и вставлять в чертеж неограниченное число раз.

Блоки удобно применять для создания неоднократно используемых элементов чертежей, тем самым ускоряя и упрощая процесс проектирования.

Блоки можно использовать для создания пользовательских библиотек часто применяемых узлов и деталей.

Адресация всех вхождений одного блока к одному и тому же описанию блока в базе данных чертежа позволяет уменьшить размер файла, поскольку при каждой новой вставке блока к имеющейся информации добавляются лишь сведения о месте вставки, масштабных коэффициентах и угле поворота.

Говоря о создании блока подразумевают его описание, которое хранится в таблице блоков документа и не отображается на чертеже. Описание блока может содержать ссылки на другие (вложенные) блоки. Единственное ограничение на вложение блоков – они не могут быть вставлены сами в себя.

При вставке блока в чертеже появляется так называемое *вхождение* блока.

Любой блок (описание) может иметь множество вхождений или не иметь их вовсе. При изменении описания блока (или переопределении блока) автоматически изменяются все его вхождения.

Существующий блок можно изменить, переопределив его. Сущность изменения состоит в создании нового блока, использующего название уже существующего. После изменения описания блока все вхождения этого блока в документе изменяются автоматически.

При создании блока объекты помещаются в блок вместе со своими текущими значениями свойств, изменить которые без переопределения блока нельзя. Например, если блок был создан из отрезков, имеющих красный цвет, то после создания блока изменить цвет отрезков будет невозможно. Поэтому о поведении блока при его вставке в чертеж следует позаботиться заранее, т.е. еще на стадии его создания.

#### *Для того, чтобы:*

 *свойства блока определялись свойствами слоя*, на который он будет помещаться, с назначением всем объектам, входящим в блок, цвета, типа и

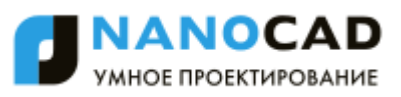

толщины линий этого слоя, необходимо создавать все объекты блока на слое *0* с назначением цвета, толщины и типа линий **По слою**.

- *цвет, тип и толщина линий объектов блока задавались при его помещении в чертеж*, при создании объектам блока необходимо назначить цвет, тип и толщину линий **По блоку**. Иначе говоря, объекты блока в этом случае наследуют текущие значения цвета, типа и толщины линий. Если текущие свойства в чертеже не заданы явным образом, то объекты блока наследуют свойства текущего слоя.
- *объекты блока сохраняли свои исходные свойства*, т.е. всегда имели определенный цвет, тип и толщину линий, соответствующие свойства нужно задать явно до того, как объекты будут включены в определение блока. Иначе говоря, при создании объектов блока в этом случае нельзя использовать настройки цвета, типа и веса линий **По слою** или **По блоку**.

При создании блок можно сопровождать атрибутами, то есть пояснительной текстовой информацией, которую допускается изменять в процессе вставки блока в чертёж и которая может отображаться на экране или оставаться *невидимой* (*скрытой*) и не выводиться на печать.

Существует несколько способов создания и использования блоков:

- Можно сгруппировать объекты и сохранить их как блок в текущем чертеже (меню **Черчение – Блок > Создание**);
- Можно сохранить блок в отдельном файле для использования его в других чертежах, задав в командной строке команду **ПБЛОК**;
- Можно вставить чертѐж с имеющимися в нѐм блоками в качестве вхождения в любой другой чертѐж (меню **Вставка – Блок**, кнопка **Открыть** в диалоге **Вставка блока**);
- Можно создать файл с набором часто употребляемых блоков для использования его в качестве библиотеки.

# *Создание блока*

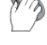

Меню: **Черчение – Блок > Создание…**

Панель: **Черчение –**

Командная строка: **Б, БЛОК, НОВБЛОК, СБЛОК (ACADBLOCKDIALOG, B, BLOCK, BMOD, NEWBLOCK, NEWBL)**

Команда **Создание блока** доступна также в контекстном меню.

Вызываемое командой **Создать блок** диалоговое окно **Определение блока** позволяет задать параметры для создания нового блока или переопределения описания уже существующего блока:

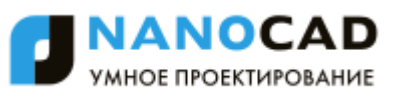

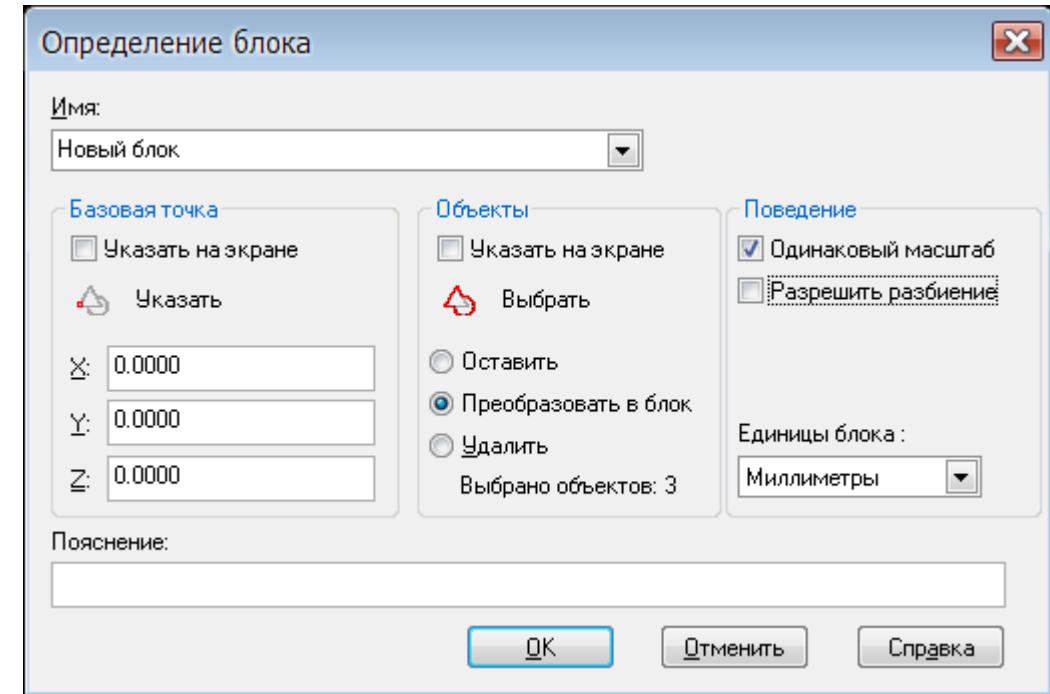

#### *Параметры:*

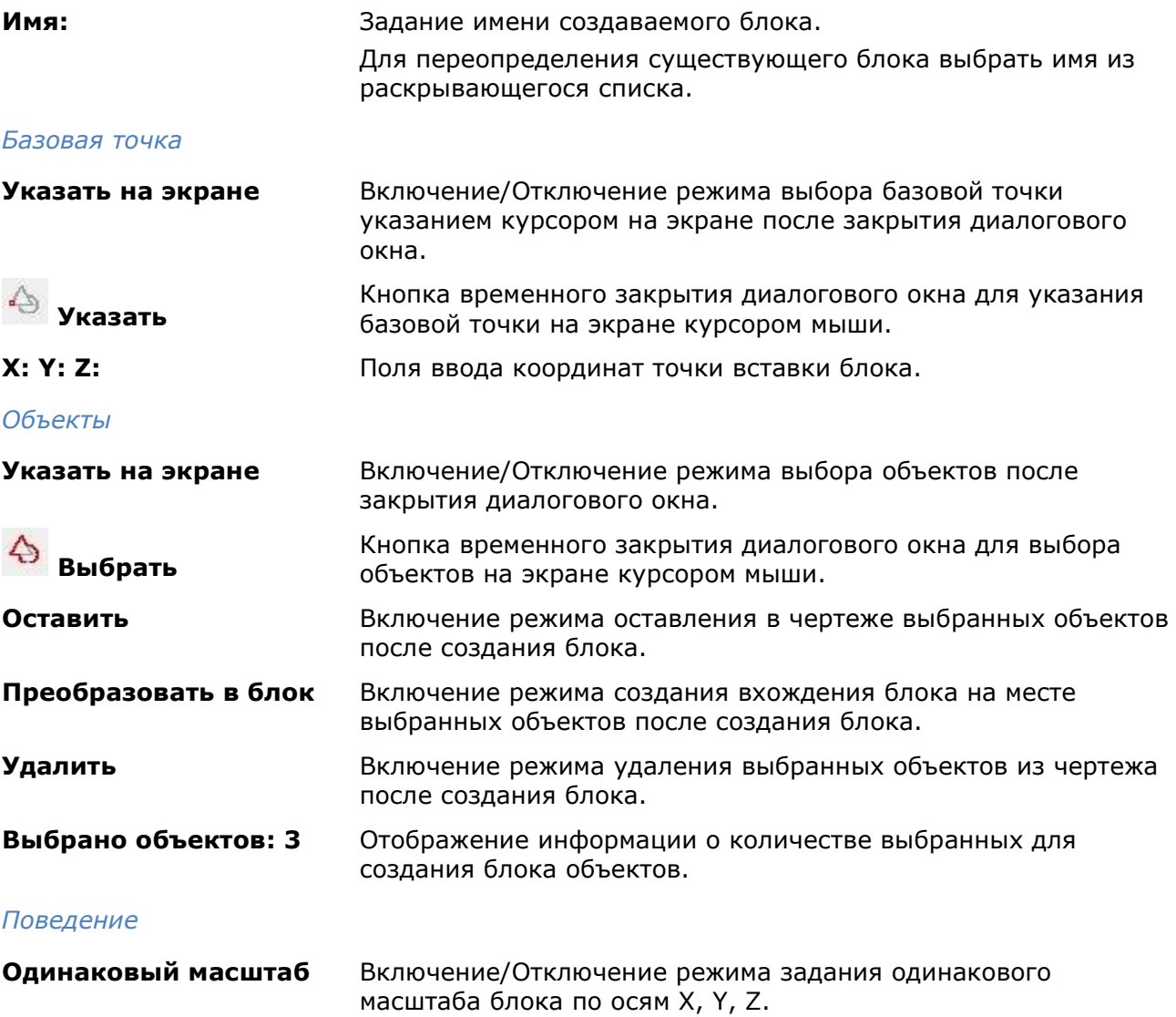

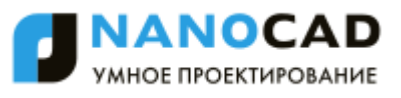

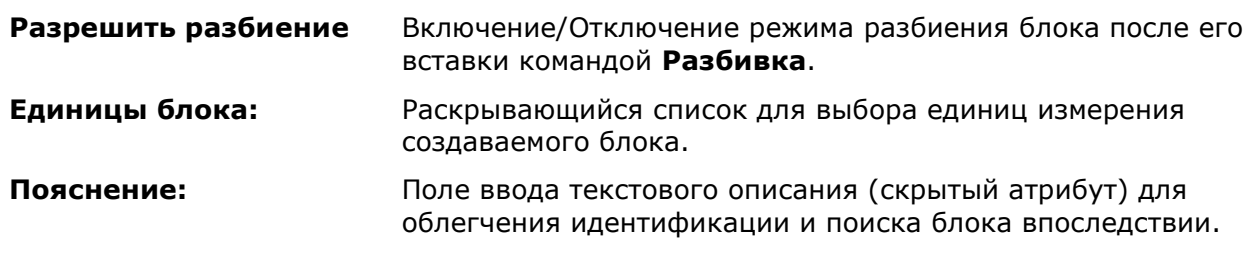

**ПРИМЕЧАНИЕ:** Объекты, входящие в создаваемый блок, могут быть выбраны заранее, перед запуском команды создания блока.

# *Атрибуты блока*

Атрибут блока служит для связывания с блоком текстовой информации или каких-либо других данных, называемых *значением атрибута*.

При вставке блока с *переменными* атрибутами предлагается ввести значение атрибута, которое затем сохраняется вместе с блоком. Атрибуту при вставке одного и того же блока можно присваивать разные значения.

В блоках могут также использоваться *постоянные* атрибуты, значения которых при вставке блоков не изменяются.

Атрибуты могут быть *скрытыми*, они не отображаются на экране и не выводятся на печать.

Атрибуты могут быть *однострочными* и *многострочными*. Однострочные атрибуты имеют ограничение – 255 символов. Для редактирования однострочных и многострочных атрибутов используются разные редакторы.

Информацию, хранящуюся в атрибутах, можно экспортировать в электронные таблицы или базы данных для последующей обработки и генерации самых разных документов, например, спецификаций или ведомостей материалов. С одним блоком допускается связывать несколько атрибутов, имеющих разные имена.

Атрибуты для включения в блок должны быть созданы до определения блока.

### *Создание атрибутов блока*

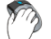

Меню: **Черчение – Блок > Задание атрибутов…**

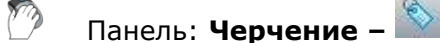

Командная строка: **АТ, АТОПР, ДИАЛАТОП (ATT, ATTDEF)**

Для задания параметров атрибута вызывается диалоговое окно **Определение атрибута**:

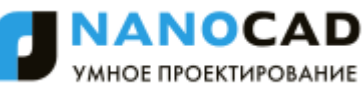

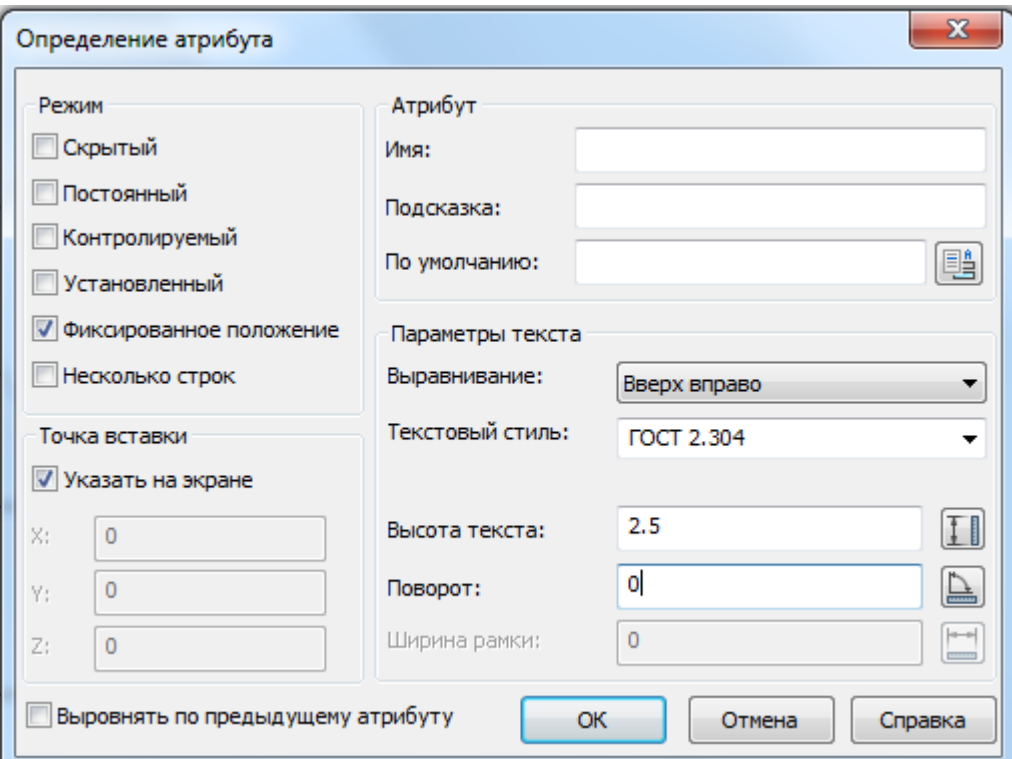

#### *Параметры:*

#### *Режим*

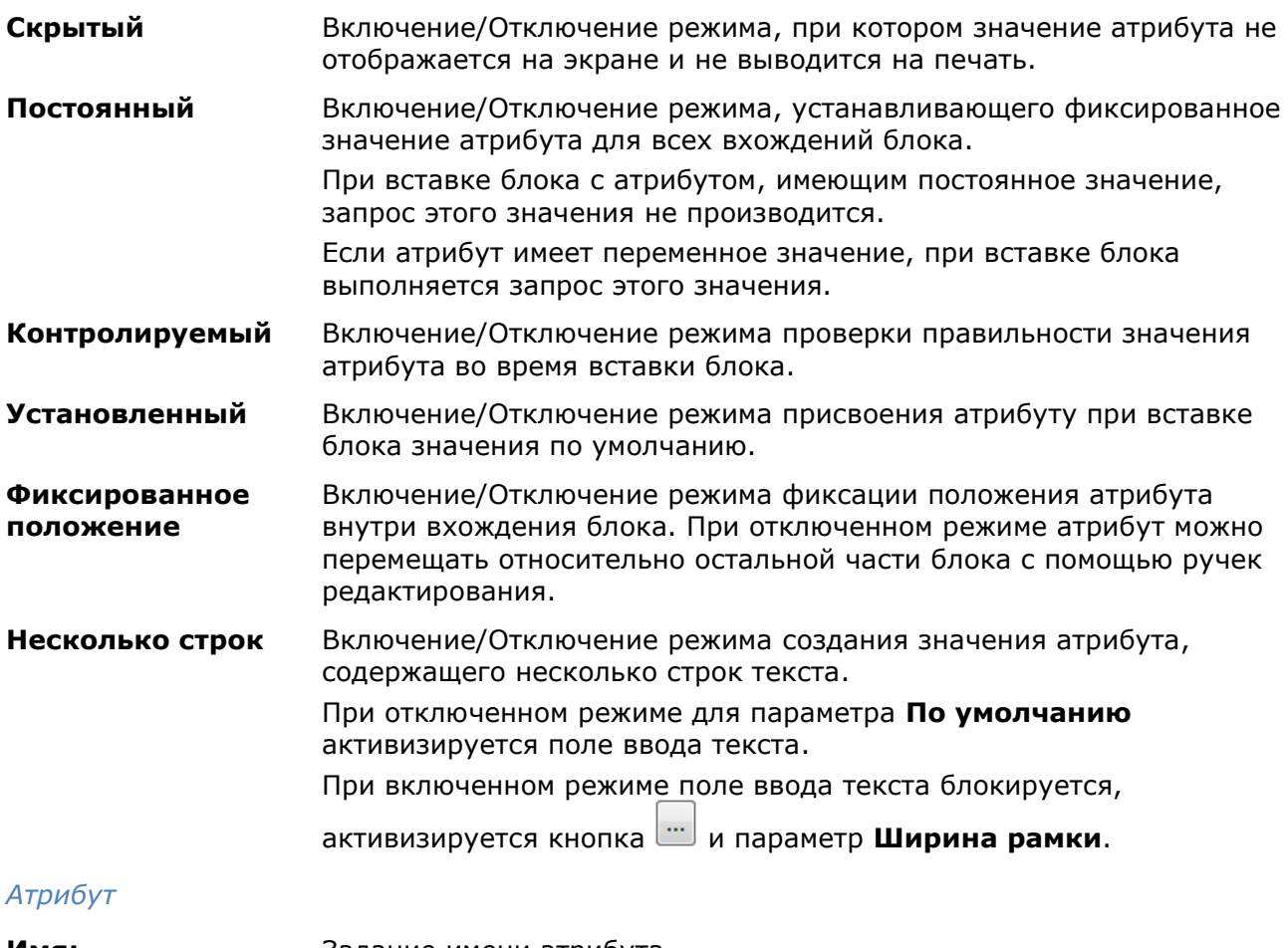

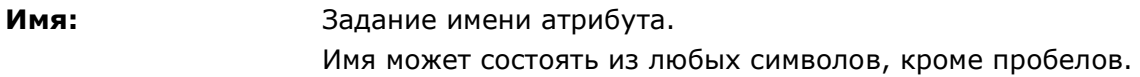

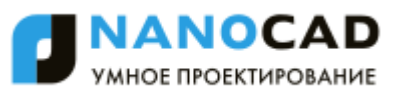

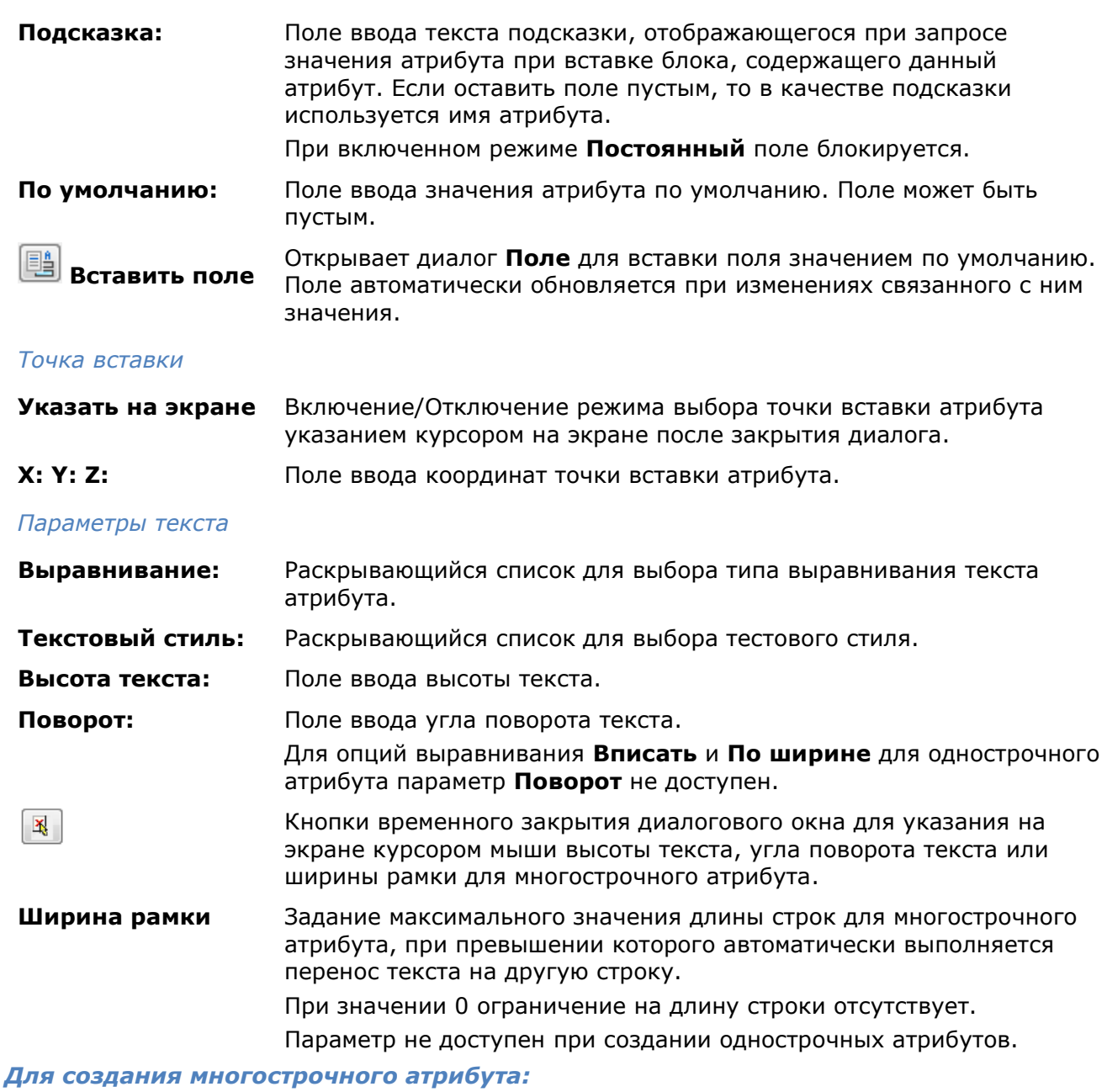

- 419. В диалоге **Определение атрибута** установить флажок **Несколько строк**.
- 420. Задать имя атрибута, подсказку, точку вставки, режимы и параметры текста.
- 421. При необходимости ввести значение в поле **Ширина рамки**.

422. Нажать кнопку вызова контекстного редактора для задания формата многострочного атрибута на чертеже.

- 423. Указать левую верхнюю позицию многострочного атрибута на чертеже.
- 424. После завершения ввода текста нажать кнопку **ОК** в диалоге **Формат текста** для возврата в диалог **Определение атрибута**.
- 425. Нажать **ОК** для закрытия диалога **Определения атрибута**.
- 426. Указать точку вставки атрибута на чертеже (если взведен флажок **Указать на экране** для точки вставки) .

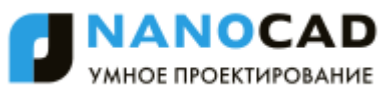

После создания атрибута его можно включать в набор объектов при создании блока, то есть в ответ на запрос о выборе объектов при создании блока необходимо выбрать не только геометрические объекты, но и атрибуты. Порядок выбора атрибутов определяет очерѐдность запросов на ввод значений атрибутов при вставке блока.

Связывать атрибут с блоком можно также при переопределении блока.

*Пример атрибута «Надпись\_таблички» со значением «ОПАСНОЕ НАПРЯЖЕНИЕ!» (вид таблички и отображаемая информация в окне Свойства):*

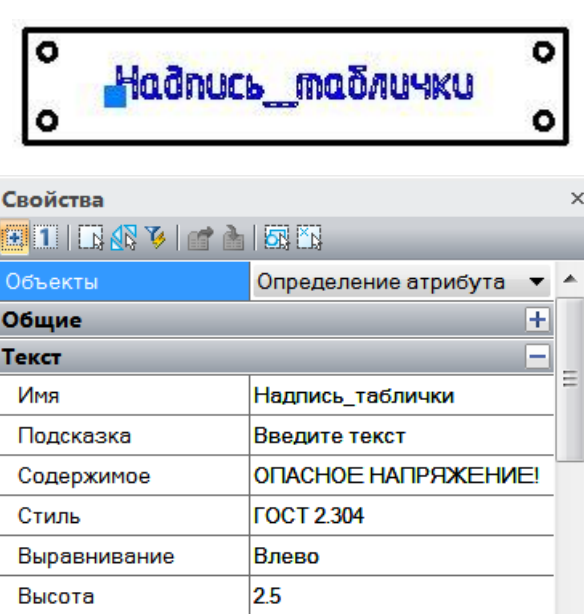

До вставки атрибута в блок После вставки атрибута в блок

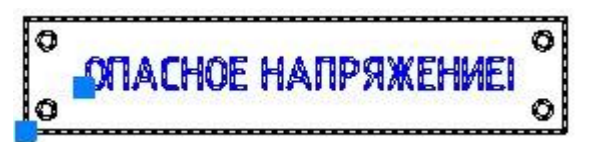

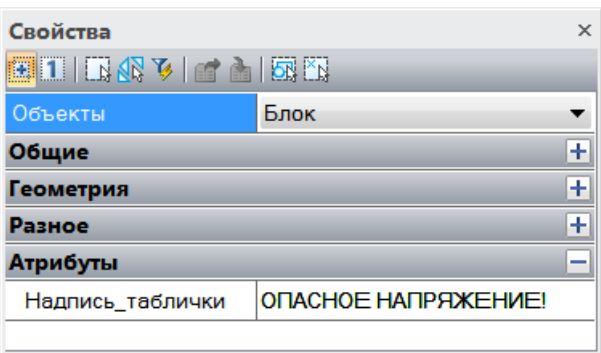

# *Редактирование атрибутов блока*

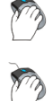

Панель:**Редактирование 2 –**

Меню: **Редактирование – Объект > Диспетчер атрибутов блоков…**

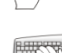

Командная строка: **АТР, АТРЕД, ДИАЛАТР, ДИСПАТБЛК (ATTEDIT,BATTMAN)**

**Диспетчер атрибутов блоков** вызывает диалоговое окно **Редактирование атрибута**, в котором можно изменять значения входящих в блок атрибутов:

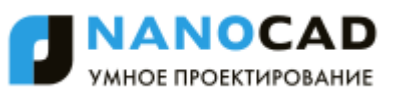

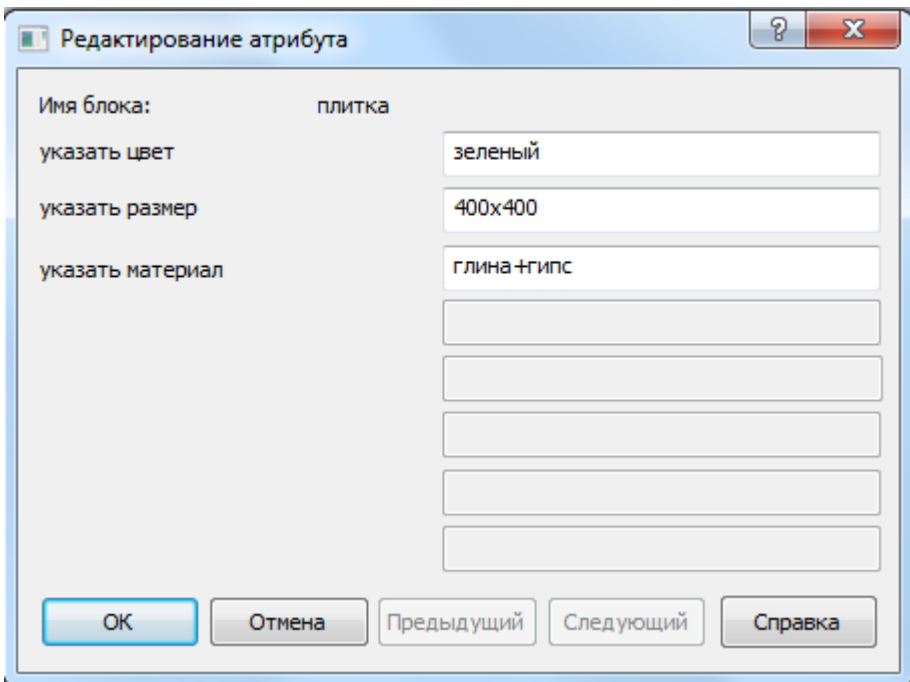

В диалоге отображаются имя блока, подсказки и редактируются значения всех атрибутов, содержащихся в блоке.

Значения атрибутов *выбранного* блока можно изменить в функциональной панеле **Свойства** в разделе **Атрибуты**:

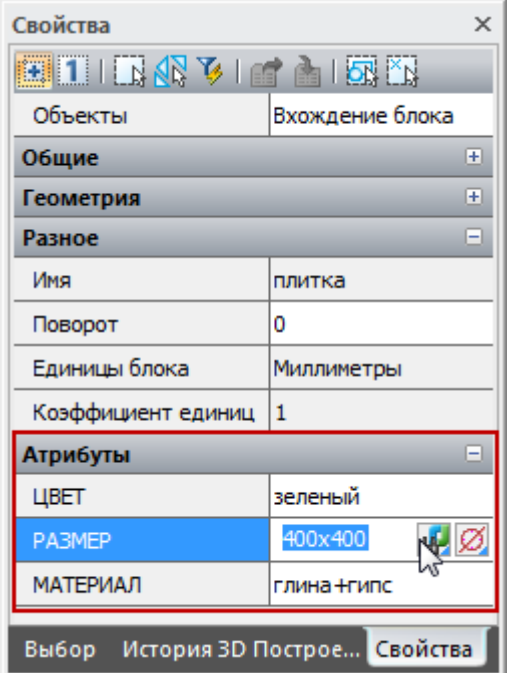

# *Редактирование определений атрибутов блока*

Режимы и параметры определений атрибутов можно изменить в *режиме редактирования определения блока*:

- 427. Вызвать **Редактор блоков** (меню **Сервис Редактор блоков**), выбрать блок, нажать ОК.
- 428. В режиме редактирования определения блока, выбрать атрибут.
- 429. Установить нужные режимы и параметры атрибута в панеле **Свойства**.

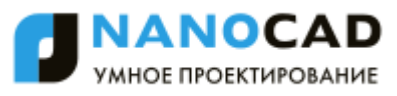

Двойной щелчок левой кнопки мыши на атрибуте, открывает диалог **Редактирование определения атрибута**, в котором можно изменить **Имя**, **Подсказку** и значение атрибута **По умолчанию**.

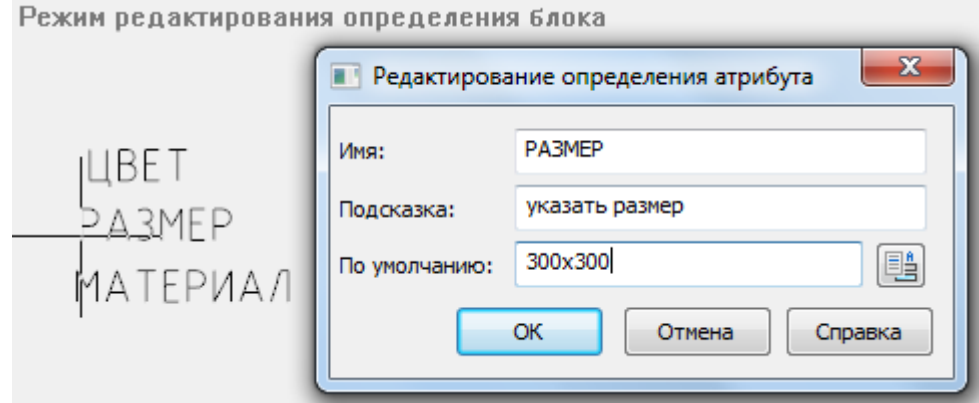

### *Синхронизация атрибутов для вхождений блока*

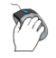

Панель: **Редактирование 2 –**

Командная строка: **АТРОБНОВИТЬ (ATTSYNC)**

Обновление вхождений блоков с учетом новых и измененных атрибутов из указанного определения блока.

Команда производит обновления всех экземпляров блоков, содержащих атрибуты, которые были переопределены с помощью команды БЛОКРЕД. Команда не изменяет значений, присвоенных атрибутам существующих блоков.

#### *Запрос команды*

Задайте параметр [?/Имя/Выбрать]

#### *Опции команды:*

- ? Вызов списка описаний всех блоков чертежа.
- Имя Ввод имен блоков, которые необходимо обновить с заданными для них текущими атрибутами.
- Выбрать Выбор блоков, атрибуты которых требуется обновить, на экране.

# *Управление видимостью всех атрибутов блока в документе*

Команды управления параметрами переопределения видимости всех атрибутов блока в чертеже находятся в меню **Вид – Отображение > Атрибуты**. Изменение состояния видимости атрибутов требует регенерации чертежа.

Текущее состояние видимости всех атрибутов в чертеже хранится в системной переменной **ATTMODE**. Значение системной переменной *0* соответствует отключенному состоянию видимости атрибутов, *1* – нормальному состоянию, *2* – включенному.

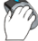

#### Меню: **Вид – Отображение > Атрибуты > Нормальное**

Включение состояния видимости всех атрибутов, заданного при их создании: видимые атрибуты отображаются на чертеже, скрытые – нет.

Меню: **Вид – Отображение > Атрибуты > Вкл**

Включение видимости всех атрибутов, в том числе тех, которые при создании были определены скрытыми.

#### Меню: **Вид – Отображение > Атрибуты > Откл**

Отключение видимости всех атрибутов, в том числе тех, которые при создании были определены видимыми.

### *Извлечение данных из атрибутов*

### Командная строка: **АТЭКСП, ДИАЛАТЭК (ATTEXT)**

Команда позволяет извлекать данные из атрибутов и сохранять их в текстовый файл, который затем может быть передан в какую-либо систему управления базами данных. Это позволяет легко создавать различные отчеты и спецификации, используя непосредственно данные чертежа. Например, если на плане расстановки оборудования каждая единица оборудования представляет собой блок с атрибутивной информацией, в которой указывается наименование, фирма-изготовитель, цена и т.д., можно легко создавать отчеты о количественном составе оборудования, об общей стоимости оборудования и другие.

После запуска команды вызывается диалоговое окно **Извлечение атрибутов**:

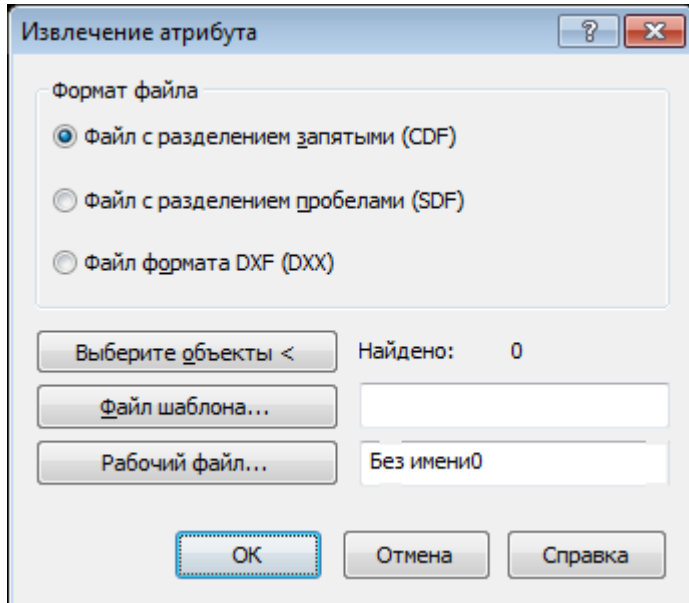

#### *Параметры:*

*Формат файла*

**Файл с разделением запятыми (CDF)**

Включение режима сохранения извлекаемых данных из атрибутов в файл \*.cdf (Comma Delimited Format), содержащий одну запись для каждого вхождения блока в чертеж. Поля записей разделяются запятыми. Символьные поля заключаются в одиночные кавычки (апострофы).

При извлечении данных из атрибутов в формате \*.cdf необходимо указывать файл шаблона. Файл шаблона должен содержать хотя бы одно имя атрибута.

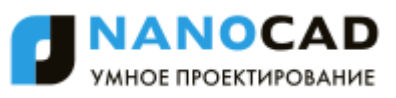

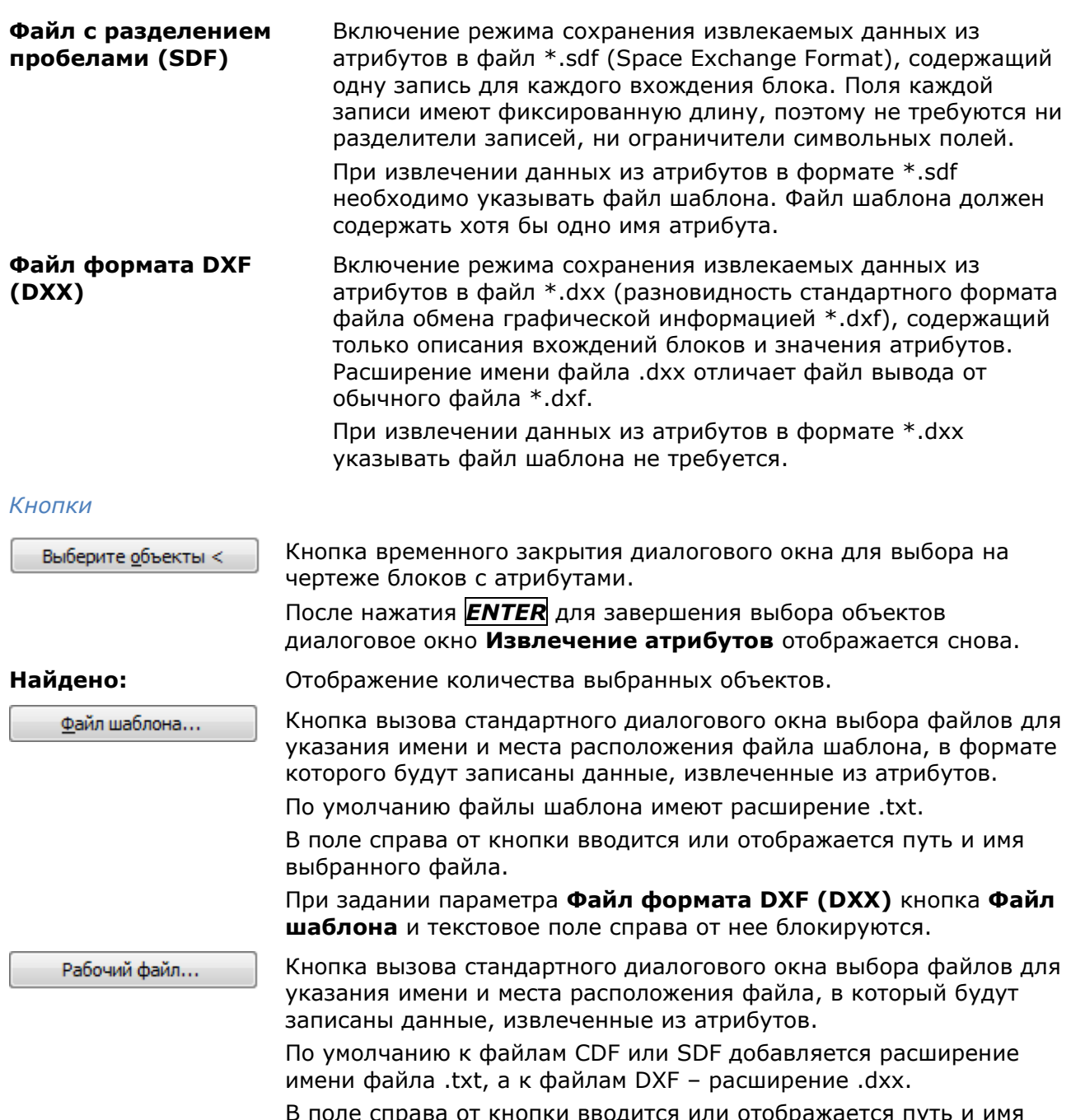

В поле справа от кнопки вводится или отображается путь и имя выбранного файла.

# *Вставка блока*

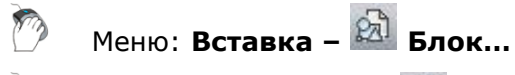

Панель: **Черчение –**

Командная строка: **В, ВСТАВБЛОК, ВСТАВИТЬ, ДИАЛВСТ, УРЛВСТАВЬ (I, INSBL, INSERT)**

Команда вставляет в текущий документ блоки или чертежи (с расширением \*.dwg или  $*$ .dxf).

При указании угла поворота блока центром поворота выбирается точка его вставки. Если угол поворота блока указывается на экране (заданием точки), то в качестве угла поворота

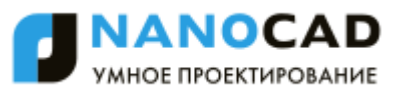

принимается угол наклона воображаемой линии, проведѐнной от указанной точки до точки вставки блока.

После вставки в чертёж блок обрабатывается как единый объект. Для обеспечения возможности работы с отдельными объектами, образующими блок, его можно разбить при вставке, взведя флажок **Разбить** в диалоговом окне **Вставка блока**, или после вставки, воспользовавшись командой **Разбивка** из меню **Редактирование**.

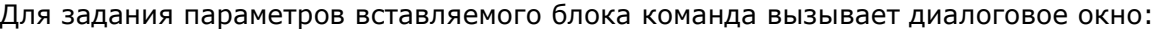

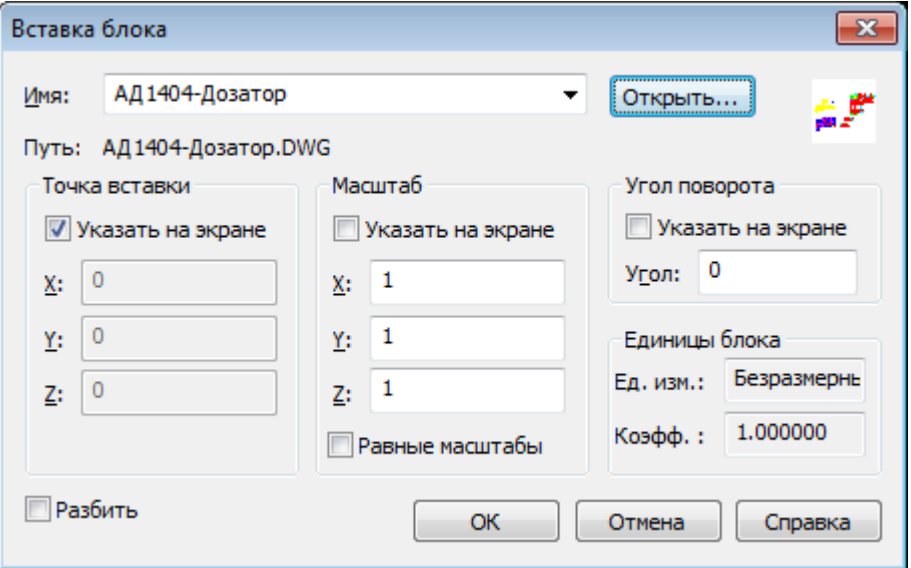

#### *Параметры:*

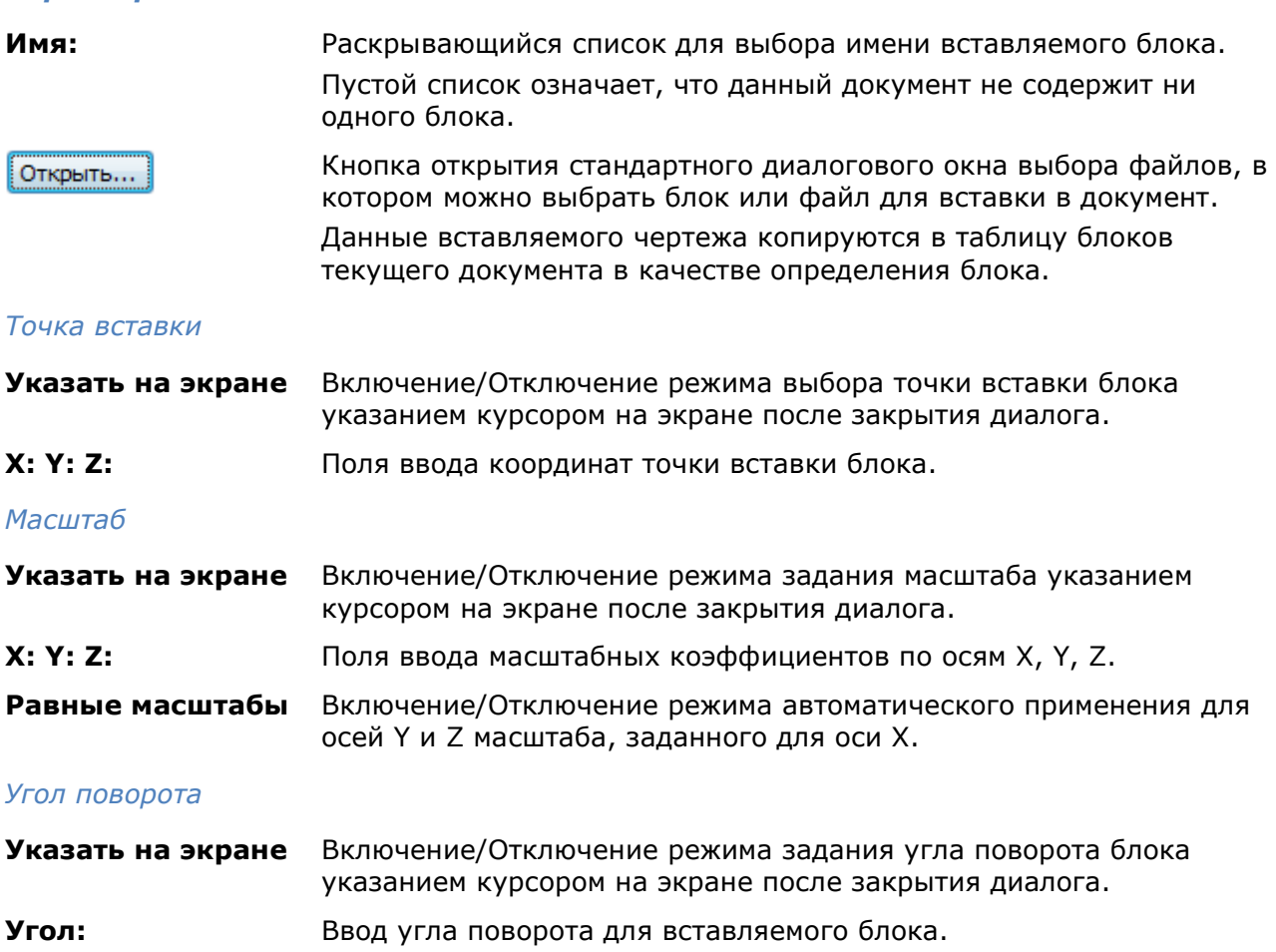

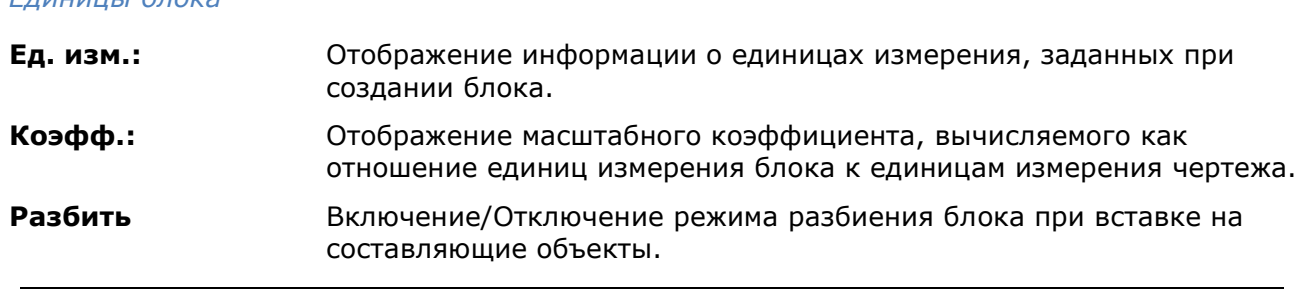

**ПРИМЕЧАНИЕ:** Если при вставке блока задать по какой-либо оси отрицательное значение масштаба, то блок будет зеркально отображен относительно этой оси.

# *Переопределение блока*

*Единицы блока*

Определения блоков, имеющиеся в чертеже, можно изменять. Изменение определения блока (переопределение блока) оказывает влияние как на вновь создаваемые в текущем чертеже вхождения блока, так и на уже созданные, а также на любые связанные с этим блоком атрибуты.

Поскольку имеется два способа вставки блоков в текущий чертеж (из базы данных чертежа и из внешнего файла), то и для переопределения блоков существует также два способа:

- Переопределение блока в текущем чертеже.
- Изменение внешнего файла и его переопределение в текущем чертеже.

#### *Для переопределения блока в текущем чертеже:*

- 1. Вставить блок в чертеж с разбивкой его на составляющие объекты, установив флажок **Разбить** в диалоговом окне **Вставка блока**, или выполнить разбивку имеющегося в чертеже вхождения блока командой **Разбивка** из меню **Редактирование**.
- 2. Отредактировать составляющие объекты.
- 3. Выполнить все действия по созданию нового блока, но ввести имя переопределяемого блока.

Сразу же после переопределения блока все имеющиеся в чертеже вхождения этого блока автоматически обновляются.

Переопределение блока из внешнего файла выполняется аналогично, если нет необходимости изменять внешний файл.

Изменение внешнего файла не оказывает никакого влияние на текущий чертеж, в который он вставлен как блок. Для переопределения (обновления) данного блока в текущем чертеже необходима его повторная вставка.

# *Переопределение атрибутов блока*

При переопределении блоков можно изменять определения входящих в него атрибутов, т.е. связывание атрибутов с блоком происходит при переопределении блоков точно также, как и при создании блоков: необходимые атрибуты включаются в переопределяемый блок во время выбора объектов для переопределения блока.

Изменение определений атрибутов при переопределении блоков влияет на уже созданные в текущем чертеже вхождения блоков следующим образом:

- Новые *переменные* атрибуты в имеющихся вхождениях блоков не появляются.
- Старые *переменные* атрибуты в имеющихся вхождениях остаются, даже если переопределенный блок совсем не имеет атрибутов.

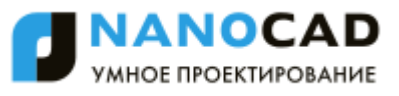

- Новые *постоянные* атрибуты в имеющихся вхождениях блоков добавляются к старым.
- Старые *постоянные* атрибуты (имеющие фиксированные значения) будут потеряны, если в переопределенном блоке совсем нет атрибутов, либо заменяются новыми значениями, заданными для переопределенного блока.

# *Управление блоками в текущем чертеже*

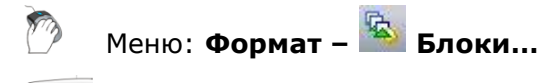

### Командная строка: **БЛОКИ (BLOCKS, BLOCKSCMD)**

Диалог **Блоки** содержит информацию обо всех блоках, содержащихся в документе и о количестве их вхождений (вставок):

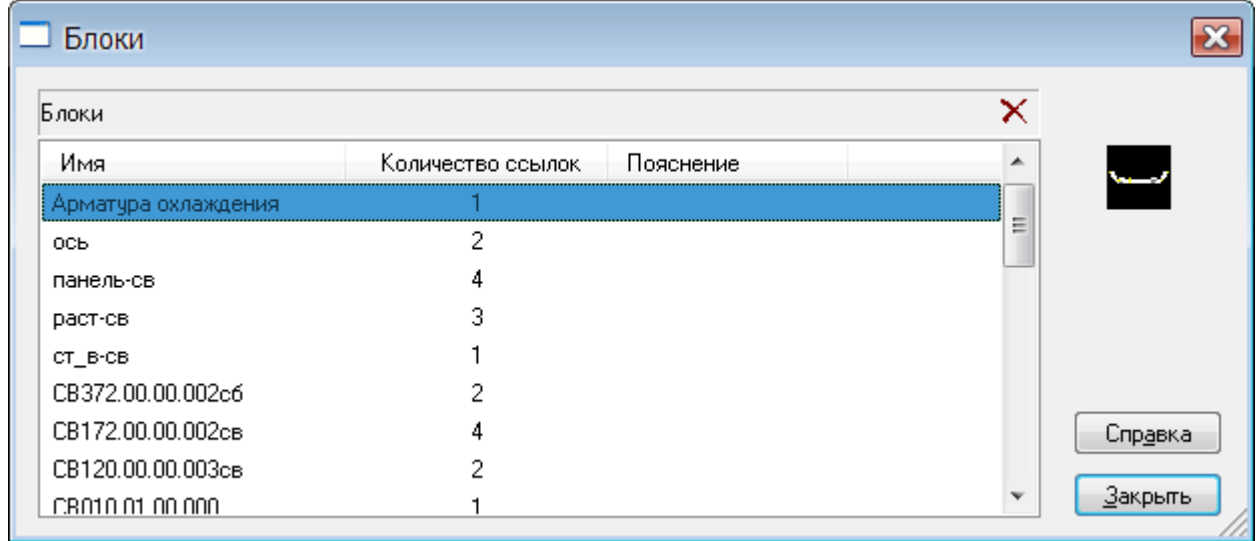

#### *Столбцы:*

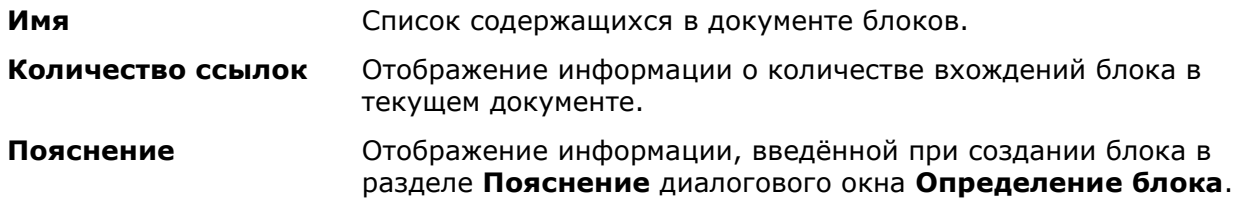

Двойной щелчок левой кнопки мыши на разделителе названий столбцов автоматически изменяет ширину столбцов.

#### *Для переименования блока:*

- 1. Щѐлкнуть два раза левой кнопкой мыши на имени блока.
- 2. Ввести новое имя блока с клавиатуры.

#### *Для удаления определения блока:*

- 1. Выбрать в списке блок для удаления.
- 2. Нажать кнопку **X** или выбрать в вызываемом по щелчку правой кнопки мыши контекстном меню команду **Удалить**.
- 3. Подтвердить удаление, нажав кнопку **Да**.
- 4. Нажать кнопку **Закрыть** для выхода из диалога.

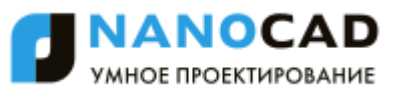

**ВНИМАНИЕ!** Использование команды **Удалить** (или клавиши *DEL*) при удалении блока приводит к удалению только вхождения блока из документа. Для удаления определения блока необходимо использовать диалог **Блоки**.

**ВНИМАНИЕ!** Некоторые определения блоков являются системными. Их удалить нельзя.

# *Разбиение вхождения блока*

При разбиении вхождения блок распадается на составляющие его объекты.

Для разбиения блока следует ввести команду **Разбивка** (**Еxplode**) или нажать кнопку на панели **Редактирование**. Если при создании описания блока разбиение было запрещено, то вхождения такого блока разбиваться не будут.

# *Редактор блоков*

- Меню: **Сервис – Редактор блоков…**
- Панель: **Стандартные – Редактор блоков…**

Двойной щелчок мыши на вставке блока

Командная строка: **БЛОКРЕД (BEDIT)**

Данная команда позволяет редактировать определения блоков чертежа.

Команда открывает диалоговое окно **Редактирование определения блока**.

Выберите в списке то определение блока, которое необходимо редактировать. Если взведен флажок **Автопанорамирование**, вставка выбранного блока отобразится на экране.

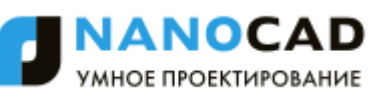

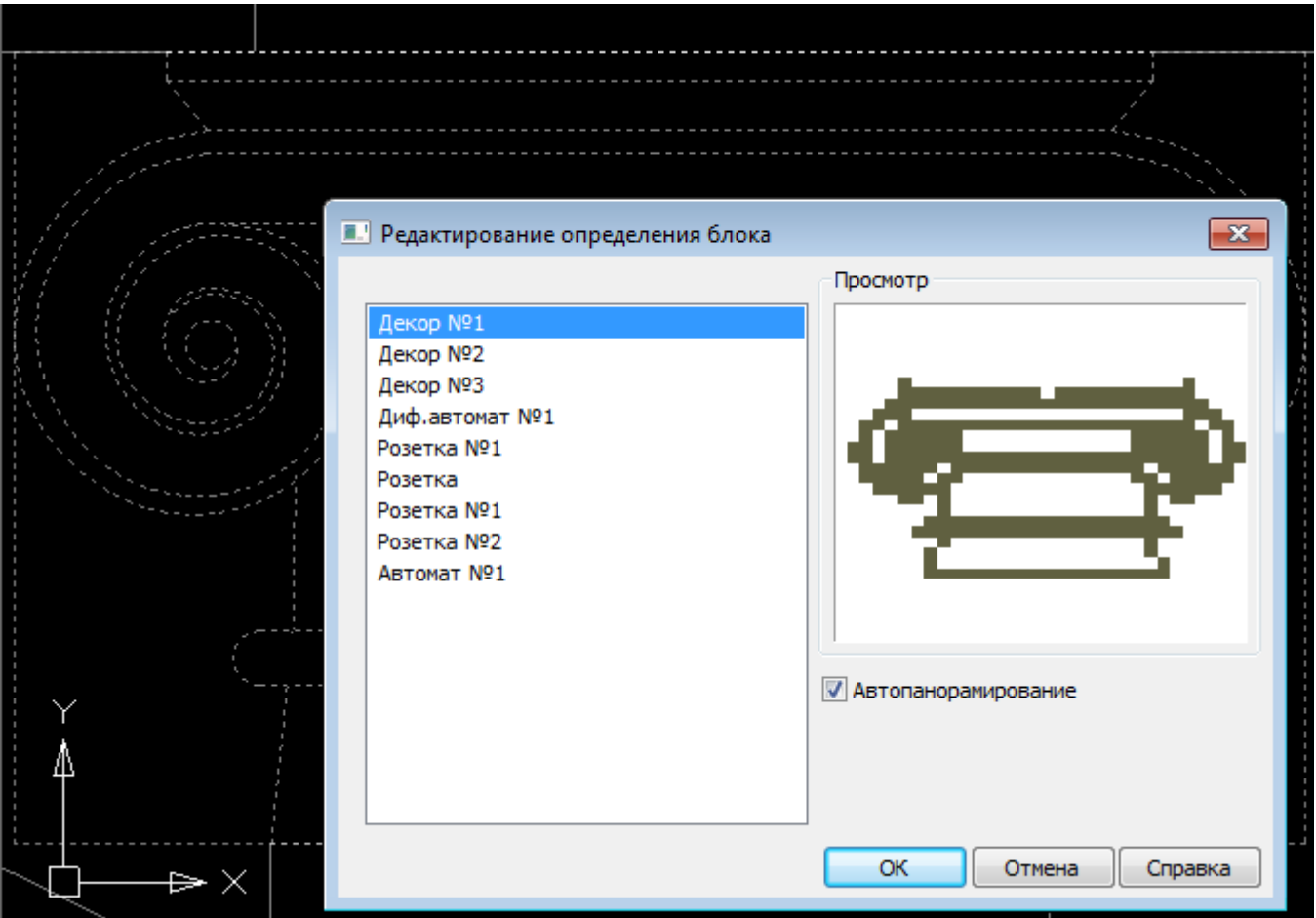

#### *Параметры:*

**Автопанорамирование** Включение/Отключение режима отображения выбранного вхождения на весь экран.

Нажмите **ОК** для перехода в редактор блоков.

Редактор блоков представляет собой отдельный режим, предназначенный для редактрования определения блока.

На экране отображаются и становятся доступными для редактирования объекты, входящие в определение выбранного блока.

**ПРИМЕЧАНИЕ:** Если объекты не видны, дважды щѐлкните колѐсиком мыши для выполнения команды **Показать всѐ**.

Для индикации пребывания в режиме редактирования определения блока, в закладке к имени документа через двоеточие добавляется словосочетание *Редактор блоков*, а в левом верхнем углу рабочей области отображается надпись «*Режим редактирования определения блока»*.

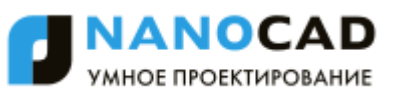

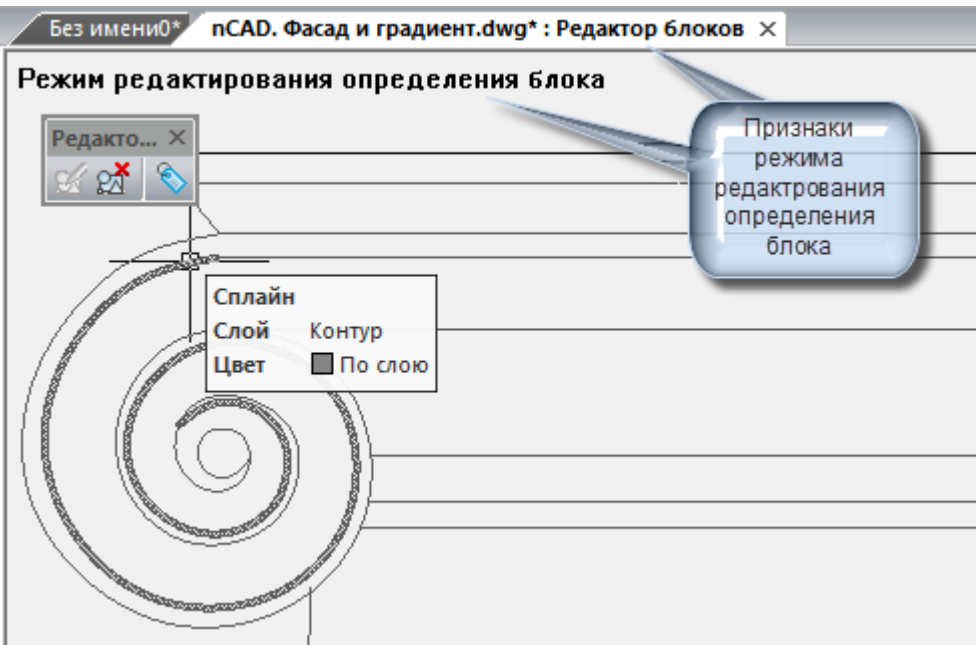

Цвет фона меняется на цвет, выставленный в диалоге **Настройки**, разделе **Цвет** > **Фон Редактора блоков**.

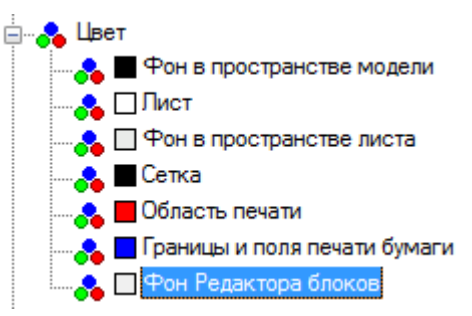

Кроме того, на экране автоматически отображается панель **Редактор блоков**:

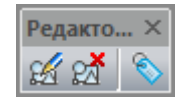

**ПРИМЕЧАНИЕ:** В режиме редактирования определения блока ряд команд программы недоступен.

По завершении редактирования блока, следует покинуть режим редактирования нажатием кнопки **Закрыть редактор блоков** (команда **BECLOSE**) на панели инструментов. При закрытии редактора блоков будет выведен запрос на сохранение изменений.

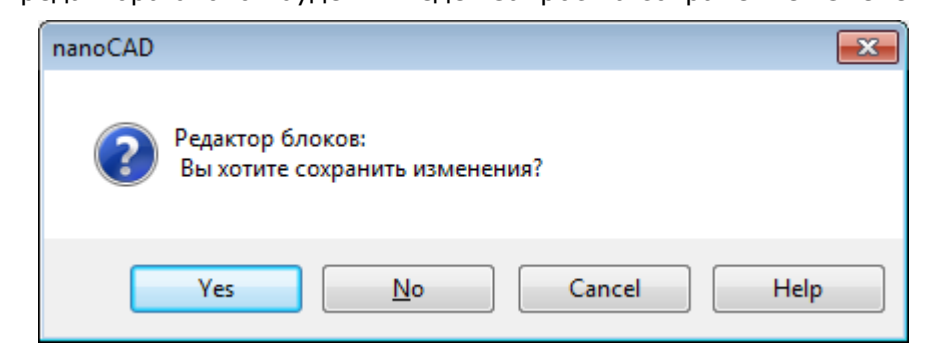

После сохранения или отмены сделанных изменений, инструментальная панель **Редактор блоков** закрывается, а закладка документа приобретает обычный вид.

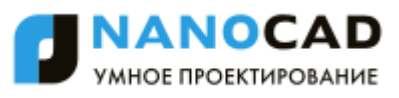

# *Сохранение блока в отдельный файл*

# Командная строка: **ПБ, ПБЛОК (WBLOK, ACADWBLOCKDIALOG, W)**

Команда позволяет сохранить в отдельный файл:

- весь чертеж со всеми сделанными изменениями;
- блок, содержащийся в чертеже;
- отдельные фрагменты чертежа.

#### После запуска команда **ПБЛОК** открывает диалог **Запись блока на диск**:

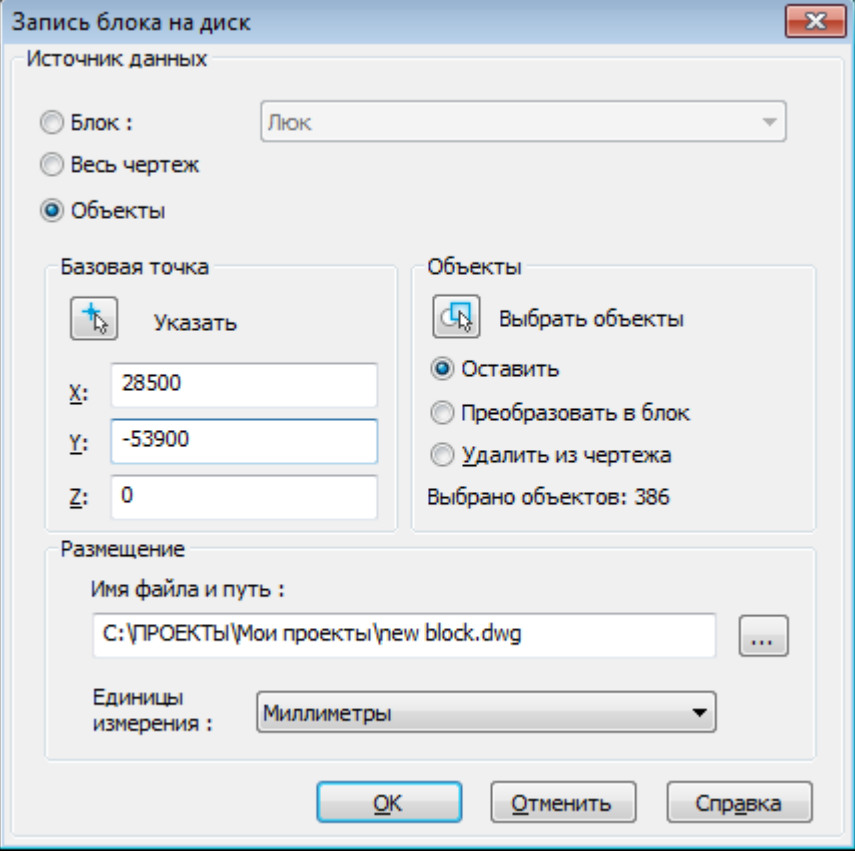

#### *Параметры:*

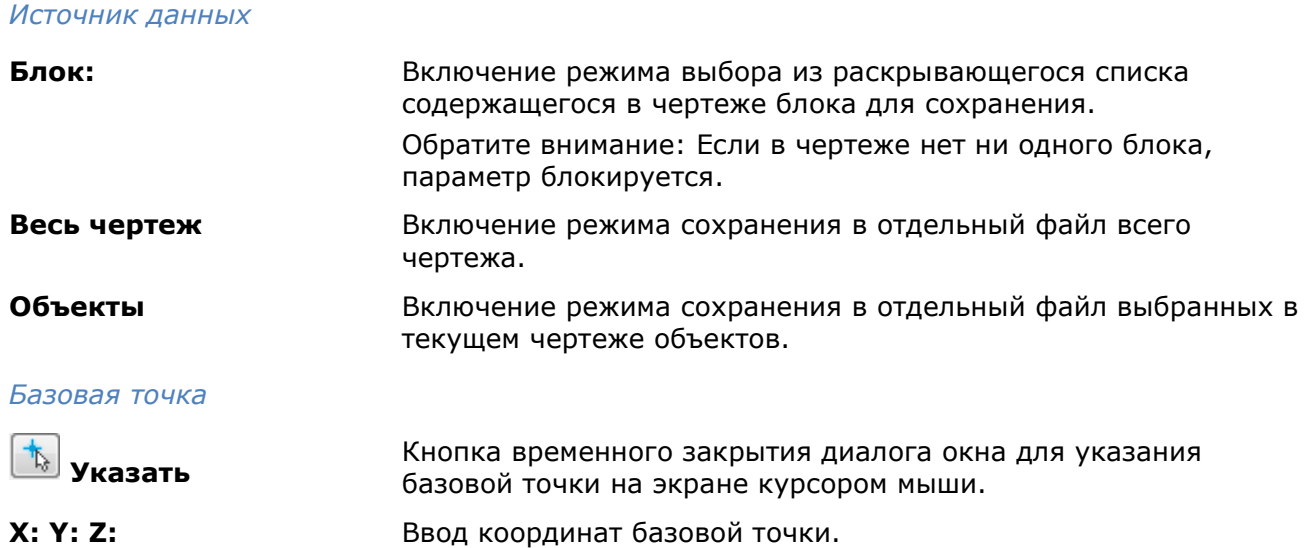

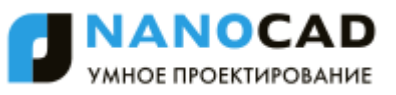

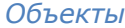

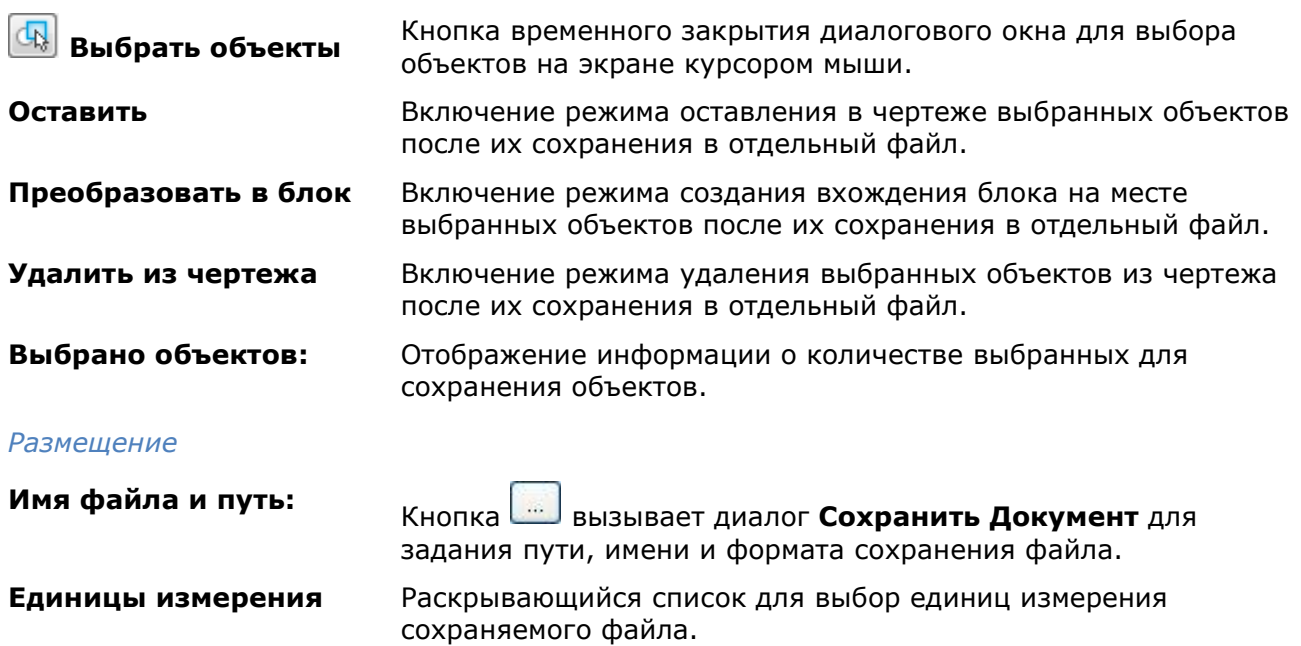

# *Прокси-объекты*

DWG-файлы могут содержать сторонние объекты, созданные в других приложениях. Определения таких объектов понятны системе nanoCAD только в случае загрузки файлов *адаптеров* приложений-родителей (обычно это файлы с расширением .nrx). Все неопознанные объекты называются *прокси-объектами* (они могут как иметь графическое представление, так и не иметь его). Такие объекты нельзя редактировать, иногда их невозможно разбить командой **EXPLODE**, у них нет ручек. Графика прокси-объекта может отличаться от реальной графики объекта, отображаемой при загруженном адаптере. Значения системных переменных PROXYGRAPHICS и PROXYSHOW оказывают дополнительное влияние на процедуру отображения прокси-объектов.

В папке **Samples** расположен файл **nCAD и proxy-объекты.dwg**, который содержит объекты, созданные другими приложениями (AutoCAD Architecture и nanoCAD СПДС). При отсутствии загруженных адаптеров все эти объекты классифицируются системой nanoCAD как прокси-объекты.

Если загрузить в nanoCAD адаптеры с необходимыми определениями, то прокси-объекты преобразуются в примитивы и неграфические объекты, над которыми можно выполнять действия.

Возможны случаи, когда прокси-объекты (все или некоторые) мешают нормальной работе с чертежом. В таком случае их можно либо удалить, либо разбить на известные примитивы (отрезки, тексты и т.д.).

# *Удаление*

Меню: **Редактирование – Дополнительные средства > Удаление проксиобъектов**

#### Командная строка: **УДЛПРОКСИ (RMPROXY)**

Команда предназначена для удаления прокси-объектов. Допускается предварительный выбор объектов. При отсутствии выбранных объектов команда выводит запрос:

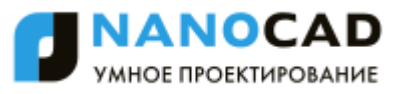

Выбор объектов или [?/Чертеж]:

В ответ на запрос можно выбрать объекты или указать опцию. Опция Чертеж служит для выбора в чертеже всех прокси-объектов, включая объекты на других закладках чертежа и объекты без графики, которые другим способом выбрать невозможно. После указания пользователем этой опции система выполнит удаление и сообщит о числе найденных и удаленных прокси-объектов, например:

1526 прокси-объектов найдено, включая 348 объектов, имеющих графическое представление.

1526 прокси-объектов удалено, включая 348 объектов, имеющих графическое представление.

Опция ? выводит запрос на смену метода выбора объектов (аналогично команде **ВЫБРАТЬ**):

Выберите опцию или [Рамка/Последний/Секрамка/БОКС/ВСЁ/Линия/РМн-угол/СМнугол/Группа/Добавить/Исключить/Текущий/АВто]:

После смены метода необходимо выбрать прокси-объекты для удаления.

В набор объектов, выбранных для команды **УДЛПРОКСИ**, могут попасть объекты, не являющиеся прокси-объектами. Над такими объектами не будет выполнено никаких действий.

### *Разбиение*

Меню: **Редактирование – Дополнительные средства > Разбивка проксиобъектов**

Командная строка: **РЗБПРОКСИ (XPROXY)**

Команда предназначена для разбивки прокси-объектов, имеющих графическое представление, на обычные объекты. Допускается предварительный выбор объектов. При отсутствии выбранных объектов команда выводит запрос:

Выбор объектов или [?/Чертеж]:

В ответ на запрос можно выбрать объекты или указать опцию. Опция Чертеж предназначена для выбора в чертеже всех прокси-объектов с графикой, включая объекты на других закладках чертежа, которые другим способом выбрать невозможно. После указания этой опции система выполнит разбивку и сообщит о результатах, например:

Прокси-объектов разбито: 348 Создано новых объектов: 5629

Опция ? выводит запрос на смену метода выбора объектов, аналогично запросу команды **ВЫБРАТЬ**.

Если в набор объектов, выбранных для команды **РЗБПРОКСИ**, попадут объекты, не являющиеся прокси-объектами, то они будут проигнорированы.

### *Вставка внешних ссылок*

Меню: **Вставка – Внешняя ссылка…**

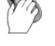

Панель: **Черчение –**

Командная строка: **ССВ, ССВСТАВИТЬ (ATTACH, XA, XATTACH)**

Внешние ссылки позволяют добавлять в текущий чертеж информацию из других чертежей. В один чертеж можно вставлять несколько внешних ссылок. И наоборот, один и тот же чертеж может использоваться в качестве внешней ссылки сразу в нескольких других чертежах. Файлы внешних ссылок, в свою очередь, могут также содержать внешние ссылки. При добавлении внешней ссылки все входящие в нее внешние ссылки также отображаются в текущем чертеже.

В чертеж можно вставлять внешние ссылки, имеющие одинаковые имена файлов, но разное содержание. При вставке таких ссылок к их именам через символ подчеркивания автоматически добавляется порядковый номер, начиная с 1.

Внешние ссылки позволяют только связывать внешние чертежи с текущим чертежом, то есть объекты, помещѐнные в файл чертежа при помощи внешних ссылок отображаются в текущем чертеже наравне с другими объектами этого чертежа, но в сам чертѐж не добавляются. Внешняя ссылка является своего рода ярлыком, указывающим путь к файлу внешнего чертежа. При добавлении внешней ссылки еѐ объекты не копируются в текущий чертеж, а подгружаются из файла внешней ссылки каждый раз при открытии основного чертежа или перезагрузки внешней ссылки. Любые изменения, произведѐнные во внешней ссылке, будут также отображаться только при открытии основного чертежа или перезагрузке внешней ссылки. Если вставленный в качестве внешней ссылки чертеж редактируется другим пользователем, его состояние в текущем чертеже соответствует состоянию на момент его последнего сохранения.

В текущем чертеже осуществляется проверка обновлений вставленных внешних ссылок. Если одна или несколько внешних ссылок во время редактирования основного чертежа были изменены другим пользователем, при открытии диалога **Внешние ссылки** выдается соответствующее предупреждение и предлагается выполнить их обновление. В предупреждающем диалоге можно отказаться от обновления ссылок и сделать это непосредственно в диалоге **Внешние ссылки** для каждой ссылки отдельно (кнопка **Обновить**). Измененные внешние ссылки имеют статус **Необходимо обновление** (после обновления ссылки ее статус меняется на **Загружена**).

Вставляемая в текущий чертеж внешняя ссылка содержит как графические объекты (отрезки, окружности, дуги и т.д.), так и описания блоков, размерных стилей, слоев, текстовых стилей и типов линий. Описания именованных объектов из внешней ссылки не становятся частью текущего чертежа: при каждом обновлении внешней ссылки они заново загружаются из чертежа внешней ссылки. Это связано с тем, что описания именованных объектов могут изменяться и даже удаляться при редактировании файла внешней ссылки. В связи с этим имена блоков, размерных стилей и т.д. из внешней ссылки отличаются от имен аналогичных именованных объектов текущего чертежа. Перед названием именованного объекта, относящегося к внешней ссылке, автоматически ставится вертикальная черта (|) и имя файла внешней ссылки. Например, слой с именем ШТРИХОВКА из файла внешней ссылки Вн\_ссылка.dwg в диалоге **Слои** будет отображаться в списке в таком виде: Вн ссылка|ШТРИХОВКА. Если слой ШТРИХОВКА будет удален из чертежа внешней ссылки, то исчезнет и его имя в текущем чертеже. В связи с этим в текущем чертеже запрещено непосредственное использование именованных объектов из внешней ссылки. Например, нельзя вставить в текущий чертеж блок, относящийся к внешней ссылке, или сделать текущим слой, принадлежащий внешней ссылке, и создавать на нем объекты.

При помещении в чертеж внешней ссылки размер файла текущего чертежа увеличивается незначительно.

Поскольку внешние ссылки всегда хранятся в отдельных файлах, то при обмене чертежами необходимо передавать не только основные чертежи, но и все те чертежи, на которые имеются ссылки.

При вставке внешним ссылкам можно задавать различные типы: *вставленные* в чертѐж и *наложенные* на чертѐж. При вставке внешней ссылки с использованием типа *вставленная* к чертежу добавляются и все вложенные в неѐ внешние ссылки. Если же при вставке внешней ссылки выбирается тип *наложенная* (говорят, что ссылка накладывается на чертѐж), то вложенные в неѐ внешние ссылки игнорируются. Наложенные, а не вставленные внешние ссылки используются обычно в тех случаях, когда информация, представленная в

текущем чертеже внешней ссылкой, вряд ли понадобится при последующем использовании этого чертежа в качестве внешней ссылки.

Для вставляемых внешних ссылок предусмотрено три способа задания пути к папкам хранения файлов внешних ссылок:

- *Полный (абсолютный) путь* содержит исчерпывающую информацию об иерархии папок, содержащих файл, на который указывает ссылка. Это наиболее точный, но не гибкий способ задания пути. Полный путь включает в себя буквенное обозначение локального жесткого диска, адрес URL веб-узла или буквенное обозначение диска на сетевом сервере.
- *Относительный путь* частично определяет иерархию папок, задаваемую относительно текущего чертежа (папки, в которой он хранится). При выборе данного пути текущий чертеж перед вставкой внешней ссылки необходимо сохранить. Для вложенной ссылки относительный путь, как правило, указывает на непосредственное расположение ссылки, частным случаем которого может быть текущий открытый документ. Это наиболее гибкий способ описания пути, позволяющий перенести всю структуру папок с чертежами на другой жесткий диск. Параметр **Относительный путь** недоступен, если файл внешней ссылки расположен на другом жестком диске компьютера или на сервере сети.

Правила формирования относительных путей:

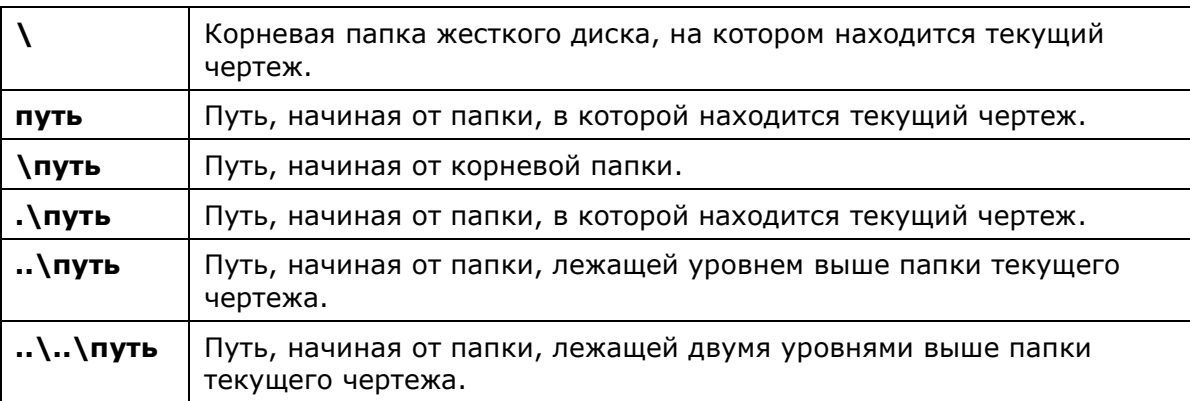

При перемещении или сохранении чертежа, содержащего внешние ссылки, на другой локальный жесткий диск, на другой компьютер или сетевой сервер необходимо привести все относительные пути в соответствие с новым расположением чертежа или изменить местонахождение файлов внешних ссылок.

 *Путь не задан* – не задавать путь к внешней ссылке. Задание пустого пути удобно при перемещении набора чертежей в другую структуру папок, а также в тех случаях, когда структура папок неизвестна. Если путь для внешней ссылки не задан, программа осуществляет поиск внешней ссылки в той же папке, в которой находится файл текущего чертежа.

Для вставки внешней ссылки открывается диалоговое окно **Выбор файла ссылки**, представляющее собой стандартный диалог открытия файла Windows, в котором необходимо задать путь и имя файла для вставки в качестве внешней ссылки:

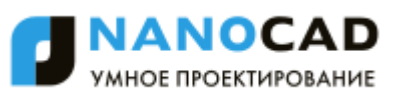

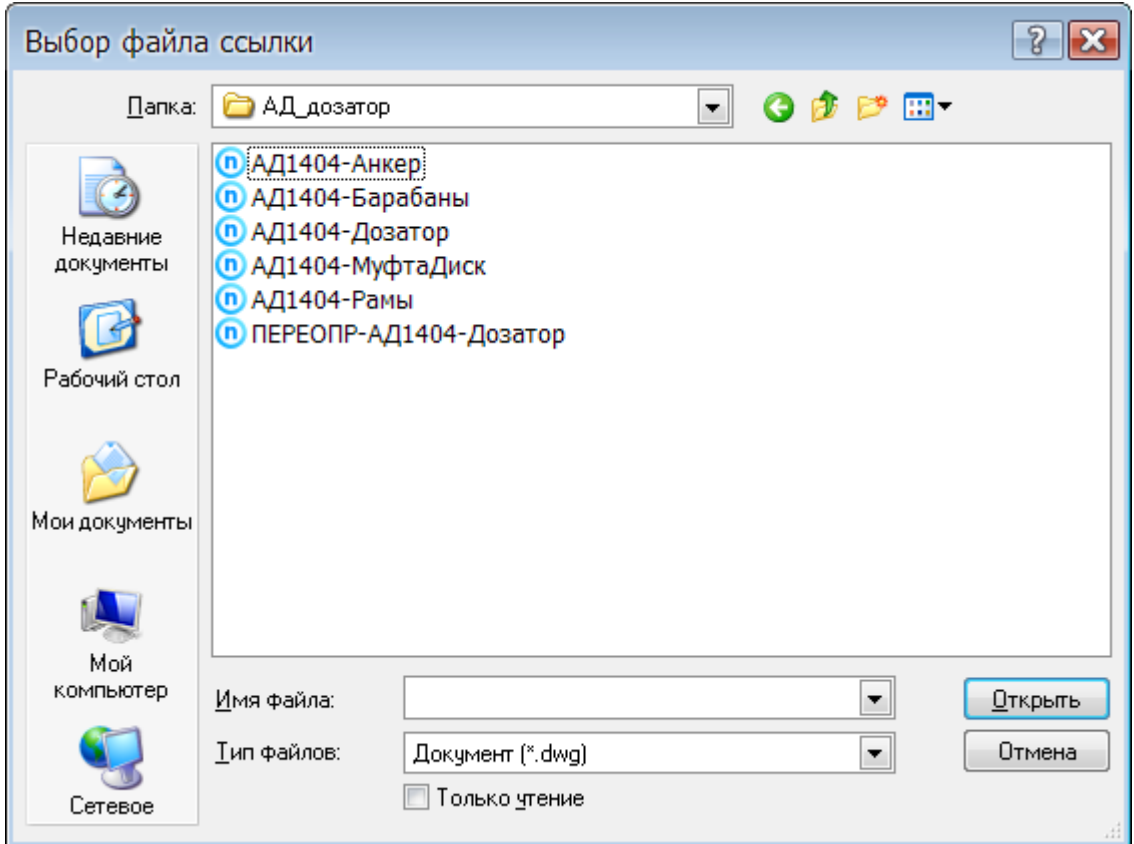

После выбора внешней ссылки и нажатия кнопки **Открыть** вызывается диалоговое окно **Вставка внешней ссылки**:

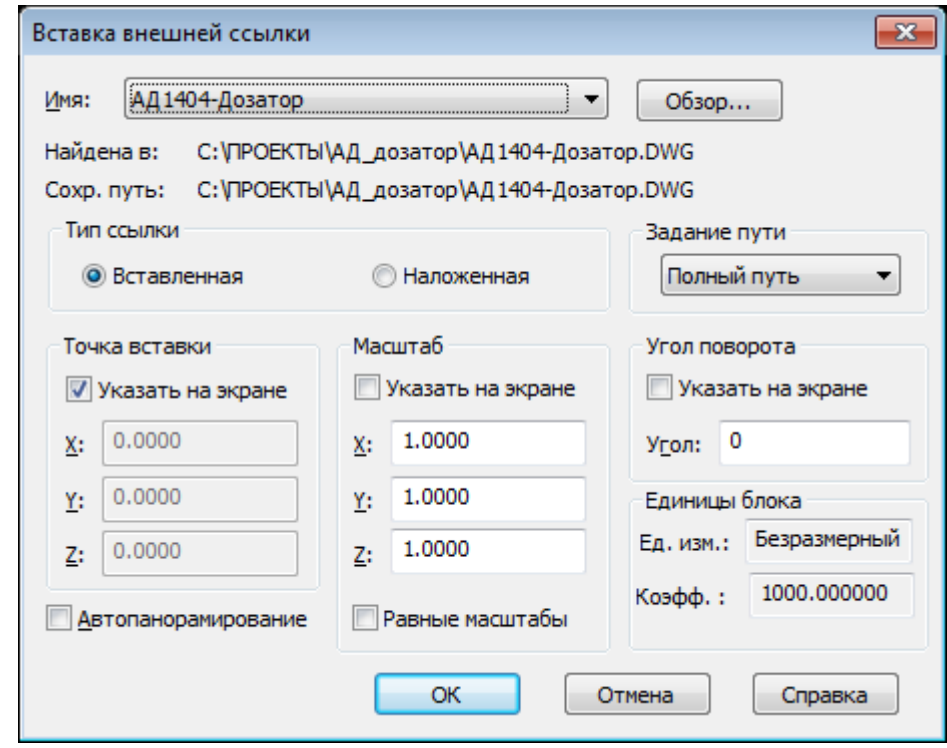

### *Параметры:*

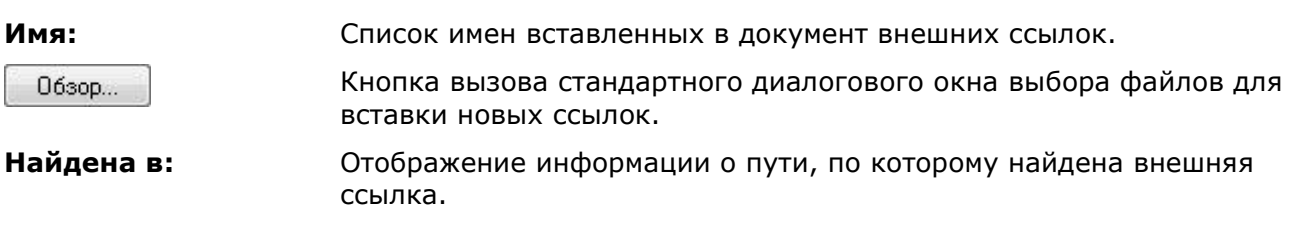

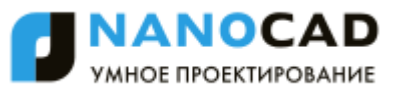

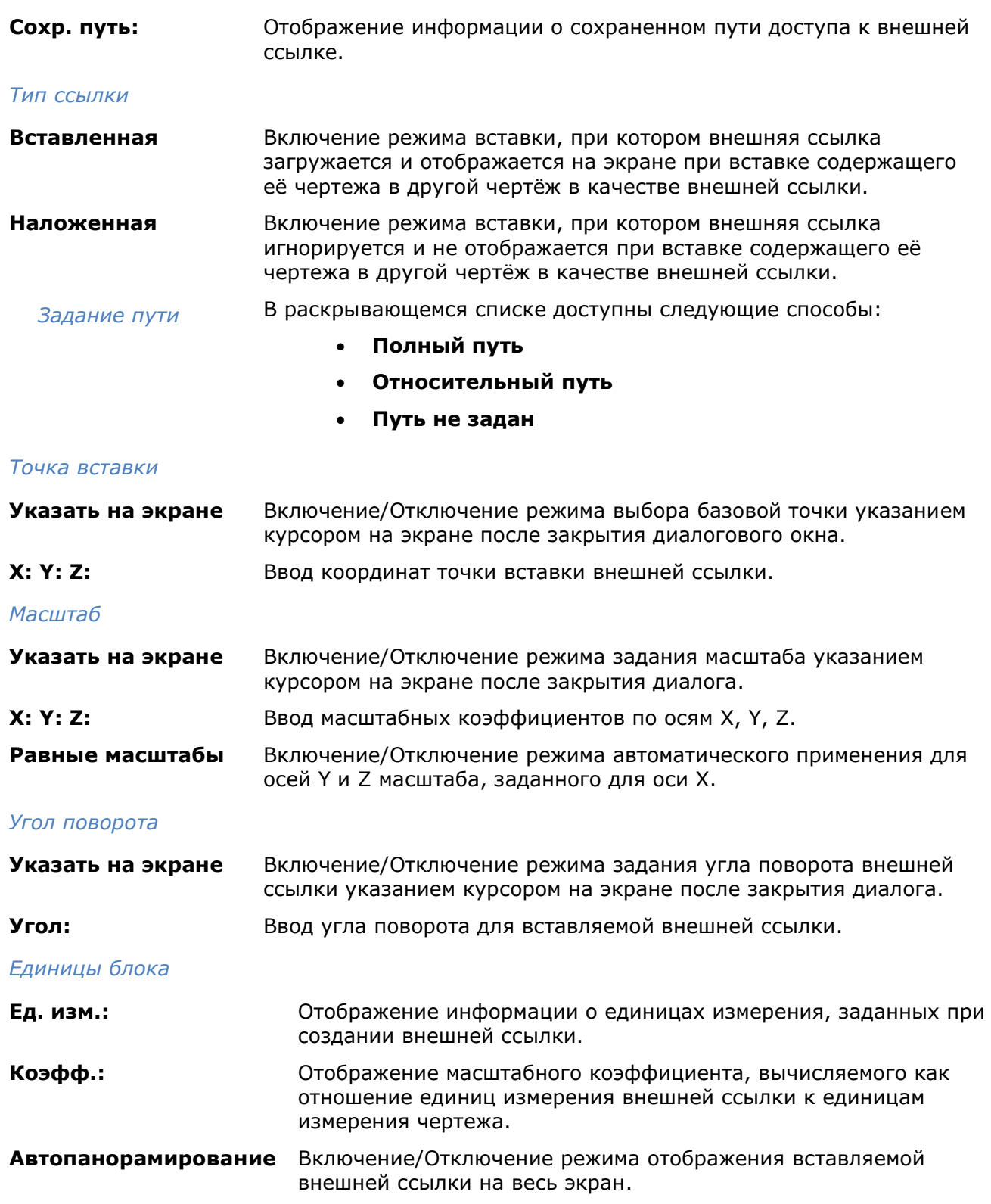

# *Редактирование вхождений*

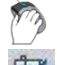

Меню: **Сервис – Внешняя ссылка или блок для контекстного редактирования > Редактирование вхождений**

Командная строка: **ССЫЛРЕД (REFEDIT)**

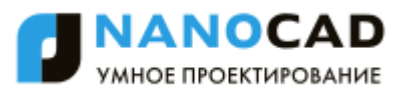

Использование внешних ссылок существенно облегчает работу, позволяя быстро скомбинировать несколько чертежей в одном документе. Для того, чтобы механизм работы с внешними ссылками сделать ещѐ более удобным, предусмотрена возможность редактирования ссылок непосредственно в текущем чертеже, к которому они добавлены.

В режиме редактирования из объектов вставленного в качестве внешней ссылки чертежа создается так называемый *рабочий набор*, позволяющий отличать объекты, принадлежащие внешней ссылке или описанию блока, от объектов текущего чертежа. В рабочий набор включаются только объекты, принадлежащие выбранному для редактирования вхождению.

В рабочий набор можно добавлять новые объекты, а также исключать из него уже имеющиеся. Новые объекты, создаваемые в процессе редактирования вхождения, практически всегда добавляются в рабочий набор автоматически. Сделанные в процессе редактирования изменения в рабочем наборе можно затем сохранить в исходный файл внешней ссылки или описания блока.

После запуска команды **Редактирование ссылки** в командной строке отображается следующий запрос:

Выберите ссылку или блок или [?/Выбрать вставку]:

После выбора на поле чертежа внешней ссылки вызывается диалоговое окно **Редактирование вхождений**, в котором отображается информация о выбранной ссылке и наличии вложенных в нее объектов, которые также можно выбрать для редактирования:

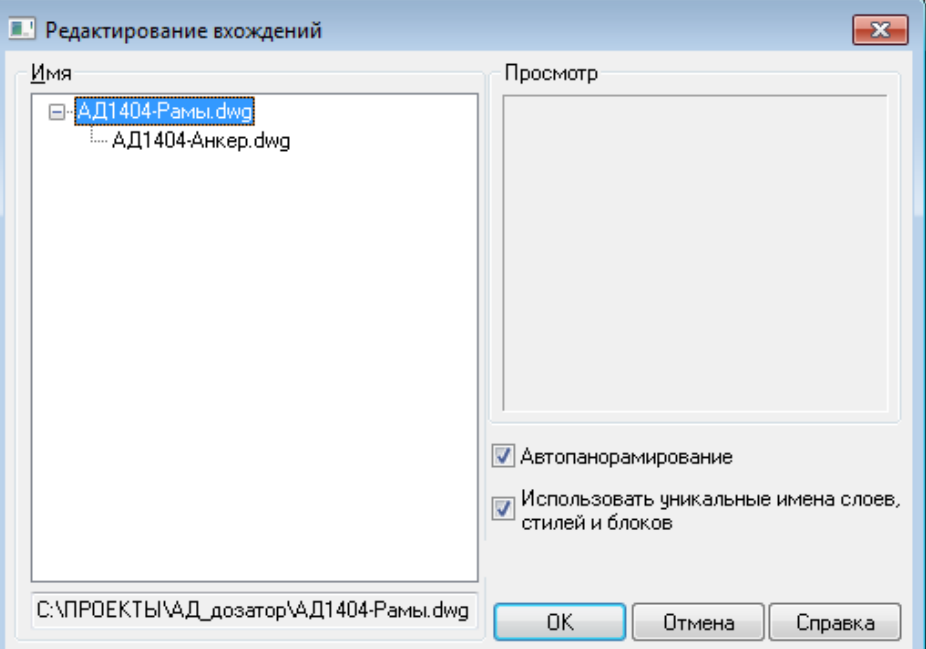

Если же в ответ на запрос в командной строке выбрать опцию Выбрать вставку, то будет сразу открыт диалог **Редактирование вхождений** и в этом случае в поле **Имя** отображаются для выбора все вставленные в текущий чертеж внешние ссылки и блоки:

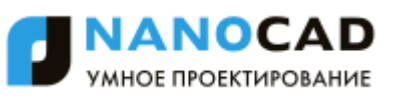

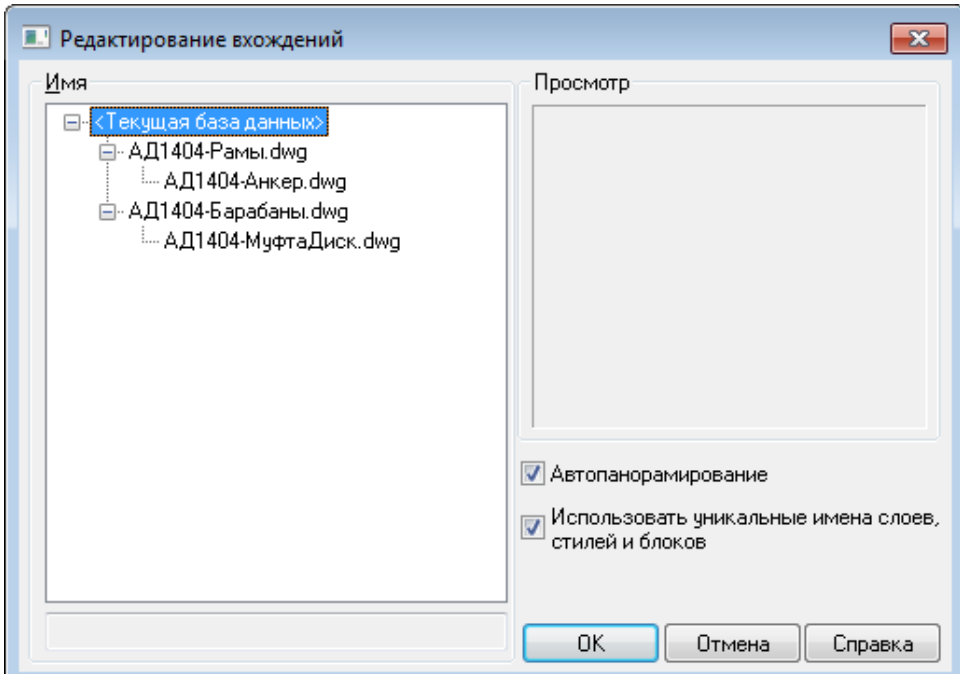

#### *Параметры:*

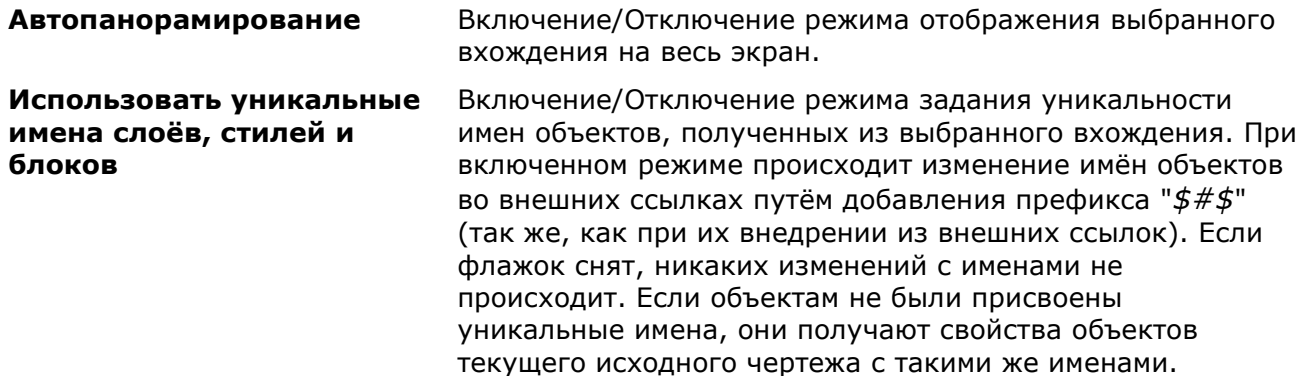

Вызвать диалог **Редактирование вхождений** для редактирования определенный ссылки можно двойным щелчком левой кнопки мыши на ссылке в рабочей области программы.

После выбора объектов для редактирования и нажатия кнопки **ОК** диалог **Редактирование вхождений** закрывается и автоматически отображается панель **Внешняя ссылка**:

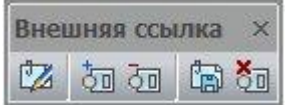

С помощью кнопок этой панели можно добавить или исключить объекты из рабочего набора, а также сохранить или отказаться от сохранения сделанных изменений вхождения.

Объекты чертежа, не входящие в рабочий набор при редактировании вхождений (блоков или внешних ссылок) затеняются (отображаются более бледно). Объекты вхождения и объекты, добавленные в рабочий набор, визуально выглядят на экране обычным образом:

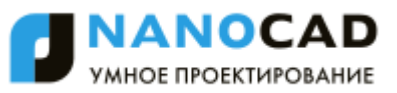

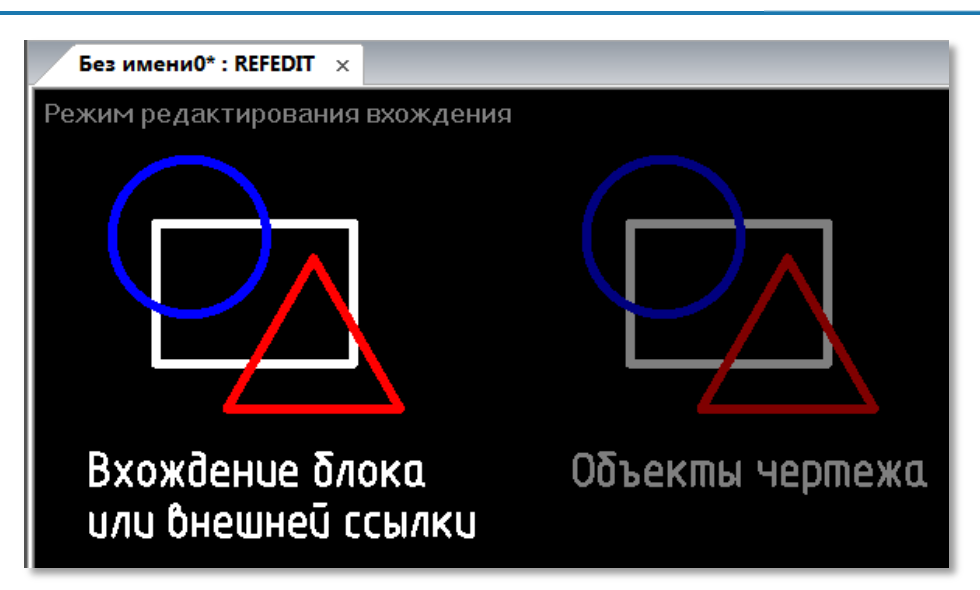

Для индикации пребывания в режиме редактирования вхождения к имени документа в закладке через двоеточие добавляется слово *REFEDIT*, в левом верхнем углу рабочей области отображается надпись "*Режим редактирования вхождения*":

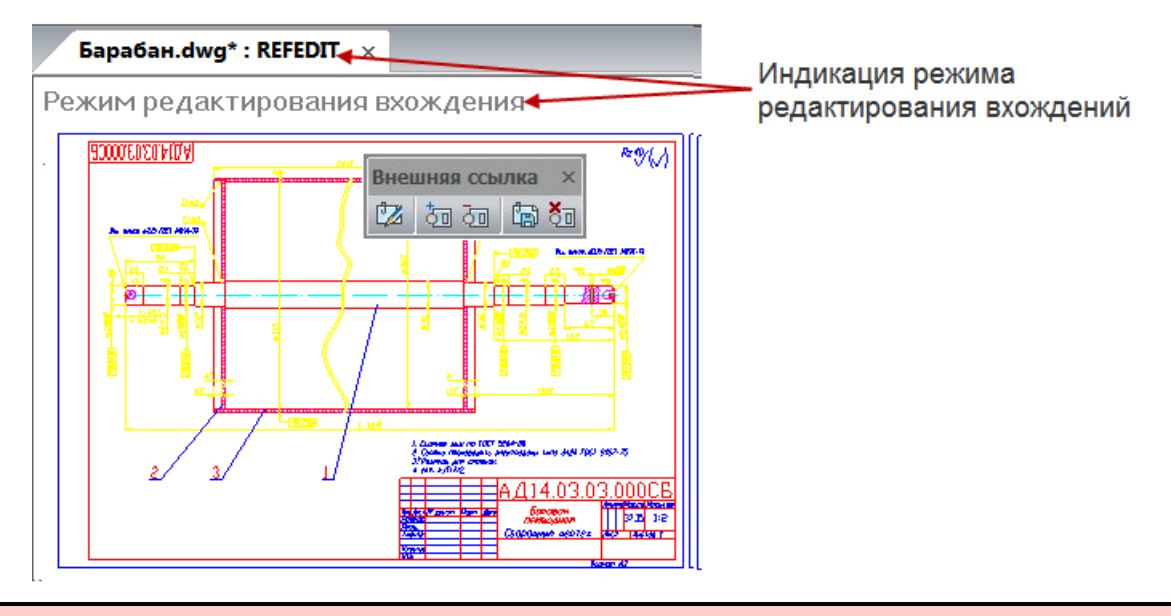

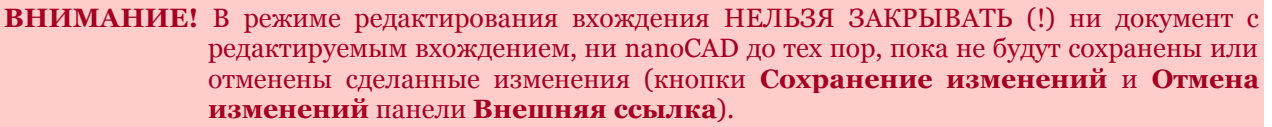

После сохранения или отмены сделанных изменений инструментальная панель **Внешняя ссылка** закрывается, а закладка документа приобретает обычный вид.

# *Добавление объектов в рабочий набор*

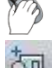

Меню: **Сервис – Внешняя ссылка или блок для контекстного редактирования >** 

#### **Добавление объектов в набор**

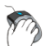

ैंज Панель: **Внешняя ссылка –**

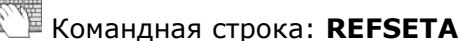

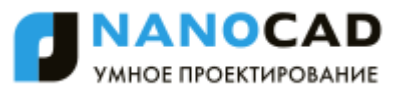

Команда перемещает выбранные объекты из основного чертежа в рабочий набор внешней ссылки или блока.

# *Удаление объектов из рабочего набора*

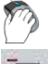

Меню: **Сервис – Внешняя ссылка или блок для контекстного редактирования >** 

#### **Удаление объектов из набора**

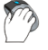

Панель: **Внешняя ссылка –**

Командная строка: **REFSETR**

Команда исключает выбранные объекты из рабочего набора внешней ссылки или блока и возвращает их в основной чертеж.

# *Сохранение изменений во вхождении*

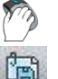

Меню: **Сервис – Внешняя ссылка или блок для контекстного редактирования >** 

**Сохранение изменений**

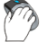

Командная строка: **REFCLOSES**

Панель: **Внешняя ссылка –**

Команда сохраняет сделанные изменения во вхождении, закрывает панель **Внешняя ссылка** и закрывает режим редактирования вхождения (о чѐм свидетельствует исчезновение термина *REFEDIT*, добавленного ранее к имени документа в закладке).

# *Отмена изменений во вхождении*

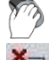

Меню: **Сервис** – **Внешняя ссылка или блок для контекстного редактирования >** 

#### **Отмена изменений**

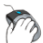

Панель: **Внешняя ссылка –**

Командная строка: **REFCLOSED**

Команда отменяет сделанные изменения во вхождении, закрывает панель **Внешняя ссылка** и закрывает режим редактирования вхождения (о чѐм свидетельствует исчезновение термина *REFEDIT*, добавленного ранее к имени документа в закладке).

# *Управление внешними ссылками*

Меню: **Вставка – Внешние ссылки…**

Командная строка: **ВН, ВНССЫЛКИ, РАСТРЫ, СС, ССЫЛКА (EXTERNALREFERENCES, IMAGES, XREF)**

Команда открывает диалог **Внешние ссылки**, предназначенный для сбора и отображения информации обо всех внешних ссылках, содержащихся в документе, а также для управления этими ссылками:

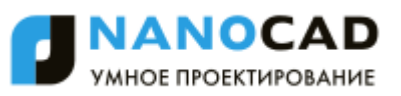

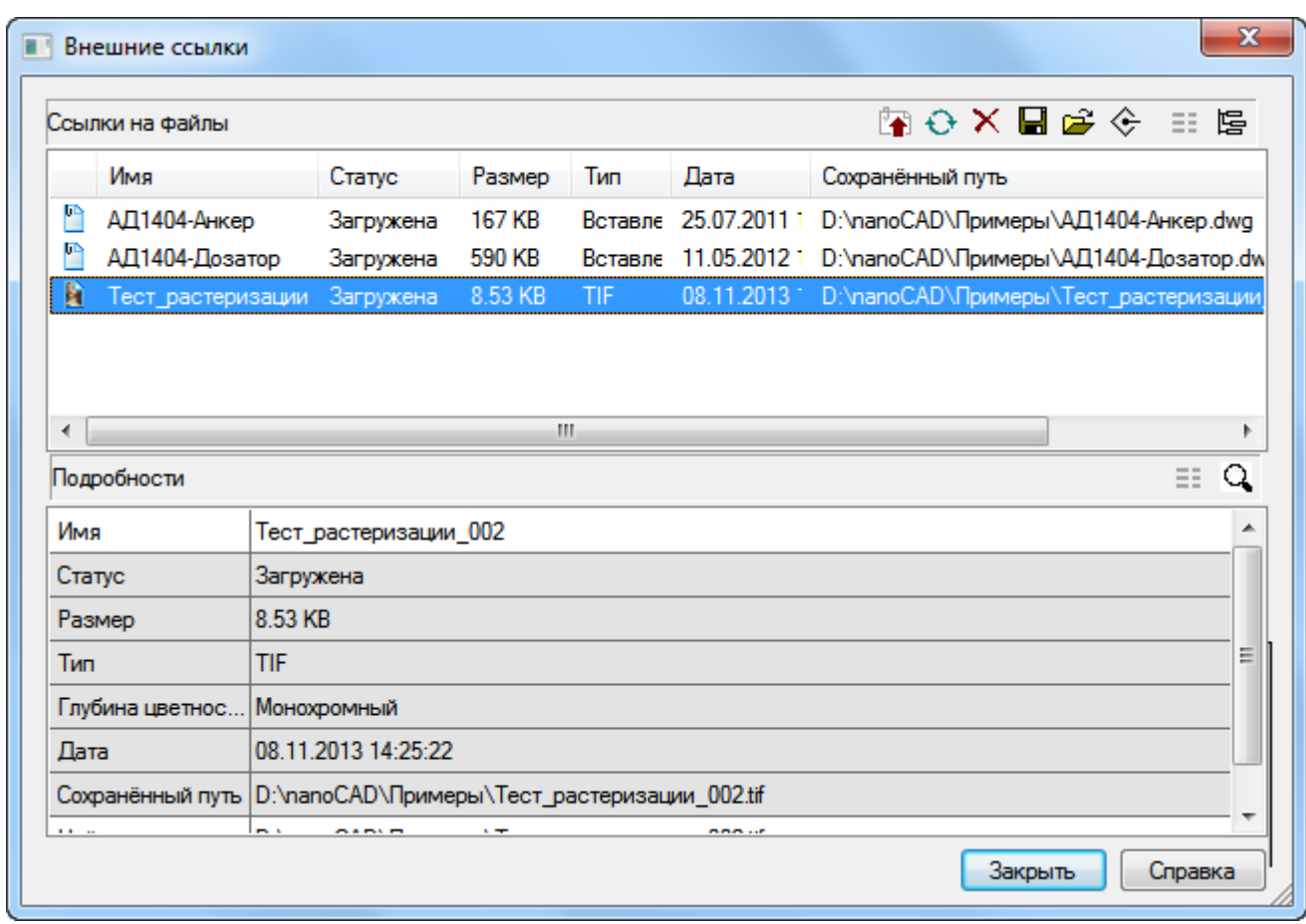

**ВНИМАНИЕ!** В режиме редактирования вхождения внешней ссылки (**REFEDIT**) открытие диалога **Внешние ссылки** заблокировано.

В диалоговом окне отображается информация о ссылках как на вставленные чертежи, так и на растровые изображения.

Диалог содержит инструментальные кнопки и два окна: **Ссылки на файлы** и **Подробности**. Оба окна работают в двойном режиме отображения данных.

Окно **Ссылки на файлы** может отображать информацию о ссылках в режиме таблицы

(кнопка **Таблица**) или в режиме дерева (кнопка **Дерево**). По умолчанию для окна настроен режим отображения в виде таблицы.

Окно **Подробности** может выводить свойства выбранной в верхнем окне ссылки в виде

списка (кнопка **Подробности**) или отображать содержание выбранной ссылки в

 $\alpha$ уменьшенном и упрощѐнном виде в окне предварительного просмотра (кнопка **Просмотр**).

*Параметры окна Ссылки на файлы в режиме Таблица:*

*Столбцы*

**Имя** Отображение имени файла внешней ссылки

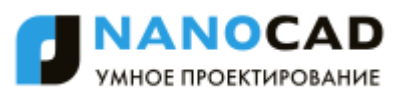

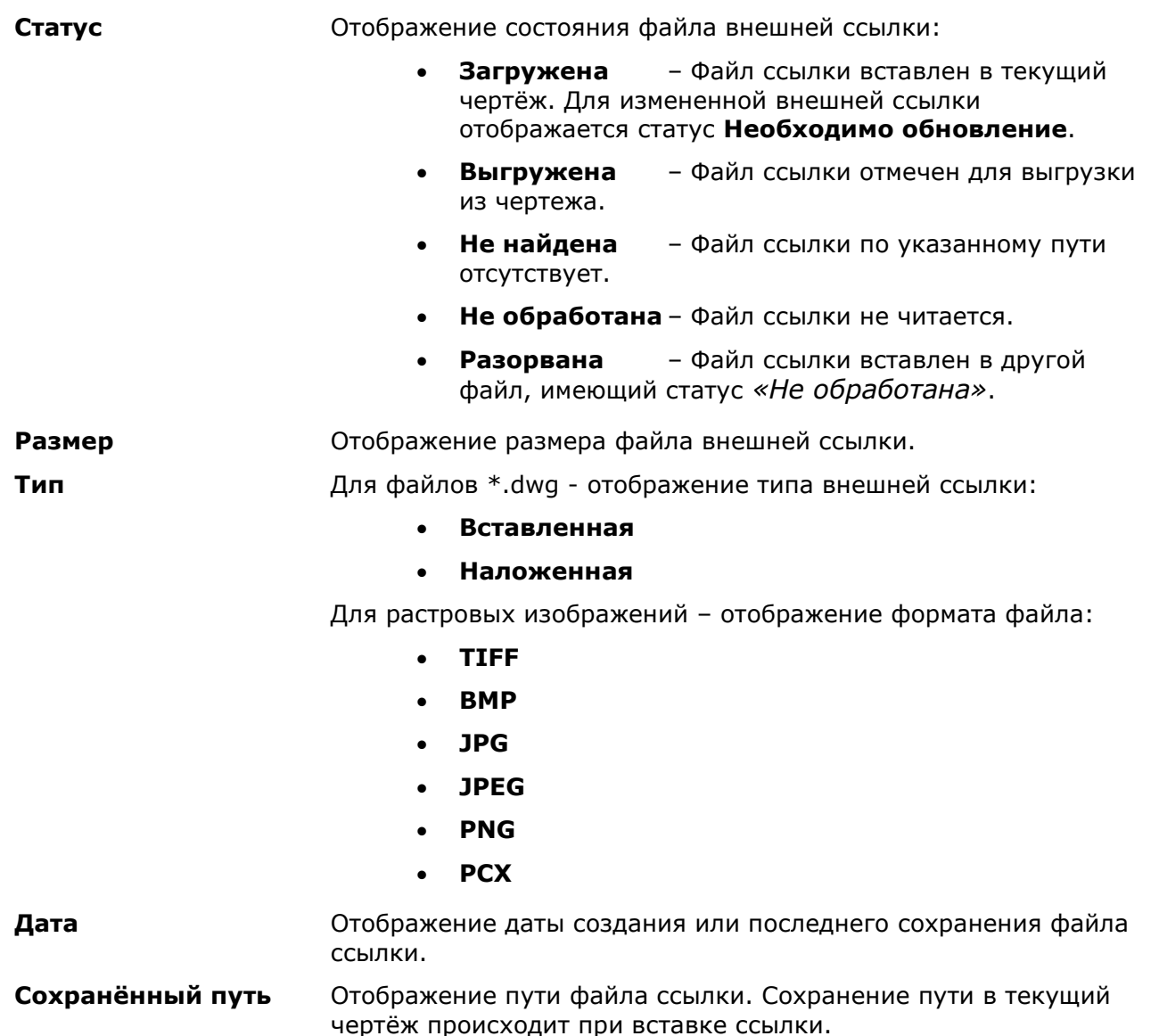

Двойной щелчок левой кнопки мыши на разделителе названий столбцов автоматически изменяет ширину столбцов.

#### *Кнопки*

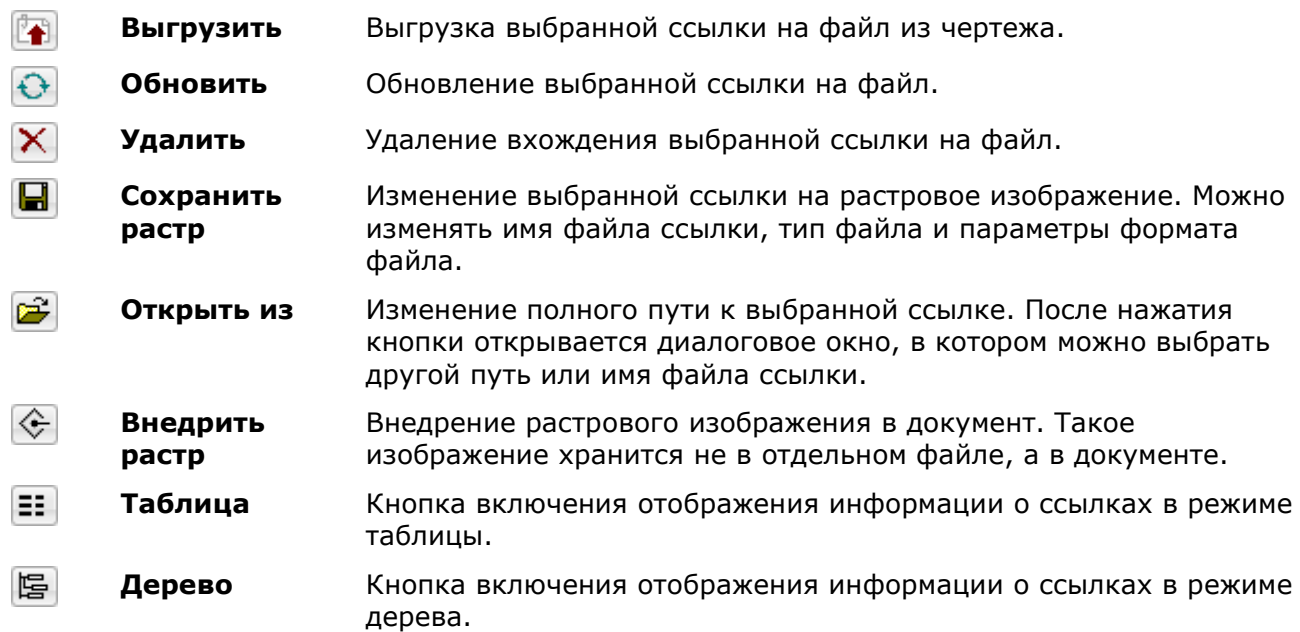

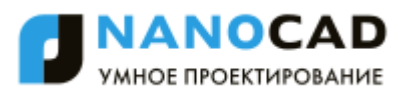

В окне **Ссылки на файлы** в режиме **Таблица** можно выбирать несколько ссылок:

- при нажатой клавише *SHIFT* выбираются все ссылки, расположенные между первым и последним щелчком мыши;
- при нажатой клавише *CTRL* в имеющийся выбор ссылок щелчком мыши можно добавлять или удалять любую ссылку из списка.

В режиме **Дерево** в окне **Ссылки на файлы** отображаются имена файлов ссылок и их статус (в круглых скобках), а также уровни их вложения во внешние ссылки:

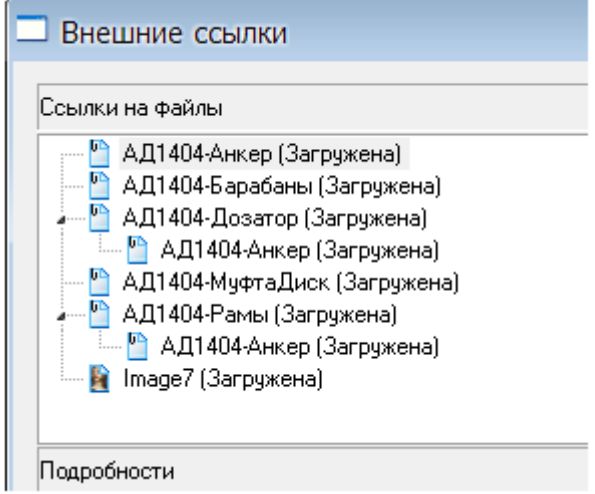

В режиме **Дерево** в окне **Ссылки на файлы** можно одновременно выбирать только одну ссылку на файл.

*Параметры окна Подробности в режиме Подробности:*

#### *Строки*

**Имя** Отображение имени файла выбранной внешней ссылки. **Статус Статус** Стображение состояния файла выбранной внешней ссылки: **Загружена** – Файл ссылки вставлен в текущий чертѐж. Для измененной внешней ссылки отображается статус **Необходимо обновление**. **Выгружена** – Файл ссылки отмечен для выгрузки из чертежа. **Не найдена** – Файл ссылки по указанному пути отсутствует. **Размер** Отображение размера файла выбранной внешней ссылки. Размер файла выбранной ссылки не отображается для ссылок, имеющих статус **Выгружена** или **Не найдена**.

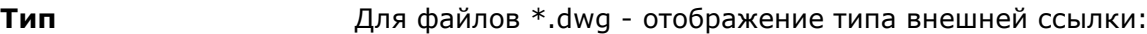

- **Вставленная**
- **Наложенная**

Для растровых изображений – отображение формата файла:

- **TIFF**
- **BMP**
- **JPG**
- **JPEG**
- **PNG**
- **PCX**

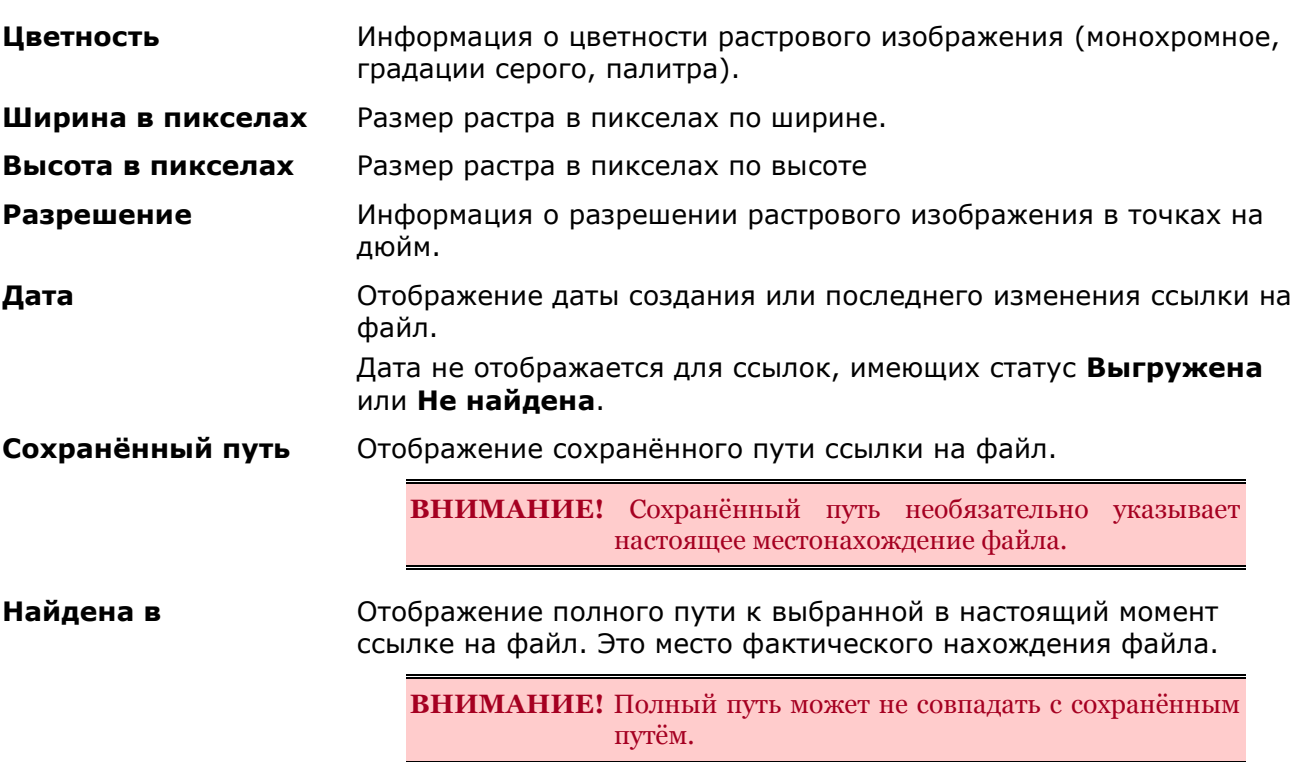

#### *Кнопки*

**Подробности** Кнопка включения отображения свойств выбранной ссылки в EE. виде списка.

#### $\alpha$ **Просмотр** Кнопка отображения содержания выбранной ссылки в окне предварительного просмотра.

Диалоговое окно **Внешние ссылки** не только отображает информацию о вставленных ссылках, но и позволяет выполнять некоторые операции с файлами чертежей, на которые произведена ссылка.

К таким операциям относятся:

- Загрузка/выгрузка внешней ссылки в текущем чертеже.
- Внедрение внешней ссылки в текущий чертеж.
- Обновление внешней ссылки с целью отображения в текущем чертеже последних изменений, произведѐнных в файле внешней ссылки (без повторной загрузки текущего чертежа).
- Окончательное удаление вхождения внешней ссылки из текущего чертежа со всеми связанными данными. Простого удаления ссылки из чертежа недостаточно,

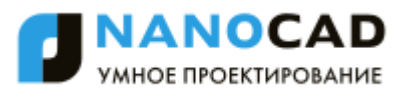

поскольку такое удаление не приводит, например, к удалению слоѐв, связанных с внешней ссылкой. Для окончательного удаления внешней ссылки используется параметр **Удалить** диалога **Внешние ссылки**.

- Изменение имени файла ссылки и его месторасположения (пути).
- Изменение типа файла и параметров формата файла ссылки на растровое изображение.

# *Изменение внешней ссылки на растровое изображение*

*Для изменения ссылки на изображение:*

- 1. В окне **Ссылки на файлы** выбрать в списке ссылку на растровое изображение.
- 2. Нажать кнопку **Сохранить**.

В открывшемся диалоге **Сохранить изображение** задать при необходимости имя файла, выбрать тип файла:

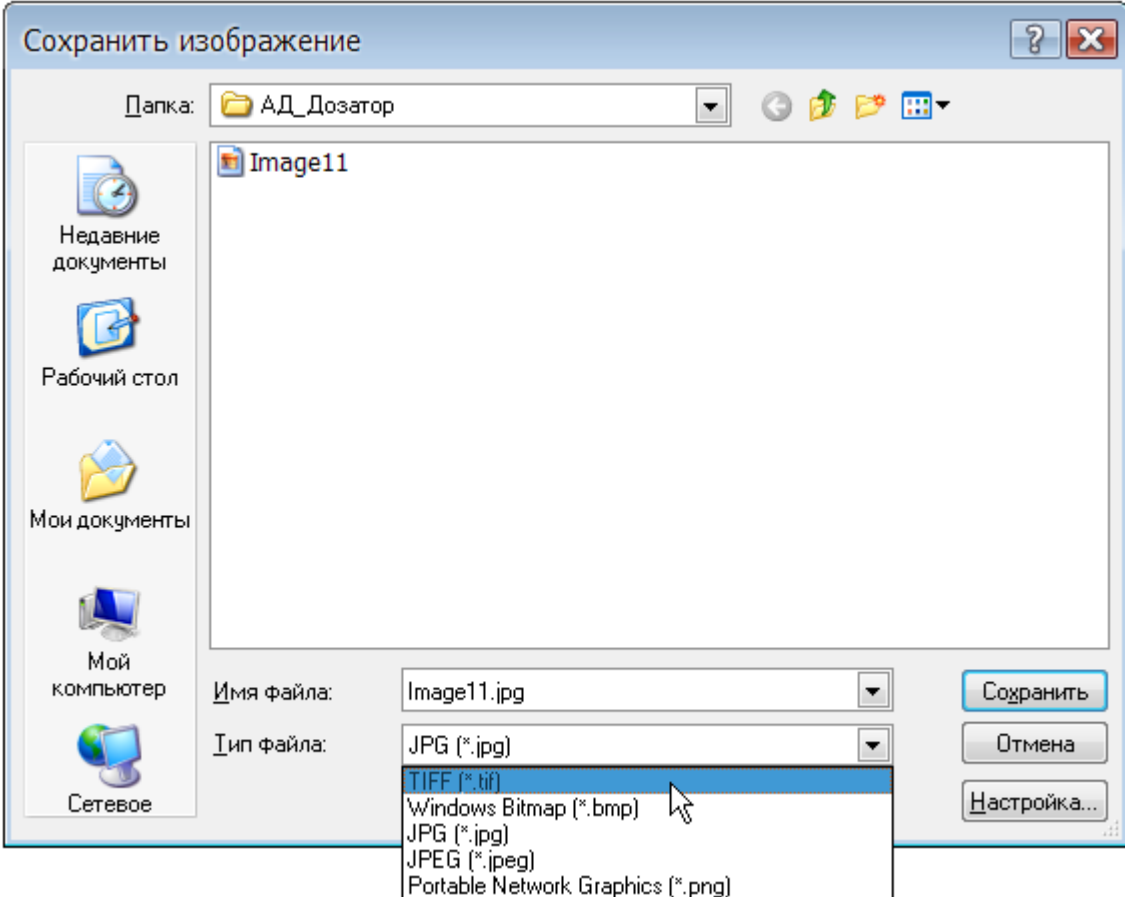

- 3. Нажать кнопку **Настройка**.
- 4. В диалоговом окне **Параметры сохранения в TIFF** задать необходимые параметры:

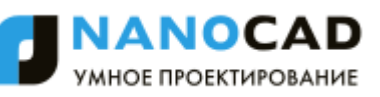

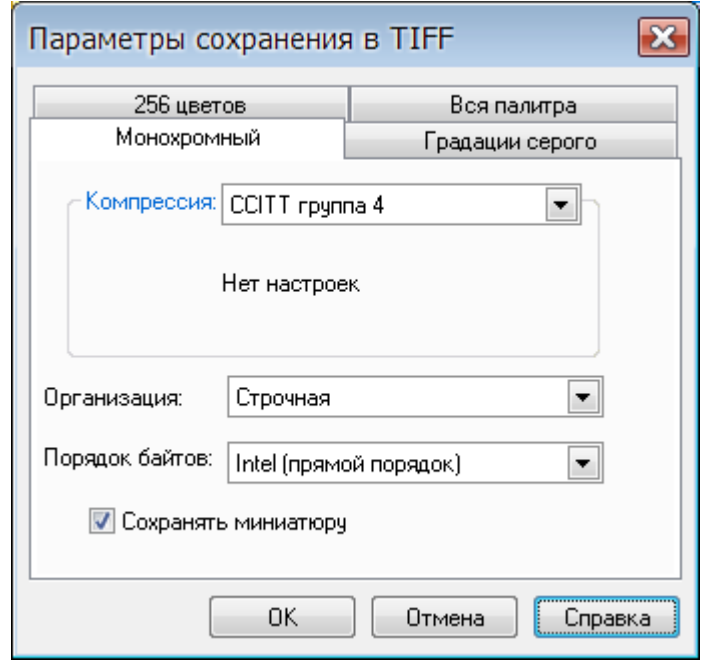

- 5. Нажать кнопку **ОК**.
- 6. Нажать кнопку **Сохранить**.

### *Внедрение внешних ссылок*

При внедрении в текущий чертеж ссылка перестает быть указателем на внешний файл, а становится частью текущего чертежа, преобразуясь в стандартное описание блока. Имеется два способа внедрения внешних ссылок – внедрение и вставка.

При внедрении внешней ссылки описания содержащихся в ней именованных объектов (имена блоков, слоев, текстовых и размерных стилей, типов линий) изменяются. Например, слой с именем ШТРИХОВКА из файла внешней ссылки Вн ссылка.dwg, отображавшийся в диалоге **Слои** в таком виде: Вн\_ссылка|ШТРИХОВКА, после внедрения внешней ссылки будет иметь следующее название: Вн\_ссылка\$n\$ШТРИХОВКА (где n=0,1,2,3,… - номер, автоматически увеличивающийся, если в текущем чертеже уже существует слой с таким именем). Таким образом, для всех описаний именованных объектов, внедряемых из внешней ссылки, создаются уникальные имена в символьной таблице текущего чертежа.

Режим вставки внешней ссылки равноценен удалению внешней ссылки с последующей вставкой чертежа внешней ссылки в текущий чертеж как блока при помощи кнопки **Открыть** в диалоге **Вставка блока** (меню **Вставка** – **Блок**). Имена зависимых от внешней ссылки описаний именованных объектов в этом случае не преобразовываются. Как и при вставке чертежей, если имя описания внедряемого именованного объекта совпадает с именем уже существующего в текущем чертеже, то его переопределение не производится: внедряемый именованный объект наследует свойства существующего в текущем чертеже именованного объекта. Например, слой с именем ШТРИХОВКА из файла внешней ссылки Вн\_ссылка.dwg, отображавшийся в диалоге **Слои** в таком виде: Вн\_ссылка|ШТРИХОВКА, после вставки внешней ссылки будет иметь следующее название: ШТРИХОВКА.

#### *Для внедрения внешней ссылки:*

- 430. Выбрать внешнюю ссылку в окне **Ссылки на файлы** диалога **Внешние ссылки**.
- 431. Вызвать контекстное меню.
- 432. Выбрать команду **Внедрить**.
- 433. В окне **Внедрение внешних ссылок** выбрать способ: **Внедрение** или **Вставка**.
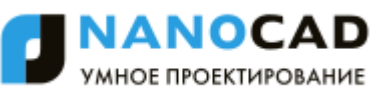

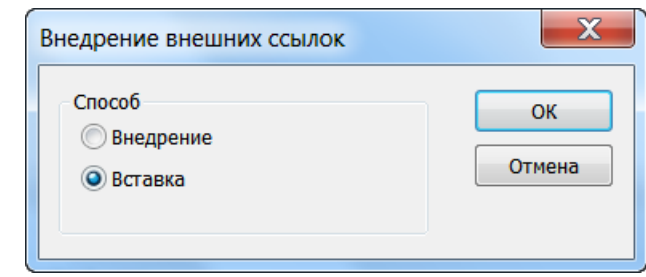

434. Нажать **ОК**.

435. Нажать кнопку **Закрыть** для выхода из диалога **Внешние ссылки**.

# *Внедрение именованных объектов внешних ссылок*

Этот функционал доступен только в платной версии программы.

Меню: **Редактирование – Объект > Внедрить из Вн\_ссылки**

#### Командная строка: **ВНЕДРИТЬ (XBIND)**

Команда выполняет внедрение в текущий чертеж описаний именованных объектов (блоков, слоев, текстовых и размерных стилей, типов линий), содержащихся во внешней ссылке.

Вставляемая в текущий чертеж внешняя ссылка содержит как графические объекты (отрезки, окружности, дуги и т.д.), так и описания блоков, размерных стилей, слоев, текстовых стилей и типов линий. Описания именованных объектов из внешней ссылки не становятся частью текущего чертежа: при каждом обновлении внешней ссылки они заново загружаются из чертежа внешней ссылки. Это связано с тем, что описания именованных объектов могут изменяться и даже удаляться при редактировании файла внешней ссылки. В связи с этим имена блоков, размерных стилей и т.д. из внешней ссылки отличаются от имен аналогичных именованных объектов текущего чертежа. Перед названием именованного объекта, относящегося к внешней ссылке, автоматически ставится вертикальная черта (|) и имя файла внешней ссылки. Например, слой с именем ШТРИХОВКА из файла внешней ссылки Вн\_ссылка.dwg в диалоге **Слои** будет отображаться в списке в таком виде: Вн ссылка|ШТРИХОВКА. Если слой ШТРИХОВКА будет удален из чертежа внешней ссылки, то исчезнет и его имя в текущем чертеже. В связи с этим в текущем чертеже запрещено непосредственное использование именованных объектов из внешней ссылки. Например, нельзя вставить в текущий чертеж блок, относящийся к внешней ссылке, или сделать текущим слой, принадлежащий внешней ссылке, и создавать на нем объекты.

Для того, чтобы именованные объекты внешней ссылки можно было использовать в текущем чертеже, их необходимо внедрить в чертеж при помощи команды **Внедрить** (**XBIND**). После внедрения зависимые от внешней ссылки именованные объекты становятся уже объектами текущего чертежа, т.е. их можно редактировать и использовать также, как и именованные объекты чертежа.

При внедрении имена объектов из внешней ссылки преобразуются – вертикальная черта (|) заменяется на два знака символа доллара, между которыми ставится число (при первом внедрении объекта это 0, при втором - 1 и т.д.). Например, имя слоя из внешней ссылки Вн ссылка|ШТРИХОВКА после внедрения будет выглядеть так: Вн ссылка\$0\$ШТРИХОВКА. Внедренные именованные объекты из внешней ссылки можно переименовывать, чего нельзя сделать с зависимыми от внешней ссылки объектами.

После запуска команды **Внедрить** открывается диалоговое окно **Внедрение**:

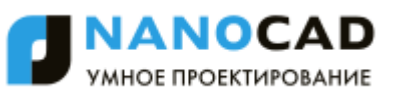

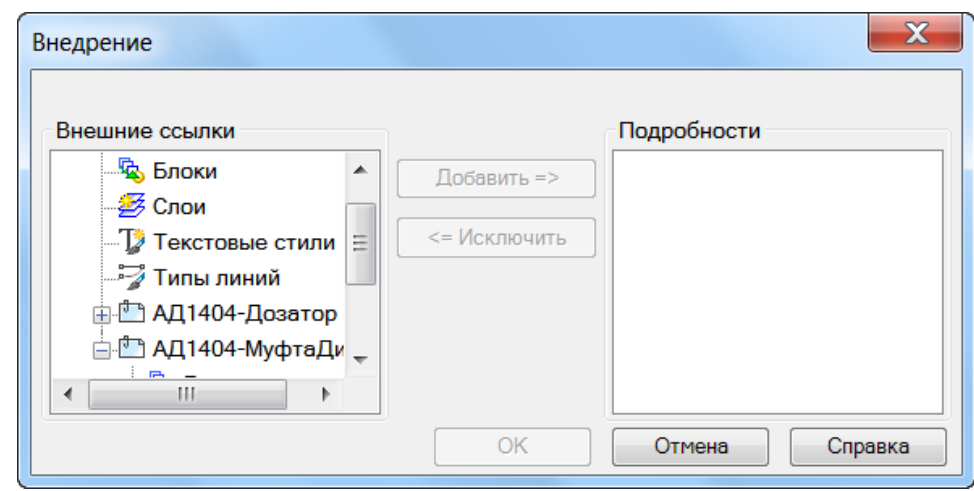

#### *Параметры:*

**Внешние ссылки** Окно, содержащее дерево структуры текущего файла, отображающее имеющиеся в файле определения именованных объектов, внешние ссылки и зависимые от них определения именованных объектов.

**Подробности** Окно, отображающее информацию о внешних ссылках и об определениях именованных объектов, имеющихся в текущем чертеже и внешних ссылках.

*Для просмотра информации о внешней ссылке:*

выбрать ссылку в разделе **Внешние ссылки**:

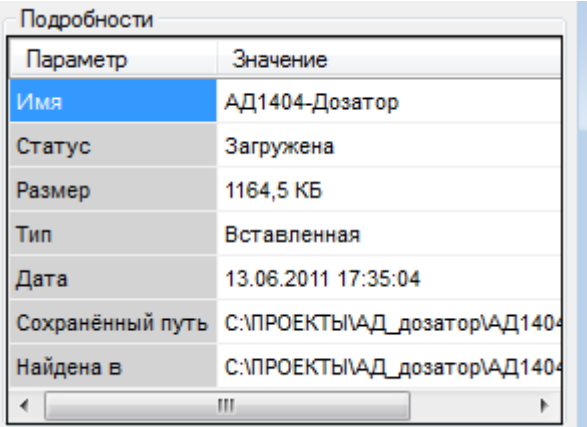

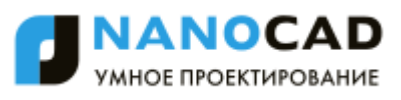

#### *Для просмотра информации об определениях именованных объектов, имеющихся в текущем чертеже:*

 в разделе **Внешние ссылки** необходимо выбрать соответствующее определение именованного объекта. Название окон динамически изменяется:

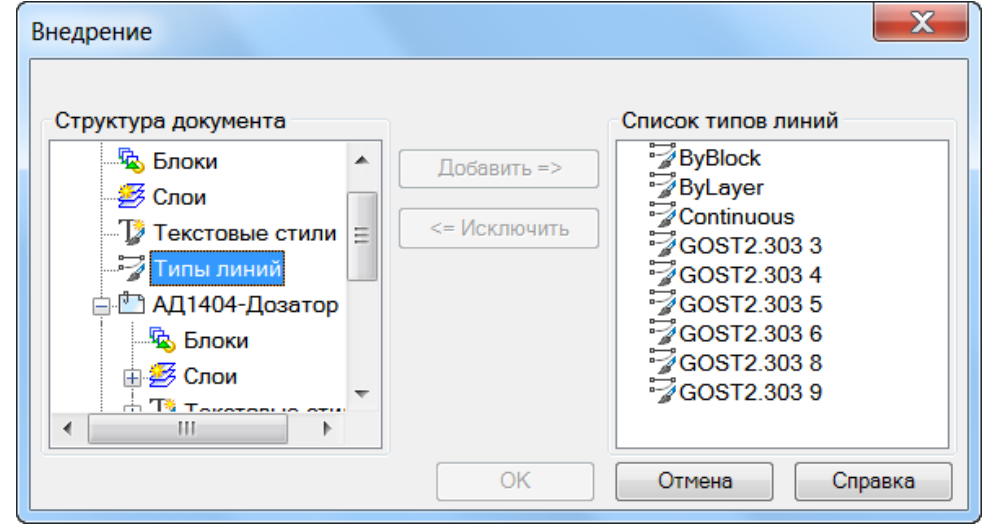

*Для выбора определения именованного объекта, имеющегося во внешней ссылке:*

 в разделе **Внешние ссылки** необходимо выбрать соответствующее определение именованного объекта внешней ссылки. Название окон динамически изменяется:

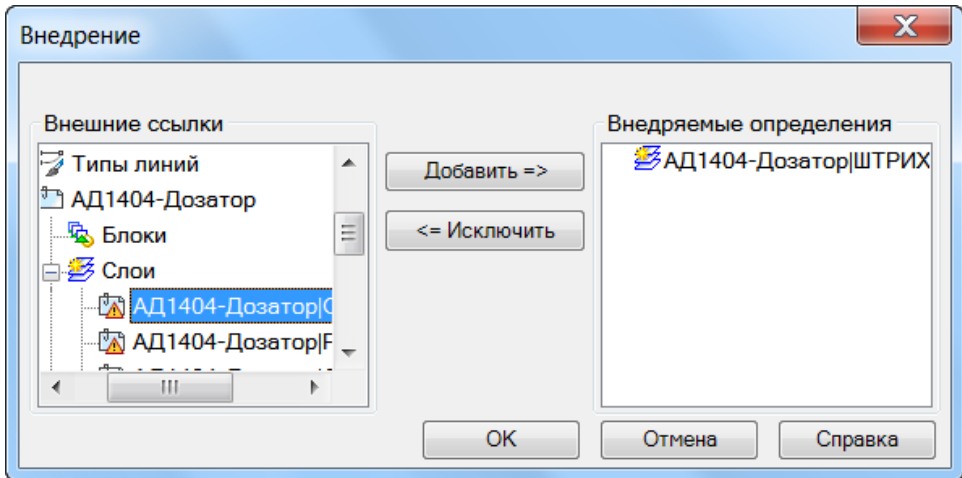

#### Добавить =>

Перемещение выделенного в разделе **Внешние ссылки** определения именованного объекта внешней ссылки в список **Внедряемые определения**.

<= Исключить

Перемещение определения именованного объекта внешней ссылки из списка **Внедряемые определения** обратно в раздел **Внешние ссылки.**

*Для внедрения определений именованных объектов, имеющихся во внешней ссылке, в текущий чертеж:*

1. В диалоге **Внедрение** в окне **Внешние ссылки** нажать значок «+» слева от выбранной ссылки.

Развернувшаяся ветвь дерева содержит список определений объектов (блоки, слои, типы линий и текстовые стили).

2. Нажать значок «+» слева от названия определения именованного объекта.

Новая ветвь дерева содержит список определений именованного объекта.

- 3. Выбрать определение именованного объекта.
- 4. Нажать кнопку **Добавить**.

Определение именованного объекта перемещается в окно **Внедряемые определения**.

- 5. Повторить при необходимости пункты 2, 3, 4 для выбора других определений именованных объектов.
- 6. Ошибочно или случайно перемещенное в окно **Внедряемые определения** определение именованного объекта можно возвратить обратно кнопкой **Исключить**.
- 7. Для внедрения выбранных определений именованных объектов в текущий чертеж нажать кнопку **ОК**.

# *Работа с растровыми изображениями*

Программа содержит набор средств для создания и редактирования растровых изображений.

В зависимости от применяемого средства, редактировать можно монохромные, цветные и/или полутоновые растровые изображения, сохраненные во внутреннем или внешних форматах (TIFF, BMP, JPG, JPEG, PNG, PCX).

## *Вставка растровых изображений*

Меню: **Вставка – Ссылка на растр…**

Меню: **Растр – Ссылка на растр…**

Панель: **Черчение –**

Командная строка: **ИВ, РОТКРЫТЬ (IAT, IMAGEATTACH, ROPEN, INSERTRASTER)**

В файл чертежа можно вставлять растровые изображения. Список поддерживаемых форматов файлов изображений представлен в разделе **Форматы файлов изображений** диалога **Настройки** (меню **Сервис – Настройка**):

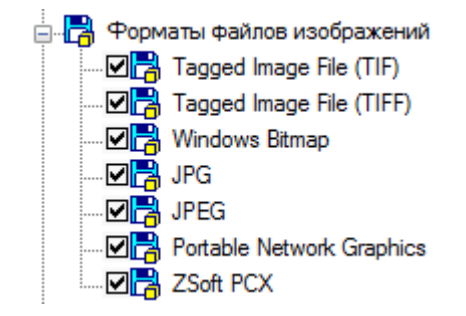

Как и внешние ссылки, вставленные в чертѐж растровые изображения незначительно увеличивают размер файла чертежа за счѐт того, что не являются его составной частью. При вставке растрового изображения в чертѐж устанавливается только связь между чертежом и изображением посредством задания пути к файлу изображения. Связи чертежа с растровыми изображениями (пути к файлам изображений) можно редактировать и удалять.

Один и тот же растр можно неоднократно вставлять в текущий чертѐж. Вхождения одного и того же растрового изображения могут отличаться друг от друга значениями яркости, контрастности, степени слияния с фоном и прозрачности, а также иметь собственную (отличную от других) границу показа.

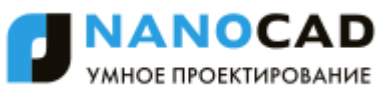

В документ можно вставлять также растровые изображения, имеющие одинаковые имена файлов, но разное содержание. При вставке таких растров к их именам через символ подчеркивания автоматически добавляется порядковый номер, начиная с 1.

При вставке растрового изображения для задания параметров вставки открывается диалоговое окно **Вставка изображения**:

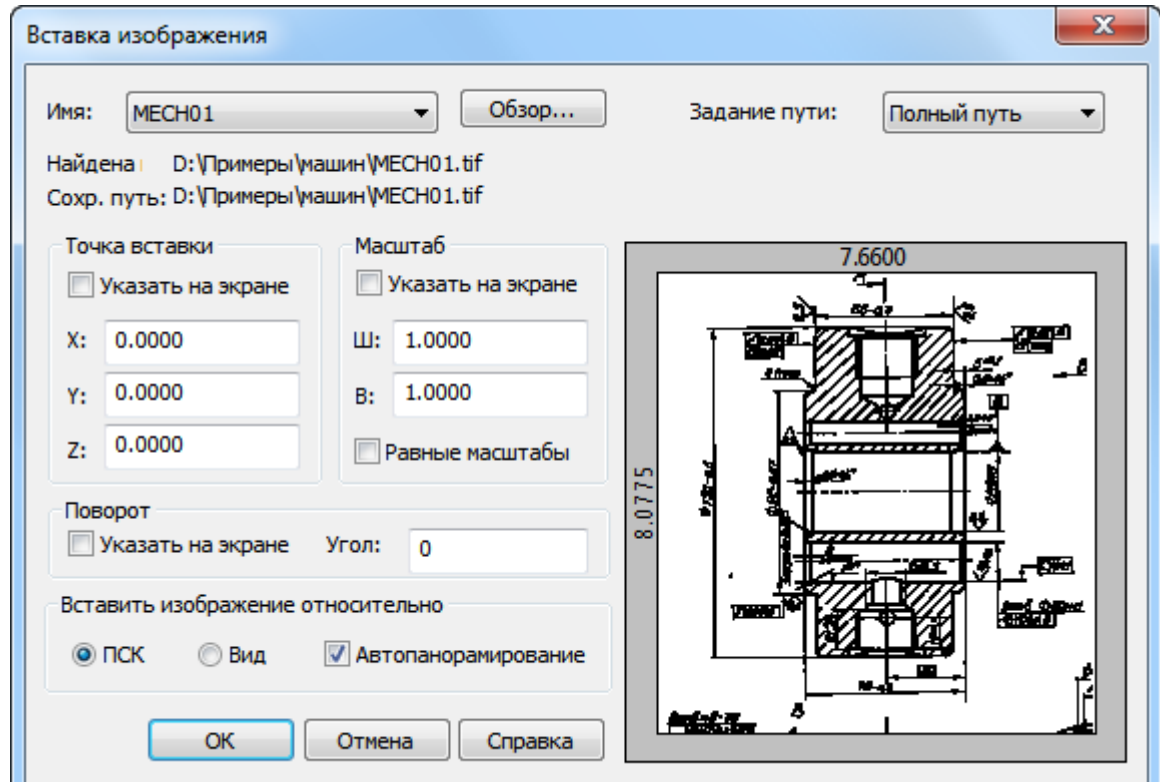

#### *Параметры:*

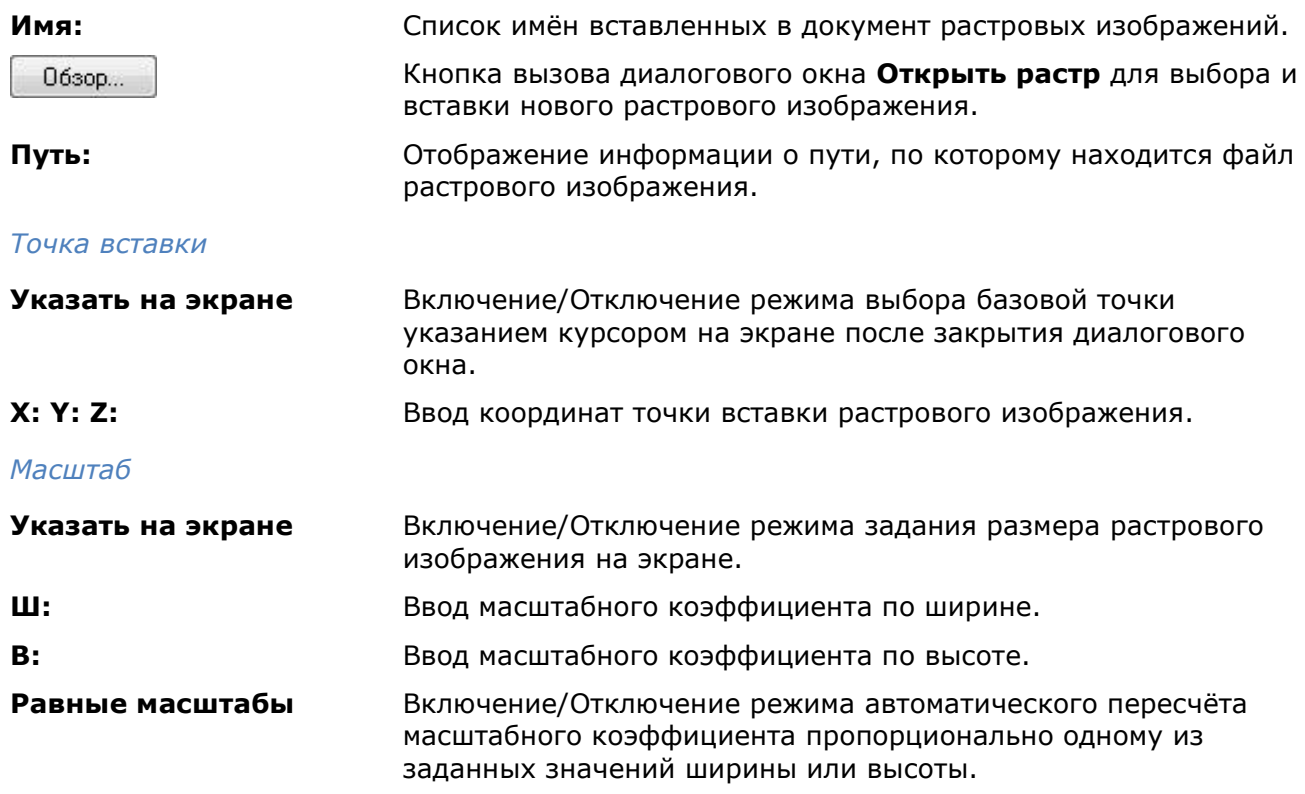

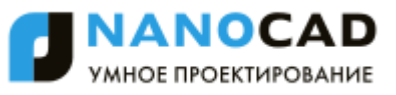

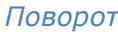

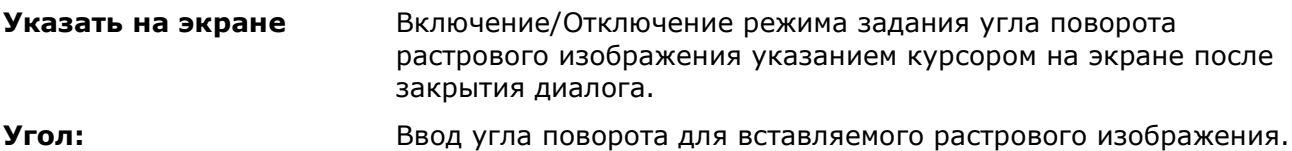

*Вставить изображение относительно*

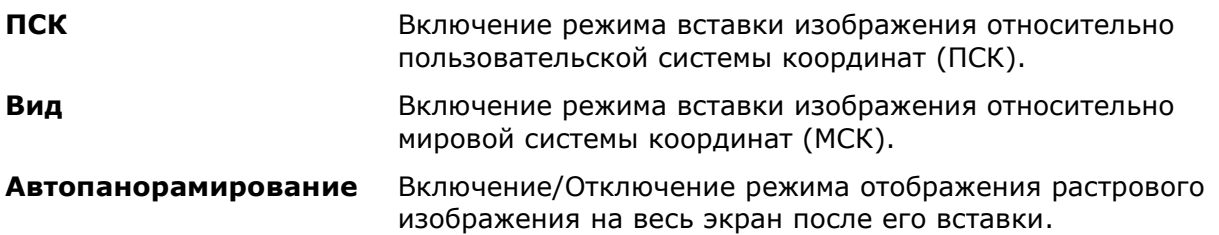

Для использования информации о геопривязке растровых изображений, сохраненной в World или TAFF-файле необходимо установить параметр **Использовать World или TAFFфайл** в разделе **Геопривязка растров** диалога **Настройки**.

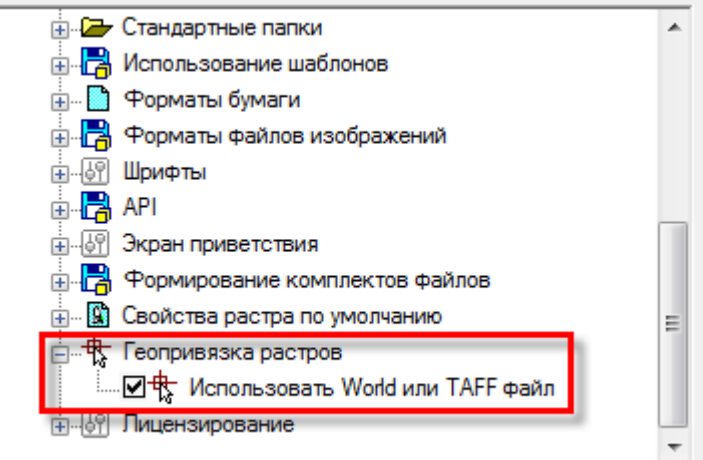

При вставке растровых изображений с геоданными, координаты точки вставки, масштаб и угол поворота в диалоговом окне **Вставка растрового изображения** подставляются автоматически.

# <span id="page-437-0"></span>*Создание нового растра и растеризация*

## *Новый растр из выбранного*

Этот функционал доступен только в платной версии программы.

Меню: **Растр – Новый растр из выбранного**

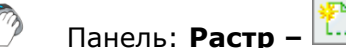

### Командная строка: **НОВРАСТРВЫБ** (**NEWRASTERFROMSELECTION**)

Выбор данных для экспорта может включать:

- растровые изображения;
- векторные объекты.

При отсутствии выбора, операция будет применяться ко всем данным в текущем окне графического редактора.

При экспорте векторных данных, происходит их растеризация. Цвет растеризованных аналогов векторных объектов зависит от цветности результирующего растрового изображения:

- **Монохромное изображение** растеризованные аналоги векторных объектов будут иметь основной цвет монохромного растра.
- **Цветное изображение** растеризованные аналоги векторных объектов сохранят первоначальный цвет.

#### *Порядок создания нового изображения из выбранного*

- 1. Выбрать данные для растеризации и запустить команду **Новый растр из выбранного**;
- 2. В диалоге **Новый растр из выбранного** установить параметры.

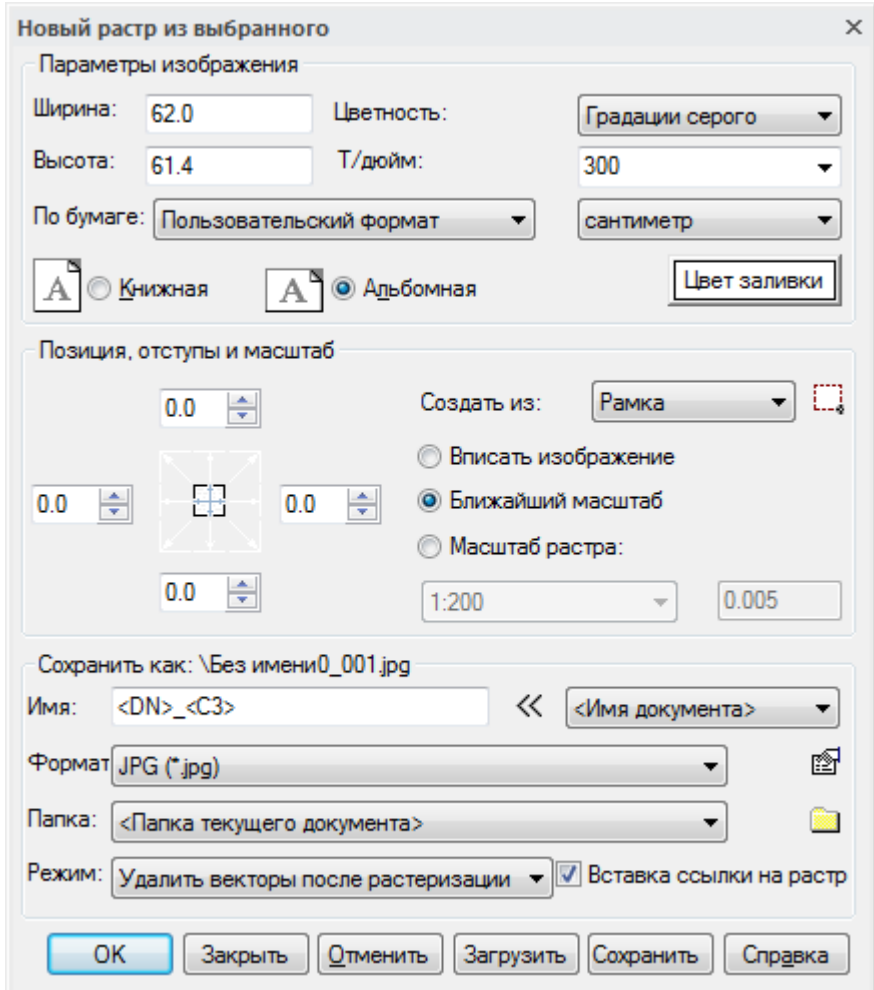

3. Нажать кнопку *ОК*.

Параметры диалога **Новый растр из выбранного**:

#### *Параметры изображения*

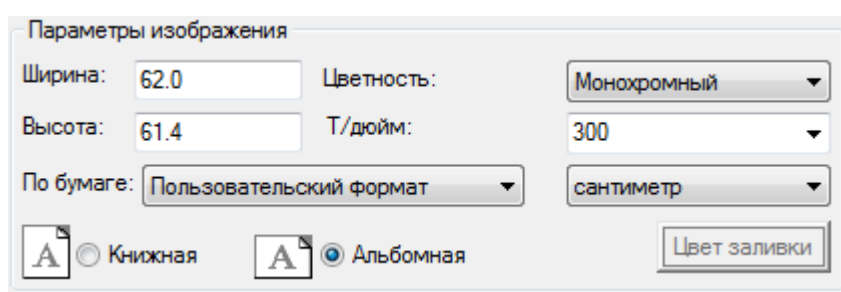

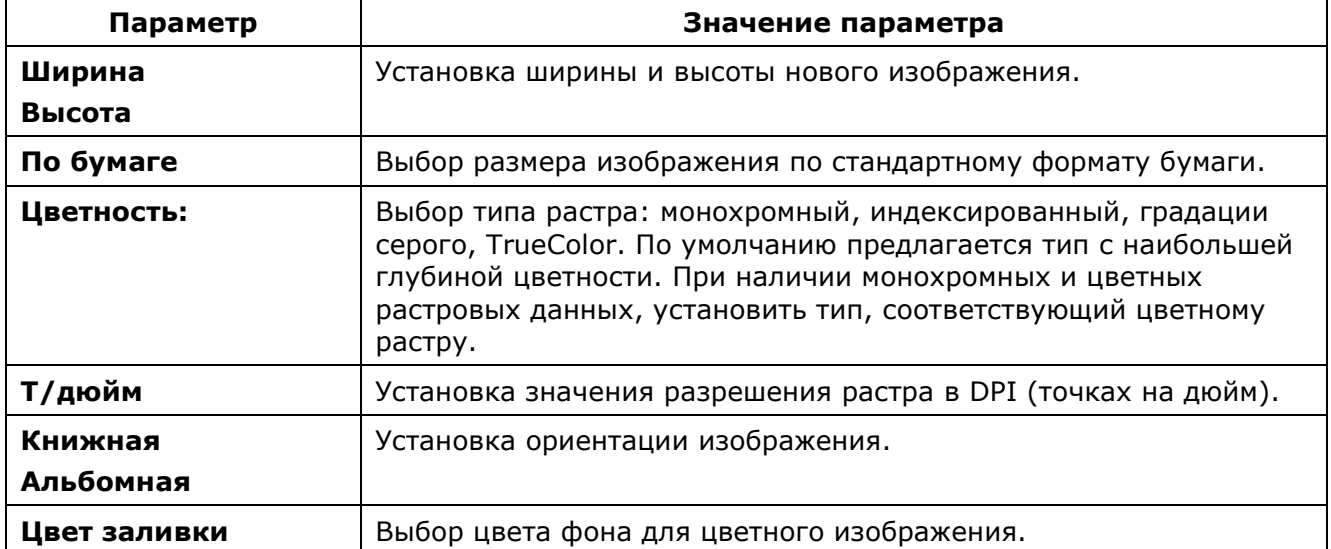

Если выбранные растровые данные имеют различные цветность или разрешение, необходимо установить общие свойства нового изображения.

Если графический раздел содержит в качестве подложек растровые изображения, то параметры **Разрешение** и **Цветность** следует устанавливать не ниже чем у растровой подложки с наибольшей глубиной цветности и наибольшим разрешением. В противном случае, экспорт данной подложки может быть произведен с потерей ее качества. Например, если графический раздел содержит растровую подложку в оттенках серого и с разрешением 300 dpi, и данная подложка должна быть экспортирована, то параметр **Цветность** следует установить в **Градации серого** или **TrueColor**, а параметр **Разрешение** не ниже чем 300dpi.

#### *Создать из*

Выбор области растеризации:

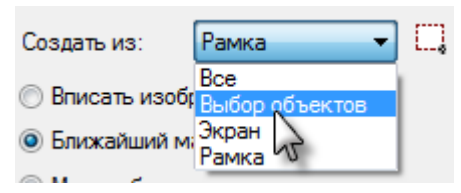

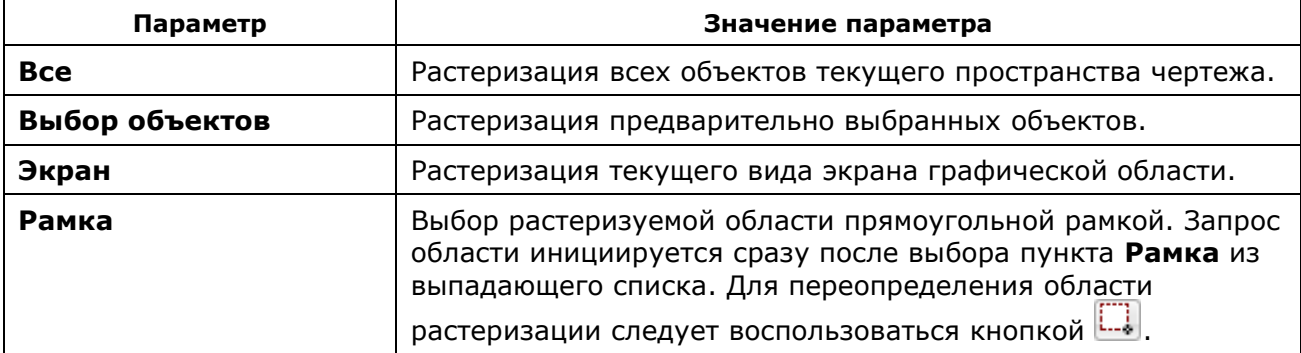

#### *Позиция, отступы и масштаб*

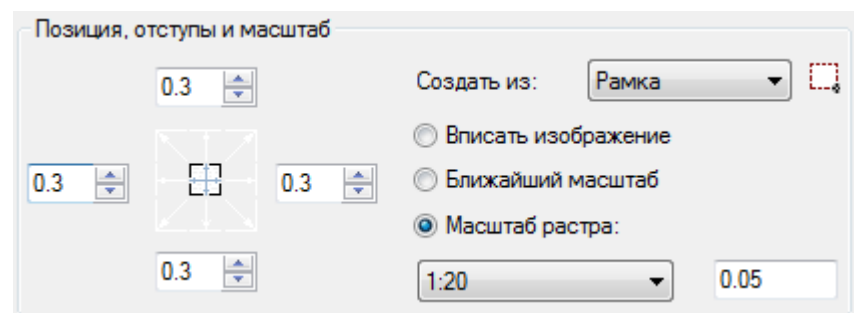

Масштаб изображения устанавливается выбором нужной позиции:

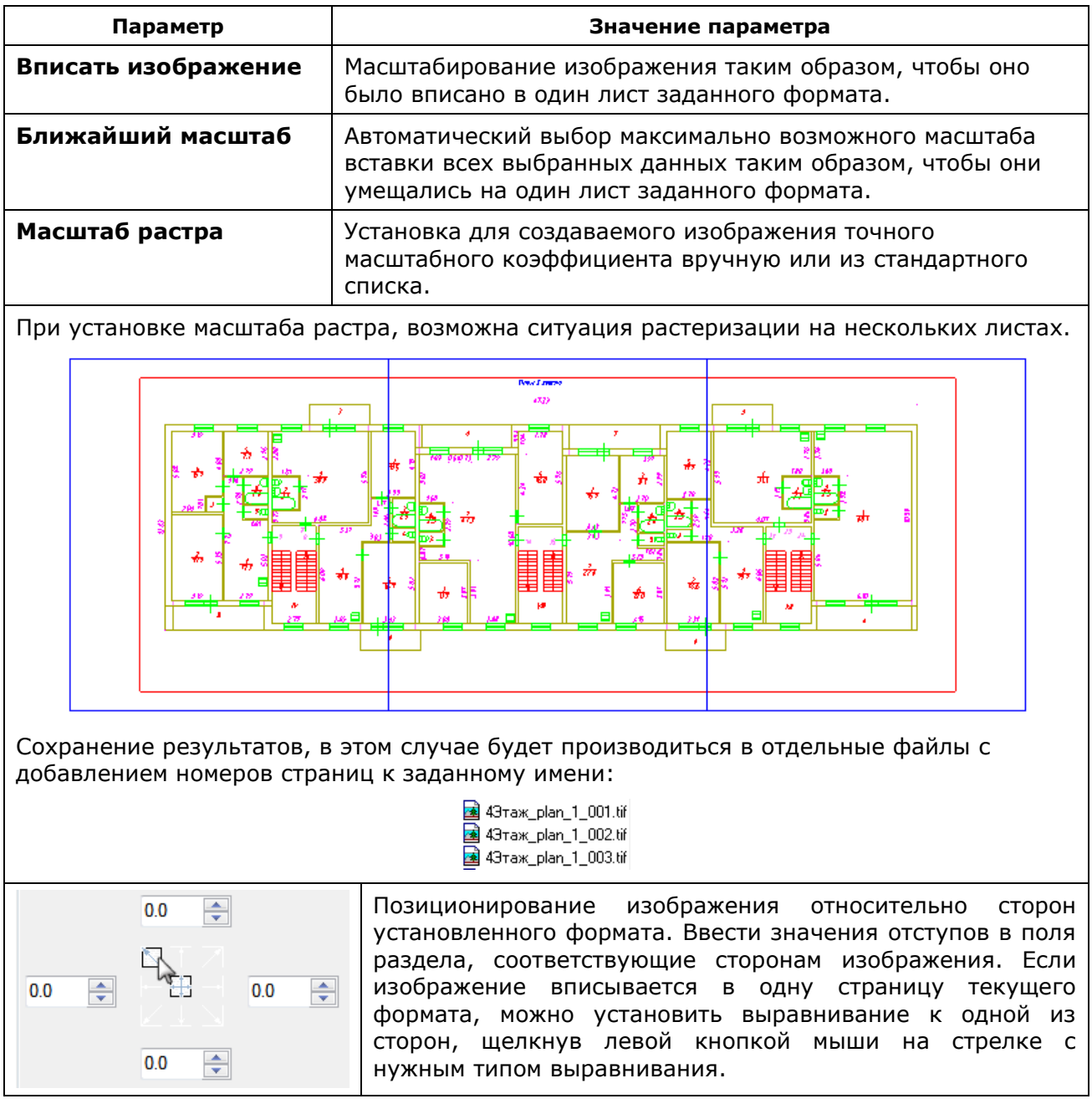

### *Вставить как*

Настройки сохранения получаемого изображения.

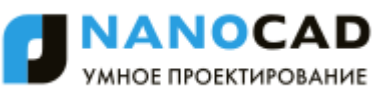

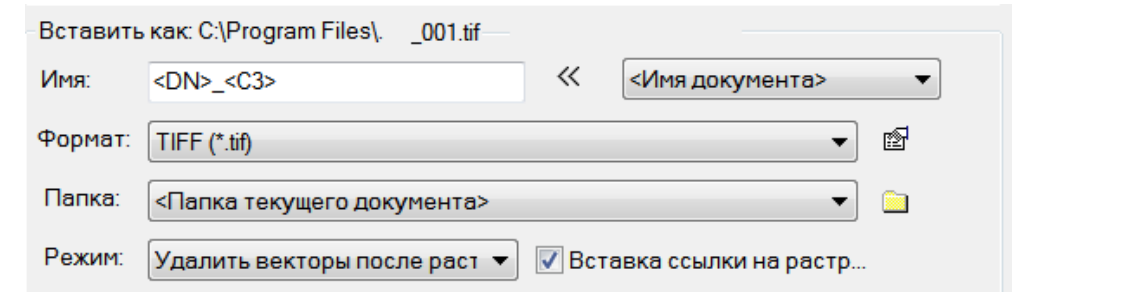

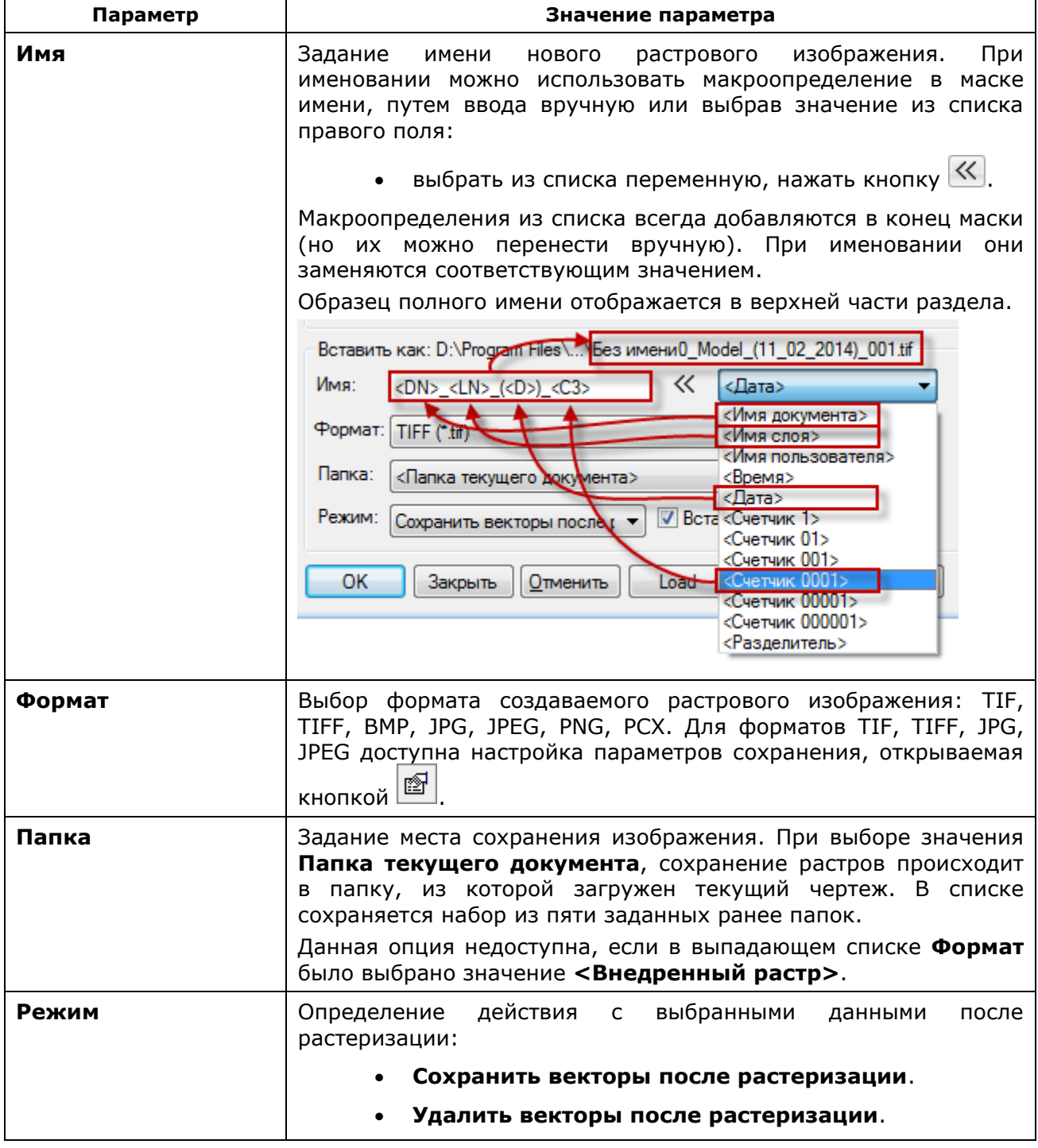

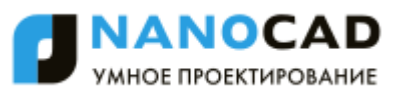

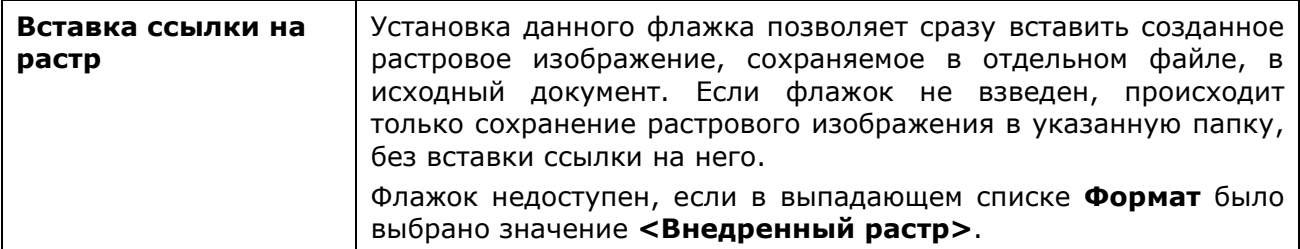

#### *Завершение работы с диалогом*

Кнопки в нижней части диалогового окна.

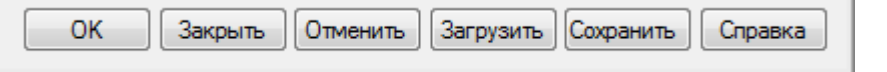

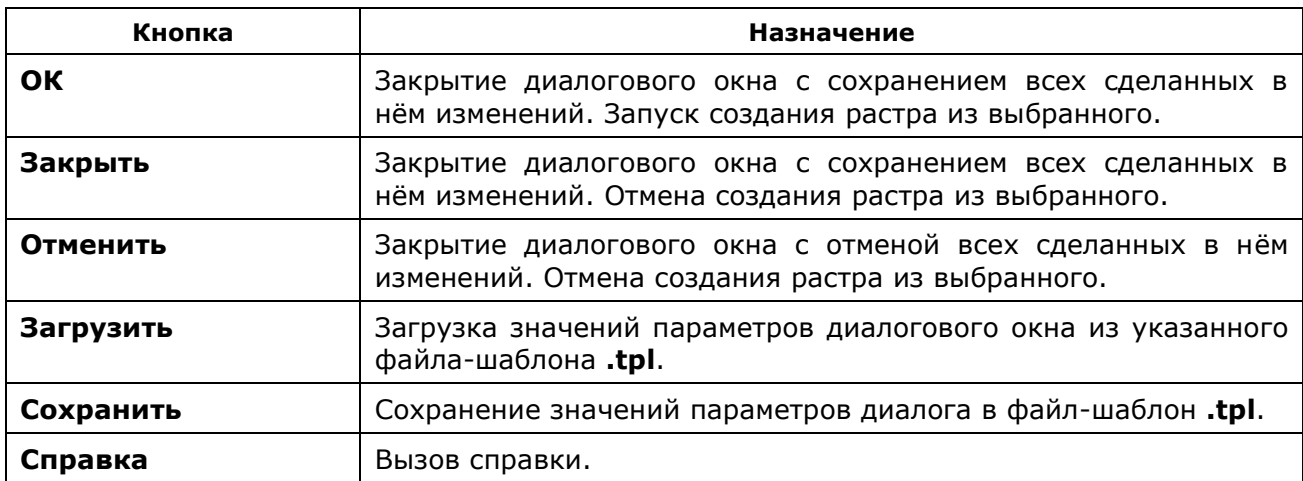

## *Сохранить как растр*

Этот функционал доступен только в платной версии программы.

#### Командная строка: **СОХРВРАСТР (RASTEROUT)**

Экспорт области чертежа в графический формат.

После запуска команды в командной строке отображается подсказка с перечнем доступных для выбора опций.

В случае запуска команды из пространства модели:

Укажите область растеризации <Экран> или [Экран/Все/Рамка]:

В случае запуска команды из пространства листа:

Укажите область растеризации <Экран> или [Экран/Лист/Рамка]:

#### *Опции команды:*

Экран Экспорт текущего вида экрана в графический формат.

Рамка Выбор экспортируемой области прямоугольной рамкой. Запрос области инициируется сразу после выбора опции Рамка.

> Укажите первый угол: - Указать первый угол прямоугольной области.

Противоположный угол: - Указать противоположный угол прямоугольной области.

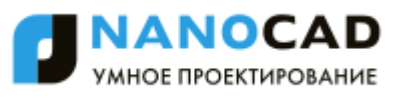

Все Экспорт содержимого всего пространства модели. Опция отображается при нахождении в пространстве модели.

Лист Экспорт содержимого листа. Опция отображается при нахождении в пространстве листа.

#### *Дальнейшие запросы команды:*

Задайте папку файла <C:\My drawing export> или [Открыть...]:

Введите имя файла <Без имени0\_A4>: Нажать **ENTER** для

Выберите тип файла <EMF> или [EMF/WMF/TIF/TIFF/BMP/JPG/JPEG/PNG/PCX]:

Задайте DPI <300> или [75/150/200/300/400/600/1000/1200/]:

Нажать *ENTER* для сохранения файла по предыдущему пути, или ввести путь к папке сохранения файла, или указать папку сохранения в диалоге, выбрав опцию Открыть.

сохранения файла под предыдущим именем или ввести новое имя.

Нажать *ENTER* для сохранения файла в предыдущем формате или указать другой формат.

Нажать *ENTER* для сохранения файла в предыдущем формате или указать другой формат.

### **IDH\_RasterPrintScreen**

### *Сохранить снимок экрана в файл*

**ВЭЛИ**Этот функционал доступен только в платной версии программы.

Меню: **Растр – Сохранить снимок экрана в файл**

Панель: **Растр –**

Командная строка: **СОХРСКРИНФАЙЛ** (**RASTERPRINTSCREEN**)

Сохранение графических данных текущего вида рабочей области программы в метафайл с расширением EMF.

- 1. Запустить команду **Сохранить снимок экрана в файл**.
- 2. Выбрать папку для хранения файла.
- 3. Нажать **ОК**.

Снимок сохраняется в указанную папку с именем открытого файла или с наименованием *Без имени*, если файл не был ранее сохранен. При многократном сохранении снимка экрана, к имени файла добавляется суффикс *N*, где *N* - порядковый номер сохраняемого снимка:

Без имени0.EMF

Без имени0\_1.EMF

Без имени0\_2.EMF и т.д.

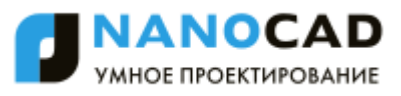

## *Создание нового растрового изображения*

Этот функционал доступен только в платной версии программы.

Меню: **Растр – Новый растр**

Панель: **Растр –**

### Командная строка: **НОВРАСТР** (**NEWRASTER**)

Создание нового (не содержащего данные) растрового изображения и вставка его в текущий документ.

- 1. Запустить команду **Новый растр**.
- 2. В диалоге **Новый растр** установить параметры.
- 3. Нажать **ОК**.
- 4. Указать точку вставки нового изображения в текущий чертеж.

Параметры диалога **Новый растр**.

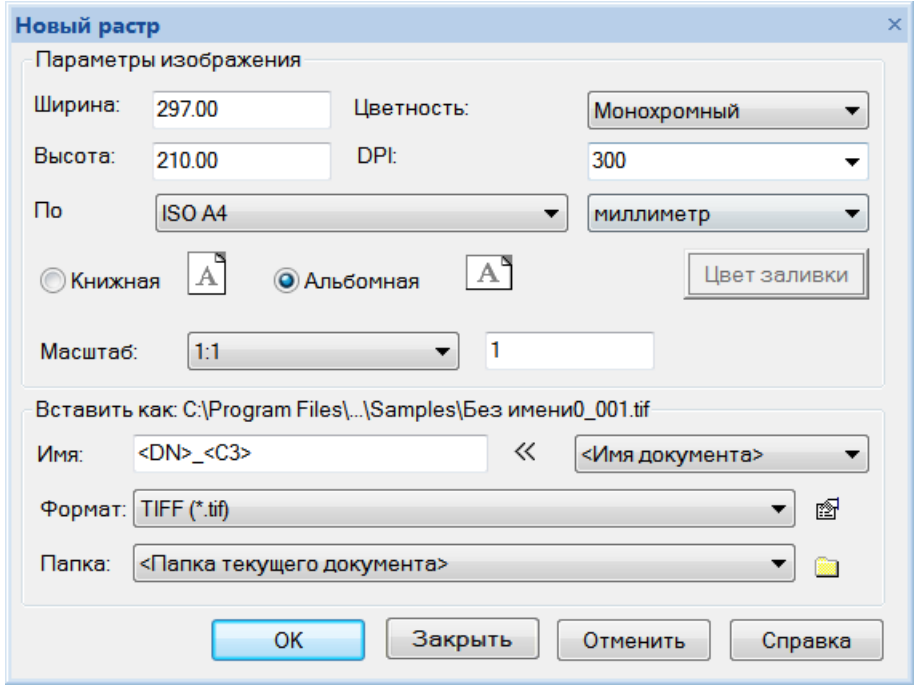

Перечень и установка параметров полностью идентичны соответствующим параметрам команды **[Новый растр из выбранного](#page-437-0)**.

## *Объединение данных на растровых изображениях*

Операции объединения добавляют выбранные данные, методом растеризации, к существующим растровым изображениям.

Выборка данных может состоять из:

- растровых изображений;
- растрового выбора;
- векторных данных.

При выполнении операций **Объединить/растеризовать** переносится только та часть выбора, которая расположена внутри области **результирующего изображения**. Часть выбора, расположенная вне границ результирующего изображения, игнорируется.

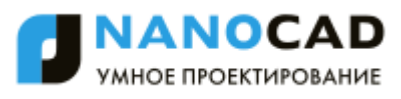

**Результирующие растровые изображения** – одно или несколько изображений, к которым должен быть добавлен выбор. Команды **Объединить/растеризовать** растеризуют выборку на всех видимых изображениях, расположенных под выбором незаблокированных слоях.

### *Объединить/растеризовать*

Добавление выбранных данных к растровому изображению.

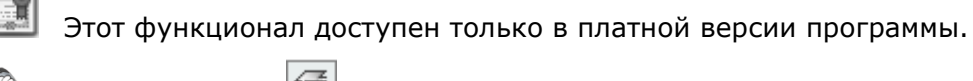

Меню: **Растр – Объединить/растеризовать**

Панель: **Растр –**

Командная строка: **ОБЪЕДИНИТЬ РАСТ (MERGE)**

- 1. Выбрать данные для растеризации.
- 2. Разместить выбранное над результирующим изображением.
- 3. Запустить команду **Объединить/растеризовать**.

Исходные выбранные данные исчезают.

### *Объединить копию/растеризовать*

Добавление копии данных к растровому изображению с сохранением оригинала.

Этот функционал доступен только в платной версии программы.

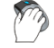

Меню: **Растр – Объединить копию/растеризовать**

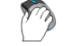

Панель: **Растр –**

Командная строка: **РАСТКОПИЮ**, **РК** (**DUPLICATE**)

- 1. Выбрать данные для растеризации.
- 2. Разместить выбранное над результирующим изображением.
- 3. Запустить команду **Объединить копию/растеризовать**.

Растеризуется копия выбранных данных. Оригинал сохраняется.

# *Качество отображения растрового изображения на экране*

## *Регулировка растровых изображений*

Меню: **Растр – Регулировка растра…**

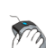

Панель: **Редактирование 2 –**

### Командная строка: **ИЗОБРЕГУЛ (IMAGEADJUST)**

Настройка отображения растрового изображения в документе (регулировка яркости, контрастности и степени слияния с фоном) не вносит изменений в файл изображения. Настройка растра предназначена для улучшения визуального восприятия (например,

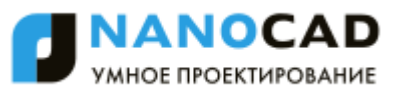

регулировка контрастности иногда улучшает читаемость некоторых низкокачественных изображений) или для достижения специальных эффектов. Не допускается регулировка яркости, контрастности и слияния с фоном для монохромных растровых изображений.

Выбор растра осуществляется по его контуру (рамке или границе показа).

Настройка параметров растрового изображения производится в диалоге **Регулировка изображения**. Вызвать диалог можно также дабл-кликом левой кнопки мыши по контуру растра.

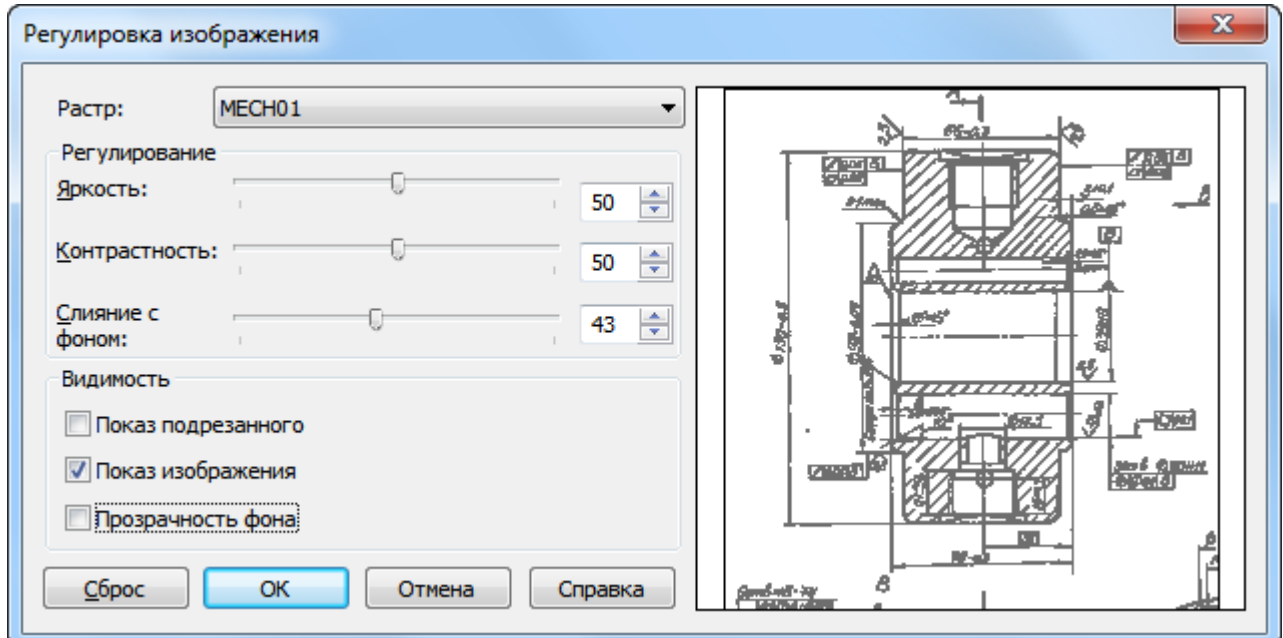

#### *Параметры:*

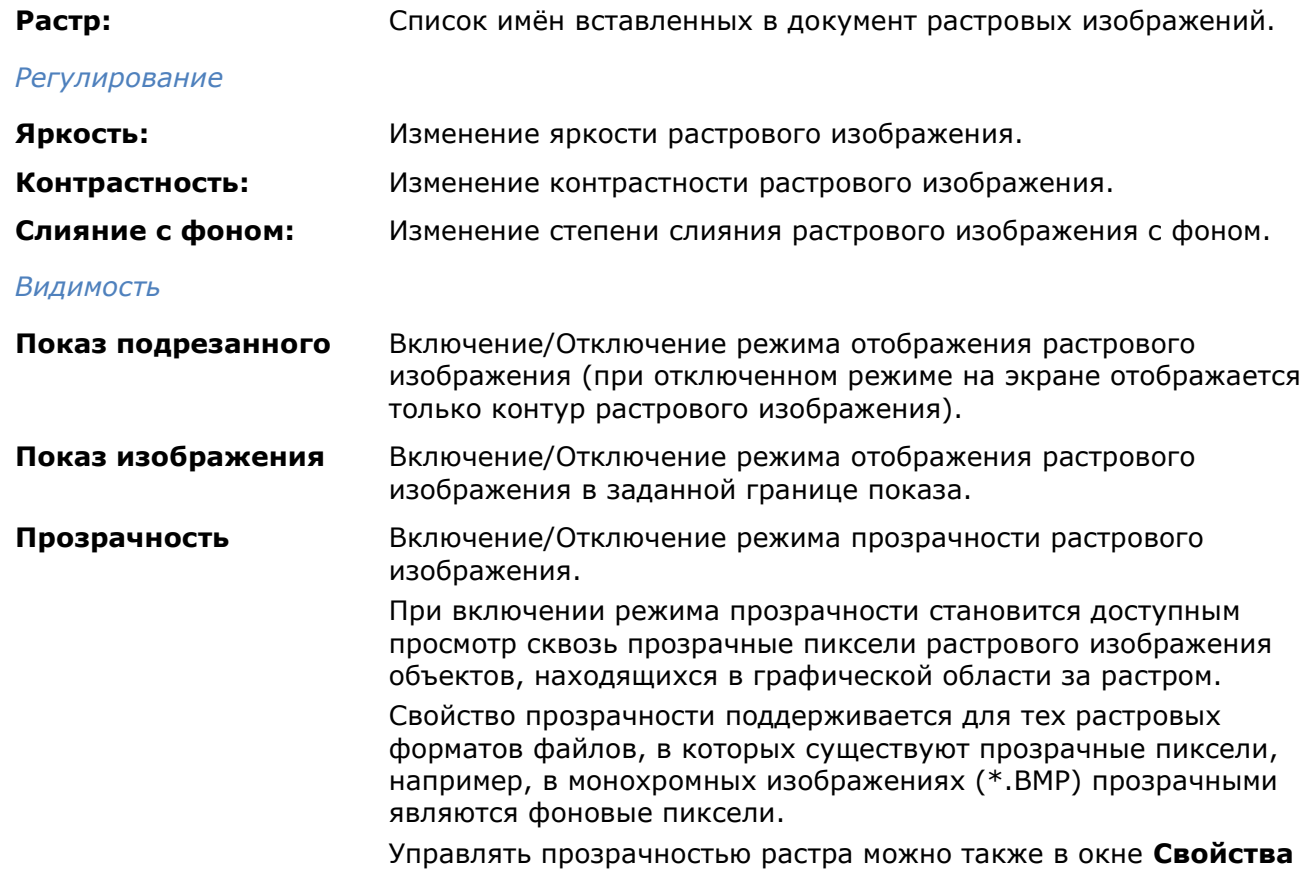

Сброс

Кнопка сброса произведѐнных регулировок до исходного значения.

#### *Способы управления движком регулировки:*

- 1. Расположить курсор мыши над движком. При подсвечивании движка нажать левую кнопку мыши и, продолжая удерживать кнопку в нажатом состоянии, переместить мышь влево для уменьшения или вправо для увеличения значения настройки. В выбранной позиции отпустить кнопку мыши, зафиксировав положение движка. В окошечке справа от шкалы отобразится числовое значение выбранной настройки.
- 2. Расположить курсор мыши в точке шкалы, в которую необходимо переместить движок. Щѐлкнуть левой кнопкой мыши для установки движка в выбранную точку.
- 3. В окошечке справа от шкалы ввести необходимое числовое значение настройки.
- 4. В окошечке справа от шкалы нажать стрелку вверх для увеличения или стрелку вниз для уменьшения числового значения настройки на одну единицу.

Для вставленного растрового изображения можно также задать новую границу показа (команда **Создание** из меню **Редактирование – Граница показа**).

Контур растрового изображения обладает свойством прозрачности. Значение прозрачности *100* делают контур невидимым на чертеже, но растровое изображение остается при этом доступным для выбора.

*Для изменения прозрачности контура растрового изображения:*

- 1. Выбрать растр.
- 2. В строке **Прозрачность** группы **Общие** окна **Свойства** задать степень прозрачности.

Системная переменная **IMAGEFRAME** предназначена для управления видимостью контура растрового изображения (или контура подрезки). Если системной переменной задано значение *1* (задано по умолчанию), контур отображается на экране, контур (и растр) можно выбрать и контур выводится на печать. Значение *0* системной переменной отключает видимость контура, растровое изображение при этом становится недоступным для выбора и контур не печатается. При задании системной переменной значения *2* контур отображается, но не печатается.

Для более удобного управления системной переменной **IMAGEFRAME**, в меню **Растр** – **Контур растра** > вынесены команды:

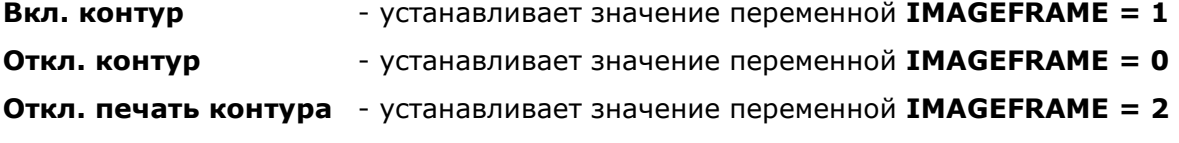

## *Качество представления растра*

Изменение уровня качества представления растровых изображений на экране с высокого (по умолчанию) на черновое, ускоряет загрузку изображений и повышает производительность системы при обработке больших изображений.

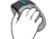

Меню: **Растр – Качество растра**

#### Командная строка: **ИЗОБКАЧЕСТВО (IMAGEQUALITY)**

*Для изменения качества растрового изображения:*

#### 436. Запустить команду **Качество растра**.

437. Выбрать нужную опцию в командной строке: Качество изображения <Высокое> [Высокое/Черновое/].

# *Отделить растр*

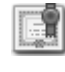

Этот функционал доступен только в платной версии программы.

# Меню: **Растр – Отделить растр**

### Командная строка: **ОТДЕЛИТЬ (SEPARATERASTER)**

Если растровое изображение вставлено в чертеж неоднократно или в сеансе работы созданы его копии, растры можно отделить от исходной ссылки и назначить новое имя и путь хранения.

#### 438. Запустить команду **Отделить растр**.

439. Выбрать растровые изображения для создания отдельных ссылок на файлы.

### 440. Нажать *ENTER*.

Отделенные растровые изображения отмечаются в диалоге **Внешние ссылки** добавлением к имени *\_clone\_N*, где *N* – порядковый номер копии и статусом ссылки - *Не найдена*.

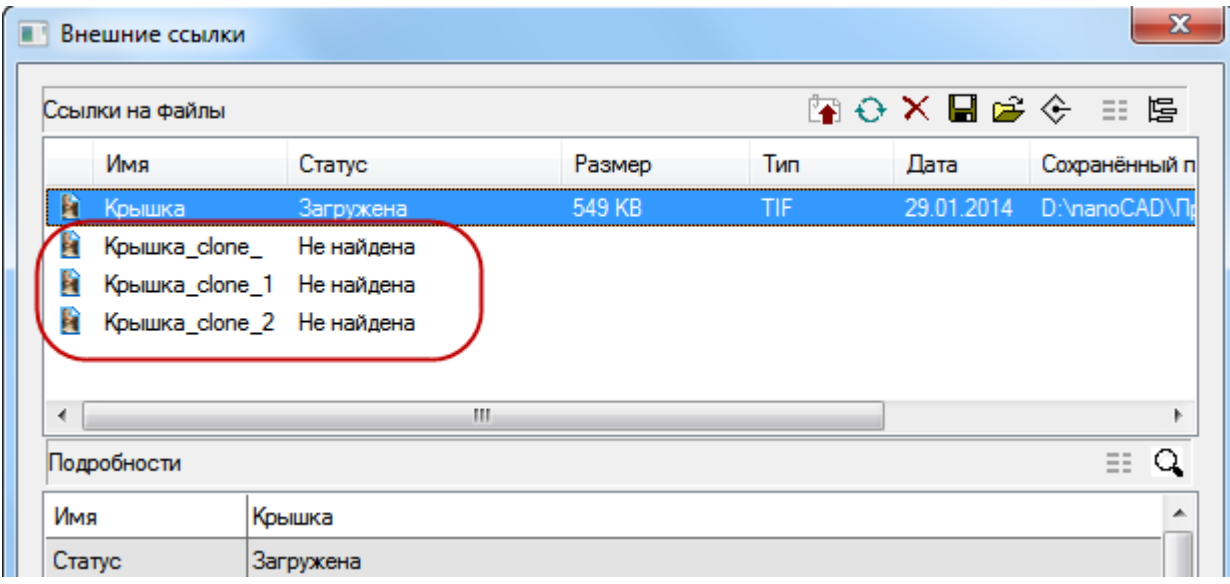

Растровым изображениям можно задать новое имя и путь хранения, нажав кнопку **Сохранить**.

Если отделенные растровые изображения не были сохранены, программа выдаст запрос на их сохранение, при завершении работы.

# *Внедрить растр*

В nanoCAD существует механизм внедрения растровых изображений. Вставленные в чертеж в виде ссылки изображения, которые хранятся во внешних растровых файлах, можно сделать внедренными и сохранять в файле документа.

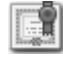

Этот функционал доступен только в платной версии программы.

#### *Для внедрения растра:*

- 1. Открыть диалог **Внешние ссылки** (меню **Вставка – Внешние ссылки**).
- 2. Выбрать в списке ссылку на растровое изображение.
- 3. Нажать кнопку **Внедрить растр**.

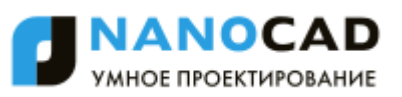

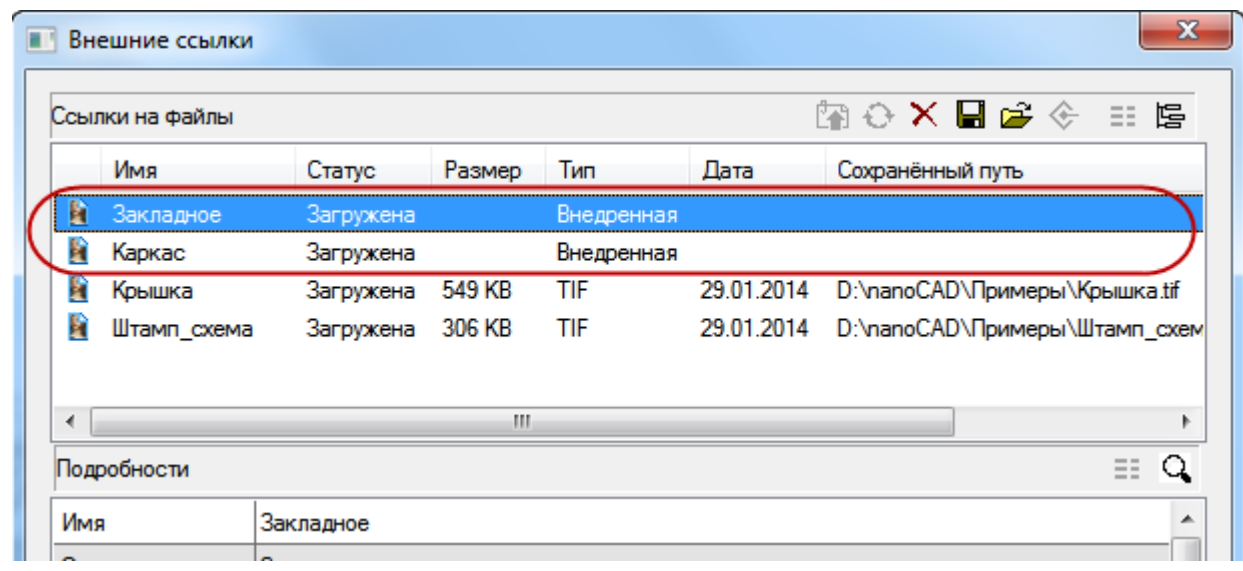

У внедренного растрового изображения отсутствует путь ссылки на файл и появляется тип ссылки *Внедренная*.

**ВНИМАНИЕ!** Внедренные растровые изображения значительно увеличивают размер файла документа.

Используя команду диалога **Сохранить растр** внедренное изображение можно опять сделать вставленным в чертеж в виде ссылки, назначив путь хранения в отдельном растровом файле.

## *Редактирование растровых изображений*

## *Обрезка растрового изображения*

Уменьшение размера растрового изображения до заданной области осуществляется с помощью операций обрезки. Эту область можно определить, задавая на изображении границу показа или прямоугольник, указав его углы. Кроме того, изображение можно обрезать с помощью процедуры, которая автоматически определяет пустые поля изображения и отрезает их.

Эти операции применимы сразу к нескольким изображениям. Например, можно обрезать «пачку» изображений, расположенных одно над другим.

#### *Обрезать изображение автоматически*

При выполнении операции происходит обрезка «пустых» полей изображения до минимально возможных размеров прямоугольника, захватывающего все растровые данные.

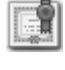

Этот функционал доступен только в платной версии программы.

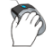

Меню: **Растр** – **Обрезать растр – Автоматически**

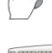

Панель: **Растр –**

#### Командная строка: **ОБРАВТО (CROPAUTO)**

- 1. Выбрать на экране изображения, подлежащие обработке. Если не было выбрано ни одного изображения, команда обрабатывает все видимые изображения, находящиеся на незаблокированных слоях.
- 2. Запустить команду.

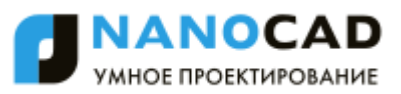

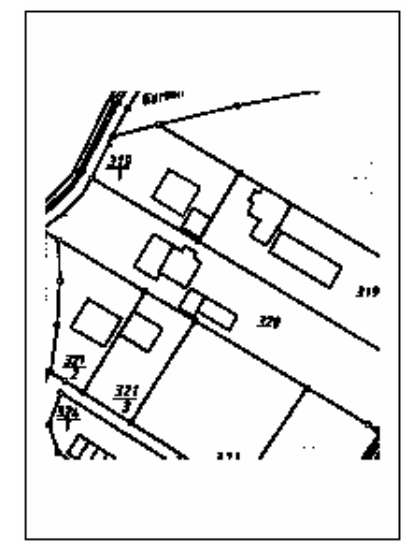

**Исходное растровое изображение**

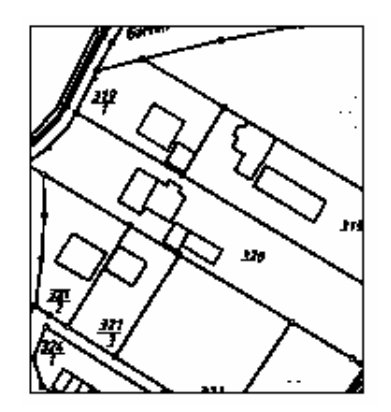

**Результат применения команды автоматической обрезки**

#### *Обрезать изображение автоматически по рамке*

Если изображение имеет рамку, то команда автоматически изменяет размер растра по ее размеру.

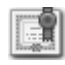

Этот функционал доступен только в платной версии программы.

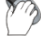

Меню: **Растр** – **Обрезать растр – Автоматически по рамке**

Панель: **Растр –**

#### Командная строка: **CROPBYFRAME**

Если изображение имеет искажения, для корректного проведения этой операции рекомендуется применить к изображению команду **Устранить перекос**.

- 1. Выбрать на экране изображения, подлежащие обработке. Если не было выбрано ни одного изображения, команда обрабатывает все видимые изображения, находящиеся на незаблокированных слоях.
- 2. Запустить команду.

Если изображение не имеет рамки, то результат действия команды на него будет аналогичен результату действия команды *Обрезать растр → Автоматически*.

#### *Обрезка по прямоугольнику*

Уменьшение размера изображения до размера заданной прямоугольной области.

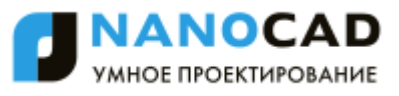

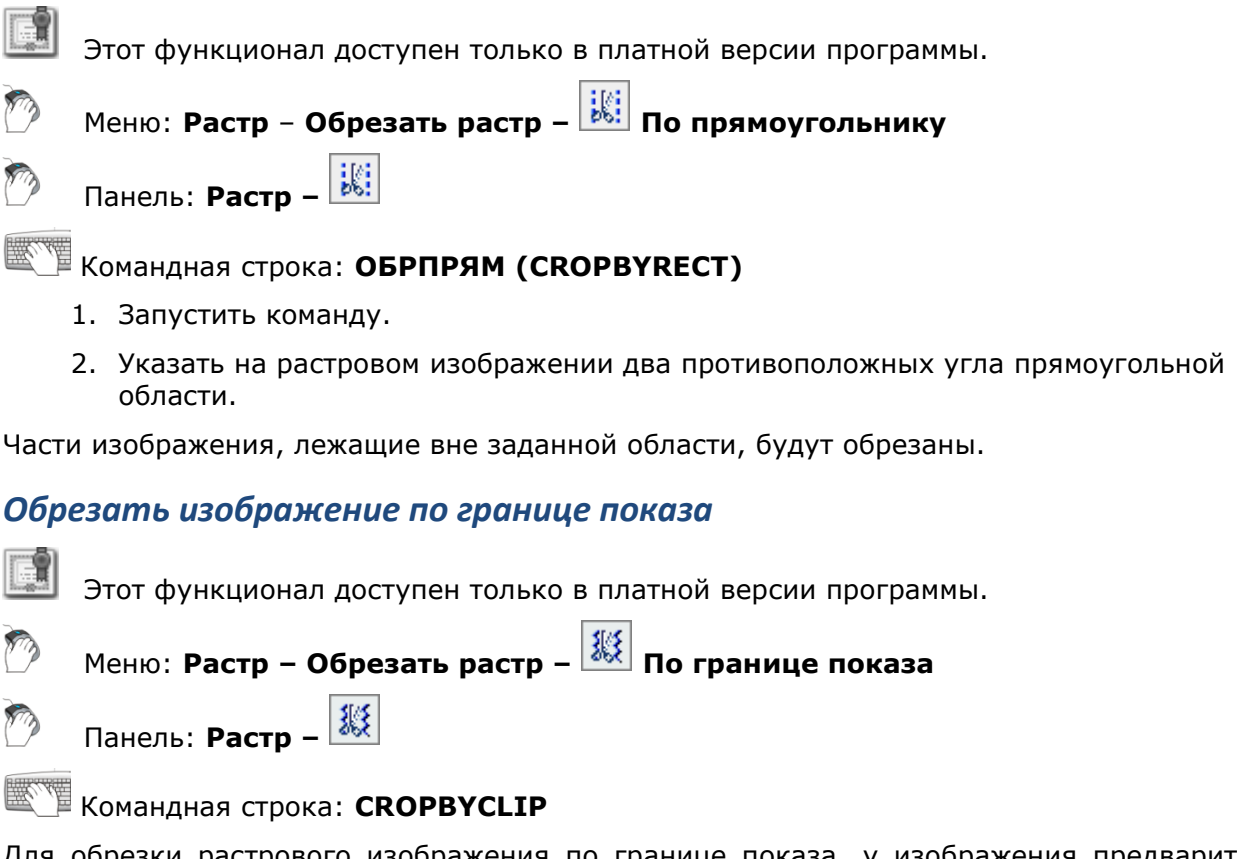

Для обрезки растрового изображения по границе показа, у изображения предварительно должна быть задана [граница показа](#page-468-0) (команда меню *Редактирование > Граница показа > Растр*).

- 1. Выбрать изображения для обработки (видимые, расположенные на незаблокированных слоях). Если не было выбрано ни одного изображения, эта команда обрабатывает все размещенные на незаблокированных слоях видимые изображения, имеющие границу показа.
- 2. Запустить команду.

Изображение будет обрезано по границе показа.

## *Коррекция по четырем точкам*

Операция применяется для коррекции сканированных изображений, имеющих рамку. При этом предполагается, что рамка изображения и его содержимое искажены одинаково.

При настройке операции необходимо указать на изображении текущее положение угловых точек рамки и задать ее требуемые размеры – высоту и ширину. В результате коррекции изображение трансформируется таким образом, чтобы угловые точки рамки переместились в углы прямоугольной рамки заданного размера, стороны которой параллельны сторонам изображения.

Если изображение не выбрано, операция применяется ко всем видимым растрам, находящимся на незаблокированных слоях.

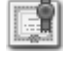

Этот функционал доступен только в платной версии программы.

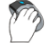

Меню: **Растр – Корректировать по 4 точкам**

Панель: **Растр –**

*Для выполнения коррекции по четырем точкам:*

Командная строка: **4ТКОРР** (**FRAMING**)

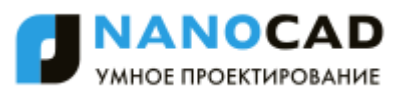

- 441. Выбрать изображения, подлежащие обработке. Если не выбрано ни одного изображения, команда будет применена ко всем видимым изображениям, расположенным на незаблокированных слоях.
- 442. Запустить команду. Откроется диалоговое окно **Коррекция по 4 точкам**:

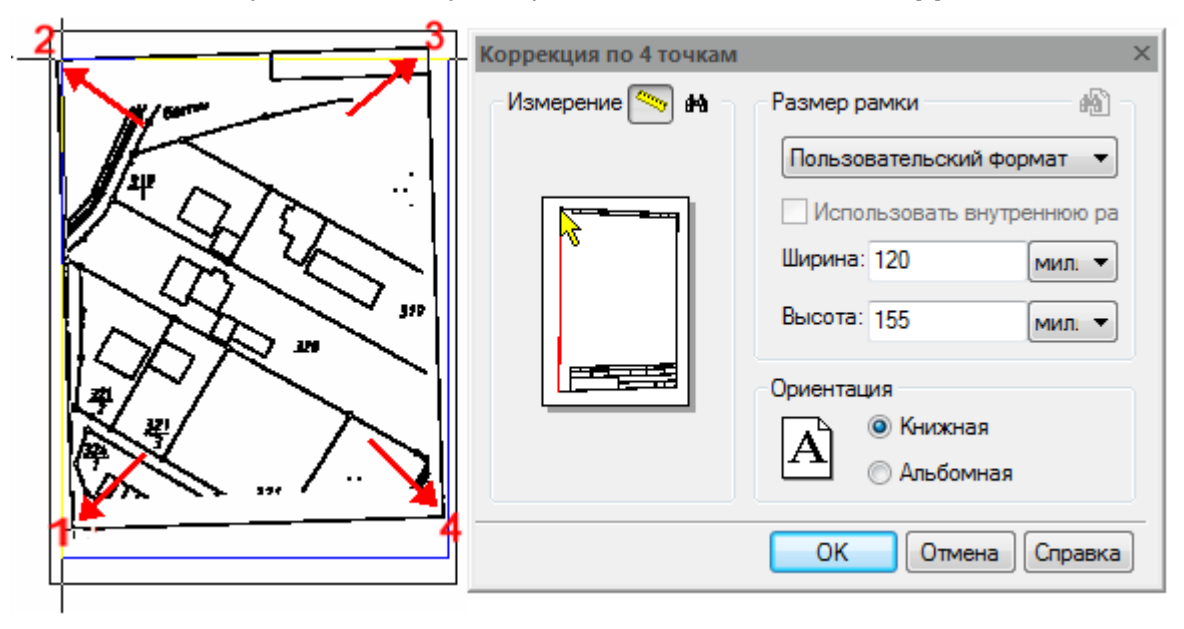

- 443. Нажать кнопку **Автоматически найти рамку** . Если программа сможет распознать нарисованную рамку, она будет отмечена на чертеже синим цветом. Если рамка на изображении не будет найдена, следует задать ее точки вручную.
- 444. Для определения углов рамки вручную нажать кнопку и указать на изображении угловые точки рамки. Точки можно указать в произвольном порядке, поскольку программа всегда сортирует их таким образом, чтобы они образовывали рамку без пересечений. Красная линия отражает на экране результаты действий. В случае необходимости нажать *BACKSPACE* и вернуться к предыдущей угловой точке рамки.
- 445. В разделе **Размер рамки** задать требуемые размеры рамки в полях **Ширина** и **Высота**.
- 446. Выбрать ориентацию **Книжная** или **Альбомная**.
- 447. Нажать **ОК**.

Кнопка **Найти ближайший формат** запускает автоматический подбор наиболее близкого стандартного формата бумаги.

Если формат известен, его можно выбрать из списка раздела **Размер рамки**.

Флажок **Использовать внутреннюю рамку** позволяет использовать для коррекции размеры внутренней рамки, заданной для отдельных форматов бумаги. Размеры внутренних рамок устанавливаются в разделе **Форматы бумаги** диалога **Настройки** (меню **Сервис - Настройка**).

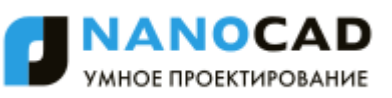

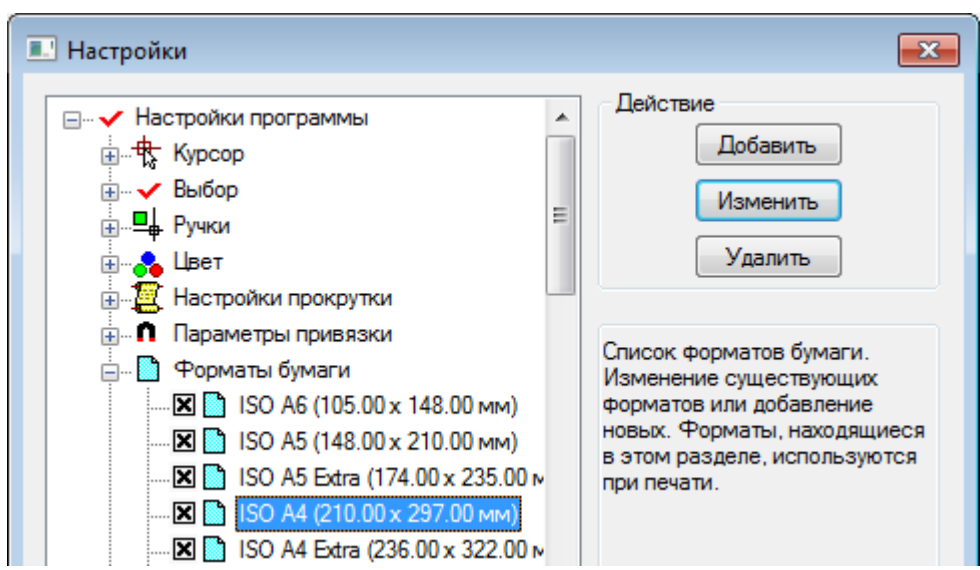

#### *Чтобы установить размер внутренней рамки:*

- 448. Выбрать формат бумаги в разделе **Форматы бумаги** диалога **Настройки**.
- 449. Нажать кнопку **Изменить**.
- 450. В появившемся диалоге **Изменение формата бумаги:** установить флажок **Внутренняя рамка** и задать величину отступа для каждой из сторон в полях раздела **Отступ**.

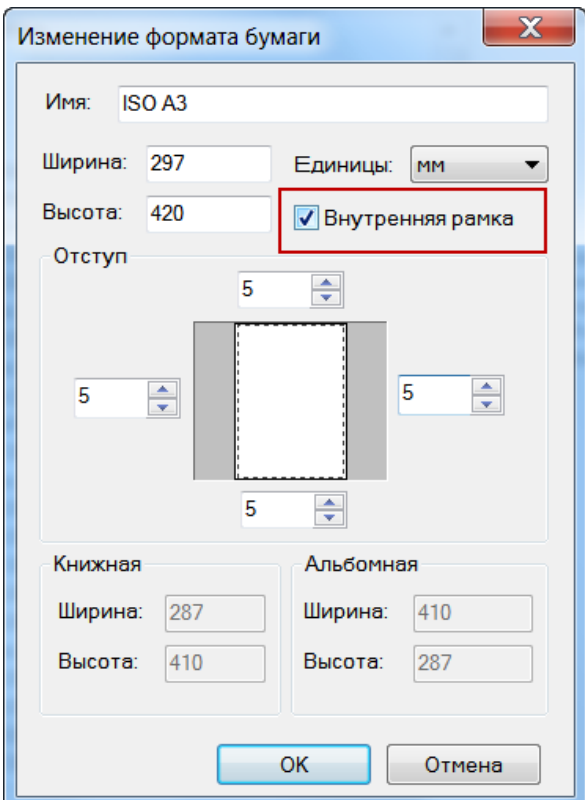

Если флажок **Внутренняя рамка** в диалоге **Изменить формат бумаги** сброшен, то флажок **Использовать внутреннюю рамку** диалога **Коррекция по 4 точкам** будет заблокирован.

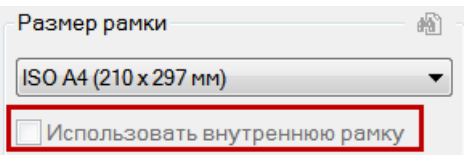

## *Отображение*

Операция позволяет зеркально отобразить изображение относительно вертикальной или горизонтальной оси, проходящей через его центр.

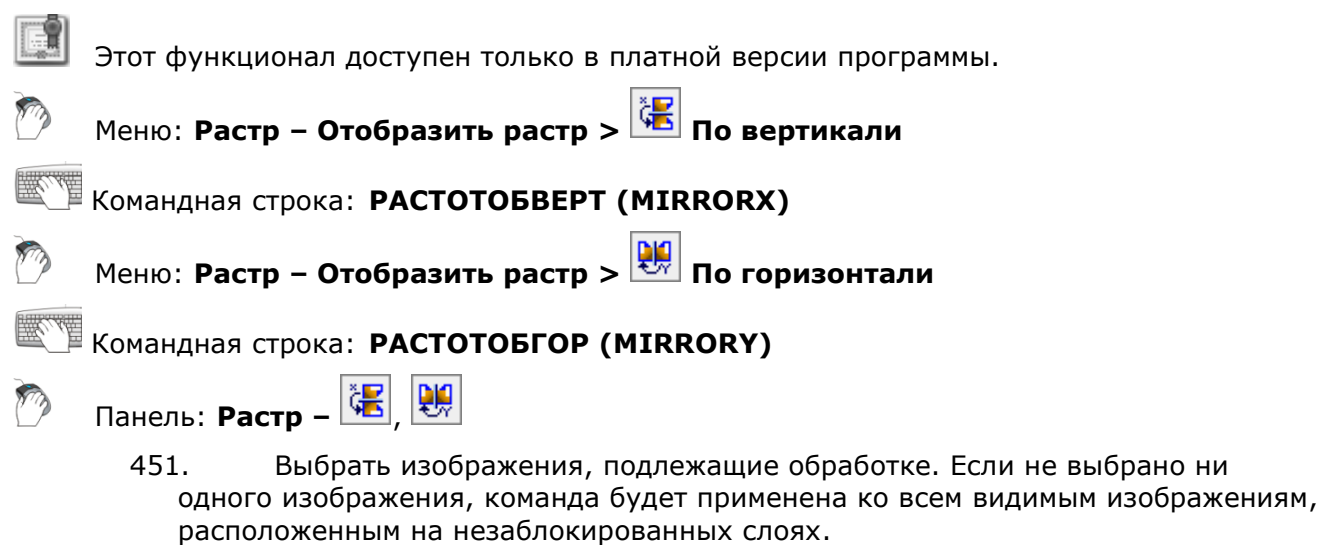

452. Запустить команду **Растр – Отобразить растр >**

 **По горизонтали**, чтобы зеркально отобразить относительно горизонтального направления;

 **По вертикали**, чтобы зеркально отобразить относительно вертикального направления.

## *Поворот*

Операции поворота изображения относительно центральной точки, используя три фиксированных угла поворота (90°, 180° и 270°) или произвольного угла. При повороте на произвольный угол размеры изображения автоматически увеличиваются таким образом, чтобы вписать в него повернутое исходное изображение.

*Для поворота изображения на углы 90°, 180°, 270°:*

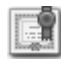

Этот функционал доступен только в платной версии программы.

#### Меню: **Растр– Повернуть на >**

**90 против часовой**

**180**

**90 по часовой**

Командная строка: **РАСТПОВ90 (ROTATEAT90)**

**РАСТПОВ180 (ROTATEAT180)**

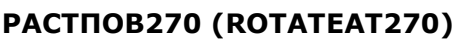

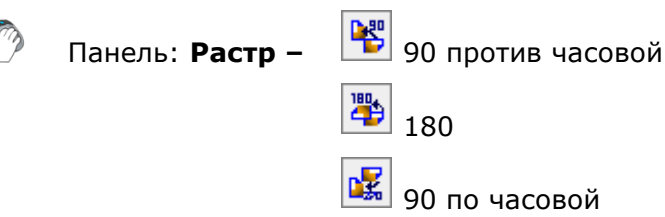

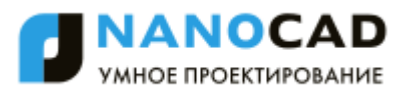

Выбрать изображения, подлежащие обработке. Если не выбрано ни одного изображения, команда будет применена ко всем видимым изображениям, расположенным на незаблокированных слоях.

Запустить команду **Растр – Повернуть на > выбрать условие поворота.**

# *Для поворота изображения на заданный угол:* Этот функционал доступен только в платной версии программы. Меню: **Растр– Повернуть на > Заданный угол…** Командная строка: **РАСТПОВУГОЛ (ROTATEATANGLE)** Панель: **Растр –** 453. Выбрать изображения, подлежащие обработке. Если не выбрано ни одного изображения, команда будет применена ко всем видимым изображениям, расположенным на незаблокированных слоях.

- 454. Запустить команду.
- 455. В диалоговом окне ввести значение угла поворота в поле **Угол**.

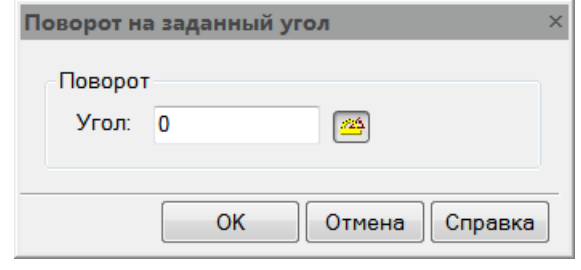

Или нажать кнопку **Измерить угол** и указать начальную и конечную точки отрезка, задающего угол поворота. Измеренное значение будет автоматически введено в поле **Угол**. Угол измеряется между направлением, заданным отрезком, и направлением оси X.

456. Нажать **OK**.

### *Устранение перекоса*

Исправление перекоса изображения, возникшего в процессе сканирования. В результате команды происходит поворот всего изображения относительно центральной точки с целью устранения перекоса по горизонтали или по вертикали. В процессе поворота на произвольный угол, размеры изображения автоматически увеличиваются таким образом, чтобы вписать в него повернутое исходное изображение

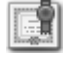

Этот функционал доступен только в платной версии программы.

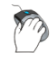

Меню: **Растр – Устранить перекос >**

**Автоматически**

**Вручную**

Командная строка: **ПЕРЕКОСАВТ (DESCEWAUTO)**

**ПЕРЕКОС (ROTATEATANGLE)**

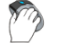

Панель: **Растр –** | И автоматически

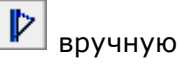

#### *Для устранения перекоса изображения автоматически:*

457. Выбрать изображения, подлежащие обработке. Если не выбрано ни одного изображения, команда будет применена ко всем видимым изображениям, расположенным на незаблокированных слоях.

458. Запустить команду **Устранить перекос > Автоматически**.

Если программа сможет оценить угол поворота, перекосы растровых изображений будут устранены. В противном случае следует использовать процедуру ручного устранения перекоса.

*Для устранения перекоса изображения вручную:*

- 459. Выбрать изображения, подлежащие обработке. Если не выбрано ни одного изображения, команда будет применена ко всем видимым изображениям, расположенным на незаблокированных слоях.
- 460. Запустить команду **Устранить перекос > Вручную**.
- 461. В диалоговом окне **Устранение перекоса вручную** ввести значение угла в поле Угол.

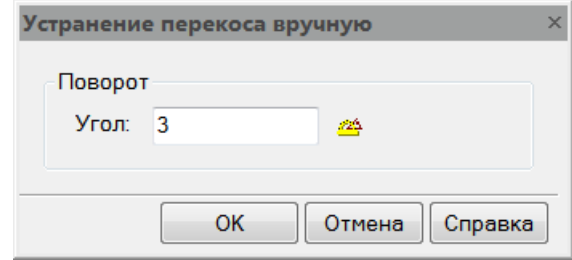

Или нажать кнопку **Измерить угол** и указать начальную и конечную точки линии, задающей угол перекоса – линии выравнивания. Измеренное значение будет автоматически введено в поле **Угол**.

462. Нажать **OK**.

## *Пиксельное рисование*

Средства пиксельного рисования предназначенные для рисования и стирания растровых данных изображения.

Этот функционал доступен только в платной версии программы.

*Для рисования на растровом изображении:*

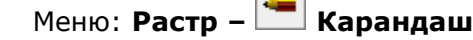

Командная строка: **КАРАНДАШ (PENCIL)**

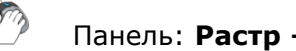

#### *Опции команды:*

Цвет Установка цвета карандаша. Опция открывает диалоговое окно **Выбор цвета**.

> Опция доступна только при наличии в чертеже цветных растровых изображений.

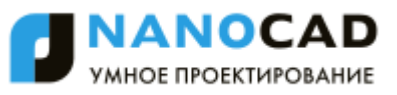

#### *Запросы команды:*

Нарисуйте или введите толщину карандаша:

Ввести значение.

Рисуйте кривую на растре или нажмите "Enter" для окончания:

Рисовать произвольную линию.

#### *Для стирания на растровом изображении:*

Меню: **Растр – Ластик**

Командная строка: **ЛАСТИК (RASTERERASER)**

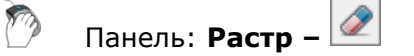

#### *Опции команды:*

Цвет Установка цвета ластика. Опция открывает диалоговое окно **Выбор цвета**.

> Опция доступна только при наличии в чертеже цветных растровых изображений.

#### *Запросы команды:*

Нарисуйте или введите размер ластика: Ввести значение. Рисуйте кривую на растре или нажмите "Enter" для окончания: Рисовать произвольную линию.

## *Заливка*

Команды заливки позволяют заполнять растровые области в пределах замкнутых контуров цветом растровых объектов и стирать изолированные растровые объекты, заполняя их цветом растрового фона.

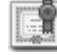

Этот функционал доступен только в платной версии программы.

Команды работают только на монохромном растровом изображении.

*Для заливки растрового контура:*

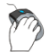

Меню: **Растр – Заливка**

Командная строка: **ЗАЛИВКА (WHITEFLOODFILL)**

**R** Панель: **Растр –**

Указать точку внутри замкнутого контура на монохромном растровом изображении.

#### *Для стирания заливкой:*

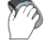

Меню: **Растр – Стирание заливкой**

### Командная строка: **СТИРЗАЛИВКА (BLACKFLOODFILL)**

Панель: **Растр –**

Указать любую точку внутри изолированной растровой области, которую требуется стереть на монохромном растровом изображении.

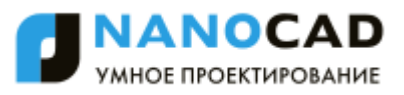

# *Настройка форматов растровых изображений*

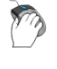

### Меню: **Вставка – Внешние ссылки…**

Командная строка: **ВН, ВНССЫЛКИ, РАСТРЫ, СС, ССЫЛКА (EXTERNALREFE-RENCES, IMAGES, XREF)**

nanoCAD позволяет конвертировать вставленные растровые изображения в другие поддерживаемые форматы файлов изображений. Список поддерживаемых форматов файлов изображений представлен в диалоге **Настройки** (меню **Сервис – Настройка**).

Для форматов TIFF можно также изменять такие параметры, как цветовой режим, степень сжатия, организацию, порядок байтов; для форматов JPG и JPEG – степень сжатия.

*Для сохранения изображения в другом формате или для изменения параметров формата:*

- 1. В диалоге **Внешние ссылки** выбрать в окне **Ссылки на файлы** ссылку на растр и нажать кнопку **Сохранить**.
- 2. В открывшемся диалоге **Сохранить изображение** ввести при необходимости новое имя файла, выбрать из раскрывающегося списка тип файла и нажать кнопку **Настройка**.
- 3. В зависимости от выбранного типа файла откроется либо диалог **Параметры сохранения в TIFF**, либо диалог **Параметры сохранения в JPEG**.

## *Параметры сохранения в TIFF*

Настройки из этого диалога распространяются также на другие типы TIFF-форматов, к которым относятся многостраничный TIFF и TIFF с геоданными.

Если в состав многостраничного TIFF-файла входят изображения разных типов, например, цветные и монохромные, то для каждого из этих типов можно произвести настройку отдельно.

Для каждого из цветовых режимов в диалоге отведена своя вкладка. Например, для того чтобы настроить параметры сохранения 256-цветного изображения в TIFF, нужно использовать вкладку 256 цветов.

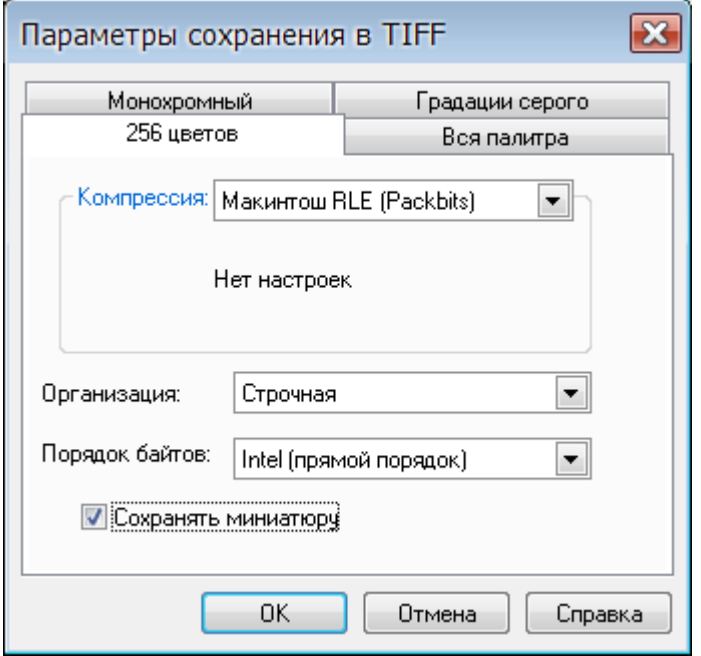

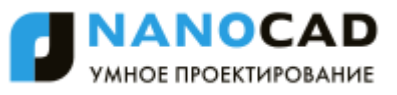

#### *Параметры:*

*Компрессия:* Раскрывающийся список для выбора степени сжатия растра. В списке в зависимости от выбранного цветового режима доступны следующие параметры:

- **Без сжатия** Растр сохраняется без компрессии. В этом случае может быть получен большой размер файла, но при этом файл будет прочитан в любой программе, поддерживающей работу с TIFF.
- **CCITT Хаффмана RLE модиф.** Тип компрессии, в котором комбинируются алгоритмы Хаффмана и RLE. Предназначен для сжатия монохромных растров.
- **CCITT группа 3** Тип компрессии, в котором используется алгоритм Хаффмана с фиксированной таблицей для сжатия монохромных растров. Для данного типа компрессии доступны для выбора следующие опции:
	- **2D кодирование** Наиболее эффективное сжатие данных.
	- **Заполнять байт до конца строки** Управление способом определения начала строки. При включении этой опции новая строка всегда начинается с числа битов, кратного байту.
- **CCITT группа 4 -** Тип компрессии, оптимальный для монохромных растров. Поддерживается большинством растровых редакторов и обеспечивает наилучшее сжатие монохромных данных.
- **Макинтош RLE (Packbits)** Тип компрессии, оптимальный для цветных изображений. Поддерживается большинством растровых редакторов. При внутренней организации *Строчная* или *Плиточная* использование этого типа компрессии в ряде случаев может приводить к увеличению размеров файла по сравнению с файлом, записанным без компрессии.
- **ZIP (Deflate compression)** Тип компрессии, в котором используется алгоритм, схожий с применяемым в архиваторе ZIP. Может использоваться с любым типов растров. Версии AutoCAD 2005 и ниже не поддерживают чтение TIFF-файлов с ZIP-компрессией. Версии Spotlight 6.0, RasterID 3.0 и ниже также не могут читать файл с данным типом компрессии. В ряде случаев попытка открытия файлов с этим типом компрессии может приводить к неустранимой ошибке. Управление степенью сжатия осуществляется при помощи шкалы с движком:

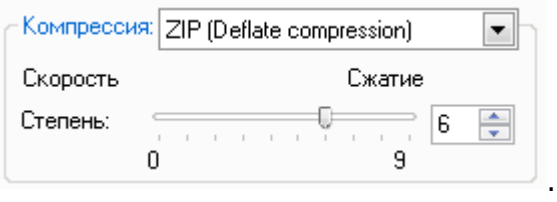

. Установка

максимальной степени сжатия уменьшает размер файла, но приводит к увеличению времени чтения/записи растрового изображения.

 **Lempel-Ziv & Welch** - Тип компрессии, в котором используется универсальный алгоритм сжатия данных без потерь. Данный алгоритм отличают высокая скорость

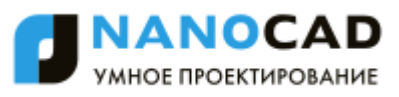

работы как при упаковке, так и при распаковке. Недостаток алгоритма - низкая степень сжатия по сравнению со схемой двухступенчатого кодирования. Данный алгоритм сжатия используется также в форматах файлов GIF и PDF.

 **JPEG DCT компрессия** - Тип компрессии, в котором используется алгоритм JPEG. Такой же алгоритм используется в одноименном формате - JPEG. Предназначен для сжатия цветных растров. Позволяет добиться самой высокой степени компрессии. Также как и описанная выше ZIP-компрессия, JPEG-компрессия поддерживается не всеми растровыми редакторами. JPEGкомпрессия в отличие от всех других компрессий, используемых в TIFF-формате, выполняется с некоторыми потерями данных. И хотя этот тип компрессии весьма удобен для создания файла уменьшенного размера, например, для последующей его передачи по Интернет, для хранения важной информации использовать его не рекомендуется. Более того, при каждом сохранении TIFFфайла с JPEG-компрессией выполняется рекомпрессия, ухудшающая качество растра. Управление степенью сжатия осуществляется при помощи шкалы с движком:

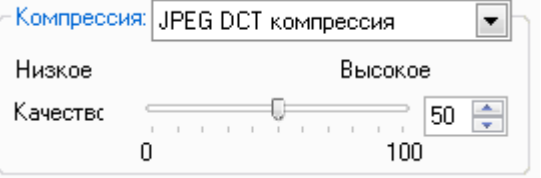

. Увеличение

степени сжатия уменьшает размер файла, но приводит к ухудшению его качества. При максимальном значении степени сжатия есть риск получить растр, искаженный до неузнаваемости.

**Организация:** Раскрывающийся список для выбора типа внутренней организации TIFF-файла.

Доступны для выбора следующие параметры:

- **Сплошная** Все данные внутри файла пишутся одним блоком. Такой тип организации по-другому называют еще монолитным. TIFF-файлы с данной организацией обладают наибольшей совместимостью с другими программами, предназначенными для просмотра/редактирования растров.
- **Строчная** Все данные внутри файла пишутся порциями в виде отдельных строк, за счет чего в ряде случаев ускоряется загрузка и просмотр изображения. Однако, в некоторых случаях сочетание строчной или плиточной организации и одного из типов компрессии, например, **Макинтош RLE (Packbits)**, вместо ожидаемого уменьшения приводит к увеличению размера файла.
- **Плиточная** Все данные внутри файла пишутся в виде фрагментов, так называемых "плиток". Этот тип организации поддерживается не всеми растровыми редакторами. Применение плиточной организации позволяет в ряде случаев ускорять просмотр растров.

Доступны для выбора два параметра:

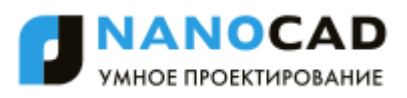

- **Intel (прямой порядок)** Порядок байтов, при котором пишется сначала младший (наименее значимый) байт.
- **Motorola (обратный порядок)** Порядок байтов, при котором пишется сначала старший (наиболее значимый) байт.

**Сохранять миниатюру** Включение\Отключение режима сохранения внутри файла уменьшенной копии изображения (миниатюры). Миниатюра используется для быстрого просмотра содержимого файла в диалоговом окне открытия файлов.

> Следует помнить, что при включении режима сохранения миниатюры TIFF-файл будет записан как многостраничный, который не всеми растровыми редакторами может быть прочитан.

## *Параметры сохранения в JPG и JPEG*

Для форматов JPG и JPEG можно изменять степень сжатия.

Управление степенью сжатия осуществляется при помощи шкалы с движком:

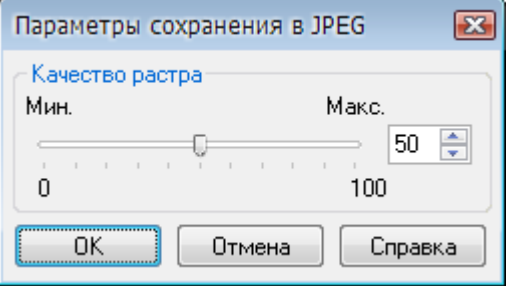

Увеличение степени сжатия уменьшает размер файла, но приводит к ухудшению его качества. При максимальном значении степени сжатия можно получить растр, искаженный до неузнаваемости.

# *Подложки*

В nanoCAD поддерживается вставка файлов форматов DWF, DWFX и PDF в качестве подложек. Возможно изменение положения, масштаба и угла поворота подложки. Для подложки можно также использовать обычные команды редактирования, например, такие как **Копирование**, **Перемещение**, **Поворот**, **Зеркало**, **Масштаб** и другие.

В окне **Свойства** доступны некоторые настройки отображения подложки: имеется возможность изменять установленные для подложки настройки контрастности, слияния с фоном и монохромности:

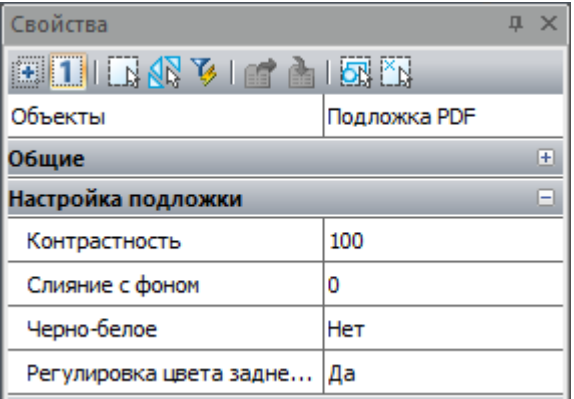

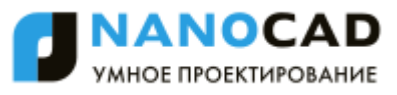

Вставленная в поле чертежа подложка имеет одну ручку, расположенную в левом нижнем углу подложки. Ручку можно использовать для изменения положения подложки.

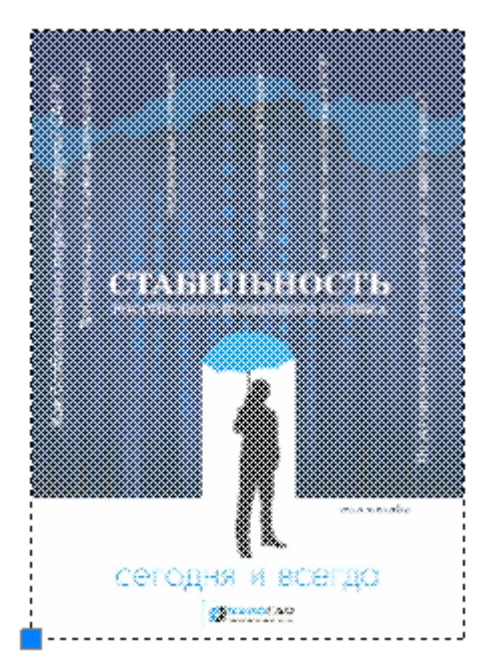

Подложка имеет контур, т.е. границу, показывающую предельные размеры подложки. Контур подложки можно отображать или скрывать. Для управления контуром подложки используется системная переменная **PDFFRAME**. Значение переменной **0** отключает отображение контура подложки. Для включения отображения контура нужно присвоить переменной значение **1**.

# *Вставка подложек*

Меню: **Вставка – Вставка подложек…**

Командная строка: **UATTACH**

В файл чертежа можно вставлять подложки форматов DWF, DWFX и PDF.

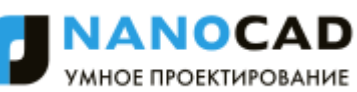

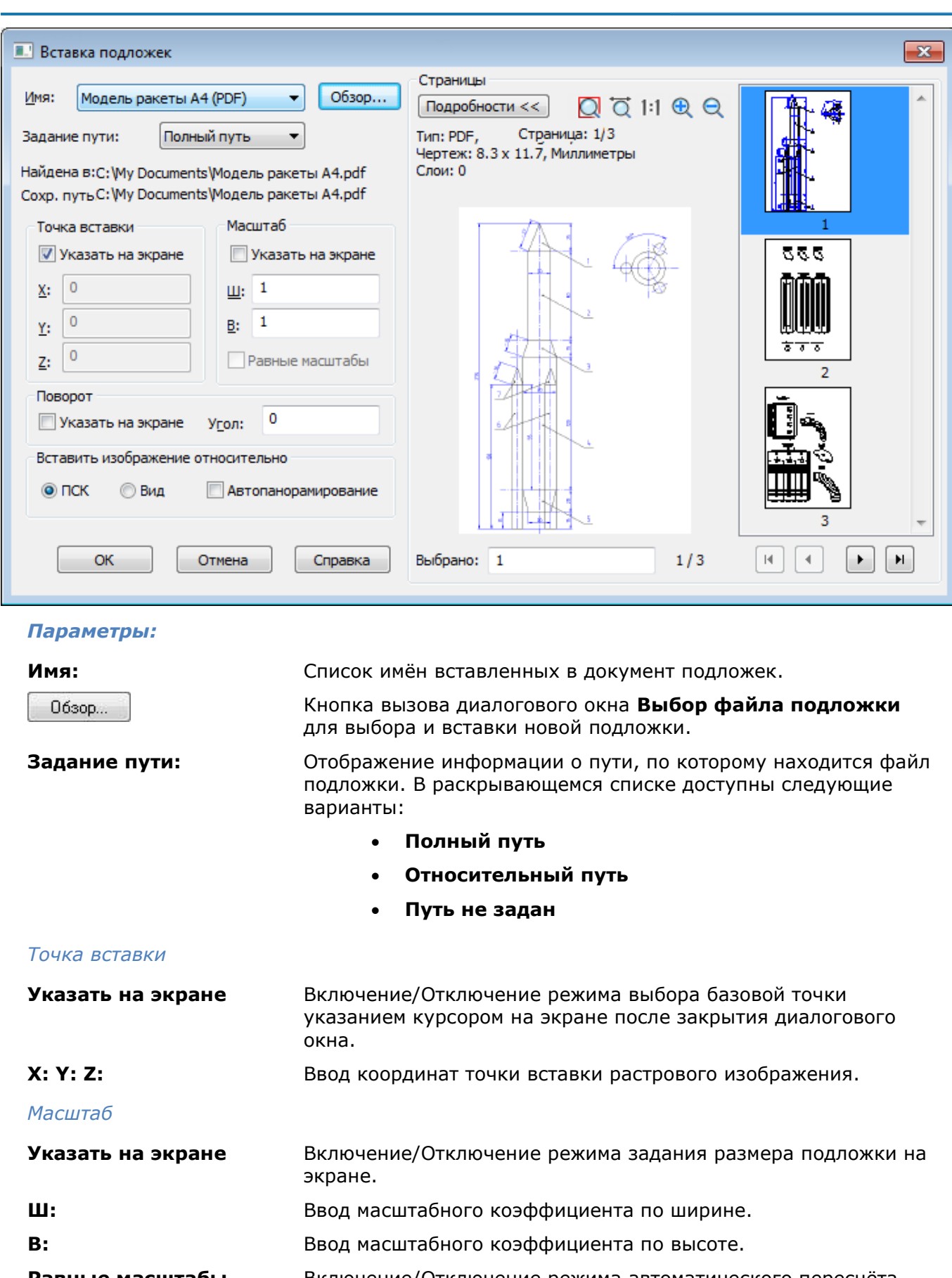

**Равные масштабы** Включение/Отключение режима автоматического пересчёта масштабного коэффициента пропорционально одному из заданных значений ширины или высоты.

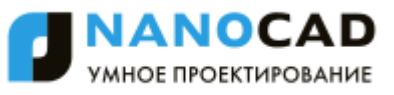

#### *Поворот*

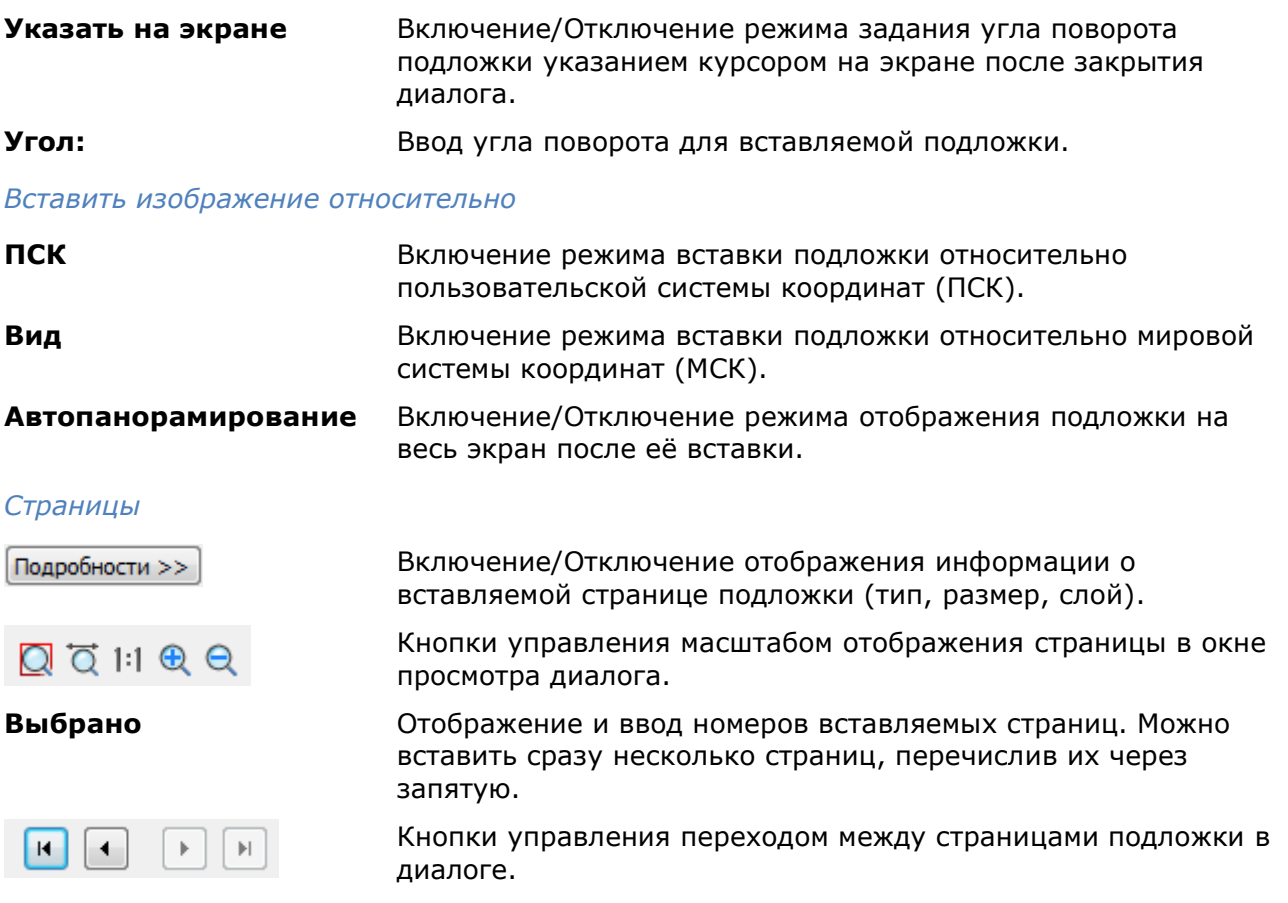

# *Граница показа*

Задание границы показа используется для быстрого отображения в текущем документе нужного фрагмента вставленного блока или внешней ссылки, необходимой для работы части вставленного растрового изображения, а также для изменения границ видовых экранов (см. раздел [«Задание границы показа](#page-759-0) для видового экрана»).

Граница показа определяет только состояние видимости объектов в текущем документе, с самими объектами никаких изменений не происходит.

Задание границы показа осуществляется при помощи *контура подрезки*.

Подрезанные вхождения блоков или внешних ссылок, растровые изображения и видовые экраны можно редактировать точно так же, как и не подрезанные.

# *Задание границы показа для вхождения блока или внешней ссылки*

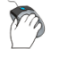

### Меню: **Редактирование – Граница показа > Вн-ссылка**

# Командная строка: **ССП, ССПОДРЕЗАТЬ (XCLIP)**

Команда предназначена для задания контура подрезки границы показа с целью отображения фрагмента вставленного блока или внешней ссылки.

При предварительном выборе блока или внешней ссылки для более удобной работы команда задания границы показа становится доступной в контекстном меню:

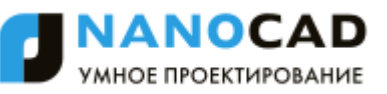

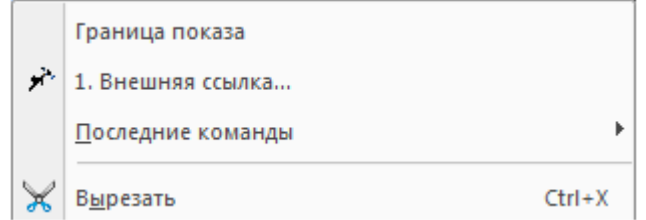

Команда не изменяет объекты блока или внешней ссылки (определение блока или внешней ссылки остаѐтся неизменным). Создание контура подрезки влияет только на отображение вхождения блока или внешней ссылки в текущем документе.

Для разных вхождений одного и того же блока или внешней ссылки допускается задавать разные контуры подрезки, но каждое вхождение может иметь только один контур.

Подрезка вхождения блока или внешней ссылки производится при помощи многоугольного контура: прямоугольника, многоугольника или замкнутой полилинии.

Системная переменная **XCLIPFRAME** предназначена для управления видимостью рамки контура подрезки. Если системной переменной задано значение *1*, рамка контура подрезки отображается на экране, еѐ можно выбрать и она выводится на печать. Значение *0* системной переменной отключает видимость рамки (задано по умолчанию) и она не печатается. При задании системной переменной значения *2* рамка отображается, но не печатается.

Отображение рамки контура подрезки включено (значение системной переменной **XCLIPFRAME** равно **1**)

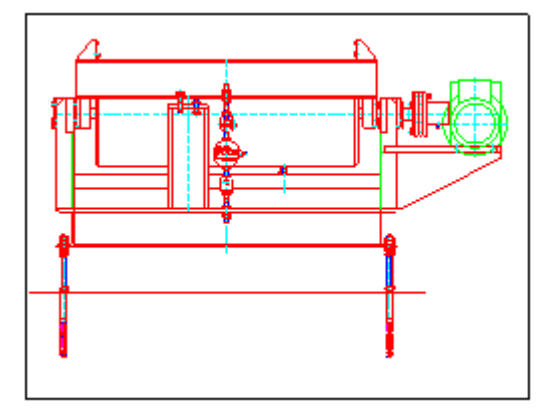

Отображение рамки контура подрезки отключено (значение системной переменной **XCLIPFRAME** равно **0**)

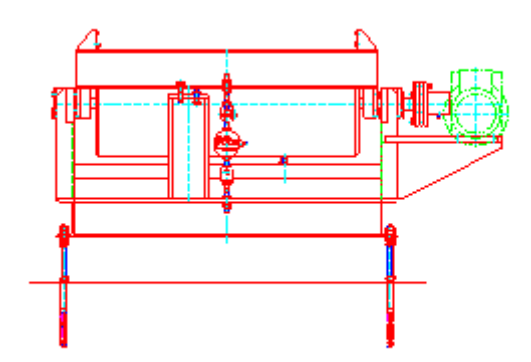

Подрезку вхождения блока или внешней ссылки можно отключать, чтобы отобразить вхождение полностью, а затем снова включать, чтобы отображать только подрезанный фрагмент вхождения.

Подрезанный фрагмент блока или внешней ссылки можно копировать, перемещать и поворачивать точно так же, как не подрезанное вхождение блока или внешней ссылки. Контур подрезки копируется, перемещается или поворачивается вместе с вхождением.

Операция подрезки распространяется и на вложенные ссылки: при подрезке главной ссылки все вложенные ссылки также будут подрезаны.

Контур подрезки можно переопределять. При задании нового контура подрезки старый контур должен быть удалѐн.

После удаления контура подрезки вхождение блока или внешней ссылки отображается на экране полностью.

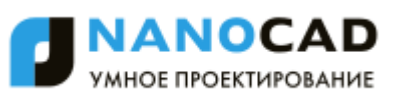

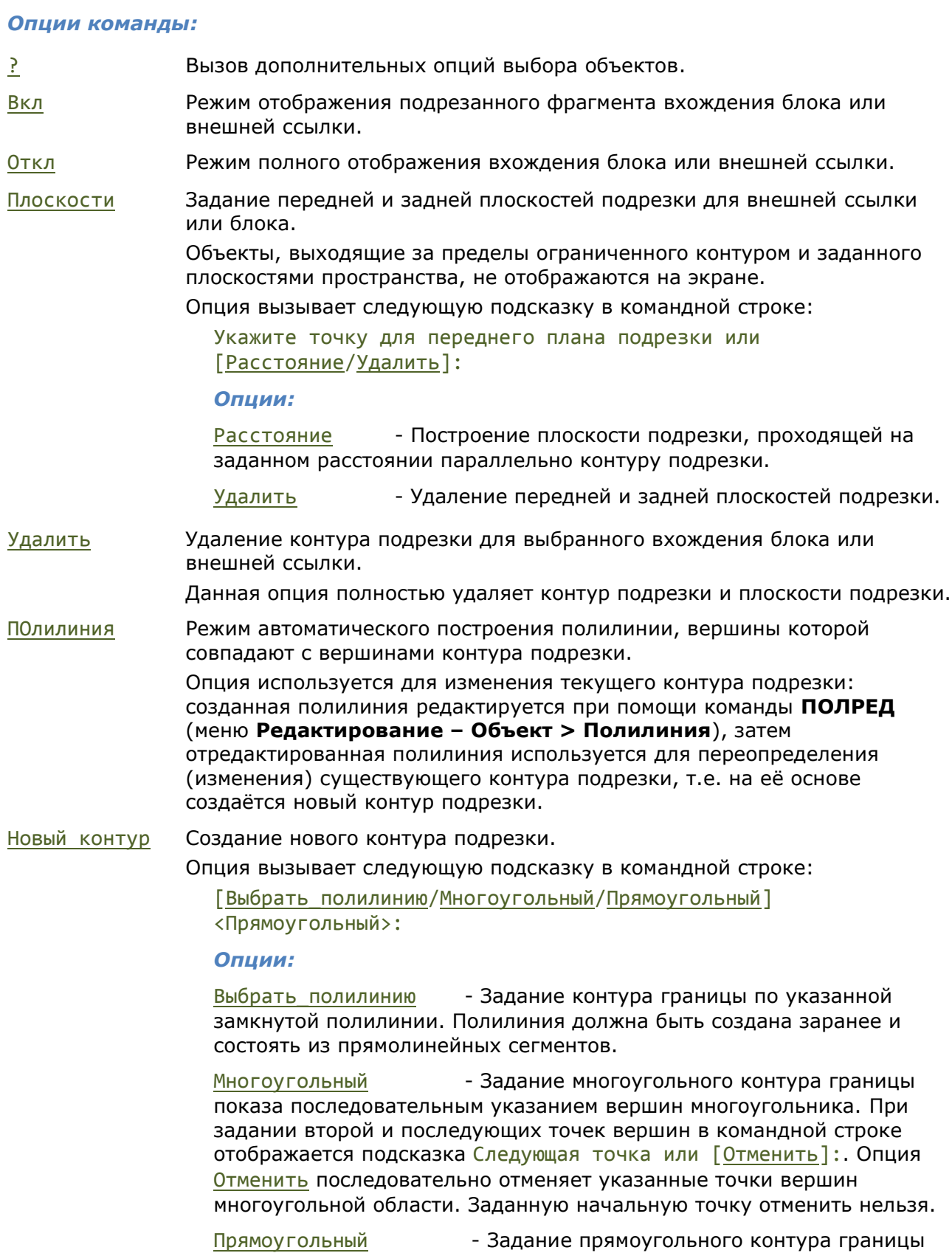

показа указанием противоположных вершин прямоугольника.

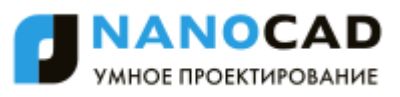

### Внешняя ссылка до задания границы показа

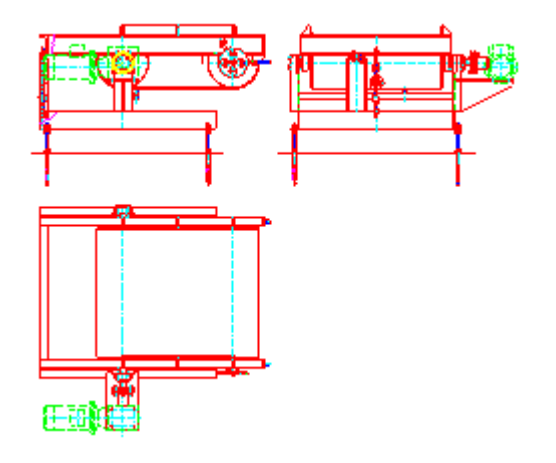

#### Внешняя ссылка после задания границы показа

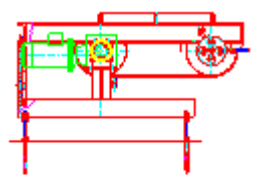

*Запросы команды при задании прямоугольной границы:*

Выберите блок или внешнюю ссылку или [?]: Выбрать блок или

Задайте опцию подрезки [Вкл/Откл/Плоскости/Удалить/ПОлилиния/Новый\_контур] <Новый>:

[Выбрать\_полилинию/Многоугольный/Прямоугольный] <Прямоугольный>:

Укажите первый угол: Задать первый угол.

Противоположный угол: Задать второй угол.

#### *Запросы команды при задании многоугольной границы:*

Выберите блок или внешнюю ссылку или [?]: Выбрать блок или

Задайте опцию подрезки [Вкл/Выкл/Плоскости/Удалить/ПОлилиния/Новый\_контур] <Новый>:

[Выбрать\_полилинию/Многоугольный/Прямоугольный] <Прямоугольный>:

Следующая точка или [Отменить]: Задать вторую точку.

… …

Следующая точка или [Отменить]: Задать последнюю точку

#### *Запросы команды при задании границы по полилинии:*

Выберите блок или внешнюю ссылку или [?]: Выбрать блок или

Задайте опцию подрезки [Вкл/Откл/Плоскости/Удалить/ПОлилиния/Новый\_контур] <Новый>:

[Выбрать\_полилинию/Многоугольный/Прямоугольный] <Прямоугольный>:

ссылку, нажать *ENTER*.

Выбрать опцию Новый контур или нажать *ENTER*.

Нажать *ENTER*.

ссылку, нажать *ENTER*.

Выбрать опцию Новый контур или нажать *ENTER*.

Выбрать опцию Многоугольный.

Первая точка: Задать первую точку.

и нажать *ENTER*.

ссылку, нажать *ENTER*.

Выбрать опцию Новый контур или нажать *ENTER*..

Выбрать опцию Выбрать\_полилинию.
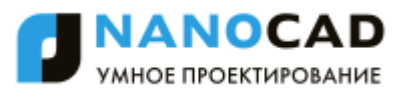

#### Выберите полилинию: Выбрать полилинию.

#### *Для включения/отключения подрезки вхождения блока или внешней ссылки:*

#### 1. В меню **Редактирование – Граница показа** выбрать команду **Вкл** или **Откл**.

2. В ответ на запрос в командной строке Выберите блок или внешнюю ссылку или [?]: указать вхождение и нажать *ENTER*.

*Для изменения контура подрезки вхождения блока или внешней ссылки:*

- 1. В меню **Редактирование – Граница показа** выбрать команду **Создание**.
- 2. В ответ на запрос в командной строке Выберите блок или внешнюю ссылку или [?]: указать вхождение и нажать *ENTER*.
- 3. В ответ на запрос в командной строке Удалить предыдущий контур(ы)? [Да/Нет] <Да>: выбрать опцию Да или нажать *ENTER*.
- 4. В ответ на запрос в командной строке [Выбрать\_полилинию/Многоугольный/ Прямоугольный] <Прямоугольный>: выбрать соответствующую опцию и задать новый контур подрезки.

**ВНИМАНИЕ!** Создание нового контура подрезки возможно только при условии удаления старого контура.

*Для удаления контура подрезки:*

- 1. В меню **Редактирование – Граница показа** выбрать команду **Удаление**.
- 2. В ответ на запрос в командной строке Выберите блок или внешнюю ссылку или [?]: указать вхождение и нажать *ENTER*.

# *Задание границы показа для растрового изображения*

Меню: **Редактирование – Граница показа > Растр**

#### Командная строка: **ИЗОБРЕЗ (NEWCLIP)**

Команда позволяет подрезать вставленные в чертѐж растровые изображения для того, чтобы задать для отображения на экране и печати только нужную часть растрового изображения.

При предварительном выборе растрового изображения для более удобной работы команда задания границы показа становится доступной в контекстном меню:

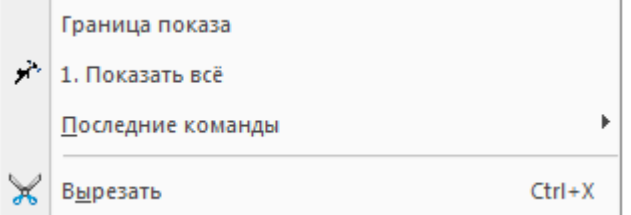

Задание границы показа растрового изображения влияет только на его отображение в текущем документе, изменения самого растрового изображения не происходит.

Подрезка растрового изображения производится при помощи многоугольного контура (прямоугольника, многоугольника или замкнутой полилинии), вершины которого лежат внутри границы изображения.

Для разных вхождений одного и того же растрового изображения допускается задавать разные контура подрезки, но каждое вхождение может иметь только один контур.

Контур подрезки растрового изображения можно отключать для показа исходного изображения, затем снова включать, чтобы отображать подрезанное изображение.

Контуры подрезки можно переопределять. При задании нового контура подрезки старый контур должен быть удалѐн.

После удаления контура подрезки растровое изображение отображается на экране в своих исходных границах.

Системная переменная **IMAGEFRAME** предназначена для управления видимостью рамки контура подрезки и контура изображения. Если системной переменной задано значение *1* (задано по умолчанию), рамка отображается на экране, еѐ можно выбрать и она выводится на печать. Значение *0* системной переменной отключает видимость рамки, растровое изображение становится недоступным для выбора и не выводится на печать. При задании системной переменной значения *2* рамка отображается, но не печатается.

В меню **Редактирование** – **Объект** > **Растр** > для более удобного управления системной переменной **IMAGEFRAME** вынесены команды:

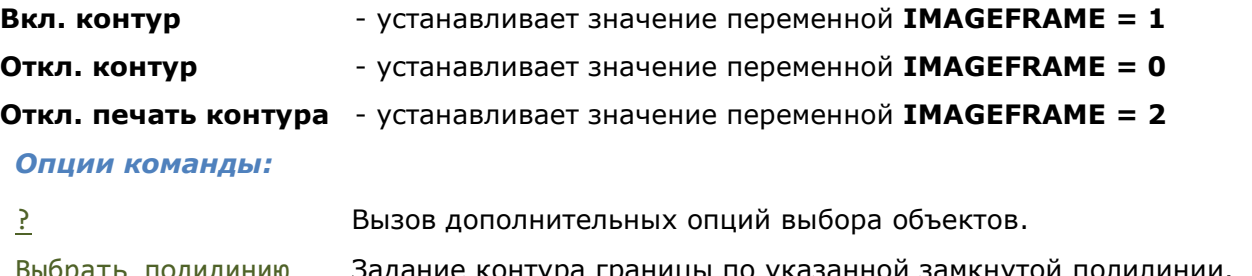

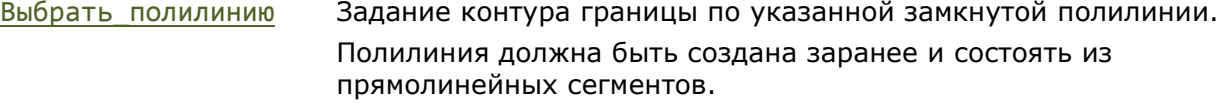

Многоугольный Задание многоугольного контура границы показа

последовательным указанием вершин многоугольника.

При задании второй и последующих точек вершин в командной строке отображается подсказка:

Следующая точка или [Отменить]:

*Опция:*

Отменить - Последовательная отмена указанных точек вершин многоугольной области. Заданную начальную точку отменить нельзя.

Прямоугольный Задание прямоугольного контура границы показа указанием противоположных вершин прямоугольника.

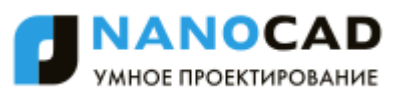

#### Задание прямоугольного контура границы показа растрового изображения

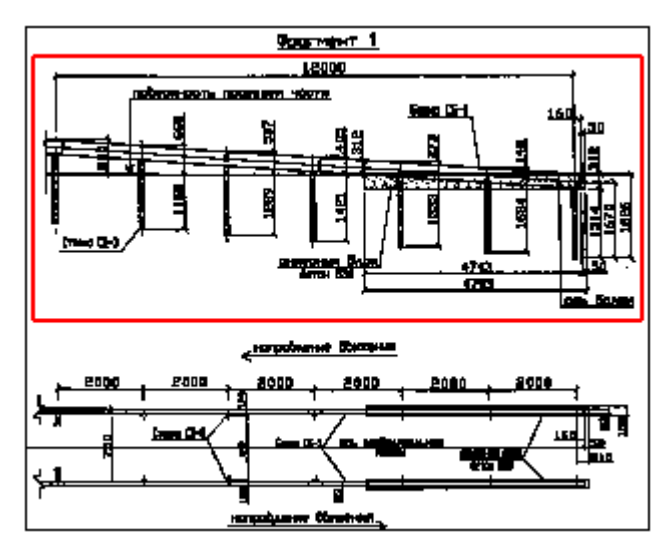

Отображение растрового изображения после задания границы показа

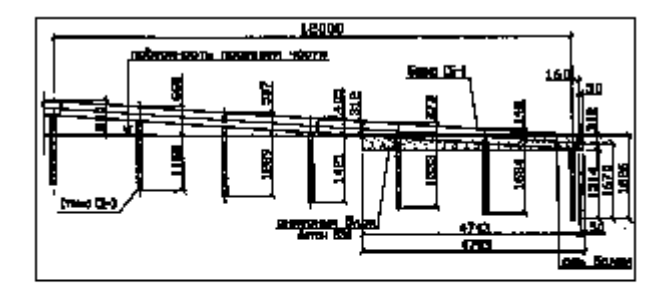

#### *Запросы команды при задании прямоугольной границы:*

Выберите блок или внешнюю ссылку или  $[?]:$  Выбрать растр, нажать

[Выбрать\_полилинию/Многоугольный/Прямоугольный] <Прямоугольный>:

Укажите первый угол: Задать первый угол.

Противоположный угол: Задать второй угол.

*Запросы команды при задании многоугольной границы:*

Выберите блок или внешнюю ссылку или  $[?]:$  Выбрать растр, нажать

[Выбрать\_полилинию/Многоугольный/Прямоугольный] <Прямоугольный>:

Следующая точка или [Отменить]: Задать вторую точку.

Следующая точка или [Отменить]: Задать последнюю точку

#### *Запросы команды при задании границы по полилинии:*

… …

Выберите блок или внешнюю ссылку или [?]: Выбрать растр, нажать

[Выбрать\_полилинию/Многоугольный/Прямоугольный] <Прямоугольный>:

*Для включения/отключения контура подрезки:*

### 1. В меню **Редактирование – Граница показа** выбрать команду **Вкл** или **Откл**.

2. В ответ на запрос в командной строке Выберите блок или внешнюю ссылку или [?]: указать растровое изображение и нажать *ENTER*.

*Для изменения контура подрезки:*

*ENTER*.

Нажать *ENTER*.

*ENTER*.

Выбрать опцию Многоугольный.

Первая точка: Задать первую точку.

и нажать *ENTER*.

*ENTER*.

Выбрать опцию Выбрать\_полилинию.

Выберите полилинию: Выбрать полилинию.

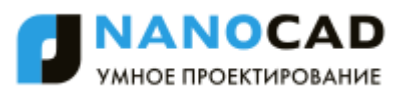

- 1. В меню **Редактирование – Граница показа** выбрать команду **Создание**.
- 2. В ответ на запрос в командной строке Выберите блок или внешнюю ссылку или [?]: указать растровое изображение и нажать *ENTER*.
- 3. В ответ на запрос в командной строке Удалить предыдущий контур(ы)? [Да/Нет] <Да>: выбрать опцию **Да** или нажать *ENTER*.
- 4. В ответ на запрос в командной строке [Выбрать полилинию/Многоугольный/ Прямоугольный] <Прямоугольный>: выбрать соответствующую опцию и задать новый контур подрезки.

**ВНИМАНИЕ!** Создание нового контура подрезки возможно только при условии удаления старого контура.

*Для удаления контура подрезки:*

- 1. В меню **Редактирование – Граница показа** выбрать команду **Удаление**.
- 2. В ответ на запрос в командной строке Выберите блок или внешнюю ссылку или [?]: указать растровое изображение и нажать *ENTER*.

# *Гиперссылки*

*Гиперссылки* являются удобным средством для связывания графических объектов текущего документа с другими документами (чертежами, спецификациями и т.д.) и представляют собой указатели переходов на связанные файлы. Гиперссылки могут указывать как на файлы, находящиеся на диске компьютера, в локальной сети или в Интернете, так и на именованные позиции в текущем или связанном документе.

В nanoCAD имеется возможность при помощи гиперссылки связать выбранный объект чертежа с документом справочно-информационной системы NormaCS.

При размещении курсора над объектом, к которому подключена гиперссылка, отображается значок гиперссылки и всплывающая подсказка:

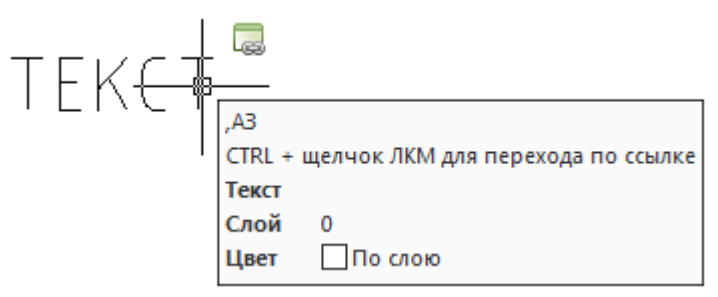

Щелчок левой кнопки мыши по ссылке при нажатой клавише *CTRL* осуществляет переход по данной ссылке. Если для ссылки была определена именованная позиция в текущем чертеже, например, лист А3, он будет отображен (восстановлен) на экране. Если же для ссылки был определен файл, то будет выполняться вызов соответствующего ему редактора (например, MS Word для текстового файла или nanoCAD для файла \*.dwg). Гиперссылка на web-страницу выполняет активизацию браузера и переход в нем на заданный сайт в Интернете. В некоторых случаях бывает полезно, чтобы при выборе гиперссылки открывался клиент электронной почты для создания в нем сообщения.

Гиперссылка на документ NormaCS предоставляет пользователям nanoCAD уникальную возможность открыть документ непосредственно из чертежа, без дополнительных затрат времени на поиск этого документа.

Гиперссылки могут быть *абсолютными* и *относительными*. *Абсолютная гиперссылка* содержит полный путь к файлу. *Относительная гиперссылка* содержит только часть пути, отсчитываемого от некоторого адреса URL или от папки, указанной в системной переменной **HYPERLINKBASE**.

# *Добавление гиперссылок в документ*

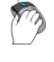

Меню: **Вставка – Гиперссылка…**

### Командная строка: **ГИПЕРССЫЛКА (HYPERLINK)**

Команда позволяет выбрать один или несколько графических объектов в документе для подключения к ним гиперссылки. После выбора объектов и нажатия клавиши *ENTER* для подтверждения выбора открывается диалоговое окно **Гиперссылка**, содержащее следующие вкладки: **Файл или Web-страница**, **Выбрать в текущем документе**, **Адрес электронной почты** и **NormaCS документ**.

Поле **Отображаемый текст:** в верхней части окна является общим для всех вкладок и предназначено для ввода описания гиперссылки в тех случаях, когда имя файла или адрес, на которые делается ссылка, не позволяют судить о содержимом файла или адреса.

### *Вкладка «Файл или Web-страница»*

Вкладка используется для создания гиперссылки на существующий файл или web-страницу.

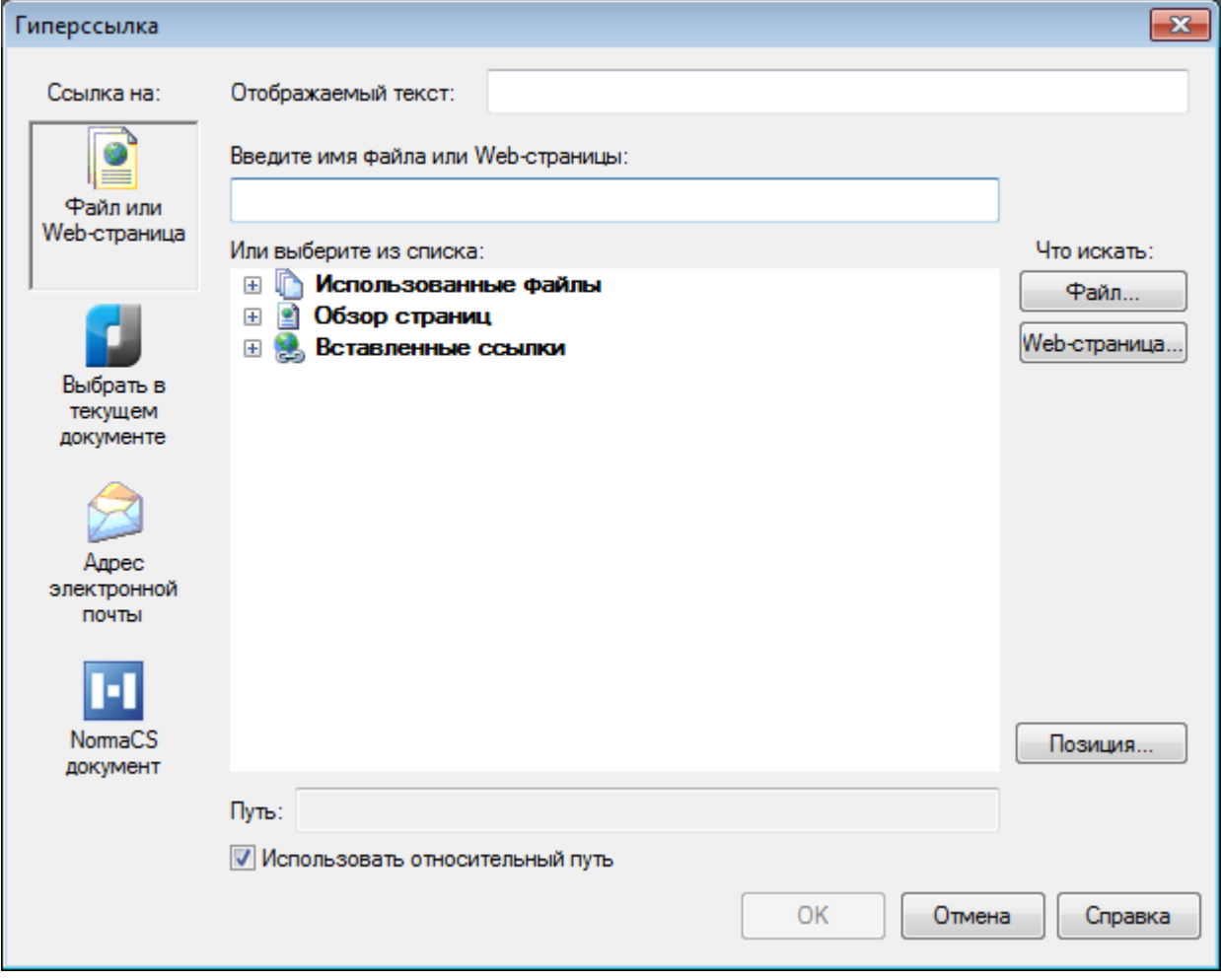

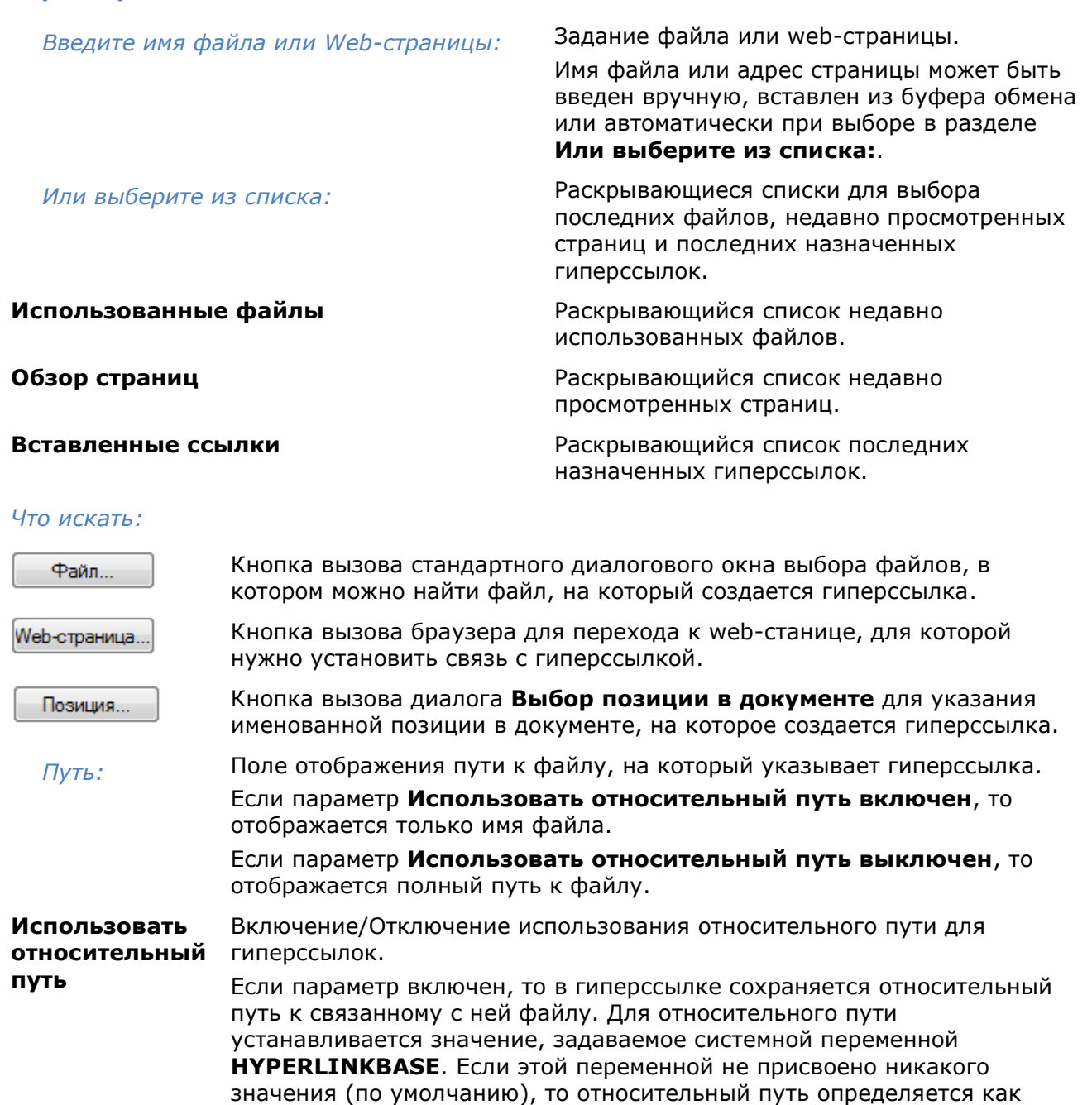

*Параметры:*

# *Вкладка «Выбрать в текущем документе»*

путь к текущему чертежу.

связанному с ней файлу.

Вкладка используется для создания гиперссылки на именованную позицию в текущем файле или файле, для которого она создается.

Если параметр выключен, то в гиперссылке сохраняется полный путь к

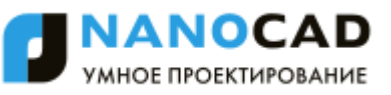

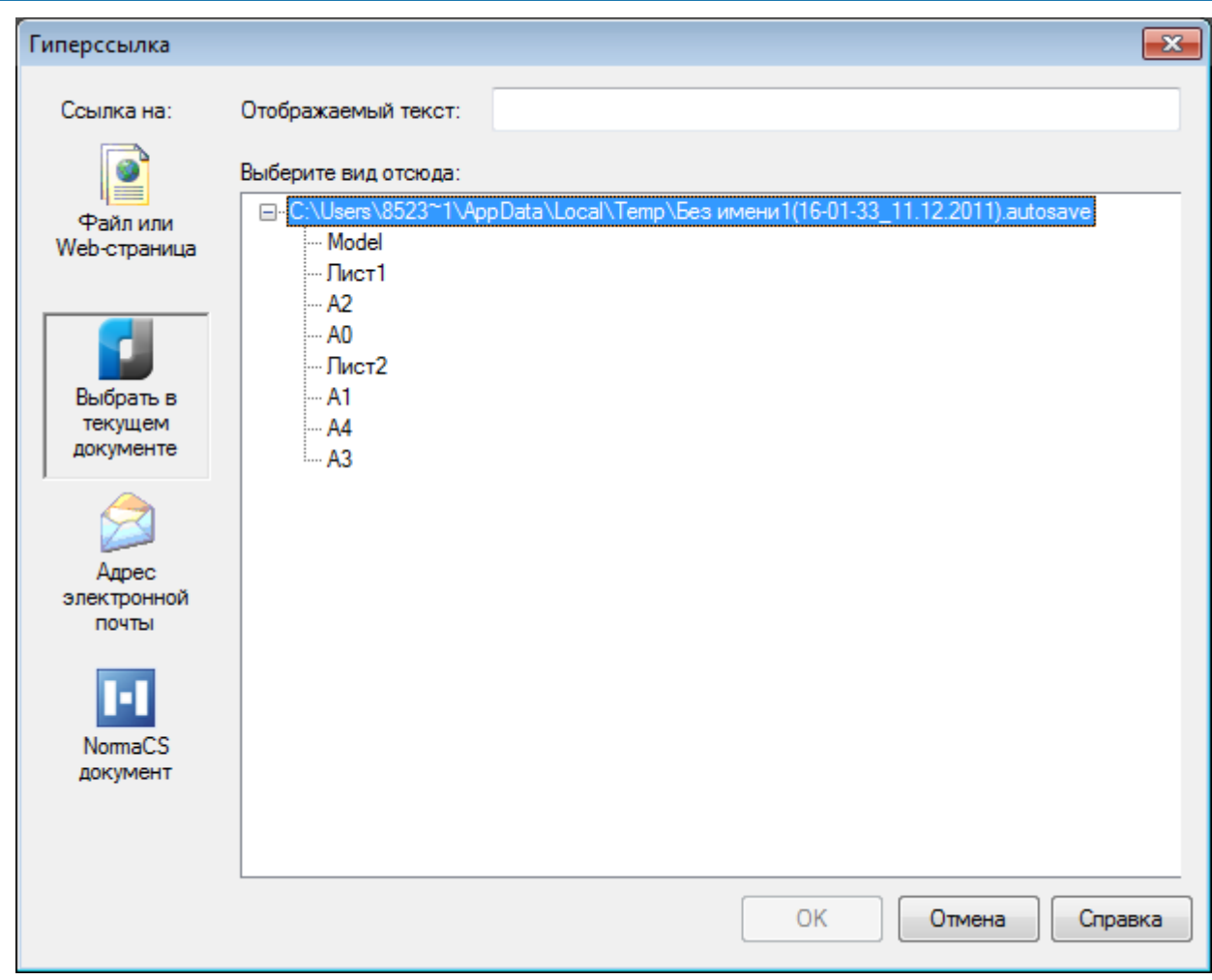

*Параметр:*

*Выберите вид отсюда:* Выбор именованной позиции в текущем чертеже, на которую создается гиперссылка.

# *Вкладка «Адрес электронной почты»*

Вкладка используется для задания адреса электронной почты создаваемой гиперссылке. При выборе в документе данной гиперссылки открывается зарегистрированный по умолчанию на рабочей станции почтовый клиент, в котором создается новое сообщение.

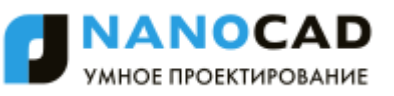

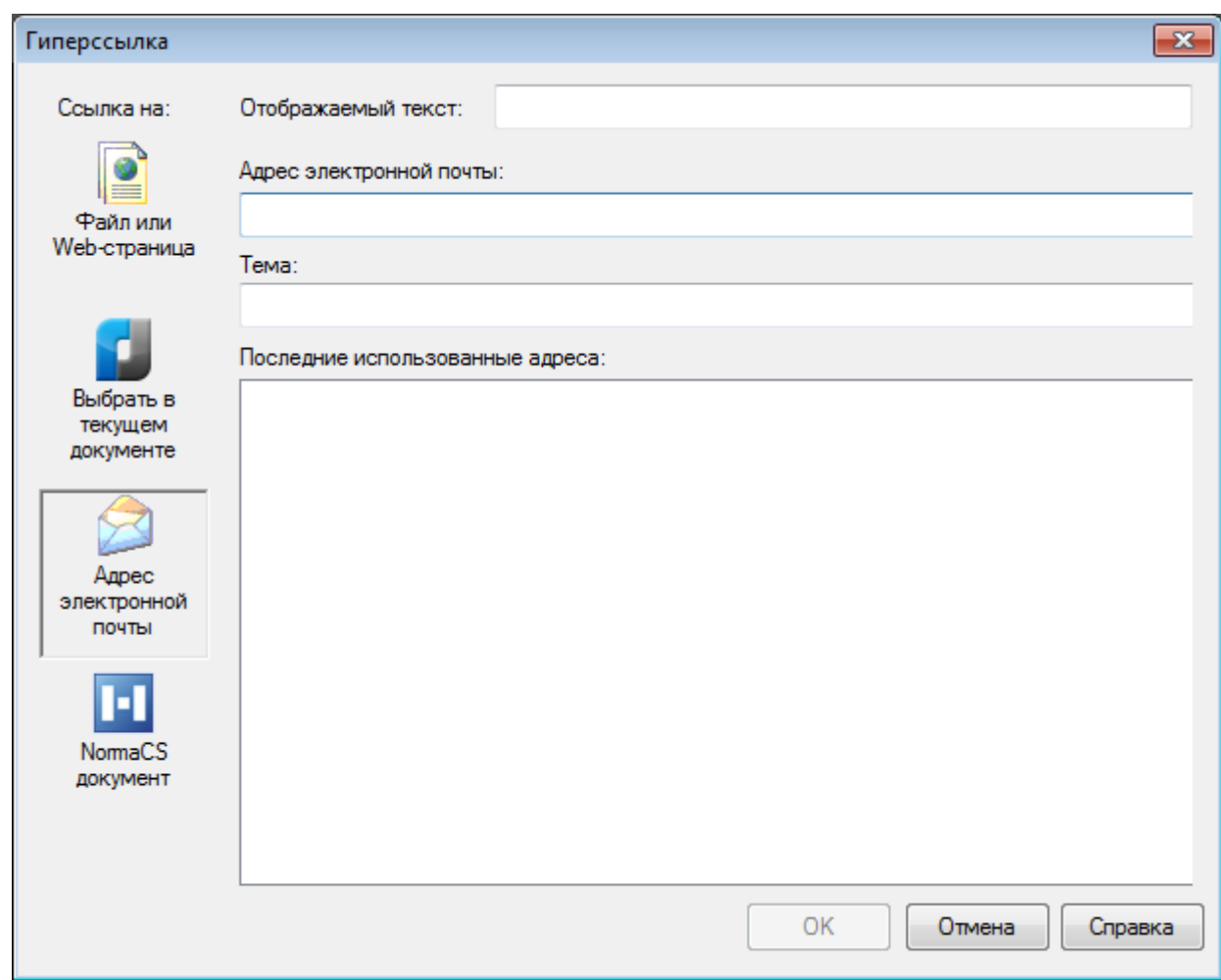

#### *Параметры:*

<span id="page-475-0"></span>

**Адрес электронной почты:** Ввод адреса электронной почты.

**Тема:** Ввод темы сообщения.

**Последние использованные адреса:** Список последних использованных адресов электронной почты.

### *Вкладка «NormaCS документ»*

Вкладка используется для создания гиперссылки на документ NormaCS – библиотеки стандартов и нормативов. Для создания такой гиперссылки данная библиотека должна быть установлена на рабочей станции либо локально, либо на ней должен быть установлен клиентский модуль (при сетевом развертывании системы NormaCS). В противном случае при попытке создания такой гиперссылки отображается предупреждающее сообщение об ошибке доступа к NormaCS.

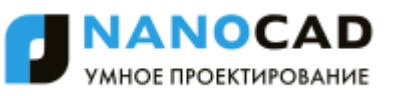

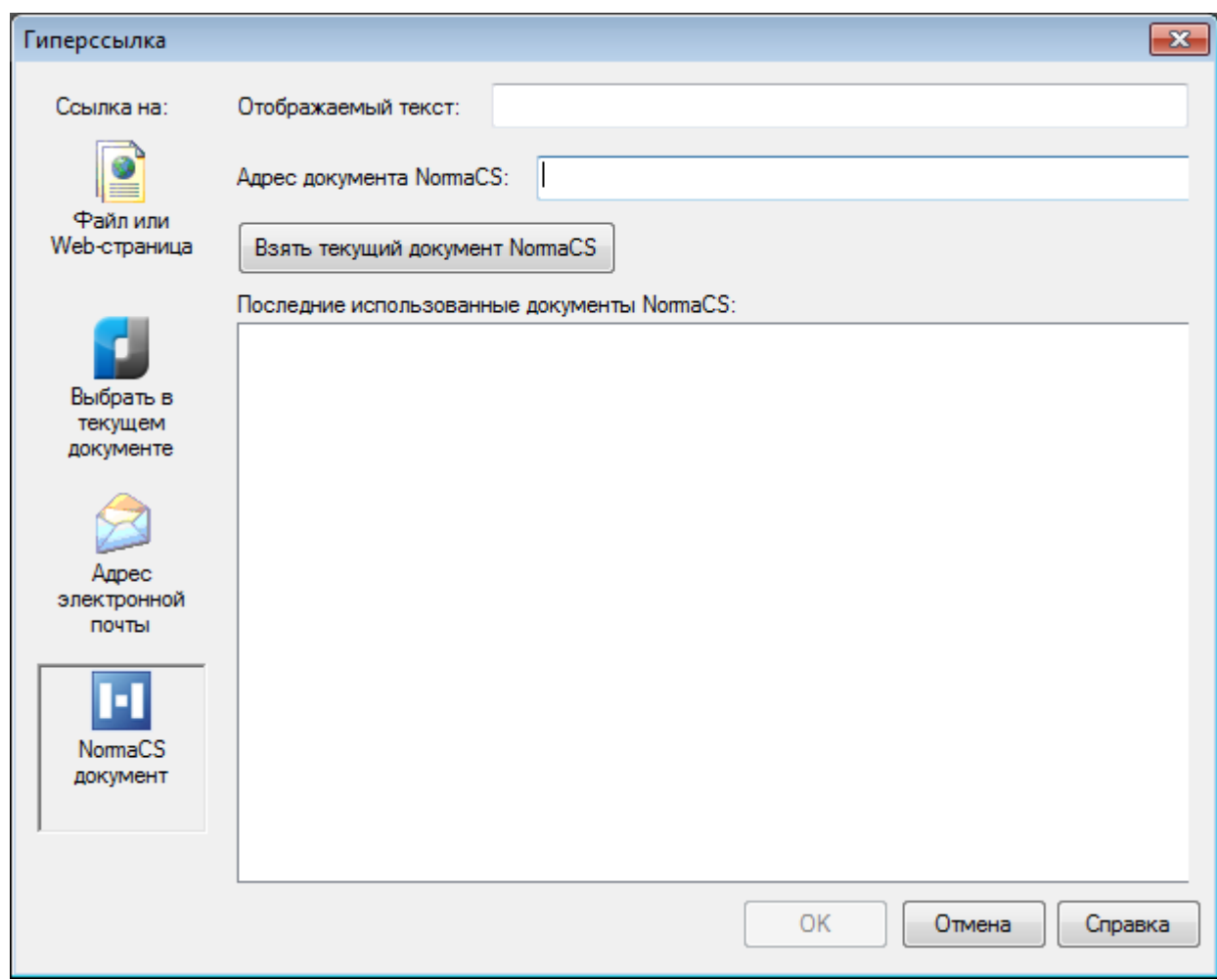

#### *Параметры:*

Взять текущий документ NormaCS

**Адрес документа NormaCS:** Поле ввода адреса документа NormaCS.

Создание гиперссылки на текущий документ NormaCS.

**Последние использованные документы NormaCS:**

Список последних использованных документов.

#### *Для вставки гиперссылки на документ NormaCS:*

- 1. Выбрать один или несколько объектов чертежа.
- 2. Нажать *ENTER* для завершения выбора.
- 3. В диалоге **Гиперссылка** нажать кнопку **NormaCS документ**.
- 4. Нажать кнопку **Взять текущий документ NormaCS**. Осуществляется автоматический запуск системы NormaCS (если она не была запущена). В поля **Отображаемый текст** и **Адрес документа NormaCS** автоматически вносится информация для текущего документа NormaCS.
- 5. Нажать кнопку **ОК** в диалоге **Гиперссылка** для установки связи с этим документом.

Если необходимо установить гиперссылку на другой документ (не текущий), следует предварительно выполнить его поиск в системе NormaCS, затем запустить команду **Гиперссылка**.

Если после запуска системы NormaCS в ней нет ни одного найденного документа, выполнить его поиск, затем нажать кнопку **Копировать ссылку на текущий документ** (или выбрать в контекстном меню опцию **Копировать ссылку на текущий документ(ы)**) для передачи информации о найденном документе в диалог **Гиперссылка** nanoCAD.

# *Редактирование гиперссылок*

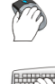

Меню: **Вставка – Гиперссылка…**

#### Командная строка: **ГИПЕРССЫЛКА (HYPERLINK)**

Для редактирования гиперссылок используется несколько видоизмененное диалоговое окно **Гиперссылка**, которое отличается от окна, используемого при добавлении ссылки только одним дополнительным параметром – кнопкой **Удалить ссылку**. Данное окно позволяет как изменить уже имеющуюся в документе гиперссылку, так и удалить ее для выбранных графических объектов.

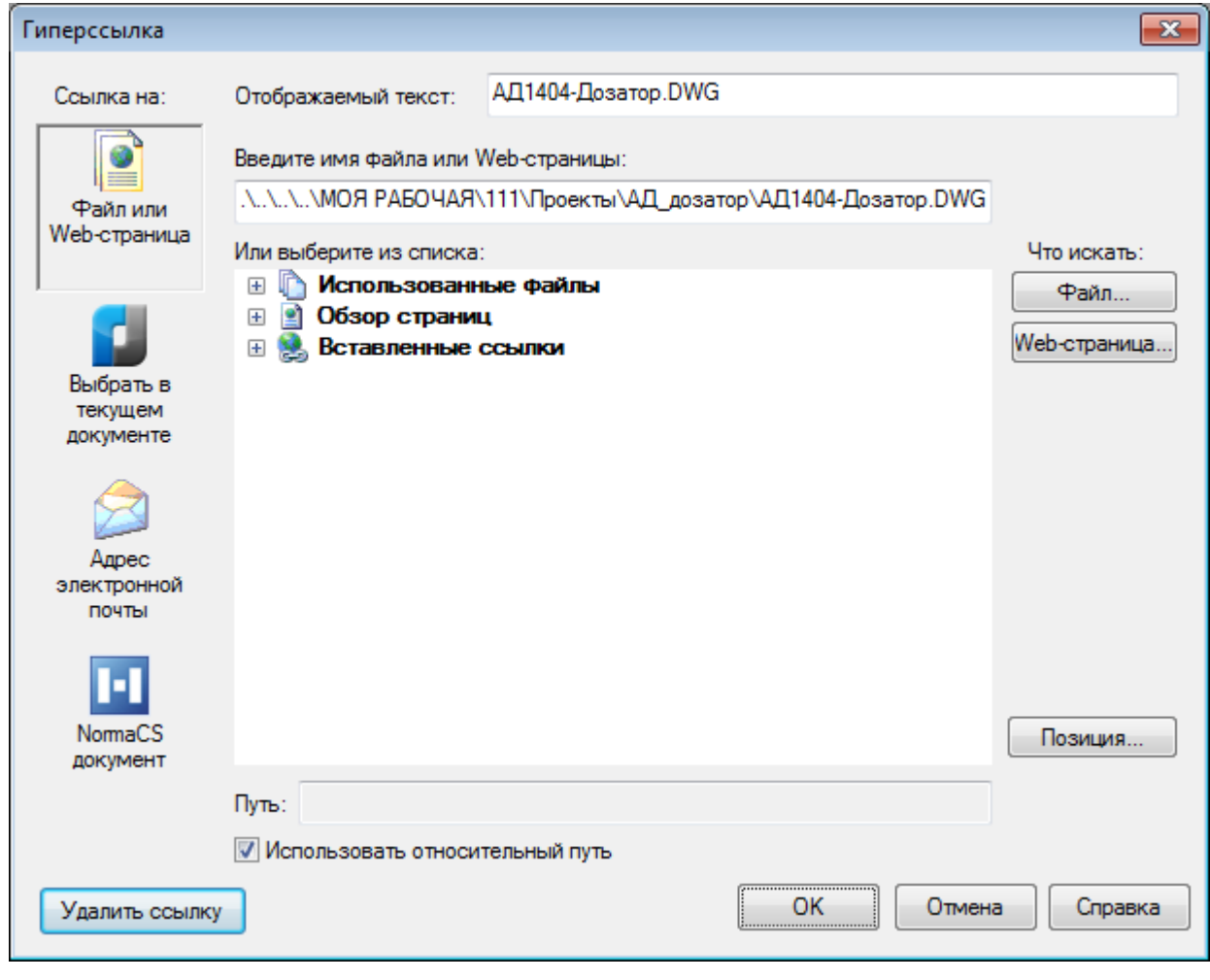

#### *Параметр:*

Удалить ссылку

Удаление гиперссылки из выбранных графических объектов.

Описание остальных параметров – см. раздел «Добавление гиперссылок в документ».

# *Интеграция с NormaCS*

NormaCS – справочная нормативная система, предназначенная для хранения, поиска и отображения текстов и реквизитов нормативных документов, а также стандартов, применяемых на территории Российской Федерации и регламентирующих деятельность предприятий различных отраслей промышленности.

Процесс взаимодействия nanoCAD с NormaCS возможен при наличии программы или установленного и настроенного клиента NormaCS (при сетевом развертывании системы NormaCS) на рабочей станции пользователя.

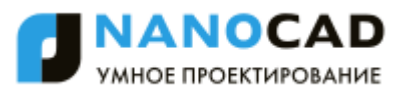

С версии 6.0 в состав дистрибутива программы включен демо-клиент NormaCS версии 3.0.24.164 (ознакомительная сетевая версия, работающая при наличии подключения к Интернет с удаленным сервером данных NormaCS). При установке nanoCAD выполняется проверка наличия установленной на рабочей станции пользователя сетевой или локальной версии NormaCS. В случае ее отсутствия будет предложено установить демо-клиент.

**ПРИМЕЧАНИЕ:** При возникновении конфликта программ (после удаления, переустановки или наличия нескольких модулей NormaCS) следует запустить утилиту **regncs.exe** из корневой папки нужной версии системы NormaCS.

Команды управления процессом интеграции расположены на панели инструментов **NormaCS** и в меню **Сервис – NormaCS**:

- [Открыть NormaCS](#page-478-0);
- [Быстрый поиск в](#page-484-0) NormaCS;
- [Сверка ссылок](#page-481-0) на НТД с NormaCS;
- [Вставить ссылку на NormaCS из](#page-485-0) буфера обмена;
- Вставить [ссылку на текущий документ NormaCS](#page-486-0).

### <span id="page-478-0"></span>*Запуск системы NormaCS*

Меню: **Сервис – NormaCS > Открыть NormaCS**

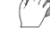

Панель: **NormaCS –**

Командная строка: **ВЫЗНОРМА (NORMACS)**

Команда запускает из nanoCAD систему NormaCS для поиска пользователем необходимой информации в базе документов.

# *Поиск информации в NormaCS при создании и редактировании объектов*

Вызов NormaCS для поиска необходимой информации возможен непосредственно при создании или редактировании объектов из следующих диалогов:

- **Формат текста** (создание и редактирование многострочного текста).
- **Настройка текста** (редактирование однострочного текста).
- **Редактировать размер** (редактирование размера).
- **Редактирование таблицы.**
- Диалоги создания и редактирования выносок.

*При создании/редактировании многострочного текста:*

- 1. В области ввода текста выделить фрагмент текста.
- 2. Нажать кнопку **Поиск в NormaCS**.
- 3. Выбрать в контекстном меню кнопки условие поиска:
	- **в обозначениях**
	- **в названиях**
	- **в тексте**
	- **в терминах**

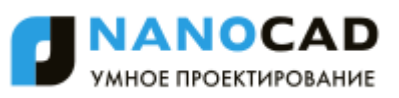

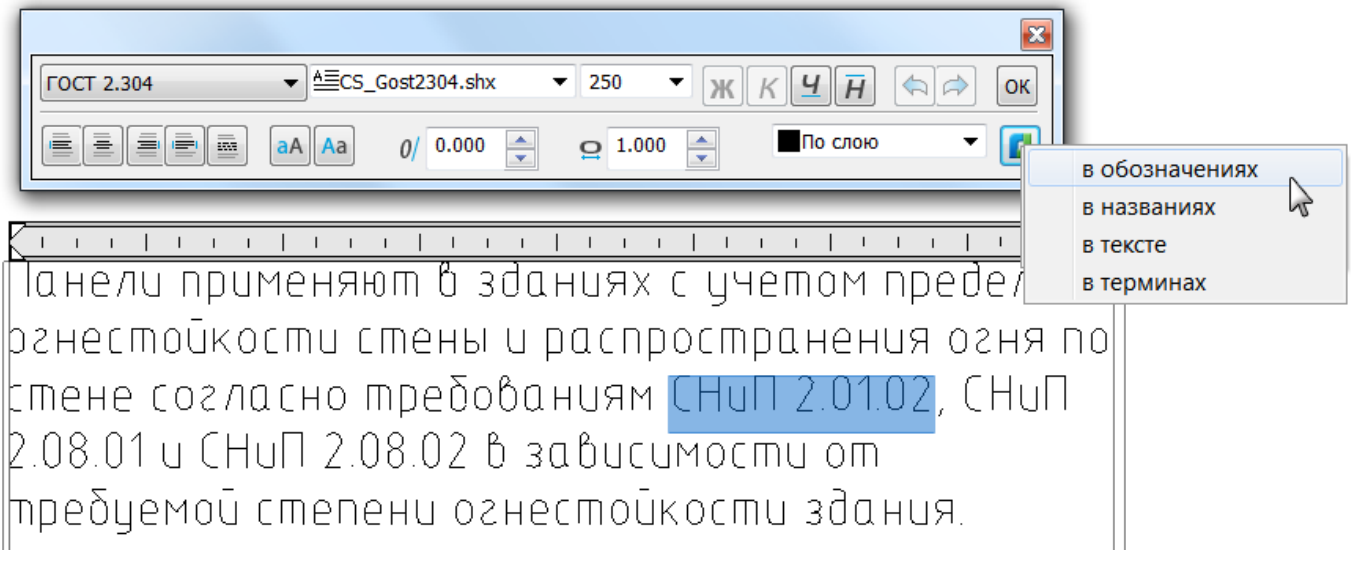

Команда **Поиск в NormaCS** доступна также из контекстного меню, вызываемого щелчком правой кнопки мыши в области ввода текста:

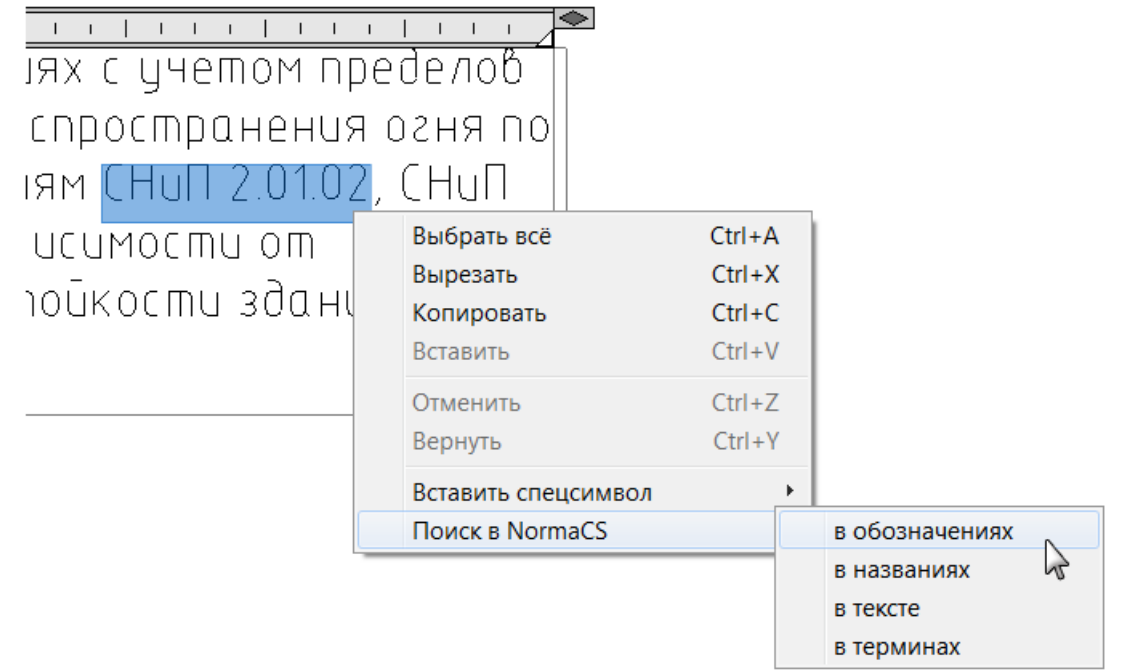

Происходит автоматический запуск системы NormaCS (если она не запущена), поиск и отображение информации о результатах поиска:

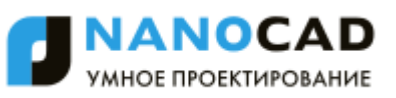

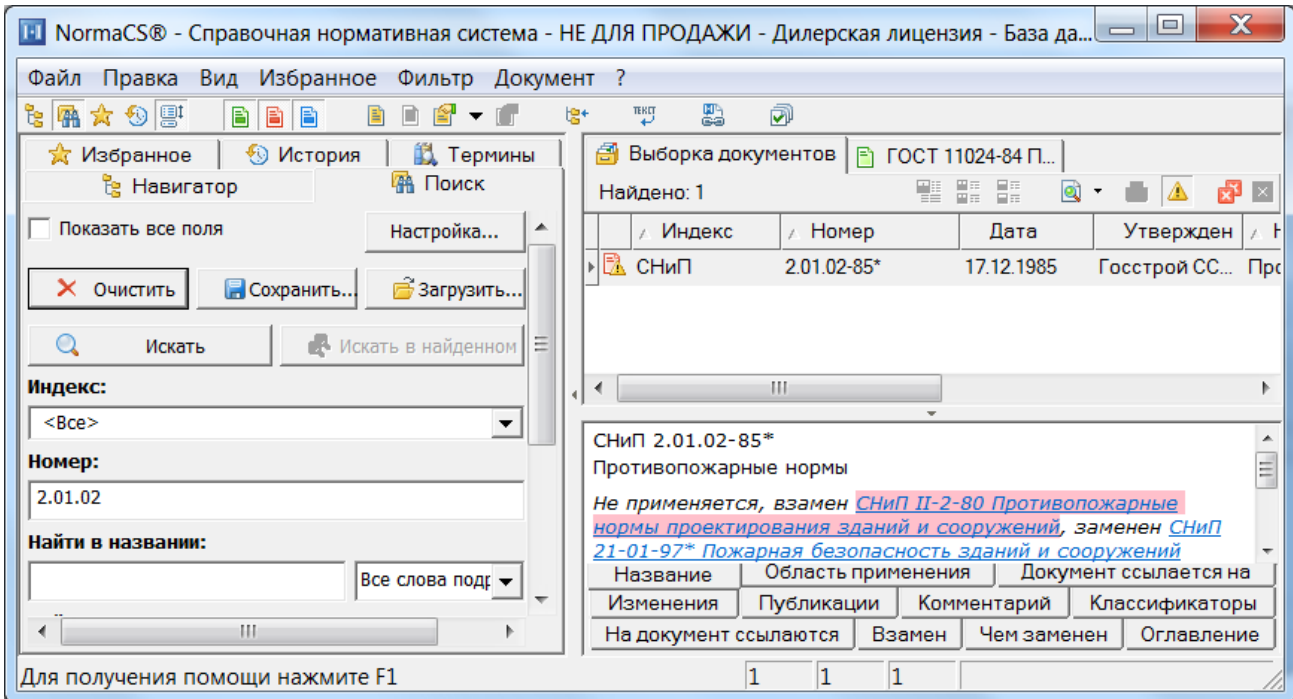

Открыв найденный документ, можно выделить фрагмент текста, скопировать его в буфер обмена и вставить в создаваемый (или редактируемый) в nanoCAD многострочный текст.

*При редактировании однострочного текста, размеров и таблиц, а также при создании/редактировании выносок:*

1. В поле ввода текста (или ячейке таблицы) выделить фрагмент текста.

и/или

- 2. Щелкнуть правой кнопкой мыши для вызова контекстного меню.
- 3. Выбрать команду **Поиск в NormaCS** и условие поиска **в обозначениях**, **в названиях** или **в тексте**:

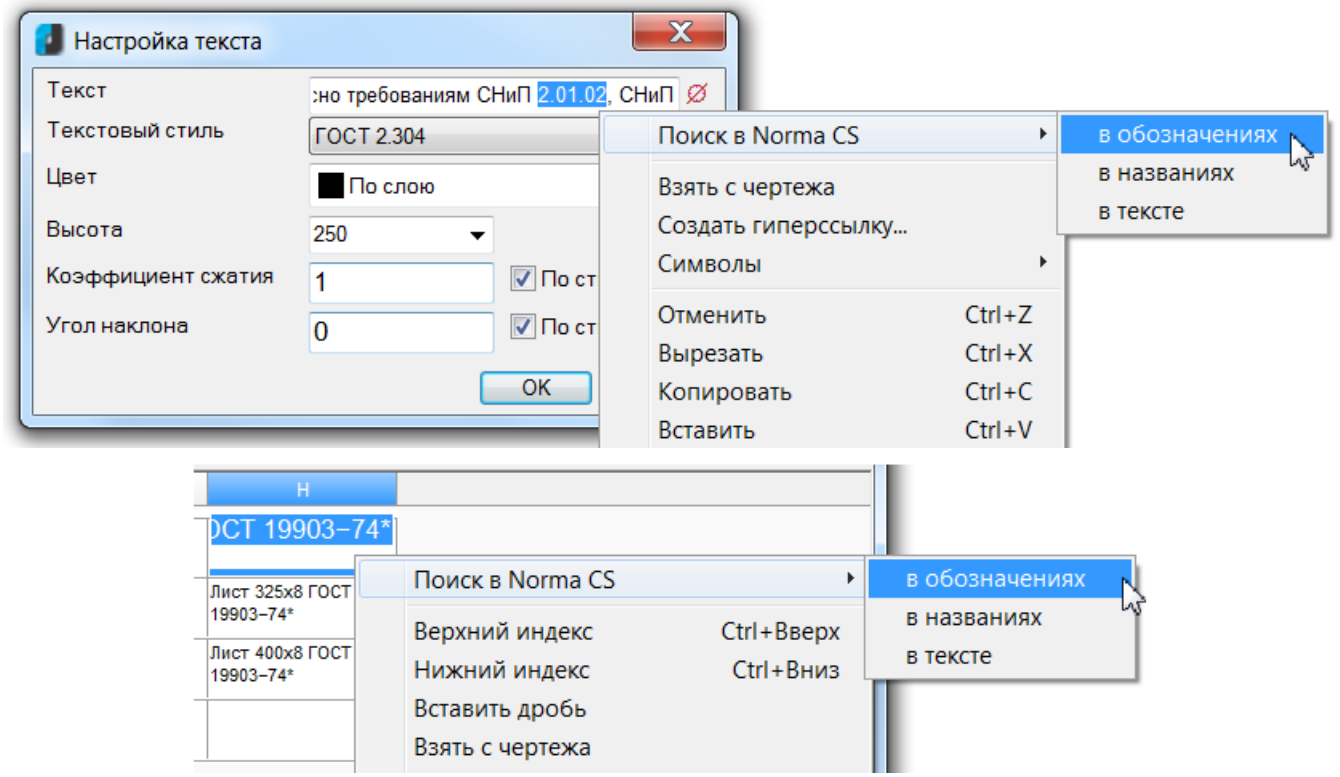

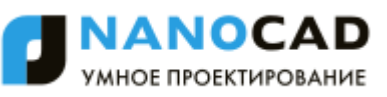

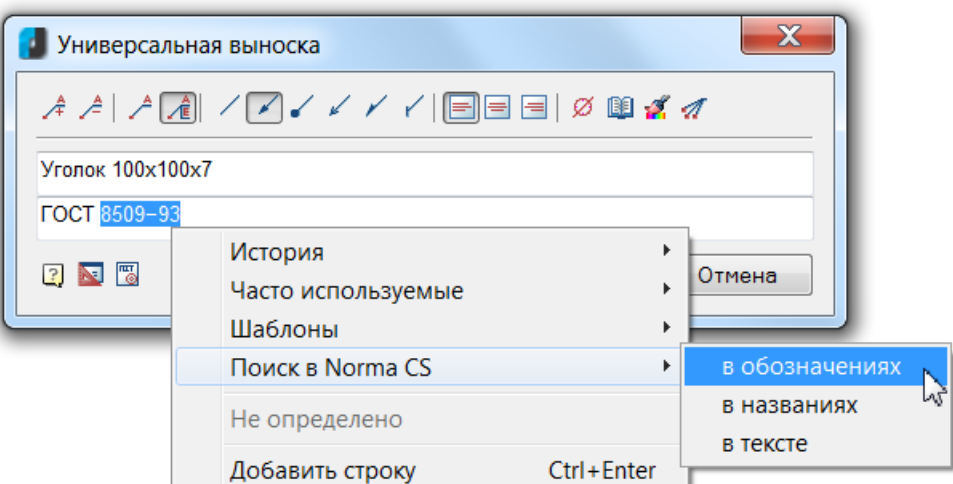

# <span id="page-481-0"></span>*Сверка ссылок на НТД с NormaCS*

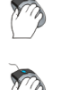

Панель: **NormaCS –**

Меню: **Сервис – NormaCS > Сверка ссылок на НТД с NormaCS**

Командная строка: **НОРМААУДИТ (NORMAAUDIT)**

Команда позволяет найти в чертеже текстовые фрагменты, ссылающиеся на нормативнотехнические документы (НТД), сверить их актуальность (статус) с имеющимися в базе данных системы NormaCS документами. Найденные текстовые ссылки можно заменить, а также назначить им гиперссылку на документ NormaCS.

Команда открывает функциональную панель **Сверка ссылок на НТД с NormaCS**, в которой представлены параметры настройки поиска текстовых ссылок, список с найденными в чертеже текстовыми ссылками, список соответствующих найденным ссылкам документов NormaCS, а также инструменты взаимодействия с документами NormaCS:

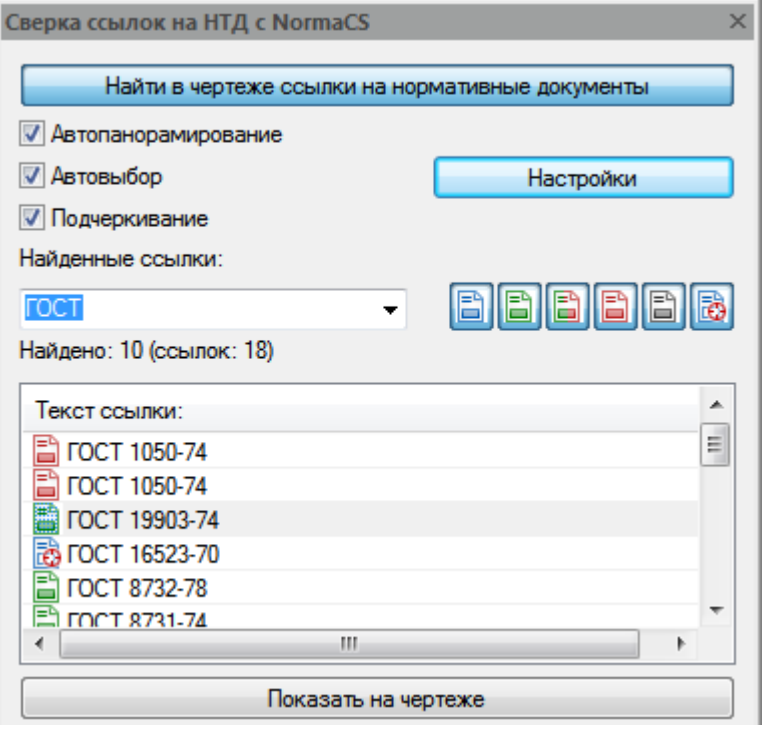

*Для поиска текстовых ссылок в чертеже:*

#### 463. Нажать кнопку **Найти в чертеже ссылки на нормативные документы**.

Распознанные в чертеже текстовые ссылки отображаются в списке диалога **Текст ссылки:**, найденные в базе данных NormaСS соответствующие им документы – в списке **Документы NormaCS:**.

*Для настройки поиска ссылок:*

464. Нажать кнопку **Настройки**.

#### 465. В диалоге **Настройки распознавания обозначения документов**:

- Установить/снять флажки шаблонов поиска по индексам документов (Универсальный, ГОСТы, ОСТы и др.).
- При необходимости установить/снять флажок **Найденные документы должны иметь год утверждения, указанный в обозначении**.

466. Нажать **ОК** для сохранения новых настроек поиска и выхода из диалога:

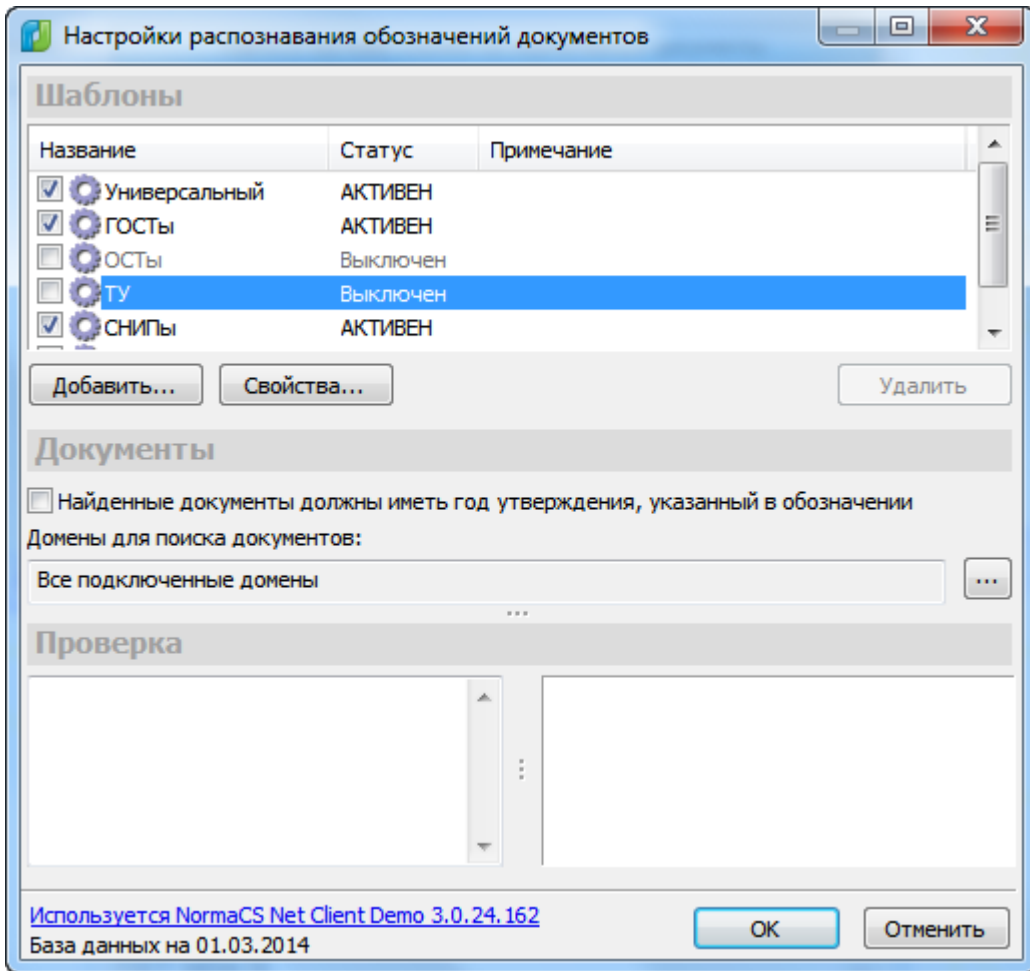

*Параметры синхронизации и визуализации найденных текстовых ссылок:*

**Автопанорамирование** Включение/отключение режима автоматической навигации по графической области чертежа.

> При включенном режиме автопанорамирования выбранная строка в списке **Текст ссылки:** автоматически синхронизируется с соответствующим текстовым фрагментом чертежа. Изображение на экране масштабируется, фрагмент текста позиционируется в центре графической области для более комфортного его просмотра.

**Автовыбор** Включение/отключение режима автоматического выбора текстового фрагмента на чертеже, соответствующего

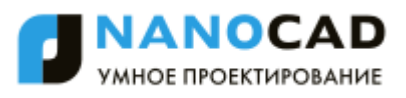

выделенной строке в списке **Текст ссылки:**. Выбранный текстовый фрагмент выделяется пунктирной подсветкой и прямоугольной рамкой, его можно редактировать в функциональной панели **Свойства**.

**Подчеркивание** Включение/отключение режима подчеркивания волнистой чертой на чертеже найденных текстовых ссылок.

#### **ПРИМЕЧАНИЕ:** Режимы **Автовыбор** и **Подчеркивание** доступны при включенном режиме **Автопанорамирование**.

**Показать на чертеже** Кнопка, выполняющая функцию автопанорамирования для отдельной строки, выделенной в списке **Текст ссылки:**. Кнопка может использоваться как при включенном, так и при отключенном режиме **Автопанорамирования**.

#### *Сортировка найденных текстовых ссылок по индексу:*

**Найденные ссылки** Раскрывающийся список для выбора индекса ссылок и документов, которые должны отображаться в списках **Текст ссылки:** и **Документы NormaCS:**.

*Кнопки сортировки найденных текстовых ссылок по статусу:*

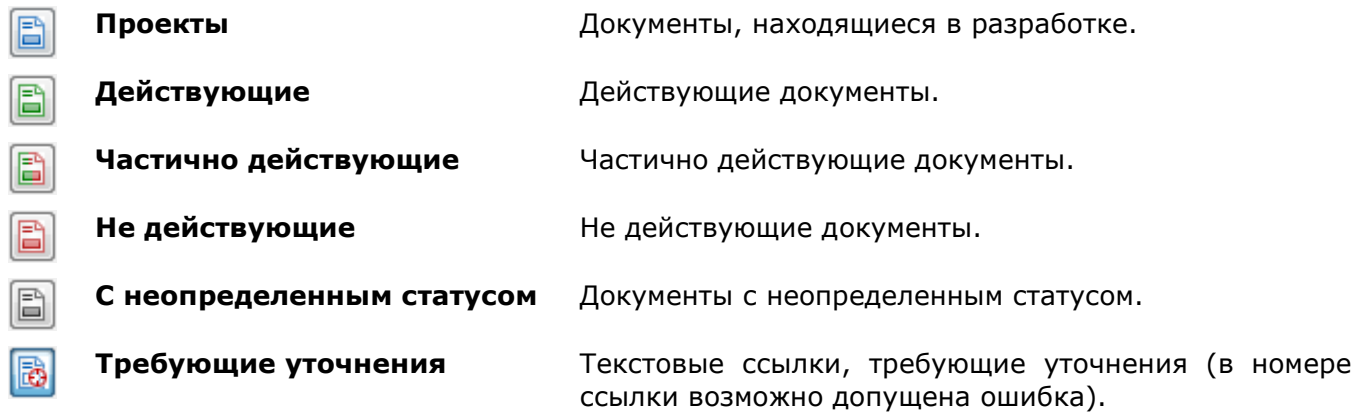

В списке **Документы NormaCS**: может отображаться несколько документов, имеющих разный статус, например, **Действующий** и **Не действующий**:

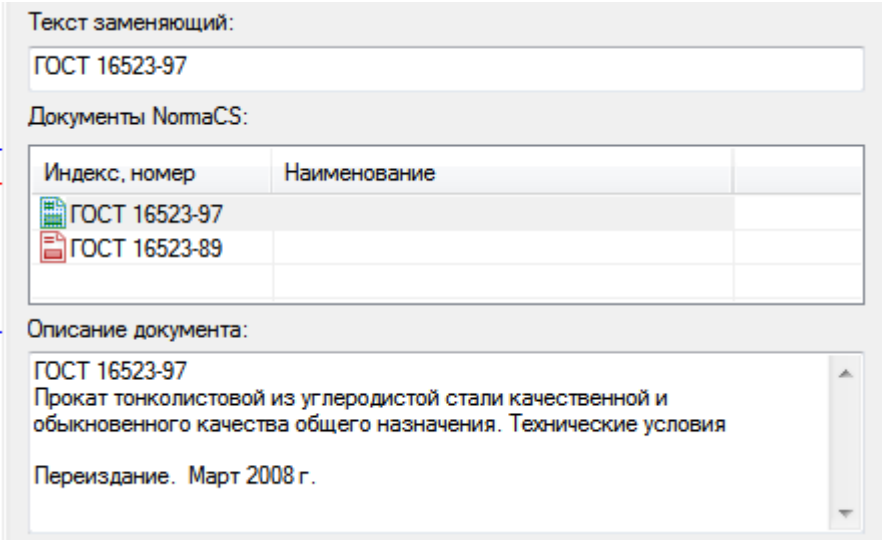

В окне раздела **Описание документа** отображается краткая информация о документе, выбранном в списке **Документы NormaCS:**.

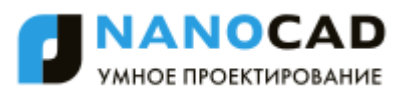

*Чтобы заменить в чертеже найденные текстовые ссылки:*

- 467. Выбрать в списке **Документы NormaCS:** нужную строку. Индекс и номер документа выбранной строки будут дополнительно отображены в поле раздела **Текст заменяющий**. Текст в этом поле при необходимости можно отредактировать вручную.
- 468. Нажать кнопку **Применить изменения** для замены текстового фрагмента в чертеже выбранным индексом и номером документа NormaCS.
- 469. Нажать кнопку **Применить ко всем** для замены всех найденных в чертеже упоминаний нормативных документов.

**ПРИМЕЧАНИЕ:** Кнопки **Применить изменения** и **Применить ко всем** блокируются для всех документов, имеющих любой другой статус, кроме статусов **Действующий** и **Частично действующий**.

Поле раздела **Ссылка на документ:** отображает ссылку на выбранный документ NormaCS. Справа от этого поля находятся кнопки для вставки и копирования ссылки на документ NormaCS, а также кнопки дополнительных инструментов взаимодействия с системой NormaCS:

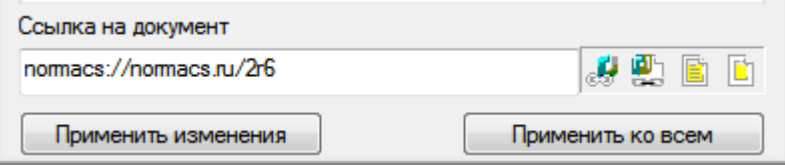

- A **Вставить ссылку на выделенный текст**
- **Копировать ссылку в буфер обмена**
- **Показать текст документа в NormaCS**
- **Показать текст документа в**  ľÙ **NormaCS в виде изображения**

Кнопка назначения отображаемой ссылки на документ NormaCS выбранному текстовому фрагменту на чертеже.

Кнопка копирования отображаемой ссылки на документ NormaCS в буфер обмена.

Кнопка показа текста документа отображаемой ссылки в системе NormaCS.

Кнопка показа документа отображаемой ссылки в виде сканированного изображения в системе NormaCS.

### <span id="page-484-0"></span>*Быстрый поиск в NormaCS*

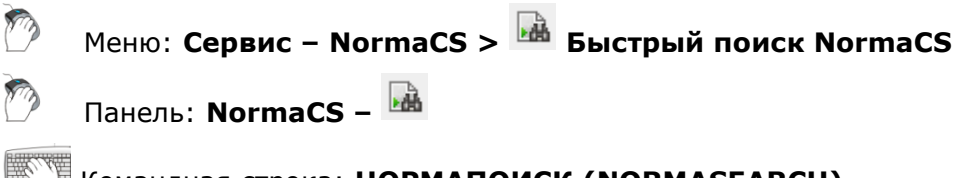

Командная строка: **НОРМАПОИСК (NORMASEARCH)**

Быстрый поиск нормативно-технических документов в базе данных системы NormaCS.

Команда открывает диалог **Поиск документа**:

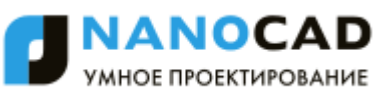

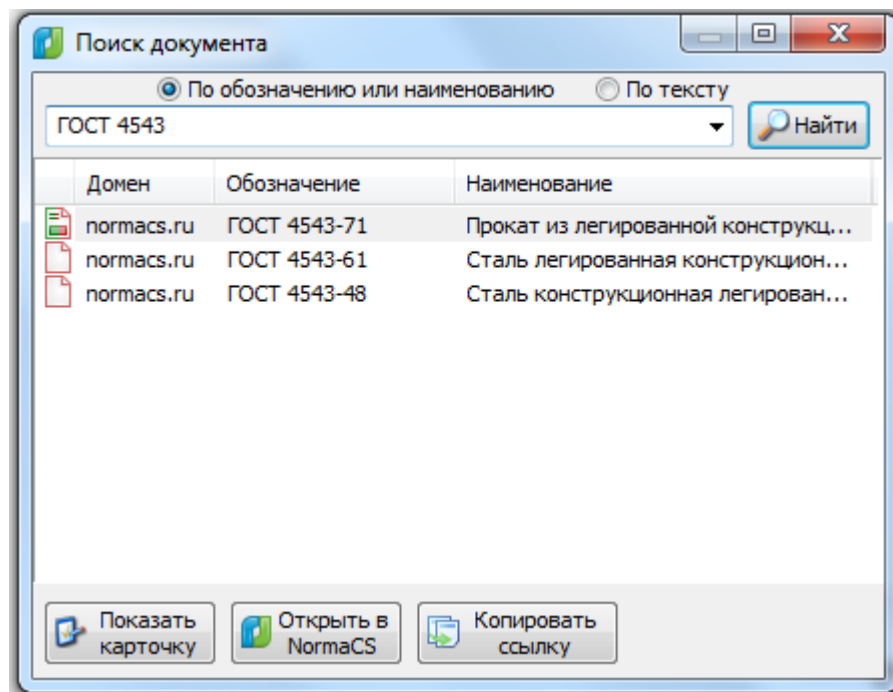

*Для быстрого поиска документа в NormaCS:*

- 1. Установить условие поиска:
	- **По обозначению или наименованию**
	- **По тексту**
- 2. В зависимости от выбранного условия, ввести в поле обозначение (наименование) документа или слова, содержащиеся в тексте документа.
- 3. Запустить процедуру поиска кнопкой **Найти**.

Перечень найденных документов выводится в таблицу диалога. Колонки таблицы содержат информацию о статусе, домене, обозначении и наименовании документа.

#### *Выбор действия с найденным документом:*

- 1. Выбрать документ в таблице диалога.
- 2. Нажать кнопку нужного действия.

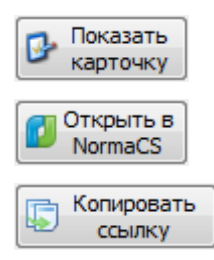

Открывает информационное окно **Карточка документа**, содержащее реквизиты документа из базы NormaCS.

Запускает систему NormaCS с открытой карточкой документа.

Копирует ссылку на документ в буфер обмена.

# *Назначение объектам ссылок на документ NormaCS*

Выбранному объекту nanoCAD можно назначить ссылку на документ NormaCS. Установка подробных параметров ссылки производится во вкладке **[NormaCS документ](#page-475-0)** диалога **Гиперссылка** (меню **Вставка – Гиперссылка**).

# *Вставка ссылки из буфера обмена*

<span id="page-485-0"></span>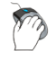

Меню: **Сервис – NormaCS > Вставить ссылку на NormaCS из буфера обмена**

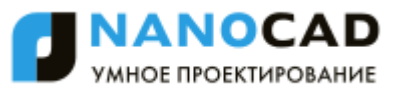

Панель: **NormaCS –** m

#### Командная строка: **СБУФНОРМА (PASTELINKTONORMA)**

Команда назначает на выбранный объект ссылку на документ NormaCS из буфера обмена. Ссылка на документ NormaCS должна быть предварительно скопирована в буфер обмена.

*Опция команды:*

? Вызов дополнительных опций выбора объектов.

*Запрос команды:*

<span id="page-486-0"></span>

Выбор объектов или [?]: Выбрать объект, нажать *ENTER* для завершения команды.

# *Вставка ссылки на текущий документ NormaCS*

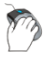

Меню: **Сервис – NormaCS > Вставить ссылку на текущий документ NormaCS**

Панель: **NormaCS –**

Командная строка: **СДОКНОРМА (SETLINKTONORMACURDOC)**

Команда назначает на выбранный объект ссылку на текущий документ, открытый в NormaCS.

#### *Опция команды:*

? Вызов дополнительных опций выбора объектов.

#### *Запрос команды:*

Выбор объектов или [?]: Выбрать объект, нажать *ENTER* для завершения команды.

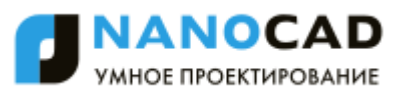

# **КОМАНДЫ ОФОРМЛЕНИЯ ЧЕРТЕЖЕЙ**

# *Заливка и штриховка*

Меню: **Черчение – Штриховка…**

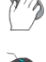

Панель: **Черчение –**

Командная строка: **КШ, КШТРИХ, ШТРИХ (BHATCH, H, HATCH, HATCHCMD)**

Под штрихованием в nanoCAD подразумевается заполнение выбранной области по имеющемуся образцу.

*Образцом штриховки* называется заранее определенный узор, используемый для условного обозначения различных материалов, например стали, бетона, стекла и так далее. В качестве образца штриховки может использоваться также и сплошная заливка.

Штриховка может быть *ассоциативной* или *неассоциативной*:

- *Ассоциативная штриховка* автоматически обновляется при изменении ее контуров;
- *Неассоциативная штриховка* не зависит от контуров и при их изменении остаѐтся неизменной.

Более подробная информация о создании и редактировании штриховки приведена в следующих разделах:

- [Диалоговое окно «Штриховка»](file:///D:/svn/mcs12/RC/ncad/ru-RU/src/Штриховка%23_Диалоговое_окно_);
- [Порядок создания штриховки](#page-495-0);
- [Градиентная заливка](#page-499-0);
- [Быстрая штриховка](#page-501-0);
- [Быстрый градиент](#page-502-0);
- [Редактирование штриховки](#page-502-1).

### *Диалоговое окно «Штриховка»*

После запуска команды **Штриховка** открывается диалоговое окно **Штриховка** для выбора образца штриховки и задания параметров:

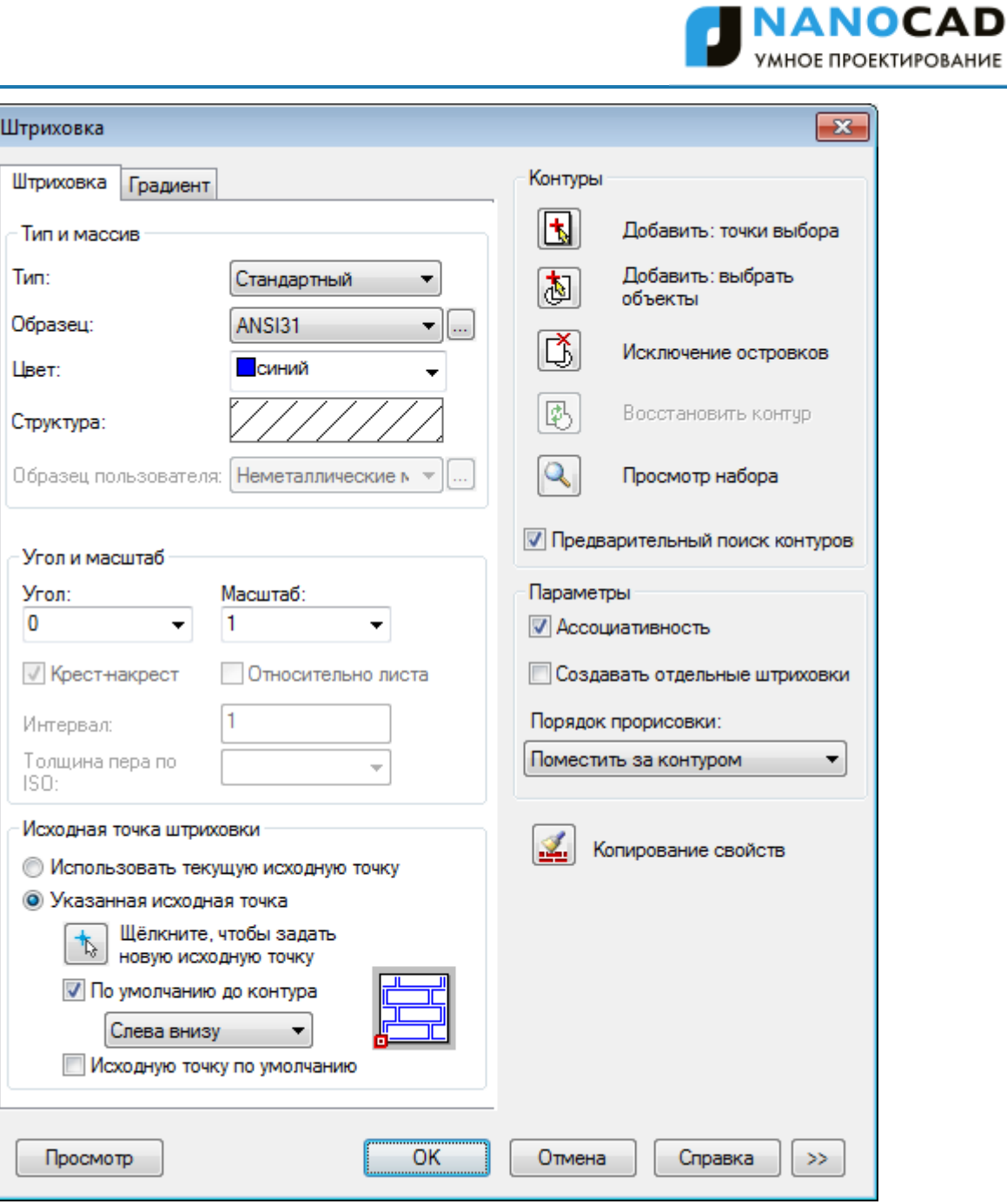

### *Параметры:*

*Тип и массив*

**Тип:** Раскрывающийся список для выбора типа образца штриховки. Доступны типы:

- **Стандартный**
- **Из линий**
- **Пользовательский**
- **Образец:** Раскрывающийся список для выбора имеющихся стандартных образцов. Параметр **Образец** доступен только для типа штриховки **Стандартный**.

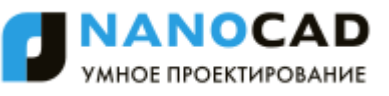

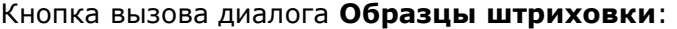

 $\Box$ 

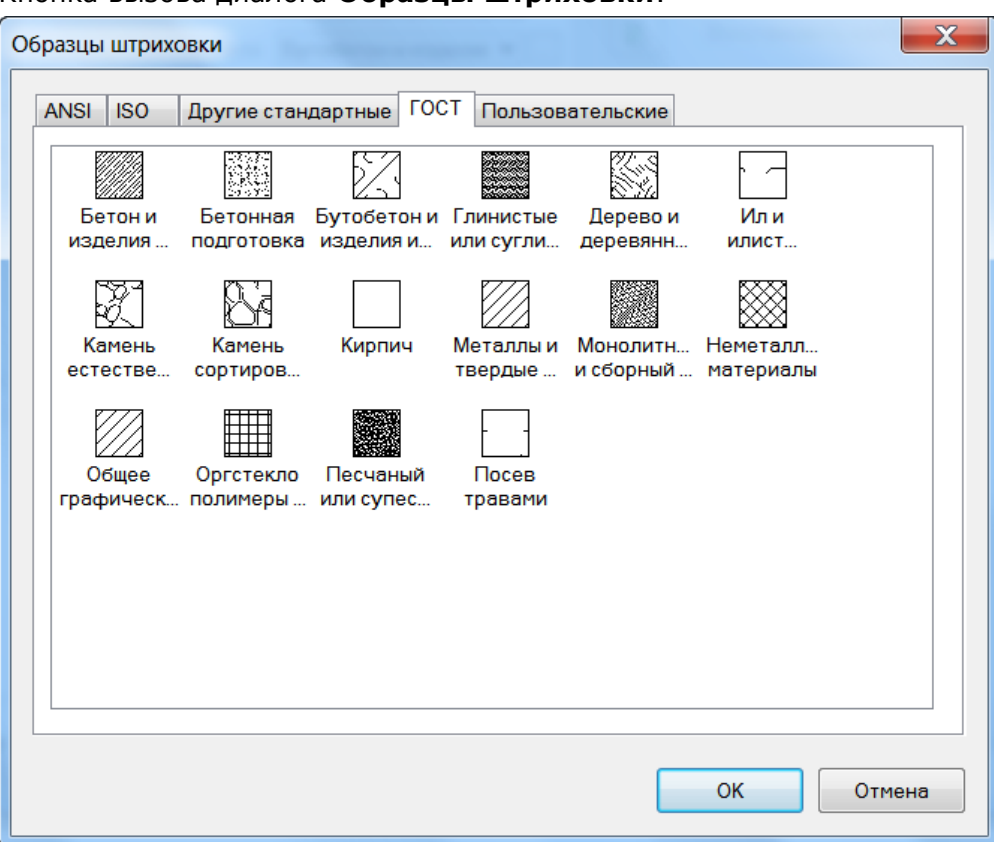

Диалог содержит вкладки:

- **ANSI** образцы штриховок стандарта ANSI;
- **ISO** образцы штриховок стандарта ISO;
- **Другие стандарты** образцы штриховок не относящиеся к стандартам ANSI, ISO и ГОСТ;
- **ГОСТ** образцы штриховок графических обозначений материалов по ГОСТ;
- **Пользовательские** список и образцы пользовательских файлов формата \*.pat.

**Цвет:** Раскрывающийся список для выбора цвета штриховки.

**Структура:** Отображение графической структуры выбранного образца штриховки. Щелчок на этом поле открывает диалоговое окно **Образцы штриховки**.

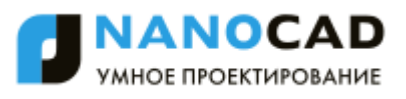

**Образец пользователя:** Раскрывающийся список для выбора имеющихся пользовательских образцов.

> Параметр **Образец пользователя** доступен только для типа штриховки **Пользовательский**.

При выборе параметра **Пользовательский** в раскрывающемся списке **Тип**, сразу вызывается диалог **Образцы штриховки** с открытой вкладкой **Пользовательские**:

В левой части вкладки отображаются доступные пользовательские образцы штриховки. Выбранный образец отображается в правой части вкладки:

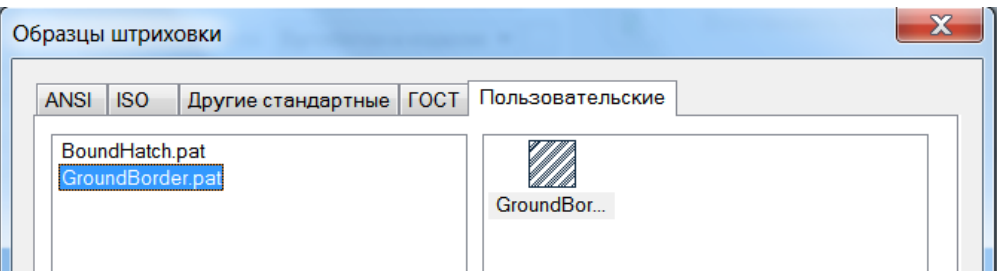

Пользовательские образцы штриховки (файлы с расширением \*.pat) размещаются в той же папке, в которой находятся образцы штриховки, поставляемые вместе с программой:

*C:\ProgramData\Nanosoft\nanoCAD X.X\SHX.*

Кнопка вызова диалога **Образцы штриховки**.

*Угол и масштаб*

...

**Угол:** Раскрывающийся список для выбора угла поворота штриховки относительно оси X текущей ПСК. Доступен ввод значения с клавиатуры. **Масштаб:** Раскрывающийся список для выбора степени растяжения (сжатия) стандартного или пользовательского образца штриховки. Возможен ввод значения с клавиатуры. Параметр доступен только для типов штриховки **Стандартный** и **Пользовательский**. **Крест-накрест** Включение/Отключение режима нанесения второй штриховки, повернутой относительно первой на 90 градусов. Параметр доступен только для типа штриховки **Пользовательский**.

#### *Исходная точка штриховки*

Задание начальной точки для создания штриховки.

Обычно начальная точка задаѐтся для некоторых образцов штриховки (например, для штриховки, обозначающей кирпичную кладку, или для штриховки, отображающей раскладку керамической плитки), которые необходимо выровнять относительно определенной точки на контуре штриховки.

По умолчанию, все исходные точки штриховки соответствуют текущей исходной точке ПСК.

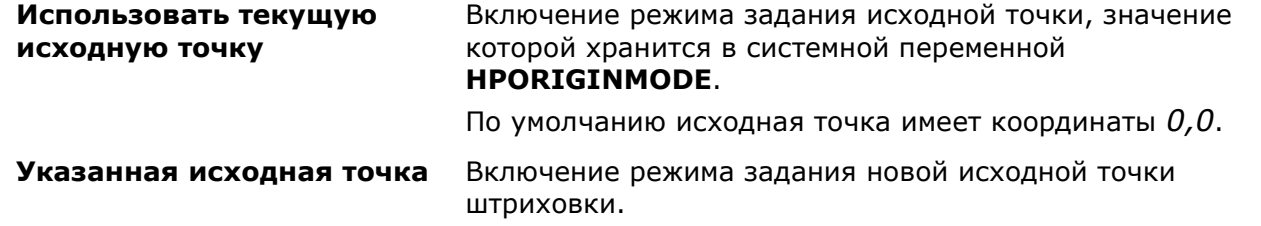

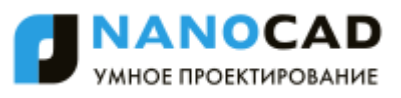

**Щѐлкните, чтобы задать новую исходную точку**

**Исходную точку**

Кнопка временного закрытия диалогового окна для указания новой исходной точки на экране курсором мыши.

**По умолчанию до контура** Включение/Отключение режима вычисления новой исходной точки на основе прямоугольных границ контура для штриховки.

В раскрывающемся списке доступны параметры:

- **Слева внизу**
- **Справа внизу**
- **Справа вверху**
- **Слева вверху**
- **Центр**

На пиктограмме отображается текущее положение исходной точки:

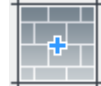

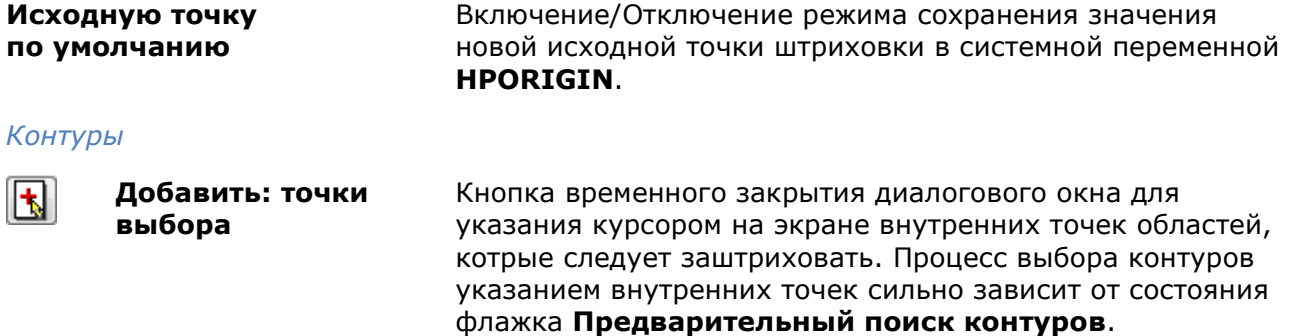

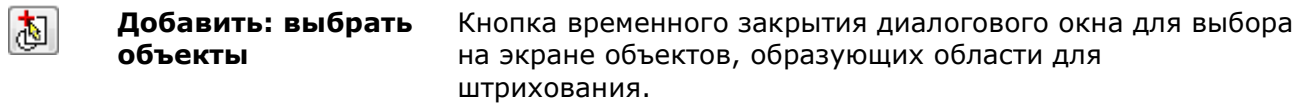

**Исключение** Кнопка временного закрытия диалогового окна для ß. **островков** удаления ранее добавленных внутрь контура объектов.

> Параметр недоступен, если процесс выбора областей штрихования еще не осуществлен, т.е. ещѐ не указаны внутренние точки областей или не выбраны объекты, образующие эти области.

**Восстановить**  Кнопка временного закрытия диалогового окна для 郾 **контур** создания полилинии или области вокруг указанной штриховки и, дополнительно, для связывания с ней штриховки.

> Параметр доступен только при открытии диалога командой редактирования штриховки, при использовании команды создания штриховки, параметр недоступен.

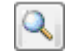

**Просмотр набора** Кнопка временного закрытия диалогового окна для отображения созданных контуров штриховки.

> Параметр недоступен, если процесс выбора областей штрихования еще не осуществлен, т.е. ещѐ не указаны внутренние точки областей или не выбраны объекты, образующие эти области.

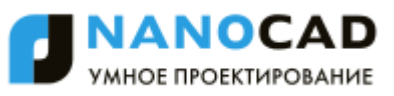

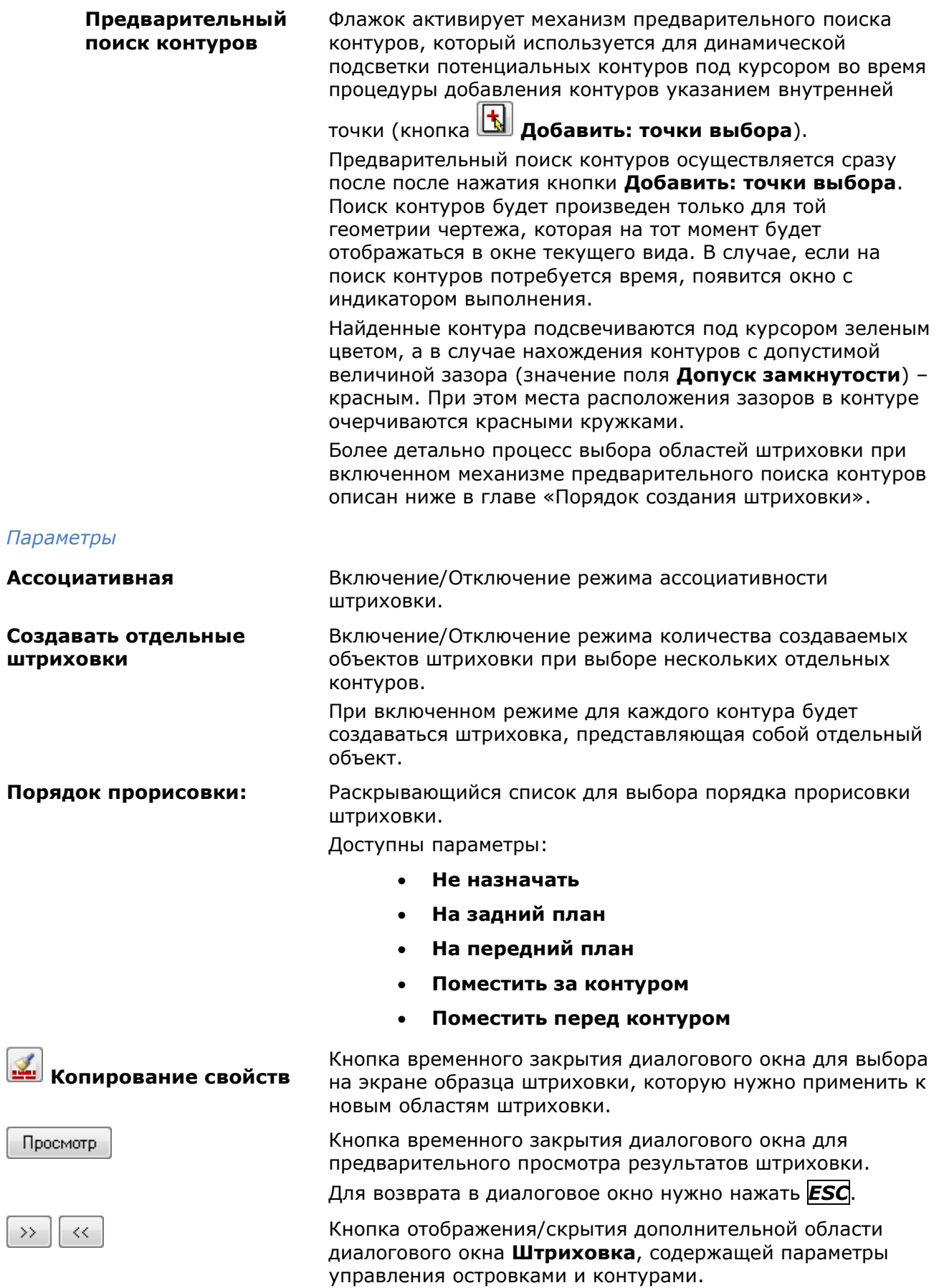

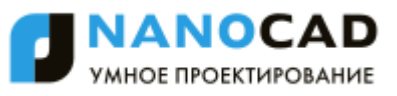

#### *Параметры дополнительной области диалогового окна Штриховка:*

x

Дополнительная область диалогового окна разворачивается по нажатии кнопки .

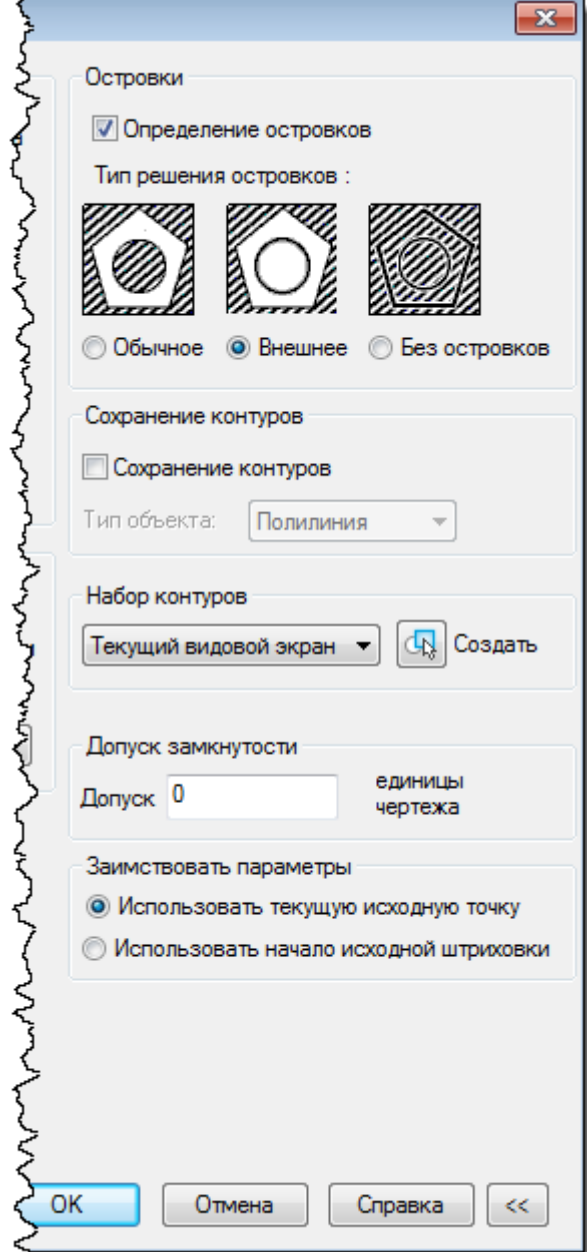

#### *Островки*

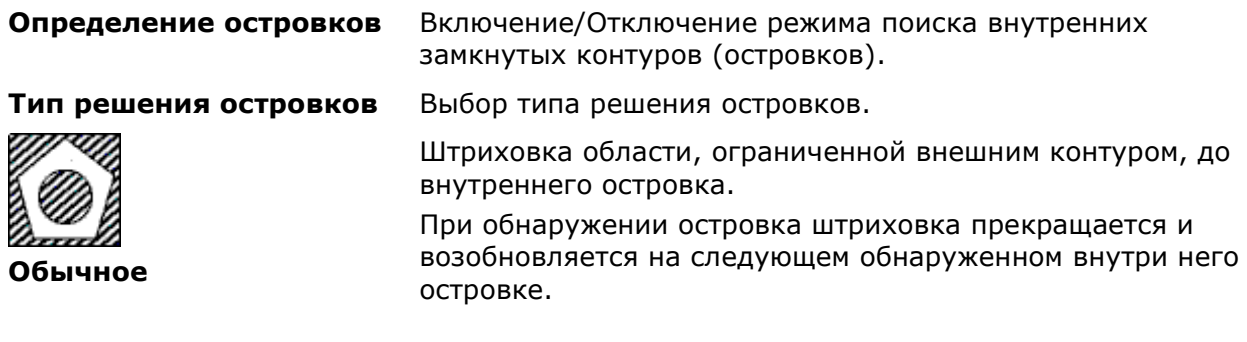

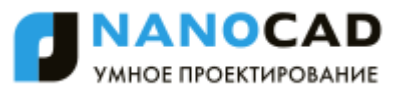

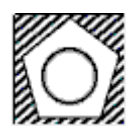

#### **Внешнее**

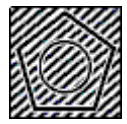

#### **Без островков**

*Сохранение контуров*

Штриховка области между внешним контуром и первым из внутренних контуров.

Штриховка области, ограниченной внешним контуром. Все внутренние объекты игнорируются.

**Сохранение контуров** Включение/Отключение режима сохранения в документе временных контуров штриховки как объектов и задания типа этих объектов.

**Тип объекта:** Раскрывающийся список для выбора типа объекта для нового контура.

Доступны типы:

- **Область**
- **Полилиния**

#### *Набор контуров*

Определение набора объектов, анализируемых при создании контура от указанной точки. При определении контура штриховки путѐм выбора объектов параметр не действует.

В раскрывающемся списке доступны для выбора наборы объектов:

- **Текущий видовой экран** создание набора контуров из всех объектов, находящихся в границах текущего видового экрана.
- **Имеющийся набор** создание набора контуров из объектов, выбранных на экране после нажатия кнопки **Создать**.

dR. **Создать**

Кнопка временного закрытия диалогового окна для выбора на экране объектов для формирования **Имеющегося набора** контуров.

#### *Допуск замкнутости*

**Допуск** Поле ввода максимально допустимой величины зазора между объектами, образующими контур штриховки.

> Значение задаѐтся в единицах чертежа и может быть как положительным, так и отрицательным. Абсолютная величина задаваемого значения должна быть в пределах от *0* до *5000*.

Зазоры между объектами, величина которых не превышает заданного значения, игнорируются, а контур, образованный такими объектами, считается замкнутым.

#### *Заимствовать параметры*

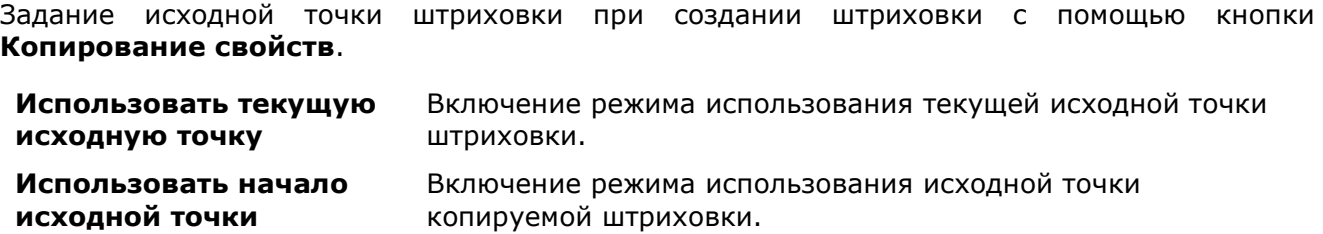

# <span id="page-495-0"></span>*Порядок создания штриховки*

Процесс создания штриховки можно разделить на несколько условных этапов.

*1. Задать параметры штриховки в диалоге «Штриховка»*

В том числе выбрать нужный образец штриховки в раскрывающемся списке **Образец** или в открывшемся после нажатия кнопки диалоге **Образцы штриховки**. Графическая структура выбранного образца будет отображена в поле **Структура**.

*2. Задать области штриховки*

Для задания областей штриховки можно использовать один из следующих способов:

 Указанием точки внутри области, ограниченной объектами (кнопкой **Добавить: точки выбора**);

или

 Выбором объектов, образующих замкнутую область (кнопкой **Добавить: выбрать объекты**).

**ПРИМЕЧАНИЕ:** При задании контура штриховки указанием точки внутри замкнутой области игнорируются (не учитываются) следующие объекты nanoCAD: однострочные и многострочные тексты, размеры, выноски и таблицы.

#### *2.а Выбор областей штриховки указанием точек внутри контуров*

Процесс указания точек внутри контуров штриховок во многом зависит от состояния флажка **Предварительный поиск контуров**.

Взведение флажка активирует механизм предварительного поиска контуров, который используется для динамической подсветки потенциальных контуров под курсором во время процедуры добавления контуров указанием внутренней точки. Кроме того, данный механизм значительно ускоряет процесс указания контуров, так как распознавание контуров происходит не в процессе каждого щелчка мыши, а заранее, сразу после нажатия кнопки

#### **Добавить: точки выбора**.

Предварительный поиск контуров будет произведен только для той геометрии чертежа, которая на данный момент отображается в окне текущего вида.

Информация о динамике процесса поиска выводится в строке состояния:

Поиск контуров 28% Прошло времени: 0:32 из 1:56 мин

Предварительный поиск контуров является фоновым и в его процессе можно производить указание нужных контуров щелчком мыши внутри контура. Выбираемые контуры помечаются зелеными точками:

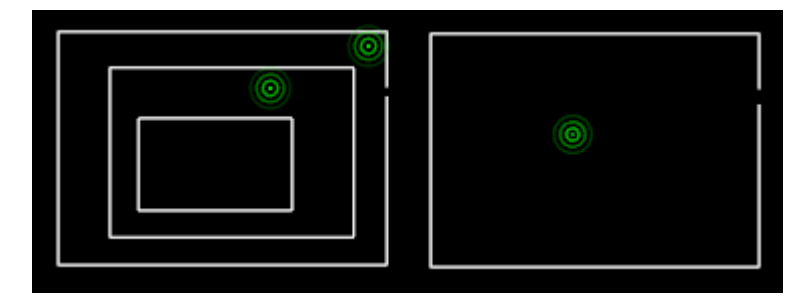

После завершения предварительного распознавания, указанные контуры выбираются для штрихования, точки стираются. Если в контурах имеются разрывы больше параметра **Допуск замкнутости**, указатель точки становится красным:

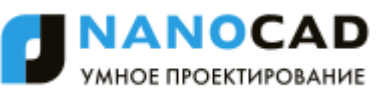

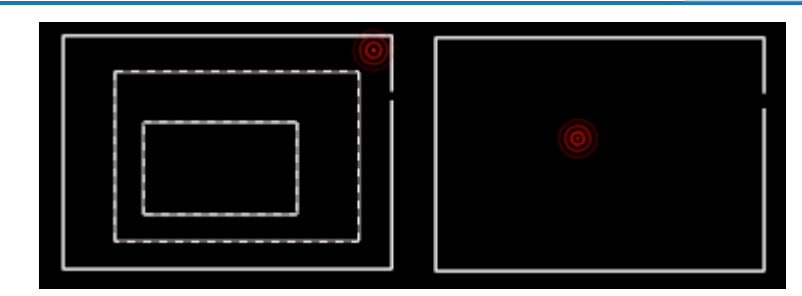

Выводится сообщение, предлагающее решения обнаруженной проблемы:

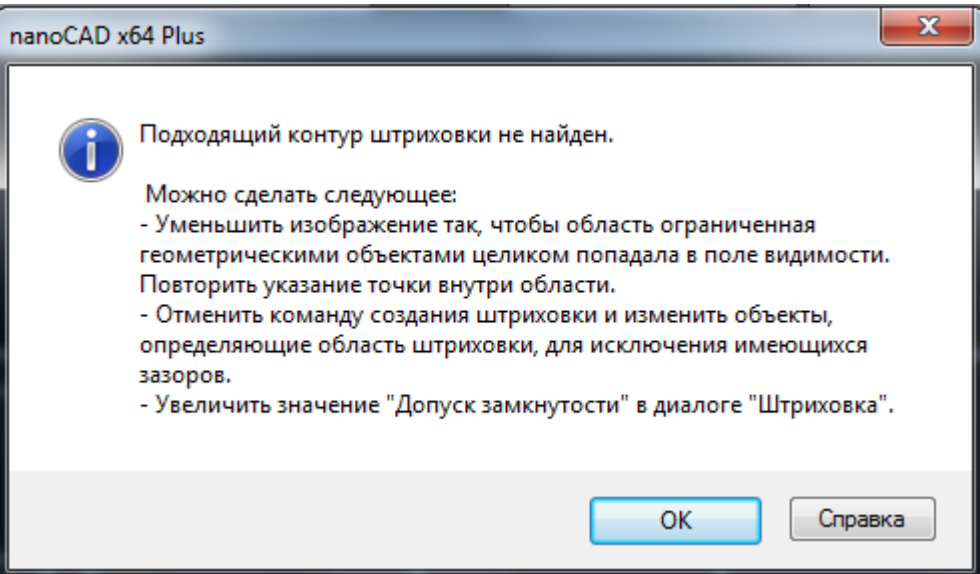

Для отмены выбора проблемных контуров, нажать **ОК** и повторно щелкнуть мышью на красной точке.

После предварительного поиска, найденные контуры подсвечиваются под курсором зеленым цветом:

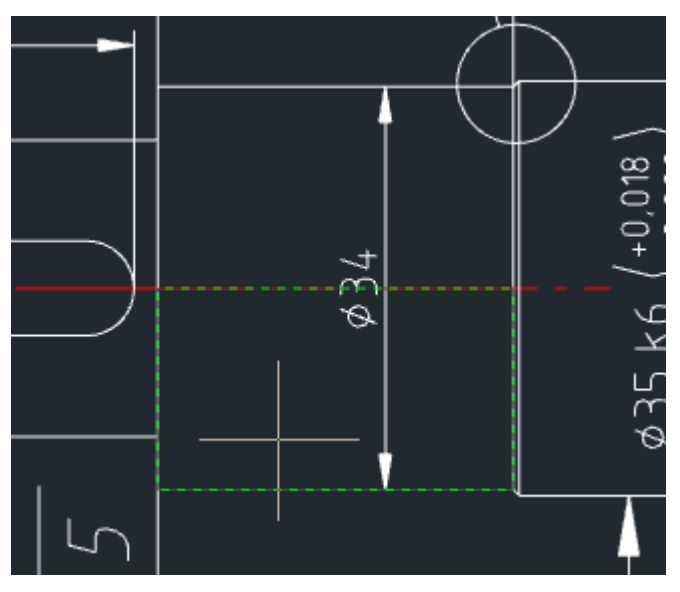

В случае наведения курсора на контуры с допустимой величиной зазора (значение поля **Допуск замкнутости**) – красным. При этом места расположения зазоров в контуре очерчиваются красными кружками:

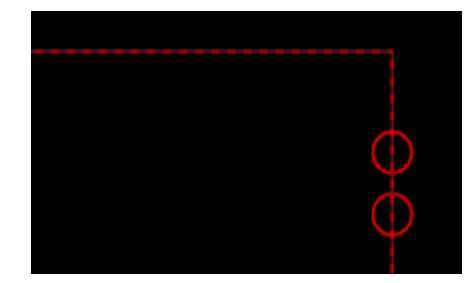

Если подсвеченный контур устраивает, нужно отметить его, щелчком левой кнопки мыши для внесения в набор контуров для штриховки.

Подсветка внесенных в набор контуров под курсором мыши становится розовой.

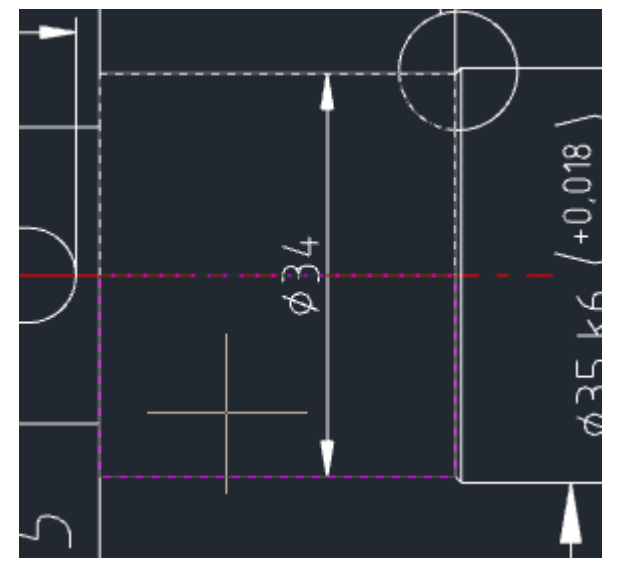

Следует учитывать, что операция предварительного поиска контуров производилась только для контуров, целиком отображавшихся в видовом экране на момент нажатия кнопки

u **Добавить: точки выбора**. Поэтому, если после нажатия этой кнопки область чертежа была передвинута или производилось масштабирование вида (зумирование), процесс поиска начнется заново.

Если, перед запуском процесса указания точек внутри контуров, флажок **Предварительный поиск контуров** взведен не был, то контуры под курсором подсвечиваться не будут, поскольку процесс распознавания всех контуров в текущем виде не будет произведен заранее. При этом процесс указания контуров может занять большее время, поскольку при каждом щелчке мыши будет осуществляться попытка распознавания замкнутого контура.

В случае, если на распознавание контура потребуется время, появится окно с индикатором выполнения.

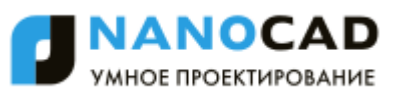

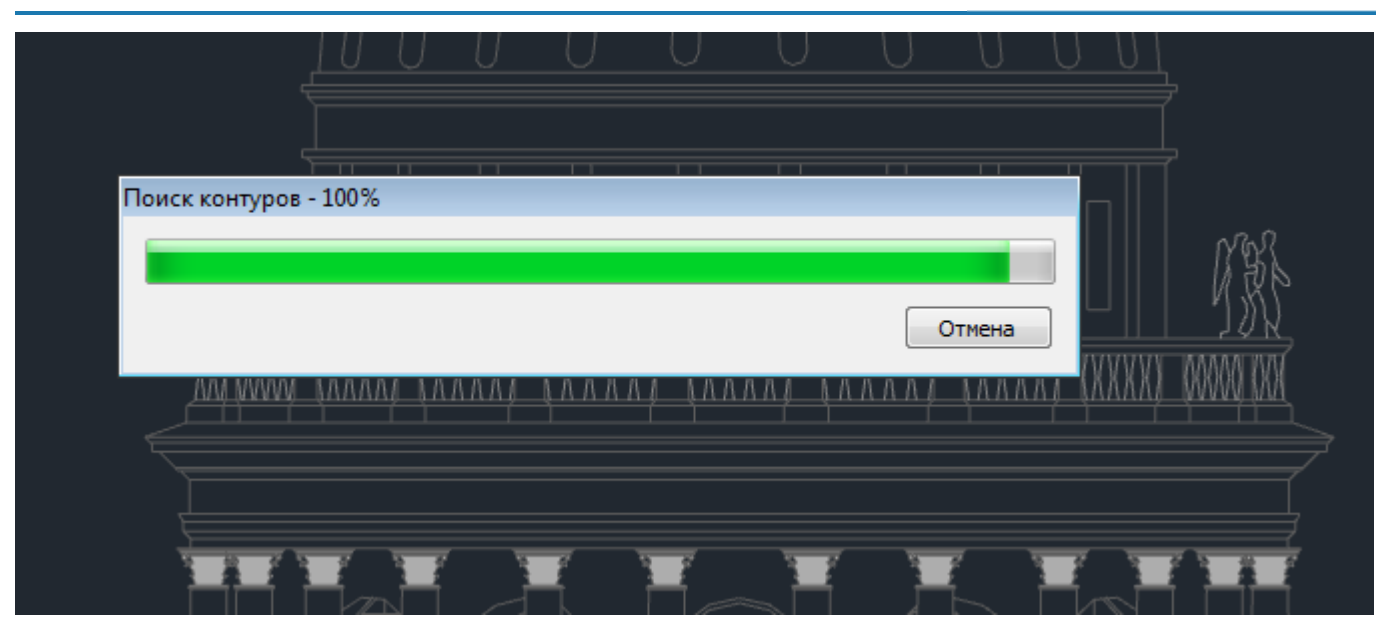

Для исключения контура, уже внесенного в выбор, следует еще раз отметить его щелчком мыши.

Если результаты выборки по какой-либо причине не устраивают в принципе, следует нажать *ESC* или выбрать команду **Отмена** в контекстном меню для отмены выбранных контуров и возврата в диалог **Штриховка** для перезадания выбора. Кнопки **Просмотр** и **ОК** в открывшемся диалоге в этом случае будут заблокированы.

Для окончания добавления контуров в набор нажать *ENTER* или выбрать команду **Ввод** в контекстном меню для возврата в диалог **Штриховка**. По возвращении в диалог, для предварительного просмотра результата штриховки нажать кнопку **Просмотр**. Для завершения команды без предварительного просмотра нажать кнопку **ОК**.

Если размеры выбранного контура меньше, чем параметр **Масштаб** установленного образца штриховки, выдается сообщение:

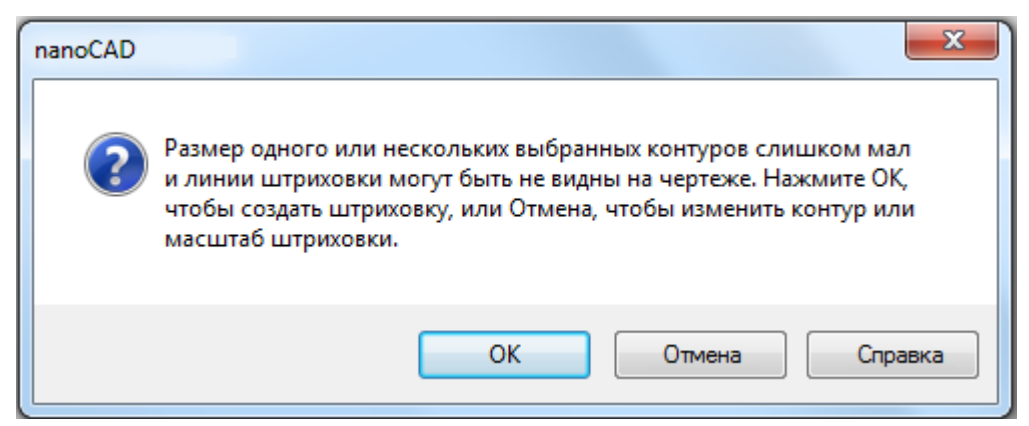

В диалоге можно выбрать следующие действия:

- **ОК** создать штриховку с заданными параметрами.
- **Отмена** изменить масштаб штриховки или размеры контура.

*2.б Выбор областей штриховки указанием объектов, образующих области штриховкок*

Нажать кнопку **Добавить: выбрать объекты** и выбрать объекты, ограничивающие области, которые следует заштриховать.

Для исключения объекта из выборки, следует еще раз отметить его щелчком мыши.

Если результаты выборки по какой-либо причине не устраивают в принципе, следует нажать *ESC* или выбрать команду **Отмена** в контекстном меню для отмены выбранных объектов и

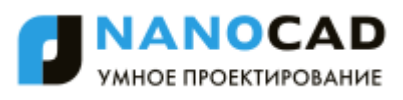

возврата в диалог **Штриховка** для перезадания выбора. Кнопки **Просмотр** и **ОК** в открывшемся диалоге в этом случае будут заблокированы.

Для окончания добавления объектов в набор нажать *ENTER* или выбрать команду **Ввод** в контекстном меню для возврата в диалог **Штриховка**. По возвращении в диалог, для предварительного просмотра результата штриховки нажать кнопку **Просмотр**. Для завершения команды без предварительного просмотра нажать кнопку **ОК**.

#### *При предварительном просмотре результата штриховки:*

- 1. Если результат предварительного просмотра штриховки устраивает, выбрать в командной строке опцию Принять или в контекстном меню команду **Ввод** или **Принять** для завершения штриховки. Нажатие клавиши *ENTER* также завершает команду.
- 2. Если в результате предварительного просмотра что-то не устраивает, для возврата в диалог и изменения параметров штриховки выбрать в командной строке опцию Не принять или в контекстном меню команды **Отмена** или **Не принять**. Нажатие клавиши *ESC* также приводит к возврату в диалог.

#### *Для создания штриховки копированием свойств имеющейся в документе штриховки:*

- 1. Нажать кнопку **НАР Копирование свойств.** Диалог Штриховка временно закрывается для выбора штриховки-прототипа.
- 2. Выбрать на экране штриховку, свойства которой нужно скопировать. После выбора образца штриховки для копирования свойств снова открывается диалог **Штриховка**, в котором кнопки **Просмотр** и **ОК** заблокированы, поскольку не выбраны области для штриховки.
- 3. Нажать кнопку **Добавить: точки выбора** и указать точки внутри областей, которые необходимо заштриховать по выбранному образцу, либо нажать кнопку

**Добавить: выбрать объекты** и выбрать объекты, ограничивающие области для штриховки.

4. Дальнейший порядок действий соответствует порядку действий, выполняемых при создании штриховки.

# <span id="page-499-0"></span>*Градиентная заливка*

Меню: **Черчение – Градиент…**

Градиентная заливка - это разновидность сплошной заливки с эффектом плавного перехода одного цвета в другой.

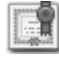

Этот функционал доступен только в платной версии программы.

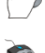

Панель: **Черчение –**

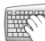

Командная строка: **ГРАДИЕНТ (GRADIENTCMD, GRADIENT)**

Параметры градиентной заливки задаются в диалоге **Штриховка** во вкладке **Градиент**:

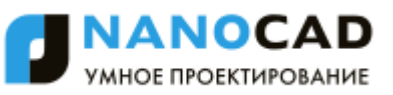

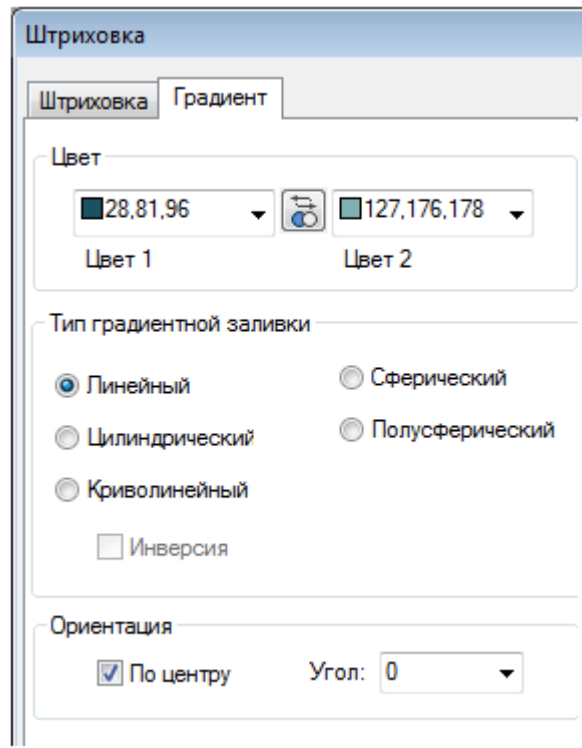

#### *Параметры:*

*Цвет*

- **Цвет 1** Раскрывающийся список для выбора первого цвета градиентной заливки.
- **Цвет 2** Раскрывающийся список для выбора второго цвета градиентной заливки.

 $\overline{6}$ Кнопка реверса выбранных цветов.

#### *Тип градиентной заливки*

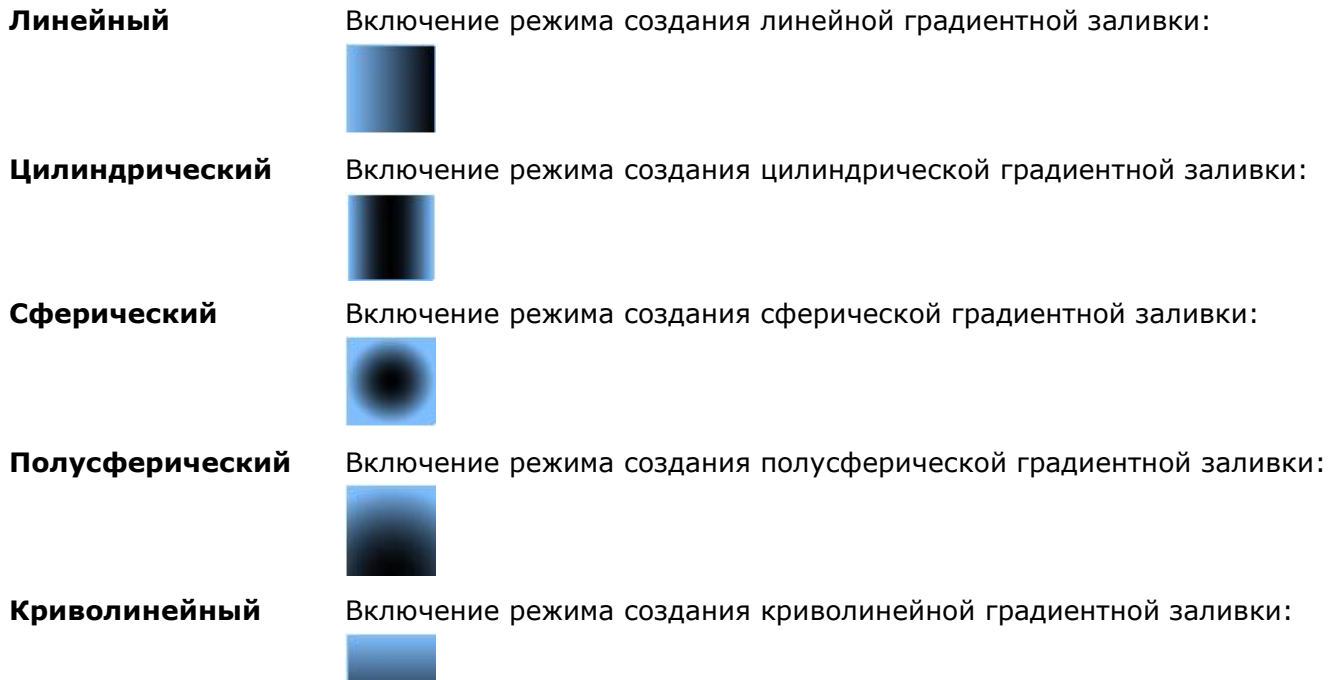

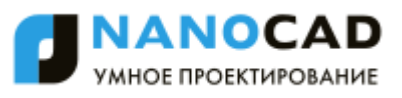

**Инверсия** Включение/отключение режима создания инверсной градиентной заливки.

Сферическая градиентная заливка:

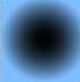

Инверсная сферическая градиентная заливка:

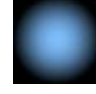

#### *Ориентация*

**По центру** Задание симметричной конфигурации градиента. Если флажок не установлен, градиентная заливка смещается вверх и влево, создавая таким образом иллюзию источника света, расположенного слева от объекта.

**Угол** Раскрывающийся список выбора угла градиентной заливки. Угол задается относительно текущей ПСК и независимо от угла поворота штриховки.

Параметры градиентной заливки можно отредактировать в функциональной панели **Свойства**:

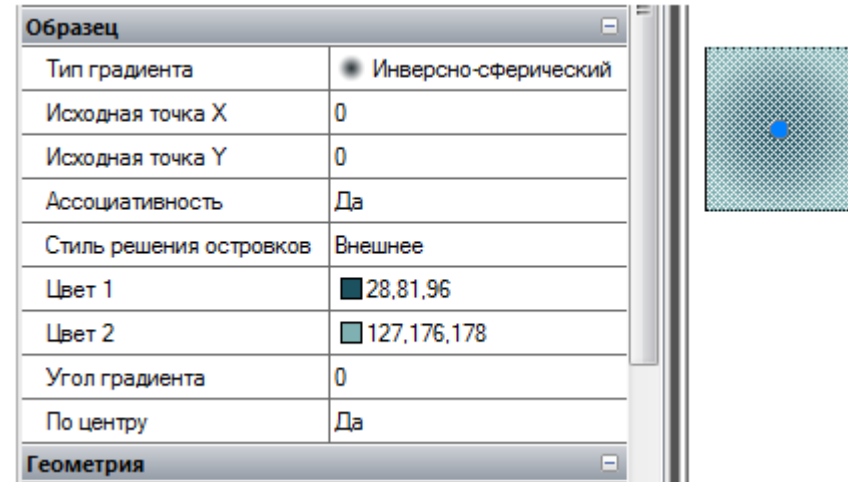

### <span id="page-501-0"></span>*Быстрая штриховка*

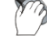

Меню: **Черчение – Быстрая штриховка**

Панель: **Черчение –**

Командная строка: **БЫСТРШТРИХ, БШ (FASTHATCH, FH)**

Команда позволяет быстро создать штриховку в нужных контурах с параметрами, ранее заданными в диалоге **Штриховка**, без открытия диалога.

#### *Для создания быстрой штриховки:*

- 470. Запустить команду **Быстрая штриховка**.
- 471. Указать точки внутри контуров, которые необходимо заштриховать.
- 472. Нажать *ENTER* для выполнения команды.

# <span id="page-502-0"></span>*Быстрый градиент*

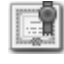

**В.**<br>Этот функционал доступен только в платной версии программы.

Меню: **Черчение – Быстрый градиент**

Панель: **Черчение –**

#### Командная строка: **БГ, БЫСТРГРАД (FASTGRADIENT, FG)**

Команда позволяет быстро создать градиентную заливку (разновидность объекта **Штриховка**) в нужных контурах с параметрами, ранее заданными в диалоге **Штриховка** на вкладке **Градиент**, без открытия диалога.

*Для создания быстрой градиентной заливки:*

#### 473. Запустить команду **Быстрый градиент**.

474. Указать точки внутри контуров, в которых необходимо произвести заливку.

475. Нажать *ENTER* для выполнения команды.

# <span id="page-502-1"></span>*Редактирование штриховки*

Меню: **Редактирование – Объект > Штриховка…**

Панель: **Редактирование 2 –**

Командная строка: **РЕДШТРИХ, РШ (HATCHEDIT)**

Как и любой другой объект штриховку можно удалять, копировать, перемещать, поворачивать и т.д.

У выбранной штриховки в окне **Свойства** можно изменять масштаб и угол.

Редактирование свойств штриховки производится в том же самом диалоге **Штриховка**, который используется и для создания штриховки.

**ПРИМЕЧАНИЕ:** При редактировании штриховки параметр **Не назначать** раскрывающегося списка **Порядок прорисовки** заменяется на параметр **Не изменять**.

Команда редактирования штриховки позволяет восстанавливать удалѐнные контуры штриховки. При открытии диалога **Штриховка** при помощи этой команды кнопка **Восстановить контур**, не доступная в диалоге при создании штриховки, активизируется.

*Для восстановления контура штриховки:*

- 1. Запустить команду **Редактирование – Объект > Штриховка**.
- 2. В ответ на запрос в командной строке Выберите штриховку или [?]: выбрать штриховку, для которой нужно восстановить контур.
- 3. В открывшемся диалоге **Штриховка** нажать кнопку **Восстановить контур**.
- 4. Выбрать в командной строке или контекстном меню опцию Область или Полилиния для задания типа объекта для восстанавливаемого контура.
- 5. Выбрать Да или Нет в ответ на запрос в командной строке Связать штриховку с новым контуром? [Да/Нет] <Да>:.
- 6. В диалоге **Штриховка** нажать **ОК**.

# *Форма*

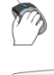

Меню: **Черчение – Форма…**

### Командная строка: **ФОРМА (SHAPE)**

Формы представляют собой объекты, описываемые в специальном формате и хранящиеся в текстовых файлах с расширением SHP.

Формы могут входить в описания сложных типов линий (для более подробной информации см. раздел «Типы линий»).

SHX-шрифты также описываются и хранятся в SHP-файлах. Каждый символ такого шрифта представляет собой по сути форму специального типа.

Формы можно создавать и использовать в качестве альтернативы блокам в тех случаях, когда достаточно простые элементы нужно многократно вставлять в разные места документа, например, условные графические элементы (УГО) в электротехнике, картографии и т.д. Именно в таких случаях применение форм более эффективно за счет простоты их хранения и быстроты обработки, несмотря даже на то, что создавать блоки значительно проще и они более универсальны, чем формы.

В состав поставки nanoCAD входит 2 файла (*GOST 2.303-68.shx* и *ltypeshp.shx*), содержащие описание форм. После установки программы данные файлы размещаются в папке

*C:\ProgramData\Nanosoft\nanoCAD X.X\SHX.*

Файл *GOST 2.303-68.shx* содержит формы, используемые при описании сложных типов линий в файле *GOST 2.303-68.lin*.

nanoCAD поддерживает формы, созданные для AutoCAD.

Пользователь имеет возможность создавать собственные формы. Для этого необходимо создать файл описаний форм с расширением SHP в любом текстовом редакторе или текстовом процессоре, позволяющем сохранять тексты в формате ASCII, и скомпилировать на его основе файл с расширением SHX. Для использования скомпилированного файла в nanoCAD достаточно поместить его в папку

*C:\ProgramData\Nanosoft\nanoCAD X.X\SHX.*

Команда **Форма** позволяет вставлять формы из файла (\*.SHX) в документ. Выбор файла, содержащего формы, и самой формы осуществляется в диалоговом окне **Выбор формы**:

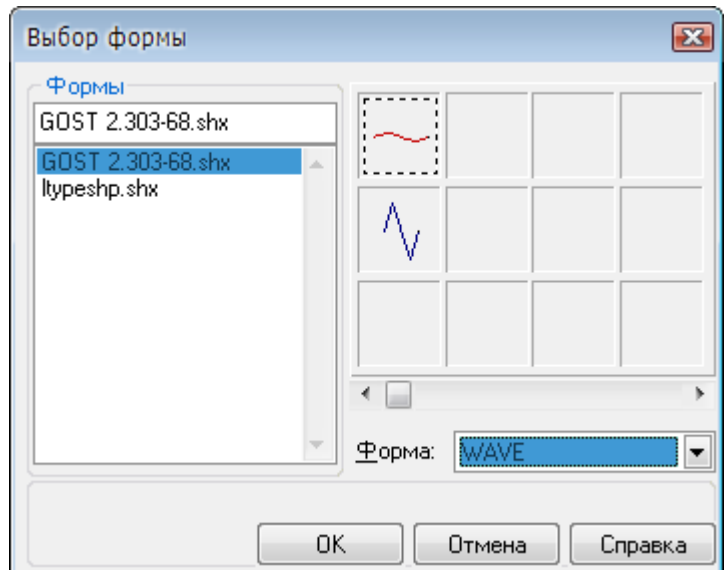

#### *Для вставки формы:*
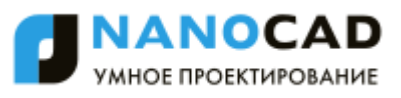

- 1. В разделе **Формы** выбрать файл. В окне, расположенном в правой верхней части диалога, отображаются слайды с графическими изображениями имеющихся в файле форм.
- 2. Выбрать форму для вставки, щелкнув левой кнопкой мыши на слайде формы или выбрав имя формы в раскрывающемся списке **Форма**.
- 3. Нажать **ОК**.
- 4. После закрытия диалогового окна выполнить соответствующие действия в ответ на запросы в командной строке:

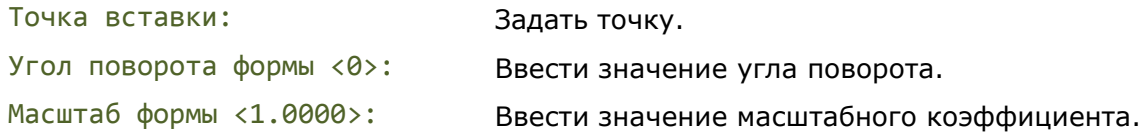

**ПРИМЕЧАНИЕ:** Задавать значения параметров формы можно курсором на экране, при этом происходит динамическое изменение внешнего вида вставляемой формы в зависимости от перемещения курсора.

# *Заливка формой*

Меню: **Черчение – Заливка формой…**

#### Командная строка: **FILLSHAPES**

Заливка формой может использоваться в качестве альтернативы команде **Штриховка**, например, для обозначения условными графическими обозначениями (УГО) лесных массивов или заболоченных участков местности в топографических чертежах. В отличие от штриховки команда **Заливка формой** позволяет задавать расстояние между строками и столбцами форм, а также угол поворота формы в заливке (не путать с углом поворота самой заливки!).

Заливка формой не обладает ассоциативностью, т.е. при изменении контура залитой области (например, при помощи ручек или команды **Растягивание**) не происходит автоматического обновления заливки.

После запуска команды открывается диалоговое окно **Выбор формы** для выбора формы, которой необходимо заполнить замкнутую область:

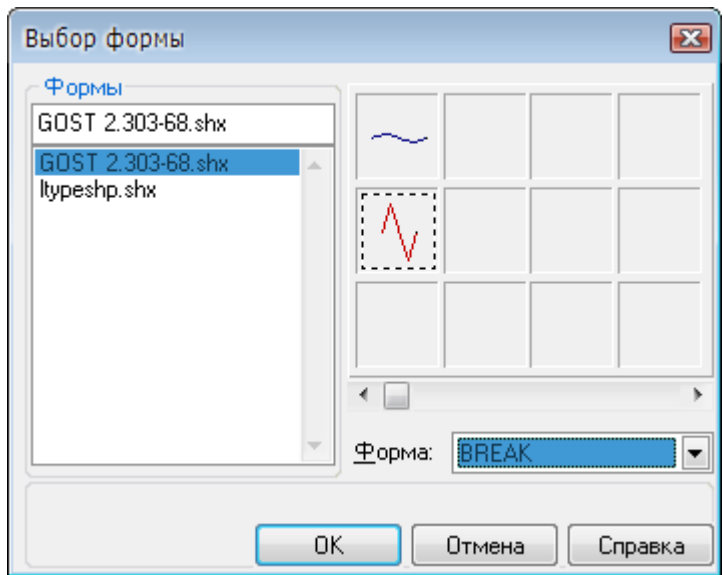

**ПРИМЕЧАНИЕ:** При выборе формы для заливки области используется тот же самый диалог, что и при выборе формы для вставки в документ. Порядок выбора формы для заливки также ничем не отличается от порядка выбора формы для вставки в документ (для более подробной информации см. раздел «Форма»).

#### *Опции команды:*

Да Создание блока из всех форм, составляющих заливку. Блок позднее можно разбить на отдельные формы командой **Разбивка**.

Нет Создание заливки из форм, как отдельных элементов.

После выбора формы для заливки и закрытия диалогового окна **Выбор формы** необходимо выполнить следующие действия в ответ на запросы в командной строке:

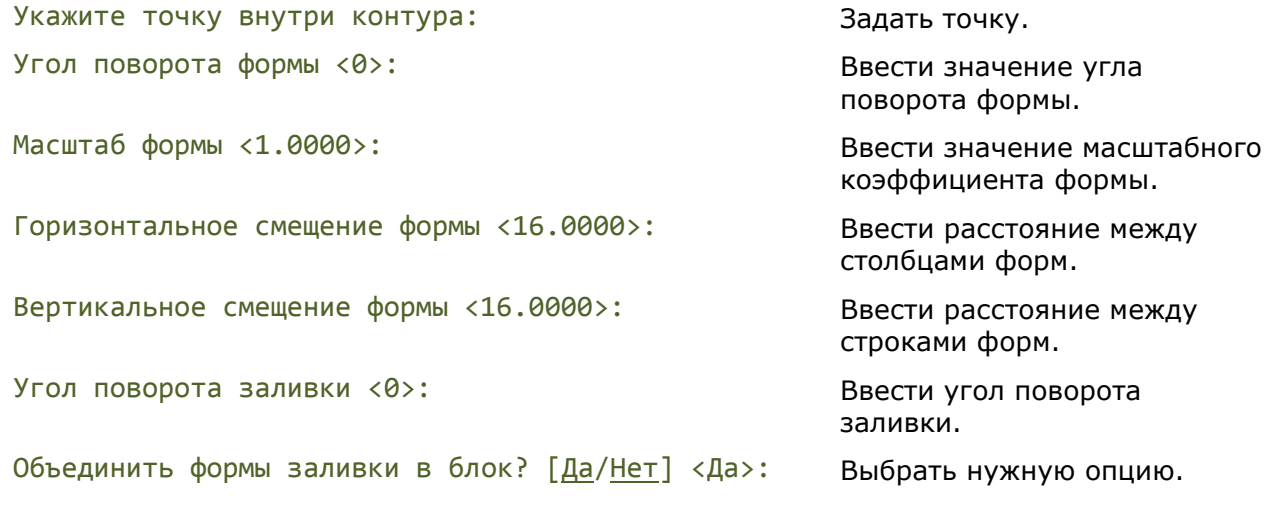

**ПРИМЕЧАНИЕ:** Задавать значения параметров заливки можно курсором на экране, при этом происходит динамическое изменение внешнего вида заливки в зависимости от перемещения курсора.

# *Контур*

Меню: **Черчение – Контур…** Панель: **Черчение –**

Командная строка: **КО, КОНТУР, КПОЛИ (BO, BOUNDARY)**

Команда создаѐт область, ограниченную замкнутой полилинией (контуром). Контур может быть образован из отрезков, полилиний, окружностей, дуг, эллипсов, эллиптических дуг и сплайнов. Контур может быть создан либо из одного замкнутого объекта, либо из нескольких пересекающихся или соединяющихся в конечных точках объектов, ограничивающих замкнутую область.

Для областей, ограниченных контуром, можно рассчитывать площадь, выполнять штриховку.

После запуска команды открывается диалоговое окно **Создание контура**:

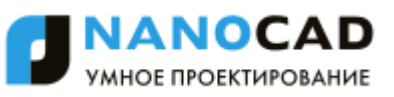

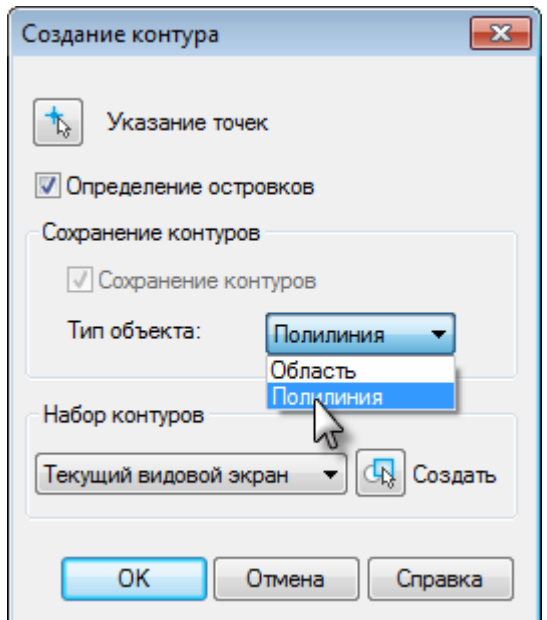

#### *Для создания области или контура:*

- 1. В списке **Тип объекта** выбрать **Полилиния** или **Область**.
- 2. Для поиска внутренних замкнутых контуров (островков) взвести флажок **Определение островков**.
- 3. Нажать кнопку **Указание точек**.
- 4. Указать точку на чертеже внутри каждого замкнутого контура, из которого необходимо создать область или полилинию.
- 5. Нажать кнопку **ОК**.

*Для ограничения числа объектов, участвующих в определении контура, можно создать новый набор контуров:*

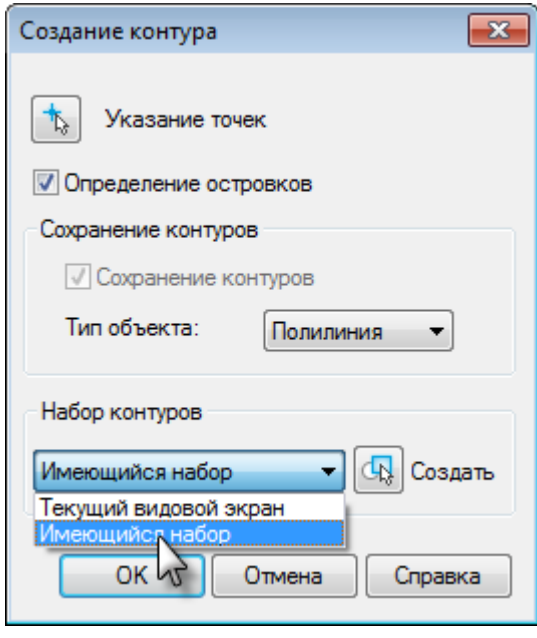

- 1. В разделе **Набор контуров** нажать кнопку **Создать**.
- 2. Указать на чертеже объекты, определяющие контур.

При выборе в списке параметра **Текущий видовой экран** отменяется текущий набор контуров и создаѐтся набор контуров из всех объектов, находящихся в границах текущего видового экрана.

# *Фигура*

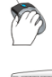

Меню: **Черчение – Фигура**

#### Командная строка: **ФИ, ФИГУРА (SOLID)**

Команда создаѐт закрашенные многоугольники.

Первые две точки описывают одну сторону многоугольника.

Если в ответ на запрос четвѐртой точки выбрать Выход или нажать *ENTER*, строится закрашенный треугольник, а указание точки ведѐт к построению четырѐхугольника.

Две последние точки определяют первую сторону следующего многоугольника. Запросы Третья точка:, Четвёртая точка или [Выход]: будут повторяться. После указания этих точек к исходной фигуре присоединяются дополнительные треугольные и четырѐхугольные фрагменты.

При создании четырѐхугольной фигуры или фрагмента порядок указания вершин влияет на форму фигуры:

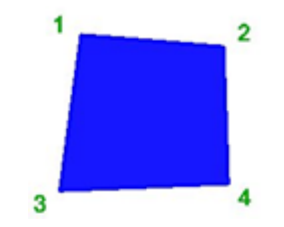

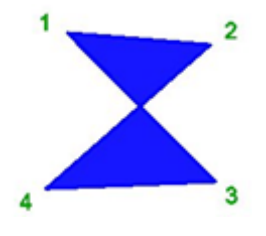

#### *Опция команды:*

Выход Включение режима построения треугольной фигуры.

#### *Запросы команды:*

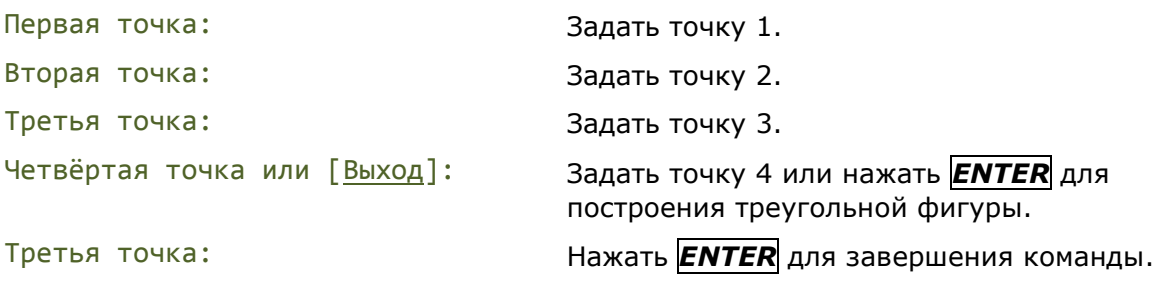

# *Маскировка*

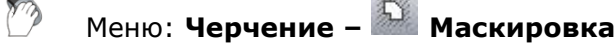

Панель: **Черчение –**

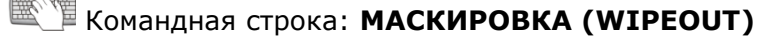

**CONTRACTOR** 

Команда создаѐт маскирующие объекты в виде многоугольников, имеющих цвет фона, которыми можно закрывать объекты чертежа.

Маскирующая область ограничивается контурами, видимость которых можно включать при редактировании чертежа и отключать при печати. Замкнутую полилинию, состоящую только из линейных сегментов, можно преобразовать в маскирующий объект.

Маскирующие объекты можно создавать в пространстве листа для скрытия объектов, находящихся в пространстве модели.

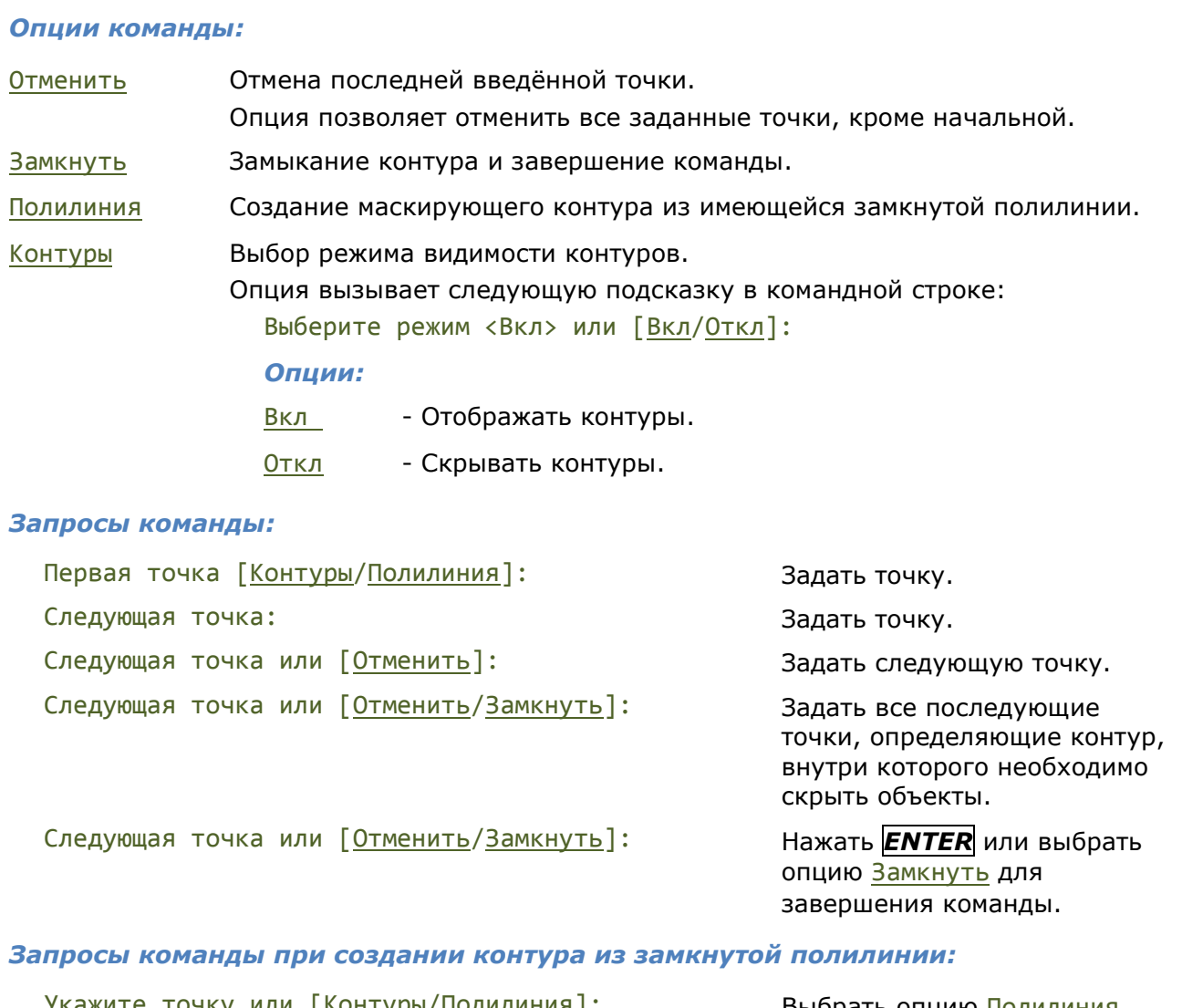

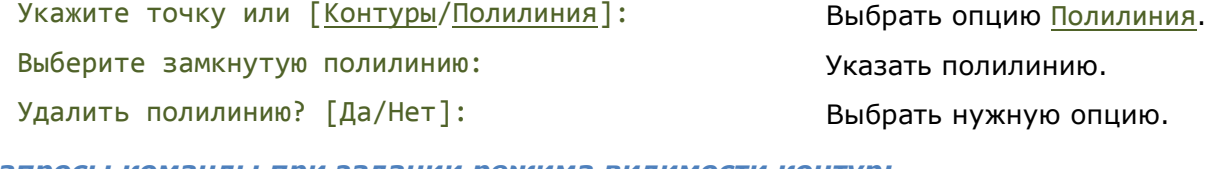

*Запросы команды при задании режима видимости контур:*

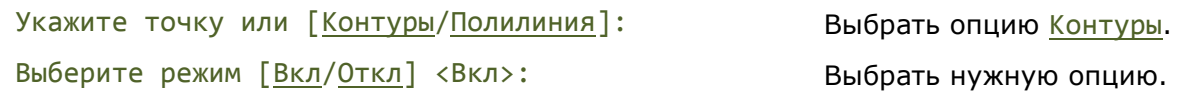

**ПРИМЕЧАНИЕ:** Выбор режима видимости контуров оказывает влияние на все маскирующие объекты чертежа.

# *Облако*

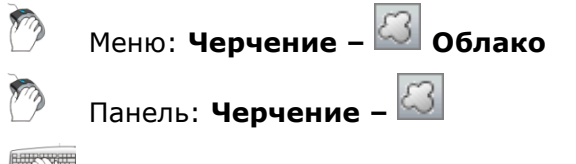

Командная строка: **ОБЛАКО (REVCLOUD)**

Команда строит контур в виде облака, представляющий собой полилинию, состоящую только из дуговых сегментов. Максимальная длина дуги сегментов не может превышать минимальную длину более чем в три раза.

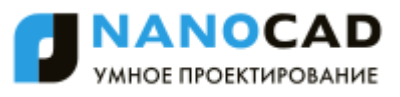

Облако используется для выделения пояснительных надписей и пометок на чертеже. Контур облака может быть как замкнутым, так и разомкнутым.

При задании команды в командной строке отображаются текущие параметры облака (для стандарта СПДС и **Масштаба оформления** 1:100):

Минимальная длина дуги: 1500.00 Максимальная длина дуги: 1500.00 Стиль: Обычный

**ВНИМАНИЕ!** Последнее заданное значение длины дуги записывается в системный реестр. Для обеспечения согласованности при использовании в документе различных масштабных коэффициентов это значение умножается на текущее значение системной переменной **DIMSCALE**, которое соответствует текущему значению **Масштаба оформления** или **Масштаба объектов**.

#### *Опции команды:*

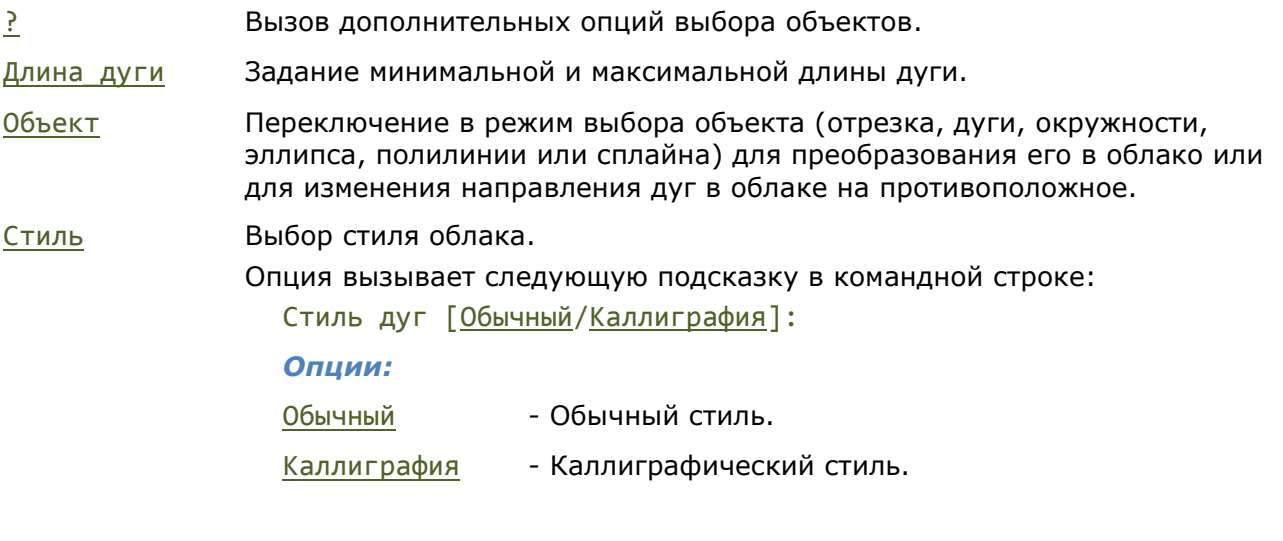

Обычный стиль Каллиграфия Противоположное направление дуг *Запросы команды:* Первая точка или [Длина\_дуги/Объект/Стиль] Задать начальную точку.

<Объект>: Проведите курсор по контуру облака...: Провести курсор по желаемому

контуру. При приближении курсора к начальной точке происходит автоматическое замыкание контура облака и завершение команды.

*Запросы команды при преобразовании замкнутого объекта в облако и изменении направления дуг в облаке на противоположное:*

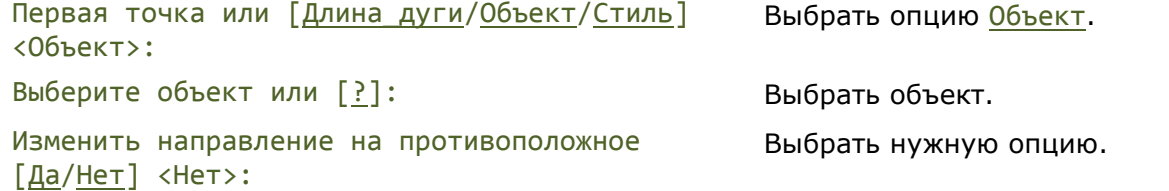

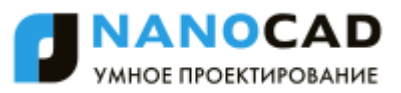

# *Работа с текстом*

Каждый чертѐж в процессе редактирования сопровождается различными надписями, которые несут самую разную информацию: это и заголовки, и технические требования, и технические характеристики, и элементы основной надписи и таблиц и так далее.

В nanoCAD можно создавать и редактировать *однострочные* и *многострочные текстовые объекты*.

Сравнительно короткие тексты создаются с помощью *однострочного текста* и записываются чаще всего в одну строку. Однострочный текст применяется для добавления в чертѐж, например, заголовка или короткого примечания.

*Многострочный текст* применяется для создания больших текстовых фрагментов типа технических требований или технических характеристик.

В составе однострочного текста, многострочного текста и значений атрибутов могут быть *поля*, которые используется в тех случаях, когда содержимое текста должно зависеть от значения свойства документа или другого объекта.

Для ввода текста используются векторные шрифты с расширением SHX, которые устанавливаются при инсталляции nanoCAD. Кроме того, имеется возможность использовать установленные в операционной системе шрифты TrueType, имеющие расширение TTF.

Инструменты создания текста nanoCAD позволяют выбирать гарнитуру шрифта, задавать и изменять высоту текста, начертание, режимы выравнивания.

# *Текст*

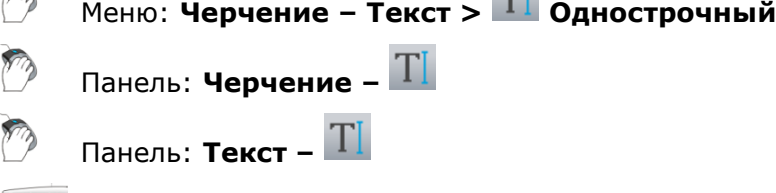

# Командная строка: **ДТ, ДТЕКСТ, ТЕКСТ (TEXT, DTEXT)**

TPL.

Команда позволяет создать одну или несколько строк текста. Каждая созданная строка теста представляет собой отдельный текстовый объект.

Для создания нескольких текстовых строк после ввода каждой строки необходимо нажать *ENTER* для перевода курсора на следующую строку. Начало новой строки можно указать также на экране курсором мыши.

Для ввода символов *«градус»*, *«плюс/минус»*, *«диаметр»* можно использовать специальные комбинации: **%%d**, **%%p** и **%%c**.

Нажатие клавиши *ESC* завершает команду, последняя введенная текстовая строка при этом не сохраняется.

Для завершения ввода текста следует нажать два раза клавишу *ENTER* или комбинацию клавиш *CTRL*+*ENTER*.

По умолчанию для ввода текста используется текстовый стиль, установленный текущим в диалоговом окне **Текстовые стили**.

При необходимости текстовый стиль можно изменить в командной строке сразу после запуска команды.

#### *Опции команды:*

Стиль Задание в командной строке названия текстового стиля для ввода текста.

? Вывод в командной строке всех доступных текстовых стилей.

#### *Запросы команды:*

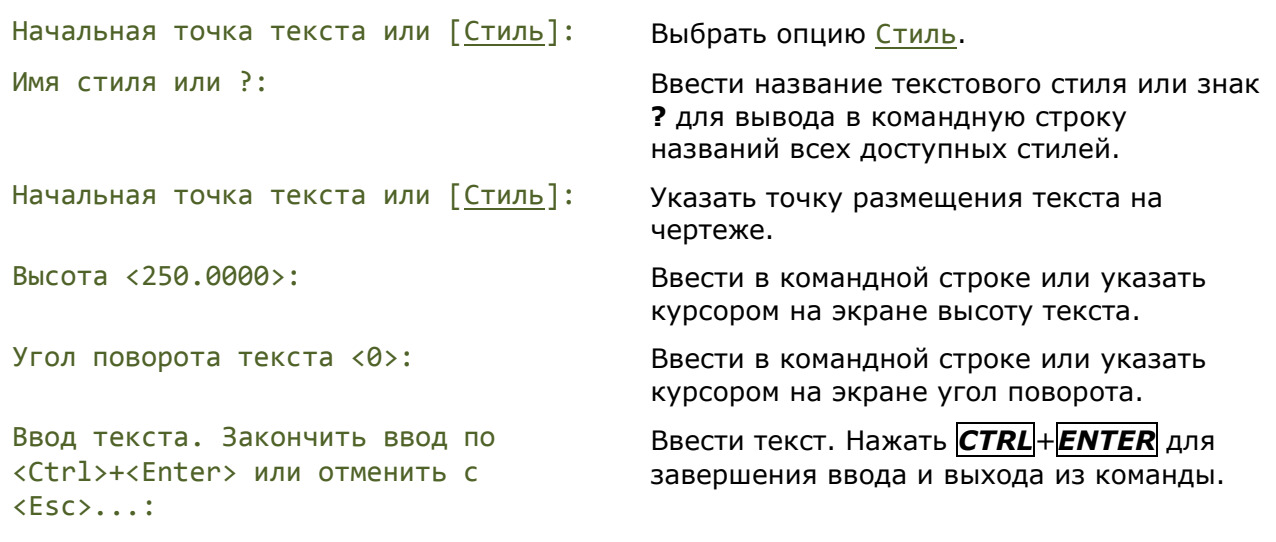

При появлении запроса на ввод текста становится доступно контекстное меню с командами редактирования текста. Данное меню описано ниже в главе **Редактирование однострочного текста**.

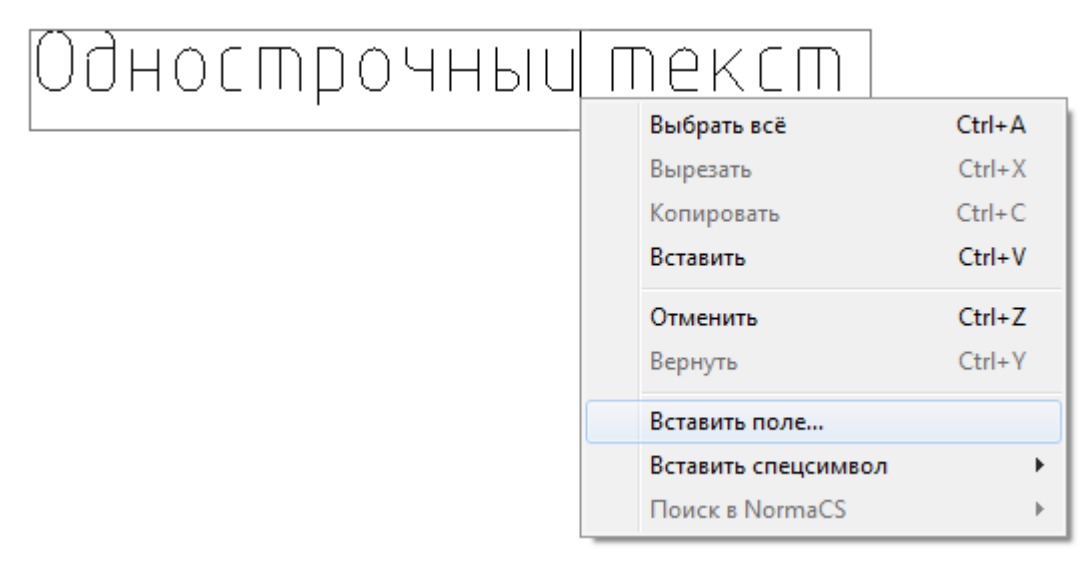

#### *Для создания повернутого текста:*

- 1. Указать начальную точку текста.
- 2. Задать высоту текста.
- 3. Задать или указать на чертеже угол поворота текста:

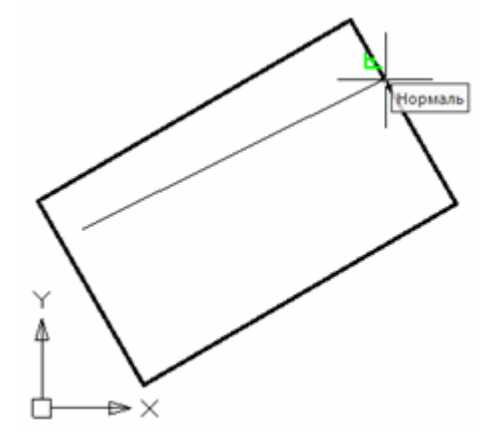

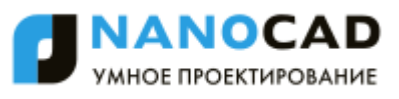

4. После задания угла поворота текстовая строка для удобства ввода остается горизонтальной. Поворачиваются на заданный угол, но в противоположную сторону, объекты чертежа:

> вого объекта, вписанюго в прямоугольник.

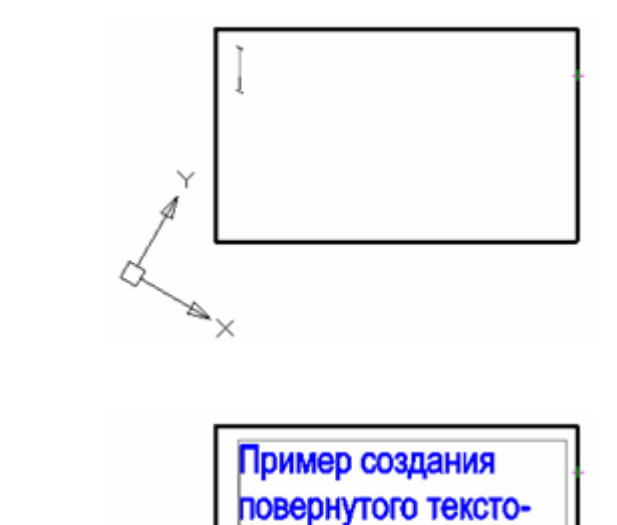

5. Ввести текст:

6. Нажать *CTRL*+*ENTER* для завершения ввода текста и выхода из команды. Изображение на экране возвращается к своему нормальному виду:

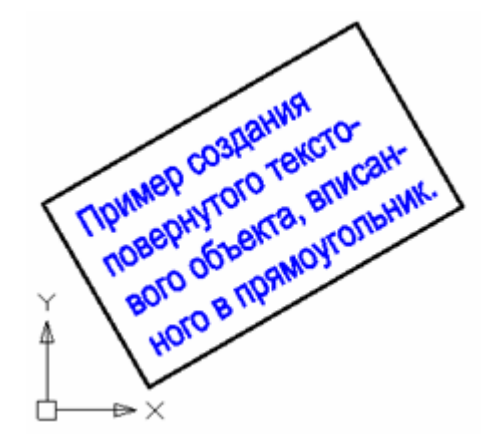

# *Многострочный текст*

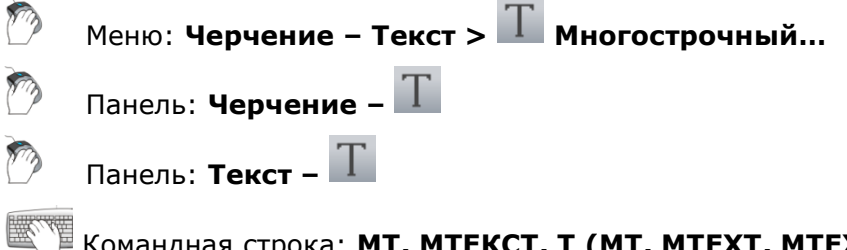

Командная строка: **МТ, МТЕКСТ, Т (MT, MTEXT, MTEXTCREATE, T)**

Многострочный текст состоит из текстовых строк или абзацев, вписанных в указанную пользователем область. Количество строк не лимитировано. Многострочный текст представляет собой единый объект.

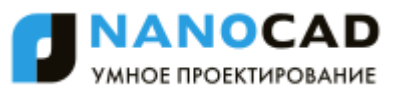

В отличие от однострочного текста в многострочном тексте допускается форматирование отдельных слов и символов. Например, возможно задавать разные шрифты, цвет, высоту символов, использовать подчѐркивание и надчѐркивание и т.д.

После запуска команды на чертеже необходимо указать прямоугольную рамку – область, в которой будет располагаться многострочный текст. Область задаѐтся указанием противоположных углов рамки: сначала задаѐтся левый верхний угол, затем – правый нижний.

После задания области текста открывается панель **Формат текста**:

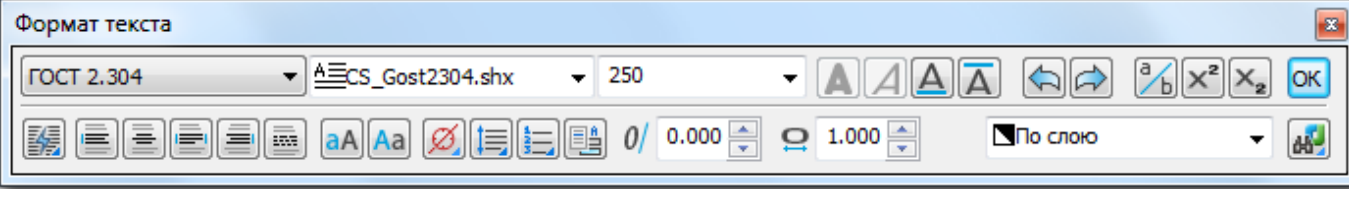

#### *Параметры:*

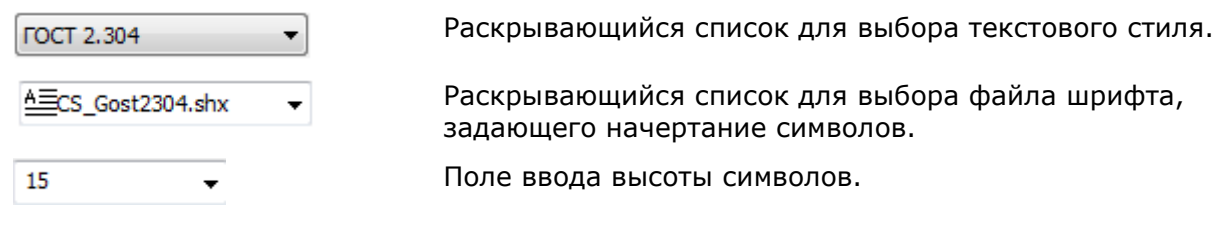

#### *Форматирование текста*

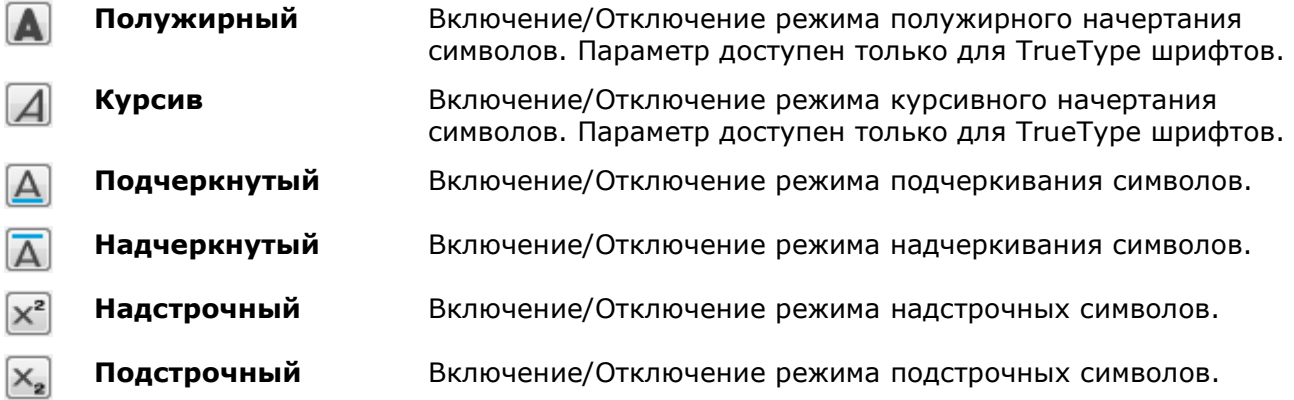

#### *Столбцы*

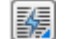

#### **Столбцы** Форматирование многострочного текста в несколько столбцов. Открывает список параметров:

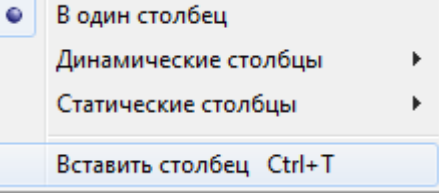

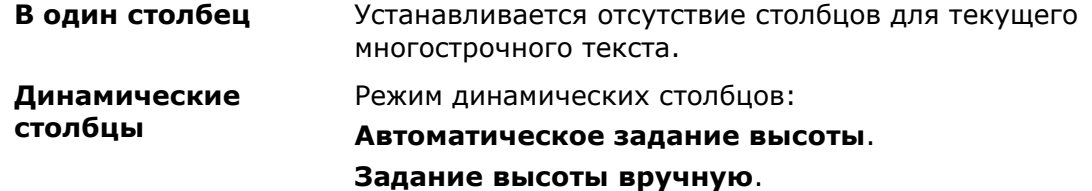

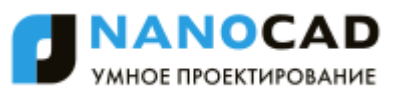

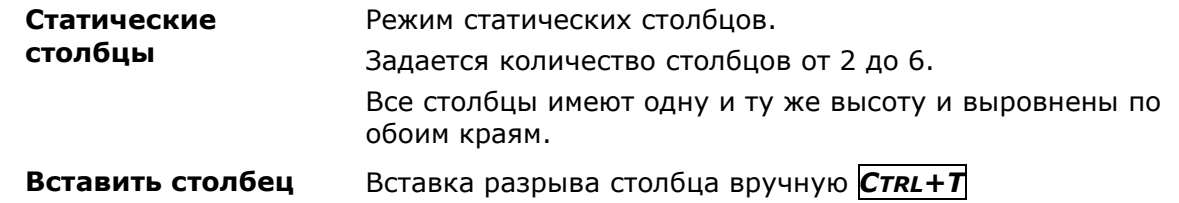

#### *Выравнивание текста*

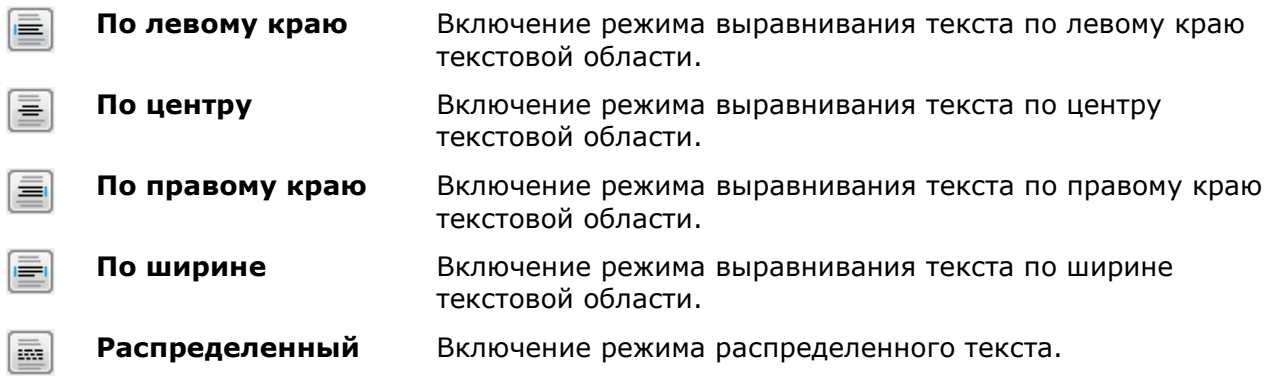

### *Изменение регистра выделенного текста*

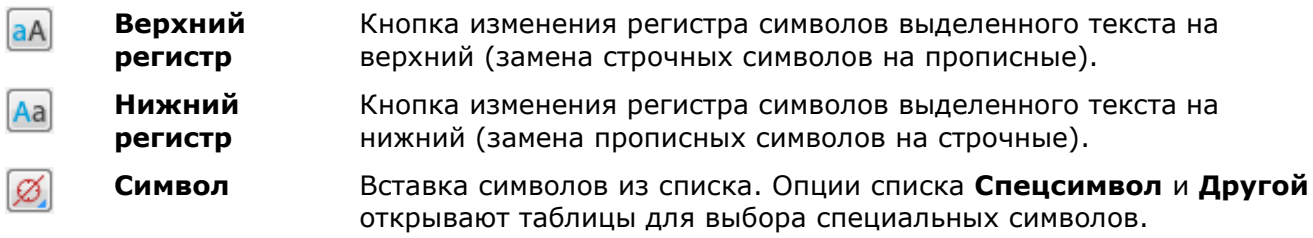

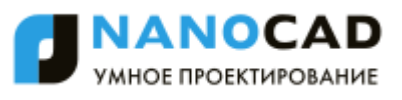

**Междустрочный интервал** Установка значения интервала между отдельными строками в текущем или выбранном абзаце.

**i** 

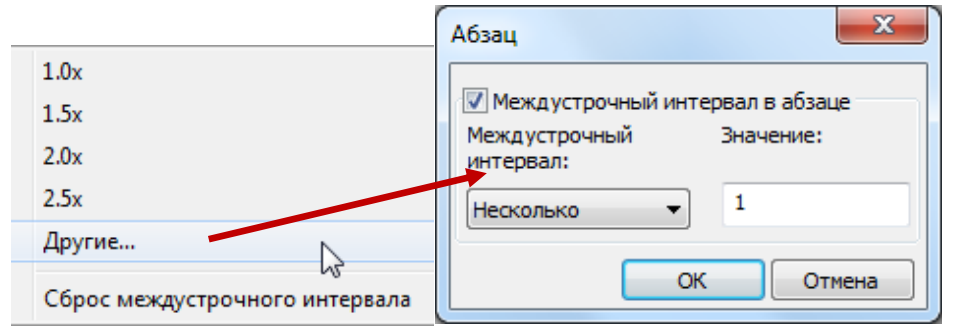

**1,0x, 1,5x, 2,0x, 2,5x** – Указание межстрочного интервала в многострочном тексте по отношению к высоте текста. Задается множитель к высоте текста.

**Сброс междустрочного интервала** – удаление заданных значений междустрочных интервалов из выбранного или текущего абзаца. К этому абзацу будут применяться значения параметров многострочного текста по умолчанию.

**Другие…** – отображение диалогового окна **Абзац**, в котором можно выбрать другие варианты задания межстрочного интервала.

- **Точное** интервал определяется в соответствии с конкретным значением, заданным пользователем. Изменение высоты текста не влияет на межстрочный интервал.
- **Несколько** межстрочный интервал задается множителем к высоте текста. Если в пределах одной строки высота текста не является постоянной, межстрочный интервал определяется наибольшей высотой текста в этой строке.
- **Не менее** при определении интервала учитывается как заданное пользователем произвольное значение, так и высота текста. Если высота текста меньше пользовательского значения, межстрочный интервал определяется пользовательским значением. Если высота текста больше пользовательского значения, межстрочный интервал равен высоте текста.

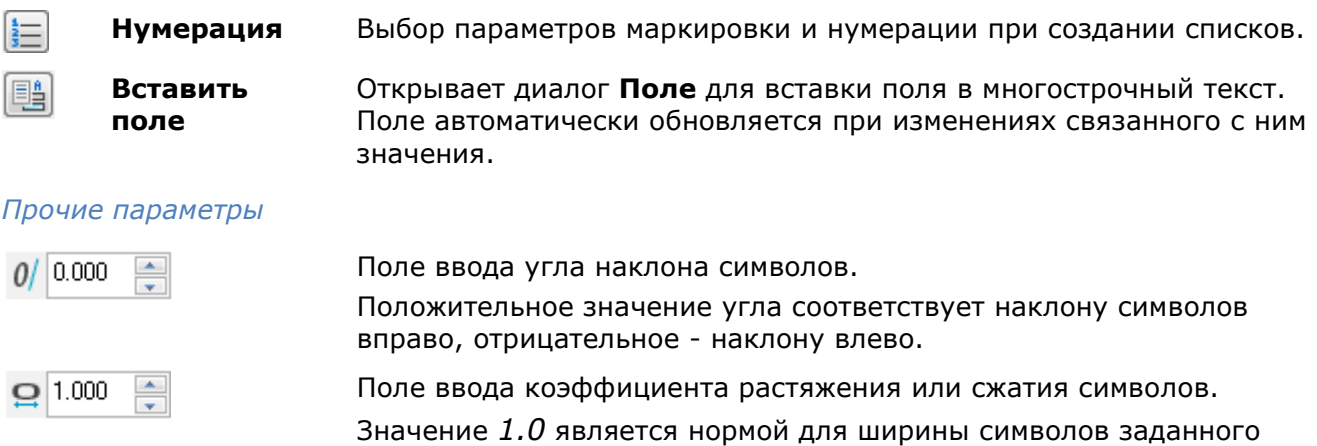

шрифта.

Значения больше *1* увеличивают ширину символов, значения меньше *1* – уменьшают.

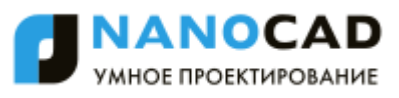

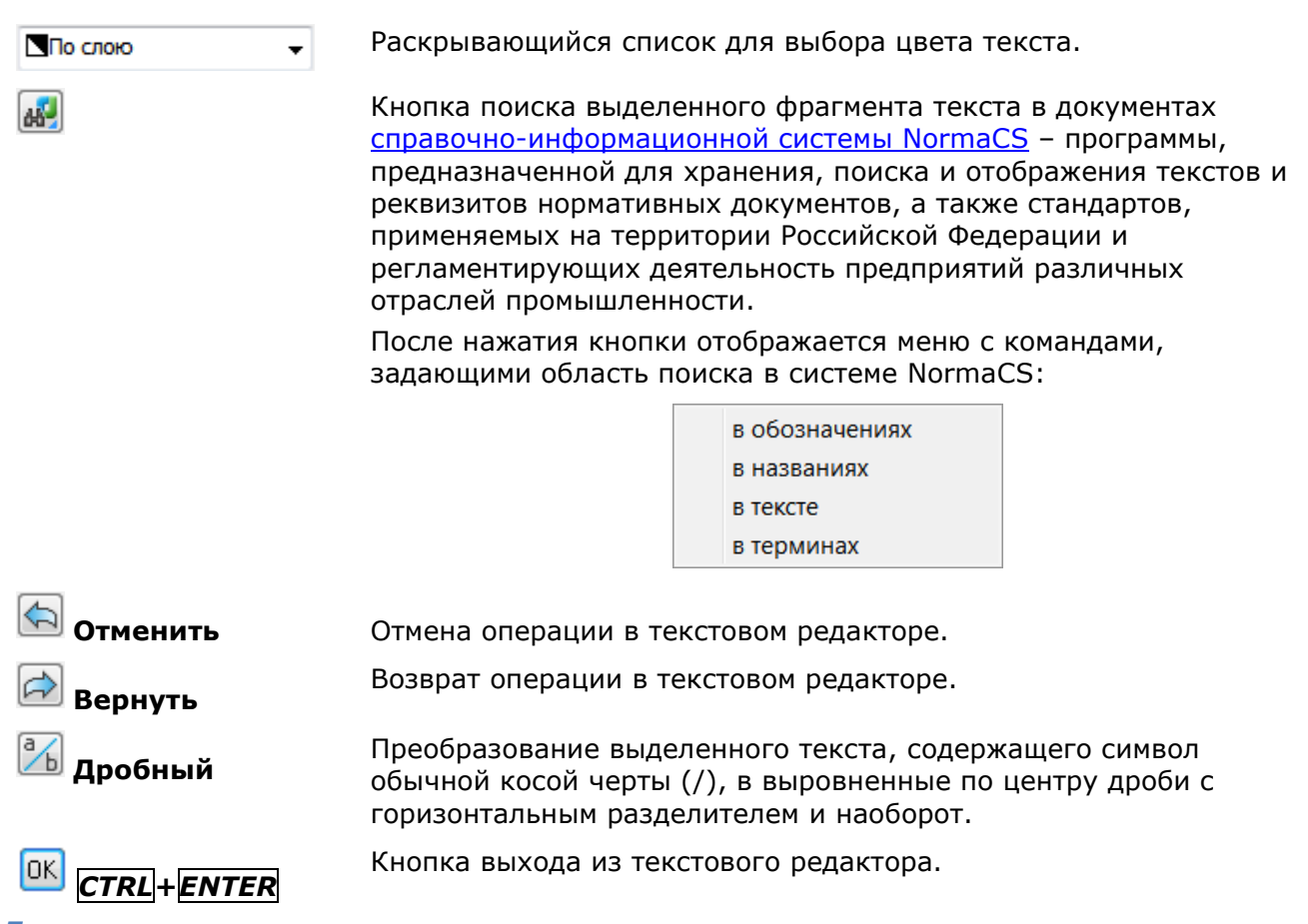

#### *Для создания многострочного текста:*

- 1. Задать область текста, указав левый верхний угол области, затем правый нижний.
- 2. На панели **Формат текста** редактора многострочного текста задать необходимые параметры.
- 3. Щѐлкнуть курсором внутри текстовой области на чертеже.
- 4. Ввести текст с клавиатуры.

Для перехода на новую строку использовать клавишу *ENTER*.

Для быстрой вставки символов «градус», «плюс/минус», «диаметр» можно использовать команду контекстного меню **Вставить спецсимвол**:

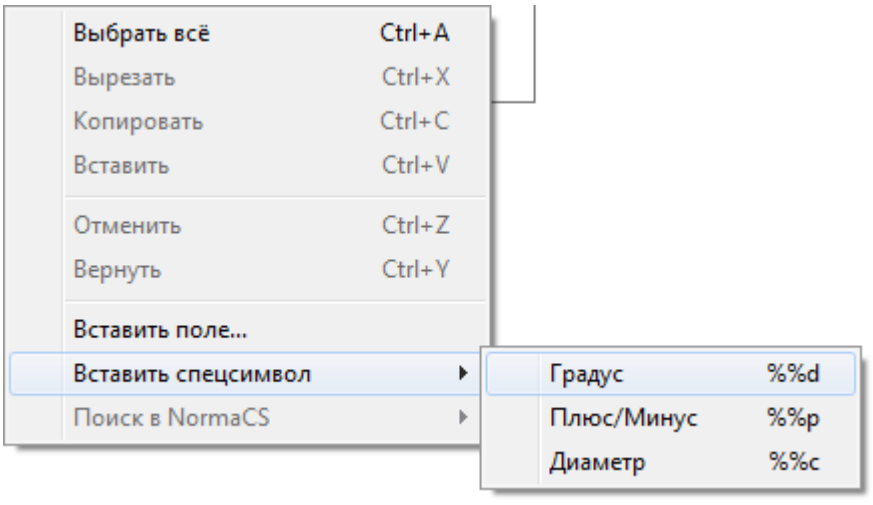

**ВНИМАНИЕ!** Текст может быть незаметен, если на панели **Формат текста** установлен слишком маленький размер текста по сравнению с масштабом чертежа.

5. Установить позиционирование выбранного текста с помощью элементов окна ввода текста:

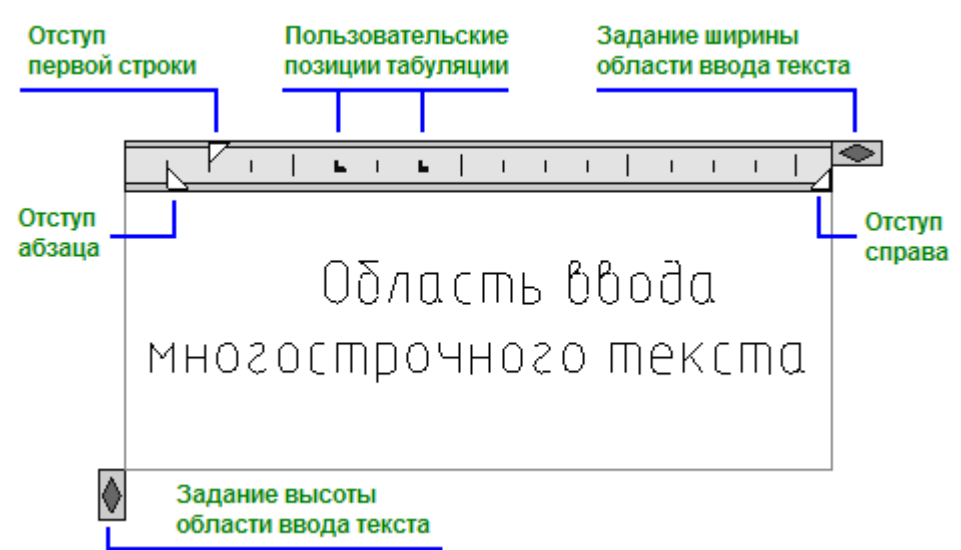

6. Для завершения ввода многострочного текста нажать комбинацию клавиш *CTRL*+*ENTER* или кнопку **ОК** на панели **Формат текста** редактора многострочного текста. Завершить ввод текста можно также щелчком мыши на поле чертежа вне области ввода текста. Клавиша *ESC* также завершает команду, но при этом выдается запрос на сохранение или отмену сделанных изменений:

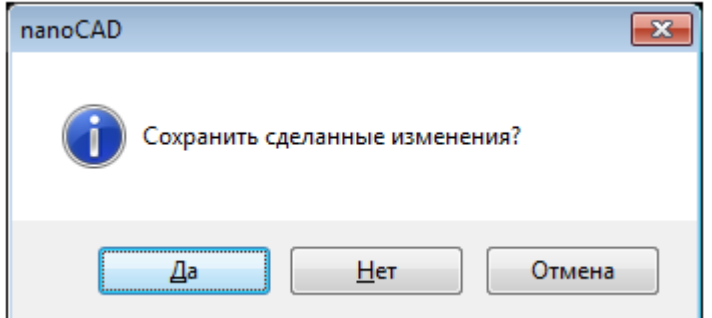

*Для поиска выделенного фрагмента текста в NormaCS:*

- 1. Выделить фрагмент текста.
- 2. Нажать кнопку  $\frac{dN}{d}$  или нажать правую кнопку мыши для вызова контекстного меню.
- 3. Выбрать область поиска в открывшемся меню:

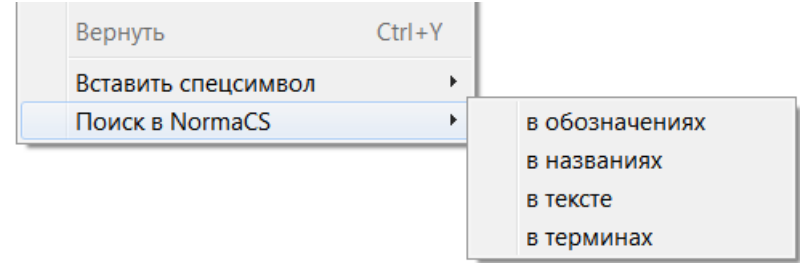

## *Скрытие заднего плана*

Для многострочного текста можно использовать маску (скрытие) заднего плана. Маска заднего плана позволяет располагать текст на непрозрачном фоне.

#### *Для создания маски заднего плана:*

1. Выбрать многострочный текст.

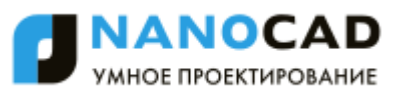

2. В окне **Свойства** в раскрывающемся списке строки **Скрытие заднего плана** (группа свойств **Текст**) выбрать цвет для маски:

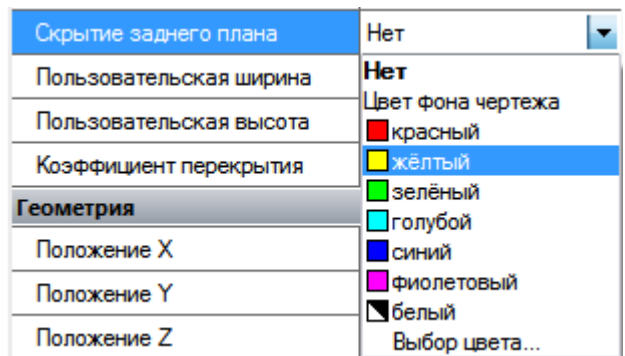

Маска создается для всей текстовой области. При изменении размера текстовой области при помощи ручек изменяется и размер маски (фона):

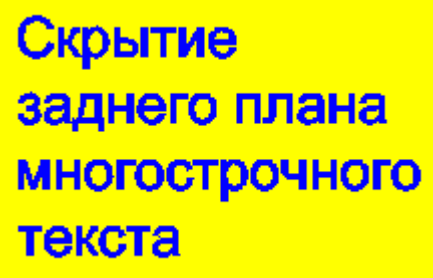

Параметр **Нет** раскрывающегося списка отменяет скрытие заднего плана, параметр **Цвет фона чертежа** присваивает маске цвет фона документа.

Строка **Коэффициент перекрытия** окна **Свойства**, расположенная сразу под строкой **Скрытие заднего плана**, задает поля для маски текста.

Значение коэффициента привязано к высоте текста:

- Если значение коэффициента равно *1*, то размер фона точно соответствует размеру текстового объекта.
- Если значение равно *1,5* (задано по умолчанию), то фон выступает за пределы текстового объекта на расстояние, равное половине высоты текста.

Можно одновременно задавать фон для нескольких текстовых объектов.

# *Редактирование текста*

Текстовые объекты можно редактировать также, как и другие объекты nanoCAD, т.е. перемещать, поворачивать, копировать и т.д.

Доступные свойства выбранного текстового объекта можно изменять на функциональной панели **Свойства**.

**ПРИМЕЧАНИЕ:** Редактирование содержания текста на функциональной панели **Свойства** доступно только для однострочного текста.

#### *Редактирование выравнивания текстовых объектов*

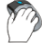

Меню: **Редактирование – Объект > Текст > Выравнивание**

Панель: **Редактирование 2 –**

# Панель: **Текст –**

#### Командная строка: **ВЫРТЕКСТ (JUSTIFYTEXT)**

Команда изменяет тип выравнивания, но не изменяет положение однострочного или многострочного текста в документе (изменяется количество и расположение ручек).

Изменение типа выравнивания с одновременным соответствующим изменением положения текстового объекта (для однострочного текста) и текстовой области (для многострочного текста) осуществляется при помощи окна **Свойства**.

Для этого необходимо предварительно выбрать текстовый объект, а затем в окне **Свойства** задать необходимый тип выравнивания:

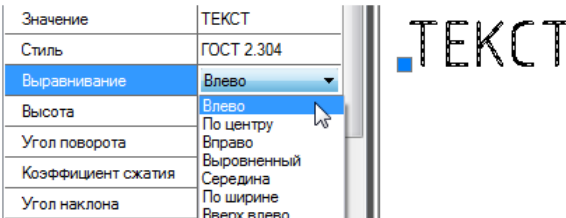

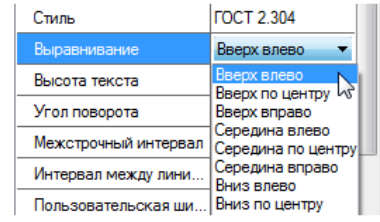

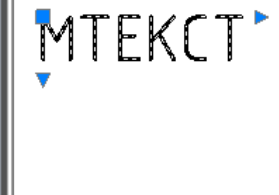

Различия при применении выравнивания к текстовым объектам из меню **Редактирование – Объект > Текст > Выравнивание** и из окна **Свойства**:

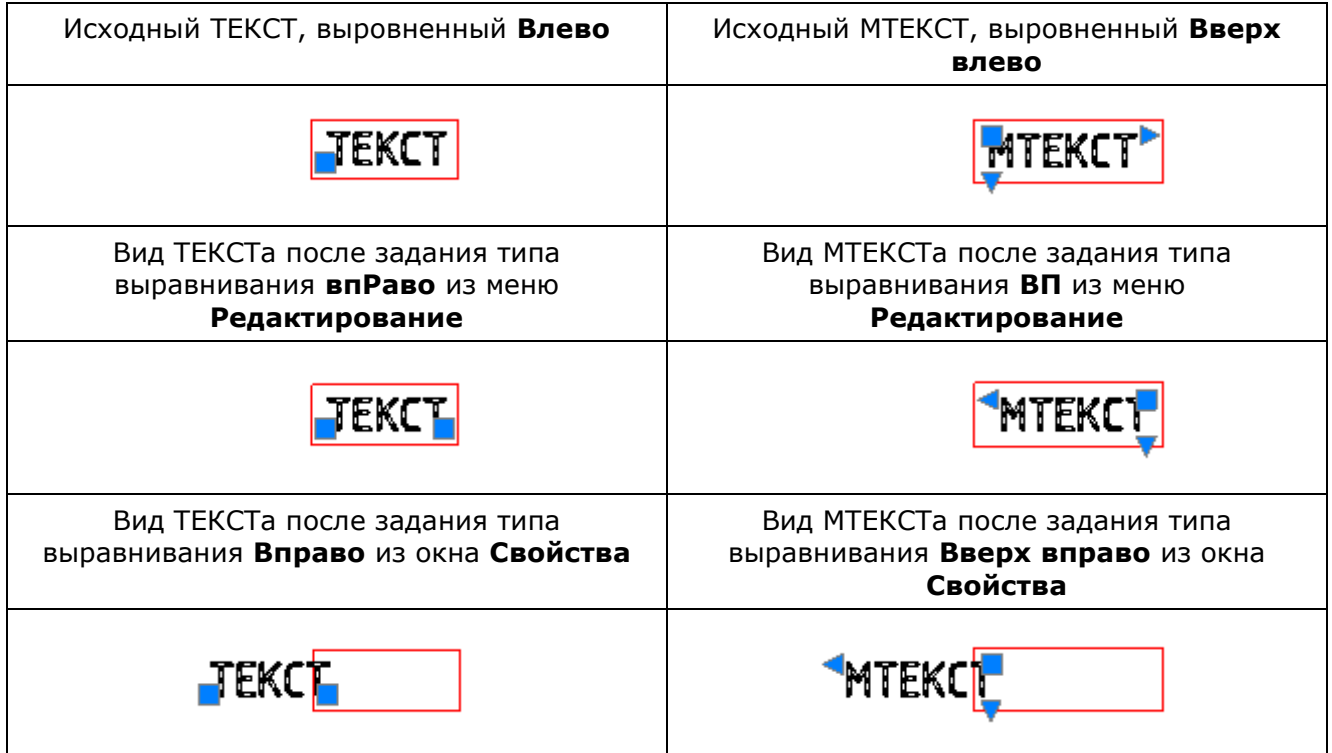

После запуска команды необходимо выбрать на экране текстовый объект и указать тип выравнивания в командной строке или контекстном меню.

#### *Опции команды:*

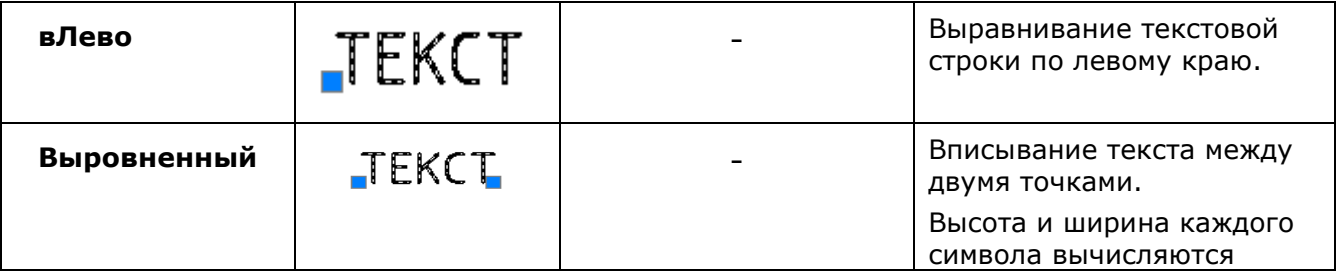

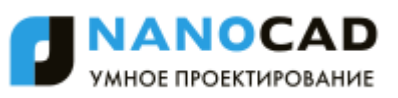

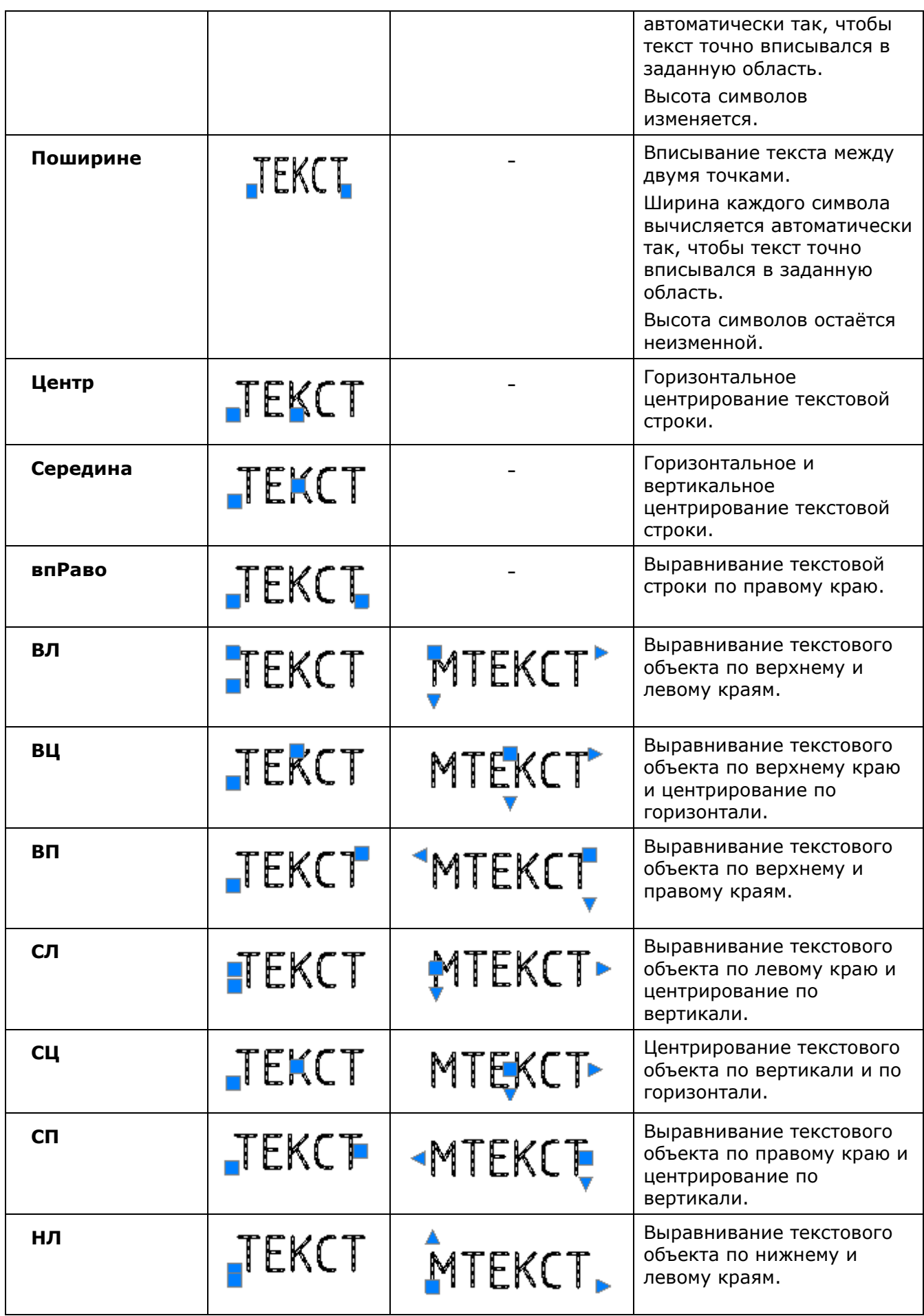

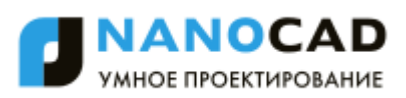

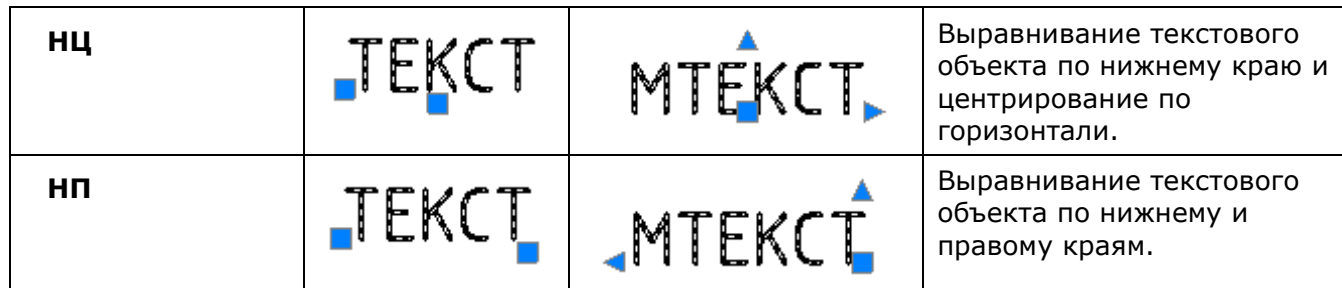

## *Редактирование текстовых объектов*

#### *Редактирование однострочного текста*

Панель: **Редактирование 2 –**

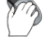

Меню: **Редактирование – Объект > Текст > Редактирование**

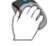

Панель: **Текст –**

#### Командная строка: **ДИАЛРЕД, РЕД (DDEDIT, ED)**

Команду **Редактирование** можно вызвать также из контекстного меню, выбрав предварительно текстовую строку в документе.

Команда позволяет редактировать содержания текстовой строки непосредственно на чертеже. Содержание выбранной текстовой строки автоматически выделяется и подсвечивается для полной замены текста. При необходимости можно вставлять или удалять отдельные символы или фрагменты строки. Для более удобного редактирования доступно контекстное меню, вызываемое щелчком правой кнопки мыши:

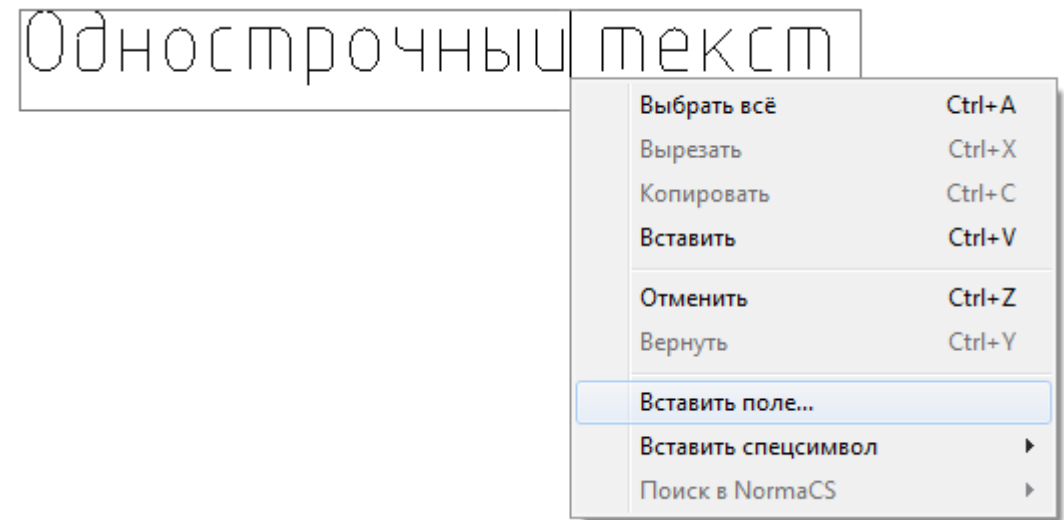

#### *Опции контекстного меню:*

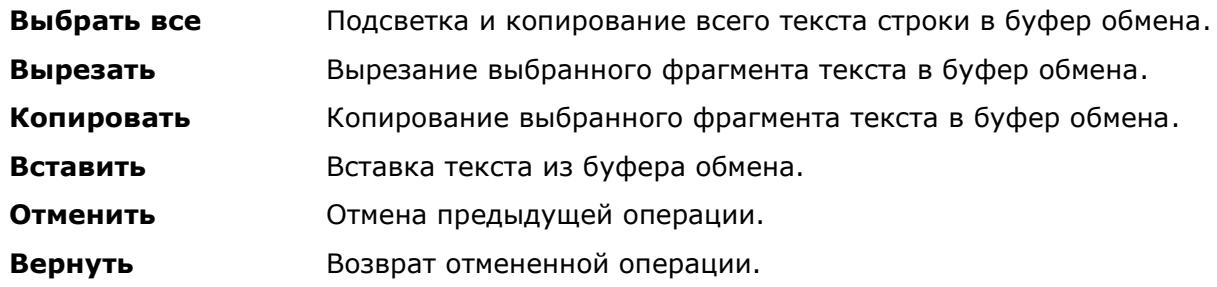

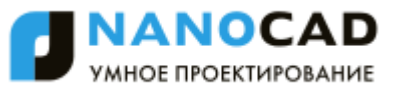

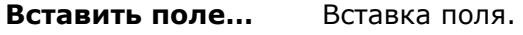

**Вставить спецсимвол** Вставка спецсимвола. Доступны символы:

- **Градус (%%d)**
- **Плюс/Минус (%%p)**
- **Диаметр (%%c)**
- **Поиск в NormaCS** Поиск нормативной информации в справочно-информационной системе NormaCS.

Доступны условия поиска:

- **в обозначениях**
- **в названиях**
- **в тексте**

В найденном документе можно выделить фрагмент текста, скопировать его в буфер обмена и вставить в редактируемый текст.

Редактирование однострочного текста на чертеже вызывается также по двойному щелчку левой кнопки мыши (при установленном значении **Нет** параметра **Тексты** в разделе **Редактирование – Двойным нажатием** вкладки **Главные настройки** диалога **nanoCAD – Настройка** (меню **Сервис – Настройка оформления**)).

Нажатие *CTRL*+*ENTER* или щелчок мыши на чертеже вне поля текстовой строки подтверждают внесѐнные изменения и завершают редактирование.

Для завершения редактирования без сохранения изменений следует нажать *ESC*.

**ПРИМЕЧАНИЕ:** Нажатие **ENTER** разбивает текстовую строку на две строки, каждая из которых после завершения команды преобразуется в отдельный текстовый объект.

Диалоговое окно **Настройка текста**, в котором можно редактировать не только содержание текста, но и некоторые параметры, при установленном значении **Да** параметра **Тексты** в разделе **Редактирование – Двойным нажатием** вкладки **Главные настройки** диалога **nanoCAD – Настройка** можно вызвать:

- двойным щелчком левой кнопки мыши по строке текста,
- щелчком по тексту правой кнопкой мыши при нажатой клавише *CTRL*,
- разместив курсор мыши над текстом и нажав правую кнопку мыши,
- командами **edit** и **fedit**.

Диалоговое окно **Настройка текста**:

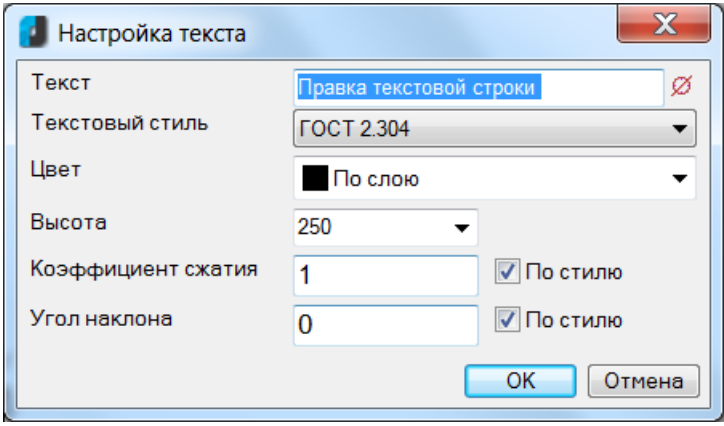

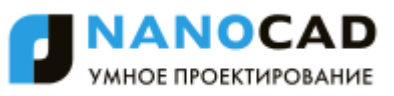

#### *Параметры:*

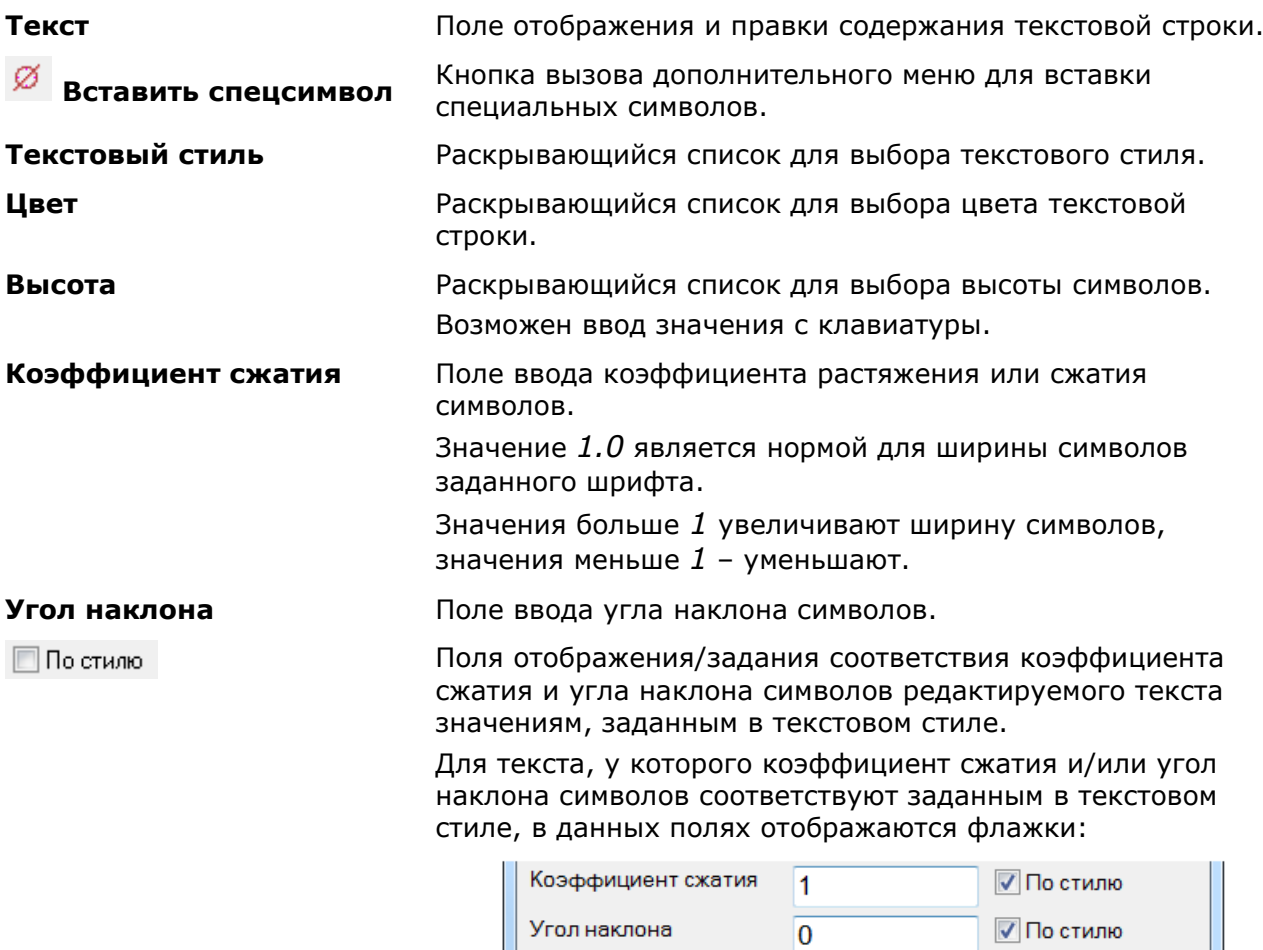

Если значения коэффициента сжатия и/или угла наклона не соответствуют заданным в текстовом стиле, флажки не отображаются:

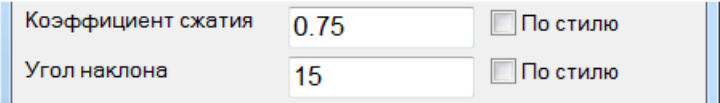

В полях ввода коэффициента сжатия и угла наклона отображаются текущие значения для редактируемого текста.

Для задания редактируемому тексту значений коэффициента сжатия и/или угла наклона, соответствующих заданным в текстовом стиле, нужно установить флажки. Значения автоматически изменятся на заданные в текстовом стиле:

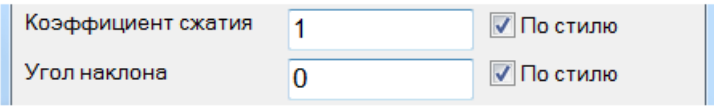

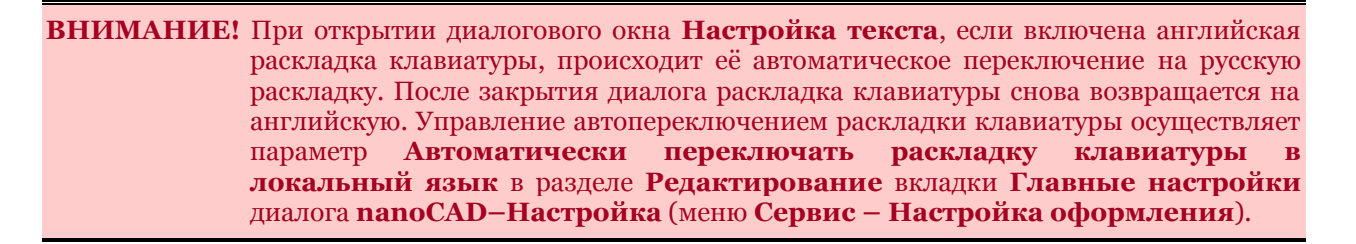

Кнопка **Вставить спецсимвол** открывает дополнительное меню, которое позволяет выбирать и вставлять в текстовую строку специальные символы:

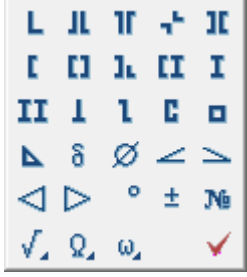

Кнопки  $\sqrt{2}$ ,  $\Omega$ ,  $\omega$  данного меню, в свою очередь, также вызывают:

Меню некоторых математических и других символов

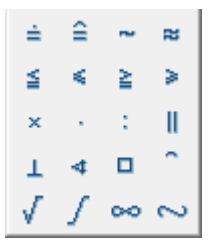

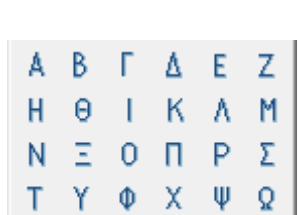

Меню прописных букв греческого алфавита

Меню строчных букв греческого алфавита

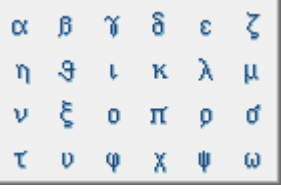

**ПРИМЕЧАНИЕ:** Специальные символы корректно отображаются только в текстах, основанных на векторных шрифтах. При вставке символов в текст, основанный на TrueTypeшрифте, на экране вместо специальных символов появятся вопросительные знаки. nanoCAD поставляется вместе с файлом векторного шрифта CS\_Gost2304.shx, который полностью соответствует ЕСКД ГОСТ 2.304-81 и поддерживает отрисовку специальных символов. Настройки свойств объектов nanoCAD и стиль текста ГОСТ 2.304 основаны на этом шрифте.

*Для вставки специальных символов:*

- 1. Разместить курсор в нужной позиции текстовой строки.
- 2. Нажать кнопку **Вставить спецсимвол**.
- 3. Выбрать нужный символ.
- 4. После щелчка левой кнопки мыши на символе дополнительное меню будет закрыто, а символ автоматически вставлен в текущую позицию курсора в текстовой строке.

#### *Редактирование многострочного текста*

Меню: **Редактирование – Объект > Текст > Редактирование** Панель: **Редактирование 2 –** Панель: **Текст –**

Командная строка: **ДИАЛРЕД, РЕД, МТРЕД (DDEDIT, ED, MTEXTEDIT,MTEDIT)**

После запуска команды и выбора многострочного текста для его редактирования открывается тоже самое диалоговое окно текстового редактора **Формат текста**, что и при создании многострочного текста (для более подробной информации см. раздел «Многострочный текст»).

Диалоговое окно **Формат текста** при установленном значении **Нет** параметра **Многострочные тексты** в разделе **Редактирование – Двойным нажатием** вкладки

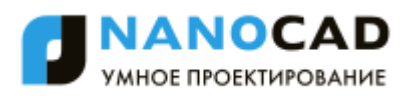

**Главные настройки** диалога **nanoCAD – Настройка** (меню **Сервис – Настройка оформления**) можно также вызвать:

двойным щелчком левой кнопки мыши по тексту.

Для редактирования многострочного текста может также использоваться и диалоговое окно **Настройка текста**, немного отличающееся от одноименного диалогового окна для однострочного текста. Диалог вызывается при установленном значении **Да** параметра **Многострочные тексты**:

- двойным щелчком левой кнопки мыши по тексту,
- щелчком по тексту правой кнопкой мыши при нажатой клавише *CTRL*,
- разместив курсор мыши над текстом и нажав правую кнопку мыши,
- командами **edit** и **fedit**.

Диалоговое окно **Настройка текста**:

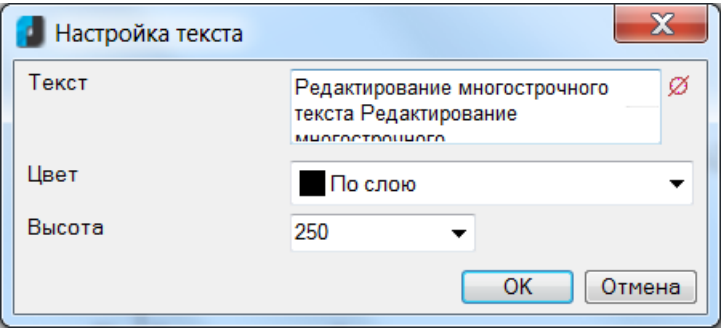

#### *Параметры:*

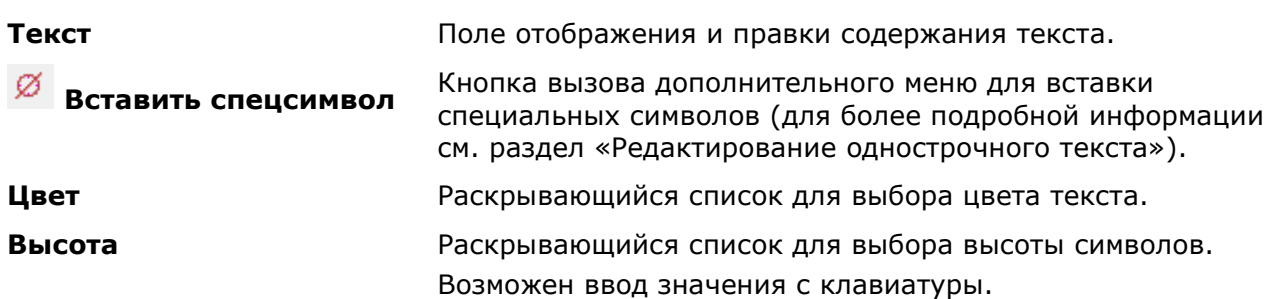

#### *Для редактирования содержания и параметров текста в диалоге Формат текста:*

- 1. Выделить фрагмент текста в текстовом окне, заменить его новым или ввести дополнительный текст. Для выделенного текста в контекстном меню доступны команды: **Выбрать всѐ**, **Вырезать**, **Копировать**, **Вставить**, **Отменить**, **Вернуть**, **Вставить спецсимвол**.
- 2. Изменить параметры выделенного фрагмента средствами диалога **Формат текста**.
- 3. Для завершения редактирования многострочного текста нажать комбинацию клавиш *CTRL*+*ENTER* или кнопку **ОК** в диалоге **Формат текста**. Завершить ввод текста можно также щелчком мыши на поле чертежа вне области ввода текста.

**ПРИМЕЧАНИЕ**: Клавиша **ESC** отменяет произведѐнные изменения текста и завершает команду.

# *Создание текстового стиля*

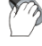

Меню: **Формат – Текстовые стили…**

Панель: **Стили –**

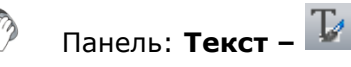

#### Командная строка: **ДИАЛСТИЛЬ, СТ, СТИЛЬ (ST, STYLE, TEXTPROPSCMD)**

Текстовые стили представляют собой удобный инструмент для создания текстовых объектов, использующих разные шрифты, размер шрифта, угол наклона, начертание и т.д.

В одном чертеже можно создавать и использовать несколько текстовых стилей. Каждый текстовый объект чертежа создаѐтся с использованием текущего текстового стиля. При необходимости создания текстового объекта с использованием параметров, отличных от параметров текущего стиля, достаточно выбрать нужный стиль и сделать его текущим.

Все текстовые стили, кроме предустановленных стилей *Standard* и *ГОСТ 2.304*, создаются пользователем. Создаваемый новый стиль наследует параметры выбранного текстового стиля.

Созданные стили могут быть впоследствии отредактированы, переименованы или удалены с помощью диалогового окна **Текстовые стили**. После переименования текстового стиля его имя обновляется во всех текстовых объектах, использующих этот стиль.

Имя текстового стиля не должно быть длиной более 255 символов. Кроме букв и цифр в именах стилей допускается использование некоторых специальных символов: знака доллара (*\$*), дефиса (*-*) и подчѐркивания (*\_*).

По умолчанию создаваемому текстовому стилю автоматически присваиваются имена *Стиль1*, *Стиль2*, *Стиль3* и т.д.

Созданные текстовые стили сохраняются вместе с файлом чертежа.

Неиспользуемые текстовые стили можно удалить как непосредственно в диалоге **Текстовые стили**, так и при помощи команды **Очистка документа** (меню **Файл – Утилиты**).

#### **ПРИМЕЧАНИЕ:** Текстовый стиль *Standard* удалить нельзя.

**ВНИМАНИЕ!** Параметры **Перевѐрнутый** и **Справа налево** не оказывают никакого влияния на многострочные текстовые объекты.

Диалоговое окно **Текстовые стили** позволяет устанавливать выбранный стиль текущим, создавать новые текстовые стили, редактировать существующие, в том числе импортированные вместе с файлом \*.dwg или шаблоном \*.dwt:

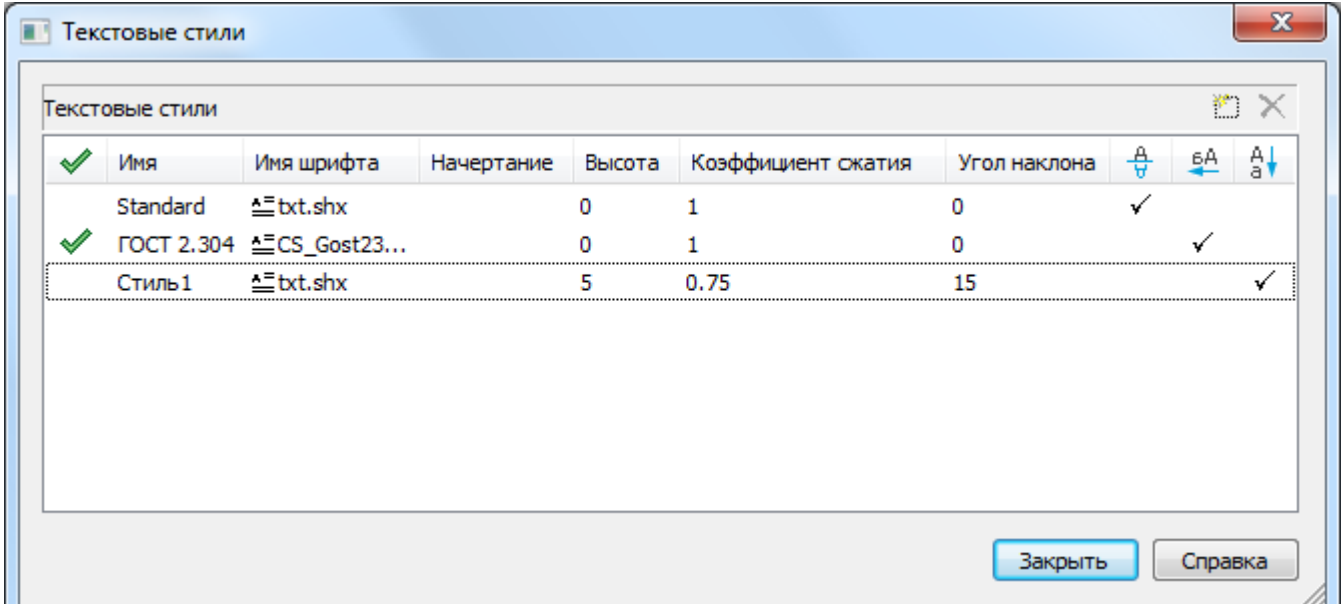

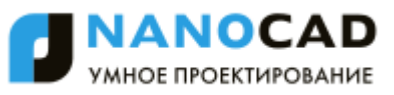

#### *Параметры:*

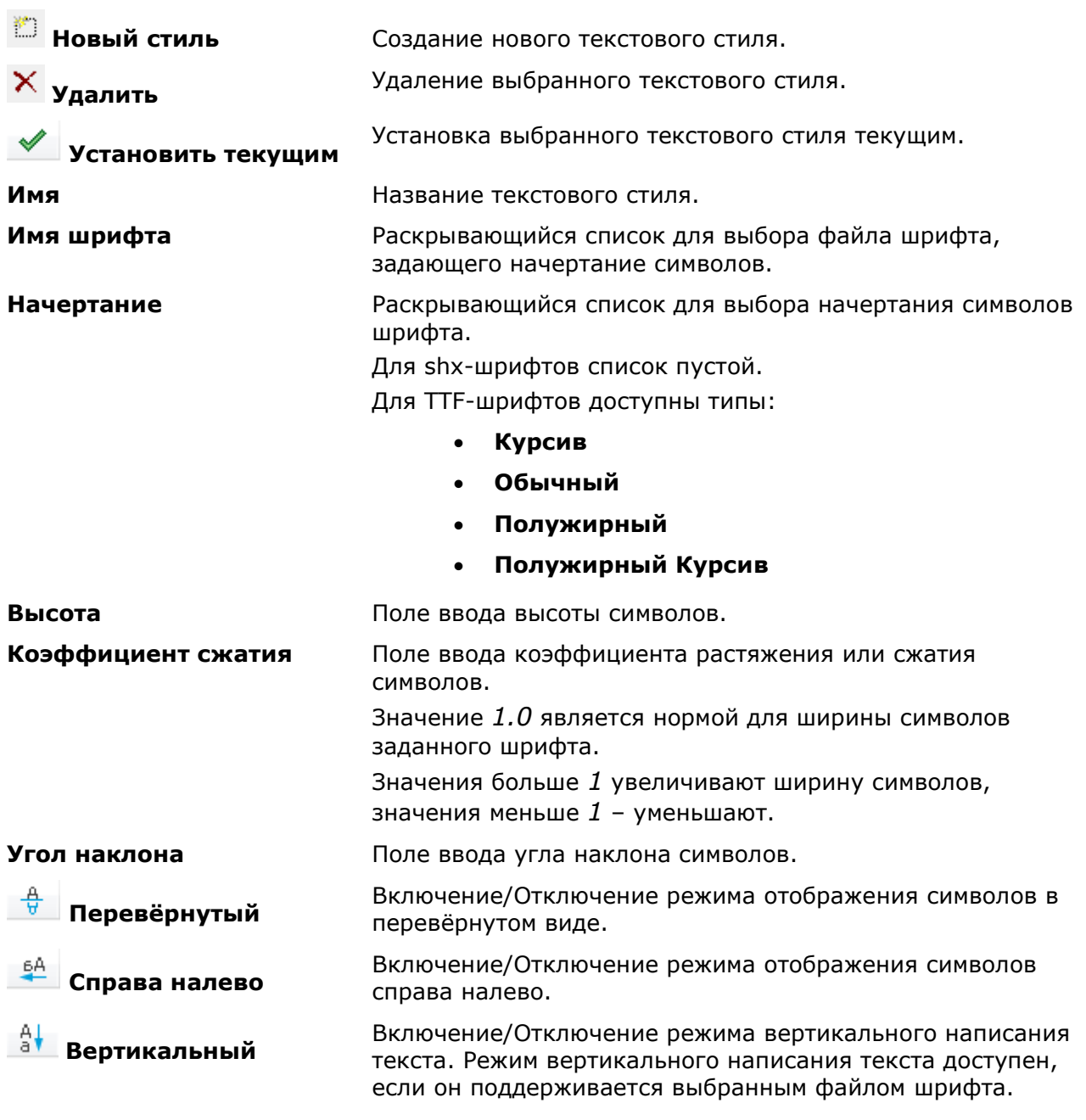

**ПРИМЕЧАНИЕ:** Векторные шрифты (\*.SHX) в списке **Имя шрифта** помечены символом *S*, TrueType-шрифты – символом *T*.

#### *Для создания текстового стиля:*

- 1. Выбрать щелчком мыши текстовый стиль, на основе которого должен быть создан новый (заблокированная кнопка **Новый стиль** становится доступной).
- 2. Нажать кнопку **Новый стиль**. Будет создан новый стиль с именем *Стиль1*.
- 3. Для переименования созданного стиля дважды щѐлкнуть на имени текстового стиля, ввести собственное название и нажать *ENTER*.
- 4. В раскрывающемся списке выбрать файл шрифта.
- 5. Задать остальные параметры шрифта (высота, начертание, угол наклона и т.д.).

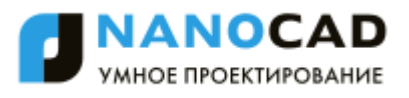

6. Для установки созданного текстового стиля текущим дважды щѐлкнуть в крайнем

левом поле напротив текстового стиля. Перемещение в это поле флажка говорит о том, что стиль установлен текущим.

7. Нажать кнопку **Закрыть** для выхода из диалога.

Некоторые команды доступны также в контекстном меню, вызываемому по правому щелчку мыши в поле со списком текстовых стилей:

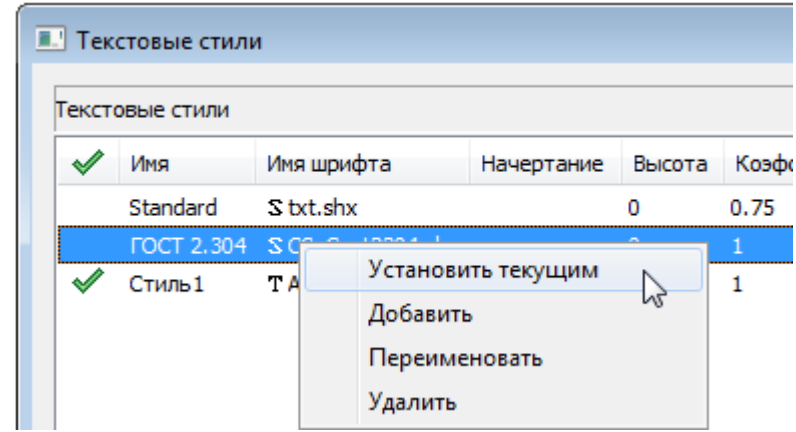

#### *Для удаления текстового стиля:*

- 1. Выбрать щелчком мыши текстовый стиль, который необходимо удалить (заблокированная кнопка **Удалить** станет доступной).
- 2. Нажать кнопку **Удалить** или выбрать в контекстном меню команду **Удалить** (выбранный для удаления слой не должен быть текущим).
- 3. Нажать кнопку **Закрыть** для выхода из диалога.

# *Проверка орфографии*

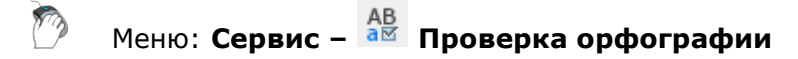

Панель: **Текст –**

Меню: **Вид – Панели > Функциональные панели > Проверка орфографии**

#### Командная строка: **ОРФО (SPELL)**

Проверка текстовых объектов чертежа на наличие орфографческих ошибок.

Команда открывает функциональную панель **Проверка орфографии**.

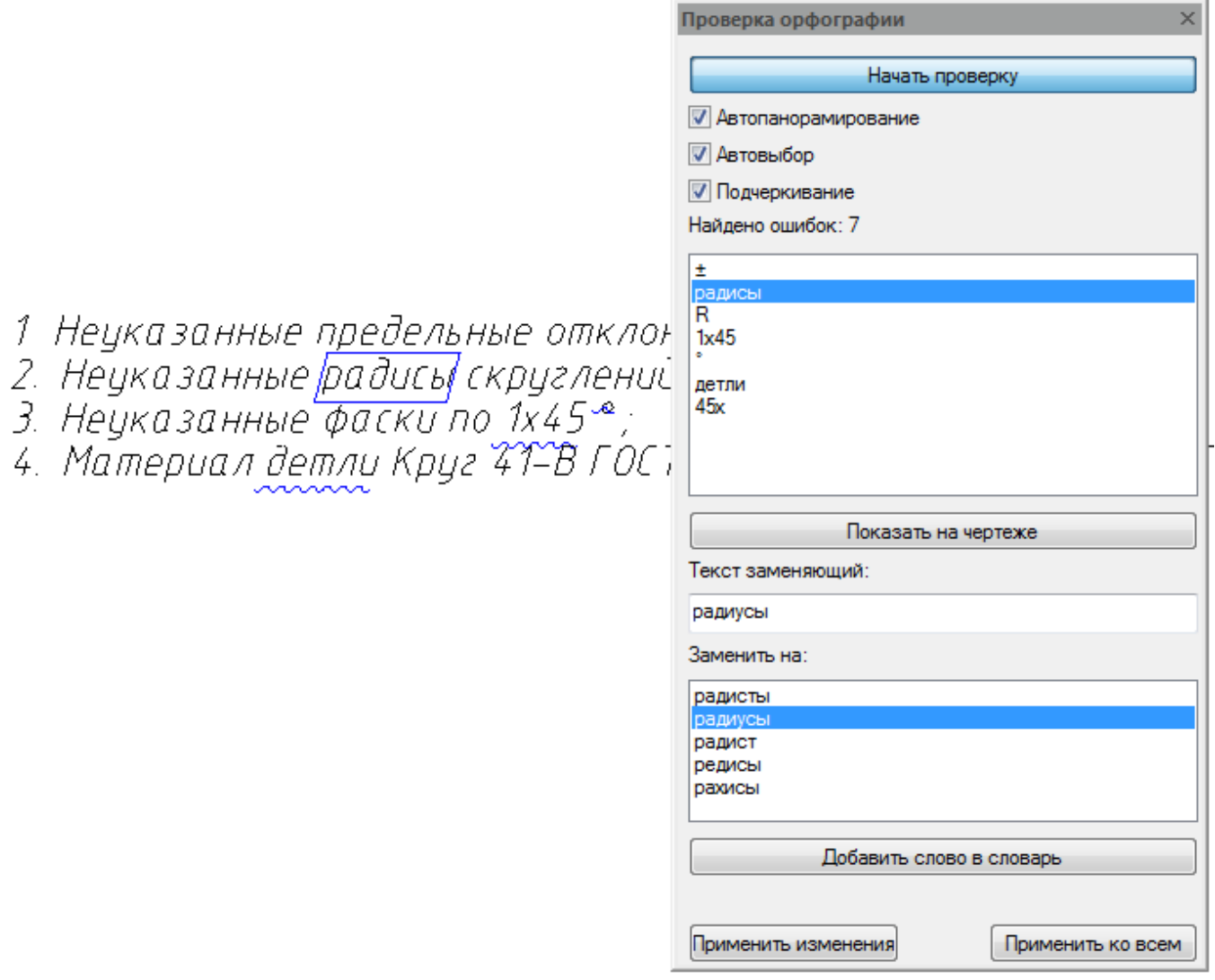

#### *Для поиска орфографических ошибок:*

#### 476. Нажать кнопку **Начать проверку**.

Распознанные тексты с ошибками отображаются в списке диалога.

#### *Параметры синхронизации и визуализации текстов с найденными ошибками:*

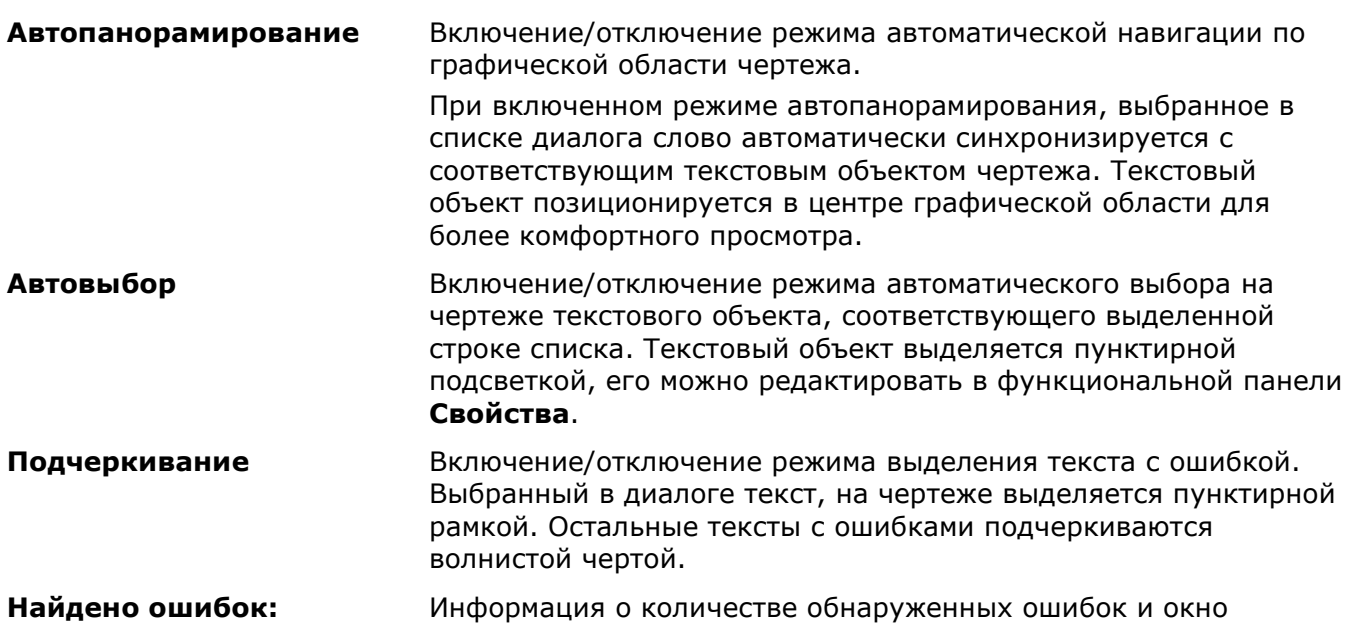

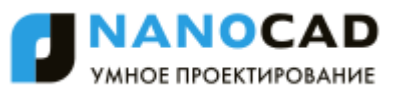

#### отображения слов с ошибками.

**ПРИМЕЧАНИЕ:** Режимы **Автовыбор** и **Подчеркивание** доступны при включенном режиме **Автопанорамирование**.

**Показать на чертеже** Кнопка, выполняющая функцию автопанорамирования текстового объекта, с выделенной в списке ошибкой. Кнопка может использоваться как при включенном, так и при отключенном режиме **Автопанорамирования**.

*Чтобы исправить в чертеже найденные тексты с ошибками:*

- 477. Выделить в окне панели текст с ошибкой.
- 478. Выбрать строку с правильным вариантом замены из списка **Заменить на:**.
- 479. При отсутствии нужного варианта замены, в поле раздела **Текст заменяющий** ввести текст вручную.
- 480. Если требуется оставить слово без изменений и добавить его к пользовательскому словарю, нажать кнопку **Добавить слово в словарь**.
- 481. Нажать кнопку **Применить изменения** для замены текста.
- 482. Нажать кнопку **Применить ко всем** для замены всех найденных в чертеже текстов с данной ошибкой.

### *Поиск и замена текста*

Меню: **Правка – Найти…**

Панель: **Текст –**

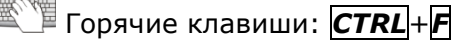

# Командная строка: **ПОИСК (FIND)**

Инструмент **Поиск и замена** используется для поиска текста в документе.

Команду **Найти** можно также вызвать из контекстного меню:

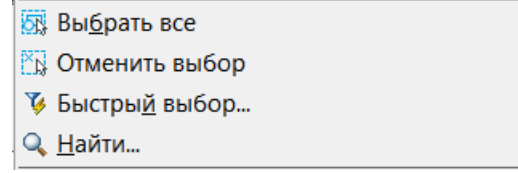

Запуск команды открывает диалоговое окно **Найти и заменить**:

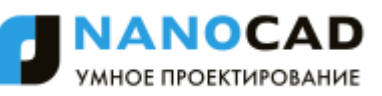

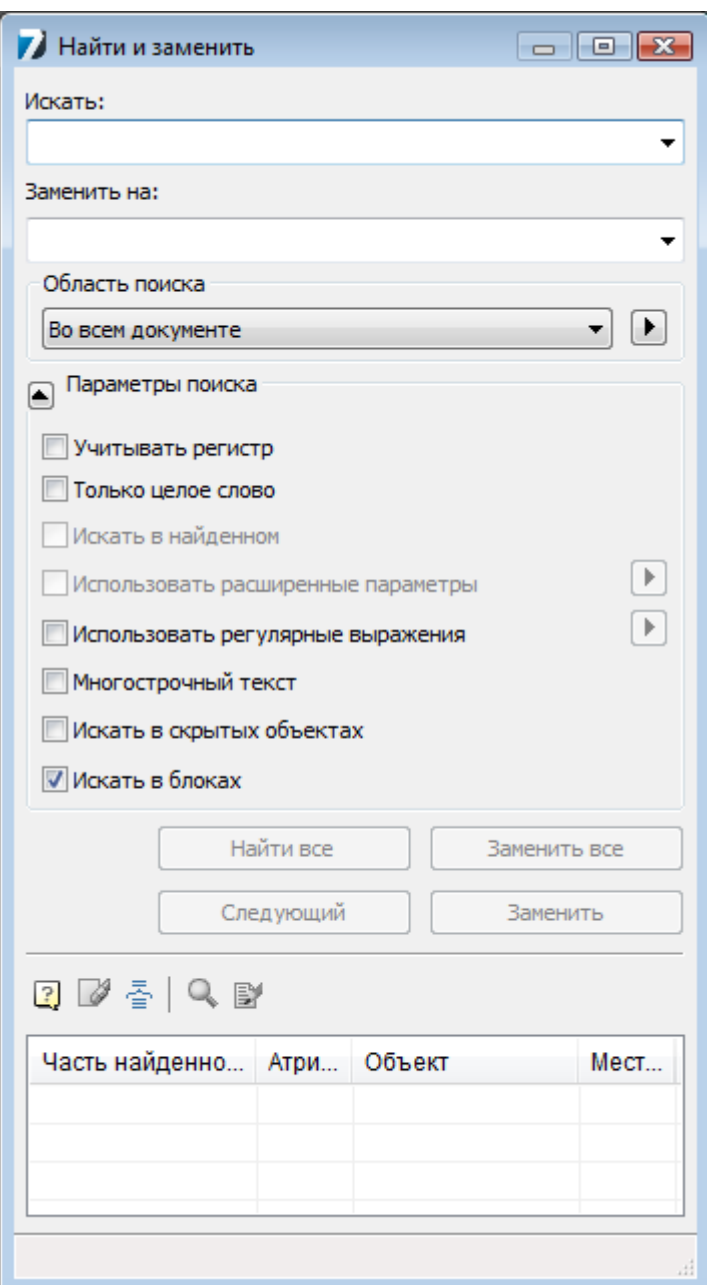

#### *Параметры:*

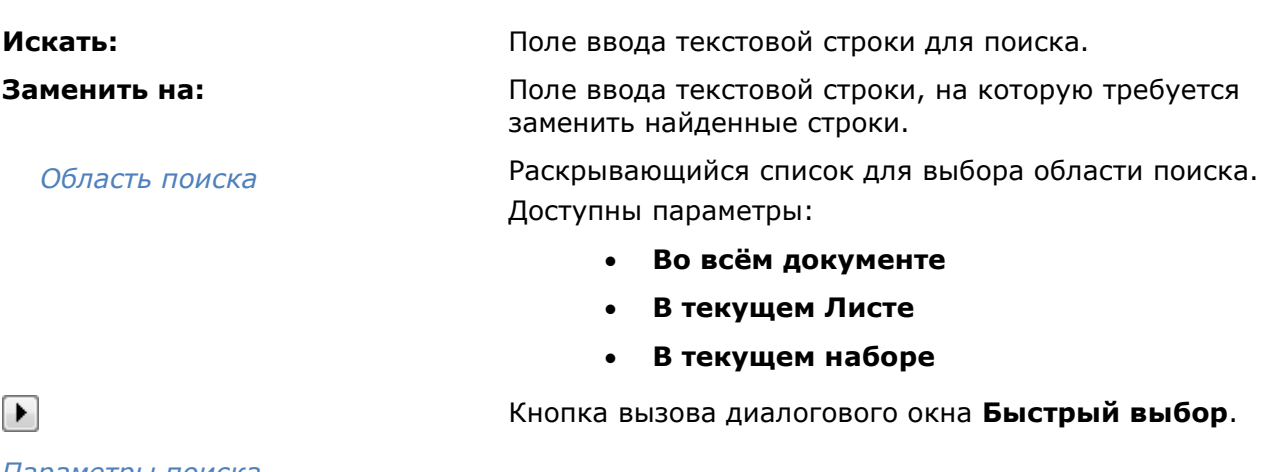

*Параметры поиска*

или Кнопка развѐртывания/свѐртывания списка дополнительных параметров поиска и замены.

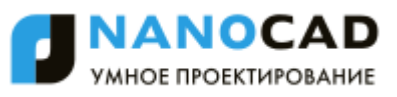

**Учитывать регистр** Включение/Отключение режима поиска с учетом

регистра символов.

**Только целое слово** Включение/Отключение режима поиска отдельных слов, то есть сочетаний символов, отделенных знаками препинания или пробелами.

**Искать в найденном** Включение/Отключение режима поиска в найденном. Параметр становится доступным после того, как был произведен поиск текстовой строки, и предназначен для ограничения диапазона поиска.

Для поиска в базе объектов (<mark>пока не реализовано</mark>).

**Использовать расширенные параметры**

**Использовать регулярные выражения**

Включение/Отключение режима поиска с дополнительными условиями выбора.

Кнопка ■ открывает окно для выбора из списка требуемого выражения:

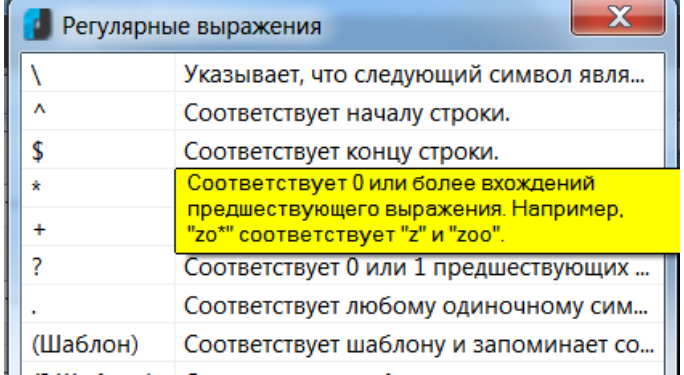

При размещении курсора на строке списка появляется подсказка с подробным пояснением.

Можно использовать совместно несколько регулярных выражений.

Выбор выражений производится левой кнопкой мыши последовательно, одно за другим.

**Многострочный текст** Включение/Отключение режима поиска многострочного текста.

> При включении параметра поля ввода **Искать:** и **Заменить на:** принимают расширенный вид:

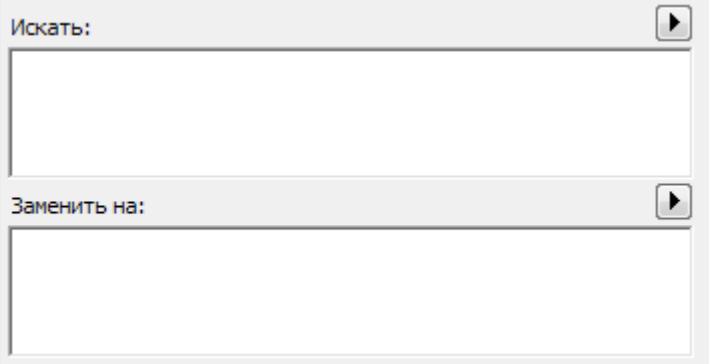

**Искать в скрытых объектах** Включение/Отключение режима поиска в скрытых объектах.

**Искать в блоках** Включение/Отключение режима поиска в блоках.

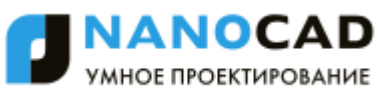

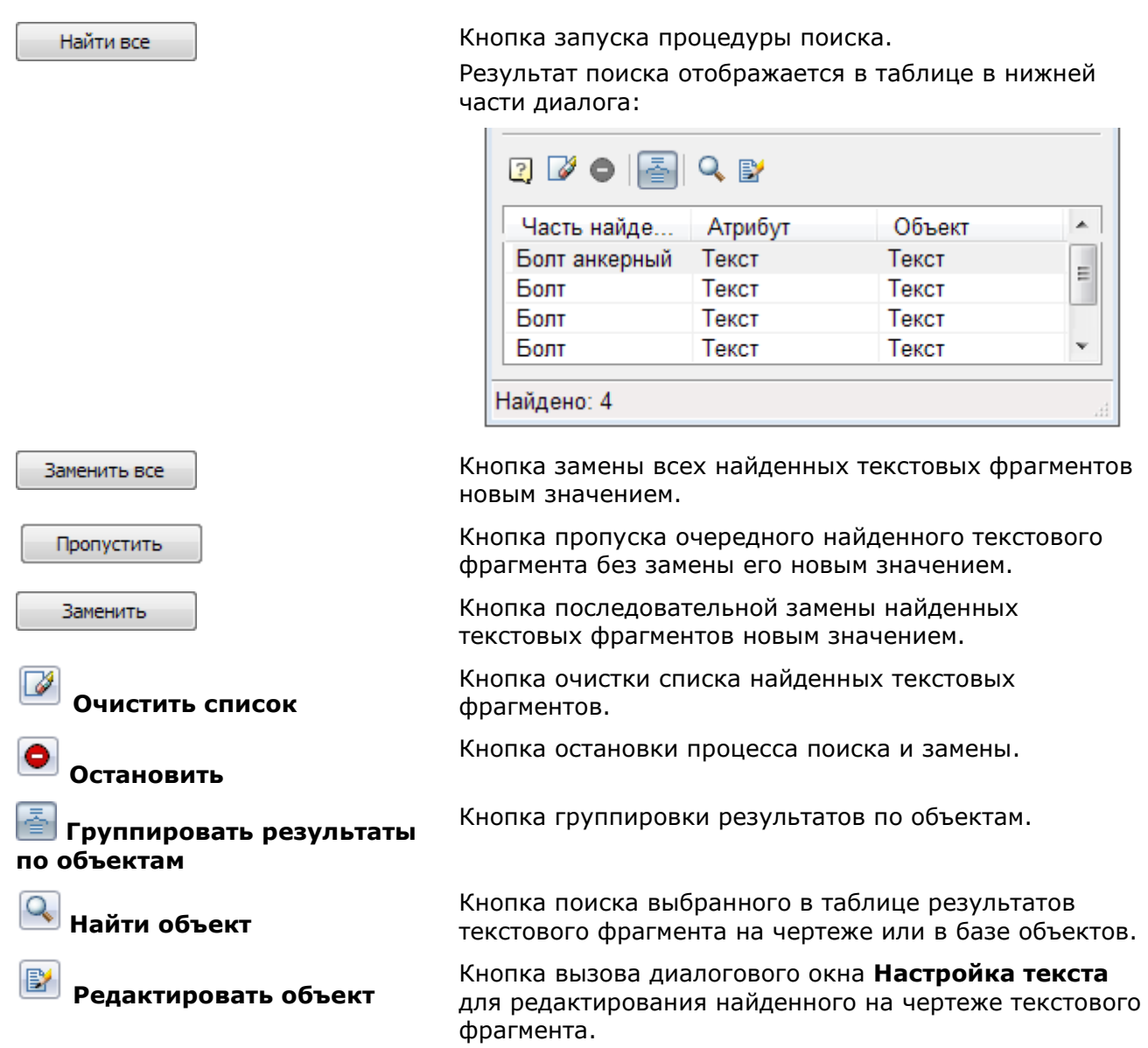

**ПРИМЕЧАНИЕ:** Щелчок левой кнопкой мыши на заголовках столбцах таблицы результатов поиска осуществляет сортировку найденных фрагментов текста:

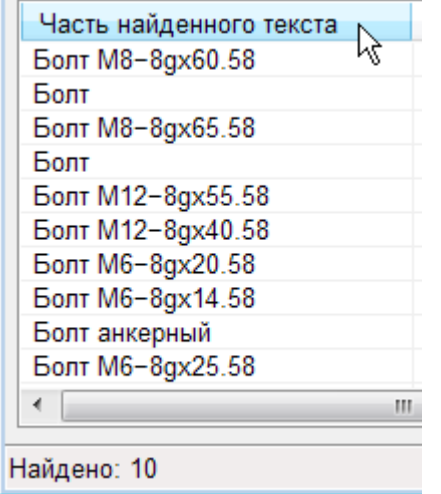

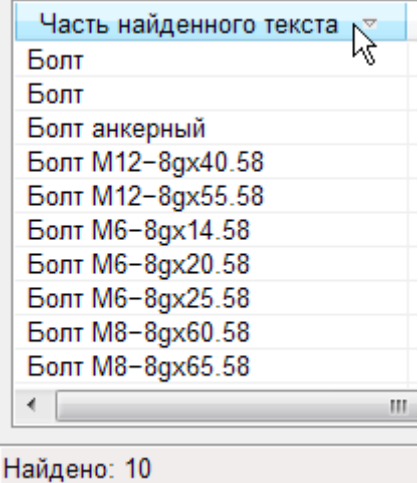

*Для поиска и редактирования фрагмента текста на чертеже:*

1. В контекстном меню выбрать команду **Найти**.

- 2. В поле **Искать:** ввести текст, например, *Болт*.
- 3. Нажать кнопку **Найти всѐ**.
- 4. В таблице результатов поиска выбрать требуемую строку:

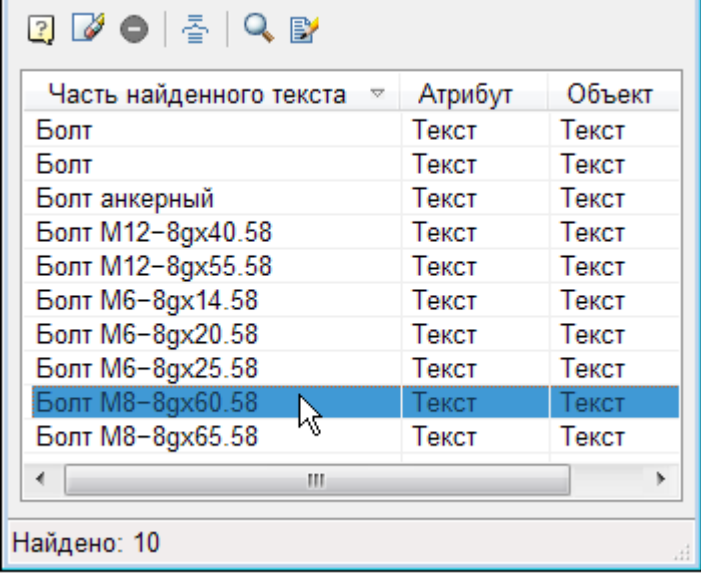

5. Дважды щѐлкнуть мышью на выбранной строке, либо нажать кнопку **Найти объект**, либо выбрать команду **Найти объект** в контекстном меню:

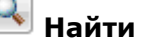

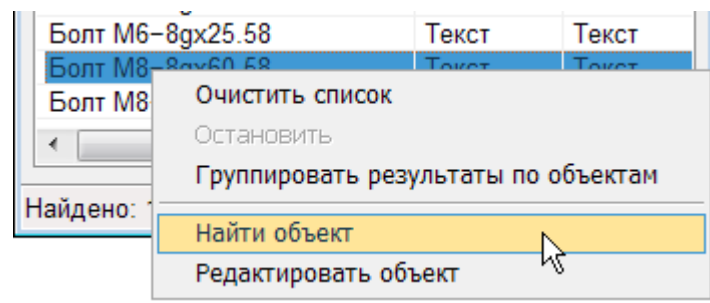

6. В результате происходит автопанорамирование найденного фрагмента чертежа, содержащего выбранный текст:

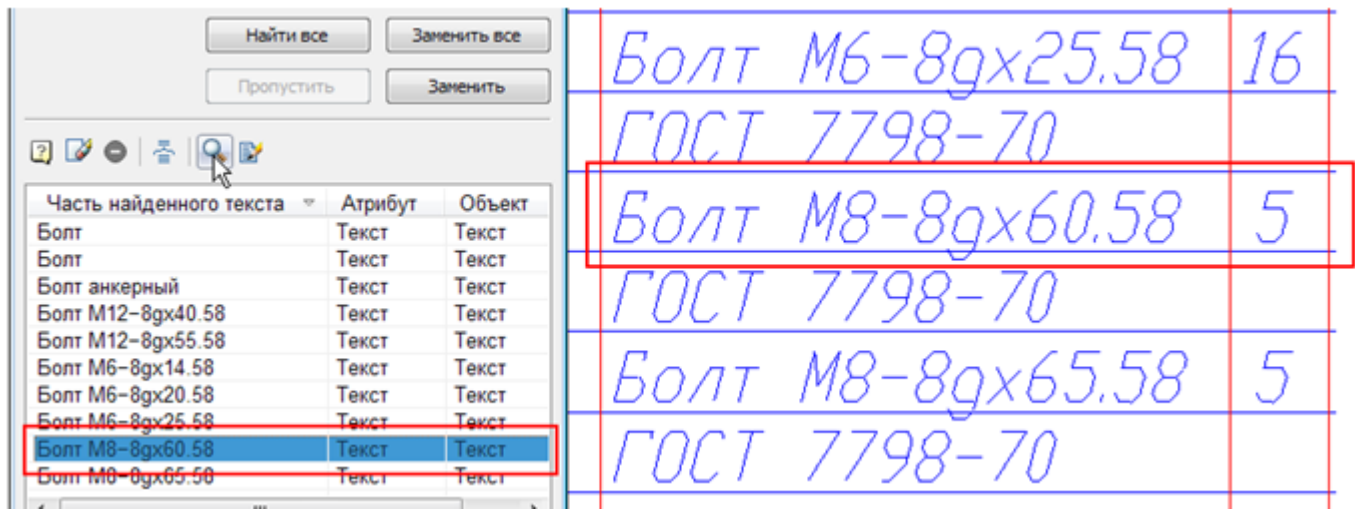

7. Нажать кнопку **Редактировать объект** или выбрать команду **Редактировать объект** в контекстном меню для вызова диалога **Настройка текста**:

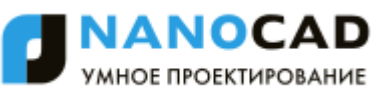

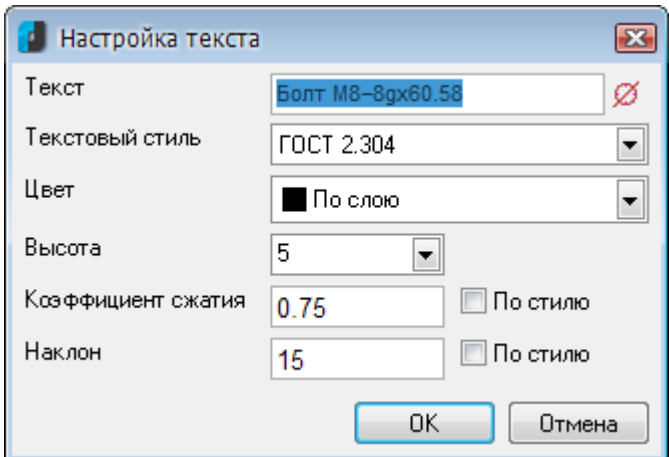

8. Внести необходимые изменения и нажать кнопку **ОК**.

# *Конвертирование ТЕКСТа в МТЕКСТ*

Этот функционал доступен только в платной версии программы.

#### Меню: **Редактирование – Дополнительные средства > Конвертировать ТЕКСТ в МТЕКСТ**

Командная строка: **ТЕКСТвМТЕКСТ, Т2МТ (TEXT2MTEXT, T2MT)**

Команда преобразует выбранные однострочные текстовые объекты в многострочный текст.

При конвертации однострочные текстовые объекты удаляются из документа и вставляются в один многострочный текстовый объект.

После преобразования в многострочном тексте сохраняются значения высоты, цвета, коэффициента сжатия, угла наклона однострочных текстовых объектов:

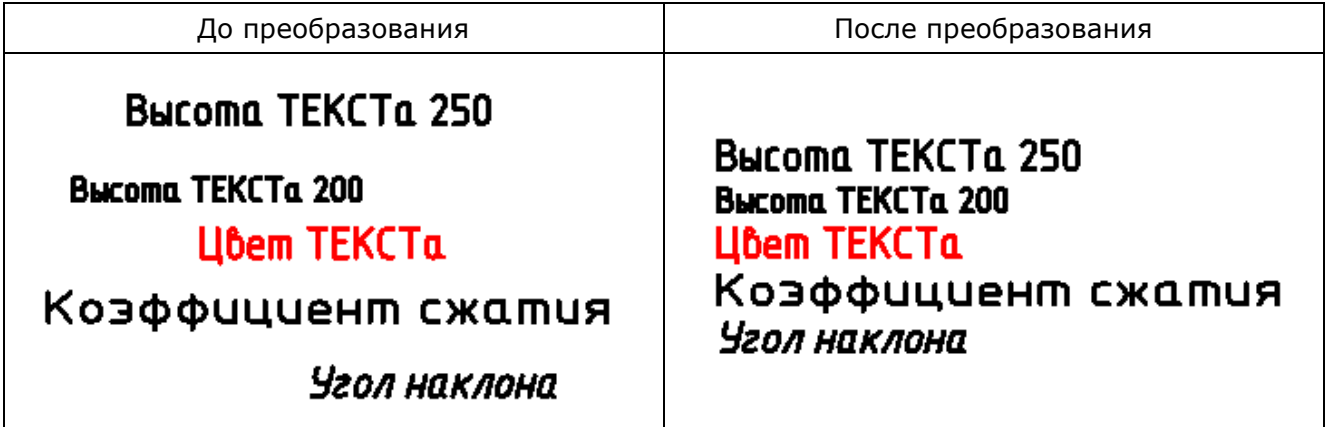

#### *Опция команды:*

? Вызов дополнительных опций выбора объектов.

#### *Запросы команды:*

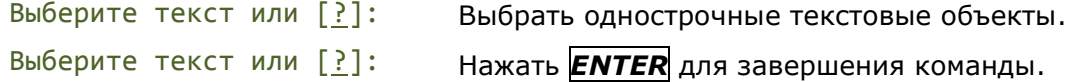

# *Выравнивание текста*

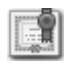

Этот функционал доступен только в платной версии программы.

#### Меню: **Редактирование – Дополнительные средства > Выровнять текст**

#### Командная строка: **ТЕКСТВЫР (TJUST)**

Изменение метода выравнивания текста.

- 1. Выбрать текстовый объект.
- 2. Запустить команду **Выровнять текст.**
- 3. Выбрать в командной строке или контекстном меню нужный метод выравнивания.

#### *Опции команды:*

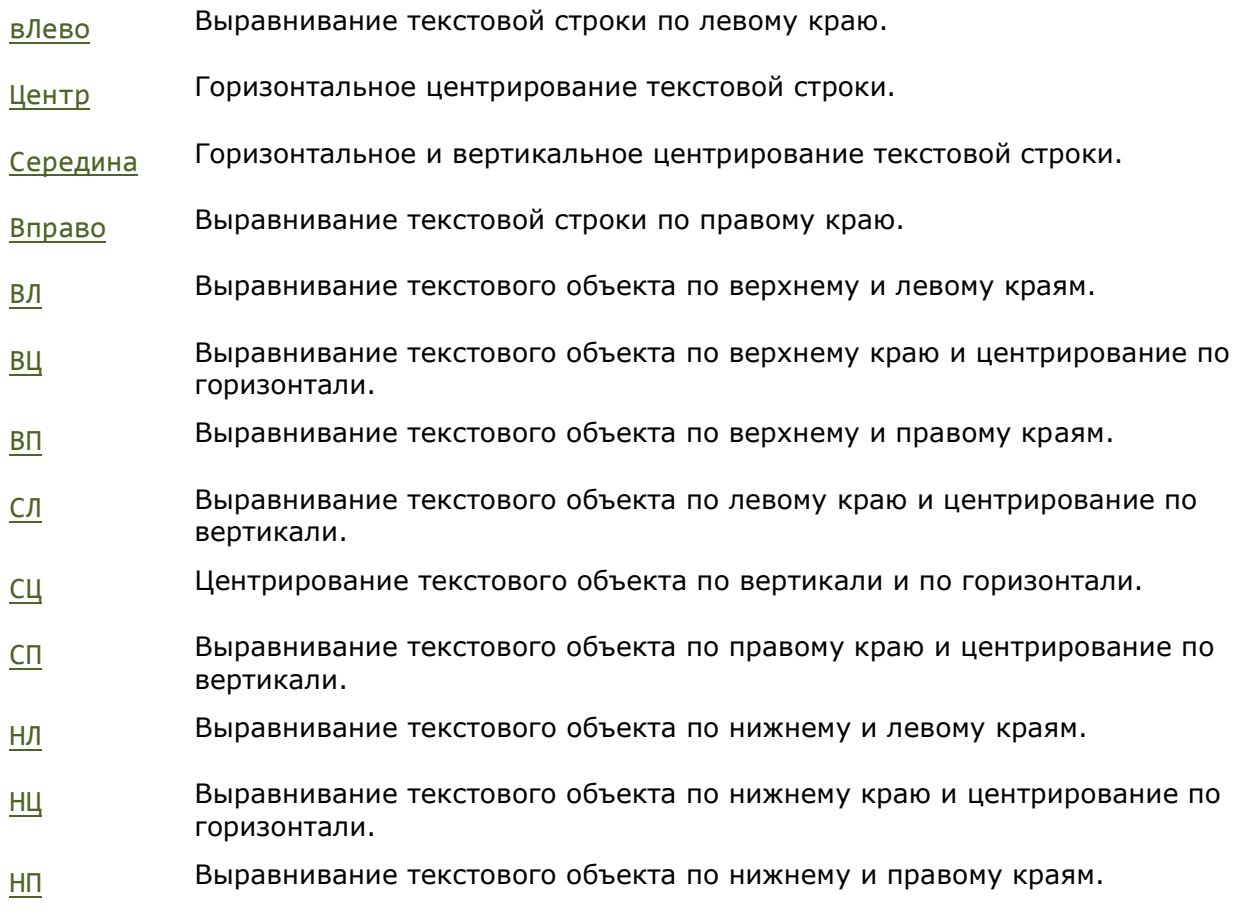

# *Растягивание или сжатие текста*

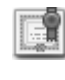

Этот функционал доступен только в платной версии программы.

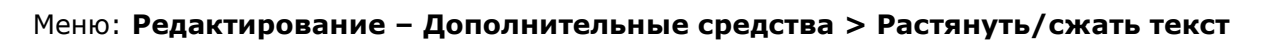

#### Командная строка: **ТЕКСТРАСТ (TEXTFIT)**

Команда растягивания или сжатия однострочного текста с возможностью его перемещения.

1. Запустить команду**.**

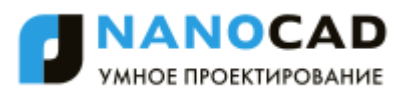

- 2. Выбрать текстовый объект. При выборе текстового объекта автоматически схватывается начальная (нижняя левая) точка.
- 3. Указать вторую точку на экране. Текст автоматически либо вписывается в указанные границы, либо растягивается.

*Опция команды:*

Начальная точка Указать новое положение начальной точки и растянуть/сжать текст, задав вторую точку.

# *Разбивка текста*

Этот функционал доступен только в платной версии программы.

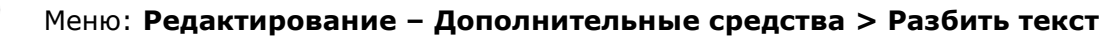

#### Командная строка: **ТЕКСТРАЗБ (EXPLODETEXT, TXTEXP)**

Команда позволяет разбить текстовые объекты на отдельные составляющие (отрезки, полилинии). В процессе команды можно произвести настройку параметров как для результатов разбивки, так и для исходных объектов.

Применение команды к предварительно выбранным текстовым объектам, производит разбивку с ранее установленными (или установленными по умолчанию) настройками.

#### *Опции команды:*

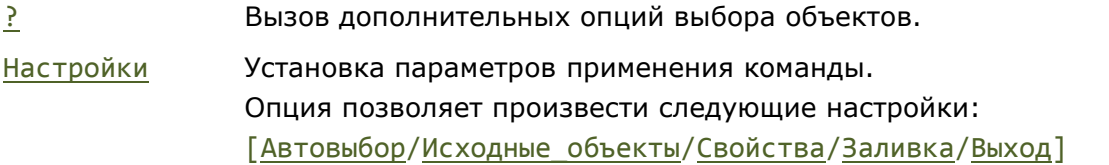

#### *Параметры опции Настройки:*

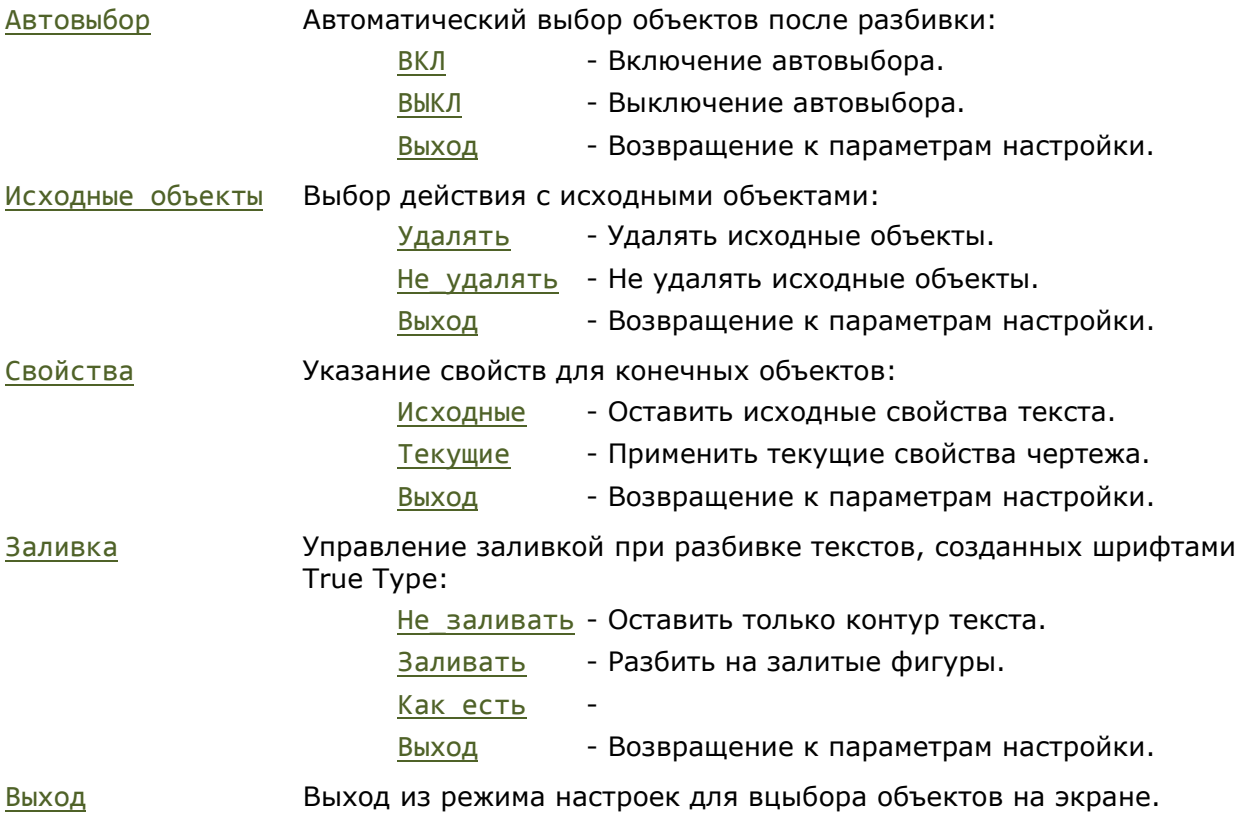

#### *Запросы команды:*

Выбор объектов для разбивки или [?/Настройки]:

Настройки

[Автовыбор/Исходные\_объекты/Свойства/ Заливка/Выход] <Выход>

Выбор объектов для разбивки или [?/Настройки]:

Выбрать Настройки.

Установить нужные параметры разбивки текста. Выбрать Выход или нажать *ENTER*

Указать на экране текстовые объекты для разбивки, нажать *ENTER*.

# *Изменение регистра текста*

Этот функционал доступен только в платной версии программы.

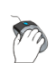

Меню: **Редактирование – Дополнительные средства > Изменить регистр текста**

#### Командная строка: **ТРЕГИСТР (TCASE)**

Команда редактирования регистра слов, предложений и абзацев выделенного текста.

- 1. Выделить фрагмент текста.
- 2. Запустить команду **Изменить регистр текста.**
- 3. Установить нужный параметр в окне **Регистр текста**, нажать **OK**.

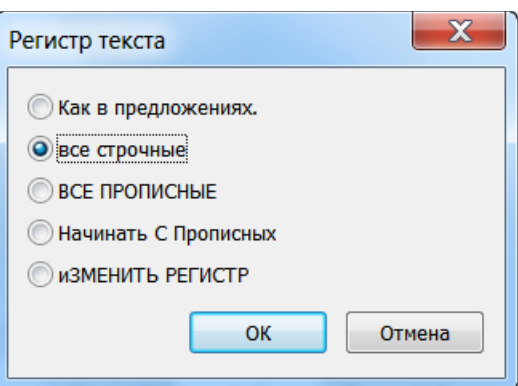

#### *Параметры:*

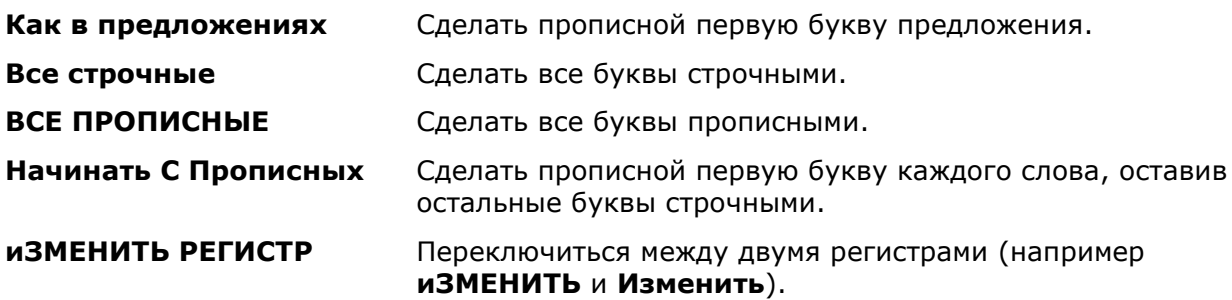

# *Режим контурного текста*

Меню: **Вид – Отображение > Контурный текст**

Командная строка: **КТЕКСТ (QTEXT)**

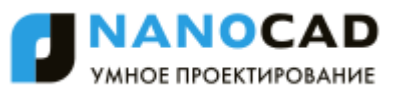

Включение режима **Контурный текст** скрывает содержание текстовых надписей. На экран и на печать выводятся только прямоугольники, ограничивающие текстовый объект или атрибут. При включенном режиме **КТЕКСТ**, перерисовка и регенерация чертежей, насыщенных текстовыми объектами, производится быстрее.

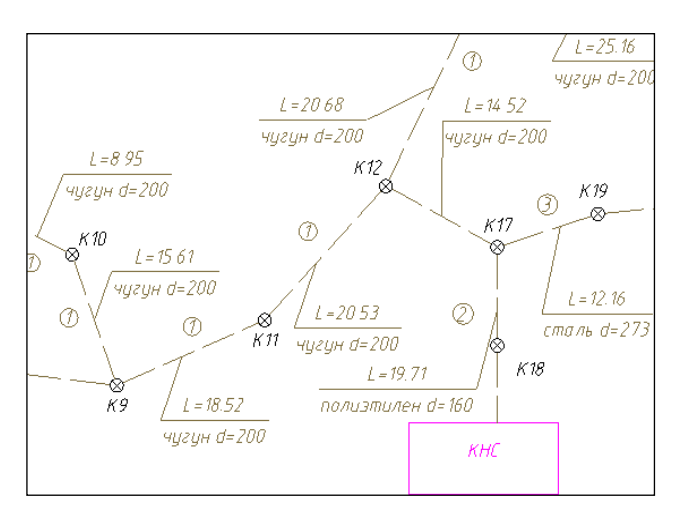

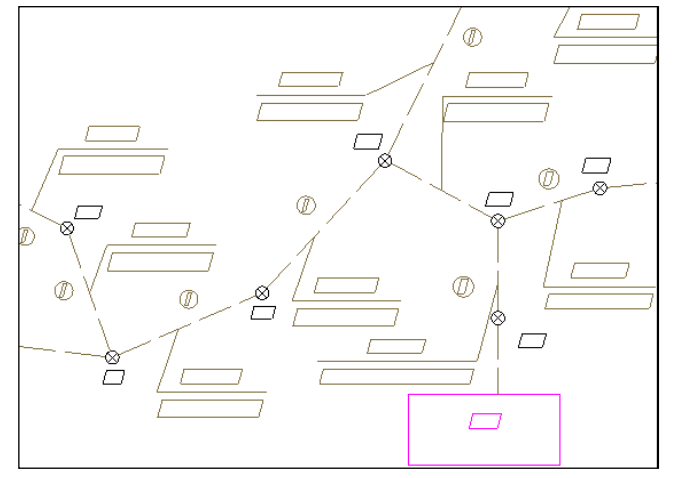

**Режим КТЕКСТ отключен Режим КТЕКСТ включен**

**ПРИМЕЧАНИЕ:** Режим контурного текста замещает ограничивающими контурами все текстовые надписи чертежа. Вместе с тем, существует возможность замещения контурами только того текста, размер которого на экране не превышает заранее заданного числа пикселей. Для этого воспользуйтесь опцией **Графическая подсистема** - **Упрощать текст размером менее <…> пикселей** в диалоге **Настройки**.

# *Поле*

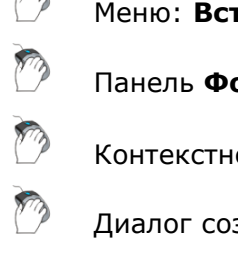

Меню: **Вставка – Поле…**

Панель **Формат текста** редактора многострочного текста:

Контекстное меню редакторов текста и мультитекста: **Вставить поле…**

Диалог создания определения атрибута блока:

Диалог редактирования определения атрибута блока:

#### Командная строка: **ПОЛЕ (FIELD)**

*Поле* – это элемент специального типа, включаемый в состав текстовых примитивов и атрибутов блоков. В поле отображается значение свойства некоторого другого объекта (примитива, файла, документа и т. д.). Если это значение в процессе работы изменится, то содержимое поля может быть обновлено.

**ПРИМЕЧАНИЕ:** Значение поля на чертеже отображается на сером фоне, что позволяет визуально отличать его от обычных надписей или их частей. При печати серый фон не выводится.
**ПРИМЕЧАНИЕ:** Если значение свойства, на которое ссылается поле, еще не задано, то в поле выводятся четыре минуса (----).

Команда ПОЛЕ (FIELD) предназначена для создания многострочного текста, состоящего только из одного поля. Команда открывает диалог **Поле**, в котором следует задать тип поля и настройки его формата. По закрытии диалога выдается запрос на точку вставки мультитекста, состоящего из поля. Объект создается с текущим текстовым стилем.

Редакторы однострочного и многострочного текстов в составе контекстных меню содержат пункт **Вставить поле…**, по которому также открывается диалоговое окно **Поле**, что обеспечивает добавление поля в любое место редактируемого текста. В панели **Формат текста** редактора многострочного текста кнопка  $\boxed{=}$  инициирует вставку поля. В окне редактирования определения атрибута блока также есть кнопка  $\Box$ . которая позволяет вставить поле в значение, присваиваемое атрибуту по умолчанию.

## *Диалог «Поле»*

Диалоговое окно **Поле** открывается каждый раз, когда пользователь запрашивает вставку поля. В данном окне прежде всего необходимо указать тип вставляемого поля.

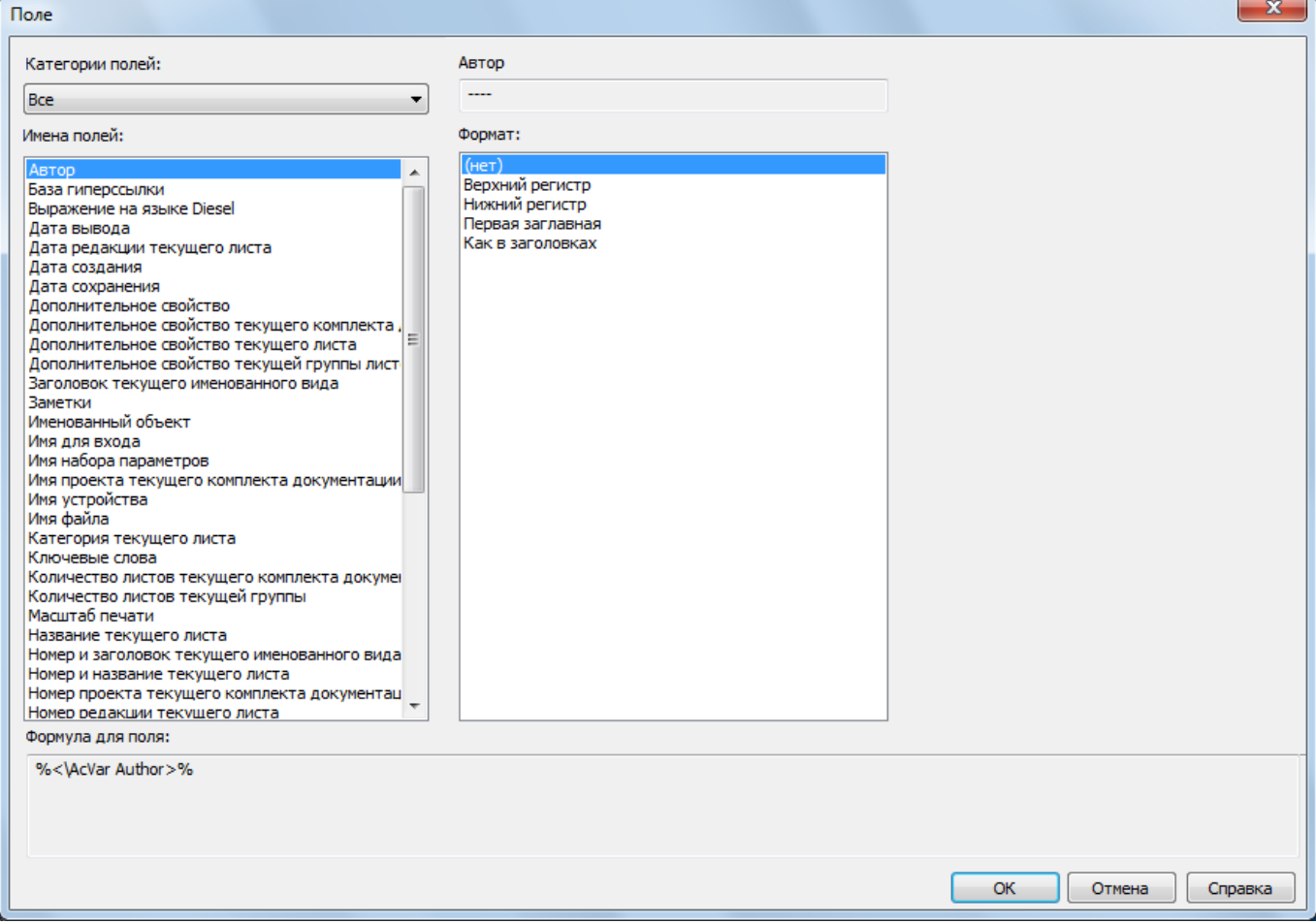

Поля различаются по типам, а типы полей разбиты на категории. Перечень доступных типов полей в диалоговом окне располагается в списке **Имена полей**. Значение, установленное в выпадающем списке **Категории полей**, является фильтром для списка **Имена полей**. Максимальная категория – **Все**.

Чаще всего поле отображает значение свойства некоторого объекта, которое само является текстом. В этом случае диалог показывает текущее значение свойства. Например, для поля типа **Автор** (категория **Документ**) отображается значение параметра **Автор**, заданное в

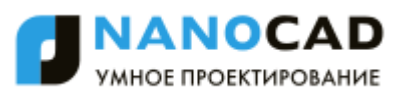

свойствах текущего файла чертежа. Для текстовых полей можно задать формат отображения: **Верхний регистр**, **Нижний регистр**, **Первая заглавная**, **Как в заголовках**. Если поле не требует форматирования, то используется формат **(нет)**.

Поле может представлять собой текст с числовым значением некоторого свойства. Числовые поля имеют свои настройки формата. В качестве примера рассмотрим поле, отображающее площадь полилинии. Для этого в диалоге **Поле** необходимо выбрать в качестве типа **Объект** (входит в категорию **Объекты**).

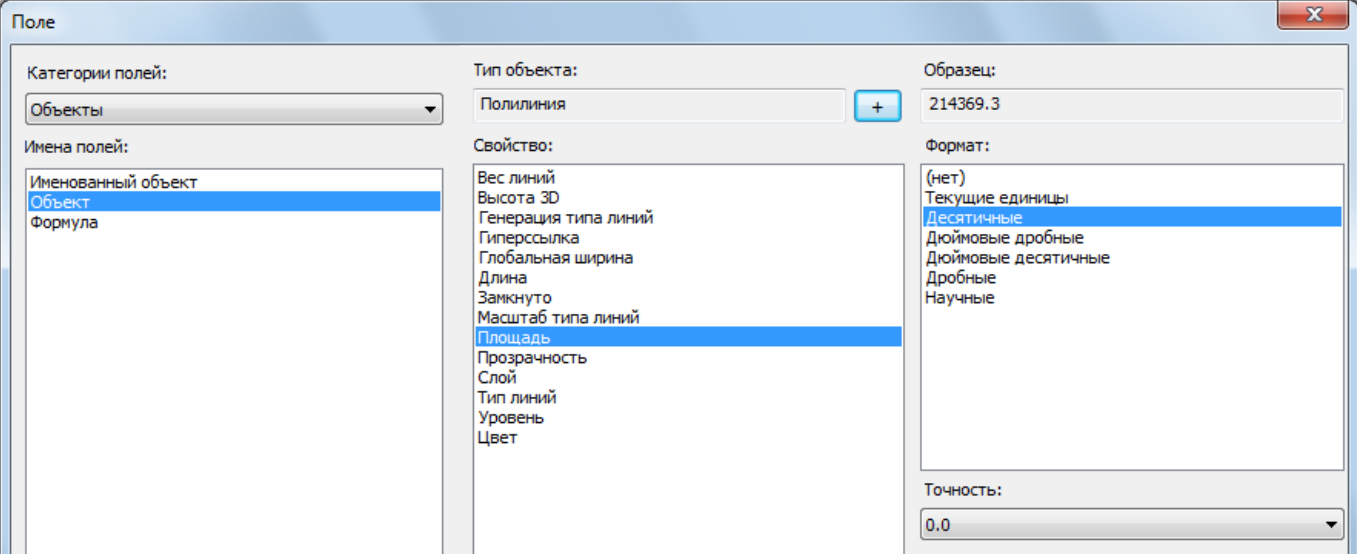

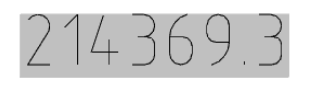

Полилинию, для которой будет измеряться площадь, следует указать с помощью кнопки  $| + |$ . Затем необходимо выбрать свойство **Площадь**, формат единиц и точность.

В категорию **Объекты** входит еще один тип поля – **Именованный объект**. Он используется для вставки имен элементов таблиц определений чертежа (блоков, видов, размерных стилей, слоев, текстовых стилей, типов линий).

**ПРИМЕЧАНИЕ:** Если из чертежа удалить объект, на который ссылается поле, и выполнить регенерацию чертежа, то в качестве значения для такого поля будут выведены символы ####.

Назначение полей остальных типов соответствует их названиям. Некоторые поля являются *контекстно-зависимыми*. Это означает, что их значения зависят от контекста размещения – от имени закладки листа или чего-то другого (например, имя устройства печати, хранящееся в наборе параметров листа, для разных листов может быть разным). Текстовые объекты, содержащие поля и входящие в блоки и внешние ссылки, лучше делать атрибутами.

### *Категории и типы полей*

Все поля делятся на основные категории: **Дата и время**, **Документ**, **Печать**, **Прочее**, **Объекты**, **Комплект документации**. Также существует дополнительная категория **Все**, которая объединяет типы полей всех основных категорий.

Типы полей распределены по категориям следующим образом.

### *Категория Дата и время:*

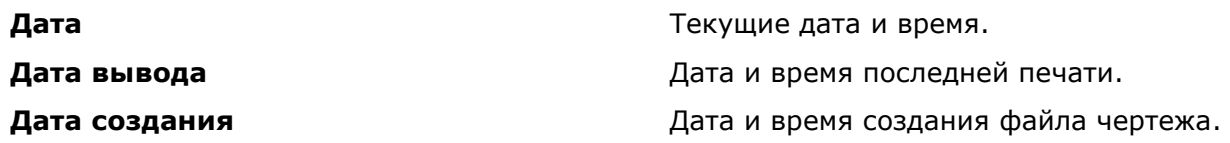

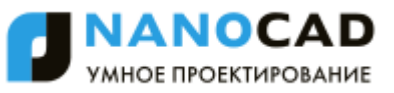

**Дата сохранения Дата и время последнего сохранения.** 

чертежа).

чертежа.

чертежа).

файла чертежа.

#### *Категория Документ:*

**Автор Автор Автор** (из свойств файла чертежа). **База гиперссылки База гиперссылки** (из свойств файла

**Дополнительное свойство** Значение дополнительного свойства файла

**Заметки Заметки** (из свойств файла чертежа). **Имя Имя Название (из свойств файла чертежа).** Название (из свойств файла чертежа). **Имя файла Имя Имя** файла чертежа.

**Ключевые слова** Ключевые слова (из свойств файла

Последний сохранил **Последний сохранил** Автор последнего сохранения. **Размер файла** Размер последней сохраненной версии

**Тема Тема Тема** (из свойств файла чертежа).

### *Категория Печать:*

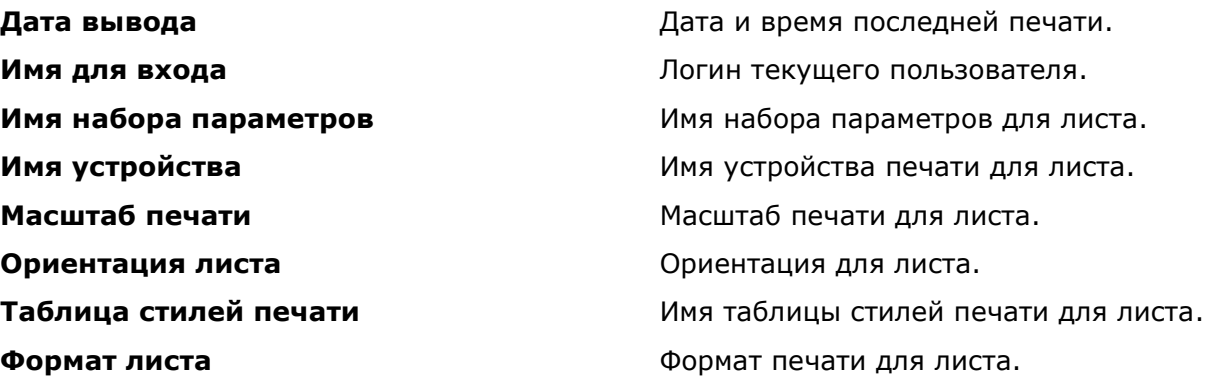

### *Категория Прочее:*

#### *Категория Объекты:*

**Выражение на языке Diesel** Значение выражения на языке Diesel. **Системная переменная** Значение системной переменной.

**Именованный объект** и имя объекта из таблицы определений (слоев, стилей и т.п.).

**Объект** Значение свойства выбранного примитива.

**Формула** Формула (математическое выражение), которая внутри может содержать другие поля.

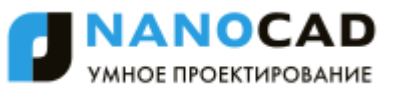

#### *Категория Комплект документации:*

**Дополнительное свойство текущего комплекта документации**

**Дополнительное свойство текущего листа**

**Дополнительное свойство текущей группы листов**

**Заголовок текущего именованного вида** Имя вида

**Имя проекта текущего комплекта документации**

**Количество листов текущего комплекта документации**

**Количество листов текущей группы** Количество листов в группе

**Название текущего листа Имя** в свойствах листа

**Номер и заголовок текущего именованного вида**

**Номер проекта текущего комплекта документации**

**Номер редакции текущего листа Редакция** в свойствах листа

**Номер текущего листа Номер** в свойствах листа

**Описание текущего комплекта документации**

**Текущая группа листов Петания и Мия группы листов** 

**Текущий комплект документации Имя** в группе свойств **Комплект** 

**Фаза проекта текущего комплекта документации**

**Цель выпуска текущего листа Назначение** в свойствах листа

**Этап проекта текущего комплекта документации**

#### **Дата редакции текущего листа Дата редакции** в свойствах листа

Значение дополнительного свойства комплекта документации

Значение дополнительного свойства текущего листа

Значение дополнительного свойства группы листов

**Имя проекта** в группе свойств **Управление проектом**

**Категория текущего листа Категория** в свойствах листа

Количество листов в комплекте документации

Строка, объединяющая номер и имя вида

**Номер и название текущего листа** Строка, объединяющая номер и имя листа

**Номер проекта** в группе свойств **Управление проектом**

**Пояснение** в группе свойств **Комплект документации**

**Описание текущего листа Пояснение** в группе свойств **Лист**

**документации**

**Фаза проекта** в группе свойств **Управление проектом**

**Этап проекта** в группе свойств **Управление проектом**

### *Обновление полей*

Меню: **Сервис – Обновить поля**

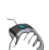

Контекстное меню редакторов текста и мультитекста: **Обновить поля**

### Командная строка: **ОБНПОЛЯ (UPDATEFIELD)**

Команда запрашивает объекты (тексты и вхождения блоков), которые содержат внутри себя поля, а значения этих полей необходимо обновить в соответствии с текущим состоянием чертежа. После выбора объектов и нажатия *ENTER* поля в указанных объектах обновятся.

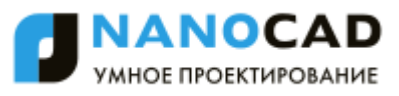

В контекстном меню редакторов однострочного и многострочного текста появится пункт **Обновить поля**, если выделить изменяемые поля или установить курсор непосредственно перед полем. Выбор данного пункта меню обновит поле с отображением его текущего значения.

Процесс обновления полей во время операций открытия, сохранения, печати, регенерации чертежа и формировании комплекта управляется системной переменной FIELDEVAL.

## *Редактирование поля*

Контекстное меню редакторов текста и мультитекста: **Редактировать поле**

Во время редактирования однострочного или многострочного текста в контекстном меню появится пункт **Редактировать поле**, если выделить изменяемое поле или установить курсор непосредственно перед полем. Выбор данного пункта меню откроет диалоговое окно **Поле**, в котором можно изменить параметры поля.

**ПРИМЕЧАНИЕ:** При попытке редактировать поле неизвестного типа (отсутствующего в nanoCAD) программа выводит сообщение: **Неизвестное поле**.

### *Преобразование поля в текст*

Контекстное меню редакторов текста и мультитекста: **Конвертировать поле в текст**

Перед использованием данного пункта контекстного меню следует выделить поле в открытом редакторе однострочного или многострочного текста или установить курсор непосредственно перед полем. После этого в меню появится пункт **Конвертировать поле в текст**, с помощью которого выполняется замена поля на текст с текущим значением поля.

# *Нанесение размеров*

Размеры отображают на чертеже геометрические характеристики объектов, а также расстояния и углы между ними. Размеры являются неотъемлемой частью любого чертежа.

В целом размеры могут состоять из следующих элементов:

- *Размерная линия* графически отображает величину размера и его ориентацию и представляет собой отрезок или дугу (для дугового и угловых размеров) со стрелками на конце.
- *Выносная линия* проводится от измеряемого объекта до размерной линии.
- *Стрелка* отображается на концах размерной линии. Можно использовать разные типы стрелок, включая засечки и точки.
- *Размерный текст* отображает числовое значение измеряемого объекта. Размерный текст может содержать различные специальные символы (в виде префиксов и суффиксов), например, условные обозначения радиуса, диаметра, градуса и т.д., а также допуски.
- *Выноска* представляет собой линию, соединяющую размерный текст с размерной линией, к которой он относится. Выноски могут создаваться автоматически (при задании соответствующих параметров в размерном стиле), если размерный текст не вписывается между выносными линиями или при ручном перетаскивании размерного текста (при помощи ручек) в другое место.

Размеры можно разделить на 4 основных типа:

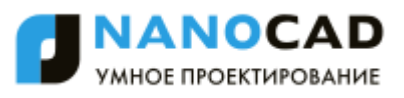

- *Линейные размеры*, отображающие расстояния между указанными точками. К этому типу относятся следующие размеры:
	- *горизонтальные*,
	- *вертикальные*,
	- *параллельные*,
	- *ординатные*,
	- *групповые*,
	- *базовые* и
	- *размерные цепи*.
- *Радиальные размеры*, указывающие радиусы и диаметры дуг и окружностей. К ним относятся:
	- *диаметр*,
	- *радиус*,
	- *большой радиус*.
- *Угловые размеры*, используемые для обозначения углов между двумя отрезками или тремя точками.
- *Дуговые размеры*, отображающие длину дуги или дугового сегмента полилинии.

Все размеры представляют собой единый геометрический примитив и обладают по умолчанию свойством *ассоциативности*, т.е. при каждом изменении объектов происходит автоматическое изменение связанных с ним размеров.

Существует 3 типа ассоциативности между размерами и объектами чертежа (или 3 режима ассоциативности):

- *Ассоциативные размеры* автоматически меняют положение, ориентацию и значение размерного текста при редактировании геометрических объектов, с которыми они связаны.
- *Неассоциативные размеры* при изменении объектов, для которых эти размеры проставлены, не изменяются.
- *Разбитые размеры* представляют собой не единый геометрический примитив, а наборы отдельных составляющих размер элементов – линий, стрелок, дуг и размерных текстов. При изменении геометрических объектов разбитые размеры, как и неассоциативные, не обновляются.

Управление ассоциативностью размеров осуществляется при помощи параметра **Устанавливать ассоциативность во время вставки объектов** в разделе **Редактирование** вкладки **Главные настройки** диалога **nanoCAD–Настройка** (меню **Сервис – Настройка оформления**). Параметр имеет два значения: **Да** – для ассоциативных размеров и **Нет** – для неассоциативных. Для получения *разбитых размеров* необходимо к ассоциативным или неассоциативным размерам применить команду **Разбивка** (меню **Редактирование**).

**ВНИМАНИЕ!** В nanoCAD значение системной переменной **DIMASSOC** на ассоциативность размеров не влияет.

**ПРИМЕЧАНИЕ:** Не рекомендуется отключать используемый по умолчанию режим ассоциативной простановки размеров или разбивать размеры, не имея на то веских оснований.

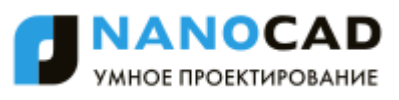

В nanoCAD команды простановки размеров доступны в меню **Размеры** и в инструментальной панели **Утилиты**:

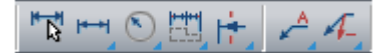

При необходимости на экран можно дополнительно вывести панель **Размеры**:

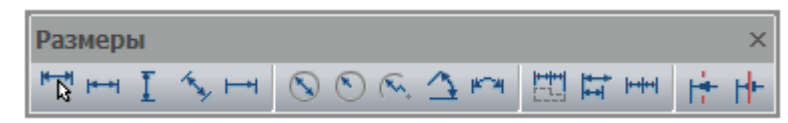

# *Некоторые особенности простановки размеров в nanoCAD*

# *Простановка размеров с использованием масштаба оформления*

Размеры на чертеже проставляются в соответствии с текущим *Масштабом оформления*, задаваемом в меню кнопки **Масштаб** в строке состояния. *Масштаб оформления* влияет на *объекты оформления чертежа* (размеры, выноски, таблицы и т.д.) и не действует на *геометрические объекты*. При простановке размеров все элементы размера (высота размерного текста, размер стрелок и т.д.) автоматически масштабируются в соответствии с текущим масштабом оформления.

**Масштаб оформления** удобно использовать для образмеривания построенных в пространстве модели в масштабе 1:1 фрагментов чертежа, масштаб которых при компоновке на листе будет изменяться.

Например, в пространстве модели в масштабе 1:1 построено два вида. Первый вид будет размещаться на листе в масштабе 1:1, второй (исходя из его фактических размеров) – в масштабе 1:10. Для образмеривания в пространстве модели первого вида необходимо задать масштаб оформления 1:1, второго – 1:10. Все элементы проставляемых размеров для первого вида будут иметь величины, определяемые размерным стилем (например, высота размерного текста - 2,5 мм, длина стрелки – 2,5 мм и т.д.). Величина размерных элементов второго вида будут автоматически увеличена в 10 раз (высота размерного текста в пространстве модели будет 25 мм, длина стрелки – 25 мм) для того, чтобы при вставке этого вида на лист размеры отображались корректно (высота размерного текста - 2,5 мм, длина стрелки - 2,5 мм и т.д.).

При изменении масштаба оформления размеры автоматически не пересчитываются.

Для изменения масштаба оформления какого-либо размера необходимо его выделить и выбрать нужный масштаб в меню **Масштаб оформления**.

Для задания нанесѐнным размерам текущего масштаба оформления нужно в меню **Масштаб** оформления выбрать команду **Применить к объектам** и указать на чертеже нужные размеры.

Для более подробной информации по работе с масштабами см. раздел «Масштаб оформления и масштаб объектов».

## *Простановка размеров одной командой*

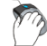

Меню: **Размеры – Авто**

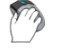

Панель: **Утилиты –**

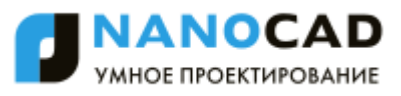

Командная строка: **РЗМВЕРТИК, РЗМГОРИЗ, РЗМЛИНЕЙНЫЙ, РЗМПОВЕРН, РЛИ (D, DIM, DIMLINEAR, DLI)**

1. Простановка всех размеров в nanoCAD может осуществляться одной командой – **Авто** (в меню **Размеры**) или **Размеры** (в панелях **Утилиты** и **Размеры**).

Для максимального использования всех возможностей простановки размеров одной командой рекомендуется включить режим объектной привязки, задать в качестве постоянной привязки (автопривязки) нужные типы привязки, включить параметр **Включать привязку "Ближайшая" автоматически при вставке объектов** в разделе **Редактирование** вкладки **Главные настройки** диалога **nanoCAD–Настройка** (меню **Сервис – Настройка оформления**).

2. После запуска команды **Авто** можно выбрать команды для простановки любого размера либо в контекстном меню, нажав правую кнопку мыши:

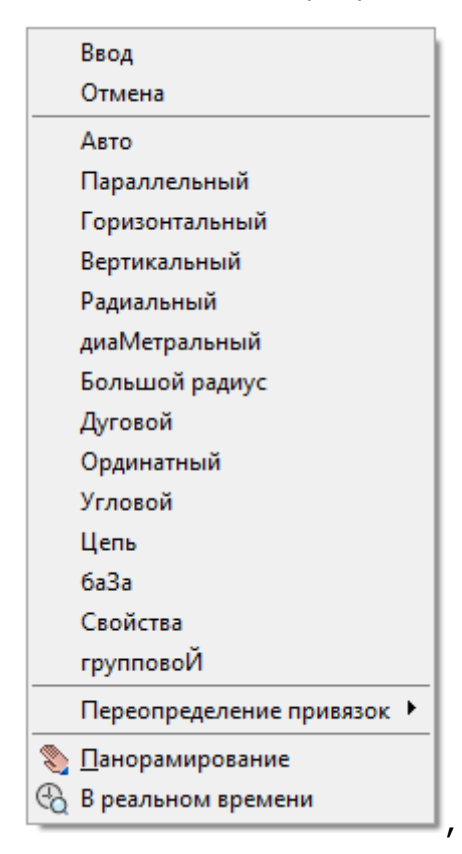

либо выбрав соответствующую опцию в командной строке:

#### Вставить размер

[Авто/Параллельный/Горизонтальный/Вертикальный/Радиальный/диаМетральный/Большой радиус/Дуговой/Угловой/Ординатный/Цепь/баЗа/Свойства/групповоЙ]:

3. После запуска команды **Авто** можно также сразу приступить к простановке размеров на чертеже, не обращаясь к контекстному меню или командной строке.

При наведении курсора мыши на какой-либо графический примитив (отрезок, сегмент полилинии, дугу или окружность) на чертеже происходит его динамическая подсветка:

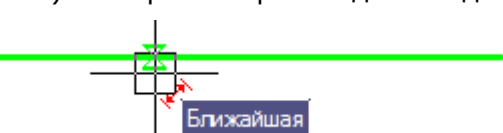

При подсветке графических примитивов nanoCAD отображает рядом с курсором вспомогательные символы, служащими подсказками для пользователя при нанесении размеров. Вспомогательные символы сигнализируют о том, какой в данный момент программой будет поставлен размер, если щелкнуть на графическом примитиве левой кнопкой мыши:

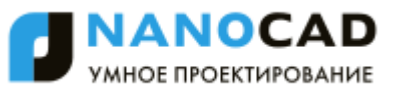

 $\overrightarrow{A}$  - Параллельный размер.

- →<br>→ Горизонтальный размер.
- $\overline{L}$  Вертикальный размер.
- Диаметральный размер.
- **••** Радиальный размер.
- $4$  Угловой размер.

<del>استا</del><br>- Выносная линия ранее проставленного размера.

Данный способ применяется для простановки размеров, относящихся к одному графическому примитиву.

- 4. Для быстрой простановки размеров, относящихся к одному графическому примитиву, можно отключать режим объектной привязки.
- 5. При перемещении курсора мыши вдоль подсвеченного примитива в его характерных точках отображаются соответствующие маркеры привязки, которые можно использовать для указания начальных точек выносных линий размеров:

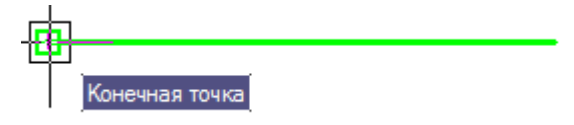

Этот способ применяется для образмеривания элементов чертежа, состоящих из нескольких графических примитивов.

6. nanoCAD позволяет размещать размеры на заданном расстоянии друг от друга не только в базовых размерах, но и при простановке линейных размеров. Расстояние, на которое новый размер должны отступать от уже проставленного, задаётся параметром **Шаг в базовых размерах** во вкладке **Линии** диалога **Размерные стили**.

Для этого при указании положения размерной линии необходимо медленно перемещать курсор мыши от уже существующей размерной линии. При приближении к заданному расстоянию новая размерная линия «притягивается» или «примагничивается» к нужному положению, при этом цвет отображаемого возле курсора соответствующего вспомогательного символа  $(\ast)$   $\uparrow$  или  $\overline{L}$ ) изменяется с красного на синий:  $\ast$   $\uparrow$  или  $\overline{L}$ ):

> Размерная линия не на заданном расстоянии

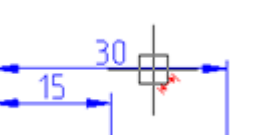

Размерная линия на заданном расстоянии

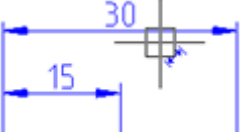

- 7. При простановке размеров можно выполнять наклон выносных линий, удерживая нажатой клавишу *CTRL* и перемещая курсор мыши в нужную сторону.
- 8. Для изменения положения размерного текста относительно его выносных линий нужно удерживать нажатой клавишу *SHIFT* при перемещении курсора мыши к первой или второй выносной линии (по умолчанию размерный текст располагается по центру размерной линии).
- 9. В процессе простановки любого размера можно вызывать диалог **Редактировать размер** для задания нужных свойств и параметров ещѐ не нанесѐнному размеру.

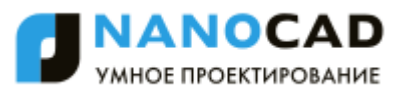

Для этого нужно выбрать опцию Свойства в командной строке или контекстном меню. Команда простановки размера при этом не прерывается.

- 10. Нанесение размера не завершает большинство команд простановки размеров. Для выхода из режима простановки размеров необходимо нажать клавишу *ESC* или выбрать в контекстном меню команду **Отмена**.
- 11.Образмеривать фаски и сопряжения можно непосредственно при их создании, включив в диалогах **Фаска** и **Сопряжение** соответствующие режимы.

# *Линейные размеры*

# *Простановка горизонтальных, вертикальных и параллельных размеров*

В нижеприведѐнных примерах простановки горизонтальных, вертикальных и параллельных размеров используется команда **Авто**.

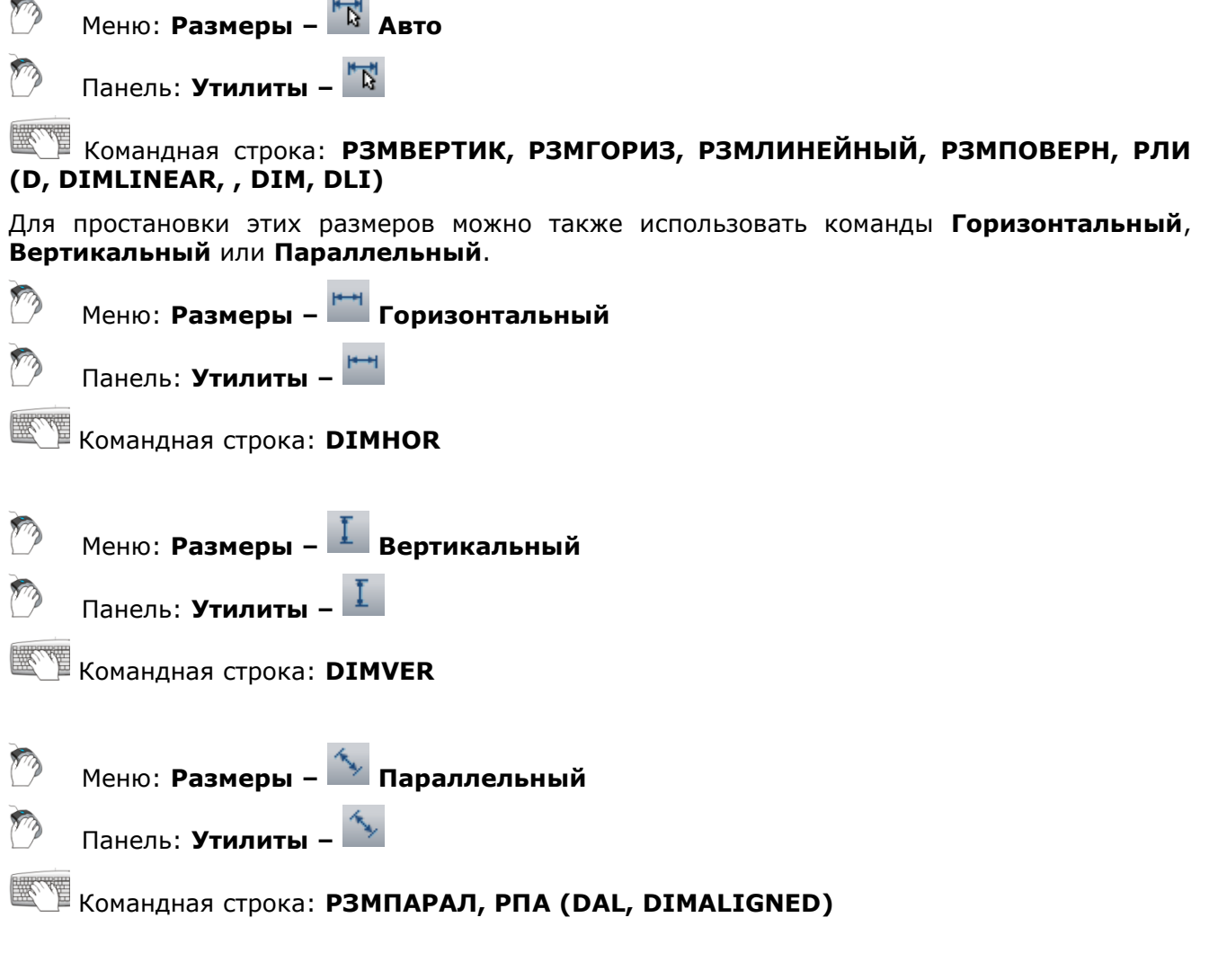

### *Для простановки горизонтального размера отрезка:*

- 1. Запустить команду **Авто**.
- 2. Разместить курсор мыши над отрезком для его динамической подсветки и отображения символа  $\overline{\mathcal{F}}$ . Щёлкнуть левой кнопкой мыши для подтверждения простановки размера:

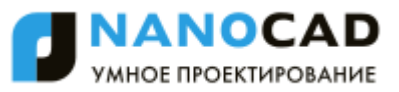

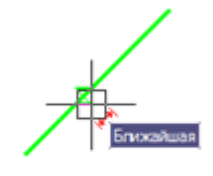

3. Перемещать курсор мыши вниз до смены вспомогательного символа на <sup>кари</sup>:

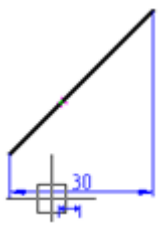

4. Щелкнуть левой кнопкой мыши для задания положения размерной линии:

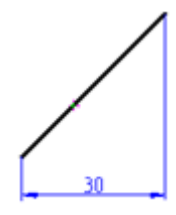

*Для простановки вертикального размера отрезка:*

5. Снова разместить курсор мыши над отрезком для его динамической подсветки и отображения вспомогательного символа Щѐлкнуть левой кнопкой мыши для подтверждения простановки размера:

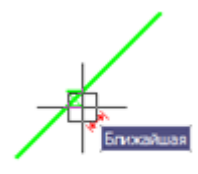

6. Перемещать курсор мыши вправо до смены вспомогательного символа на

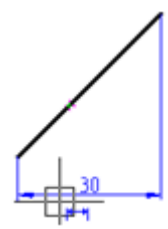

7. Щелкнуть левой кнопкой мыши для задания положения размерной линии:

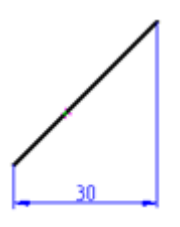

*Для простановки параллельного размера отрезка:*

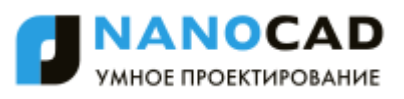

8. Ещѐ раз разместить курсор мыши над отрезком для его динамической подсветки и отображения вспомогательного символа  $\stackrel{*}{\longleftrightarrow}$ . Щёлкнуть левой кнопкой мыши для подтверждения простановки размера:

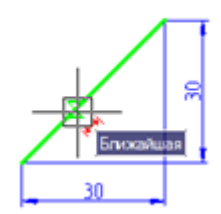

9. Перемещать курсор мыши влево вверх до смены вспомогательного символа на  $\checkmark$ :

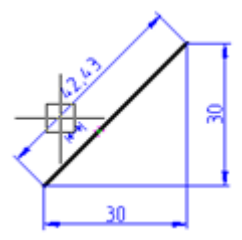

10.Щелкнуть левой кнопкой мыши для задания положения размерной линии:

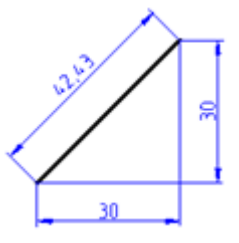

*Для простановки размера длины дуги при помощи характерных точек:*

- 1. Запустить команду **Авто**.
- 2. Разместить курсор мыши над дугой для еѐ динамической подсветки:

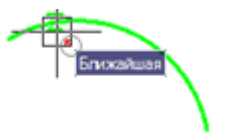

3. Переместить курсор ближе к конечной точке дуги, при отображении маркера привязки щѐлкнуть левой кнопкой мыши для выбора конечной точки первой выносной линии размера:

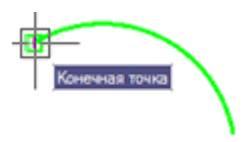

4. Переместить курсор к другой конечной точке дуги, щѐлкнуть левой кнопкой мыши для выбора конечной точки второй выносной линии размера:

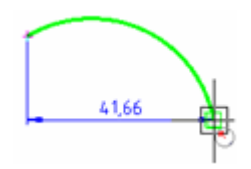

5. Перемещать к середине дуги до отображения вспомогательного символа  $\checkmark$ :

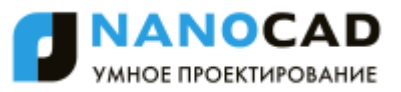

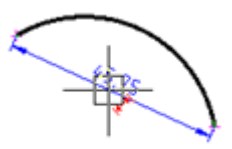

6. Перемещать курсор влево вниз до смены красного цвета вспомогательного символа на синий:

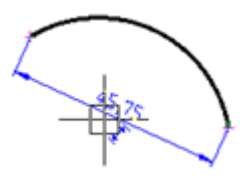

7. Щелкнуть левой кнопкой мыши для задания положения размерной линии:

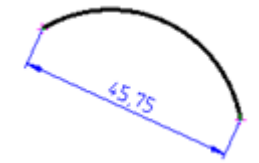

*Для простановки размера между двумя параллельными отрезками:*

- 1. Запустить команду **Авто**.
- 2. Выбрать нижний отрезок, подсветив его и щелкнув левой кнопкой мыши:

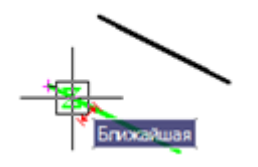

3. Выбрать верхний отрезок, подсветив его и щелкнув по нему левой кнопкой мыши при отображении вспомогательного символа горизонтального размера:

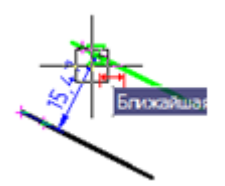

4. Перемещать курсор влево вверх до смены красного цвета вспомогательного символа на синий:

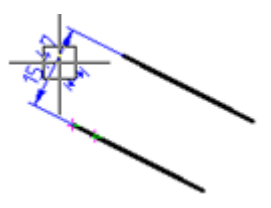

5. Щелкнуть левой кнопкой мыши для задания положения размерной линии:

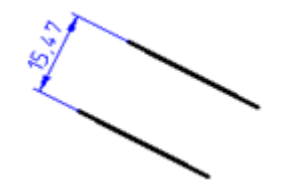

*Для нанесения размера от точки до отрезка:*

1. Запустить команду **Авто**.

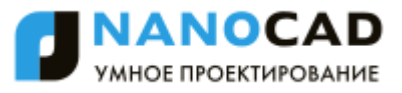

2. Выбрать отрезок, подсветив его и щелкнув левой кнопкой мыши:

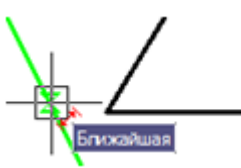

3. Выбрать при помощи привязки конечную точку второго отрезка:

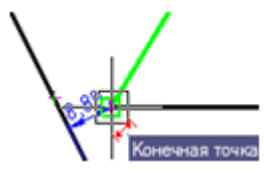

4. Переместить курсор влево вверх:

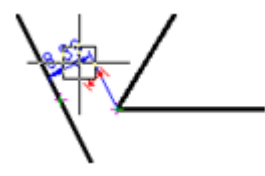

5. Щелкнуть левой кнопкой мыши для задания положения размерной линии:

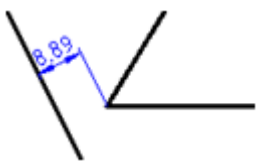

## *Простановка ординатных размеров*

Меню: **Размеры – Ординатный**

Панель: **Утилиты –**

Командная строка: **РЗМОРДИНАТА, РОР (DIMORDINATE, DIMORD)**

*Для простановки цепочки линейных ординатных размеров:*

- 1. Запустить команду **Авто**.
- 2. Выбрать в командной строке или контекстном меню опцию Ординатный.
- 3. Задать первую точку первого размера:

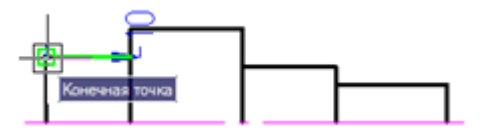

4. Задать вторую точку первого размера:

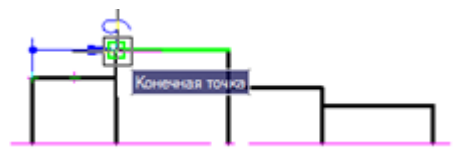

5. Указать положение размерной линии:

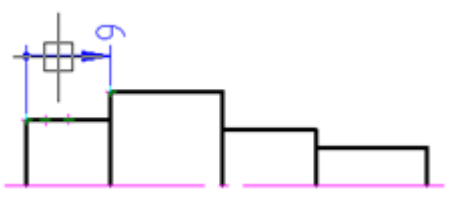

6. Выбрать опцию База в командной строке или контекстном меню и задать конечную точку второго ординатного размера:

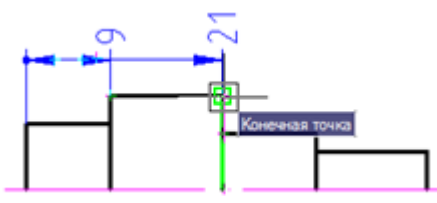

7. Задать последовательно конечные точки остальных ординатных размеров:

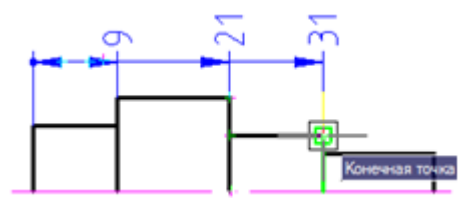

8. Нажать *ENTER* для завершения команды:

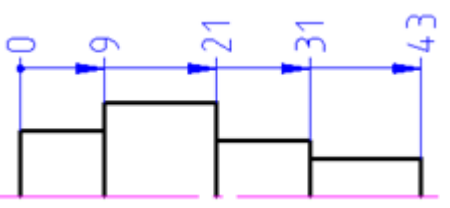

*Для простановки цепочки угловых ординатных размеров:*

- 1. Запустить команду **Авто**.
- 2. Выбрать в командной строке или контекстном меню **Угловой**.
- 3. Задать первую точку углового размера (вершину угла):

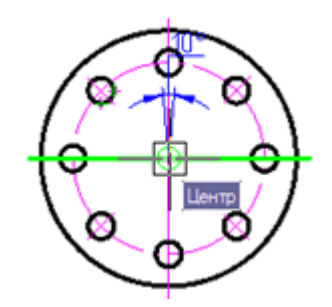

4. Задать вторую точку углового размера:

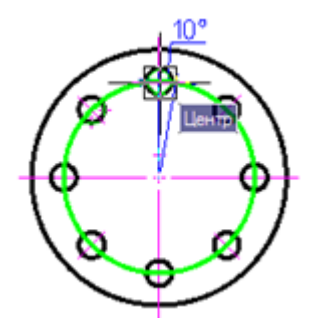

5. Задать третью точку углового размера:

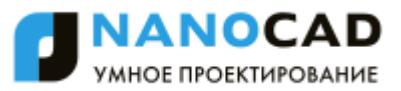

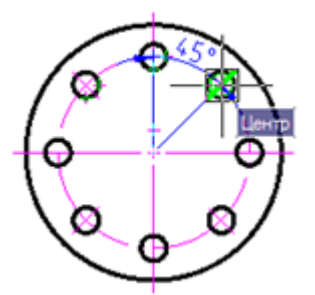

6. Выбрать в контекстном меню **Ординатный** и затем указать положение размерной линии:

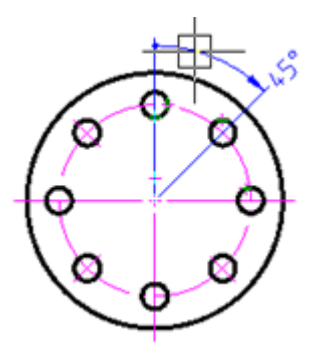

7. Выбрать в контекстном меню **Цепь**, задать конечную точку второго размера:

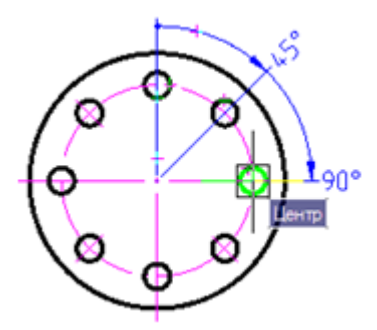

8. Задать конечную точку третьего размера:

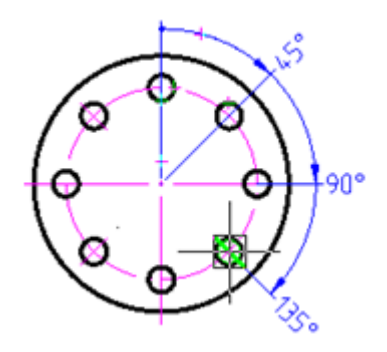

9. Задать конечную точку последнего размера:

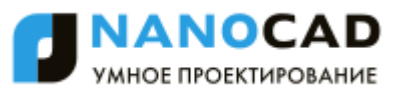

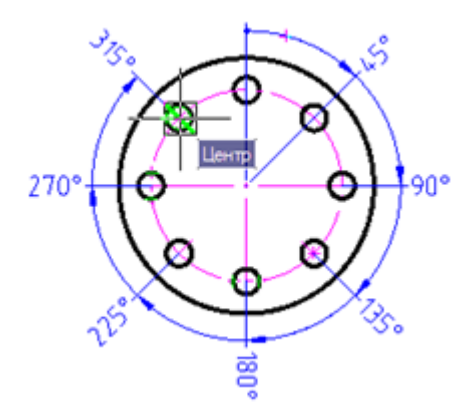

10. Нажать *ENTER* для завершения команды:

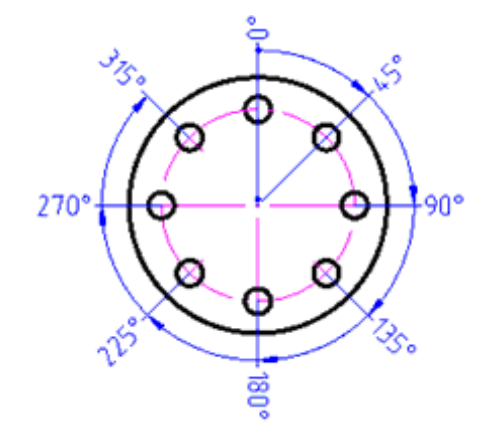

## *Простановка группы размеров*

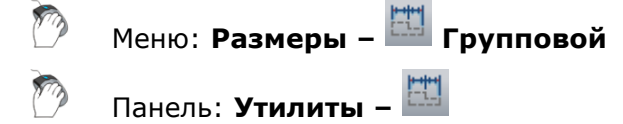

### Командная строка: **БРАЗМЕР (QDIM, DIMGROUP)**

Команда **Групповой** позволяет одновременно наносить несколько вертикальных или горизонтальных размеров.

*Для простановки группы размеров:*

- 1. Запустить команду **Авто**.
- 2. Выбрать в командной строке или контекстном меню опцию групповоЙ.
- 3. Выбрать рамкой или секущей рамкой объекты для образмеривания:

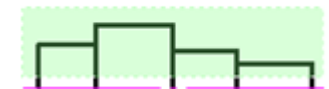

4. Нажать *ENTER* для завершения выбора объектов:

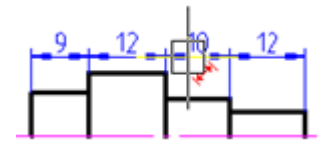

В зависимости от направления перемещения курсора (вертикального или горизонтального) динамически отображается цепочка вертикальных или горизонтальных размеров.

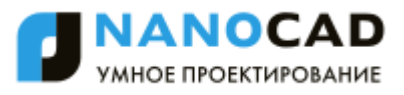

5. Перемещать курсор мыши до смены красного цвета вспомогательного символа на синий:

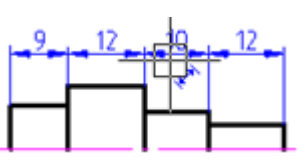

6. Щелкнуть левой кнопкой мыши для задания положения размерных линий:

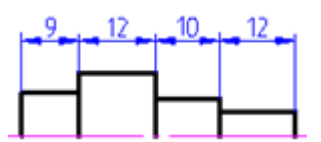

При простановке размеров объектов, имеющих малую длину, пересекающиеся стрелки

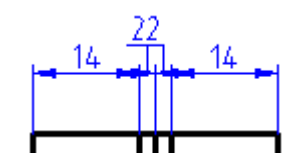

автоматически заменяются засечками или точками:

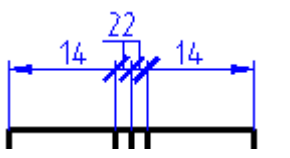

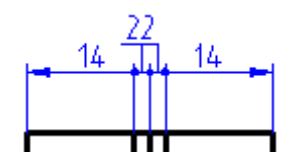

Настройка замены пересекающихся стрелок производится в диалоге **nanoCAD–Настройка** (меню **Сервис – Настройка оформления**):

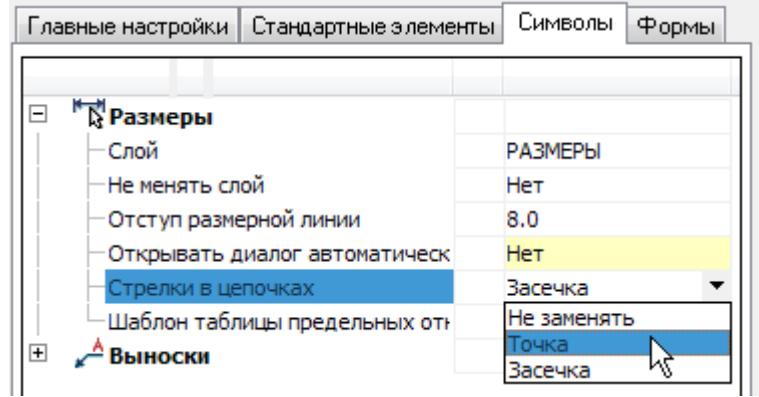

### *Простановка базовых размеров*

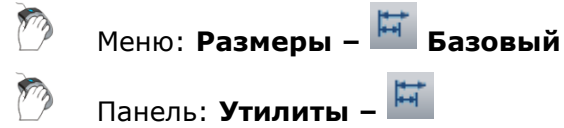

Командная строка: **РБА, РЗМБАЗОВЫЙ (DBA, DIMBASELINE)**

*Базовые размеры* представляют собой последовательность размеров, отсчитываемых от одной базовой точки.

Базовые размеры могут быть линейными, ординатными или угловыми.

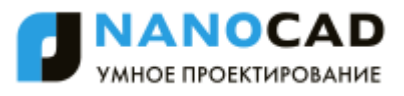

Перед построением базовых размеров на объекте должен быть нанесен хотя бы один линейный, ординатный или угловой размер.

*Для построения базовых размеров:*

- 1. Запустить команду **Авто**.
- 2. Выбрать в командной строке или контекстном меню опцию баЗа.
- 3. Выбрать выносную линию предварительно проставленного размера в качестве базовой:

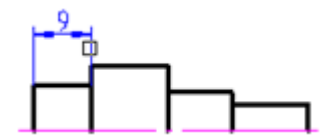

4. Задать конечную точку первого размера:

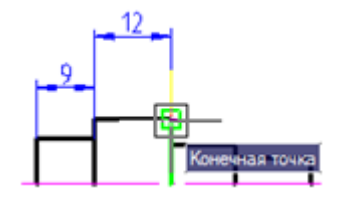

5. Последовательно задать конечные точки остальных размеров, нажать *ENTER* для завершения команды:

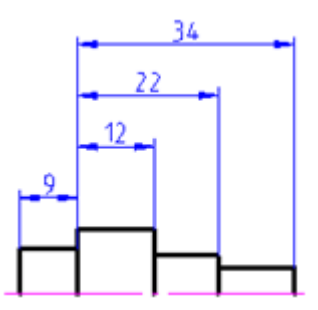

Каждый новый размер проставляется на заданном расстоянии от предыдущего. Значение отступа размеров задаѐтся параметром **Шаг в базовых размерах** во вкладке **Линии** диалога **Размерные стили**.

### *Простановка размерных цепей*

Меню: **Размеры – Цепь**

Панель: **Утилиты –**

### Командная строка: **РЗМЦЕПЬ, РЦП (DCO, DIMCONTINUE, CHAINCONT)**

У размерных цепей начало каждого нового размера совпадает с концом предыдущего размера.

Размерные цепи могут быть линейными, ординатными или угловыми.

Перед построением размерных цепей на объекте должен быть нанесен хотя бы один линейный, ординатный или угловой размер.

*Для построения размерных цепей:*

- 1. Запустить команду **Авто**.
- 2. Выбрать в командной строке или контекстном меню опцию Цепь.
- 3. Выбрать предварительно проставленный размер в качестве базового:

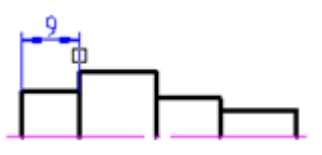

4. Задать конечную точку первого размера:

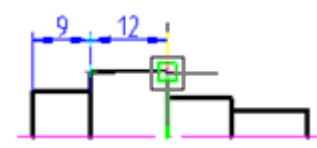

5. Последовательно задавать конечные точки остальных размеров. Нажать *ENTER* для завершения команды:

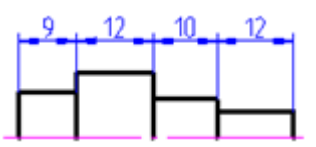

# *Радиальные размеры*

### *Простановка диаметральных размеров*

Меню: **Размеры – Диаметр**

Панель: **Утилиты –**

Командная строка: **РАЗМДИАМЕТР, РДИ, РЗМДИАМЕТР (DIMDIAMETER, DIMDIA)**

*Для простановки диаметра окружности:*

- 1. Запустить команду **Авто**.
- 2. Разместить курсор мыши над окружностью для еѐ динамической подсветки и отображения вспомогательного символа  $\mathbb Q$ . Щёлкнуть левой кнопкой мыши для подтверждения простановки размера:

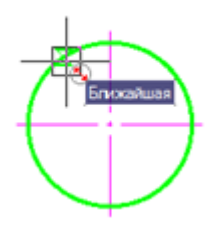

3. Выбрать место расположения размера:

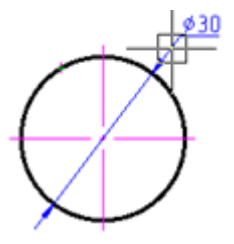

4. Щѐлкнуть левой кнопкой мыши для фиксирования выбранного положения размера:

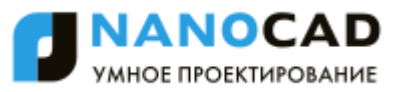

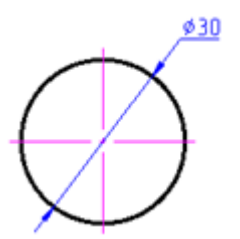

*Для простановки диаметра окружности по характерным точкам:*

- 1. Включить (если не включена) привязку **Квадрант**.
- 2. Запустить команду **Авто**.
- 3. Разместить курсор мыши над окружностью для еѐ динамической подсветки и отображения вспомогательного символа  $\mathbb{S}$ :

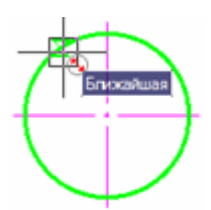

4. Переместить курсор в первую характерную точку окружности, щѐлкнуть левой кнопкой мыши для выбора конечной точки первой выносной линии размера.

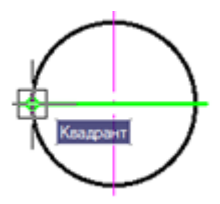

5. Переместить курсор во вторую характерную точку окружности, щѐлкнуть левой кнопкой мыши для выбора конечной точки второй выносной линии размера.

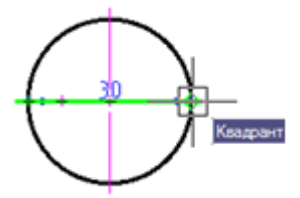

6. Перемещать курсор вверх до отображения вспомогательного символа  $\overrightarrow{x}$ :

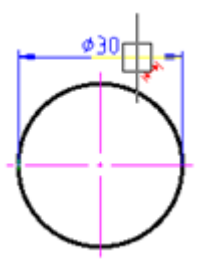

7. Перемещать курсор вверх до смены красного цвета вспомогательного символа на синий:

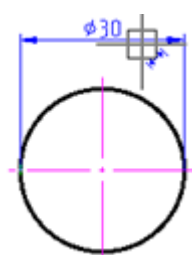

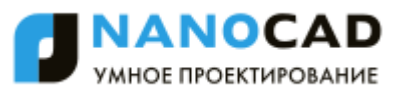

8. Щелкнуть левой кнопкой мыши для задания положения размерной линии:

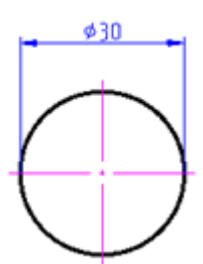

### *Простановка радиальных размеров*

Меню: **Размеры – Радиус** Панель: **Утилиты –**

Командная строка: **РЗМРАДИУС, РРА (DIMRADIUS, DIMRAD, DRA)**

*Для простановки радиуса окружности:*

- 1. Запустить команду **Авто**.
- 2. Выбрать в контекстном меню опцию Радиальный.
- 3. Разместить курсор мыши над окружностью для еѐ динамической подсветки. Щѐлкнуть левой кнопкой мыши для подтверждения простановки размера:

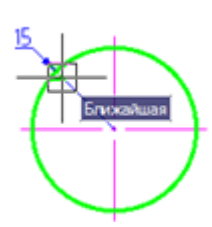

4. Выбрать место расположения размера:

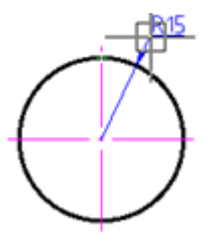

5. Щѐлкнуть левой кнопкой мыши для фиксирования выбранного положения размера:

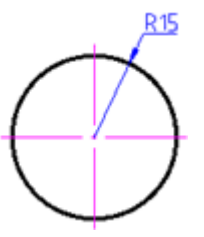

### *Для простановки радиуса дуги:*

- 1. Запустить команду **Авто**.
- 2. Разместить курсор мыши над дугой для еѐ динамической подсветки и отображения вспомогательного символа  $\heartsuit$ . Щёлкнуть левой кнопкой мыши для подтверждения простановки размера:

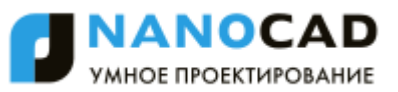

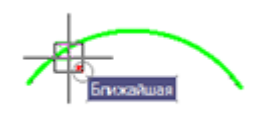

3. Выбрать место расположения размера:

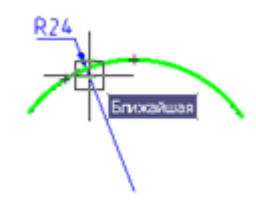

4. Щѐлкнуть левой кнопкой мыши для фиксирования выбранного положения размера:

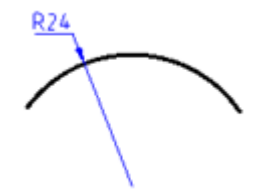

Варианты простановки радиусов дуги:

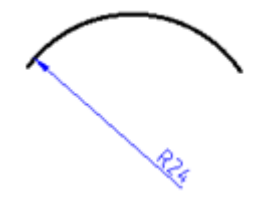

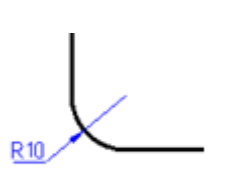

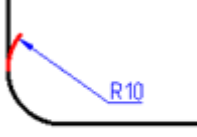

## *Простановка больших радиусов*

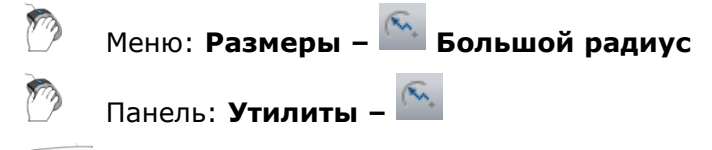

Командная строка: **РЗМИЗЛОМ (DIMJOGGED, DJO)**

Большие радиусы или размеры радиусов с изломом проставляются в том случае, когда центр дуги или окружности располагается за пределами листа и его истинное положение не может быть показано.

### *Для простановки больших радиусов:*

- 1. Запустить команду **Авто**.
- 2. Выбрать в контекстном меню **Большой радиус**.
- 3. Разместить курсор мыши над дугой для еѐ динамической подсветки. Щѐлкнуть левой кнопкой мыши для подтверждения простановки размера:

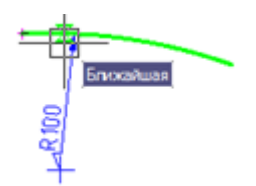

4. Выбрать место расположения размера:

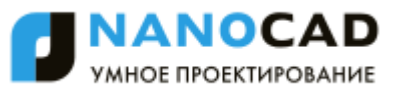

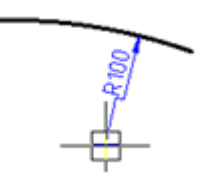

5. Щѐлкнуть левой кнопкой мыши для фиксирования выбранного положения размера:

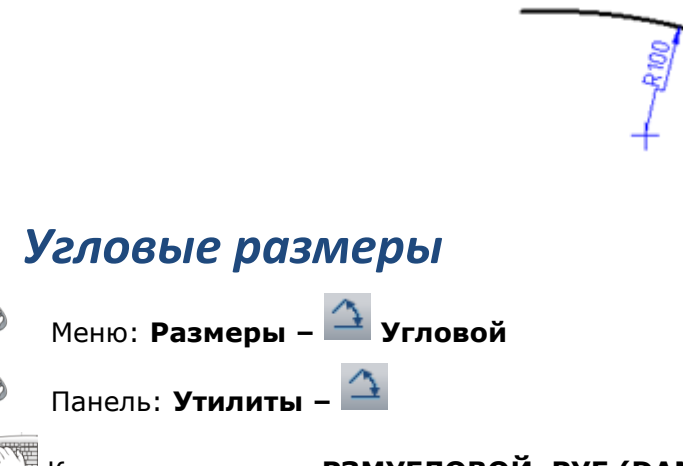

Командная строка: **РЗМУГЛОВОЙ, РУГ (DAN, DIMANGULAR, DIMANG)**

Для простановки угла между двумя отрезками:

- 1. Запустить команду **Авто**.
- 2. Разместить курсор мыши над одним из отрезков для его динамической подсветки и отображения вспомогательного символа \*\*. Щёлкнуть левой кнопкой мыши для подтверждения простановки размера:

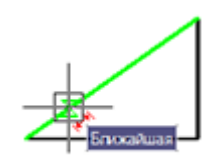

3. Разместить курсор мыши над вторым отрезком для его динамической подсветки и отображения вспомогательного символа  $\frac{4}{3}$ . Щёлкнуть левой кнопкой мыши для подтверждения простановки размера:

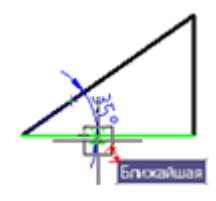

4. Выбрать место расположения размера:

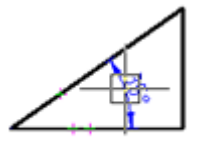

5. Щелкнуть левой кнопкой мыши для задания положения размерной линии:

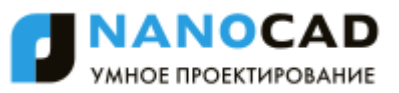

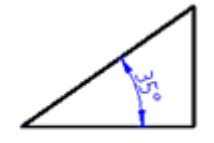

*Для простановки углового размера по характерным точкам:*

- 1. Запустить команду **Авто**.
- 2. Выбрать в командной строке или контекстном меню опцию Угловой.
- 3. Задать первую точку угла (вершину угла):

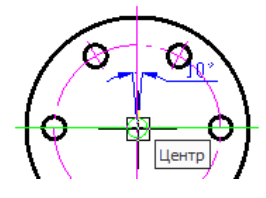

4. Задать вторую точку угла:

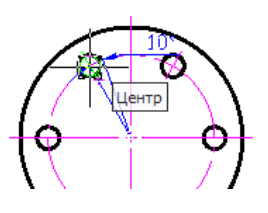

5. Задать третью точку угла:

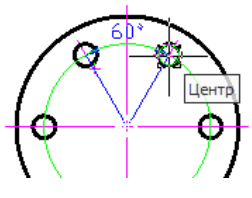

6. Указать положение размерной линии:

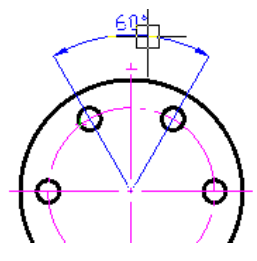

7. Нажать *ENTER* для завершения команды:

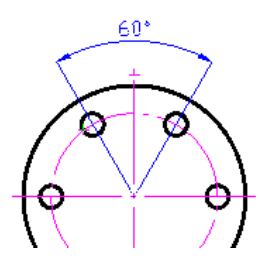

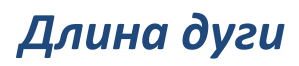

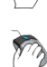

Меню: **Размеры – Длина дуги**

Панель: **Утилиты –**

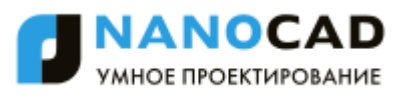

# Командная строка: **РЗ, РЗМДУГИ (DAR, DIMARC)**

С помощью этой команды проставляется размер длины дуги, показывающий расстояние вдоль круговой дуги или дугового сегмента полилинии.

Для того, чтобы отличать дуговые размеры от линейных и угловых, в размерном тексте этих размеров по умолчанию отображается символ дуги.

*Для простановки размера длины дуги:*

- 1. Запустить команду **Авто**.
- 2. Выбрать в контекстном меню **Дуговой**.
- 3. Разместить курсор мыши над дугой для еѐ динамической подсветки. Щѐлкнуть левой кнопкой мыши для подтверждения простановки размера:

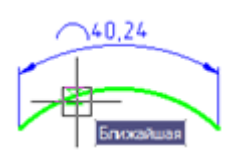

4. Выбрать место расположения размера:

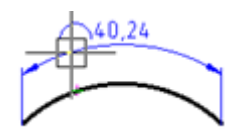

5. Щѐлкнуть левой кнопкой мыши для фиксирования выбранного положения размера:

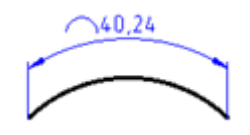

*Для простановки размера длины части окружности:*

- 1. Запустить команду **Авто**.
- 2. Выбрать в контекстном меню **Дуговой**.
- 3. Разместить курсор мыши над окружносью для еѐ динамической подсветки. Щѐлкнуть левой кнопкой мыши в точке начала измеряемой части окружности.
- 4. Разместить курсор мыши над окружносью для еѐ динамической подсветки. Щѐлкнуть левой кнопкой мыши в точке конца измеряемой части окружности.
- 5. Выбрать место расположения размерной линии:

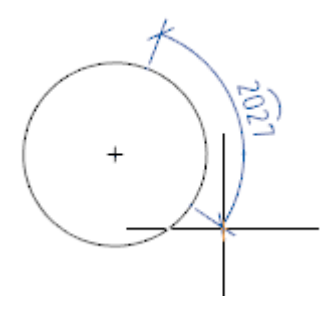

6. Щѐлкнуть левой кнопкой мыши для фиксирования выбранного положения размера.

# *Редактирование размеров*

Редактирование размеров осуществляется в окне **Свойства** или в диалоговом окне **Редактировать размер**.

Содержание полей в окне **Свойства** зависит от типа выбранного размера.

Вид диалогового окна **Редактировать размер** отличается для разных размерных стилей. Для размерных стилей *Standard* и *СПДС* диалог имеет несколько упрощенный вид, чем для размерного стиля *ЕСКД*:

Размерный стиль ЕСКД Размерные стили СПДС и Standard

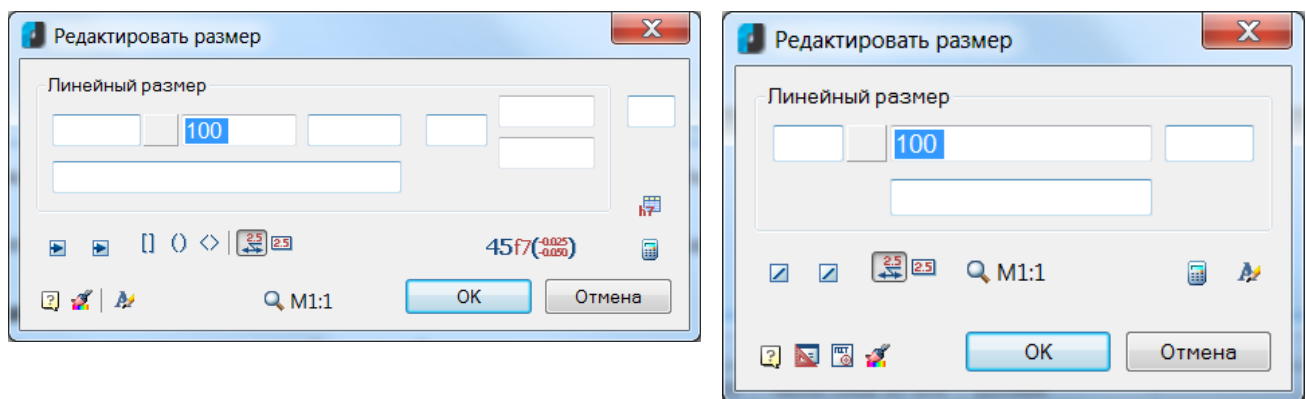

В диалоге **Редактировать размер** для размерных стилей Standard и СПДС отсутствуют параметры и поля ввода, связанные с заданием значений предельных отклонений размеров, а также кнопки режимов заключения размерного текста в квадратные, круглые или угловые скобки.

Ниже приводится описание диалогового окна **Редактировать размер** для размерного стиля ЕСКД.

Диалоговое окно **Редактировать размер** при установленном значении **Да** параметра **Размеры** в разделе **Редактирование – Двойным нажатием** вкладки **Главные настройки** диалога **nanoCAD – Настройка** (меню **Сервис – Настройка оформления**) можно вызвать:

- двойным щелчком левой кнопки мыши по размеру,
- щелчком по размеру правой кнопкой мыши при нажатой клавише *CTRL*,
- разместив курсор мыши над размером и нажав правую кнопку мыши,

Команды **EDIT** и **FEDIT** позволяют открывать диалоговое окно **Редактировать размер** вне зависимости от установленного значения параметра **Размеры**.

Вызвать диалог **Редактировать размер** можно также:

разместив курсор мыши над размером и выбрав в подсказке **Редактировать**:

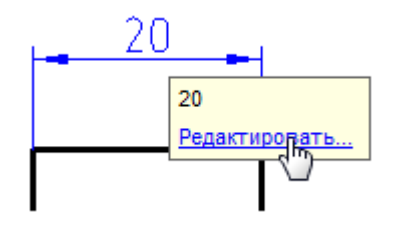

**ПРИМЕЧАНИЕ:** Для вызова диалога редактирования размера данным способом должен быть включен параметр **Показывать** (диалог **nanoCAD–Настройка**, вкладка **Главные настройки**, раздел **Редактирование – Подсказка**):

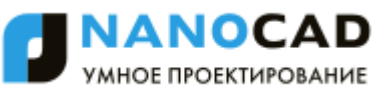

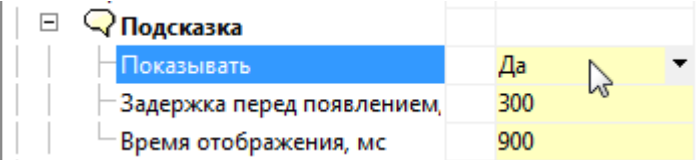

 выбрав размер, нажав правую кнопку и в контекстном меню выбрав команду **Редактировать**.

Диалоговое окно **Редактировать размер**:

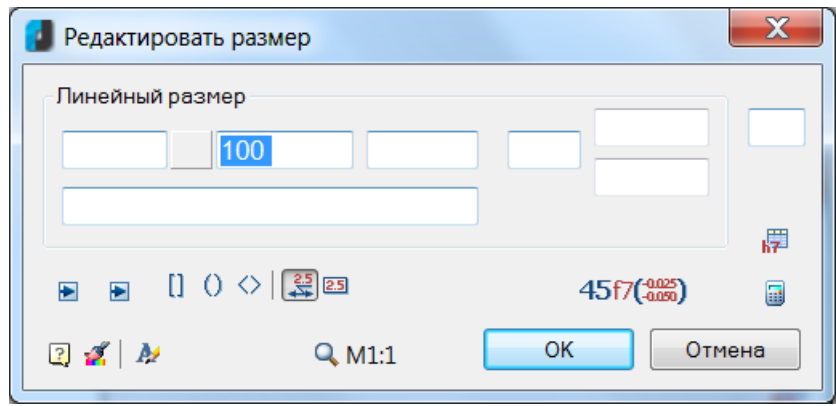

Структура полей ввода размерного текста:

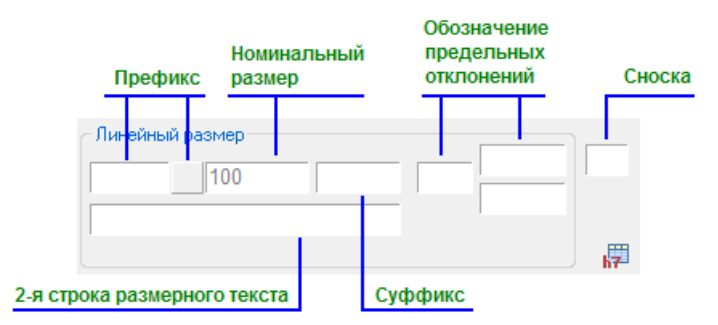

### *Параметры:*

**Тип размера** Раздел, в названии которого отображается тип размера (например, *Линейный размер*, *Диаметральный размер*, *Угловой размер* и т.д.) и значения размерного текста.

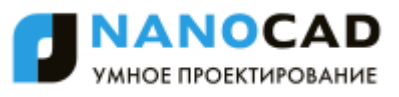

### **Префикс** Префикс состоит из поля ввода текста и кнопки выбора специального символа.

Если размер не имеет установленного по умолчанию в качестве

префикса спецсимвола, кнопка отображается без рисунка: \_\_\_. Нажатие кнопки открывает панель для выбора спецсимволов:

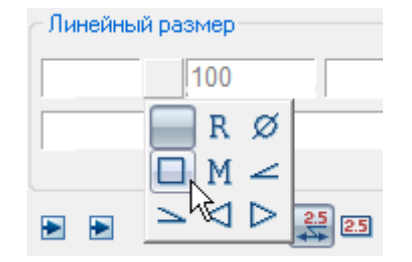

Спецсимвол, установленный по умолчанию или выбранный в панели, отображается на кнопке:

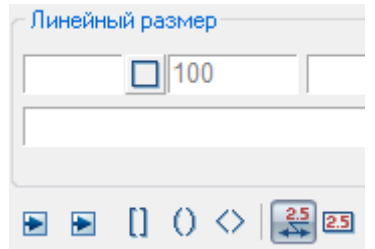

Задаваемый в диалоге **Редактировать размер** префикс имеет приоритет перед назначенным по умолчанию.

Пример размерного текста с префиксом, состоящим из текста и спецсимвола:

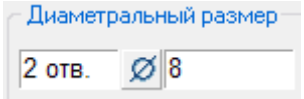

**Номинальный размер** Поле отображения и редактирования номинального значения размерного текста.

**Суффикс** В поле отображается заданный по умолчанию суффикс размерного текста, например, обозначение угла фаски:

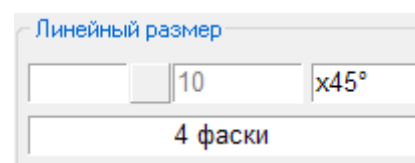

В этом же поле можно задавать значение пользовательского симметричного предельного отклонения размера:

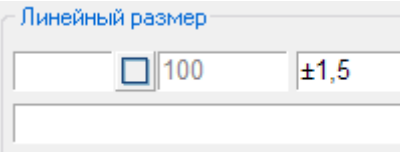

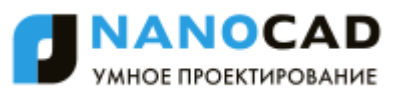

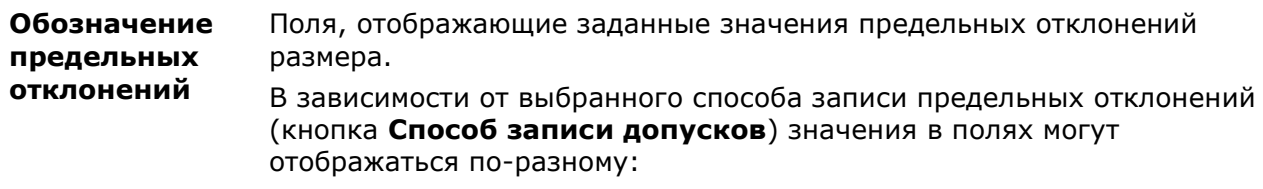

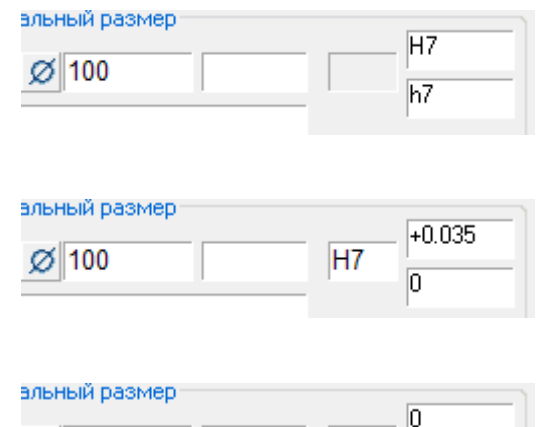

 $|h7$ 

 $-0.035$ 

**Сноска** Поле ввода сноски для размера, т.е. ссылки на пункт технических требований, определяющий какое-либо общее требование для нескольких размеров. В данном поле вводится, например, символ звѐздочка (**\***) для обозначения справочного размера (при наличии в технических требованиях соответствующего пункта *\* Размер для справок*).

 $\varnothing$  100

Пример отображения размерного текста, состоящего из 2-х строк:

**2-я строка размерного текста**

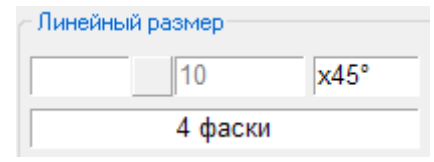

#### *Кнопки*

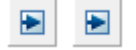

Кнопки изменения типа 1-й и 2-й стрелки.

При нажатии кнопки открывается панель для выбора типа стрелки:

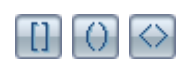

Кнопки включения/отключения режимов заключения размерного текста в квадратные, круглые или угловые скобки.

Кнопка включения/отключения режима простановки размерного текста на полке.

*Пример:*

Режим включен Режим отключен

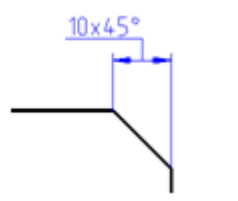

 $10 \times 45$ 

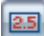

Кнопка включения/отключения режима заключения размерного текста в прямоугольник.

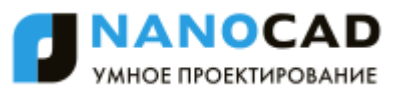

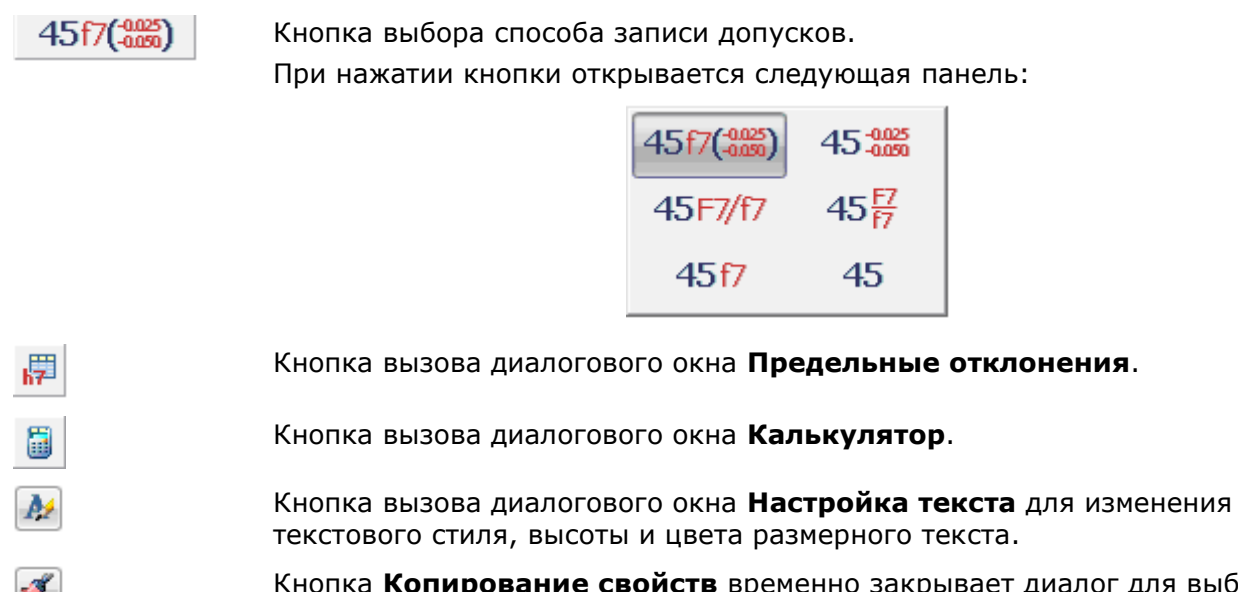

Кнопка **Копирование свойств** временно закрывает диалог для выбора размера, свойства которого нужно скопировать для назначения редактируемому размеру.

### Диалоговое окно **Настройка текста**:

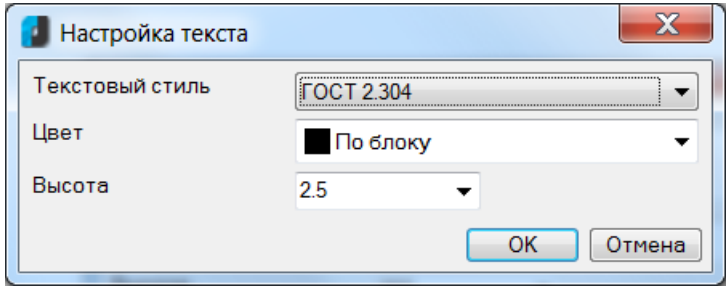

### *Параметры:*

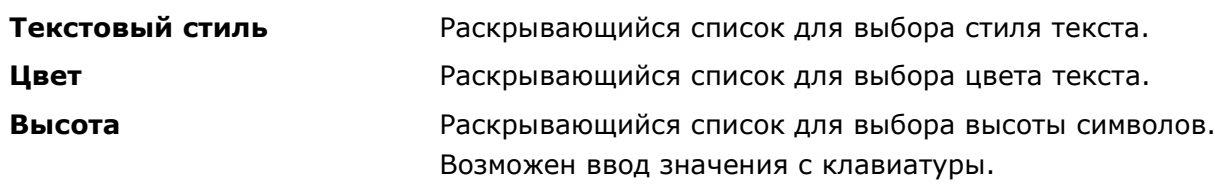

Обратите внимание, в полях ввода значений размерного текста доступны контекстные меню, в состав которых входят следующие группы команд:

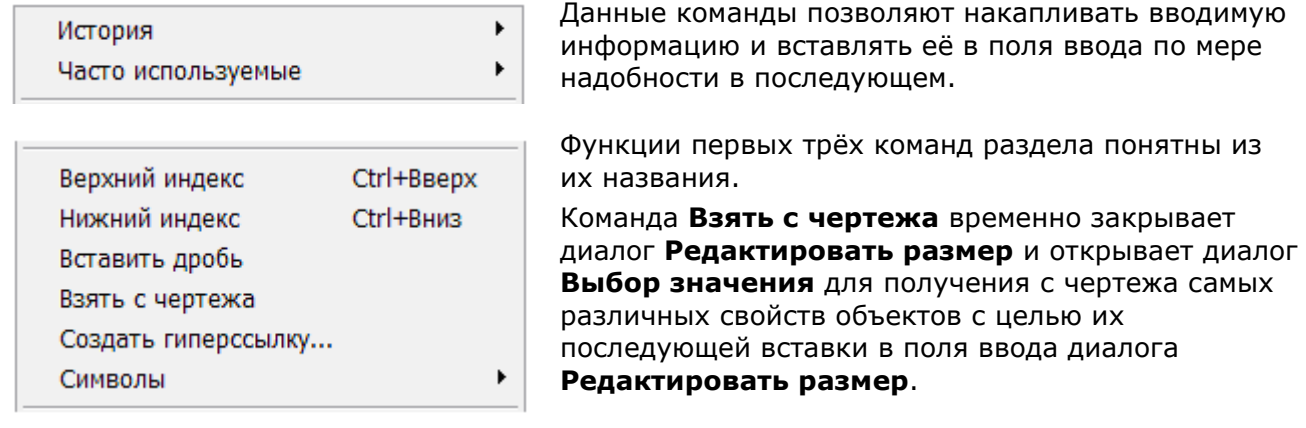

Команда **Символы** позволяет вставлять в поля ввода различные символы, в том числе и из таблицы символов Windows:

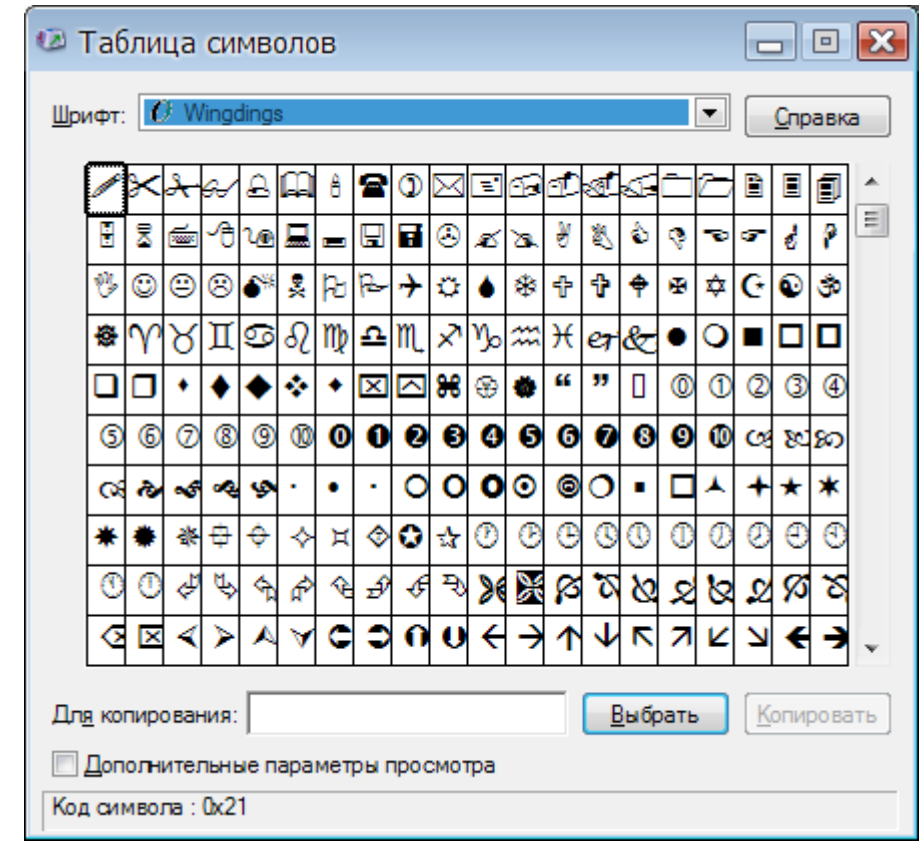

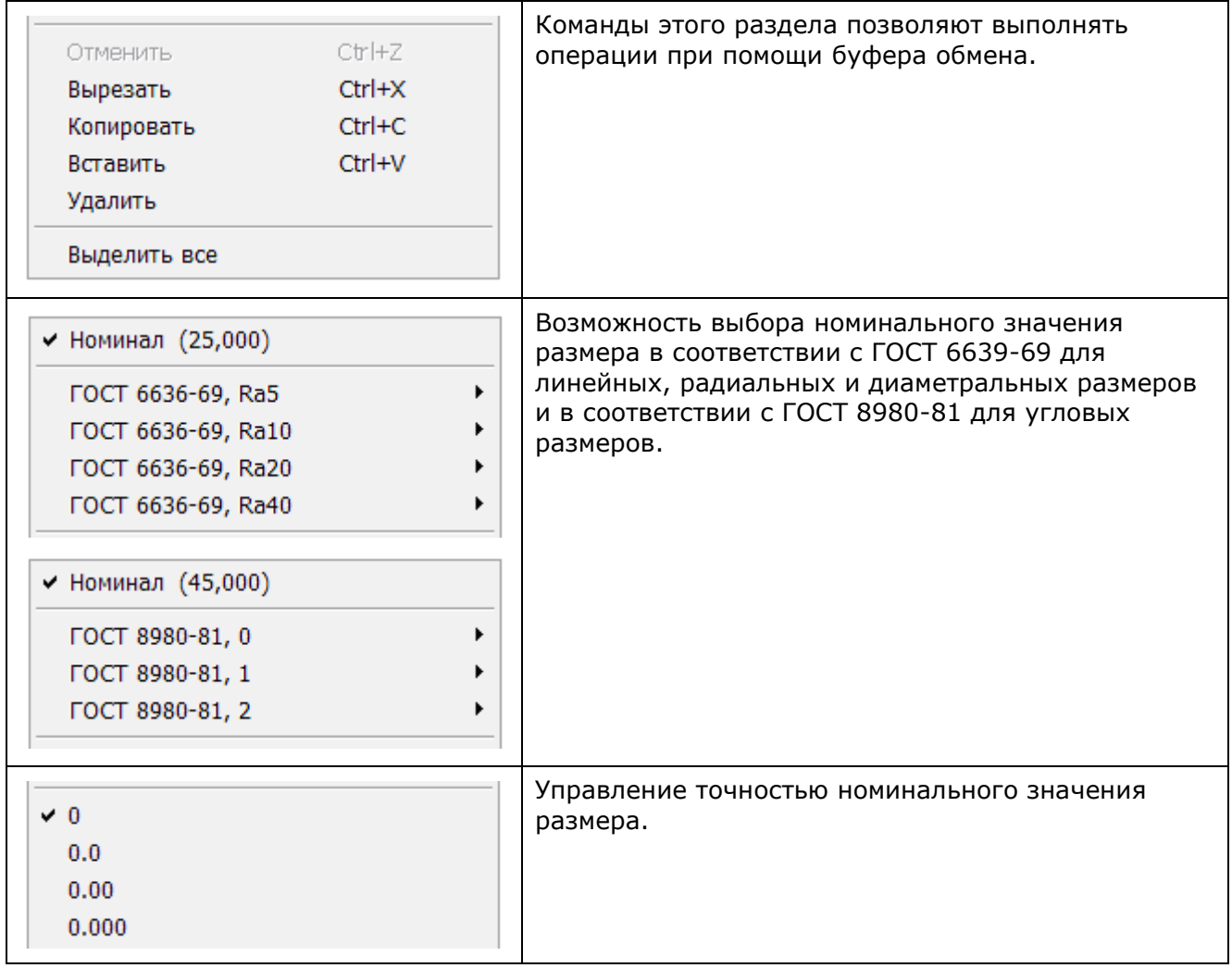

*Для назначения предельных отклонений размера:* 

- 1. Нажать кнопку  $45f7(\frac{0.025}{0.05})$
- 2. В открывшейся панели выбрать способ записи допусков:

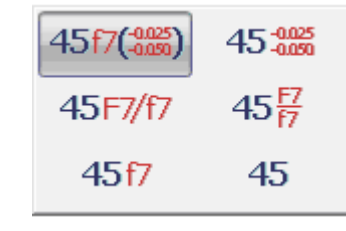

- 3. Нажать кнопку .
- 4. В открывшемся диалоге **Предельные отклонения** выбрать необходимые значения:

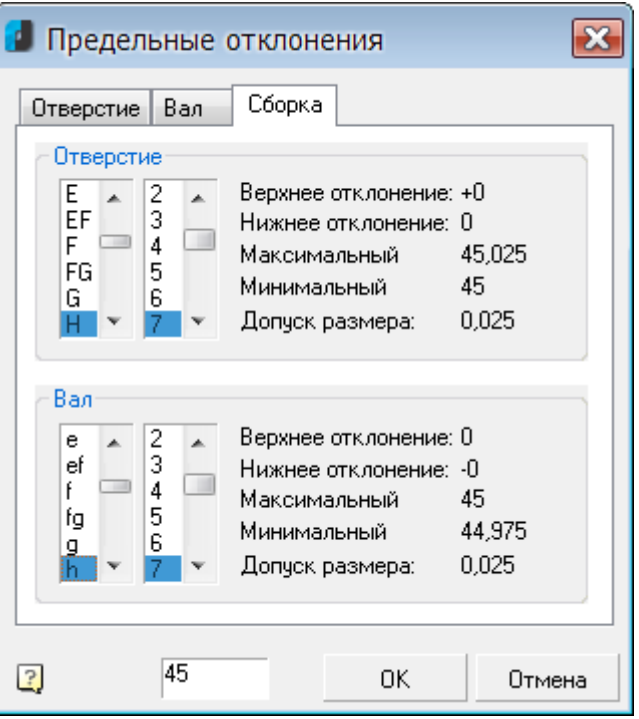

## *Разрыв и восстановление размеров*

При необходимости для улучшения восприятия графической информации и исключения ошибок при чтении чертежа в проставленных размерах можно выполнять разрывы. Разрыв размера, в отличие от его разбивки командой **Разбивка** (меню **Редактирование**), не нарушает целостности размера и не приводит к потере ассоциативности.

Фактически разрыв размера представляет собой не удаление части размера, а размещение в этом месте маскирующей области.

Для разрыва размера (или, правильнее сказать, для размещения маски), нужно выбрать на размерной или выносной линии две точки, определяющие местоположение и протяженность маски.

При внесении изменений в размер или в пересекающий его объект маска размера (разрыв) автоматически не обновляется. Поэтому после перемещения размера, а также после внесения изменений в пересекающий его объект может потребоваться сначала восстановить размер, а затем снова добавить маску размера (разрыв).

### *Разрыв размера*

Меню: **Размеры – Разрыв размера**

Панель: **Утилиты –**

### Командная строка: **DIMBREAK**

Создание разрыва в нанесённом размере. При создании разрыва включить привязку **Ближайшая** (или включить параметр **Включать привязку "Ближайшая" автоматически при вставке объектов** в разделе **Редактирование** вкладки **Главные настройки** диалога **nanoCAD–Настройка** (меню **Сервис – Настройка оформления**).

### *Опция команды:*

Восстановить Удаление разрывов в выбранном размере.

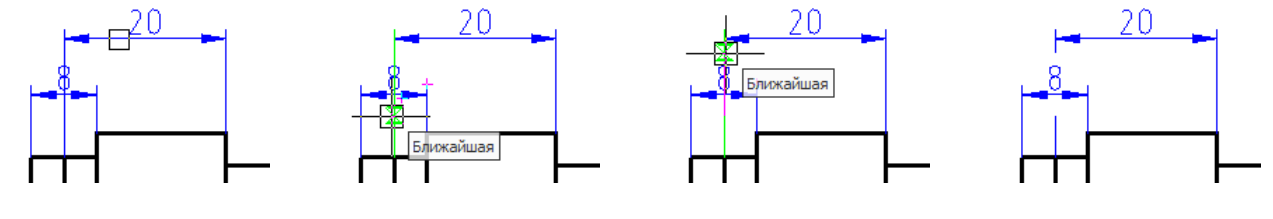

#### *Запросы команды:*

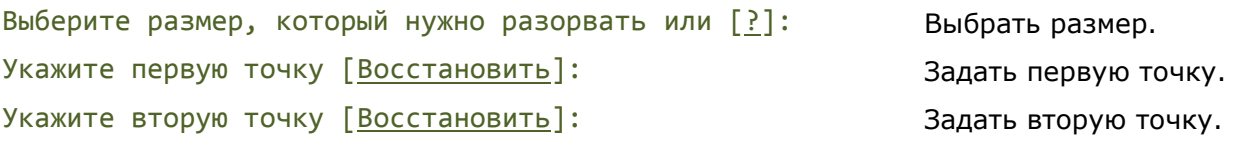

Команда контекстного меню **Разорвать линию** (становится доступна после предварительного выбора размера) также позволяет создать разрыв размерной линии.

### *Восстановление размера*

Меню: **Размеры – Восстановление размера**

Панель: **Утилиты –**

### Командная строка: **DIMUNBREAK**

Удаление разрывов в размерах, созданных командой **Разрыв размера**.

### *Запрос команды:*

Выберите размеры, в которых удалить разрывы или [?]: Выбрать размеры и

нажать *ENTER*.

Для предварительно выбранного размера в контекстном меню доступна команда **Восстановить линии** также удаляющая разрывы в размерных линиях.

# *Разбивка размеров*

В отдельных случаях возникает необходимость разбивки размера, представляющего собой единый геометрический примитив, на отдельные его составляющие – линии, стрелки, дуги и размерные тексты. Осуществляется данная операция при помощи команды **Разбивка** (меню **Редактирование**).

Настоятельно не рекомендуется разбивать размеры, не имея на то особой необходимости.

# *Размерные стили*

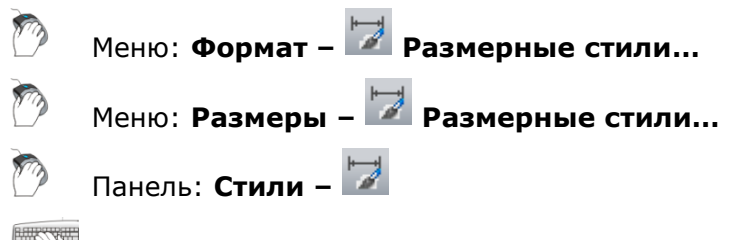

### Командная строка: **ДИАЛРАЗМ, РЗМСТИЛЬ, РСТ (DIMSTYLE, DIMSTYLESCMD)**

Размерный стиль представляет собой именованный набор параметров, определяющий внешний вид и формат размеров. Использование размерных стилей позволяет быстро оформлять чертежи в соответствии с государственными отраслевыми стандартами.

nanoCAD поставляется с двумя размерными стилями: *ЕСКД* и *СПДС*, соответствующих требованиям Единой системы конструкторской документации и Системы проектной документации в строительстве. По умолчанию после инсталляции программа настраивается на оформление документации в СПДС.

При необходимости используемый по умолчанию стиль можно изменить во вкладке **Главные настройки** диалога **nanoCAD–Настройка** (меню **Сервис – Настройка оформления**).

• Размерные стили  $\boxed{23}$ Текчщий размерный стиль: СПДС Стили: Образец стиля: СПДС Standard **Установить** СПЛС Создать... Радичс 14 S.C Выноска Редактировать... Диаметр **Угловой** δ Переопределить... J, <переопределения> Сравнить... **Удалить** Закрыть Справка

Управление размерными стилями производится в диалоге **Размерные стили**:

#### *Параметры:*

**Установить** 

<u>С</u>оздать…

**Текущий размерный стиль:** Отображение имени текущего размерного стиля. **Стили:** Отображение списка всех размерных стилей документа. **Образец стиля:** Предварительный просмотр стиля, выбранного в списке **Стили**.

Установка выбранного размерного стиля текущим.

Создание нового размерного стиля. Новый стиль создается на базе существующего.

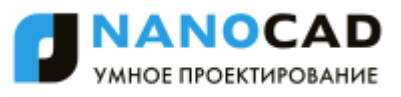

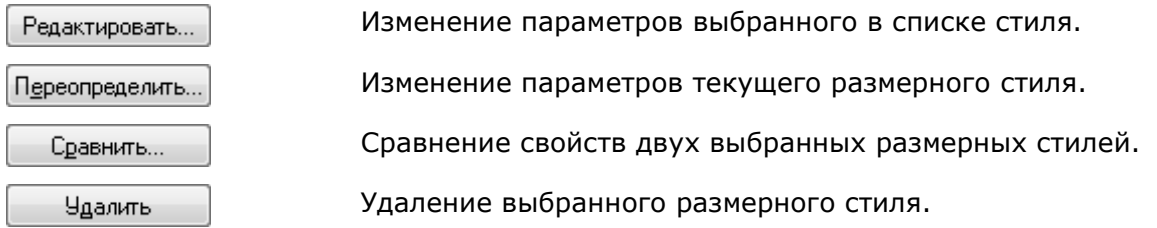

#### *Для установки размерного стиля текущим:*

- 1. Выбрать нужный стиль в списке **Стили**.
- 2. Нажать кнопку **Установить**.

#### *Для создания нового размерного стиля:*

- 1. В списке **Стили** выбрать стиль, на основе которого будет создан новый.
- 2. Нажать кнопку **Создать**.
- 3. Ввести имя нового стиля в открывшемся диалоге **Создание нового размерного стиля:**

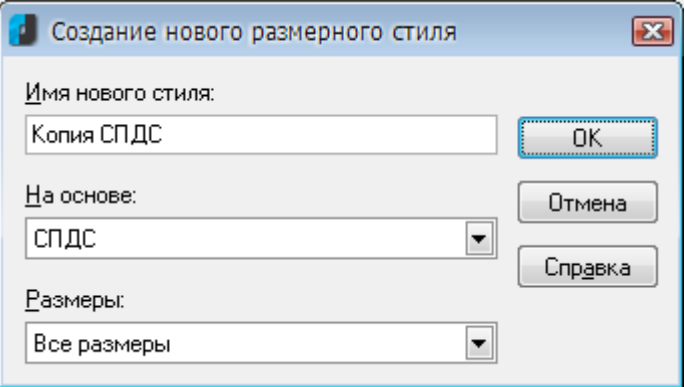

### *Параметры:*

**Имя нового стиля:** Поле ввода имени нового размерного стиля. **На базе:** Раскрывающий список *размерных стилей*, на основе которых можно создать новый стиль. **Размеры:** Раскрывающий список *размерных подстилей*, на основе которых можно создать новый стиль. Размерные подстили применимы только к отдельным типам размеров. Доступны следующие подстили: **Все размеры Линейные размеры**

- **Угловые размеры**
- **Диаметры**
- **Радиусы**
- **Ординатные размеры**
- **Выноски и допуски**
- 4. Нажать **ОК**.
- 5. В открывшемся диалоге **Изменение размерного стиля** задать необходимые параметры для нового размерного стиля.
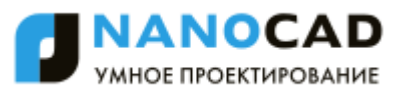

- 1. Выбрать нужный стиль в списке **Стили**.
- 2. Нажать кнопку **Редактировать**.
- 3. В открывшемся диалоге **Изменение размерного стиля** задать новые параметры для изменяемого размерного стиля.

#### *Для изменения параметров текущего размерного стиля:*

- 1. Выбрать текущий размерный стиль в списке **Стили** (при выборе любого другого стиля, кнопка **Переопределить** будет не доступна).
- 2. Нажать кнопку **Переопределить**.
- 3. В открывшемся диалоге **Изменение размерного стиля** переопределить параметры текущего размерного стиля.

#### *Для сравнения двух размерных стилей:*

- 1. Выбрать первый сравниваемый размерный стиль в списке **Стили**.
- 2. Нажать кнопку **Сравнить**.
- 3. Выбрать второй размерный стиль для сравнения в раскрывающемся списке **Со стилем** открывшегося диалога **Сравнение размерных стилей**:

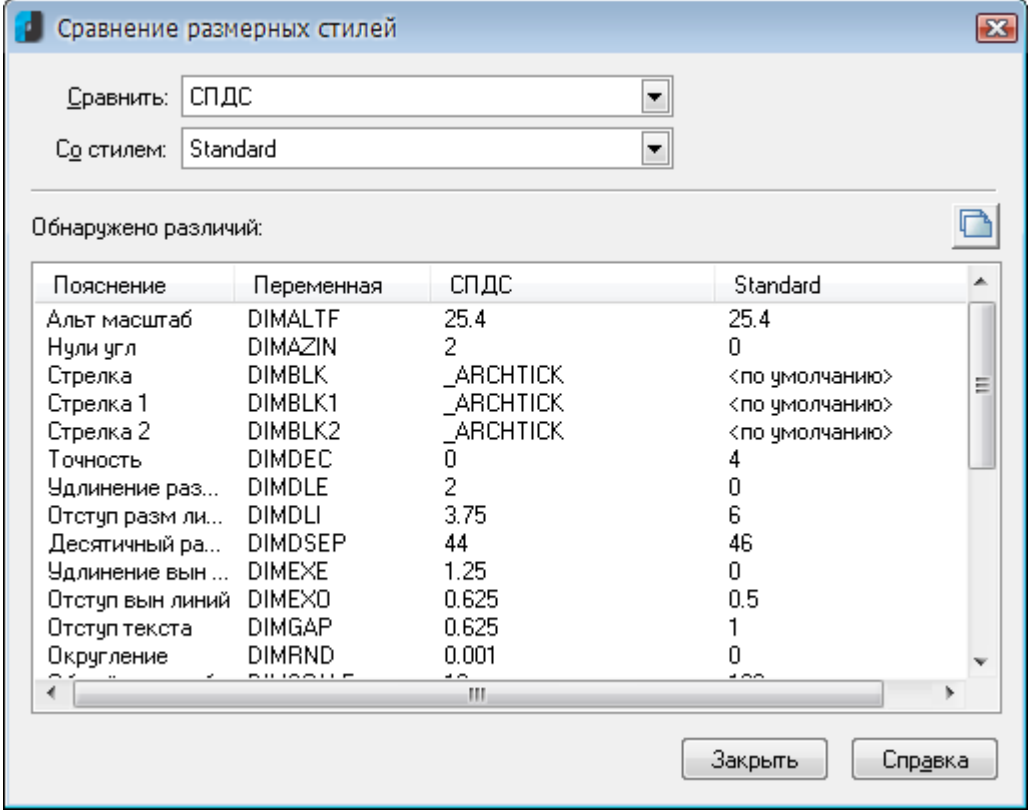

#### *Параметры:*

- **Сравнить:** Раскрывающий список для выбора первого размерного стиля для сравнивания.
- **Со стилем:** Раскрывающий список для выбора второго размерного стиля для сравнивания.

#### *Обнаружено различий:*

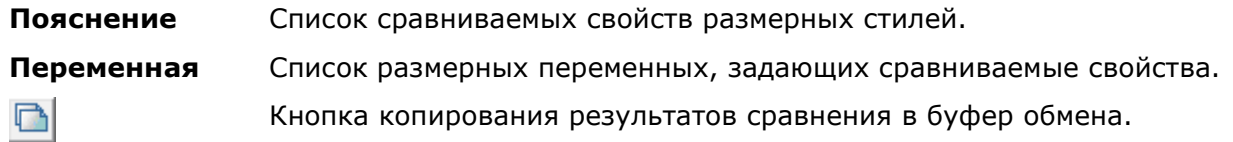

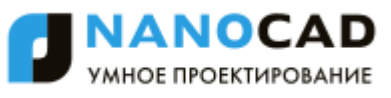

Диалог **Сравнение размерных стилей** можно также использовать для просмотра перечня всех свойств любого размерного стиля. Для этого необходимо в списках **Сравнить** и **Со стилем** выбрать один и тот же размерный стиль:

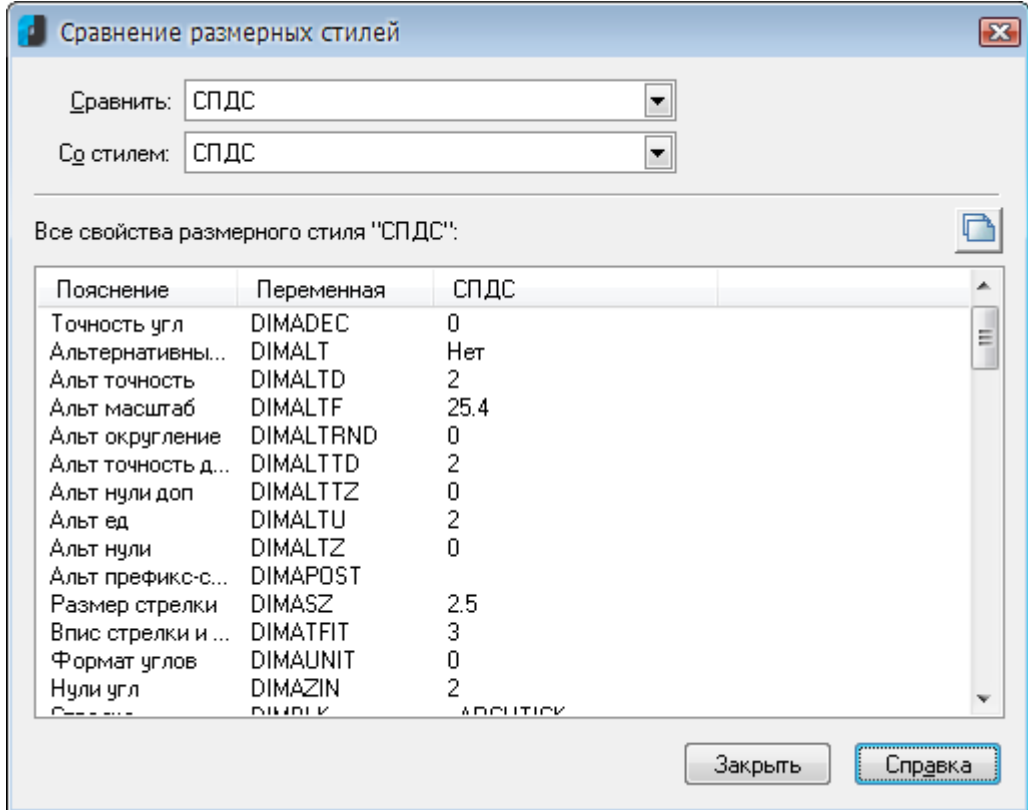

*Для удаления размерного стиля:*

- 1. Выбрать размерный стиль, который нужно удалить, в списке **Стили**.
- 2. Нажать кнопку **Удалить**.

# *Редактирование размерного стиля*

В диалоге **Изменение размерного стиля** задаются свойства для нового и редактируются параметры существующего размерного стиля.

Имя редактируемого размерного стиля отражается в названии диалога:

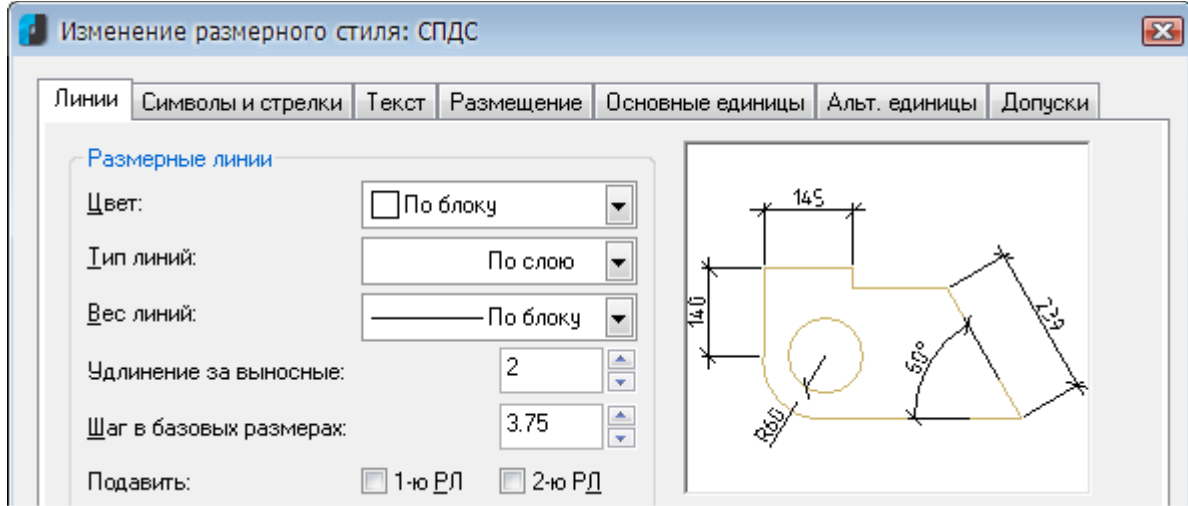

Диалог **Изменение размерного стиля** содержит вкладки:

**Линии**,

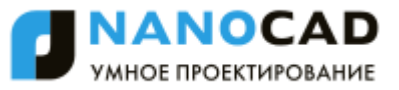

- **Символы и стрелки**,
- **Текст**,
- **Размещение**,
- **Основные единицы**,
- **Альт. Единицы**,
- **Допуски**.

Окно в правом верхнем углу каждой вкладки отображает в графическом виде предварительный результат произведѐнных изменений свойств размерного стиля.

# *Вкладка «Линии»*

В этой вкладке задаются свойства размерных линий и выносных линий:

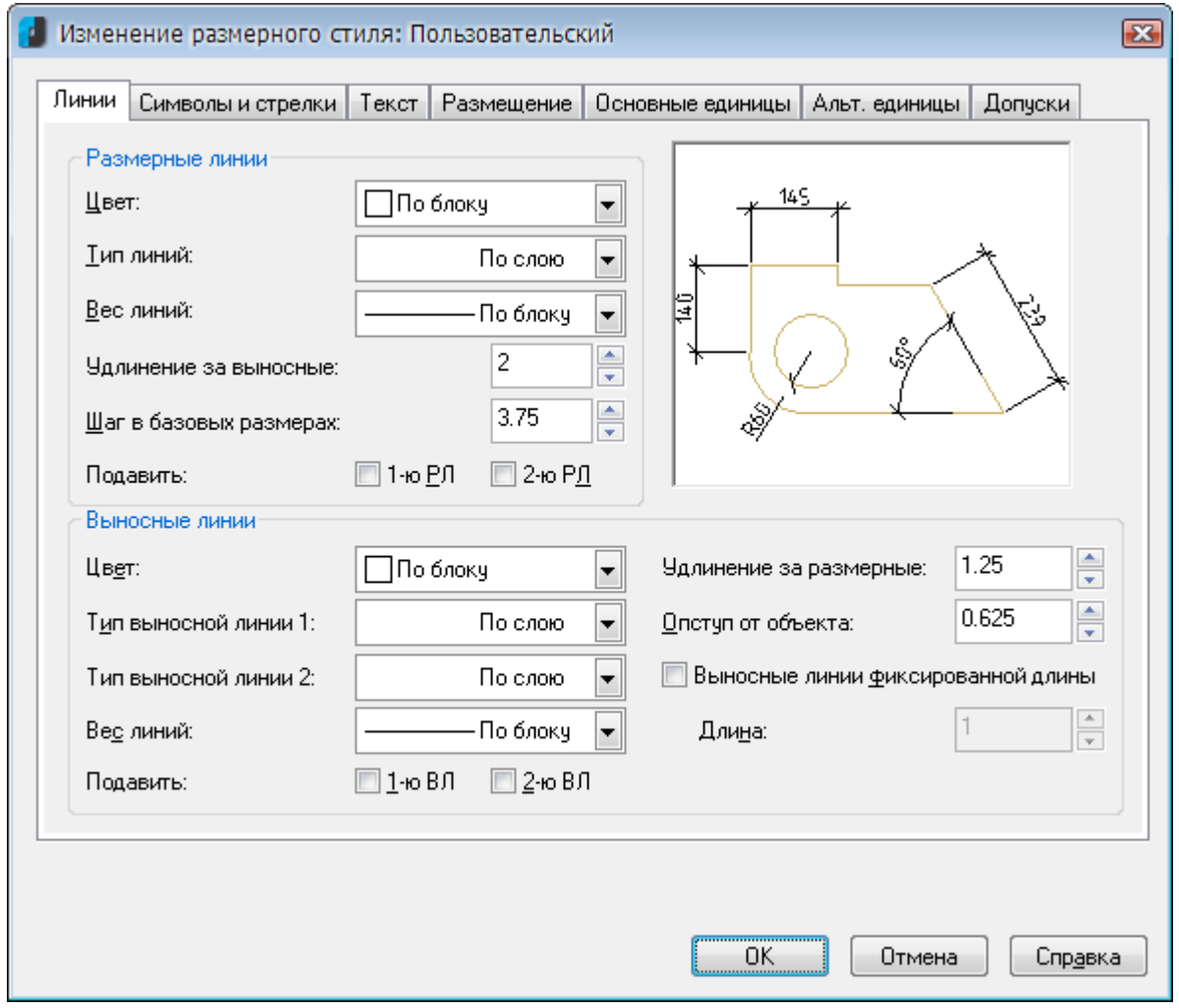

#### *Параметры:*

*Размерные линии*

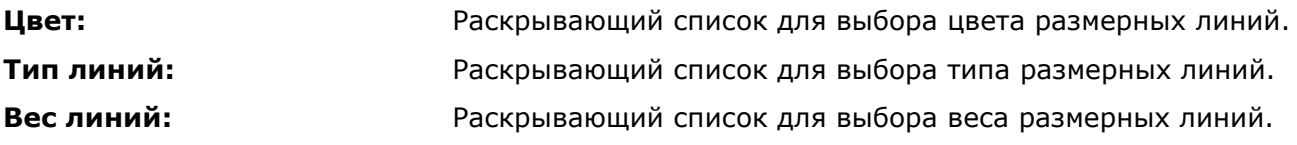

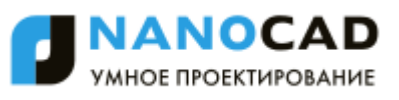

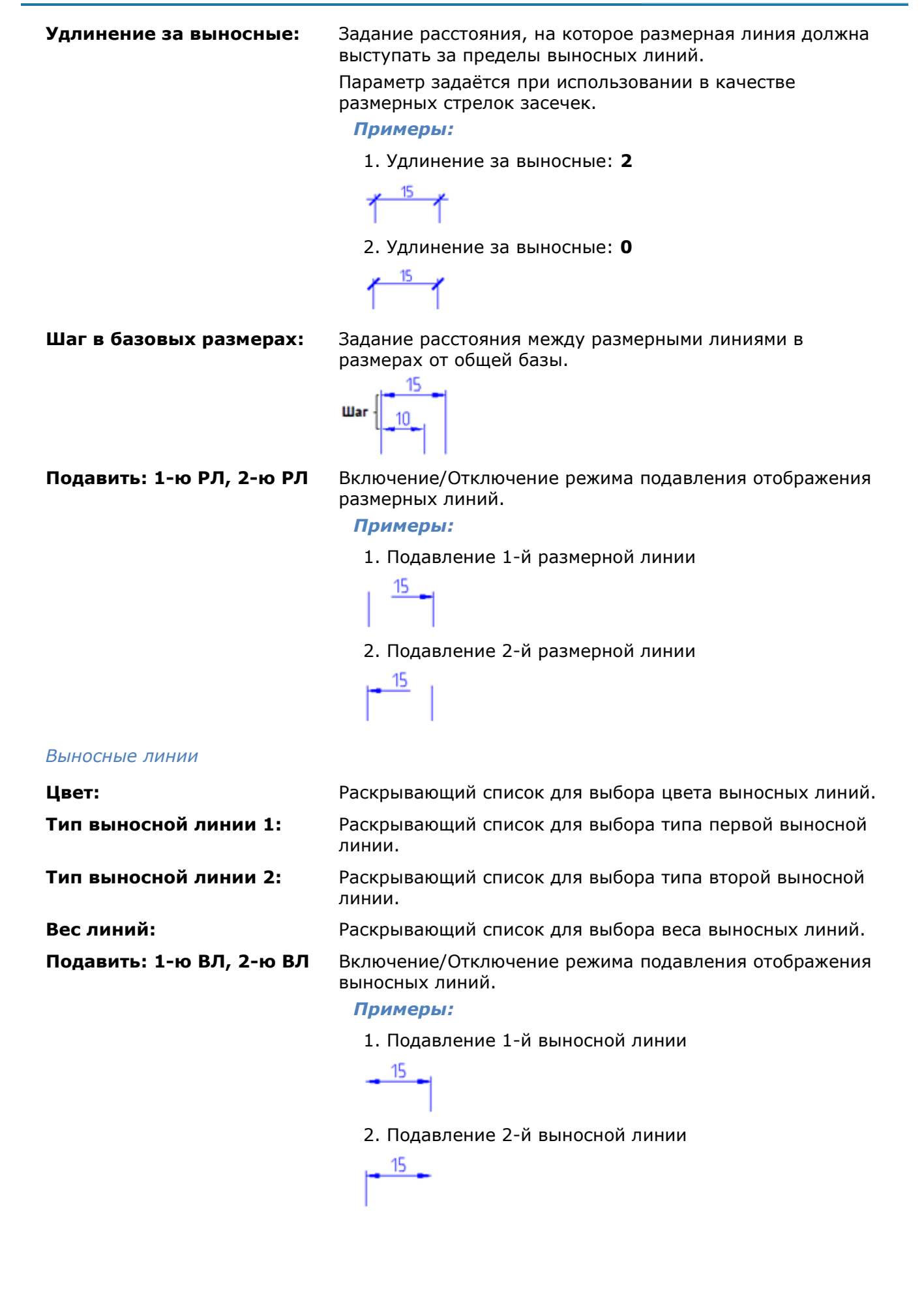

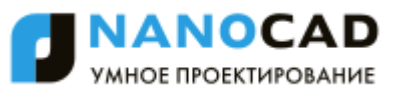

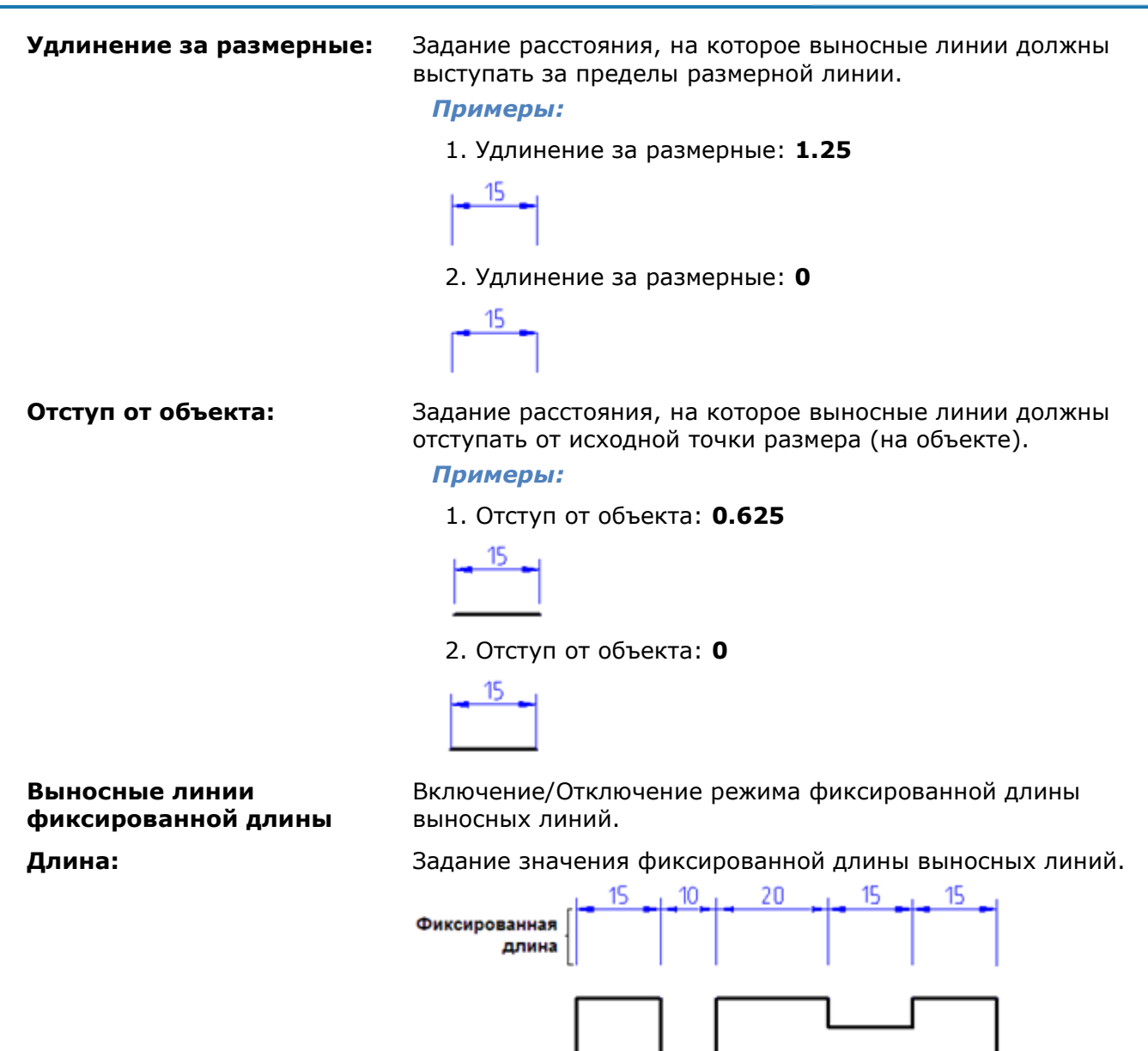

### *Вкладка «Символы и стрелки»*

Во вкладке задаѐтся тип и размер стрелок, меток центра и центровых линий, положение символа длины дуги в размере длины дуги и угла излома ломаной размера радиуса:

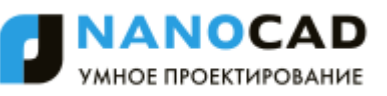

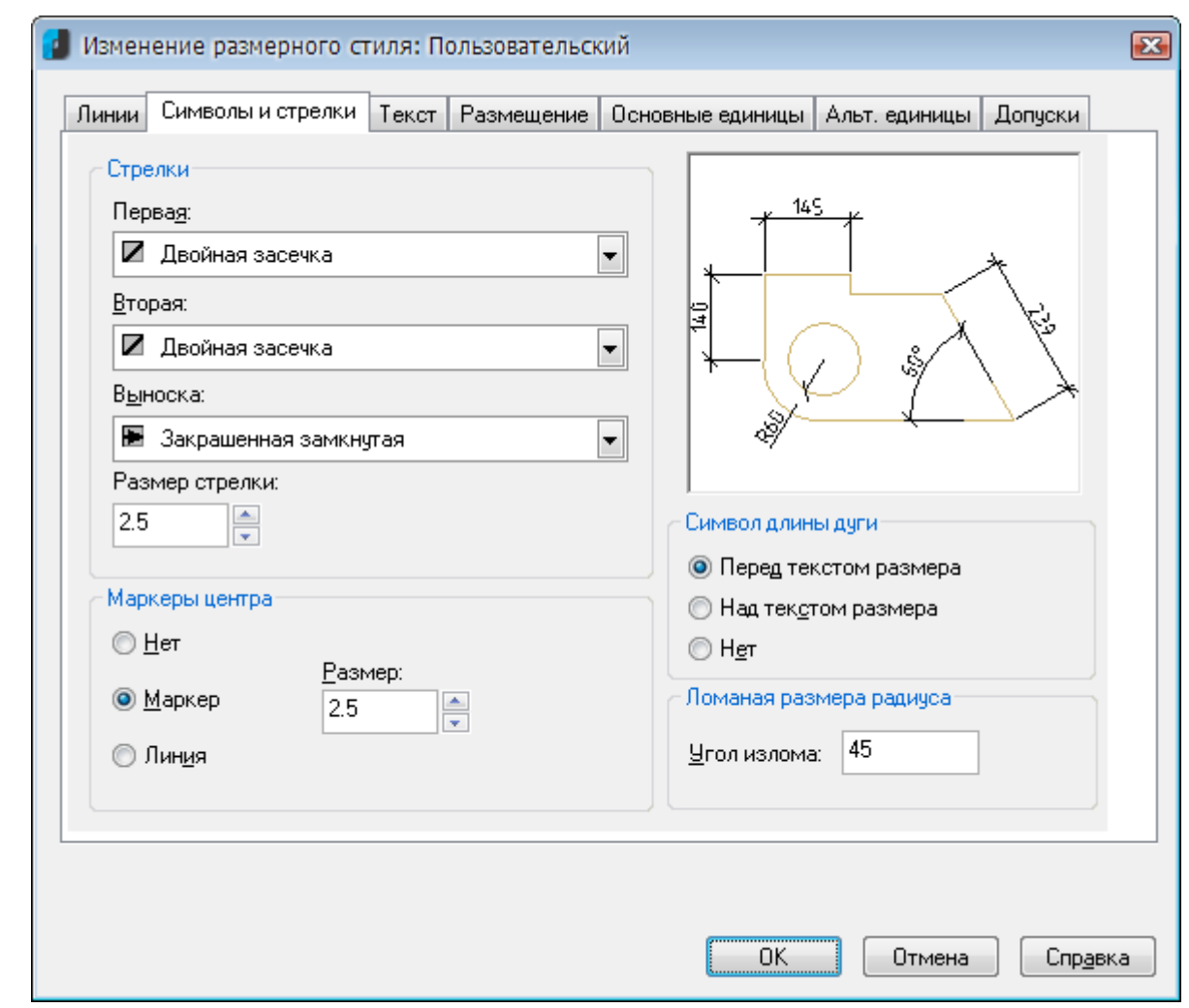

#### *Параметры:*

### *Стрелки*

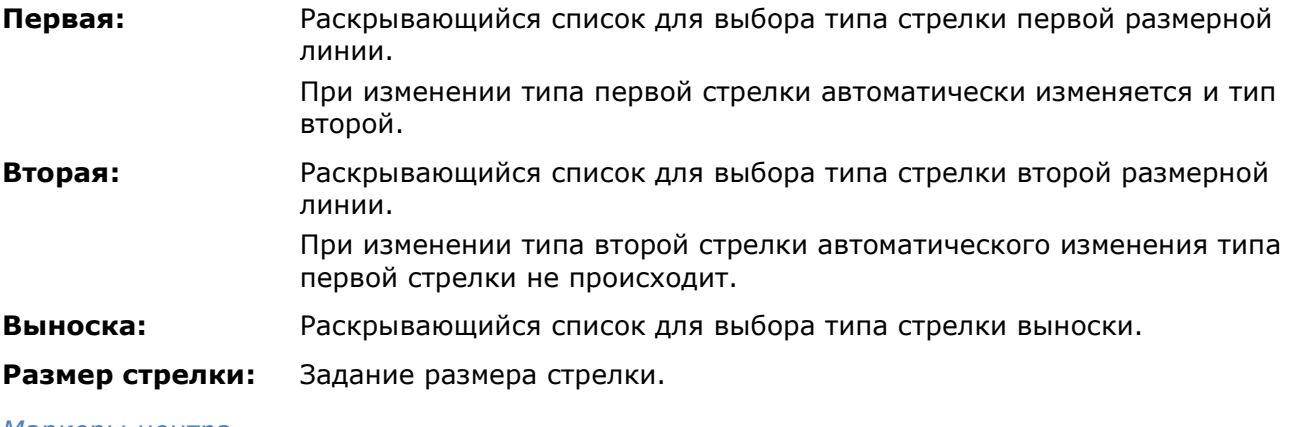

#### *Маркеры центра*

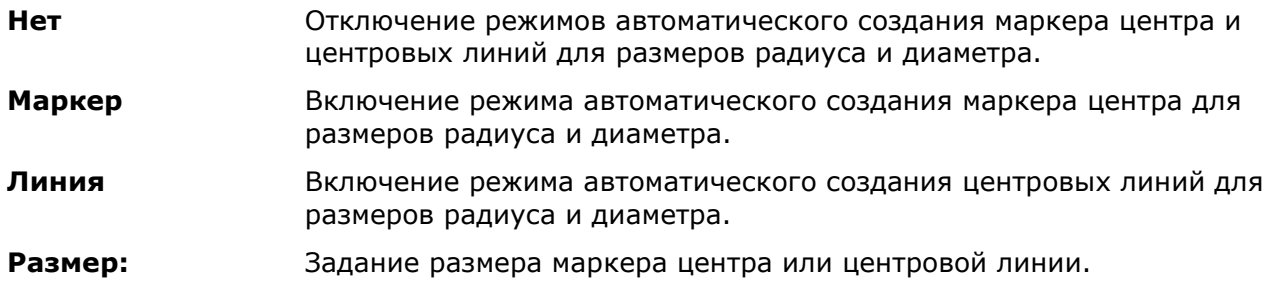

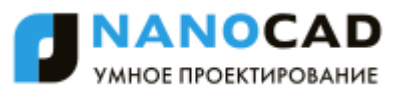

#### *Символ длины дуги*

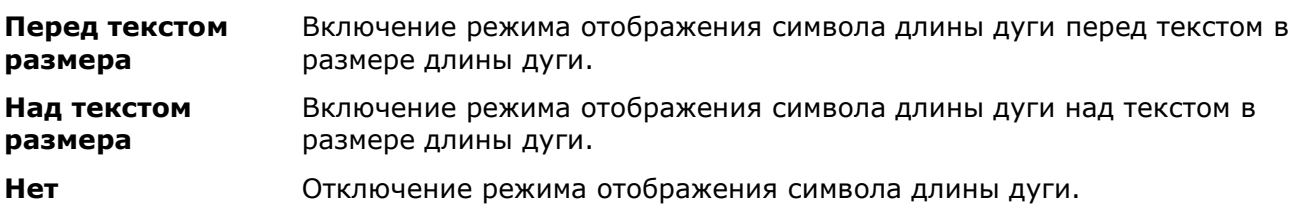

#### *Ломаная размера радиуса*

**Угол излома:** Задание угла излома для ломаных линий (зигзагов) размеров радиуса.

### *Вкладка «Текст»*

Во вкладке задаѐтся формат, размещение и выравнивание размерного текста:

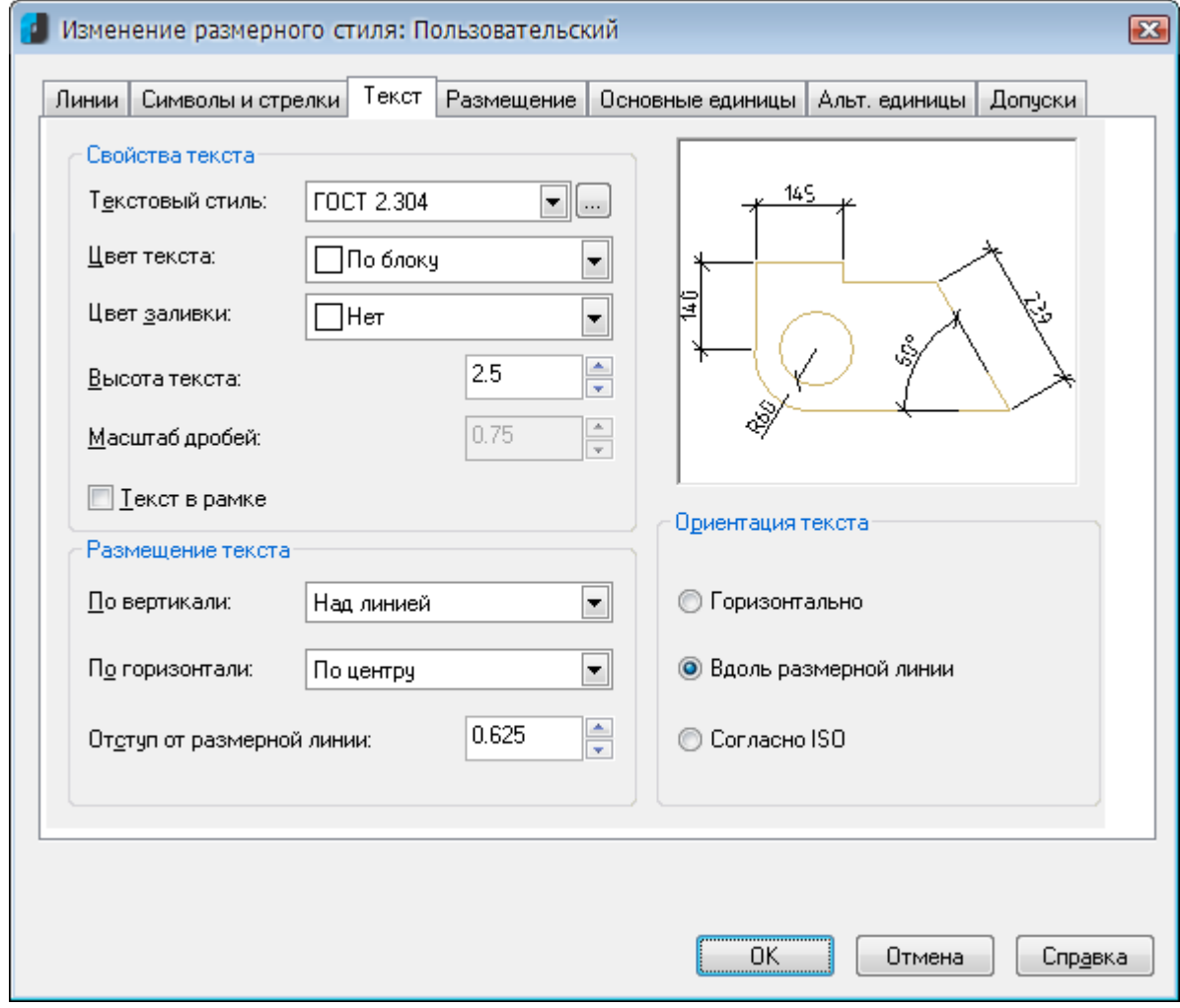

#### *Параметры:*

*Свойства текста*

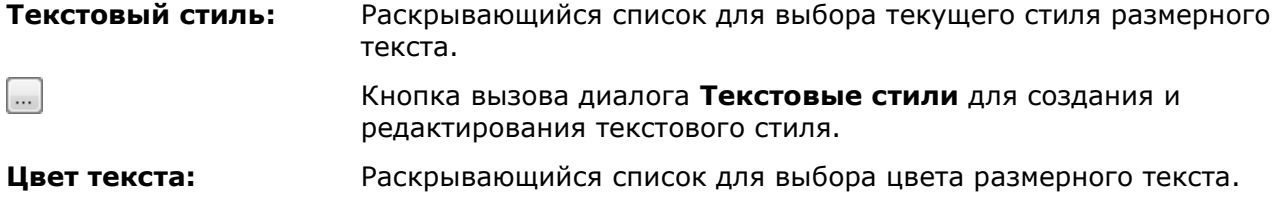

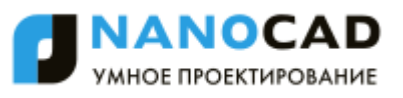

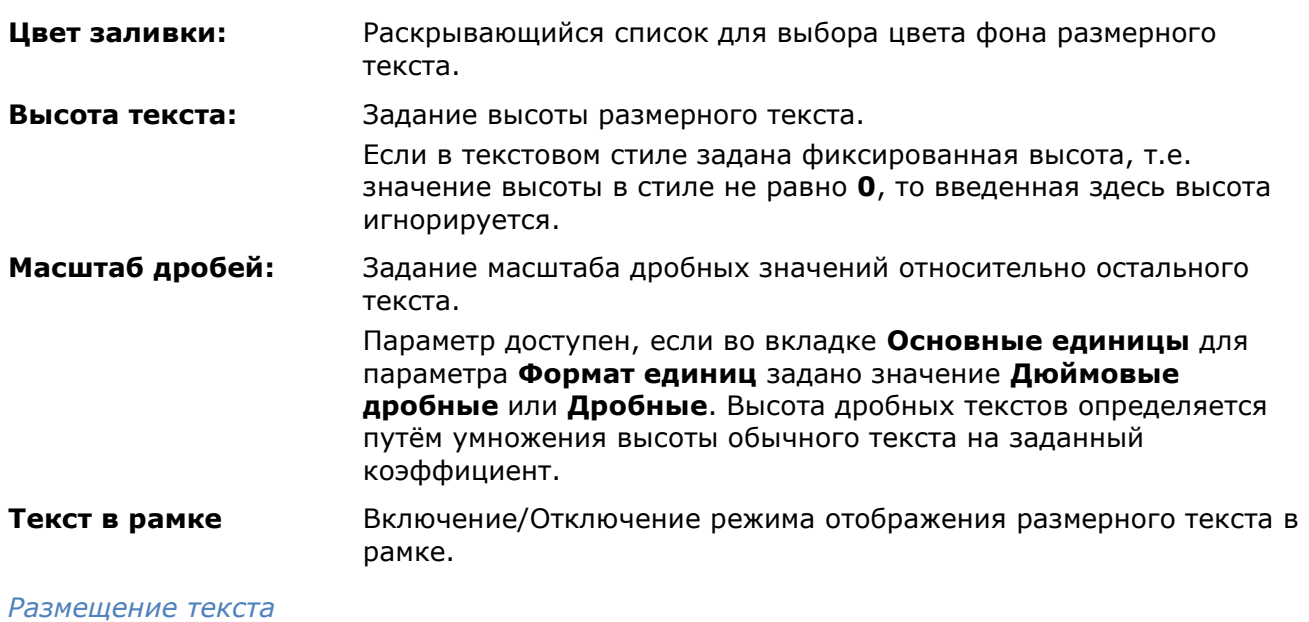

**По вертикали:** Раскрывающийся список для выбора выравнивания размерного текста по вертикали относительно размерной линии:

- По центру Размещение размерного текста по центру между выносными линиями.
	- $+15 +$
- **Над линией** Размещение размерного текста над размерной линией. Расстояние от размерной линии до нижней границы текста равно величине, заданной параметром **Отступ от размерной линии**.

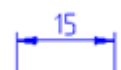

 **Снаружи** - Размещение размерного текста рядом с размерной линией со стороны, наиболее удаленной от первой определяющей точки.

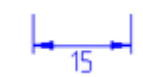

**JIS** - Размещение размерного текста согласно требованиям промышленных стандартов Японии JIS (Japanese Industrial Standards).

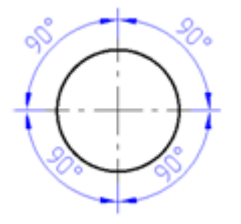

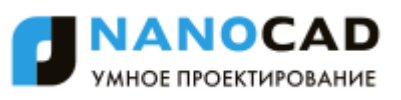

**По горизонтали:** Раскрывающийся список для выбора выравнивания размерного текста по горизонтали вдоль размерной линии относительно выносных линий:

> **По центру** - Размещение размерного текста по центру между выносными линиями вдоль размерной линии.

> > $\frac{15}{2}$

 **У 1-й выносной** - Размещение текста слева у первой выносной линии. Расстояние от выносной линии до текста равно сумме удвоенной величины размерной стрелки (вкладка **Символы и стрелки**) и текстового зазора (параметр **Отступ от размерной линии**).

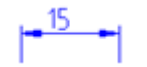

 **У 2-й выносной** - Размещение текста справа у второй выносной линии. Расстояние от выносной линии до текста равно сумме удвоенной величины размерной стрелки (вкладка **Символы и стрелки**) и текстового зазора (параметр **Отступ от размерной линии**).

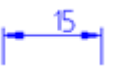

 **Над 1-й выносной** - Размещение текста над или вдоль первой выносной линии.

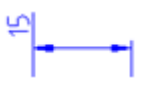

 **Над 2-й выносной** - Размещение текста над или вдоль второй выносной линии.

**Отступ от размерной линии:** Задание величины зазора текста, т.е. ширины пустого пространства вокруг текста, расположенного в разрыве размерной линии.

> Это значение используется и как минимальная длина фрагментов разорванной размерной линии.

Текст располагается между выносными линиями только при условии, что длины этих фрагментов не будут меньше величины зазора текста. Если текст расположен над или под размерной линией, он помещается между выносными линиями, только если там достаточно места для размерных стрелок и размерного текста, отстоящих друг от друга на величину зазора текста.

#### *Примеры:*

1. Отступ от размерной линии: **0.625**

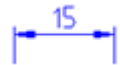

2. Отступ от размерной линии: **0**

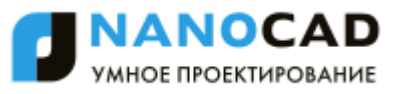

#### *Ориентация текста*

**Горизонтально** Включение режима горизонтального размещения размерного текста между размерными линиями и вне их.

150

**Вдоль размерной линии**

размерной линии. **Согласно ISO** Включение режима размещения размерного текста вдоль размерной линии, если текст находится внутри выносных линий,

Включение режима размещения размерного текста вдоль

или горизонтально, если текст находится вне их.

Ø150±0.3

# *Вкладка «Размещение»*

Во вкладке задаѐтся положение размерного текста, стрелок, выносок и размерной линии:

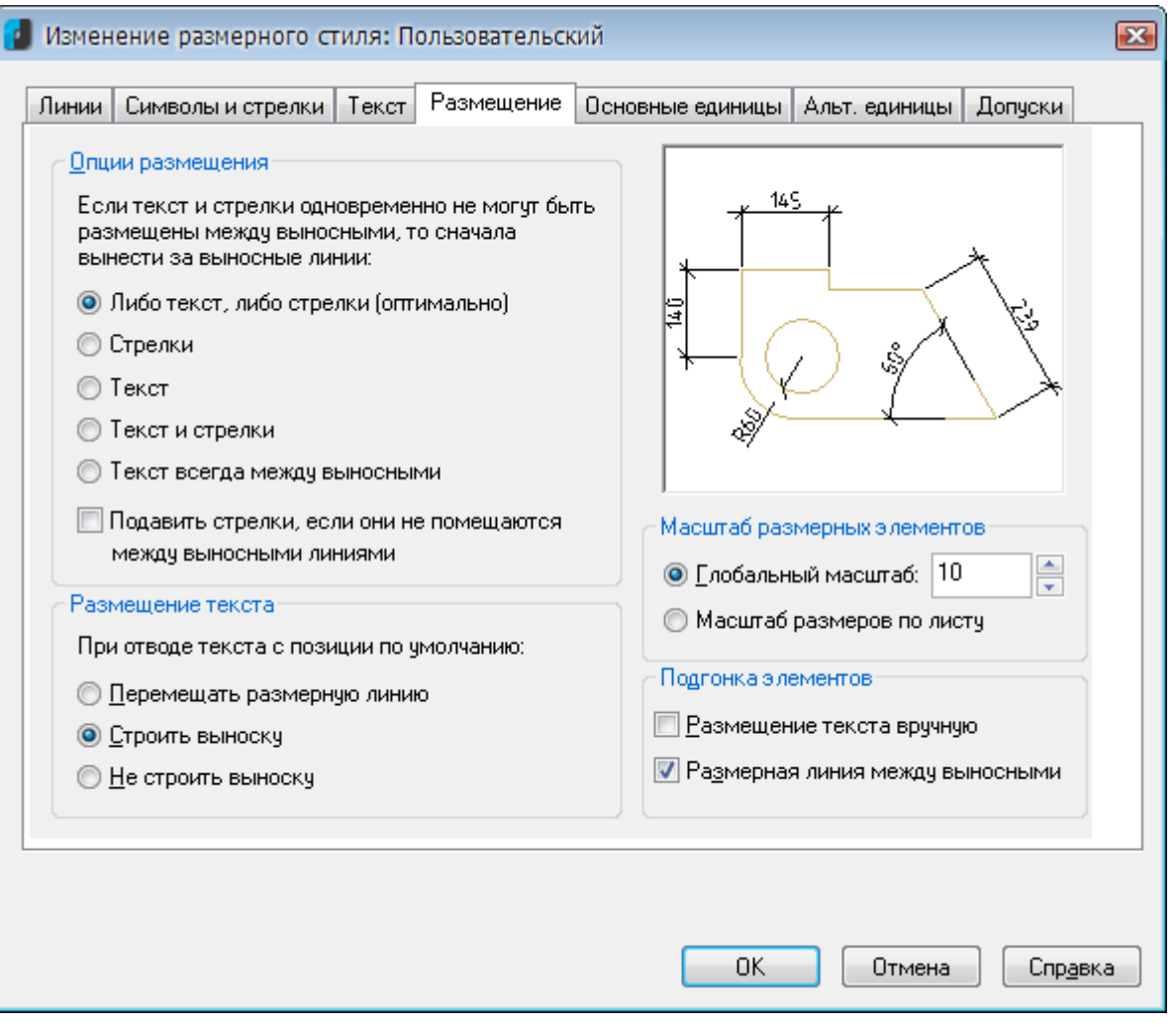

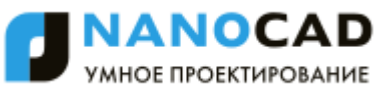

#### *Параметры:*

*Опции размещения* Задание варианта расположения текста и стрелок, если между выносными линиями не достаточно места для их совместного размещения.

**Либо текст, либо стрелки (оптимально)** Включение режима размещения либо текста, либо стрелок за пределами размерных линий в зависимости от того, какое расположение наиболее оптимально.

**Стрелки** Включение режима размещения за пределами выносных линий сначала стрелок, затем текста.

**Текст** Включение режима размещения за пределами выносных линий сначала текста, потом стрелок.

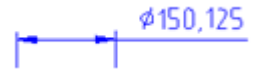

**Текст и стрелки** Включение режима размещения при недостатке места и текста,

Ø150 125

и стрелок вне выносных линий.

**Текст всегда между выносными**

**Подавить стрелки, если они не помещаются между выносными линиями**

**Перемещать размерную линию**

Включение режима размещения текста всегда между выносными линиями.

Включение/Отключение режима подавления стрелок, если для них недостаточно места между выносными линиями.

*Размещение текста* Задание варианта действия при перемещении размерного текста с позиции по умолчанию, определяемой размерным стилем.

Включение режима перемещения размерной линии с тестом.

$$
\longrightarrow^{\phi_{150,125}}
$$

**Строить выноску** Включение режима, когда размерные линии не перемещаются, а строится выноска, соединяющая размерные линии и текст.

> Выноска не строится, если текст находится слишком близко к размерной линии.

Ø150.125

**Не строить выноску** Включение режима, когда размерные линии не перемещаются и выноска не строится.

Ø150.125

*Масштаб размерных элементов*

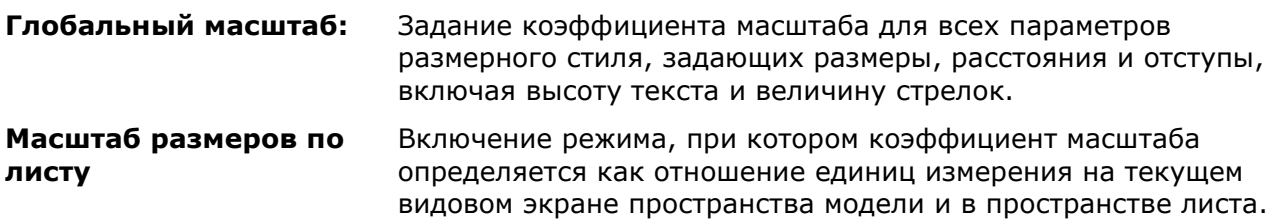

#### *Подгонка элементов*

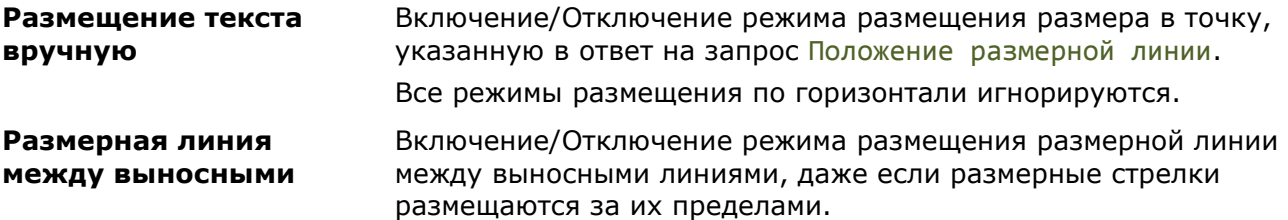

### *Вкладка «Основные единицы»*

Во вкладке задаѐтся формат и точность основных единиц, а также префиксы и суффиксы размерного текста:

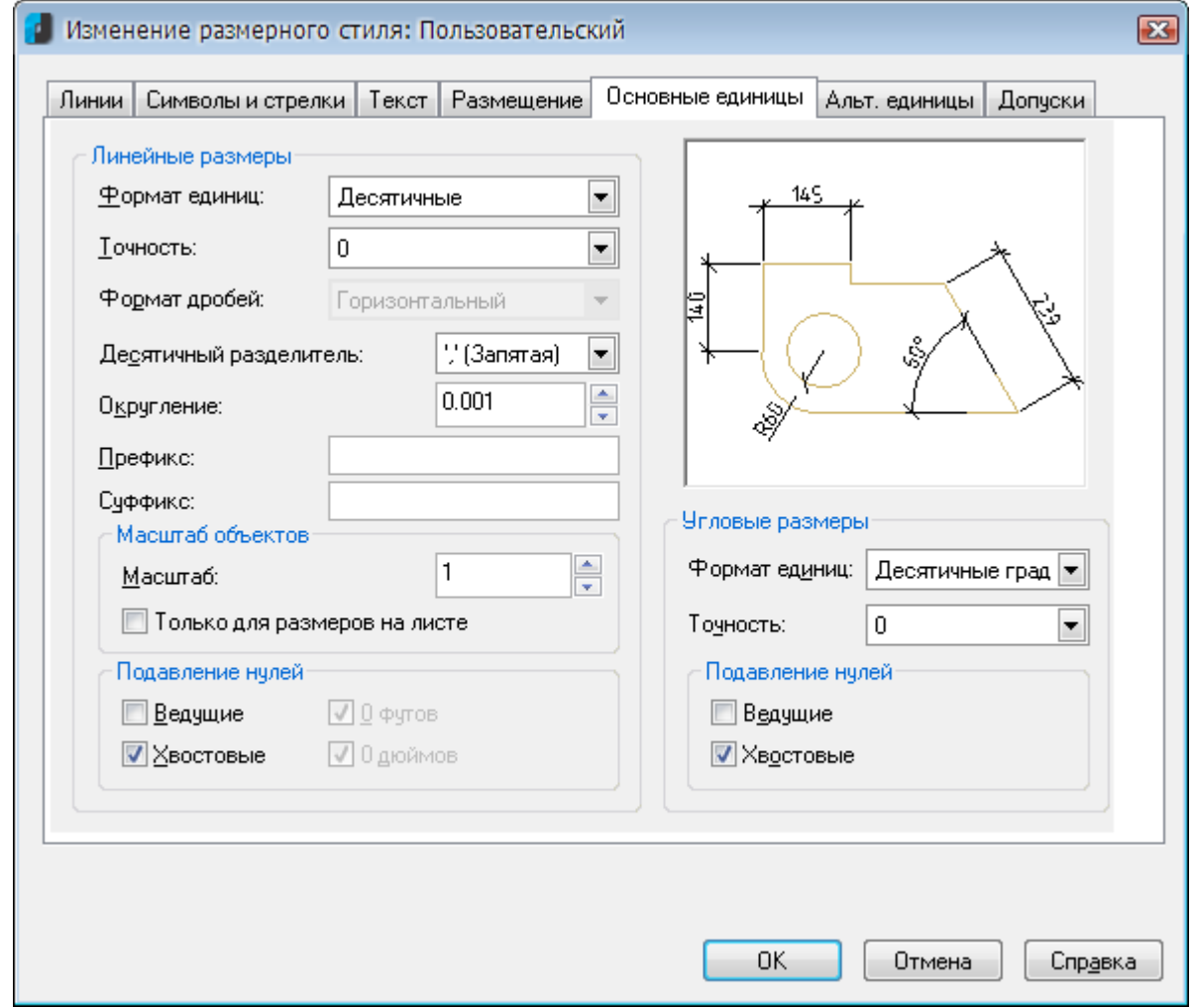

#### *Параметры:*

*Линейные размеры*

**Формат единиц:** Раскрывающийся список для выбора формата единиц для всех типов размеров, кроме угловых. **Точность:** Раскрывающийся список для выбора количества десятичных знаков после запятой в размерном тексте. **Формат дробей:** Раскрывающийся список для выбора формата дробных текстов. Параметр доступен, если для параметра **Формат единиц** задано значение **Дюймовые дробные** или **Дробные** .

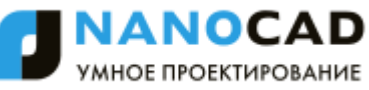

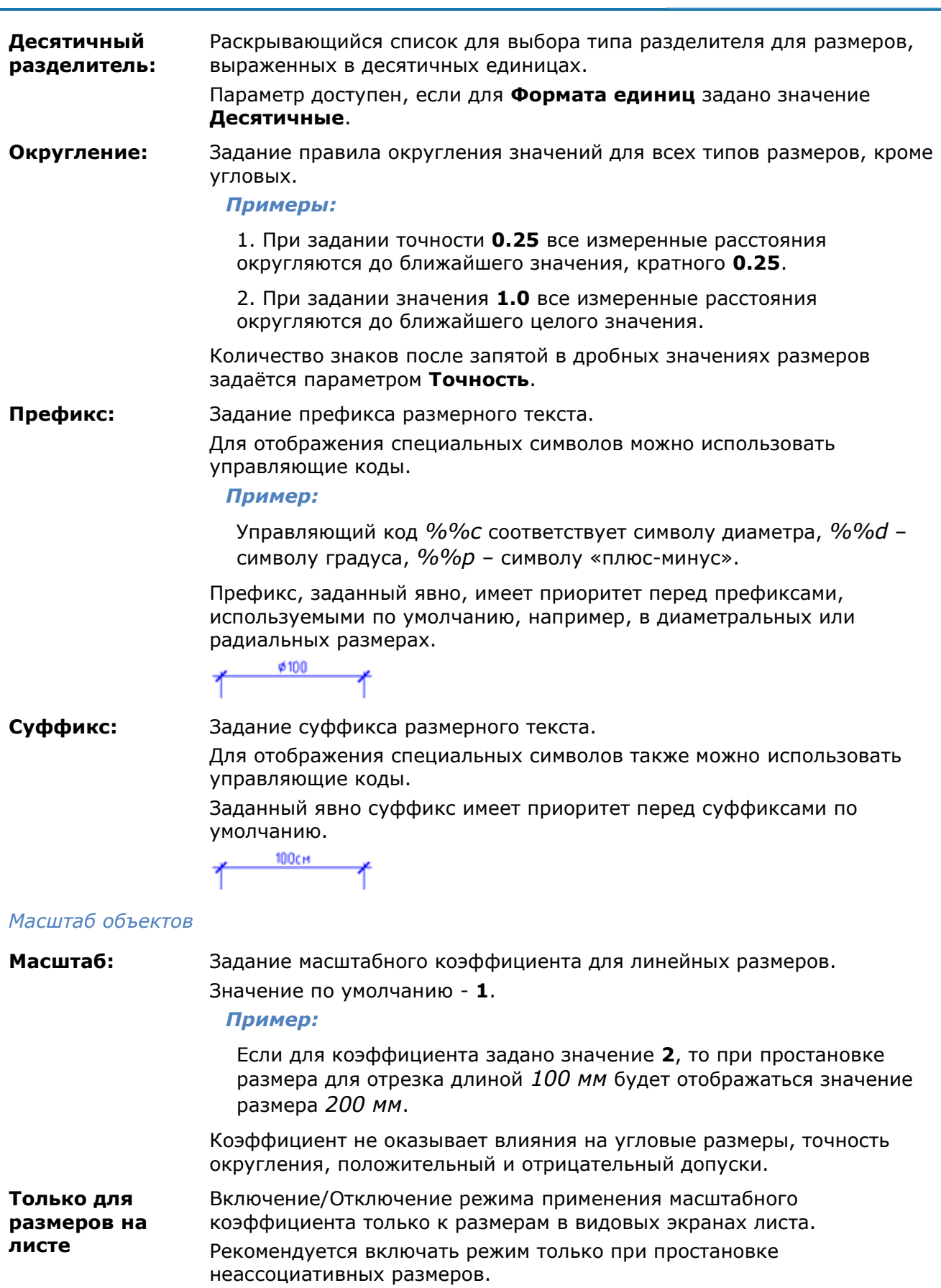

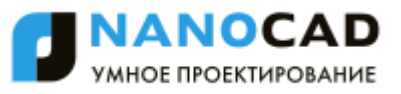

#### *Подавление нулей*

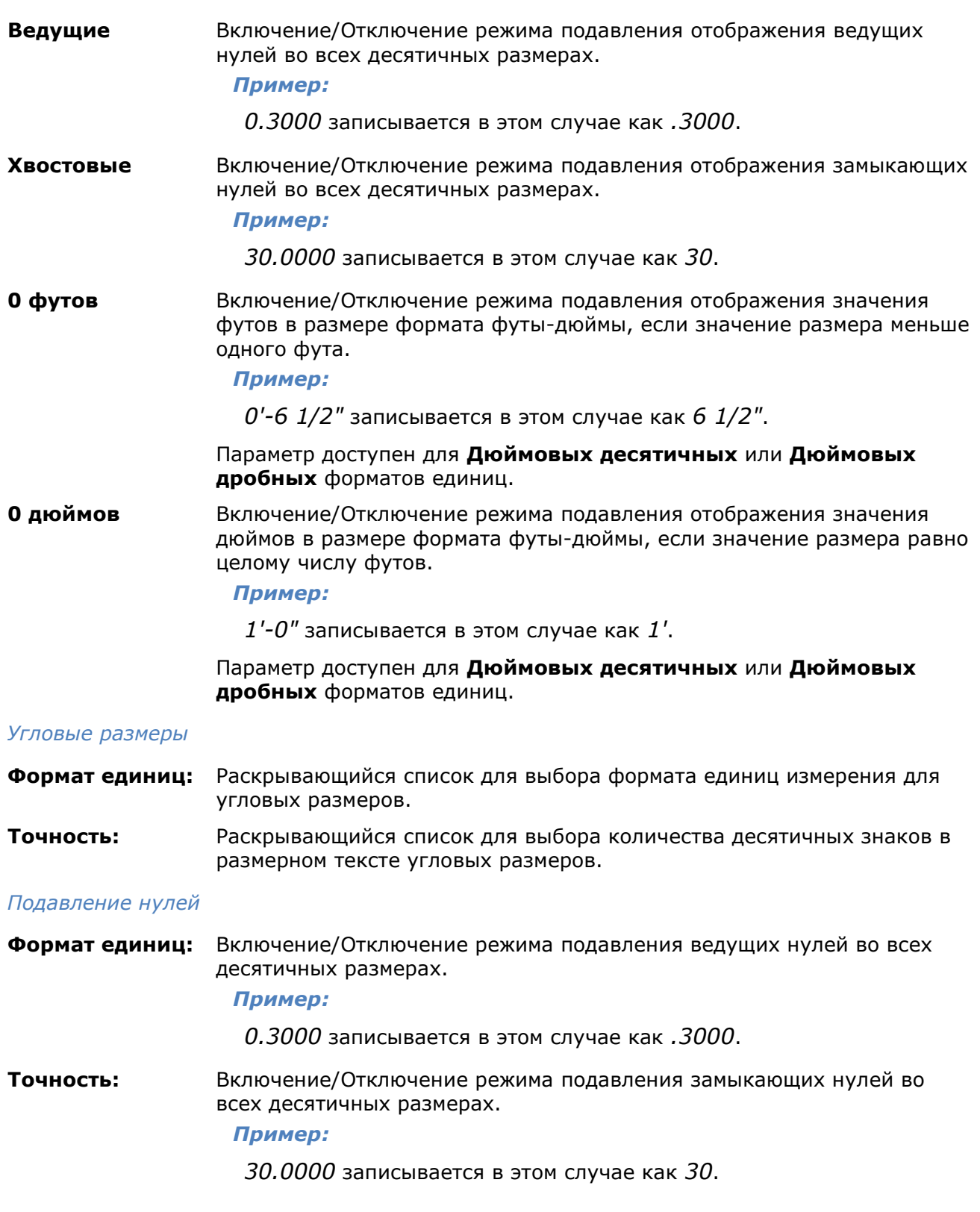

# *Вкладка «Альт. единицы»*

Во вкладке задаѐтся формат и точность для альтернативных размерных единиц:

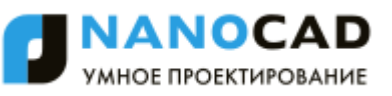

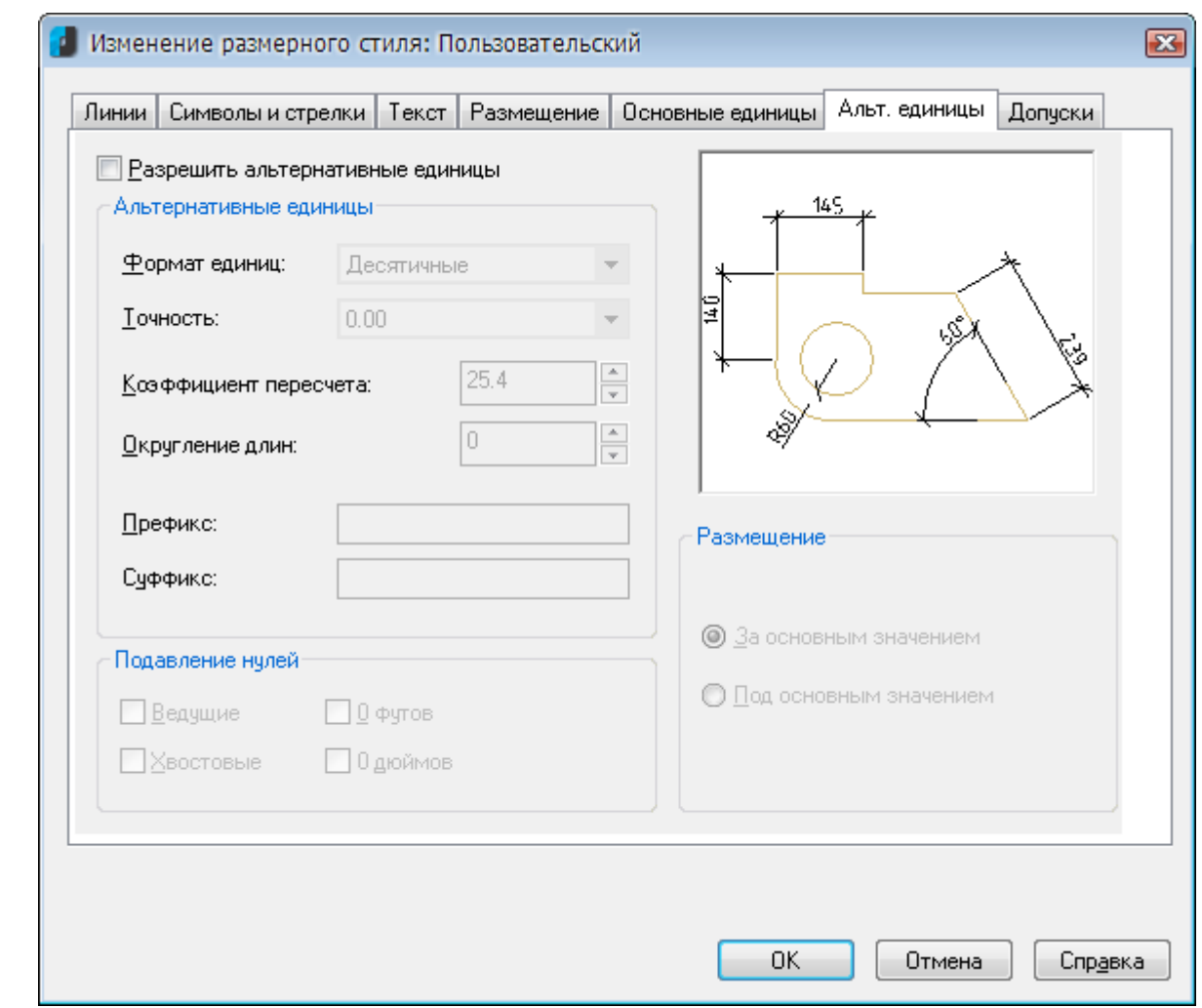

#### *Параметры:*

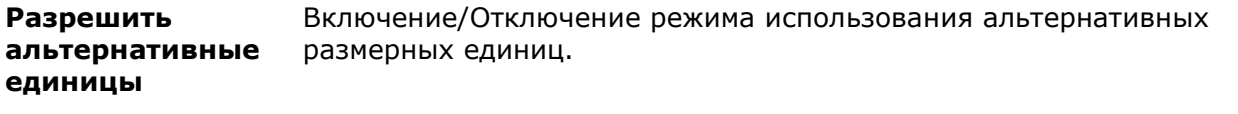

#### *Альтернативные размеры*

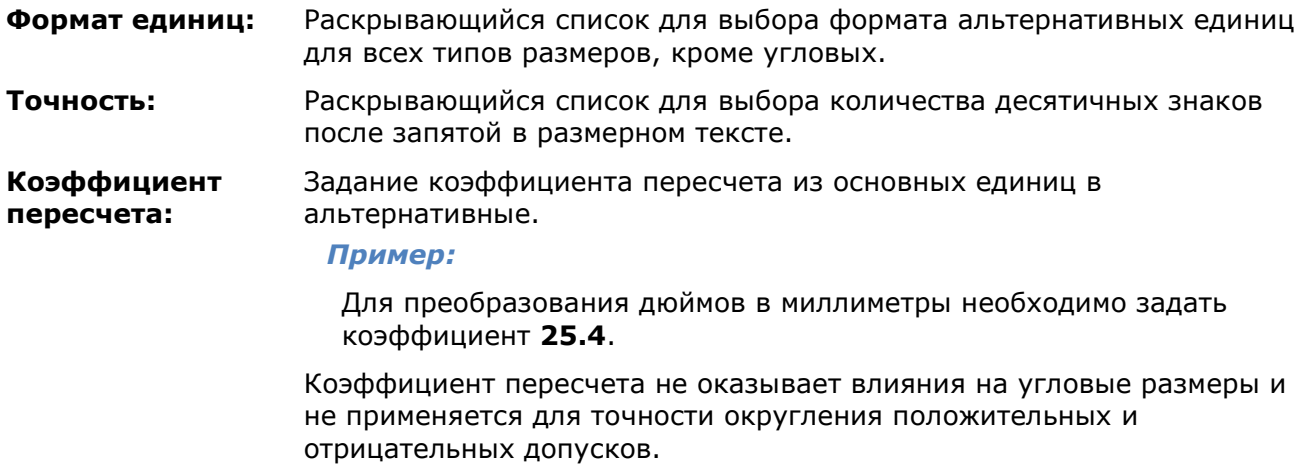

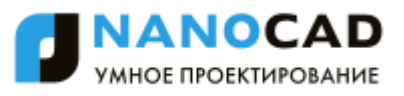

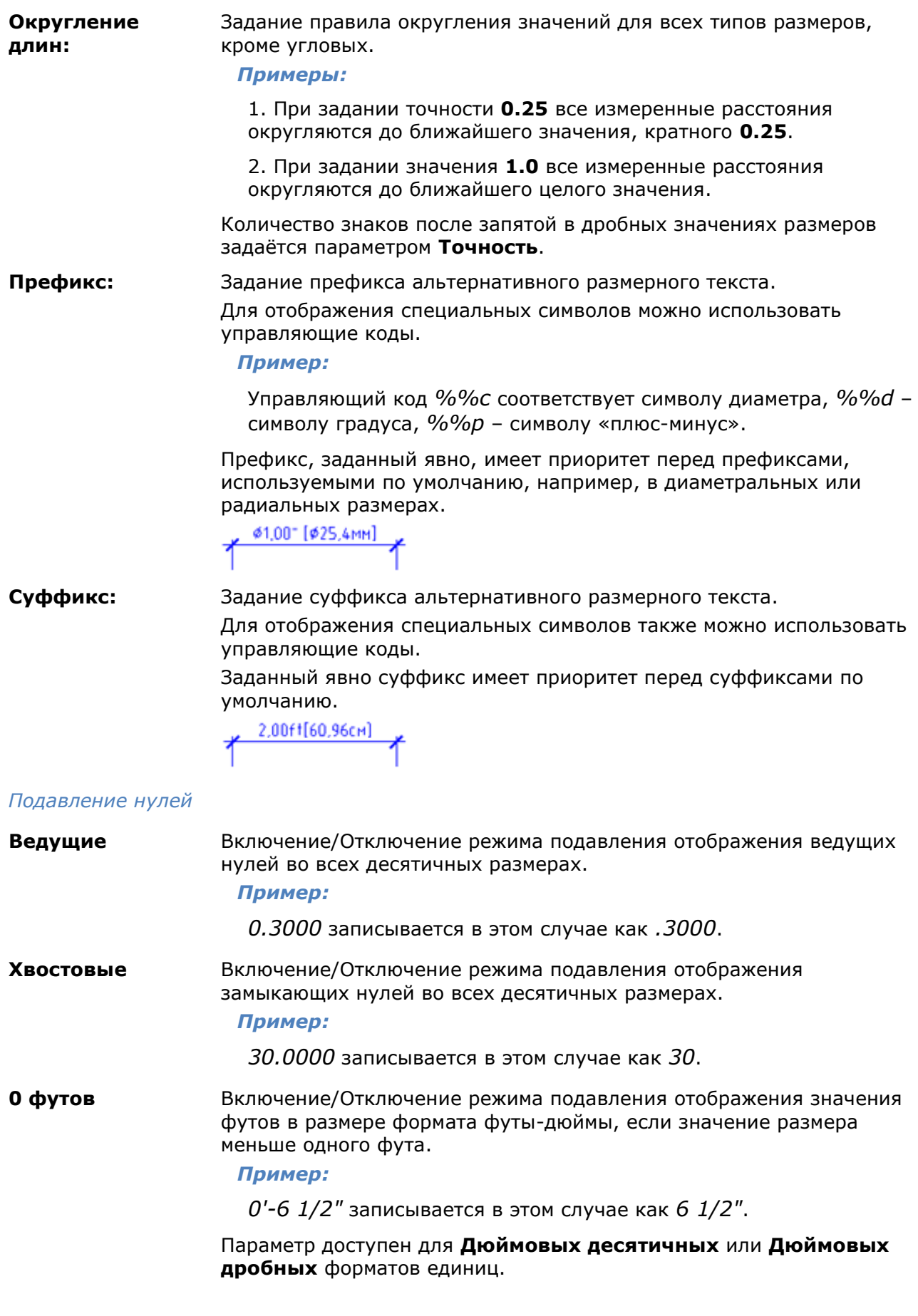

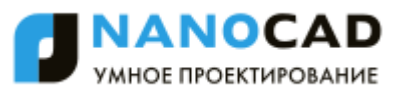

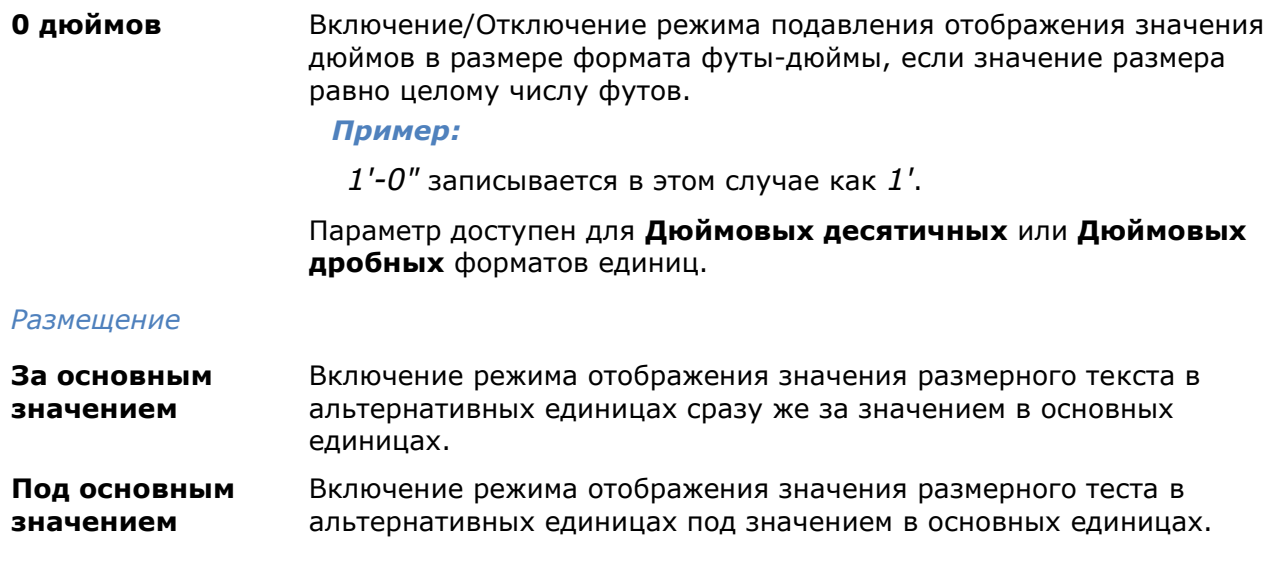

# *Вкладка «Допуски»*

Во вкладке задаѐтся режим отображения и формат допусков в размерном тексте:

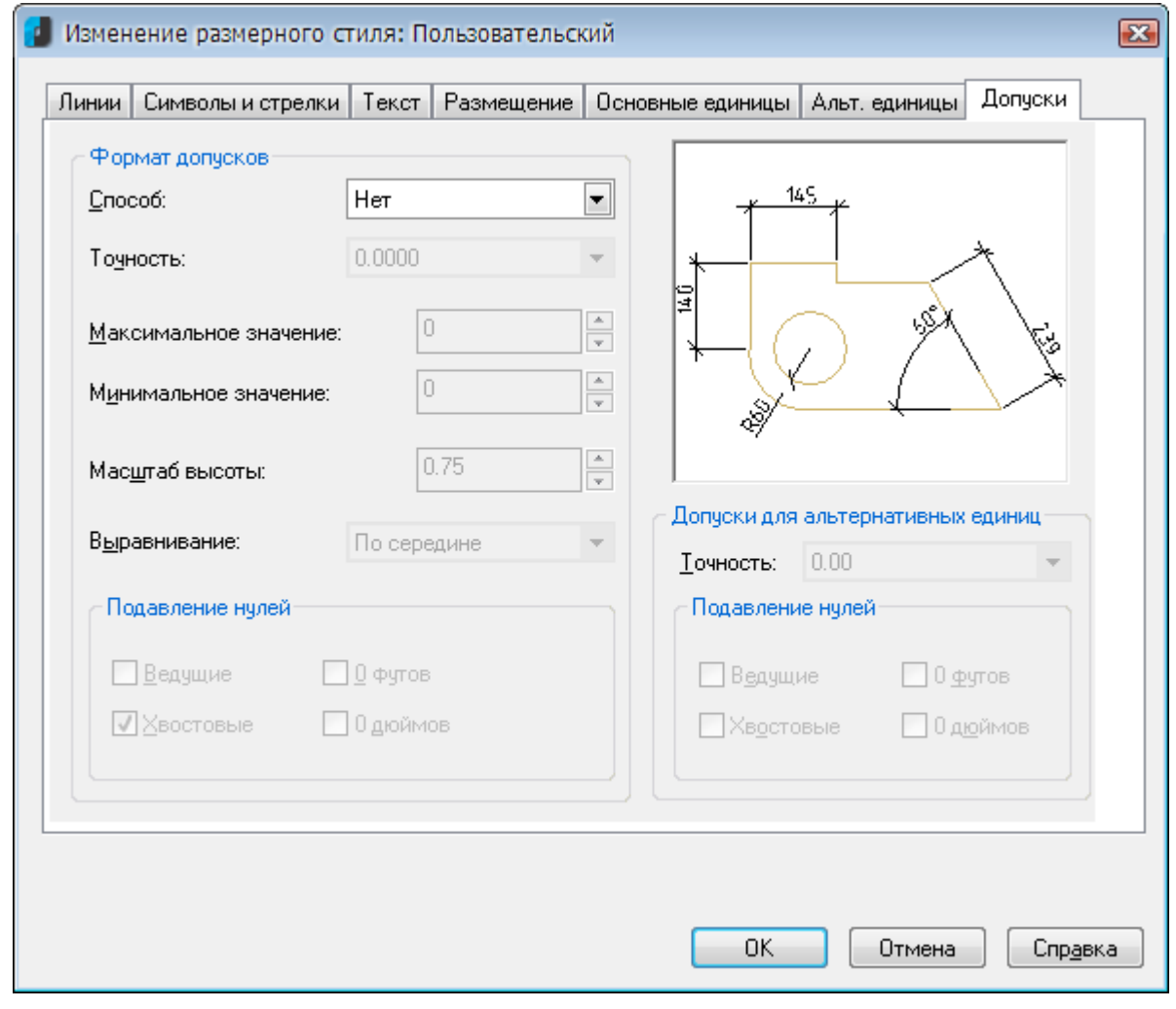

#### *Параметры:*

*Формат допусков*

**Способ:** Раскрывающийся список для выбора способа задания допусков:

• Нет **- Отключение режима** 

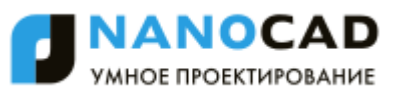

отображения допусков.

$$
\left| \bullet \right|^{15} \left| \bullet \right|
$$

 **Симметрично** – Включение режима отображения допусков с одинаковыми верхним и нижним предельными отклонениями. Допуск отделяется от размера символом плюс-минус (*±*). Значение допуска задаѐтся в поле **Максимальное значение**.

 $\frac{15 \pm 0.2}{\sqrt{25}}$ 

 **Отклонения** – Включение режима отображения допусков с разными верхним и нижним предельными отклонениями. При нанесении размера на чертеже перед верхним предельным отклонением по умолчанию ставится знак плюс (*+*), перед нижним знак минус (*–*).

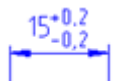

**ПРИМЕЧАНИЕ:** При вводе значения верхнего предельного отклонения со знаком минус (*–*) на чертеже значение будет проставлено со знаком минус (*–*).

**ПРИМЕЧАНИЕ:** При вводе значения нижнего предельного отклонения со знаком минус (*–*) на чертеже значение будет проставлено со знаком плюс (*+*).

 **Предельные размеры** – Включение режима отображения размерного текста в виде предельных размеров. Максимальный предельный размер располагается над минимальным. Наибольший предельный размер получается прибавлением к номинальному размеру верхнего предельного отклонения, наименьший — вычитанием из номинального размера нижнего предельного отклонения.

 $\frac{15,2}{14,8}$ 

 **Номинальный** – Включение режима отображения размерного текста в виде номинального размера, заключенного в рамку.

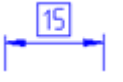

**Точность:** Раскрывающийся список для выбора количества десятичных знаков после запятой. **Максимальное значение:** Задание значения верхнего предельного отклонения. При выборе способа задания допусков **Симметрично** обоим отклонениям присваивается значение этого параметра. **Минимальное значение:** Задание значения нижнего предельного отклонения.

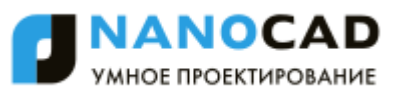

**Масштаб высоты:** Задание масштабного коэффициента для высоты текста отклонений. При помощи этого коэффициента определяется высота текста отклонений относительно высоты номинального размера.

**Выравнивание:** Раскрывающийся список для выбора способа выравнивания допусков относительно номинального размера:

> **По низу** - Включение режима выравнивания допусков по низу номинального размера.

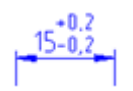

 **По середине** - Включение режима выравнивания допусков по середине номинального размера размерного текста.

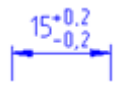

**• По верху** - Включение режима выравнивания допусков по верху номинального размера.

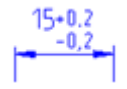

#### *Подавление нулей*

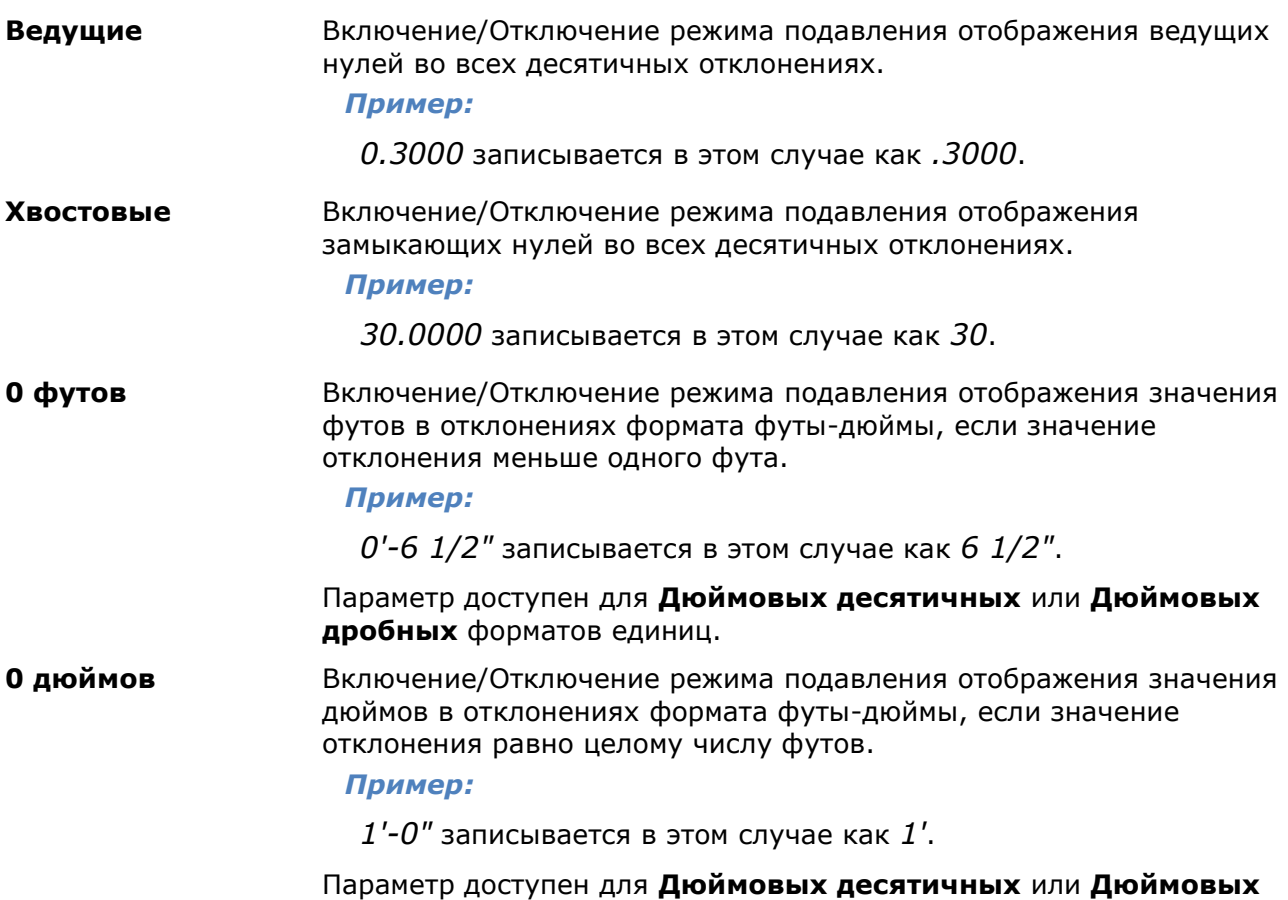

**дробных** форматов единиц.

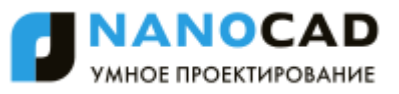

*Допуски для альтернативных единиц*

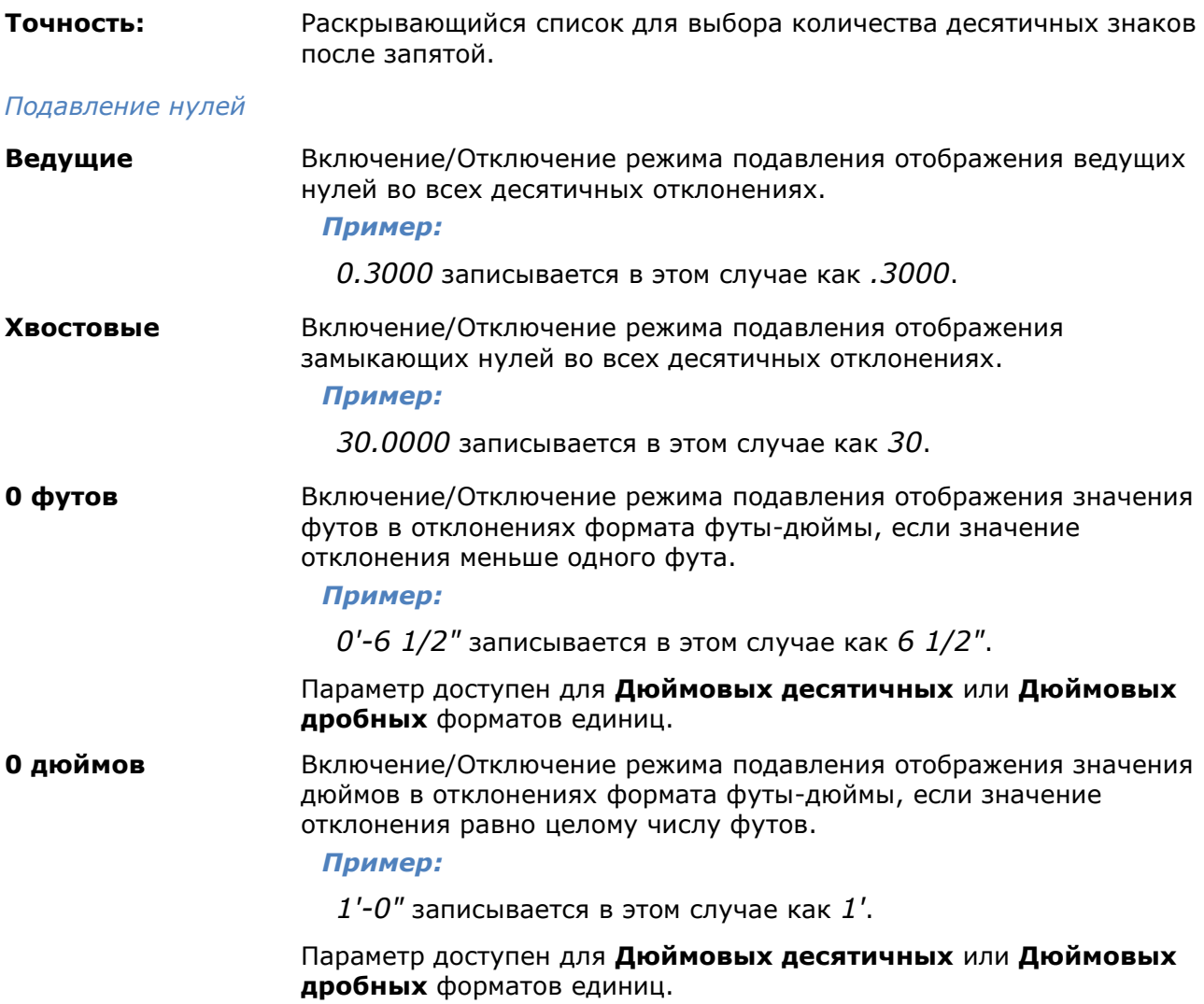

### *Восстановление размерного стиля*

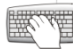

Командная строка: **SETGOST**

Данная команда необходима для создания (восстановления) стандартного размерного стиля среды nanoCAD.

Настройки размерных стилей хранятся внутри файлов чертежей. Если файл был создан не в nanoCAD, то у него может отсутствовать необходимый размерный стиль для корректной работы в среде nanoCAD.

# *Выноски*

# *Универсальная выноска*

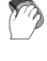

Меню: **Черчение – Выноска > Универсальная выноска…**

Панель: **Утилиты –**

Командная строка: **УНВ, УНВЫНОСКА (NOTE)**

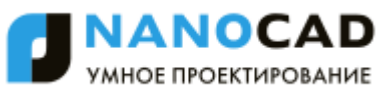

Команда открывает диалоговое окно **Универсальная выноска** для задания параметров выноски:

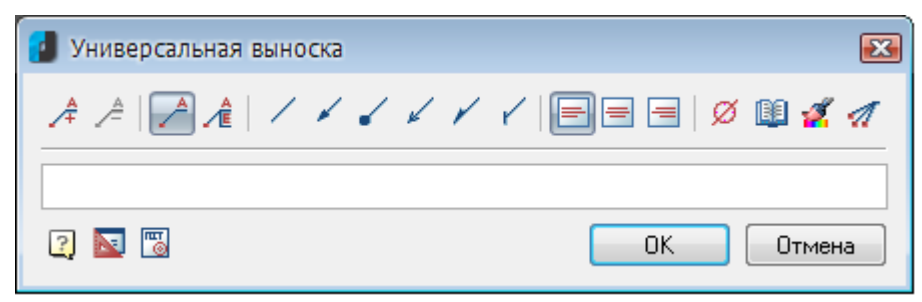

#### *Параметры:*

*Кнопки добавления/удаления полей ввода текста и добавления границы:*

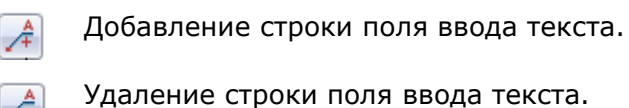

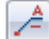

Создание простой выноски.

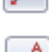

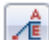

Создание многострочной выноски.

#### *Кнопки выбора типа стрелки линии-выноски:*

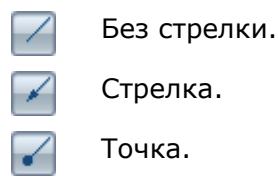

Открытая стрелка.

Полустрелка.

Засечка.

*Кнопки выбора выравнивания текста на полке выноски:*

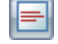

√

По левому краю полки.

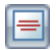

По центру полки.

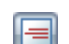

По правому краю полки.

#### *Прочие кнопки:*

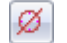

Кнопка **Вставить спецсимвол** открывает диалог с таблицей специальных символов для их выбора и вставки в текущую позицию курсора в полях ввода текста.

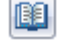

Кнопка **Записная книжка** открывает диалог **Записная книжка**.

Кнопка **Копирование свойств** временно закрывает диалог для указания уже вставленной выноски, свойства которой нужно скопировать для назначения вновь создаваемой.

Кнопка **Добавить линию-выноску** предназначена для вставки дополнительных A линий-выносок. Кнопка становится активной при редактировании уже вставленной в чертѐж позиционной выноски.

Щелчок правой кнопки мыши в поле ввода текста открывает контекстное меню, в котором доступны дополнительные команды:

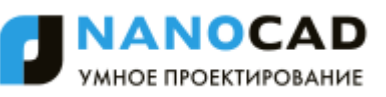

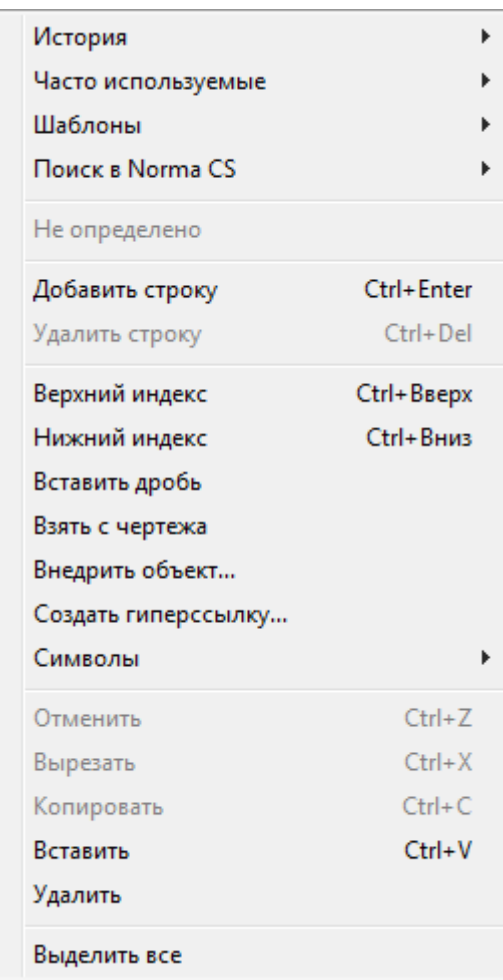

**История** – содержит перечень последних введенных текстовых строк.

**Часто используемые** – является списком, настраиваемым пользователем. Набрав нужный текст выноски, можно добавить его в список часто используемых для последующего быстрого обращения к нему.

**Шаблоны** – подключает шаблоны.

**Поиск в Norma CS** – обращается к Norma CS.

**Добавить строку** – добавляет строку к тексту выноски (в диалоговом окне появляется поле для новой строки).

**Удалить строку** – убирает строку.

**Верхний индекс** – вставляет верхний индекс.

**Нижний индекс** – вставляет нижний индекс.

**Вставить дробь** – вставляет дробный текст.

**Взять с чертежа** – позволяет выбрать текст или значение в текущем чертеже.

**Внедрить объект...** – вставляет объект чертежа вместо текста выноски.

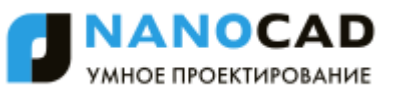

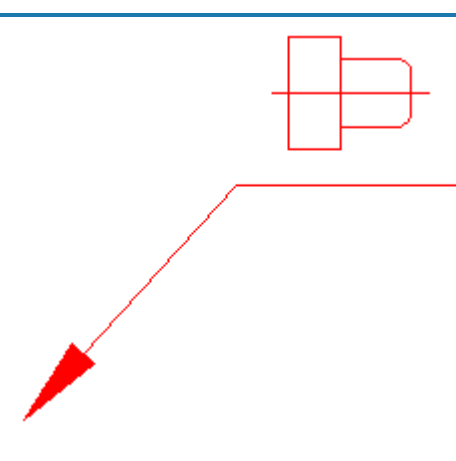

**Создать гиперсыылку...** – создает гиперссылку.

**Символы** – вставляет стандартный символ (градус, уклон и т. п.) или любой символ из таблицы символов ОС.

**Отменить** – отменяет последнее действие.

**Вырезать**, **Копировать**, **Вставить** – стандартные операции с использованием буфера ОС.

**Удалить** – удаляет текст из поля ввода.

**Выделить все** – выделяет весь текст в поле ввода (напимер, для замены).

Команда контекстного меню **Взять с чертежа** открывает диалог **Выбор значения**, позволяющий скопировать значения с объектов чертежа:

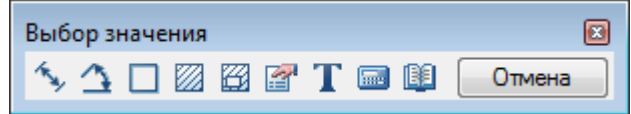

**Измерить расстояние (Z)** – взять с чертежа линейный или диаметральный геометрический размер. Команда может быть вызвана нажатием клавиши *Z .*

**Измерить угол (X)** - взять с чертежа угловой размер. Команда может быть вызвана нажатием клавиши *Х* .

**Вычислить периметр или длину траектории (С)** – взять с чертежа значение периметра замкнутой линии или длину ломанной. Команда может быть вызвана нажатием клавиши *С* .

**Вычислить площадь (V)** – взять на чертеже значение площади замкнутого контура. Команда может быть вызвана нажатием клавиши *V* .

**Составная площадь(Shift+V)** - взять на чертеже значение нескольких площадей замкнутого контура.

**Калькулятор (М)** - вычислить числовое значение с помощью встроенного калькулятора nanoCAD.

**Записная книжка (,)** – вставить текстовую информацию из записной книжки.

**Взять из свойства (В)** – взять значения параметров стандартной детали базы данных nanoCAD. Параметр вставляется с сохранением динамической связи с объектом. При изменении параметра детали изменяется строка в поле ввода.

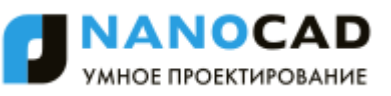

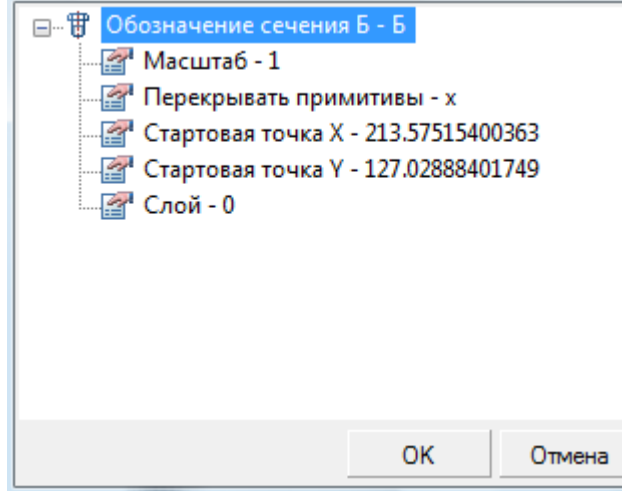

**ПРИМЕЧАНИЕ:** Для вставки статического текста удерживайте *CTRL* во время выбора параметра.

**Взять текст с объекта (N)** – взять текст с объекта чертежа.

**Отмена** – отказ от команды и возврат к предыдущему меню.

#### *Для создания универсальной выноски:*

- 1. Ввести в текстовых полях нужный текст.
- 2. Выбрать необходимые параметры выноски.
- 3. Нажать кнопку **ОК**.
- 4. Задать точку на объекте, в которую будет направлена стрелка выноски.
- 5. В командной строке и контекстном меню доступны опции переключения типа стрелки линии-выноски:

Ничего – без стрелки.

Стрелка – со стрелкой.

Точка – с точкой.

6. Выбрать опцию и/или задать место размещения на чертеже полки выноски.

### *Позиционная выноска*

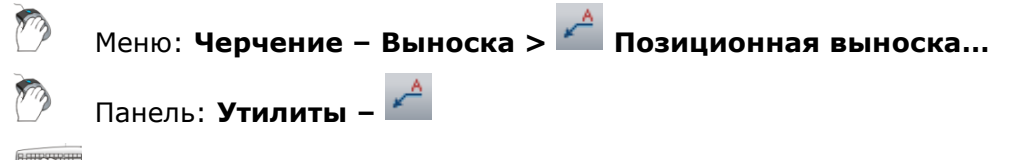

Командная строка: **ВЫНОСКА, МВЫНОСКА (MLD, MLEADER, NOTEP)**

Команда открывает диалоговое окно **Позиционная выноска** для задания параметров выноски:

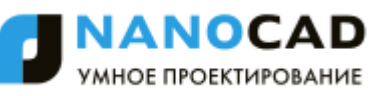

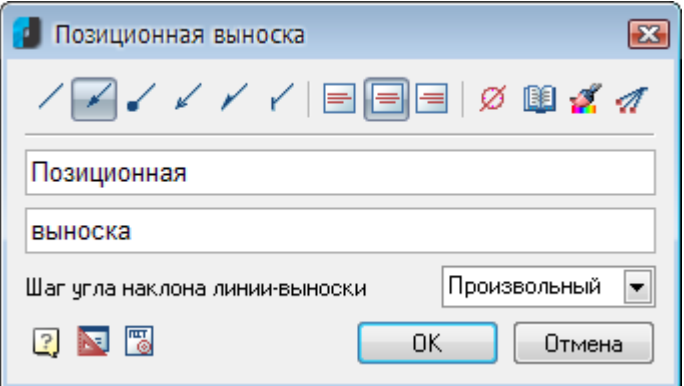

#### *Параметры:*

*Кнопки выбора типа стрелки линии-выноски:*

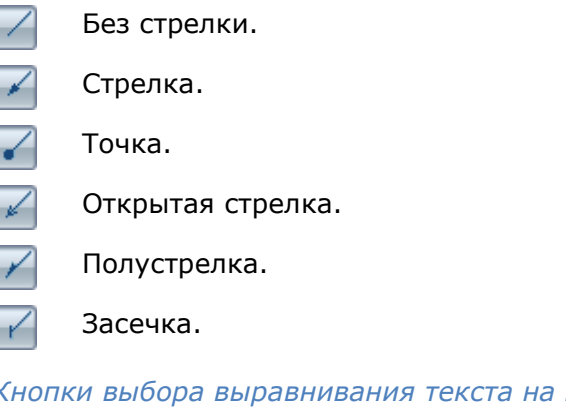

- *Кнопки выбора выравнивания текста на полке выноски:*
- ⋿ ⋿

 $\blacksquare$ 

По левому краю полки.

По центру полки.

По правому краю полки.

#### *Прочие кнопки и параметры:*

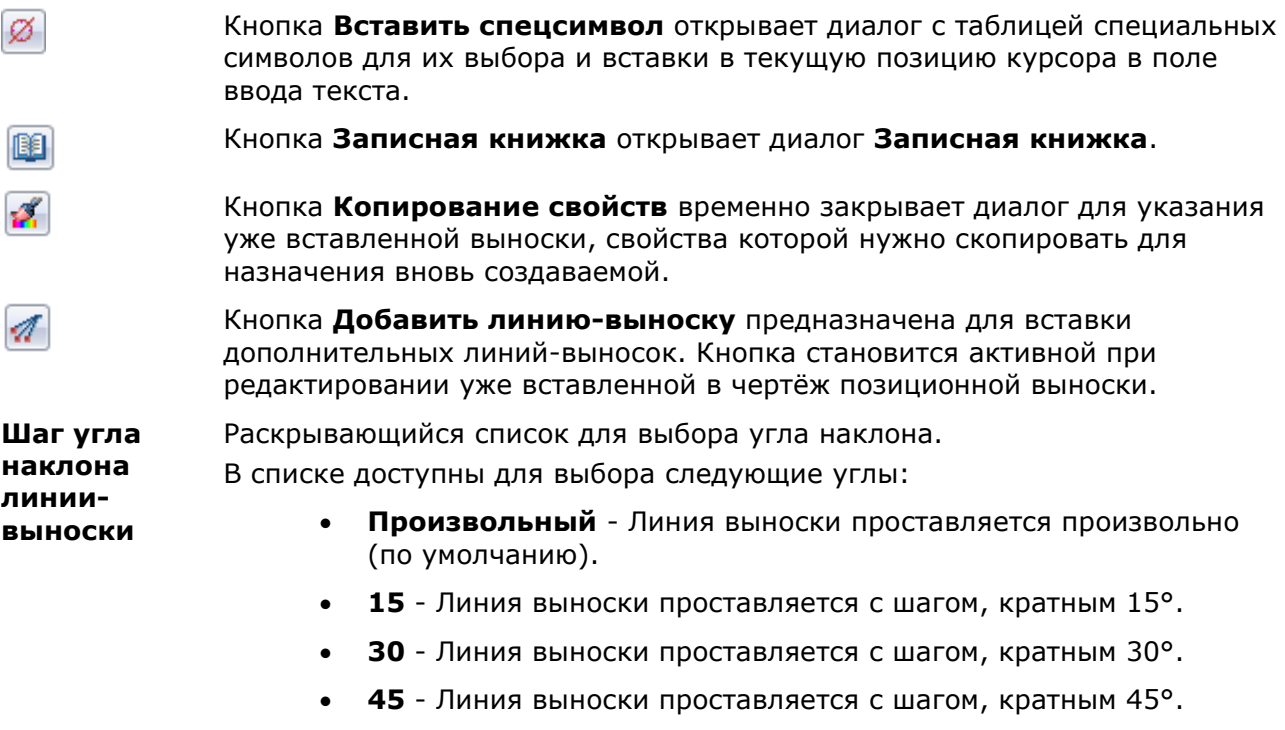

**90** - Линия выноски проставляется с шагом, кратным 90°.

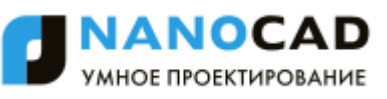

Щелчок правой кнопки мыши в поле ввода текста открывает контекстное меню, в котором доступны дополнительные команды:

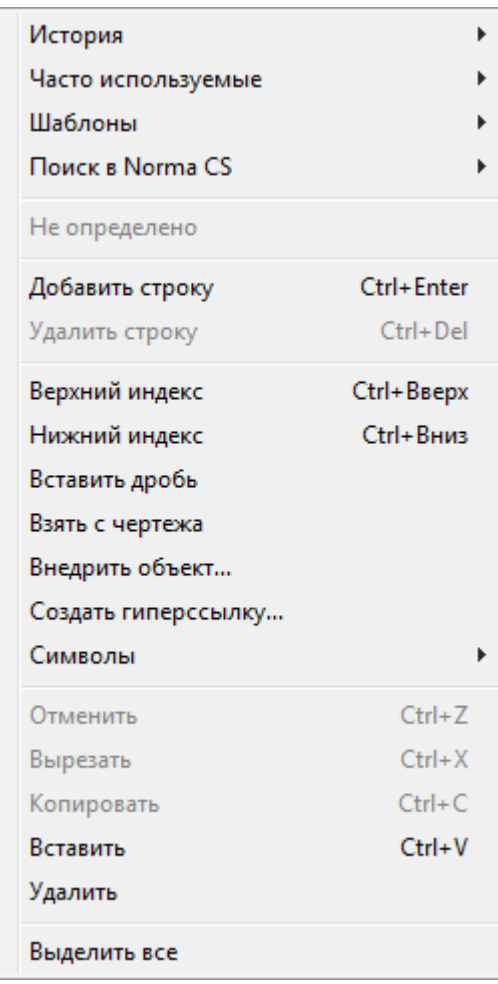

**История** – содержит перечень последних введенных текстовых строк.

**Часто используемые** – является списком, настраиваемым пользователем. Набрав нужный текст выноски, можно добавить его в список часто используемых для последующего быстрого обращения к нему.

**Шаблоны** – подключает шаблоны.

**Поиск в Norma CS** – обращается к Norma CS.

**Добавить строку** – добавляет строку к тексту выноски (в диалоговом окне появляется поле для новой строки).

**Удалить строку** – убирает строку.

**Верхний индекс** – вставляет верхний индекс.

**Нижний индекс** – вставляет нижний индекс.

**Вставить дробь** – вставляет дробный текст.

**Взять с чертежа** – позволяет выбрать текст или значение в текущем чертеже.

**Внедрить объект...** – вставляет объект чертежа вместо текста выноски.

**Создать гиперсыылку...** – создает гиперссылку.

**Символы** – вставляет стандартный символ (градус, уклон и т. п.) или любой символ из таблицы символов ОС.

**Отменить** – отменяет последнее действие.

**Вырезать**, **Копировать**, **Вставить** – стандартные операции с использованием буфера ОС.

**Удалить** – удаляет текст из поля ввода.

**Выделить все** – выделяет весь текст в поле ввода (напимер, для замены).

Команда контекстного меню **Взять с чертежа** открывает диалог **Выбор значения**, позволяющий скопировать значения с объектов чертежа:

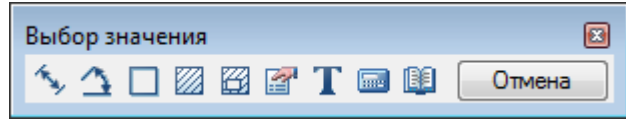

**Измерить расстояние (Z)** – взять с чертежа линейный или диаметральный геометрический размер. Команда может быть вызвана нажатием клавиши *Z .*

**Измерить угол (Х)** – взять с чертежа угловой размер. Команда может быть вызвана нажатием клавиши *Х* .

**Вычислить периметр или длину траектории (С)** – взять с чертежа значение периметра замкнутой линии или длину ломанной. Команда может быть вызвана нажатием клавиши *С* .

**Вычислить площадь (V)** – взять на чертеже значение площади замкнутого контура. Команда может быть вызвана нажатием клавиши *V* .

**Составная площадь(Shift+V)** - взять на чертеже значение нескольких площадей замкнутого контура.

**Калькулятор (М)** – вычислить числовое значение с помощью встроенного калькулятора nanoCAD.

**ВЗаписная книжка (,)** – вставить текстовую информацию из записной книжки.

**Взять из свойства (В)** - взять значения параметров стандартной детали базы данных nanoCAD. Параметр вставляется с сохранением динамической связи с объектом. При изменении параметра детали изменяется строка в поле ввода.

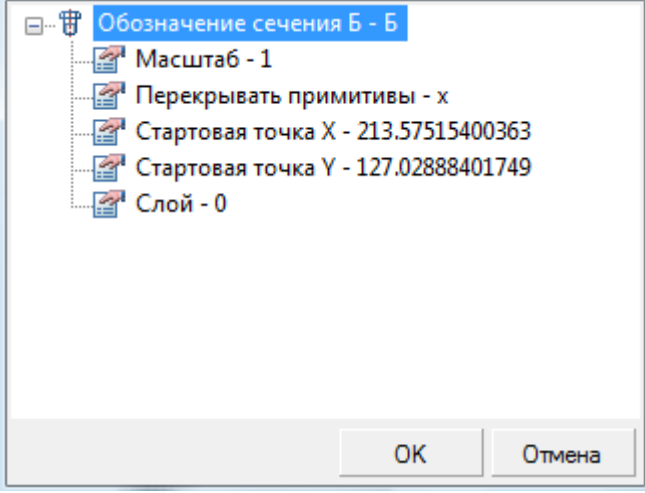

**ПРИМЕЧАНИЕ:** Для вставки статического текста удерживайте *CTRL* во время выбора параметра.

**Взять текст с объекта (N)** – взять текст с объекта чертежа.

**Отмена** – отказ от команды и возврат к предыдущему меню.

*Для создания позиционной выноски:*

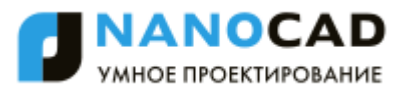

- 1. Ввести в текстовых полях нужный текст.
- 2. Выбрать необходимые параметры выноски.
- 3. Нажать кнопку **ОК**.
- 4. Задать точку на объекте, в которую будет направлена стрелка выноски.
- 5. Задать место размещения на чертеже полки выноски.

# *Гребенчатая выноска*

Меню: **Черчение – Выноска > Гребенчатая выноска…**

Панель: **Утилиты –**

#### Командная строка: **ГРВ, ГРВЫНОСКА (NOTEC)**

Команда открывает диалоговое окно **Гребенчатая выноска** для задания параметров выноски:

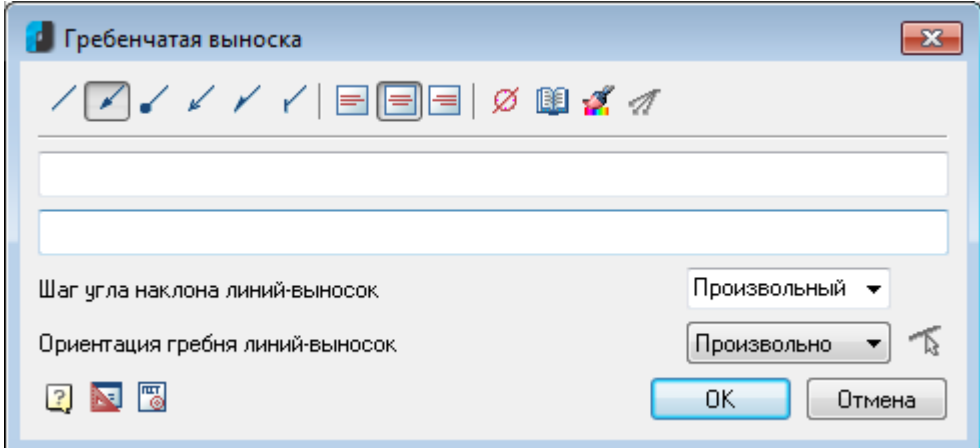

#### *Параметры:*

*Кнопки выбора типа стрелки линии-выноски:*

Без стрелки. Стрелка. Точка.  $\overline{\mathscr{C}}$ Открытая стрелка. Полустрелка.  $\blacktriangledown$ Засечка.

*Кнопки выбора выравнивания текста на полке выноски:*

- По левому краю полки. E По центру полки.
	- По правому краю полки.

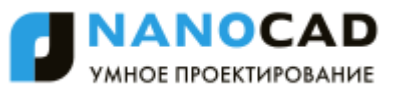

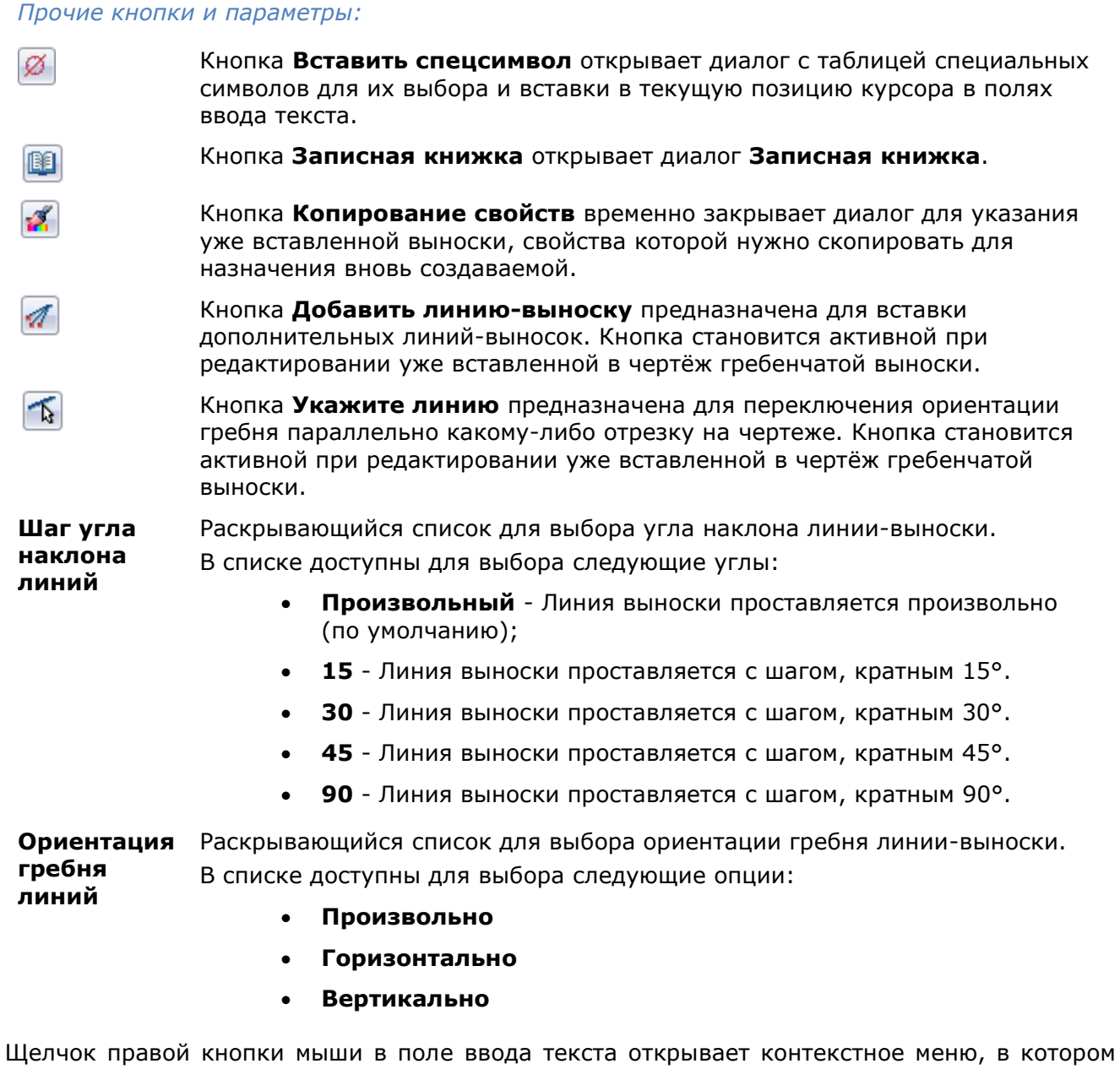

доступны дополнительные команды:

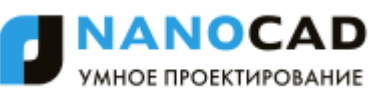

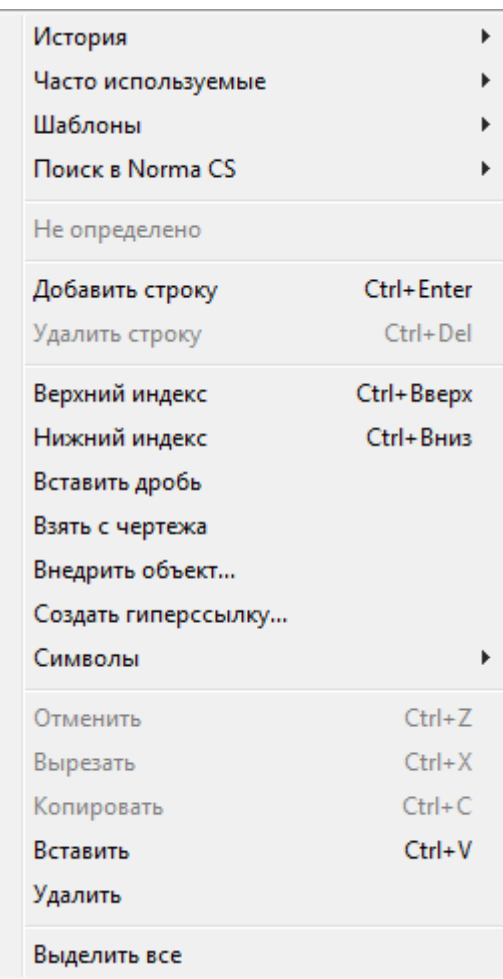

**История** – содержит перечень последних введенных текстовых строк.

**Часто используемые** – является списком, настраиваемым пользователем. Набрав нужный текст выноски, можно добавить его в список часто используемых для последующего быстрого обращения к нему.

**Шаблоны** – подключает шаблоны.

**Поиск в Norma CS** – обращается к Norma CS.

**Добавить строку** – добавляет строку к тексту выноски (в диалоговом окне появляется поле для новой строки).

**Удалить строку** – убирает строку.

**Верхний индекс** – вставляет верхний индекс.

**Нижний индекс** – вставляет нижний индекс.

**Вставить дробь** – вставляет дробный текст.

**Взять с чертежа** – позволяет выбрать текст или значение в текущем чертеже.

**Внедрить объект...** – вставляет объект чертежа вместо текста выноски.

**Создать гиперсыылку...** – создает гиперссылку.

**Символы** – вставляет стандартный символ (градус, уклон и т. п.) или любой символ из таблицы символов ОС.

**Отменить** – отменяет последнее действие.

**Вырезать**, **Копировать**, **Вставить** – стандартные операции с использованием буфера ОС.

**Удалить** – удаляет текст из поля ввода.

**Выделить все** – выделяет весь текст в поле ввода (напимер, для замены).

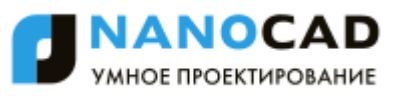

Команда контекстного меню **Взять с чертежа** открывает диалог **Выбор значения**, позволяющий скопировать значения с объектов чертежа:

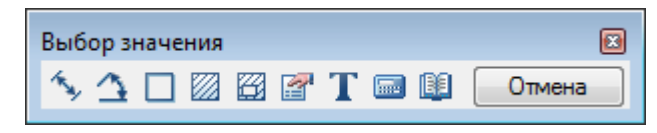

**Измерить расстояние (Z)** – взять с чертежа линейный или диаметральный геометрический размер. Команда может быть вызвана нажатием клавиши *Z .*

**1 Измерить угол (X)** - взять с чертежа угловой размер. Команда может быть вызвана нажатием клавиши  $|\boldsymbol{X}|$ .

**Вычислить периметр или длину траектории (С)** - взять с чертежа значение периметра замкнутой линии или длину ломанной. Команда может быть вызвана нажатием клавиши *С* .

**Вычислить площадь (V)** – взять на чертеже значение площади замкнутого контура. Команда может быть вызвана нажатием клавиши *V* .

**Поставная площадь(Shift+V)** - взять на чертеже значение нескольких площадей замкнутого контура.

**Калькулятор (M)** – вычислить числовое значение с помощью встроенного калькулятора nanoCAD.

**Записная книжка (,)** – вставить текстовую информацию из записной книжки.

**Взять из свойства (В)** – взять значения параметров стандартной детали базы данных nanoCAD. Параметр вставляется с сохранением динамической связи с объектом. При изменении параметра детали изменяется строка в поле ввода.

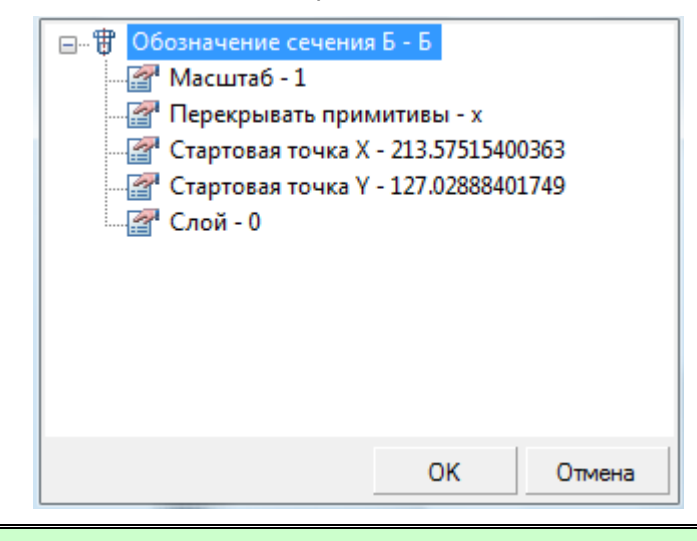

**ПРИМЕЧАНИЕ:** Для вставки статического текста удерживайте *CTRL* во время выбора параметра.

**Взять текст с объекта (N)** – взять текст с объекта чертежа.

**Отмена** – отказ от команды и возврат к предыдущему меню.

#### *Для создания гребенчатой выноски:*

- 1. Ввести в текстовых полях нужный текст.
- 2. Выбрать необходимые параметры выноски.

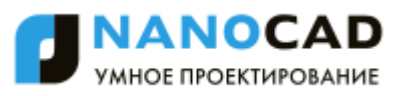

- 3. Нажать кнопку **ОК**.
- 4. Задать положение линий-выносок, для завершения нажать ENTER.
- 5. Задать наклон линий-выносок. В командной строке и контекстном меню доступны опции переключения ориентации гребня: [H-горизонтально/V-вертикально/Pпараллельно]. Опция P-параллельно позволяет выбрать направление гребня линийвыносок параллельно какому-либо отрезку на чертеже.
- 6. Задать место размещения на чертеже полки выноски.

## *Узловая секущая выноска*

Меню: **Черчение – Выноска > Узловая секущая выноска…** Панель: **Утилиты –**

Командная строка: **УЗCВ, УЗСЕКВЫН, УЗCЕКВЫНОСКА (NOTES)**

Команда открывает диалоговое окно **Узловая секущая выноска** для задания параметров выноски:

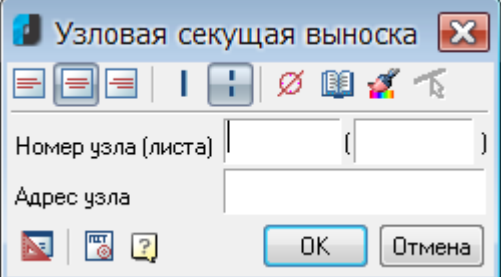

#### *Параметры:*

*Кнопки выбора выравнивания текста на полке выноски:*

По левому краю полки.

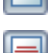

По центру полки.

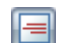

По правому краю полки.

*Кнопки выбора типа секущей линии:*

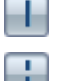

Сплошная.

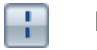

Прерывистая.

#### *Прочие кнопки:*

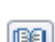

Ø

Кнопка **Вставить спецсимвол** открывает диалог с таблицей специальных символов для их выбора и вставки в текущую позицию курсора в полях ввода текста.

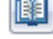

Кнопка **Записная книжка** открывает диалог **Записная книжка**.

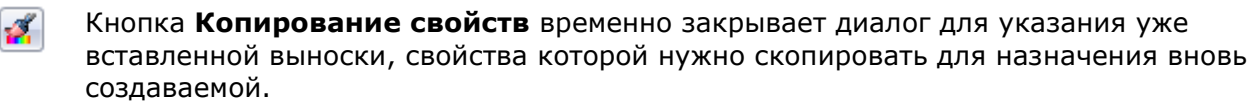

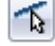

Кнопка **Укажите линию** предназначена для переназначения первой и второй линий рассекаемой конструкции. Кнопка становится активной при редактировании уже вставленной в чертѐж узловой секущей выноски.

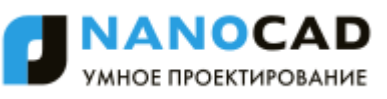

Щелчок правой кнопки мыши в поле ввода текста открывает контекстное меню, в котором доступны дополнительные команды:

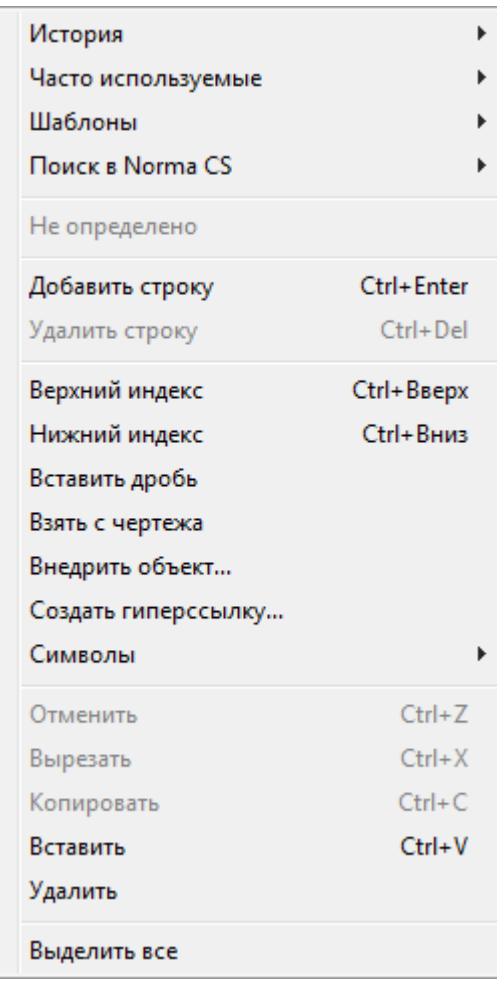

**История** – содержит перечень последних введенных текстовых строк.

**Часто используемые** – является списком, настраиваемым пользователем. Набрав нужный текст выноски, можно добавить его в список часто используемых для последующего быстрого обращения к нему.

**Шаблоны** – подключает шаблоны.

**Поиск в Norma CS** – обращается к Norma CS.

**Добавить строку** – добавляет строку к тексту выноски (в диалоговом окне появляется поле для новой строки).

**Удалить строку** – убирает строку.

**Верхний индекс** – вставляет верхний индекс.

**Нижний индекс** – вставляет нижний индекс.

**Вставить дробь** – вставляет дробный текст.

**Взять с чертежа** – позволяет выбрать текст или значение в текущем чертеже.

**Внедрить объект...** – вставляет объект чертежа вместо текста выноски.

**Создать гиперсыылку...** – создает гиперссылку.

**Символы** – вставляет стандартный символ (градус, уклон и т. п.) или любой символ из таблицы символов ОС.

**Отменить** – отменяет последнее действие.

**Вырезать**, **Копировать**, **Вставить** – стандартные операции с использованием буфера ОС.

**Удалить** – удаляет текст из поля ввода.

**Выделить все** – выделяет весь текст в поле ввода (напимер, для замены).

Команда контекстного меню **Взять с чертежа** открывает диалог **Выбор значения**, позволяющий скопировать значения с объектов чертежа:

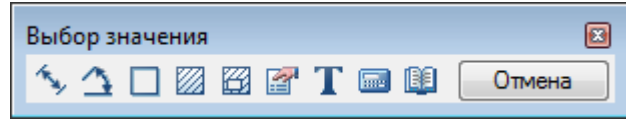

**Измерить расстояние (Z)** – взять с чертежа линейный или диаметральный геометрический размер. Команда может быть вызвана нажатием клавиши *Z .*

**Измерить угол (Х)** – взять с чертежа угловой размер. Команда может быть вызвана нажатием клавиши *Х* .

**Вычислить периметр или длину траектории (С)** – взять с чертежа значение периметра замкнутой линии или длину ломанной. Команда может быть вызвана нажатием клавиши *С* .

**Вычислить площадь (V)** – взять на чертеже значение площади замкнутого контура. Команда может быть вызвана нажатием клавиши *V* .

**Составная площадь(Shift+V)** - взять на чертеже значение нескольких площадей замкнутого контура.

**Калькулятор (М)** – вычислить числовое значение с помощью встроенного калькулятора nanoCAD.

**ВЗаписная книжка (,)** – вставить текстовую информацию из записной книжки.

**Взять из свойства (В)** - взять значения параметров стандартной детали базы данных nanoCAD. Параметр вставляется с сохранением динамической связи с объектом. При изменении параметра детали изменяется строка в поле ввода.

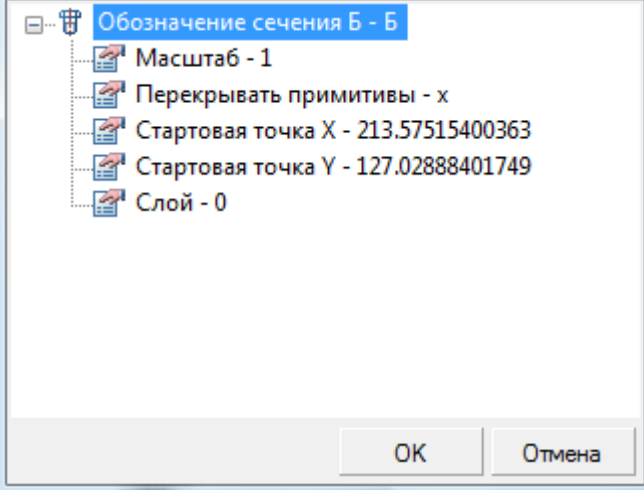

**ПРИМЕЧАНИЕ:** Для вставки статического текста удерживайте *CTRL* во время выбора параметра.

**Взять текст с объекта (N)** – взять текст с объекта чертежа.

**Отмена** – отказ от команды и возврат к предыдущему меню.

*Для создания узловой секущей выноски:*

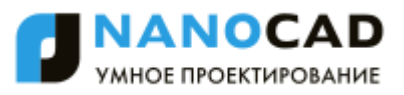

- 1. Ввести в текстовых полях нужный текст.
- 2. Выбрать необходимые параметры выноски.
- 3. Нажать кнопку **ОК**.
- 4. Указать первую линию рассекаемой конструкции, перпендикулярно которой будет расположена секущая линия выноски.
- 5. Указать вторую линию рассекаемой конструкции.
- 6. Задать место размещения на чертеже полки выноски.

# *Выноска для многослойных конструкций*

Меню: **Черчение – Выноска > Выноска для многослойных конструкций…**

Панель: **Утилиты –**

Командная строка: **БВЫ, БВЫНОСКА (QLEADER, NOTEM)**

Команда открывает диалоговое окно **Выноска для многослойных конструкций** для задания параметров выноски:

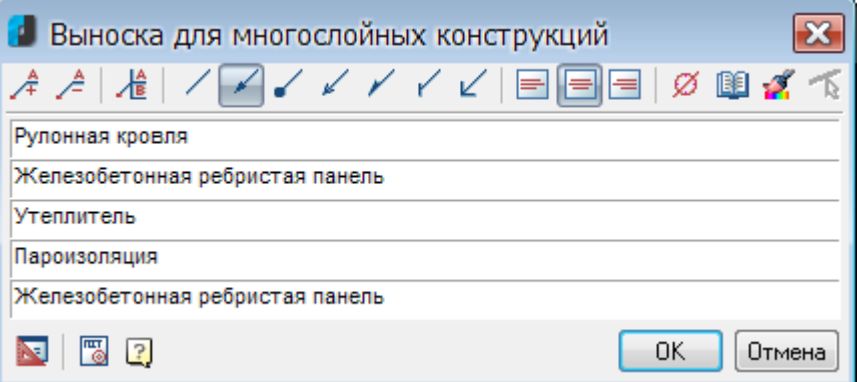

#### *Параметры:*

*Кнопки добавления/удаления полей ввода текста и добавления границы:*

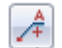

Добавление строки поля ввода текста.

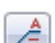

屠

Удаление строки поля ввода текста.

Добавление границы к первой строке выноски.

*Кнопки выбора типа стрелки линии-выноски:*

Без стрелки. 1 Стрелка. Точка. Открытая стрелка. Полустрелка. Засечка. ⊮ Прямой угол.

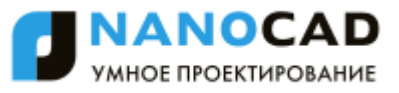

*Кнопки выбора выравнивания текста на полке выноски:*

По левому краю полки.

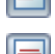

По центру полки.

По правому краю полки.

#### *Прочие кнопки:*

ø Кнопка **Вставить спецсимвол** открывает диалог с таблицей специальных символов для их выбора и вставки в текущую позицию курсора в полях ввода текста.

Кнопка **Записная книжка** открывает диалог **Записная книжка**. 順

- Кнопка **Копирование свойств** временно закрывает диалог для указания уже вставленной выноски, свойства которой нужно скопировать для назначения вновь создаваемой.
- 下 Кнопка **Укажите линию** предназначена для переназначения точки вставки линиивыноски. Кнопка становится активной при редактировании уже вставленной в чертѐж выноски для многослойных конструкций.

Щелчок правой кнопки мыши в поле ввода текста открывает контекстное меню, в котором доступны дополнительные команды:

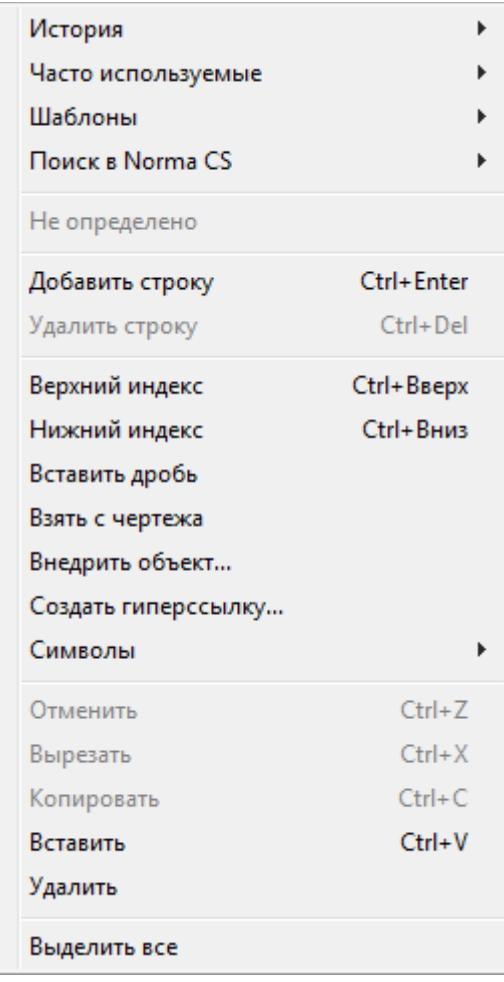

**История** – содержит перечень последних введенных текстовых строк.

**Часто используемые** – является списком, настраиваемым пользователем. Набрав нужный текст выноски, можно добавить его в список часто используемых для последующего быстрого обращения к нему.

**Шаблоны** – подключает шаблоны.
**Поиск в Norma CS** – обращается к Norma CS.

**Добавить строку** – добавляет строку к тексту выноски (в диалоговом окне появляется поле для новой строки).

**Удалить строку** – убирает строку.

**Верхний индекс** – вставляет верхний индекс.

**Нижний индекс** – вставляет нижний индекс.

**Вставить дробь** – вставляет дробный текст.

**Взять с чертежа** – позволяет выбрать текст или значение в текущем чертеже.

**Внедрить объект...** – вставляет объект чертежа вместо текста выноски.

**Создать гиперсыылку...** – создает гиперссылку.

**Символы** – вставляет стандартный символ (градус, уклон и т. п.) или любой символ из таблицы символов ОС.

**Отменить** – отменяет последнее действие.

**Вырезать**, **Копировать**, **Вставить** – стандартные операции с использованием буфера ОС.

**Удалить** – удаляет текст из поля ввода.

**Выделить все** – выделяет весь текст в поле ввода (напимер, для замены).

Команда контекстного меню **Взять с чертежа** открывает диалог **Выбор значения**, позволяющий скопировать значения с объектов чертежа:

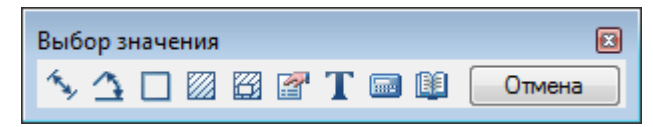

**Измерить расстояние (Z)** – взять с чертежа линейный или диаметральный геометрический размер. Команда может быть вызвана нажатием клавиши *Z .*

**Измерить угол (Х)** – взять с чертежа угловой размер. Команда может быть вызвана нажатием клавиши *Х* .

**Вычислить периметр или длину траектории (С)** – взять с чертежа значение периметра замкнутой линии или длину ломанной. Команда может быть вызвана нажатием клавиши *С* .

**Вычислить площадь (V)** – взять на чертеже значение площади замкнутого контура. Команда может быть вызвана нажатием клавиши *V* .

**Составная площадь(Shift+V)** - взять на чертеже значение нескольких площадей замкнутого контура.

**Калькулятор (М)** – вычислить числовое значение с помощью встроенного калькулятора nanoCAD.

199 **Записная книжка (,)** – вставить текстовую информацию из записной книжки.

fa. **Взять из свойства (В)** – взять значения параметров стандартной детали базы данных nanoCAD. Параметр вставляется с сохранением динамической связи с объектом. При изменении параметра детали изменяется строка в поле ввода.

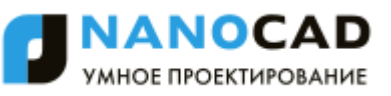

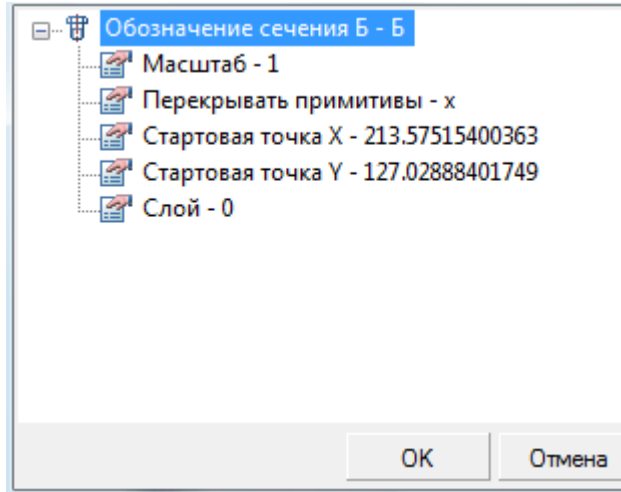

**ПРИМЕЧАНИЕ:** Для вставки статического текста удерживайте *CTRL* во время выбора параметра.

**Взять текст с объекта (N)** – взять текст с объекта чертежа.

**Отмена** – отказ от команды и возврат к предыдущему меню.

*Для создания выноски для многослойных конструкций:*

- 1. Ввести в текстовых полях нужный текст.
- 2. Выбрать необходимые параметры выноски.
- 3. Нажать кнопку **ОК**.
- 4. Задать точку на объекте, в которую будет направлена стрелка выноски.
- 5. Задать место размещения на чертеже полки выноски.

### *Узловая выноска*

Меню: **Черчение – Выноска > Узловая выноска…**

Панель: **Утилиты –**

Командная строка: **УЗВ, УЗВЫН**, **УВЫНОСКА (NLD, NLEADER, NOTEK)**

Команда открывает диалоговое окно **Узловая выноска** для задания параметров выноски:

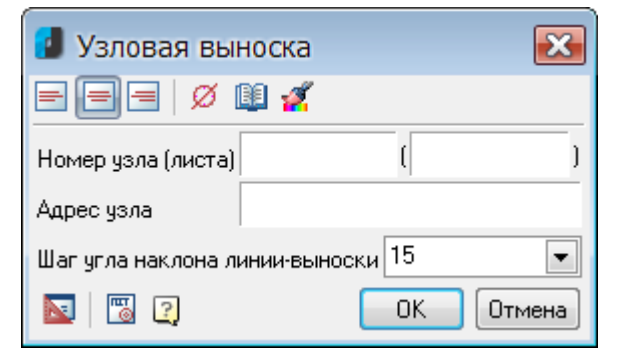

#### *Параметры:*

*Кнопки выбора выравнивания текста на полке выноски:*

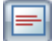

По левому краю полки.

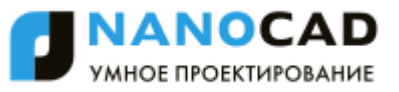

По центру полки.

 $\blacksquare$ 

По правому краю полки.

### *Прочие кнопки и параметры:*

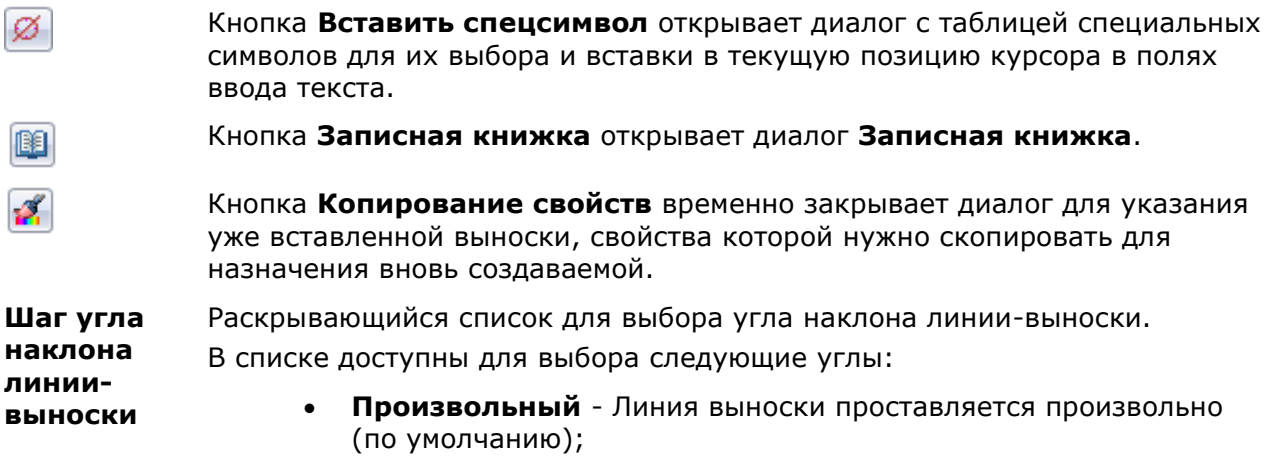

- **15** Линия выноски проставляется с шагом, кратным 15°.
- **30** Линия выноски проставляется с шагом, кратным 30°.
- **45** Линия выноски проставляется с шагом, кратным 45°.
- **90** Линия выноски проставляется с шагом, кратным 90°.

Щелчок правой кнопки мыши в поле ввода текста открывает контекстное меню, в котором доступны дополнительные команды:

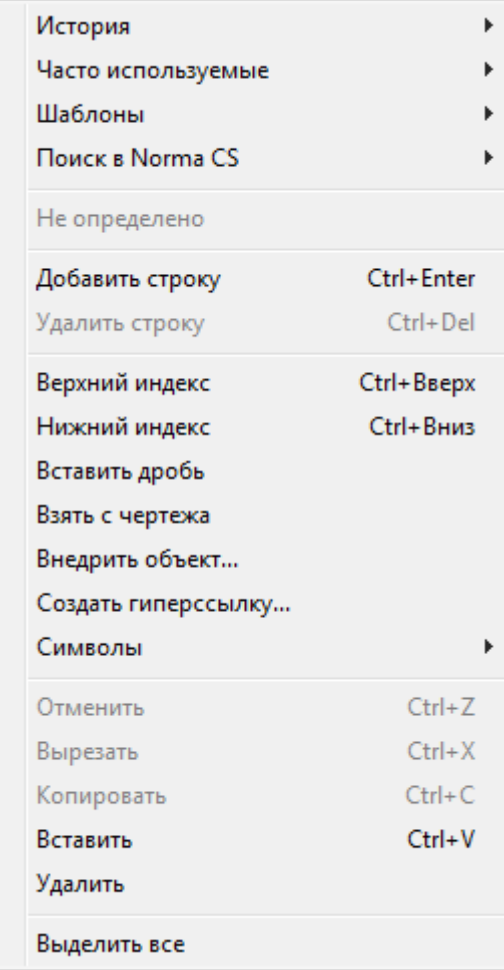

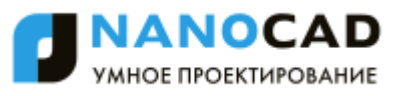

**История** – содержит перечень последних введенных текстовых строк.

**Часто используемые** – является списком, настраиваемым пользователем. Набрав нужный текст выноски, можно добавить его в список часто используемых для последующего быстрого обращения к нему.

**Шаблоны** – подключает шаблоны.

**Поиск в Norma CS** – обращается к Norma CS.

**Добавить строку** – добавляет строку к тексту выноски (в диалоговом окне появляется поле для новой строки).

**Удалить строку** – убирает строку.

**Верхний индекс** – вставляет верхний индекс.

**Нижний индекс** – вставляет нижний индекс.

**Вставить дробь** – вставляет дробный текст.

**Взять с чертежа** – позволяет выбрать текст или значение в текущем чертеже.

**Внедрить объект...** – вставляет объект чертежа вместо текста выноски.

**Создать гиперсыылку...** – создает гиперссылку.

**Символы** – вставляет стандартный символ (градус, уклон и т. п.) или любой символ из таблицы символов ОС.

**Отменить** – отменяет последнее действие.

**Вырезать**, **Копировать**, **Вставить** – стандартные операции с использованием буфера ОС.

**Удалить** – удаляет текст из поля ввода.

**Выделить все** – выделяет весь текст в поле ввода (напимер, для замены).

Команда контекстного меню **Взять с чертежа** открывает диалог **Выбор значения**, позволяющий скопировать значения с объектов чертежа:

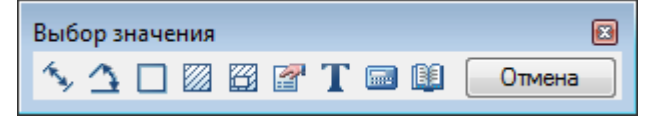

**Измерить расстояние (Z)** - взять с чертежа линейный или диаметральный геометрический размер. Команда может быть вызвана нажатием клавиши *Z .*

**Измерить угол (Х)** – взять с чертежа угловой размер. Команда может быть вызвана нажатием клавиши *Х* .

**Вычислить периметр или длину траектории (С)** - взять с чертежа значение периметра замкнутой линии или длину ломанной. Команда может быть вызвана нажатием клавиши *С* .

**Вычислить площадь (V)** – взять на чертеже значение площади замкнутого контура. Команда может быть вызвана нажатием клавиши *V* .

**Составная площадь(Shift+V)** - взять на чертеже значение нескольких площадей замкнутого контура.

**Калькулятор (M)** – вычислить числовое значение с помощью встроенного калькулятора nanoCAD.

**Записная книжка (,)** – вставить текстовую информацию из записной книжки.

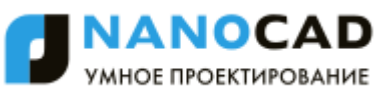

**Взять из свойства (В)** - взять значения параметров стандартной детали базы данных nanoCAD. Параметр вставляется с сохранением динамической связи с объектом. При изменении параметра детали изменяется строка в поле ввода.

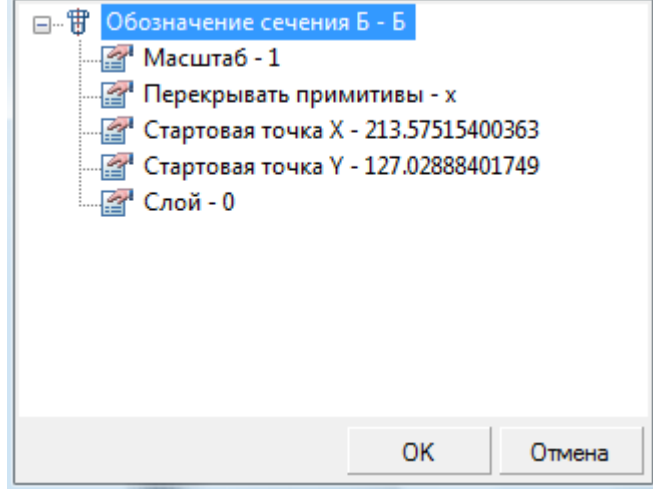

**ПРИМЕЧАНИЕ:** Для вставки статического текста удерживайте *CTRL* во время выбора параметра.

**Взять текст с объекта (N)** – взять текст с объекта чертежа.

**Отмена** – отказ от команды и возврат к предыдущему меню.

#### *Для создания узловой выноски:*

- 1. Ввести в текстовых полях нужный текст.
- 2. Выбрать необходимые параметры выноски.
- 3. Нажать кнопку **ОК**.
- 4. Указать центр овала/окружности выноски.
- 5. Задать размер овала/окружности выноски.
- 6. Задать место размещения на чертеже полки выноски.

# *Маркировка линейных конструкций*

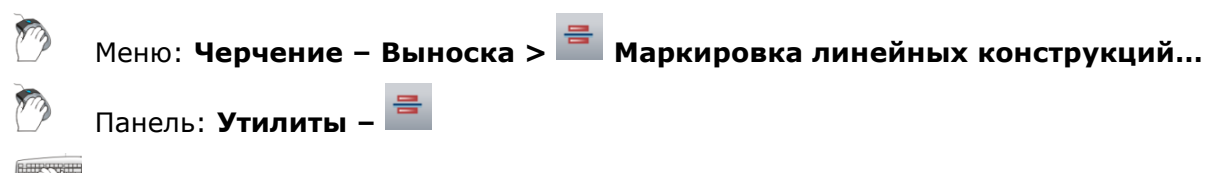

Командная строка: **МЛК, МАРКЛ (LINM)**

Команда открывает диалоговое окно **Маркировка линейных конструкций** для задания параметров выноски:

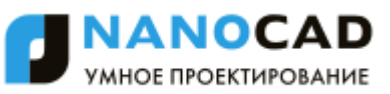

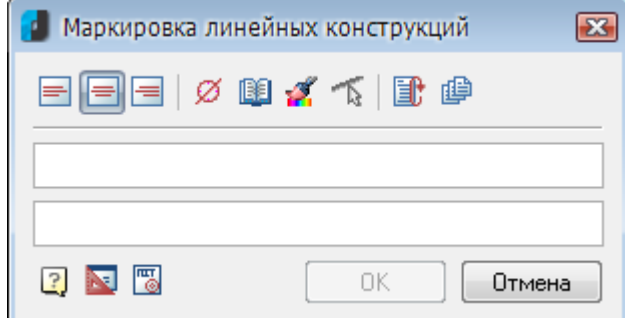

### *Параметры:*

*Кнопки выбора выравнивания текста на полке выноски:*

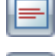

По левому краю полки.

По центру полки.

По правому краю полки.

### *Прочие кнопки:*

Кнопка **Вставить спецсимвол** открывает диалог с таблицей специальных символов Ø для их выбора и вставки в текущую позицию курсора в полях ввода текста.

順進

Кнопка **Записная книжка** открывает диалог **Записная книжка**.

Кнопка **Копирование свойств** временно закрывает диалог для указания уже вставленной выноски, свойства которой нужно скопировать для назначения вновь создаваемой.

百 Кнопка **Укажите линию** предназначена для переназначения места вставки выноски. Кнопка становится активной при редактировании уже вставленной в чертѐж выноски **Маркировка линейных конструкций**.

IB Кнопка **Автоповтор** позволяет осуществлять маркировку нескольких линейных конструкций без повторного вызова команды. Для каждой новой выноски открывается диалог **Маркировка линейных конструкций** для задания новых параметров выноски, например, нового текста.

Кнопка **Вставить несколько** позволяет осуществлять маркировку нескольких 圃 линейных конструкций без повторного вызова команды. Все выноски проставляются с одинаковыми параметрами и с одним и тем же текстом.

Щелчок правой кнопки мыши в поле ввода текста открывает контекстное меню, в котором доступны дополнительные команды:

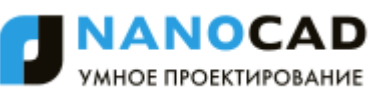

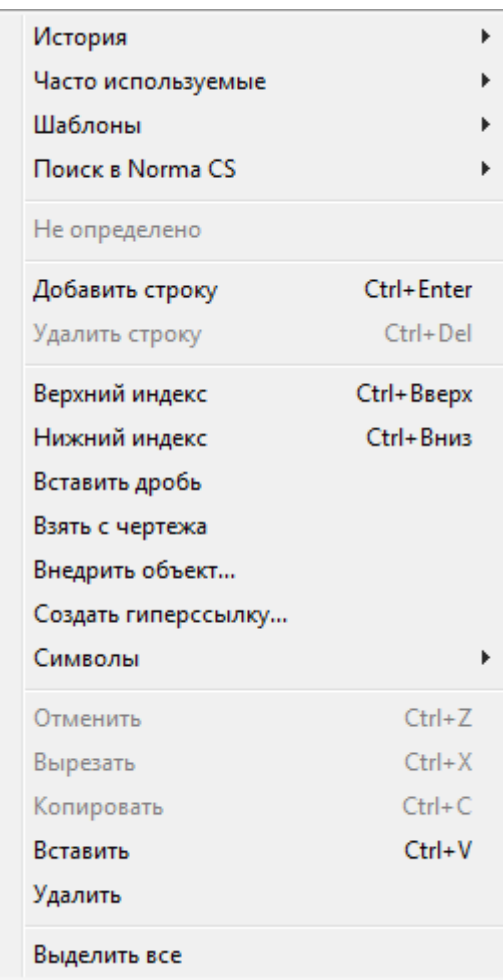

**История** – содержит перечень последних введенных текстовых строк.

**Часто используемые** – является списком, настраиваемым пользователем. Набрав нужный текст выноски, можно добавить его в список часто используемых для последующего быстрого обращения к нему.

**Шаблоны** – подключает шаблоны.

**Поиск в Norma CS** – обращается к Norma CS.

**Добавить строку** – добавляет строку к тексту выноски (в диалоговом окне появляется поле для новой строки).

**Удалить строку** – убирает строку.

**Верхний индекс** – вставляет верхний индекс.

**Нижний индекс** – вставляет нижний индекс.

**Вставить дробь** – вставляет дробный текст.

**Взять с чертежа** – позволяет выбрать текст или значение в текущем чертеже.

**Внедрить объект...** – вставляет объект чертежа вместо текста выноски.

**Создать гиперсыылку...** – создает гиперссылку.

**Символы** – вставляет стандартный символ (градус, уклон и т. п.) или любой символ из таблицы символов ОС.

**Отменить** – отменяет последнее действие.

**Вырезать**, **Копировать**, **Вставить** – стандартные операции с использованием буфера ОС.

**Удалить** – удаляет текст из поля ввода.

**Выделить все** – выделяет весь текст в поле ввода (напимер, для замены).

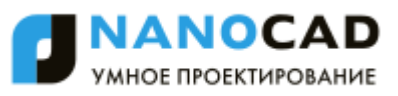

Команда контекстного меню **Взять с чертежа** открывает диалог **Выбор значения**, позволяющий скопировать значения с объектов чертежа:

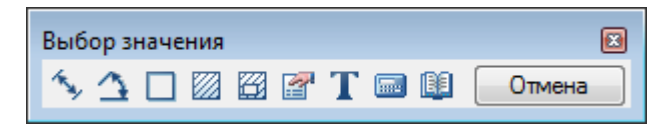

**Измерить расстояние (Z)** – взять с чертежа линейный или диаметральный геометрический размер. Команда может быть вызвана нажатием клавиши *Z .*

**1 Измерить угол (X)** - взять с чертежа угловой размер. Команда может быть вызвана нажатием клавиши  $|\boldsymbol{X}|$ .

**Вычислить периметр или длину траектории (С)** - взять с чертежа значение периметра замкнутой линии или длину ломанной. Команда может быть вызвана нажатием клавиши *С* .

**Вычислить площадь (V)** – взять на чертеже значение площади замкнутого контура. Команда может быть вызвана нажатием клавиши *V* .

**Поставная площадь(Shift+V)** - взять на чертеже значение нескольких площадей замкнутого контура.

**Калькулятор (M)** – вычислить числовое значение с помощью встроенного калькулятора nanoCAD.

**Записная книжка (,)** – вставить текстовую информацию из записной книжки.

**Взять из свойства (В)** – взять значения параметров стандартной детали базы данных nanoCAD. Параметр вставляется с сохранением динамической связи с объектом. При изменении параметра детали изменяется строка в поле ввода.

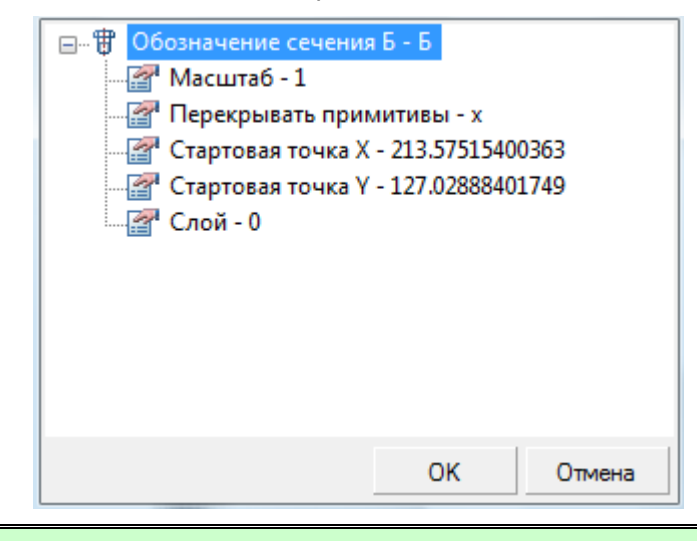

**ПРИМЕЧАНИЕ:** Для вставки статического текста удерживайте *CTRL* во время выбора параметра.

**Взять текст с объекта (N)** – взять текст с объекта чертежа.

**Отмена** – отказ от команды и возврат к предыдущему меню.

#### *Для создания выноски:*

- 1. Ввести в текстовых полях нужный текст.
- 2. Выбрать необходимые параметры выноски.

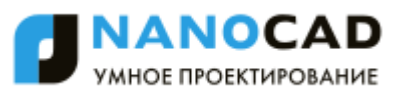

- 3. Нажать кнопку **ОК**.
- 4. Указать линию элемента конструкции, на которой будет располагаться маркировка линейной конструкции.
- 5. Указать положение текста маркировки.

# *Цепная выноска*

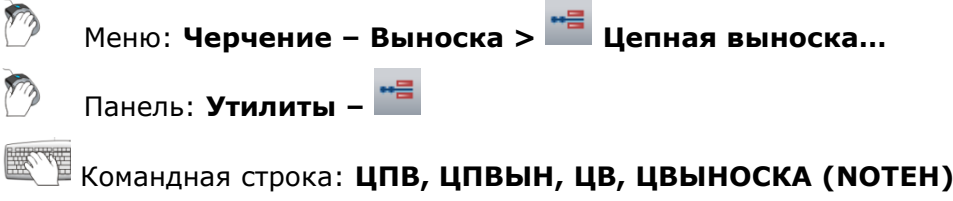

Команда открывает диалоговое окно **Цепная выноска** для задания параметров выноски:

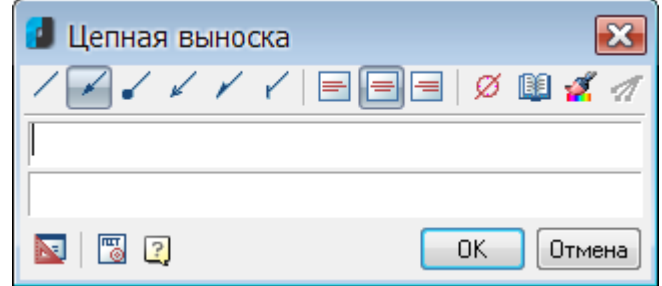

### *Параметры:*

*Кнопки выбора типа стрелки линии-выноски:*

Без стрелки. Стрелка. Точка. 7 Открытая стрелка. Полустрелка.  $\overline{\phantom{a}}$ Засечка.

*Кнопки выбора выравнивания текста на полке выноски:*

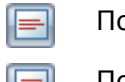

По левому краю полки.

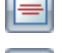

По центру полки.

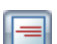

По правому краю полки.

#### *Прочие кнопки:*

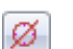

Кнопка **Вставить спецсимвол** открывает диалог с таблицей специальных символов для их выбора и вставки в текущую позицию курсора в полях ввода текста.

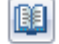

Кнопка **Записная книжка** открывает диалог **Записная книжка**.

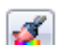

Кнопка **Копирование свойств** временно закрывает диалог для указания уже вставленной выноски, свойства которой нужно скопировать для назначения вновь создаваемой.

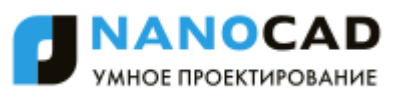

 $\mathscr{A}$ 

Кнопка **Добавить линию-выноску** предназначена для вставки дополнительных линий-выносок. Кнопка становится активной при редактировании уже вставленной в чертѐж цепной выноски.

Щелчок правой кнопки мыши в поле ввода текста открывает контекстное меню, в котором доступны дополнительные команды:

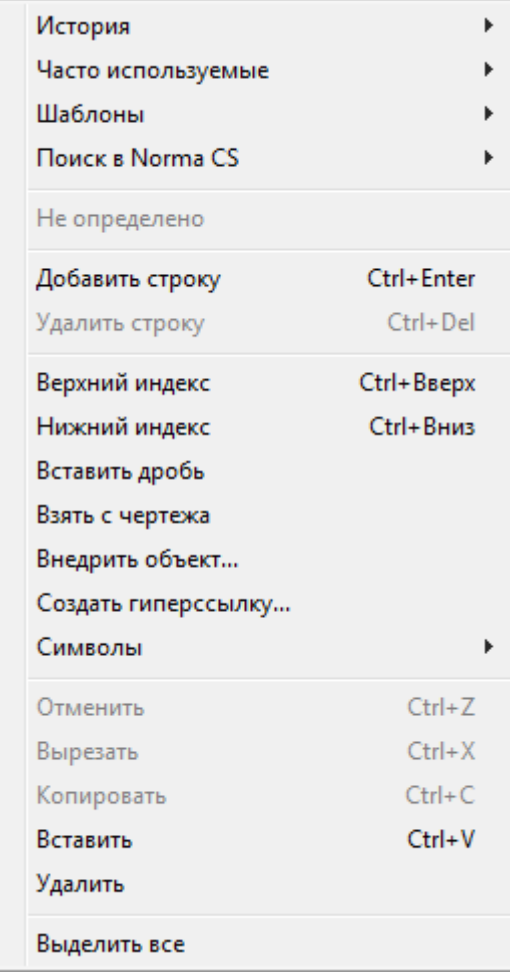

**История** – содержит перечень последних введенных текстовых строк.

**Часто используемые** – является списком, настраиваемым пользователем. Набрав нужный текст выноски, можно добавить его в список часто используемых для последующего быстрого обращения к нему.

**Шаблоны** – подключает шаблоны.

**Поиск в Norma CS** – обращается к Norma CS.

**Добавить строку** – добавляет строку к тексту выноски (в диалоговом окне появляется поле для новой строки).

**Удалить строку** – убирает строку.

**Верхний индекс** – вставляет верхний индекс.

**Нижний индекс** – вставляет нижний индекс.

**Вставить дробь** – вставляет дробный текст.

**Взять с чертежа** – позволяет выбрать текст или значение в текущем чертеже.

**Внедрить объект...** – вставляет объект чертежа вместо текста выноски.

**Создать гиперсыылку...** – создает гиперссылку.

**Символы** – вставляет стандартный символ (градус, уклон и т. п.) или любой символ из таблицы символов ОС.

**Отменить** – отменяет последнее действие.

**Вырезать**, **Копировать**, **Вставить** – стандартные операции с использованием буфера ОС.

**Удалить** – удаляет текст из поля ввода.

**Выделить все** – выделяет весь текст в поле ввода (напимер, для замены).

Команда контекстного меню **Взять с чертежа** открывает диалог **Выбор значения**, позволяющий скопировать значения с объектов чертежа:

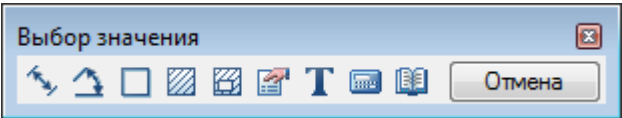

**Измерить расстояние (Z)** – взять с чертежа линейный или диаметральный геометрический размер. Команда может быть вызвана нажатием клавиши *Z .*

**Измерить угол (Х)** – взять с чертежа угловой размер. Команда может быть вызвана нажатием клавиши  $|\boldsymbol{X}|$ .

**Вычислить периметр или длину траектории (С)** – взять с чертежа значение периметра замкнутой линии или длину ломанной. Команда может быть вызвана нажатием клавиши *С* .

**Вычислить площадь (V)** – взять на чертеже значение площади замкнутого контура. Команда может быть вызвана нажатием клавиши *V* .

**Составная площадь(Shift+V)** - взять на чертеже значение нескольких площадей замкнутого контура.

**Калькулятор (М)** - вычислить числовое значение с помощью встроенного калькулятора nanoCAD.

189 **Записная книжка (,)** – вставить текстовую информацию из записной книжки.

**Взять из свойства (В)** – взять значения параметров стандартной детали базы данных nanoCAD. Параметр вставляется с сохранением динамической связи с объектом. При изменении параметра детали изменяется строка в поле ввода.

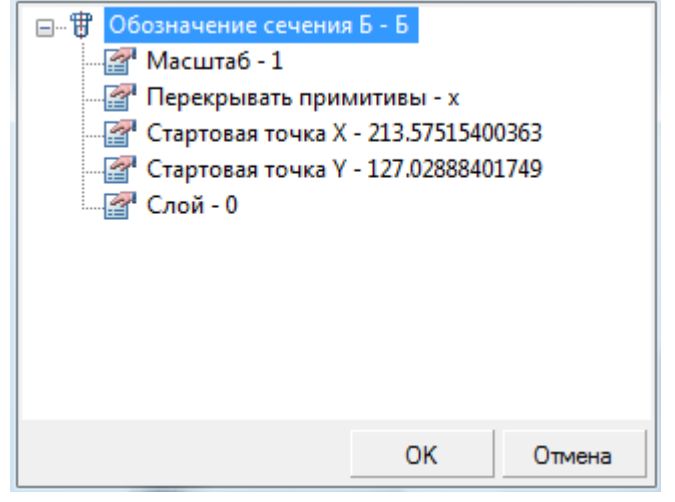

**ПРИМЕЧАНИЕ:** Для вставки статического текста удерживайте *CTRL* во время выбора параметра.

**Взять текст с объекта (N)** – взять текст с объекта чертежа.

**Отмена** – отказ от команды и возврат к предыдущему меню.

#### *Для создания цепной выноски:*

- 1. Ввести в текстовых полях нужный текст.
- 2. Выбрать необходимые параметры выноски.
- 3. Нажать кнопку **ОК**.
- 4. Задать первый узел выноски.
- 5. Задать следующие узлы выноски.
- 6. После задания последнего узла нажать *ENTER*.
- 7. Задать место размещения на чертеже полки выноски.

Если первый узел выноски ставится на отрезок, то линия-выноска будет располагаться перпендикулярно этому отрезку.

### *Редактирование выносок*

При редактировании выносок открываются те же самые диалоги, что и при создании выносок, но становятся доступными некоторые дополнительные кнопки, которые блокируются при создании выносок (например, кнопки **Добавить линию-выноску**, **Укажите линию** и другие).

Диалоговое окно для редактирования выноски при установленном значении **Да** параметра **Объекты nanoCAD** в разделе **Редактирование – Двойным нажатием** вкладки **Главные настройки** диалога **nanoCAD – Настройка** (меню **Сервис – Настройка оформления**) можно вызвать:

- двойным щелчком левой кнопки мыши на выноске,
- щелчком на выноске правой кнопкой мыши при нажатой клавише *CTRL*,

Команды **edit** и **fedit** позволяют открывать диалоговое окно для редактирования выноски вне зависимости от установленного значения параметра **Объекты nanoCAD**.

Вызвать диалог для редактирования выноски можно также:

разместив курсор мыши над выноской и выбрав в подсказке **Редактировать**:

### **Бетон С16/20 F100** на мелком заявленителе Универсальная выноска Редактировать... **ПРИМЕЧАНИЕ:** Для вызова диалога редактирования размера данным способом должен быть включен параметр **Показывать** (диалог **nanoCAD–Настройка**, вкладка **Главные настройки**, раздел **Редактирование – Подсказка**):  $\Box$ √ Подсказка Показывать Да Задержка перед появлением. 300 900 Время отображения, мс

 выбрав выноску, нажав правую кнопку и выбрав в контекстном меню команду **Редактировать**.

Команда **Редактирование по месту** (**ipedit**) или щелчок на выноске левой кнопкой мыши при нажатой клавише *CTRL* позволяют редактировать текст выноски непосредственно на

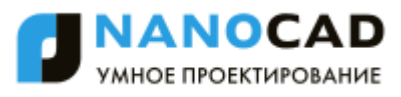

чертеже независимо от того, какое значение установлено для параметра **Объекты nanoCAD**.

Очень удобно осуществлять редактирование выносок при помощи ручек (для более подробной информации см. раздел «Интеллектуальные ручки выносок»).

Можно также удалять, добавлять и перецеплять линии-выноски, вызывая соответствующие команды из меню **Черчение – Выноски** и панели **Утилиты**.

### *Удаление линий-выносок*

Меню: **Черчение – Выноска > Удалить линию-выноску**

Панель: **Утилиты –**

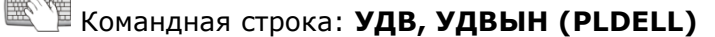

Для удаления линии-выноски нужно выбрать еѐ на чертеже. Удаление линии-выноски происходит сразу же после еѐ выбора.

### *Добавление линий-выносок*

Меню: **Черчение – Выноска > Добавить линию-выноску**

Панель: **Утилиты –**

Командная строка: **ДВ, ДОБВЫН (PLADD)**

*Для добавления линии-выноски:*

- 1. Указать точку на объекте.
- 2. При необходимости указать нужное количество промежуточных точек, образующих излом линии-выноски.
- 3. Задать точку на нужной выноске, вставленной в чертѐж, для завершения команды.

### *Перецепка линий-выносок*

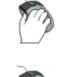

Меню: **Черчение – Выноска > Перецепить линию-выноску**

Командная строка: **ПЦ, ПЦВЫН (PLREC)**

*Чтобы перецепить линию-выноску:*

Панель: **Утилиты –**

- 1. Выбрать на чертеже линию-выноску, которую следует перецепить.
- 2. Указать точку на нужной выноске для того, чтобы зафиксировать новое положение линии-выноски.

## *Интеллектуальные ручки элементов оформления*

Интеллектуальные ручки предназначены для редактирования элементов оформления в поле чертежа без вызова диалога редактирования.

От обычных ручек интеллектуальные ручки отличаются формой (круглые, треугольные, ромбовидные и т.д.) и, в некоторых случаях, цветом.

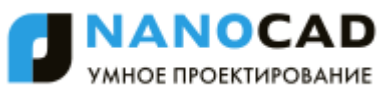

При включенном режиме работы с интеллектуальными ручками производится сначала выбор элементов оформления, а затем выполняется их редактирование с помощью указателя мыши.

Включение/отключение режима работы с интеллектуальными ручки осуществляется в разделе **Редактирование** вкладки **Главные настройки** диалога **nanoCAD-Настройка** (меню **Сервис - Настройка оформления**):

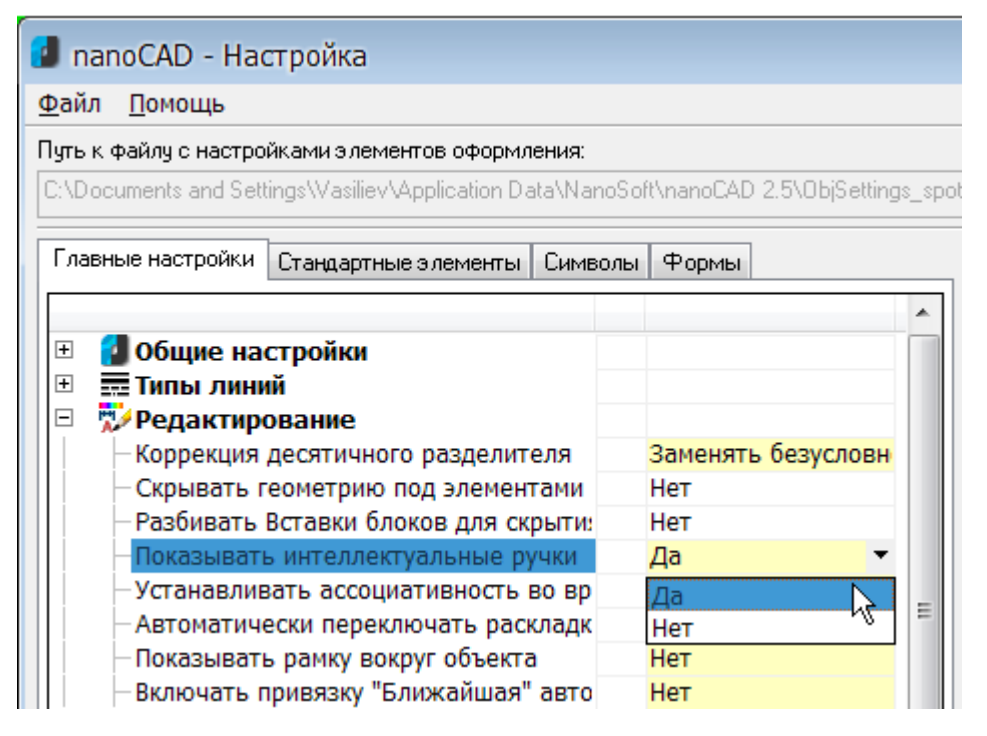

### *Универсальная выноска*

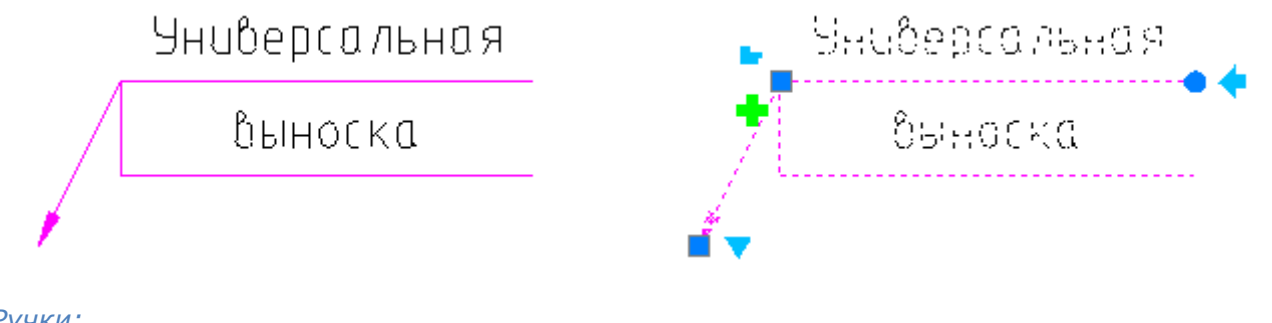

*Ручки:*

Ручка выбора типа стрелки. Щелчок на ручке открывает меню выбора типа стрелки:

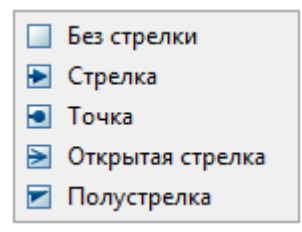

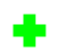

Ручка добавления линии-выноски.

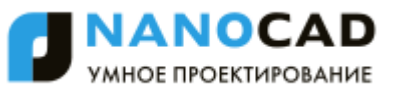

Ручка выравнивания текста. ÷. Доступны 3 типа выравнивания:

- **По левому краю**
- **По центру**
- **По правому краю**.
- Ручка поворота полки.

Ручка переключения положения полки с противоположной стороны.

## *Позиционная выноска*

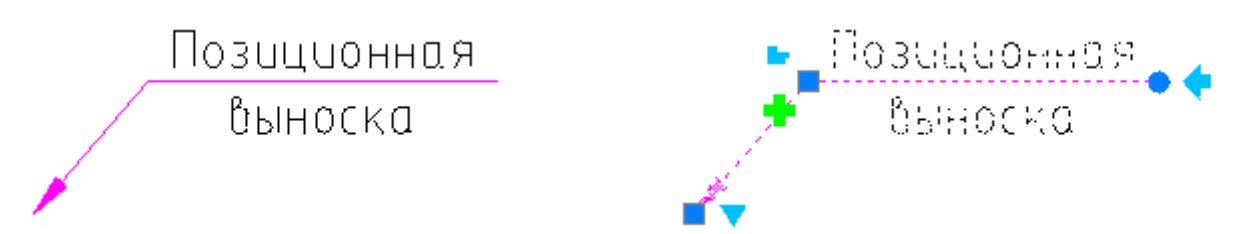

### *Ручки:*

Ручка выбора типа стрелки. Щелчок на ручке открывает меню выбора типа стрелки:

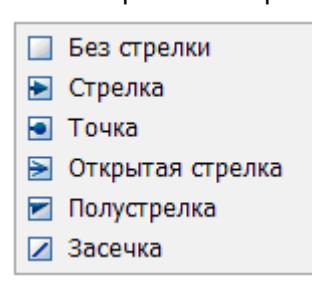

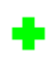

Ручка добавления линии-выноски.

Ручка выравнивания текста. ÷. Доступны 3 типа выравнивания:

- **По левому краю**
- **По центру**
- **По правому краю**.

Ручка поворота полки.

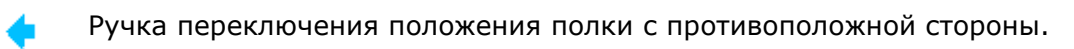

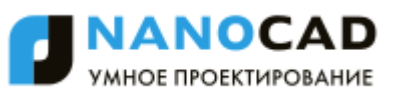

## *Гребенчатая выноска*

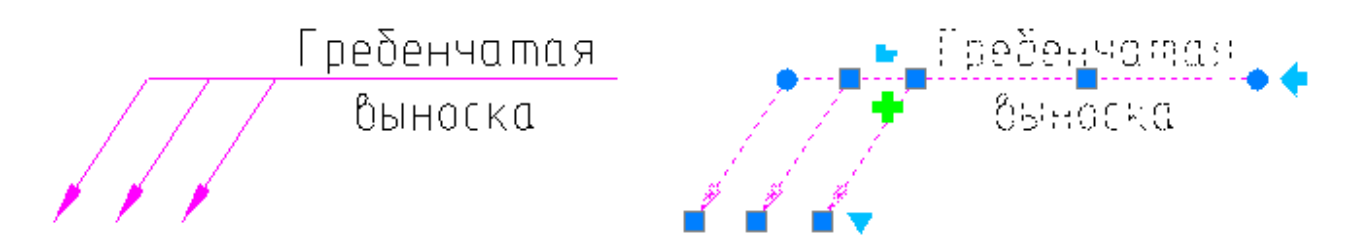

### *Ручки:*

Ручка выбора типа стрелки. Щелчок на ручке открывает меню выбора типа стрелки:

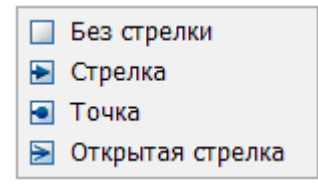

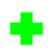

Ручка добавления линии-выноски.

- Ручка выравнивания текста. Доступны 3 типа выравнивания:
	- **По левому краю**
	- **По центру**
	- **По правому краю**.
- Ручка поворота линии гребня.
- Ручка поворота полки (расположена рядом с ручкой переключения положения полки ).
- Ручка переключения положения полки с противоположной стороны.

### *Узловая секущая выноска*

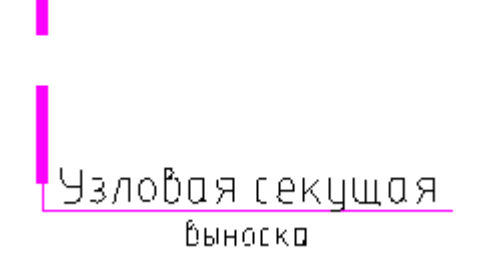

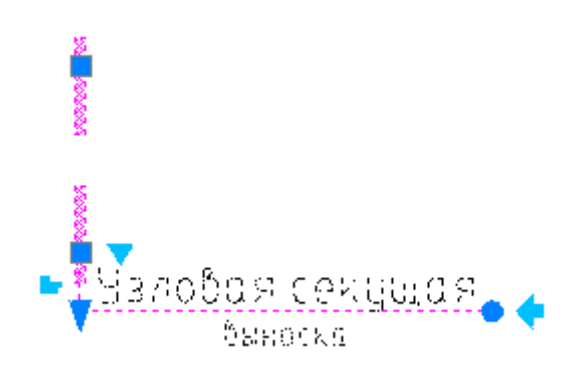

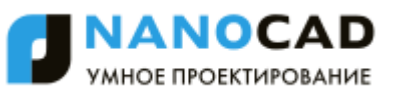

# *Ручки:* Ручка выбора типа штриха. Щелчок на ручке открывает меню выбора типа штриха: **Сплошной штрих** Прерывистый штрих Ручка выравнивания текста. Доступны 3 типа выравнивания: **По левому краю По центру По правому краю**. Ручка поворота полки.

Ручка переключения положения полки с противоположной стороны.

Ручка перемещения положения полки.

# *Выноска для многослойных конструкций*

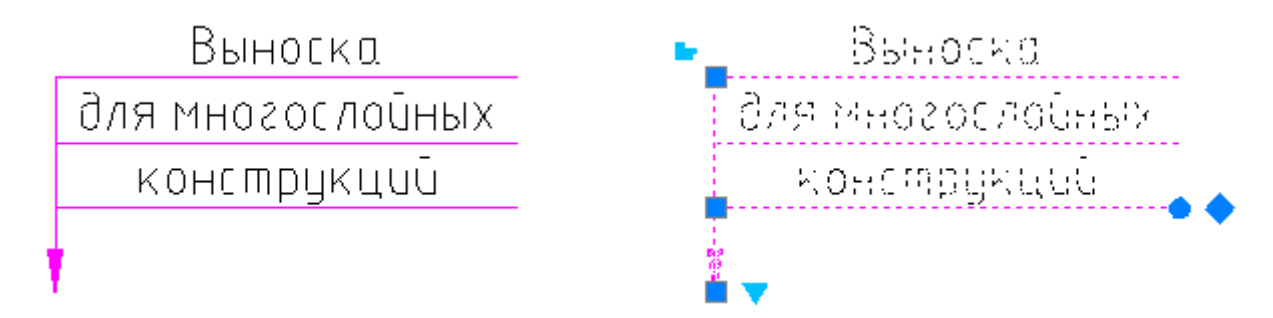

### *Ручки:*

Ручка выбора типа стрелки.

Щелчок на ручке открывает меню выбора типа стрелки:

□ Без стрелки ■ Стрелка • Точка ■ Открытая стрелка **•** Полустрелка 7 Засечка ■ Прямой угол

### Ручка выравнивания текста. Доступны 3 типа выравнивания:

- **По левому краю**
- **По центру**
- **По правому краю**.
- Ручка поворота полок.

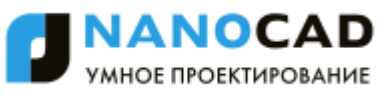

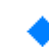

Ручка выбора положения полок.

# *Узловая выноска*

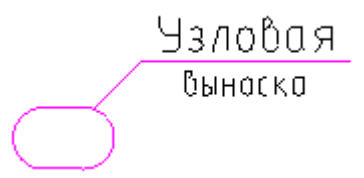

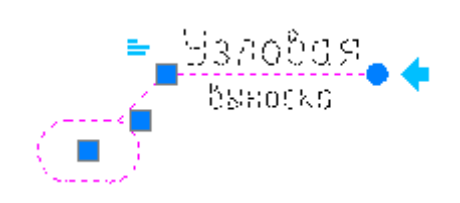

### *Ручки:*

Ручка выравнивания текста. Доступны 3 типа выравнивания:

- **По левому краю**
- **По центру**
- **По правому краю**.

Ручка поворота полки.

Ручка переключения положения полки с противоположной стороны.

# *Маркировка линейных конструкций*

### *Ручки:*

- Ручка выравнивания текста. Доступны 3 типа выравнивания:
	- **По левому краю**
	- **По центру**
	- **По правому краю**

Ручка **Перевставить**.

Ручка перемещения положения текста.

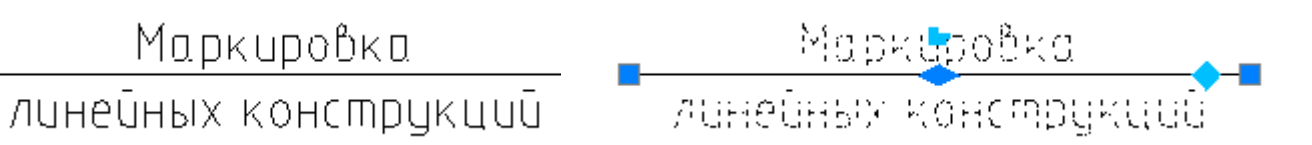

# *Цепная выноска*

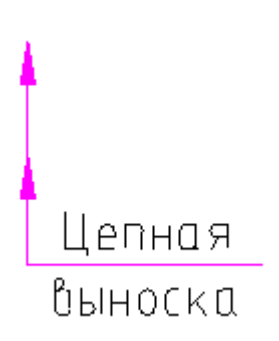

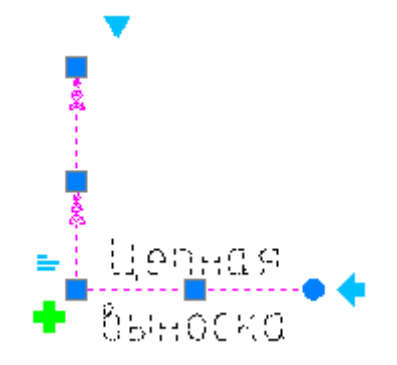

### *Ручки:*

Ручка выбора типа стрелки. Щелчок на ручке открывает меню выбора типа стрелки:

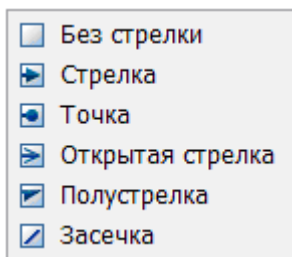

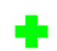

Ручка добавления линии-выноски.

Ручка выравнивания текста. Доступны 3 типа выравнивания:

- **По левому краю**
- **По центру**
- **По правому краю**
- Ручка поворота полки.

Ручка переключения положения полки с противоположной стороны.

# *Таблица*

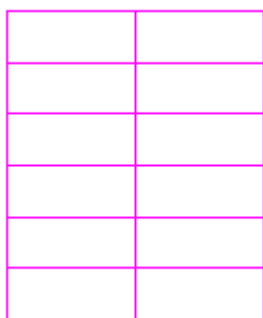

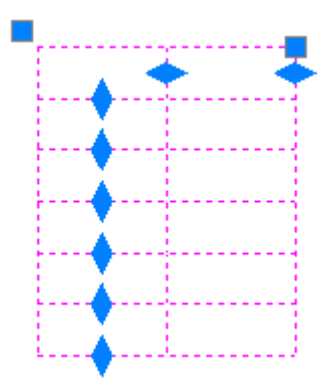

### *Ручки:*

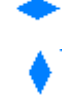

Ручки изменения линейных размеров столбцов.

Ручки изменения линейных размеров строк.

# *Таблицы*

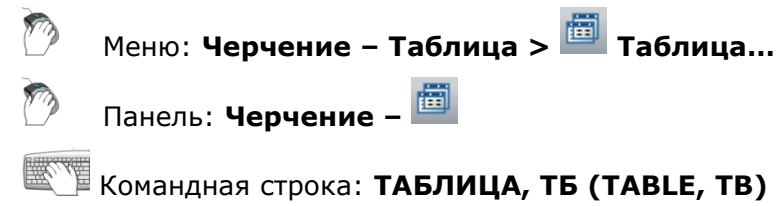

Команда вызывает диалог **Создание таблицы** для вставки новой таблицы:

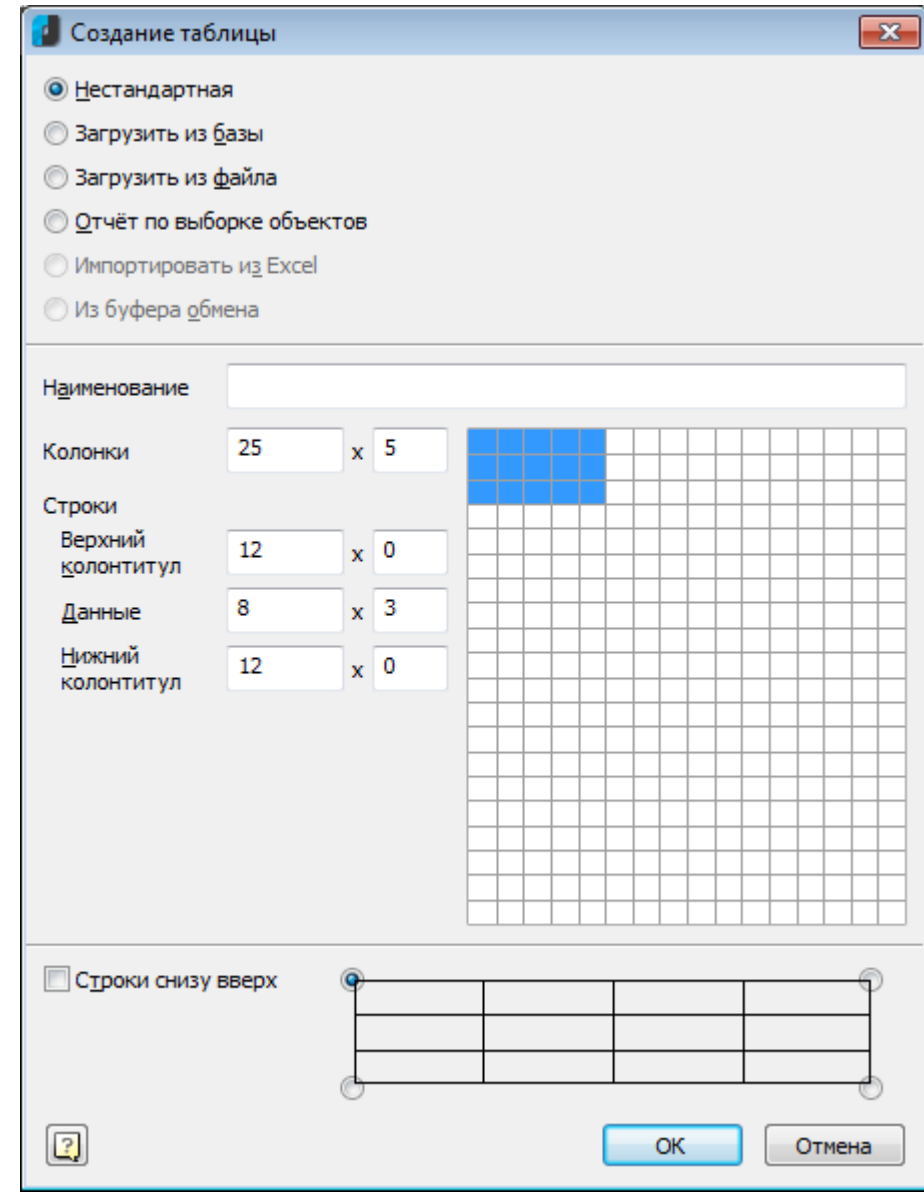

*Для создания нестандартной таблицы:*

1. Выбрать пункт **Нестандартная**.

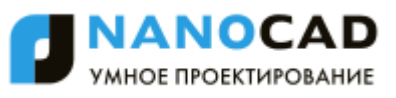

2. В полях ввода указать размеры создаваемой таблицы либо на макете справа выделить мышью необходимое количество строк и ячеек. При последующем редактировании таблицы число строк, столбцов, размеры ячеек можно изменять.

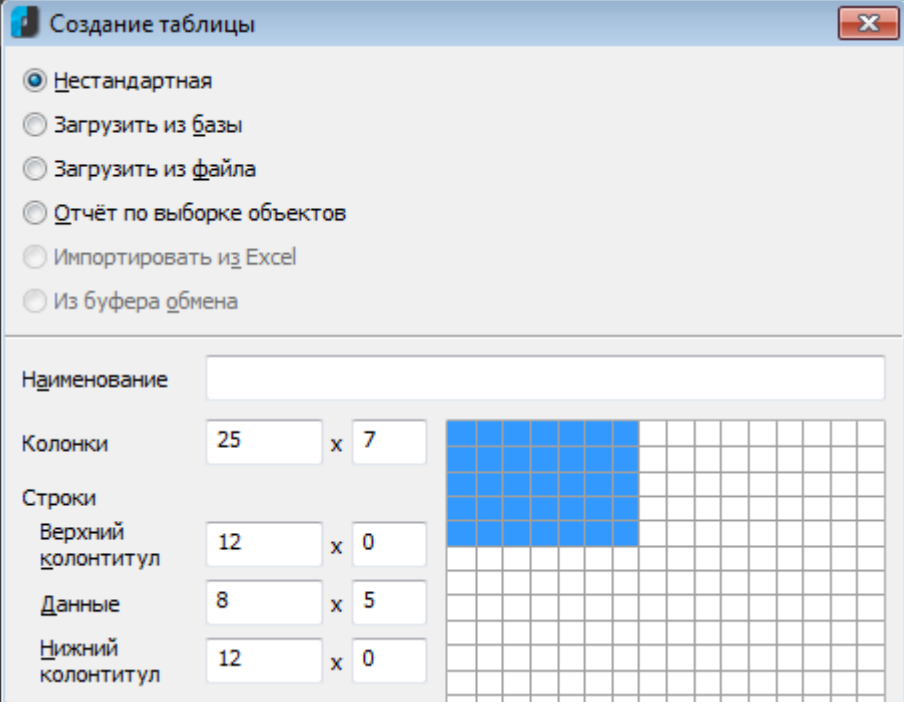

### *Для вставки стандартной таблицы:*

- 1. Выбрать пункт **Загрузить из базы**. Вы можете вставить стандартную таблицу из базы элементов nanoCAD.
- 2. В открывшемся диалоговом окне **Создание таблицы** укажите нужную таблицу. В базе элементов nanoCAD доступны все основные стандартные типы таблиц:

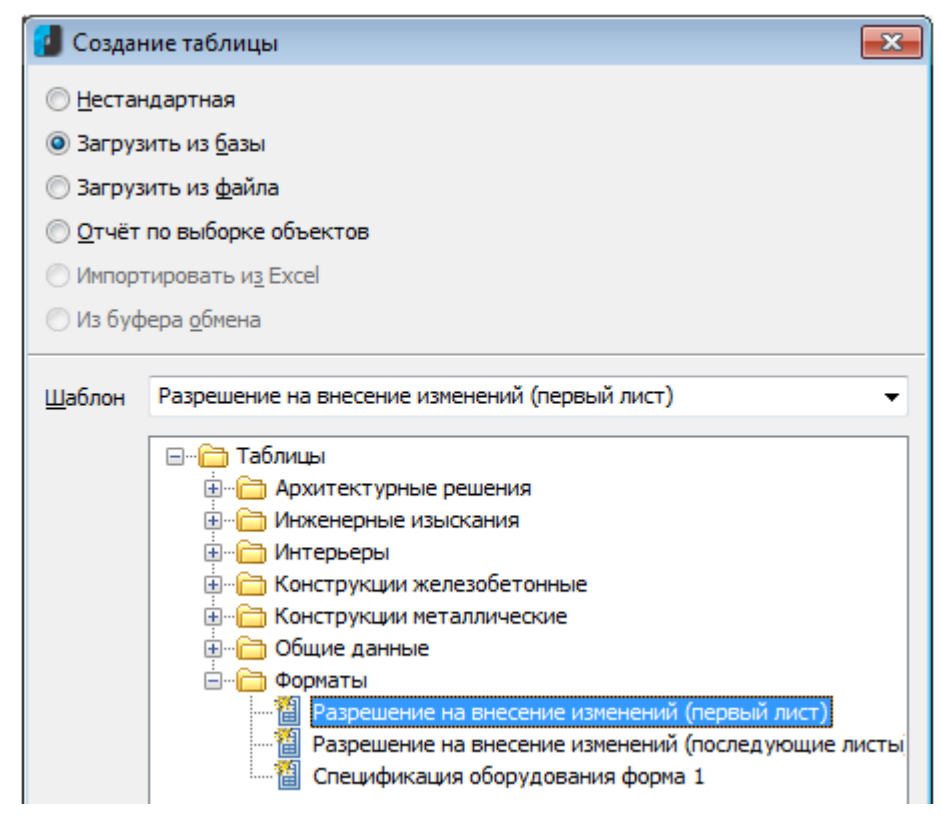

### *Для вставки таблицы из файла:*

1. Выбрать пункт **Загрузить из файла**.

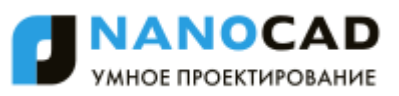

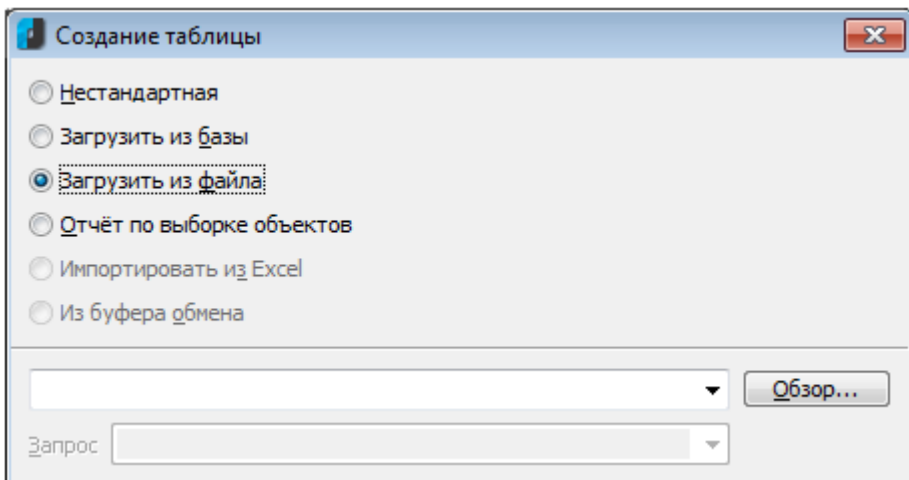

2. Нажать кнопку **Обзор** и выбрать файл таблицы.

Поддерживаемые форматы:

- *tbl* формат таблиц;
- dat файл данных или текстовый файл;
- *mdb,accdb* база данных Microsoft Access;
- x/s электронная таблица Microsoft Office Excel;
- *xlsx* электронная таблица Microsoft Office Excel 2007;
- *csv* таблица, ячейки разделены запятыми;
- *txt* стандартный текстовый файл;
- *xml* XML документ;
- *sxc* StarOffice Calc;
- *ods* OpenDocument Format.

При загрузке таблицы из файла *mdb* в раскрывающемся списке **Запрос** отображается список запросов базы:

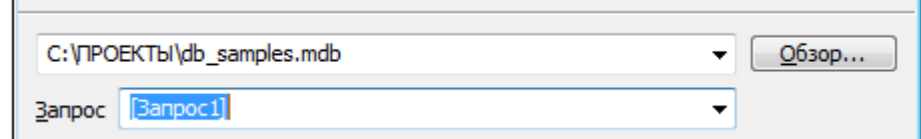

При загрузке таблицы из *xlsx* или *xls* файла необходимо выбрать лист документа Excel:

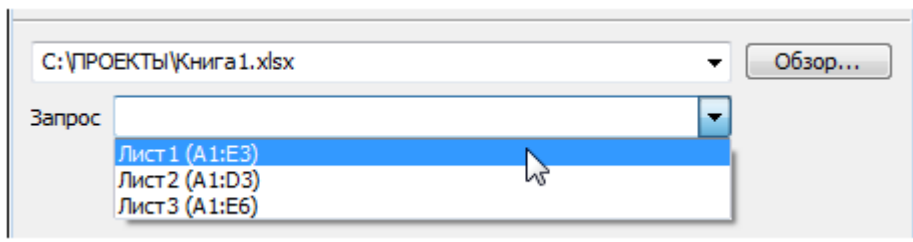

**ВАЖНО!** Выбор листа можно осуществлять после загрузки таблицы из файла.

*Для этого:*

1. В строке **Запрос** окна **Свойства** (группа **nanoCAD**) ввести требуемый лист документа.

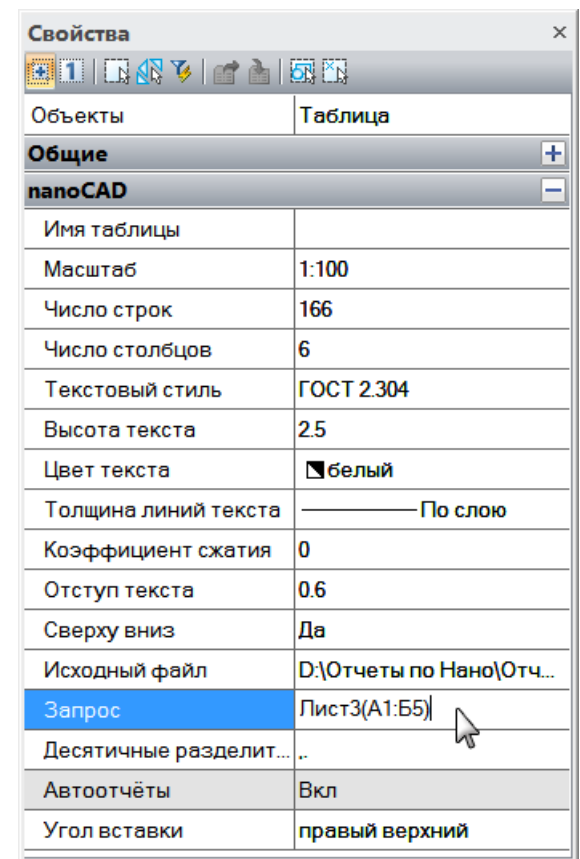

**ПРИМЕЧАНИЕ:** Строка **Исходный файл** отображает путь к исходному файлу таблицы.

2. В диалоге **Редактирование таблицы** нажать кнопку **Обновить таблицу из внешнего источника**.

**ВНИМАНИЕ!** Для импорта таблиц из файлов можно перетащить файл из проводника Windows в диалог **Редактирование таблицы**.

При перетаскивании файла из проводника в поле таблицы импортируемая таблица добавляется к существующей.

При перетаскивании файла из проводника в поле диалога импортируемая таблица заменяет существующую.

*Для формирования отчѐта по выборке объектов:*

- 1. Выбрать пункт **Отчет по выборке объектов**.
- 2. Для выбора объектов нажать кнопку **Выбрать**:

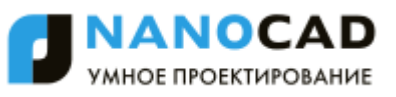

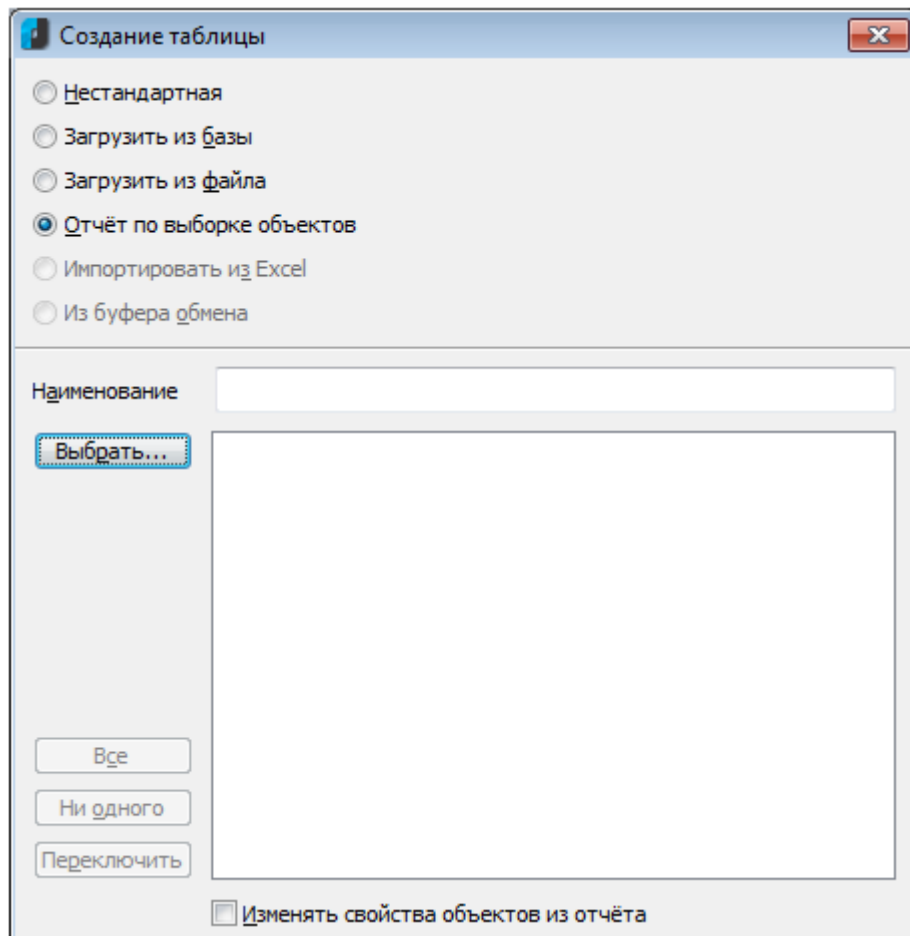

3. В открывшемся диалоговом окне **Быстрый выбор** выполнить настройку условий поиска:

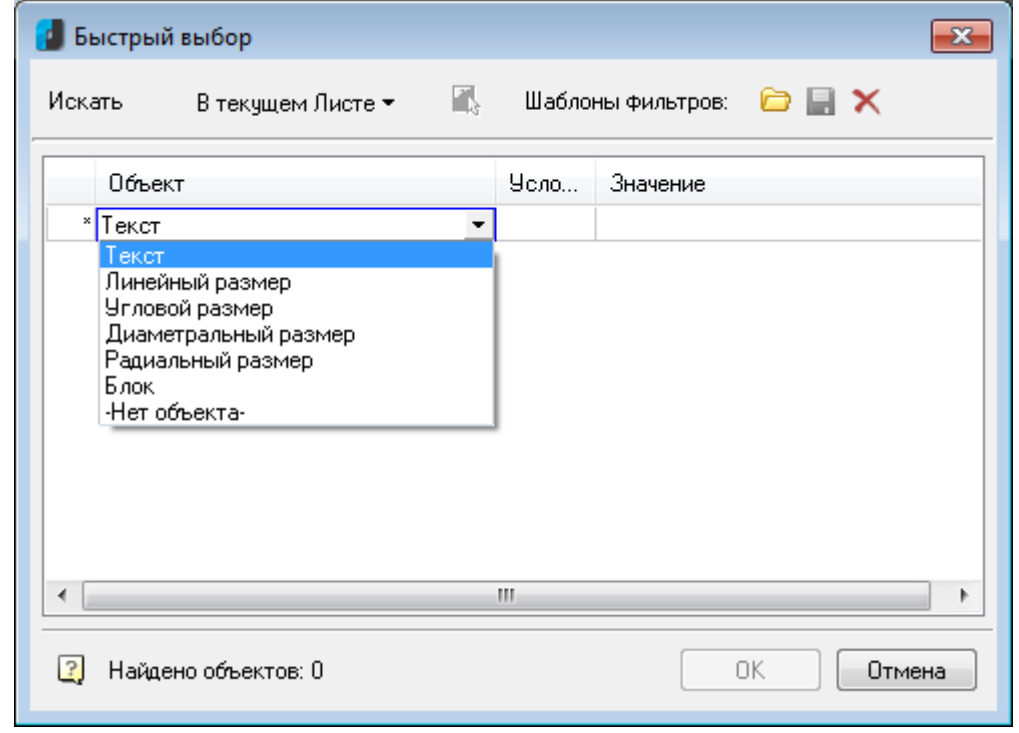

4. Далее в диалоге задать на основании каких атрибутов будет создан отчет по выбранным объектам.

Включенные атрибуты для отчета переключаются флажками в списке или кнопкамипереключателями:

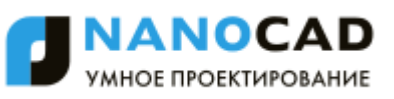

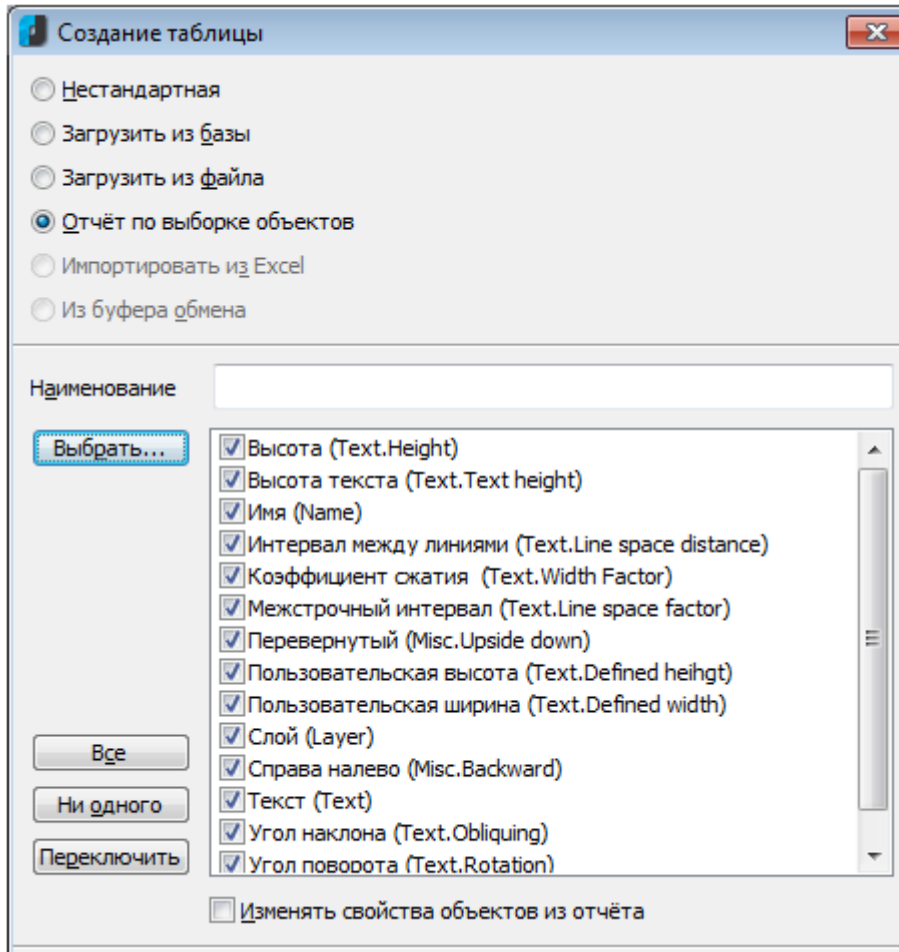

#### *Кнопки-переключатели:*

Bce

Выбор всех атрибутов.

Снятие выбора со всех атрибутов.

Ни одного Переключить

Инвертирование селекции атрибутов.

В таблице создается отчет с шаблоном вида:

*=Iff(Exist(Object."ИмяАтрибута");Object."ИмяАтрибута";"")*

Эта формула проверяет существует ли для данной строчки атрибут с именем *ИмяАтрибута* и выводит его значение в ячейке. В противном случае ячейка остается пустой:

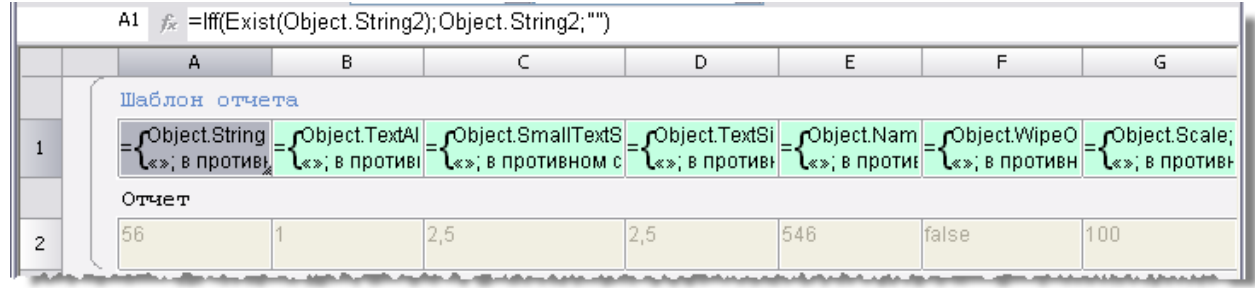

Количество столбцов в таблице определяется количеством выбранных атрибутов.

#### *Для импорта таблицы из Excel:*

1. Выбрать пункт **Импорт из Excel**.

**ВНИМАНИЕ!** Для активации этого пункта импортируемый документ должен быть открыт в Excel.

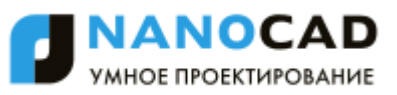

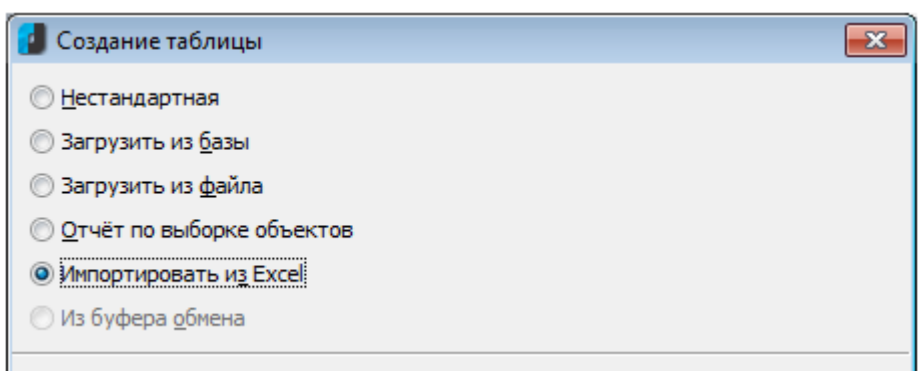

2. Выбрать точку вставки таблицы:

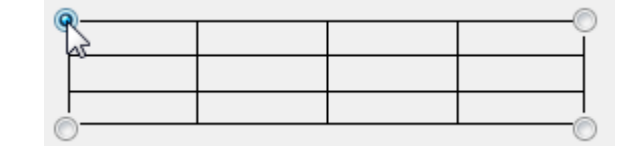

3. Выбрать порядок нумерации строк таблицы:

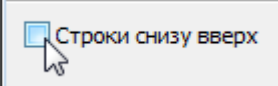

Если флажок **Строки снизу вверх** включен, то строки нумеруются в обратном порядке.

4. Нажать кнопку **ОК** и указать точку вставки таблицы на чертеже.

**ПРИМЕЧАНИЕ:** Если на чертеже предварительно выбрать группу объектов, после чего запустить команду **Таблицы**, то будет предложено создать отчет по выборке объектов.

# *Редактирование таблицы на чертеже*

Экранный табличный редактор можно запустить командой **[Редактирование по месту](file:///D:/svn/mcs12/RC/ncad/ru-RU/src/IPEdit%23_Команда_)  [\(IPEdit\)](file:///D:/svn/mcs12/RC/ncad/ru-RU/src/IPEdit%23_Команда_)** или щелчком левой кнопкой мыши на таблице при нажатой клавише *CTRL*.

*Для заполнения содержимого ячейки:*

- 1. Установить курсор в ячейку.
- 2. Щелкнуть левой кнопкой мыши.

Активная ячейка подсвечивается зеленой рамкой. Вводимый в ячейку текст автоматически поджимается.

При экранном редактировании таблицы открывается панель инструментов **Редактирование таблицы**:

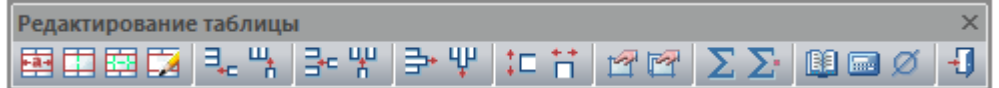

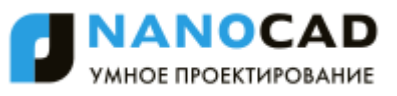

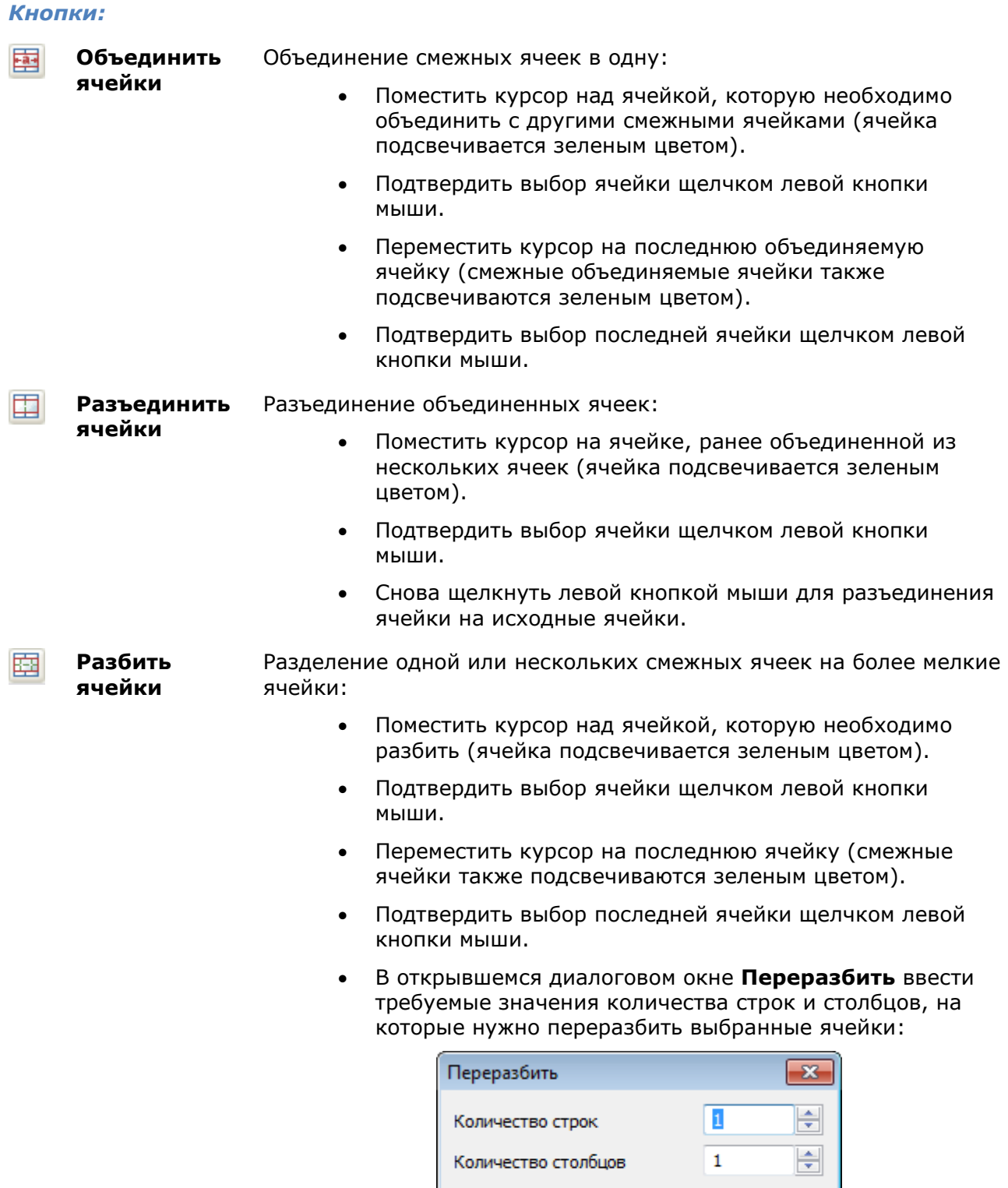

 $OK$ 

Отмена

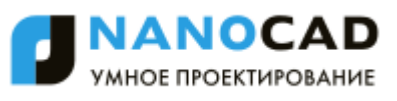

**Карандаш** Разбиение одной или нескольких ячеек на более мелкие ячейки с помощью построения дополнительных границ:

囡

 Указать при помощи объектной привязки опорные точки на границах ячейки.

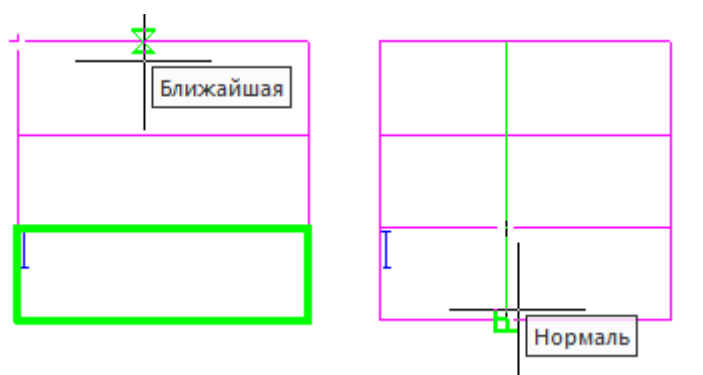

 Ячейка (или ячейки) будет разделена по этим точкам новой границей на новые ячейки произвольного размера.

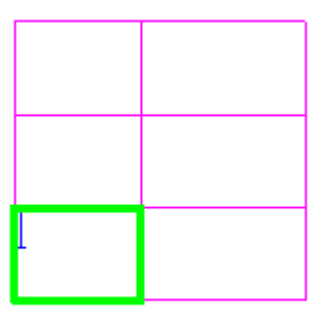

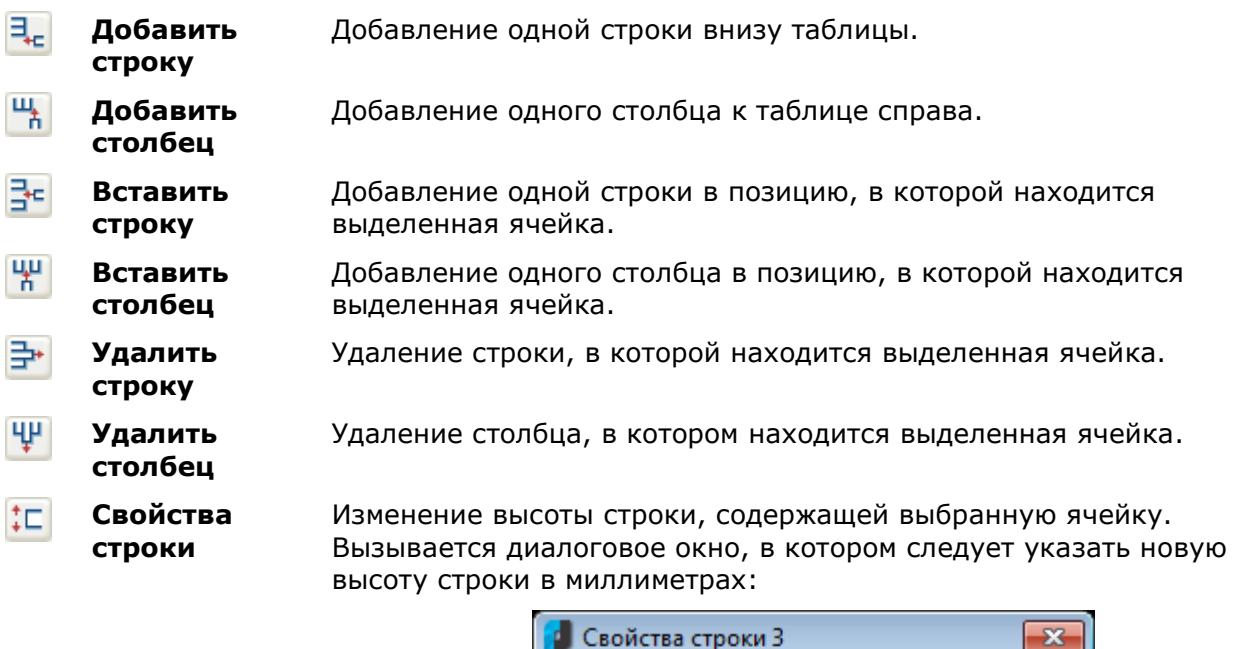

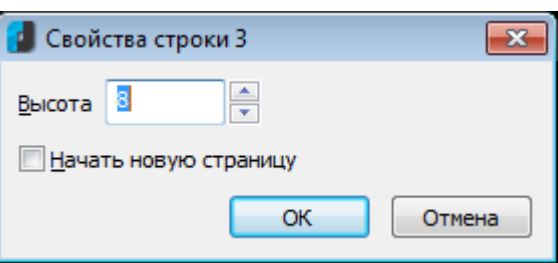

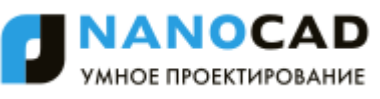

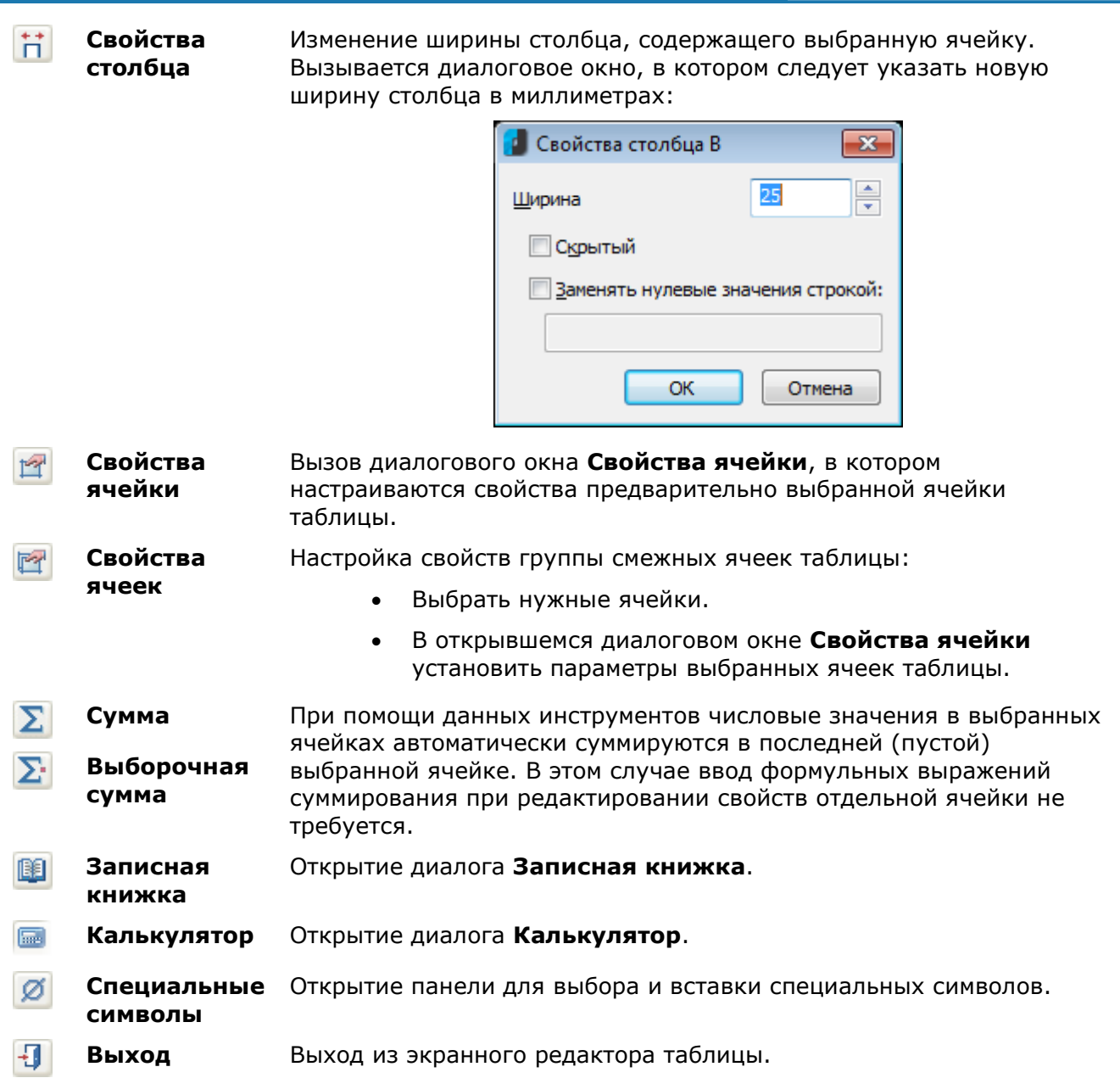

# *Интерфейс полного редактора*

Полный редактор таблиц (диалоговое окно **Редактирование таблицы**) при установленном значении **Да** параметра **Объекты nanoCAD** в разделе **Редактирование – Двойным нажатием** вкладки **Главные настройки** диалога **nanoCAD – Настройка** (меню **Сервис – Настройка оформления**) можно вызвать:

- двойным щелчком левой кнопки мыши на рамке вставленной в документ таблицы,
- щелчком правой кнопки мыши на рамке таблицы при нажатой клавише *CTRL*,

Команды **edit** и **fedit** позволяют открывать диалоговое окно **Редактирование таблицы** вне зависимости от установленного значения параметра **Объекты nanoCAD**.

Вызвать диалог **Редактирование таблицы** можно также:

разместив курсор мыши над таблицей и выбрав в подсказке **Редактировать**:

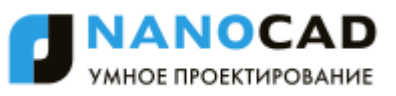

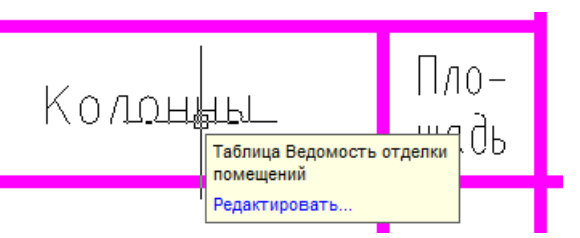

**ПРИМЕЧАНИЕ:** Для вызова диалога редактирования размера данным способом должен быть включен параметр **Показывать** (диалог **nanoCAD–Настройка**, вкладка **Главные настройки**, раздел **Редактирование – Подсказка**):

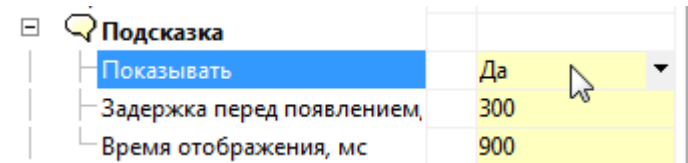

 выбрав таблицу, нажав правую кнопку и выбрав в контекстном меню команду **Редактировать**.

### Диалог **Редактирование таблицы**:

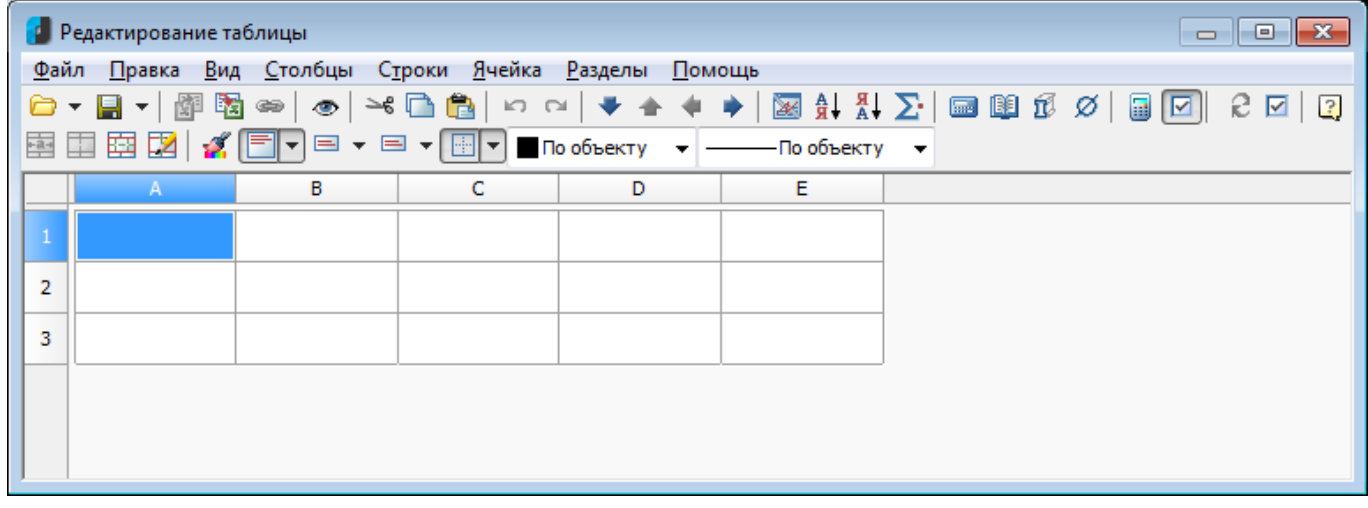

Диалоговое окно содержит:

строку меню

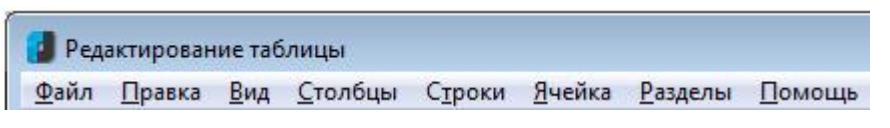

кнопки вызова рабочих инструментов

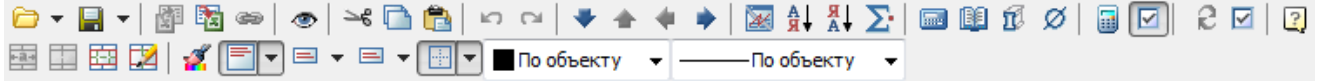

- линейки, позволяющие быстро изменять длину и ширину каждой графы таблицы;
- разграфленные ячейки с именами (адресами) строк и столбцов

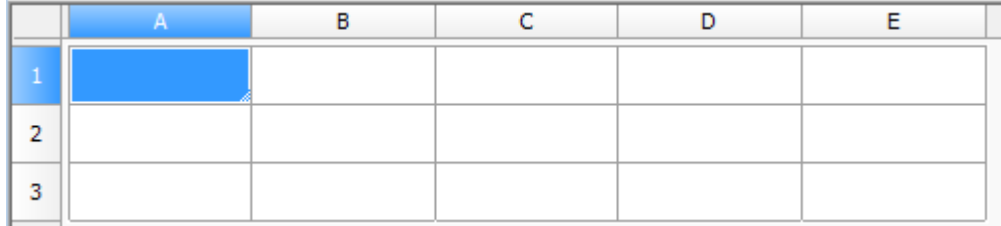

Каждый раздел таблицы имеет свой заголовок:

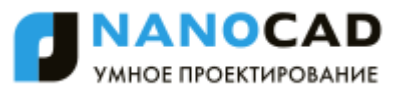

- Верхний колонтитул первой страницы.
- Верхний колонтитул.
- Верхний колонтитул последней страницы.
- Заголовок отчета.
- Шаблон отчета.
- Отчет.
- Итог отчета.
- Нижний колонтитул первой страницы.
- Нижний колонтитул.
- Нижний колонтитул последней страницы.

При щелчке левой кнопки мыши на имени строки или столбца происходит их выделение:

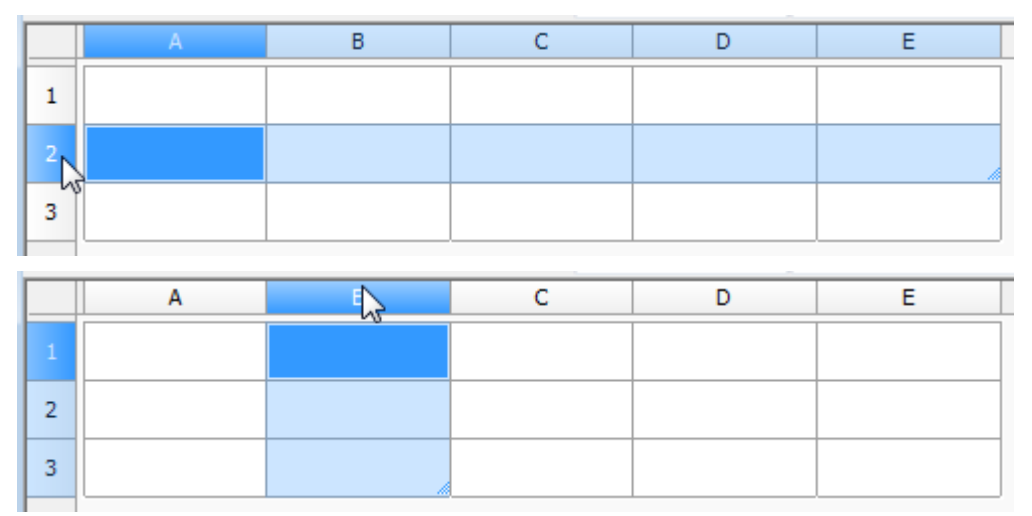

Для выделения всей таблицы нужно щелкнуть на прямоугольнике на пересечении граф с именами строк и столбцов:

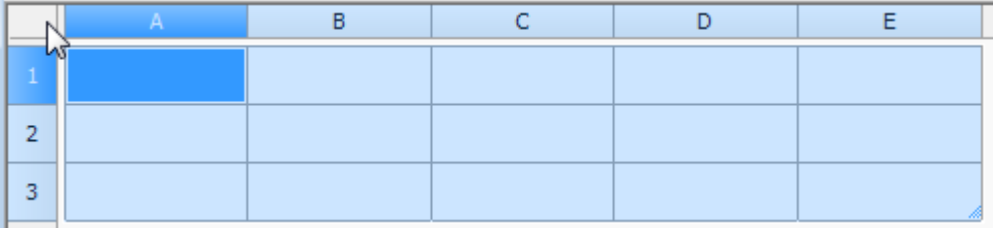

Порядок именования строк и столбцов принят аналогично табличному редактору MS Excel. Вертикальные столбцы слева направо именуются английскими буквами в алфавитном порядке (A, B, C, D,…, Z, AA, AB и т.д.), горизонтальные строки - числами по порядку (1, 2, 3, 4, 5 и т.д.).

### *Заполнение смежных ячеек данными*

Для ускорения ввода данных в таблицу можно использовать функции автоматического заполнения данных. Табличный редактор позволяет автоматически продолжать ряд чисел, комбинаций чисел и текста по заданному образцу. Быстро заполнять ряды данных различных типов можно путем выделения нескольких ячеек и перетаскивания маркера заполнения.

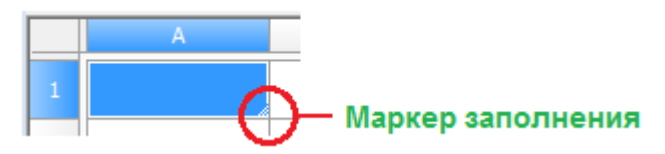

*Для заполнения ячеек последовательностью чисел или комбинаций чисел и текста по заданному образцу:*

*Пример: Заполнение ячеек последовательностью чисел 1, 2, 3, 4, 5.*

1. Для ввода значения дважды щелкнуть левой кнопкой мыши на первой из заполняемых ячеек:

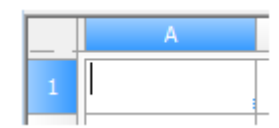

2. Ввести первое значение:

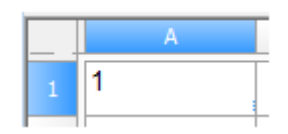

3. Ввести второе значение в следующей ячейке, чтобы задать образец заполнения:

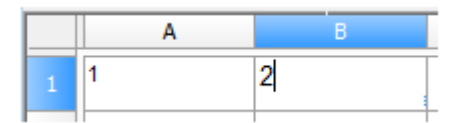

4. Выделить ячейки, содержащие первое и второе значения:

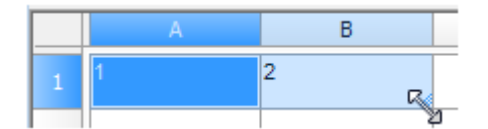

5. Перетащить маркер заполнения по диапазону, который нужно заполнить:

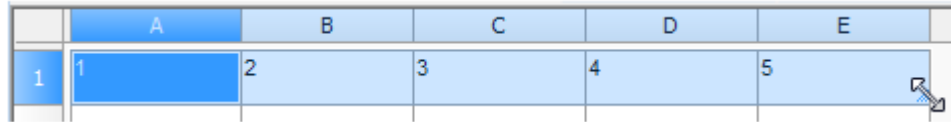

Ячейки заполнятся заданной последовательностью цифр:

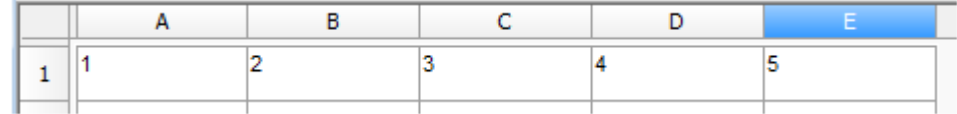

#### *Примеры:*

- 1. Если необходимо задать последовательность 2, 4, 6, 8, ..., в первые две ячейки нужно ввести значения 2 и 4.
- 2. Если необходима последовательность 2, 2, 2, 2, ..., в первую ячейку ввести значение 2, вторую ячейку можно оставить пустой.
- 3. При заполнении последовательности она продолжается, как показано в приведенной ниже таблице:

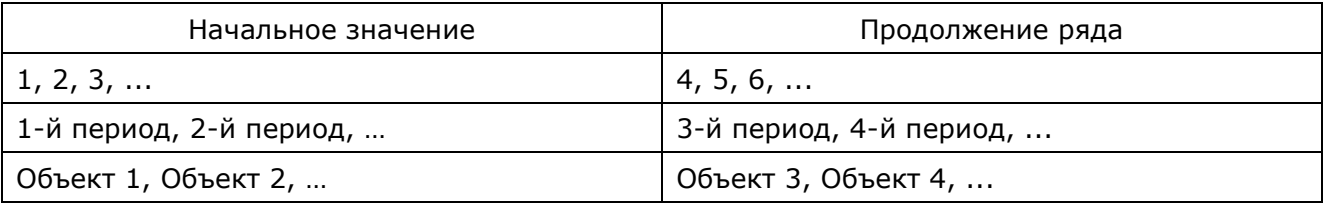

**ВНИМАНИЕ!** Для заполнения ячеек в порядке возрастания последовательности маркер заполнения нужно перетащить вниз или вправо. Для заполнения в порядке убывания - вверх или влево.

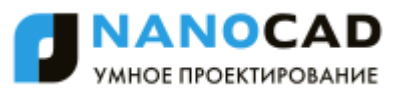

С помощью автозаполнения можно продолжать списки, совпадающие со значениями из коллекций (меню **Строки - Пользовательская сортировка**).

### *Цвет ячеек*

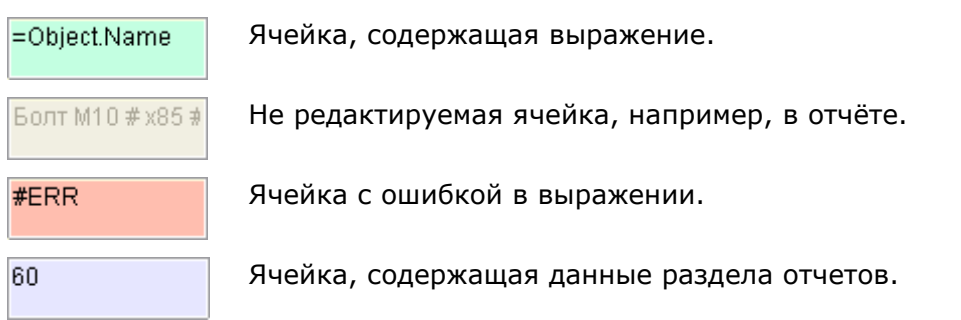

### *Основные инструменты*

### *Инструменты для работы с файлами*

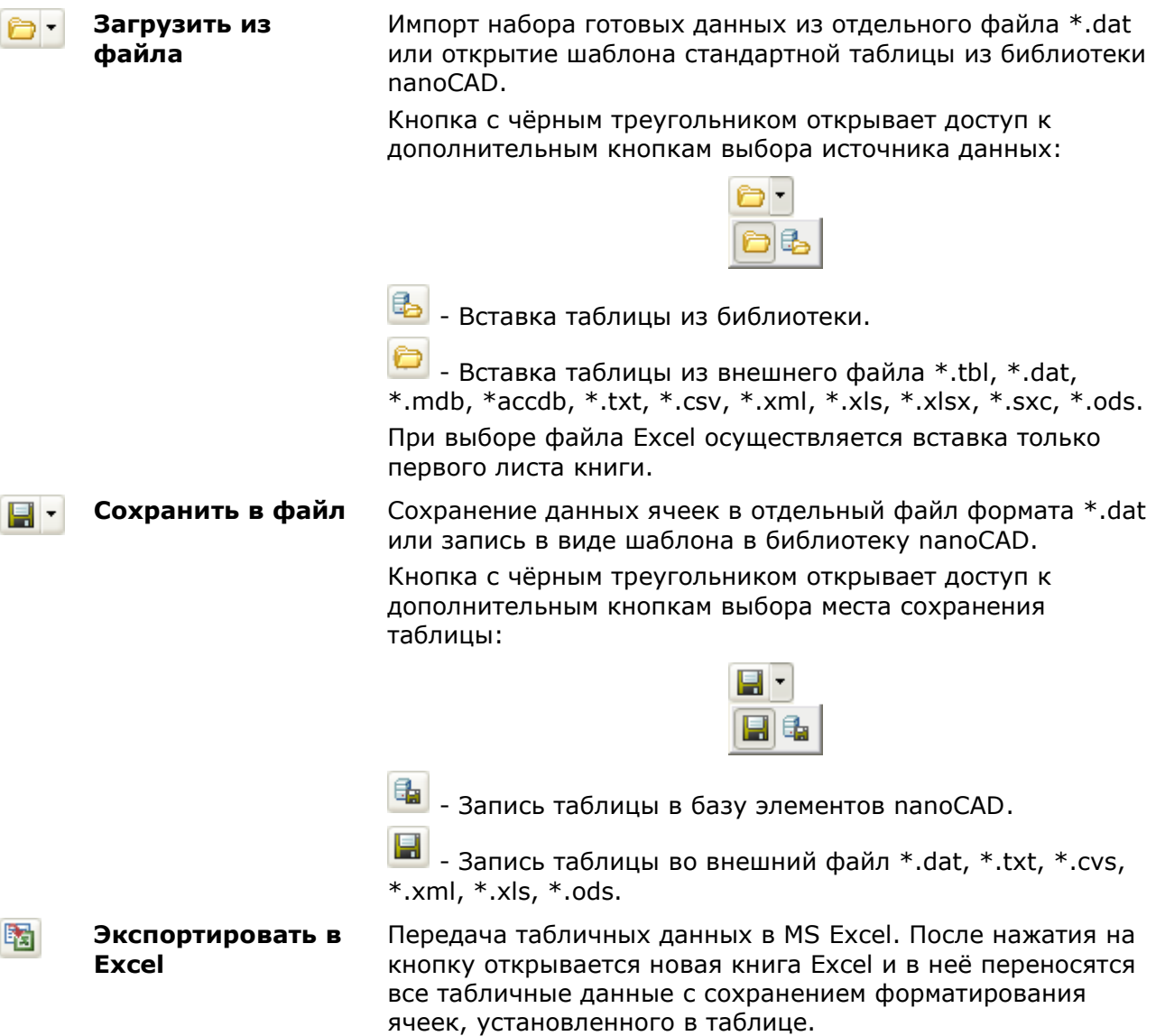

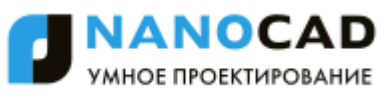

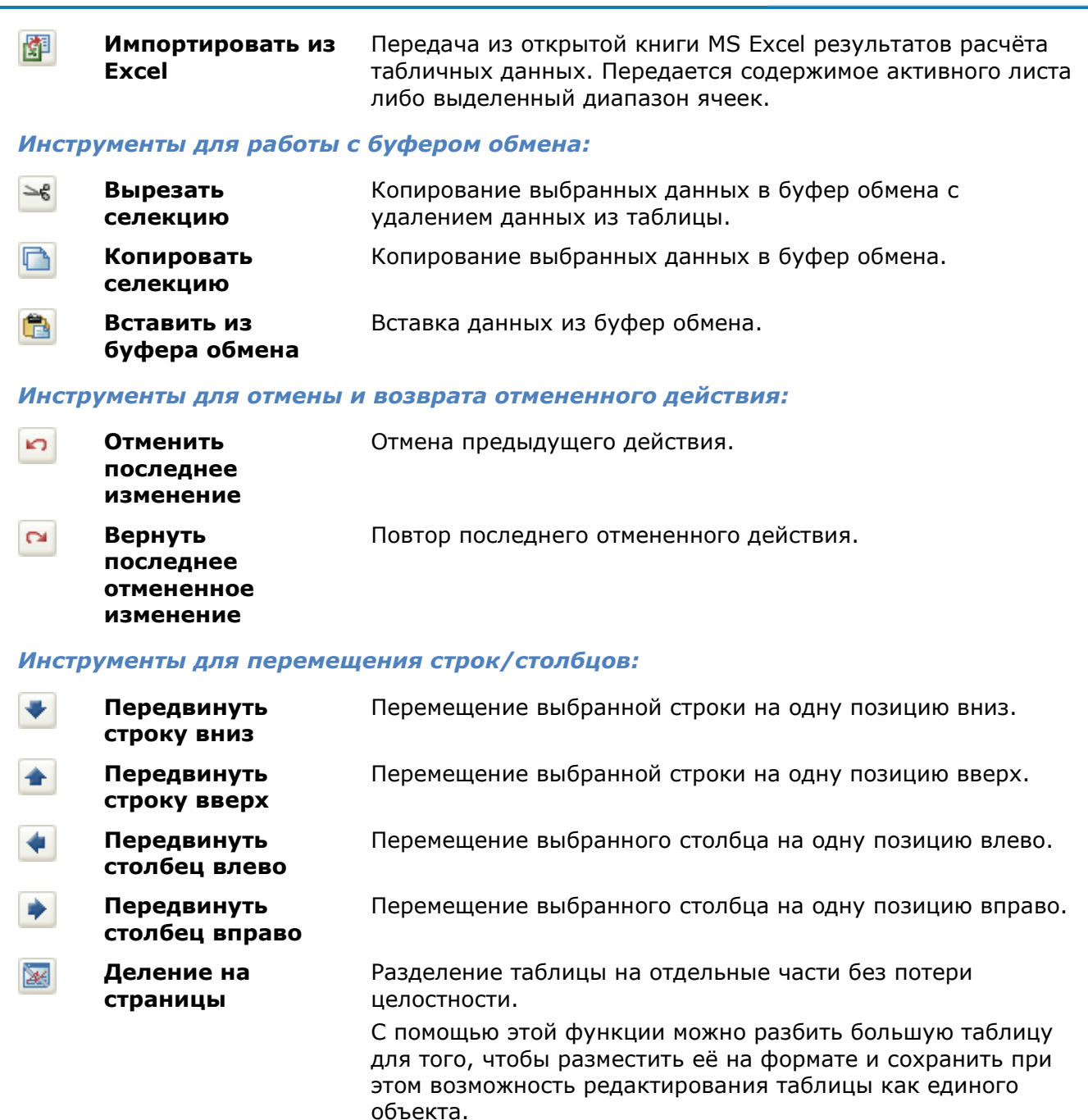

### *Инструменты для сортировки строк по значению ячеек столбца выделенной ячейки:*

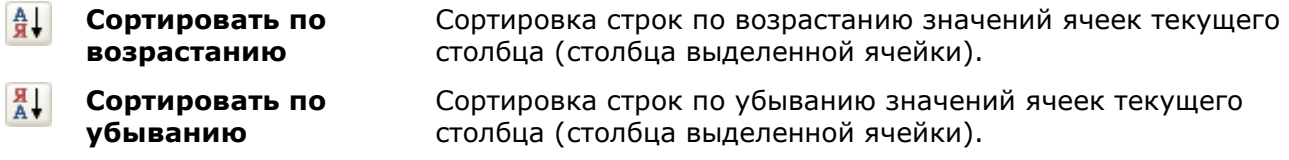

#### *Прочие инструменты:*

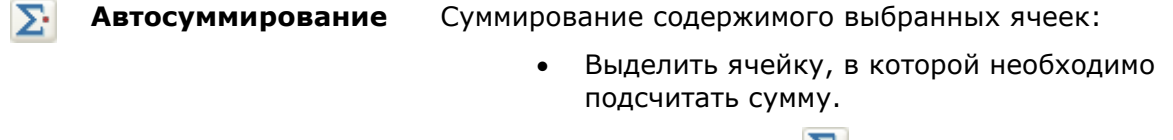

Нажать кнопку  $|\Sigma|$ :

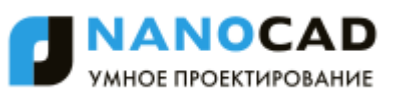

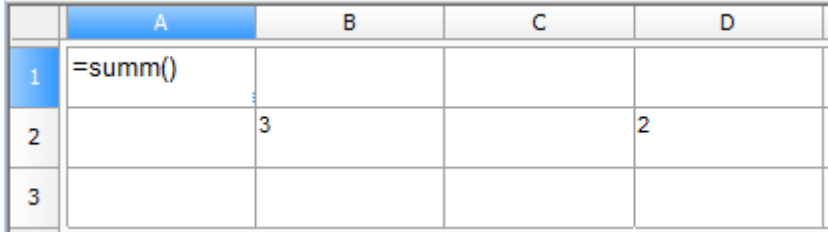

 Выделить ячейки, содержимое которых необходимо суммировать:

| $= summ(B2:D2)$ |  |  |
|-----------------|--|--|
|                 |  |  |
|                 |  |  |

Нажать *ENTER* для вычисления суммы:

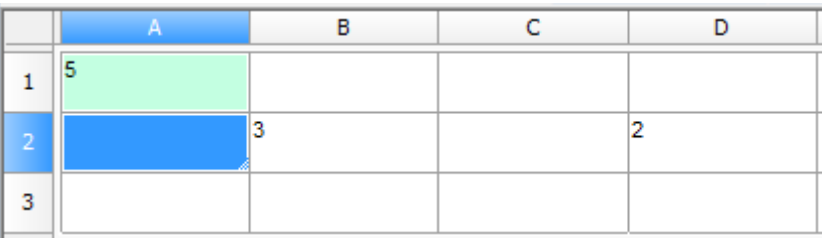

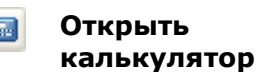

**Открыть записную книжку**

í **Вставка обозначения материала**

Вызов диалогового окна **Калькулятор**.

Вызов диалогового окна **Записная книжка**.

Вставка в таблицу форматированной строки-записи на материал и сортамент. При нажатии на кнопку вызывается диалоговое окно **Материал**:

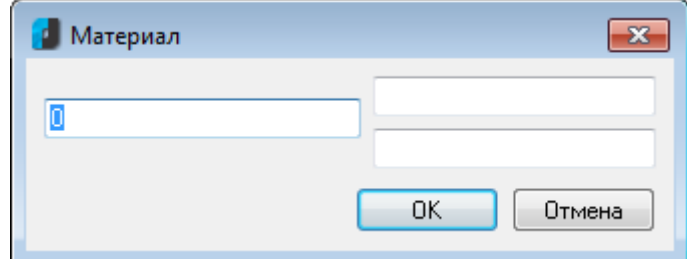

- $\alpha$
- **Пересчитать**  區 **таблицу**
- **Автоматический**  ⊡ **пересчет формул**

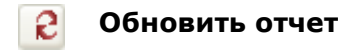

☑ **Автоматическое обновление отчета**

**Вставка символа** Открытие панели для выбора и вставки специальных символов.

> Пересчѐт данных в таблице после редактирования значений ячеек или коррекции формул.

Управление режимом автоматического пересчѐта значений ячеек таблицы.

По умолчанию режим автопересчета включѐн.

**Обновить отчеты** Кнопка обновления отчета.

Управление режимом автоматического пересчѐта отчета. По умолчанию режим включѐн.

### *Инструменты для работы с ячейками:*

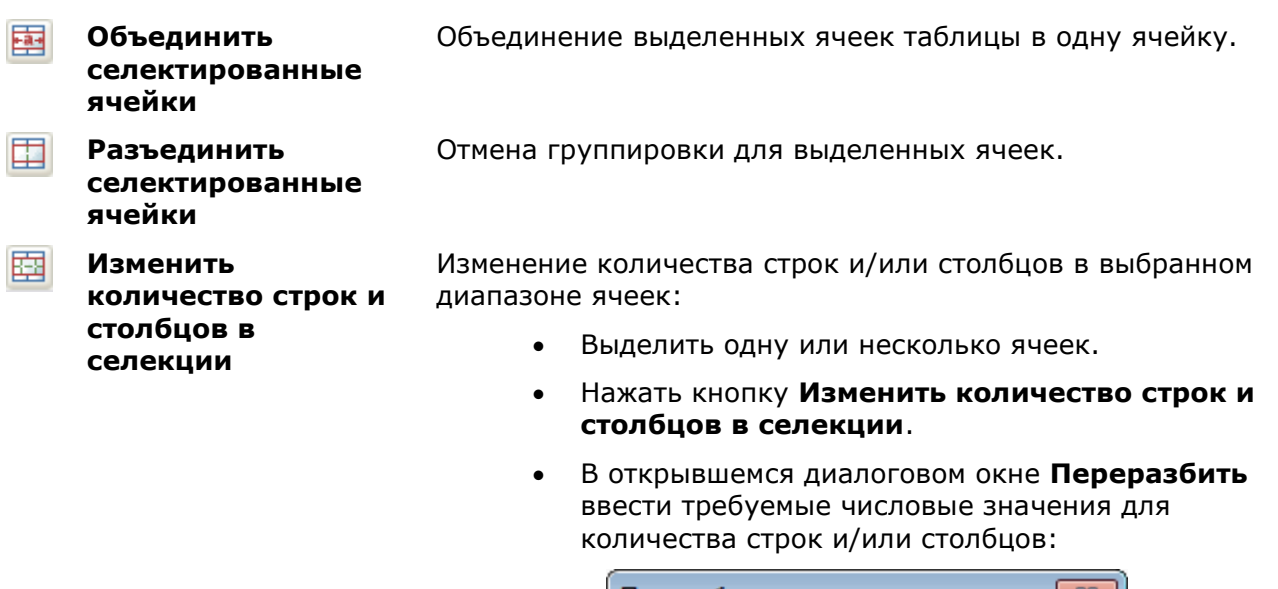

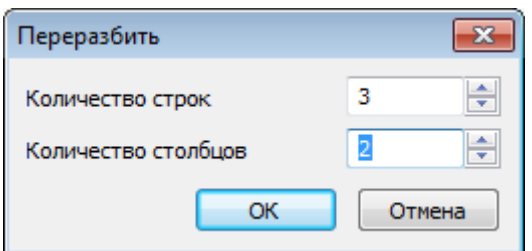

**Разделить ячейки карандашом**

邼

Разбиение ячеек на несколько с помощью построения дополнительных границ:

> Курсором мыши укажите начальную и конечную точки отрезка, который разделит каждую пересекаемую им ячейку на две:

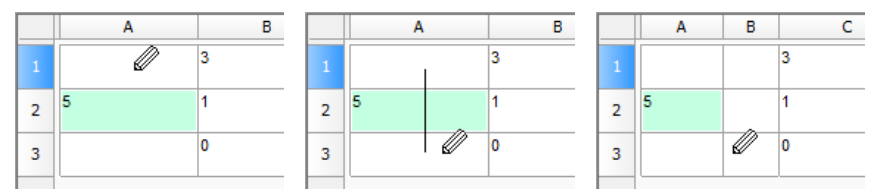

 Щелчок правой кнопкой мыши на границе ячейки удаляет эту границу:

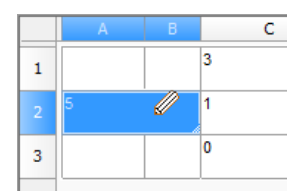

 Для выхода из режима разбиения ячеек снова нажать кнопку **Карандаш**.
#### *Инструменты выравнивания текста в ячейке*

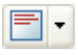

**Выравнивание текста**

Управление размещением текста в выбранных ячейках. Дополнительные кнопки доступны при нажатии кнопки с чѐрным треугольником:

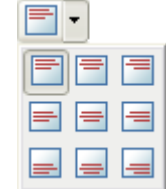

Назначение кнопок интуитивно понятно из рисунка на каждой из них.

*Инструменты управления отображением границ ячеек*

 $\boxplus$  -**Границы** Управление отображением границ выбранных ячеек. При нажатии на кнопку с черным треугольником становятся доступными дополнительные кнопки отображения границ:  $\frac{1}{2}$  $\blacksquare$   $\blacksquare$   $\blacksquare$ 開 團 開 88 - Выключение отображения границ выбранных ячеек. - Отображение внешних границ выбранных ячеек.  $\boxplus$ - Отображение всех границ - внутренних и внешних. Назначение остальных кнопок интуитивно понятно из рисунка на каждой из них. **Цвет границ** Для установки параметров границы: По слою  $\checkmark$  Выбрать сначала цвет и/или толщину **Толщина**  -По слою  $\checkmark$ границы. **границ** Выбрать границу к которой необходимо применить заданные параметры (с помощью команды **Границы**).

## *Свойства ячейки*

Параметры ячеек таблицы устанавливаются в диалоговом окне **Свойства ячейки**:

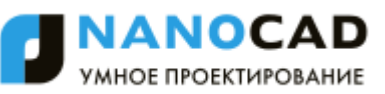

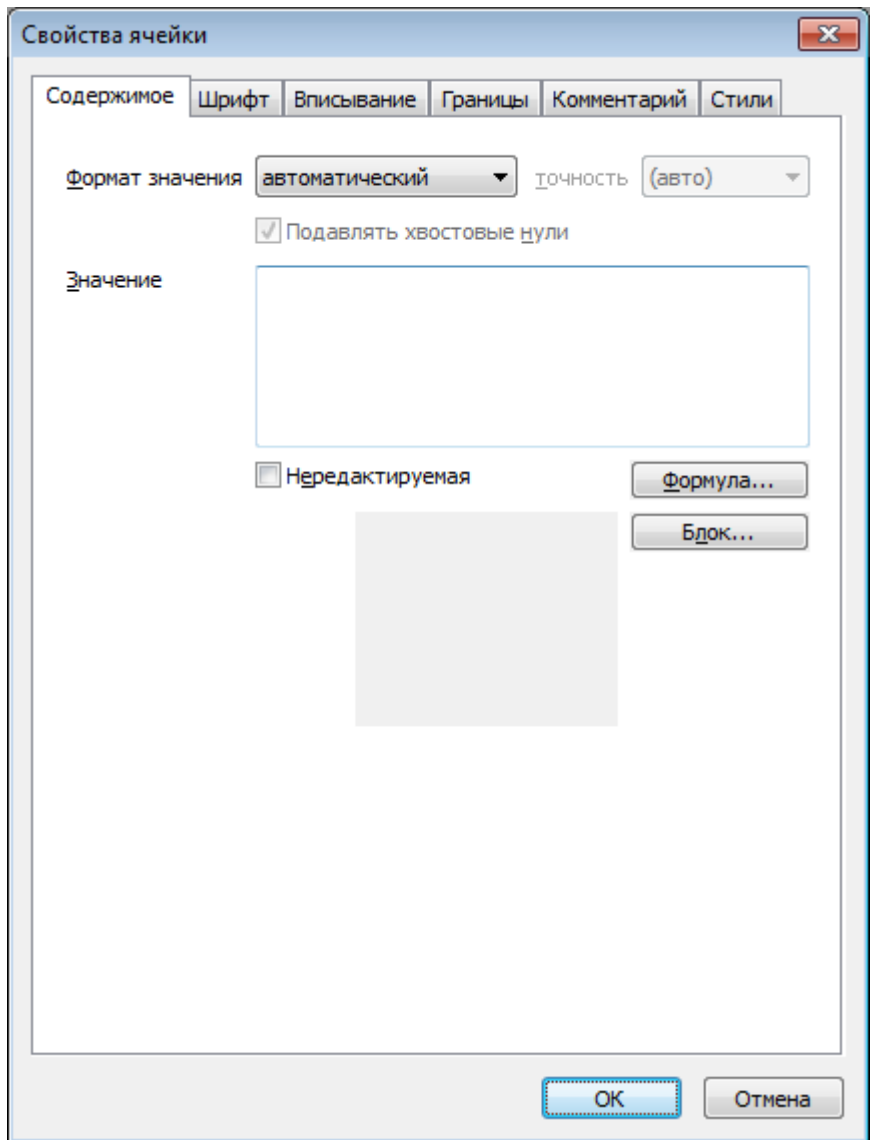

*Для редактирования свойств отдельной ячейки:*

- 1. Выбрать нужную ячейку.
- 2. Вызвать команду **Свойства** из контекстного меню или с помощью сочетания клавиш *CTRL*+*ENTER*.
- 3. Задать нужные свойства в диалоге **Свойства ячейки**.

**ПРИМЕЧАНИЕ:** Действие этой команды аналогично команде **Свойства ячейки** экранного редактора таблицы.

#### *Для редактирования свойств нескольких ячеек:*

- 1. Выбрать нужные ячейки.
- 2. Вызвать команду **Свойства** из контекстного меню или с помощью сочетания клавиш *CTRL*+*ENTER*.
- 3. Задать нужные свойства в диалоге **Свойства ячейки**.

**ПРИМЕЧАНИЕ:** Действие этой команды аналогично действию команда **Свойства ячеек** экранного редактора таблицы.

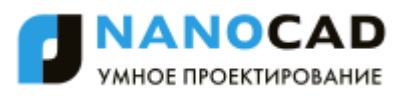

# *Редактирование размеров строк и столбцов*

Для редактирования высоты строк или ширины столбцов наведите указатель мыши на границу строки или столбца. Нажмите левую кнопку мыши и удерживая кнопку нажатой переместите границу. При перемещении будет подсвечиваться текущее значение высоты строки или ширины столбца, а также ее новый размер.

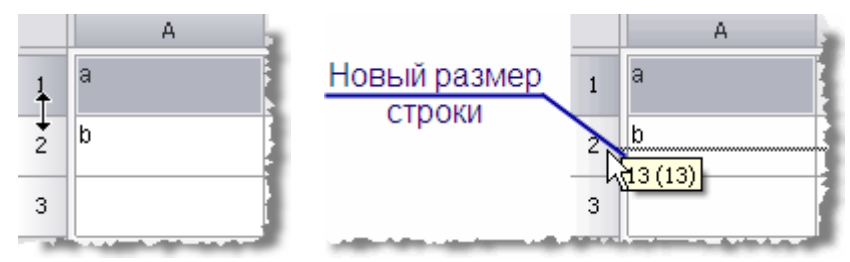

Изменить размеры строки или столбца можно также в диалоговом окне свойств, вызываемом нажатием правой кнопки мыши на заголовке строки или столбца.

1. В диалоговом окне свойств укажите высоту (ширину) в миллиметрах.

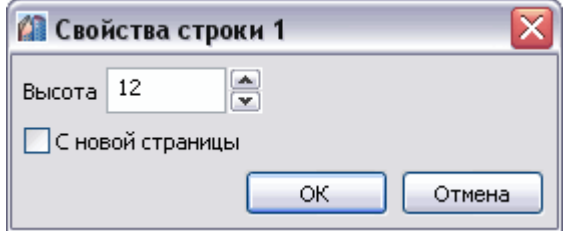

2. В диалоговом окне свойств столбца доступен переключатель **Скрытый**. С его помощью можно отключить отображение выбранного столбца на чертеже, однако, в режиме редактора он будет отображаться.

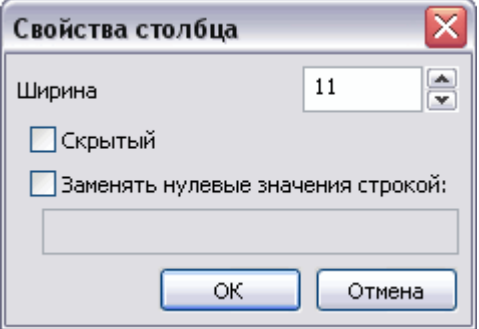

Скрыть столбец также можно из контекстного меню столбца.

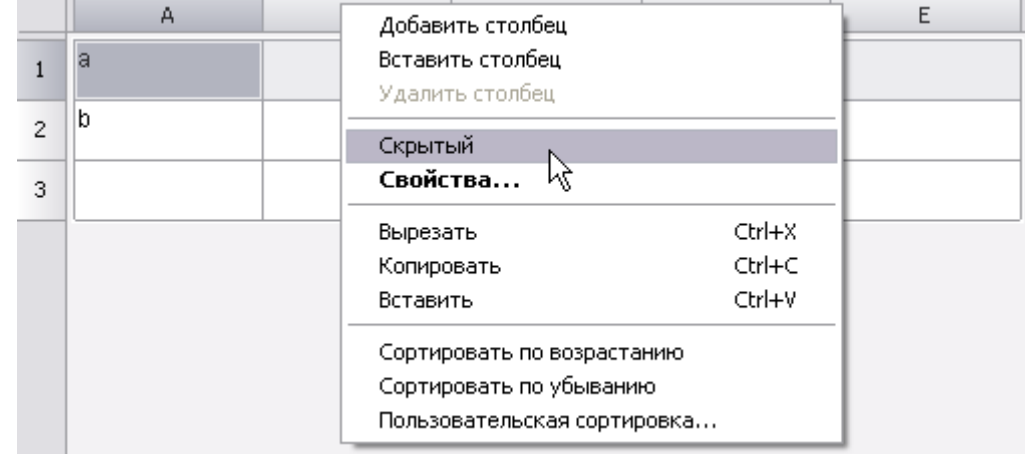

Команда **Заменять нулевые значения строкой** (в числовых ячейках с нулевым значением ячейки должны иметь числовой формат) заменяет содержимое ячеек заданным текстом.

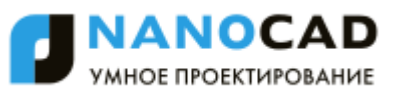

**ВАЖНО!** Формат значения текста ячейки устанавливается в свойствах ячейки на закладке **Содержание**.

Закройте диалоговое окно кнопкой **ОК**.

## *Работа с MS Excel*

*Импорт таблицы из Excel*

Меню: **Черчение – Таблица > Импорт таблицы из Excel**

Панели: **Таблицы, Утилиты –**

Командная строка: **ИМПОРТТАБЛ (TABLEEXCELIMPORT)**

Команда передаѐт данные из *открытого листа книги* MS Excel:

- 1. В открытом листе Excel выделите ячейки, данные из которых нужно импортировать в таблицу nanoCAD.
- 2. Перейдите в окно nanoCAD, в редактор таблицы и нажмите кнопку **Импорт из Excel**.
- 3. Данные будут переданы в таблицу.

### *Экспорт таблицы в Excel*

Меню: **Черчение – Таблица > Экспорт таблицы в Excel**

Панели: **Таблицы, Утилиты –**

Командная строка: **ЭКСПОРТТАБЛ (TABLEEXCELEXPORT)**

Команда предназначена для передачи табличных данных в MS Excel. После запуска команды, открывается новая книга Excel и в неѐ переносятся все табличные данные, с сохранением форматирования ячеек, установленным в таблице.

**ВАЖНО!** Из таблиц nanoCAD не передаются в Excel следующие данные:

- Блоки nanoCAD;
- Форматированный текст;
- Формулы, не соответствующие формату Excel.

## *Деление на страницы*

**Деление на страницы**. Инструмент предназначен для разделения таблицы на отдельные части без потери целостности. С помощью этой функции можно разбить большую таблицу для того, чтобы разместить на формате и сохранить при этом возможность редактировать таблицу как единый объект.

1. При вызове команды появляется диалоговое окно **Деление на страницы**.

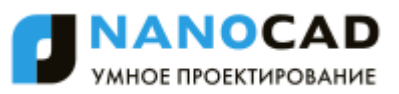

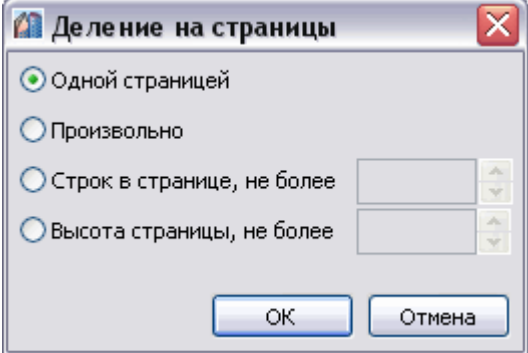

2. Переключатель **Одной страницей** отключает деление таблицы.

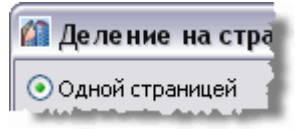

- 3. Выберите способ деления таблицы:
	- **Произвольный**. Разбиение таблицы на произвольные части.

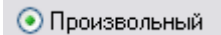

Разрыв страницы перед строкой задаѐтся командой **Начать новую страницу** в контекстном меню строки.

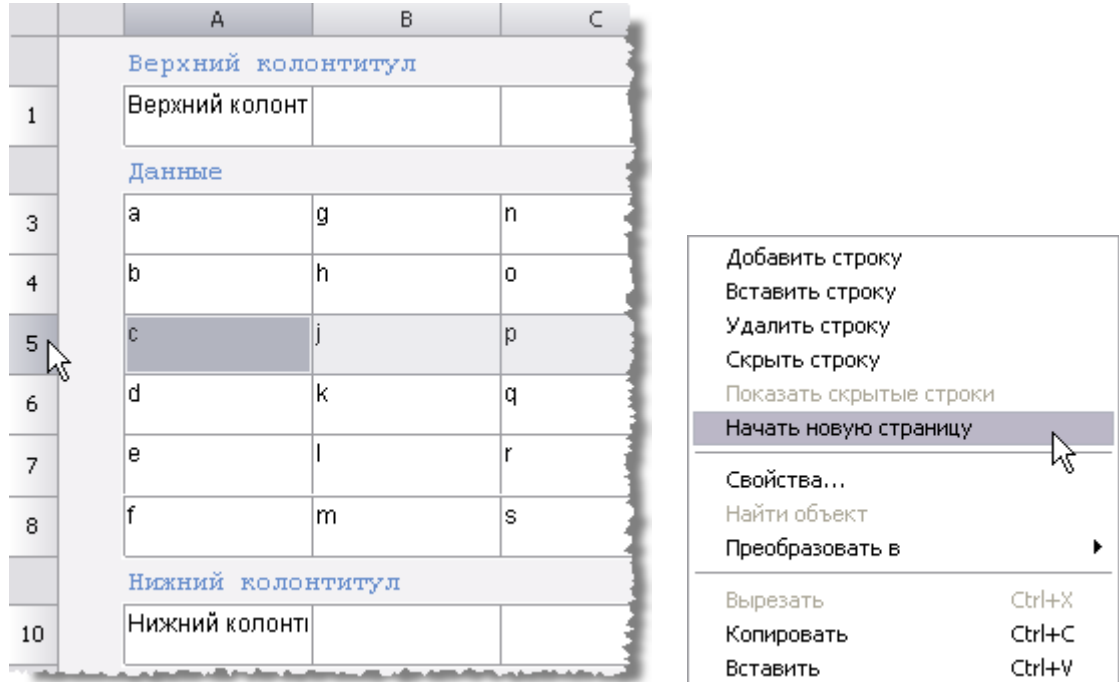

Закройте диалог. В редакторе таблицы разрыв обозначится границей, с помощью неѐ можно менять высоту строки.

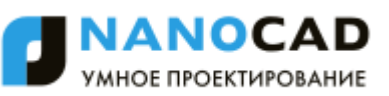

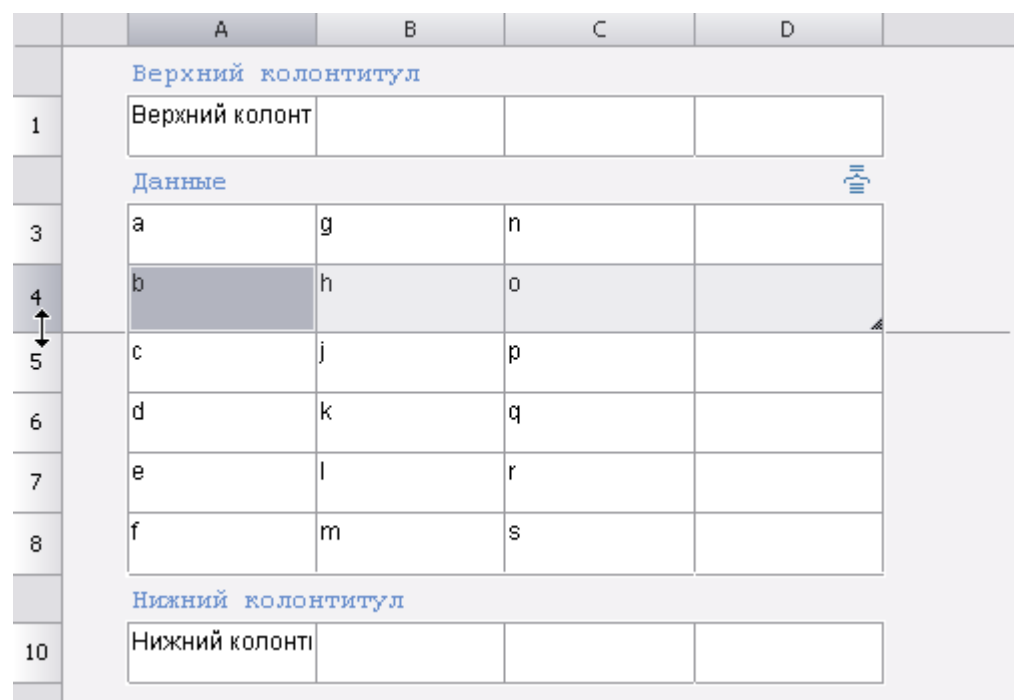

На чертеже таблица с разрывом будет выглядеть следующим образом:

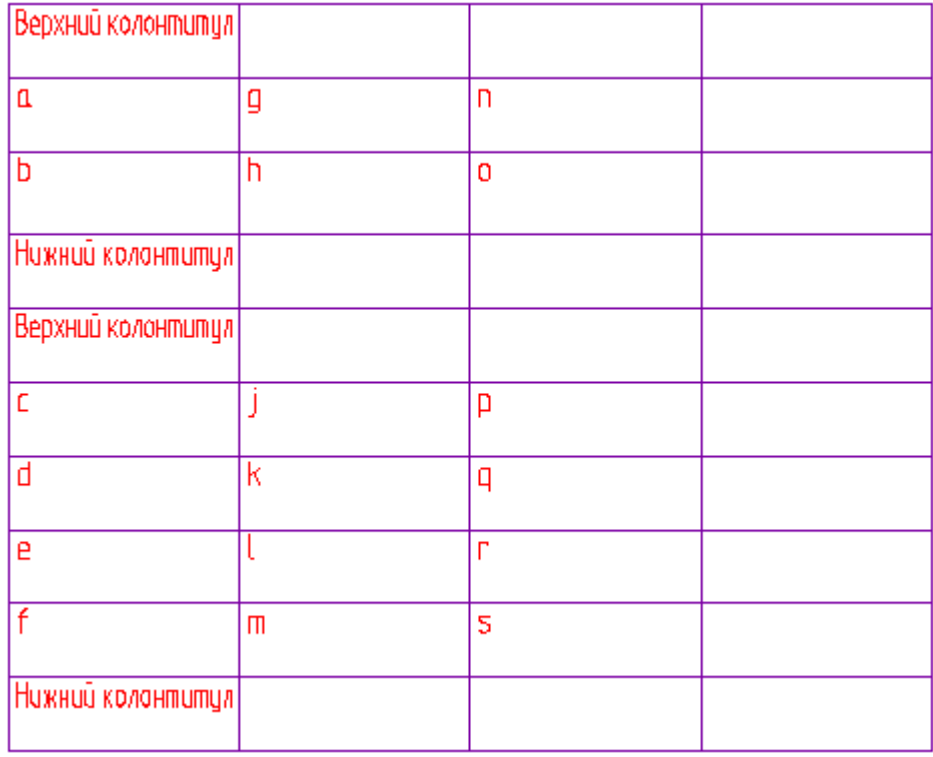

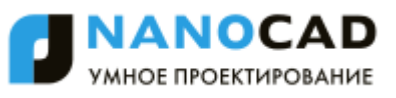

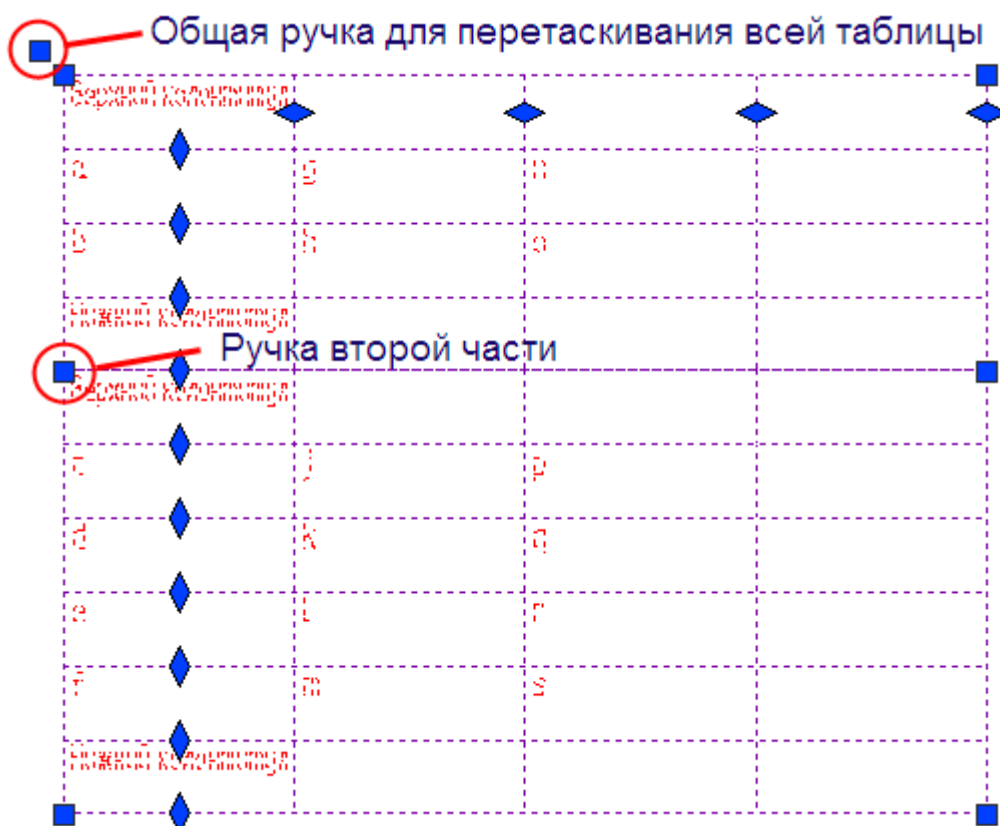

Части разделенной таблицы можно перемещать по чертежу независимо друг от друга, при двойном щелчке по любой части открывается полный редактор таблицы.

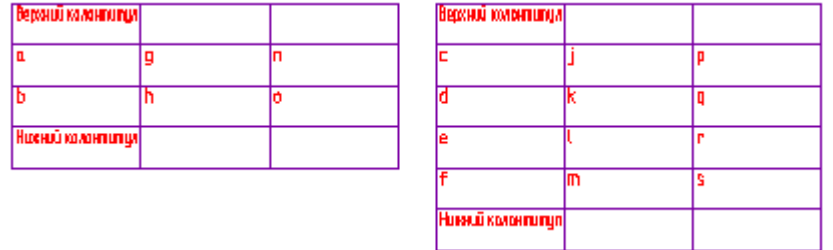

 **По числу строк**. В поле ввода укажите количество строк в странице, через которое будет производиться деление. Строки заголовка таблицы не учитываются.

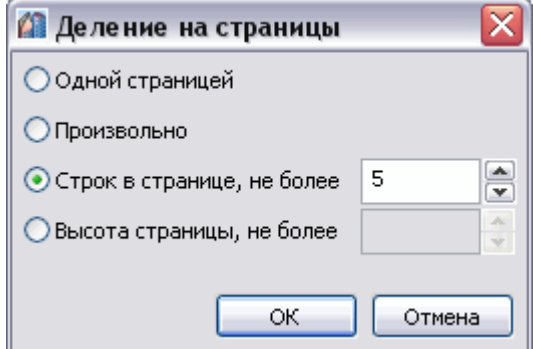

В данном примере таблица будет разделена на части таким образом, чтобы в каждой части было 5 строк со значениями:

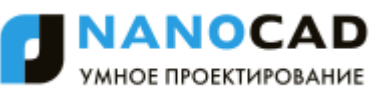

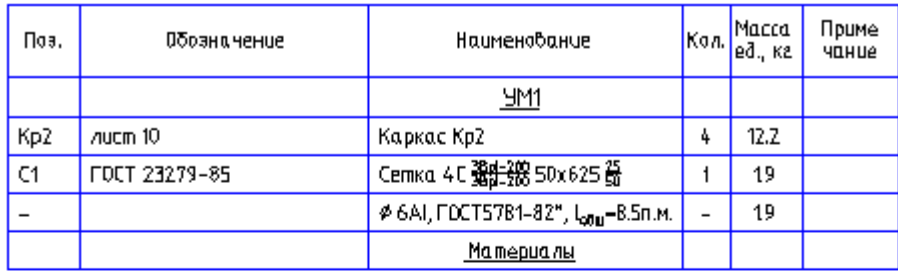

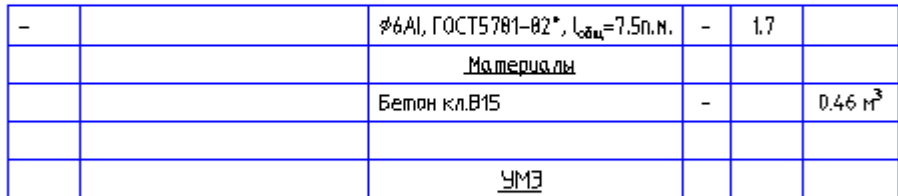

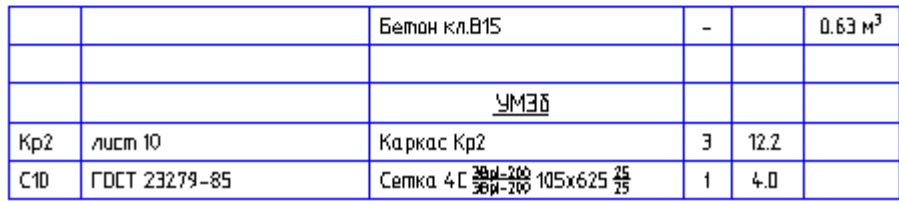

 **По высоте**. В поле ввода укажите суммарную высоту строк, через которую будет производиться деление. Значение вводится в миллиметрах в текущем масштабе.

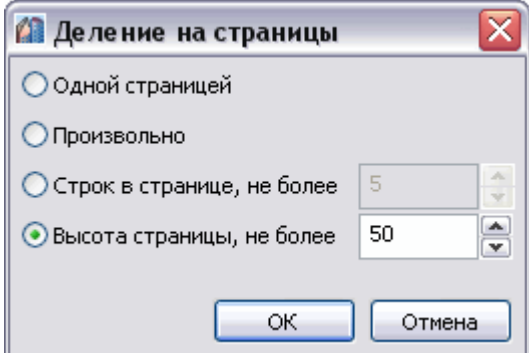

В примере таблица будет разделена на части таким образом, чтобы общая высота строк со значениями в каждой части была не более 50 мм (допускается отклонение высоты отдельной части таблицы в большую сторону, если суммарная высота строк, входящих в неѐ не равна 50 мм)

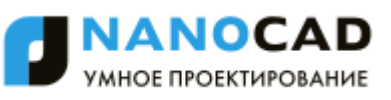

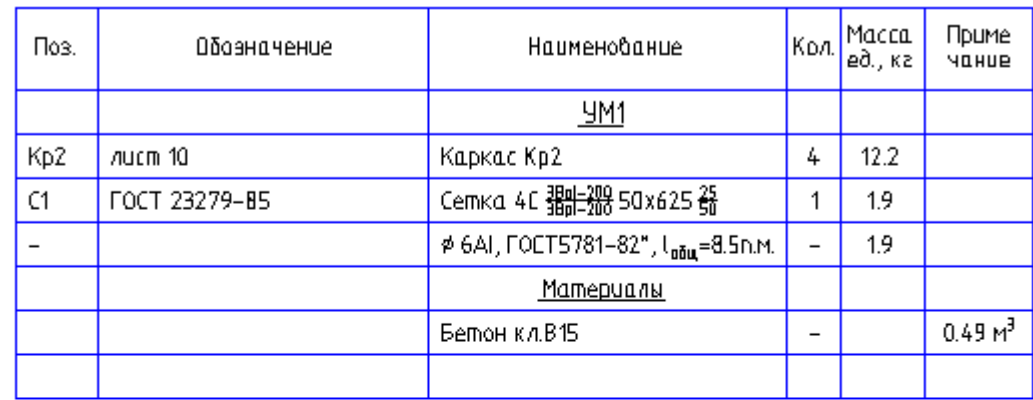

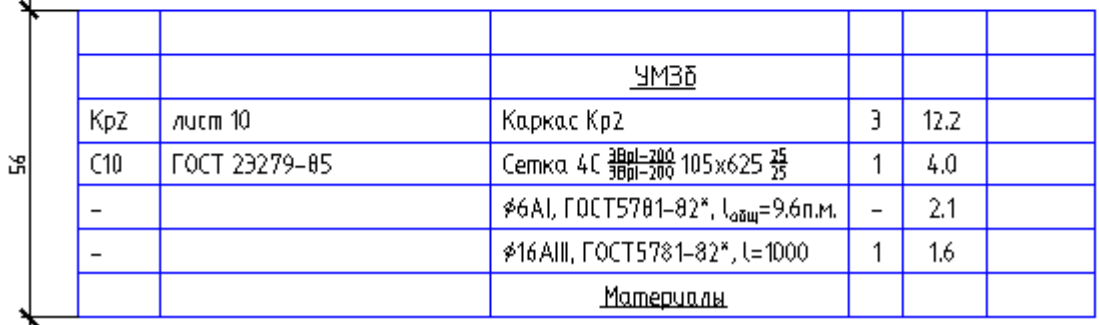

Разделѐнная на части таблица допускает независимое перемещение каждой части.

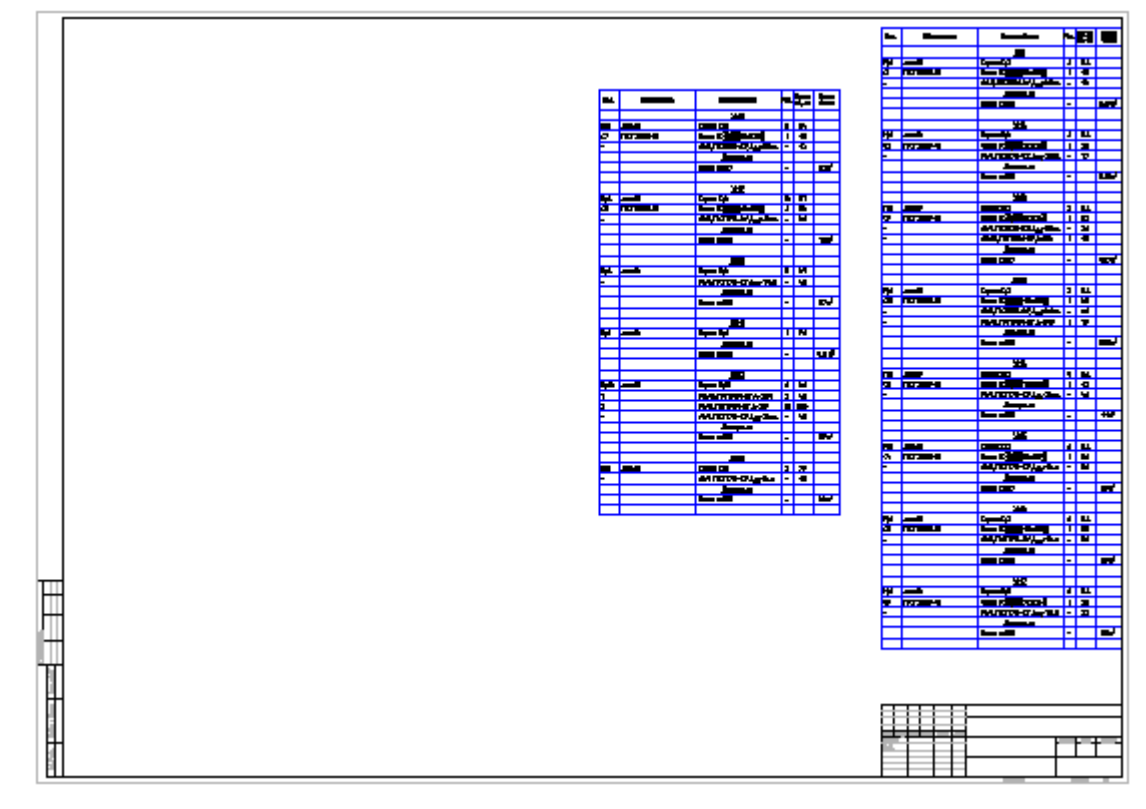

На рисунке показано размещение большой таблицы на формате.

# *Конвертация таблиц*

Меню: **Черчение** – **Таблица > Преобразование таблицы AutoCAD в таблицу nanoCAD**

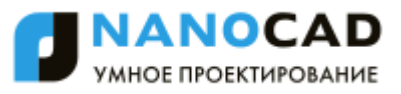

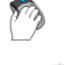

Панель: **Утилиты** –

### Командная строка: **CONVERTTABLE**

Команда предназначена для конвертации таблиц AutoCAD в таблицы nanoCAD с возможностью дальнейшего редактирования средствами nanoCAD.

Для конвертации таблицы достаточно вызвать команду **Преобразование таблицы AutoCAD в таблицу nanoCAD** и выбрать таблицу.

Реальные размеры исходной графики умножаются на масштаб оформления, поэтому если получается таблица с нулевой высотой строк, нужно изменить масштаб оформления в соответствии с размерами исходной графики.

## *Свойства ячейки*

В диалоговом окне **Свойства ячейки** устанавливаются параметры ячеек таблицы.

*Для редактирования свойств отдельной ячейки таблицы в полном редакторе:*

- 1. Выбрать нужную ячейку.
- 2. Вызвать команду **Свойства ячейки** из контекстного меню или с помощью сочетания клавиш *CTRL*+*ENTER*, двойному клику на ячейке, а также по жесту «вниз» на ячейке.

**ПРИМЕЧАНИЕ:** Действие этой команды аналогично команде **Свойства ячейки** экранного редактора таблицы.

*Для редактирования нескольких ячеек таблицы в полном редакторе:*

- 1. Выбрать нужные ячейки
- 2. Вызвать команду **Свойства ячеек** из контекстного меню.

**ПРИМЕЧАНИЕ:** Действие этой команды аналогично действию команды **Свойства ячеек** экранного редактора таблицы.

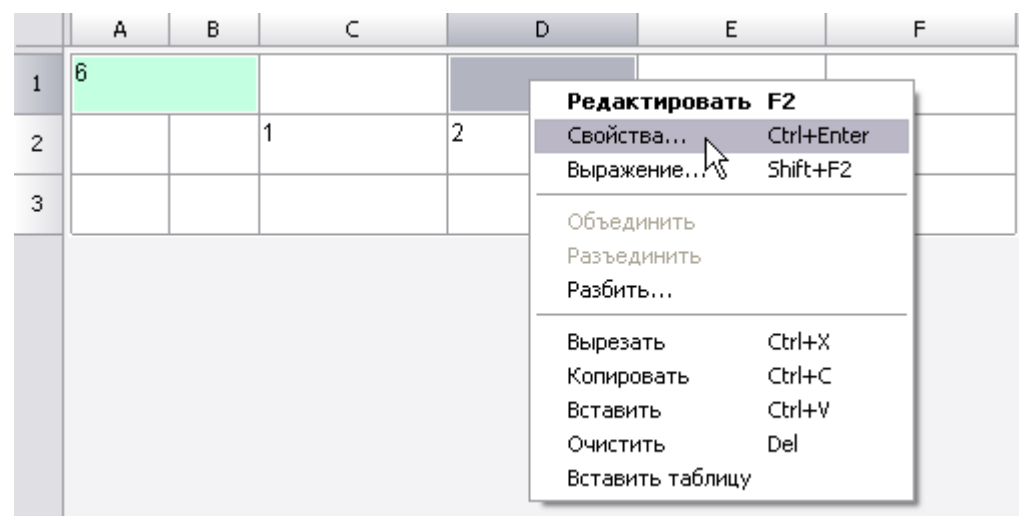

Диалог **Свойства ячейки** содержит закладки:

 Закладка **Содержание**. В этой закладке указывается тип данных в ячейке, устанавливается формула для вычисления значения.

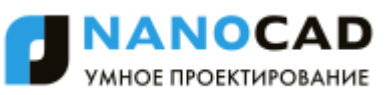

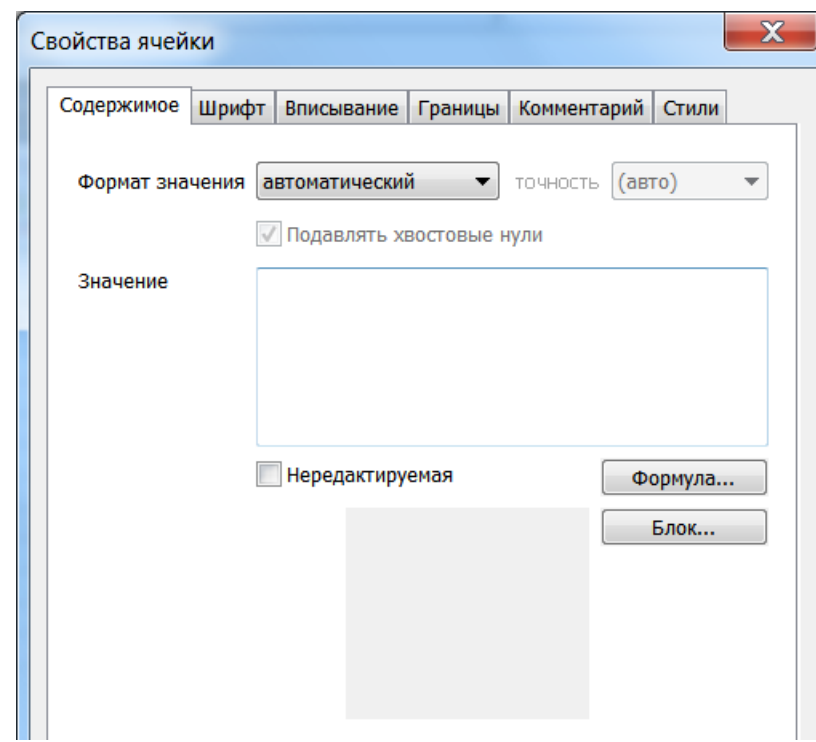

В свойствах ячейки можно установить формат значения и ввести содержимое ячейки таблицы. Установка флажка **Нередактируемая** отключает возможность редактирования ячейки. Такая ячейка подсвечивается цветом.

- Открывает **Построитель выражений**.

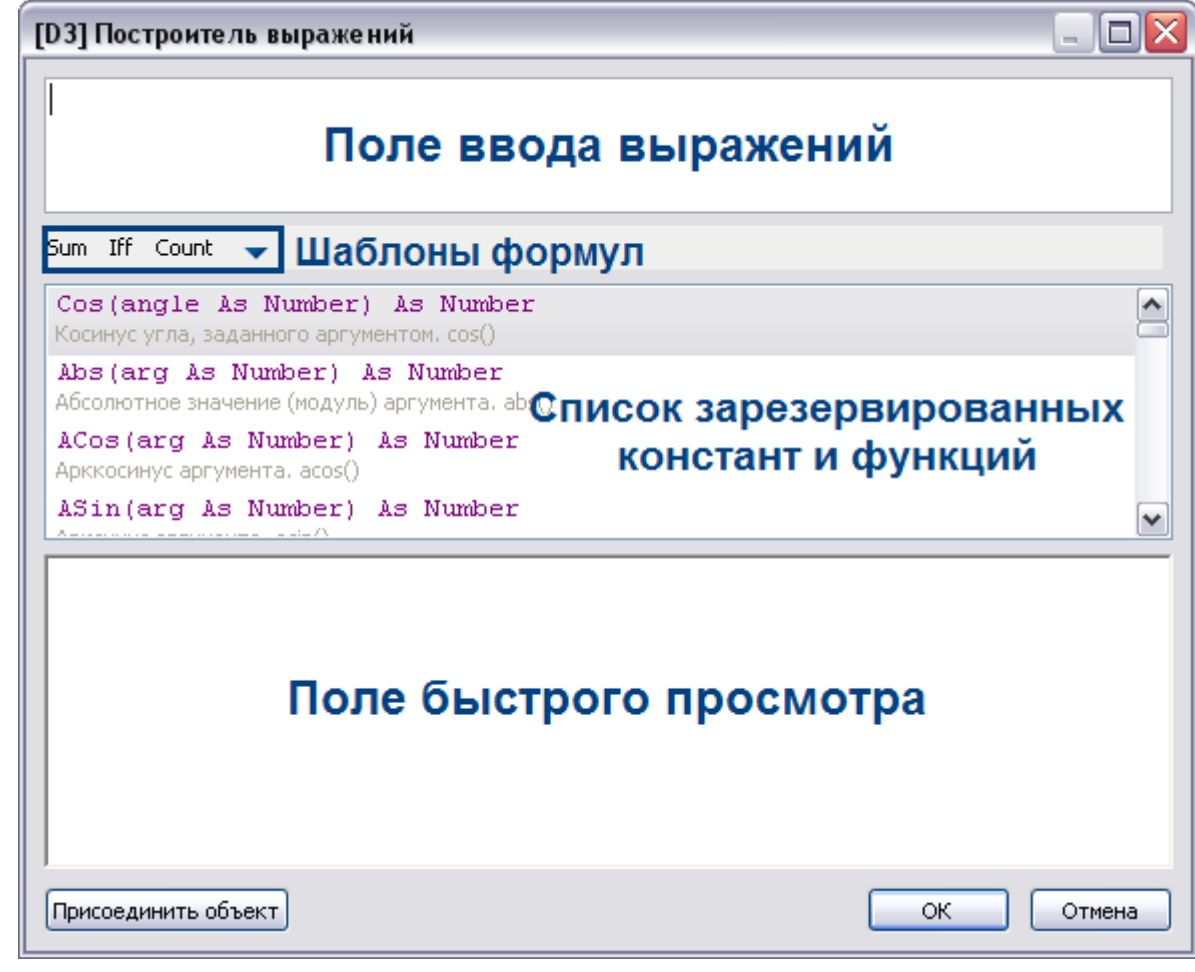

Блок... | Влок... | Инструмент служит для вставки блока nanoCAD в ячейку.

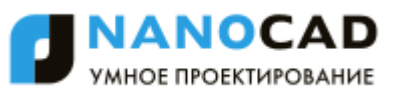

Выберите в появившемся списке нужный блок из текущего файла чертежа. Если необходимо, выберите другой файл с помощью меню **Открыть**.

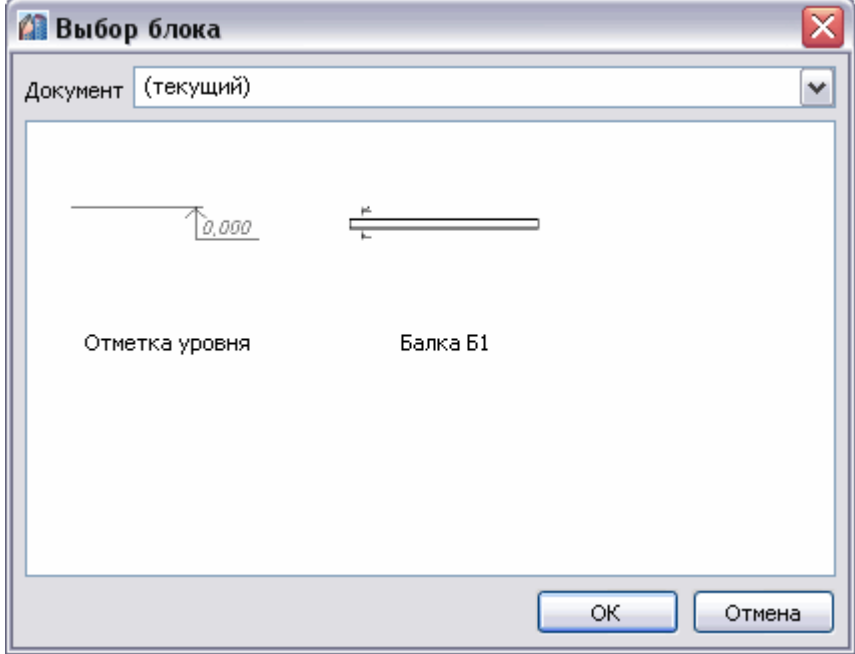

После выбора блока, он отображается в окне свойств ячейки, а также в ячейке таблицы.

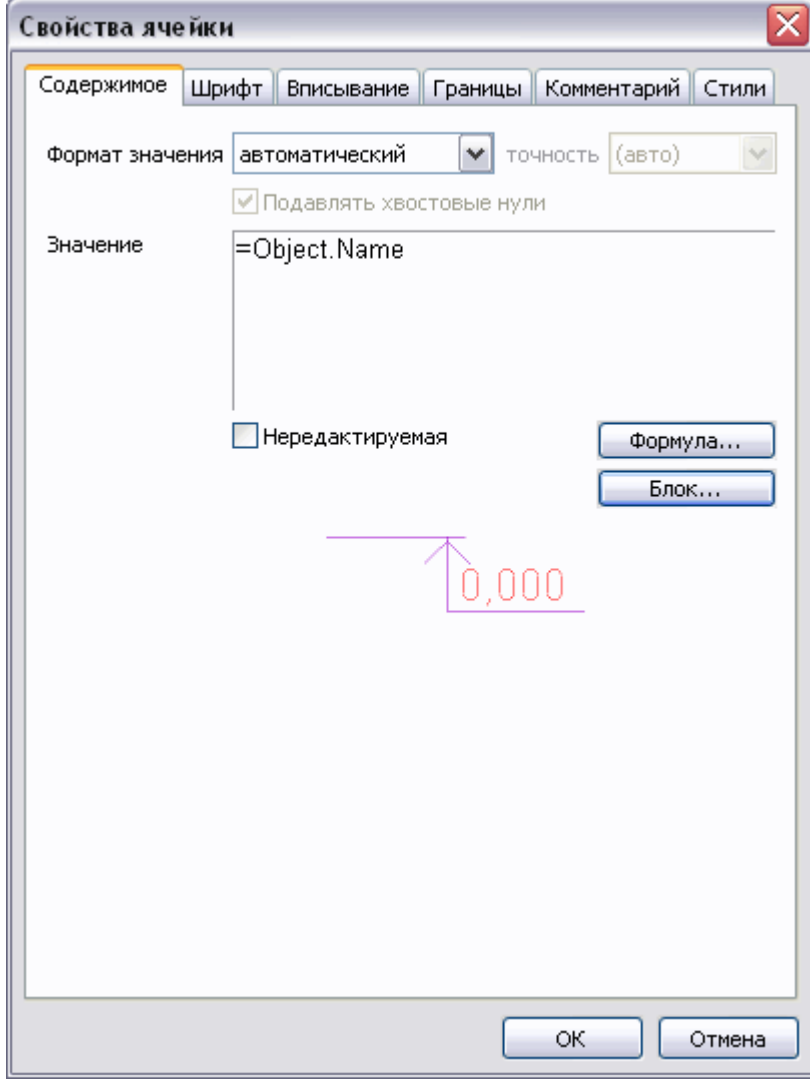

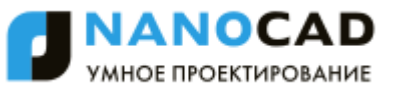

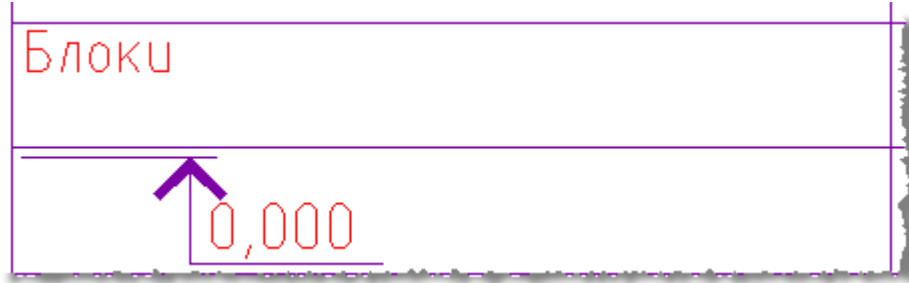

Чтобы отсоединить блок, нажмите кнопку **Отсоединить блок** в окне **Выбор блока**.

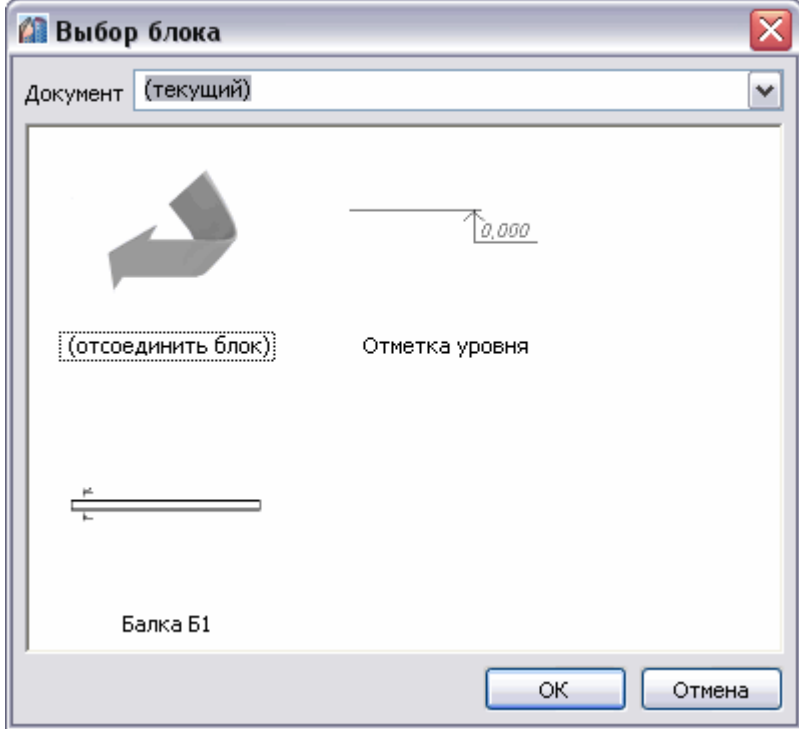

 Закладка **Шрифт**. Здесь указываются шрифт текста, цвет символов, толщина линий, высота шрифта, отступ от границ ячейки, угол, определяющий направление текста, а также коэффициента сжатия текста.

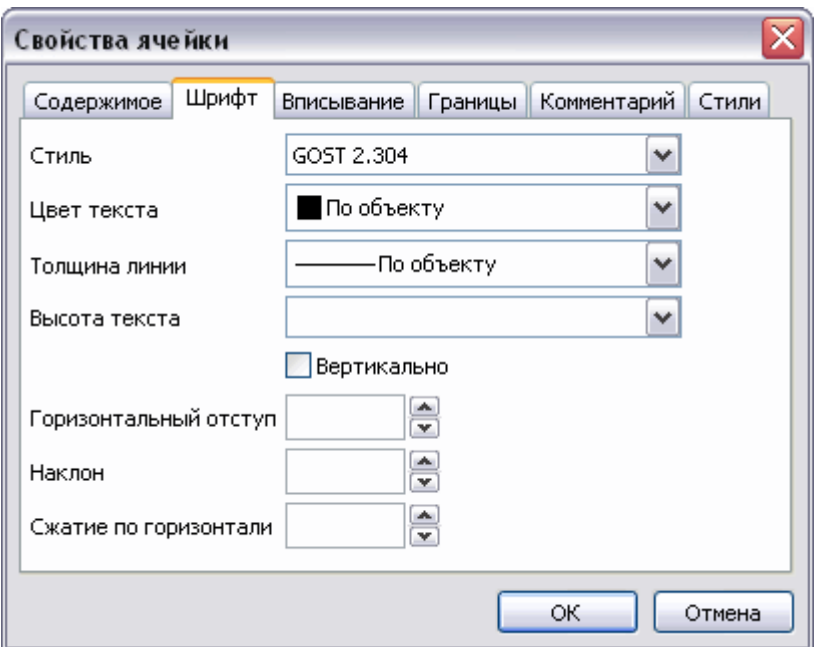

Переключатель **Вертикально** меняет направление текста на вертикальное.

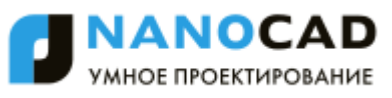

Пустые поля **Наклон** и **Сжатие по горизонтали** означают, что значения берутся из текстового стиля, а **Горизонтальный отступ** - что значение берѐтся из настроек таблицы.

Закладка **Вписывание**

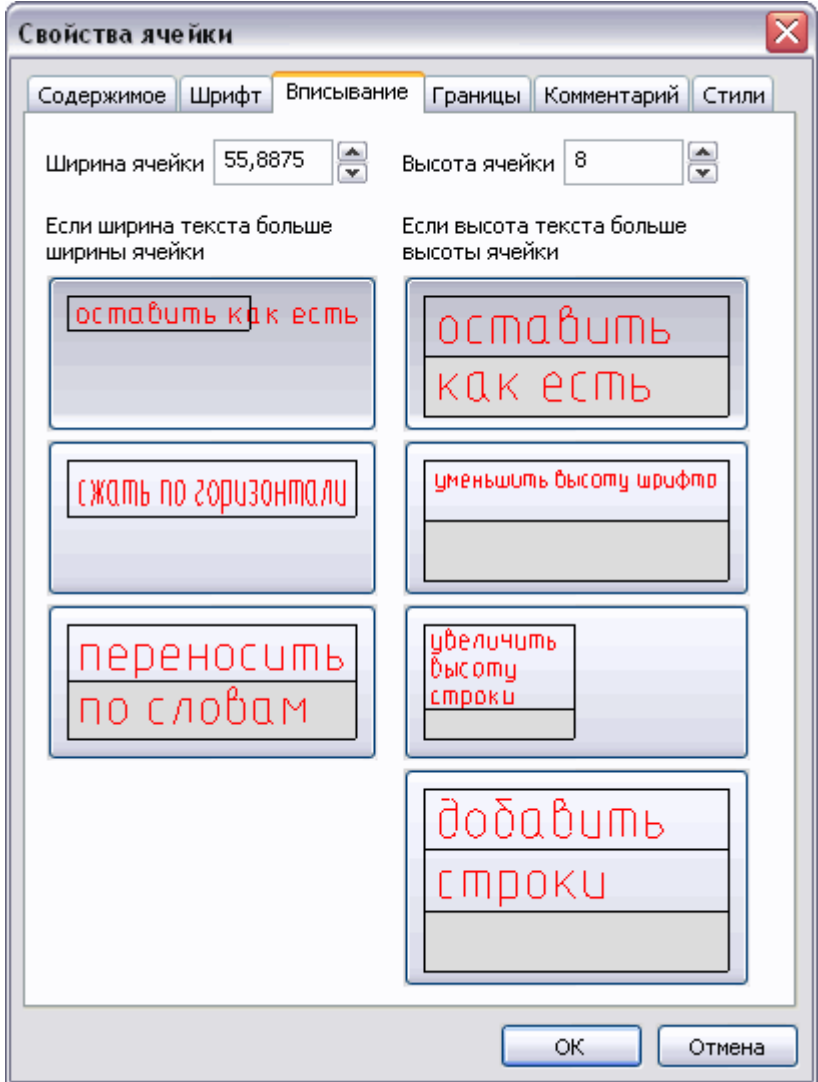

Здесь указываются **Ширина**, **Высота ячейки**, а также параметры вписывания текста в ячейку.

Если ширина текста больше ширины ячейки:

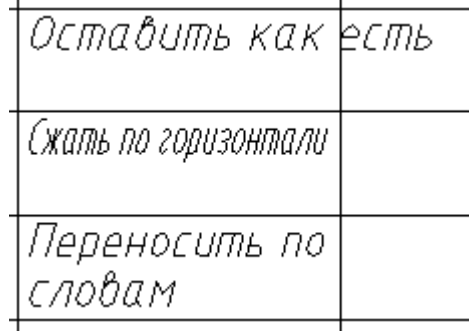

Если высота текста больше высоты ячейки:

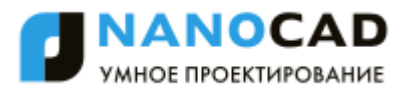

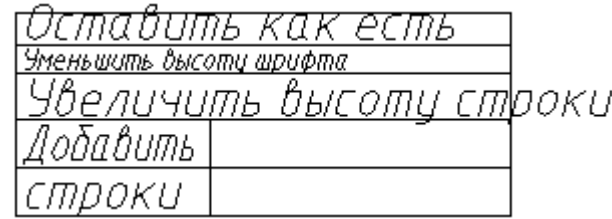

Режим **Добавить строки** не изменяет количество строк в таблице, нужная строка на чертеже делается в *n* раз выше и разлиновывается.

 Закладка **Границы**. Здесь указывается тип, цвет, толщина линии границы выбранной ячейки, производится управление отображением отдельных границ ячейки. Включать или отключать отображение отдельных границ можно с помощью кнопок:

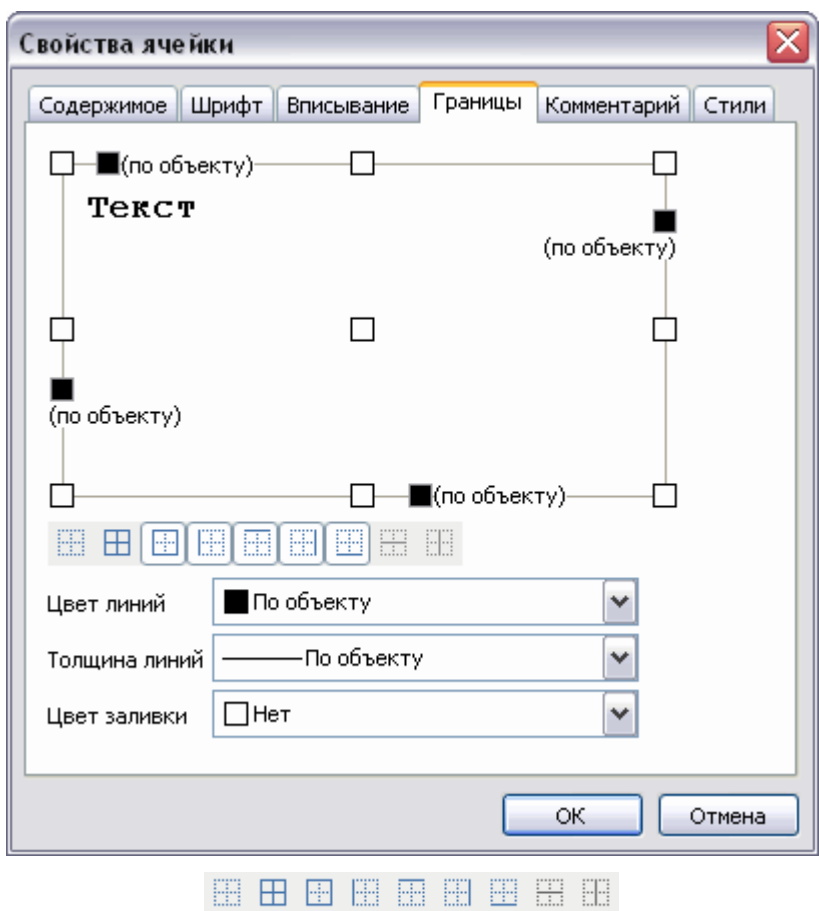

или в поле предварительного просмотра нажатием левой кнопки мыши вблизи одной из границ ячейки. Выравнивание текста в ячейке предварительного просмотра устанавливается щелчком левой кнопки мыши.

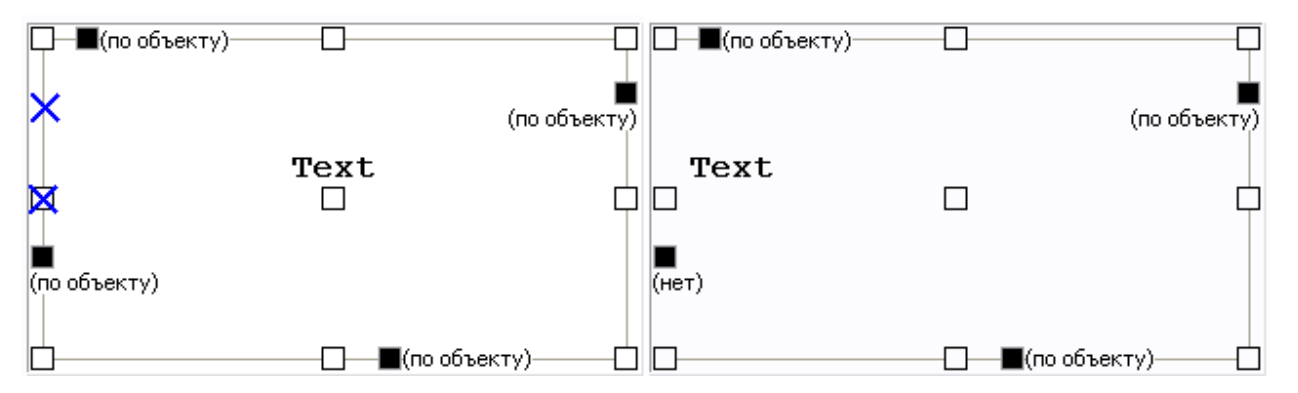

Чтобы задать цвет отдельных границ нажмите левой кнопкой мыши по значку **и** и выберите цвет из выпадающего списка.

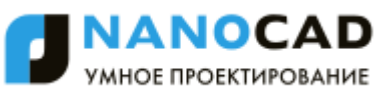

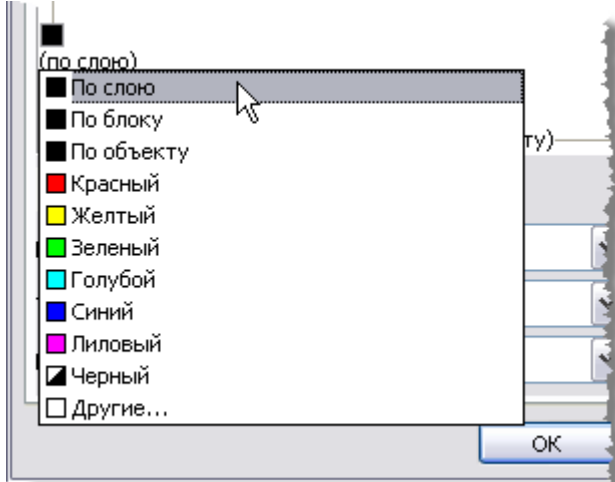

Чтобы задать толщину отдельных границ нажмите левой кнопкой мыши по строке (по объекту) и выберите толщину из выпадающего списка.

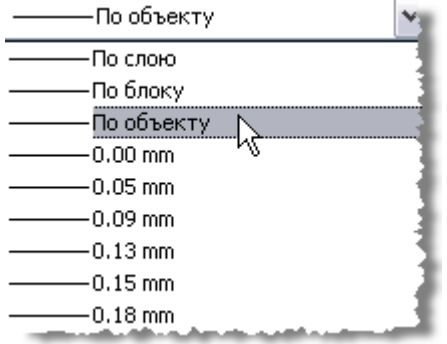

Цвет, толщину линий для границ ячейки, а также заливку ячеек можно задавать из меню.

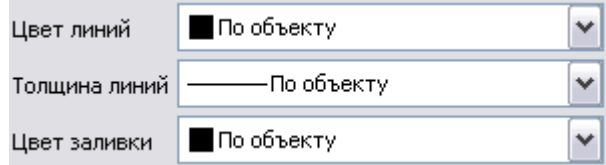

Чтобы применить изменения цвета и толщины, щелкните по требуемой границе. Также можно выбрать кнопками отображения границ.

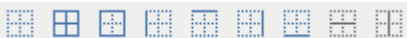

Закладка **Комментарий**. Поле для ввода комментария.

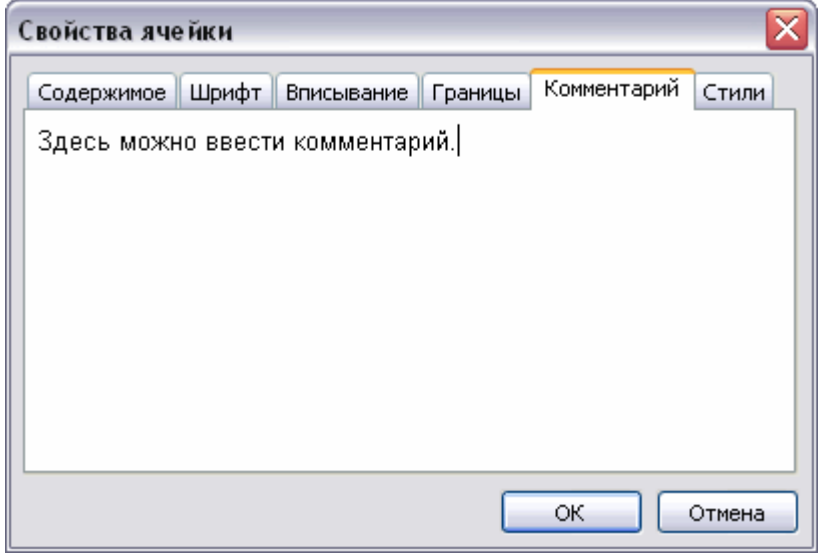

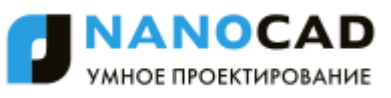

Ячейка с комментарием отображается в редакторе зеленым ярлыком, при наведении на который мыши, отображается подсказка.

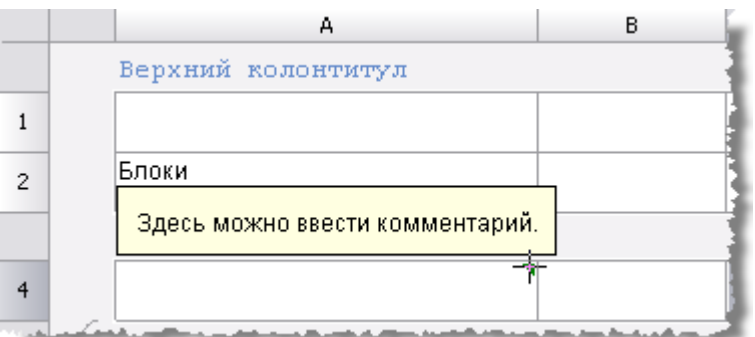

Закладка **Стили**. Здесь можно задать стиль для ячейки.

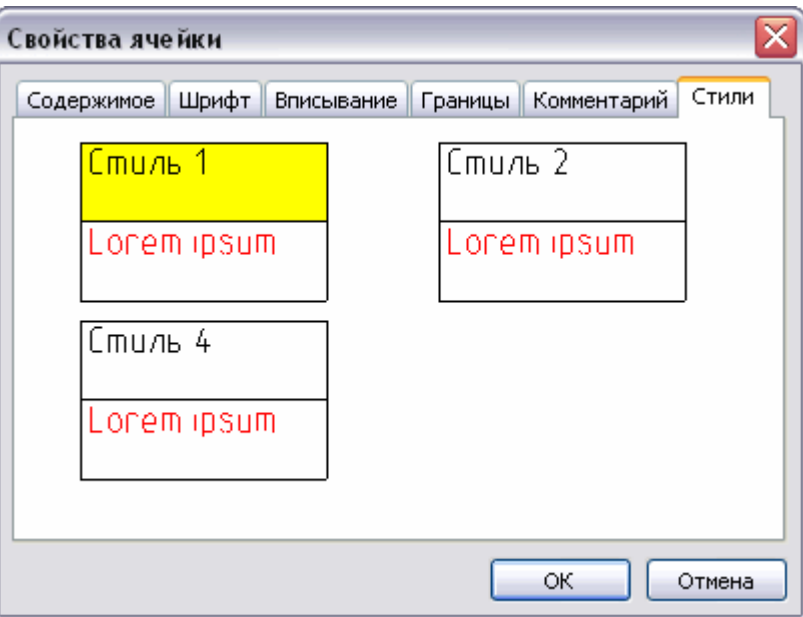

Для того чтобы создать стиль, нажмите правой кнопкой в свободном месте вкладки **Стили**, затем в контекстном меню выберите пункт **Создать**.

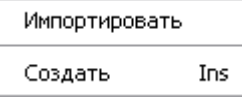

Для работы с шаблонами стилей, вызовите контекстное меню стиля.

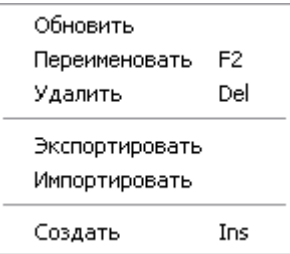

## *Привязки к ячейке таблицы*

В формуле любой ячейки можно использовать значения свойств другого объекта чертежа. Если включен автоматический пересчѐт таблицы, то при изменении объекта формула автоматически пересчитается. К каждой ячейке можно присоединить один или несколько объектов. Объектам присваиваются имена Object1, Object2, Object3, … Нумерация сквозная в пределах таблицы. Если объект не используется ни в одной формуле, он отсоединится от таблицы при следующем пересчѐте, а ссылки на объекты перенумеровываются.

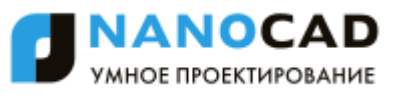

Для привязки свойств объекта чертежа к отдельной ячейке воспользуйтесь командой **Выражение** или клавишами *SHIFT*+*F2*. Команда доступна в контекстном меню выбранной ячейки.

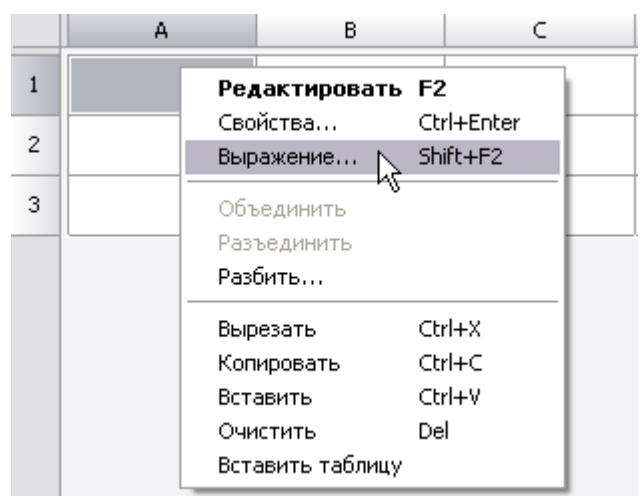

После вызова команды открывается окно **Построитель выражений**.

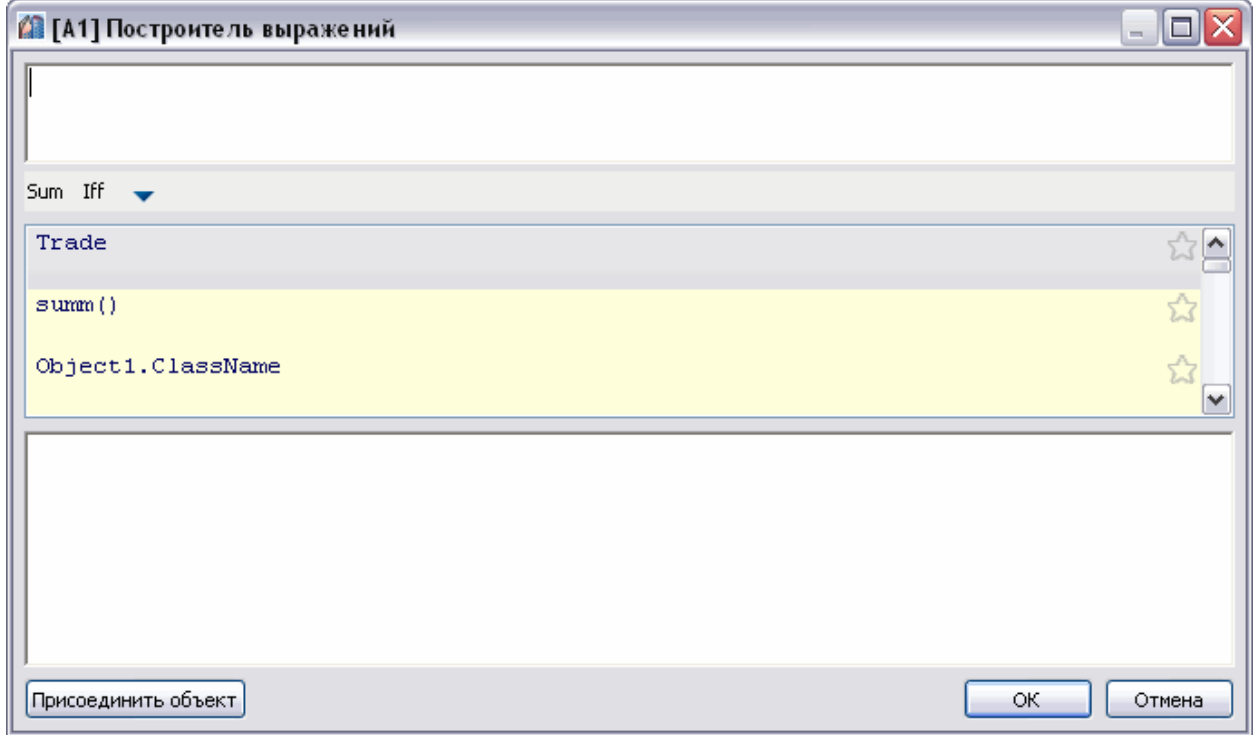

Нажмите кнопку **Присоединить объект**.

Выберите объект, данные из которого требуется передать в таблицу (например, Болт М52). Теперь в списке выражений появились свойства выбранного объекта. Двойным щелчком по свойству (выберите Object.Name), оно добавляется в поле текста ячейки. Нажмите **ОК**.

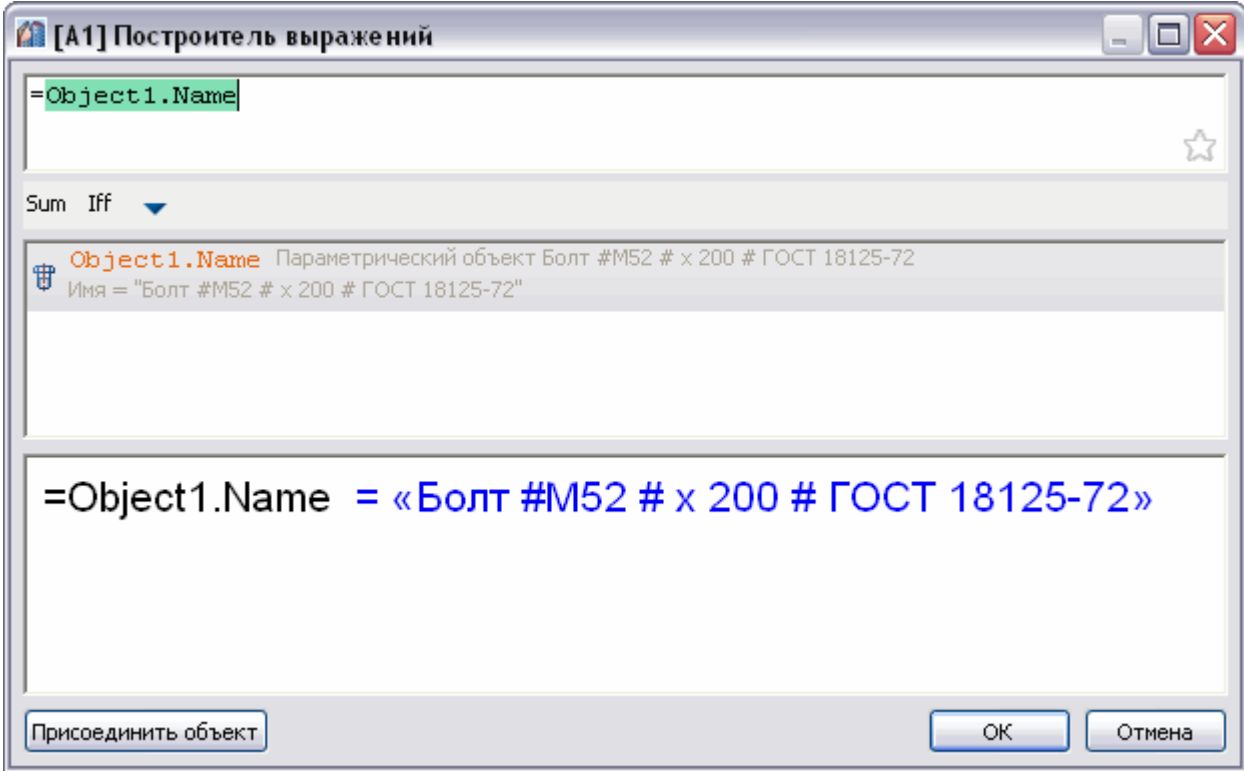

После присоединения объекта к ячейке, цвет ячейки изменится (это говорит о том, что в ячейке формула) и в ней будет отображаться вычисленный результат, в данном случае это имя объекта:

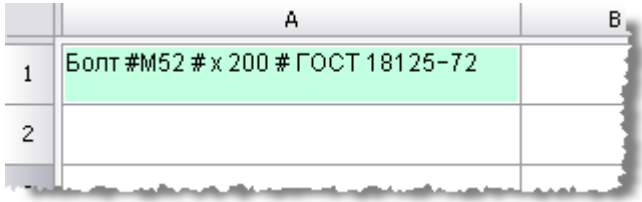

# *Интерфейс редактора формул*

Редактор формул позволяет задавать параметры, арифметические выражения и ссылки на свойства объекта для выбранной ячейки таблицы.

Редактор формул можно вызывать как для простой ячейки таблицы, так и для диалога **привязки к объектам**. Вызывается редактор формул нажатием на кнопку **fx** при выбранной ячейке в таблице, а так же по нажатию *SHIFT*+*F2* или жесту «вверх» на ячейке.

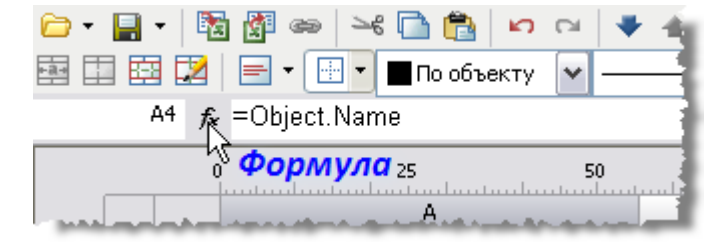

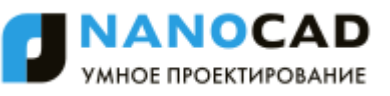

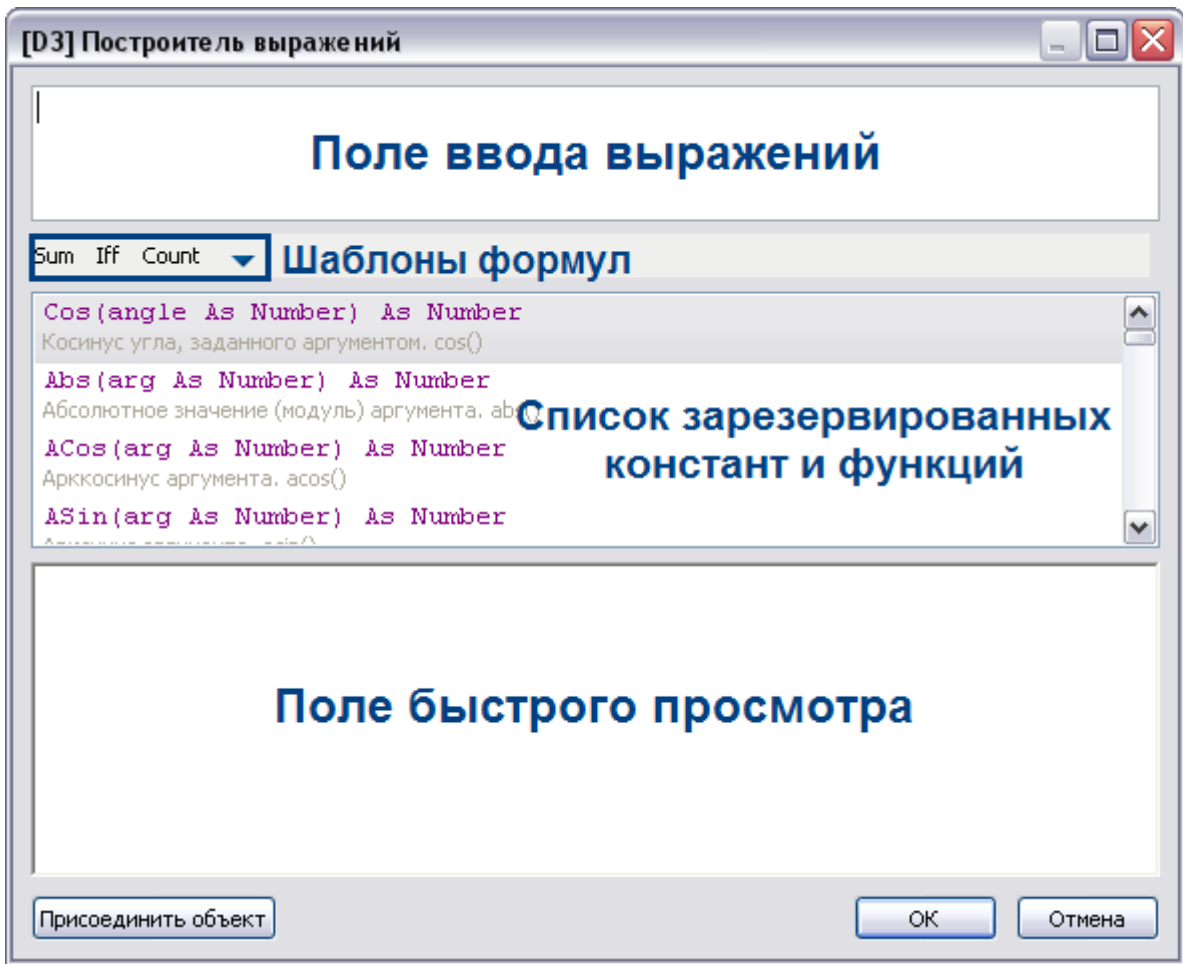

В верхней части диалога находится поле ввода формулы, с помощью которого можно вписывать вручную любые арифметические выражения, а также использовать зарезервированные константы и свойства объектов.

При ручном вводе в списке зарезервированных переменных появляется список переменных, содержащих вводимое слово, также производится контроль синтаксиса. При неправильной формуле в поле быстрого просмотра появится предупреждение об ошибке или подсказка.

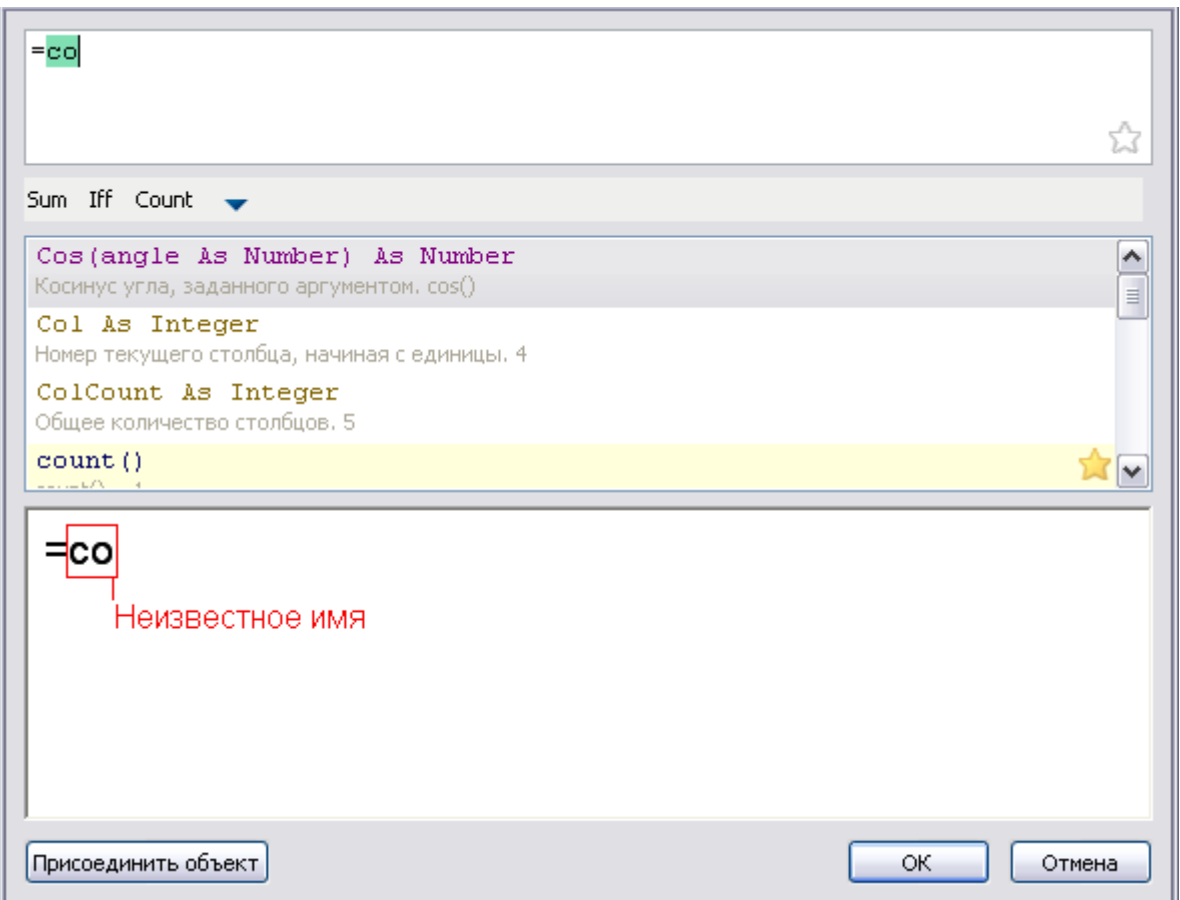

В поле быстрого просмотра по щелчку мыши по выражению происходит выделение текста в поле ввода относящегося к этому выражению.

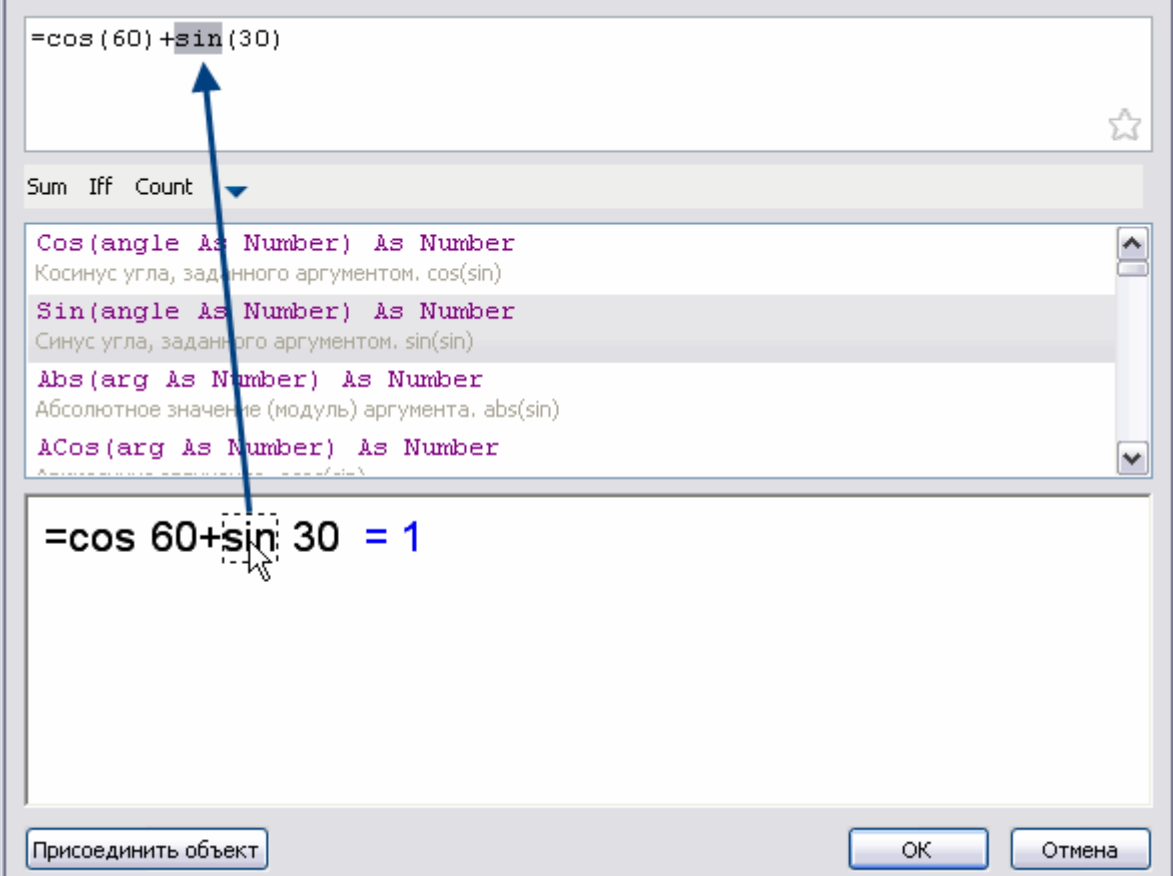

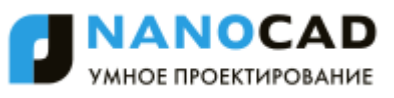

При нажатии на кнопку введенное выражение сохраняется на панели шаблонов формул.

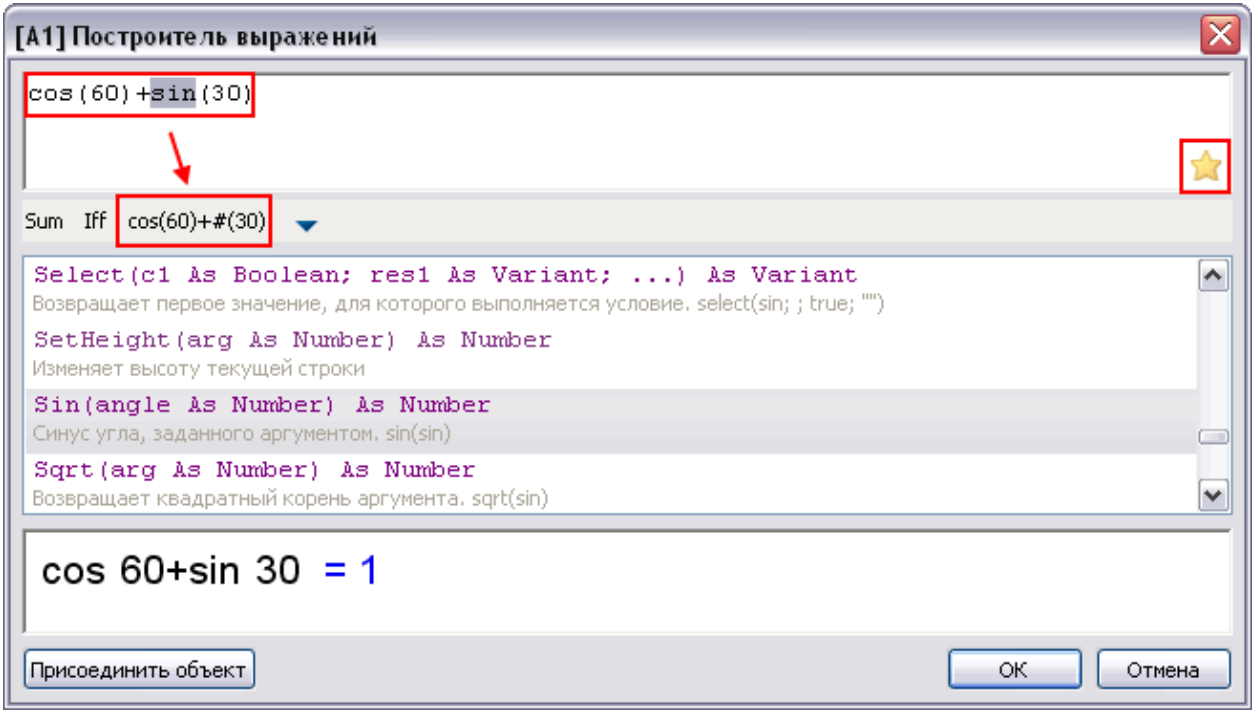

Выражения находящиеся на панели шаблонов формул в списке зарезервированных функций будут отмечены звездочкой.

## *Шаблоны формул*

Позволяют сохранять выражения в шаблон для их последующего быстрого вызова.

Чтобы сохранить выражение, наберите его в поле ввода переменной, затем нажмите  $\vert$  + кнопка с текстом выражения появится в списке шаблонов формул.

При наведении курсора на кнопку сохраненного шаблона появится всплывающая подсказка с содержанием этого шаблона.

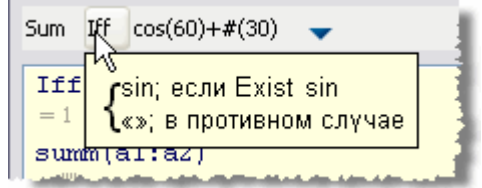

Для того, чтобы вставить шаблон, установите курсор в требуемую позицию, нажмите кнопку сохраненного шаблона.

Для удаления шаблона выражения, удерживайте кнопку Alt и левой кнопкой мыши перетащите кнопку с надписью шаблона за пределы окна построителя выражений.

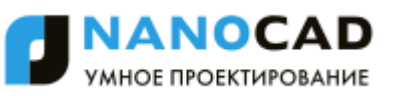

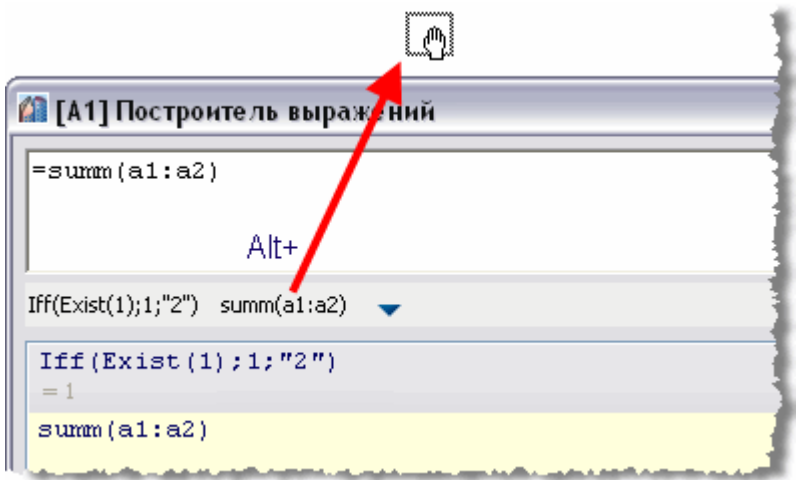

Если в шаблоне есть символы «\$», при вставке они заменятся выделенным текстом. Например, создаѐм шаблон *Iff(Exist(\$);\$;"")*. Вводим текст *Object.Name*, селектируем его, вставляем шаблон *Iff*. Получается *Iff(Exist(Object.Name;Object.Name;"")*

### *Привязка к объектам*

 $\lceil$ Присоединить объект $\rceil$ - открывает диалог **Привязка к объектам**.

## *Функции в редакторе формул*

Математические операции:

- **+** Сложение
- **-** Вычитание
- **\*** Умножение
- **/** Деление
- **^** Возведение в степень
- **sqrt()** Извлечение квадратного корня

Логические операции сравнения и выбора:

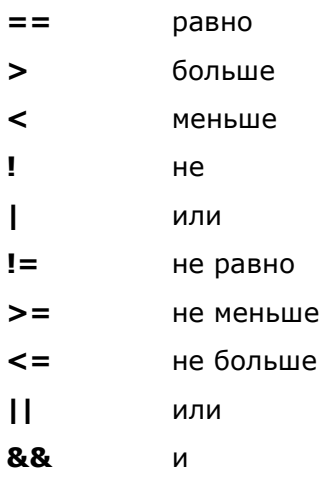

### *Функции:*

математические:

- **Cos, Sin, Tg** тригонометрические функции; аргумент задается в градусах.
- **Acos, Asin, Atg** обратные тригонометрические функции; результат выдается в

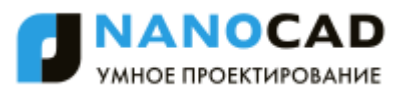

градусах.

- **Abs** абсолютное значение числа (модуль).
- **Int** округление число до целых.

**Summ** - возвращает сумму значений переменных в сгруппированных ячейках

**ВНИМАНИЕ!** При вводе функции следует обращать внимание на открывающие и закрывающие скобки.

#### *Например:*

*Summ(Row)* - возвращает сумму номеров сгруппированных строк.

*Summ(Стандартная\_деталь.L)* - возвращает сумму значений параметра *L* объекта *"Стандартная деталь"* в сгруппированных строках.

преобразование данных:

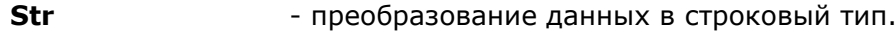

- **Num** преобразование данных в числовой тип.
- **Frm Frm** преобразование числового значения в строковое с форматированием в соответствии с настройками столбца таблицы.

#### *Например:*

*Frm(0.001230)* возвращает строку *0,0012*, если для столбца, содержащего ячейку, установлен режим подавление нулей и точность *0,0000*.

выбор и сравнение:

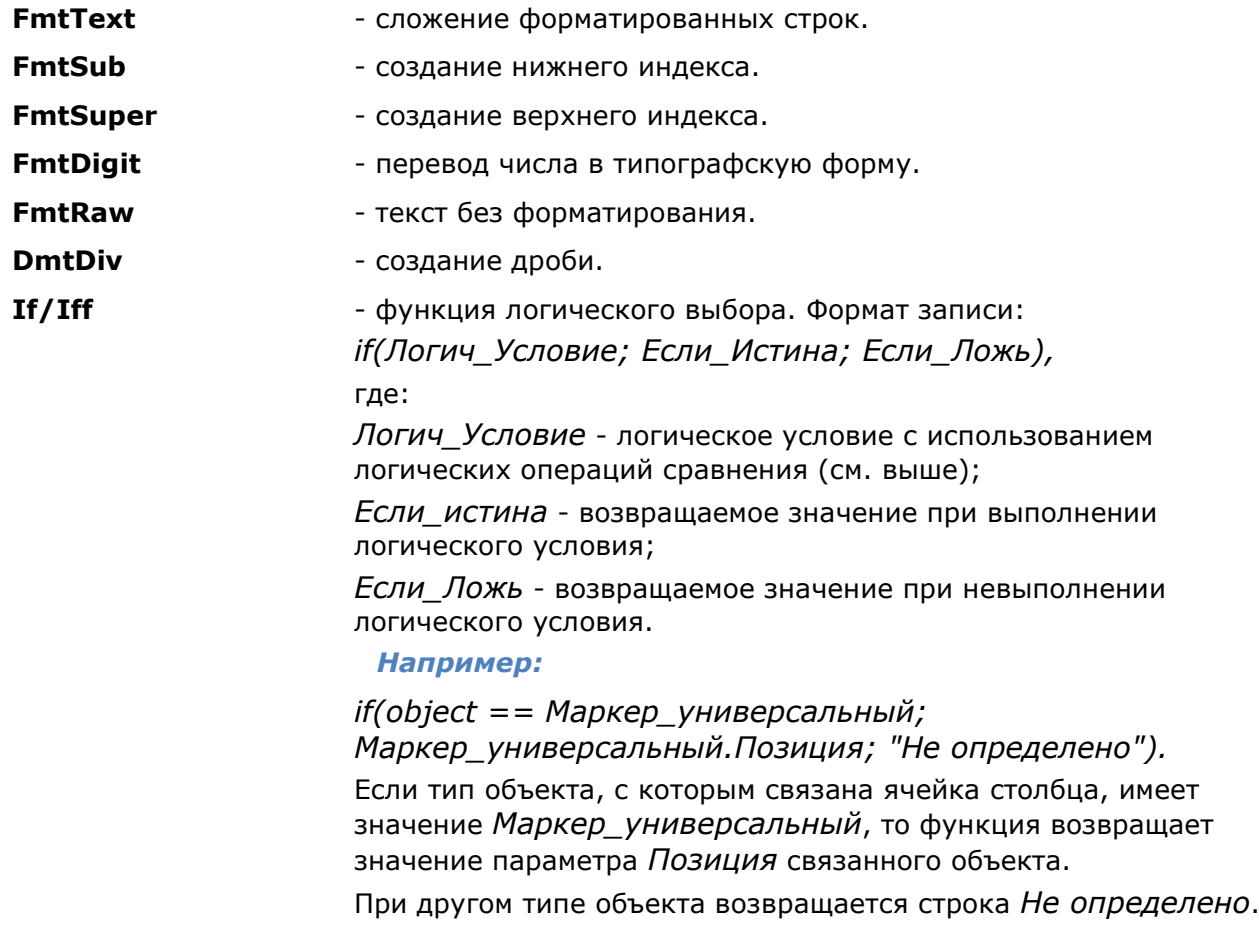

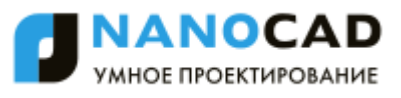

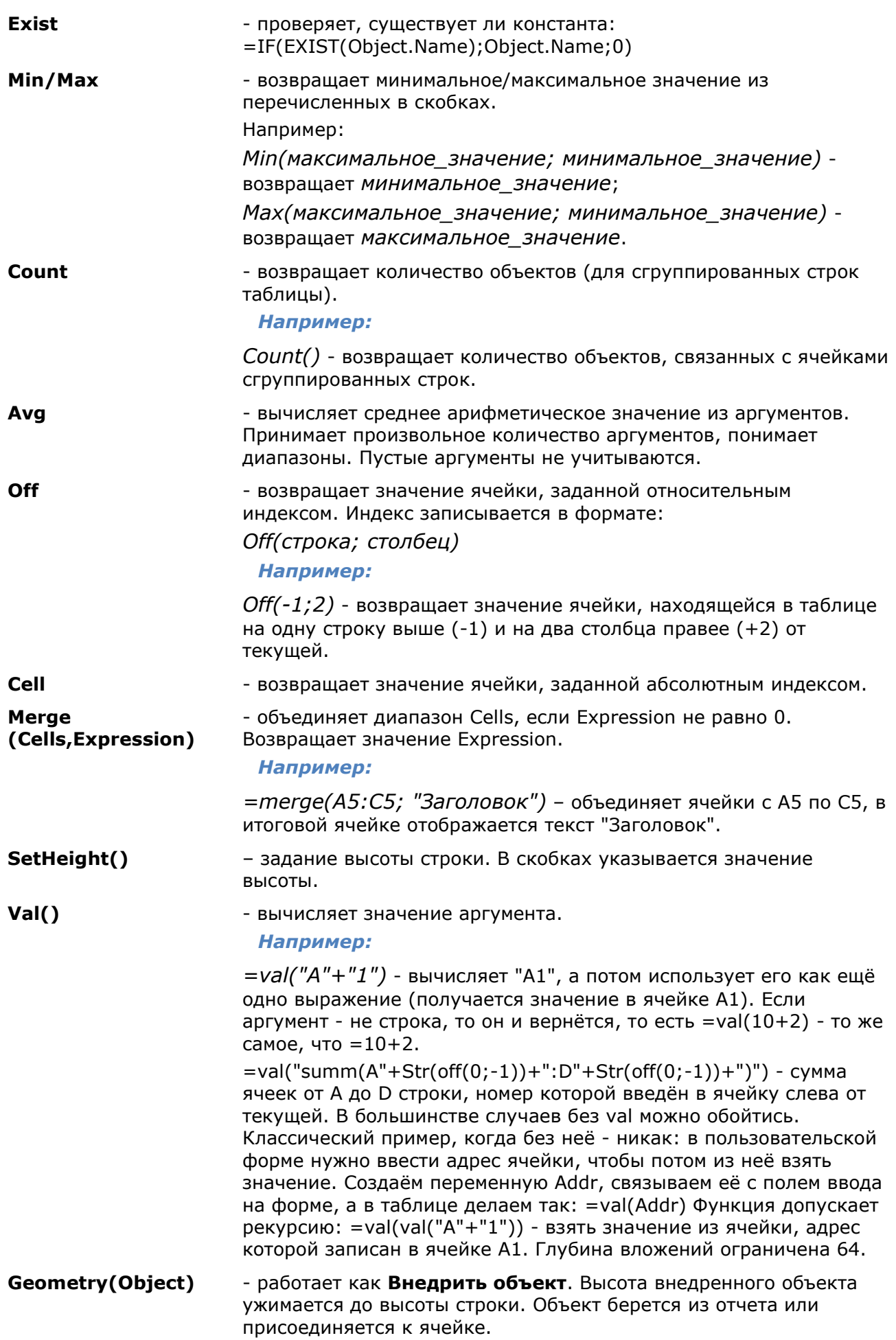

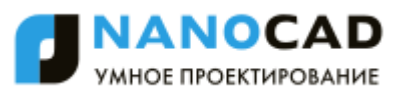

**SUMM(Section(-1))** - сумма ячеек текущего столбца из раздела, следующего за текущим. **COUNT(Section(A3))** - количество строк в разделе, содержащем ячейку A3. *Зарезервированные переменные:*

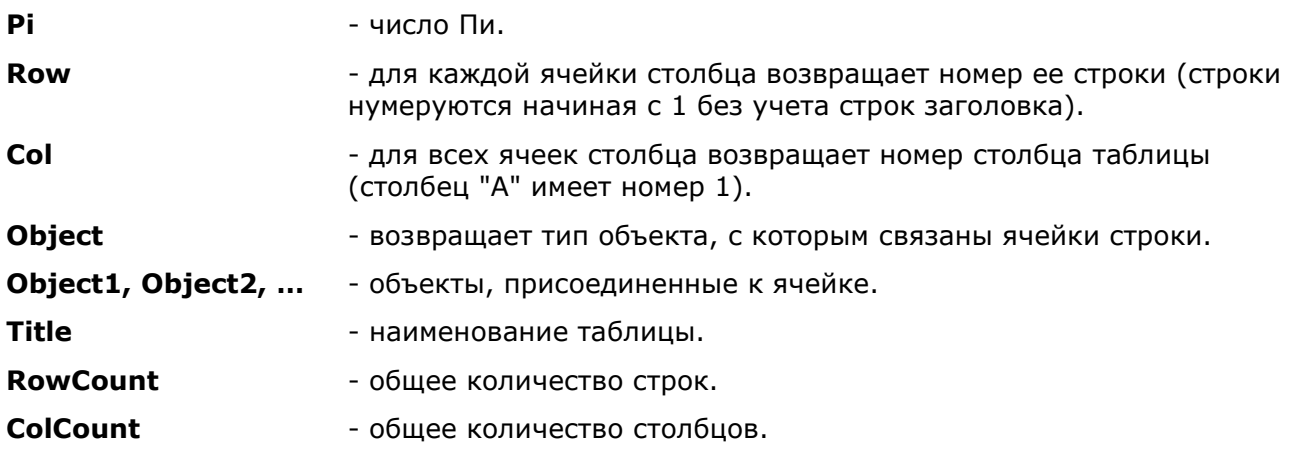

## *Создание отчетов*

Отчеты необходимы для того, чтобы упорядочить данные объектов на чертеже.

Этот функционал доступен только в платной версии программы.

Для того, чтобы создать отчет в редакторе таблиц в верхнем выпадающем меню **Разделы** выберите **Вставить раздел отчета**.

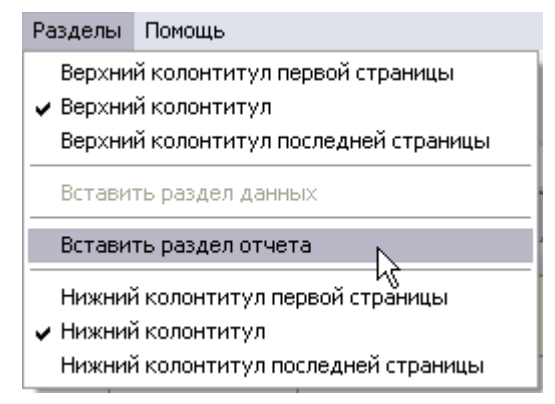

Раздел отчета состоит из двух подразделов: **Шаблон отчета** и **Отчет**.

Шаблон отчета задает содержимое и внешний вид отчѐта, может состоять из одной или нескольких строк. Для каждого объекта создается собственная копия строк шаблона. Формулы в отчете вычисляются, используя свойства объектов выборки.

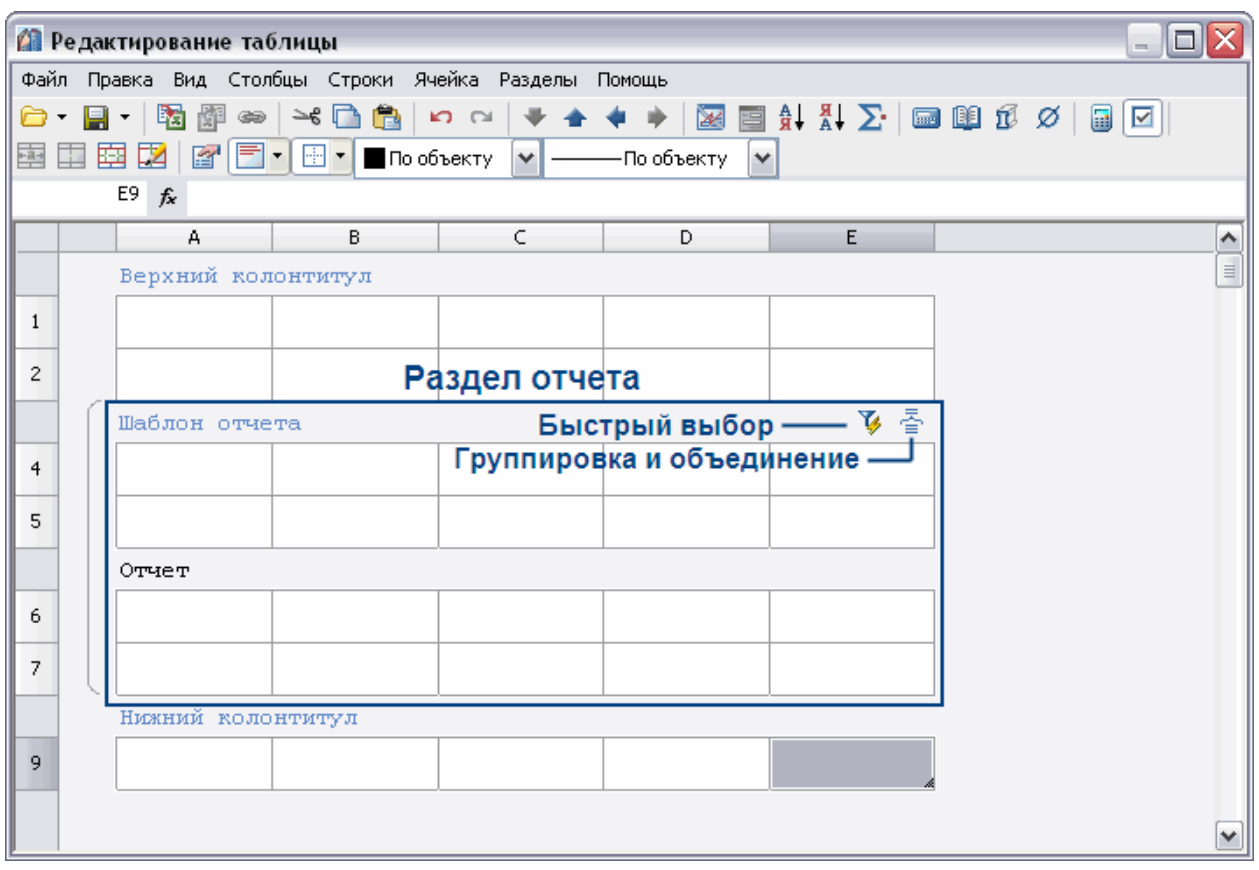

Шаблон отчета содержит переменные выбранных объектов, в отчете отображаются значения переменных шаблона.

С помощью инструмента **Быстрый выбор** можно осуществить селекцию вставленных в чертеж объектов по определенным условиям.

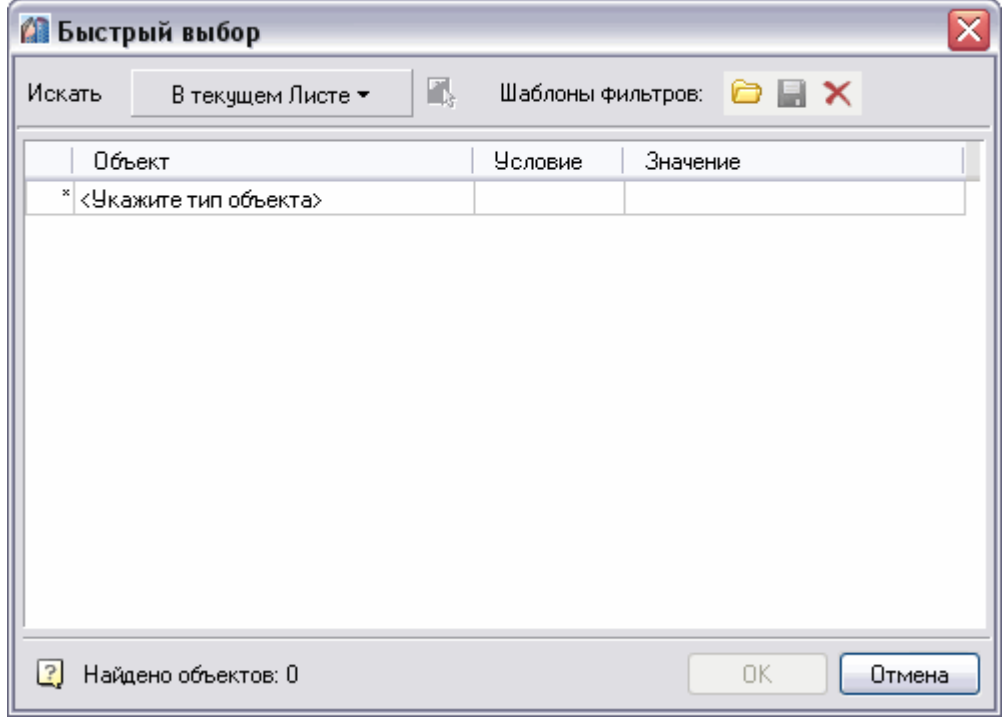

В диалоговом окне **Группировка и объединение** настраиваются параметры группировки и объединения ячеек таблицы.

В меню **Шаблон отчета** доступны следующие функции:

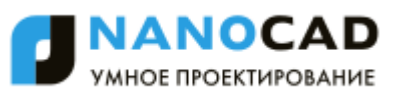

- **Заголовок** добавляет в начало отчета строку заголовка, отображаемую вначале каждой части таблицы;
- **Итог отчета** добавляет в конец отчета строку итог отчета, отображаемую после каждой части таблицы;

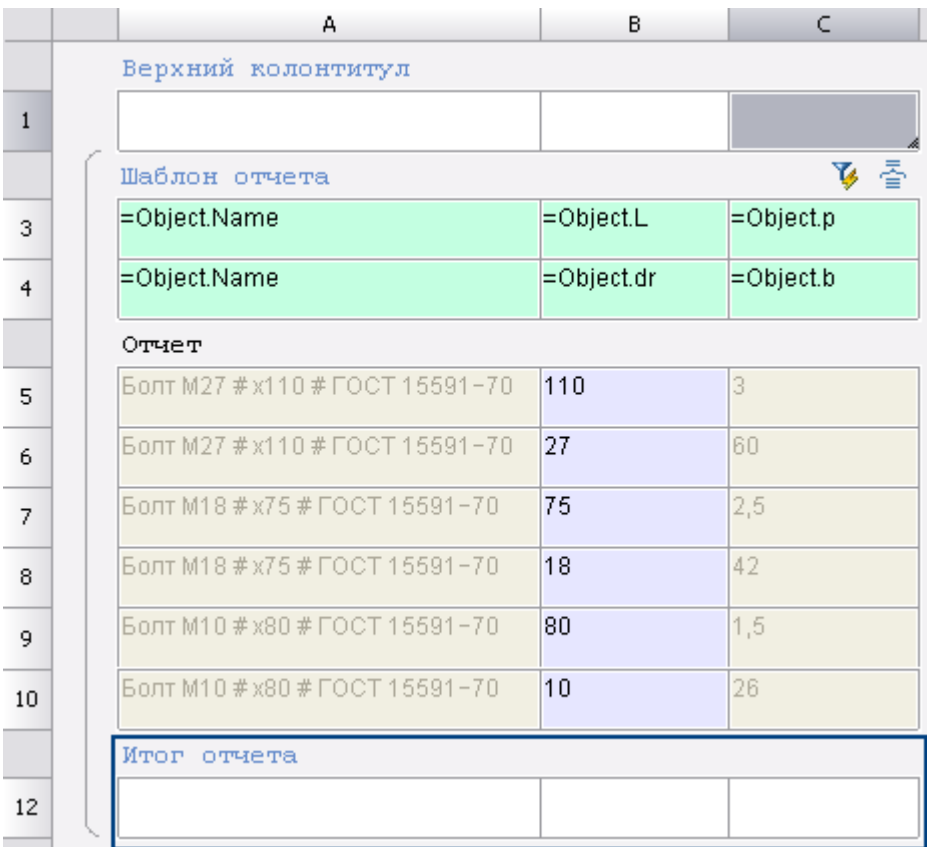

В контекстом меню ячеек **Итог отчета** имеются следующие функции:

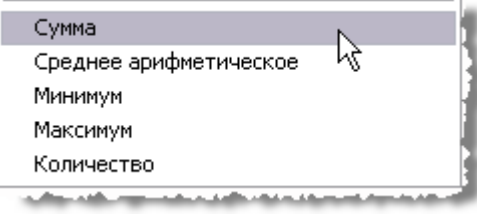

Действие применяется для фрагмента столбца в пределах одного раздела.

#### *Вертикальная группировка*

Шаблон отчета может состоять из нескольких строк. Для удобства ячейки с одинаковыми значениями можно объединять. В контекстном меню строки шаблона отчета нажмите **Добавить строку** или **Вставить строку**.

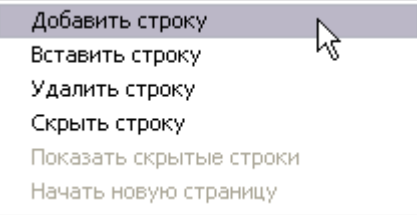

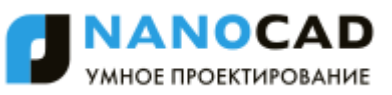

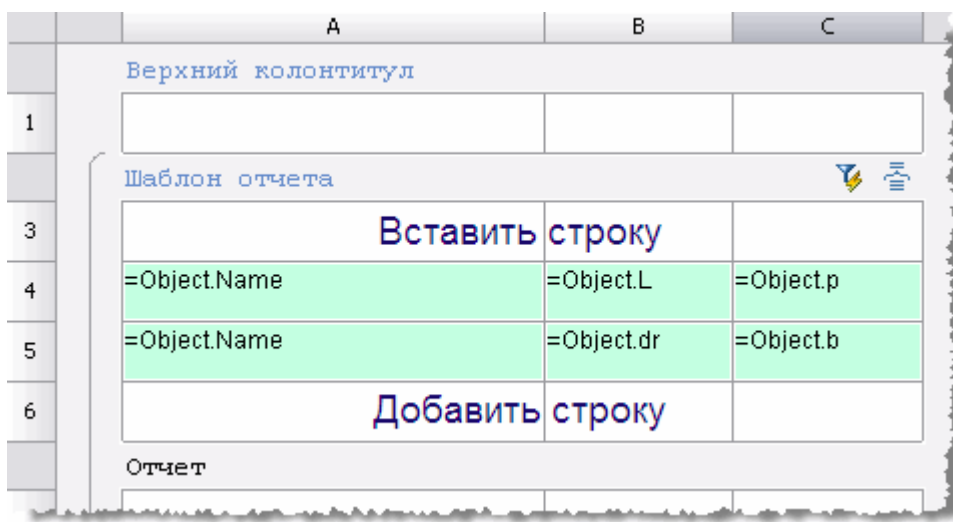

При добавлении строка добавится после выбранной строки, а при вставке строка добавится перед выбранной строкой.

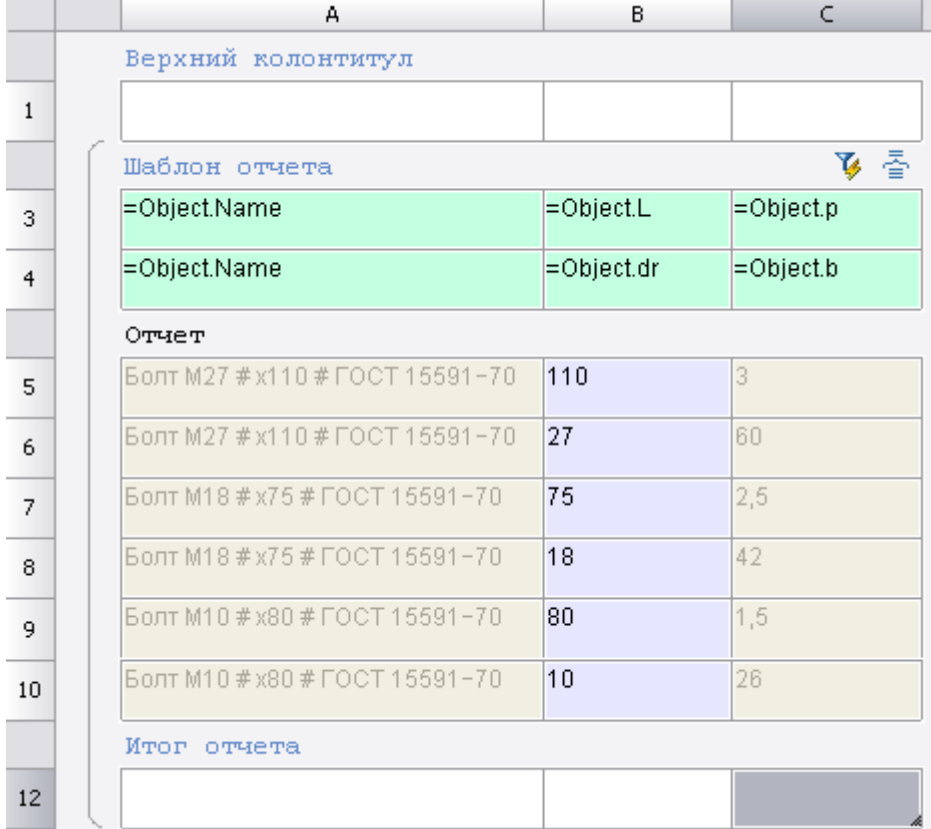

Присвойте переменные ячейкам добавленной строки. Выделите ячейки А3 и А4, затем в контекстном меню выберите команду **Объединить**.

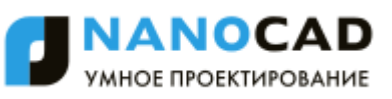

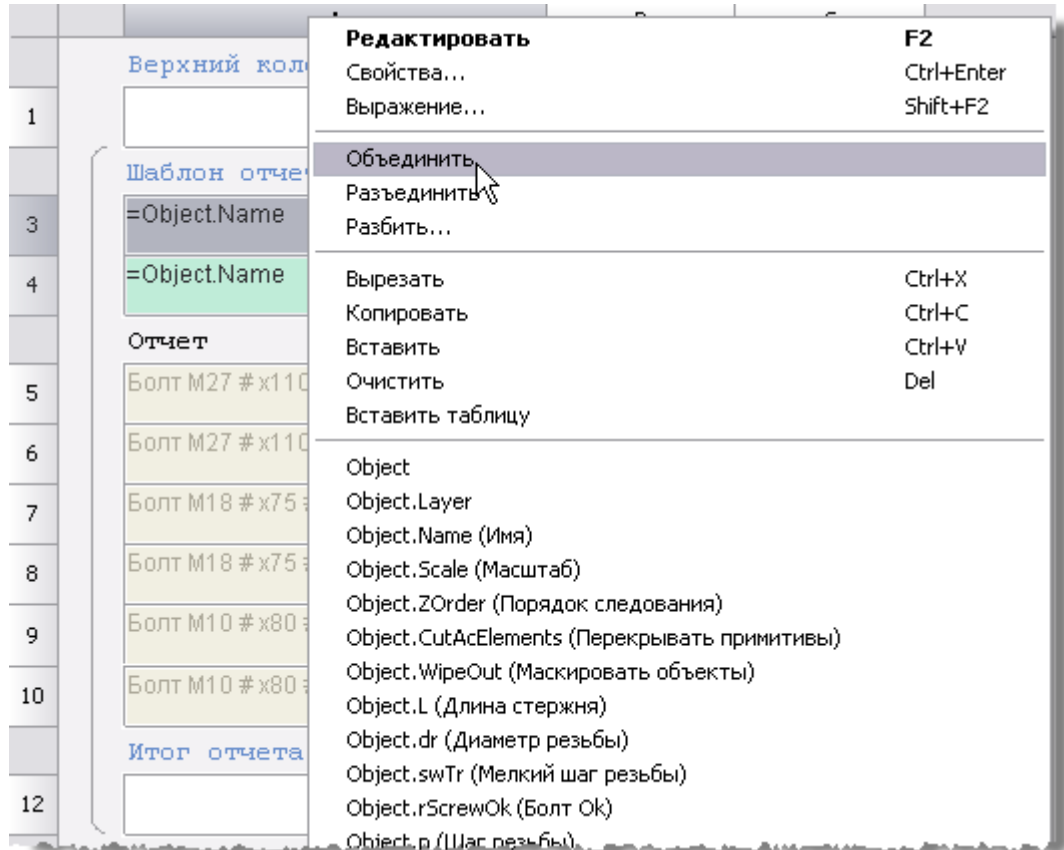

Выбранные ячейки будут объединены. Таблица будет выглядеть следующим образом:

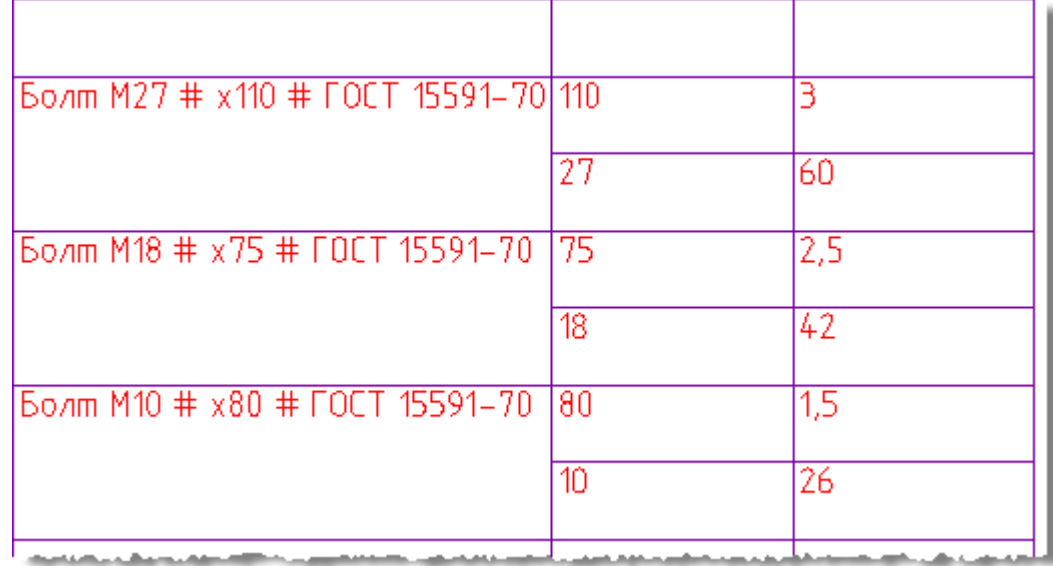

В отчете есть ячейки отмеченные специальным цветом.

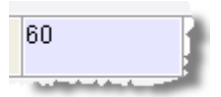

При редактировании таких ячеек, изменения будут применяться к самому объекту к которому они относятся.

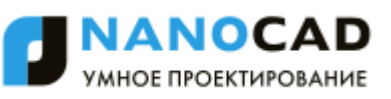

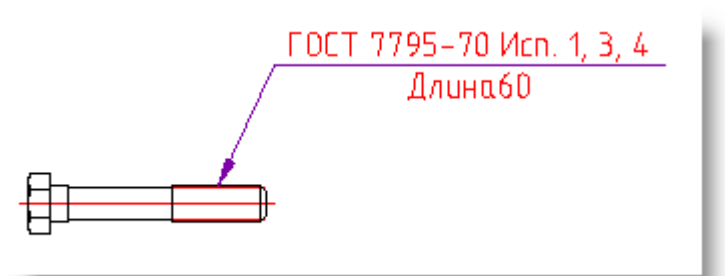

Создаем таблицу и шаблон отчета.

### Добавляем параметры: **=Object.Name** и =**Object.L**.

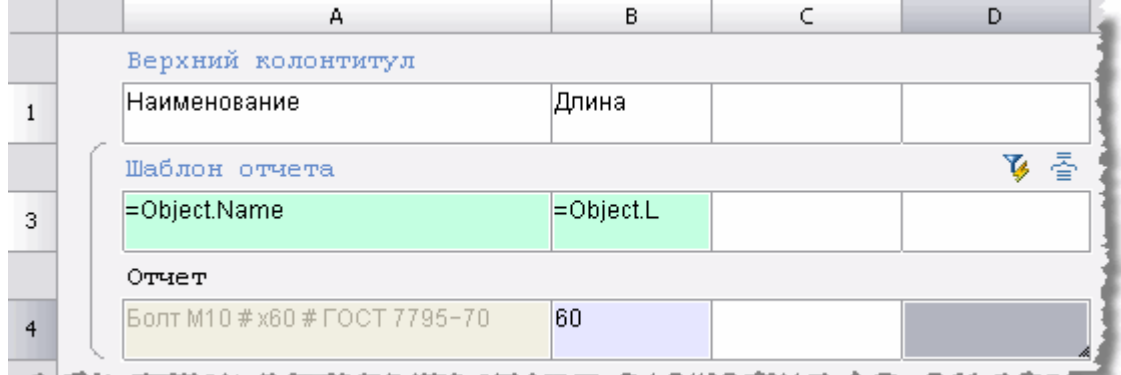

Вводим новую длину, например 120.

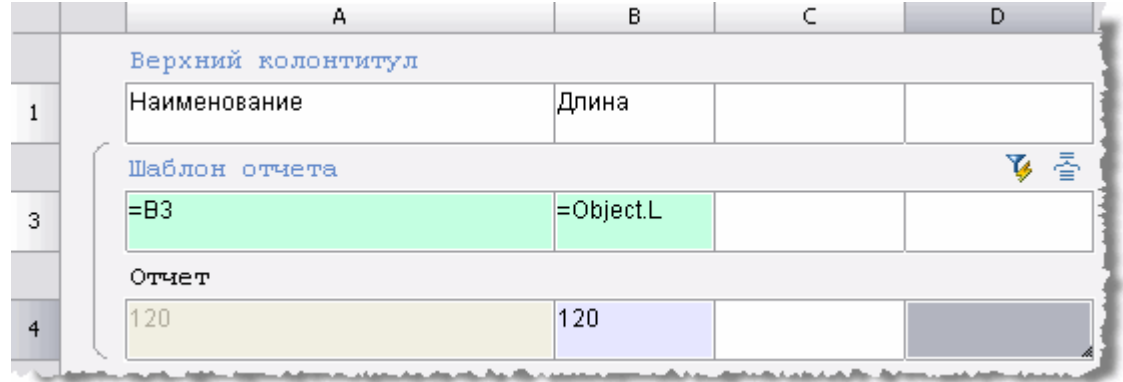

Длина болта на чертеже изменилась.

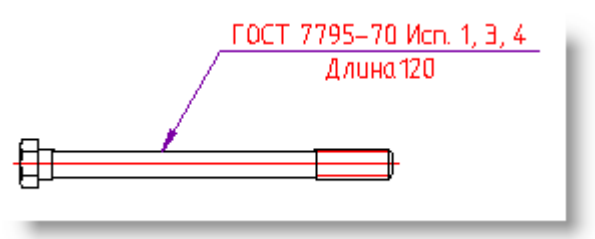

## *Объединение и группировка ячеек*

Кнопка **Группировка и объединение**. Шаблон отчетов.

Этот функционал доступен только в платной версии программы.

В диалоговом окне **Группировка** настраиваются параметры группировки и объединения ячеек таблицы. Группировка или объединение применяется только для ячеек в шаблоне отчетов.

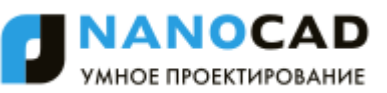

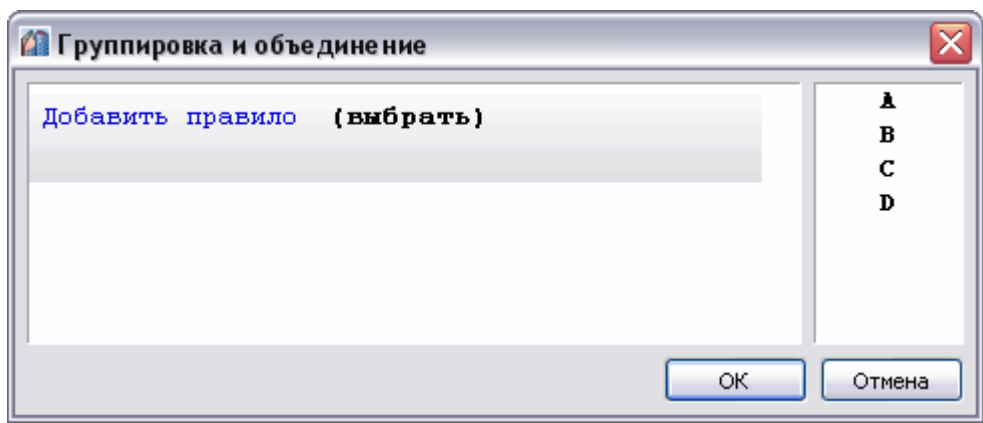

Рассмотрим порядок объединения ячеек на примере таблицы, столбцы которой связаны со свойствами объекта базы "Балка Б".

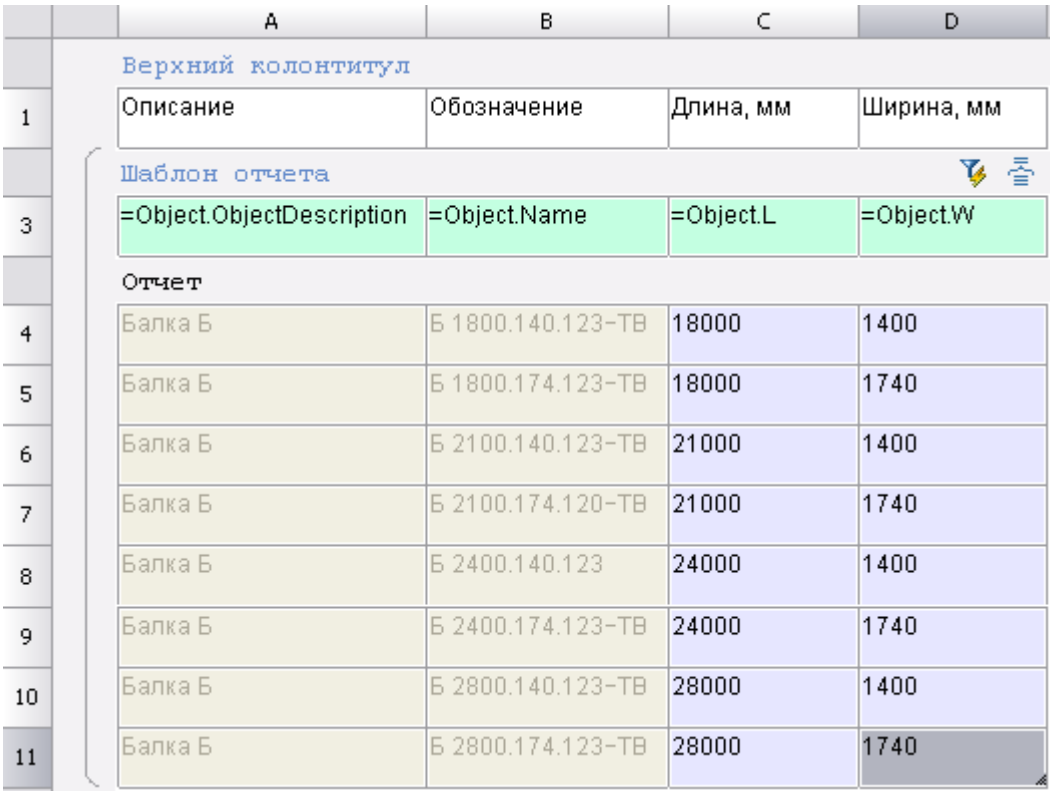

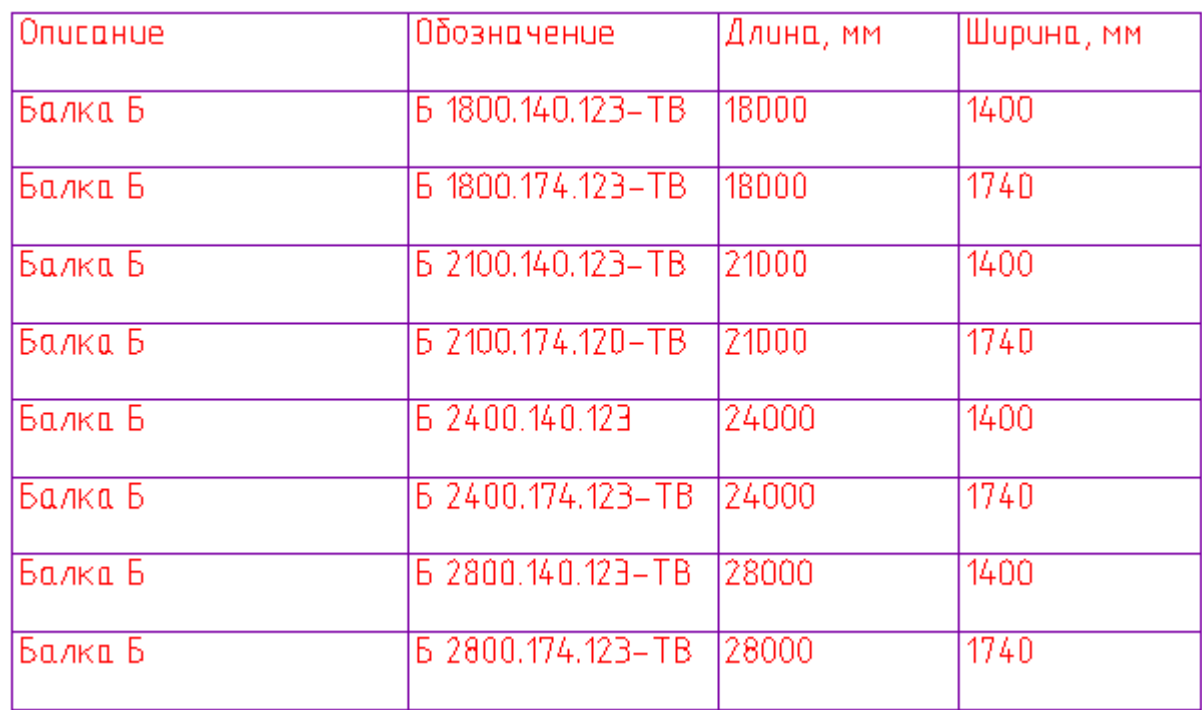

### *Объединение*

1. В диалоговом окне **Группировка и объединение** нажмите **Добавить правило** выберите **Объединить**.

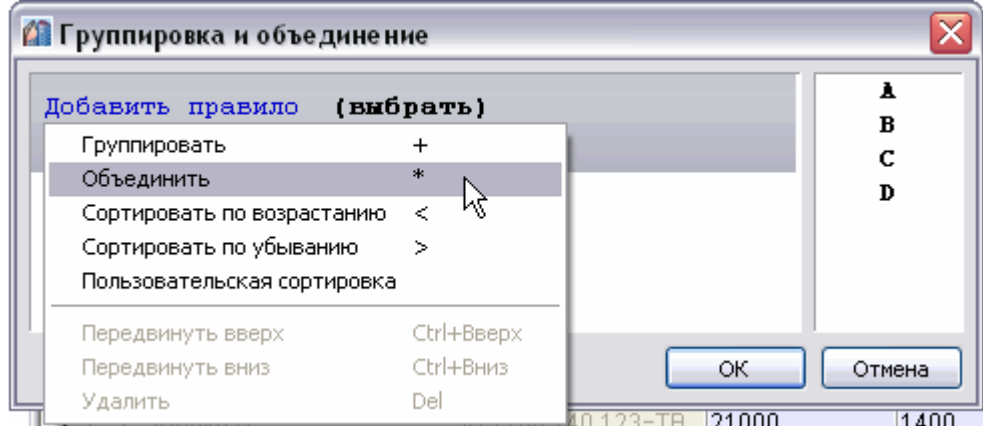

2. Выберите имя столбца, ячейки которого требуется объединить. Выбор происходит либо по двойному щелчку по имени столбца, либо перетаскиванием его в поле **Выбрать**.

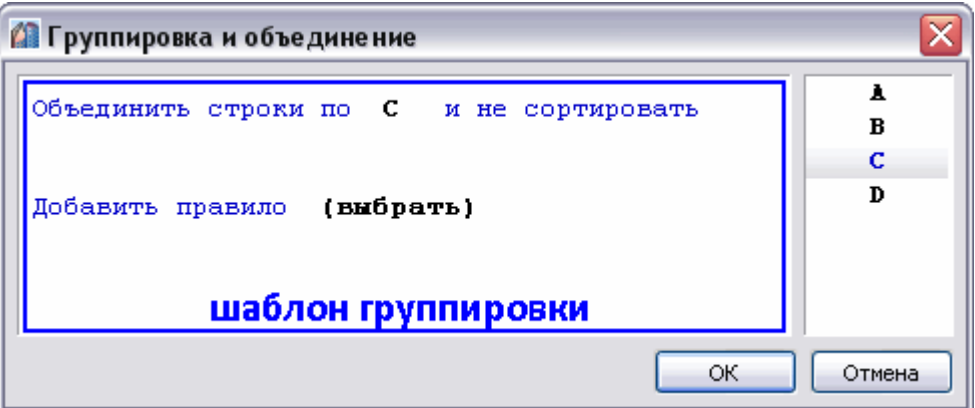

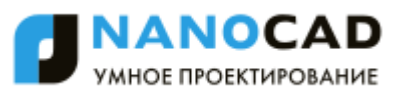

**ВНИМАНИЕ!** Чтобы выбрать другой столбец, необходимо перетащить его мышью в список столбцов, затем выбрать требуемый столбец. Можно выбрать несколько столбцов, затем с помощью мыши расставить их в требуемом порядке.

Очередность обработки столбцов определяется **шаблоном группировки**, который может содержать несколько правил объединения или группировки.

3. Если требуется сортировка, нажмите на ссылку и **Не сортировать** и выберите тип сортировки.

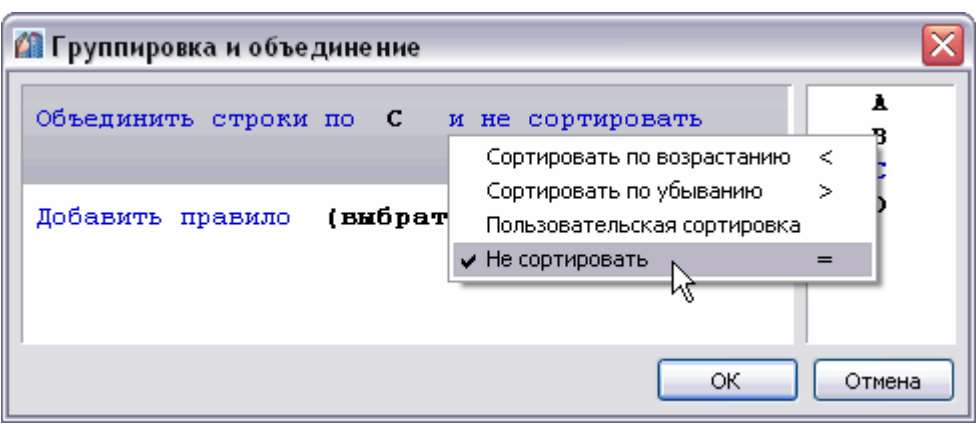

4. Нажмите **ОК** для просмотра результата в редакторе таблиц. Ячейки в столбце В, содержащие одинаковые значения, будут объединены.

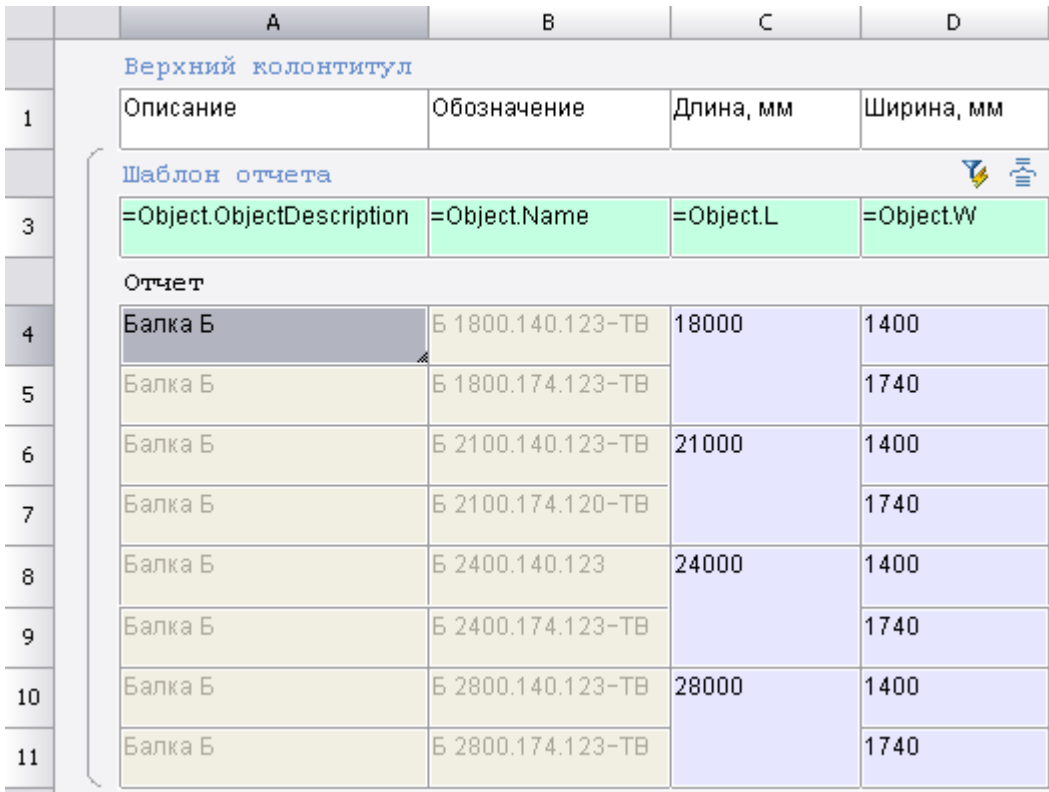

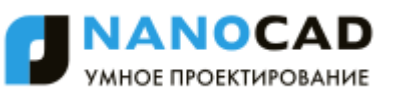

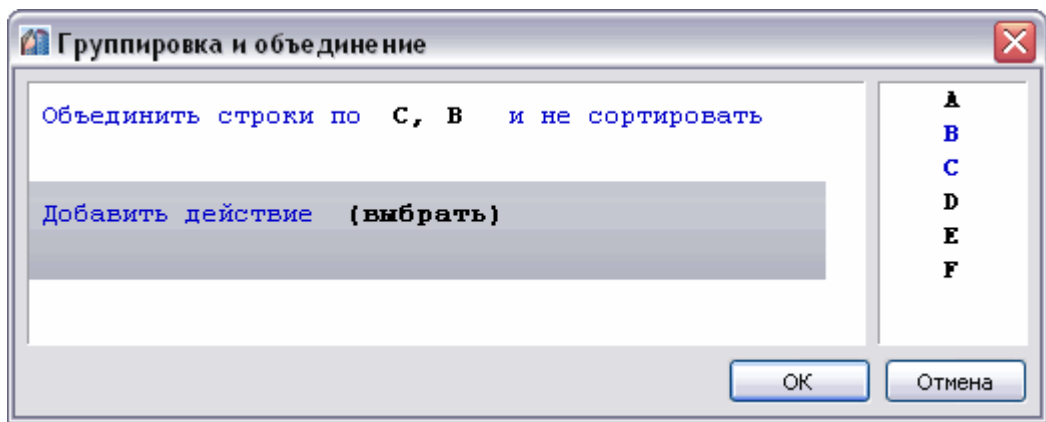

Объединяются строки, у которых значения в столбцах B и C попарно равны. Порядок указания столбцов не важен.

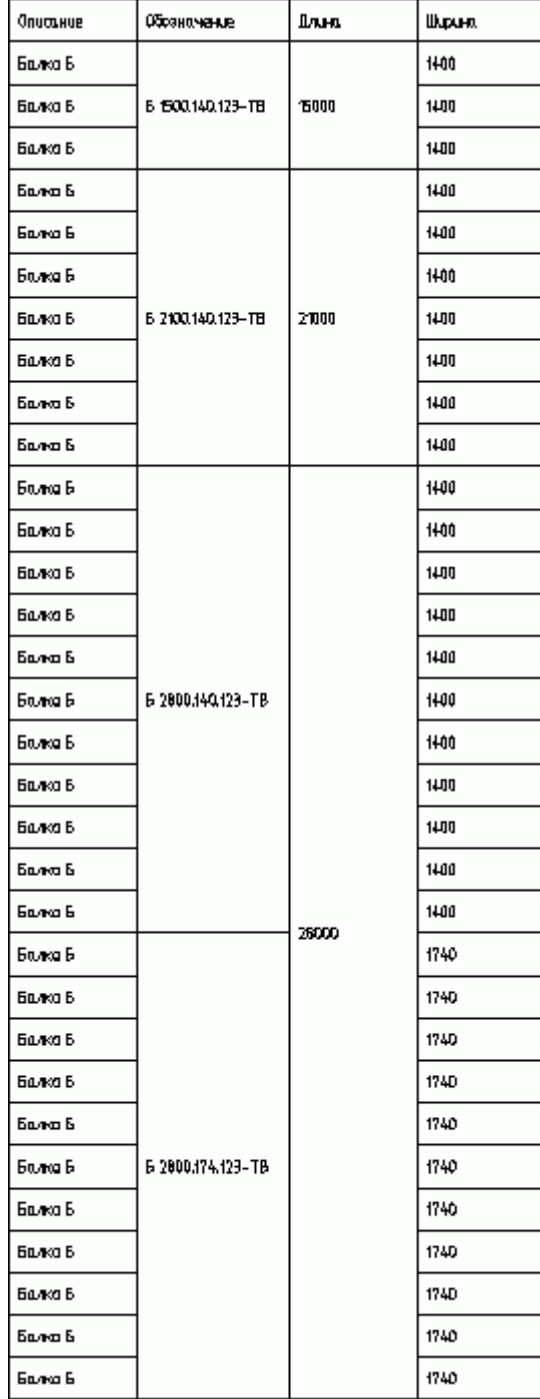

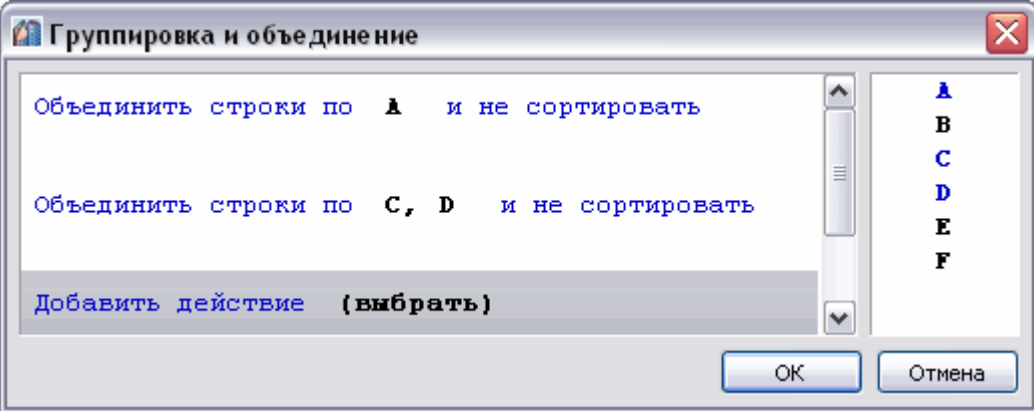

Объединяются строки, у которых значения в столбце A попарно равны, затем ячейки столбцов C и D. Порядок указания столбцов не важен.
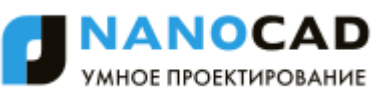

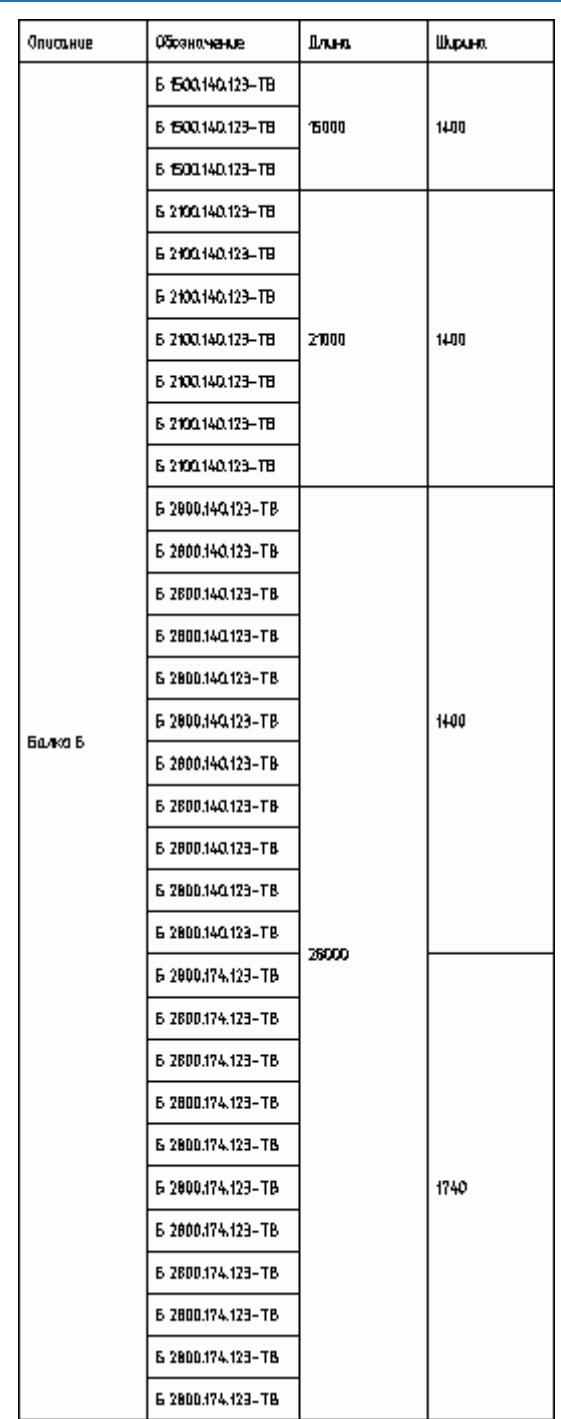

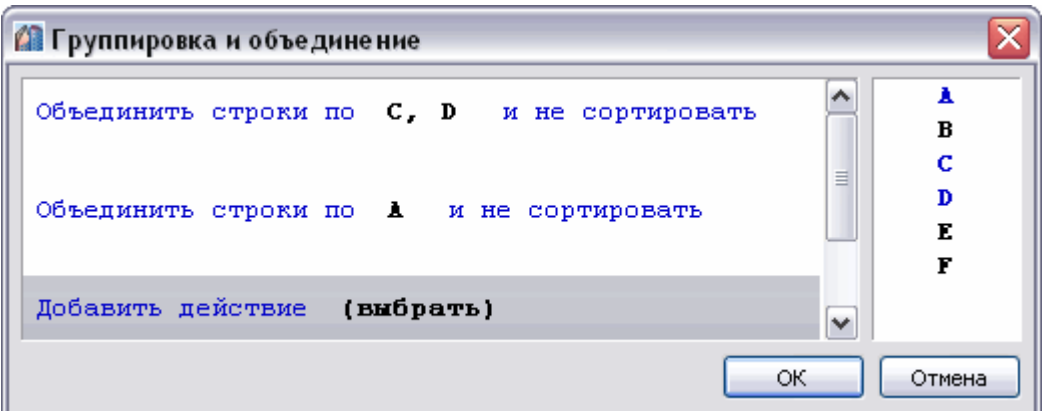

Объединяются строки, у которых значения в столбце C попарно равны, затем ячейки столбцов D и A. Порядок указания столбцов не важен.

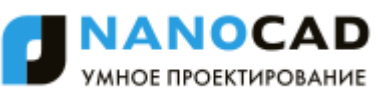

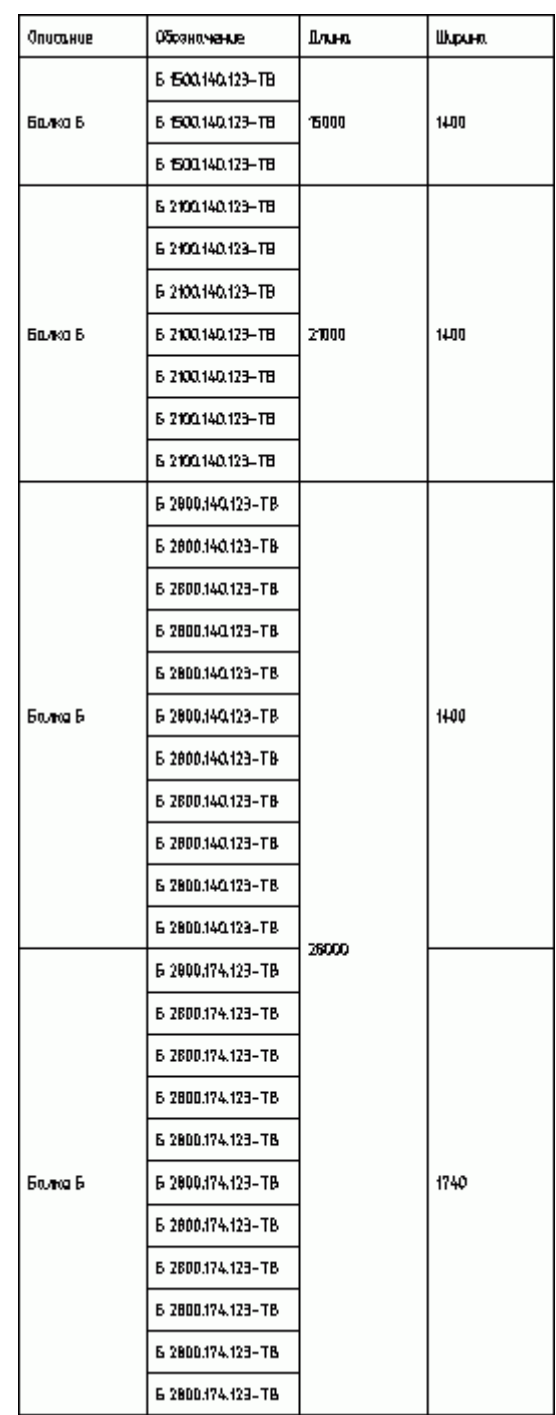

#### *Группировка*

1. В диалоговом окне **Группировка и объединение** нажмите **Добавить правило** выберите **Группировать**.

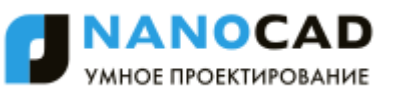

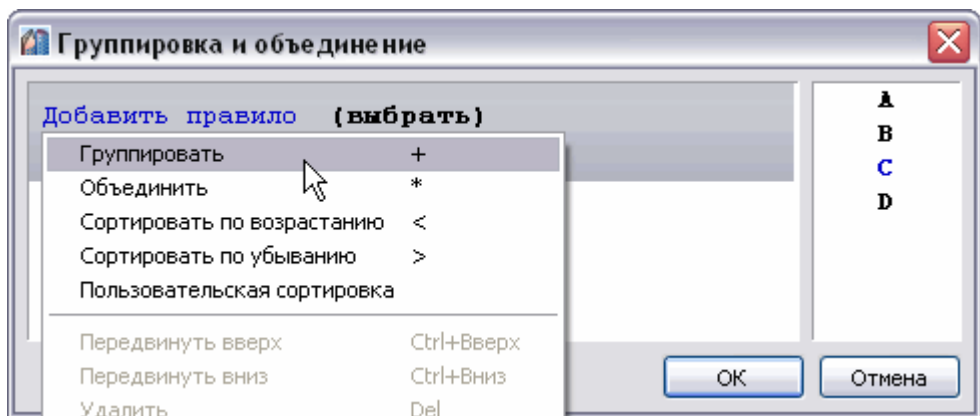

2. Выберите имя столбца, ячейки которого требуется группировать. Выбор происходит либо по двойному щелчку по имени столбца, либо перетаскиванием его в поле **Выбрать**.

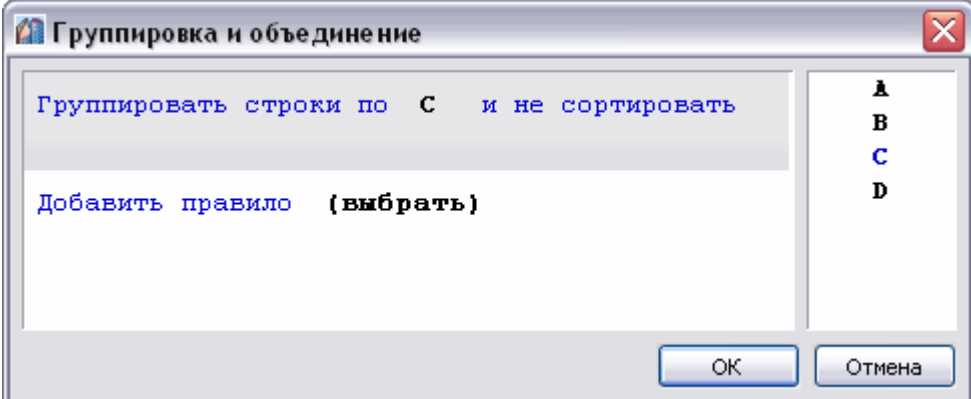

- 3. Если требуется сортировка, нажмите на ссылку и **Не сортировать** и выберите тип сортировки.
- 4. Нажмите **ОК** для просмотра результата в редакторе таблиц. Строки таблицы, содержащие одинаковые значения в столбце C, будут сгруппированы.

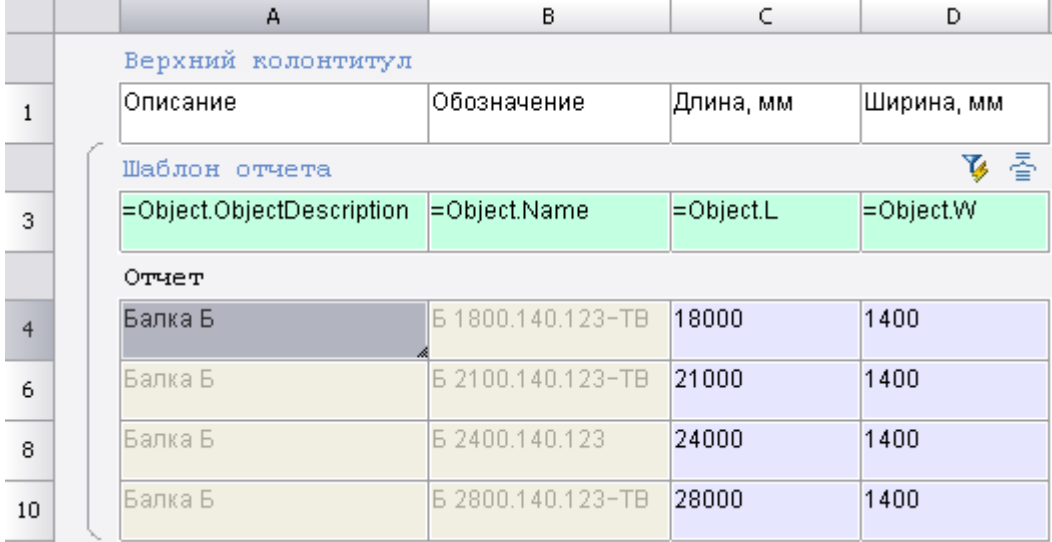

### <span id="page-686-0"></span>*Вставка наименования материала в таблицу*

Кнопка **Вставка обозначения материала**.

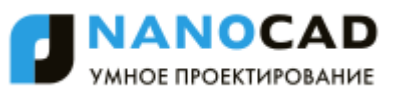

Данный инструмент предназначен для вставки в таблицу, технические требования и технические характеристики форматированной строки-записи на материал и сортамент. При нажатии на кнопку вызывается диалоговое окно **Материал**:

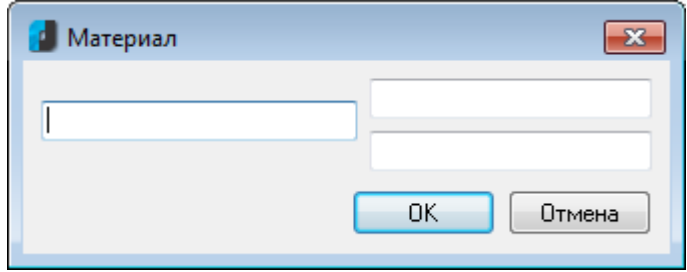

## *Получение сведений*

## *Измерение расстояний и углов*

Меню: **Сервис – Сведения > Расстояние** Панель: **Стандартная –** Панель: **Сведения –**

```
Командная строка: ДИ, ДИСТ, ИЗМЕРИТЬГЕОМ (DI, DIST, MEASUREGEOM)
```
Команда **Расстояние** позволяет измерить расстояние и угол между указанными точками.

Угол в плоскости XY отсчитывается от текущей оси X, а угол от плоскости XY – от текущей плоскости XY.

Измеренные значения расстояний и углов выводятся в командной строке в текущем формате единиц.

#### *Опции команды:*

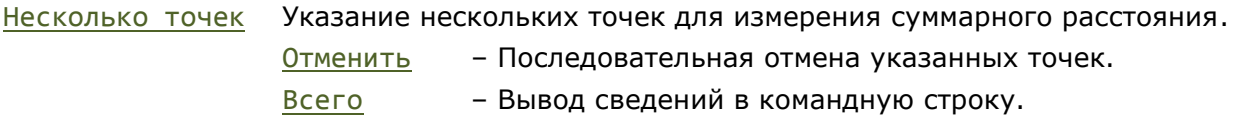

#### *Запросы команды:*

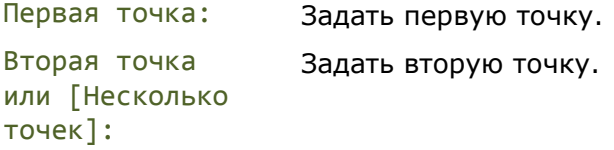

В командной строке отображается расстояние между указанными точками; угол между точками в плоскости XY; угол между воображаемым отрезком, проведенном через точки, и плоскостью XY; а также разности координат точек по осям X, Y и Z:

```
Расстояние = 270.0000, Угол в плоскости XY = 35, Угол от плоскости XY = 0
Дельта X = 221.1711, Дельта Y = 154.8656, Дельта Z = 0.0000
```
## *Определение координат*

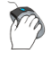

Меню: **Сервис – Сведения > Координаты**

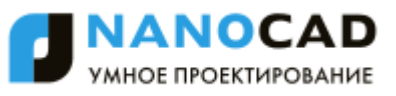

Панель: **Сведения –**

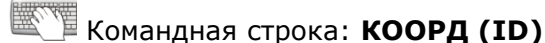

Команда **Координаты** выводит значения координат указанной точки.

#### *Запрос команды:*

Укажите точку: Задать точку устройством указания.

В командной строке отображаются координаты точки в текущей ПСК:

 $X = 235$   $Y = 370$   $Z = 0$ 

## *Вычисление общей длины объектов*

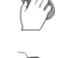

Панель: **Сведения –**

Меню: **Сервис – Сведения > Общая длина**

Командная строка: **ОБЩДЛ (CLENGTH)**

Команда **Общая длина** позволяет вычислить суммарную длину выбранных объектов.

- 1. Запустить команду **Общая длина**.
- 2. Выбрать объекты.
- 3. Нажать *ENTER*.

Вычисленное значение суммарной длины объектов отображается в командной строке.

В режиме команды, выбор следующих объектов и нажатие *ENTER* добавляет их длину к вычисленной.

## *Вычисление общей площади объектов*

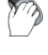

Меню: **Сервис – Сведения > Общая площадь**

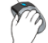

Панель: **Сведения –**

Командная строка: **ОБЩПЛ (CAREA)**

Команда **Общая площадь** позволяет вычислить суммарную площадь выбранных объектов.

- 1. Запустить команду **Общая площадь**.
- 2. Выбрать объекты.
- 3. Нажать *ENTER*.

Вычисленное значение суммарной площади объектов отображается в командной строке.

<span id="page-688-0"></span>В режиме команды, выбор следующих объектов и нажатие *ENTER* добавляет их площадь к вычисленной.

## *Получение информации от объектов*

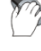

Меню: **Сервис – Сведения > Сведения…**

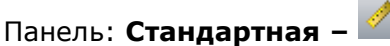

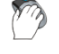

## Панель: **Сведения –**

## Командная строка: **СВЕДЕНИЯ (INQUIRE, MEASUREGEOM)**

Команда **Сведения** (или **Взять с чертежа** - другое название этой команды в некоторых контекстных меню, например, в диалогах **Фаска**, **Сопряжение** или в контекстных меню диалогов задания параметров выносок) предназначена для получения различной информации от объектов чертежа.

После вызова команды открывается диалоговое окно **Выбор значения**:

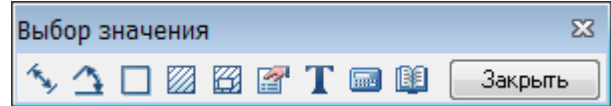

Измеренное значение выводится в том же диалоговом окне **Выбор значения**:

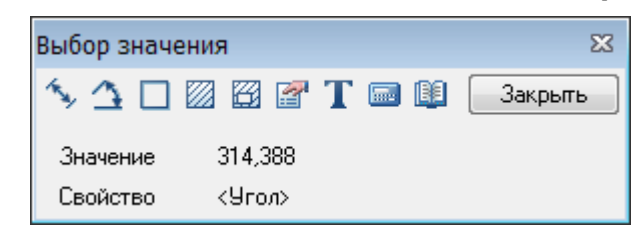

**ВНИМАНИЕ!** Точность отображения измерений и вычислений для команд диалога **Выбор значения** соответствует значению, заданному в диалоге **[Единицы чертежа](#page-172-0)** (меню **Формат > Единицы**).

#### *Параметры:*

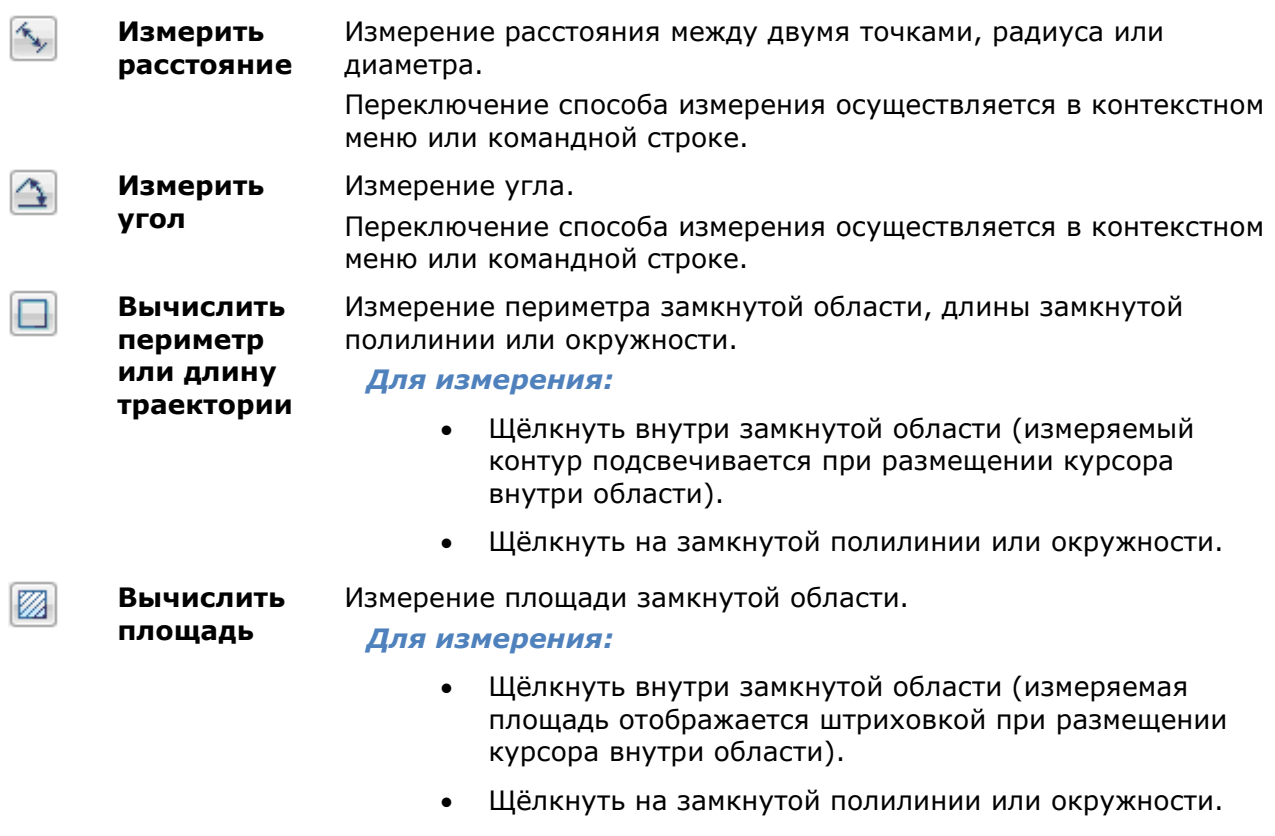

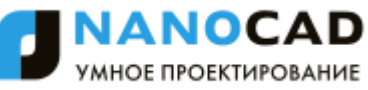

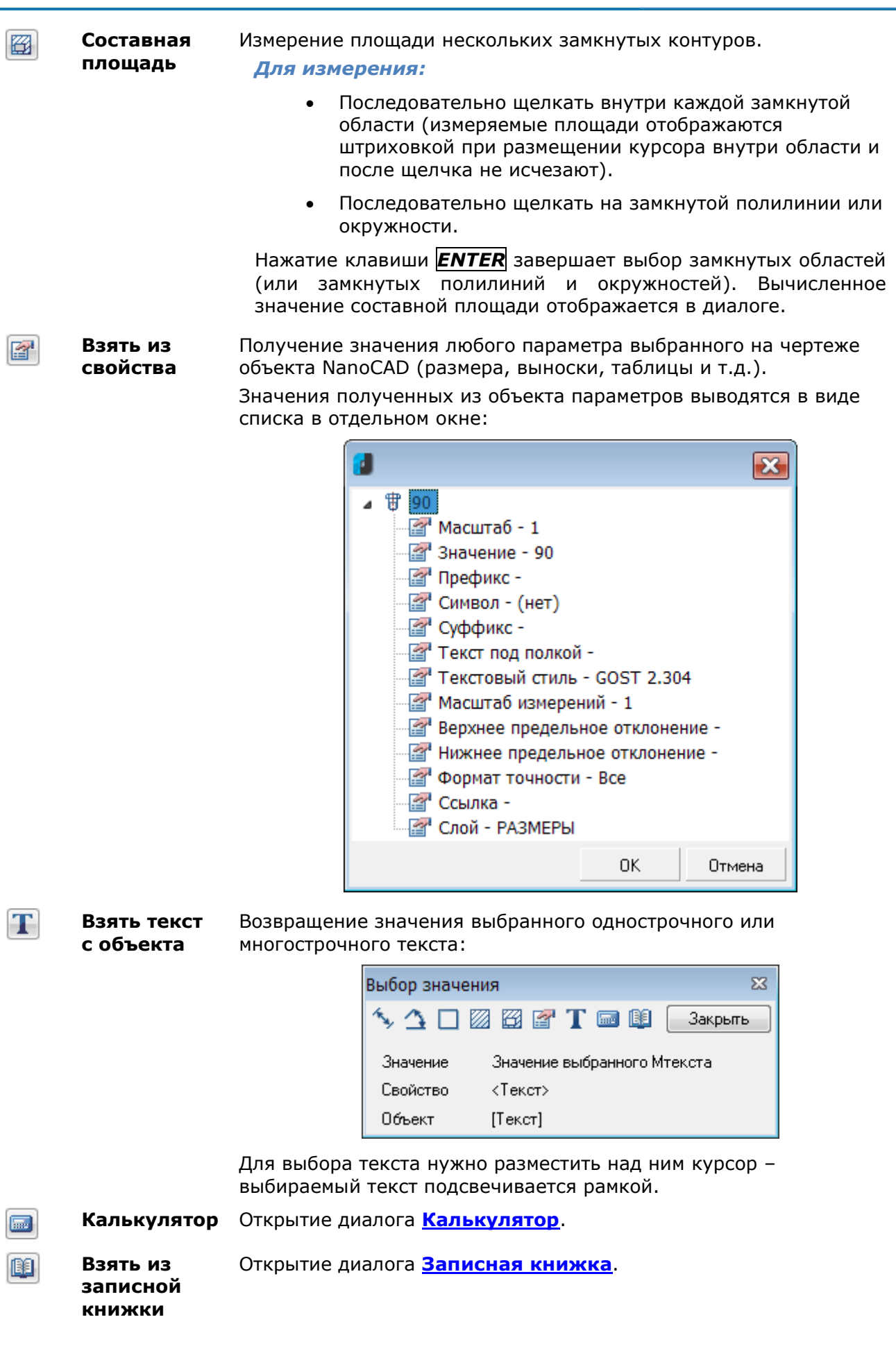

**ПРИМЕЧАНИЕ:** Если диалог **Выбор значения** был вызван в момент выполнения другой команды (например, из диалогового окна **Позиционная выноска** командой контекстного меню **Взять с чертежа**), то измеренное значение передаѐтся в этот диалог.

### *Управление системными переменными*

Меню: **Сервис – Сведения > Переменные**

Командная строка: **УП, УСТПЕРЕМ (SETVAR)**

Команда выводит список системных переменных, а также позволяет изменять их значения.

Значения системных переменных определяют характер работы команд. При помощи системных переменных можно включать или отключать различные режимы, например, такие, как **ШАГ**, **СЕТКА**, **ОРТО**. Значения системных переменных задают режимы отображения объектов на экране и их поведение при печати документа, например, переменные **XCLIP** и **IMAGEFRAME** управляют отображением границы показа внешних ссылок и растровых изображений. Системные переменные применяются для задания значений, используемых по умолчанию, например, системная переменная **HPSCALE** задает масштаб по умолчанию для образцов штриховки. Системные переменные используются для хранения сведений о настройках программы, а также сведений о документе (чертеже), для отображения сведений о текущем состоянии настроек программы и для их изменения.

#### *Запросы команды:*

Введите имя переменной или ?: Ввести имя системной переменной, например, **IMAGEFRAME**.

IMAGEFRAME <1>: Ввести новое значение системной переменной и нажать *ENTER*.

**ПРИМЕЧАНИЕ:** Изменять значения системных переменных можно непосредственно в командной строке. Для этого нужно ввести в командной строке имя переменной, нажать *ENTER*, ввести новое значение и снова нажать *ENTER* для подтверждения ввода:

Команда: imageframe

Команда: SETVAR

SETVAR,УП,УСТПЕРЕМ - Взять/Установить системную переменную

Введите имя переменной или ?: IMAGEFRAME

IMAGEFRAME <0>: 1

*Для вывода списка текущих значений переменных:*

- 1. В ответ на запрос команды Введите имя переменной или ?: ввести **?** (знак вопроса) и нажать *ENTER*.
- 2. Нажать *ESC* для выхода из команды.
- 3. Список системных переменных и их значений выводится в командную строку. Просмотреть список удобнее в текстовом окне (копии командной строки), вызываемом клавишей *F2*:

 $\Box$ e $\mathbf{z}$ 

#### Командная строка

Правка

```
INSP, INSPECTOR, PROPERTIES, ДИАЛИЗМ, ДИАЛСВОЙ, ИЗ, ИНСПЕКТОР, ОКНОСВ, СВОЙ
СТВА - Свойства
NEW, НОВЫЙ - Создать
SETVAR, УП, УСТПЕРЕМ - Взять/Установить системную переменную
Введите имя переменной или ?: ?
DIMADEC <0>
DIMALT <0>
DIMALTD <2>
DIMALTF <25.4000>
DIMALTRND <0.0000>
DIMALTTD <2>
DIMALTTZ <0>
DIMALTU <2>
DIMALTZ <0>
DIMAPOST <>
DIMASZ <2.5000>
DIMATFIT <3>
DIMAUNIT <0>
DIMAZIN <2>
DIMBLK <ARCHTICK>
DIMBLK1 <ARCHTICK>
DIMBLK2 <ARCHTICK>
Команда:
```
## <span id="page-692-0"></span>*Калькулятор*

Кнопка: **Калькулятор**

Кнопка **Калькулятор** доступна в диалоге **[Выбор значения](#page-688-0)**, вызываемом кнопкой **Сведения** в панели **Стандартная**, а также в диалоге **[Редактировать размер](#page-566-0)** и в панели **[Редактирование таблицы](#page-637-0)** (при редактировании таблицы).

Калькулятор предназначен для выполнения как простых, так и сложных математических расчетов.

Возможности редактора таблиц существенно расширяются с использованием мощного функционала калькулятора.

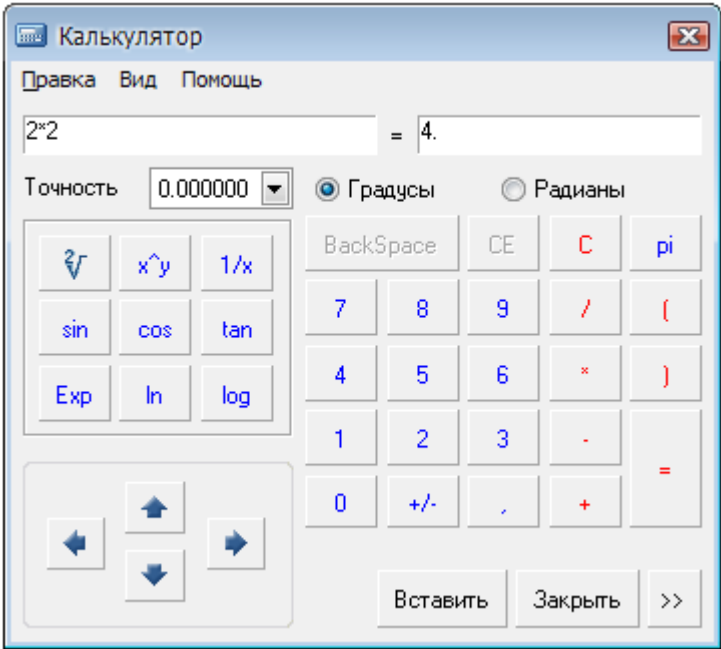

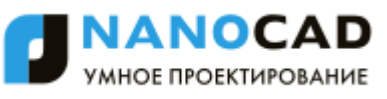

## В калькуляторе существует возможность подключения инструмента **[Записная книжка](#page-693-0)**.

Для доступа к Записной книжке нажать кнопку -

**В Калькулятор**  $\sqrt{23}$ Правка Вид Помощь  $2^{\times}2$  $=$  4. 鷉 Двутавр (Ш) ГОСТ 26020-8: ▼  $0.000000 =$  $A, C$ Точность  $P.$   $KT/M$ **©** Градусы **• Радианы 20**U1 30.6 38.95 **BackSpace** CE C pi E ₹r x^v  $1/x$ 23 !!!! 46.08 36.2 26111 54.37 42.7 9 7 8 7  $\left($ sin cos tar **26W2** 62.73 49.2  $\overline{5}$ 6 4 Ì 30111 68.31 53.6 Exp In log 30W2 77.65 61.0  $\mathbf{1}$  $\overline{2}$  $\overline{3}$ ÷. 30013 87.00 68.3 Ξ n  $+/ \ddot{\phantom{1}}$ 35001 95.67 75.1 35W<sub>2</sub> 104.74 82.2 **35W3** 116.30 91.3 Закрыть Вставить  $\ll$  $\leftarrow$ Ш

 $\rightarrow$ 

В выпадающем списке перечислены таблицы из **Записной книжки**. Этот инструмент полезен при необходимости частого проведения типовых расчѐтов.

Кнопка **Вставить** предназначена для вставки результата вычислений из калькулятора в редактируемую ячейку таблицы или поле ввода текста.

Навигация по ячейкам таблицы может осуществляться при помощи кнопок-стрелок в нижнем левом углу диалогового окна. Там же показывается имя текущей редактируемой ячейки:

D<sub>8</sub>

С помощью команды **Выражение** меню **Вид** диалога включается режим формульных вычислений:

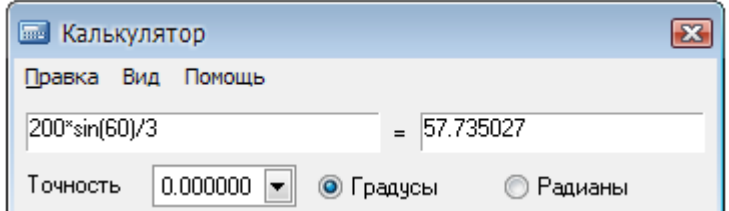

Поле слева служит для ввода математической формулы с использованием чисел и встроенных функций.

В поле справа за значком равно (*=*) выводится результат расчѐта.

<span id="page-693-0"></span>Параметр **Точность** устанавливает разряд округления результата расчета.

### *Записная книжка*

Кнопка: **Записная книжка**

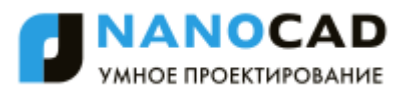

Кнопка **Записная книжка** доступна в диалоге **[Выбор значения](#page-688-0)**, вызываемом кнопкой **Сведения** в панели **Стандартная**, а также в панели **[Редактирование таблицы](#page-637-0)** (при редактировании таблицы).

Инструмент **Записная книжка** применяется для ввода постоянно повторяющихся типовых текстовых выражений (аббревиатур, символов и т.д.). Этот инструмент является универсальным для некоторых инструментов редактирования nanoCAD, в которых приходится вводить текст.

Записная книжкасовмещает функции:

- сохранения набора выражений и структуры их размещения в отдельный файл,
- ввода и размещения текстовых выражений,
- ввода и размещения небольших таблиц,
- средств поиска и редактирования ранее сделанных записей.

Диалоговое окно **Записная книжка** разделено на две части. В левой части окна находится дерево структуры записной книжки, где пользователь выбирает разделы и страницы записной книжки. В верхней части окна расположены кнопки управления записной книжкой:

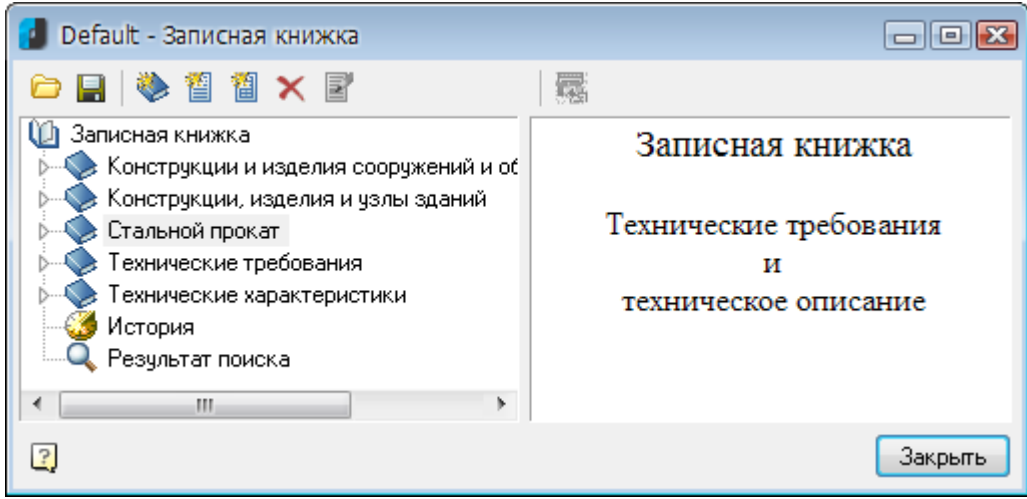

#### *Кнопки:*

鳳

**Загрузить из файла** Открытие файла записной книжки, сохранѐнного на диске. **Сохранить** Сохранение изменений в файле записной книжки.

*Кнопки управления структурой записной книжки:*

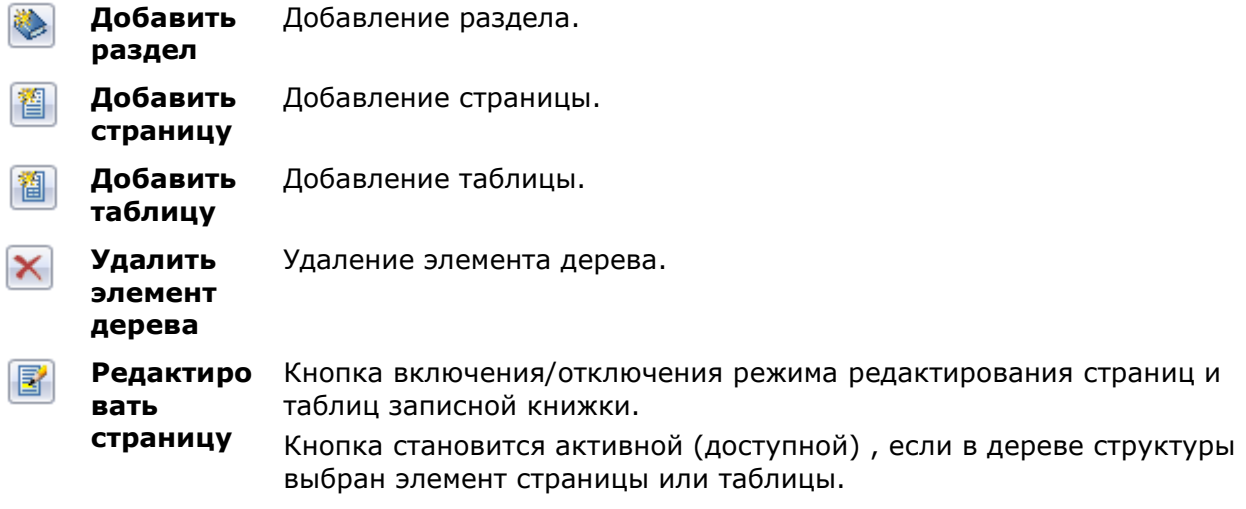

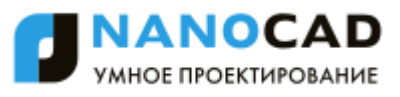

При нажатии кнопки **Редактировать страницу** дерево структуры становится неактивным, а в правой верхней части диалога отображаются кнопки редактирования страницы:

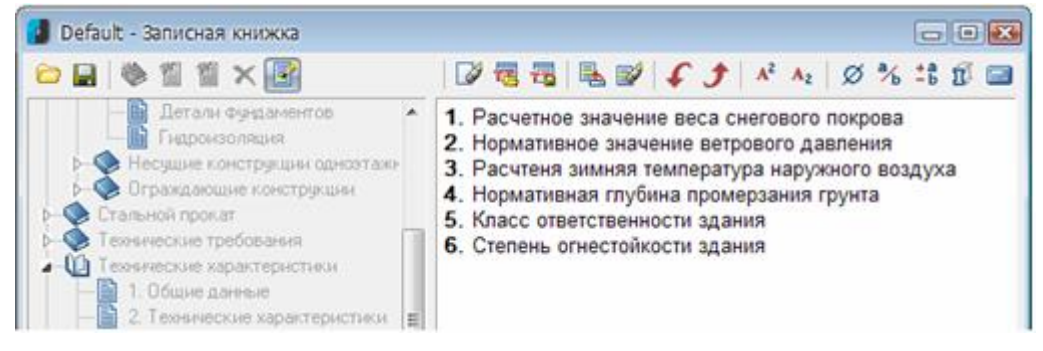

#### или таблицы:

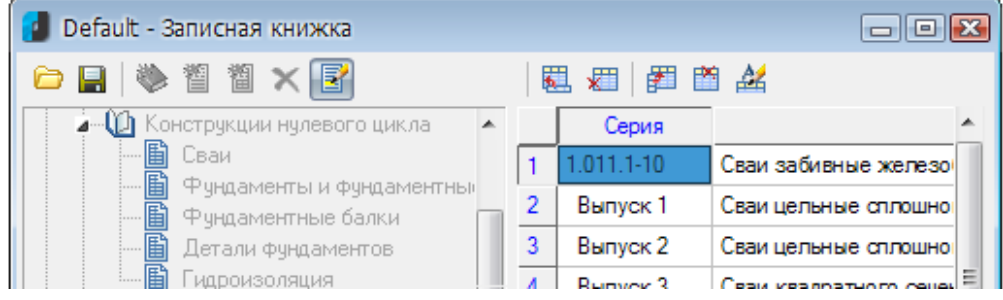

**Выбрать/ Передать выделенн ый текст**

圜

Кнопка передачи выбранного фрагмента текста страницы в редактируемую ячейку таблицы.

При выборе в дереве структуры страницы или таблицы записной книжки еѐ содержимое отображается в правой части диалогового окна.

*Для передачи фрагмента текста:*

- Выделить курсором нужную запись.
- Нажать кнопку **Выбрать/Передать** выделенный текст.

#### *Кнопки редактирования страницы:*

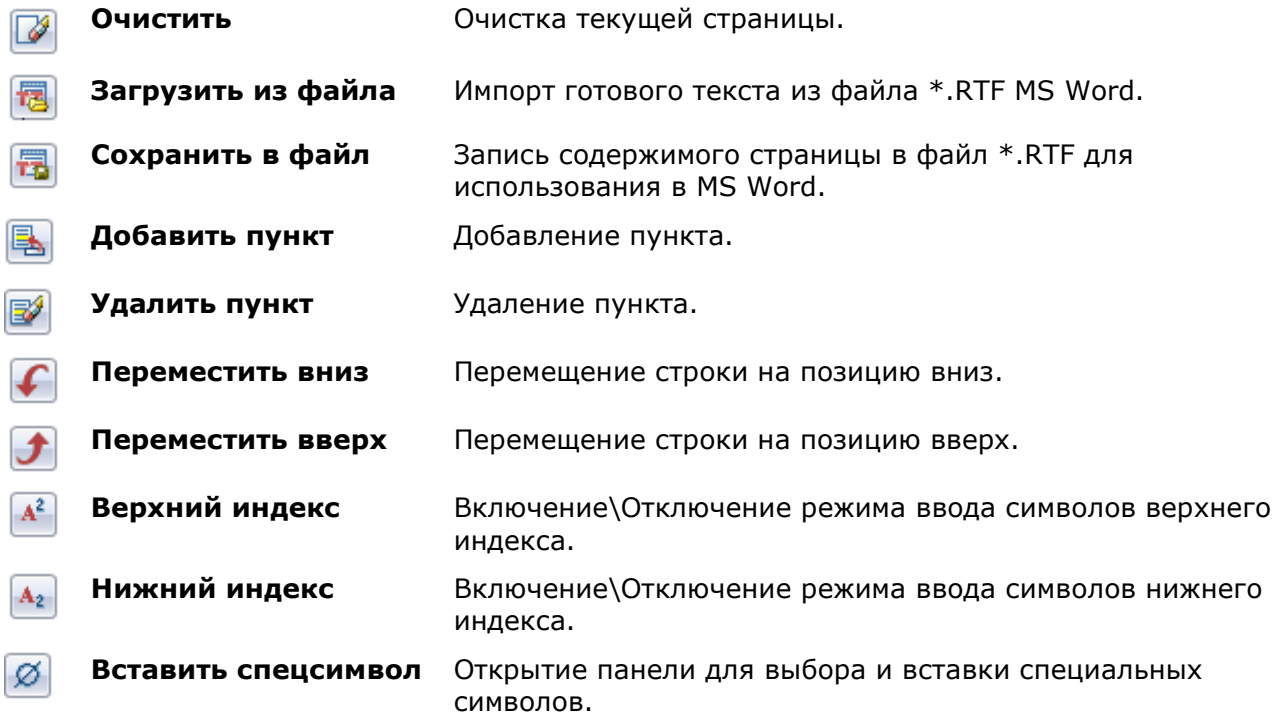

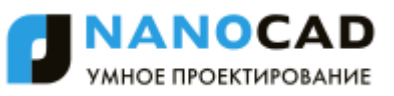

 $\frac{a}{b}$ 

**Вставить дробь** Открытие диалогового окна **Вставить дробь** для задания числителя и знаменателя дроби:

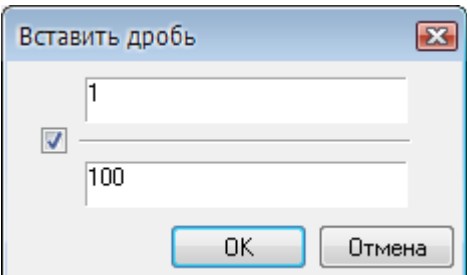

Переключатель управляет отображением черты дроби.

OK.

Отмена

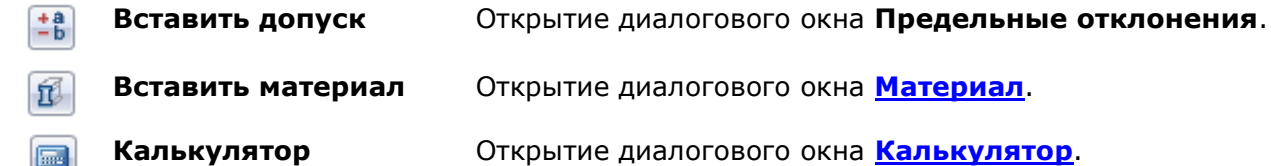

#### *Кнопки редактирования таблицы:*

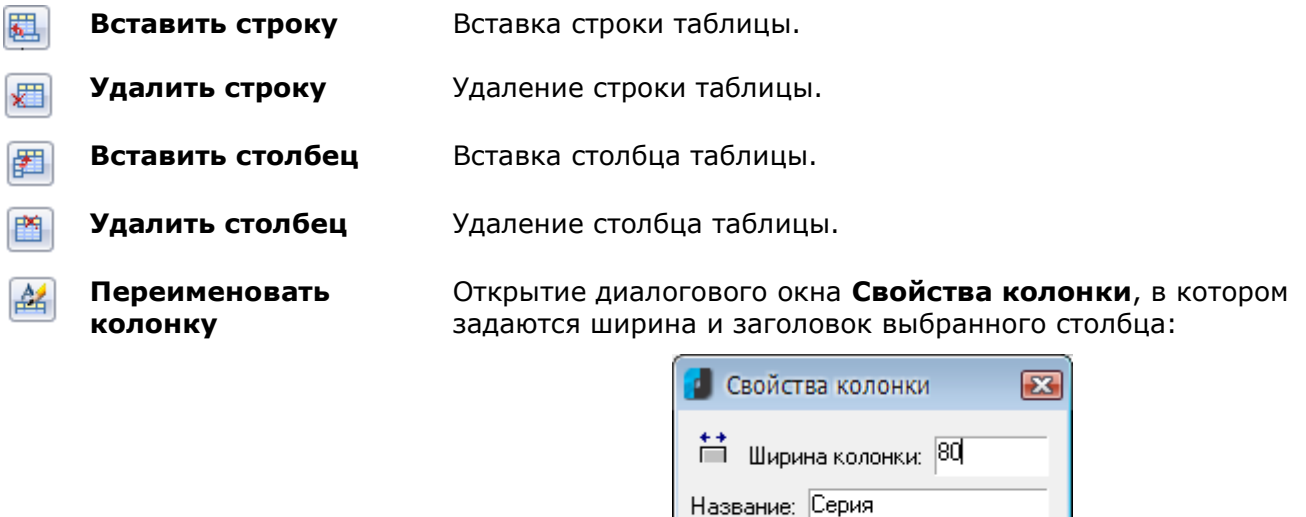

**ПРИМЕЧАНИЕ:** При первом обращении к инструменту **Записная книжка** рекомендуется сохранить новую записную книжку в отдельный файл, используя кнопку **Сохранить**.

Для поиска текстовой строки в записной книжке предусмотрен специальный инструмент поиска. Щелкните правой кнопкой мыши на каком-либо разделе или странице раздела и в контекстном меню вызовите команду **Найти**. Найденные ссылки помещаются в раздел **Результат поиска**.

Для ускорения процедуры поиска предусмотрен просмотр последних использованных выражений в разделе **История**:

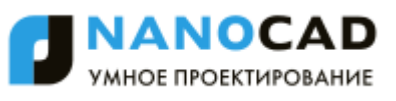

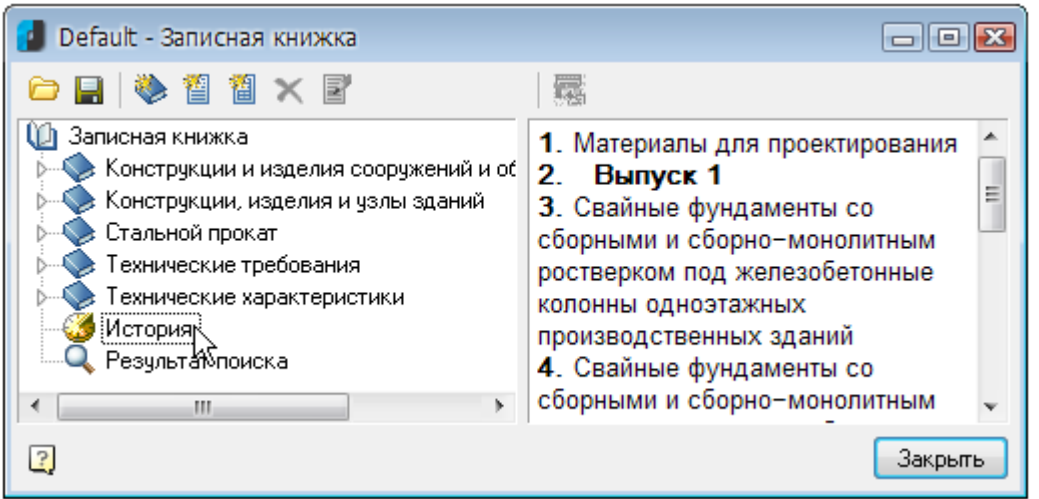

В записной книжке допускается создавать неограниченное количество разделов и подразделов, страниц и таблиц:

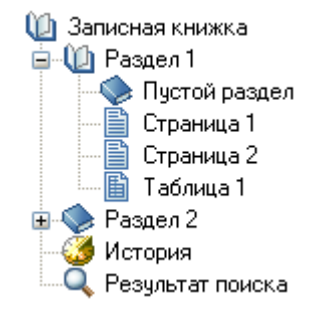

Перемещение разделов, страниц и таблиц по структурному дереву можно производить простым перетаскиванием мышью (drag and drop).

Переименовать выбранный раздел или страницу можно командой **Переименовать** контекстного меню.

При выходе из **Записной книжки** после редактирования отображается запрос на сохранение изменений в **Записной книжке**:

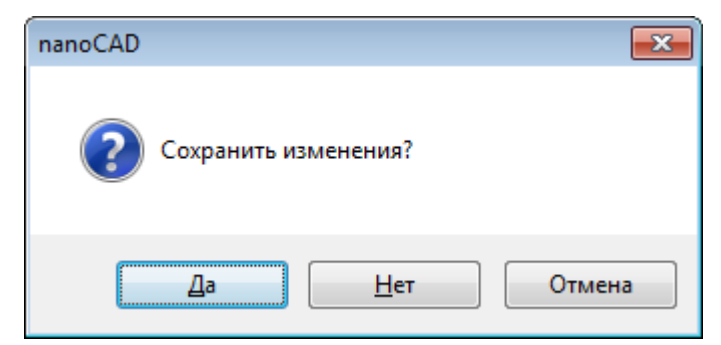

## *Особенности элементов оформления*

*Команды редактирования объектов nanoCAD*

### *Команда «Edit»*

Кнопка: **Редактирование**

## Командная строка: **EDIT**

Команда предназначена для редактирования таких объектов nanoCAD, как таблицы, выноски, размеры, однострочный и многострочный текст.

Команда вызывает диалоги для редактирования:

- таблицы, выноски, размера, однострочного текста, многострочного текста (диалог **Настройка текста**) - при установленном значении **Да** параметров **Объекты nanoCAD**, **Размеры**, **Тексты**, **Многострочные тексты** в разделе **Редактирование – Двойным нажатием** вкладки **Главные настройки** диалога **nanoCAD – Настройка** (меню **Сервис – Настройка оформления**),
- таблицы, выноски, размера при установленном значении **Нет** параметров **Объекты nanoCAD**, **Размеры** в разделе **Редактирование – Двойным нажатием**.

Для более подробной информации см. соответствующие разделы настоящего руководства.

### *Команда «DDEdit»*

Кнопка: **Редактирование текста**

Командная строка: **DDEDIT**

Команда предназначена для редактирования таких объектов nanoCAD, как однострочный и многострочный текст.

Команда позволяет редактировать:

- текст непосредственно на чертеже у однострочного текста,
- или вызывает диалог **Формат текста** для редактирования многострочного текста.

Для более подробной информации см. раздел [«Редактирование текстовых объектов»](#page-521-0).

### *Команда «FEdit»*

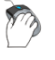

Кнопка: **Редактирование**

Командная строка: **FEDIT**

Команда предназначена для редактирования таких объектов nanoCAD, как таблицы, выноски, размеры, однострочный и многострочный текст.

Команда вызывает диалоги для редактирования:

- таблицы, выноски, размера, однострочного текста, многострочного текста (диалог **Настройка текста**) - при установленном значении **Да** параметров **Объекты nanoCAD**, **Размеры**, **Тексты**, **Многострочные тексты** в разделе **Редактирование – Двойным нажатием** вкладки **Главные настройки** диалога **nanoCAD – Настройка** (меню **Сервис – Настройка оформления**),
- таблицы, выноски, размера при установленном значении **Нет** параметров **Объекты nanoCAD**, **Размеры** в разделе **Редактирование – Двойным нажатием**.

Для более подробной информации см. соответствующие разделы настоящего руководства.

### *Команда «IPEdit»*

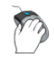

Кнопка: **Редактирование по месту**

## Командная строка: **IPEDIT**

Команда позволяет редактировать текст непосредственно на чертеже у таких объектов nanoCAD, как таблицы, выноски.

После запуска команды в текстовой строке редактируемого объекта появляется курсор:

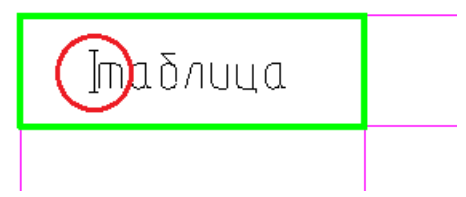

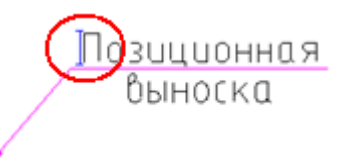

## *Переопределение параметров*

Кнопка: **Переопределение параметров**

Командная строка: **PR**

Команда предназначена для выявления отклонений настроек объектов оформления nanoCAD в текущем чертеже. Отклонения настроек (состояние переопределения) проверяются в отношении параметров, заданных в настройках элементов оформления (меню **Сервис – Настройка оформления**).

Команда позволяет проверять состояние переопределения одного, нескольких и всех объектов чертежа.

Команда **Переопределение параметров** вызывает диалоговое окно **nanoCAD-Переопределение параметров объекта**:

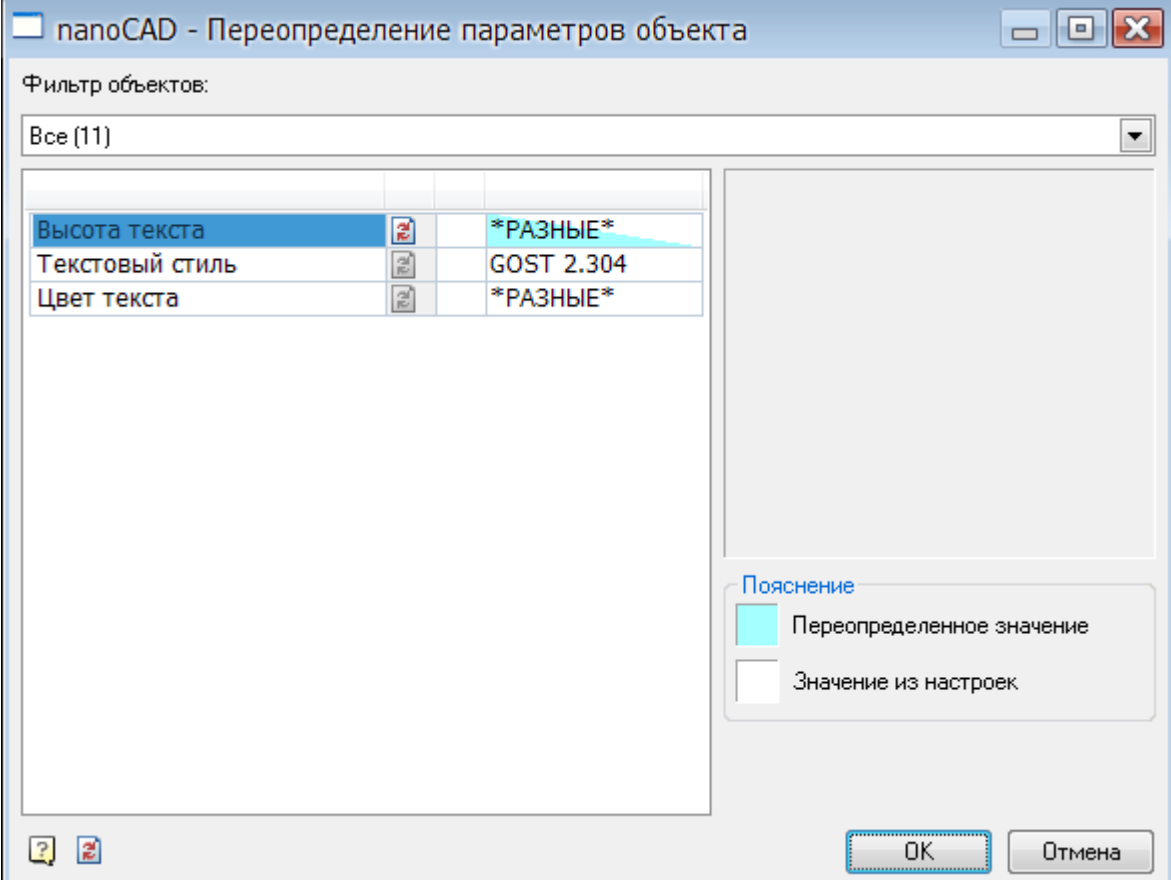

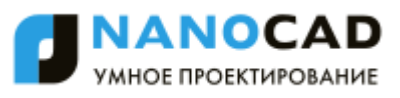

Выбранные объекты группируются по типам. Параметры объектов группируются по именам.

Раскрывающийся список **Фильтр объектов:** предназначен для выбора конкретного типа объектов:

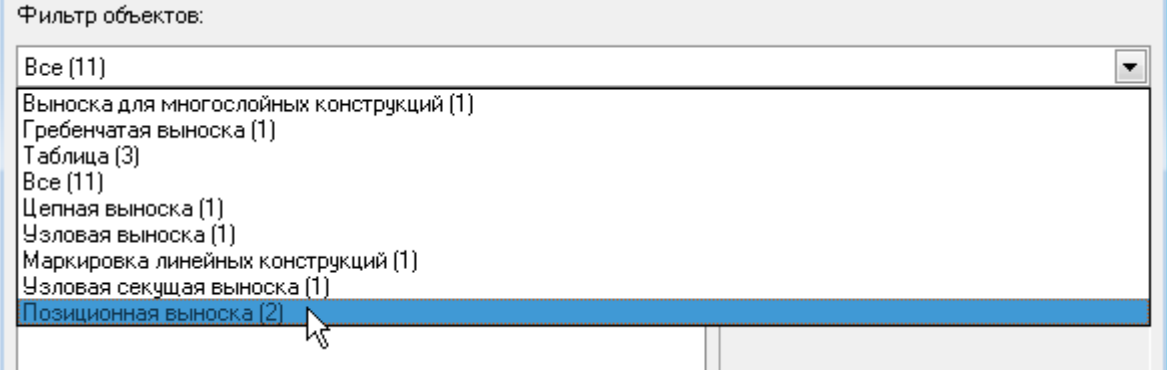

В скобках для каждого типа объектов отображается общее количество найденных на чертеже объектов.

При выборе конкретного типа в левом окне в таблице выводится перечень параметров, относящийся к данному типу, в правом окне отображается графическая картинка, поясняющая назначение параметров:

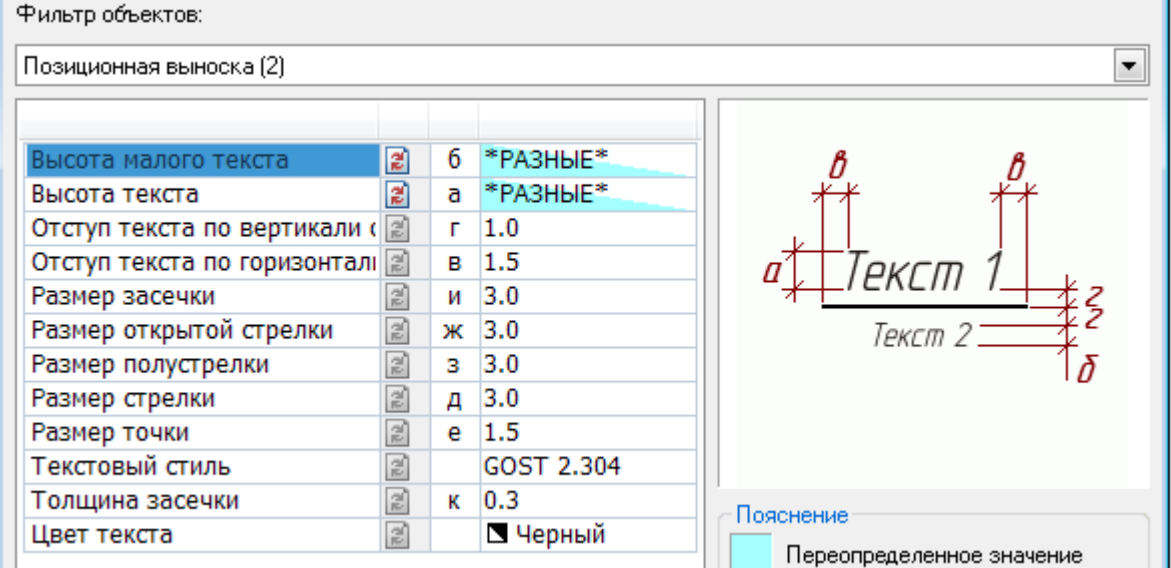

Переопределенные параметры отображаются синим цветом. Если для выбранной группы объектов только некоторые вхождения имеют переопределения, то подсветка переопределения будет диагональной:

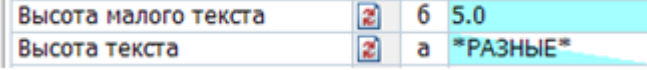

Для снятия переопределения необходимо нажать на кнопку **и напротив выбранного** параметра.

Аналогичная кнопка в левой нижней части диалога позволяет снять переопределения со всех объектов сразу:

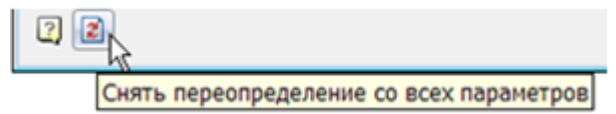

Новое значение для выбранного параметра можно ввести с клавиатуры или выбрать из раскрывающегося списка:

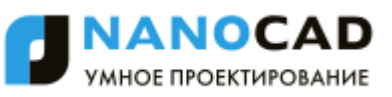

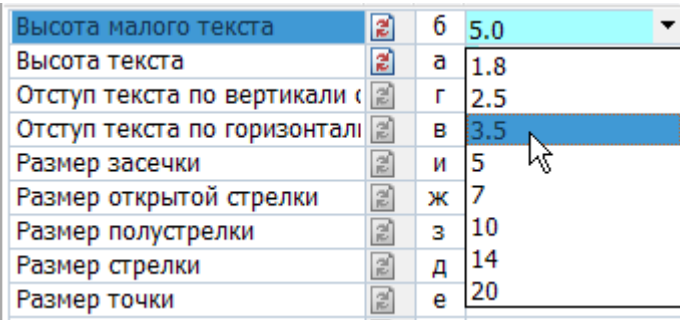

Если новое значение параметра совпадает с заданным значением по умолчанию в диалоге **nanoCAD-Настройка** (меню **Сервис – Настройка оформления**), то синяя подсветка отображаться не будет.

Для проверки состояния переопределения одного или нескольких объектов *оформления:*

- 1. Выбрать объекты на чертеже.
- 2. В контекстном меню выбрать команду **Переопределение параметров**.
- 3. В открывшемся диалоге задать новые значения настроек. Изменения распространяются только на выбранные объекты.

Команду **Переопределить параметры** удобно использовать для проверки документов на предмет соответствия объектов оформления nanoCAD корпоративному стандарту предприятия.

*Для проверки состояния переопределения всех объектов чертежа:*

- 1. Запустить команду **Переопределение параметров**.
- 2. В ответ на запрос в командной строке: Выберите объекты <Все>: нажать *ENTER*. В результате будут выбраны все объекты оформления nanoCAD, имеющиеся в текущем чертеже. Объекты с переопределенными параметрами подсвечиваются на чертеже.
- 3. Нажать кнопку **Снять переопределение со всех параметров**. В результате будет получен документ, оформленный в соответствии с настройками, заданными на данном предприятии (в части объектов оформления nanoCAD).

### *Обновить*

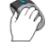

Кнопка: **Обновить**

**ENDERGER SHOWS** KOMAHAHAR CTDOKA: REGENOBJ

Команда предназначена для:

- обновления объектов nanoCAD,
- обновления перекрытия объектов nanoCAD,
- пересчѐта таблиц,
- обновления автоматически рассчитываемых значений атрибутов.

# **ПОСТРОЕНИЕ ТРЁХМЕРНЫХ ОБЪЕКТОВ**

## *Сети*

nanoCAD позволяет создавать трехмерные сети, которые представляют собой поверхности, состоящие из граней (ячеек). Грани имеют три или четыре вершины, соединенные прямолинейными кромками. Кроме того, грани в сети располагаются вдоль двух направлений (аналогично двумерной матрице).

Плотность сети (то есть количество её граней) задается произведением (M-1)  $\times$  (N-1), где M – это число вершин вдоль первого направления, а N – это число вершин вдоль второго направления (направления называются *M-направление* и *N-направление*). Положение любой вершины в сети определяется двумя индексами, аналогично номеру ряда и столбца в матрице. При моделировании с помощью трѐхмерных сетей описываются не только рѐбра трёхмерного объекта, но и его грани. Пользуясь сетями, можно получать аппроксимацию криволинейных поверхностей с заданной точностью.

Моделирование объектов с помощью сетей применяют в случаях, когда можно игнорировать такие физические свойства, как масса, вес, центр масс и т. д.

В меню **Черчение – Поверхности (Сети)** представлены команды построения трѐхмерных сетей в виде элементарных поверхностей: [параллелепипеда \(ящика\)](#page-702-0), [клина](#page-703-0), [конуса](#page-703-1), [сферы](#page-704-0), [тора](#page-705-0), [пирамиды](#page-705-1), [чаши](#page-707-0), [купола,](#page-708-0) а также в виде [равномерной](#page-708-1) и [неравномерной сетей](#page-709-0) с указанным количеством узлов.

**ПРИМЕЧАНИЕ:** В функциональной панели **Свойства** сети, построенные с помощью команд подменю **Черчение – Поверхности (Сети)**, имеют тип **Сеть** или **Многогранная сеть**.

<span id="page-702-0"></span>У объектов, построенных при помощи трѐхмерных сетей, можно подавлять скрытые линии, их можно раскрашивать и тонировать.

## *Ящик*

Меню: **Черчение – Поверхности (Сети) > Ящик**

Командная строка: **3М (3D) – Ящик**

Команда выполняет построение трѐхмерной сети в форме параллелепипеда.

#### *Опции команды:*

- Куб Переключение в режим построения кубического ящика с рѐбрами одинаковой длины.
- Образец Задание угла поворота ящика, отсчитываемого от опорного угла.
- Точки Задание угла поворота, отсчитываемого от опорного угла до условного отрезка, задаваемого двумя точками.

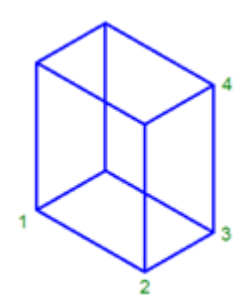

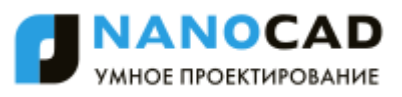

*Запросы команды:*

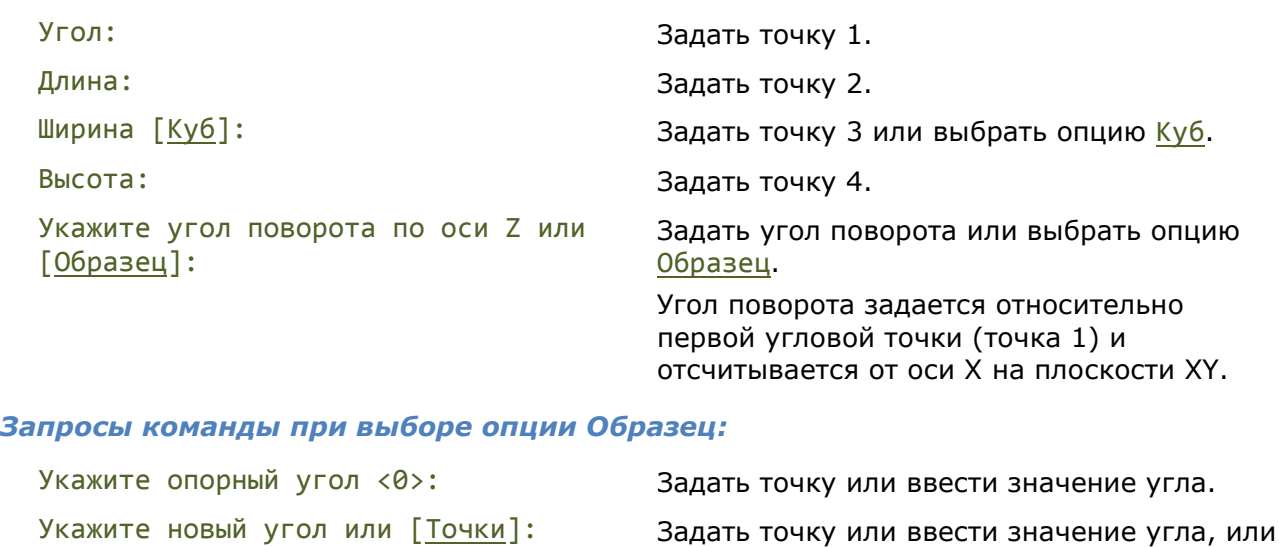

**ПРИМЕЧАНИЕ:** Опции Образец и Точки удобно использовать для задания ориентации ящика относительно другого уже построенного объекта.

выбрать опцию Точки.

### <span id="page-703-0"></span>*Клин*

### Меню: **Черчение – Поверхности (Сети) > Клин**

### Командная строка: **3М (3D) – КЛин**

Команда выполняет построение трѐхмерной сети в форме прямоугольного клина.

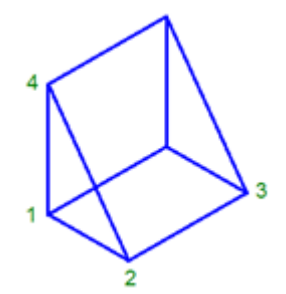

#### *Запросы команды:*

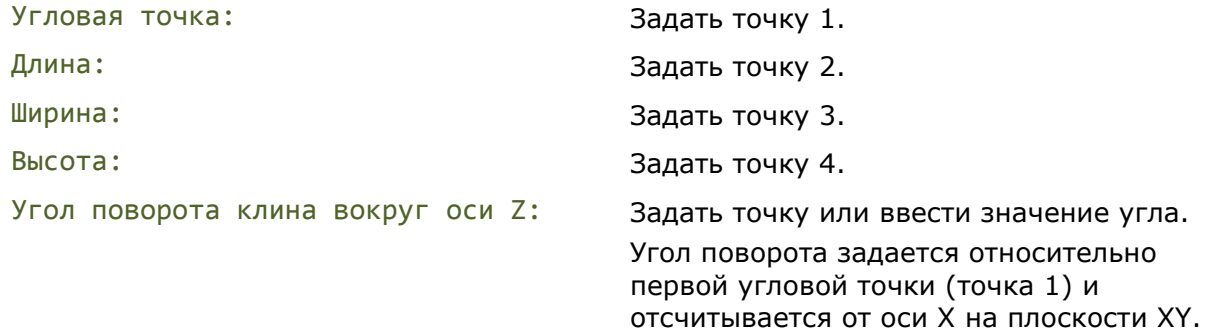

### <span id="page-703-1"></span>*Конус*

Меню: **Черчение – Поверхности (Сети) > Конус**

Командная строка: **3М (3D) – Конус**

Команда выполняет построение трѐхмерной сети в форме полного или усечѐнного конуса.

#### *Опция команды:*

Диаметр Переключение в режим задания диаметра.

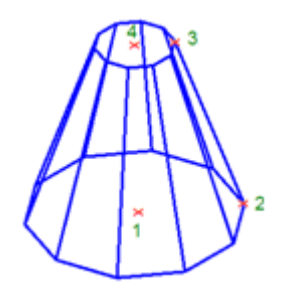

#### *Запросы команды:*

Радиус нижнего основания или [Диаметр]: Задать радиус нижнего основания

Радиус верхнего основания или [Диаметр]<0>: Задать радиус верхнего основания

Центр нижнего основания: Задать центральную точку нижнего основания (точка 1).

> (точка 2) или выбрать опцию Диаметр.

выполняется построение конуса, в остальных случаях – усечѐнный

Высота: Задать высоту конуса (точка 4).

<span id="page-704-0"></span>Число сегментов поверхности <16>: Задать количество сегментов.

конус.

(точка 3) или выбрать опцию Диаметр. При задании значения 0 (установлено по умолчанию)

## *Сфера*

Меню: **Черчение – Поверхности (Сети) > Сфера**

Командная строка: **3М (3D) – СферА**

Команда выполняет построение трѐхмерной сети в форме сферы.

#### *Опция команды:*

Диаметр Переключение в режим задания диаметра.

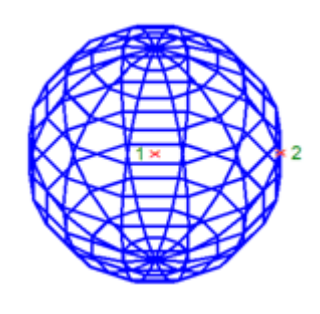

*Запросы команды:*

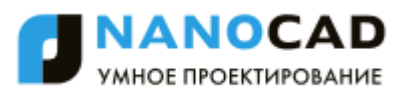

Число сегментов поверхности по долготе <16>: Задать количество сегментов по

Число сегментов поверхности по широте <16>: Задать количество сегментов по

#### сферы (точка 1).

Радиус или [Диаметр]: Задать радиус (точка 2) или выбрать опцию Диаметр.

долготе.

широте.

## <span id="page-705-0"></span>*Тор*

### Меню: **Черчение – Поверхности (Сети) > Тор**

Командная строка: **3М (3D) – Тор**

Команда выполняет построение трѐхмерной сети в форме тора.

#### *Опция команды:*

Диаметр Переключение в режим задания диаметра.

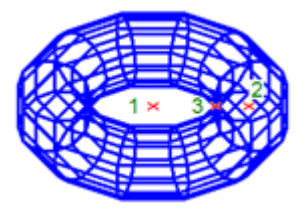

#### *Запросы команды:*

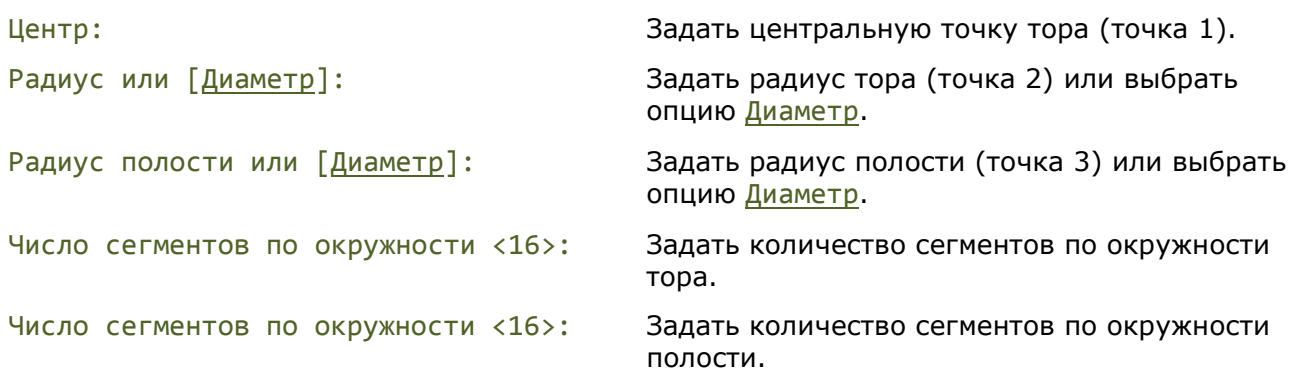

## <span id="page-705-1"></span>*Пирамида*

Меню: **Черчение – Поверхности (Сети) > Пирамида**

Командная строка: **3М (3D) – Пирамида**

Команда выполняет построение трѐхмерной сети в форме полной или усечѐнной пирамиды. *Опции команды:*

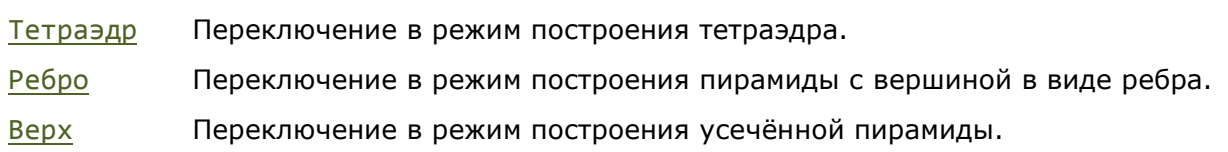

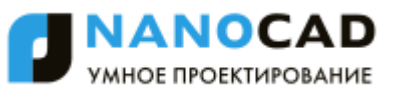

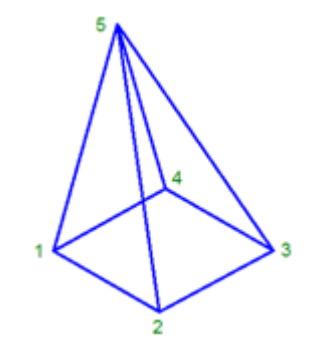

#### *Запросы команды при построении пирамиды:*

Первая угловая точка основания: Задать точку 1. Вторая угловая точка основания: Задать точку 2. Третья угловая точка основания: Задать точку 3. Четвертая угловая точка основания или [Тетраэдр]: Задать точку 4. Точка вершины или [Ребро/Верх]: Задать точку 5.

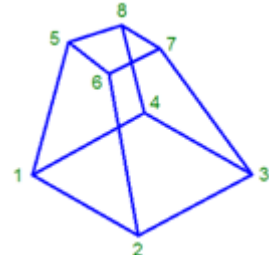

#### *Запросы команды при построении усечѐнной пирамиды:*

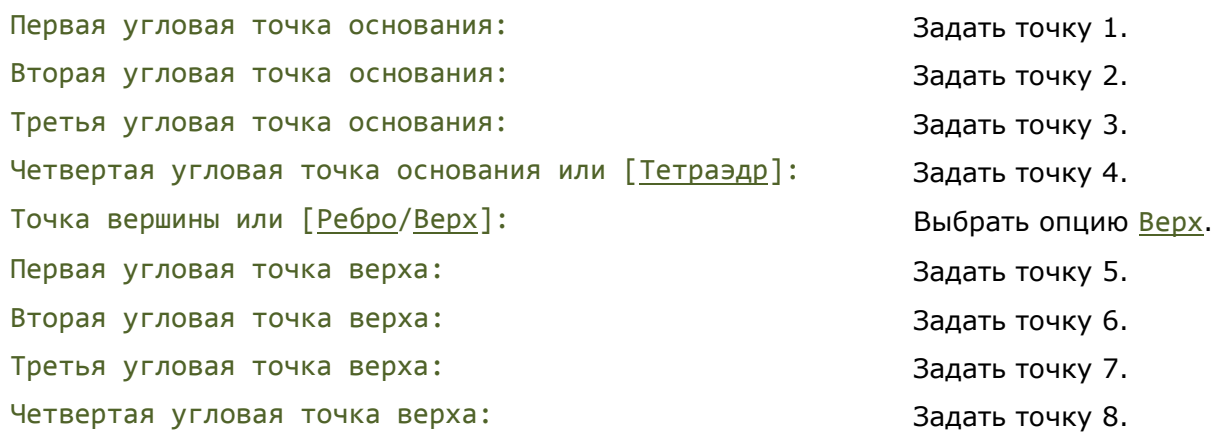

**ПРИМЕЧАНИЕ:** Точки для создания верхней плоскости усечѐнной пирамиды необходимо вводить в том же направлении, что и для основания.

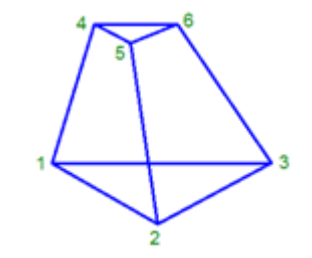

*Запросы команды при построении усечѐнного тетраэдра:* Первая угловая точка основания: Задать точку 1. Вторая угловая точка основания: Задать точку 2.

- 
- 

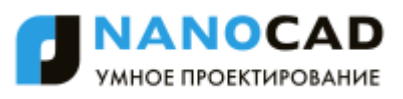

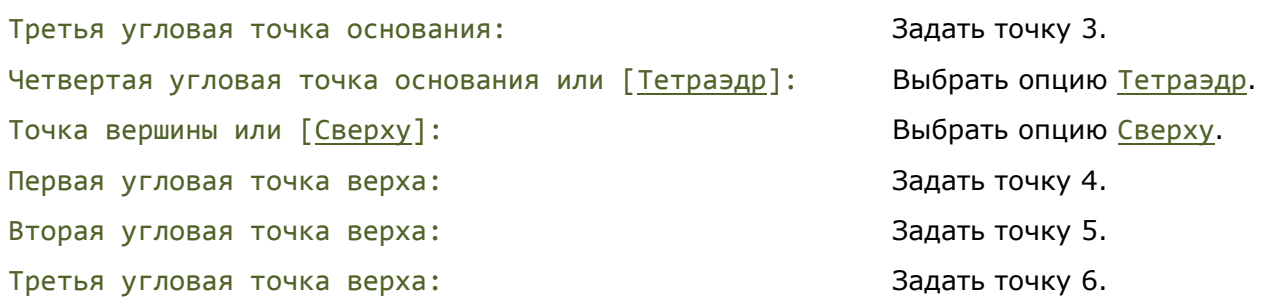

**ПРИМЕЧАНИЕ:** Точки для создания верхней плоскости усечѐнного тетраэдра необходимо вводить в том же направлении, что и для основания.

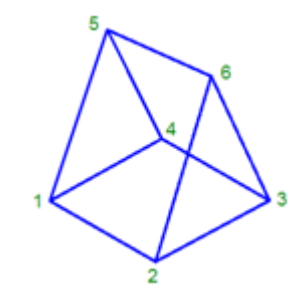

#### *Запросы команды при построении пирамиды с вершиной в виде ребра:*

Первая угловая точка основания: Задать точку 1. Вторая угловая точка основания: Задать точку 2. Третья угловая точка основания: Задать точку 3. Четвертая угловая точка основания или [Тетраэдр]: Задать точку 4. Точка вершины или [Ребро/Верх]: Выбрать опцию Ребро. Первая конечная точка ребра: Задать точку 5. Вторая конечная точка ребра: Задать точку 6.

### <span id="page-707-0"></span>*Чаша*

Меню: **Черчение – Поверхности (Сети) > Чаша**

#### Командная строка: **3М (3D) – Чаша**

Команда выполняет построение трѐхмерной сети в форме нижней полусферы.

#### *Опция команды:*

Диаметр Переключение в режим задания диаметра.

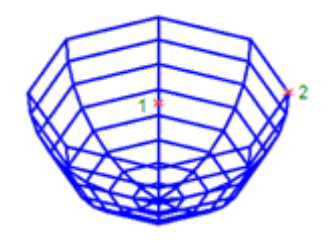

#### *Запросы команды:*

Радиус чаши или [Диаметр]: Слюбовая и сличая Задать радиус (точка 2) или

Укажите центральную точку чаши: Задать центральную точку чаши (точка 1).

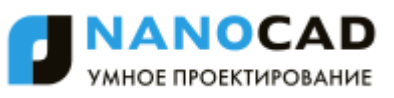

Число сегментов поверхности по долготе для чаши <16>: Число сегментов поверхности по широте для чаши <8>:

выбрать опцию Диаметр.

Задать количество сегментов по долготе.

Задать количество сегментов по широте.

## <span id="page-708-0"></span>*Купол*

Меню: **Черчение – Поверхности (Сети) > Купол**

Командная строка: **3М (3D) – КУпол**

Команда выполняет построение трѐхмерной сети в форме верхней полусферы.

#### *Опция команды:*

Диаметр Переключение в режим задания диаметра.

#### *Запросы команды:*

Укажите центральную точку купола: Задать центральную точку чаши

Радиус купола или [Диаметр]: Улимария и дадать радиус (точка 2) или

Число сегментов поверхности по долготе для купола <16>:

Число сегментов поверхности по широте для купола <8>:

(точка 1).

выбрать опцию Диаметр.

Задать количество сегментов по долготе.

Задать количество сегментов по широте.

### <span id="page-708-1"></span>*Сеть*

Меню: **Черчение – Поверхности (Сети) > Сеть**

Командная строка: **3М (3D) – СЕть**

Команда выполняет построение четырѐхугольной равномерной сети.

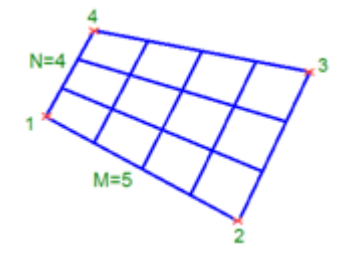

*Запросы команды:*

Первая угловая точка сети: Задать точку 1.

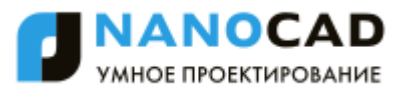

Вторая угловая точка сети: Задать точку 2. Третья угловая точка сети: Задать точку 3. Четвёртая угловая точка сети: Задать точку 4. Размер сети в направлении M: Задать значение от 2 до 256.

Размер сети в направлении N: Задать значение от 2 до 256.

**ПРИМЕЧАНИЕ:** Направления M и N сети в пространстве играют такую же роль, что и оси X и Y на плоскости.

**ПРИМЕЧАНИЕ:** Размеры сети в направлениях M и N определяют число вершин, которые должны быть построены в каждом направлении.

### <span id="page-709-0"></span>*3D Сеть*

Меню: **Черчение – Поверхности (Сети) > 3D Сеть**

Командная строка: **3DСЕТЬ, 3-СЕТЬ (3DMESH)**

Команда выполняет построение многоугольной неравномерной сети произвольной формы. Количество вершин, необходимых для описания сети, равно произведению запрашиваемых чисел M и N.

Положение каждой вершины сети определяется парой m и n (аналоги номера ряда и номера столбца в матрице). Задание вершин начинается с вершины (0, 0). Первой меняется величина n. Номера вершин в направлении N изменяются от 0 до N-1. В направлении M номера вершин изменяются от 0 до M-1.

Вершины могут находиться на произвольном расстоянии друг от друга.

Создаваемые данной командой сети всегда открыты в направлениях M и N. Замкнуть сеть можно с помощью команды редактирования полилинии **PEDIT**.

На рисунке показаны подсказки, соответствующие вершинам для 3D-сети с размерами N=4 и M=5.

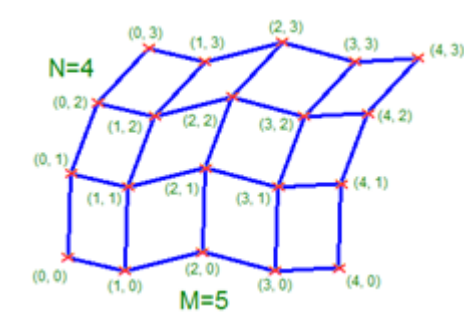

#### *Запросы команды:*

Размер сети в направлении M: Задать значение от 2 до 256. Размер сети в направлении N: Задать значение от 2 до 256. Положение вершины (0, 0): Задать положение первой вершины сети. Положение вершины (0, 1): Задать положение второй вершины сети. … …

Положение вершины (m, n): Задать положение последней вершины сети.

**ПРИМЕЧАНИЕ:** Направления M и N сети в пространстве играют такую же роль, что и оси X и Y на плоскости.

**ПРИМЕЧАНИЕ:** Размеры сети в направлениях M и N определяют число вершин, которые должны быть построены в каждом направлении.

## *3D Грань*

Меню: **Черчение – Поверхности (Сети) > 3D Грань**

#### Командная строка:**3DГРАНЬ, 3Г, 3-ГРАНЬ (3DFACE)**

Команда выполняет в 3D-пространстве построение грани, ограниченной тремя или четырьмя прямолинейными кромками. За один сеанс выполнения команды можно начертить несколько граней, причем каждая может быть ориентирована произвольным образом.

Построение начинается с запроса Первая точка, в ответ на который необходимо указать начальную точку 3D-грани. Далее путем ввода еще двух или трех угловых точек, задается расположение кромок, ограничивающих создаваемую грань.

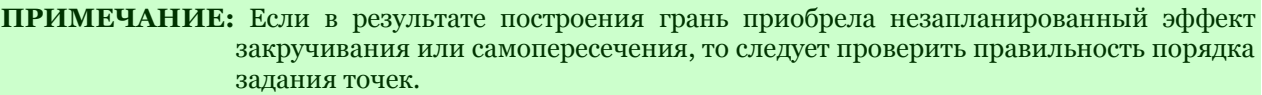

#### *Опция команды:*

Скрытая Управление видимостью каждой кромки при создании 3D грани. Для того, чтобы сделать кромку невидимой, перед указанием первой точки этой кромки выбрать опцию Скрытая.

#### *Запросы команды:*

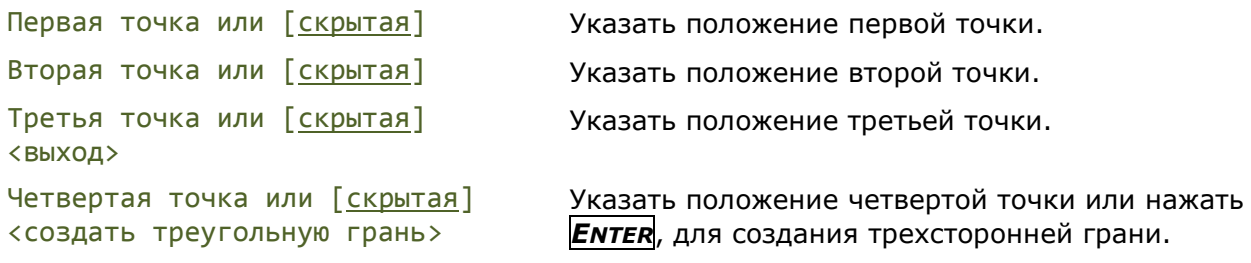

Запросы Третья точка и Четвертая точка будут отображаться до тех пор, пока не будет нажата клавиша *ENTER*. Можно продолжать создавать смежные грани путем указания всего двух точек (5 и 6) и т.д.. Кромка грани, созданная последней парой точек, будет служить первой кромкой для вновь создаваемой грани.

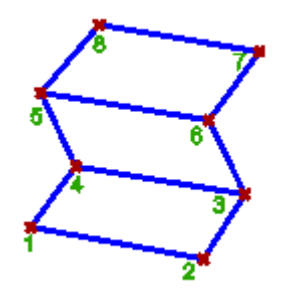

**ПРИМЕЧАНИЕ:** Управлять видимостью кромок созданной 3D грани можно в разделе **Геометрия** функциональной панели **Свойства**.

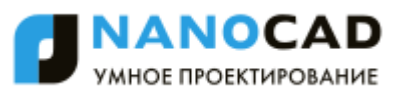

## *Установка ортогональных и аксонометрических видов*

Для быстрой установки вида в меню **Вид – Виды и проекции** можно выбирать стандартные ортогональные и изометрические виды.

<span id="page-711-0"></span>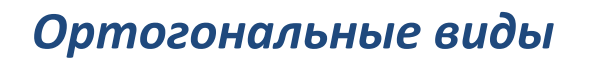

### *Сверху*

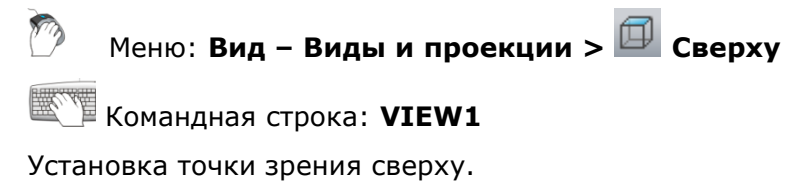

### *Снизу*

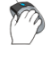

Меню: **Вид – Виды и проекции > Снизу**

Командная строка: **VIEW2**

Установка точки зрения снизу.

### *Слева*

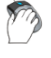

Меню: **Вид – Виды и проекции > Слева**

Командная строка: **VIEW4**

Установка точки зрения слева.

### *Справа*

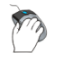

Меню: **Вид – Виды и проекции > Справа**

Командная строка: **VIEW5**

Установка точки зрения справа.

### *Спереди*

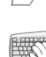

Меню: **Вид – Виды и проекции > Спереди**

Командная строка: **VIEW3**

Установка точки зрения спереди.

### *Сзади*

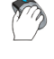

Меню: **Вид – Виды и проекции > Сзади**

Командная строка: **VIEW6**

Установка точки зрения сзади.

## *Изометрические виды*

### *ЮЗ изометрия*

Меню: **Вид – Виды и проекции > ЮЗ изометрия**

Командная строка: **SWISO**

Установка юго-западного изометрического вида.

### *ЮВ изометрия*

Меню: **Вид – Виды и проекции > ЮВ изометрия**

Командная строка: **SEISO**

Установка юго-восточного изометрического вида.

### *СВ изометрия*

Меню: **Вид – Виды и проекции > СВ изометрия**

Командная строка: **NEISO**

Установка северо-восточного изометрического вида.

## *СЗ изометрия*

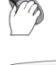

Меню: **Вид – Виды и проекции > СЗ изометрия**

Командная строка: **NWISO**

Установка северо-западного изометрического вида.

## *Визуальные стили*

nanoCAD позволяет выбирать способы (стили) отображения трѐхмерных объектов в текущем видовом экране.

Основные способы отображения объектов:

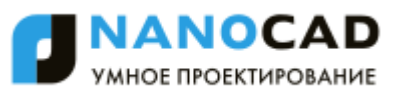

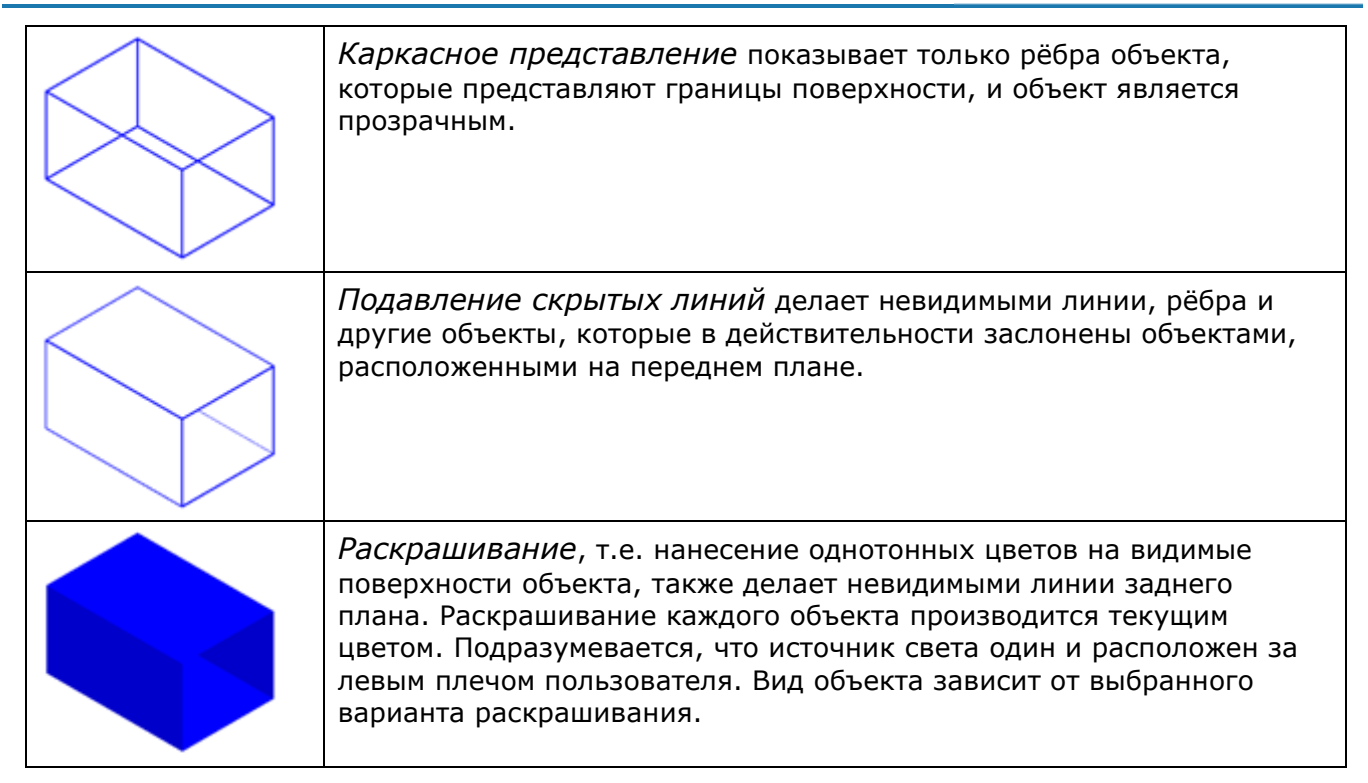

Команды управления стилями отображения представлены в меню **Вид – Визуальные стили**.

## *2D Каркас*

Меню: **Вид – Визуальные стили > 2D Каркас**

Панель: **Визуальные стили –**

Командная строка: **ВС2ДК (VS0, VS2DW, VSCURRENT0)**

Объекты представляются прозрачными. Показываются только рѐбра в виде отрезков и кривых, которые представляют границы поверхностей. Учитывается тип и вес линий. Видны растровые и OLE-объекты.

#### *Особенность визуального стиля*

В том случае, если стиль **2D Каркас** используется в совокупности с [видом сверху](#page-711-0) (меню **Вид – Виды и проекции – Вид сверху**), и если установлен режим DirectX с выключенной опцией **[Форсировать режим трехмерной графики](#page-118-0)**, то при отображении и перерисовке чертежа игнорируются значения z-координаты. Это позволяет быстро отображать и работать с некорректными документами, представляющими собой плоские чертежи, у объектов которых, имеется разброс координат по высоте, зачастую очень значительный. Как правило, такой разброс появляется после некорректного конвертирования сторонними CADсистемами плоских чертежей из 2D-формата в трехмерный DWG-формат. В случае использования других визуальных стилей (**3D Каркас**, **Быстрое**, и т.д.), отображение и перерисовка таких чертежей может занять значительное количество времени.

**ПРИМЕЧАНИЕ:** Для исправления (обнуления) z-координат у объектов таких чертежей, следует использовать команду проверки геометрии **ПРОВГЕОМ (AUDITGEOMETRY)**.

Для отключения игнорирования z-координаты в режиме **2D Каркас** + **Вид сверху**, следует взвести флажок **Форсировать режим трехмерной графики** в разделе **[Графическая](#page-105-0)  [подсистема](#page-105-0)** диалога **Настройки**.

#### *Работа с облаками точек*

Стиль **2D Каркас** не предназначен для работы с облаками точек. При импорте облаков точек в видовой экран с выставленным стилем **2D Каркас**, будет предложено автоматическое переключение в **3D Каркас**, на которое следует согласиться.

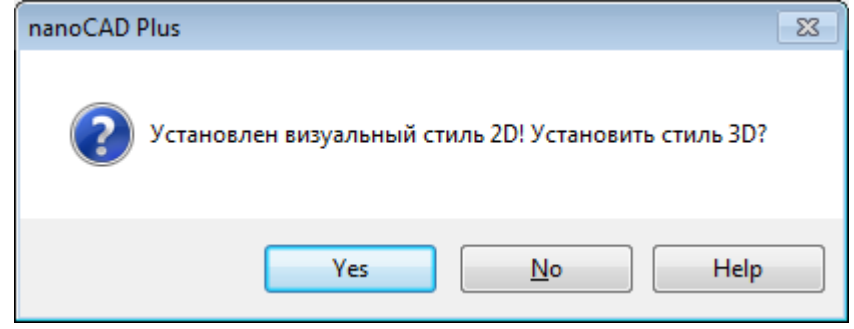

## *3D Каркас*

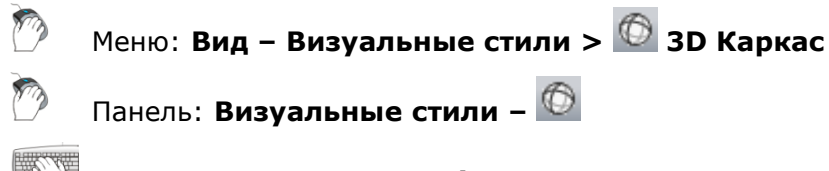

Командная строка: **ВС3Д (VS1, VS3DW, VSCURRENT1)**

Объекты представляются прозрачными. Показываются только рѐбра в виде отрезков и кривых, которые представляют границы поверхностей. Тип и вес линий не учитываются, растровые объекты не отображаются. При использовании материалов цвет линий определяется цветом материала.

## *3D Скрытый*

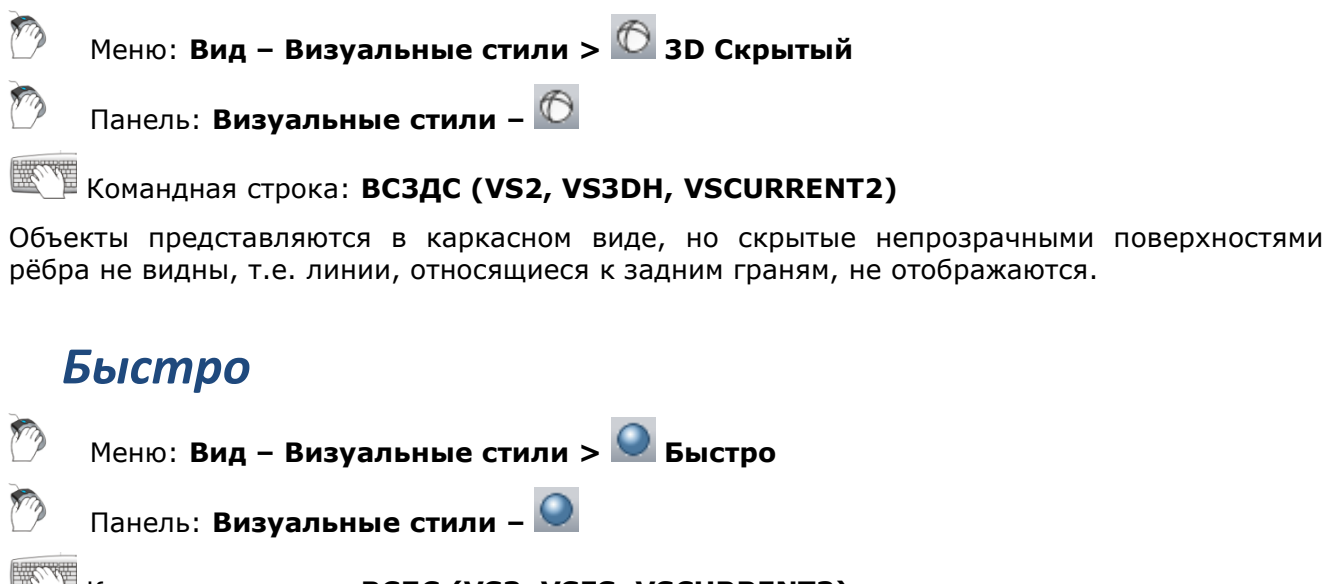

Командная строка: **ВСБС (VS3, VSFS, VSCURRENT3)**

Выполняется заливка поверхностей цветом, который определяется цветом объекта или слоя либо типом материала. При этом наложение теней на поверхности осуществляется так, как будто в точке размещения наблюдателя имеется источник света. Искривлѐнные поверхности имеют вид многогранных.

### *Точно*

Меню: **Вид – Визуальные стили > Точно**

Панель: **Визуальные стили –**

Командная строка: **ВСТЧ (VS4, VSGS, VSCURRENT4)**

Для закрашивания применяется метод Гуро. Поверхности выглядят сглаженными, а цветовые переходы плавными. Если для объектов не назначен материал, они будут закрашены цветом объекта или слоя.

## *Быстро с показом рёбер*

Меню: **Вид – Визуальные стили > Быстро с показом рѐбер**

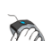

Панель: **Визуальные стили –**

Командная строка: **ВСБПР (VS5, VSFSE, VSCURRENT5)**

Объект будет иметь простую заливку граней и выделенные рѐбра.

## *Точно с показом рёбер*

Меню: **Вид – Визуальные стили > Точно с показом рѐбер**

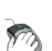

Панель: **Визуальные стили –**

Командная строка: **ВСТПР (VS6, VSGSE, VSCURRENT6)**

Заливка объектов в данном случае выполняется по методу Гуро, но при этом рѐбра их поверхностей просматриваются.

## *Инструменты*

Меню: **Сервис – Инструменты…**

Меню: **Вид – Панели – Функциональные панели – Инструменты…**

Панель: **Стандартная –**

#### Командная строка: **TOOLPALETTES**

nanoCAD дает возможность пользователю создавать и хранить свои инструменты, соответствующие часто применяемым командам, блокам, штриховкам и др.

*Инструмент* – это команда, которая имеет значок на функциональной панели **Инструменты** и может нести значения свойств (цвета, слоя и др.). Выполнение инструмента запускает связанную с ним команду. Чаще всего инструмент создает в чертеже новый объект заданного типа (например, отрезок, блок или штриховку) и заданных свойств. Инструменты размещаются в наборах.

Местом хранения наборов инструментов является функциональная панель **Инструменты**, которая открывается с помощью приведенных выше пунктов меню и кнопок панелей инструментов.

МНОЕ ПРОЕКТИРОВАНИЕ На функциональной панели **Инструменты** каждый инструмент представлен значком, перетаскивание которого в открытый чертеж или двойной щелчок на котором выполняет команду, вставляет блок, штриховку и т. д. Пользовательские инструменты можно экспортировать в файл с расширением xtp и перенести на другой компьютер с последующим импортом.

В сторонних CAD-системах аналогом панели **Инструменты** являются палитры инструментов.

Механизм накопления таких инструментов пользователя позволяет собирать вместе адаптированные средства рисования для одного проекта или для одного отдела, причем без особых усилий будет достигаться единство стиля построений.

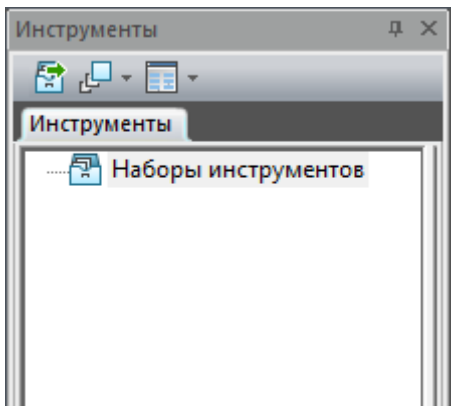

Панель **Инструменты** отображает дерево, в котором размещены значки наборов с инструментами и значки групп инструментов. В начальном состоянии дерево состоит только из одного корневого узла **Наборы инструментов**. Этот узел имеет контекстное меню с такими пунктами:

**NANOCAD** 

**Создать группу инструментов** – создает новую группу для хранения наборов инструментов и вложенных групп;

**Создать набор инструментов** – создает набор для хранения инструментов;

**Переименовать** – переименовывает корневой узел дерева;

**Импортировать набор...** – импортирует набор инструментов из файла с расширением .xtp.

Под заголовком окна расположены три значка, которые выполняют следующие функции:

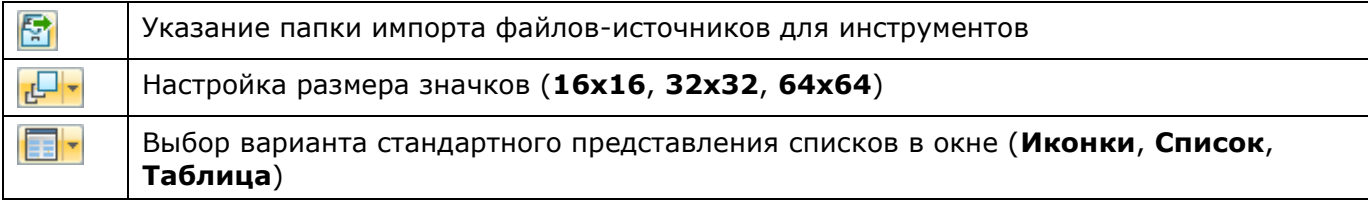

### *Создание набора инструментов*

*Набор инструментов* – это место хранения инструментов, объединенных пользователем по какому-то принципу. Новый пустой набор создается с помощью пункта **Создать набор инструментов** контекстного меню корневого узла и сохраняется в этом узле. С помощью перетаскивания набор можно скопировать в нужную группу. В панели **Инструменты** может быть любое количество наборов инструментов с любыми названиями.

Значок набора инструментов [111] имеет контекстное меню со следующими пунктами:

- **Настройка команд...** открывает диалоговое окно **Настройка палитры инструментов** с перечнем команд nanoCAD;
- **Переименовать** переименовывает набор инструментов;
- **Удалить** или **Удалить из группы** удаляет выбранный набор из панели **Инструменты** или из группы.

### *Создание группы инструментов*

В дереве панели **Инструменты** можно создавать *группы*, которые являются аналогами папок и могут содержать наборы инструментов и вложенные группы. Для создания группы, которая должна быть дочерней относительно корневого узла дерева, необходимо

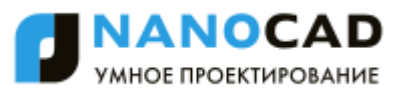

воспользоваться пунктом **Создать группу инструментов** контекстного меню корневого узла. Для создания группы, дочерней относительно другой группы, следует использовать одноименный пункт контекстного меню значка родительской группы.

Можно перетаскивать наборы инструментов в группы. При этом набор копируется внутрь группы, но сохраняется в корне дерева панели **Инструменты**. При удалении набора из корня он удалится как из корня, так и из тех групп, в которые был скопирован. Однако при удалении набора из группы он сохранится в корне.

Если создать пользовательские инструменты, наборы и группы, то рекомендуется мышью увеличить размеры окна **Инструменты** по ширине и тогда в правой половине окна будут видны дочерние элементы для того узла, который выделен в дереве левой части. Двойной щелчок на значке в правой части панели **Инструменты** вызывает отображение содержимого соответствующей папки или набора инструментов.

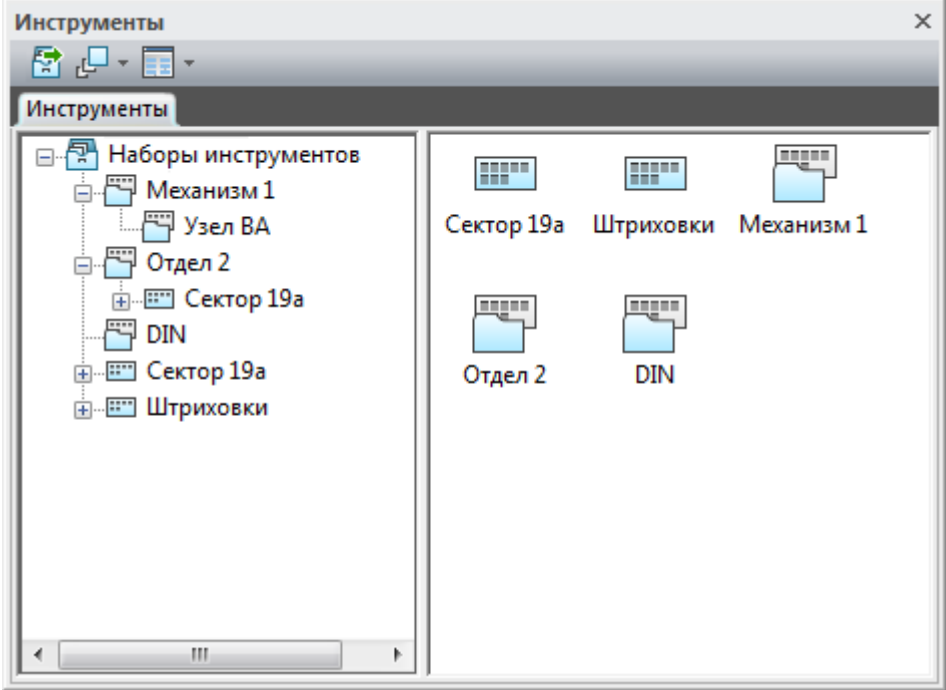

Значок группы имеет контекстное меню со следующими пунктами:

- **Создать группу инструментов** создает дочернюю группу инструментов;
- **Переименовать** переименовывает группу инструментов;
- **Удалить** удаляет выбранную группу.

### *Создание инструмента*

Для создания в панели **Инструменты** нового элемента следует выбрать в чертеже объект нужного типа и методом drag&drop перетащить его на значок набора инструментов. В результате такой операции в наборе инструментов появится значок инструмента с некоторыми начальными значениями свойств (копируются из объекта-родителя). Еще один способ создания инструмента – перетащить команду из окна **Настройка палитры инструментов** (окно открывается с помощью пункта **Настройка команд...** контекстного меню редактируемого набора инструментов) на значок набора в дереве панели **Инструменты** или в окно ранее созданных инструментов набора.

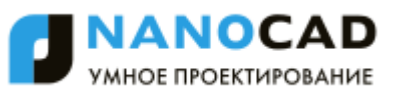

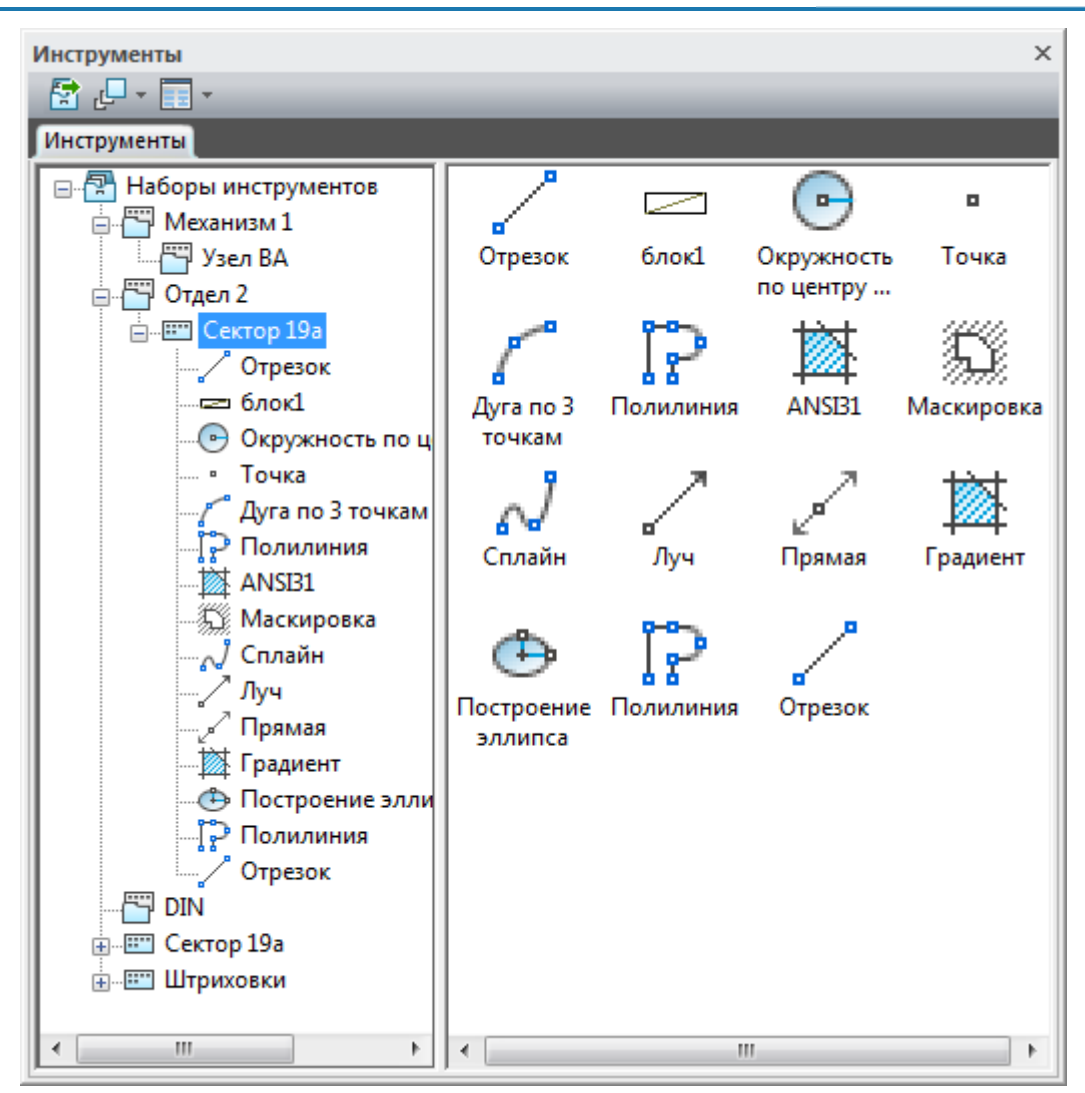

Значок инструмента имеет контекстное меню:

- **Копировать** создает копию инструмента в том же наборе;
- **Переименовать** переименовывает инструмент;
- **Удалить** удаляет инструмент;
- **Свойства...** открывает окно настройки свойств инструмента.

Последний пункт открывает диалоговое окно **Свойства инструмента** с текущими настройками инструмента и свойств создаваемых им объектов.

Для большинства объектов окно свойств имеет следующий вид:

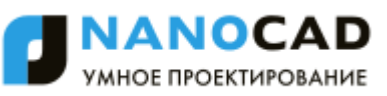

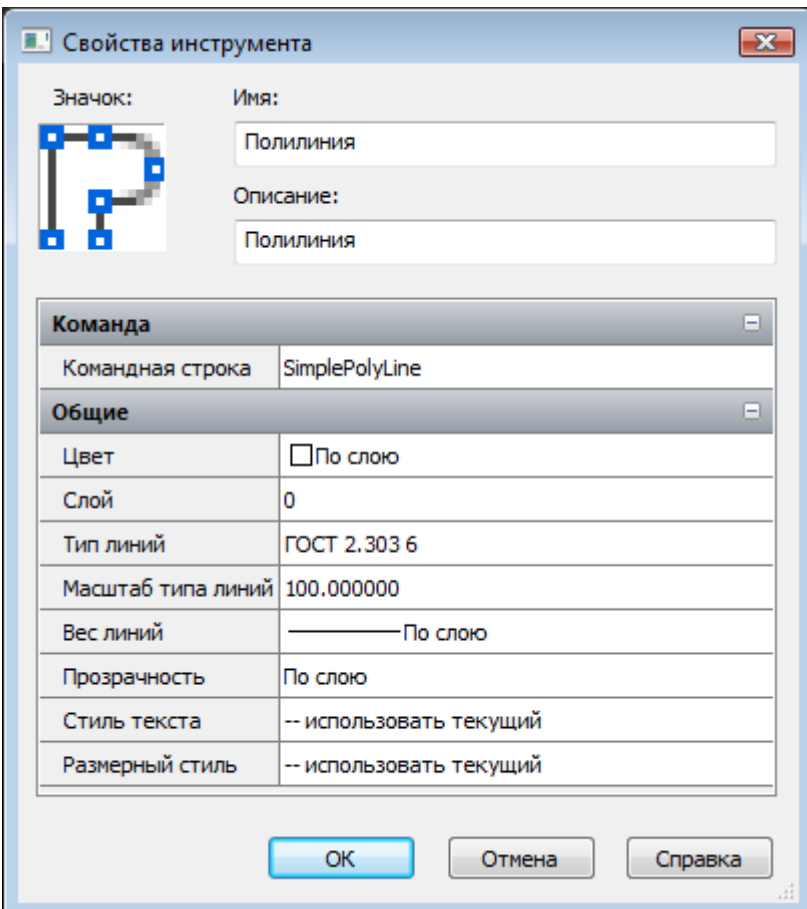

В этом окне в группе **Общие** следует задать необходимые значения свойств (цвет и др.) для объектов, которые будут строиться в чертеже с помощью данного инструмента. В параметре **Командная строка** группы **Команда** записывается та команда, которая должна запускаться с помощью данного инструмента.

Диалоговое окно со свойствами инструмента-блока выглядит иначе:
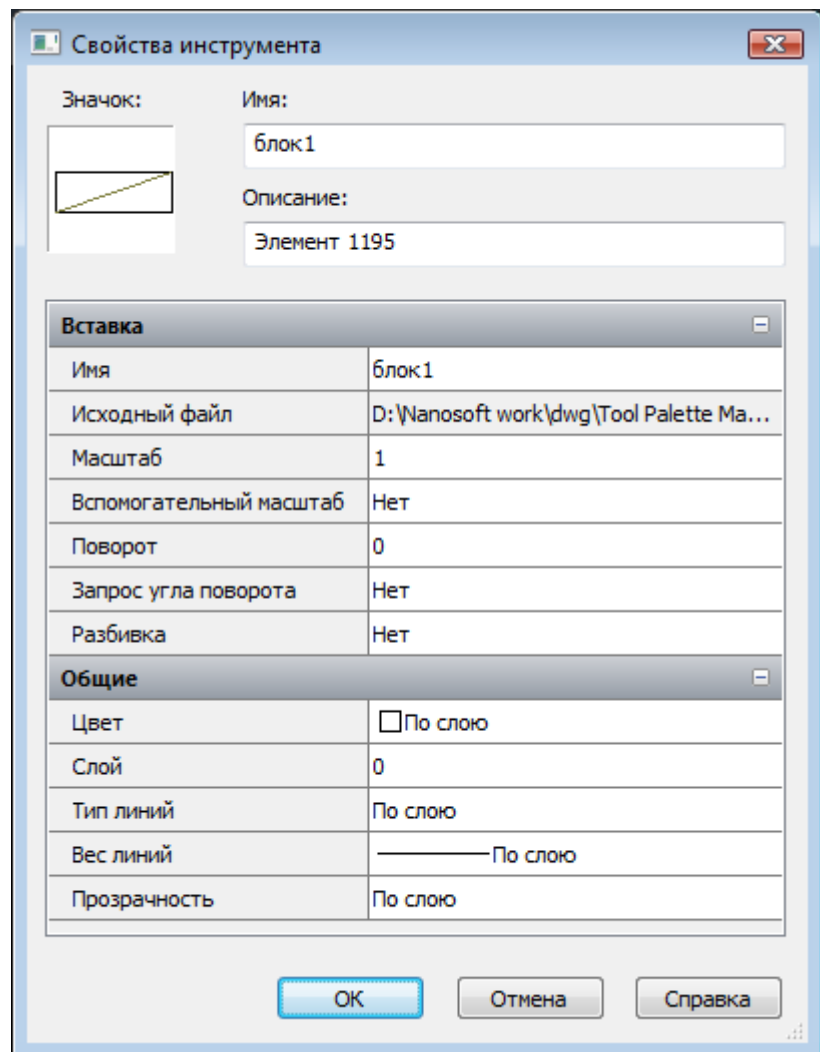

Данный инструмент создает в чертеже вхождение блока. В группе **Общие** задаются общие свойства графического объекта (цвет, слой, тип линий, вес линий и прозрачность).

В группе **Вставка** расположены специфические параметры, которые управляют процессом вставки блока:

- **Имя –** имя блока;
- **Исходный файл** полное имя файла, из которого извлекается определение блока;
- **Масштаб** масштабный множитель вставки;
- **Вспомогательный масштаб** дополнительный масштабный множитель, который может быть применен при вставке блока:
	- **Dimscale** в качестве дополнительного масштабного множителя применяется значение системной переменной DIMSCALE;
	- **Масштаб печати** в качестве дополнительного масштабного множителя применяется значение масштаба печати из параметров текущей закладки чертежа;
	- **Нет** дополнительный масштабный множитель не используется;
- **Поворот** значение угла, применяемое в том случае, если запрос угла поворота блока отключен;
- **Запрос угла поворота** признак запроса для ввода угла вставки (**Нет** или **Да**);
- **Разбивка** признак разбиения блока после вставки (**Нет** или **Да**).

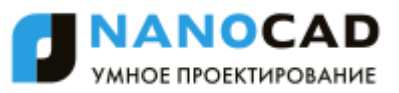

## *Запуск инструмента*

Запуск (выполнение) инструмента осуществляется с помощью двойного щелчка на значке инструмента или с помощью перетаскивания значка в открытый чертеж. При этом выполняется команда nanoCAD, записанная в свойствах инструмента. Кроме того, создаваемый с помощью инструмента объект сразу приобретает те значения свойств (слоя, цвета, типа линий и т. д.), которые в данный момент записаны в свойствах инструмента.

Если у команды, создающей объект определенного типа (например, окружность), имеется несколько вариантов работы, то выбирается только один из них – самый употребительный. Поэтому для окружности работает вариант команды КРУГ, создающий окружность, начиная с центра. Для команды ДУГА работает вариант построения дуги по трем точкам. Это отражается в названии инструмента, которое присваивается по умолчанию.

Вставка блока с помощью инструмента-блока также выполняется перетаскиванием или двойным щелчком. Если в свойствах инструмента задано использование вспомогательного масштаба, то реальный масштаб вставки блока будет вычислен как произведение основного масштаба и вспомогательного. Если задан признак запроса угла поворота, то при вставке угол не берется из параметра **Поворот**, а выводится запрос на задание этого угла.

### *Удаление инструмента*

Для удаления инструмента из набора используется пункт **Удалить** контекстного меню значка инструмента.

## *Редактирование инструмента*

Если возникает необходимость в редактировании инструмента, то следует использовать пункт **Свойства...** контекстного меню этого инструмента.

### *Экспорт набора инструментов*

Для переноса инструментов с одного компьютера на другой следует выполнить экспорт набора в файл с расширением .xtp (с целью последующего импорта на другом компьютере).

Таким способом можно обеспечивать инструментами с одинаковыми настройками слоев, стилей и прочих свойств другие рабочие места, на которых с помощью nanoCAD выполняются работы в рамках одного проекта.

### *Импорт набора инструментов*

Возможен импорт наборов инструментов из XTP-файлов nanoCAD и AutoCAD (файлов с расширением .xtp, полученных с помощью операции экспорта). Для этого используется пункт **Импортировать набор** контекстного меню корневого узла дерева панели **Инструменты**.

В текущей версии nanoCAD не поддерживаются мультикомандные инструменты из системы AutoCAD (группа команд, объединенных под одним значком, обладающим свойствами панели инструментов). При попытке импорта мультикомандного инструмента появляется сообщение:

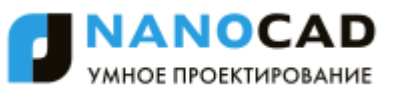

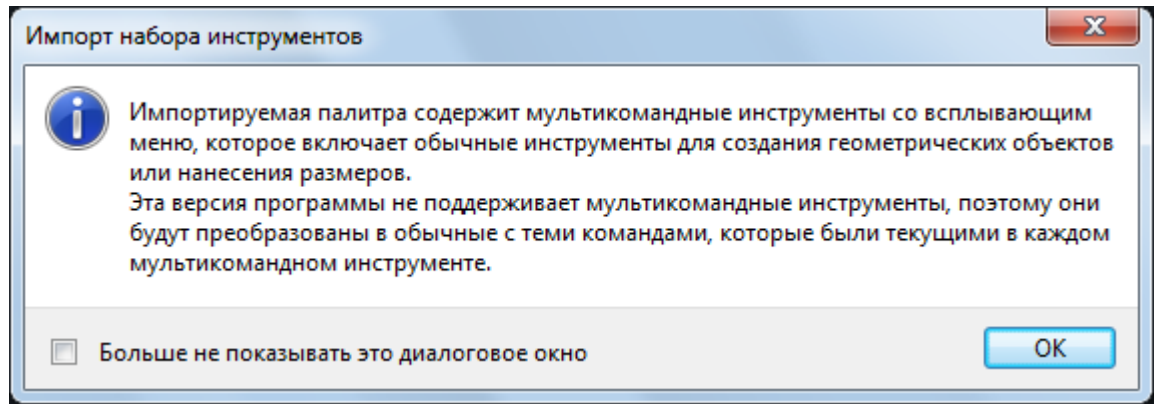

В таком случае в набор импортируется только тот инструмент, который был текущим в группе (последним выполненным).

Кроме того, в текущей версии не поддерживается ряд других инструментов, о чем выводится сообщение:

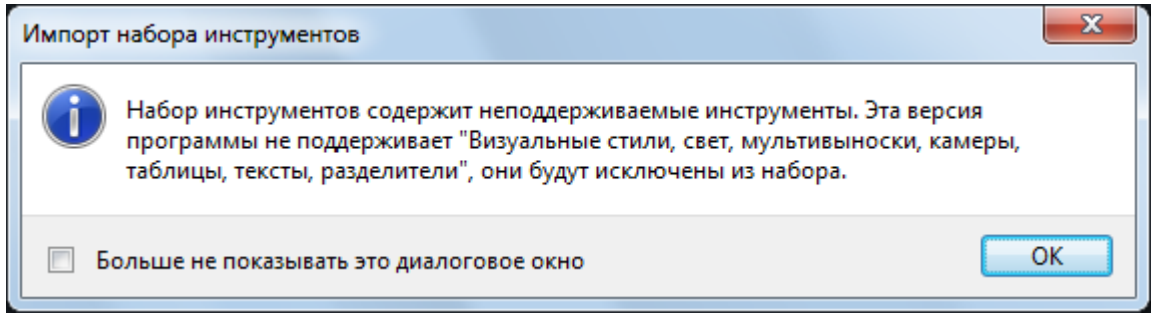

При этом набор инструментов будет создан, но его состав уменьшится.

В процессе импорта для каждого исключаемого неподдерживаемого инструмента будет выведено сообщение в командной строке, например:

Неподдерживаемый инструмент: Свет Неподдерживаемый инструмент: Свет Неподдерживаемый инструмент: Камера

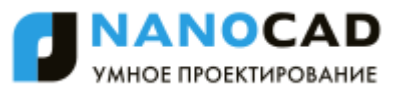

## **ОБЛАКА ТОЧЕК**

Облако точек представляет собой большой набор точек в трехмерной системе координат. В большинстве случаев, облако точек является результатом работы 3D-сканера. Данное устройство позволяет получать представление о геометрии поверхности сканируемого объекта. Помимо координат, точка может нести дополнительную информацию — метаданные (атрибуты). Некоторые метаданные являются результатом работы сканера (интенсивность, цвет, время и т. д.), а некоторые добавляются к точке в процессе работы с облаком (класс, нормаль и т. д.).

## *Импорт облаков точек*

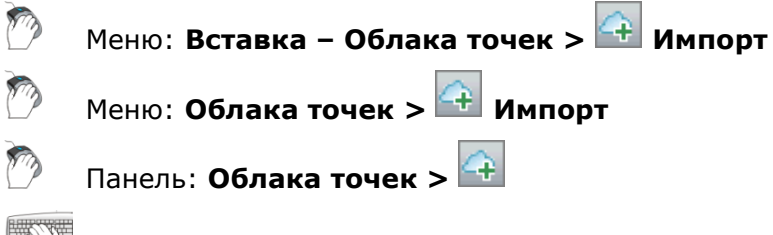

### Командная строка: **NPC\_IMPORT**

Данная команда позволяет импортировать облака точек в пространство модели чертежа из файлов формата LAS, BIN, PTX, PTS, PCD, XYZ.

Диалог импорта позволяет увидеть расположение облака точек в пространстве, получить представление о данных находящихся в файле.

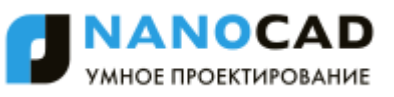

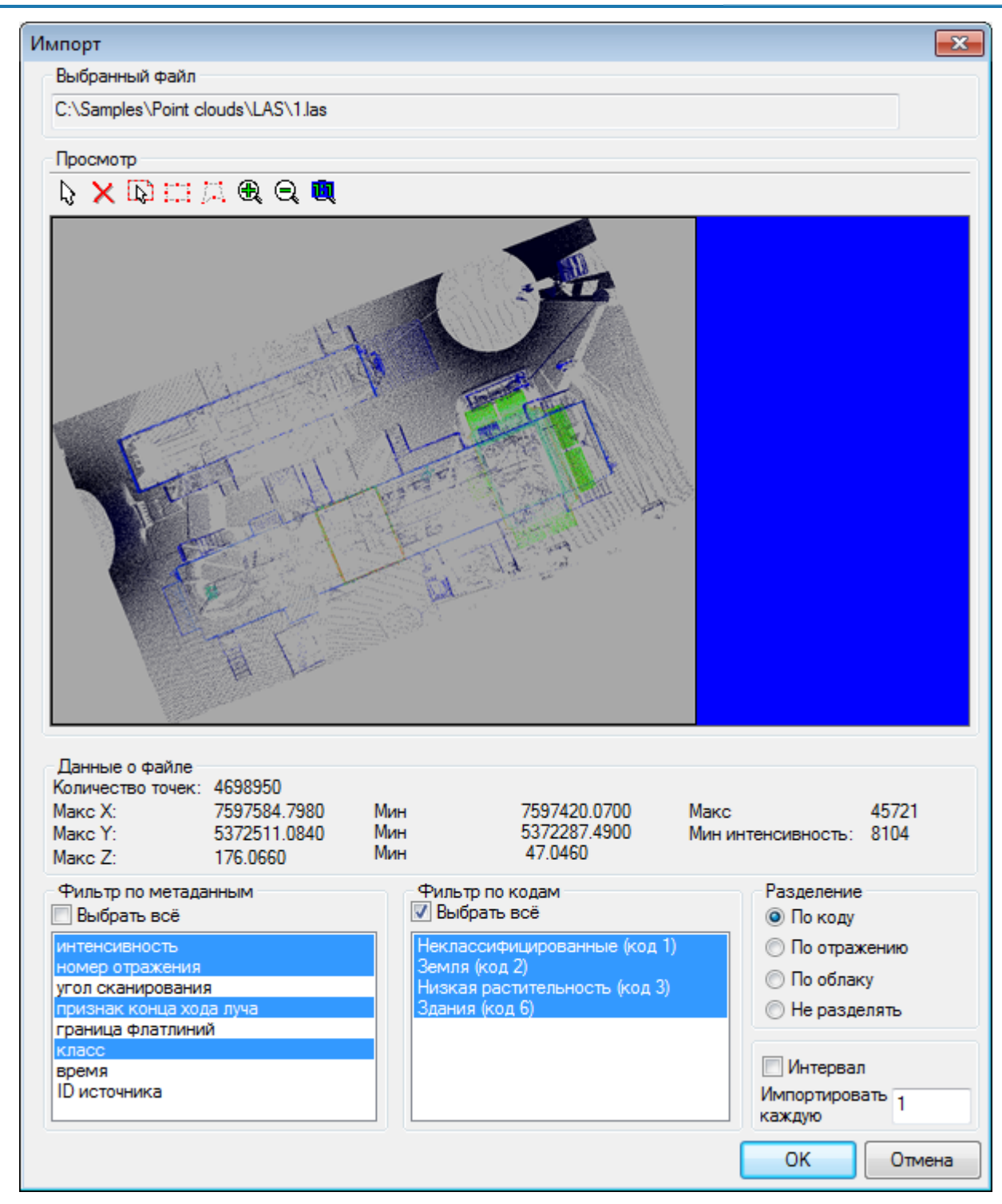

### *Параметры:*

#### *Выбранный файл*

Отображение пути с именем импортируемого файла.

#### *Просмотр*

В окне предварительного просмотра отображается все содержимое импортируемого файла. В данном разделе диалога задается импортируемая область облака точек. По умолчанию будет проимпортирована вся область, однако возможно задание одной или нескольких областей разной геометрии, вместо загрузки всех точек файла.

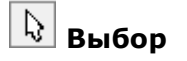

Переход в режим выбора созданных областей импорта. Для выбора уже заданной области щелкните внутри нее.

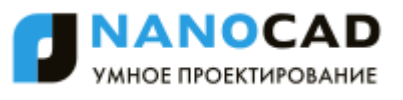

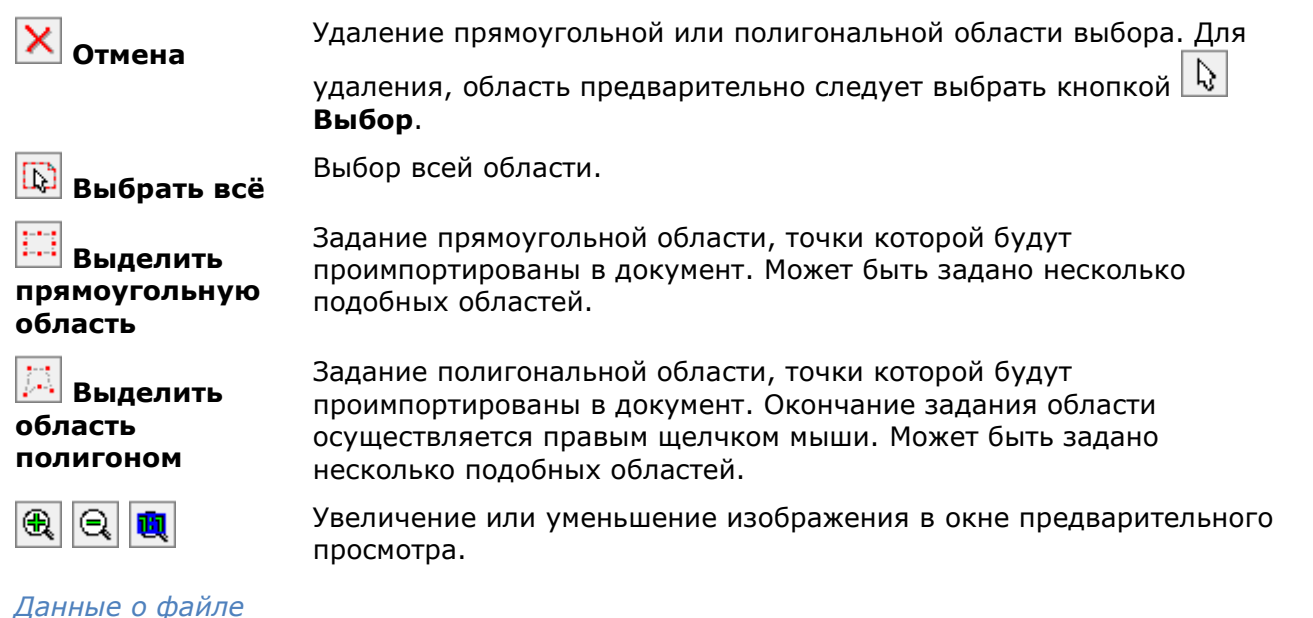

### В данном разделе отображаются некоторые статистические данные о точках импортируемого файла.

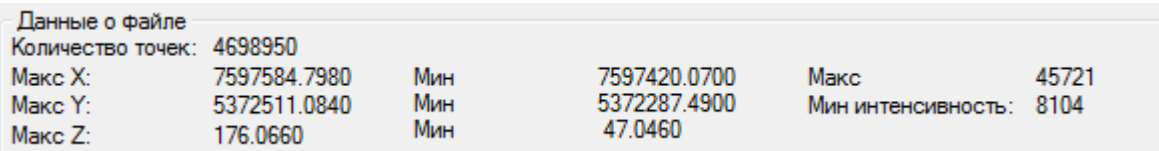

### *Фильтр по метаданным*

В данном списке перечислены все присутствующие в файле метаданные (атрибуты) точек.

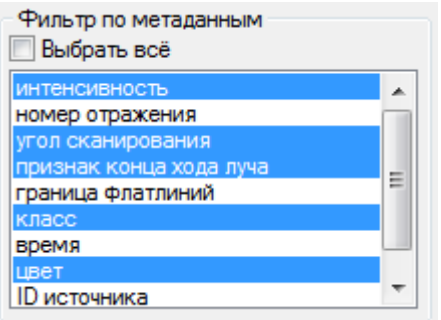

После импорта, точки будут иметь только выбранные в данном списке атрибуты. Невыбранные атрибуты в документ не попадут.

### *Фильтр по коду*

В этом списке перечислены все классы, по которым были распределены точки импортируемого файла.

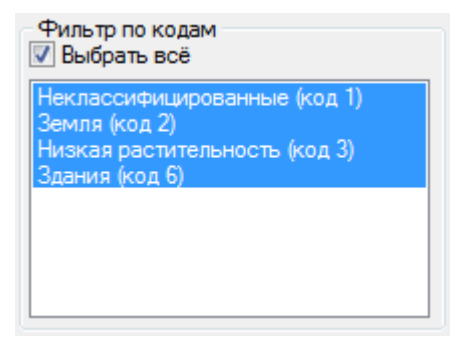

Будут импортированы только те точки, которые принадлежат к выбранным в данном списке классам. Точки тех классов, которые выбраны не были, в документ не попадут.

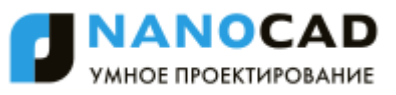

### *Разделение*

По умолчанию точки файла импортируются в документ в виде единого облака. Однако возможен импорт точек в виде нескольких облаков. Разделение точек на облака может быть осуществлено по различным критериям.

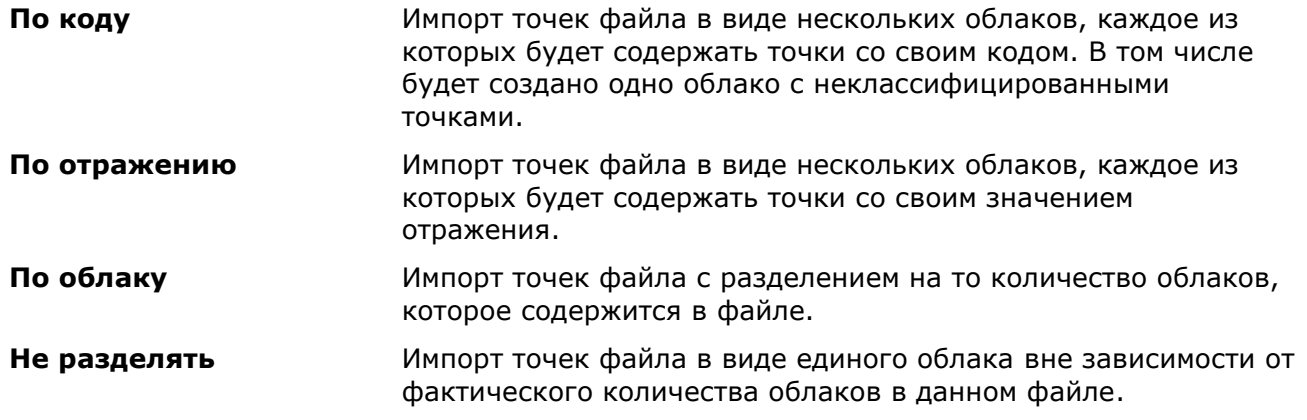

### *Интервал*

Возможно снизить плотность импортируемых облаков, в случае ее избыточности, за счет импорта каждой второй/третьей/десятой и т.д. точек файла. Для этого следует взвести флажок **Интервал** и указать порядковый номер импортируемой точки в поле **Импортировать каждую <…>**.

**ПРИМЕЧАНИЕ:** Во избежании «торможения» программы при отрисовке очень больших и насыщенных облаков, в программе существует механизм выборочного отображения точек облака в зависимости от мощности видеокарты компьютера. Этот механизм контролируется отдельной командой, и по умолчанию задействован. Поэтому, если облако точек выглядит более разреженным чем ожидается, следует включить опцию **Отображать все точки** из меню **Облака точек** - **Настройки**.

## *Управление отображением облаков точек*

## *Настройки отображения*

### *Отображать границы*

Меню: **Облака точек – Настройки > Отображать границы**

### Командная строка: **SWITCHPCBOUNDARY**

Режим отображения ограничивающего контура у каждого облака точек в чертеже.

По умолчанию данный режим выключен, в результате чего, ограничивающие контура не отображаются.

#### *Отображать все точки*

Меню: **Облака точек – Настройки > Отображать все точки**

### Командная строка: **SWITCHPCDISPLAYTREE**

Режим отображения всех точек облака.

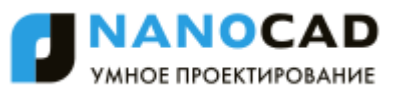

По умолчанию данный режим выключен, в результате чего, на экране отображается не более того количества точек, которое может быть относительно быстро обработано графической системой компьютера.

Включение данного режима отображает все точки облака.

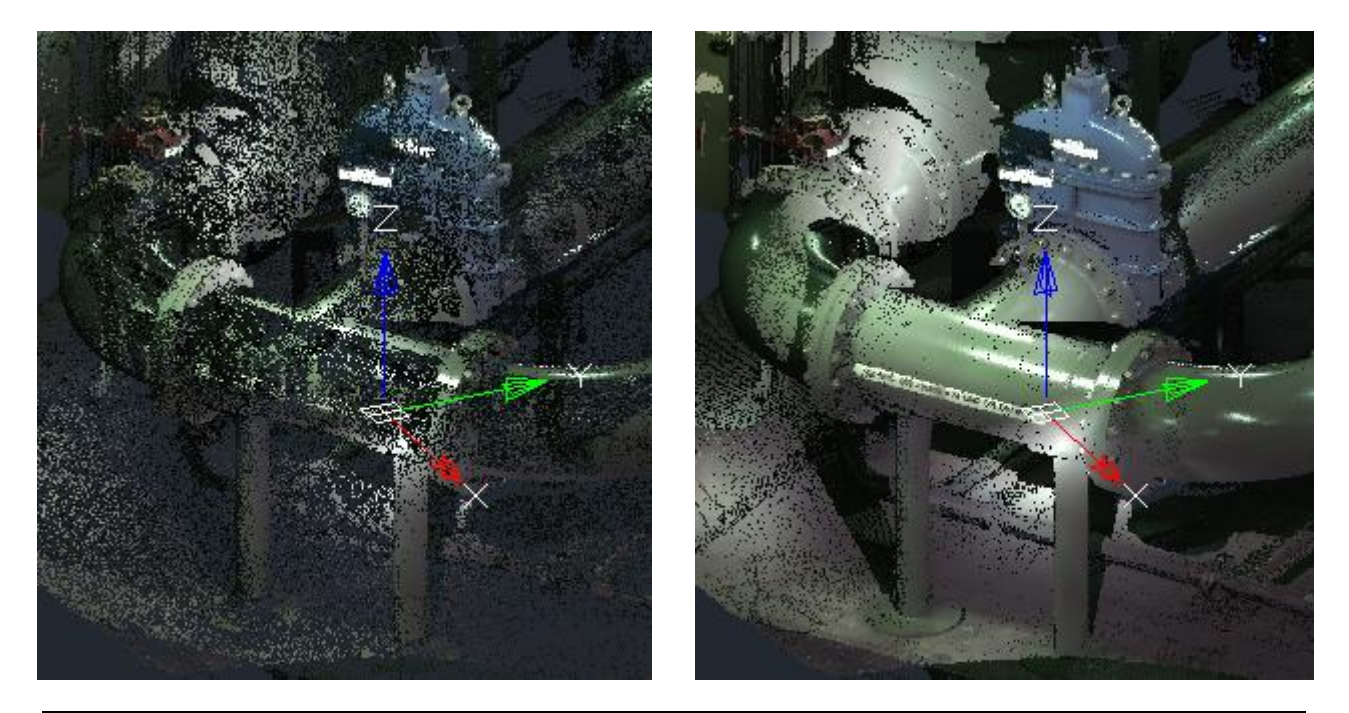

**ПРИМЕЧАНИЕ:** Во время операции импорта, можно сократить количество попадающих в документ точек облака, взведя флажок **Интервал**, и указав порядковый номер импортируемых точек.

### *Панорамировать после импорта*

Меню: **Облака точек – Настройки > Панорамировать после импорта**

### Командная строка: **SWITCHPCIMPORTZOOMEXTENTS**

Режим автоматического панорамирования к облаку точек после его импорта.

В подавляющем большинстве случаев, после импорта требуется панорамирование к облаку точек. Данный режим выполняет это автоматически.

### *Привязка к облакам точек*

Меню: **Облака точек – Настройки > Привязка к облакам точек**

### Командная строка: **SWITCHPCSNAPON**

Позволяет осуществлять привязку к отдельным точкам облаков в режиме привязки **Узел**.

## *Стили отображения облаков точек*

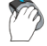

Меню: **Облака точек > Режим отображения**

Панель: **Облака точек >** 

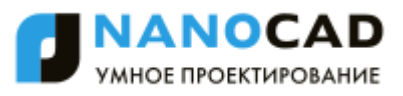

#### m Функциональная панель **Свойства –** раздел **Отображение –** параметр **Режим отображения >** кнопка

**KOMAHAHAS СТРОКА: NPC\_ViewMode** 

Команда открывает диалоговое окно, которое позволяет стилизовать облако точек в соответствии со значенями тех или иных атрибутов этого облака. Фактически, команда раскрашивает каждую точку облака в соответствии со значением атрибута в этой точке. Выбор атрибута, по которому следует провести стилизацию, осуществляется пользователем. В случае наличия нужных атрибутов в облаке, стилизация возможна по:

- цвету сканирования;
- интенсивности;
- классу;
- номеру отражения;
- ID источника.

Помимо раскраски по атрибуту, возможно раскрашивание выбранным цветом или в зависимости от высоты точек облака (Z-координата).

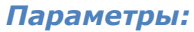

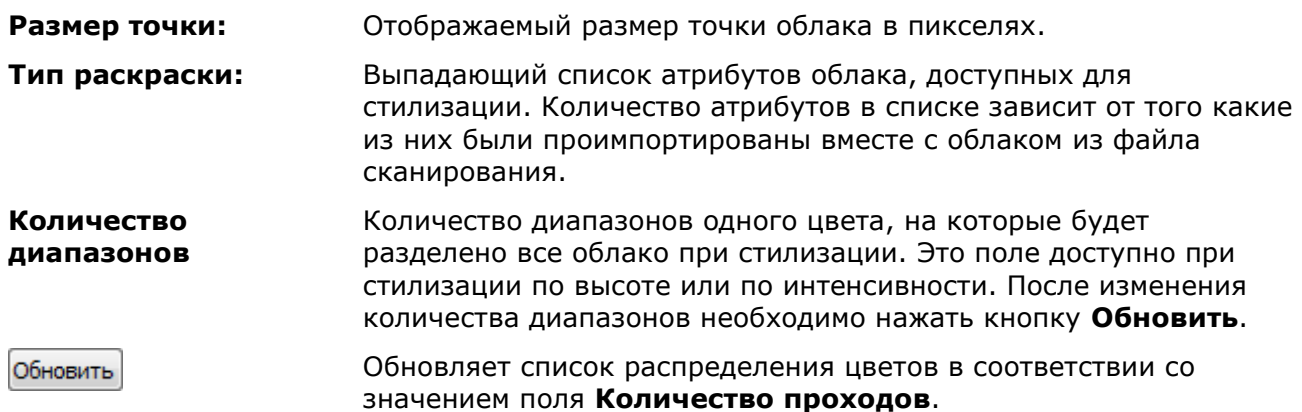

#### *Цвет сканирования*

Стилизация облака в соответствии с цветом точек в исходном файле сканирования.

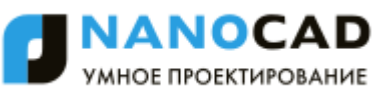

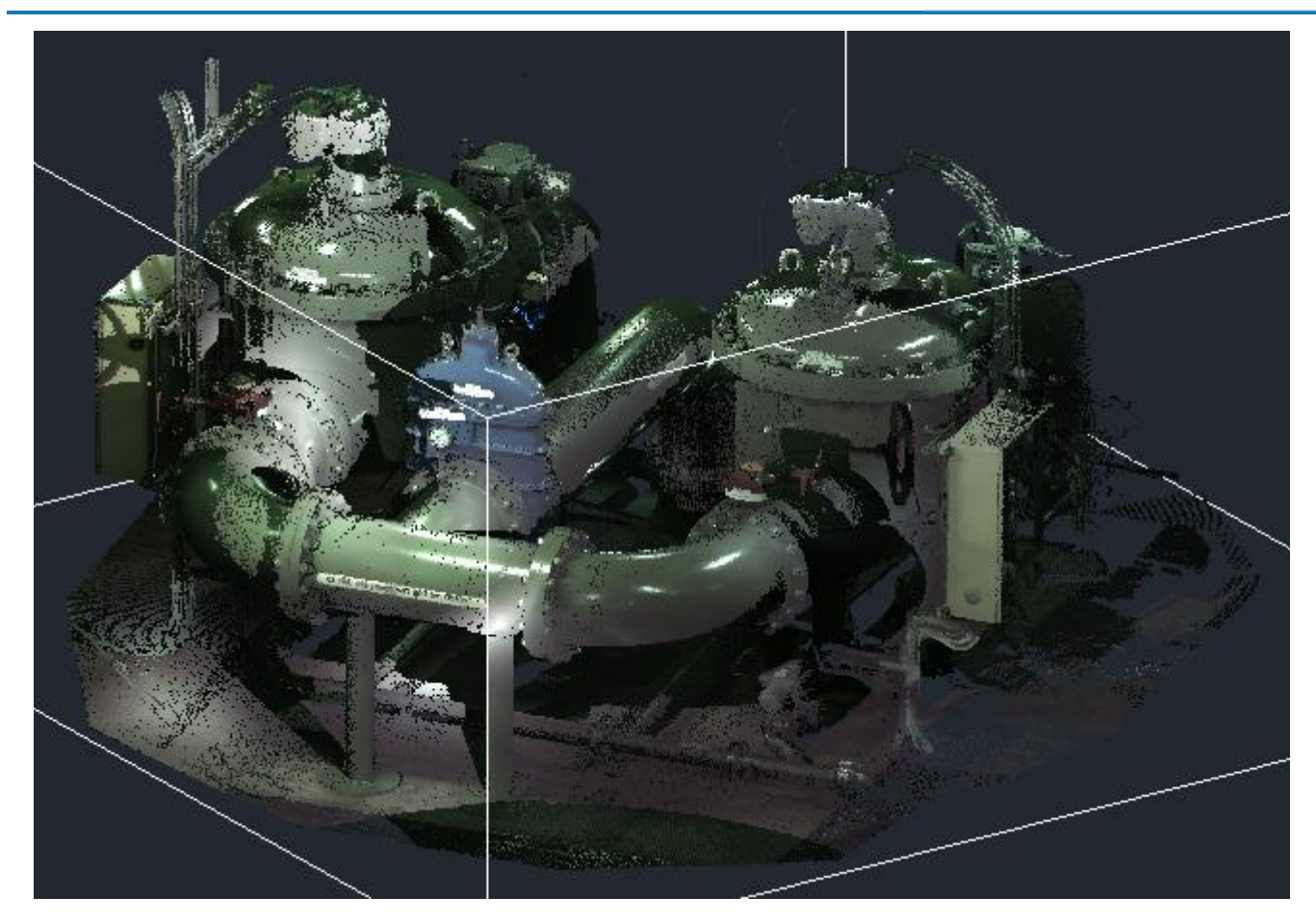

### *Высота*

Стилизация в зависимости от значения координаты Z в каждой точке облака.

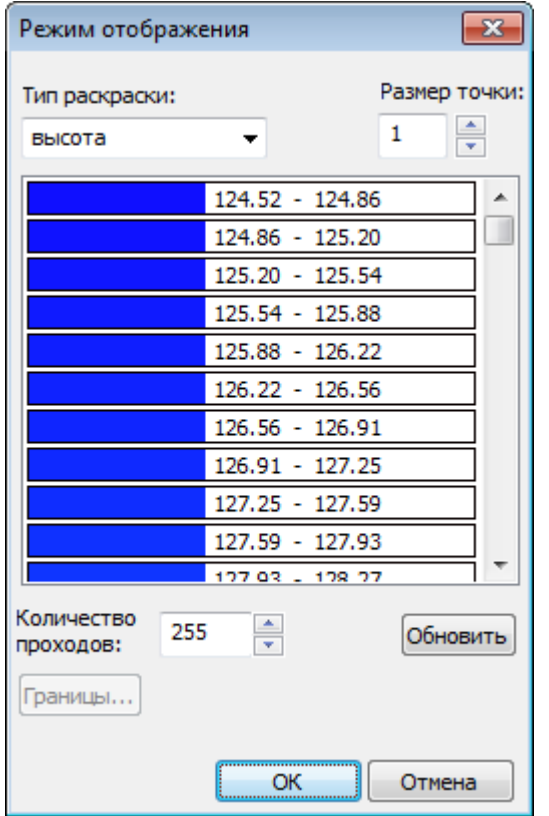

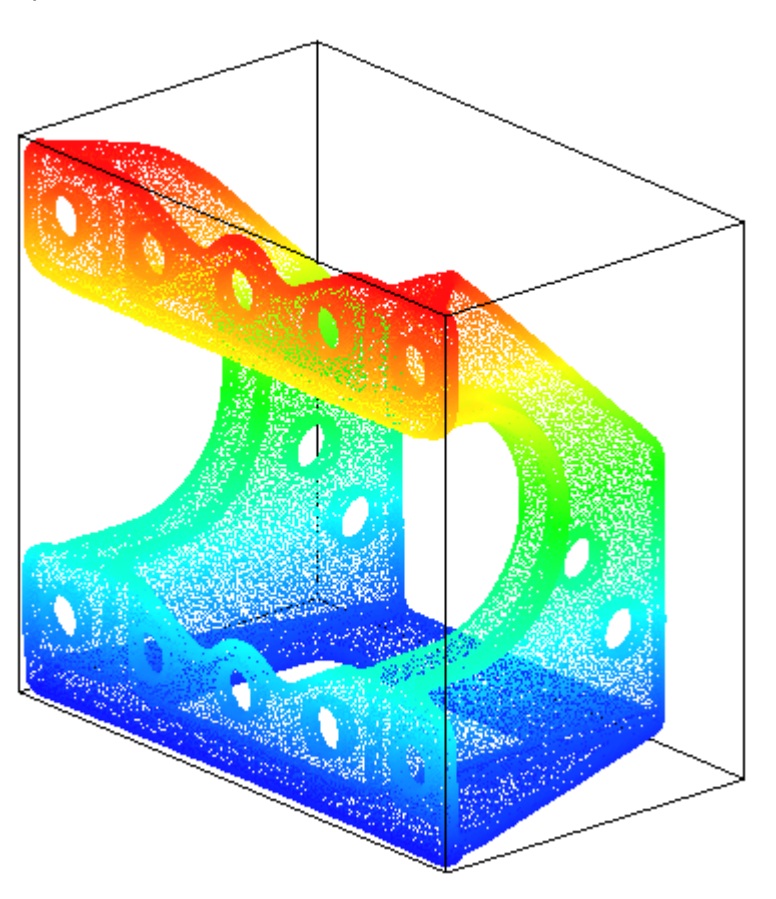

### *Интенсивность*

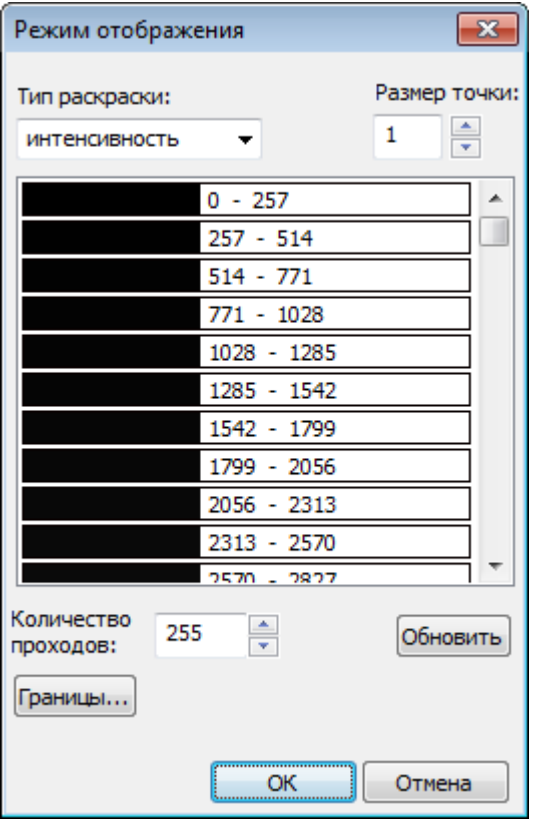

Стиль отображения облака на основе интенсивности отраженного импульса (атрибут **Интенсивность**).

Кнопка **Границы** открывает диалоговое окно с диаграммой распределения интенсивности. Перемещением ползунка, можно исключить кусок верхней или нижней границы из процесса стилизации. Это бывает полезным, в случае наличия в облаке малоинформативных зон.

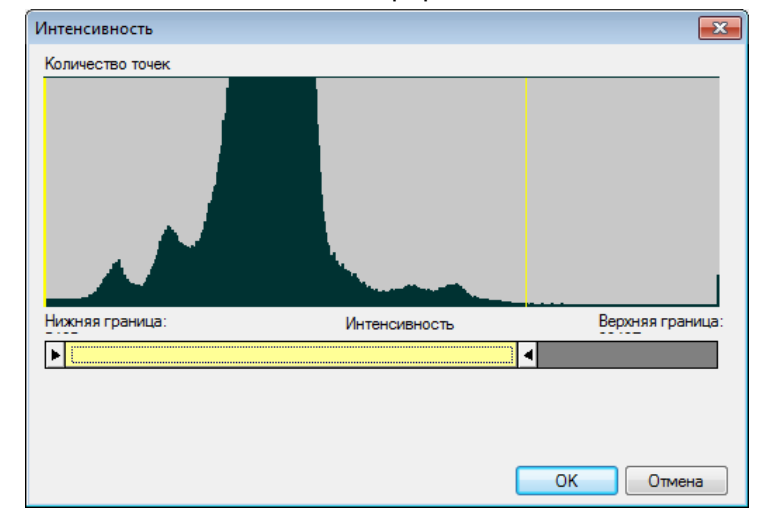

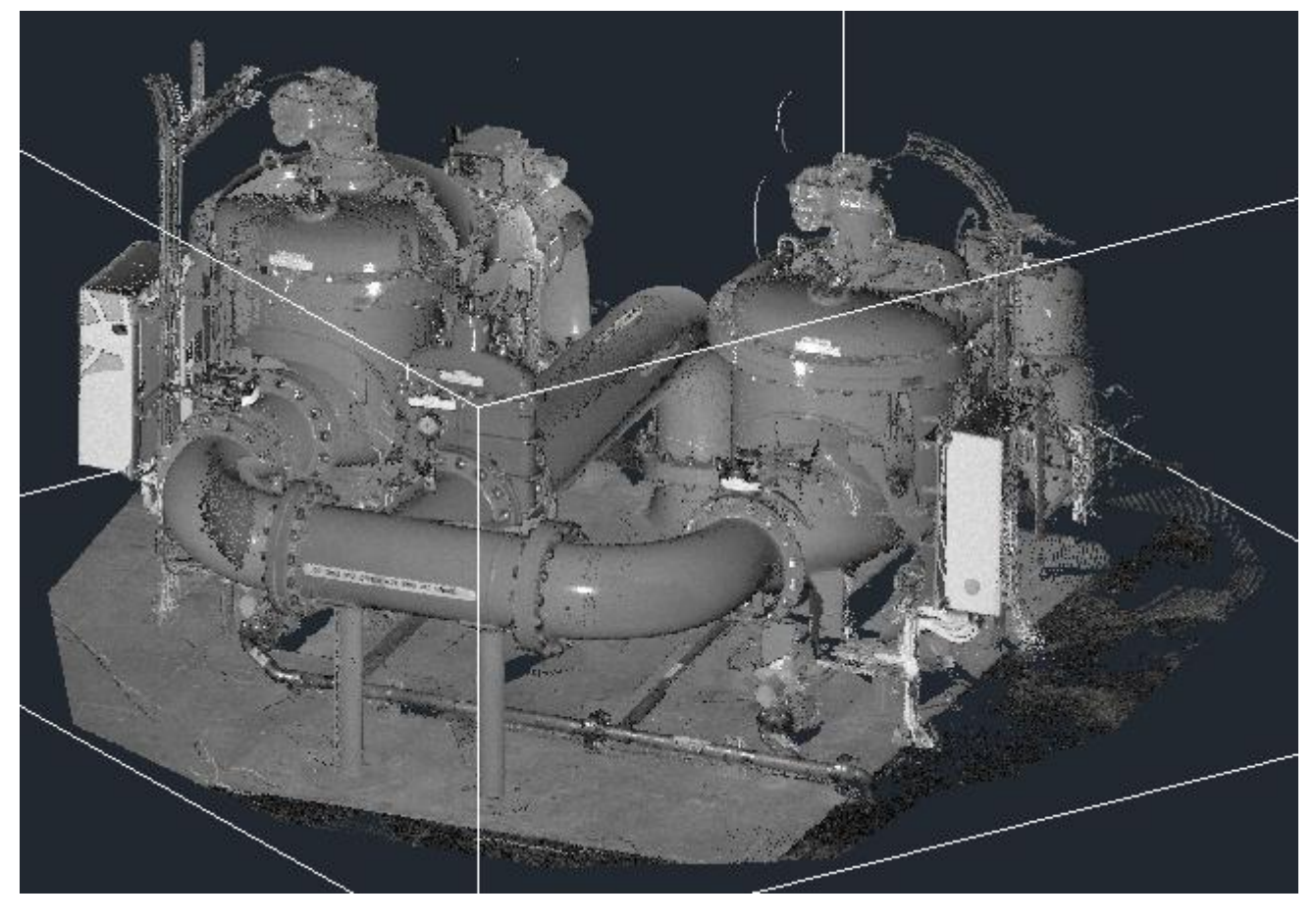

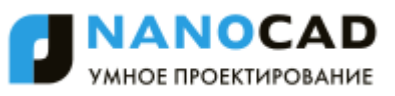

### *Класс*

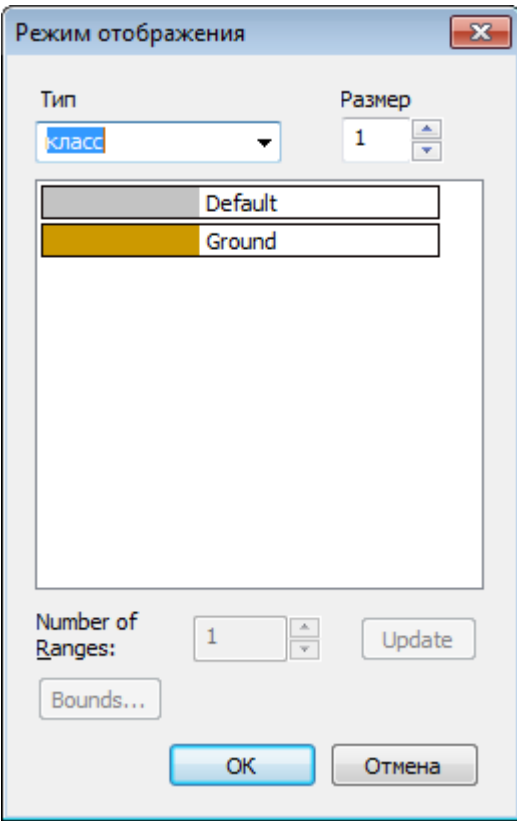

В результате заключительной обработки результатов сканирования, точки облака могут быть определенным образом классифицированы, например: земля, здания, деревья.

Данный тип позволяет раскрасить облако с учетом стандартной классификации LAS.

### *Номер отражения*

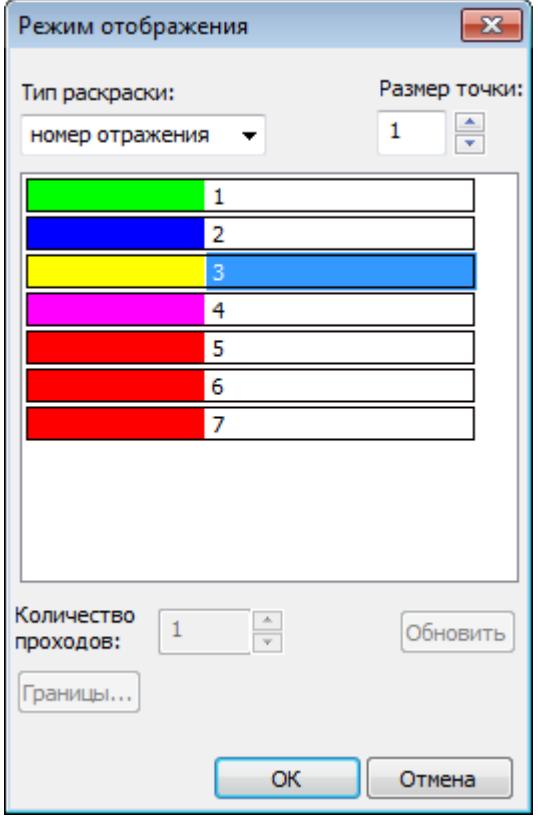

Раскрашивание облака в соответствии с порядковым номером отражения лазерного луча в определенной точке, полученным при сканировании.

### *Цвет*

Раскрашивание всех точек облака любым выбранным цветом.

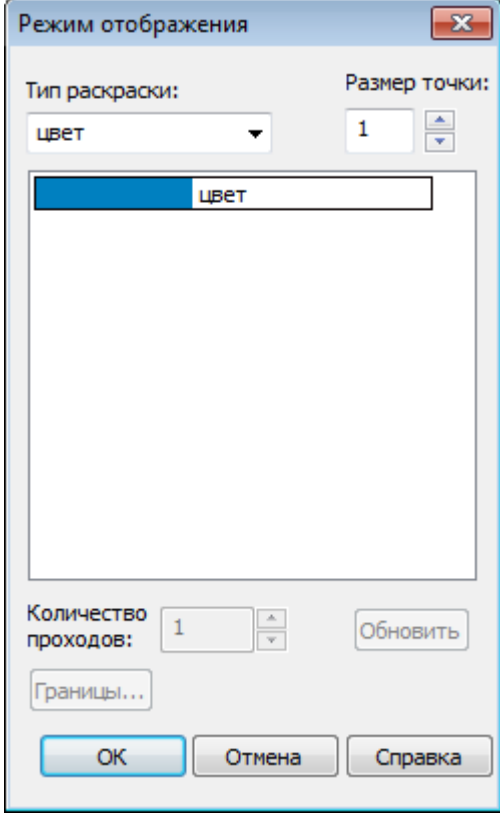

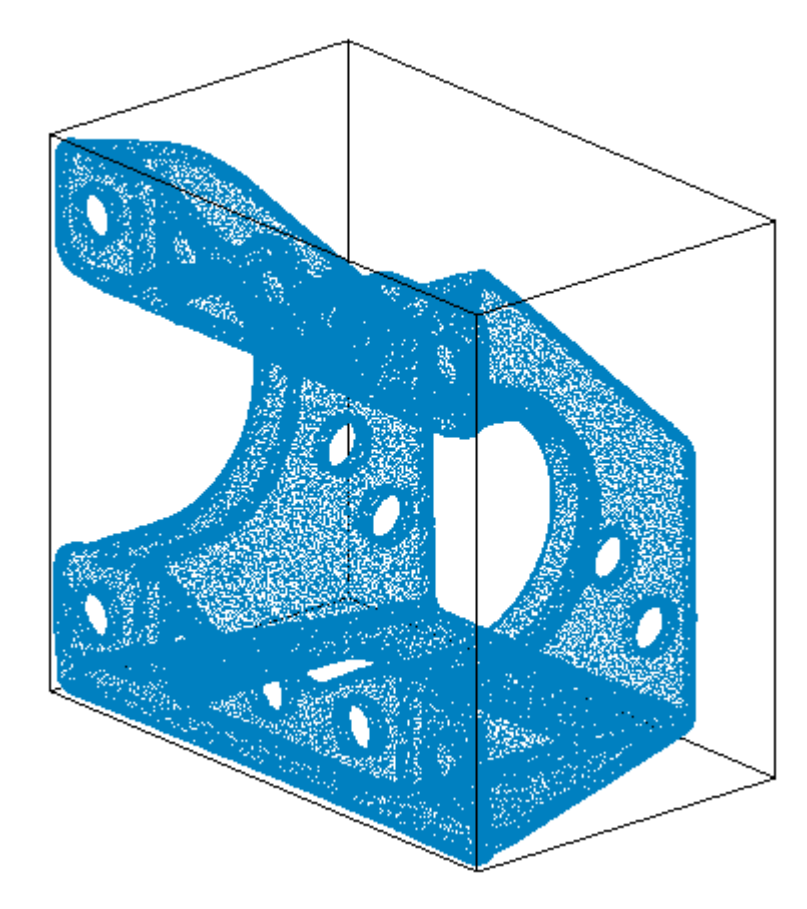

### *ID источника*

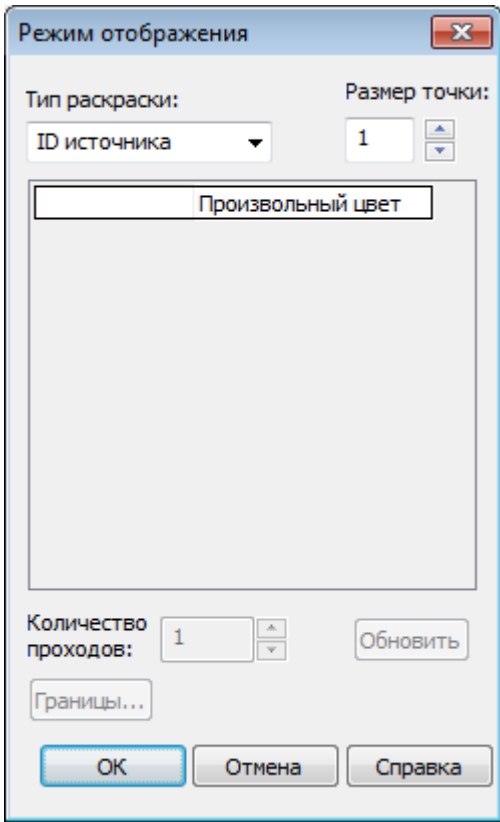

В результате каждого сканирования, точкам облака присваивается уникальный идентификатор. Одно облако может быть сформировано в результате нескольких сканирований одного и того же объекта с разных точек. Данный тип позволяет раскрасить точки облака в зависимости от идентификатора источника сканирования.

Цвет точек для каждого источника сканирования выбирается програмой автоматически.

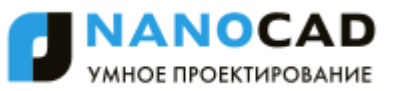

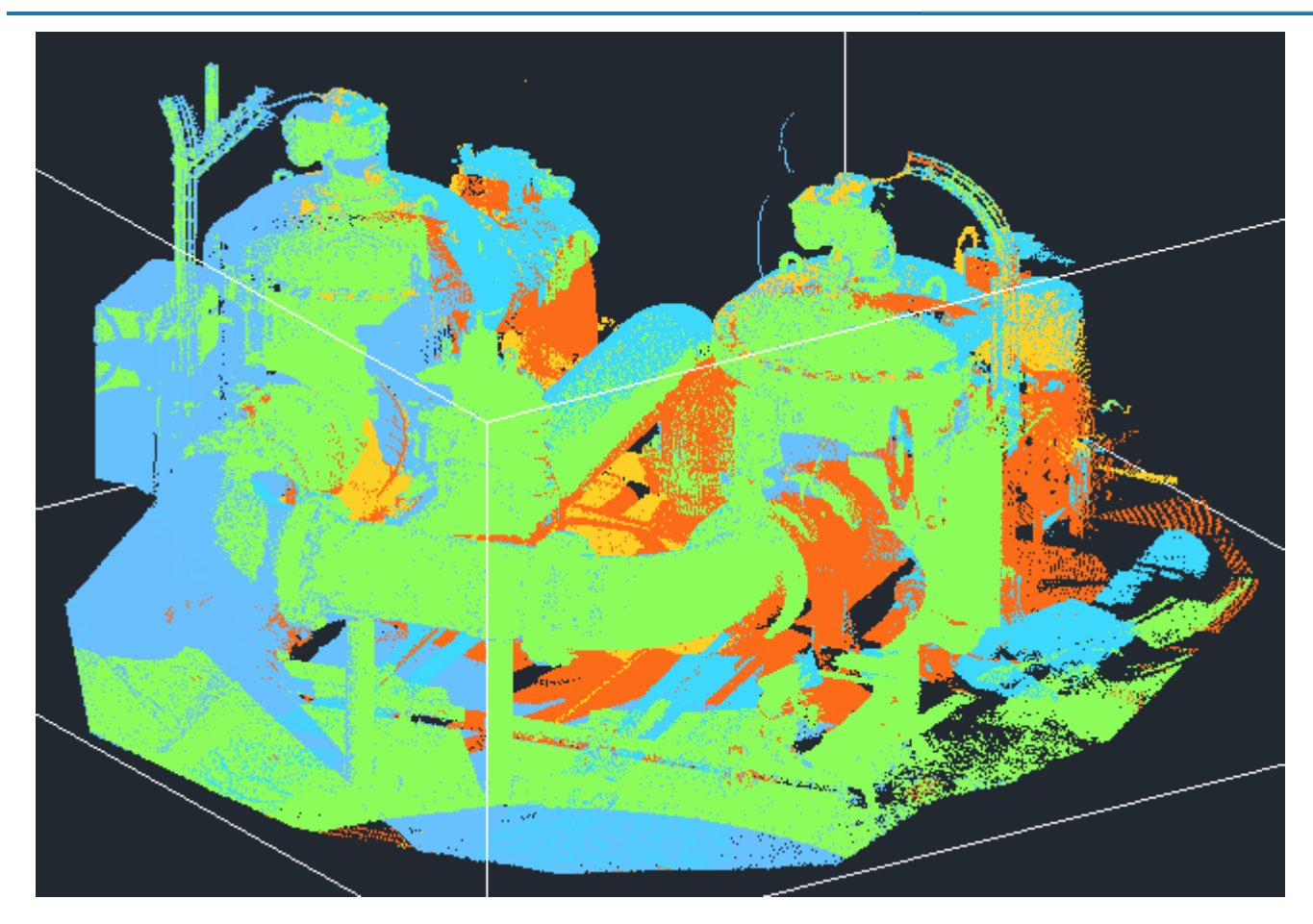

## *Обрезка облаков точек*

Инструменты обрезки позволяют вырезать из облака или нескольких облаков указанную область.

Указать область можно в любом видовом экране с произвольной ориентацией вида. Если пространство модели разбито на несколько видовых экранов, то необходимо указать в каком видовом экране будет отображен результат операции.

В результате работы команд обрезки, изменяется только отображение облака в целевом видовом экране. С самим объектом-облаком никаких изменений не происходит. Отображение облака в остальных видовых экранах остается прежним.

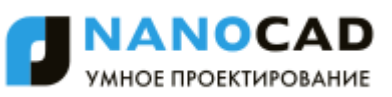

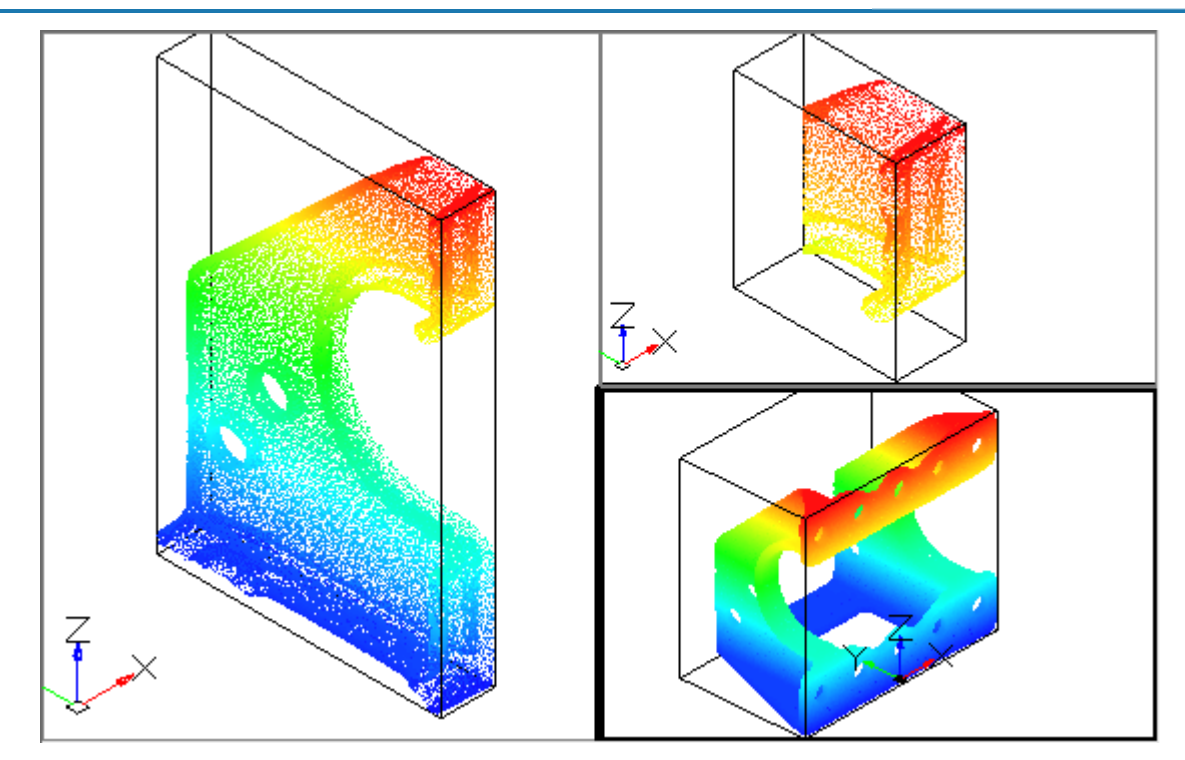

Задание прямоугольника или полигона, определяющего границу обрезки, осуществляется в плоскости видового экрана. Обрезка облака осуществляется перпендикулярно плоскости видового экрана в направлении взгляда. Обрезка облака может осуществляться в одном видовом экране (исходном), с отображением результата в другом видовом экране (целевом), указанным пользователем. При отображении результата обрезки в целевом видовом экране, будет установлен тот же вид, который был в исходном видовом экране во время осуществления операции обрезки.

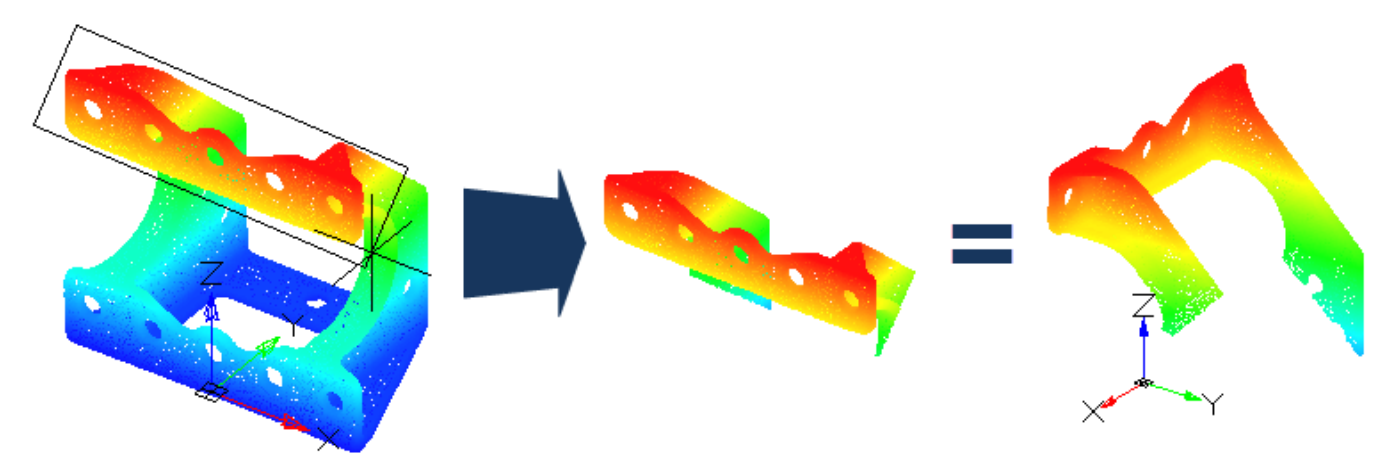

Возможно осуществление нескольких последовательных обрезок облака, в том числе в комбинации с сечениями облака. Последовательность обрезок в определенном видовом экране может быть отменена, как последовательно, так и целиком. Отмена обрезок производится специальными командами **Отменить последнюю обрезку** и **Отменить все**, не связанными со стандартной командой отмены действий **Отменить** (**Undo**).

### *Обрезка облаков прямоугольником по 2 точкам*

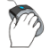

Меню: **Облака точек – Обрезка > Прямоугольником по 2 точкам**

Панель: **Облака точек > Обрезка по 2 точкам**

Командная строка: **NPC\_CLIP\_RECT**

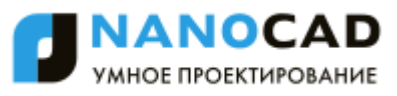

Команда создает обрезку облака по прямоугольной рамке, задаваемой двумя точками ее диагонали. Прямоугольная рамка задается в плоскости видового экрана. Ее стороны ортогональны сторонам видового экрана. Обрезка облака осуществляется перпендикулярно плоскости видового экрана в направлении взгляда.

Обрезка облака может осуществляться в одном видовом экране (исходном), с отображением результата в другом видовом экране (целевом), указанным пользователем. При отображении результата обрезки в целевом видовом экране, будет установлен тот же вид, который был в исходном видовом экране во время осуществления операции обрезки.

#### *Запросы команды:*

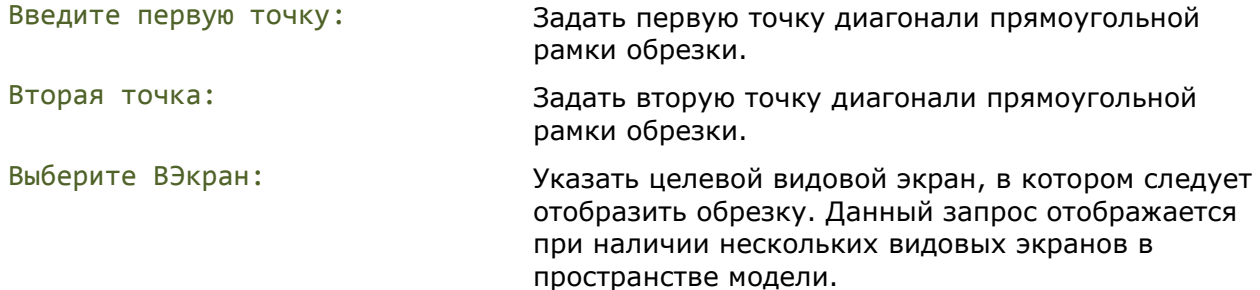

В результате работы команды изменяется только отображение облака в целевом видовом экране, с самим объектом-облаком никаких изменений не происходит. Отображение облака в остальных видовых экранах остается прежним.

### *Обрезка облаков прямоугольником по 3 точкам*

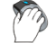

Меню: **Облака точек – Обрезка > Прямоугольником по 3 точкам**

Панель: **Облака точек > Обрезка по 3 точкам**

### Командная строка: **NPC\_CLIP\_RECT\_ROTATED**

Команда создает обрезку облака по прямоугольной рамке, задаваемой тремя ее точками, которые определяют длины сторон и угол поворота рамки. Прямоугольная рамка задается в плоскости видового экрана. Обрезка облака осуществляется перпендикулярно плоскости видового экрана в направлении взгляда.

Обрезка облака может осуществляться в одном видовом экране (исходном), с отображением результата в другом видовом экране (целевом), указанным пользователем. При отображении результата обрезки в целевом видовом экране, будет установлен тот же вид, который был в исходном видовом экране во время осуществления операции обрезки.

#### *Запросы команды:*

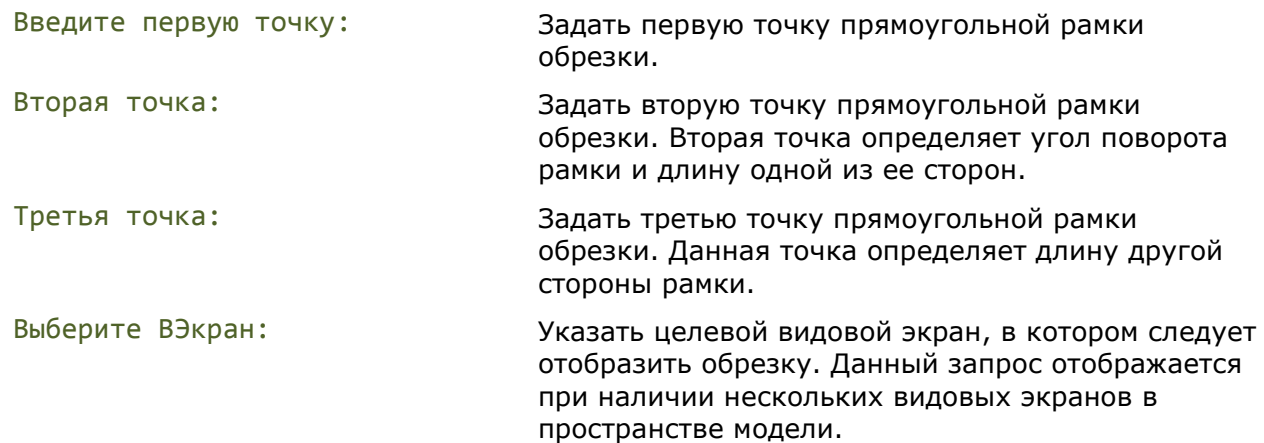

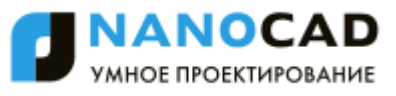

В результате работы команды изменяется только отображение облака в целевом видовом экране, с самим объектом-облаком никаких изменений не происходит. Отображение облака в остальных видовых экранах остается прежним.

### *Обрезка облаков полигоном*

Меню: **Облака точек – Обрезка > Полигоном**

Панель: **Облака точек > Обрезка полигоном**

### Командная строка: **NPC\_CLIP\_FENCE**

Команда создает обрезку облака по полигональной рамке. Полигональная рамка задается в плоскости видового экрана. Обрезка облака осуществляется перпендикулярно плоскости видового экрана в направлении взгляда.

Обрезка облака может осуществляться в одном видовом экране (исходном), с отображением результата в другом видовом экране (целевом), указанным пользователем. При отображении результата обрезки в целевом видовом экране, будет установлен тот же вид, который был в исходном видовом экране во время осуществления операции обрезки.

#### *Запросы команды:*

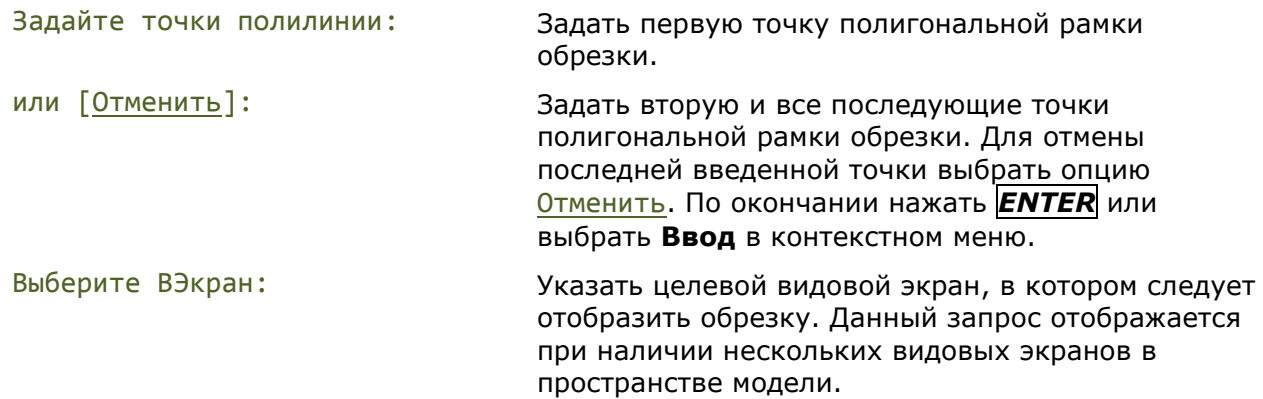

В результате работы команды изменяется только отображение облака в целевом видовом экране, с самим объектом-облаком никаких изменений не происходит. Отображение облака в остальных видовых экранах остается прежним.

### *Отменить последнюю обрезку*

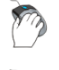

Меню: **Облака точек – Обрезка > Отменить последнюю обрезку**

Панель: **Облака точек > Отменить последнюю обрезку**

### Командная строка: **NPC\_CLIP\_UNDO**

В программе возможно осуществление нескольких последовательных обрезок облака, в том числе в комбинации с сечениями облака.

Данная команда отменяет последнюю обрезку в указанном видовом кране с возвращением отображения облака к тому виду, какой был в целевом экране на момент задания последней обрезки.

#### *Запросы команды:*

Выберите ВЭкран: Указать видовой экран, в котором следует отменить последнюю обрезку. Данный запрос отображается при наличии нескольких видовых

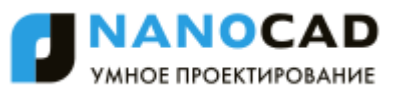

#### экранов в пространстве модели.

**ПРИМЕЧАНИЕ:** Отмена обрезок не осуществляется стандартной командой отмены действий **Отменить** (**Undo**).

### *Отменить все*

Меню: **Облака точек – Обрезка > Отменить все** Панель: **Облака точек > Отменить все** Командная строка: **NPC\_CLIP\_RESET**

В программе возможно осуществление нескольких последовательных обрезок облака, в том числе в комбинации с сечениями облака.

Данная команда отменяет всю последовательность обрезок облаков в указанном видовом экране и отображает облака в их певоначальном виде. Отображение облаков в остальных видовых экранах остается прежним.

*Запросы команды:*

Выберите ВЭкран: Указать видовой экран, в котором следует отменить всю последовательность обрезок. Данный запрос отображается при наличии нескольких видовых экранов в пространстве модели.

**ПРИМЕЧАНИЕ:** Отмена обрезок не осуществляется стандартной командой отмены действий **Отменить** (**Undo**).

## *Сечения облаков точек*

Сечения облаков точек используются для выборки и отображения нужного фрагмента облака(ов) в определенном видовом экране пространства модели с возможностью последующей отрисовки векторами.

Создание сечения любого типа начинается с определения плоскости сечения. После окончания работы команды, указанная плоскость будет совмещена с плоскостью экрана в результирующем видовом экране. Также в эту плоскость будет перенесена ПСК, что позволяет рисовать в этой плоскости.

Также как и при операциях обрезки, в результате работы команд сечения, изменяется только состояние видимости облака в целевом видовом экране, с самим объектом никаких изменений не происходит. Отображение облака в остальных видовых экранах остается прежним.

В отличие от операций обрезки облаков, при создании сечения изменяется положение пользовательской системы координат в целевом видовом экране, что значительно упрощает последующую «отрисовку» полученной части сечения, путем построения векторных объектов в плоскости ПСК.

Задание сечений может производиться только в одном из ортогональных видов в зависимости от типа сечения.

### *Вертикальное сечение облаков точек*

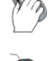

Меню: **Облака точек – Сечение > Вертикальное**

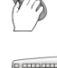

Панель: **Облака точек > Вертикальное сечение**

### Командная строка: **NPC\_SECT\_VERT**

Вертикальное сечение выполняется в ортогональном виде **Cверху**.

Сечение задается тремя точками. Если в модельном пространстве несколько видовых экранов, то будет необходимо указать в каком видовом экране будет отображен результат сечения.

Первыми двумя точками определяется вертикальная плоскость, которой будет рассечено облако. Причем первой определяется точка, которая будет находится с левой стороны от наблюдателя в результирующем виде. Третьей точкой указывается глубина сечения.

#### *Для задания вертикального сечения:*

- 1. Перейти в видовой экран с видом **Сверху** и запустить команду.
- 2. Указать первую точку вертикальной секущей плоскости. Это точка будет находится с левой стороны от наблюдателя в результирующем виде.
- 3. Указать вторую точку вертикальной секущей плоскости. Это точка будет находится с правой стороны от наблюдателя в результирующем виде.
- 4. Указать глубину сечения.
- 5. В случае наличия нескольких видовых экранов в пространстве модели, выбрать целевой видовой экран для отображения сечения.

### *Горизонтальное сечение облаков точек*

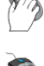

Меню: **Облака точек – Сечение > Горизонтальное**

Панель: **Облака точек > Горизонтальное сечение**

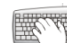

Командная строка: **NPC\_SECT\_HORIZ**

Обычно, горизонтальное сечение выполняется в виде, который явлется результатом вертикального сечения, но может быть выполнено и в ортогональном виде **Справа**, **Слева**, **Спереди** или **Сзади**. Плоскость сечения будет перпендикулярна плоскости текущего вида.

Сечение задается двумя точками. Если в пространство модели поделено на несколько видовых экранов, то будет необходимо указать в каком видовом экране будет отображен результат сечения.

Первая точка определяет вертикальную плоскость, которой будет рассечено облако. Вторая точка определяет глубину сечения и позицию наблюдателя в результирующем виде.

### *Для задания вертикального сечения:*

- 1. Перейти в видовой экран с результатом вертикального сечения или видом **Справа**, **Слева**, **Спереди** или **Сзади**. Плоскость сечения будет перпендикулярна плоскости текущего вида.
- 2. Запустить команду **Горизонтальное сечение**.
- 3. Указать точку, определяющую горизонтальную плоскость, которой будет рассечено облако.
- 4. Указать вторую точку, определяющую глубину сечения.

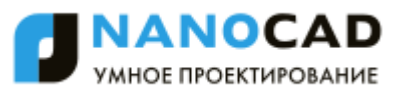

5. В случае наличия нескольких видовых экранов в пространстве модели, выбрать целевой видовой экран для отображения сечения.

### *Разрез облаков точек*

Меню: **Облака точек – Сечение > Разрез**

Панель: **Облака точек > Разрез**

Командная строка: **NPC\_SECT\_CUT**

Разрез подобен вертикальному сечению, но выполняется в виде, который явлется результатом вертикального сечения, или в ортогональном виде **Справа**, **Слева**, **Спереди** или **Сзади**. Плоскость сечения будет перпендикулярна плоскости текущего вида.

Разрез задается двумя точками. Если в пространство модели поделено на несколько видовых экранов, то будет необходимо указать в каком видовом экране будет отображен результат разреза.

Первая точка определяет вертикальную плоскость, которой будет рассечено облако. Вторая точка определяет глубину разреза и направление взгляда в результирующем виде.

### *Для задания вертикального сечения:*

- 1. Перейти в видовой экран с результатом вертикального сечения или видом **Справа**, **Слева**, **Спереди** или **Сзади**. Плоскость сечения будет перпендикулярна плоскости текущего вида.
- 2. Запустить команду **Разрез**.
- 3. Указать точку, определяющую вертикальную плоскость, которой будет рассечено облако.
- 4. Указать вторую точку, определяющую глубину разреза. Точка также определяет позицию наблюдателя в результирующем виде относительно только что заданной вертикальной плоскости сечения (справа или слева).
- 5. В случае наличия нескольких видовых экранов в пространстве модели, выбрать целевой видовой экран для отображения разреза.

## *Получение информации*

В программе можно получить информацию о выбранном облаке точек или о конкретной точке облака, воспользовавшись соответствующими командами. Некоторая информация отображается на панели **Свойства**.

## *Информация об облаке точек*

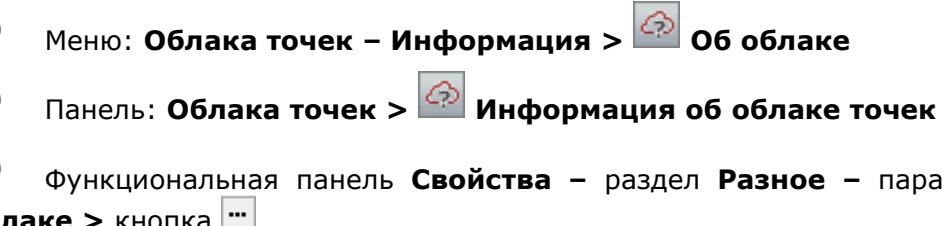

Функциональная панель **Свойства –** раздел **Разное –** параметр **Информация об облаке >** кнопка

Командная строка: **NPC\_INFO**

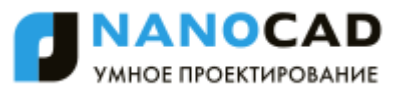

Команда предоставляет статистическую информацию по указанному облаку точек, а также позволяет исключать/добавлять определенные атрибуты точек облака.

## *Статистика по дереву*

На этой вкладке отображается информация о структуре облака.

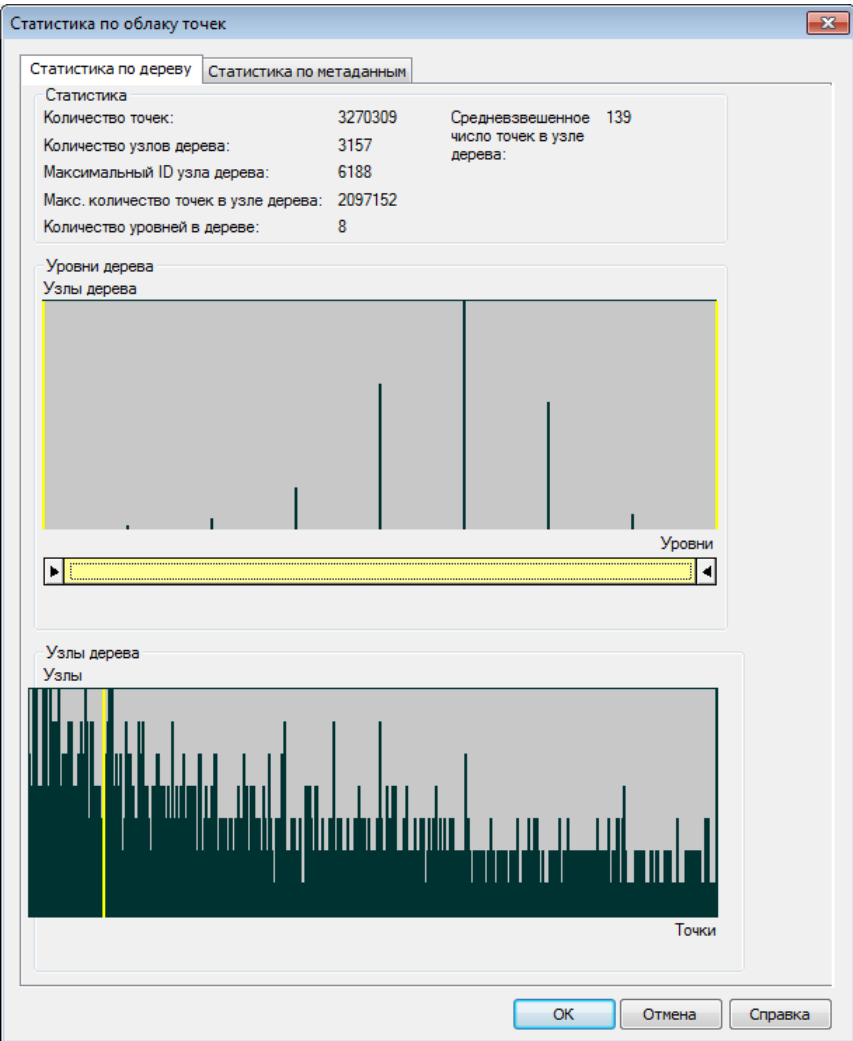

В разделе **Статистика** приводится данные о количестве точек, узлов, уровней в дереве структуры облака точек, а также их максимальные и средневзвешанные значения.

Раздел **Уровни дерева** отображает распределение узлов (вертикаль диаграммы) по уровням дерева структурированного облака (горизонталь диаграммы). Передвигая правую часть ползунка под диаграммой распределения, можно отсекать отображение на чертеже точек облака, принадлежащих к определенным уровням иерархической структуры, начиная от низших к более высшим.

В разделе **Узлы дерева** приводится диаграмма распределения точек по узлам дерева облака.

Ниже показано отображение структурированного облака в зависимости от количества отсеченных уровней.

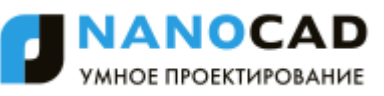

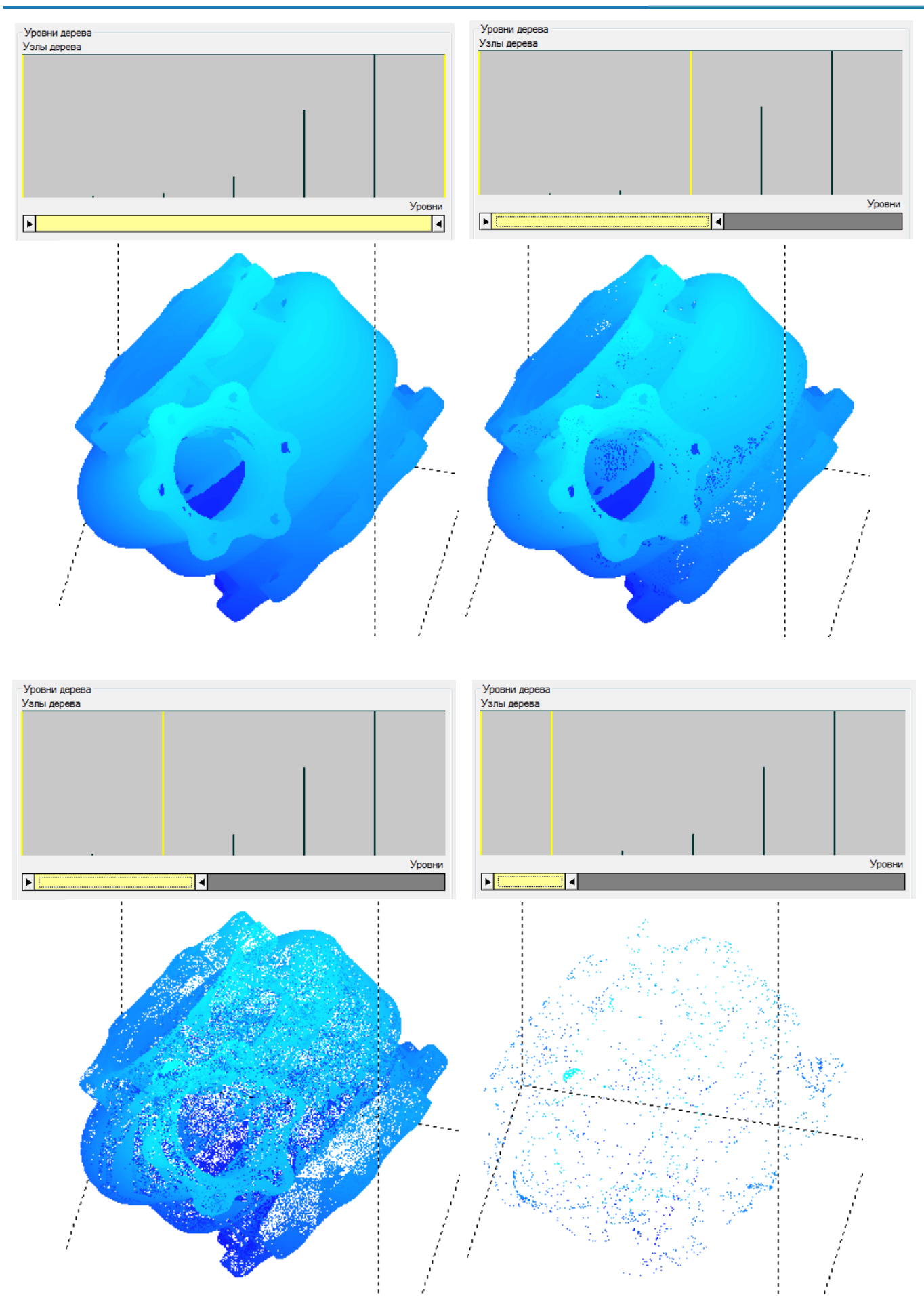

### *Статистика по метаданным*

На этой вкладке отображается информация по наличию или отсутствию определенных атрибутов у точек облака, импортированного в документ. Существующие атрибуты отмечены взведенными флажками.

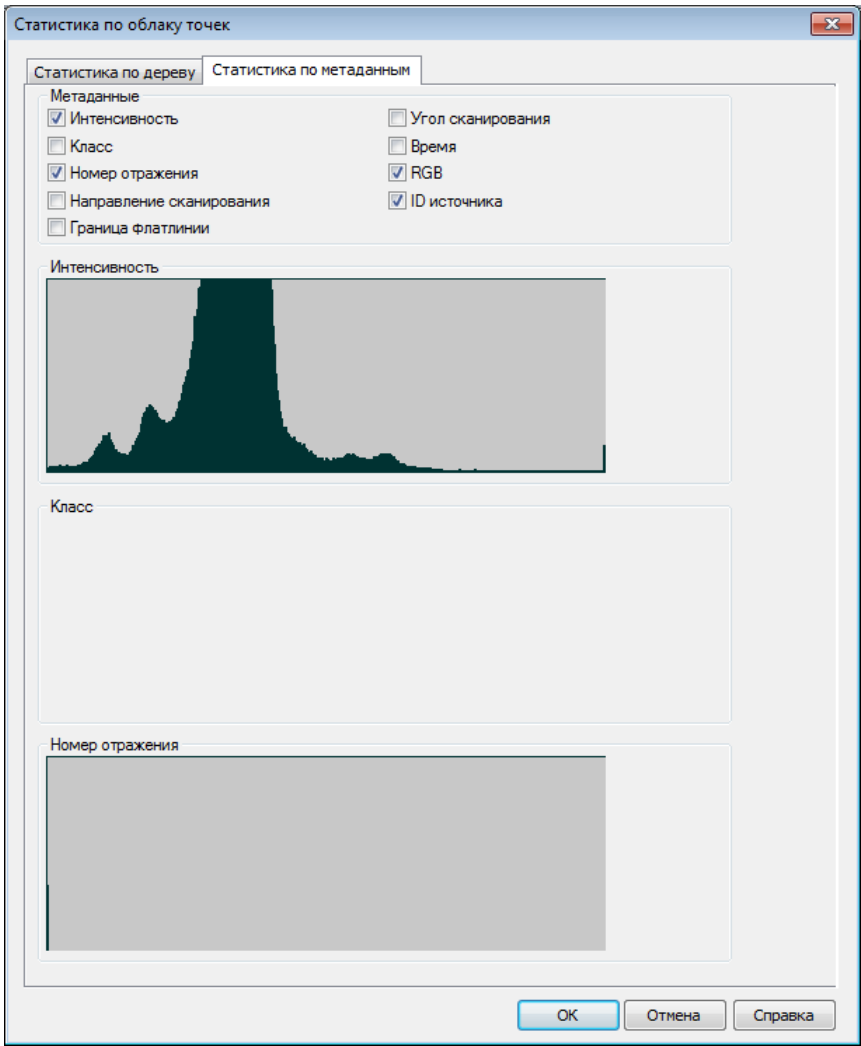

Снятием флажков у соответствующих атрибутов производится выгрузка этих атрибутов из облака. При этом происходит удаление всей информации по этим атрибутам из облака точек в документе. После выгрузки теряется возможность проведения операций с использованием выгруженных атрибутов, в том числе раскраски облака точек.

**ПРИМЕЧАНИЕ:** Следует понимать, что выгрузка атрибутов точек облака происходит лишь из документа в который это облако было проимпортировано. Внешний файл, из которого это облако было проимпортировано, остается без изменений.

Возможно создание отсутствующих атрибутов взведением соответствующего флажка. Однако следует понимать, что вновь созданные атрибуты не несут в себе никаких значений. Так, выгрузка из облака такого атрибута как **Интенсивность**, приведет к полной потере значений интенсивности для точек данного облака в документе, и в случае последующего создания этого атрибута взведением соответствующего флажка, значения интенсивности восстановлены не будут.

Также на этой вкладке отображаются диаграммы распределения точек облака по таким атрибутам как интенсивность, класс и номера отражения. Если атрибут отсутствует, диаграмма не отображается.

## *Информация о точке облака*

m

Меню: **Облака точек – Информация > О точке**

Панель: **Облака точек > Информация об облаке точек**

Командная строка: **NPC\_POINT\_INFO**

Команда выводит в командную строку информацию об указанной в облаке точке. Указание точки следует производить с нажатой клавишей *CTRL*.

```
\times NPC POINT INFO - Информация о точке
\overline{\mathbf{u}}имя файла:
                    C:\ProgramData\Nanosoft\nanoCAD Plus 7.0\Samples\0блака точек\3D объект_1090.npc
  индекс:
                   10 274 858
  lx:
                    -3.760536строка
  \|y\|3.140463
  Iz:
                    -1.705216интенсивность: 15 897
СОМАНДНАЯ
  ID источника: 4
  цвет:
                    (13, 19, 13)
```
Команда:

# **КОМПОНОВКА И ПЕЧАТЬ ДОКУМЕНТА**

## *Пространство модели и пространство листа*

Основной рабочей средой в nanoCAD является *пространство модели*, предназначенное для создания и редактирования объектов.

*Пространство листа* является вспомогательной рабочей средой, в которой осуществляется компоновка различных видов, созданных в пространстве модели, для их вывода на печать. В пространстве листа можно создавать различные примитивы, которые будут принадлежать только пространству листа, но не будут отображаться в пространстве модели. Такими объектами являются, например, рамка формата и основная и дополнительные надписи, технические требования, технические условия, надписи, таблицы и другая текстовая и графическая информация, необходимая для вывода чертежа на печать.

Для вывода информации из пространства модели в пространство листа необходимо создать *видовой экран*. Видовой экран представляет собой своего рода окно из пространства листа в пространство модели, в котором отображается некоторая заданная часть пространства модели. Один лист может содержать несколько видовых экранов с различными видами. Изображение скомпонованного листа на экране выглядит точно так же, как после печати на принтере. Для каждого листа автономно задаются формат (размеры сторон листа) и настройки печати.

Для документа можно создать несколько *именованных листов*. Закладки с именами листов располагаются в нижней части окна документа, рядом с закладкой **Модель**. Переключение между пространством модели и созданными листами производится щелчком мыши на выбранной закладке:

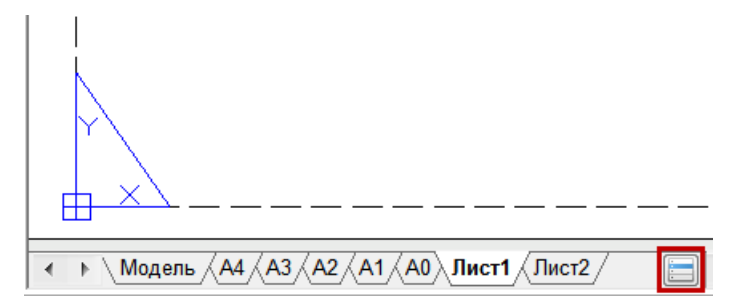

Для быстрого переключения между пространством модели и листами удобно использовать

кнопку  $\Box$ , расположенную в конце строки закладок. Данная кнопка позволяет также переключаться и между именованными видами, имеющимися в документе. При щелчке на кнопке левой кнопкой мыши отображается меню, в котором представлены все имеющиеся в документе закладки и именованные виды:

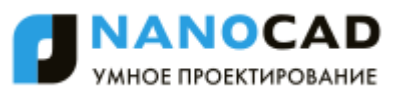

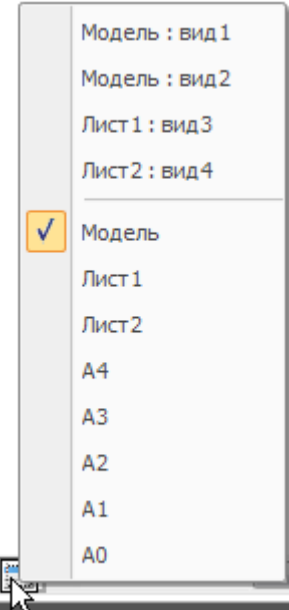

В верхней части меню отображаются именованные виды, в нижней – закладки листов и

закладка Модели. Текущее пространство отмечено значком **V**. Для перехода на нужную закладку или к нужному именованному виду достаточно щелкнуть левой кнопкой мыши в соответствующей строке меню. При переключении к именованному виду происходит автопанорамирование вида для его отображения на экране.

В отличие от закладки **Модель**, которую нельзя ни переименовать, ни удалить, закладки листов можно переименовывать, добавлять или удалять.

Другим важным отличием пространства модели от пространства листа является то, что создаваемые в пространстве модели видовые экраны *неперекрывающиеся*, т.е. состыкованные по границам. В пространстве модели распечатывать можно только *текущий* видовой экран. Видовые экраны пространства листа являются *плавающими*, их можно размешать в любой части листа, их границы могут как прилегать друг к другу, так и пересекаться или располагаться на некотором расстоянии друг от друга. Распечатывать можно одновременно все видовые экраны, расположенные на листе.

Команды для работы с листами представлены в меню **Вставка – Лист**, на панели инструментов **Листы,** в диалоге **Менеджер листов** и в контекстном меню, которое открывается по щелчку правой кнопки мыши над закладкой **Модель** или над закладкой уже созданного листа:

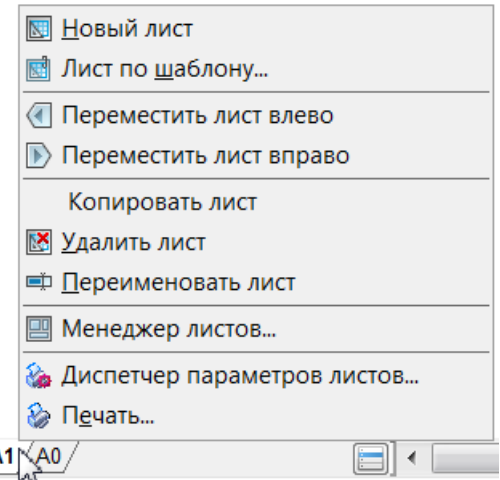

Для создания нового листа используется команда **Новый лист**. Лист может быть удален из документа, с помощью команды **Удалить лист**. Для переименования листа служит команда **Переименовать лист**.

A2 $\rangle$ 

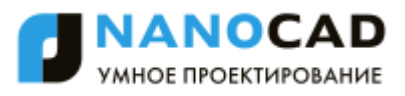

#### Формат отображаемого листа берется из настроек диалога **Параметры листа**.

**ПРИМЕЧАНИЕ:** Область печати листа для текущих настроек формата и устройства печати отображается пунктирной линией.

Цвет листа можно изменить в разделе **Цвет – Цвет листа** диалога **Настройки**.

В целом процесс создания и вывода на печать документа (с использованием пространства листа), как правило, выполняется в виде следующей последовательности действий:

- Создание чертежа в пространстве модели.
- Задание параметров листа (выбор печатающего устройства, установка размера бумаги и еѐ ориентации, а также выбор масштаба печати).
- Создание закладки листа требуемого формата в пространстве листа.
- Добавление на созданный лист рамки формата и основной надписи.
- Создание и размещение на листе плавающих видовых экранов, назначение масштаба для каждого видового экрана.
- Размещение на листе дополнительной текстовой и графической информации, необходимой для вывода на печать.
- Настройка параметров печати для листа.
- Вывод листа на печать.

## *Работа с листами*

Команды по работе с листами документа позволяют создавать новые листы, изменять существующие, сохранять выбранные листы в отдельном файле в качестве шаблона.

Имя листа, задаваемое при выполнении операций создания, копирования или переименования, должно быть уникальным, длиной до 255 символов (регистр букв значения не имеет).

**ПРИМЕЧАНИЕ:** На закладке листа отображается не более 31 символа имени листа.

В одном документе допускается создавать до 255 вкладок листов.

Для активации листа (установки его текущим) достаточно щелкнуть левой кнопкой мыши по его вкладке. При большом количестве листов в документе для перехода с одного листа на

другой удобно использовать кнопку  $\Box$ , при нажатии на которую открывается контекстное меню со списком листов:

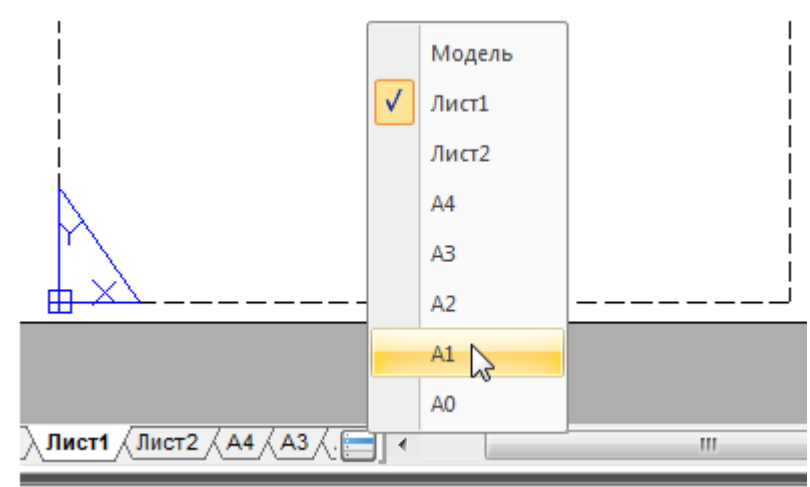

Текущий лист в контекстном меню помечается подсвеченным значком в виде галки.

## *Создание листа*

Меню: **Вставка – Лист > Новый лист**

Менеджер листов: **Новый лист**

### Командная строка: **НЛИСТ (ADDLAYOUT)**

После запуска команды для создания нового листа в ответ на запрос в командной строке Введите имя листа <Лист3>: нажать *ENTER* для создания листа с предложенным именем или ввести собственное название листа.

По умолчанию для нового листа предлагается имя ЛистN+1, где N – общее количество листов в документе.

Новый лист размещается в конце списка листов документа.

## *Создание листа по шаблону*

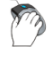

Меню: **Вставка – Лист > Лист по шаблону…**

Менеджер листов: **Лист по шаблону**

### Командная строка: **ШЛИСТ (LAYOUTFROMTEMPLATE)**

Команда создаѐт новый лист в документе.

Команда позволяет создать один или несколько новых листов из имеющегося файла шаблона (\*.dwt), файла чертежа (\*.dwg) или файла обмена графическими данными (\*.dxf).

Команда открывает диалоговое окно **Открыть Документ**:

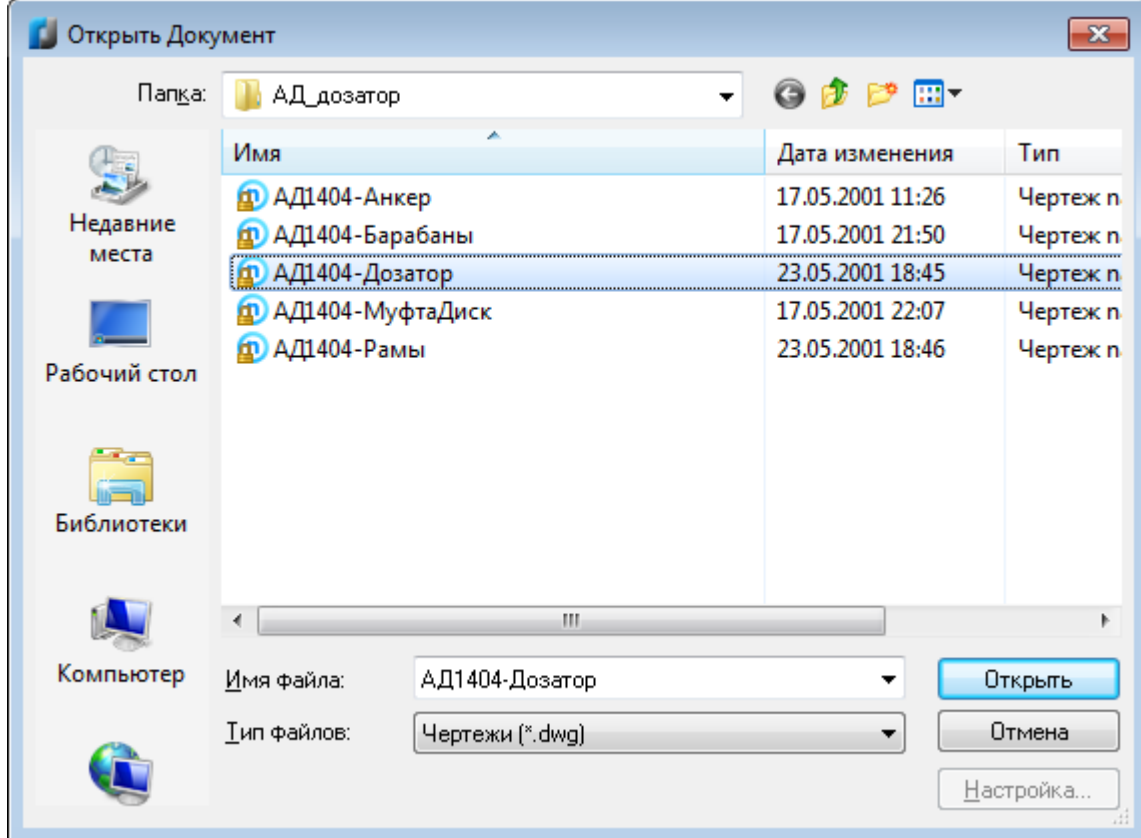

*Для выбора шаблона в диалоге Открыть Документ:*

- 1. Выбрать формат в поле **Тип файла**.
- 2. Выбрать папку, в которой хранится файл шаблона или файл чертежа.
- 3. Выбрать файл.
- 4. Нажать кнопку **Открыть**.
- 5. В диалоге **Вставка лист(ов)** выбрать лист или несколько листов (с использованием клавиш *SHIFT* и *CTRL*):

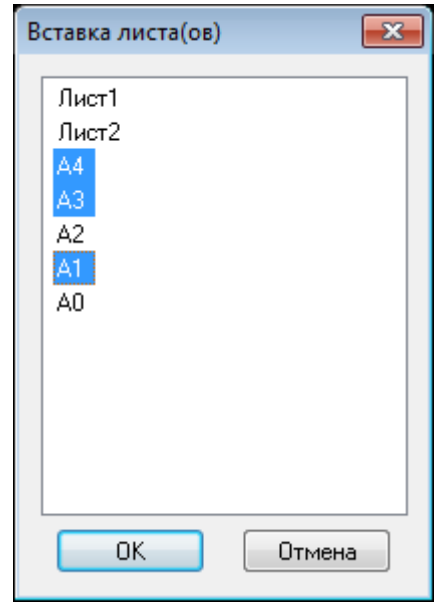

Нажать **ОК**.

Если имя вставляемого листа совпадает с именем листа в документе, новому листу присваивается имя, состоящее из имени имеющегося листа, к которому через символ подчеркивания (*\_*) присоединяется имя вставляемого листа. Например, при вставке листа А4 в документ, уже имеющий лист с таким именем, будет создан лист А4\_А4. При вставке следующего листа А4 будет создан лист А4\_А4\_А4 и так далее.

### *Копирование листа*

Контекстное меню вкладки листа: **Копировать лист**

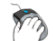

Менеджер листов: **Копировать лист**

### Командная строка: **COPYLAYOUT**

Команда позволяет скопировать все параметры и содержимое листа на новый лист.

Команда по умолчанию предлагает копировать последний активный лист:

Задайте имя листа для копирования <А4>:.

Для подтверждения нажать *ENTER*, для копирования другого листа, в командной строке следует набрать его имя и затем нажать *ENTER*.

На запрос в командной строке Введите имя листа - задать имя для нового листа и нажать *ENTER*.

### *Копирование листа без видового экрана*

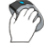

Контекстное меню вкладки листа: **Копировать лист без ВЭкранов**

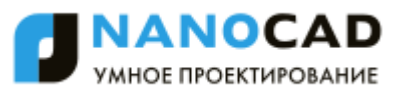

Командная строка: **КЛИСТБВЭ (LAYOUTCLEANCOPY)**

Команда позволяет скопировать все параметры и содержимое листа на новый лист, за исключением видовых экранов.

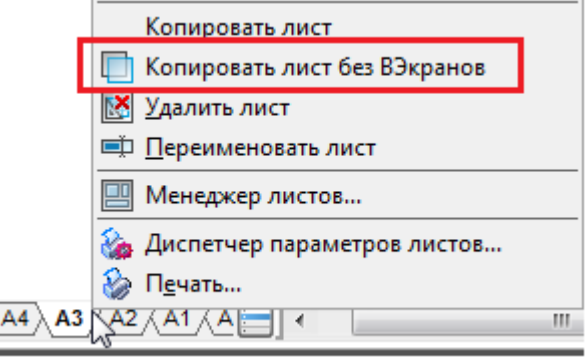

Команда по умолчанию предлагает копировать последний активный лист:

Задайте имя листа для копирования <А4>:.

Для подтверждения нажать *ENTER*, для копирования другого листа, в командной строке следует набрать его имя и затем нажать *ENTER*.

На запрос в командной строке Введите имя листа - задать имя для нового листа и нажать *ENTER*.

### *Сохранение листа в качестве шаблона*

Меню: Вставка – **Лист > Сохранить лист как…**

Менеджер листов: **Сохранить лист как**

Командная строка: **СЛИСТ (LAYOUTTOTEMPLATE)**

Команда сохраняет созданный лист в качестве шаблона с расширением \*.dwt, файла чертежа (\*.dwg) или файла обмена графическими данными (\*.dxf).

Команда по умолчанию предлагает сохранить последний активный лист:

Выберите лист для сохранения <A1>:.

Для подтверждения нажать *ENTER*, для сохранения другого листа в командной строке следует набрать его имя и затем нажать *ENTER*.

Команда открывает диалоговое окно **Сохранить Документ**:

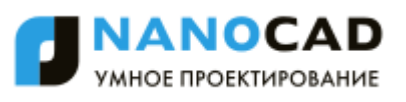

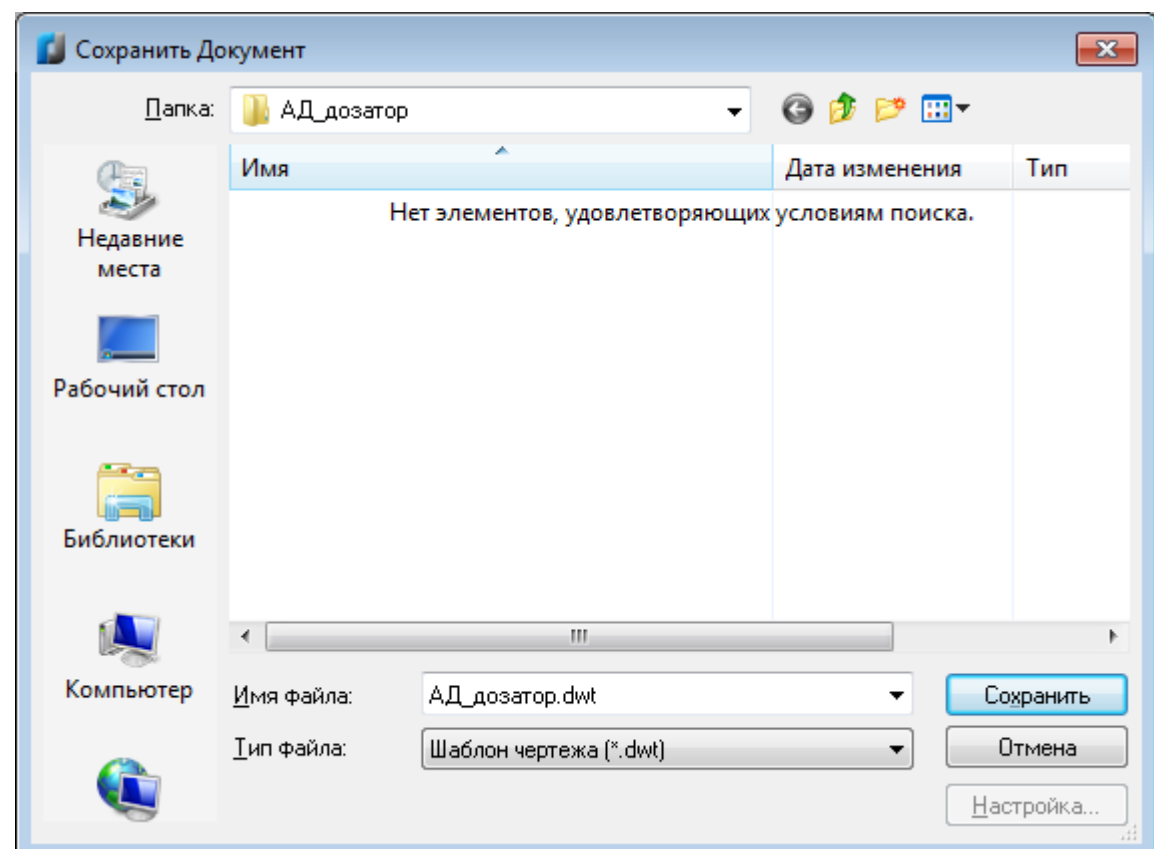

*Для сохранения шаблона в диалоге Сохранить Документ:*

- 1. Указать путь для сохранения файла в раскрывающемся списке **Папка**.
- 2. Ввести имя в поле **Имя файла**.
- 3. Выбрать формат в поле **Тип файла**.
- 4. Нажать кнопку **Сохранить**.

## *Удаление листа*

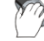

Меню: **Вставка – Лист > Удалить лист**

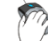

Менеджер листов: **Удалить лист**

Командная строка: **УДЛИСТ (DELETECURLAYOUT)**

Команда по умолчанию предлагает удалить последний активный лист.

Для удаления другого листа в командной строке следует набрать его имя.

Лист можно также удалить, щѐлкнув правой кнопкой мыши на закладке листа и выбрав в открывшемся контекстном меню команду **Удалить лист**.

**ПРИМЕЧАНИЕ:** Последний лист в документе, а также вкладку **Модель** удалить нельзя.

### *Переименование листа*

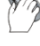

Меню: **Вставка – Лист > Переименовать лист**

Менеджер листов: **Переименовать лист**

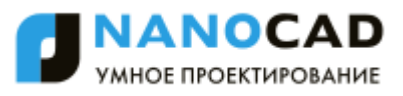

## Командная строка: **ПЛИСТ (RENAMECURLAYOUT)**

Команда по умолчанию предлагает переименовать последний активный лист.

Для переименования другого листа в командной строке следует набрать его имя.

Лист можно также переименовать, щѐлкнув правой кнопкой мыши на закладке листа и выбрав в открывшемся контекстном меню команду **Переименовать лист**.

После переименования листа его расположение в документе не изменяется.

## *Менеджер листов*

Этот функционал доступен только в платной версии программы.

Меню: **Вставка – Менеджер листов**

### Командная строка: **ЛИСТЫ (LAYOUTSMANAGER)**

Диалог **Менеджер листов** предназначен для управления листами документа.

В окне диалога отображается список всех листов, содержащихся в документе, и информация об их параметрах.

Команды для работы с листами представлены кнопками в верхней правой части диалога:

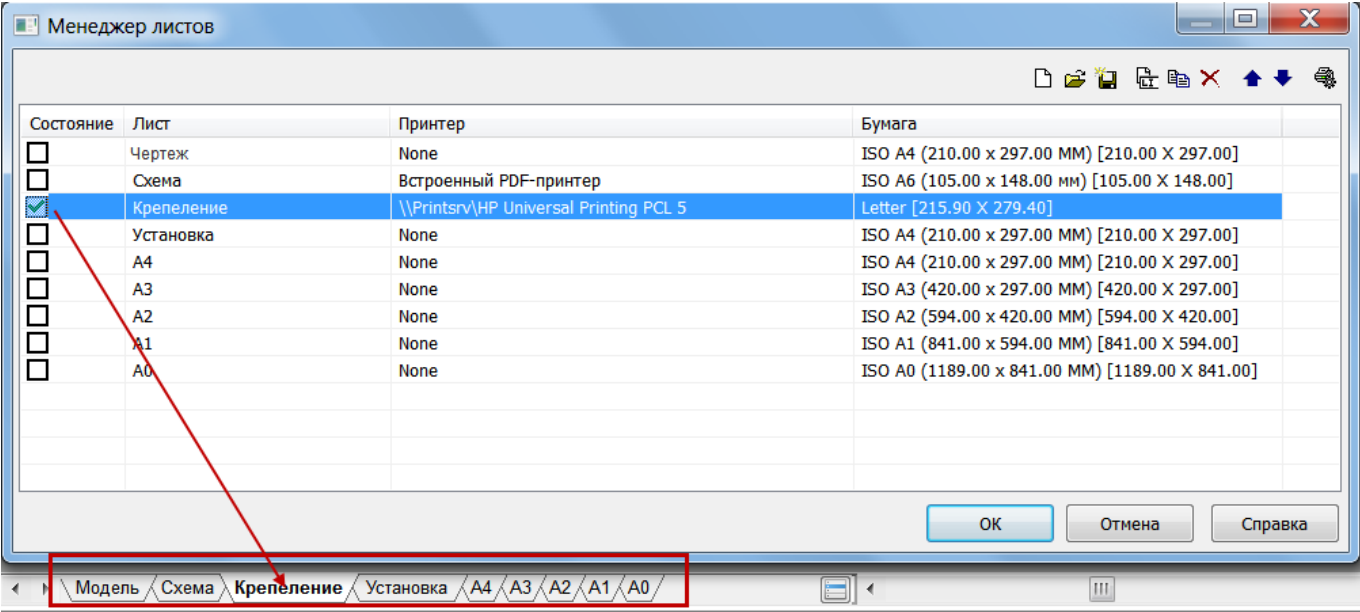

Для установки листа текущим - дважды щелкнуть левой кнопкой мыши на строке листа.

Для выбора листа, например, при его копировании - щелкнуть левой кнопкой мыши на строке листа.

Для быстрого перемещения по списку листов – нажать (или нажать и удерживать) клавишу **Стрелка вниз** или **Стрелка вверх** на клавиатуре.

*Информация в столбцах диалога*

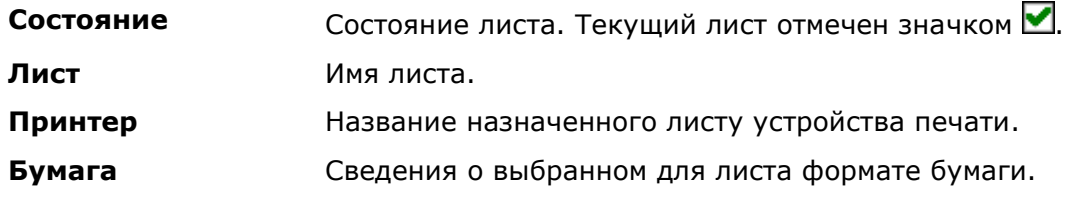

Двойной щелчок левой кнопки мыши на разделителе названий столбцов автоматически изменяет ширину столбцов.

### *Кнопки*

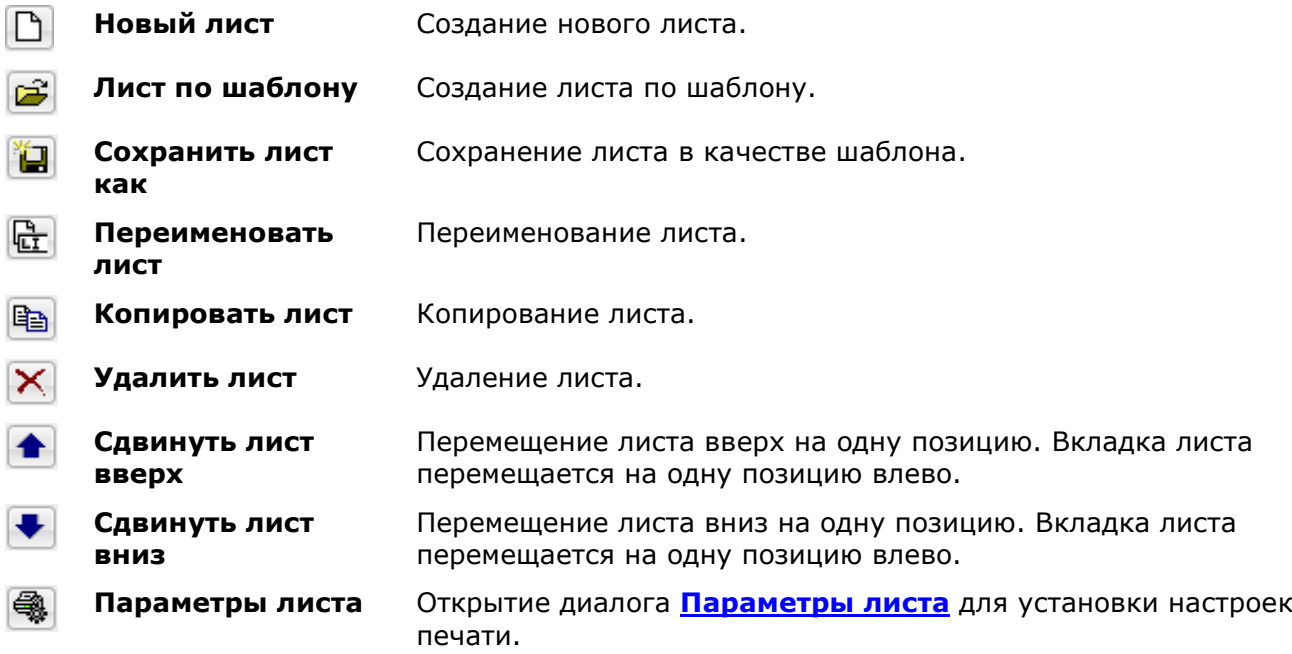

#### *Для применения команды:*

- 1. Выбрать строку листа в списке диалога.
- 2. Нажать кнопку нужной команды.
- 3. Если команда предусматривает новое имя листа, ввести его в открывшемся диалоге **Имя**, нажать **ОК**.

## *Управление листами из командной строки*

Командная строка: **РЛИСТ (LAYOUT)**

Команда позволяет управлять листами из командной строки.

После запуска команды в командной строке отображается подсказка с перечнем доступных для выбора опций:

Выберите параметры листа [Копировать/Удалить/Новый/Шаблон/Переименовать/Сохранить как/ УСтановить]<Установить>:

#### *Опции команды:*

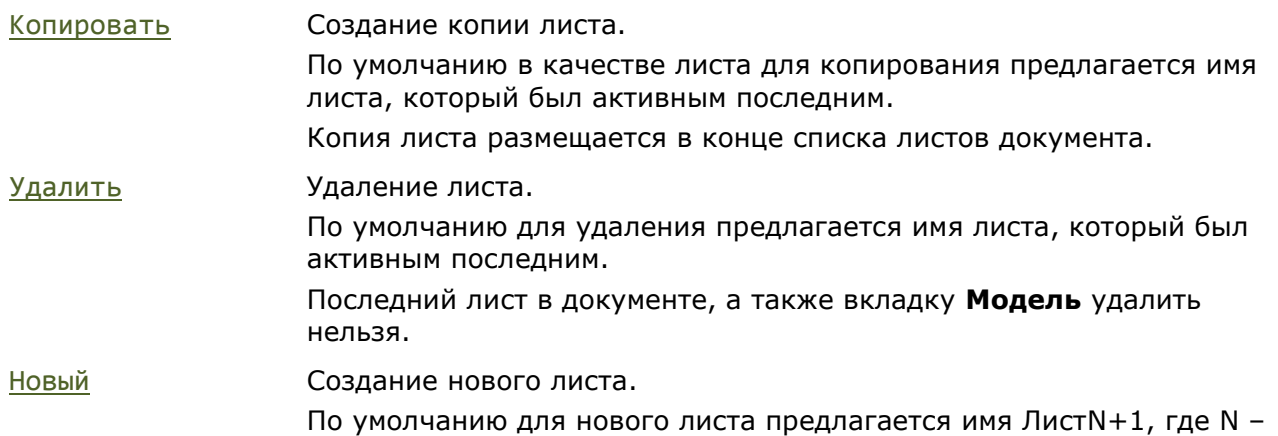

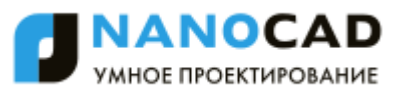

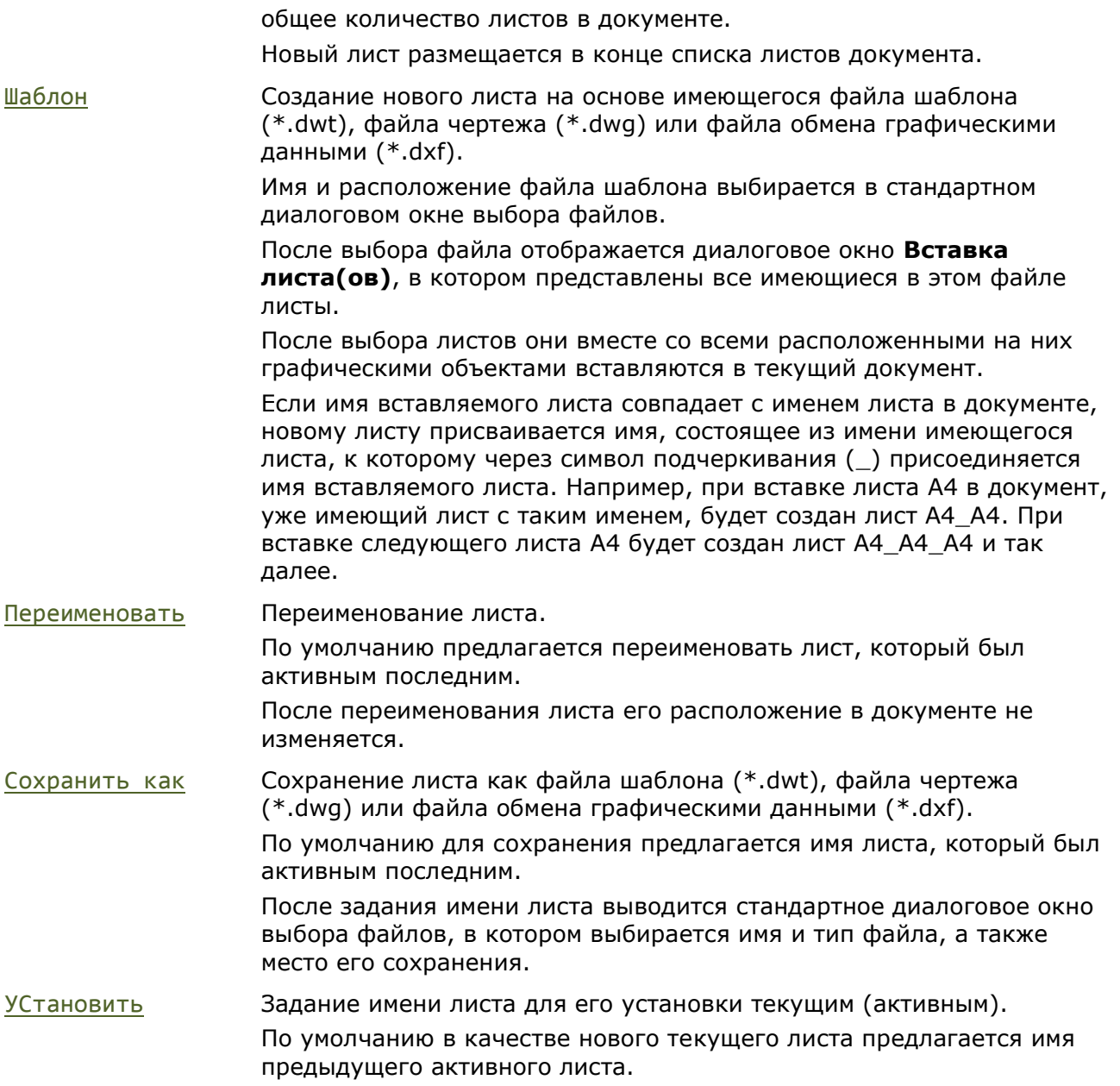

## *Видовые экраны*

nanoCAD позволяет создавать видовые экраны листа из пространства модели. На одном листе можно создать несколько видовых экранов. Размеры, свойства, масштаб и расположение видовых экранов могут изменяться.

Видовой экран листа должен создаваться на отдельном слое, который при выводе листа на печать можно отключить, чтобы при печати не отображались границы видового экрана.

## *Создание видовых экранов*

## *Создание прямоугольного видового экрана*

Меню: **Вид – Видовые экраны > Прямоугольный ВЭ**

Меню: **Вставка – ВЭкран в лист > Прямоугольный ВЭ**

#### Панель: **Листы –** m

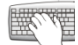

Командная строка: **ADDRECTANGLEVIEWPORT**

nanoCAD позволяет запускать данную команду как в текущем листе, в котором видовой экран необходимо разместить, так и непосредственно из пространства модели.

### *Создание прямоугольного видового экрана из пространства модели*

При создании видового экрана из пространства модели предлагается сразу указать рамкой область чертежа (в пространстве модели), которая должна отображаться в видовом экране.

### *Запросы команды:*

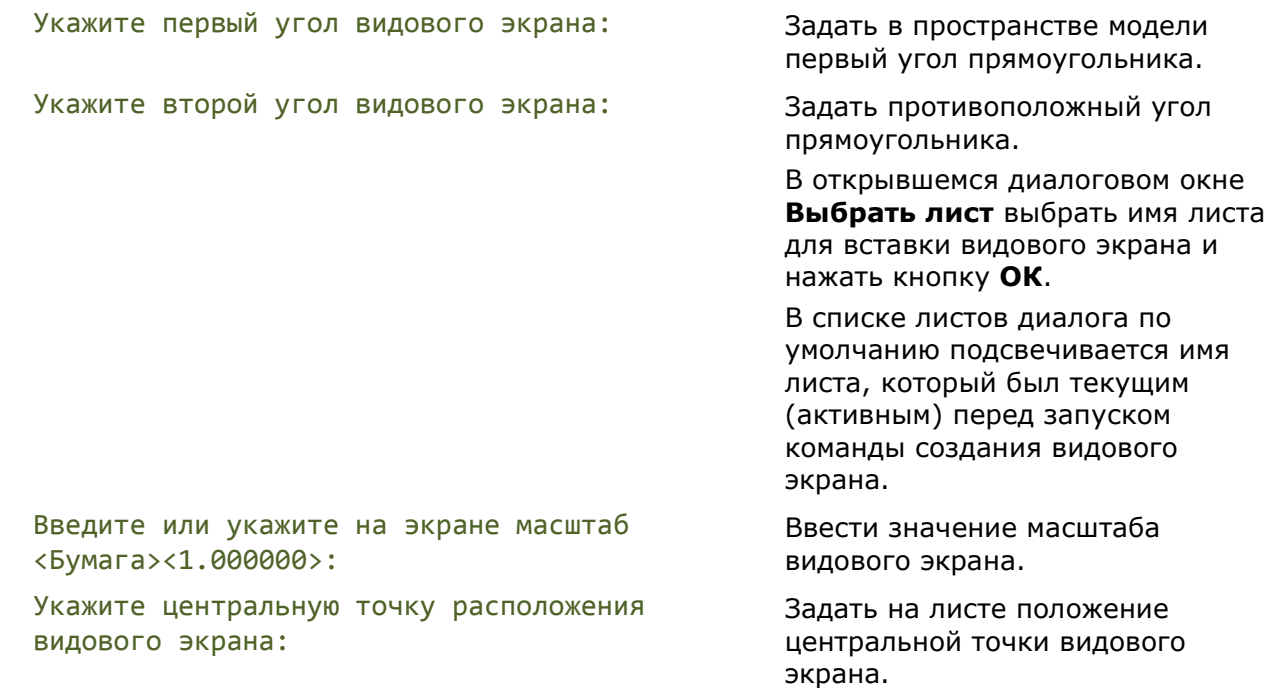

### *Создание прямоугольного видового экрана в пространстве листа*

### *Опции команды:*

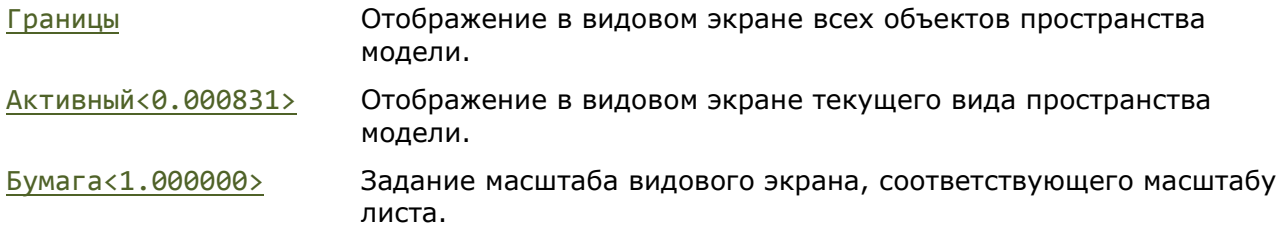

### *Запросы команды:*

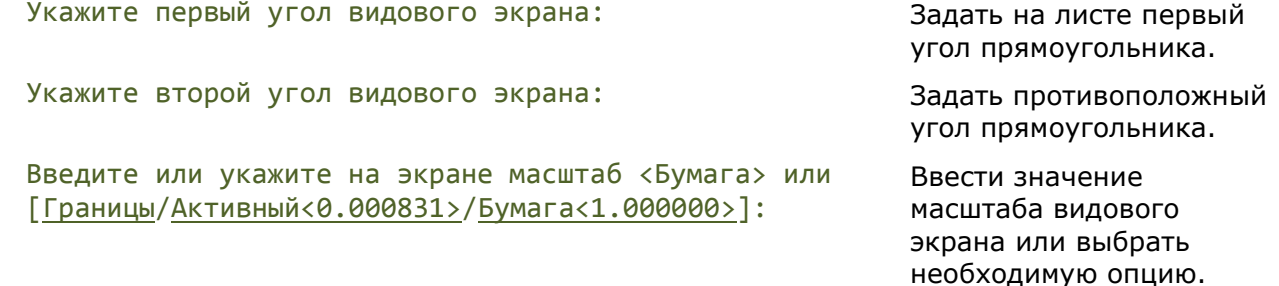

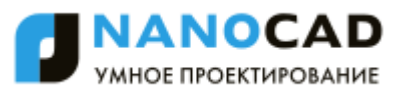

## *Создание многоугольного видового экрана*

Меню: **Вид – Видовые экраны > Многоугольный ВЭ**

Меню: **Вставка – ВЭкран в лист > Многоугольный ВЭ**

Панель: **Листы –**

### Командная строка: **ADDPOLYGONVIEWPORT**

nanoCAD позволяет запускать данную команду как в текущем листе, в котором видовой экран необходимо разместить, так и непосредственно из пространства модели.

### *Создание многоугольного видового экрана из пространства модели*

При создании видового экрана из пространства модели предлагается сразу указать точки вершин многоугольной области чертежа (в пространстве модели), которая должна отображаться в видовом экране.

### *Опция команды:*

Отменить Последовательная отмена указанных точек вершин многоугольной области. Заданную начальную точку отменить нельзя.

#### *Запросы команды:*

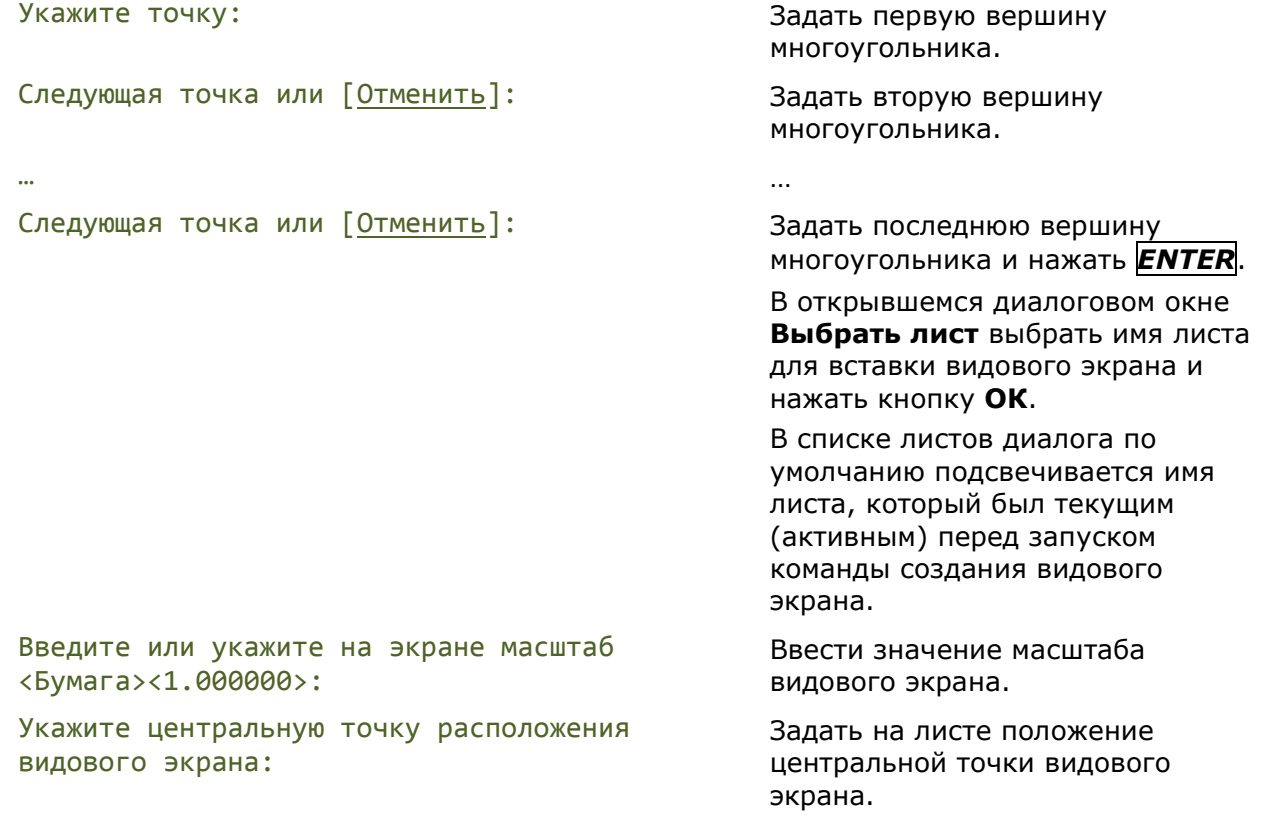

### *Создание многоугольного видового экрана в пространстве листа*

#### *Опции команды:*

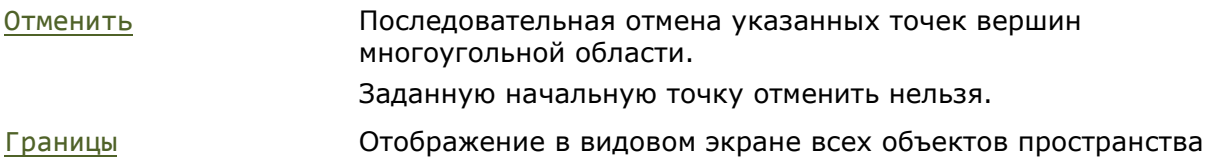
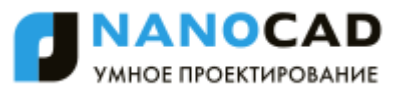

модели.

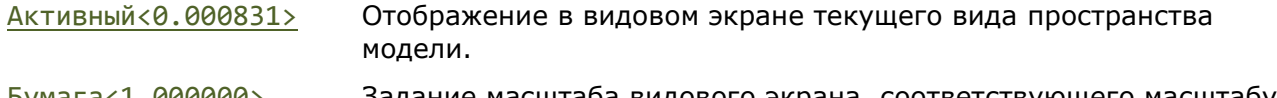

Бумага<1.000000> Задание масштаба видового экрана, соответствующего масштабу листа.

#### *Запросы команды:*

Укажите точку: Задать первую вершину

Следующая точка или [Отменить]: Следующая точка или [Отменить]:

### … …

Следующая точка или [Отменить]: Задать последнюю

многоугольника.

многоугольника.

вершину многоугольника и нажать *ENTER*.

Ввести значение масштаба видового экрана или выбрать необходимую опцию.

### *Создание видового экрана по объекту*

Меню: **Вид – Видовые экраны > ВЭ по объекту**

Введите или укажите на экране масштаб <Бумага> или [Границы/Активный<0.000831>/Бумага<1.000000>]:

Меню: **Вставка – ВЭкран в лист > ВЭ по объекту**

Панель: **Листы –**

#### Командная строка: **ADDOBJECTVIEWPORT**

Команда позволяет преобразовывать предварительно созданные в пространстве листа замкнутые объекты (окружности, эллипсы, замкнутые полилинии и сплайны) в видовые экраны.

nanoCAD позволяет запускать данную команду как в текущем листе, в котором созданный замкнутый объект необходимо преобразовать в видовой экран, так и непосредственно из пространства модели.

#### *Создание видового экрана по объекту из пространства модели*

#### *Опции команды:*

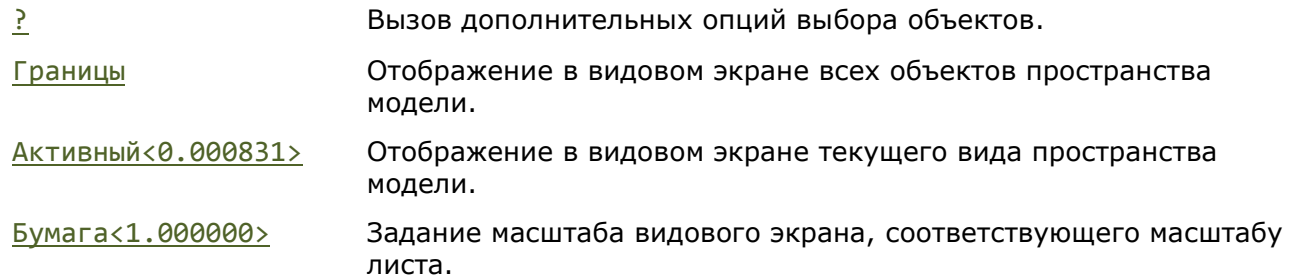

После запуска команды открывается диалоговое окно **Выбрать лист**, в котором необходимо выбрать имя листа для вставки видового экрана и нажать кнопку **ОК**.

В списке листов диалога по умолчанию подсвечивается имя листа, который был текущим (активным) перед запуском команды создания видового экрана.

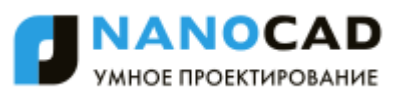

#### *Запросы команды:*

Выберите замкнутый объект для создания видового экрана или [?]:

Введите или укажите на экране масштаб <Бумага> или [Границы/Активный<0.000831>/Бумага<1.000000>]:

Выбрать на листе замкнутый объект.

Ввести значение масштаба видового экрана или выбрать необходимую опцию.

#### *Создание видового экрана по объекту в пространстве листа*

#### *Опции команды:*

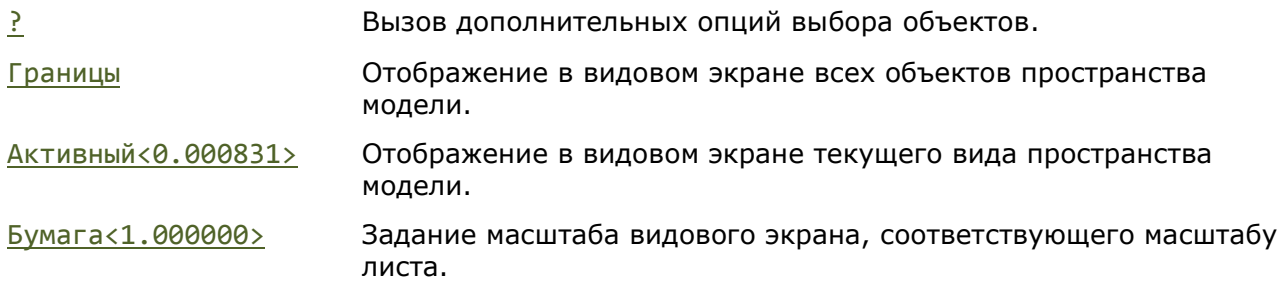

#### *Запросы команды:*

Выберите замкнутый объект для создания видового экрана или [?]:

Введите или укажите на экране масштаб <Бумага> или [Границы/Активный<0.000831>/Бумага<1.000000>]:

Выбрать замкнутый объект.

Ввести значение масштаба видового экрана или выбрать необходимую опцию.

### *Редактирование видовых экранов*

Границы видовых экранов можно редактировать при помощи ручек. Для видовых экранов, у которых в качестве границ используются замкнутые полилинии и сплайны, доступны также многофункциональные режимы редактирования ручек (для более подробной информации см. раздел «Редактирование видовых экранов в пространстве листа»). Характер и положение ручек зависит от типа видового экрана или объекта, из которого он преобразован:

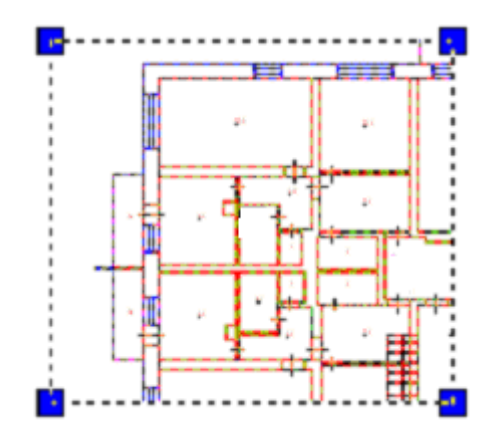

К выбранному видовому экрану можно применять команды редактирования: **Копирование**, **Перемещение**, **Масштаб** и т.д.

Видовые экраны можно копировать и перемещать в буфер обмена, а также вставлять из буфера обмена.

Характеристики видового экрана можно изменять в окне **Свойства**:

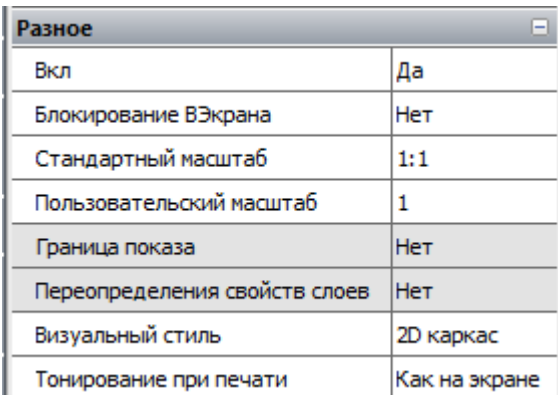

Включение/отключение отображения содержания видового экрана осуществляется выбором значения **Да** или **Нет** в раскрывающемся списке параметра **Вкл** (или выбором команды **Вкл**/**Откл** в меню **Вид – Видовые экраны**). Для задания значения параметра в окне **Свойства**, следует щелкнуть левой кнопкой мыши в правой части строки и в раскрывающемся списке выбрать требуемое значение:

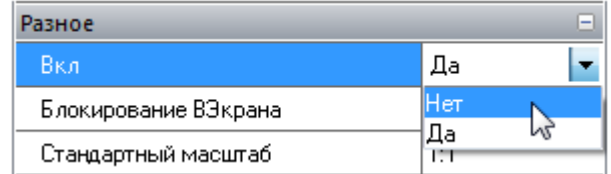

Объекты на отключенном видовом экране становятся невидимы, отключенный видовой экран нельзя установить текущим. Большое количество активных (с включенной видимостью содержимого) видовых экранов требует значительных затрат времени на регенерацию. Отключение видимости некоторых не используемых в данный момент видовых экранов позволяет уменьшить время регенерации документа. Отключенные видовые экраны можно перемещать, изменять их размеры. Отключенные видовые экраны не выводятся на печать.

Строка **Блокирование ВЭкрана** позволяет блокировать или разблокировать видовой экран (в раскрывающемся списке доступны значения **Да** и **Нет**). Аналогичную функцию выполняет команда меню **Вид – Видовые экраны > Блок**/**Разблок**.

Блокирование видового экрана используется для того, чтобы ранее заданный масштаб видового экрана оставался неизменным (зумирование внутри видового экрана не влияло на масштаб видового экрана).

Строки **Стандартный масштаб** и **Пользовательский масштаб** окна **Свойства** позволяют задать или изменить масштаб отображаемого вида в видовом экране. Например, для задания фрагменту чертежа, выполненного в модели в масштабе 1:1 и размещенного на листе для оформления и вывода на печать, масштаба 1:4, необходимо в правой части строки **Масштаб** ввести значение 0.25 или выбрать из раскрывающегося списка строки **Стандартный масштаб** значение 1:4.

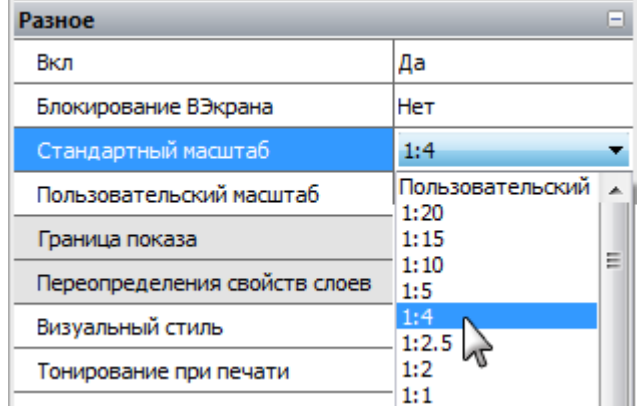

Масштаб вида внутри видового экрана не изменяется при редактировании границ видового экрана, например, при их растягивании за ручки. После задания масштаба видового экрана, зумирование внутри видового экрана невозможно без изменения масштаба видового экрана. Для исключения этого, необходимо заблокировать видовой экран.

Границы видовых экранов можно подрезать (меню **Редактирование – Граница показа > ВЭкран**).

Видовой экран позволяет редактировать объекты пространства модели из пространства листа. Для этого следует дважды щелкнуть по видовому экрану левой кнопкой мыши. При наличии нескольких видовых экранов, установка следующего видового экрана активным осуществляется щелчком мыши внутри него или использованием комбинации клавиш *CTRL*+*R*.

Обратный переход в пространство листа осуществляется двойным щелчком левой кнопкой мыши за пределами видового экрана.

*Элементы отображения и управления параметрами видовых экранов в строке состояния:*

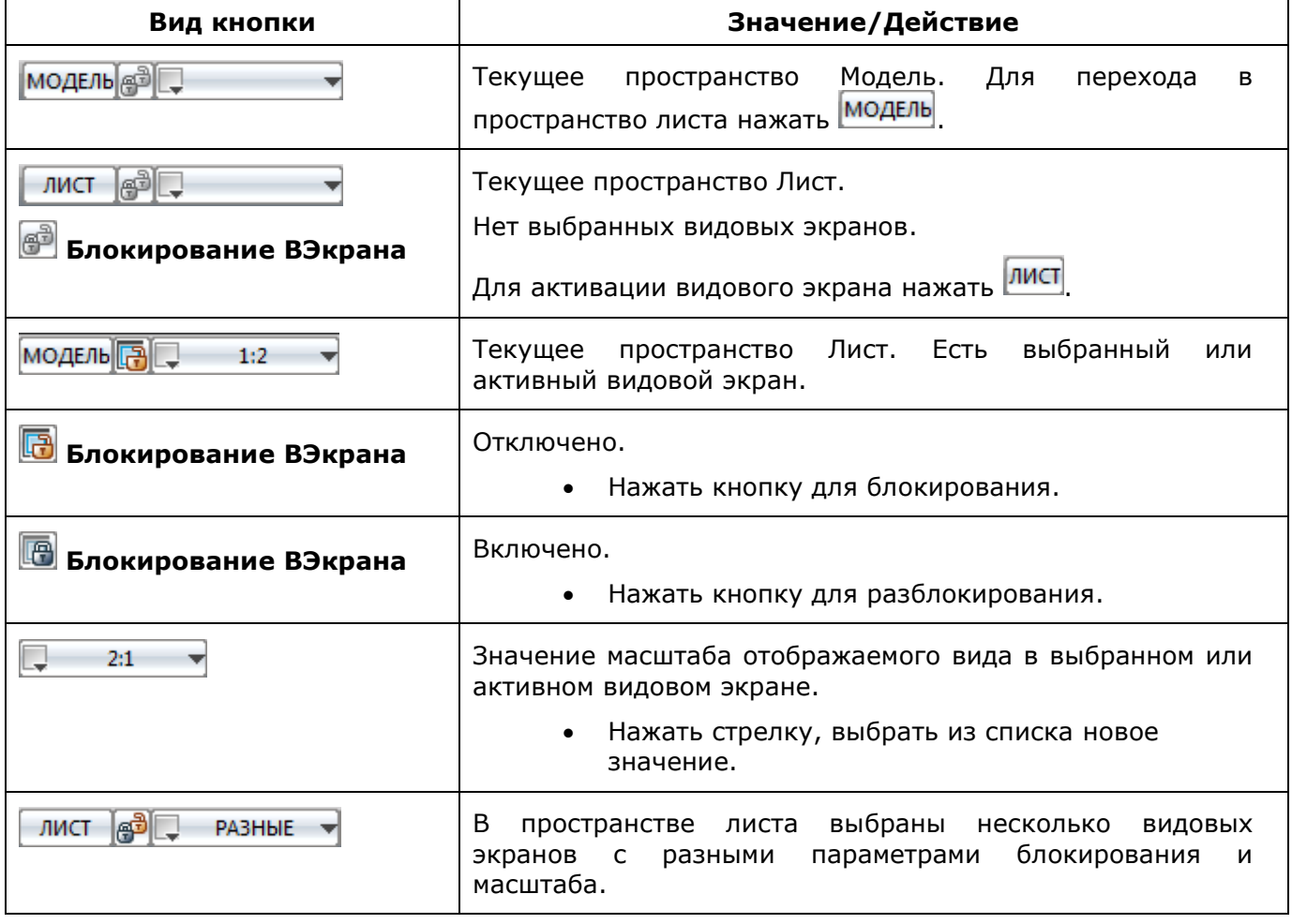

### *Задание границы показа для видового экрана*

Меню: **Редактирование – Граница показа > ВЭкран**

Командная строка: **VPCLIP**

Команда позволяет переопределять границы созданного видового экрана листа.

При предварительном выборе видового экрана для более удобной работы команда задания границы показа **ВЭкран** становится доступной в контекстном меню:

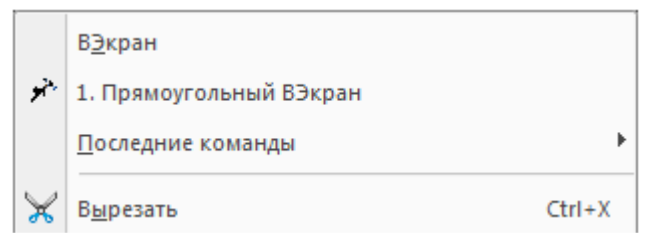

При помощи команды можно подрезать не только границы видового экрана, но и отображаемые в видовом экране объекты. Граница показа определяет только состояние видимости объектов в видовом экране, изменения самих объектов чертежа не происходит.

#### *Опции команды:*

? Вызов дополнительных опций выбора объектов.

- Многоугольный Задание многоугольного контура границы показа последовательным указанием вершин многоугольника.
- Отменить Последовательная отмена указанных точек вершин многоугольной области.
	- Заданную начальную точку отменить нельзя.
- Объект Задание контура границы по указанному замкнутому объекту. Объект должен быть создан заранее.

В качестве объекта можно использовать окружности, эллипсы, замкнутые полилинии и замкнутые сплайны.

#### Видовой экран до задания границы показа Видовой экрана после задания

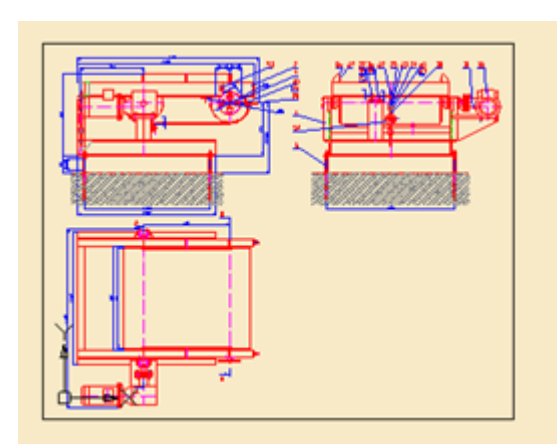

многоугольной границы показа

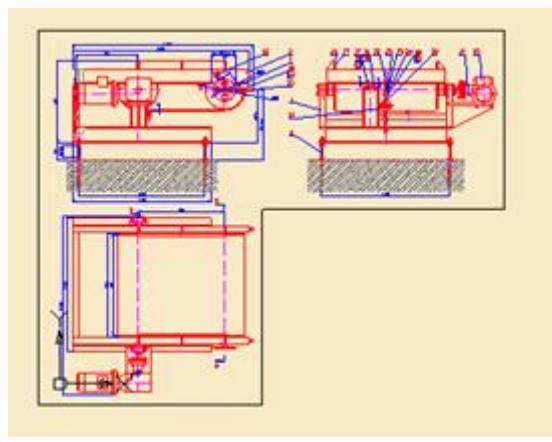

#### *Запросы команды при задании многоугольной границы:*

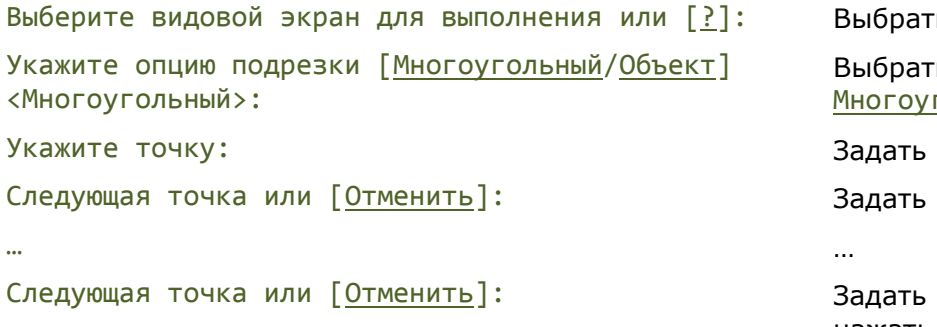

ь видовой экран.

ь опцию гольный.

первую точку.

вторую точку.

последнюю точку и нажать *ENTER*.

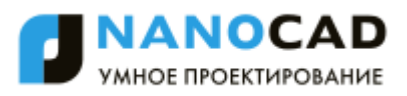

#### *Запросы команды при задании границы по объекту:*

Выберите видовой экран для выполнения или [?]: Выбрать видовой экран.

Укажите опцию подрезки [Многоугольный/Объект] <Многоугольный>:

Выбрать опцию Объект.

Выбрать замкнутый объект.

Выберите замкнутый объект для создания видового экрана:

## *Печать документа*

*Для печати документа необходимо:*

- 1. В диалоге **Слои** (меню **Формат – Слои…**) для слоѐв, которые должны быть напечатаны:
	- включить видимость отключенных слоев;
	- разморозить замороженные слои;
	- включить разрешение на печать.
- 2. При необходимости задать порядок отображения объектов в документе командами меню **Сервис – Порядок следования**.
- 3. Для каждого листа документа настроить параметры печати:
	- щелкнуть правой кнопкой мыши на закладке **Модель** или соответствующей закладке в пространстве листа;
	- в открывшемся контекстном меню выбрать команду **Диспетчер параметров листов**:

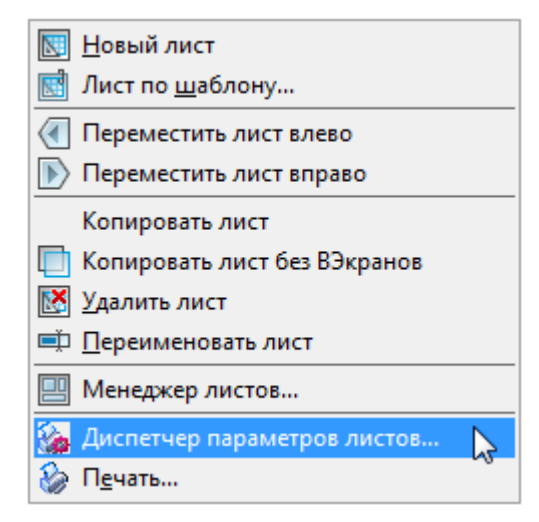

- создать новый, отредактировать существующий или импортировать ранее созданный в другом документе набор параметров листа;
- при создании нового или редактировании существующего набора параметров листа произвести необходимые настройки в диалоге **Параметры листа**;
- нажать кнопку **Применить к листу** для применения выбранного набора параметров к текущему листу и закрыть диалог.
- 4. Отправить задание на устройство печати (меню **Файл** команды **Печать** или **Пакетная печать**).

### *Диспетчер параметров листов*

Меню: **Файл – Диспетчер параметров листов…**

Панель: **Стандартная –**

Командная строка: **ПАРАМЛИСТ (PAGESETUP)**

При подготовке документа к выводу на печать для каждого листа необходимо задать достаточно большое количество параметров: выбрать принтер, указать размер и ориентацию бумаги, задать масштаб печати и т.д. **Диспетчер параметров листов** позволяет сохранять настройки параметров печати в именованных наборах параметров листа. Использование именованных наборов параметров листа дает возможность существенно сократить время подготовки документов к выводу на печать за счет применения ранее сделанных настроек печати к новым листам документов.

При помощи **Диспетчера параметров листов** можно создавать новые наборы, редактировать ранее созданные в текущем документе или импортированные из других документов. Наборы параметров листа назначаются каждому листу документа и сохраняются в файле документа.

После запуска команды открывается диалоговое окно **Диспетчер наборов параметров листов**. В заголовке диалога в квадратных скобках отображается имя текущего листа:

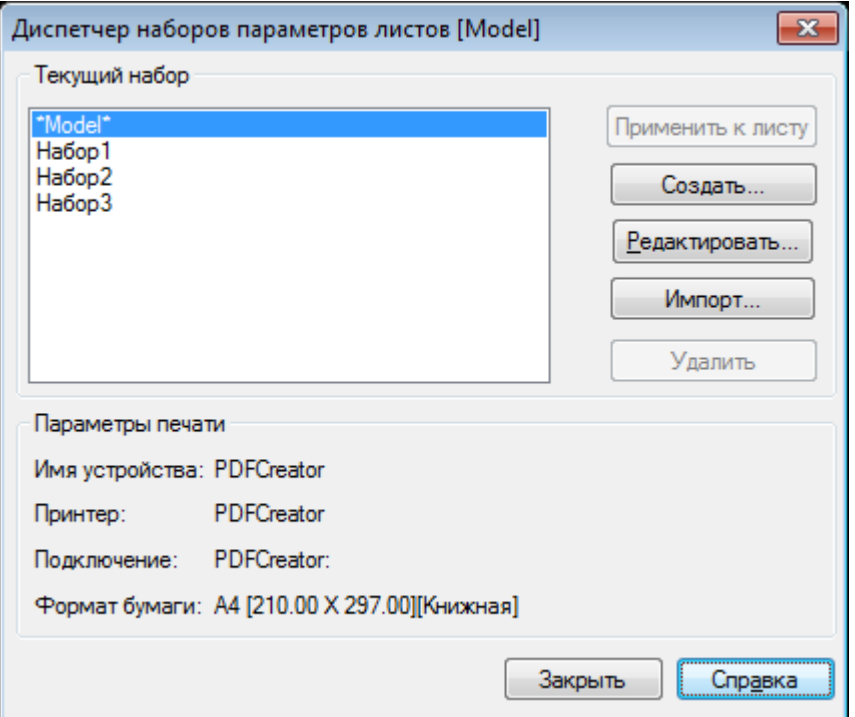

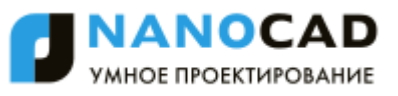

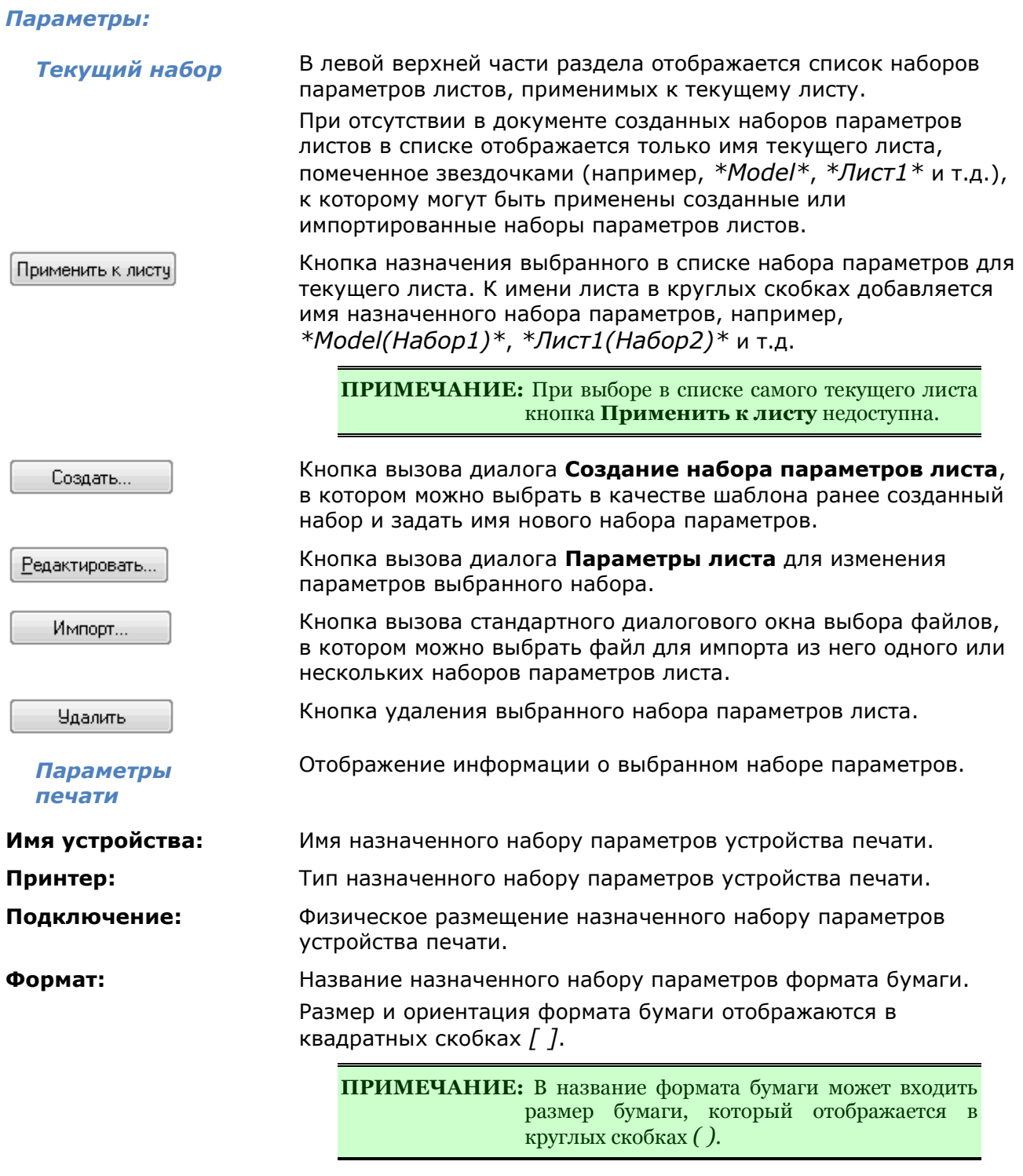

**ПРИМЕЧАНИЕ:** Наборы параметров, созданные для пространства листа, неприменимы для пространства модели. И наоборот, наборы параметров для пространства модели нельзя применить к пространству листа.

*Для создания набора параметров:*

- 1. Нажать кнопку **Создать**.
- 2. В открывшемся диалоге **Создание наборов параметров листа**

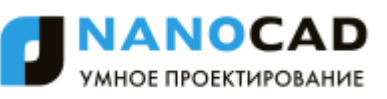

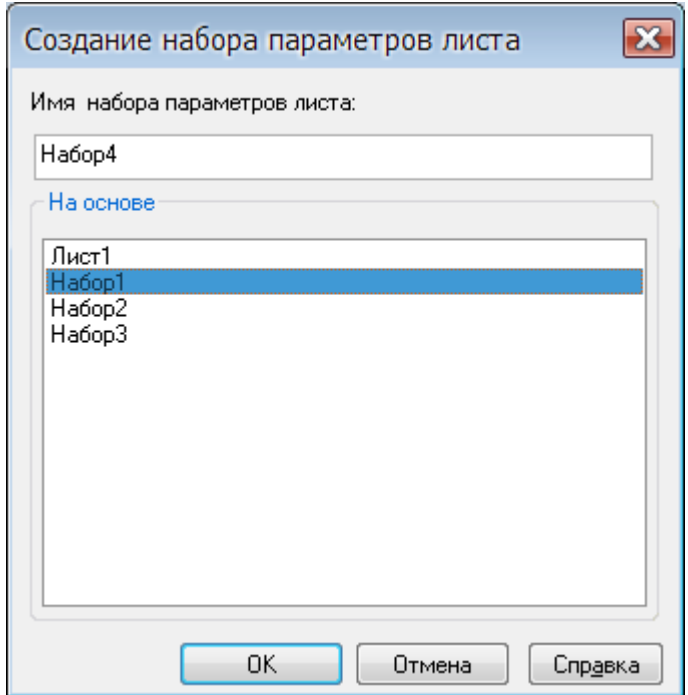

в разделе **На основе** выбрать в качестве шаблона ранее созданный набор параметров.

3. В строке **Имя набора параметров листа:** ввести имя нового набора параметров.

**ПРИМЕЧАНИЕ:** По умолчанию для вновь создаваемого набора параметров листа предлагается имя *НаборN*, где *N* – порядковый номер создаваемого набора. Для удобства работы рекомендуется назначать новому набору пользовательское имя, отражающее название и ориентацию формата, название назначенного принтера и т.д., например, *А4 (книжная) PDFCreator* или *А1 (альбомная) CanonLargeFormat W7250*.

- 4. Нажать кнопку **ОК**.
- 5. В диалоге **Параметры листа** задать необходимые параметры и нажать кнопку **ОК**.

Вновь созданный набор параметров отображается в списке **Текущий набор** диспетчера наборов параметров листов.

*Для редактирования набора параметров:*

- 1. Выбрать в списке **Текущий набор** параметров для редактирования.
- 2. Нажать кнопку **Редактировать**.
- 3. Выполнить необходимые изменения параметров в открывшемся диалоге **Параметры листа**.
- 4. Нажать кнопку **ОК**.

#### *Для импорта набора параметров:*

- 1. Нажать кнопку **Импорт**.
- 2. В открывшемся стандартном диалоге выбора файлов выбрать тип файла, папку, в которой он находится, и сам файл.

**ПРИМЕЧАНИЕ:** Импортировать наборы параметров листов можно из файлов чертежей (\*.dwg), файлов шаблонов чертежей (\*.dwt) и файлов формата графического обмена  $(*.dxf).$ 

3. В диалоге **Импорт параметров листа** выбрать один или несколько (используя клавиши *SHIFT* и *CTRL*) наборов параметров.

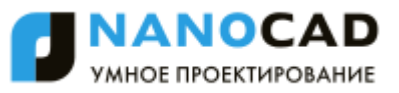

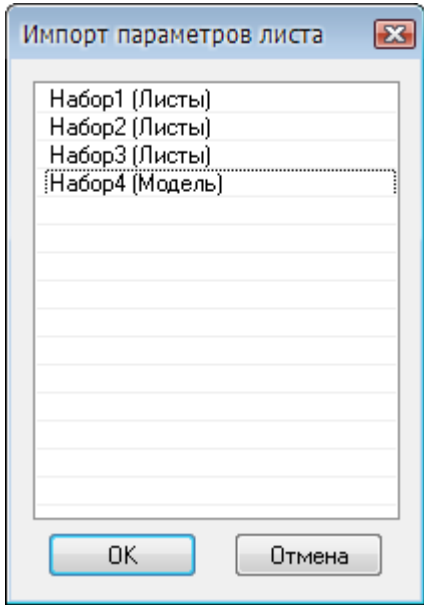

4. Нажать кнопку **ОК**.

*Для удаления набора параметров, назначенного текущему листу:*

- 1. Выбрать в списке **Текущий набор** лист с назначенным набором параметров, например, *\*Model(Набор1)\**.
- 2. Нажать кнопку **Редактировать**.
- 3. В диалоге **Параметры листа** в списке доступных устройств печати выбрать параметр **Нет**.
- 4. Нажать кнопку **ОК** для выхода из диалога.
- 5. В диалоге **Диспетчер наборов параметров листа** название назначенного набора параметров будет удалено из имени листа, т.е. имя листа для приведенного выше примера примет такой вид: *\*Model\**.
- 6. Выбрать щелчком мыши набор параметров листа (*Набор1* в данном случае). Заблокированная кнопка **Удалить** становится доступной (активируется).
- 7. Нажать кнопку **Удалить**.
- 8. Для выхода из диалога нажать кнопку **Закрыть**.

### *Параметры листа*

Диалог **Параметры листа** вызывается из **Диспетчера параметров листов** при создании или редактировании наборов параметров листа (кнопки **Создать** и **Редактировать**):

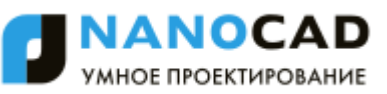

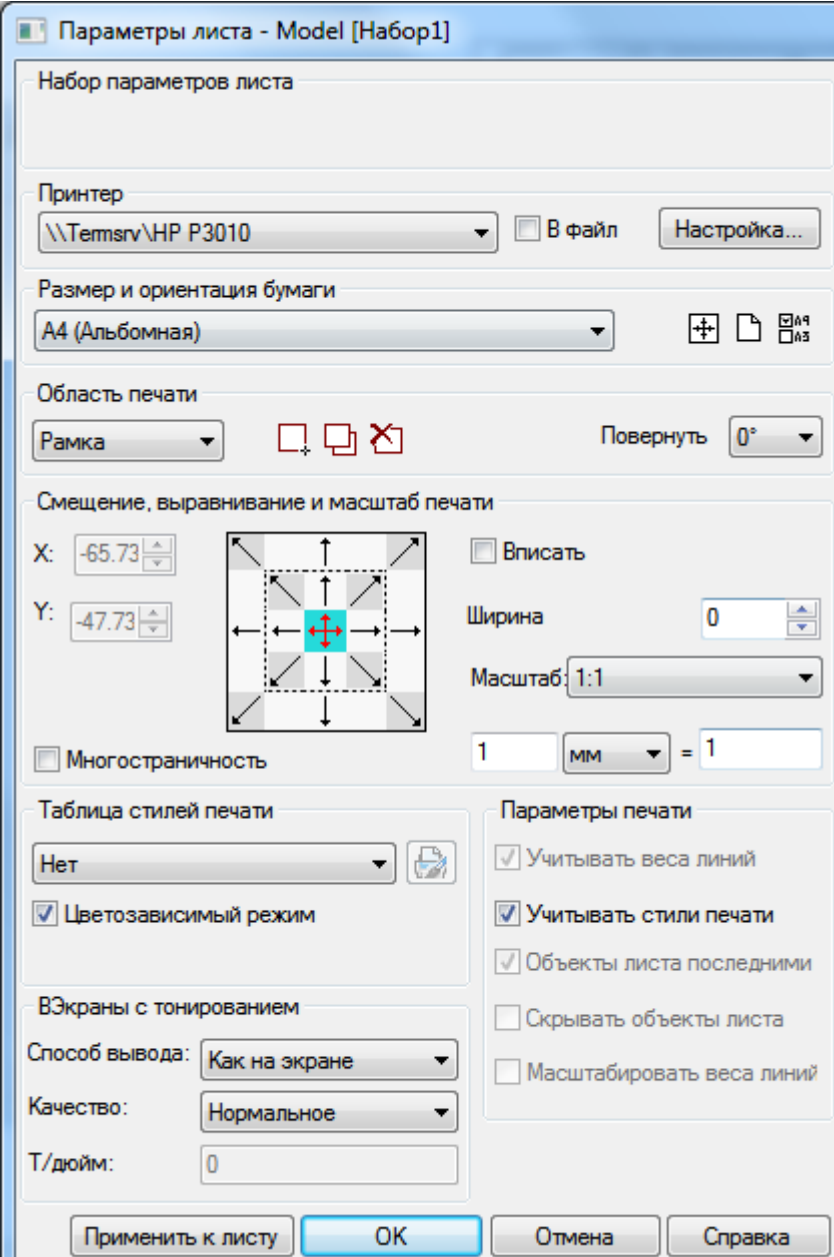

#### *Параметры:*

#### *Принтер*

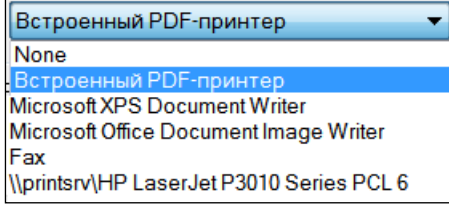

Раскрывающийся список, отображающий доступные устройства печати.

В файл в информатичение/Отключение режима печати в plt-файл. При включенном параметре **В файл** (установленном флажке) нажатие кнопки **Печать** (в диалоге **Печать**) вызывает диалоговое окно **Печать в файл** (стандартное диалоговое окно сохранения файлов) для выбора папки хранения plt-файла.

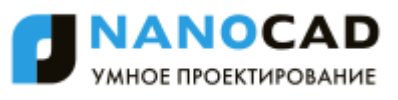

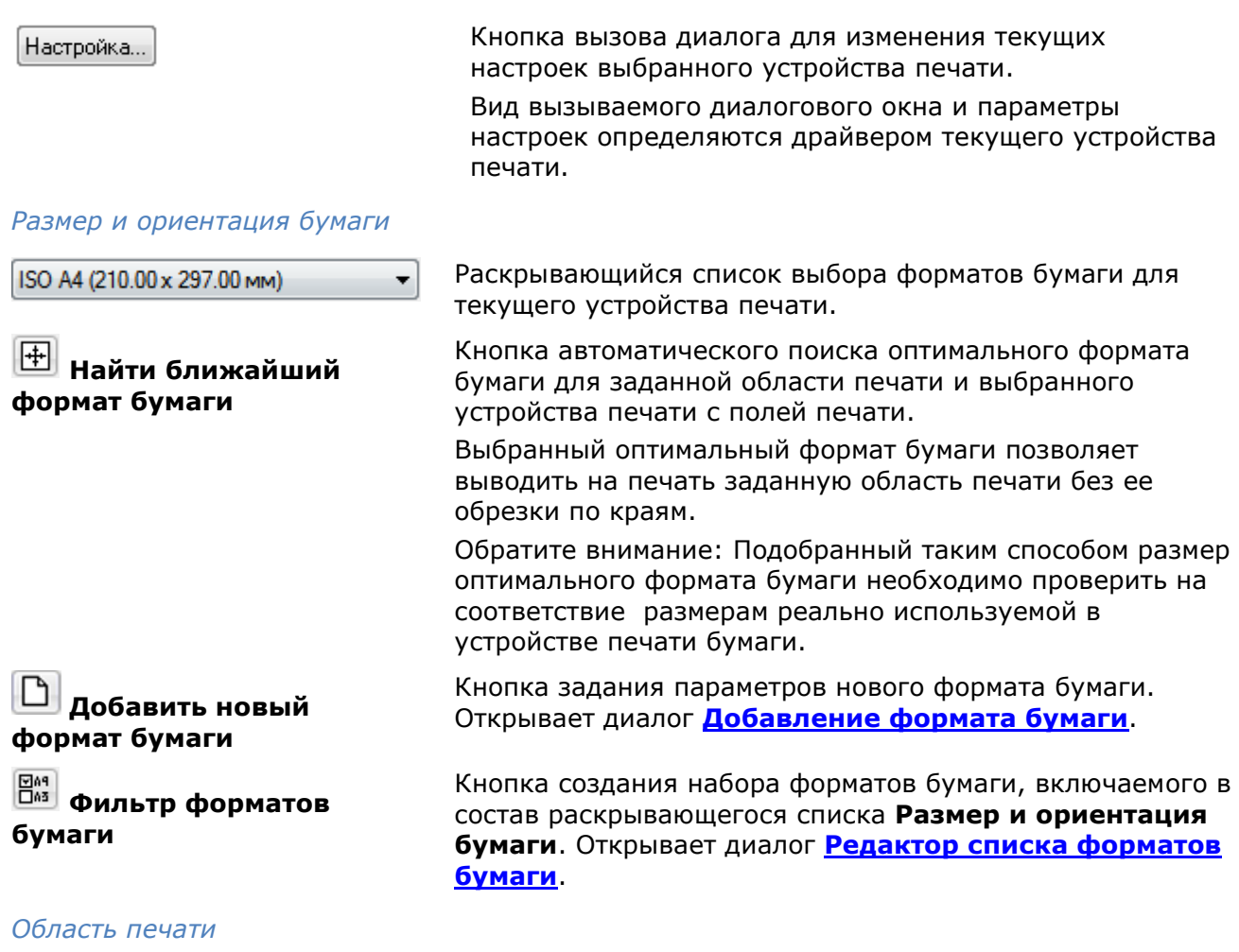

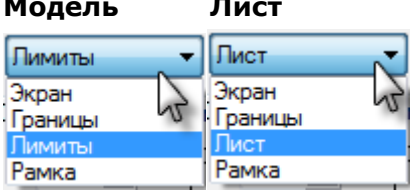

**Модель Лист** Раскрывающийся список выбора выводимой на печать области чертежа. Вид списка зависит от текущего пространства **Модель** или **Лист**.

Параметры установки области печати:

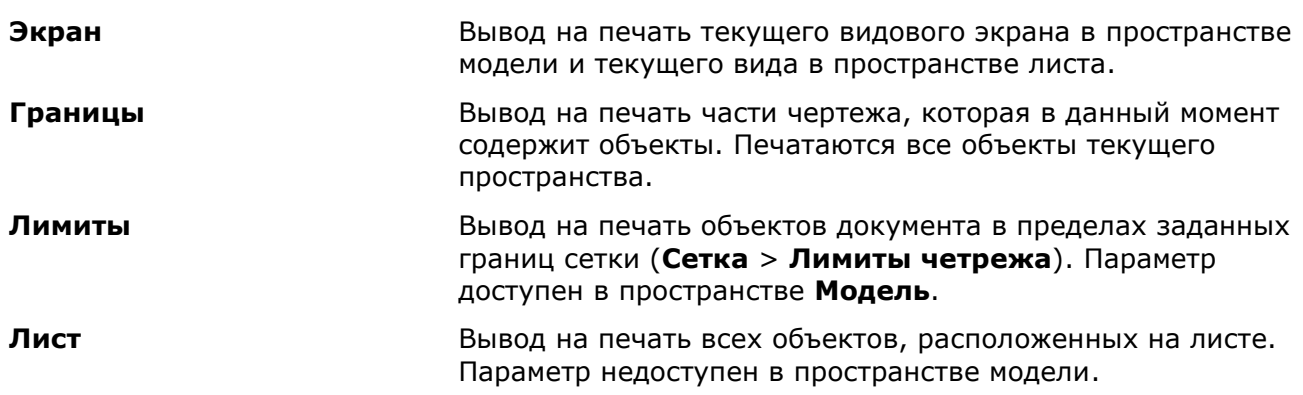

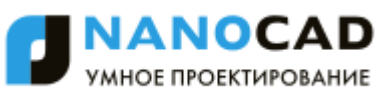

**Вид** Вывод на печать именованного вида. Имя вида выбирается из раскрывающегося списка:

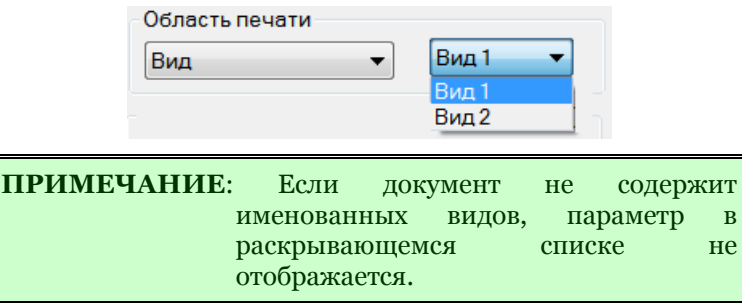

**Рамка** Задание области печати прямоугольной рамкой выбора. При выборе данного параметра диалог временно закрывается и в ответ на подсказку в командной строке: Укажите первый угол или [Выбор]: можно указать на экране область печати путем указания двух противоположных углов прямоугольника. Опция Выбор позволяет задавать область печати выбором одной из сторон рамки, ограничивающей размер формата. Размер и ориентация задаваемой в этом случае области печати определяется параметрами, заданными в разделе **Размер и ориентация бумаги.** После задания рамкой первой области печати в диалоге отображаются дополнительные кнопки:

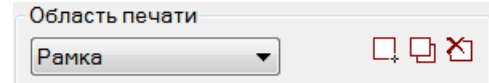

**Новая область печати** - отмена всех заданных областей печати путем задания новой области.

**Добавить область печати** - добавление области печати к уже заданным.

**Удалить предыдущую область печати** последовательное удаление заданных областей печати по одной в порядке, обратном порядку их задания.

**Повернуть** Раскрывающийся список для выбора угла поворота заданной области печати. Для выбора доступны углы 0, 90, 180 и 270 градусов.

#### *Смещение, выравнивание и масштаб печати*

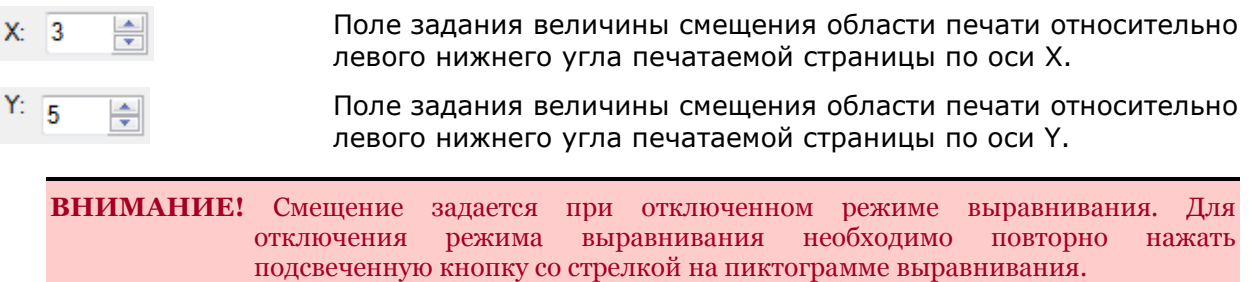

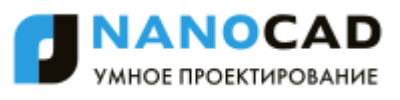

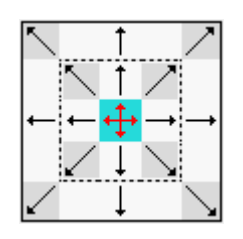

Пиктограмма с кнопками установки выравнивания области печати по сторонам формата бумаги.

Кнопки, ограниченные пунктирной линией, производят смещение области печати до отступов, определяемых границей печати принтера.

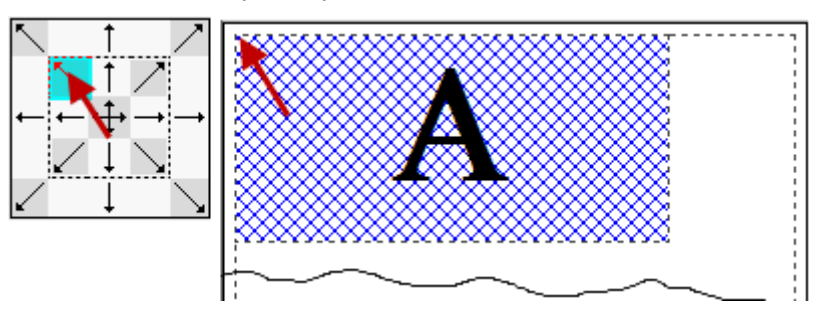

Кнопки внешней рамки смещают область печати до краев выбранной бумаги, поля отступов до границы печати принтера игнорируются.

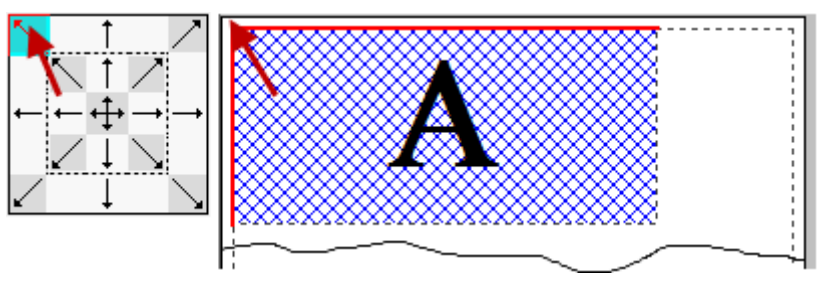

Центральная кнопка управляет автоматическим определением смещений по X и Y так, чтобы чертеж располагался в центре листа (автоматическое центрирование чертежа).

**Многостраничность** Включение/Отключение режима многостраничной печати. Режим используется при печати больших форматов на принтерах, не поддерживающих такие форматы. Например, для печати формата А1 на принтере А4. Параметр доступен при отключенном режиме **Вписать**.

#### *Масштаб печати*

**Вписать** Включение/Отключение режима подгонки масштаба области печати таким образом, чтобы она полностью вписывалась в лист текущего формата.

**Ширина рамки:** Поле задания параметра учета веса линии рамки, определяющей границы чертежа и совпадающей с границей области печати. При задании параметру значения, равного весу линии рамки, рамка выводится на печать без обрезки ее толщины.

> Например, при нулевом значении параметра рамка, построенная линиями весом 1 мм, будет распечатана толщиной 0,5 мм.

При задании параметру значения 1 мм линии рамки будут распечатаны толщиной 1 мм.

**ПРИМЕЧАНИЕ:** Параметр **Ширина рамки** работает только при включенном режиме **Вписать**.

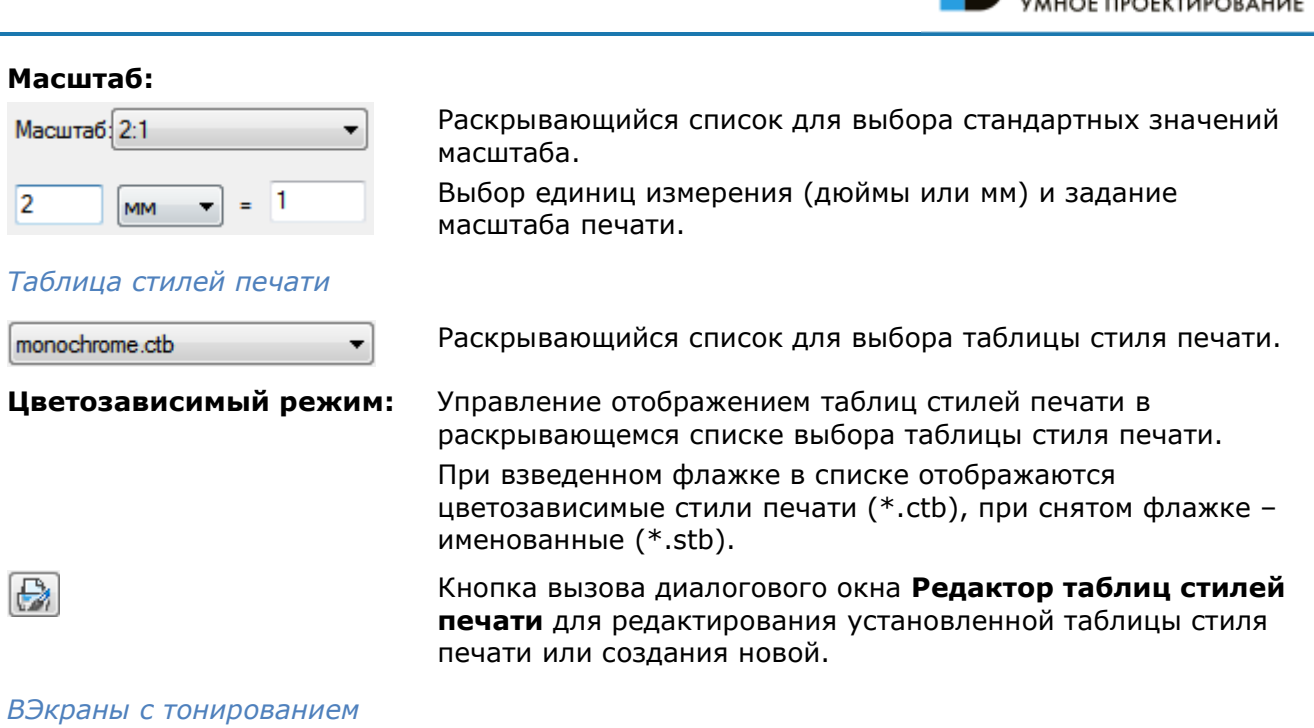

**Способ вывода:** Раскрывающийся список для выбора способа вывода на печать раскрашенных и тонированных видов 3D моделей. Доступны параметры:

> • Как на экране **- Объекты выводятся на** печать так, как они выглядят на экране.

**INANOCAD** 

- Каркас  **На печать выводятся** только контуры объектов, независимо от того, как они выглядят на экране.
- **Скрытие линий** Скрытые линии объектов на печать не выводятся даже в том случае, если они видны на экране.
- **Тонирование** Выполняется печать объектов с тонированием, независимо от того, как они выглядят на экране.

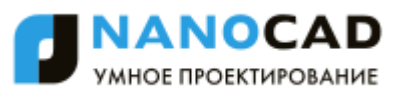

**Качество:** Раскрывающийся список для выбора параметров качества вывода на печать раскрашенных и тонированных видов 3D моделей.

Доступны параметры:

- **Черновое** Печать объектов в каркасном режиме.
- **Просмотр** Печать объектов с разрешением 1/4 от текущего разрешения устройства печати (максимум - 150 точек на дюйм).
- **Нормальное** Печать объектов с разрешением 1/2 от текущего разрешения устройства печати (максимум - 300 точек на дюйм).
- **Презентационное** Печать объектов с текущим разрешением устройства печати (максимум - 600 точек на дюйм).
- **Максимум** Печать объектов с текущим разрешением устройства печати без установки максимального ограничения.
- **Пользовательское** Печать объектов с разрешением, которое задается в поле DPI. Задаваемое пользователем разрешение не может быть больше текущего разрешения устройства печати.

**Т/дюйм:** Поле задания разрешения печати.

Параметр доступен при выборе в списке **Качество** параметра **Пользовательское**.

#### *Параметры печати*

Раздел задания параметров, позволяющих переключаться между готовым настроенным стилем печати (файлы с расширением \*.ctb или \*.stb) и индивидуальными настройками графических свойств объектов текущего документа.

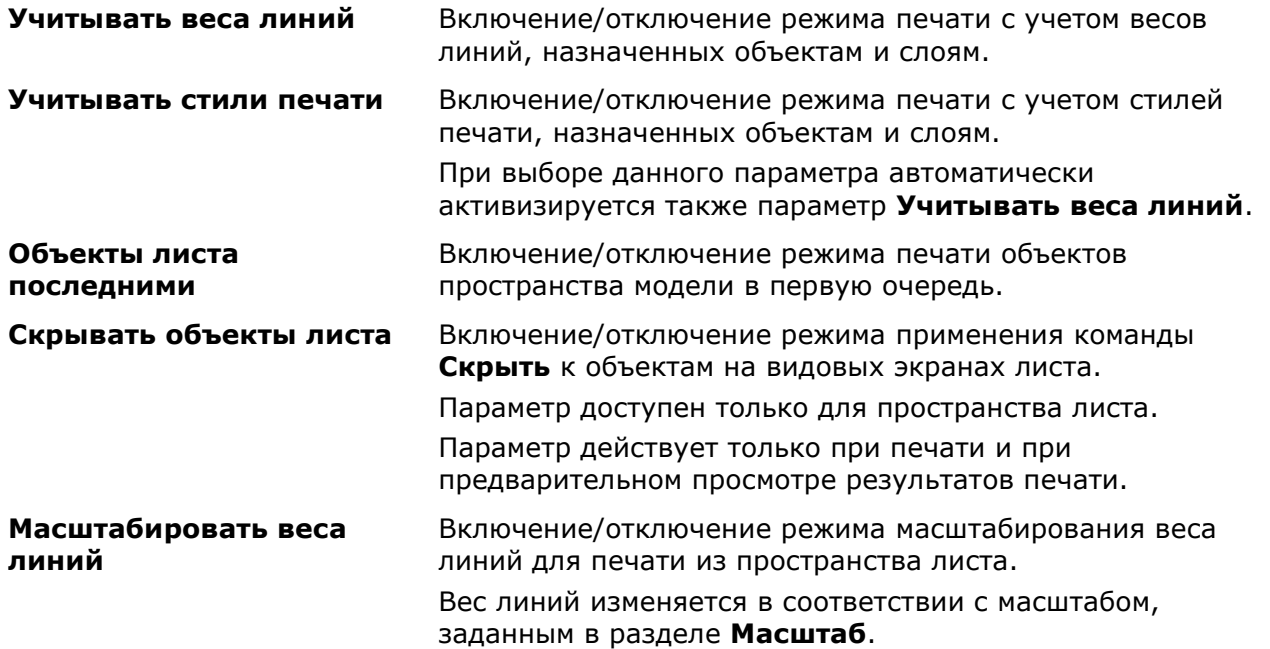

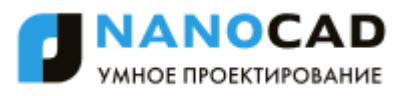

#### <span id="page-772-0"></span>*Кнопки управления произведенными настройками печати*

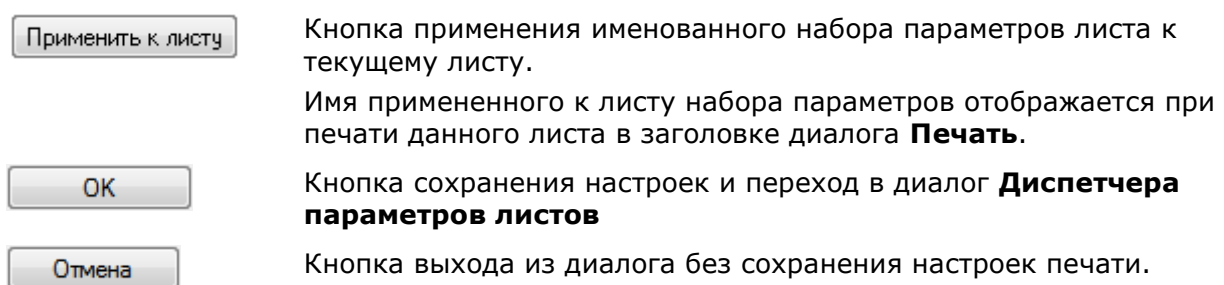

## *Предварительный просмотр*

Правая часть диалогов **Параметры листа** и **Печать** является окном для предварительного просмотра заданных параметров печати.

Изменение настроек печати динамически отображается в окне предварительного просмотра.

Окно предварительного просмотра предоставляет два варианта отображения заданной области печати: схематичное (упрощенное) и обычное, при котором задание на печать показывается в том виде, в котором оно будет выведено на устройство печати.

*Условные обозначения в схематичном (упрощенном) предварительном просмотре:*

*Пунктирная линия*– границы области печати для выбранного устройства печати и заданного формата бумаги.

*Цифры* – размер заданного формата бумаги и отступы до границы печати. Отступы от края бумаги до границы печати зависят от выбранного устройства печати.

*Синяя штриховка и буква А* – размещение и ориентация заданной области печати на листе.

*Красная линия* – предупреждение о выходе заданной области печати за границы печати.

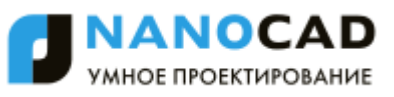

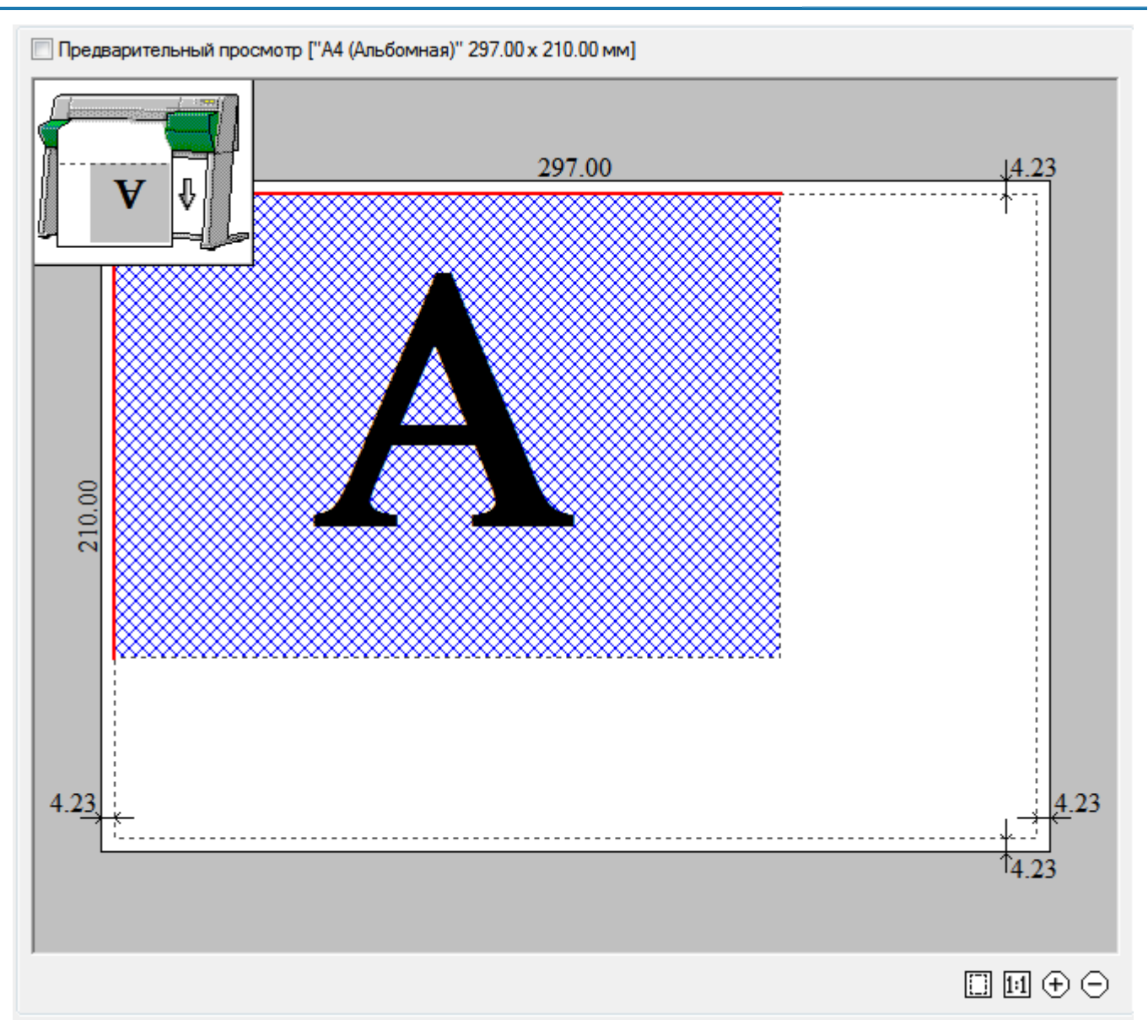

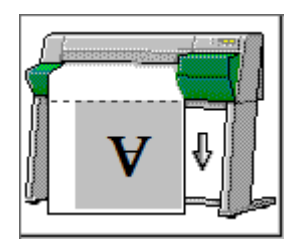

Пиктограмма с картинкой принтера (при схематичном изображении в окне предварительного просмотра), показывающая позиционирование заданной области печати на листе бумаги. Стрелкой показано направление выхода бумаги при печати.

Переключение схематичного изображения в окне предварительного просмотра на обычное и наоборот осуществляется установкой/снятием флажка **Предварительный просмотр**, расположенного над окном предварительного просмотра, здесь же отображается и информация о заданном формате бумаги:

Предварительный просмотр ["А4 (Альбомная)" 297.00 х 210.00 мм]

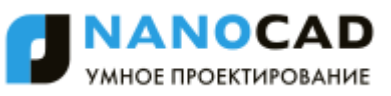

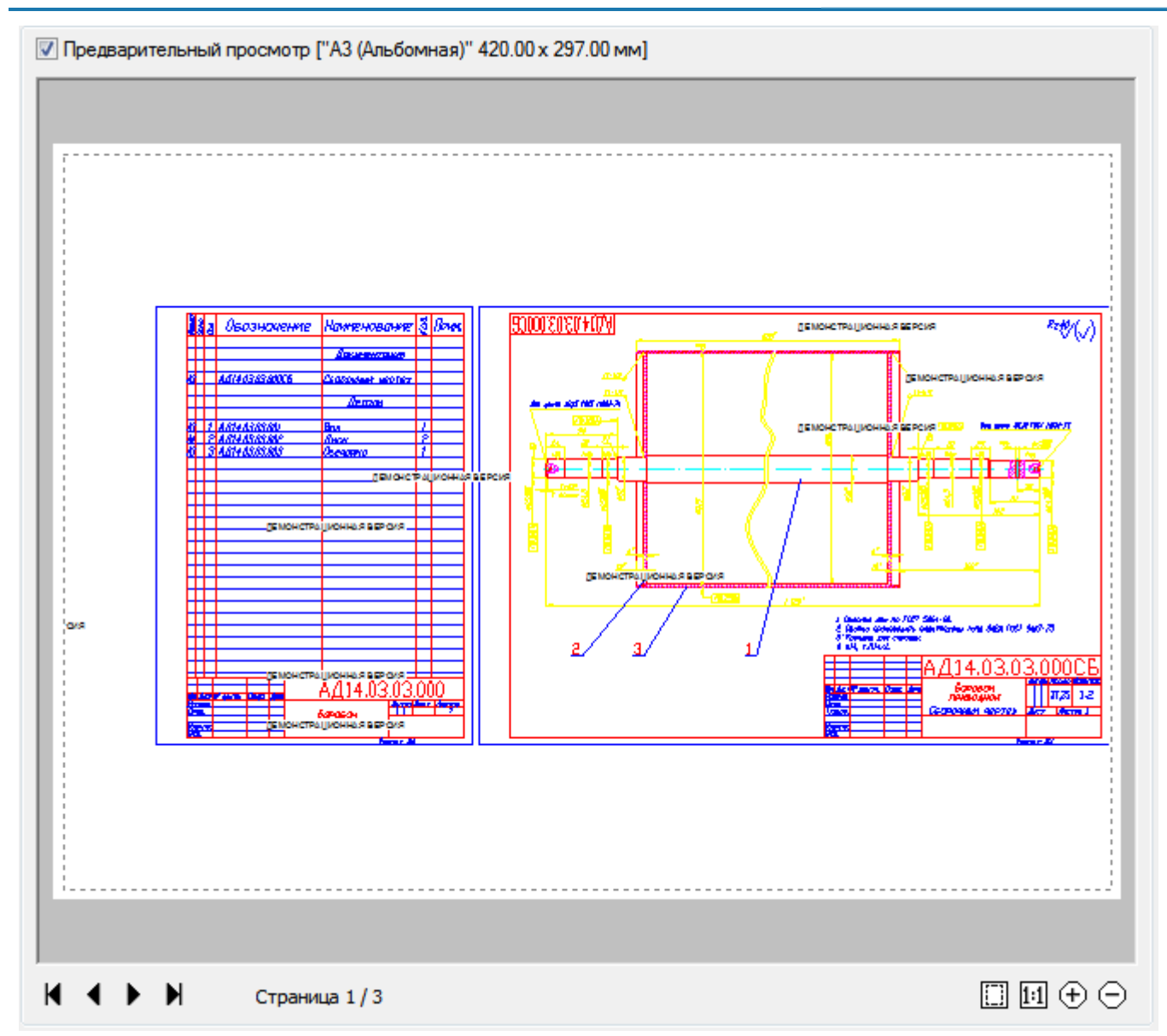

**ВНИМАНИЕ!** Для листа, у которого нет назначенного принтера, предварительный просмотр недоступен.

*Параметры окна предварительного просмотра (при обычном изображении):*

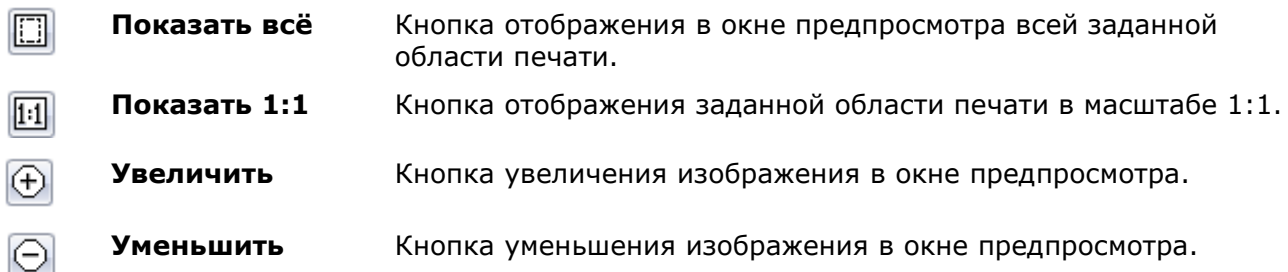

*Дополнительные параметры, отображаемые при многостраничной печати:*

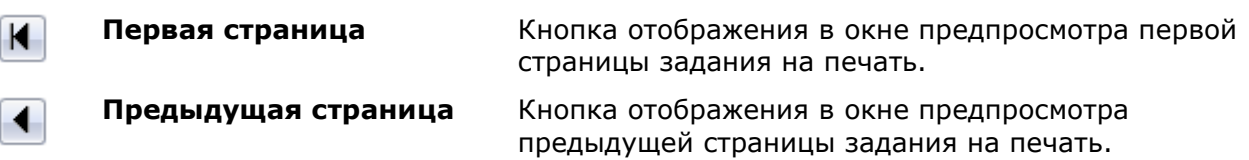

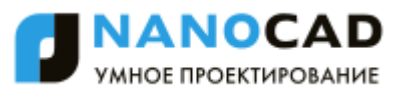

**Следующая страница** Кнопка отображения в окне предпросмотра следующей страницы задания на печать.

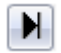

 $\blacktriangleright$ 

### **Последняя страница** Кнопка отображения в окне предпросмотра последней страницы задания на печать.

Отображение порядкового номера станицы, просматриваемой в окне Страница 5 / 12 предпросмотра, и общего количества страниц задания на печать.

Зумирование и панорамирование в окне предварительного просмотра можно выполнять мышью после щелчка внутри окна:

- *для зумирования* изображения вращать колесо мыши.
- *для панорамирования* изображения перемещать мышь с нажатой и удерживаемой левой или правой кнопкой, а также колесом мыши.

Отдельный диалог **Предварительный просмотр** с обычным изображением задания на печать можно вызвать из:

Меню: **Файл – Предварительный просмотр…**

Панель: **Стандартная –**

Горячие клавиши: *CTRL*+*F2*

Командная строка: **ПРЕДВАР, ПРВ (PREVIEW)**

В диалоге **Пакетная печать** диалог **Предварительный просмотр** открывается кнопкой **Просмотр**.

К параметрам окна предварительного просмотра в диалоге **Предварительный просмотр** добавляется возможность быстрого вывода на печать содержимого при помощи кнопки **Печать**:

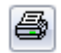

**Печать** Кнопка отправки задания на печать.

При печати отдельных файлов (с насыщенной графикой, большим количеством видовых экранов и т.д.) в окне предварительного просмотра может отображаться сообщение *«Недостаточно памяти для создания предварительного просмотра»*. В этом случае необходимо изменить настройку в разделе **Настройки режима предварительного просмотра при печати** (раздел **Графическая подсистема** диалога **Настройки**).

По умолчанию задан параметр **Метафайл (WMF)**:

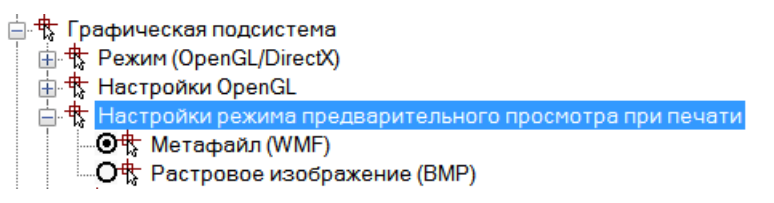

### *Изменение и добавление форматов бумаги*

Состав списка форматов бумаги раздела **Размер и ориентация бумаги** в диалогах **Печать** и **Параметры листа**, зависит от форматов, установленных в разделе **Форматы бумаги** диалога **Настройки** (меню **Сервис – Настройка**). В этом же разделе можно изменить существующий формат бумаги или создать новый.

*Для редактирования списка форматов бумаги:*

1. Войти в раздел **Форматы бумаги** диалога **Настройки**.

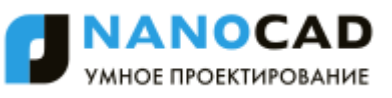

2. Взвести флажки форматов, которые должны отображаться в списке:

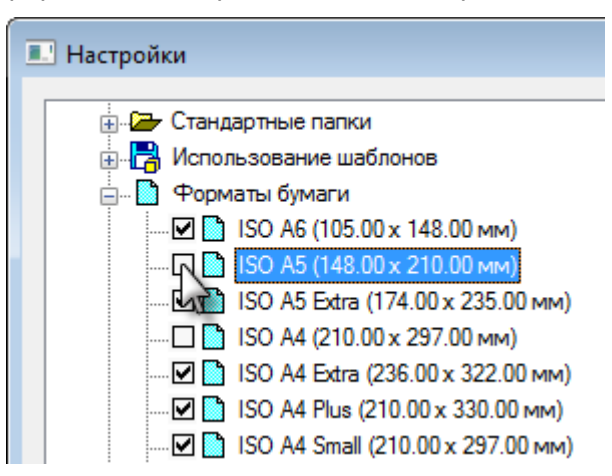

#### *Для добавления нового формата бумаги:*

- 1. Выбрать название раздела **Форматы бумаги** диалога **Настройки**. Для создания нового формата бумаги на основе существующего, выбрать нужный формат в списке раздела.
- 2. Нажать кнопку **Добавить**.
- 3. В открывшемся диалоге **Добавление формата бумаги**:
	- задать имя нового формата;
	- выбрать единицы измерения;
	- ввести значения ширины и высоты формата;

 при необходимости задать размеры внутренней рамки: взвести флажок **Внутренняя рамка** и задать значения отступов от краев формата в разделе **Отступ**:

<span id="page-776-0"></span>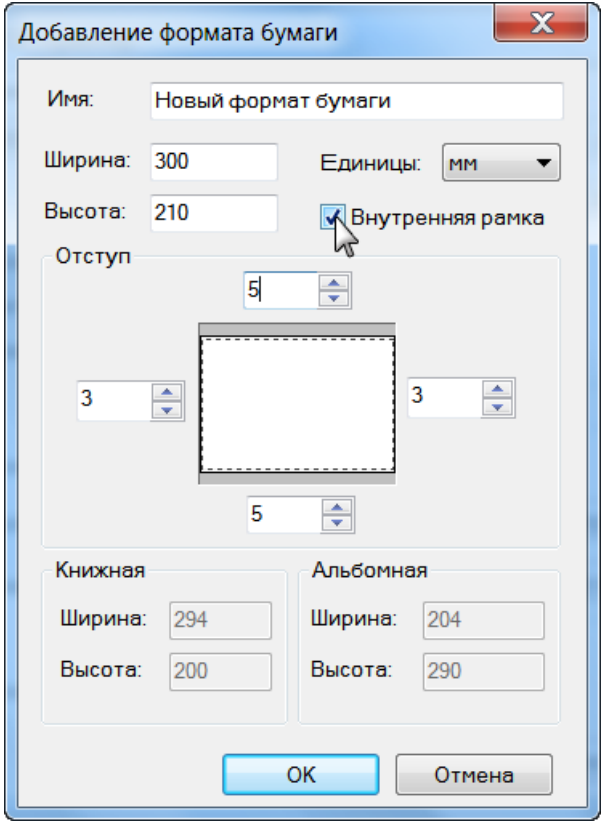

**ПРИМЕЧАНИЕ:** Размеры печатаемой области задаются в зависимости от конкретного применяемого устройства печати, поскольку определяются изготовителем устройства печати.

**ПРИМЕЧАНИЕ:** При задании размеров бумаги следует учитывать минимально и максимально допустимые размеры для конкретного применяемого устройства печати, которые также определяются изготовителем устройства печати.

- 4. Нажать **ОК** для выхода из диалога.
- 5. Нажать **ОК** для закрытия диалога **Настройки**.

*Для изменения формата бумаги:*

- 1. Войти в раздел **Форматы бумаги** диалога **Настройки**.
- 2. Выбрать редактируемый формат.
- 3. Нажать кнопку **Изменить**.
- 4. В открывшемся диалоге **Изменение формата бумаги** произвести действия по пунктам 3-5 предыдущего раздела. Изменение имени формата производить не следует.

Вновь созданные форматы бумаги отображаются в раскрывающемся списке **Размер и ориентация бумаги** в диалогах **Печать** и **Параметры листа** после выбора конкретного устройства печати.

**ВНИМАНИЕ!** Формат бумаги, для которого заданы размеры меньше или больше допустимых для конкретного устройства печати, в списке **Размер и ориентация бумаги** для этого устройства не отображаются.

### *Редактирование списка форматов бумаги*

<span id="page-777-0"></span>Содержание раскрывающегося списка выбора форматов бумаги раздела **Размер и ориентация бумаги** в диалогах **Печать** и **Параметры листа** можно редактировать.

Кнопка **Фильтр форматов бумаги** раздела **Размер и ориентация бумаги** открывает диалог **Редактор списка форматов бумаги**, в котором можно отключить неиспользуемые форматы, включить дополнительные или удалить форматы бумаги, принадлежащие списку пользовательских форматов.

Диалог содержит перечень всех доступных форматов бумаги, которые могут быть включены в список.

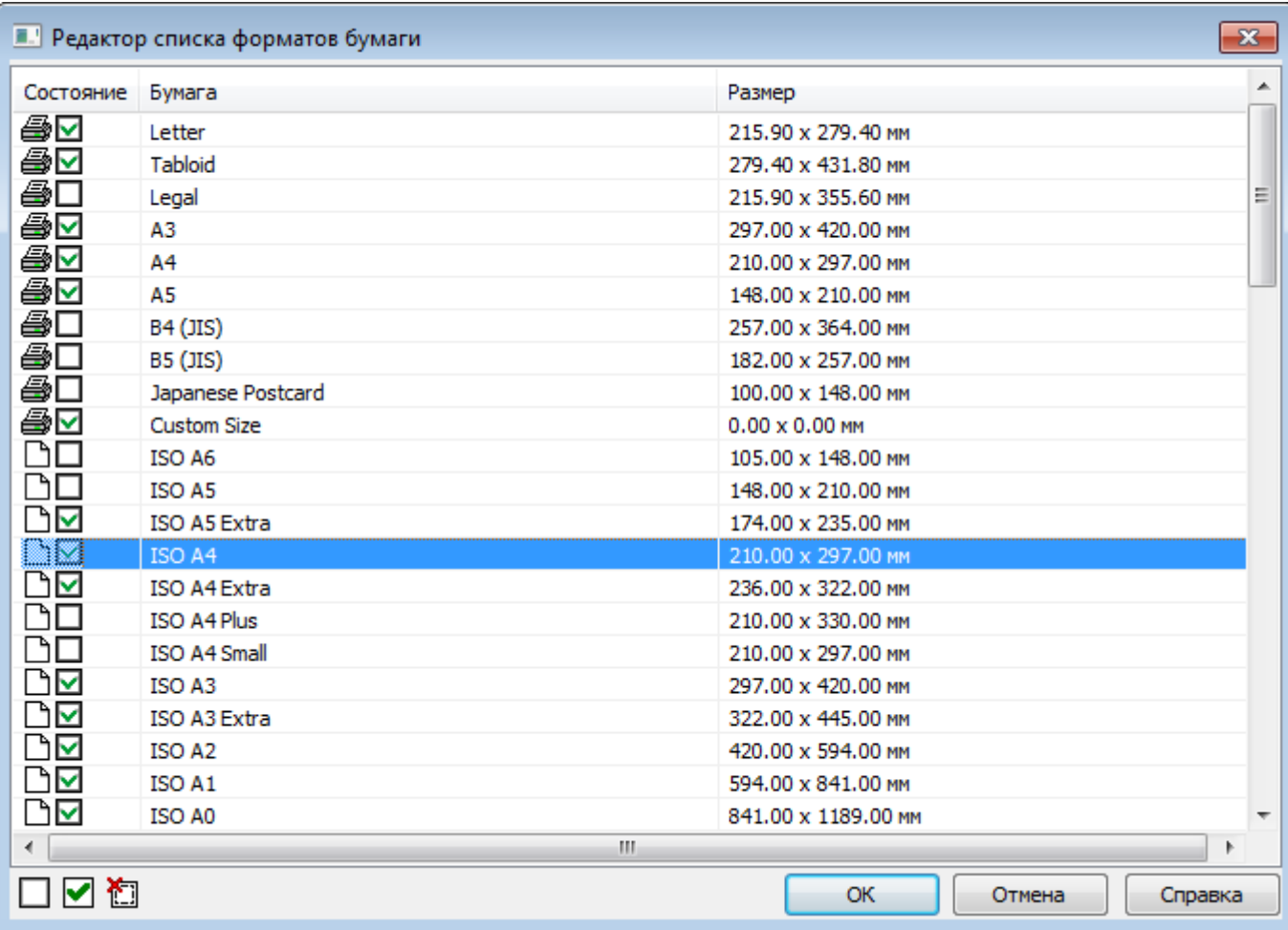

#### *Параметры:*

**Состояние** Формат бумаги принадлежит списку форматов выбранного устройства печати.

> Формат бумаги принадлежит списку пользовательских форматов nanoCAD. ∩

- $\overline{\mathbf{v}}$ Формат включен в список.
- Формат исключен из списка. п

**Бумага** Название стандартных и пользовательских форматов бумаги.

**Размер** Размеры стандартных и пользовательских форматов бумаги.

#### *Для редактирование состава списка форматов бумаги:*

- 483. Выбрать в диалоге формат.
- 484. Установить/снять флажок в колонке **Состояние** или использовать кнопки диалога:

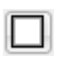

**Отключить формат бумаги**

### **Включить формат бумаги**

**Удалить пользовательский формат бумаги**

**ПРИМЕЧАНИЕ:** Форматы бумаги, принадлежащие текущему устройству печати и отмеченные значком  $\clubsuit$ , удалить нельзя.

Для редактирования состояния или удаления сразу нескольких форматов следует использовать множественный выбор:

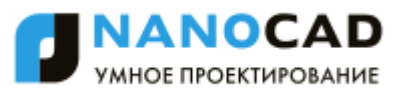

- При нажатой клавише *SHIFT* выбираются все форматы, расположенные между первым и последним щелчком левой кнопки мыши.
- При нажатой клавише *CTRL* в имеющийся выбор щелчком левой кнопки мыши можно добавлять любой формат из списка.

**ВНИМАНИЕ!** Редактирование в диалоге **Редактор списка форматов бумаги** синхронизировано со списком **Форматы бумаги** диалога **Настройки** (меню **Сервис – Настройка**). Удаление пользовательских форматов производится одновременно из всех списков форматов.

## *Редактор стилей печати*

Меню: **Файл – Стили печати…**

Панель: **Стандартная –**

Командная строка: **ДИСПСТИЛЬ (PLOTSTYLEMANAGER)**

Стиль печати является таким же свойством объекта, как тип линии или цвет, и позволяет изменить внешний вид объекта при выводе на печать. Стили печати могут назначаться как отдельным объектам, так и слоям. Назначение объектам или слоям стиля печати позволяет заменить их цвет, тип и толщину линии другими значениями, которые не отображаются на экране, а проявляются только при печати. Один и тот же чертеж можно распечатать разными способами, например, в цвете или монохромным, назначая ему различные стили печати.

Стили печати определяются в таблицах двух видов: *цветозависимые* и *именованные*.

*Таблицы цветозависимых стилей печати* базируются на цветах объектов и сохраняются в файлах с расширением \*.ctb. При выборе для печати цветозависимого стиля все объекты, имеющие один и тот же цвет, будут напечатаны с одними и теми же параметрами, например, одной и той же толщиной линии или одним и тем же типом линии.

*Таблицы именованных стилей печати* сохраняются в файлах \*.stb и назначаются объектам независимо от их цвета. Печать объектов, имеющих один и тот же цвет, при использовании именованного стиля может осуществляться с различными параметрами, назначаемыми каждому объекту.

По умолчанию таблицы стилей печати (файлы с расширением \*.ctb и \*.stb) располагаются в папке

*C:\Users\Имя\_пользователя\AppData\Roaming\Nanosoft\nanoCAD Х.Х\PlotStyles*.

Редактор стилей печати позволяет добавлять, удалять, копировать, переименовывать и редактировать таблицы стилей печати. Сначала открывается диалоговое окно **Стили печати**, в котором выбирается тип таблицы стилей печати (**Таблица цветозависимых стилей печати** (\*.ctb) или **Таблица именованных стилей печати** (\*.stb):

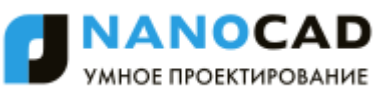

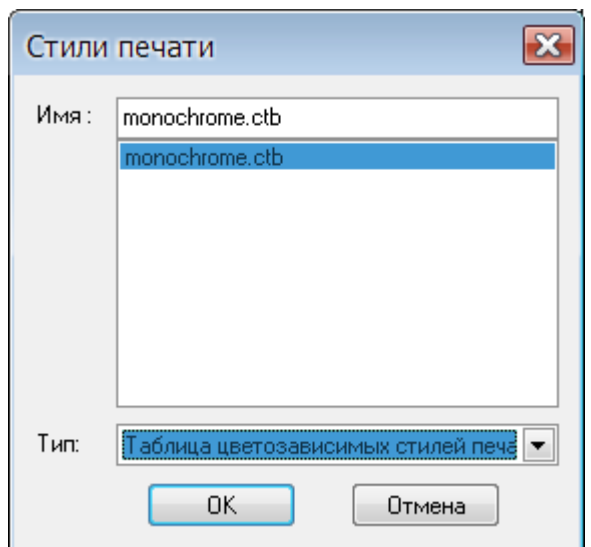

После нажатия кнопки **ОК** открывается диалог **Редактор таблиц стилей печати**:

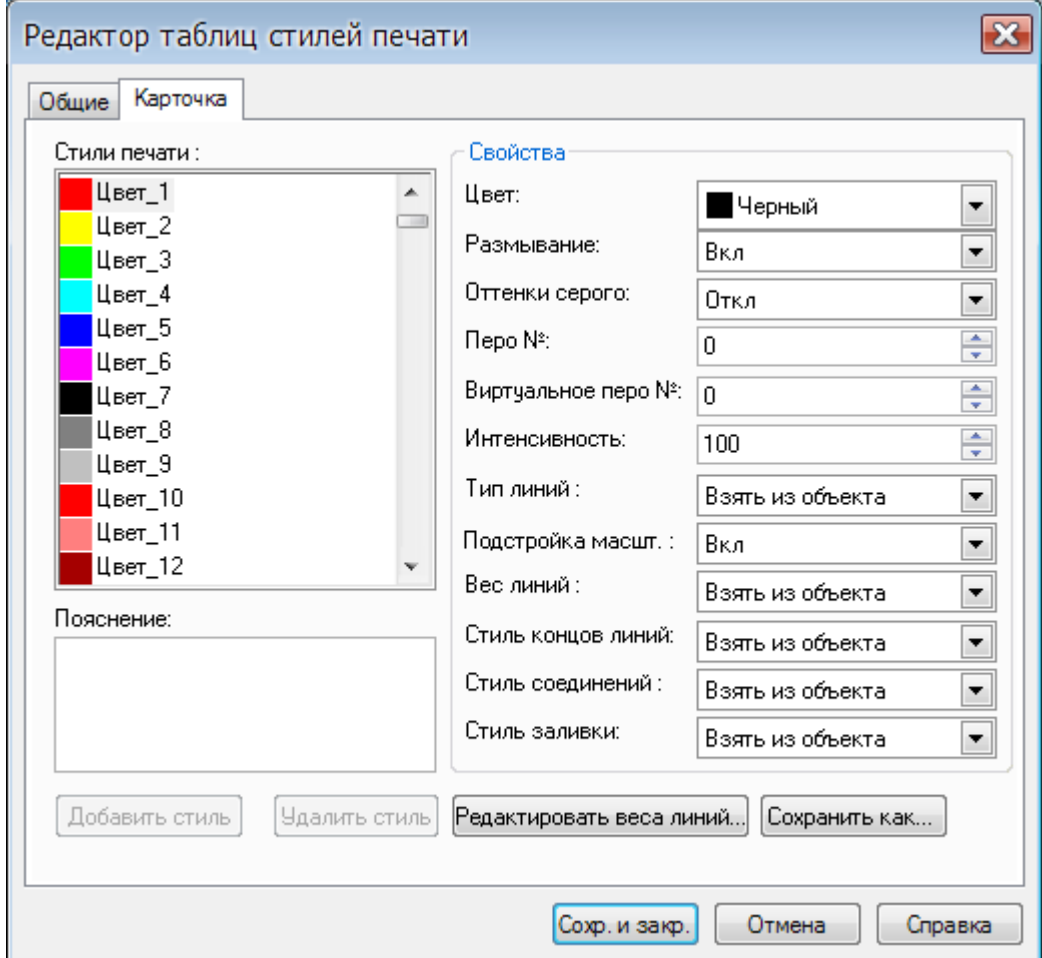

Вкладка **Общие** содержит описание таблицы стиля печати и общую информацию о файле.

Во вкладке **Карточка** выбирается стиль печати и вносятся изменения в его параметры.

Кнопка **Редактировать веса линий** вызывает диалоговое окно **Редактирование весов линий**:

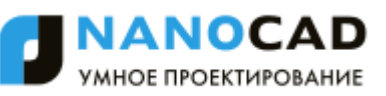

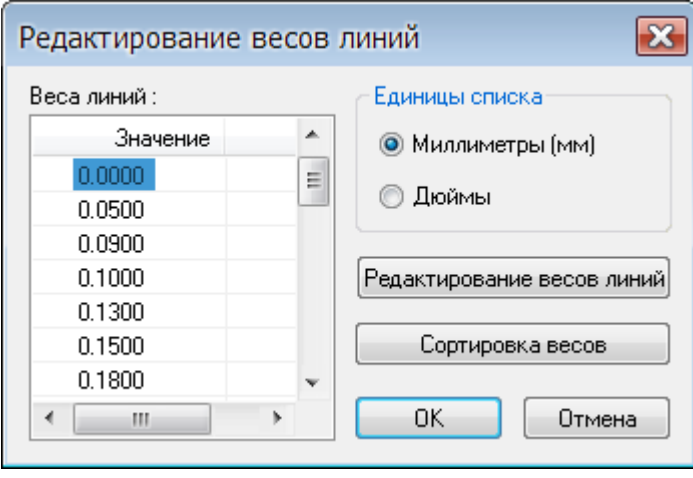

Редактор стилей печати можно вызвать также кнопкой из диалога **Параметры листа**.

### *Печать*

Меню: **Файл – Печать…** Панель: **Стандартная –** Горячие клавиши: *CTRL*+*P*

Командная строка: **ПЕЧАТЬ, Ч, ЭКСПОРТВ (DWFOUT, PLOT)**

Команда открывает диалоговое окно **Печать**, отличающееся от диалога **Параметры листа** только одним разделом - **Набор параметров листа** - и кнопкой **Печать** вместо кнопки **ОК**, а также возможностью задания количества копий, отправляемых на печать:

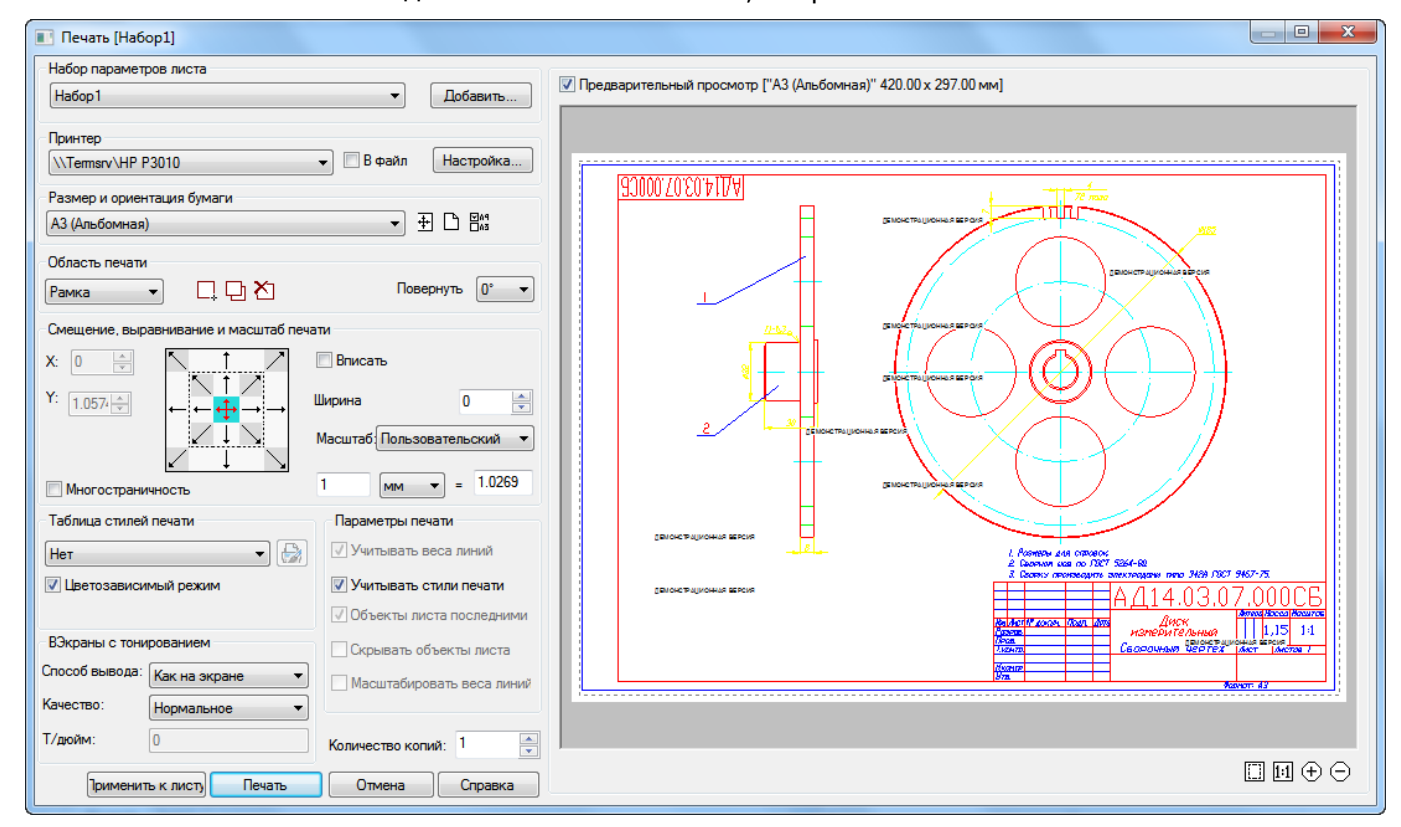

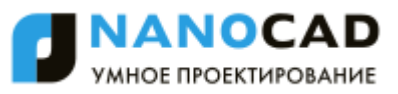

#### *Параметры:*

*Набор параметров листа*

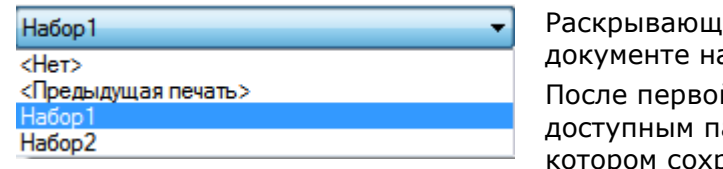

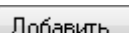

ийся список, отображающий доступные в аборы параметров листа.

й печати документа в списке становится доступным параметр **<Предыдущая печать>**, в раняются настройки последнего задания на печать.

Кнопка вызова диалога **Создание набора параметров листа** для задания имени новому набору параметров листа и добавления его к наборам параметров листа документа.

**Количество копий:** Задание количества печатаемых экземпляров.

Описание остальных параметров – см. раздел «Параметры листа».

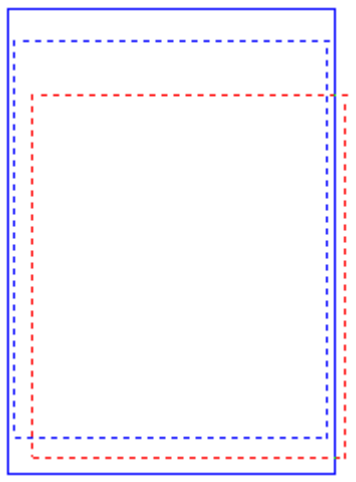

При задании областей печати в пространстве листа на экране отображаются:

- размер и ориентация выбранного для печати формата бумаги в виде рамки, отображаемой сплошной линией синего цвета;
- фактическая область печати для заданного принтера и выбранного формата бумаги в виде рамки, отображаемой пунктирной линией синего цвета;
- заданная область печати документа в виде рамки, отображаемой пунктирной линией красного цвета.

Установленные по умолчанию цвета рамок можно изменить в разделе **Цвета** диалога **Настройки** (меню **Сервис – Настройка**):

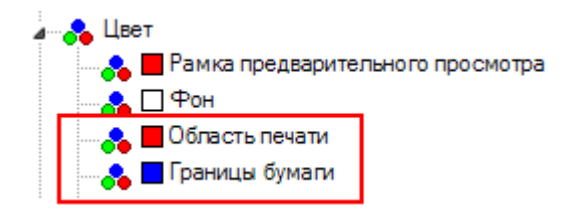

**ПРИМЕЧАНИЕ:** При задании областей печати в пространстве модели на экране отображается только заданная область печати в виде рамки, отображаемой пунктирной линией красного цвета.

#### *Для задания нескольких областей печати:*

- 1. В раскрывающемся списке раздела **Область печати** выбрать параметр **Рамка**.
- 2. После закрытия диалога указать на экране путем задания двух противоположных углов прямоугольника первую область печати.
- 3. Во вновь открывшемся диалоге **Печать** нажать кнопку **Добавить область печати** и задать вторую область печати.
- 4. Повторить процедуру задания для остальных областей печати.

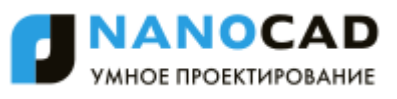

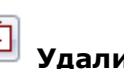

5. Для отмены заданной последней области печати нажать кнопку **Удалить предыдущую область печати**. При повторном нажатии этой кнопки будет удалена предыдущая область печати и так далее.

**ВНИМАНИЕ!** При нажатии кнопки **Удалить предыдущую область** печати диалог **Печать** не закрывается.

**ПРИМЕЧАНИЕ:** Для отмены всех заданных областей печати и задания новой области нужно нажать кнопку **Новая область печати**.

**ПРИМЕЧАНИЕ:** Рекомендуется задавать области печати одного формата. Если, например, выбрать размер бумаги *А4 Книжная* и задать несколько областей печати формата А4, а затем выбрать размер бумаги *А3 Альбомная* и дополнительно задать еще несколько областей печати формата А3, то все заданные области (в том числе и А4) будут распечатаны на листах бумаги *А3 Альбомная*.

*Для многостраничной печати:*

- 1. Выбрать принтер.
- 2. Задать размер и ориентацию бумаги.
- 3. Отключить, если включен, параметр **Вписать**.
- 4. Задать масштаб печати.
- 5. Включить параметр **Многостраничность**.
- 6. Задать область печати.
- 7. При необходимости задать смещение области печати или включить параметр **Центрировать**.

В окне обычного предварительного просмотра отображается выбранная для просмотра страница, ее порядковый номер и общее количество страниц, на которое была разбита заданная область печати (Страница 1/9):

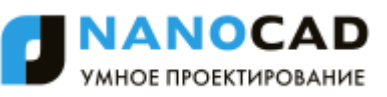

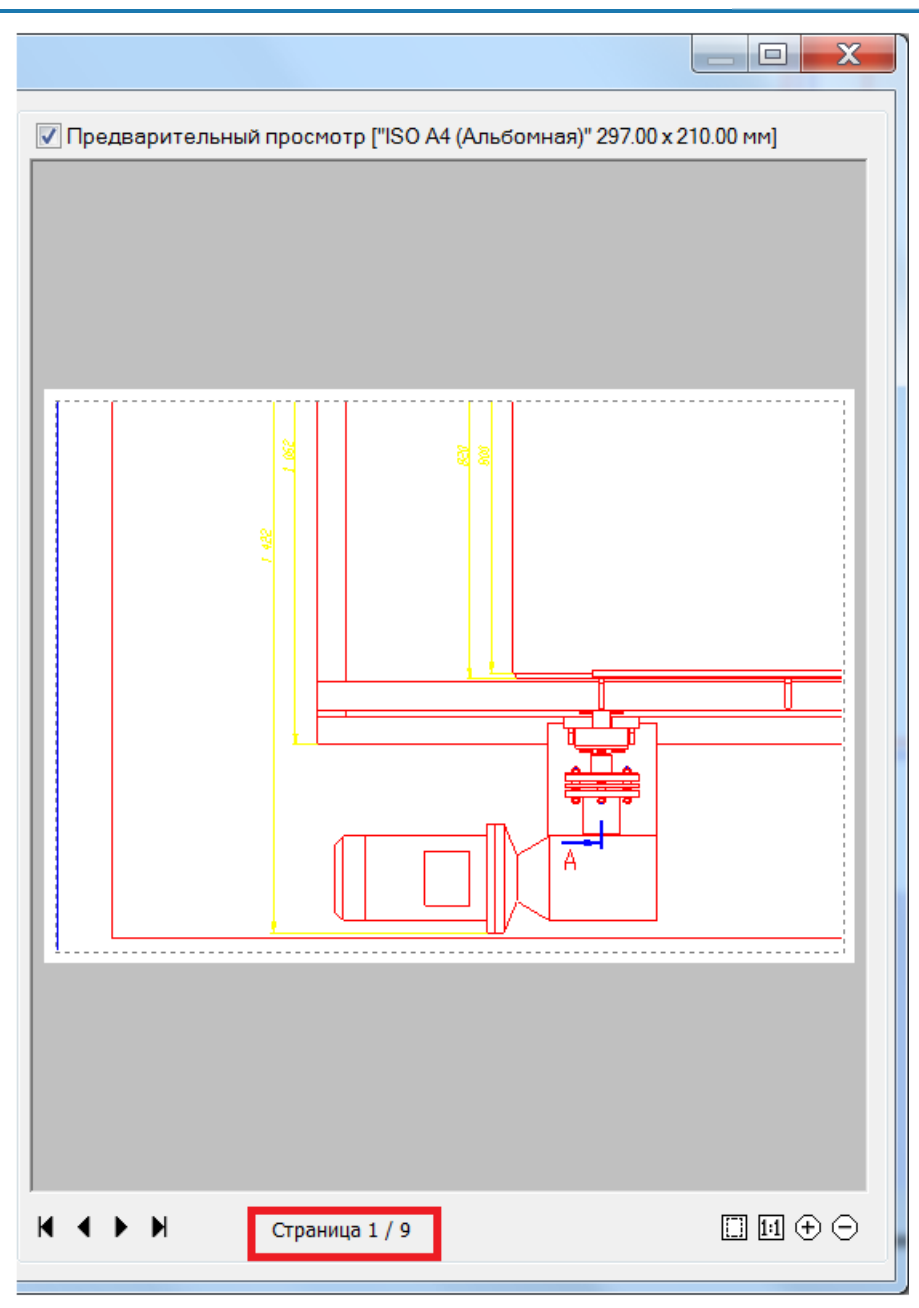

Многостраничную печать удобно использовать для вывода на печать больших форматов (А0, А1 и т.д.) на принтерах, которые не поддерживают печать таких форматов.

# *Пакетная печать* Этот функционал доступен только в платной версии программы. Меню: **Файл – Пакетная печать…** Панель: **Стандартная –**

### Командная строка: **ПУБЛ (PUBLISH)**

Команда позволяет формировать и отправлять на печать список листов чертежей из одного или нескольких файлов как из пространства модели, так и из пространства листа. Возможна также одновременная печать листов и из пространства модели, и из пространства листа.

Для каждого листа в диалоге можно задать настройки печати, в том числе для разных листов можно задавать разные принтеры. Имеется возможность сортировки листов в списке, добавления и удаления листов из списка. Сформированный список листов (задание на печать) можно сохранить для последующего использования.

Параметр **Многолистовой файл** позволяет поместить список листов в один или несколько файлов, например, при создании pdf-файлов при помощи виртуальных принтеров. Порядок размещения листов в pdf-файле соответствует порядку размещения листов в списке.

После запуска команды открывается диалоговое окно **Пакетная печать**:

| Пакетная печать                                                                                                    |                                                                                                    |        |                 |                                           | $\overline{\mathbf{x}}$<br>▣                  |
|----------------------------------------------------------------------------------------------------|----------------------------------------------------------------------------------------------------|--------|-----------------|-------------------------------------------|-----------------------------------------------|
| Лист(ы) для печати                                                                                                    |                                                                                                    |        |                 |                                           |                                               |
| Печать на:                                                                                                    | ۴,<br>П<br><Текущий><br>Список листов:<br>Настройка<br>$\overline{\phantom{a}}$<br>Плоттер, назначенный в параметрах листа<br>▼ |        |                 |                                           |                                               |
| Состояние                                                                                                    | Файл                                                                                                    | Лист   | Параметры листа | Принтер                                   | Бумага                                        |
| ✓                                                                                                    | Тест_растеризации                                                                                                    | Model  | None            | \\printsrv\HP LaserJet P3010 Series PCL 6 | None [215.90 X 279.40]                        |
| ş                                                                                                    | Тест растеризации                                                                                                    | Лист 1 | None            | None                                      | None [0.00 X 0.00]                            |
| ✓                                                                                                    | nCAD. Таблицы автоформируемые                                                                                                   | Model  | None            | HP Designjet 500 24+HPGL2 Card            | ISO A4 [210.00 X 297.00]                      |
| ✓                                                                                                    | nCAD. Таблицы автоформируемые                                                                                                   | Α4     | None            | Microsoft XPS Document Writer             | A4 [210.00 X 297.00]                          |
| 是<br>X                                                                                                    | nCAD. Таблицы автоформируемые                                                                                                   | A3     | None            | None                                      | ISO A3 (420.00 x 297.00 MM) [420.00 X 297.00] |
|                                                                                                    | nCAD. Модель-лист (оформление)                                                                                                  | Model  | None            | Встроенный PDF-принтер                    | ISO A4 (210.00 x 297.00 MM) [210.00 X 297.00] |
| ✓                                                                                                    | nCAD. Модель-лист (оформление)                                                                                                  | A3     | None            | Встроенный PDF-принтер                    | ISO A3 (297.00 x 420.00 MM) [297.00 X 420.00] |
| á                                                                                                    | Трак                                                                                                    | Model  | None            | None                                      | ISO A4 (210.00 x 297.00 MM) [210.00 X 297.00] |
|                                                                                                    | Трактор                                                                                                    | Лист 1 | None            | Встроенный PDF-принтер                    | ISO A4 (297.00 х 210.00 мм) (Альбомная) [297. |
| $\checkmark$                                                                                                    | Трактор                                                                                                    | Лист 2 | None            | NtermsrvVHP P3010                         | А4 (Альбомная) [297.00 Х 210.00]              |
|                                                                                                    |                                                                                                    |        |                 |                                           |                                               |
| $\blacktriangleleft$<br>m.                                                                                             |                                                                                                    |        |                 |                                           |                                               |
|                                                                                                    |                                                                                                    |        |                 |                                           |                                               |
| ≑<br>Параметры листа<br>Пакетная печать<br>√ Многолистовой файл<br>Просмотр<br>Закрыть<br>Справка<br>Количество копий: |                                                                                                    |        |                 |                                           |                                               |

*Параметры:*

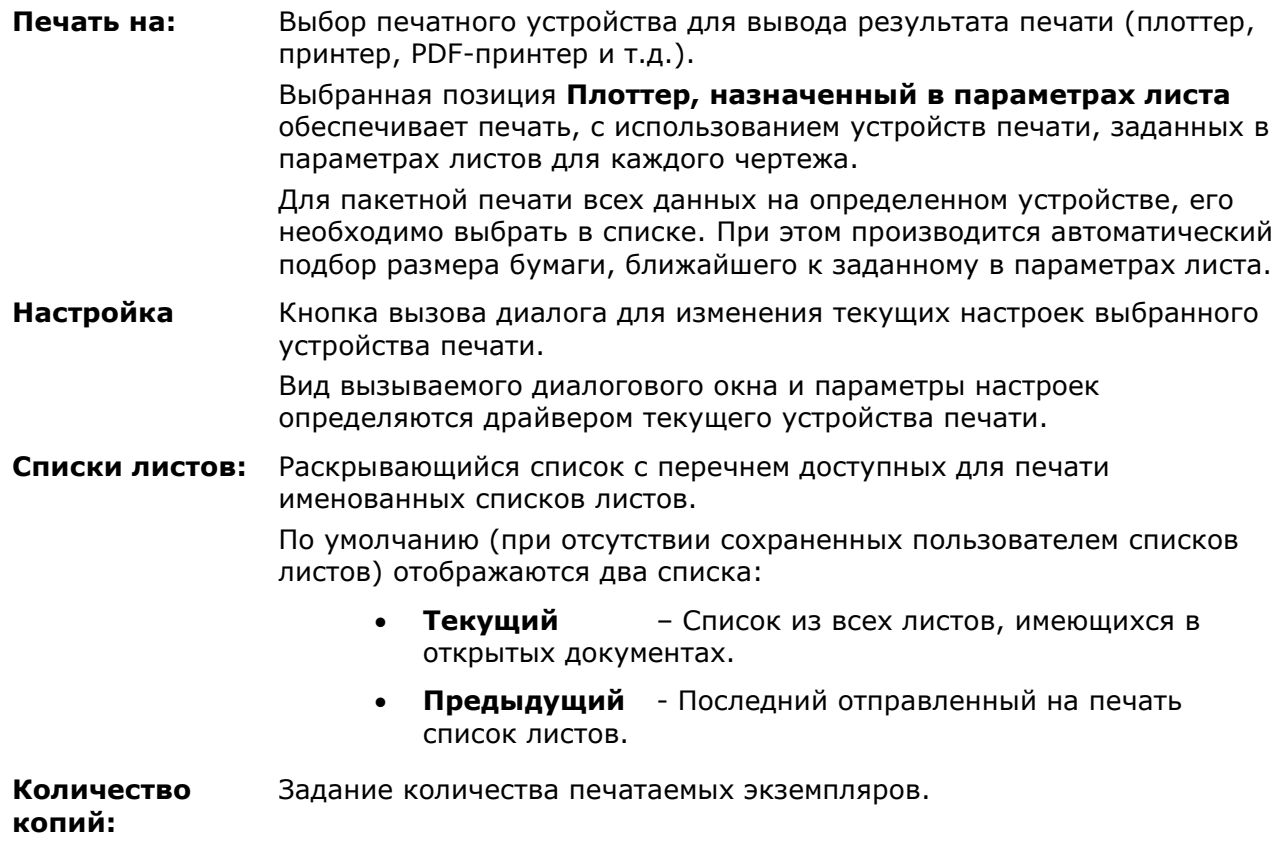

ANOCAD УМНОЕ ПРОЕКТИРОВАНИЕ

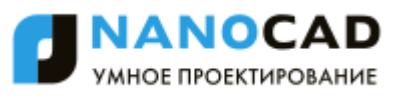

**Многолистовой файл** Включение/Отключение режима печати листов в файл, например, при печати на виртуальном принтере. Печать листов осуществляется в порядке, заданном в диалоге. Если всем листам назначен один и тот же принтер, все листы будут помещены в один файл. При назначении листам разных принтеров печать выполняется в отдельные файлы для каждого принтера. При смене принтера создается новый файл. Например, если в диалоге первым листам назначен *Принтер 1*, нескольким следующим *Принтер 2* и остальным Принтер1, то будет создано 3 файла – два отдельных файла для *Принтера 1* и один файл для *Принтера 2*. *Столбцы* **Состояние** Столбец отображения значка статуса печати:  $\bullet$   $\bullet$  - Печатать лист.  $\bullet$   $\mathsf{X}$  - Не печатать лист.  $\clubsuit$  - Печать запрещена (в случае некорректных настроек печати, например, не задан принтер). Двойной щелчок левой кнопкой мыши в столбце переключает состояние листа на **Печатать** или **Не печатать**. **Файл** Столбец отображения имени файла. **Лист** Столбец отображения названия закладки листа в пространстве листа. Для пространства модели отображается значение **Model**. **Параметры листа** Столбец отображения имени набора параметров листа, назначенного листу. Если лист не имеет назначенного набора параметров, отображается значение **Нет**. **Принтер** Столбец отображения названия назначенного листу принтера. Если листу не назначен принтер, отображается значение **Нет**. **Бумага** Столбец отображения размера и ориентации выбранной бумаги. Двойной щелчок левой кнопки мыши на разделителе названий столбцов автоматически

*Кнопки*

изменяет ширину столбцов.

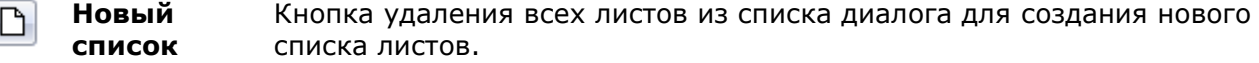

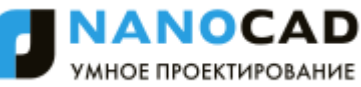

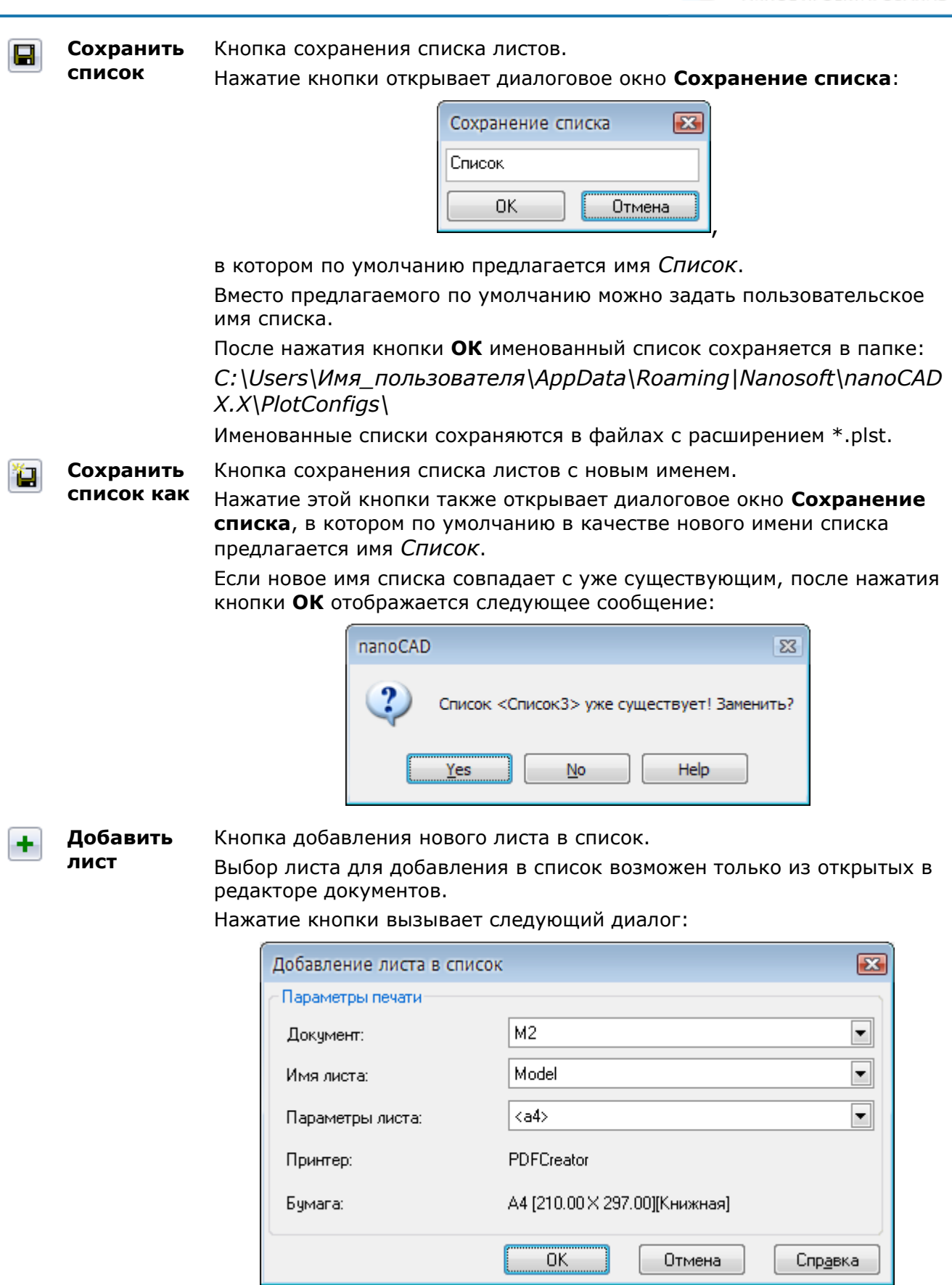

В раскрывающихся списках диалога **Добавление листа в список** можно выбрать:

- документ (если одновременно открыто несколько документов), в котором находится лист для добавления в список печати (**Документ:**);

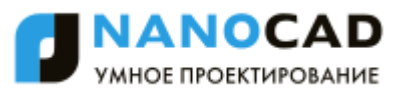

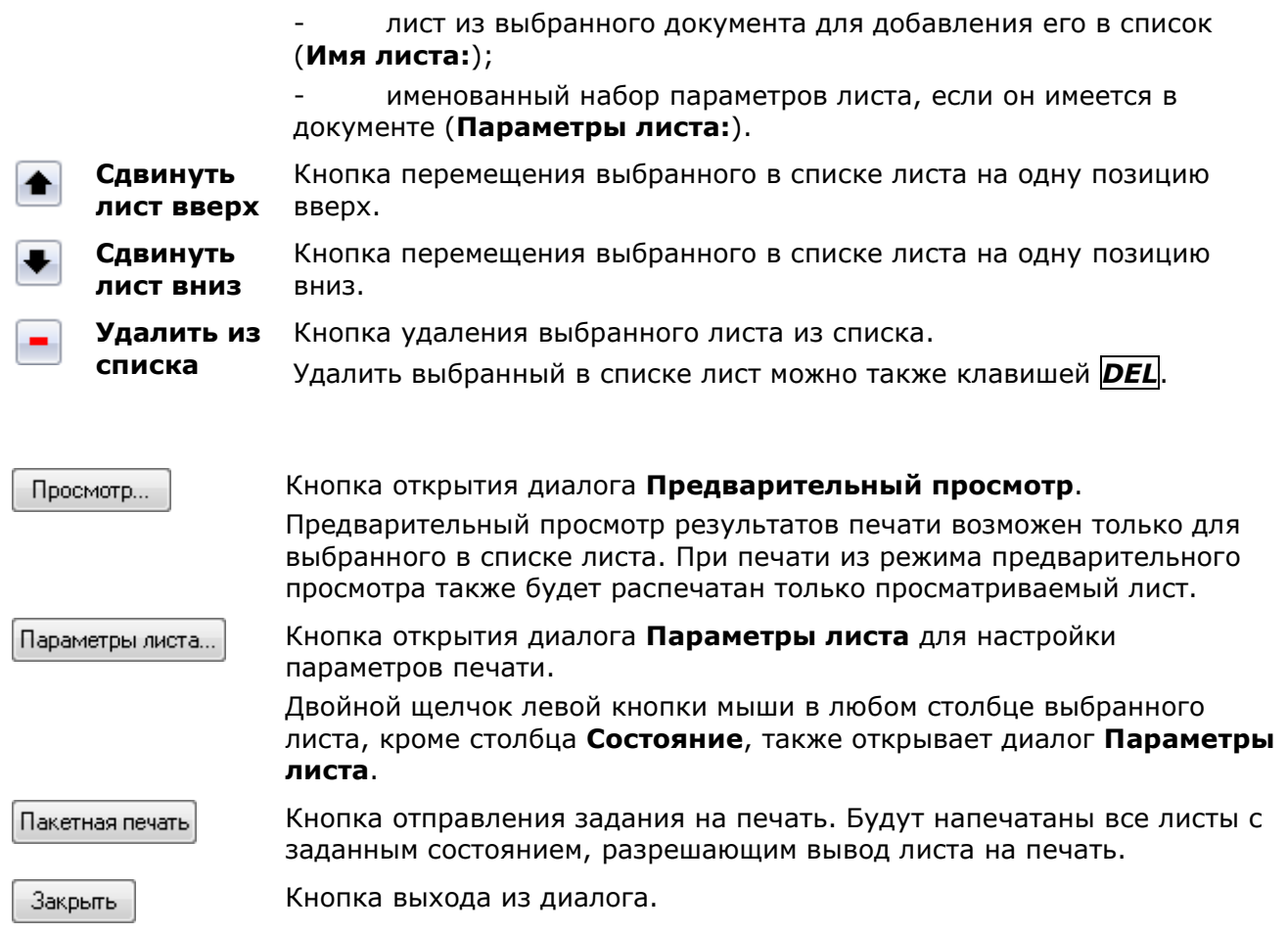

*Для создания именованного списка листов для печати (задания на печать):*

- 1. Открыть один или несколько документов, листы из которых необходимо распечатать.
- 2. Запустить команду **Пакетная печать**.
- 3. При открытии диалога **Пакетная печать** автоматически формируется список из всех закладок листов, имеющихся во всех открытых документах. По умолчанию задан следующий порядок расположения листов в диалоге:
	- первым в списке отображается документ, из которого была запущена команда **Пакетная печать**, далее идут документы в порядке расположения их закладок в графическом окне редактора (слева направо);
	- первым в документе отображается лист закладки **Модель**, далее идут закладки **Лист1**, **Лист2**, **А4**, **А3** и т.д.
- 4. Отредактировать список:
	- Удалить ненужные для печати листы, для чего выбрать щелчком левой кнопки мыши лист в списке и нажать кнопку **Удалить из списка** или клавишу *DEL*.
	- Изменить порядок следования листов при помощи кнопок **Сдвинуть лист вверх** и **Сдвинуть лист вниз**.
- 5. Задать параметры печати для каждого листа, нажав кнопку **Параметры листа** (двойной щелчок левой кнопки мыши в любом столбце выбранного листа, кроме столбца **Состояние** также открывает диалог **Параметры листа**).

**ПРИМЕЧАНИЕ:** Использование ранее созданных именованных наборов параметров листа в этом случае позволит существенно сократить время задания параметров.

6. Нажать кнопку **Сохранить список**.

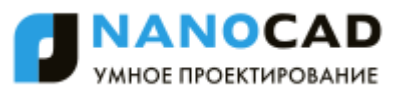

- 7. Ввести имя списка в диалоге **Сохранение списка**.
- 8. Нажать кнопку **ОК** для сохранения списка.
- 9. Нажать кнопку **Закрыть** для выхода из диалога **Пакетная печать**.

**ПРИМЕЧАНИЕ:** При сохранении задания на печать для каждого листа в списке сохраняется имя и месторасположение файла, к которому он относится. Выбор именованного списка листов для печати в любом открытом файле и двойной щелчок левой кнопки мыши в любом столбце выбранного листа, кроме столбца **Состояние** (или нажатие кнопки **Параметры листа**) вызывает автоматическую загрузку файла, к которому этот лист относится, при условии, что путь к файлу не был изменен.

*Для изменения списка листов для печати:*

- 1. Открыть документ.
- 2. Запустить команду **Пакетная печать**.
- 3. В диалоге **Пакетная печать** выбрать необходимый список в раскрывающемся списке **Список листов**.
- 4. Внести необходимые изменения в список (изменить состав листов или настройки параметров листов).
- 5. Нажать кнопку **Сохранить список**.
- 6. Нажать кнопку **Закрыть** для выхода из диалога **Пакетная печать**.

*Для переименования списка листов для печати:*

- 1. Открыть документ.
- 2. Запустить команду **Пакетная печать**.
- 3. В диалоге **Пакетная печать** выбрать необходимый список в раскрывающемся списке **Список листов**.
- 4. Внести необходимые изменения в список (изменить состав листов или настройки параметров листов).
- 5. Нажать кнопку **Сохранить список как**.
- 6. Ввести новое имя списка.
- 7. Нажать кнопку **ОК** для сохранения переименованного списка.
- 8. Нажать кнопку **Закрыть** для выхода из диалога **Пакетная печать**.

### *Особенности пакетной печати из пространства модели*

#### *При пакетной печати из пространства модели:*

- 1. Вызвать **Диспетчер параметров листов**.
- 2. В открывшемся диалоговом окне нажать кнопку **Создать**.
- 3. В диалоге **Создание набора параметров листов** ввести им набора, например, *А4 Книжная*.
- 4. Нажать кнопку **ОК**.
- 5. В открывшемся диалоге **Параметры листа** выбрать принтер, размер бумаги *А4*, ориентацию бумаги *Книжная*, задать масштаб печати и другие параметры печати.
- 6. Задать **Рамкой** 1-ю область печати формата А4, затем 2-ю и все остальные области

печати формата А4 (кнопка **Добавить область печати**). Для удаления

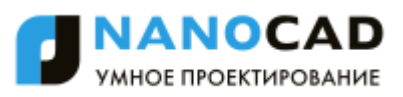

заданной последней области используется кнопка **Удалить предыдущую область печати**. Кнопка **Просмотр** позволяет увидеть предварительный результат печати выбранных областей. Предварительный просмотр можно использовать на любом этапе задания областей печати.

7. После задания последней области печати формата А4 для завершения процедуры создания набора параметров *А4 Книжная* нажать кнопку **ОК** в диалоге **Параметры листа**.

**ВНИМАНИЕ!** При формировании именованного набора параметров листов для пакетной печати из пространства модели в набор необходимо включить все области соответствующего формата, которые необходимо вывести на печать.

- 8. Нажать кнопку **Создать** для задания аналогичным образом следующего набора параметров листов (например, *А3 Альбомная*).
- 9. Повторить процедуру для формирования всех остальных наборов параметров (например, для создания наборов *А2 Книжная*, *А1 Альбомная* и т.д.).
- 10. После задания последнего набора параметров нажать кнопку **Закрыть** в **Диспетчере наборов параметров листов**.

После создания всех именованных наборов параметров листов пространства модели можно приступать к выполнению пакетной печати.

*Для пакетной печати созданных именованных наборов параметров листов:*

- 1. Запустить команду **Пакетная печать**.
- 2. В диалоге **Пакетная печать** нажать кнопку **Новый список** для очистки текущего списка листов.
- 3. Нажать кнопку **Добавить лист**.
- 4. В открывшемся диалоге **Добавление листа в список**:
	- в раскрывающемся списке **Документ** выбрать документ (если пакетная печать выполняется для нескольких документов сразу);
	- в списке **Имя листа** выбрать параметр **Model** (отображается по умолчанию при печати из пространства модели);
	- в списке **Параметры листа** выбрать набор параметров *А4 Книжная*.
- 5. Нажать **ОК** для добавления выбранного именованного набора в список для печати.
- 6. Нажать кнопку **Добавить лист** для добавления следующего набора (например, *А3 Альбомная*).
- 7. Добавить аналогичным образом остальные наборы параметров (например, *А2 Книжная*, *А1 Альбомная* и т.д.).
- 8. Для отправки сформированного задания на печать нажать кнопку **Пакетная печать**.

## *Встроенный PDF-принтер*

В nanoCAD имеется возможность преобразовывать и выводить чертежи в файл формата PDF (Adobe® Portable Document Format) при помощи встроенного PDF-принтера. При выводе возможно создание как нескольких одностраничных файлов PDF, так и единого многостраничного файла.

#### *Для печати в файл PDF:*

- 1. Открыть диалог **Печать**.
- 2. В раскрывающемся списке раздела **Принтер** выбрать **Встроенный PDF-принтер**.

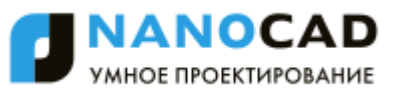

- 3. Нажать кнопку **Настройка**.
- 4. Выполнить необходимые настройки в открывшемся диалоге **Встроенный PDFпринтер**:

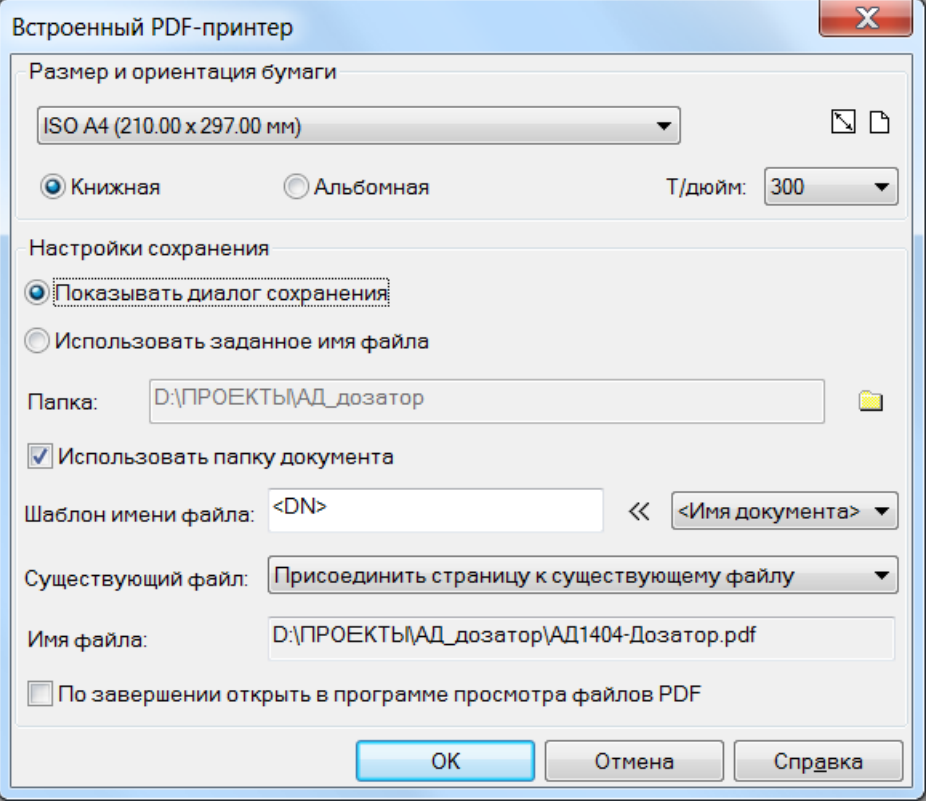

#### *Параметры:*

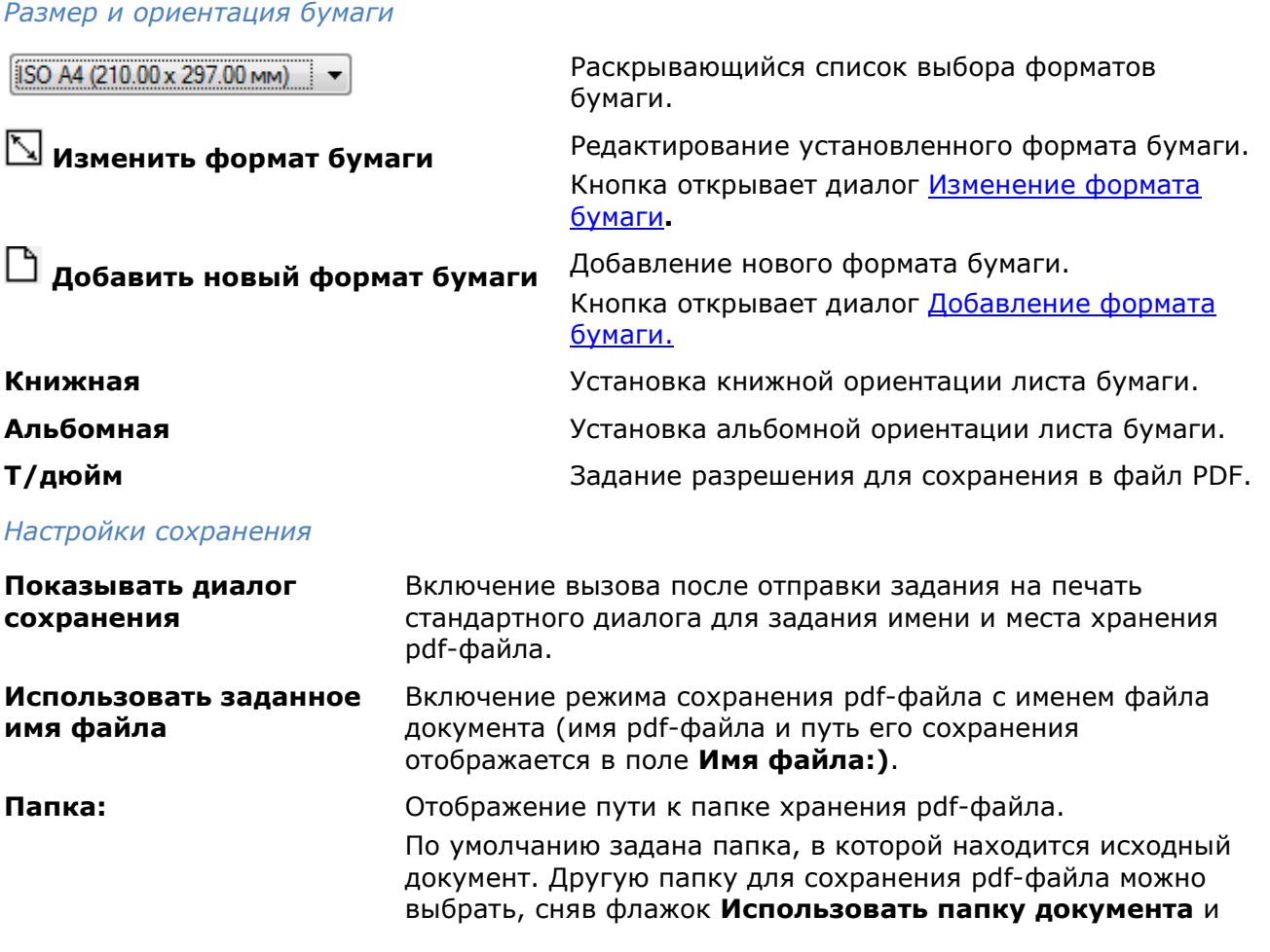
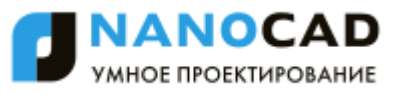

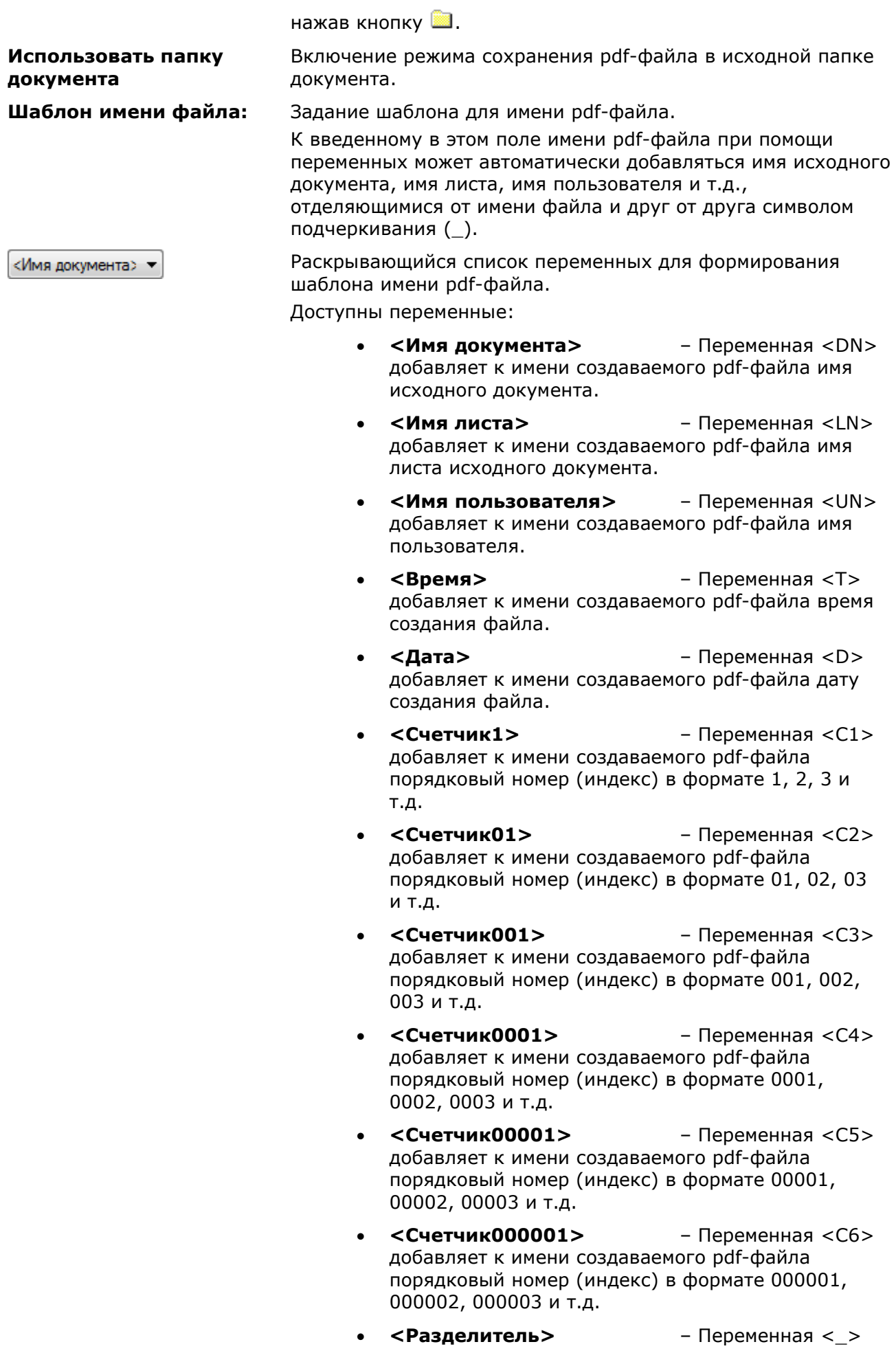

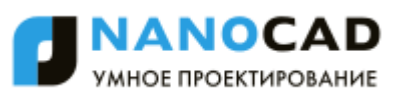

добавляет к имени создаваемого pdf-файла символ подчеркивания (\_).

Все переменные при их добавлении к существующему шаблону имени файла автоматически отделяются символом подчеркивания (\_). При необходимости символ подчеркивания (разделитель) можно вставить в шаблон вручную, выбрав в раскрывающемся списке.

**Существующий файл:** Раскрывающийся список для задания действия при сохранении pdf-файла с именем уже существующего файла. Доступны параметры:

- **Присоединить страницу к существующему файлу** – Добавление выводимых в PDF листов документа к страницам существующего pdfфайла.
- **Показывать предупреждение** При задании данного параметра после нажатия кнопки **Печать** открывается диалог **Выберите действие:**

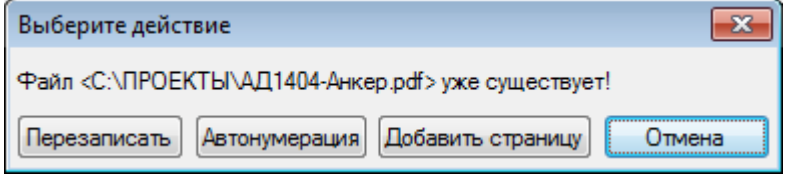

В диалоге пользователю предлагается выбрать варианты сохранения pdf-файла:

- пересохранить существующий файл (кнопка **Перезаписать**);
- сохранить в новом файле с именем существующего файла, к которому автоматически будет добавлен порядковый номер (кнопка **Автонумерация**);
- присоединить выводимые листы документа к страницам существующего pdf-файла (кнопка **Добавить страницу**).
- **Всегда пересохранять существующий файл** – Перезапись содержимого существующего pdfфайла.
- **Автонумерация имени файла** Сохранение файла с новым именем, состоящим из имени существующего файла и автоматически добавляемого к нему порядкового номера (индекса).

**Имя файла:** Отображение пути и заданного имени pdf-файла.

### **По завершении открыть в программе просмотра файлов PDF**

Включение/отключение просмотра по завершении вывода pdf-файла в установленной на компьютере программе просмотра файлов PDF.

- 5. Нажать **ОК** для выхода из диалога **Встроенный PDF-принтер**.
- 6. Задать необходимые параметры в диалоге **Печать**: указать область печати, масштаб печати и др.
- 7. Для вывода документа в файл PDF нажать кнопку **Печать**.

### **КОМПЛЕКТ ДОКУМЕНТАЦИИ**

В системе nanoCAD можно сформировать *комплект документации* – условные папки, в которых собираются и упорядочиваются листы или именованные виды чертежей проекта. С использованием комплекта документации, например, удобно выполнять печать, т.к. в процесс вывода будут включены только нужные в данный момент листы проекта, даже если они принадлежат разным файлам чертежей. Альтернативные термины для комплекта документации в других системах: подшивка, альбом. Для работы с комплектами документации предназначена функциональная панель **Комплект документации**.

Данные о составе комплекта документации и его параметрах сохраняются в файле с расширением dst. Комплекты документации могут быть двух типов: *комплект листов* (включает листы чертежей) и *комплект видов* (включает именованные виды моделей).

**ПРИМЕЧАНИЕ:** Включение листов или видов в состав комплекта документации никуда их физически не перемещает, они остаются на тех местах, где и находились до включения в комплект.

**ВНИМАНИЕ!** Не рекомендуется один и тот же лист включать в состав разных комплектов документации (лучше создать второй экземпляр файла с внешней ссылкой на первый экземпляр).

### *Создание комплекта документации*

Меню: **Файл – Создать комплект документации…**

Выпадающий список функциональной панели **Комплект документации**: **Создать комплект документации…**

### Командная строка: **NEWSHEETSET**

Команда создания комплекта документации реализована в виде мастера с четырьмя страницами. На первой странице необходимо выбрать вариант создания: с нуля (с перечислением включаемых чертежей) или по образцу другого комплекта документации.

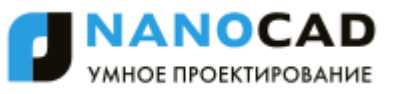

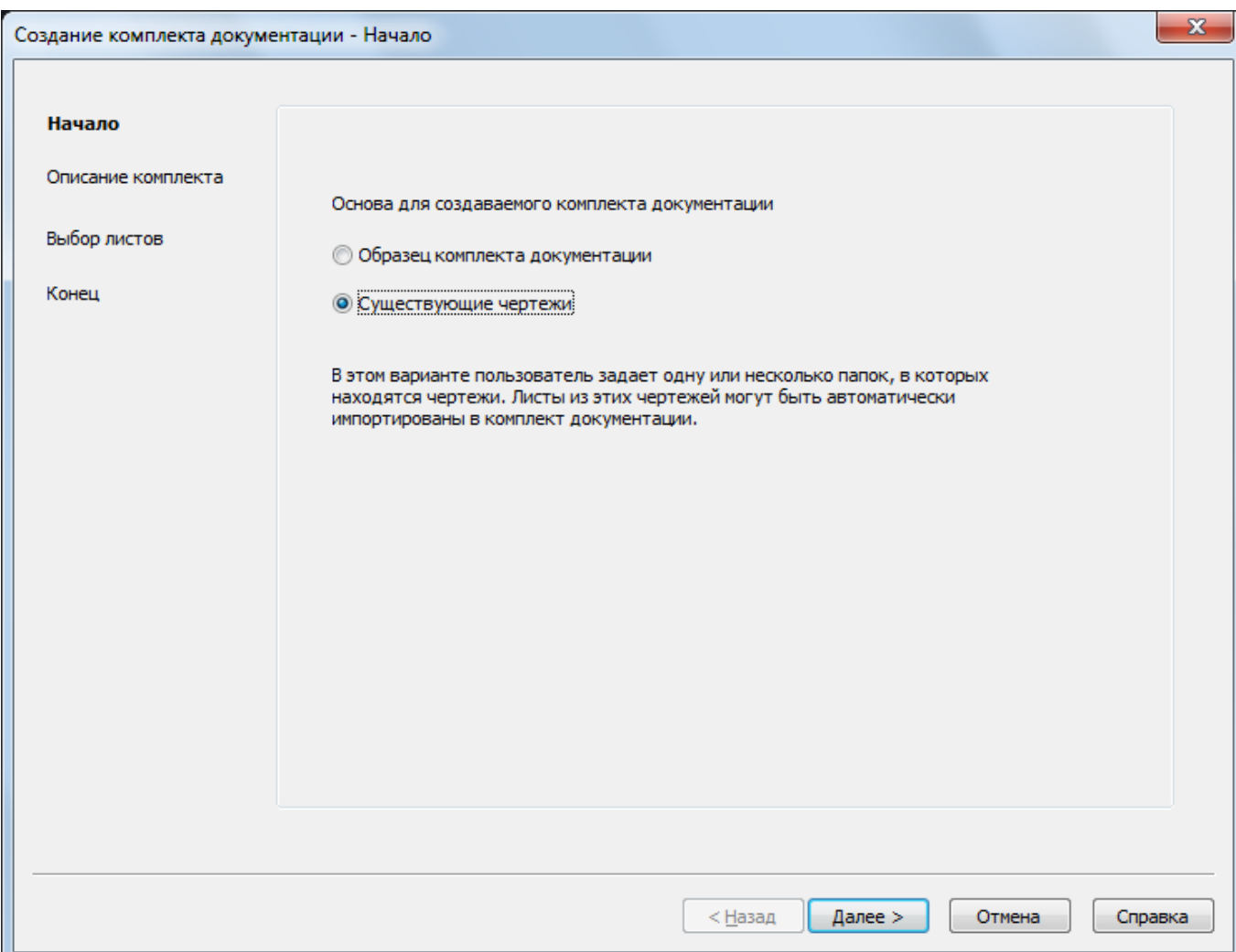

*Для создания комплекта документации с нуля на основе существующих чертежей:*

- 1. В списке **Основа для создаваемого комплекта документации** выбрать **Существующие чертежи**. Нажать кнопку **Далее >**.
- 2. На странице **Описание комплекта документации** ввести имя создаваемого комплекта, описание и место размещения файла данных комплекта (с расширением dst).
- 3. На той же странице нажать кнопку **Свойства комплекта документации** и в открывшемся окне **Свойства комплекта документации** задать необходимые сведения о комплекте документации (имя проекта, номер проекта и т.п.).

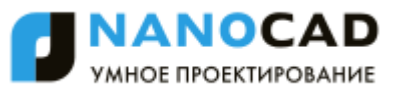

4. Нажать кнопку **Далее >** и перейти на страницу **Выбор листов**.

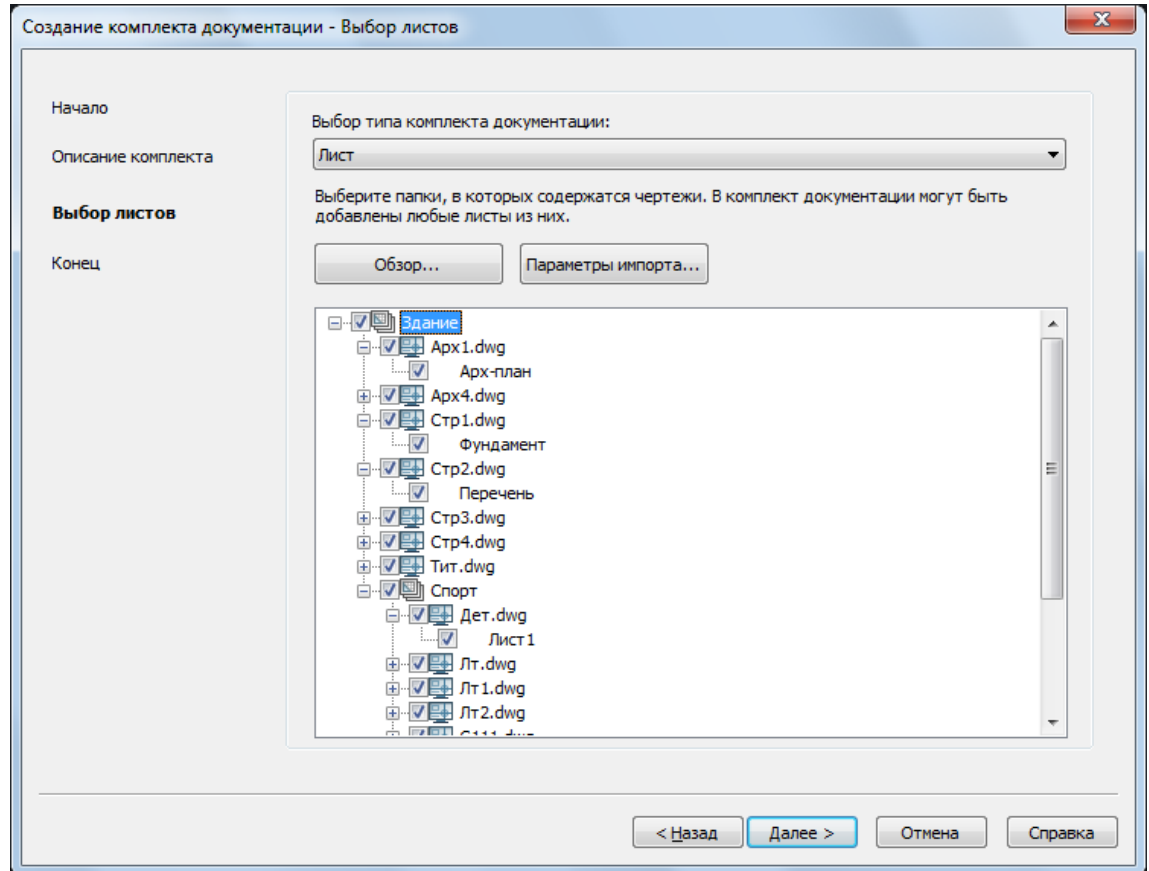

- 5. В выпадающем списке **Выбор типа комплекта документации**: для *комплекта листов* установить **Лист**, а для *комплекта видов* – **Именованный вид**.
- 6. С помощью кнопки **Параметры импорта…** задать установки для создания групп листов на основе структуры папок.

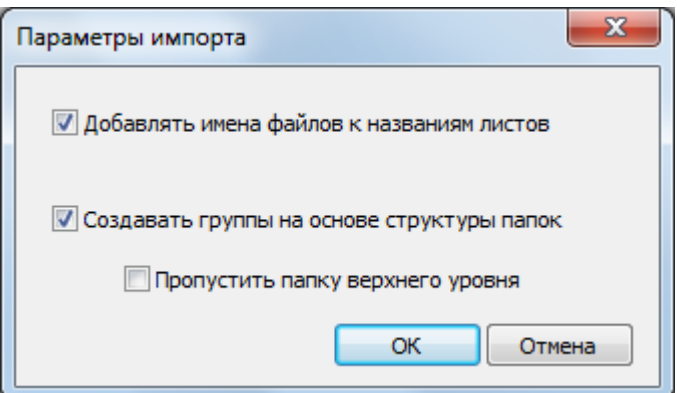

- 7. В мастере на странице **Выбор листов** нажать кнопку **Обзор…** и указать папку, структура которой может быть перенесена в виде дерева в центральную часть страницы мастера **Выбор листов**. Повторить выбор папки, если необходимо еще добавить листы или виды.
- 8. В дереве отметить флажком только те листы, которые нужно включить в комплект листов, или те виды, которые нужно включить в комплект видов.
- 9. С помощью кнопки **Далее >** перейти в мастере на страницу **Конец**.
- 10.Завершить создание комплекта документации (нажать кнопку **Готово**).

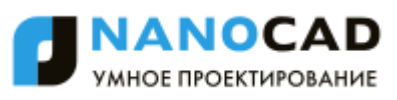

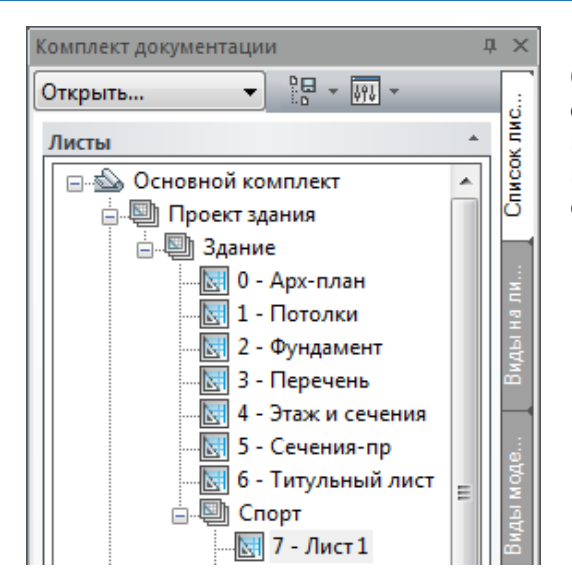

Если в диалоговом окне **Параметры импорта…** был установлен флажок **Создавать группы на основе структуры папок**, то подпапки из выбранной папки с чертежами в результате импорта преобразуются в комплекте документации в одноименные группы листов.

#### *Для создания комплекта документации на основе образца:*

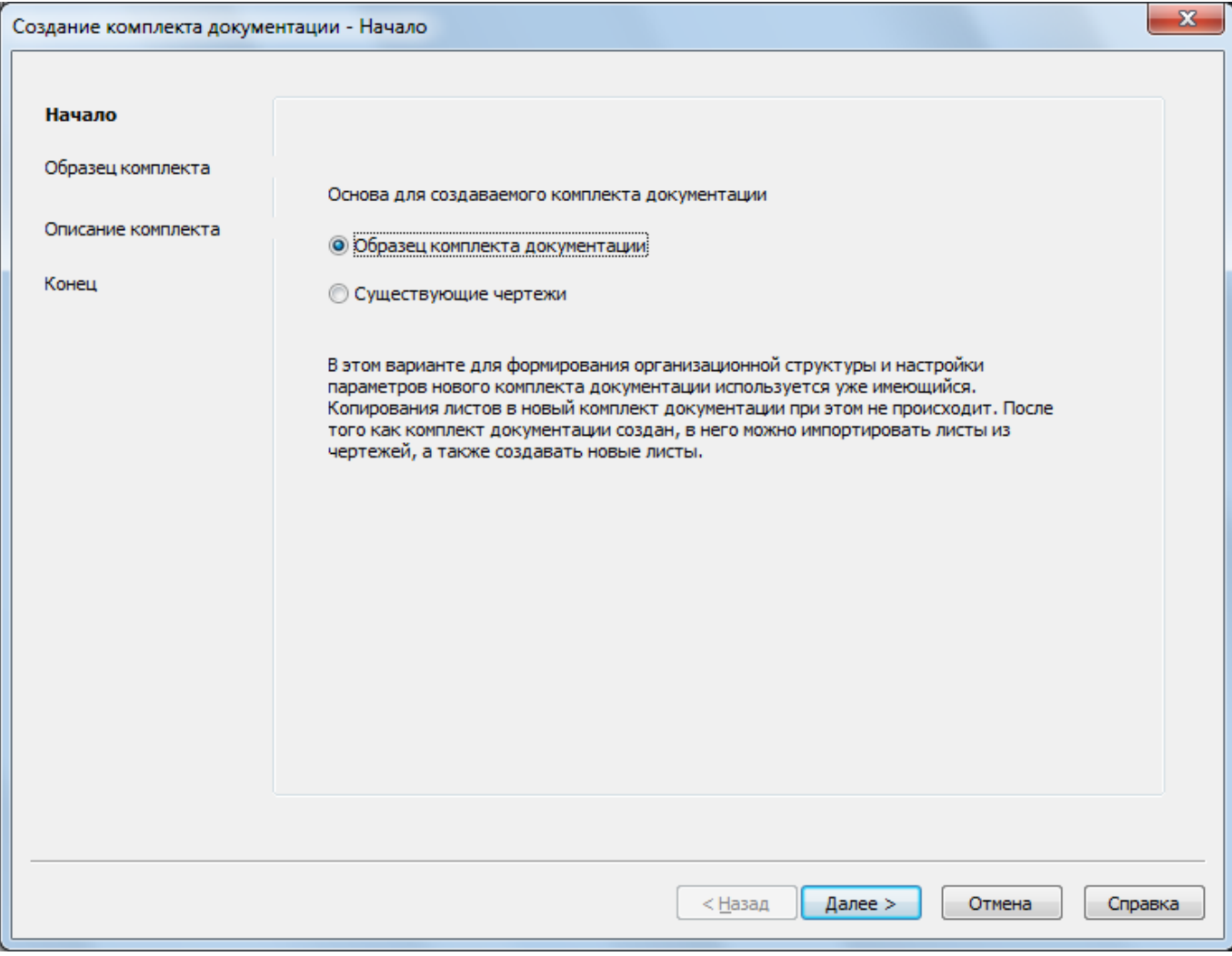

- 1. В списке **Основа для создаваемого комплекта документации** выбрать **Образец комплекта документации**. Нажать кнопку **Далее >**.
- 2. На странице **Образец комплекта документации** выбрать вариант: **Комплект документации на основе стандартного образца** или **Комплект документации на основе произвольного образца**. В первом случае в списке в центре окна будет приведен список стандартных вариантов, поставляемых вместе с текущей

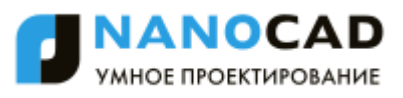

версией системы, в нем необходимо отметить подходящий экземпляр. Во втором случае (**Комплект документации на основе произвольного образца**) пользователь с помощью кнопки  $\|\cdots\|$  должен выбрать один из существующих DSTфайлов данных комплекта документации, который следует взять в качестве образца. Нажать кнопку **Далее >**.

3. На странице **Описание комплекта документации** ввести имя комплекта документации, описание и указать место размещения. Задать свойства комплекта [документации](#page-807-0) (кнопка **Свойства комплекта документации**).

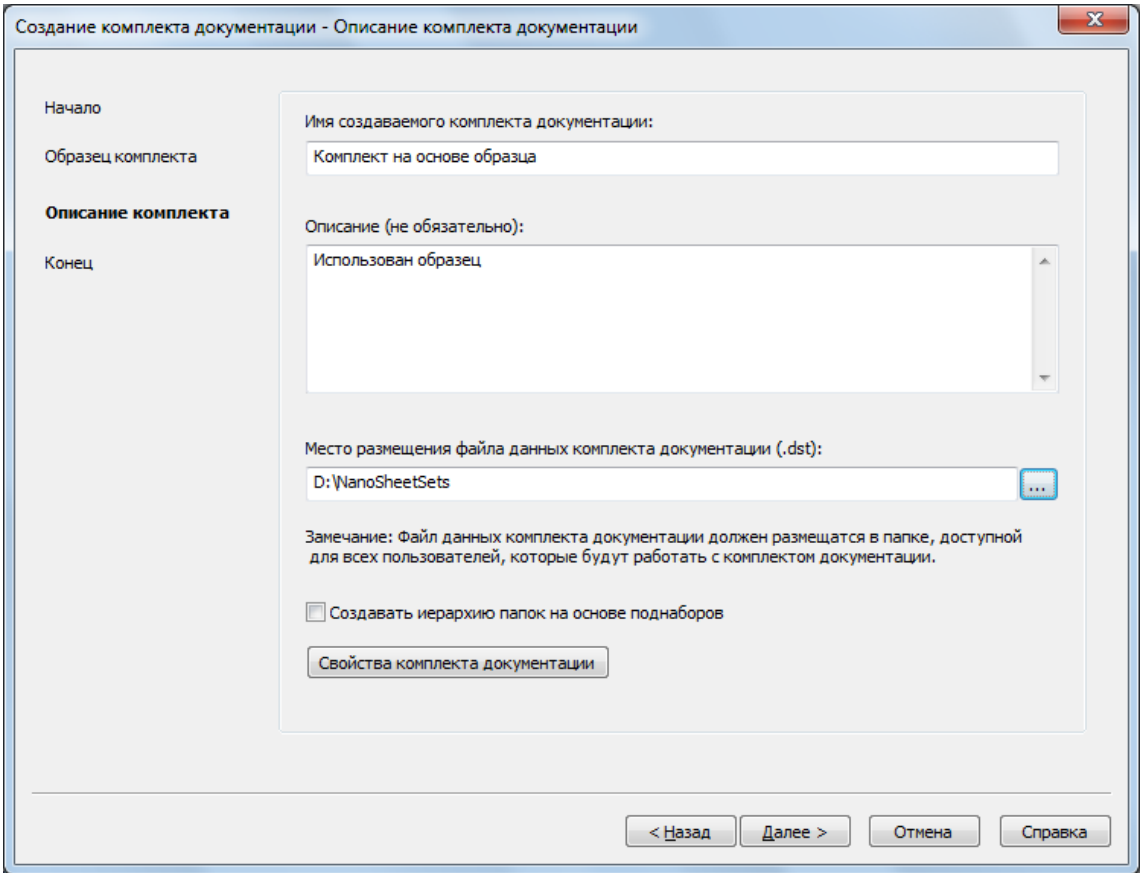

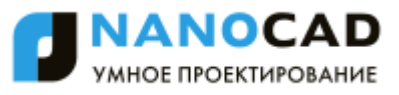

4. На странице **Конец** проверить сформированные параметры комплекта.

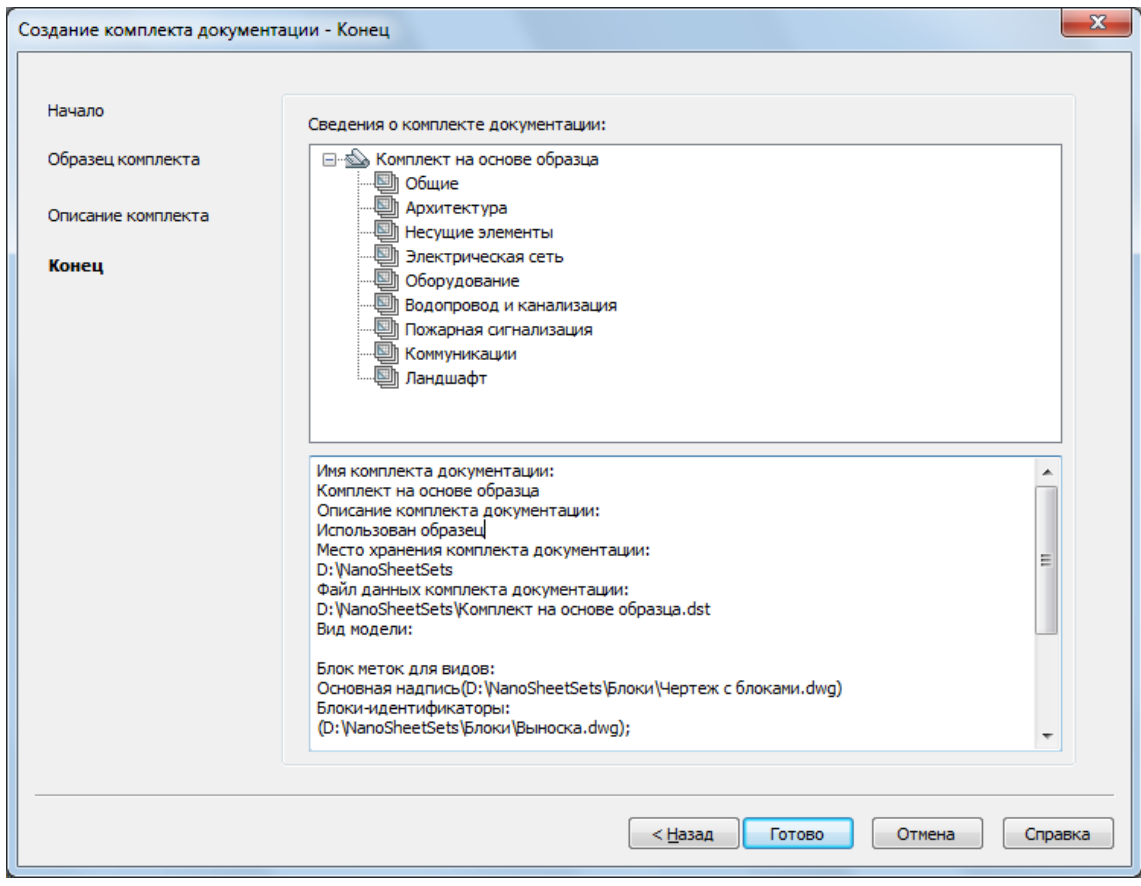

5. Нажать кнопку **Готово**.

В результате операции создания комплекта документации в центральной части функциональной панели **Комплект документации** появится дерево нового комплекта, созданного на основе образца. Дерево будет включать только группы листов. Сами листы и виды надо добавлять отдельно.

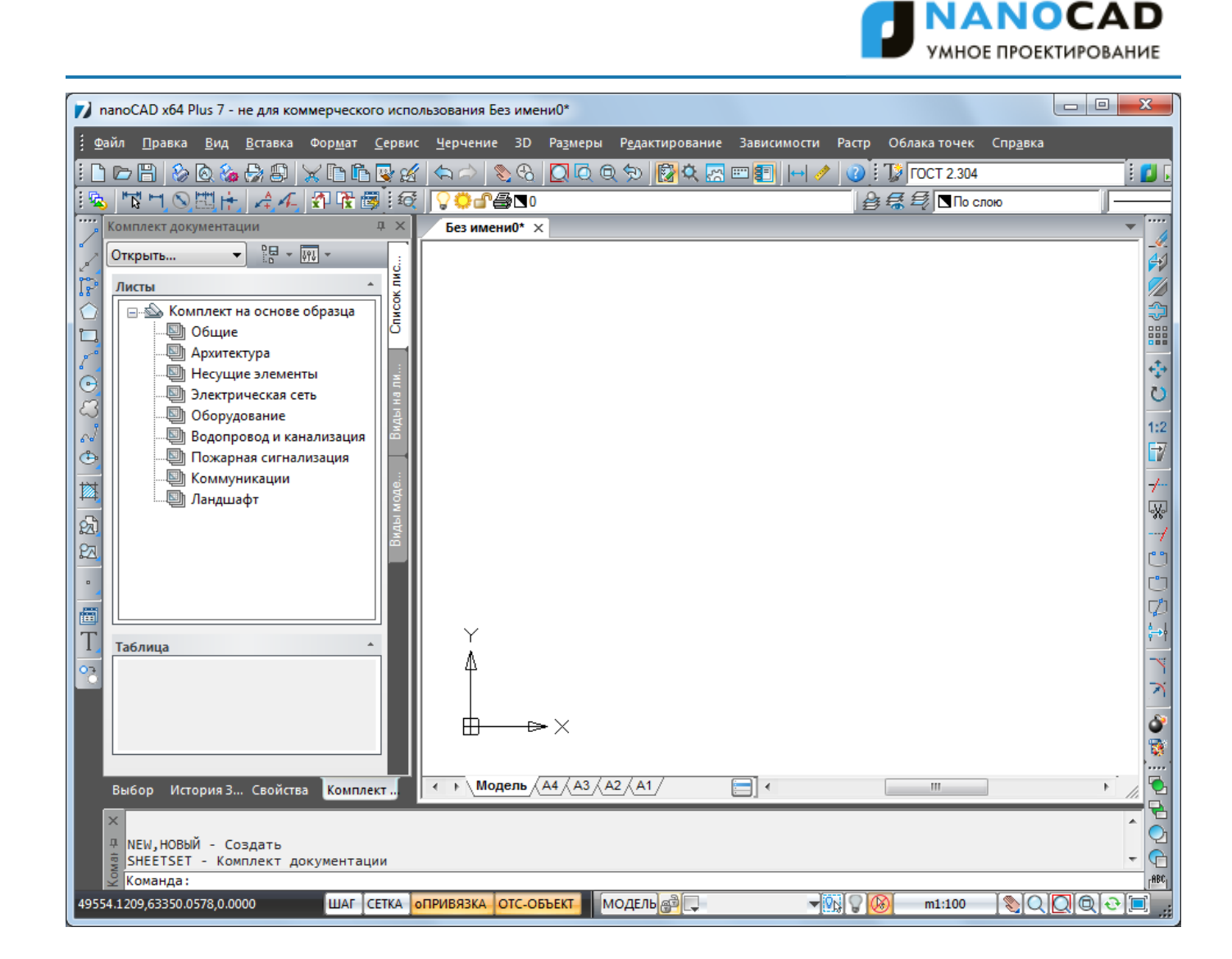

### *Открытие комплекта документации*

Меню: **Файл – Открыть комплект документации…**

Выпадающий список функциональной панели **Комплект документации**:**Открыть…**

### Командная строка: **OPENSHEETSET**

Команда открывает диалоговое окно, в котором следует указать файл данных комплекта документации (с расширением dst). После этого в центральной части функциональной панели **Комплект документации** откроется дерево этого комплекта документации (комплект получит статус активного).

**ПРИМЕЧАНИЕ:** Если в функциональной панели **Комплект документации** открыты сразу несколько комплектов, то отображается только тот комплект, который является активным.

# *Функциональная панель Комплект*

### *документации*

Меню: **Сервис – Комплект документации…**

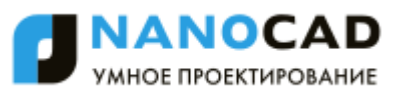

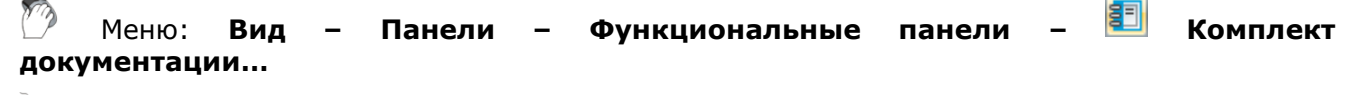

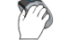

Панель: **Стандартная –**

Командная строка: **SHEETSET**

*Комплект документации* – это функциональная панель, в которой открываются комплекты документации. Панель имеет три вкладки: **Список листов**, **Виды на листе**, **Виды моделей**. Наполнение вкладок зависит от типа активного комплекта (комплект листов или комплект видов).

В одном сеансе работы с системой nanoCAD в функциональной панели **Комплект документации** можно поочередно открыть сразу несколько комплектов. В каждый момент в функциональной панели отображается только *активный комплект документации*. Для активации комплекта следует пользоваться пунктом **Активный комплект документации** контекстного меню корневого узла дерева комплекта документации.

### *Комплект листов*

Для *комплекта листов* на первой вкладке функциональной панели **Комплект документации** (**Список листов**) размещается дерево групп листов и отображается распределение листов по группам.

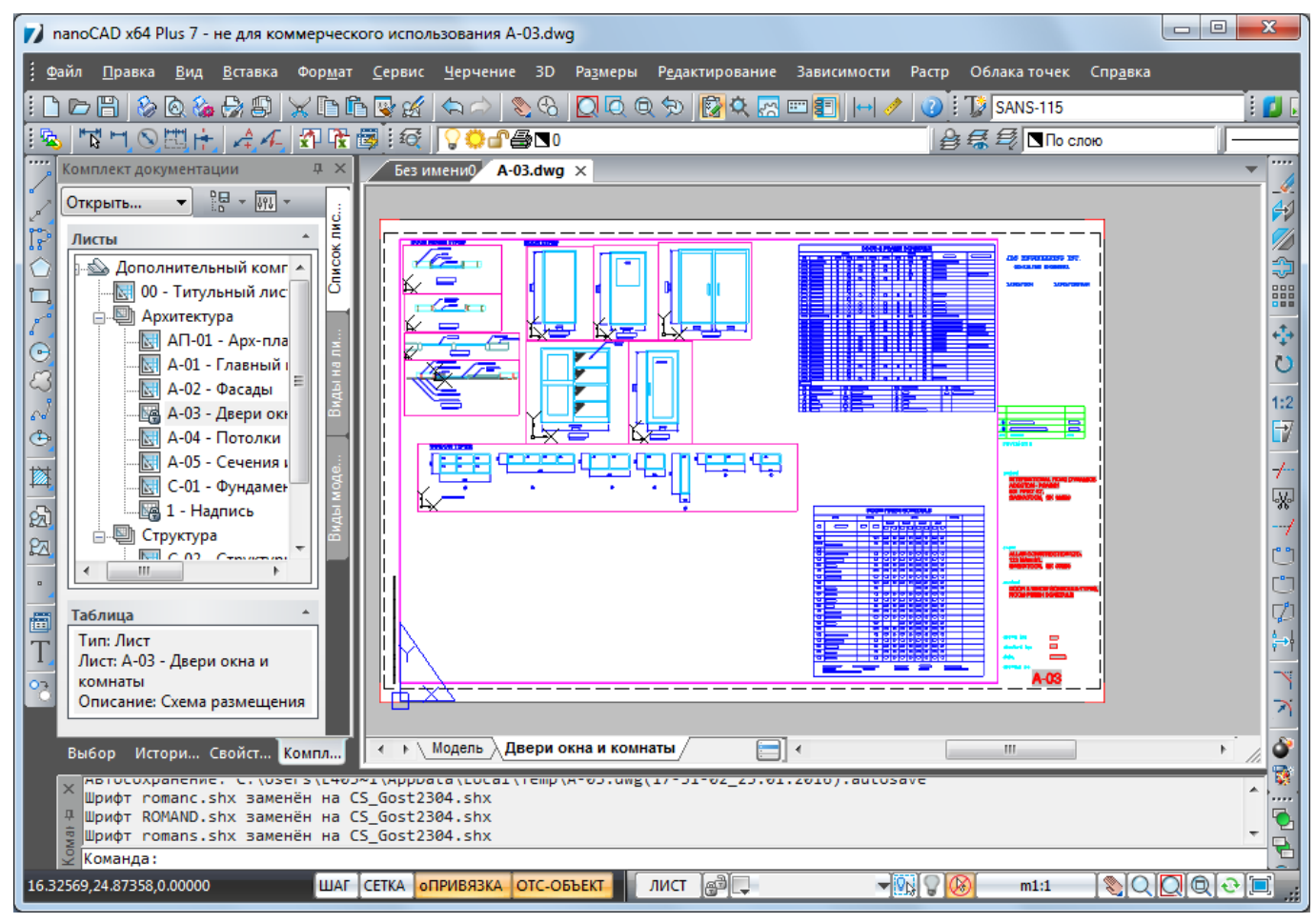

На первой вкладке при двойном щелчке в дереве на узле с именем листа в графическую область nanoCAD загрузится соответствующий файл чертежа и откроется выбранный лист.

Вторая вкладка (**Виды на листе**) показывает группы листов и листы с отображением используемых в этих листах видовых экранов с именованными видами.

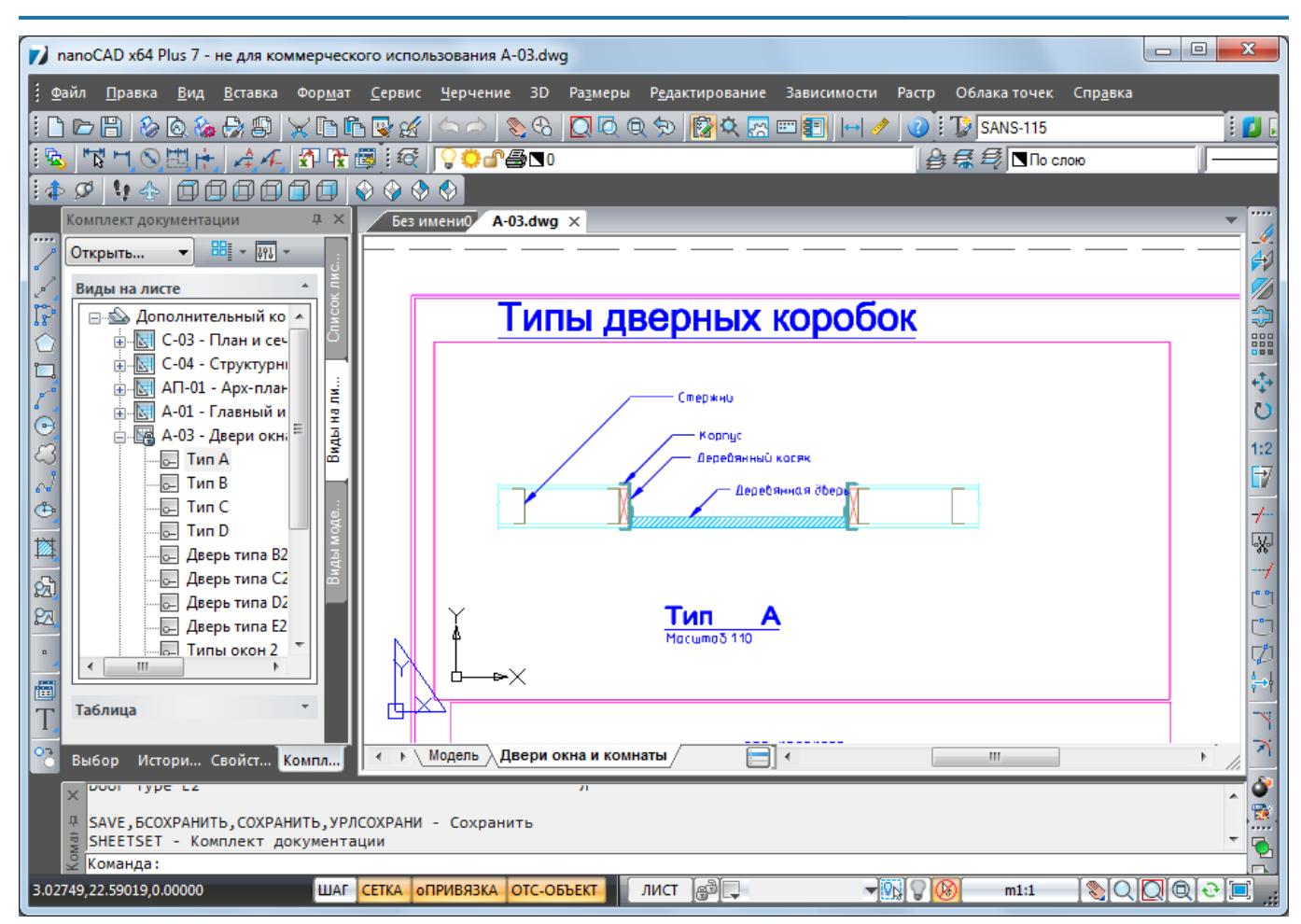

На второй вкладке при щелчке в дереве на узле с именем вида в графическую область nanoCAD загрузится соответствующий файл чертежа, откроется вкладка нужного листа и в центре установтся видовой экран с выбранным видом.

На третьей вкладке (**Виды моделей**) перечисляются пути к папкам чертежей и используемые оттуда файлы с видами моделей.

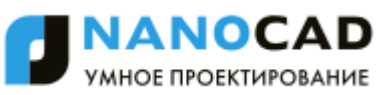

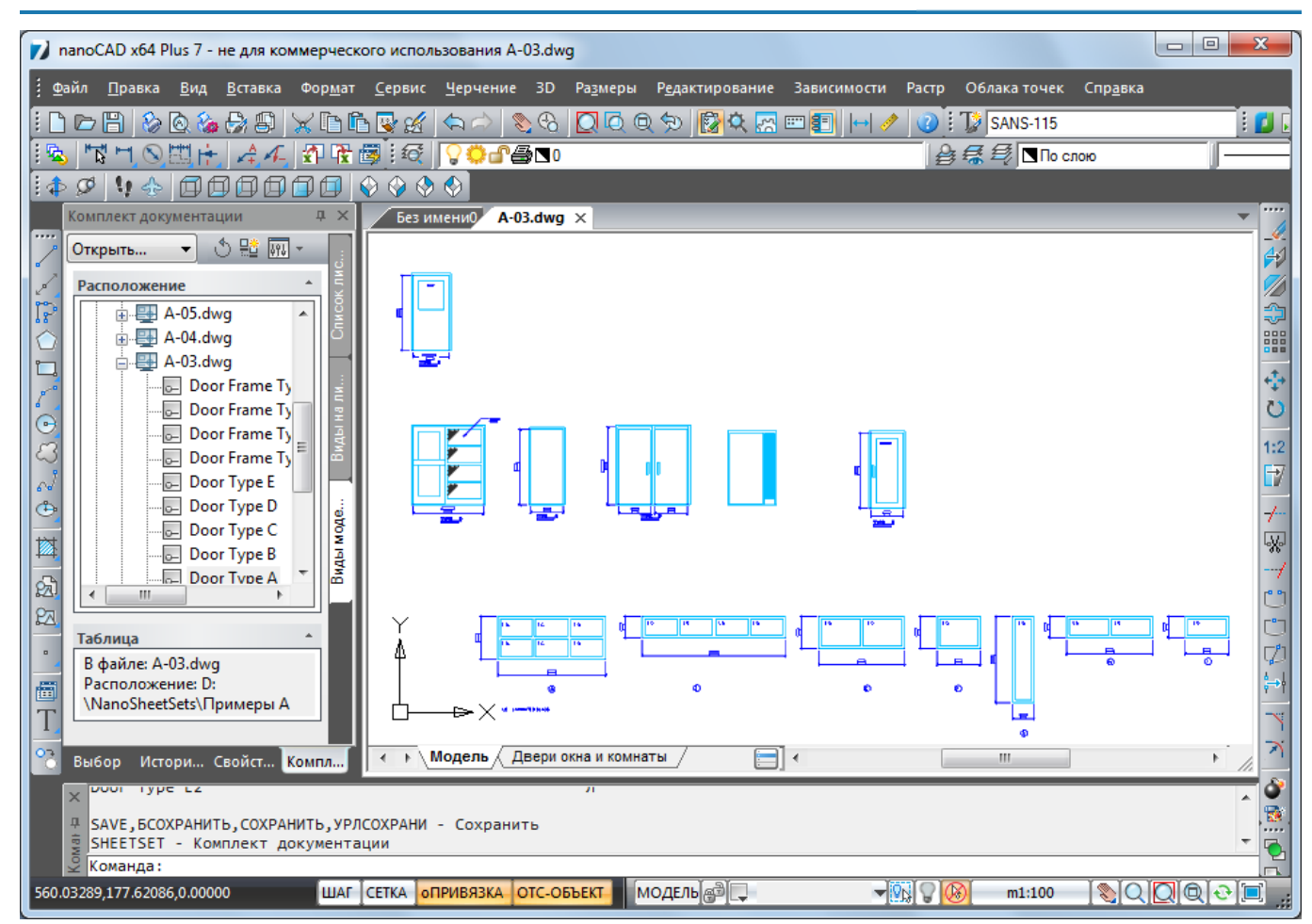

При двойном щелчке на узле с именем вида загрузится файл соответствующего чертежа, откроется вкладка модели и установится выбранный вид.

### *Комплект видов*

Для *комплекта видов* на первой вкладке функциональной панели **Комплект документации** размещается дерево видов с распределением по группам.

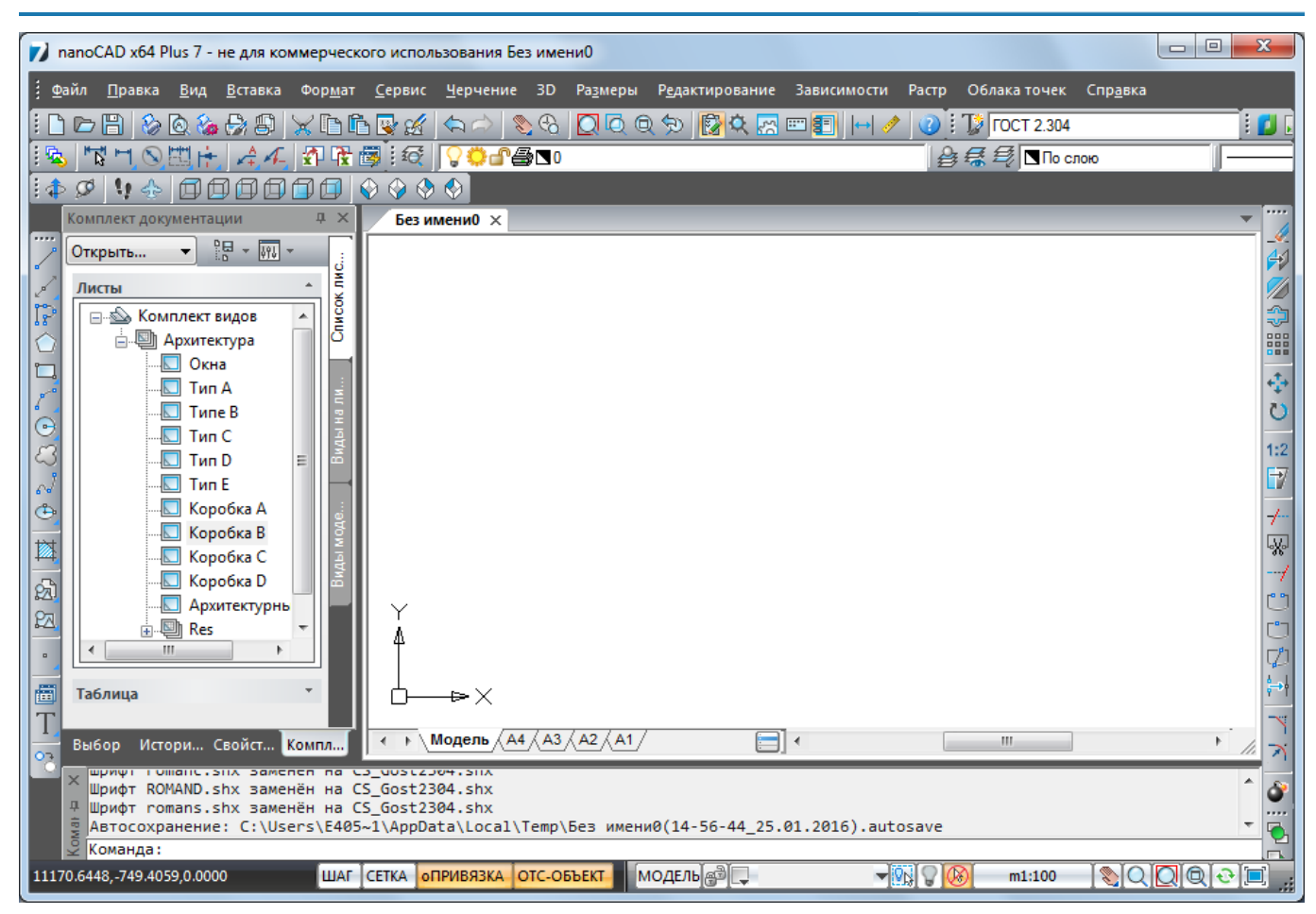

При двойном щелчке в дереве на имени вида в графическую область nanoCAD загрузится соответствующий файл чертежа и откроется вкладка модели с требуемым видом в центре.

Вторая вкладка (**Виды на листе**) комплекта видов – пустая. На третьей вкладке (**Виды модели**) могут быть перечислены пути к файлам с видами моделей.

### *Интерфейс окна функциональной панели Комплект документации*

Интерфейс окна функциональной панели **Комплект документации**, помимо центральной части с деревом структуры комплекта, включает в себя меню операций (в форме выпадающего списка) и кнопки, которые расположены в верхней части окна. Состав кнопок зависит от того, какая вкладка в данный момент открыта.

#### *Меню операций с комплектами документации*

Открыть...

Меню имеет следующие пункты:

- **Создать комплект документации…** запускает мастер создания комплекта документации;
- **Открыть…** открывает ранее сохраненный комплект документации (скрывает предыдущий комплект документации, если он был открыт в функциональной панели **Комплект документации**);
- **Закрыть комплект документации…** закрывает текущий комплект документации и активирует предыдущий комплект.

#### *Кнопки вкладки Список листов*

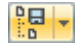

Меню операций над наборами листов:

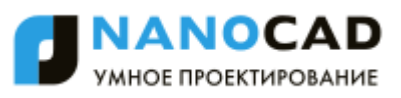

- **Создать…** создает новый набор листов;
- **Управление наборами листов** открывает диалоговое окно **Управление наборами листов** (для создания новых наборов и редактирования состава существующих наборов).

 $\sqrt{m}$ 

88 -

 $\sqrt{m}$ 

 $\Diamond$ 

 $\sqrt{393}$  -

Меню изменения состава окна и отображения дерева:

- **Свернуть все** сворачивает все узлы ниже первого уровня;
- **Развернуть все** разворачивает все узлы дерева;
- **Детали** показывает или убирает панель с подробностями выделенного элемента дерева;
- **Закрыть** закрывает функциональную панель **Комплект документации**.

#### *Кнопки вкладки Виды на листе*

Меню настройки режима просмотра:

- **По листам** по листам;
- **По категориям** по категориям видов.

Меню изменения состава окна и отображения дерева:

- **Свернуть все** сворачивает все узлы ниже первого уровня;
- **Развернуть все** разворачивает все узлы дерева;
- **Детали** показывает или убирает панель с подробностями выделенного элемента дерева;
- **Закрыть** закрывает функциональную панель **Комплект документации**.

#### *Кнопки вкладки Виды моделей*

Кнопка обновления вкладки после редактирования.

Кнопка задания дополнительного местоположения файлов с видами моделей.

Меню изменения состава окна и отображения дерева:

- **Детали** показывает или убирает панель с подробностями выделенного элемента дерева;
- **Закрыть** закрывает функциональную панель **Комплект документации**.

### *Элементы дерева комплекта документации*

Функциональная панель **Комплект документации** оперирует следующими объектами: лист, группа листов, набор листов, вид, категория видов, блок-идентификатор, блок меток для видов.

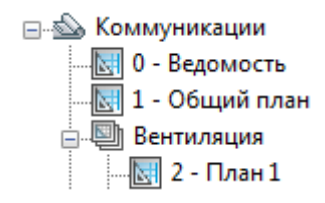

*Комплект документации* в дереве всегда является корневым узлом  $(\triangle)$ .

В качестве узла следующего уровня в комплекте могут выступать листы ( ) и группы листов ( ).

806

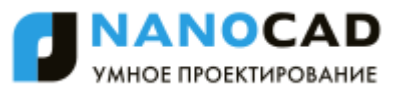

*Группа листов* – это такой узел в дереве, который является именованным подмножеством листов и который отображается в дереве и входит или в узел комплекта документации, или в узел группы листов предыдущего уровня. Группа листов имеет свойства. Каждый лист может входить только в одну группу листов или являться потомком корневого узла комплекта документации.

*Набор листов* – это именованное подмножество листов, которое не отображается в дереве, но может использоваться в различных операциях (печати и др.). Лист может входить в несколько наборов листов.

*Лист* – это вкладка листа файла чертежа, включаемая как отдельный элемент в комплект документации.

*Вид* – это именованный вид некоторого файла чертежа, активизированный в видовом экране вкладки листа или на вкладке модели. В комплекте листов узлы с видами листов размещаются на второй вкладке функциональной панели **Комплект документации** и помечаются значком . В комплекте видов узлы с видами модели размещаются на первой вкладке функциональной панели **Комплект документации** и снабжены значком ...

Виды объединяются в именованные группы – *категории*.

Все элементы дерева комплекта документации имеют контекстные меню, в которых собраны команды операций. Ниже показаны контекстные меню комплекта, группы, листа, местоположения файлов с видами, файла-источника видов и именованного вида.

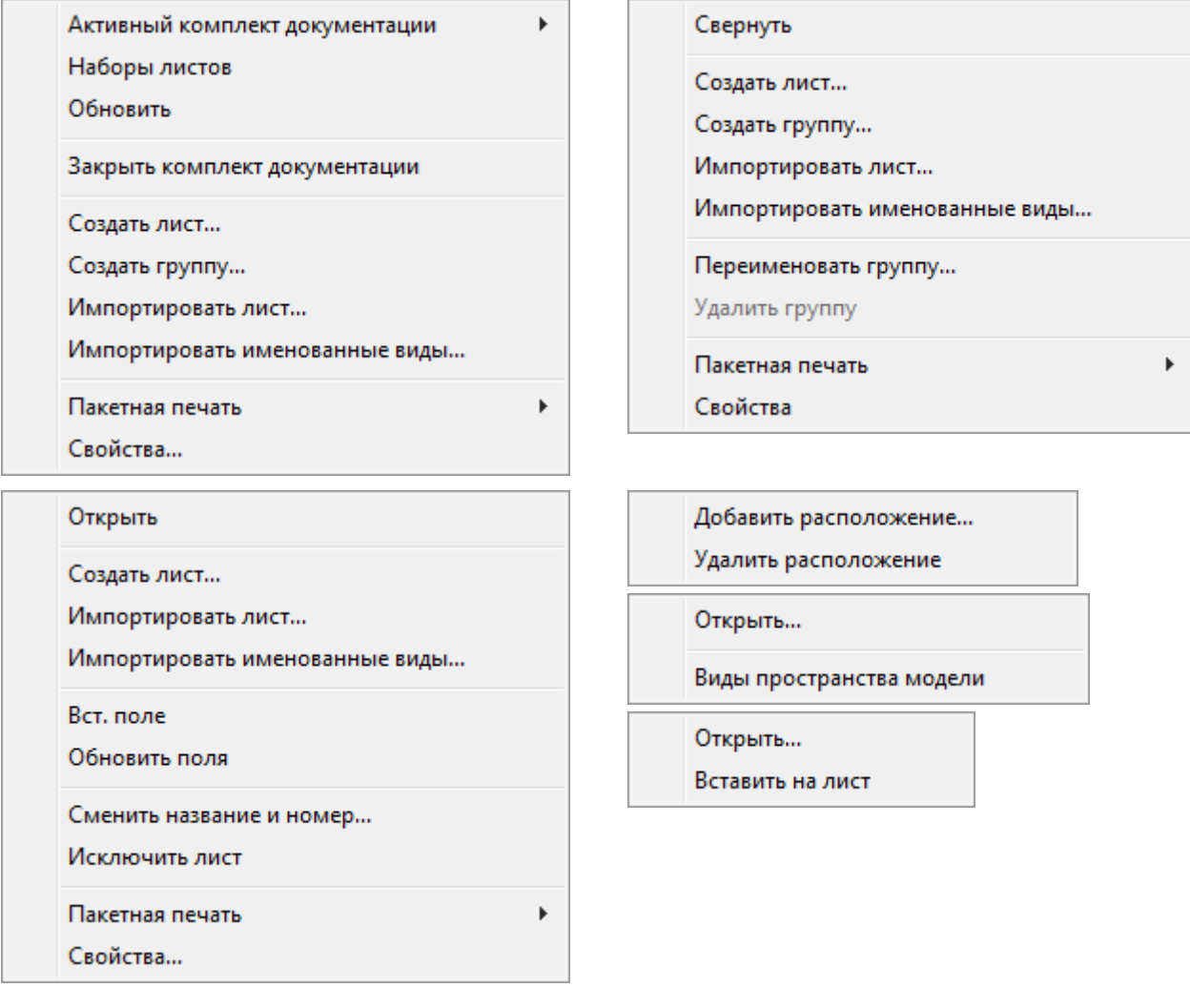

### <span id="page-807-0"></span>*Свойства комплекта документации*

Окно **Свойства комплекта документации** открывается при нажатии одноименной кнопки на странице **Описание комплекта документации** мастера создания комплекта документации.

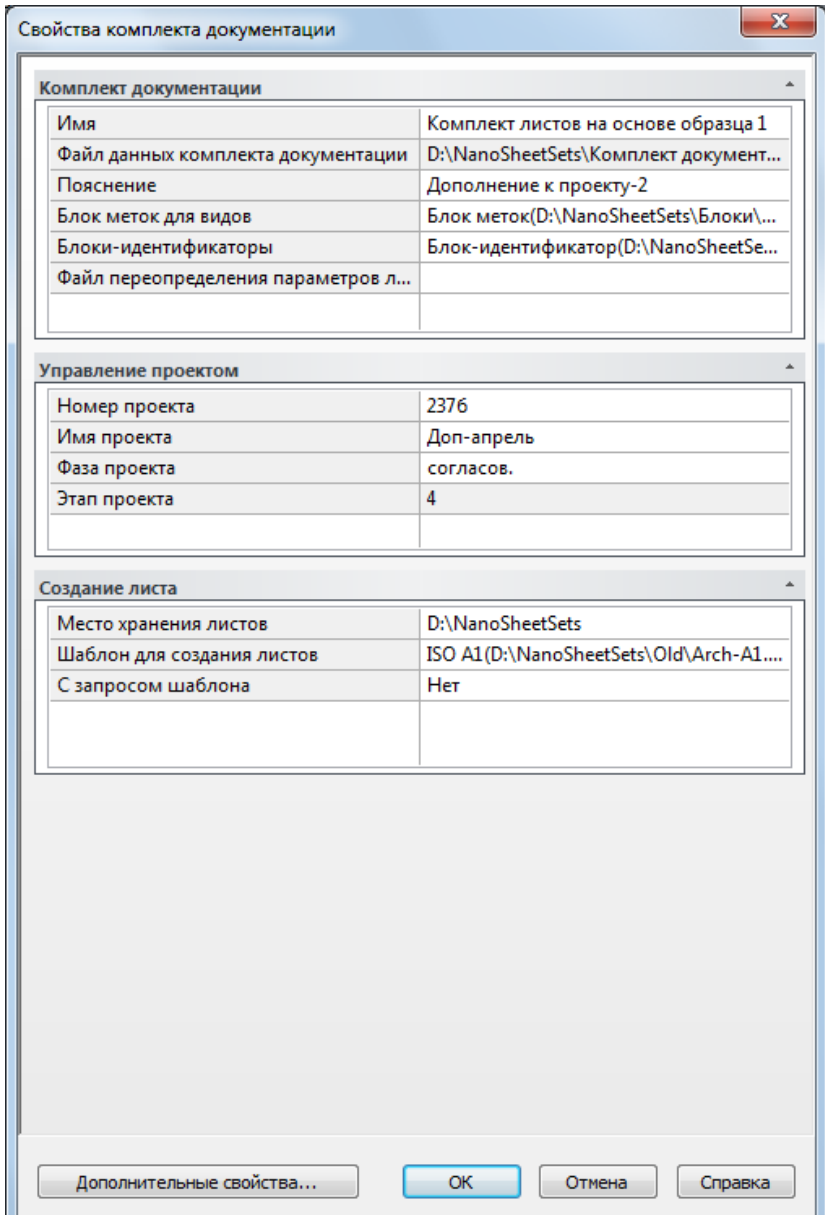

Все основные параметры (свойства) комплекта документации распределены по трем вкладкам: **Комплект документации**, **Управление проектом**, **Создание листа**.

Редактирование ранее введенных значений выполняется прямо в окне **Свойства комплекта документации**, а результаты сохраняются по кнопке **OK**.

Вкладка **Комплект документации** хранит следующие общие параметры:

- **Имя** имя комплекта;
- **Файл данных комплекта документации** имя DST-файла с путем;
- **Пояснение** пояснение (описание), сохраняемое вместе с комплектом документации;
- **Блок меток для видов** имя и расположение блока, используемого в комплекте документации в качестве блока меток для видов;

 **Блоки-идентификаторы** – имя и расположение блока, используемого в комплекте документации в качестве блока-идентификатора.

На вкладке **Управление проектом** размещаются четыре параметра, связанные с проектом (номер, имя, фаза и этап).

На вкладке **Создание листа** располагаются параметры, имеющие отношение к процессу создания в комплекте документации новых листов:

- **Место хранения листов** папка, в которой будут создаваться новые листы, добавляемые к комплекту документации;
- **Шаблон для создания листов** имя файла шаблона, применяемого для создания новых листов;
- **С запросом шаблона** признак (да или нет) того, что имя файла шаблона, используемого для создания нового листа, будет каждый раз запрашиваться.

Значения перечисленных свойств комплекта документации, листа и группы листов можно использовать в полях, включенных в текстовые объекты чертежей.

### *Дополнительные свойства комплекта документации*

Помимо [стандартных свойств](#page-807-0) комплекты документации могут иметь дополнительные свойства, состав которых определяет сам пользователь. Каждое дополнительное свойство привязывается к одному из трех возможных владельцев: к листу, к группе листов или к комплекту документации. Значения дополнительных свойств отображаются только с данным комплектом документации и их можно использовать в текстовых полях чертежей.

Для задания дополнительных свойств в окне **[Свойства комплекта документации](#page-807-0)** или в окне **Свойства группы листов** необходимо щелкнуть по кнопке **Дополнительные свойства**. Откроется диалог **Дополнительные свойства**.

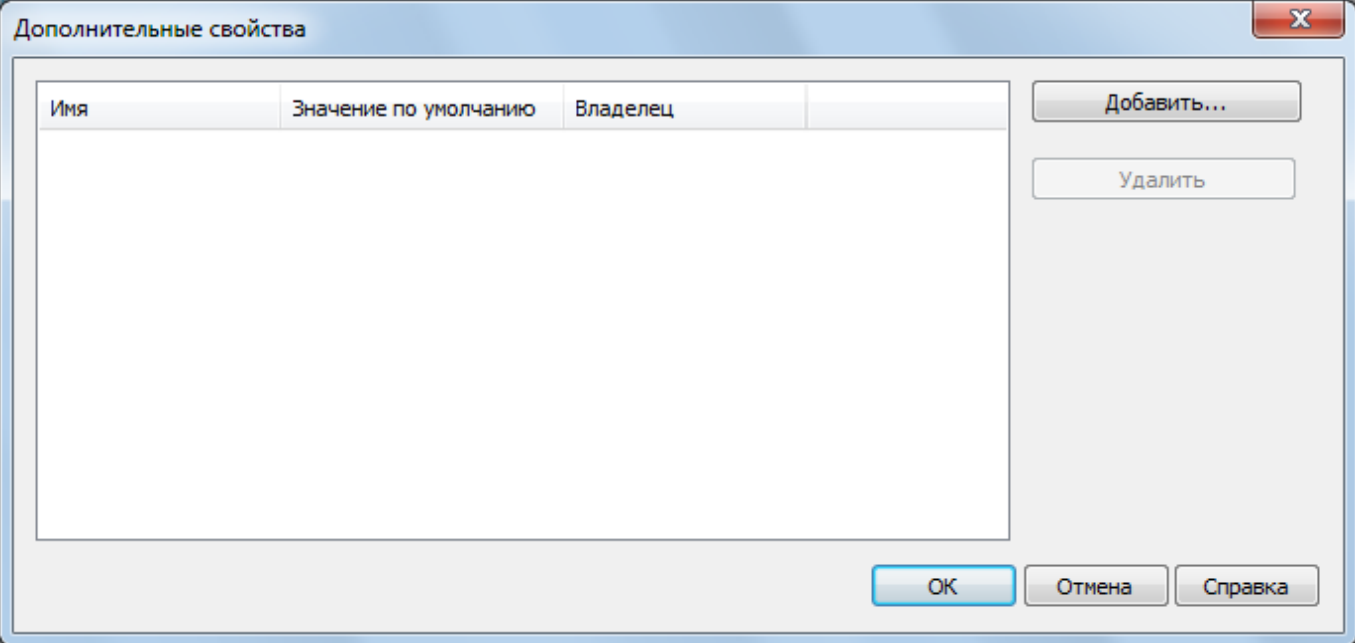

В данном окне пользователю предоставлется возможность вводить новые дополнительные свойства (с помощью кнопки **Добавить…**) и удалять существующие (с помощью кнопки **Удалить**).

После нажатия кнопки **Добавить…** открывается окно **Новое дополнительное свойство**. В этом окне необходимо ввести имя нового свойства, значение по умолчанию (с этим значением свойство добавляется в первый раз) и с помощью переключателя указать владельца дополнительного свойства: комплект документации, лист или группа листов.

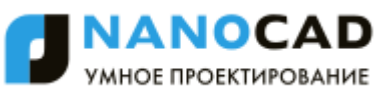

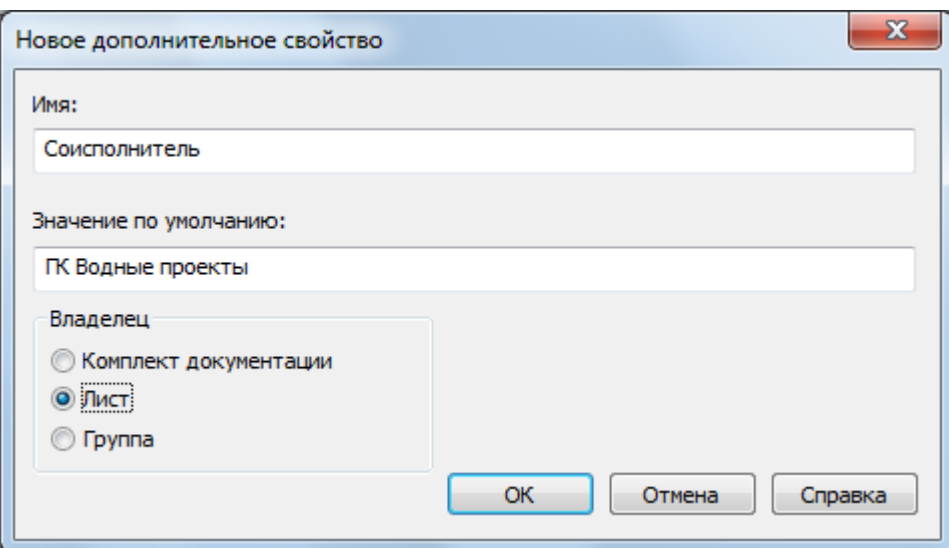

После закрытия окна по кнопке **OK** добавляемые свойства отобразятся в диалоговом окне **Дополнительные свойства**.

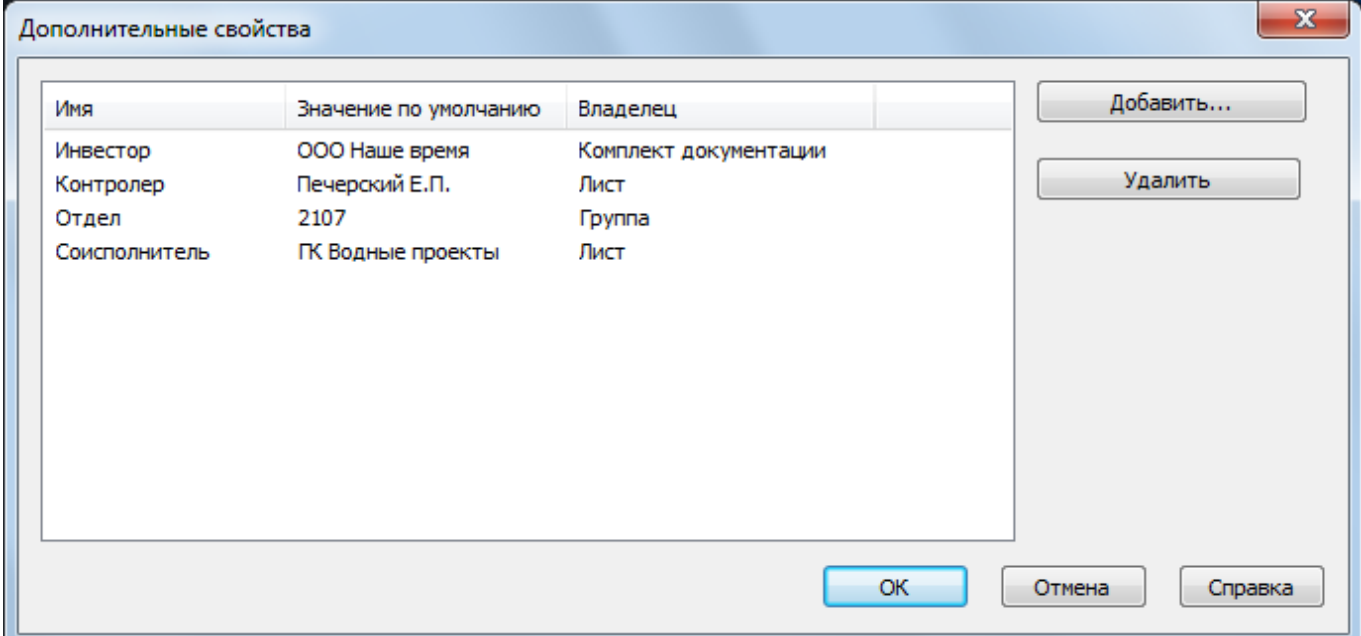

Окно **Свойства комплекта документации** показывает дополнительные свойства на особых вкладках, зависящих от назначенного владельца (комплект документации, группа листов или лист).

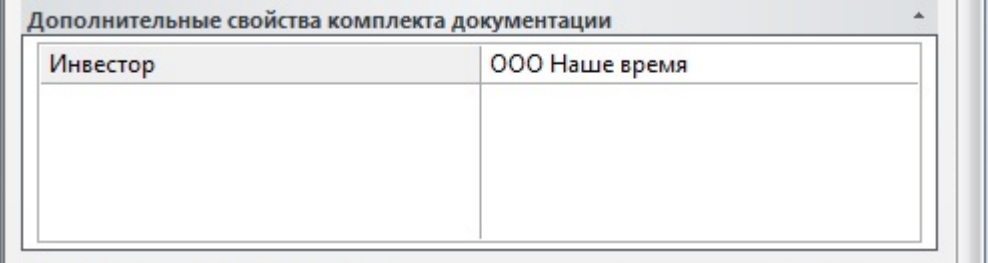

Вкладка **Дополнительные свойства комплекта документации** содержит те дополнительные свойства, которые привязаны к самому комплекту. Для свойств двух других владельцев используются вкладки **Дополнительные свойства листа** и **Дополнительные свойства группы листов** (показывают значения свойств, предлагаемые по умолчанию).

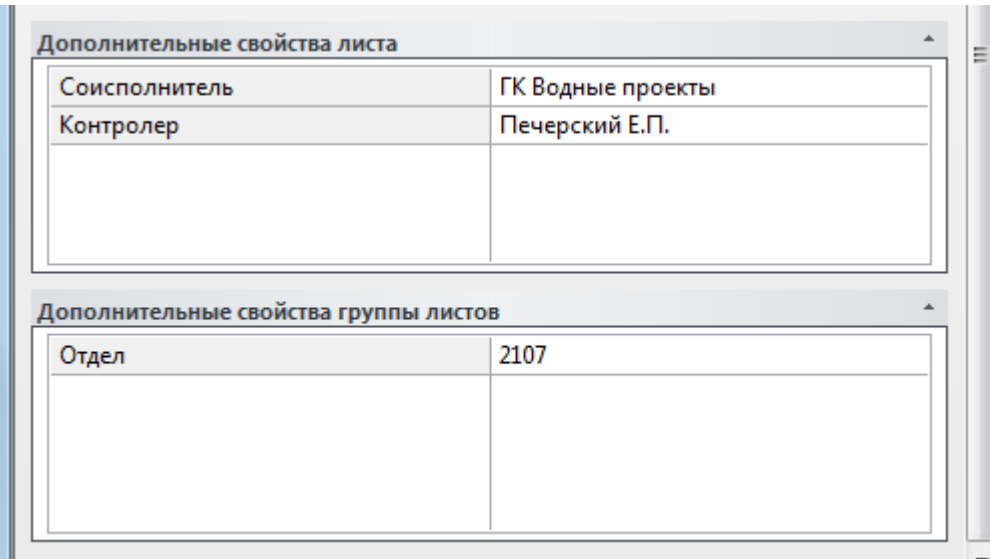

Редактирование значений как основных (стандартных), так и дополнительных свойств комплекта документации выполняется в окне **Свойства комплекта документации**.

Редактирование основных и дополнительных свойств группы листов выполняется в окне **Свойства группы листов**, открываемом с помощью пункта **Свойства** контекстного меню этой группы листов в дереве комплекта документации. По аналогии свойства конкретного листа изменяются в окне **Свойства листа**, вызываемом с помощью пункта **Свойства** контекстного меню.

### *Блоки в комплектах документации*

Для установления связей между листами комплекта в чертежах могут применяться блокиидентификаторы и блоки меток для видов. Имена этих блоков и файлы с их определениями указываются в [свойствах комплекта](#page-807-0) на вкладке **Комплект документации**.

### *Блоки меток для видов*

Блок метки используется в качестве метки вида, содержащей контекстно-зависимые поля с параметрами вида, например: номер вида, его наименование в комплекте документации и масштаб видового экрана.

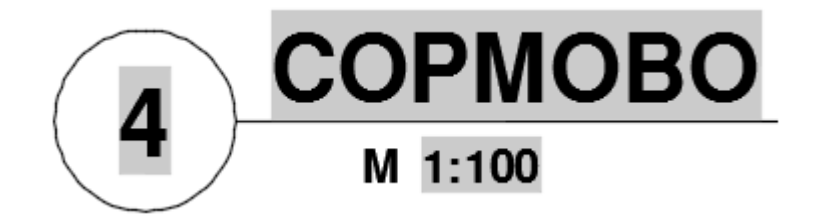

### *Блоки-идентификаторы*

Блоки-идентификаторы вставляются в чертеж для формирования ссылок на другие виды и листы. Пример такого блока:

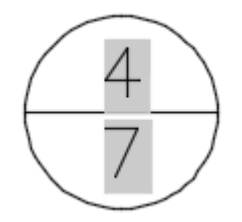

Данный блок имеет два атрибута, в которых в качестве значений использованы поля. Верхний атрибут показывает номер вида, а нижний – номер листа в комплекте документации. Атрибуты могут иметь гиперссылки для быстрого перехода на вид или лист.

## *Операции над комплектом документации и его элементами*

В данном разделе перечислены операции, выполняемые в функциональной панели **Комплект документации** над комплектами, листами, группами листов, наборами листов, видами, категориями видов и вызываемые с помощью контекстных меню или дополнительных окон.

*Активация уже открытого комплекта документации*

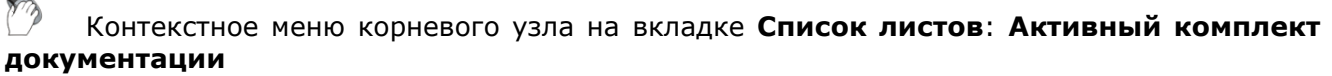

#### *Закрытие активного комплекта документации*

Контекстное меню корневого узла на вкладке **Список листов**: **Закрыть комплект документации**

*Обновление активного комплекта документации*

Контекстное меню корневого узла на вкладке **Список листов**: **Обновить**

*Пакетная печать активного комплекта документации*

Контекстное меню корневого узла на вкладке **Список листов**: **Пакетная печать** *Создание нового листа комплекта документации*

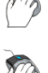

 $\rightarrow$ 

Контекстное меню корневого узла на вкладке **Список листов**: **Создать лист…**

Контекстное меню узла группы листов на вкладке **Список листов**: **Создать лист…**

Контекстное меню узла листа на вкладке **Список листов**: **Создать лист…**

#### *Импорт листа в комплект документации*

Контекстное меню корневого узла на вкладке **Список листов**: **Импортировать лист…**

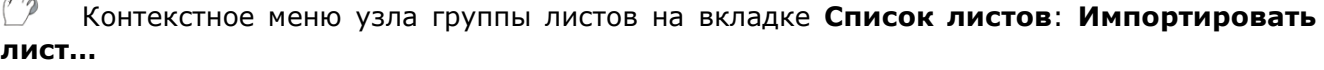

Контекстное меню узла листа на вкладке **Список листов**: **Импортировать лист…**

*Исключение листа из комплекта документации*

Контекстное меню узла листа на вкладке **Список листов**: **Исключить лист**

#### *Изменение названия и номера листа*

Контекстное меню узла листа на вкладке **Список листов**: **Сменить название и номер…**

*Создание новой группы листов*

Контекстное меню корневого узла на вкладке **Список листов**: **Создать группу…**

Контекстное меню узла группы листов на вкладке **Список листов**: **Создать группу…**

*Переименование выделенной группы листов*

Контекстное меню узла выделенной группы листов на вкладке **Список листов**: **Переименовать группу**

*Удаление выделенной группы листов*

Контекстное меню узла выделенной группы листов на вкладке **Список листов**: **Удалить группу**

*Создание нового набора листов (способ 1)*

Выбрать в дереве комплекта документации листы и группы листов.

Вкладка **Список листов** функциональной панели **Комплект документации**: – **Создать**

*Создание нового набора листов (способ 2)*

Диалог **Управление наборами листов**: **Создать**

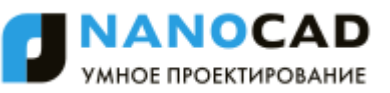

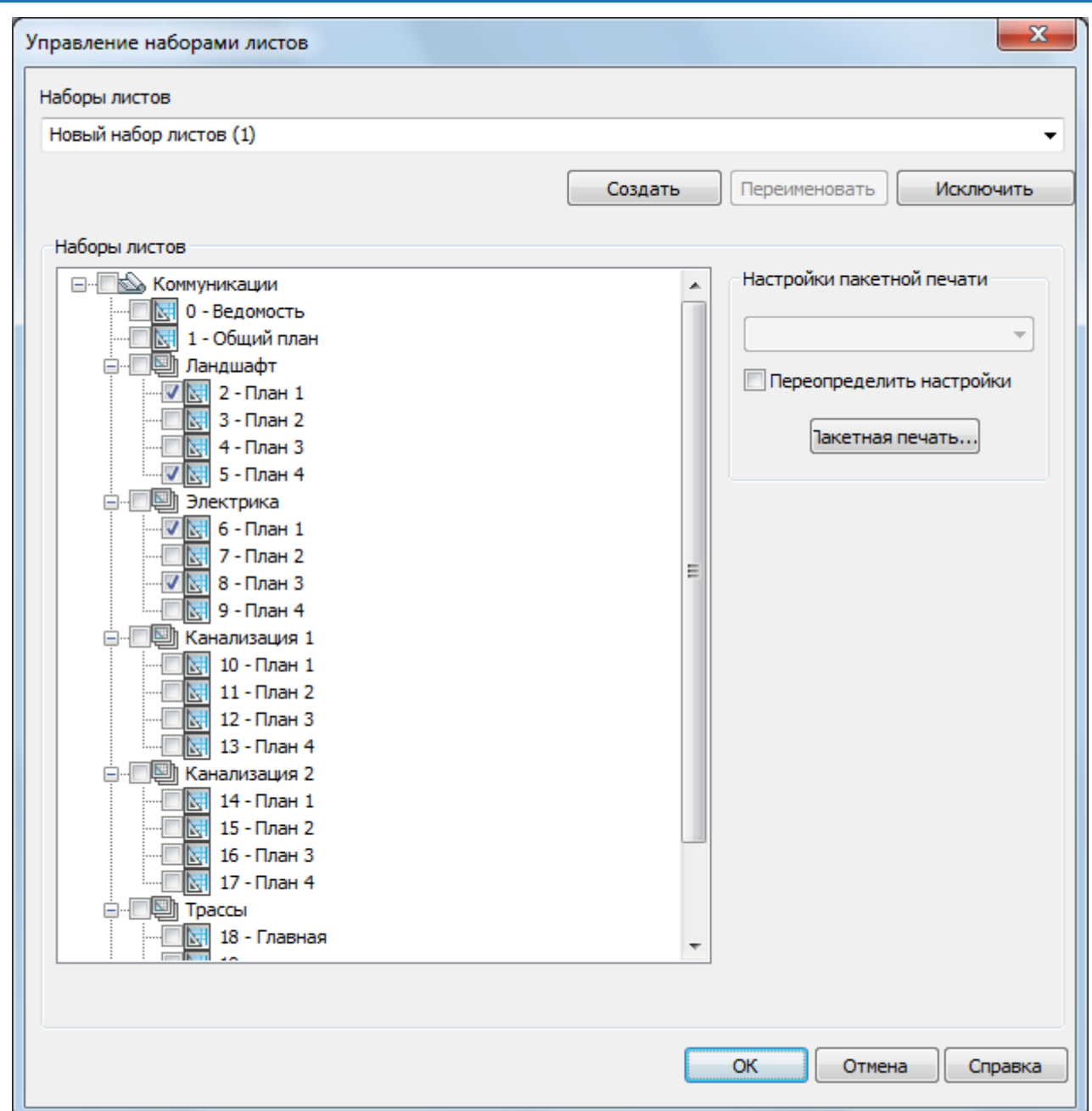

Отметить листы, включаемые в набор.

*Переименование набора листов*

### Диалог **Управление наборами листов**: **Переименовать**

### *Аннулирование набора листов*

m

m

Диалог **Управление наборами листов**: **Исключить**

*Установка режима просмотра По категориям*

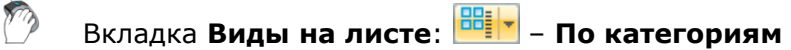

*Установка режима просмотра По листам*

Вкладка **Виды на листе**: – **По листам**

#### *Создание новой категории видов*

Вкладка **Виды на листе**: режим **По категориям** – контекстное меню корневого узла – **Новая категория видов…**

*Переименование категории видов*

Вкладка **Виды на листе**: режим **По категориям** – контекстное меню узла категории видов – **Переименовать**

*Исключение категории видов*

Вкладка **Виды на листе**: режим **По категориям** – контекстное меню узла категории видов – **Исключить**

*Редактирование свойств категории видов*

Вкладка **Виды на листе**: режим **По категориям** – контекстное меню узла категории видов – **Свойства**

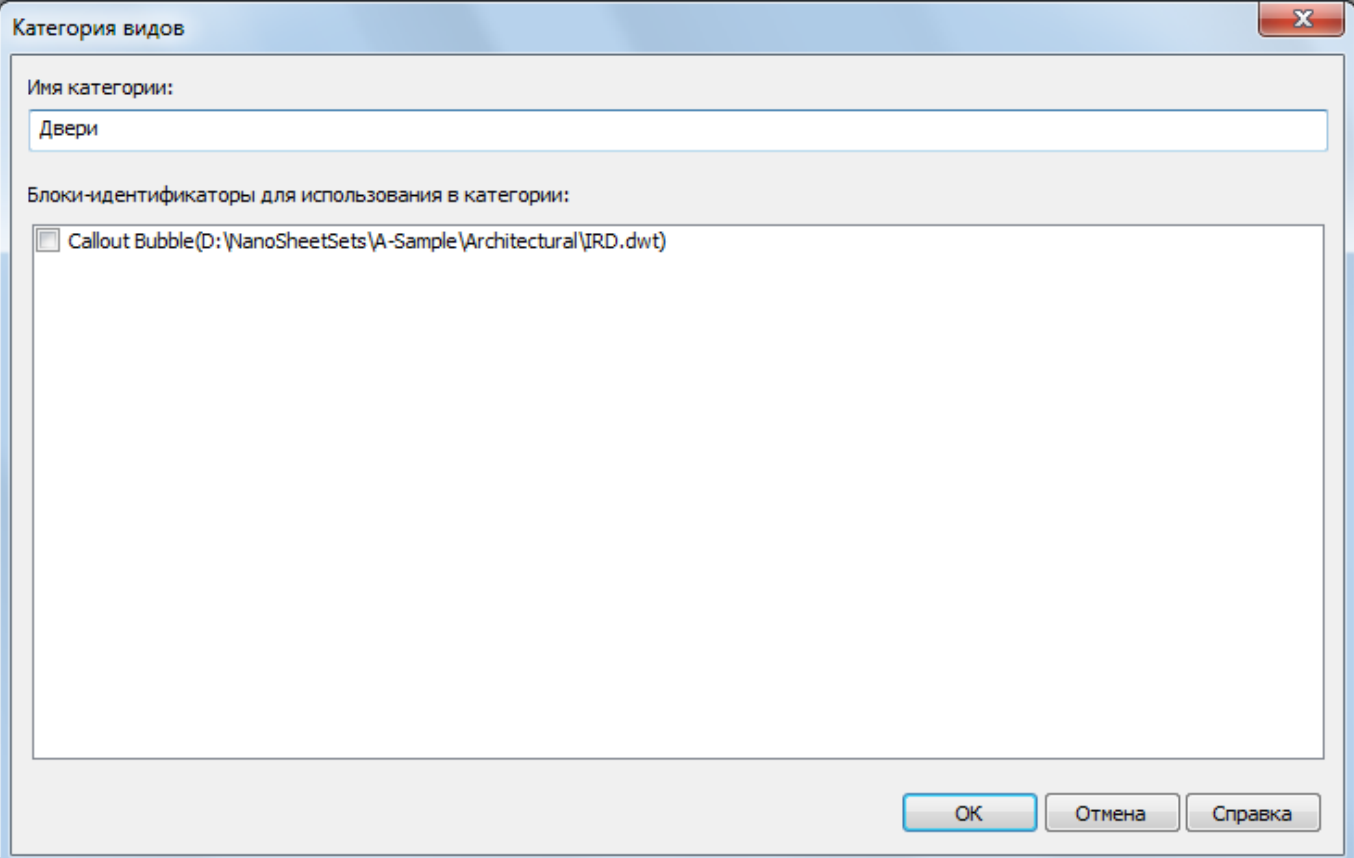

*Назначение существующей категории для вида*

Вкладка **Виды на листе**: режим **По листам** – контекстное меню узла вида – **Установить категорию**

*Вставка вида на лист*

Вкладка **Виды на листе**: контекстное меню узла вида – **Вставить на лист**

#### *Изменение названия и номера вида*

Вкладка **Виды на листе**: контекстное меню узла вида – **Сменить название и номер**

#### *Импорт именованных видов*

 $\sqrt{2}$ 

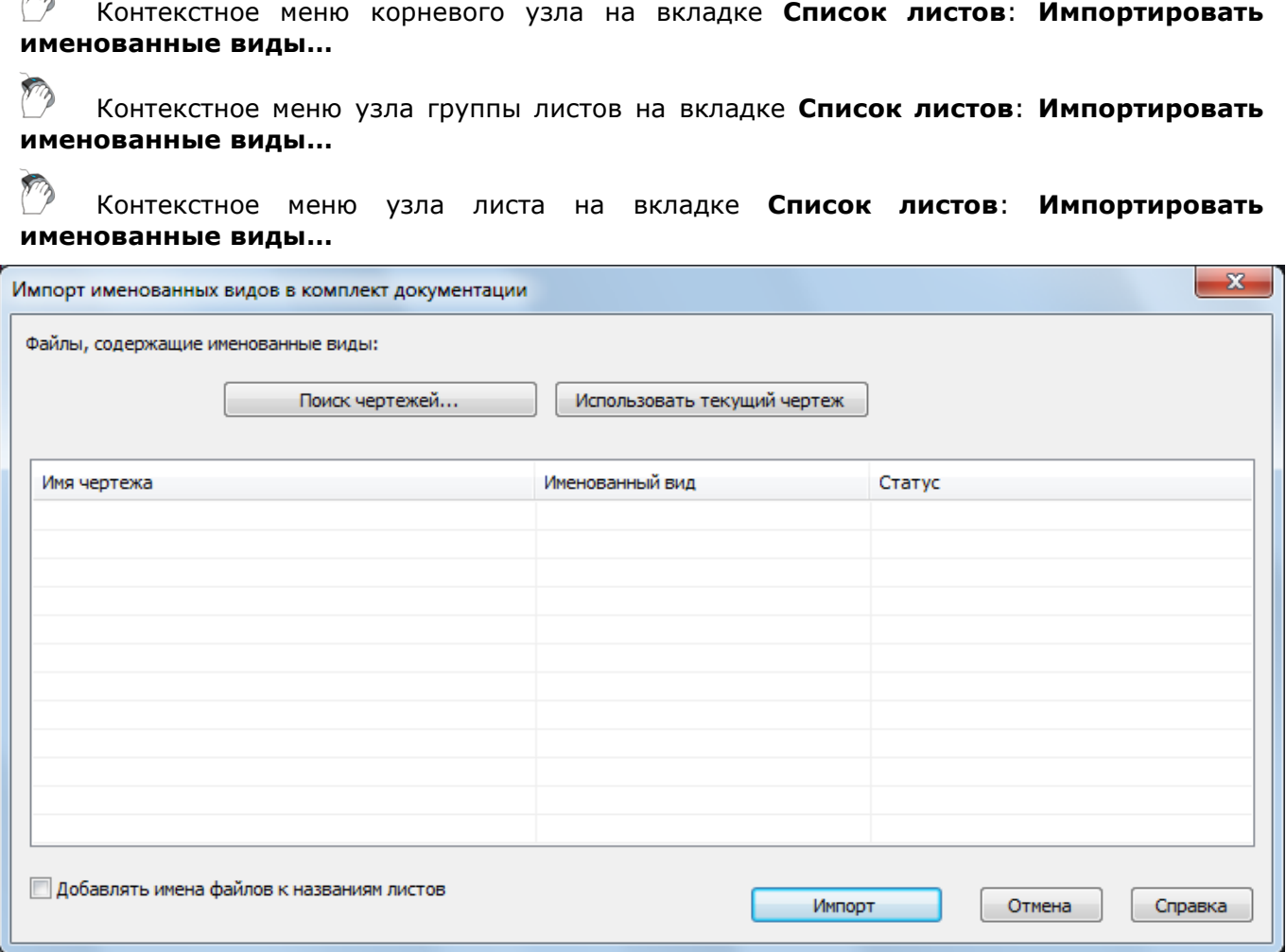

Для выбора файлов, из которых в активный комплект документации необходимо импортировать именованные виды, следует пользоваться кнопками **Поиск чертежей** и **Использовать текущий чертеж**.

*Вставка блока-идентификатора вида*

Вкладка **Виды на листе**: контекстное меню узла вида – **Вставить блокидентификатор**

*Вставка блока меток вида*

m

Вкладка **Виды на листе**: контекстное меню узла вида – **Вставить блок-меток вида** *Добавить новое расположение видов модели*

Вкладка **Виды модели**: контекстное меню корневого узла – **Добавить расположение…**

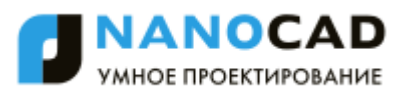

### **ПРОГРАММНЫЕ СРЕДСТВА РАСШИРЕНИЯ**

nanoCAD позволяет использовать различные программные средства для расширения своей функциональности - добавления новых команд, примитивов, средств обработки и управления документами, базами данных.

nanoCAD поддерживает следующие интерфейсы программирования:

- *NrxGate* C++ API, предназначенный для создания и переноса приложений на языке С++ и позволяющий создавать новые примитивы;
- *.NET API*, предназначенный для разработки .NET-приложений;
- *MultiCAD API* C++ API, предназначенный для написания кроссплатформенных САПР приложений и позволяющий создавать новые примитивы;
- *MultiCAD .NET API* .NET API, предназначенный для написания кроссплатформенных САПР-приложений и позволяющий создавать новые примитивы;
- *COM API*, предназначенный для написания сценариев автоматизации и создания команд на JScript, VBScript, управления внешними приложениями nanoCAD через ActiveX®;
- *LISP API* диалект языка LISP, предназначенный для автоматизации работы в nanoCAD.

Документация на интерфейсы программирования nanoCAD, примеры программ и сценариев доступны в клубе разработчиков nanoCAD.

### *Загрузка-выгрузка сторонних приложений*

### Меню: **Сервис – Приложения > Загрузка приложения…**

Командная строка: **APPLOAD**

Команда позволяет загружать NSF, .NET, LISP, NRX и MultiCAD API-приложения в nanoCAD. После запуска команды откроется диалоговое окно **Загрузка/выгрузка приложений**.

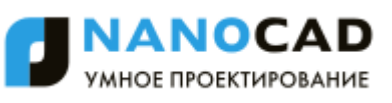

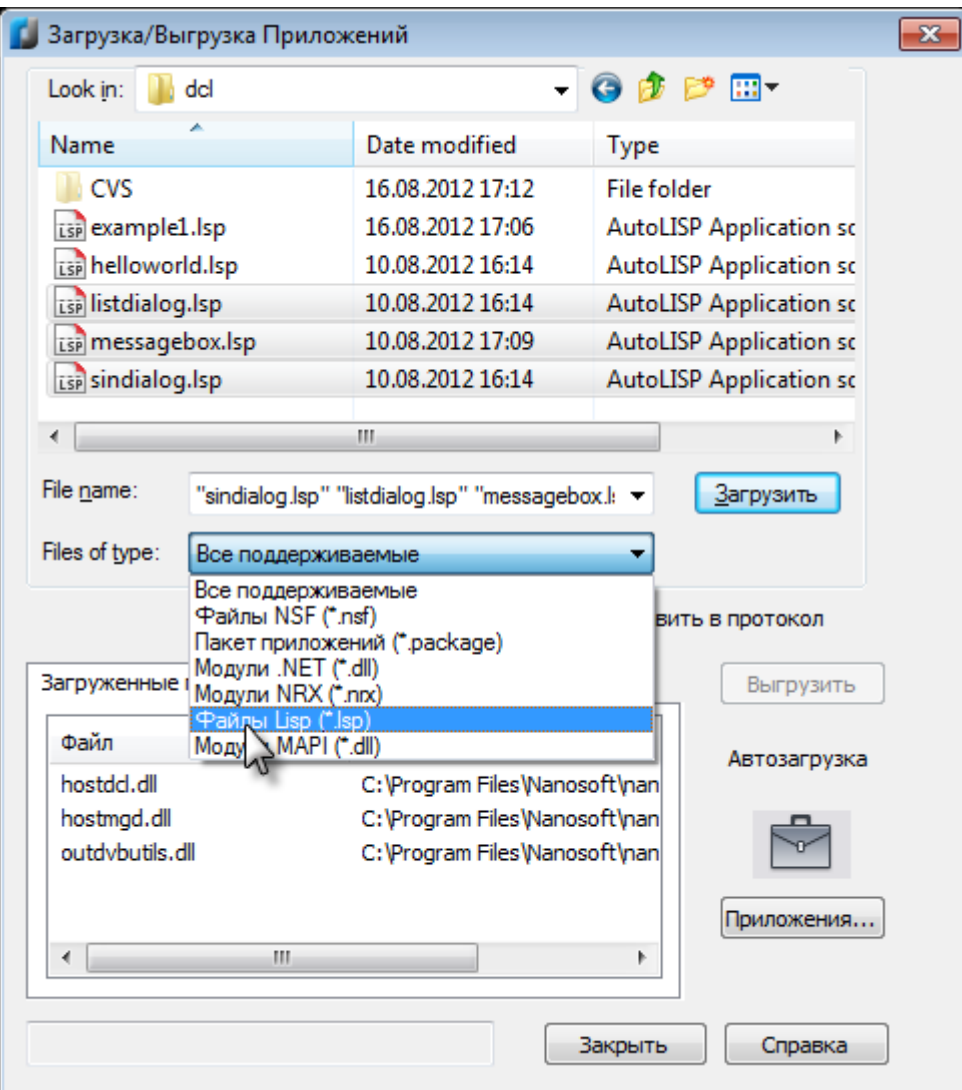

Для загрузки файла, его следует выбрать в верхнем окне диалога и нажать кнопку **Загрузить**. Все файлы, загруженные в текущей сессии nanoCAD, отображаются в списке на закладке **Загруженные приложения**.

**ПРИМЕЧАНИЕ:** В отличие от AutoCAD, где LISP-приложение загружается только в текущий документ, команды LISP-приложения загружаемого в nanoCAD доступны в течение всей сессии работы из любого документа.

Команды загруженных приложений становятся доступными для вызова из командной строки nanoCAD.

Для ведения протокола загрузок взведите флажок **Добавить в протокол**. Всю историю ранее загруженных файлов можно будет просмотреть на закладке **История**.

Существует возможность автоматической загрузки приложений при старте nanoCAD. Для этого нажмите кнопку **Приложения…**, и, в открывшемся диалоге, добавьте файлы, которые должны быть автоматически загружены для каждой новой сессии nanoCAD.

Для выгрузки приложения из nanoCAD следует выбрать его загрузочный файл в списке **Загруженные приложения** и нажать кнопку **Выгрузить**.

### *Загрузка .NET-приложения*

Меню: **Сервис – Приложения > Загрузка .NET-приложения…**

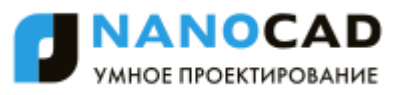

### Командная строка: **NETLOAD**

Для загрузки .NET-приложения следует вызвать данную команду, и, в открывшемся диалоге, выбрать нужный dll-файл.

Команды загруженного .NET-приложения становятся доступны из любого документа на протяжении всей сессии работы nanoCAD.

### *Загрузка JScript сценария*

### Меню: **Сервис – Скрипты > Java Scripts**

Командная строка: **JS**

После вызова команды, в открывшемся диалоговом окне следует выбрать нужный файл с расширением **js**. Выполнение скриптового сценария начинается сразу после загрузки файла.

### *Загрузка VBScript сценария*

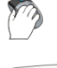

Меню: **Сервис – Скрипты > Visual Basic Scripts**

Командная строка: **VBS**

После вызова команды, в открывшемся диалоговом окне следует выбрать нужный файл с расширением **vbs**. Выполнение скриптового сценария начинается сразу после загрузки файла.

### *Загрузка NSF файлов*

**Командная строка: NSF** 

Существует возможность регистрации скриптов в качестве команд nanoCAD. Для регистрации js или vbs-скриптов (как одного, так и целого пакета) программистом создается NSF-файл (XML-файл определенной структуры), который впоследствии пользователь загружает в nanoCAD с помощью команды **NSF**.

После загрузки NSF-файла становятся доступны его команды.

### *Работа с LISP-приложениями*

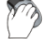

Меню: **Сервис – Скрипты > LISP**

Командная строка: **LSP**

После вызова команды выберите нужную опцию в командной строке.

#### *Опции команды:*

Команды Функции знаЧения Вывод в командную строку всех команд, функций, переменных LISP и загруженных LISP-приложений. Команды загруженных LISP-приложений могут быть вызваны из командной строки как обычные команды nanoCAD, в то время как функции могут быть позваны на выполнение только из консоли LISP или после выбора опции Выполнение.

Загрузка Позволяет загрузить LISP-файл с расширением **lsp**, путем ввода полного пути

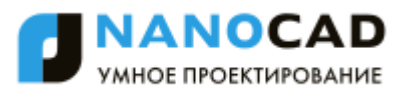

до файла. Данная опция загружает LISP-приложение аналогично команде **APPLOAD**. После загрузки, приложение отображается в списке **Загруженные приложения** диалога **Загрузка/Выгрузка Приложений** команды **APPLOAD**.

Выполнение Позволяет ввести для выполнения одну из встроенных функций LISP или функций загруженного в nanoCAD LISP-приложения.

кОнсоль Перевод командной строки nanoCAD в режим консоли LISP. После этого приглашение командной строки меняется на \_>:. В режиме LISP консоли возможен ввод пользователем функций LISP и их выполнение.

```
Команда: LSP
\overline{a}Задайте параметр или [Команды/Функции/знаЧения/Загрузка/Выполнение/кОнсоль/]: кОнсоль
ξ
   \rightarrow: (setq a 5)
омандная
   \Rightarrow: (+ a 3)
  l۶
   \rightarrow
```
Для выхода из режима консоли LISP следует ввести в ней (quit) или (exit).

### **nanoCAD СПДС**

### *Начальные знания*

### **Общие принципы**

Технология работы *nanoCAD СПДС 7* базируется на применении объектно-зависимых деталей с предустановленными на них сборочными и параметрическими зависимостями.

При вызове команд широко используются контекстные меню, вызываемые щелчком правой клавиши мыши. Все объекты редактируются двойным щелчком левой клавиши мыши или с помощью специальной команды. Важно следить за видом курсора-указателя: он подсказывает шаги продолжения команды.

### **Выделенный и выбранный объект**

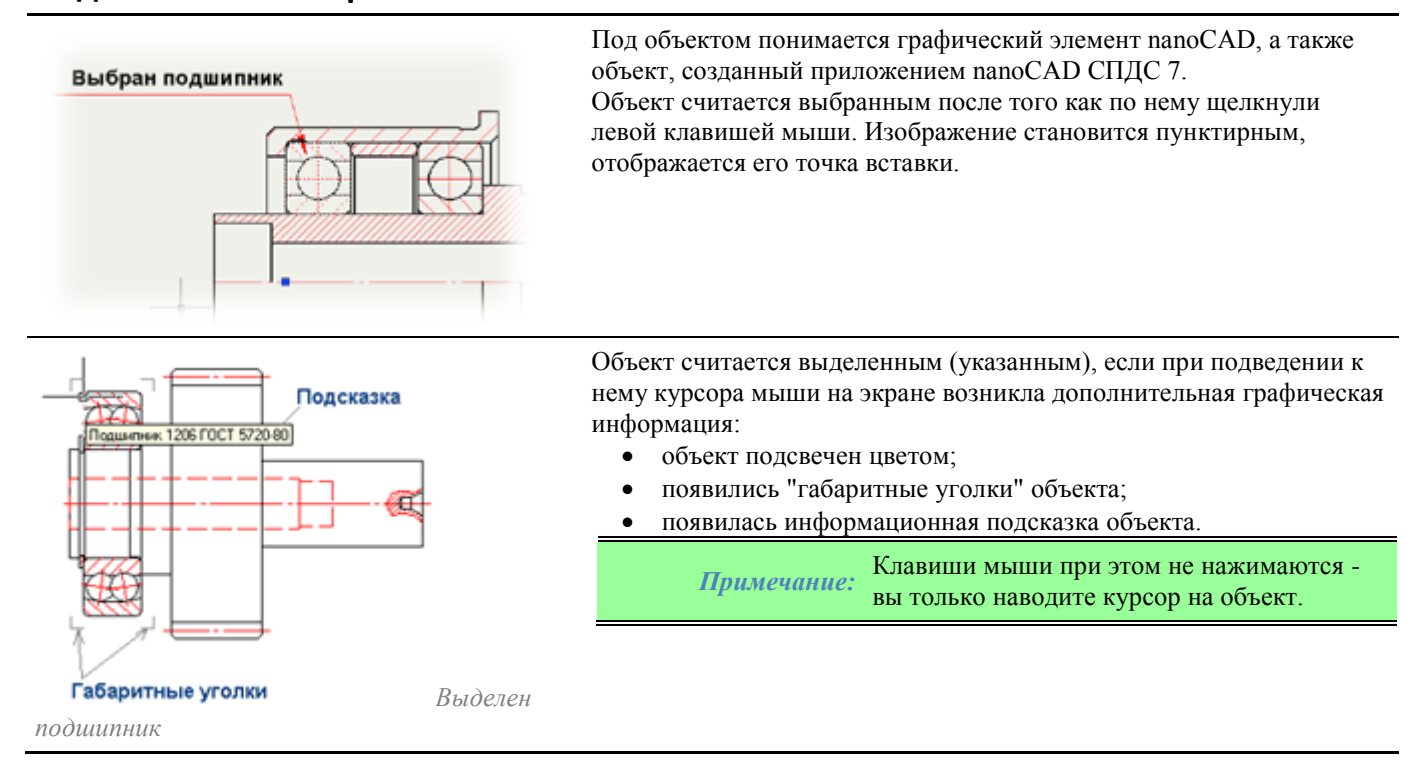

### **Масштабирование по выделенному объекту**

Подведите указатель мыши к объекту nanoCAD СПДС 7 до появления "габаритных уголков".

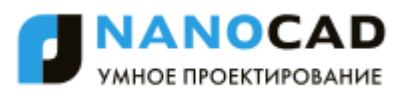

 Удерживая нажатой клавишу SHIFT, нажмите правую клавишу мыши. Произойдет автоматическое масштабирование по центру экрана.

Для масштабирования по выделенному объекту пользовательская система координат (ПСК/UCS) должна иметь значение \*WORLD\* (Current ucs name: \*WORLD\*).

### **Какие объекты выделяются?**

- Все объекты библиотеки nanoCAD СПДС 7.
- Объекты nanoCAD (отрезки, полилинии, окружности, дуги, конечные точки, точки пересечения объектов, узловые точки окружностей и дуг).

### **Контекстные меню**

Чтобы задать дополнительные опции текущей команды, для нее можно вызвать контекстное меню (щелчком правой клавиши мыши).

Содержание контекстного меню зависит от того, выделен или выбран редактируемый объект.

### **Рабочее пространство**

Инструменты *nanoCAD СПДС 7* дополняют привычную среду nanoCAD, не отключая и не переназначая ее команды, панели инструментов и элементы меню.

После установки *nanoCAD СПДС 7* в главное меню nanoCAD добавляется меню nanoCAD СПДС 7.

- [Меню nanoCAD СПДС](#page-820-0) 7
- [Пользовательский интерфейс](#page-820-1)
- [Справочная система](#page-821-0)

### <span id="page-820-0"></span>**Меню**

Выпадающее меню *nanoCAD СПДС 7* является двухуровневым и организовано в иерархию. При выборе пункта меню, помеченного символом "черный треугольник", активизируется соответствующее выпадающее меню. Таким образом, можно получить доступ ко всем инструментам nanoCAD СПДС 7.

Меню nanoCAD СПДС 7 служит также для загрузки/выгрузки отдельных панелей инструментов nanoCAD СПДС 7, вызова диалогового окна *nanoCAD СПДС 7 - Настройка* и для доступа к некоторым общим функциям nanoCAD СПДС 7 (разбиение и редактирование объектов nanoCAD СПДС 7, вызов справки о работе с программой, вызов справки о Системе проектной документации для строительства).

### <span id="page-820-1"></span>**Пользовательский интерфейс**

После установки nanoCAD СПДС 7 в nanoCAD добавляется новое рабочее пространство и панели инструментов. В левой части экрана закреплена инструментальная палитра Менеджер Объектов.

*nanoCAD СПДС 7 Главная панель* - инструментальная двухуровневая панель, на которой располагаются группы инструментов для работы с условными обозначениями и графическими построениями, определенными стандартами nanoCAD СПДС 7.

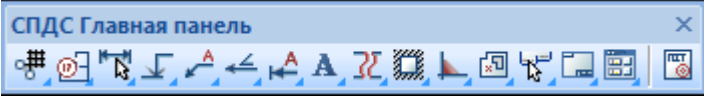

Инструменты сгруппированы по назначению (группа выносок, группа команд для простановки отметок уровней и т.д.).

Щелчком левой кнопки мыши пользователь может выбрать первый по порядку инструмент данной группы (команда *Массив ортогональных осей* или команда *Выноска универсальная*)

Если нажать и удерживать мышью соответствующую кнопку на панели, откроется вложенная панель, содержащая остальные инструменты данной группы. Затем, не отпуская левую кнопку, необходимо переместить курсор к другой команде данной группы, после чего отпустить кнопку. В результате будет запущена выбранная команда (*Массив полярных осей* или *Выноска гребенчатая*)

Поскольку каждая группа инструментов имеет собственную панель, пользователь может разместить на экране те панели, которые содержат наиболее часто используемые группы инструментов.

*Масштаб* - инструментальная одноуровневая панель для изменения [текущего масштаба.](#page-827-0) Изменение значения масштаба влияет только на вновь создаваемые и выбранные объекты и не влияет на существующие объекты. При переходе в Пространство Листа масштаб автоматически принимает значение 1:1.

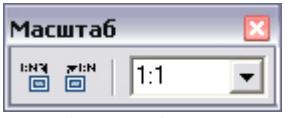

*Менеджер объектов* - для управления базой библиотечных объектов и элементов оформления чертежа используется инструментальная палитра nanoCAD СПДС 7.

Эта палитра содержит две вкладки - База элементов и Объекты:

- база элементов содержит минимальный набор строительных элементов и является открытой для пользователя;
- объекты отображает все созданные на чертеже объекты nanoCAD СПДС 7. Непосредственно из этой палитры можно выполнять ряд действий с объектами: редактировать, удалять, скрывать и осуществлять их поиск.

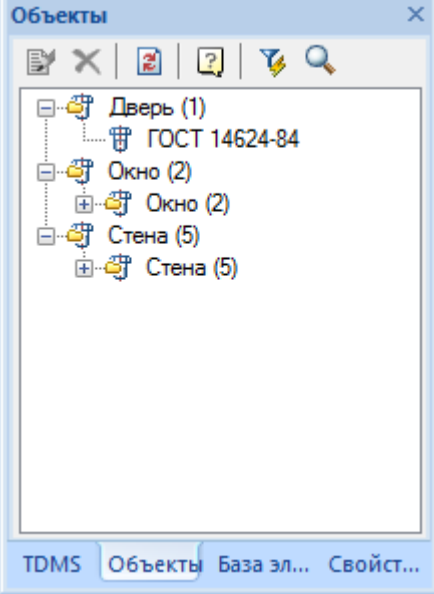

### <span id="page-821-0"></span>**Справочная система**

Справочная информация доступна пользователю в любой момент. Справочная система имеет два режима доступа общий и контекстный.

Общий режим обеспечивает доступ к содержанию справки при отсутствии выполняемой команды.

Контекстный режим автоматически обеспечивает доступ к справочной информации, которая соответствует выполняемой команде.

Справочная информация разделена на две части.

Первая часть - это справка по работе с программой nanoCAD СПДС 7.

Вторая часть - основные стандарты nanoCAD СПДС 7, представленные в полном объеме.

Доступ к справке по работе с программой осуществляется следующими способами:

- Пункт *Помощь* в меню *nanoCAD СПДС 7*.
- Кнопка *Справка* **На главной панели инструментов nanoCAD СПДС** 7 (общий режим) и в диалоговых окнах (контекстный режим)

Доступ к справке о стандартах nanoCAD СПДС 7 осуществляется следующими способами:

- Пункт *ГОСТ* в меню *nanoCAD СПДС 7*.
- Кнопка *ГОСТ* на главной панели инструментов nanoCAD СПДС 7 (общий режим) и в диалоговых окнах (контекстный режим). Если в стандартах nanoCAD СПДС 7 отсутствует описание объекта выполняемой команды, *Справка о стандартах nanoCAD СПДС 7* загрузится в общем режиме.

Справка о стандартах nanoCAD СПДС 7 включает следующие основные стандарты:

- ГОСТ 21.001-93 Общие положения.
- ГОСТ 21.101-97 Основные требования к проектной и рабочей документации.
- ГОСТ 21.110-95 Правила выполнения спецификации оборудования, изделий и материалов.
- ГОСТ 21.501-93 Правила выполнения архитектурно-строительных рабочих чертежей.

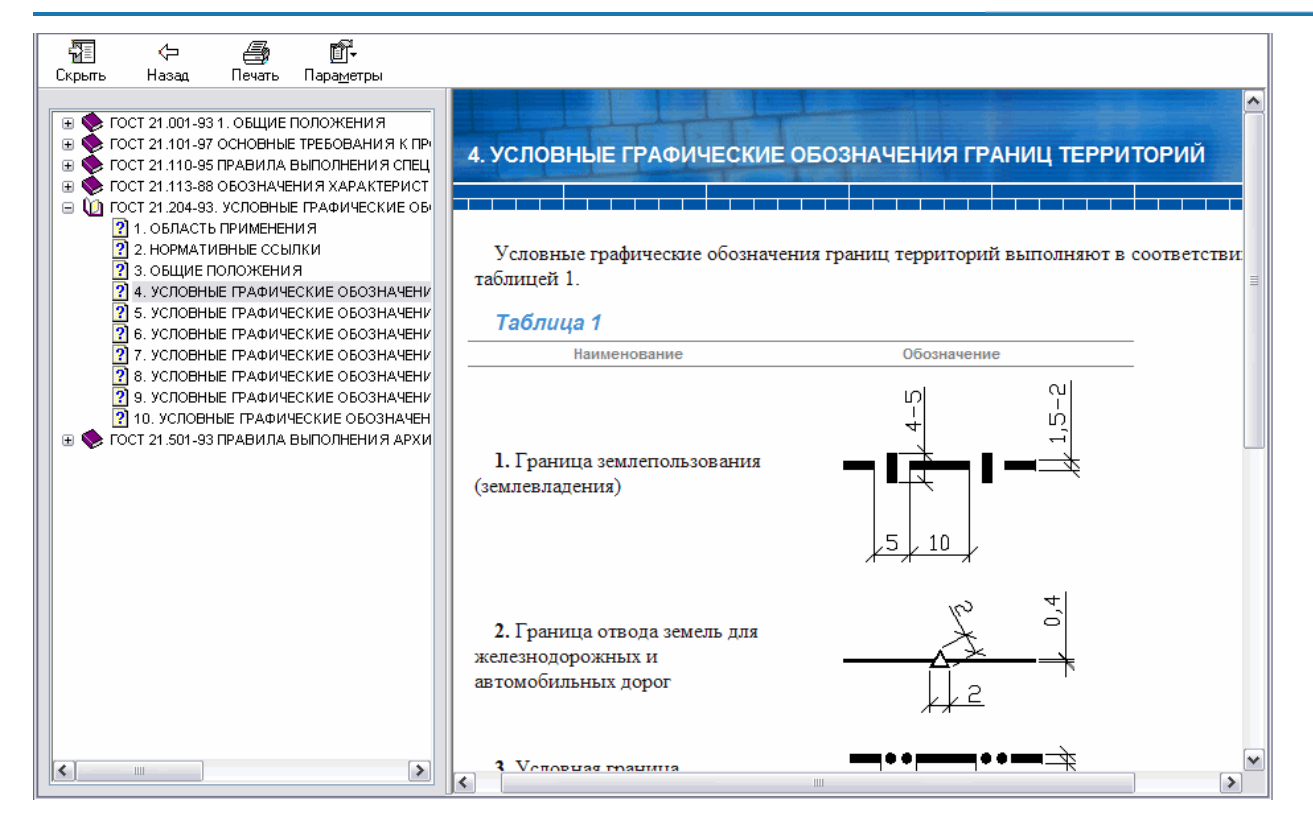

### **Масштаб**

### **Варианты оформления проекций**

#### *Что такое пространство модели и пространство листа?*

nanoCAD позволяет расположить графические элементы в пространстве модели (*model space*) и пространстве листа (*paper space*).

*Пространство модели* используется для построения проекций двумерных чертежей или трехмерных моделей. *Пространство листа* применяется для оформления чертежей при выводе на печать. Для перехода в "лист" достаточно щелкнуть по закладке *Лист (Layout)* в левом нижнем углу окна nanoCAD. Для оформления проекций чертежа в пространстве листа используются плавающие видовые экраны.

### *Что такое плавающий видовой экран?*

*Плавающий видовой экран* - это область в пространстве листа, ограниченная сплайном, полилинией или окружностью. В ней с заданным масштабом отображаются объекты, расположенные в пространстве модели. Для построения плавающего видового экрана нужно переключиться в пространство листа, щелкнув по закладке *Лист1 (Layout1)* и набрать в командной строке *\_vports*.

### *Оформление проекций в пространстве модели. Вариант 1.*

Допустим, главные виды выполняются в пространстве модели один к одному. Дополнительные виды, разрезы, сечения оформляются с масштабными коэффициентами, отличными от главных видов.

#### **Особенности вставки рамки**

При размещении рамки с основной надписью в пространстве модели задается ее масштаб по отношению к главным видам. Рамка увеличивается или уменьшается.

#### **Особенности оформления чертежа**

При простановке размеров необходимо учитывать масштабный коэффициент графических (величина размерного текста, величина стрелок, отступы и др.) и числовых обозначений для каждого вида.

Допустим, рамка увеличена по отношению к главному виду в 10 раз. В этом случае величина размерных стрелок, высота размерного текста и другие текстовые обозначения должны быть увеличены в 10 раз. А номинал размерного текста для главных видов должен быть проставлен в масштабе один к одному.

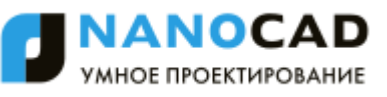

При нанесении размеров на виды, выполненные в другом масштабе (в нашем примере 1:20), номинал размера необходимо умножать на масштабный коэффициент.

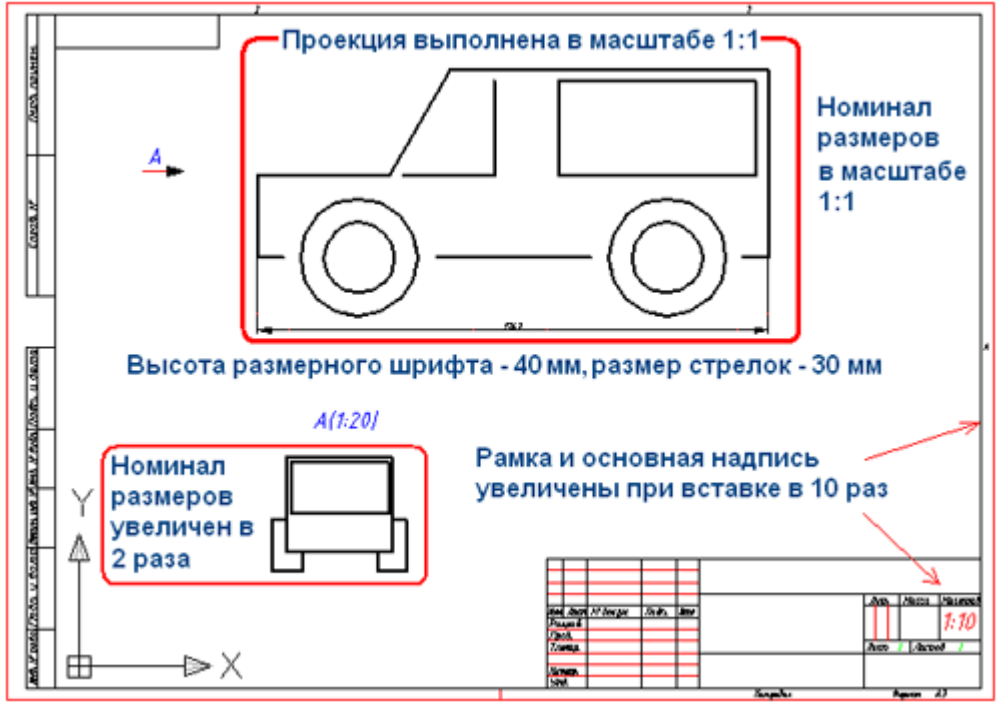

*Пример оформления проекций чертежа с рамкой, увеличенной в 10 раз*

#### **Особенности при печати**

В приведенном примере лист выводится на печать в масштабе 1:10 с тем, чтобы сохранить стандартные размеры рамки, основной надписи и текстовых обозначений. Такая технология не поддерживается nanoCAD СПДС 7.

### *Оформление проекций в пространстве модели. Вариант 2.*

#### **Особенности вставки форматов**

Рамка вставляется в пространство модели в масштабе один к одному.

Главные виды, выполненные в масштабе один к одному в пространстве модели, масштабируются при размещении на рамке с основной надписью.

#### **Особенности оформления**

Величина размерных стрелок, высота размерного текста и другие текстовые обозначения для всех видов задаются в масштабе один к одному. При простановке размеров необходимо учитывать только масштабный коэффициент вида, на который они наносятся.

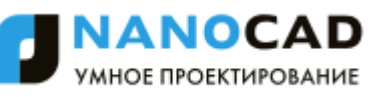

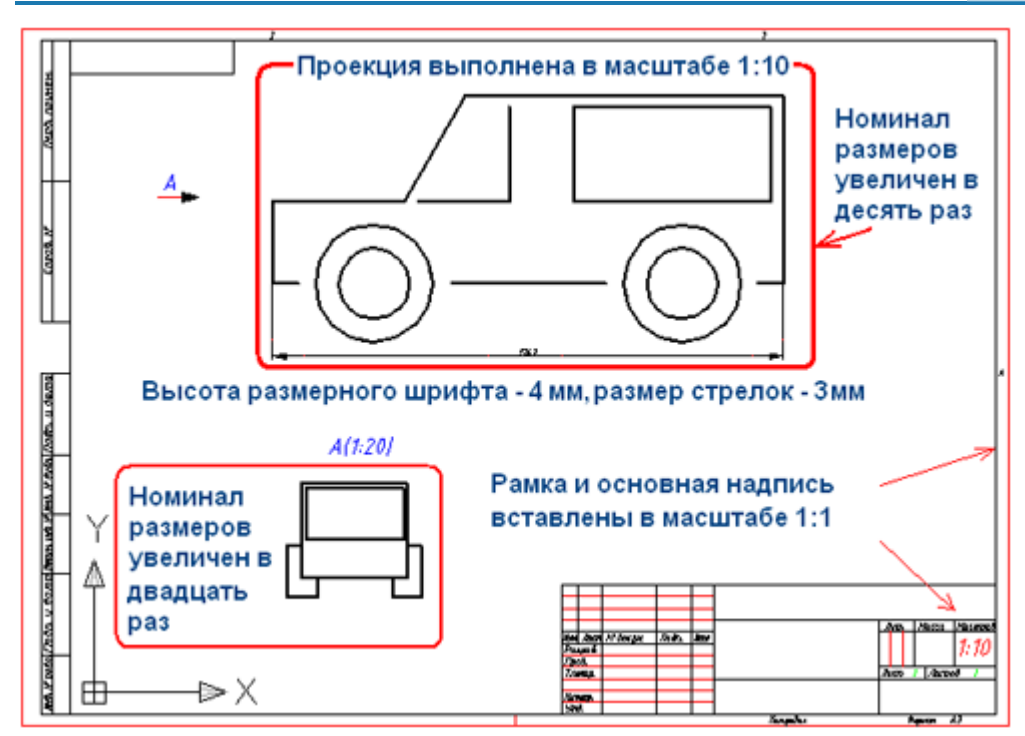

*Пример оформления чертежа. Рамка в масштабе 1:1, проекции в заданном масштабе*

#### **Особенности при печати**

При таком варианте оформления в пространстве модели рамка с проекциями печатается в масштабе один к одному. Этот вариант оформления чертежей в пространстве модели принят в nanoCAD СПДС 7.

### *Оформление проекций в пространстве листа*

Наиболее удобный вариант оформления чертежей проекций. Все изображения предметов выполняются в масштабе один к одному в пространстве модели.

Рамка и основная надпись вставляются в масштабе 1:1 в пространстве листа.

Масштаб для каждого вида, разреза или сечения задается в плавающем видовом экране пространства листа. Отпадает необходимость пересчета номинальных значений размерных чисел. Плавающий видовой экран - это своего рода линза с заданным увеличением (масштабом) фрагмента чертежа.

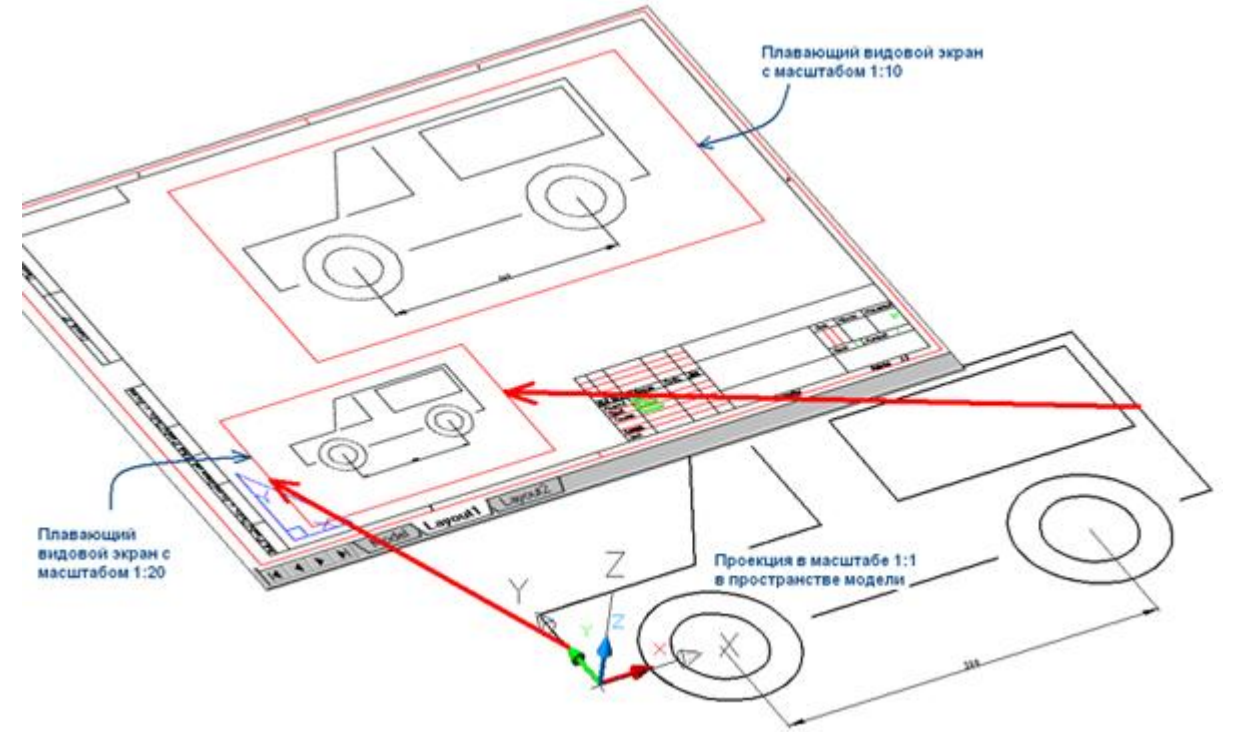

*Рамка и два плавающих видовых экрана, размещенные в пространстве листа*

#### **Особенности оформления**

Масштабный коэффициент при простановке размеров для каждого вида учитывается автоматически.

#### **Особенности при печати**

Рамка с проекциями выводится на печать в масштабе 1:1. В nanoCAD СПДС 7 рамка и основная надпись вставляются в пространство модели или листа в масштабе 1:1.

### *Пример оформления чертежей протяженных объектов*

Особенно удобно использовать пространство листа при оформлении чертежей протяженных объектов. Небольшой пример. В пространстве модели один к одному (в реальных единицах) начерчена проекция с габаритным размером по горизонтали 500 мм.

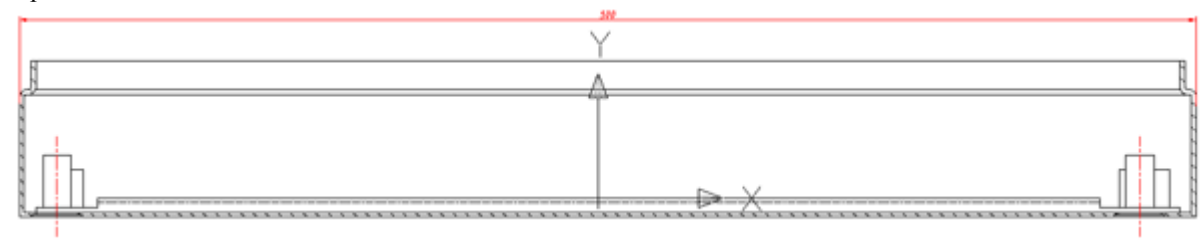

*Проекция с габаритным размером по горизонтали 500 мм*

*Задача:* оформить данную проекцию в пространстве листа на рамке размером A3.

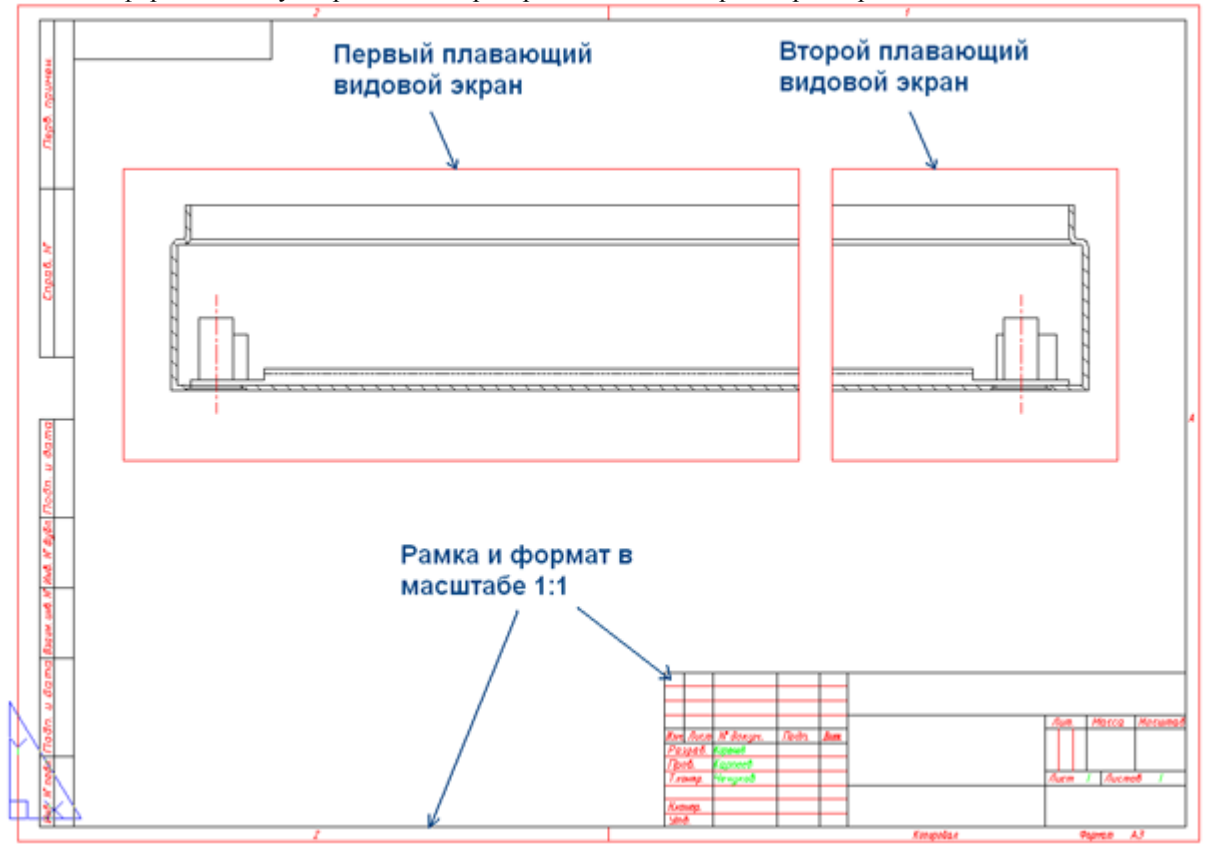

*Результат оформления проекции в пространстве листа*

r.

Перейдем в пространство листа, выбрав закладку *Лист1 (Layout1)*. Вставим рамку А3, щелкнув пиктограмму *Формат* в основной инструментальной панели nanoCAD СПДС 7.

После размещения рамки в пространстве листа по умолчанию создается плавающий видовой экран прямоугольной формы. Внутри него отображаются все объекты, находящиеся в пространстве модели. Масштаб изображения при этом произвольный и требует редактирования в дальнейшем.

Изменим размер плавающего экрана. Для этого, щелкнув по его контуру левой клавишей мыши, переместим подсветившиеся угловые точки. Часть проекции после этого будет скрыта контуром видового экрана. Мы сделали своего рода подрезку изображения.

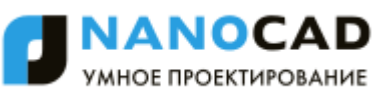

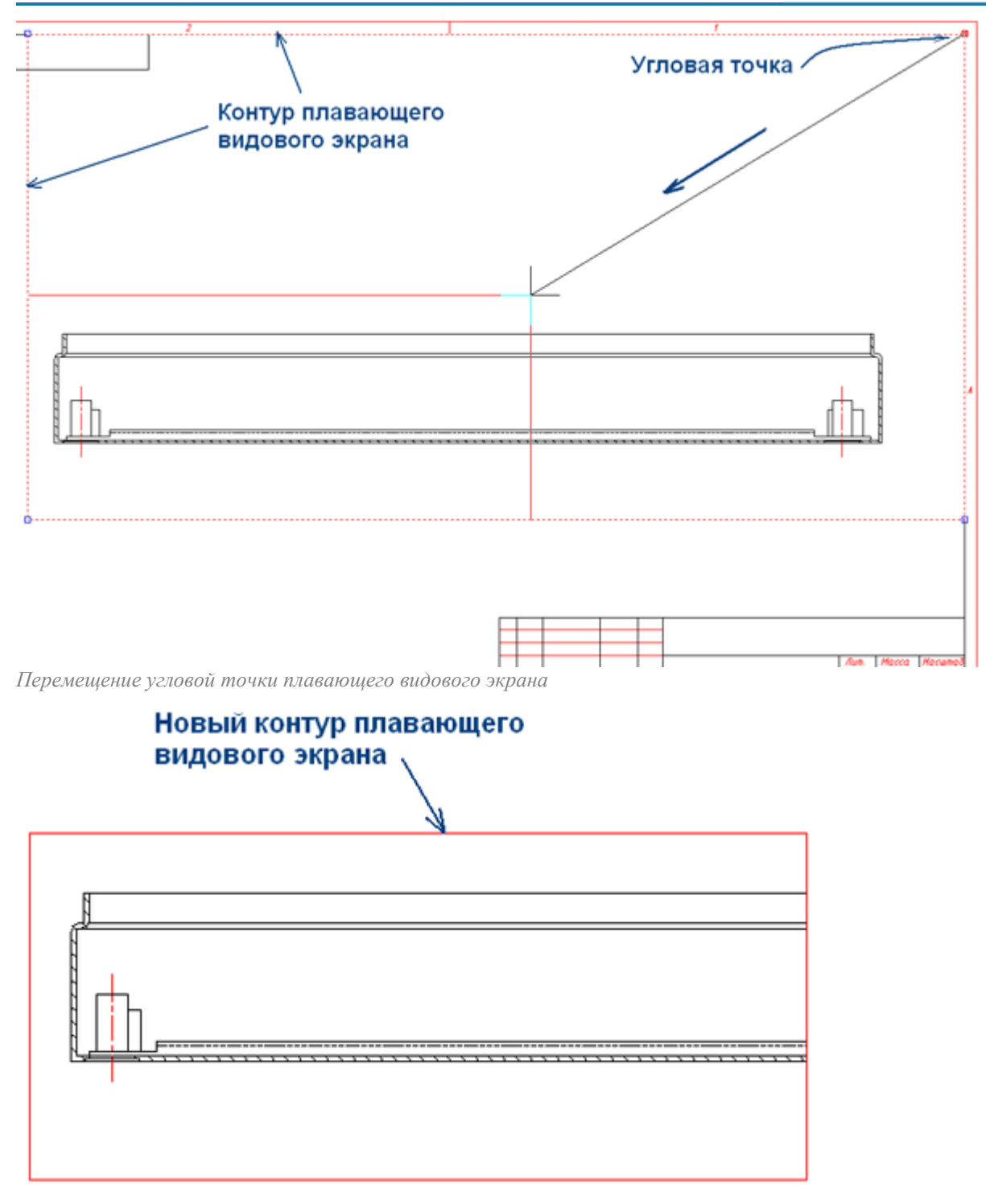

*Результат изображения проекции после переноса угловых точек контура плавающего видового экрана*

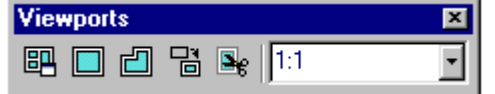

*Панель Видовые экраны (Viewports)*

После того как границы первого видового экрана определены, зададим масштаб изображения. Выделим границу видового экрана. Зададим масштаб изображения, воспользовавшись инструментальной панелью *Видовые экраны (Viewports)*. Для получения изображения правой части проекции сделаем копию плавающего экрана и перенесем ее вправо.

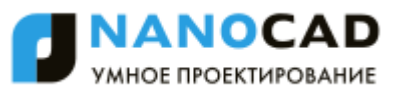

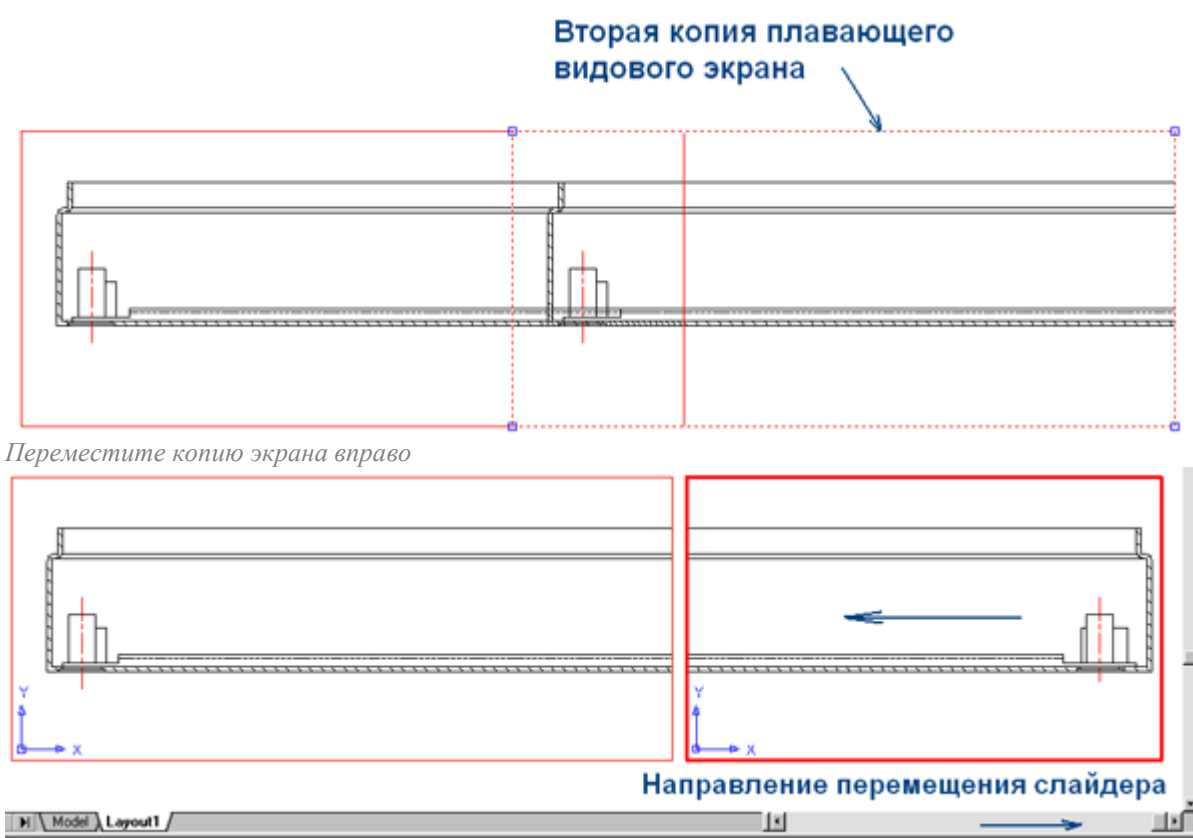

*Изменены границы правого плавающего видового экрана*

С помощью команды панорамирования зададим вид правой части проекции внутри правого плавающего видового экрана. Для этого дважды щелкнем левой клавишей мыши внутри контура видового экрана. Знак пространства листа изменится на знак пользовательской системы координат (ПСК-UCS).

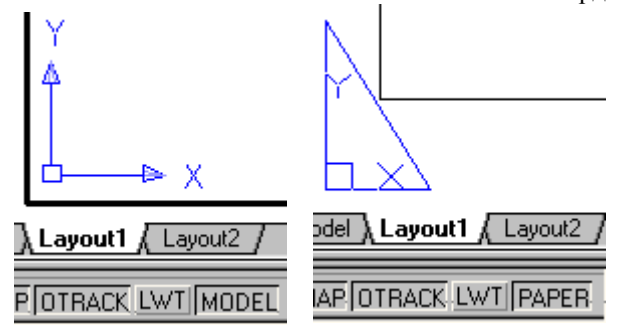

#### **Особенности при печати**

Перед печатью рамки с проекциями нужно перейти из области плавающего видового экрана в область пространства листа. Для этого сделаем двойной щелчок левой клавиши мыши за пределами границы видового экрана. Появится знак пространства листа.

### <span id="page-827-0"></span>**Масштаб**

В nanoCAD СПДС 7 используется понятие текущего масштаба, который отличается от действующего в nanoCAD глобального масштаба, выраженного в единицах (units).

Текущий масштаб - это параметр настройки, в соответствии со значением которого автоматически увеличиваются или уменьшаются объекты на чертеже.

В пространстве модели допускается глобальный масштаб 1:1 - то есть 1 мм строительного объекта равен 1 единице чертежа nanoCAD.

Изменение текущего масштаба влияет на следующие объекты:

- Объекты оформления чертежа nanoCAD СПДС 7;
- типы линий nanoCAD, содержащие разрывы или текст;
- размеры и текст nanoCAD СПДС 7.

В приложении существует 2 типа масштабирования: масштаб символов и масштаб измерений.

При работе по *СПДС* чаще применяется масштаб *символов*.

Тип масштабирования обычно выбирается при начальной настройке приложения и в дальнейшем не меняется.
## *Масштаб символов*

Масштаб символов можно задать двумя способами:

1. Установить значение настройки [«Применять глобальный масштаб для элементов оформления»](#page-862-0) в «*Да*».

2. Выбрать на кнопке масштаба  $\begin{array}{c} \boxed{\hspace{1.5mm}} 11.100 \end{array}$  в строке состояния тип «Масштаб символов» (в этом способе настройка «Применять глобальный масштаб для элементов оформления» примет значение «Да» автоматически).

Далее необходимо выбрать нужное значение на кнопке масштаба  $\Box$  m1:100 в строке состояния

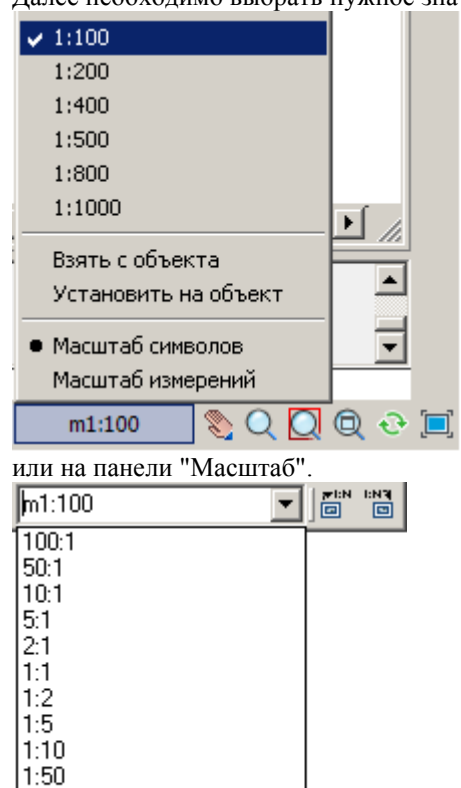

 $1:100$ 1:200

Для масштаба символов характерно (на примере масштаба m1:5):

- элементы оформления (размеры, выноски и др.) вставляются в 5 раз крупнее;
- стандартные детали базы данных вставляются в масштабе равным *1*(т.е. геометрия без изменений) с текущим масштабом типов линий (длина штриха в штриховых линиях) равным *5* (в пять раз больше);
- геометрия вставляется с масштабом типов линий (длина штриха в штриховых линиях), равным *5*;
- отображаемое значение размера берется как есть;
- режим сигнализируется буквой m на панели инструментов "Масштаб".

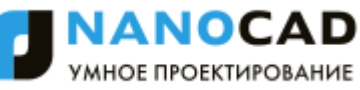

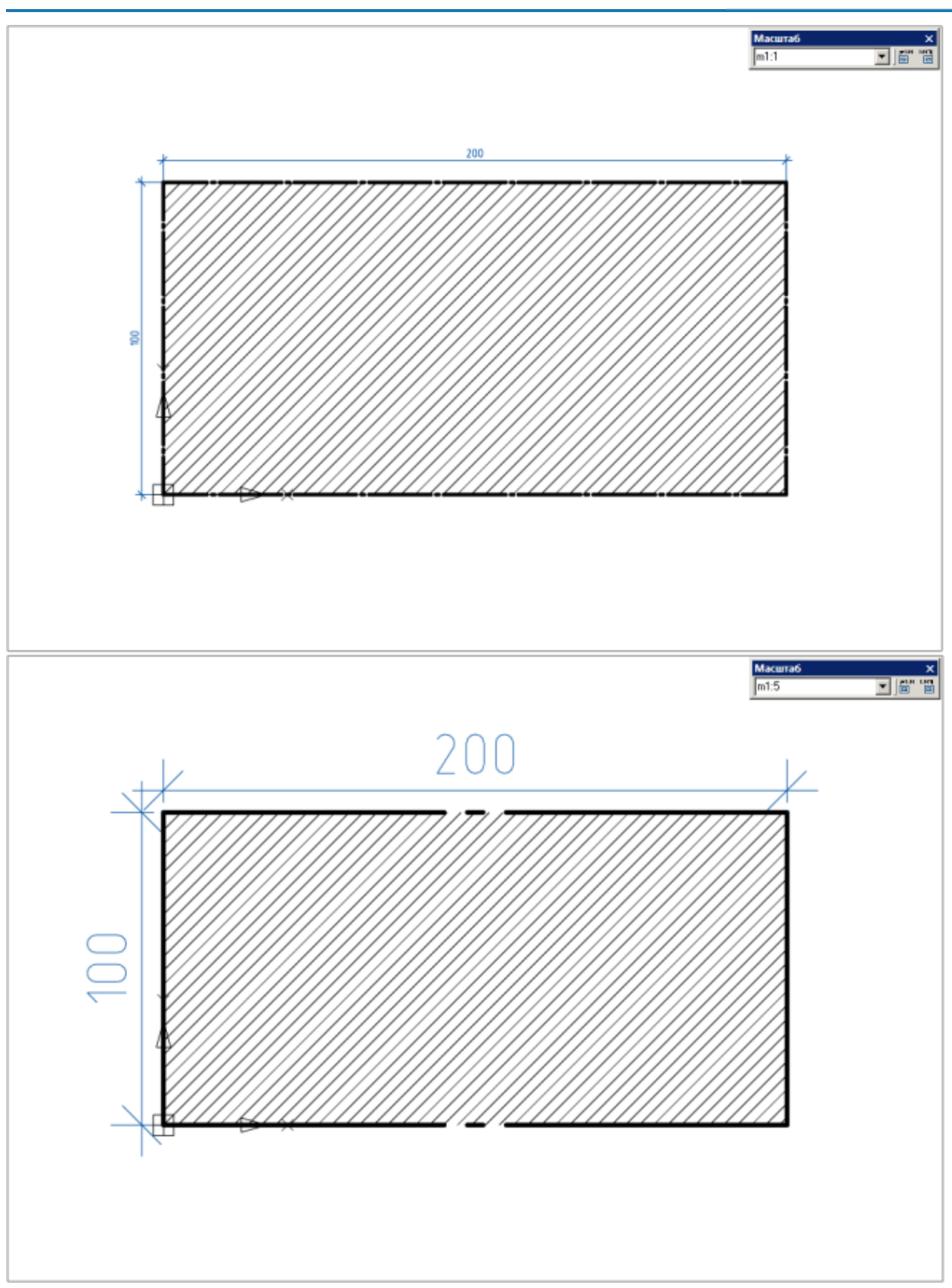

# *Масштаб измерений*

Масштаб измерений можно задать двумя способами:

1. Установить значение настройки [«Применять глобальный масштаб для элементов оформления»](#page-862-0) в «*Нет*».

2. Выбрать на кнопке масштаба **Вилия 1999** в строке состояния тип «Масштаб измерений» (в этом способе настройка «Применять глобальный масштаб для элементов оформления» примет значение «Нет» автоматически).

Далее необходимо выбрать нужное значение на кнопке масштаба **Влюче** в строке состояния

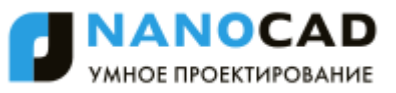

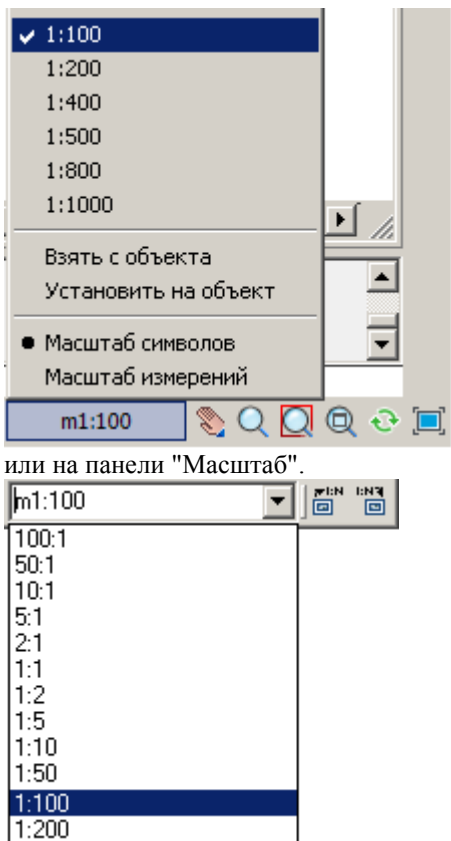

H. AOO

Для масштаба измерений характерно (на примере масштаба M1:5):

- элементы оформления (размеры, выноски и др.) вставляются в масштабе *1:1*, т.е. не изменятся;
- стандартные детали базы данных вставляются в *5* раз меньше (геометрия) с текущим масштабом типов линий (длина штриха в штриховых линиях) равным *1*, т.е. без изменений;
- геометрия вставляется с масштабом типов линий (длина штриха в штриховых линиях), равным *1*, т.е. без изменений;
- отображаемое значение размеров (если они не внутри форматов и не связаны ассоциативно с объектами приложения) берет масштабный коэффициент, обратный текущему масштабу (то есть будет в 5 раз больше измеренного);
- режим сигнализируется буквой M на панели инструментов "Масштаб".

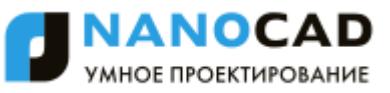

## *Работа с масштабами*

Масштаб оформления удобен при черчении в пространстве модели в масштабе 1:1, с последующим оформлением в пространстве листа на видовом экране. В этом случае элементы оформления будут выглядеть единообразно на видовых экранах с разными масштабами.

Масштаб измерений используется при изначальном вычерчивании модели в масштабе, отличном от 1:1. По умолчанию текущим установлен масштаб символов m1:100

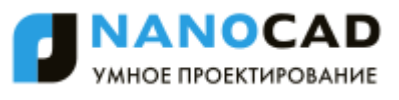

При отсутствии выбранных объектов изменение масштаба с помощью панели масштаба или кнопки масштаба изменяет текущий масштаб черчения.

Если имеются выбранные объекты, то кнопка и панель масштаба отображают их масштаб. Изменение масштаба влияет только на выбранные объекты, не изменяя текущий масштаб черчения.

*Для того чтобы сменить масштаб в текущем документе, необходимо сделать следующее:*  1. Установить значение настройки [«Применять глобальный масштаб для элементов оформления»,](#page-862-0) либо выбрать на кнопке масштаба  $\Box$  M1:1 в строке состояния тип масштаба (в этом способе настройка «Применять

глобальный масштаб для элементов оформления» примет значение автоматически).

2. Выбрать нужное значение на кнопке масштаба  $\begin{bmatrix} 0 & 0 \\ 0 & 1 \end{bmatrix}$  в строке состояния или на панели "Масштаб". **Для того чтобы сменить масштаб по умолчанию для новых документов, необходимо [сохранить текущие](#page-852-0)  [настройки оформления в диалоговом окне Настройки](#page-852-0)** nanoCAD СПДС **- Файл - Сохранить настройки.**

## *Инструментальная панель "Масштаб"*

Главное меню: Вид - Панели - Панели - Масштаб. **Масштаб**  $\overline{\mathbf{x}}$ **M1-1** 

Масштаб объектов базы данных стандартных изделий и элементов оформления можно устанавливать с помощью списка масштабов из панели масштаба, см. выше "Работа с масштабами".

Для того чтобы перенести масштаб от одного объекта к другому, существуют кнопки:

<u>ен</u><br>□ "Взять масштаб" - кнопка повторяет команду "Взять с объекта" кнопки масштаб в строке состояния. При выборе необходимо указать объект с которого будет взят масштаб. Значение сохранится в памяти.

"Установить масштаб" - кнопка повторяет команду "Установить на объект" кнопки масштаб в строке состояния. При выборе необходимо указать объект на который будет установлен новый масштаб.

## **Особенности элементов оформления**

- [Интеллектуальные ручки элементов оформления](#page-832-0)
- [Специальные символы и шрифты](#page-846-0)

## <span id="page-832-0"></span>**Интеллектуальные ручки элементов оформления**

Интеллектуальные ручки предназначены для редактирования свойств вставленных на чертеж элементов оформления без вызова диалога редактирования.

### Интеллектуальные ручки включаются в настройках nanoCAD СПДС:

*Главные настройки - Редактирование - [Показывать интеллектуальные ручки.](#page-858-0)* 

#### **Обозначение разреза**

- Ручка отражения направления вида
- Ручки растягивания линии разреза параллельно линии (для крайних штрихов)

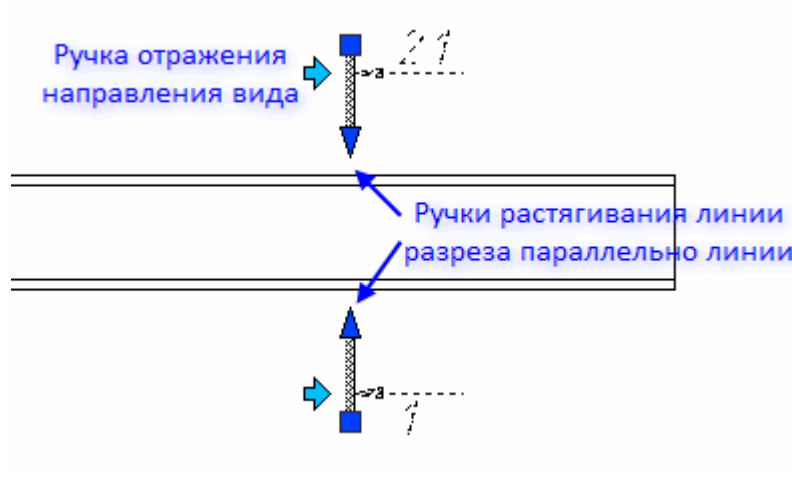

### **Отметки уровня**

- Ручка перемещения базы
- Ручка передвижения стрелки
- Ручка добавления новой отметки от базы
- Ручка выбора базовой отметки уровня
- Ручка перемещения полки

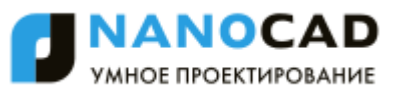

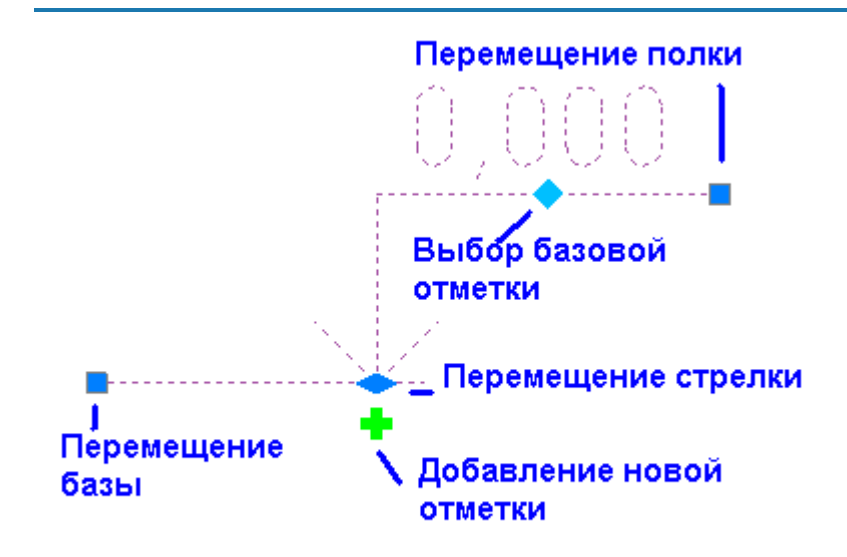

#### *Отметка уровня на плане*

- Выпадающая ручка типа отрисовки
	- Подчеркнуто
	- В рамке
	- Только текст

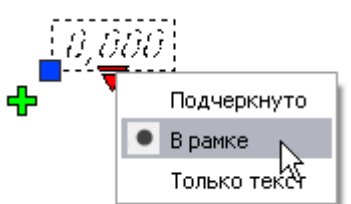

Выпадающая ручка типа стрелки

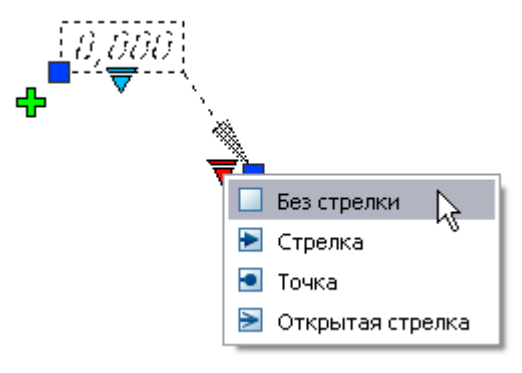

Ручка добавления линии-выноски

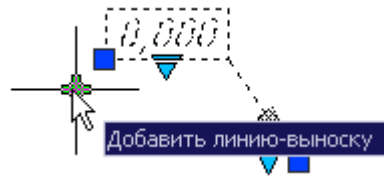

### *Обозначение вида*

- Ручка отражения направления
- Ручка поворота лини взгляда

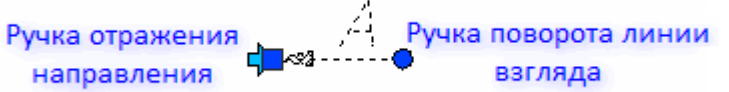

### **Обрыв**

- Выпадающая ручка типа обрыва
	- Линейный обрыв

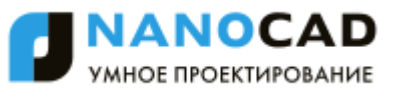

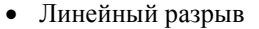

- Криволинейный обрыв
- Криволинейный разрыв
- Трубный
- Ручки растягивания

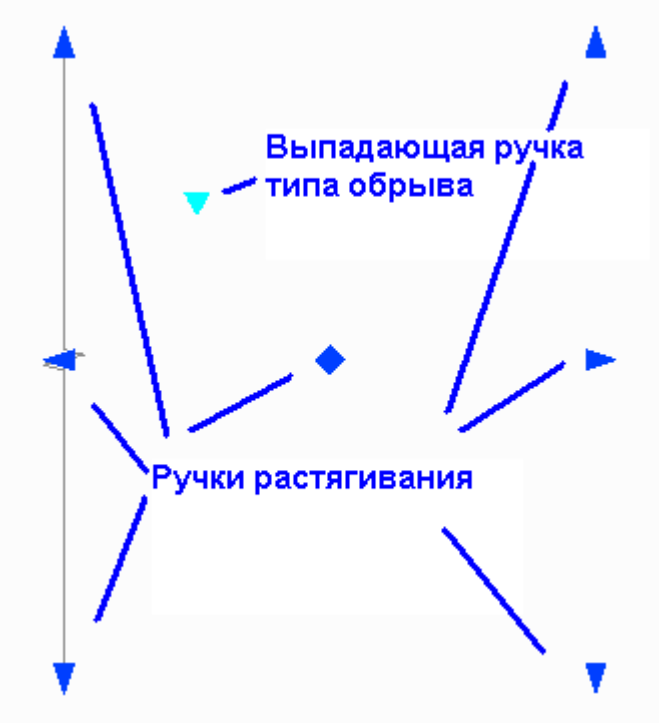

### **Выноска позиционная, универсальная**

- Переключатель (toggle) выравнивания текста (3 положения)
- Выпадающая ручка типа стрелки
- Ручка добавления линии-выноски
- Ручка отражения полки выноски в противоположную сторону
- Ручка поворота полки

Переключатель (toggle) выравнивания текста

Ручка добавления линии-выноски

Ручка отражения полки выноски в противоположную сторону

Ручка поворота полки

# Выпадающая ручка типа стрелки

#### *Выноска гребенчатая*

- Ручка переключателя выравнивания текста
- Ручка добавления линий-выносок
- Ручка-переключатель типа стрелки
- Ручка поворота линии гребня
- Ручка поворота полки

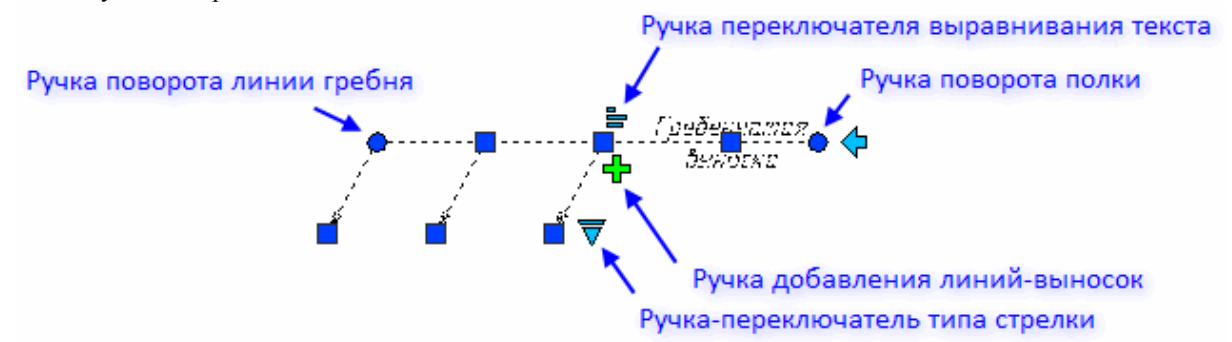

*opnu* 

#### **Обозначение уклона**

Ручка перемещения базы

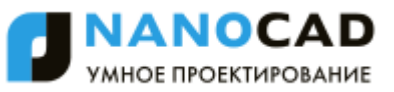

- Ручка выбора уклона
- Ручка перемещения полки
- Выпадающая ручка смены представления
- Отношение
- Процент
- Промилле
- Как есть
- Градус

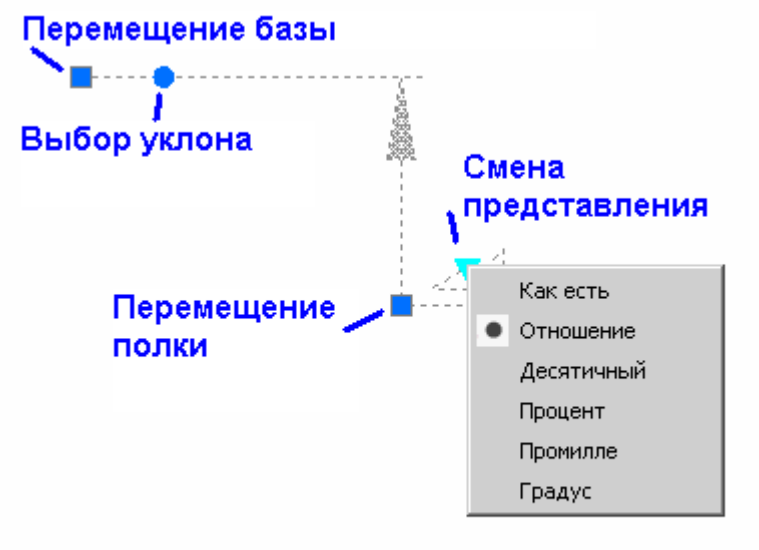

#### *Узловая выноска*

- Ручка выравнивания положения текста
- Ручка поворота полки
- Ручка отражения полки

#### Ручка выравнивания

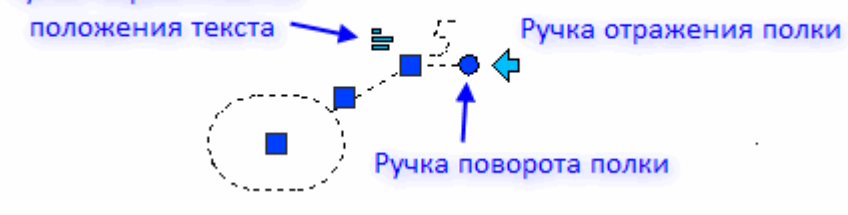

#### *Узловая секущая выноска*

- Ручка-переключатель выравнивания текста
- Ручка перемещения положения полки
- Выпадающая ручка типа выноски
	- Прерывистая
	- Сплошная
- Ручка отражения положения полки

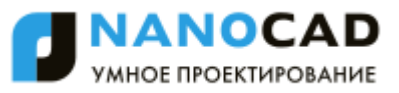

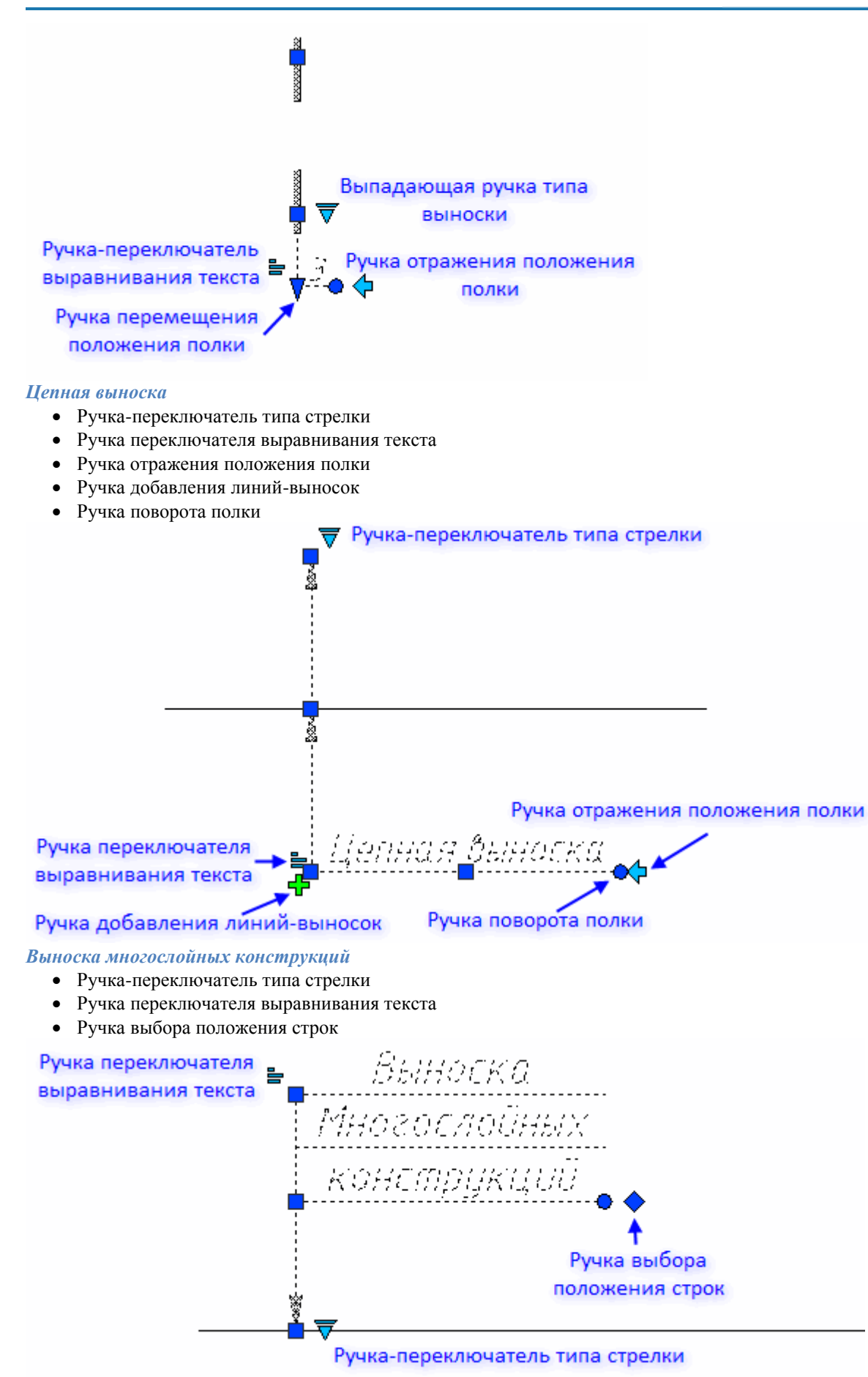

*Маркировка линейных конструкций*

- Ручка перевставить
- Ручка выравнивания текста

Ручка линейного перемещения положения текста

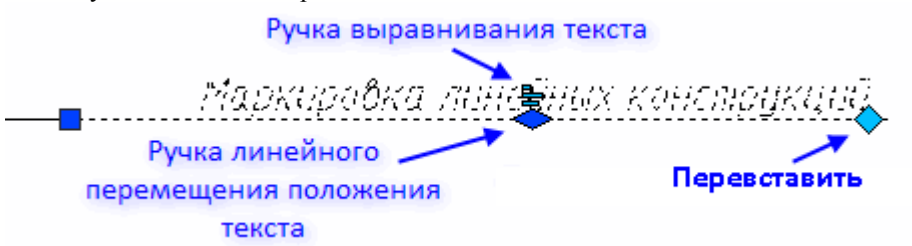

### *Фрагмент*

- Ручка положения фигурной скобки
- Ручки растягивания

Ручка положения фигурной

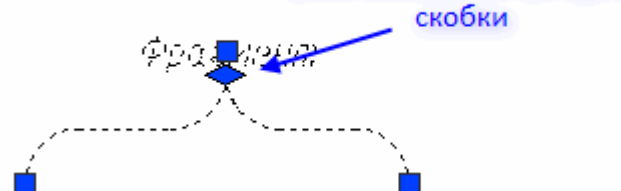

#### **Обозначение изменений**

- Ручка добавления линий-выносок
- Ручка добавления линий-

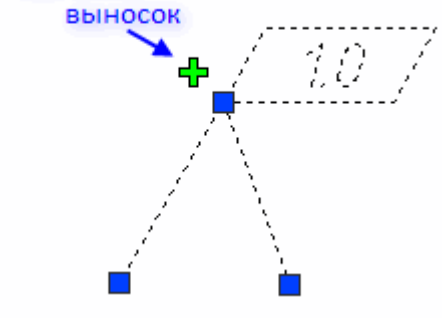

### **Позиционный маркер**

- Ручка изменения размера маркера
- Ручка добавления очередного маркера
- Выпадающая ручка типа маркера
	- Окружность
	- Квадрат
	- Ромб

### **Граничные формы**

- Ручка отражения стороны штриховки
- Выпадающая ручка типа штриховки
	- Граница грунта
	- Теплоизоляция
	- Гидроизоляция
- Граничная штриховка
- Ручка «добавить узел» посередине каждого участка

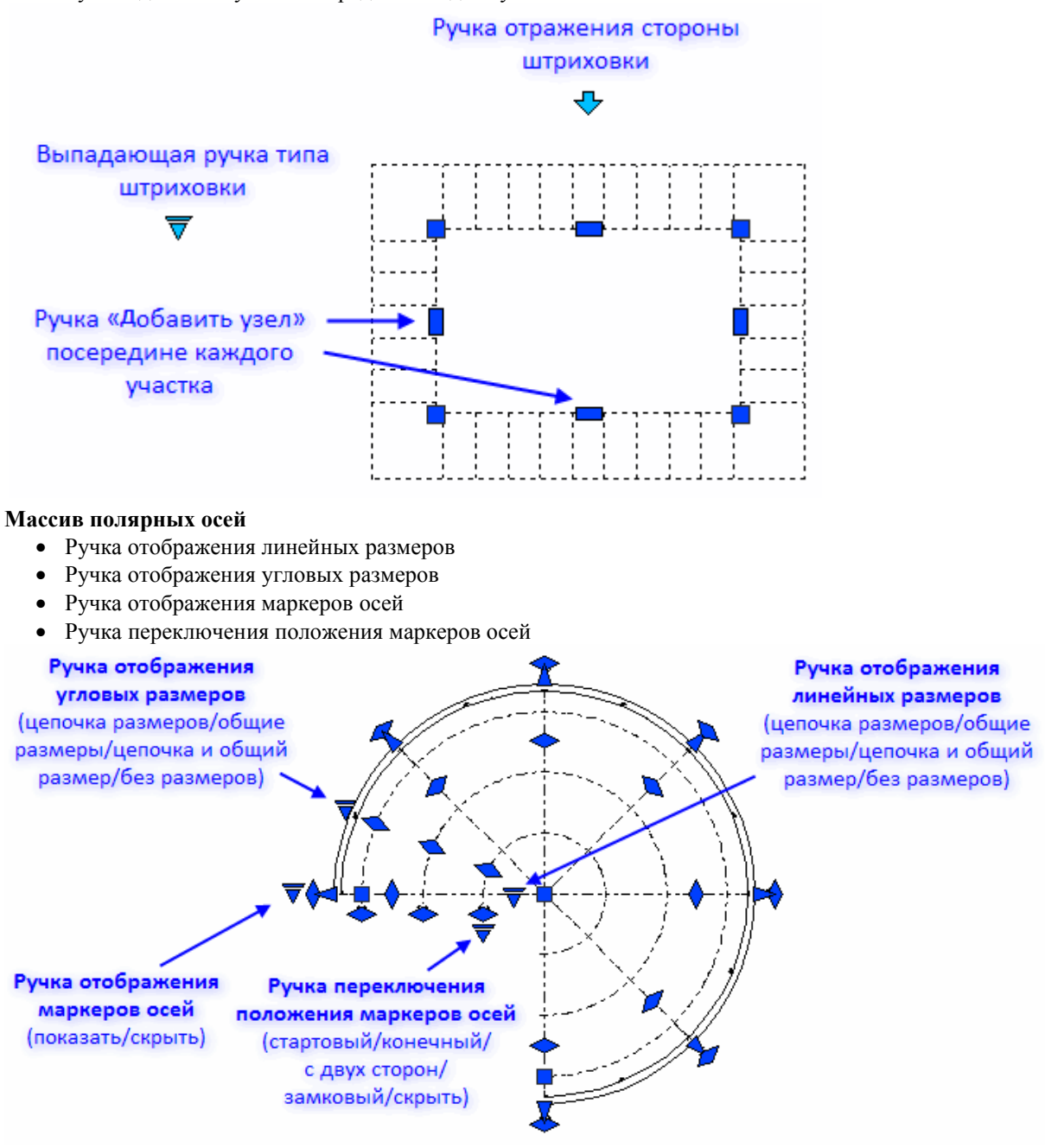

### **Массив ортогональных осей**

- Ручки отображения размеров
- Ручки отображения маркеров осей

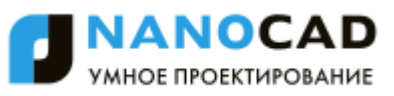

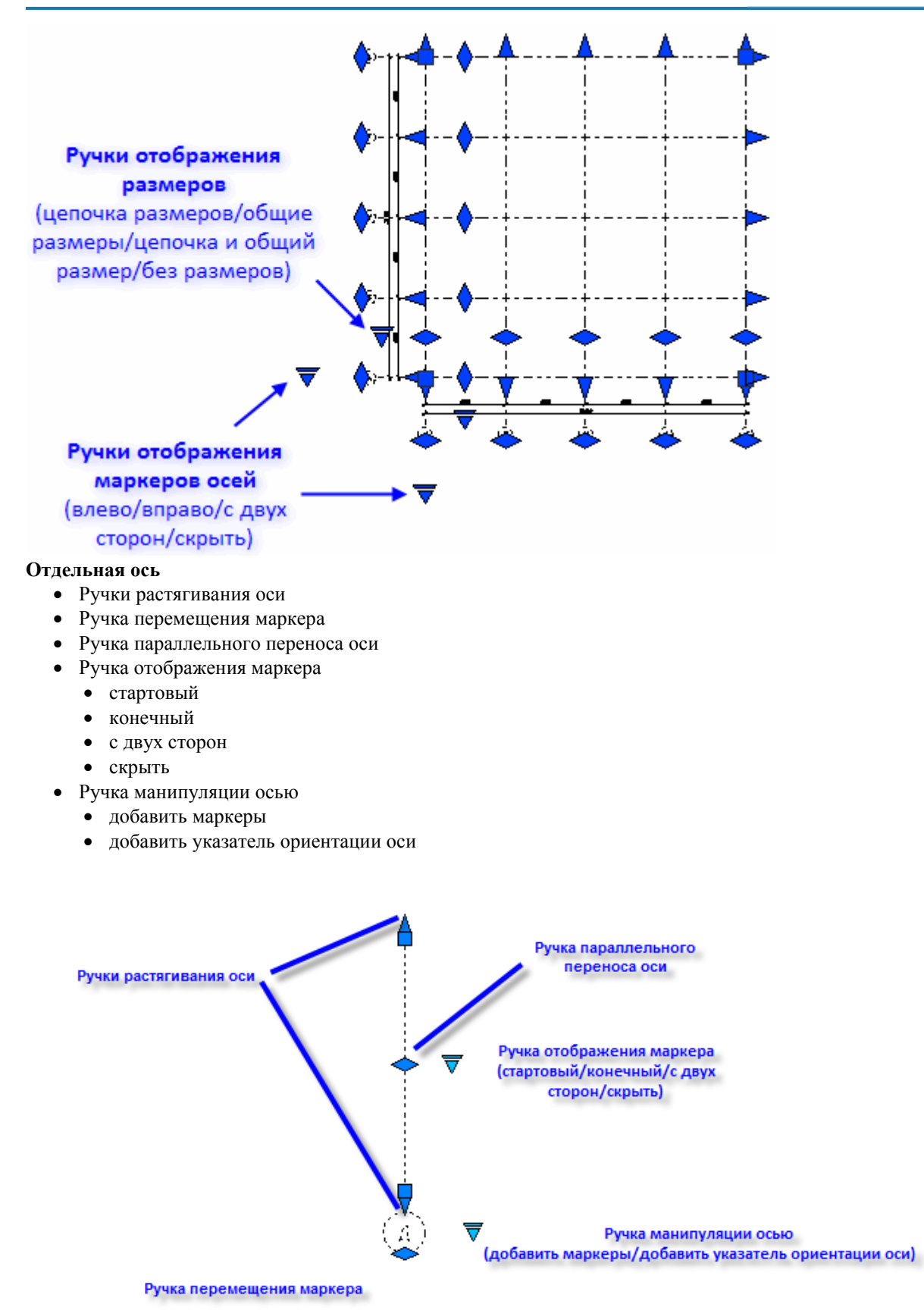

#### **Дуговая ось**

- Ручка перемещения маркера
- Ручка манипуляции с осью
	- добавить маркер
	- добавить указатель ориентации
- Ручка переноса оси
- Ручка отображения маркера

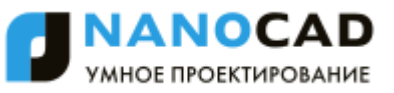

- стартовый
- конечный
- с двух сторон
- скрыть
- Ручка изменения радиуса
- Ручки растягивания оси

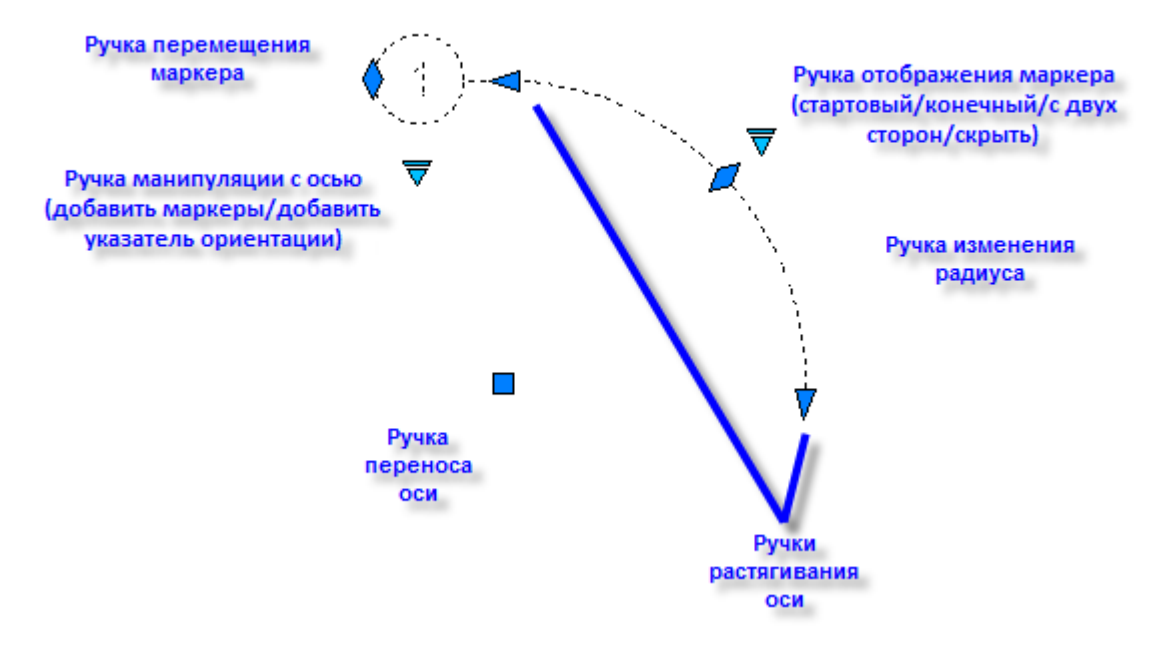

#### **Круговая ось**

- Ручка отображения маркера
	- показать
	- скрыть
- Ручка перемещения маркера
- Ручки изменения радиуса оси

### **Сварные швы**

- Ручка отражения стороны штриховки на каждом участке
- Выпадающая ручка типа сварки
- Ручка «Добавить узел» посередине каждого участка

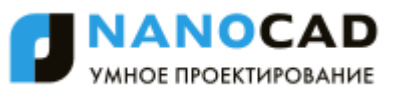

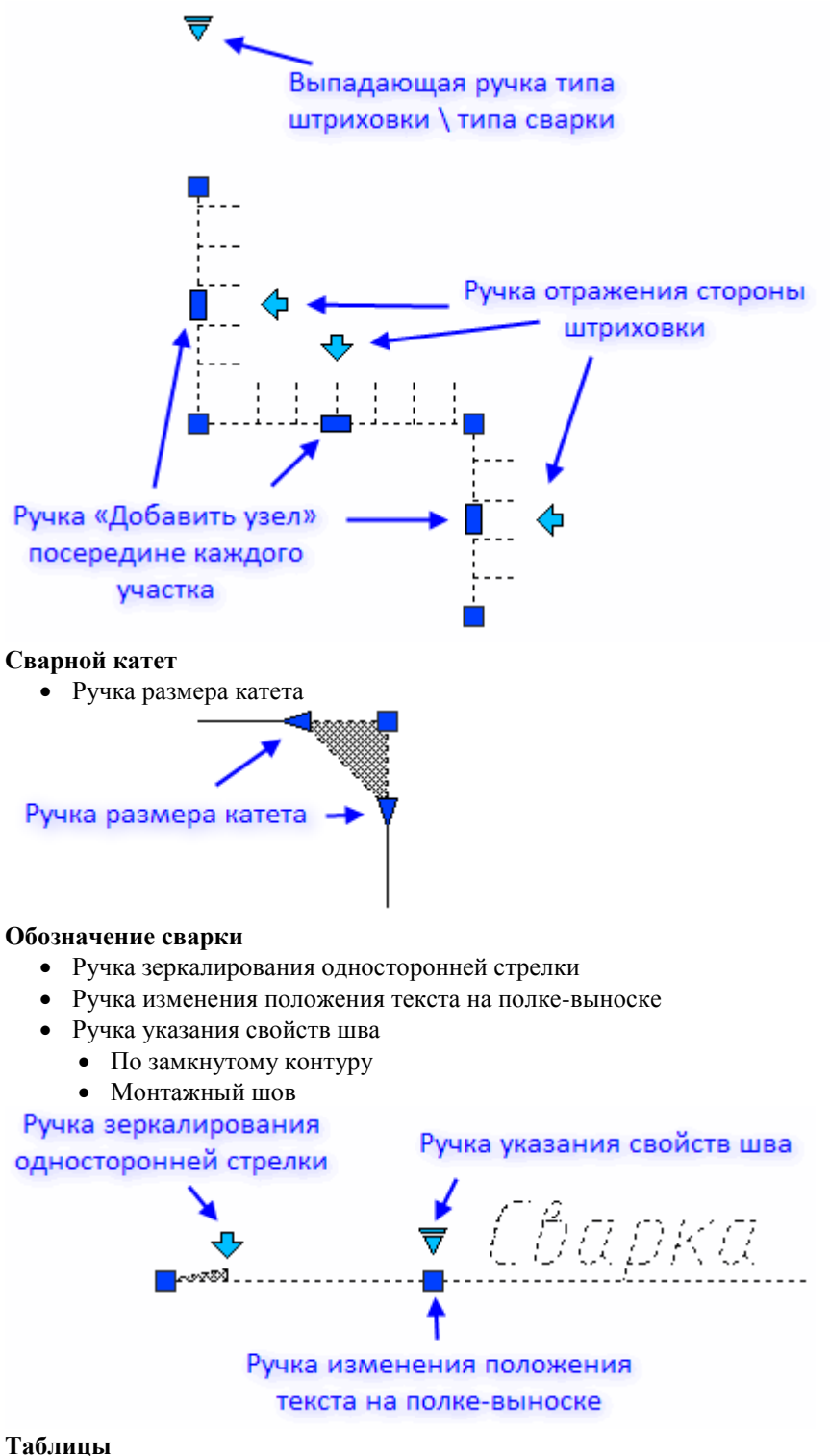

- - Треугольные ручки линейных размеров столбцов и строк

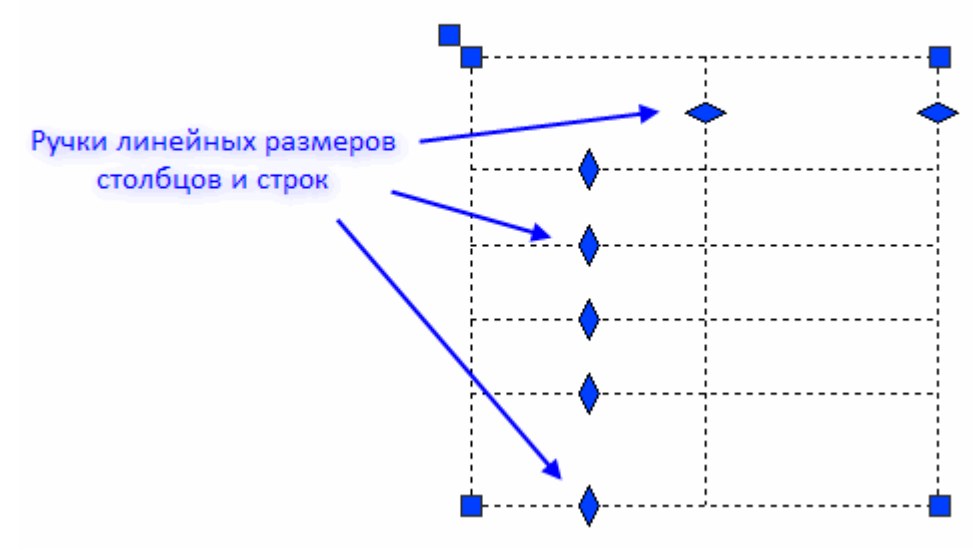

### **Форматы**

- Выпадающая ручка типа шаблона штампа в каждом штампе
- Выпадающая ручка размера формата
- $\bullet$  A4 ... A0

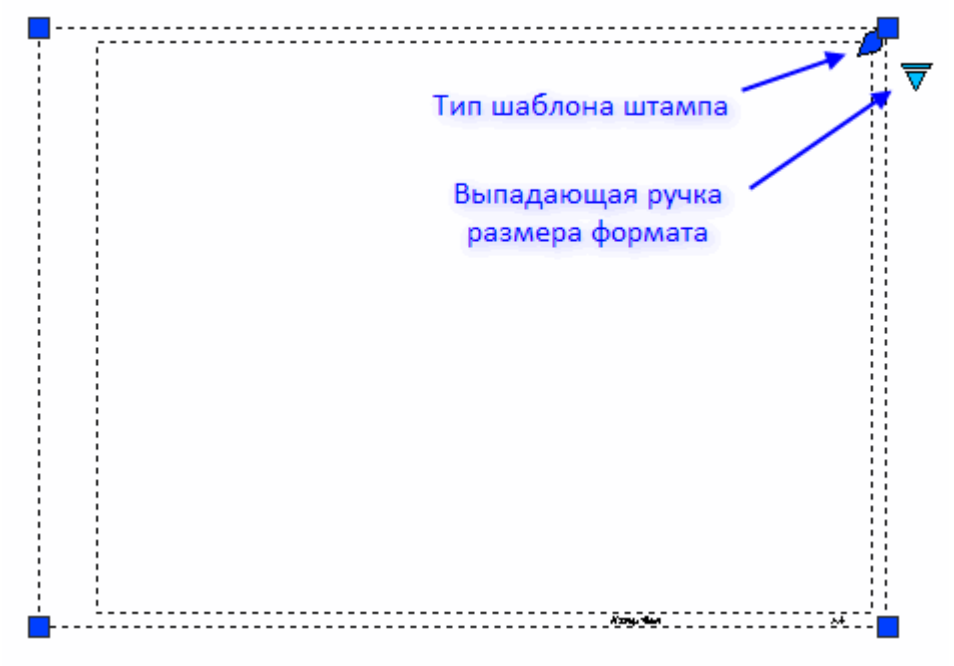

### **Штампы**

 Ручка выбора типа штампаРучка выбора типа штампа

ট 909/10 m

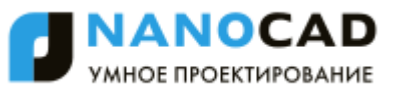

### **Заливка отверстий**

- Ручки изменения диаметра отверстия
- Ручка изменения шага резьбы
- Выпадающая ручка редактирования отображения отверстия (состояние включено-отключено)
	- Оси
	- Резьба
	- І четверть заливка
	- II четверть заливка
	- III четверть заливка
	- IV четверть заливка

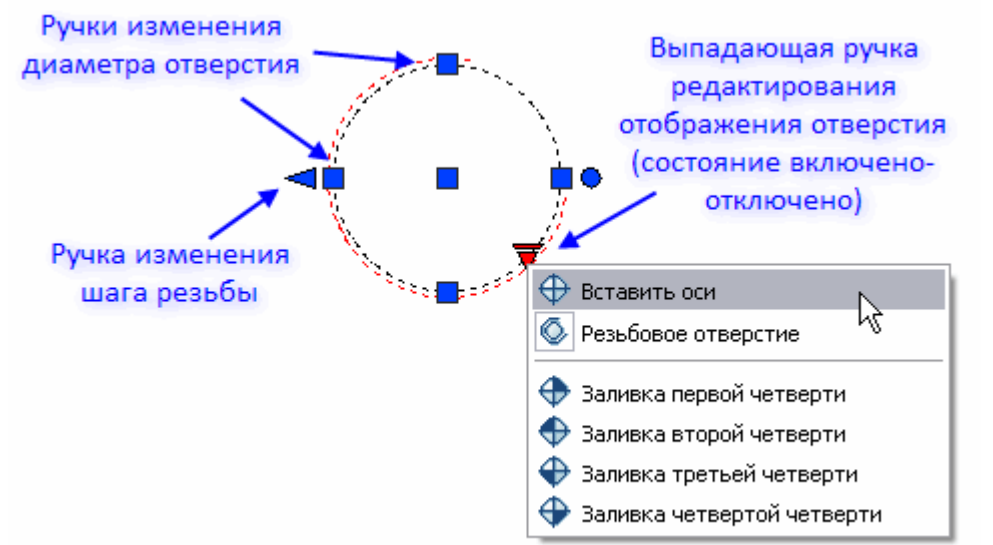

### **Обозначение пикетажа**

- Ручка перемещения полки
- Ручка выравнивания текста над полкой
- Ручка выбора базовой отметки
- Ручка выбора направления полки
- Ручка отражения полки
- Выпадающая ручка выбора типа наименования опорных точек
	- $\bullet$   $\Pi$ K
	- $\bullet$  KM
- Ручка перемещения стрелки
- Выпадающая ручка выбора типа стрелки
	- Без стрелки
	- Стрелка
	- Точка
	- Засечка
	- Заполненный треугольник
	- Открытая стрелка

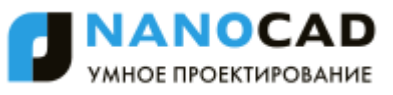

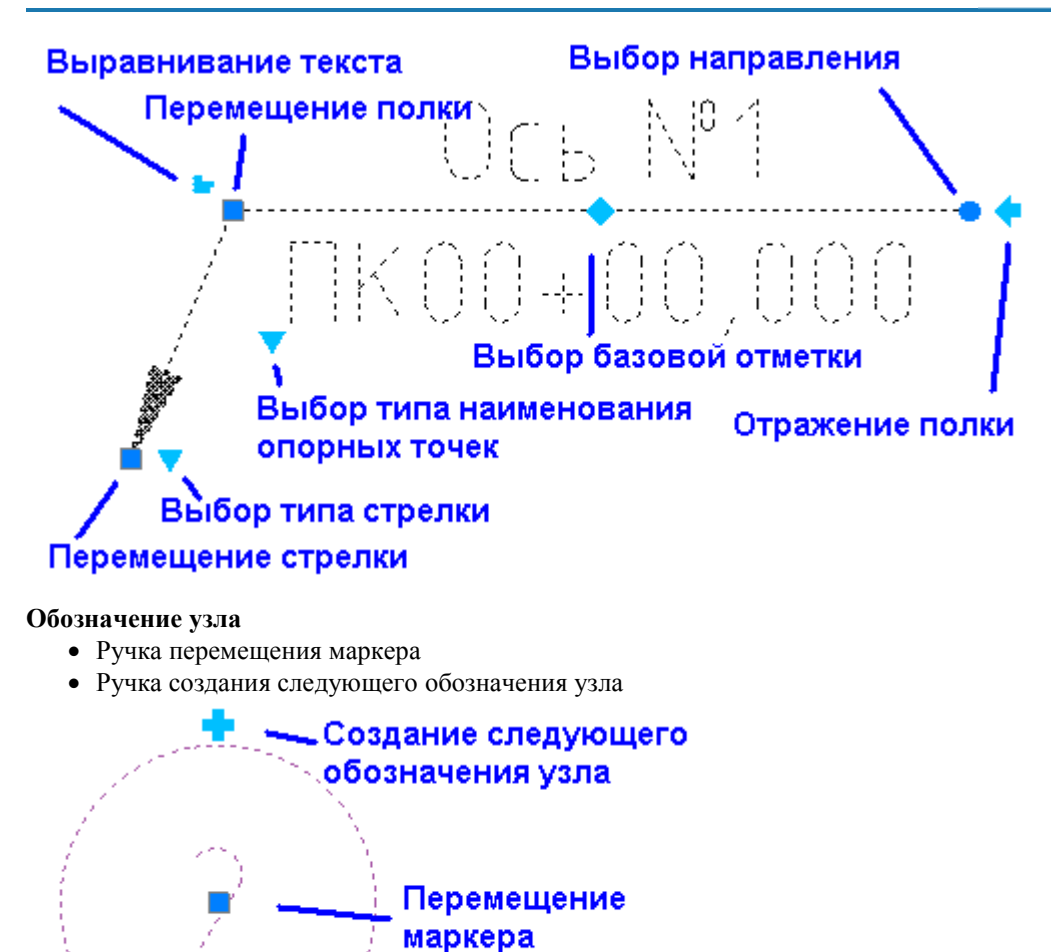

#### **Обозначение позиции**

- Ручка перемещения стрелки
- Ручка перемещения маркера
- Ручка создания обозначения следующей позиции
- Выпадающая ручка выбора типа стрелки
	- Без стрелки
	- Стрелка
	- Точка
	- Засечка
	- Заполненный треугольник
	- Открытая стрелка

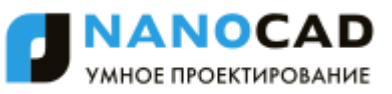

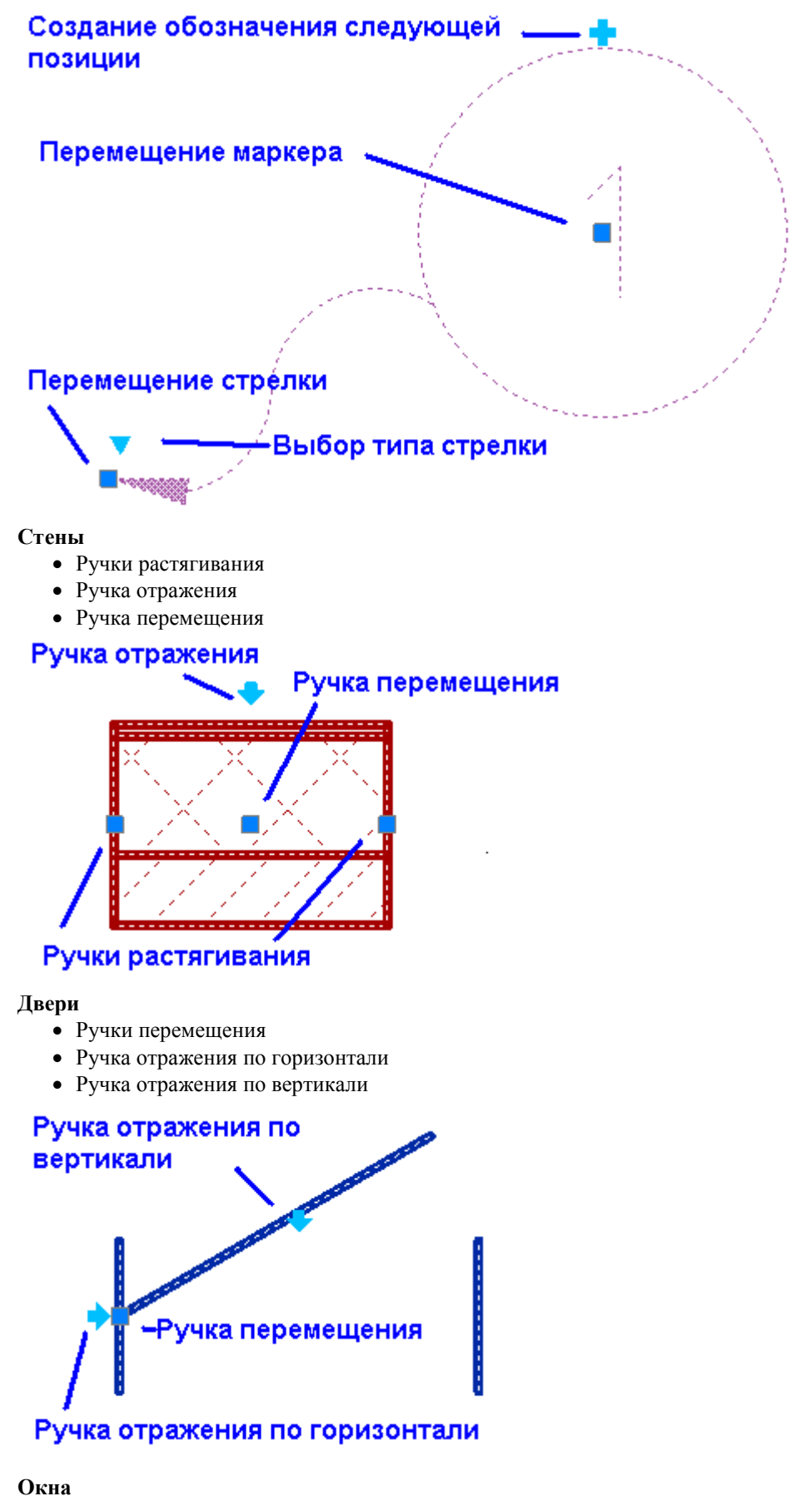

- Ручка перемещения
- Ручка отражения по горизонтали
- Ручка отражения по вертикали

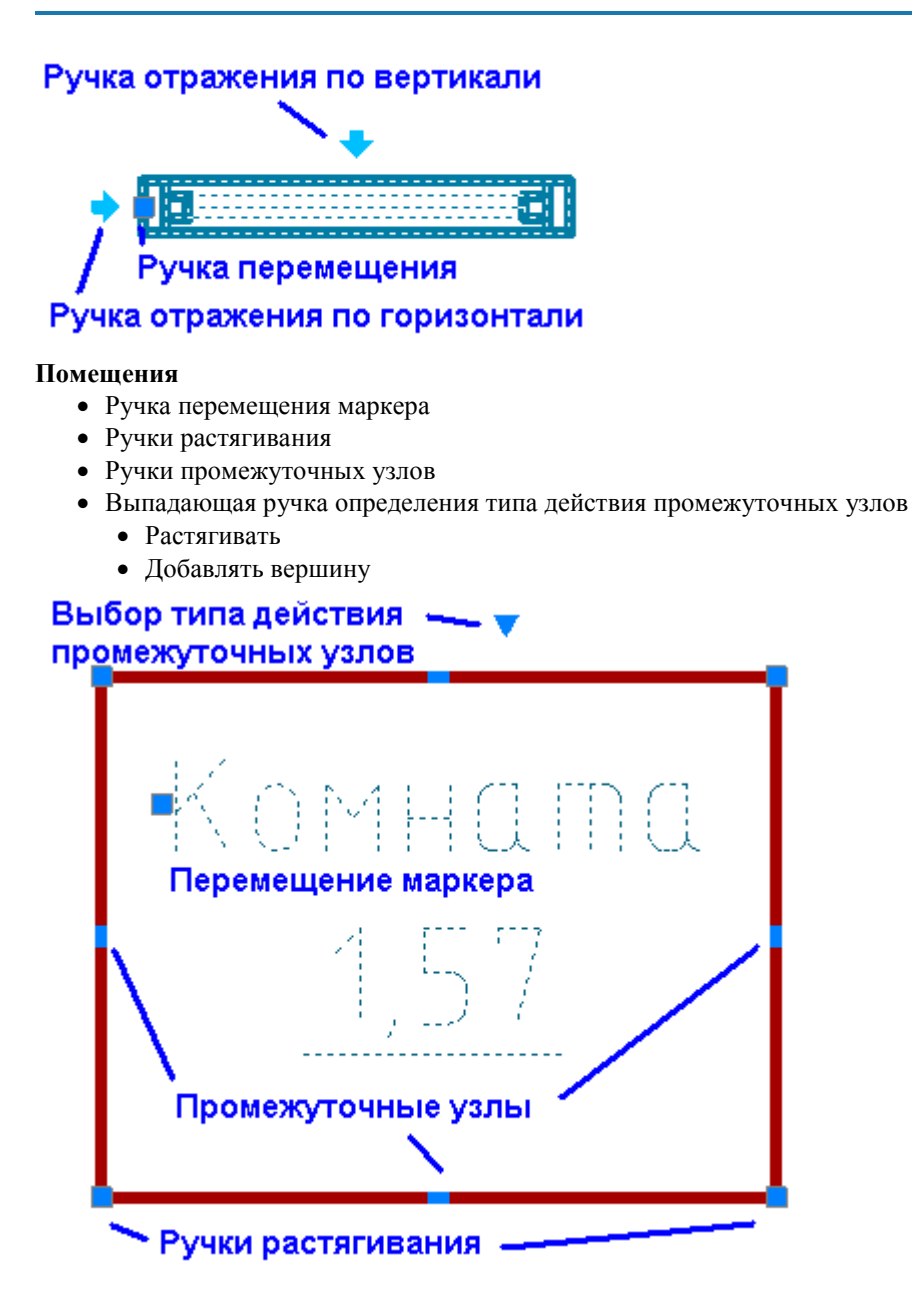

# <span id="page-846-0"></span>**Специальные символы и шрифты**

В диалоговых окнах выносных надписей и редактирования таблиц имеются кнопки вставки спецсимволов, с помощью которых вызывается диалоговое окно, в котором представлены символы, применяемые в архитектурно-строительном проектировании.

Для выносных надписей кнопка " *Вставить спецсимвол".*

Для редактора таблицы кнопка " *Вставка символа".*

Выберите нужный символ, нажав на нѐм левой кнопкой мыши, после чего он автоматически вставится в текущую позицию курсора редактирования таблицы.

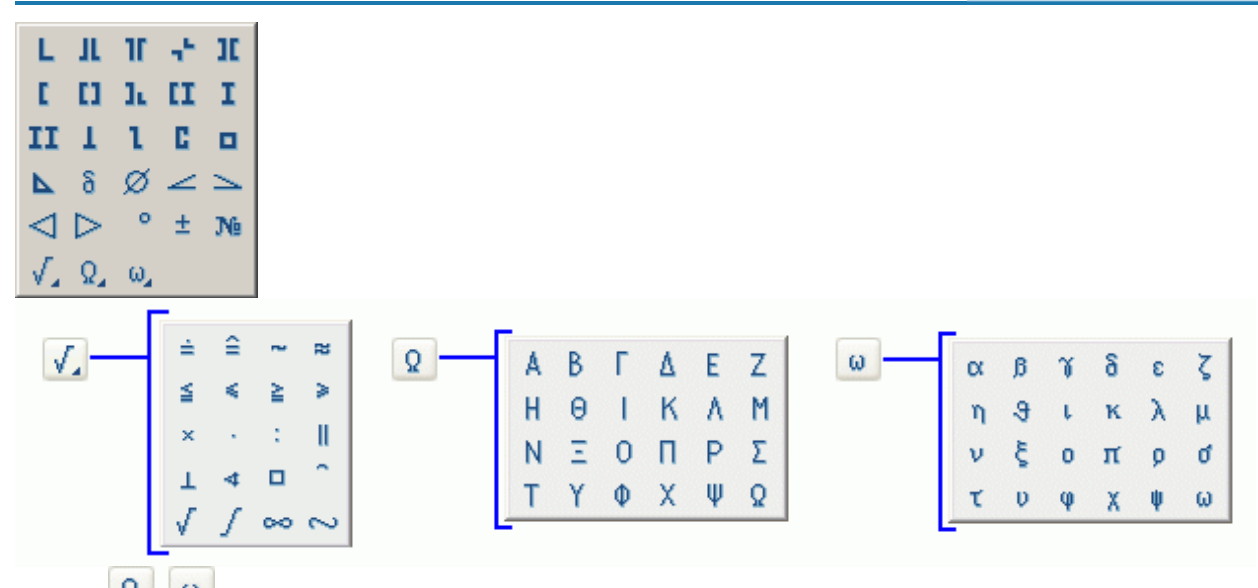

Кнопки  $\Omega$   $\omega$  открывают список заглавных и строчных букв греческого алфавита Специальные символы корректно отображаются только в текстах, основанных на шрифтах nanoCAD СПДС (.shx). Отображение символов при вставке в текст, основанный на TrueType-шрифте, на экране выглядит некорректно (заменяется на вопросительные знаки, прямоугольники и т.д., в зависимости от настроек TrueType-шрифта).

> *Важно!* nanoCAD СПДС 7 поставляется вместе с файлом векторного шрифта cs\_gost2304.shx, который полностью соответствует ЕСКД ГОСТ 2.304-81 и поддерживает отрисовку специальных символов. Настройки свойств nanoCAD СПДС 7 - объектов и стиль текста SPDS основаны на этом шрифте.

## **Параметры штриховки**

Кнопка *Штриховка* открывает меню редактирования штриховки.

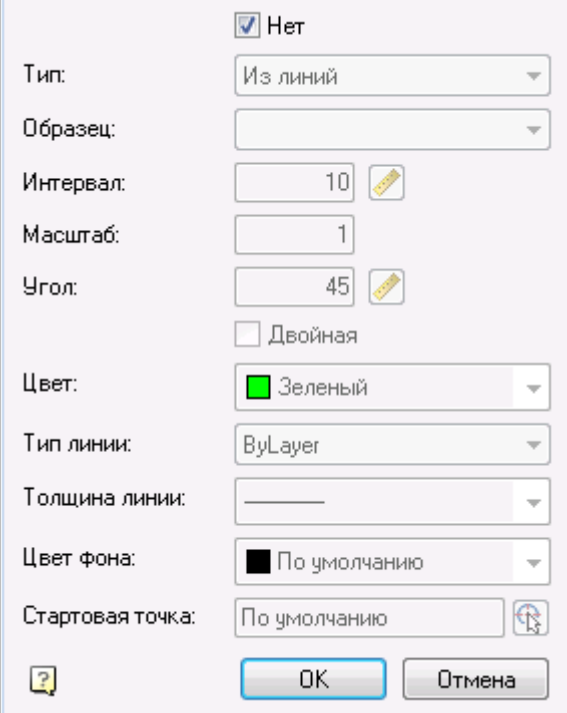

Чтобы включить отображение штриховки, отключите переключатель *"Нет"*. Выберите тип штриховки из меню *"Тип"*.

Стандартный Из линий Пользовательский

При стандартном типе, выберите *"Образец"* и *"Масштаб"* штриховки.

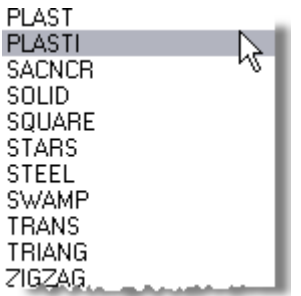

При выборе штриховки *"Из линий"*, задайте *"Интервал"* и *"Угол"* наклона штриховки. Штриховка *"Из линий"* учитывает масштаб оформления. При включении двойной штриховки, она будет выглядеть следующим образом:

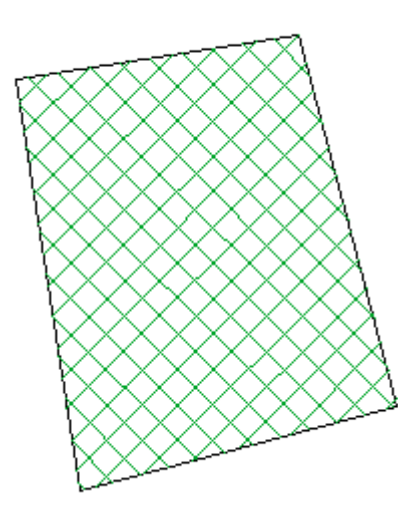

Следующий блок выпадающих меню позволяет настроить параметры линий штриховки, таких как *Цвет, Тип линии, Толщина линии, Цвет фона*.

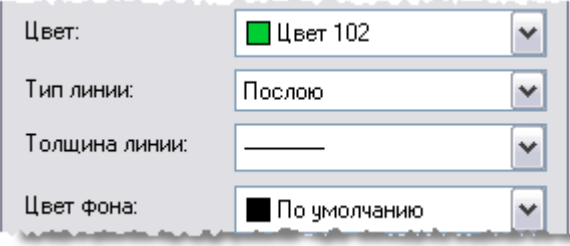

# **Совместимость**

nanoCAD СПДС 7 поддерживает версии nanoCAD 2007/2008/2009/2010/2011/2012/2013/2014/2015 nanoCAD СПДС 7 поддерживает платформы nanoCAD, а также вертикальные решения nanoCAD версий 2, 3, 4, 5. Если чертеж, созданный в *nanoCAD СПДС 7*, открывается на компьютере, на котором не установлен ни один из модулей комплекса, то специальные объекты nanoCAD СПДС 7 преобразуются в proxy-объекты. Чтобы сохранить возможность редактировать их с помощью "ручек", а также просматривать и изменять параметры объектов в диалоговой панели Свойства, на такой компьютер необходимо установить свободно распространяемый дистрибутив nanoCAD СПДС 7 Enabler, расположенный на CD с лицензионной копией nanoCAD СПДС 7.

При передаче файлов чертежей пользователю или заказчику, не располагающему nanoCAD СПДС 7 и при этом не имеющему возможности или желания использовать nanoCAD СПДС 7 Enabler, необходимо преобразовать все объекты nanoCAD СПДС 7 в стандартные примитивы системы nanoCAD.

Для этого следует воспользоваться специальной командой " *Разбить все объекты*" панели инструментов "Редактирование". Эта команда автоматически выбирает все СПДС-объекты в чертеже и расчленяет их на примитивы nanoCAD. Для расчленения отдельных nanoCAD СПДС 7 - объектов можно использовать стандартную команду nanoCAD "Расчленить (EXPLODE)".

В диалоговом окне *nanoCAD СПДС 7 - Настройка* предусмотрена возможность как произвольного расположения nanoCAD СПДС 7 - объектов на любом текущем слое, так и автоматического закрепления nanoCAD СПДС 7 объектов на указанном слое. Во втором случае при создании nanoCAD СПДС 7 - объекта предварительно выбирать необходимый слой в списке и делать его текущим не требуется: программа автоматически выполнит это вне зависимости от текущего слоя.

## **Выбор направления отрисовки**

При рисовании некоторых графических объектов nanoCAD СПДС 7 могут потребоваться специальные функции выбора направления отрисовки. Например, при построении контура граничной штриховки или сварных швов. Вспомогательная панель инструментов *Направление* автоматически включается при вызове команд nanoCAD СПДС 7, для которых доступно управление направлением отрисовки.

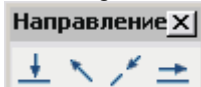

*Перпендикулярно*. Построение перпендикулярно выбранному отрезку.

*Свободно*. Выбор направления произволен.

**Вдоль**. Построение вдоль выбранного отрезка.

*Параллельно*. Построение параллельно выбранному отрезку.

При построении выберите нужную команду и укажите на чертеже отрезок, по которому должно производиться выравнивание (за исключением команды "Свободно").

## **Специальные клавиши**

# **Клавиша SHIFT**

Клавиша Shift используется:

 При размещении размерного числа. Для размещения размерного числа ближе к какой-либо выносной размерной линии перемещайте указатель мыши, удерживая клавишу SHIFT нажатой. Для завершения команды щелкните по левой клавише мыши.

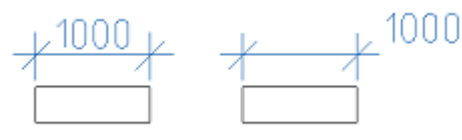

# **Клавиша Alt**

 Для переопределения параметров *примитивов, входящих в стандартные детали* используется комбинация Alt + правый щелчок мыши, которая вызывает диалог:

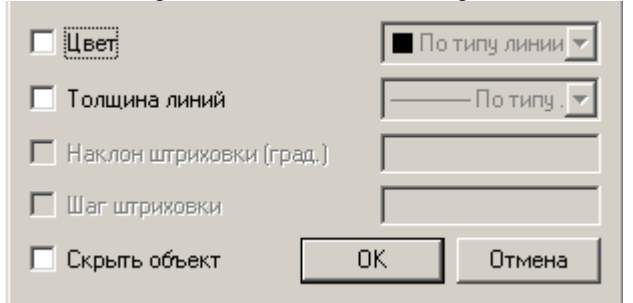

Допускается переопределение следующих свойств: цвета, толщины линий, наклона и шага штриховки, скрытия объекта.

# **Клавиша Ctrl**

Используется для задания угла наклона выносных линий при размещении размеров.

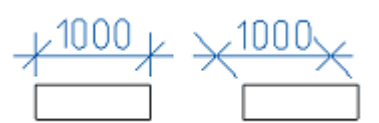

- Используется в [редакторе форм](#page-1316-0) для выбора типа элемента управления при перетаскивании переменной в пользовательскую форму.
- [Редактирование таблицы по месту](#page-1148-0) вызывается сочетанием клавиш Ctrl+ЛКМ.

## **Геометрические построения**

Инструменты nanoCAD СПДС 7 для геометрических построений являются специфичными для машиностроительного проектирования. Все объекты, создаваемые с их помощью, состоят из примитивов nanoCAD, и не требуют специальных инструментов для редактирования.

Редактирование вставленных в чертеж объектов можно выполнить с помощью универсального редактора объектов

nanoCAD СПДС 7, вызываемого кнопкой Редактирование  $\Box$ . После выбора редактируемого объекта автоматически распознается его тип и загружается соответствующее диалоговое окно.

Кроме того, редактирование объектов nanoCAD СПДС 7 можно произвести другими способами:

- щелчком правой клавишей мыши и последующим выбором команды "Редактировать" в контекстном меню;
- двойным щелчком левой клавишей мыши на объекте nanoCAD СПДС 7. Этот способ задается в разделе

Редактирование окна настроек nanoCAD СПДС 7, вызываемого кнопкой **, расположенной на панели** инструментов "Редактирование";

- с помощью «ручек»;
- в окне Свойства (Properties);
- стандартными командами командной строки СТЕРЕТЬ (ERASE), ПЕРЕНЕСТИ(MOVE), КОПИРОВАТЬ (COPY), ПОВЕРНУТЬ (ROTATE), РАСТЯНУТЬ (STRETCH).

### **Объектно-зависимые детали**

Объектно-зависимые детали - это детали базы данных nanoCAD СПДС 7 с описанными свойствами поведения при их размещении в контексте сборки. С изменением параметров одной такой детали все связанные с ней объектнозависимые детали автоматически изменяются в соответствии с их значениями в базе данных. Используя такую технологию работы, важно учитывать порядок нанесения объектно-зависимых деталей.

При нанесении стандартизованных объектно-зависимых деталей изображение курсора-указателя сигнализирует об автоматическом распознавании точки вставки и направлении отрисовки наносимой детали.

## **Контекстное меню поля ввода**

В поле ввода доступно контекстное меню

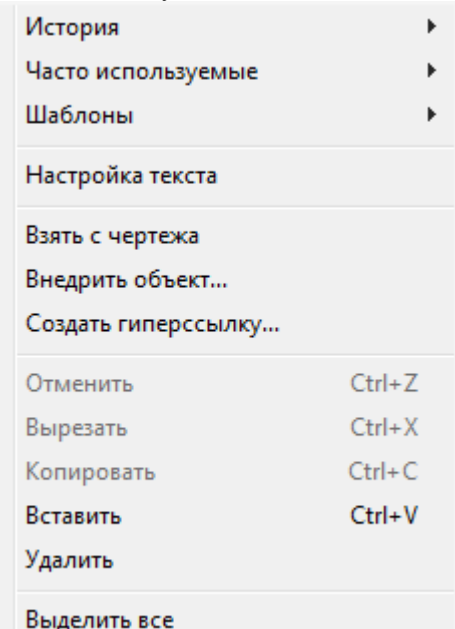

*"История"* - вызов последних введенных значений.

*"Часто используемые" -* вызов наиболее часто используемых значений.

*"Верхний индекс"* - вставка верхнего индекса (комбинация *Ctrl+Вверх*).

*"Нижний индекс"* - вставка нижнего индекса (комбинация *Ctrl+Вниз*).

*"Вставить дробь"* - вставка дроби.

*Взять с чертежа* - команда позволяет взять данные с чертежа и из свойств объектов. При вызове этой команды появляется панель *Выбор значения:*

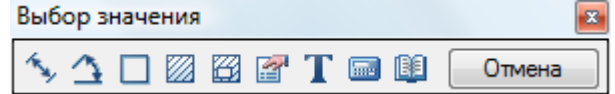

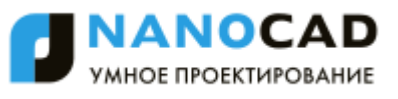

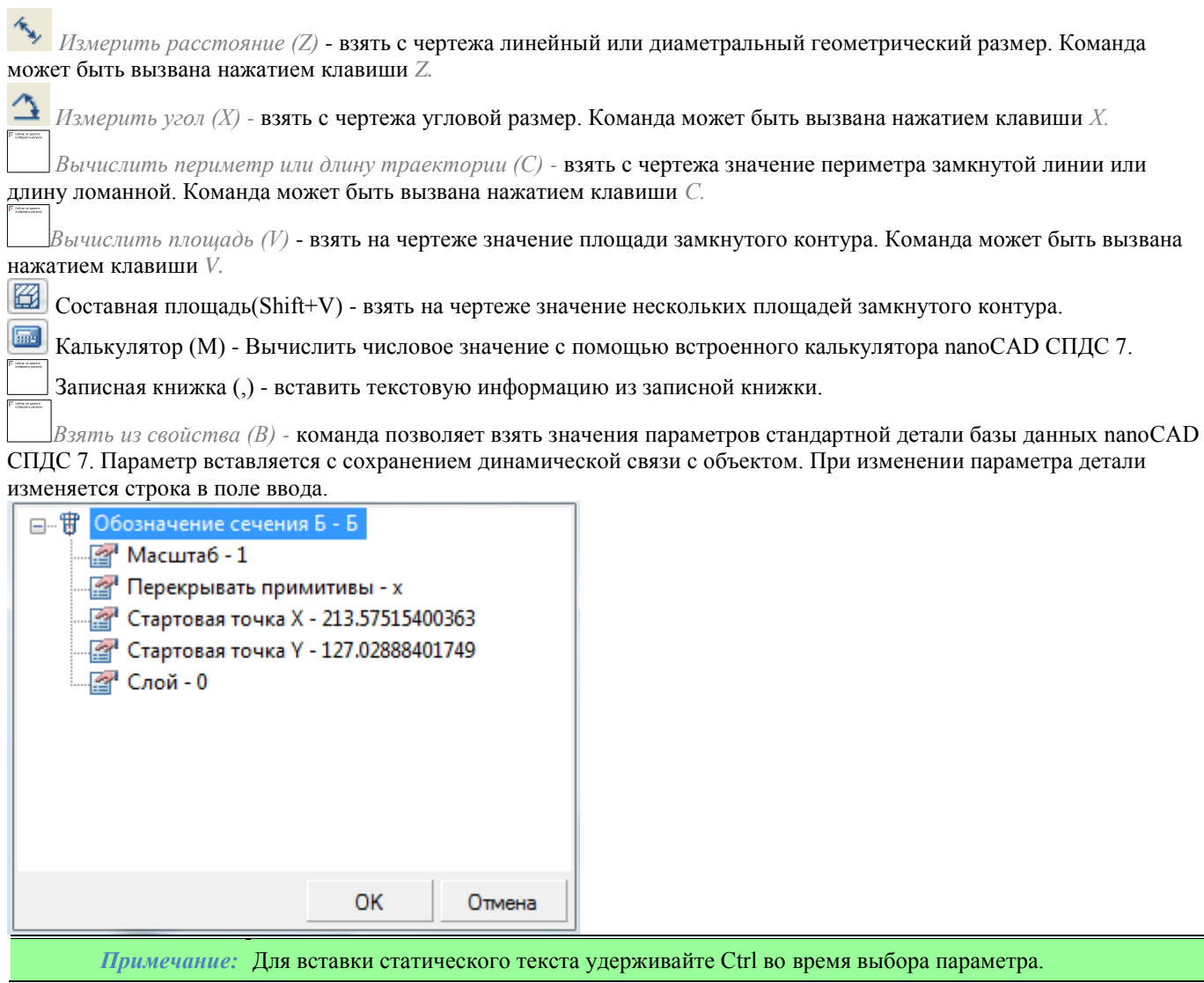

*Взять текст с объекта (N)* - взять текст с чертежа. *Отмена -* отказ от команды и возврат к предыдущему меню. *Символы -* вставка специальных символов

| Верхний индекс          | Ctrl+BBepx |                   |    |
|-------------------------|------------|-------------------|----|
| Нижний индекс Ctrl+Вниз |            |                   |    |
| Вставить дробь          |            |                   |    |
| Взять с чертежа         |            |                   |    |
| Символы                 |            | Диаметр           |    |
| Отменить                | $Ctrl + Z$ | Градус            | ۰  |
| Вырезать                | $Ctrl+X$   | Плюс/минус        | ±  |
| Копировать              | $Ctr1+C$   | Параграф          | ş  |
| Вставить                | $Ctrl + V$ | Кавычки           | æ  |
| Удалить                 |            | Кавычки           | 35 |
|                         |            | Номер             | N9 |
| Выделить все            |            | Уклон влево       |    |
|                         |            | Уклон вправо      |    |
|                         |            | Конусность влево  |    |
|                         |            | Конусность вправо |    |

*Отменить* - отмена последней команды (комбинация *Ctrl+Z*).

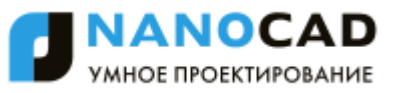

Операции с буфером обмена *Вырезать* (комбинация *Ctrl+Х*). *Копировать* (комбинация *Ctrl+С*). *Вставить* (комбинация *Ctrl+V*). *Удалить* - удалить значения в поле ввода. *Выделить все* - выделить значение поля ввода.

# <span id="page-852-1"></span>**Обновить**

Главное меню: *Вид - Регенерация*.

Командная строка: *SPREGEN, RE, REGEN*.

- Обновляет объекты nanoCAD СПДС
- Пересчитывает таблицы
- Обновляет перекрытия объектов
- Обновляет автоматически рассчитываемые значения атрибутов

# <span id="page-852-0"></span>*Настройка оформления*

# **Настройка оформления**

Главное меню: *Сервис - Настройка оформления...*.

Главное меню: *СПДС - Настройки*.

Панель инструментов: *Настройки (на панели инструментов* "СПДС Главная панель"*)*.

### Командная строка: *SPPARAMS, PARAMS*.

Настройка интерфейса и параметров элементов оформления nanoCAD выполняется в диалоговом окне nanoCAD СПДС:

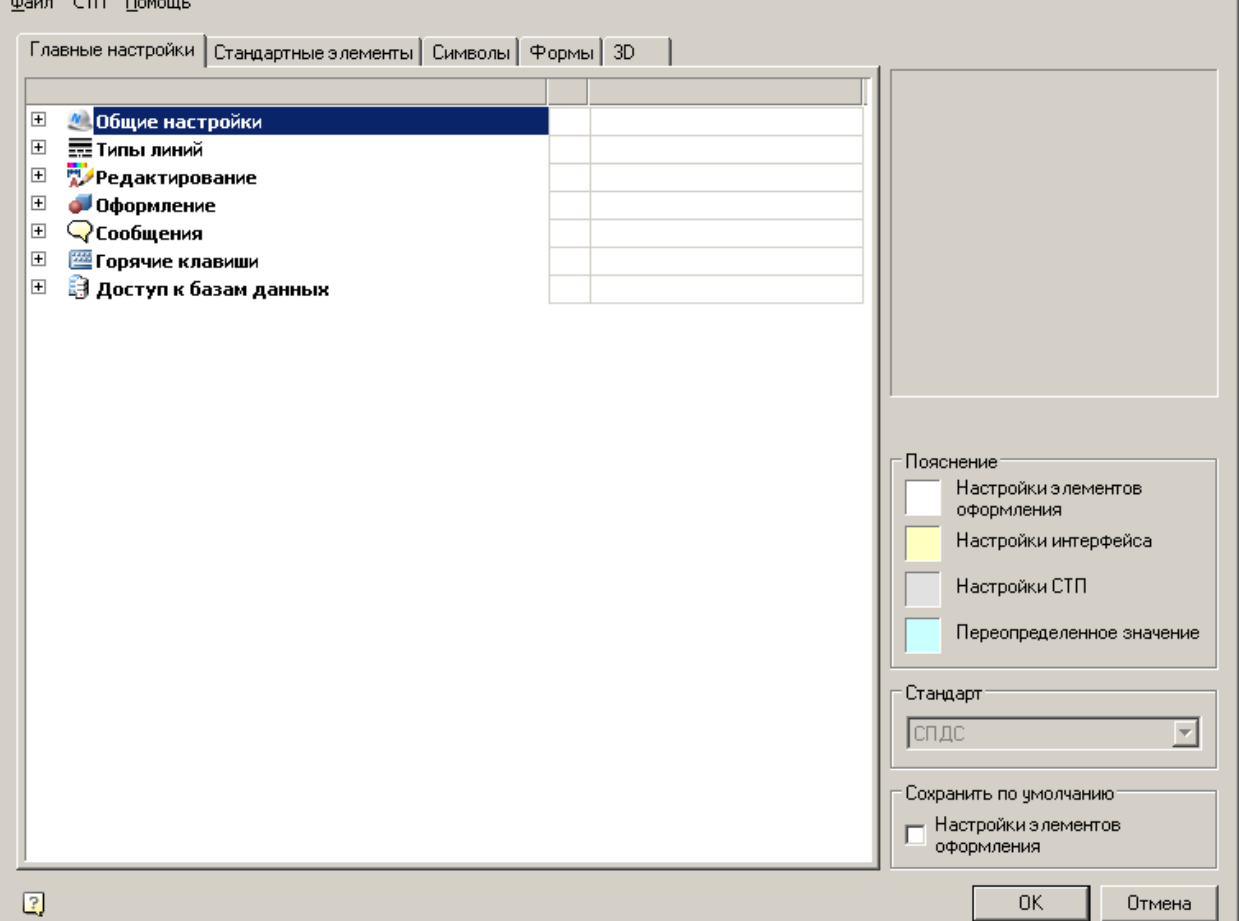

В заголовке диалога отображается путь к файлу настроек.

# **Главное меню**

## *Меню "Файл"*

Меню *"Файл"* содержит элементы управления:

*Сохранить настройки* - сохраняет изменения в текущий файл настроек.

*Сохранить настройки как...* - сохраняет изменения в настройках в новый файл настроек.

*Загрузить настройки* - загружает настройки из указанного файла.

Типы загружаемых файлов:

- Файлы настройки (\*.xml)
- Настройки элементов оформления (\*.cfg)
- Настройки интерфейса (\*.icf)

Файлы настроек \*.cfg и \*.icf использовались в nanoCAD СПДС ниже версии 5 и содержат настройки, которые на данный момент хранятся в AppOptions.xml

*Восстановить начальные настройки* - загружает настройки, предустановленные в nanoCAD СПДС.

*Важно!* перезаписывает старый файл, а дополняет его. Т.е., при изменении стандарта, например с Функция сохранения настроек, при совпадении сохраняемого файла и уже существующего, не ЕСКД на ISO, в файле настроек будут доступны оба стандарта.

# *Меню "СТП"*

Меню *"СТП"* управляет настройками СТП - стандарта предприятия.

Стандарт предприятия - единый файл настроек (параметры, слои, профили) для предприятия. Все настройки хранятся в одном файле.

В диалоге настроек, таблице профилей и слоев настройки СТП выделяются светло-серым цветом. Меню *"СТП"* содержит элементы управления:

 *Создать корпоративные настройки* - команда позволяет создать файл корпоративных настроек для последующей его передачи на другие машины или для расположения на общем сервере.

Создание файла настроек:

1. После вызова команды напротив каждого параметра и раздела появится поле выбора.

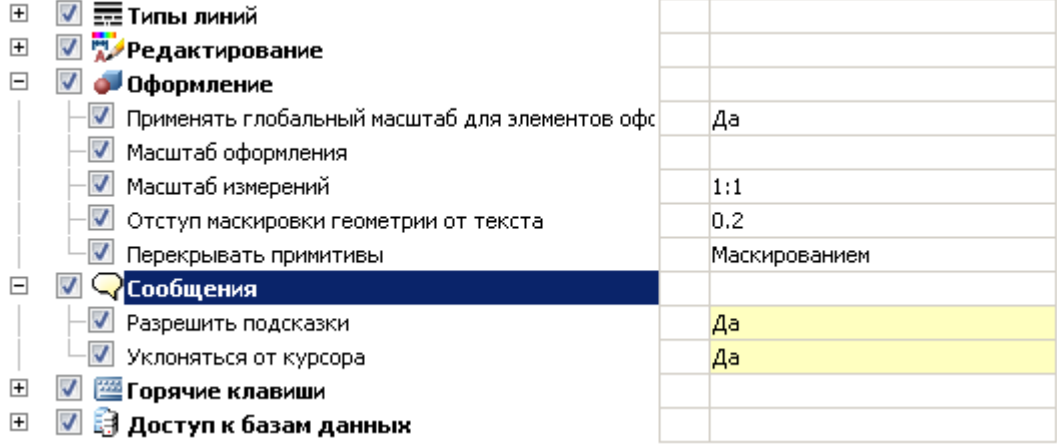

2. Необходимо указать (поставить флажок) какие настройки попадут в СТП. Далее нажать кнопку "Ок". Диалоговое окно предложит ввести место и наименование сохранения корпоративных настроек.

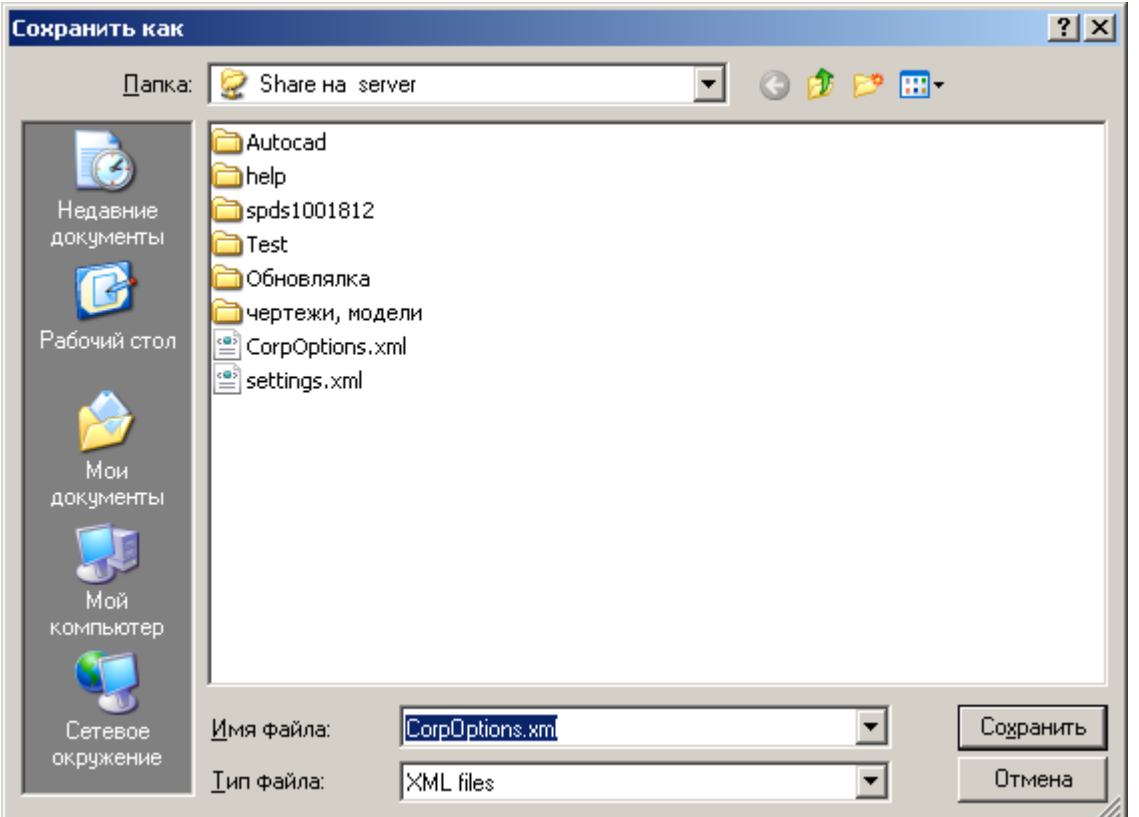

3. Указать путь, наименование и подтвердить. Файл с корпоративными настройками будет создан.

- *Задать файл с настройками...* назначенный файл настроек СТП переопределяет файл пользовательских настроек AppOptions.xml. Новые документы будут создаваться в соответствии со значениями в файле настроек СТП;
- *Сбросить* команда для отказа от использования настроек СТП. При этом управляющим файлом становится файл пользовательских настроек AppOptions.xml.
- *Применить настройки СТП к документу* команда применяет корпоративные настройки к файлам, созданным ранее или в другом месте, которые не имеют этих настроек.

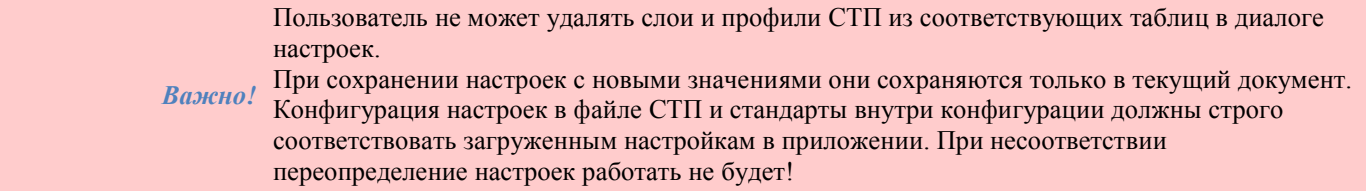

# **Рабочая область**

Содержит:

1. Вкладки с настройками параметров:

- [Главные настройки](#page-855-0)
- [Стандартные элементы](#page-868-0)
- [Символы](#page-876-0)
- [Формы](#page-936-0)

2. Графическое окно отображения настраиваемых параметров (не редактируется).

3. Контейнер "Пояснение" с легендой вида параметров настройки (не редактируется).

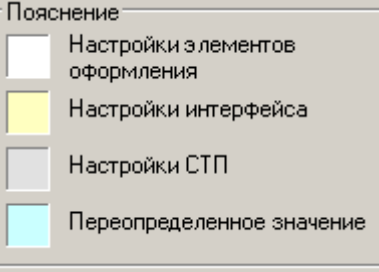

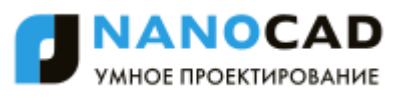

- Настройки элементов оформления параметры с таким фоном относятся к параметрам оформления. В nanoCAD СПДС ниже версии 5 данные настройки хранятся в файлах формата \*.cfg
- Настройки интерфейса параметры с таким фоном относятся к параметрам интерфейса. В nanoCAD СПДС ниже версии 5 данные настройки хранятся в файлах формата \*.icf
- Настройки СПТ параметры с таким фоном свидетельствуют о том, что они были загружены из СТП
- Переопределенное значение параметры с таким фоном свидетельствуют о том, что они были изменены пользователем.

4. Контейнер "Стандарт" предназначен для отображения используемой по умолчанию системы разработки проектноконструкторской документации (выбор возможен, если стандартов более одного).

5. Контейнер "Сохранить по умолчанию" - содержит элементы настройки, которые указывают, что будет сохраняться по умолчанию при нажатии на кнопку "ОК". Содержит поле выбора "Настройки элементов оформления".

# <span id="page-855-0"></span>**Главные настройки**

Вкладка предназначена для настройки общих параметров интерфейса nanoCAD СПДС. Файл СТП Помощь

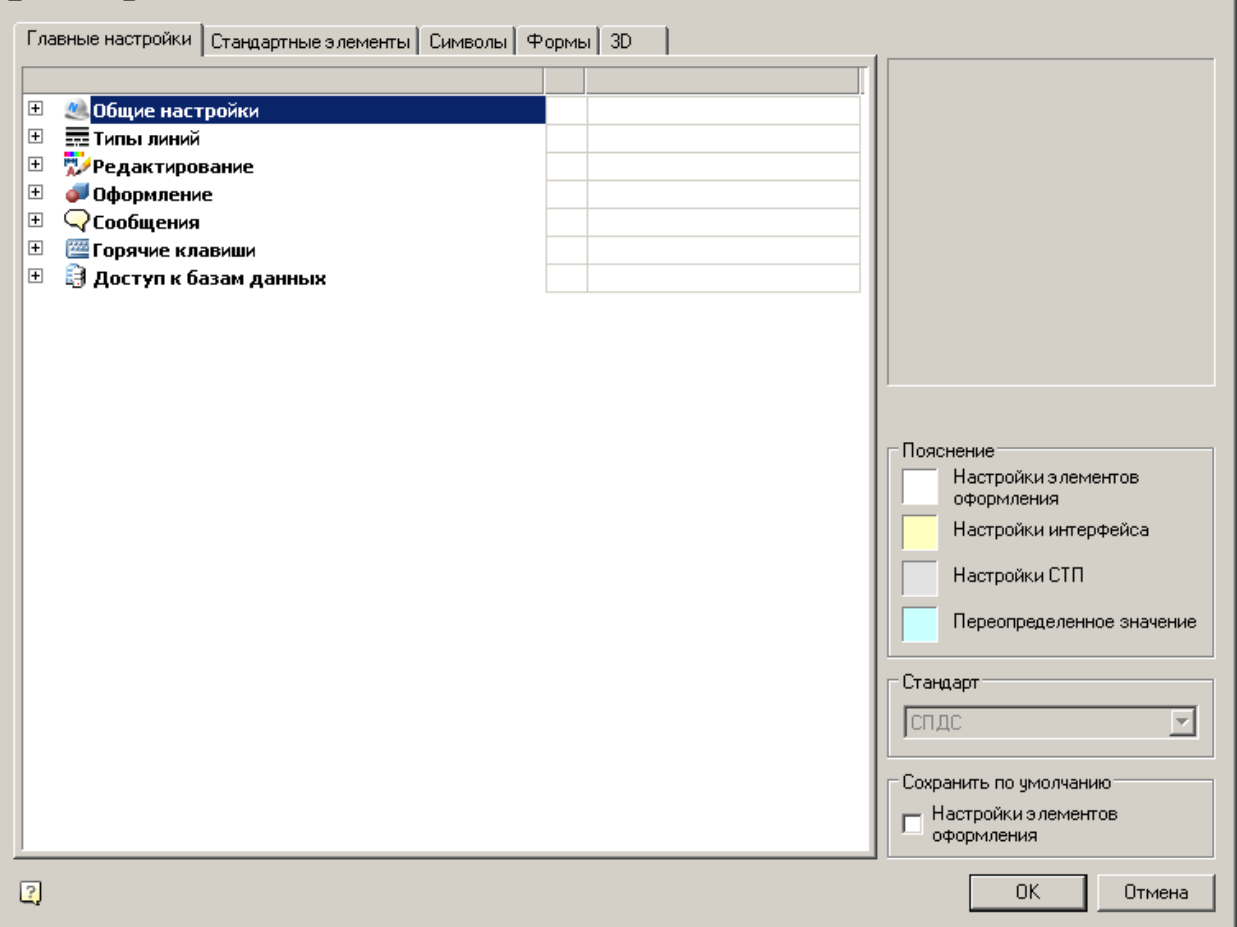

Содержит разделы:

- [Общие настройки](#page-855-1)
- **Типы** линий
- [Редактирование](#page-858-0)
- [Оформление](#page-862-0)
- [Сообщения](#page-864-0)
- **Порячие клавиши**
- [Доступ к базам данных](#page-864-2)

# <span id="page-855-1"></span>**Общие настройки**

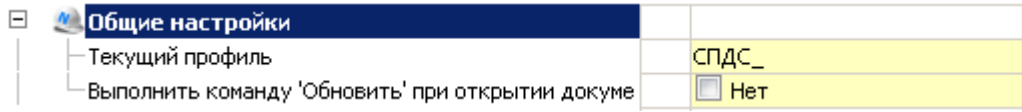

# *Текущий профиль*

Профили слоев предназначены для организации работы различных подразделений предприятия над одним файлом чертежа. Каждый пользователь при этом работает со своей группой слоев, управляя их видимостью средствами *nanoCAD*.

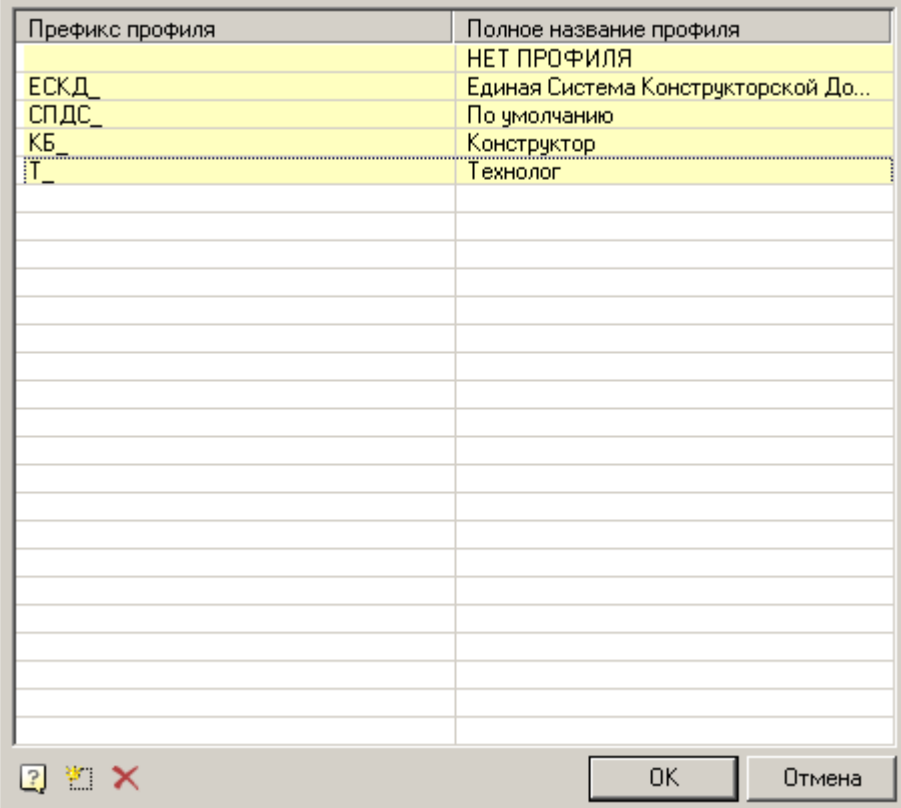

Поскольку оформление чертежа зависит от настроек размещения элементов оформления по слоям и текущего профиля чертежа, то на каждый тип объекта нужно задать в настройках опцию размещения на соответствующем слое (например, для выносок задается слой *Выноски*)

В зависимости от текущего профиля к имени слоя будет добавляться префикс.

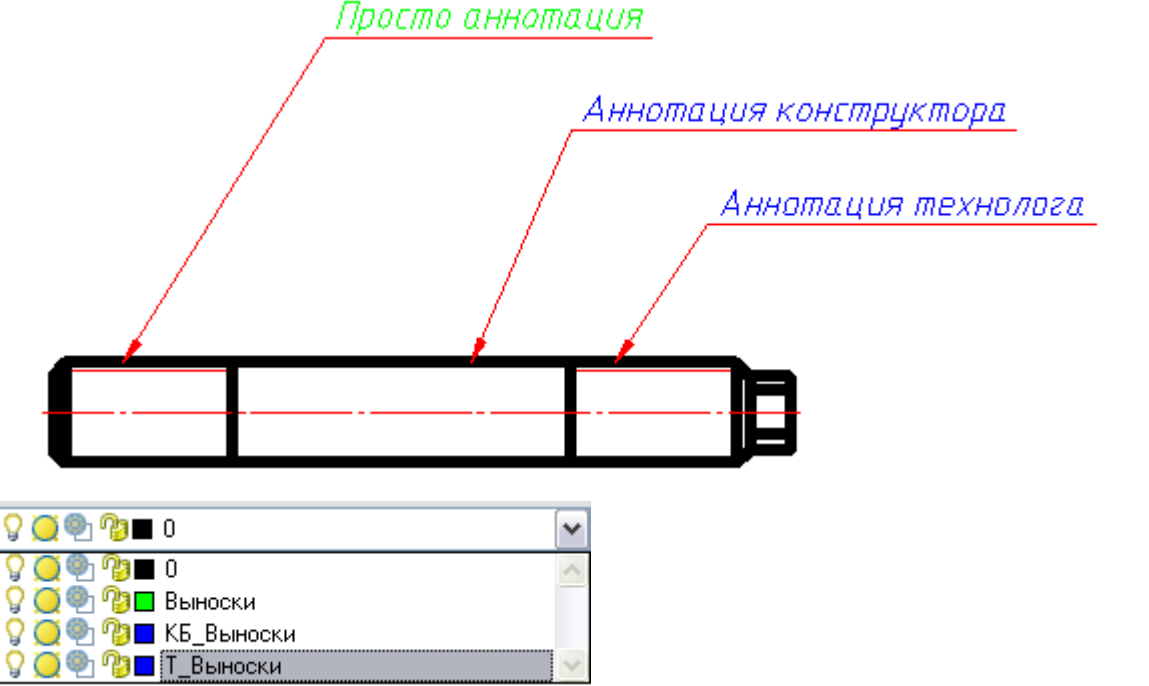

Таким образом, можно группировать слои с одинаковыми профилями. Например, объекты созданные конструктором по префиксу "КБ\_", а технологами - по префиксу "Т\_".

При адаптации дистрибутива в файле setup.ini можно по умолчанию назначить префикс в параметре APP\_OPTIONS\_PROFILE.

# *Выполнить команду "Обновить" при открытии документа*

<span id="page-857-0"></span>Выполняется команда "Обновить" при каждом открытии документа [\(см. команду "Обновить"\).](#page-852-1)

# **Типы линий**

Стандартные объекты nanoCAD СПДС отображаются типами линий, предусмотренными ГОСТ 2.302. Параметры толщины линий и их цвета входят в раздел общих настроек в группу "Типы линий".

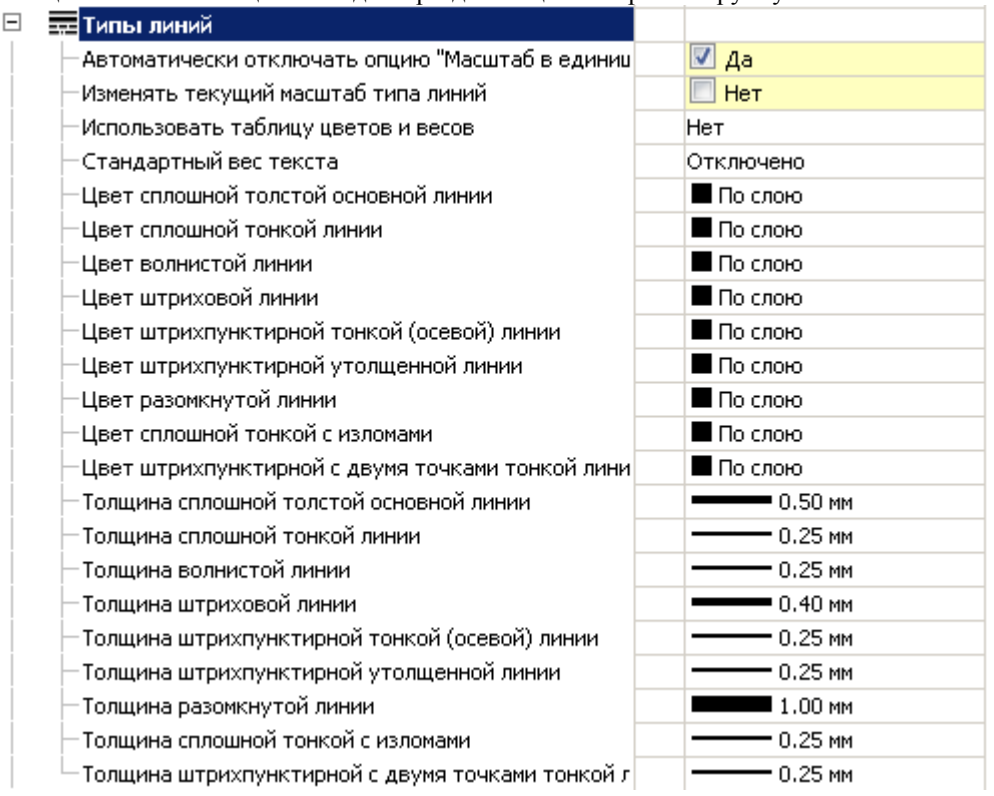

## *Автоматически отключать опцию "Масштаб в единицах пространства листа"*

В случае если опция включена, то, при переходе между листами (или с модели на лист), настройка "Масштаб в единицах пространства листа" расположенная в редакторе "Типы линий" (Главное меню - Форматы - Типы линий), будет сбрасываться.

## *Изменять текущий масштаб типа линий*

Значение "Да". При изменении масштаба с помощью панели инструментов "Масштаб", пропорционально изменяется параметр "Высота" в диалоге "Формат текста" для многострочного текста и в командной строке для однострочного текста.

Значение "Нет". При изменении масштаба с помощью панели инструментов "Масштаб", параметр "Высота" не изменяется.

## *Использовать таблицу цветов и весов*

Включает или выключает использование таблицы цветов и весов.

Если настройка включена, то можно использовать стандартные цвета из таблицы.

*"Режим совместимости"* - используется при работе с документами, созданными в ранних версиях nanoCAD СПДС.

# *Стандартный вес текста*

Стандартизирует величину веса текста для всех текстов входящих в элементы оформления (кроме размеров и текстов) в документе относительно выбранного веса линии.

- Отключено вес текста равен весу линий.
- $1/10$  вес текста равен  $1/10$  от веса линий.
- $1/14$  вес текста равен  $1/14$  от веса линий.

# *Цвет и толщина линий*

Являются настройками стандартных элементов оформления.

# <span id="page-858-0"></span>**Редактирование**

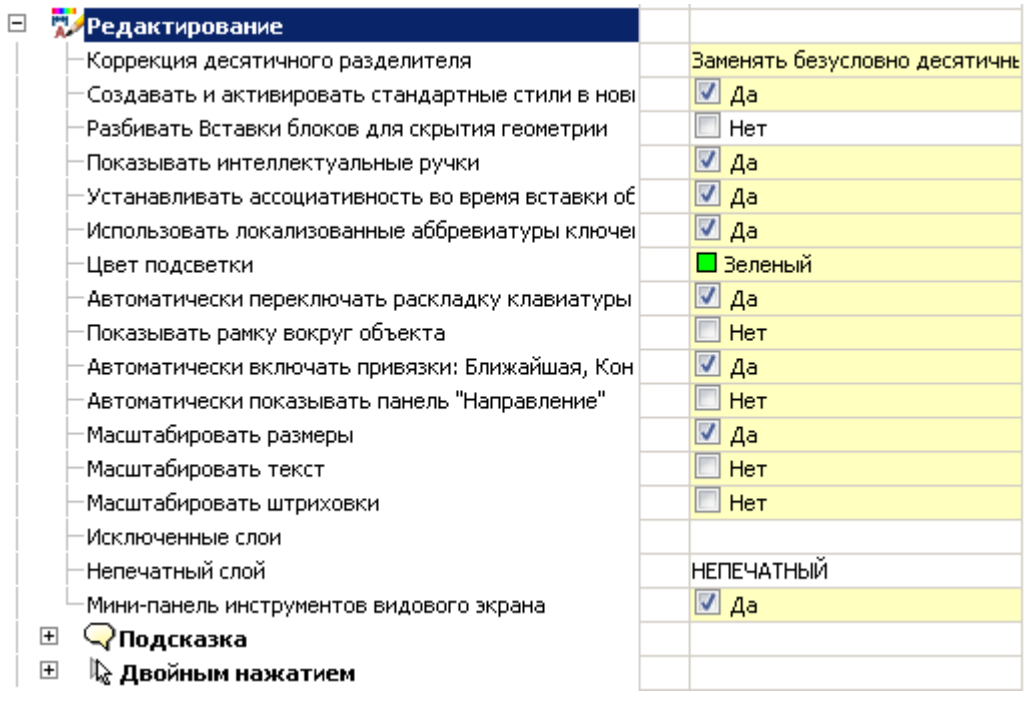

# *Коррекция десятичного разделителя*

*Не корректировать* - не производит никаких действий с разделителем

*Заменять безусловно десятичный разделитель точкой* - автоматически заменяет разделитель на точку. *Заменять десятичный разделитель символом из настроек системы* - в этом случае разделитель будет заменяться на символ, установленный в настройках системы.

## *Создавать и активировать стандартные стили в новых документах*

Управление созданием стандартных стилей. По умолчанию выставлено значение параметра "Да". Задание значения "Нет" позволяет создавать новые документы без предустановленных стандартных размерных стилей.

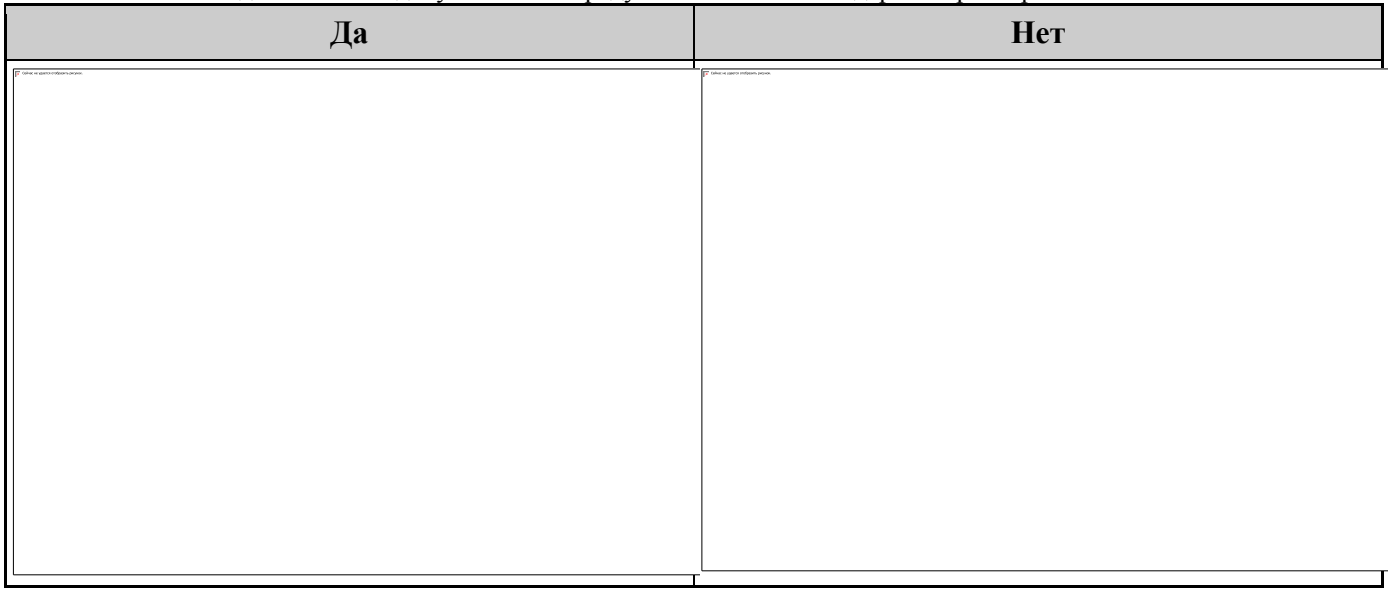

# *Разбивать Вставки блоков для скрытия геометрии*

*Да* - при перекрытии объектами nanoCAD СПДС блоки nanoCAD разбиваются.

# *Нет* - при перекрытии объектами nanoCAD СПДС блоки nanoCAD маскируются с помощью команды *wipeout*.

### *Показывать интеллектуальные ручки*

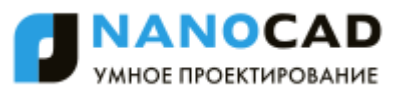

При включении этой функции на объектах отображаются дополнительные ручки nanoCAD СПДС, например *"Отразить"*, *"Вставить линию-выноску"* и т.д.

## *Устанавливать ассоциативность во время вставки объектов*

По умолчанию настройка включена. При выключении привязка вставляемых объектов к примитивам неактивна. Пример с размерами. Если настройка включена, тогда, при установке размеров на линии, размер будет связан ассоциативно с линией. При изменении линии изменится размер.

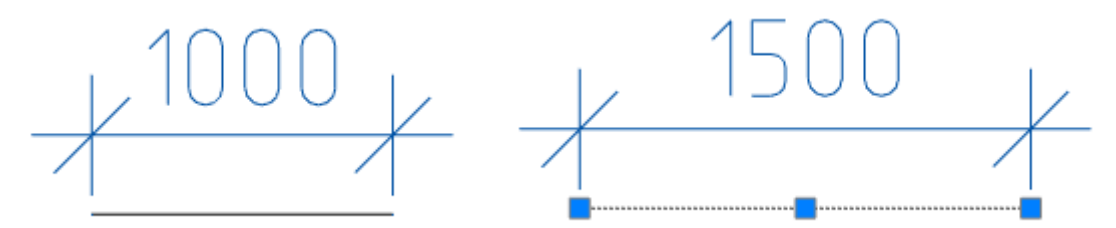

Если настройка будет выключена, изменится только линия.

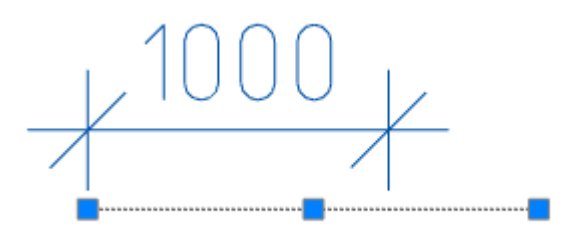

### *Использовать локализованные аббревиатуры ключевых слов команд*

Аббревиатуры ключевых слов команд описаны в файле с расширением .pgp и находятся в месте установки nanoCAD СПДС

### *Цвет подсветки*

Цвет подсветки примитивов, когда требуется их указание. Например, подсветка линии при указании для простановки размера.

### *Автоматически переключать раскладку клавиатуры в локальный язык*

При вызове диалогов с полями nanoCAD СПДС автоматически включается раскладка, установленная в настройках системы.

### *Показывать рамку вокруг объекта*

Элемент управления показом габаритной рамки вокруг объектов nanoCAD СПДС и блоков nanoCAD.

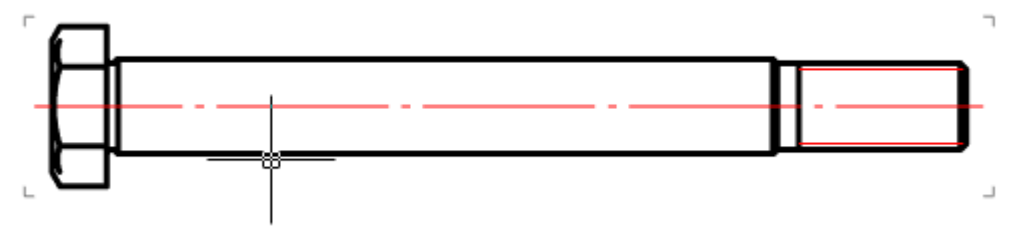

При включении этой опции отключается масштабирование по Shift+ПКМ.

## *Автоматически включать привязки: Ближайшая, Конечная точка, Квадрант, Центр, Пересечение*

Временно включает привязки при вставке объектов nanoCAD СПДС. При выключенной опции возможна некорректная работа панели инструментов "Направление".

### *Автоматически показывать панель инструментов "Направление"*

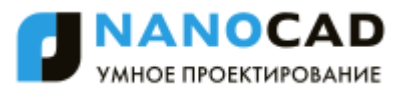

Элемент управления отображением панели инструментов "Направление", появляющейся при вставке объектов баз данных и ряде команд оформления чертежа.

$$
1\leq k\leq \frac{1}{2}+1
$$

## *Масштабировать размеры*

Значение "Да":

1. Масштаб измерений, заданный в "Размерных стилях" на вкладке "Основные единицы", заменяется на масштаб измерений, заданный в Настройках оформления - Главные настройки - Оформление.

2. Глобальный масштаб, заданный в "Размерных стилях" на вкладке "Размещение", заменяется на масштаб оформления, заданный в Настройках оформления - Главные настройки - Оформление. Значение "Нет". Масштабы не заменяются.

## *Масштабировать текст*

Значение "Да". При изменении масштаба с помощью панели инструментов "Масштаб", пропорционально изменяется параметр "Высота" в диалоге "Формат текста" для многострочного текста и в командной строке для однострочного текста.

Значение "Нет". При изменении масштаба с помощью панели инструментов "Масштаб", параметр "Высота" не изменяется.

## *Масштабировать штриховки*

Значение "Да". При изменении масштаба с помощью панели инструментов "Масштаб", пропорционально изменяется параметр "Масштаб" в диалоге "Штриховка".

Значение "Нет". При изменении масштаба с помощью панели инструментов "Масштаб", параметр "Масштаб" в диалоге "Штриховка" не изменяется.

## *Исключенные слои*

Указывает слои nanoCAD, находящиеся на которых примитивы не будут перекрываться объектами nanoCAD СПДС. При нажатии на троеточие, откроется диалог "Исключенные слои" для редактирования списка слоев.

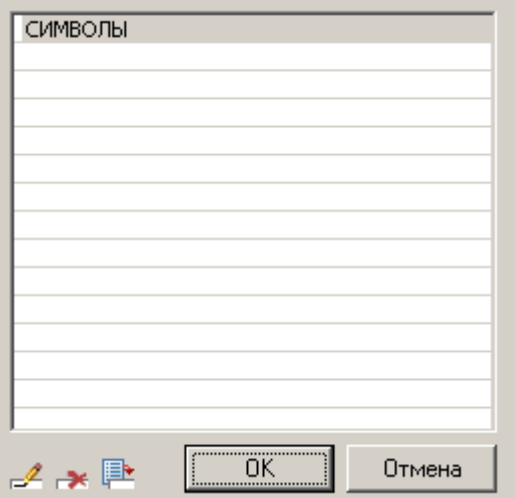

Меню диалога позволяет добавить слой и ввести его вручную, удалить строку со слоем или выбрать слой из имеющихся на чертеже.

# *Непечатный слой*

Указывает, на какой слой будут помещаться объекты nanoCAD СПДС, которые не будут попадать на печать.

## *Мини-панель инструментов видового экрана*

Элемент управления отображением панели инструментов nanoCAD СПДС, появляющейся при нажатии правой кнопки мыши внутри видового экрана.

Если опция выключена, то при нажатии правой кнопки мыши внутри видового экрана nanoCAD будет вызываться стандартное меню nanoCAD.

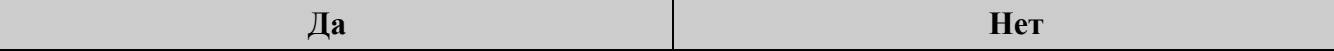

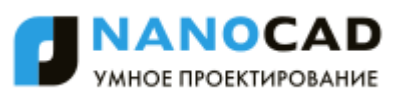

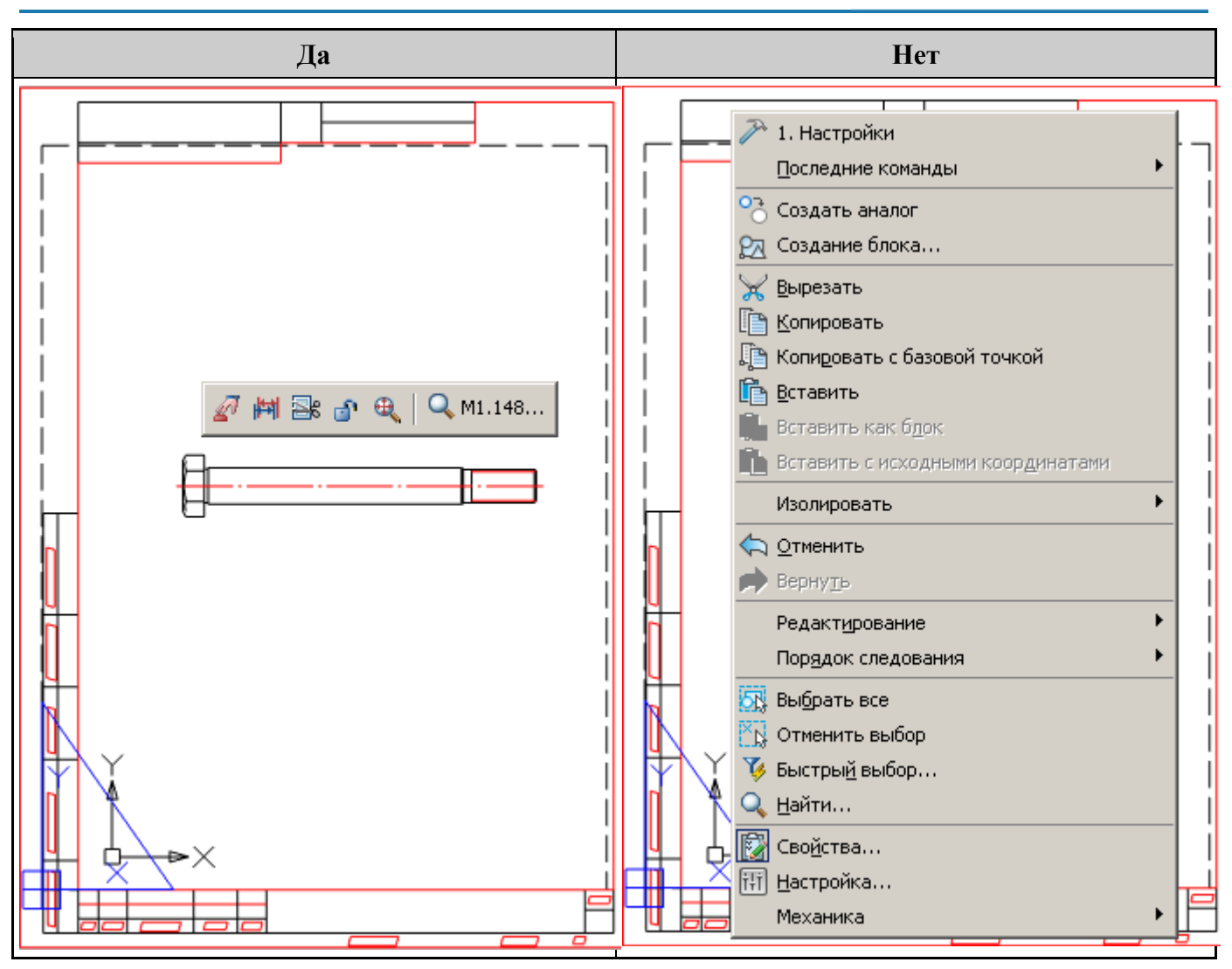

# *Подсказка*

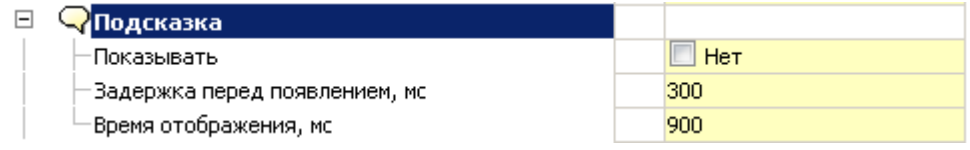

## **Показывать**

Инструмент управления отображением расширенных подсказок (с гиперссылкой *"Редактировать"*) для объектов nanoCAD СПДС и блоков nanoCAD.

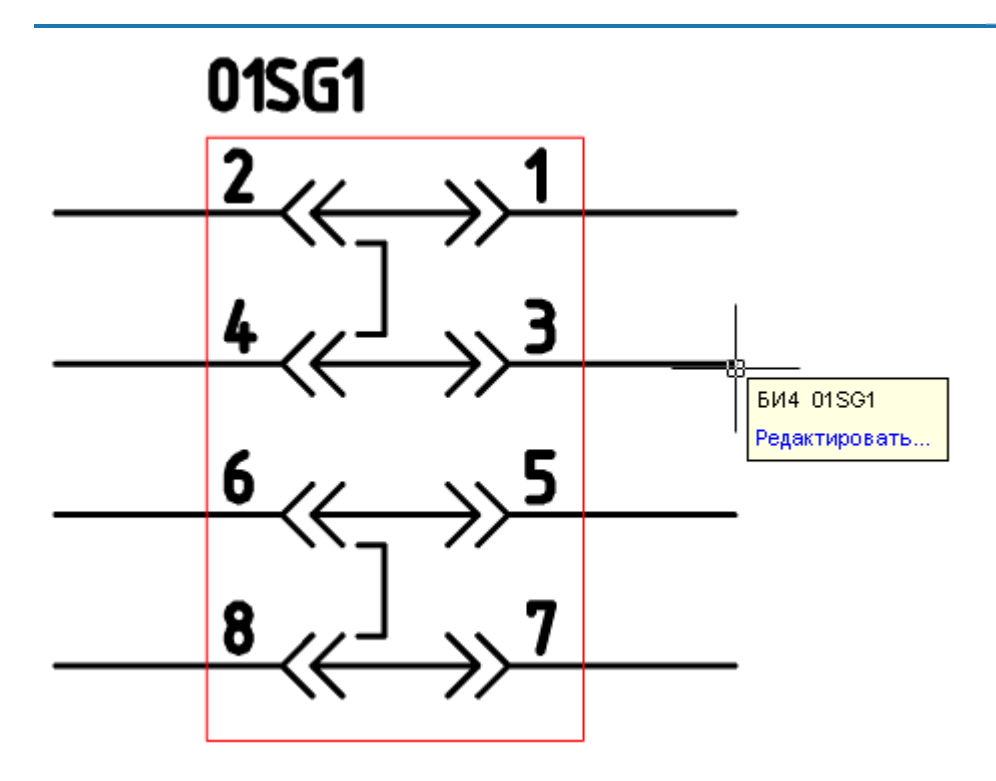

### **Задержка перед появлением, мс**

Инструмент управления скоростью появления всплывающих подсказок.

### **Время отображения, мс**

Инструмент управления длительностью отображения всплывающих подсказок.

### *Двойным нажатием*

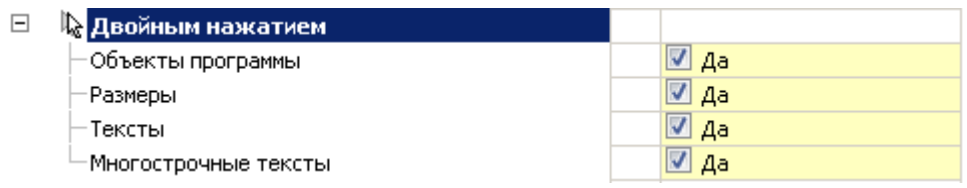

### **Объекты nanoCAD СПДС**

Устанавливает правило, при котором, дважды щелкнув левой кнопкой мыши по объекту nanoCAD СПДС, будет вызываться диалог редактирования этого объекта.

При выключенной опции будут вызваны свойства объекта.

### **Размеры, тексты, многострочные тексты**

При включенной опции двойной щелчок левой кнопкой мыши на размере вызывает диалог редактирования nanoCAD СПДС.

<span id="page-862-0"></span>При выключенной опции - свойства объекта nanoCAD или диалог редактирования nanoCAD.

## **Оформление**

# *Применять глобальный масштаб для элементов*

Изменяет тип масштабирования:

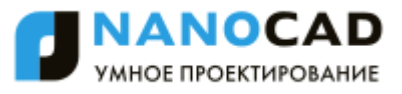

- *Включено* (По умолчанию для стандарта СПДС) Масштаб символов.
- *Выключено*  Масштаб измерений.

[Подробнее в описании работы с текущим масштабом.](#page-827-0)

### *Масштаб оформления*

Устанавливает по умолчанию масштаб элементов оформления и масштаб типов линий геометрии. По умолчанию:

- Стандарт СПДС: 1:100;
- Стандарт ЕСКД: 1:1.

*Примечание:* Масштаб типов линий размеров зарезервирован и всегда по умолчанию равен 1.

## *Масштаб измерений*

Устанавливает по умолчанию масштаб измерения. Отображаемое значение, которое выставляется при простановке размеров, увеличивается прямопропорционально значению масштаба. Например, при простановке размера отрезка 10 мм и масштабе измерения равным 1:10 отображаемое значение будет равным 100.

### *Отступ маркировки геометрии от текста*

Устанавливает стандартный отступ маркировки геометрии от текста. На примере маркера размера. При большем размере квадратный фон перекрывает геометрию.

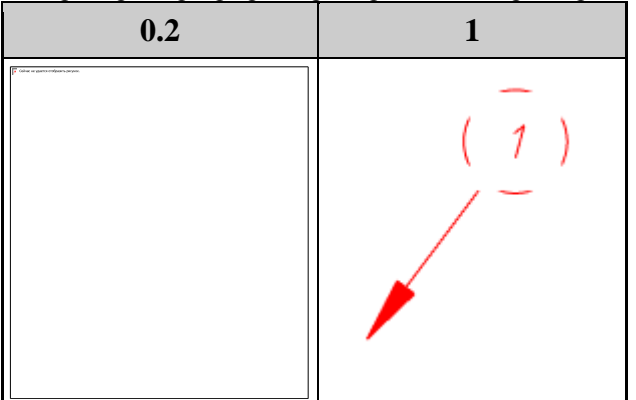

### *Перекрывать примитивы*

"Маскированием" - закрывает примитив.

Выноска:

"Вырезанием" - вырезает участок примитива. При удалении или перемещении вырезанный примитив возвращает свое состояние.

------ Выноска -------

"Нет" - не перекрывает примитив.

<u> Выноска</u>
# **Сообщения**

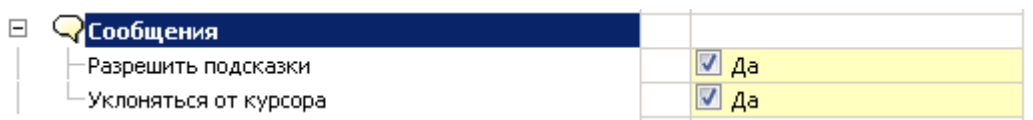

# *Разрешить подсказки*

Инструмент управления отображением подсказок в нотификаторе. Опция не действует на сообщения в нотификаторе со статусом "Ошибка".

# *Уклоняться от курсора*

При включенной опции нотификатор будет перемещаться по экрану, чтобы не загораживать выбор объектов.

# **Горячие клавиши**

Инструмент назначения клавиатурных комбинаций для вызова диалога быстрых настроек и окна нотификационных сообщений.

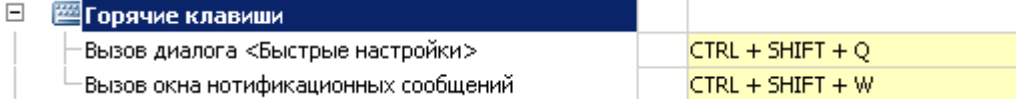

# *Вызов диалога <Быстрые настройки>*

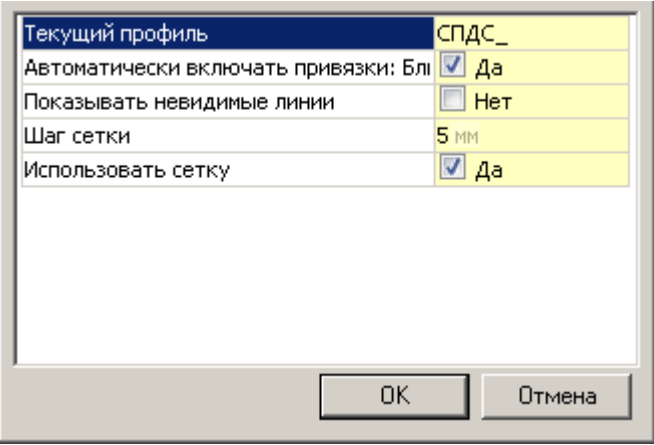

# *Вызов окна нотификационных сообщений*

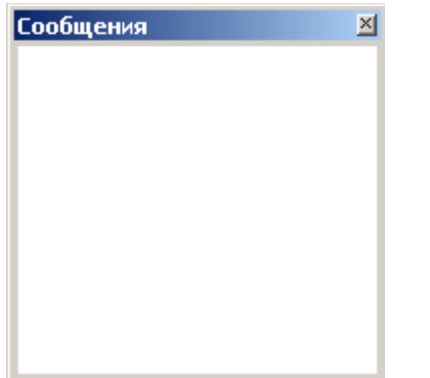

# **Доступ к базам данных**

База данных включает, помимо стандартных элементов, шаблоны таблиц и форматов, шаблоны болтовых сборок, группы и маркеры, а также примеры и другие пользовательские элементы. Выбор конкретной базы данных определяется настройкой пути к источнику данных.

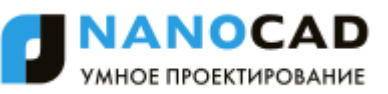

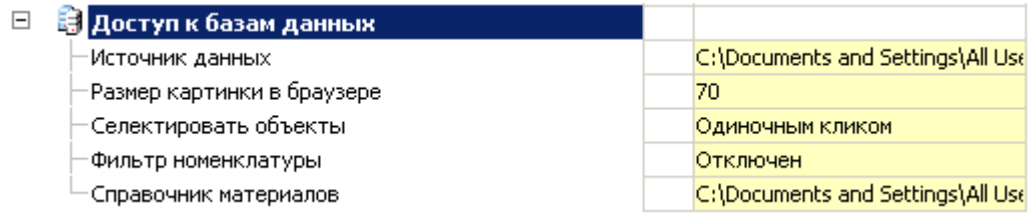

### *Источник данных*

База данных nanoCAD СПДС 7 включает, помимо стандартных элементов, шаблоны таблиц и форматов, шаблоны болтовых сборок, группы и маркеры, а также примеры и другие пользовательские элементы. Выбор конкретной базы данных определяется настройкой пути к источнику данных.

При нажатии на кнопку в поле "Источник данных" появляется диалог указания источника данных.

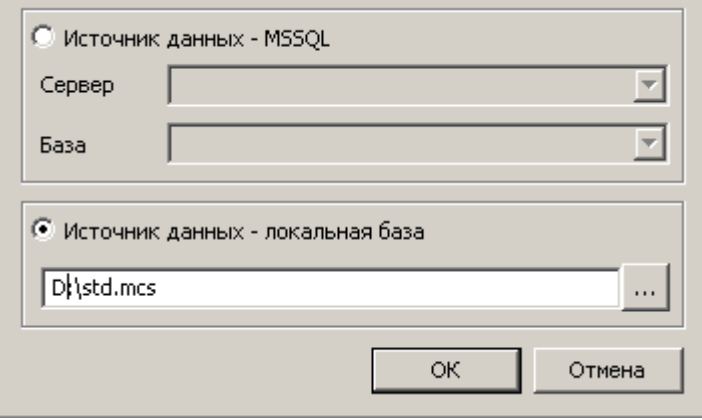

nanoCAD СПДС 7 предусматривает работу, как с локальными базами, так и с базой данных на сервере MSSQL. *Если используется база данных MS SQL*, необходимо выбрать переключатель "Источник данных - MSSQL". В поле "Сервер" указать имя сервера (вместе с названием Экземпляра сервера БД SQL). Например: SERVER, или

SERVER\SQLEXPRESS. В поле "База" необходимо указать название базы данных, к которой производится подключение.

*Если используется локальная база данных*, необходимо выбрать переключатель "Источник данных - локальная база", после чего указать путь к файлу базы данных.

В качестве локальной базы данных для компьютеров с разрядностью x32 используются файлы формата \*.mcs (MS Access).

В качестве локальной базы данных для компьютеров с разрядностью x64 используются файлы формата \*.mdf (LocalDB, для Windows Vista и выше).

Необходимые драйверы устанавливаются автоматически при установке nanoCAD СПДС 7.

По умолчанию, при локальной установке база данных располагается в папке %programdata%\nanosoft*\nanoCAD СПДС7*7.0\DataRW\.

#### *Размер картинки в браузере*

Размер картинки предпросмотра для элементов базы данных в пикселях.

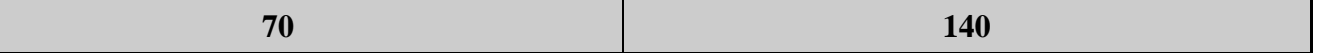

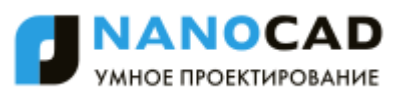

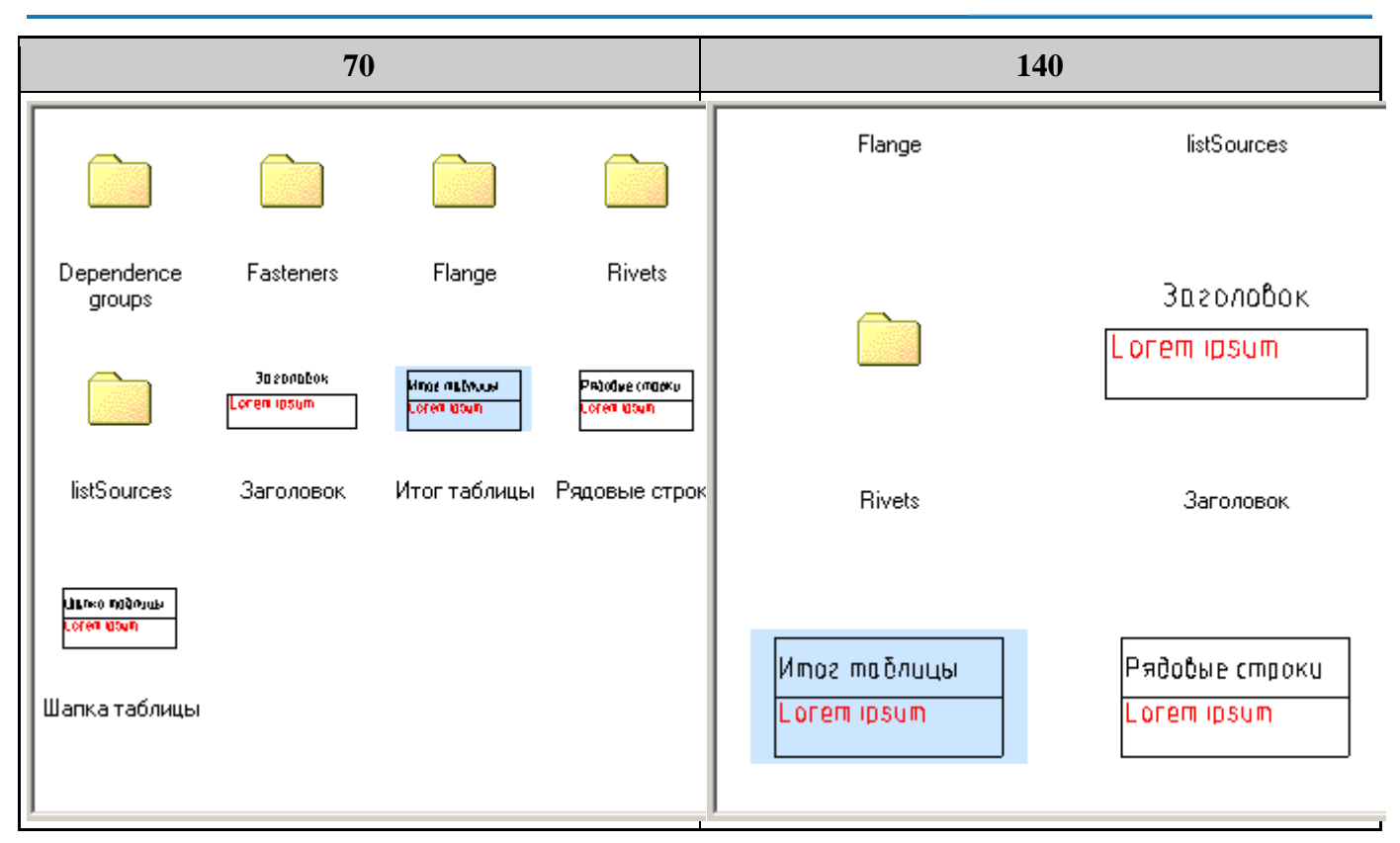

# *Селектировать объекты*

- Одиночным кликом
- Двойным кликом

#### *Фильтр номенклатуры*

Для ограничения выбора деталей из каталога стандартных и унифицированных изделий nanoCAD СПДС 7 предусмотрена возможность автоматической фильтрации базы данных с помощью номенклатурных фильтров. Для включения и настройки номенклатурного фильтра необходимо включить эту возможность в настройках nanoCAD СПДС 7.

Редактор фильтра вызывается нажатием кнопки с троеточием. В результате появится окно настроек номенклатурного фильтра:

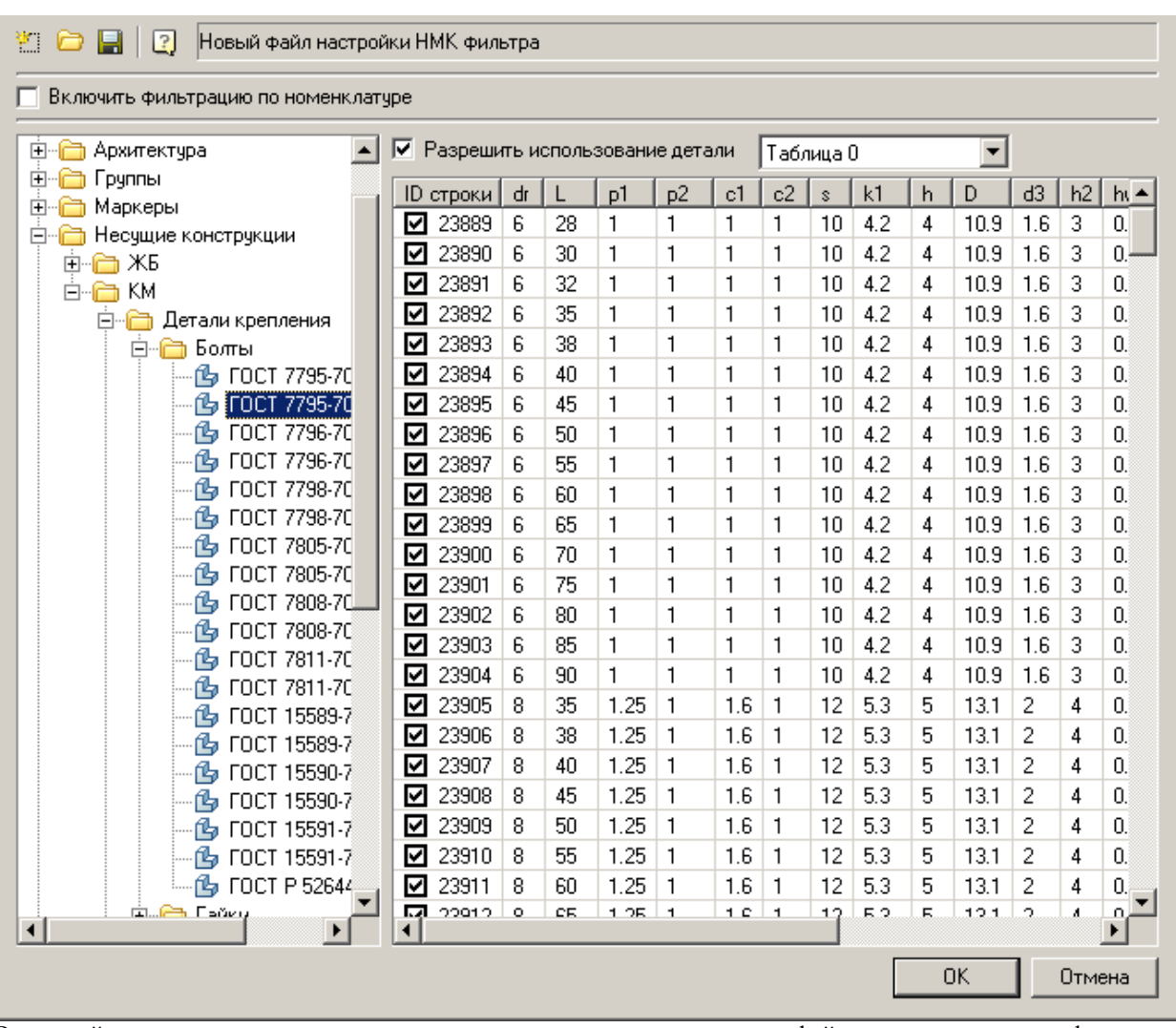

В верхней части окна находятся кнопки создания, загрузки и сохранения файлов номенклатурных фильтров, а также переключатель включения/отключения фильтрации базы данных согласно выбранного фильтра. nanoCAD СПДС 7 позволяет переключаться между различными фильтрами и временно их отключать.

В левой части окна выводится структура базы данных nanoCAD СПДС 7, пиктограммы которой показывают текущее состояние каждого элемента базы данных:

 $\mathbb{C}$  - стандартная пиктограмма элемента базы данных. Показывает, что все типоразмеры и сам элемент допускаются к применению.

- пиктограмма запрета к использованию. Показывает, что данный элемент не допускается к применению.

**45** - пиктограмма частичного использования. Показывает, что данный элемент допускается к применению с ограниченным набором типоразмеров.

Для включения/отключения применения всего элемента целиком используется переключатель *"Разрешить использование детали"*. Для отключения конкретного типоразмера детали необходимо снять пометку в столбце *ID строки* данного типоразмера в таблице параметров детали.

# *Справочник материалов*

Настройка позволяет выбрать базу данных материалов. На выбор предлагается:

- Использовать базу стандартных деталей
- Использовать внешнюю базу

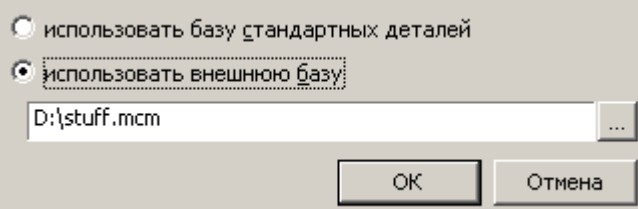

*Примечание:* Настройки доступа к базе данных являются интерфейсными настройками.

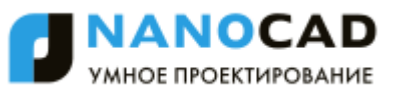

При использовании сжатия данных на диске могут возникнуть проблемы с подключением к локальным базам (для x64 версий).

### **Стандартные элементы**

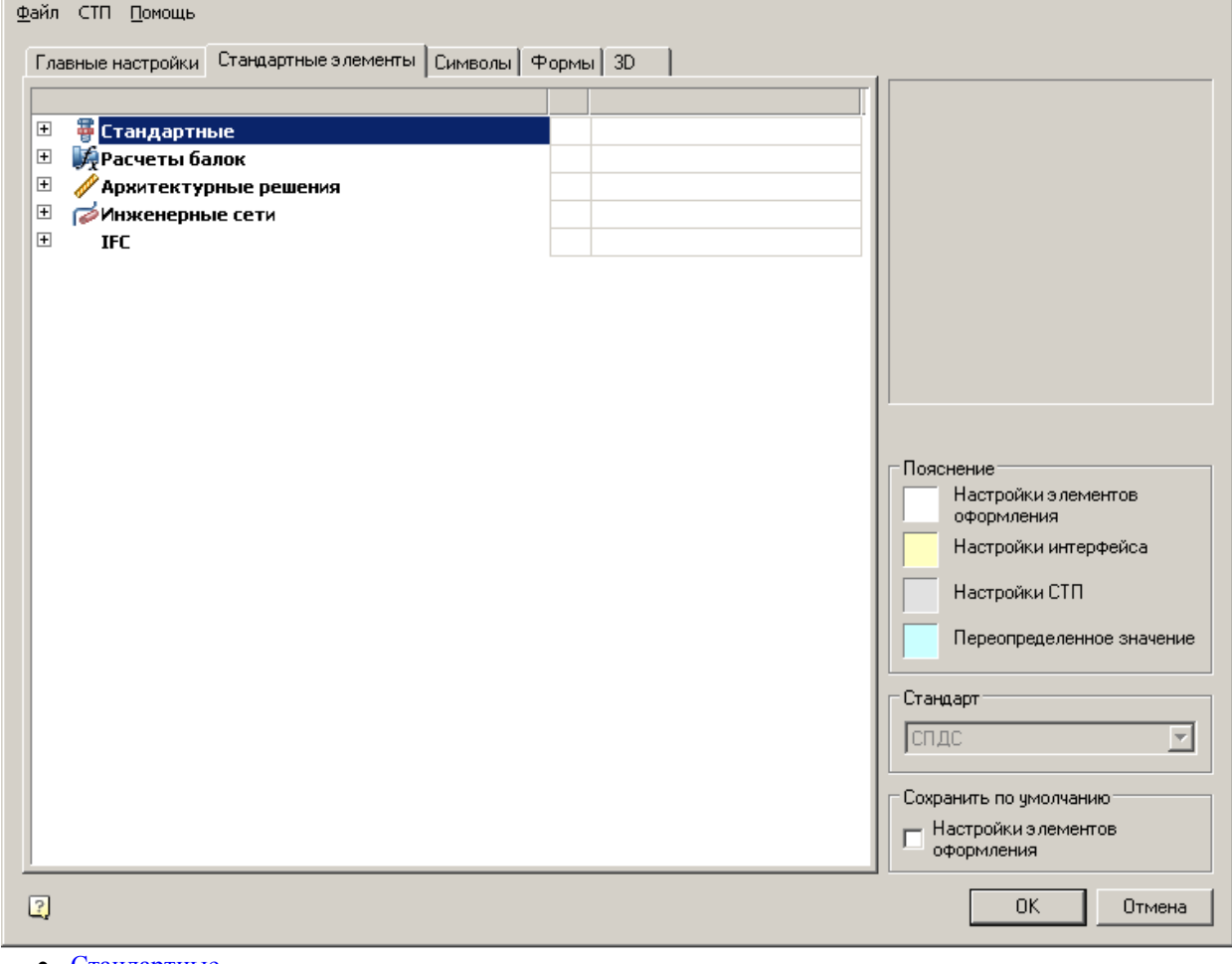

- [Стандартные](#page-868-0) [Расчеты балок](#page-870-0)
- [Инженерные сети](#page-875-0)
- [Архитектурные решения](#page-871-0)
- 
- $\bullet$  [IFC](#page-875-1)

# <span id="page-868-0"></span>**Стандартные**

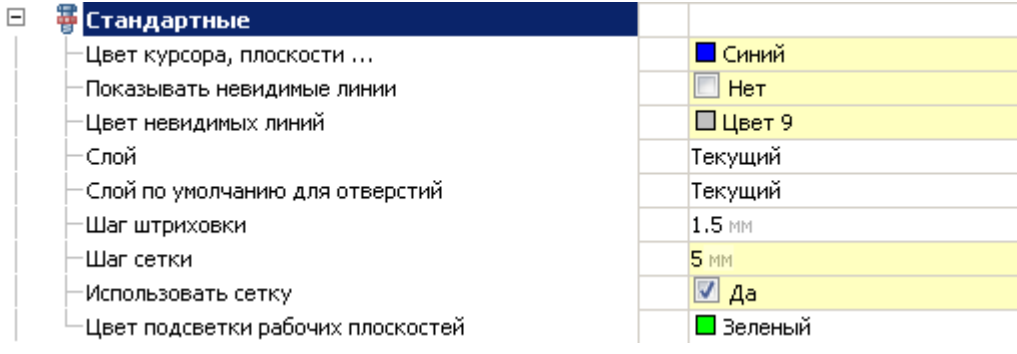

# *Цвет курсора, плоскости...*

Элемент управления выбором цвета отображения стандартных элементов при их выборе, повороте, автоматической установке зависимостей.

Цвет отображения можно выбрать как из имеющегося набора, так и из встроенной палитры цветов.

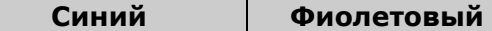

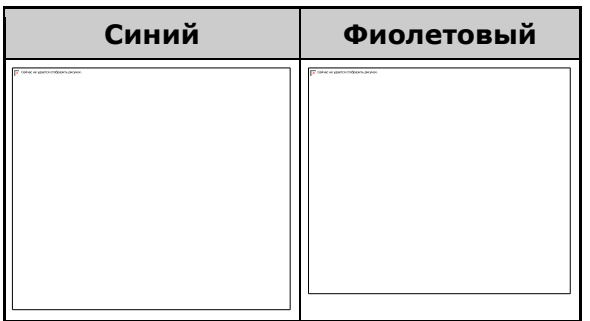

# *Показывать невидимые линии*

Элемент управления отображением невидимых (скрытых) линий стандартных элементов. Если параметр установлен в значение "Да", линии отображаются с цветом из параметра "Цвет невидимых линий" (см. ниже). Управлять невидимостью линий стандартных элементов можно с помощью диалога ["Переопределения".](#page-1076-0)

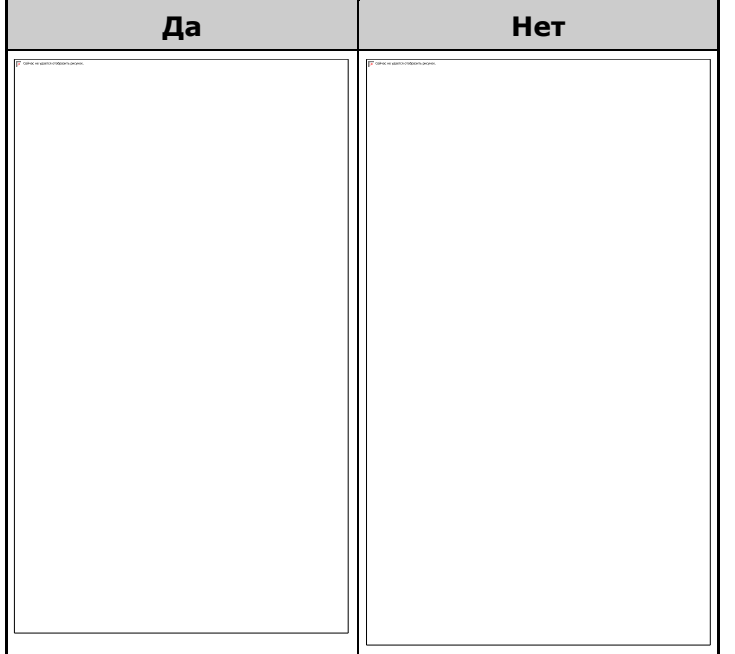

# *Цвет невидимых линий*

Элемент управления выбором цвета отображения невидимых (скрытых) линий стандартных элементов. Цвет отображения можно выбрать как из имеющегося набора, так и из встроенной палитры цветов.

# *Слой*

Элемент управления выбора слоя, на котором по умолчанию будут размещаться стандартные элементы базы данных. Можно выбрать из уже имеющихся (созданных ранее) слоев, либо создать новый слой в этом же окне.

# *Слой по умолчанию для отверстий*

Элемент управления выбором слоя, на котором по умолчанию будут размещаться отверстия, создаваемые операцией "Болтовое соединение".

Слой можно выбрать из уже имеющихся (созданных ранее), либо создать новый слой в этом же окне.

# *Шаг штриховки*

Способ задания шага штриховки, использующегося по умолчанию при создании разрезов. Применяется при вставке заклепочных и болтовых соединений с локальным вырывом.

# *Шаг сетки*

Элемент управления, предназначенный для задания шага значений. При вставке значения длины и высоты (диаметра) элементов будут округляться до числа, кратного шагу сетки.

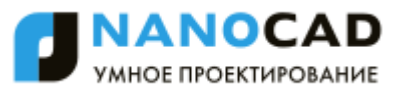

Применяется на: Клапан обратный, дымоудаления, противопожарный, Решетка на плане, Переход на вкладке Инженерные сети/Оборудование/Вентиляция.

#### *Использовать сетку*

Элемент управления использованием параметра "Шаг сетки".

# *Цвет подсветки рабочих плоскостей*

Используется в диалоге "Управление зависимостями". При выделении плоскости, она подсвечивается назначенным цветом.

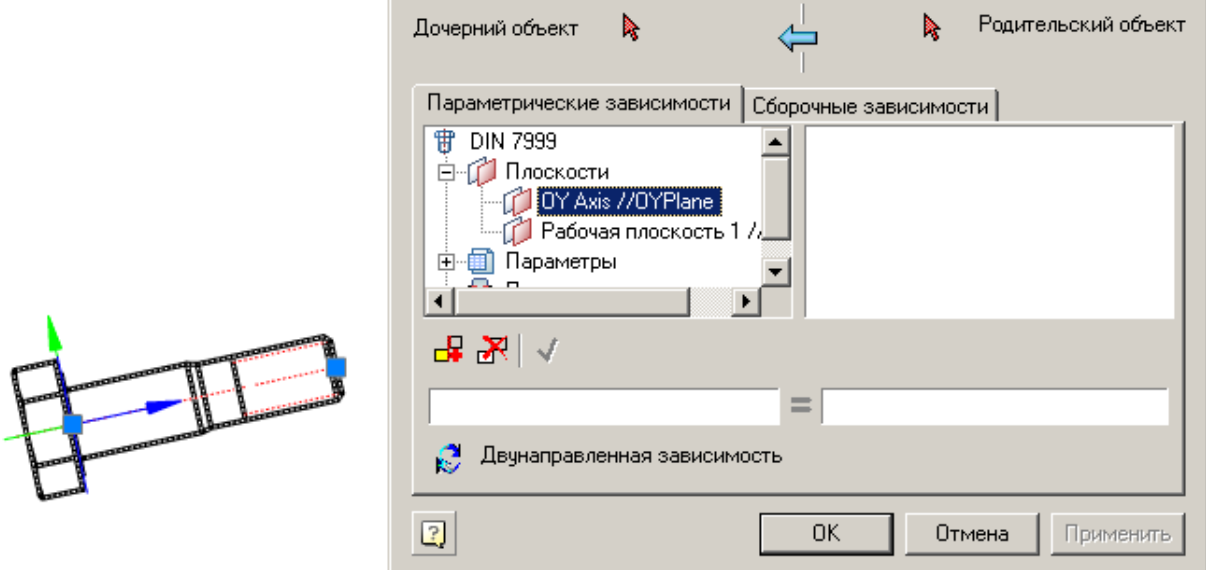

# <span id="page-870-0"></span>**Расчеты балок**

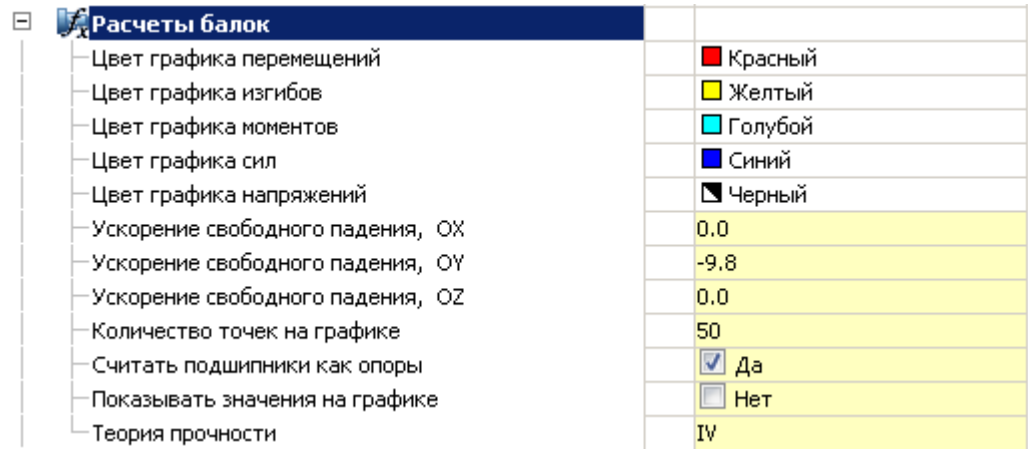

# *Цвет графиков перемещений, изгибов, моментов, сил, напряжений*

Элемент управления цветами эпюр, отображаемых в расчетах валов.

Выбранный цвет сохраняется при экспорте эпюры в чертеж.

Цвет отображения можно выбрать как из стандартного набора, так и задать свой из встроенной палитры.

# *Ускорение свободного падения OX, OY, OZ*

Устанавливает расчетные параметры ускорений свободного падения(g) по соответствующим осям вала.

#### *Количество точек на графике*

Элемент управления дискретностью разбиения эпюры на графике на всей длине.

# *Считать подшипники как опоры*

Дополняет прочностной расчет вала реакциями подшипниковых опор.

#### *Показывать значения на графике*

Элемент управления отображением числовых значений на эпюрах, экспортированных на чертеж. Значения отображаются в критических точках вала.

#### *Теория прочности*

Выбираемый параметр. Значения выбираются от I до IV. Устанавливает теорию прочности для расчета эквивалентных напряжений валов.

- Первая теория прочности Теория наибольших нормальных напряжений.
- Вторая теория прочности Теория наибольших деформаций.
- Третья теория прочности Теория наибольших касательных напряжений.
- Четвертая теория прочности (энергетическая) Теория наибольшей удельной потенциальной энергии формоизменения.

# <span id="page-871-0"></span>**Архитектурные решения**

Настройка слоев под различные стандартные элементы nanoCAD СПДС, размеры и тип лестниц, а также назначение шаблонов к различным отчетам nanoCAD СПДС.

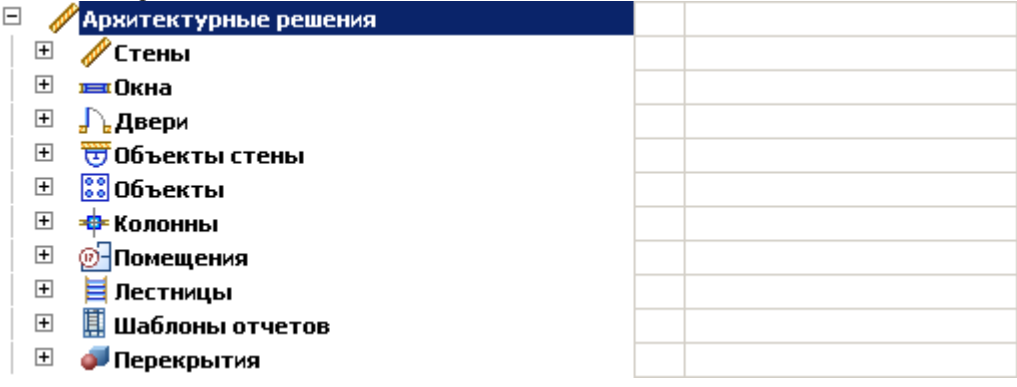

#### *Стены*

*Слой*

Выбор слоя, на котором будут располагаться стены.

При нажатии на троеточие, откроется диалог "Таблица слоев", где можно настроить параметры слоя.

*Максимальный угол фаски при подчистке стен*

При подчистке стен, если угол между стенами будет меньше установленного параметра, угол стены будет отображаться с фаской.

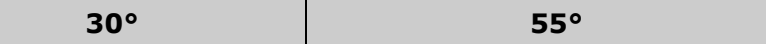

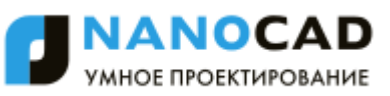

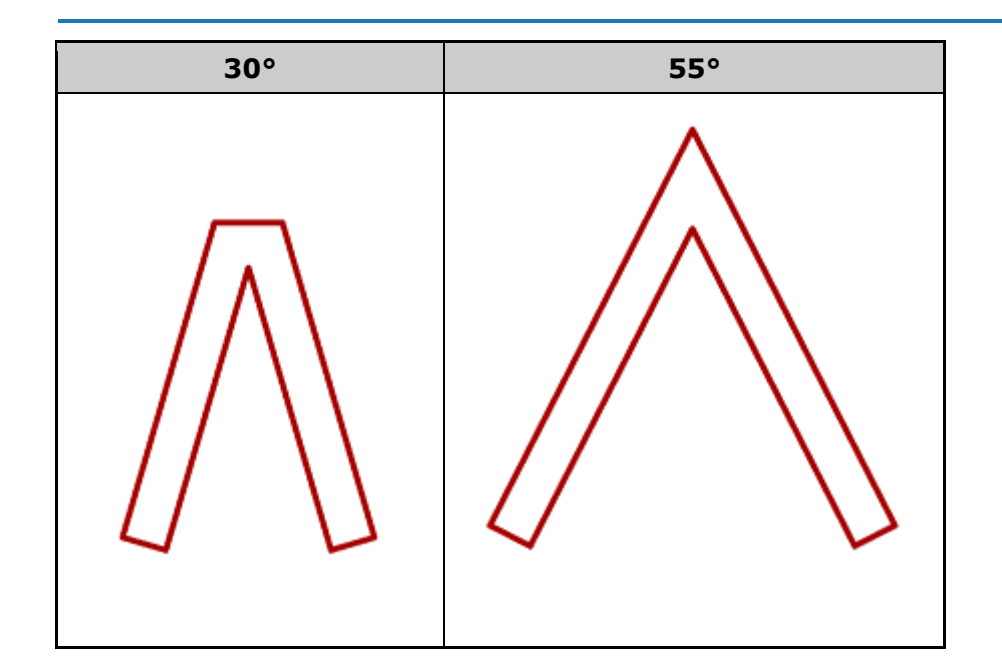

#### *Окна*

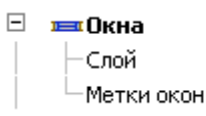

# ОКНА МАРКИ\_ОКОН

#### *Слой*

Выбор слоя, на котором будут располагаться окна.

При нажатии на троеточие, откроется диалог "Таблица слоев", где можно настроить параметры слоя. *Метки окон*

Выбор слоя на котором будет располагаться метка окна.

# *Двери*

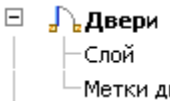

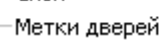

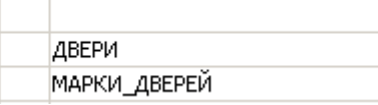

#### *Слой*

Выбор слоя, на котором будут располагаться двери.

При нажатии на троеточие, откроется диалог "Таблица слоев", где можно настроить параметры слоя. *Метки дверей*

Выбор слоя на котором будет располагаться метка двери.

#### *Объекты стены*

# 

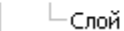

# *Слой*

Выбор слоя, на котором будут располагаться объекты стены.

При нажатии на троеточие, откроется диалог "Таблица слоев", где можно настроить параметры слоя.

# *Объекты*

# ⊟ <mark>∷</mark> Объекты

 $\vdash$ Спой

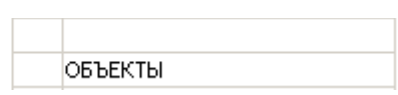

ОБЪЕКТЫ\_СТЕНЫ

*Слой*

Выбор слоя, на котором будут располагаться объекты.

При нажатии на троеточие, откроется диалог "Таблица слоев", где можно настроить параметры слоя.

# *Колонны*

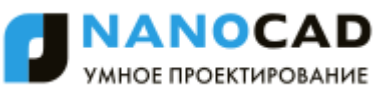

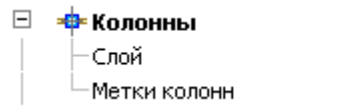

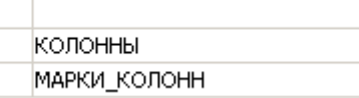

#### *Слой*

Выбор слоя, на котором будут располагаться колонны.

При нажатии на троеточие, откроется диалог "Таблица слоев", где можно настроить параметры слоя. *Метки колонн*

Выбор слоя на котором будет располагаться метка колонны.

# *Помещения*

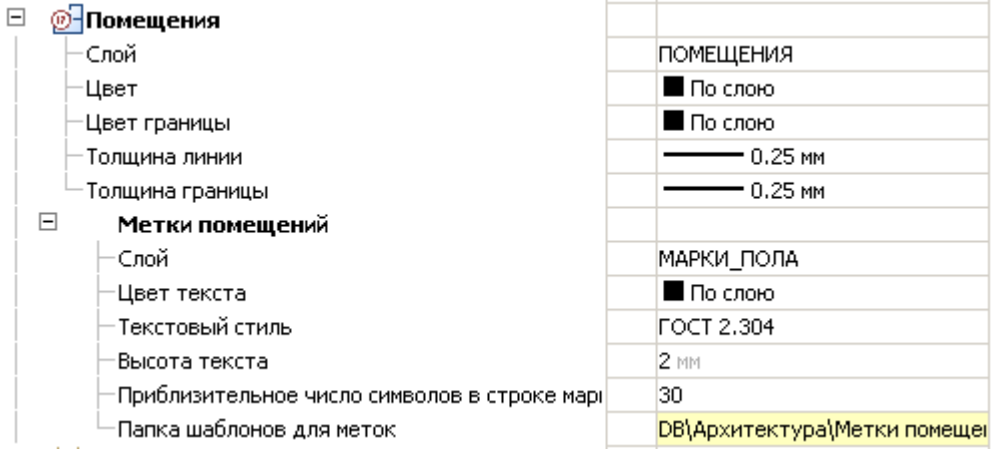

*Слой*

Выбор слоя, на котором будут располагаться помещения.

При нажатии на троеточие, откроется диалог "Таблица слоев", где можно настроить параметры слоя *Цвет границы*

Цвет границы помещения.

*Толщина линии*

Толщина текста и линий маркера помещения.

*Толщина границы*

Толщина линии границы помещения.

#### *Метки помещений*

*Слой* - Слой расположения маркера помещения.

*Цвет текста* - Цвет текста маркера помещения.

*Текстовый стиль* - Стиль текста на маркере помещения.

*Высота текста* - Высота текста на маркере помещения.

*Приблизительное число символов в строке маркера помещений* - если в тексте маркера количество символов в строке превысит указанное количество, текст будет переноситься по словам на последующие строки.

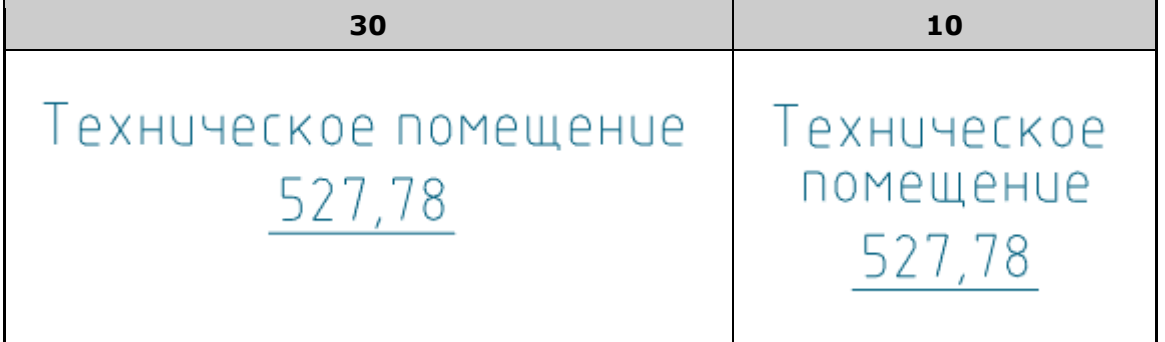

*Папка шаблонов для меток* - Папка в базе стандартных элементов. Из этой папки будет формироваться список маркеров для диалога "Комната".

# *Лестницы*

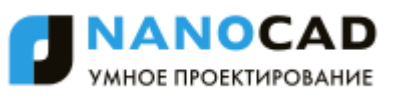

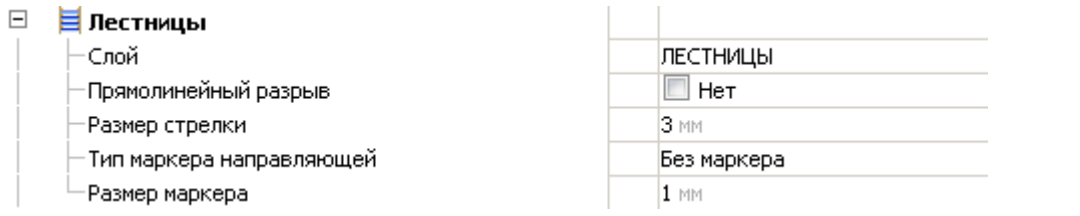

#### *Слой*

Выбор слоя, на котором будут располагаться лестницы.

При нажатии на троеточие, откроется диалог "Таблица слоев", где можно настроить параметры слоя *Прямолинейный разрыв*

При выборе типа марша "Промежуточный" или "Нижний" появляется разрыв. Значение "Да" дает прямолинейный разрыв, "Нет" - криволинейный.

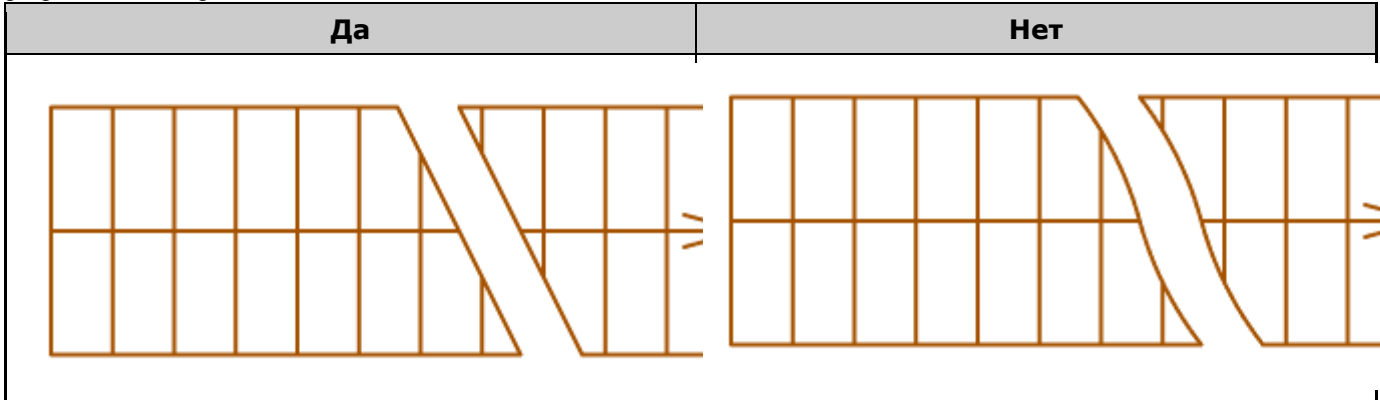

#### *Размер стрелки*

#### Размер стрелки направляющей

#### *Тип маркера направляющей*

Параметр определяет тип маркера:

- Без маркера
- Пустой
- Залитый
- Прозрачный

*Размер маркера*

Параметр управляет размером маркера.

#### *Шаблоны отчетов*

#### $\Box$ Ѿ Шаблоны отчетов

Ведомость отделки помещений

- Экспликация помещений
- Экспликация полов
- Ведомость проемов
- Спецификация колонн

При формировании отчетов шаблоны будут браться из настроек:

- Ведомость отделки помещений
- Экспликация помещений
- Экспликация полов
- Ведомость проемов
- Спецификация колонн

Шаблоны хранятся в базе стандартных элементов.

#### *Перекрытия*

□ ● Перекрытия

- Слой
- -Цвет
- Вес линии
- ∟Тип линии

ПЕРЕКРЫТИЯ По объекту – По объекту — По объекту

#### *Слой*

Выбор слоя, на котором будут располагаться перекрытия.

Ведомость отделки помещений( Экспликация помещений(Шабло Экспликация полов(Шаблон) Ведомость проемов Спецификация колонн

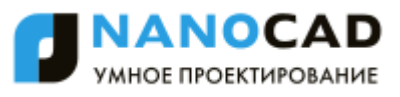

При нажатии на троеточие, откроется диалог "Таблица слоев", где можно настроить параметры слоя *Цвет* Цвет линий перекрытия. *Вес линии* Вес линий перекрытия. *Тип линии* Тип линий перекрытия.

# <span id="page-875-0"></span>**Инженерные сети**

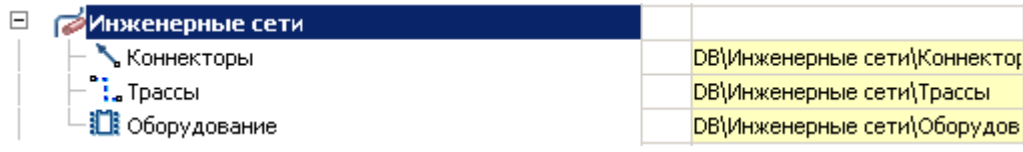

# *Коннекторы*

Устанавливает адрес хранения меток коннекторов в базе элементов.

# *Трассы*

Устанавливает адрес хранения меток трасс в базе элементов.

# *Оборудование*

<span id="page-875-1"></span>Устанавливает адрес хранения меток оборудования в базе элементов.

# **IFC**

# *Импорт*

Позволяет для объектов IFC настроить располагаемый слой и цвет.

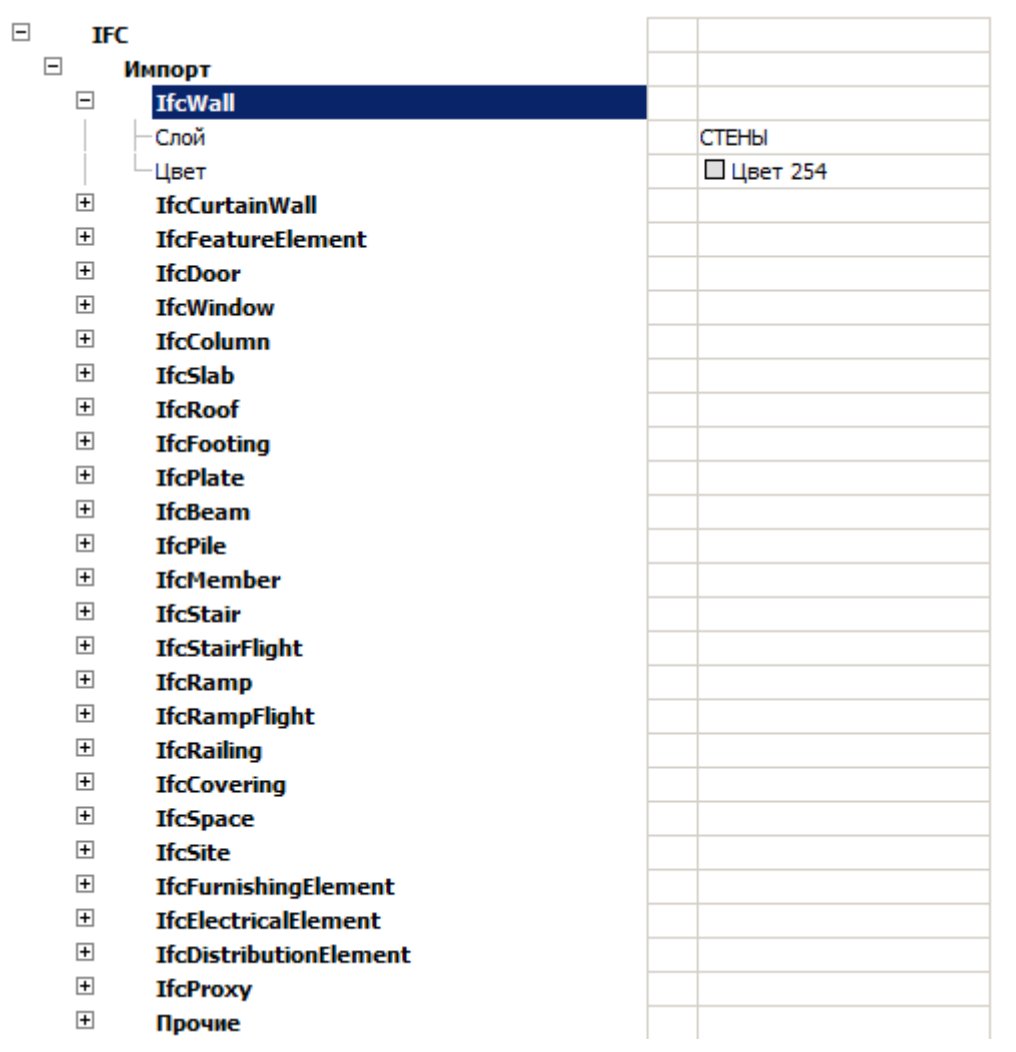

# **Символы**

Вкладка меню "Символы" предназначена для настройки отображения символов nanoCAD СПДС.

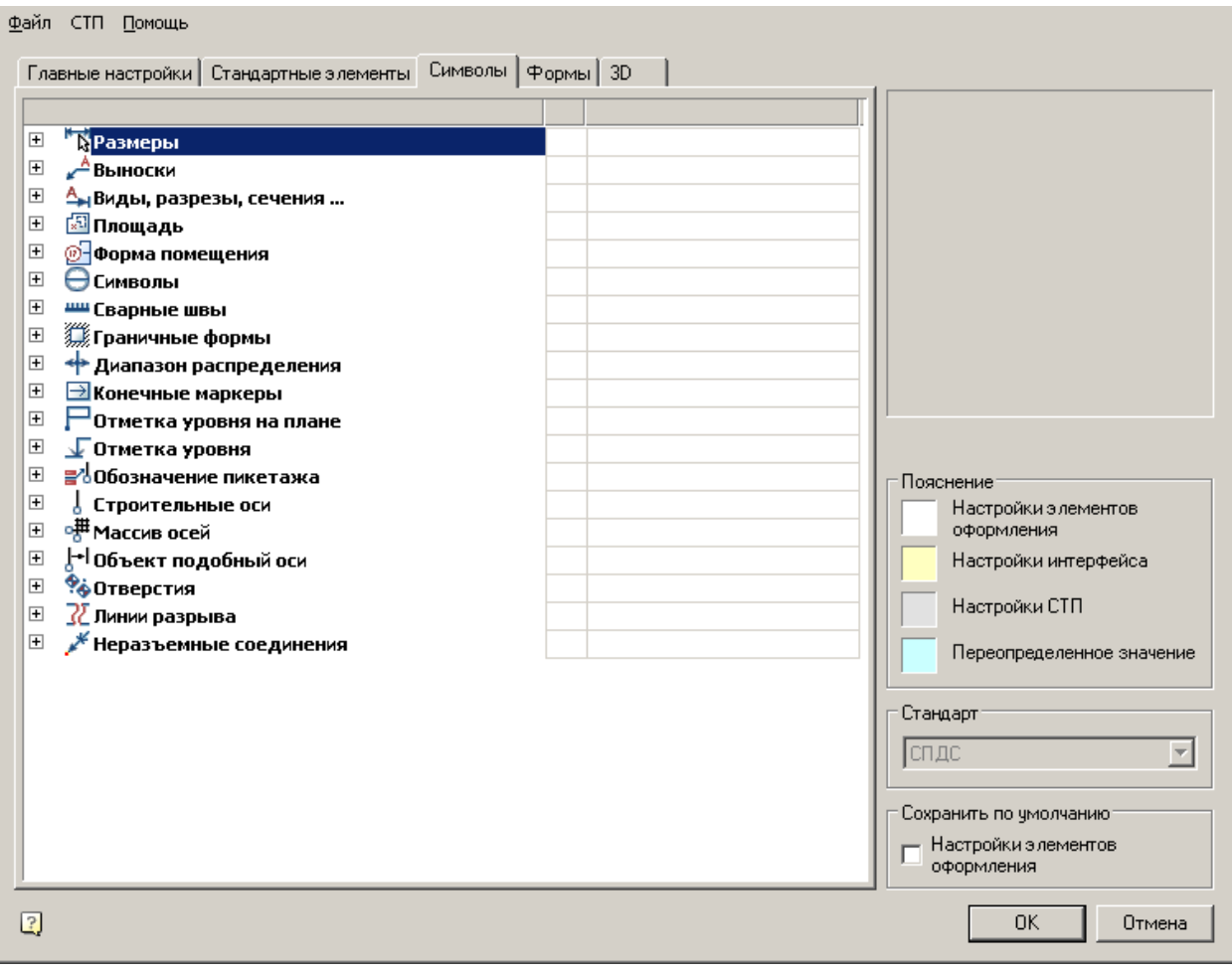

- [Размеры](#page-877-0)
- [Выноски](#page-878-0)
- [Виды, разрезы,](#page-899-0) сечения
- [Площадь](#page-905-0)
- [Форма помещения](#page-906-0)
- [Символы](#page-909-0)
- [Сварные швы](#page-917-0)
- [Граничные формы](#page-919-0)
- [Диапазон распределения](#page-921-0)
- [Конечные маркеры](#page-922-0)
- [Отметка уровня на плане](#page-923-0)
- [Отметка уровня](#page-924-0)
- [Обозначение пикетажа](#page-928-0)
- [Строительные оси](#page-928-1)
- [Массив осей](#page-931-0)
- Объект, [подобный оси](#page-932-0)
- [Отверстия](#page-932-1)
- [Линии разрыва](#page-933-0)
- [Неразъемные соединения](#page-934-0)

# <span id="page-877-0"></span>**Размеры**

Настройка размеров позволяет изменять слой, в который автоматически вносятся новые и скопированные размеры, настройки диалогов и т.д.۰ ÷

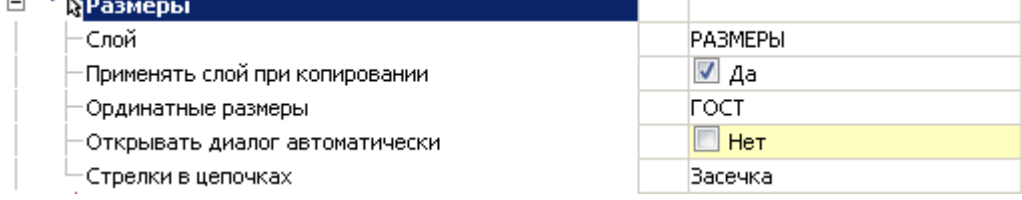

# *Слой*

Позволяет выбрать слой, на котором по умолчанию будут размещаться новые и копируемые размеры.

# *Применять слой при копировании*

При включенной опции копируемые размеры будут размещаться на слое чертежа, выбранном для размеров. При выключенной опции размеры размещаются на активный слой.

# *Ординатные размеры*

Элемент управления встроенными ординатными размерами, может иметь значения: ISO и ГОСТ. При включенной опции "ISO" используются ординатные размеры стандарта ISO, встроенные в платформу nanoCAD. При включенной опции "ГОСТ" используются ординатные размеры nanoCAD СПДС.

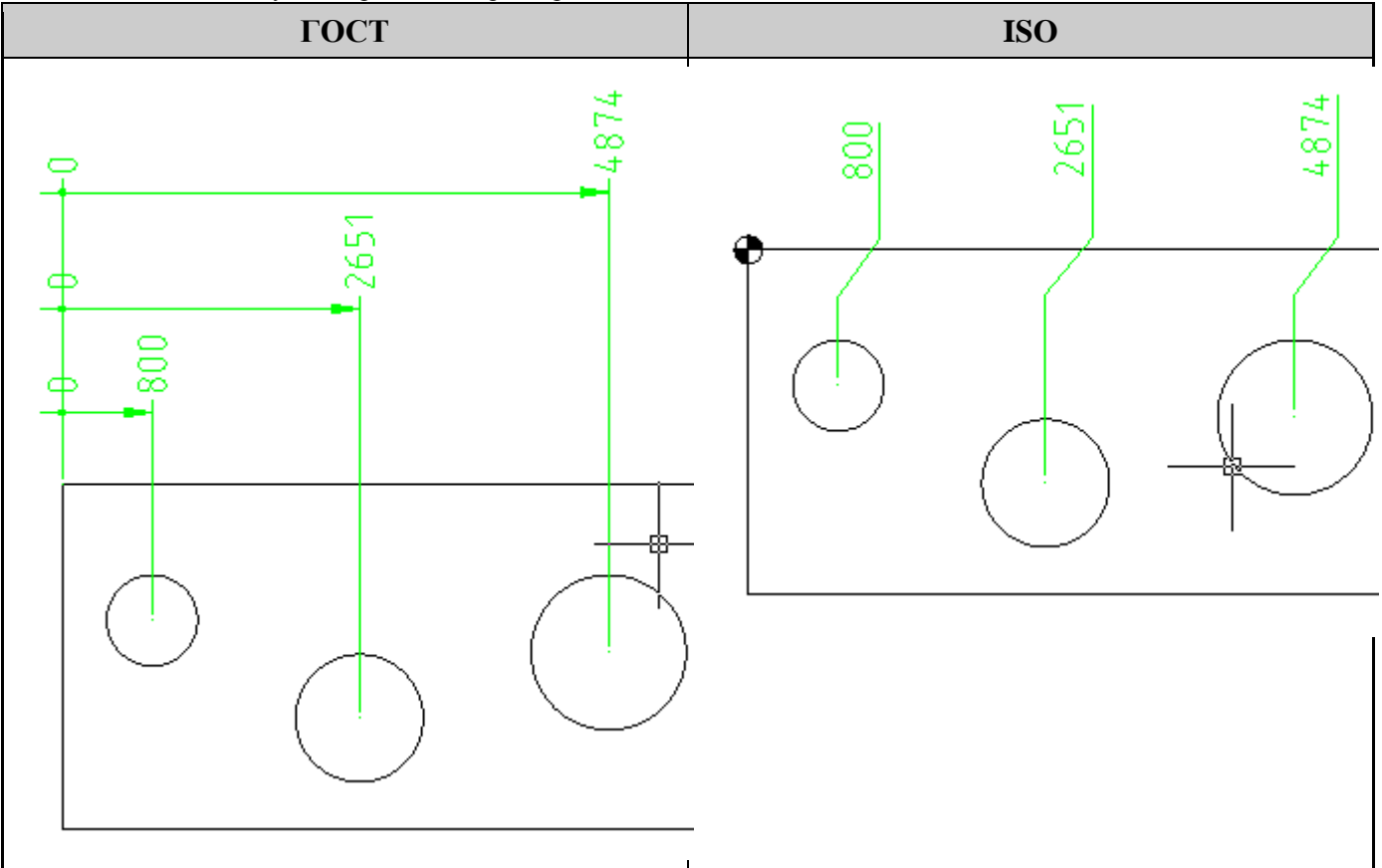

# *Открывать диалог автоматически*

Элемент управления автоматическим открытием диалога редактирования размеров после установки размера.

# *Стрелки в цепочках*

Заменяет использующиеся в nanoCAD стрелки в размерных цепях. Существует возможность заменить на: засечки, точки или не заменять вообще.

# <span id="page-878-0"></span>**Выноски**

Меню настроек выносок, позволяющее изменять размеры текста, стрелок, тип указателей и т.д.

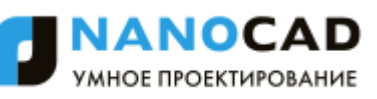

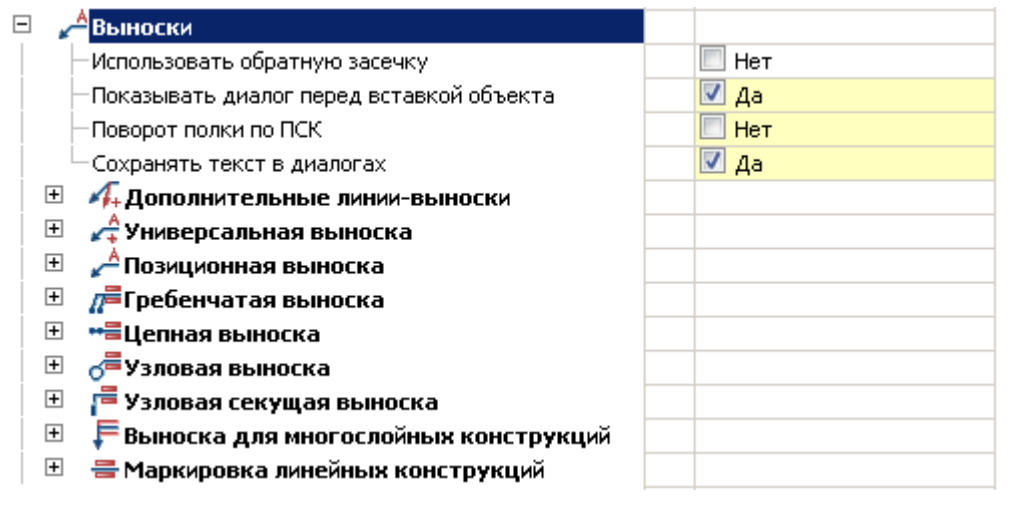

 $\mathbf{1}$ 

# *Использовать обратную засечку*

Позволяет выбрать направление засечки выноски.

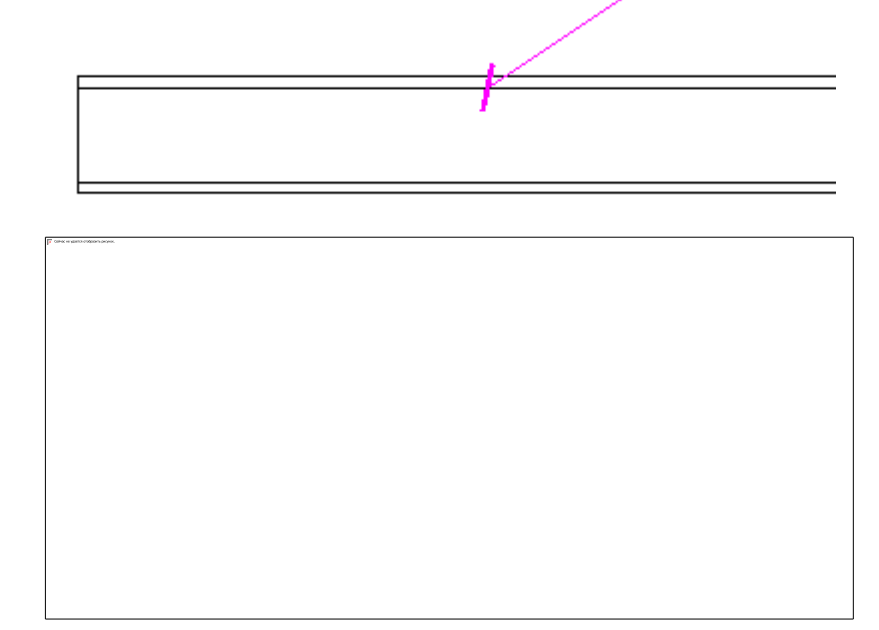

# *Показывать диалог перед вставкой объекта*

При включенной опции перед вставкой выноски выводит диалог вставки.

*Поворот полки по ПСК (Пользовательской Системе Координат)*

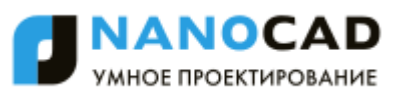

При включенной опции поворот полки выноски происходит в направлении пользовательской системы координат. На рисунке ниже слева - значение "да", справа - "нет" (по МСК). Для наглядности система координат была повернута.

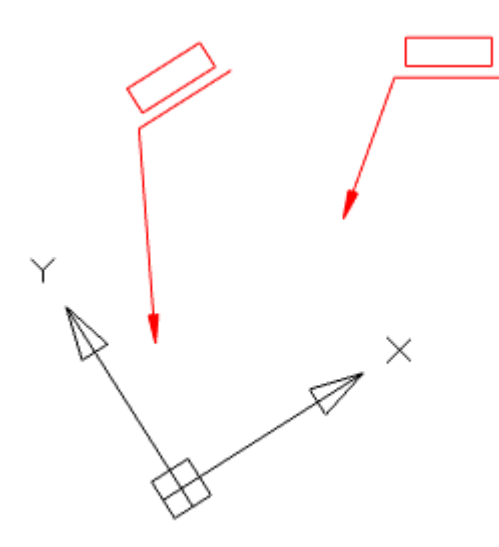

#### *Сохранять текст в диалогах*

При включенной опции при вставке следующей выноски ранее введенный текст остается в поле ввода.

#### *Дополнительные линии-выноски*

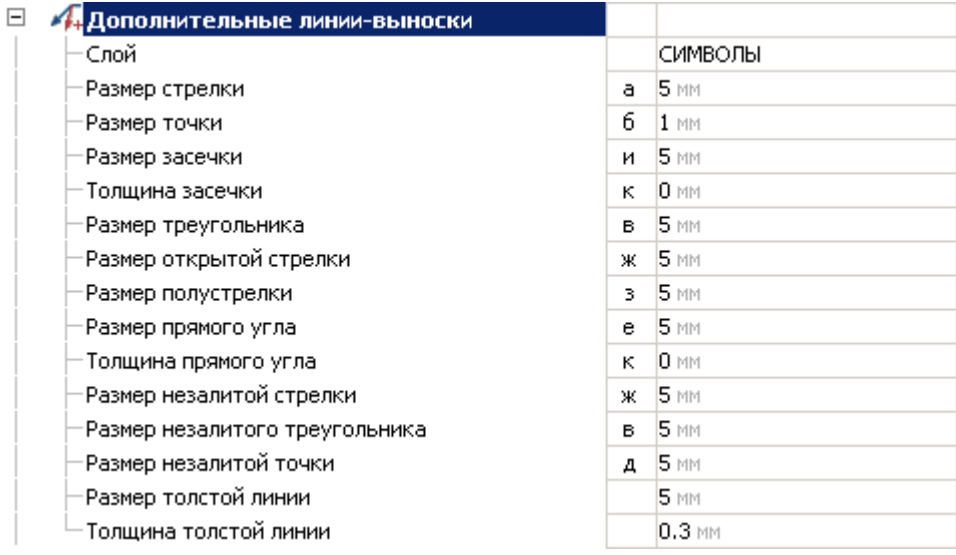

#### **Слой**

Слой, на котором будут располагаться дополнительные линии-выноски.

#### **Размер стрелки (а)**

**Размер точки (б)**

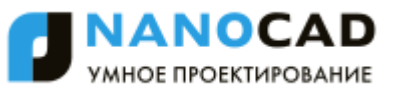

# **Размер засечки (и)**

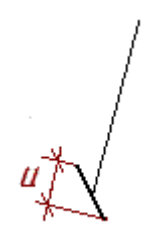

**Толщина засечки (к)**

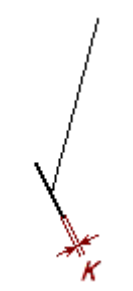

**Размер треугольника (в)**

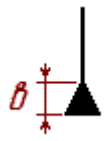

**Размер открытой стрелки (ж)**

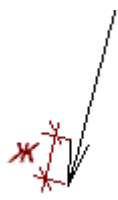

**Размер полустрелки (з)**

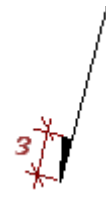

**Размер прямого угла (е)**

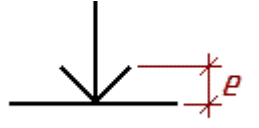

**Толщина прямого угла (к)**

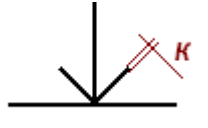

**Размер незалитой стрелки (ж)**

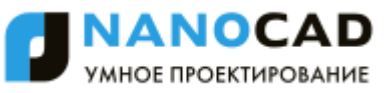

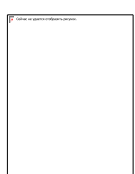

#### **Размер незалитого треугольника (в)**

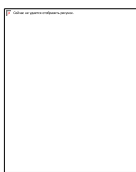

**Размер незалитой точки (д)**

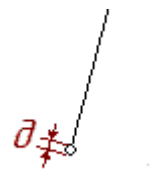

**Размер толстой линии (л)**

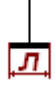

#### **Толщина толстой линии (м)**

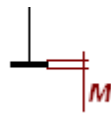

#### *Универсальная выноска*

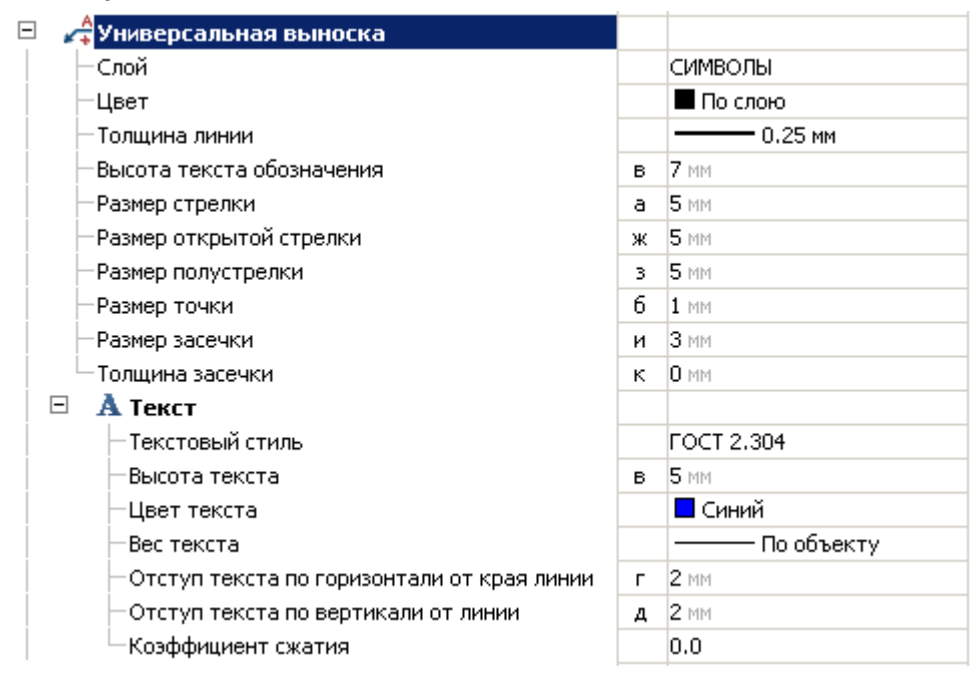

#### **Слой**

Слой, на котором будет располагаться универсальная выноска.

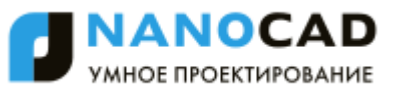

**Цвет** Цвет универсальной выноски.

**Толщина линии**

Толщина линии универсальной выноски.

### **Высота текста обозначения (в)**

Параметр не применяется в nanoCAD СПДС 7.

#### **Размер стрелки (а)**

**Размер открытой стрелки (ж)**

**Размер полустрелки (з)**

**Размер точки (б)**

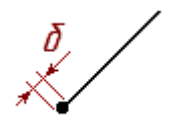

**Размер зачески (и)**

**Толщина засечки (к)**

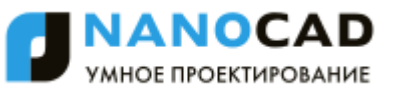

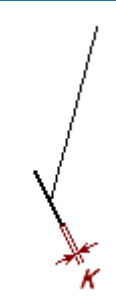

#### **Текст**

*Текстовый стиль* Текстовый стиль текста выноски. *Высота текста (в)*

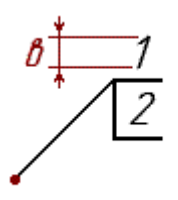

*Цвет текста* Цвет текста выноски. *Вес текста* Вес текста выноски. *Отступ текста по горизонтали от края линии (г)*

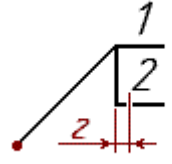

*Отступ текста по вертикали от линии (д)*

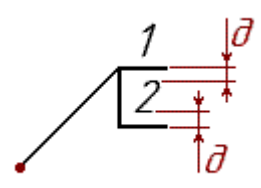

*Коэффициент сжатия* Коэффициент сжатия текста.

#### *Позиционная выноска*

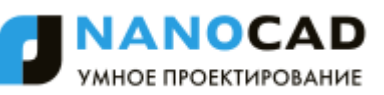

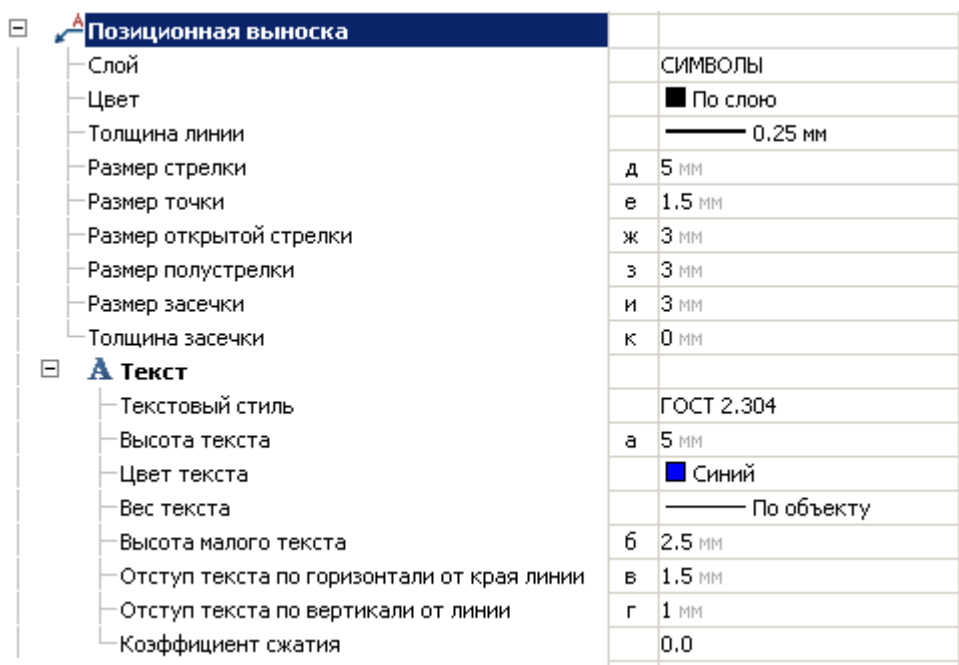

# **Слой**

Слой, на котором будет располагаться позиционная выноска.

#### **Цвет**

Цвет выноски.

#### **Толщина линии**

Толщина линии выноски.

### **Размер стрелки (д)**

**Размер точки (е)**

 $e_{\frac{3}{2}}$ 

**Размер открытой стрелки (ж)**

**Размер полустрелки (з)**

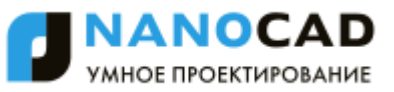

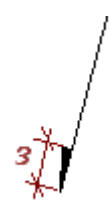

#### **Размер зачески (и)**

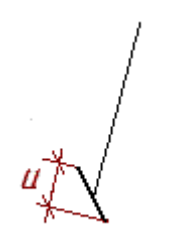

**Толщина засечки (к)**

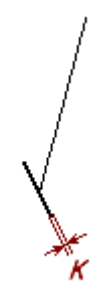

### **Текст**

*Текстовый стиль* Текстовый стиль текста выноски. *Высота текста (а)*

Текст 1  $\overline{a}$ Текст 2

*Цвет текста* Цвет текста выноски. *Вес текста* Вес текста выноски. *Высота малого текста (б)*

*Отступ текста по горизонтали от края линии (в)*

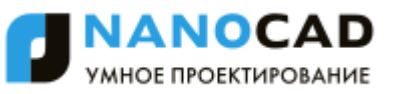

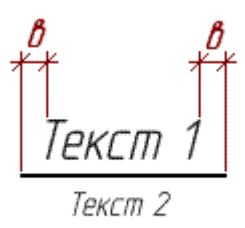

#### *Отступ текста по вертикали от линии (г)*

$$
\frac{\text{TextCm 1}}{\text{TextCm 2}}
$$

#### *Коэффициент сжатия*

Коэффициент сжатия текста.

# *Гребенчатая выноска*

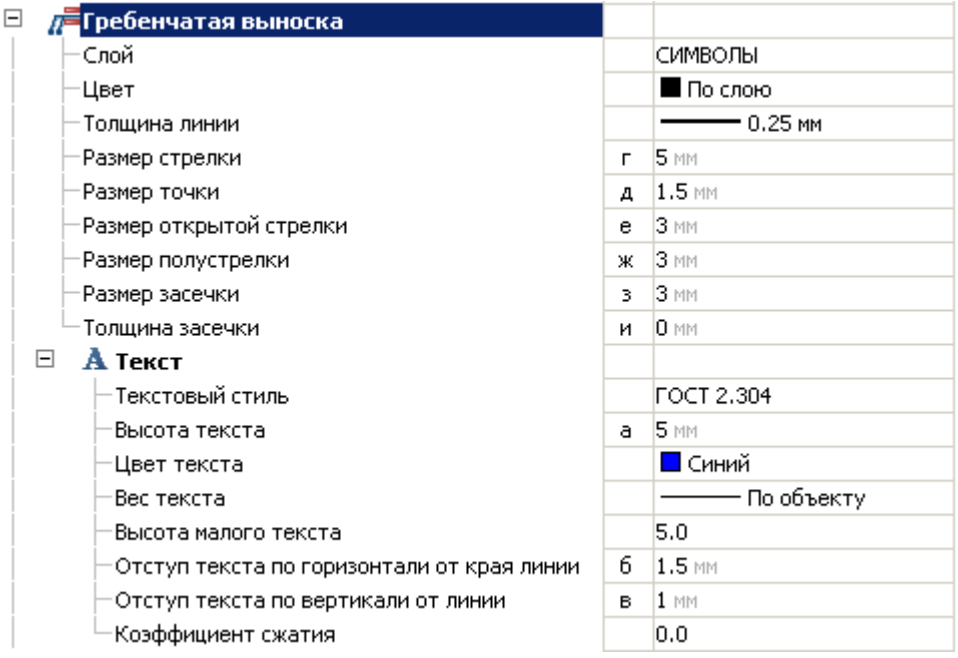

#### **Слой**

Слой, на котором будет располагаться выноска.

#### **Цвет**

Цвет выноски.

#### **Толщина линии**

Толщина линии выноски.

# **Размер стрелки (г)**

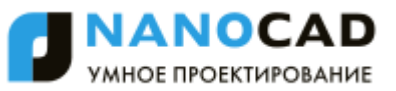

**Размер точки (д)**

 $\partial_{\vec{\tau}}$ 

**Размер открытой стрелки (е)**

**Размер полустрелки (ж)**

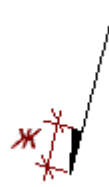

**Размер зачески (з)**

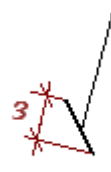

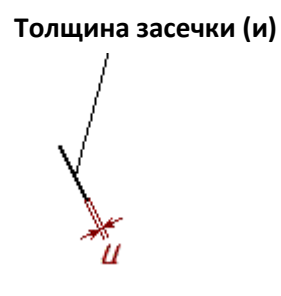

**Текст** *Текстовый стиль* Текстовый стиль текста выноски. *Высота текста (а)*

PKCM Д Текст 2

*Цвет текста* Цвет текста выноски. *Вес текста* Вес текста выноски. *Высота малого текста (к)*

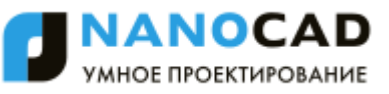

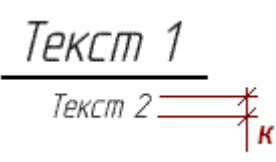

*Отступ текста по горизонтали от края линии (б)*

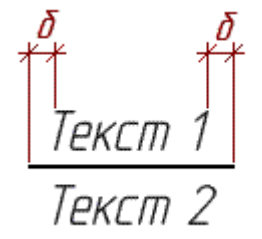

*Отступ текста по вертикали от линии (в)*

$$
\frac{\text{TextCm 1}\_\text{2}}{\text{TextCm 2}}
$$

*Коэффициент сжатия* Коэффициент сжатия текста.

# *Цепная выноска*

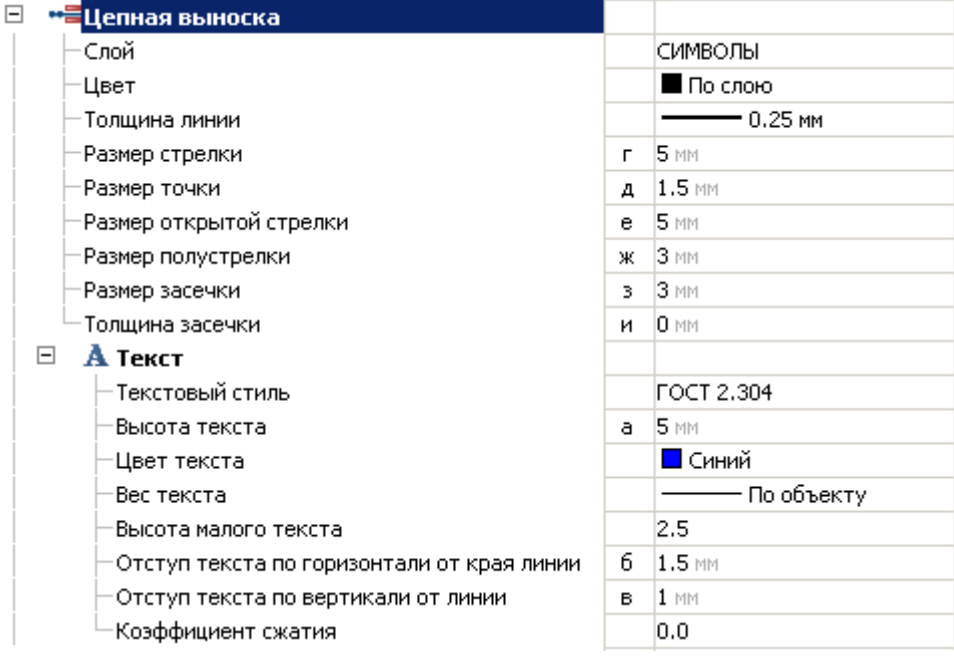

### **Слой**

Слой, на котором будет располагаться выноска.

#### **Цвет**

Цвет выноски.

#### **Толщина линии**

Толщина линии универсальной выноски.

#### **Размер стрелки (г)**

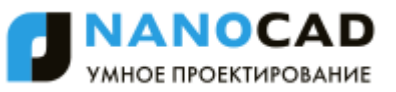

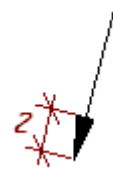

**Размер точки (д)**

 $\partial_{\vec{\tau}}$ 

**Размер открытой стрелки (е)**

**Размер полустрелки (ж)**

**Размер зачески (з)**

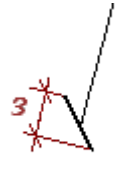

**Толщина засечки (и)**

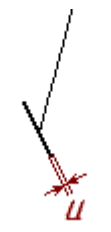

**Текст** *Текстовый стиль* Текстовый стиль текста выноски. *Высота текста (а)*

<mark>Текст 1</mark><br><sub>Текст 2</sub>  $\mathfrak{a}^{\cdot}$ 

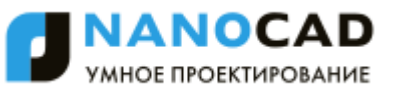

*Цвет текста* Цвет текста выноски. *Вес текста* Вес текста выноски. *Высота малого текста (к)*

$$
\frac{\text{TextCm 1}}{\text{TextCm 2}}
$$

÷

*Отступ текста по горизонтали от края линии (б)*

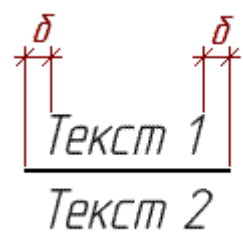

*Отступ текста по вертикали от линии (в)*

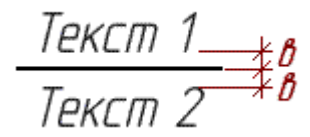

*Коэффициент сжатия* Коэффициент сжатия текста.

#### *Узловая выноска*

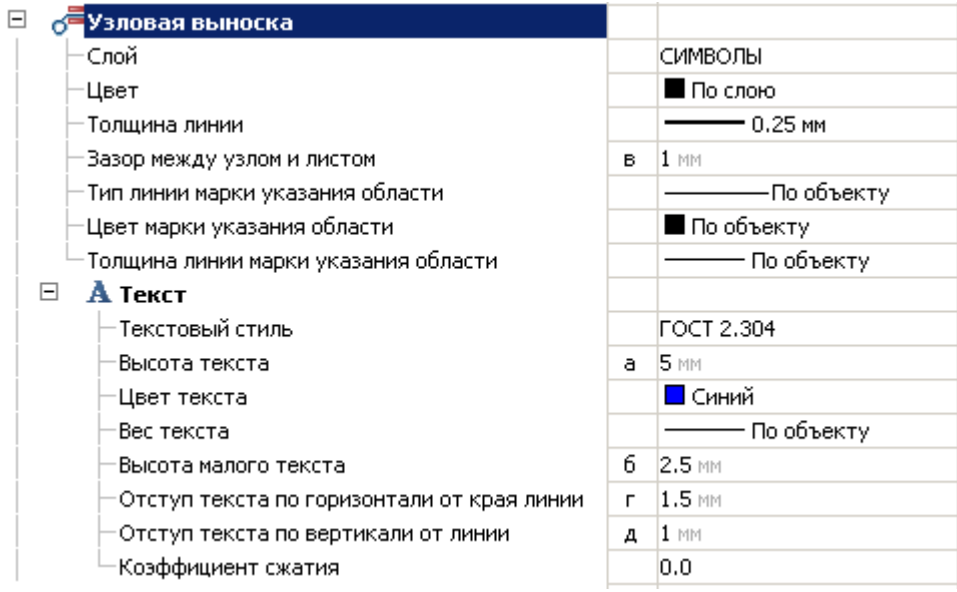

#### **Слой**

Слой, на котором будет располагаться выноска.

#### **Цвет**

Цвет выноски.

#### **Толщина линии**

Толщина линии выноски.

**Зазор между узлом и листом (в)**

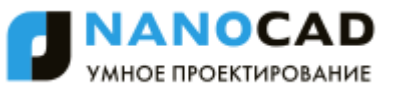

 $\boldsymbol{\beta}$ Узел  $\langle$ /lucm $\rangle$ 

Адрес узла

### **Тип линии марки указания области**

# **Цвет марки указания области**

**Толщина линии марки указания области**

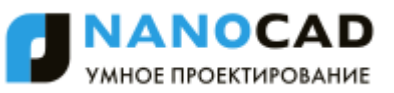

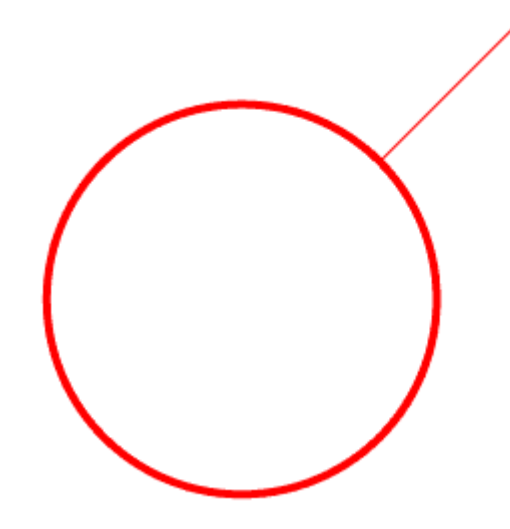

#### **Текст**

*Текстовый стиль* Текстовый стиль текста выноски. *Высота текста (а)*

Текст 1 Текст 2

*Цвет текста* Цвет текста выноски. *Вес текста* Вес текста выноски. *Высота малого текста (б)*

3ел <sub>(Лист)</sub>  $\delta\ddagger$ -<br>ТАдрес цзла

*Отступ текста по горизонтали от края линии (г)*

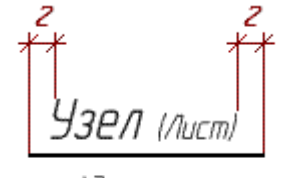

Адрес узла

*Отступ текста по вертикали от линии (д)*

Узел (Лист)\_ Адрес цзла

*Коэффициент сжатия* Коэффициент сжатия текста.

### *Узловая секущая выноска*

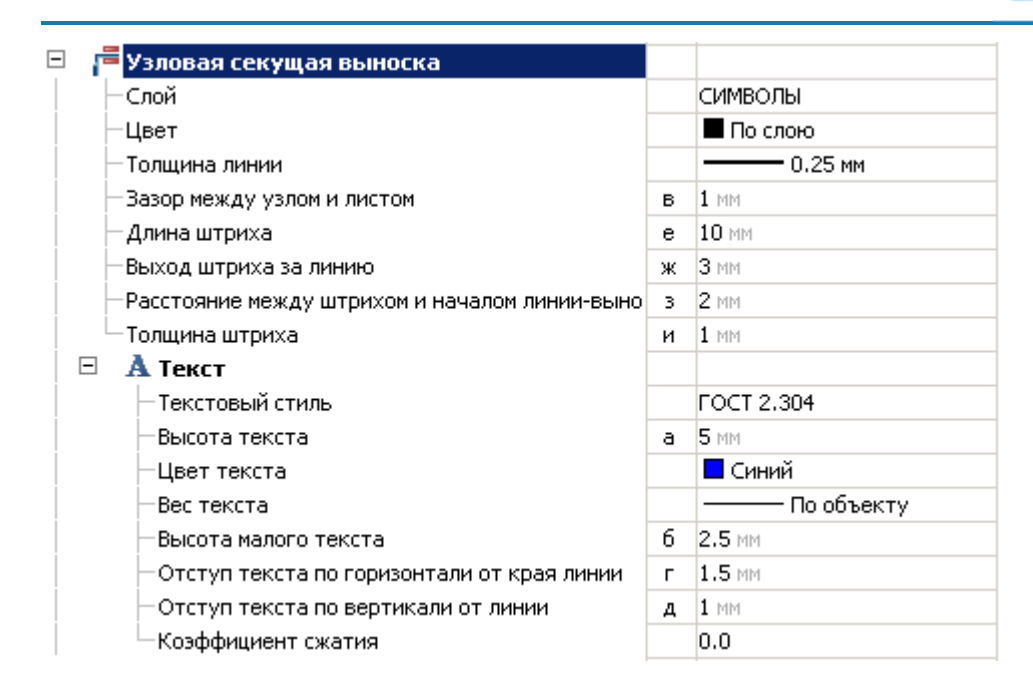

# **Слой**

Слой, на котором будет располагаться выноска.

#### **Цвет**

Цвет выноски.

#### **Толщина линии**

Толщина линии выноски.

#### **Зазор между узлом и листом (в)**

H3BЛ '<sub>(Лист)</sub>

Адрес цзла

#### **Длина штриха (е)**

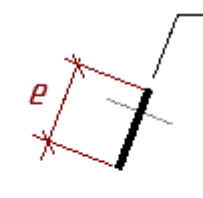

**Выход штриха за линию (ж)**

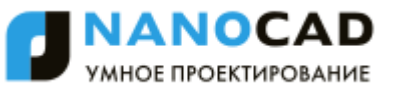

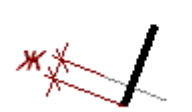

**Расстояние между штрихом и началом линии-выноски (з)**

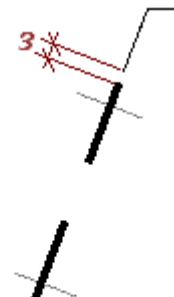

**Толщина штриха (и)**

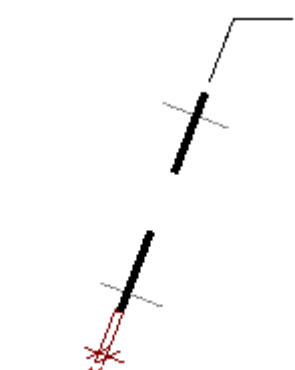

#### **Текст**

*Текстовый стиль* Текстовый стиль текста выноски. *Высота текста (а)*

Текст 1  $\mathcal{Q}$ Текст 2

*Цвет текста* Цвет текста выноски. *Вес текста* Вес текста выноски. *Высота малого текста (б)*

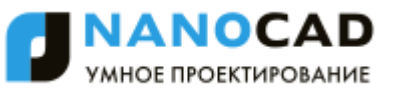

$$
\delta \sqrt{\frac{9327 \text{ (Aucm)}}{2}} \delta
$$

*Отступ текста по горизонтали от края линии (г)*

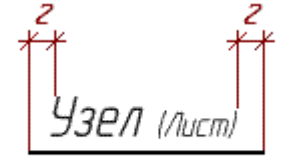

Адрес узла

*Отступ текста по вертикали от линии (д)*

$$
\frac{93 \text{P} \text{I} \quad \text{(Aucm)} \qquad \text{A} \bar{d}}{\text{A} \bar{d} \text{p} \text{e} \text{c} \text{ y} \text{a} \text{a}} \mathcal{D}
$$

Ē,

*Коэффициент сжатия* Коэффициент сжатия текста.

# *Выноска для многослойных конструкций*

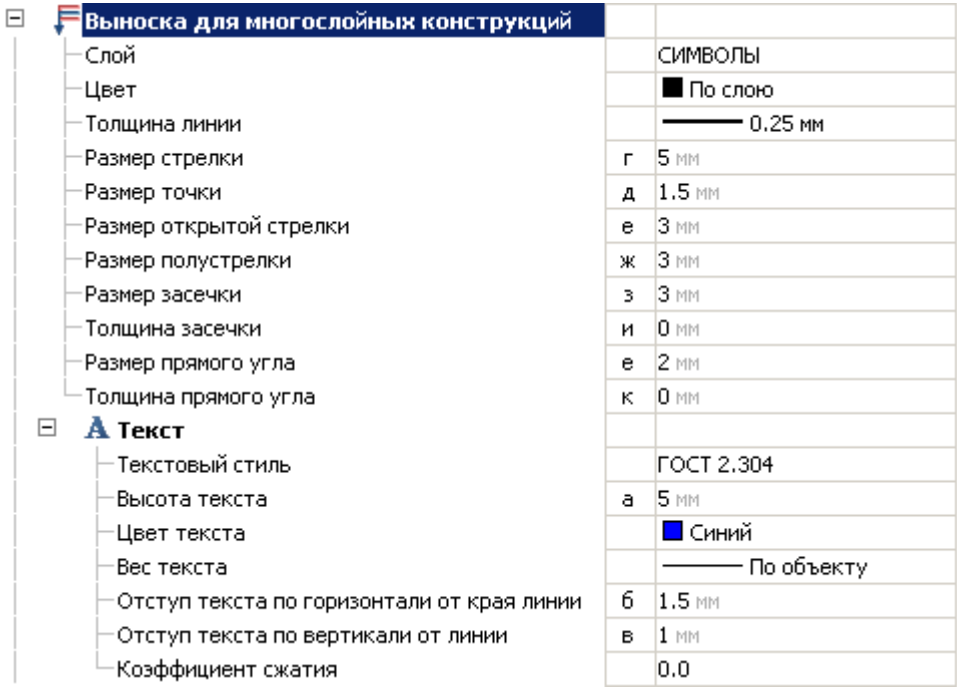

#### **Слой**

Слой, на котором будет располагаться выноска.

#### **Цвет**

Цвет выноски.

#### **Толщина линии**

Толщина линии выноски.

**Размер стрелки (г)**

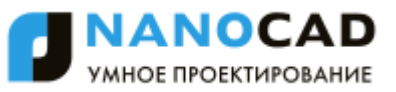

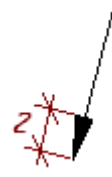

**Размер точки (д)**

 $\partial_{\vec{\phi}}$ 

**Размер открытой стрелки (е)**

**Размер полустрелки (ж)**

**Размер зачески (з)**

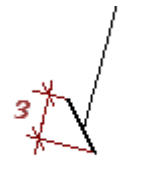

**Толщина засечки (и)**

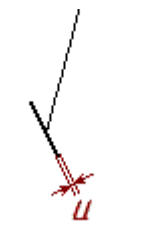

**Размер прямого угла (е)**

**Толщина прямого угла (к)**

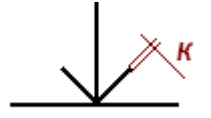

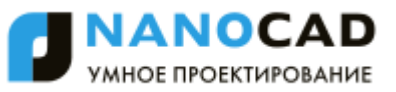

**Текст**

*Текстовый стиль* Текстовый стиль текста выноски. *Высота текста (а)*

Текст 1 Д Текст 2

*Цвет текста* Цвет текста выноски. *Вес текста* Вес текста выноски. *Отступ текста по горизонтали от края линии (б)*

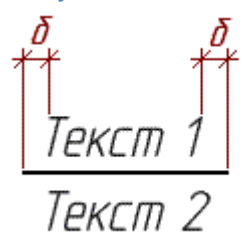

*Отступ текста по вертикали от линии (в)*

Текст 1 Текст

*Коэффициент сжатия* Коэффициент сжатия текста.

# *Маркировка линейных конструкций*

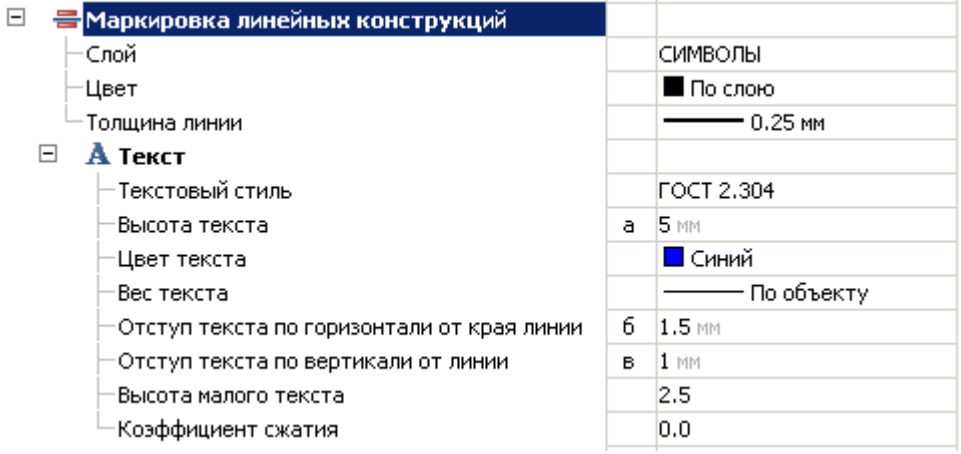

#### **Слой**

Слой, на котором будет располагаться выноска.

#### **Цвет**

Цвет выноски.

#### **Толщина линии**

Толщина линии выноски.

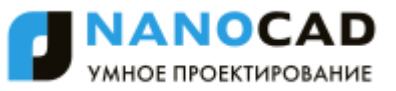

**Текст**

*Текстовый стиль* Текстовый стиль текста выноски. *Высота текста (а)*

Текст 1 Д Текст 2

*Цвет текста* Цвет текста выноски. *Вес текста* Вес текста выноски. *Отступ текста по горизонтали от края линии (б)*

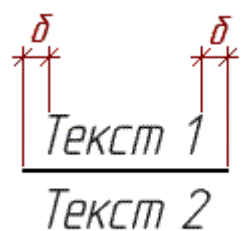

*Отступ текста по вертикали от линии (в)*

$$
\frac{\text{TextCm 1}\qquad \text{# } \beta}{\text{TextCm 2}}
$$

*Высота малого текста (к)*

$$
\frac{\text{TextCm 1}}{\text{TextCm 2}}
$$

*Коэффициент сжатия* Коэффициент сжатия текста.

# <span id="page-899-0"></span>**Виды, разрезы, сечения**

Меню настроек отображения видов, разрезов, сечений, выносных элементов. Позволяет выбрать слой для размещения обозначений видов (разрезов, сечений), цвет символов, текста, размеры текста, линий, стрелок, выносок и т.д.
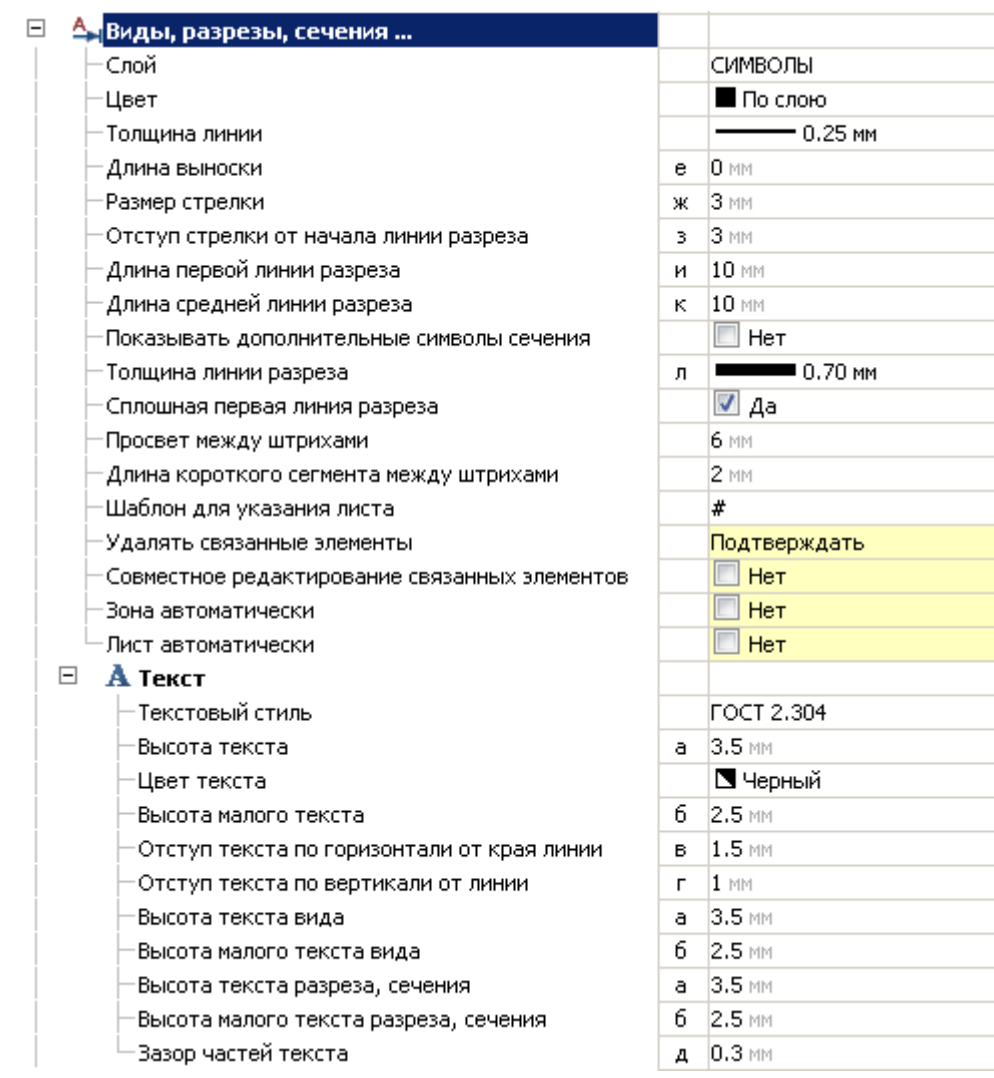

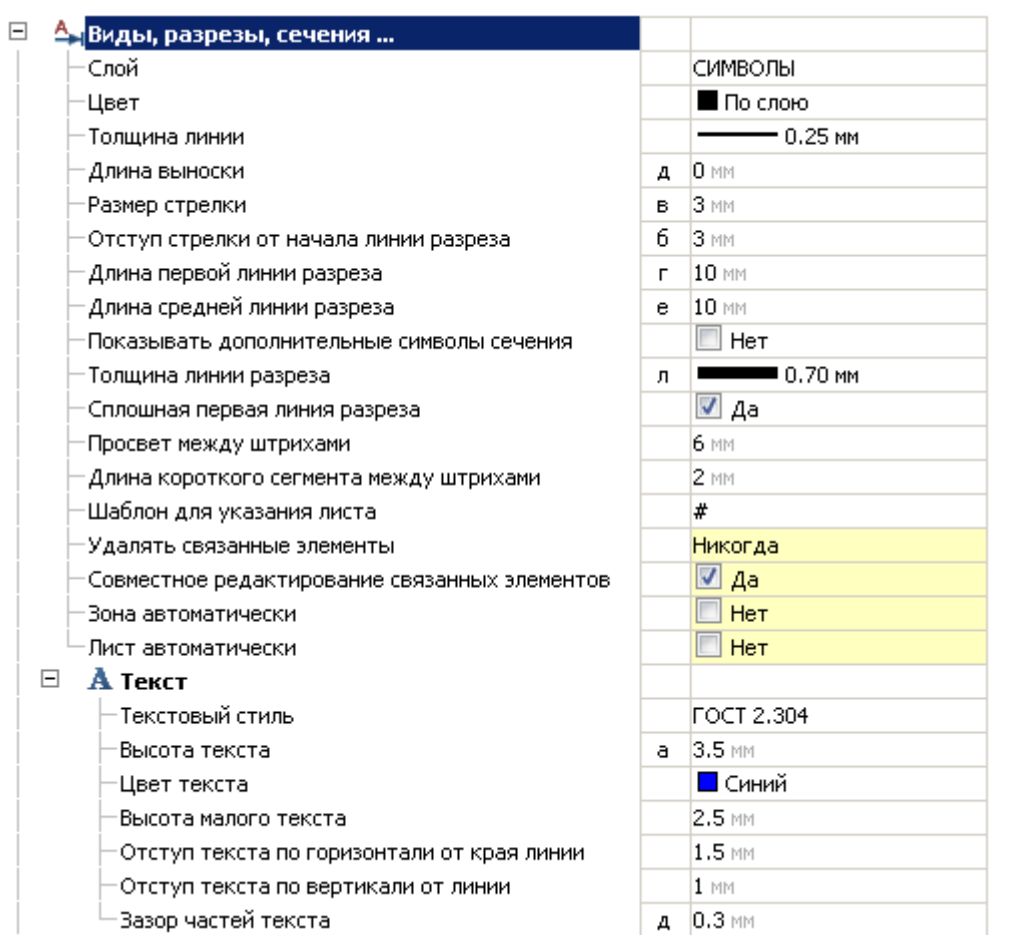

# *Слой*

Выбор слоя, на котором будут располагаться виды, разрезы, сечения.

При нажатии на троеточие, откроется диалог "Таблица слоев", где можно настроить параметры слоя.

# *Цвет*

Цвет линий в видах, разрезах, сечениях. При изменении параметра, цвет в установленных видах, разрезах, сечениях не изменится.

# *Толщина линии*

Толщина линий в видах, разрезах, сечениях.

# *Длина выноски (е)*

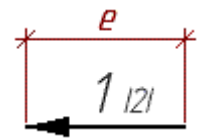

# *Размер стрелки (ж)*

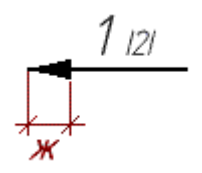

*Отступ стрелки от начала линии разреза (з)*

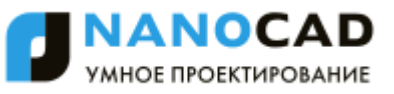

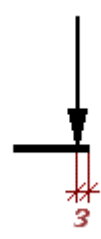

*Длина первой линии разреза (и)*

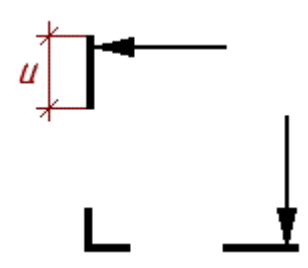

*Длина средней линии разреза (к)*

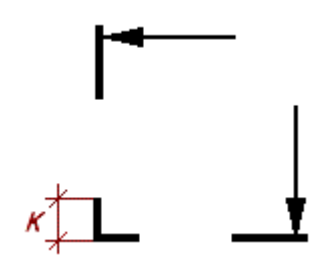

*Показывать дополнительные символы сечения*

Показывает номер разреза на местах излома.

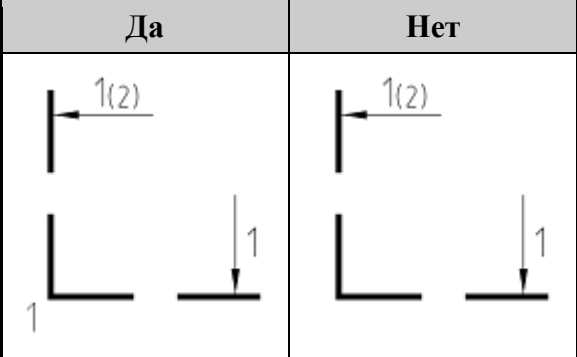

*Толщина линий разреза (л)*

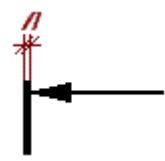

*Сплошная первая линия разреза*

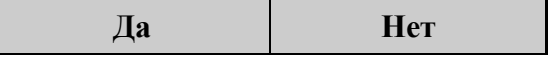

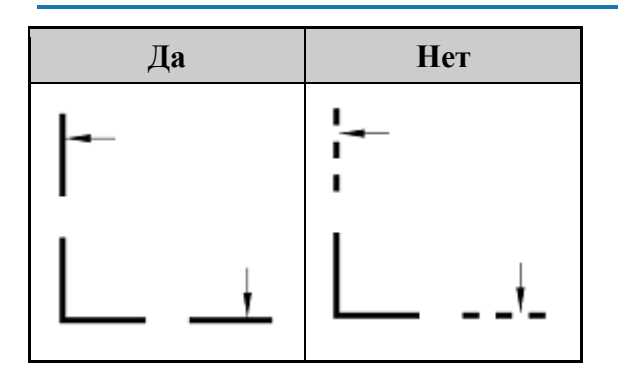

# *Просвет между штрихами*

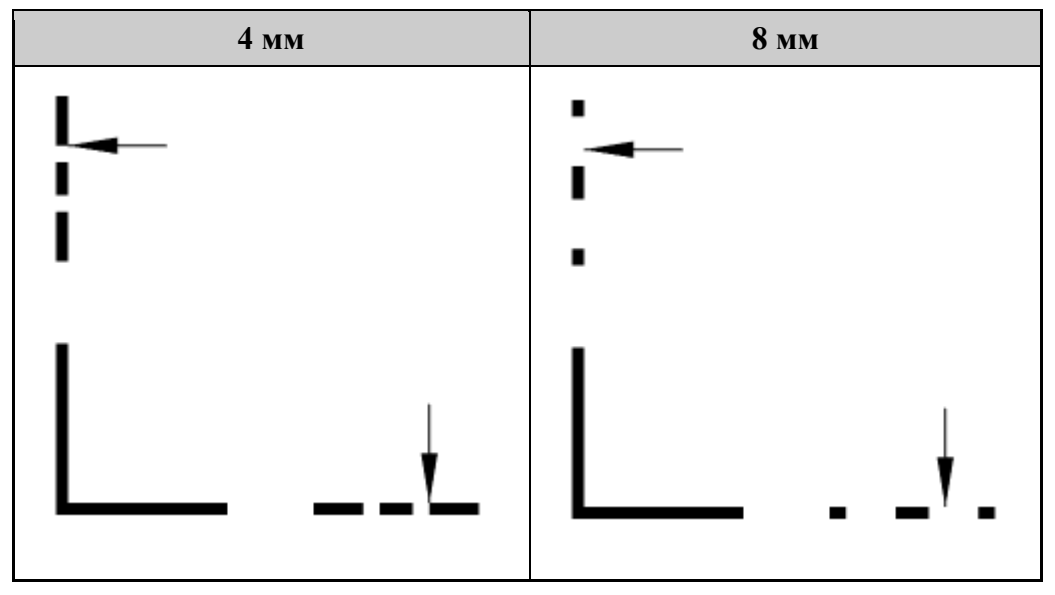

# *Длина короткого сегмента между штрихами*

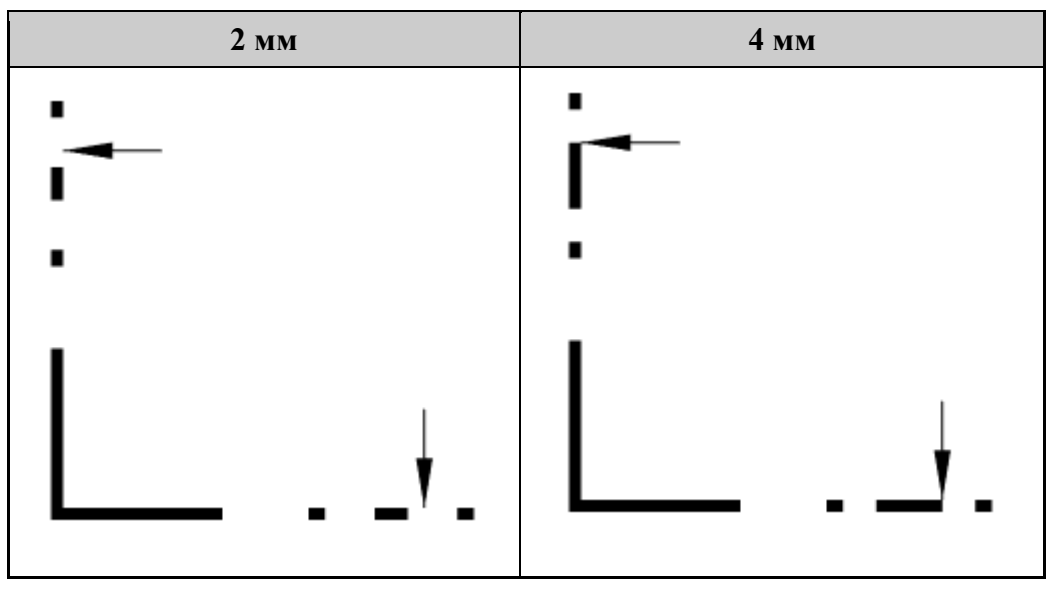

# *Шаблон для указания листа*

Позволяет выбрать способ отображения номера листа в текстовой части обозначения вида (разреза, сечения).

# *Удалять связанные элементы*

При включенной опции удаление одного обозначения влечет за собой удаление связанного обозначения вида (разреза, сечения). *Данная опция работает при включенной сквозной нумерации.*

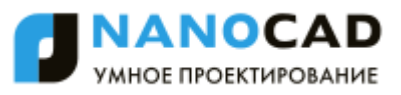

### *Совместное редактирование связанных элементов*

При включенной опции редактирование одного обозначения влечет за собой изменение связанного обозначения вида (разреза, сечения). *Данная опция работает при включенной сквозной нумерации.*

### *Зона автоматически*

При включенной опции в обозначении вида (разреза, сечения) автоматически проставляется зона, на которой находится выносимый элемент.

### *Лист автоматически*

При включенной опции в обозначении вида (разреза, сечения) автоматически проставляется номер листа, на котором находится выносимый элемент.

### *Текст*

*Текстовый стиль* Текстовый стиль для текста в видах, разрезах, сечениях. *Высота текста (а)*

7 03 рез 1-1 121  $\overline{a}$ 

*Цвет текста* Цвет текста в видах, разрезах, сечениях. *Высота малого текста (б)*

Разрез 1-1 иф

*Отступ текста по горизонтали от края линии (в)*

*Отступ текста по вертикали от линии (г)*

 $\frac{1}{2}$   $\frac{1}{2}$   $\frac{1}{2}$   $\frac{1}{2}$   $\frac{1}{2}$ 

*Высота текста вида (а)*

а Разрез 1-1 121

*Высота малого текста вида (б)*

Разрез 1-1 ифб

*Высота текста разреза, сечения (а)*

а Разрез 1-1 121

*Высота малого текста разреза, сечения (б)*

Разрез 1-1 и ф

*Зазор частей текста (д)*

ן |<br>וצו 1–1 Paspes

# **Площадь**

Меню настроек отображения символов площадей, позволяющее менять слой для размещения символов, цвет текста, обозначения, размеры и стили линий и текста, а также точность измерения площади.

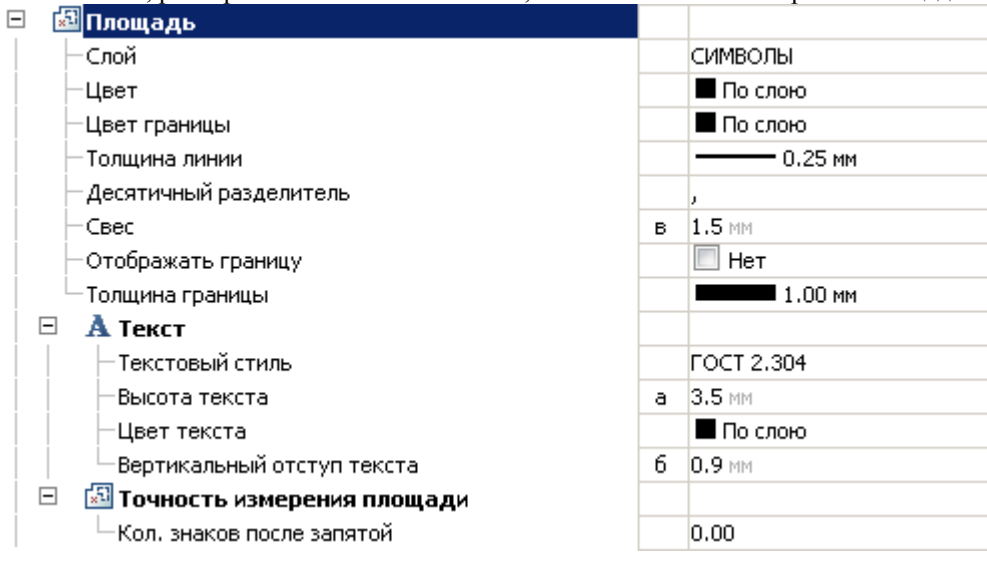

# *Слой*

Выбор слоя, на котором будет располагаться площадь. При нажатии на троеточие, откроется диалог "Таблица слоев", где можно настроить параметры слоя.

# *Цвет*

Цвет разделительной черты.

# *Цвет границы*

Цвет границы площади (чтобы видеть результат, опция "Отображать границы" в диалоге редактора площади должна быть включена).

# *Толщина линии*

Толщина линии Толщина линий текста и разделительной черты.

# *Десятичный разделитель*

Отображаемый десятичный разделитель для дробных чисел. Выбирается точка или запятая.

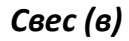

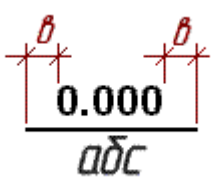

# *Отображать границу*

Настройка состояния опции "Отображать границы" в диалоге редактора площади при создании новых площадей.

# *Толщина границы*

Толщина отображаемой границы (чтобы видеть результат, опция "Отображать границы" в диалоге редактора площади должна быть включена).

# *Текст*

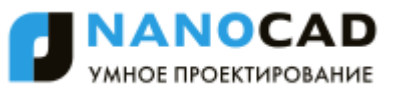

*Текстовый стиль* Текстовый стиль для площади. *Высота текста (а)*

 $a^{\scriptscriptstyle \dagger}$ 0.000

*Цвет текста* Цвет текста для площади. *Вертикальный отступ текста (б)*

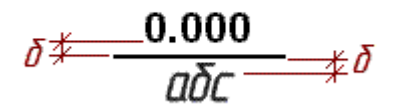

### *Точность измерения площади*

### *Кол. знаков после запятой*

Параметр позволяет управлять точностью отображения значения площади. Параметр выбираемый, может изменяться от 0 до 5 знаков после запятой.

### **Форма помещения**

Меню настроек отображения обозначения формы помещения, позволяющее менять слой для размещения символов, цвет текста, границы, размеры и стили линий и текста и т.д.

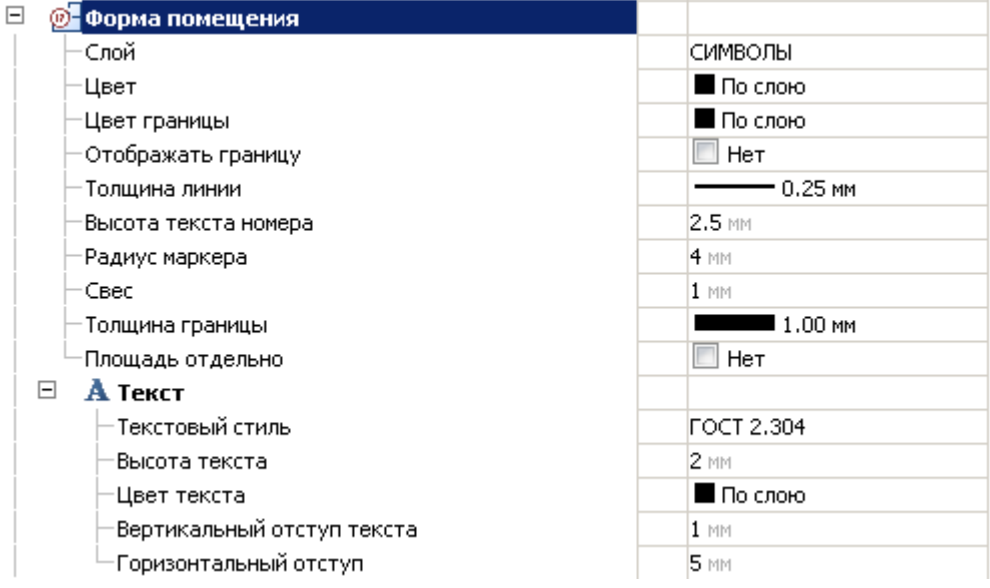

### *Слой*

Выбор слоя, на котором будут располагаться формы помещения. При нажатии на троеточие, откроется диалог "Таблица слоев", где можно настроить параметры слоя.

### *Цвет*

Цвет маркера формы помещения.

### *Цвет границы*

Цвет границы формы помещения, если граница отображается.

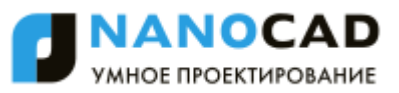

# *Отображать границу*

Управление отображением границы.

### *Толщина линии*

Толщина линий маркера и толщина текста маркера формы помещений.

# *Высота текста номера (б)*

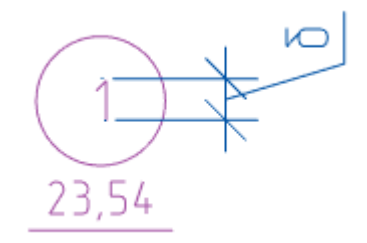

# *Радиус маркера (г)*

Радиус окружности при выборе маркера "Тип 1"

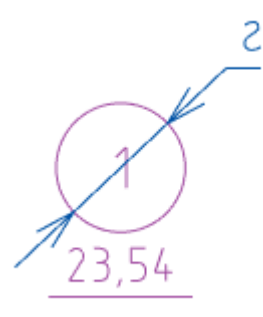

*Свес (е)*

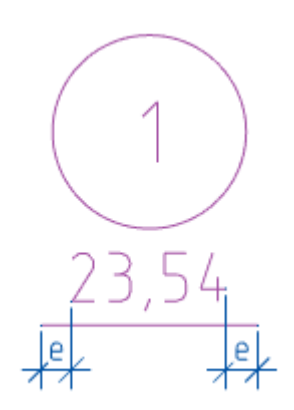

# *Толщина границы*

Толщина линии границы.

### *Площадь отдельно*

Параметр работает при выборе маркера "Тип 1". К площади добавляется дополнительная ручка.

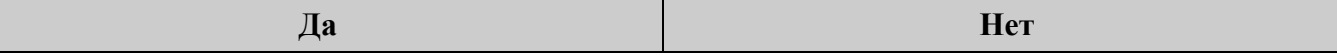

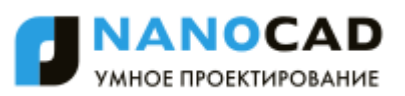

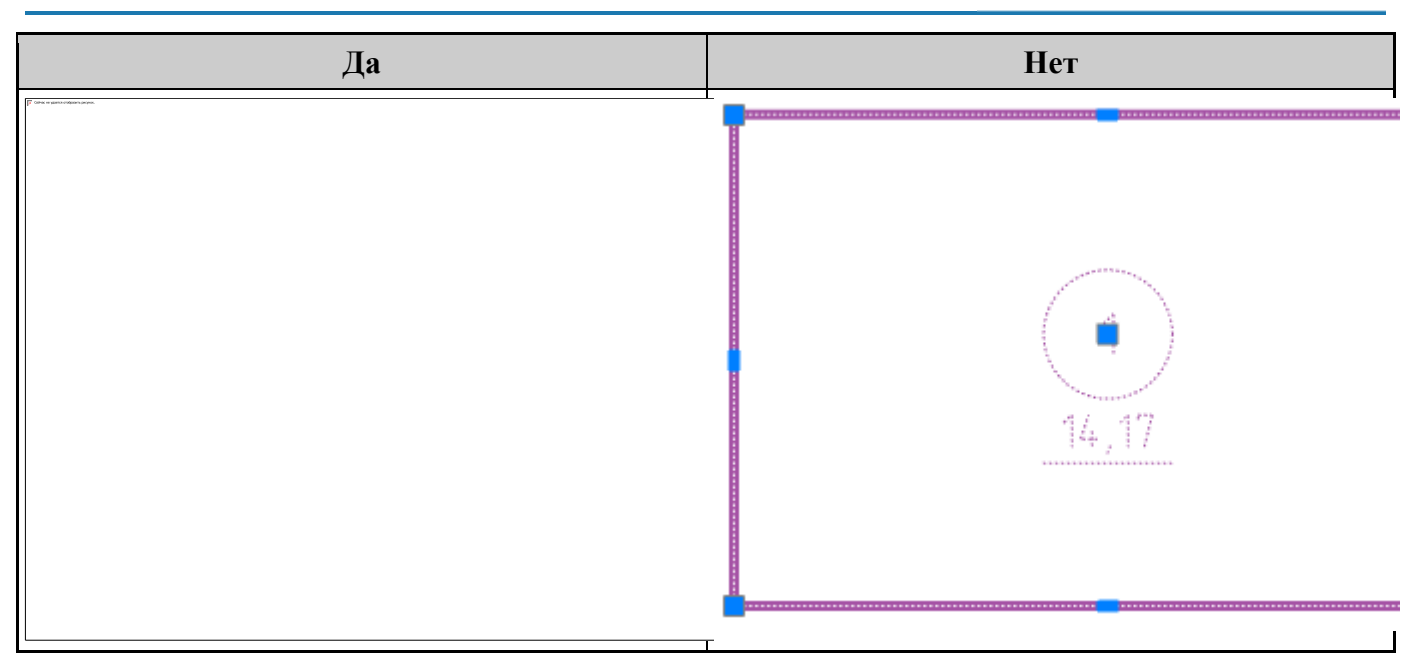

# *Текст*

*Текстовый стиль* Стиль текста маркера формы помещений. *Высота текста (а)*

⊟ 23,54

*Цвет текста*

Цвет текста маркера формы помещения. *Вертикальный отступ текста (в)*

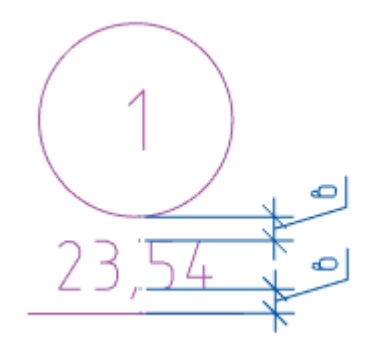

### *Горизонтальный отступ (д)*

Отступ имени от номера при выборе маркера "Тип 3"

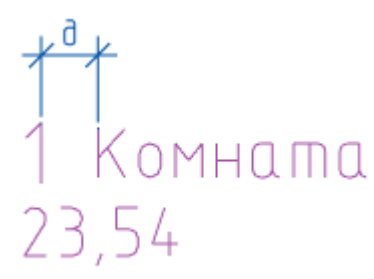

# **Символы**

### *Обозначение узла*

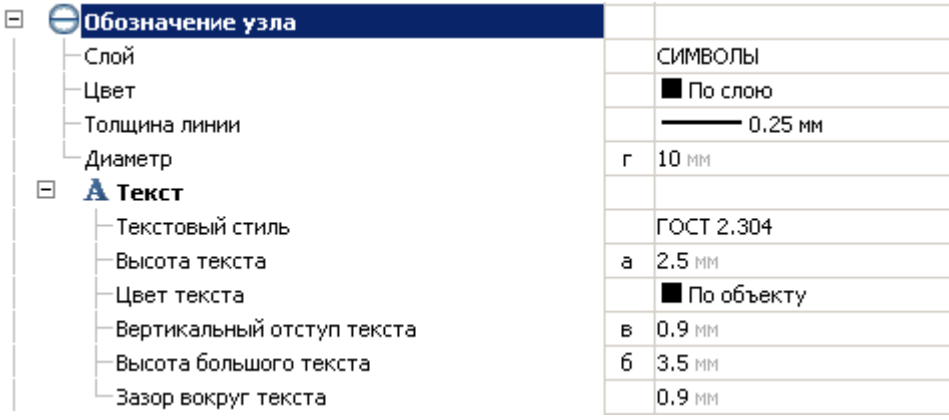

### **Слой**

Выбор слоя, на котором будет располагаться обозначение узла. При нажатии на троеточие, откроется диалог "Таблица слоев", где можно настроить параметры слоя.

### **Цвет**

Цвет линий обозначения узла.

### **Толщина линии**

Толщина линий обозначения узла.

### **Диаметр (г)**

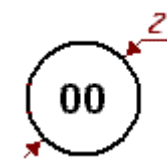

**Текст** *Текстовый стиль* Стиль текста обозначения узла. *Высота текста (а)* При заполненном значении "Страница" при установке обозначения узла.

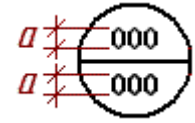

*Цвет текста* Цвет текста обозначения узла. *Вертикальный отступ текста (в)*

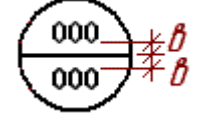

### *Высота большого текста (б)*

При пустом значении "Страница" при установке обозначения узла.

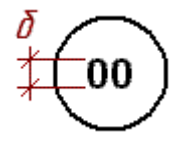

# *Обозначение фрагмента*

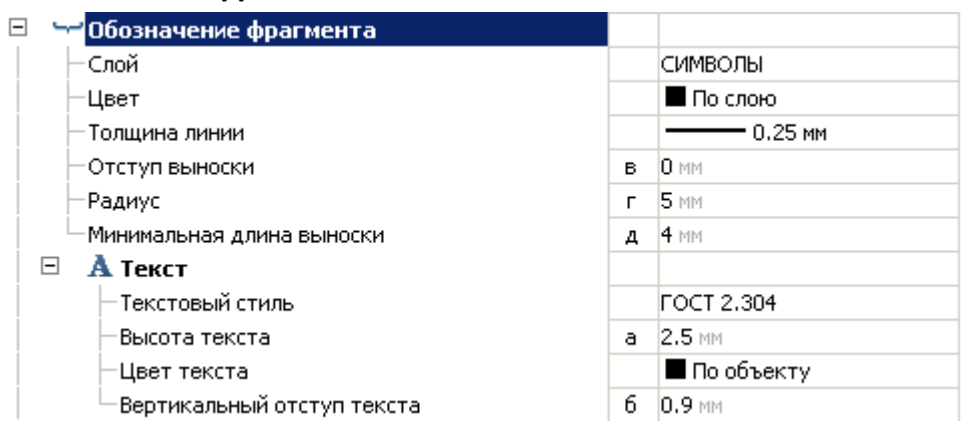

### **Слой**

Выбор слоя, на котором будет располагаться обозначение фрагмента. При нажатии на троеточие, откроется диалог "Таблица слоев", где можно настроить параметры слоя.

### **Цвет**

Цвет линий обозначения фрагмента.

### **Толщина линии**

Толщина линий обозначения фрагмента.

### **Отступ выноски (в)**

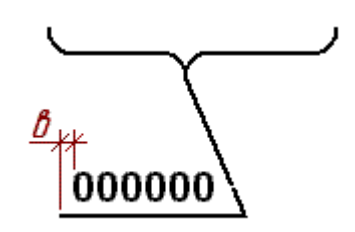

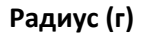

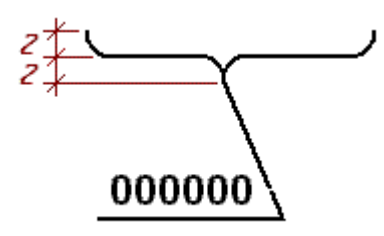

**Минимальная длина выноски (д)**

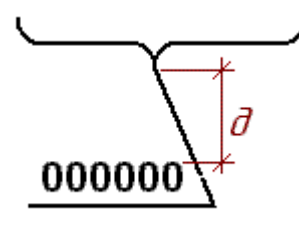

При длине выноски менее заданной, текст будет располагаться без выноски.

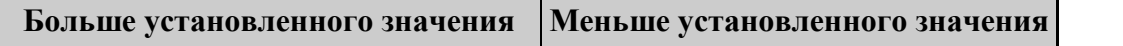

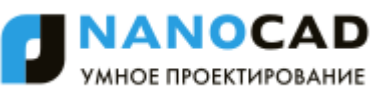

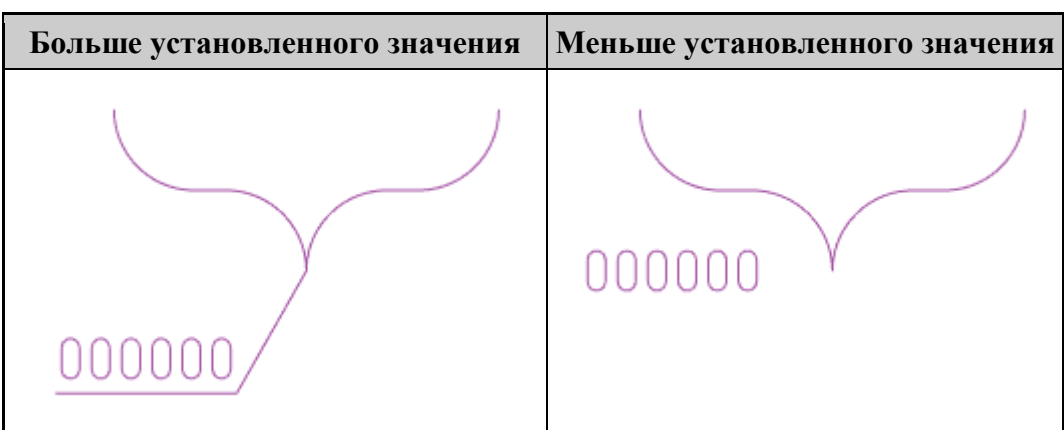

### **Текст**

*Текстовый стиль* Стиль текста обозначения фрагмента. *Высота текста (а)*

000000 a

*Цвет текста* Цвет текста обозначения фрагмента. *Вертикальный отступ текста (б)*

000000 ⊭ð

# *Позиционный маркер*

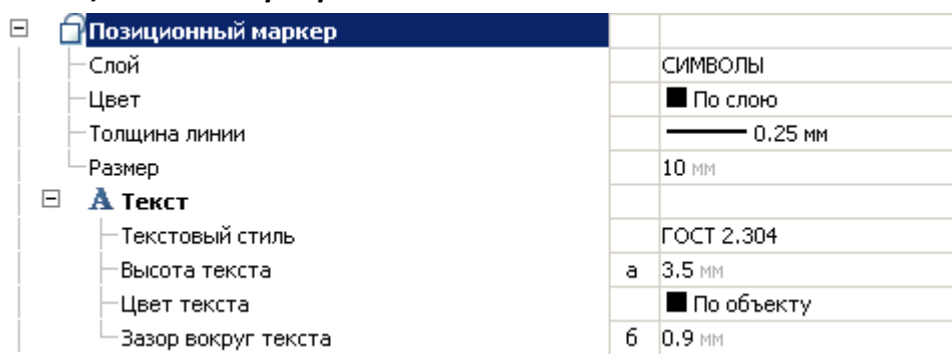

### **Слой**

Выбор слоя, на котором будет располагаться позиционный маркер. При нажатии на троеточие, откроется диалог "Таблица слоев", где можно настроить параметры слоя.

### **Цвет**

Цвет линий позиционного маркера.

### **Толщина линии**

Толщина линий позиционного маркера.

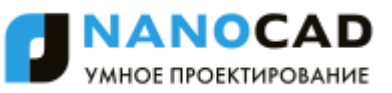

### **Размер (в)**

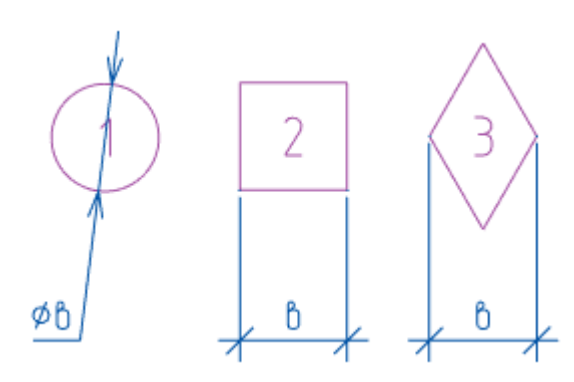

### **Текст**

*Текстовый стиль* Стиль текста обозначения узла. *Высота текста (а)*

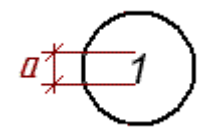

*Цвет текста* Цвет текста обозначения узла. *Зазор вокруг текста (б)*

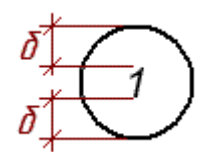

### *Маркер изменений*

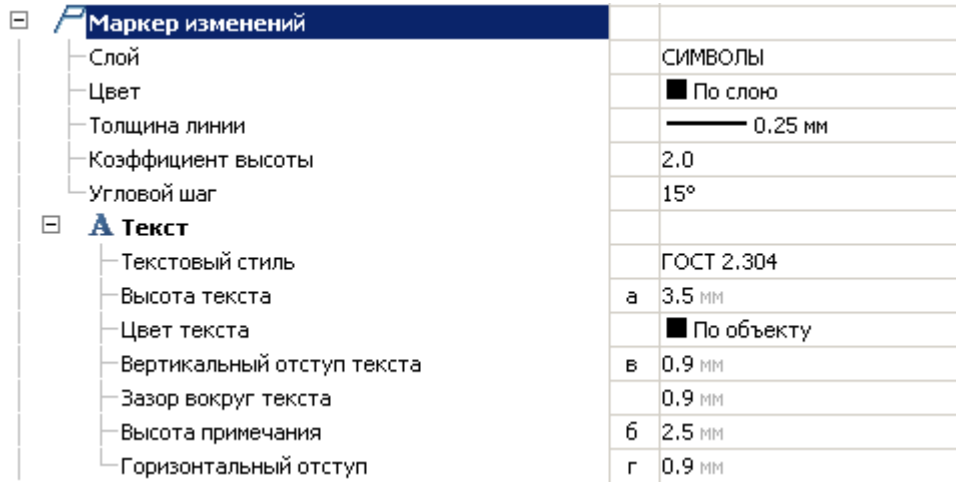

### **Слой**

Выбор слоя, на котором будет располагаться маркер изменений. При нажатии на троеточие, откроется диалог "Таблица слоев", где можно настроить параметры слоя.

### **Цвет**

Цвет линий маркера изменений.

### **Толщина линии**

Толщина линий маркера изменений.

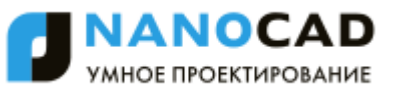

### **Коэффициент высоты**

Отношение a/b

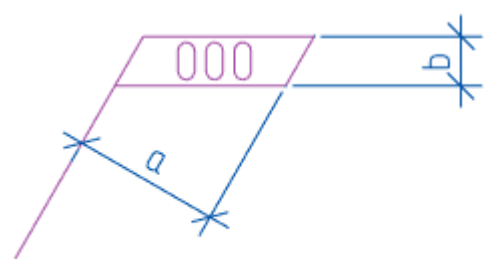

### **Угловой шаг**

Шаг для линий-выносок.

### **Текст**

*Текстовый стиль* Стиль текста маркера изменений. *Высота текста (а)*

0000 ۱NO

*Цвет текста* Цвет текста маркера изменений. *Вертикальный отступ текста (в)*

000 0000

*Высота примечания (б)*

000 0000

*Горизонтальный отступ (г)*

2 000 0000

*Обозначение позиции*

Меню настройки значка обозначения позиции.

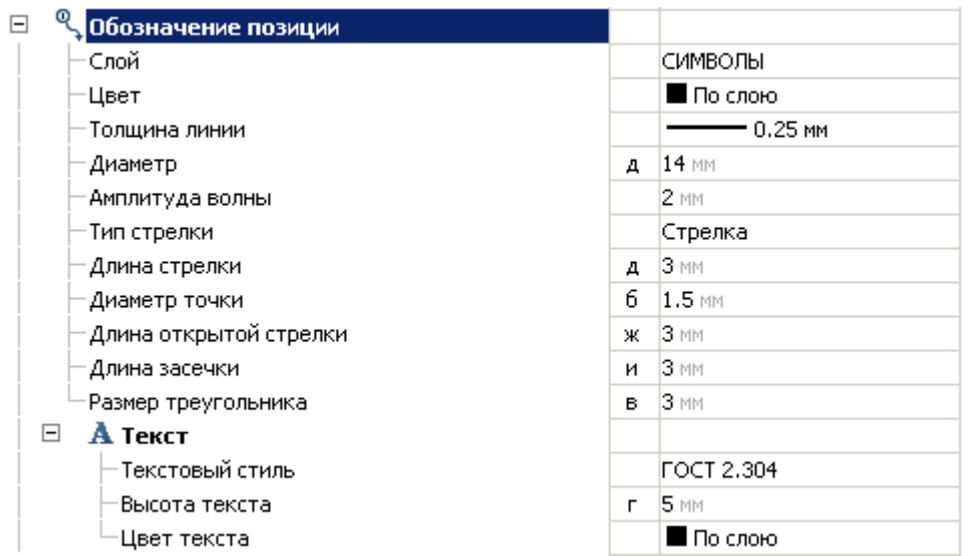

### **Слой**

Выбор слоя, на котором будет располагаться обозначение позиции. При нажатии на троеточие, откроется диалог "Таблица слоев", где можно настроить параметры слоя.

### **Цвет**

Цвет линий обозначения позиции.

### **Толщина линии**

Толщина линий обозначения позиции.

### **Диаметр (д)**

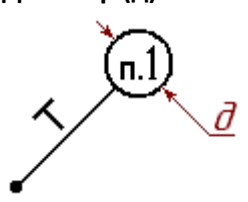

### **Амплитуда волны**

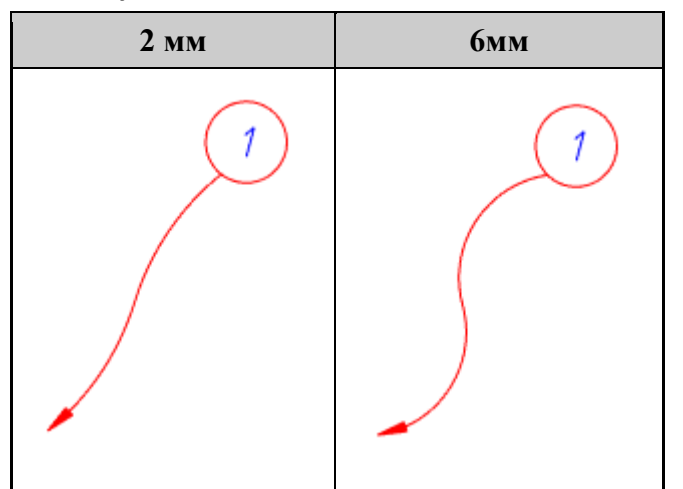

### **Тип стрелки**

Параметр определяет тип стрелки:

- Нет
- Стрелка
- Точка

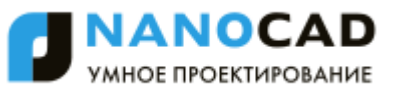

- Засечка
- База
- Стрелка  $30^\circ$

**Длина стрелки (а)**

**Диаметр точки (б)**

### **Длина открытой стрелки (ж)**

**Длина засечки (и)**

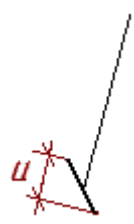

**Размер треугольника (в)**

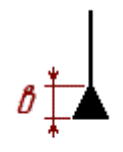

**Текст**

*Текстовый стиль* Стиль текста обозначения позиции. *Высота текста (г)*

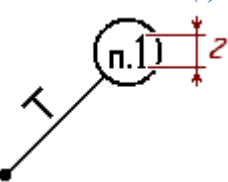

*Цвет текста* Цвет текста обозначения позиции.

# *Уклон*

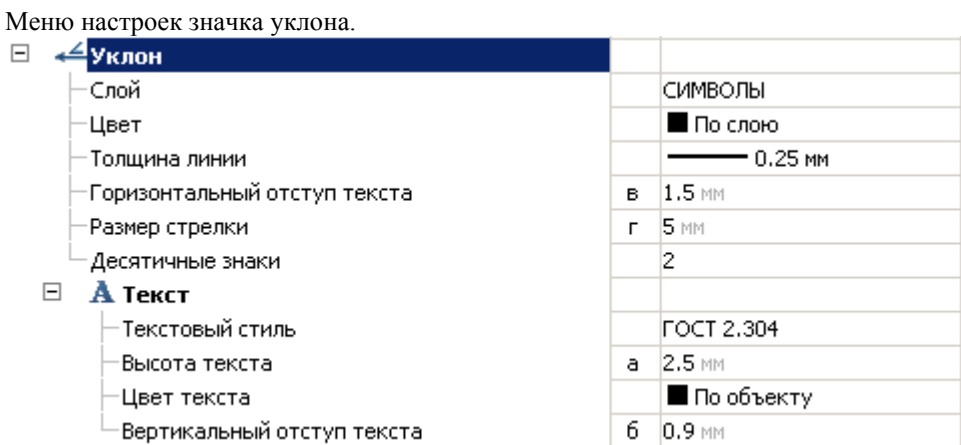

### **Слой**

Выбор слоя, на котором будет располагаться обозначение уклона. При нажатии на троеточие, откроется диалог "Таблица слоев", где можно настроить параметры слоя.

### **Цвет**

Цвет линий уклона.

### **Толщина линии**

Толщина линий уклона.

### **Размер стрелки (г)**

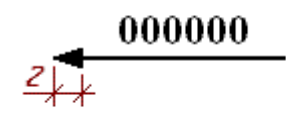

### **Десятичные знаки**

Количество отображаемых знаков после запятой.

### **Текст**

*Текстовый стиль* Стиль текста обозначения уклона *Высота текста (а)*

000000 ŕа

*Цвет текста* Цвет текста уклона. *Вертикальный отступ текста (б)*

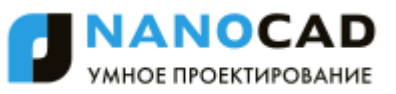

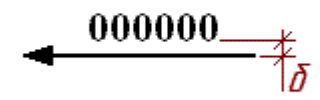

*Горизонтальный отступ текста (в)*

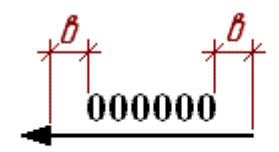

# **Сварные швы**

Меню настроек отображения обозначений сварных швов, позволяющее менять слой для размещения обозначений, цвет, стиль и размеры линий и текста, шаг размещения элементов обозначения (крестов, засечек) и т.д.<br>  $\Box$  лич сварные швы

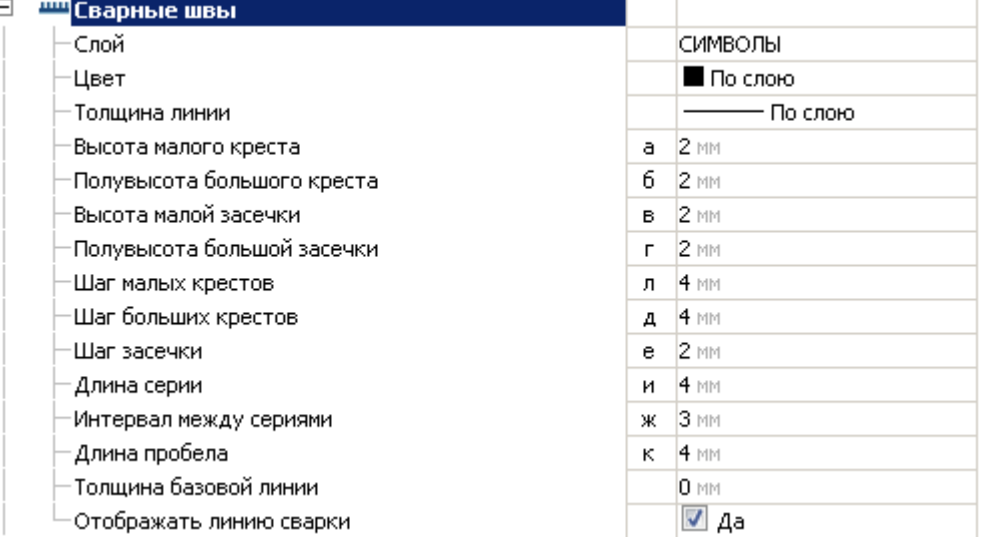

### *Слой*

Выбор слоя, на котором будут располагаться сварные швы. При нажатии на троеточие, откроется диалог "Таблица слоев", где можно настроить параметры слоя.

### *Цвет*

Цвет сварных швов

### *Толщина линии*

Толщина линий сварных швов

### *Высота малого креста (а)*

# *Полувысота большого креста (б)*

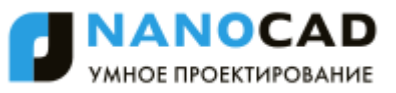

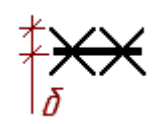

*Высота малой засечки (в)*

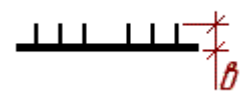

*Полувысота большой засечки (г)*

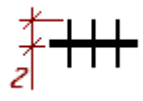

*Шаг малых крестов (л)*

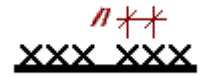

*Шаг больших крестов (д)*

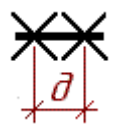

*Шаг засечки (е)*

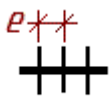

*Длина серии (и)*

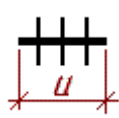

*Интервал между сериями (ж)*

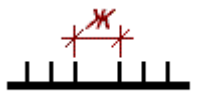

*Длина пробела (к)*

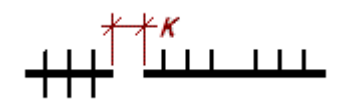

# *Толщина базовой линии*

При установке сварного соединения на толстую базовую линию, кресты и засечки могут быть скрыты. Настройка нужна для указания толщины линий, используемых на чертеже при проектировании, чтобы кресты и засечки сварного соединения были видны полностью.

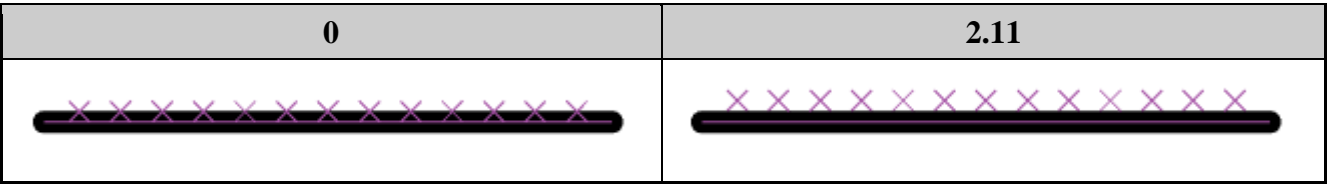

# *Отображать линию сварки*

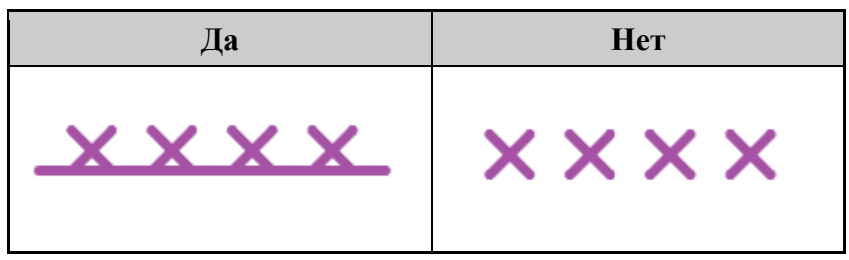

# **Граничные формы**

Меню настроек отображения обозначений граничных форм, позволяющее менять слой для размещения обозначений, цвет символов, толщину линий, а также размеры различных элементов граничных форм.

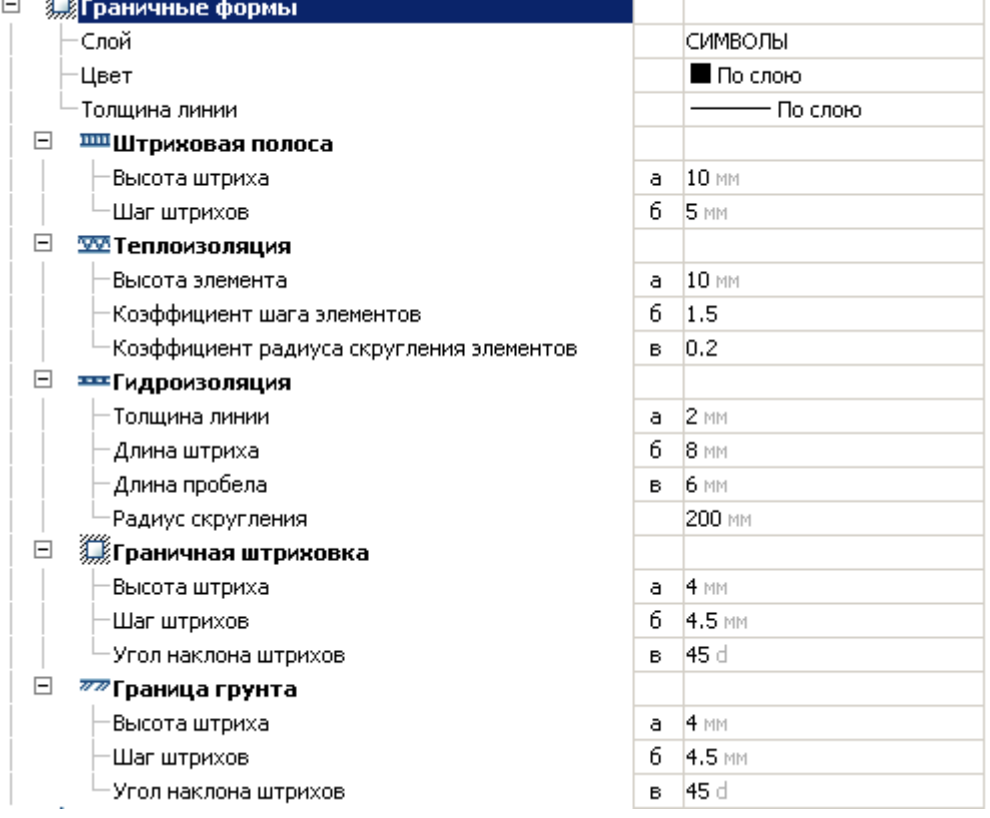

# *Слой*

Выбор слоя, на котором будут располагаться граничные формы. При нажатии на троеточие, откроется диалог "Таблица слоев", где можно настроить параметры слоя.

# *Цвет*

Цвет граничной формы.

# *Толщина линии*

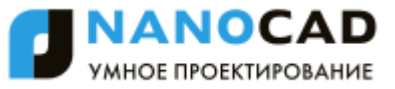

Толщина линий граничной формы.

### *Штриховая полоса*

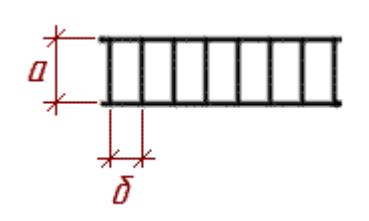

*Высота штриха (a) Шаг штрихов (б)*

### *Теплоизоляция*

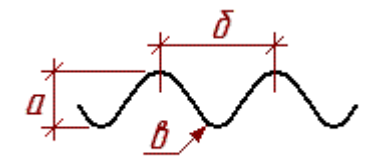

*Высота элемента (а) Коэффициент шага элементов (б) Коэффициент радиуса скругления элементов (в)*

### *Гидроизоляция*

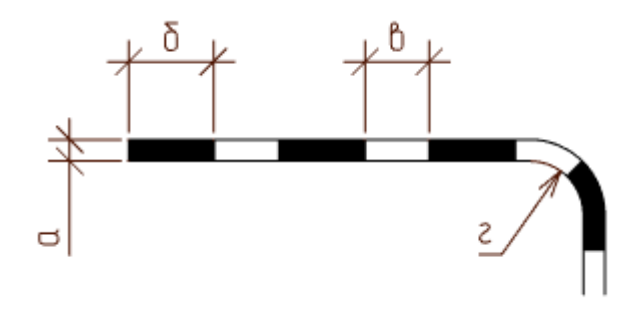

*Толщина линии (а) Длина штриха (б) Длина пробела (в) Радиус скругления (г)*

### *Граничная штриховка*

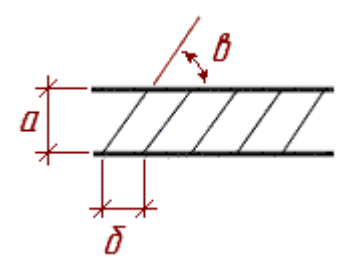

*Высота штриха (а) Шаг штрихов (б) Угол наклона штрихов (в)*

# *Граница грунта*

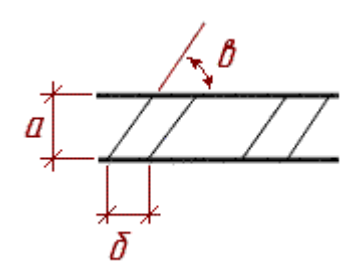

*Высота штриха (а) Шаг штрихов (б) Угол наклона штрихов (в)*

# **Диапазон распределения**

Меню настроек отображения обозначений диапазона распределения, позволяющее менять слой для размещения обозначений, цвет, размеры линий, стрелок и т.д.

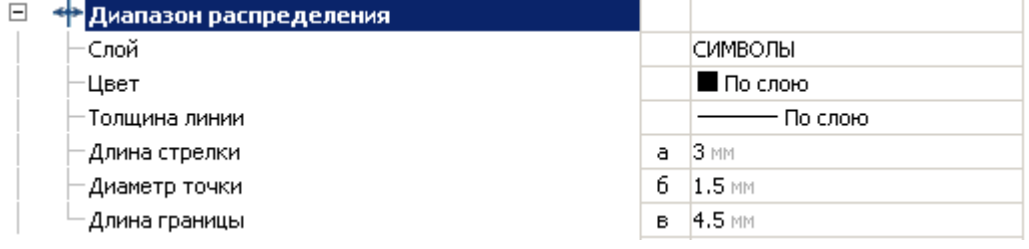

# *Слой*

Выбор слоя, на котором будут располагаться диапазоны распределения. При нажатии на троеточие, откроется диалог "Таблица слоев", где можно настроить параметры слоя.

# *Цвет*

Цвет диапазона распределения.

# *Толщина линии*

Толщина линий диапазона распределения

# *Длина стрелки (а)*

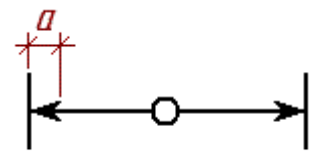

# *Диаметр точки (б)*

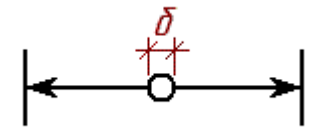

*Длина границы (в)*

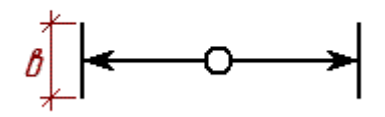

# **Конечные маркеры**

Меню настроек отображения обозначений конечных маркеров, позволяющее менять слой для размещения обозначений, цвет и размеры обозначений.

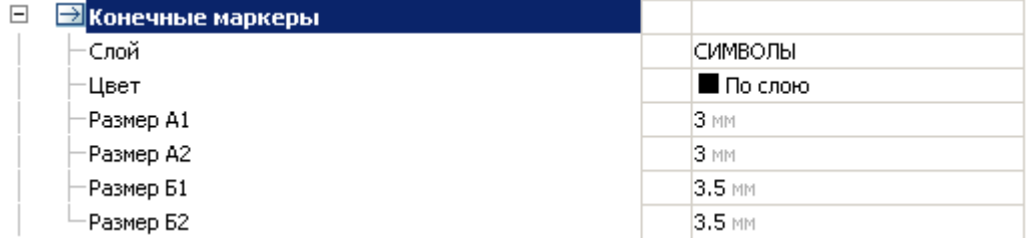

# *Слой*

Выбор слоя, на котором будут располагаться конечные маркеры линий. При нажатии на троеточие, откроется диалог "Таблица слоев", где можно настроить параметры слоя.

# *Цвет*

Цвет конечного маркера линии.

# *Размер А1, Размер Б1 (для первой точки линии)*

Действие значений параметров обусловлено выбором вида маркера.

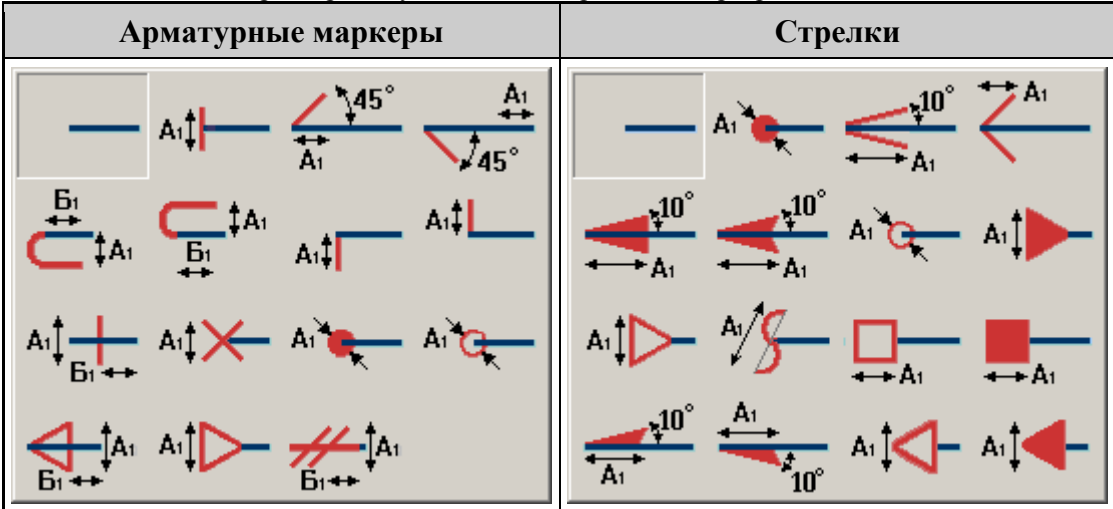

# *Размер А2, Размер Б2 (для второй точки линии)*

Действие значений параметров обусловлено выбором вида маркера.

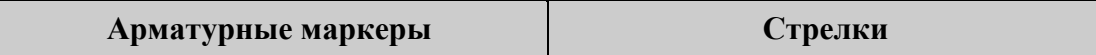

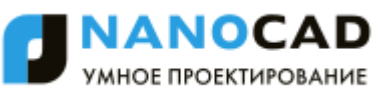

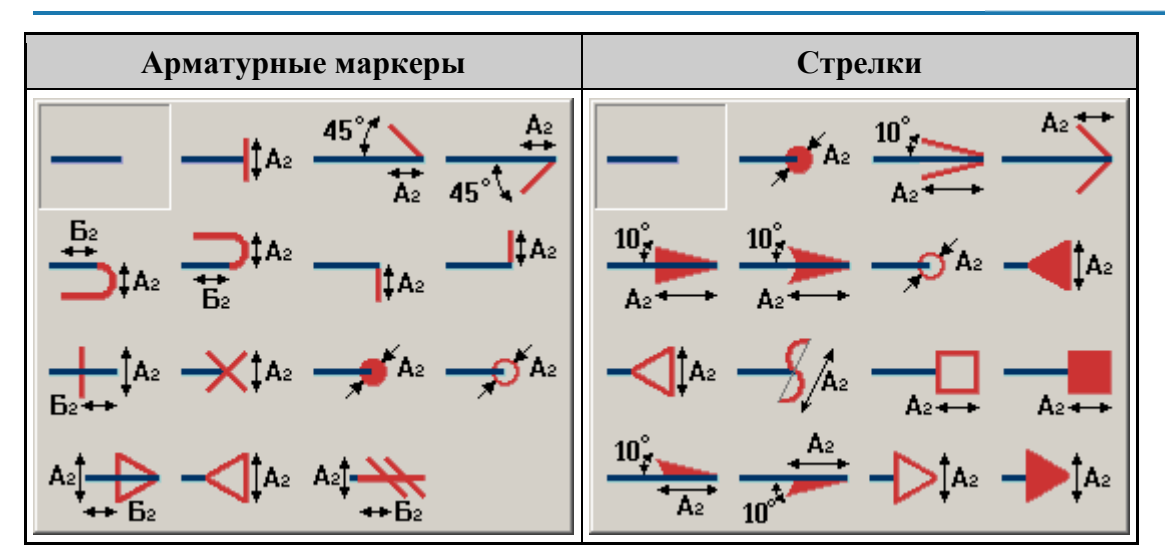

# **Отметка уровня на плане**

Меню настроек для отображения обозначений отметки уровня на плане, позволяющее менять слой для размещения обозначений, цвет линий и текста, размеры линий и текста и т.д.

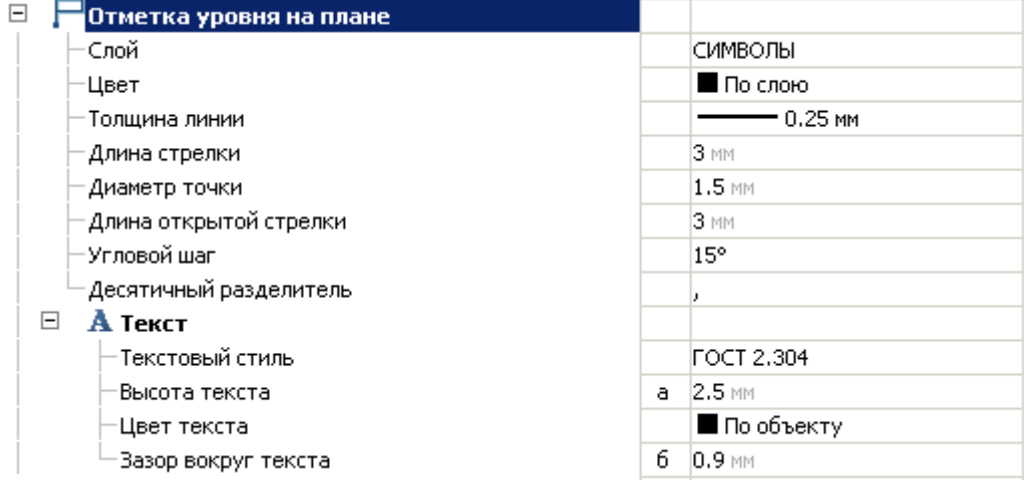

# *Слой*

Выбор слоя, на котором будут располагаться отметки уровня на плане. При нажатии на троеточие, откроется диалог "Таблица слоев", где можно настроить параметры слоя.

### *Цвет*

Цвет линий отметки уровня на плане.

### *Толщина линии*

Толщина линий отметки уровня на плане.

# *Длина стрелки (в)*

# *Диаметр точки (г)*

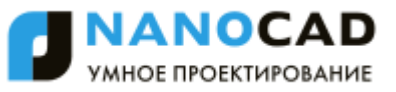

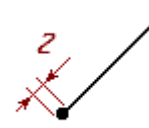

# *Длина открытой стрелки (д)*

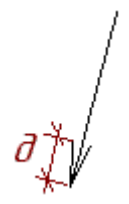

### *Угловой шаг*

Располагает выносную линию под углом, кратным значению.

# *Десятичный разделитель*

Используемый десятичный разделитель по умолчанию для новых отметок уровней.

### *Текст*

*Текстовый стиль* Стиль текста отметки уровня. *Высота текста (а)*

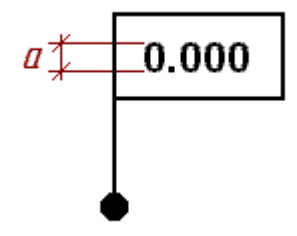

*Цвет текста* Цвет текста в отметке уровня. *Зазор вокруг текста (б)*

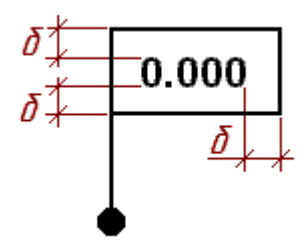

# **Отметка уровня**

Меню настроек отображения обозначений отметки уровня, позволяющее менять слой для размещения обозначений, цвет линий и текста, размеры линий и текста и т.д.

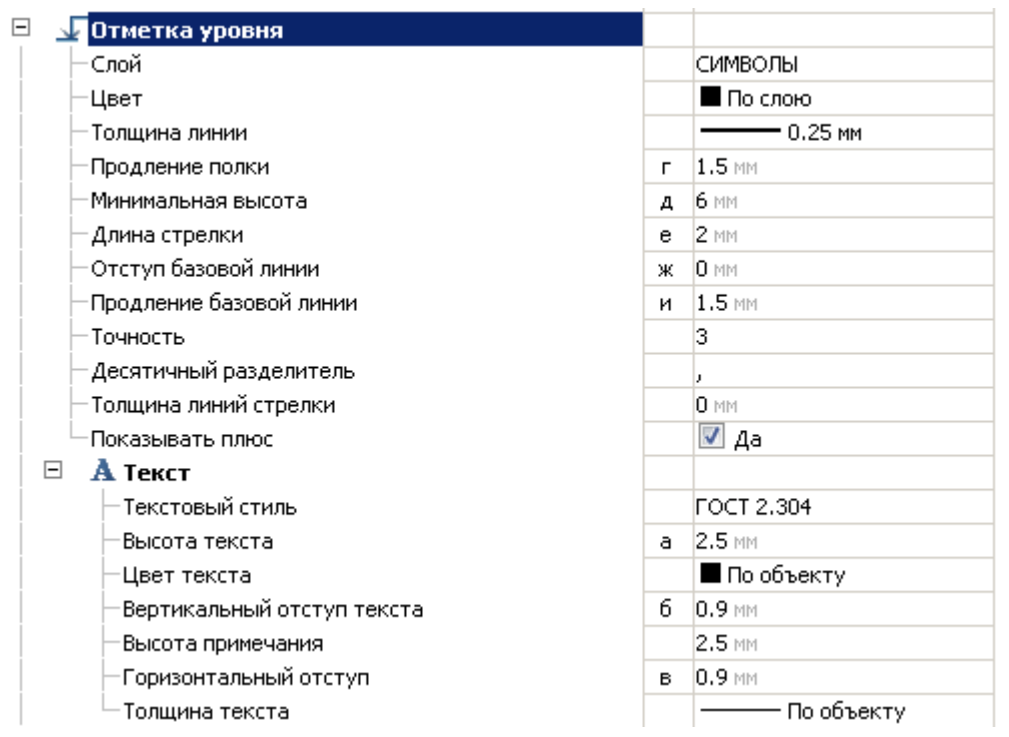

# *Слой*

Выбор слоя, на котором будут располагаться отметки уровня. При нажатии на троеточие, откроется диалог "Таблица слоев", где можно настроить параметры слоя.

# *Цвет*

Цвет отметок уровня.

### *Толщина линии*

Толщина линий отметок уровня.

# *Продление полки (г)*

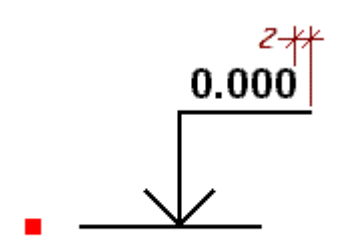

*Минимальная высота (д)*

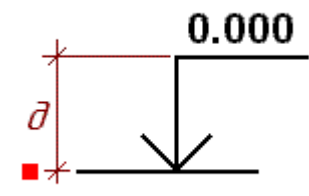

*Длина стрелки (е)*

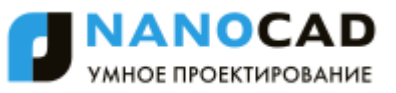

# 0.000

*Отступ базовой линии (ж)*

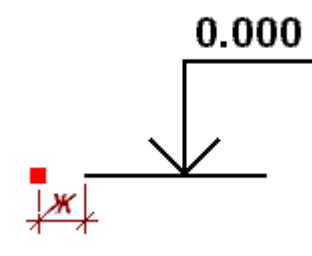

*Продление базовой линии (и)*

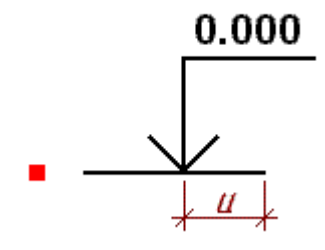

# *Точность*

Количество знаков после запятой.

# *Десятичный разделитель*

Используемый десятичный разделитель по умолчанию для новых отметок уровней.

# *Толщина линий стрелки (л)*

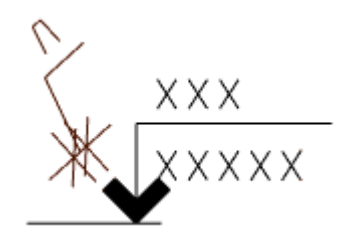

### *Показывать плюс*

Параметр для отметок выше уровня пола.

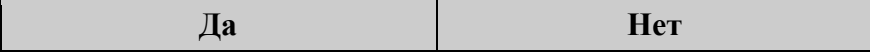

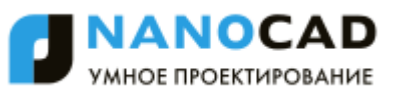

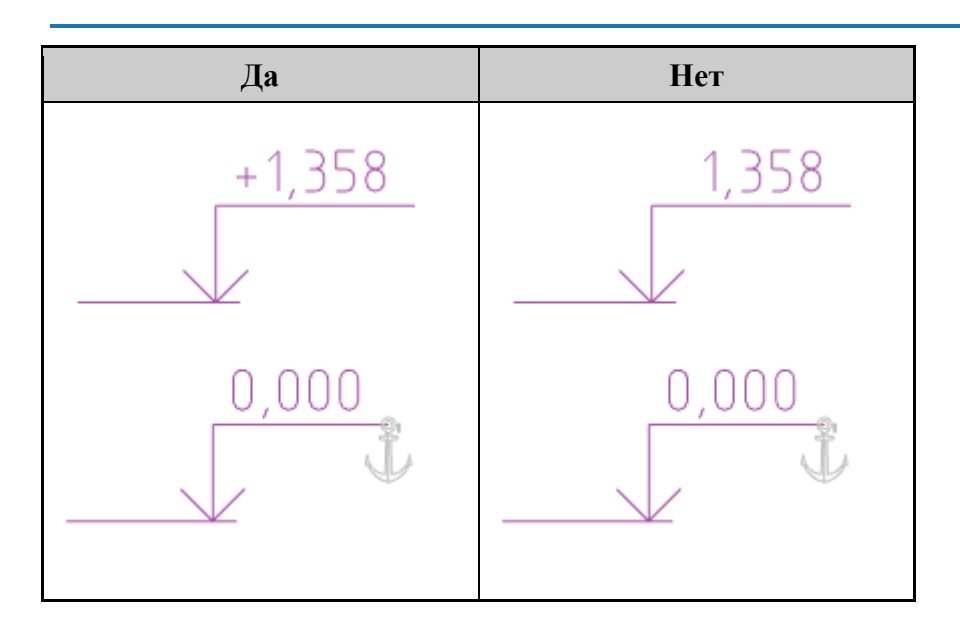

### *Текст*

*Текстовый стиль* Стиль текста отметки уровня. *Высота текста (а)*

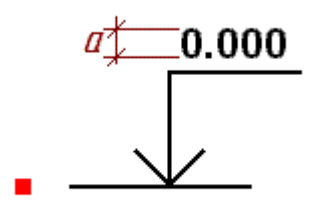

*Цвет текста* Цвет текста отметки уровня. *Вертикальный отступ текста (б)*

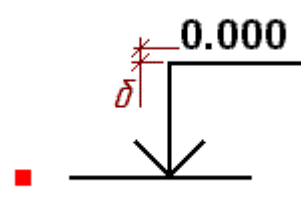

*Высота примечания (к)*

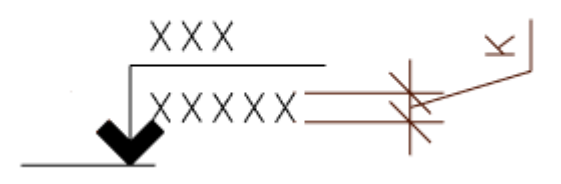

*Горизонтальный отступ (в)*

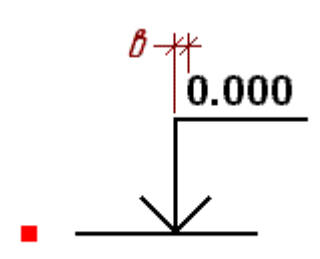

### *Толщина текста*

Параметр управляет толщиной текста отметки уровня.

# **Обозначение пикетажа**

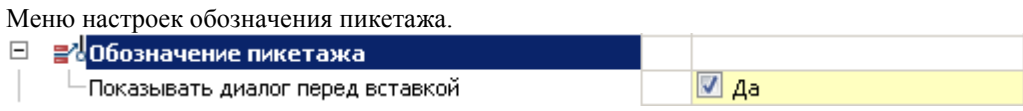

# *Показывать диалог перед вставкой*

При включенной опции перед вставкой обозначения пикетажа выводит диалог вставки.

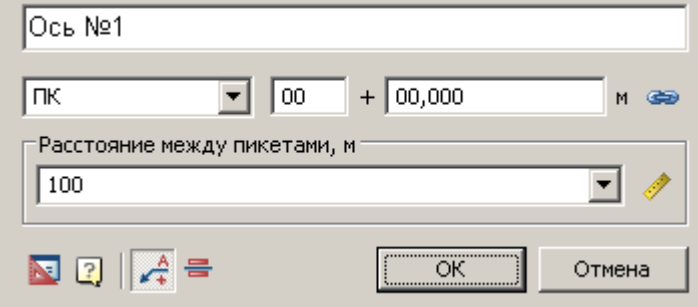

# **Строительные оси**

Меню настроек обозначения строительных осей, позволяющее менять слой для размещения обозначений, цвет линий и текста, размеры маркеров, осевых линий, стрелок и т.д.

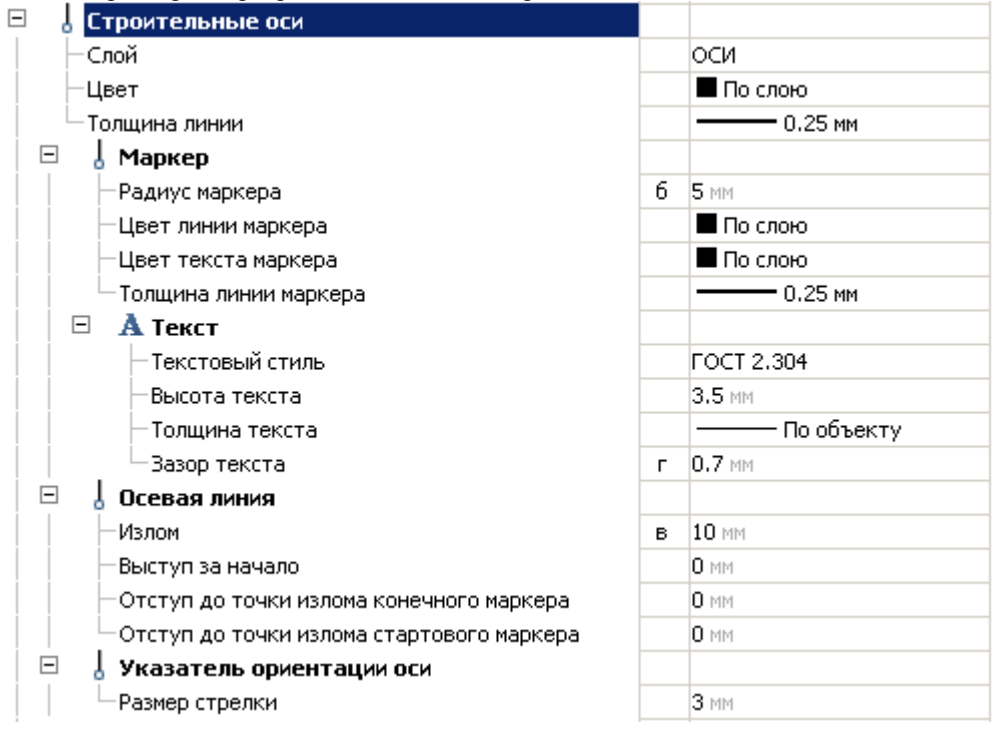

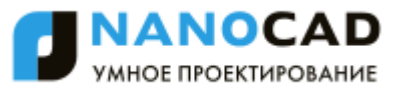

Выбор слоя, на котором будет располагаться строительная ось. При нажатии на троеточие, откроется диалог "Таблица слоев", где можно настроить параметры слоя.

### *Цвет*

Цвет строительной оси.

### *Толщина линии*

Толщина линии строительной оси.

### *Маркер*

*Радиус маркера (б)*

*Цвет линии маркера* Настройка цвета линий маркера. *Толщина линии маркера* Настройка толщины линий маркера. *Текст Текстовый стиль* Стиль текста маркера оси. *Высота текста* Высота текста маркера. *Цвет текста маркера* Настройка цвета текста маркера. *Толщина текста* Толщина текста маркера. *Зазор текста (г)*

 $\mathcal{Z}^{\mathcal{I}}$ 

*Осевая линия*

*Излом (в)*

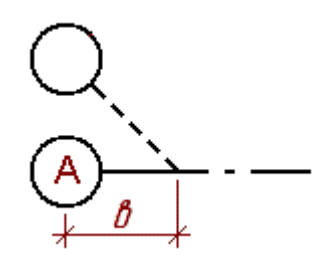

*Выступ за начало (д)* Выступ, если на конце нет маркера.

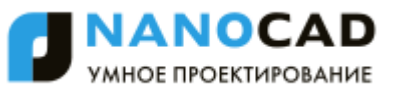

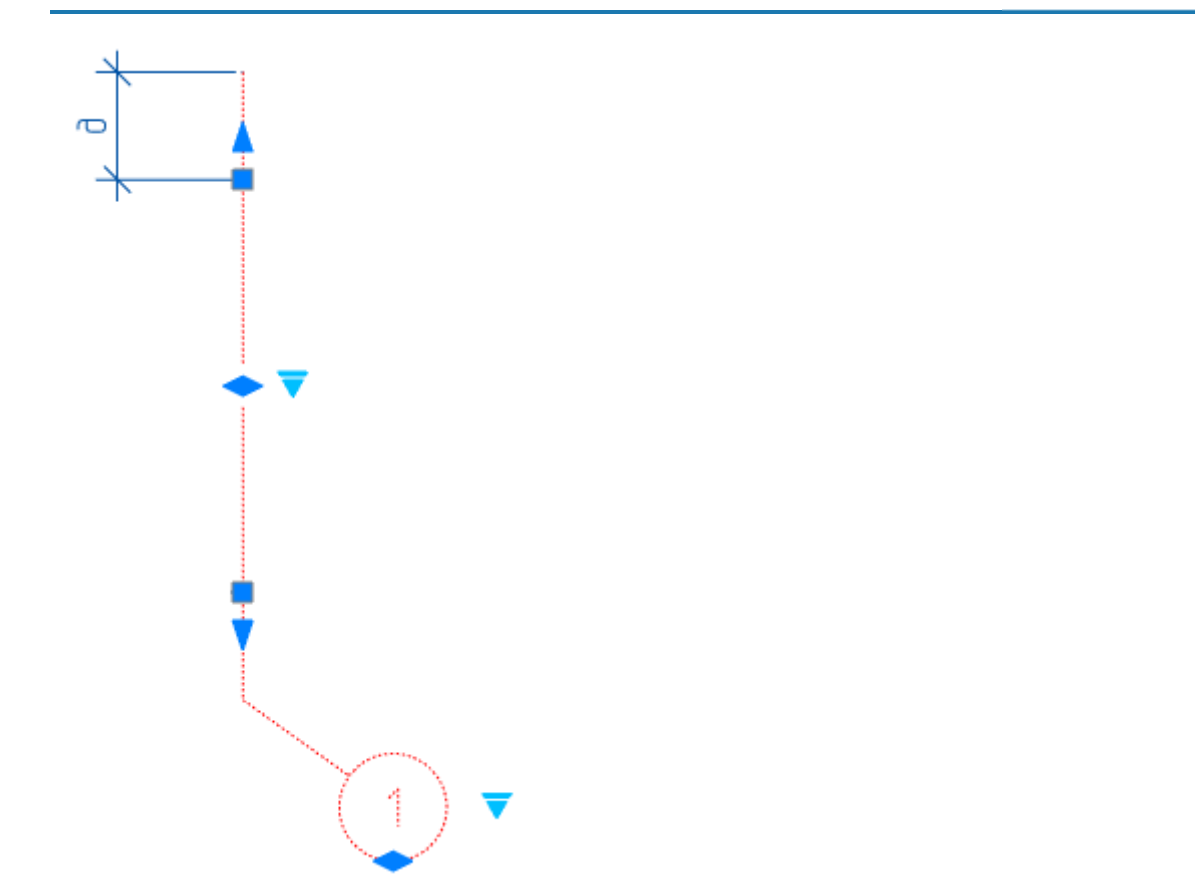

*Отступ до точки излома конечного маркера (е)*, *Отступ до точки излома стартового маркера (ж)*

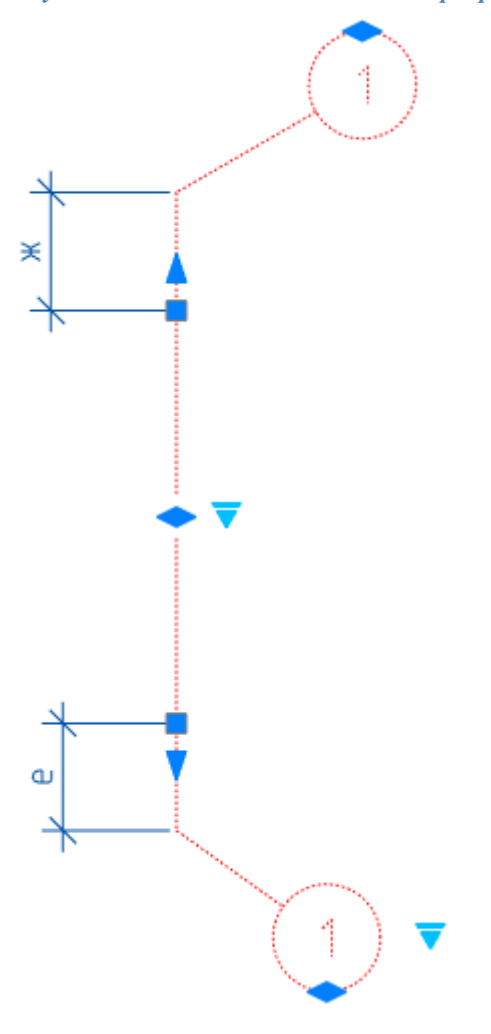

### *Указатель ориентации оси*

*Размер стрелки (а)*

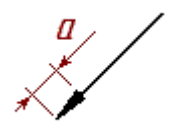

# **Массив осей**

Меню настроек обозначения массива осей, позволяющее менять конфигурацию расположения осей, слой для размещения обозначения, цвет, размеры и стиль текста и линий и т.д.

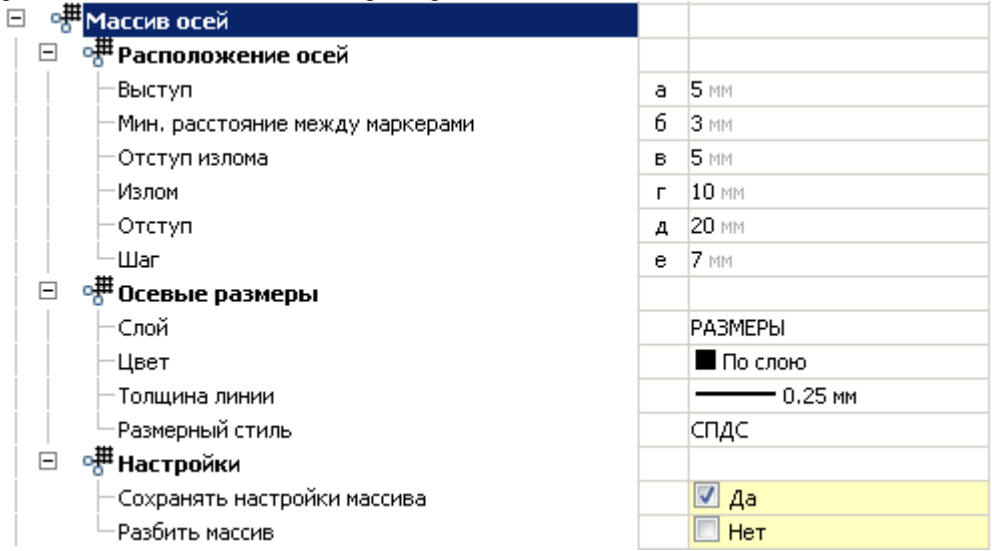

### *Расположение осей*

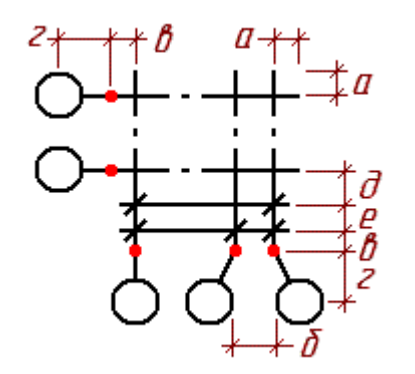

*Выступ (а) Мин. расстояние между маркерами (б) Отступ излома (в) Излом (г) Отступ (д) Шаг (е)*

## *Осевые размеры*

*Слой* Выбор слоя, на котором будут располагаться осевые размеры. При нажатии на троеточие, откроется диалог "Таблица слоев", где можно настроить параметры слоя. *Цвет* Цвет осевых размеров. *Толщина линии* Толщина линии осевых размеров *Размерный стиль*

Выбор доступных размерных стилей. По умолчанию "СПДС".

### *Настройки*

*Сохранять настройки массива* При включенной опции каждый следующий массив сохраняет настройки предыдущего.

*Разбить массив*

При включенной опции создаваемый массив размещается на чертеже в качестве отдельных осей.

# **Объект подобный оси**

Меню настроек объектов, подобных оси, позволяющее менять вес и цвет линии, а также слой для размещения обозначений.

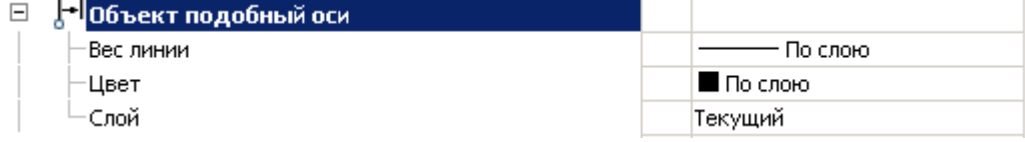

### *Вес линии*

Толщина линий объекта.

### *Цвет*

Цвет объекта.

# *Слой*

Выбор слоя, на котором будет располагаться объект подобный оси. При нажатии на троеточие, откроется диалог "Таблица слоев", где можно настроить параметры слоя.

# **Отверстия**

Меню настроек обозначений отверстий, позволяющее менять слой для размещения обозначений, текстовый стиль, размеры и цвет текста и т.д.

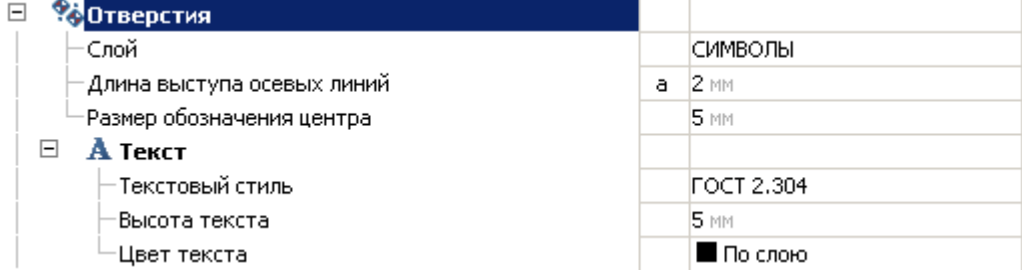

# *Слой*

Выбор слоя, на котором будут располагаться отверстия. При нажатии на троеточие, откроется диалог "Таблица слоев", где можно настроить параметры слоя.

# *Длина выступа осевых линий (а)*

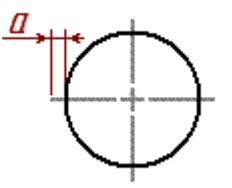

*Размер обозначения центра (б)*

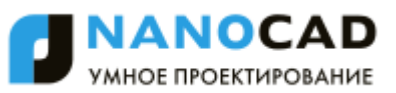

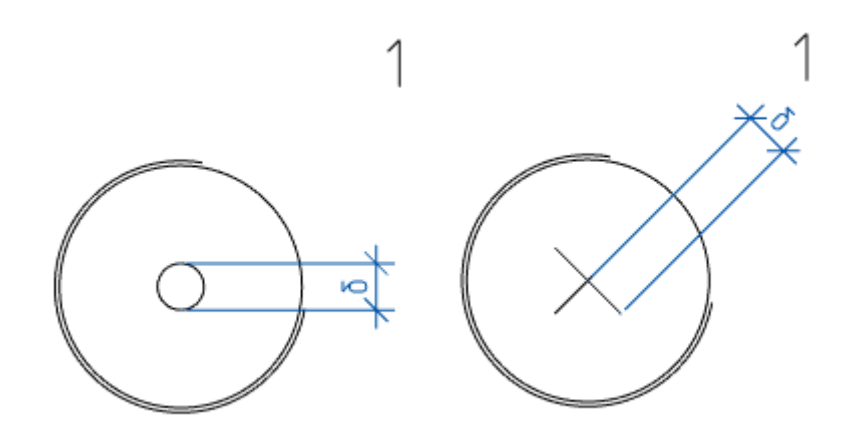

### *Текст*

*Текстовый стиль* Стиль текста обозначения отверстия. *Высота текста* Высота текста обозначения отверстия. *Цвет текста* Цвет текста обозначения отверстия.

# **Линии разрыва**

Меню настроек обозначений линий разрыва, позволяющее менять слой для размещения обозначений, цвет и размеры линий, тип линий разрыва и т.д.

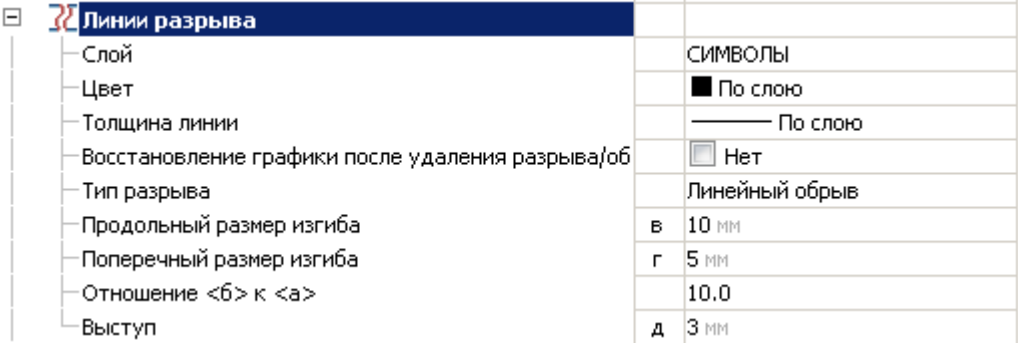

# *Слой*

Выбор слоя, на котором будут располагаться линии разрыва. При нажатии на троеточие, откроется диалог "Таблица слоев", где можно настроить параметры слоя.

# *Цвет*

Цвет линии разрыва.

### *Толщина линии*

Толщина линии разрыва.

### *Восстановление графики после удаления разрыва*

Параметр влияет на восстановление графики после удаления разрыва.

### *Тип разрыва*

Параметр влияет на выбор типа разрыва при вставке новых линий обрыва.

- Линейный обрыв
- Линейный разрыв
- Криволинейный обрыв
- Криволинейный разрыв

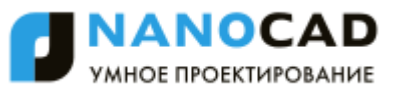

Цилиндрический обрыв

# *Продольный размер изгиба (в)*

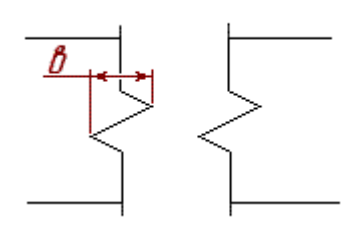

*Поперечный размер изгиба (г)*

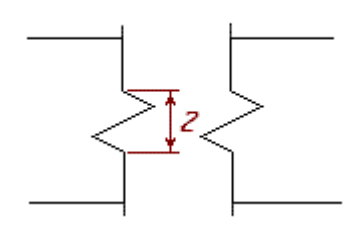

# *Отношение <б> к <а>*

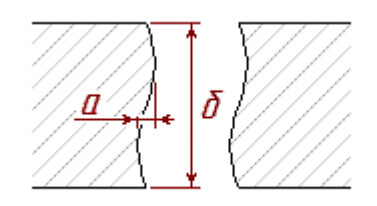

# *Выступ (д)*

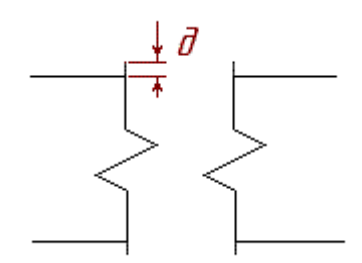

# **Неразъемные соединения**

Меню настроек обозначений неразъемных соединений, позволяющее менять слой для размещения обозначений, цвет, размеры, стиль текста и линий.

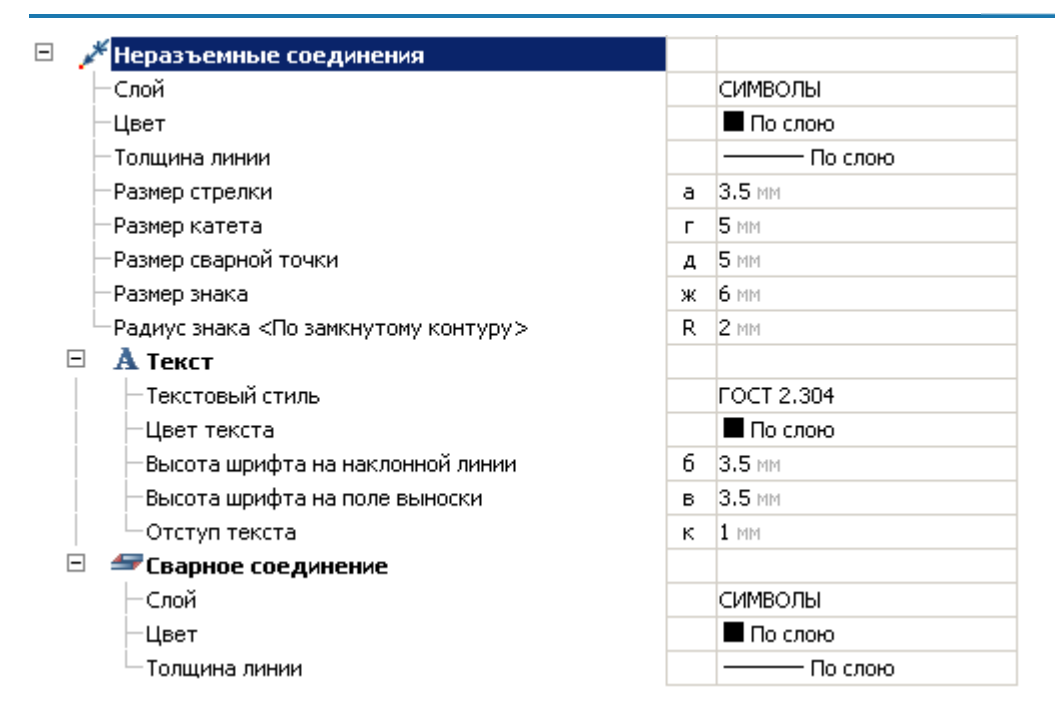

# *Слой*

Выбор слоя, на котором будут располагаться неразъемные соединения. При нажатии на троеточие, откроется диалог "Таблица слоев", где можно настроить параметры слоя.

# *Цвет*

Цвет неразъемных соединений.

# *Толщина линии*

Толщина линий неразъемного соединения.

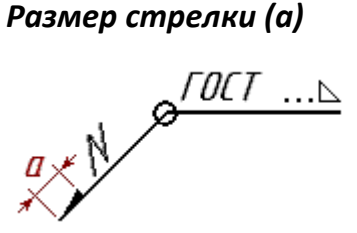

# *Размер катета (г)*

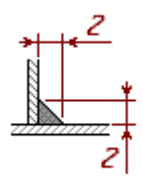

# *Размер сварной точки (д)*

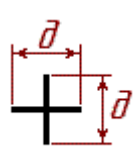
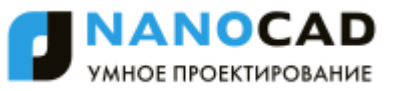

## *Размер знака (ж)*

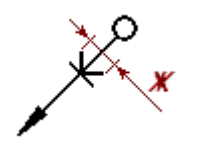

## *Радиус знака <По замкнутому контуру> (R)*

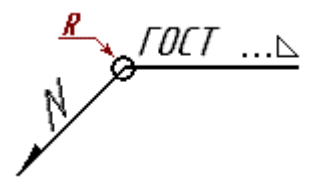

### *Текст*

*Текстовый стиль* Стиль текста неразъемного соединения. *Цвет текста* Цвет текста неразъемного соединения. *Высота шрифта на наклонной линии (б)*

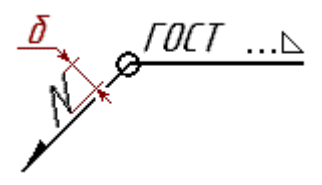

*Высота шрифта на поле выноски (в)*

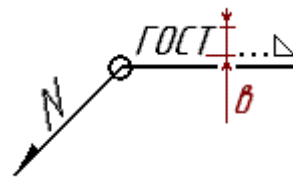

*Отступ текста (к)*

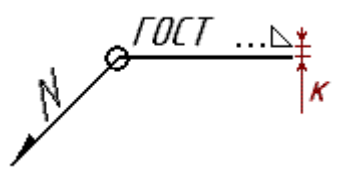

### *Сварное соединение*

*Слой*

Выбор слоя, на котором будут располагаться сварные соединения. При нажатии на троеточие, откроется диалог "Таблица слоев", где можно настроить параметры слоя. *Цвет* Цвет сварных соединений. *Толщина линии*

Толщина линий сварного соединения.

## **Формы**

Вкладка меню "Формы" предназначена для настраивания параметров текстовых частей инструментов для создания стандартных элементов чертежа.

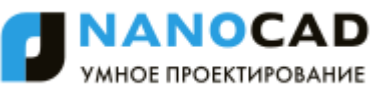

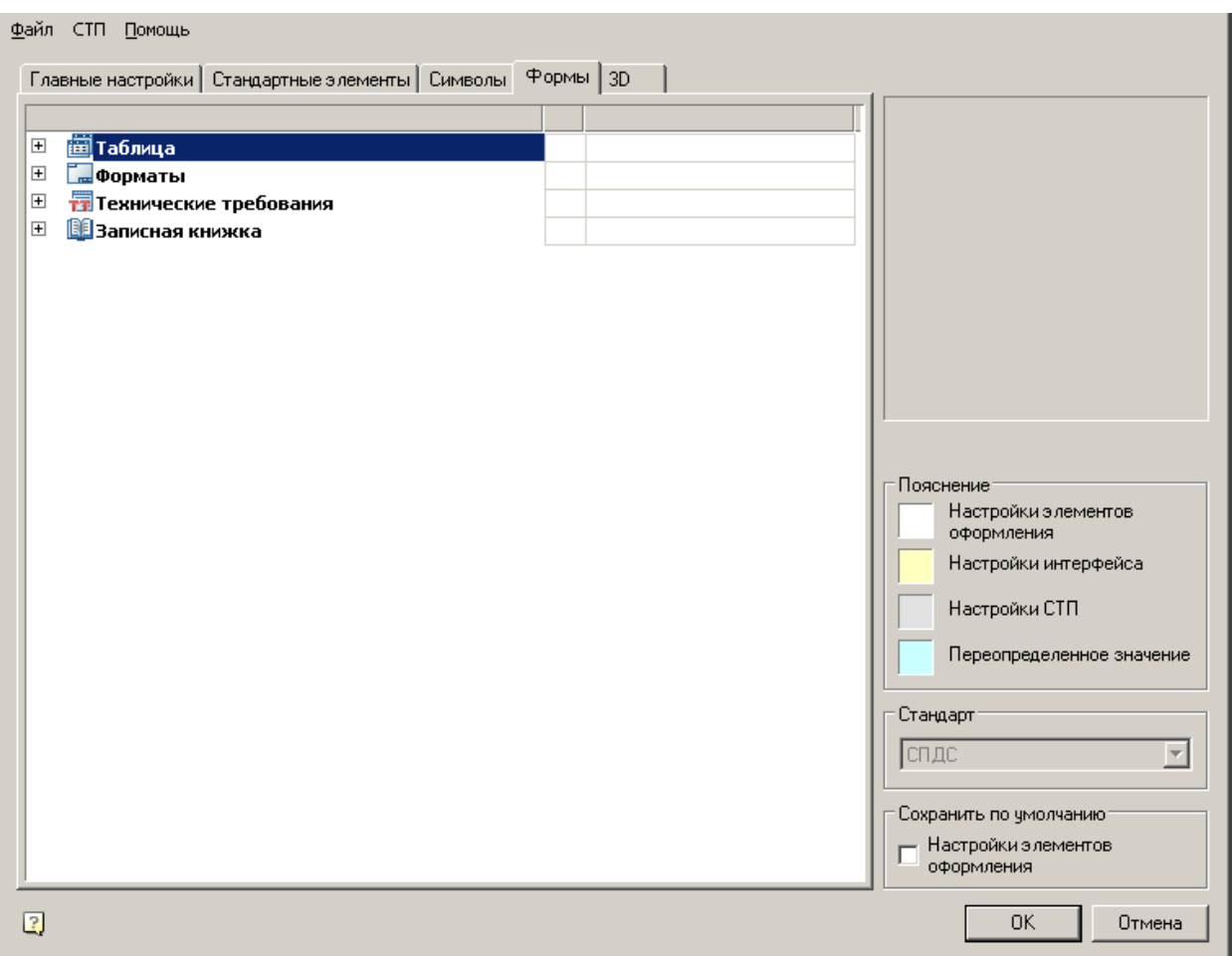

Содержит следующие разделы:

- [Таблица](#page-937-0)
- [Форматы](#page-938-0)
- [Технические требования](#page-939-0)
- [Записная книжка](#page-941-0)

# <span id="page-937-0"></span>**Таблица**

Комплекс инструментов для настройки текстовой части таблиц в *nanoCAD СПДС 7*.

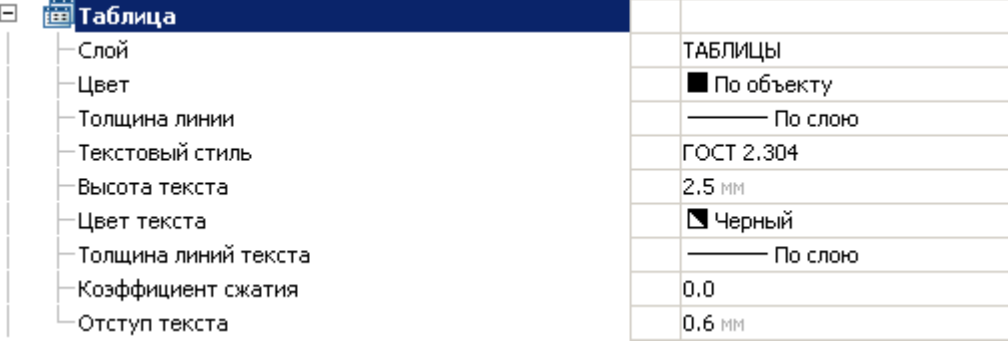

## *Слой*

Выбор слоя, на котором по умолчанию будет располагаться вставляемая (создаваемая) таблица.

### *Цвет*

Элемент управления выбором цвета элементов таблицы. Цвет отображения можно выбрать как из стандартного набора, так и задать свой из встроенной палитры.

## *Толщина линий*

Позволяет выбрать толщину текстовых линий в таблице.

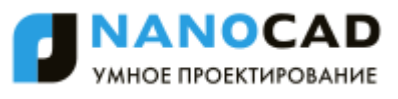

Выбор "по слою" устанавливает толщину линий, стандартную для слоя, на котором по умолчанию располагаются таблицы.

Выбор "по блоку" устанавливает толщину линий, стандартную для блока, в который входит таблица.

Выбор "по объекту" устанавливает толщину линий, стандартную для объектов.

Выбор "по умолчанию" устанавливает толщину линий по умолчанию для данного чертежа.

Также можно задать толщину линий из стандартного набора значений.

### *Текстовый стиль*

Задает стандартный стиль текста внутри таблицы.

### *Высота текста*

Позволяет выбрать стандартное значение высоты текста.

Выбрать высоту можно как из набора стандартных значений по ГОСТ 2.304, так и ввести собственную высоту вручную.

### *Цвет текста*

Элемент управления выбором цвета текста в таблицах. Цвет отображения можно выбрать как из стандартного набора, так и задать свой из встроенной палитры.

## *Толщина линий текста*

Позволяет выбрать толщину текстовых линий в таблице.

Выбор "по слою" устанавливает толщину линий, стандартную для слоя, на котором по умолчанию располагаются таблицы.

Выбор "по блоку" устанавливает толщину линий, стандартную для блока, в который входит таблица.

Выбор "по объекту" устанавливает толщину линий, стандартную для объектов.

Выбор "по умолчанию" устанавливает толщину линий по умолчанию для данного чертежа.

Также можно задать толщину линий из стандартного набора значений.

### *Коэффициент сжатия*

Влияет на сжатие текста в ячейках таблицы.

### *Отступ текста*

<span id="page-938-0"></span>Позволяет выбрать значение отступа текста от рамки.

### **Форматы**

Комплекс инструментов для настройки форматов в *nanoCAD СПДС 7*.

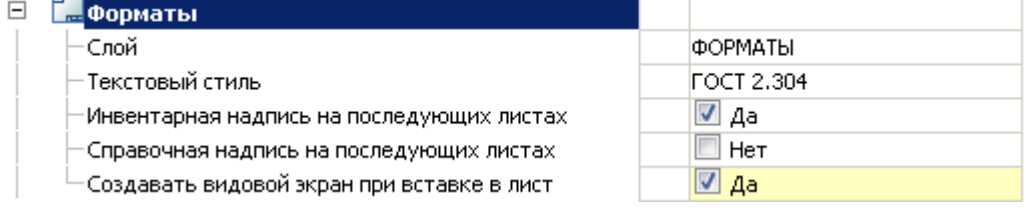

## *Слой*

Позволяет выбрать слой, на котором будет располагаться формат.

### *Текстовый стиль*

Задает стандартный стиль текста внутри формата.

### *Инвентарная надпись на последующих листах*

Инструмент управления отображения инвентарной надписи на последующих листах.

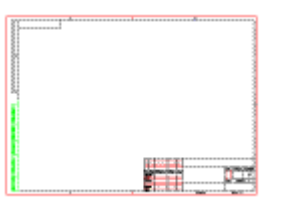

# *Справочная надпись на последующих листах*

Инструмент управления размещением справочной надписи на последующих листах.

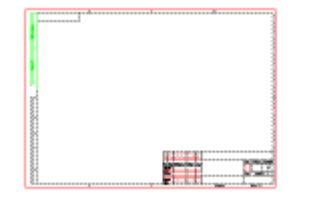

## *Создавать видовой экран при вставке в лист*

Создает видовой экран при вставке в лист. При положительном выборе видовой экран создается, при отрицательном только отображение формата.

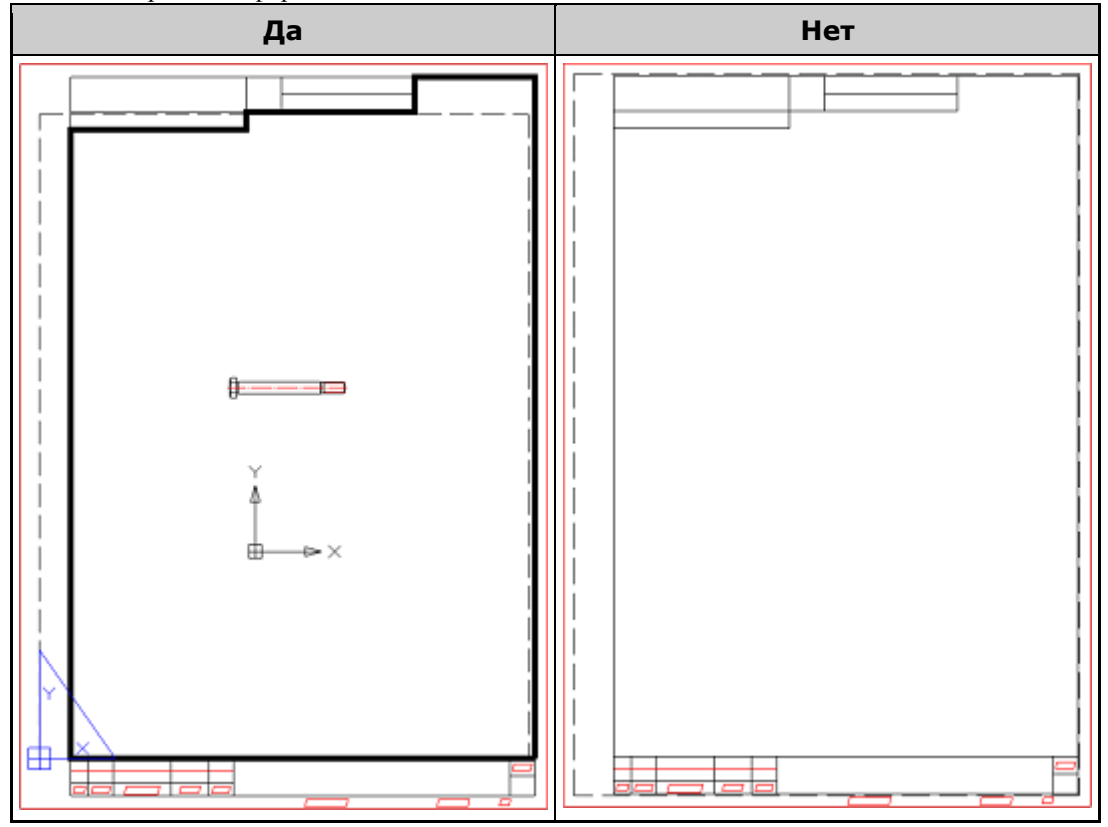

## <span id="page-939-0"></span>**Технические требования**

Комплекс инструментов для стилизации текста технических требований в *nanoCAD СПДС 7*.

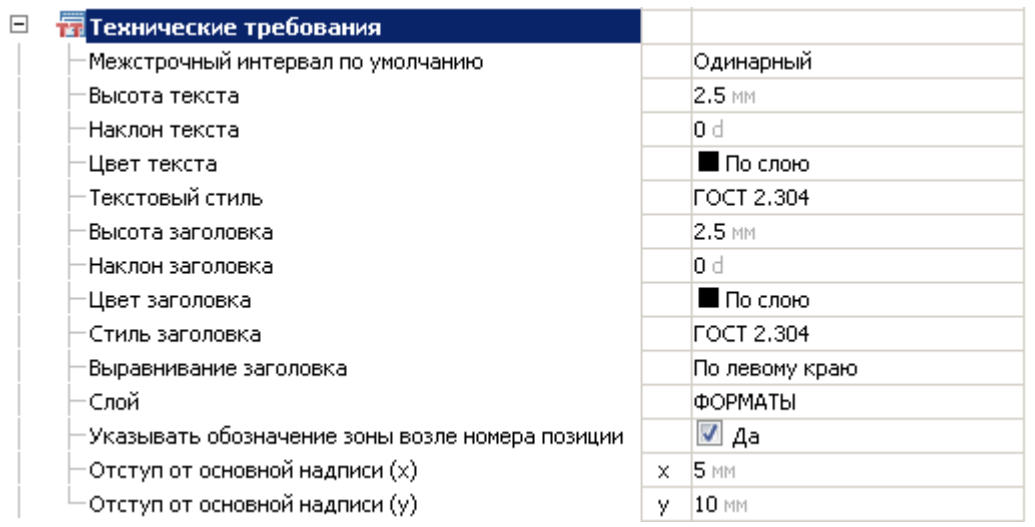

### *Межстрочный интервал по умолчанию*

Устанавливает стандартный межстрочный интервал в тексте технических требований.

### *Высота текста*

Устанавливает стандартное значение высоты текста.

### *Наклон текста*

Устанавливает стандартное значение наклона текста в градусах.

### *Цвет текста*

Инструмент управления цветом отображения текста в технических требованиях. Цвет отображения можно выбрать как из стандартного набора, так и задать свой из встроенной палитры.

### *Текстовый стиль*

Задает стандартный стиль текста технических требований.

#### *Высота заголовка*

Устанавливает стандартное значение высоты заголовка технических требований.

### *Наклон заголовка*

Устанавливает стандартное значение наклона заголовка технических требований в градусах.

### *Цвет заголовка*

Инструмент управления цветом отображения заголовка технических требований. Цвет отображения можно выбрать как из стандартного набора, так и задать свой из встроенной палитры.

### *Стиль заголовка*

Задает стандартный стиль заголовка технических требований.

### *Выравнивание заголовка*

Выравнивает заголовок технических требований относительно основной надписи.

### *Слой*

Устанавливает стандартный слой для размещения технических требований.

### *Отступ от основной надписи (х)*

Устанавливает значение отступа от левого края основной надписи по горизонтали.

# *Отступ от основной надписи (y)*

<span id="page-941-0"></span>Устанавливает значение отступа от основной надписи по вертикали.

### **Записная книжка**

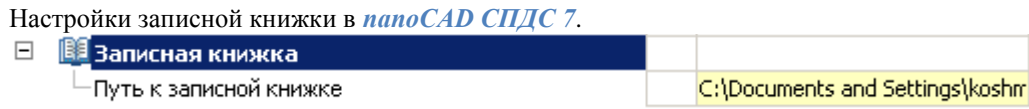

## *Путь к записной книжке*

Указывает путь к файлу записной книжки.

Дополнительная информация по настройке записной книжки [здесь.](#page-1276-0)

## **3D**

Вкладка предназначена для настройки 3D параметров nanoCAD СПДС. Вкладка доступна при наличии лицензии на 3D.

Файл СТП Помощь

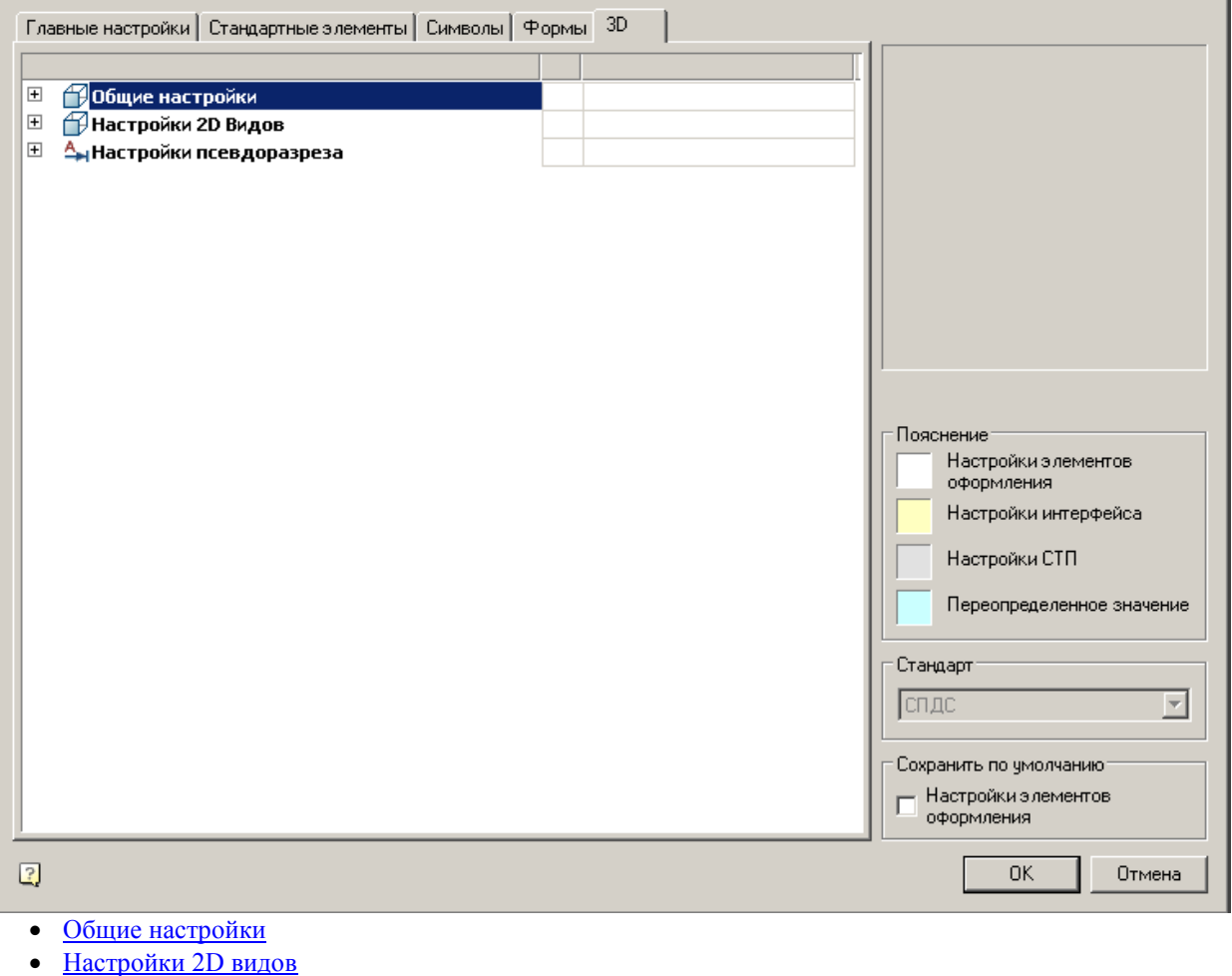

[Настройки псевдоразреза](#page-945-0)

## <span id="page-941-1"></span>**3D. Общие настройки**

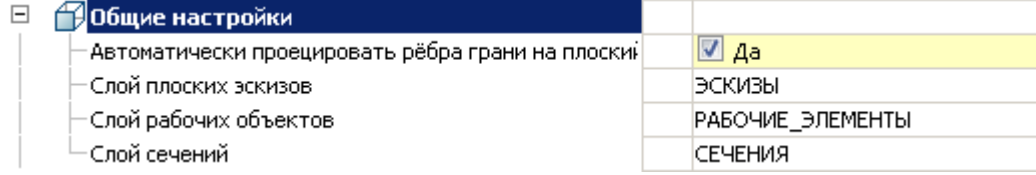

*Автоматически проецировать рёбра грани на плоский эскиз*

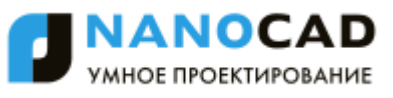

Параметр при добавлении нового эскиза настраивает отображение проекции рѐбер плоской грани, взятой в качестве рабочей плоскости для эскиза.

Вызовите команду "Добавить плоский эскиз".

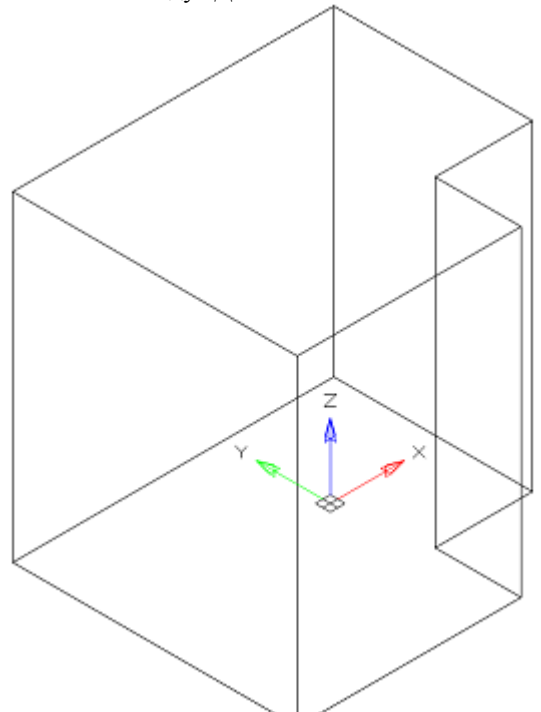

Укажите плоскую грань в качестве рабочей плоскости

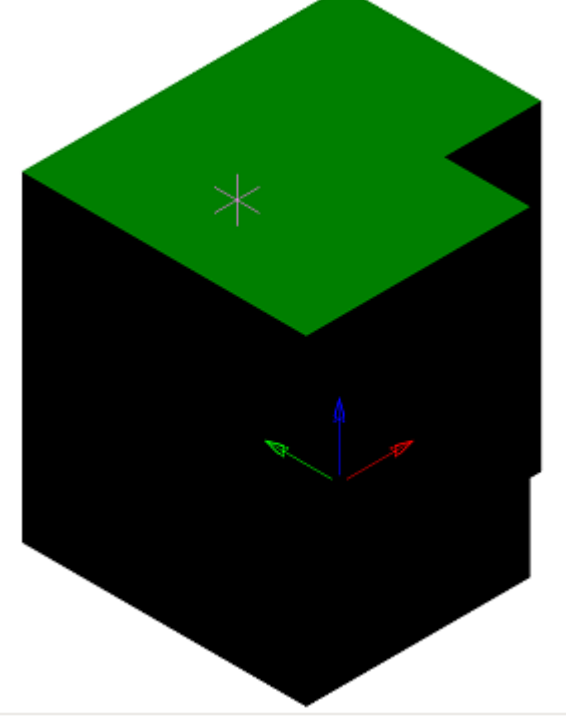

В зависимости от настройки будет добавлена проекция на эскиз.

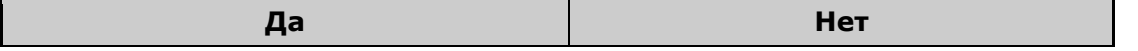

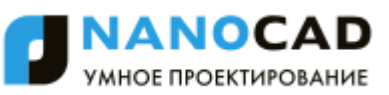

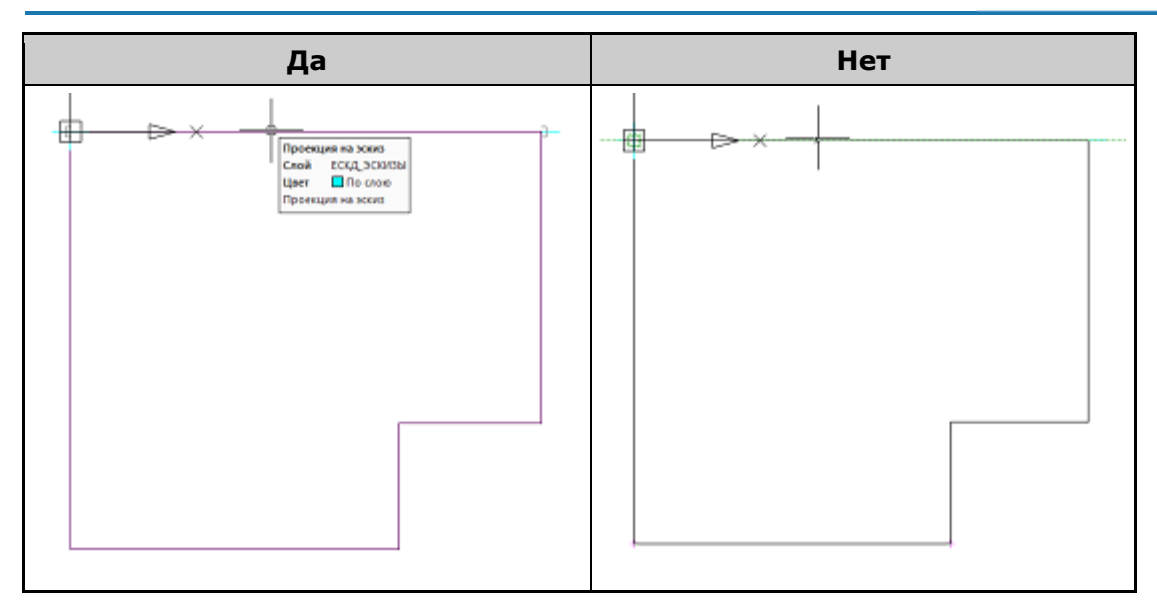

## *Слой плоских эскизов*

Позволяет настраивать наименование слоя, на котором будут располагаться плоские эскизы.

## *Слой рабочих объектов*

Позволяет настраивать наименование слоя, на котором будут располагаться объекты.

## *Слой сечений*

<span id="page-943-0"></span>Позволяет настраивать наименование слоя, на котором будут располагаться сечения.

# **3D. Настройки 2D видов**

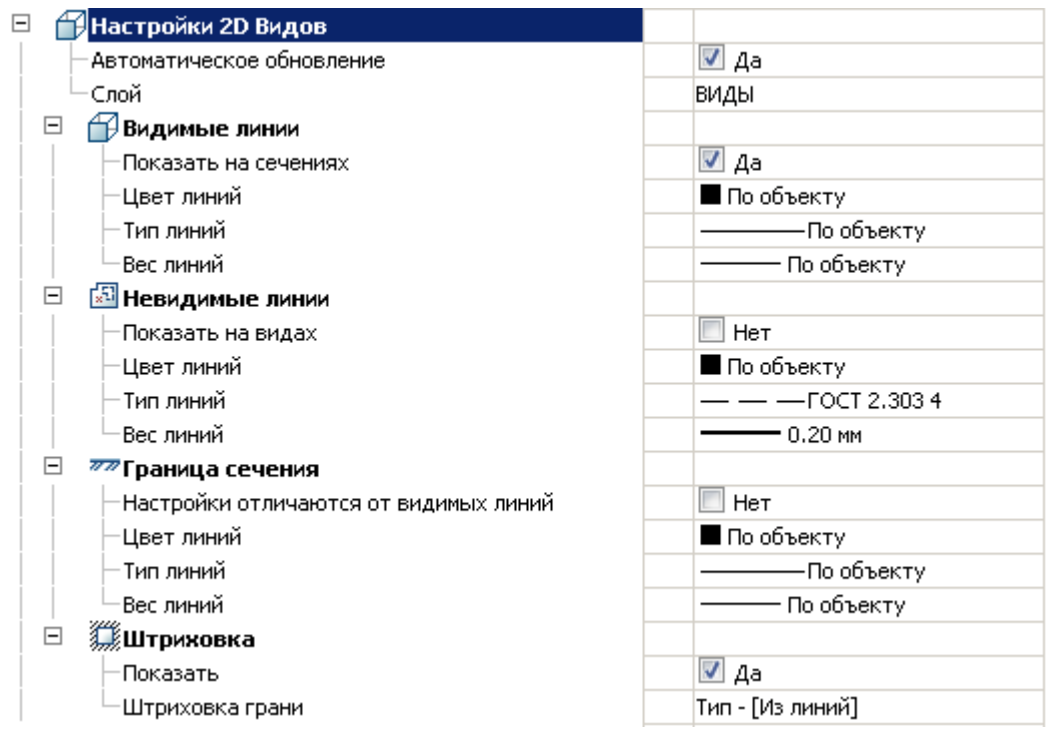

# *Автоматическое обновление*

Настраивает режим обновления 2D видов

# *Слой*

Определяет слой, на котором будут располагаться 2D виды

## *Видимые линии*

**Показать на сечениях** Настраивает отображение видимых линий на сечениях

### **Цвет линий**

Определяет цвет видимых линий

**Тип линий** Определяет тип видимых линий

**Вес линий** Определяет вес видимых линий

## *Невидимые линии*

### **Показать на видах**

Настраивает отображение невидимых линий на 2D видах

**Цвет линий** Определяет цвет невидимых линий

**Тип линий** Определяет тип невидимых линий

**Вес линий** Определяет вес невидимых линий

## *Граница сечения*

### **Настройки отличаются от видимых линий**

Определяет, отличаются ли параметры линий границы сечения от видимых линий Если нет, последующие настройки линии не имеют силу.

### **Цвет линий**

Определяет цвет линии границы сечения

**Тип линий** Определяет тип линии границы сечения

**Вес линий** Определяет вес линии границы сечения

## *Штриховка*

**Показать** Управляет отображением штриховки

### **Штриховка грани**

Настройки типа штриховки

**NANOCAD** УМНОЕ ПРОЕКТИРОВАНИЕ

# <span id="page-945-0"></span>**3D. Настройки псевдоразреза**

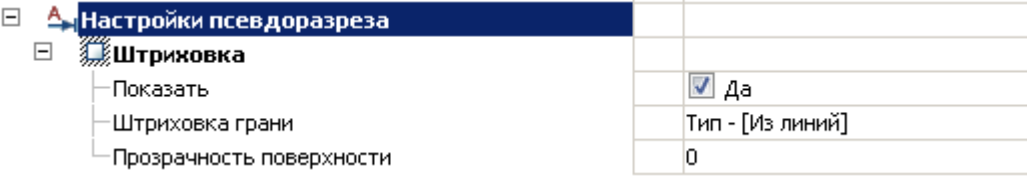

### *Штриховка*

#### **Показать**

Управляет отображением штриховки

#### **Штриховка грани**

Настройки типа штриховки

### **Прозрачность поверхности**

Настройки типа штриховки. По умолчанию 0 - полная прозрачность.

## **Утилита конфигурации**

## **Месторасположение**

Пуск - Программы - Nanosoft - nanoCAD СПДС 7 - Утилита конфигурации

Утилита предназначена для управления базой данных стандартных изделий nanoCAD СПДС 7 Выбор той или иной базы данных зависит от размера организации и количества используемых в ней лицензий 2016. Если приложение используется в крупной организации использующей много лицензий nanoCAD СПДС, целесообразно хранить базу данных на одном сервере(MSSQL). Любое изменение в базе данных сразу будет доступно всем пользователям.

Если в организации используется несколько лицензий, либо нет возможности поддерживать работу сервера, целесообразно использовать локальные базы данных без использования сервера. Утилита конфигурации позволяет подключать файлы \*.mcs - для win32 и \*.mdf - для win64 (на Windows Vista и выше). Обновлять базу данных на разных машинах при этом придѐтся вручную.

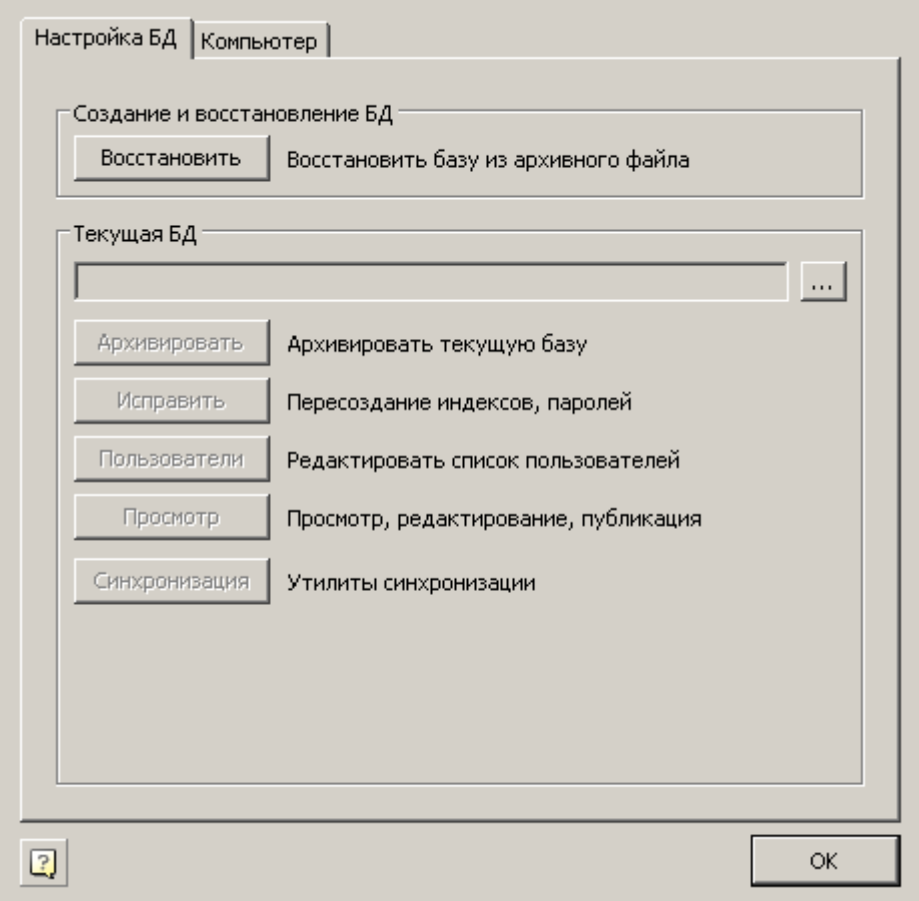

# **Создание и восстановление БД.**

#### *Восстановить(Restore)*

Создает базу данных MS SQL Server из архива, созданного ранее. При выборе команды появляется диалог "Выбор источника данных"

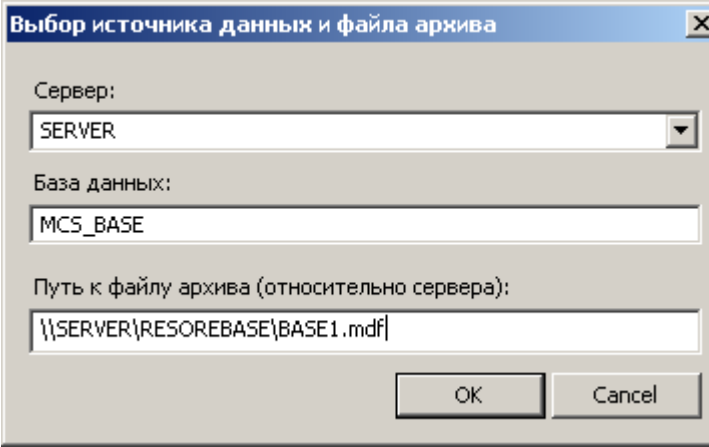

В этом диалоге указывается имя машины и название Instance of SQL Server на этой машины, в котором предполагается восстановить базу данных. Нужные значения можно ввести вручную, либо выбрать из списка SQL серверов, присутствующих в локальной подсети.

*Важно!* Для восстановления базы данных необходимо иметь доступ к ней и обладать достаточными правами, устанавливаемыми администрированием SQL сервера.

В поле "База данных" нужно задать новое название базы данных стандартных изделий nanoCAD СПДС 7, после чего нажать ОК.

В поле "Путь к файлу архива (относительно сервера) нужно задать относительный путь к базе данных. Это должен быть локальный путь (UNC не поддерживается).

Обратите внимание, что при восстановлении базы данных на сервере (машине, отличной от той, на которой запущена утилита конфигурации), файл архива базы также должен находиться на сервере. Это необходимо для того, чтобы учетная запись SQL Server имела права на восстановление базы данных из указанного файла.

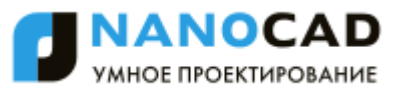

При нажатии на "ОК" начнется процесс восстановления (restore) базы данных. В меню работы с текущей базой данных доступны следующие команды управления:

> *Важно!* или SQL Management Studio) для восстановления базы данных из файла-архива, созданного Не следует пользоваться средствами администрирования SQL Server (Enterprise Management архивированием из утилиты конфигурации.

> > $\ddotsc$

# **Текущая БД**

*Путь к текущей базе данных.*

Текущая БД

SQL:KOSHMAN\SQLEXPRESS:ord

При нажатии на кнопку вызывается диалог "Выбор источника данных" для указания сервера и базы данных.

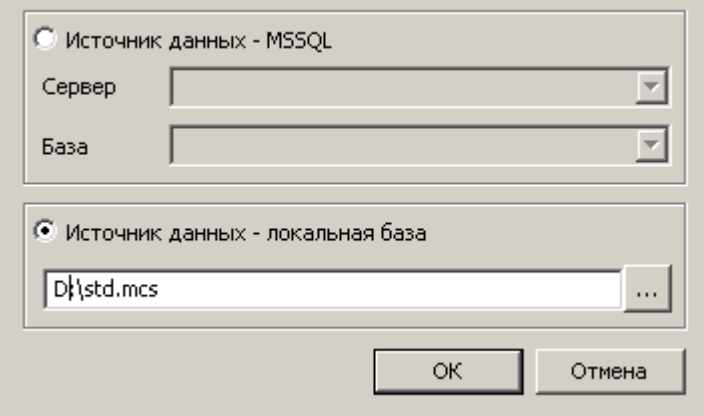

В диалоговом окне предоставляется возможность выбрать тип источника данных:

- MSSQL Заполняются поля сервера и базы данных.
- Локальная база Выбирается файл на диске. Формат файлов локальной базы может быть mcs(Access) и mdf(LocalDB).

Итоговое поле к базе MSSQL содержит путь в виде:

*SQL:<Имя сервера\Имя Instance>:<Название БД>*

Поле к локальной базе содержит абсолютный путь к файлу базы.

*Важно!* После указания базы данных будут доступны кнопки управления базой в зависимости от типа базы данных и прав доступа

#### *Архивировать (Backup)*

Создает файл - копию текущей базы данных SQL Server для последующего восстановления. При нажатии на кнопку появляется диалог указания относительного пути к файлу архива базы данных.

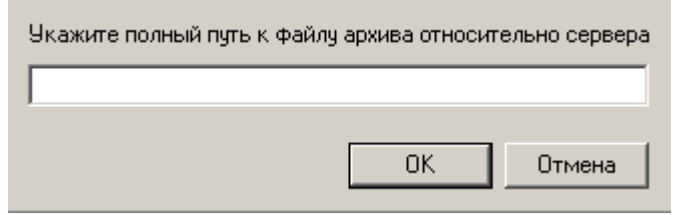

При нажатии на "ОК" будет создан файл-архив.

*Исправить*

Исправляет поврежденную базу данных.

*Пользователи*

Позволяет редактировать права пользователей, для этого нужно иметь соответствующие права.

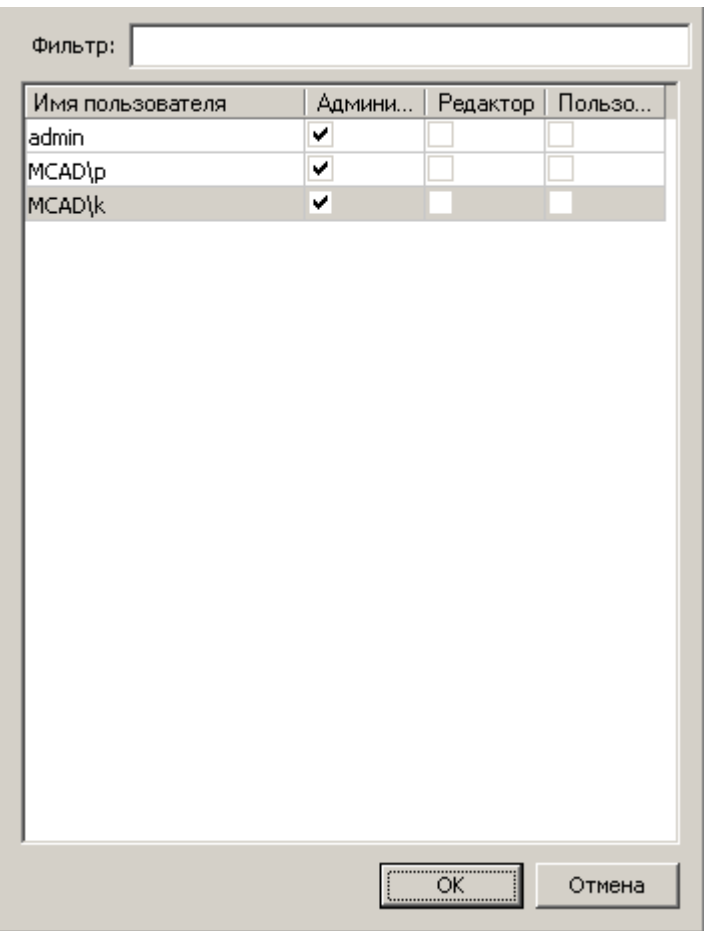

### Предусмотрены следующие шаблоны прав:

*Пользователь* - видит только системные и свои объекты. Редактирует только свои объекты.

*Редактор* - видит только системные и свои объекты. Редактирует только свои объекты. Имеет право на публикацию своих объектов и взятие на редактирование системных объектов.

*Администратор* - видит все объекты в базе. Имеет права на редактирование всех объектов и их публикацию.

Фильтр производит выборку из списка пользователей по набранным буквам, содержащимся в имени пользователя.

Список можно упорядочивать по атрибутам, для этого нажимайте на заголовки столбцов.

#### *Просмотр*

Запускает окно браузера базы данных, в котором можно изменять структуру базы данных:

- Удаление и перемещение папок и объектов;
- Импорт и экспорт объектов (импортировать в базу можно сразу несколько файлов);
- Публикация и взятие на редактирование объектов;
- Создание ярлыков;

Переименование, редактирование примечаний, установка картинок предпросмотра.

## *Синхронизация*

вызывает диалог "Управление базой".

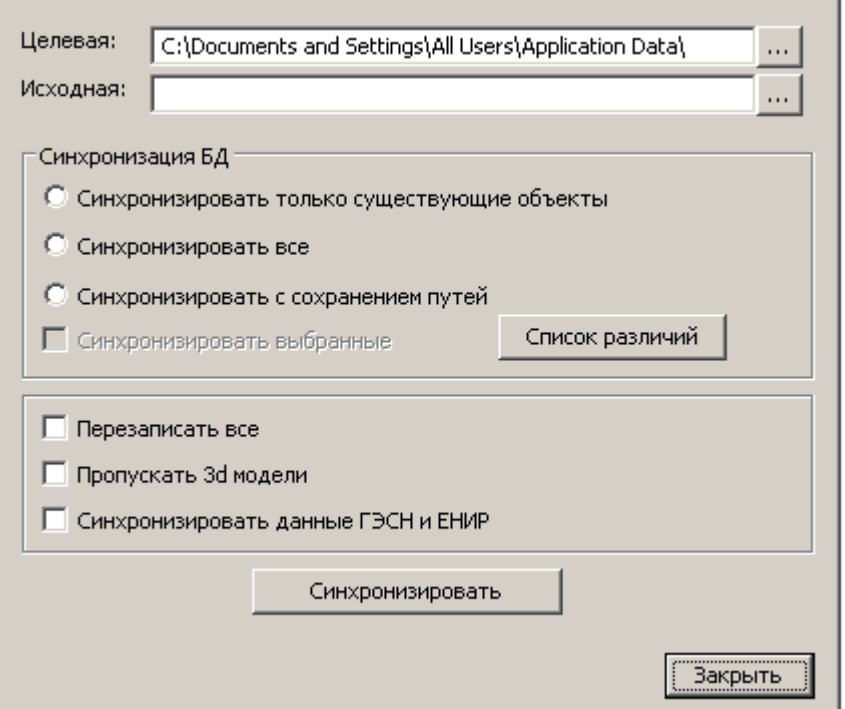

Данная утилита предназначена для обеспечения обновления целевых баз данных из исходной базы. С помощью ее можно, например, обновлять локальные базы данных отделов или отдельных пользователей по отношению к единой центральной базе предприятия (расположенной, например, на сервере).

#### Для синхронизации базы нужно выбрать:

*Целевую базу данных* - это база, подлежащая обновлению;

*Исходную базу данных* - это источник обновления.

#### *Параметры синхронизации*

- *Синхронизировать только существующие объекты* в целевой базе будут обновлены только те объекты, которые присутствуют в целевой базе. Пути к объектам сохраняются.
- *Синхронизировать все* в целевой базе будут обновлены все объекты, присутствующие в исходной базе данных (если в целевой их нет, то они будут созданы). Пути к объектам устанавливаются как в исходной базе данных.
- *Синхронизировать с сохранением путей* в целевой базе будут обновлены все объекты, присутствующие в исходной базе (если в целевой их нет, то они будут созданы). Пути к объектам, существующим в целевой базе, будут сохранены, для не существующих объектов - будут созданы.

*Синхронизировать выбранные* - синхронизирует выбранные в списке различий объекты базы.

*Перезаписать все* - перезаписывает все объекты базы из исходной в целевую базу.

*Пропускать 3d-модели* - не изменяет 3d-модели находящиеся в базе.

*Синхронизировать данные ГЭСН и ЕНИР* - для продукта СПДС Стройплощадка: синхронизирует таблицы ГЭСН и ЕНИР.

После чего нажать кнопку *"Синхронизировать"*.

При синхронизации производится импорт из целевой базы в исходную на основании указанных параметров синхронизации. При импорте обновляться будут только те объекты, дата модификации которых в исходной базе позднее даты модификации в целевой базе данных.

# **Порядок действий при обновлении nanoCAD СПДС.**

На SQL-сервере есть база деталей предприятия, содержащая пользовательские элементы. Компания получила обновление nanoCAD СПДС, в том числе и обновленную резервную копию базы.

Для корректного обновления базы данных необходимо:

1. Запустить утилиту конфигурации.

2. Восстановить базу обновления nanoCAD СПДС из резервной копии.

3. Нажать на кнопку "Синхронизация", откроется диалог. Проанализировать список различий объектов в текущей базе и в обновлении, для чего в диалоге "Синхронизация" необходимо нажать на кнопку "Список различий". Все

необходимые объекты (касается стандартных объектов nanoCAD СПДС, изменение которых не требуется) экспортировать, а после синхронизации - импортировать в уже обновленную базу.

4. В диалоге "Синхронизация" выбрать тип синхронизации "Синхронизировать все" и нажать кнопку "Синхронизировать", при этом:

4.1. Пользовательские объекты, созданные в базе данных, при синхронизации будут сохранены.

4.2. Измененные стандартные объекты nanoCAD СПДС будут слиты. При синхронизации каждая отличающаяся деталь будет анализироваться - если добавлен новый вид - он сохранится, если же изменен, например, скрипт - будут

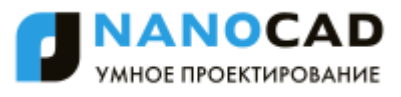

сравниваться даты изменений в текущей базе и в обновлении, останется более новый скрипт. Таким образом, данные детали сливаются, а если они в обеих базах присутствуют и отличаются - берутся более новые.

# **Утилита конфигурации (данные о системе)**

Вкладка "Компьютер" предназначена для сбора данных об аппаратном обеспечении компьютера, на котором запущена утилита

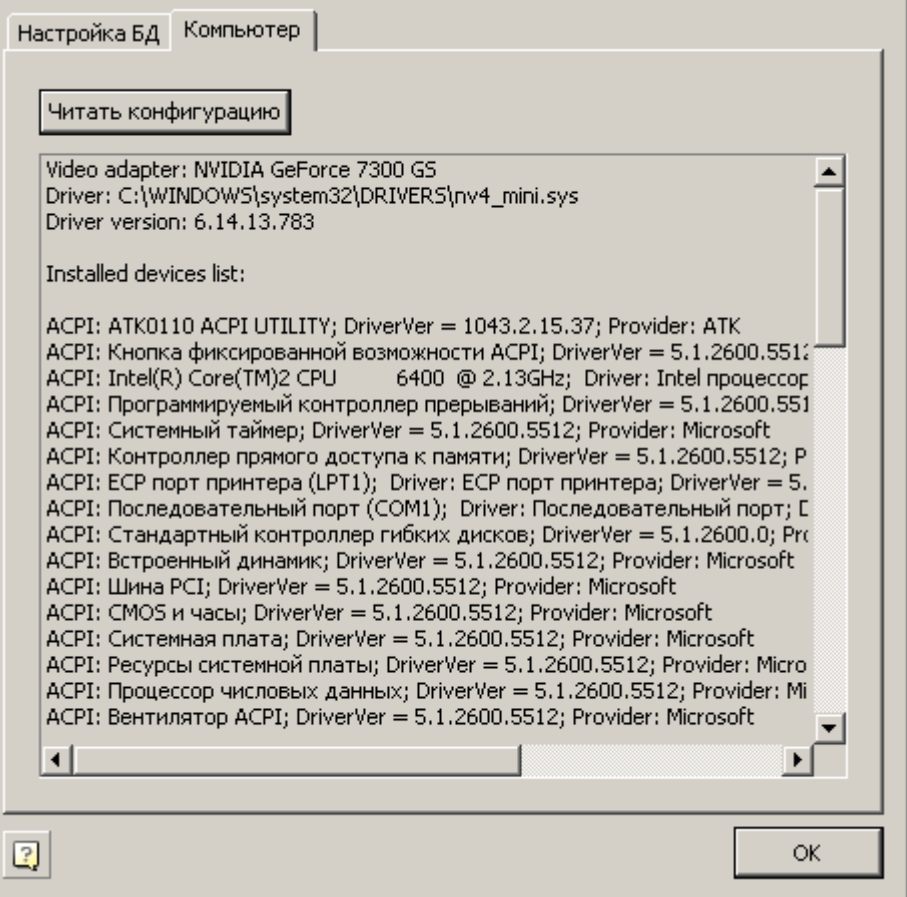

Для вывода информации достаточно нажать кнопку *"Читать конфигурацию"*.

## **Перенос настроек на другой компьютер**

Пользовательские файлы настроек находятся в папке

*%APPDATA%\Nanosoft\nanoCAD СПДС 7\ru-RU\AllOptions.xml* - файл настроек nanoCAD

Для переноса настроек необходимо скопировать эти файлы в соответствующие папки, и далее в настройках nanoCAD СПДС 7 указать путь к настройкам элементов оформления.

База данных приложения расположена по следующему пути:

*%programdata%\Nanosoft\nanoCAD СПДС 7\DataRW\std.mcs*

Пользовательские объекты, сохраненные в локальной базе данных необходимо экспортировать, либо передавать в составе базы данных целиком.

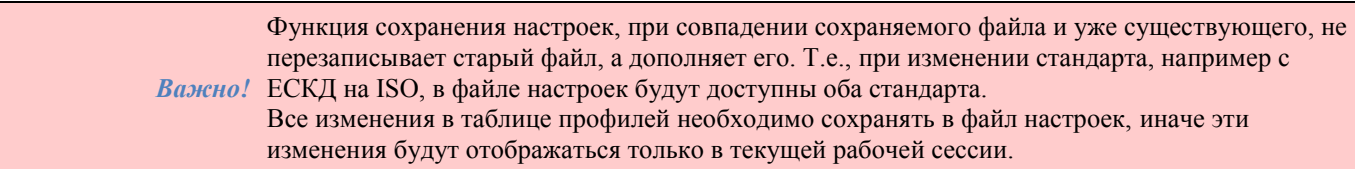

## **Слои и профили**

Объекты nanoCAD СПДС 7 при вставке можно помещать на специальный слой. При этом не требуется предварительно создавать нужный слой или делать его текущим: программа автоматически выполнит это вне зависимости от текущего слоя.

В настройках элементов оформления у некоторых объектов присутствует параметр *Слой*. Каждый раз при вставке объект помещается на текущий слой nanoCAD.

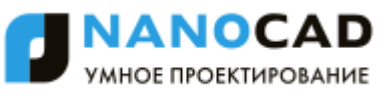

Для изменения слоя вставки объекта необходимо выбрать требуемый слой в списке или записать его имя в поле ввода выпадающего списка:

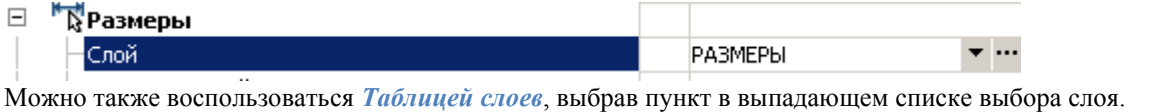

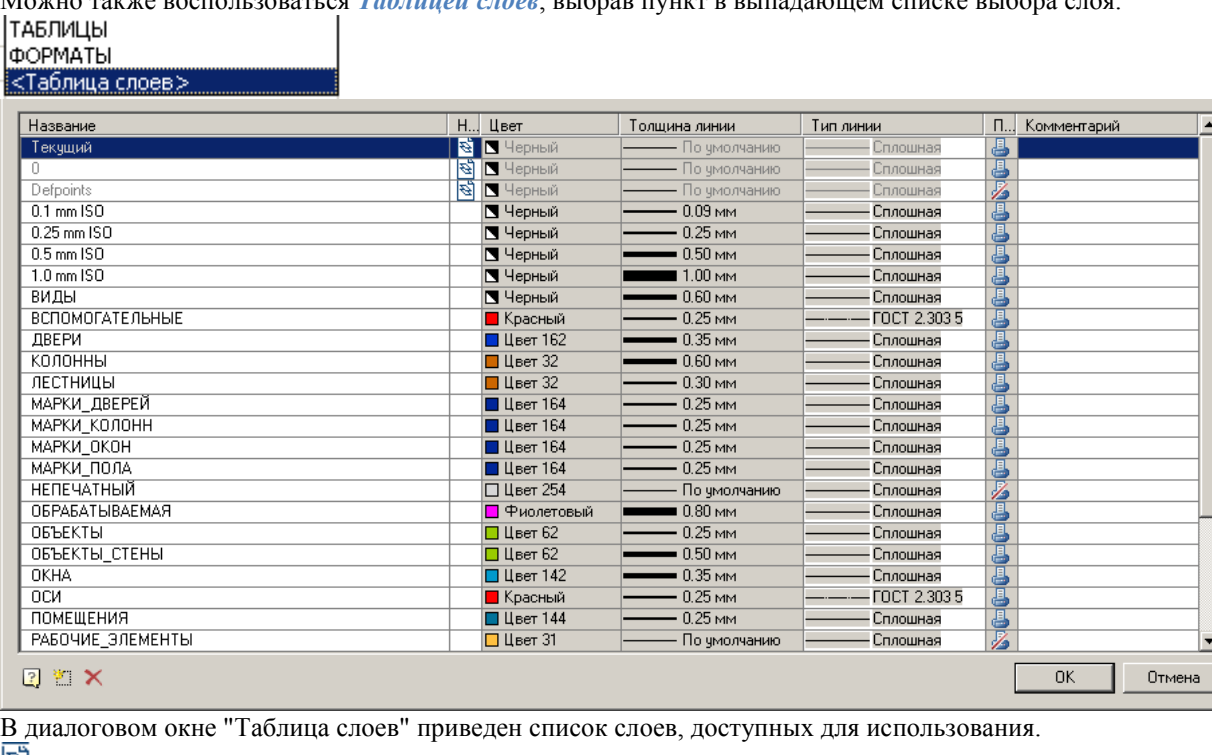

символом в столбце "На чертеже" отмечены слои, которые имеются в текущем чертеже.

Кнопка " *Новый слой*" добавляет новый слой в таблицу.

Кнопка " *Удалить слой*" удаляет выбранный слой из таблицы.

# **Профили слоев**

*Профили слоев* используются при совместной работе над чертежами. Профили позволяют автоматически добавлять префикс к именам слоев, использующихся для вставки объектов nanoCAD СПДС 7.

Для добавления и редактирования профилей воспользуйтесь кнопкой в строке параметра *Текущий профиль* диалогового окна *Настройки*, закладка *Главные настройки*.

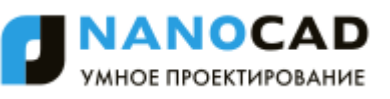

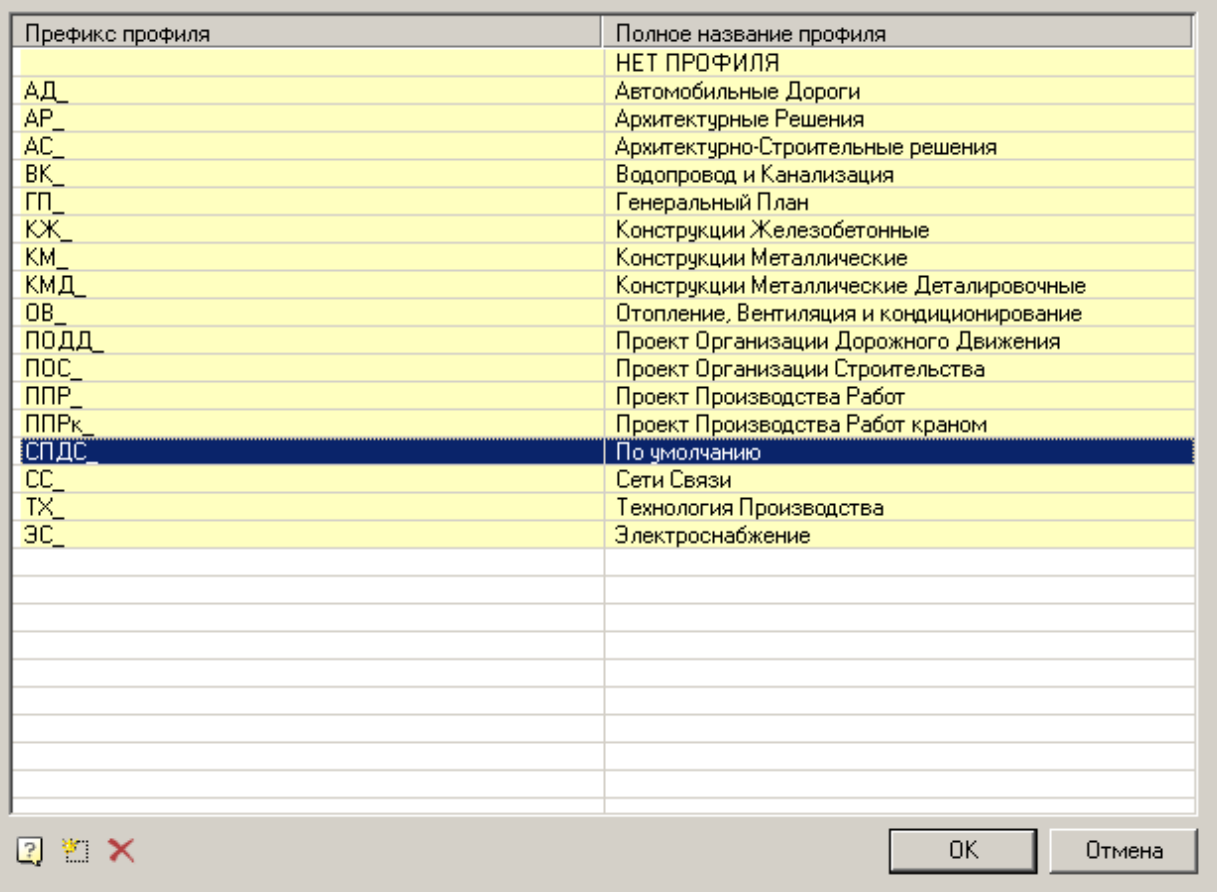

В диалоговом окне *Таблица профилей* перечислены имеющиеся профили.

Кнопка " *Добавить профиль*" добавляет новый профиль в таблицу.

Кнопка " *Удалить профиль*" удаляет выбранный профиль из таблицы.

Добавьте профиль, выберите его в таблице и закройте диалоговое окно кнопкой ОК. Закройте диалоговое окно *Настройки*.

При вставке объектов nanoCAD СПДС 7 на специальный слой к имени слоя будет добавлен префикс, соответствующий текущему профилю:

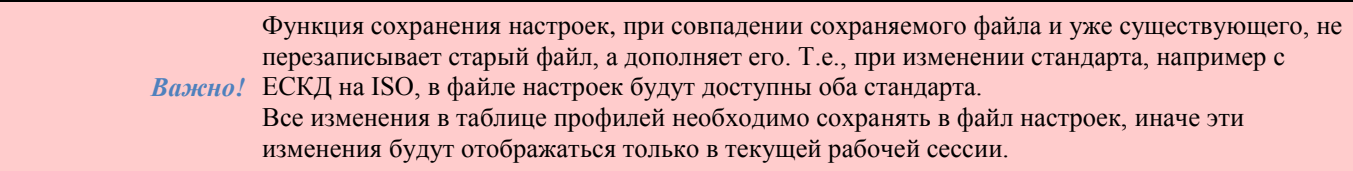

## **Переопределение стилей**

## *Командная строка:* SPSETGOST.

Данная команда необходима для создания (переопределения) размерного стиля, текстового стиля и типов линий в соответствии со стандартами среды nanoCAD СПДС для последующей корректной работы.

Использование команды может понадобиться в двух случаях:

- 1. Если файл был создан не в среде nanoCAD СПДС
- 2. Размерные стили, текстовые стили или типы линий были изменены вручную и необходимо их восстановление.

# **Быстрые настройки**

Сочетания клавиш вызова быстрых настроек [задается настройкой горячих клавиш:](#page-864-0)

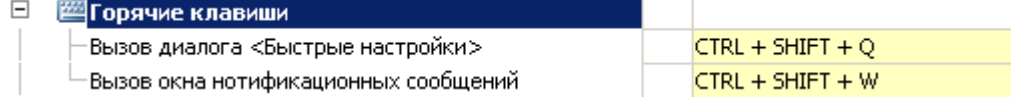

Диалог быстрых настроек содержит следующие пункты:

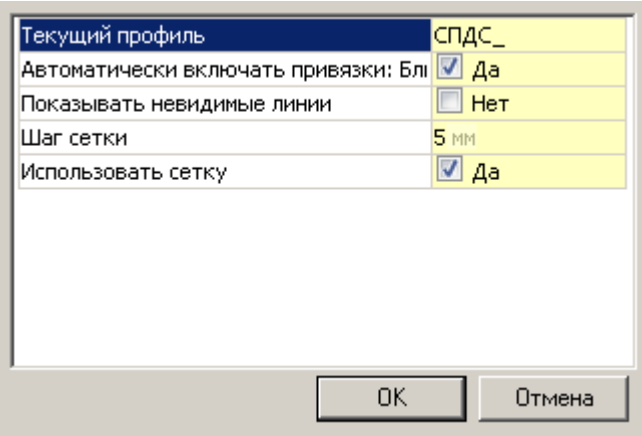

- **•** *Текущий профиль* указывает текущий профиль.
- *Автоматически включать привязки: Ближайшая, Конечная точка, Квадрант, Центр* при вставке объектов из базы привязки срабатывают автоматически.
- *Показывать невидимые линии* отображает и скрывает невидимые линии стандартных деталей, скрытые с помощью Alt+ПКМ.
- **Шаг сетки** шаг изменения диаметра и длины участка вала при его динамической отрисовки.
- *Использовать сетку* использовать или не использовать привязку к сетке при динамической отрисовки участка вала.

# *Оформление чертежей*

## **Координационные оси**

## **Массив ортогональных осей**

Главное меню: *СПДС - Координационные оси - Массив ортогональных осей*.

Панель инструментов: *Массив ортогональных осей (на панели инструментов* "СПДС Координационные оси"*)*.

▧ Командная строка: *SPGRID*.

Диалоговое окно *Массив осей* имеет две вкладки - *Цифровые* и *Буквенные* для настройки соответственно цифровых и буквенных осей массива.

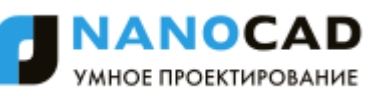

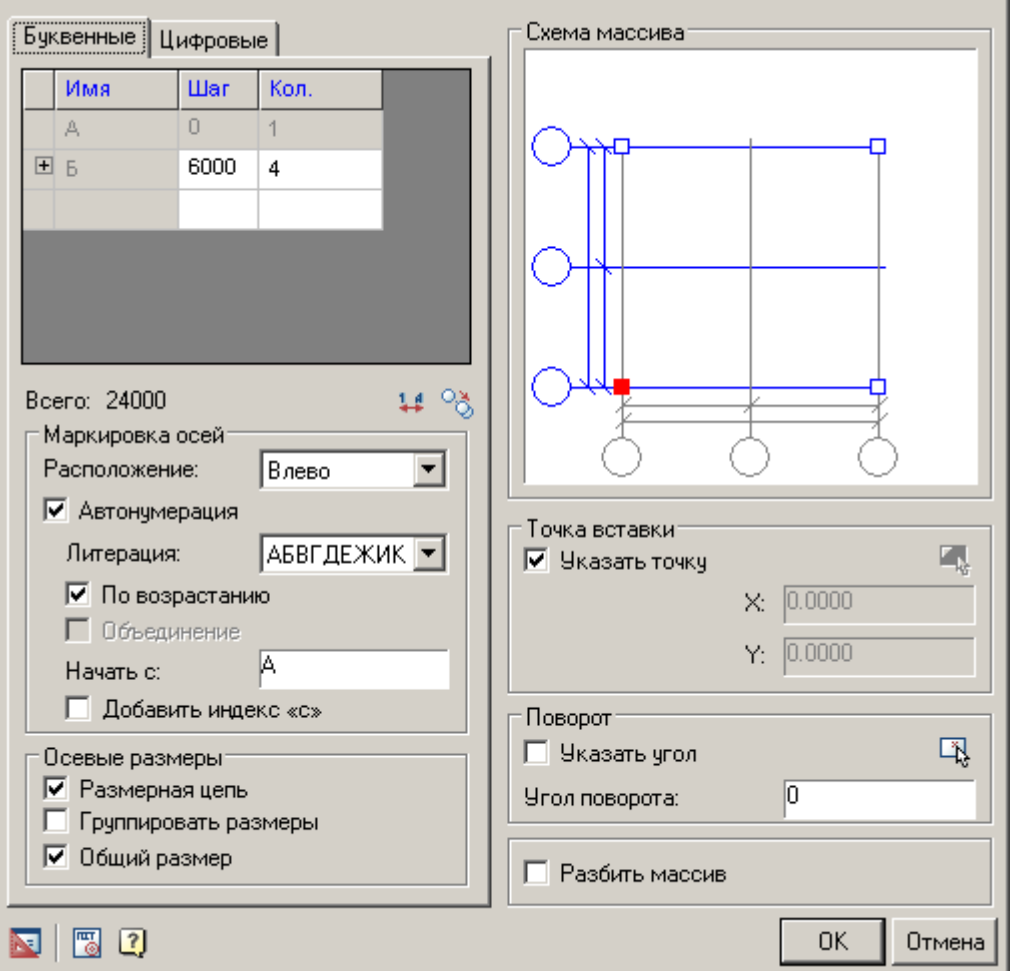

## *Заполнение массива осей*

В таблице в первой строке укажите *шаг* между соседними осями (в единицах nanoCAD) и общее *количество* осей. Можно создать несколько последовательностей осей с различным шагом между осями и разным количеством осей в каждой последовательности. Для этого в нижней строке в столбце *Шаг* укажите требуемое значение шага. Новая строка добавится автоматически.

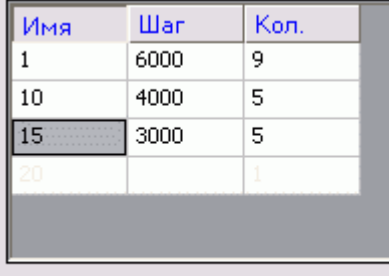

### Bcero: 89000

В графе *"Всего"* под таблицей указывается расстояние между крайними осями массива.

Кнопка <sup>"Су</sup>"Копировать массив" позволяет скопировать установки с другого массива осей, вставленного в чертёж.

Кнопка "Поменять местами цифровые и буквенные маркеры" меняет местами цифровые и буквенные маркеры. Команда доступна при отключенной автоматической нумерации, т.е. в режимах: Отключено, По возрастанию, По убыванию.

### *Маркировка осей*

Группа инструментов "Маркировка осей" включает следующие элементы:

*Список "Расположение"* служит для выбора положения маркеров осей в массиве или для отключения их отображения. Доступные опции маркеров горизонтальных осей: Влево, Вправо, С двух сторон, Скрыть.

Доступные опции маркеров вертикальных осей: Вверх, Вниз, С двух сторон, Скрыть.

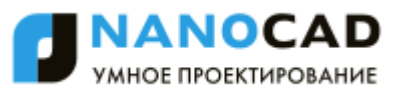

*Переключатель "Автонумерация"* служит для управления автоматической расстановкой номеров осей. Если переключатель выключен, пользователь самостоятельно указывает нумерацию, иначе - нумерация проставляется автоматически от позиции указанной в поле ввода "Начать с".

*Список "Литерация"* служит для выбора варианта буквенной нумерации: русские или латинские буквы *Переключатель "По возрастанию"* определяет порядок вставки нумерации.

*Переключатель "Объединить"* - неактивно, применяется при построении [массива полярных осей.](#page-956-0)

*В поле ввода "Начать с"* указывается значение первой оси. По умолчанию для цифровых осей нумерация начинается с "1", для буквенных - с "А". При включенном переключателе "Автонумерация" поле ввода активно.

*Переключатель "Добавить индекс 'с'"* добавляет индекс "с" к обозначениям осей.

### *Осевые размеры*

Группа инструментов "Осевые размеры" содержит три переключателя, служащие для управления отображением размеров между осями массива:

- *Размерная цепь*
- *Группировать размеры*
- *Общий размер*

При включенном переключателе *группировать размеры*, размеры осей будут выглядеть следующим образом:

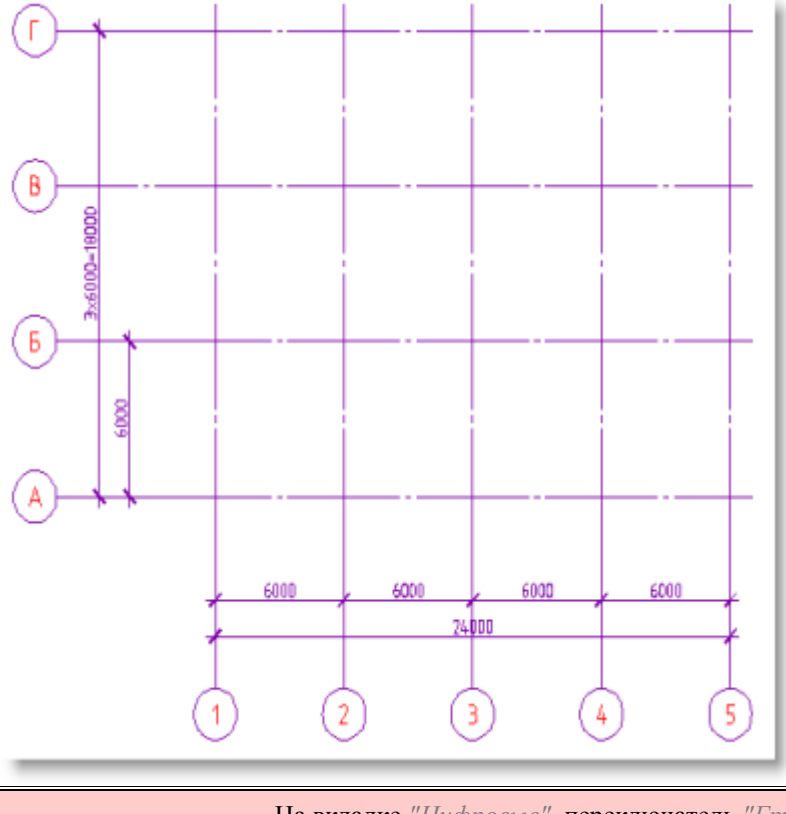

*Важно!* На вкладке *"Цифровые"*, переключатель *"Группировать размеры"* включается отдельно от буквенных.

### *Графическое окно*

Служит для предварительного просмотра результата и указания базовой точки.

В графическом окне укажите положение базовой точки массива, которая будет соответствовать точке вставки. Подведите курсор к нужному узлу и щелкните левой кнопкой мыши. Базовая точка обозначается красным квадратиком.

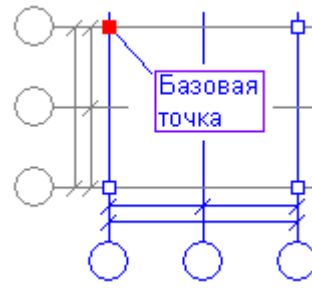

### *Точка вставки*

По умолчанию при вставке массива требуется указать точку вставки на чертеже. Чтобы выключить этот режим снимите флажок с переключателя *"Указать точку"*. В полях ввода укажите координаты X, Y точки вставки, или укажите точку на чертеже, нажав кнопку .

## *Поворот*

*Переключатель "Указать угол"* служит для включения режима визуального выбора угла поворота массива осей. Если требуется, введите точное значение угла поворота в поле ввода, или укажите угол на чертеже, нажав кнопку

## *Переключатель "Разбить массив"*

Переключатель необходим если нужно вставить массив, разбитым на отдельные оси и осевые размеры.

## *Редактирование отдельных осей*

На чертеже можно редактировать отдельные оси массива. Вызов оси на редактирование может быть осуществлён двойным щелчком мыши на маркере оси (необходимо включить режим редактирования двойным щелчком в настройках nanoCAD СПДС 7). Чтобы отредактировать ось увеличьте масштаб отображения таким образом, чтобы приблизить еѐ маркер. Если масштаб отображения массива осей мал, то при двойном щелчке будет вызываться диалоговое окно настройки массива. Диалог редактирования оси массива имеет вид

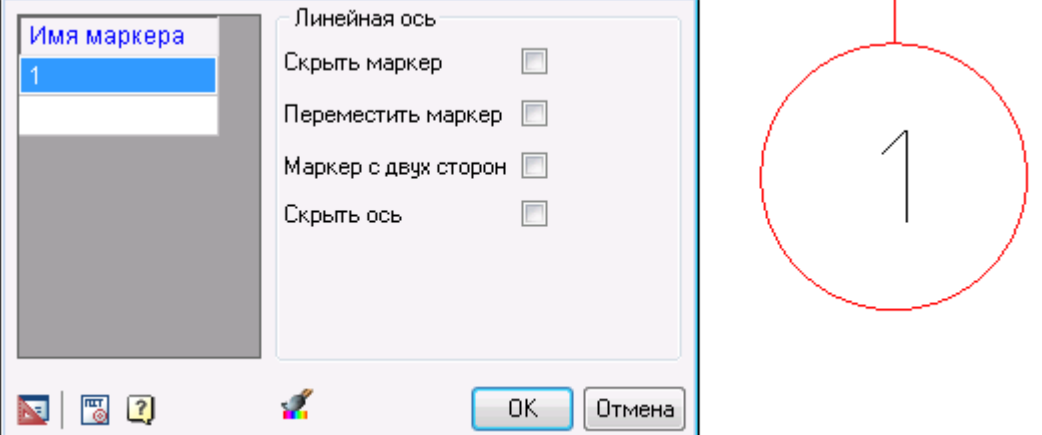

Здесь можно изменить имя маркера (если в настройках массива отключен режим автонумерации). Управление отображением оси осуществляется с помощью переключателя *"Скрыть ось"*.

Двойным щелчком мыши можно изменить значение осевых размеров (входящих в цепочку или общего размера). При изменении размера сдвигаются все оси, следующие за данной осью.

На чертеже можно редактировать массив осей с помощью [ручек](#page-832-0) (grips).

<span id="page-956-0"></span>Положение осей также можно изменять с помощью команды *"Растянуть"*.

# **Массив полярных осей**

Главное меню: *СПДС - Координационные оси - Массив полярных осей*.

Панель инструментов: *Массив полярных осей (на панели инструментов* "СПДС Координационные оси"*)*.

### Командная строка: *SPPGRID*.

Диалоговое окно *Массив осей* имеет две вкладки - *Цифровые* и *Буквенные* для настройки соответственно цифровых и буквенных осей массива.

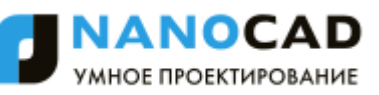

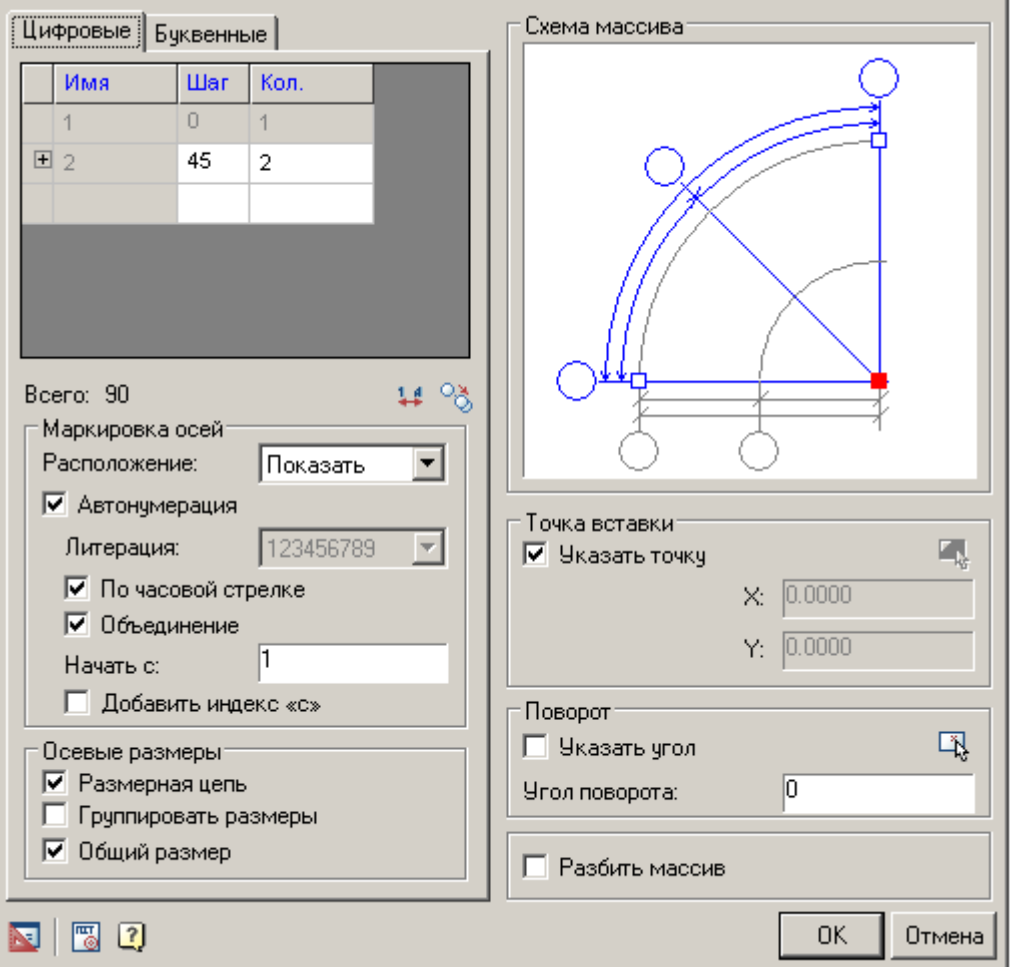

## *Заполнение массива осей*

В таблице в первой строке укажите *шаг* между соседними осями (в градусах для цифровых и в миллиметрах для буквенных осей) и общее *количество* осей. Можно создать несколько последовательностей осей с различным шагом между осями и разным количеством осей в каждой последовательности. Для этого в нижней строке в столбце "Шаг" укажите требуемое значение шага. Новая строка добавится автоматически.

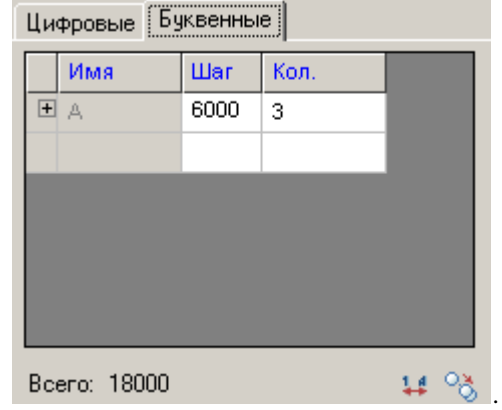

Значение шага в первой буквенной оси определяет расстояние первой оси от центра массива.

Кнопка позволяет скопировать установки с другого массива осей, вставленного в чертѐж.

Кнопка <sup>14</sup> меняет местами цифровые и буквенные индексы.

## *Маркировка осей*

Группа инструментов *Маркировка осей* включает следующие элементы:

*Список "Расположение"* служит для выбора положения маркеров осей в массиве или для отключения их отображения. Доступные опции маркеров дуговых осей: Стартовый, Конечный, С двух сторон, Замковый, Скрыть. Доступные опции маркеров радиальных осей: Показать, Скрыть.

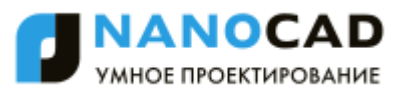

*Переключатель "Автонумерация"* служит для управления автоматической расстановкой номеров осей. Если переключатель выключен, пользователь самостоятельно указывает нумерацию, иначе - нумерация проставляется автоматически от позиции указанной в поле ввода "Начать с".

*Список "Литерация"* служит для выбора варианта буквенной нумерации: русские или латинские буквы *Переключатель "По часовой стрелке"* определяет порядок вставки нумерации.

*Переключатель "Объединить"* - объединяет соосные маркеры в один.

*В поле ввода "Начать с"* указывается значение первой оси. По умолчанию для цифровых осей нумерация начинается с "1", для буквенных - с "А". Поле ввода активно при включенном переключателе "Автонумерация". *Переключатель "Добавить индекс 'с'"* добавляет индекс "с" к обозначениям осей.

### *Осевые размеры*

Группа инструментов *Осевые размеры* содержит два переключателя, служащие для управления отображением размеров между осями массива:

- *размерная цепь*
- *группировать размеры*
- *общий размер*

При включенном переключателе *группировать размеры*, размеры осей будут выглядеть следующим образом:

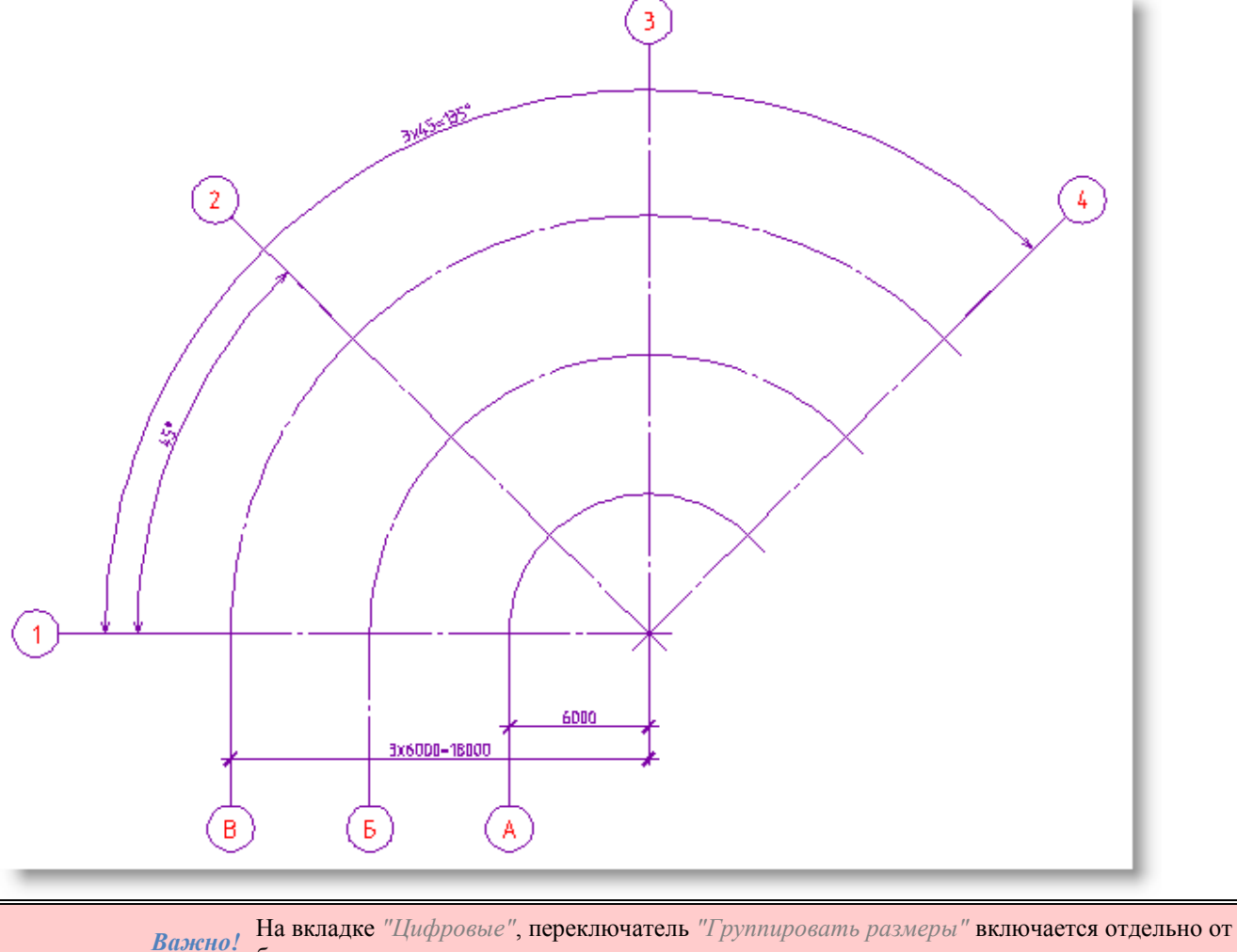

буквенных.

## *Графическое окно*

Служит для предварительного просмотра результата и указания базовой точки.

В графическом окне укажите положение базовой точки массива, которая будет соответствовать точке вставки. Подведите курсор к нужному узлу и щелкните левой кнопкой мыши. Базовая точка обозначается красным квадратиком.

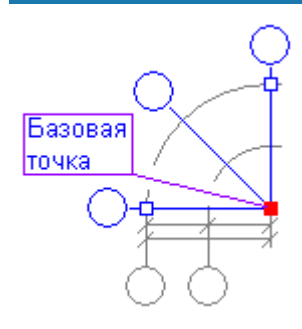

## *Точка вставки*

По умолчания при вставке массива требуется указать точку вставки на чертеже. Чтобы выключить этот режим снимите флажок *"Указать точку"*. В полях ввода укажите координаты X, Y точки вставки, или укажите точку на чертеже, нажав кнопку  $\mathbb{R}$ .

## *Поворот*

Переключатель *"Указать угол"* служит для включения режима визуального выбора угла поворота массива осей. Если требуется, введите точное значение угла поворота в поле ввода, или укажите угол на чертеже, нажав кнопку

## *Переключатель "Разбить массив"*

Включите переключатель *"Разбить массив"* если нужно вставить массив разбитым на отдельные оси и осевые размеры.

## *Редактирование отдельных осей*

На чертеже можно редактировать отдельные оси массива. Вызов оси на редактирование может быть осуществлён двойным щелчком мыши на маркере оси (необходимо включить режим редактирования двойным щелчком в настройках nanoCAD СПДС 7).

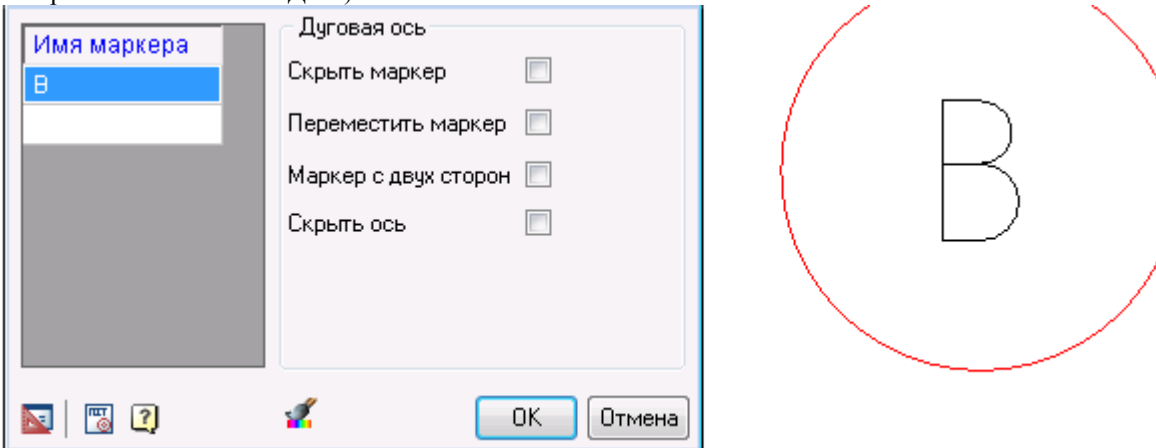

Здесь можно изменить имя маркера (если в настройках массива отключен режим автонумерации).

Управление отображением оси осуществляется с помощью переключателя *"Скрыть ось"*.

Двойным щелчком мыши можно изменить значение осевых размеров (входящих в цепочку или общего размера). При изменении размера сдвигаются все оси, следующие за данной осью.

На чертеже можно редактировать массив осей с помощью [ручек](#page-832-0) (grips).

# **Отдельная ось**

Главное меню: *СПДС - Координационные оси - Отдельная ось*.

Панель инструментов: *Отдельная ось (на панели инструментов* "СПДС Координационные оси"*)*.

Командная строка: *SPCLINE*.

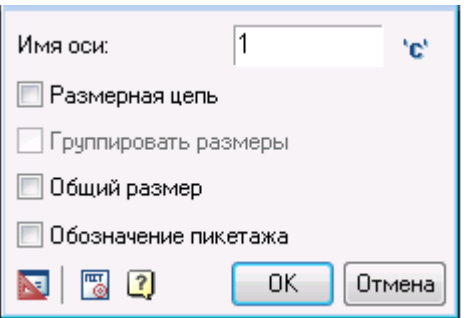

- 1. В диалоговом окне *Отдельная ось* укажите номер первой вставляемой оси. Нажмите кнопку ОК.
- 2. Укажите *стартовую точку* или *имя* первой оси.
- 3. Укажите *конечную точку* первой оси.
- 4. Введите *расстояние* до следующей оси или *укажите точку вставки*. Завершите выполнение циклической команды нажатием Esc.

При вводе расстояния с клавиатуры положение оси задается текущим положением курсора.

Переключатель " *Добавить индекс 'с'*" позволяет автоматически добавлять индекс к обозначению осей. Переключатели *Размерная цепь* и *Общий размер* включают автоматическую простановку размеров между осями. Размеры могут быть линейными и угловыми.

*Группировка размеров* объединяет несколько одинаковых, идущих последовательно, размеров.

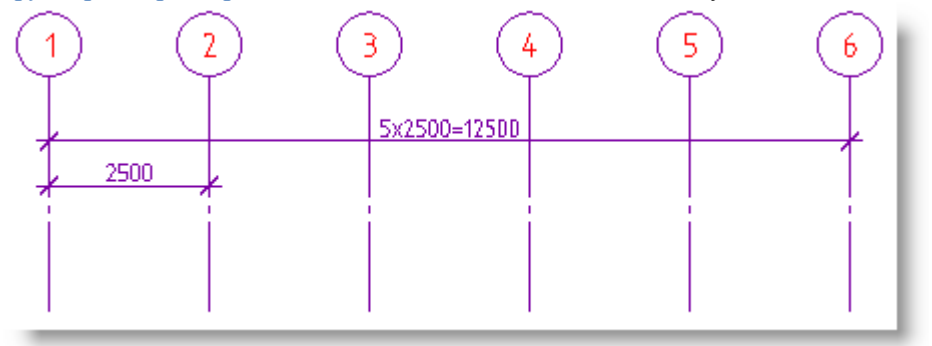

Переключатель *Обозначение пикетажа* отображает диалог расстановки пикетов.

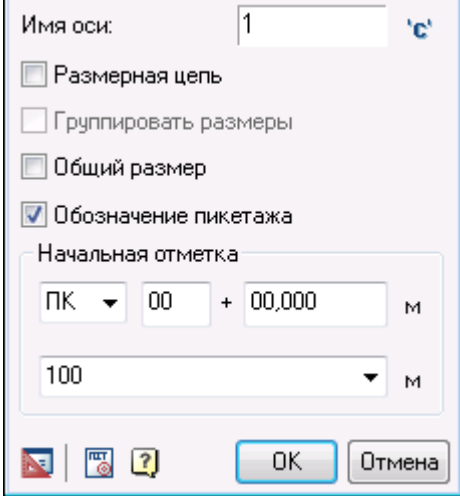

Обозначение пикетов можно выбрать из списка *ПК* или *КМ*. Так же можно указать номер первого пикета. Если требуется задать начальное расстояние, введите его в соответствующее поле ввода.

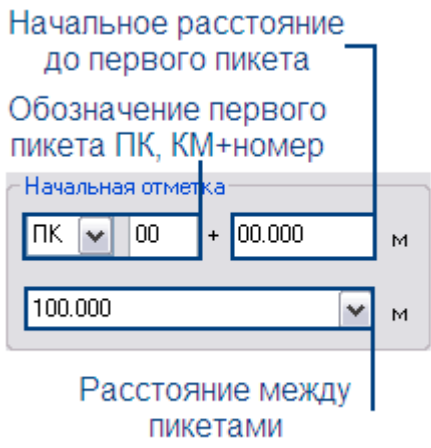

Номер пикета вычисляется как отношение фактического расстояния между пикетами к заданному расстоянию, плюс добавка в метрах.

При заданном расстоянии между пикетами 10м, оси будут выглядеть следующим образом:

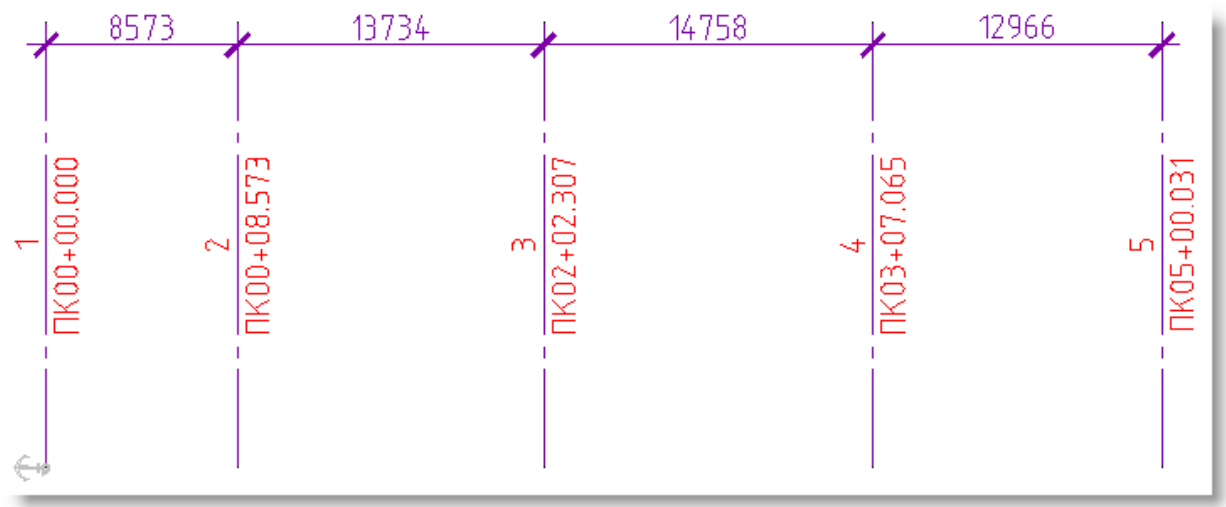

Якорь показывает направление отсчета между осями.

Оси, вставляемые в чертѐж, автоматически нумеруются в порядке возрастания цифрами или буквами (в зависимости от обозначения первой оси).

- При вставке доступны команды контекстного меню (N-Имя, E-Новая, А-Угол, I-Диалог)
	- При вызове команды *N-Имя* в командной строке появляется приглашение ввести новое обозначение для следующей оси
	- Команда *E-Новая* позволяет выбрать новое расположение вставляемых осей.
	- *A-Угол* переводит вставку осей в режим добавления радиальных осей

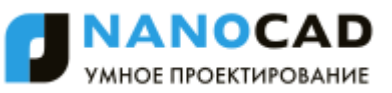

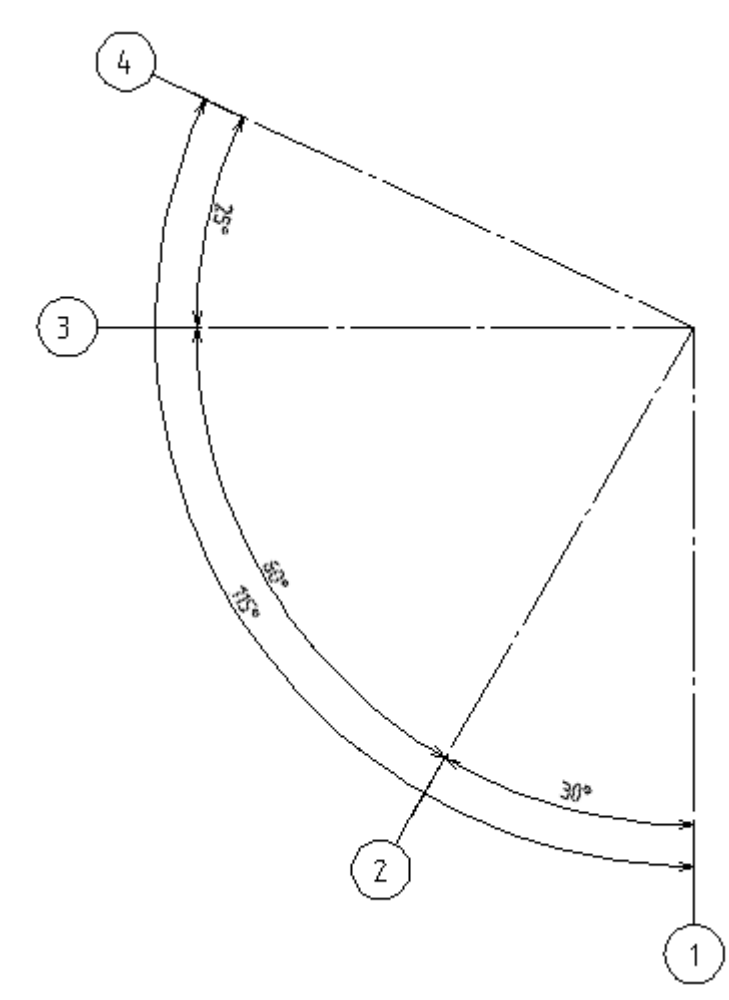

*D-Диалог* - Вызывает диалог для задания параметров и добавления очередной оси

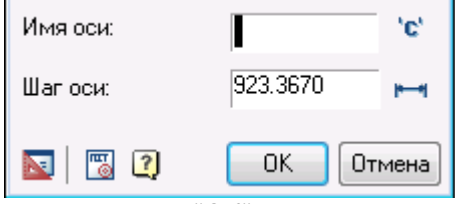

При нажатии на "ОК" в диалоге на чертеже будет создана ось, находящаяся на заданном расстоянии (угле) от предыдущей, с введенным в диалоге именем.

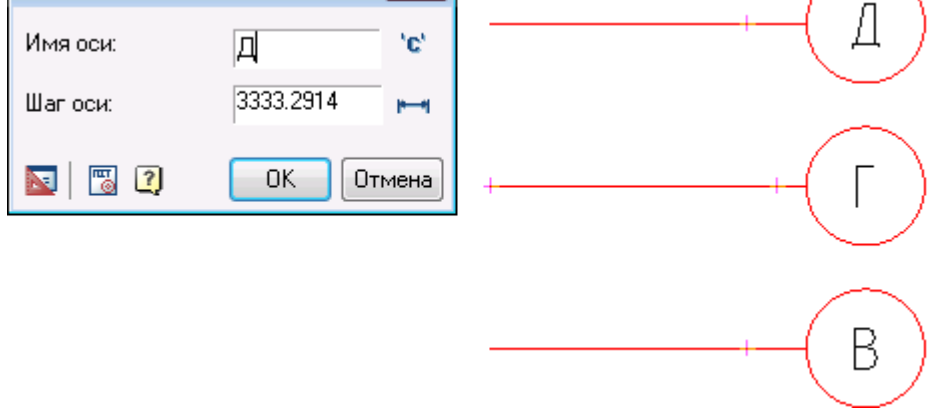

После завершения команды *Отдельная ось* производится автоматическая раздвижка близко расположенных маркеров для исключения их взаимного перекрытия.

# **Отдельная дуговая ось**

Главное меню: *СПДС - Координационные оси - Отдельная дуговая ось*.

Панель инструментов: *Отдельная дуговая ось (на панели инструментов* "СПДС Координационные оси"*)*.

Командная строка: *SPARCCLINE*.

Для создания отдельной дуговой оси

- 1. Укажите *центральную точку* оси.
- 2. Укажите *радиус* дуги (щелчком мыши или вводом значения на клавиатуре).
- 3. Укажите *начальный угол* (щелчком мыши или вводом значения на клавиатуре).
- 4. Укажите *конечный угол* (щелчком мыши или вводом значения на клавиатуре).

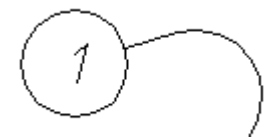

По двойному щелчку откроется контекстное меню дуговой оси.

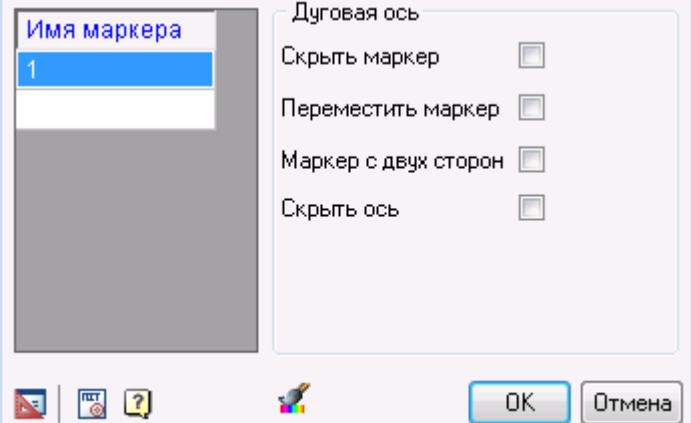

Столбец *Имя маркера* содержит список названий маркеров, для добавления нового маркера, щелкните в пустом поле и введите имя маркера.

*Опции дуговой оси:*

- *Скрыть маркер*  скрывает маркер, на чертеже отображается только ось
- *Переместить маркер*  перемещает маркер на другой конец оси
- *Маркер с двух сторон*  добавляет маркер на другой конец оси
- *Скрыть ось* скрывает ось, отображается только маркер

### **Отдельная круговая ось**

Главное меню: *СПДС - Координационные оси - Отдельная круговая ось*.

Панель инструментов: *Отдельная круговая ось (на панели инструментов* "СПДС Координационные оси"*)*.

Командная строка: *SPCIRCCLINE*.

Для создания отдельной круговой оси:

- 1. Укажите *центральную точку* оси.
- 2. Укажите *радиус дуги.*
- 3. Укажите *угол расположения маркера.*

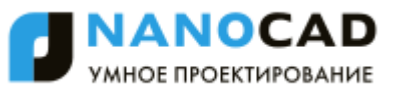

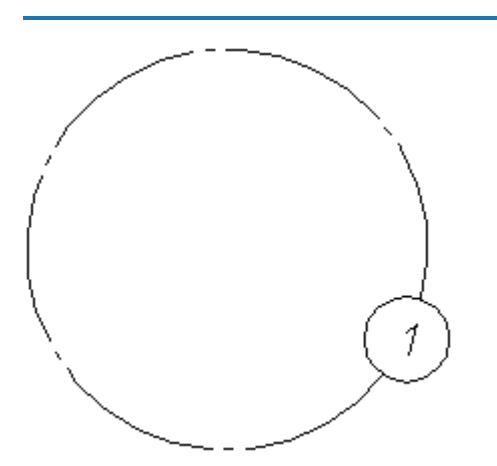

Контекстное меню круговой оси выглядит следующим образом:

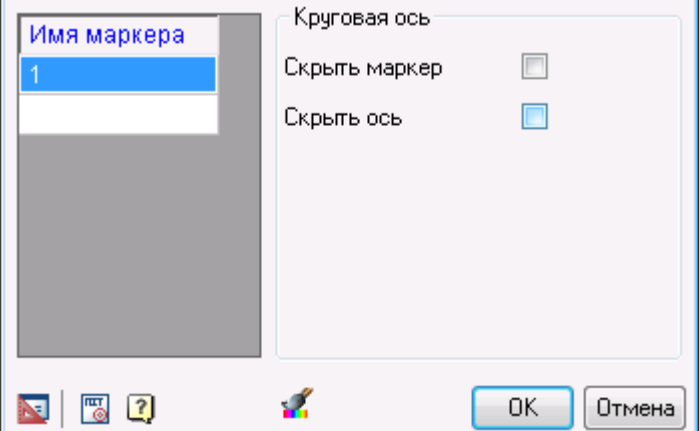

Столбец *Имя маркера* содержит список названий маркеров, для добавления нового маркера, щелкните в пустом поле и введите имя маркера.

*Опции круговой оси:*

- Скрыть маркер скрывает маркер, на чертеже отображается только ось
- Скрыть ось скрывает ось, отображается только маркер

### **Дополнительные маркеры**

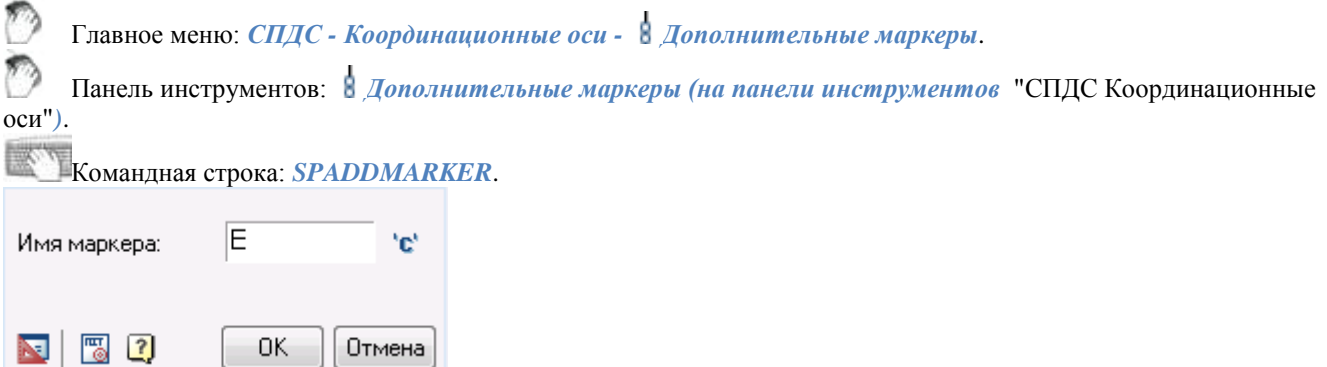

- 1. На чертеже *выберите координационную ось*.
- 2. В диалоговом окне *Дополнительные маркеры* укажите имя создаваемого маркера.
- 3. Нажмите *"ОК"*.
- 4. Задайте имя второго дополнительного маркера и нажмите *"ОК"* или нажмите *"Отмена"* для выхода.

## **Указатель ориентации оси**

Главное меню: *СПДС - Координационные оси - Указатель ориентации оси*.

Панель инструментов: *Указатель ориентации оси (на панели инструментов* "СПДС Координационные оси"*)*.

Командная строка: *SPCLINEORIENT*.

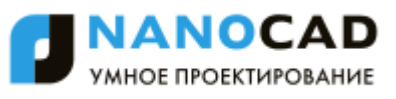

- 1. На чертеже *выберите координационную ось*.
- 2. Укажите *точку вставки* или *расстояние* в выбранном направлении. Расстояние вводится с учѐтом текущего масштаба nanoCAD СПДС 7.

При редактировании вставленного в чертѐж указателя ориентации появляется диалоговое окно *Указатель ориентации оси*

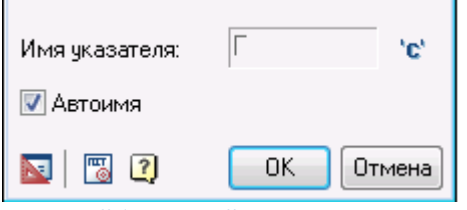

Маркер *"Автоимя"* автоматически задает имя указателя ориентации оси. Выключив маркер, можно задать собственное имя указателя.

Задайте в поле ввода новое имя указателя, при необходимости добавьте к имени индекс 'c', воспользовавшись кнопкой ١ď

### **Раздвижка маркеров осей**

Главное меню: *СПДС - Координационные оси - Раздвинуть маркеры*.

Панель инструментов: *Раздвинуть маркеры (на панели инструментов* "СПДС Координационные оси"*)*.

#### Командная строка: *SPSEPARATEMARKERS*.

Выберите на чертеже координационные оси и подтвердите выбор. Маркеры осей будут автоматически раздвинуты таким образом, чтобы исключить их взаимное перекрытие.

### **Переименование осей**

Главное меню: *СПДС - Координационные оси - Переименование осей*.

Панель инструментов: *Переименование осей (на панели инструментов* "СПДС Координационные оси"*)*.

- Командная строка: *SPRENAMECLINES*.
- 1. Выберите на чертеже *координационную ось*.
- 2. В диалоговом окне введите *имя оси*. Нажмите *ОК*.
- 3. Выберите на чертеже координационные оси, которые нужно переименовать.

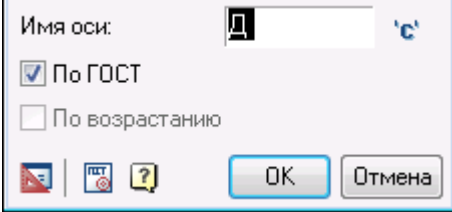

Переключатель *"По ГОСТ"* включен по умолчанию и служит для выбора направления переименования. Также включенный маркер проводит проверку на соответствие названиям осей по ГОСТ: исключение латинских букв, кириллических символов, похожих на цифры и т.д.

При включенном переключателе *"По возрастанию"* нумерация осей производится слева направо и снизу вверх. При выключении обоих переключателей нумерация осей производится в порядке убывания, то есть справа налево и сверху вниз.

Если некоторые из выбранных осей расположены непараллельно первой оси, то выводится сообщение, в котором указывается количество таких осей.

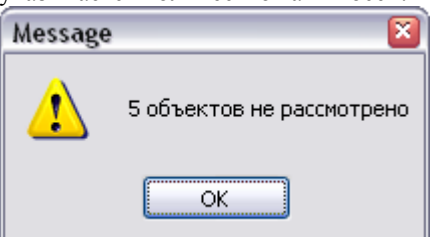

# **Подобные оси**

Главное меню: *СПДС - Координационные оси - Подобные оси*.

Панель инструментов: *Подобные оси (на панели инструментов* "СПДС Координационные оси"*)*.

Командная строка: *SPSIMILARCLINE*.

- 1. Выберите на чертеже *координационную ось*.
- 2. Укажите *расстояние* или *точку вставки* следующей оси. В контекстном меню доступны команды (*1-Имя, 2- Диалог, 3-Угол*).

3. Завершите действие циклической команды.

Вставляемые оси автоматически нумеруются в порядке возрастания

При вставке доступны команды контекстного меню (*1-Имя, 2-Диалог, 3-Угол*)

- При вызове команды *1-Имя* в командной строке появляется приглашение ввести новое обозначение для следующей оси.
- Команда *2-Диалог* вызывает диалоговое окно *Следующая ось*

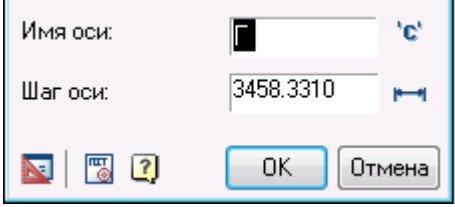

При нажатии кнопки *"ОК"* добавляется ось с указанным в поле ввода именем на расстоянии, определяемом в поле *"Шаг оси"* от предыдущей оси.

Кнопка-переключатель Шаг/Угол  $\blacksquare$ или  $\blacksquare$  переключает способ распределения осей при вставке - ортогональный или полярный.

Выход из диалогового окна осуществляется кнопкой *"Отмена"*.

Команда *3-угол (3-дистанция)* переключает способ распределения осей при вставке.

# **Обновить пересечения**

Главное меню: *СПДС - Координационные оси - Обновить пересечения*.

Панель инструментов: *Обновить пересечения (на панели инструментов* "СПДС Координационные оси"*)*.

Командная строка: *SPREFRESHCLINECROSS*.

Обновляет пересечение координационных осей, обеспечивая требование ГОСТ по пересечению штрихпунктирных линий на длинных штрихах.

- Выберите на чертеже *координационные оси* и подтвердите выбор
- Пересечения обновятся автоматически.

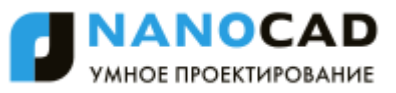

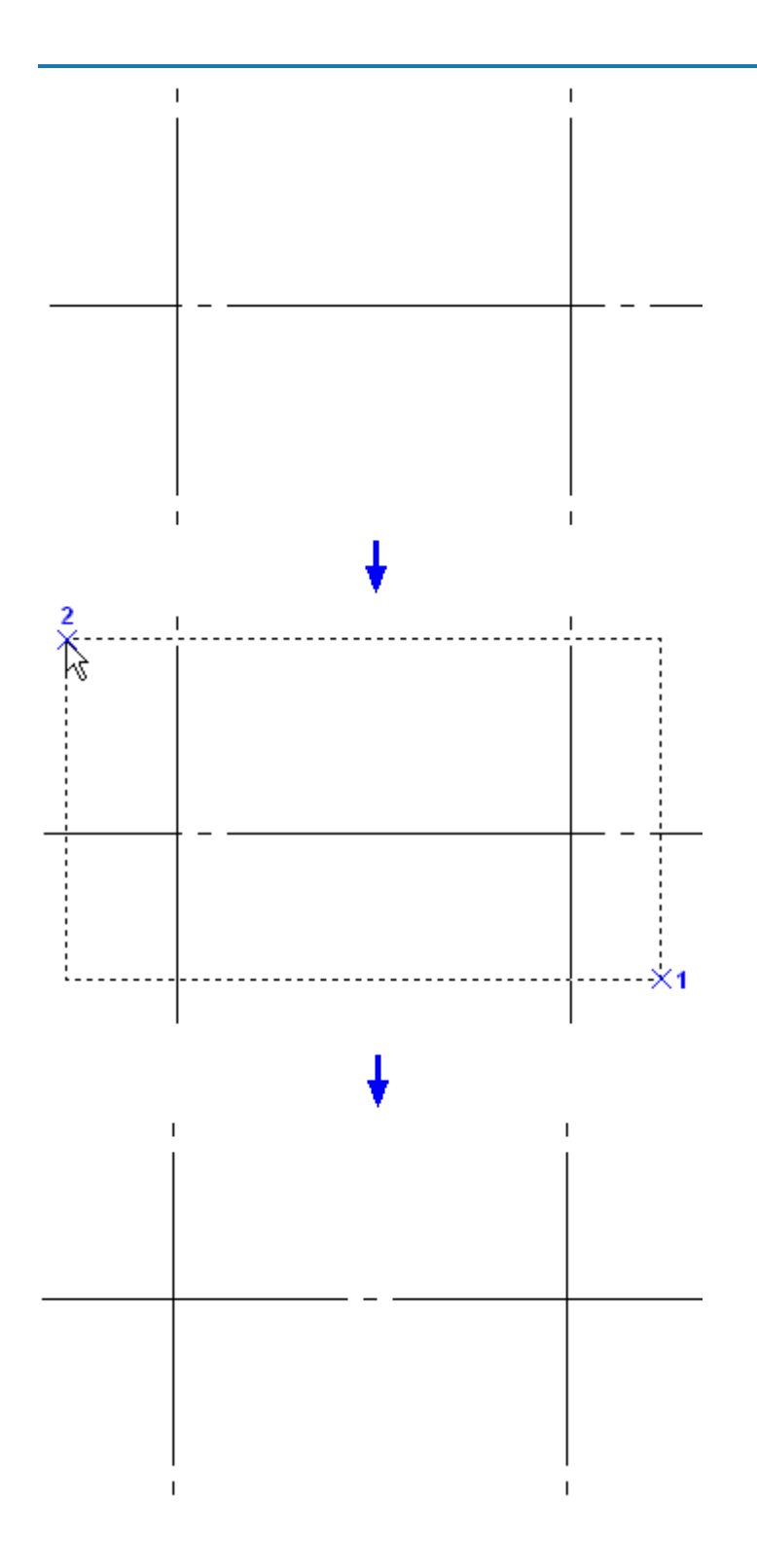

# **Редактирование оси**

При вызове на редактирование отдельной оси появляется диалоговое окно *Строительная ось*.

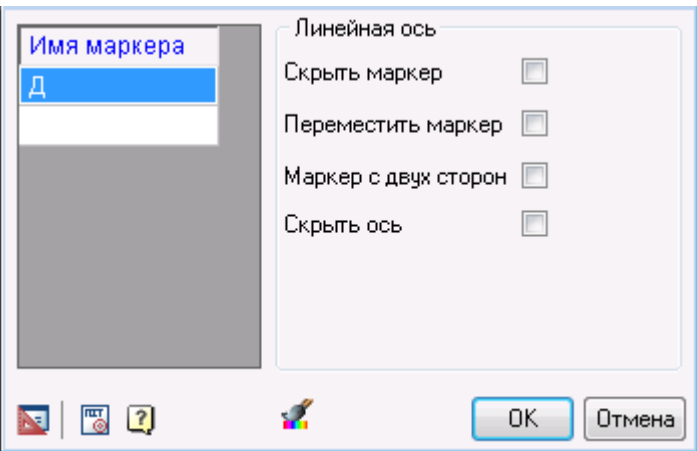

В списке *Имя маркера* перечислены маркеры, принадлежащие редактируемой оси. Здесь можно изменить обозначение каждого маркера.

Маркеры проверяются на соответствие типу имени (буквенные или цифровые). Ввод имен осей, не соответствующих ГОСТу, запрещен.

- Для добавления маркера к оси щелкните левой клавишей мыши на нижней пустой строке списка и введите имя создаваемого дополнительного маркера.
- Настройте *высоту шрифта*.
- Переключатель *"Скрыть маркер"* позволяет отключить отображение маркеров оси.
- Переключатель *"Переместить маркер"* служит для перемещения маркеров оси на другой конец оси.
- Переключатель *"Маркер с двух сторон"* отображает маркеры в начале и конце оси.
- Переключатель *"Скрыть ось"* скрывает осевую линию, отображая только маркер.

Нажмите "ОК" для сохранения изменений.

# **Добавление осей к массиву**

Главное меню: *СПДС - Координационные оси - Добавить оси к массиву осей*.

Панель инструментов: *Добавить оси к массиву осей (на панели инструментов* "СПДС Координационные оси"*)*.

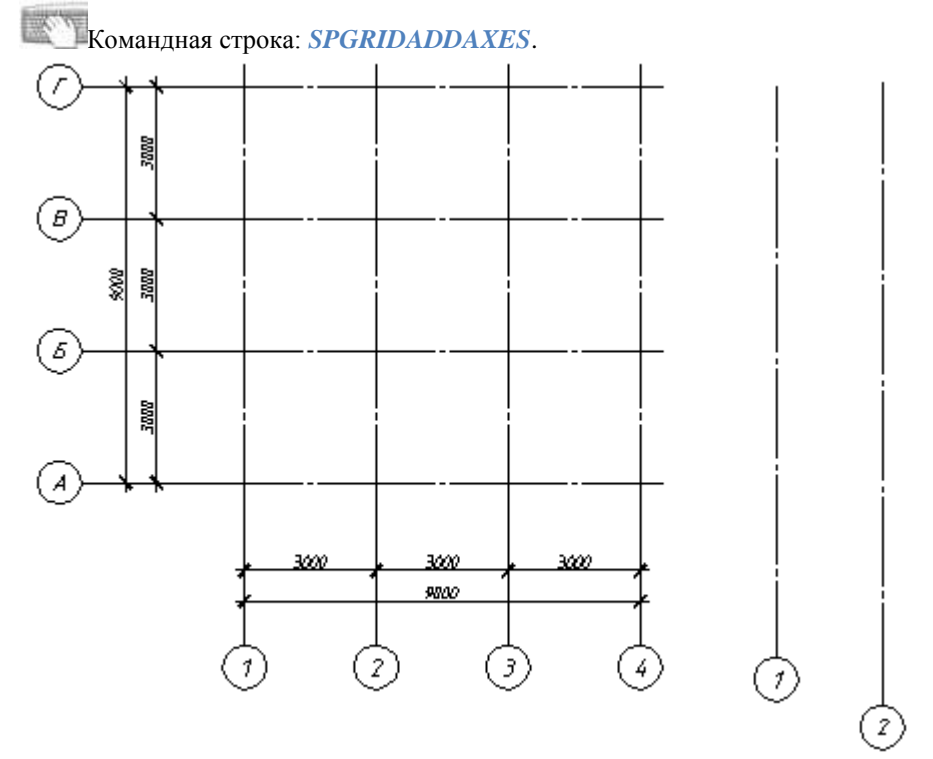

- Выберите массив осей
- Выберите оси, которые необходимо добавить

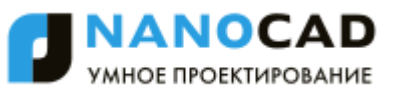

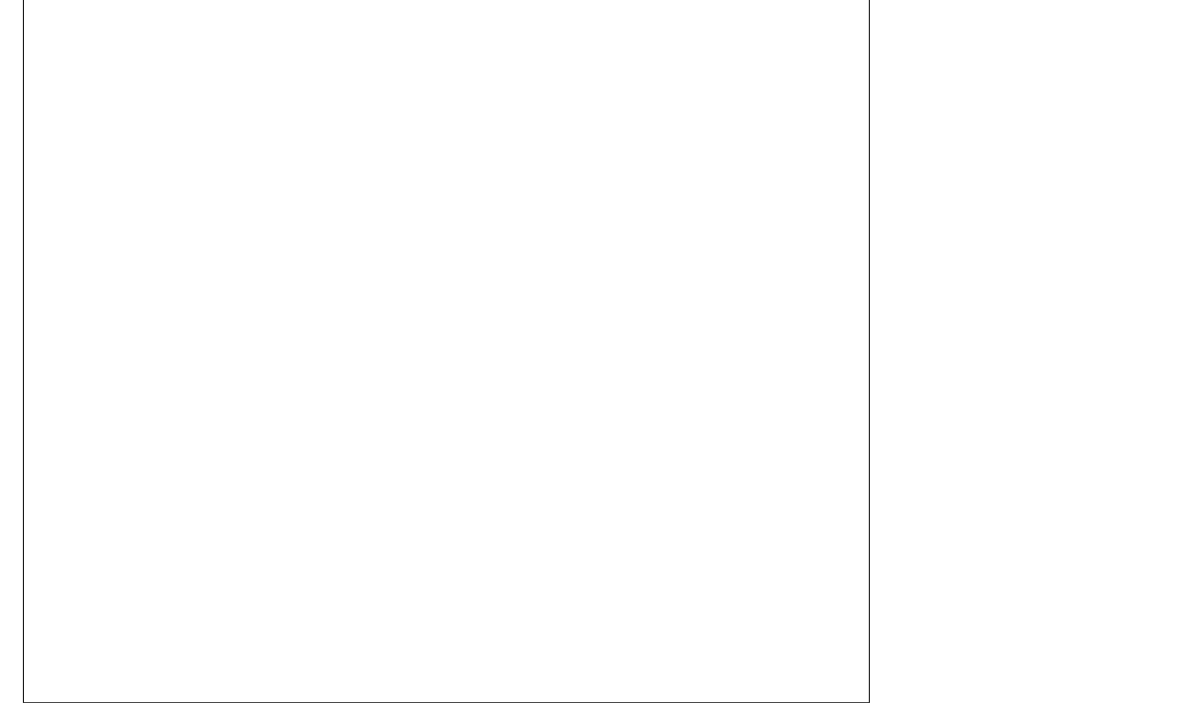

Оси будут добавлены в массив и будут пронумерованы в соответствии с последовательностью данного массива.

# **Извлечение осей из массива**

Главное меню: СПДС - Координационные оси - Навлечь ось из массива осей.

D Панель инструментов: Извлечь ось из массива осей (на панели инструментов "СПДС Координационные оси").

▧ Командная строка: SPGRIDEXTRACTAXIS.

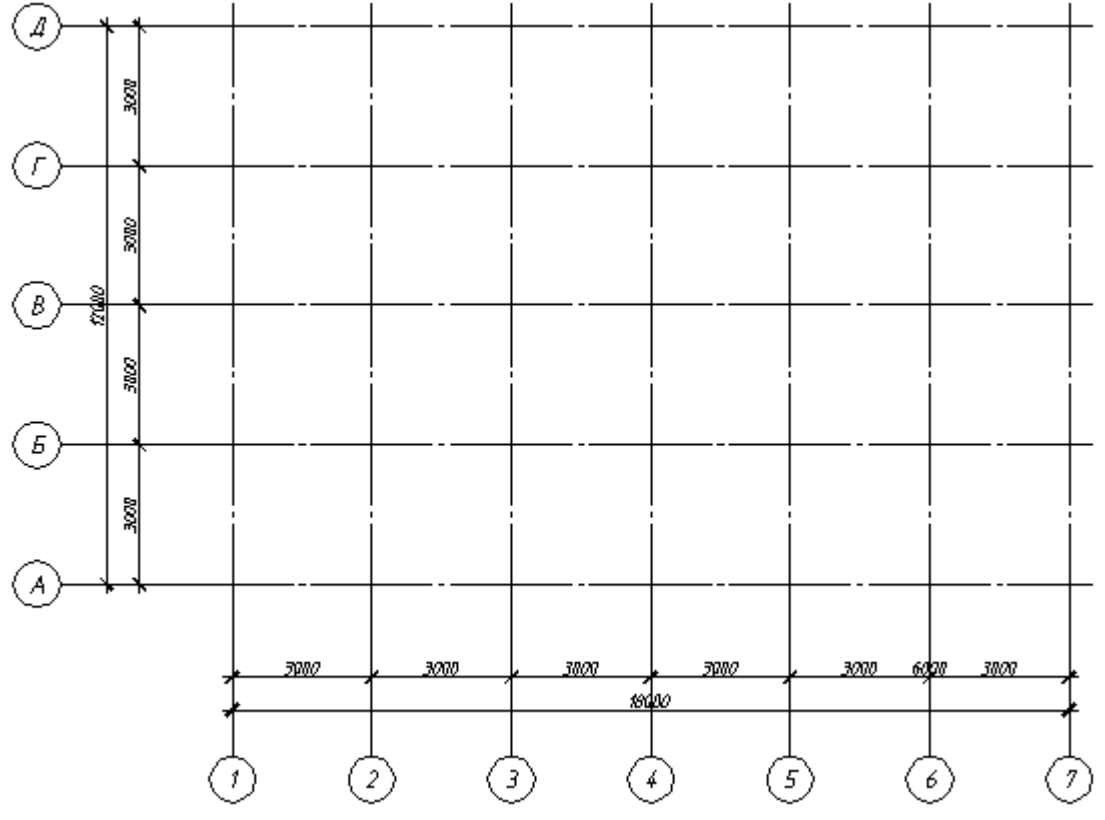

Выберите массив осей

Извлеченная ось будет исключена из нумерации массива и будет являться самостоятельной осью.

Выберите ось, которую необходимо извлечь из массива, например, ось 3

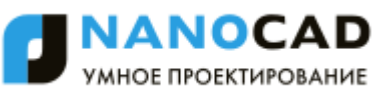

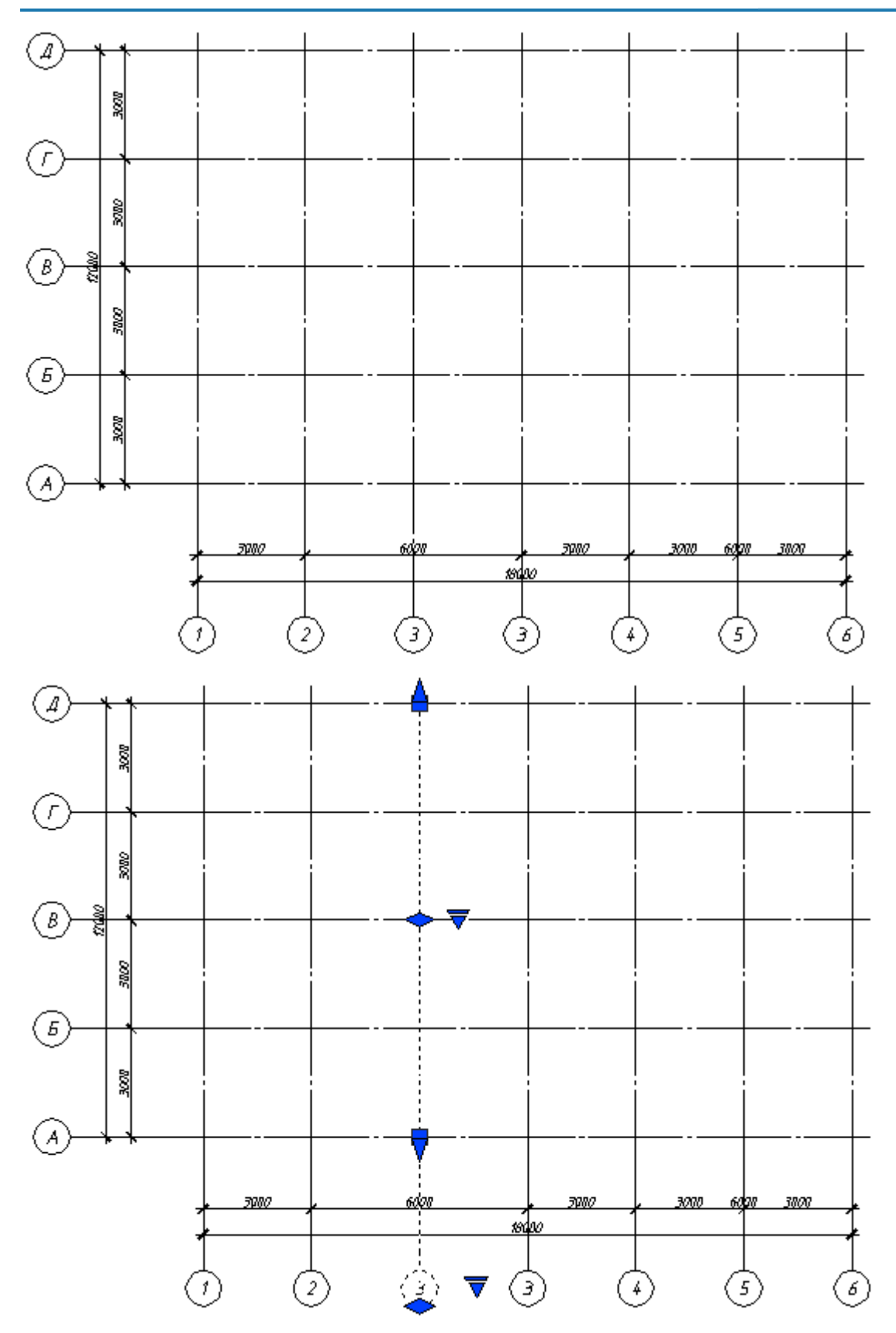

# **Архитектура**

# **Стена**

D

Главное меню: *СПДС - Архитектура - Стена*.

Панель инструментов: *Стена (на панели инструментов* "СПДС Архитектура"*)*.

# Командная строка: *SPWALLADD*.

Стены могут иметь прямолинейные и дуговые участки. Для построения дугового участка стены необходимо в контекстном меню выбрать команду *Дуга*.

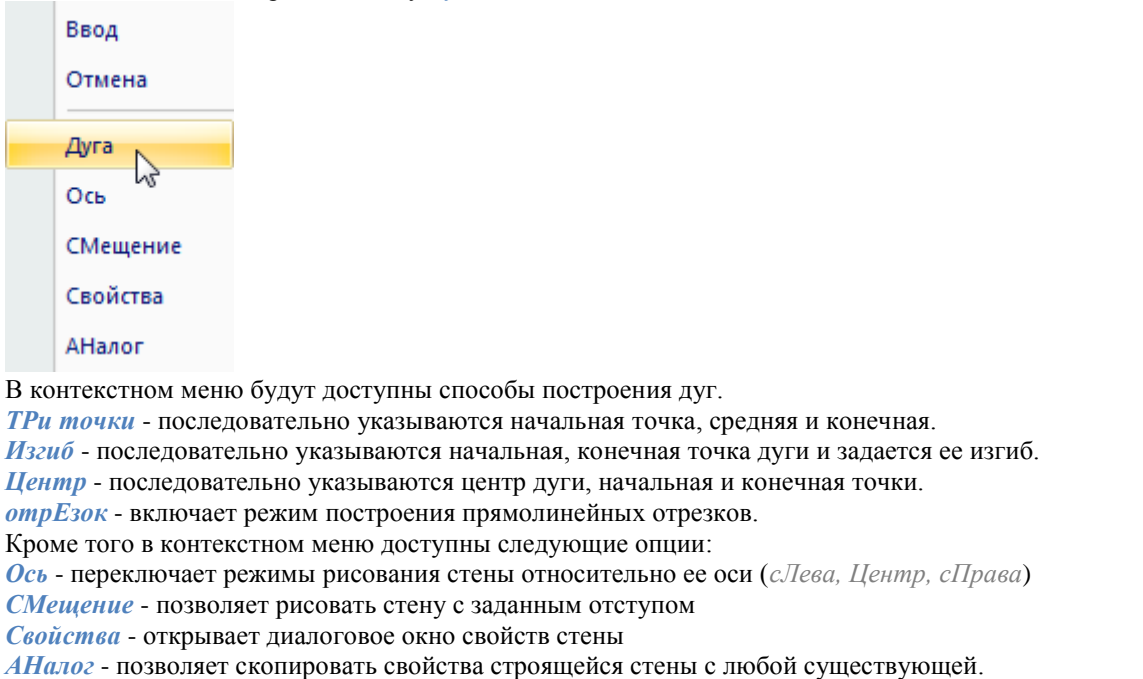

## *Диалог свойства стены*

Диалог можно вызвать из контекстного меню до создания стены или щелкнув правой кнопкой мыши на уже построенном объекте.

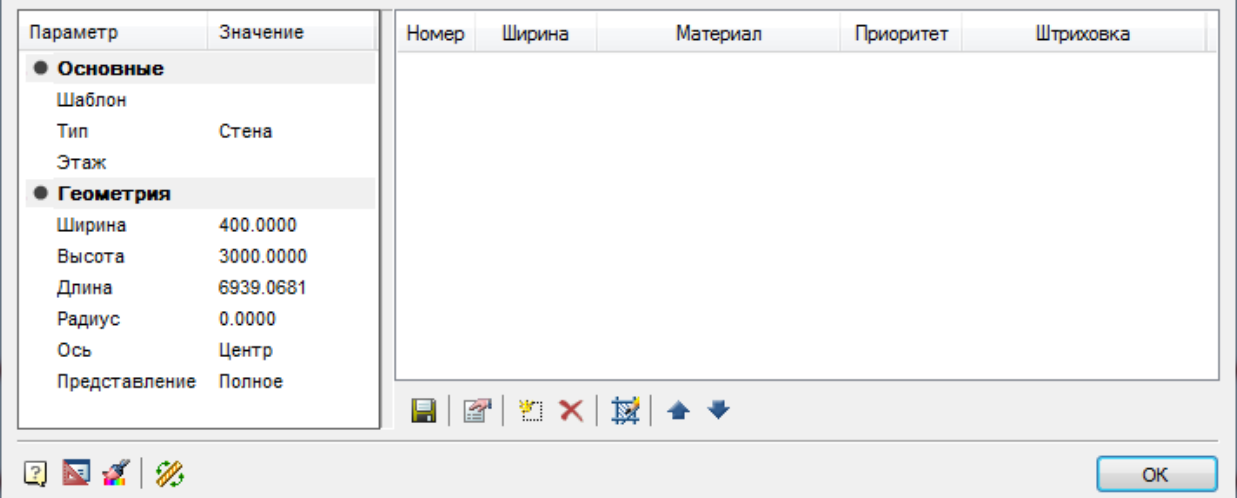

Основные параметры стены отображаются в левой части диалогового окна. В правой части диалога можно задать материал стены. При этом имеется возможность создавать многослойные стены.

Все параметры стены можно задать самостоятельно или выбрать *Шаблон*. Шаблон определяет состав стены, ее ширину и высоту. Если пользователь меняет какой-то из этих параметров, то связь с шаблоном утрачивается.

- *Сохранить как шаблон*. Создает шаблон стены с установленными настройками материала стены, штриховки, ширины стены. Шаблон сохраняется в формате *"Материал стены+Ширина"*. Команда предназначена для сохранения нового шаблона, при изменении ранее созданного или при создании шаблона без изменения ранее созданного.

- *Материал стены*. Открывает диалоговое окно Материал стены, в котором можно увидеть и отредактировать список доступных материалов.

- *Новый слой*. Создает новый пустой слой в составе стены. В колонке *Материал* необходимо выбрать требуемый материал из выпадающего списка. Приоритет слоя будет определять способ подчистки графики при пересечении стен: слой с более высоким приоритетом отображается поверх слоев с меньшим приоритетом.

- *Удалить слой*. Удаляет слой из состава стены.

- *Штриховка*. Позволяет задать или изменить штриховку слоя.
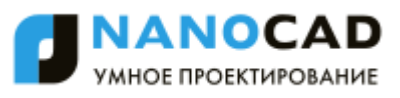

- *Переместить выше*. Перемещает в списке слоев активный слой на строку выше.

- *Переместить ниже*. Перемещает в списке слоев активный слой на строку ниже.

Для объекта можно задать *Полное* или *Упрощенное* представление. В упрощенном исполнении на чертеже не отображаются слои стены и штриховка.

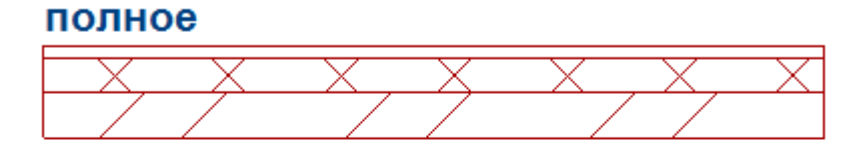

### упрощенное

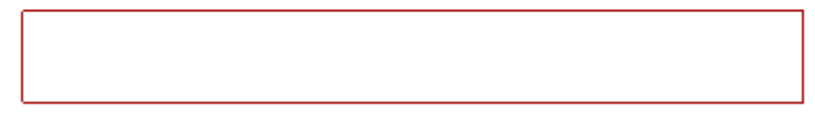

### *Редактирование за ручки*

Центральная ручка стены перемещает ее параллельно первоначальному положению.

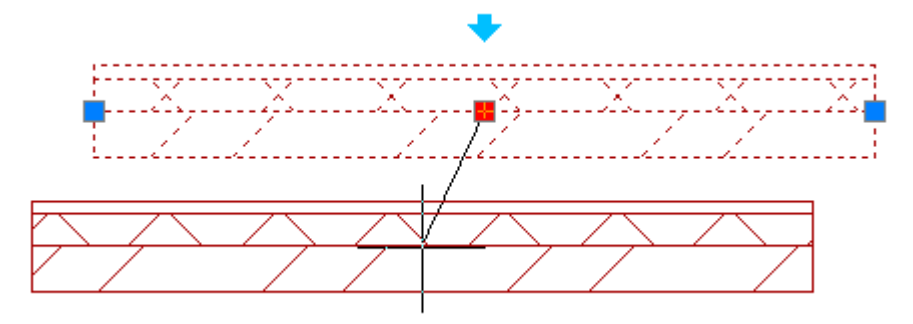

Крайние ручки позволяют повернуть стену.

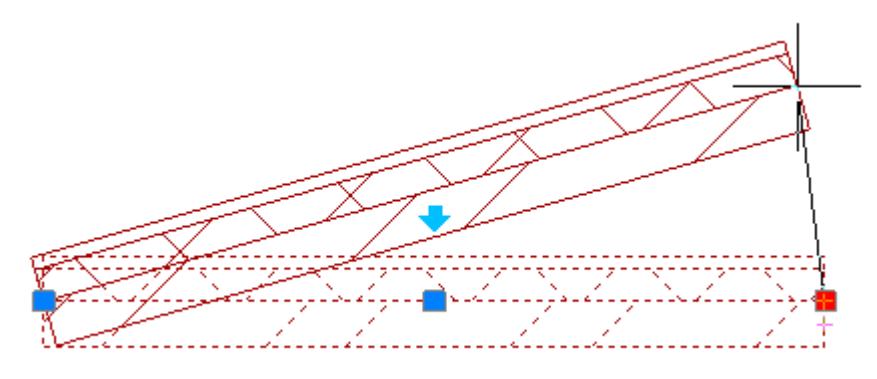

Голубая стрелка позволяет перевернуть стену.

### **Полигональная стена**

Главное меню: *СПДС - Архитектура - Добавить полигональную стену*.

Панель инструментов: *Добавить полигональную стену (на панели инструментов* "СПДС Архитектура"*)*.

Командная строка: *SPPOLYWALLADD*.

Полигональная стена представлена в виде замкнутого полигона.

### *Порядок вставки*

• 1. Вызовите команду

- 2. Укажите первую точку построения стены.
- 3. Укажите последующие точки.
- 4. Для завершения построения нажмите Enter. Стена автоматически замкнется.

### *Диалог свойства стены*

Диалог можно вызвать из контекстного меню до создания стены или щелкнув правой кнопкой мыши на уже построенном объекте.

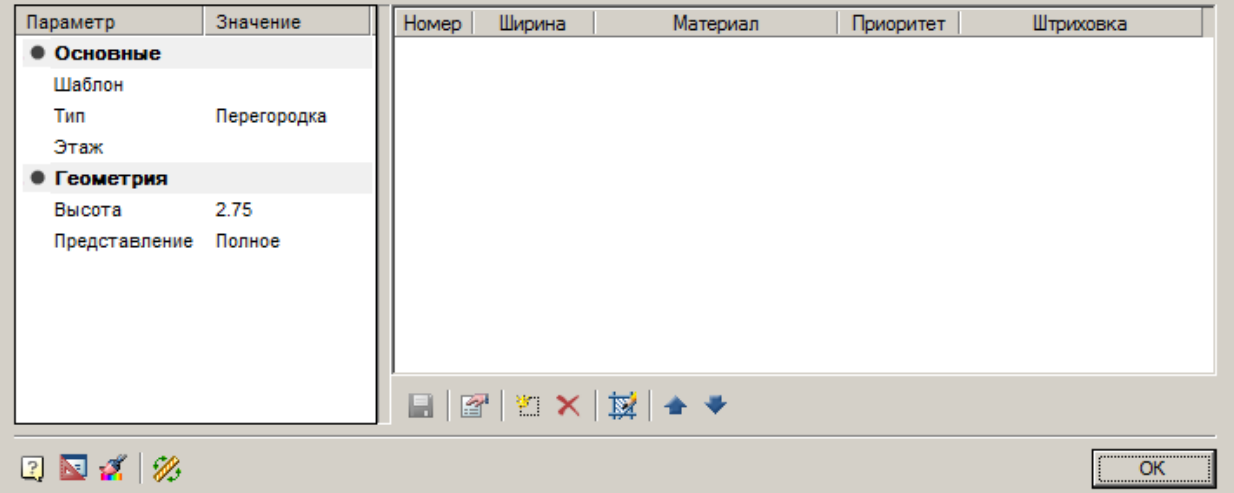

Основные параметры стены отображаются в левой части диалогового окна. В правой части диалога задается состав стены. При этом имеется возможность создавать многослойные стены.

#### *Параметры*

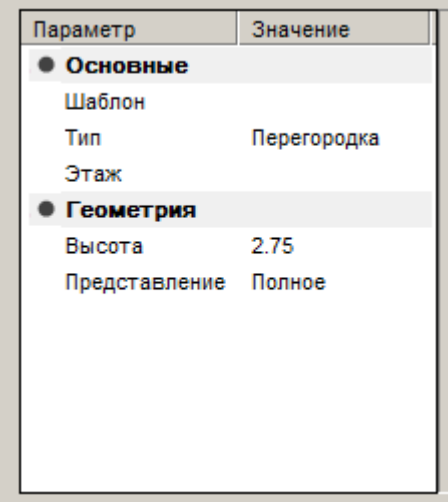

*Шаблон* - Выбор шаблона состава стены. *Тип* - Тип стены:стена или перегородка. *Этаж* - Выбор этажа:

- $-1$  этаж
- $\bullet$  9 этаж
- Подвал
- 
- Техподполье
- Чердак

*Высота* - Высота стены. *Представление* - Представление на чертеже.

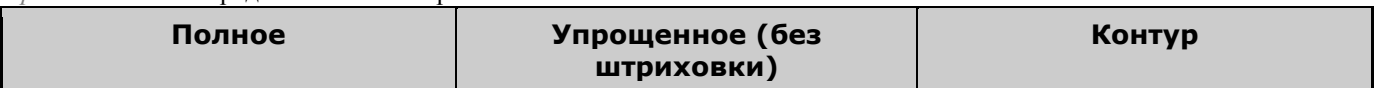

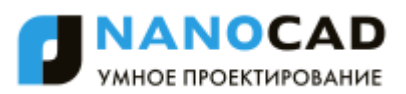

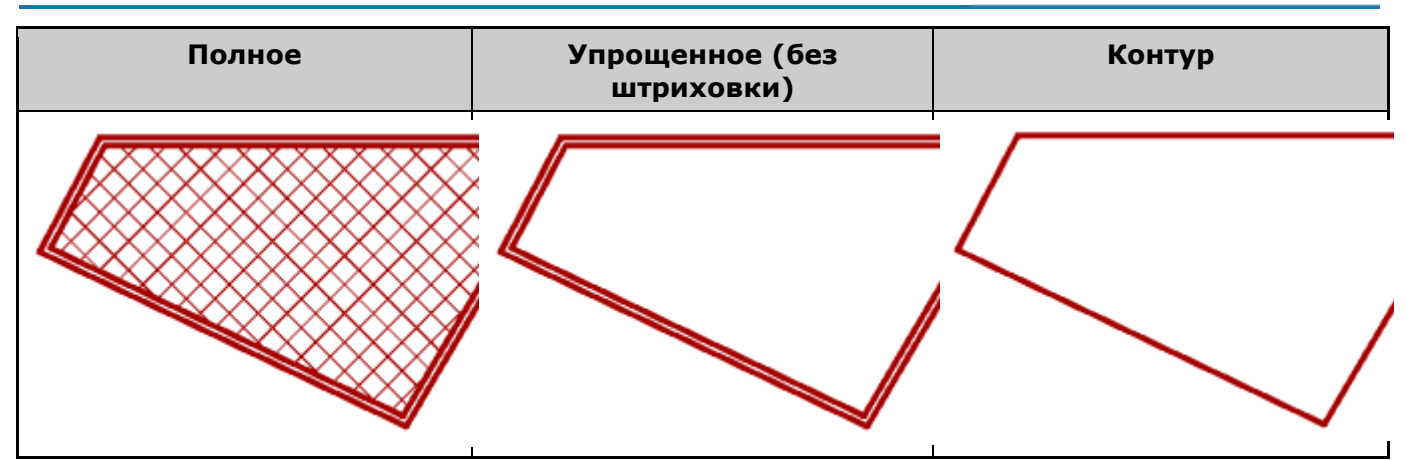

#### *Состав стены*

Все параметры стены можно задать самостоятельно или выбрать из параметра *"Шаблон"*. Шаблон определяет состав стены, ее ширину и высоту. Если пользователь меняет какой-то из этих параметров, то связь с шаблоном утрачивается.

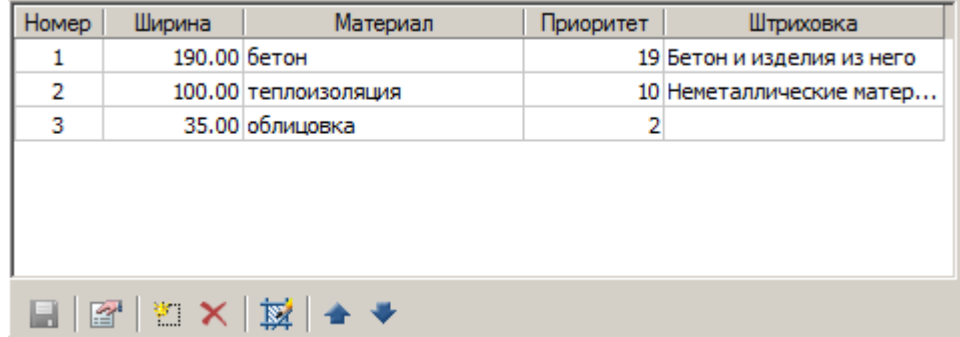

Состав стены управляется командами:

- *Материал стены*. Открывает диалоговое окно *"Материал стены"*, в котором можно увидеть и отредактировать список доступных материалов.

- *Новый слой*. Создает новый пустой слой в составе стены. В колонке *"Материал"* необходимо выбрать требуемый материал из выпадающего списка. Приоритет слоя будет определять способ подчистки графики при пересечении стен: слой с более высоким приоритетом отображается поверх слоев с меньшим приоритетом.

*Важно!* Последний слой стены заполняет все оставшееся простаранство внутри стены независимо от указанной ширины.

- *Удалить слой*. Удаляет слой из состава стены.
- *Штриховка*. Позволяет задать или изменить штриховку слоя.
- *Переместить выше*. Перемещает в списке слоев активный слой на строку выше.
- *Переместить ниже*. Перемещает в списке слоев активный слой на строку ниже.
- *Перевернуть стену*. Визуально изменяет порядок слоев стены.

### **Редактирование стен**

### *Преобразовать в стену*

Главное меню: *СПДС - Архитектура - Редактирование стен - Преобразовать в стену*.

Панель инструментов: *Преобразовать в стену (на панели инструментов* "СПДС Архитектура"*)*.

Командная строка: *SPWALLCONV*.

Команда позволяет преобразовать в стену линии и дуги.

Вызовите команду и укажите примитивы для преобразования. В открывшемся [диалоговом окне](#page-970-0) задайте необходимые параметры стены.

В завершении команды укажите, удалять исходные примитивы или нет.

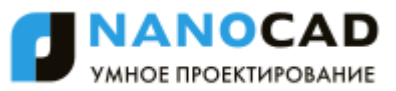

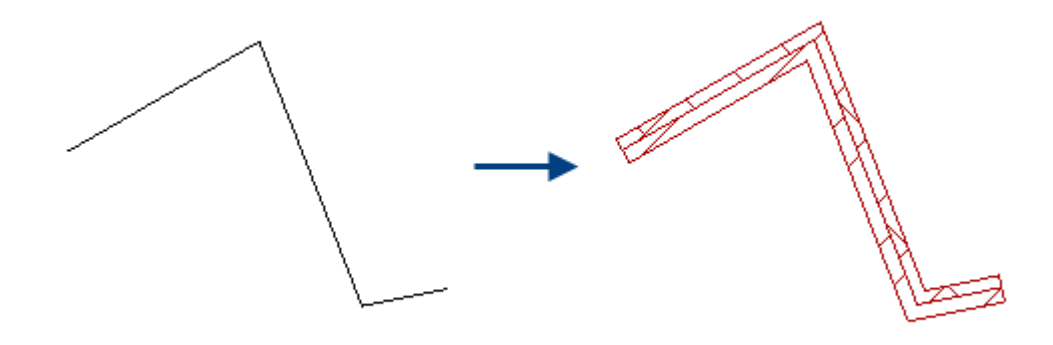

### *Модификатор стены*

Главное меню: *СПДС - Архитектура - Редактирование стен - Добавить модификатор стены*.

Панель инструментов: *Добавить модификатор стены (на панели инструментов* "СПДС Архитектура"*)*.

Командная строка: *SPWALLMODADD*.

База элементов: *Архитектура - Модификаторы*

Вызывая построение модификатора из базы элементов, можно выбрать различные конфигурации объекта.

- 4 Модификаторы
	- Выступ полукруглый
	- Выступ прямоугольный
	- В Ниша прямоугольная 1
	- **В Ниша прямоугольная 2**

Модификатор необходимо привязывать к стене. При выполнении команды, как только курсор мыши пересек любую стену, модификатор привязывается к объекту *"Стены"*. Отвязать модификатор от стены или снова привязать его, можно через контекстное меню командами *"Отвязать"* и *"Привязать"*.

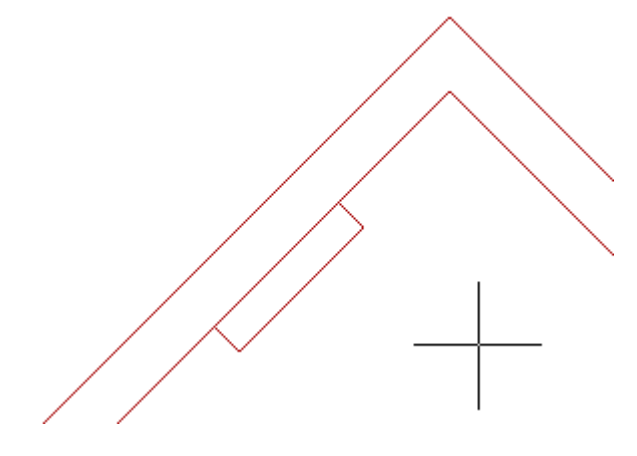

### *Преобразовать в модификатор стены*

Главное меню: *СПДС - - Архитектура - Редактирование стен - Преобразовать в модификатор стены*.

Панель инструментов: *Преобразовать в модификатор стены (на панели инструментов* "СПДС Архитектура"*)*.

Командная строка: *SPWALLMODCONV*.

#### **Порядок работы**

После запуска команды необходимо выбрать на чертеже объекты преобразования и стену.

Подтвердить выбор.

После этого созданный пользователем модификатор вставляется как обычный модификатор из базы, но его графика и параметры *неизменны*.

### *Объединить стены*

Главное меню: *СПДС - Архитектура - Редактирование стен - Объединить*.

Панель инструментов: *Объединить (на панели инструментов* "СПДС Архитектура"*)*.

Командная строка: *SPWALLJOIN*.

Команда объединяет две стены в одну. При этом свойства конечной стены будут взяты с той, которая при выполнении команды была указана первой.

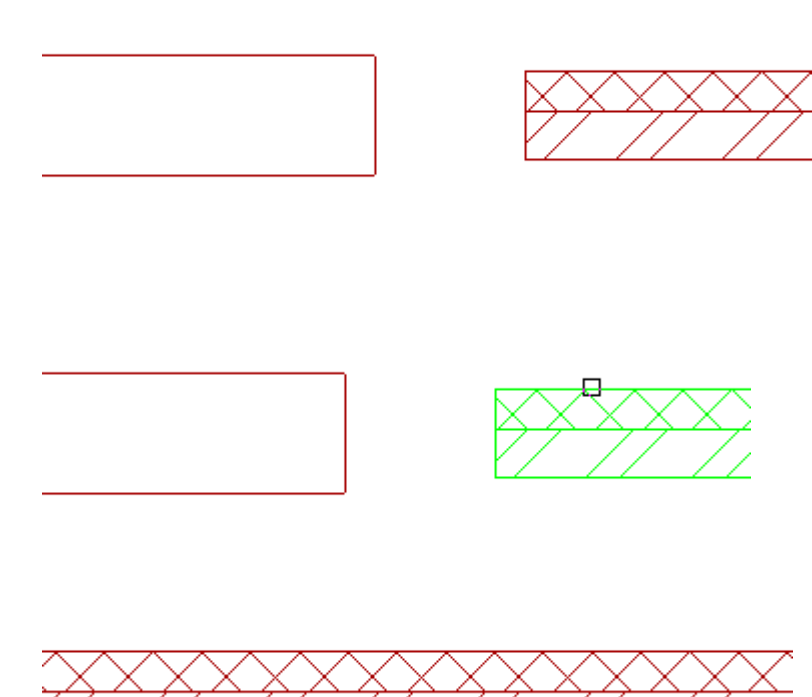

### *Разбить стены*

Главное меню: *СПДС - Архитектура - Редактирование стен - Разбить*.

Панель инструментов: *Разбить (на панели инструментов* "СПДС Архитектура"*)*.

Командная строка: *SPWALLBREAK*.

Команда позволяет разбить стену на несколько участков. Курсор мыши указывает точку разбиения.

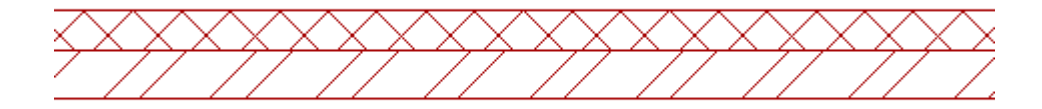

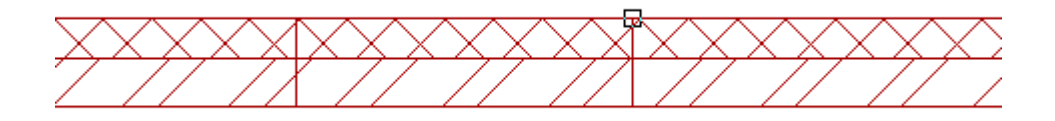

После завершения команды места разбиения стен становятся не видны, и, увидеть как произошло разбиение, можно выделив отдельные сегменты.

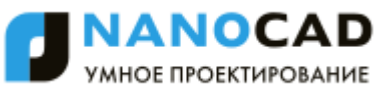

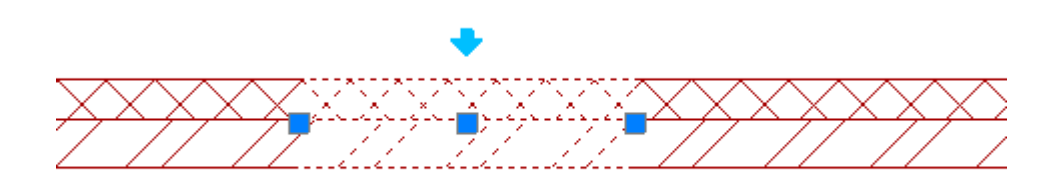

### *Продлить стену*

Главное меню: *СПДС - Архитектура - Редактирование стен - Продлить*.

Панель инструментов: *Продлить (на панели инструментов* "СПДС Архитектура"*)*.

Командная строка: *SPWALLEXTEND*.

Продлевает стену до ближайшего пересечения. Первым шагом при выполнении команды выделяют оба объекта.

Затем необходимо указать объект, который необходимо продлить. Объект будет достроен до пересечения. キビス

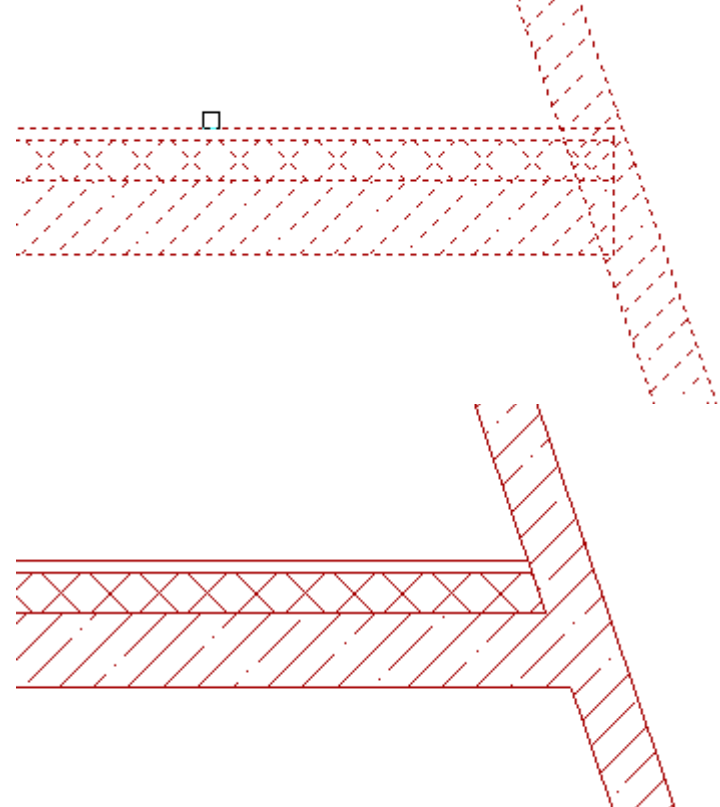

Если после вызова команды вместо селекции объектов нажать клавишу *пробел* на клавиатуре, то, выделенная на втором этапе выполнения команды стена, будет продлена до ближайшего пересечения.

### *Обрезать стену*

Главное меню: *СПДС - Архитектура - Редактирование стен - Обрезать*.

Панель инструментов: *Обрезать (на панели инструментов* "СПДС Архитектура"*)*.

Командная строка: *SPWALLTRIM*.

Первым шагом при выполнении команды выделяют оба объекта.

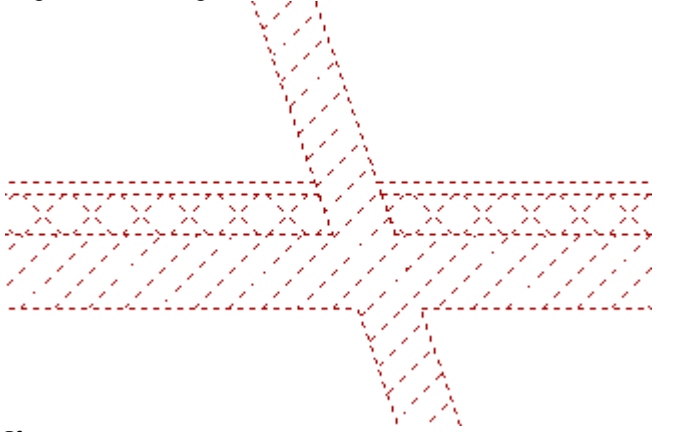

Курсором мыши укажите ту часть стены, которую нужно обрезать.

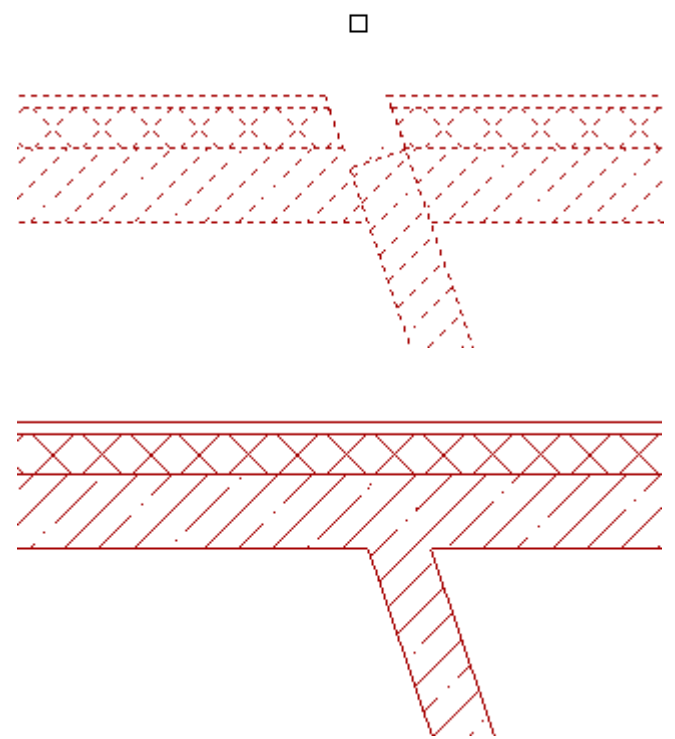

Если после вызова команды вместо селекции объектов нажать клавишу *пробел* на клавиатуре, то, выделенная на втором этапе выполнения команды стена, будет обрезана до ближайшего пересечения.

### *Сформировать угол*

Главное меню: *СПДС - Архитектура - Редактирование стен - Сформировать угол*.

Панель инструментов: *Сформировать угол (на панели инструментов* "СПДС Архитектура"*)*.

Командная строка: *SPWALLCORNER*.

Команда позволяет сформировать угол между стенами.

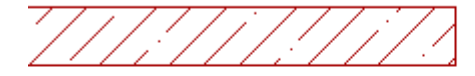

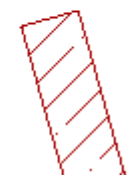

Поочередно выделяют обе стены, угол между которыми надо сформировать. Порядок выделения не имеет значения.

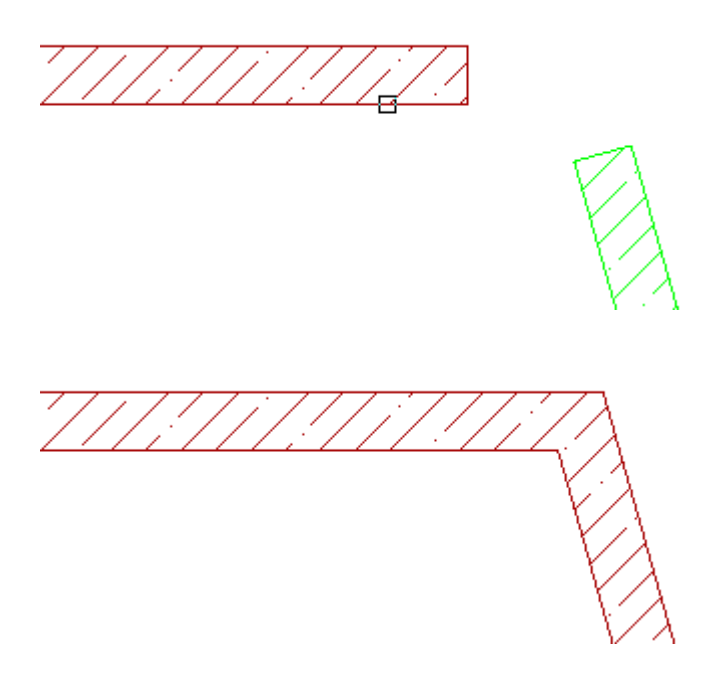

### **Окно**

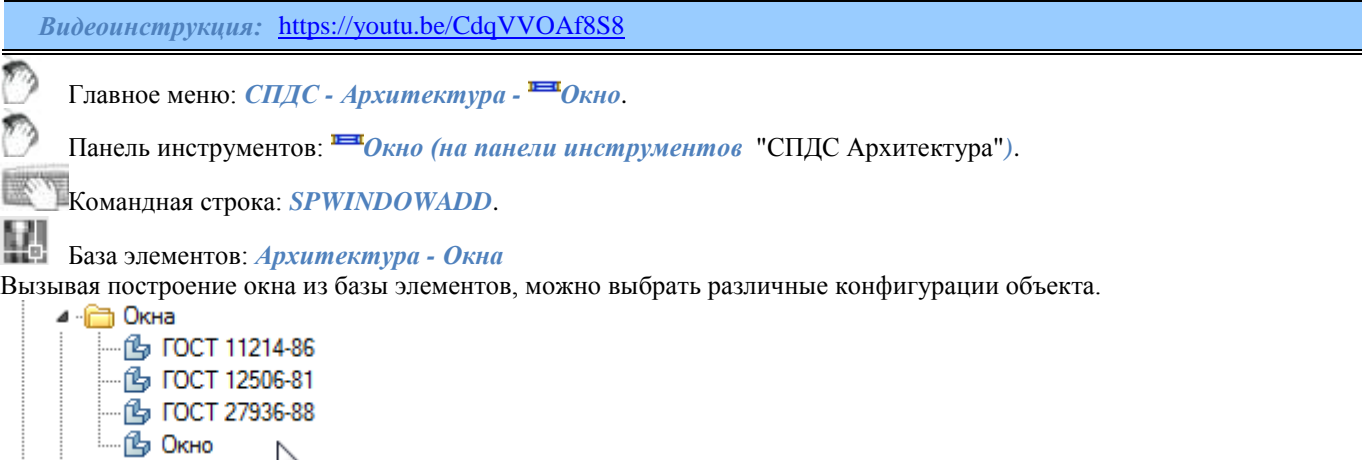

Окно можно построить как отдельно расположенный объект или привязать к стене. При выполнении команды, как только курсор мыши пересек любую стену, окно привязывается к объекту *Стены*. Отвязать окно от стен или снова привязать его, можно через контекстное меню командами *"Отвязать"* и *"Привязать"*.

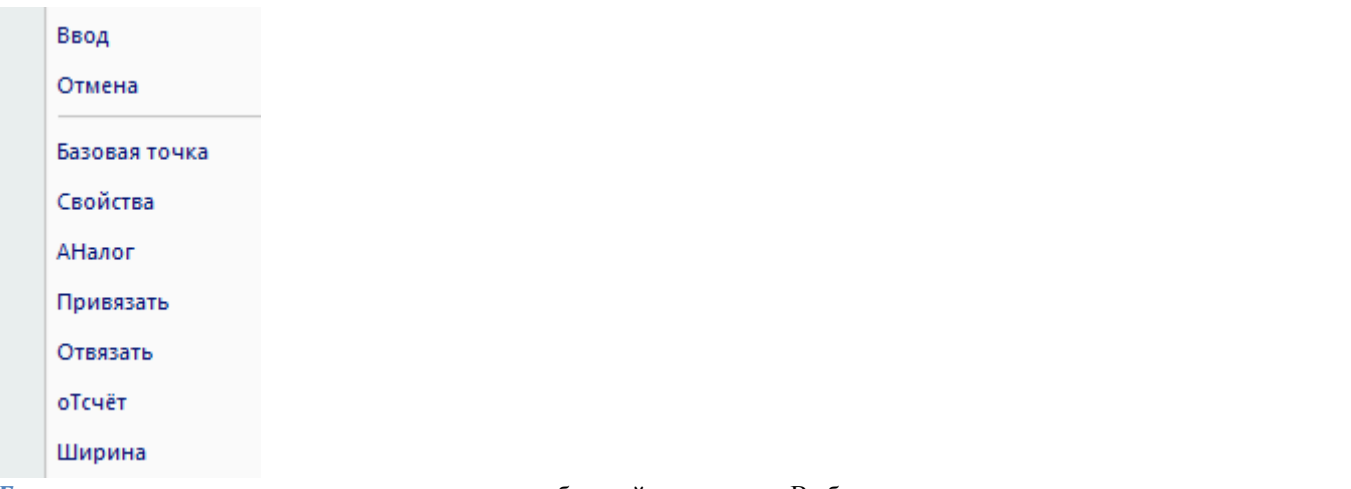

*Базовая точка* - позволяет изменить положение базовой точки окна. Выбрав команду в контекстном меню, необходимо указать новое положение базовой точки. Расстояние при вставке объекта отсчитывается до базовой точки.

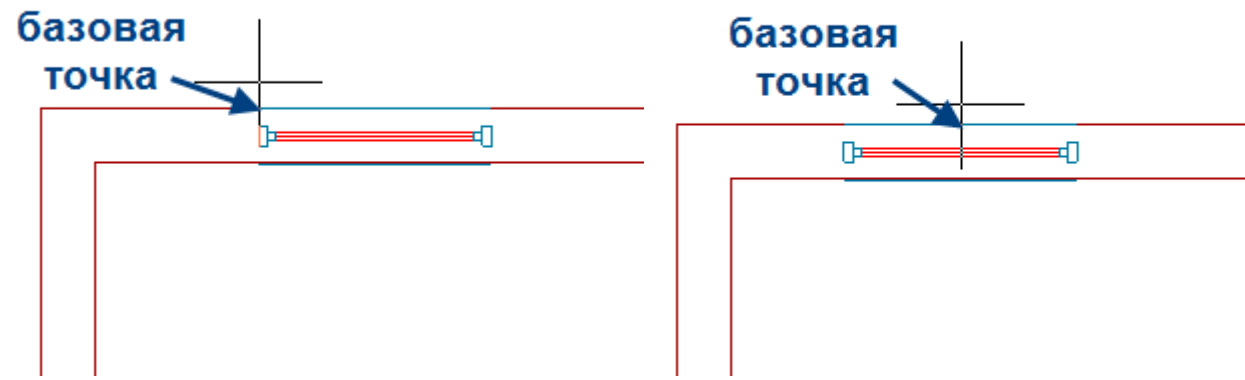

*Свойства* - открывает диалог *Окно*, где можно задать параметры окна.

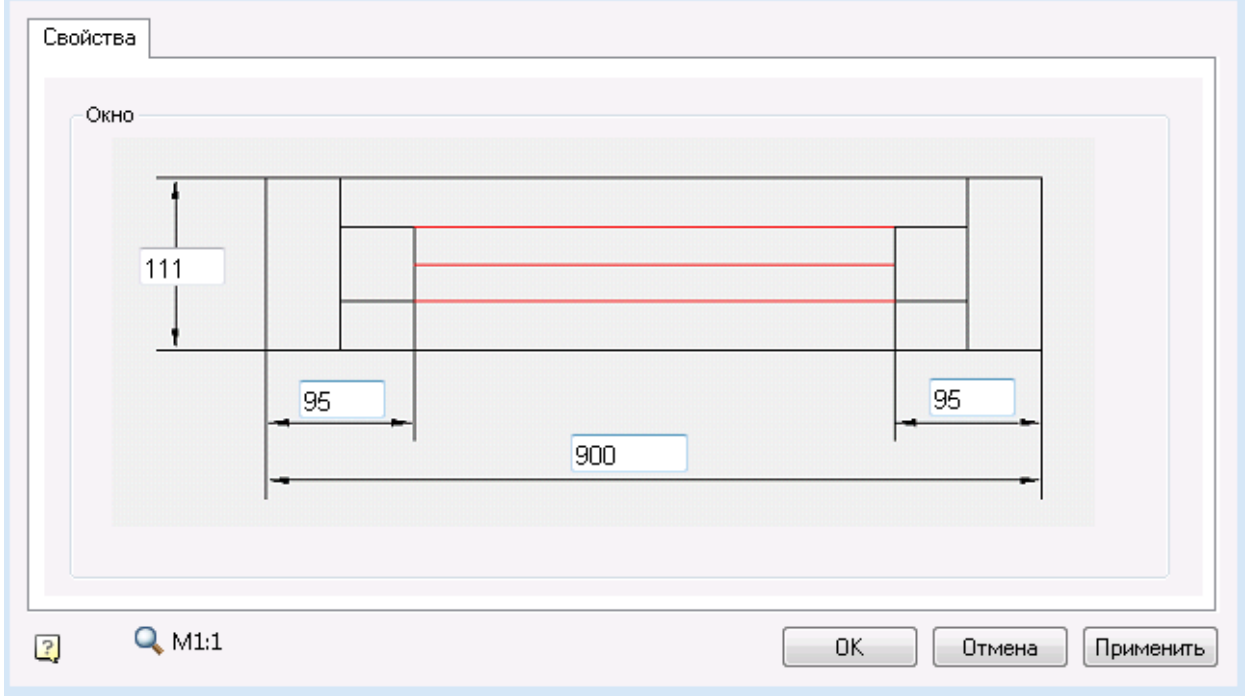

*АНалог* - позволяет скопировать свойства создаваемого окна с уже существующего окна.

*Привязать* - позволяет привязывать окно к стене.

*Отвязать* - позволяет отвязать окно от стены и построить независимый объект.

*оТсчет* - позволяет задать точку отсчета для точного позиционирования окна.

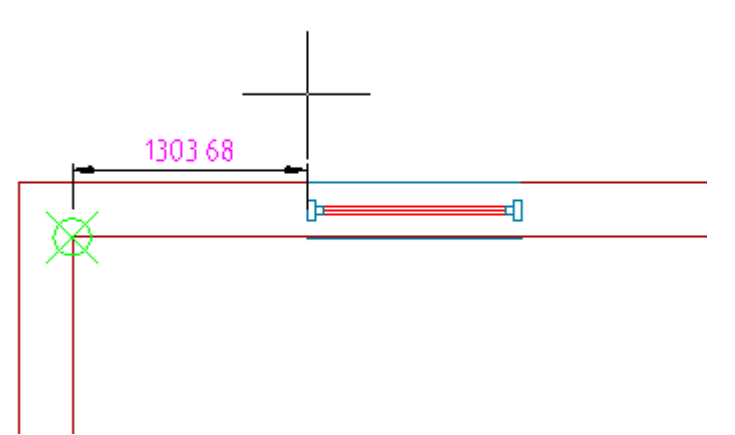

*Ширина* - позволяет задать ширину окна, указав ее на чертеже.

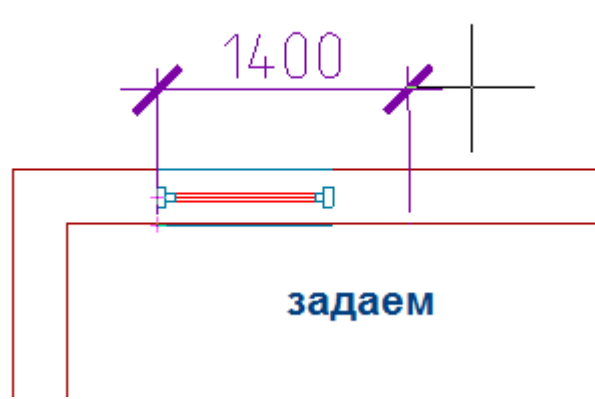

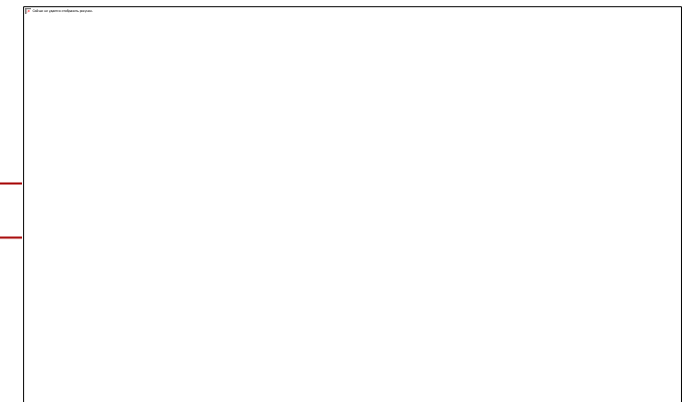

### *Редактирование за ручки*

Квадратная синяя ручка позволяет изменить положение окна. Светло-голубые стрелки позволяют перевернуть окно.

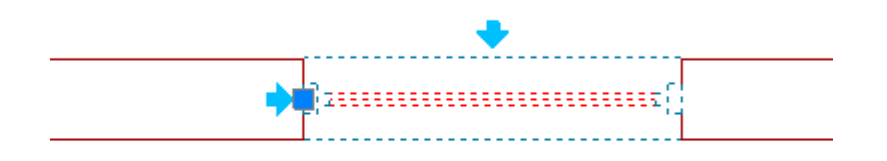

## **Дверь**

Главное меню: *СПДС - Архитектура - Дверь*. Панель инструментов: *Дверь (на панели инструментов* "СПДС Архитектура"*)*. Командная строка: *SPDOORADD*. W База элементов: *Архитектура - Двери* Вызывая построение двери из базы элементов, можно выбрать различные конфигурации объекта. - <mark>©</mark> Балконные двери ·B FOCT 14624-84 FOCT 24698-81 • По Дверь двупольная В Дверь однопольная

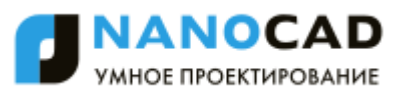

Дверь можно построить как отдельно расположенный объект или привязать к стене. При выполнении команды, как только курсор мыши пересек любую стену, дверь привязывается к объекту *Стены*. Отвязать дверь от стен или снова привязать ее, можно через контекстное меню командами *"Отвязать"* и *"Привязать"*.

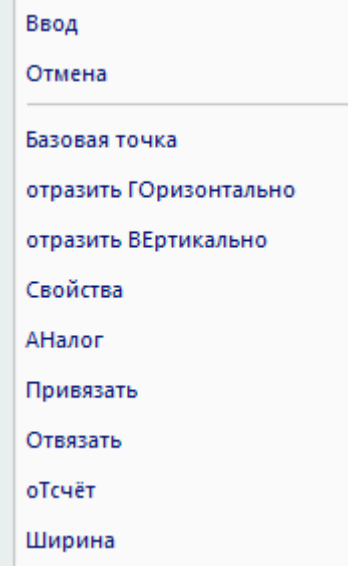

*Базовая точка* - позволяет изменить положение базовой точки двери. Выбрав команду в контекстном меню, необходимо указать новое положение базовой точки. Расстояние при вставке объекта рассчитывается до базовой точки.

*отразить ГОризонтально* - разворачивает объект по горизонтали.

*отразить ВЕртикально* - разворачивает объект по вертикали.

*Свойства* - открывает диалог Дверь, где можно задать ширину двери.

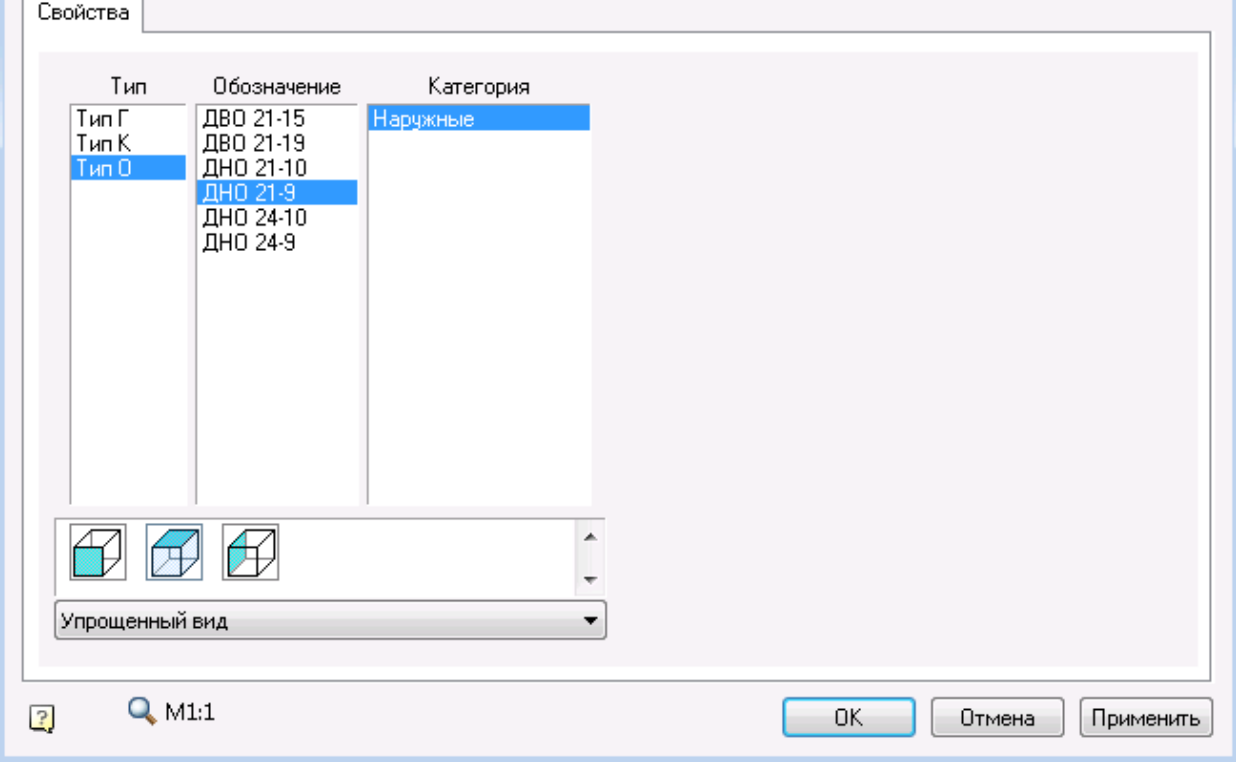

*АНалог* - позволяет скопировать свойства создаваемой двери с уже существующей двери.

*Привязать* - позволяет привязывать дверь к стене.

*Отвязать* - позволяет отвязать дверь от стены и построить независимый объект.

*оТсчет* - позволяет задать точку отсчета для точного позиционирования двери.

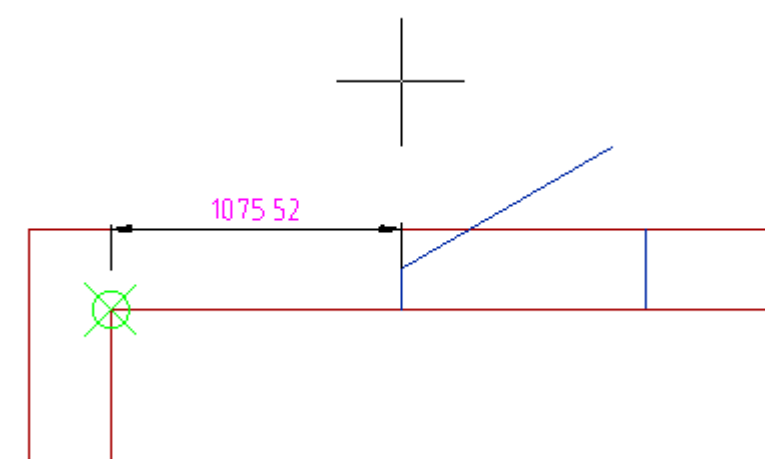

*Ширина* - позволяет задать ширину двери, указав ее на чертеже.

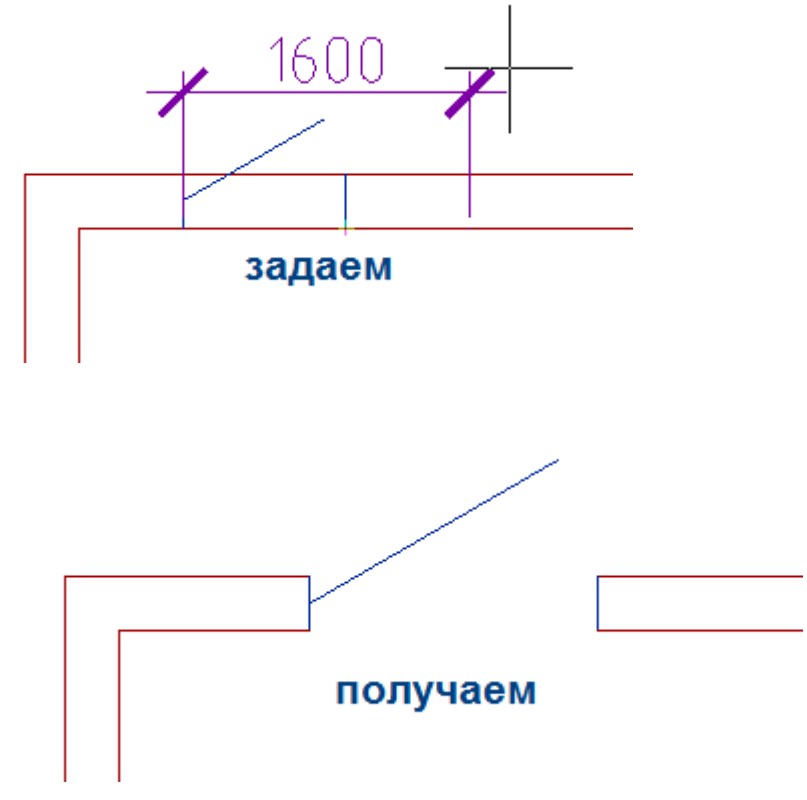

### *Редактирование за ручки*

Квадратная синяя ручка позволяет изменить положение двери. Светло-голубые стрелки позволяют перевернуть дверь.

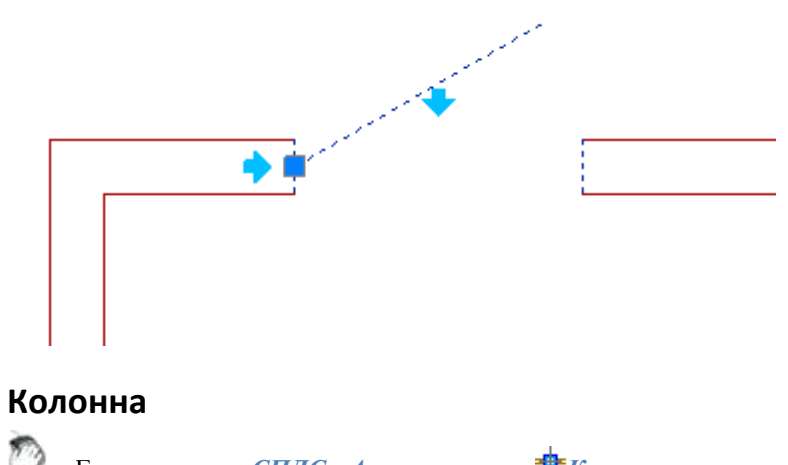

Главное меню: *СПДС - Архитектура - Колонна*.

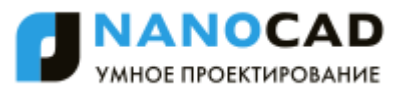

Панель инструментов: *Колонна (на панели инструментов* "СПДС Архитектура"*)*. Командная строка: *SPCOLUMNADD*. База элементов: *Архитектура - Колонны* Вызывая построение колонны из базы элементов, можно выбрать различные конфигурации объекта. - В Колонна

**В Колонна круглая** 

Колонна не привязывается к стене, но при этом угол поворота колонны будет сориентирован по ближайшей стене. Для построения объекта необходимо вызвать команду и указать точку вставки.

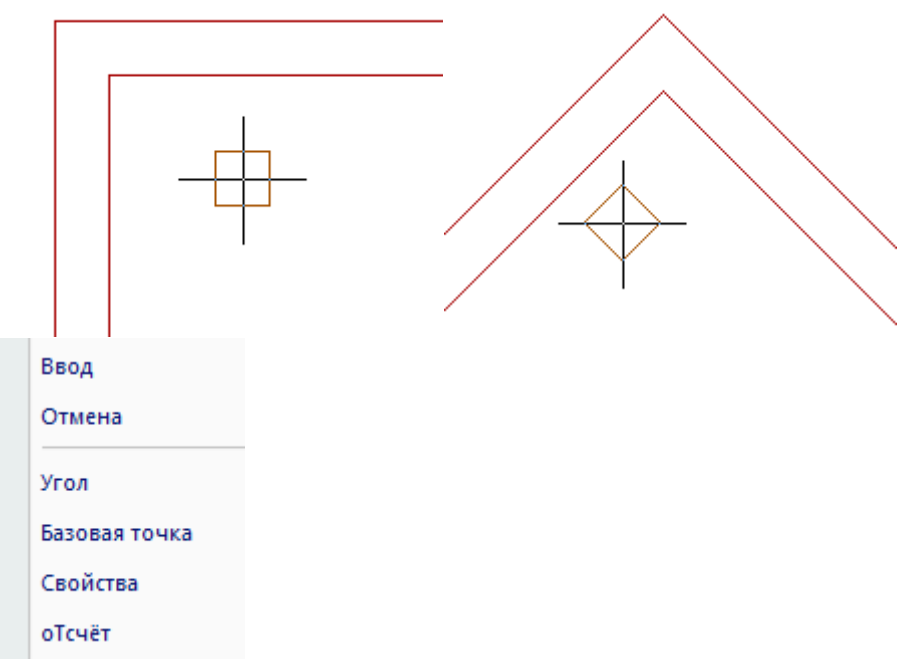

*Угол* - позволяет задать угол поворота колонны.

*Базовая точка* - позволяет изменить положение базовой точки колонны. Выбрав команду в контекстном меню, необходимо указать новое положение базовой точки.

*Свойства* - открывает диалог *Колонна*, где можно задать параметры колонны.

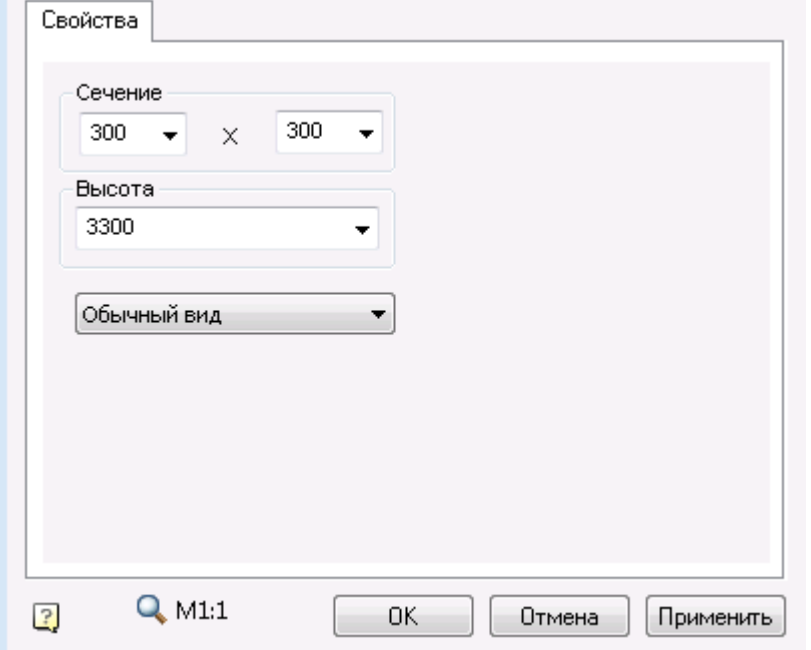

*оТсчет* - позволяет задать точку отсчета для точного позиционирования колонны.

### *Редактирование за ручки*

У колонны есть только одна ручка, позволяющая перемещать объект.

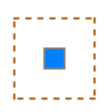

### **Объекты плана**

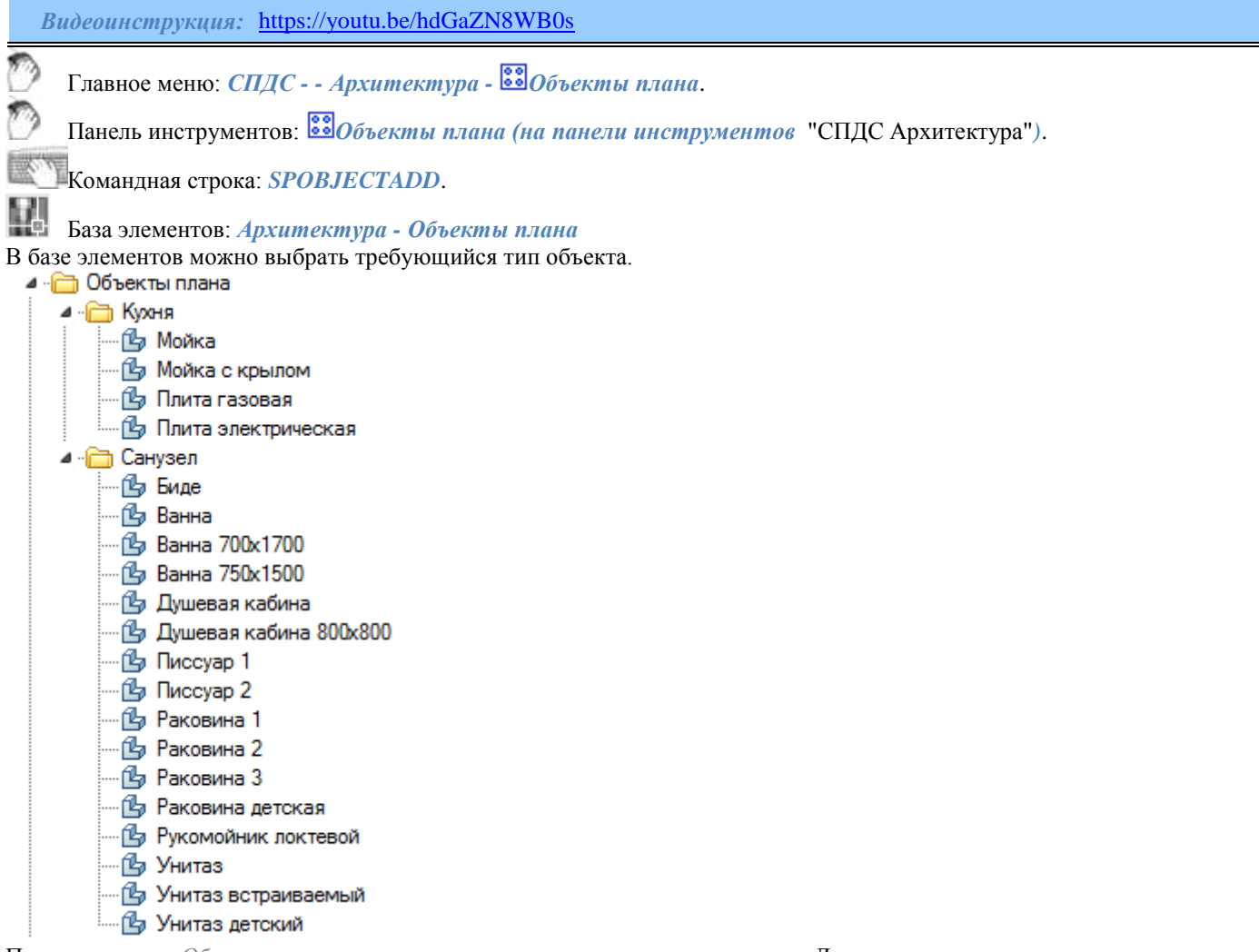

При построении *Объекты плана* можно сориентировать относительно стены. Для этого нужно подвести курсор к стене и объект изменит свой угол в соответствии с углом наклона стены.

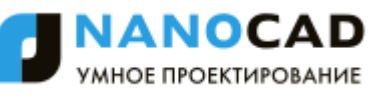

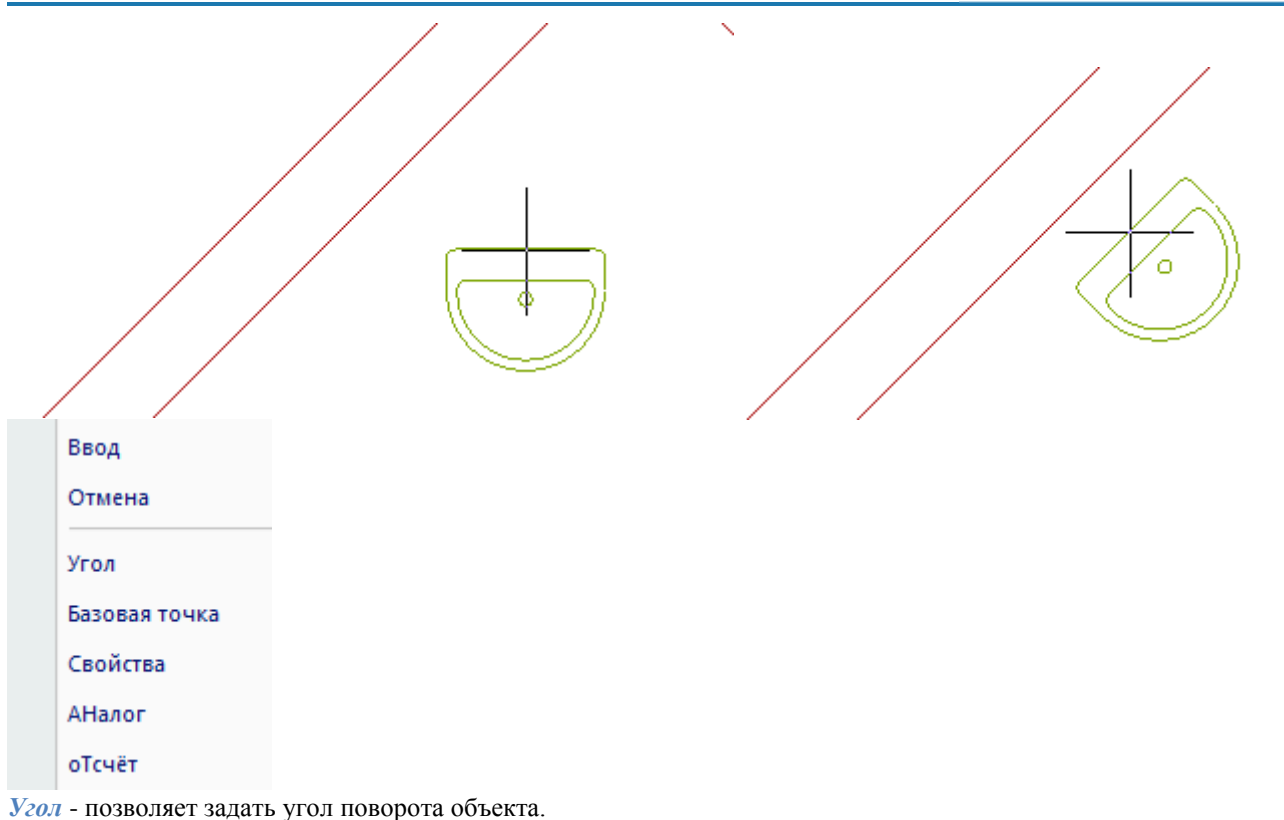

*Базовая точка* - позволяет изменить положение базовой точки объекта. Выбрав команду в контекстном меню, необходимо указать новое положение базовой точки.

*Свойства* - открывает диалог свойств объекта, если у объекта есть свойства для доступные для редактирования.

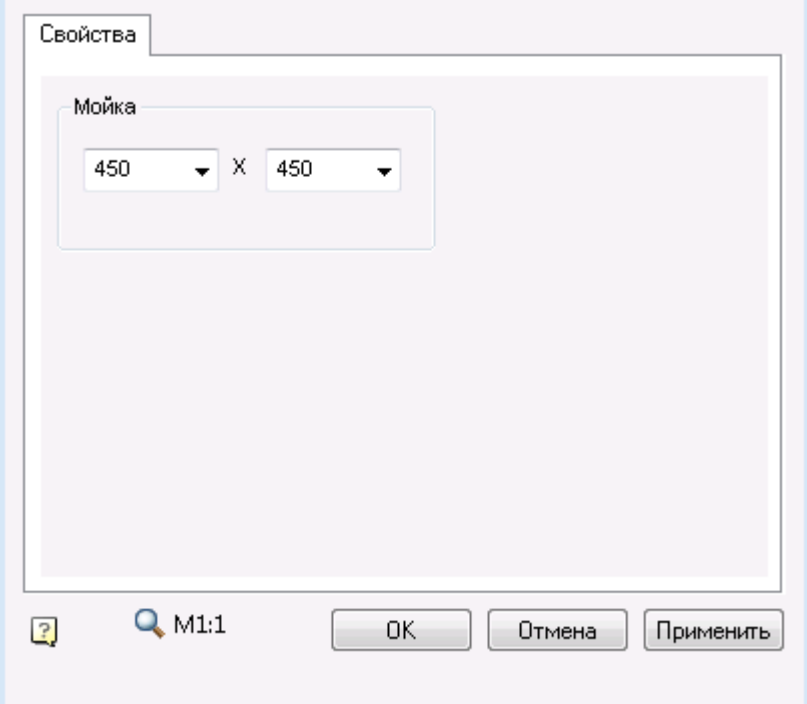

*оТсчет* - позволяет задать точку отсчета для точного позиционирования объекта.

### *Редактирование за ручки*

У объектов плана, как правило, есть только одна ручка, позволяющая перемещать объект.

### **Лестница**

Главное меню: *СПДС - Архитектура - Лестница*.

Панель инструментов: *Лестница (на панели инструментов* "СПДС Архитектура"*)*.

# Командная строка: *SPSTAIRADD*.

Лестницы могут иметь прямолинейные и криволинейные участки. Для построения дугового участка лестницы необходимо в контекстном меню выбрать команду *Дуга*.

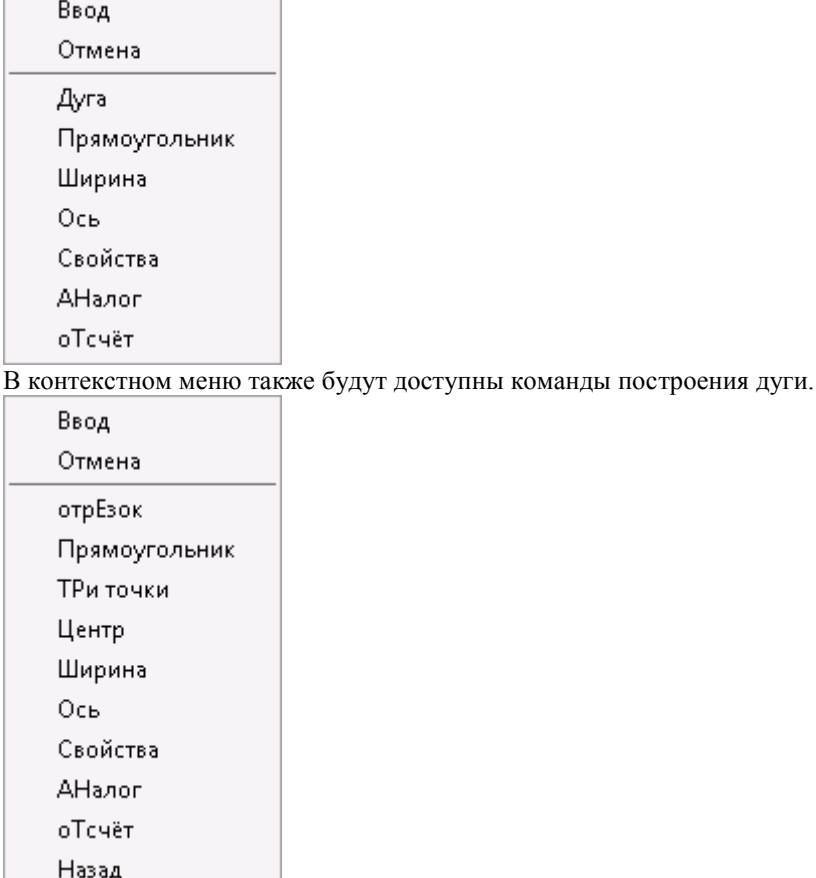

*отрЕзок* - включает режим построения отдельных отрезков.

*ТРи точки* - последовательно указываются начальная, средняя и конечная точки дуги.

*Центр* - последовательно указываются центр дуги, начальная и конечная точки.

Кроме того, в контекстном меню доступны следующие опции:

*Прямоугольник* - включает режим построения лестницы путем задания прямоугольника.

*Ширина* - позволяет задать ширину лестничного проема путем снятия размера с имеющегося на чертеже объекта.

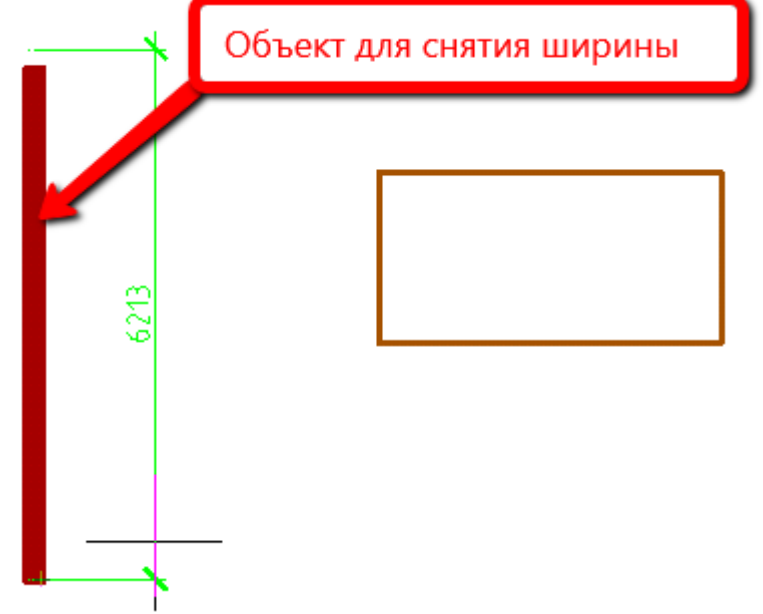

*Ось* - переключает положение точки вставки лестницы (*сЛева*, *Центр*, *сПрава*). *Свойства* - открывает диалоговое окно свойств лестницы. *АНалог* - позволяет скопировать свойства строящейся лестницы с любой существующей. *оТсчѐт* - позволяет построить лестницу от любой точки отсчета на заданном расстоянии. Для построения лестницы необходимо ввести нужные параметры в панель свойств лестницы.

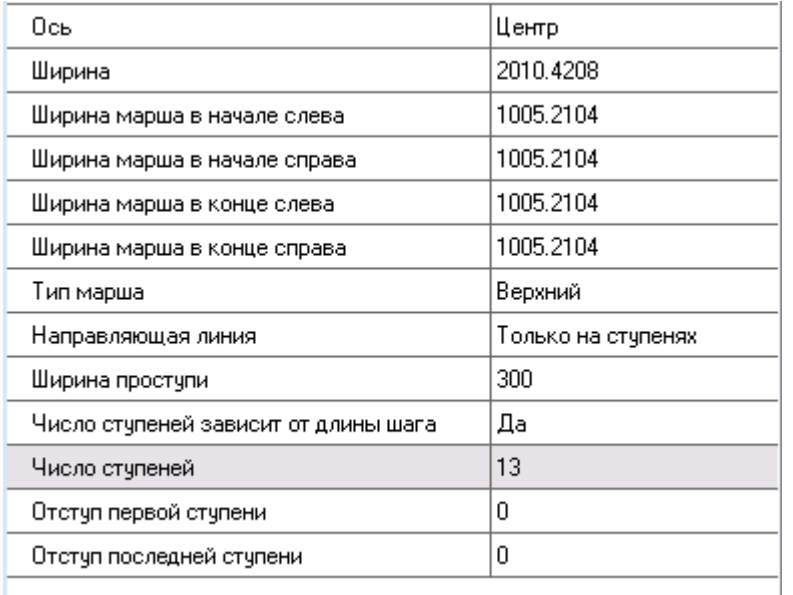

### **Помещение**

Главное меню: *СПДС - Архитектура - Помещение*.

Панель инструментов: *Помещение (на панели инструментов* "СПДС Архитектура"*)*.

Командная строка: *SPROOM*.

### **Порядок работы**

Выбрать способы построения *Помещений* можно через контекстное меню или в командной строке. *Варианты построения Помещений*:

*F - полная*. Автоматически определяет контур помещения по замкнутому контуру стен и без учета внутренних островков.

*C - чистая.* Автоматически определяет контур помещения по замкнутому контуру стен с учетом внутренних островков.

*R - прямоугольник.* Режим построения помещения в виде прямоугольника.

*P - полилиния.* Позволяет создать помещение, указав существующую полилинию.

*О - контур.* Режим построения помещения произвольной формы с возможностью создавать дуговые сегменты. Переключение между дуговыми и прямолинейными сегментами так же вызывается через контекстное меню. *M - магнит.* Позволяет создавать помещения сложной формы, автоматически определяя форму сегментов контура.

Укажите первую точку контура, далее ведите курсор мыши близко к существующим стенам или контуру. По умолчанию помещения отображаются без границы, только в виде меток.

### *Диалоговое окно*

После задания контура откроется диалоговое окно помещения.

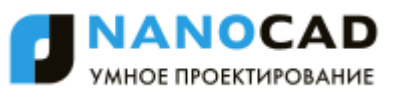

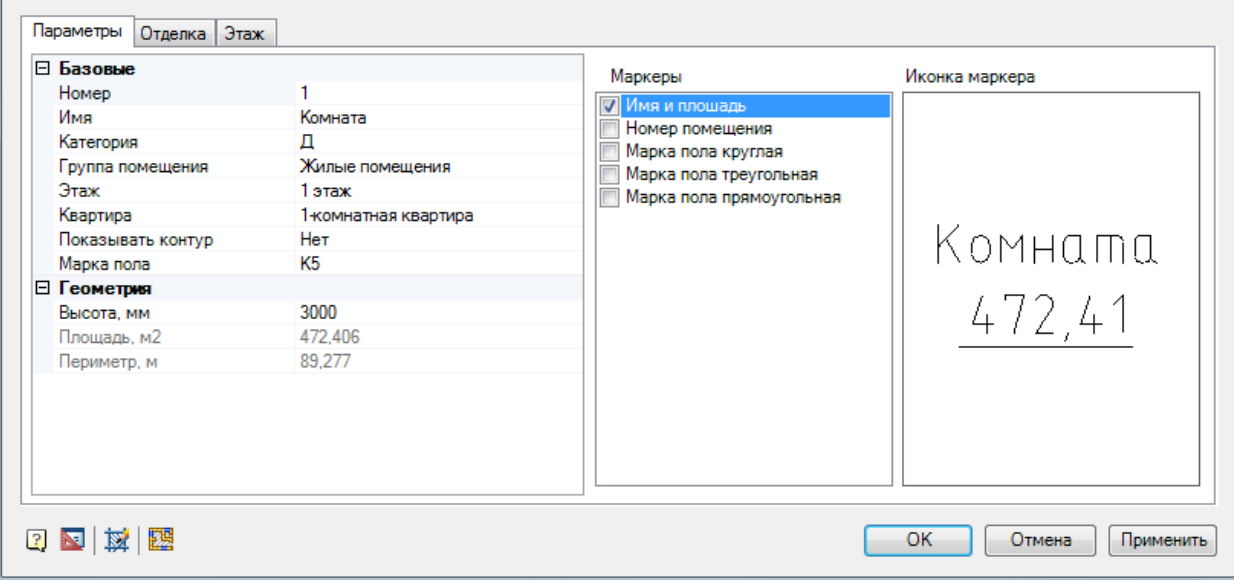

### *Панель инструментов*

*Редактировать штриховку* - вызывает [диалог редактирования штриховки.](#page-847-0) Для начала редактирования нужно снять галочку "Нет".

*Перезадать площадь* - запускает процесс выбора помещения.

### *Вкладки*

Диалоговое окно имеет 3 вкладки:

- [Параметры](#page-989-0)
- [Отделка](#page-990-0)
- [Полы](#page-991-0)

### *Спецификации*

После простановки помещений есть возможность оформить спецификации

- [Спецификация заполнения проемов](#page-995-0)
- [Ведомость проемов](#page-996-0)
- [Спецификация колонн](#page-996-1)
- [Спецификация оборудования](#page-997-0)

#### <span id="page-989-0"></span>*Параметры*

Вкладка *Параметры* позволяет изменять настройки отображения различных элементов помещения, назначать помещения различным группам, задавать геометрические параметры помещения.

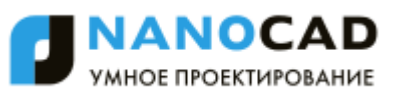

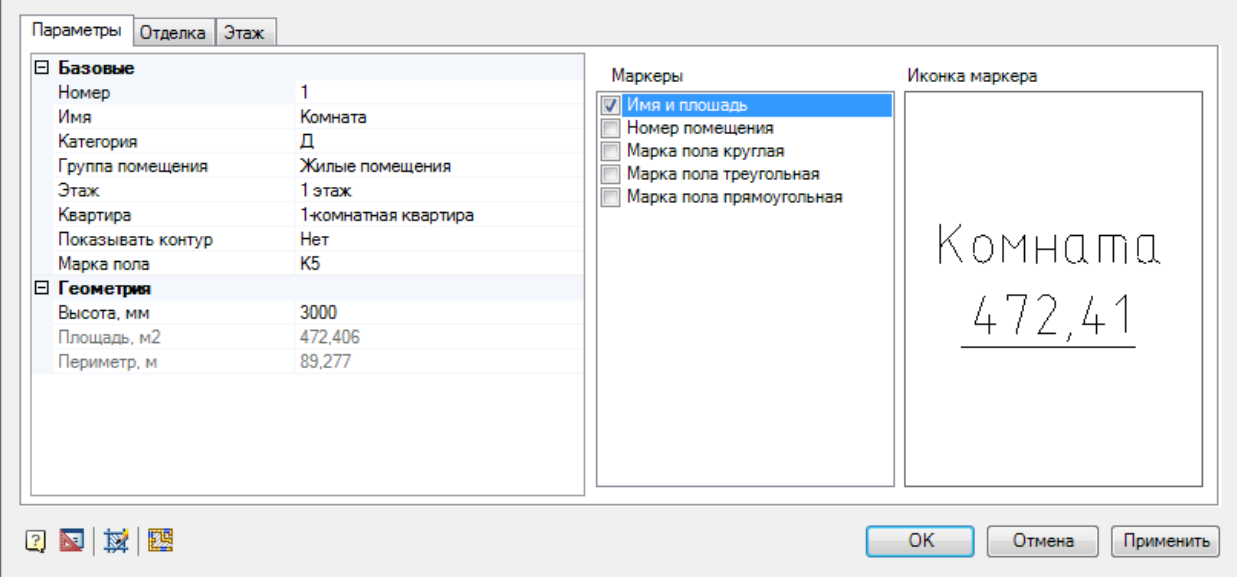

*Номер* - изменяет значение номера комнаты при нанесении соответствующей метки.

*Название* - задает наименование помещения, отображающееся при нанесении соответствующей метки.

*Категория помещения, Группа помещений, Этаж, Квартира* - назначает соответствующие параметры помещения для их сортировке при выводе экспликаций или ведомостей.

*Показывать контур помещения* - управляет отображением выбранного или только что построенного помещения. *Метка пола* - назначает значение метки пола.

*Геометрия* - набор геометрических параметров. Высота помещения назначается индивидуально для каждого помещения, площадь и периметр зависят от выбранного или только что построенного контура помещения.

### <span id="page-990-0"></span>*Отделка*

На вкладке *Отделка* указаны элементы интерьера с указанием материалов отделки и расчетом площадей.

*Добавить*  $\equiv$  - кнопка добавления строки отделки. Добавляет строку, идентичную выделенной строке. Добавляется строка, следующая сразу за выделенной строкой.

*Удалить*  $\equiv$  - кнопка удаления строки отделки. Удаляет выделенную строку.

*Вверх* <sup>■</sup> - кнопка смены порядка строк. Двигает выделенную строку на одну вверх.

*Вниз* - кнопка смены порядка строк. Двигает выделенную строку на одну вниз.

*Сохранить как отделку по умолчанию* - кнопка сохранения образца отделки. Сохраненный список отделочных работ будет по умолчанию создаваться в каждом новом помещении.

*Группировка стен* - позволяет создать дополнительную группу стен и перегородок с отделкой, отличной от элемента "Стены и перегородки". При активации команды отображается дополнительная панель настройки групп стен.

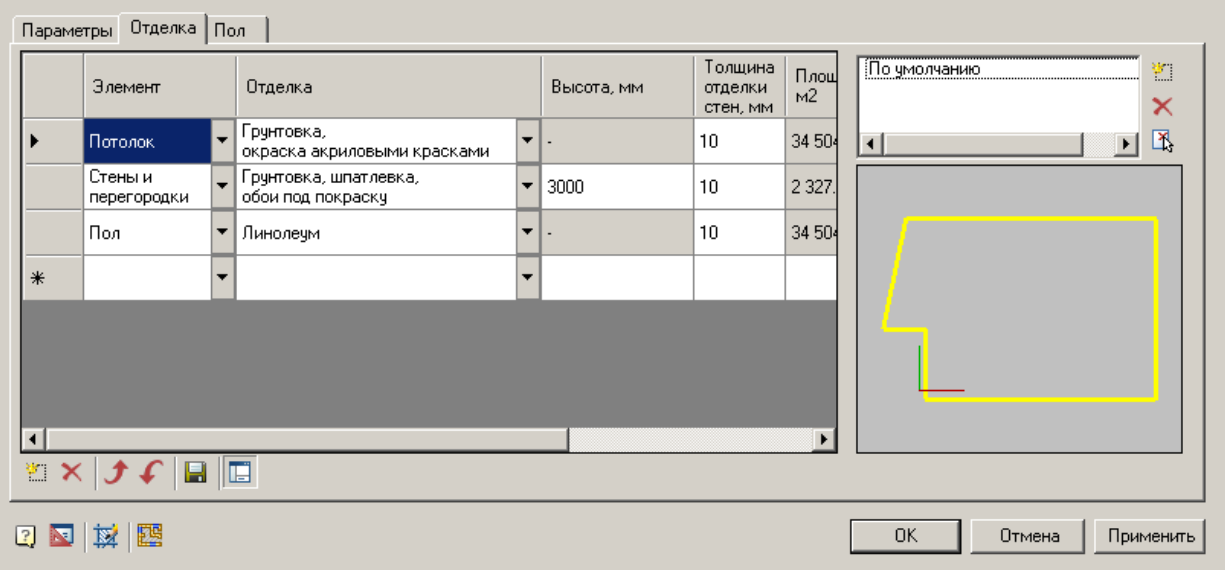

#### Панель состоит из списка групп и графического окна.

*Список групп* служит для отображения, добавления и редактирования групп. В списке есть группа "По умолчанию". Данная группа принадлежит элементу "Стены и перегородки" и не может быть удалена. Список управляется тремя кнопками:

- *Новая группа стен*  $\mathbb{F}$  Добавляет новую пустую группу в список групп и новый элемент с идентичным названием в список отделки. Название группы изменяется непосредственно в списке групп при повторном нажатии на выделенную группу.
- **•** *Удалить группу стен*  $\times$  Удаляет из списка группу. Все стены, принадлежащие группе, будут перемещены в группу "По умолчанию". Группу "По умолчанию" удалить нельзя.
- *Указать на чертеже*  $\mathbb{X}$  Команда позволяет указать стены, входящие в группу, непосредственно на чертеже, аналогично выбору в графическом окне.

*Графическое окно выбора стен* необходимо для отображения и указания стен, входящих в группу. Для добавления или удаления стены из группы, необходимо кликнуть ЛКМ на необходимой стене. При добавлении стены в группу, стена будет перемещена из группы в которой она находилась ранее, при удалении - перемещена в группу "По умолчанию".

### <span id="page-991-0"></span>*Полы*

На вкладке *Полы* указаны типы покрытий полов. Для разных типов полов существует собственный набор покрытий. Набор покрытий можно изменять, добавляя новые элементы или удаляя их, а также меняя их порядок. Измененный набор покрытий можно сохранять или удалять.

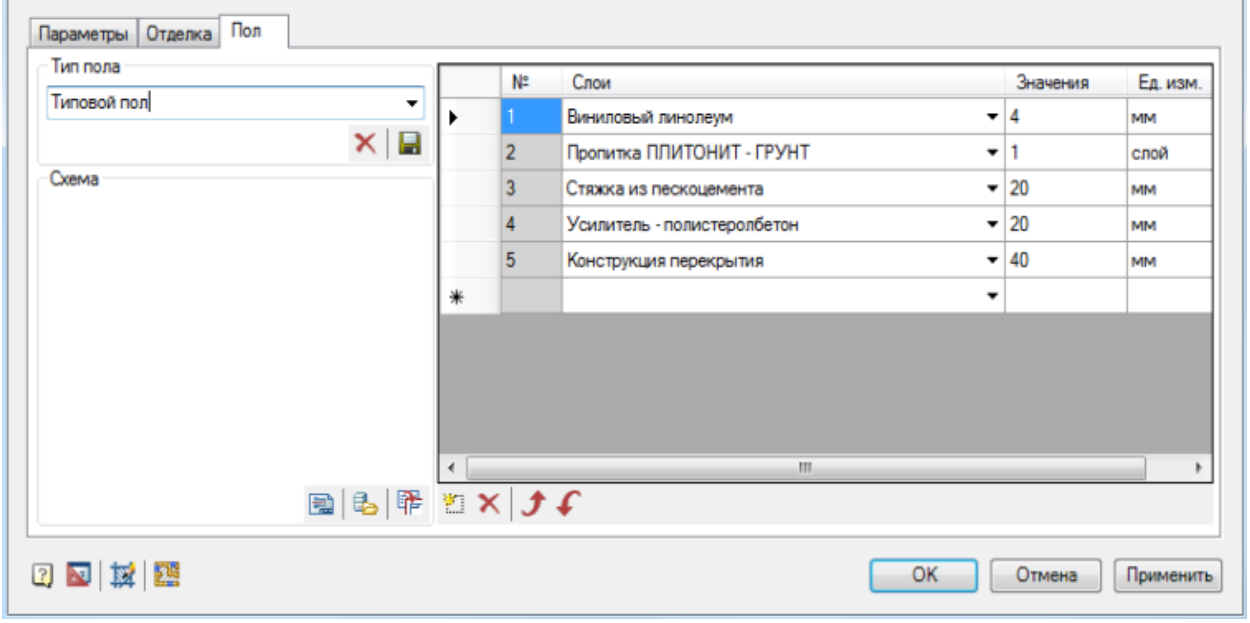

Есть возможность выбора типа пола.

При выборе типа пола появляется сечение пола и меняется набор слоев.

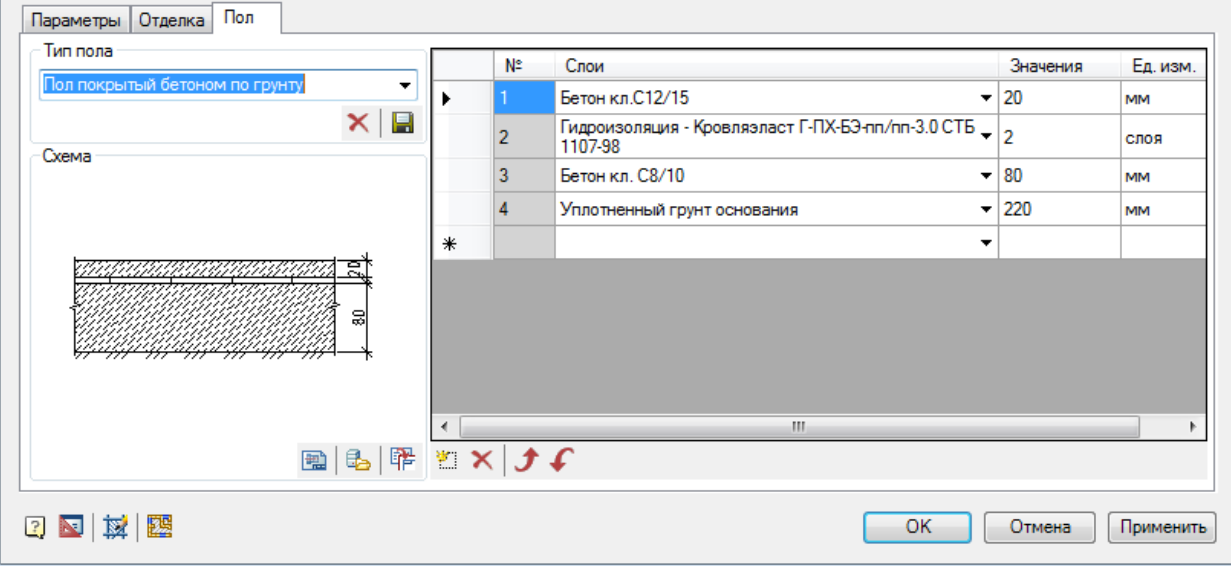

Кнопка (*Получение сечения с чертежа*) позволяет выбрать существующее на чертеже сечение пола и назначить его соответствующему типу пола. Доступен

выбор регионом.

Кнопка (*Получить сечение из базы*) позволяет выбрать сечение пола из существующей базы стандартных полов. Кнопка (*Экспортировать сечение в текущий чертеж*)

Выбранные сечения переносятся в таблицу экспликации полов.

*Добавить* - кнопка добавления слоя пола. Добавляет строку, идентичную выделенной строке. Добавляется строка, следующая сразу за выделенной строкой.

*Удалить* - кнопка удаления слоя пола. Удаляет выделенную строку.

*Вверх* - кнопка смены порядка строк. Двигает выделенную строку на одну вверх.

*Вниз* - кнопка смены порядка строк. Двигает выделенную строку на одну вниз.

### **Экспликации**

### *Экспликация помещений*

Главное меню: *СПДС - Архитектура - Экспликации - Экспликация помещений*.

Панель инструментов: *- Архитектура - Экспликации - Экспликация помещений (на панели инструментов* "СПДС Архитектура"*)*.

Командная строка: *SPEXPLROOMS*.

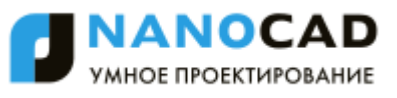

Для формирования экспликации помещений после вызова команды необходимо селектировать все помещения, которые необходимо включить в ведомость.

В диалоге указывается группировать по квартирам, этажам или нет. Если да, то добавлять заголовок с названием квартиры или этажа. Так же можно выводить в таблице категорию помещения.

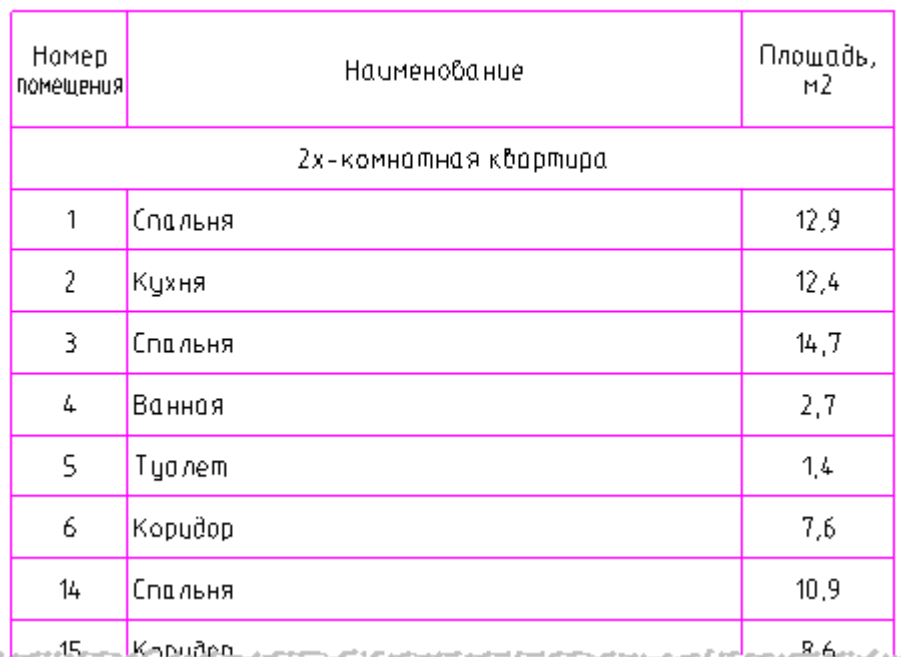

### Экспликация помещений

### *Ведомость отделки помещений*

Главное меню: *СПДС - Архитектура - Экспликации - Ведомость отделки помещений*.

Панель инструментов: *Ведомость отделки помещений (на панели инструментов* "СПДС Архитектура"*)*.

### Командная строка: *SPTABLEROOMS*.

Для формирования ведомости отделки помещений после вызова команды необходимо селектировать все помещения, которые необходимо включить в ведомость. Появится диалоговое окно с возможностью настройки сортировки данных.

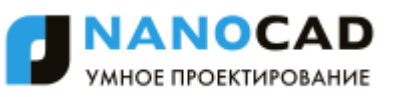

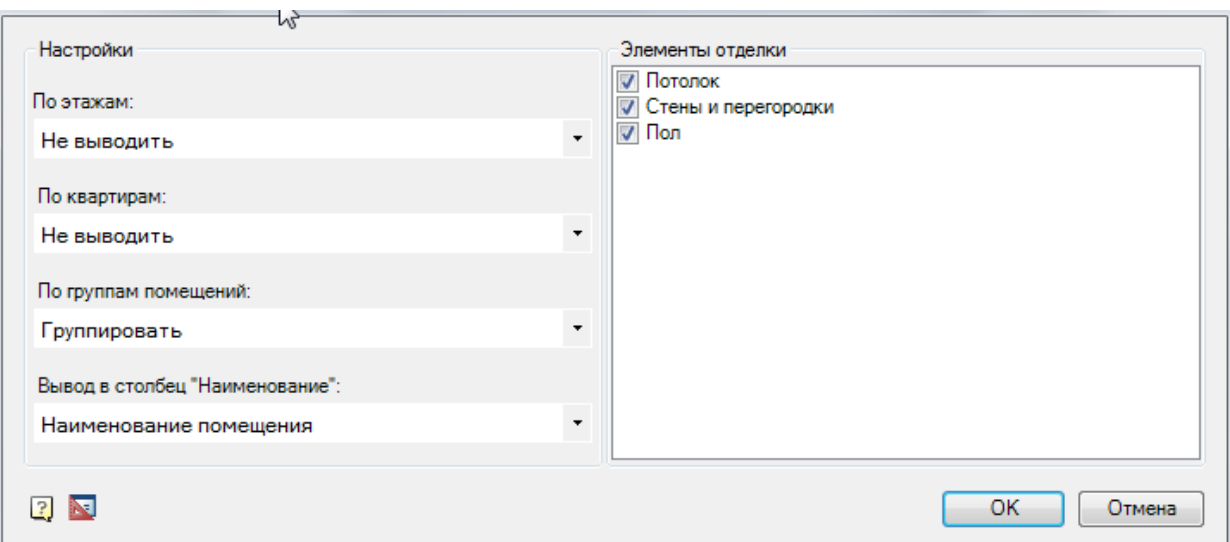

Настройки генерации таблицы:

- По этажам: Не выводить, Столбец + объединение, Заголовок.
- По квартирам: Не выводить, Группировать.
- По категориям помещений: Не выводить, Группировать, Объединять.
- Вывод в столбец «Наименование или номер помещения»: Наименование помещения, Номер и наименование помещения.

При выборе настроек по этажам: Не выводить; по квартирам: Не выводить; по категориям помещениям: Не выводить; - выводится исходная таблица как есть.

В диалоговом окне можно исключить из ведомости ненужные элементы отделки.

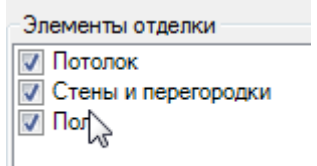

#### Ведомость отделки помещений

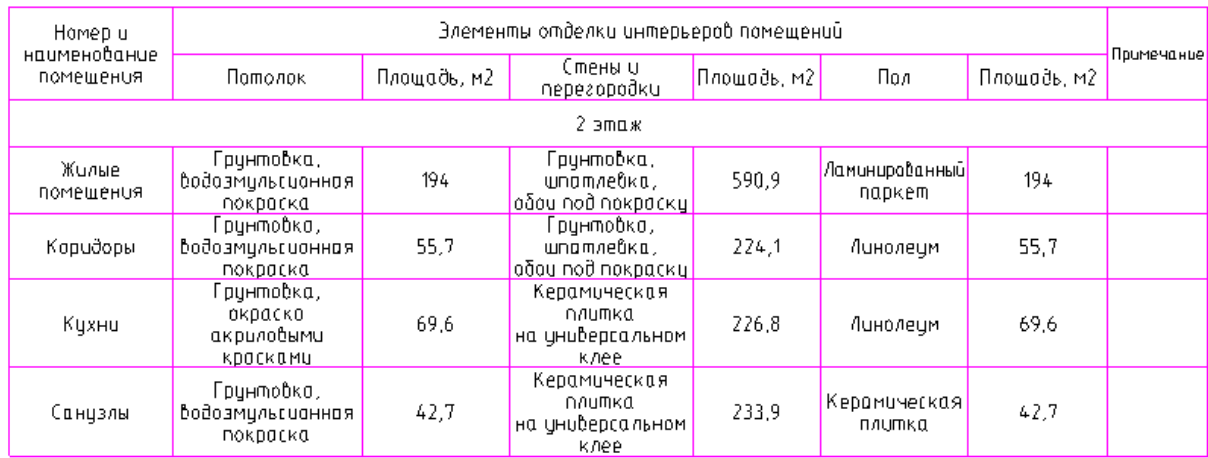

*Пример Ведомости отделки помещений с группировкой по группам помещений.*

Двойной щелчок на таблице, размещенной на чертеже, открывает диалоговое окно Ведомости отделки помещений, т.е. в любой момент таблица может быть отредактирована, изменены параметры вывода и группировки данных.

### *Экспликация полов*

Главное меню: *СПДС - Архитектура - Экспликации - Экспликация полов*.

Панель инструментов: *Экспликация полов (на панели инструментов* "СПДС Архитектура"*)*.

Командная строка: *SPEXPLFLOORS*.

Для формирования экспликации полов после вызова команды необходимо селектировать все помещения, которые необходимо включить в ведомость. Появится диалог настроек экспликации.

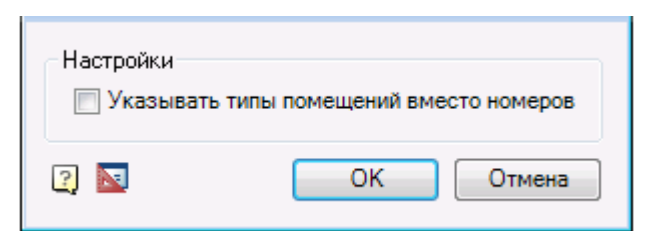

В диалоге существует возможность настройки указания типов помещений вместо номеров в экспликации.

#### Экспликация полов

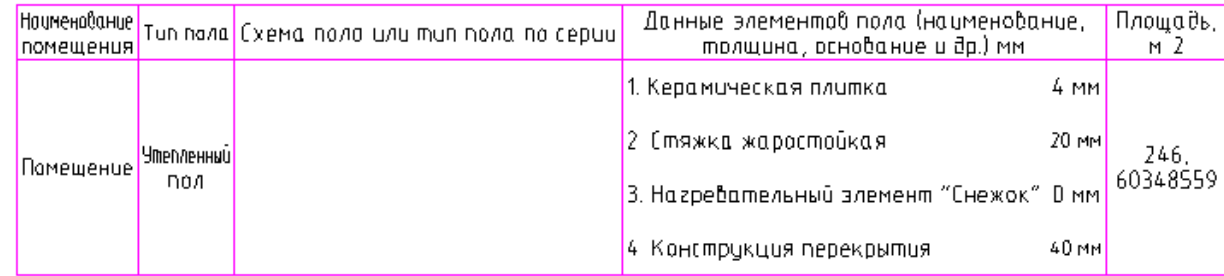

#### *Пример Экспликации полов.*

Двойной щелчок на таблице, размещенной на чертеже, открывает диалоговое окно Экспликации полов, т.е. в любой момент таблица может быть отредактирована, изменены параметры вывода и группировки данных.

### <span id="page-995-0"></span>*Спецификация заполнения проемов*

Главное меню: *СПДС - Архитектура - Экспликации - Спецификация заполнения проемов*.

Панель инструментов: *Спецификация заполнения проемов (на панели инструментов* "СПДС Архитектура"*)*.

#### Командная строка: *SPLISTOFOPENNINGS*.

Для формирования спецификации заполнения проемов после вызова команды нужно выбрать все дверные и оконные проемы, которые необходимо включить в спецификацию.

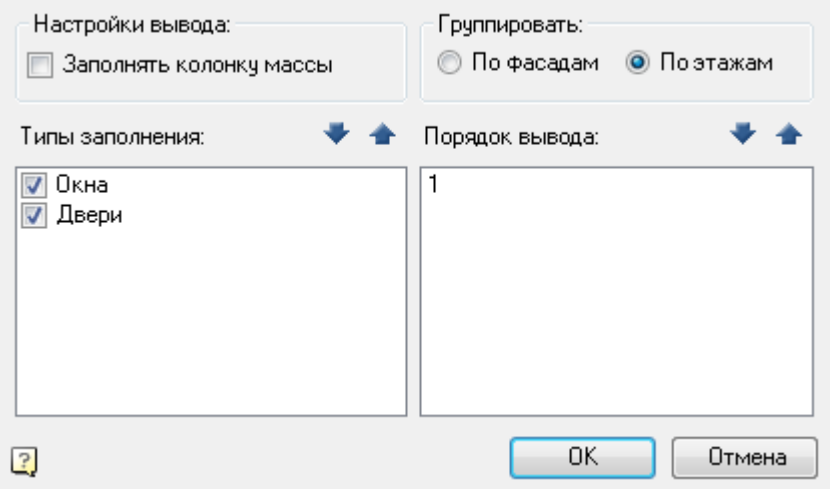

В диалоге указывается тип группировки проемов: по фасадам или по этажам, выбирается тип заполнения спецификации: включить и оконные и дверные проемы в спецификацию или выбрать один тип проемов. Также в диалоге задается вопрос о заполнении колонки массы в спецификации.

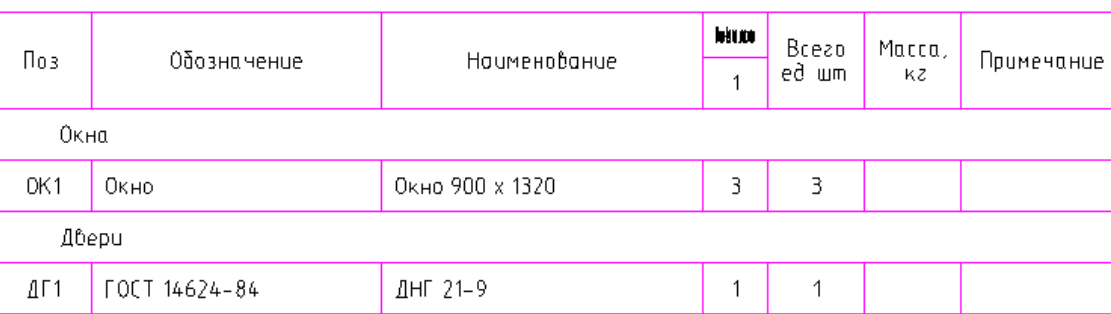

Спецификация элементов заполнения оконных и дверных проемов

### <span id="page-996-0"></span>*Ведомость проемов*

Главное меню: *СПДС - Архитектура - Экспликации - Ведомость проемов*.

Панель инструментов: *Ведомость проемов (на панели инструментов* "СПДС Архитектура"*)*.

Командная строка: *SPLISTOFOPENINGS*.

Команда для формирования ведомости всех выделенных дверных проемов на чертеже.

### **Порядок работы**

После запуска команды необходимо выбрать точку вставки таблицы.

Затем нужно выбрать проемы, входящие в ведомость. Для этого необходимо выделить регионом (прямоугольником) все нужные дверные проемы.

> *Важно!* Чтобы проемы корректно отображались в ведомости проемов, нужно, чтобы у разных проемов Важно! Чтобы проставляет и

# Ведомость проемов

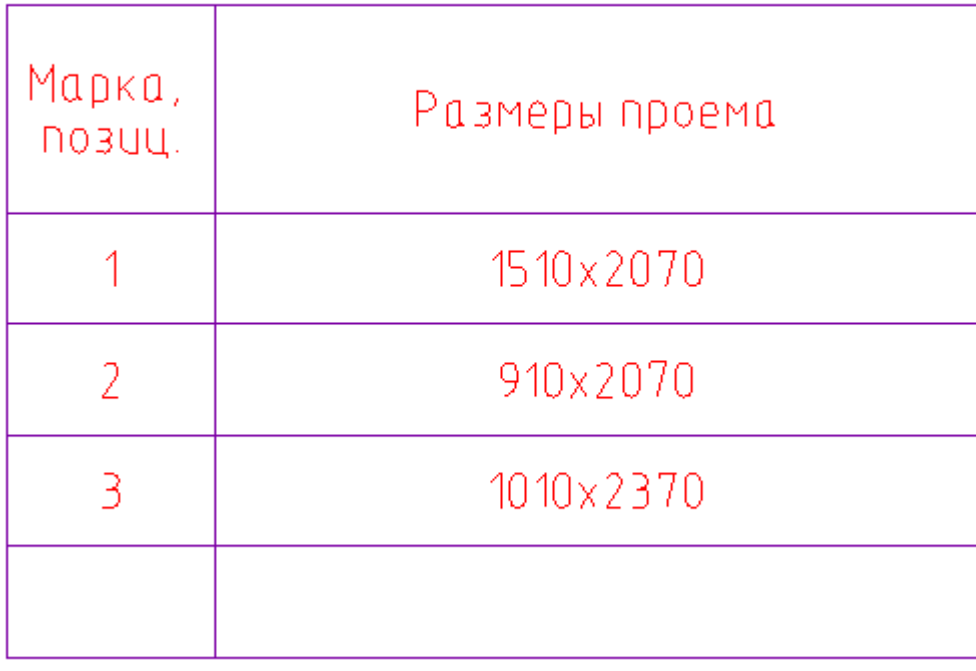

### <span id="page-996-1"></span>*Спецификация колонн*

Главное меню: *СПДС - Архитектура - Экспликации - Спецификация колонн*.

Панель инструментов: *Спецификация колонн (на панели инструментов* "СПДС Архитектура"*)*.

Командная строка: *SPLISTOFCOLUMNS*.

Команда для формирования спецификации всех выделенных колонн на чертеже.

#### **Порядок работы**

После запуска команды необходимо выбрать точку вставки таблицы.

Затем нужно выбрать колонны, входящие в спецификацию. Для этого необходимо выделить регионом (прямоугольником) все нужные колонны.

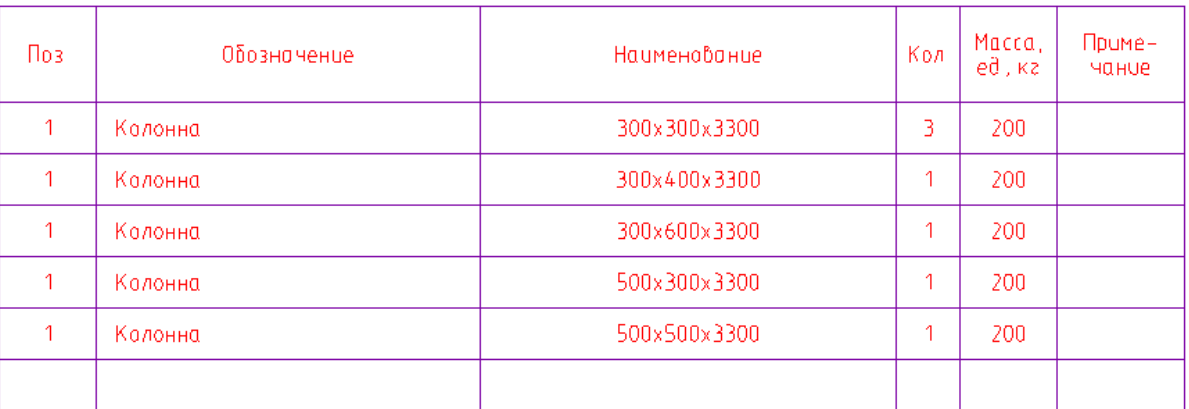

#### Спецификация колонн

### <span id="page-997-0"></span>*Спецификация оборудования*

Главное меню: *СПДС - Архитектура - Экспликации - Спецификация оборудования*.

Панель инструментов: *Спецификация оборудования (на панели инструментов* "СПДС Архитектура"*)*.

Командная строка: *SPEQUIPMENTLIST*.

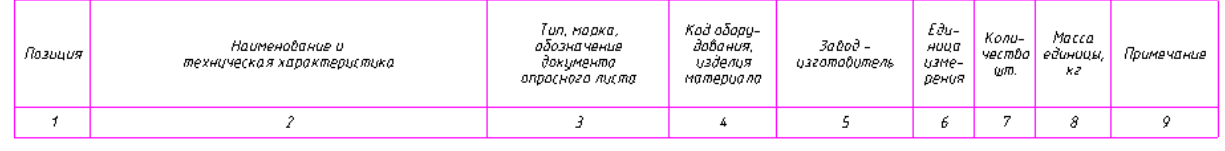

*Важно!* Спецификация заполняется данными с маркеров [технологического оборудования](#page-997-1)

### <span id="page-997-1"></span>**Технологическое оборудование**

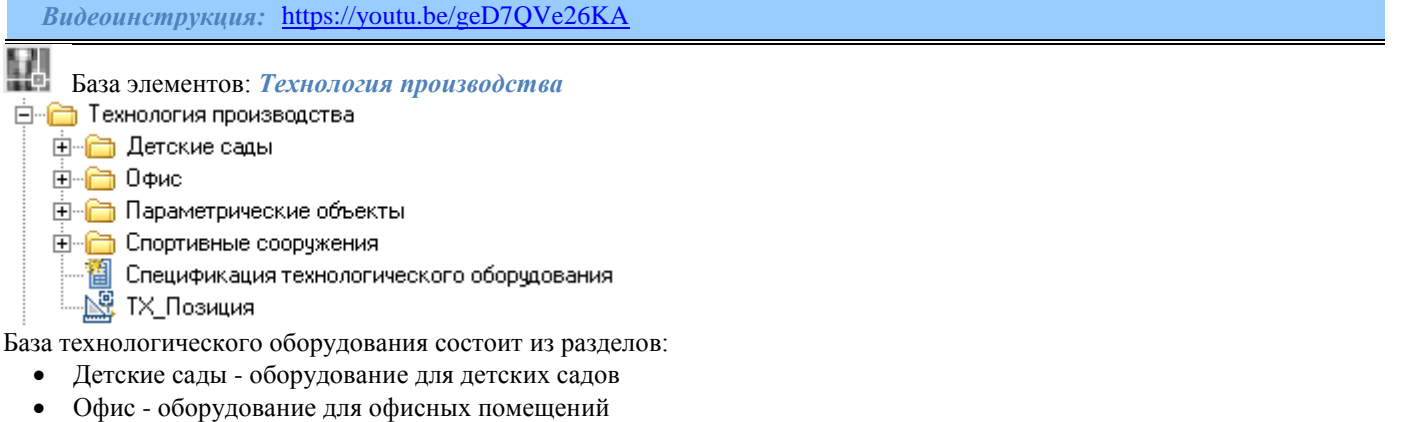

- Параметрические объекты оборудование, которое может использоваться во всех категориях организаций
- Спортивные сооружения оборудование для спортивных комплексов, залов и т.д.

### *Вставка*

- 1. Выберите необходимую базу оборудования.
- 2. Укажите точку вставки и направление.
- 3. В появившемся диалоговом окне выберите оборудование.
- 4. При необходимости замените номер позиции (каждый вид оборудования должен иметь свой номер позиции).

5. По умолчанию данные по оборудованию взяты из базы. При необходимости снимите галочку "Взять атрибуты из

базы данных" и введите свои значения.

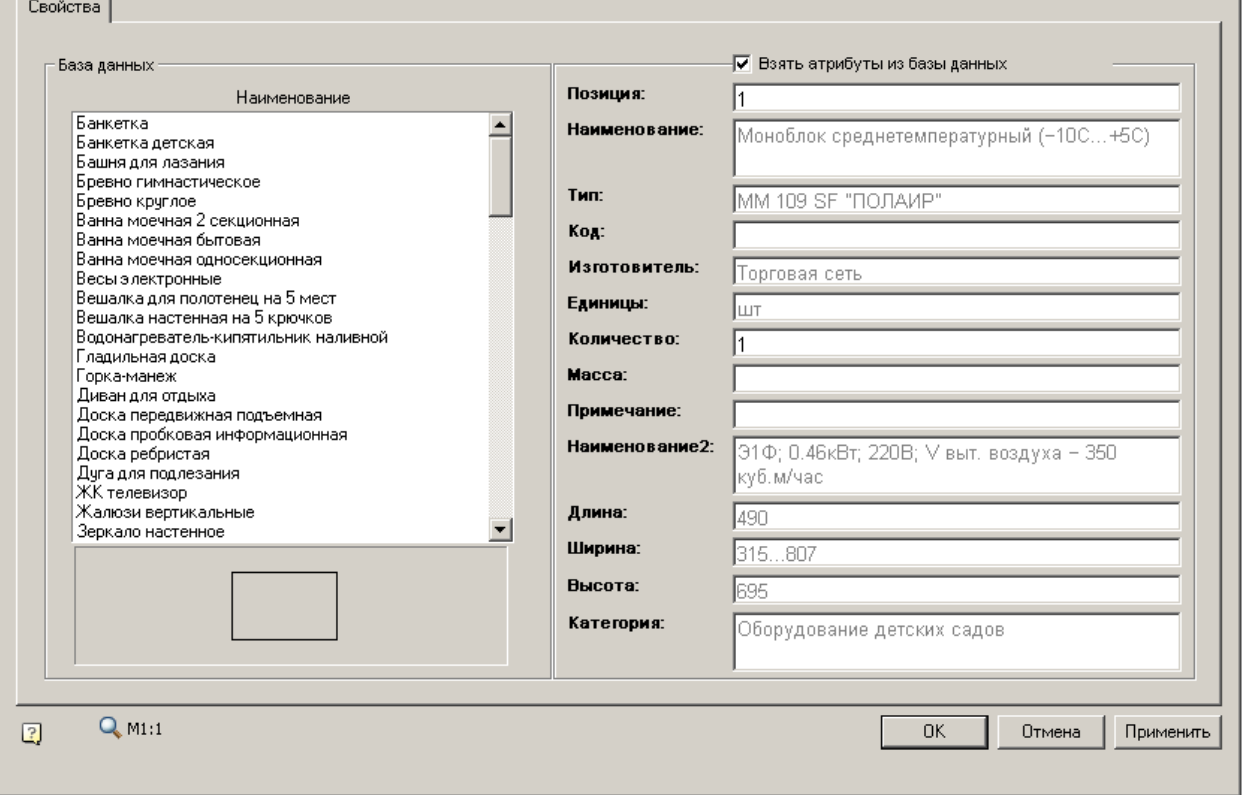

### *Вставка маркера*

Вставка маркера необходима для последующего заполнения [спецификации оборудования.](#page-997-0)

Для этого:

- 1. Выберите в дереве ТХ\_Позиция.
- 2. Наведитесь на оборудование, номер позиции станет равным номеру оборудования.

3. Вставьте позицию. Для того чтобы вставить позицию в нужное место, вставлять необходимо удерживая клавишу *ctrl*.

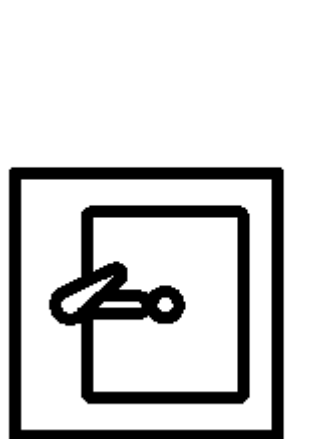

4. В появившемся окне настройте параметры маркера.

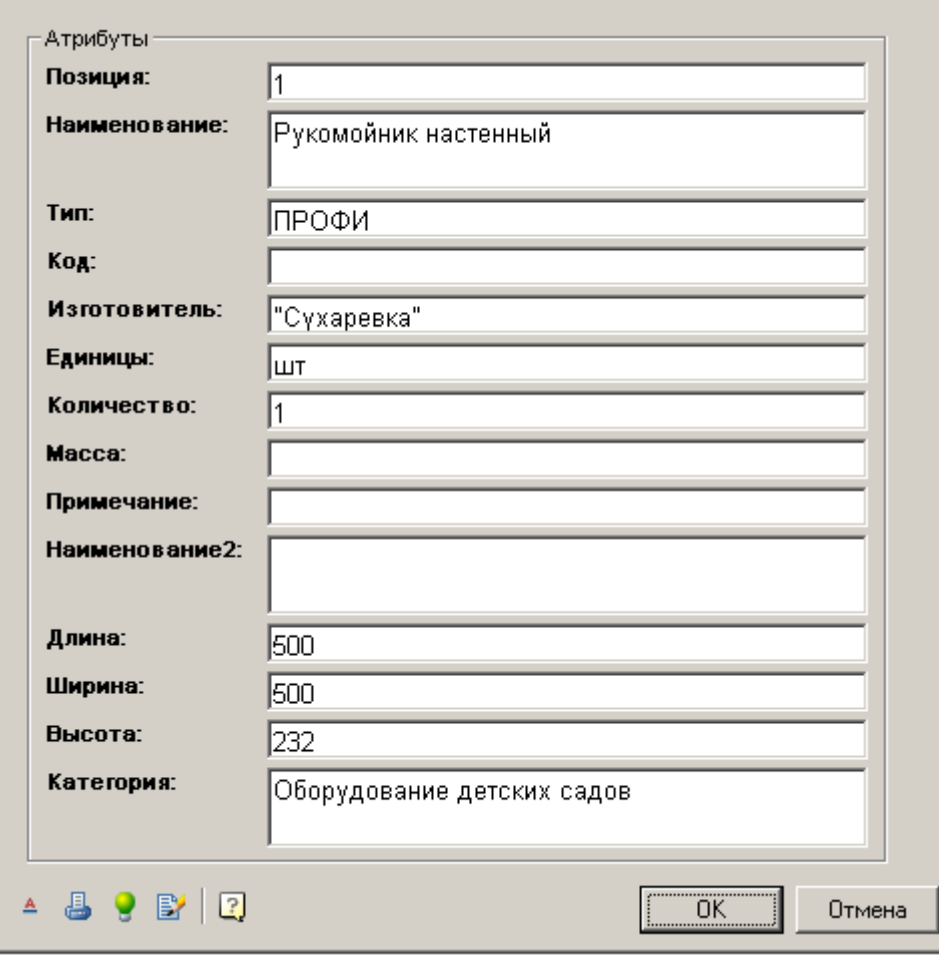

Подробнее о работе маркера в разделе ["Создание маркера"](#page-1056-0)

### **Инженерные коммуникации**

### **Оборудование**

Главное меню: *СПДС - Инженерные коммуникации - Оборудование*.

Панель инструментов: *Оборудование (на панели инструментов* "СПДС Инженерные коммуникации"*)*.

#### Командная строка: *SPEQUIPMENT*.

Команда предназначена для вставки объекта "Оборудование" из [библиотеки шаблонов.](#page-1009-0)

### *Порядок вставки*

1. Вызвать команду вставки оборудования. Будет предложено вставить последнее используемое оборудование из библиотеки шаблонов, либо, если такового нет, оборудование по умолчанию.

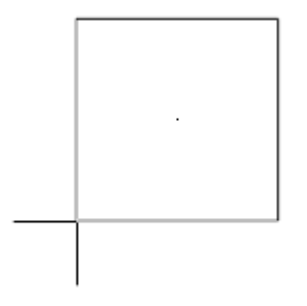

2. Выбрать при необходимости нужное оборудование. Для этого в контекстном меню необходимо выбрать команду "Диалог". В появившейся форме библиотеки шаблонов выбрать необходимое оборудование и подтвердить выбор.

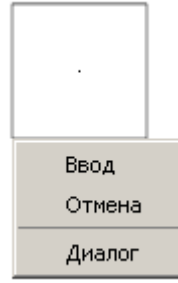

- 3. Выбрать базовую точку вставки и направление.
- 4. Продолжить вставку однотипных объектов оборудования (пункт 1,2,3) или завершить (клавиша Enter).

*Примечание:* Оборудование, трасса и коннекторы при вставке получают свой уникальный номер (параметр "Номер" в свойствах)

### *Редактирование*

*Редактирование расположения*

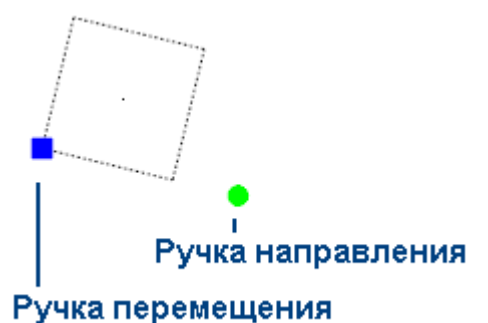

Объект "Оборудование" имеет две вспомогательные ручки:

- Ручка перемещения позволяет перемещать объект,
- Ручка направления изменяет направление объекта.

#### *Редактирование параметров*

Вызов на редактирование осуществляется выбором из контекстного меню выделенного объекта команды "Редактировать", либо двойным нажатии на объекте редактирования.

При вызове откроется форма редактирования, подобная форме [библиотеки шаблонов.](#page-1009-0)

Процесс редактирования объекта "Оборудования" аналогичен процессу редактирования шаблона "Оборудования". *Сохранение в виде шаблона*

При необходимости сохранить объект "Оборудование" как шаблон следует:

- В форме редактирования выбрать команду "Сохранить как шаблон" ...
- В форме "Создать элемент" ввести наименование и примечание.
- Подтвердить ввод. Оборудование будет добавлено в [библиотеку шаблонов.](#page-1009-0)

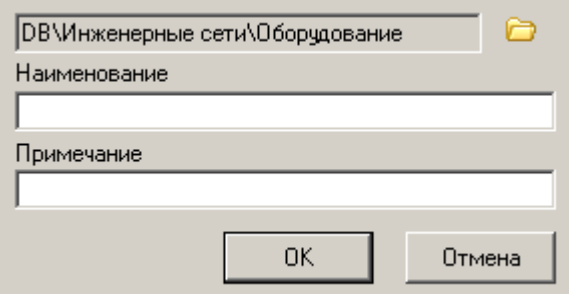

### **Коннектор**

Главное меню: *СПДС - Инженерные коммуникации - Коннектор*.

Панель инструментов: *Коннектор (на панели инструментов* "СПДС Инженерные коммуникации"*)*.

Командная строка: *SPPORT*.

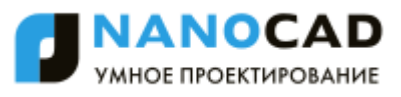

Команда предназначена для вставки объекта "Коннектор" и[з библиотеки шаблонов.](#page-1009-0)

### *Порядок вставки*

1. Вызвать команду вставки коннектора. Будет предложено вставить последний используемый коннектор из библиотеки шаблонов, либо, если такового нет, коннектор по умолчанию.

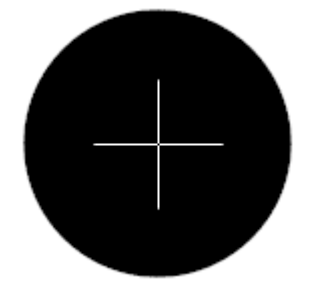

2. Выбрать при необходимости нужный коннектор. Для этого в контекстном меню необходимо выбрать команду "Диалог". В появившейся форме библиотеки шаблонов выбрать необходимый коннектор и подтвердить выбор.

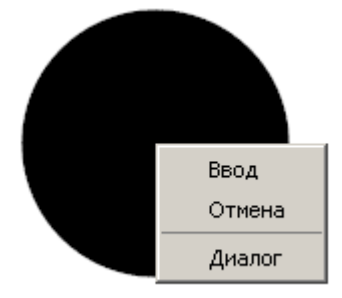

- 3. Выбрать базовую точку вставки и направление.
- 4. Продолжить вставку коннекторов (пункт 1,2,3) или завершить (клавиша Enter).

*Примечание:* Оборудование, трасса и коннекторы при вставке получают свой уникальный номер (параметр "Номер" в свойствах)

#### *Редактирование*

#### *Редактирование расположения*

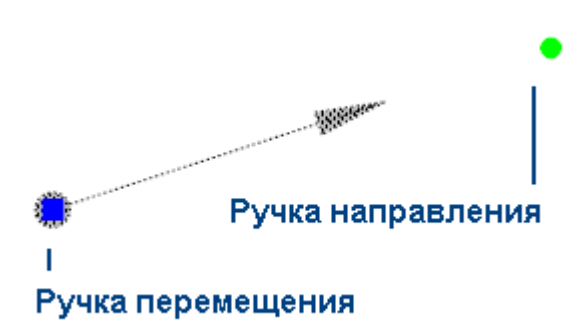

Объект "Коннектор" имеет две вспомогательные ручки:

- Ручка перемещения позволяет перемещать объект,
- Ручка направления изменяет направление объекта.

#### *Редактирование параметров*

Вызов на редактирование осуществляется выбором из контекстного меню выделенного объекта команды "Редактировать", либо двойным нажатием на объекте редактирования.

При вызове откроется форма редактирования, подобная форме [библиотеки шаблонов.](#page-1009-0)

Процесс редактирования объекта "Коннектор" аналогичен процессу редактирования шаблона "Коннектор". *Сохранение в виде шаблона*

При необходимости сохранить объект "Коннектор" как шаблон следует:

- В форме редактирования выбрать команду "Сохранить как шаблон" ...
- В форме "Создать элемент" ввести наименование и примечание.
- Подтвердить ввод. Коннектор будет добавлен в [библиотеку шаблонов.](#page-1009-0)

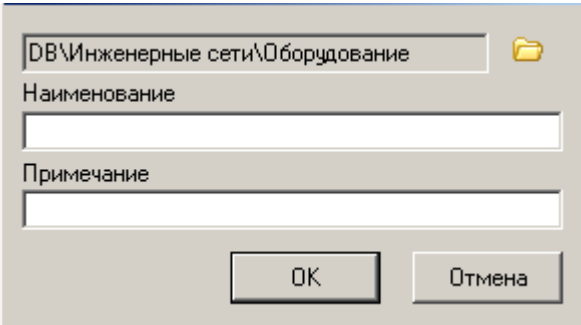

# <span id="page-1002-0"></span>**Трасса**

Главное меню: *СПДС - Инженерные коммуникации - Трасса*.

Панель инструментов: *Трасса (на панели инструментов* "СПДС Инженерные коммуникации"*)*.

Командная строка: *SPTRACE*.

Команда предназначена для прокладки трассы между объектами "Коннектор" и "Оборудование". Трасса берется из [библиотеки шаблонов.](#page-1009-0)

### *Порядок вставки*

1. Вызвать команду вставки трассы. Будет предложено вставить последнюю используемую трассу из библиотеки шаблонов, либо, если таковой нет, трасса по умолчанию.

2. Выбрать при необходимости нужную трассу. Для этого в контекстном меню необходимо выбрать команду "Диалог". В появившейся форме библиотеки шаблонов выбрать необходимую трассу и подтвердить выбор.

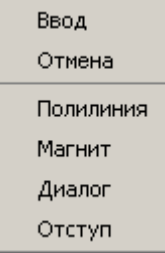

3. Выбрать первый объект привязки. Если тип соединения трассы и тип соединения объекта (трассы, оборудования или коннектора) будут совпадать, тогда объект будет подсвечен.

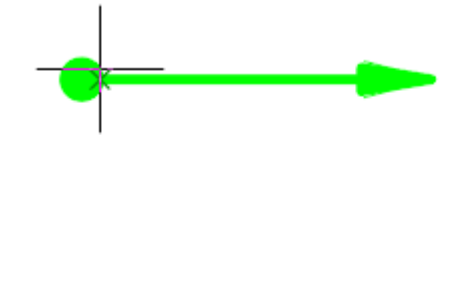

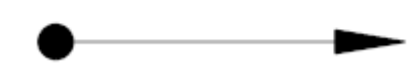

4. Выбрать второй объект

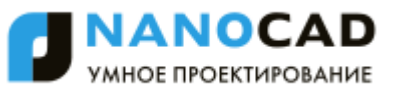

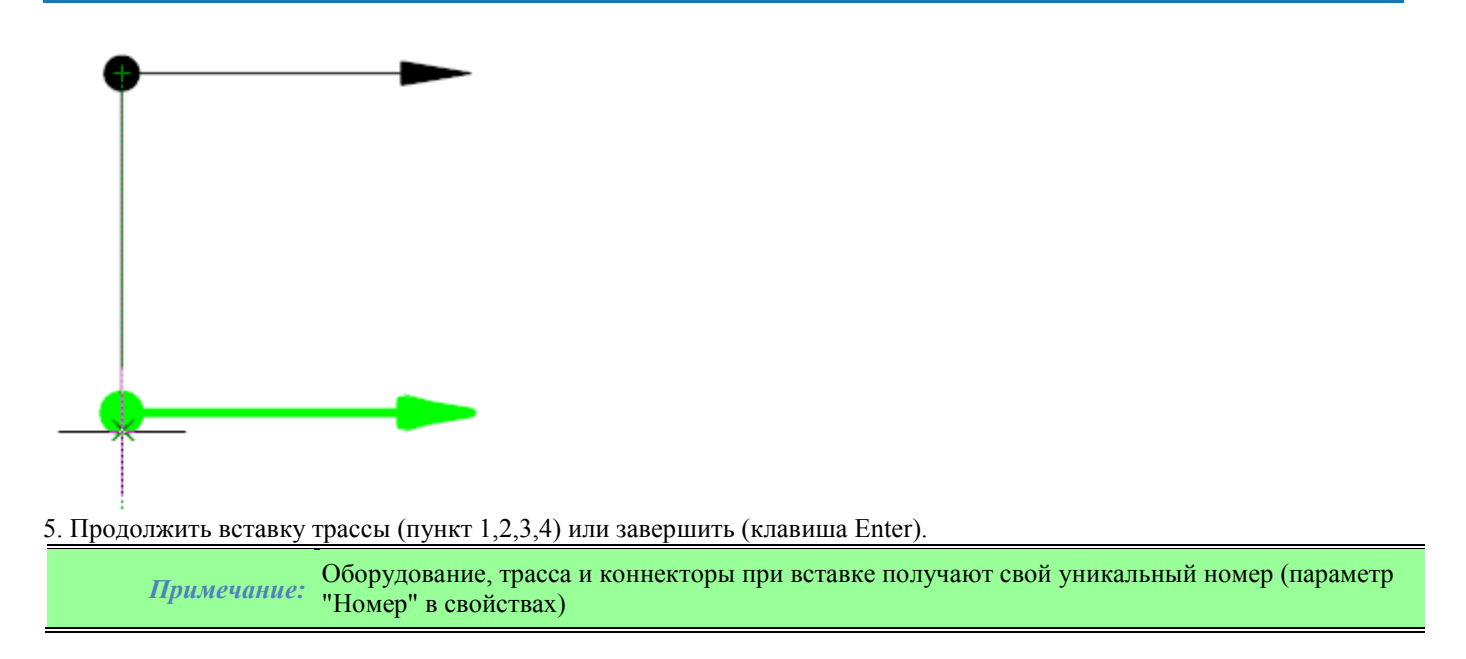

### *Редактирование*

#### *Редактирование расположения*

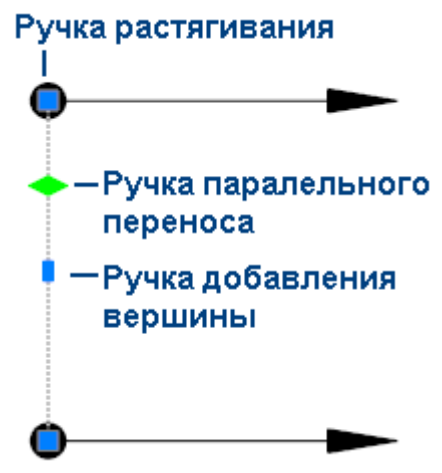

Объект "Трасса" имеет 3 вспомогательные ручки:

- Ручка параллельного переноса позволяет перемещать объект параллельно установленной позиции,
- Ручка добавления вершины добавляет вершины объекту,
- Ручки растягивания изменяет положения базовых точек объекта.

#### *Редактирование параметров*

Вызов на редактирование осуществляется выбором из контекстного меню выделенного объекта команды "Редактировать", либо двойным нажатии на объекте редактирования.

При вызове откроется форма редактирования, подобная форме [библиотеки шаблонов.](#page-1009-0)

Процесс редактирования объекта "Трасса" аналогичен процессу редактирования шаблона "Трасса".

#### *Сохранение в виде шаблона*

При необходимости сохранить объект "Трасса" как шаблон следует:

- В форме редактирования выбрать команду "Сохранить как шаблон" ...
- В форме "Создать элемент" ввести наименование и примечание.
- Подтвердить ввод. Трасса будет добавлена в [библиотеку шаблонов.](#page-1009-0)

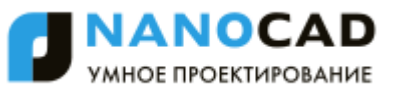

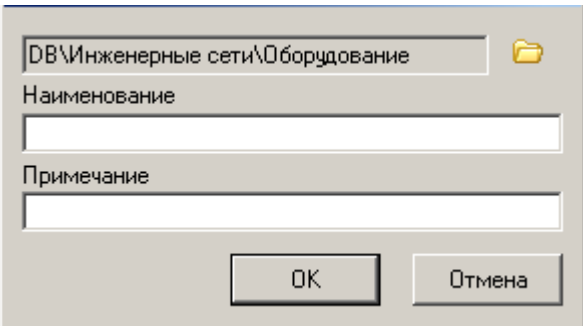

### **Таблица соединений**

Главное меню: *СПДС - Инженерные коммуникации - Таблица соединений*.

Панель инструментов: *Таблица соединений (на панели инструментов* "СПДС Инженерные коммуникации"*)*.

圖 Командная строка: *SPPORTTABLE*.

Таблица соединений позволяет соединить условными связями между собой коннекторы. Данные соединения в первую очередь необходимы для автоматического развода трассы.

### *Форма диалога*

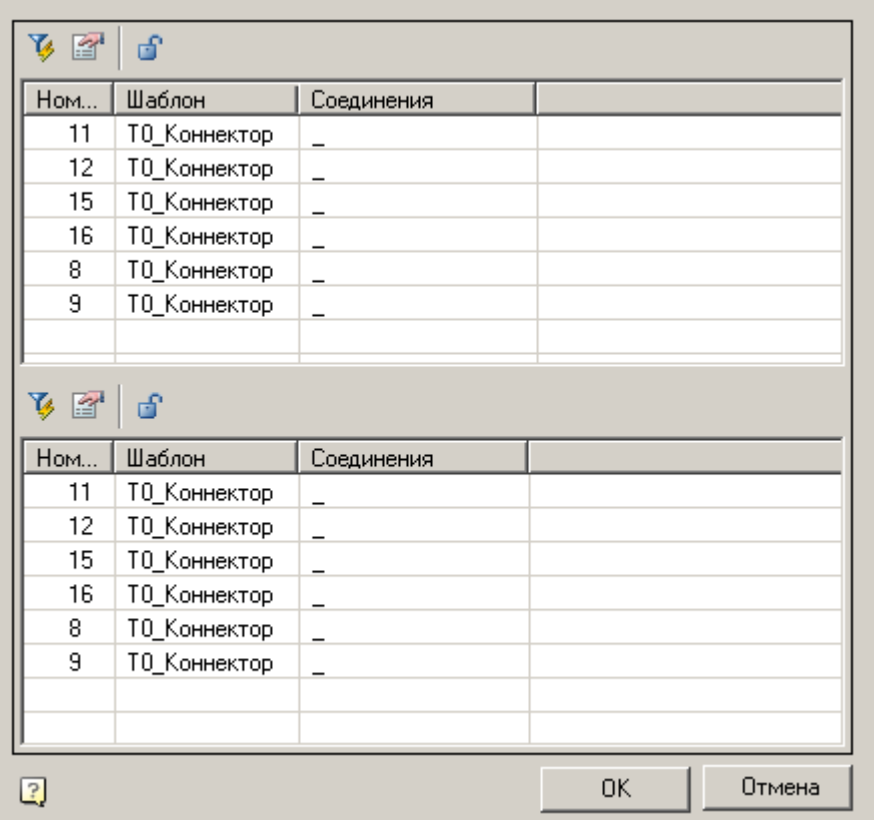

Форма диалога "Таблицы соединений коннекторов" состоит из двух дублирующих списков. Сделано это для удобства связывания.

Каждый список снабжен командами:

- *Фильтр* открывает панель фильтров по колонкам. Служит для фильтрации списка
- *Колонки* настраивает отображение колонок
- *Убрать выбранные соединения* удаляет связи из выбранного объекта

### *Назначение колонок*

*Номер* - указывает порядковый номер объекта *Направление коннектора* - указывает, есть ли у коннектора направление. Значения: True и False. *Оборудование* - оборудование, которому принадлежит коннектор *Сеть* - сеть, которой принадлежит коннектор *Тип соединения* - указывается тип соединения объекта *Шаблон* - шаблон, по которому был создан объект *Шаблон трассы* - шаблон трассы, которым будет разводиться объект *Соединения* - список номеров объектов, с которым связывается просматриваемый объект. *Примечание:* Знак "?" - значение не определено

### *Связывание объектов*

Для того чтобы назначить связь с другим объектом следует:

- 1. Выбрать объект. Нажать и удерживать левую клавишу мыши.
- 2. Навестись на связываемый объект. Можно навестись на объект как в том же списке, так и в дублирующем списке.
- 3. Опустить левую клавишу мыши. При этом объекты свяжутся и в полях соединение обоих объектов добавятся

номера соединенных объектов.

*Примечание:* При переходе по списку объект, над которым находится курсор мыши, будет подсвечен на чертеже. Это позволяет проверить верность выбора объекта.

#### *Связывание при наличии нескольких коннекторов в оборудовании*

Возникают ситуации, когда в оборудовании более одного коннектора. Например, радиатор.

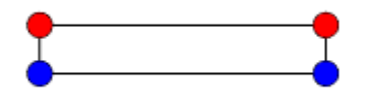

При связывании коннекторов радиатора с другим оборудованием или коннекторами, не обязательно привязывать все коннекторы. Привязываются только необходимые. Остальные при автоматической разводке трасс не будут учитываться

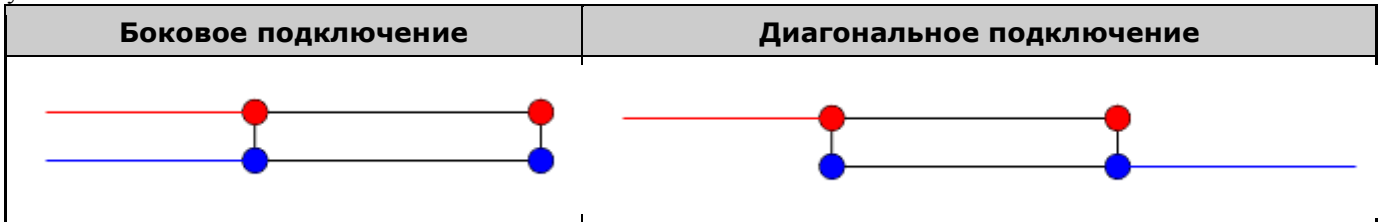

### *Удаление связей*

- 1. Выбрать объект
- 2. Выбрать команду "Убрать выбранные соединения"
- 3. Из появившегося контекстного меню выбрать удаляемое соединение, либо "Все"

### *Отображение связей на чертеже*

При наложении связей на чертеже отображаются линии связей между объектами на непечатном слое "СПДС\_НЕПЕЧАТНЫЙ"

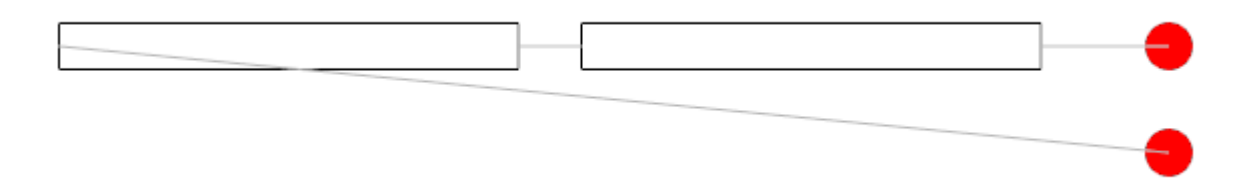

### **Развести трассы**

Главное меню: *СПДС - Инженерные коммуникации - Развести трассы*.

Панель инструментов: *Развести трассы (на панели инструментов* "СПДС Инженерные коммуникации"*)*.

# Командная строка: *SPTRACINGADD*.

Команда автоматически разводит трассы по уже установленным связям между коннекторами.

#### *Направляющая трассы*

Для того чтобы трассы построились корректно, необходимо построить вспомогательные направляющие трассы, которые могут, например, располагаться вдоль стен.

Вспомогательные трассы - трассы, у которых установлен параметр "Направляющая трасса" (значение "Да").

### *Построение трасс*

Для построения трасс необходимо:

1. Выбрать команду "Развести трассы"

2. Указать оборудование, коннекторы и направляющие трассы, либо выбрать все из активной сети нажав на клавишу "Enter".

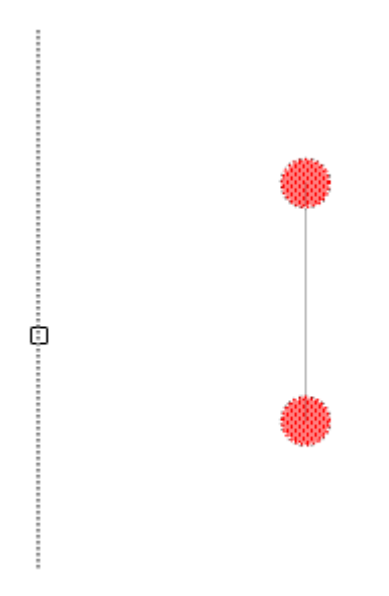

Если не будет указаны оборудование и коннекторы, или направляющая трасса, появится диалог предлагающий развести трассы по всей сети.

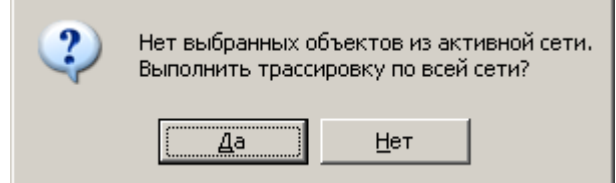

5. После выбора объектов в появившемся диалоге "Типы соединения" выбрать типы соединений, по которым необходимо развести трассы.

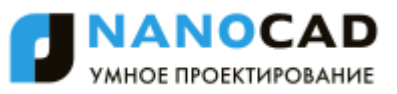

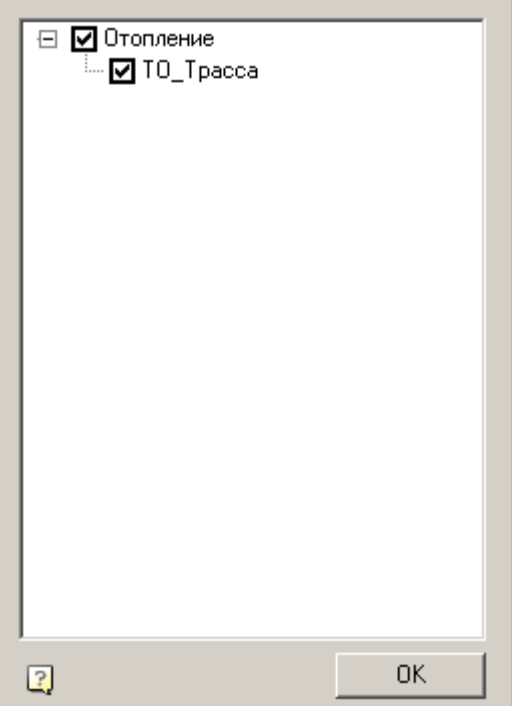

6. Подтвердить выбор. Трасса построится автоматически в соответствии с правилами проектирования.

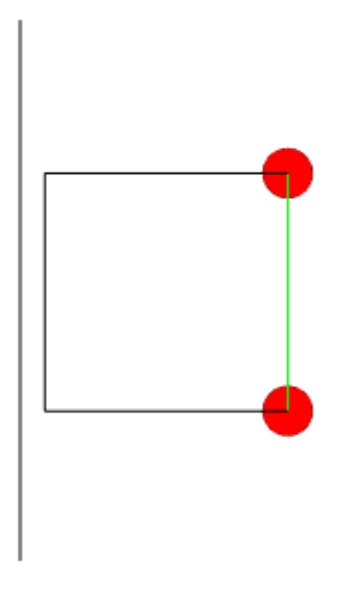

*Примечание:* Если направляющая имеет тот же шаблон что и объекты коммуникаций, объекты коммуникаций будут подсоединяться к направляющей.

При необходимости можно отменить созданные трассы, откорректировать направляющие и повторить команду, либо [вручную отредактировать построенные трассы.](#page-1002-0)

### **Менеджер проекта**

Главное меню: *СПДС - Объекты из базы - Управление вкладками*.

Панель инструментов: *Управление вкладками (на панели инструментов* "СПДС Объекты из базы"*)*.

郾 Командная строка: *SPTABS*.

*После вызова команды "Управление вкладками" выбрать пункт "Менеджер проекта".*
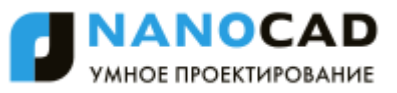

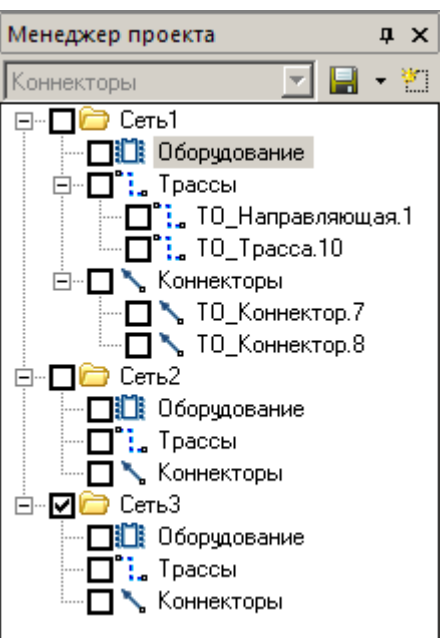

Менеджер проекта это функциональная панель, которая управляет всеми объектами инженерных сетей (оборудование, коннекторы, трассы).

## *Создание проекта*

Для создания проекта необходимо: 1. Перейти на вкладку проекта.

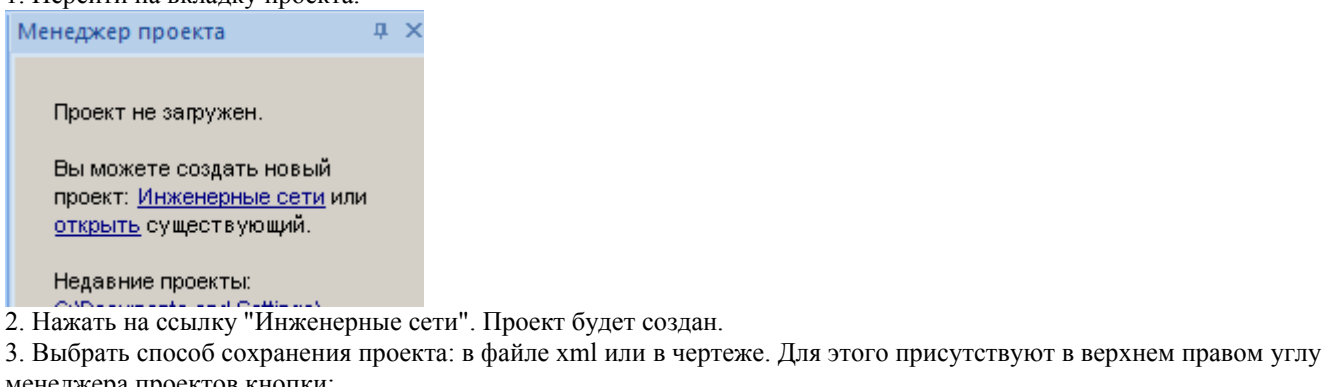

менеджера проектов кнопки:

"Укажите путь для проекта" - сохраняет проект в xml файле на диске компьютера.

"Сохранить проект в текущем чертеже" - сохраняет проект в чертеже.

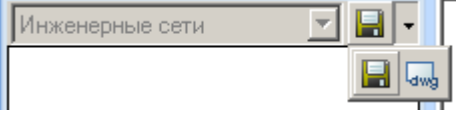

Если на чертеж будут установлены объекты инженерных сетей до создания проекта, проект создаться автоматически, с сохранением в xml файл. Название xml файла будет аналогично названию чертежа.

# *Добавление новой сети*

Добавление новой сети осуществляется вызовом команды "Создать новую сеть" из контекстного меню функциональной панели "Менеджер проекта".

Для переименования сети необходимо:

- 1. Выделить сеть
- 2. Нажать клавишу "F2"
- 3. Ввести новое наименование. Подтвердить (клавиша "Enter").

### *Выполнение трассировки*

Команда контекстного меню "Выполнить трассировку" аналогична команде ["Развести трассы"](#page-1005-0)

## *Редактировать выбранные объекты*

Для редактирования определенных объектов необходимо:

- 1. Выбрать объекты (поставить чек на объектах).
- 2. В контекстном меню выбрать "Редактировать выбранные объекты".
- 3. В диалоговом окне произвести необходимые манипуляции (см. [Библиотека шаблонов\)](#page-1009-0) и подтвердить.

### *Сохранение проекта*

По умолчанию проект хранится в одноименном с документом dwg файле xml, либо в самом чертеже. Сохранение проекта происходит при сохранении документа dwg.

# <span id="page-1009-0"></span>**Библиотека шаблонов**

Главное меню: *СПДС - Инженерные коммуникации - Библиотека шаблонов*.

Панель инструментов: *Библиотека шаблонов (на панели инструментов* "СПДС Инженерные коммуникации"*)*.

Командная строка: *SPEQUIPMENTLIBRARY*.

Форма библиотеки шаблонов необходима для работы с шаблонами объектов инженерных сетей (добавление, редактирование, удаление) и состоит из трех частей: панель дерева шаблонов, список назначенных параметров, панель атрибутов.

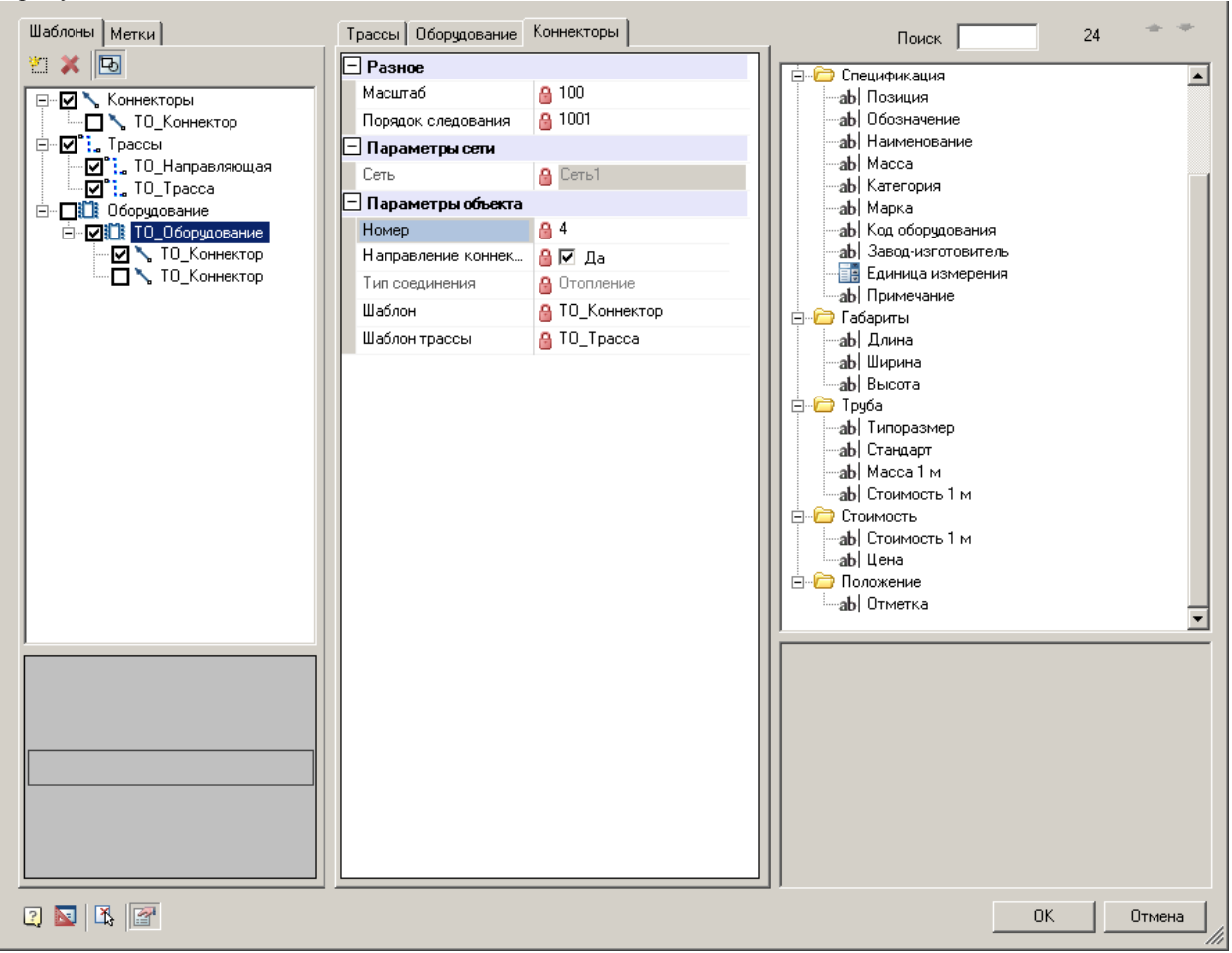

## *Дерево шаблонов*

#### *Вкладка шаблоны*

Дерево шаблонов разделено на 3 основных раздела: коннекторы, трассы, оборудование. В каждый раздел добавляются соответствующие шаблоны.

Переключатель отмечает, будет ли шаблон присутствовать при редактировании в списке параметров. При отметке нескольких шаблонов одного вида, параметры их будут изменяться совместно. Каждый вид шаблона попадает на свою вкладку списка параметров.

> *Важно!* При активации оборудования, его коннекторы автоматически добавятся в список параметров на вкладку "Коннекторы".

### *Замена графики*

При выделении определенного шаблона, его графика будет отображена в "Панели предварительного просмотра" ниже.

Отображение панели регулируется кнопкой  $\mathbb{E}$ "Панель предварительного просмотра".

Для того чтобы заменить графику шаблона следует:

- 1. Активировать шаблон
- 2. Нажать на кнопку <sup>[56]</sup> Выбрать графику"
- 3. Указать новую графику и подтвердить выбор (клавиша Enter)
- 4. Указать точку вставки и подтвердить выбор (клавиша Enter)

#### *Добавление шаблона*

Команда "Новый шаблон" добавляет новый шаблон *в выделенный в дереве раздел*.

При запуске команды откроется форма создания элемента, где необходимо указать место сохранения шаблона в базе элементов, наименование, примечание и подтвердить.

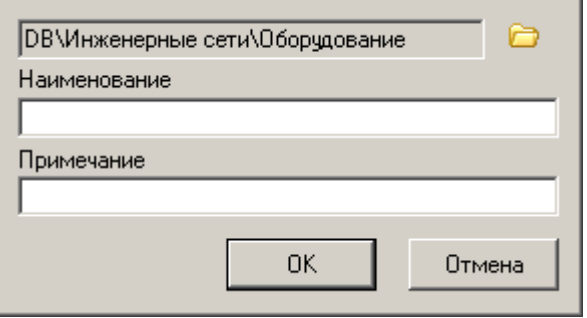

Новый шаблон добавится в соответствующий раздел.

*Важно!* Для Оборудования и Коннектора не забываем указать графику. Если графика не указана, будет использоваться графика по умолчанию.

*Примечание:* Для добавления шаблонов лучше воспользоваться отдельными командами создания [Оборудования,](#page-1014-0) [Трассы](#page-1013-0) и [Коннектора](#page-1014-1)

#### *Удаление шаблона*

Команда "Удалить шаблон" удаляет выбранный в дереве объект. Раздел удалить нельзя.

### *Сохранить как шаблон*

Команда "Сохранить как шаблон" активна при редактировании объектов [Оборудование](#page-999-0) и [Коннектор,](#page-1000-0) и позволяет объект как шаблон

### *Вкладка метки*

На вкладке "Метки" указывается, какие метки будут добавляться к объектам при вставке на чертеж. Количество меток может больше одного для каждого вида шаблона.

*Примечание:* Библиотека отображает метки из папок Базы элементов, указанных в [настройках.](#page-875-0) 

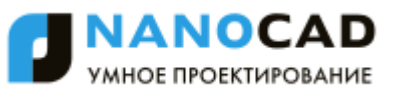

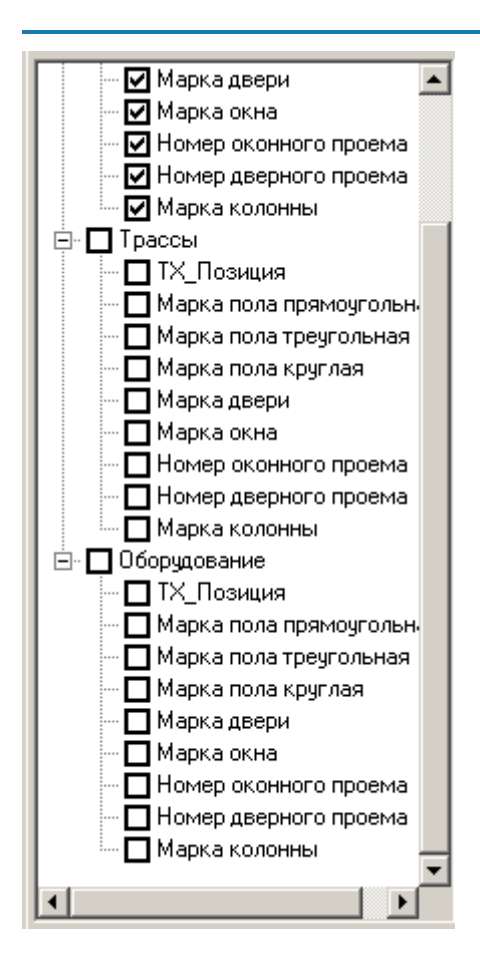

### *Список параметров*

Список параметров содержит параметры выбранного шаблона(ов) и позволяет их редактировать Список параметров разделен вкладками: Коннекторы, Трассы, Оборудование. На каждой вкладке отображаются параметры коннекторов, трасс, оборудования соответственно. Параметры коннекторов, принадлежащие оборудованию, отображаются на вкладке "Коннекторы". Все три вкладки подобны.

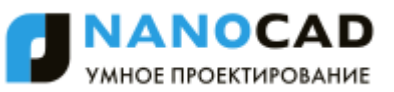

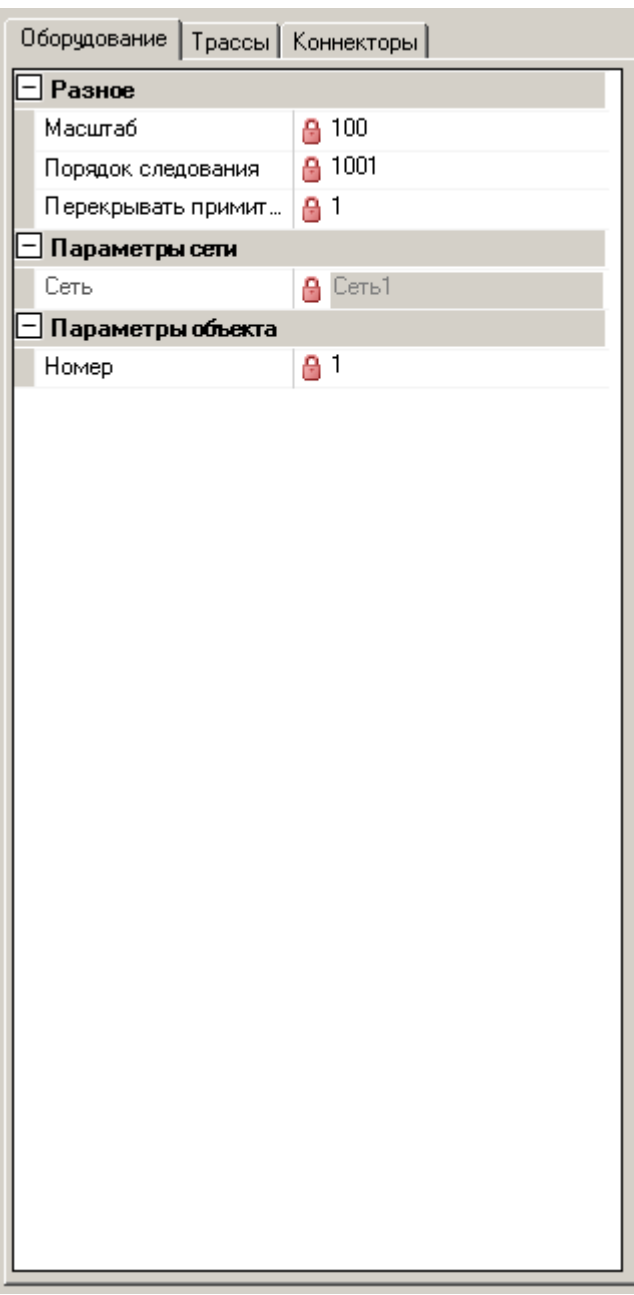

### *Добавление атрибута*

Добавление нового дополнительного параметра осуществляется из панели атрибутов, для этого:

1. Выбрать атрибут

2. Не опуская левой кнопки клавиши перенести атрибут на список параметров.

Если в списке параметров указаны атрибуты для всех шаблонов определенного вида, то и новый атрибут будет добавлен для всех.

Повторно атрибут добавить невозможно.

*Редактирование атрибута*

Список параметров разделен на 2 части: слева-названия, справа - поля ввода.

Поля ввода с серым фоном не редактируются.

*Удаление атрибута*

Удаление свойства осуществляется при помощи кнопки "Удалить атрибут" из контекстного меню на выбранном атрибуте.

Если свойство невозможно удалить, кнопка будет неактивна.

## *Панель атрибутов*

Панель атрибутов содержит в себе дополнительные параметры, которые могут быть добавлены в список параметров путем захвата и перемещения.

Сама панель представляет собой двухуровневое дерево. Первый уровень раздел, второй - атрибут.

Если панель атрибутов не нужна, ее можно свернуть на кнопку <sup>1</sup> Панель атрибутов" (в левом нижнем углу формы).

### *Добавление свойства*

Для добавления параметра в список параметров необходимо:

1. Выбрать атрибут,

2. Не опуская левой кнопки клавиши перенести атрибут на список параметров.

Если в списке параметров указаны атрибуты для всех шаблонов определенного вида, то и новый атрибут будет добавлен для всех.

Повторно атрибут добавить невозможно.

#### *Параметры свойств*

Атрибуты делятся на два типа: **Полнетия** (системный список) и  $ab|$ поле ввода.

Подробнее об атрибуте можно узнать в окне описания атрибута.

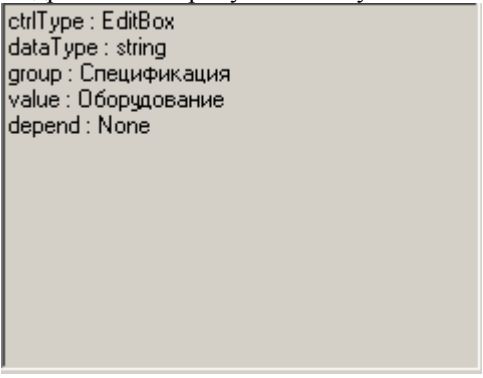

### *Поиск атрибута*

Если необходимо найти определенный атрибут, для этого служит поиск.

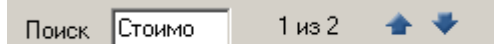

Поиск снабжен полем для ввода текста поиска, а также кнопками перехода по найденным атрибутам Найденные атрибуты помечаются желтым цветом.

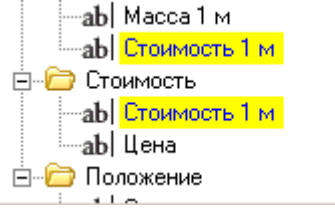

*Создание атрибута*

<span id="page-1013-0"></span>Создание атрибута осуществляется [из редактора библиотеки атрибутов. Кнопка](#page-1015-0) в правом верхнем углу.

### *Создание трассы*

Главное меню: *СПДС - Инженерные коммуникации - Создать трассу*.

Панель инструментов: *Создать трассу (на панели инструментов* "СПДС Инженерные коммуникации"*)*.

Командная строка: *SPCREATETRACE*.

Команда создает новый шаблон трассы и помещает его в [библиотеку шаблонов.](#page-1009-0)

### **Порядок создания**

1. Выбрать команду

2. Появится форма "Создать элемент", в которой: указать место хранения шаблона в базе элементов, наименование, примечание и подтвердить введенные параметры.

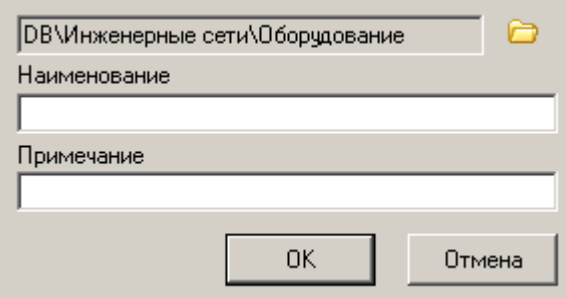

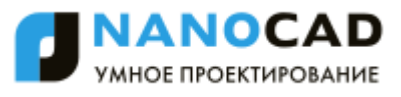

3. Далее откроется форма редактирования, подобная форме [библиотеки шаблонов.](#page-1009-0) Процесс редактирования шаблона "Трасса" подробно описан в разделе [Библиотека шаблонов.](#page-1009-0)

### <span id="page-1014-1"></span>*Создание коннектора*

Главное меню: *СПДС - Инженерные коммуникации - Создать коннектор*.

Панель инструментов: *Создать коннектор (на панели инструментов* "СПДС Инженерные коммуникации"*)*.

Командная строка: *SPCREATEPORT*.

Команда создает новый шаблон коннектора и помещает его в [библиотеку шаблонов.](#page-1009-0)

#### **Порядок создания**

1. Выбрать команду

2. Указать на чертеже новую графику для коннектора. Подтвердить выбор (нажать клавишу Enter). Если графика не выбрана, будет взята графика по умолчанию.

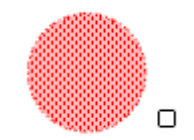

3. Указать базовую точку вставки создаваемого коннектора.

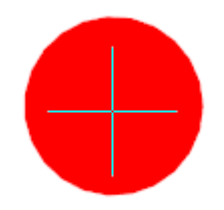

4. После указания появится форма "Создать элемент", в которой: указать место хранения шаблона в базе элементов, наименование, примечание и подтвердить введенные параметры.

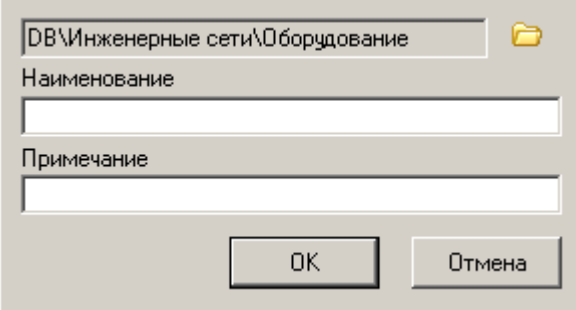

5. Далее откроется форма редактирования, подобная форме [библиотеки шаблонов.](#page-1009-0) Процесс редактирования шаблона "Коннектор" подробно описан в разделе [Библиотека шаблонов.](#page-1009-0)

# <span id="page-1014-0"></span>*Создание оборудования*

Главное меню: *СПДС - Инженерные коммуникации - Создать оборудование*.

Панель инструментов: *Создать оборудование (на панели инструментов* "СПДС Инженерные коммуникации"*)*.

Командная строка: *SPCREATEEQUIPMENT*.

Команда создает новый шаблон оборудования и помещает его в [библиотеку шаблонов.](#page-1009-0)

#### **Порядок создания**

1. Создать графику оборудования.

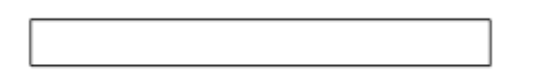

2. Установить необходимые коннекторы. Впоследствии привязка сетей будет вестись между коннекторами.

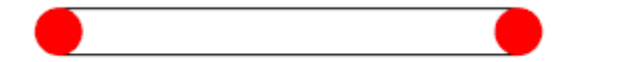

*Примечание:* для того чтобы одно и тоже оборудование могло использоваться в различных трассах. Оборудование может содержать коннекторы из различных шаблонов трасс. Это необходимо Например, насос для ГВС и ХВС.

3. Выбрать команду создания оборудования.

4. Указать на чертеже графику с коннекторами для оборудования. Подтвердить выбор (нажать клавишу Enter). Если графика и коннекторы не выбраны, будет взята графика по умолчанию.

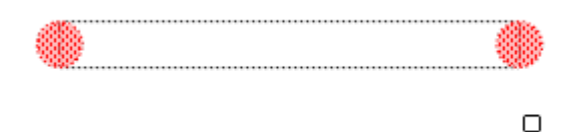

5. Указать базовую точку вставки создаваемого оборудования.

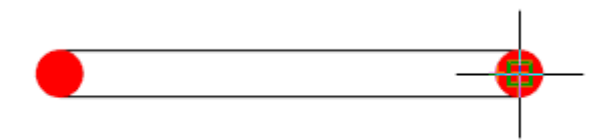

6. После указания появится форма "Создать элемент", в которой: указать место хранения шаблона в базе элементов, наименование, примечание и подтвердить введенные параметры.

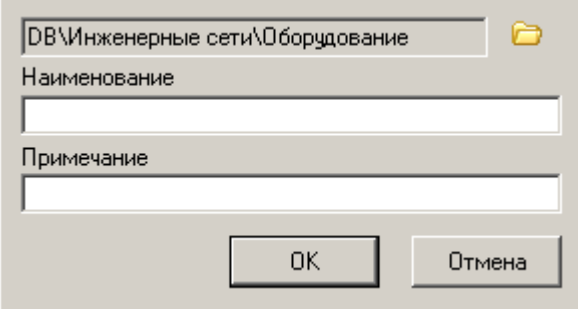

7. Далее откроется форма редактирования, подобная форме [библиотеки шаблонов.](#page-1009-0) Процесс редактирования шаблона "Оборудование" подробно описан в разделе [Библиотека шаблонов.](#page-1009-0)

# <span id="page-1015-0"></span>*Редактор библиотеки атрибутов*

Вызывается из формы редактирования шаблонов. Он необходим для создания нового (не хватающего) атрибута.

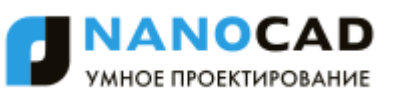

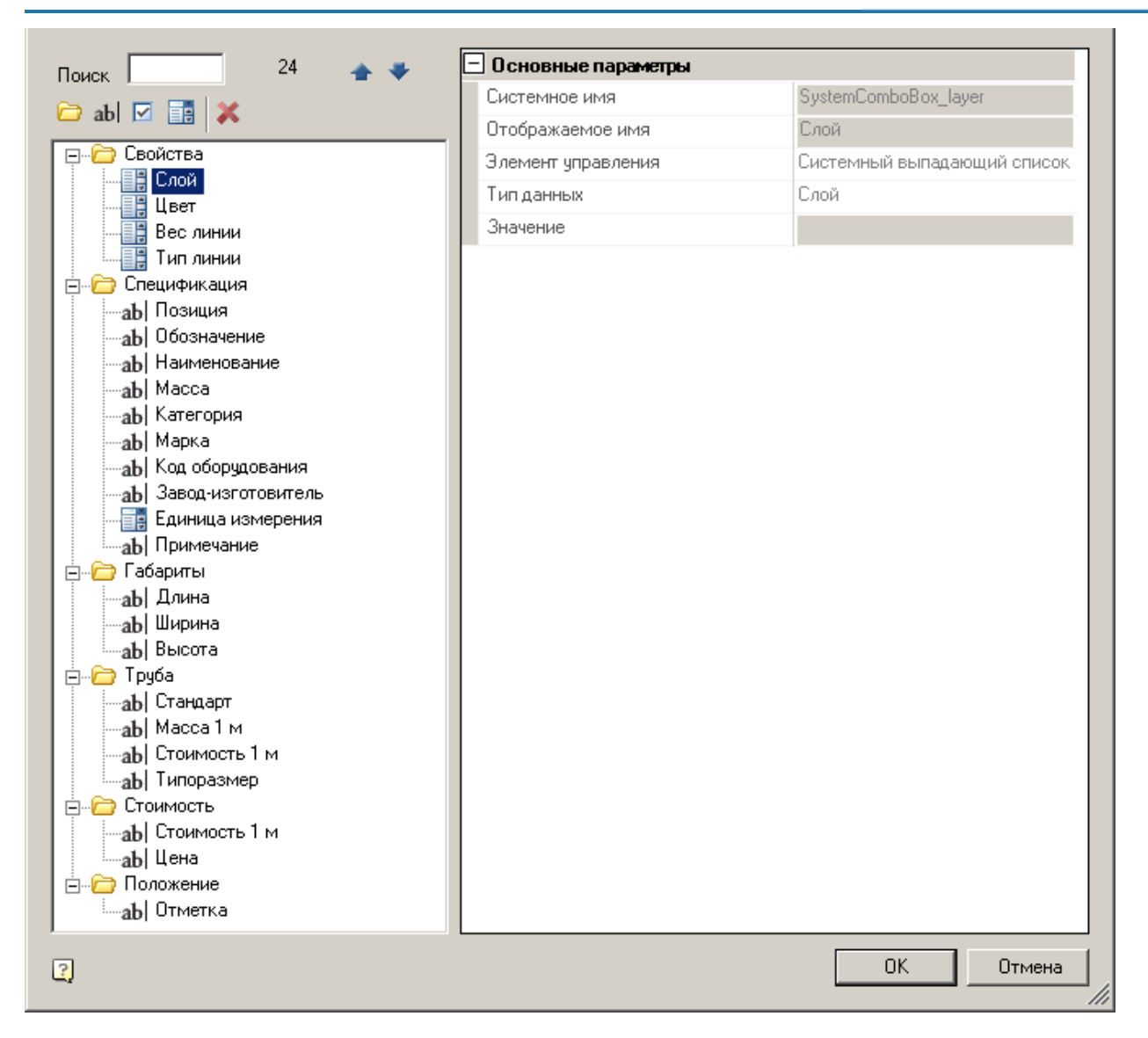

### **Диалоговое окно**

*Панель инструментов* - Включает в себя "Поиск атрибутов" и кнопок редактирования дерева атрибутов. *Дерево атрибутов* - Отображает список доступных атрибутов для редактирования. *Окно свойств* - Отображает свойства атрибута или категории.

### **Добавление атрибута**

Добавление параметра осуществляется командами:

Добавить категорию

ab <sub>Добавить поле ввода</sub>

Добавить переключатель

**Е. Добавить выпадающий список** 

Добавление атрибута или категории произведется в выделенную категорию, либо родительскую категорию выделенного атрибута.

### **Редактирование атрибута**

Для изменения местоположения атрибута в дереве атрибутов, необходимо зажать атрибут левой кнопкой мыши и перетащить его в нужную часть дерева.

Для редактирования свойств атрибута необходимо:

1. Выбрать атрибут или категорию

2. Произвести изменения в "Окне свойств":

*Для категории доступны свойства для изменения:*

*Отображаемое имя* - имя, которое будет отображаться в дереве атрибутов.

*Для "Поля ввода" доступны свойства для изменения:*

*Системное имя* - рабочее имя атрибута для идентификации его в системе (например, при построении отчетов). *Отображаемое имя* - имя, которое будет отображаться в дереве атрибутов.

*Элемент управления* - свойство позволяет изменить тип атрибута. Возможные значения: Поле ввода, Переключатель, Выпадающий список.

*Тип данных* - тип значения атрибута.

*Значение* - значение по умолчанию.

*Для "Переключателя" доступны свойства для изменения:*

*Системное имя* - рабочее имя атрибута для идентификации его в системе (например, при построении отчетов). *Отображаемое имя* - имя, которое будет отображаться в дереве атрибутов.

*Элемент управления* - свойство позволяет изменить тип атрибута. Возможные значения: Поле ввода, Переключатель, Выпадающий список.

*Тип данных* - тип значения атрибута (всегда логический).

*Значение* - значение по умолчанию ("Да" или "Нет").

*Для "Выпадающего списка" доступны свойства для изменения:*

*Системное имя* - рабочее имя атрибута для идентификации его в системе (например, при построении отчетов).

*Отображаемое имя* - имя, которое будет отображаться в дереве атрибутов.

*Элемент управления* - свойство позволяет изменить тип атрибута. Возможные значения: Поле ввода, Переключатель, Выпадающий список.

*Тип данных* - тип значения атрибута.

*Значение* - значение по умолчанию.

*Элементы списка* - список возможных значений.

*Фиксированный список* - По умолчанию "Да". Разрешает только значения из списка при использовании атрибута. Если поставить в значение "Нет", разрешает вводить свои значения в список при использовании атрибута, при этом новые значения будут добавляться в список. Также будет доступен параметр "Максимальный размер списка".

#### **Удаление атрибута**

Для удаления атрибута необходимо:

1. Выбрать удаляемый атрибут или категорию (при выборе категории удалятся все атрибуты, входящие в неѐ).

2. Нажать на кнопку " Удалить выбранное".

*Важно!* Нельзя удалять атрибуты из категории "Свойства". Это повлияет на дальнейшую работу с инженерными коммуникациями.

### *Пример создания метки*

Создадим метку для оборудования. 1. Вставьте оборудование

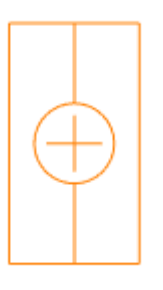

2. Добавьте выноску (например, Позиционную выноску(spnotep))

3. В диалоговой форме редактирования выноски для необходимых полей добавьте параметр с чертежа, для этого:

a) из контекстного меню поля вызовите команду "Взять с чертежа"

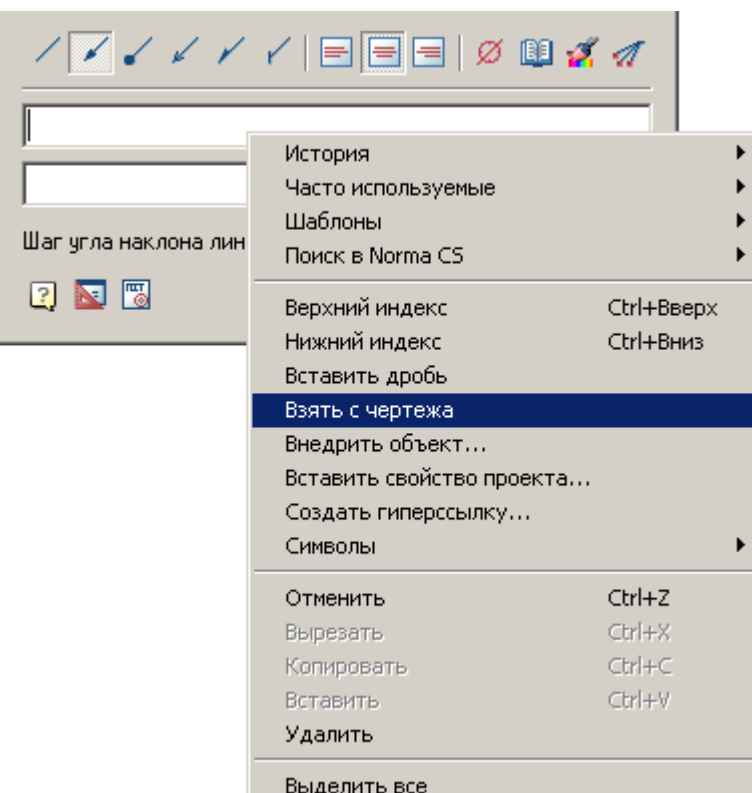

б) В диалоговом окне "Выбор значения" выберите команду "Взять из свойства"

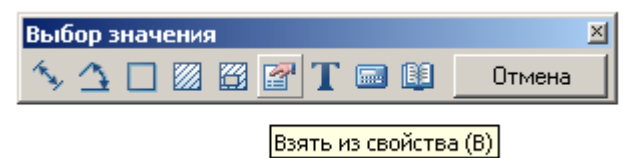

в) Укажите оборудование и в появившемся диалоговом окне укажите нужный параметр

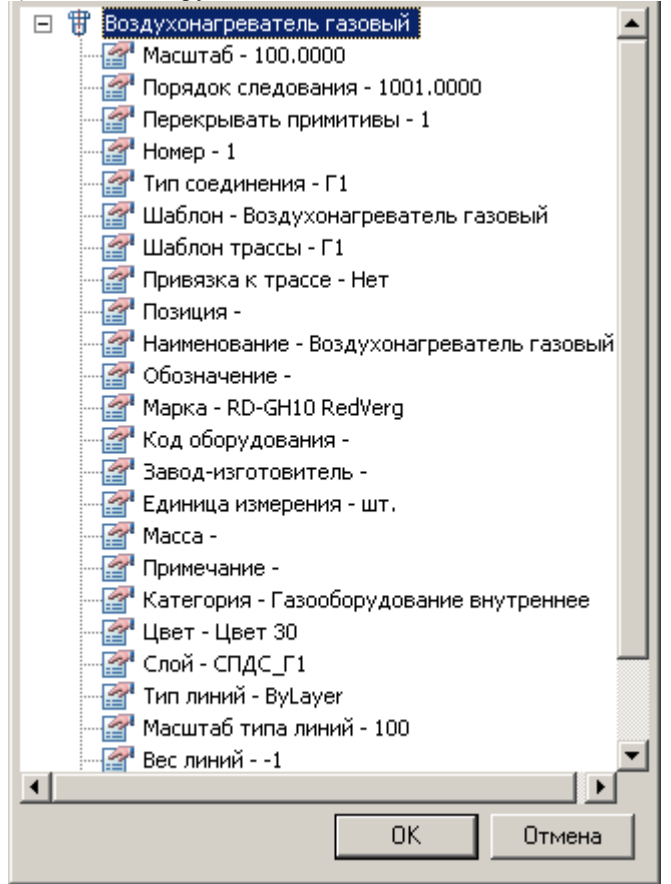

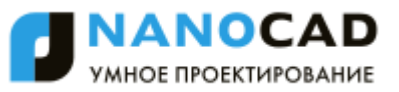

4. Подтвердите настройки выноски и вставьте ее на чертеж.

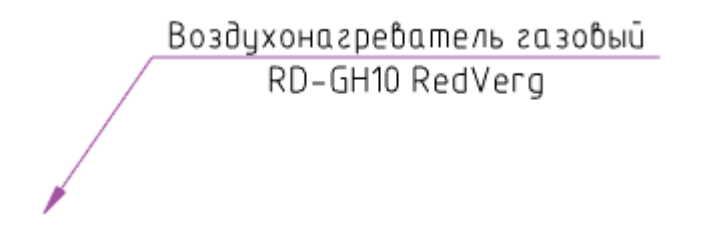

5. Из контекстного меню выноски выберите команду "Сохранить объект как шаблон"

6. В появившемся диалоговом окне "Мастер шаблонов" нажмите кнопку "Обновить в базе"

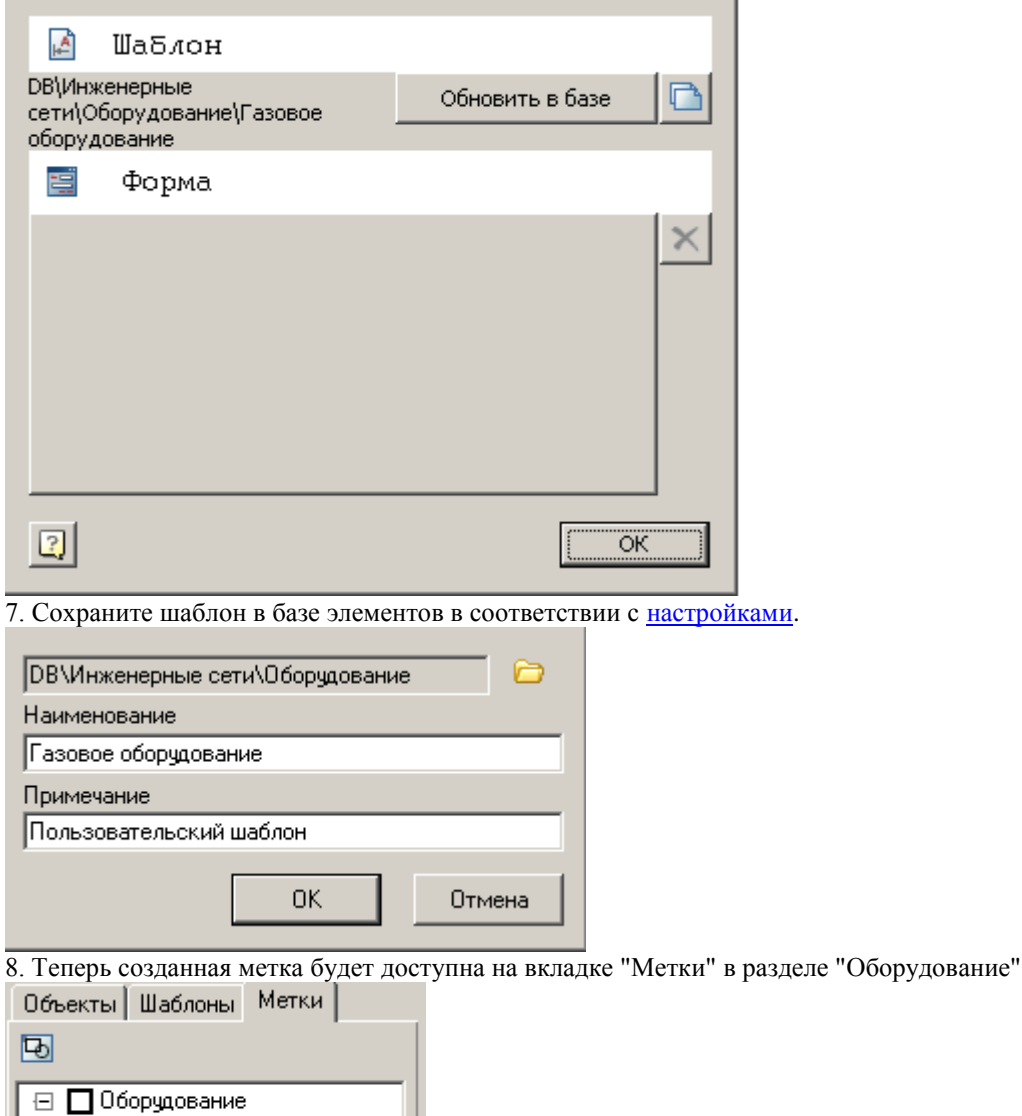

# **Площадь**

# **Чистая площадь по внутренней точке**

Главное меню: *СПДС - Площади - Чистая площадь по внутренней точке*.

Панель инструментов: *Чистая площадь по внутренней точке (на панели инструментов* "СПДС Площади"*)*.

Командная строка: *SPAREA*.

- 1. Укажите *точку* внутри замкнутого контура.
- 2. Укажите *положение текста*.
- 3. В диалоговом окне *Площадь* настройте вид надписи.

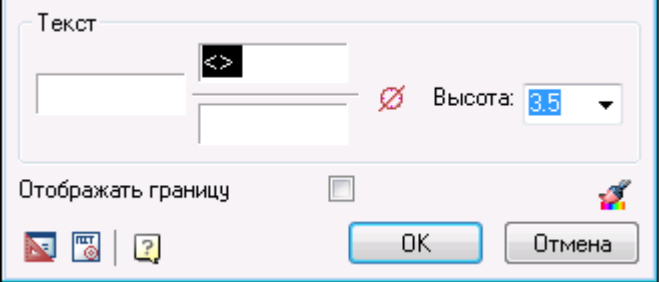

Введите поясняющий текст. Выражение" $\leq$ " в полях значений является ссылкой на вычисленное значение чистой площади.

В поле ввода "Высота" укажите высоту шрифта текста.

При необходимости установите переключатель "Отображать границу" для выделения границы измеряемой площади на чертеже.

Кроме ввода выражения "<>" в полях значений для отображения вычисленного значения площади, также можно использовать команду контекстного меню *Номинал*.

В контекстном меню текстовых полей редактирования надписи доступны вспомогательные команды:

- список *часто используемых* обозначений.
- История*.*
- включение *нижнего* или *верхнего индекса* для вводимых символов.
- **•** вставка дроби группы символов верхнего и нижнего индексов, разделённых чертой.
- команда *["Взять с чертежа"](#page-1243-0)* позволяет скопировать значения с объектов чертежа.
- вставка *[символов](#page-846-0)* из списка или из полной таблицы символов.

Кнопка " *Символы*" вызывает таблицу специальных [символов](#page-846-0) для вставки в текущую позицию курсора редактируемого поля ввода.

## **Полная площадь по внутренней точке**

Главное меню: *СПДС - Площади - Полная площадь по внутренней точке*.

Панель инструментов: *Полная площадь по внутренней точке (на панели инструментов* "СПДС Площади"*)*.

- Командная строка: *SPAREA1*.
	- 1. Укажите *точку* внутри замкнутого контура.
	- 2. Укажите *положение текста*.
	- 3. В диалоговом окне *Площадь* настройте вид надписи.

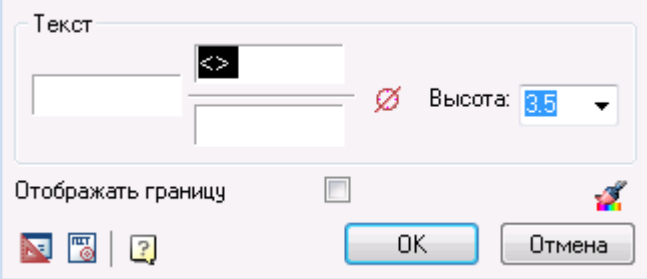

Ввелите поясняющий текст. Выражение" $\leq$ " в полях значений является ссылкой на вычисленное значение полной площади.

В поле ввода "Высота" укажите высоту шрифта текста

При необходимости установите переключатель "Отображать границу" для выделения границы измеряемой площади на чертеже.

Кроме ввода выражения "<>" в полях значений для отображения вычисленного значения площади, также можно использовать команду контекстного меню *Номинал*.

В контекстном меню текстовых полей редактирования надписи доступны вспомогательные команды:

- список *часто используемых* обозначений
- История
- включение *нижнего* или *верхнего индекса* для вводимых символов.
- **вставка дроби группы символов верхнего и нижнего индексов, разделённых чертой.**

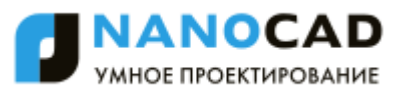

- команда ["Взять с чертежа"](#page-1243-0) позволяет скопировать значения с объектов чертежа
- вставка ["Символов"](#page-846-0) из списка или из полной таблицы символов

Кнопка *Символы* вызывает таблицу специальных символов для вставки в текущую позицию курсора редактируемого поля ввода.

# **Площадь по диагонали прямоугольника**

Главное меню: *СПДС - Площади - Площадь по диагонали прямоугольника*.

Панель инструментов: *Площадь по диагонали прямоугольника (на панели инструментов* "СПДС Площади"*)*.

Командная строка: *SPAREA2*.

- 1. Укажите *первую угловую точку*.
- 2. Укажите *вторую угловую точку* по диагонали прямоугольника.
- 3. Укажите *положение текста*.
- 4. В диалоговом окне *Площадь* настройте вид надписи.

# **Площадь по контуру**

Главное меню: *СПДС - Площади - Площадь по контуру*.

Панель инструментов: *Площадь по контуру (на панели инструментов* "СПДС Площади"*)*.

Командная строка: *SPAREA3*.

- 1. Укажите *стартовую точку* контура.
- 2. Укажите *следующую точку*.
- 3. Завершите построение контура командой контекстного меню "2-замкнуть" или стандартным способом, при этом контур будет замкнут автоматически.
- 4. Укажите *положение текста.*
- 5. В диалоговом окне *Площадь* настройте вид надписи.

## **Текстовая надпись площади**

Главное меню: *СПДС - Площади - Площадь (текст)*.

Панель инструментов: *Площадь (текст) (на панели инструментов* "СПДС Площади"*)*.

Командная строка: *SPAREA4*.

- 1. Укажите *положение текста.*
- 2. В диалоговом окне *Площадь* настройте вид надписи.

## **Конвертация контура из полилинии**

Главное меню: *СПДС - Площади - Конвертация контура из полилинии*.

Панель инструментов: *Конвертация контура из полилинии (на панели инструментов* "СПДС Площади"*)*.

Командная строка: *SPAREA5*.

- 1. Выберите на чертеже полилинию. Контур из разомкнутой полилинии будет замкнут автоматически.
- 2. Укажите *положение текста*.
- 3. В диалоговом окне *Площадь* настройте вид надписи.

# **Форма помещения**

Главное меню: *СПДС - Площади - Форма помещения*.

Панель инструментов: *Форма помещения (на панели инструментов* "СПДС Площади"*)*.

Командная строка: *SPQUARTERS*.

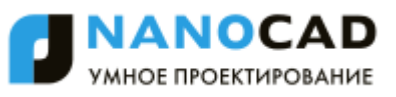

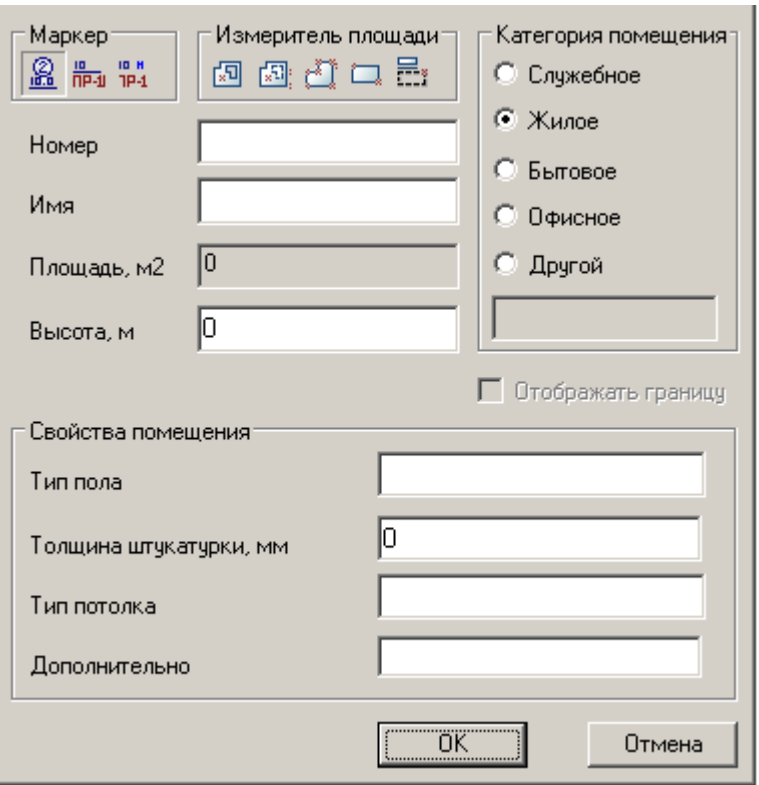

- 1. Выберите *тип маркера* (Тип 1, Тип 2 или Тип 3).
- 2. Введите *параметры* и *свойства* помещения, а также выберите *категорию* помещения.
- 3. Выберите *измеритель* (см. *Площади*).
- 4. Укажите *точку* внутри замкнутого контура.
- 5. Укажите *положение текста*.
- 6. Для завершения закройте окно кнопкой *ОК*.

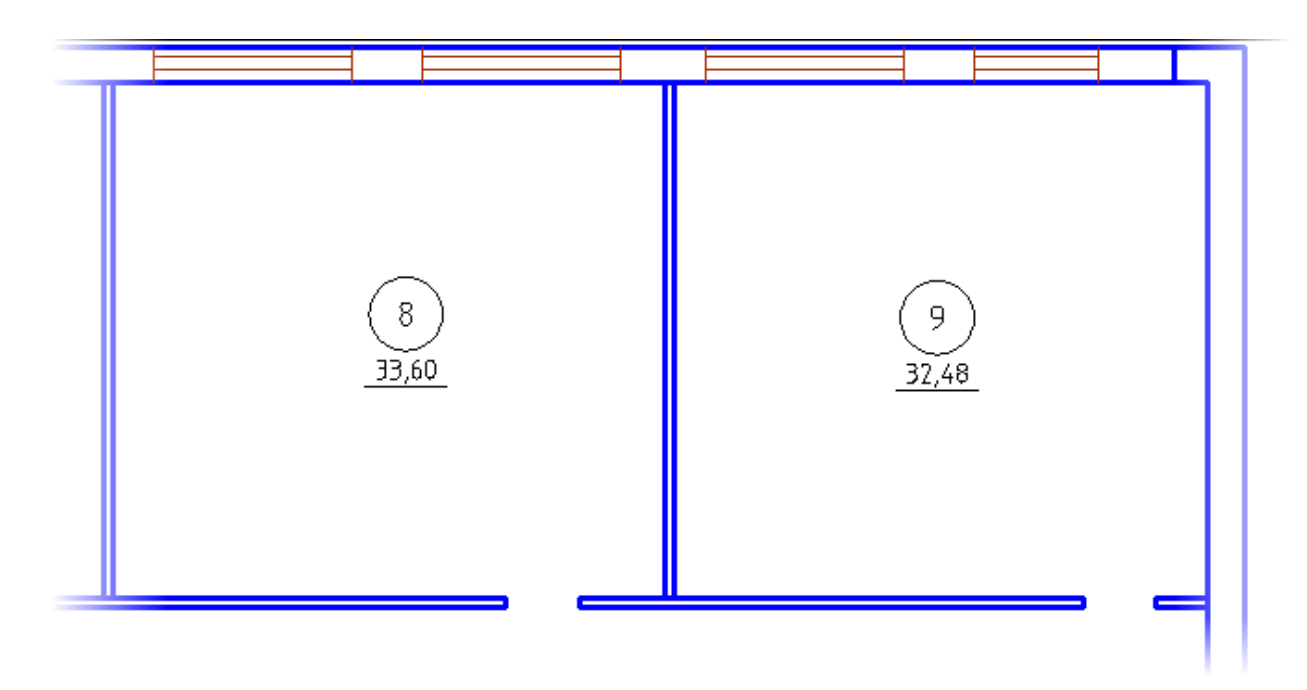

# **Конвертировать площади в помещения**

Главное меню: *СПДС - Площади - Конвертировать площади в помещения*.

Панель инструментов: *Конвертировать площади в помещения (на панели инструментов* "СПДС Площади"*)*.

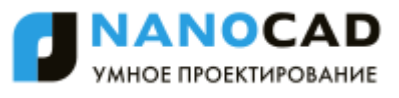

Команда служит для изменения типа объекта *Площадь* в тип объекта *Помещение*.

Для конвертирования площадь в помещение необходимо вызвать команду *"Конвертировать площади в помещения"* и выбрать нужную площадь.

По щелчку знака вопроса в контекстном меню или командной строке, появляется возможность сложного выбора площадей: рамкой, секущей рамкой, полилинией, многоугольником, секущим многоугольником и т.д. Можно выбирать сразу несколько площадей.

Преобразованная площадь получит все свойства помещения: при двойном щелчке будет вызываться диалог параметров помещения.

# **Графика**

# **Объект подобный оси**

Главное меню: *СПДС - Архитектура - Графика - Объект подобный оси*.

Командная строка: *SPSIMILAROBJECT*.

Служит для создания параллельных отрезков, концентрических дуг и окружностей.

В ответ на приглашение в командной строке выберите на чертеже графический объект, для которого требуется создать подобный, и укажите положение нового объекта.

# **Осесимметричный прямоугольник**

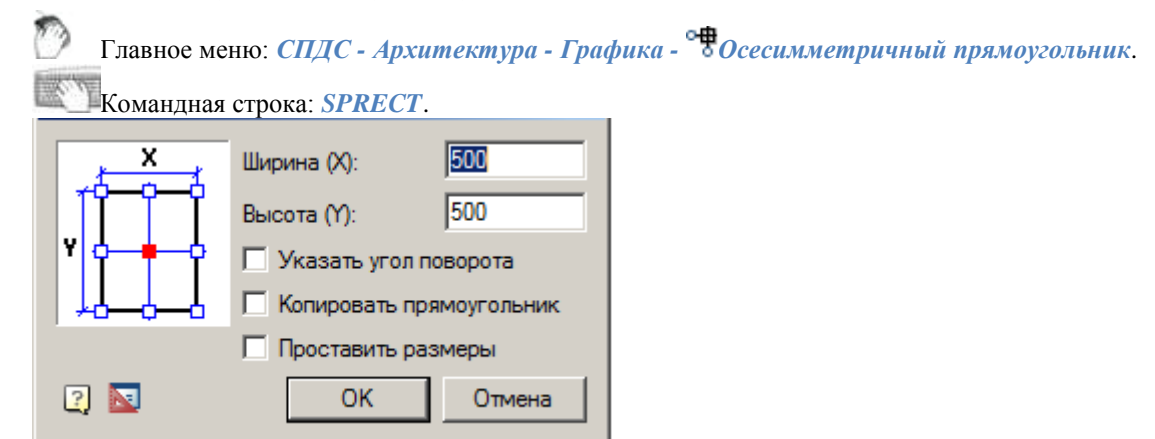

В диалоговом окне *Осесимметричный прямоугольник* укажите требуемые размеры прямоугольника.

В графическом поле диалогового окна (слева) укажите точку вставки (текущая точка вставки отмечена красным квадратиком).

#### Установите при необходимости режимы:

*"Указать угол поворота"* - при вставке прямоугольника, будет предоставлена возможность повернуть прямоугольник относительно точки вставки;

*"Копировать прямоугольник"* - после вставки прямоугольника предлагается вставить его копии;

*"Проставить размеры"* - проставляет габаритные размеры на прямоугольник.

# **Работа со стандартными элементами**

# **Работа с объектами базы**

Библиотека деталей nanoCAD СПДС 7 является базой данных и хранится в файле с расширением \*.mcs. По умолчанию после установки nanoCAD СПДС 7 используется база, записанная в файле std.mcs в папке data, размещѐнной в установочной директории программы nanoCAD СПДС 7.

Выбрать другую базу возможно, указав нужный файл в разделе [Доступ к базам данных](#page-864-0) в настройках nanoCAD СПДС 7 параметр *Путь к локальной базе*.

Части базы можно экспортировать в отдельные файлы или импортировать из внешних файлов в текущую базу стандартных элементов.

## *Основные инструменты для работы с объектами базы*

Основные инструменты для работы с объектами базы данных располагаются в *"Главное меню - СПДС - Объекты из базы"* или на панели инструментов *"СПДС Мастер объектов"*

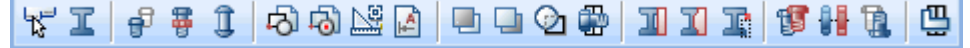

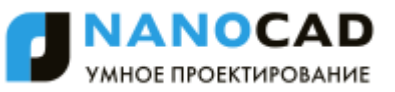

- [Управление вкладками](#page-1024-0)
- Тстандартные
- [Перевставка объекта](#page-1039-0)
- [Болтовое соединение](#page-1040-0)
- [Заклепочное соединение](#page-1045-0)
- **Маркеры, группы**
	- Бетавка группы
	- [Создание группы](#page-1050-0)
	- **E** Cоздание маркера
	- **[Мастер шаблонов](#page-1064-0)**
- **[Перекрытие объектов](#page-1069-0)**
	- $\blacksquare$  [Переместить вверх](#page-1070-0)
	- $\blacksquare$  [Переместить вниз](#page-1070-1)
	- **[Изменить режим перекрытия](#page-1070-2)**
	- **П[Обновить перекрытия](#page-1070-3)**
- *Обрезка объектов*
	- $\blacksquare$ [Обрезка контура прямоугольником](#page-1071-0)
	- [Произвольная обрезка контура](#page-1072-0)
	- [Удалить контур обрезки](#page-1073-0)
- [Добавить вид](#page-1074-0)
- [Упрощенное/полное представление](#page-1074-1)
- [Перевернуть объект](#page-1075-0)
- ВР[Обновить стандартные детали](#page-1075-1)
- [Пользовательский объект](#page-1075-2)

# *Дополнительные инструменты для работы с объектами базы*

К дополнительным инструментам относятся: [Диалог "Переопределения".](#page-1076-0)

## <span id="page-1024-0"></span>**Управление вкладками**

Главное меню: *СПДС - Объекты из базы - Управление вкладками*.

Панель инструментов: *Управление вкладками (на панели инструментов* "СПДС Объекты из базы"*)*.

Командная строка: *SPTABS*.

Кнопка *"Управление вкладками"* включает или отключает видимость вкладок на боковой инструментальной палитре, закрепленной слева.

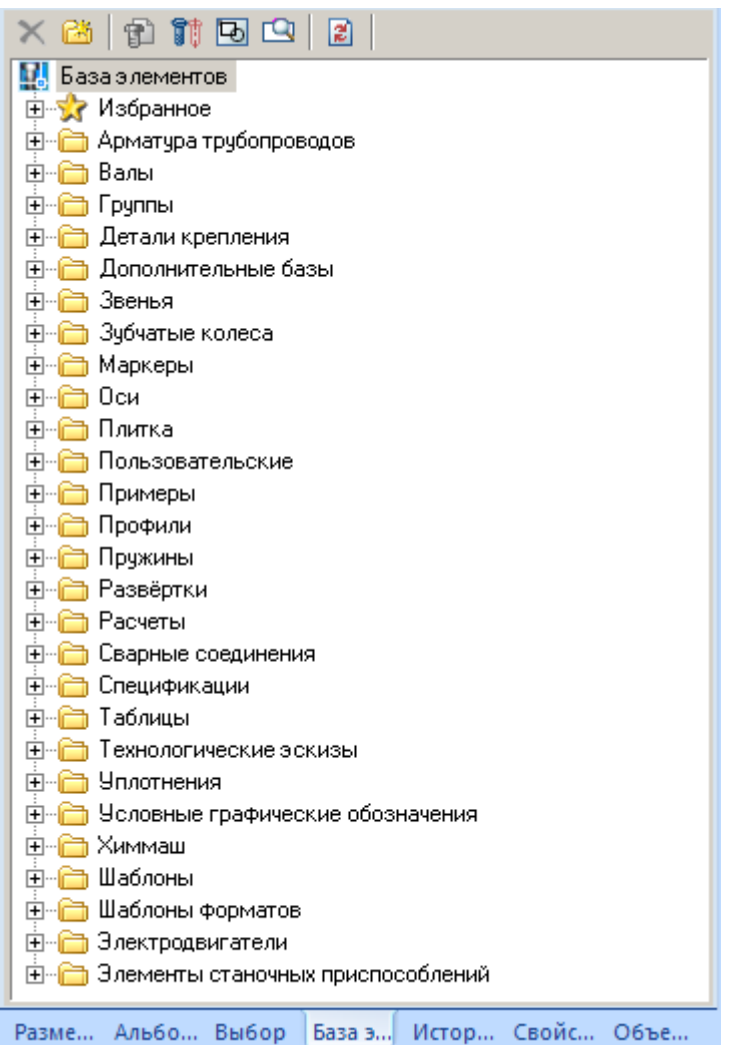

После вызова команды, в контекстном меню или в командной строке необходимо выбрать нужную вкладку, либо показать (скрыть) все.

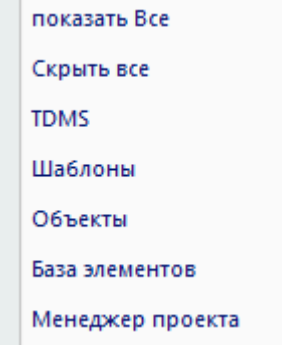

# *Вкладка "База элементов"*

Вкладка "База элементов" менеджера объектов является универсальным средством доступа к стандартным объектам базы nanoCAD СПДС 7.

Детали в БД классифицированы в соответствии с их конструктивным предназначением.

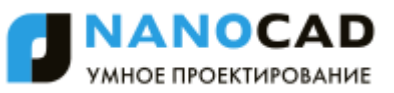

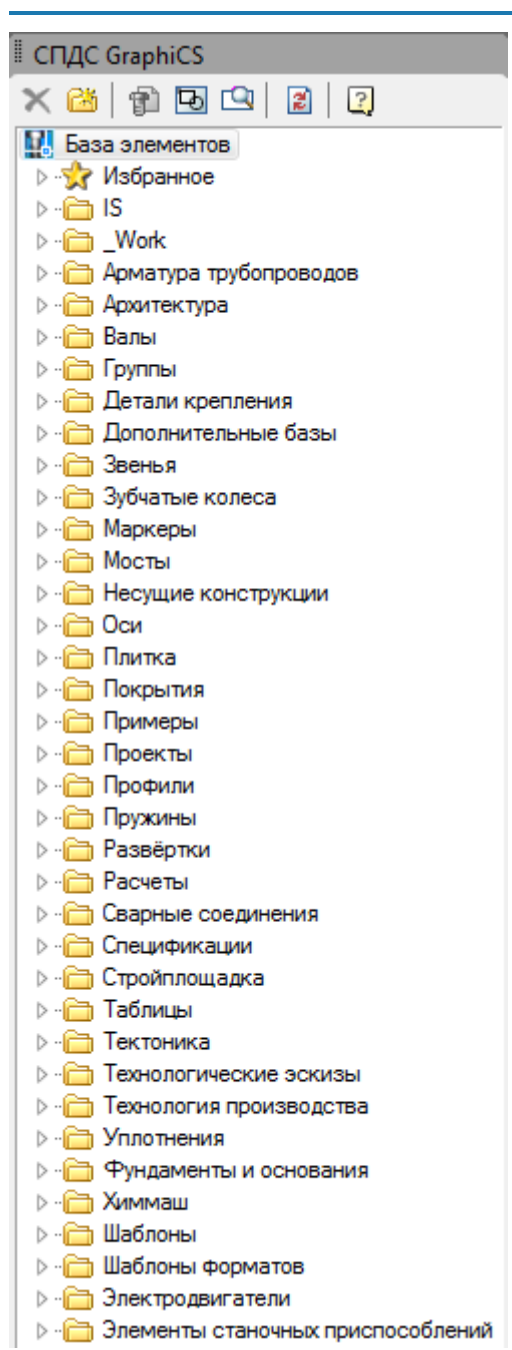

Управление составом и структурой БД осуществляется с помощью панели инструментов и контекстного меню, включающего возможности добавления, удаления и переименования папок.

### **Панель инструментов**

- *Удалить объект.* Удаляет выбранный объект или папку из базы
- *Добавить папку.* Добавляет папку в базу
- **В** Вставить объект. Осуществляет вставку выбранного объекта базы в чертёж
- *Просмотр.* Включает окно предварительного просмотра объектов базы
- **Ш***Панель поиска по базе*. Включает панель поиска объектов по базе
- **<sup>2</sup> Обновить.** Обновляет дерево базы в менеджере объектов. Кнопка используется после внесения изменений в базу

### **Контекстное меню**

Контекстное меню имеет разный состав в зависимости от вызова. В палитре - контекстное меню объекта:

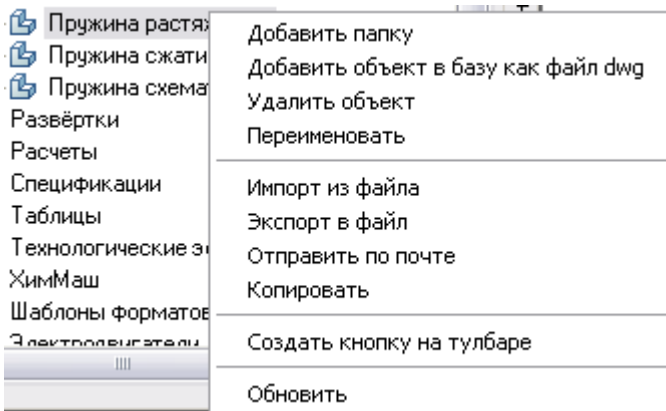

В палитре - контекстное меню папки:

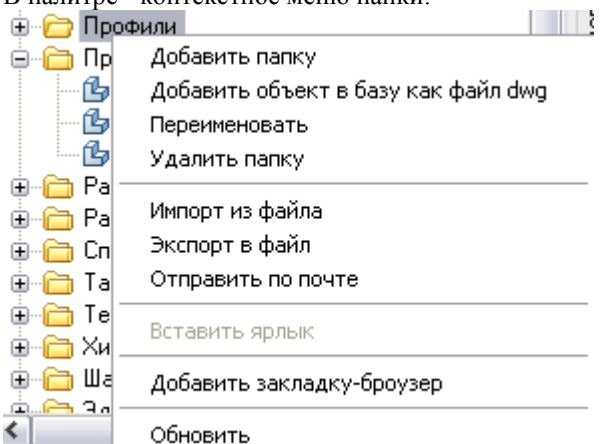

*"Добавить папку"* - Команда добавляет дочернюю папку в выделенную. Если команда была запущена на выделенном объекте, папка будет добавлена в родительскую папку объекта.

*"Добавить объект в базу как файл dwg"* - Эта утилита позволяет сохранять в единую базу данных части чертежей в формате dwg, включая стандартные объекты nanoCAD СПДС 7, элементы оформления и примитивы nanoCAD.

"Удалить объект" - Команда удаляет выделенный объект.

*"Удалить папку"* - Команда удаляет выделенную папку со всем еѐ содержимым.

*"Переименовать"* - Команда позволяет переименовать объект (папку).

*"Импорт из файла"* - Добавление в базу ранее экспортированного файла объекта БД или папки БД.

Для импортирования фрагмента базы из внешнего файла воспользуйтесь командой *"Импорт из файла"* в контекстном меню, вызываемом правой кнопкой мыши на какой-либо папке или объекте в разделе "База элементов" менеджера объектов. После этого появится диалоговое окно, в котором нужно будет указать путь к нужному файлу.

При импорте сопоставляются даты последних изменений исходного (находящегося в базе) и импортируемого объекта. При совпадении импортируемого содержимого с содержимым БД, объекты будут обновляться только в том случае, если имеют более позднюю дату изменения.

Если команда *Импорт из файла* была вызвана на стандартном объекте, то внешний фрагмент импортируется в папку, содержащую этот объект.

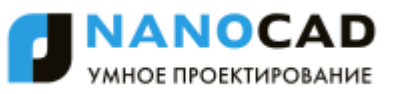

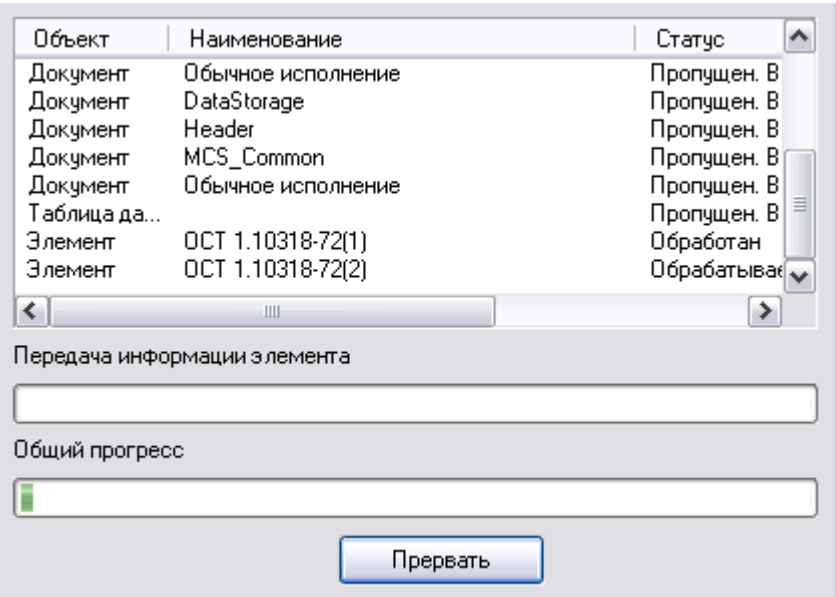

*"Экспорт в файл"* - Сохранение на диске файла объекта БД или папки БД. Для экспортирования какой-либо части базы следует воспользоваться командой *"Экспорт в файл"*. В появившемся после этого диалоговом окне нужно указать путь и имя файла, в котором будет сохранён выбранный фрагмент базы.

*Примечание:* Операции импорта в базу или экспорта из базы можно производить как с отдельными объектами, так и с целыми папками библиотеки деталей.

*"Отправить по почте"* - Создает электронное письмо с вложением - экспортированным объектом.

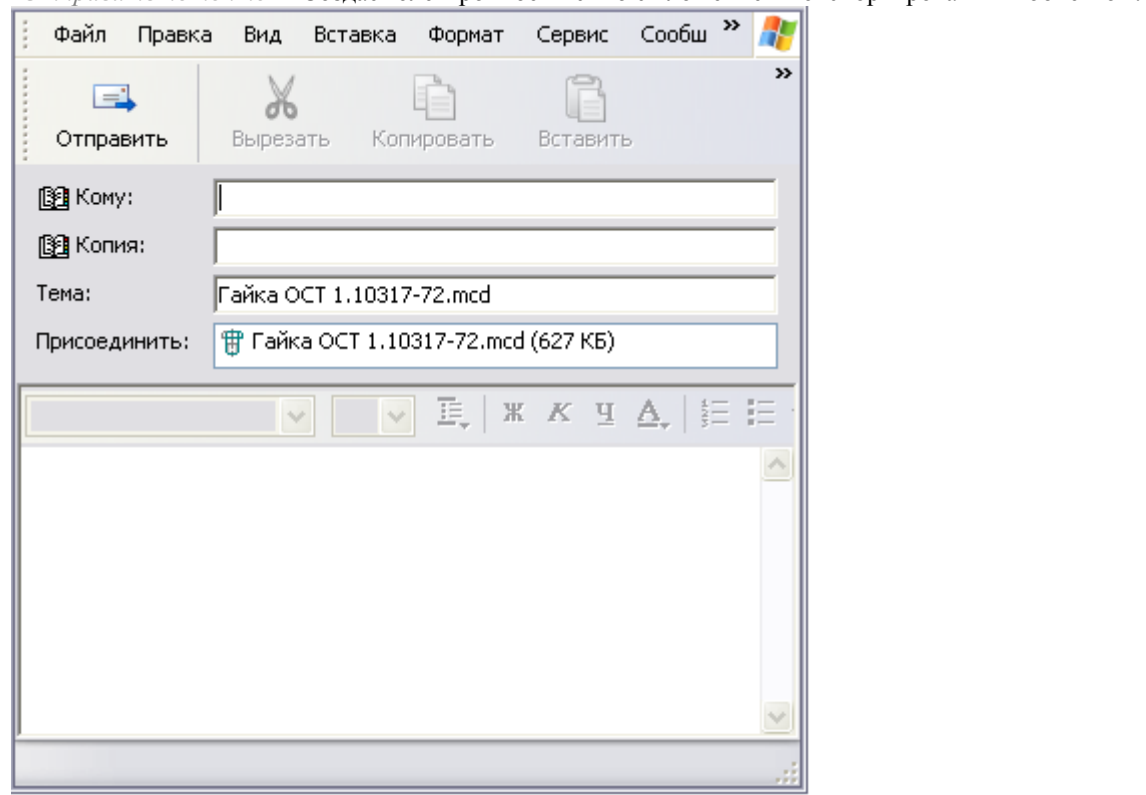

*"Копировать"* - Сохраняет в буфере ссылку на объект для последующей вставки ярлыка на него. *"Вставить ярлык"* - Вставляет ярлык на ранее скопированный объект

*"Открыть в Мастере объектов"* - Открывает объект в [Мастере объектов](#page-1290-0) для редактирования.

*"Добавить закладку-броузер"* создает закладку на палитре менеджера из объектов выбранной папки.

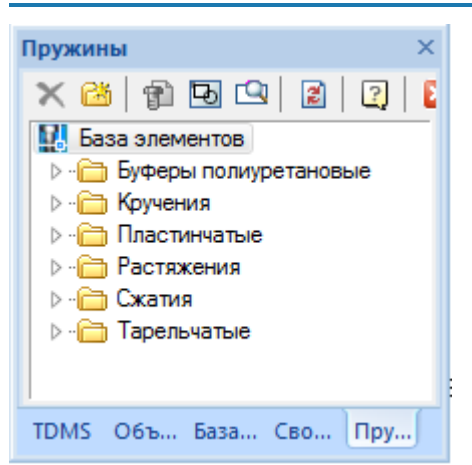

*"Обновить"* - Обновляет данные из базы (например, после редактирования).

# *Вкладка "Объекты"*

Вкладка "Объекты" менеджера объектов является универсальным средством обзора, контроля, редактирования объектов nanoCAD СПДС 7, находящихся на чертеже.

Объекты на этой вкладке сгруппированы в разделы - например, стандартные детали, выноски, болтовые соединения и т.д. Для обеспечения навигации на чертеже выбранный объект подсвечивается.

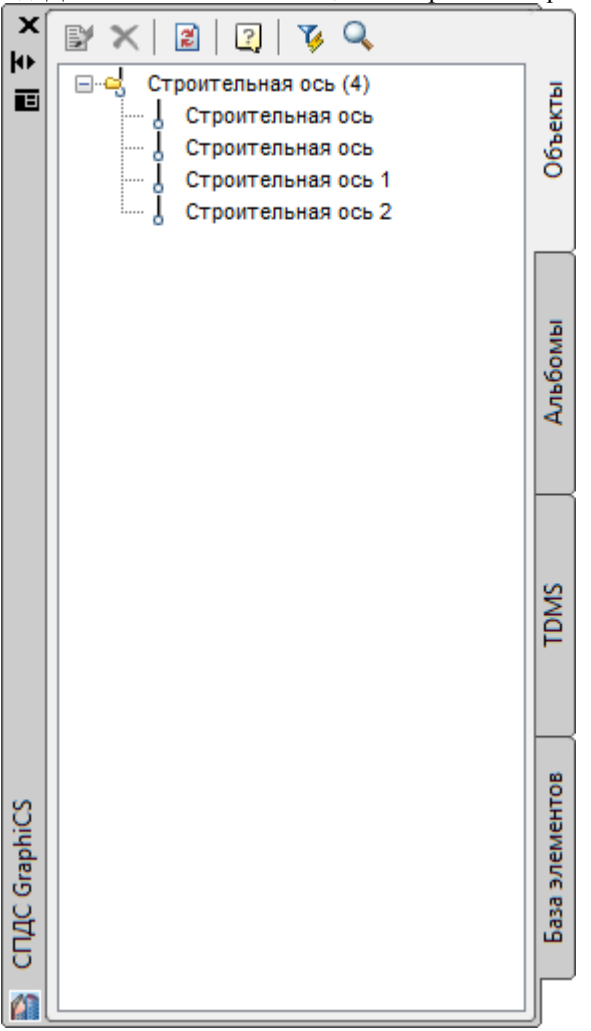

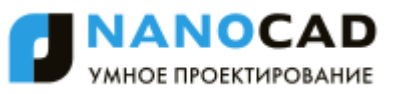

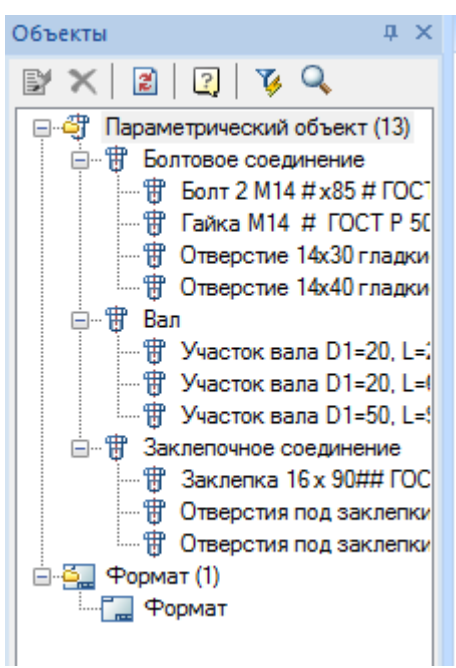

### **Панель инструментов**

- <sup>2</sup> Редактировать объект. Вызывает диалог редактирования выбранного объекта
- *Удалить объект.* Удаляет выбранный объект
- *Обновить.* Обновляет список объектов. Кнопка используется после добавления или удаления объектов с чертежа
- *Быстрый выбор.* Инструмент поиска объектов nanoCAD СПДС 7 на чертеже по заданным параметрам, запуская команду [Быстрый выбор](#page-1287-0)
- *Найти*. Открывает диалоговое окно *["Найти и заменить"](#page-1285-0)*.

#### **Контекстное меню**

Помимо команд, находящихся в панели инструментов, контекстное меню выбранного объекта содержит пункты, зависящие от выбранного объекта, и включает команды, повторяющие контекстное меню объекта на поле чертежа. Таким образом, вкладка "Объекты" позволяет редактировать объекты без необходимости поиска их на насыщенном чертеже, вне зависимости от слоя.

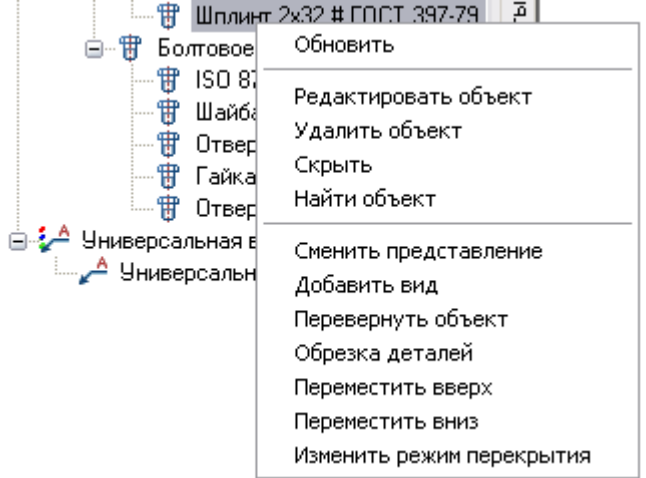

Например, для стандартной детали базы данных nanoCAD СПДС 7, дополнительно включаются пункты ["Сменить](#page-1074-1)  [представление",](#page-1074-1) ["Добавить вид",](#page-1074-0) ["Перевернуть объект",](#page-1075-0) ["Обрезка деталей",](#page-1072-0) ["Переместить вверх",](#page-1070-0) ["Переместить вниз",](#page-1070-1) и ["Изменить режим перекрытия".](#page-1070-2)

Опция "Найти объект" масштабирует рабочую область nanoCAD для отображения рабочего объекта. Опция "Скрыть" делает выбранный объект невидимым на чертеже.

# *IFC обозреватель*

Функциональная панель:*IFC*.

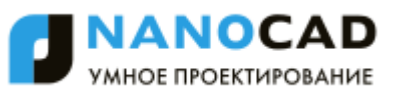

Инструмент просмотра файлов IFC (Industry Foundation Classes). IFC используется как формат для информационной модели здания BIM (Building Information Modeling).

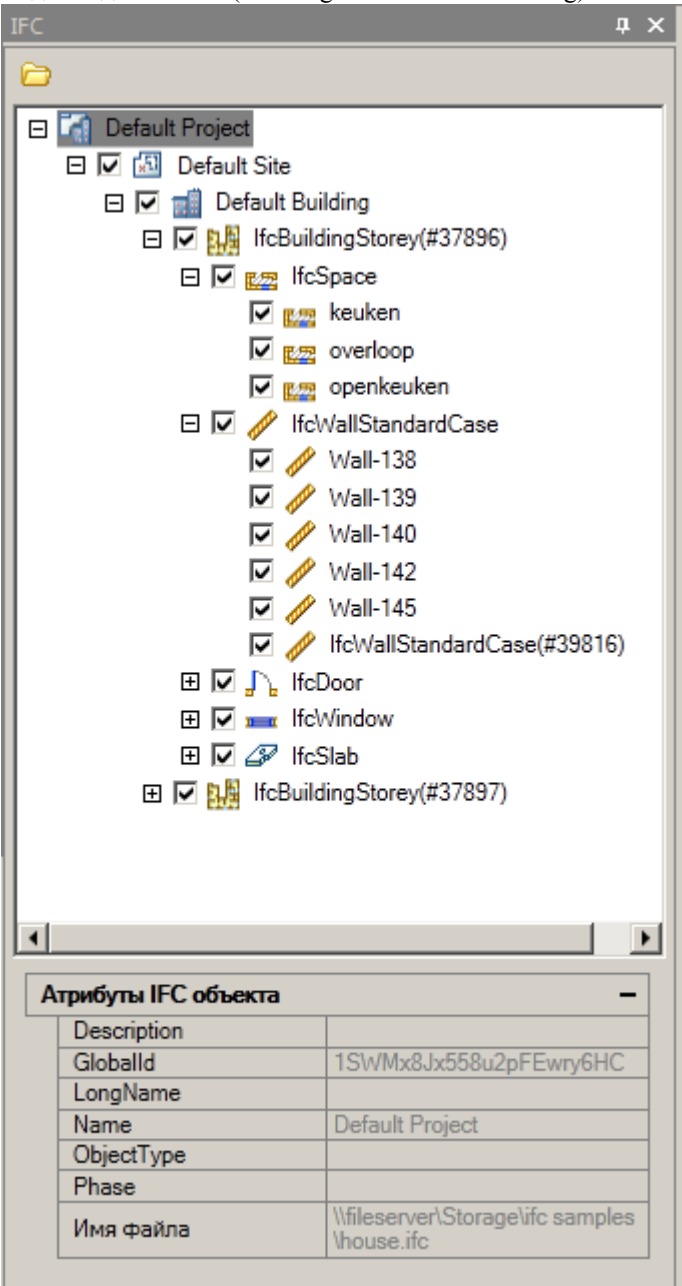

#### **Импорт модели**

- 1. Запустите команду импорта:
	- Кнопка *"Импорт"* в главном меню функциональной панели *"IFC"*.
	- Кнопка *"Импорт"* в дереве элементов.
	- Командная строка: *IFCVIEW3D*.
- 2. Выберите файл IFC и подтвердите выбор.

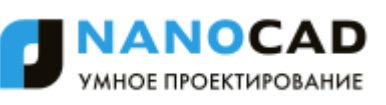

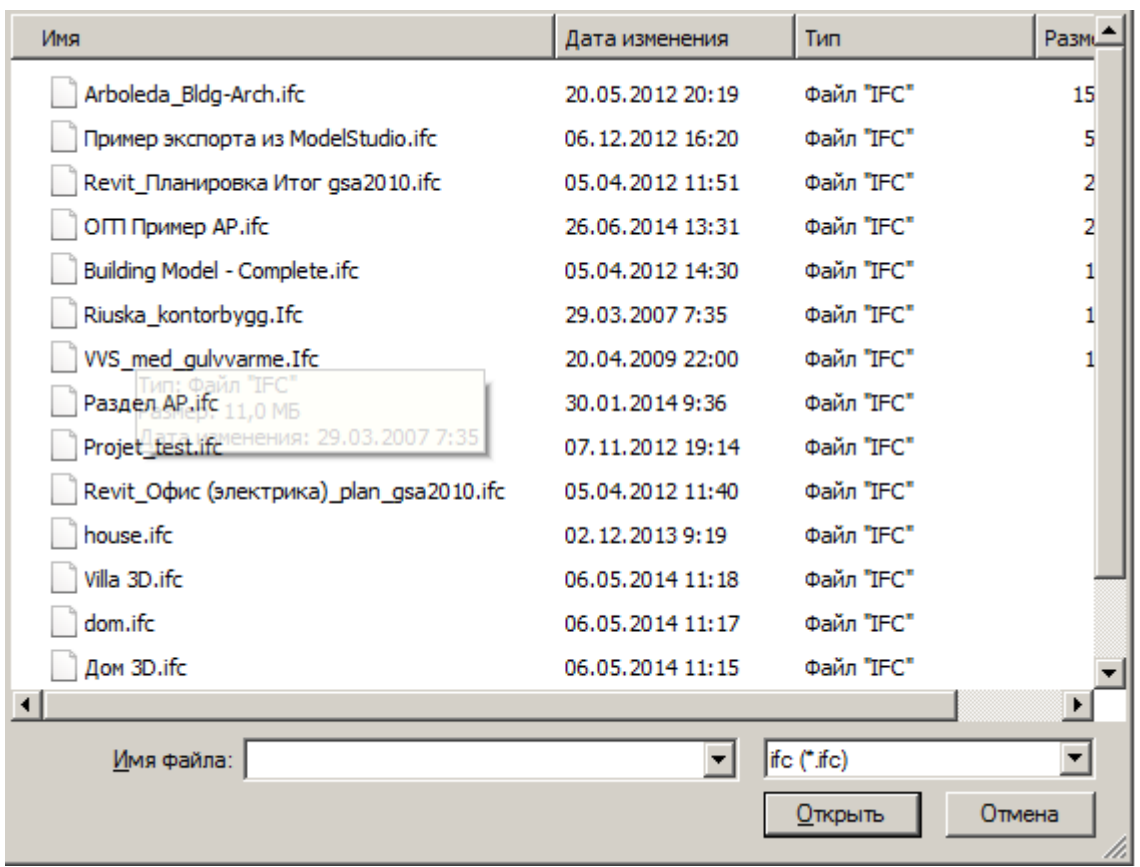

Начнется анализ и импорт файла в среду nanoCAD. Время загрузки зависит от мощности компютера и сложности файла.

3. После импорта будет доступно дерево элементов, объеденненное в один проект. При последовательном

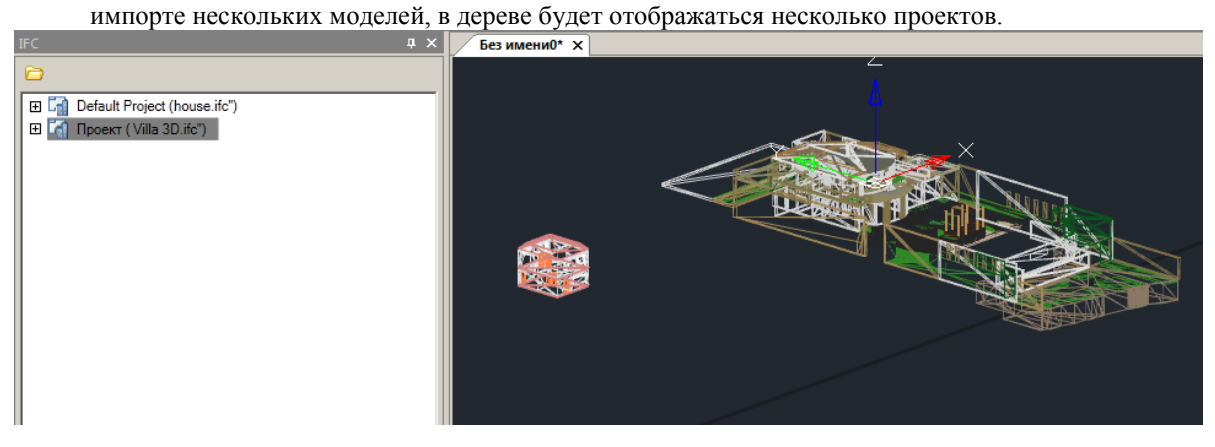

### **Просмотр модели**

Просмотр модели осуществляется с помощью дерева элементов.

При выделении узла дерева (объекта), отображаются его атрибуты. У каждого типа объекта свой состав атрибутов.

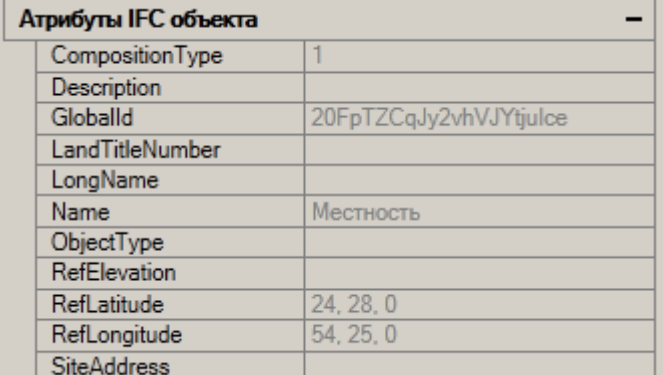

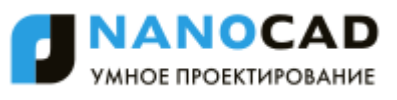

Каждый тип объекта располагается на своем слое и имеет свой цвет. Слой и цвет для объектов настраивается в [настройках оформления.](#page-875-1)

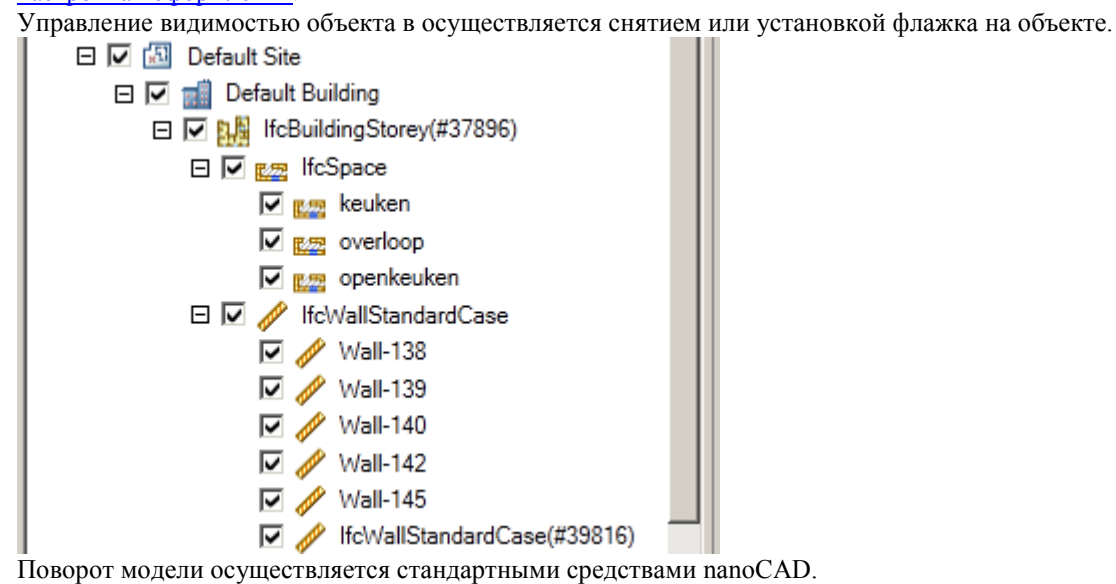

<span id="page-1033-0"></span>**Стандартные**

Главное меню: *СПДС - Объекты из базы - Стандартные*. Панель инструментов: *Стандартные (на панели инструментов* "СПДС Объекты из базы"*)*.

Командная строка: *SPSTD*.

Вставка стандартных деталей из базы данных nanoCAD СПДС 7 (БД) осуществляется с помощью менеджера базы данных, который может быть представлен в полном (диалоговом) виде и в виде палитры инструментов. —<br>Файл Релактирование

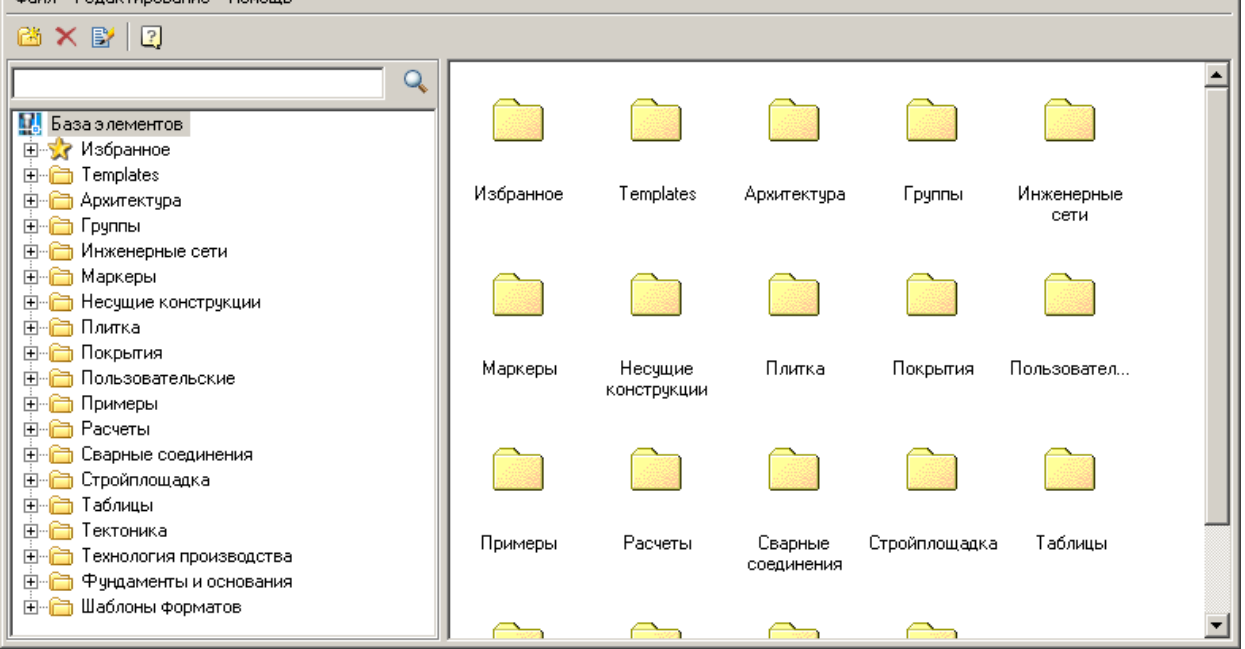

# *Вставка стандартных деталей*

- 1. Выберите объект вставки.
- 2. После выбора объекта *укажите точку вставки объекта*.
- 3. *Выберите направление вставки*. Вектор направления требуется указывать не для всех деталей.

4. После этого появляется диалоговое окно выбора параметров объекта.

Стандартный диалог содержит следующие разделы:

- [Табличные параметры](#page-1035-0)
- [Свойства детали](#page-1036-0)
- [Зависимости](#page-1037-0)

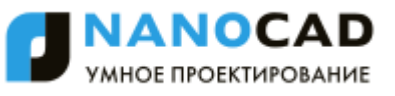

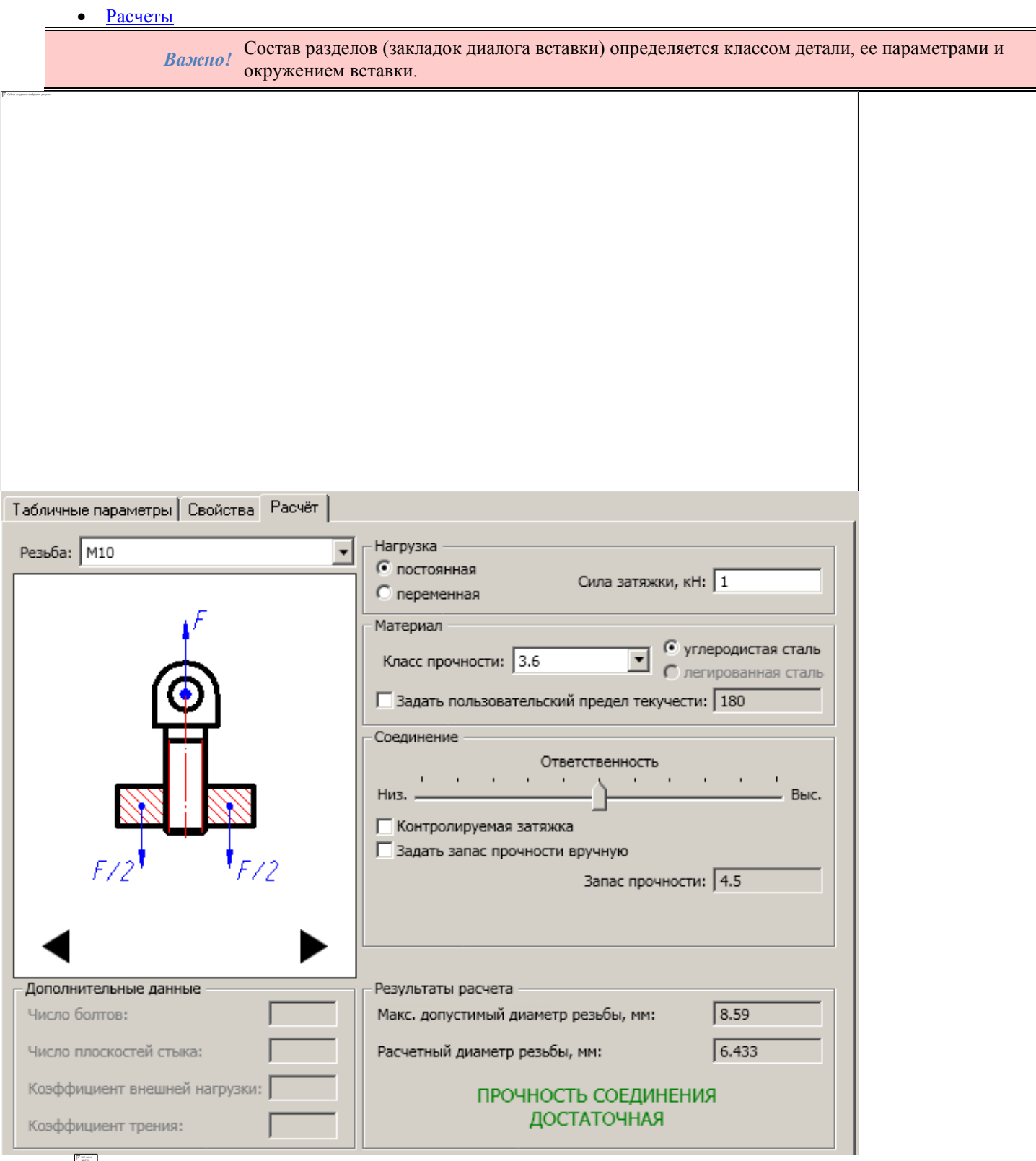

Кнопка " *Выбор параметров динамически"*. Включает режим визуального определения параметров при вставке.

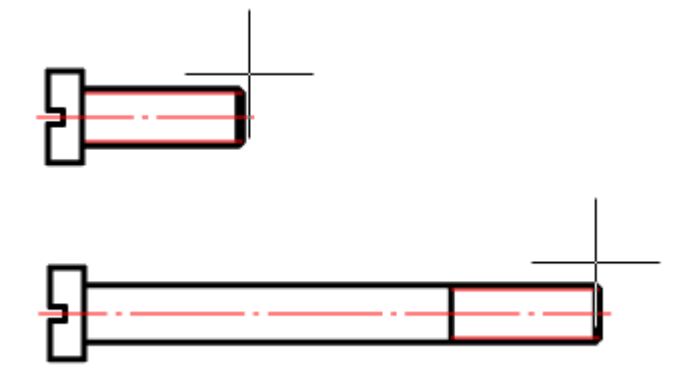

Перемещая курсор мыши, следите за изменением размеров объекта. Щелчком левой кнопки мыши подтвердите выбор значения параметра.

Кнопка *"Применить"* позволяет применить выбранные значения параметров для объекта, не закрывая диалоговое окно. При этом отключается режим *"Выбор параметров динамически"*.

> *Важно!* Некоторые объекты базы nanoCAD СПДС 7 используют специальные диалоговые окна. В Приведенное здесь описание относится к стандартному диалогу выбора параметров. специальных диалоговых окнах расположение элементов управления может отличаться.

5. Нажмите *"ОК"* для завершения работы с диалогом.

### *Команды панели инструментов*

- *Добавить папку* Добавляет в указанном месте дерева объектов папку
- *Удалить* Удаляет выбранный объект или папку
- *Редактирование примечания* изменяет наименование и примечание выбранного объекта.

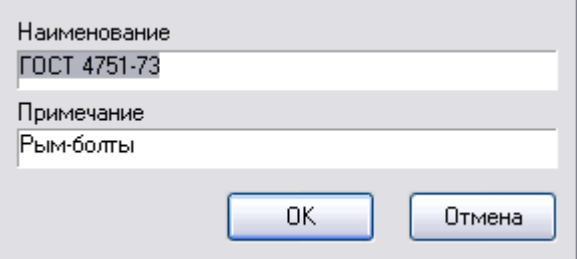

### *Команды контекстного меню*

- *Импорт* Импортирует объект базы.
- *Экспорт* Экспортирует объект базы
- *Отправить по почте* производит экспорт объекта и отправку его по указанному адресу почты.
- *Вырезать* Вырезает объект, папку.
- *Вставить* Вставляет ранее вырезанный объект, папку
- *Вставить ярлык* Вставляет ярлык на ранее вырезанный объект, папку
- *Добавить папку* Добавляет в указанном месте дерева объектов папку
- *Удалить* Удаляет выбранный объект или папку
- *Редактировать примечание* команда аналогична команде на панели инструментов.

### <span id="page-1035-0"></span>*Табличные параметры*

На закладке *"Табличные параметры"* диалога вставки стандартных деталей отображаются параметры, ответственные за геометрию объекта. Эти параметры соответствуют ГОСТ'у (ОСТ'у).

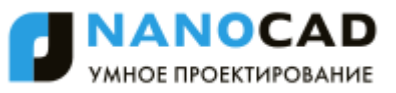

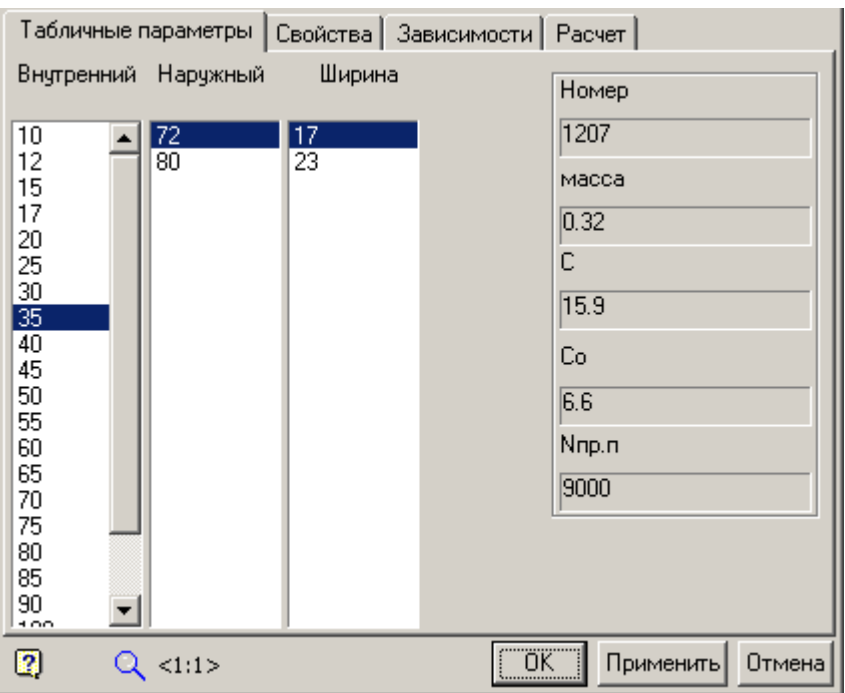

<span id="page-1036-0"></span>На некоторых формах табличные параметры могут располагаться на вкладке *["Свойства".](#page-1036-0)*

# *Свойства*

Свойства деталей, доступные для изменения и описанные в скрипте, отображаются на закладке "Свойства". На этой вкладке располагаются пользовательские и справочные параметры, переключатели видов детали и исполнений детали.

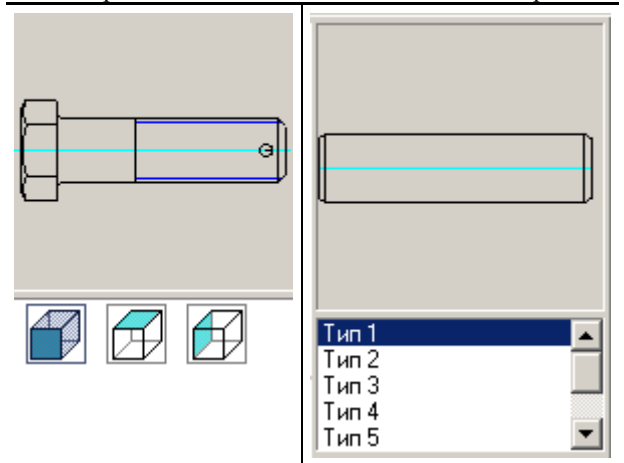

В процессе вставки детали *"Стакан"* автоматически устанавливаются зависимости между деталями *"Подшипник"*,

*"Крышка торцовая"* и *"Стакан"* (при условии попадания деталей в апертуру).

Закладка *"Свойства"* представляет дополнительные возможности для деталей, которые имеют параметры доступные для ручного ввода или динамического изменения.

Рассмотрим на примере детали *"Стакан"* особенности взаимодействие деталей.

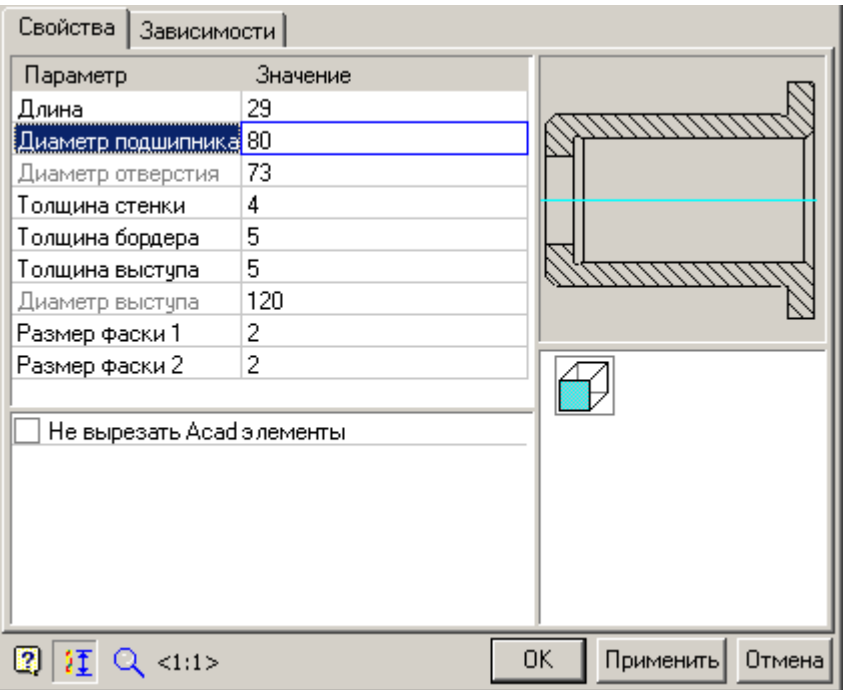

Параметр "Диаметр подшипника" - серого цвета. Это говорит о том, что этот параметр не доступен для редактирования и связан зависимостью с диаметром подшипника.

Диаметр подшипника 80 Диаметр отверстия 73

Для обеспечения возможности редактирования этого параметра нужно перейти на Закладку "Зависимости" и удалить зависимость между диаметром детали "Подшипника" и внутренним диаметром детали "Стакан".

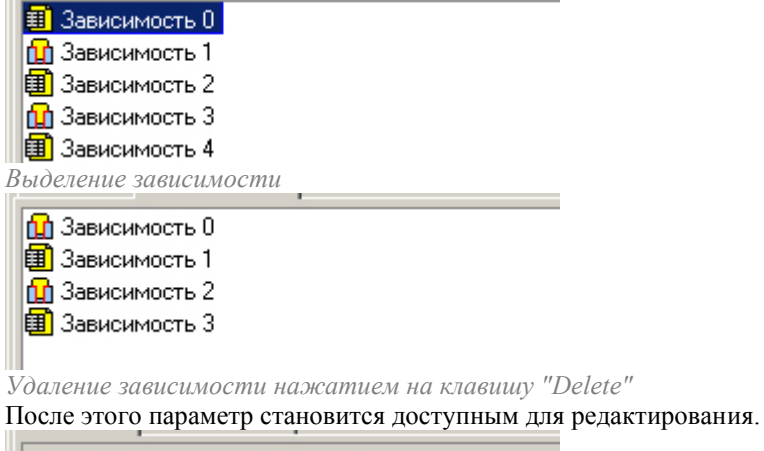

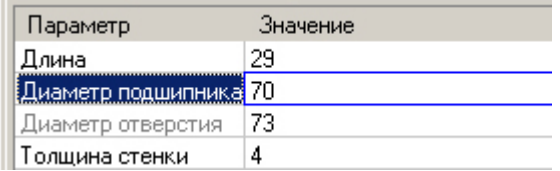

## <span id="page-1037-0"></span>*Зависимости*

Если на объект, вставленный в чертеж, наложены зависимости, то при редактировании его параметров в диалоговом окне будет доступна вкладка "*Зависимости*" (актуально для группы объектов). В этом окне доступны инструменты просмотра и редактирования зависимостей. О связывании объектов зависимостями см. *[Управление зависимостями](#page-1333-0)*.

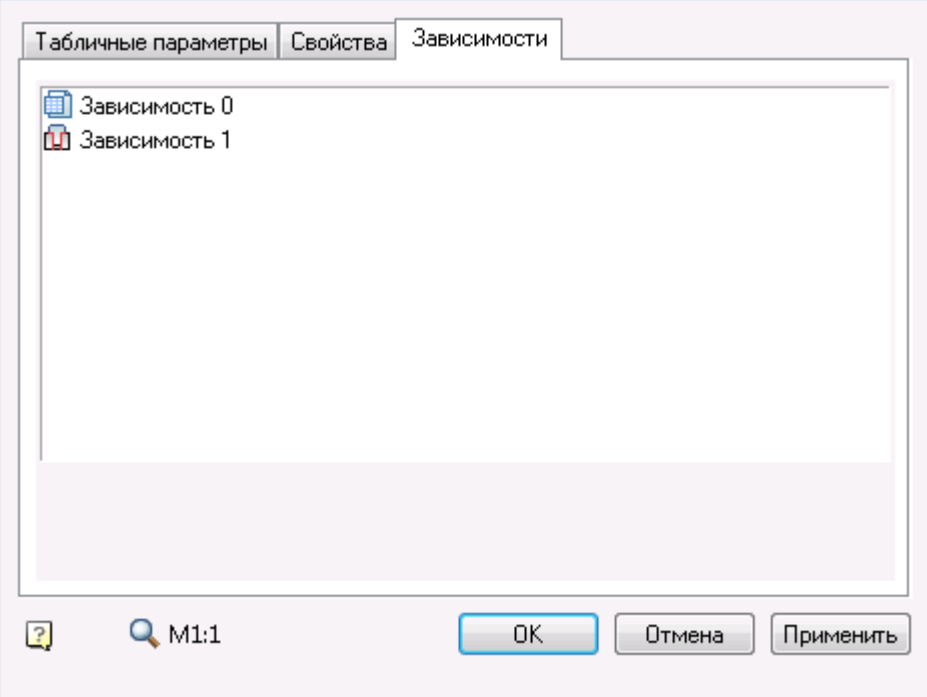

# *Типы зависимостей:*

Параметрические - устанавливаемое равенство значения параметра объекта арифметическому выражению параметров объекта, к которому происходит присоединение.

Геометрические зависимости - это зависимости, определяющие положение объекта по отношению к объекту, к которому происходит присоединение.

### <span id="page-1038-0"></span>*Расчеты*

Для стержневых деталей крепления (болты, винты, шпильки) предусмотрен проверочный расчет во время вставки.

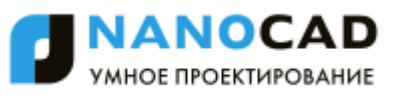

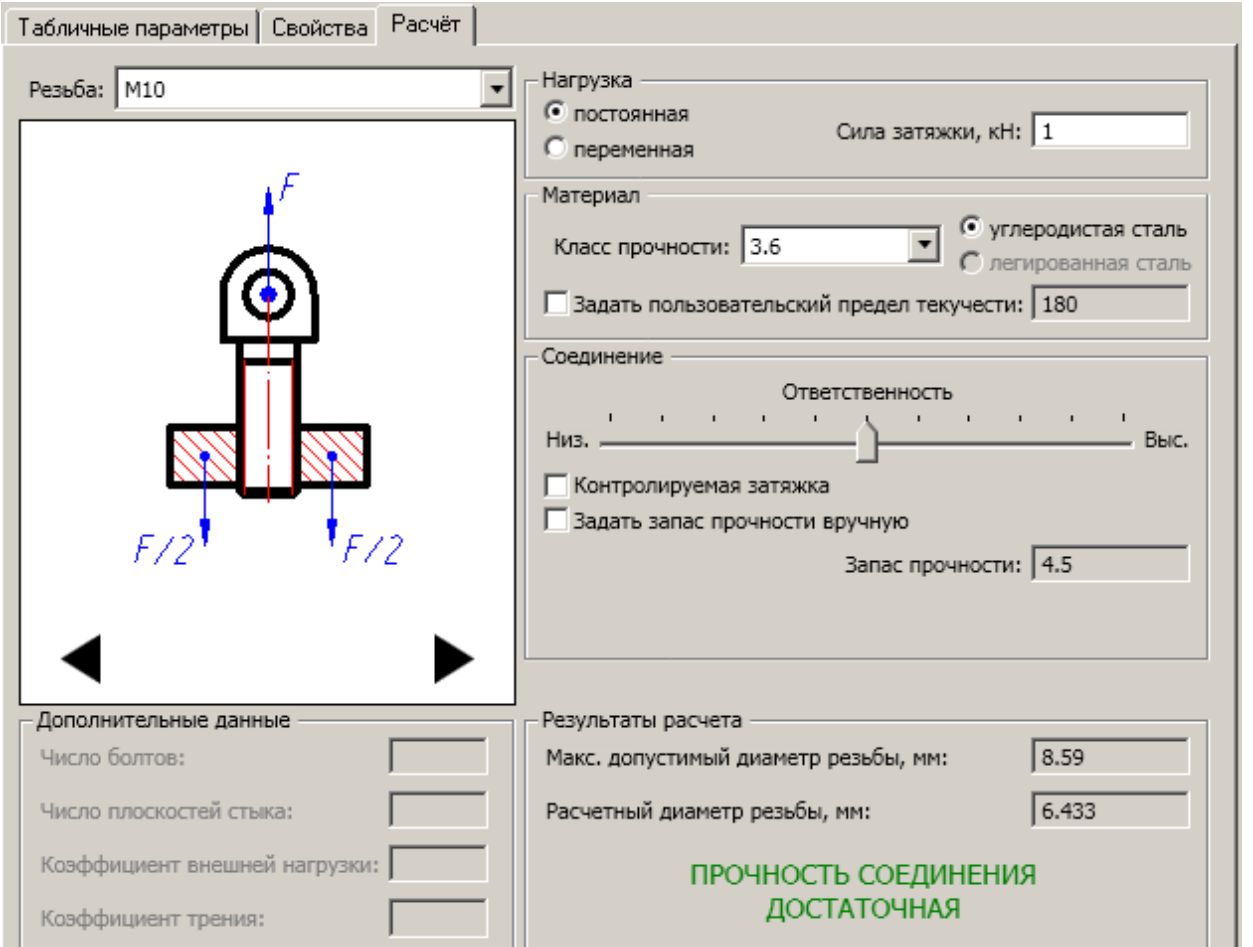

Для подшипников скольжения также предусмотрен предварительный расчет. Результатом расчета является ресурс работы подшипника при заданных условиях нагружения.

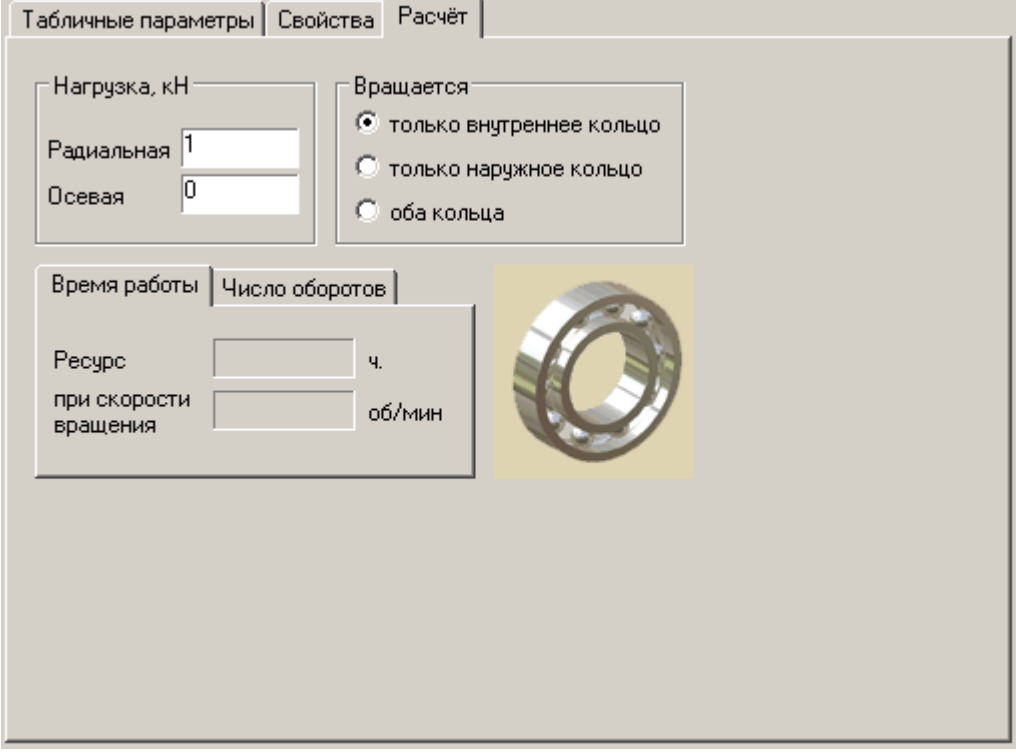

# <span id="page-1039-0"></span>**Перевставка объекта**

 $\mathcal{D}$ 

Главное меню: *СПДС - Объекты из базы - Перевставка объекта*.

Панель инструментов: *Перевставка объекта (на панели инструментов* "СПДС Объекты из базы"*)*.

Командная строка: *SPPICKPOINT*.

Служит для повторной вставки объекта в чертѐж, объединяет команды редактирования свойств и перемещения объекта.

# *Порядок действий*

- 1. Нажмите кнопку <sup>П</sup>"Перевставка объекта".
- 2. Выберите на чертеже вставленный объект из базы.
- 3. Укажите новое положение объекта и свойства.
- 4. Нажмите кнопку *"ОК"*.

# <span id="page-1040-0"></span>**Болтовое соединение**

Главное меню: *СПДС - Объекты из базы - Болтовое соединение*.

Панель инструментов: *Болтовое соединение (на панели инструментов* "СПДС Объекты из базы"*)*.

Командная строка: *SPJOINT*.

Инструмент для вставки болтового соединения из деталей базы стандартных элементов nanoCAD СПДС 7.

# *Основные правила*

Команда нанесения крепежных соединений вызывается щелчком по пиктограмме *Болтовое соединение* из инструментальной панели nanoCAD СПДС 7.

Указанием начальной и конечной точек задается осевая линия крепежного соединения. Пересекаемые линии составляют толщину скрепляемого пакета деталей.

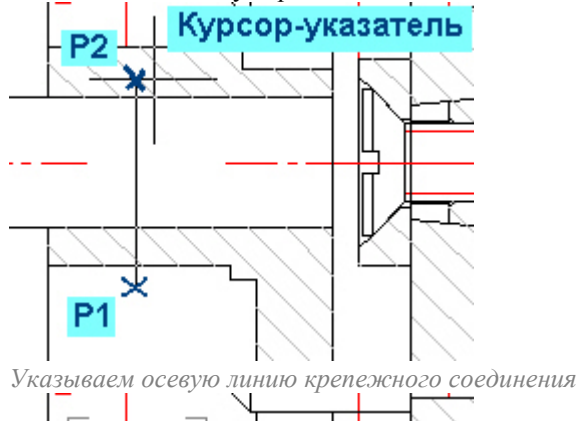

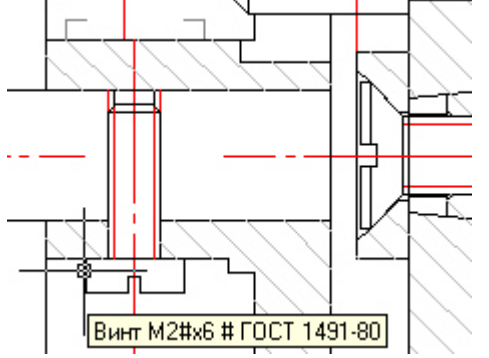

*Результат размещения винта*

При размещении болтового соединения автоматически вызывается панель "Направление", которая позволяет размещать болтовое соединение вдоль, параллельно, или перпендикулярно выбранному объекту.

$$
1\leq k\leq \frac{1}{2}+\frac{1}{2}\leq k
$$

Панель появляется в том случае, если в настройках nanoCAD СПДС 7 включена опция *"Автоматически показывать панель "Направление"".*

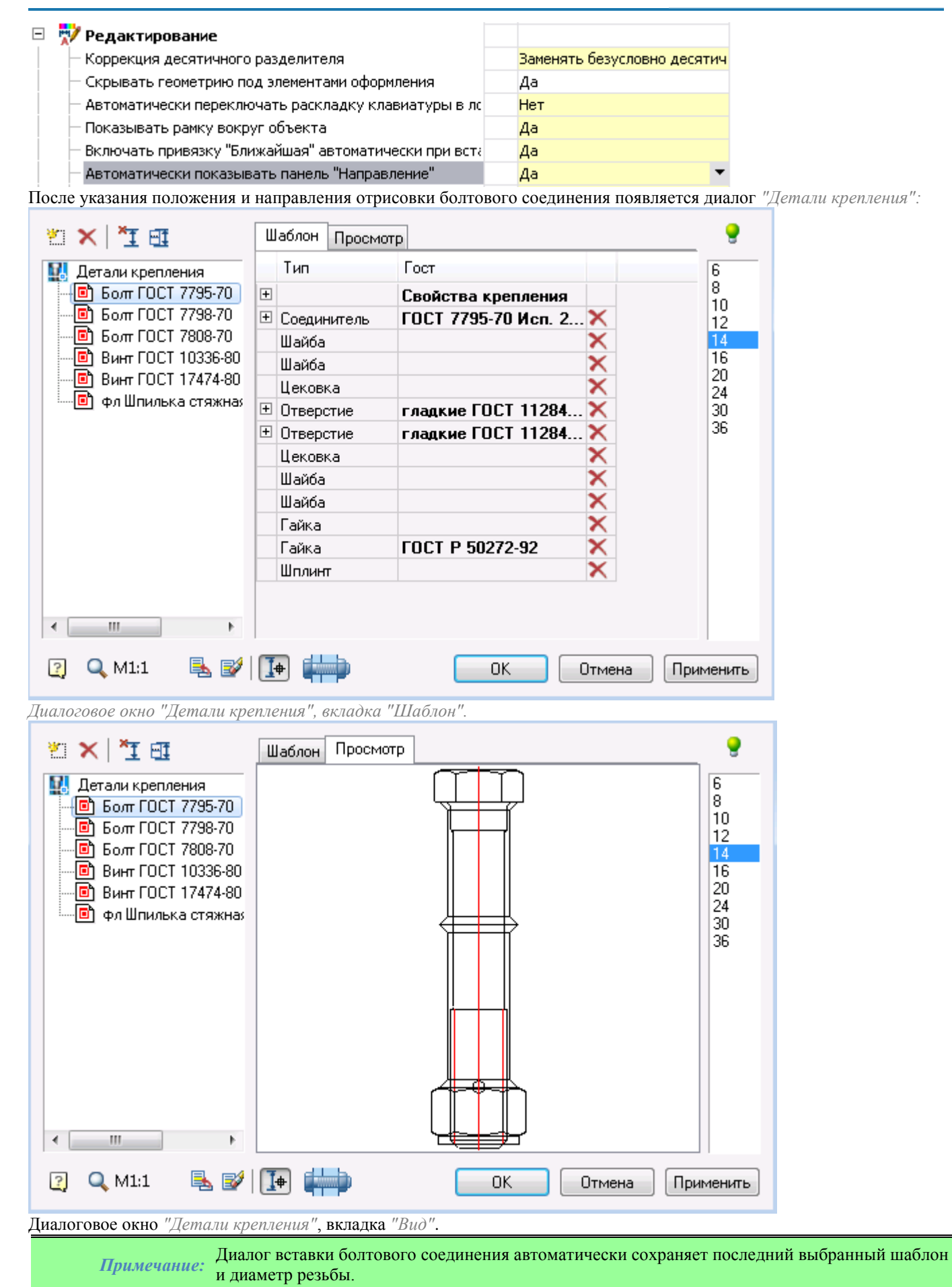

# *Опции команды*

# *Управление шаблонами болтовых сборок*

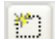

#### *Создать новый шаблон*

Крепежное соединение можно вставить на основании шаблона, либо произвольно указать состав соединения. При создании нового шаблона автоматически добавляется необходимое количество отверстий в зависимости от количества пересеченных на чертеже линий.

# *Удалить шаблон*

Эта команда удаляет выбранный шаблон болтового соединения из базы данных стандартных деталей nanoCAD СПДС 7.

### *Управление составом шаблона*

# *Добавить деталь в шаблон соединения*

Для добавления детали в соединение нажмите кнопку *"Добавить деталь в шаблон"* и выберите тип из выпадающего списка. Количество и тип деталей специфичны для каждой строки шаблона.

Для того чтобы выделить деталь в шаблоне нужно щелкнуть в поле "Тип".

Для редактирования списка параметров объекта нужно раскрыть его щелчком по пиктограмме  $\mathbb{E}$ .

Для изменения доступны параметры, определенные в стандартной детали, например, длина, диаметр резьбы, ряд для отверстий и т.д.

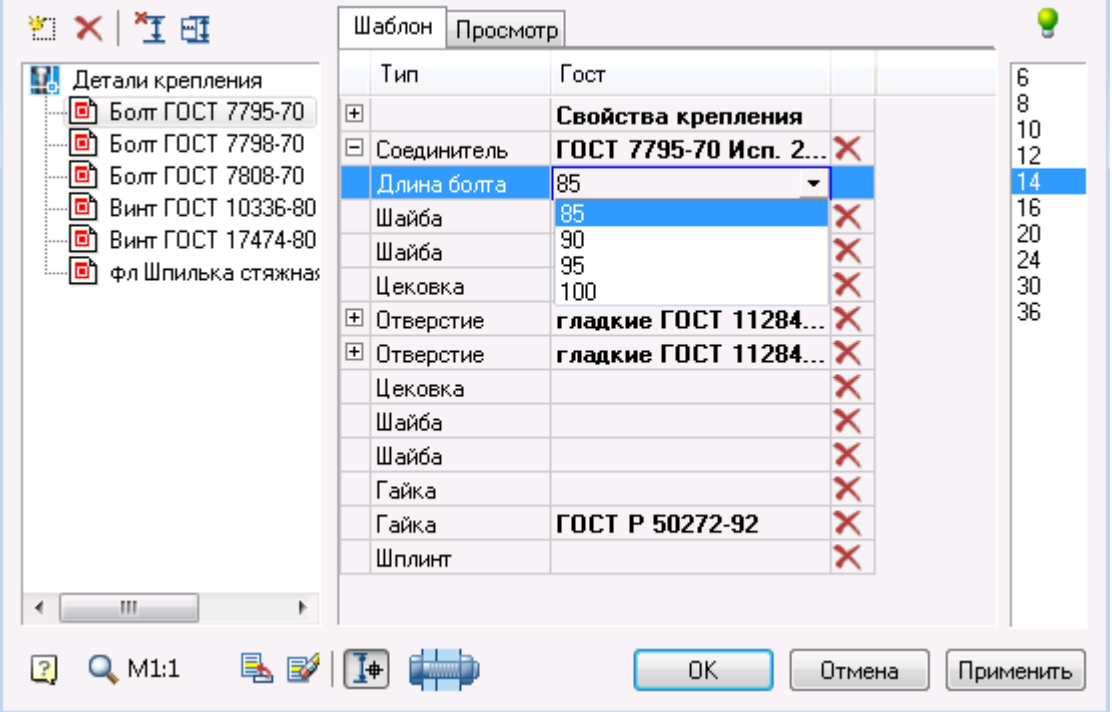

Если детали уже находятся на чертеже, то их можно редактировать по отдельности, так же, как и все стандартные БД nanoCAD СПДС 7.

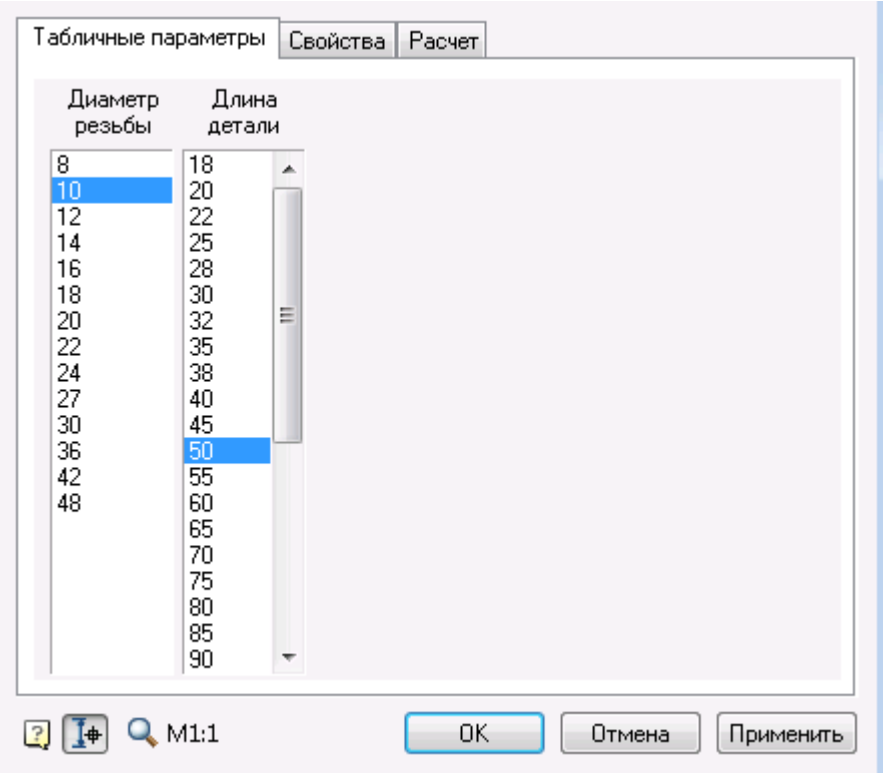

Чтобы изменить стандарт выбранного типа детали необходимо щелкнуть в поле "ГОСТ". При этом откроется отфильтрованный диалог выбора детали из базы.

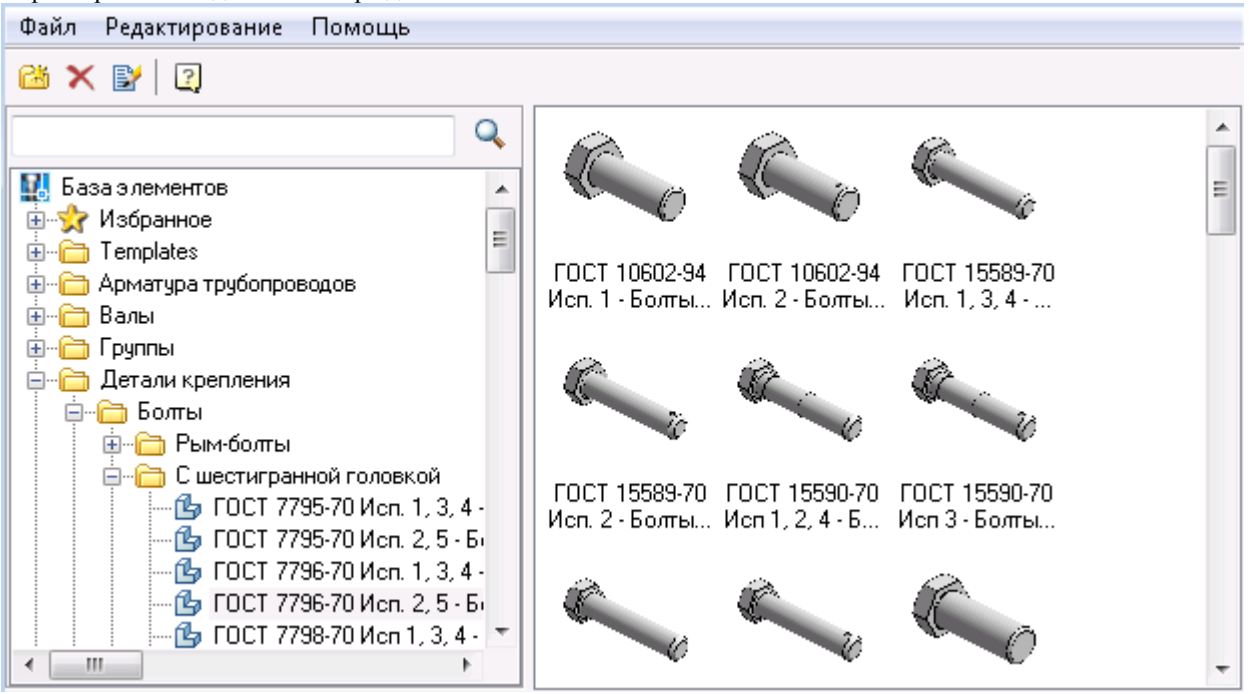

*Удалить деталь из шаблона*

Удаляет выбранную позицию из состава шаблона болтового соединения.

## *Выбор длины и положения соединения*

При задании длины винтовой части болта динамически отслеживается не только ее длина, но и длина резьбы ответной части - гайки. Длина резьбовой части отображается в статусной строке (левый нижний угол рабочего окна nanoCAD).

*Выбор точки вставки и длины болтового соединения*

При выборе этой опции предлагается задать новое положение болтовой сборки.

旺 *Установить пакет соединения вручную* вызывает диалог, в котором можно вручную указать длину и тип отверстий в пакете.
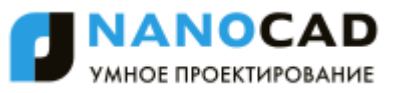

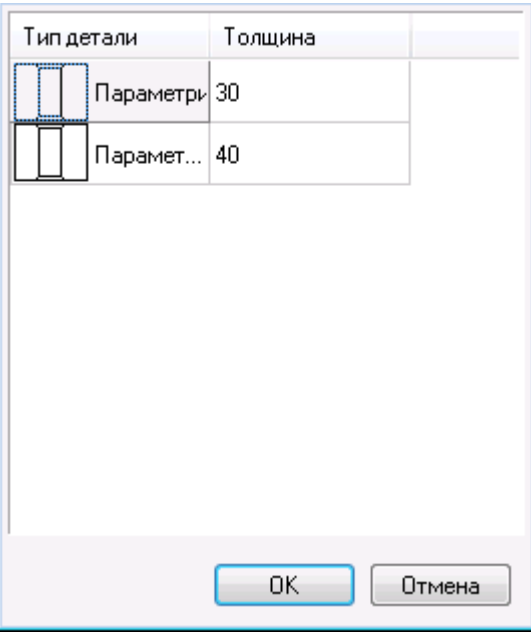

Щелчок на пиктограмме отверстия переключает отображение в виде зазора или отверстия.

*Выбор параметров динамически*

Если пиктограмма нажата после указания точки вставки, предлагается динамически выбрать длину винтовой части соединителя.

# *Графическое отображение соединения*

Предусмотрены следующие типы графического отображения болтового соединения:

- С местным разрезом.
- Без разреза.
- Скрытое.

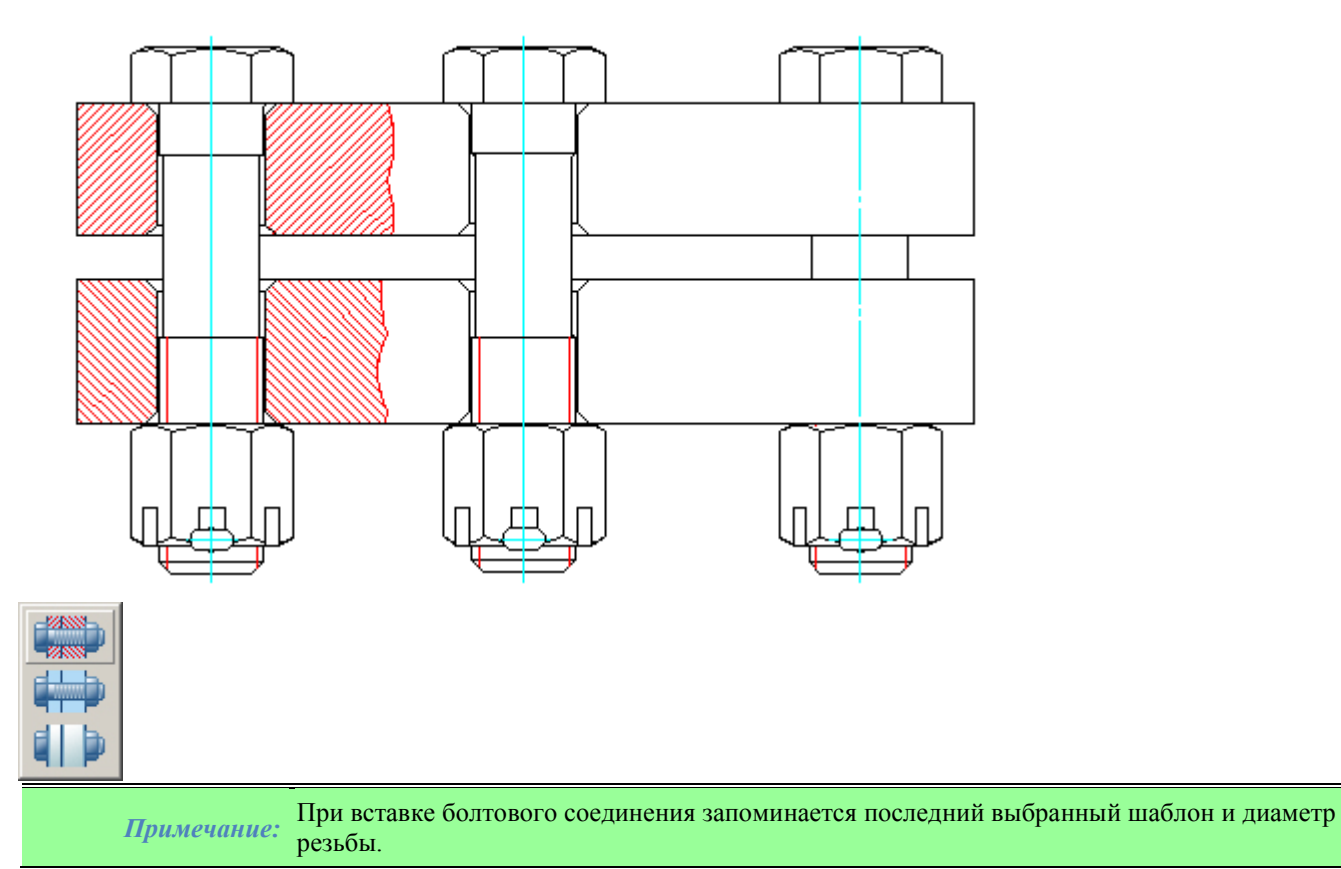

# **Заклепочное соединение**

Главное меню: *СПДС - Объекты из базы - Заклепочное соединение*.

Панель инструментов: *Заклепочное соединение (на панели инструментов* "СПДС Объекты из базы"*)*. Командная строка: *SPRIVET*.

### *Основные правила*

Инструмент предназначен для создания графического представления заклепочного соединения деталей. Задание положения заклепочного соединения производится последовательным указанием двух точек его оси. Пересекаемые линии рассматриваются как границы деталей, соединяемых заклепкой.

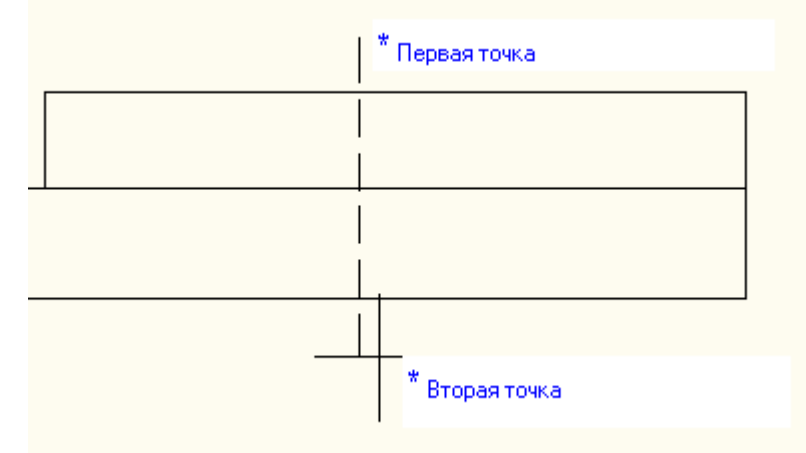

Положение соединения можно перезадать из диалога, либо установить геометрию соединяемого пакета вручную. Если включена опция *"Автоматически показывать панель "Направление""*, то указание размещения можно производить с помощью панели "Направление".

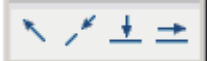

## *Опции команды*

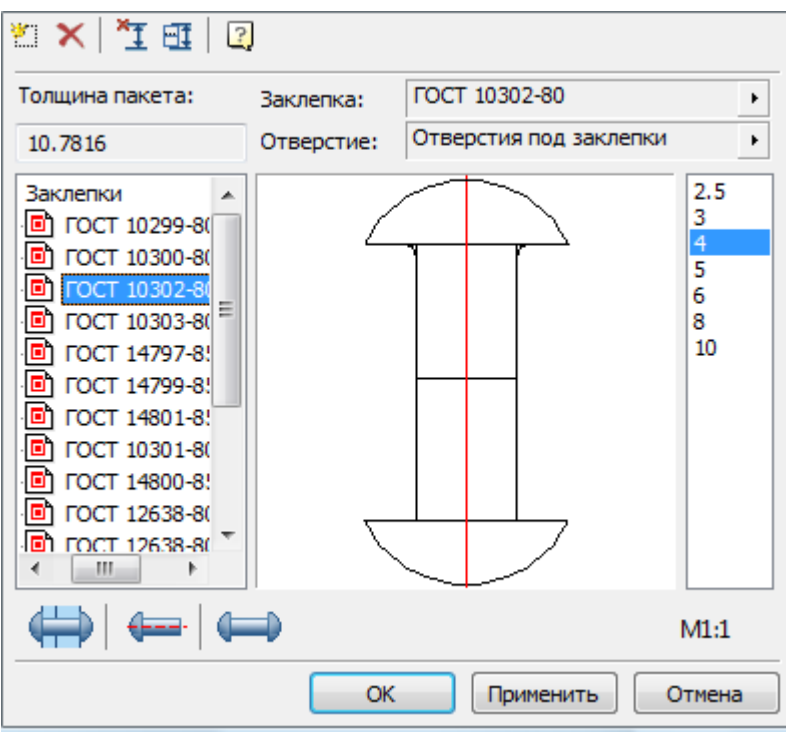

В верхней части диалога находятся кнопки:

*Создать новый шаблон* - добавляет в базу данных шаблон болтового соединения.

*Удалить выбранный шаблон* - удаляет из базы данных выбранный шаблон соединения.

*Выбор точки вставки и длины соединения* - запускает режим выбора положения и длины заклепочного соединения.

*Установить пакет соединений вручную* - запускает диалог "Установить расположение деталей".

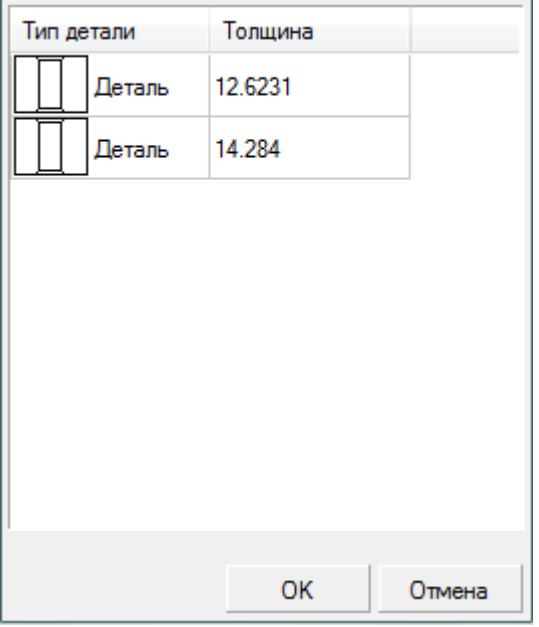

Щелчком в поле *Тип детали* можно установить отображение отверстия или зазора между деталями.

По щелчку в поле *Толщина* можно установить вручную толщину детали (если автоматически найденное расстояние не соответствует проектируемому соединению).

В центре диалога изображается предпросмотр соединения с выбранными параметрами. Ниже находятся поля выбора ГОСТа соединяющей заклепки и отверстия под заклепки.

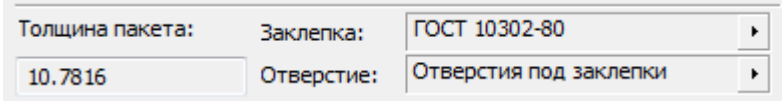

Щелчком на кнопке *>* можно выбрать другие стандарты на заклепку или отверстие. Предусмотрено два типа отверстий под заклепки:

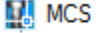

- **В** Детали крепления
	- **В** Заклепки

**ДА Отверстия** 

ГОСТ 14802-85 (System) - Отверстия под заклепки повышенной точности

- Отверстия под заклепки (System) Произвольные параметры
- С параметрами, соответствующими ГОСТ 14802 (диаметр до 10 мм).
- С произвольными параметрами (значение диаметра не регламентировано объектом, определяется диаметром заклепки).

В левой части диалога находится *Список шаблонов* заклепочных соединений, присутствующих в базе В нижней части диалога с помощью кнопок задается представление создаваемого соединения:

*Тип отображения соединения*.

Предусмотрено три типа отображения

- С местным разрезом достраивается местный разрез и штриховка.
- Обычный разрез без построения штриховки
- Скрытый без разреза.

*Вид соединения*.

Предусмотрено создание соединений фронтального вида и вида сверху.

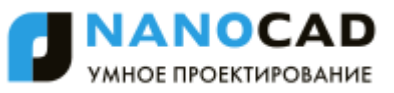

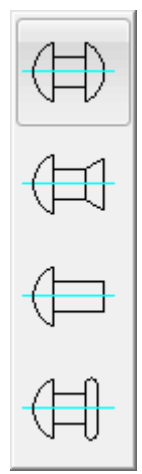

### *Тип замыкающей головки*.

Определяет представление соединения. Предусмотрены следующие типы замыкающих головок:

- Полукруглая
- Потайная
- Нерасклепанная (замыкающая головка не строится)
- Плоская

В правой части диалога находится поле диаметра соединения:

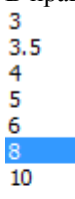

Изменения диаметра сразу отображаются на предпросмотре.

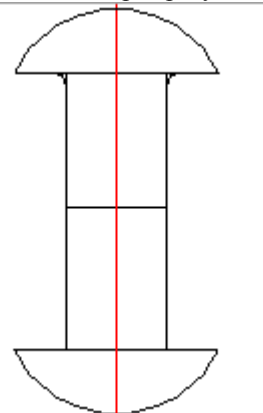

При построении соединений можно выбрать необходимое значение масштаба нажатием на кнопку:

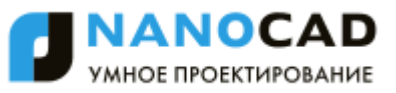

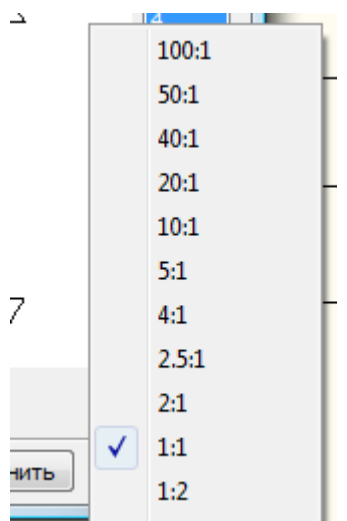

При нажатии на "ОК" в чертеже генерируется графика заклепки и вспомогательные построения.

# **Маркеры, группы**

### *Пользовательские группы*

Наложенные *[зависимости](#page-1333-0)*, определяющие взаимодействие двух и более объектов, целесообразно хранить в базе объектов в виде связанной группы. *Группа nanoCAD СПДС 7* имеет следующие отличительные особенности:

- группа сохраняется в *[менеджере объектов](#page-1033-0)* nanoCAD СПДС 7, имеет рисунок предварительного просмотра перед вставкой.
- компонентами группы помимо объектов nanoCAD СПДС 7 могут быть примитивы и блоки nanoCAD.
- группа может передаваться в составе файла базы другим пользователям.
- группа может иметь дополнительные зависимости с другими группами и объектами.
- компоненты группы сохраняют между собой параметрические зависимости.
- компоненты, входящие в группу могут специфицироваться как отдельно, так и по группам.

Таким образом, группа является мощным средством организации и структурирования графических данных в отдельном локальном файле чертежа-документа. Организатором группы также является инструмент *[Маркер](#page-1056-0)*. Работа с группами в nanoCAD СПДС 7 осуществляется с использованием следующих команд:

- [Создание пользовательских групп](#page-1050-0)
- [Вставка пользовательских групп](#page-1048-0)

### <span id="page-1048-0"></span>**Вставка пользовательских групп**

Главное меню: *СПДС - Объекты из базы - Маркеры, группы - Вставка группы*.

Панель инструментов: *Вставка группы (на панели инструментов* "СПДС Объекты из базы"*)*.

Командная строка: *SPINSERTGROUP*.

### База элементов: *Группы*.

Групповая вставка позволяет создавать набор объектов с наложенными параметрическими и геометрическими зависимостями.

# *Диалоговое окно*

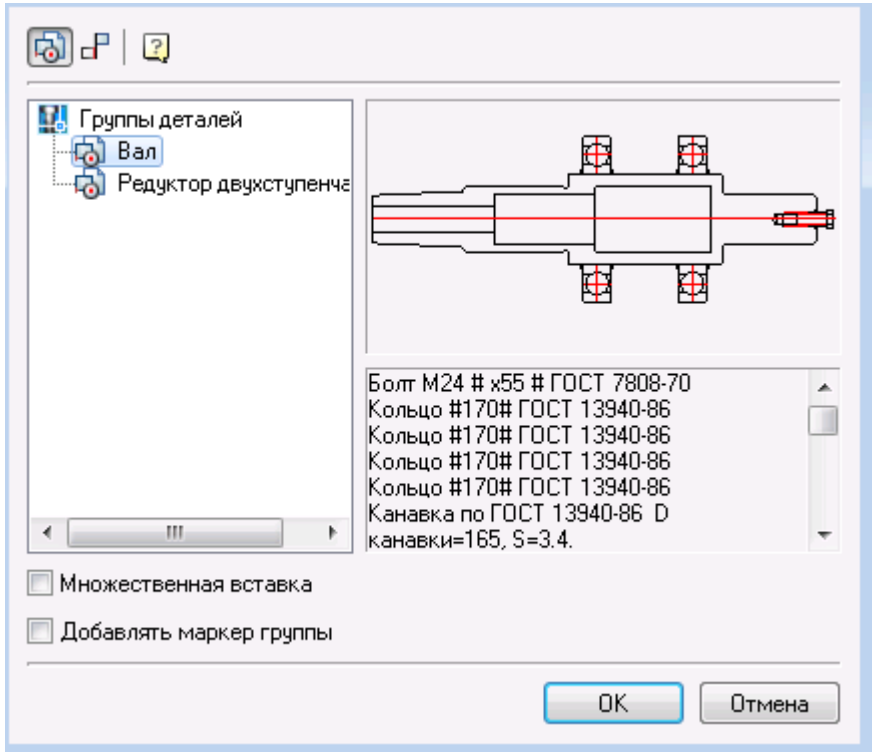

В диалоговом окне *"Вставка группы"* доступны команды:

- *"Группы деталей"*. Открывает список *групп деталей*.
- *"Группы зависимостей"*. Открывает список *групп зависимостей*.
- Переключатель *"Множественная вставка"*. Включает режим множественной вставки групп в чертеж.
- Переключатель *"Добавлять маркер группы"*. Если установлен, вместе с группой в чертеж добавляется маркер группы.

# *Вставка*

Выберите в списке группу и нажмите *"ОК"*. Если вставляется *группа объектов*, то необходимо указать точку вставки группы. Если вставляется *группа зависимостей*, то необходимо выбрать на чертеже объекты, которые требуется связать зависимостями.

# *Маркер группы*

*Маркер группы* предназначен для редактирования группы и для передачи данных к другим объектам на чертеже (см. раздел *["Создание маркера"](#page-1056-0)*). В маркер можно включить параметры отдельных деталей группы, с помощью которых можно при вставке группы автоматически менять геометрию связанных компонентов.

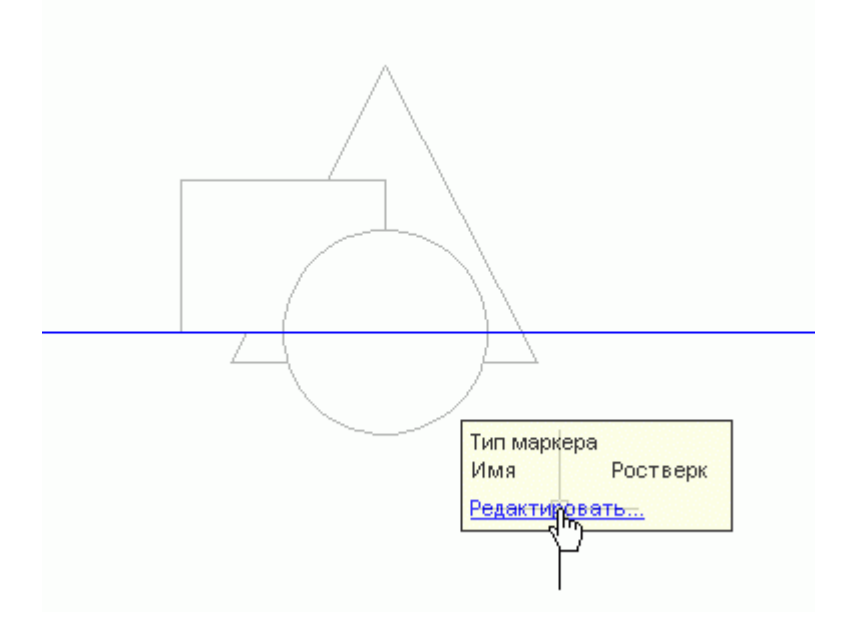

### <span id="page-1050-0"></span>**Создание пользовательских групп**

Главное меню: *СПДС - Объекты из базы - Маркеры, группы - Группировать объекты*.

Панель инструментов: *Группировать объекты (на панели инструментов* "СПДС Объекты из базы"*)*.

Командная строка: *SPGROUPOBJECTS*.

# *Создание группы*

- 1. Соберите созданные вами объекты базы в проектное положение на чертеже. На панели инструментов *"Объекты из базы"* нажмите кнопку *"Группировать объекты"*.
- 2. Выберите на чертеже набор объектов секущей рамкой nanoCAD и укажите базовую точку группы.
- 3. В появившемся диалоговом окне *"Новая группа"* настройте таблицу атрибутов и привяжите форму при необходимости.

### *Диалоговое окно*

В левой части диалогового окна приведѐн список объектов, входящих в группу. Наименование объектов в списке берѐтся из значения строки для спецификации, установленного в свойствах объектов. Правая часть состоит из двух частей:

- Область предварительного просмотра и список атрибутов группы.
- Таблица атрибутов

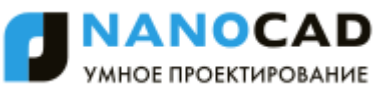

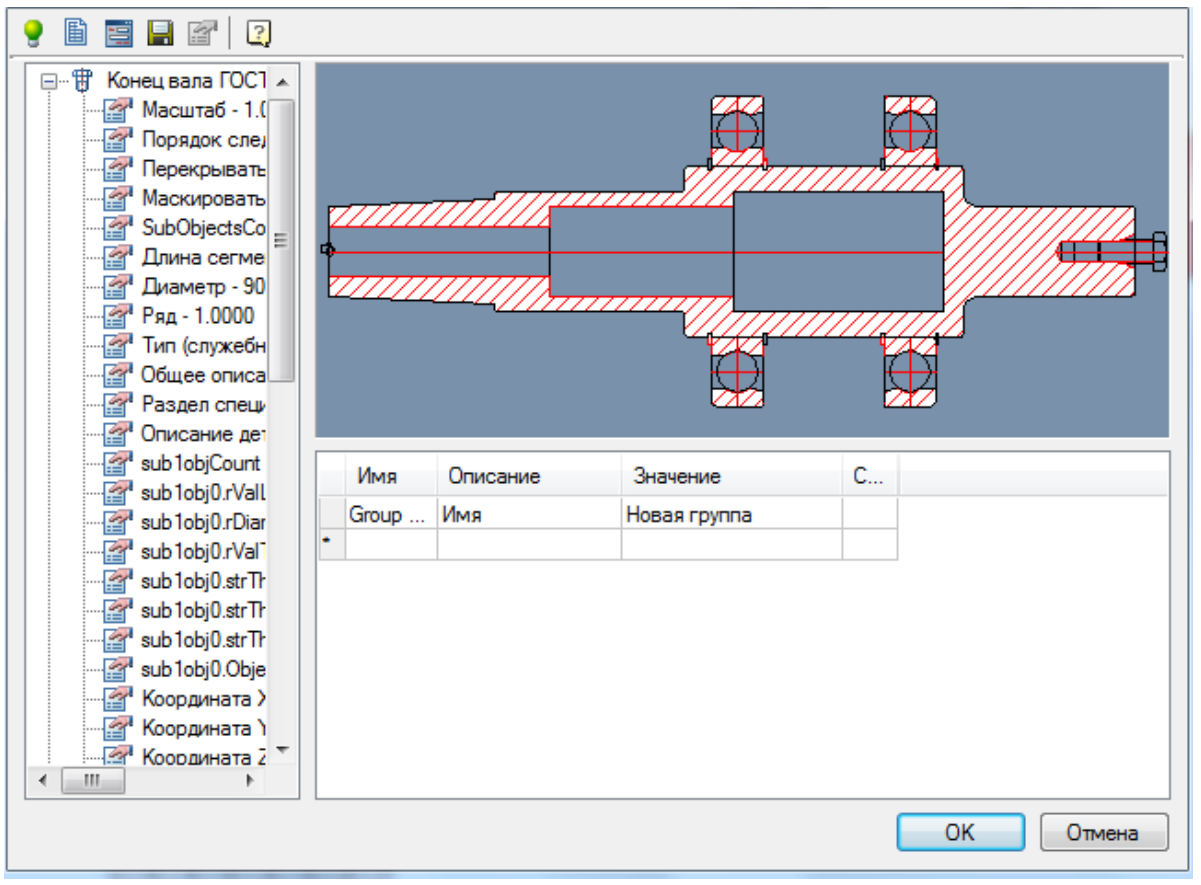

*Команды диалога*

- Кнопка *"Подсветить объекты группы"* подсвечивает и центрирует на экране объекты, входящие в группу.
- Кнопка *"Установить таблицу параметров"*. Открывает редактор таблицы параметров. Таблица параметров используется для выбора значений атрибутов группы из заданного списка значений.

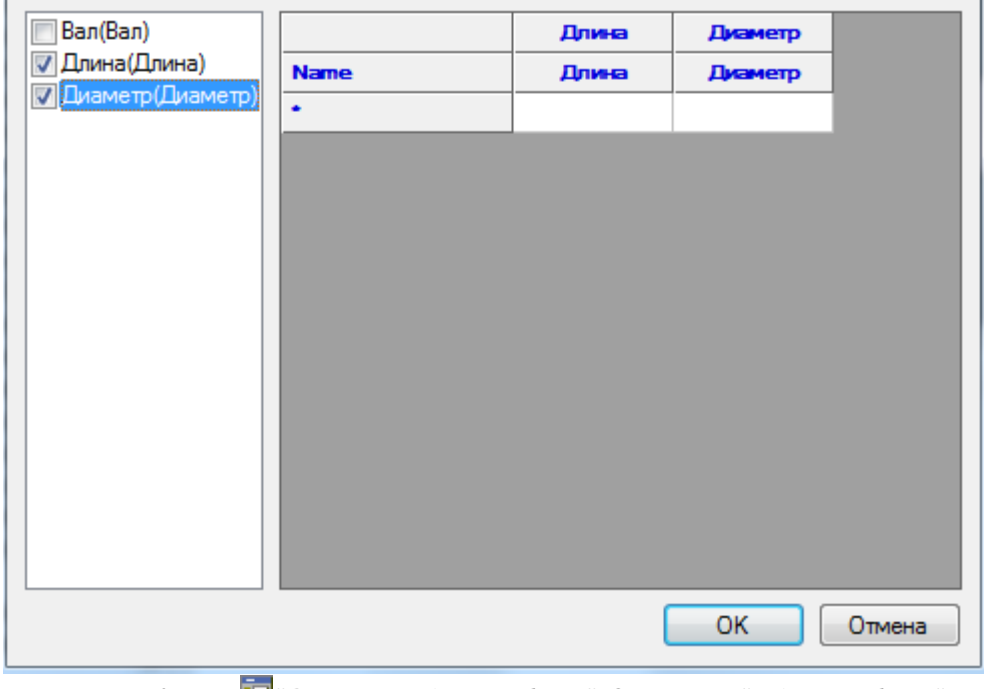

- Кнопка *"Открыть редактор форм"*. Открывает *"Редактор форм"* для создания специального диалогового окна.
- Кнопка *"Сохранить изменения в базе"*. Сохраняет группу в базу nanoCAD СПДС 7.

### *Таблица атрибутов*

Редактирование атрибутов производится в ячейках таблицы.

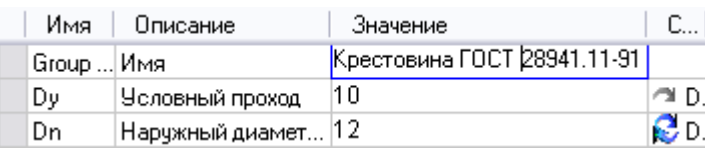

Добавление атрибутов производится из списка параметров объектов, входящих в группу.

Разверните выбранную запись в списке (кнопкой "+" рядом с именем объекта) и двойным щелчком мыши на параметре добавьте атрибут в таблицу.

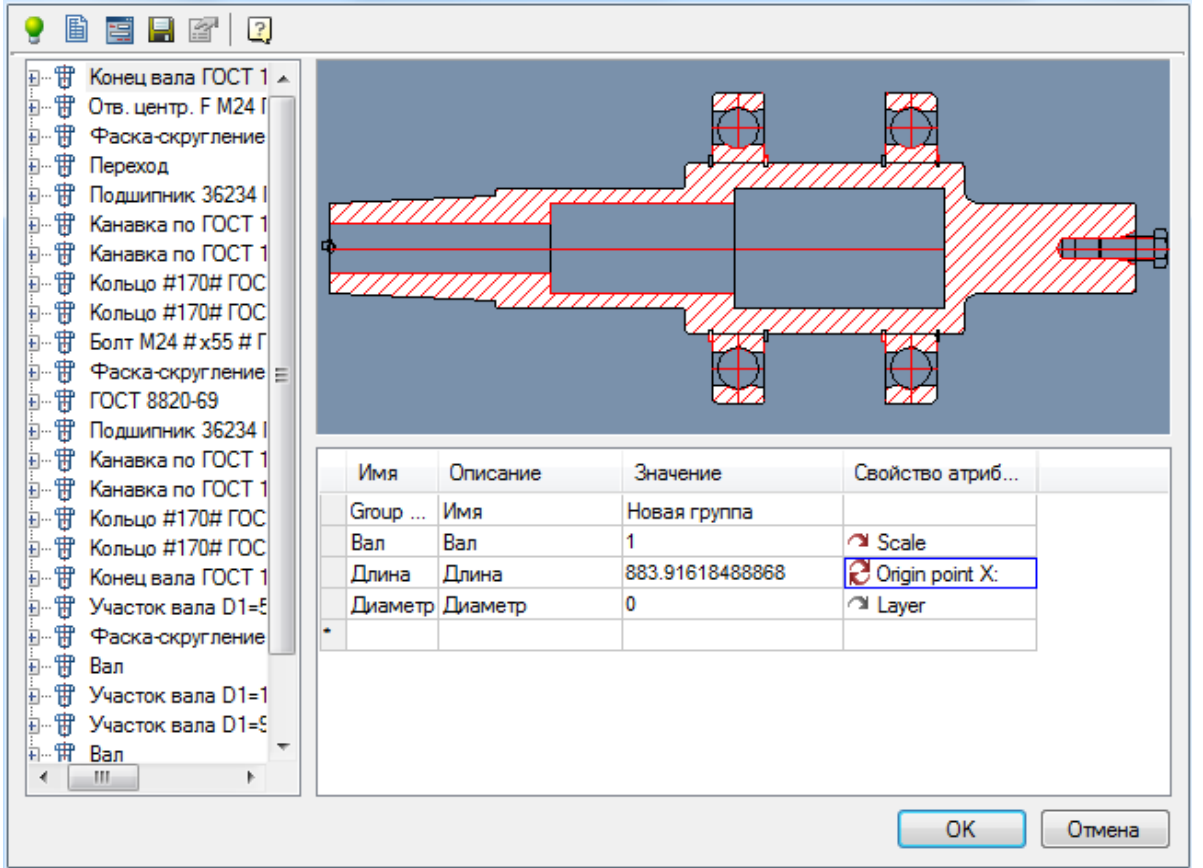

Можно установить двунаправленную зависимость между атрибутом группы и значением параметра объекта, с которым связан этот атрибут. В списке атрибутов в колонке *"Свойства атрибута"* щелкните левой кнопкой мыши по

значку **.** Режим зависимости изменится на двунаправленный, на это будет указывать значок **.** Таким образом, при изменении значения атрибута группы, будет меняться и параметр объекта.

При работе с атрибутами группы доступны различные способы выбора значения. В контекстном меню столбца *"Свойства атрибута"* в списке атрибутов выберите:

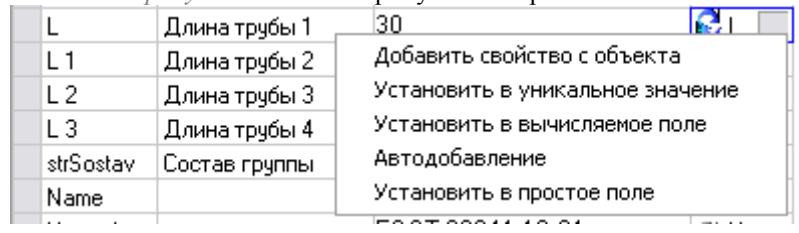

- *Добавить свойство с объекта* позволяет устанавливать значение атрибута, связав его со значением атрибута другого объекта на чертеже.
- *Установить в уникальное значение* позволяет устанавливать атрибут-счетчик, который будет увеличивать свое значение на 1 для каждого последующего вставленного маркера. В графе Значение для видимого атрибута-счетчика необходимо указать символьную строку - префикс. На чертеже к префиксу будет дописываться значение счетчика.
- *Установить в вычисляемое поле* позволяет задавать значение атрибута с помощью математического выражения, с использованием ссылок на другие атрибуты маркера и математических функций. В качестве ссылки на другой атрибут маркера используется имя нужного атрибута, записанное в фигурных скобках.
- *Автодобавление* позволяет устанавливать атрибут-счетчик, который будет увеличивать свое значение на 1 по сравнению с этим же атрибутом предыдущего вставленного маркера. Такой атрибут-счетчик

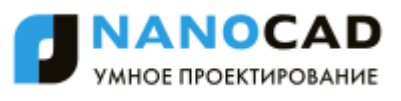

допускает повторение одинаковых значений у нескольких маркеров, что отличает его от атрибута, установленного в уникальное значение.

- *Установить в простое поле* устанавливает тип атрибута по умолчанию.
- 4. Сохраните группу кнопкой *"Сохранить изменения в базе"*.

Выберите место сохранения и имя группы (по умолчанию имя группы соответствует установленному значению атрибута Group Name).

Нажмите кнопку *"ОК"*.

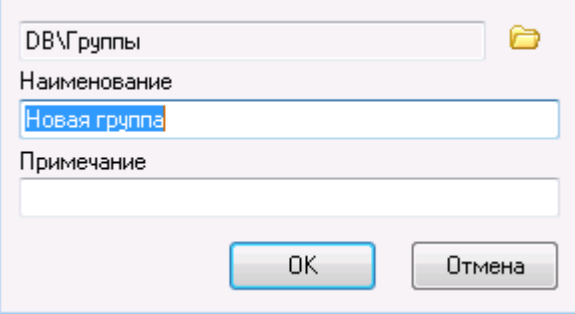

5. Группа создана и сохранена в базу. Теперь можно многократно вставлять сгруппированные объекты в чертѐж, изменяя размеры и взаимное расположение объектов, с сохранением установленных параметрических и геометрических зависимостей.

> *Важно!* Группа объектов сохраняет только информацию о зависимостях между объектами и установленных атрибутах. Для того чтобы вставка осуществлялась правильно, необходимо наличие в базе всех объектов, входящих в данную группу.

# *Редактирование группы*

После вставки группы объектов в чертеж или при вызове команды редактировать на маркере группы открывается диалоговое окно редактирования группы. Редактирование аналогично созданию группы.

# *Группы зависимостей*

Группы зависимостей сохраняют описание параметрических и сборочных зависимостей между объектами. При вставке таких групп в чертеж не добавляются объекты, а лишь устанавливаются зависимости между имеющимися объектами.

> *Важно!* Перед созданием группы необходимо разместить на чертеже все объекты, включаемые в группу и установить между объектами необходимые зависимости.

Рассмотрим создание и сохранение зависимостей между объектами Колонна и Башмак.

- 1. Вставьте из базы объекты *Колонна* и *Башмак*. Установите между ними сборочную зависимость *Совмещение по оси и плоскости* (см. *[Наложение зависимостей между двумя объектами](#page-1354-0)*).
- 2. Вызовите команду *Вставка группы*.

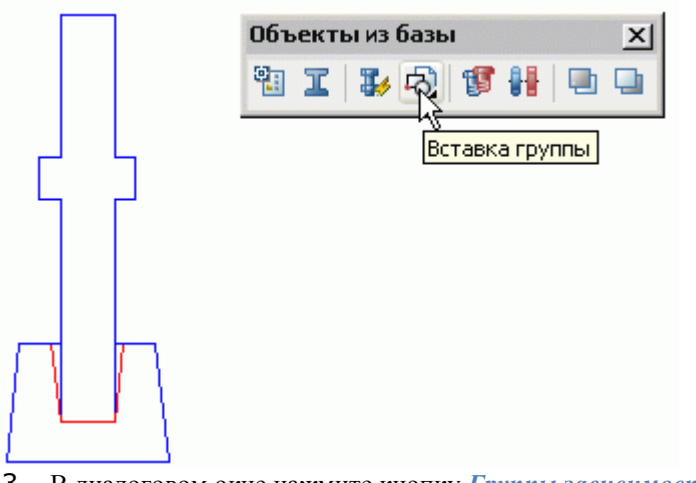

3. В диалоговом окне нажмите кнопку *Группы зависимостей*.

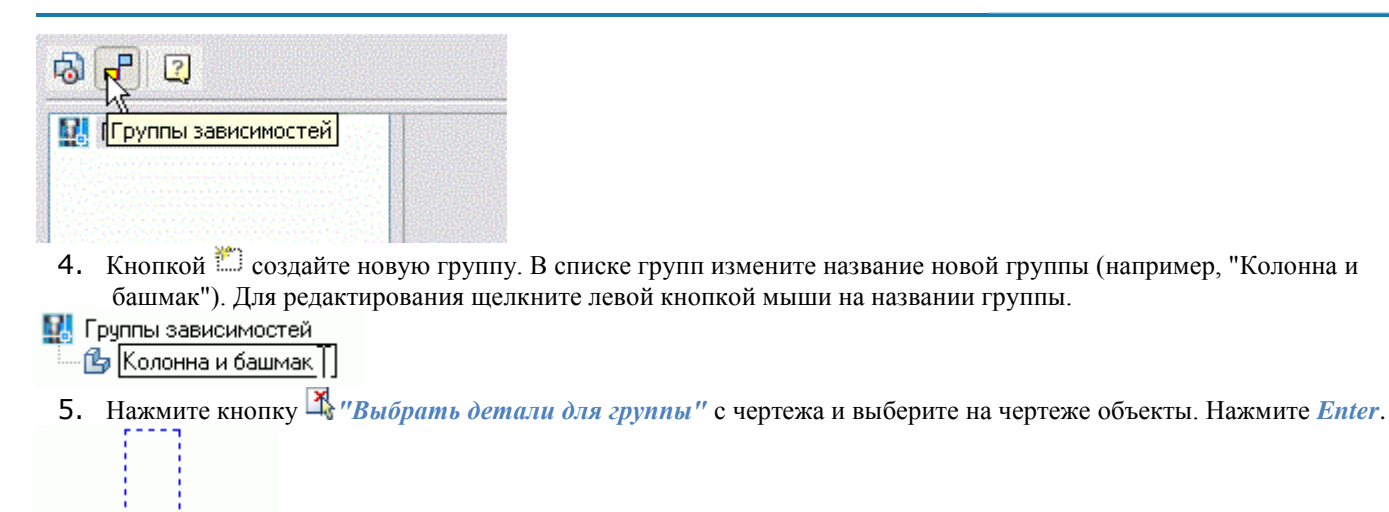

 $\Box$ 

6. В диалоговом окне *"Выбранные зависимости"* в списке перечислены зависимости, установленные между объектами. Нажмите *"ОК"*.

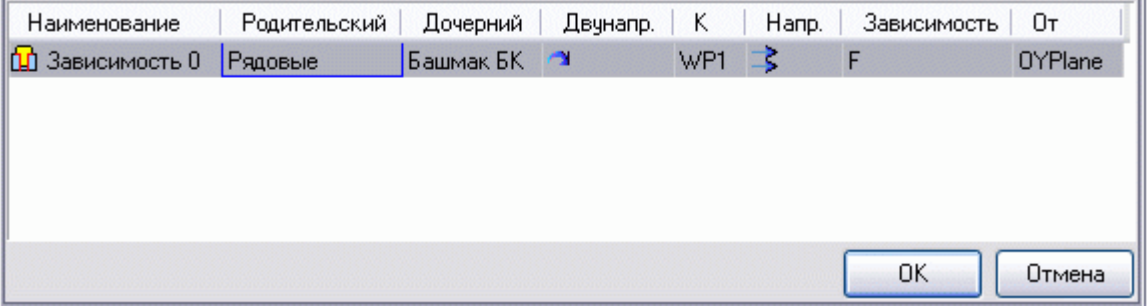

7. Просмотрите результат создания группы зависимостей

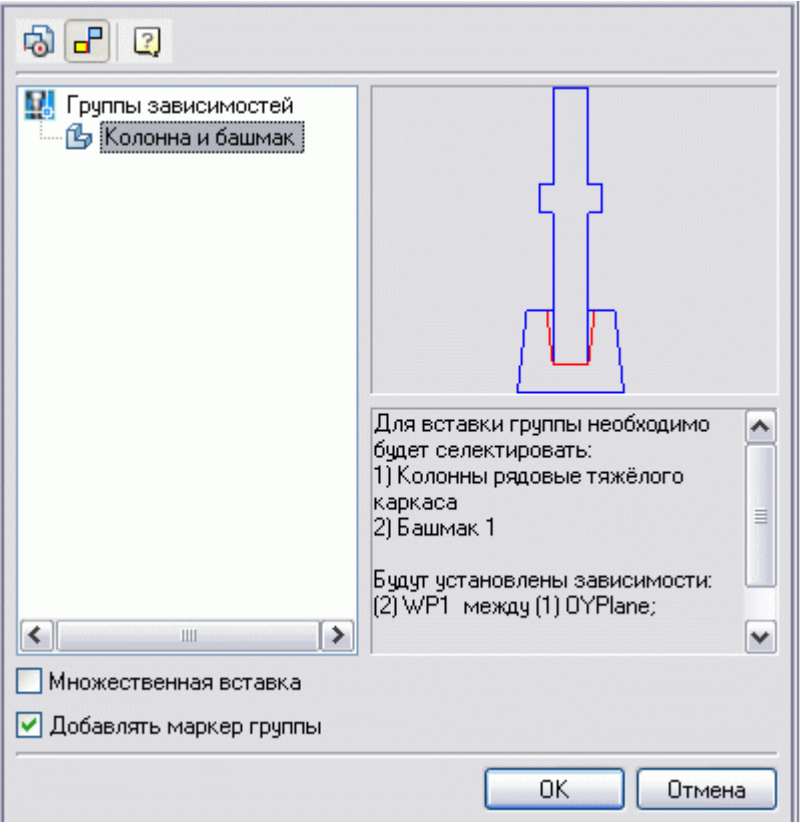

В описании группы под рисунком предварительного просмотра указан порядок выбора объектов при вставке группы зависимостей.

- 8. Группа зависимостей сохраняется в базу автоматически. Нажмите кнопку *Отмена* для завершения создания группы.
- 9. Вставьте в чертеж из базы объекты *"Колонна"* и *"Башмак"*, или удалите сборочную зависимость, установленную для вставленных ранее объектов и измените их взаимное расположение.

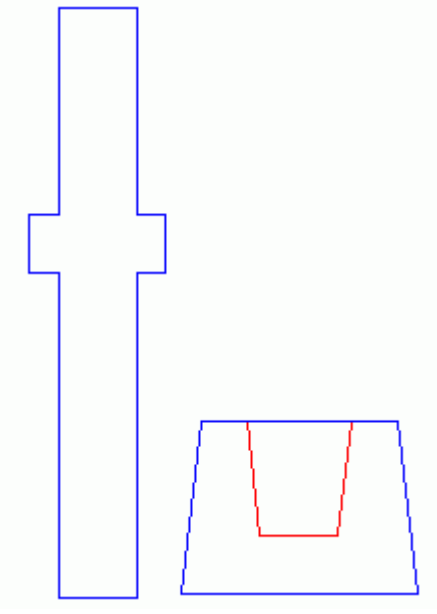

10. Вызовите команду *Вставка группы*, нажмите кнопку *Группы зависимостей*. Выберите в списке зависимость "*Колонна и башмак*". Нажмите *ОК.*

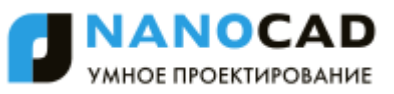

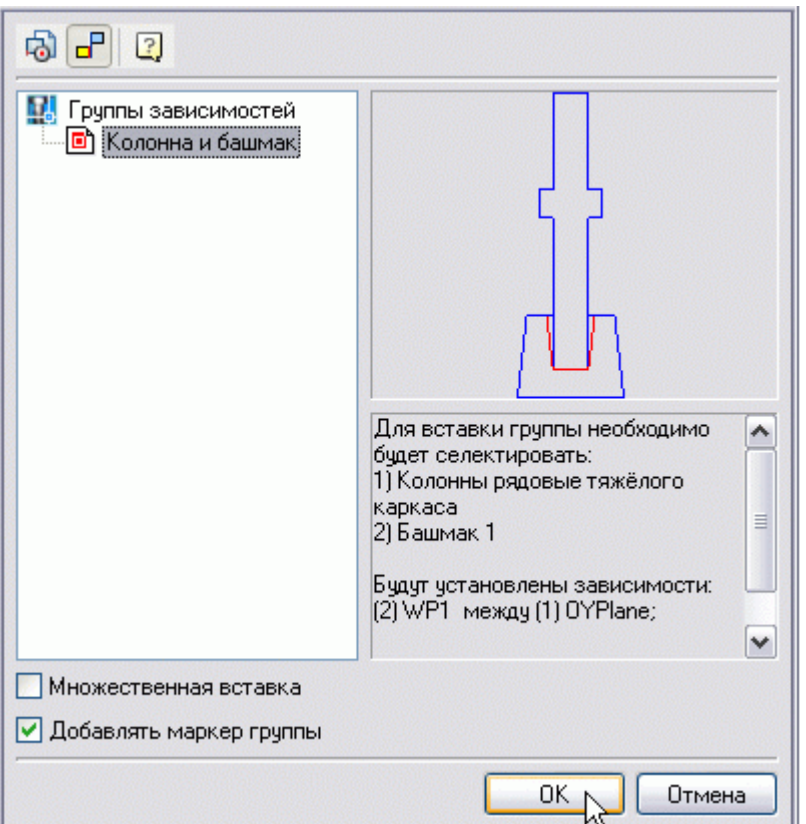

11. Выберите на чертеже последовательно *Колонну* и *Башмак*.

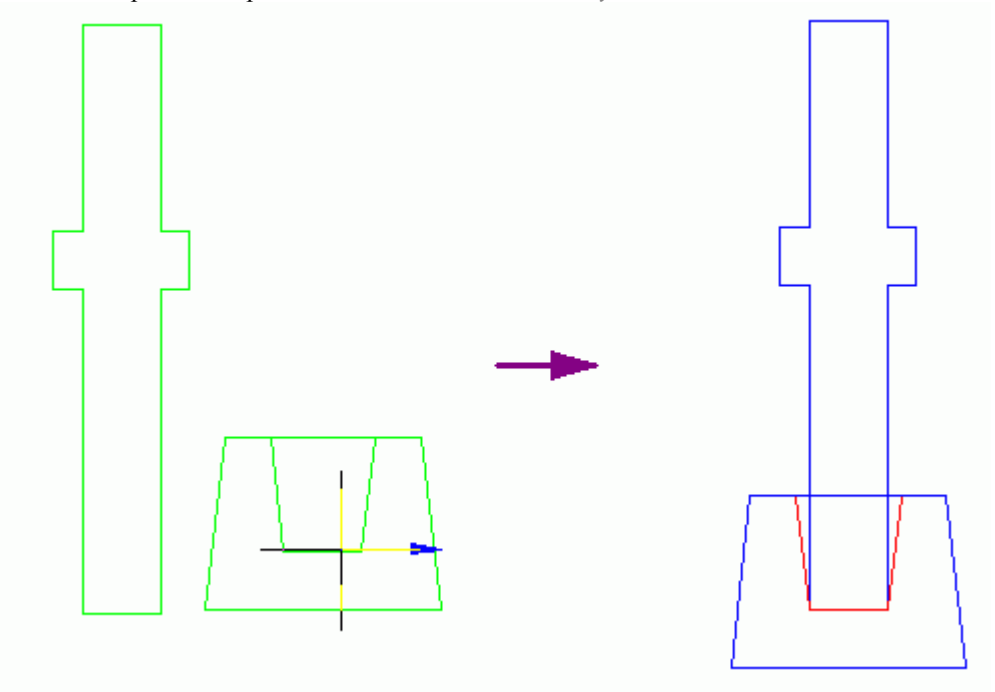

<span id="page-1056-0"></span>Автоматически будет установлена зависимость, сохраненная в описании группы.

# *Универсальный маркер*

Главное меню: *СПДС - Объекты из базы - Маркеры, группы - Создать маркер*.

Панель инструментов: *Создать маркер (на панели инструментов* "СПДС Объекты из базы"*)*.

## Командная строка: *SPCREATEUMARKER*.

Инструмент *"Маркер"* разработан специально для создания связи между произвольным графическим объектом (примитивом) nanoCAD и электронной таблицей-спецификацией. Универсальный маркер является транслятором данных из объектов чертежа в таблицу nanoCAD СПДС 7 посредством специальных средств - атрибутов маркера. Атрибуты маркера могут быть видимыми и скрытыми. Значения видимых атрибутов отображается на чертеже в виде текстовых строк.

Маркер, как объект nanoCAD СПДС 7, можно сохранить в библиотеке объектов, и использовать многократно. Маркер также может входить в группы объектов nanoCAD СПДС 7, предоставляя возможность специфицирования целых функциональных групп.

### **Создание маркера**

Рассмотрим создание маркера в виде позиционной выноски.

- 1. Установите необходимый текущий масштаб.
- 2. Вставьте в чертѐж две текстовые строки и постройте горизонтальный отрезок между ними.

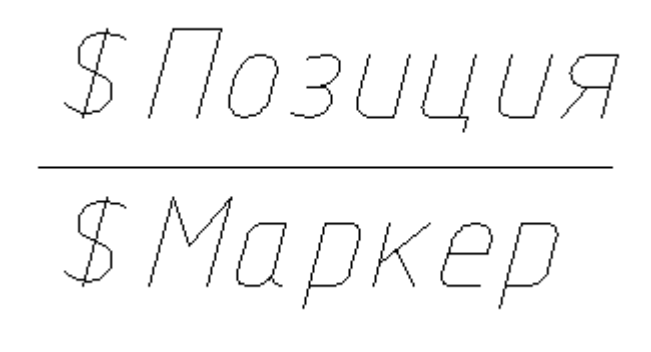

Эти объекты составят шаблон полки-выноски с двумя текстовыми надписями. Для использования текстовых строк в качестве атрибутов маркера, первым символом в них должен быть знак "\$".

3. Вызовите команду *"Создать маркер"*, рамкой или секущей рамкой выберите объекты, составлявшие маркер.

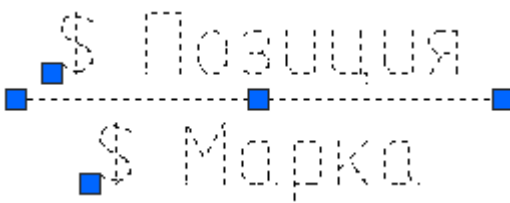

4. Укажите привязкой базовую точку маркера

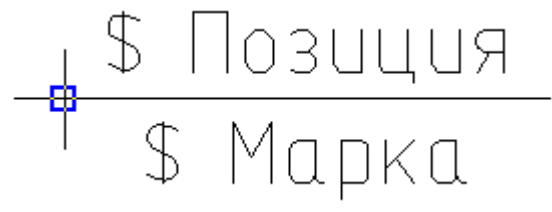

5. Появится диалоговое окно *"Создание маркера"*. В таблице свойств будут перечислены атрибуты, введенные в текстовых полях выноски:

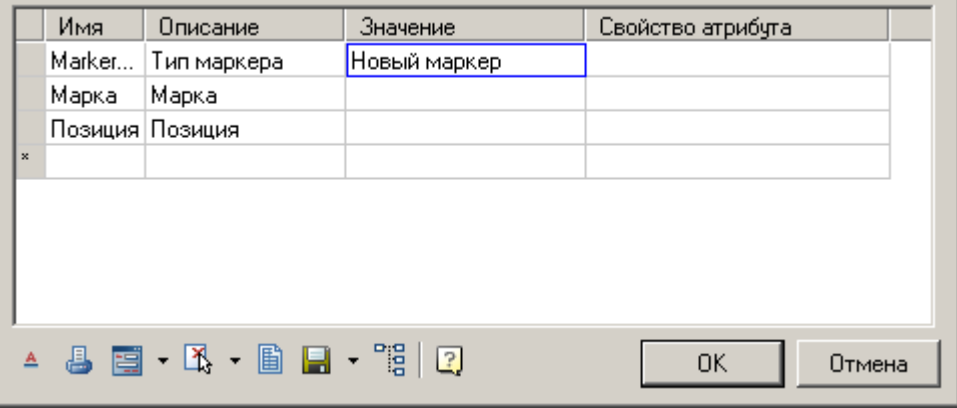

Графа *"Имя"* содержит рабочее имя атрибута.

Графа *"Описание"* описывает атрибут.

В графе *"Значение"* вводятся значения атрибута. Значения могут быть как числовые так и текстовые.

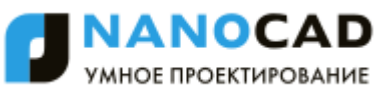

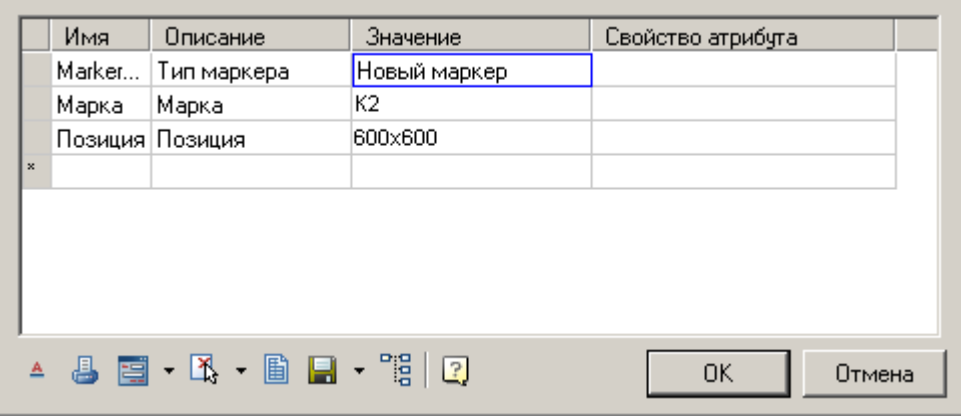

В [контекстном меню](#page-850-0) графы *"Значение"* доступны вспомогательные команды:

- Список *часто используемых* выражений.
- История.
- Команда *"Взять с чертежа"* позволяет скопировать значения с объектов чертежа.
- Вставка *символов* из списка или из полной таблицы символов.

Графа *"Свойство атрибута"* служит для указания типа вводимого атрибута. Предусмотрены различные метки атрибутов, указывающие на их тип. По умолчанию стоит "Установить простое поле".

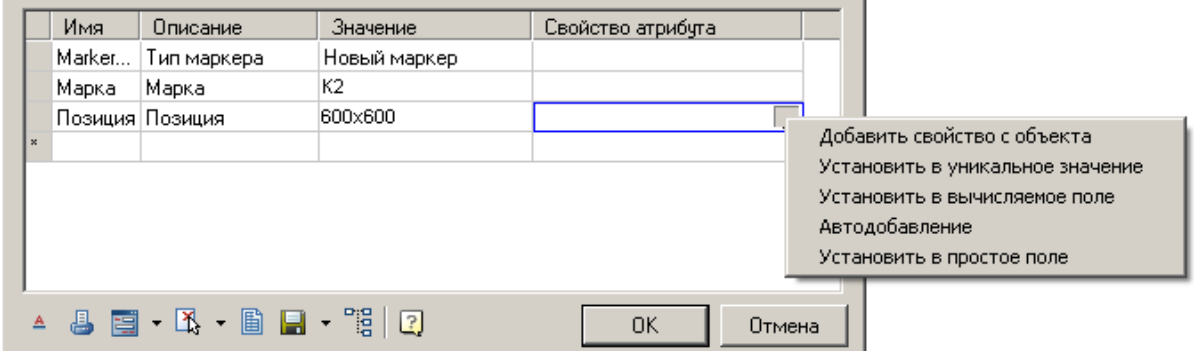

*Типы атрибута:*

 *Добавить свойство с объекта* - позволяет устанавливать значение атрибута, связав его со значением атрибута другого объекта на чертеже.

*Важно!* Под объектом понимается объект из базы стандартных изделий.

После выбора типа предлагается выбрать объект и атрибут объекта.

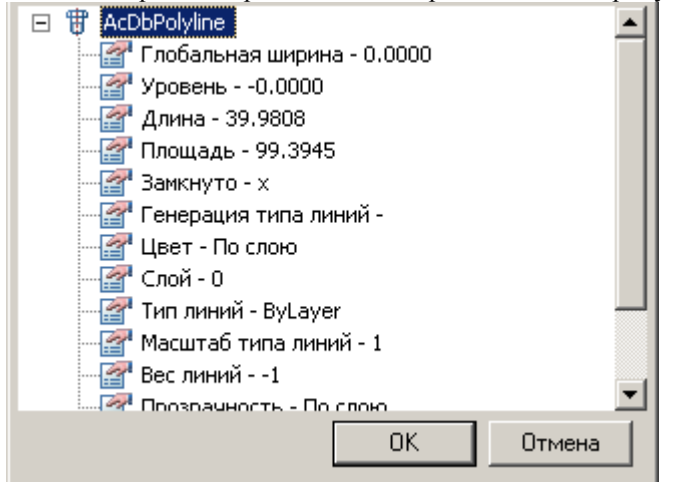

После выбора атрибута, его значение попадает в графу "Значение", а в графе "Свойство атрибута" название выбранного атрибута.

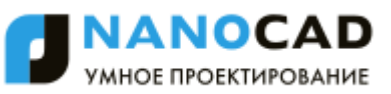

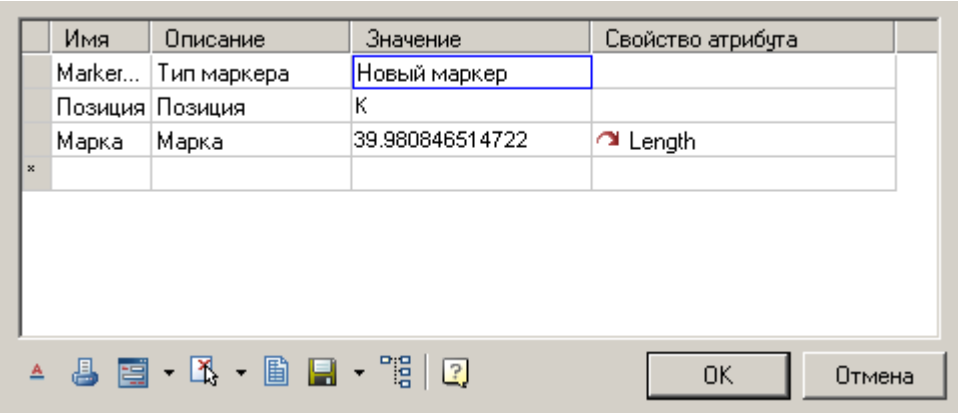

После назначения атрибута, доступно изменение типа связи с атрибутом объекта:

Односторонняя связь - изменение значения в атрибуте объекта влияет на значение маркера.

 $\mathcal C$  Двухсторонняя связь - изменение значения в маркере влияет на атрибут объекта, и наоборот.

Базовая связь - атрибут объекта можно изменить только из маркера. Если при базовой связи атрибут является табличным значением, отображаться будет ближайшее значение из таблицы. При этом введенное значение будет отображено в скобках.

 *Установить в уникальное значение* - позволяет устанавливать атрибут-счетчик, который будет увеличивать свое значение на 1 для каждого последующего вставленного маркера. В графе "Значение" для видимого атрибута-счетчика необходимо указать символьную строку - префикс. На чертеже к префиксу будет дописываться значение счетчика.

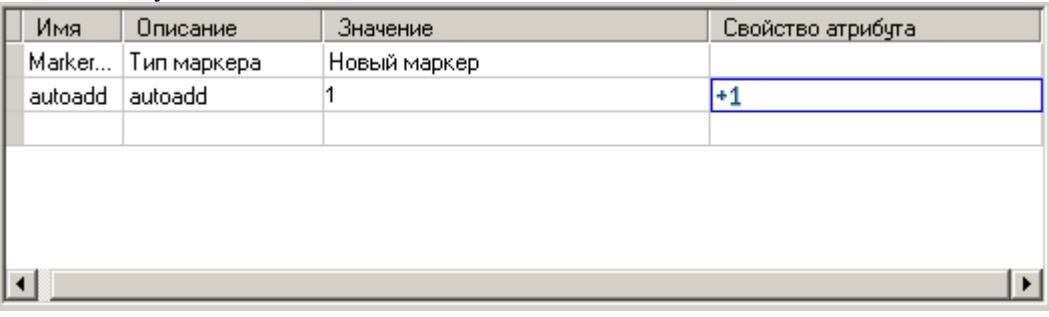

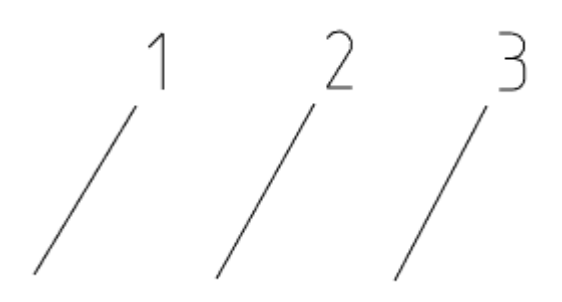

 *Установить в вычисляемое поле* - позволяет задавать значение атрибута с помощью математического выражения, с использованием ссылок на другие атрибуты маркера[, операторов и математических](#page-1402-0)  [функций.](#page-1402-0) В качестве ссылки на другой атрибут маркера используется имя нужного атрибута. Вычисления производятся в фигурных скобках.

*Примечание:* Вычисляемые атрибуты определяются и вычисляются сверху вниз.

Вычисления производятся в фигурных скобках. Формула:

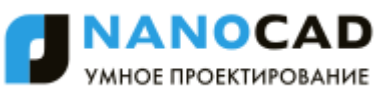

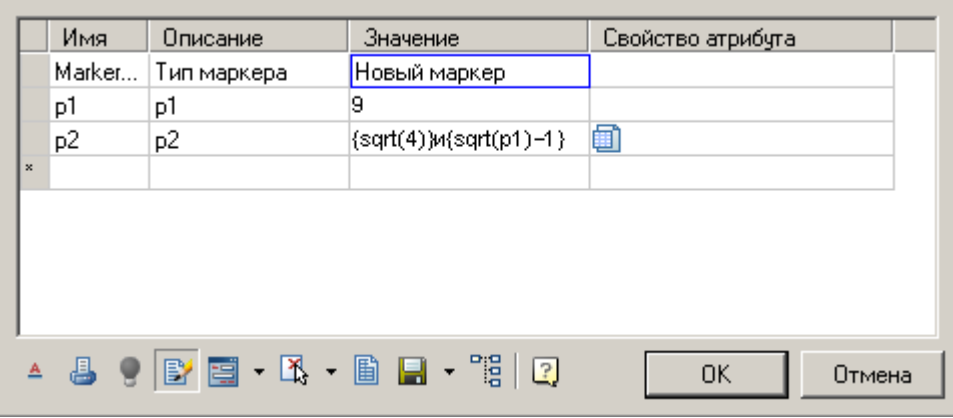

Результат:

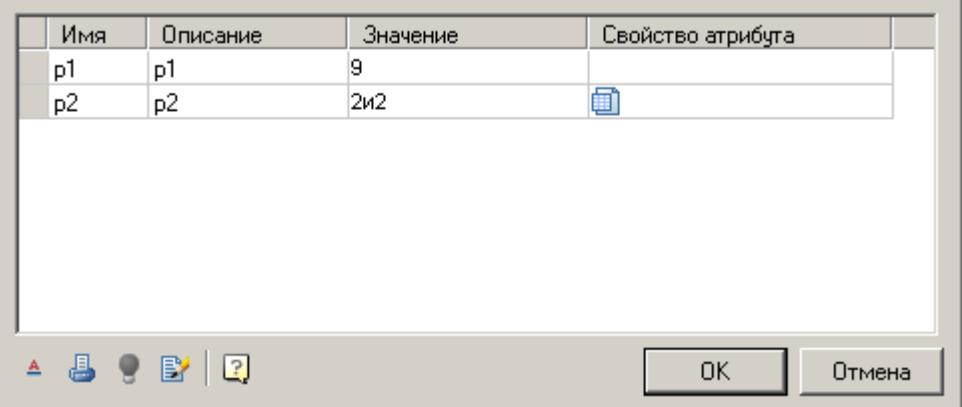

 *Автодобавление* - позволяет устанавливать атрибут-счетчик, который будет увеличивать свое значение на 1 по сравнению с этим же атрибутом предыдущего вставленного маркера. Такой атрибут-счетчик допускает повторение одинаковых значений у нескольких маркеров, что отличает его от атрибута, установленного в уникальное значение.

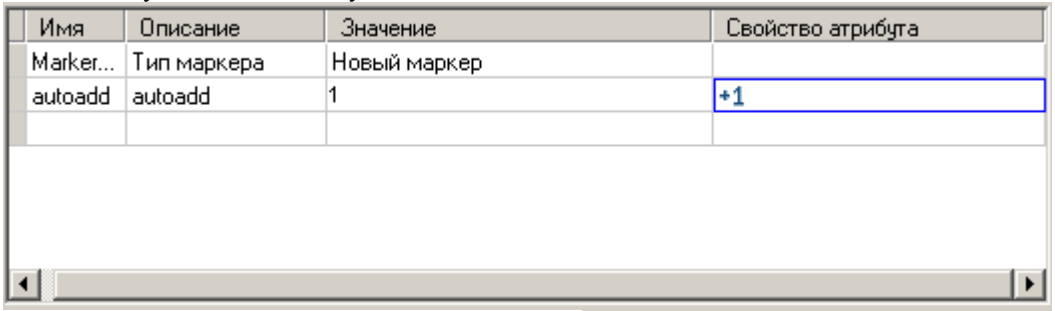

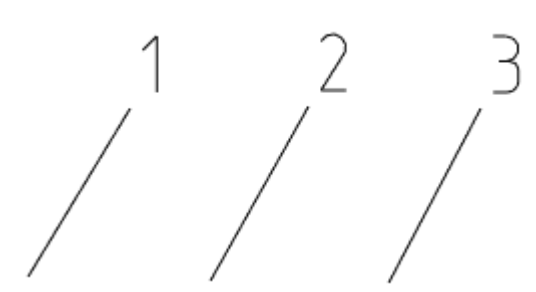

- *Установить в простое поле* устанавливает тип атрибута по умолчанию простой текст.
	- *Примечание:* В таблицу атрибутов маркера могут быть включены атрибуты, входящие в блок nanoCAD!
- 6. Отредактируйте маркер с помощью инструментов управления маркером, расположенных в нижней части диалогового окна.

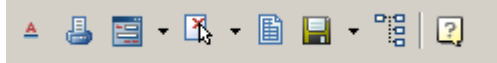

К ним относятся:

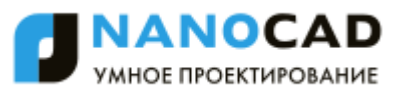

 *"Режим отрисовки маркера".* При нажатии на эту кнопку появляется выпадающий список режимов отрисовки:

Отрисовка маркера в том виде, как он создавался.

Отрисовка с добавлением линии выноски.

Отрисовка параллельно отрезку прямой.

При выборе способа отображения с добавлением линии выноски появляется дополнительная кнопка *"Тип стрелки"* для выбора вида стрелки:

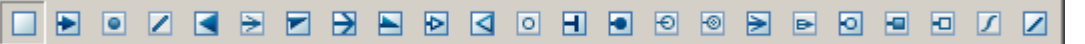

Нажмите на эту кнопку и выберите нужный тип стрелки выносной линии.

Параметры отображения стрелок определяются в настройках "Настройки - Символы - Выноски - [Дополнительные](#page-880-0)  [линии-выноски".](#page-880-0)

- *"Не выводить на печать".* При включении этой кнопки маркер помещается на специальный слой, который не отображается при печати. При активизации этого режима меняется значок на кнопке  $\mathscr B$  и маркер отображается на экране серым цветом (в соответствии с цветом непечатаемого слоя).
- *"Показать редактор форм"* вызывает редактор пользовательских форм для создания диалога работы с атрибутами маркера.

В выпадающем меню доступны следующие команды:

*"Редактировать форму".* Открывает редактор форм.

*"Добавить пользовательскую форму.* Добавляет дополнительные формы, при этом маркер может менять вид формы, по условию или выбору пользователя. По умолчанию у маркера одна форма.<br>
Файл Правка Вид Вставка Справка

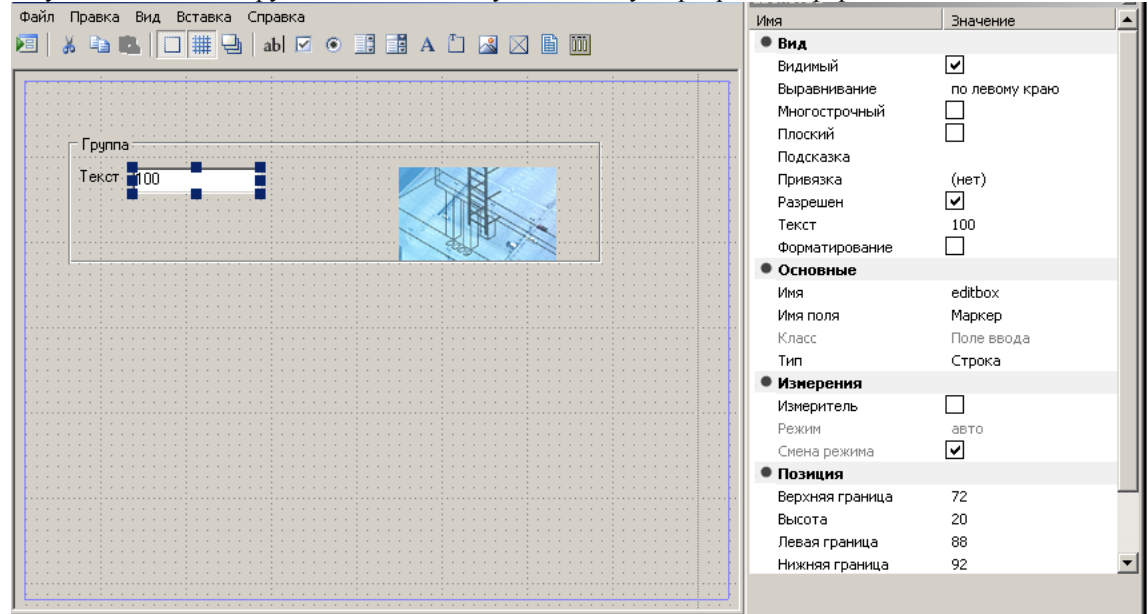

Редактор форм использует стандартную технологию генерации форм Windows. Инструментарий состоит из трех блоков – графическая область редактора, панель инструментов с объектами формы и окно свойств вставленных элементов. Для вставленных полей имя поля может выбираться из списка существующих полей описания маркера. В этом случае значение поля по умолчанию равно значению поля в описании маркера.

При добавлении формы предлагается ввести имя формы.

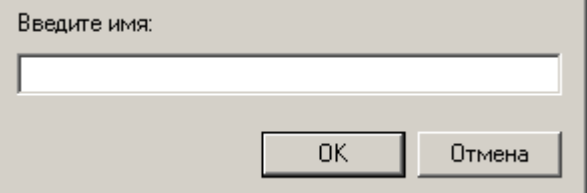

В таблицу свойств добавляется переменная *Tag – mcFormName*. Эта переменная отвечает за имя формы, ее можно установить в вычисляемое поле и, например, сделать равным исполнению. Пустое значение или *"Main"* считаются главной формой.

- **"Х** "Установить новую геометрию". Служит для изменения вида универсального маркера и определения точки вставки.
- В выпадающем меню доступны следующие команды:

*Установить новую геометрию.* Кнопка служит для изменения вида универсального маркера и определения точки вставки.

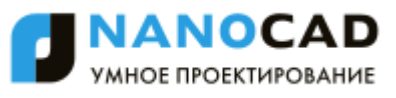

*Экспорт исходной геометрии*. Экспортирует геометрию маркера в файл.

*Добавить исполнение.* Добавляет дополнительные исполнения, при этом маркер может менять свой вид, по условию или выбору пользователя.

При добавлении исполнения, в таблицу свойств добавляется переменная *Tag – mcImplementation.* Эта переменная отвечает за имя текущего исполнения маркера. Его можно установить в вычисляемое поле или связать со списком в форме. Пустое значение или *"Main"* считаются главным видом.

При создании нового исполнения предлагается ввести его имя.

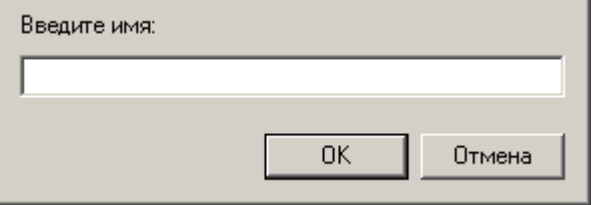

 *"Установить таблицу параметров".* Открывает редактор таблицы параметров маркера. При вставке маркера и наличии таблицы значений существует возможность присвоения группы значений атрибутам маркера.

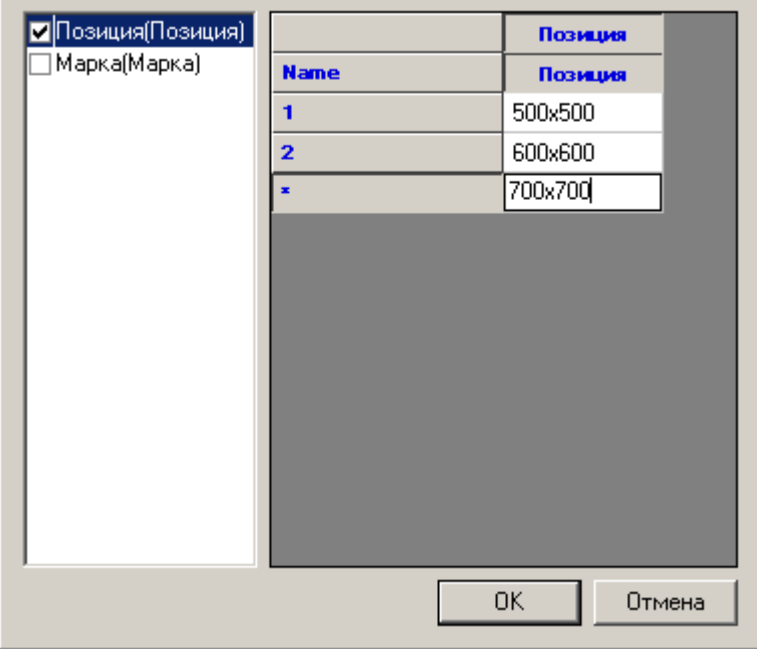

В списке выберите параметры, значения которых будут выбираться из таблицы. В правой части окна введите нужное количество строк со значениями. Закройте диалог кнопкой *"ОК"*.

- *Сохранить изменения в базе.* Кнопка предназначена для записи маркера в базу элементов nanoCAD СПДС 7.
- *Применить изменения на все вставленные маркеры данного типа.* Применяет изменения ко всем маркерам данного типа на чертеже. Служит для изменения шаблона маркера для всех маркеров, сделанных по данному шаблону и вставленных в чертеж.
- 7. При необходимости добавьте любое количество скрытых атрибутов, заполняя последовательно строчки таблицы. Добавление атрибута производится в нижней строке таблицы, отмеченной символом "звёздочка".
- 8. Для последующего использования маркера сохраните его в базу как именованный объект.

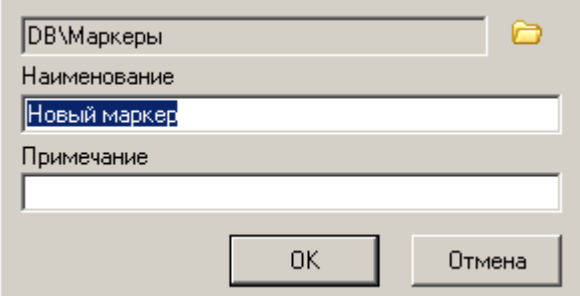

В диалоговом окне *"Создать элемент"* укажите путь для сохранения, имя объекта и примечание (подробнее о работе с базой объектов см. [Менеджер объектов nanoCAD СПДС](#page-1023-0) 7). После сохранения маркера появится сообщение, в котором предлагается обновить существующие в чертеже копии этого маркера

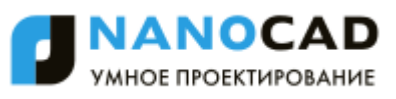

9. nanoCAD СПДС 7 дает возможность сразу применить созданный маркер. В командной строке появляется приглашение установить созданный маркер. Укажите на чертеже точку вставки. Одинаковые маркеры в дальнейшем можно просто копировать. Вставку маркера в остальных случаях производят непосредственно из базы.

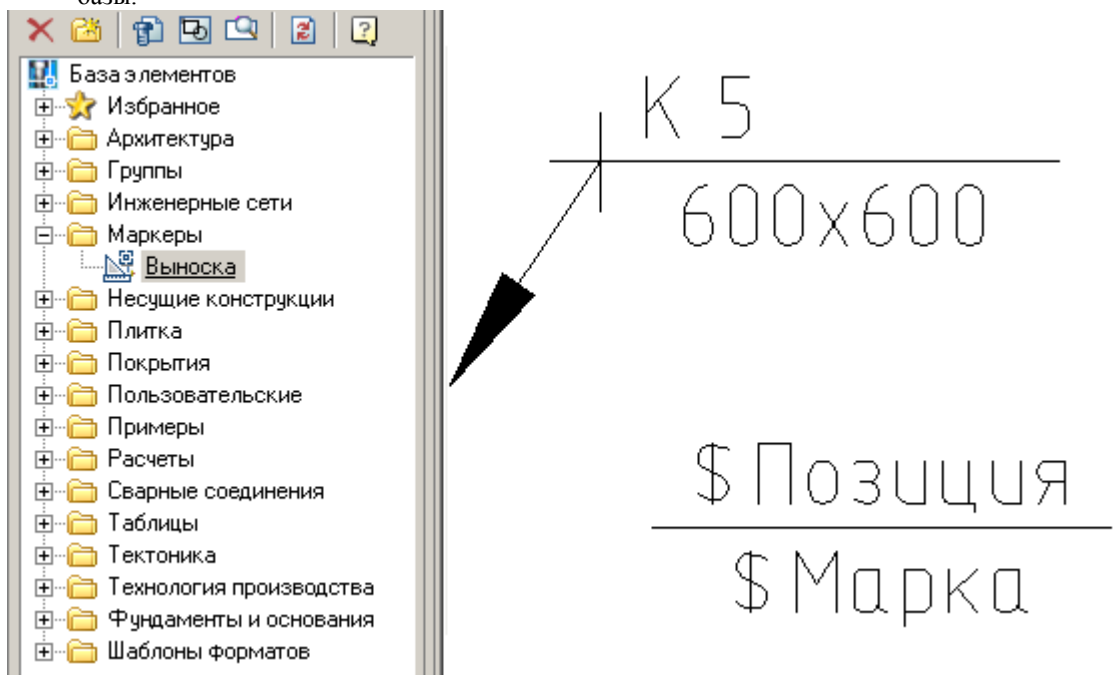

10. При наведении курсора появляется всплывающий список *Tooltip* - в нем можно просмотреть перечень атрибутов и их значений, а также перейти в режим редактирования атрибута.

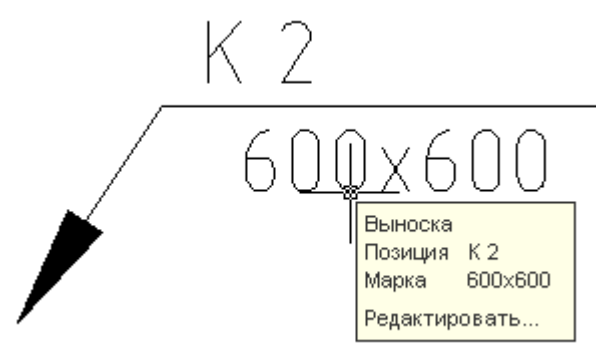

*Важно!* Эта возможность включается и отключается в настройках nanoCAD СПДС7. Главные настройки - Редактирование - Подсказка - Показывать

Во всплывающем списке доступна команда *"Редактировать"*, которая подсвечивается при наведении на неѐ курсора мыши.

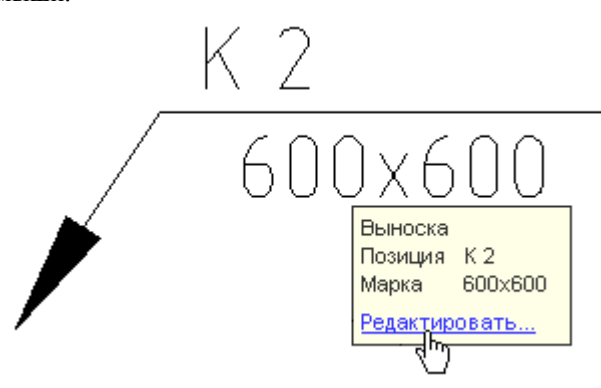

#### **Редактирование маркера**

Редактирование маркера осуществляется в диалоговом окне, заголовок которого соответствует названию маркера. Например, при вызове на редактирование маркера "Выноска", создание которого было описано в предыдущем пункте, диалоговое окно будет иметь вид:

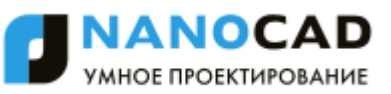

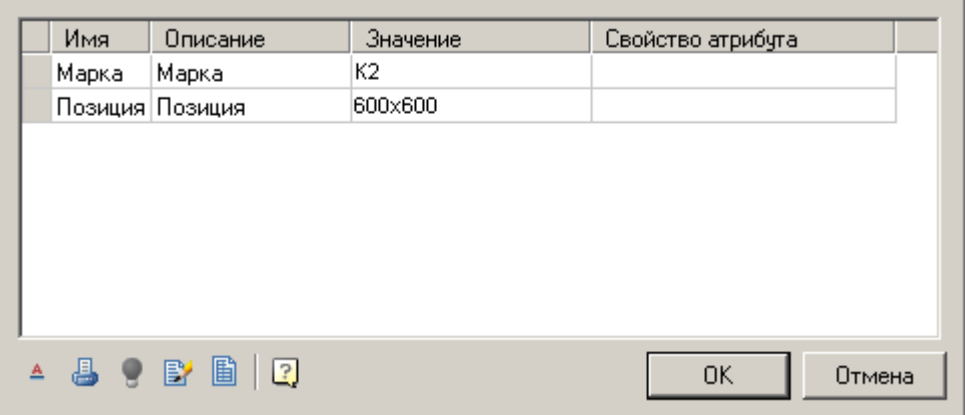

В нижней части окна появляются дополнительные кнопки:

Кнопка *"Подсветить исходный объект".* Подсвечивает на чертеже объект, с которым связан маркер (Функция доступна если для одного или нескольких атрибутов установлен режим *"Добавить свойство с объекта"* и при вставке маркера был указан соответствующий объект).

Кнопка *"Редактировать свойства маркера".* Включает режим редактирования, в котором можно изменить вид маркера, добавить или удалить атрибуты.

Для выбора значений параметров маркера из заданного ранее списка нажмите кнопку *"Установить таблицу параметров"* и выберите нужную строку значений. Нажмите "ОК".

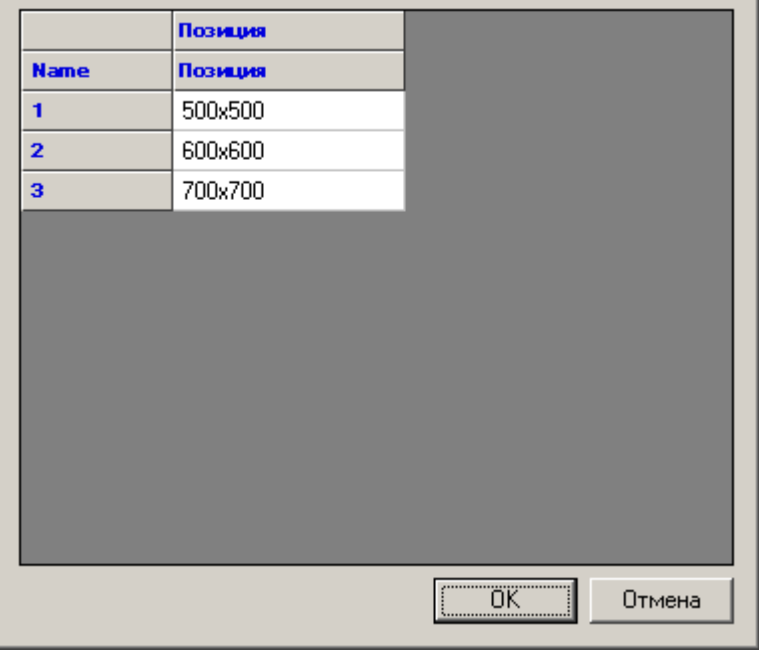

### *Мастер шаблонов*

Главное меню: *СПДС - Объекты из базы - Маркеры, группы - Мастер шаблонов*.

Панель инструментов: *Мастер шаблонов (на панели инструментов* "СПДС Объекты из базы"*)*.

### Командная строка: *SPTWIZ*.

Мастер шаблонов предназначен для создания удобных инструментов из часто используемых элементов оформления чертежа.

### **Основные правила**

При вызове команды будет предложено выбрать объект для создания шаблона. Если объект был выбран предварительно, то сразу запустится диалог "Мастер шаблонов".

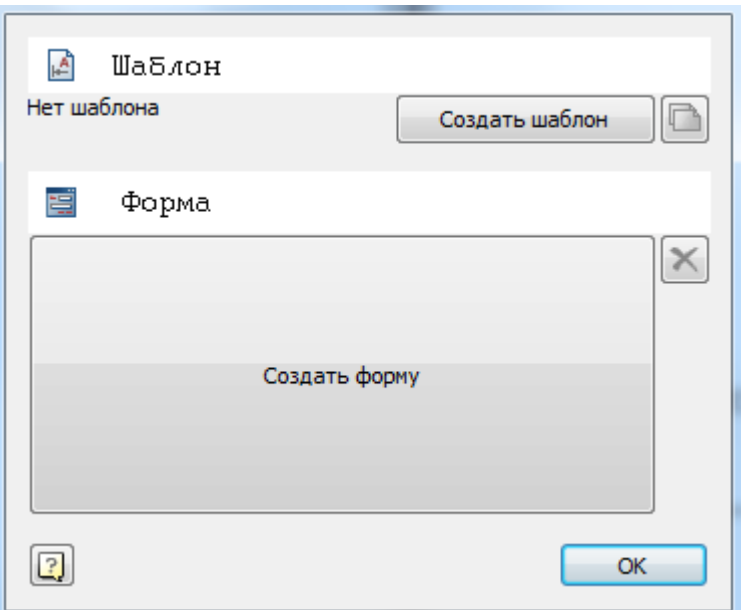

### **Опции команды**

Кнопка *"Создать шаблон \ Обновить шаблон"* - создает элемент шаблона в базе данных или применяет к нему внесенные в редакторе изменения.

Кнопка *"Создать форму \ редактировать форму"* - Запускает редактор форм для шаблона.

Кнопка *"Создать новый шаблон"* - Создает в базе новый шаблон на основании выбранной графики и созданной формы.

Кнопка *"Удалить форму"* - удаляет созданную форму в шаблоне.

### **Пример создания шаблона**

Рассмотрим пример создания шаблона обозначения шероховатости. Для этого на чертеж наносится одно обозначение:

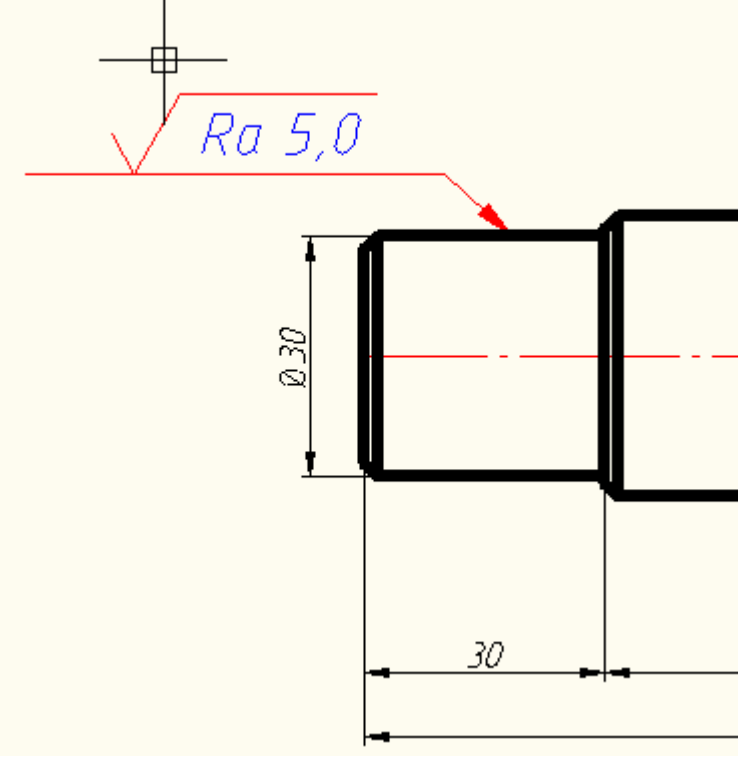

- 1. 1. После запуска команды "Мастер Шаблонов" выбирается обозначение шероховатости.
- 2. Для работы с шаблоном необходимо сохранить его в базе, что будет предложено сделать при нажатии на кнопку Создать шаблон .
- 3. Вводим наименование, примечание и подтверждаем.

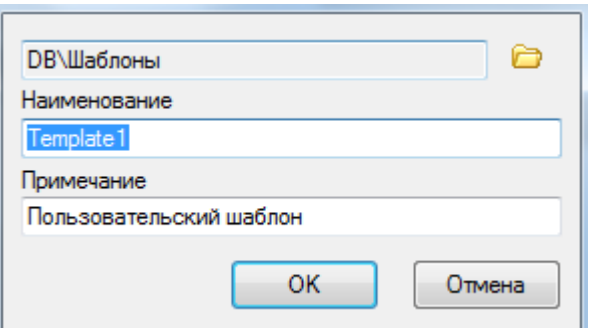

4. Нажимаем на кнопку *"Создать форму"* и создаем форму обозначения с помощью инструментов редактора форм.

# *Редактор форм.*

Вынесем два параметра - первую строку обозначения и направление неровностей.

Оба параметра добавляются на форму из списка "Переменные".

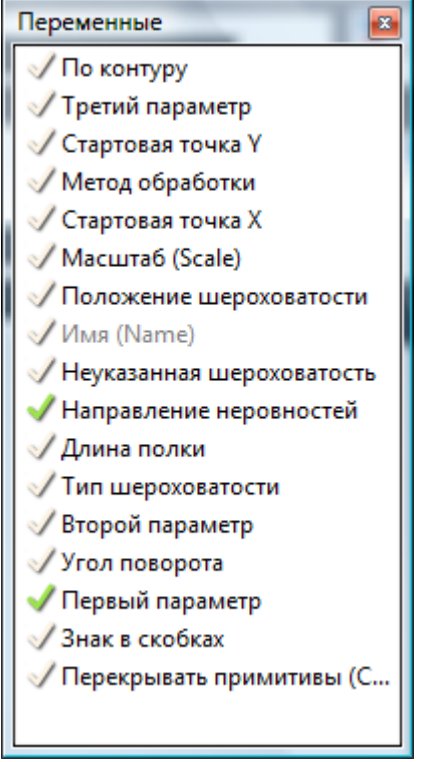

Для того чтобы самостоятельно выбрать контейнер для параметра необходимо перетаскивать удерживая Ctrl, а затем выбрать из списка контейнер.

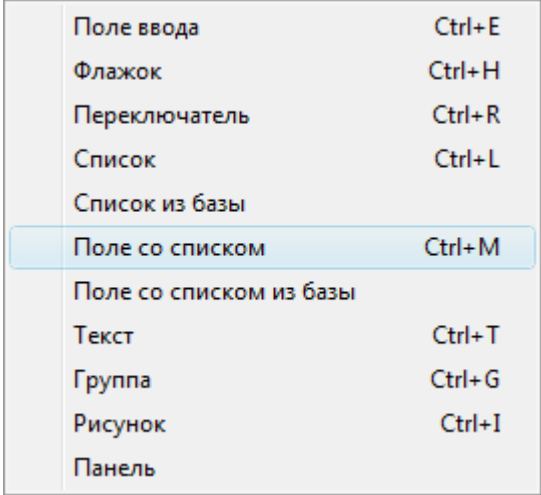

После редактирования получаем форму следующего вида:

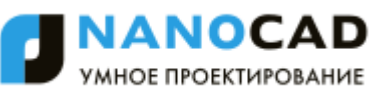

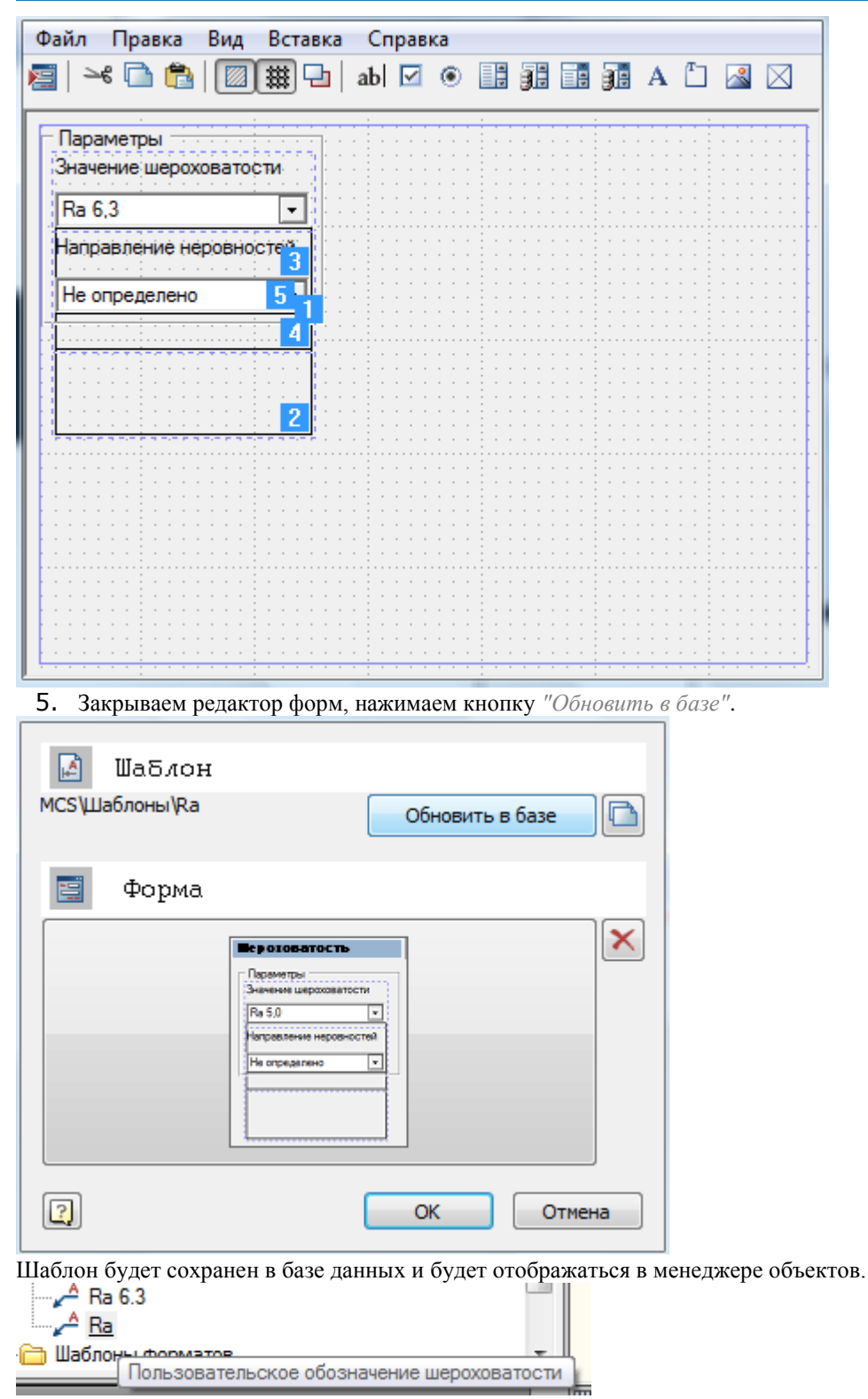

Теперь при вставке из базы данных будет возможность также размещать обозначение шероховатости на полке линиивыноски, но при редактировании будет появляться пользовательская форма:

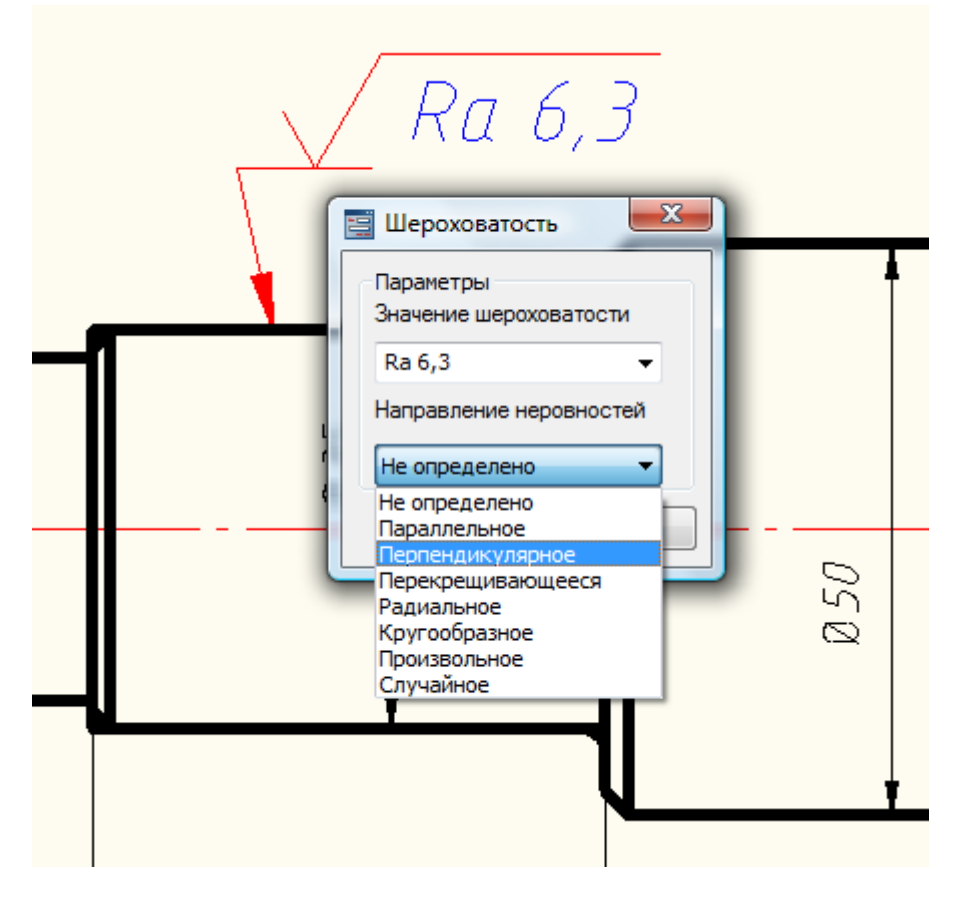

### **Редактирование блоков nanoCAD**

Если в качестве исходной графики выбран блок nanoCAD, то его атрибуты также будут отображаться в редакторе форм в качестве доступных переменных.

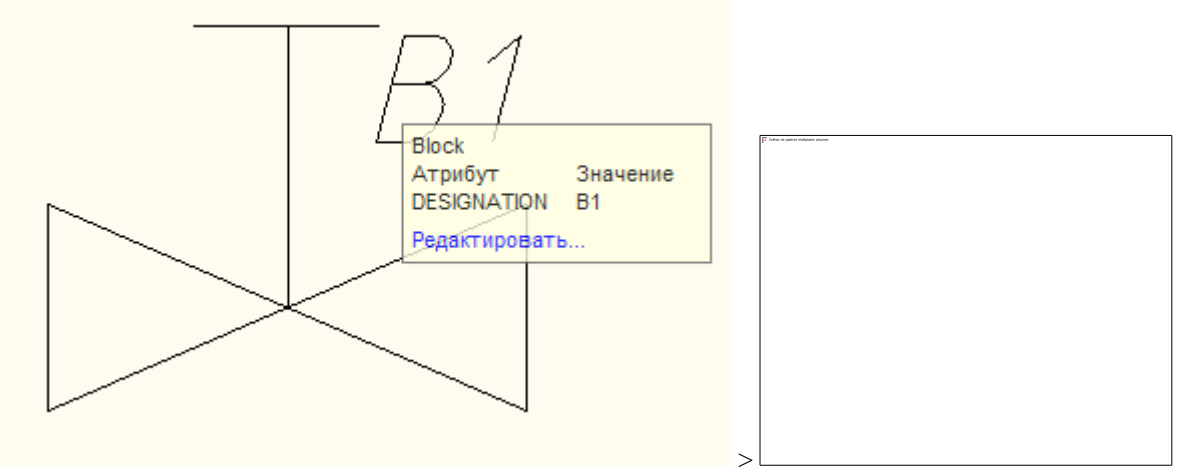

При создании формы и сохранении в базе такой блок будет вставляться на чертеж в виде того же исходного блока, только его атрибуты можно будет задавать через пользовательскую форму.

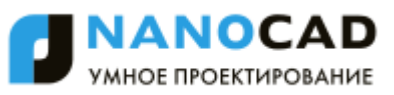

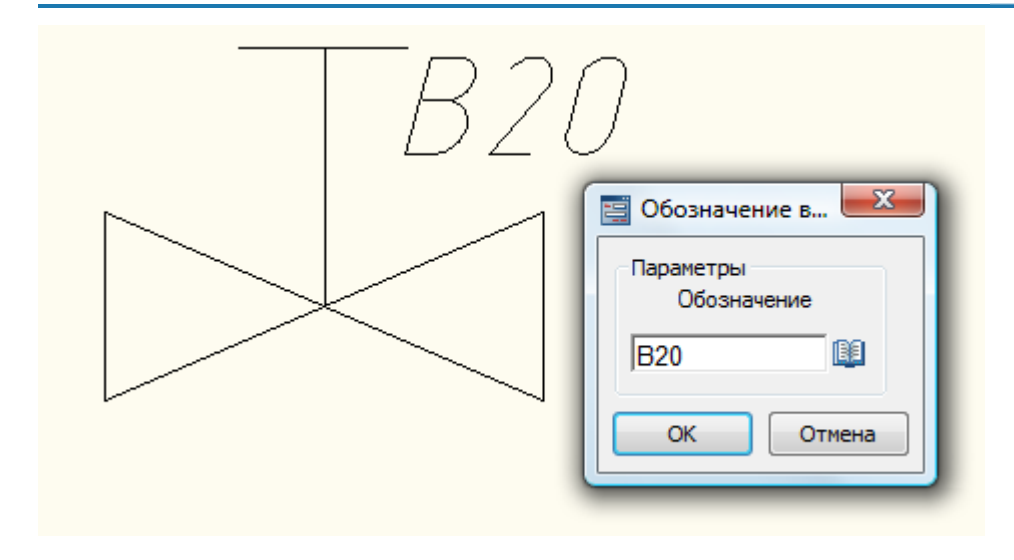

# **Управление перекрытием объектов**

nanoCAD СПДС 7 позволяет скрывать отдельные элементы графики. Характер перекрытия объектом базы или пользовательским блоком определяется специальным параметром - уровнем перекрытия ZOrder.

*ZOrder* - это числовой параметр, значение которого определяет приоритет перекрытия. Объект с большим значением ZOrder перекрывает объект с меньшим значением.

Примитивы nanoCAD имеют самый низкий уровень перекрытия и поэтому всегда перекрываются объектами из базы. Чтобы при вставке объекта nanoCAD СПДС 7 объекты nanoCAD не перекрывались, необходимо в диалоге вставки объекта отключить переключатель *"Перекрывать примитивы"*:

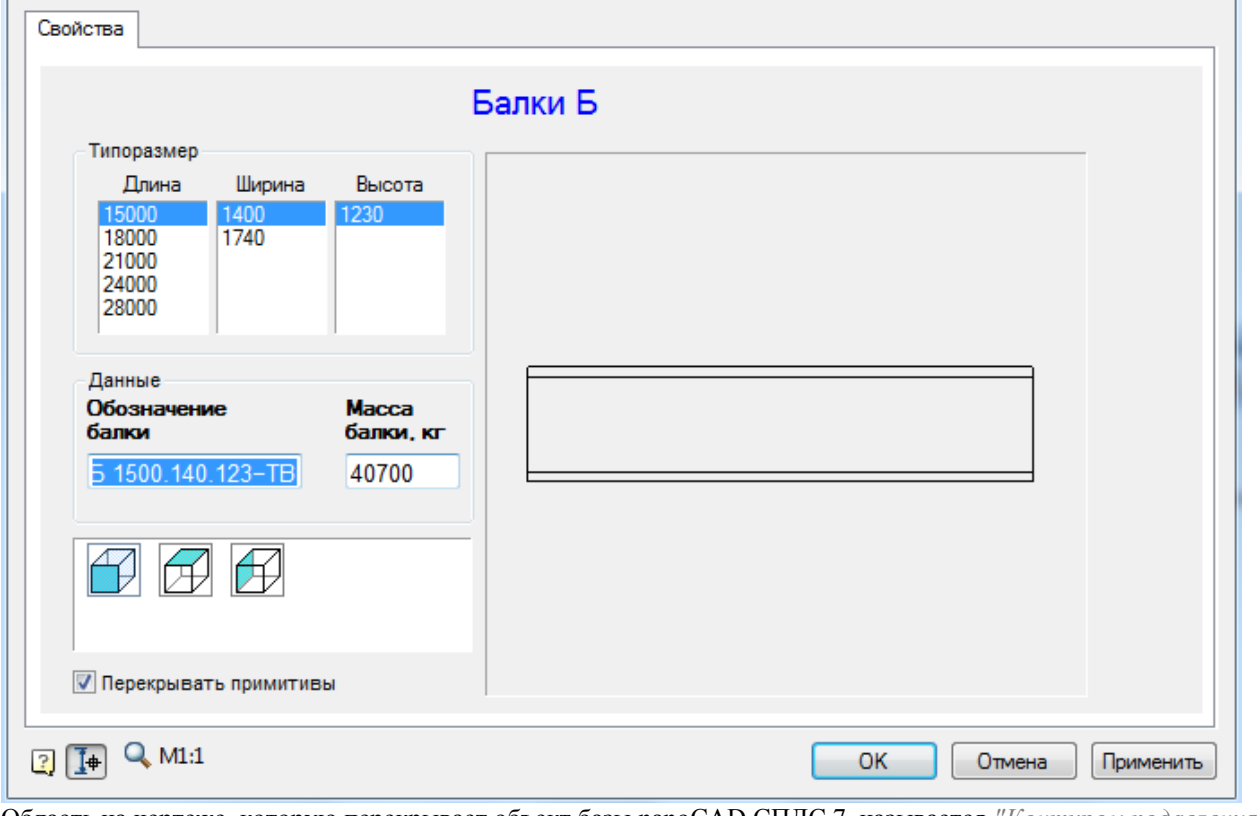

Область на чертеже, которую перекрывает объект базы nanoCAD СПДС 7, называется *"Контуром подавления"*. В пределах этого контура действует перекрытие (см. "Правила создания эскиза"). Для изменения порядка перекрытия объектов используются команды:

- [Переместить вверх](#page-1070-0)
- [Переместить вниз](#page-1070-1)
- **Фрежим** перекрытия
- Спорта перекрытия

# <span id="page-1070-0"></span>*Переместить вверх*

Главное меню: *СПДС - Объекты из базы - Перекрытие - Переместить вверх*.

Панель инструментов: *Переместить вверх (на панели инструментов* "СПДС Объекты из базы"*)*.

Командная строка: *SPMOVEUP*.

### **Порядок действий**

- 1. Выберите объекты, которые нужно переместить вверх;
- 2. Выберите объекты, с которыми должно проводиться сравнение;
- 3. После завершения выбора у объектов, которые должны быть перемещены вверх, автоматически увеличится значения уровня перекрытия (ZOrder).

## <span id="page-1070-1"></span>*Переместить вниз*

Главное меню: *СПДС - Объекты из базы - Перекрытие - Переместить вниз*.

Панель инструментов: *Переместить вниз (на панели инструментов* "СПДС Объекты из базы"*)*.

Командная строка: *SPMOVEDOWN*.

### **Порядок действий**

- 1. Выберите объекты, которые нужно переместить вниз;
- 2. Выберите объекты, с которыми должно проводиться сравнение;
- 3. После завершения выбора у объектов, которые должны быть перемещены вниз, автоматически уменьшится значения уровня перекрытия (ZOrder).

# <span id="page-1070-2"></span>*Режим перекрытия*

Главное меню: *СПДС - Объекты из базы - Перекрытие - Изменить режим перекрытия*.

Панель инструментов: *Изменить режим перекрытия (на панели инструментов* "СПДС Объекты из базы"*)*.

Командная строка: *SPCHCOVER*.

Команда переключает режим отображения скрытых линий.

### **Порядок действий**

- 1. Выберите объекты, для которых нужно изменить режим перекрытия. Нажмите Enter.
- 2. В контекстном меню выберите требуемое представление перекрытых объектов *Нормальное* или *Штриховое*.

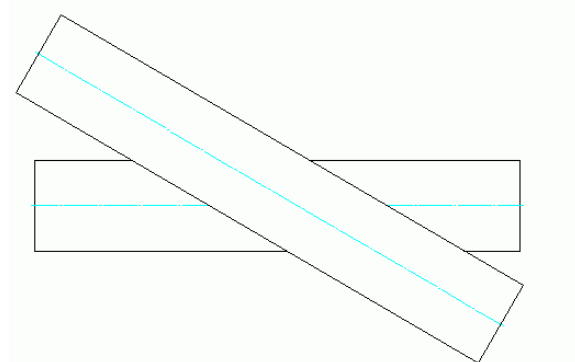

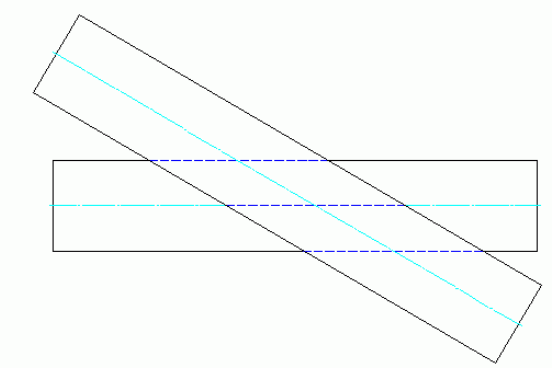

# <span id="page-1070-3"></span>*Обновить перекрытия*

Главное меню: *СПДС - Объекты из базы - Перекрытие - Обновить перекрытия*.

Панель инструментов: *Обновить перекрытия (на панели инструментов* "СПДС Объекты из базы"*)*.

Командная строка: *SPCOVER*.

Регенерация чертежа и перерисовка содержимого текущего видового экрана.

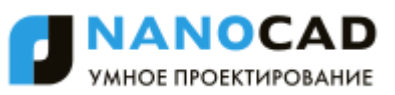

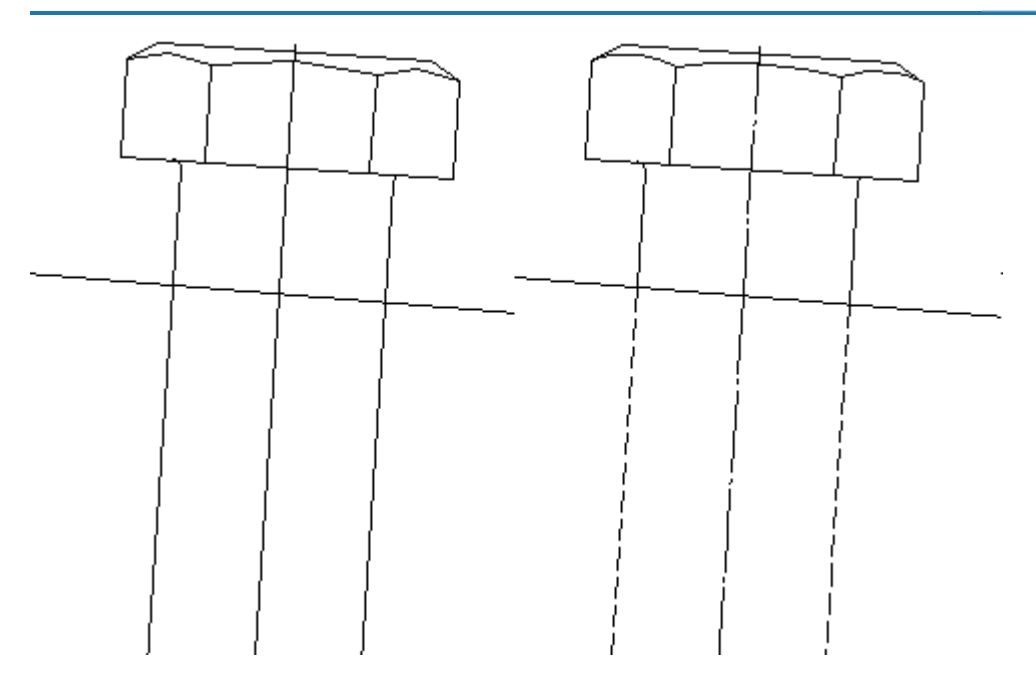

# **Обрезка контура**

## *Обрезка контура прямоугольником*

Главное меню: *СПДС - Объекты из базы - Обрезка контура - Обрезка контура прямоугольником*.

Панель инструментов: *Обрезка контура прямоугольником (на панели инструментов* "СПДС Объекты из базы"*)*.

郾 Командная строка: *SPADDMODCONT2PNT*.

### **Порядок действий**

1. Вызовите команду *Обрезка контура прямоугольником* или в контекстном меню в разделе *Обрезка деталей* выберите способ задания контура обрезки *Обрезка детали по 2 точкам.*<br>Перевернуть объект

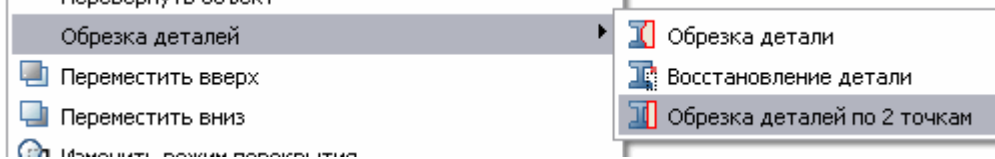

- 2. Выберите обрезаемый объект.
- 3. Левой кнопкой мыши укажите две точки, через которые должна пройти сторона прямоугольника обрезки. Задайте размеры прямоугольника обрезки и завершите выбор щелчком левой кнопки мыши.

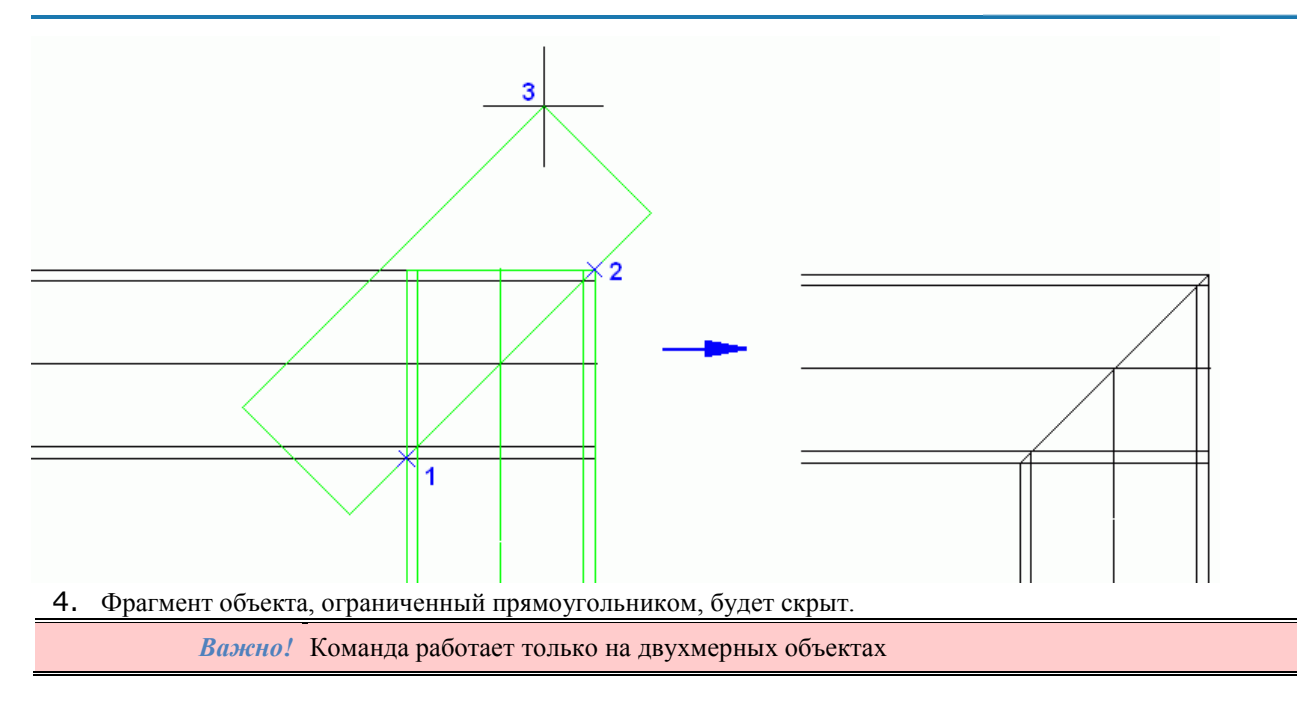

## *Произвольная обрезка контура*

Главное меню: *СПДС - Объекты из базы - Обрезка контура - Произвольная обрезка контура*.

Панель инструментов: *Произвольная обрезка контура (на панели инструментов* "СПДС Объекты из базы"*)*.

Командная строка: *SPADDMODCONTOUR*.

### **Порядок действий**

1. Вызовите команду *Произвольная обрезка контура* или в контекстном меню в разделе *Обрезка деталей* выберите способ задания контура обрезки *Обрезка детали.*

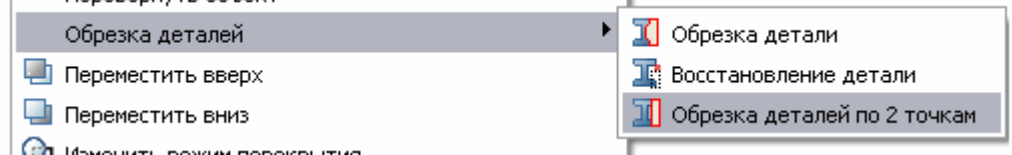

- 2. Выберите обрезаемый объект.
- 3. Укажите полилинию, пересекающую контур.

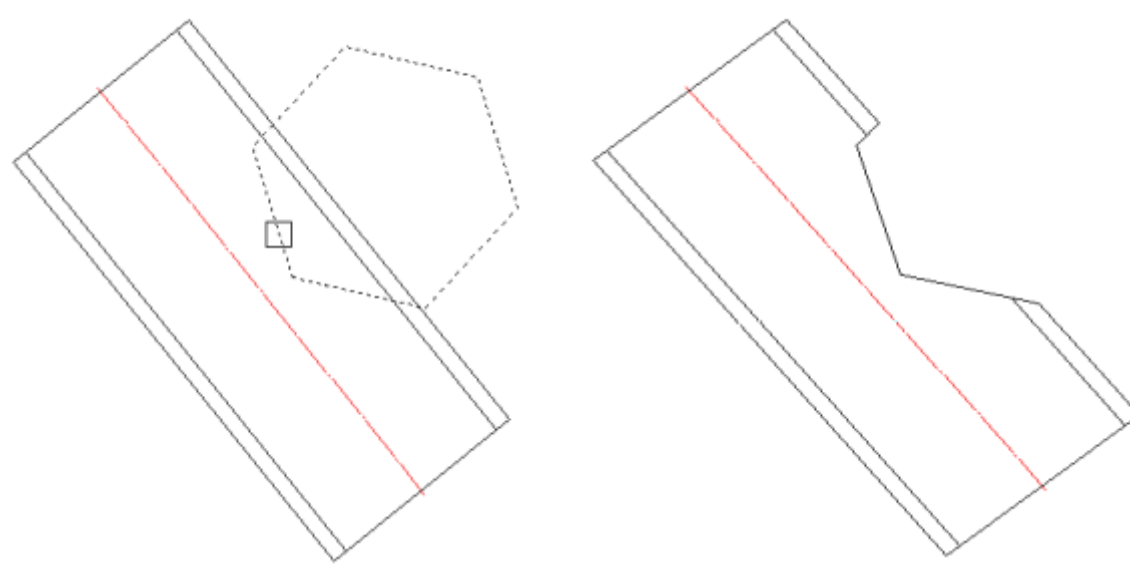

4. Фрагмент объекта, ограниченный полилинией, будет скрыт.

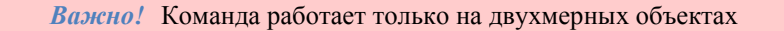

## *Удалить контур обрезки*

Главное меню: *СПДС - Объекты из базы - Обрезка контура - Удалить контур обрезки*.

Панель инструментов: *Удалить контур обрезки (на панели инструментов* "СПДС Объекты из базы"*)*.

Командная строка: *SPDELMODCONTOUR*.

### **Порядок действий.**

1. Вызовите команду *"Удалить контур обрезки"* или в контекстном меню в разделе *Обрезка деталей* выберите способ задания контура обрезки *Восстановление детали.*

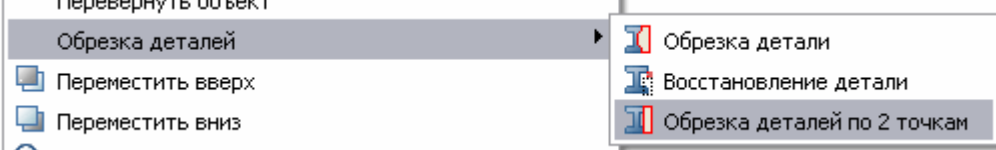

2. Выберите восстанавливаемый объект.

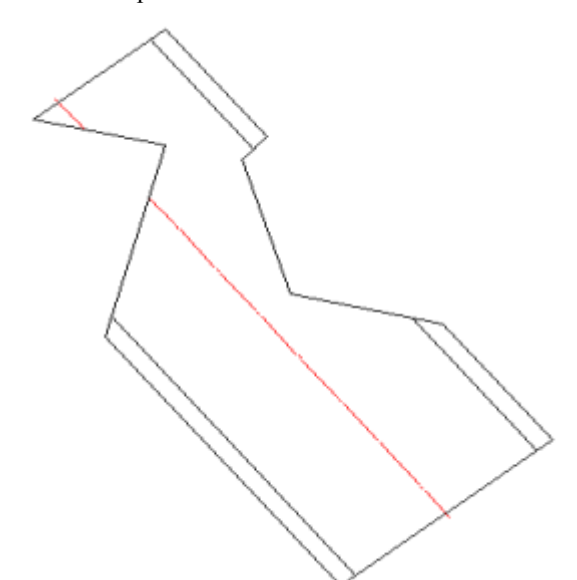

3. Выберите восстанавливаемый контур

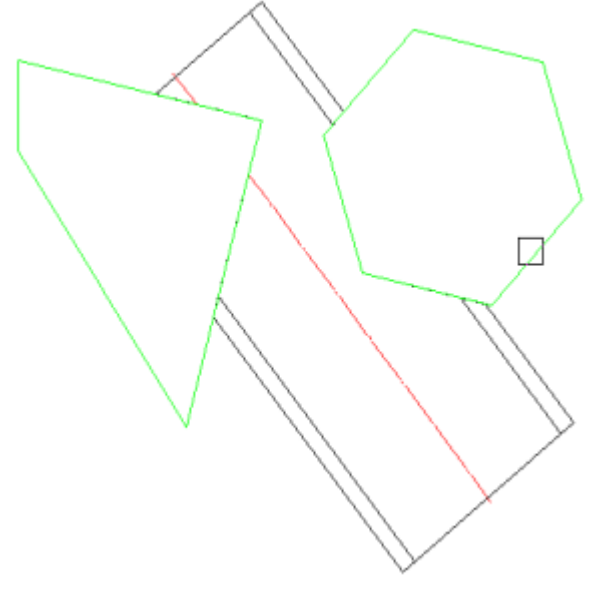

4. Фрагмент объекта будет восстановлен.

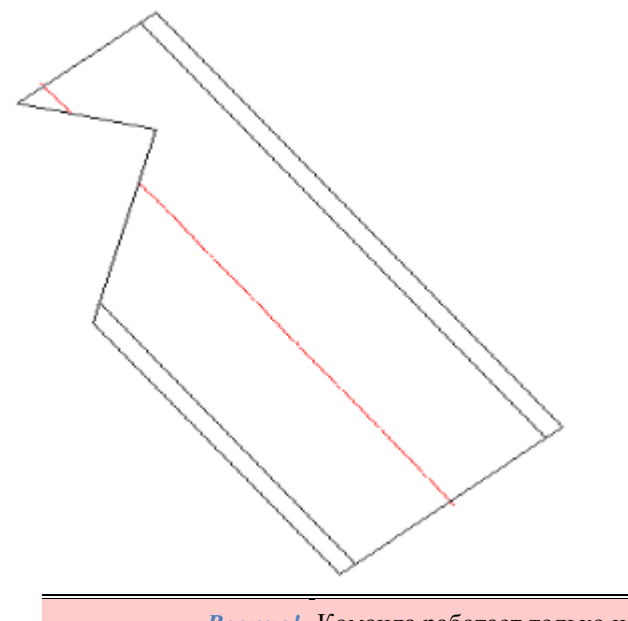

### *Важно!* Команда работает только на двухмерных объектах

# **Добавить вид**

Главное меню: *СПДС - Объекты из базы - Добавить вид*.

Панель инструментов: *Добавить вид (на панели инструментов* "СПДС Объекты из базы"*)*.

Контекстное меню: *Добавить вид (на выбранном объекте)*.

Командная строка: *SPADDVIEW*.

Команда предназначена для быстрого добавления в чертѐж нового проекционного вида вставленного из базы объекта.

# *Порядок действий*

- 1. Выберите объект для копирования.
- 2. Укажите точку вставки объекта. Командами контекстного меню *фРонтальный/ сЛева/ сПрава/ сВерху/ сНизу* включите нужную стандартную проекцию (для того, чтобы вставить ту или иную проекцию, необходимо чтобы она была распознана в объекте).
- 3. Команды контекстного меню *Точка, Угол* включите соответственно режим выбора точки вставки или режим выбора направления.
- 4. Завершите выполнение циклической команды.

# **Упрощенное / Полное представление**

Главное меню: *СПДС - Объекты из базы - Сменить представление*.

Панель инструментов: *Сменить представление (на панели инструментов* "СПДС Объекты из базы"*)*.

Контекстное меню: *Сменить представление (на выбранном объекте)*.

Командная строка: *SPCHANGEREPRESENT*.

Команда позволяет менять представление отображения стандартной детали.

По умолчанию стандартные соединения отрисовываются со всеми подробностями. Для отрисовки стандартных изделий в упрощенном представлении можно воспользоваться командой *mcChangeRepresent* в командной строке, вызвать ее с инструментальной панели nanoCAD СПДС 7 или выбрать команду из контекстного меню.

# *Порядок действий*

- 1. Нажмите кнопку и выберите на чертеже объект базы.
- 2. Командами контекстного меню *Полное*, *Упрощенное* выберите нужное представление объекта.

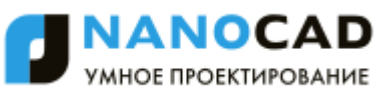

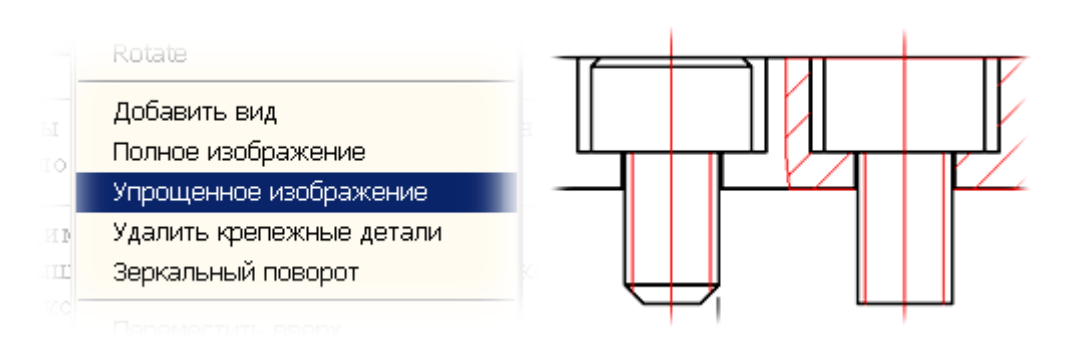

# **Перевернуть объект**

Главное меню: *СПДС - Объекты из базы - Перевернуть объект*.

Панель инструментов: *Перевернуть объект (на панели инструментов* "СПДС Объекты из базы"*)*.

### Командная строка: *SPMIRROWSTD*.

Команда производит переворот объекта относительно оси X.

# *Порядок действий*

- 1. Нажмите кнопку и выберите на чертеже объект базы.
- 2. Нажмите *Enter*.

# **Обновить стандартные детали**

Главное меню: *СПДС - Объекты из базы - Обновить стандартные детали*.

Панель инструментов: *Обновить стандартные детали (на панели инструментов* "СПДС Объекты из базы"*)*.

# Командная строка: *SPREGENSTD*.

Команда необходима для обновления графической части объектов.

# *Порядок действий*

- 1. Вызовите команду "Обновить стандартные детали"
- 2. Укажите объекты, которые необходимо обновить, либо Enter, если необходимо обновить все объекты.
- 3. Указанные объекты будут обновлены

# **Пользовательский объект**

Главное меню: *СПДС - Объекты из базы - Пользовательский объект*.

Панель инструментов: *Пользовательский объект (на панели инструментов* "СПДС Объекты из базы"*)*.

Командная строка: *SPCUSTOMOBJ*.

Инструмент *Пользовательский объект* позволяет легко группировать объекты nanoCAD и nanoCAD СПДС 7 в единый объект. Пользовательские объекты поддерживают возможность перекрытия других объектов на чертеже.

## *Порядок действий*

- 1. Выберите *объекты для создания пользовательского объекта.*
- 2. Укажите *точку вставки объекта.*
- 3. Укажите на чертеже *точку вставки и направление.*
- 4. В диалоговом окне установите *значение уровня перекрытия объекта* (Уровень по Z).

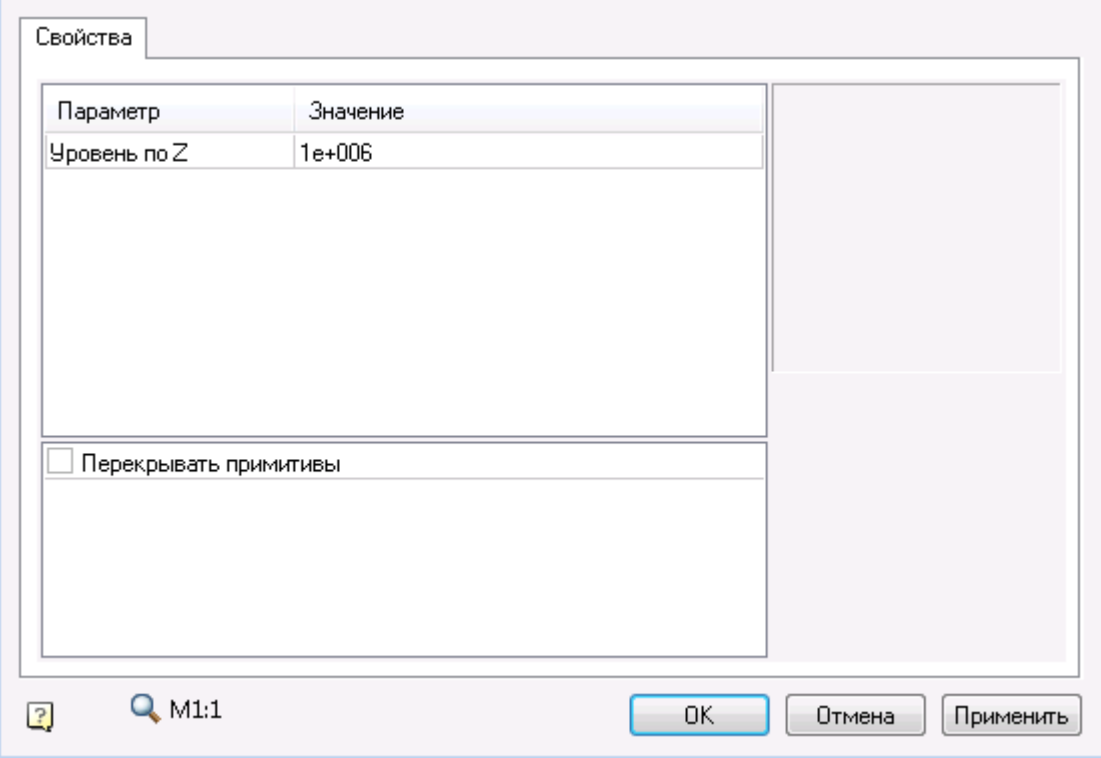

При создании пользовательского объекта автоматически распознаѐтся контур подавления по внешнему контуру объекта. Впоследствии этот контур используется при управлении перекрытием объектов на чертеже. Пользовательские объекты поддерживают редактирование с помощью стандартных инструментов nanoCAD СПДС 7.

# **Диалог "Переопределения"**

Сочетание клавиш: *ALT+ПКМ (при наведении на линию или штриховку стандартного элемента)*. Переопределяет стиль оформления отдельных линий в стандартном элементе.

## *Пример вызова*

1. Вставьте стандартный элемент, например, двутавр. В свойствах выберите исполнение "вид слева" и тип отображения "Вид с разрезом".

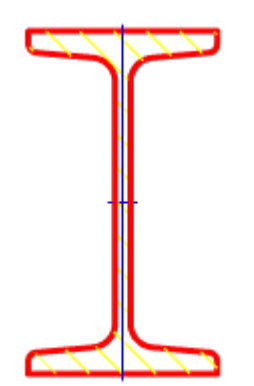

2. Наведитесь на штриховку и нажмите ALT+ПКМ. Появится диалоговое окно "Переопределения".

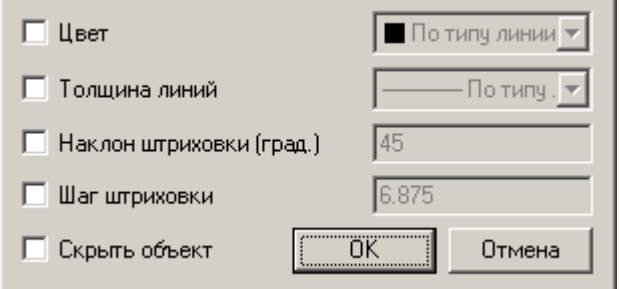

# *Параметры*

*Цвет* - изменяет цвет линии.

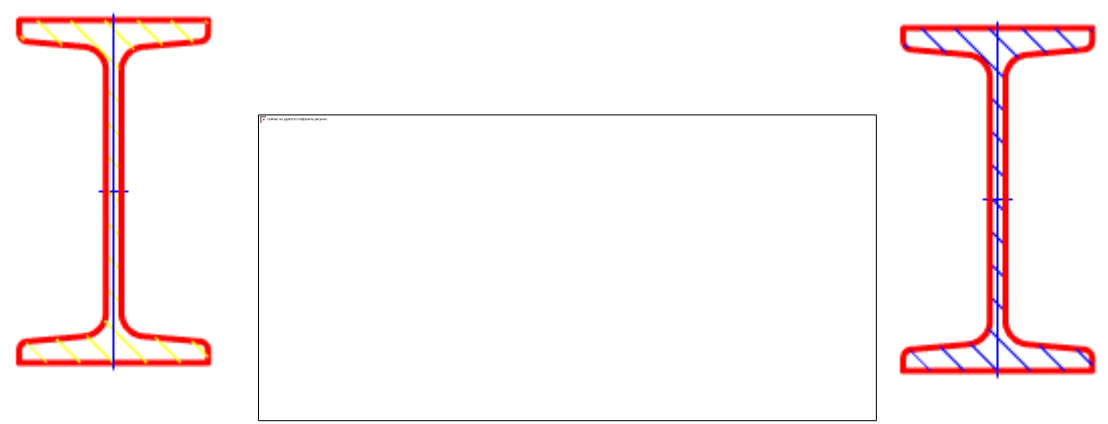

*Толщина линий* - изменяет толщину линии.

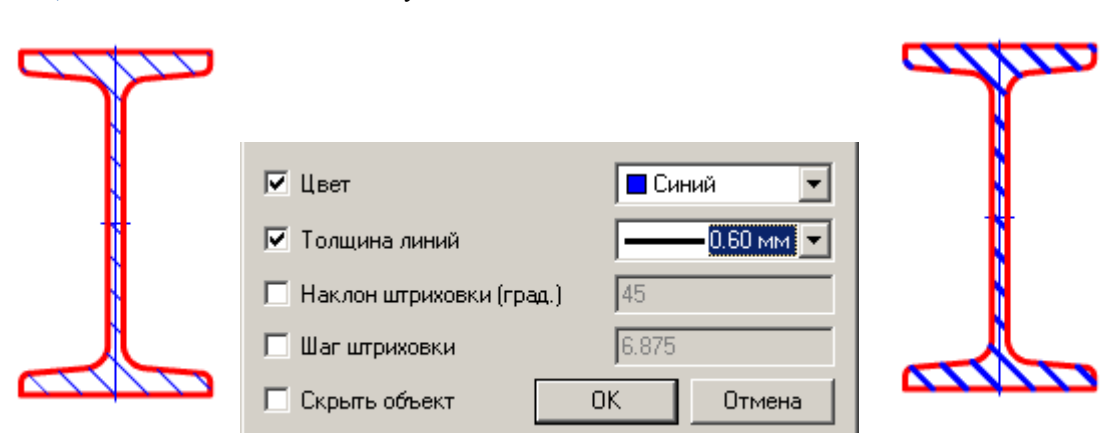

*Наклон штриховки (град.)* - управляет наклоном штриховки. Параметр активен только для штриховок.

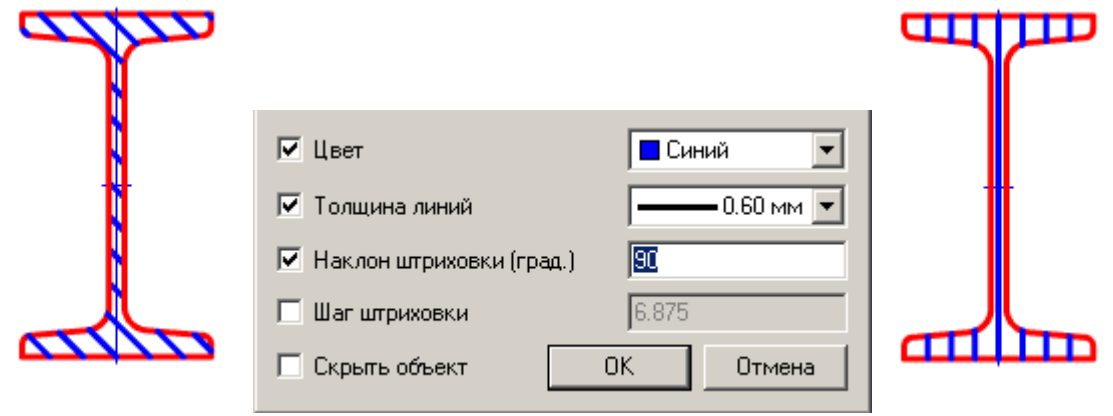

*Шаг штриховки* - изменяет шаг штриховки. Параметр активен только для штриховок.

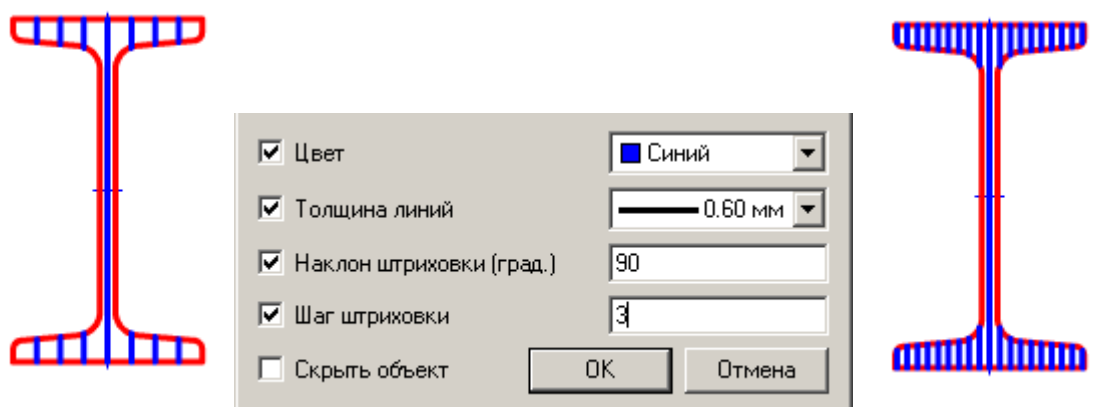

*Скрыть объект* - делает линию невидимой. Остальные параметры не учитываются.

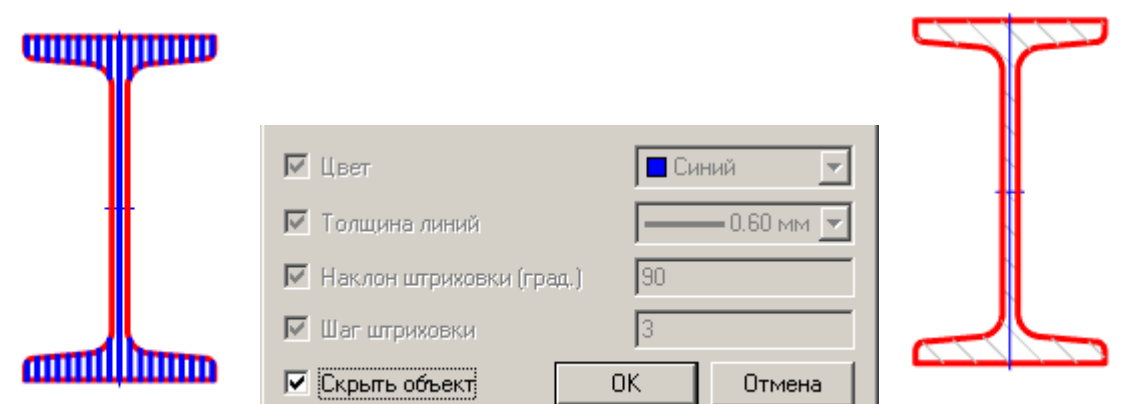

Если в [настройках](#page-868-0) "Показывать невидимые линии" стоит "Да", то линия будет отображаться с цветом в соответствии с настройкой "Цвет невидимых линий".

# <span id="page-1078-0"></span>**Размеры**

## **Диспетчер размерных стилей**

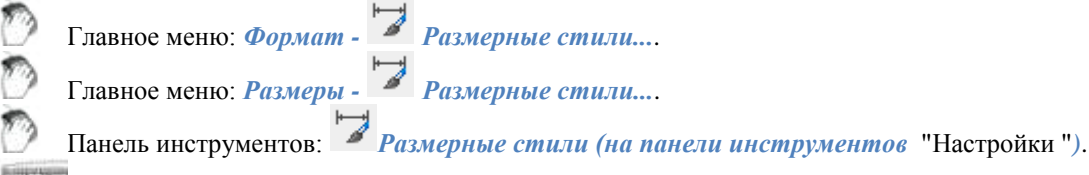

### Командная строка: *DIMSTYLE*.

В программе «по умолчанию» установлен размерный стиль, соответствующий государственному отраслевому стандарту.

Использование размерных стилей позволяет управлять внешним видом размеров и быстро форматировать размеры.

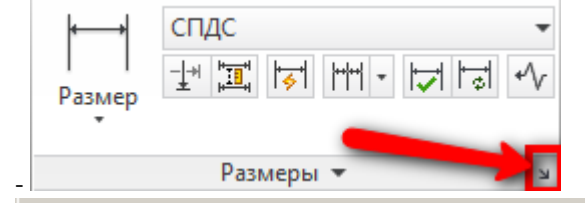

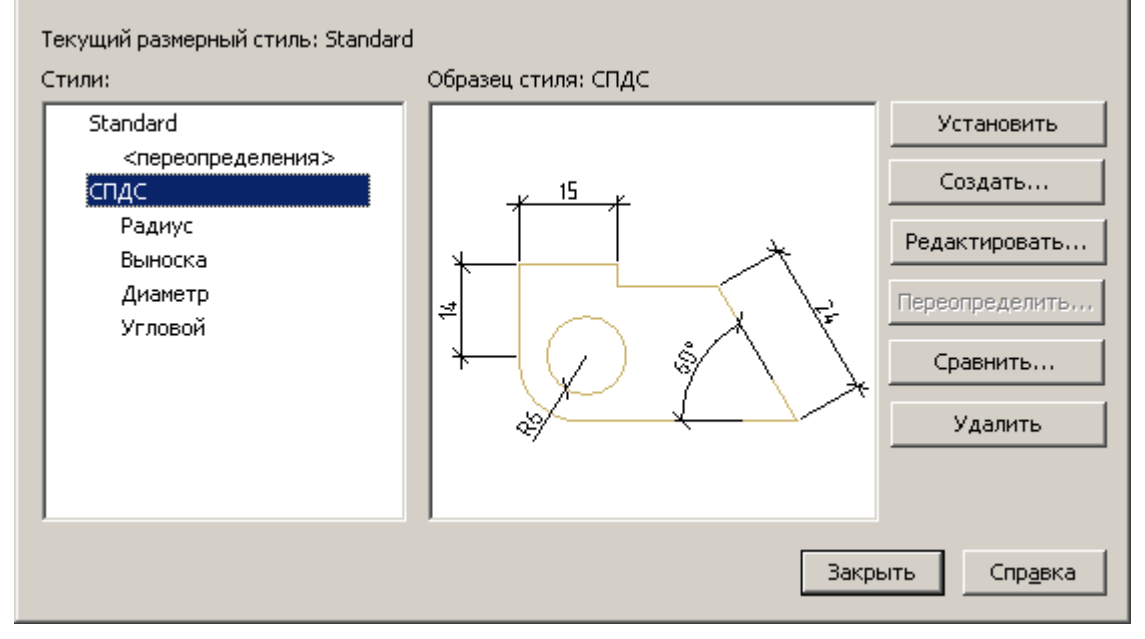

*Состав диалогового окна "Размерные стили":*

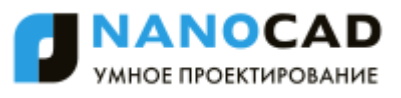

Надпись *Текущий размерный стиль: ...* – информация о текущем размерном стиле, который используется при нанесении размеров.

Список *Стили* – список всех размерных стилей документа.

Окно *Образец стиля* – графическое представление стиля выбранного в списке *Стили*.

*Кнопки:*

*Установить* – устанавливает выделенный размерный стиль текущим.

*Создать...* – Открывает окно *[Создание размерного стиля](#page-1079-0)*.

*Редактировать...* – изменение параметров выбранного в списке стиля. Открывает диалог *[Изменение размерного](#page-1079-1)  [стиля](#page-1079-1)*.

*Переопределить* – изменение параметров текущего размерного стиля. Открывает диалог *[Изменение размерного](#page-1079-1)  [стиля](#page-1079-1)*.

*Сравнить* - сравнение двух размерных стилей или просмотра перечня всех свойств стиля. Результаты сравнения можно скопировать в буфер обмена. Открывает окно *[Сравнение размерных стилей](#page-1088-0)*. *Удалить* – удаление выбранного размерного стиля.

### *Восстановление размерного стиля*

Командная строка: *SPSETGOST, SETGOST*.

Данная команда необходима для создания (восстановления) стандартного размерного стиля среды 2016. Настройки размерных стилей хранятся внутри файлов чертежей. Если файл был создан не в nanoCAD СПДС, то у него может отсутствовать необходимый размерный стиль для корректной работы в среде 2016.

### <span id="page-1079-0"></span>*Создание размерного стиля*

Кнопка *"Создать"* в диалоге *[Диспетчер размерных стилей](#page-1078-0)*. Новый стиль создается на базе существующего стиля.

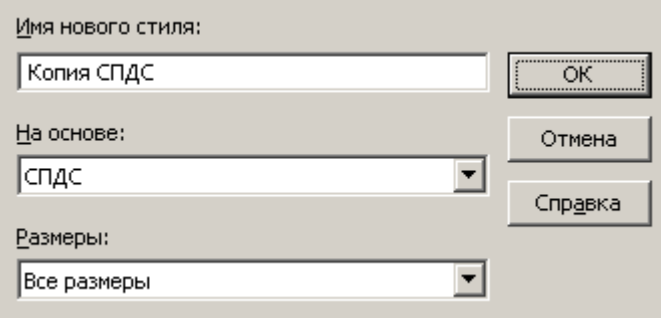

### **Состав диалогового окна**

Поле *"Имя нового стиля"* – вводится имя стиля.

Список *"На основе"* – выбирается из списка стиль, на основе которого будет создаваться новый.

Список *"Размеры"* – выбирается из списка размерный *подстиль* (применимый только к отдельным типам размеров). Кнопка *"ОК"* – открывает диалог *[Изменение размерного стиля](#page-1079-1)*.

<span id="page-1079-1"></span>Кнопка *"Далее"* – открывает диалог *[Изменение размерного стиля](#page-1079-1)*.

### *Изменение размерного стиля*

В диалоге *"Изменение размерного стиля"* устанавливаются свойства для нового стиля и редактируются параметры существующего.

Этот диалог вызывается при нажатии кнопок *"Изменить"* или *"Переопределить"* из *["Диспетчера размерных стилей"](#page-1078-0)*, а также из окна *["Создание размерного стиля"](#page-1079-0)* после нажатия *"ОК"*.

Имя редактируемого стиля отражается в названии диалога.
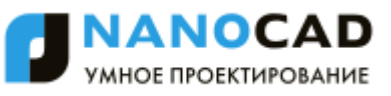

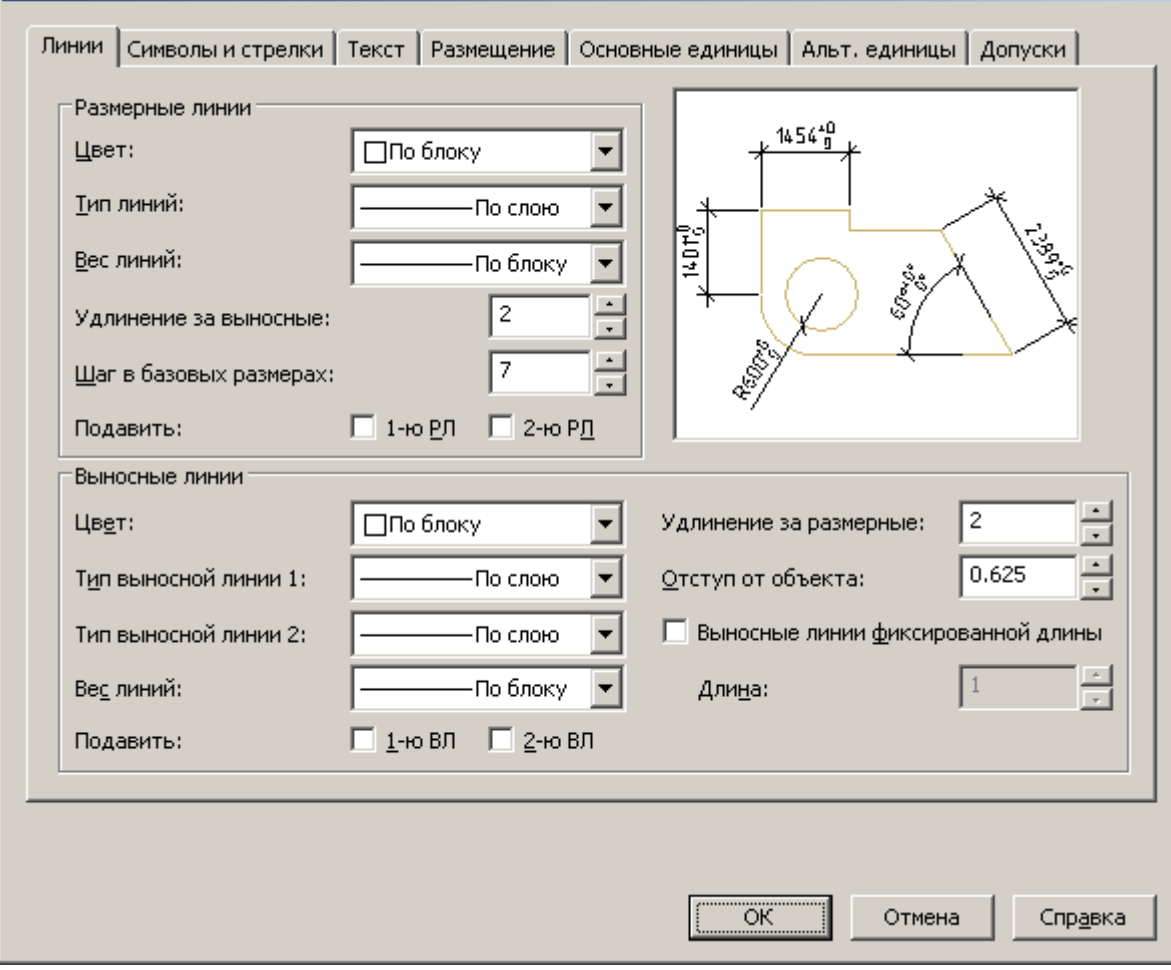

### **Диалог "Изменение размерного стиля" содержит вкладки:**

- Линии
- Символы и стрелки
- Текст
- Размещение
- Основные единицы
- Альт. единицы
- Допуски

Изображение модели на каждой вкладке показывает предварительный результат изменения свойств.

### **Вкладка Линии**

Установка формата и свойств размерных линий, выносных линий, стрелок и маркеров центра.

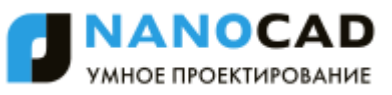

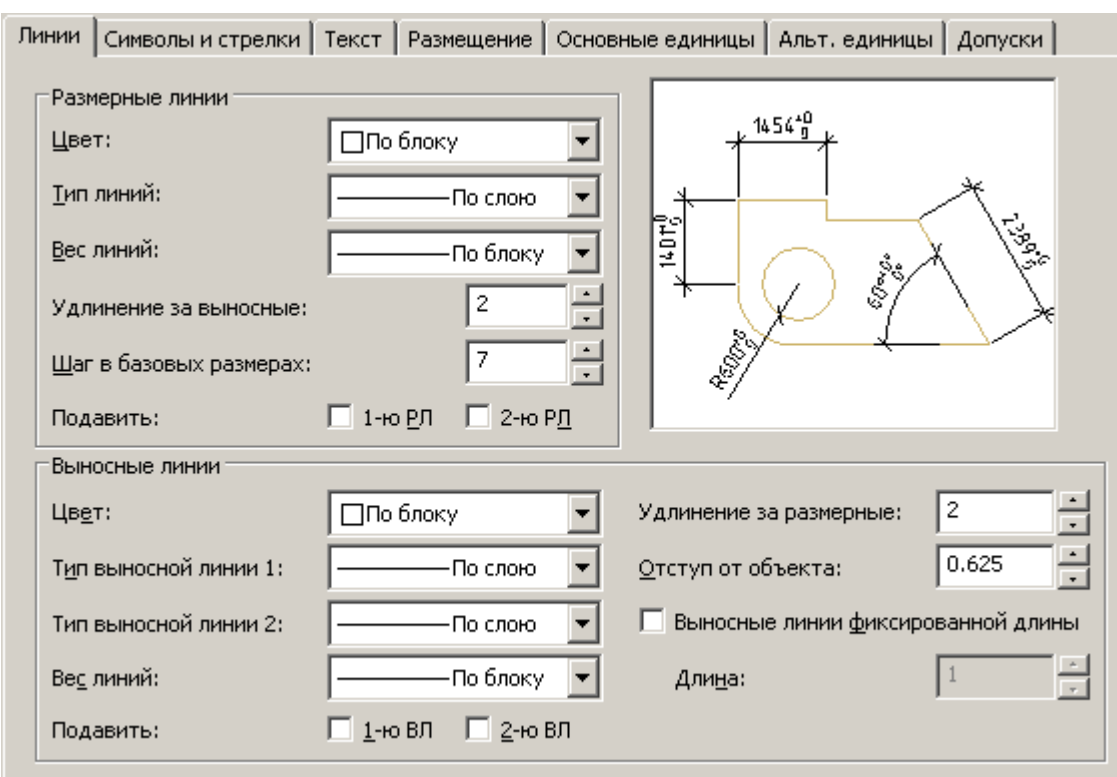

#### *Размерные линии*

*Цвет* – установка цвета размерных линий.

*Тип линии* – установка типа размерных линий

*Вес линии* – задание веса для размерных линий

*Удлинение за выносные* – при использовании засечек в качестве размерных стрелок, установка расстояния на которое размерная линия должна продолжаться за пределами выносных линий.

*Шаг в базовых размерах* - установка расстояния между размерными линиями в размерах от общей базы.

*Подавить* – задание подавления вывода размерных линий, если они выходят за пределы выносных линий.

- *1-ю РЛ* подавить первую размерную линию.
- *2-ю РЛ* подавить вторую размерную линию.

#### *Выносные линии*

*Цвет* - установка цвета выносных линий

*Тип выносной линии 1* – установка типа первой выносной лини.

*Тип выносной линии 2* – установка типа второй выносной лини.

*Вес линий* – задание веса для выносных линий.

*Подавить* – задание подавления вывода выносных линий:

- *1-ю РЛ* подавить первую выносную линию.
	- *2-ю РЛ* подавить вторую выносную линию.

*Удлинение за размерные* – установка расстояния, на которое выносные линии должны выступать за размерную линию. *Отступ от объекта* – установка расстояния, на которое выносные линии отступают от точек объекта. *Выносные линии фиксированной длины* - установка полной длины выносных линий от размерной линии до исходной

точки размера.

#### **Вкладка Символы и стрелки**

Установка формата и положения стрелок, меток центра, символов длины дуги и ломаных линий размера радиуса.

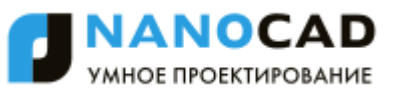

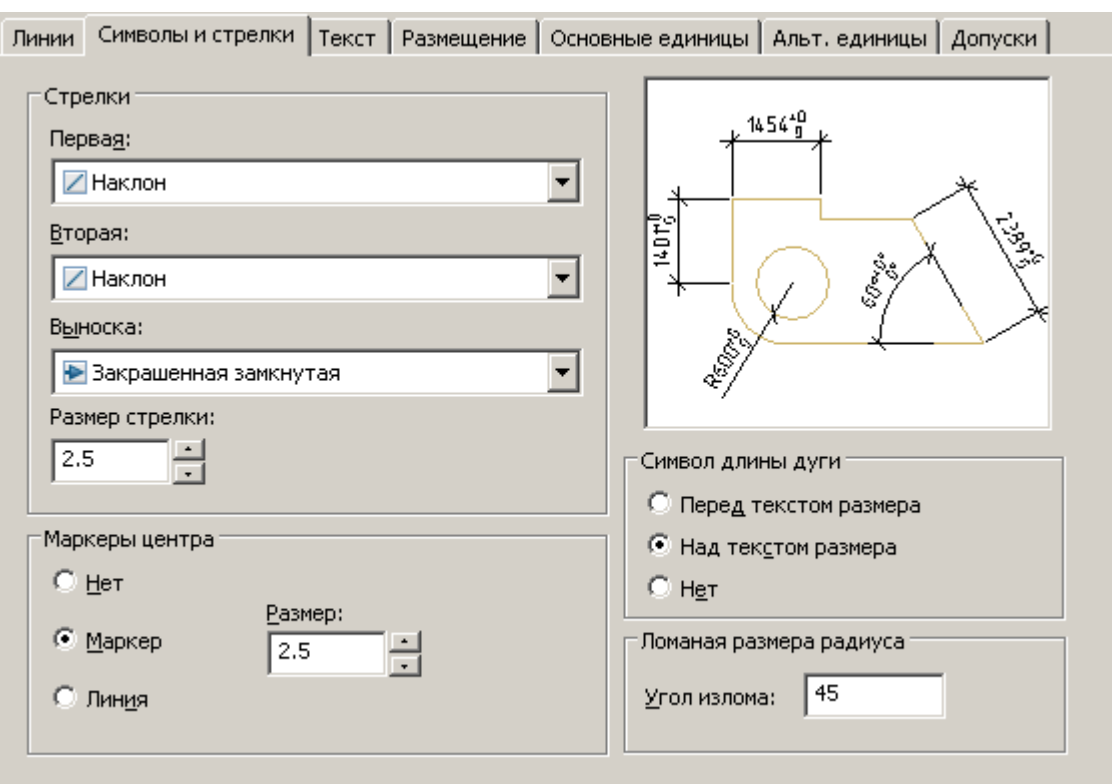

#### *Стрелки*

Управление видом размерных стрелок

*Первая* – выбор типа стрелки для первой размерной линии. При изменении типа первой стрелки автоматически изменяется и тип второй.

*Вторая* – выбор типа стрелки для второй размерной линии.

*Выноска* – установка типа стрелки для выноски.

*Размер стрелки* – отображение существующего и установка нового размера стрелок.

#### *Метки центра*

Управление простановкой маркеров центра и центровых линий при нанесении диаметров и радиусов.

*Нет* - не создавать маркера центра и центровых линий.

*Маркер* - создавать маркер центра.

*Линия* - создавать центровые линии.

*Размер* - отображение существующего и установка нового размера маркера центра или центровой линии.

#### *Символ длины дуги*

Управление отображением символа дуги в размере длины дуги.

*Перед текстом размера* - вставка символов длины дуги перед текстом размера.

*Над текстом размера* - вставка символов длины дуги над текстом размера.

*Нет* - запрет отображения символов длины дуги.

*Ломаная размера радиуса*

Управление отображением ломаных линий (зигзагов) размеров радиуса, в случаях, когда центр расположен за пределами страницы.

*Угол излома* - установка угла перпендикулярной линии, соединяющей выносные и размерные линии размера радиуса.

#### **Вкладка Текст**

Установка формата, размещения и выравнивания размерных текстов.

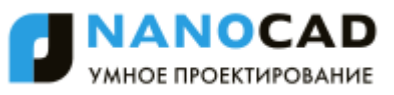

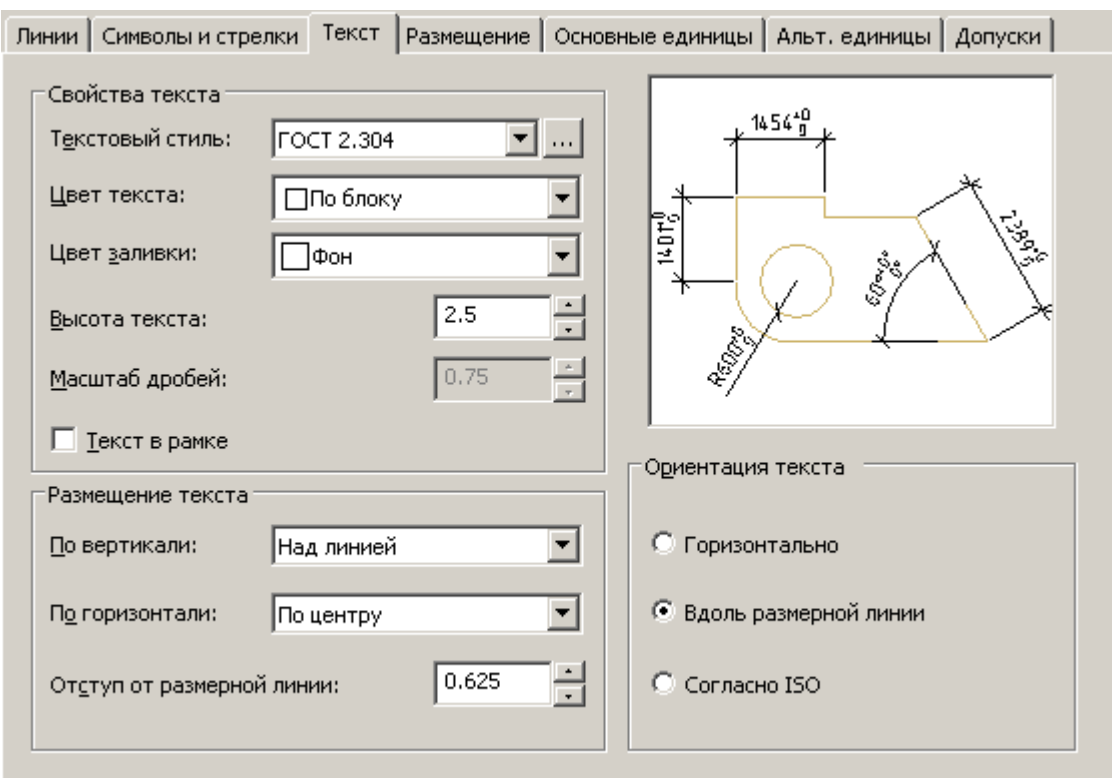

#### *Свойства текста*

*Текстовый стиль* – выбор из списка текущего стиля размерного текста.

*Цвет текста* – установка цвета размерного текста.

*Цвет заливки* – задание цвета фона текста в размерах.

*Высота текста* - установка текущей высоты размерного текста. Если в текстовом стиле задана фиксированная высота (т.е. значение высоты в стиле не равно 0), то введенная здесь высота игнорируется.

*Масштаб дробей* – задание масштаба дробных значений относительно остального текста. Опция доступна, если на вкладке *Основные единицы* для параметра *Формат единиц* установлено значения *Дробные.* Высота дробных текстов определяется путем умножения высоты обычного текста на заданный коэффициент.

*Текст в рамке* – установка отображения размерного текста в рамке.

#### *Размещение текста*

*По вертикали* – выбор варианта выравнивания размерного текста по вертикали относительно размерной линии:

- *По центру* расположение размерного текста по центру между выносными линиями.
- *Над линией* расположение размерного текста над размерной линией. Расстояние от размерной линии до нижней границы текста равно величине заданной в опции *Отступ от размерной линии*.
- *Снаружи* расположение размерного текста рядом с размерной линией со стороны, наиболее удаленной от первой определяющей точки.
- *Согласно JIS*  размещение размерного текста согласно требованиям промышленных стандартов Японии JIS (Japanese Industrial Standards).
- *Под линией* расположение размерного текста под размерной линией. Расстояние от размерной линии до верхней границы текста равно величине заданной в опции *Отступ от размерной линии*.

*По горизонтали* – выбор варианта положения размерного текста по горизонтали вдоль размерной линии относительно выносных линий:

- *По центру* расположение размерного текста по центру между выносными линиями вдоль размерной линии.
- *У 1-й выносной* расположение текста слева у первой выносной линии. Расстояние от выносной линии до текста равно сумме удвоенной *величины* размерной стрелки (вкладка *Символы и стрелки*) и текстового зазора (опция *Отступ от размерной линии*).
- *У 2-й выносной* Расположение текста справа у второй выносной линии. Расстояние от выносной линии до текста равно сумме удвоенной *величины* размерной стрелки (вкладка *Символы и стрелки*) и текстового зазора (опция *Отступ от размерной линии*).
- *Над 1-й выносной* расположение текста над или вдоль первой выносной линии.
- *Над 2-й выносной* расположение текста над или вдоль второй выносной линии.

*Отступ от размерной линии* – задание величины текущего зазора текста (ширина пустого пространства вокруг текста, расположенного в разрыве размерной линии) Это значение используется и как минимальная длина фрагментов разорванной размерной линии.

Текст располагается между выносными линиями только при условии, что длины этих фрагментов не будут меньше величины зазора текста. Если текст расположен над размерной линией или под ней, он помещается между выносными линиями, только если там достаточно места для размерных стрелок и размерного текста, отстоящих друг от друга на величину зазора текста.

#### *Ориентация текста*

Установка ориентации размерного текста между размерными линиями и вне их.

*Горизонтально* – поместить текст горизонтально.

*Вдоль размерной линии* – поместить текст вдоль размерной линии.

*Согласно ISO* - размещать вдоль размерной линии, если текст находится внутри выносных линий, или горизонтально, если текст находится снаружи.

#### **Вкладка Размещение**

Управление положением размерного текста, стрелок, выносок и размерной линии.

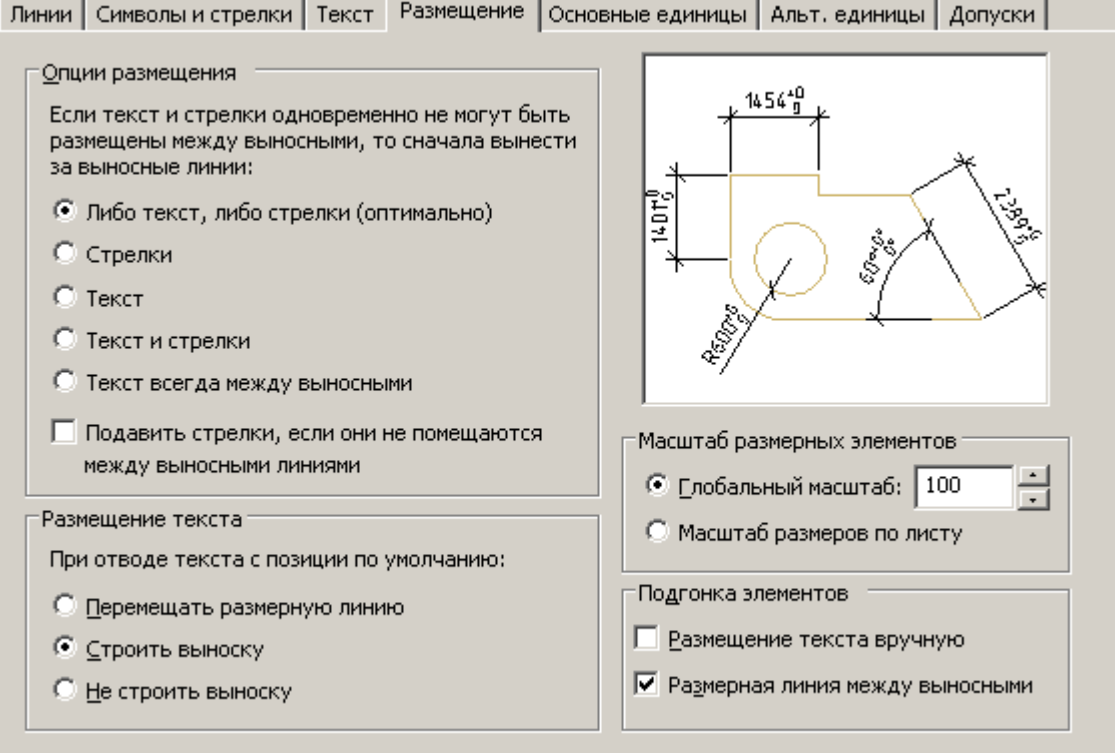

#### *Опции размещения*

Установка варианта расположения текста и стрелок, если между выносными линиями не достаточно места для их совместного размещения:

*Либо текст, либо стрелки (оптимально)* - перемещение либо текста, либо стрелок за пределы размерных линий в зависимости от того, какое расположение наиболее оптимально.

*Стрелки* - перемещение за пределы выносных линий сначала стрелок, потом текста.

*Текст* - перемещение за пределы выносных линий сначала текста, потом стрелок.

*Текст и стрелки* - если места недостаточно, то и текст, и стрелки располагаются вне выносных линий.

*Текст всегда между выносными* – всегда размещать текст между выносными линиями.

*Подавить стрелки, если они не помещаются между выносными линиями* - если для стрелок недостаточно места между выносными линиями, они не отображаются.

#### *Размещение текста*

Выбор варианта действия при перемещении размерного текста с позиции по умолчанию (заданной размерным стилем):

*Перемещать размерную линию* – размерная линия перемещается с текстом.

*Строить выноску* – размерные линии не перемещаются, а строится выноска, соединяющая их и текст. Выноска не строится, если текст находится слишком близко к размерной линии.

*Не строить выноску* – никаких соединений текста и размерной линии не производится.

#### *Масштаб размерных элементов*

*Глобальный масштаб* – установка коэффициента масштаба для всех параметров размерного стиля, задающих размеры, расстояния и отступы, включая высоту текста и величину стрелок.

*Масштаб размеров по листу* - установка масштабного коэффициента, основанного на отношении единиц измерения на текущем видовом экране пространства модели и в пространстве листа.

#### *Подгонка элементов*

*Размещение текста вручную* – помещение размер в точку, указанную в ответ на запрос *Положение размерной линии*. Все режимы размещения по горизонтали игнорируются.

*Размерная линия между выносными* – рисовать размерную линию между выносными линиями, даже если размерные стрелки размещаются за их пределами.

#### **Вкладка Основные единицы.**

Установка формата и точности основных единиц, а также префиксов и суффиксов размерного текста. Линии | Символы и стрелки | Текст | Размещение | Основные единицы | дльт. единицы | Допуски | Линейные размеры 14.56 Формат единиц:  $\blacktriangledown$ ∣Десятичные  $\overline{\phantom{a}}$ Точность: igra<br>S Формат дробей: Горизонтальный  $\rightarrow$ Десятичный разделитель: |∵ (Запятая)  $\overline{\phantom{0}}$  $\overline{0}$ Округление: Префикс: Суффикс: Угловые размеры Масштаб измерений Формат единиц: Десятичные град ▼  $\mathbf{1}$ Масштаб: □ Только для размеров на листе Точность: lη  $\overline{\phantom{a}}$ Подавление нулей Подавление нулей  $\nabla$  0 футов П Ведущие П Ведущие № 0 дюймов √ Хвостовые № Хвостовые

#### *Линейные размеры*

*Формат единиц* - установка формат единиц для всех типов размеров, кроме угловых размеров.

*Точность* – установка количества десятичных знаков в размерном тексте.

*Формат дробей* – установка формата для дробных текстов.

*Десятичный разделитель* – выбор типа разделителя для размеров, выраженных в десятичных единицах.

*Округление* – установка правил округления значений для всех типов размеров, кроме угловых размеров. Пример: при заданной точности *0.25*, все измеренные расстояния округляются до ближайшего значения, кратного 0.25. При вводе значения *1.0* все измеренные расстояния округляются до ближайшего целого значения. Число цифр в дробных частях расстояний зависит от точности, заданной в поле *Точность*

*Префикс* – определение префикса размерного текста. Для отображения специальных символов можно ввести их или использовать управляющие коды. Например, управляющий код *%%c* соответствует символу диаметра. Префикс, заданный явно, имеет приоритет перед префиксами по умолчанию, например, используемыми в диаметрах и радиусах. *Суффикс* – определение суффикса размерного текста. Для отображения специальных символов можно ввести их или использовать управляющие коды. Например, ввод суффикса *mm* приводит к добавлению его к размерному тексту. Введенный здесь суффикс имеет приоритет перед суффиксами по умолчанию. *Масштаб измерений*

*Масштаб* – установка масштабного коэффициента для линейных размеров. Рекомендуется не изменять значение по умолчанию 1.00. Коэффициент не оказывает влияния на угловые размеры, точность округления, положительный и отрицательный допуски.

*Только для размеров на листе* – применение масштабного коэффициента только к размерам, нанесенным на видовых экранах листа. Рекомендуется отключить настройку.

> *Важно!* уже проставленных размерах того же стиля. Данный баг неустраним по техническим Изменение значения масштаба измерений стиля в настройке приводит к изменению значения в причинам.

#### *Подавление нулей*

Управление подавлением ведущих и замыкающих нулей, а также нулевых значений футов и дюймов *Ведущие* – подавлять ведущие нули во всех десятичных размерах. Пример: 0.3000 записывается как .3000 *Хвостовые* – подавлять замыкающие нули во всех десятичных размерах. Пример: 11.5000 представляется как 11.5, а 30.0000 — как 30.

#### *Угловые размеры*

Установка текущего формата углов для угловых размеров.

*Формат единиц* – выбор единиц измерения для угловых размеров.

*Точность* – установка количества десятичных знаков в угловых размерах. *Подавление нулей*

Управление подавлением ведущих и замыкающих нулей

*Ведущие* – подавлять ведущие нули во всех десятичных размерах. Пример: 0.3000 записывается как .3000 *Хвостовые* – подавлять замыкающие нули во всех десятичных размерах. Пример: 11.5000 представляется как 11.5, а 30.0000 — как 30.

#### **Вкладка Альт. единицы**

Установка формата и точности для альтернативных размерных единиц.

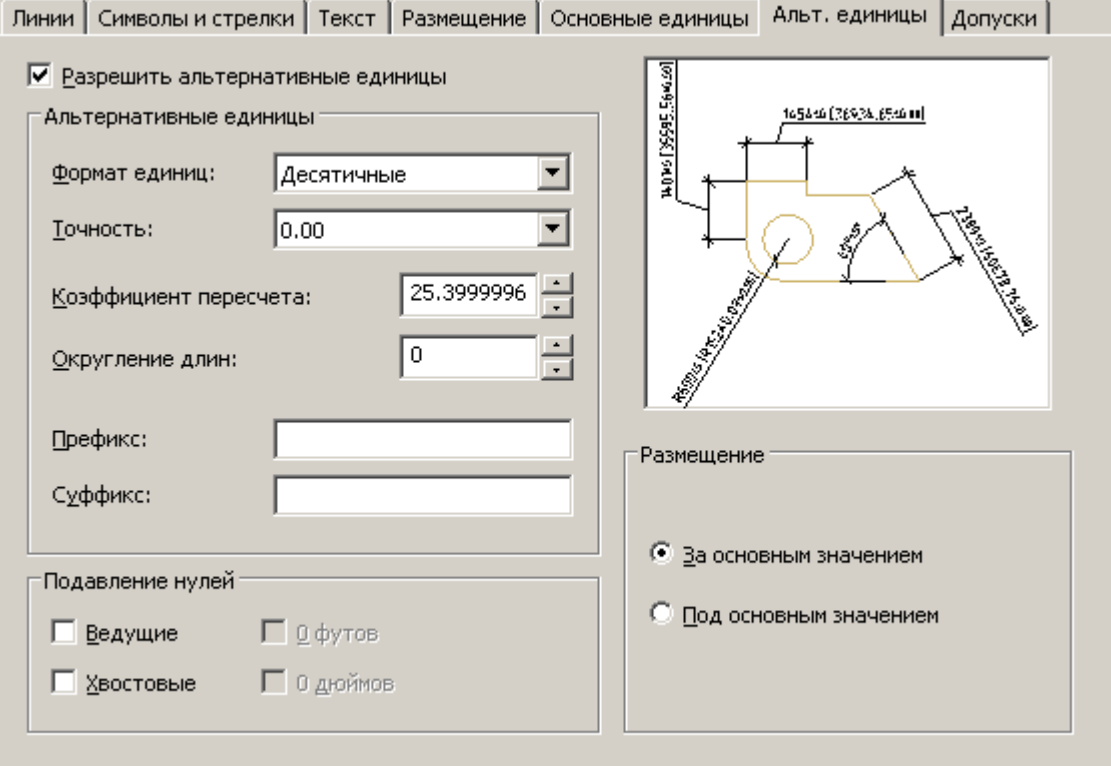

*Разрешить альтернативные единицы* – включение возможности использования альтернативных размерных единиц. *Альтернативные единицы*

*Формат единиц* - установка формат альтернативных единиц.

*Точность* – установка числа десятичных знаков после запятой.

*Коэффициент пересчета* - задание коэффициента пересчета из основных единиц в альтернативные. Пример: для преобразования дюймов в миллиметры ввести *25.4*. Значение не оказывает влияния на угловые размеры и не применяется для точности округления или положительных и отрицательных допусков.

*Округление длин* – установка правила округления значений для всех типов размеров, кроме угловых размеров. Пример: при установке точности *0.25*, все измеренные расстояния округляются до ближайшего значения, кратного 0.25. При вводе значения *1.0* все измеренные расстояния округляются до ближайшего целого значения. Число цифр в дробных частях расстояний зависит от точности, заданной в поле *Точность*.

*Префикс* – определение префикса альтернативного размерного текста. Для отображения специальных символов можно ввести их или использовать управляющие коды. Например, управляющий код *%%c* соответствует символу диаметра. Префикс, заданный явно, имеет приоритет перед префиксами по умолчанию, например, используемыми в диаметрах и радиусах.

*Суффикс* – определение суффикса альтернативного размерного текста. Для отображения специальных символов можно ввести их или использовать управляющие коды. Например, ввод суффикса *mm* приводит к добавлению его к тексту. Введенный здесь суффикс имеет приоритет перед суффиксами по умолчанию. *Подавление нулей*

Управление подавлением ведущих и замыкающих нулей, а также нулевых значений футов и дюймов *Ведущие* – подавлять ведущие нули во всех десятичных размерах. Пример: 0.3000 записывается как .3000 *Хвостовые* – подавлять замыкающие нули во всех десятичных размерах. Пример: 11.5000 представляется как 11.5, а 30.0000 — как 30.

#### *Размещение*

Установка положения альтернативных единиц в размерном тексте.

*За основным значением* – отображать значение в альтернативных единицах сразу же за значением в основных единицах.

*Под основным значением* - отображать значение в альтернативных единицах под значением в основных единицах.

#### **Вкладка Допуски**

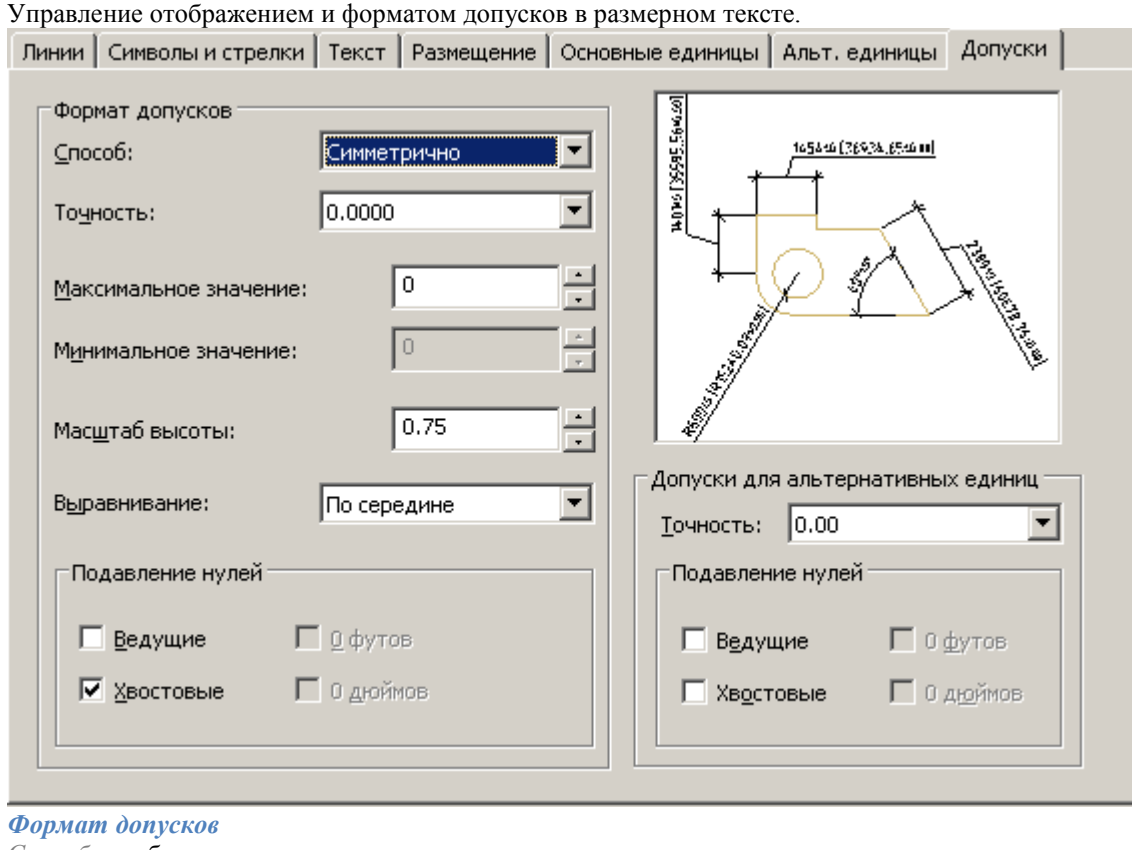

*Способ* – выбор метода определения допусков

- **•** Нет отключение показа допусков
- *Симметрично* нанесение двух предельных отклонений, с помощью которых выводится размерный текст с одинаковыми верхним и нижним предельными отклонениями. Допуск отделяется от размера символом "±".

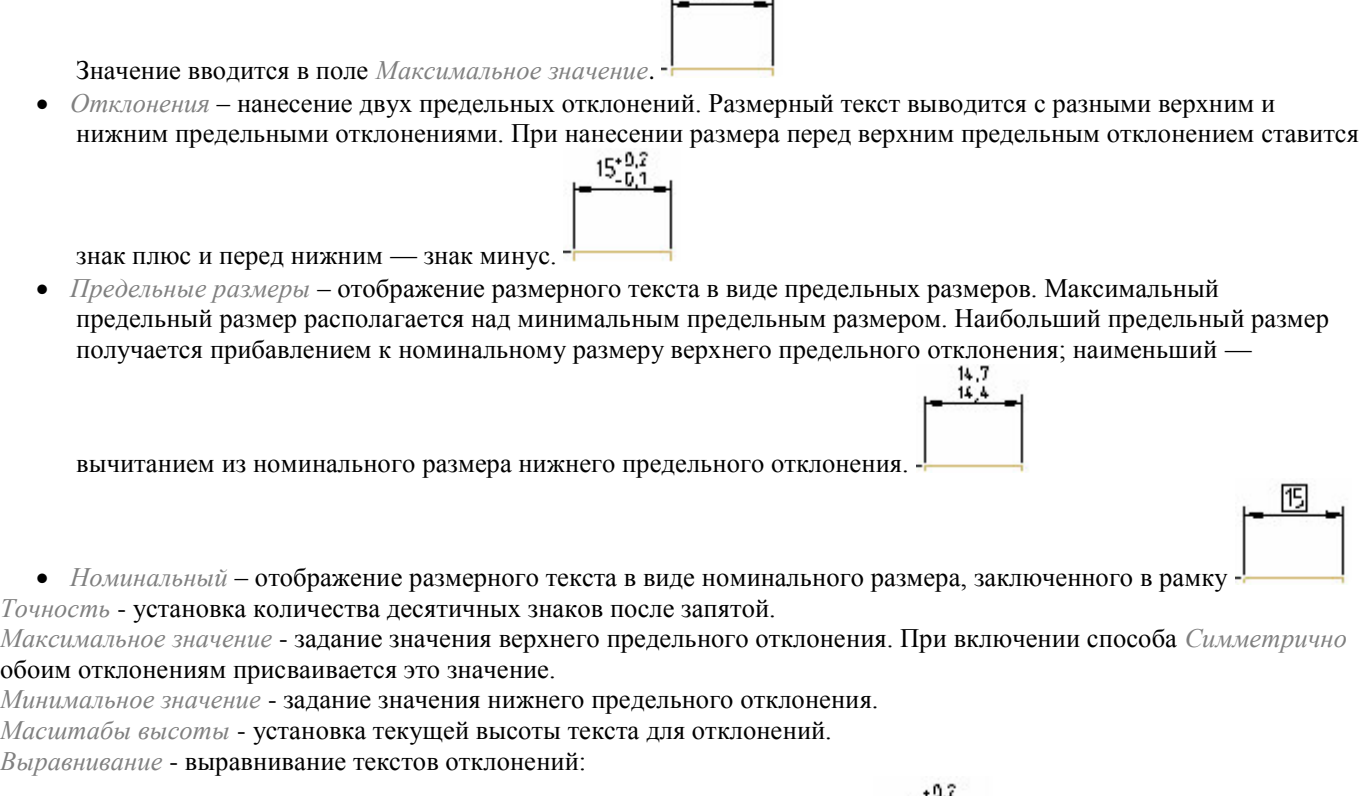

- *По низу* выравнивание отклонения и номинального размера по низу.  $\vert \frac{15.61}{15.61} \vert$
- *По середине -* выравнивание отклонения и номинального размера по середине размерного текста. <sup>|=</sup>

 $15^{+0.2}_{-0.1}$ 

 $15 - 0.2$  $-0.1$  – **•** *По верху* - выравнивание отклонения и номинального размера по верху. **•** 

*Подавление нулей*

Управление подавлением ведущих и замыкающих нулей.

*Ведущие* – подавлять ведущие нули во всех десятичных размерах. Пример: 0.3000 записывается как .3000

*Хвостовые* – подавлять замыкающие нули во всех десятичных размерах. Пример: 11.5000 представляется как 11.5, а 30.0000 — как 30.

#### *Допуски альтернативных единиц*

Форматирование допусков альтернативных единиц.

*Точность* - установка количества десятичных знаков после запятой.

*Подавление нулей*

Управление подавлением ведущих и замыкающих нулей.

*Ведущие* – подавлять ведущие нули во всех десятичных размерах. Пример: 0.3000 записывается как .3000 *Хвостовые* – подавлять замыкающие нули во всех десятичных размерах. Пример: 11.5000 представляется как 11.5, а  $30.0000 - \kappa$ ак 30.

## *Сравнение размерных стилей*

Диалог сравнения двух размерных стилей или просмотра перечня всех свойств стиля вызывается кнопкой *"Сравнить"* в диалоге *["Диспетчер размерных стилей"](#page-1078-0)*. Результаты сравнения можно скопировать в буфер обмена.

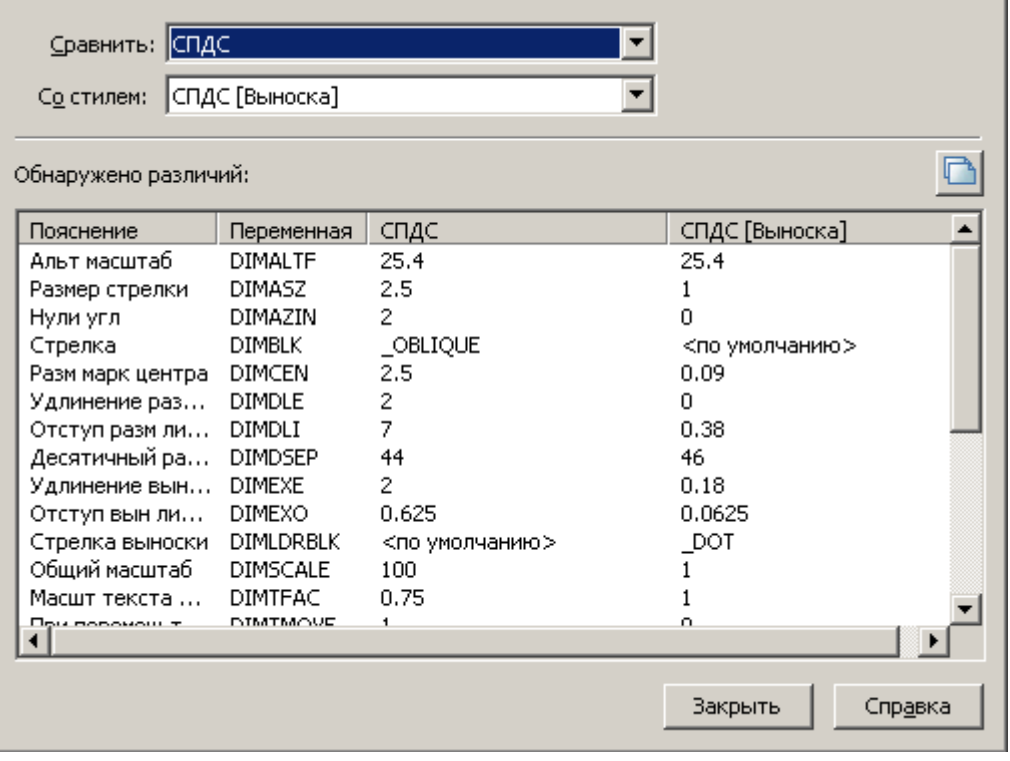

#### **Диалоговое окно содержит:**

Поле *"Сравнить"* – выбор первого размерного стиля для сравнивания.

Поле *"Со стилем"* – выбор второго размерного стиля для сравнения.

*"Таблица различий"* - в таблице представлены данные о несовпадающих свойствах. Колонки таблицы:

- *Описание свойства*
- *Размерная переменная*, задающая это свойство
- Колонки *Значения переменных* для свойств сравниваемых размерных стилей.

Кнопка *"Копирование результатов сравнения в буфер обмена"*.

# **Авторазмер**

Главное меню: *Размеры - Авто*.

Главное меню: *СПДС - Размеры - Размеры*.

Панель инструментов: *Размеры (на панели инструментов* "Утилиты", "Размеры"*)*.

Командная строка: *SPDIM, DIM*. При простановке размеров доступны команды контекстного меню для переключения вида размера: A - Авто [Параллельный](#page-1090-0) [Горизонтальный](#page-1090-0) [Вертикальный](#page-1090-0) [Радиальный](#page-1091-0) [диаМетральный](#page-1091-1) [Большой радиус](#page-1092-0) [Дуговой](#page-1092-1) [Угловой](#page-1093-0) [Ординатный](#page-1094-0) [Цепь](#page-1096-0) [баЗа](#page-1096-1) [Свойства](#page-1097-0) (Открывает диалоговое окно редактирования размера) [групповоЙ](#page-1098-0) Примечание: Если при простановке линейных или угловых размеров в момент выбора положения размерной Если при простановке линейных размеров в момент выбора положения размерной линии удерживать нажатой клавишу CTRL, то можно наклонять выносные линии размера. линии удерживать нажатой клавишу SHIFT, то можно перемещать размерный текст вдоль

## *Нанесение линейного размера*

Для нанесения размера необходимо:

- 1. Выбрать отрезок
- 2. Поместить размерное число.

В зависимости от положения точки размещения размеры могут изменять вид на горизонтальный, вертикальный или параллельный.

## *Нанесение размера выбором характерных (узловых) точек*

размерной линии.

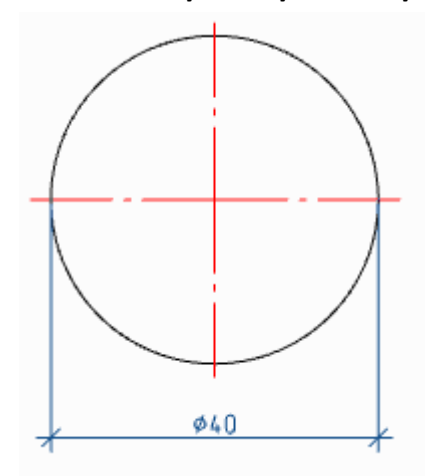

Для нанесения размеров необходимо:

- 1. Выбрать первый узел
- 2. Выбрать второй узел
- 3. Поместить размерное число.

При выборе узловых точек окружности автоматически установится знак диаметра.

## *Нанесение размера между двумя параллельными прямыми*

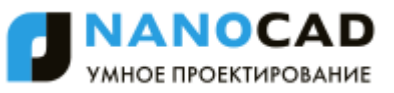

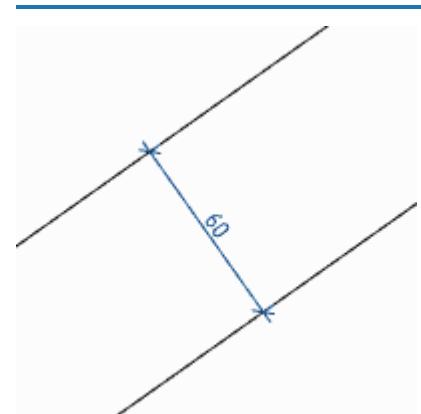

Для нанесения размеров, изображенных выше, необходимо:

- 1. Выбрать первый отрезок
- 2. Выбрать второй отрезок
- 3. Поместить размерное число.

#### *Нанесение размера через точку перпендикулярно выбранному отрезку*

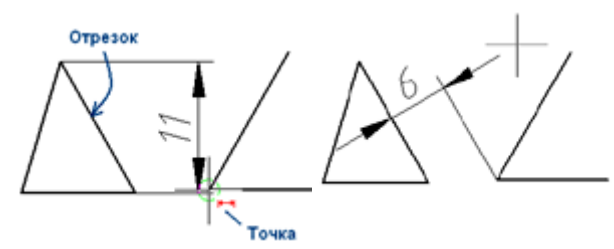

Для нанесения размеров, изображенных выше, необходимо:

1. Указать отрезок, перпендикулярно которому будет наноситься размер.

2. Не прерывая команды, укажите на конечную точку отрезка (вокруг точки должна появиться окружность небольшого диаметра).

<span id="page-1090-0"></span>3. Поместить размерное число.

# **Линейные размеры**

# *Параллельный размер*

Главное меню: *Размеры - Параллельный*.

Главное меню: *СПДС - Размеры - Параллельный*.

- Панель инструментов: *Параллельный (на панели инструментов* "Утилиты", "Размеры"*)*.
- Панель инструментов: *Параллельный (на панели инструментов* "СПДС Размеры"*)*.

Контекстное меню: *Параллельный - при вызове любого размера*.

Командная строка: *SPDIMALI, DIMALI*.

## *Горизонтальный размер*

Контекстное меню: *Горизонтальный - при вызове любого размера*. Командная строка: *SPDIMHOR, DIMHOR*.

# *Вертикальный размер*

Контекстное меню: *Вертикальный - при вызове любого размера*. Командная строка: *SPDIMVER, DIMVER*.

## *Линейный размер*

Главное меню: *Размеры - Линейный размер*. Главное меню: *СПДС - Размеры - Линейный размер*. Панель инструментов: *Линейный размер (на панели инструментов* "Утилиты", "Размеры"*)*. Панель инструментов: *Линейный размер (на панели инструментов* "СПДС Размеры"*)*. Командная строка: *SPDIMLINEAR, DIMLINEAR*.

# *Нанесение линейных размеров*

Для нанесения размеров необходимо:

- 1. Выбрать размер
- 2. Выбрать первый узел
- 3. Выбрать второй узел
- <span id="page-1091-0"></span>4. Поместить размерное число.

# **Радиальный размер**

Главное меню: *Размеры - Радиус*. Главное меню: *СПДС - Размеры - Радиус*. Панель инструментов: *Радиус (на панели инструментов* "Утилиты", "Размеры"*)*. Панель инструментов: *Радиус (на панели инструментов* "СПДС Размеры"*)*. Контекстное меню: *Радиальный - при вызове любого размера*. Командная строка: *SPDIMRAD, DIMRAD*.

# *Нанесение размера дугового участка*

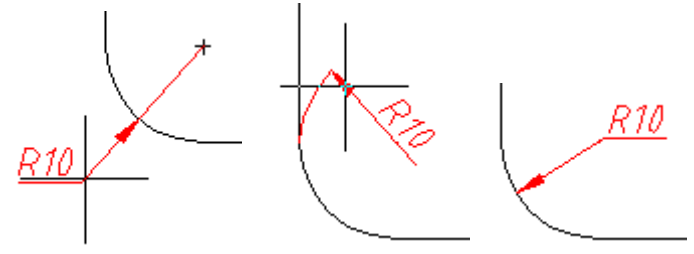

Для нанесения радиального размера необходимо:

- 1. Выбрать размер "Радиус"
- 2. Выбрать дугу (окружность), размер привяжется к дуге
- <span id="page-1091-1"></span>3. Указать точку вставки.

# **Диаметральный размер**

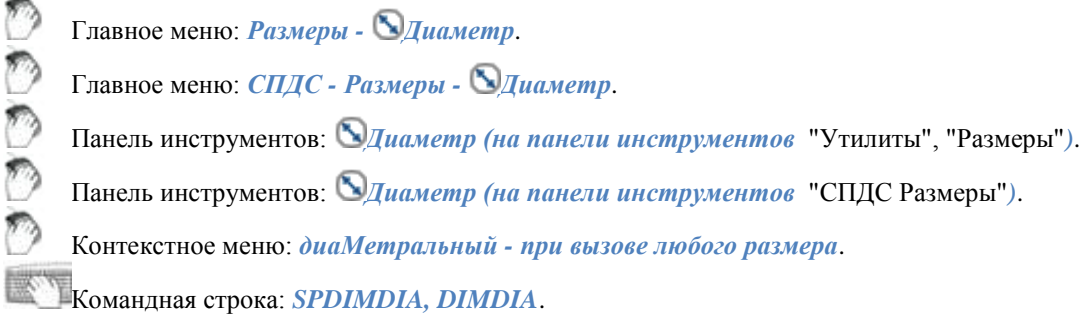

# *Нанесение размера окружности*

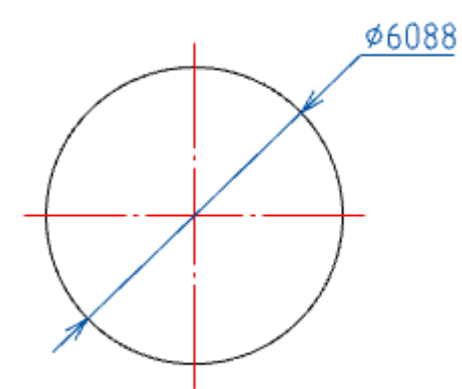

Для нанесения размер окружности необходимо:

- 1. Выбрать размер "Диаметр"
- 2. Выбрать окружность, размер привяжется к окружности.
- <span id="page-1092-0"></span>3. Указать точку вставки.

# **Большой радиус**

Главное меню: *Размеры - Большой радиус*. Главное меню: *СПДС - Размеры - Большой радиус*. Панель инструментов: *Большой радиус (на панели инструментов* "Утилиты", "Размеры"*)*. Панель инструментов: *Большой радиус (на панели инструментов* "СПДС Размеры"*)*. Контекстное меню: *Большой радиус - при вызове любого размера*. Командная строка: *SPDIMHRAD, DIMHRAD*.

# *Нанесение размера дуги большого радиуса*

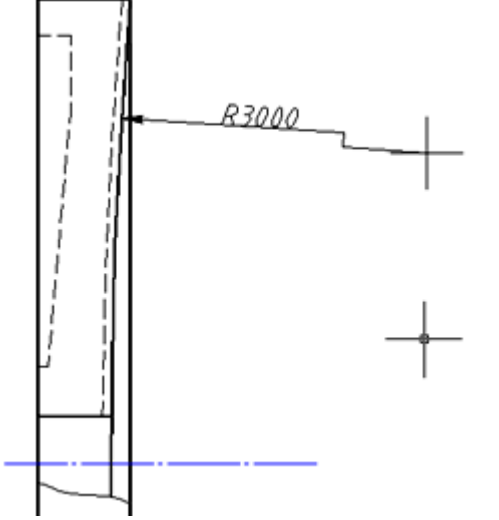

Для нанесения размера на дугу большого радиуса необходимо:

- 1. Выбрать размер "Большой радиус"
- 2. Выбрать дугу (окружность), размер привяжется к дуге.
- 3. Указать точку вставки стрелки.
- <span id="page-1092-1"></span>4. Указать точку вставки значения на стрелке.

# **Дуговой размер**

Главное меню: *Размеры - Дуга*.

Главное меню: *СПДС - Размеры - Дуга*.

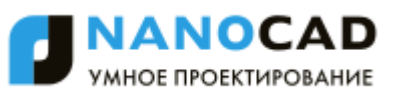

Панель инструментов: *Дуга (на панели инструментов* "Утилиты", "Размеры"*)*.

Панель инструментов: *Дуга (на панели инструментов* "СПДС Размеры"*)*.

Контекстное меню: *Дуговой - при вызове любого размера*.

Командная строка: *SPDIMARC, DIMARC*.

### *Нанесение размера дуги*

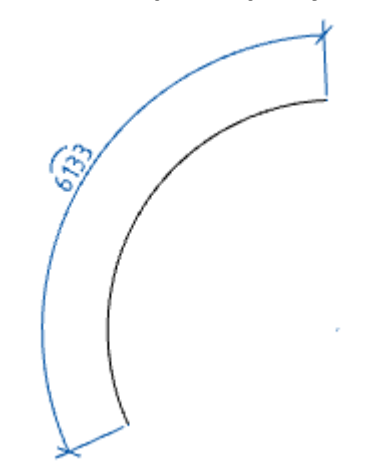

Для нанесения размера необходимо:

- 1. Выбрать дуговой размер
- 2. Выбрать дугу (дуговой размер привяжется к дуге)
- 3. Указать точку вставки.

#### *Нанесение размера на окружности*

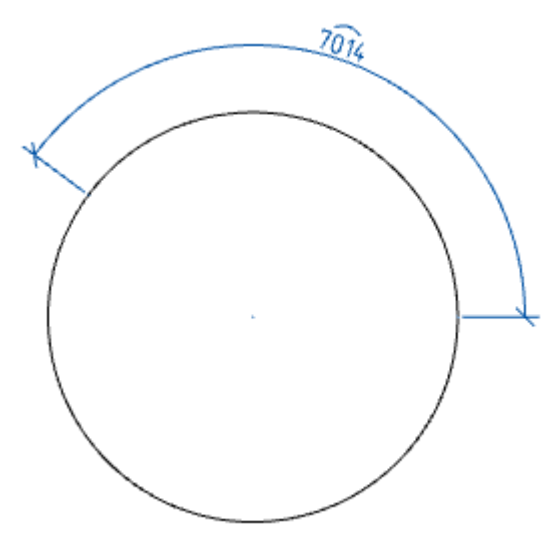

Для нанесения размера необходимо:

- 1. Выбрать дуговой размер
- 2. Указать начальную точку на окружности
- 3. Указать конечную точку на окружности
- <span id="page-1093-0"></span>4. Указать точку вставки.

# **Угловой размер**

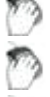

Главное меню: *Размеры - Угловой*.

Главное меню: *СПДС - Размеры - Угловой*.

Панель инструментов: *Угловой (на панели инструментов* "Утилиты", "Размеры"*)*.

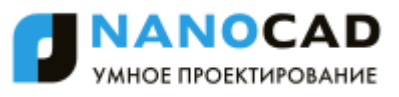

Панель инструментов: *Угловой (на панели инструментов* "СПДС Размеры"*)*.

Контекстное меню: *Угловой - при вызове любого размера*.

Командная строка: *SPDIMANG, DIMANG*.

## *Нанесение углового размера указанием двух отрезков*

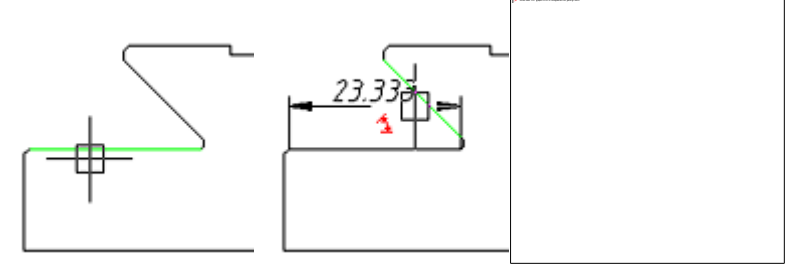

Для нанесения углового размера необходимо:

- 1. Выбрать угловой размер
- 2. Выбрать первый отрезок
- 3. Выбрать второй отрезок
- 4. Указать точку вставки.

#### *Нанесение углового размера указанием центров отверстий*

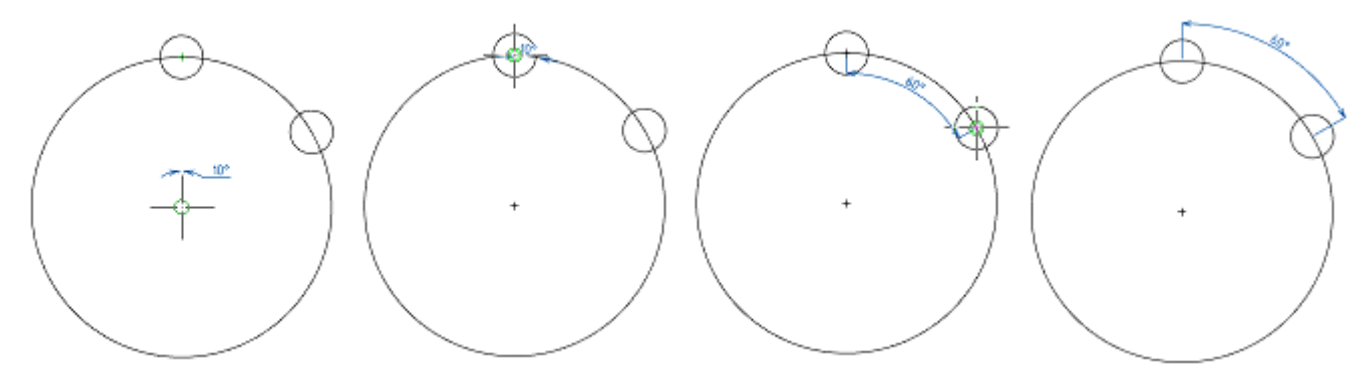

Для нанесения углового размера с указанием центров необходимо:

- 1. Выбрать угловой размер
- 2. Указать центр осевой окружности (на которой лежат отверстия)
- 3. Указать центр первого отверстия
- 4. Указать центр второго отверстия
- <span id="page-1094-0"></span>5. Указать точку вставки.

# **Ординатный размер**

- Главное меню: *Размеры - Ординатный*.
- Главное меню: *СПДС - Размеры - Ординатный*.
- Панель инструментов: *Ординатный (на панели инструментов* "Утилиты", "Размеры"*)*.
- Панель инструментов: *Ординатный (на панели инструментов* "СПДС Размеры"*)*.
- Контекстное меню: *Ординатный - при вызове любого размера*.
- Командная строка: *SPDIMORD, DIMORD*.

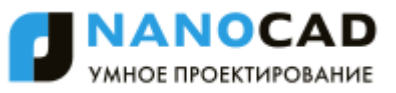

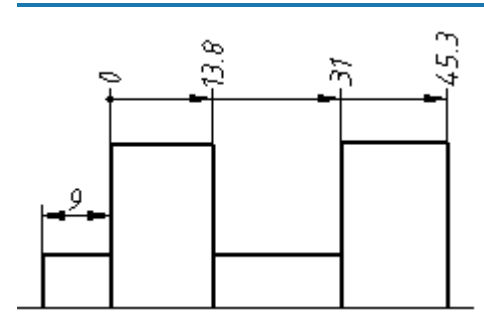

## *Формирование размерной цепочки*

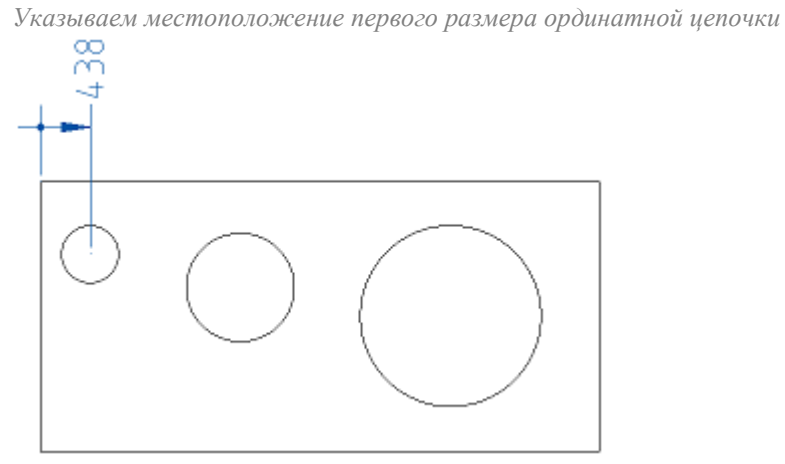

*Для формирования размерной цепочки указываем проставленный размер, все последующие размеры будут привязаны к нему. Если по какой-то причине была завершена простановка размеров (после простановки первого размера), снова выбрать ординатный размер (или авторазмер) и указать проставленный размер.*

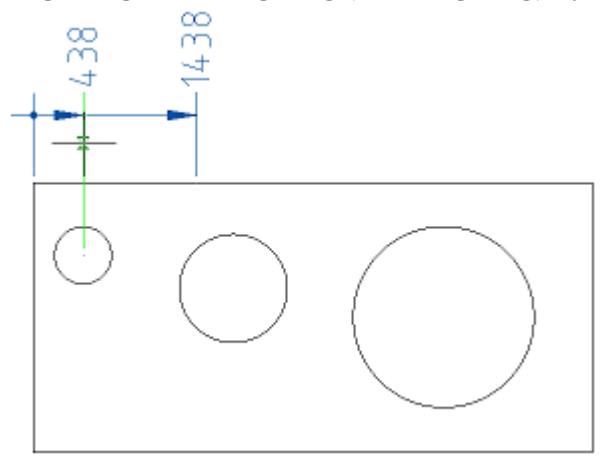

*Последовательно указать координаты остальных размеров*

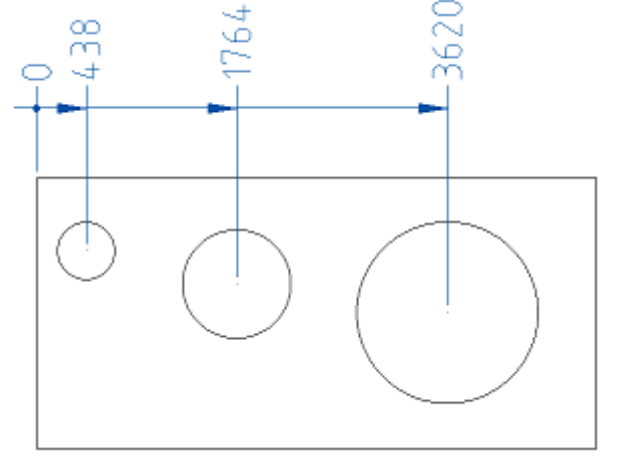

# <span id="page-1096-0"></span>**Цепь**

Главное меню: *Размеры* - <sup> $\vdash \vdash \vdash l$ </sup> *Lenb.* 

Главное меню: *СПДС - Размеры - Цепь*.

Панель инструментов: *Цепь (на панели инструментов* "Утилиты", "Размеры"*)*.

Панель инструментов: *Цепь (на панели инструментов* "СПДС Размеры"*)*.

Контекстное меню: *Цепь - при вызове любого размера*.

### Командная строка: *SPCHAINCONT, CHAINCONT*.

Цепочка размеров представляет собой последовательность размеров, отсчитываемых от конца предыдущего размера (начало каждого нового размера совпадает с концом предыдущего).

Цепочки размеров могут быть линейными, ординатными или угловыми. Перед построением базовых размеров на объекте должен быть нанесен хотя бы один линейный, ординатный или угловой размер.

## *Нанесение цепи размеров*

Для нанесения цепи размеров необходимо:

- 1. Выбрать размер "Цепь"
- 2. Выбрать в качестве «стартового» проставленный размер (размер от которого начнет проставляться цепь размеров)

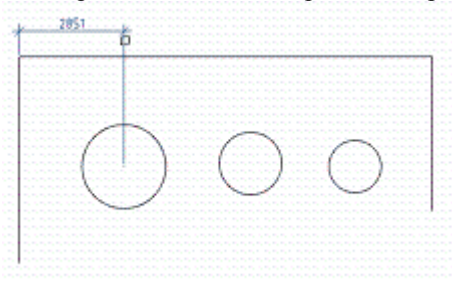

3. Указать необходимое количество узловых точек. Завершить команду по ENTER.

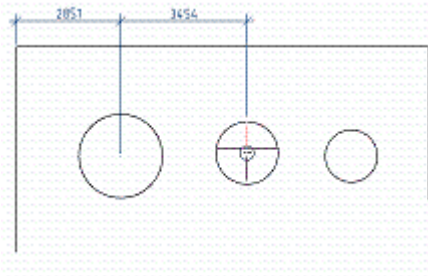

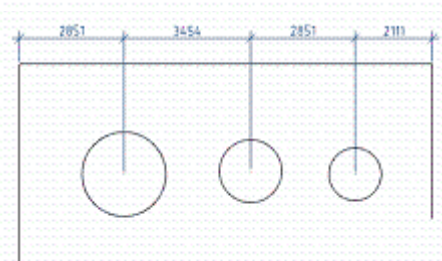

# <span id="page-1096-1"></span>**База**

Главное меню: *Размеры - Базовый*.

Главное меню: *СПДС - Размеры - Базовый*.

Панель инструментов: *Базовый (на панели инструментов* "Утилиты", "Размеры"*)*.

Панель инструментов: *Базовый (на панели инструментов* "СПДС Размеры"*)*.

Контекстное меню: *баЗа - при вызове любого размера*.

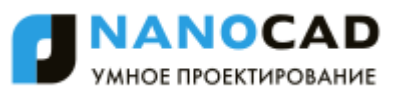

Командная строка: *SPCHAINBASE, CHAINBASE*.

Базовые размеры представляют собой последовательность размеров, отсчитываемых от одной базовой точки. Базовые размеры могут быть линейными, ординатными или угловыми.

Перед построением базовых размеров на объекте должен быть нанесен хотя бы один линейный, ординатный или угловой размер.

#### *Нанесение размеров от базы*

Для нанесения размеров необходимо:

- 1. Выбрать размер "База"
- 2. Выбрать в качестве базы проставленный размер (размер от которого начнет проставляться цепь размеров)

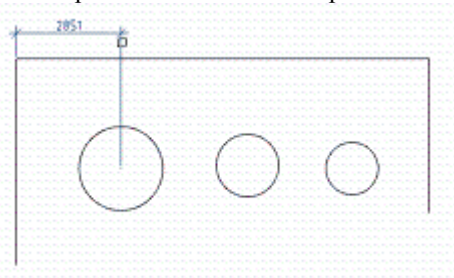

3. Указать необходимое количество узловых точек. Завершить команду по ENTER.

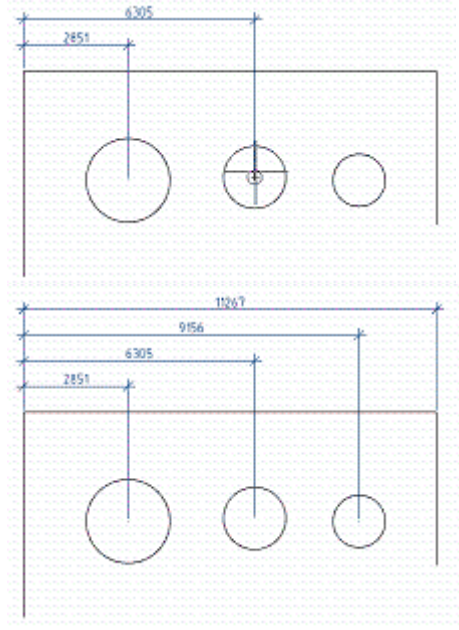

Каждый новый размер проставляется на заданном расстоянии от предыдущего. Значение отступа размеров задаѐтся параметром "Шаг" в базовых размерах во вкладке "Линии" диалога ["Размерные стили".](#page-1079-0)

## <span id="page-1097-0"></span>**Редактирование размера**

Двойным кликом на размере. Контекстное меню: *Свойства - при вызове любого размера*. Контекстное меню: *Редактировать - на выбранном размере*. Командная строка: *SPFEDIT, FEDIT*. Диалоговое окно имеет общий вид:

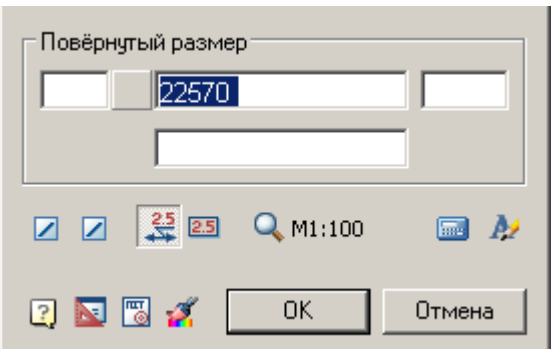

Окно разделено на область текстовых полей ввода с названием вида размера и набора команд оформления размера. В контекстном меню текстовых полей диалогового окна доступны дополнительные вспомогательные команды:

- История список содержит значения, ранее заведенные в этом поле.
- Часто используемые список содержит часто используемые значения при заполнении такого типа поля
- Вставить дробь позволяет вставить дробь
- Взять с чертежа позволяет скопировать значения с объектов чертежа
- Символы позволяет вставлять символы из списка или из таблицы символов
- Наличие той или иной команды в контекстном меню зависит от назначения поля.

Кнопка перед полем ввода значения размера позволяет добавлять к размерному тексту специальные символы.

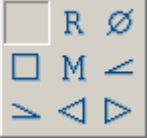

Кнопки *Первая стрелка* и *вторая стрелка*. Позволяют выбрать вид стрелок. При нажатии появляется список с изображениями вариантов стрелок.

Кнопка *Текст на полке*. Переключает режим отображения текста на выносной полке.

Кнопка <sup>2.5</sup> *Текст в прямоугольнике*. Переключает режим отображения размерного текста в прямоугольнике.<br>Кнопка **Q** M1:100 *Macuma6 отображения значения пазмера* Предоставляет относу удачной службов слуби. **Масштаб отображения значения размера**. Предоставляет список масштабов отображения значения размера. По умолчанию *1:100*

Кнопка *Расчет значения*. Вызывает калькулятор для расчета значения.

Кнопка *Текстовый стиль*. Вызывает диалоговое окно настройки текста.

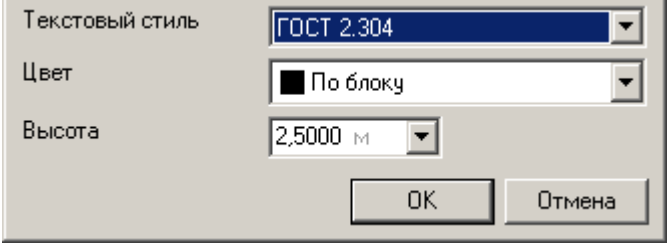

<span id="page-1098-0"></span>Кнопка *Копирование свойств*. Позволяет скопировать свойства с уже имеющегося на чертеже размера.

# **Групповой размер**

Главное меню: *Размеры - Групповой*. Главное меню: *СПДС - Размеры - Групповой*. Панель инструментов: *Групповой (на панели инструментов* "Утилиты", "Размеры"*)*. Панель инструментов: *Групповой (на панели инструментов* "СПДС Размеры"*)*. Контекстное меню: *групповоЙ - при вызове любого размера*. Командная строка: *SPDIMGROUP, DIMGROUP*.

#### *Нанесение группового размера*

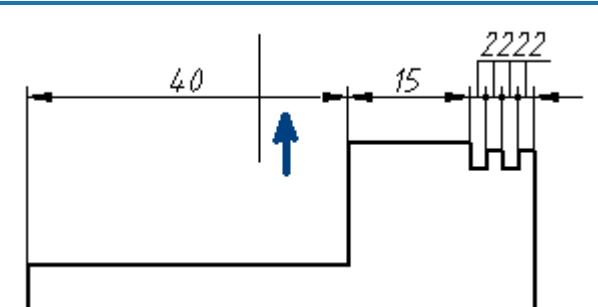

Для нанесения группового размера необходимо:

1. Выбрать групповой размер

2. Выделить все объекты, которые будут участвовать в создании группового размера (подтверждение: Enter).

3. Укажите расположение цепочки размеров

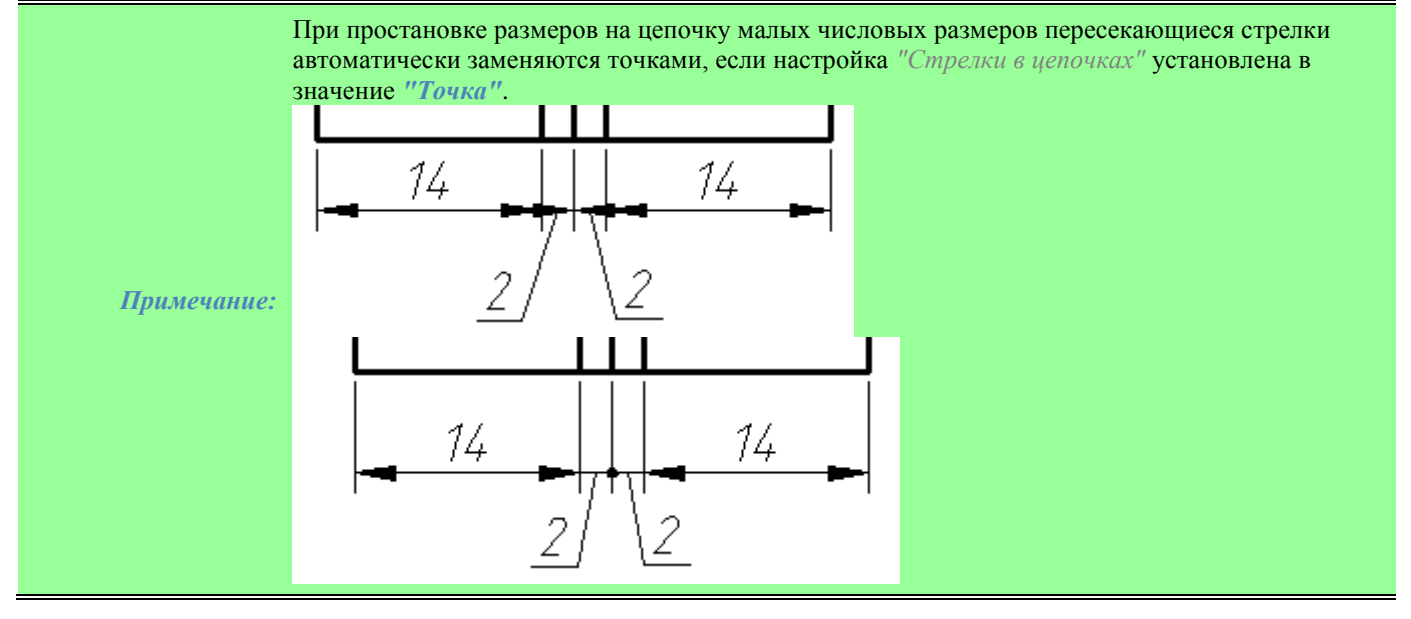

## **Вспомогательные символы курсора**

nanoCAD СПДС 7 часто отображает рядом с курсором символы, которые служат подсказками возможных действий пользователя:

- Отображается при нанесении диаметрального размера.
- Выбран линейный размер (горизонтальный или вертикальный).
- Выбран угловой размер.
- **Выбрана выносная линия ранее проставленного размера.**
- Выбран наклонный размер.
- Выбран диаметральный размер.
- Выбран радиальный размер.

# **Разрыв и восстановление размерной линии**

## *Разрыв размерной линии*

- Главное меню: *Размеры - Разрыв размера*.
- Главное меню: *СПДС - Разрывы, обрывы - Разорвать размер*.
- Панель инструментов: *Разорвать размер (на панели инструментов* "Утилиты", "Размеры"*)*.
- Панель инструментов: *Разорвать размер (на панели инструментов* "СПДС Разрывы, обрывы"*)*.

Контекстное меню: *Разорвать линию - при выборе любого размера*.

Командная строка: *SPDIMBREAK, DIMBREAK*.

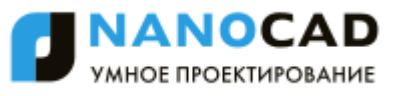

Для создания разрыва размерной линии необходимо:

- Нажать кнопку **Н**и выбрать размер, либо выбрать пункт контекстного меню *"Разорвать линию"* на выделенном размере.
- Выбрать две точки, указав участок размерной линии для создания разрыва

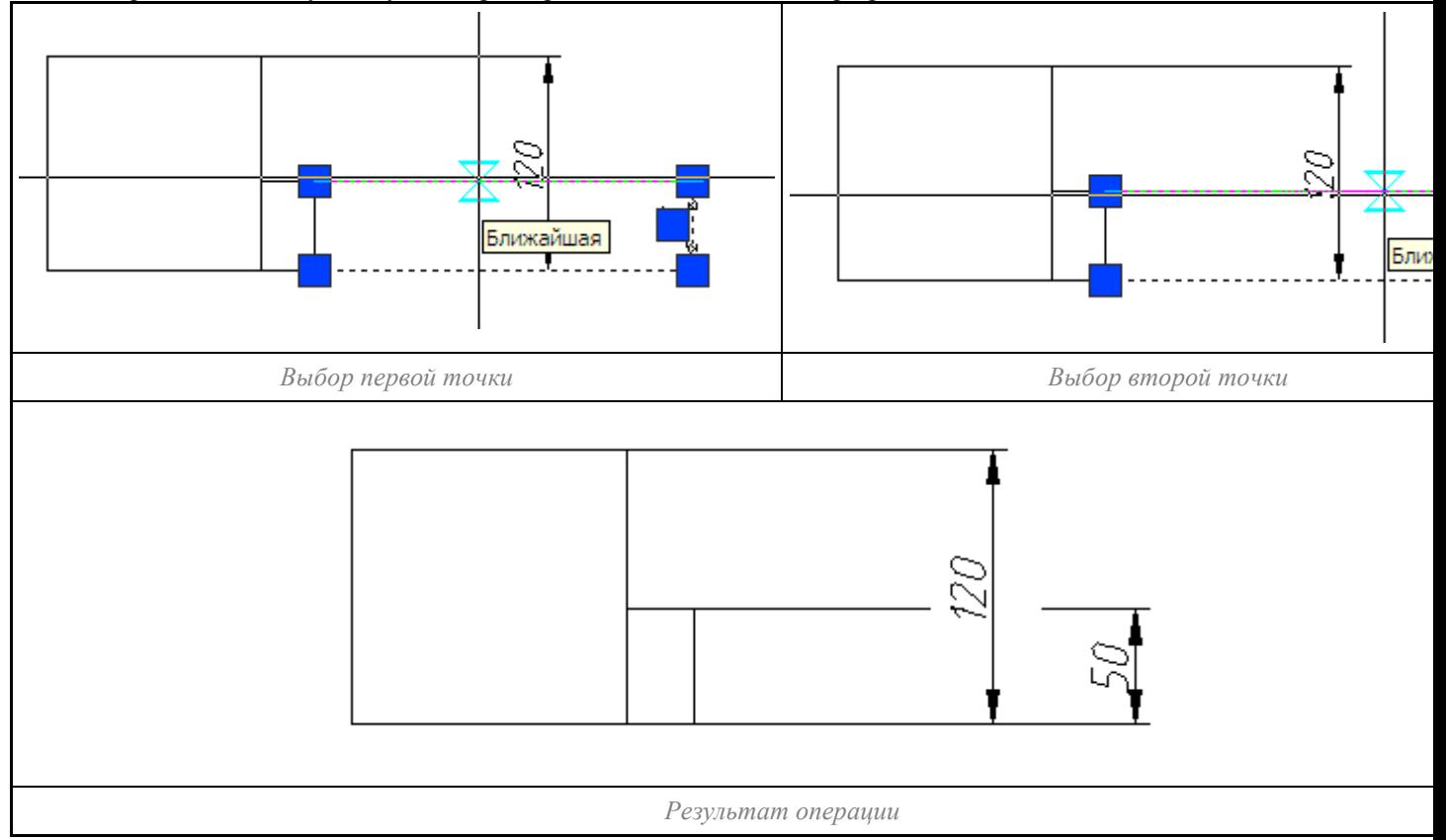

# *Восстановление размерной линии*

Главное меню: *Размеры - Восстановление размера*.

Главное меню: *СПДС - Разрывы, обрывы - Восстановление размера*.

Панель инструментов: *Восстановление размера (на панели инструментов* "Утилиты", "Размеры"*)*.

Панель инструментов: *Восстановление размера (на панели инструментов* "СПДС Разрывы, обрывы"*)*.

Контекстное меню: *Восстановить линии - при выборе любого размера*.

Командная строка: *SPDIMUNBREAK, DIMUNBREAK*.

Для восстановления размерной линии необходимо нажать кнопку  $\mathsf{H}$  и выбрать размер, либо выбрать пункт контекстного меню *"Восстановить размер"* на выделенном размере.

# **Отметки уровней**

# **Отметки уровня**

Панель инструментов *Отметка уровня*

- [Выравнивание обозначений отметок уровней по точкам](#page-1102-0)
- [Выравнивание отметок уровней по стрелкам](#page-1102-1)
- [Отметка уровня на плане](#page-1103-0)
- [Пересчет неассоциативных отметок](#page-1103-1)

#### *Отметка уровня*

Главное меню: *СПДС - Отметки уровня - Отметка уровня*.

Панель инструментов: *Отметка уровня (на панели инструментов* "СПДС Отметки уровня"*)*.

Командная строка: *SPLEVEL*.

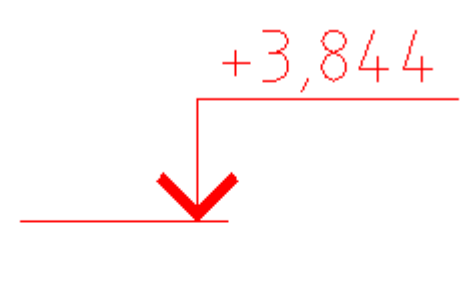

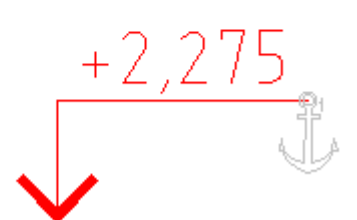

#### *Порядок вставки*

- 1. Укажите точку вставки.
- 2. Расположите отметку уровня на чертеже.
- 3. В диалоговом окне *Отметка уровня* введите текст и нажмите кнопку ОК.

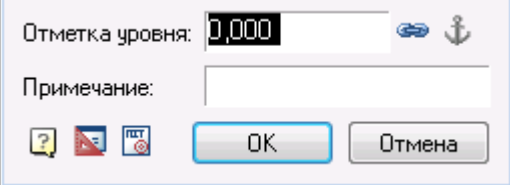

Текстовое поле окна *Отметка уровня* содержит числовое значение уровня в метрах. Значение, которое появляется в окне по умолчанию, вычисляется автоматически и составляет расстояние по оси Y от начала координат до указанной точки уровня.

Первая вставляемая отметка уровня принимает по умолчанию нулевое значение. Отметки выше нуля отражаются с префиксом "+", а ниже - с префиксом "-". Отметка 0,000 префикса не имеет.

Отметки уровня, вставляемые в чертѐж после базовой, автоматически приобретают ассоциативность с базовой отметкой. При редактировании ассоциативно связанных отметок в диалоговом окне поле значения высоты затеняется и кнопка "Ассоциативность" показывается в нажатом состоянии.

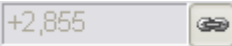

Если после вставки вызвать на редактирование базовую отметку, в диалоговом окне будет подсвечена кнопка "якорь"

. При нажатии на неѐ отключается режим базовой отметки и все связанные с ней отметки теряют ассоциативность. Отметка уровня автоматически становится базовой, если к ней ассоциативно привязана одна или несколько других отметок.

Чтобы отключить ассоциативность редактируемой отметки, выключите кнопку. При необходимости установите ассоциативность с другой отметкой, повторно нажав кнопку и выбрав на чертеже нужную отметку уровня. В графе *"Примечание"* можно ввести поясняющий текст к отметке, или в контекстном меню выбрать стандартные примечания (Часто используемые):

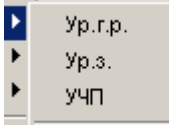

Базовая отметка на чертеже выделяется значком "Якорь". При выборе команды "редактировать" для значка на чертеже выделяются отметки, ассоциативно связанные с выбранной базовой отметкой уровня. Для отключения подсветки повторно вызовите команду "редактировать" для значка.

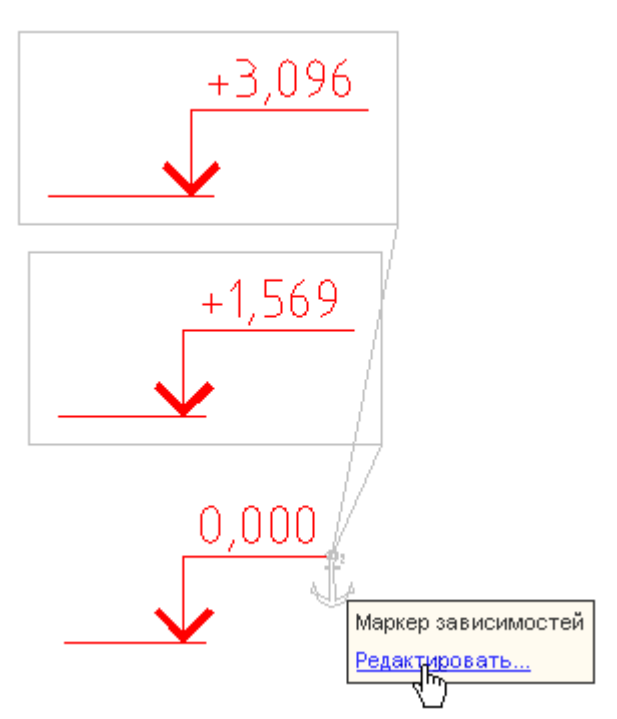

При выполнении команды *"Растянуть"* (STRETCH) и использовании "ручек" значение базовой отметки не меняется. Ассоциативные отметки пересчитываются. Изменить положение нулевой отметки и режим ассоциативности можно также с помощью окна Свойства (Properties).

# <span id="page-1102-0"></span>**Выравнивание обозначений отметок уровня по базам**

Главное меню: *СПДС - Отметки уровня - Выравнивание по базам*.

Панель инструментов: *Выравнивание по базам (на панели инструментов* "СПДС Отметки уровня"*)*.

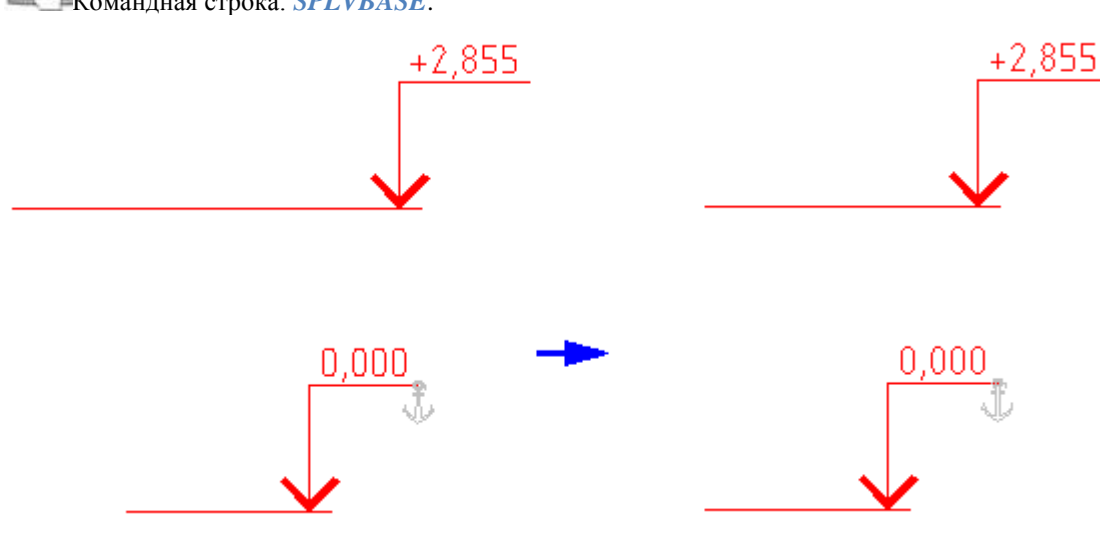

Командная строка: *SPLVBASE*.

- 1. Укажите на чертеже *отметку уровня*, относительно которой будет проводиться выравнивание.
- 2. Выделите любым способом отметки уровня, которые выравниваются.
- <span id="page-1102-1"></span>3. Нажмите кнопку Enter или правую кнопку мыши для завершения выбора.

# **Выравнивание отметок уровня по стрелкам**

Главное меню: *СПДС - Отметки уровня - Выравнивание по стрелкам*.

Панель инструментов: *Выравнивание по стрелкам (на панели инструментов* "СПДС Отметки уровня"*)*.

Командная строка: *SPLVARROW*.

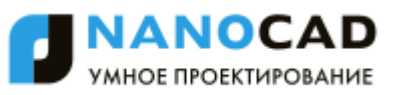

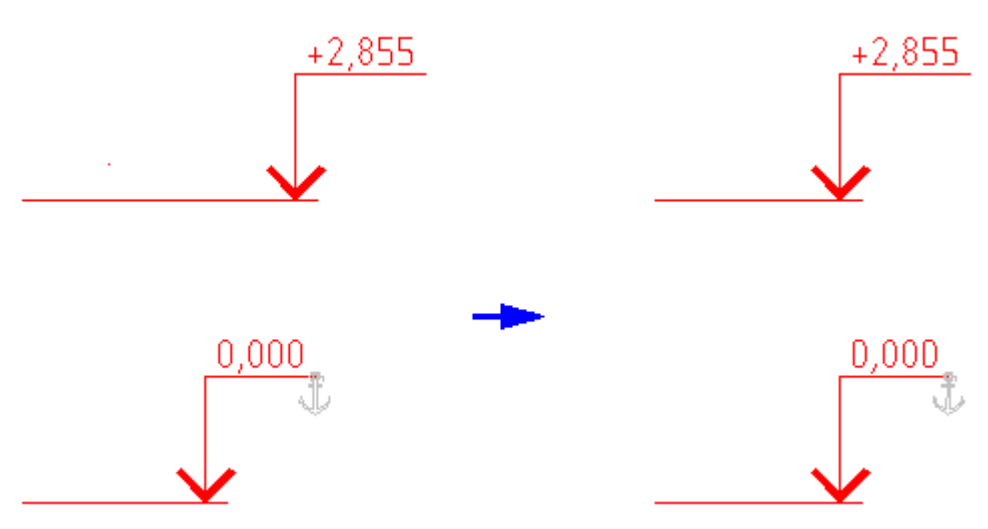

- 1. Укажите на чертеже *отметку уровня*, относительно которой будет проводиться выравнивание.
- 2. Выделите любым способом отметки уровня, которые выравниваются.
- <span id="page-1103-0"></span>3. Нажмите кнопку *Enter* или правую кнопку мыши для завершения выбора.

### **Отметка уровня на плане**

- Главное меню: *СПДС - Отметки уровня - Отметка уровня на плане*.
	- Панель инструментов: *Отметка уровня на плане (на панели инструментов* "СПДС Отметки уровня"*)*.

Командная строка: *SPPLLEVEL*.

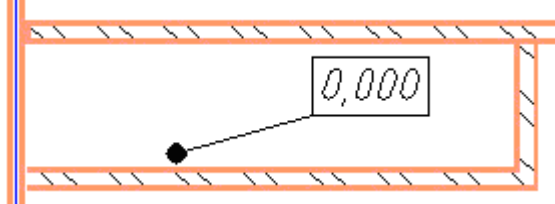

- 1. Укажите на чертеже точку вставки первой отметки уровня.
- 2. В диалоговом окне Отметка уровня на плане введите значение уровня и определите количество выносных линий. Выберите оформление отметки уровня - в рамке, подчѐркнуто, или только текст.

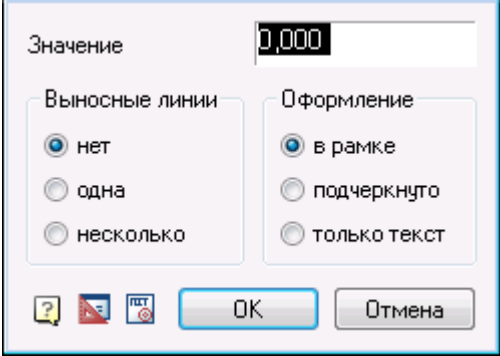

- 3. Укажите расположение рамки и линий-выносок.
- <span id="page-1103-1"></span>4. Вставьте в чертѐж нужное количество отметок уровня. Завершите выполнение циклической команды.

## **Пересчет неассоциативных отметок**

Главное меню: *СПДС - Отметки уровня - Пересчет неассоциативных отметок*.

Панель инструментов: *Пересчет неассоциативных отметок (на панели инструментов* "СПДС Отметки уровня"*)*.

Командная строка: *SPLVRENUM*.

1. Укажите отметку уровня, относительно значения которой будет проводиться пересчет.

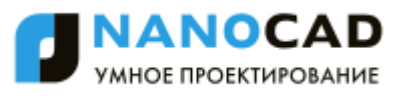

- 2. Выберите объекты выделите отметки уровня, которые пересчитываются (рамкой или любым другим способом).
- 3. Нажмите кнопку Enter для пересчета выбранных отметок и завершения команды.

## **Выноски**

## **Универсальная выноска**

Главное меню: *Черчение - Выноска - Универсальная выноска...*.

Панель инструментов: *Универсальная выноска (на панели инструментов* "Выноски"*)*.

Командная строка: *SPNOTE, NOTE*.

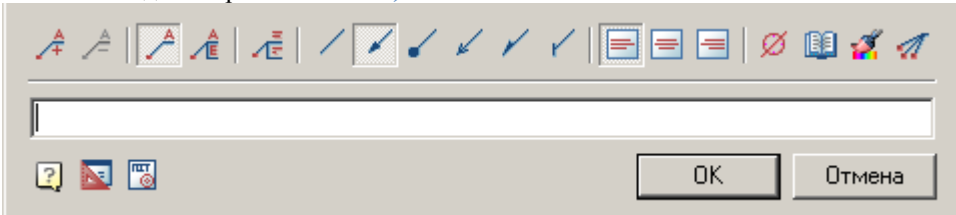

### *Меню*

- $\cdot$   $\mathcal{A}_{I\omega}$  *Добавить строку*.
- *Удалить строку*
- *Простая выноска*
- *Многострочная выноска*
- *Многострочный текст*
- Виды стрелки
	- *Без стрелки*
	- *Стрелка*
	- *Точка*
	- *Открытая стрелка*
	- *Полустрелка*
	- *Засечка*
- Горизонтальное выравнивание текста
	- *По левому краю*
	- $\bullet$   $\equiv$   $\pi$ <sub>*По иентру*</sub>
	- *По правому краю*
- *Вставить специальный символ*
- *Записная книжка*
- *Копирование свойств*
- *Добавить линию-выноску*
- *Помощь*
- *Настройки*
- <del>©</del> гост

## *Контекстное меню*

Контекстное меню открывается в поле ввода. [См. Основные команды Контекстного меню поля ввода.](#page-850-0)

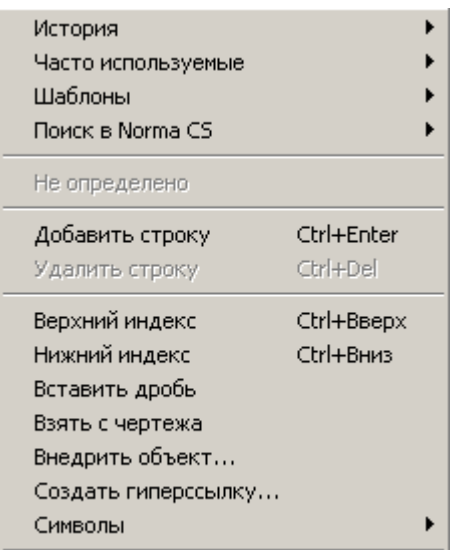

Пункт меню *"История"* содержит перечень последних вводимых строк.

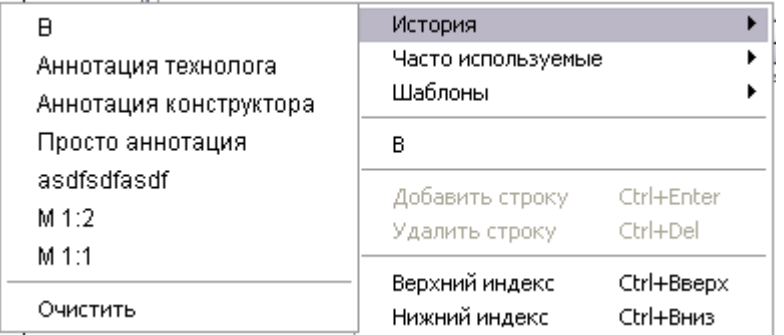

Пункт меню *"Часто используемые"* является списком, настраиваемым пользователем.

Набрав нужный текст выноски, можно добавить его в список часто используемых, для последующего быстрого обращения к нему.

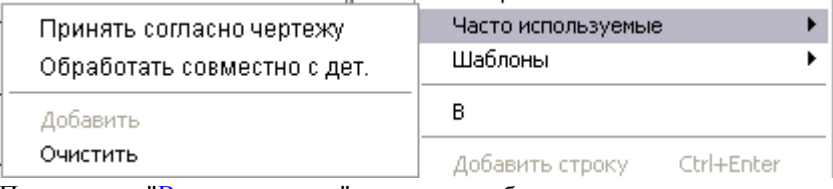

Пункт меню ["Взять с чертежа"](#page-850-0) позволяет собирать текстовые и числовые данные с чертежа.

Для вставки в текст выноски графических объектов nanoCAD СПДС 7 (обозначений шероховатости, стандартных деталей) следует воспользоваться пунктом меню "*Внедрить объект...*".

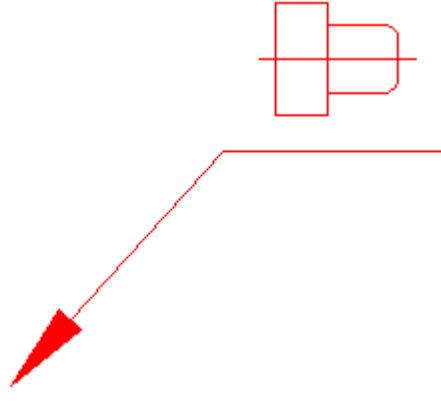

## *Поля ввода*

По умолчанию *"Универсальная выноска"* содержит одно поле ввода для надписи над полкой выноски.

С помощью команд меню *"Простая выноска"* и *"Многострочная выноска"* редактируется наличие дополнительных полок.

С помощью команд меню *"Добавить строку"* и *"Удалить строку"* редактируется количество полок выноски. Если используется простая выноска, данные команды управляют наличием текста под полкой.

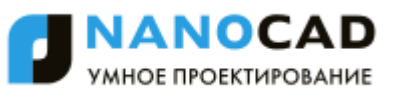

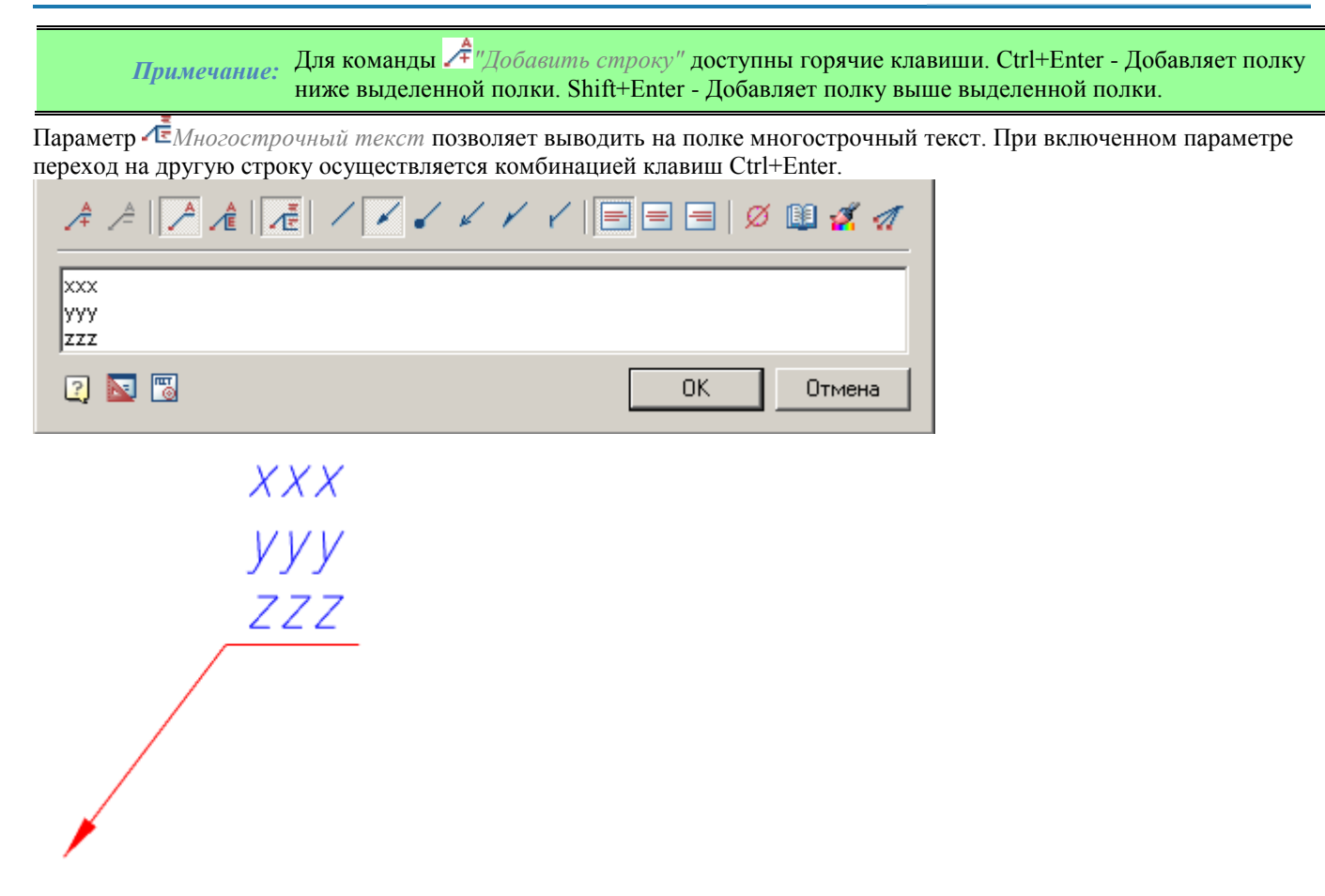

#### *Порядок вставки*

- 1. В диалоговом окне *"Универсальная выноска"* введите текст и определите параметры выноски. Нажмите "ОК".
- 2. Укажите *точку на объекте*, в которую будет направлена стрелка выноски.
- 3. Разместите на чертеже *полку выноски*.

#### *Контекстное меню выбора типа стрелки*

При вызове контекстного меню на стрелке выноски (без выделения выноски) появится диалоговое окно выбора типа стрелки.

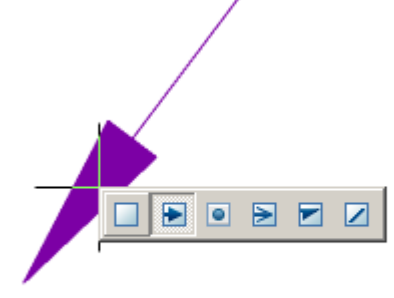

#### **Позиционная выноска**

Главное меню: *Черчение - Выноска - Позиционная выноска*.

Главное меню: *СПДС - Выноски - Позиционная выноска*.

Панель инструментов: *Позиционная выноска (на панели инструментов* "СПДС Выноски"*,* "Выноски"*)*.

Командная строка: *SPNOTEP, NOTEP*.

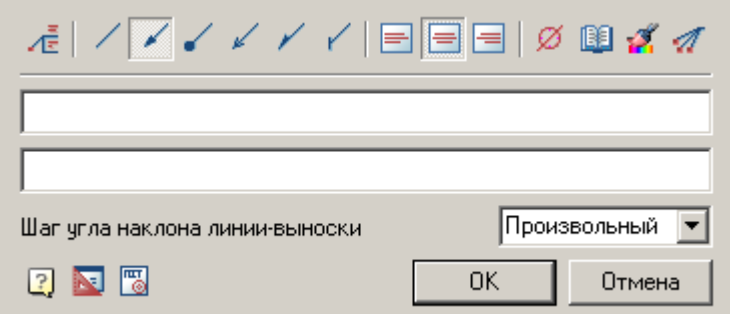

## *Меню*

- Виды стрелки
	- *Без стрелки*
	- *Стрелка*
	- *Точка*
	- *Открытая стрелка*
	- *Голустрелка*
	- <del>У</del> Засечка
- Горизонтальное выравнивание текста
	- По левому краю
	- $\bullet$   $\blacksquare$  По центру
	- $\blacksquare$ По правому краю
- *Вставить специальный символ*
- *Записная книжка*
- *Копирование свойств*
- *Добавить линию-выноску*
- **E** Помощь
- Настройки
- $\bullet$   $\blacksquare$  гост

## *Контекстное меню*

Контекстное меню открывается в поле ввода. [См. Основные команды Контекстного меню поля ввода.](#page-850-0)

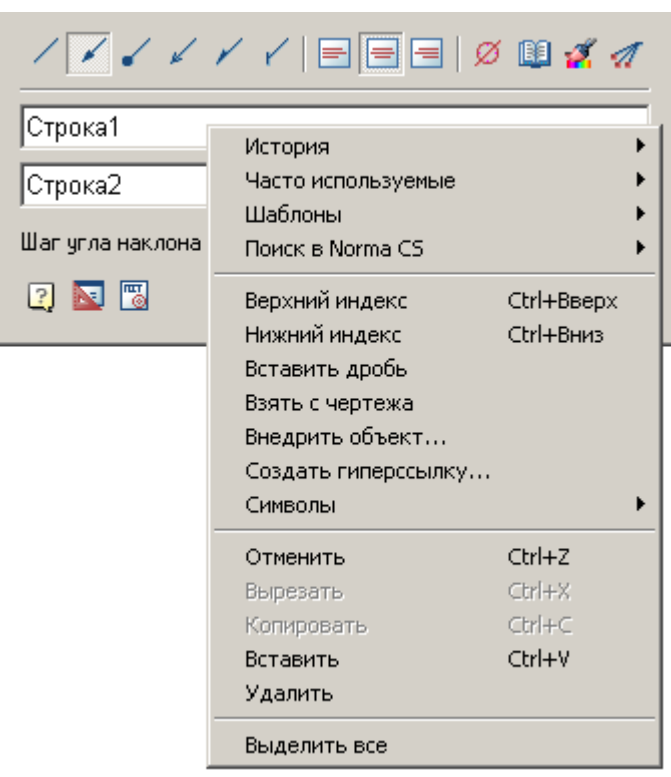

# *Поля ввода*

Позиционная выноска по умолчанию содержит две строки ввода и список для указания шага угла наклона. Первая строка для надписи над полкой выноски, вторая - под полкой.

- В списке *"Шаг угла наклона линии-выноски"* выбирается угол наклона линий-выносок:
	- *произвольный* линия выноски проставляется произвольно (по умолчанию);
	- *шаг 15°* линия выноски проставляется с шагом, кратным 15°;
	- *шаг 30°* линия выноски проставляется с шагом, кратным 30°;
	- *шаг 45°* линия выноски проставляется с шагом, кратным 45°;
	- *шаг 90°* линия выноски проставляется с шагом, кратным 90°.

## *Порядок вставки*

- 1. В диалоговом окне *Позиционная выноска* введите текст и определите параметры выноски. Нажмите ОК.
- 2. Укажите *точку на объекте*, в которую будет направлена стрелка выноски.
- 3. Разместите на чертеже *полку выноски*.

#### *Контекстное меню выбора типа стрелки*

При вызове контекстного меню на стрелке выноски (без выделения выноски) появится диалоговое окно выбора типа стрелки.

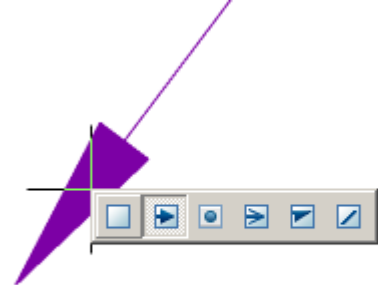

# **Гребенчатая выноска**

Главное меню: *Черчение - Выноска - Гребенчатая выноска*.

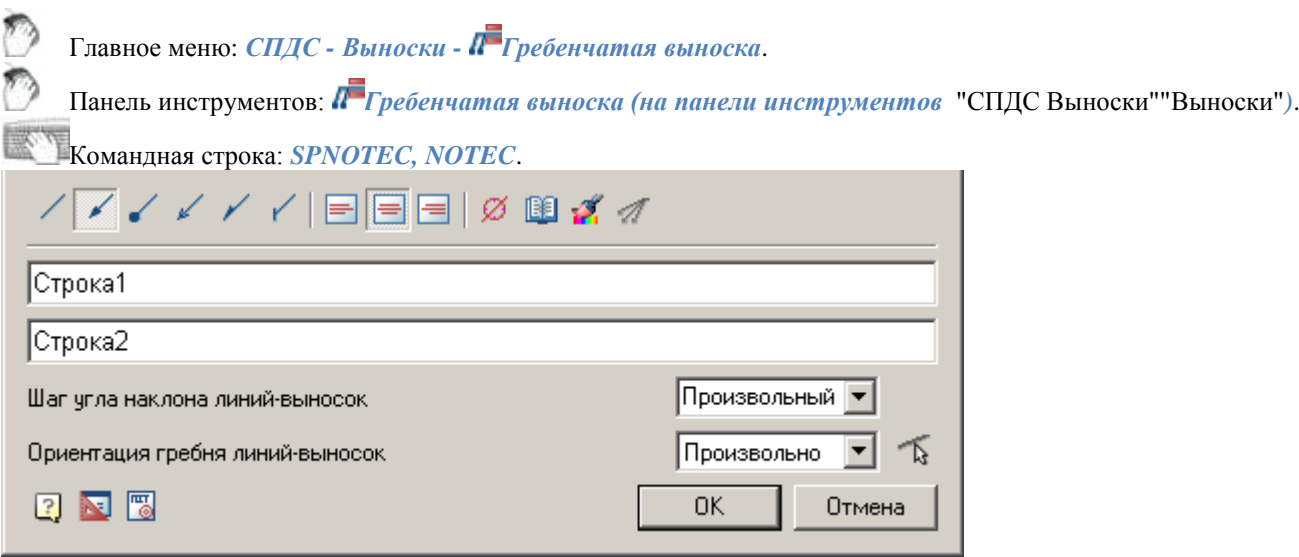

## *Меню*

- Виды стрелки
	- *Без стрелки*
	- *Стрелка*
	- *Точка*
	- *Открытая стрелка*
	- *Голустрелка*
	- $\cdot$   $\sqrt{3}$ асечка
- Горизонтальное выравнивание текста
	- По левому краю
	- $\bullet$   $\blacksquare$  По центру
	- По правому краю
- *Вставить специальный символ*
- *Записная книжка*
- *Копирование свойств*
- *Добавить линию-выноску*
- **Е** Помощь
- Настройки
- $\bullet$   $\blacksquare$   $\blacksquare$   $\blacksquare$

#### *Контекстное меню*

Контекстное меню открывается в поле ввода. [См. Основные команды Контекстного меню поля ввода.](#page-850-0)

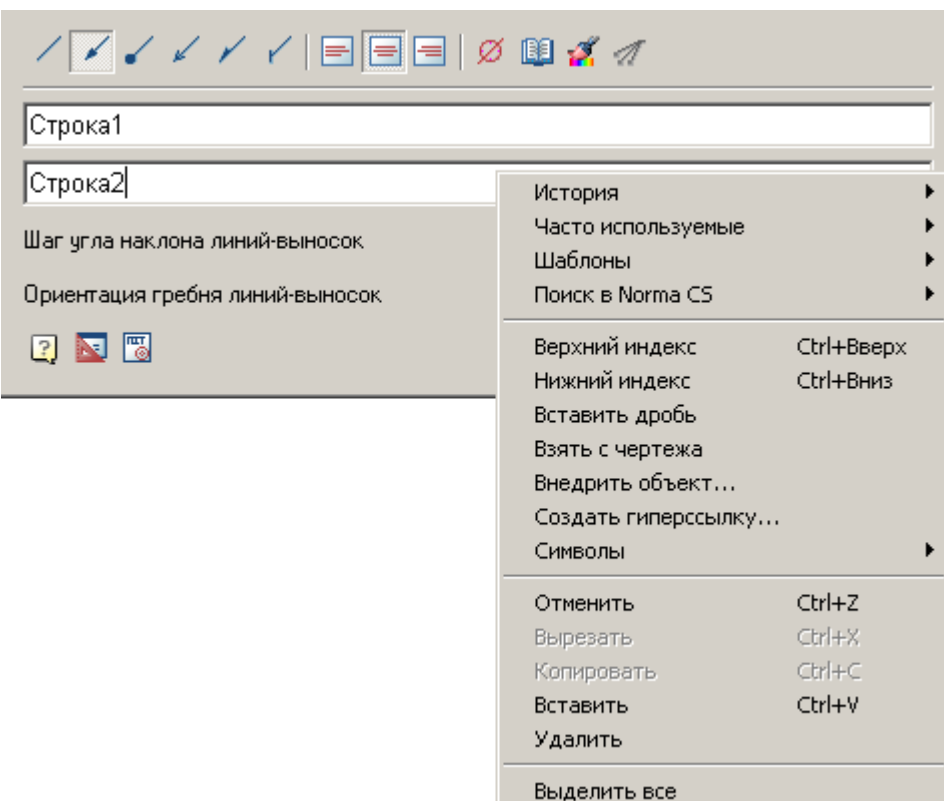

# *Поля ввода*

Гребенчатая выноска по умолчанию содержит: две строки ввода, список для указания шага угла наклона и ориентация гребня.

Первая строка для надписи над полкой выноски, вторая - под полкой.

В списке *Шаг угла наклона линий-выносок* выбирается угол наклона линий-выносок:

- *произвольный* линия выноски проставляется произвольно (по умолчанию);
- *шаг 15°* линия выноски проставляется с шагом, кратным 15°;
- *шаг 30°* линия выноски проставляется с шагом, кратным 30°;
- *шаг 45°* линия выноски проставляется с шагом, кратным 45°;
- *шаг 90°* линия выноски проставляется с шагом, кратным 90°.

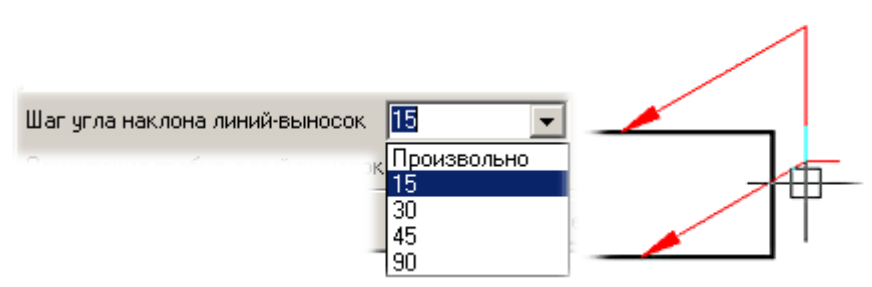

В списке *Ориентация гребня линий-выносок* выбирается ориентация гребня линий-выносок:

- *Произвольно* гребень линии выноски проставляется произвольно (по умолчанию);
- *Горизонтально* гребень линии выноски проставляется горизонтально;
- *Вертикально* гребень линии выноски проставляется вертикально.

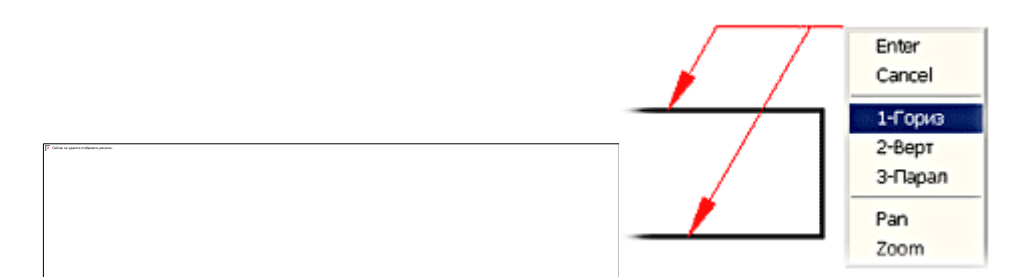

Список оснащен дополнительной кнопкой *Параллельно указанной линии*, которая позволяет выбрать направление гребня линий-выносок параллельно какому-либо отрезку на чертеже.

### *Порядок вставки*

- 1. В диалоговом окне *Гребенчатая выноска* введите текст и определите параметры выноски. Нажмите ОК.
- 2. Укажите *положение линий-выносок*. Нажмите Enter или правую кнопку мыши для выхода из циклической команды.
- 3. Выберите наклон линий-выносок. В контекстном меню доступны команды переключения направления гребня.
- 4. Разместите на чертеже *полку выноски*.

#### *Основные правила*

При указании местоположения линии-выноски указанный отрезок подсвечивается (так же как при нанесении размеров).

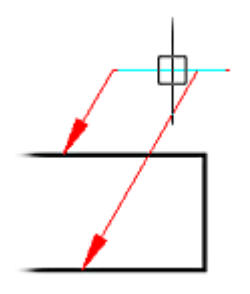

Задав необходимые выноски и угол их наклона, щелкните правой клавишей мыши и задайте положение полки для текста.

Положением полки можно управлять из контекстного меню.

Для редактирования выноски дважды щелкните по ее изображению левой клавишей мыши и отредактируйте параметры обозначения в диалоговом окне.

Другой способ редактирования - перемещение элементов графики за узловые точки, как показано на рисунке:

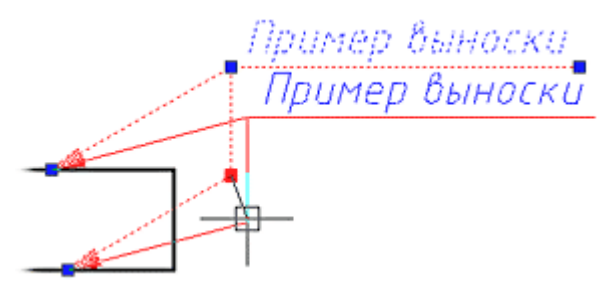

#### *Контекстное меню выбора типа стрелки*

При вызове контекстного меню на стрелке выноски (без выделения выноски) появится диалоговое окно выбора типа стрелки.

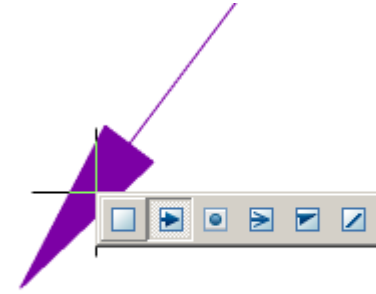

## **Цепная выноска**

Главное меню: *Черчение - Выноска - Цепная выноска*.

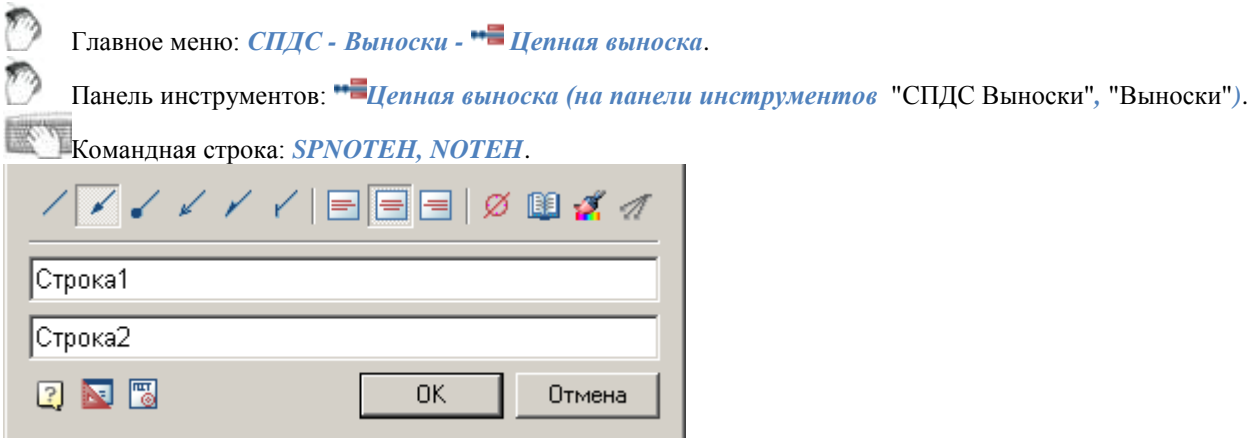

Цепная выноска имеет несколько соосных (коллинеарных) последовательно соединенных выносок указателей. Если первый узел выноски ставится на отрезок прямой, то выноска будет располагаться перпендикулярно этому отрезку.

## *Меню*

- Виды стрелки
	- *Без стрелки*
	- *Стрелка*
	- *Точка*
	- *Открытая стрелка*
	- *Полустрелка*
	- • Засечка
- Горизонтальное выравнивание текста
	- $\blacksquare$  По левому краю
	- $\bullet$   $\blacksquare$  По центру
	- $\blacksquare$ По правому краю
- *Вставить специальный символ*
- *Записная книжка*
- *Копирование свойств*
- *Добавить линию-выноску*
- Помощь
- **N**Настройки
- **E**гост

## *Контекстное меню*

Контекстное меню открывается в поле ввода. [См. Основные команды Контекстного меню поля ввода.](#page-850-0)

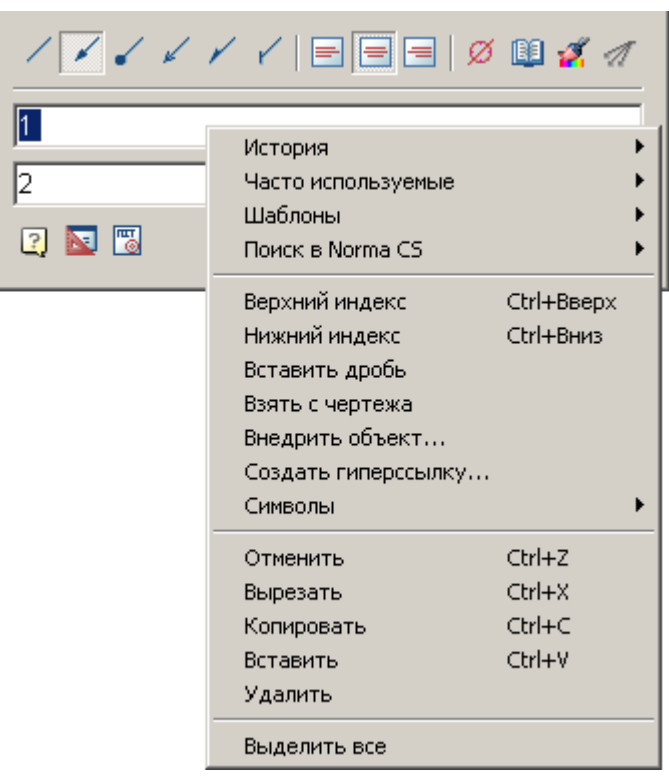

# *Поля ввода*

Цепная выноска по умолчанию содержит две строки ввода. Первая строка для надписи над полкой выноски, вторая - под полкой.

# *Порядок вставки*

- 1. В диалоговом окне *Цепная выноска* введите текст и определите параметры выноски. Нажмите ОК.
- 2. Укажите *первый узел выноски*.
- 3. Укажите *следующий узел выноски и т.д.*
- 4. Укажите *положение полки*, где будет располагаться текст.

## *Контекстное меню выбора типа стрелки*

При вызове контекстного меню на стрелке выноски (без выделения выноски) появится диалоговое окно выбора типа стрелки.

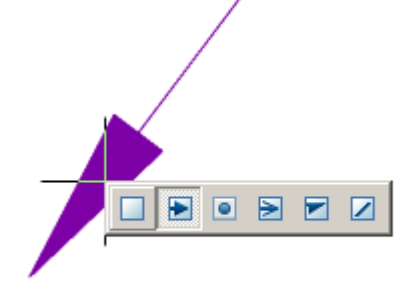

## **Узловая секущая выноска**

Главное меню: *Черчение - Выноска - Узловая секущая выноска*.

Главное меню: *СПДС - Выноски - Узловая секущая выноска*.

Панель инструментов: *Узловая секущая выноска (на панели инструментов* "СПДС Выноски"*,*  "Выноски"*)*.

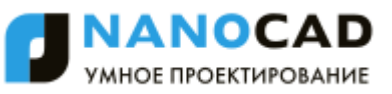

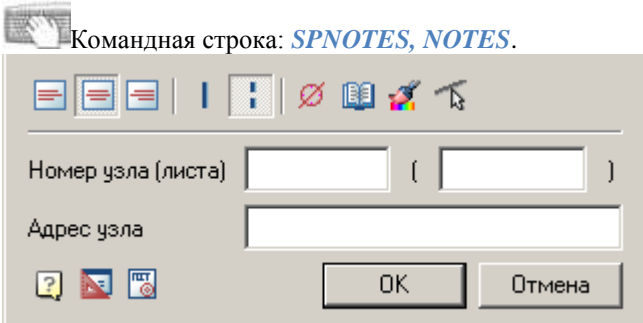

## *Меню*

- Горизонтальное выравнивание текста
	- $\blacksquare$ По левому краю
	- $\blacksquare$ По центру
	- $\Box$  По правому краю
- Штрихи
	- *Сплошной штрих*
	- *Прерывистый штрих*
- *Вставить специальный символ*
- *Записная книжка*
- *Копирование свойств*
- Укажите линию
- Помощь
- Настройки
- ®гост

#### *Контекстное меню*

Контекстное меню открывается в поле ввода. [См. Основные команды Контекстного меню поля ввода.](#page-850-0)

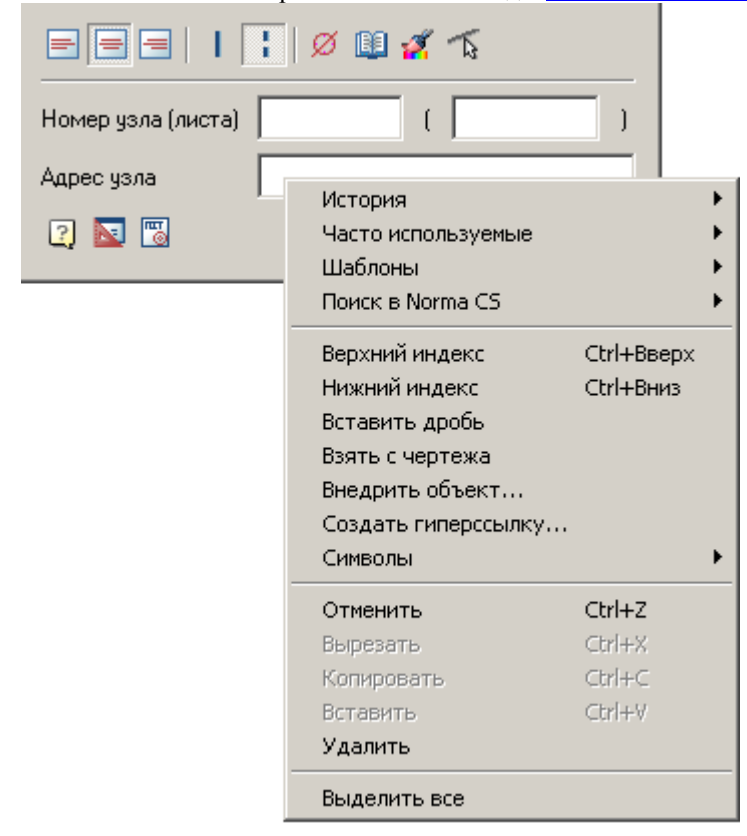

Узловая секущая выноска по умолчанию содержит две строки ввода. Первая строка ввода состоит из двух полей для указания *Номера узла и листа*. Вторая строка ввода для указания *Адреса узла*.

## *Порядок вставки*

- 1. В диалоговом окне *Узловая секущая выноска* введите текст и определите параметры выноски. Нажмите ОК.
- 2. Укажите *линию* рассекаемой конструкции, перпендикулярно которой будет стоять секущая линия.
- 3. Укажите *вторую* линию рассекаемой конструкции.
- 4. Укажите *положение полки*.

### *Контекстное меню выбора типа стрелки*

При вызове контекстного меню на стрелке выноски (без выделения выноски) появится диалоговое окно выбора типа стрелки.

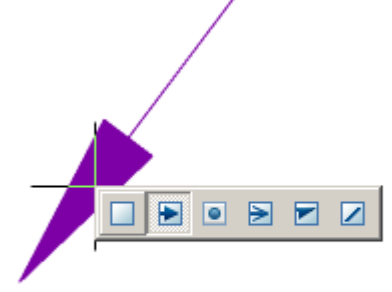

# **Узловая выноска**

Главное меню: *Черчение - Выноска - Узловая выноска*.

Главное меню: *СПДС - Выноски - Узловая выноска*.

Панель инструментов: *Узловая выноска (на панели инструментов* "СПДС Выноски"*,* "Выноски"*)*.

Командная строка: *SPNOTEK, NOTEK*.

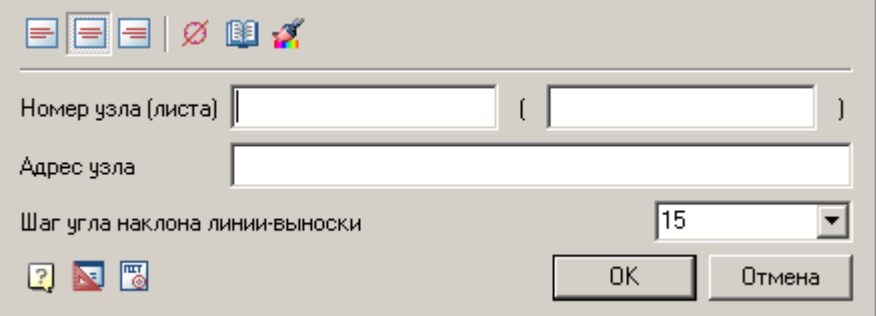

## *Меню*

- Горизонтальное выравнивание текста
	- $\Box$  По левому краю
	- $\equiv$ По центру
	- По правому краю
- *Вставить специальный символ*
- *Записная книжка*
- *Копирование свойств*
- **<u>P</u>** Помощь
- **N**Настройки
- Г⊠гост
#### *Контекстное меню*

Контекстное меню открывается в поле ввода. [См. Основные команды Контекстного меню поля ввода.](#page-850-0)

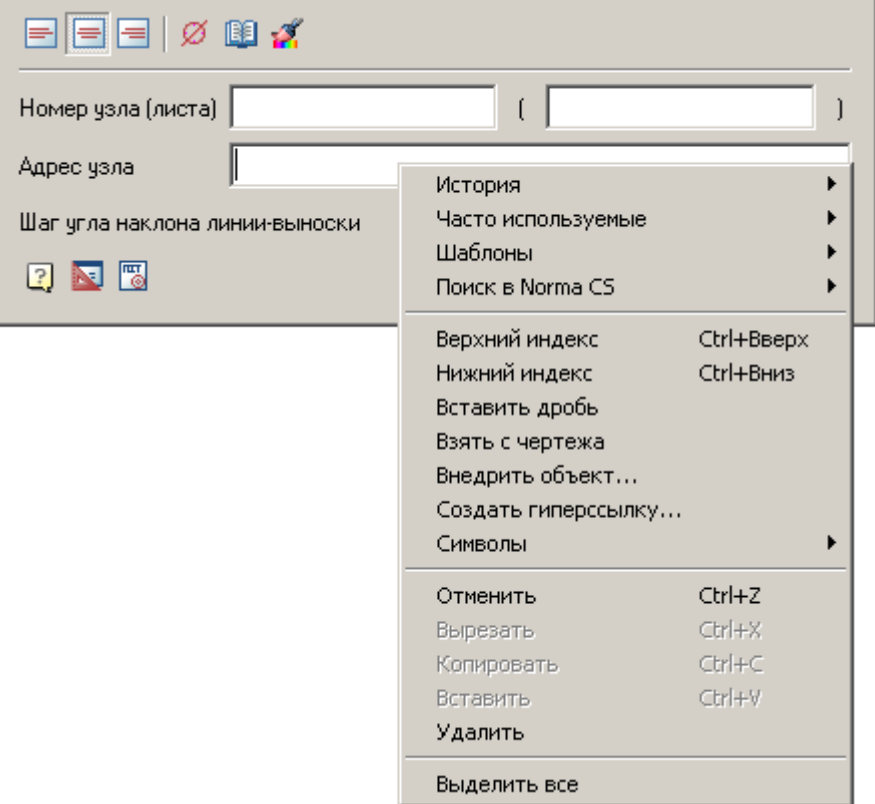

### *Поля ввода*

Узловая выноска по умолчанию содержит: две строки ввода и список для указания шага угла наклона. Первая строка ввода состоит из двух полей для указания *Номера узла и листа*.

Вторая строка ввода для указания *Адреса узла*.

В списке *Шаг угла наклона линий-выносок* выбирается угол наклона линий-выносок:

- *произвольный* линия выноски проставляется произвольно (по умолчанию);
- *шаг 15°* линия выноски проставляется с шагом, кратным 15°;
- *шаг 30°* линия выноски проставляется с шагом, кратным 30°;
- *шаг 45°* линия выноски проставляется с шагом, кратным 45°;
- *шаг 90°* линия выноски проставляется с шагом, кратным 90°.

#### *Порядок вставки*

- 1. В диалоговом окне *Узловая выноска* введите текст и определите параметры выноски. Нажмите ОК.
- 2. Укажите *центр овала/окружности* выноски.
- 3. Выберите *размер овала/окружности* выноски.
- 4. Укажите *положение полки*, введя в командной строке, если требуется, шаг угла наклона линии-выноски.

#### *Контекстное меню выбора типа стрелки*

При вызове контекстного меню на стрелке выноски (без выделения выноски) появится диалоговое окно выбора типа стрелки.

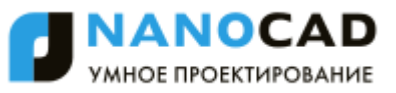

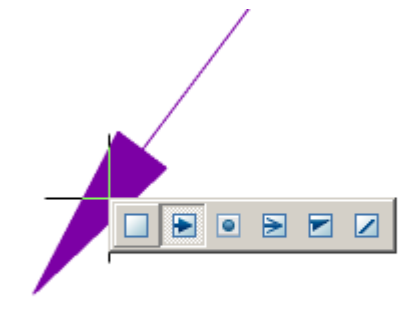

# **Выноска для многослойных конструкций**

Главное меню: *Черчение - Выноска - Выноска для многослойных конструкций*.

Главное меню: *СПДС - Выноски - Выноска для многослойных конструкций*.

Панель инструментов: *Выноска для многослойных конструкций (на панели инструментов* "СПДС Выноски"*,* "Выноски"*)*.

Командная строка: *SPNOTEM, NOTEM*.

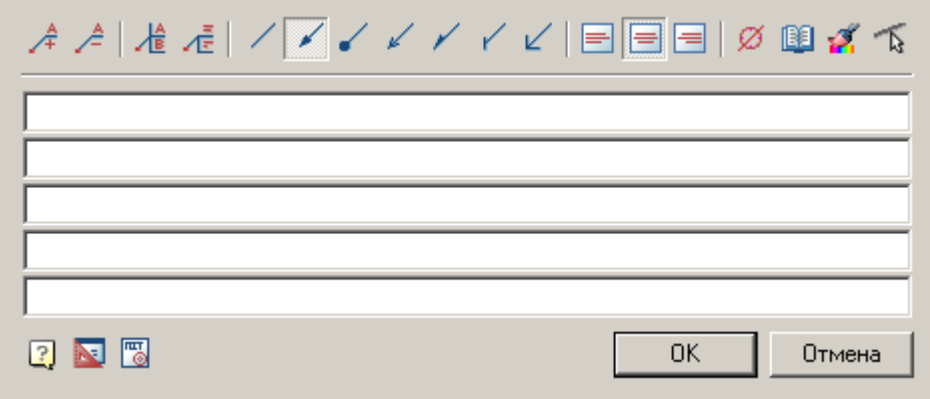

#### *Меню*

- *Добавить строку*
- *Удалить строку*
- *Граница для первой строки*
- *Многострочный текст*
- Виды стрелки
	- *Без стрелки*
	- *Стрелка*
	- *Точка*
	- *Открытая стрелка*
	- *Полустрелка*
	- *Засечка*
	- *Прямой угол*
- Горизонтальное выравнивание текста
	- *По левому краю*
	- $\bullet$   $\blacksquare$ *По центру*
	- *По правому краю*
- *Вставить специальный символ*
- *Записная книжка*
- *Копирование свойств*
- *Указать линию*
- **E** Помощь
- **N**Настройки
- ⊠гост

#### *Контекстное меню*

Контекстное меню открывается в поле ввода. [См. Основные команды Контекстного меню поля ввода.](#page-850-0)

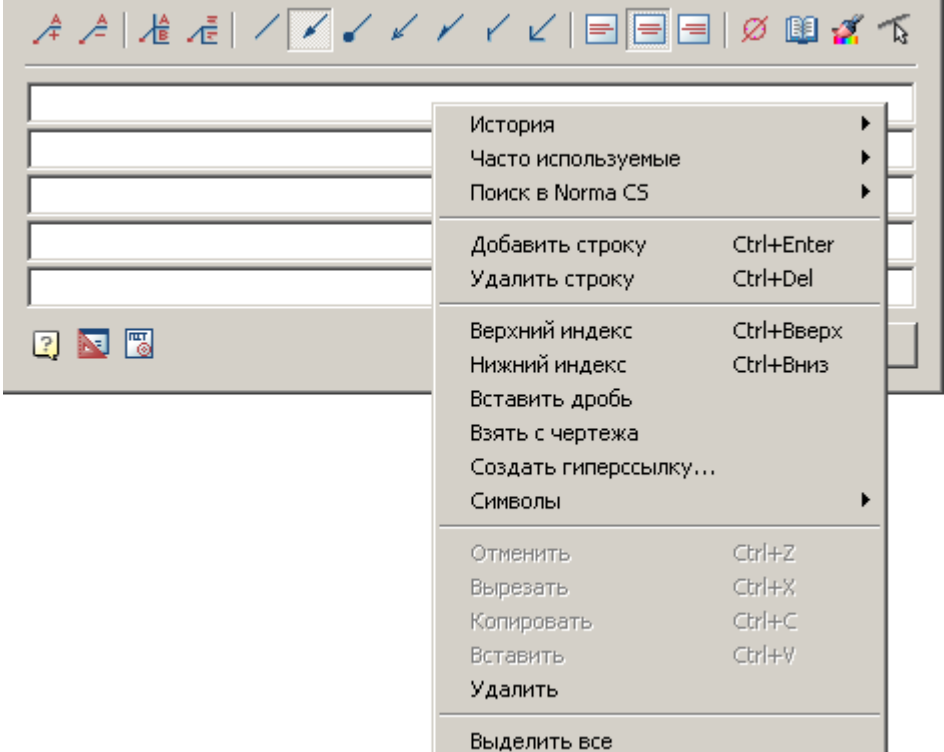

### *Поля ввода*

По умолчанию *Выноска многослойных конструкций* содержит 5 полей ввода.

С помощью команд меню *"Добавить строку"* и *"Удалить строку"* редактируется количество полей.

С помощью команд меню *"Граница для перовой строки"* редактируется наличие границы у первой строки.

С помощью команд меню *"Многострочный текст"* редактируется наличие полок у многострочных выносок.

#### *Порядок вставки*

- 1. В диалоговом окне *Выноска для многослойных конструкций* введите текст и определите параметры выноски. Нажмите ОК.
- 2. Укажите *точку на объекте*.
- 3. Укажите *положение полки*.

#### *Контекстное меню выбора типа стрелки*

При вызове контекстного меню на стрелке выноски (без выделения выноски) появится диалоговое окно выбора типа стрелки.

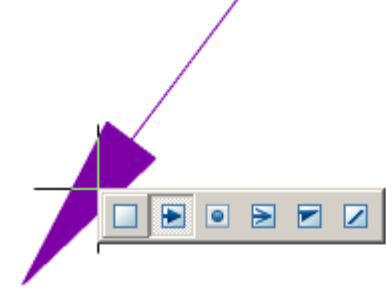

# **Маркировка линейных конструкций**

Главное меню: *Черчение - Выноска - Маркировка линейных конструкций*.

Главное меню: *СПДС - Выноски - Маркировка линейных конструкций*.

Панель инструментов: *Маркировка линейных конструкций (на панели инструментов* "СПДС Выноски""Выноски"*)*.

# Командная строка: *SPLINM, LINM*.

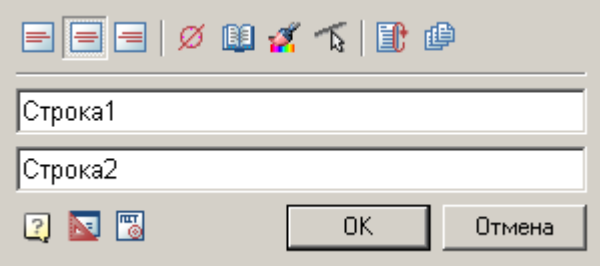

#### *Меню*

- Горизонтальное выравнивание текста
	- $\Box$  По левому краю
	- $\bullet$   $\blacksquare$  По центру
	- $\blacksquare$ По правому краю
- *Вставить специальный символ*
- *Копирование свойств*
- *Указать линию*
- $\bullet$  **E** ABTOHOBTOP
- **В**Вставить несколько
- **E** Помошь
- Настройки
- ®гост

### *Контекстное меню*

Контекстное меню открывается в поле ввода. [См. Основные команды Контекстного меню поля ввода.](#page-850-0)

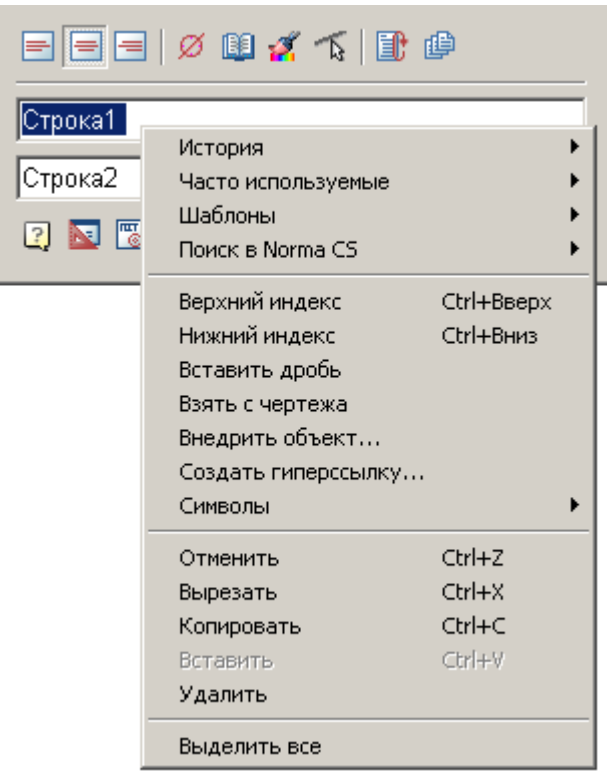

# *Поля ввода*

По умолчанию *Универсальная выноска* содержит 2 поля ввода. Первое поле для надписи над линейной конструкцией, второе - под линейной конструкцией.

# *Порядок вставки*

- 1. В диалоговом окне *Маркировка линейных конструкций* введите текст и определите параметры выноски. Нажмите ОК.
- 2. Укажите *линию* элемента конструкции, на которой будет располагаться маркировка линейной конструкции.
- 3. Укажите *положение текста*.

### *Контекстное меню выбора типа стрелки*

При вызове контекстного меню на стрелке выноски (без выделения выноски) появится диалоговое окно выбора типа стрелки.

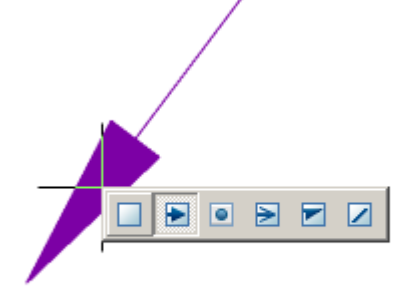

# **Диапазон распределения**

Главное меню: *СПДС - Выноски - Диапазон распределения*.

Панель инструментов: *Диапазон распределения (на панели инструментов* "СПДС Выноски"*)*.

Командная строка: *SPRANGE, RANGE*.

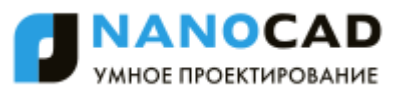

Команда для создания условного обозначения диапазона распределения регулярно повторяющихся элементов конструкции в указанных границах.

Порядок действий

- 1. Укажите *распределяемый объект.*
- 2. Укажите *точку первой границы.*
- 3. Укажите *точку второй границы.*

Стрелка указателя автоматически выравнивается перпендикулярно*распределяемому объекту*. Маркер начала диапазона (контурная точка) автоматически разрывает линию, на которой расположен.

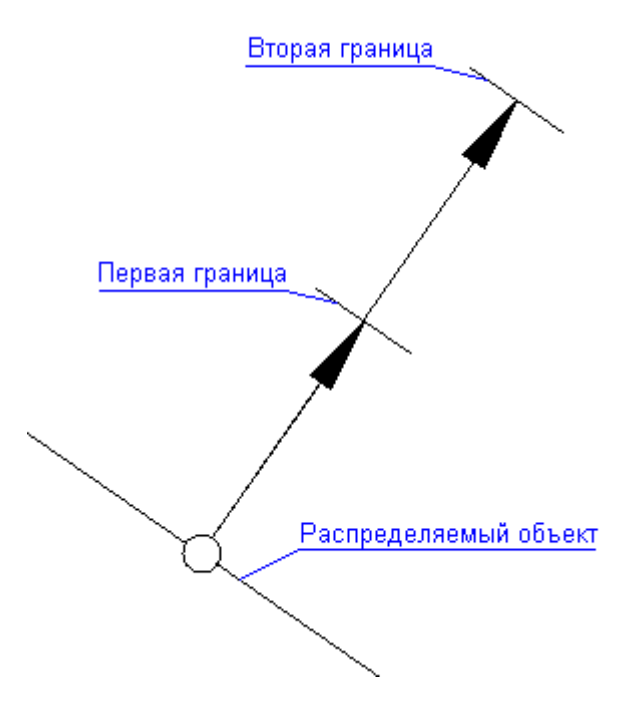

### **Редактирование линий-выносок**

Для редактирования линий выносок существует 3 команды:

### *Добавить линию-выноску.*

Главное меню: *Черчение - Выноска - Добавить линию-выноску*.

Главное меню: *СПДС - Выноски - Добавить линию-выноску*.

Панель инструментов: *Добавить линию-выноску (на панели инструментов* "СПДС Выноски"*)*.

Командная строка: *SPPLADD, PLADD*.

*Порядок выполнения действий*

Укажите точку на объекте, при необходимости укажите нужное количество промежуточных точек, образующих излом линии-выноски. Укажите точку на нужной выноске, вставленной в чертёж для завершения команды.

# *Удалить линию-выноску.*

Главное меню: *Черчение - Выноска - Удалить линию-выноску*.

Главное меню: *СПДС - Выноски - Удалить линию-выноску*.

Панель инструментов: *Удалить линию-выноску (на панели инструментов* "СПДС Выноски"*)*.

Командная строка: *SPPLDEL, PLDEL*.

*Порядок выполнения действий*

Выберите на чертеже линию-выноску, которую следует удалить.

# *Перецепить линию-выноску.*

Главное меню: *Черчение - Выноска - Перецепить линию-выноску*.

Главное меню: *СПДС - Выноски - Перецепить линию-выноску*.

Панель инструментов: *Перецепить линию-выноску (на панели инструментов* "СПДС Выноски"*)*.

Командная строка: *SPPLREC, PLREC*.

*Порядок выполнения действий*

Выделите на чертеже линию-выноску, которую следует перецепить, и укажите точку на нужной выноске для того, чтобы зафиксировать новое положение линии-выноски.

# **Сохранение выноски в виде шаблона**

При необходимости сохранения выноски для последующего использования, нужно создать выноску, определив в ней связанные параметры.

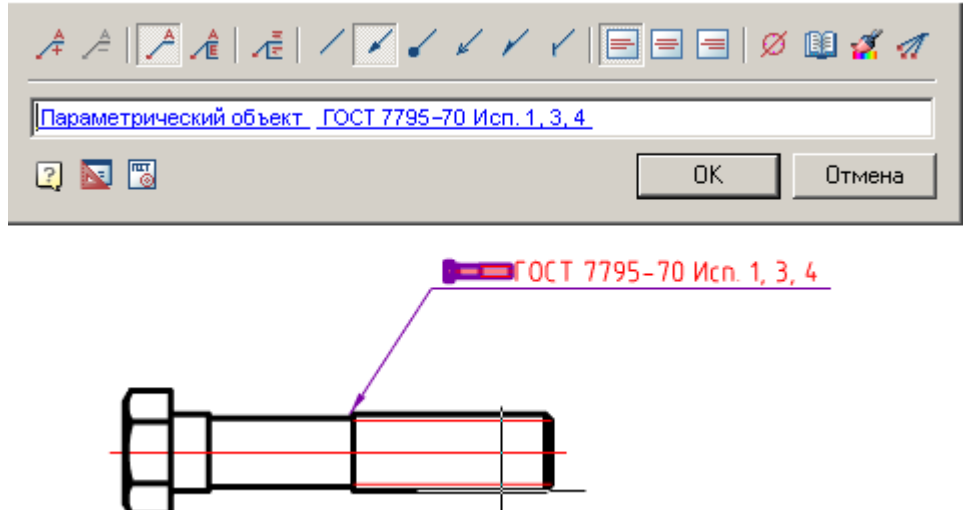

Далее, выбрав ее, в контекстном меню указать - *"Сохранить объект как шаблон"*.

В мастере шаблонов нажать на кнопку *"Создать шаблон".*

В диалоговом окне *"Создать элемент"* указать папку хранения в базе элементов, Наименование и Примечание (при необходимости). Нажать "OK". Снова вернемся в диалоговое окно "Мастер шаблонов".

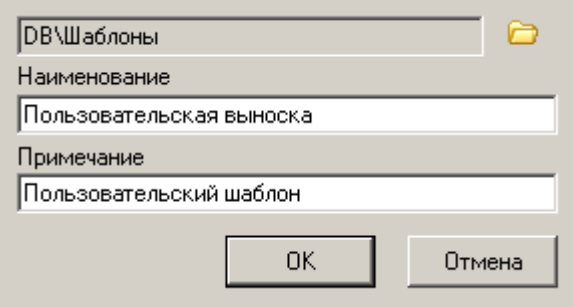

Нажмите кнопку "Обновить в базе" и закройте "Мастер шаблонов" нажав кнопку "OK". Обновите дерево базы элементов, появится шаблон созданной выноски.

⊟<sup>...</sup>∩ Шаблоны

——<mark>∠ Пользовательская выноска</mark>

Впоследствии данную выноску можно вставлять на чертеж к новым объектам. Адаптивная связь с новыми объектами и их параметрами будет сохраняться.

# **Обозначения**

# **Обозначение уклона**

Главное меню: *СПДС - Обозначения - Обозначение уклона*.

Панель инструментов: *Обозначение уклона (на панели инструментов* "СПДС Обозначения"*)*.

Командная строка: *SPGRAD*.

1. Выберите на чертеже *линию*, для которой нужно проставить уклон.

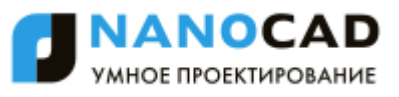

- 2. Поместите обозначение уклона на выбранной линии или на полке-выноске.
- 3. Диалоговое окно настройки обозначения доступно по команде "Р-свойства" контекстного меню.

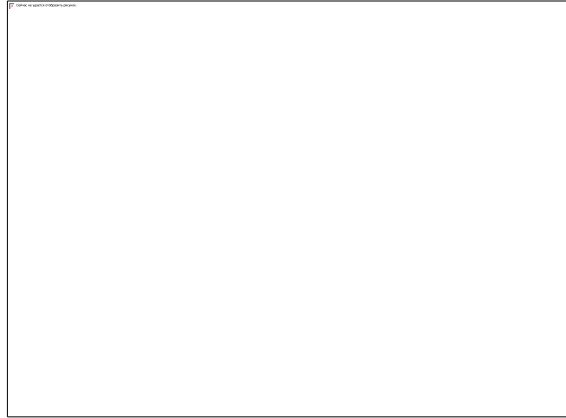

В диалоговом окне *Уклон* настройте вид обозначения:

1. Укажите вид обозначения - уклон или конусность.

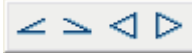

2. При необходимости отключите режим ассоциативной связи, выключив кнопку (при простановке режим ассоциативности включается автоматически). Укажите в поле ввода значение уклона или конусности. На рисунке ниже показан перенос конечной точки отрезка. Значение уклона обновилось автоматически.

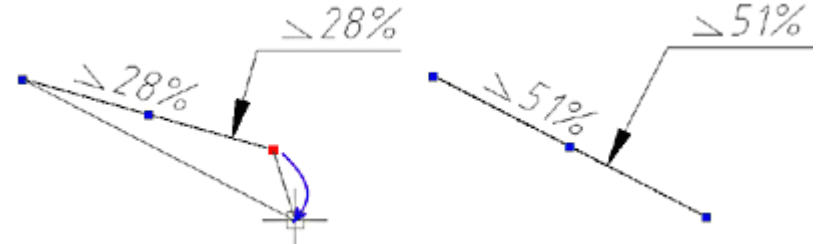

При отключении ассоциативности вид окна изменяется. Величину размера можно ввести вручную и замерить на

экране ( *Измерить уклон*).

- 3. Выберите из выпадающего списка способ представления единиц измерения уклона:
	- как есть
	- отношение
	- десятичный
	- процент
	- промилле
	- градус

4. Укажите тип уклона:

- на разрезе
- на плане

OK

Отмена

#### **Обозначение узла**

**2 N 7** 

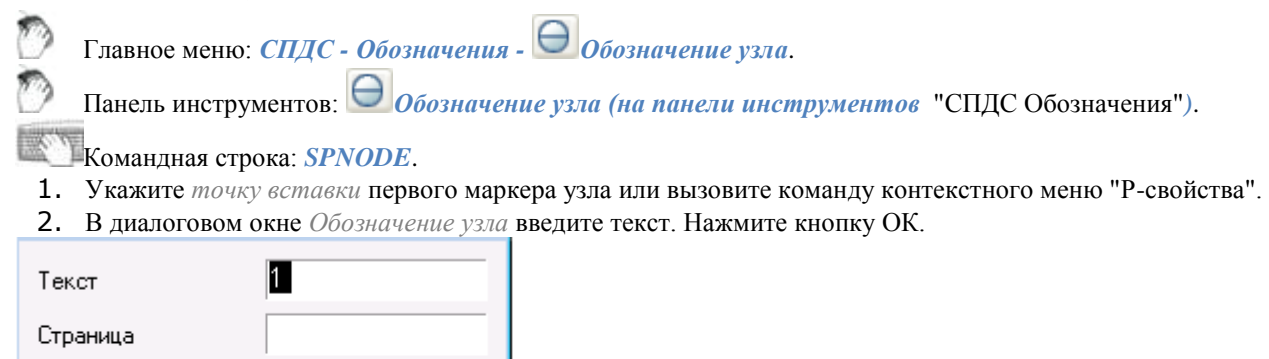

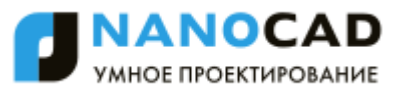

3. Вставьте в чертеж нужное количество маркеров. Номер последующего узла автоматически увеличивается на единицу по сравнению с предыдущим.

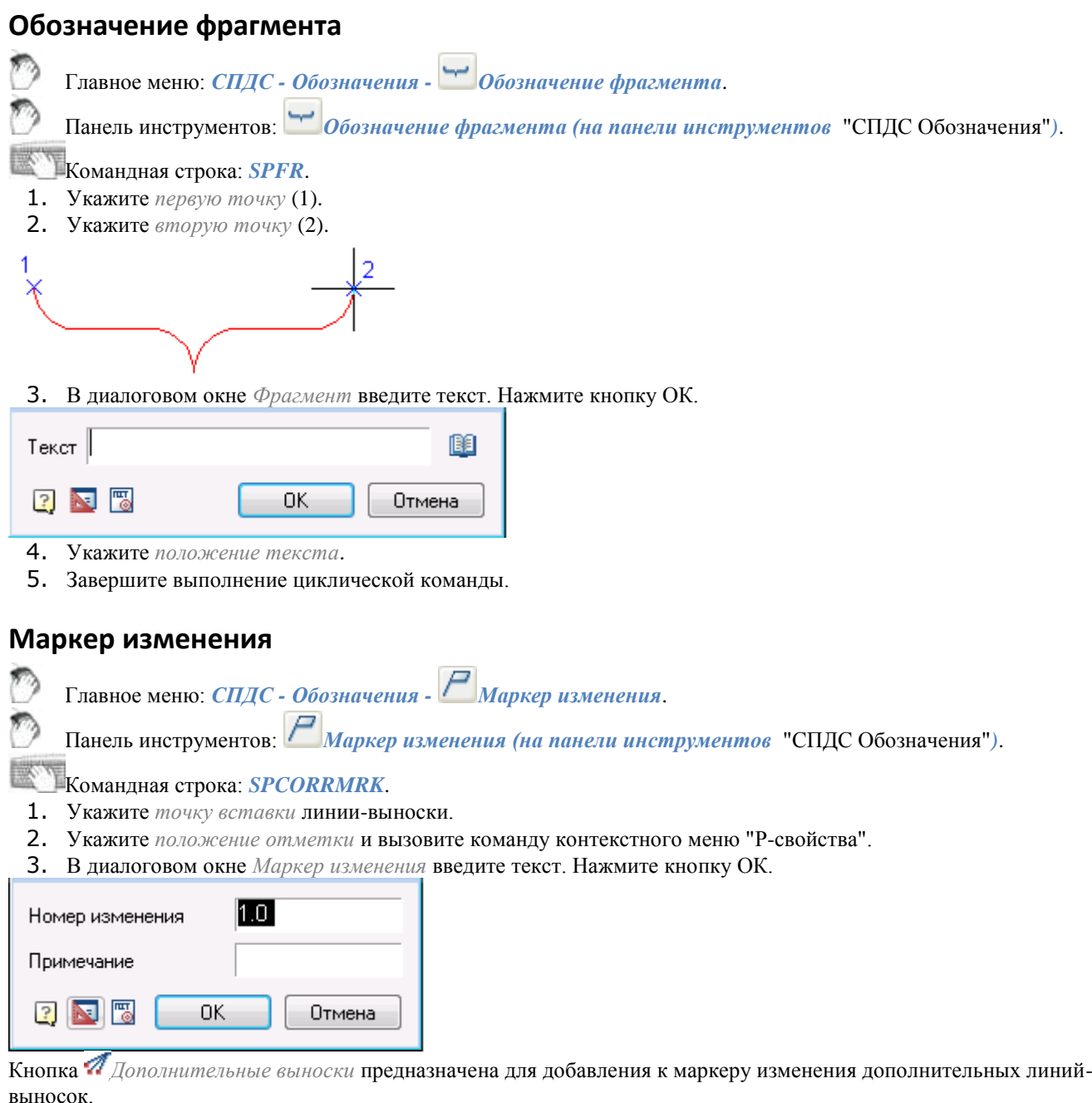

# **Позиционный маркер**

Главное меню: *СПДС - Обозначения - Позиционный маркер*.

Панель инструментов: *Позиционный маркер (на панели инструментов* "СПДС Обозначения"*)*.

- Командная строка: *SPMRKU*.
- 1. Укажите *точку вставки* первого маркера или вызовите команду контекстного меню "Р-свойства".
- 2. В диалоговом окне *Позиционный маркер* выберите форму значка маркера, введите текст. Нажмите кнопку ОК.

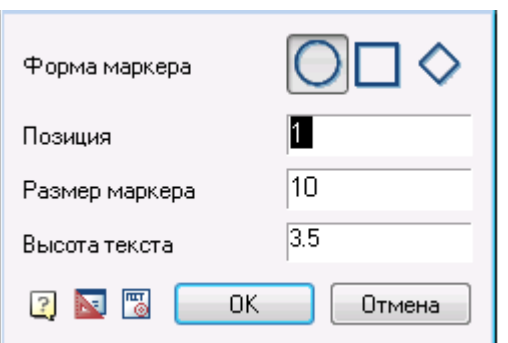

3. Вставьте в чертеж нужное количество маркеров. Номер позиции последующего маркера автоматически увеличивается на единицу по сравнению с предыдущим.

### **Обозначение позиции**

Главное меню: *СПДС - Обозначения - Обозначение позиции*. Панель инструментов: *Обозначение позиции (на панели инструментов* "СПДС Обозначения"*)*. Командная строка: *SPPOS*.

### *Основные правила*

Данная команда отрисовывает на чертеже обозначения позиций, использующихся в чертежах КМ и КМД.

# *Последовательность действий*

Вставка позиции осуществляется указанием точки привязки маркера

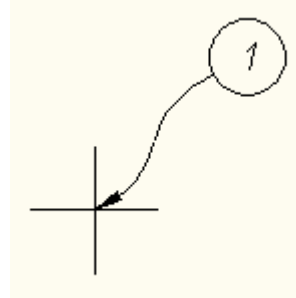

Далее указывается положение обозначения позиции:

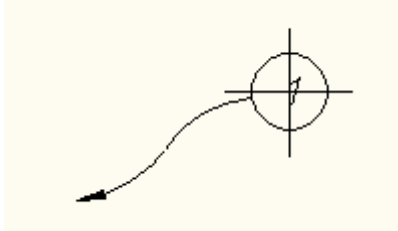

Вставляемые в цикле одной команды позиции автоматически нумеруются

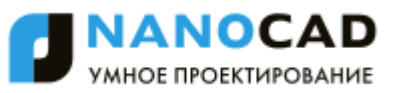

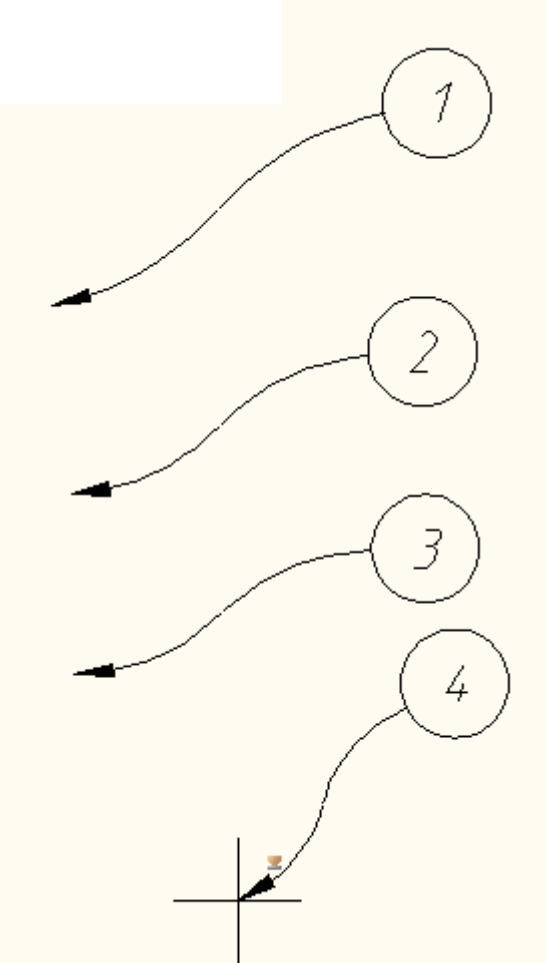

Для указания дополнительных параметров позиции необходимо вызывать диалог "Обозначение позиции", где можно задать текст позиции, вариант отображения стрелки (переключатели снизу поля ввода текста).

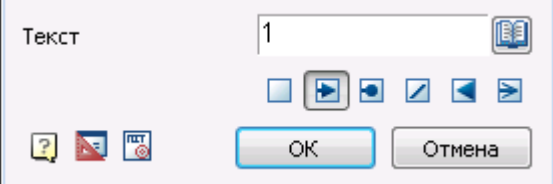

# **Обозначение пикетажа**

Главное меню: *СПДС - Обозначения - Обозначение пикетажа*.

Панель инструментов: *Обозначение пикетажа (на панели инструментов* "СПДС Обозначения"*)*.

#### Командная строка: *SPSTATIONING*.

1. В диалоговом окне *Обозначение пикетажа* задайте параметры пикета.

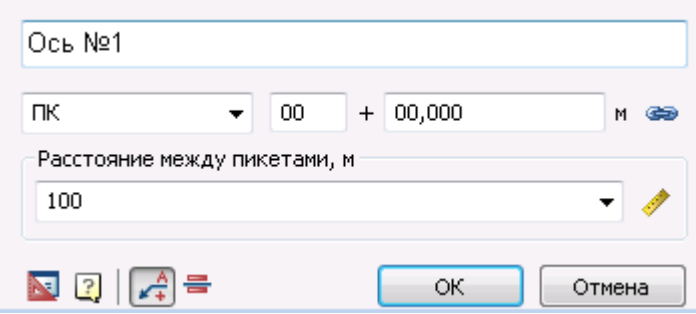

- 2. Задайте *Расстояние между пикетами*, м. Его можно выбрать из списка, ввести вручную или взять с чертежа.
- 3. Выберите тип обозначения пикета: *Линейная* или *Позиционная выноска*. Нажмите *ОК*.

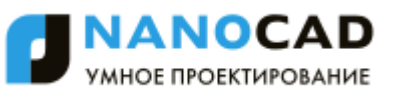

- 4. Укажите *точку вставки* первого маркера позиции или вызовите команду контекстного меню "D-Диалог".
- 5. Вставьте в чертеж нужное количество выносок.

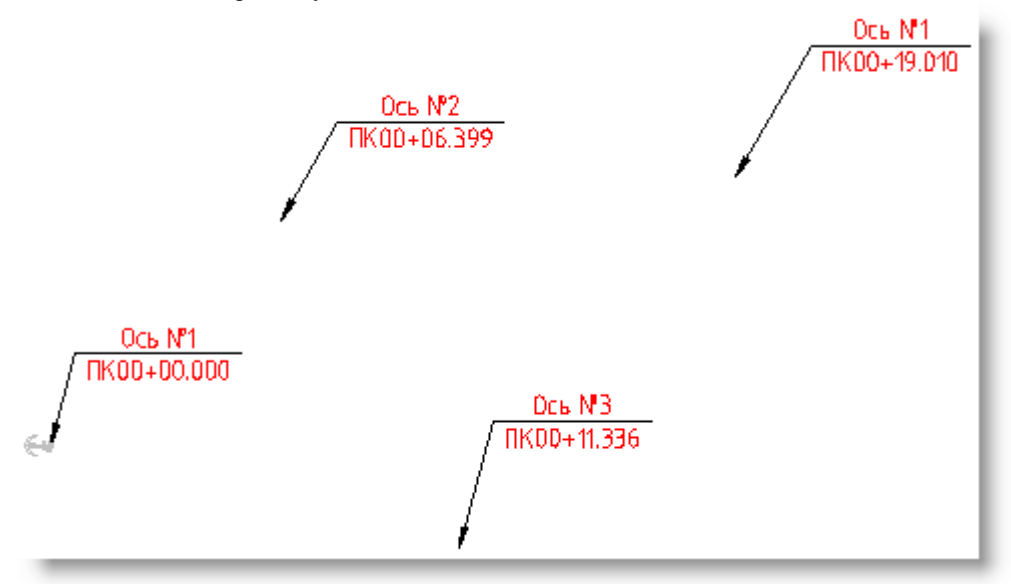

При нажатии на кнопку *Ассоциативность* можно привязать новую выноску к уже существующим выноскам. При двойном щелчке по якорю, отображаются ассоциативные связи.

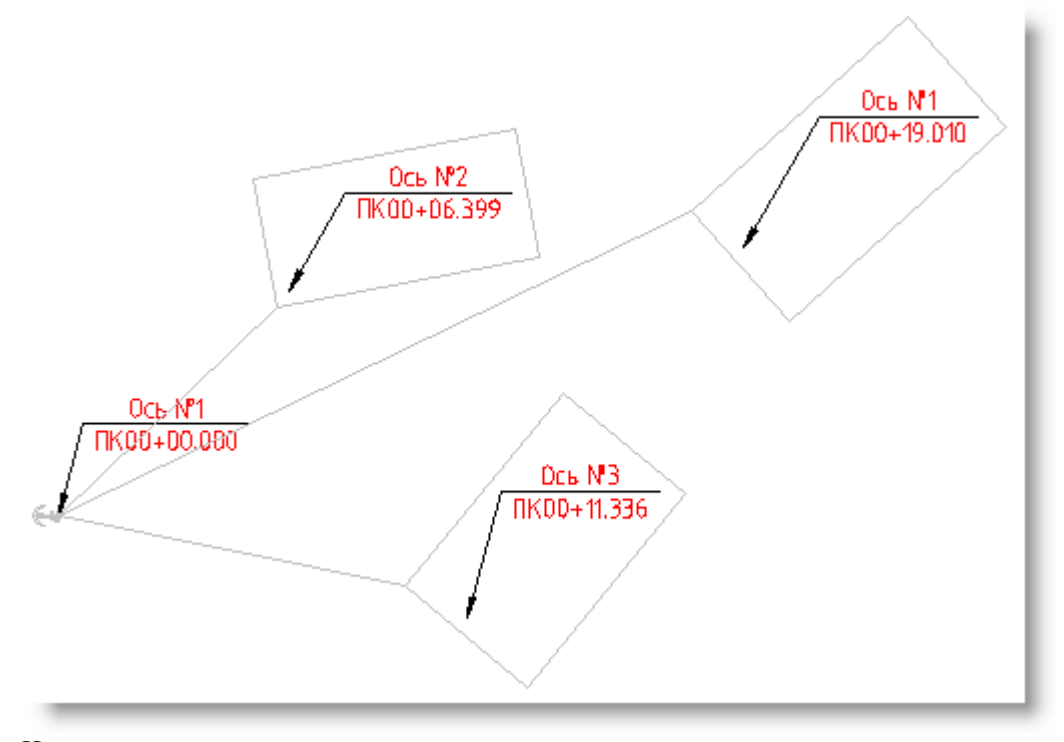

Направление якоря указывает направление отсчета расстояния.

#### **Виды, разрезы, сечения**

# **Виды**

Главное меню: *СПДС - Виды, разрезы, сечения - Виды*. Панель инструментов: *Виды (на панели инструментов* "СПДС Виды, разрезы, сечения"*)*. Командная строка: *SPVIEW*.

1. В диалоговом окне *Вид* введите номер вида и листа. Нажмите кнопку ОК.

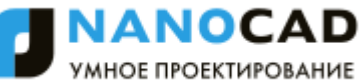

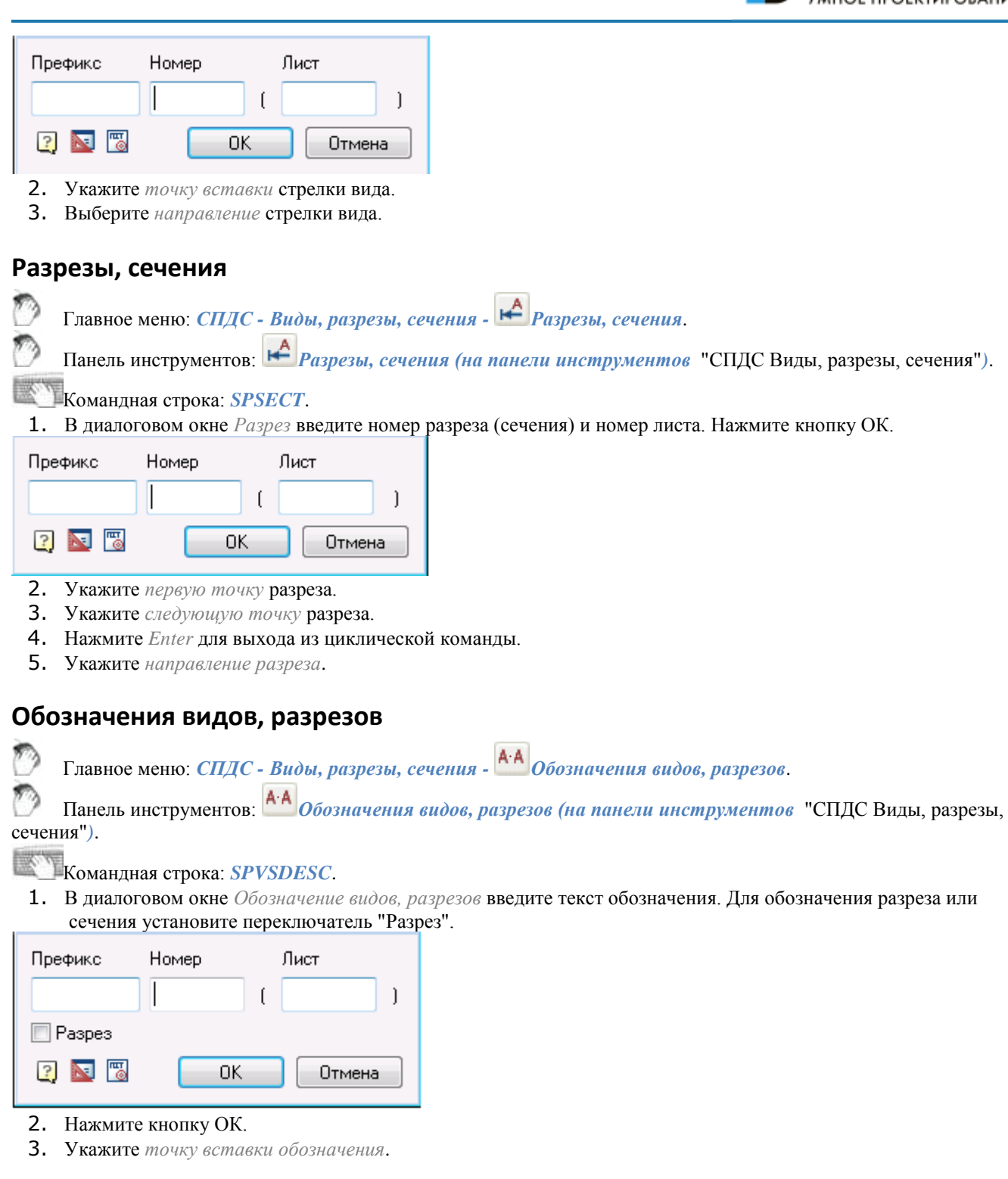

# **Граничная штриховка**

# **Граничные формы**

Панель инструментов *Граничные формы*

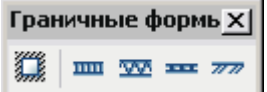

К специальным линиям относятся: граничная штриховка, штриховая полоса, линия теплоизоляции, линия гидроизоляции, граница грунта. Специальные линии имеют широкий диапазон применения. Например, линия-граница грунтового пласта на геологическом разрезе.

Рисование граничных форм

Для отрисовки граничной формы выберите нужный инструмент на панели *Граничная штриховка.*

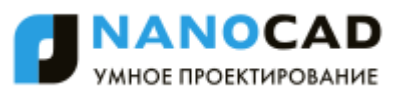

- Вы можете сразу наложить контурную штриховку на полилинию, воспользовавшись командой *Р-полилиния* контекстного меню.
- Для построения сложного контура на основе имеющихся на чертеже объектов Вы можете воспользоваться командой *М-магнит* контекстного меню.
- Если требуется создать новый контур, укажите первую точку и затем последовательно добавляйте сегменты линии контура, как это делается при создании полилиний. В контекстном меню доступны команды для выбора типа очередного сегмента (отрезок прямой или дуга) и способа построения.
- Для завершения построения контура нажмите Enter.
- В появившемся окне *Граничные формы* можно изменить тип граничной штриховки. Кнопка <sup>Н</sup> Сторона *штриховки* служит для изменения стороны наложения штриховки относительно границы контура:

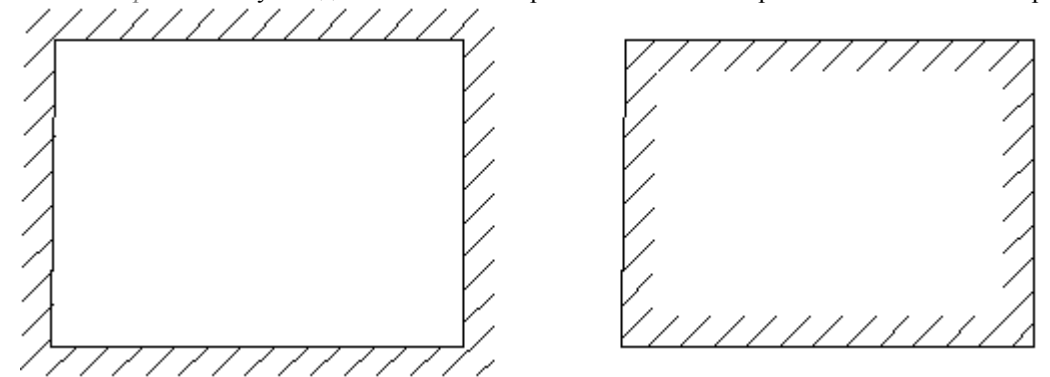

Для изменения контура и стороны наложения штриховки можно использовать ручки (Grips)

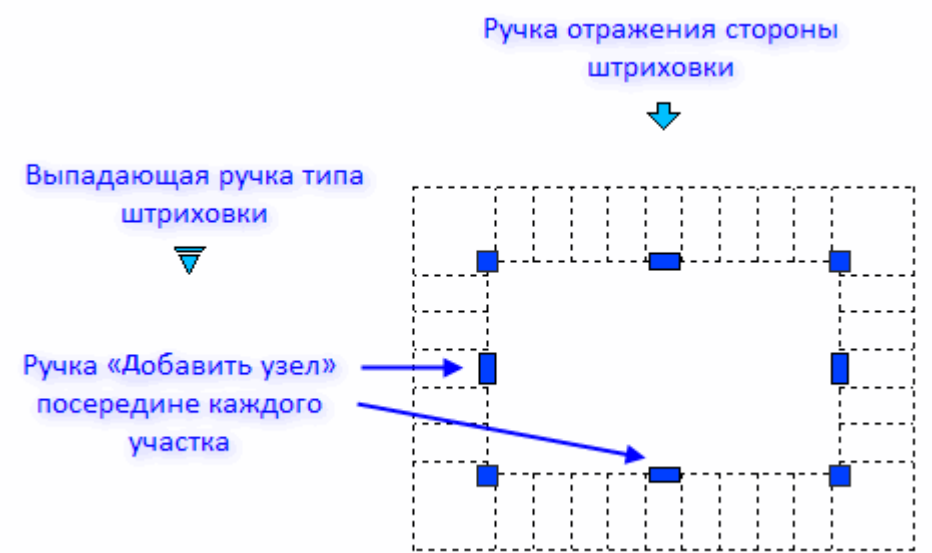

При рисовании некоторых типов граничных форм (обозначений гидроизоляции, теплоизоляции и штриховой полосы) перед построением контура необходимо указать значения параметров штриховки. Значения указываются с учѐтом текущего масштаба nanoCAD СПДС 7.

Редактирование значений параметров может производиться через панель Свойства (Properties) nanoCAD. Например, введенное значение 4 соответствует 400 мм в стандартном масштабе М100.

# **Разрывы, обрывы**

Главное меню: *СПДС - Разрывы, обрывы - Разрывы, обрывы*.

Панель инструментов: *Разрывы, обрывы (на панели инструментов* "СПДС Разрывы, обрывы"*)*.

Командная строка: *SPBREAK*.

*Порядок вставки*

- 1. Выберите *первую точку вставки* линии обрыва (разрыва).
- 2. В контекстном меню выберите *вид обрыва (разрыва)* (А-линейный обрыв, В-линейный разрыв, Скриволинейный обрыв, D-криволинейный разрыв, E-цилиндрический обрыв).
- 3. Укажите *вторую точку* обрыва (разрыва).
- 4. В контекстном меню выберите тип управления движением курсора (F-свободное движение, О-ортогональное движение).

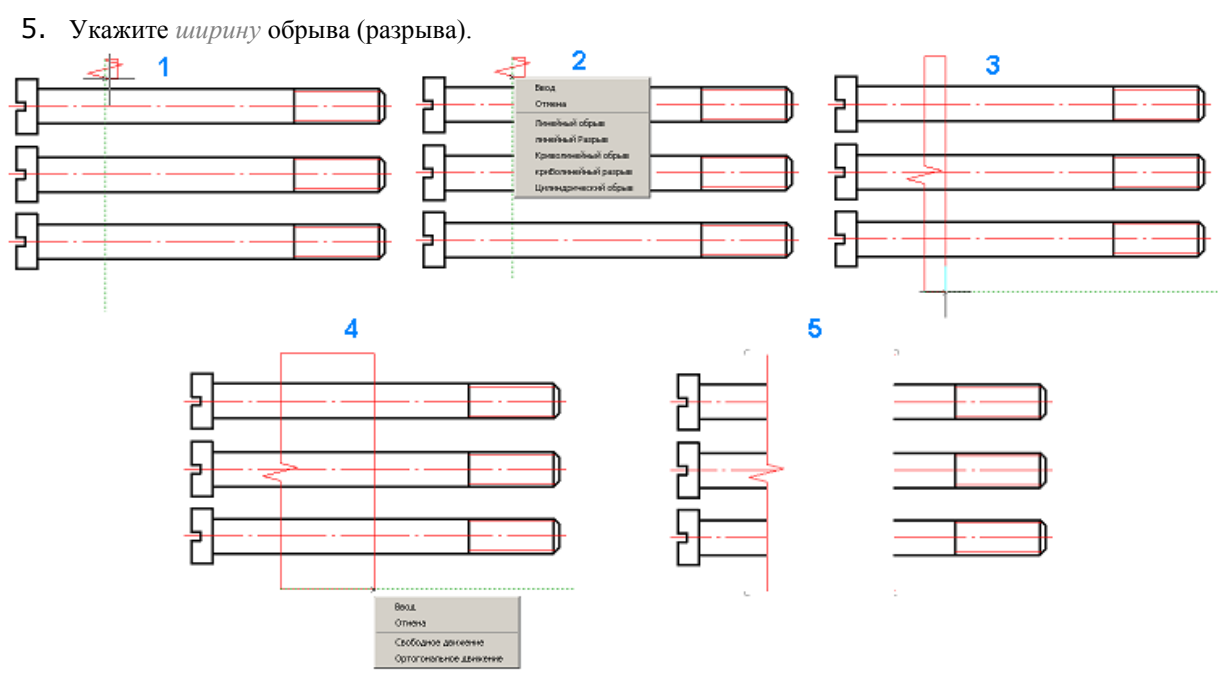

#### *Редактирование*

Вся отсеченная геометрия между линиями разрыва на самом деле не удаляется и может быть восстановлена или удалением линии разрыва, или редактированием ее контура за узловые точки "ручки".

Изменение типа разрыва возможно из контекстного меню ручки "Тип разрыва ", на вкладке свойств или в форме редактирования (открывается из подсказки при наведении на обрыв (разрыв) или при двойном нажатии на обрыв (разрыв)).

*Интеллектуальные ручки*

- Ручки настройки длины разрыва
- Ручки настройки ширины разрыва
- Ручка смещения разрыва
- Выпадающая ручка типа разрыва

#### Ручки насторойки длины разрыва

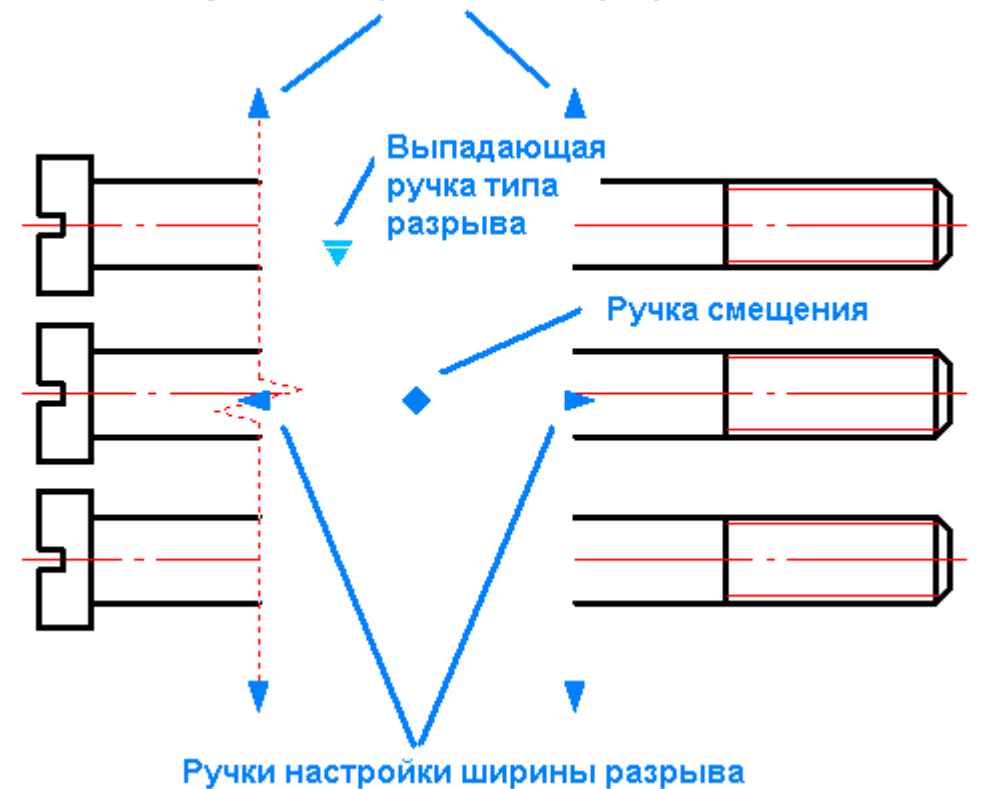

*Форма редактирования*

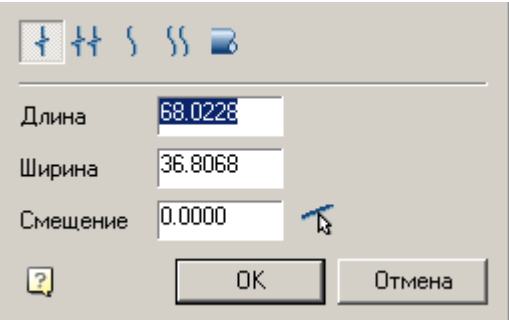

Форма редактирования позволяет:

- выбрать тип обрыва (разрыва)
- указать длину обрыва (разрыва)
- указать ширину обрыва (разрыва)
- указать смещение обрыва (разрыва), а также получить значение, воспользовавшись командой смещения "Параллельно указанной линии".

*Примечание:* Все объекты nanoCAD СПДС 7 имеют так называемый Z-Order (Порядок следования). Это величина задает уровень Z-координаты по отношению к другим объектно-зависимым деталям nanoCAD СПДС 7. Редактируя значение порядка следования, можно управлять взаимным перекрытием объектов nanoCAD СПДС 7.

# **Линейный обрыв**

Главное меню: *СПДС - Разрывы, обрывы - Линейный обрыв*.

Панель инструментов: *Линейный обрыв (на панели инструментов* "СПДС Разрывы, обрывы"*)*.

Командная строка: *SPBREAK\_LINEAR*.

# **Линейный разрыв**

Главное меню: *СПДС - Разрывы, обрывы - Линейный разрыв*.

Панель инструментов: *Линейный разрыв (на панели инструментов* "СПДС Разрывы, обрывы"*)*.

Командная строка: *SPBREAK\_TWOLINEAR*.

# **Криволинейный обрыв**

Главное меню: *СПДС - Разрывы, обрывы - Криволинейный обрыв*.

Панель инструментов: *Криволинейный обрыв (на панели инструментов* "СПДС Разрывы, обрывы"*)*.

Командная строка: *SPBREAK\_CURVED*.

# **Криволинейный разрыв**

Главное меню: *СПДС - Разрывы, обрывы - Криволинейный разрыв*.

Панель инструментов: *Криволинейный разрыв (на панели инструментов* "СПДС Разрывы, обрывы"*)*. Командная строка: *SPBREAK\_TWOCURVED*.

# **Цилиндрический обрыв**

Главное меню: *СПДС - Разрывы, обрывы - Цилиндрический обрыв*.

Панель инструментов: *Цилиндрический обрыв (на панели инструментов* "СПДС Разрывы, обрывы"*)*.

Командная строка: *SPBREAK\_TUBULAR*.

### **Неразъемные соединения**

# **Сварной катет** Главное меню: *СПДС - Сварка - Сварной катет*. Панель инструментов: *Сварной катет (на панели инструментов* "СПДС Сварка"*)*. Командная строка: *SPWLEG*.

Команда предназначена для отрисовки сварного катета между двумя пересекающимися отрезками.

- 1. Укажите *первое ребро*.
- 2. Укажите *второе ребро*.
- 3. Нажмите клавишу *Enter* или правую кнопку мыши для выхода из циклической команды.

# **Сварной шов**

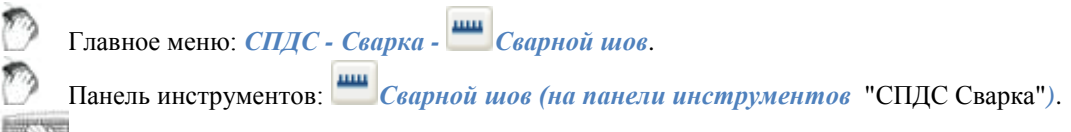

- Командная строка: *SPWELD*.
- 1. В диалоговом окне *Сварные швы* нажмите кнопку, соответствующую нужному типу сварного шва. Нажмите кнопку ОК.

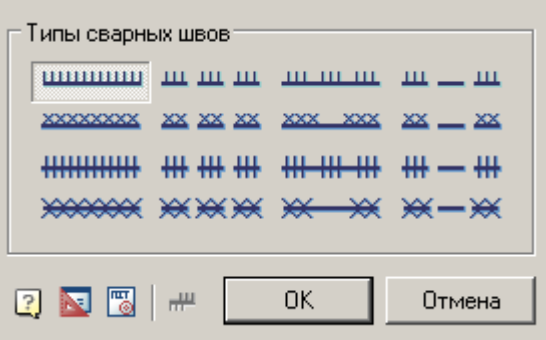

- 2. Укажите *первую точку контура* (или Р полилиния, C окружность, М магнит).
- 3. Укажите *следующую точку контура* (или L линия, А дуга, С закрыть, U откат, М способ построения дуги).
- 4. Нажмите клавишу *Enter* или правую кнопку мыши для выхода из циклической команды.

В диалоговом окне доступны 16 типов сварных швов. Каждому типу сварного шва соответствует кнопка с его изображением. Чтобы выбрать нужный тип шва, нужно нажать соответствующую кнопку и подтвердить выбор кнопкой ОК.

Построение контура производится следующими приемами:

*L - по линии*: построение прямолинейных сегментов сварного шва по вводимым точкам;

- *А - по дуге:* построение дуговых сегментов сварного шва по трем точкам;
- *C - закрыть:* автоматическое построение последнего сегмента, замыкающего основную линию сварного шва;
- *U - откат:* отмена последнего сегмента сварного шва;

*M - способ построения дуги:* Т - по касательной, S - по трем точкам.

Кнопка *Сторона штриховки* позволяет выбрать направление штриховки.

Можно изменить направление штриховки, выбрав "ручку" отражения стороны штриховки:

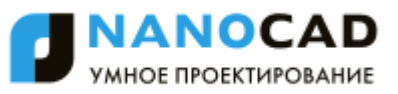

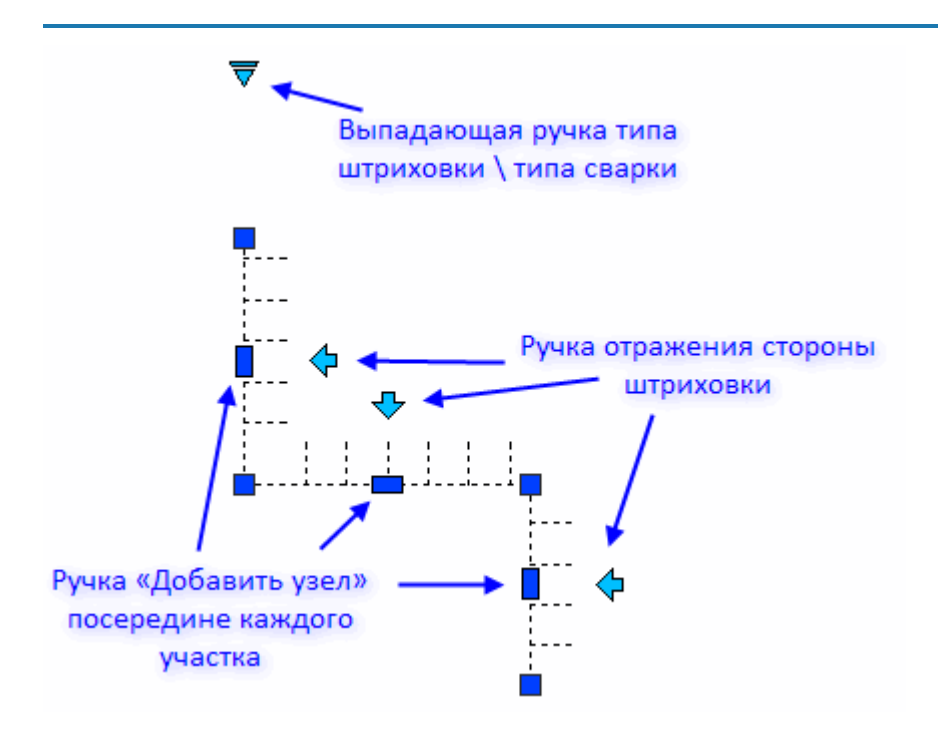

### **Неразъемные соединения**

Главное меню: *СПДС - Сварка - Неразъемные соединения*. Панель инструментов: *Неразъемные соединения (на панели инструментов* "СПДС Сварка"*)*. Командная строка: *SPFIX*.

#### *Основные правила*

- 1. Укажите место *неразъемного соединения.*
- 2. Укажите *точку излома линии-выноски* или завершите ввод.
- 3. Укажите *точку окончания линии-выноски.*
- 4. В диалоговом окне *Неразъемные соединения* настройте вид соединения.

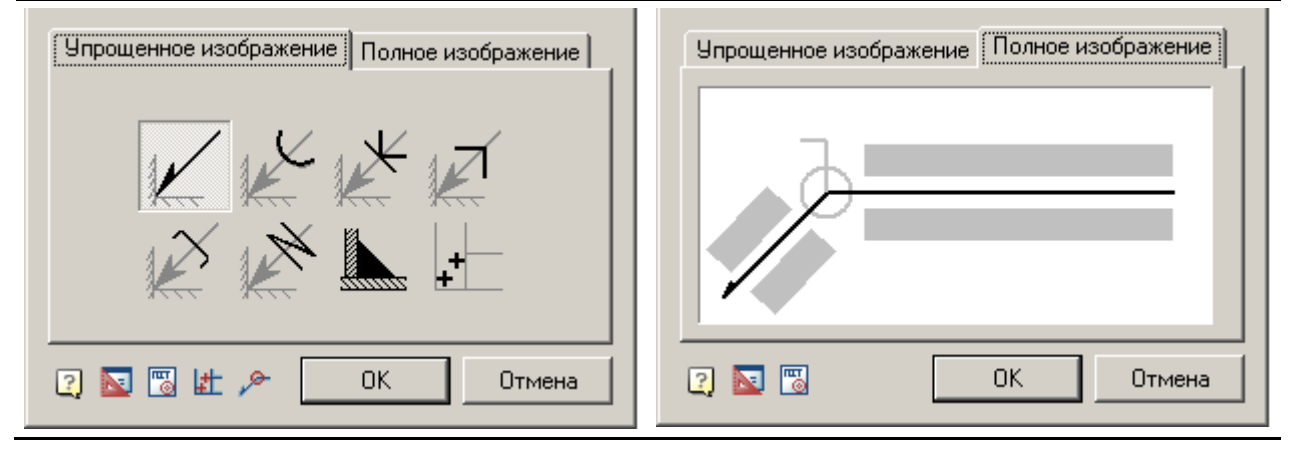

#### *Упрощенное изображение*

На вкладке *"Упрощенное изображение"* выберите вид неразъемного соединения. В диалоге доступны следующие обозначения неразъемных соединений:

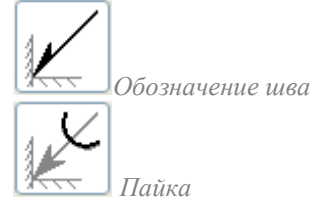

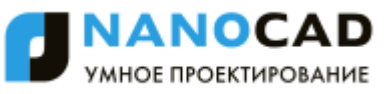

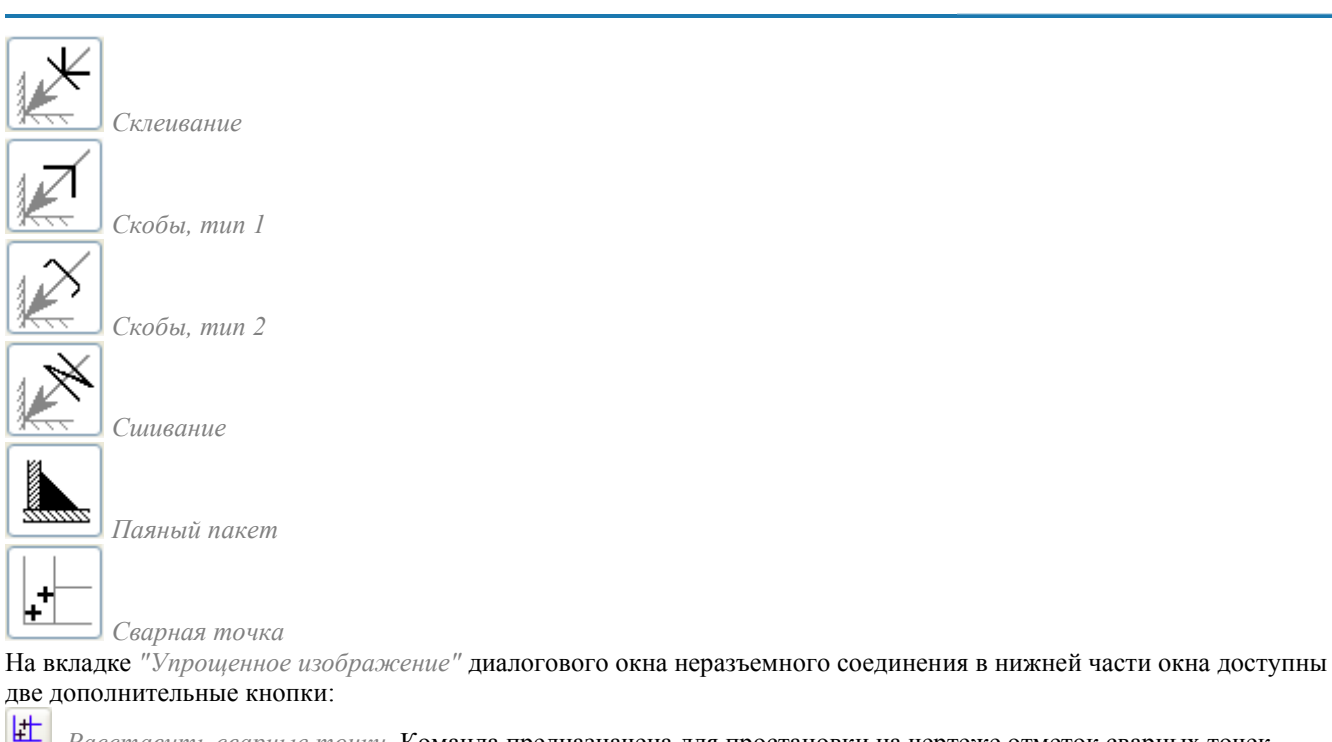

*Расставить сварные точки*. Команда предназначена для простановки на чертеже отметок сварных точек.

➣ *По замкнутому контуру*. Команда предназначена для добавления символа "по замкнутому контуру" к обозначению соединения.

### *Полное изображение*

Если доступна вкладка *"Полное изображение"*, переключитесь в неѐ и настройте обозначение неразъемного соединения.

По щелчку левой клавишей мыши в одном из полей номера шва на выноске открывается диалоговое окно для ввода обозначения номера шва. Доступные опции:

*Сумма* - подсчитывается количество проставленных сварных швов с одинаковым номером. Удаление или изменение обозначения номера шва автоматически отображается в полном обозначении для данного номера соединения.

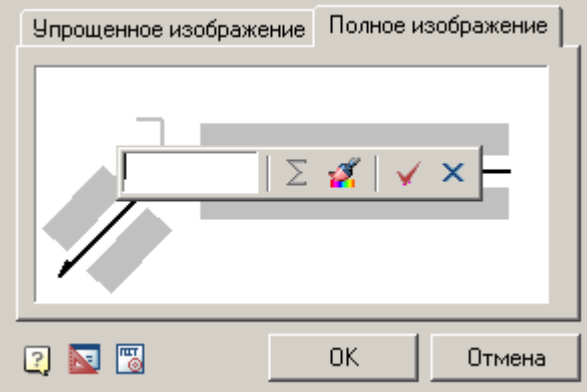

Для редактирования текстовых полей обозначения неразъѐмного соединения щелкните левой кнопкой мыши в соответствующей части полного изображения, в результате появится диалог ввода

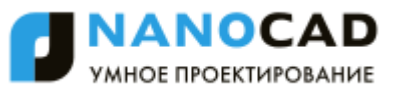

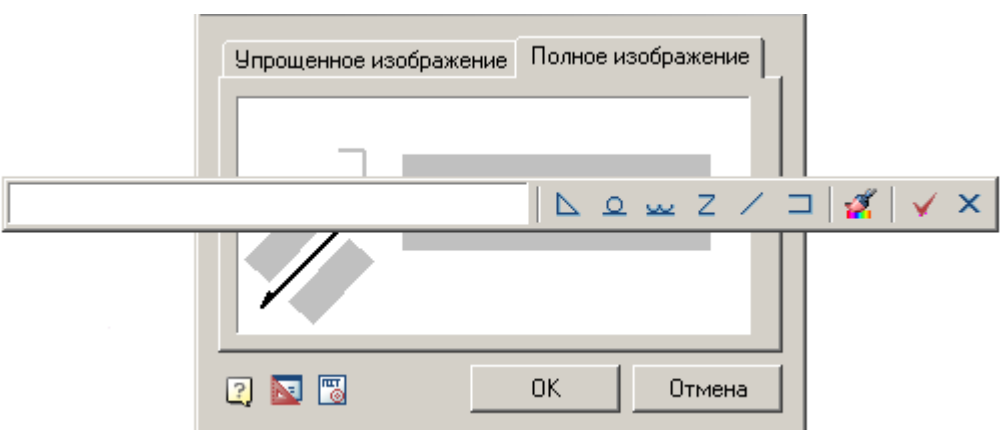

В контекстном меню текстового поля этого диалогового окна доступны вспомогательные команды:

- список *часто используемых* обозначений
- История
- команда ["Взять с чертежа"](#page-1243-0) позволяет скопировать значения с объектов чертежа
- вставка [Символов](#page-846-0) из списка или из полной таблицы символов

В диалоге редактирования значения также доступны кнопки быстрой вставки специальных символов обозначения сварного соединения:

 $\triangleright$ - Паяный катет;

ععد

 $\Omega$ - Усиление шва снять;

- Наплывы и неровности шва обрабатывать с плавным переходом к основному металлу;

- Шов прерывистый или полученный с шахматным распределением;

- Шов прерывистый или полученный с цепным распределением;

-Шов по незамкнутому контуру.

Всплывающие подсказки на кнопках поясняют значение того или иного символа.

Кнопка *Копирование свойств* позволяет скопировать свойства с уже имеющегося на чертеже размера. Кнопки управления диалогом редактирования:

Закрыть диалог, сохранив изменения.

Закрыть диалог без сохранения изменений.

Щелчком левой кнопки мыши в соответствующей части полного изображения можно включить или выключить дополнительные графические элементы в обозначении:

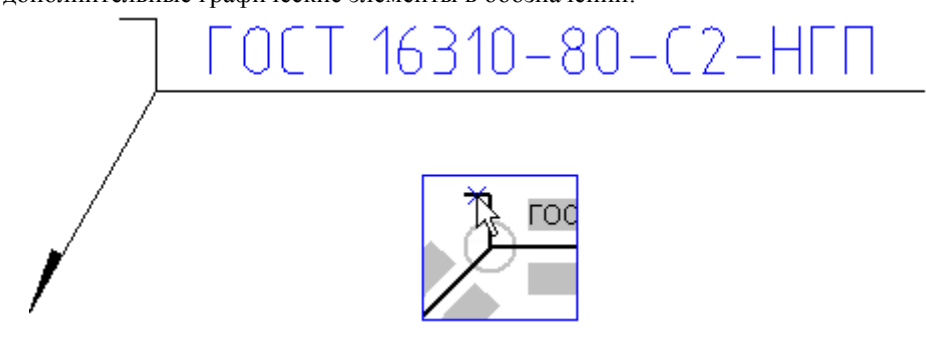

#### *Редактирование неразъемных соединений*

Чтобы отредактировать обозначение неразъемного соединения, необходимо дважды щелкнуть по нему в поле чертежа. После этого откроется диалоговое окно *"Неразъемные соединения"*, в котором можно поменять любые параметры.

> *Важно!* При выборе неразъемного соединения *"Паяный катет"* или *"Сварная точка"* вызвать диалог с объекта на редактирование нельзя.

Переключение между различными видами неразъемных соединений осуществляется выбором соответствующей пиктограммы.

В зависимости от вида соединения пользователю предлагается выполнить различную последовательность действий.

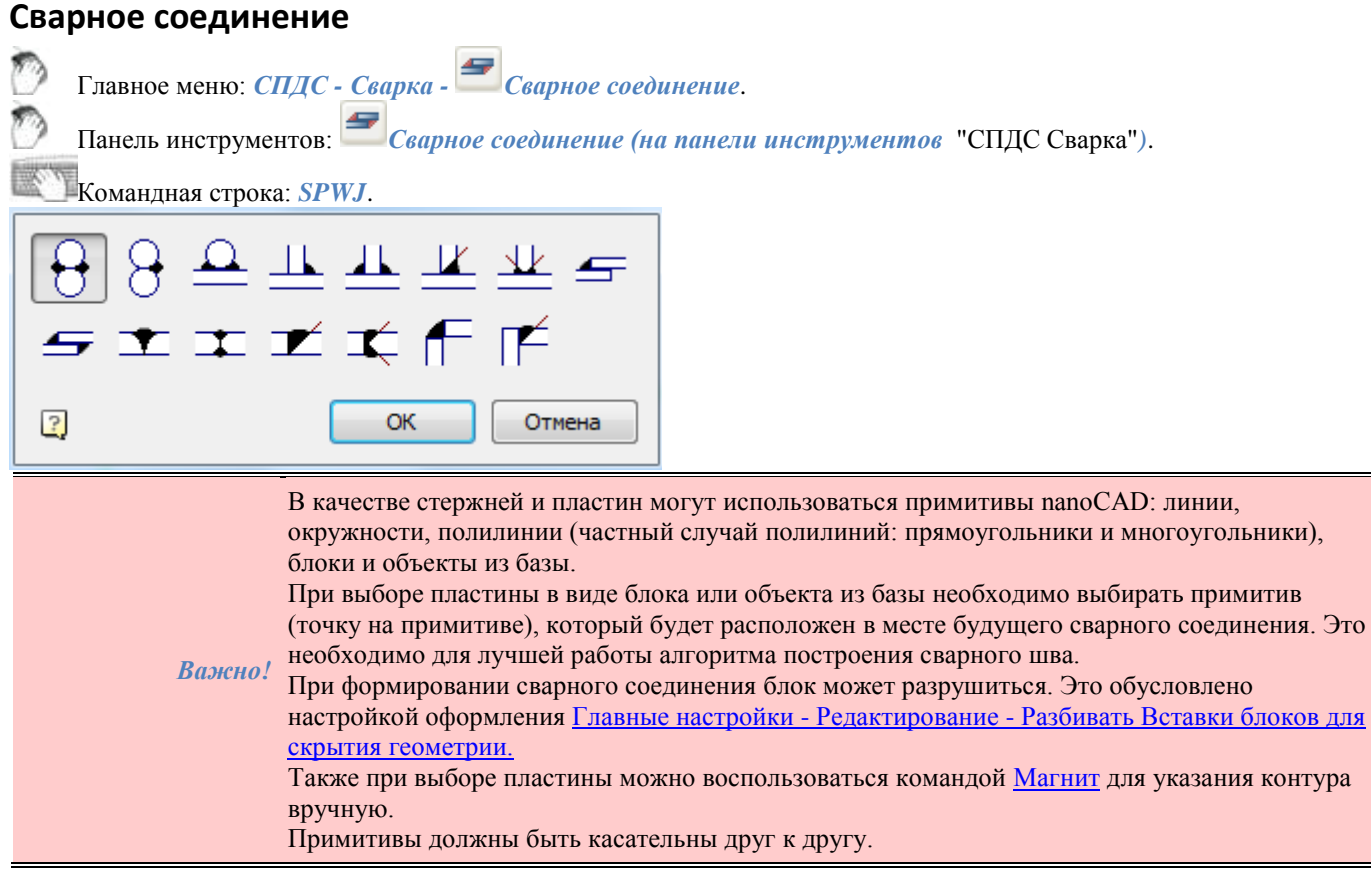

# *Тип: Нахлесточное соединение двух стержней.*

Для добавления нахлесточного соединения:

- 1. Вызовите команду.
- 2. Выберите на чертеже *первый стержень*.
- 3. Выберите *второй стержень*.
- 4. Для одностороннего шва укажите *сторону размещения сварного шва*.

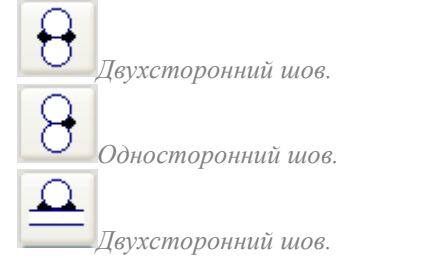

# *Тип: Тавровое соединение двух стержней.*

Для добавления таврового соединения:

- 1. Вызовите команду.
- 2. Выберите на чертеже *первую пластину*.
- 3. Выберите *вторую пластину*.
- 4. Для одностороннего шва укажите *сторону размещения сварного шва*.

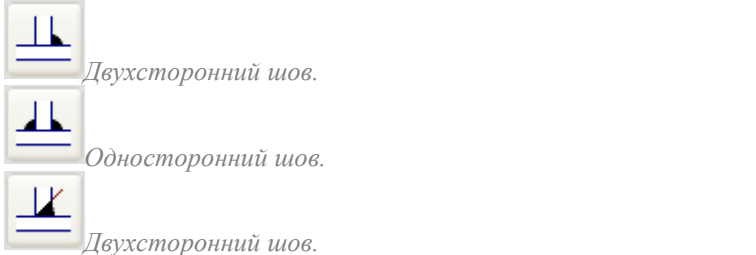

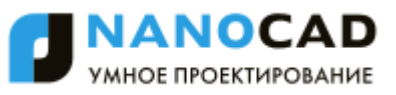

*Двухсторонний шов.*

#### *Тип: Нахлесточное соединение двух пластин.*

Для добавления нахлесточного соединения:

1. Вызовите команду.

Νŀ

≤

S

- 2. Выберите на чертеже *первую пластину*.
- 3. Выберите *вторую пластину*.
- 4. Для одностороннего шва укажите *сторону размещения сварного шва*.

*Угловой односторонний шов.*

*Угловой двухсторонний шов.*

### *Тип: Стыковое соединение двух пластин.*

Для добавления стыкового соединения:

- 1. Вызовите команду.
- 2. Выберите на чертеже *первую пластину*.
- 3. Выберите *вторую пластину*.
- 4. Для одностороннего шва укажите *сторону размещения сварного шва*.

▼ *Стыковой односторонний шов.*

*Стыковой двухсторонний шов.*

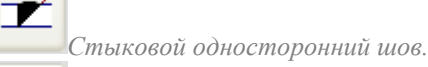

*Стыковой двухсторонний шов.*

#### *Тип: Угловое соединение двух пластин.*

Для добавления стыкового соединения:

- 1. Вызовите команду.
- 2. Выберите на чертеже *первую пластину*.
- 3. Выберите *вторую пластину*.
- 4. Для одностороннего шва укажите *сторону размещения сварного шва*.

 $\mathbf I$ 

*Угловой односторонний шов.*

*Угловой односторонний шов.*

### **Разделка кромок под сварку**

Главное меню: *СПДС - Сварка - Разделка кромок под сварку*.

Панель инструментов: *Разделка кромок под сварку (на панели инструментов* "СПДС Сварка"*)*.

Командная строка: *SPEDGEPREPARATION*.

Команда предназначена для генерации чертежа разделки кромок под сварку в соответствии со стандартом на выбранный вид сварки.

Команда позволяет создавать деталировочные чертежи геометрических элементов деталей, входящих в сварные сборочные единицы.

Доступные типы сварных швов находятся в базе данных в папке *\$\Сварные соединения*

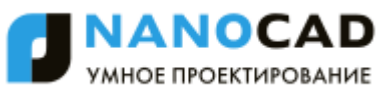

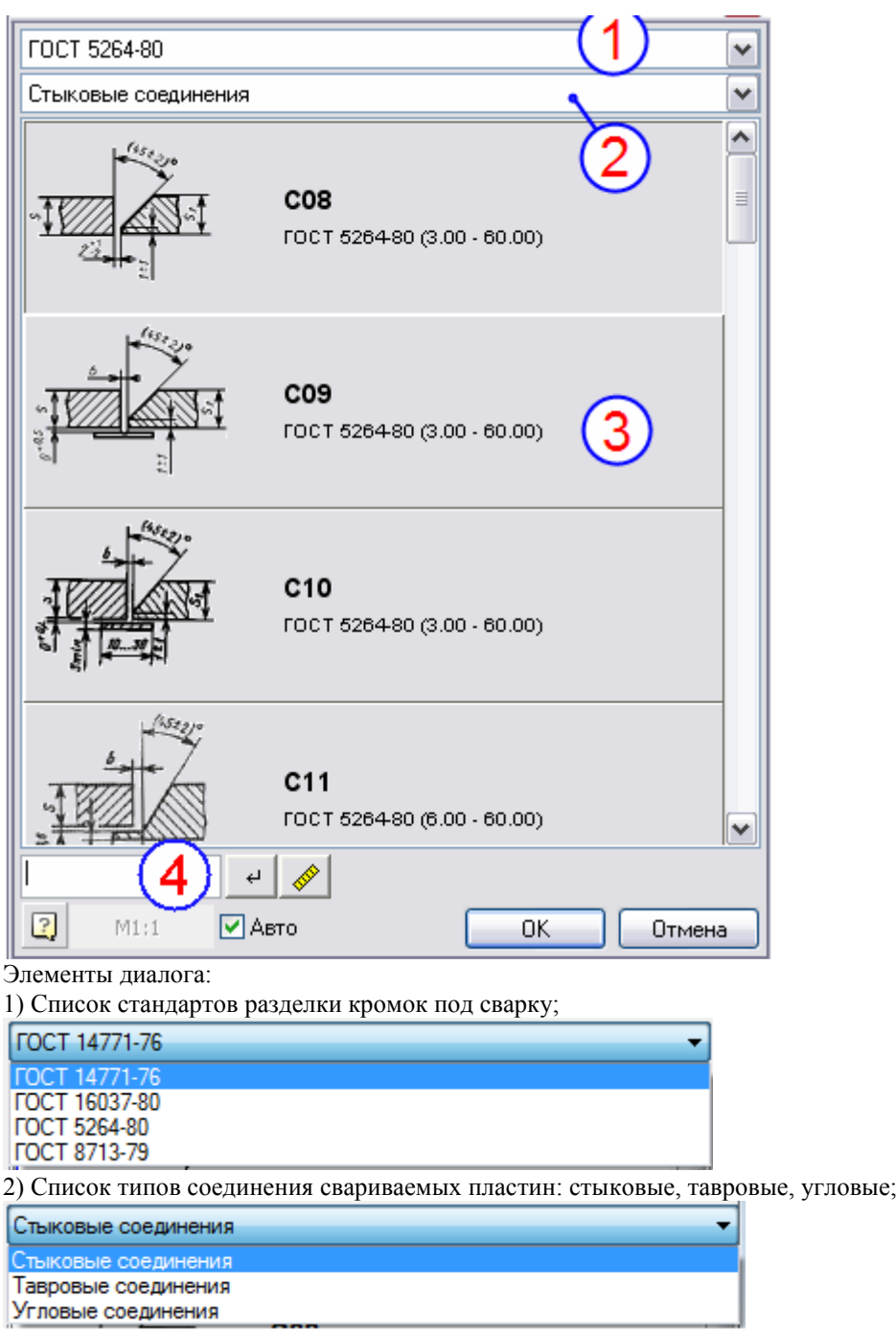

3) Список вариантов соединения;

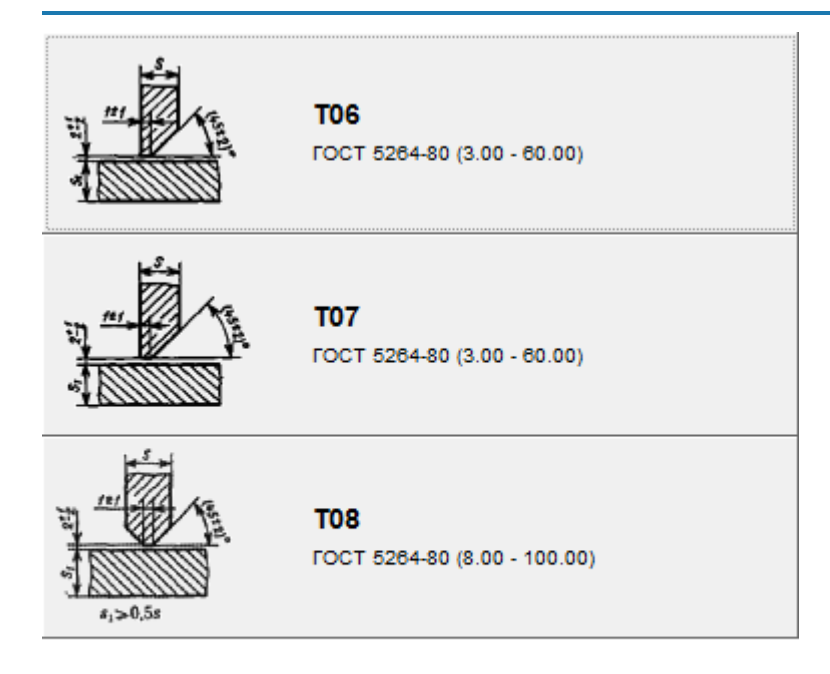

На кнопках отображается чертеж выбранного типа разделки кромок, его обозначение и диапазон толщин свариваемых деталей, предусмотренный для данного типа разделки кромок.

4) Фильтр списка по толщине пластин; 10.000  $\rightarrow$ 

При вводе числового значения толщины диалог отфильтровывает только те типы разделки кромок, которые

соответствуют введенной толщине детали. Применение фильтра производится нажатием на кнопку *"Применить фильтр"*, или нажатием Enter. Значение толщины в поле фильтра можно измерить с помощью измерителя,

запускаемого по кнопке *"Измерить"*.

5) Меню масштаба оформления кромки.

M1-1 **V** ABTO

Меню неактивно, если включен флажок *Авто*. В этом случае масштаб оформления кромки устанавливается в соответствии с текущими масштабом оформления.

Если выключить флажок *Авто*, то станет возможным создание чертежа разделки кромок в произвольном масштабе оформления, выбираемом в данном диалоге.

Масштаб измерений для линейных размеров кромки изменяется в соответствии масштабом оформления кромки. Например, для масштаба 10:1, масштаб измерений будет равен 0.1, для 1:1 - 1.

# *Последовательность действий*

Для разделки кромок необходимо выполнить следующие действия:

- 1. Выберите тип соединения: стыковые, тавровые или угловые;
- 2. При необходимости, отфильтруйте способ подготовки кромок в зависимости от их толщины. Это можно сделать прямым вводом минимальной толщины кромок или путѐм измерения на чертеже;
- 3. Определите масштаб размерных линий;
- 4. Двойным щелчком выберите способ подготовки кромок;
- 5. Укажите кромку сварного соединения. В зависимости от способа подготовки требуется выбрать левую и правую кромки поочередно.

В качестве пластин могут использоваться примитивы nanoCAD, а также объекты nanoCAD СПДС.

*Важно!* Перевернуть вставляемую кромку сварного соединения можно удерживая клавишу Shift. При этом необходимо включить Объектную привязку и режим "Ближайшая", либо в настройках nanoCAD СПДС напротив пункта "Включить привязку "Ближайшая" автоматически, при вставке объектов" поставить "Да".

На чертеже создается исходная графика детали, без учета разделки кромок под сварку.

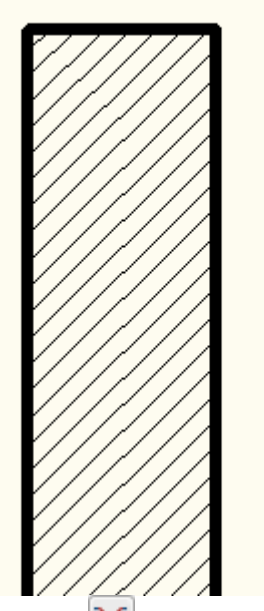

Запускается команда *"Разделка кромок"*. В появившемся диалоге устанавливаем ГОСТ на сварку, тип сварного шва, выбираем тип разделки кромок (двойным щелчком по кнопке типа кромок, либо нажатием на кнопку "ОК"). После этого предлагается выбрать прямую линию или полилинию обрезаемого торца детали.

 $\mathbf I$ 

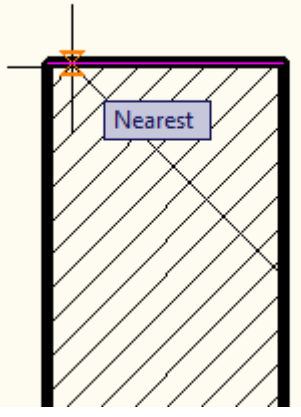

В зависимости от текущего положения курсора будет отображаться предварительный просмотр отображаемой кромки. Для создания кромки и размеров достаточно щелкнуть левой кнопкой мыши.

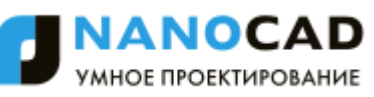

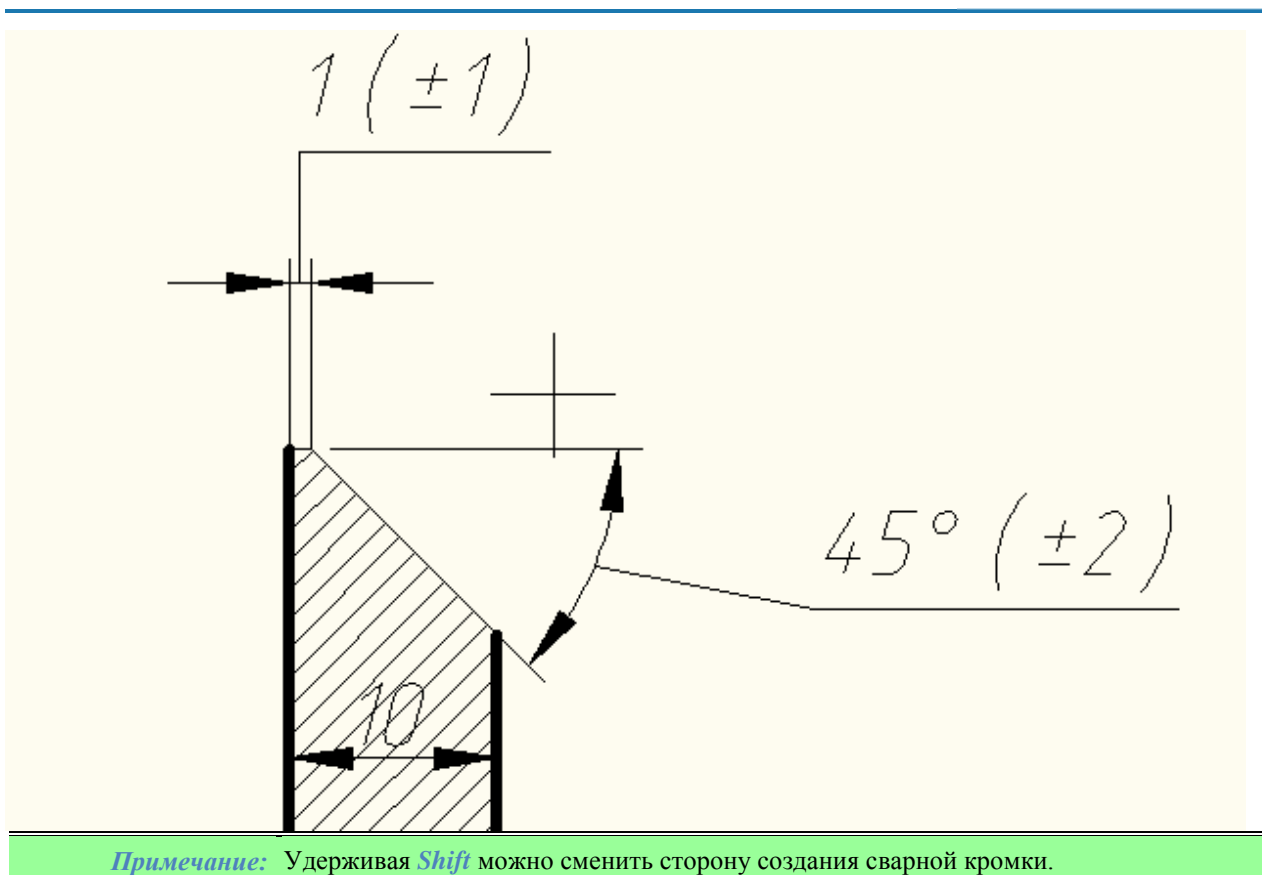

При создании разделки со скосом одной кромки команда будет циклически предлагать выбрать участки для создания таких скосов.

При создании разделки со скосом двух кромок команда предлагает последовательно указать скос кромки для одной, а затем для другой детали сварного соединения.

# **Таблицы**

# **Таблицы**

Главное меню: *Черчение - Таблица - Таблица...*.

Главное меню: *СПДС - Форматы, таблицы - Таблицы*.

Панель инструментов: *Таблицы (на панели инструментов* "СПДС Форматы, таблицы"*)*.

Командная строка: *SPTABLE, TABLE, TB, ТАБЛИЦА, ТБ*.

*Диалог вставки новой таблицы предлагает выбрать тип таблицы:* 

 *Нестандартная*. В полях ввода указываются размеры создаваемой таблицы, либо на макете справа выделяется мышью необходимое количество строк и ячеек, задается "Наименование". При последующем редактировании таблицы число строк, столбцов, размеры ячеек можно изменять.

> *Важно!* При заполнении полей Колонок и Строк (колонтитулов) первое поле - длина, второе количество.

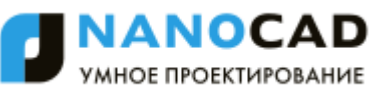

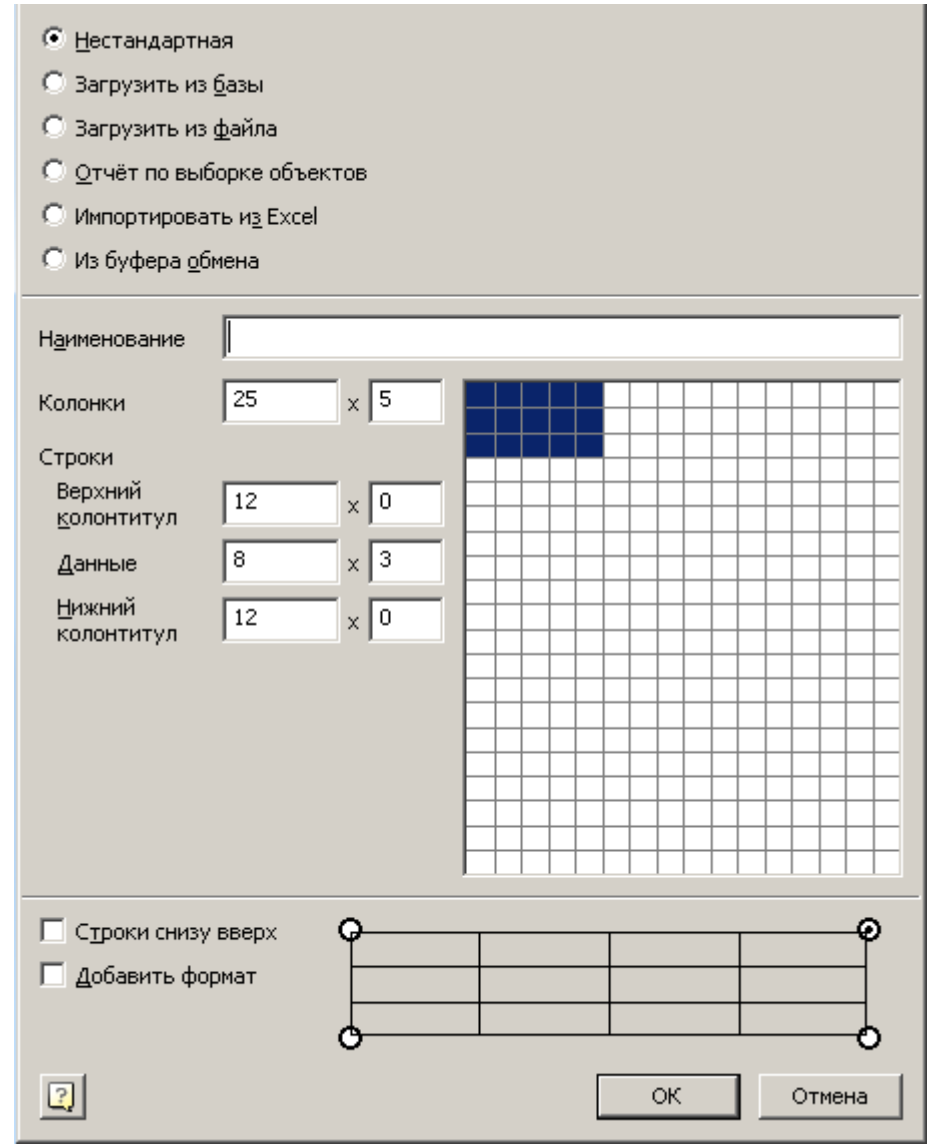

 *Загрузить из базы*. Вставляет стандартную таблицу из базы элементов 2016. В базе элементов nanoCAD СПДС доступны все основные стандартные типы таблиц.

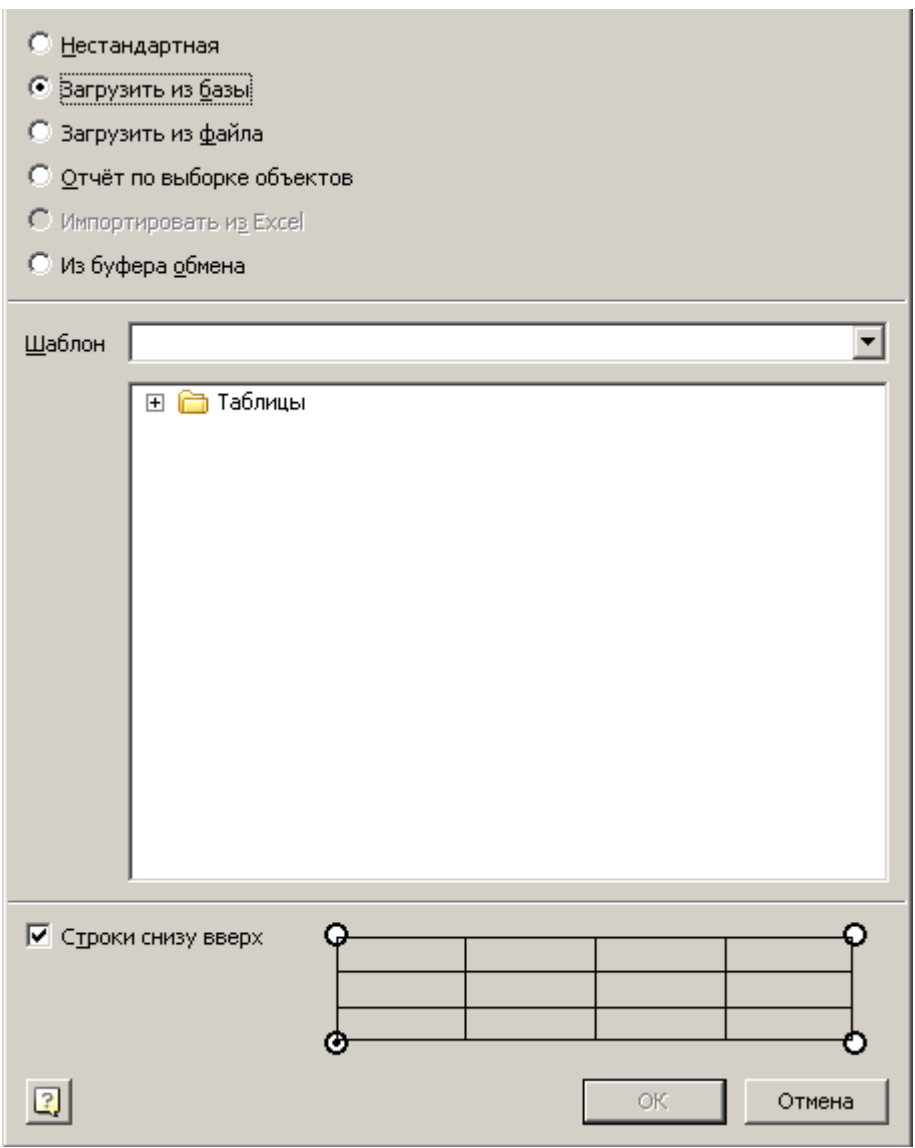

*Загрузить из файла*.

Поддерживаемые форматы:

- $\bullet$  tbl формат таблиц nanoCAD СПДС;
- dat файл данных или текстовый файл;
- mdb, accdb база данных Microsoft Access;
- xls, xlsx электронная таблица Microsoft Office Excel;
- csv таблица, ячейки разделены запятыми;
- txt стандартный текстовый файл;
- xml XML документ;
- sxc StarOffice Calc;
- ods OpenDocument Format.

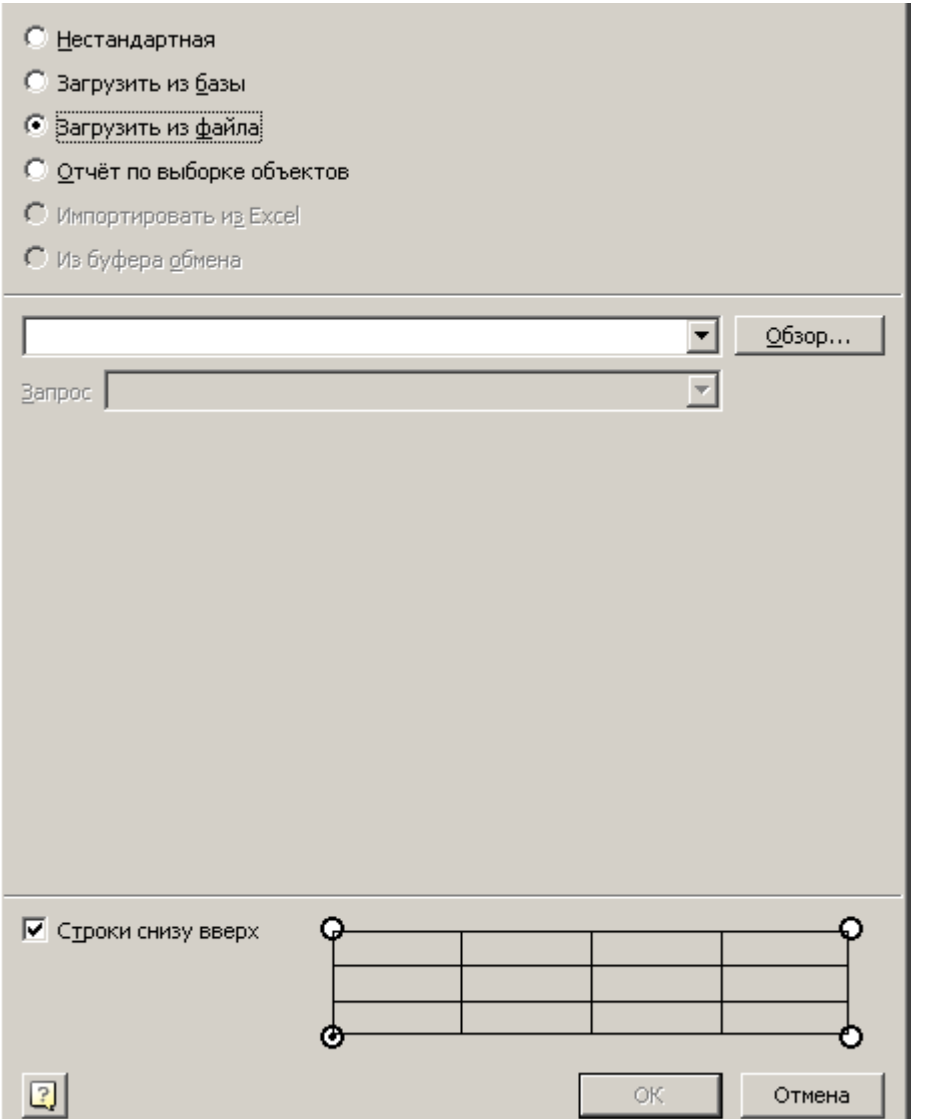

При загрузке таблицы из xlsx, xls файла необходимо выбрать лист документа Excel в поле *Запрос*. При загрузке таблицы из файла mdb в выпадающем списке отображается список запросов базы.

> *Важно! Выбор листа можно осуществлять после загрузки таблицы из файла на панели свойств.* В свойствах таблицы строка *"Исходный файл"* отображает путь к исходному файлу таблицы. В строке *Запрос* вводится требуемый лист (запрос) документа. После чего в редакторе таблиц обновляется таблица *"Обновить таблицу из внешнего источника"*.

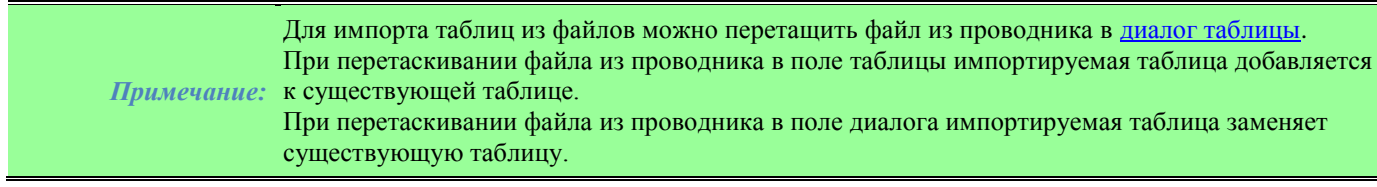

*Отчет по выборке объектов*.

В диалоговом окне ["Быстрый выбор"](#page-1287-0) осуществляется настройка условий поиска, кнопка *"Выбрать..."*.

В списке атрибутов выбираются необходимые атрибуты для отчета.

Включенные атрибуты для отчета переключаются флажками в списке, либо переключателями:

- *Все*  выбираются все атрибуты
- **Ни одного** снимается выбор со всех атрибутов
- *Переключить*  инвертируется селекция атрибутов

В таблице создается отчет с шаблоном вида

*=Iff(Exist(Object."ИмяАтрибута");Object."ИмяАтрибута";"")*

Эта формула проверяет, существует ли для данной строчки атрибут с именем *"ИмяАтрибута"*, и выводит его значение в ячейке. В противном случае оставляет ячейку пустой.

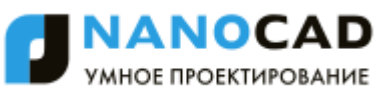

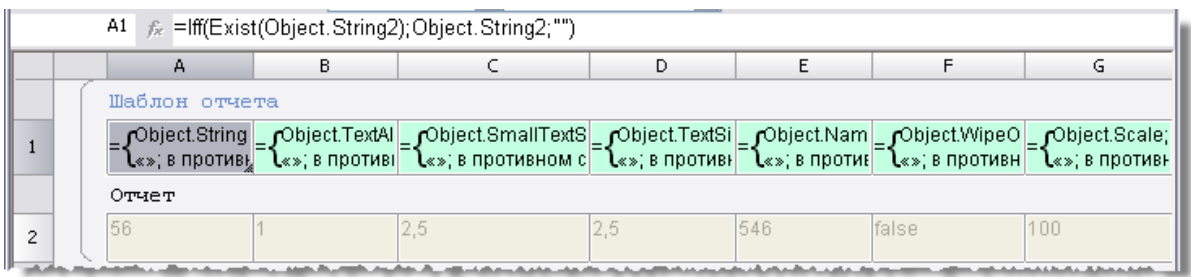

Количество столбцов в таблице определяется количеством выбранных атрибутов.

*Примечание:* Если на чертеже предварительно выбрать группу объектов, после чего запустить команду *Таблицы*, то будет предложено создать отчет по выборке объектов.

- *Импорт из Excel*. Для активации этого пункта документ должен быть открыт.
- *Из буфера обмена*. Для активации этого пункта в буфере обмена должна храниться таблица (например, копированием области из листа Excel).

#### *Дополнительные параметры вставки*

#### *Точка вставки таблицы*

Выбирается одно из четырех возможных вариантов.

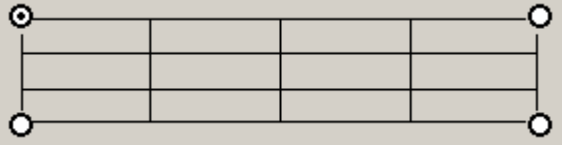

#### *Порядок нумерации строк таблицы*

Если переключатель *"Строки снизу вверх"* включен, то строки нумеруются в обратном порядке.

### **Г** Строки снизу вверх

*Добавление формата*

#### √ Добавить формат

Если переключатель "Добавить формат" включен, при вставке будет предложено выбрать формат документа.

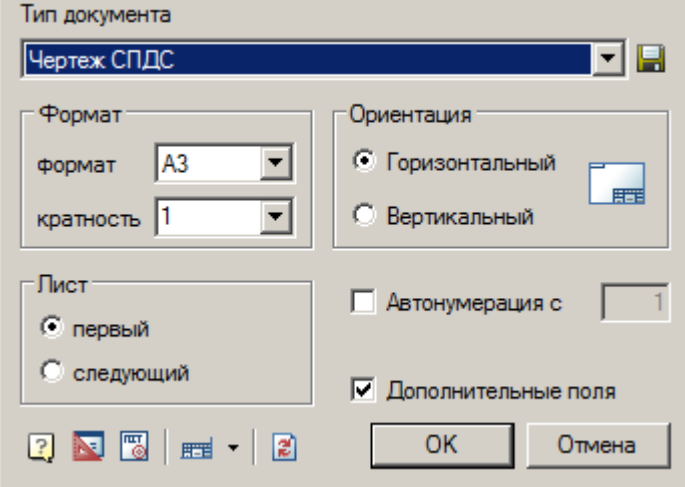

Если выбор формата будет подтвержден, вставится формат и таблица привяжется к нему.

При этом параметр "Точка вставки таблицы" влияет на расположение таблицы внутри формата.

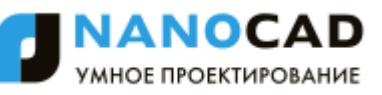

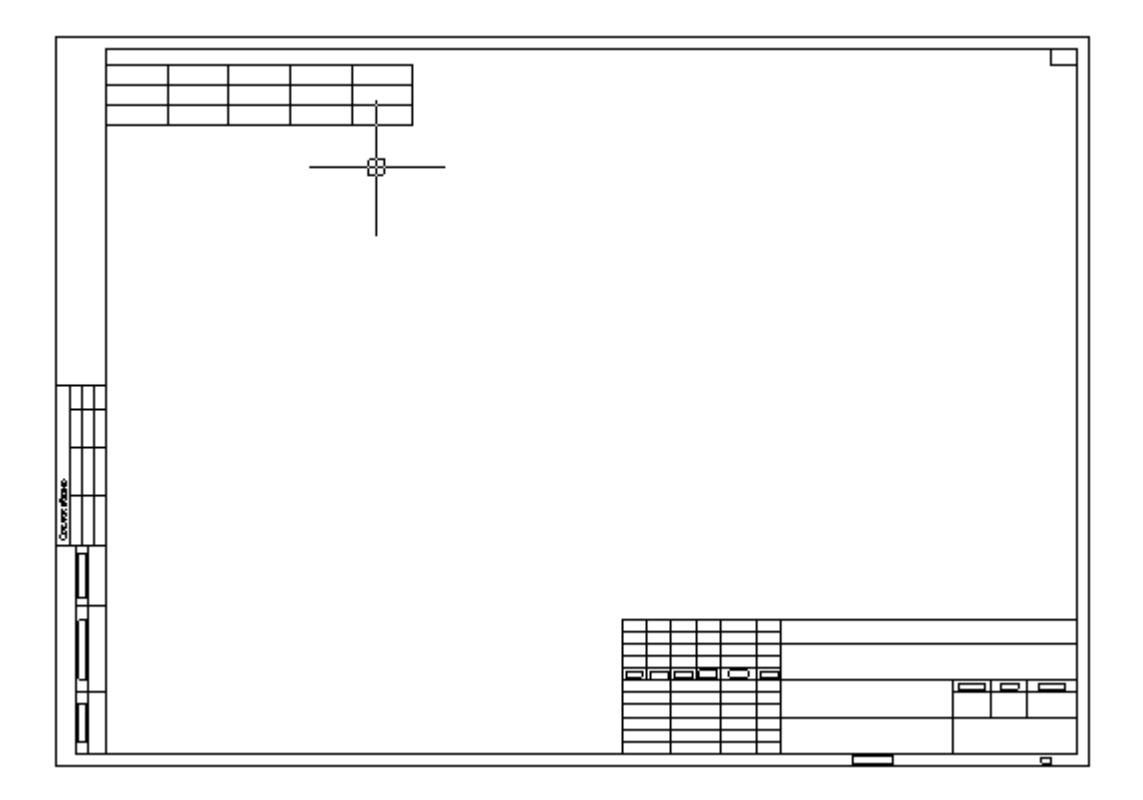

### **Импорт, экспорт из Excel**

#### *Импорт*

Главное меню: *Черчение - Таблица - Импорт таблицы из Excel*.

Главное меню: *СПДС - Форматы, таблицы - Импорт таблицы из Excel*.

Панель инструментов: *Импорт таблицы из Excel (на панели инструментов* "СПДС Форматы, таблицы"*)*.

Командная строка: *SPTABLEEXCELIMPORT, TABLEEXCELIMPORT, ИМПОРТТАБЛ*.

Передаѐт данные из открытой книги MS Excel.

- В открытом листе Excel выделите ячейки, данные из которых нужно импортировать в таблицу nanoCAD СПДС 7.
- Перейдите в окно nanoCAD, в редактор таблицы и нажмите кнопку *Импорт таблицы из Excel*.
- Данные будут переданы в таблицу.

#### *Экспорт*

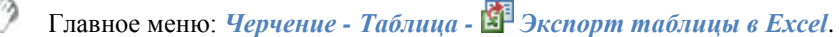

Главное меню: *СПДС - Форматы, таблицы - Экспорт таблицы в Excel*.

Панель инструментов: *Экспорт таблицы в Excel (на панели инструментов* "СПДС Форматы, таблицы"*)*.

Командная строка: *SPTABLEEXCELEXPORT, TABLEEXCELEXPORT, ЭКСПОРТТАБЛ*.

Команда предназначена для передачи табличных данных в MS Excel. После нажатия на кнопку открывается новая книга Excel и в неѐ переносятся все табличные данные, с сохранением форматирования ячеек, установленным в таблице.

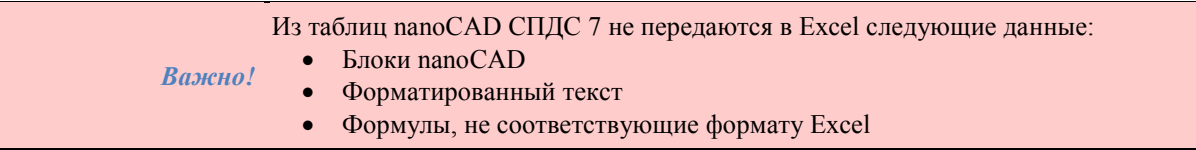

# **Распознавание таблиц**

- Главное меню: *Черчение - Таблица - Распознавание таблиц*.
- Главное меню: *СПДС - Форматы, таблицы - Распознавание таблиц*.
	- Панель инструментов: *Распознавание таблиц (на панели инструментов* "СПДС Форматы, таблицы"*)*.

#### Командная строка: *SPRECTABLE, RECTABLE*.

Распознавание таблиц позволяет производить автоматический поиск и замену таблиц, созданных из отдельных примитивов nanoCAD на объект "Таблица" nanoCAD СПДС 7. Исходные примитивы остаются на чертеже. Порядок действий:

- 1. Вызовите команду *"Распознавание таблиц"*.
- 2. Укажите на чертеже точку вблизи таблицы.

Таблица создаѐтся в текущем слое. Размеры распознанной таблицы округляются до целого значения. Текст, входящий в заготовку таблицы, распознаѐтся в качестве значений соответствующих ячеек таблицы. Реальные размеры исходной графики умножаются на масштаб оформления, поэтому если получается таблица с нулевой высотой строк, нужно изменить масштаб оформления в соответствии с размерами исходной графики.

# **Конвертация таблиц**

Главное меню: *Черчение - Таблица - Преобразование таблицы AutoCAD в таблицу nanoCAD*.

Главное меню: *СПДС - Форматы, таблицы - Преобразование таблиц AutoCAD*.

Панель инструментов: *Преобразование таблиц AutoCAD (на панели инструментов* "СПДС Форматы, таблицы"*)*.

Командная строка: *SPCONVERTTABLE, CONVERTTABLE*.

Команда предназначена для конвертации таблиц Autocad в таблицы nanoCAD СПДС 7 и наоборот. Для конвертации таблицы достаточно вызвать команду и выбрать таблицу.

*Особенности при конвертации:*

- Реальные размеры исходной графики умножаются на масштаб оформления, поэтому если получается таблица с нулевой высотой строк, нужно изменить масштаб оформления в соответствии с размерами исходной графики.
- При конвертации теряется сжатие текста.
- Для таблиц Autocad выравнивание по умолчанию по центру. Для таблиц nanoCAD СПДС 7 выравнивание по умолчанию верхний левый угол.

# *Конвертируемые данные*

*Из таблиц* **nanoCAD СПДС 7** *в таблицы Autocad:*

- Набор символов (буквы, цифры).
- Верхний и нижний индексы
- Дроби
- Спец. символы
- Взять с чертежа: расстояние, угол, периметр, площади, текст с объекта, значения из калькулятора и из записной книжки ( кроме *"Свойство с объекта"*).

*Из таблиц Autocad в таблицы* **nanoCAD СПДС 7***:*

- Набор символов (буквы, цифры).
- Верхний и нижний индексы
- Дроби

#### *Ограниченноконвертируемые данные*

#### *Из таблиц* **nanoCAD СПДС 7** *в таблицы Autocad:*

- Гиперссылка конвертируется название ссылки.
- Формулы
- Свойства проекта конвертируется в текст.
- Внедренный объект конвертируется в текст *"Геометрия"*.
- Взять с чертежа: Свойство с объекта конвертируется в текст.
- *Из таблиц Autocad в таблицы* **nanoCAD СПДС 7***:*
	- Спец. символы конвертируются не все символы.

#### *Неконвертируемые данные*

- *Из таблиц* **nanoCAD СПДС 7** *в таблицы Autocad:* Вставка блока
- *Из таблиц Autocad в таблицы* **nanoCAD СПДС 7***:*
	- Поля

# **Редактирование таблицы на чертеже**

Командная строка: *SPIPEDITTBLIPEDITTBL*.

Сочетание клавиш: *CTRL+ЛКМ на рамке таблицы*.

При экранном редактировании таблицы появляется панель инструментов "Редактирование таблицы"

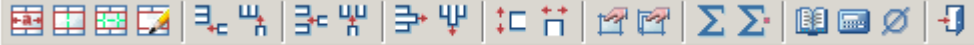

Активная ячейка подсвечивается зеленой рамкой. Вводимый в ячейку текст автоматически поджимается.

### *Меню*

# *Группировать ячейки*.

Служит для объединения смежных ячеек в одну.

Порядок действий:

- Вызвать команду.
- Указать первую угловую точку выделяемой области.
- Указать вторую угловую точку выделяемой области.
- Выбранные ячейки объединятся.

# *Разгруппировать ячейки*.

Отменяет группирование ячейки ранее объединенной из нескольких ячеек.

Порядок действий:

- Вызвать команду.
- Указать первую угловую точку выделяемой области.
- Указать вторую угловую точку выделяемой области.
- Выбранные сгруппированные ячейки, попавшие в выбранную область, разгруппируются.

#### *Разбить ячейки*.

Служит для разделения ячеек на несколько более мелких ячеек.

Порядок действий:

- Вызвать команду.
- Указать первую угловую точку выделяемой области.

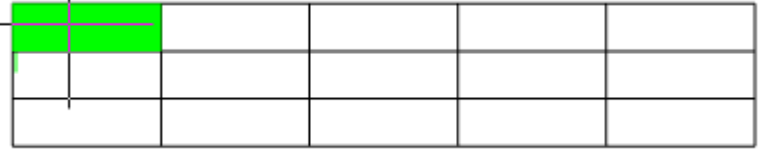

Указать вторую угловую точку выделяемой области.

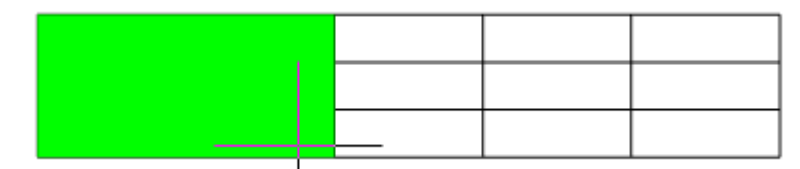

В появившемся диалоговом окне *"Переразбить"* ввести требуемые числовые значения для переразбивки.

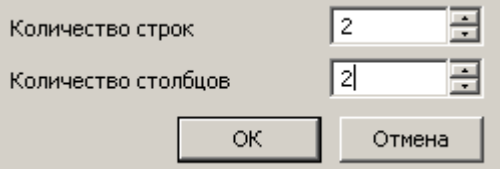

В результате появится новая разбивка.

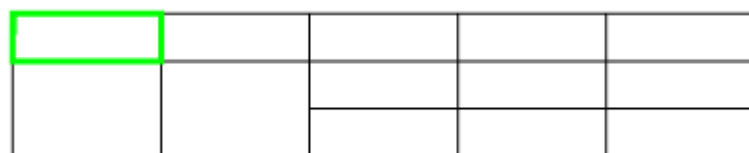

*Примечание:* При использовании команды "Разбить ячейки" может сбиться высота и ширина соседних ячеек.

### *Карандаш*.

Служит для разбиения ячеек на несколько с помощью построения дополнительных границ. Порядок действий:

- Вызвать команду.
- Указать первую точку разделительной линии на рамке таблицы.

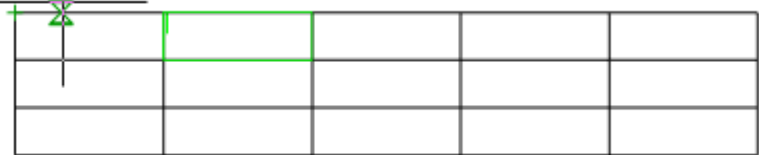

Указать вторую точку разделительной линии на рамке таблицы.

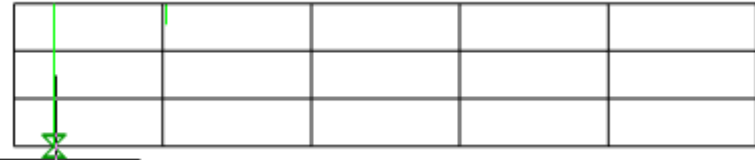

 Ячейки, через которые будет проходить разделительная линия, будут разделены на новые ячейки. Каждая ячейка является самостоятельной.

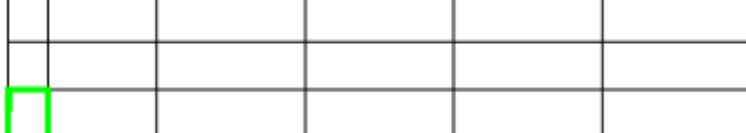

*Добавить строку*. Добавляет одну строку внизу таблицы.

*Добавить столбец*. Добавляет один столбец в конце таблицы.

*Вставить строку*. Добавляет одну строку в текущую позицию табличного курсора.

*Вставить столбец*. Добавляет один столбец в текущую позицию табличного курсора.

*Удалить строку*. Удаляет строку, в которой находится выделенная ячейка.

*Удалить столбец*. Удаляет столбец, в котором находится выделенная ячейка.

*Свойства строки*. Служит для изменения высоты строки, содержащей выбранную ячейку. Вызывается диалоговое окно, в котором следует указать высоту строки в миллиметрах.

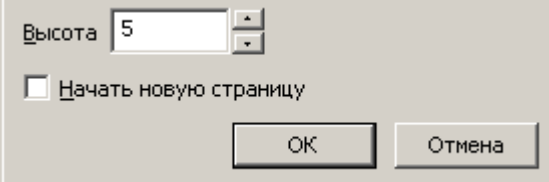

Параметр *"Начать новую страницу"* производит разделение таблицы в произвольном месте, т.е. в месте выделения ячейки. Другие способы разделения на страницы доступны в [интерфейсе полного редактора.](#page-1180-0)

*Свойства столбца*. Служит для изменения ширины столбца, содержащего выбранную ячейку. Укажите в диалоговом окне ширину столбца в миллиметрах.

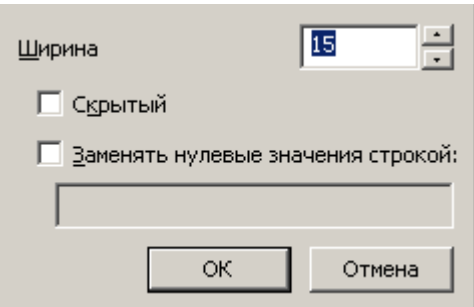

Параметр *"Скрытый"* скрывает выбранный столбец. Вернуть видимость столбцу можно из интерфейса полного редактора.

Параметр *"Заменять нулевые значения строкой"* заменяет нулевые значения ячеек столбца на данные строки. При этом формат ячеек должен быть числовой.

**<sup>14</sup> Свойства ячейки. Вызывает диалоговое окно "Свойства ячейки"**, в котором настраиваются свойства выбранной ячейки таблины.

*Свойства ячеек*. Настройка свойств группы ячеек таблицы. Выберите нужные ячейки и в появившемся диалоговом окне ["Свойства ячейки"](#page-1152-0) установите параметры выбранных ячеек таблицы.

# $\Sigma$  Сумма.

Позволяет вычислить сумму выбранной области.

Порядок действий:

- Выберите ячейку результата.
- Вызовите команду.
- Укажите первую точку области выделения.
- Укажите вторую точку области выделения.
- В ячейку результата будет введена формула.

*Выборочная сумма.*

Позволяет вычислить сумму выбранных ячеек.

Порядок действий:

- Выберите ячейку результата.
- Вызовите команду.
- Укажите ячейки. Для завершения нажмите "Enter".
- В ячейку результата будет введена формула.

**В**[Записная книжка](#page-1276-0)

**Бен** [Калькулятор](#page-1275-0)

# [Специальные символы](#page-846-0)

*Выход*. Осуществляет выход из экранного редактора таблицы. Также выйти из экранного редактора таблицы можно нажатием ПКМ на свободном месте чертежа.

# <span id="page-1150-0"></span>**Интерфейс полного редактора**

Интерфейс открывается двойным кликом на таблице, либо выбором команды *"Редактировать"* из контекстного меню выбранной таблицы.

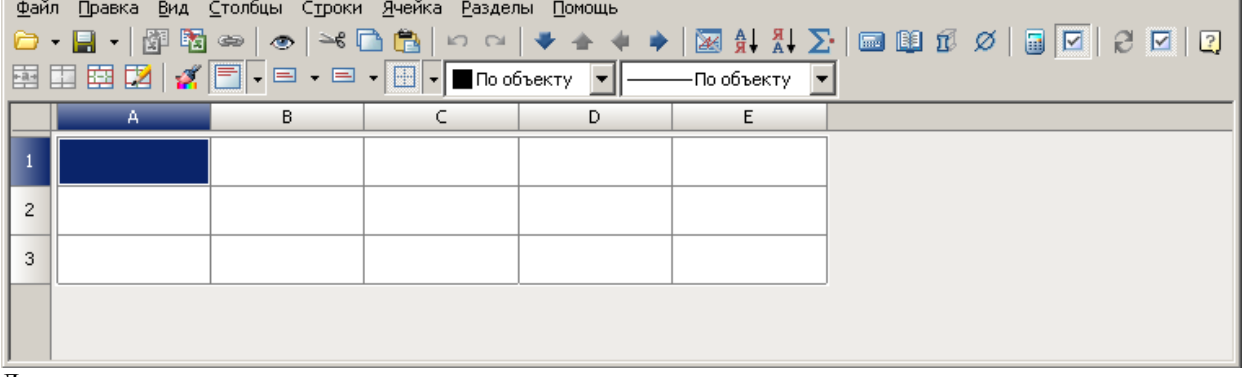

Диалоговое окно содержит:

- главное меню:
- панель [инструментов;](#page-1161-0)
- линейки, позволяющие быстро [изменять длину и ширину](#page-1152-1) каждой графы таблицы;
- разграфленные ячейки с именами (адресами) строк и столбцов.

### *Общие положения*

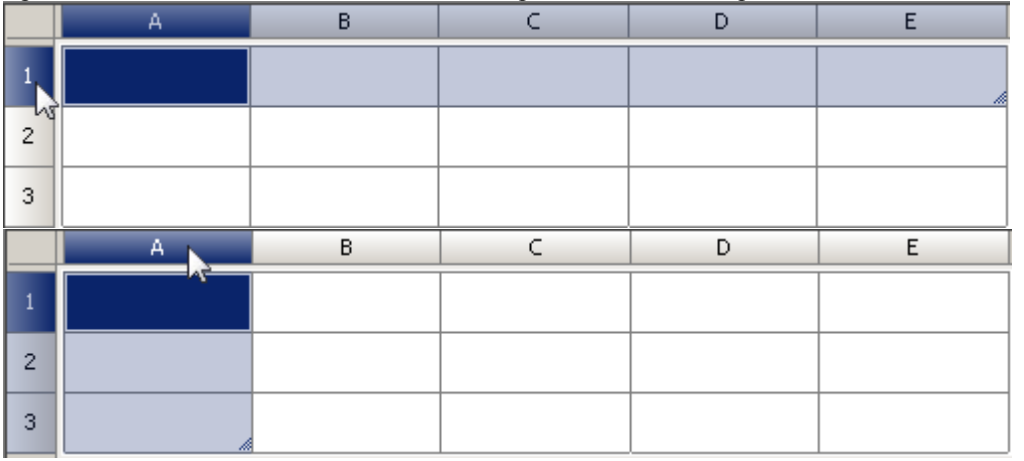

При щелчке левой кнопки мыши по имени строки или столбца происходит его выделение.

Для выделения всей таблицы выбирается прямоугольник на пересечении имен строк и столбцов.

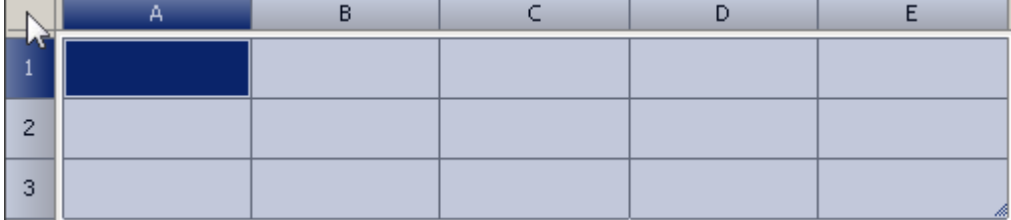

Имена (адреса) строк и столбцов приняты аналогично табличному редактору MS Excel. Вертикальные столбцы слеванаправо именуются английскими буквами в алфавитном порядке (A,B,C,D,…,Z,AA,AB и т.д.), горизонтальные строки именуются числами по порядку.

*Цвет ячеек*

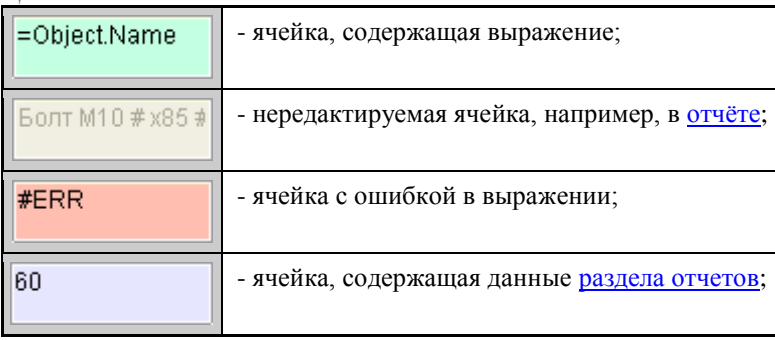

#### **Заполнение смежных ячеек данными**

Для ускорения ввода данных в таблицу используются функции автоматического заполнения данных. Табличный редактор может автоматически продолжать ряд чисел, комбинаций чисел и текста по заданному образцу. Быстро заполнять ряды данных различных типов можно путем выделения нескольких ячеек и перетаскивания маркера заполнения.

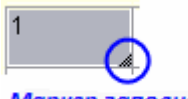

 $\overline{1}$ 

#### Маркер заполнения

 $\overline{2}$ 

Заполнение ячеек последовательностью чисел или комбинаций чисел и текста по заданному образцу:

1. Выделите первую из заполняемых ячеек.

2. Введите начальное значение для ряда значений.

3. Введите значение в следующей ячейке, чтобы задать образец заполнения.

Например, если требуется задать последовательность 1, 2, 3, 4, 5..., введите в первые две ячейки значения 1 и 2. Если необходима последовательность 2, 4, 6, 8..., введите 2 и 4. Если необходима последовательность 2, 2, 2, 2..., вторую ячейку можно оставить пустой.
При заполнении последовательности она продолжается, как показано в приведенной ниже таблице.

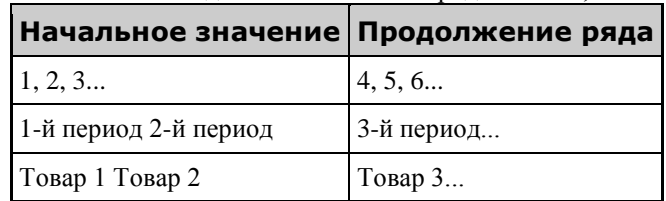

4. Выделите ячейку или ячейки, содержащие начальные значения.

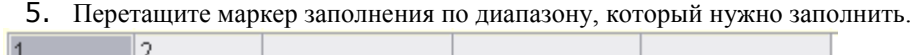

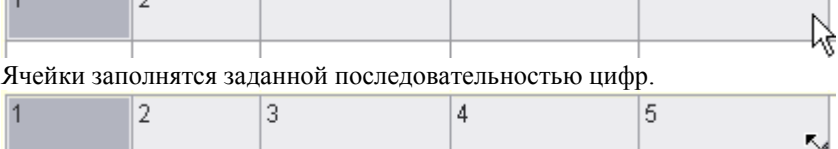

Для заполнения в порядке возрастания перетаскивается маркер вниз или вправо. Для заполнения в порядке убывания перетаскивается маркер вверх или влево.

С помощью автозаполнения можно продолжать списки, совпадающие со значениями из коллекций *(главное меню/строки/пользовательская сортировка)*.

## *Оформление строк и столбцов*

### **Редактирование размеров**

2

Для редактирования высоты строк или ширины столбцов наведите указатель мыши на границу строки или столбца. Нажмите левую кнопку мыши и, удерживая кнопку нажатой, переместите границу. При перемещении будет подсвечиваться текущее значение высоты строки или ширины столбца, а также ее новый размер.

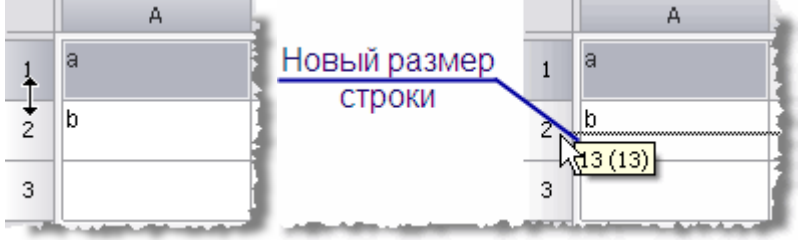

Точные размеры строки или столбца настраиваются в диалоговом окне свойств. Вызов производится выбором команды *"Свойства..."* из контекстного меню при нажатии ПКМ на заголовке строки или столбца. В диалоговом окне свойств укажите высоту (ширину) в миллиметрах.

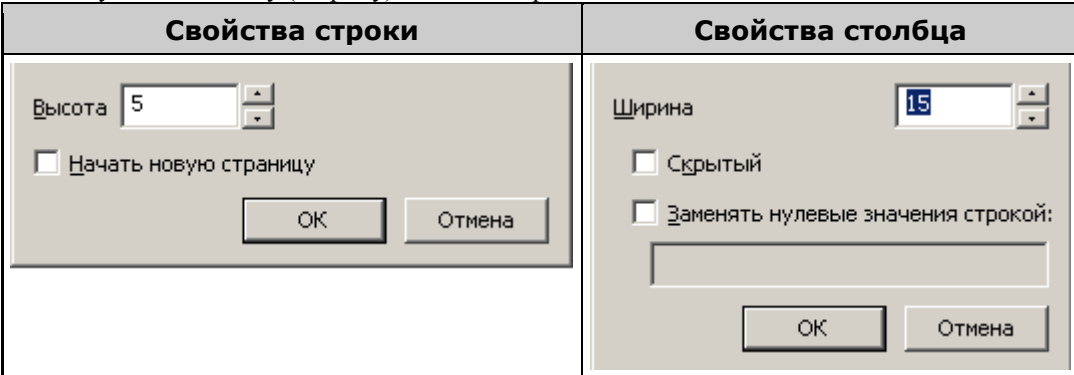

В диалоговом окне свойств столбца доступен переключатель *Скрытый*. С его помощью можно отключить отображение выбранного столбца на чертеже, однако, в режиме редактора он будет отображаться. Скрыть столбец также можно из контекстного меню столбца.

Команда *"Заменять нулевые значения строкой"* (в числовых ячейках с нулевым значением, ячейки должны иметь числовой формат) заменяет содержимое ячеек заданным текстом.

*Важно!* Формат значения текста ячейки устанавливается в свойствах ячейки на закладке *[Содержание](#page-1152-0)*.

## <span id="page-1152-0"></span>*Оформление ячейки*

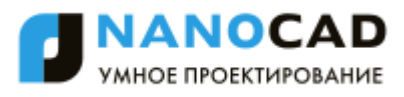

*В диалоговом окне "Свойства ячейки" устанавливаются параметры ячеек таблицы.*

*Для редактирования свойств отдельной ячейки* таблицы в полном редакторе выберите нужную ячейку и вызовите команду *"Свойства ячейки"* из контекстного меню или по нажатию Ctrl+Enter, двойному клику на ячейке, также по жесту «вниз» на ячейке. Действие этой команды аналогично команде *"Свойства ячейки"* [экранного редактора](#page-1148-0)  [таблицы.](#page-1148-0)

*Для редактирования нескольких ячеек таблицы* в полном редакторе выберите нужные ячейки и вызовите команду *"Свойства ячеек"* из контекстного меню. Действие этой команды аналогично действию команды *"Свойства ячеек"* экранного редактора таблицы.

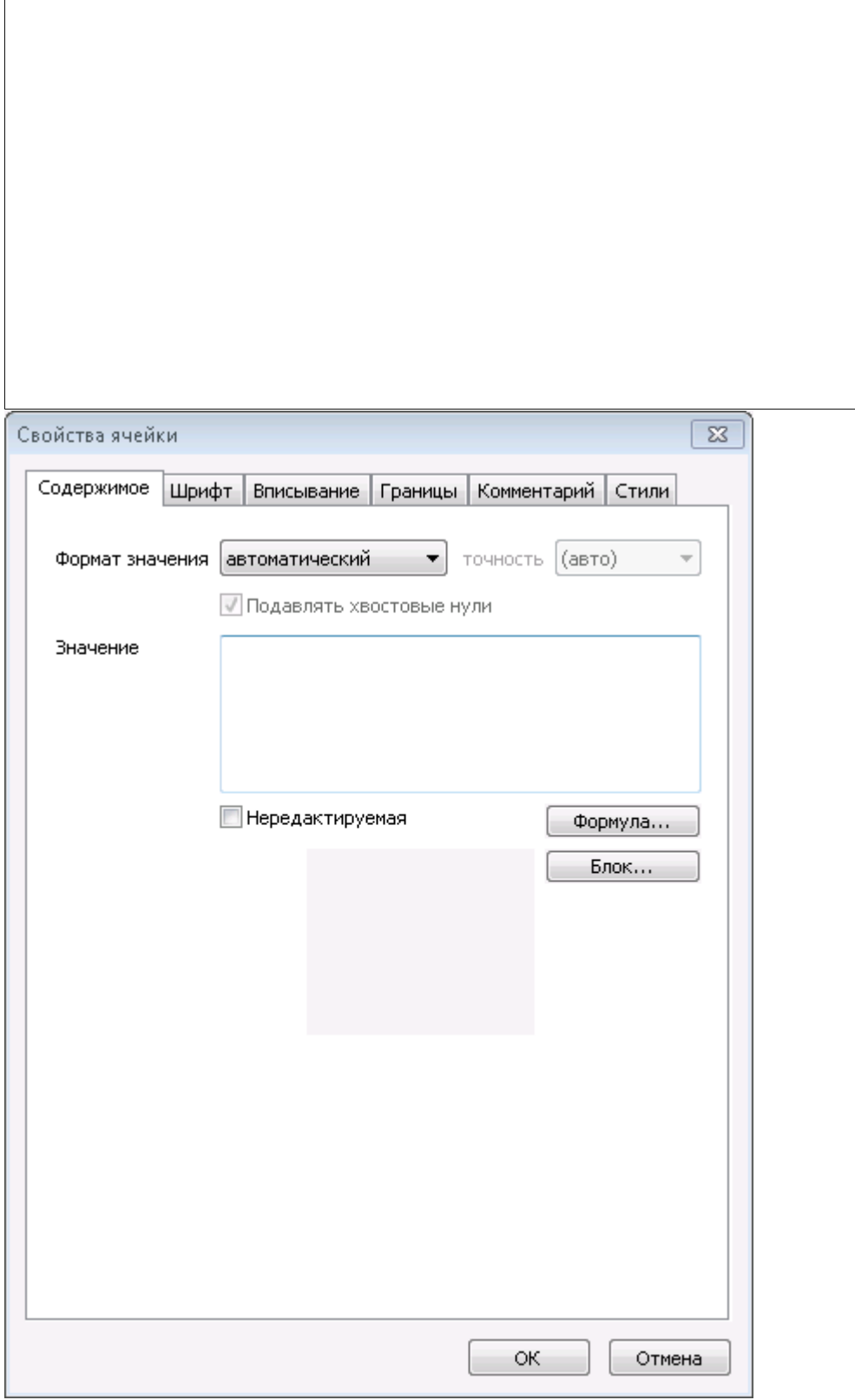

Имеется шесть закладок:

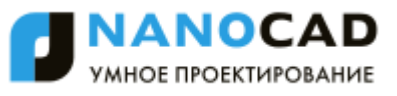

 Закладка *Содержание*. В этой закладке указывается тип данных в ячейке, устанавливается формула для вычисления значения. В свойствах ячейки можно установить формат значения и ввести содержимое ячейки таблицы. Установка флажка *Нередактируемая* отключает возможность редактирования ячейки. Такая ячейка подсвечивается цветом.

- Открывает *[Построитель выражений](#page-1185-0)*.

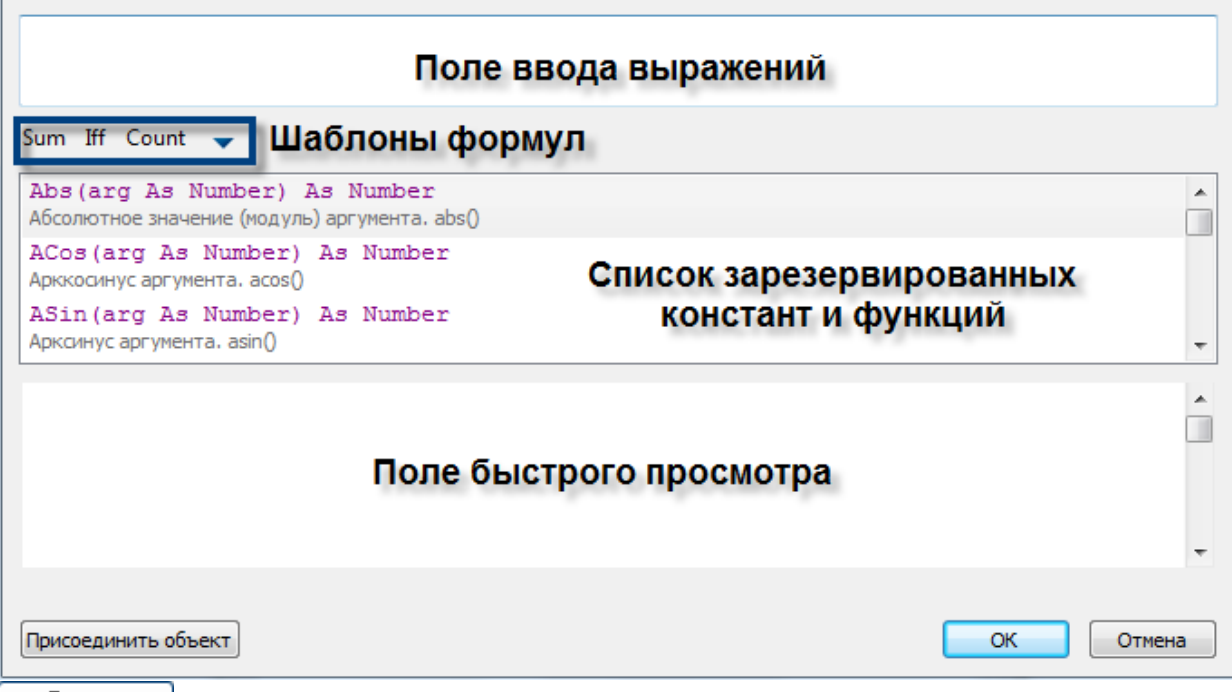

- Инструмент служит для вставки блока nanoCAD в ячейку.

Выберите в появившемся списке нужный блок из текущего файла чертежа. Если необходимо, выберите другой файл с помощью меню *"Открыть"*.

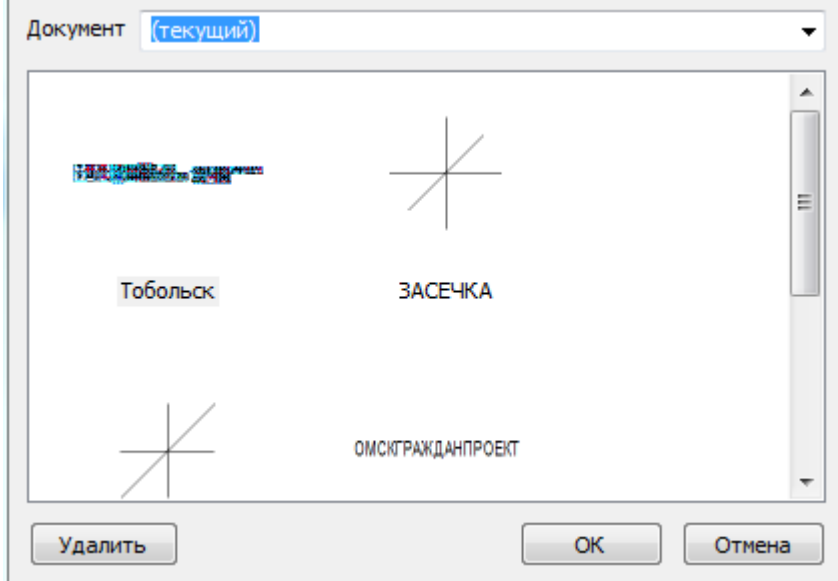

После выбора блока, он отображается в окне свойств ячейки, а также в ячейке таблицы.

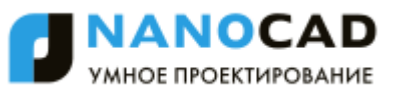

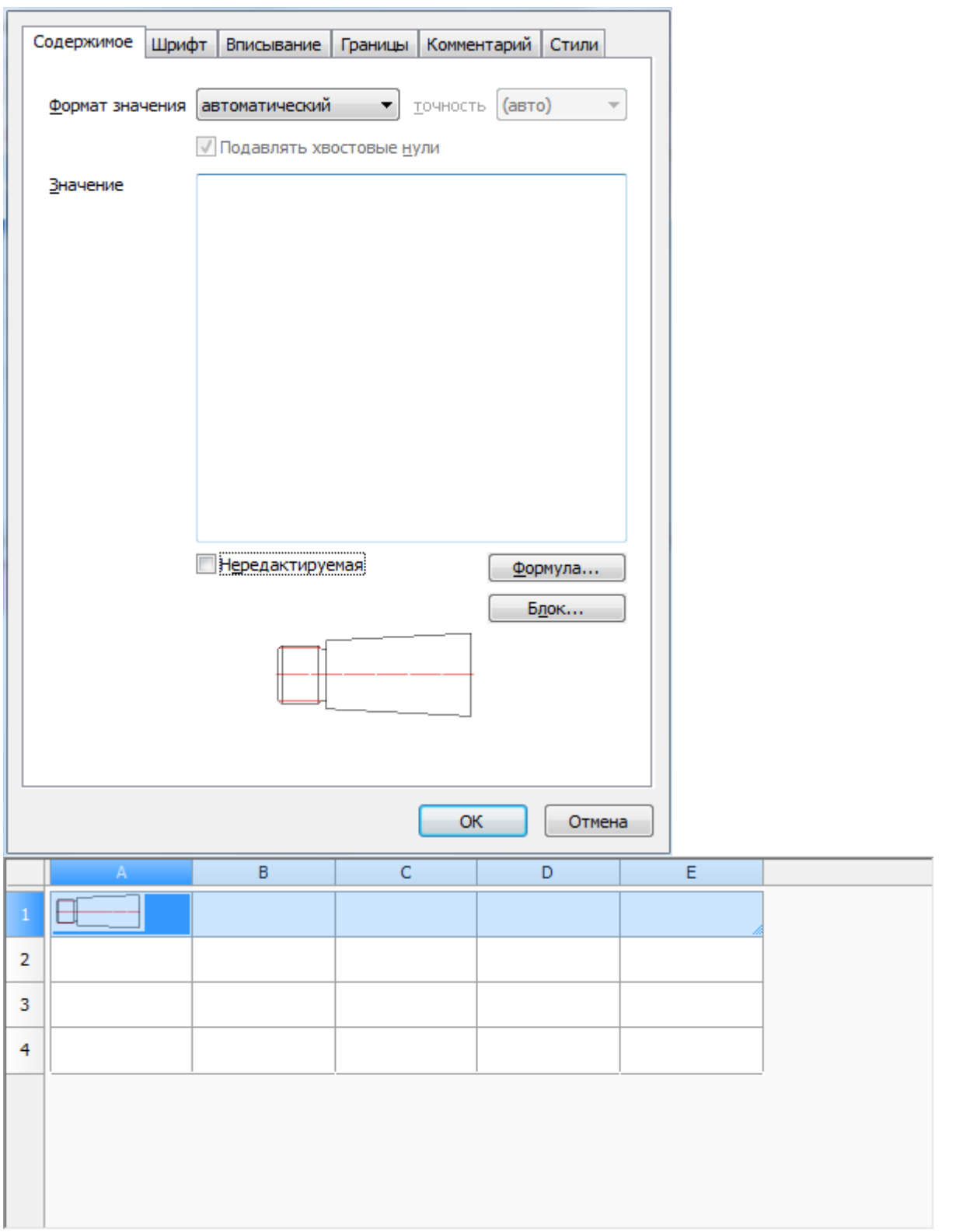

Чтобы отсоединить блок, нажмите кнопку *"Отсоединить блок"* в окне *"Выбор блока"*.

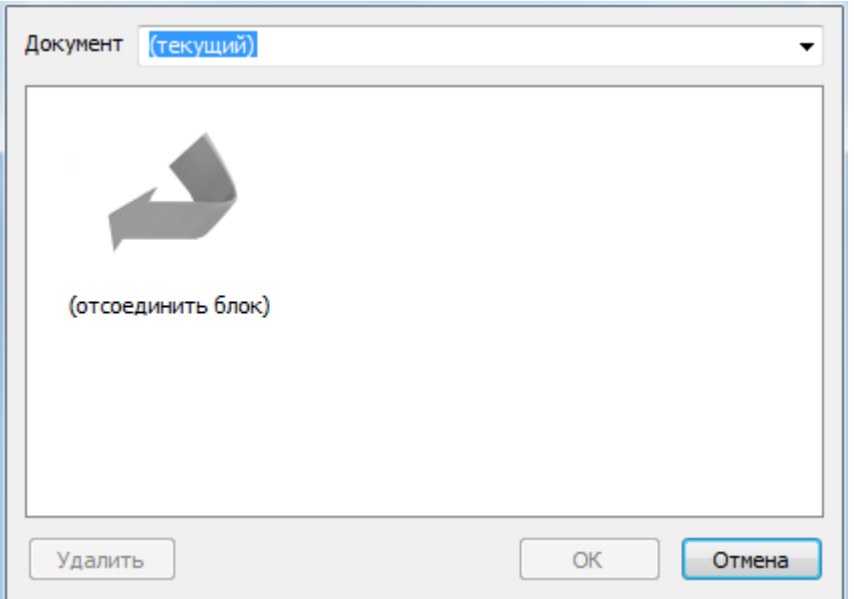

 Закладка *"Шрифт"*. Здесь указываются шрифт текста, цвет символов, толщина линий, высота шрифта, отступ от границ ячейки, угол, определяющий направление текста, а также коэффициента сжатия текста.

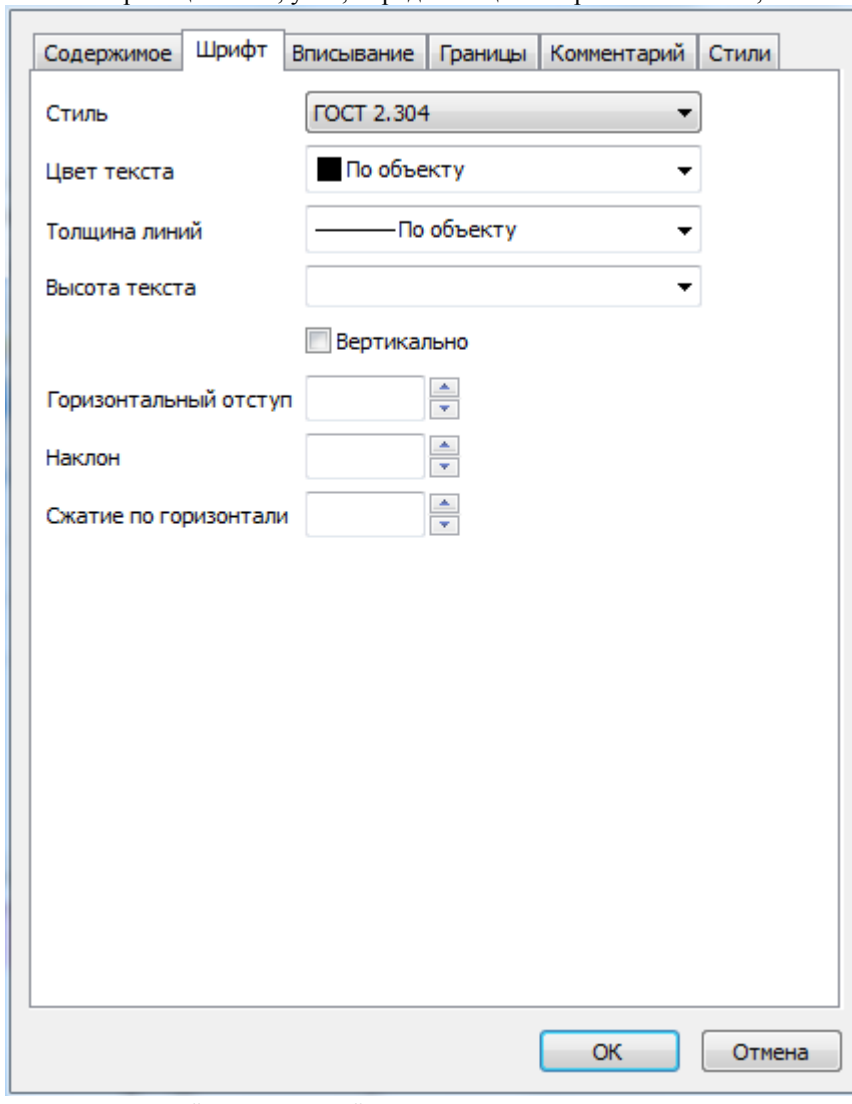

Переключатель *"Вертикально"* меняет направление текста на вертикальное отображение.

Пустые поля *Наклон* и *Сжатие по горизонтали* означают, что значения берутся из текстового стиля, а

*Горизонтальный отступ* - что значение берѐтся из настроек таблицы.

Закладка *Вписывание*

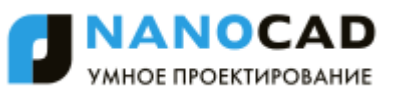

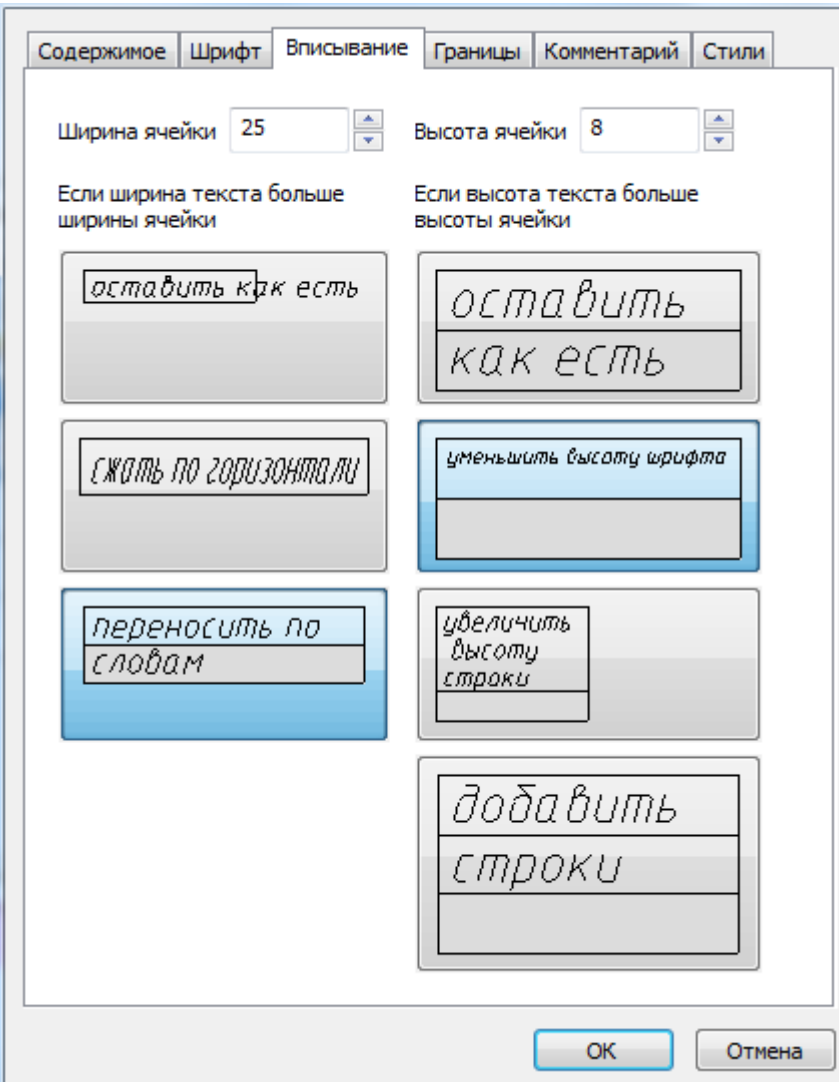

Здесь указываются *Ширина, Высота ячейки*, а также параметры вписывания текста в ячейку. Если ширина текста больше ширины ячейки:

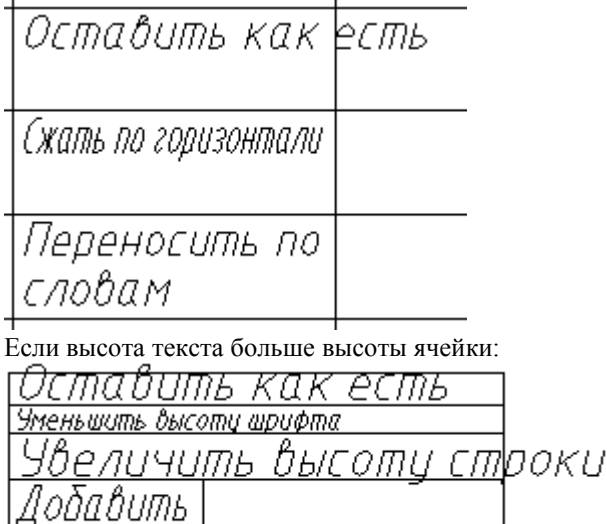

строки

Режим *"Добавить строки"* не изменяет количество строк в таблице, нужная строка на чертеже делается в n раз выше и разлиновывается.

 Закладка *"Границы"*. Здесь указывается тип, цвет, толщина линии границы выбранной ячейки, производится управление отображением отдельных границ ячейки. Включать или отключать отображение отдельных границ можно с помощью кнопок

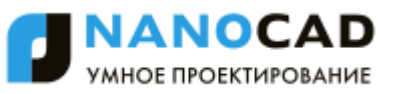

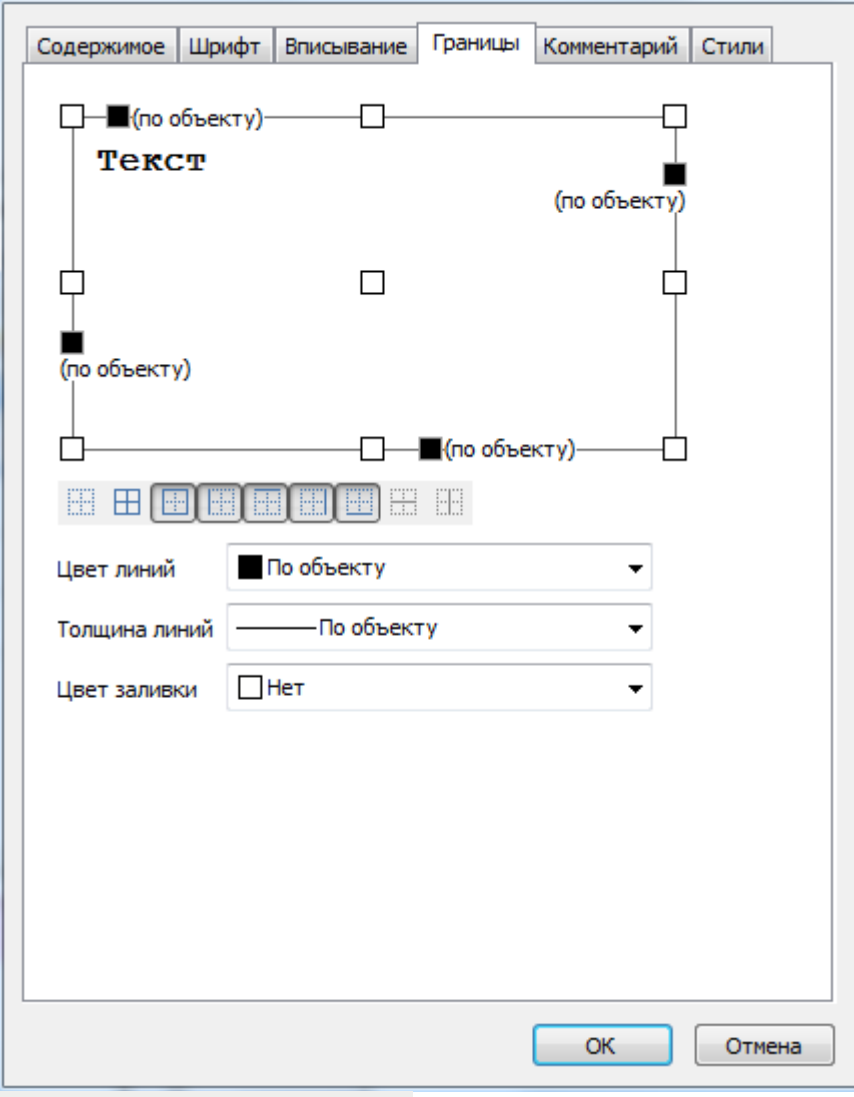

## BEBBBBBB

 или в поле предварительного просмотра нажатием левой кнопки мыши вблизи одной из границ ячейки. Выравнивание текста в ячейке предварительного просмотра устанавливается щелчком левой кнопки мыши.

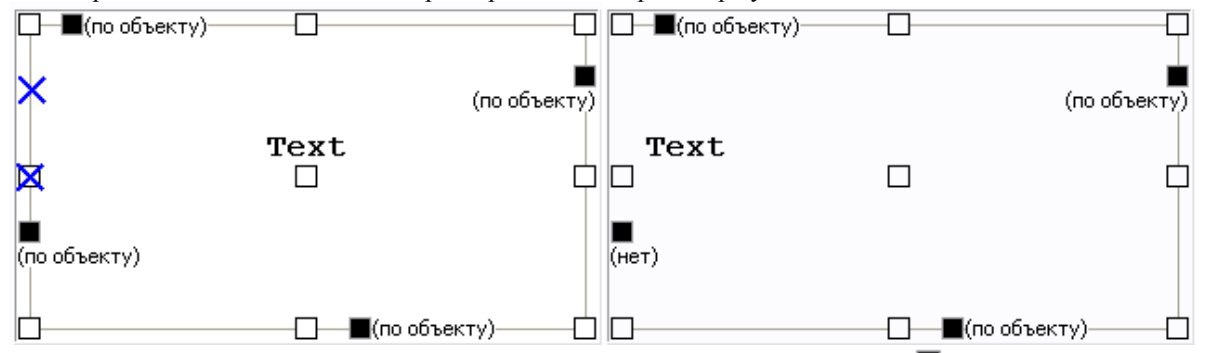

Чтобы задать цвет отдельных границ нажмите левой кнопкой мыши по значку ■ и выберите цвет из выпадающего списка.

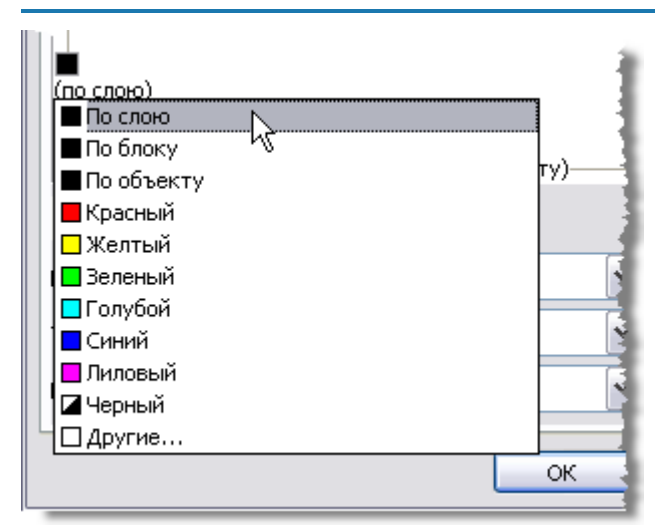

Чтобы задать толщину отдельных границ нажмите левой кнопкой мыши по строке (*по объекту*) и выберите толщину из выпадающего списка.

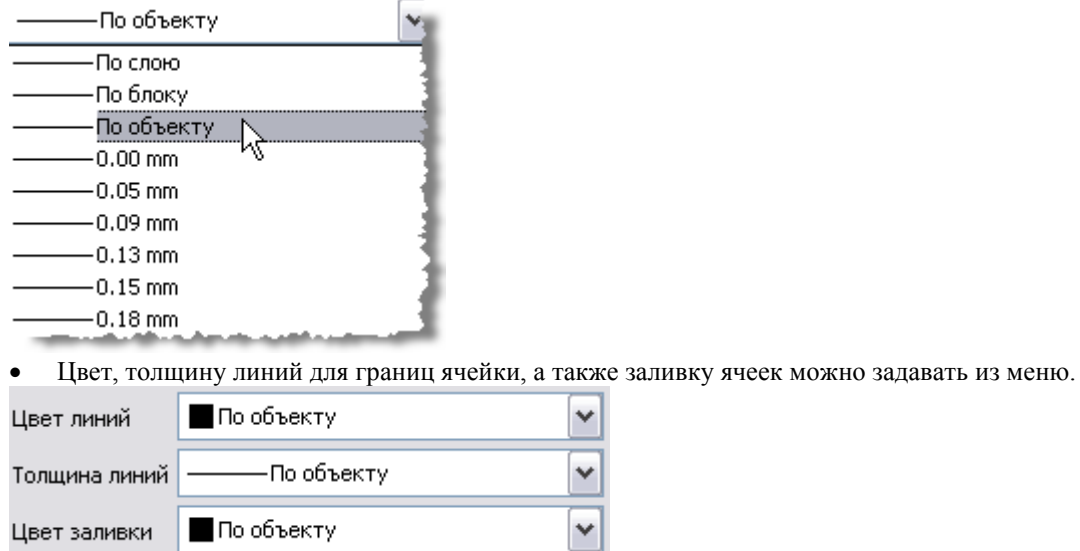

 Чтобы применить изменения цвета и толщины, щелкните по требуемой границе. Также можно выбрать кнопками отображения границ.

BEBBBBBB

Закладка *Комментарий*. Поле для ввода комментария.

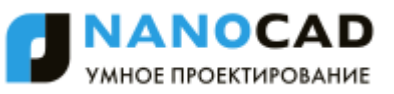

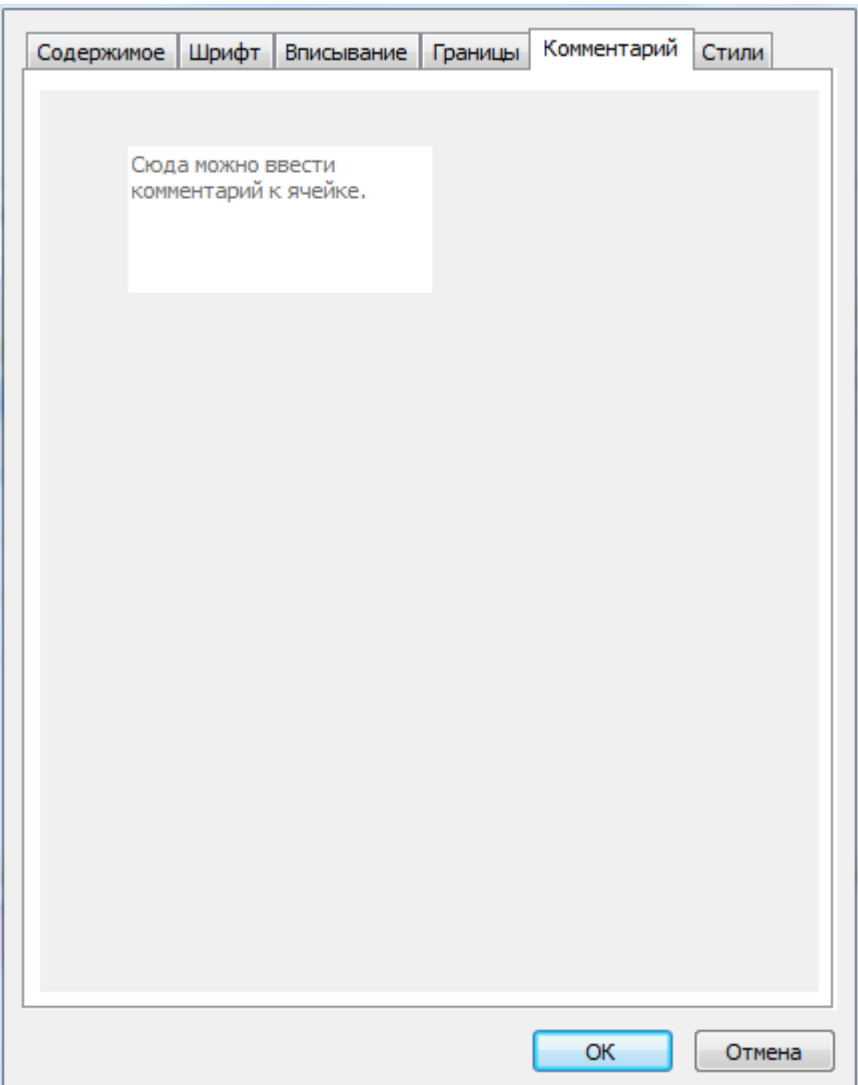

Ячейка с комментарием отображается в редакторе зеленым ярлыком, при наведении на который мыши, отображается подсказка.

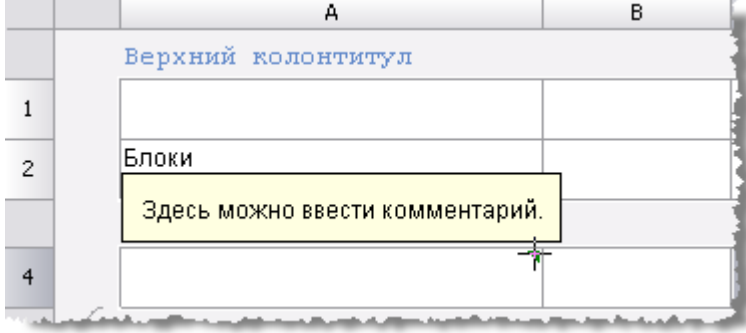

Закладка *Стили*. Здесь можно задать стиль для ячейки.

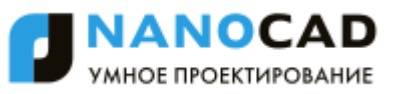

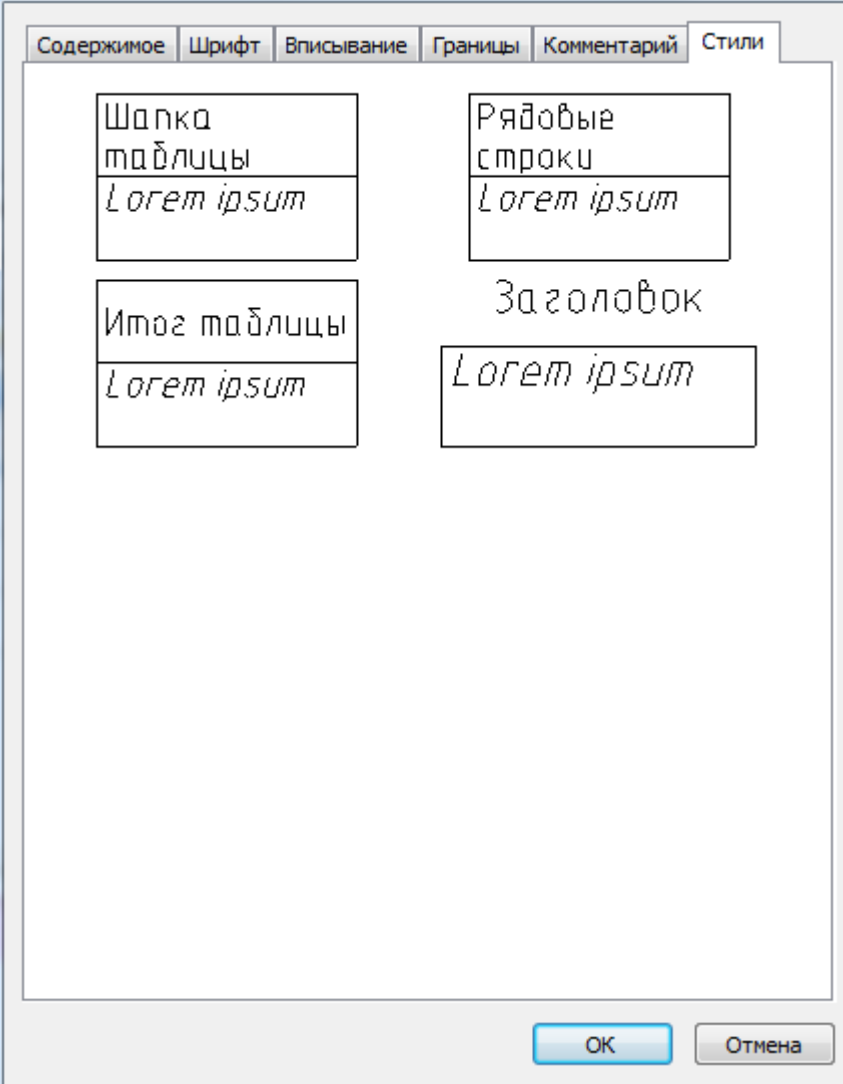

Для того чтобы создать стиль, нажмите правой кнопкой в свободном месте вкладки *Стили*, затем в контекстном меню выберите пункт *"Создать"*.

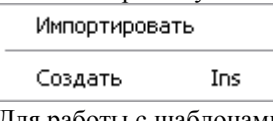

Для работы с шаблонами стилей, вызовите контекстное меню стиля.

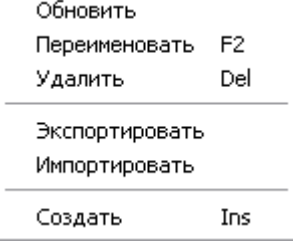

### *Основные инструменты*

### *Открыть таблицу***.**

Позволяет импортировать набор готовых данных из отдельного файла \*.dat или открывать шаблон стандартной таблицы из библиотеки 2016. Нажмите чѐрный треугольник для доступа к дополнительным кнопкам выбора источника данных.

Вставка таблицы из библиотеки.

Вставка таблицы из внешнего файла \*.tbl, \*.dat, \*.mdb, \*.txt, \*.csv, \*.xml, \*.xls, \*.xlsx. При выборе файла Excel осуществляется вставка только первого листа книги.

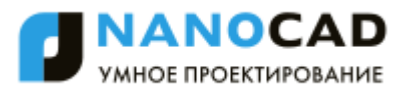

Сохраняет данные ячеек в отдельный файл формата \*.dat или в виде шаблона записывает в библиотеку 2016. Нажмите чѐрный треугольник для доступа к дополнительным кнопкам выбора места сохранения таблицы.

Запись таблицы в базу элементов 2016.

 $\blacksquare$ Запись таблицы во внешний файл \*.dat, \*.txt, \*.cvs, \*.xml, \*.xls.

#### *Экспорт в Excel***.**

Команда предназначена для передачи табличных данных в MS Excel. После нажатия на кнопку открывается новая книга Excel и в неѐ переносятся все табличные данные, с сохранением форматирования ячеек, установленным в таблице.

#### *Импорт из Excel***.**

Команда передаѐт из открытой книги MS Excel результаты расчѐта табличных данных. Передается содержимое активного листа, либо выделенный диапазон ячеек.

#### **Инструменты работы с буфером обмена Windows (Clipboard):**

*Вырезать Копировать Вставить Отменить*. Отменяет предыдущее действие. *Повторить*. Повторяет последнее отмененное действие.

### **Инструменты для перемещения строк/столбцов:**

- *Строку вниз*
- *Строку вверх*
- *Столбец влево*
- *Столбец вправо*

#### *Деление на страницы.*

Инструмент предназначен для *[разделения таблицы](#page-1180-0)* на отдельные части, без потери целостности. С помощью этой функции можно разбить большую таблицу для того, чтобы разместить на формате, и сохранить при этом возможность редактировать таблицу как единый объект.

#### *Форма***.**

Открывает *[редактор форм](#page-1316-0)*.

### **Инструменты сортировки ячеек выделенных строк:**

*По возрастанию По убыванию*

*Автосуммирование***.** 

Суммирует содержимое выбранных ячеек.

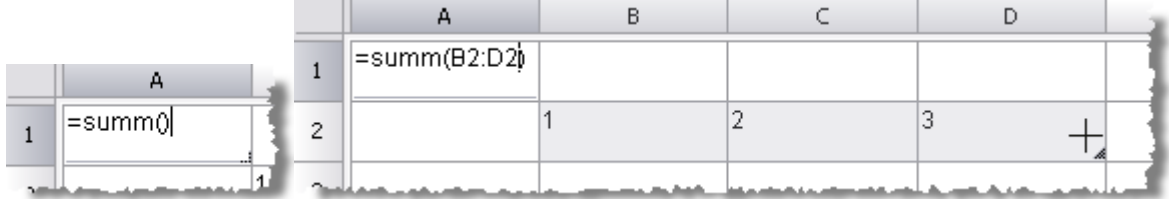

Выделите ячейку, в которой необходимо подсчитать сумму, нажмите  $\Sigma$ . Выделите ячейки, содержимое которых необходимо суммировать, нажмите Enter.

*Калькулятор***.**  Вызывает [калькулятор.](#page-1275-0) *Записная книжка***.** 

Открывает [записную книжку.](#page-1276-0)

### *Вставка обозначения материала.*

Данный инструмент предназначен для вставки в таблицу, технические требования и технические характеристики форматированной строки-записи на материал и сортамент. При нажатии на кнопку вызывается диалоговое окно Материал.

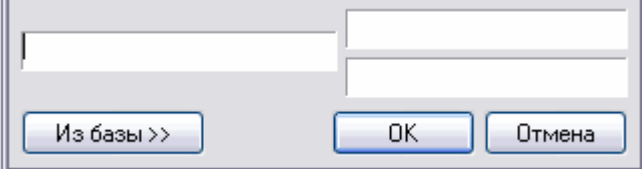

#### *Вставить спецсимвол***.**

Нажмите кнопку и выберите [специальный символ](#page-846-0) в списке.

#### *Пересчитать таблицу***.**

Служит для пересчѐта данных в таблице после редактирования значений ячеек или коррекции формул.

#### *Автоматический пересчет формул***.**

Управляет режимом автоматического пересчѐта значений ячеек таблицы. По умолчанию режим автопересчета включѐн.

#### *Обновить отчеты***.**

При нажатии на кнопку происходит обновление отчета.

#### *Автоматическое обновление отчета***.**

Управляет режимом автоматического пересчѐта отчета. По умолчанию режим включѐн.

#### *Объединить селектированные ячейки***.**

Служит для объединения выделенных ячеек таблицы в одну.

*Разъединить селектированные ячейки***.** 

Отменяет группирование для выделенных ячеек.

#### *Изменить количество строк и столбцов в селекции***.**

Служит для изменения количества строк и (или) столбцов в выбранном диапазоне ячеек. Выделите одну или несколько ячеек и нажмите кнопку *Переразбить*. В появившемся диалоговом окне *Переразбить*

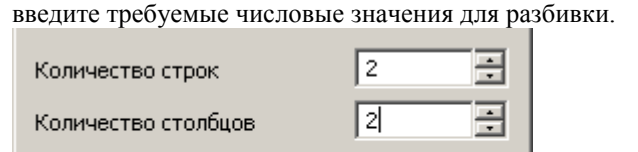

ОK

#### *Карандаш***.**

Служит для разбиения ячеек на несколько с помощью построения дополнительных границ.

Отмена

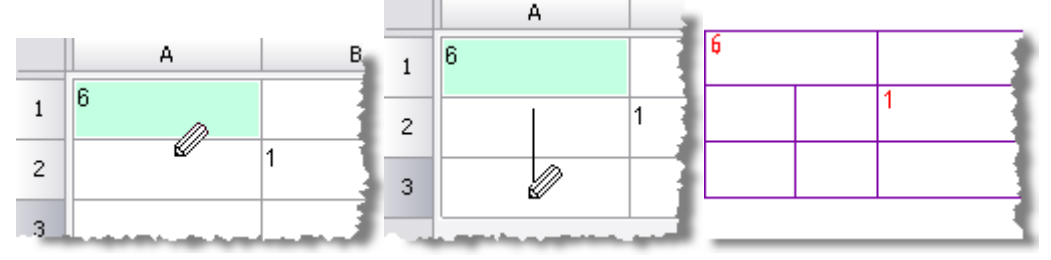

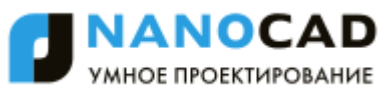

Курсором мыши укажите начальную и конечную точки отрезка, который разделит каждую пересекаемую им ячейку на две. Щелчок правой кнопкой мыши на границе ячейки удаляет эту границу.

#### *Выравнивание текста***.**

Служит для управления размещением текста в выбранных ячейках. Дополнительные кнопки доступны при нажатии чѐрного треугольника.

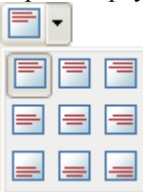

### *Границы***.**

Инструмент Границы предназначен для управления отображением границ выбранных ячеек. При нажатии на черный треугольник становятся доступными дополнительные кнопки отображения границ.

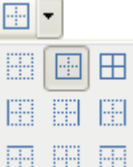

Выключение отображения границ выбранных ячеек.

Отображение внешних границ.

Отображение всех границ - внутренних и внешних.

Назначение остальных кнопок понятно из рисунка на каждой из них.

#### **Выпадающий список** *Цвет границ:*

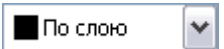

#### **Выпадающий список** *Толщина границ:*

-По слою  $\checkmark$ 

Для установки параметров границы, необходимо сначала выбрать цвет или толщину, а затем выбрать границу (с

помощью команды *Границы*) к которой необходимо применить заданные параметры.

*Свойства ячейки***.** 

В диалоговом окне Свойства ячейки устанавливаются параметры ячеек таблицы.

*Для редактирования свойств отдельной ячейки* таблицы в полном редакторе выберите нужную ячейку и вызовите команду [Свойства ячейки](#page-1152-0) из контекстного меню. Действие этой команда аналогично команде *Свойства ячейки* [экранного редактора таблицы.](#page-1148-0)

*Для редактирования нескольких ячеек таблицы* в полном редакторе выберите нужные ячейки и вызовите команду [Свойства ячейки](#page-1152-0) из контекстного меню, либо с помощью клавиш *Ctrl+Enter*. Действие этой команды аналогично действию команда *Свойства ячейки* экранного редактора таблицы.

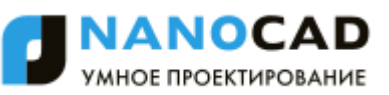

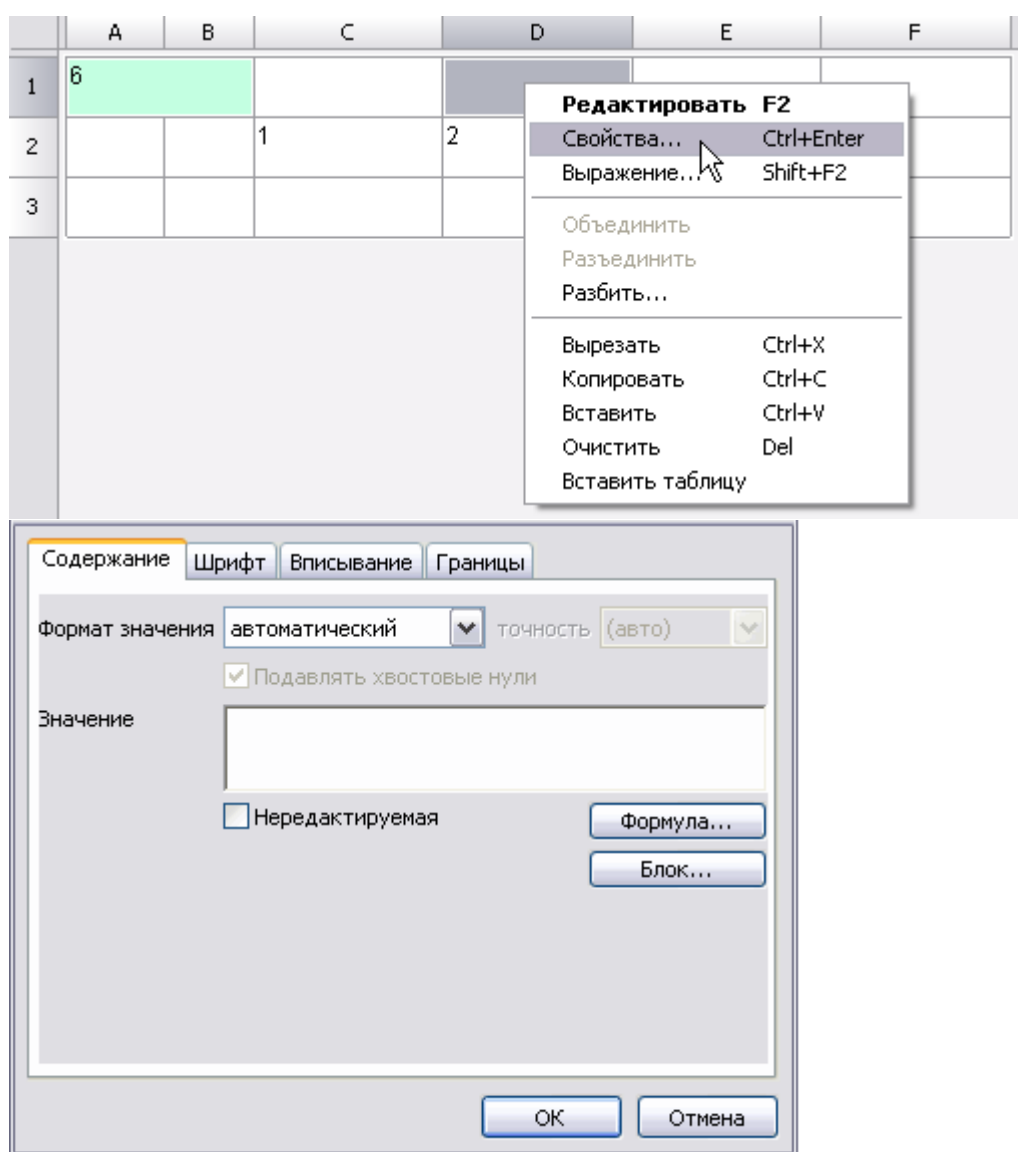

### **Вставка наименования материала в таблицу**

Данный инструмент предназначен для вставки в таблицу, технические требования и технические характеристики форматированной строки-записи на материал и сортамент. При нажатии на кнопку вызывается диалоговое окно *Материал*.

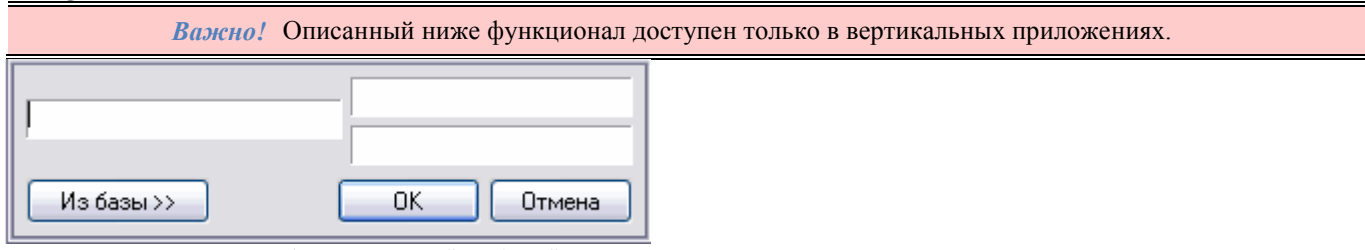

Для поиска материала в базе нажмите *"Из базы"*.

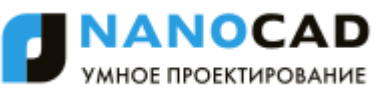

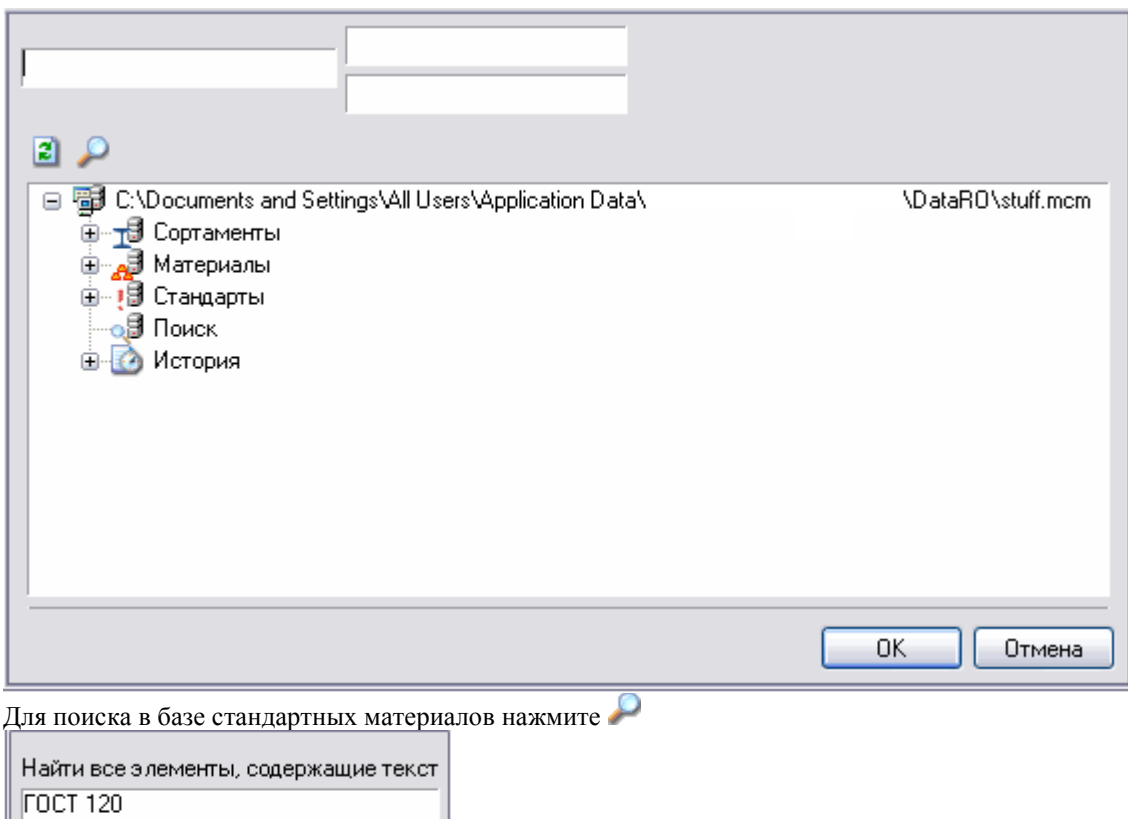

В диалоговом окне *Поиск* введите фрагмент наименования основного материала или дополнительные характеристики, нажмите ОК.

В списке *Поиск* будут отображены подходящие материалы.

Отмена

**OK** 

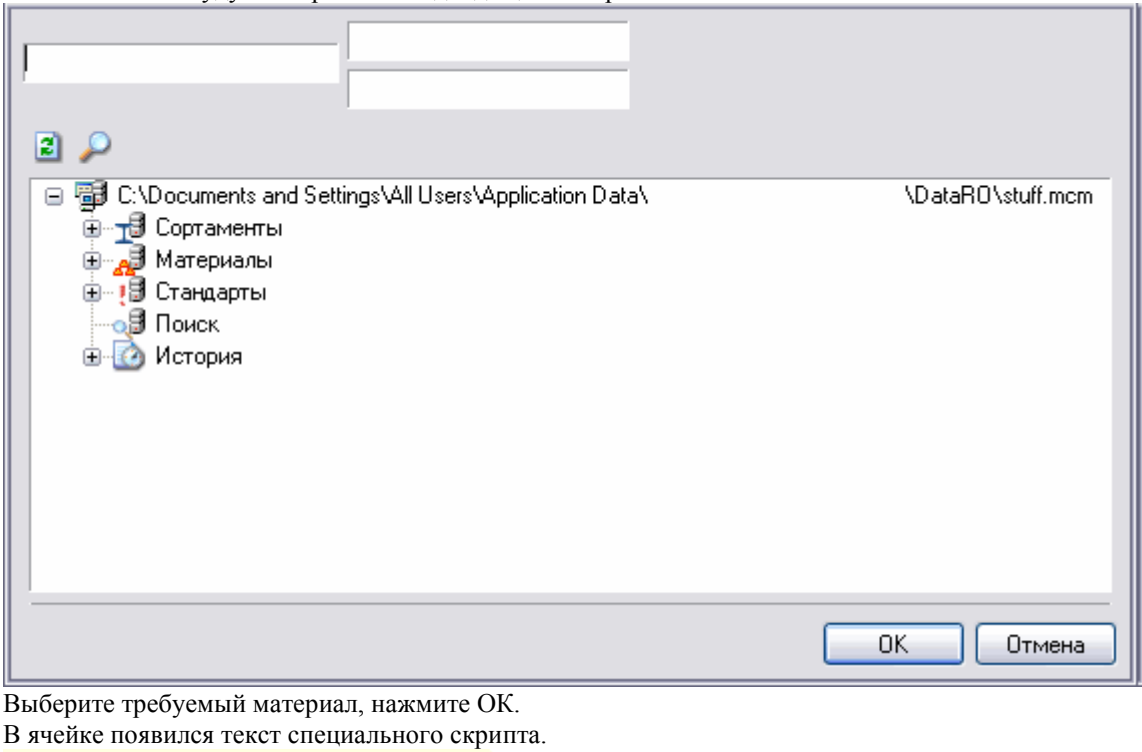

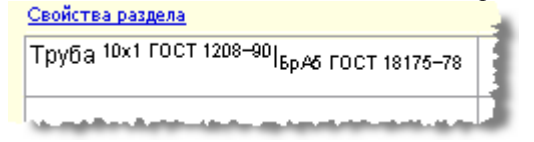

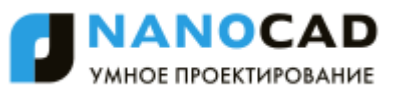

Закройте редактор таблиц. Результат заполнения ячеек "Наименование" и "Единицы измерения" вы можете увидеть на иллюстрации.

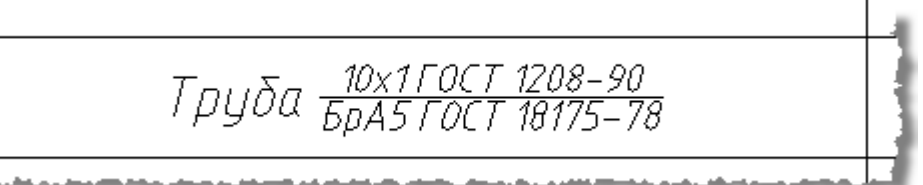

### *Использование жестов для быстрого вызова команд*

Жесты предназначены для быстрого вызова команд из главного меню редактора таблицы. Жесты производятся с зажатой ПКМ в поле редактора таблицы.

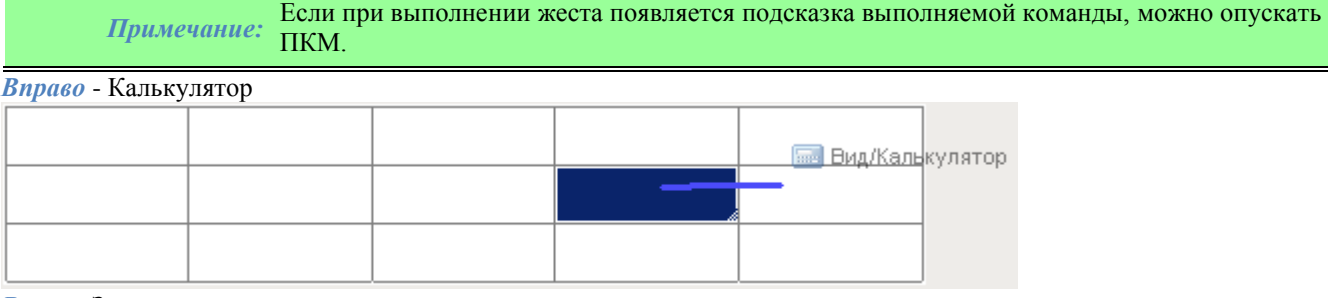

#### *Влево* - Записная книжка

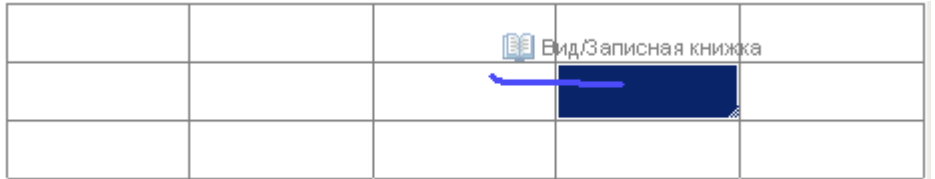

*Вверх* - Построитель выражений

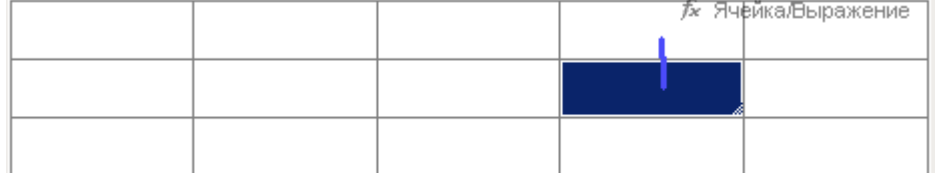

*Вниз* - Свойства ячейки

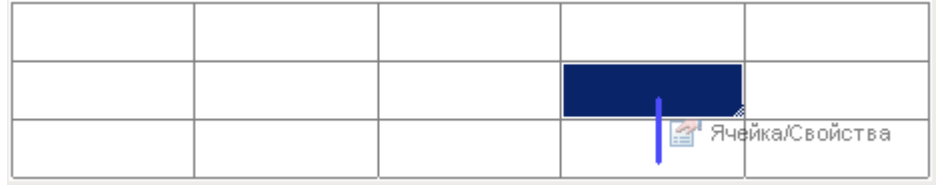

*Крюк вправо* - Вернуть

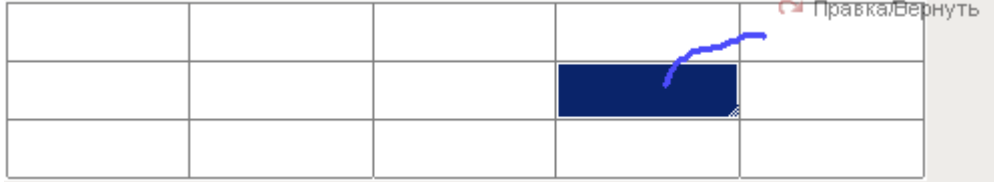

#### *Крюк влево* - Отменить

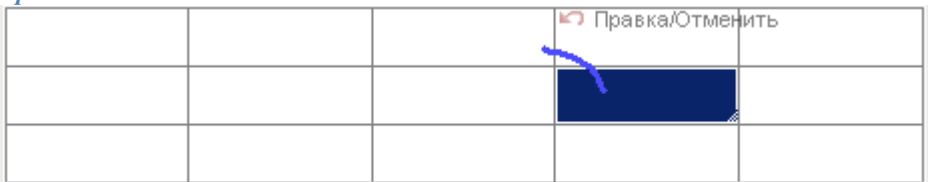

*Замкнутая область выделенных ячеек по часовой стрелке* - Объединение (объединяемые ячейки предварительно выделяютя)

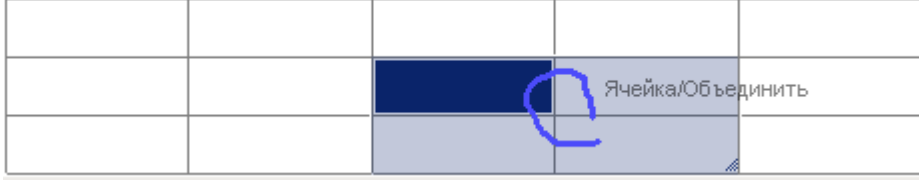

### Результат:

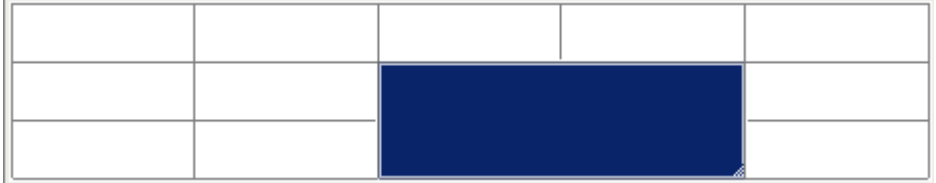

*Замкнутая область выделенных ячеек против часовой стрелки* - Разъединение

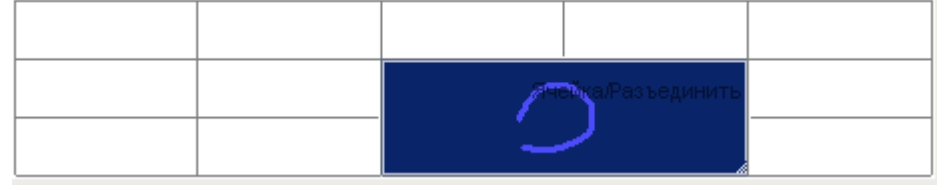

#### Результат:

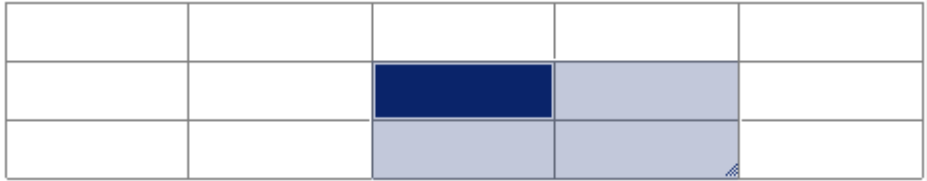

*Символ "z" на выделенных ячейках* - Очистить (очищаемые ячейки предварительно выделяютя)

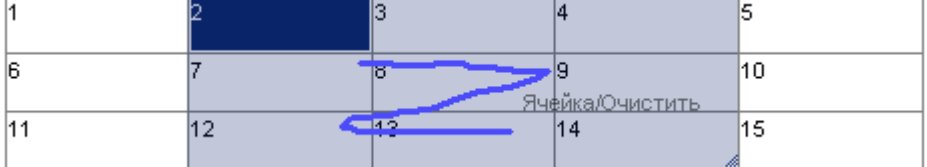

Результат:

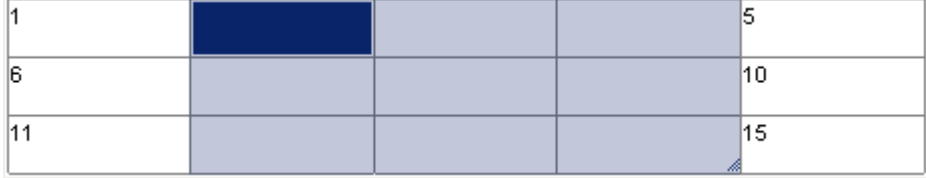

## *Создание отчетов*

Отчеты необходимы для того, чтобы упорядочить данные объектов на чертеже.

Для того чтобы создать отчет в редакторе таблиц в верхнем выпадающем меню *"Разделы"* выберите *"Вставить раздел отчета"*.

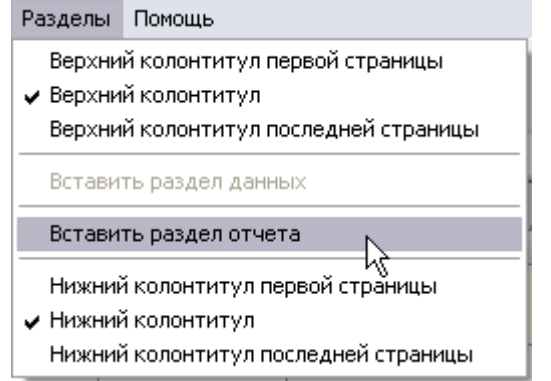

Раздел отчета состоит из двух подразделов: *Шаблон отчета* и *Отчет*.

Шаблон отчета задает содержимое и внешний вид отчѐта, может состоять из одной или нескольких строк. Для каждого объекта создается собственная копия строк шаблона. Формулы в отчете вычисляются, используя свойства объектов выборки.

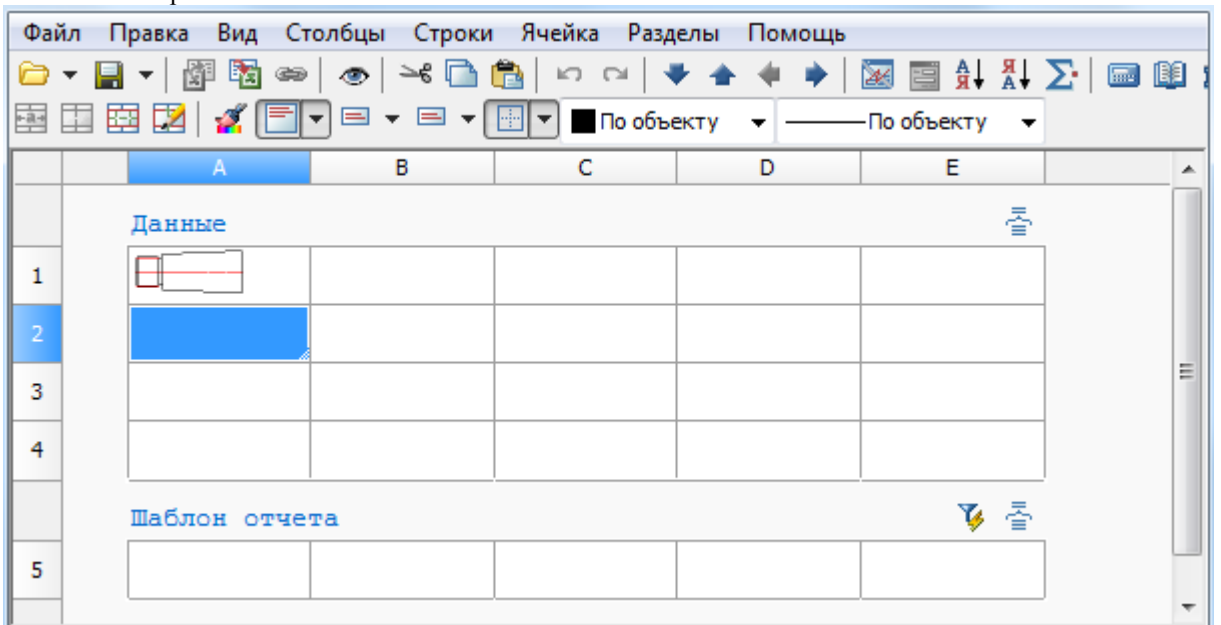

Шаблон отчета содержит переменные выбранных объектов, в отчете отображаются значения переменных шаблона. С помощью инструмента *Быстрый выбор* можно осуществить селекцию вставленных в чертеж объектов по определенным условиям.

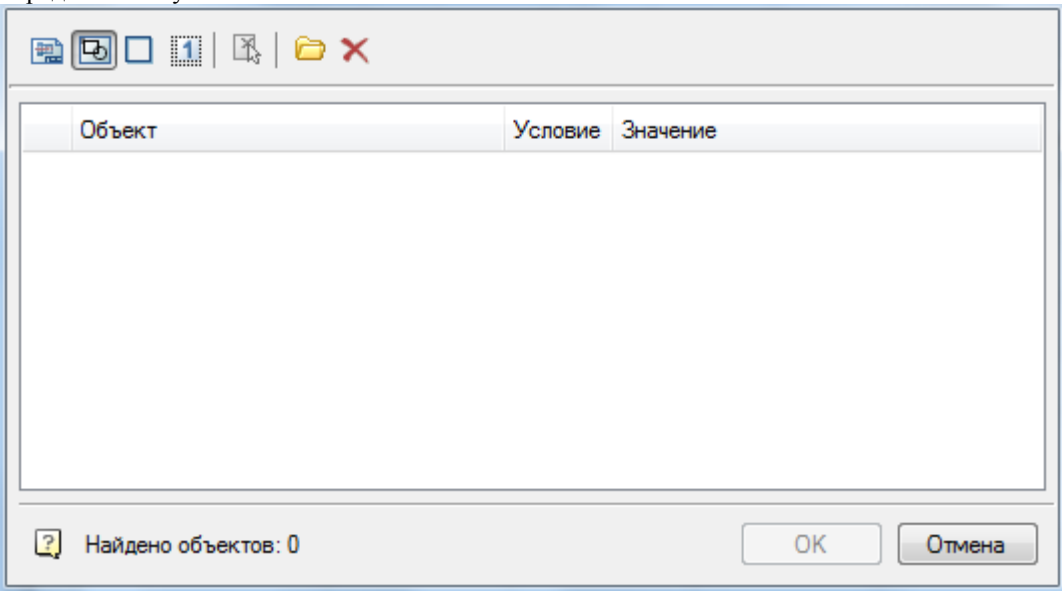

В диалоговом окне *[Группировка и объединение](#page-1173-0)* настраиваются параметры группировки и объединения ячеек таблицы.

В меню *Шаблон отчета* доступны следующие функции:

- Заголовок добавляет в начало отчета строку заголовка, отображаемую вначале каждой части таблицы;
- Итог отчета добавляет в конец отчета строку итог отчета, отображаемую после каждой части таблицы;

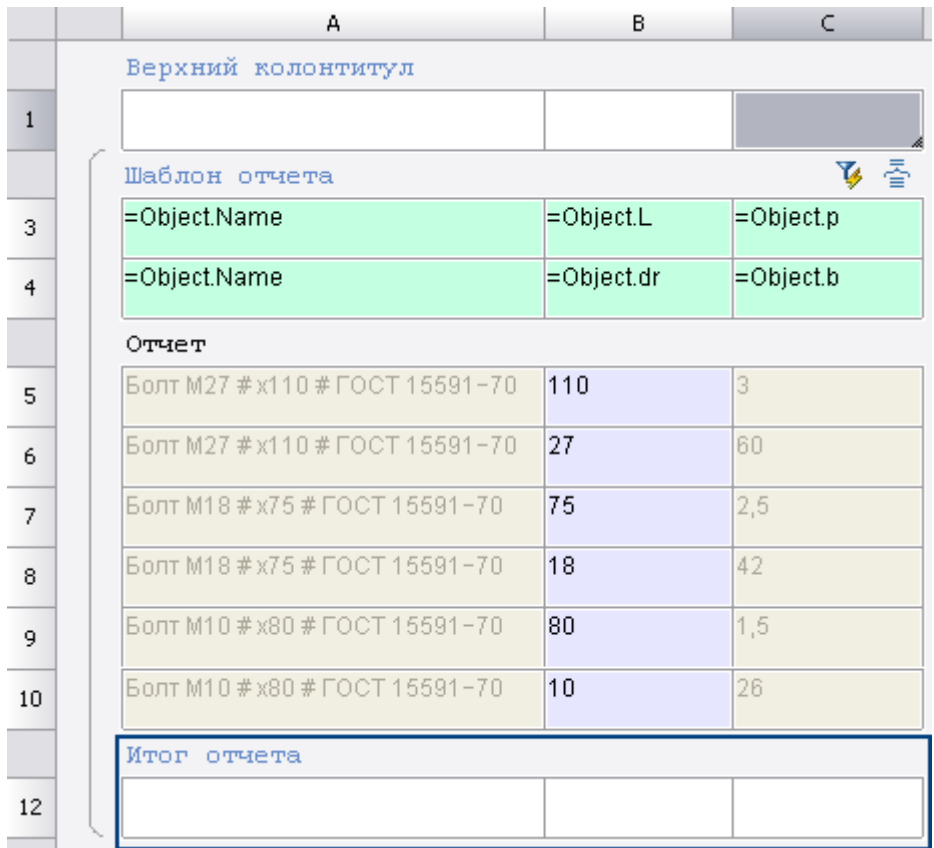

В контекстном меню ячеек *"Итог отчета"* имеются следующие функции:

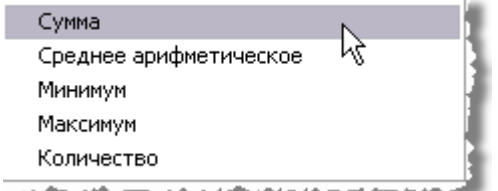

Действие применяется для фрагмента столбца в пределах одного раздела.

*Вертикальная группировка*

Шаблон отчета может состоять из нескольких строк. Для удобства ячейки с одинаковыми значениями можно объединять. В контекстном меню строки шаблона отчета нажмите *"Добавить строку"* или *"Вставить строку"*.

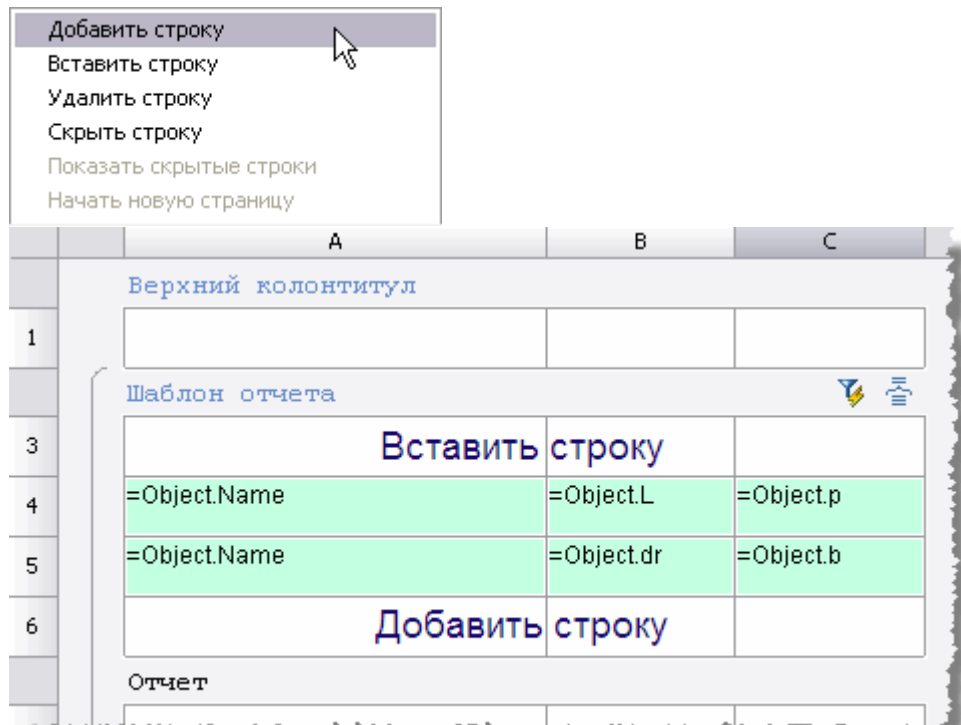

При добавлении строка добавится после выбранной строки, а при вставке строка добавится перед выбранной строкой.

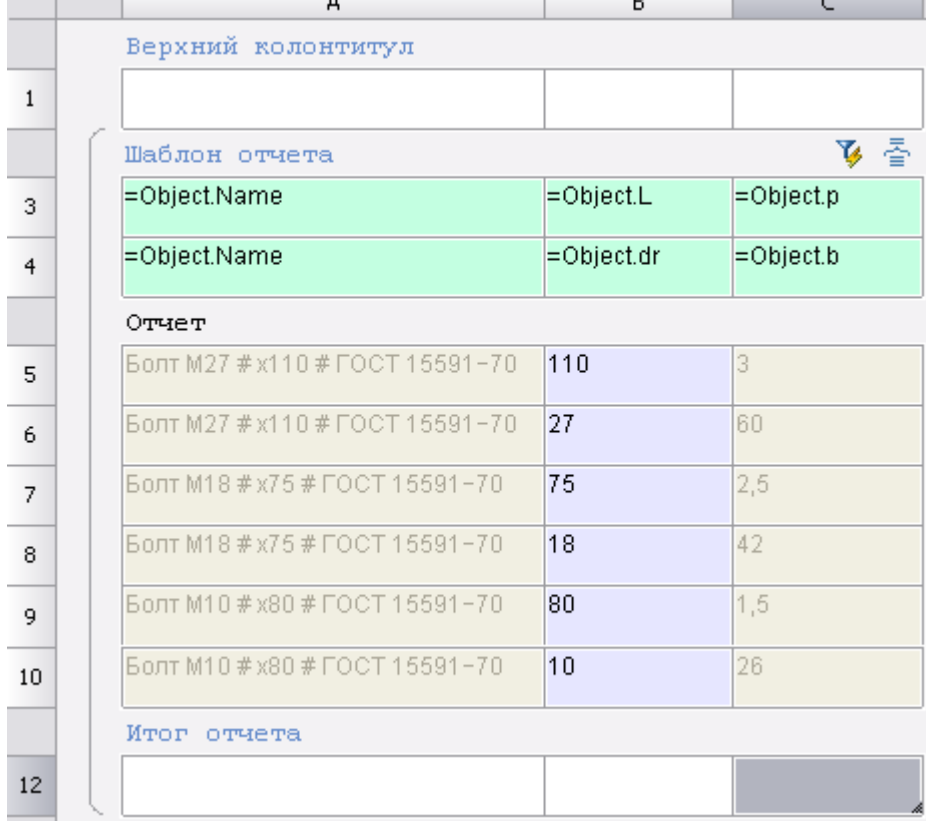

Присвойте переменные ячейкам добавленной строки. Выделите ячейки А3 и А4, затем в контекстном меню выберите команду *"Объединить"*.

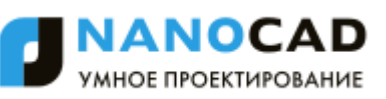

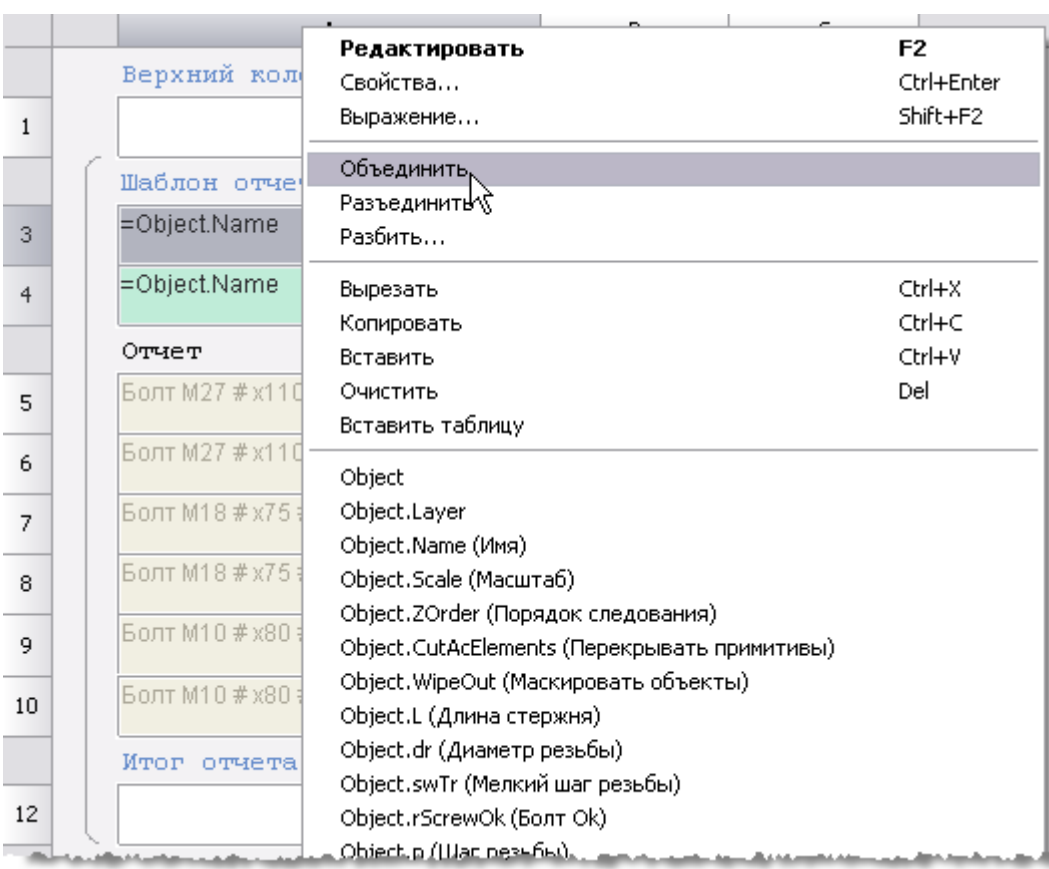

Выбранные ячейки будут объединены. Таблица будет выглядеть следующим образом:

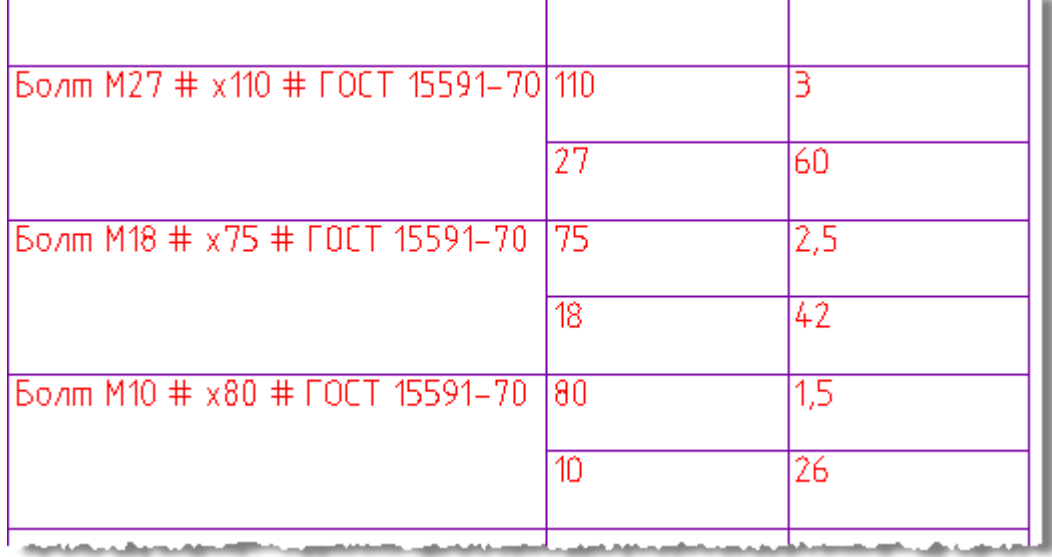

В отчете есть ячейки, отмеченные специальным цветом.

 $\overline{60}$ 

При редактировании таких ячеек, изменения будут применяться к самому объекту, к которому они относятся.

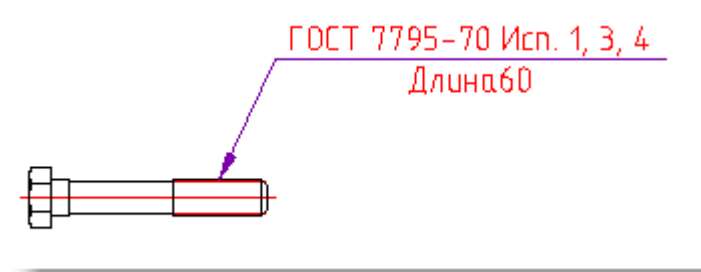

#### Создаем таблицу и шаблон отчета. Добавляем параметры: *=Object.Name* и *=Object.L*.

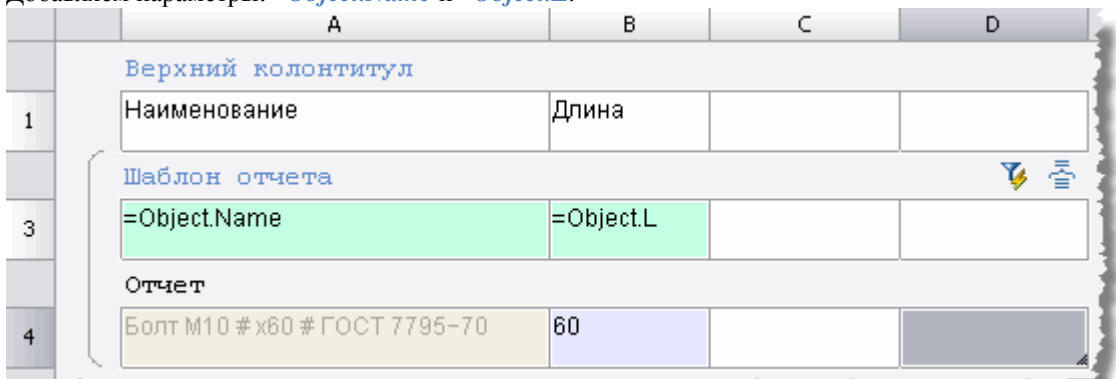

#### Вводим новую длину, например 120. B C D А Верхний колонтитул **Наименование** Длина  $\mathbf{1}$ るす Шаблон отчета  $=$ B3 =Object.L 3 Отчет 120 120  $\overline{4}$

Длина болта на чертеже изменилась.

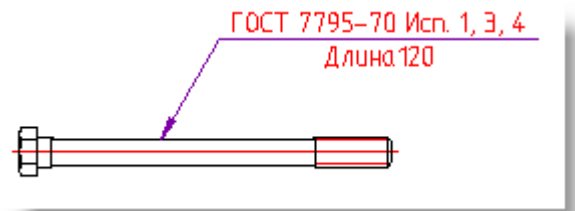

### <span id="page-1173-0"></span>**Объединение и группировка ячеек**

Форма "Редактирование таблицы" - Строки - Группировка и объединение В диалоговом окне *Группировка* настраиваются параметры группировки и объединения ячеек таблицы.

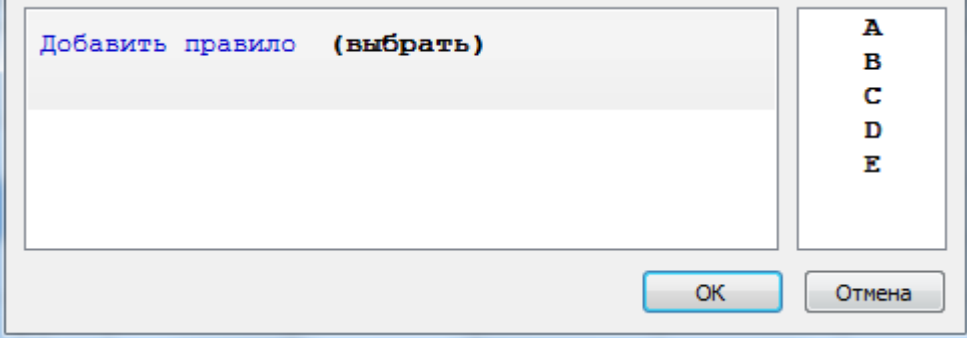

Рассмотрим порядок объединения ячеек на примере таблицы, столбцы которой связаны со свойствами объекта базы "Балка Б".

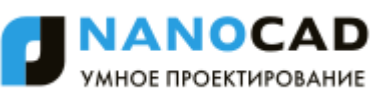

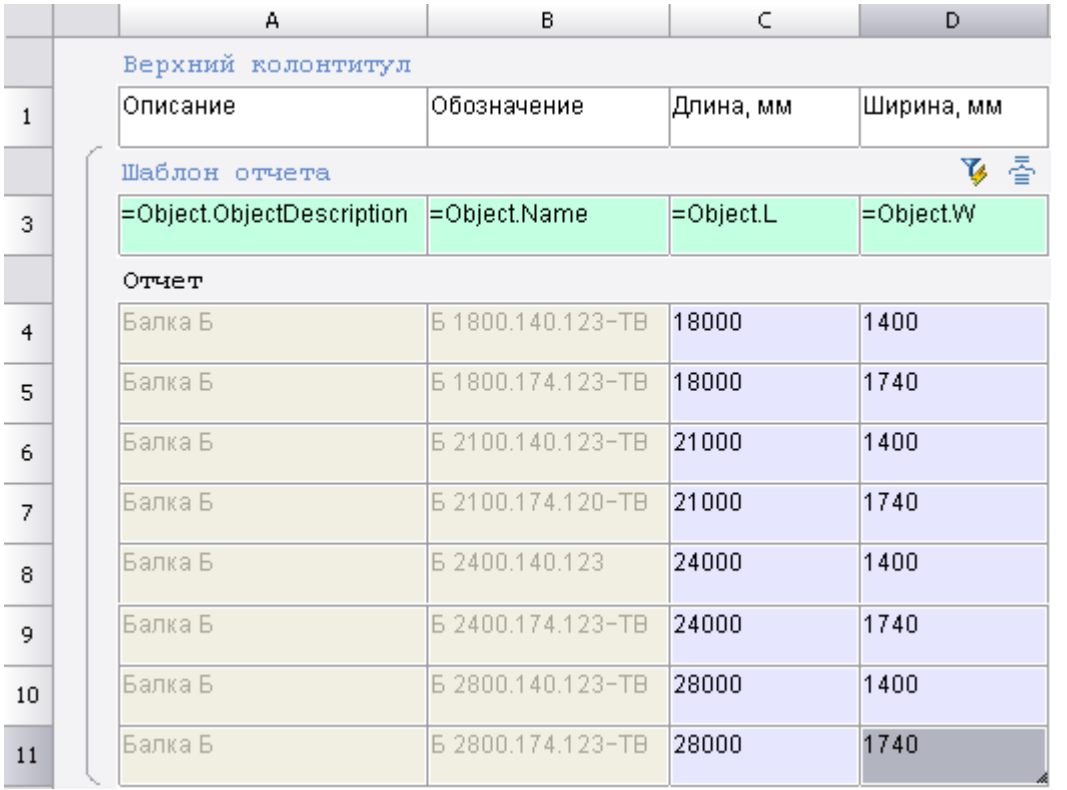

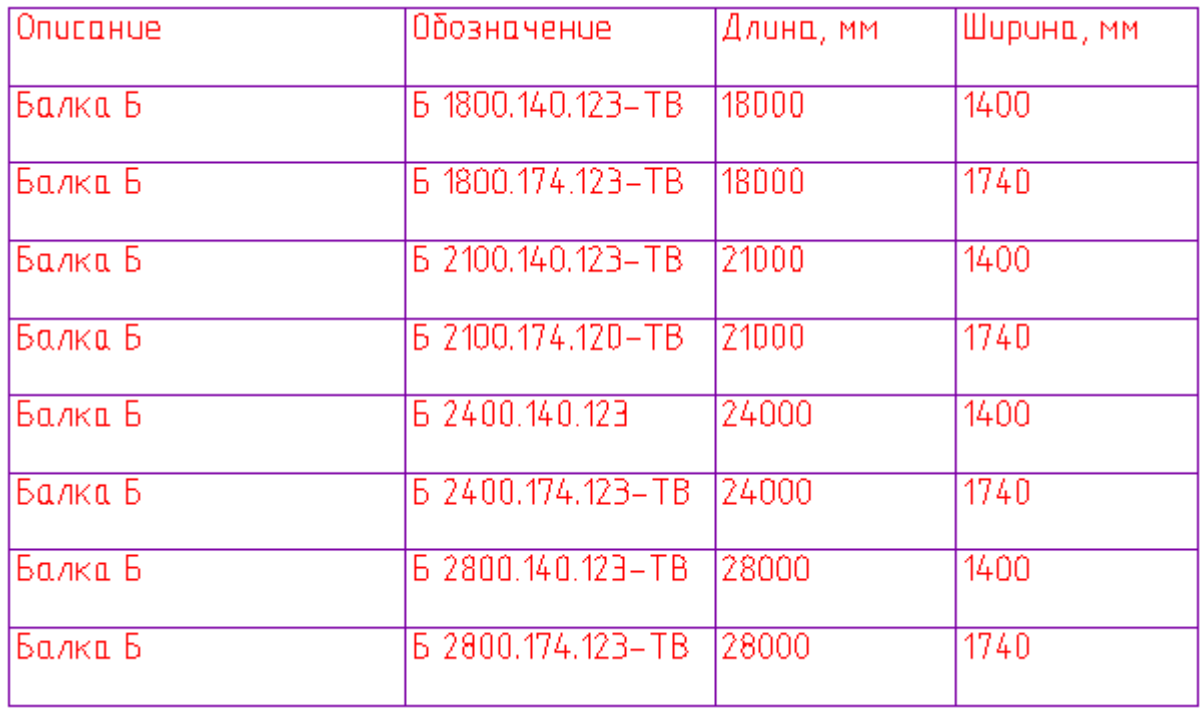

*Объединение*

1. В диалоговом окне *Группировка и объединение* нажмите *"Добавить правило"* выберите *"Объединить"*.

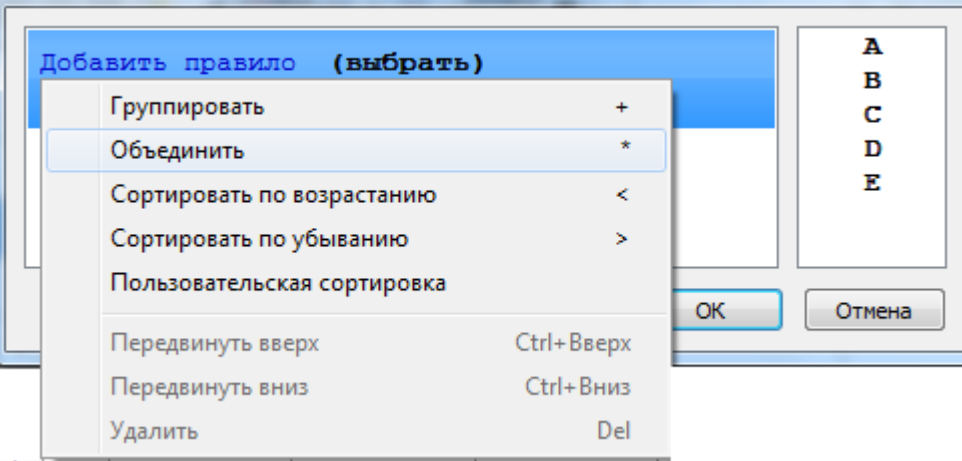

2. Выберите имя столбца, ячейки которого требуется объединить. Выбор происходит либо по двойному щелчку по имени столбца, либо перетаскиванием его в поле *"Выбрать"*.

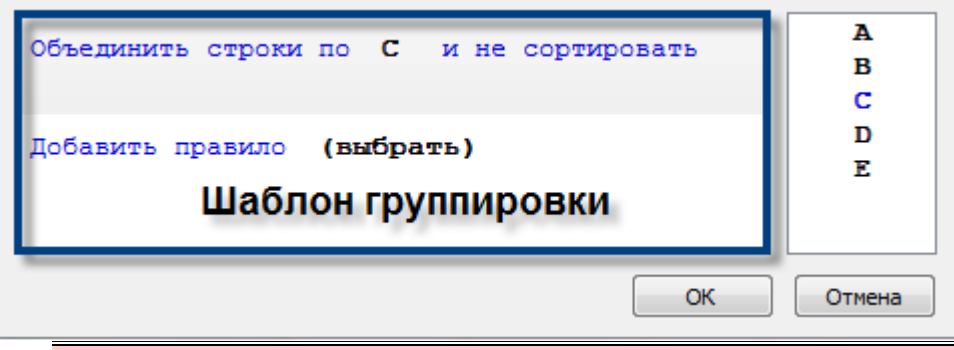

*Важно!* выбрать требуемый столбец. Можно выбрать несколько столбцов, затем с помощью мыши Чтобы выбрать другой столбец, необходимо перетащить его мышью в список столбцов, затем расставить их в требуемом порядке.

Очередность обработки столбцов определяется *шаблоном группировки*, который может содержать несколько правил объединения или группировки.

3. Если требуется сортировка, нажмите на ссылку и не сортировать, и выберите тип сортировки.

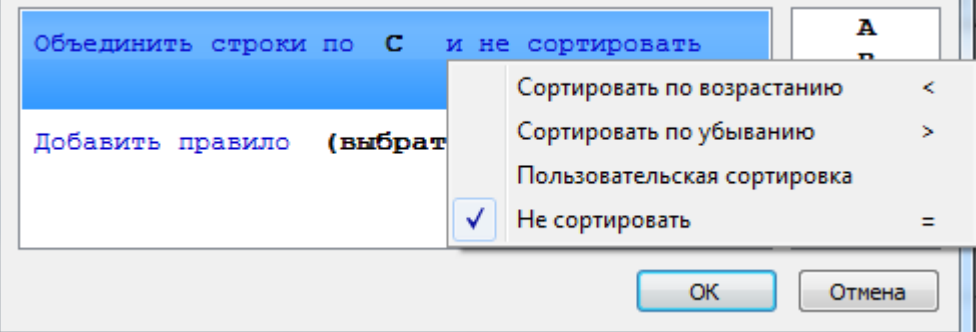

4. Нажмите *"ОК"* для просмотра результата в редакторе таблиц. Ячейки в столбце В, содержащие одинаковые значения, будут объединены.

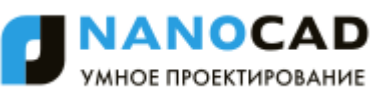

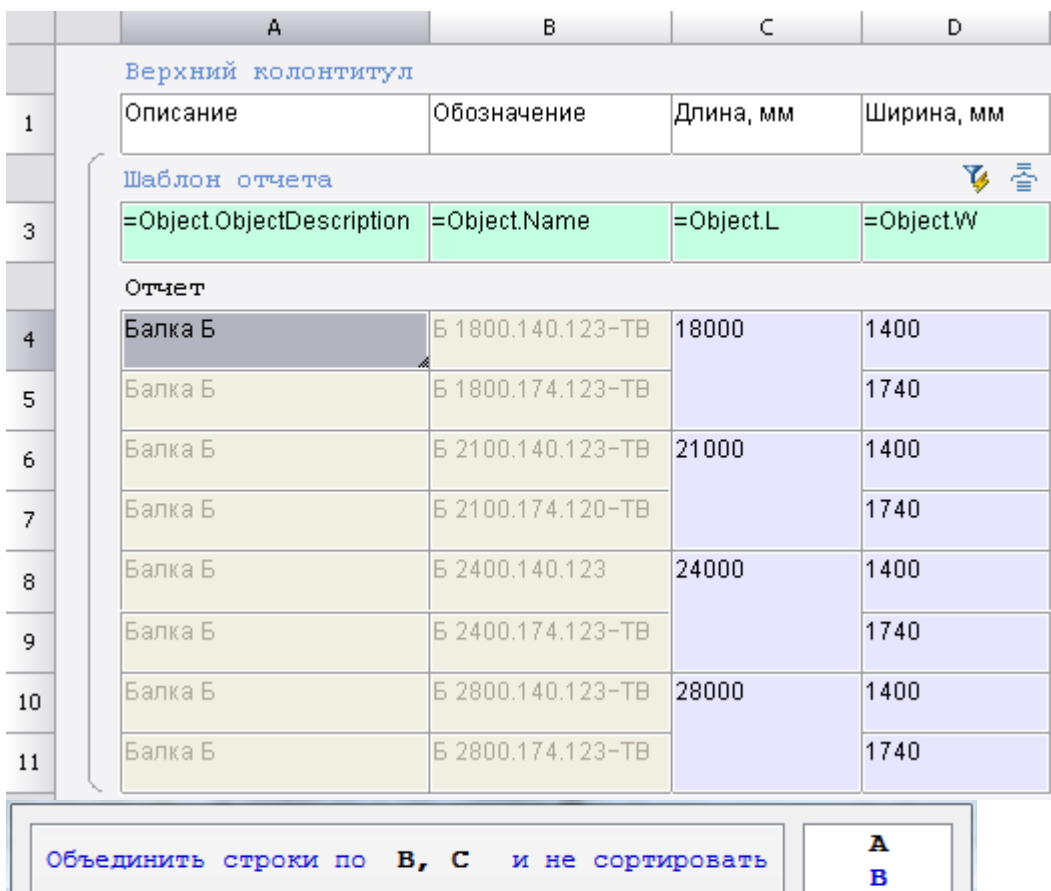

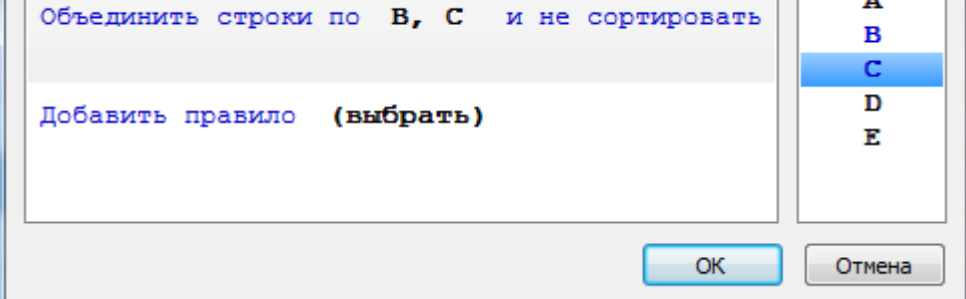

Объединяются строки, у которых значения в столбцах B и C попарно равны. Порядок указания столбцов не важен.

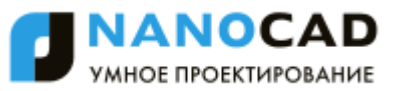

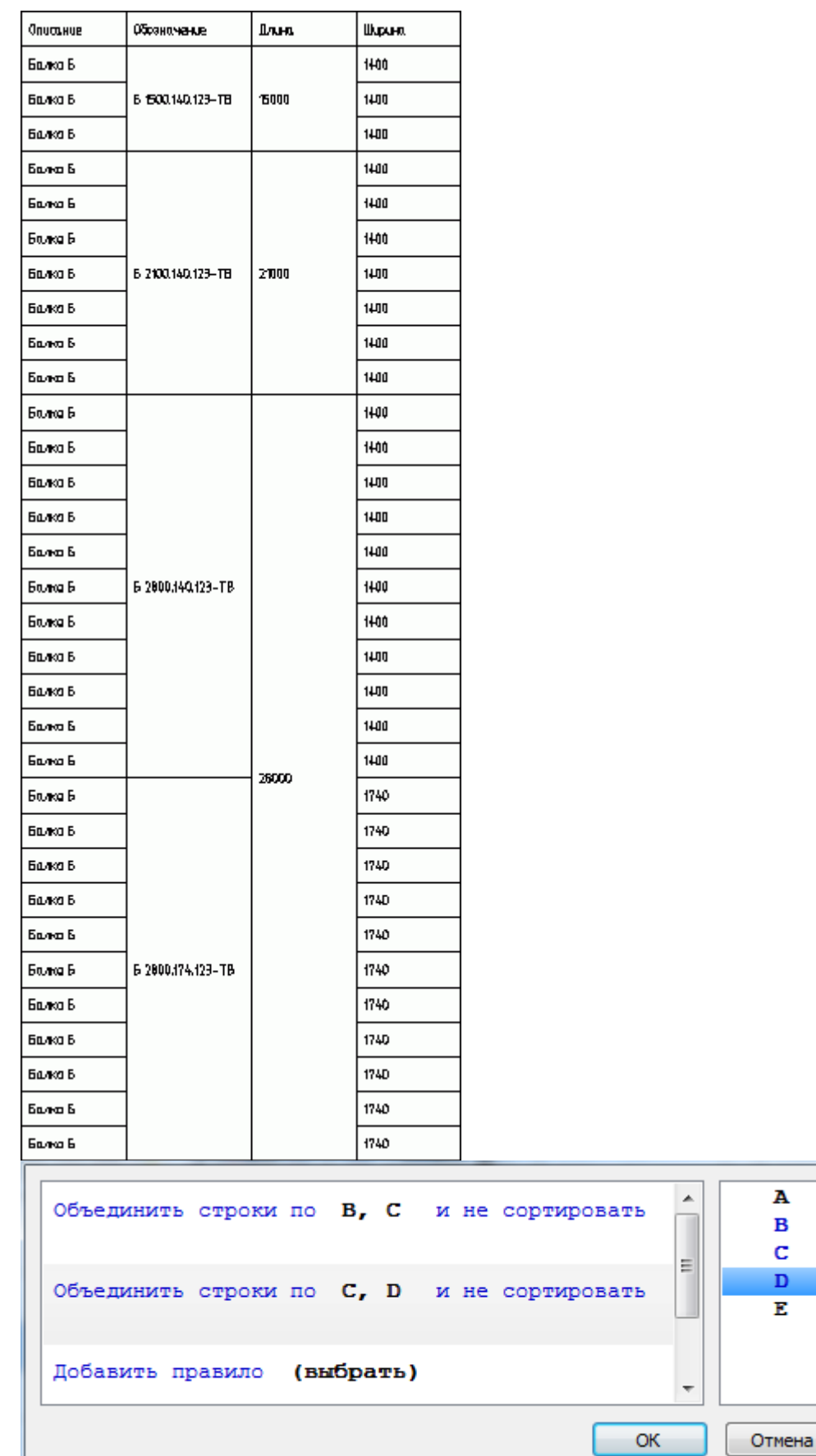

Объединяются строки, у которых значения в столбце A попарно равны, затем ячейки столбцов C и D. Порядок указания столбцов не важен.

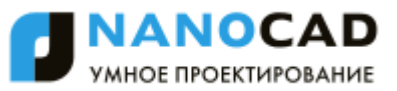

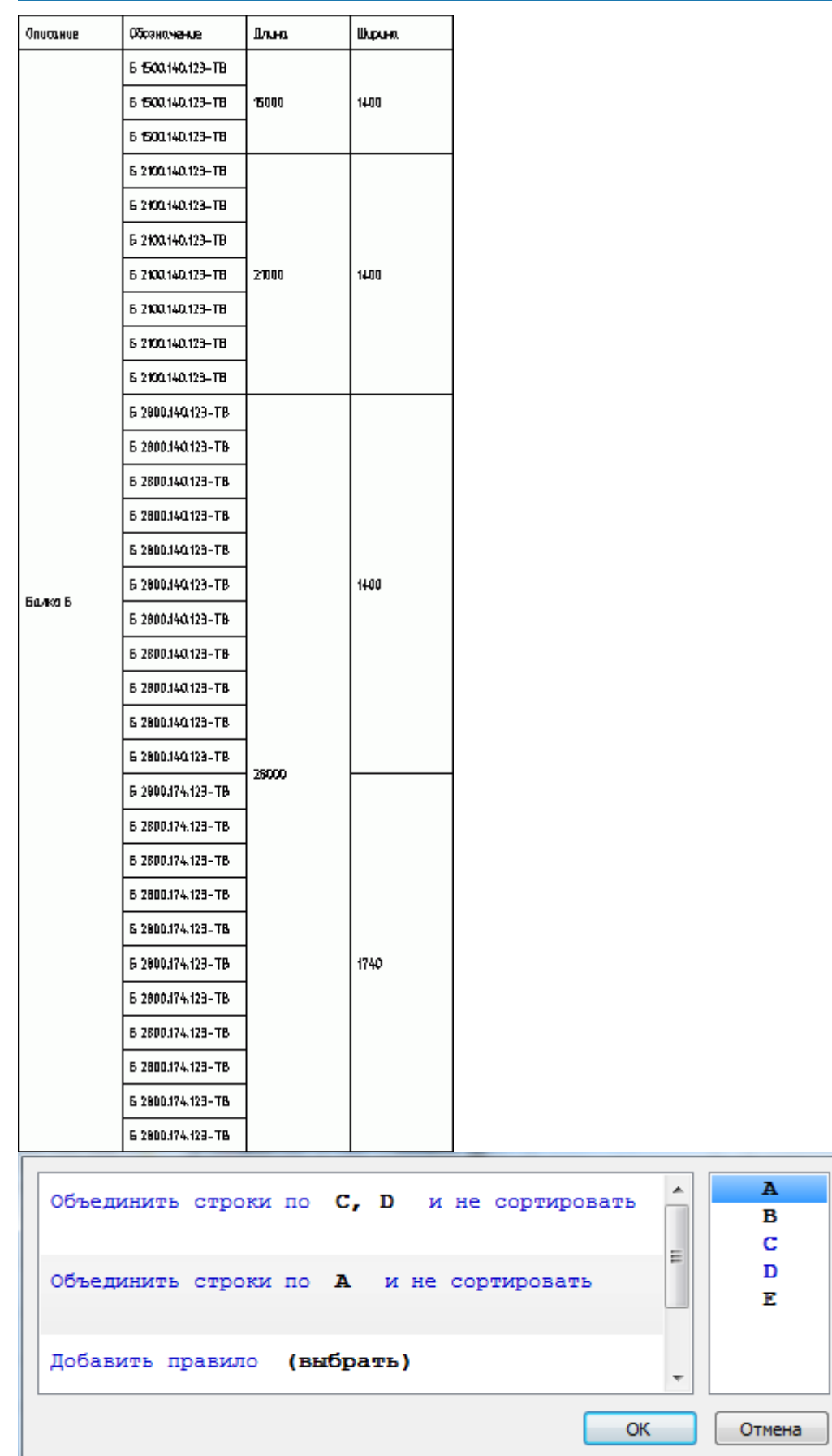

Объединяются строки, у которых значения в столбце C попарно равны, затем ячейки столбцов D и A. Порядок указания столбцов не важен.

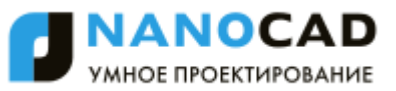

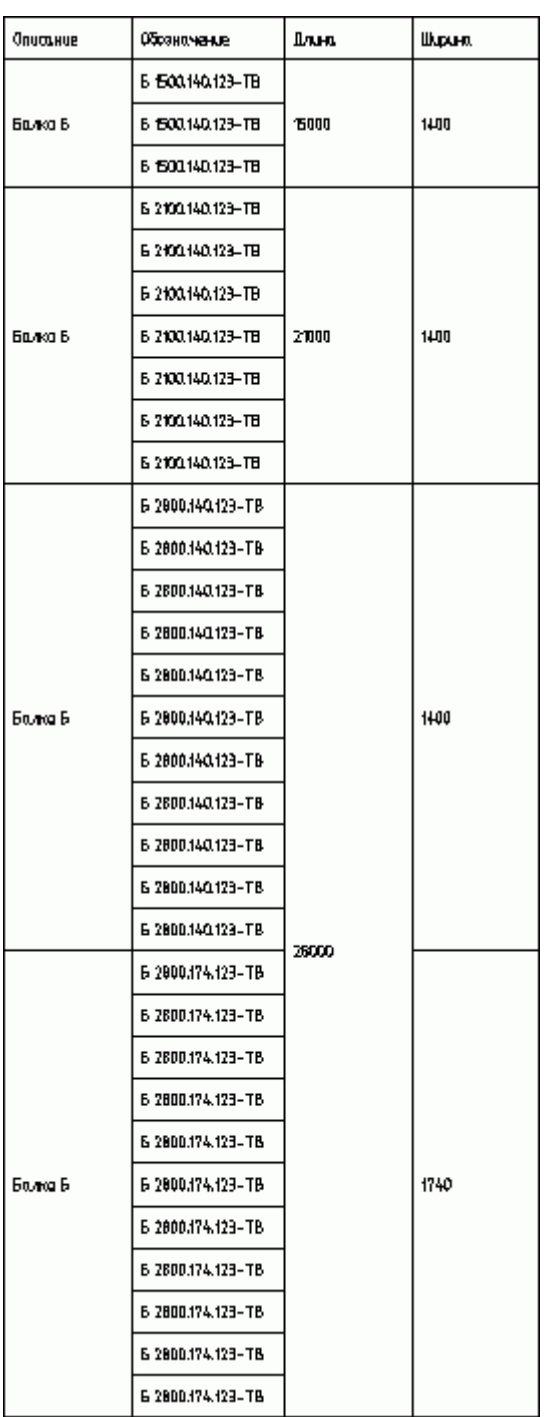

*Группировка*

- 1. В диалоговом окне *Группировка и объединение* нажмите *"Добавить правило"* выберите *"Группировать"*.
- 2. Выберите имя столбца, ячейки которого требуется группировать. Выбор происходит либо по двойному щелчку по имени столбца, либо перетаскиванием его в поле *"Выбрать"*.
- 3. Если требуется сортировка, нажмите на ссылку и не сортировать, и выберите тип сортировки.
- 4. Нажмите *"ОК"* для просмотра результата в редакторе таблиц. Строки таблицы, содержащие одинаковые значения в столбце C, будут сгруппированы.

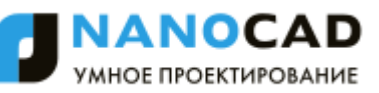

### <span id="page-1180-0"></span>**Деление на страницы**

Инструмент предназначен для разделения таблицы на отдельные части, без потери целостности. С помощью этой функции можно разбить большую таблицу для того, чтобы разместить на формате, и сохранить при этом возможность редактировать таблицу как единый объект.

При вызове команды появляется диалоговое окно *Деление на страницы.*

- Переключатель *"Одной страницей"* отключает деление таблицы.
- Выберите способ деления таблицы:
	- 1. *Произвольный*. Разбиение таблицы на произвольные части.

Разрыв страницы перед строкой задаѐтся командой *"Начать новую страницу"* в контекстном меню строки.

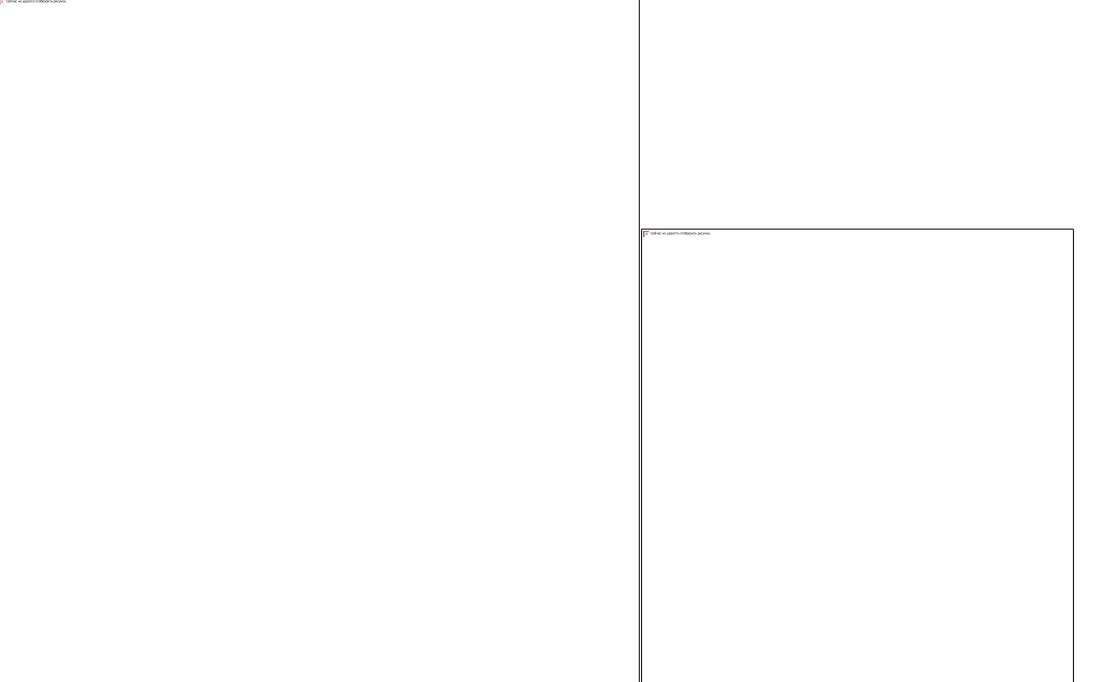

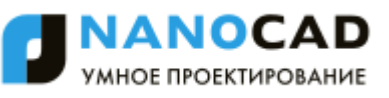

• Закройте диалог. В редакторе таблицы разрыв обозначится границей, с помощью неё можно менять высоту строки.

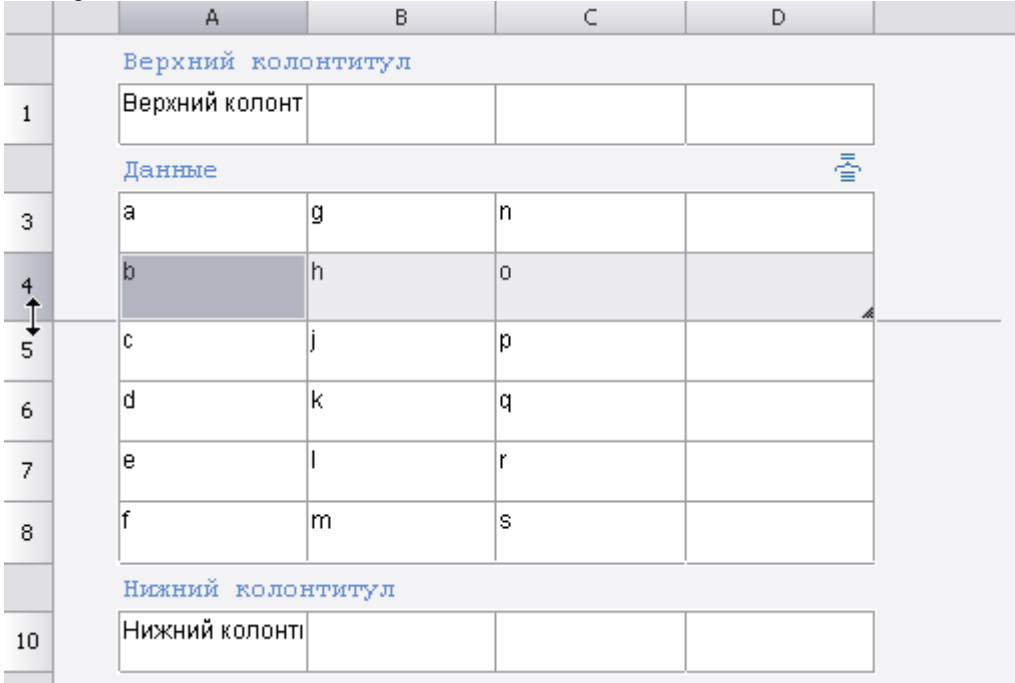

На чертеже таблица с разрывом будет выглядеть следующим образом:

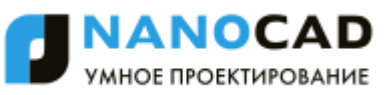

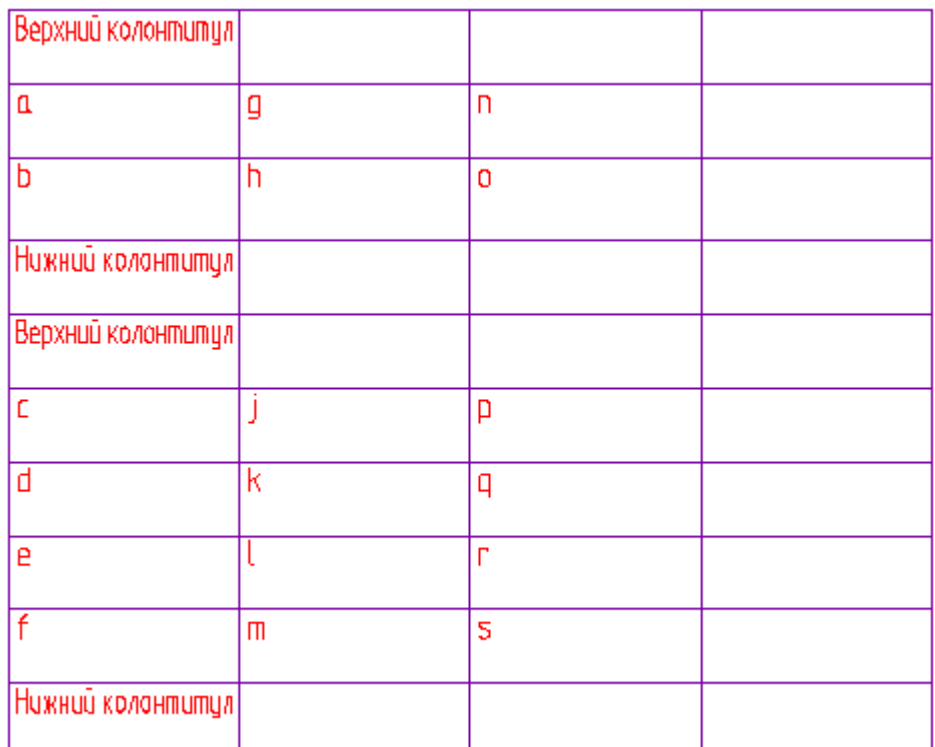

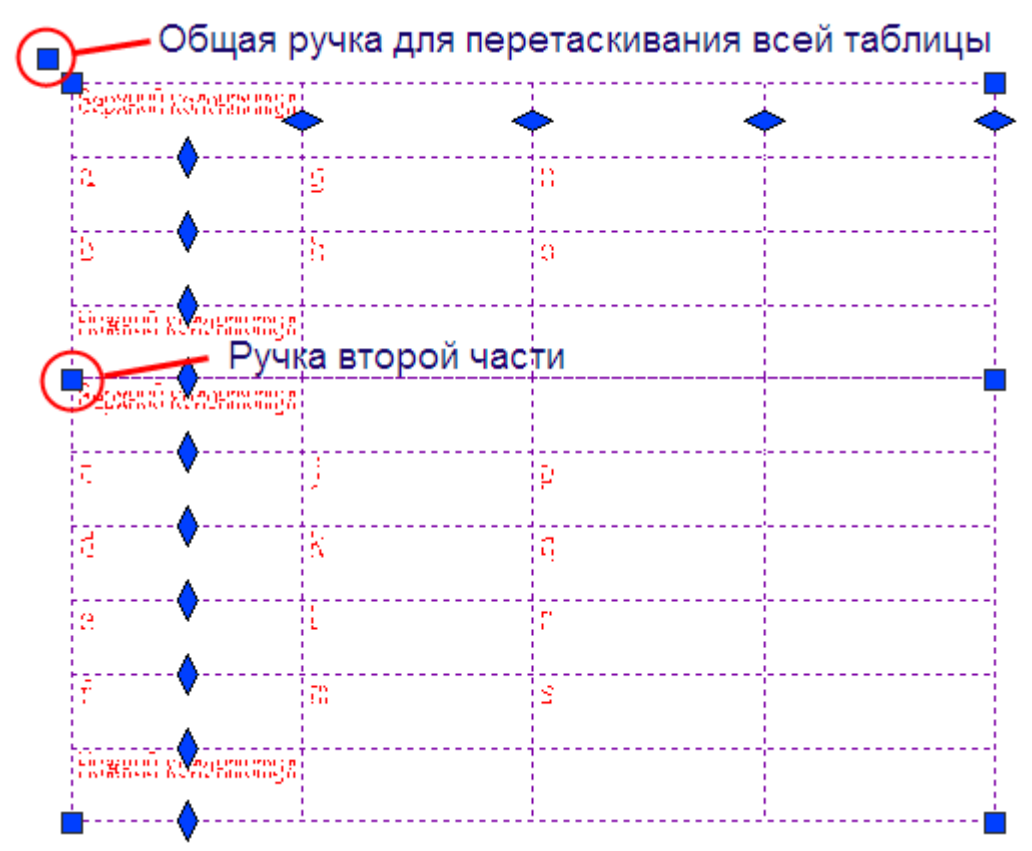

 Части разделенной таблицы можно перемещать по чертежу независимо друг от друга, при двойном щелчке по любой части открывается полный редактор таблицы.

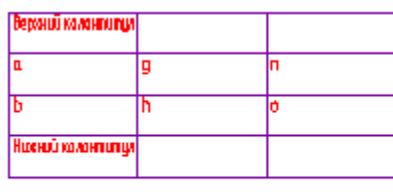

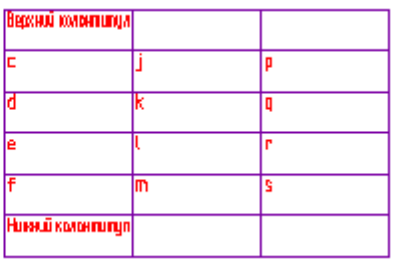

- 2. *По числу строк*. В поле ввода укажите количество строк в странице, через которое будет производиться деление. Строки заголовка таблицы не учитываются.
- В данном примере таблица будет разделена на части таким образом, чтобы в каждой части было 5 строк со значениями:

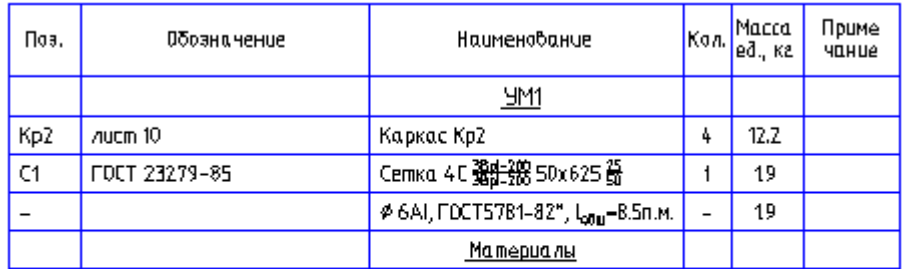

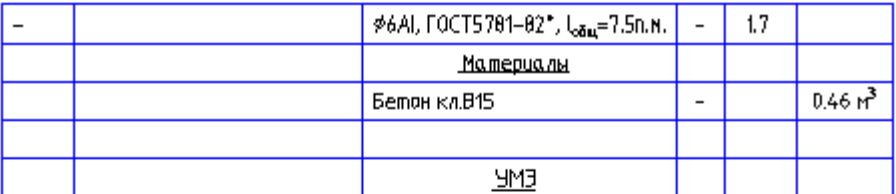

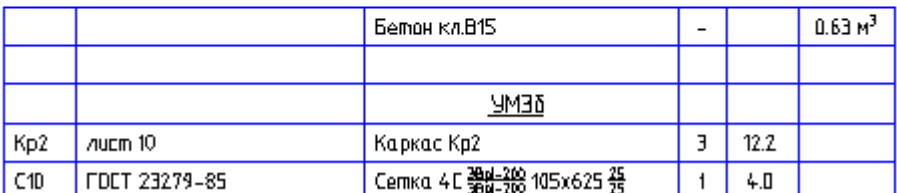

- 3. *По высоте*. В поле ввода укажите суммарную высоту строк, через которую будет производиться деление. Значение вводится в миллиметрах в текущем масштабе.
- В примере таблица будет разделена на части таким образом, чтобы общая высота строк со значениями в каждой части была не менее 50 мм (допускается отклонение высоты отдельной части таблицы в большую сторону, если суммарная высота строк, входящих в неѐ не равна 50 мм)

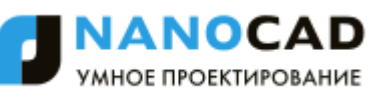

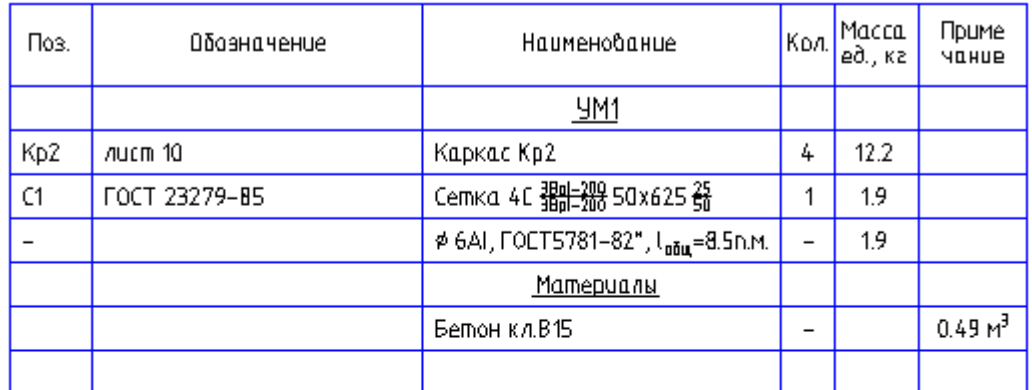

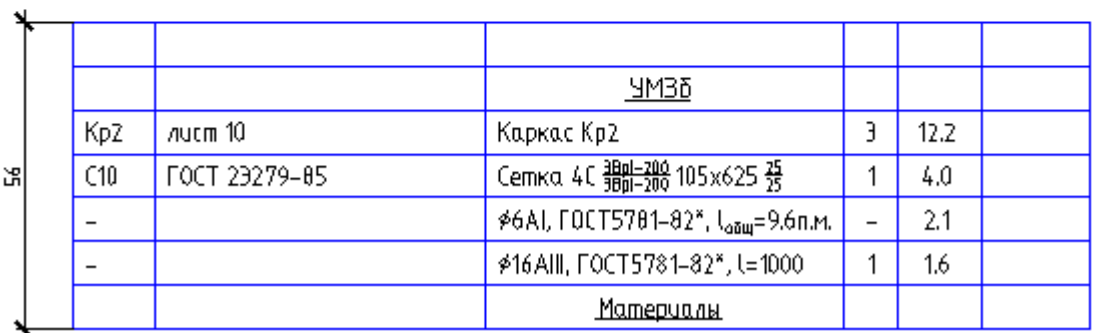

Разделѐнная на части таблица допускает независимое перемещение каждой части.

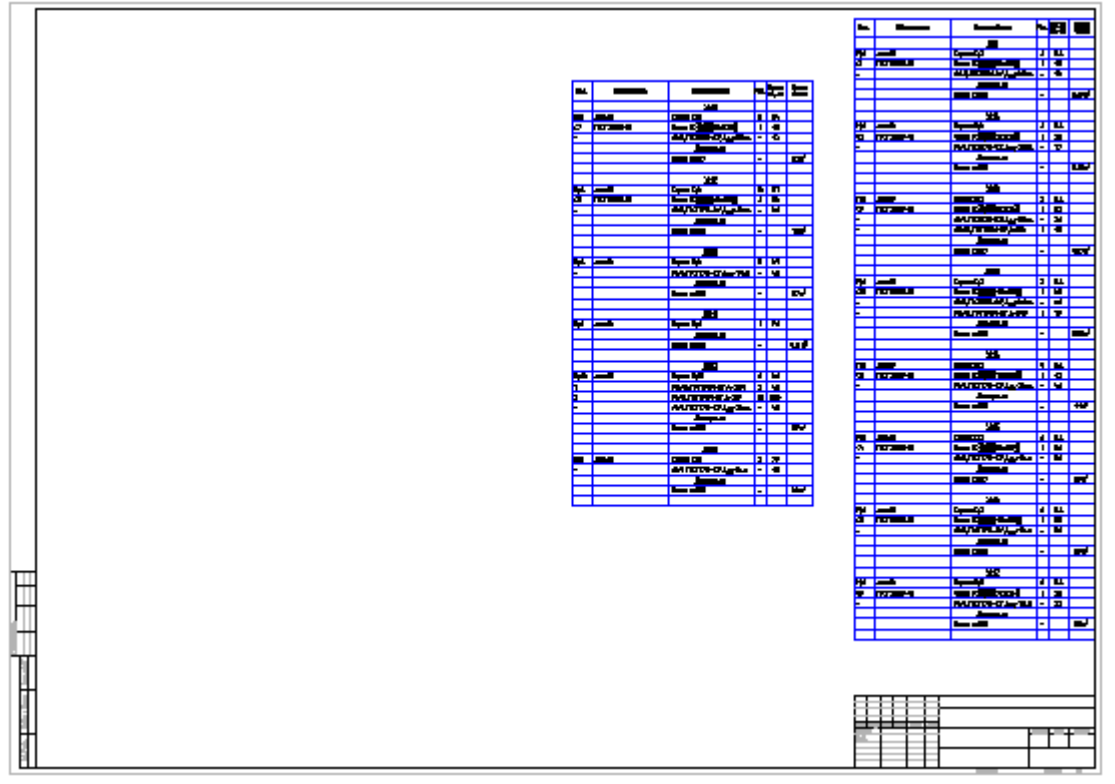

На рисунке показано размещение большой таблицы на формате.

### *Использование переменных*

*Важно!* Данный функционал доступен только в вертикальных приложениях на базе nanoCAD

Таблицы nanoCAD СПДС поддерживают использование дополнительных переменных, задаваемых в специальном диалоге (форме).

Порядок создания набора пользовательских переменных и их использования в таблице:

1. В *[полном редакторе таблиц](#page-1150-0)* из меню *Редактирование* вызовите команду *Редактор форм*.

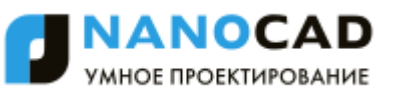

2. Создайте форму с элементами управления и свяжите каждый элемент управления с полем (переменной). Подробнее о формах см. в разделе *[Редактор форм](#page-1316-0)*.

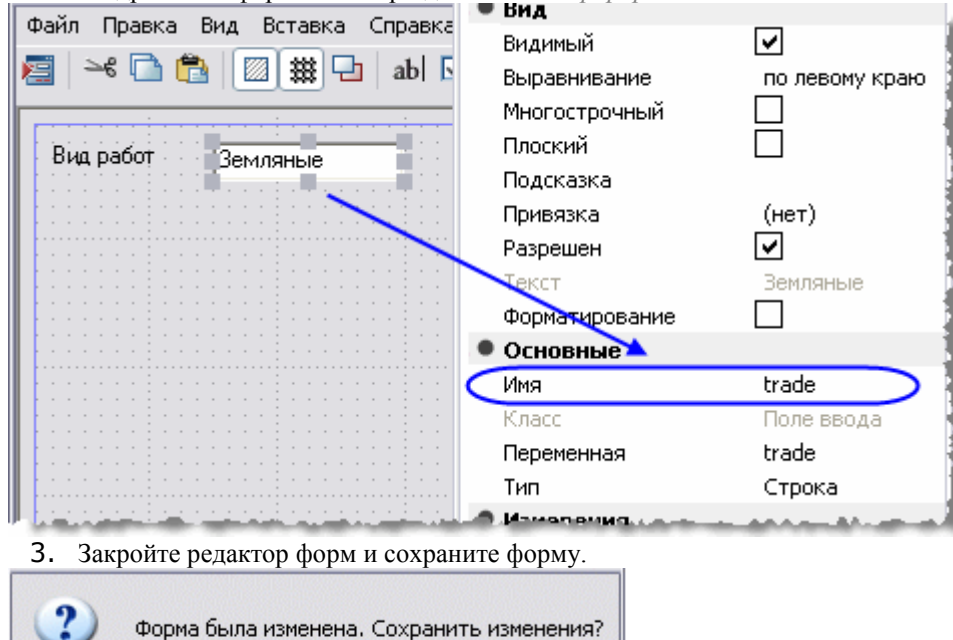

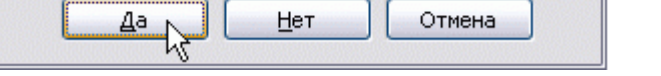

4. Для задания значений переменным вызовите команду *Форма*.

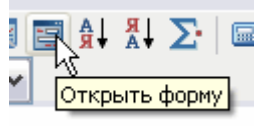

5. Откроется пользовательская форма. Введите требуемые значения. Нажмите *ОК*.

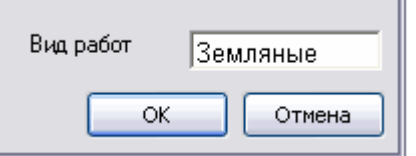

6. Связывание ячеек таблицы с пользовательскими переменными осуществляется с помощью *[формул](#page-1185-0)*.

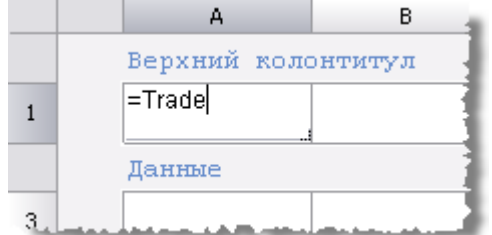

Значение ячейки будет связано с переменной.

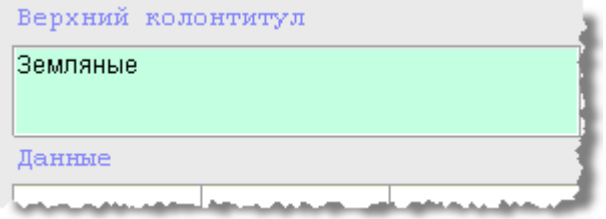

<span id="page-1185-0"></span>Переменные можно также использовать в сложных формулах.

# *Интерфейс редактора формул*

Редактор формул позволяет задавать параметры, арифметические выражения и ссылки на свойства объекта для выбранной ячейки таблицы.

Редактор формул можно вызывать как для простой ячейки таблицы, так и для диалога *привязки к объектам*. Вызывается редактор формул нажатием на кнопку *"fx"* при выбранной ячейке в таблице, а так же по нажатию  $\frac{1}{1}$  Shift+F2  $\frac{1}{2}$   $\frac{1}{2}$   $\$ 

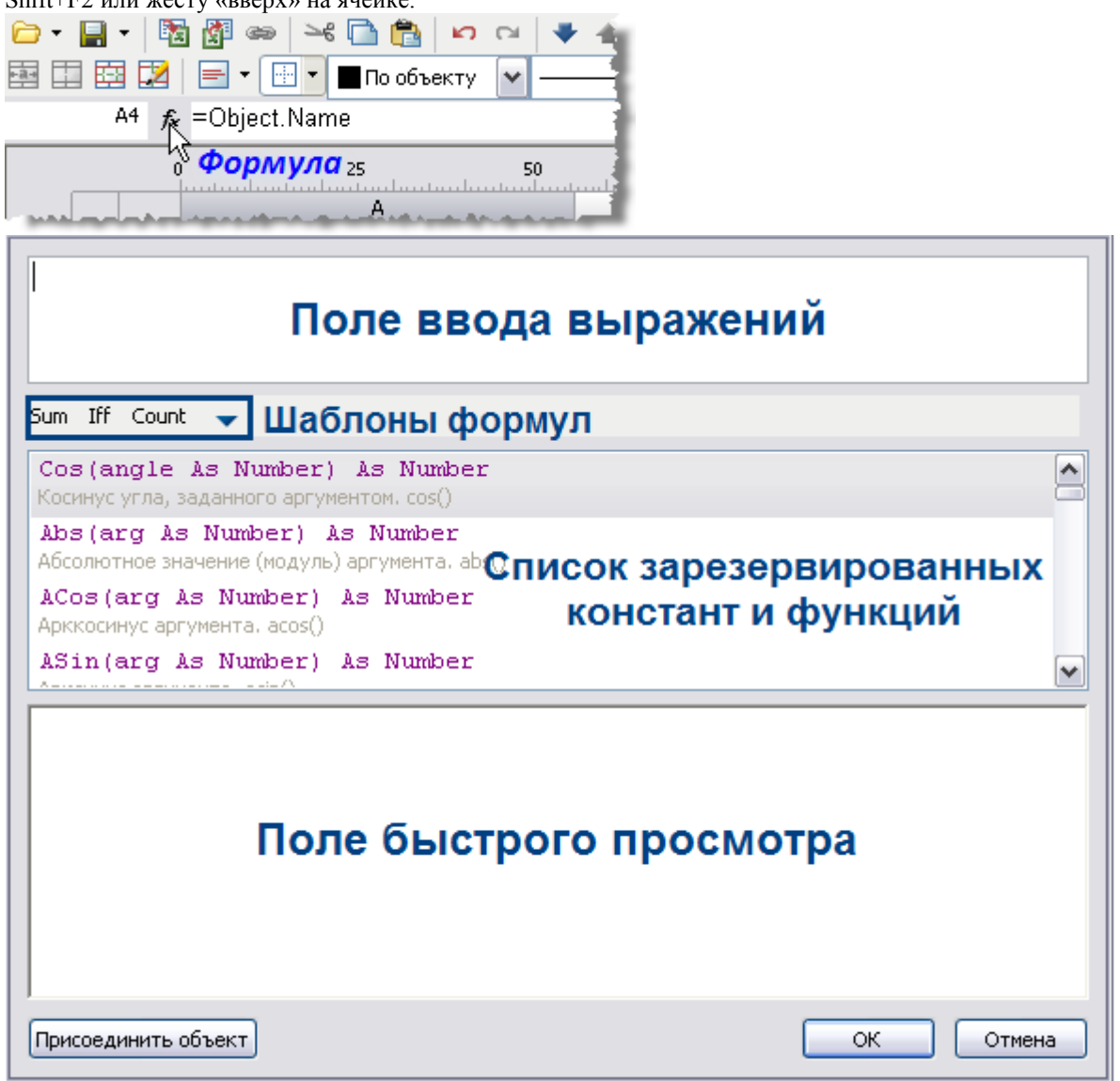

В верхней части диалога находится поле ввода формулы, с помощью которого можно вписывать вручную любые арифметические выражения, а также использовать зарезервированные константы и свойства объектов. При ручном вводе в списке зарезервированных переменных появляется список переменных, содержащих вводимое слово, также производится контроль синтаксиса. При неправильной формуле в поле быстрого просмотра появится предупреждение об ошибке или подсказка.

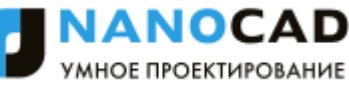

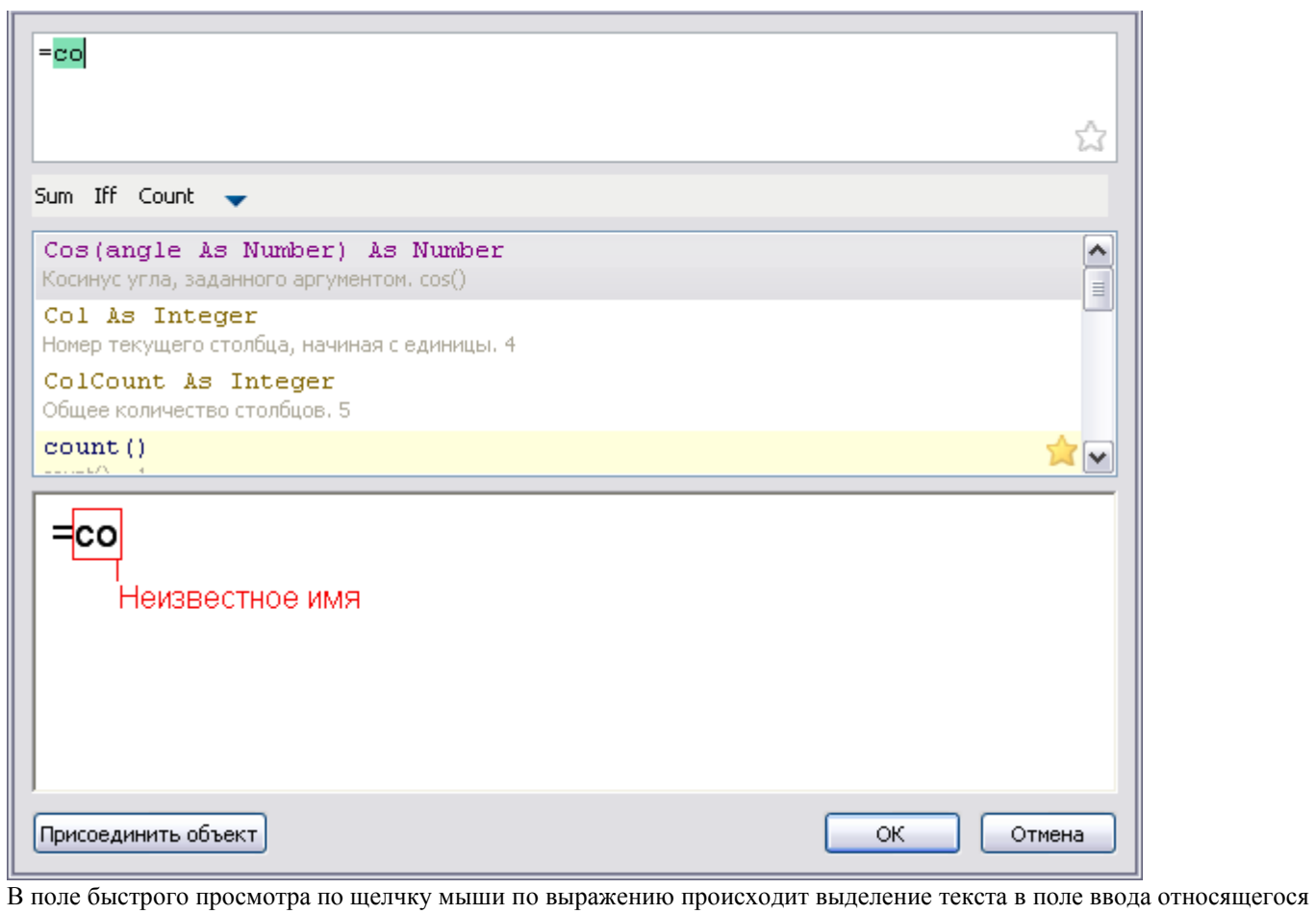

к этому выражению.

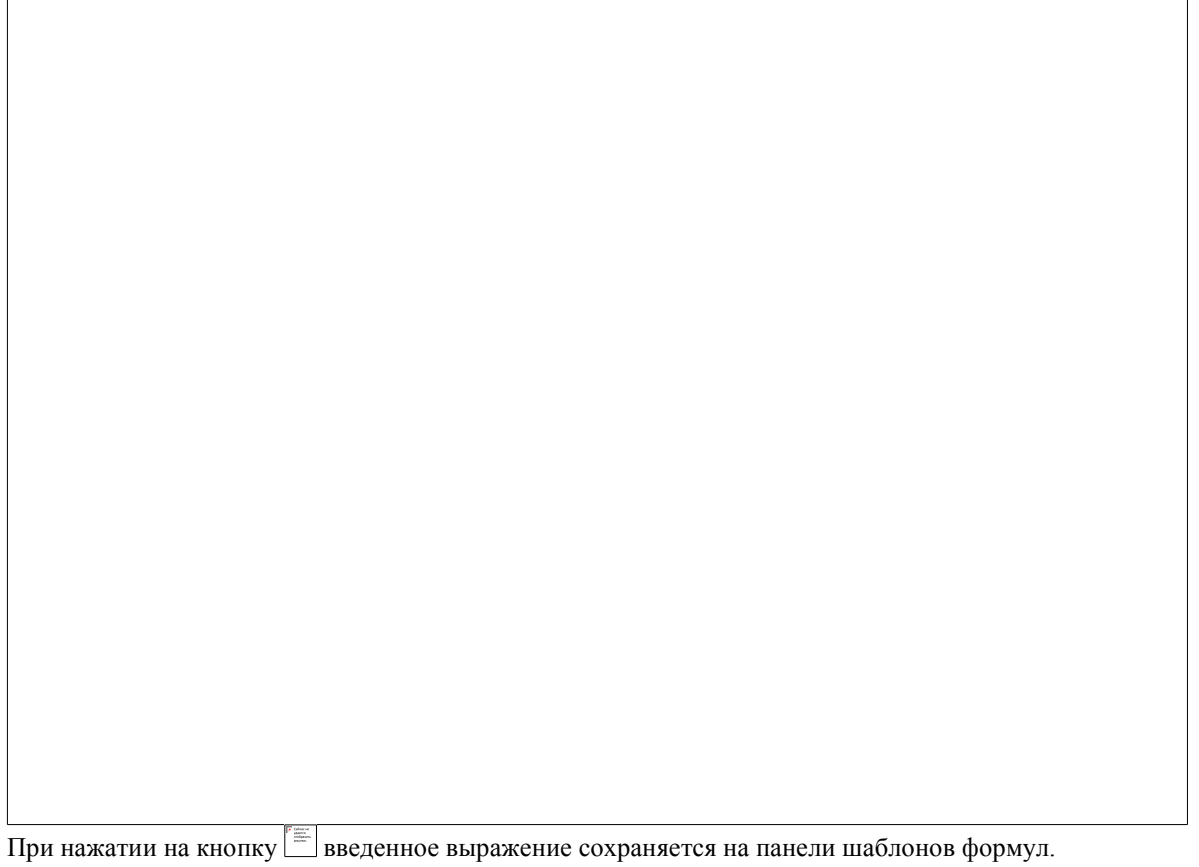
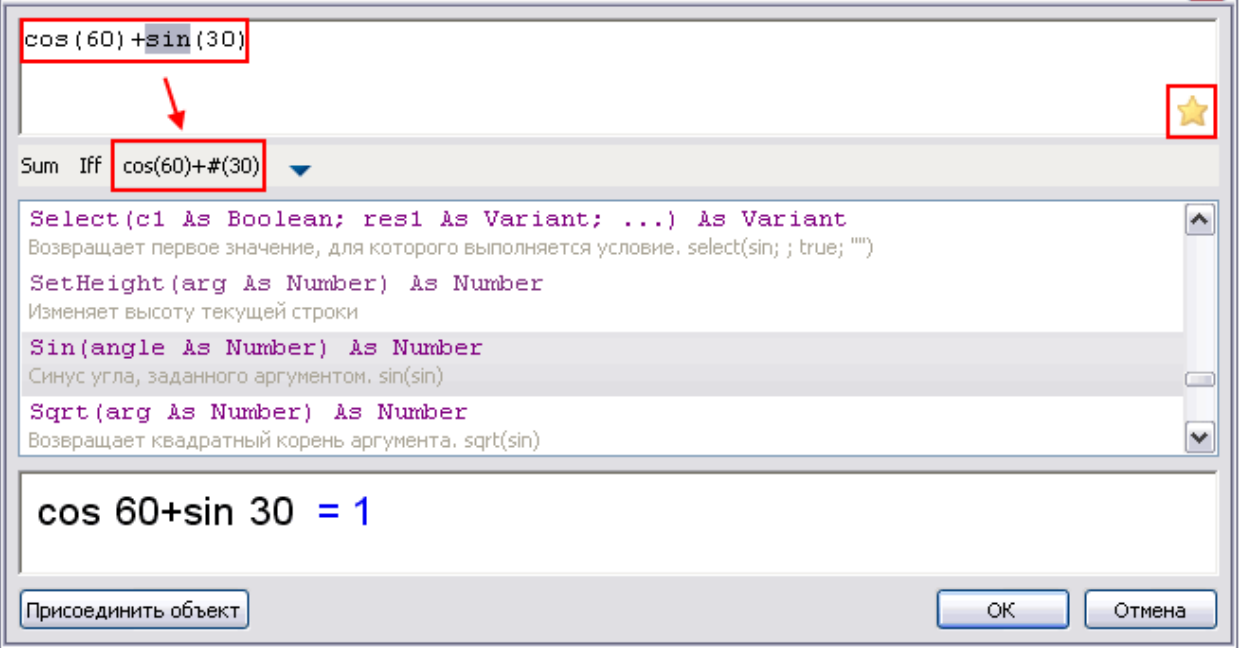

Выражения, находящиеся на панели шаблонов формул в списке зарезервированных функций, будут отмечены звездочкой.

## **Шаблоны формул**

Позволяют сохранять выражения в шаблон для их последующего быстрого вызова.

Чтобы сохранить выражение, наберите его в поле ввода переменной, затем нажмите +, кнопка с текстом выражения появится в списке шаблонов формул.

При наведении курсора на кнопку сохраненного шаблона появится всплывающая подсказка с содержанием этого шаблона.

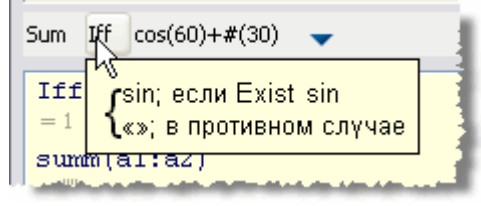

Для того чтобы вставить шаблон, установите курсор в требуемую позицию, нажмите кнопку сохраненного шаблона. Для удаления шаблона выражения, удерживайте кнопку *Alt* и левой кнопкой мыши перетащите кнопку с надписью шаблона за пределы окна построителя выражений.

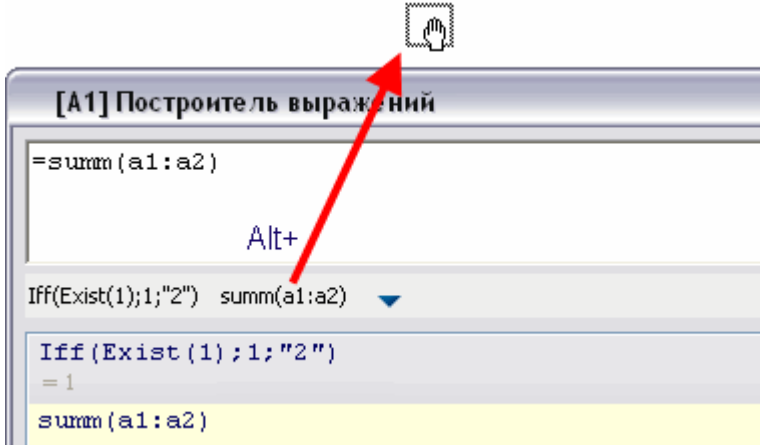

Если в шаблоне есть символы «\$», при вставке они заменятся выделенным текстом. Например, создаѐм шаблон *Iff(Exist(\$);\$;"")*. Вводим текст *Object.Name*, выделяем его, вставляем шаблон *Iff*. Получается *Iff(Exist(Object.Name;Object.Name;"")*

## **Привязка к объектам**

Присоединить объект - открывает диалог [привязка к объектам.](#page-1189-0)

#### <span id="page-1189-0"></span>**Привязки к ячейке таблицы**

В формуле любой ячейки можно использовать значения свойств другого объекта чертежа. Если включен автоматический пересчѐт таблицы, то при изменении объекта формула автоматически пересчитается. К каждой ячейке можно присоединить один или несколько объектов. Объектам присваиваются имена Object1, Object2, Object3, … Нумерация сквозная в пределах таблицы. Если объект не используется ни в одной формуле, он отсоединится от таблицы при следующем пересчѐте, а ссылки на объекты перенумеровываются.

Для привязки свойств объекта чертежа к отдельной ячейке воспользуйтесь командой *Выражение* или клавишами *Shift+F2*. Команда доступна в контекстном меню выбранной ячейки.

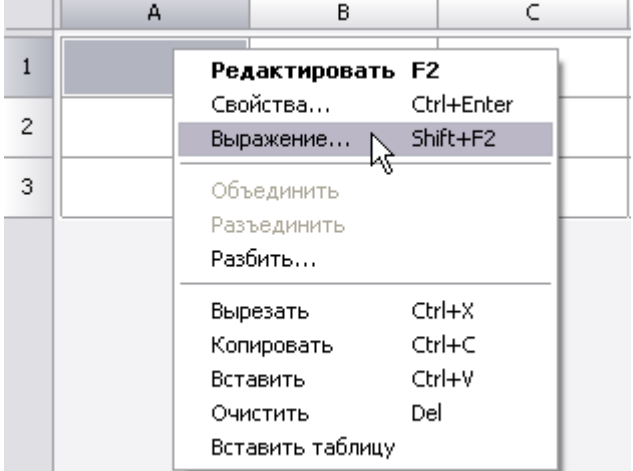

После вызова команды открывается окно *[Построитель выражений](#page-1185-0)*.

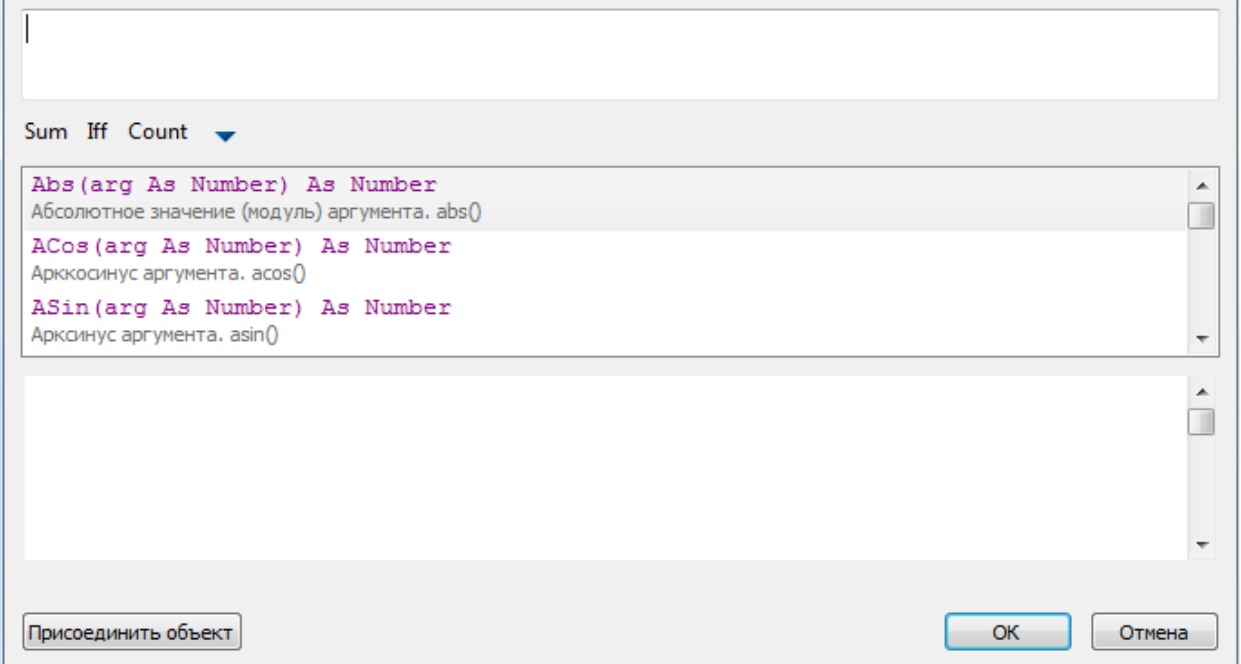

Нажмите кнопку *"Присоединить объект"*.

Выберите объект, данные из которого требуется передать в таблицу (например, Болт М52). Теперь в списке выражений появились свойства выбранного объекта. Двойным щелчком по свойству (выберите Object.Name), оно добавляется в поле текста ячейки. Нажмите *"ОК"*.

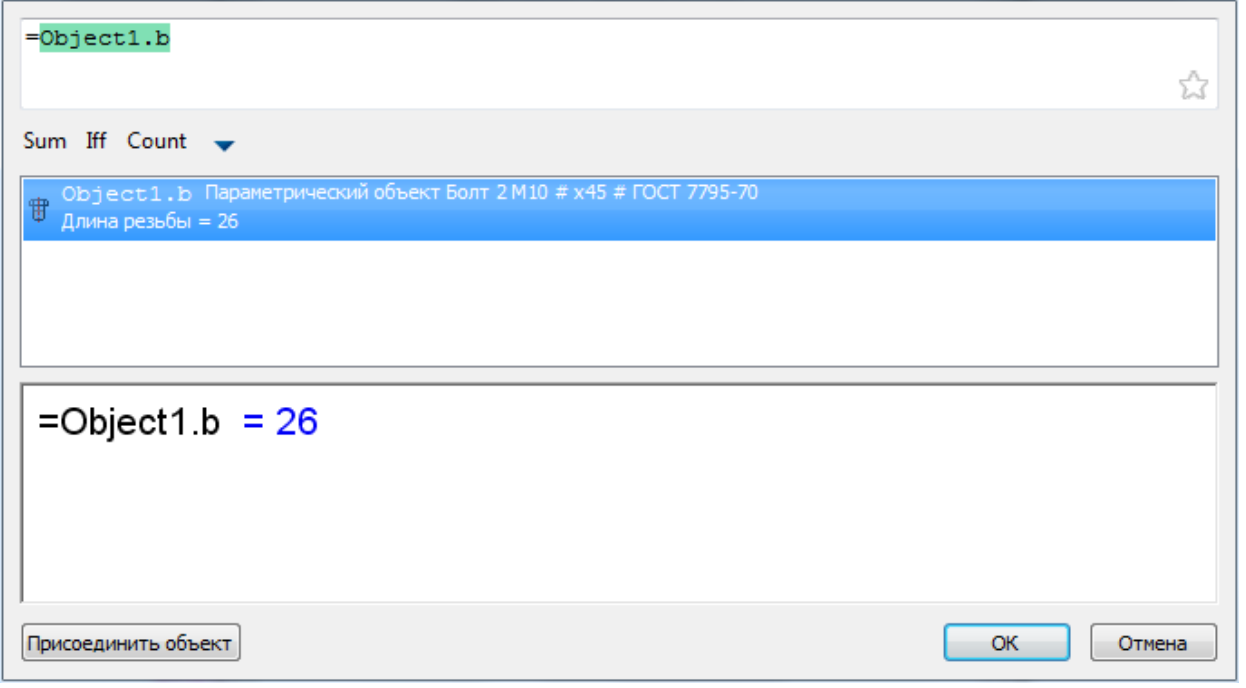

После присоединения объекта к ячейке, цвет ячейки изменится (это говорит о том, что в ячейке формула) и в ней будет отображаться вычисленный результат, в данном случае это имя объекта:

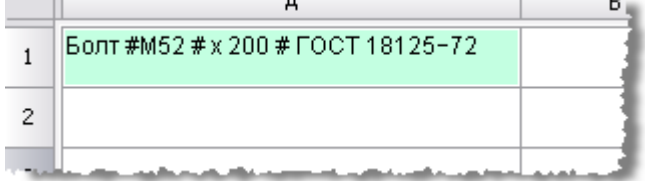

# **Функции в редакторе формул**

Математические операции:

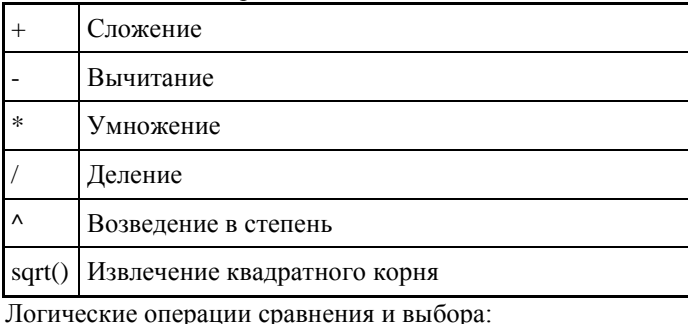

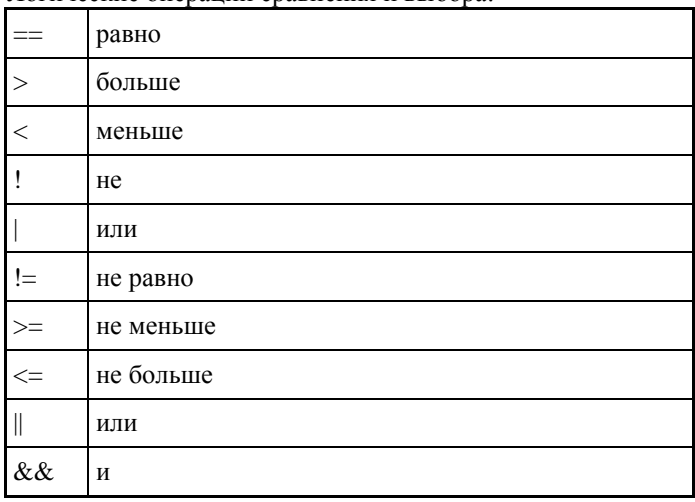

# *Функции:*

*математические:*

*Cos, Sin, Tg* - тригонометрические функции; аргумент задается в градусах.

*Acos, Asin, Atg* - обратные тригонометрические функции; результат выдается в градусах.

*Abs* - абсолютное значение числа (модуль).

*Int* - округление число до целых.

*Summ* - возвращает сумму значений переменных в сгруппированных ячейках.

*Примечание:* При вводе функции следует обращать внимание на открывающие и закрывающие скобки.

#### *Например:*

*Summ(Row)* - возвращает сумму номеров сгруппированных строк.

*Summ(Стандартная\_деталь.L)* - возвращает сумму значений параметра L объекта "Стандартная деталь" в

сгруппированных строках.

*преобразование данных:*

*Str* - преобразование данных в строковый тип.

*Num* - преобразование данных в числовой тип.

*Frm* - преобразование числового значения в строковое с форматированием в соответствии с [настройками столбца](#page-1152-0)  [таблицы.](#page-1152-0)

*Например:* 

Frm(0.001230) возвращает строку 0,0012, если для столбца, содержащего ячейку, установлен режим подавление нулей и точность 0,0000

*выбор и сравнение:*

*FmtText* - сложение форматированных строк.

*FmtSub* - создание нижнего индекса.

*FmtSuper* - создание верхнего индекса.

*FmtDigit* - перевод числа в типографскую форму.

*FmtRaw* - текст без форматирования.

*FmtDiv* - создание дроби.

*If/Iff* - функция логического выбора. Формат записи:

if(Логич\_Условие; Если\_Истина; Если\_Ложь),

где:

*Логич\_Условие* - логическое условие с использованием логических операций сравнения (см. выше);

*Если\_истина* - возвращаемое значение при выполнении логического условия;

*Если\_Ложь* - возвращаемое значение при невыполнении логического условия.

#### *Например:*

*if(object == Маркер\_универсальный; Маркер\_универсальный.Позиция; "Не определено")*. Если тип объекта, с которым связана ячейка столбца, имеет значение Маркер\_универсальный, то функция возвращает значение параметра Позиция связанного объекта. При другом типе объекта возвращается строка *"Не определено"*.

*Exist* - Проверяет, существует ли константа: =IF(EXIST(Object.Name);Object.Name;0)

*Min/Max -* возвращает минимальное/максимальное значение из перечисленных значений в скобках.

*Например:* 

Min(*маскимальное\_значение; минимальное\_значение*) - возвращает *минимальное\_значение;*

Max(*маскимальное\_значение; минимальное\_значение*) - возвращает *маскимальное\_значение.*

*Count* - возвращает количество объектов (для сгруппированных строк таблицы).

*Например:* 

*Count()* - возвращает количество объектов, связанных с ячейками сгруппированных строк.

*Avg* - Вычисляет среднее арифметическое значение из аргументов. Принимает произвольное количество аргументов, понимает диапазоны. Пустые аргументы не учитываются.

*Off* - возвращает значение ячейки, заданной относительным индексом. Индекс записывается в формате: *Off(строка; столбец)*

#### *Например:*

*Off(-1;2)* - возвращает значение ячейки, находящейся в таблице на одну строку выше (-1) и на два столбца правее (+2) от текущей ячейки.

*Cell* - возвращает значение ячейки, заданной абсолютным индексом.

*Merge (Cells, Expression)* - объединяет диапазон Cells, если Expression не равно 0. Возвращает значение Expression. *Например:* 

*=merge(A5:C5; "Заголовок")* – объединяет ячейки с А5 по С5, в итоговой ячейке отображается текст "Заголовок". *SetHeight()* – задание высоты строки. В скобках указывается значение высоты.

*Val()* - вычисляет значение аргумента.

#### *Например:*

=val("A"+"1") - вычисляет "A1", а потом использует его как ещѐ одно выражение (получается значение в ячейке A1). Если аргумент - не строка, то он и вернётся, то есть =val(10+2) - то же самое, что =10+2.

 $=$ val("summ(A"+Str(off(0;-1))+":D"+Str(off(0;-1))+")") - сумма ячеек от А до D строки, номер которой введён в ячейку слева от текущей ячейки. В большинстве случаев без val можно обойтись. Классический пример, когда без неѐ никак: в пользовательской форме нужно ввести адрес ячейки, чтобы потом из неё взять значение. Создаём переменную Addr, связываем еѐ с полем ввода на форме, а в таблице делаем так: =val(Addr) Функция допускает рекурсию: =val(val("A"+"1")) - взять значение из ячейки, адрес которой записан в ячейке A1. Глубина вложений ограничена 64.

ANOC ИМНОЕ ПРОЕКТИРОВАНИЕ

*Geometry(Object)* - работает как команда *"Внедрить объект"*. Высота внедренного объекта ужимается до высоты строки. Объект берется из отчета или присоединяется к ячейке.

*SUMM(Section(-1))* - Сумма ячеек текущего столбца из раздела, следующего за текущим.

*COUNT(Section(A3))* - Количество строк в разделе, содержащем ячейку A3.

# *Зарезервированные переменные:*

*Pi* - число Пи.

*Row* - для каждой ячейки столбца возвращает номер ее строки (строки нумеруются, начиная с 1 без учета строк заголовка).

*Col* - для всех ячеек столбца возвращает номер столбца таблицы (столбец "А" имеет номер 1).

*Object* - возвращает тип объекта, с которым связаны ячейки строки.

*Object1, Object2, …* - объекты, присоединенные к ячейке.

*Title* - наименование таблицы.

*RowCount* - общее количество строк.

*ColCount* - общее количество колонок.

# **Форматы**

# **Вставка форматов**

Главное меню: *СПДС - Форматы, таблицы - Форматы*.

Панель инструментов: *Форматы (на панели инструментов* "СПДС Форматы, таблицы"*)*.

Командная строка: *SPFORMAT, FORMAT*.

- [Заполнение полей основной надписи](#page-1193-0)
- [Мастер создания форматов](#page-1195-0)
- [Обложки и титульные листы](#page-1196-0)

# *Основные правила*

Каждый тип формата является элементом базы данных nanoCAD СПДС 7, который располагается в папке *Шаблоны форматов* браузера nanoCAD СПДС 7.

Шаблоны основных надписей и дополнительных полей форматов расположены в подпапке *Шаблоны штампов*. Переименование или удаление существующих элементов в папке *Шаблоны форматов* приведет к невозможности вставить существующие форматы.<br>  $\Box$  Шаблоны форматов

**E** Шаблоны штампов - <del>шш</del>∣Чертеж ЕСКД -<sub>⊞⊞</sub> Sample sheet here Text sheet <sub>"用于</sub> Пример масштабирчемого формата <sub>"RTB</sub> Пример пользовательского формата -<del>дев</del> Спецификация - <del>д-д</del> Текстовый докчмент <del>… µт⊴</del> Текстовый докчмент СПДС

Вставка формата осуществляется щелчком по пиктограмме  $\Box$ Форматы. При этом появляется диалоговое окно *Формат*:

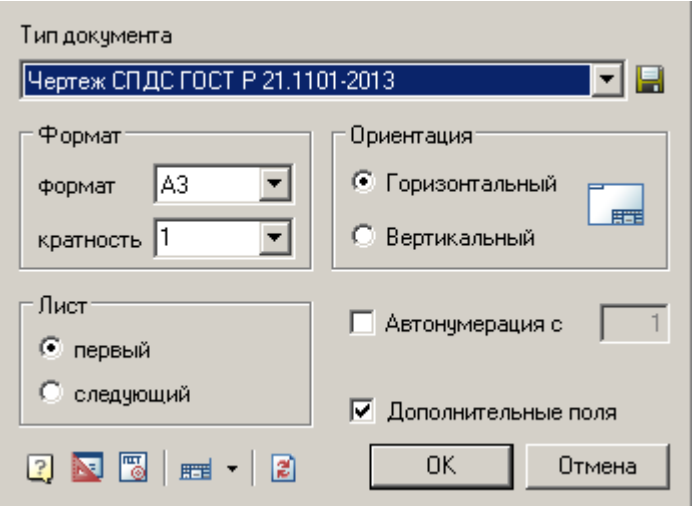

В этом окне задается:

- Размер формата.
- Кратность.
- Ориентация формата.
- Номер листа (порядок следования).
- Порядок нумерации зон.
- Наличие дополнительных полей.

После выбора типа документа, а также формата и ориентации листа вставляется выбранный формат.

- Для редактирования размера рамки дважды щелкните левой клавишей мыши по контуру рамки.
- Для редактирования параметров текста в основной надписи дважды щелкните по тексту левой клавишей мыши.
- Для редактирования записей в основной надписи дважды щелкните левой клавишей мыши по любой линии основной надписи.

При удалении первого листа рамки информация из ее основной надписи автоматически переносится на второй лист. Для того чтобы сохранить настройки шаблона, подключенные штампы и их параметры в базу данных, необходимо

нажать на кнопку **Н**, после чего указать путь сохранения в базе данных и имя шаблона.

# *Общие принципы*

Для изменения типа линий рамок отредактируйте файлы-шаблоны рамок и дополнительных полей.

*"Тип документа"* - выбор типа документа из перечня шаблонов форматов, находящихся в разделе базы данных.

В зависимости от типа документа меняется внешний вид и доступность отдельных элементов диалога *Формат*.

*"Формат"* - выбор размера листа на основе стандартного размера и кратности (недоступно для типов документов на базе стандарта ISO, поскольку кратность заложена в выборе формата).

*"Лист"* - выбор шаблона основной надписи для первого или последующего листов.

*"Ориентация"* - выбор ориентации листа (вертикально или горизонтально).

*"Автонумерация с"* - автонумерация листов. Позволяет задать номер первого листа.

*"Расставить зоны с"* - автоматическая расстановка зон. Позволяет задать номер первой зоны.

*"Дополнительные поля"* - использование основной надписи с дополнительными полями.

*Заполнение полей основной надписи или замена шаблона основной надписи*

После выбора вида документа и размера рамки предлагается задать точку вставки рамки. Если нажать клавишу Ввод или правую клавишу мыши, левый нижний угол рамки будет совмещен с координатой 0,0.

*Установить исходные надписи* - восстанавливает в шаблоне формата те штампы, которые были переопределены при сохранении шаблона формата в базу данных.

# <span id="page-1193-0"></span>*Заполнение полей основной надписи*

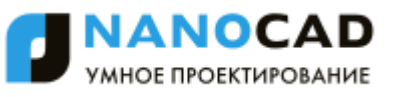

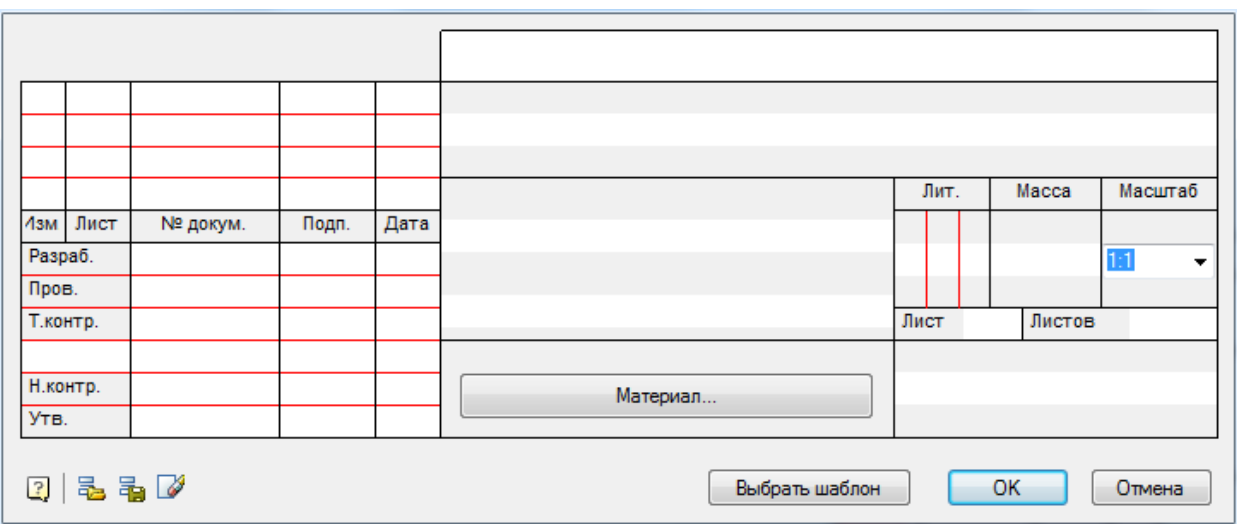

Для заполнения полей основной надписи и дополнительных граф дважды щелкните по любой линии основной надписи.

Основная надпись заполняется непосредственно в диалоговом окне *Штамп*.

При заполнении полей основной надписи ранее введенная информация сохраняется в разделе *История* контекстного меню. Для вызова контекстного меню поместите курсор в редактируемое поле и нажмите правую клавишу мыши. Часто используемые значения можно сохранить в разделе *Часто используемые* контекстного меню.

#### **Заполнение поля** *Материал*

При нажатии на кнопку *Материал* (чертеж ЕСКД) появляется одноименное диалоговое окно.

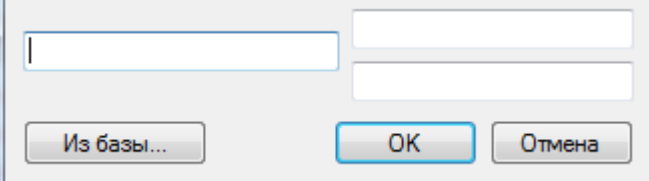

При нажатии на кнопку *"Из базы"* открывается диалоговое окно базы данных материалов:

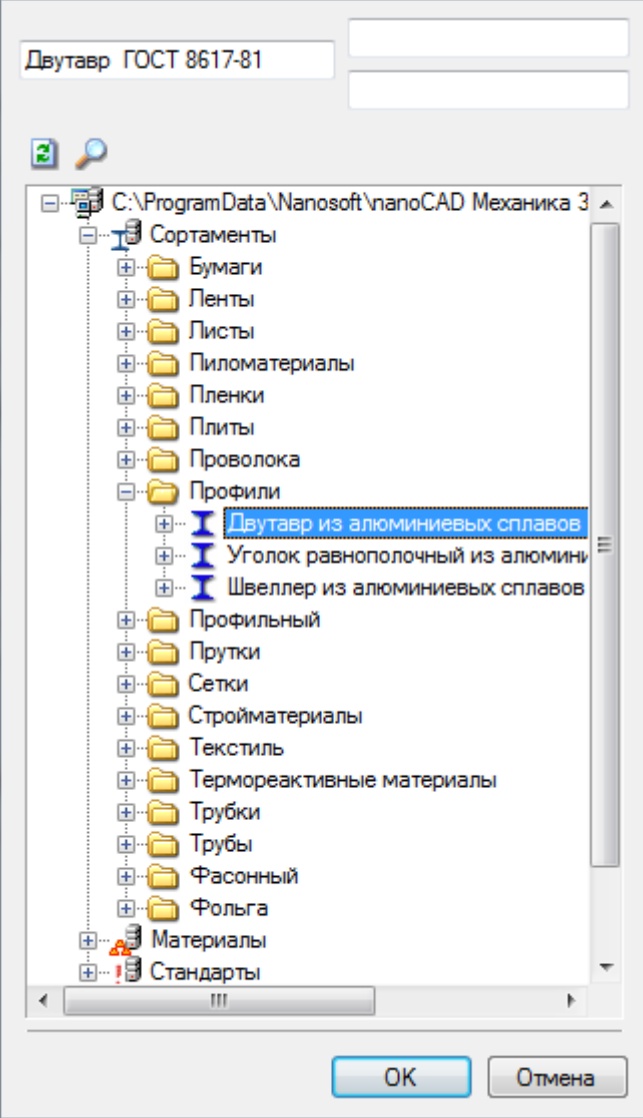

Файл базы данных материалов находится в папке

%ProgramData%\CSoft\nanoCAD СПДС 7\DataRO\ru-RU\stuff.mcm %ProgramData%\Nanosoft\nanoCAD СПДС 7\DataRO\ru-RU\stuff.mcm

При отсутствии подключения к базе (см. рисунок), необходимо сделать следующее:

Вызовите команду *Настройки* .

Перейдите в раздел *Доступ к базам данных* и в строке *Справочник материалов* щелкните по изображению кнопки поиска файла.

Укажите местоположение файла *stuff.mcm* (на компьютере или в сети). Кроме того, можно использовать базу данных материалов, включенную в MS SQL базу стандартных изделий nanoCAD СПДС 7 .

#### **Автоматическое заполнение полей основной надписи**

*Сохранить значения по умолчанию*

Команда сохраняет текущее заполнение штампа в память. В последующем поля штампа будут заполняться автоматически

*Загрузить значения по умолчанию* Команда загружает сохраненное в памяти заполнение. *Очистить* Команда очищает поля штампа Выбрать шаблон *Заменить шаблон основной надписи* Команда вызывает выпадающее меню для замены шаблона штампа.

# <span id="page-1195-0"></span>*Распознавание форматов*

Главное меню: *СПДС - Форматы, таблицы - Распознавание форматов*.

Панель инструментов: *Распознавание форматов (на панели инструментов* "СПДС Форматы, таблицы"*)*.

## Командная строка: *SPRECF, RECF*.

Мастер распознавания форматов позволяет производить автоматический поиск и замену форматов, созданных из отдельных примитивов nanoCAD, преобразуя их в объект "Формат" nanoCAD СПДС 7. Исходные примитивы остаются на чертеже.

Распознавание происходит в два этапа: на первом осуществляется поиск форматов по их габаритным размерам, на втором подбирается основная надпись. Подбор производится последовательным сравнением всех шаблонов штампов из библиотеки с имеющимися на чертеже геометрическими объектами. Остальные штампы устанавливаются по умолчанию. После успешного распознавания формата графы штампов автоматически заполняются значениями из чертежа, и формат помещается на текущий слой.

# <span id="page-1196-0"></span>*Обложки и титульные листы*

Главное меню: *СПДС - Форматы, таблицы - Обложки и титульные листы*.

Панель инструментов: *Обложки и титульные листы (на панели инструментов* "СПДС Форматы, таблицы"*)*.

Командная строка: *SPFORMAT2*.

При необходимости переключиться на вкладку "Альбомы".

Команда предназначена для создания форматов, обложек и титульных листов с атрибутами, автоматически обновляемыми из данных проекта (альбома).

Перед созданием формата необходимо сохранить документ.

Для создания формата нужно запустить команду, в диалоге выбрать шаблон формата, ввести название чертежа (при необходимости), задать его размер, после чего указать точку вставки формата на чертеже.

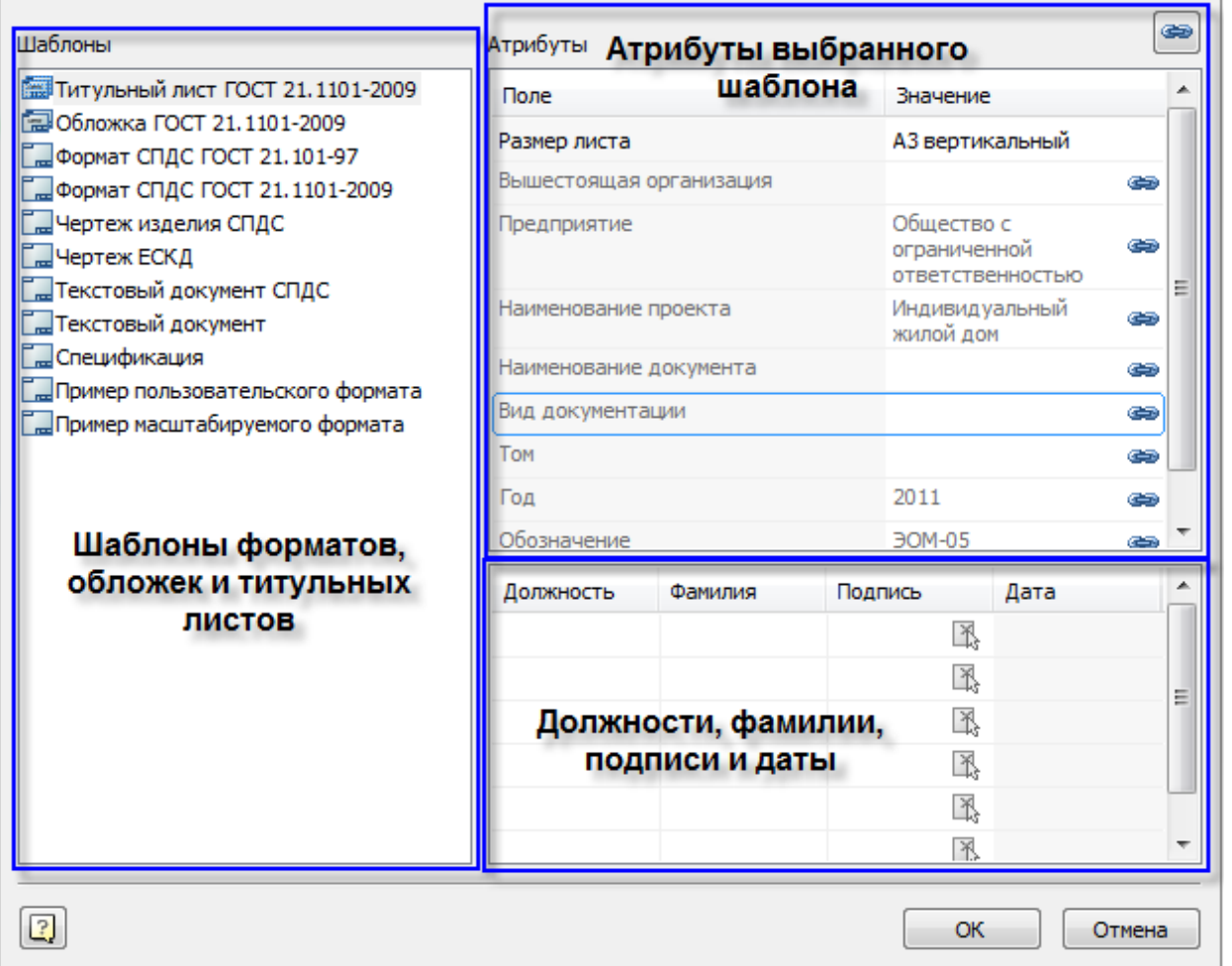

В левой части диалога выводится список доступных в базе данных шаблонов форматов, обложек и титульных листов. В правой части диалога выводится список доступных для данного шаблона атрибутов и подписей (если они доступны).

Поля, которые заполняются автоматически, на основе данных проекта, отмечены иконкой замка и выделены серым цветом:

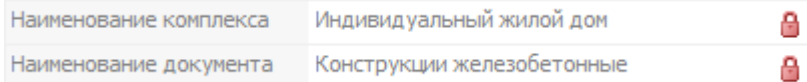

Если щелкнуть на иконке замка, то поля можно будет редактировать. При этом значение данного атрибута не будет связано с проектом, и автоматически обновляться не будет.

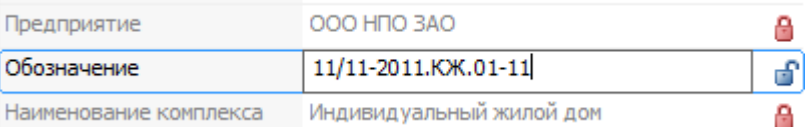

*Примечание:* закрыт. Это означает, что введенное значение будет автоматически применяться на заголовок При вставке формата его поле "Наименование чертежа" можно ввести вручную, когда замок элемента в альбоме.

Для вставки обложки СПДС выберите шаблон обложки ГОСТ 21.1101-2009 и укажите размер и ориентацию листа.

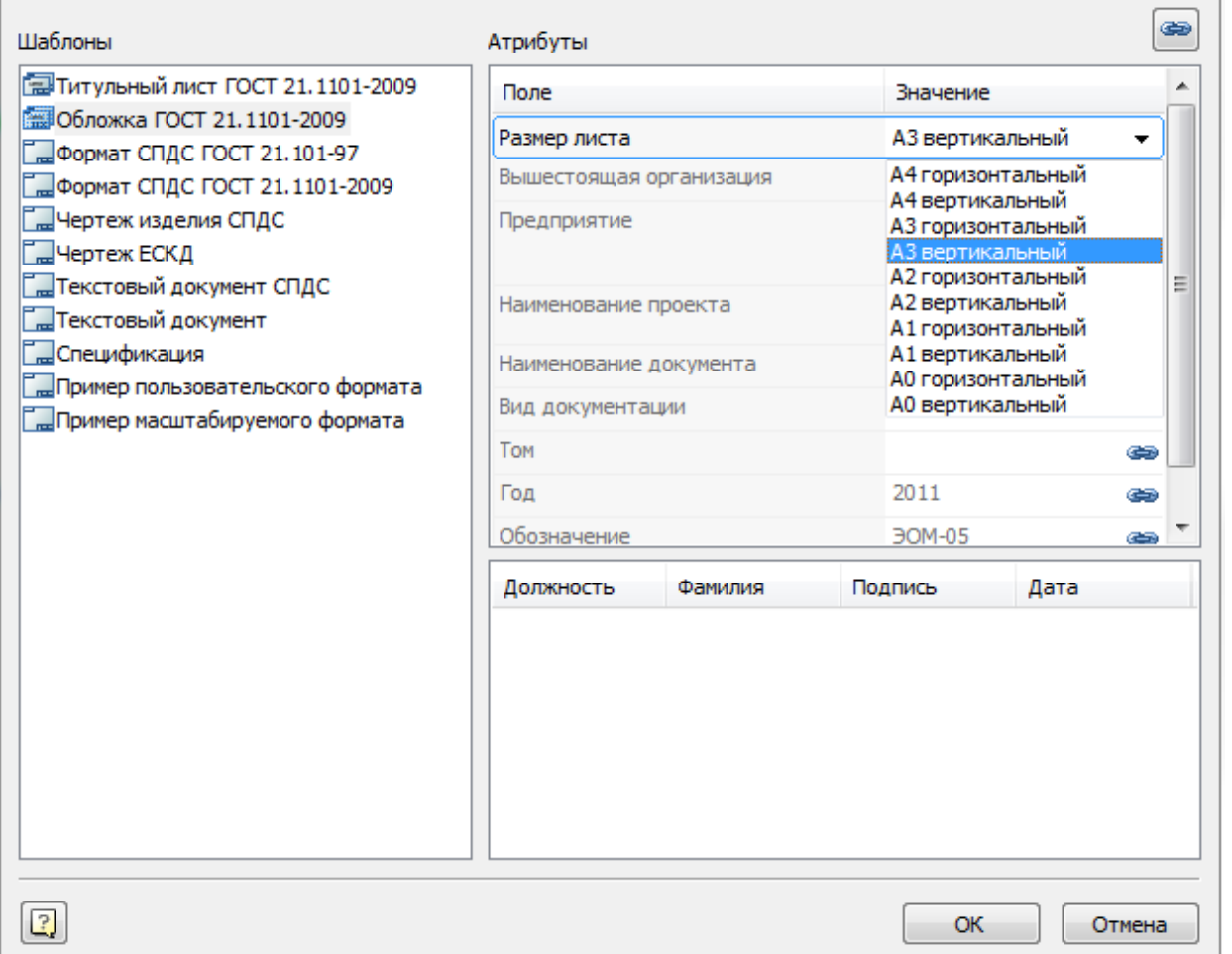

Для вставки титульного листа СПДС выберите шаблон Титульный лист ГОСТ 21.1101-2009, укажите размер и ориентацию листа, после чего поместите титульный лист на чертеже.

# **Создание пользовательских форматов и штампов**

Перед созданием пользовательского формата или штампа необходимо начертить шаблон средствами nanoCAD в соответствии с требуемым видом создаваемого объекта. При рисовании шаблонов следует придерживаться следующих правил:

- Шаблон может содержать отрезки, дуги и окружности, текст (однострочный и многострочный), объекты библиотеки стандартных деталей nanoCAD СПДС 7, блоки nanoCAD;
- толщина линий, которым в шаблоне назначена толщина, не равная нулю и не "по слою", будет приниматься в соответствии с ближайшим стандартным значением толщины;
- цвета линий и текста, входящих в шаблон, будут сохранены в соответствии с выбранными значениями;
- многострочный текст (mtext) будет вписан в границы прямоугольной области текста, выбираемой при его создании.

Допускается использование служебных линий и графических объектов, которые не отрисовываются при вставке формата или штампа в чертеж.

Чтобы установить объект чертежа в качестве служебного, воспользуйтесь кнопкой *"Установить параметр"* панели инструментов MechWizard, выберите нужный объект и в диалоговом окне *Параметр* установите флажок *Рабочий объект:*

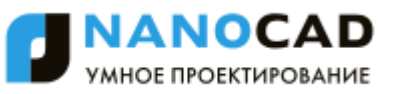

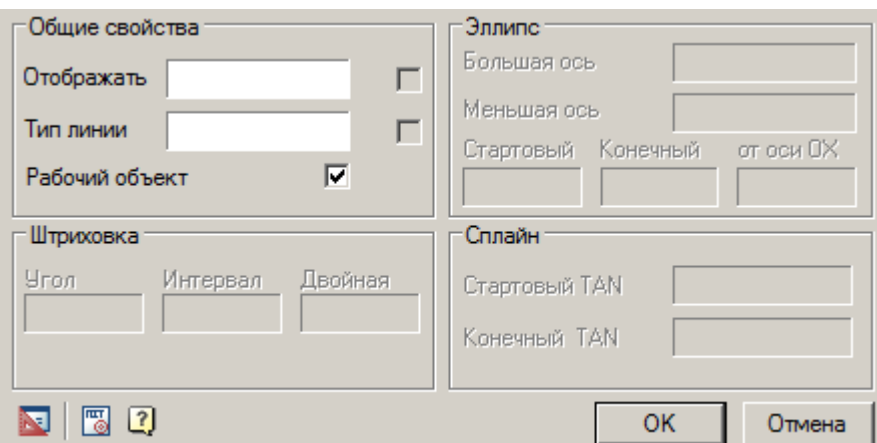

- [Использование ссылок в шаблонах](#page-1199-0)
- [Мастер создания формата](#page-1201-0)
- [Мастер создания штампа](#page-1203-0)
- [Редактор титульных листов](#page-1204-0)

## <span id="page-1199-0"></span>*Использование ссылок в шаблонах*

#### **Штампы в шаблонах форматов**

Пользовательский формат может содержать ссылки на шаблоны штампов, имеющихся в библиотеке. Для добавления штампа в формат используются соответствующие [правила.](#page-1201-0)

Положение штампа и его ориентация при вставке формата в чертеж будут определяться точкой вставки и ориентацией текста-ссылки:

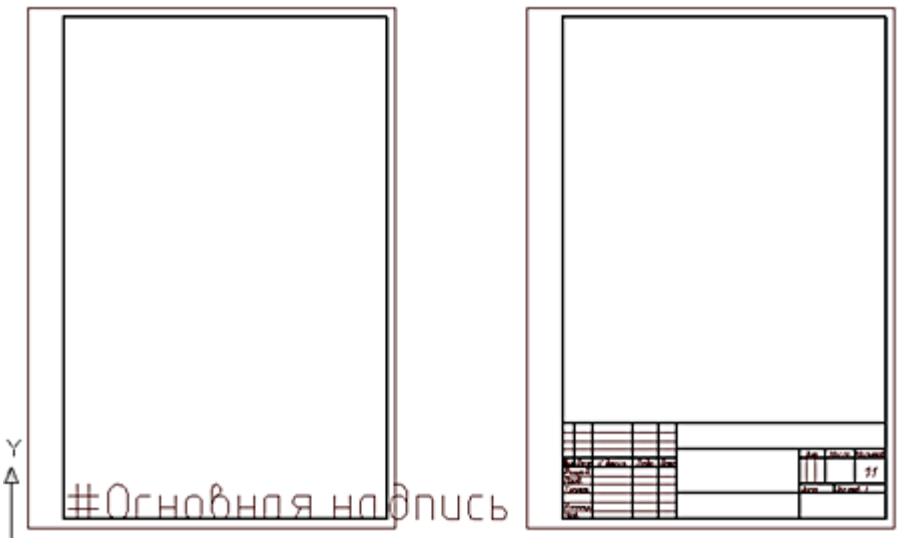

#### $\rightarrow$  X

На рисунке показан шаблон формата с добавленной ссылкой на штамп Основная надпись. При вставке формата в чертеж отрисовывается штамп, записанный в библиотеку под указанным названием.

В формат можно добавлять любое количество ссылок на штампы из библиотеки.

#### **Использование текстовых полей**

В шаблоне штампа могут быть использованы специальные указатели текстовых полей.

Текст, добавленный в шаблон и начинающийся с одиночного символа "\$", распознается как ссылка-указатель на поле (графу) ввода. В поля ввода диалогового окна редактирования штампа можно записывать текст (например, фамилию разработчика или проверившего). Имя поля может содержать символы латинского или национального алфавитов и пробелы. Габариты поля ввода определяются примитивами, окружающими точку вставки ссылки-указателя. Если содержится еще один символ "\$", текст после него считается описанием поля:

\$имя\_поля [\$описание\_поля].

Содержание текстового поля будет отображаться в списке свойств объекта.

Чтобы ограничить размеры поля ввода или устранить перекрывание полей в диалоге, можно использовать служебные линии.

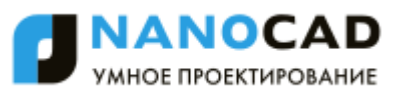

Чтобы создать штамп на основе имеющегося в базе образца, нужно вставить образец в чертеж, установив в

диалоговом окне *"Штамп"* режим *"Показать имена полей"*. После вставки в чертеж штамп можно использовать в качестве макета нового штампа.

Стандартные поля штампов имеют описание на русском (ГОСТ), английском (ISO) или немецком (DIN) языке, значения полей доступны в списке свойств объекта.

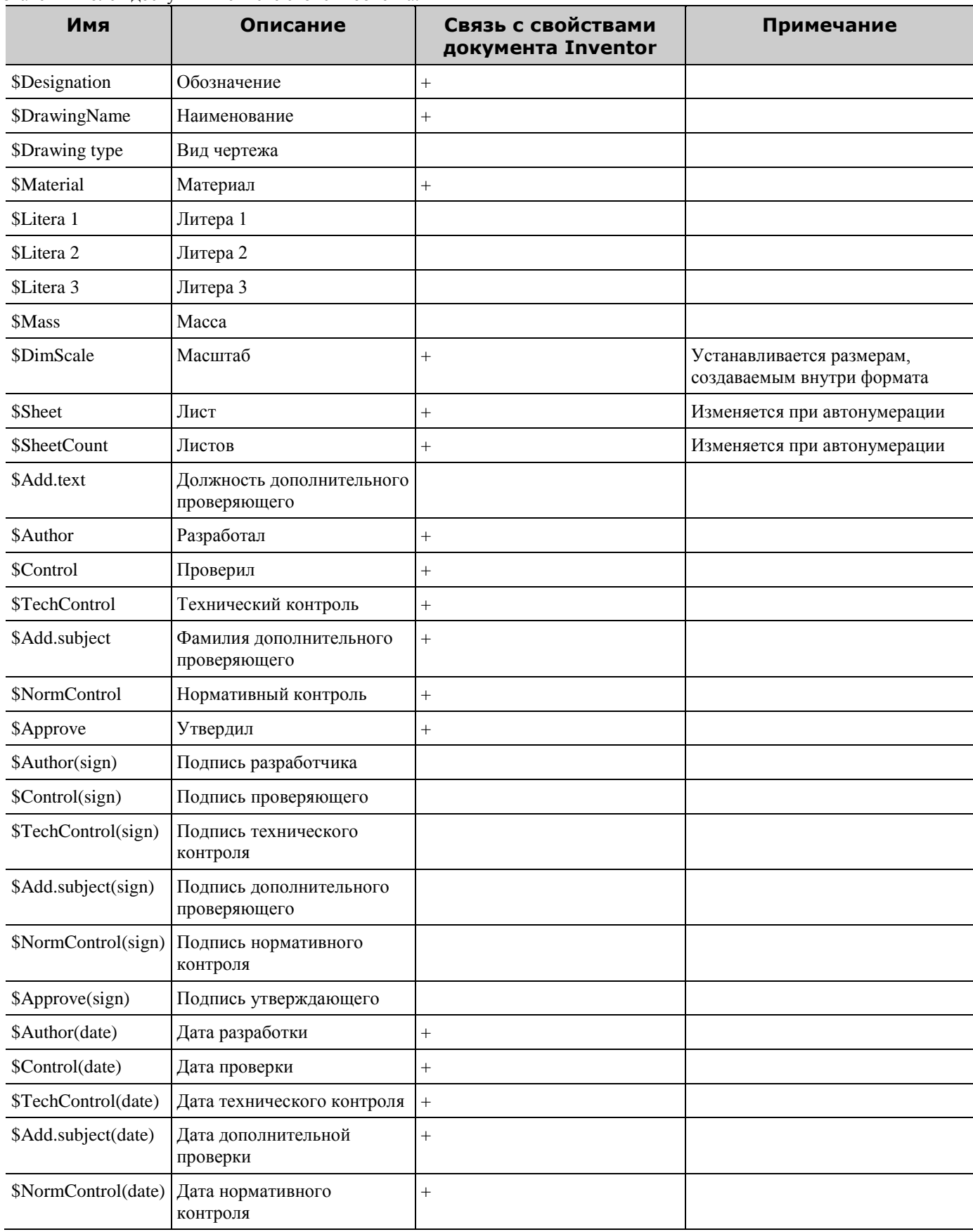

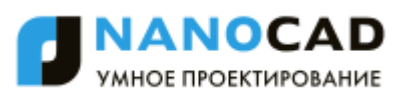

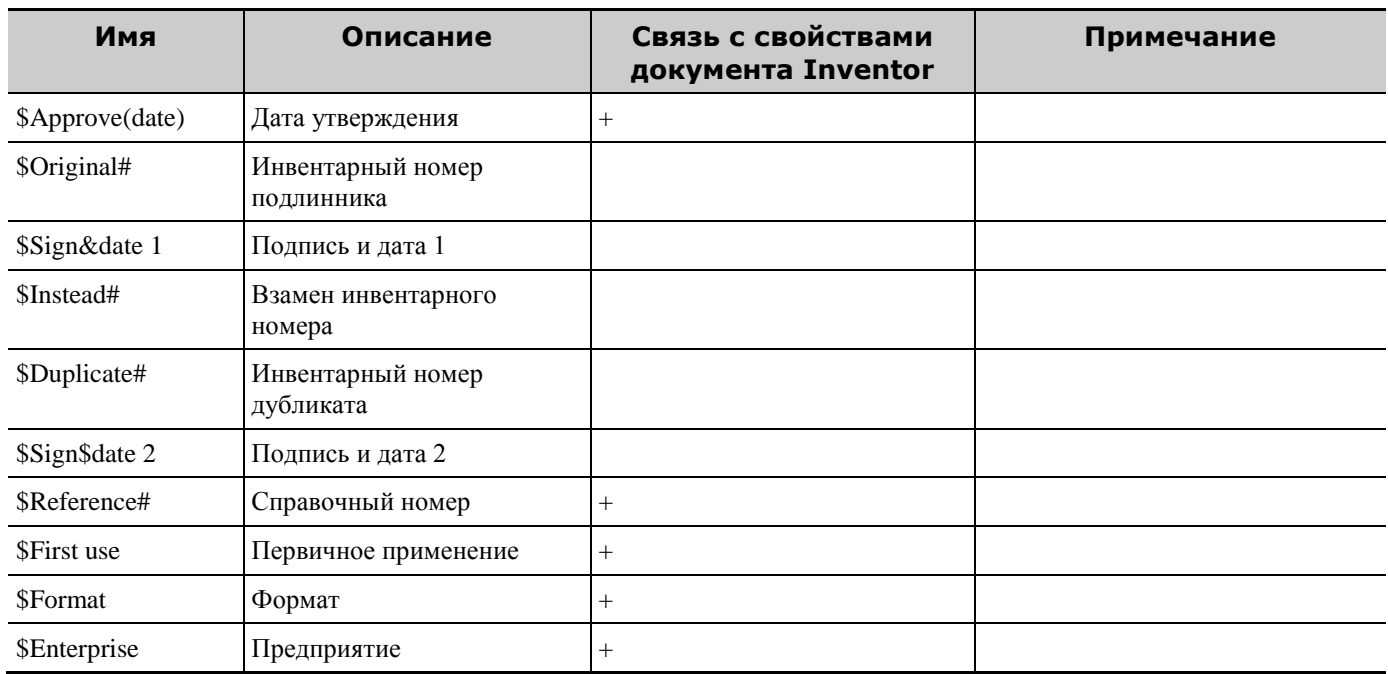

В шаблоне штампа могут быть использованы таблицы nanoCAD СПДС 7. Входящие в штамп таблицы при вставке в чертеж можно редактировать как обычные таблицы nanoCAD СПДС 7 (за исключением того, что таблицы в штампе нельзя модифицировать в режиме редактирования на экране).

#### **Дополнительные возможности**

*Конвертирование из предыдущих версий* - В файле %ProgramData%\CSoft\nanoCAD СПДС 7\DataRO\ru-RU\settings.xml %ProgramData%\Nanosoft\nanoCAD СПДС 7\DataRO\ru-RU\settings.xml определены соответствия имен полей для форматов старых и новых версий. Если на предприятии применялись пользовательские штампы предыдущих версий, имена их полей можно добавить в соответствующую секцию этого файла.

#### **Интеграция с другими объектами nanoCAD СПДС 7**

*Таблицы* - Форматы позволяют использовать таблицы в качестве штампов. При этом сохраняется практически весь функционал встроенной таблицы.

*Универсальные маркеры* - Значения любых полей формата могут использоваться в универсальном маркере. *Размеры* - При создании размера внутри формата, размер принимает масштаб, установленный в основной надписи этого формата.

*Обозначения шероховатости* - Формат может быть связан с обозначением шероховатости неуказанных

поверхностей. Значок шероховатости автоматически переносится в правый верхний угол формата.

*Свойства документа* - Значение стандартных полей формата синхронизируется с атрибутами файла, в котором он создан.

*Технические требования* - Формат вычисляет координаты колонок для размещения технических требований. *Атрибуты документа TechnologiCS* - Обмен значениями между полями формата и атрибутами документа. Позволяет установить соответствие полей автоматически (по похожим именам), а затем уточнить вручную.

Установленные соответствия сохраняются для последующего использования.

*Зоны формата* - Формат может вычислить, лежит ли внутри него произвольная точка. Если да, то можно получить обозначение зоны, содержащей точку.

## <span id="page-1201-0"></span>*Мастер создания формата*

Главное меню: *СПДС - Форматы, таблицы - Мастер создания формата*.

Панель инструментов: *Мастер создания формата (на панели инструментов* "СПДС Форматы, таблицы"*)*.

Командная строка: *SPFORMATWIZ, FORMATWIZ*.

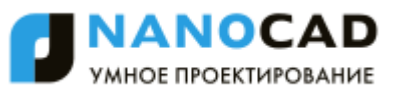

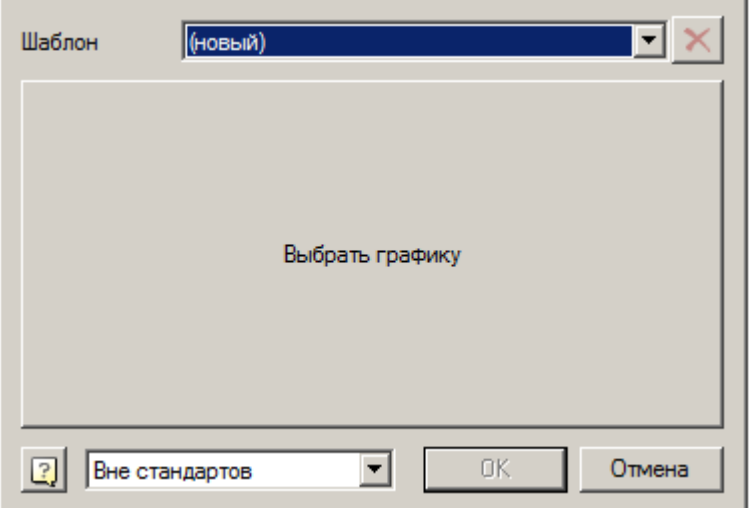

Чтобы изменить существующий формат, выберите его в выпадающем списке Шаблон. В поле, расположенном в центре панели, появится общий вид выбранного формата.

Чтобы добавить новый формат, выберите в выпадающем списке *Шаблон* пункт *(новый)*.

Щелкните левой клавишей мыши на центральном поле, выберите на чертеже созданный заранее макет шаблона формата и подтвердите сделанный выбор командой *ОК*.

В диалоговом окне *Создание формата* появится изображение распознанного формата.

Если создавался новый формат, то после закрытия диалогового окна нажатием кнопки *"ОК"* появится диалог *"Создать элемент"*, где следует выбрать имя формата и папку в библиотеке стандартных деталей, в которую будет сохранен созданный формат:

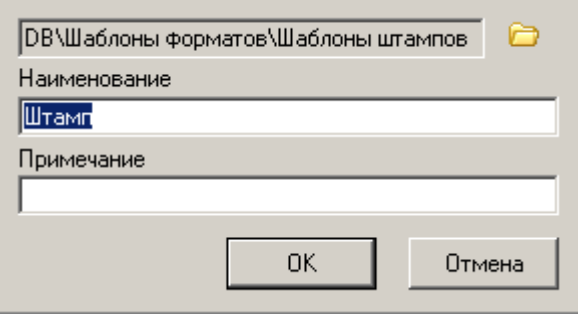

По умолчанию предлагается путь *DB\Шаблоны форматов*. Если вы хотите сохранить формат в другой папке,

нажмите кнопку  $\Box$  и выберите нужную папку в появившемся браузере.

Создание шаблонов форматов аналогично созданию шаблонов штампов. Внедренные таблицы не поддерживаются. Тексты, начинающиеся с одиночного символа «#», определяют тип и положение штампов в формате. При вставке формата из базы будет загружен штамп с именем, заданным в тексте (символ «#» не учитывается, т.е. текст "#Основная надпись" будет заменен при вставке на штамп с именем "Основная надпись"), если он есть в базе. Если имя начинается с «0x» и содержит только шестнадцатеричные цифры, оно интерпретируется как UID шаблона штампа в базе. Координаты, направление и выравнивание этого текста будут применены к штампу.

*Примечание:* менеджера базы данных nanoCAD СПДС 7. В командной строке nanoCAD отображается Увидеть идентификатор штампа (UID) можно, вставив на чертеже основную надпись из шестнадцатеричный идентификатор объекта

Предопределенные шаблоны форматов хранятся в папке DB\Шаблоны форматов. Рекомендуется новые шаблоны сохранять в ту же папку, хотя при загрузке шаблона просматривается вся база.

Рамка пользовательского формата имеет фиксированный размер — тот, который задан в шаблоне. Есть специальный режим распознавания, позволяющий использовать стандартные масштабируемые рамки со своими штампами. Чтобы включить этот режим, нужно выбрать из списка в диалоге мастера стандарт, по которому будет строиться рамка. В этом режиме вся графика в шаблоне игнорируется, кроме текстов и габаритной рамки. Рамка может быть любых размеров — в готовом формате она заменится на стандартную рамку. Все тексты считаются именами штампов. Есть два варианта привязки штампов:

- Если текст начинается с символа «#», запоминается смещение от его точки вставки до ближайшего угла габаритной рамки.
- Если символа «#» нет, запоминается смещение от точки вставки текста до левого нижнего угла габаритной рамки.

*Примечание:* Стандартные форматы не имеют шаблонов в базе — их шаблоны встроены в код программы.

## <span id="page-1203-0"></span>*Мастер создания штампа*

Главное меню: *СПДС - Форматы, таблицы - Мастер создания штампа*.

Панель инструментов: *Мастер создания штампа (на панели инструментов* "СПДС Форматы, таблицы"*)*.

#### Командная строка: *SPSTAMPWIZ, STAMPWIZ*.

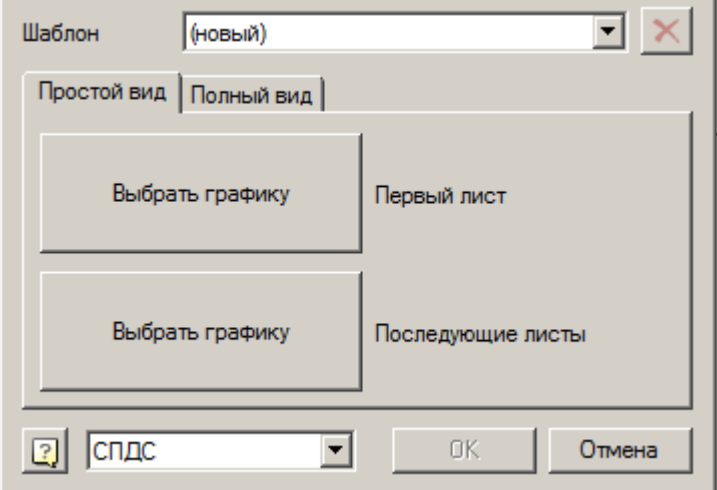

Чтобы изменить существующий штамп, выберите его в выпадающем списке Шаблон.

Чтобы добавить новый формат, выберите в выпадающем списке *Шаблон пункт (новый)*.

Шаблон штампа может иметь до четырех различных графических представлений: простой и полный (расширенный) вид, включающий вид для первого листа и вид для последующих листов.

Выберите одну из вкладок: *Простой вид* или *Полный вид*. Нажмите левой клавишей мыши на одном из полей с надписью типа штампа и выберите на чертеже созданный ранее макет шаблона штампа. Подтвердите сделанный выбор командой ОК.

В диалоговом окне *Создание штампа* появится изображение распознанного штампа.

Если создавался новый штамп, то после закрытия диалогового окна нажатием кнопки *"ОК"* появится диалог *"Создать элемент"*, где следует ввести имя штампа и выбрать в библиотеке стандартных деталей папку, в которую будет сохранен созданный шаблон штампа:

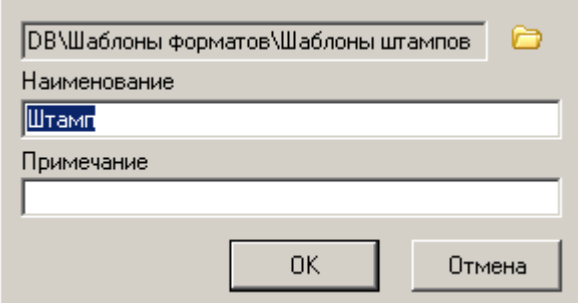

Новые шаблоны штампов рекомендуется сохранять в папку *DB\Шаблоны форматов\Шаблоны штампов*.

Если в качестве макета для штампа использовать таблицу, она сохранит свои возможности редактирования даже будучи внедренной в формат. Для таких таблиц не поддерживается только редактирование по месту. Шаблон штампа может содержать до четырех видов:

- основной вид первого листа,
- основной вид последующих листов,
- расширенный вид первого листа,
- расширенный вид последующих листов.

Тексты, начинающиеся с одиночного символа «\$», распознаются как [имена полей.](#page-1199-0) В диалоге редактирования штампа они будут отображены в виде полей ввода. Имя поля может содержать пробелы и символы национального алфавита. Габариты поля определяются примитивами, окружающими точку его вставки. Если содержится еще один символ «\$», текст после него считается описанием поля. Этот текст будет отображаться в списке свойств: \$<имя\_поля>[\$<описание\_поля>]

Чтобы ограничить размеры поля или устранить перекрывание полей в диалоге, можно использовать служебные

линии. Это обычные примитивы, имеющие нулевую толщину линии или помеченные как служебные утилитой mcWizParam. Установить параметр.

Если установлена галка "Рабочий объект", то отображаться в штампе эти примитивы не будут.

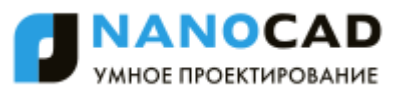

Чтобы создать штамп на основе имеющегося в базе образца, нужно вставить образец на чертеж и в его диалоге нажать أهجنا Вид штампа выбирается кнопкой «Вид».

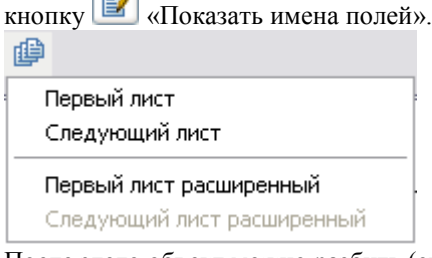

После этого объект можно разбить (explode), отредактировать и использовать в качестве макета. В диалоге есть возможность выбора стандарта, из которого взят штамп. Этот стандарт используется для подбора рамки при [распознавании форматов](#page-1195-0) из примитивов.

## <span id="page-1204-0"></span>*Редактор титульных листов*

Главное меню: *СПДС - Форматы, таблицы - Редактор титульных листов*.

Панель инструментов: *Редактор титульных листов (на панели инструментов* "СПДС Форматы, таблицы"*)*.

圏 Командная строка: *SPTBE*.

Команда предназначена для создания пользовательских шаблонов форматов, обложек и титульных листов.

## *Создание шаблонов*

*Примечание:* Для корректной работы редактора нужно переключить масштаб оформления в 1:1.

После запуска команды на чертеж нужно вставить шаблон границы листов.

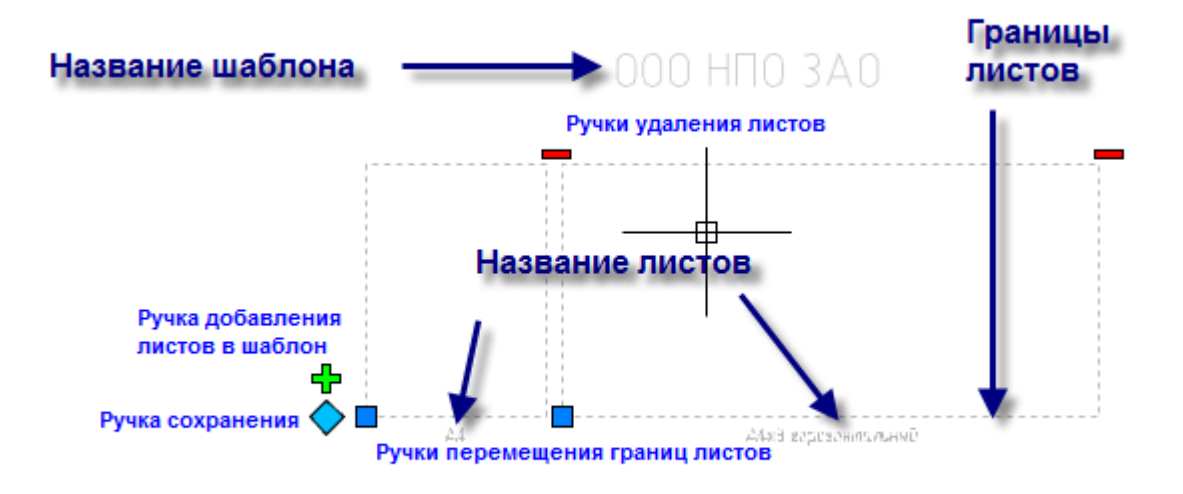

В шаблоне отображаются границы и названия листов, а также его название.

С помощью ручек можно перемещать границы листов, добавлять и удалять листы и сохранять шаблон.

Для создания пользовательского шаблона можно использовать графику платформы - линии полилинии, тексты и т.д. Кроме того, в шаблон формата могут быть включены таблицы и шаблоны штампов из базы данных.

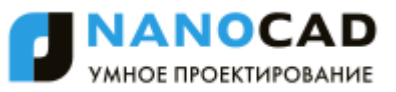

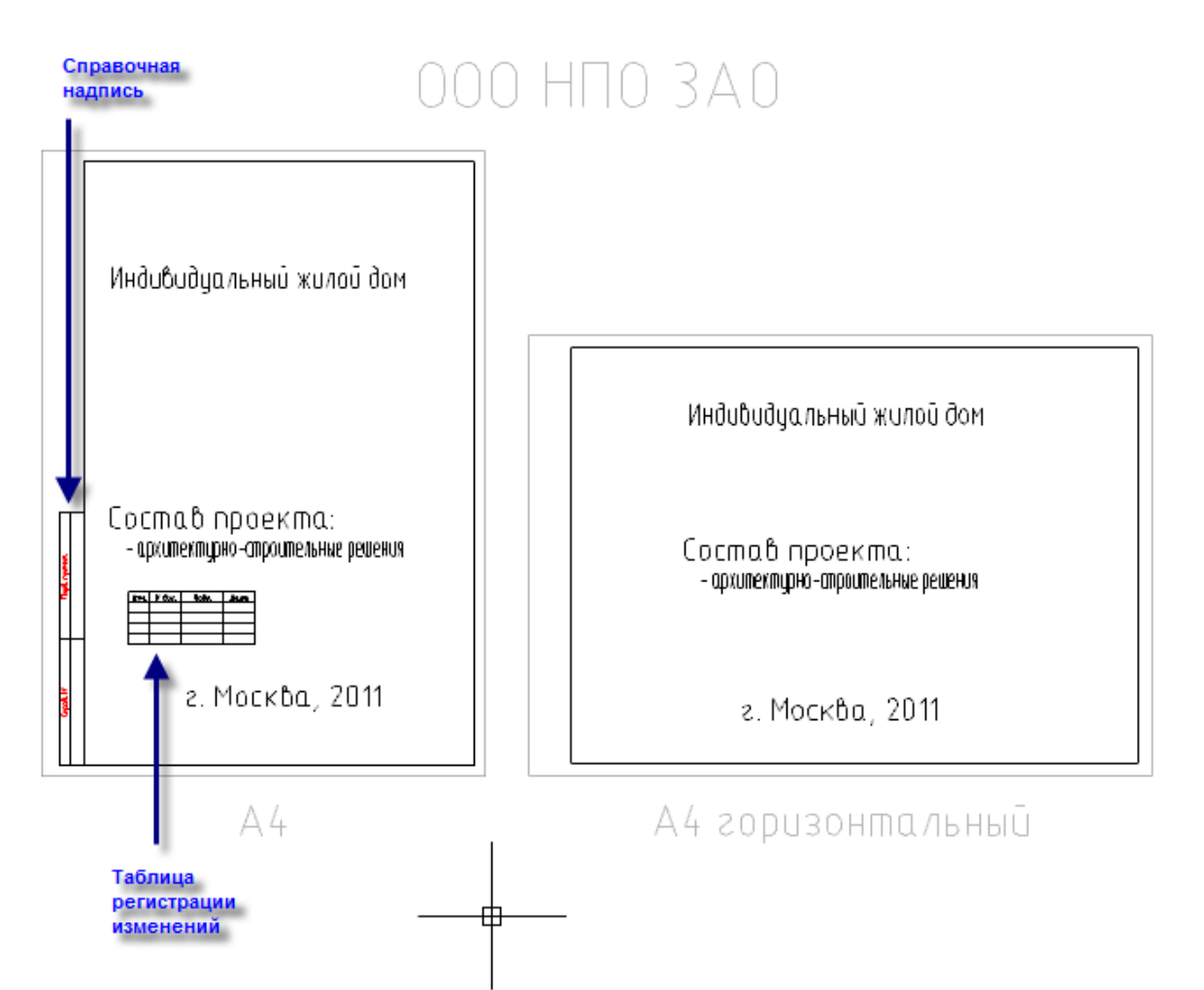

После создания графики пользовательской обложки или титульного листа нужно вызвать двойным щелчком на шаблоне диалог шаблона:

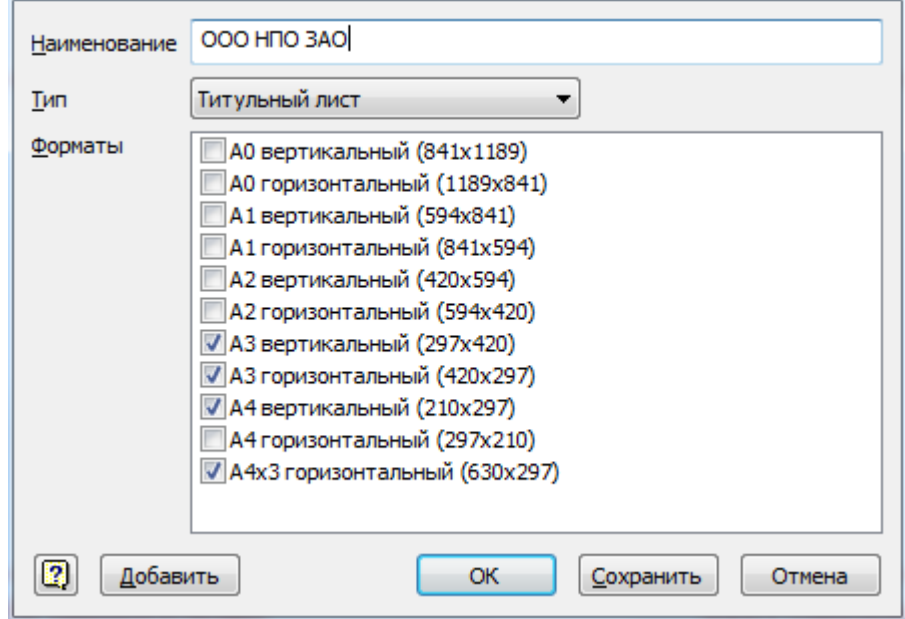

В этом диалоге определяется:

Наименование шаблона - имя шаблона в базе данных.

Состав шаблона - размеры и ориентация листов, которые в него будут включаться. Тип шаблона: Обложка, титульный лист, формат.

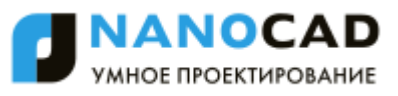

При нажатии на кнопку *"Добавить"* можно включить в шаблон лист произвольного размера:

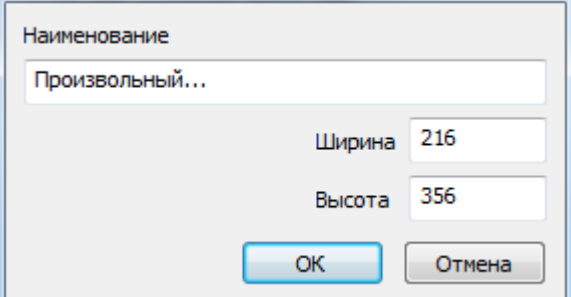

При нажатии на кнопку "Сохранить", нужно указать путь в базе данных и имя для шаблона формата (обложки, титульного листа).

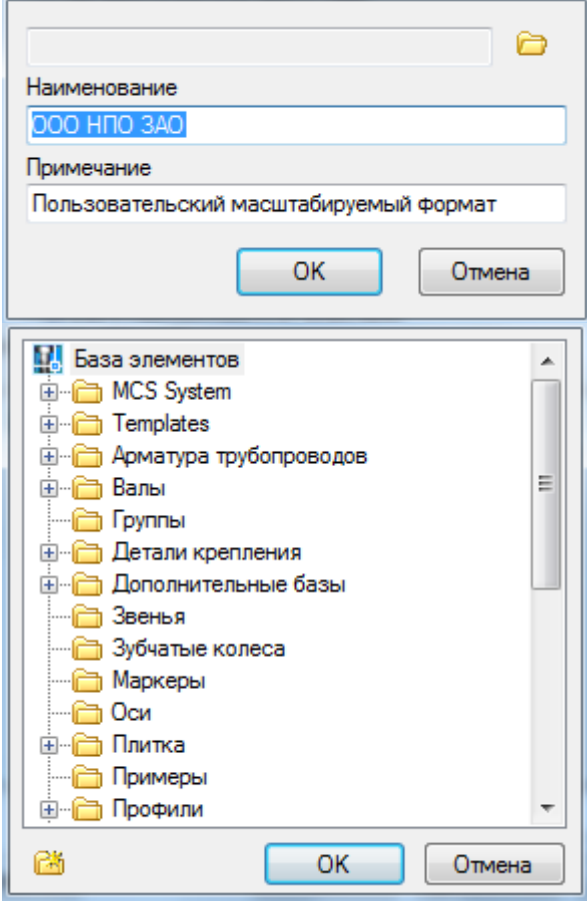

#### **Редактирование шаблонов**

В базе данных по умолчанию созданы шаблоны обложек и титульных листов по ГОСТ 21.1101-2009.

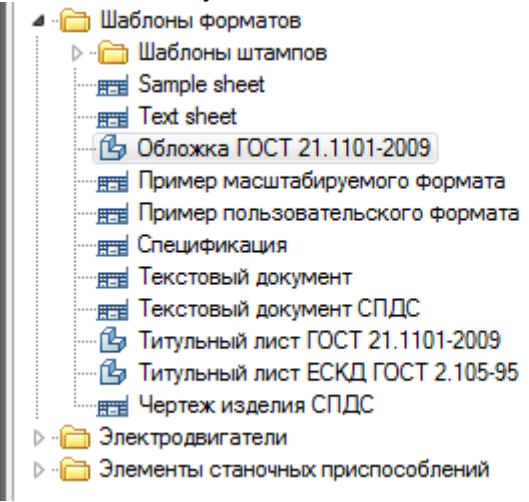

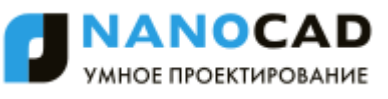

Чтобы отредактировать существующий в БД шаблон обложки нужно вставить его на чертеж. Вся исходная графика, таблицы и штампы будут добавлены из базы данных.

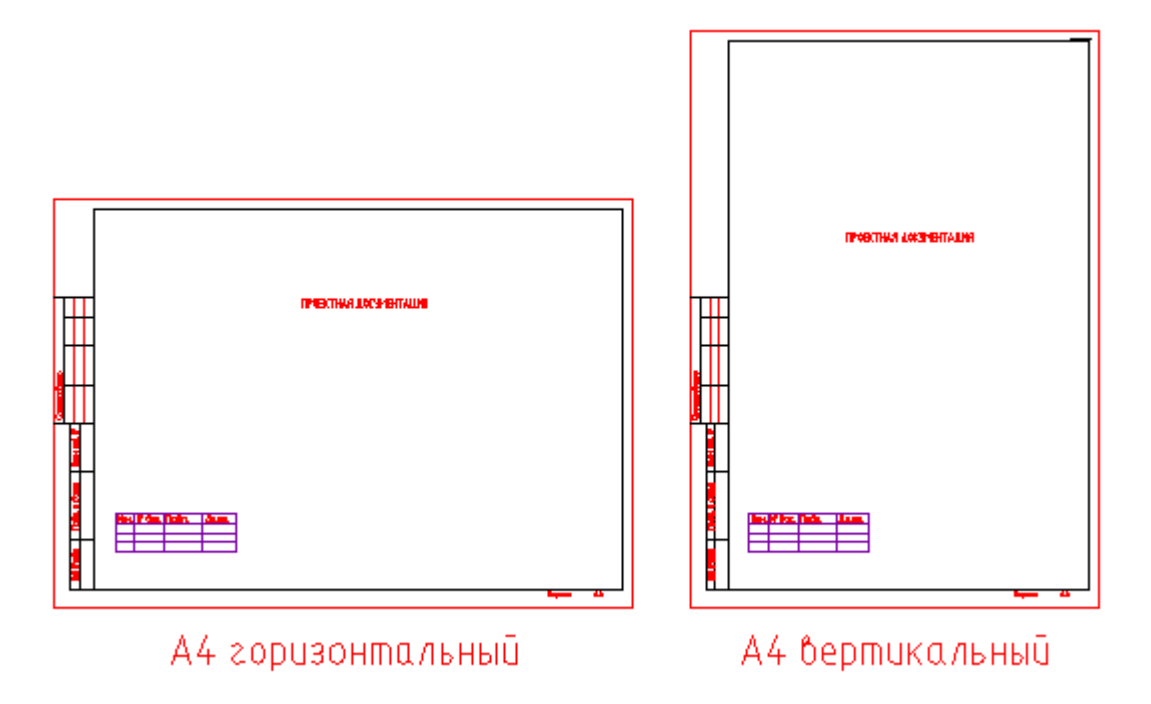

Далее можно редактировать графику и таблицы стандартными средствами - задавая размеры ячеек, размер и выравнивание текста.

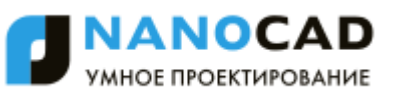

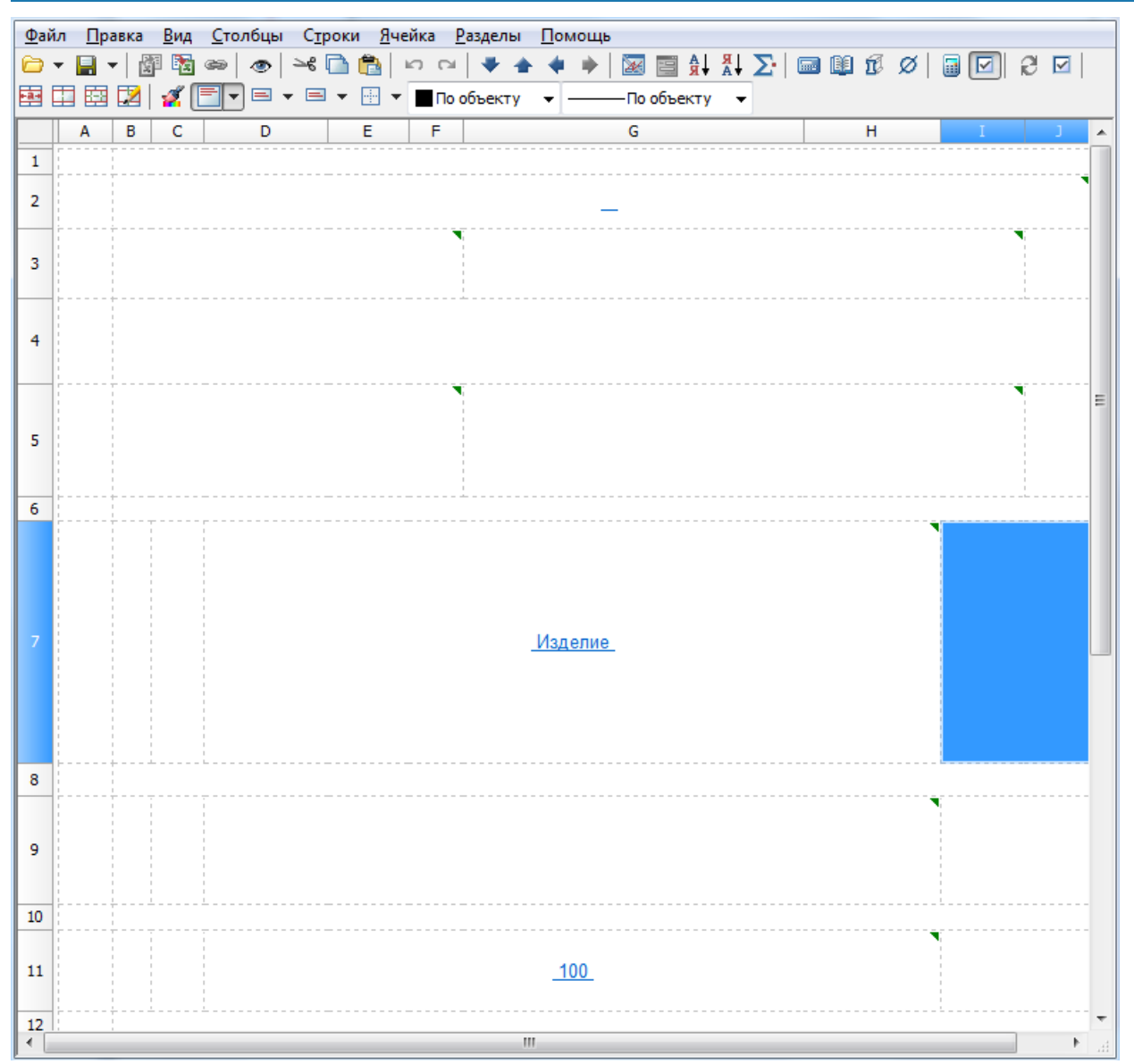

Чтобы в диалоге редактирования шаблона появились поля Наименования чертежа, обозначения, предприятия и др. нужно в таблице, входящей в шаблон формата, добавить соответствующий комментарий:

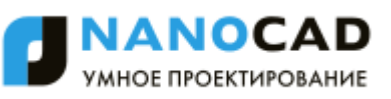

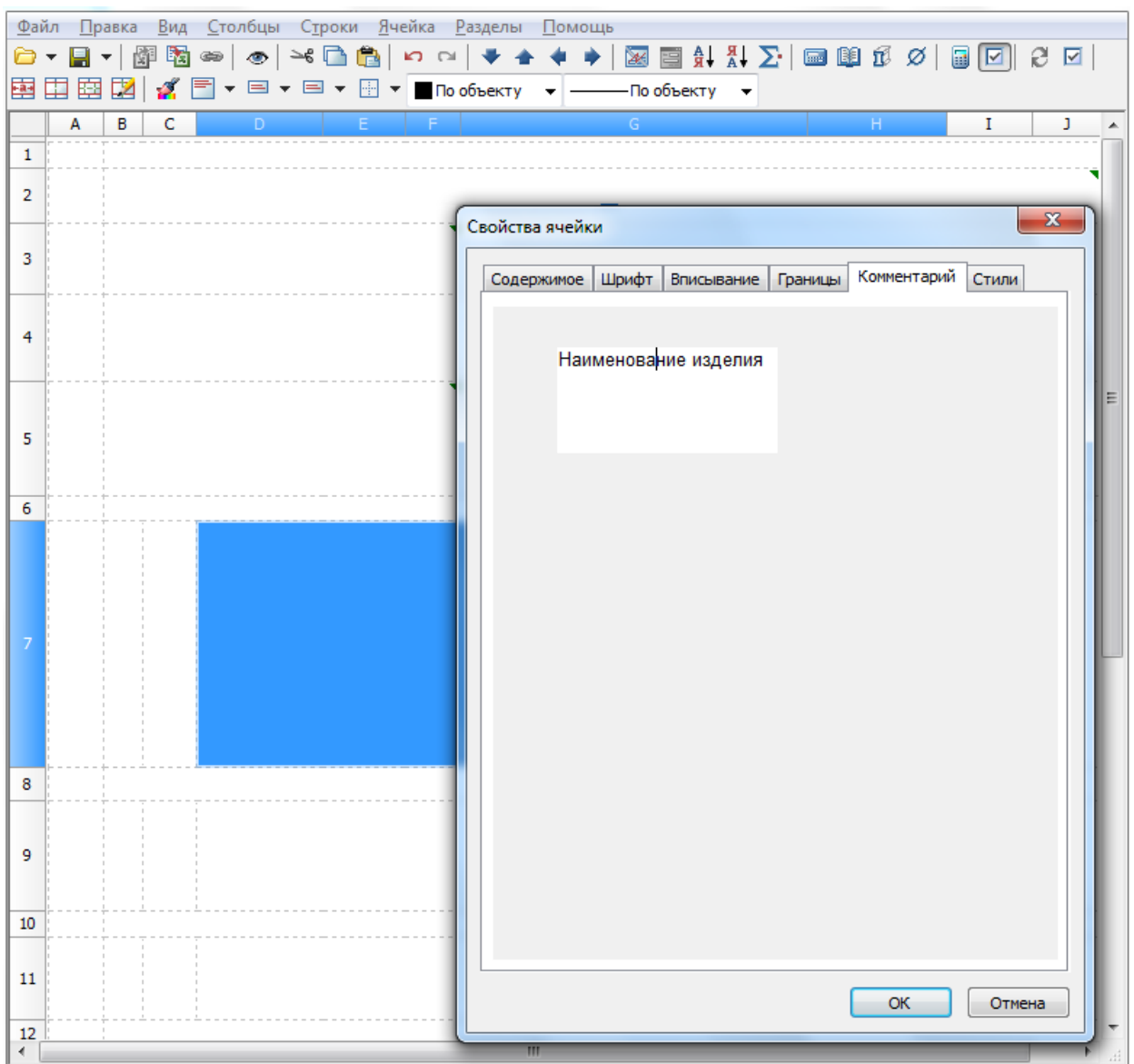

Далее нужно сохранить шаблон с помощью ручки "Сохранить".

#### **Вставка шаблонов**

Вставка пользовательского шаблона осуществляется командой Обложки и титульные листы. При этом в диалоге можно указать размер листа, а также другие атрибуты таблиц, входящих в шаблон.

# **Альбомы**

# **Работа с альбомами**

Главное меню: *СПДС - - Объекты из базы - Управление вкладками - Выбрать "Альбомы"*.

Панель инструментов: *Управление вкладками - Выбрать "Альбомы" (на панели инструментов* "СПДС Объекты из базы"*)*.

Командная строка: *SPTABS, TABS*- Выбрать "Альбомы". При необходимости переключиться на вкладку "Альбомы". Сохранить чертеж dwg (поскольку в альбоме запоминается абсолютный путь к документу). Нажать кнопку *"Новый"* и указать путь сохранения альбома.

▲ 100 - Изделие

100 - Сборочная единица

Выбрать проект, ввести его наименование, название предприятия и вышестоящей организации (при необходимости), год выпуска проекта и его обозначение.

主席日記

Новый (Ct

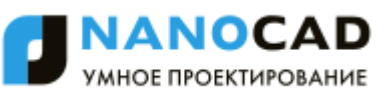

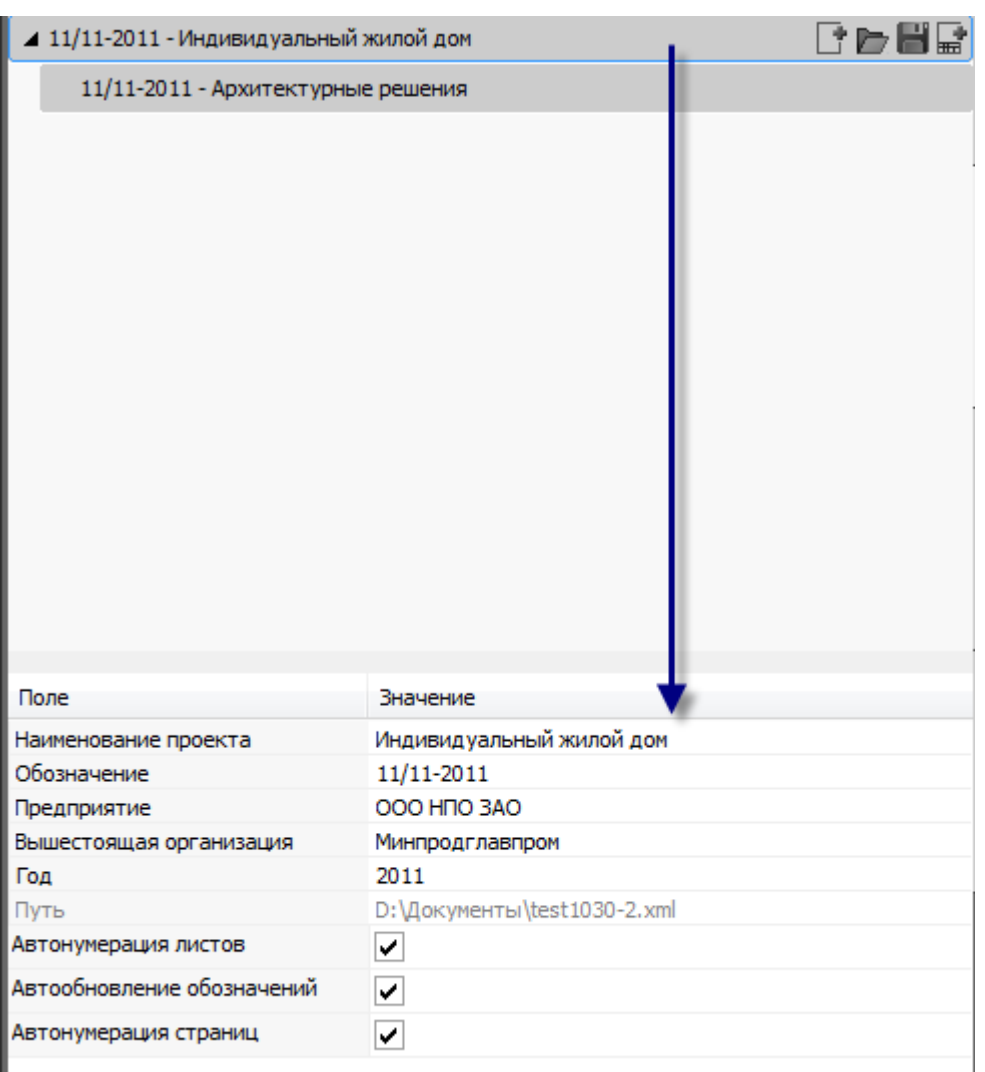

# Добавить раздел.

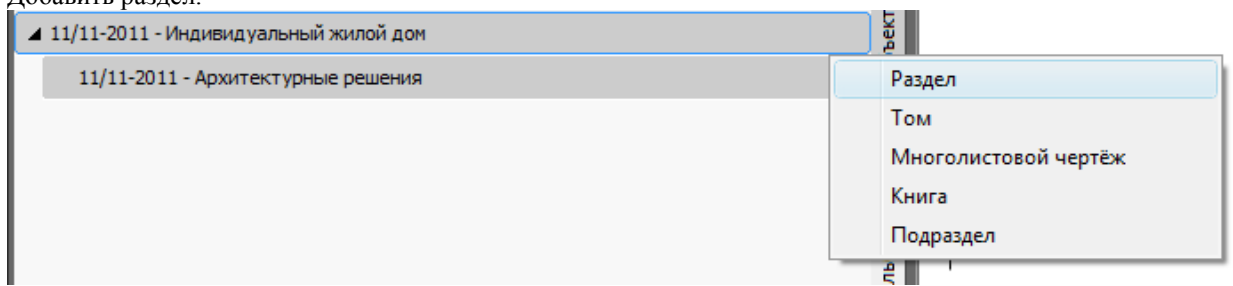

Ввести:

Наименование раздела - например, "Конструкции железобетонные" Суффикс обозначения - например, "КЖ"

Вид документации - например, "Проектная документация" Стадия - например, "Р"

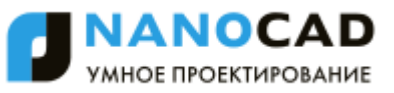

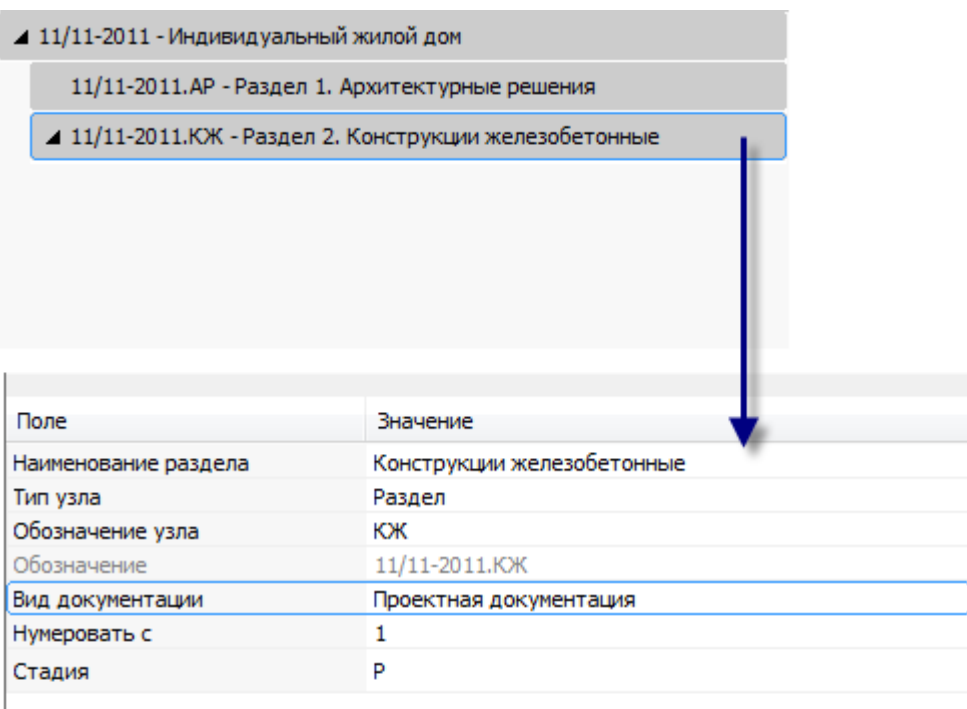

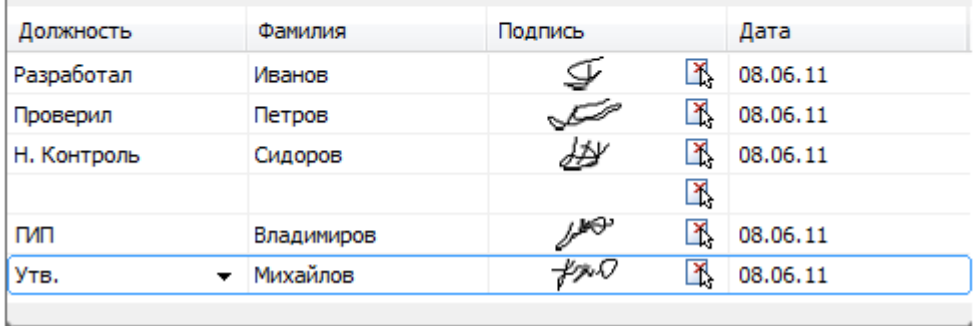

Далее ввести должности, фамилии и даты подписей лиц.

При необходимости, можно выбрать с чертежа графику подписей.

Далее нужно добавить в раздел новый формат

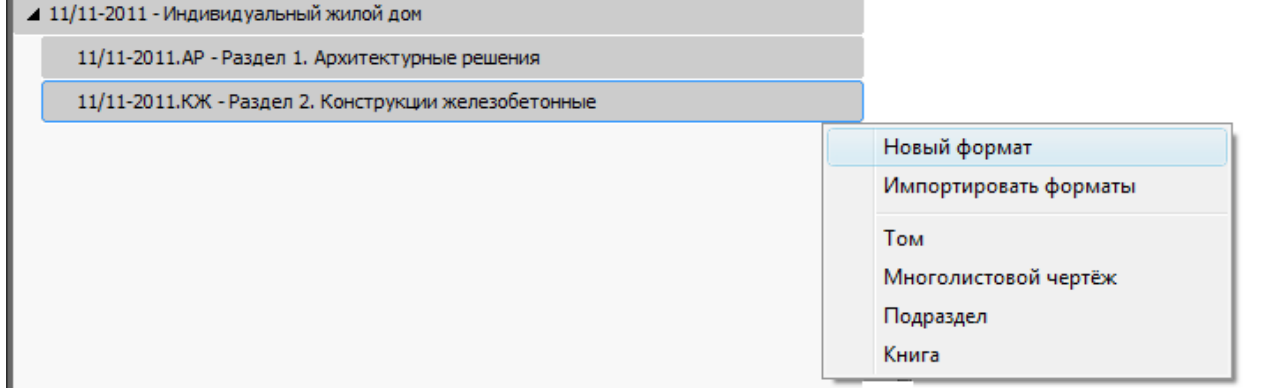

В списке шаблонов выбрать Обложка ГОСТ 21.1101-2009, выбрать размер, нажать "ОК" и указать точку вставки обложки.

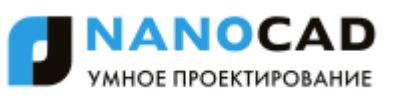

L.

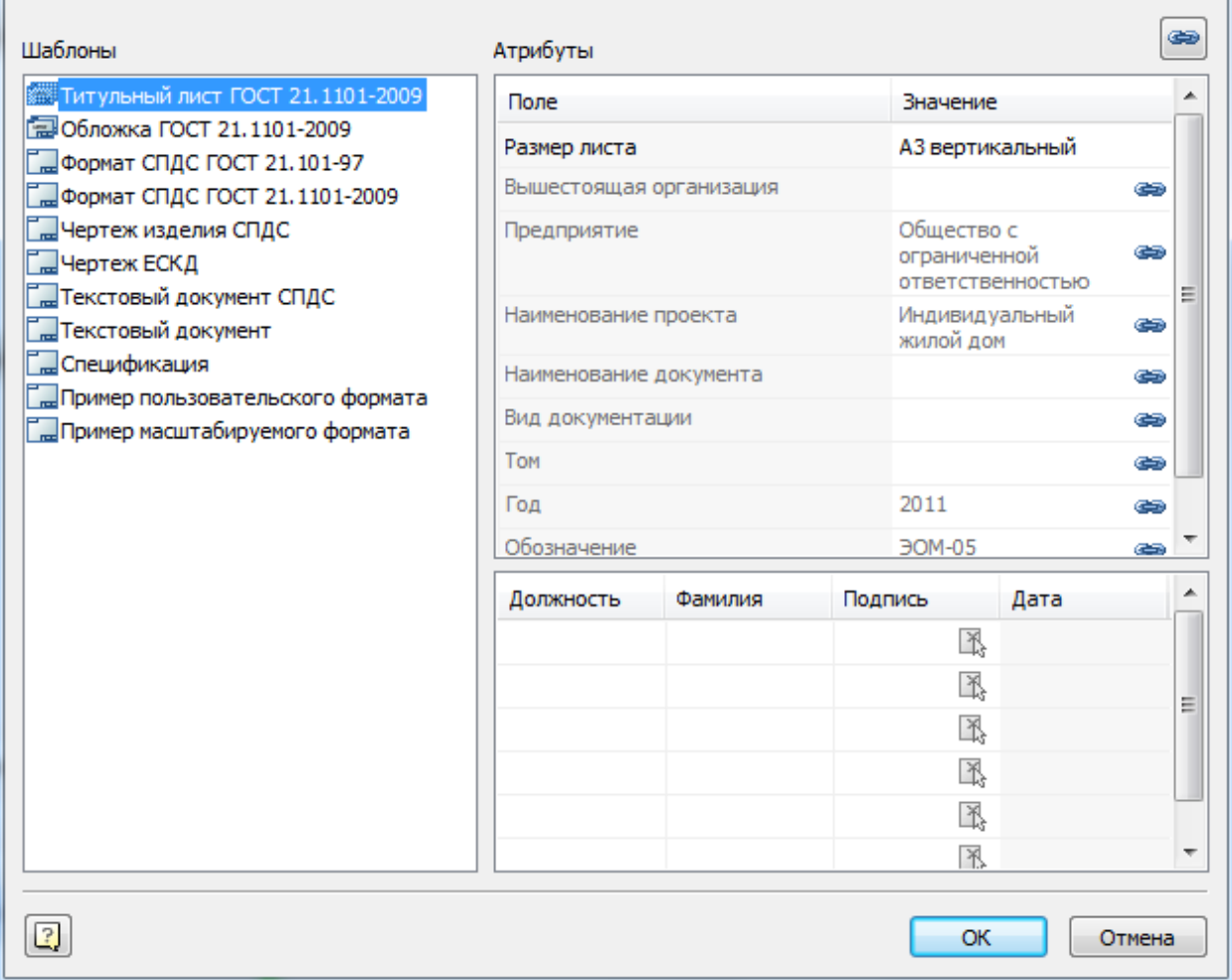

Далее аналогично добавляем титульный лист

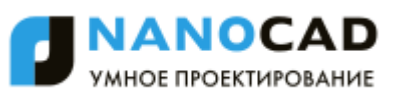

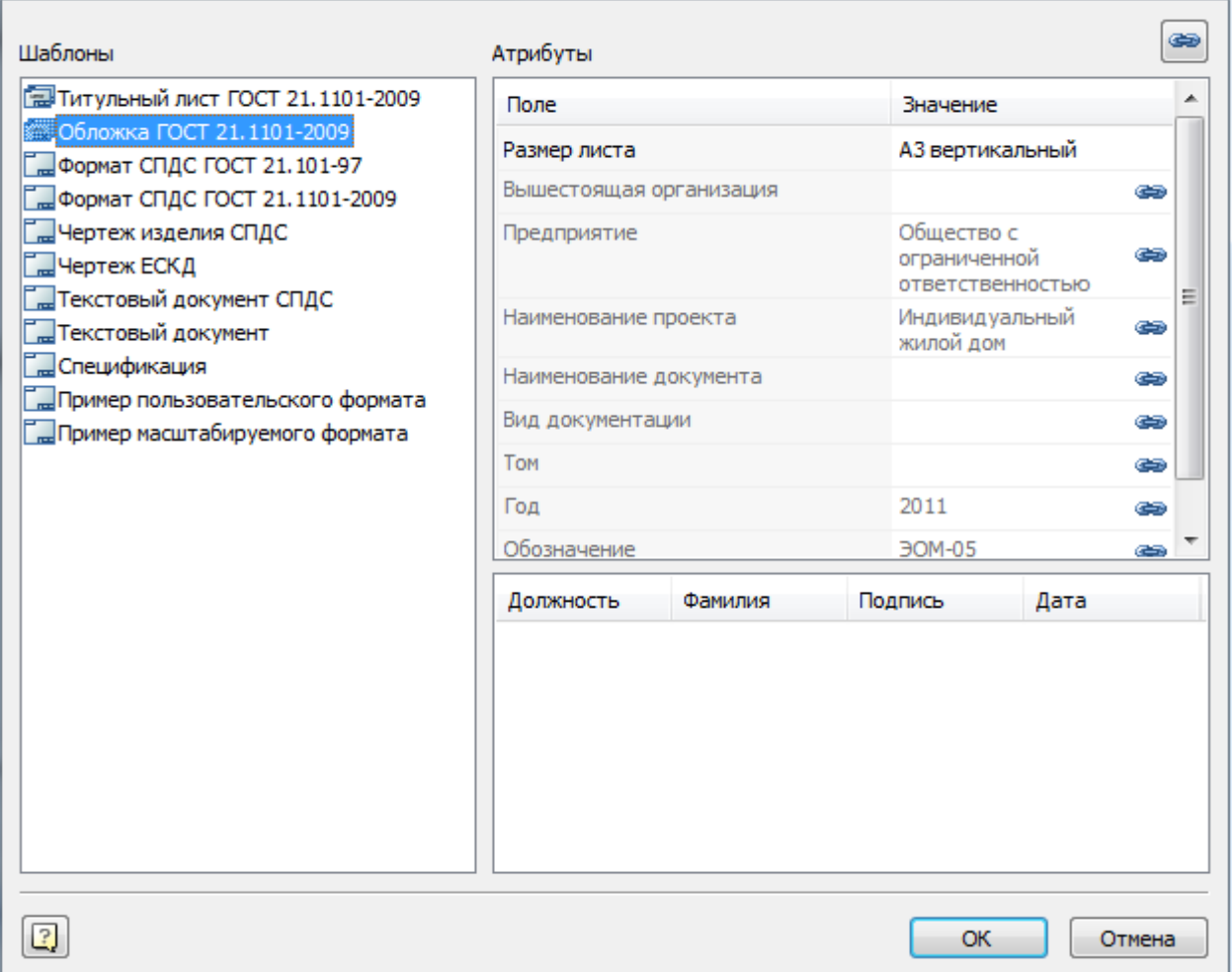

После этого добавляем новый лист. Выбираем шаблон Формат СПДС ГОСТ 21.1101-2009. В диалоге задаем наименование чертежа - "Общие данные", размер листа ориентацию и кратность.

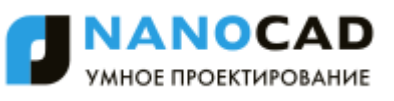

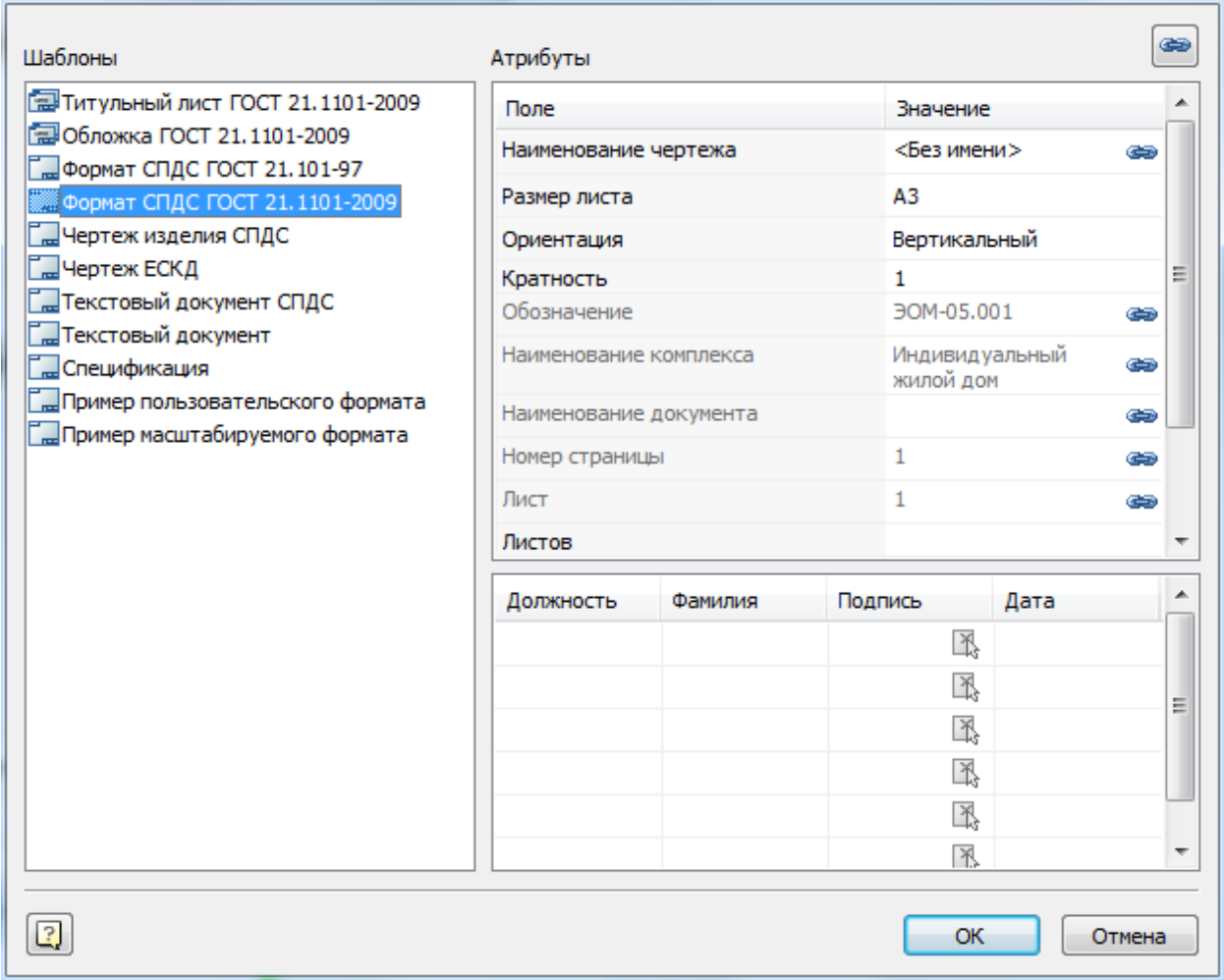

Форматы вставляются в цикле, поэтому после вставки одного формата Общие данные нужно нажать Esc, чтобы отказаться от вставки последующих листов.

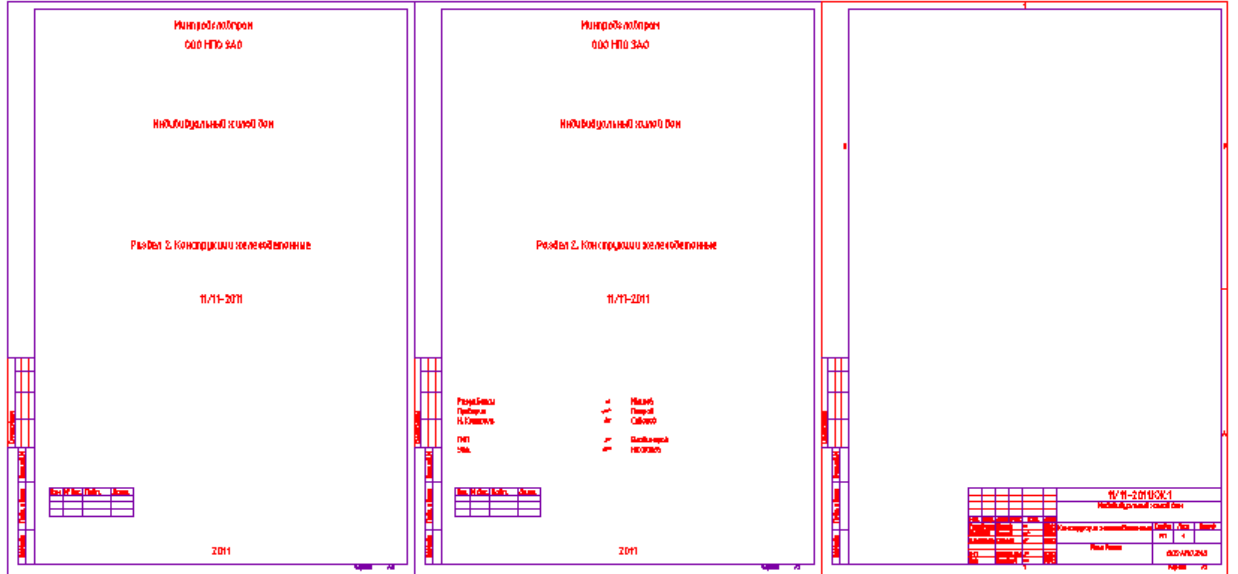

Теперь, если изменять название проекта, обозначение, названия или подписи в альбоме, изменения автоматически будут применяться в форматах на чертеже.

Для вставки чертежа, состоящего из нескольких листов, выбираем *добавить многолистовой чертеж* в меню раздела.

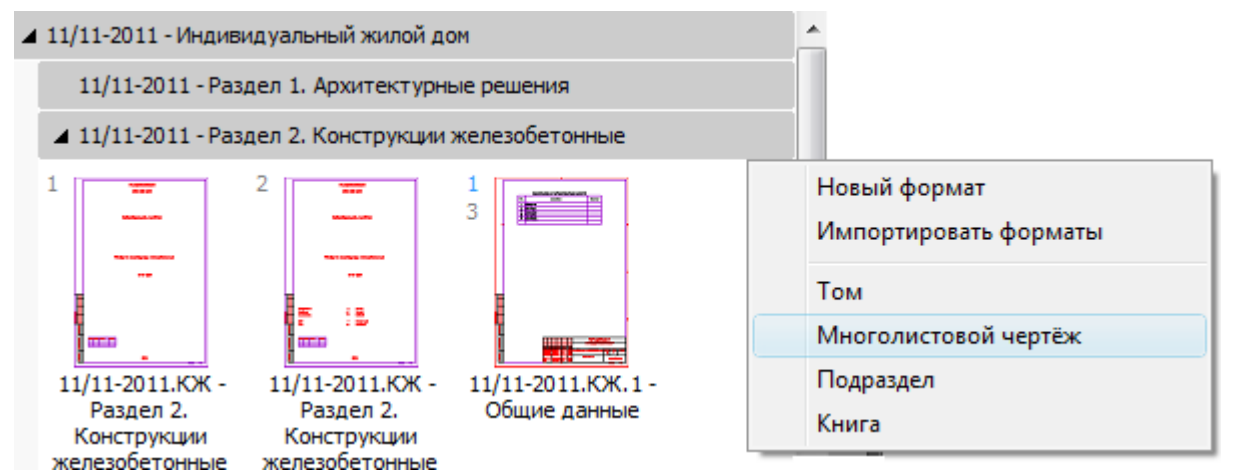

Для многолистового чертежа задаем наименование, например "Планы подвала".

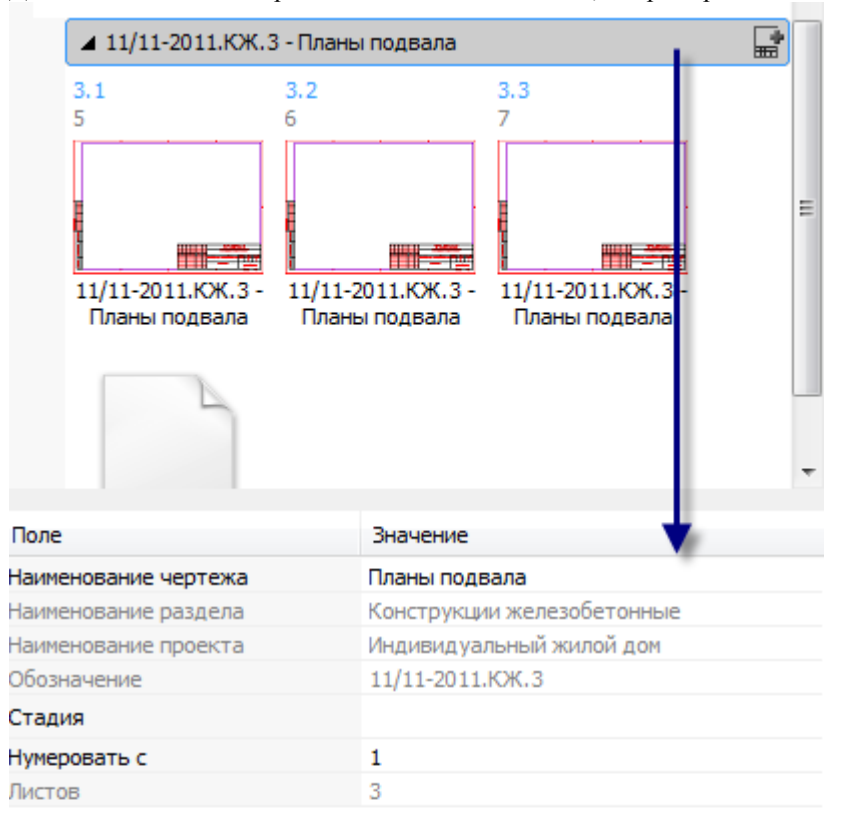

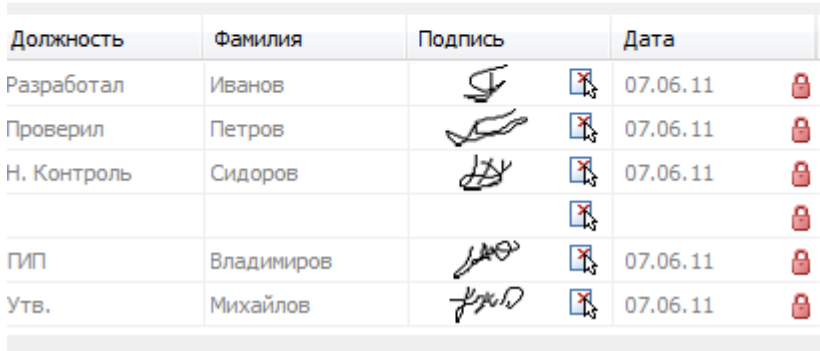

В многолистовой чертеж добавляем несколько форматов в цикле. Основные надписи заполняются автоматически, форматы в порядке следования.

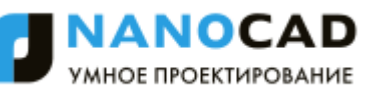

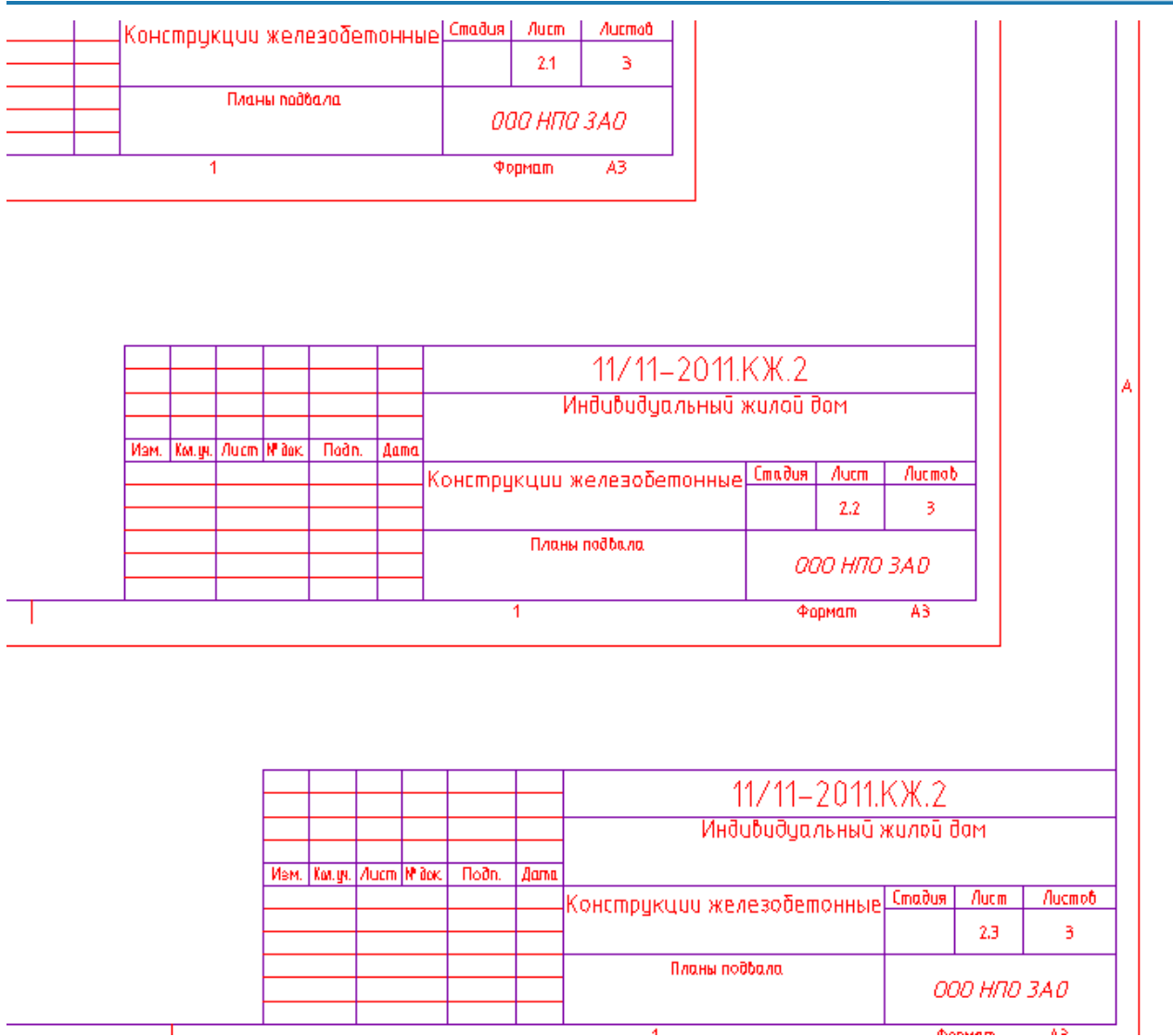

Аналогичным образом можно добавить нужное количество листов, задавая их название.

Далее выбираем раздел "Конструкции железобетонные" и нажимаем *сформировать ведомость рабочих чертежей*. Вставляем таблицу на лист общих данных.

После вставки ведомость автоматически не обновляется. Для того чтобы ее обновить, необходимо повторно нажать на кнопку *"Обновить ведомость чертежей комплекта"*.

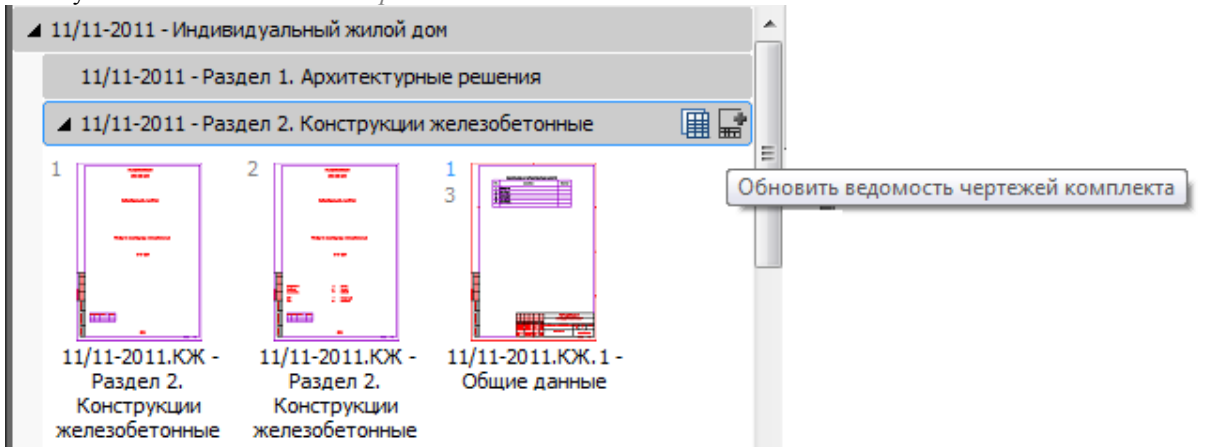

Если в проекте более одного раздела, то можно будет сформировать более ведомость основных комплектов:

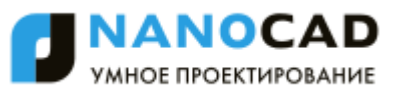

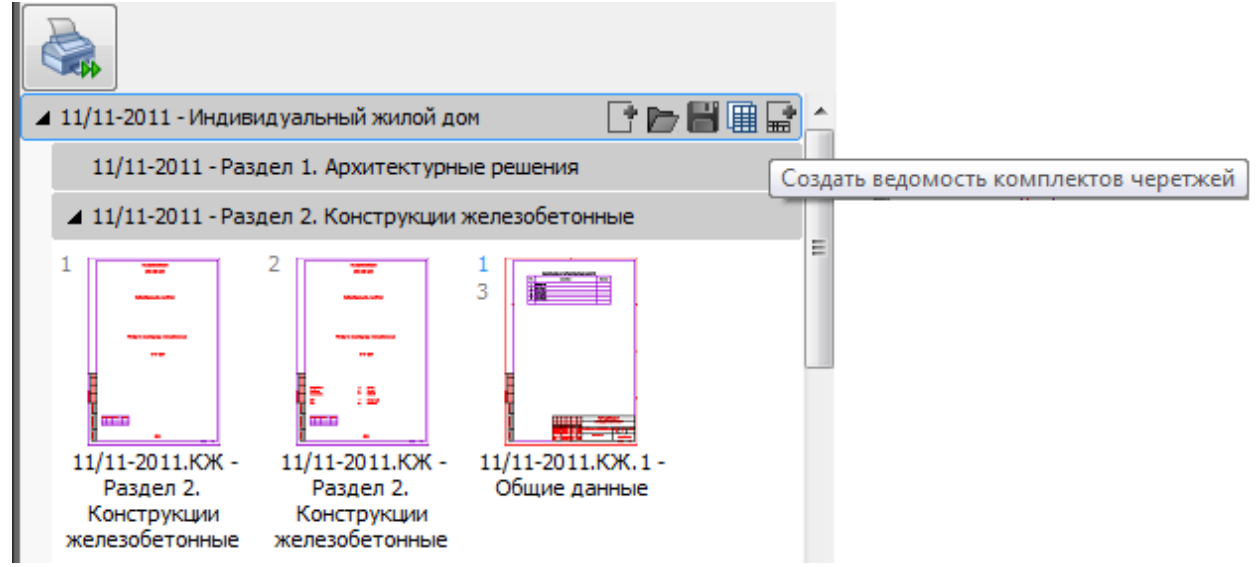

Ведомости на чертеже:

Ведамость основных комплектов рабочих чертежей

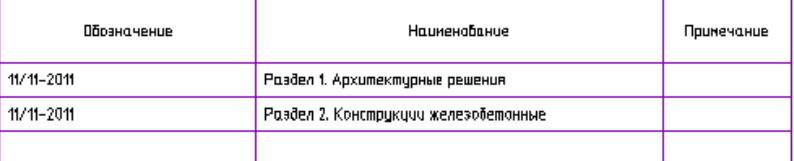

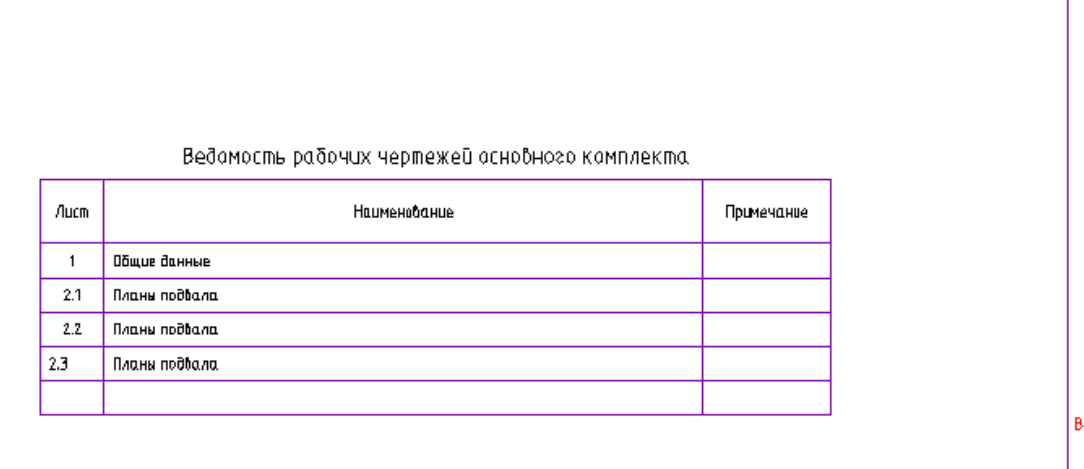

Чтобы сохранить альбом и чертежи нужно нажать кнопку *"Сохранить все"* в проекте.

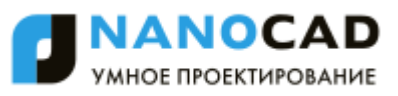

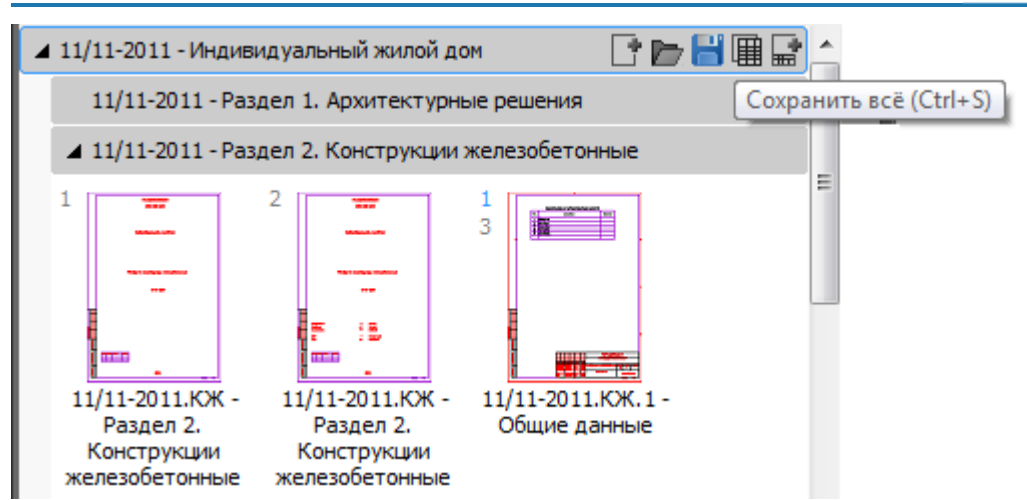

В уже созданном чертеже подготавливаем необходимые листы. Когда работа над листами закончена, нажимаем кнопку Печать.

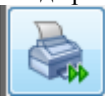

Во вкладке выбираем принтер и размер бумаги, задаем таблицу стилей печати и параметры вписывания.

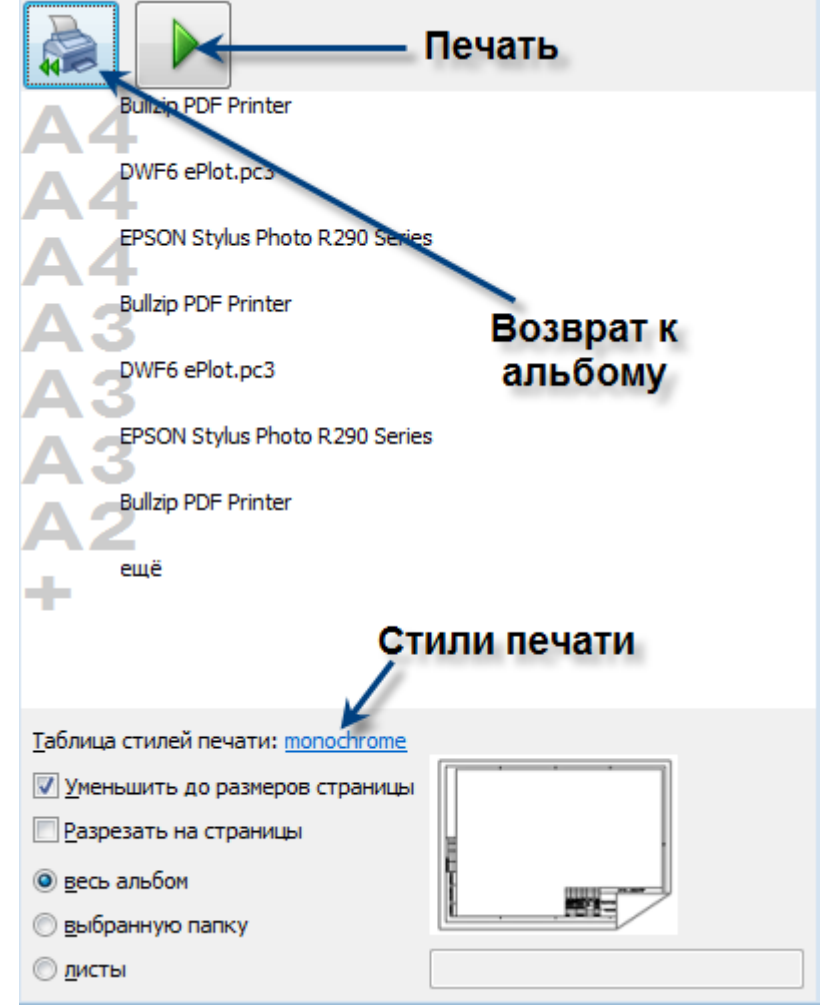

Например, выберем "Уменьшить до размеров страницы", чтобы напечатать все форматы на А4.

Выбираем отправить на печать *"Весь альбом"*.

Когда все параметры заданы, нажимаем кнопку *"Запуск"*. Программа формирует листы, добавляет видовые экраны в соответствии с заданными масштабами, вписывает в выбранный размер бумаги и отправляет листы на принтер.

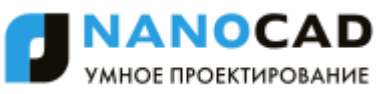

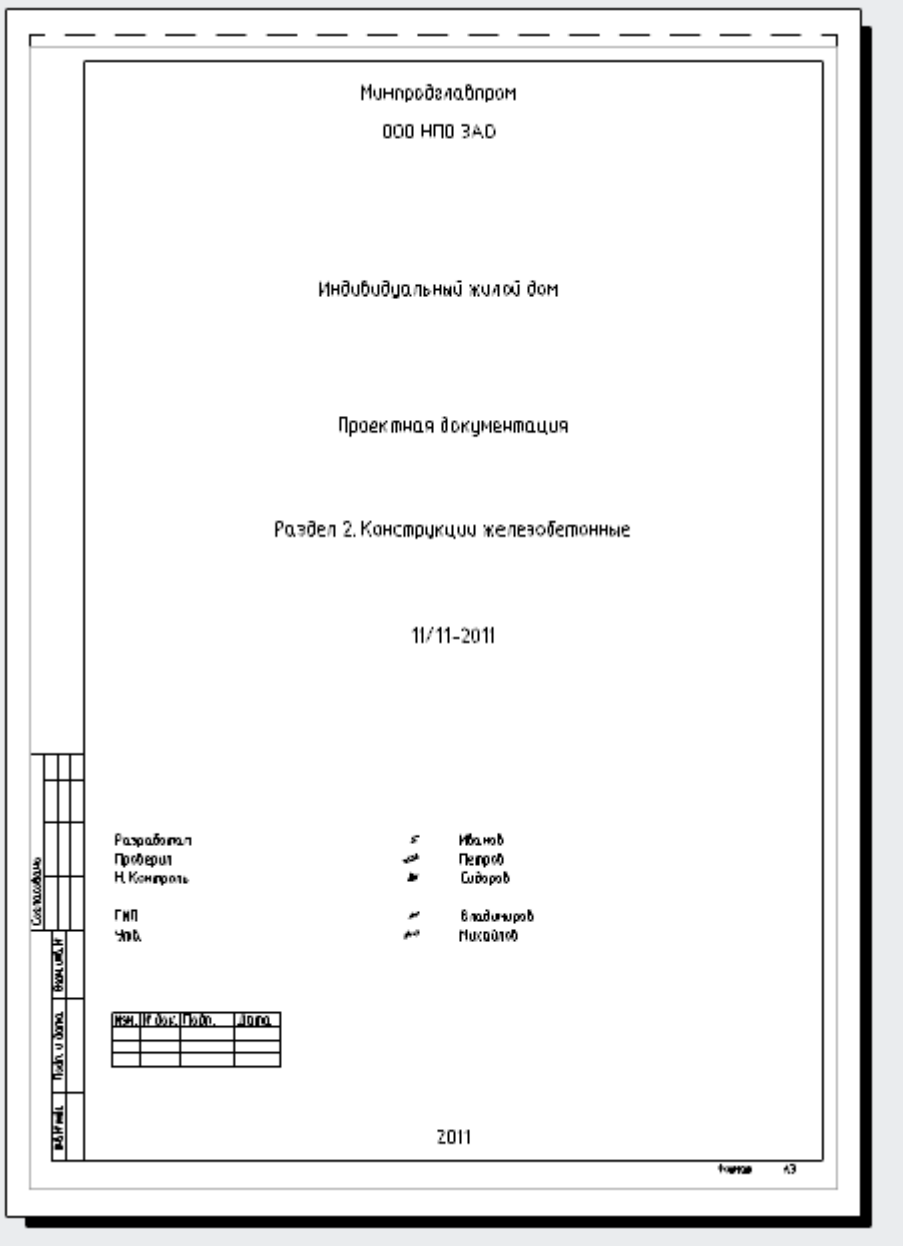

*Примечание:* В альбомах можно использовать несколько файлов dwg.

©Nanosoft, 2016. Все права защищены.

# **Интерфейс вкладки Альбомы**

ొ Главное меню: *СПДС - - Объекты из базы - Управление вкладками - Выбрать "Альбомы"*.

ొం Панель инструментов: *Управление вкладками - Выбрать "Альбомы" (на панели инструментов* "СПДС Объекты из базы"*)*.

Командная строка: *SPTABS, TABS*- Выбрать "Альбомы". При необходимости переключиться на вкладку "Альбомы".

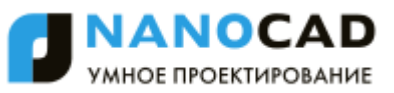

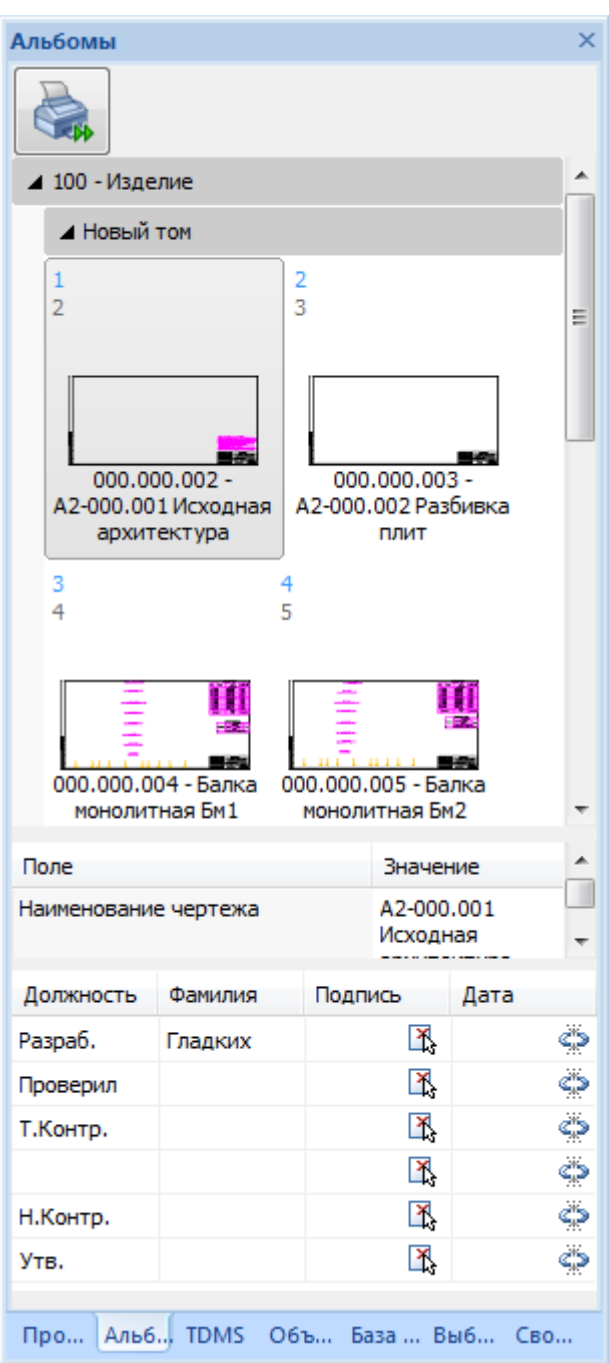

Файл альбома имеет расширение .xml. Открыть ранее сохраненный альбом можно перетаскиванием xml файла из проводника.

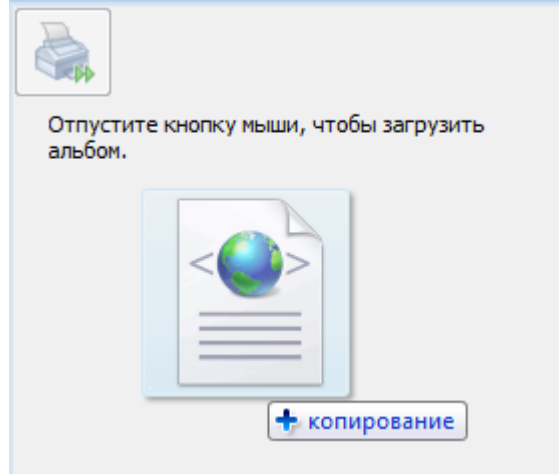

При наведении курсора мыши на заголовок узла отображаются кнопки узлов проекта.

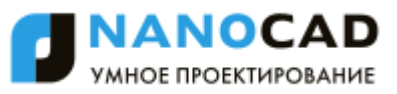

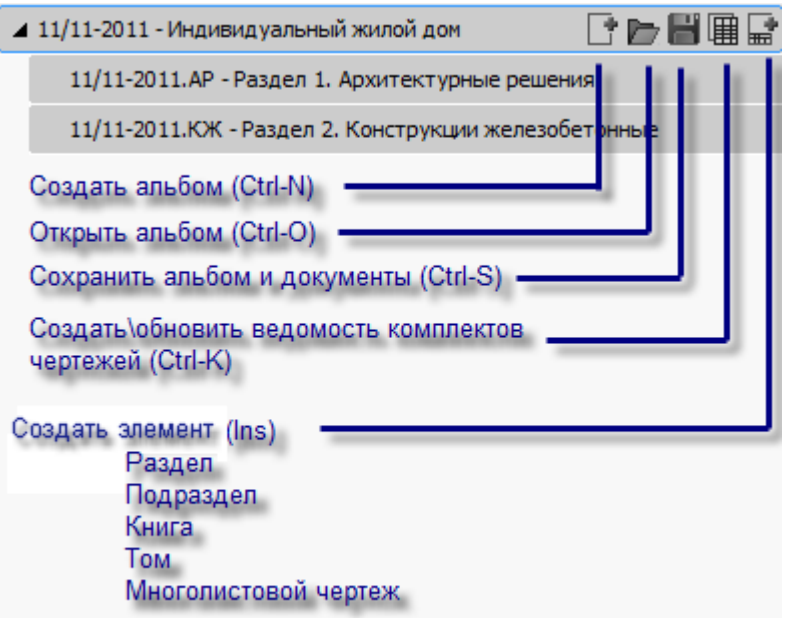

*Создать альбом* - создает новый пустой альбом.

*Открыть альбом* - открывает ранее сохраненный xml файл альбома.

*Сохранить альбом* - сохраняет файл альбома.

*Создать\обновить ведомость комплектов чертежей* - создает таблицу "Ведомость комплектов чертежей" на основании данных альбома. Если ведомость уже была создана, то она обновляется на чертеже.

*Создать элемент* - создает узлы в альбоме. Доступен следующий порядок вложенности узлов:

- Раздел
- Подраздел
- Книга
- $\bullet$  Том
- Многолистовой чертеж

Для разделов и других узлов (кроме проекта) альбома доступны следующие команды:

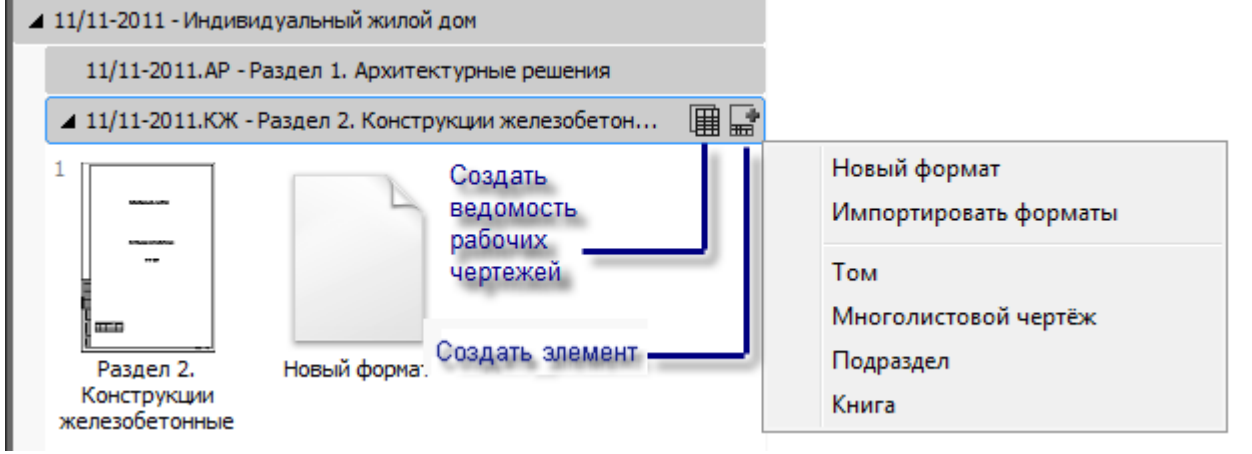

*Создать\обновить ведомость рабочих чертежей* - добавляет на чертеж таблицу "Ведомость рабочих чертежей", сформированную на основании данных альбома. Если ведомость уже была вставлена, то при нажатии на эту кнопку она обновляется.

*Новый формат* - вызывает диалог вставки формата, атрибуты которого автоматически формируются на основе данных альбома.

*Добавить Том (многолистовой чертеж, подраздел)* - создает вложенный узел соответствующего типа.

*Импортировать форматы* - добавляет форматы из текущего чертежа в папку, на которой нажали кнопку.

Название узла берется из основной надписи листа.

Название строится следующим образом:

*Обозначение документа - Наименование чертежа.*

Если в формате поле *Наименование чертежа* пустое, то вместо него используются поля

*Наименование, Наименование комплекса,* либо имя файла dwg.

Добавить форматы в альбом можно перетаскиванием чертежа .dwg или папки с чертежами из проводника в nanoCAD. При добавлении форматов кнопка настроек печати отображается в виде индикатора.

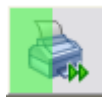

# *Редактирование атрибутов*

Редактирование атрибутов узлов альбома и чертежей осуществляется с помощью нижней части палитры Альбомы.

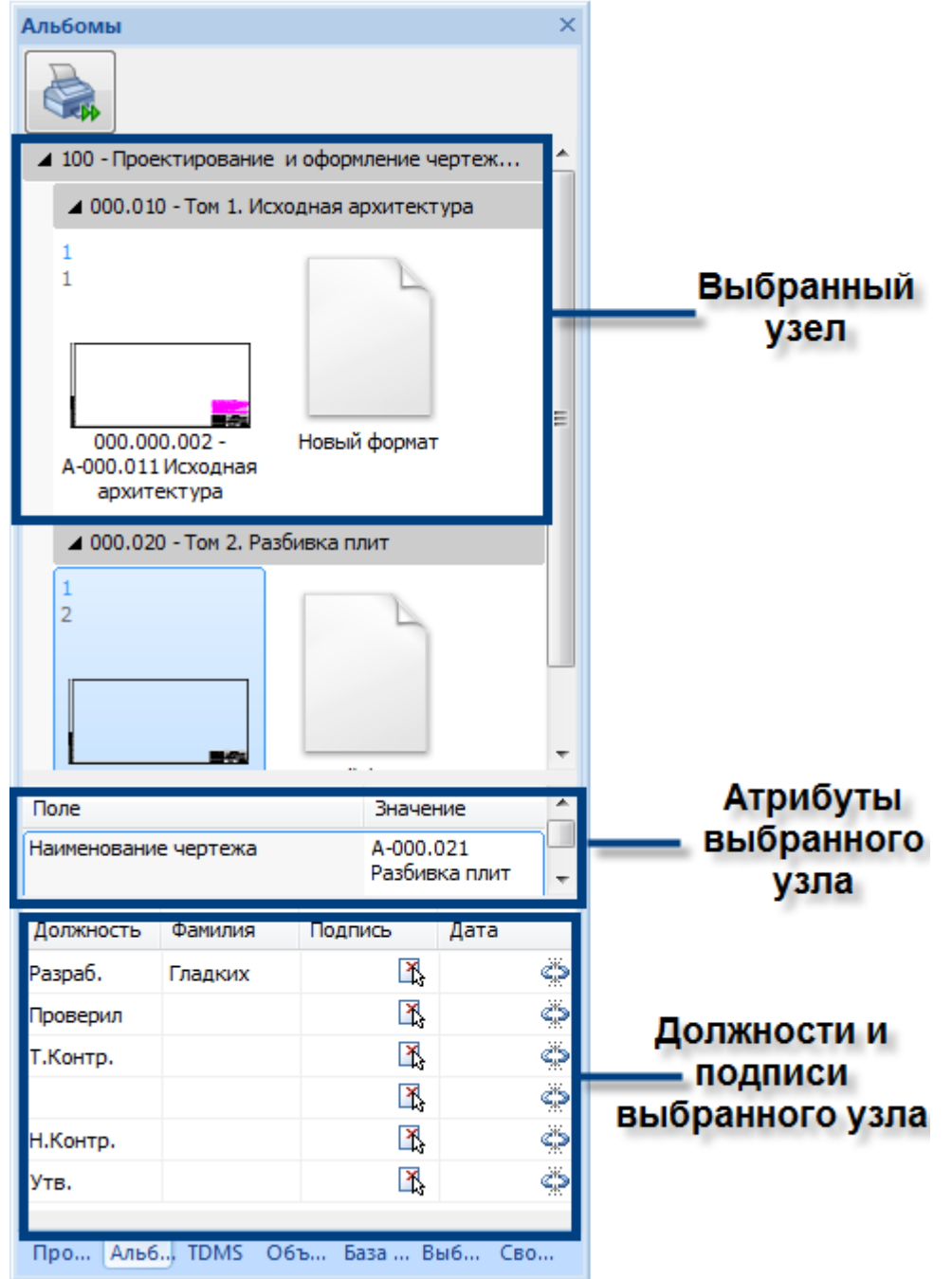

Список доступных для редактирования атрибутов и подписей зависит от выбранного узла. Составы атрибутов элементов альбома:

Проект

- o Наименование проекта
- o Обозначение
- o Предприятие
- o Вышестоящая организация
- o Год
- o Путь к файлу
- o Автоматическая нумерация листов
- o Автоматическая нумерация обозначений
- o Автоматическая нумерация страниц

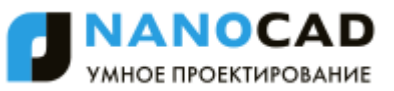

Раздел

- o Наименование раздела
- o Тип узла
- o Обозначение узла
- o Обозначение
- o Вид документации
- o Нумеровать листы с
- o Стадия
- o Подписи

Подраздел

- o Наименование подраздела
- o Тип узла
- o Обозначение узла
- o Обозначение
- o Вид документации
- o Нумеровать листы с
- o Стадия
- o Подписи

Книга

- o Наименование книги
- o Тип узла
- o Обозначение узла
- o Обозначение
- o Вид документации
- o Нумеровать листы с
- o Стадия
- o Подписи

Том

- o Наименование тома
- o Тип узла
- o Обозначение узла
- o Обозначение
- o Вид документации
- o Нумеровать листы с
- o Номер тома
- o Стадия
- o Подписи
- Многолистовой чертеж
	- o Наименование чертежа
	- o Наименование комплекса
	- o Наименование проекта
	- o Обозначение
	- o Стадия
	- o Нумеровать листы с
	- o Листов
	- o Подписи
- Обложка
	- o Вышестоящая организация
	- o Предприятие
	- o Наименование проекта
	- o Наименование документа
	- o Вид документации
	- o Номер тома
	- o Год
	- o Обозначение
- Титульный лист
	- o Вышестоящая организация
	- o Предприятие
	- o Наименование проекта
	- o Наименование документа
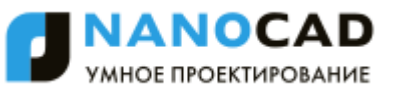

- o Вид документации
- o Номер тома
- o Год
- o Обозначение
- o Подписи

Формат

- o Наименование чертежа
- o Наименование комплекса
- o Наименование проекта
- o Лист
- o Листов
- o Стадия
- o Предприятие

## *Задание должностей и фамилий*

Для ввода должностей, фамилий и дат подписывания документов можно щелкнуть в соответствующей ячейке и ввести значение с клавиатуры.

Значения должностей можно выбирать из выпадающего списка.

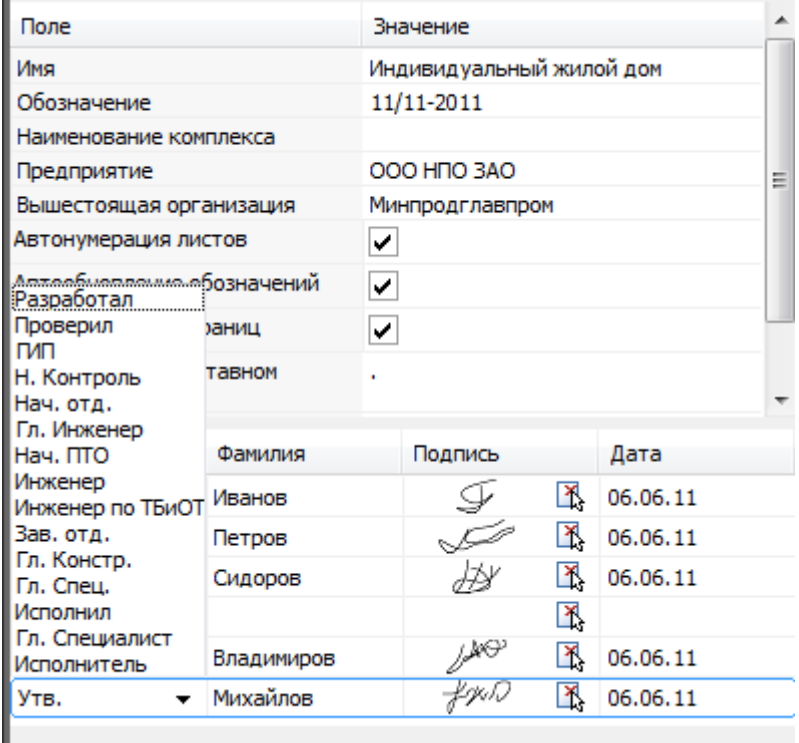

Для всех полей предусмотрено автодополнение на основании истории вводимых значений.

При добавлении фамилии поле дата подставляется текущее число.

Чтобы добавить подпись нужно щелкнуть иконку, выбрать графику на чертеже и завершить выбор кнопкой Enter или Space. Графика подписи будет масштабироваться под размер ячейки основной надписи или титульного листа.

#### *Задание структуры альбома*

При наведении курсора мыши на превью формата отображаются кнопки "+" и "-" - добавление и исключение формата из селекции.

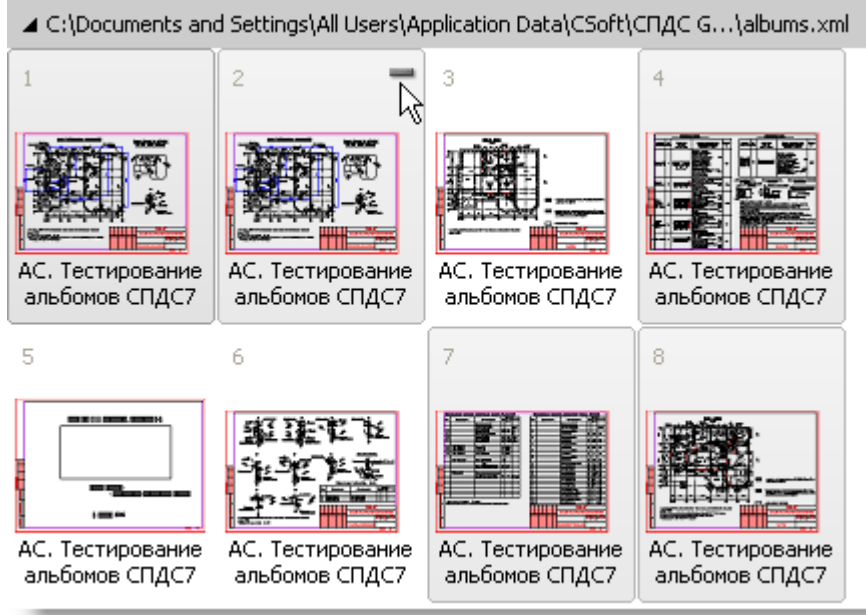

Чтобы добавить форматы во вложенный узел, перетащите их мышью из альбома.

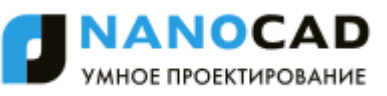

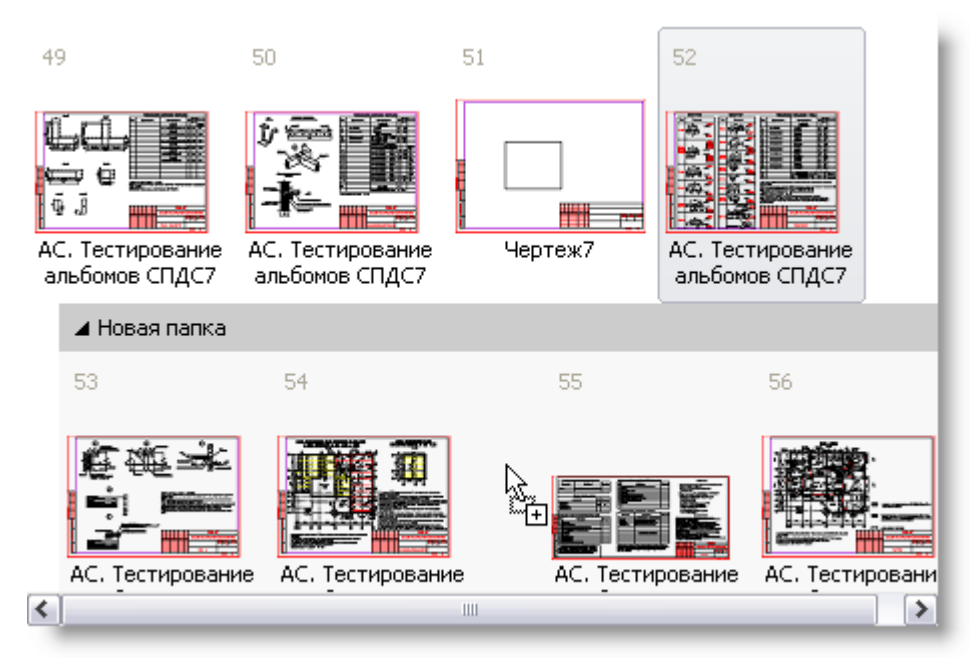

Узлы можно сворачивать, разворачивать. Положение запоминается.

При двойном щелчке по формату в альбоме открывается содержащий его файл, и вид позиционируется на выбранный формат.

Клавиша *F6* расставляет элементы, если они вдруг оказались не на месте.

Изменить порядок следования форматов можно перетаскиванием мышью.

Перетаскивать мышью можно один или несколько форматов (групповая селекция).

Перетаскивать папки можно только по одной.

После перетаскивания листы альбома перенумеруются по порядку.

Для удаления элементов из альбома, выберите один или несколько альбомов или папок мышью и нажмите клавишу *"Del"*.

Для копирования форматов необходимо нажать клавишу *"Ctrl"* и перетащить форматы в нужное место.

## **Автоматическое заполнение полей форматов**

#### *Порядок автоматического заполнения основной надписи и титульных листов*

Атрибуты форматов привязаны к атрибутам узлов проекта в альбоме. При любом изменении в проекте альбома форматы открытого dwg-документа обновляются автоматически.

Если dwg-документ с форматами не открыт, то атрибуты этих форматов обновятся при первом открытии документа. Автоматически из альбома обновляются только те атрибуты, на которых включена иконка замка.

#### *Основная надпись форматов*

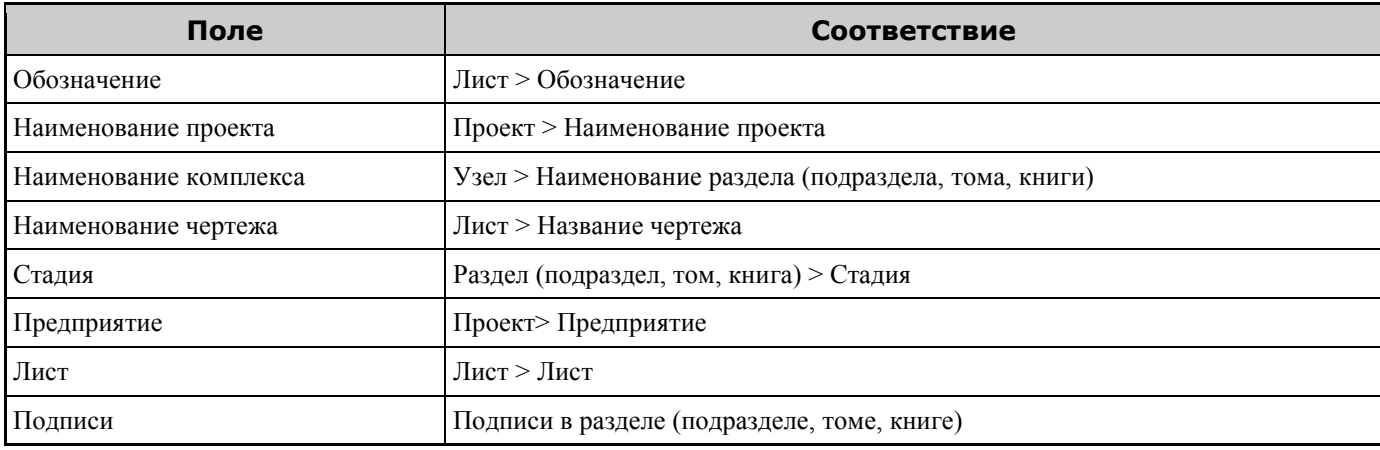

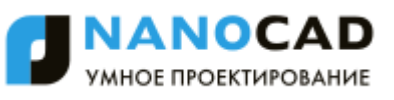

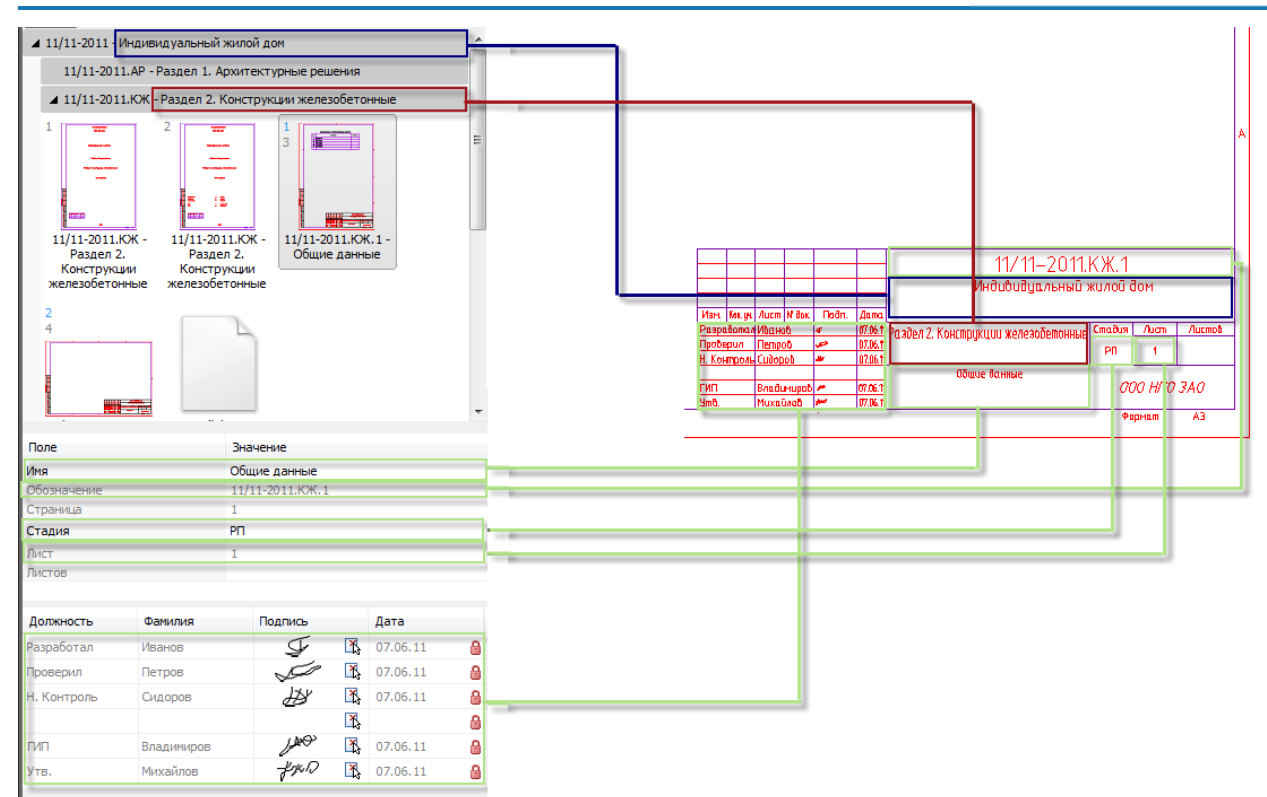

#### *Обложка*

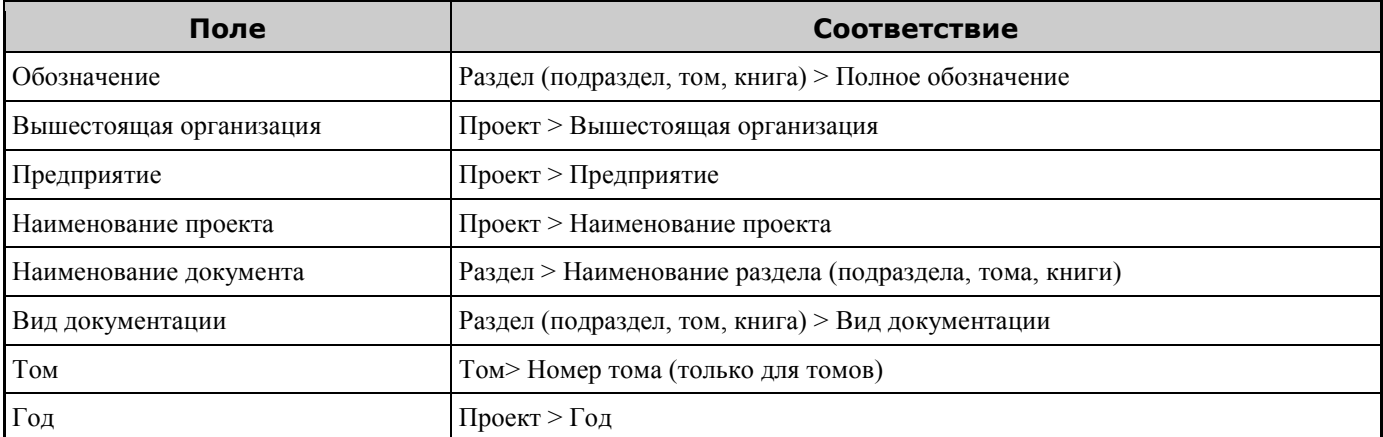

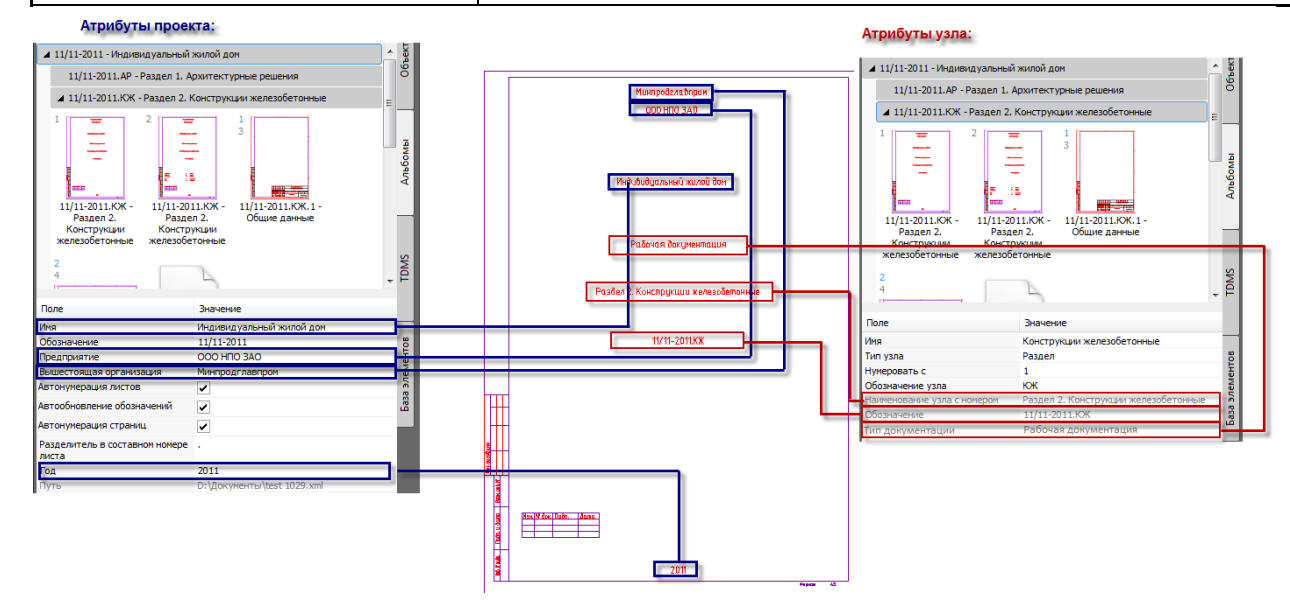

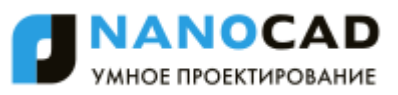

## *Титульный лист*

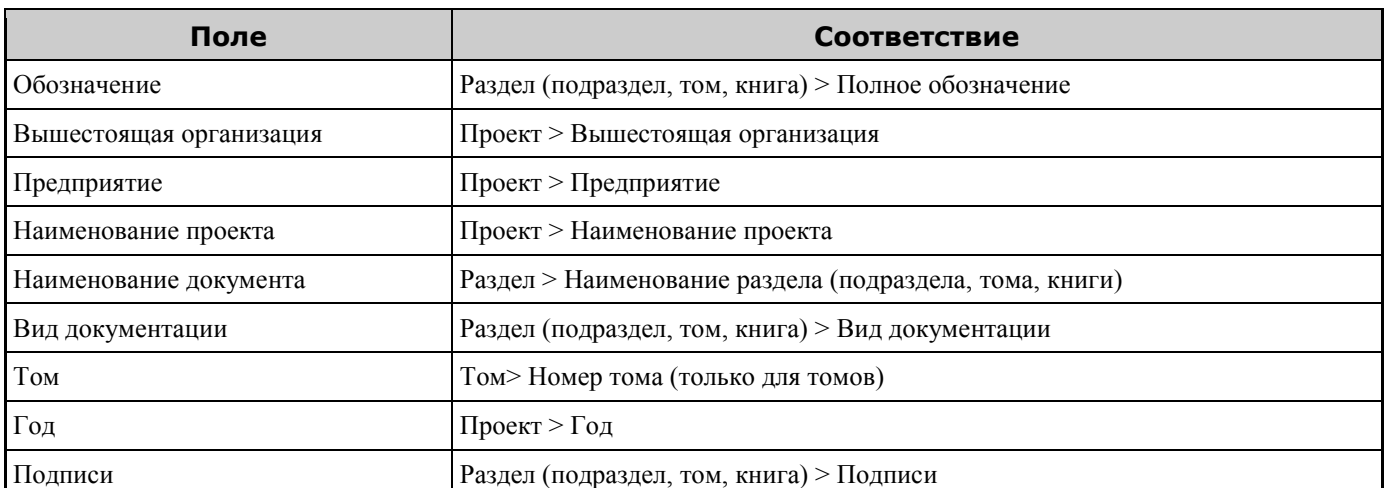

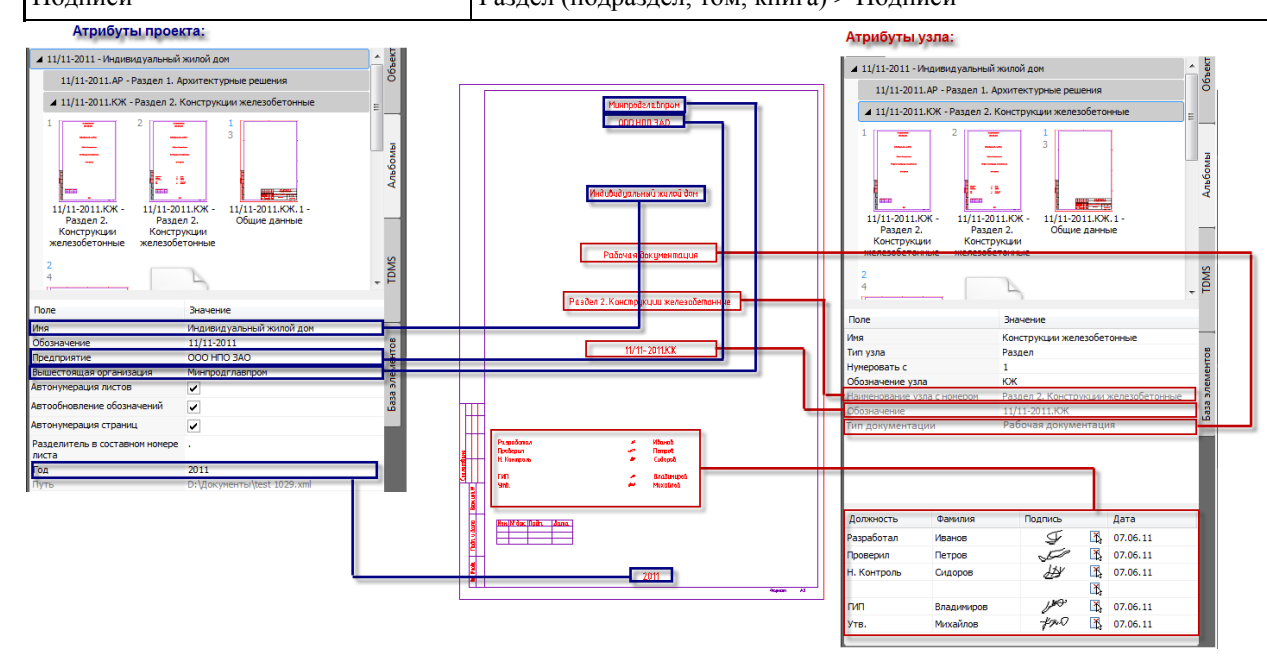

# **Автоматическая нумерация атрибутов**

## *Нумерация страниц*

Каждый лист в альбоме нумеруется по порядку. Эти номера называются номерами страниц и используются для вывода страниц на печать. Нумеруются все обложки, титульные листы и форматы.

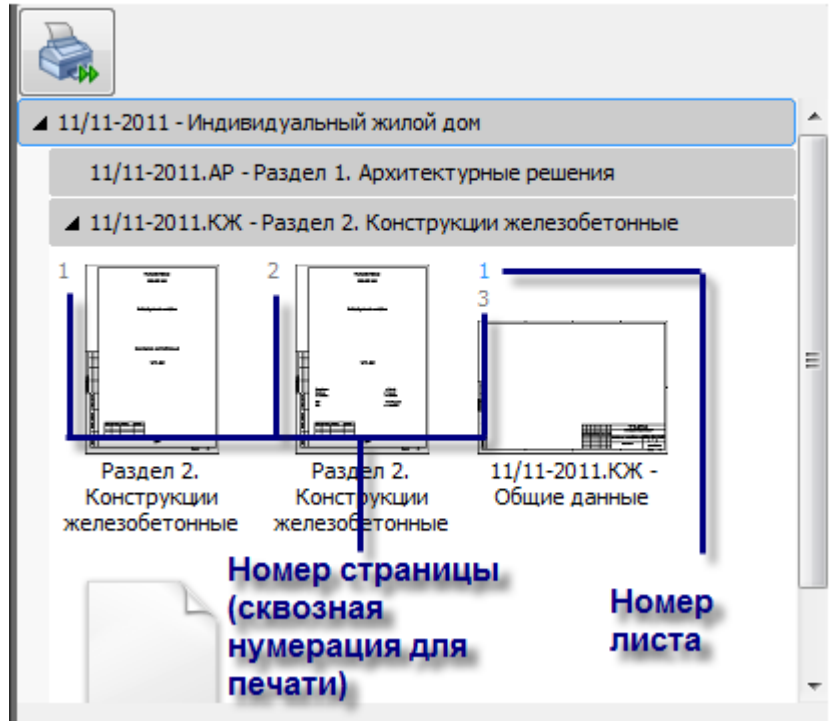

Номера страниц показаны серыми числами в левом верхнем углу иконки.

# *Нумерация листов*

Форматы нумеруются по порядку следования внутри узла. Эти числа называются номер листа и показаны синими числами в левом верхнем углу иконки.

Начальный номер формата определяется значением атрибута "Нумеровать листы с" того узла, в который входит формат. Далее листы нумеруются по порядку следования в альбоме.

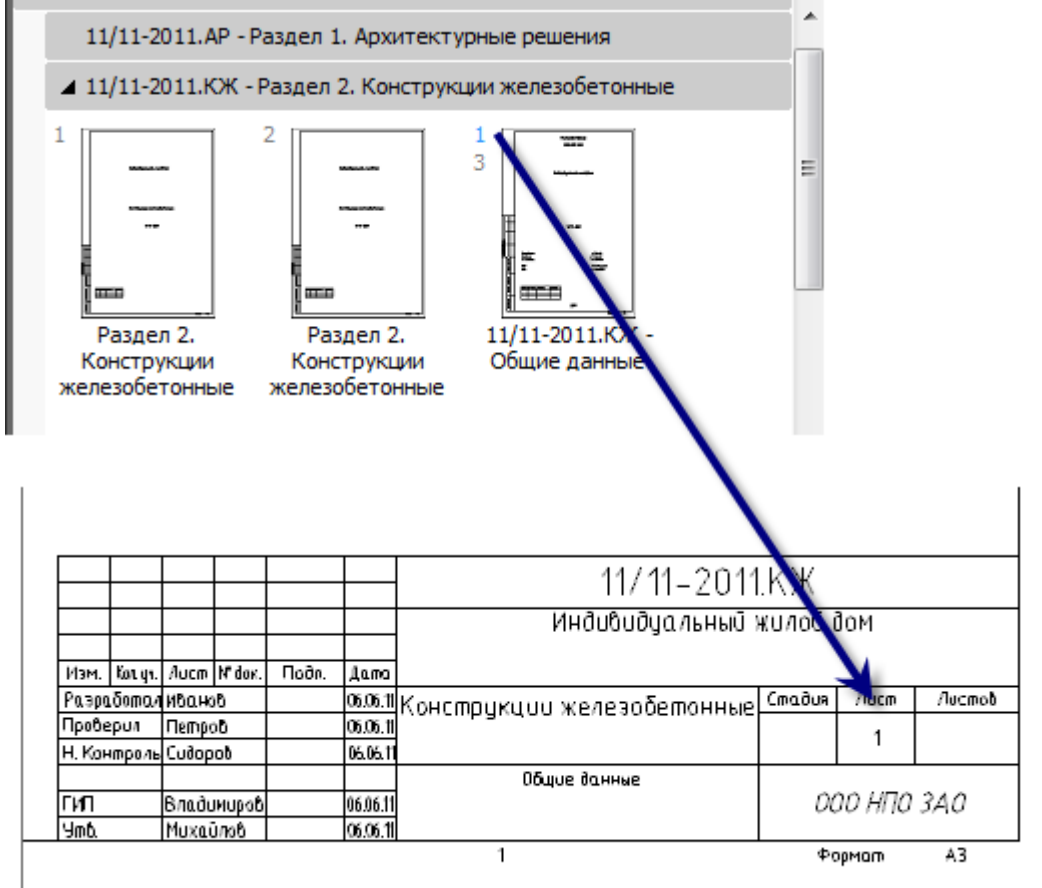

## *Нумерация составных (многолистовых) чертежей*

Многолистовые чертежи получают дробные номера, состоящие из порядкового номера многолистового чертежа и через точку номера листа в этом чертеже:

1.1, 1.2, 1.3...

Для форматов, входящих в многолистовой чертеж, также автоматически заполняется поле Листов - это их общее количество.

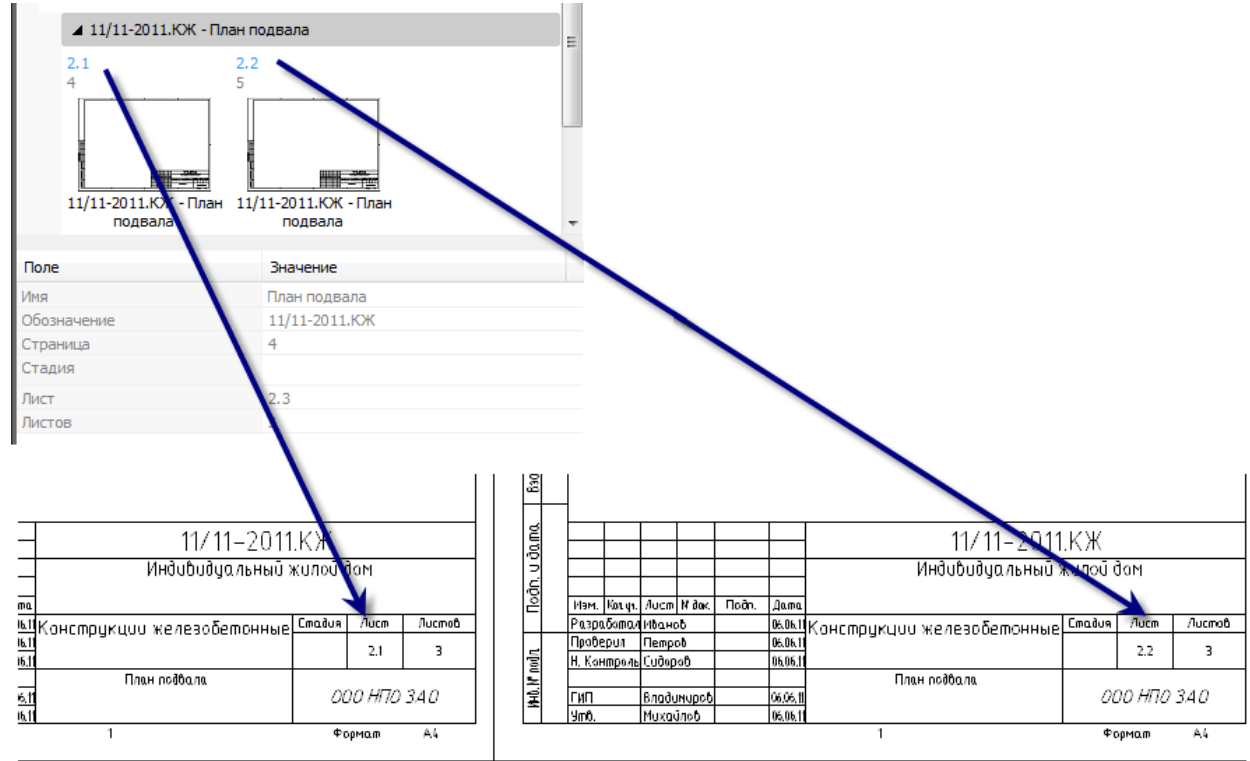

Нумерация листов зависит от значения атрибута "Нумеровать листы с" многолистового чертежа.

## *Нумерация узлов*

Если в проект входит несколько узлов, то им автоматически присваиваются номера по типу "Раздел 1.", "Раздел 2.", и т.д.

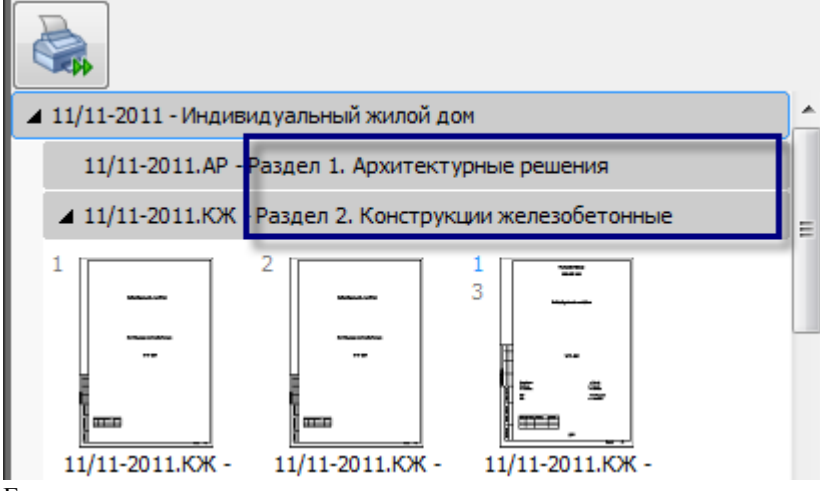

Если узел всего один, то он не нумеруется и его тип не выводится в названии.

## *Нумерация обозначений*

В программе предусмотрено автоматическое каскадное формирование обозначения документов. Обозначение документа формируется по правилу.

*[Обозначение проекта].[Обозначение узла1].[Обозначение узла 2]. ... [Обозначение узла N].[Порядковый номер чертежа в узле]*

#### Здесь:

*[Порядковый номер чертежа в узле]* вычисляется как последовательный номер чертежа в данном узле, начиная с 1.

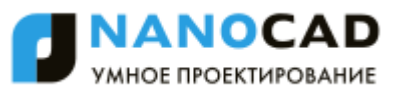

Обложки и титульные листы не входят в нумерацию обозначений чертежей. Обозначение обложек и титульных листов берется с того узла, в который они входят.

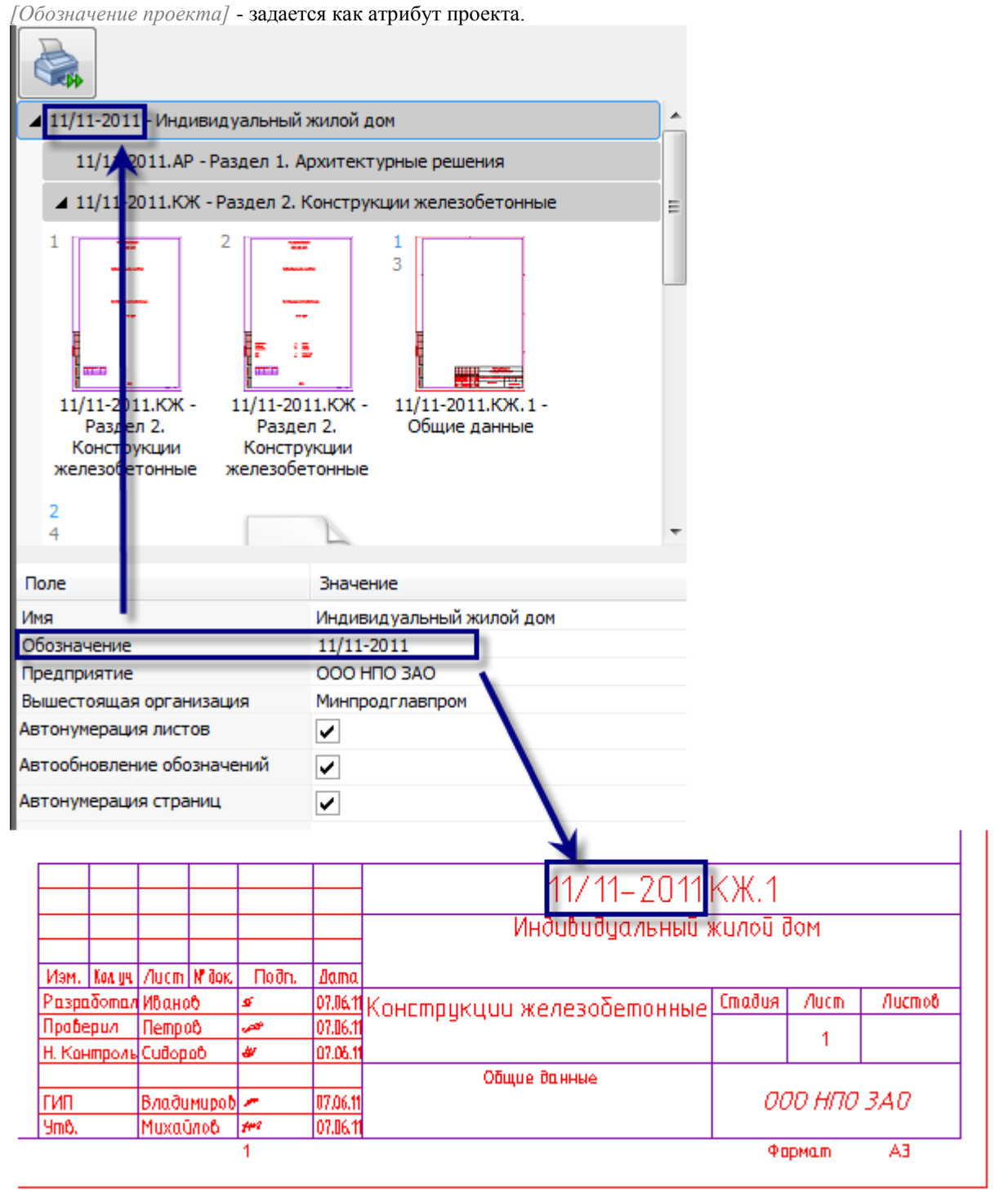

*[Обозначение узла]* задается как атрибут узла(ов).

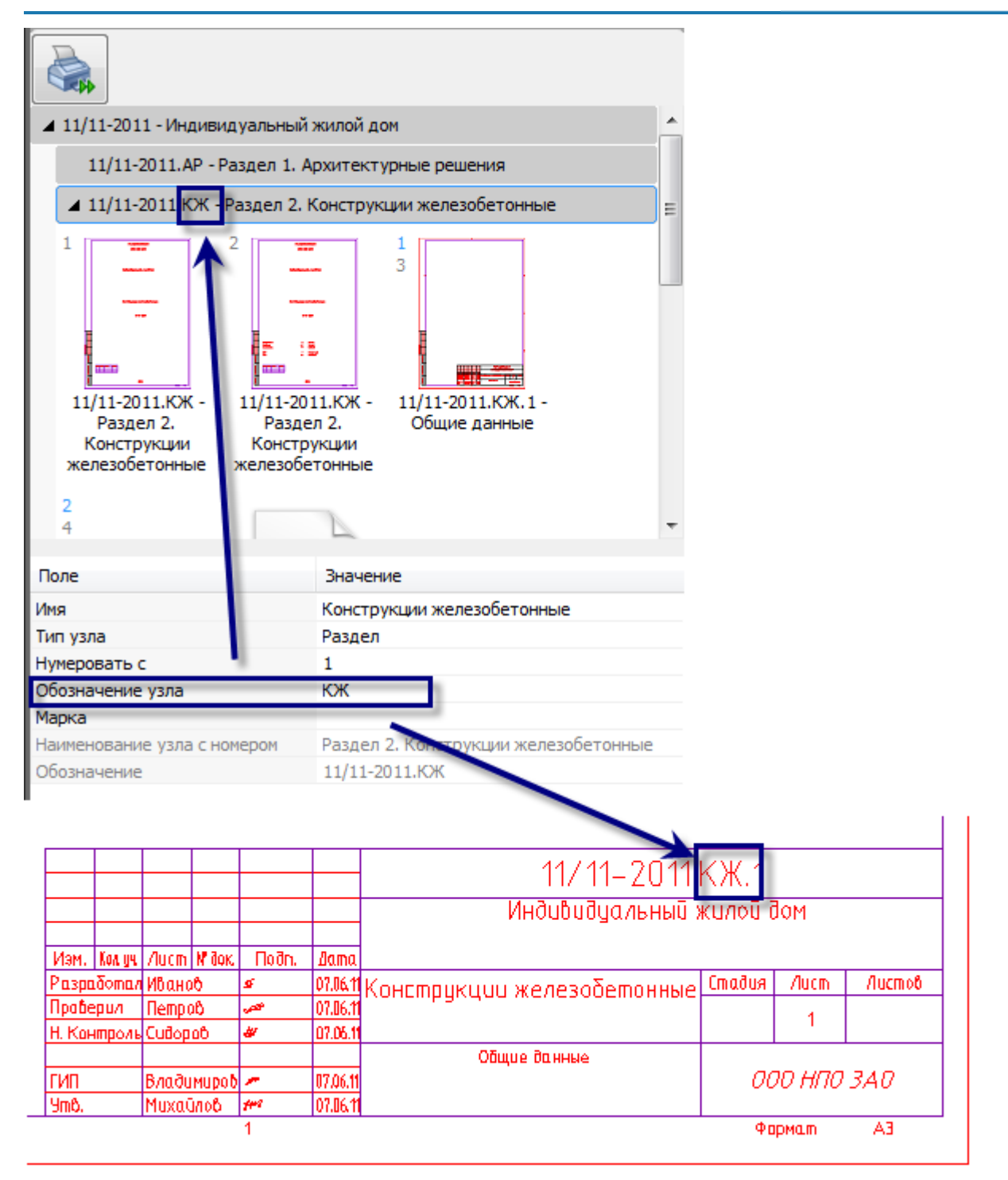

Если чертеж входит в несколько вложенных узлов, то их обозначения будут добавляться к обозначению чертежа. Многолистовой чертеж получает автоматическое обозначение по порядку следования в пределах узла. Все форматы, входящие в многолистовой чертеж получают его обозначение.

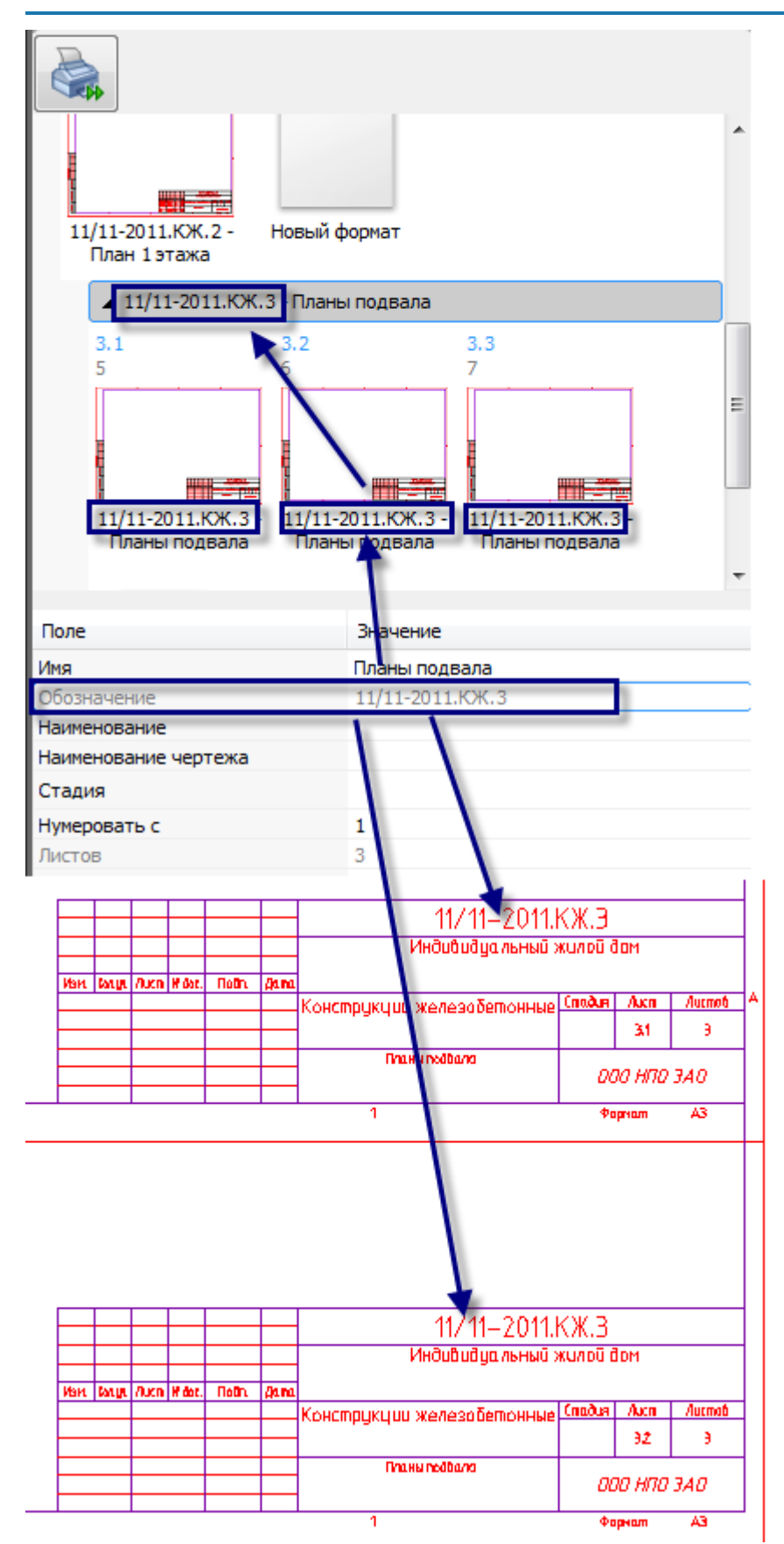

Автоматическая нумерация обозначений производится, только если в свойствах проекта включен флажок "Автоматическая нумерация обозначений".

# **Печать альбома**

При печати создаются листы, на них располагаются выбранные форматы или фрагменты, а потом происходит печать. При печати в файл каждый лист создается в виде одного файла.

На кнопке печати отображается прогресс печати. Вместо кнопки *"Печать"* появляется кнопка *"Стоп"*.

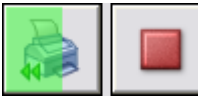

Если печать шла в файл и завершилась успешно, кнопка *"Стоп"* превращается в *"Открыть папку"*. В противном случае - снова в *"Печать"*.

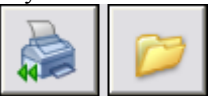

При нажатии на кнопку «Открыть папку» папка с результатом печати открывается в Проводнике, а кнопка снова превращается в Печать.

Правила именования файлов при печати в файл: *часы-минуты-секунды –*

*имя\_элемента[(номер\_страницы)].расширение*

К названию в скобках может добавляться номер фрагмента, если формат порезан на несколько. При повторной печати листы, созданные автоматически, удаляются.

## *Настройки печати.*

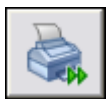

#### - Кнопка *Настройки печати*;

При нажатии на кнопку выводится список принтеров с размерами листа, не все возможные принтеры. Сначала идут листы А4, дальше - в порядке увеличения формата. Первым - принтер по умолчанию. Потом два последних использованных (если они есть). Дальше принтер Dwg2pdf.

В списке по умолчанию отображаются не все принтеры, а только часто используемые, для отображения всего списка нажмите ссылку *еще*.

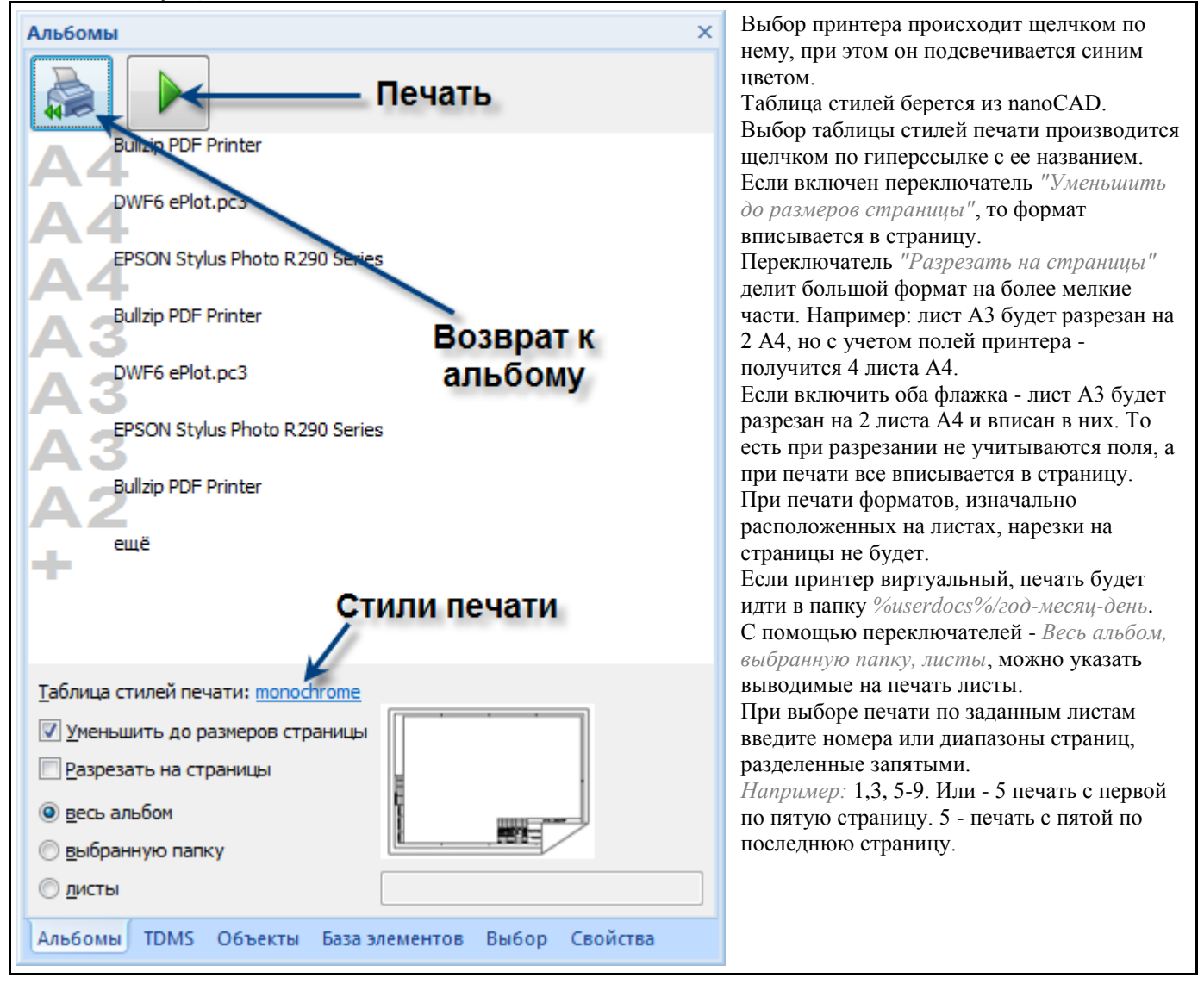

# **Текст**

## **Технические требования**

Главное меню: *СПДС - Текст - Технические требования*.

Панель инструментов: *Технические требования (на панели инструментов* "СПДС Текст"*)*.

#### Командная строка: *SPTT*.

Отличительной особенностью nanoCAD СПДС 7 является возможность связывания обозначения текстовой информации на чертеже с текстом в технических требованиях.

При написании пунктов технических требований (ТТ) можно сделать ссылку внутри предложения пункта технических требований на какую-либо позицию или проставленный вид.

В качестве текстовой информации выступают допуски и размеры, зоны чертежа, обозначения видов, разрезов, сечений, обозначения знаков маркировки, обозначения сварных соединений, позиции.

Изменение значения текстовой информации (допустим, номера позиции детали) повлечет автоматическое изменение в тексте ТТ. Если данная позиция была удалена, появится предупреждение о необходимости проверки определенного пункта требований.

Связь между ТТ и обозначением работает и в обратном направлении. Изменение порядка следования пунктов требований (их нумерации) автоматически отражается в обозначении на чертеже (при простановке, например, знака маркировки, в обозначении которого стоит номер пункта из технических требований).

# *Окно редактора*

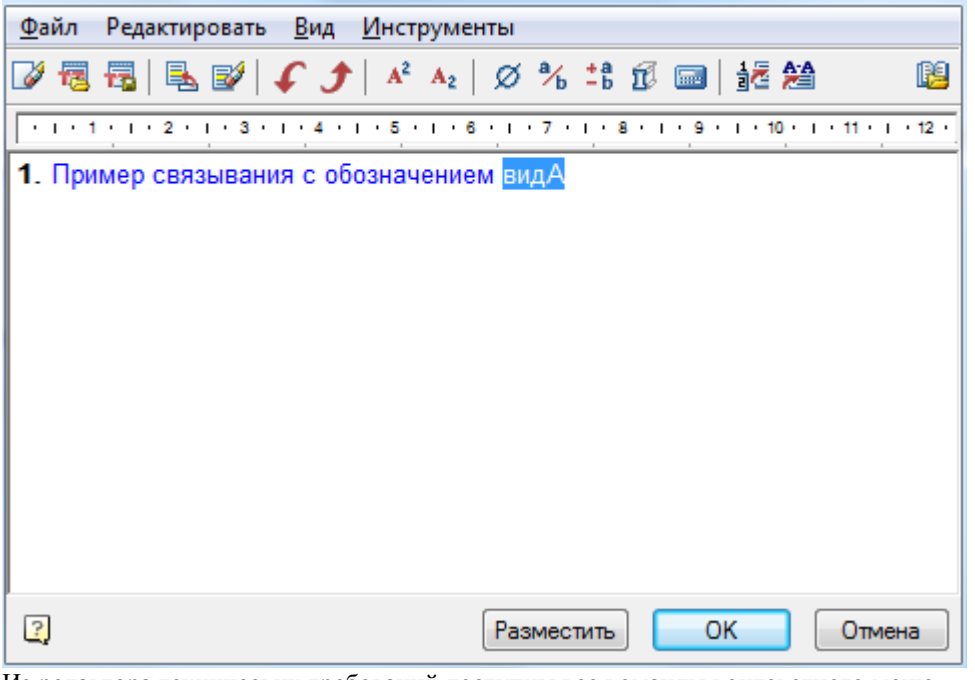

Из редактора технических требований доступны все команды контекстного меню.

# *Удаление всех пунктов*

По этой кнопке удаляются все пункты в окне редактора.

#### *Загрузка текста из внешнего файла*

В окно редактора можно загрузить внешний файл формата RTF. В окне проводника найдите файл на диске и откройте его для редактирования.

# *Сохранить в файл*

Информацию из окна технических требований можно сохранить во внешний файл с расширением RTF. Использованные в редакторе специальные символы при передаче во внешний файл теряются.

# *Добавить пункт в технические требования*

Для автоматической простановки номеров пунктов требований и отработки связи технических требований с обозначениями на чертеже использование этой команды обязательно. Для вставки нового пункта технических требований воспользуйтесь комбинацией клавиш CTRL+ENTER.

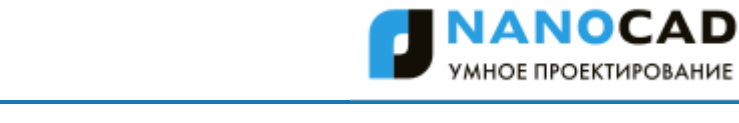

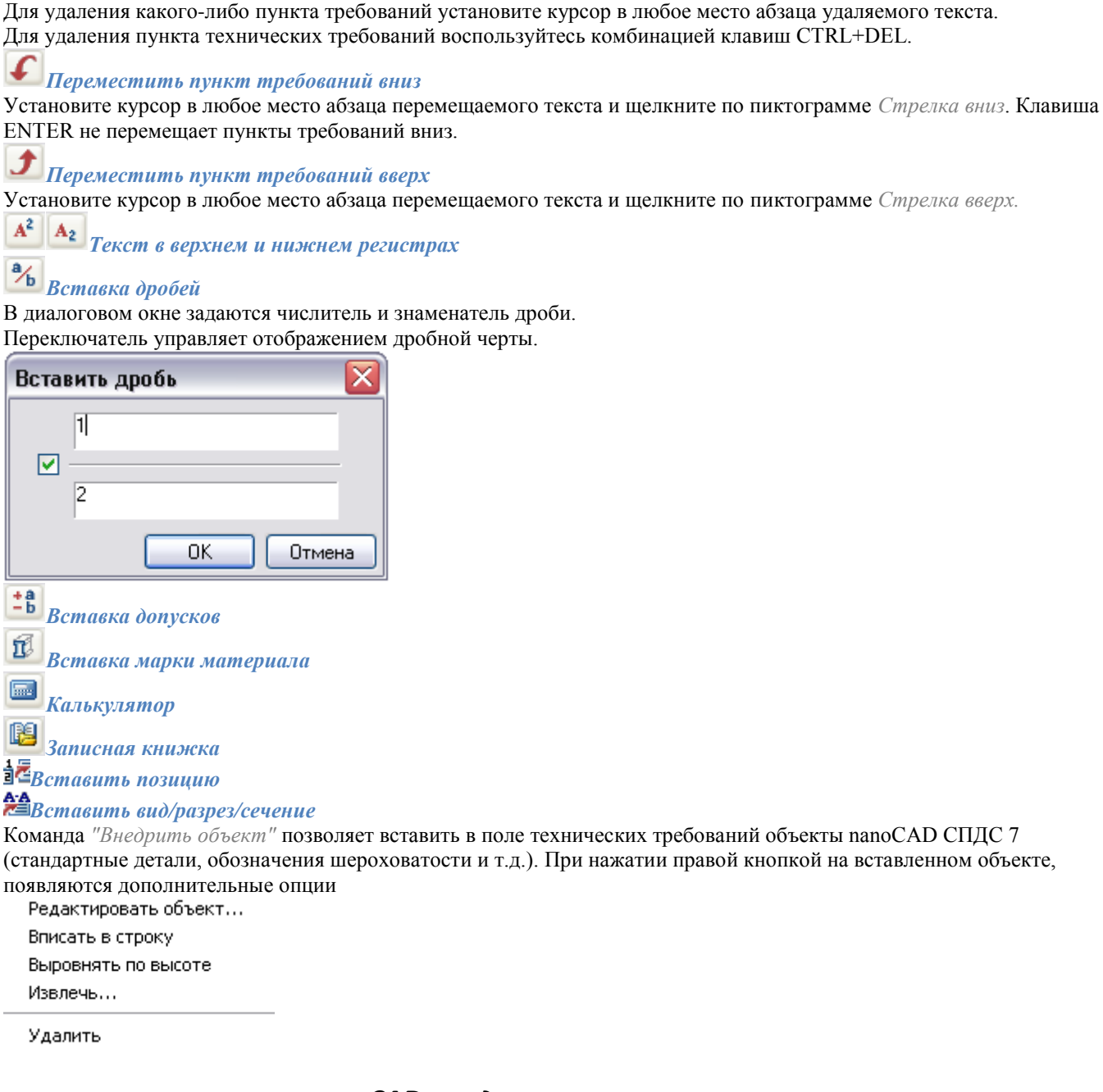

# *Конвертация текстов nanoCAD в редактор ТТ*

Вы можете конвертировать в редактор ТТ текстовые записи на чертеже. Для этого нужно выполнить следующие шаги:

- Выделите текст.
- Вызовите команду ТТ. Появится диалоговое окно *Импорт текста:*

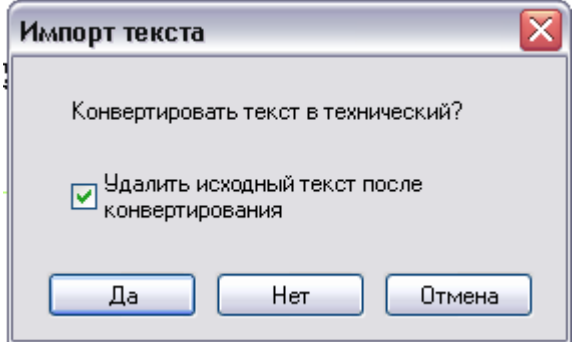

*Связывание обозначения вида, разреза, сечения*

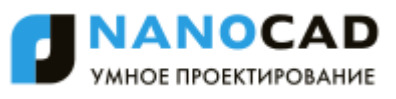

# A<sub>2</sub>A

В технических требованиях довольно часто встречаются фразы *"…деталь поз. 42 (Зона 2С) шлифовать совместно с деталью поз. 44 (Зона 8D)"* и т.д. nanoCAD СПДС 7 позволяет связать фрагменты текста в технических требованиях с графическим представлением на чертеже (в данном случае текст *"поз. 44 (Зона 8D)").*

Аналогично связыванию пунктов позиций выполняется связывание текста технических требований с обозначением видов, разрезов и сечений.

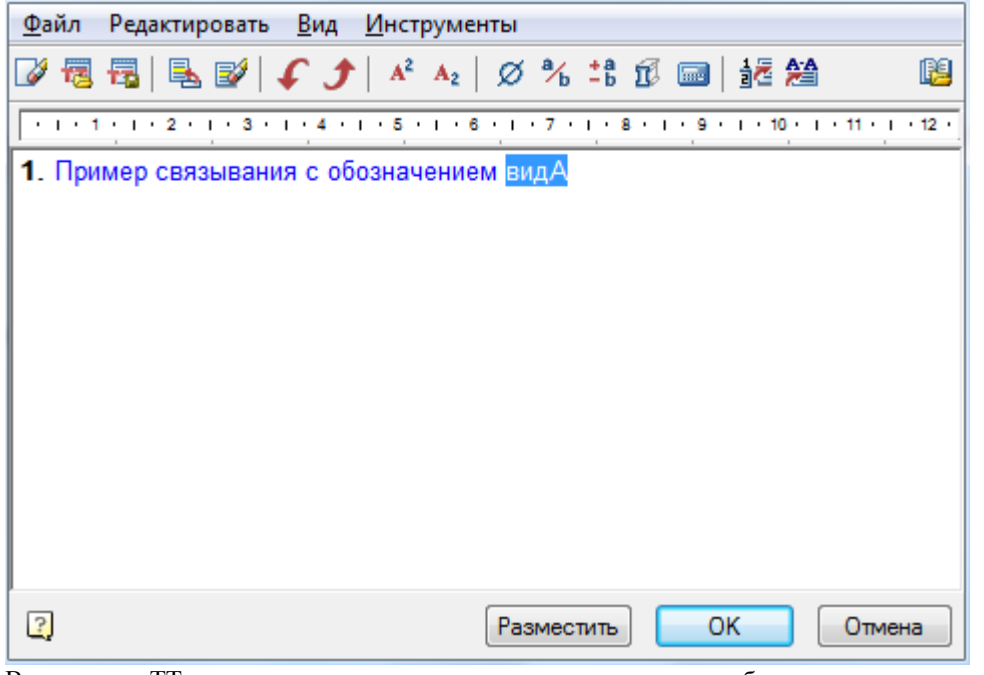

В редакторе ТТ поместите курсор на место вставки связанного обозначения и щелкните по кнопке *"Вставить вид/разрез/сечение"*.

*Примечание:* Связанная информация заключается в редакторе ТТ в фигурные скобки красного цвета.

#### *Связывание номера позиции*

В *"Редакторе технических требований"* установите курсор мыши в позицию, где должен стоять текст "дет. поз. 21" и нажмите кнопку **<sup>2</sup>** "Вставить позицию".

В появившемся окне выбора позиций укажите необходимую деталь из списка проставленных позиций.

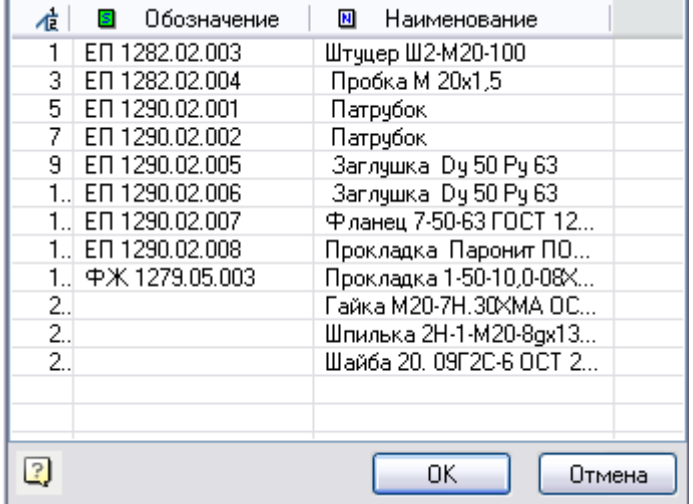

Завершите команду по клавише "ОК" или двойным щелчком ЛКМ на позиции. В текст технических требований добавится ссылка на позицию.

#### *Настройка параметров текста*

Для настройки параметров текста ТТ (высота и наклон шрифта, отступ от основной надписи и др.) вызовите диалоговое окно *["Настройка"](#page-939-0)*.

## **Технические характеристики**

Главное меню: *СПДС - Текст - Технические характеристики*.

Панель инструментов: *Технические характеристики (на панели инструментов* "СПДС Текст"*)*.

#### Командная строка: *SPTD*.

Работа с редактором технического описания аналогична работе с редактором ТТ. Основное отличие заключается в том, что набранный текст можно разместить в любом месте чертежа.

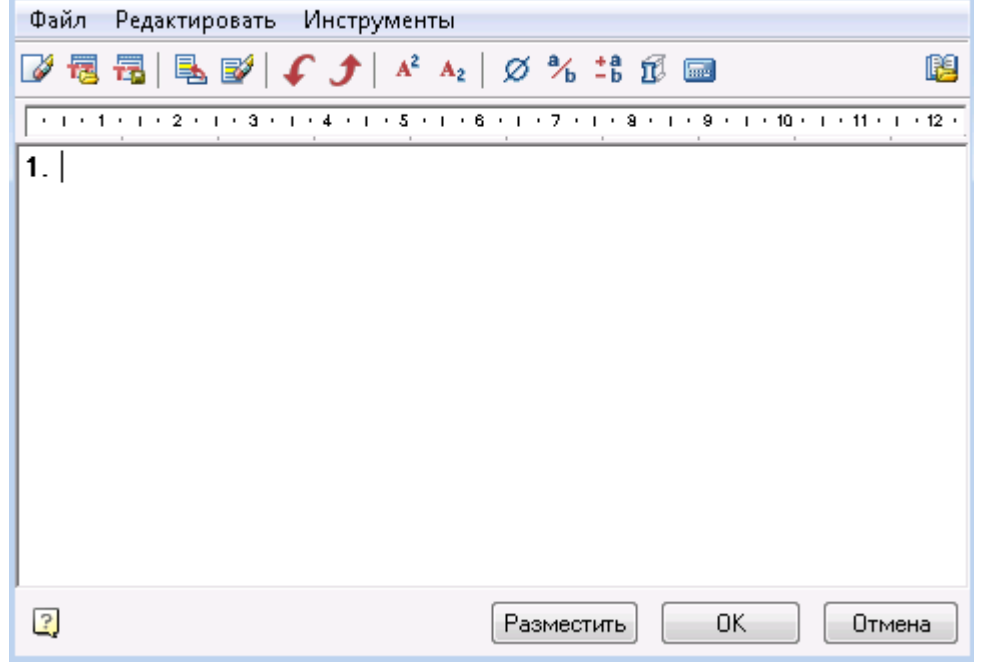

При написании числовых значений для каждого пункта поместите курсор в конец строки и нажмите клавишу Tab. Величину табуляции можно задавать так же, как при работе в MS Word.

Для выделенного текста величина межстрочного интервала задается с помощью меню или нажатием клавиш

- $\bullet$  ctrl+1 одинарный межстрочный интервал;
- ctrl+2 двойной межстрочный интервал;
- ctrl+5 полуторный межстрочный интервал.

## *Окно редактора*

Из редактора технических характеристик доступны все команды контекстного меню. Для этого щелкните правой клавишей мыши, поместив курсор в поле редактора.

*Очистить*

По этой кнопке удаляются все пункты в окне редактора.

# *Загрузить из файла*

В окно редактора можно загрузить внешний файл формата RTF. В окне проводника найдите файл на диске и откройте его для редактирования.

# *Сохранить в файл*

Информацию из окна редактора можно сохранить во внешний файл с расширением RTF.

# *Добавить пункт*

Для автоматической простановки номеров пунктов характеристик и отработки связи ТХ с обозначениями на чертеже использование этой команды обязательно. Для вставки нового пункта ТХ воспользуйтесь комбинацией клавиш CTRL+ENTER.

Ð

*Удалить пункт*

Для удаления какого-либо пункта характеристик установите курсор в любое место абзаца удаляемого текста.

*Примечание:* Пункт ТХ можно удалить комбинацией клавиш CTRL+DEL.

*Переместить пункт характеристик вверх/вниз*

Установите курсор в любое место абзаца перемещаемого текста и щелкните по пиктограмме.

*Ввод спецсимволов, дробей, допусков и материалов* **• Записная книжка** 

# **СПДС текст**

# *Вставка*

Главное меню: *СПДС - Текст - СПДС Текст*.

Панель инструментов: *СПДС Текст (на панели инструментов* "СПДС Текст"*)*.

Командная строка: *SPDTEXT*.

## *Редактирование*

Главное меню: *СПДС - Текст - Редактирование СПДС текста*.

Панель инструментов: *Редактирование СПДС текста (на панели инструментов* "СПДС Текст"*)*.

Командная строка: *SPDTEXTEDIT*.

Диалоговое окно имеет вид

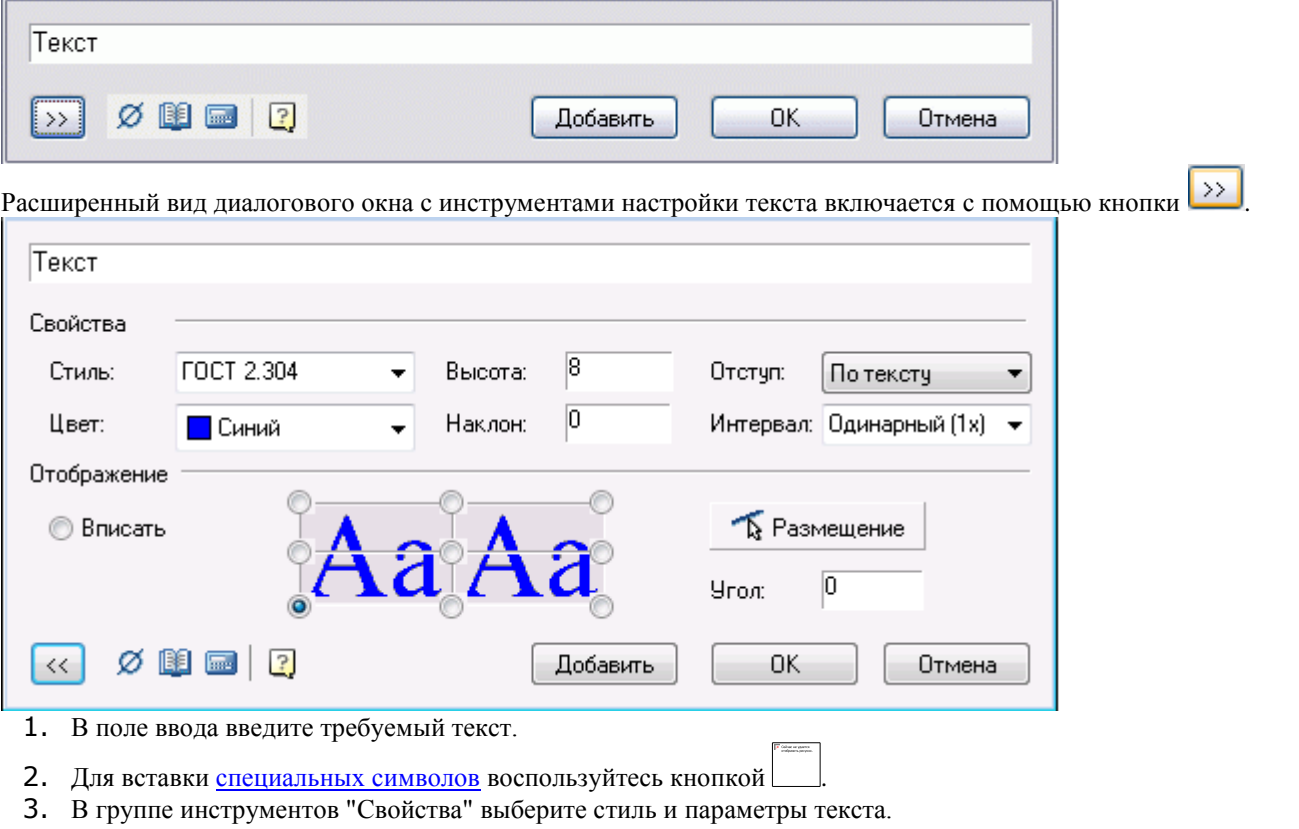

- 4. В группе инструментов "Отображение" установите параметры выравнивания и расположения текста.
- 5. Нажмите кнопку *"Добавить"* для вставки текстовой строки. Нажмите кнопку *"ОК"* или *"Отмена"* для выхода из циклической команды.

*Важно!* Для правильной отрисовки специальных символов на чертеже выберите стиль ГОСТ 2.304, который поставляется с nanoCAD СПДС 7 и полностью соответствует ЕСКД ГОСТ 2.304-81.

При выборе параметров отображения укажите один из двух вариантов выравнивания текста:

- *Вписать.* Текст размещается внутри выбранной области на чертеже. Если длина строки превышает размеры области ввода, текст автоматически поджимается.
- *Выровнять по точке*. Текст выравнивается относительно точки, указываемой пользователем. Щѐлкните на соответствующем переключателе в графической области:

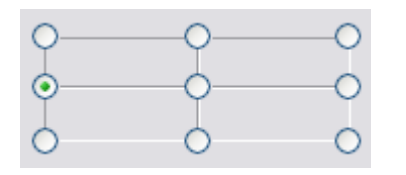

Параметр *Отступ* служит для управления межсимвольным интервалом при автоматическом поджатии текста, если установлен переключатель *"Вписать"*.

- **По тексту**. Полжимает текст, соблюдая точное значение промежутка между символами, установленное для выбранного стиля текста.
- *Точно*. Поджимает текст, автоматически уменьшая или увеличивая межсимвольный интервал для точного вписывания строки в пределы заданной области ввода.

Параметр *Интервал* определяет интервал между соседними строками текста, вставляемыми поочерѐдно с помощью кнопки *"Добавить"*.

Кнопка предназначена для указания на чертеже точки вставки текстовой строки и угла поворота. Если установлен переключатель *"Вписать"*, то после указания точки вставки необходимо выбрать также ширину области ввода текста.

Значение угла поворота текста в градусах можно ввести с клавиатуры в поле ввода "Угол".

Угол:

15

Кнопка *"Добавить"* служит для добавления очередной текстовой строки с учѐтом выбранного межстрочного интервала (Интервал).

Кнопка *"Записная книжка"*. Открывает [записную книжку](#page-1276-0)

Кнопка *"Калькулятор"*. Вызывае[т калькулятор](#page-1275-0)

#### *Редактирование текста*

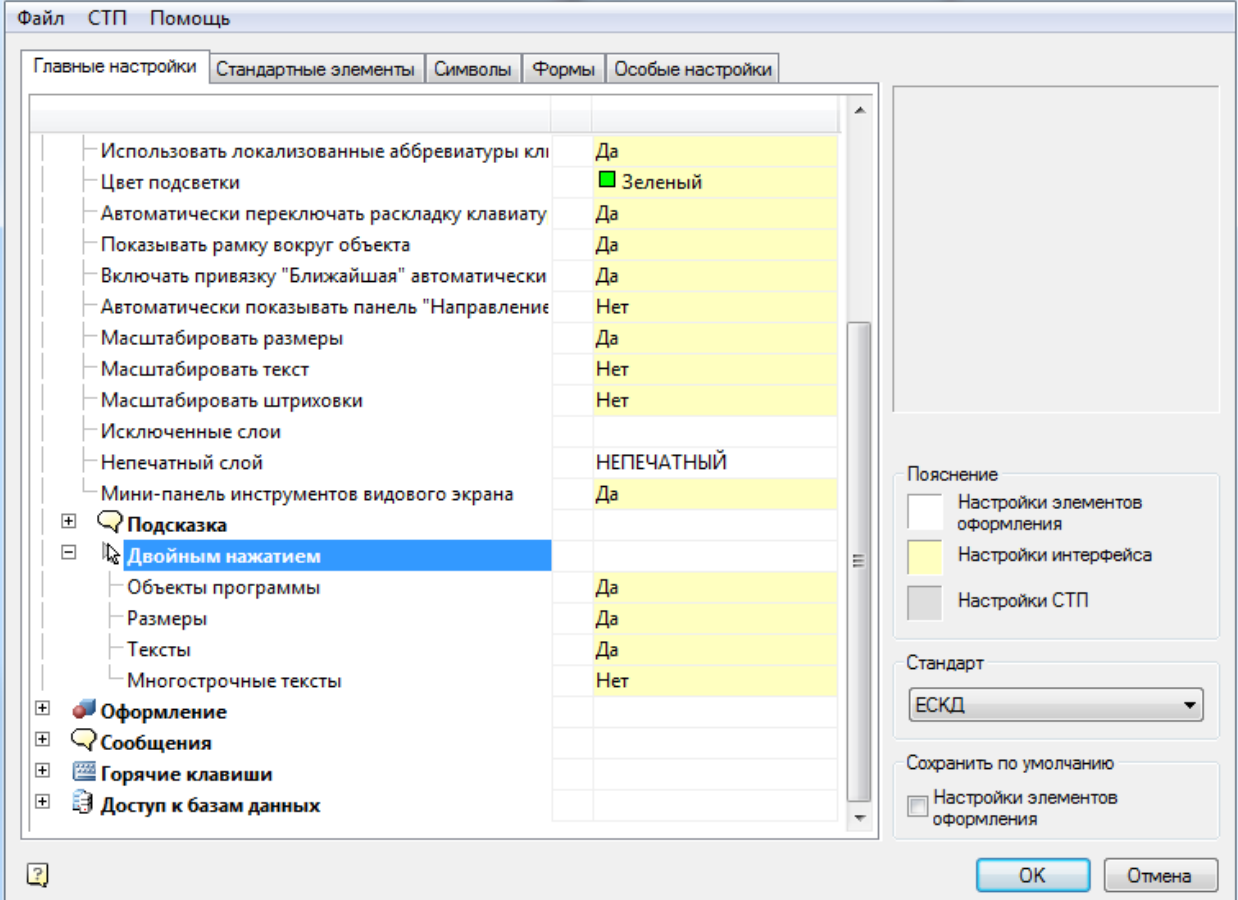

Если в настройках указано редактирование *текста или многострочного текста* с помощью инструментов nanoCAD СПДС 7, то при двойном щелчке на тесте будет вызываться диалог редактирования текста.

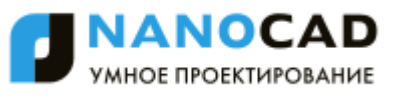

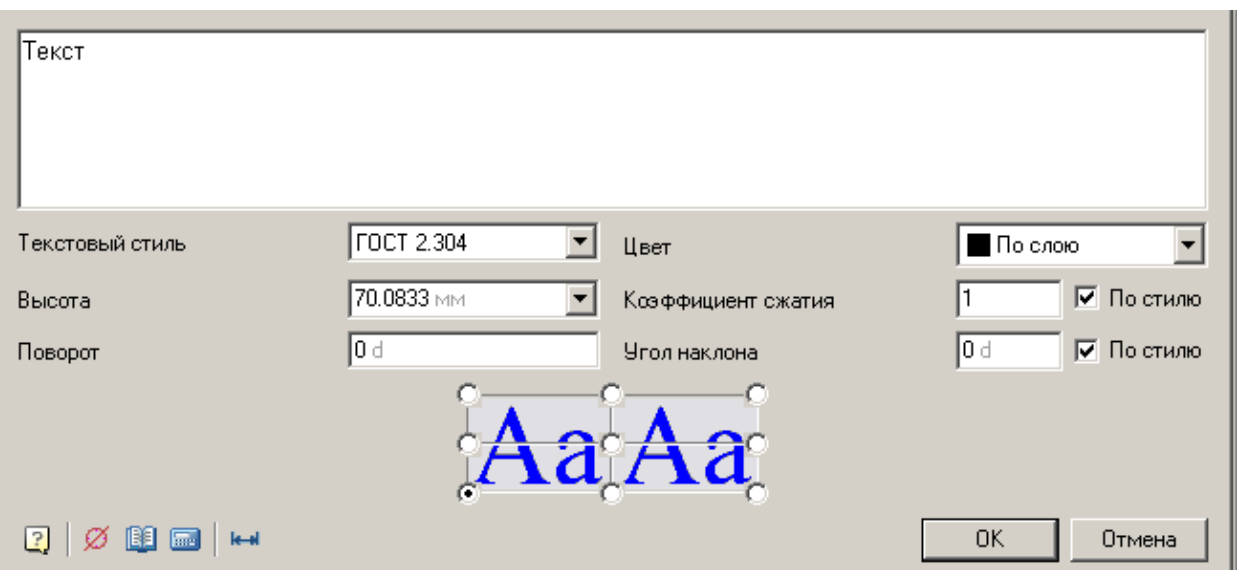

В этом диалоге можно задать, помимо собственно текста, его стиль, цвет, высоту шрифта, коэффициент сжатия, поворот и угол наклона.

Также можно настроить выравнивание текста, указав точку привязки.

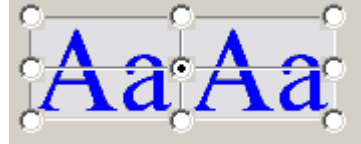

В диалоговом окне доступны следующие дополнительные команды:

Ø Вставить спецсимвол - команда позволяет вставить спецсимвол в текст.

Блокнот - Команда позволяет вставить часть текста из Блокнота.

**Повем** Калькулятор - Команда позволяет вычислить определенное значение и вставить в текст.

**В В ПИСАТЬ ТЕКСТ - КОМАНДА ОПРЕДЕЛЯЕТ размер рамки, в которую должен быть вписан текст.** 

# *Утилиты*

## **Создание штриховки**

Главное меню: *СПДС - Утилиты - Создание штриховки*.

Панель инструментов: *Создание штриховки (на панели инструментов* "СПДС Утилиты"*)*.

Командная строка: *SPHPATTERN*.

В nanoCAD СПДС 7 существует возможность создания штриховок по заданному образцу - эскизу при помощи инструмента Создание штриховки. Создаваемый с помощью него шаблон штриховки записывается как самостоятельный файл формата \*.pat nanoCAD и может использоваться в других проектах, или другими пользователями.

При создании образца необходимо соблюдать правила:

- Область выполнения эскиза должна находиться в начале мировой системы координат nanoCAD, габаритные размеры области эскиза не должны быть более 300x300мм (ед. nanoCAD). Линии эскиза должны быть небольшими по размеру.
- Эскиз должен выполняться только отрезками (lines) nanoCAD. Не допускается выполнение эскиза дугами, кругами. Криволинейные объекты рекомендуется аппроксимировать в полилинии без дуговых сегментов. Полилинии в эскизе должны быть расчленены на отрезки.
- В эскизе должна соблюдаться явная периодичность. В эскиз должны входить не менее трех повторяющихся фрагментов будущей штриховки.
- Эскиз должен выполняться отрезками контрастных цветов. Например: красного и черного (белого). Инструмент создания штриховки PAT\_Shaper распознает периодичность в эскизе по цвету линий.
- При распознавании автоматически определяются разрывы в линиях эскиза, если в выбранном образце разрыв линии находится за границей выбора - линия определится в штриховке как непрерывная.

Выполните последовательно следующие действия:

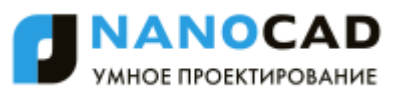

- 1. Создайте прямоугольник nanoCAD размером 300x300 мм и поместите его нижний левый угол в начале системы координат 0,0,0
- 2. Создайте эскиз одного элемента будущей штриховки "Деревья хвойные групповой посадки". Эскиз нужно выполнить в пределах созданного прямоугольника. Назначьте свой цвет каждому отрезку эскиза.

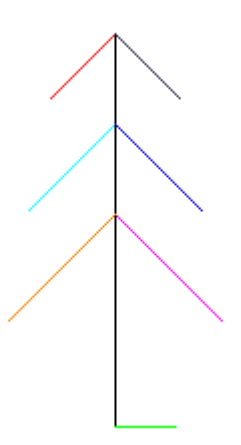

3. С помощью инструментов nanoCAD или nanoCAD СПДС 7 создайте массив объектов 3х3 в пределах прямоугольника.

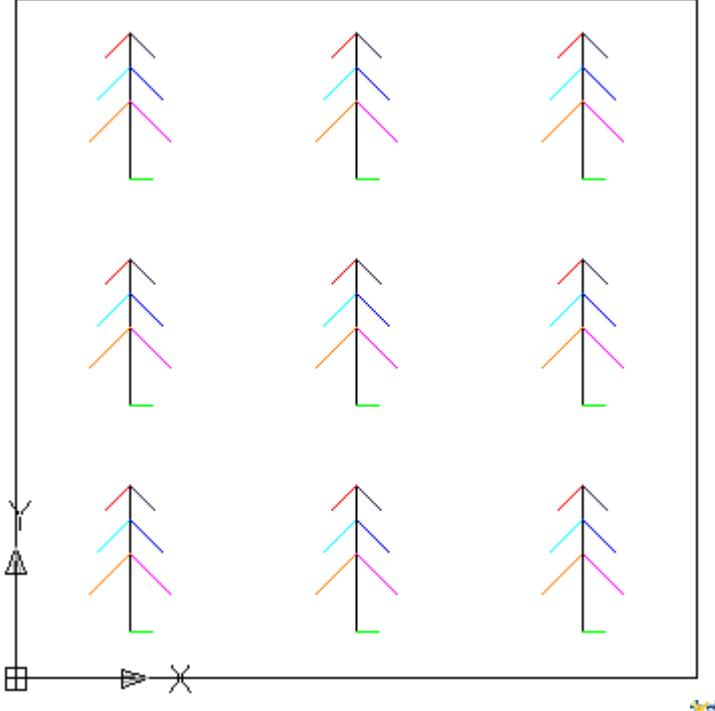

- 4. Найдите и включите левой кнопкой мыши инструмент *Создание штриховки*
- 5. Секущей рамкой nanoCAD выделите весь эскиз. Прямоугольник, ограничивающий область эскиза, выделять не нужно. Нажмите *Enter*. Происходит анализ выбранного фрагмента, если эскиз не удовлетворяет условиям, появляется окно сообщения.
- 6. В открывшемся диалоговом окне *"Сохранить образец"* укажите имя и путь к файлу образца штриховки.

*Важно!* Нельзя в качестве имени файла образца использовать имена: "Acad.pat", "Acadiso.pat". Рекомендуется создавать файл образца в каталоге Support nanoCAD

- 7. Выполните замкнутую геометрическую фигуру контура будущей штриховки. Включите инструмент *Штриховка (Hatch)*nanoCAD.
- 8. В диалоговом окне Штриховка/Заливка по контуру, переключитесь в тип штриховки Пользовательский
- 9. Щелкните левой кнопкой мыши по полю *Структура*. Откроется диалоговое окно *Палитра образцов штриховки*. В закладке *"Пользовательские"* укажите \*.pat файл созданного вами образца.
- 10. Штриховка, созданная при помощи инструмента *"Создание штриховки"* полностью принимает все свойства штриховки nanoCAD: ассоциативность, возможность изменения масштаба, угла наклона, наложение с допуском замкнутости.

*Важно!* Файл чертежа \*.dwg, в котором использовалась уникальная штриховка, при передаче другому

пользователю обязательно должен передаваться вместе с файлом \*.pat образца штриховки. Для успешной трансляции воспользуйтесь командой *"Сформировать комплект"* (eTransmit) nanoCAD

11. В некоторых случаях требуется специально указать обращение-путь к дополнительному ресурсу нового файла штриховки. Это производится в диалоговом окне Настройки/Файлы nanoCAD.

#### <span id="page-1243-0"></span>**Измерения**

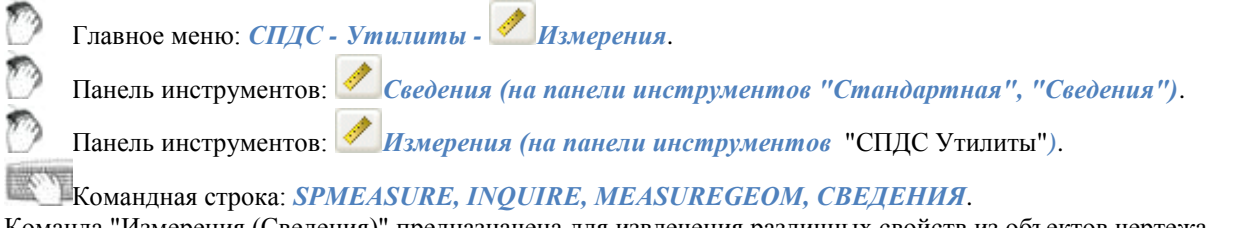

Команда "Измерения (Сведения)" предназначена для извлечения различных свойств из объектов чертежа. После вызова команды открывается диалоговое окно *"Выбор значения".*

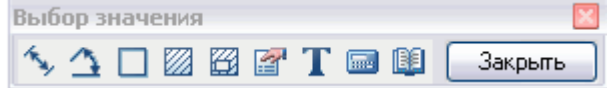

#### **Команды:**

*Измерить расстояние (Z)*. Измеряет расстояние между двумя точками, радиус или диаметр. Переключение способа измерения осуществляется через контекстное меню.

*Измерить угол (Х)*. Измеряет угол.

*Вычислить периметр или длину траектории (С)*. Измеряет периметр замкнутой области, длину замкнутой полилинии или окружности.

*Вычислить площадь (V)*. Измеряет площадь замкнутой области. Выбор области осуществляется двумя способами: 1 - щелчком внутри замкнутого контура; 2 - щелчком на замкнутой полилинии или окружности.

*Составная площадь (Shift+V)*. Измеряет площадь нескольких замкнутых контуров. Выбор области осуществляется: 1 - указать щелчком первый замкнутый контур; 2 - указать щелчком второй замкнутый контур; 3 нажать кнопку *Enter* для завершения команды.

*Взять из свойства (В)*. Позволяет получить значение любого параметра выбранного на чертеже объекта nanoCAD СПДС 7.

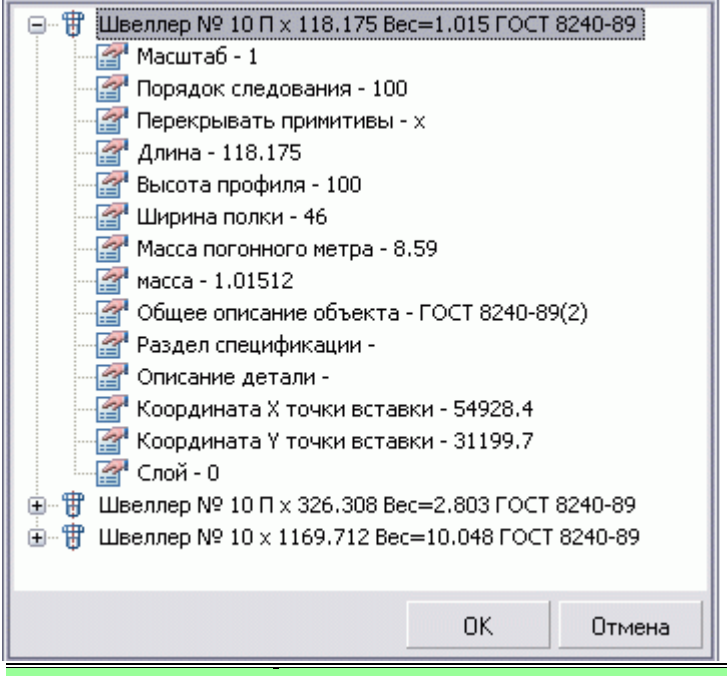

*Примечание:* Для вставки статического текста удерживайте Ctrl во время выбора параметра.

*Взять текст с объекта (N)*. Возвращает значение выбранного однострочного или многострочного текста.

**<u>Без</u>** Калькулятор (М). Открывает [калькулятор.](#page-1275-0)

*Взять из записной книжки (,)*. Открывает [записную книжку.](#page-1276-0)

Измеренные значения выводятся в диалоговом окне.

Если универсальный измеритель был вызван в момент выполнения другой команды (например, из диалогового окна командой контекстного меню), то измеренное значение передаѐтся в выполнявшуюся команду.

## **Копировать фрагмент**

Главное меню: *СПДС - Утилиты - Копировать фрагмент*.

Панель инструментов: *Копировать фрагмент (на панели инструментов* "СПДС Утилиты"*)*.

Командная строка: *SPCOPY*.

Команда служит для создания выносных видов на чертеже.

По умолчанию команда копирует выбранный фрагмент чертежа с заданным масштабом. Величину масштаба можно задавать в командной строке или динамически.

# **Порядок действий**

- 1. Выберите на чертеже *центральную точку для выносного вида.*
- 2. Выделите область чертежа. В контекстном меню можно выбрать определѐнный вид области выделения окружность или скруглѐнный прямоугольник. Зафиксируйте выделение щелчком мыши.

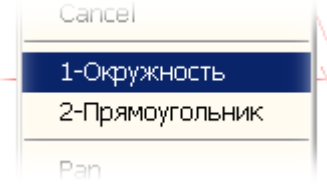

3. Укажите на чертеже *центр выносного фрагмента.* В контекстном меню доступна команда "0-вырезать" для удаления исходных объектов с чертежа.

При выполнении команды доступна опция вырезания копируемой области из чертежа после задания масштаба. Ниже показан фрагмент копирования объектов с вырезанием исходной геометрии:

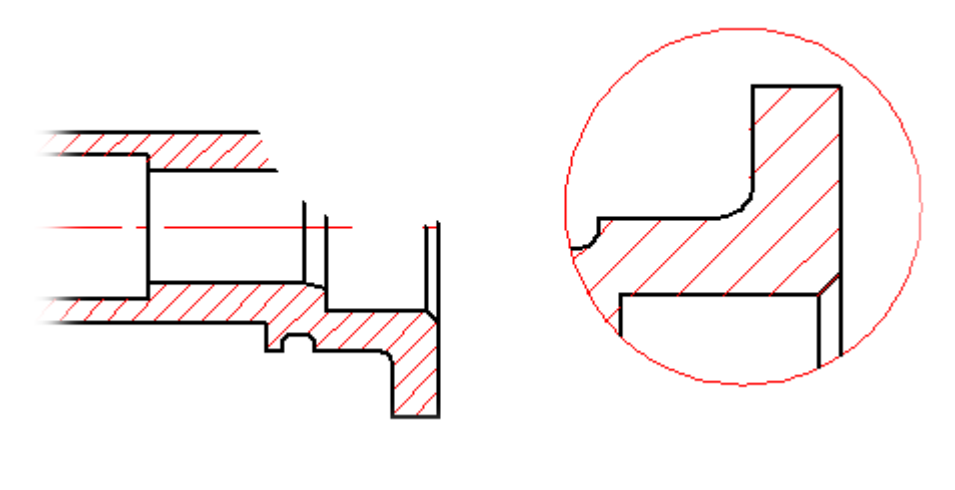

#### **Раскладка плитки**

Главное меню: *СПДС - Утилиты - Раскладка плитки*.

Панель инструментов: *Раскладка плитки (на панели инструментов* "СПДС Утилиты"*)*.

#### Командная строка: *SPPLTARRAY*.

Утилита предназначена для автоматизированного заполнения области чертежа регулярно повторяющейся группой элементов. Результат можно получить в виде единого объекта, аналогично штриховке, или в виде набора копий исходных объектов.

1. Выберите из [базы](#page-1023-0) шаблон плитки и поместите его на чертеже.

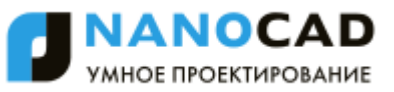

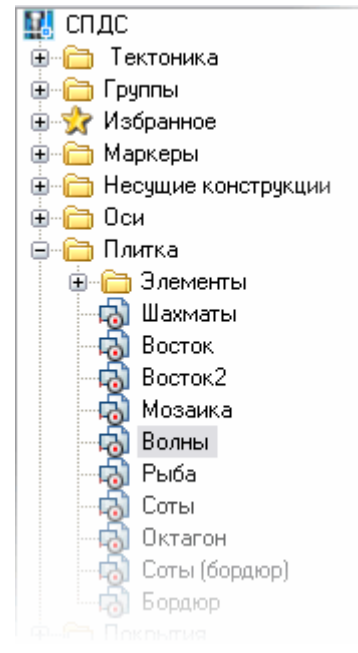

- 2. Нажмите кнопку *Раскладка плитки*.
- 3. В открывшемся окне нажмите *Схема раскладки* и укажите *[Маркер группы](#page-1048-0)*.

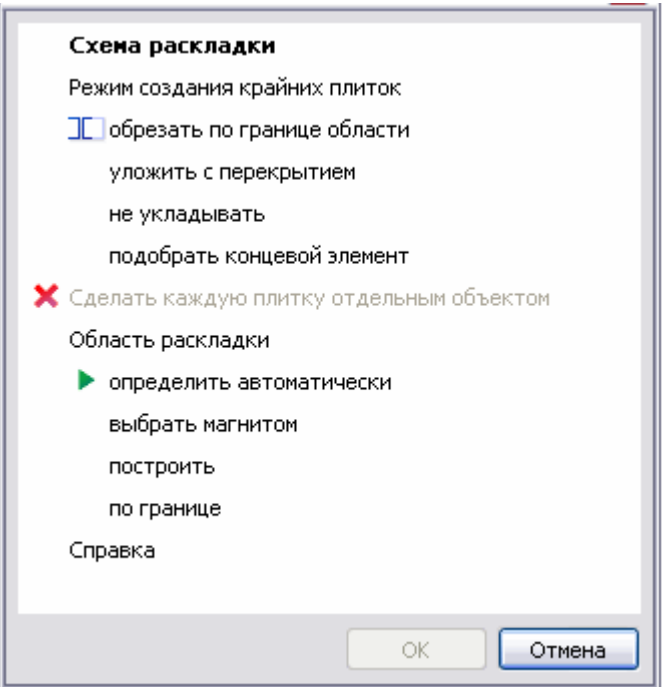

- 4. Выберите *Режим создания крайних плиток*.
	- Обрезать по границе области плитка обрезается по границе области раскладки. Контур плитки становится разомкнутым. Такая плитка учитывается в свойстве "Подрезанных". Этот режим недоступен, если включен флажок "Сделать каждую плитку отдельным объектом".
	- Уложить с перекрытием крайние плитки укладываются поверх контура раскладки.
	- Не укладывать плитки, перекрывающие контур раскладки, не укладываются.
	- Подобрать концевой элемент если у плитки есть исполнения концевых элементов, будет подбираться наиболее подходящее. При раскладке по области исполнения выбираются по системным именам: Whole, Left, Right, Top, Bottom. При раскладке вдоль границы все исполнения проверяются последовательно, независимо от наименований.

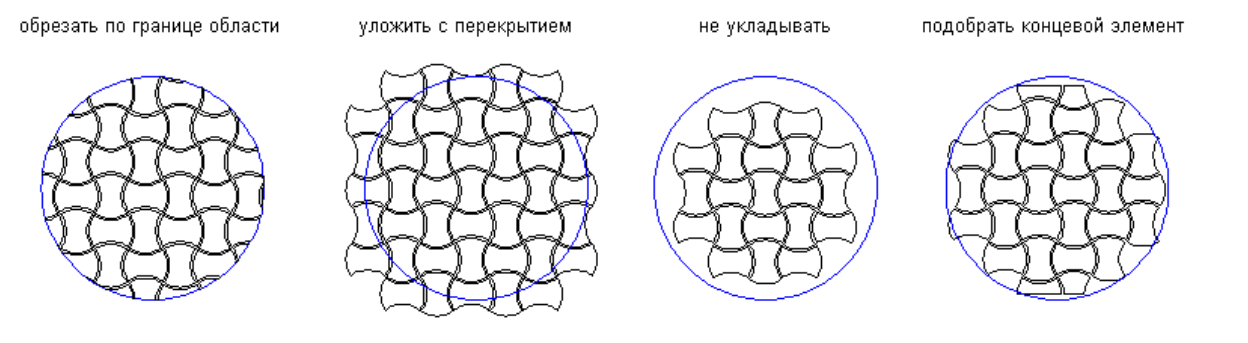

#### 5. *Сделать каждую плитку отдельным объектом*.

Если флажок включен, результатом раскладки будет группа независимых объектов - копий исходных объектов. Такой режим не поддерживает обрезку элементов по границам области, но позволяет более гибко редактировать результат. При выключенном флажке будет создан единый объект, включающий всю геометрию. В свойствах этого объекта будет информация о количестве, цене и массе плиток каждого типа, а также о суммарной массе (по целым плиткам) и стоимости. Можно удалять отдельные плитки, кликнув на них правой кнопкой. При этом будут откорректированы суммарное количество, масса и стоимость.

6. Определите *область раскладки* плитки.

- определить автоматически область раскладки определяется контуром, внутри которого расположен шаблон плитки. Во внутренних островках плитка укладываться не будет.
- выбрать магнитом выбор контура с помощью инструмента "магнит".
- построить область раскладки выбирается на чертеже указанием одного или нескольких замкнутых контуров.
- по границе плитка раскладывается по периметру или вдоль примитивы nanoCAD. Режим обрезки в этом случае будет имитировать укладку бордюрного камня.
- 7. Для завершения команды, нажмите *ОК*.

*Пример:* [Создание шаблона раскладки плитки можно сделать, используя мастер объектов](#page-1400-0)

## **Создание массива объектов**

Главное меню: *СПДС - Утилиты - Создание массива*.

Панель инструментов: *Создание массива (на панели инструментов* "СПДС Утилиты"*)*.

Командная строка: *SPARRAY*.

Тиражированием называется упорядоченное распределение копий объектов по шагу и количеству. Тиражирование графических объектов в nanoCAD СПДС 7 выполняется с помощью диалогового окна Массивы.

Четыре вкладки диалогового окна Массивы определяют 4 варианта тиражирования объектов.

- [Массивы по произвольной траектории](#page-1247-0)
- [Массивы по дуговой траектории](#page-1249-0)
- [Массив прямоугольный](#page-1250-0)
- [Массив ступенчатый](#page-1251-0)

#### **Выбор элементов массива**

Объекты: IQ. 调 Из базы

Можно выбрать элементы непосредственно на чертеже. По завершении выбора количество элементов отображается в скобках.

При выборе элемента массива из базы открывается диалоговое окно вставки стандартных деталей nanoCAD СПДС 7 (раздел базы "Звенья").

При вставке объекта из блока предлагается указать DWG-файл на диске и выбрать в нем нужный блок.

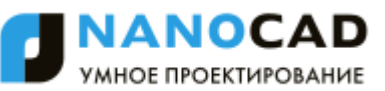

# **Перекрытие объектов**

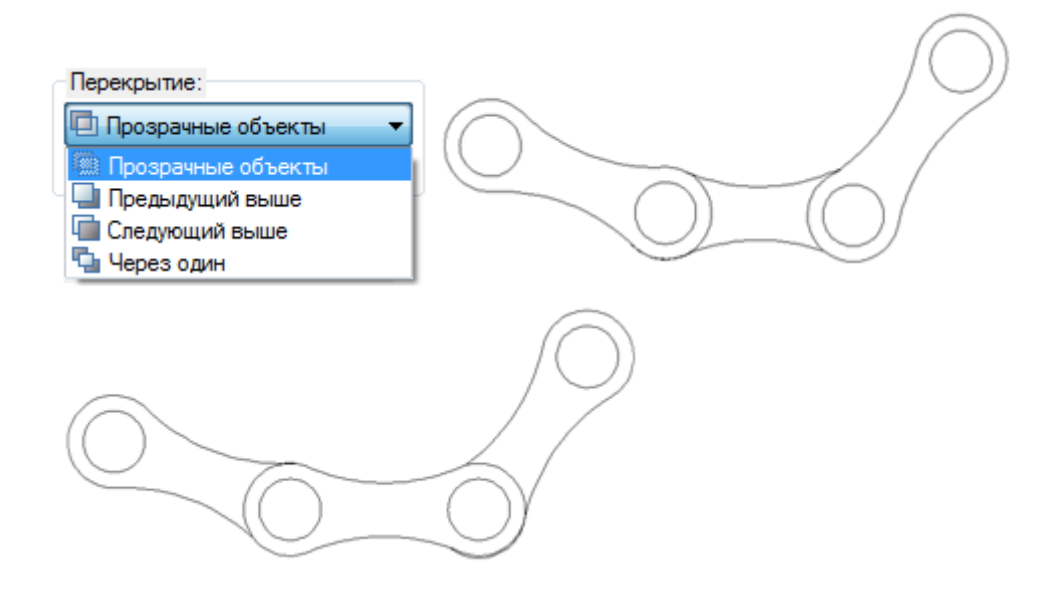

## **Предварительный просмотр массива**

В диалоговом окне Массивы доступна возможность предварительного просмотра создаваемого массива. После

установки всех необходимых параметров загорается кнопка **Просмотр** >> , при нажатии на которую на чертеже отрисовывается массив объектов и появляется окно управления *Просмотр результата.*

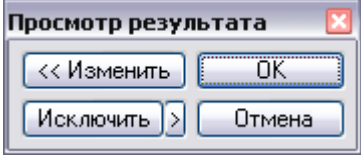

Кнопка *"Изменить"* приводит к возврату в диалоговое окно "Массивы" для изменения параметров тиражирования. Кнопка *"Исключить"* предназначена для указания на чертеже объектов массива, которые не нужно отображать. Кнопка имеет также расширенные возможности для выбора исключаемых из массива объектов:

Кнопка *"ОК"* служит для подтверждения всех установок массива и создания его на чертеже. Кнопка *"Отмена"* служит для завершения команды создания массива без сохранения его на чертеже.

## **Удалить исходные объекты**

При установке галочки на "Удалить исходные объекты", исходные объекты удаляются с чертежа.

*Примечание:* Для распределения объектов внутри заданной области используется [массив по области.](#page-1252-0)

## <span id="page-1247-0"></span>**Массивы по произвольной траектории**

- 1. В закладке *Путь* введите определяющие параметры.
- 2. Выполните *Селекцию объекта* (выбор объекта).
- 3. Задайте *базовую точку*.
- 4. Выберите *траекторию.*
- 5. Выполните *Просмотр*.
- 6. Нажмите кнопку *"ОК"* для завершения команды.

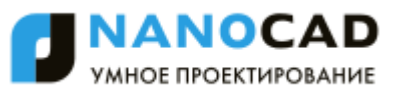

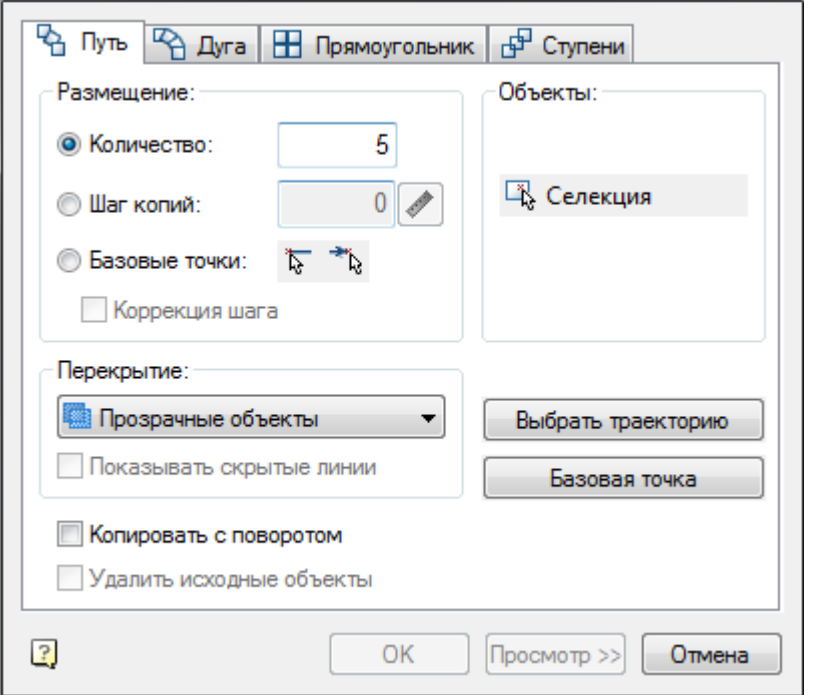

В верхней части окна расположена группа элементов управления *Размещение*, которая позволяет выбрать:

- Количество копий:
- Шаг копий;
- Базовые точки (вектор, определяющий базовую точку, угол и шаг копирования);
- Коррекция шага.

В выпадающем списке Перекрытие нужно сделать выбор:

- Прозрачные объекты;
- Предыдущий выше;
- Следующий выше;
- Через один.

Кнопка <sup>1</sup> взять с чертежа" позволяет выбрать шаг копий из объектов на чертеже.

Переключатель *"Показывать скрытые линии"* управляет отображением на чертеже скрытых линий. Если переключатель включен, то скрытые линии отображаются на чертеже.

Переключатель *"Копировать с поворотом"* управляет ориентацией копируемых объектов. Если переключатель включен, то объекты поворачиваются при копировании таким образом, чтобы вектор Y был направлен перпендикулярно к траектории (как показано на рисунке).

Кнопка *"Селекция"* служит для выбора объекта тиражирования на чертеже.

Кнопка *"Базовая точка"* позволяет выбрать базовую точку тиражируемого объекта (обычно ее следует указывать в центре или углу объекта).

Кнопка *"Выбрать траекторию"* служит для выбора графического объекта, вдоль которого будет производиться тиражирование. В качестве траектории могут использоваться отрезки, полилинии, дуги, окружности.

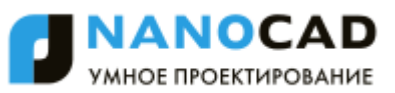

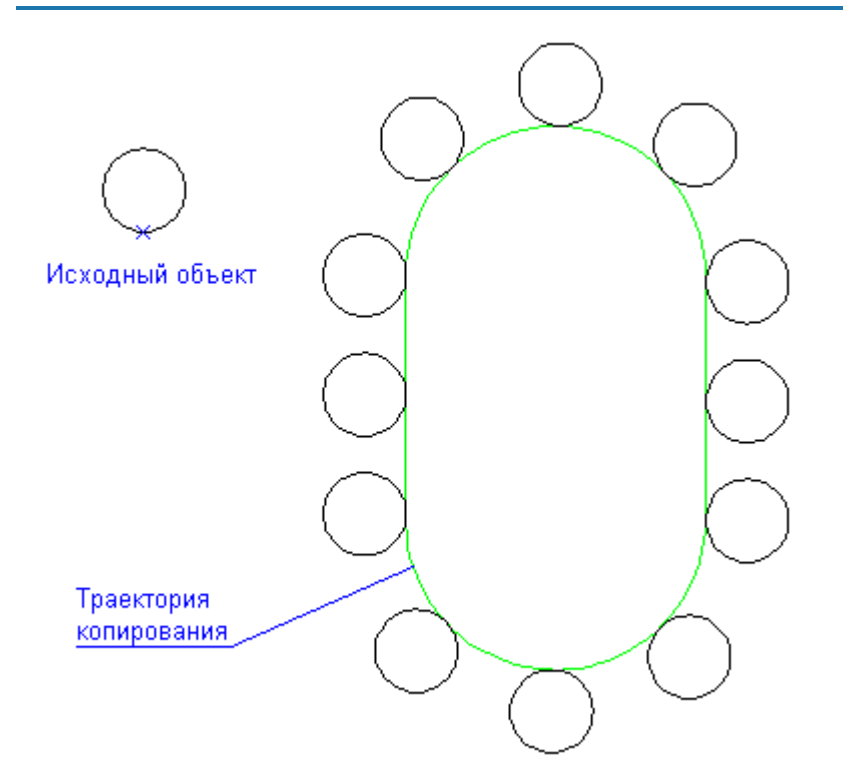

# <span id="page-1249-0"></span>**Массивы по дуговой траектории**

- 1. В закладке *Дуга* введите определяющие параметры.
- 2. Выполните *Селекцию объекта* (выбор объекта).
- 3. Задайте *Центр массива*.
- 4. Выполните *Просмотр*.
- 5. Нажмите кнопку *"ОК"* для завершения команды.

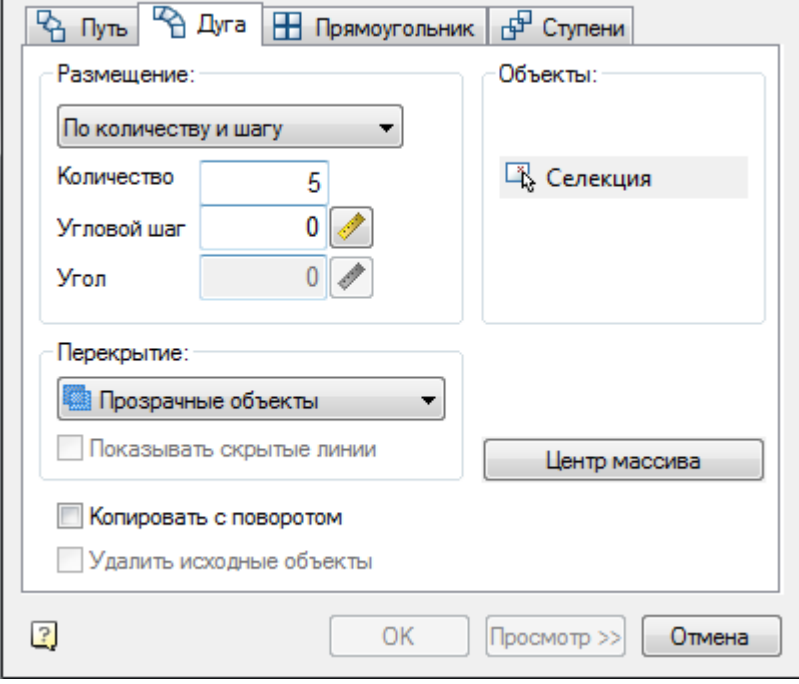

В верхней части окна расположена группа управления *Размещение*, которая позволяет выбрать способ размещения тиражируемых объектов:

- По количеству и шагу;
- По количеству и углу;
- По шагу и углу;

В поле ввода *Количество* укажите количество тиражируемых объектов.

В поле ввода *Угловой шаг* нужно укажите угол между тиражируемыми элементами.

В поле ввода *Угол* укажите угол заполнения.

Кнопка <sup>1</sup> взять с чертежа" позволяет выбрать угловой шаг или угол с чертежа.

В выпадающем списке Перекрытие нужно сделать выбор:

- Прозрачные объекты;
- Предыдущий выше;
- Следующий выше;
- Через один.

Переключатель *"Показывать скрытые линии"* управляет отображением на чертеже скрытых линий. Если переключатель включен, то скрытые линии отображаются на чертеже.

Кнопка *"Селекция"* служит для выбора объекта тиражирования на чертеже.

Кнопка *"Центр массива"* предназначена для выбора центральной точки, относительно которой будут тиражироваться объекты.

Переключатель *"Копировать с поворотом"* управляет ориентацией копируемых объектов. Если переключатель включен, то объекты поворачиваются при копировании как показано на рисунке.

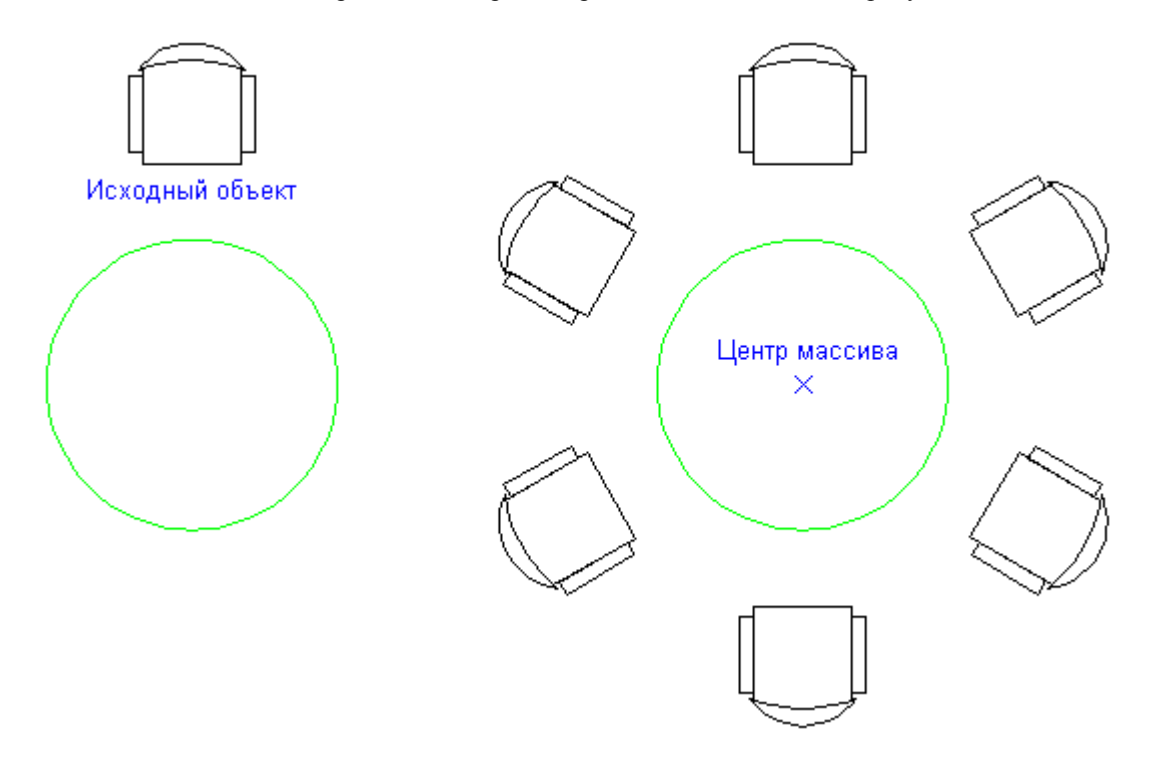

## <span id="page-1250-0"></span>**Массив прямоугольный**

- 1. В закладке *Прямоугольник* введите определяющие параметры.
- 2. Выполните *Селекцию объекта* (выбор объекта).
- 3. Выполните *Просмотр*.
- 4. Нажмите кнопку *"ОК"* для завершения команды.

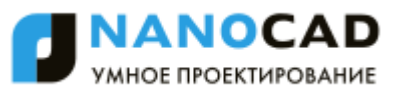

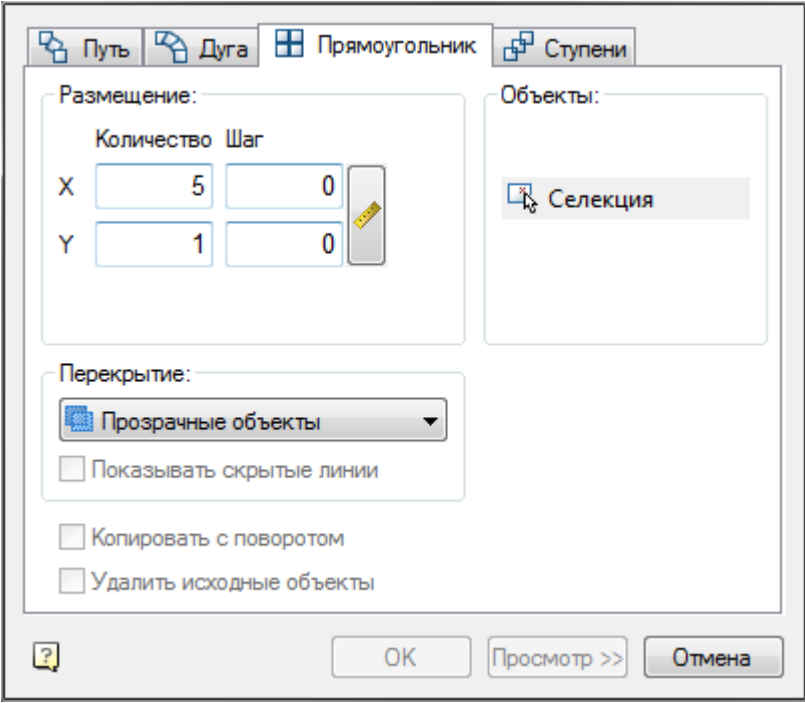

Введите количество объектов в массиве по горизонтали и вертикали, укажите величину горизонтального и вертикального шагов между объектами.

## <span id="page-1251-0"></span>**Массив ступенчатый**

- 1. В закладке *Ступени* введите определяющие параметры.
- 2. Выполните *Селекцию объекта* (выбор объекта).
- 3. Выполните *Просмотр*.
- 4. Нажмите кнопку *"ОК"* для завершения команды.

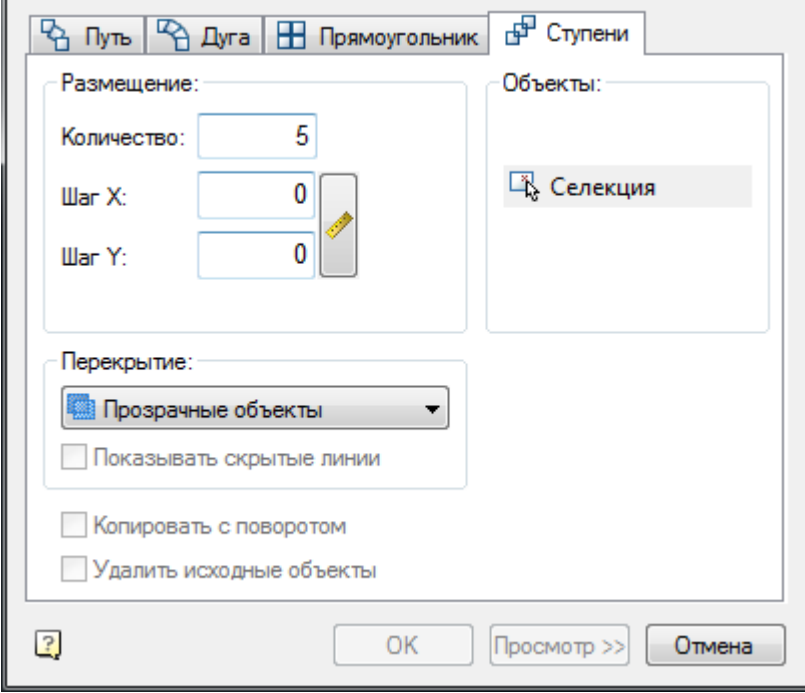

Введите количество объектов в массиве, укажите величину горизонтального и вертикального шага между объектами.

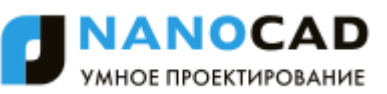

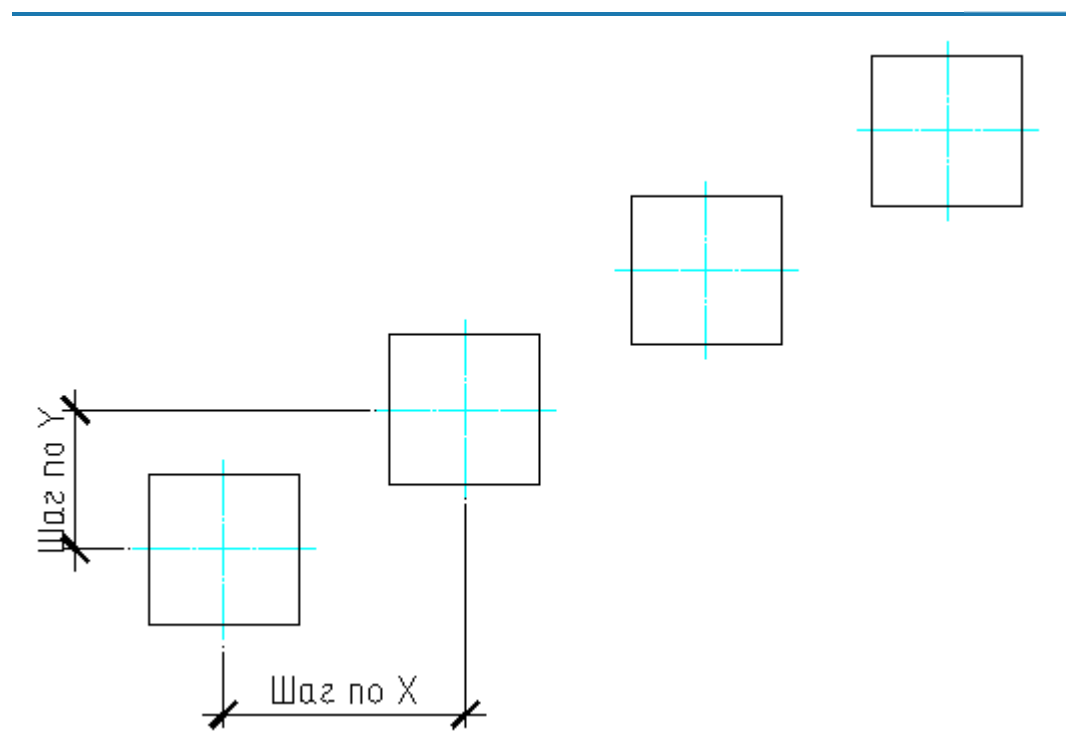

# <span id="page-1252-0"></span>**Массив по области**

- Главное меню: *СПДС - Утилиты - Массив по области*.
- Панель инструментов: *Массив по области (на панели инструментов* "СПДС Утилиты"*)*.

Командная строка: *SPARDARRAY*.

Инструмент предназначен для тиражирования объектов внутри заданной области.

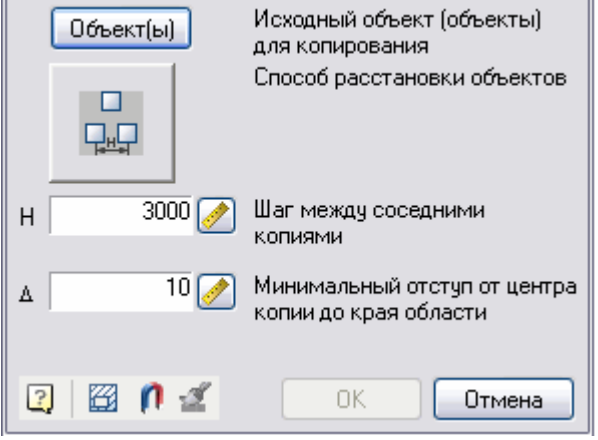

1. *Выберите объекты* для тиражирования. Нажмите кнопку *"Объект(ы)"* и выберите объекты на чертеже. 2. Выберите *способ размещения* копируемых объектов щелчком на кнопке в диалоговом окне.

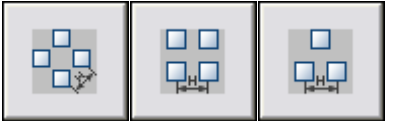

- 3. Укажите *шаг между соседними копиями* и *минимальный отступ* от края области.
	- Шаг между соседними копиями задается в поле ввода. Для указания расстояния на экране нажмите кнопку
	- Минимальный отступ задается в поле ввода. Для выбора значения с объектов чертежа нажмите кнопку *[Измерения](#page-1243-0)*.
- 4. Задайте *область построения массива*. Область можно задать тремя способами:
	- **Повез Составить область из участков**. Добавление замкнутой области производится щелчком левой кнопки мыши внутри замкнутого контура на чертеже. Повторный щелчок внутри контура удаляет выбранную область из набора.

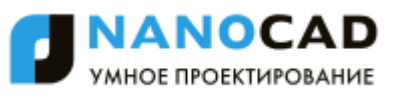

- *Выбрать контур магнитом*. Контур области построения массива задается с помощью инструмента *Магнит*.
- *Нарисовать область*. Данная команда позволяет задать произвольное размещение копируемых объектов, обеспечивая установленный шаг между соседними копиями.

Эта команда доступна только после выбора исходных объектов для копирования.

Построение области осуществляется перемещением курсора мыши по чертежу (построение необходимо начинать с места расположения исходных объектов). При перемещении курсора на экране будут появляться маркеры, отмечающие места вставки копируемых объектов.

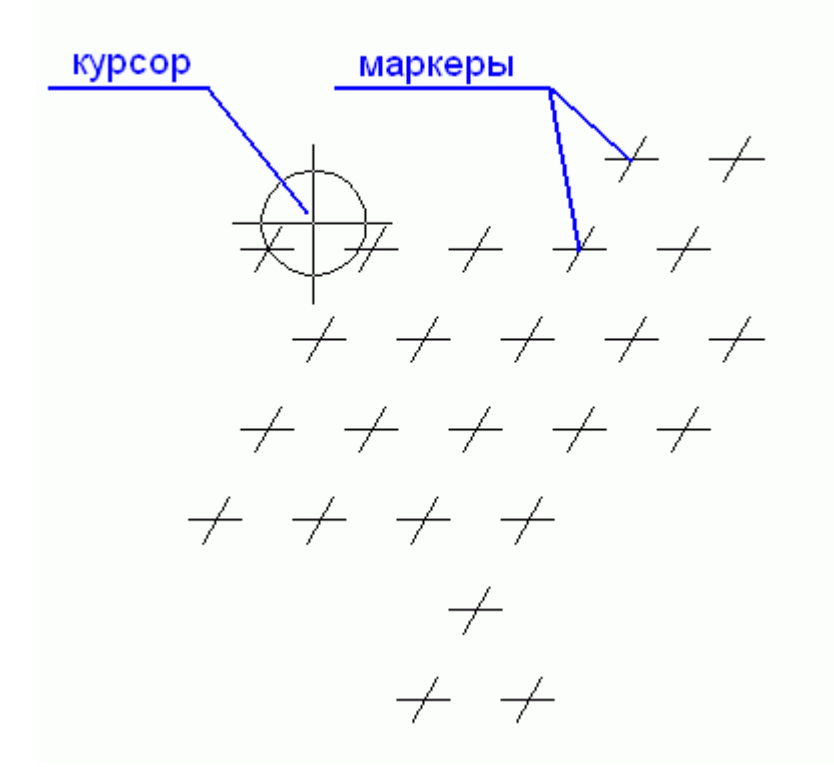

Для удаления маркеров вставки необходимо нажать и удерживать нажатой клавишу Shift на клавиатуре. При наведении курсора на маркер, маркер будет удален.

Для временного отключения расстановки маркеров нажмите и удерживайте нажатой клавишу Ctrl на клавиатуре. Завершите построение области щелчком левой кнопки мыши.

5. После задания всех параметров массива в диалоговом окне появится строка с вычисленным количеством элементов массива.

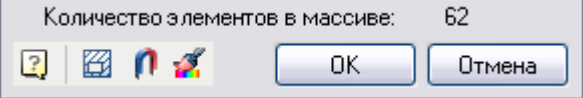

6. Завершите построение массива кнопкой *"ОК"*.

## **Отрисовка осей**

Главное меню: *СПДС - Утилиты - Отрисовка осей*.

Панель инструментов: *Отрисовка осей (на панели инструментов* "СПДС Утилиты"*)*.

Командная строка: *SPAXIS*.

- 1. Выберите *первый объект.*
- 2. Выберите *второй объект.*
- 3. Укажите *первую точку осевой линии* (или Enter).
- 4. Укажите *вторую точку осевой линии* (или Enter).

Команда предназначена для построения осевых линий. Способ построения зависит от выбранных объектов:

Выбраны *параллельные отрезки*. Осевая линия будет построена посередине между этими отрезками.

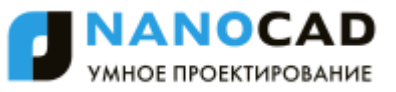

 Выбраны *непараллельные отрезки*. Осевая линия будет построена вдоль биссектрисы угла между отрезками. Перед выбором первой точки осевой линии доступна команда контекстного меню "0-повернуть". С помощью нее можно изменить направление построения осевой линии (доступно только для пересекающихся отрезков).

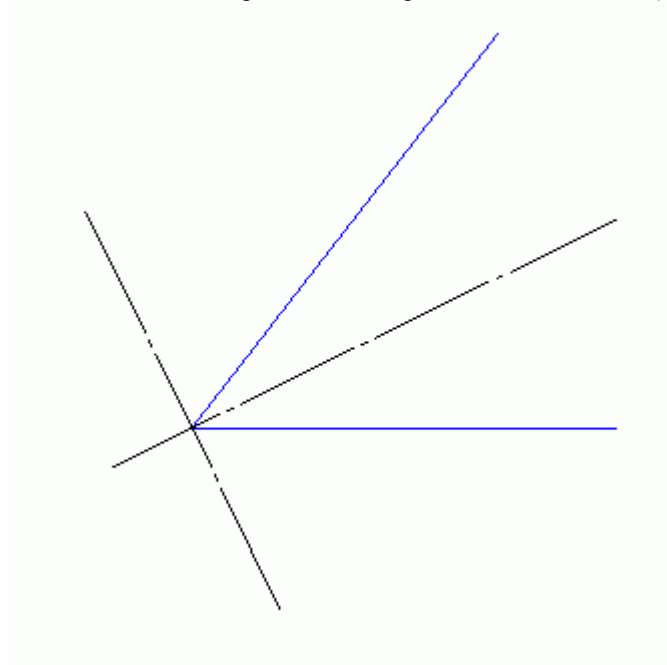

 Выбраны *три несоосные окружности*. Строится окружность центров, проходящая через центры выбранных окружностей. Автоматически добавляются центральные оси на все окружности, центры которых совпадают с построенной окружностью центров.

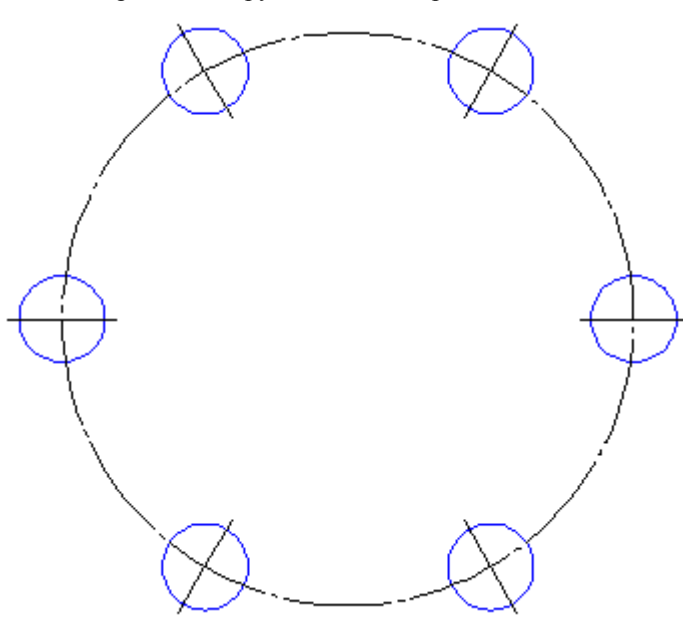

 Выбрана *одна окружность* и команда прервана клавишей Enter или щелчком правой кнопки мыши. В этом случае строятся центральные осевые линии на выбранной окружности.

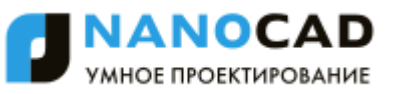

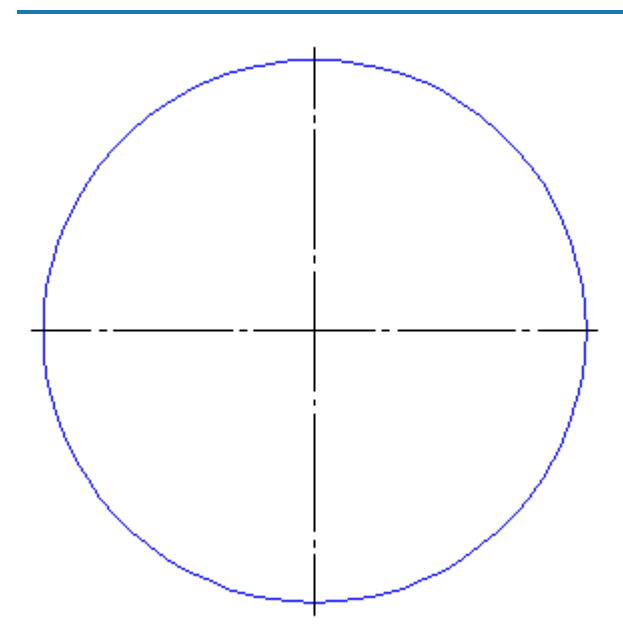

 Выбраны *две окружности*. После выбора второй окружности следует нажать Enter. В этом случае строятся центральные осевые линии на выбранных окружностях с одной общей осевой линией.

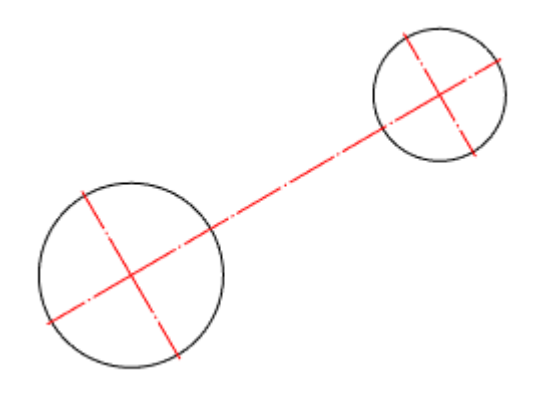

# **Сопряжение**

Главное меню: *Редактирование - Сопряжение...*. Главное меню: *СПДС - Утилиты - Сопряжение*. Панель инструментов: *Сопряжение (на панели инструментов* "СПДС Утилиты"*, )*. Командная строка: *SPFILLET, FILLET*.

## **Опции команды**

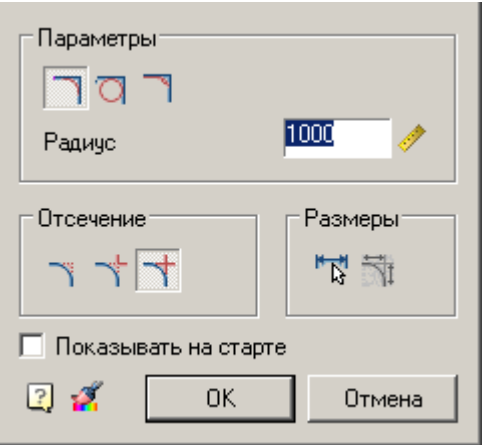

*Параметры*

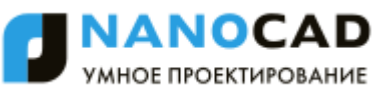

Режим *"Вставлять дугу в качестве сопряжения"*.

Режим *"Вставлять окружность в качестве сопряжения"*.

Режим *"Вставлять галтель в качестве сопряжения"*.

У поля ввода "Радиус" доступна команда *"Измерение расстояния на чертеже"*.

*Отсечение*

Режим *полного отсечения линий контура*

Режим *частичного отсечения линий до их пересечения*

Режим *без отсечения*

#### *Размеры*

*Автоматическая простановка размеров на сопряжении.* Проставляются радиусы сопряжения и их количество *Дополнительное образмеривание.* Проставляет габаритные размеры исходной геометрии. Активно только при включенной кнопке «Образмерить сопряжение»<br>  $\frac{25}{7}$ 

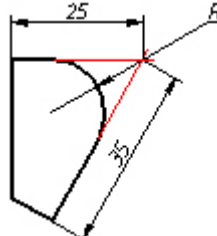

#### *Дополнительные параметры*

*Показывать на старте* - показывать диалог настройки сопряжения при вызове команды

*Копирование свойств сопряжения.* Команда не работает на сопряжениях, созданных с участием полилинии, т.к.

при простановке сопряжения все составляющие части собираются в одну полилинию.

Двойной щелчок левой кнопки мыши или щелчок правой кнопки мыши в полях ввода значений вызывает контекстное меню с перечнем последних введенных значений:

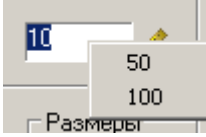

Во время выполнения команды из контекстного меню доступны следующие опции:

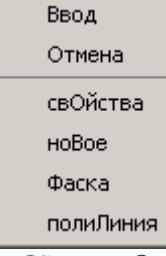

*свОйства* - Открытие диалога Фаска для изменения параметров фаски.

*ноВое* - Завершение создания одной группы фасок и начало другой. Команда применяется, когда необходимо создать, например, несколько фасок с одинаковыми размерами на одном объекте, а затем с такими же размерами – на другом: *Фаска* - Переключение в режим построения [фаски.](#page-1259-0) После выбора в контекстном меню данной команды открывается диалог *Сопряжение* для задания параметров сопряжения.

*полиЛиния* - Переход в режим снятия фасок вдоль всей выбранной полилинии. Опция доступна, если выбран симметричный тип фаски: одна длина или две одинаковых длины. При выполнении операции игнорируются режимы отсечения и образмеривания.

Данные опции запускаются из командной строки. Для этого необходимо ввести заглавные буквы из названий опций.

# **Работа команды**

- 1. Выбрать первый объект;
- 2. Навестись на второй объект. Будут представлены варианты сопряжений;
- 3. Если вариантов сопряжений нет, открыть "Свойства" из контекстного меню и настроить радиус;
- 4. Выбрать второй объект;
- 5. Выбрать сопряжение из представленных вариантов.

## **Особенности работы команды**

Команда работает в 3D. Для выполнения команды исходные примитивы должны лежать в одной плоскости.

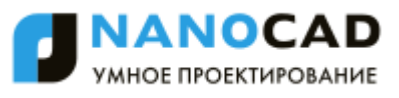

Если при выборе второго объекта нажать и удерживать клавишу SHIFT, то будет сформирован угол (замыкание в точке пересечения и отсечение).

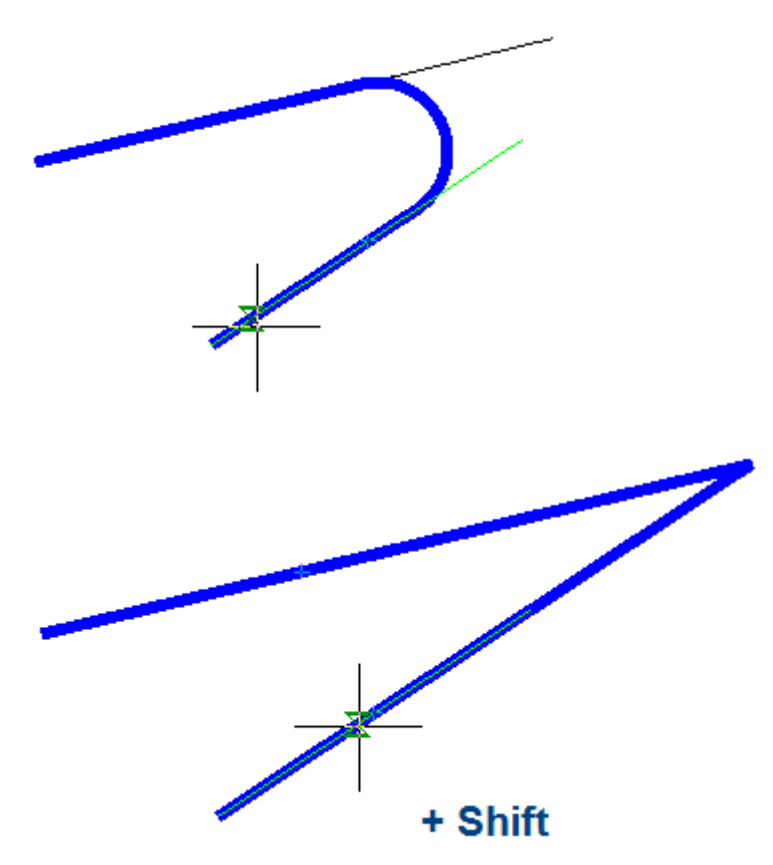

Для пар объектов ЛИНИЯ-ДУГА, ДУГА-ЛИНИЯ и ДУГА-ДУГА доступны два типа сопряжений: внешнее и внутреннее.

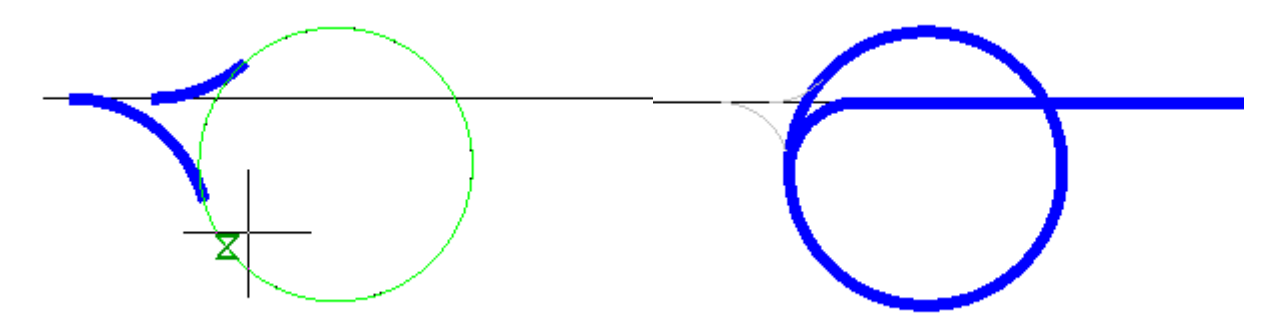

Для пары ДУГА-ДУГА дополнительно доступно сопряжение, сочетающее внутреннее и внешнее касание.

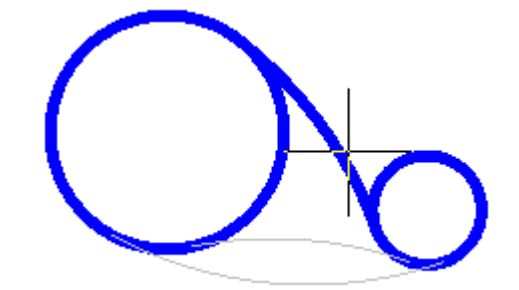

*Примечание:* внешнего и сочетающего сопряжения нужны радиусы большей величины, чем для внутреннего Доступность различных типов сопряжений зависит от величины радиуса сопряжения. Для сопряжения.

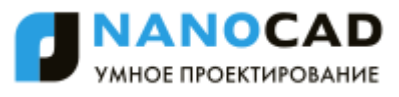

При выборе двух параллельных отрезков будет построено сопряжение радиусом, равным половине расстояния между ними (вне зависимости от указанной Длины). Автоматически выполнится выравнивание сторон по наиболее длинному отрезку.

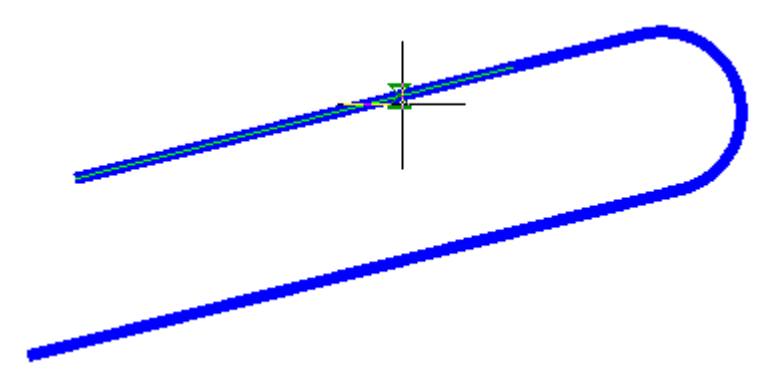

Сопряжение параллельных отрезков работает и для участков одной и той же полилинии.

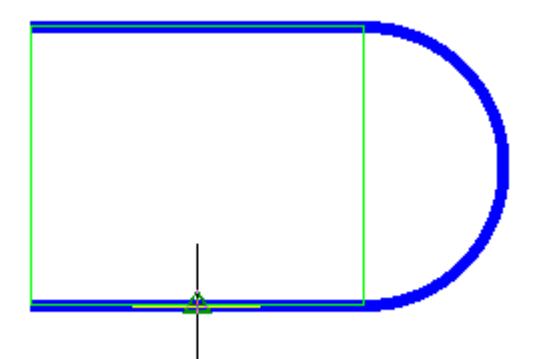

Сторона сопряжения зависит от положения курсора мыши при выборе второго объекта При выполнении вставки полилиния сохраняет свою целостность.

Если в результате команды из двух полилиний образуется одна, то она будет единым объектом *полилиния*. Если выбраны сегменты одной полилинии, разделенные другими участками, то все эти промежуточные участки удаляются.

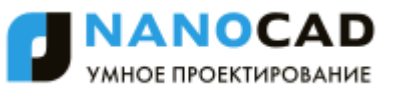

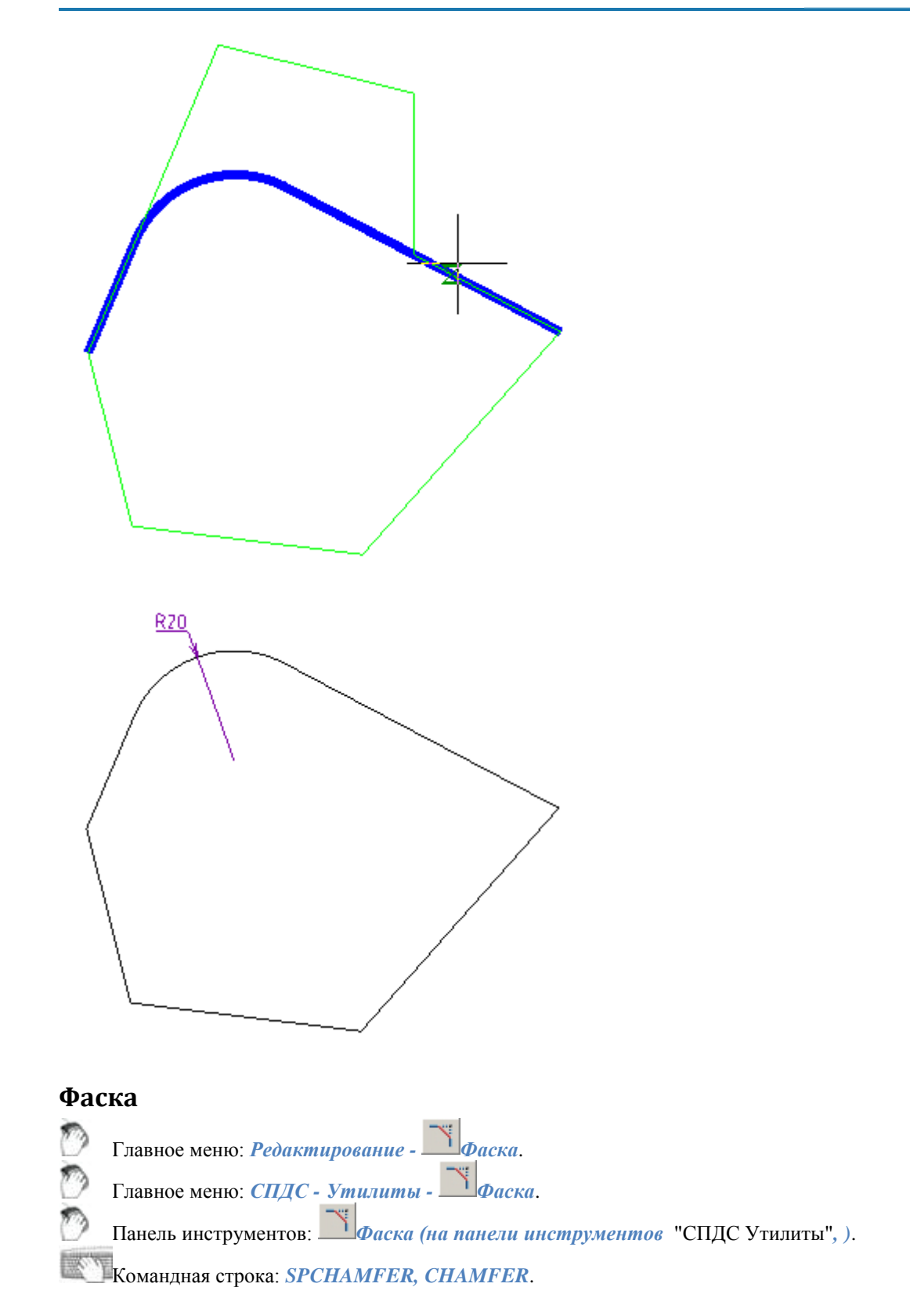

## <span id="page-1259-0"></span>**Опции команды**

Команда предназначена для автоматического и полуавтоматического размещения фасок на деталях с различными исполнениями и с возможностью автоматической простановки размеров. После вызова команды открывается диалоговое окно настройки параметров фаски:

1260
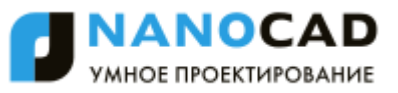

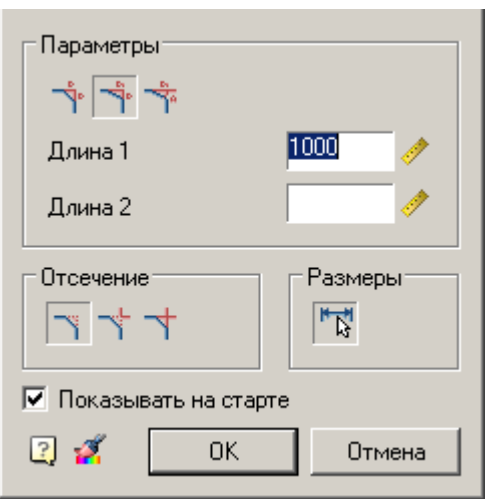

*Параметры*

Режим *"Симметрично" (Снятие фаски с одинаковыми размерами).* В этом режиме параметр *Длина 2* не доступен.

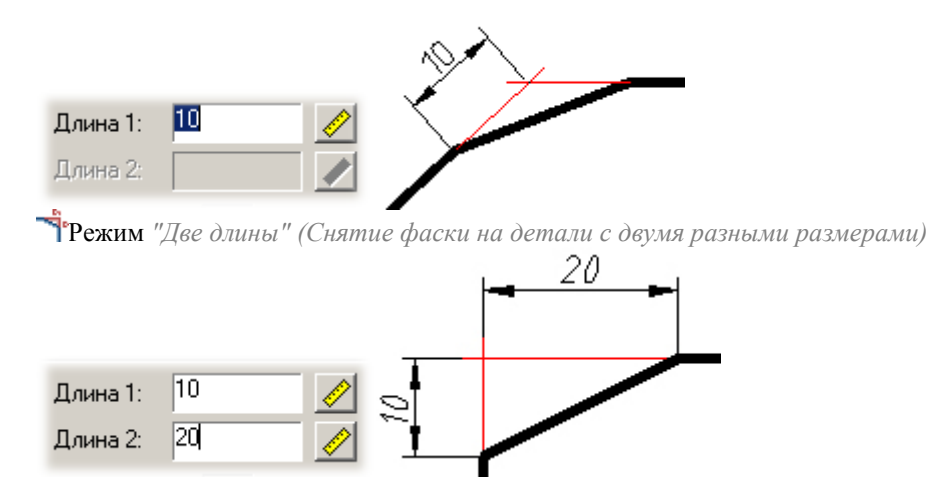

Режим *"Длина и угол" (Снятие фаски по длине и углу)* В этом режиме вместо параметра *Длина 2* отображается параметр *Угол.*

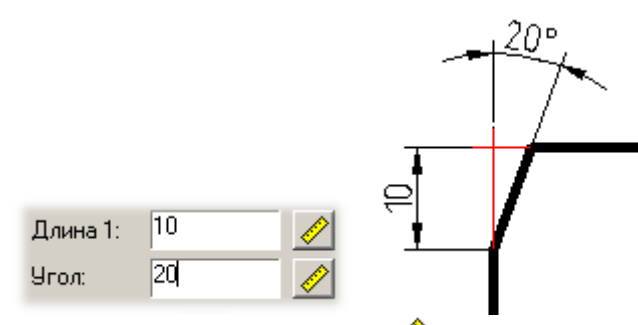

У полей ввода доступна команда *"Измерение расстояния на чертеже"*.

#### *Отсечение*

Режим *полного отсечения линий контура* - отсекает всю геометрию, не являющуюся фаской.

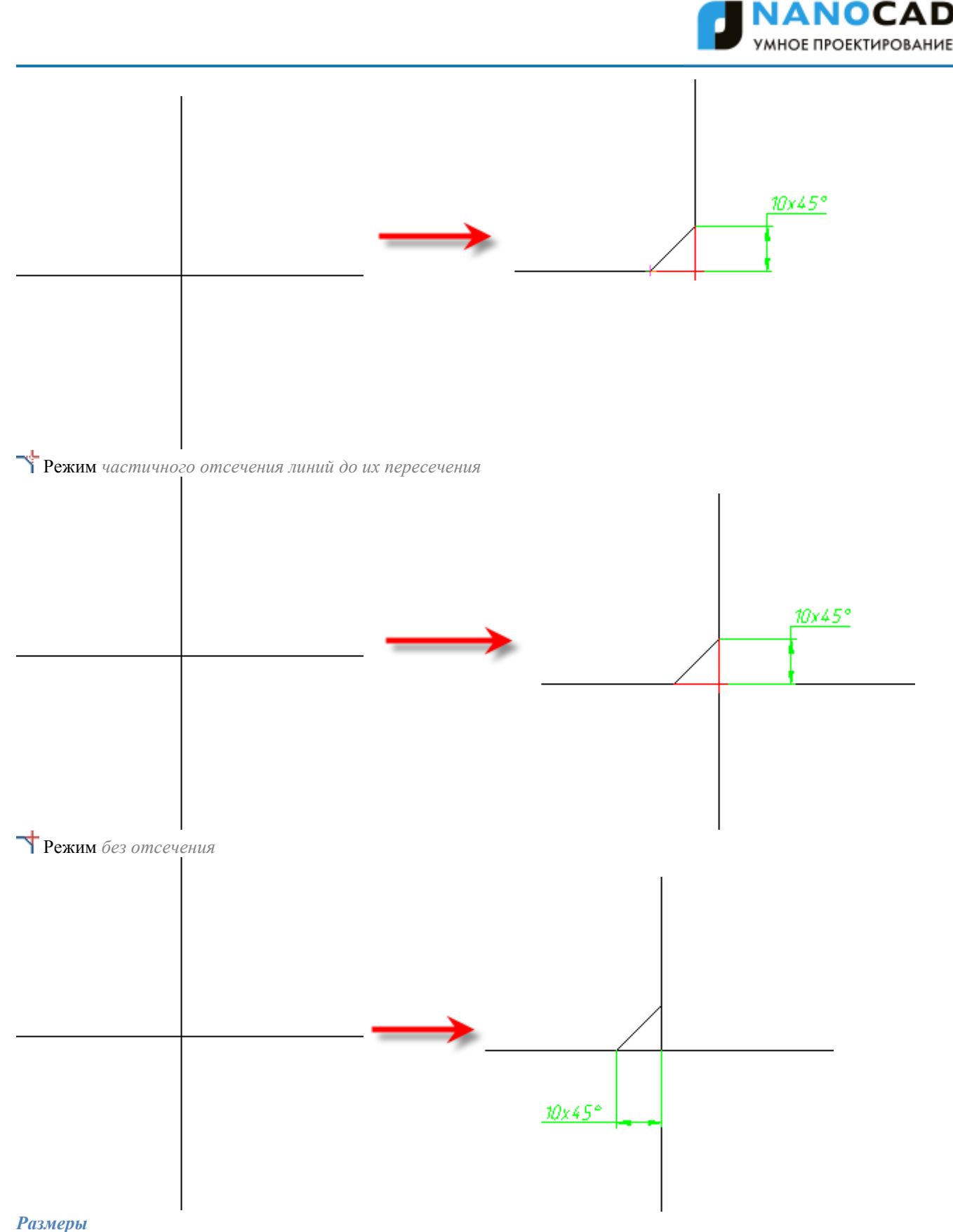

# *Автоматическая простановка размеров*

*Дополнительные команды*

*Показывать на старте* - показывать диалог настройки фаски при вызове команды

*Копирование свойств с проставленных фасок.* Команда не работает на фасках, созданных с участием полилинии, т.к. при простановке фаски все составляющие части собираются в одну полилинию.

Двойной щелчок левой кнопки мыши или щелчок правой кнопки мыши в полях ввода значений вызывает контекстное меню с перечнем последних введенных значений.

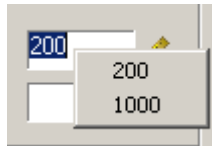

Во время выполнения команды из контекстного меню доступны следующие опции:

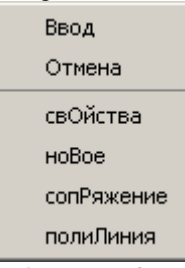

*свОйства* - Открытие диалога Фаска для изменения параметров фаски.

*ноВое* - Завершение создания одной группы фасок и начало другой. Команда применяется, когда необходимо создать, например, несколько фасок с одинаковыми размерами на одном объекте, а затем с такими же размерами – на другом: *сопРяжение -* Переключение в режим построения [сопряжений.](#page-1255-0) После выбора в контекстном меню данной команды открывается диалог *Сопряжение* для задания параметров сопряжения.

*полиЛиния* - Переход в режим снятия фасок вдоль всей выбранной полилинии. Опция доступна, если выбран симметричный тип фаски: одна длина или две одинаковых длины. При выполнении операции игнорируются режимы отсечения и образмеривания.

Данные опции запускаются из командной строки. Для этого необходимо ввести заглавные буквы из названий опций.

# **Особенности работы команды**

Команда работает в 3D. Для выполнения команды исходные примитивы должны лежать в одной плоскости. Если при выборе второго объекта нажать и удерживать клавишу SHIFT, то будет сформирован угол (замыкание в точке пересечения и отсечение).

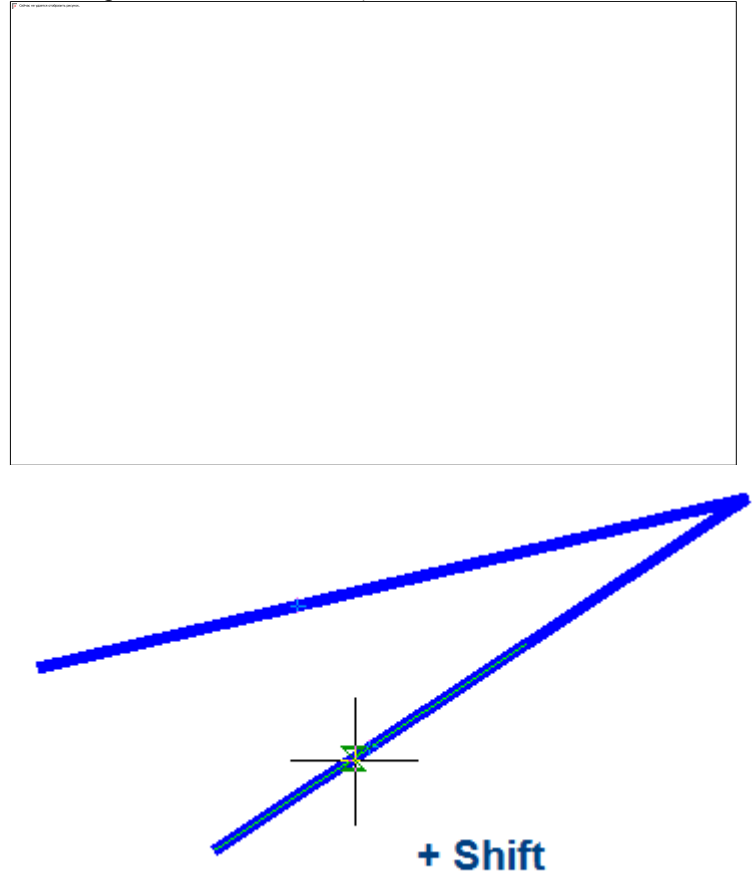

При выполнении вставки полилиния сохраняет свою целостность.

Если в результате команды из двух полилиний образуется одна, то она будет единым объектом *полилиния*. Если выбраны сегменты одной полилинии, разделенные другими участками, то все эти промежуточные участки удаляются.

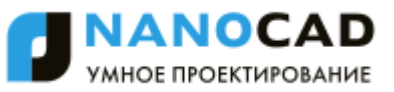

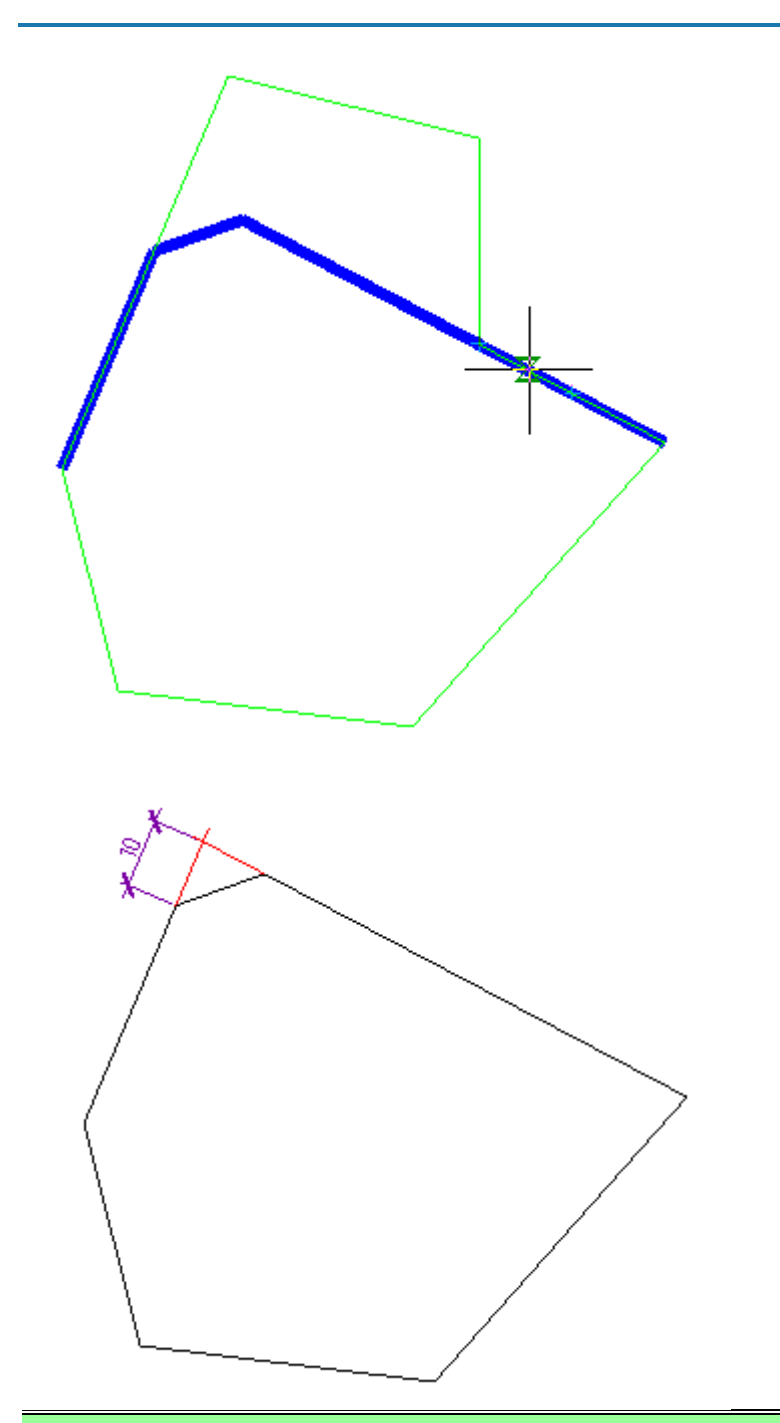

*Примечание:* Команда работает как с линейными объектами (линия, полилиния), так и с нелинейными (дуга, эллипс, окружность, сплайн).

### **Конечные маркеры линий**

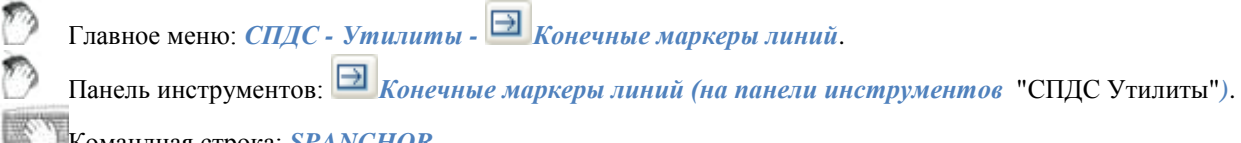

- Командная строка: *SPANCHOR*.
- 1. В диалоговом окне *Конечные маркеры линий* выберите тип конечных маркеров и установите их параметры. Нажмите ОК.
- 2. Выберите на чертеже отрезки, для которых нужно создать конечные маркеры. Завершите действие циклической команды.

Команда предназначена для рисования концевых маркеров на отрезках прямых. При вызове команды появляется диалоговое окно *Конечные маркеры линий.*

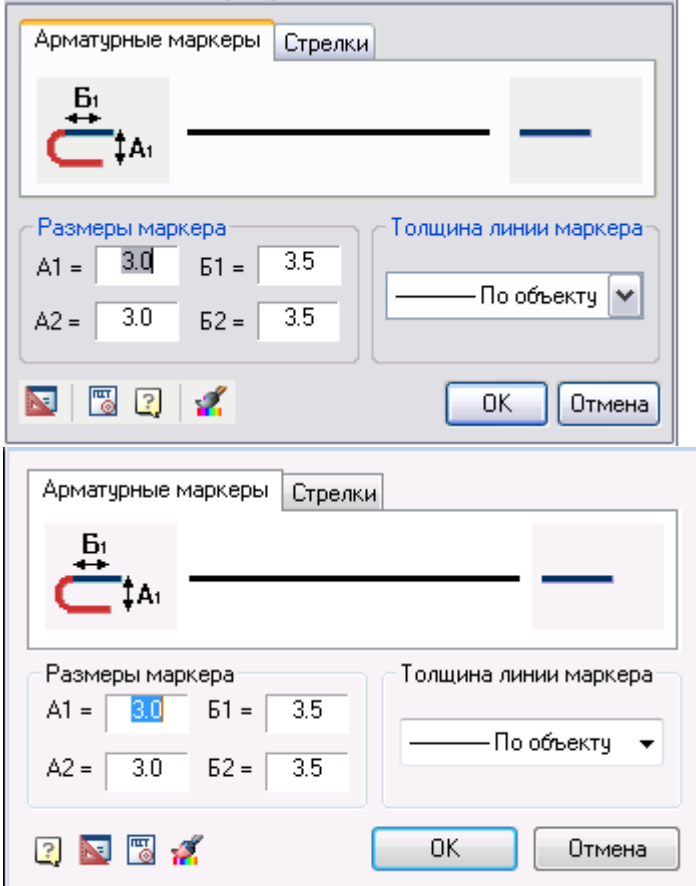

На вкладке "Арматурные маркеры" выберите маркер для первого или второго конца отрезка, нажав на графическое поле - кнопку с изображением арматурного маркера и выбрав один из предлагаемых маркеров:

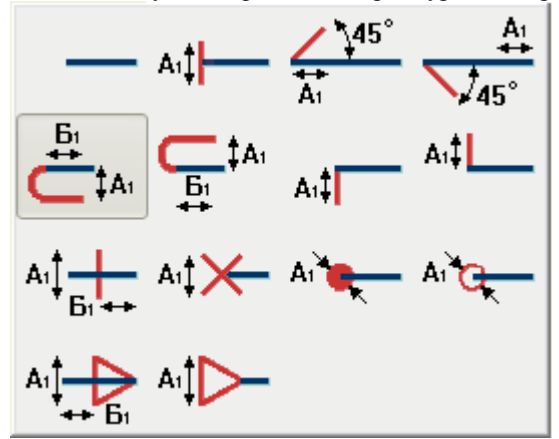

В полях ввода А1, А2, Б1, Б2, укажите соответствующие размеры маркеров в текущем масштабе nanoCAD СПДС 7. Выберите толщину линии маркеров в выпадающем списке диалогового окна.

На вкладке "Стрелки" диалогового окна *Конечные маркеры линии* доступны различные варианты стрелок:

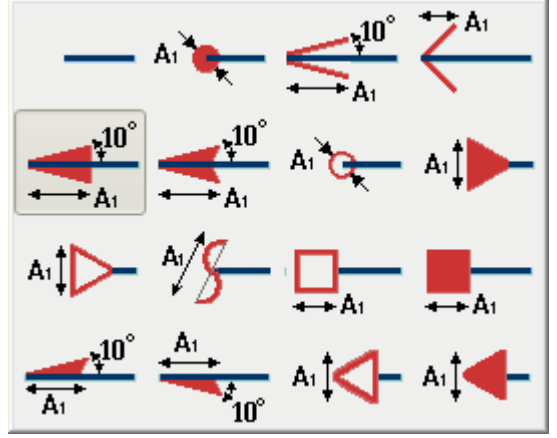

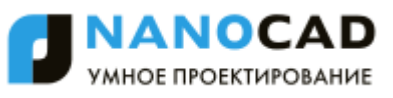

С помощью кнопки *"Копировать свойства"* в нижней части диалогового окна можно скопировать вид конечных маркеров и их размеры с имеющегося на чертеже отрезка с арматурными маркерами или маркерами-стрелками. После выбора маркеров для обоих концов отрезка и указания их размеров, нажмите кнопку *"ОК"* и *выберите на чертеже отрезки, полилинию или анкер*, на которые нужно установить маркеры. При этом в контекстном меню доступна команда "Р-свойства" для повторного вызова диалогового окна настройки маркеров.

### **Заливка отверстий**

Главное меню: *СПДС - Утилиты - Заливка отверстий*.

Панель инструментов: *Заливка отверстий (на панели инструментов* "СПДС Утилиты"*)*.

### Командная строка: *SPFILL*.

Команда отрисовки отверстий универсальна. С ее помощью можно отрисовать как новое отверстие с осевыми линиями, так и указанием на группу отверстий назначить им общие свойства с заливкой какого-либо сектора. Способ заливки секторов и отображение элементов отверстия задается непосредственным указанием в графическом окне диалога.

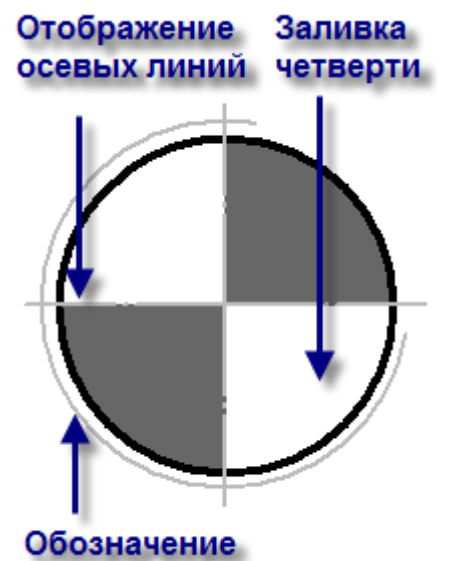

#### резьбы

Для предварительной настройки параметров будущего отверстия сразу после щелчка по пиктограмме *Заливка отверстий* вызовите диалоговое окно *Заливка отверстий* (щелчком правой клавиши мыши) и задайте параметры отверстия.

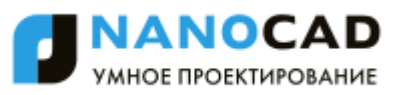

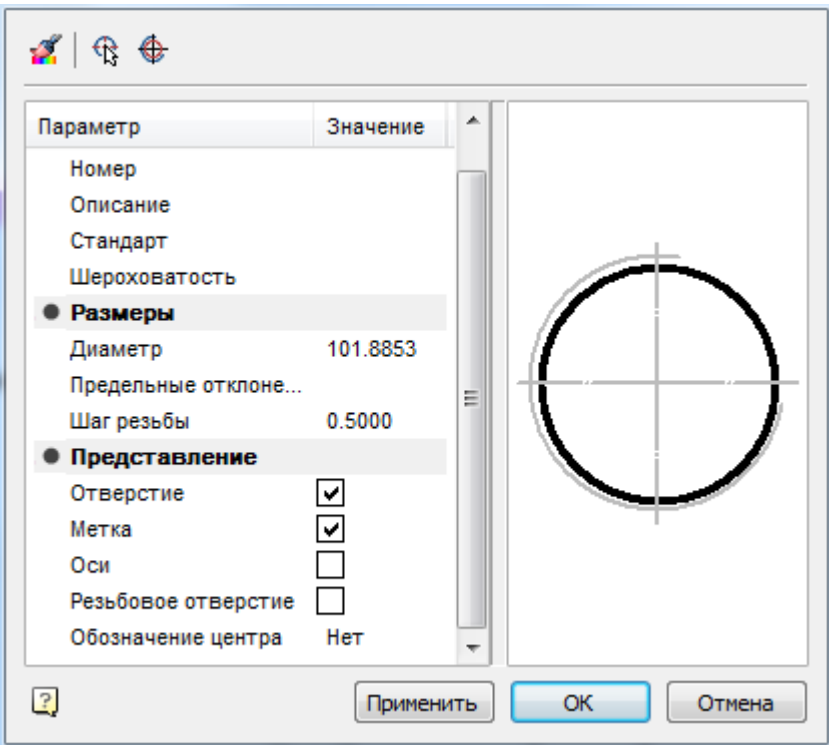

# *Копирование свойств*

Этой опцией можно пользоваться, если на чертеже уже есть отверстия, отрисованные с помощью команды *Заливка отверстий*.

*Выбор нескольких отверстий*

*Отрисовка последовательности отверстий заданного диаметра*

Следующие параметры используются для автоматической генерации таблицы отверстий:

- o Номер Задает номер отверстия в группе.
- o Описание задает поле описание таблицы отверстий.
- o Стандарт задает поле стандарт таблицы отверстий

o Шероховатость - позволяет задать шероховатость отверстия (выводится в таблице отверстий).

Переключатели раздела *Представление* управляют отрисовкой элементов отверстий:

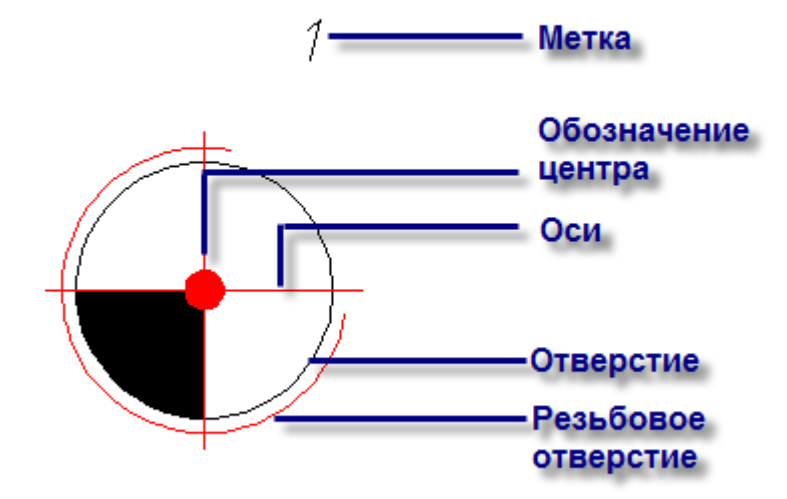

# **Задание радиуса отверстия**

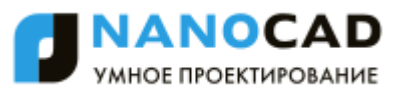

Щелкните по правой клавише мыши. В контекстном меню укажите строку *Радиус*.

Задайте в командной строке нужный радиус и нажмите ENTER.

Снова появится диалоговое окно *Заливка отверстий*. Команду можно повторить. Для динамического задания радиуса на экране удерживайте нажатой левую клавишу мыши и перемещайте курсор.

### **Редактирование с помощью ручек**

С помощью ручек можно изменять размеры отверстия, перемещать его метку, поворачивать отверстие и переключать отображение составляющих элементов.

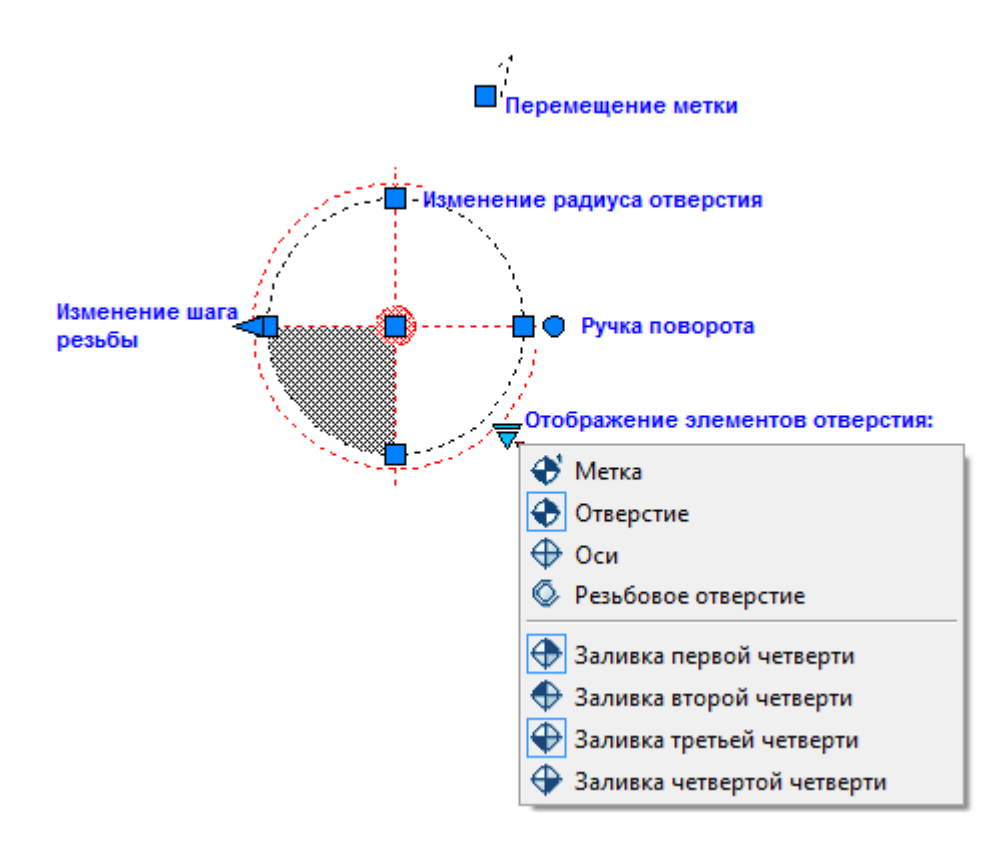

# **Редактирование группы отверстий**

### 虛

В диалоговом окне *Заливка отверстий* щелкните по пиктограмме *"Выбрать окружность"* и укажите группу отверстий (возможен выбор окружностей с помощью рамки). Все изменения в диалоговом окне сразу отражаются на чертеже.

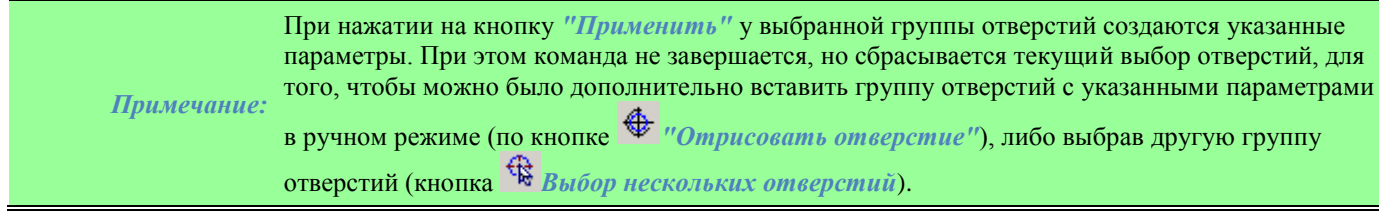

# **Статический расчет балки**

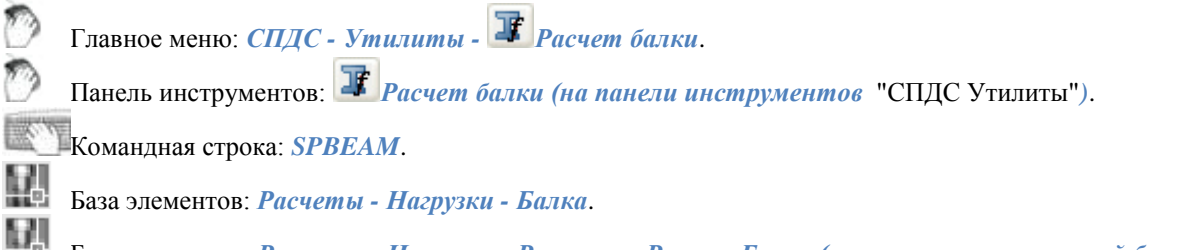

База элементов: *Расчеты - Нагрузки - Расчеты - Расчет Балки (применяется на готовой балке с проставленными опорами, нагрузками и моментами, [см. ниже Расчет\)](#page-1272-0)*.

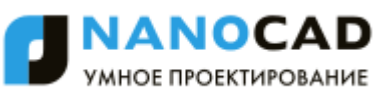

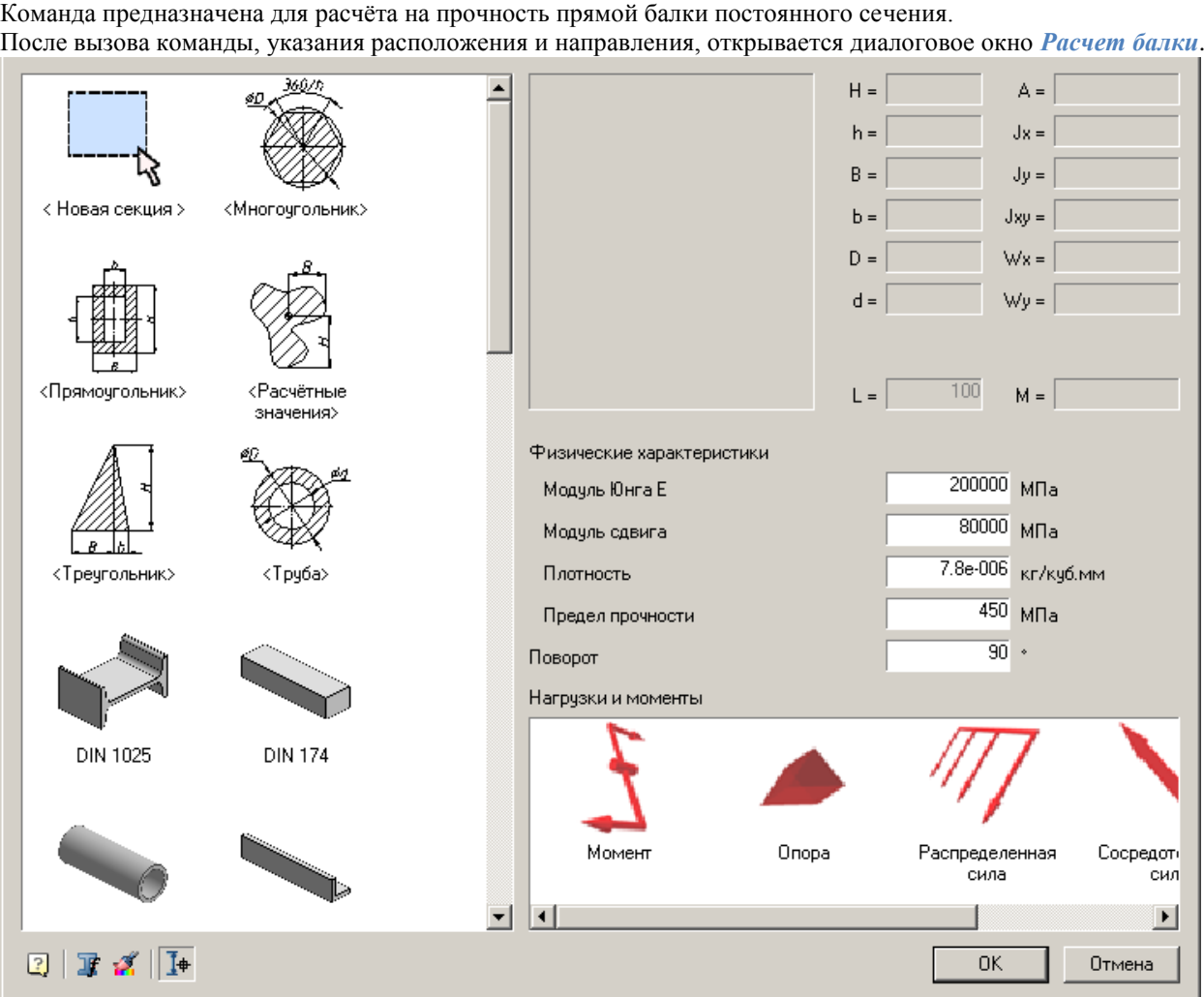

# **Порядок действий**

- 1. В левой части диалогового окна выберите *сечение балки*[\(см. ниже Задание сечения\).](#page-1268-0)
- 2. Справа задайте *размеры сечения* и *длину балки L*. Для визуального выбора длины балки нажмите кнопку *Выбор параметров динамически* в нижней части диалогового окна.
- 3. Введите *физические характеристики материала* и *Угол поворота сечения*.
- 4. Задайте опоры и действующие на балку нагрузки и момент[ы\(см. ниже Задание нагрузок\).](#page-1269-0)

<span id="page-1268-0"></span>*Задание сечения*

Имеется три способа задания сечения:

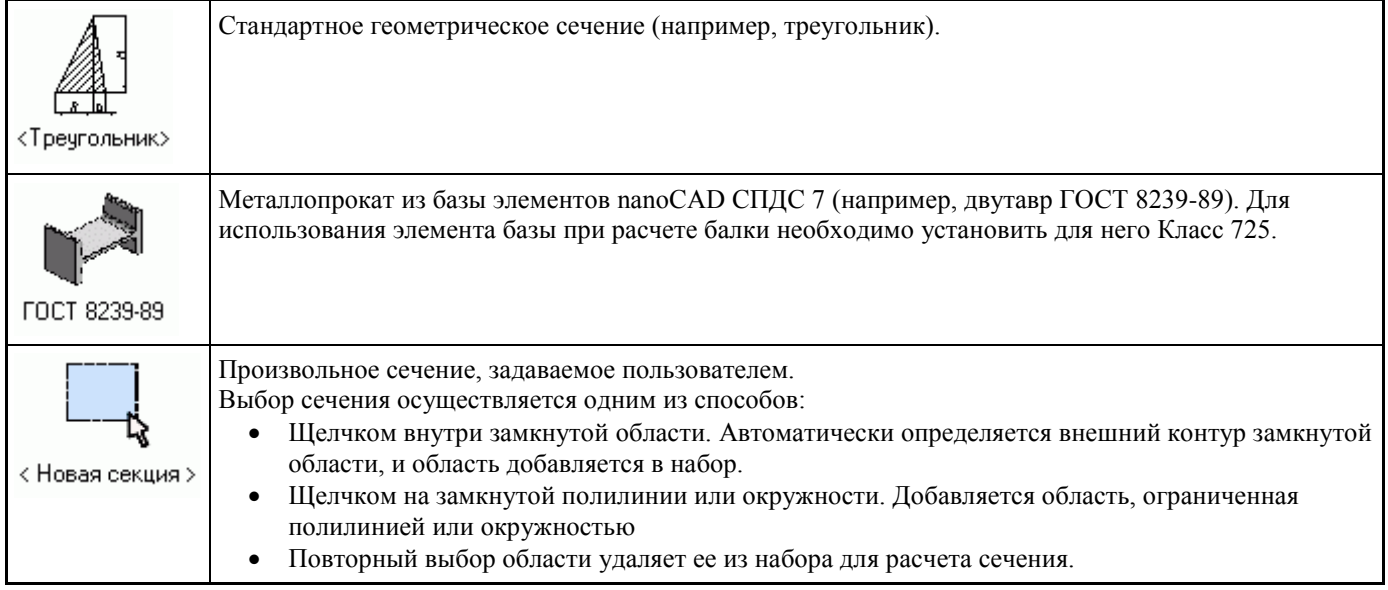

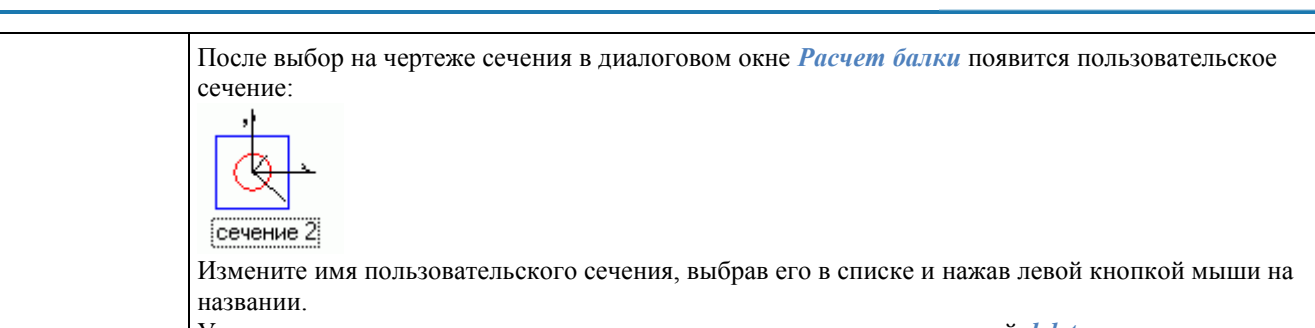

Удаление пользовательского сечения из списка производится клавишей *delete*.

Для стандартного сечения из базы элементов выберите *типоразмер профиля* из выпадающего списка.

<span id="page-1269-0"></span>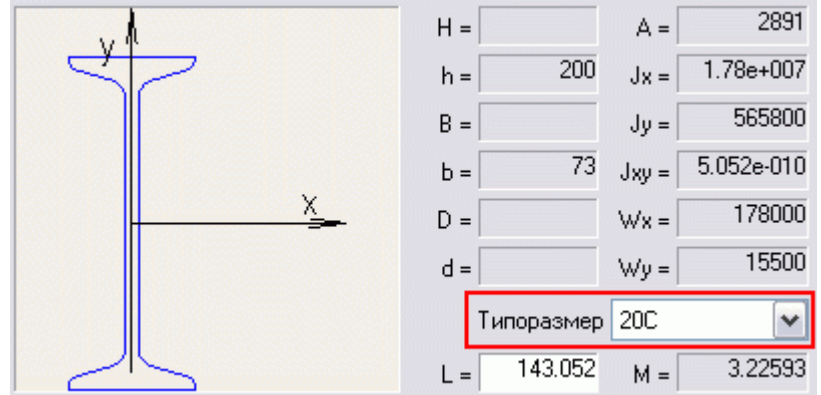

#### *Задание нагрузок*

1. В диалоговом окне двойным щелчком мыши выберите требуемый *тип нагрузки* или *опору*. Нагрузки и моменты

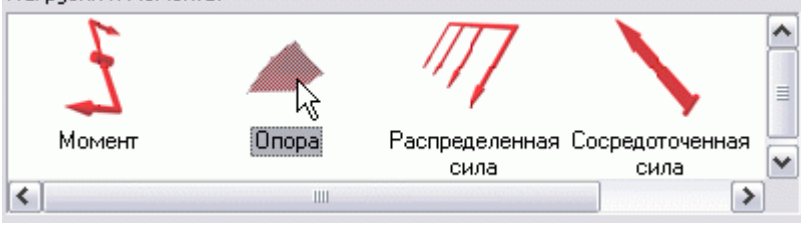

2. Укажите *точку вставки* нагрузки или опоры на балке. В момент выбора точки вставки необходимо подвести курсор к балке, чтобы установилась зависимость.

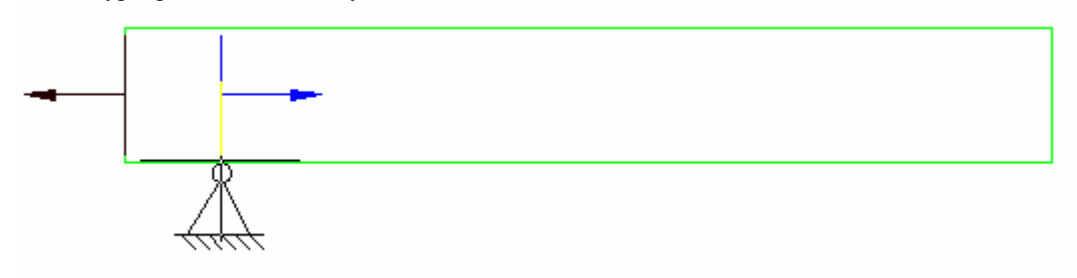

3. Задайте *параметры* нагрузки или опоры в диалоговом окне.

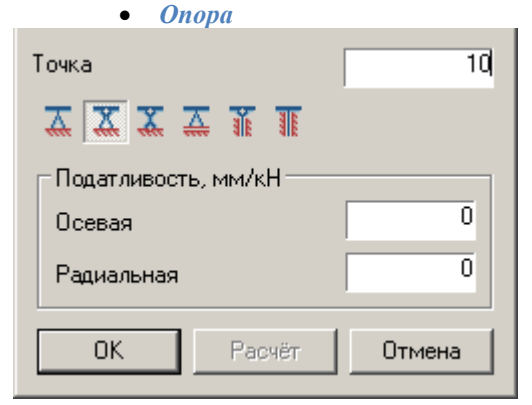

Точка - расстояние от начальной точки балки до точки вставки опоры, в миллиметрах.

С помощью кнопок выберите тип опоры:

INOCAD **ОЕКТИРОВАНИЕ** 

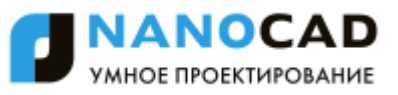

- *Жесткая опора*
- *Качающаяся опора*
- *Гибкая опора*
- *Подвижная опора*
- *Плавающая опора*
- **• Жесткая плавающая опора**
- *Сосредоточенная нагрузка*

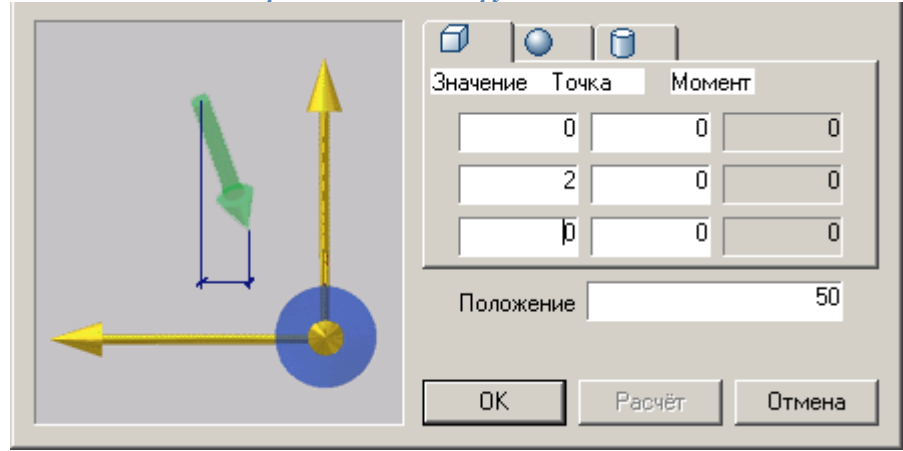

Положение - расстояние от начальной точки балки до точки вставки нагрузки, мм.

Значение - величина составляющей нагрузки в выбранном направлении, Н.

Точка - расстояние от точки вставки нагрузки до точки приложения нагрузки в выбранном направлении, мм. Схема в левой части диалогового окна поясняет назначение вводимого параметра.

Закладки в верхней части окна используются для выбора системы координат, в которой задаются значения:

- Прямоугольная
- Сферическая
- **[J** Цилиндрическая
	- *Распределенная нагрузка*

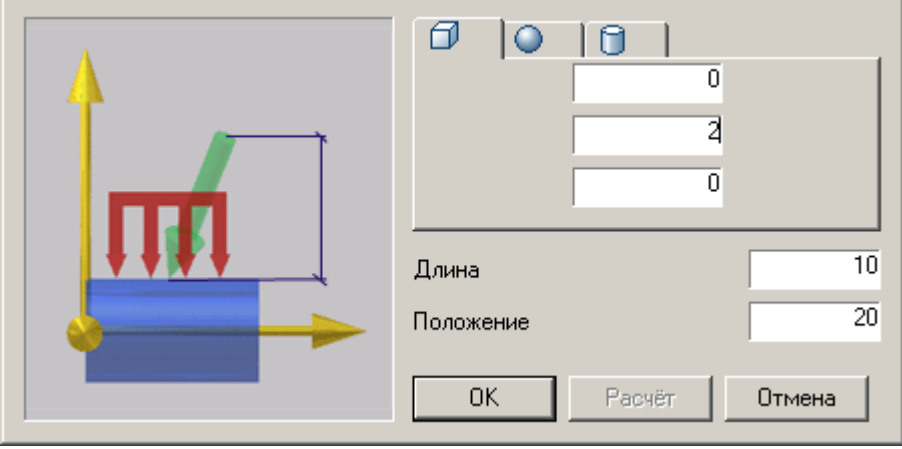

Положение - расстояние от начальной точки балки до точки вставки нагрузки, мм.

Длина - длина участка, на котором приложена распределенная сила, мм.

В полях ввода задайте значение составляющей нагрузки в выбранном направлении, Н.

Схема в левой части диалогового окна поясняет назначение вводимого параметра.

Закладки в верхней части окна используются для выбора системы координат, в которой задаются значения:

- Прямоугольная
- Сферическая

П Цилиндрическая

*Момент*

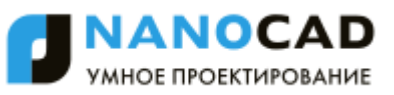

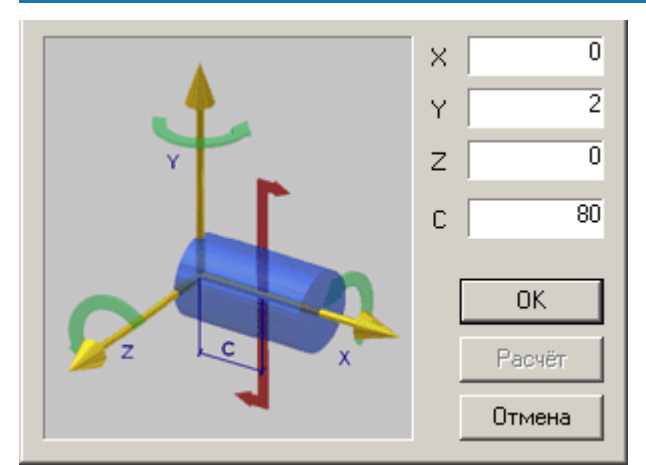

Схема в левой части диалогового окна поясняет назначение параметров. X, Y, Z - составляющие изгибающего момента, Н\*м.

С - расстояние от начальной точки балки до точки вставки момента, мм.

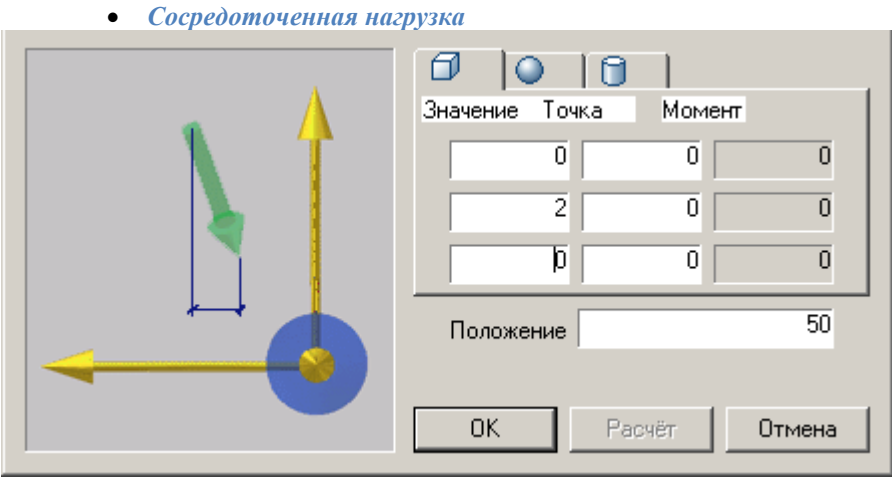

Положение - расстояние от начальной точки балки до точки вставки нагрузки, мм.

Значение - величина составляющей нагрузки в выбранном направлении, Н.

Точка - расстояние от точки вставки нагрузки до точки приложения нагрузки в выбранном направлении, мм. Схема в левой части диалогового окна поясняет назначение вводимого параметра.

Закладки в верхней части окна используются для выбора системы координат, в которой задаются значения:

- Прямоугольная
- Сферическая
- Цилиндрическая
	- *Распределенная нагрузка*

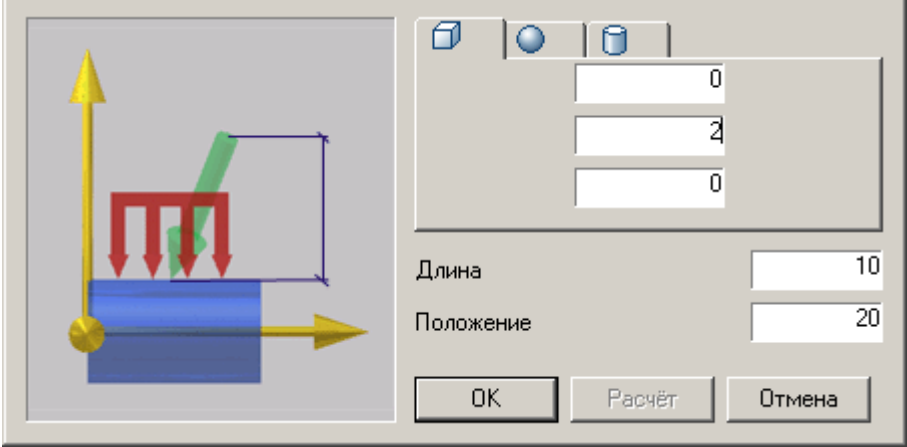

Положение - расстояние от начальной точки балки до точки вставки нагрузки, мм.

Длина - длина участка, на котором приложена распределенная сила, мм.

В полях ввода задайте значение составляющей нагрузки в выбранном направлении, Н.

Схема в левой части диалогового окна поясняет назначение вводимого параметра.

Закладки в верхней части окна используются для выбора системы координат, в которой задаются значения:

Прямоугольная

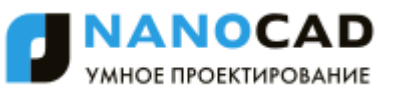

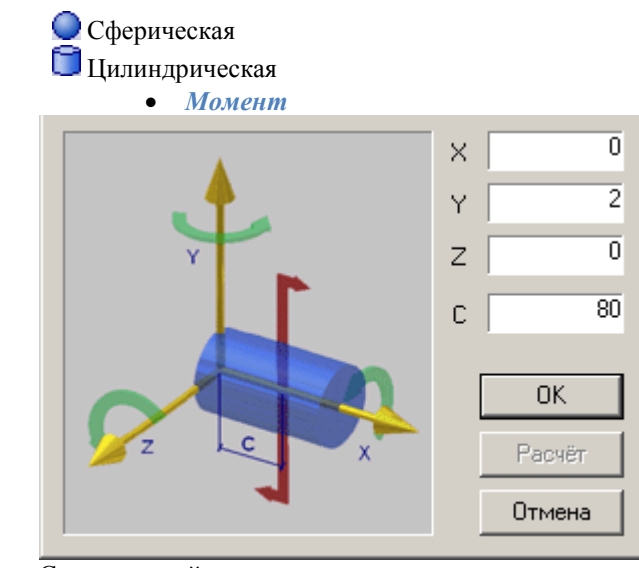

Схема в левой части диалогового окна поясняет назначение параметров. X, Y, Z - составляющие изгибающего момента, Н\*м.

С - расстояние от начальной точки балки до точки вставки момента, мм.

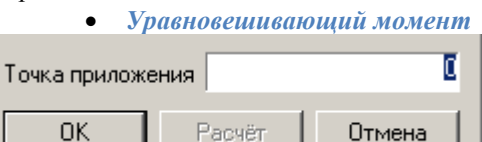

Указывается точка приложения уравновешивающего момента

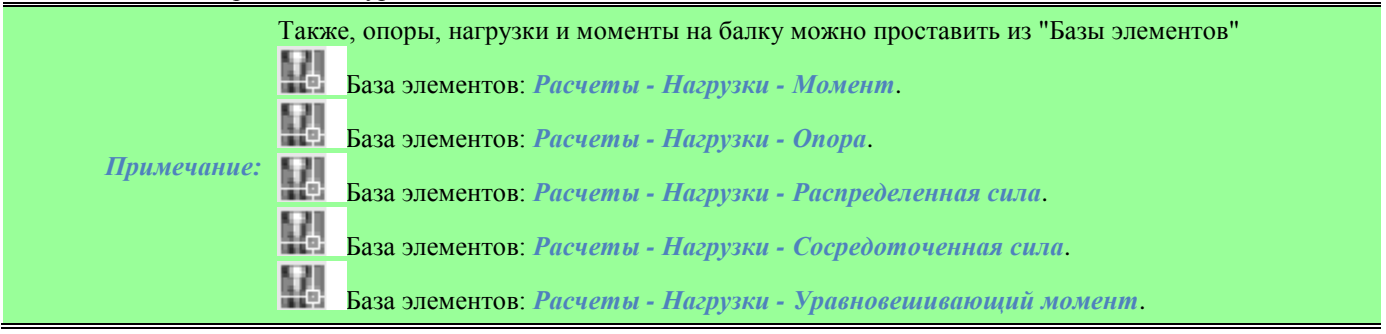

# <span id="page-1272-0"></span>**Расчет**

Нажмите кнопку *"Рассчитать балку"* в нижней левой части диалогового окна для выполнения расчета. Также если балка уже построена и проставлены опоры, нагрузки и моменты, запустить расчет можно из База элементов: Расчеты - Нагрузки - Расчеты - Расчет Балки.

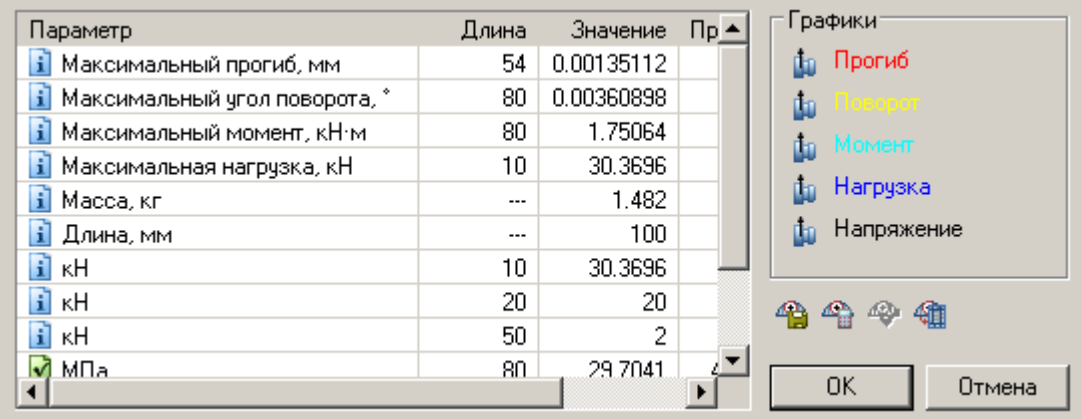

Таблица результатов расчета содержит вычисленные максимальные значения прогибов и нагрузок, а также расстояние от начальной точки балки до точки, в которой достигается максимум каждого параметра.

*Примечание:* Неудовлетворительные параметры расчета сопровождаются символом .

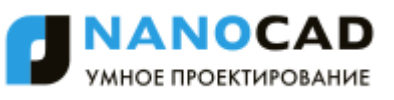

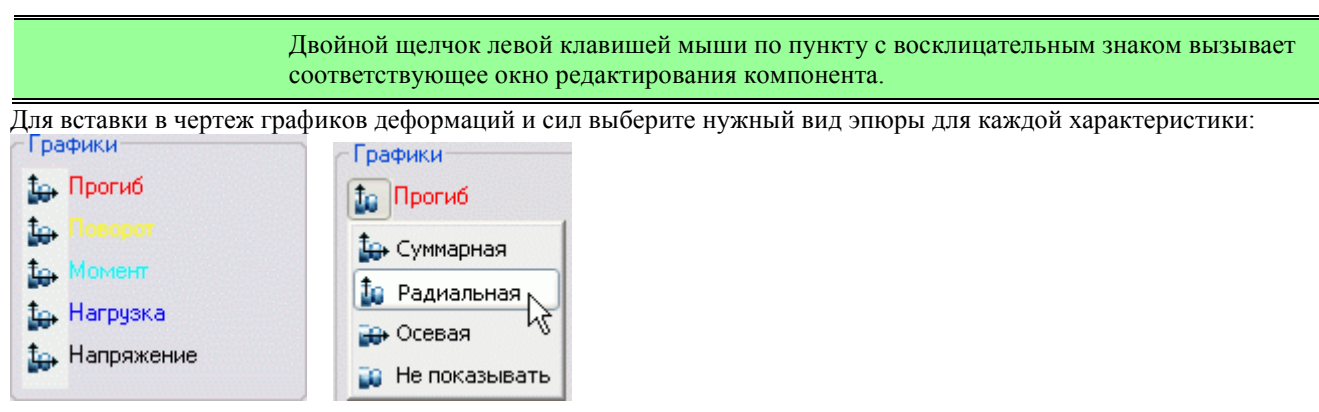

В нашем примере отображаются суммарные графики *Прогиб* и *Напряжение*.

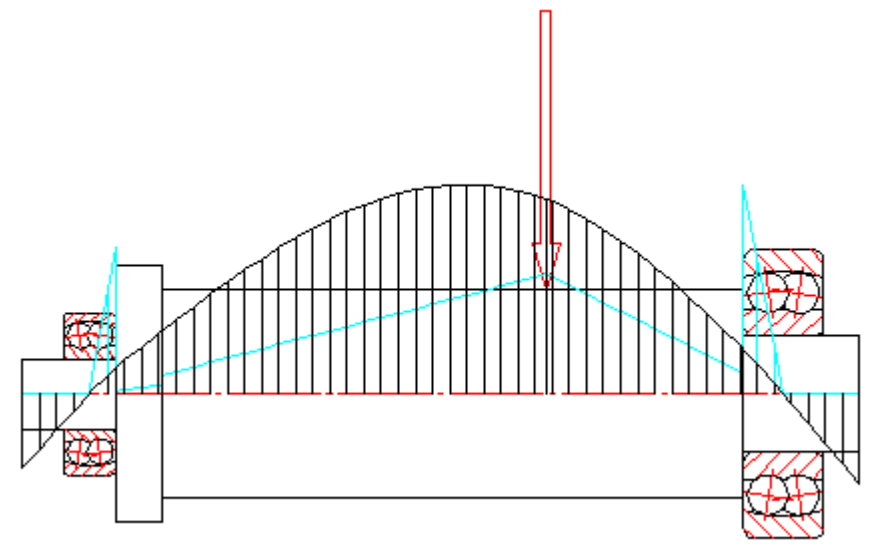

Кнопка *"Применить"* добавляет графики в чертеж.

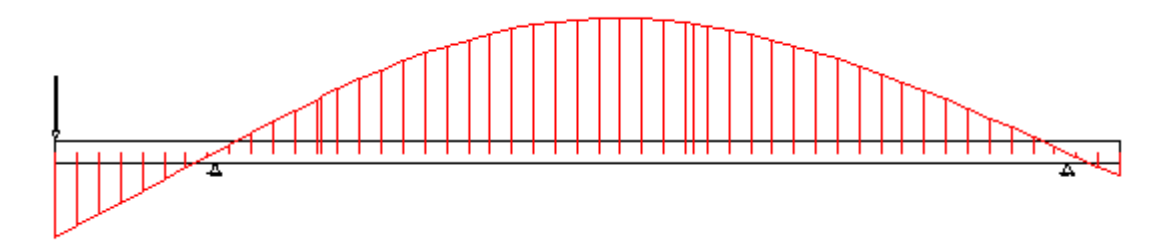

Кнопка *"Сохранить отчет"*. Сохраняет результаты расчета балки во внешний файл (в формате HTML). Порядок действий:

- Нажатием клавиши *"Сохранить отчет"* откройте одноименное диалоговое окно.
- Введите имя отчета и укажите путь расположения.
- Нажмите кнопку *"ОК"* диалоговое окно *"Сохранить отчет"* будет закрыто и вы вернетесь к диалоговому окну *Результат расчета*.
- Сформированный отчет содержит эпюры нагружения, деформации и напряжения и табличные значения этих параметров в зависимости от координаты.

Кнопка *"Вычислить значение"*. Открывает окно *Значение*, в котором вычисляются параметры в произвольной точке балки.

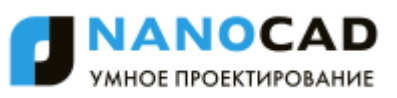

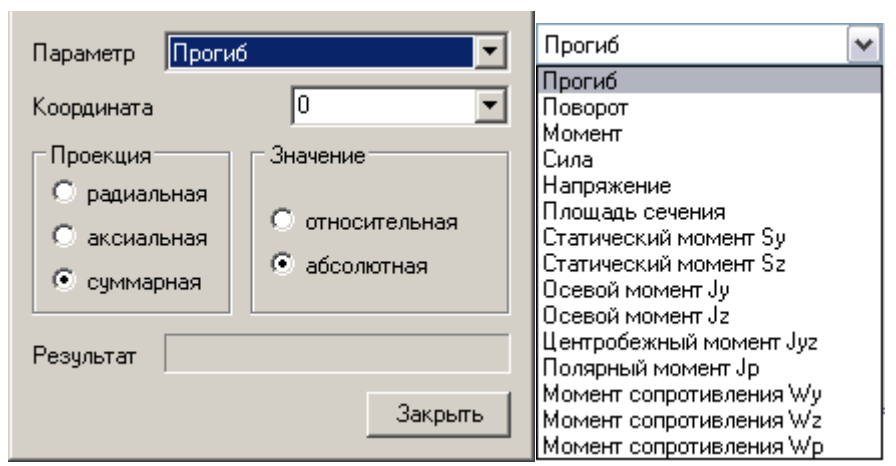

Для определения значения в заданной точке необходимо выбрать из выпадающего списка нужный параметр и указать координату.

Кнопка *"Экспортировать эпюры"*. Экспортирует результаты расчета в таблицу nanoCAD СПДС 7. Порядок действий:

- Вызовите команду
- Укажите точку вставки графиков эпюр. Эпюры вставятся в указанное место
- В появившемся редакторе таблиц отредактируйте при необходимости данные и закройте его.
	- Файл Правка Вид Столбцы Строки Ячейка Разделы Помощь

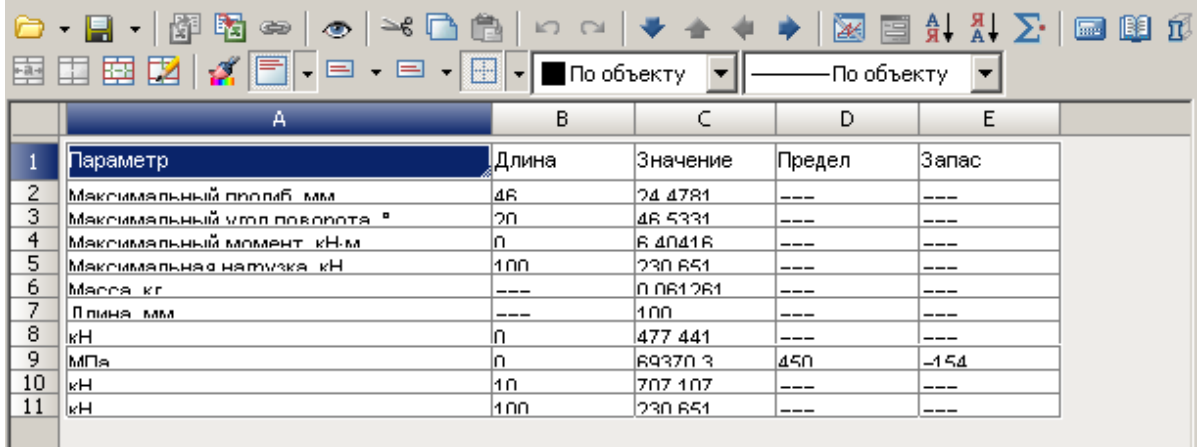

- Укажите точку вставки таблицы результатов расчета на чертеже.
- Во вновь появившемся окне "Результат расчета" нажмите "Ок"

### **Геометрические характеристики сечения**

Главное меню: *СПДС - Утилиты - Геометрические характеристики сечения*.

Панель инструментов: *Геометрические характеристики сечения (на панели инструментов* "СПДС Утилиты"*)*.

Командная строка: *SPGCS*.

Команда предназначена для расчѐта геометрических характеристик сложных сечений.

- 1. Вызовите команду *Геометрические характеристики сечения.*
- 2. На чертеже последовательно *выберите замкнутые области* одним из способов:
	- Щелчком внутри замкнутой области. Автоматически определяется внешний контур замкнутой области, и область добавляется в набор.
	- Щелчком на замкнутой полилинии или окружности. Добавляется область, ограниченную полилинией или окружностью.
	- Повторный выбор области удаляет ее из набора для расчета сечения.
- 3. *Завершите выбор* щелчком правой кнопки мыши или клавишей Enter.
- 4. Укажите на чертеже *точку вставки таблицы* с вычисленными характеристиками.

После выполнения расчета в чертеж добавляется объект nanoCAD СПДС, содержащий контур сечения и условное изображение главных центральных осей. Длины осей пропорциональны значениям соответствующих осевых моментов инерции.

### **Калькулятор**

Возможности редактора таблиц и текста существенно расширяются с использованием мощного функционала табличного калькулятора. Калькулятор предназначен для ведения сложных математических расчетов в табличной ячейке.

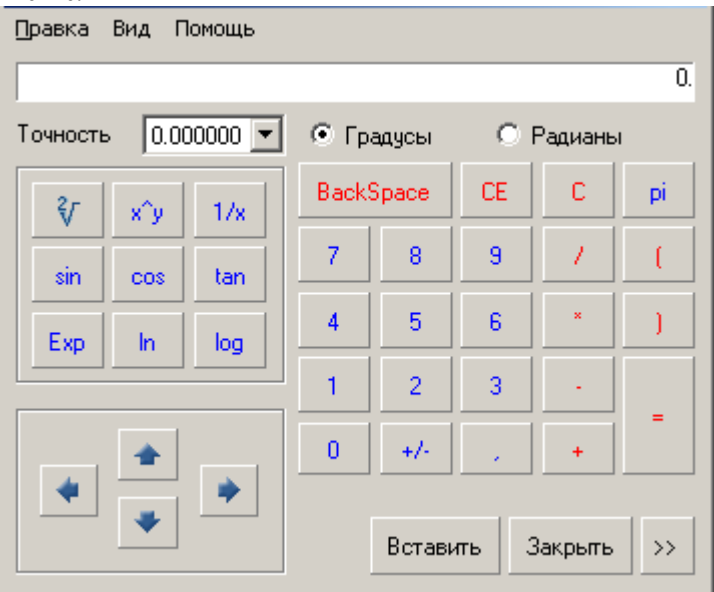

Существует возможность подключения табличного редактора инструмента [Записная книжка.](#page-1276-0) В выпадающем списке перечислены таблицы из записной книжки. Этот инструмент полезен при необходимости частого проведения типовых расчѐтных действий.

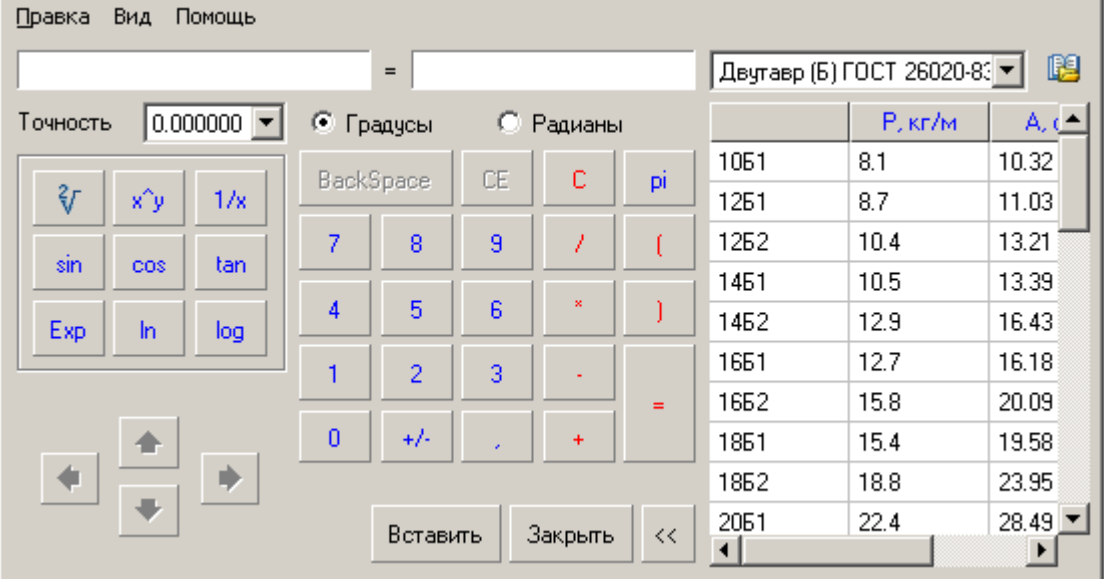

Кнопка *"Вставить"* предназначена для вставки результата вычислений из калькулятора в редактируемую ячейку или поле ввода текста.

Навигация по ячейкам таблицы может осуществляться при помощи кнопок-стрелок в нижнем левом углу диалогового окна. Там же показывается имя текущей редактируемой ячейки.

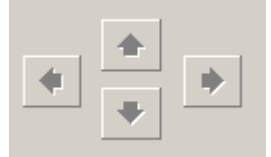

С помощью команды *Выражение* меню *Вид* включается *режим формульных вычислений*

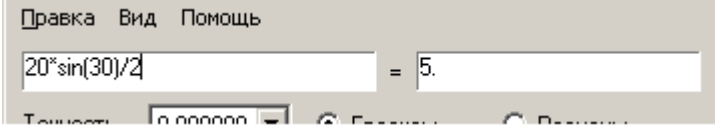

Поле слева служит для ввода математической формулы, с использованием чисел и встроенных функций. В поле справа, за значком "=", выводится результат расчѐта.

<span id="page-1276-0"></span>Параметр *Точность* устанавливает разряд округления результата расчета.

#### **Записная книжка**

Кнопка *Записная книжка*

Для ввода постоянно повторяющихся типовых текстовых выражений (аббревиатур, символов, и т.д.) применяется инструмент Записная книжка. Этот инструмент является универсальным для некоторых инструментов редактирования nanoCAD СПДС 7, в которых приходится вводить текст. Записная книжка совмещает функции: сохранение набора выражений и структуры их размещения в отдельный файл, ввод и размещение текстовых выражений, ввод и размещение небольших таблиц, средства поиска и редактирования раннее введенных записей.

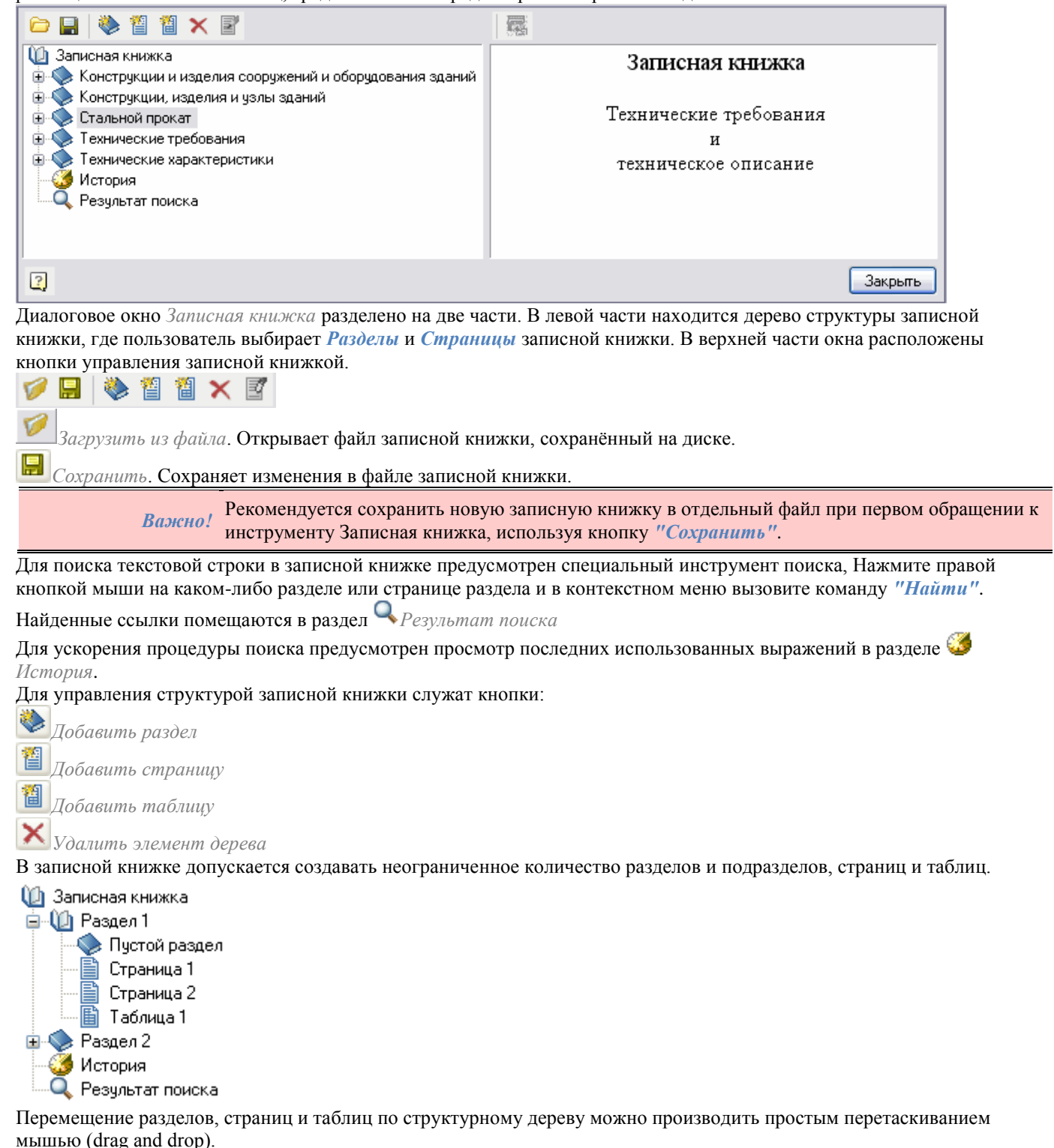

Переименовать выбранный раздел или страницу можно командой *"Переименовать"* контекстного меню.

*Выбрать/Передать выделенный текст*. Передаѐт выбранный фрагмент текста страницы в редактируемую ячейку таблицы. Если в дереве структуры выбрана страница или таблица записной книжки, то содержимое отображается в правой части диалогового окна. Выделите курсором нужную запись, и включите кнопку "Выбрать/Передать выделенный текст".

*Редактировать страницу*. Эта кнопка предназначена для включения режима редактирования страниц и таблиц записной книжки. Она становится активной, только если в дереве структуры выбран элемент страницы или таблицы. В режиме редактирования дерево структуры становится неактивным, а в правой части активизируется панель инструментов редактирования.

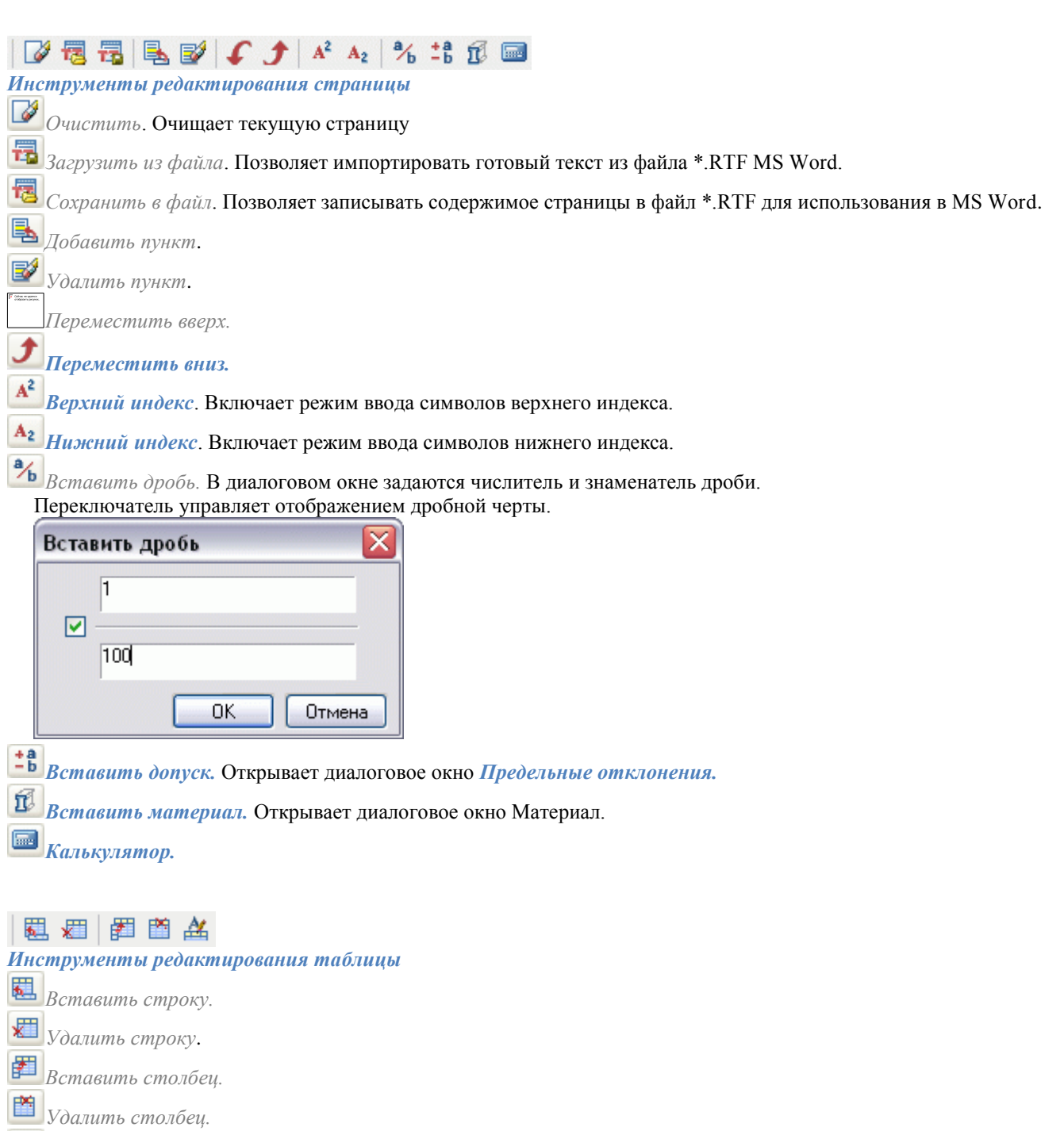

*Переименовать колонку.* Открывает диалоговое окно Свойства колонки, в котором задаются ширина и заголовок выбранного столбца.

После редактирования при выходе из записной книжки появляется диалог - запрос на сохранение изменений в записной книжке.

ANOCAD УМНОЕ ПРОЕКТИРОВАНИЕ

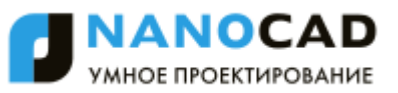

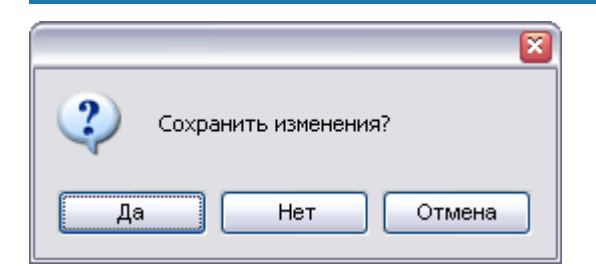

### **Магнит**

- из контекстного меню (*[Сварной шов](#page-1132-0)*, *[Сварное соединение](#page-1136-0), [Граничные формы](#page-1128-0)*)
- кнопкой в диалоговом окне (*[Массив по области](#page-1252-0)*).

*Магнит* используется для построения сложных контуров на основе имеющейся графики.

Построение контура может осуществляться по точкам или последовательным указанием смежных отрезков или дуг. Рассмотрим построение контура сварного шва, на основе вставленного в чертеж изображения двутавра.

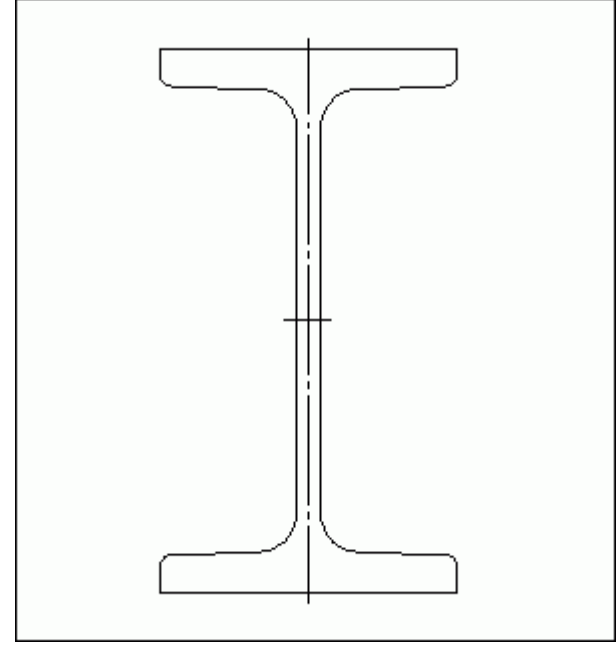

- 1. Вызовите команду *Сварной шов*.
- 2. Выберите тип шва и нажмите *"ОК"* в диалоговом окне.
- 3. В контекстном меню вызовите команду *"М-магнит"*.
- 4. Укажите начальную точку контура. Последовательно наводите курсор на конечные точки линейных и дуговых участков контура двутавра.
- 5. Отмена выбора предыдущего сегмента производится повторным наведением курсора на начальную точку этого сегмента или командой *"B-назад"* из контекстного меню.
- 6. Командой *"С-замкнуть"* из контекстного меню вы можете завершить построение замкнутого контура.

# *Редактирование*

# **Редактирование**

Главное меню: *СПДС - Редактирование - Редактирование*.

Панель инструментов: *Редактирование (на панели инструментов* "СПДС Редактирование"*)*.

Контекстное меню: *Редактировать (на выбранном объекте)*.

Командная строка: *SPEDIT, EDIT*.

Команда вызывает на редактирование объекты 2016.

Редактирование nanoCAD СПДС 7 - объектов также можно произвести следующими способами:

- двойным щелчком левой кнопки мыши на nanoCAD СПДС 7 объекте. Этот способ задается в [настройках](#page-858-0)  nanoCAD СПДС 7 в разделе "Редактирование";
- с помощью "ручек";

 вызовом команды "Редактировать" на всплывающей подсказке, появляющейся при наведении курсора на объект:

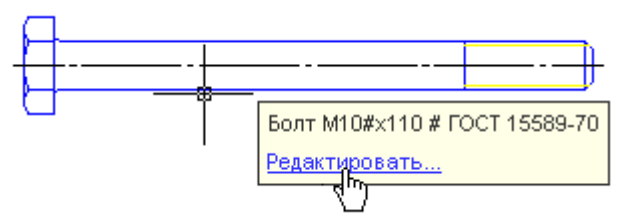

- в окне Свойства (Properties);
- стандартными командами "Стереть (ERASE)", "Перенести (MOVE)", "Копировать (COPY)", "Повернуть (ROTATE)", "Растянуть (STRETCH)".

### **Редактирование по месту**

Главное меню: *СПДС - Редактирование - Редактирование по месту*.

Панель инструментов: *Редактирование по месту (на панели инструментов* "СПДС Редактирование"*)*.

Командная строка: *SPIPEDIT, IPEDIT*.

Команда позволяет отредактировать на чертеже все объекты nanoCAD СПДС, содержащие текст. Редактирование по месту можно произвести щелчком левой кнопки мыши с нажатой клавишей Ctrl.

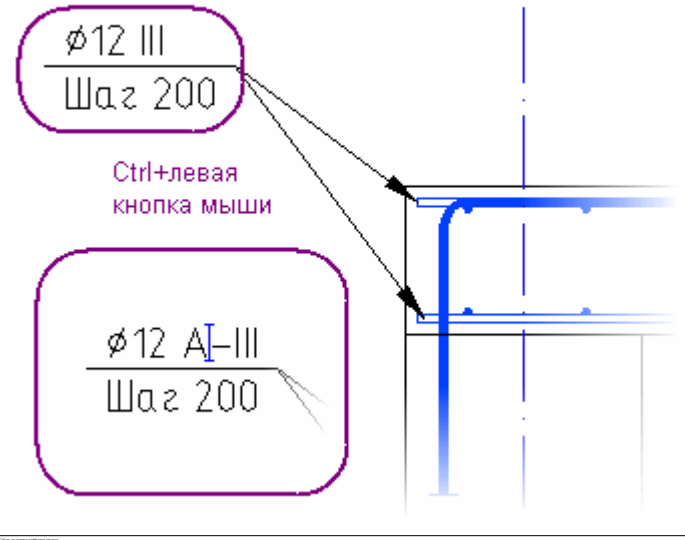

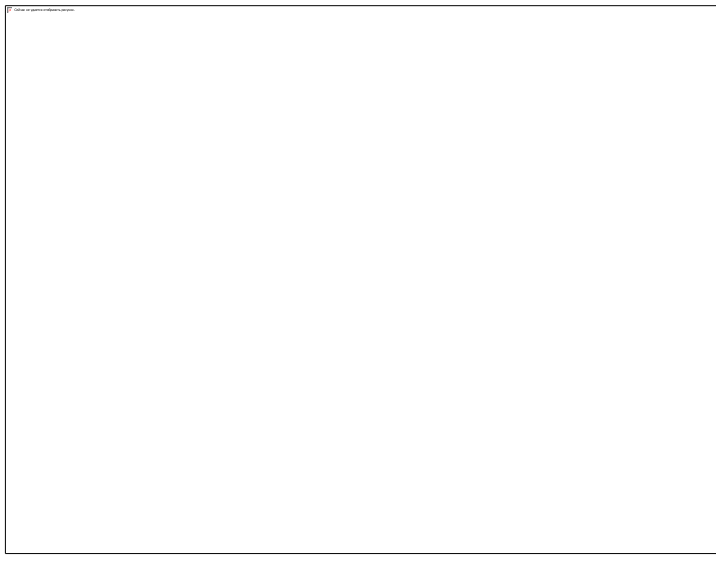

# **Редактирование группы**

Главное меню: *СПДС - Редактирование - Редактирование группы*.

Панель инструментов: *Редактирование группы (на панели инструментов* "СПДС Редактирование"*)*.

Командная строка: *SPEDITGROUPS*.

Команда позволяет отредактировать [болтовое](#page-1040-0) или [заклепочное](#page-1045-0) соединение.

- Нажмите на кнопку <sup>194</sup> "Редактирование группы";
- Выберите на чертеже любую деталь болтового или заклепочного соединения;

В открывшемся окне, произведите необходимые изменения.

# **Обновить**

Главное меню: *СПДС - Редактирование - Обновить*.

Панель инструментов: *Обновить (на панели инструментов* "СПДС Редактирование"*)*.

Командная строка: *SPREGEN, REGEN*.

- Обновляет объекты nanoCAD СПДС
- Пересчитывает таблицы
- Обновляет перекрытия объектов
- Обновляет автоматически рассчитываемые значения атрибутов

# **Разбить все объекты**

Главное меню: *СПДС - Редактирование - Разбить все объекты*.

Панель инструментов: *Разбить все объекты (на панели инструментов* "СПДС Редактирование"*)*.

Командная строка: *SPEXPLODEPDEUDO, EXPLODEPDEUDO*. Расчленяет все объекты nanoCAD СПДС текущего чертежа на примитивы nanoCAD.

# **Разбить примитивы**

Главное меню: *СПДС - Редактирование - Разбить примитивы*.

Панель инструментов: *Разбить примитивы (на панели инструментов* "СПДС Редактирование"*)*.

Командная строка: *SPEXPLODEPDEUDO, EXPLODEPDEUDO*.

Расчленяет *Примитивы*, *Псевдопримитивы* (образующиеся при перекрытии графики nanoCAD объектами nanoCAD СПДС) на примитивы dwg.

Прямоугольник, перекрытый швеллером 2016. Прямоугольник в данном случае является псевдо-полилинией.

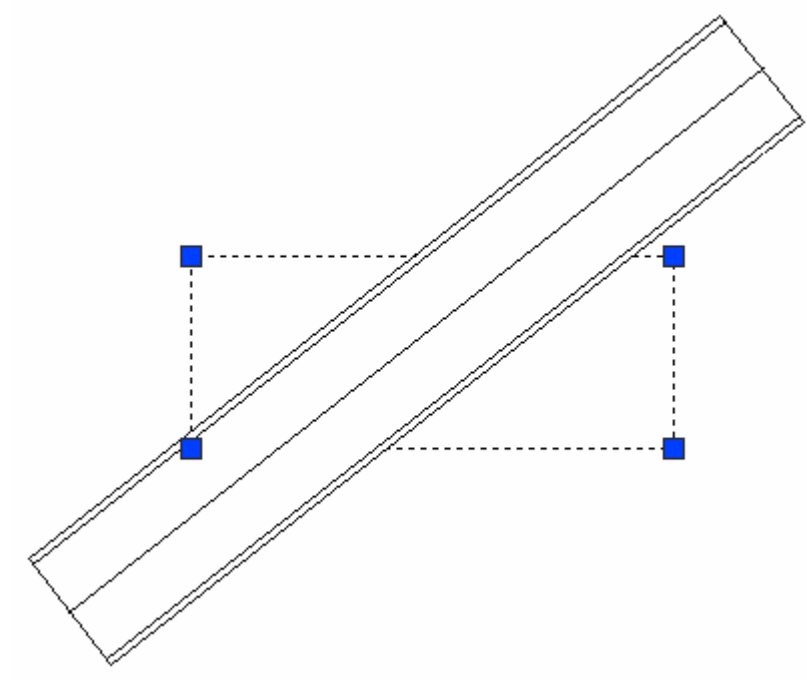

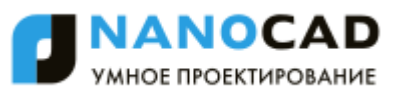

Поэтому, при открытии данного dwg без поддержки объектов nanoCAD полилиния будет представляться как прокси графика.

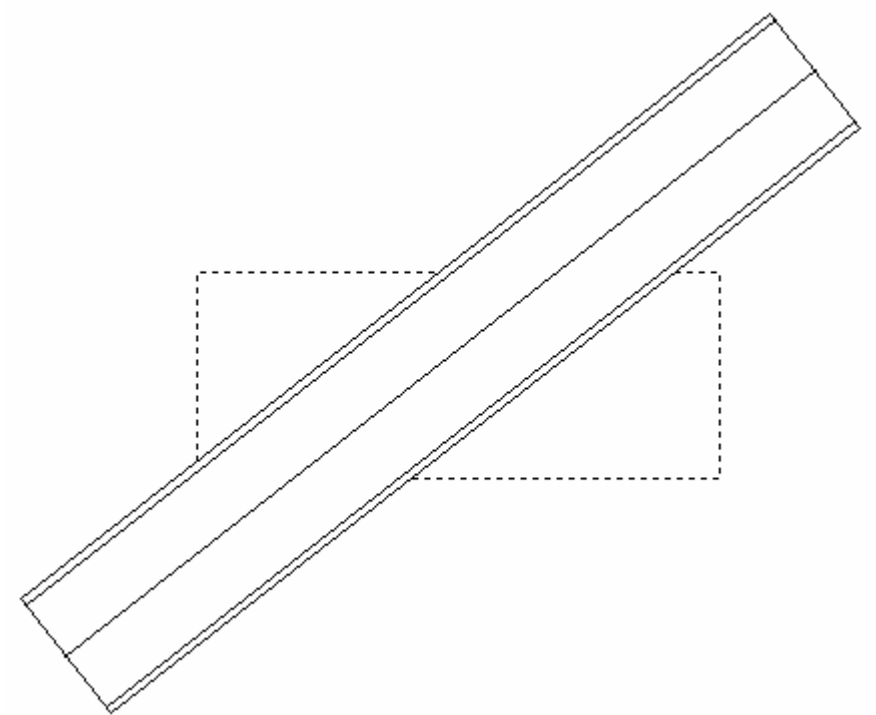

После применения команды разбить примитивы прямоугольник будет представлять собой две самостоятельные полилинии - нативную dwg графику.

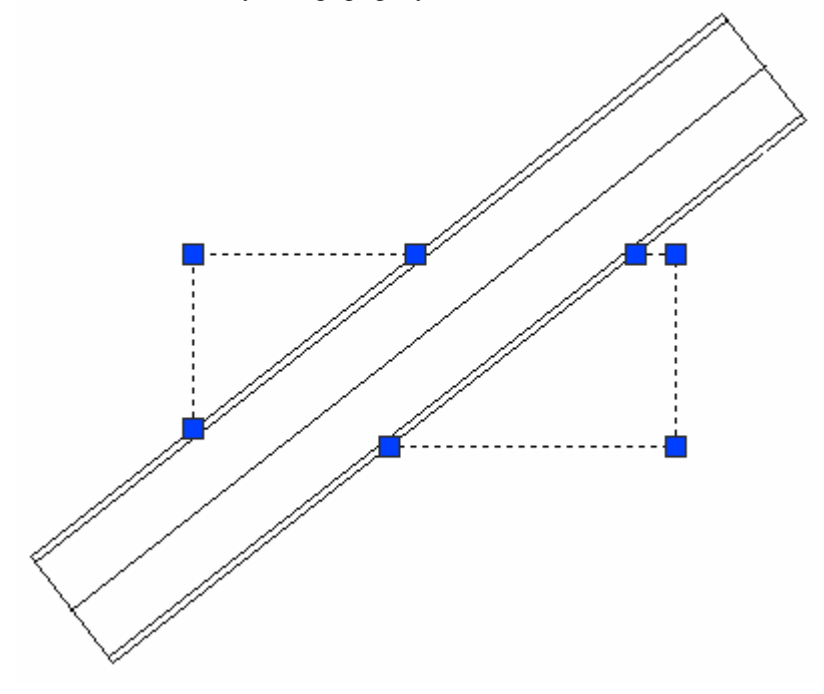

# **Экспорт чертежа в файл**

Главное меню: *СПДС - Редактирование - Экспортировать в файл*.

Панель инструментов: *Экспортировать в файл (на панели инструментов* "СПДС Редактирование"*)*.

### Командная строка: *SPEXPORTTOFILE*.

Сохраняет выбранные объекты на чертеже в файл.

- 1. Нажмите кнопку *"Экспортировать в файл"*
- 2. Выберите на чертеже объекты
- 3. В открывшемся диалоговом окне *Формат* установите требуемые параметры чертежа
- 4. Нажмите кнопку *"ОК"*

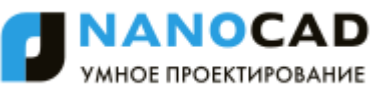

5. В диалоговом окне задайте имя сохраняемого чертежа и нажмите *"Сохранить"*

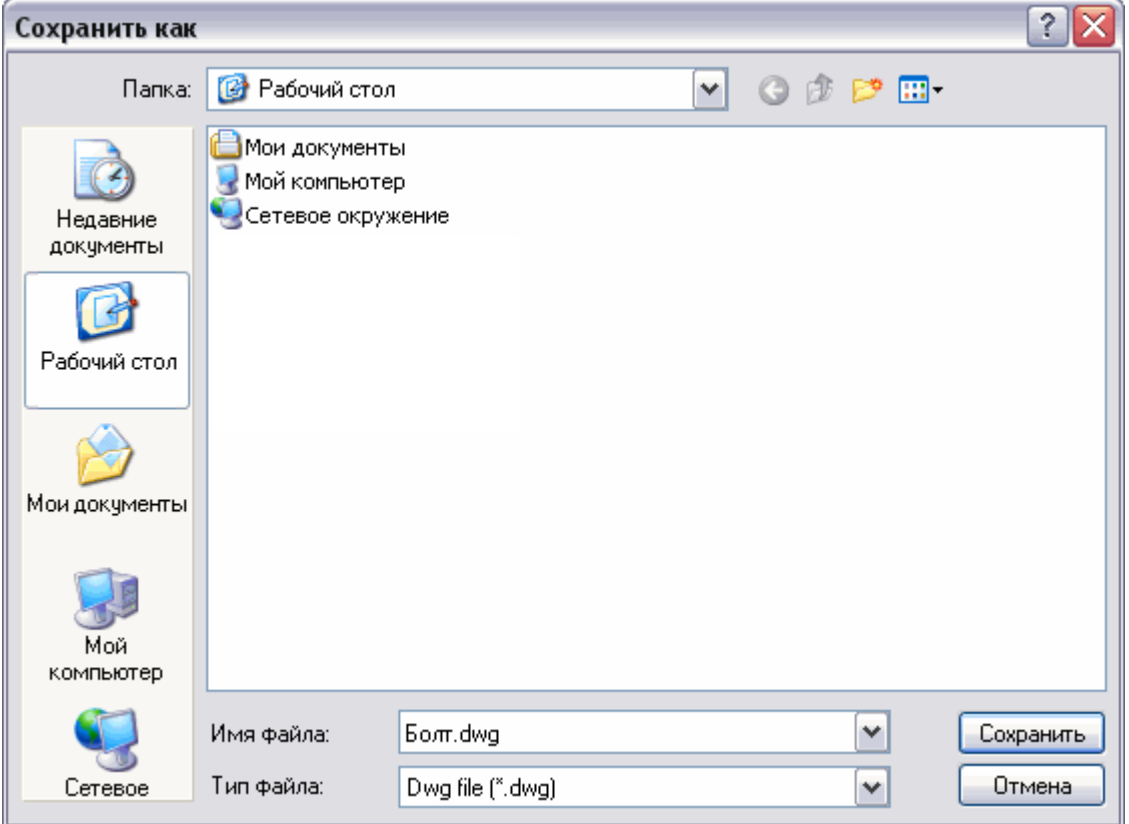

# **Переопределение параметров**

Главное меню: *СПДС - Редактирование - Переопределение параметров*.

Панель инструментов: *Переопределение параметров (на панели инструментов* "СПДС Редактирование"*)*.

Командная строка: *SPPR, PR*.

#### **Основные правила**

Команда предназначена для выявления отклонения настроек объектов оформления nanoCAD СПДС 7 в текущем чертеже. Состояние переопределения проверяется в отношении параметров, заданных в настройках элементов оформления для приложения.

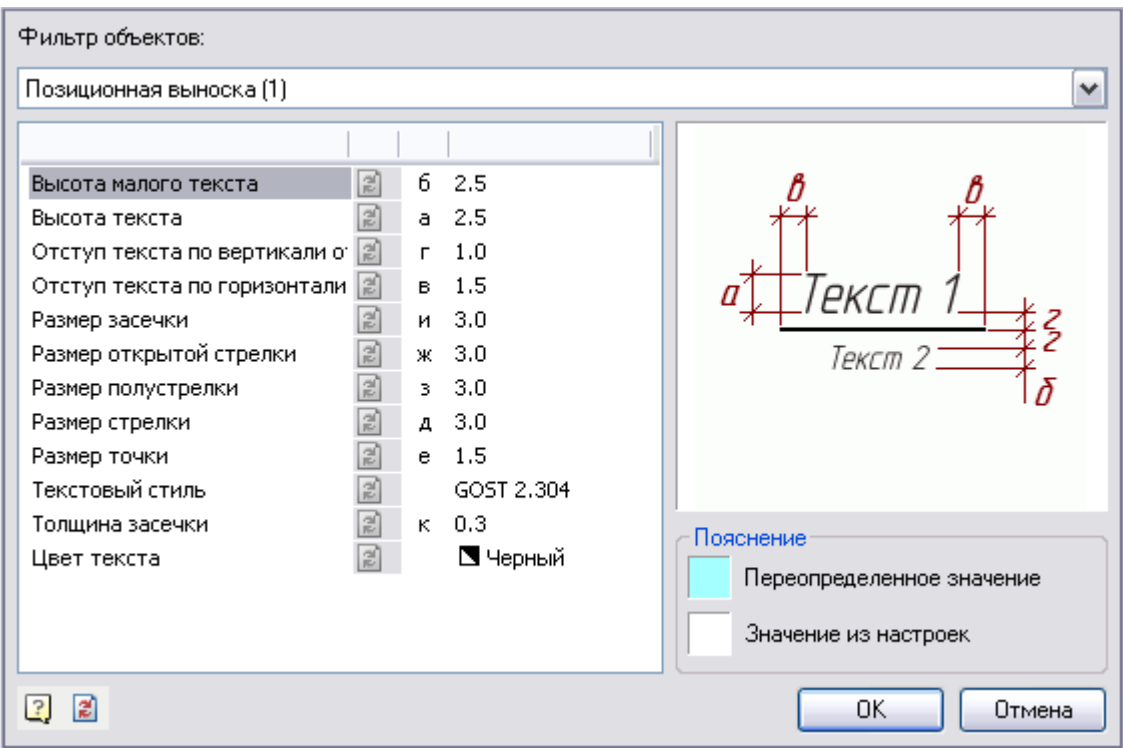

В диалоге объекты группируются по типам. Параметры объектов группируются по имени. Для задания параметров или снятия переопределения служат списки фильтров:

#### Фильто объектов:

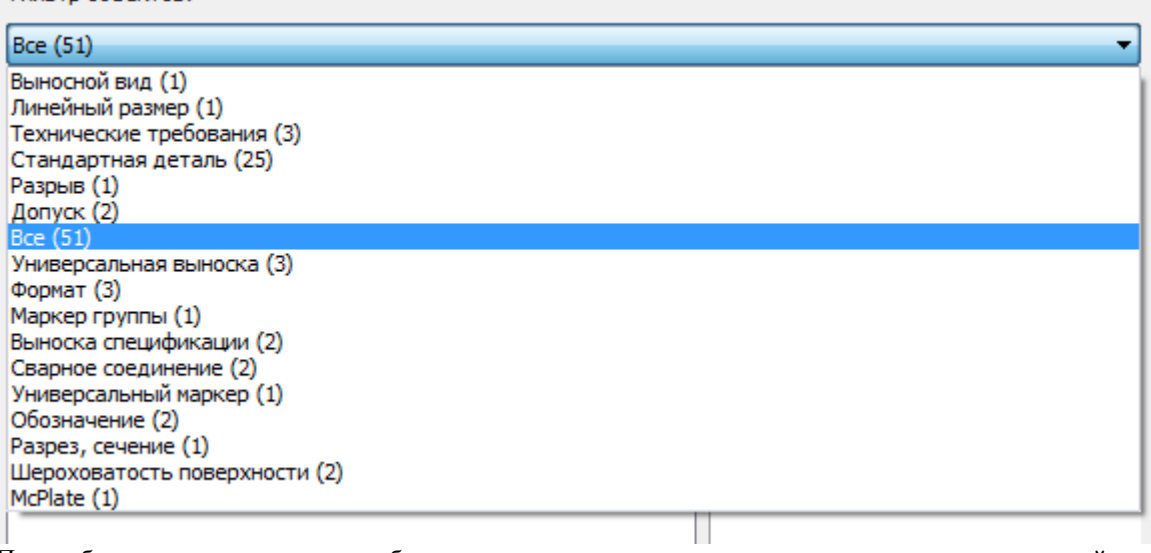

При выборе конкретного типа в таблице параметров выводится перечень параметров, относящийся к данному типу. Список Фильтр стандартов позволяет задавать разные настройки для однотипных объектов, созданных по разным стандартам оформления.

Фильтр стандартов:

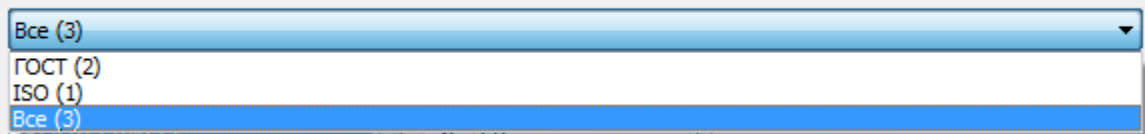

Если выбраны "Все" стандарты - то изменения будут применяться для всех объектов, если выбран только один из стандартов (например, ГОСТ), то изменения будут применяться только для объектов, принадлежащих выбранному стандарту.

### **Опции команды**

При выборе типа объекта и стандарта в таблице параметров показываются их свойства.

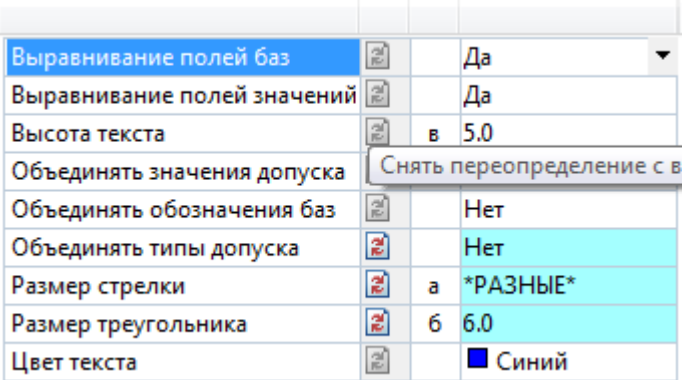

Переопределенные параметры отображаются синим цветом. Для снятия переопределения нужно нажать на кнопку напротив параметра.

Кроме того, можно вручную задать новое значение для выбранного параметра. Если новое значение совпадает со значением по умолчанию, то синяя подсветка не будет отображаться. Если для выбранной группы объектов только некоторые вхождения имеют переопределения, то подсветка переопределения будет диагональной.

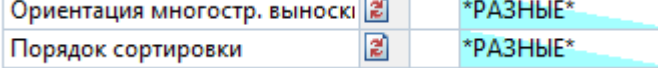

Для снятия переопределения со всех объектов нужно нажать на кнопку **в** девой нижней части диалога.

# **Последовательность действий**

Чтобы изменить параметры одного или нескольких элементов оформления, нужно:

- Выбрать объекты
- Вызывать контекстное меню и выбрать опцию *"Переопределить параметры"*.

Далее, в появившемся диалоге задать новые значения настроек отображения данных объектов. Изменения распространяются только на выбранные объекты.

Изменить параметры объектов также можно с помощью отдельной команды *Переопределение параметров*.

### **Проверка настроек элементов оформления**

Чтобы проверить соответствие элементов оформления заданным настройкам, необходимо запустить команду *Переопределение параметров*. При этом предлагается выбрать объекты, которые будут подвержены действию команды. Объекты с переопределенными параметрами подсвечиваются на чертеже.

При нажатии на *Enter* будут выбраны все элементы оформления nanoCAD СПДС 7. Далее следует нажать на кнопку *"Снять переопределение со всех параметров"*.

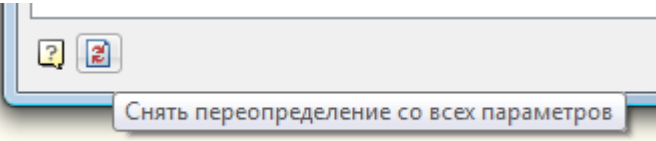

В результате получаем документ, оформленный в соответствии с настройками, заданными на данном предприятии (в части элементов nanoCAD СПДС 7).

# <span id="page-1285-0"></span>**Поиск и замена**

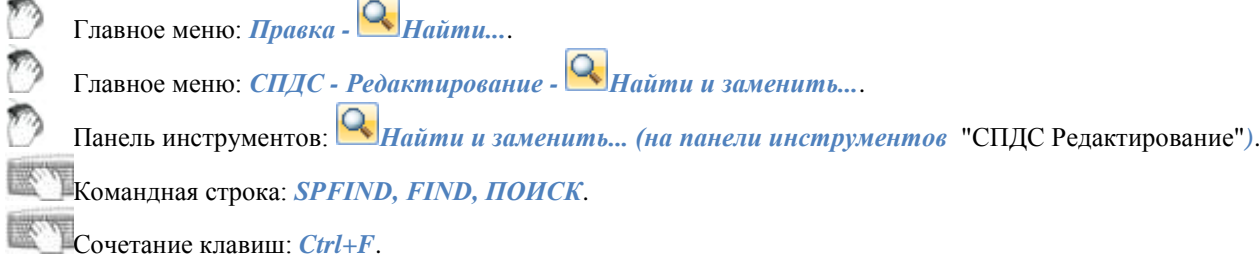

Инструмент *Поиск и замена* используется для поиска и замены строковых значений в объектах nanoCAD СПДС 7 *на чертеже* или *в базе объектов*.

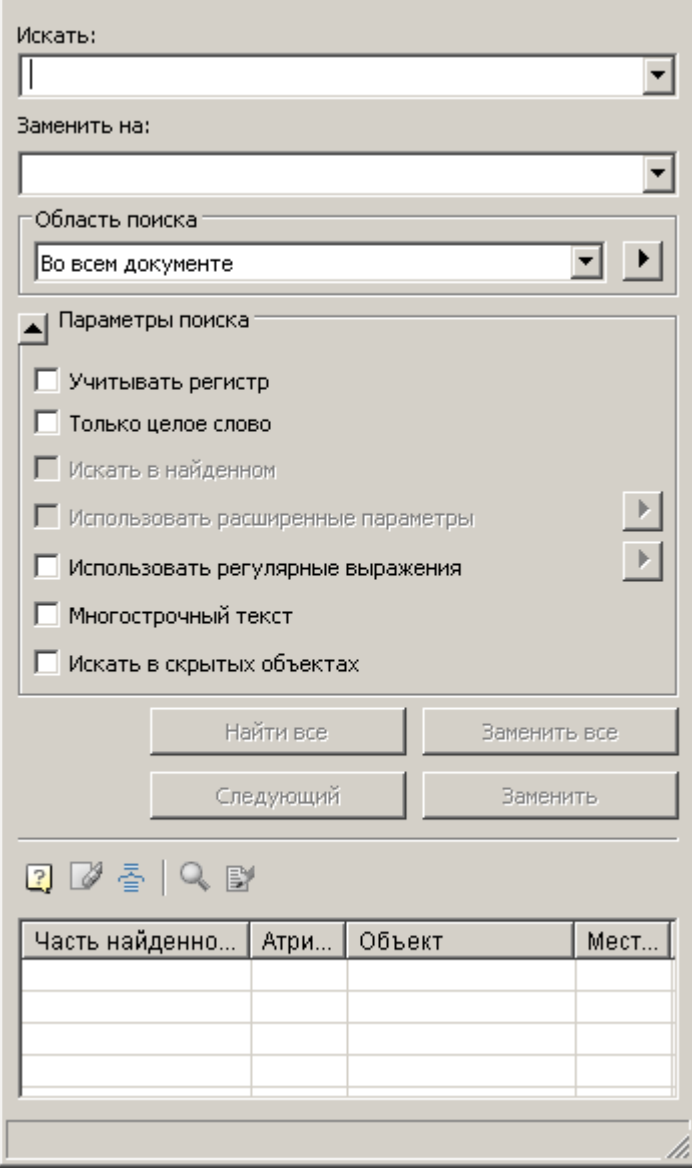

# **Поиск**

1. Для осуществления поиска (замены) в поле *"Искать":* вводится искомое словосочетание.

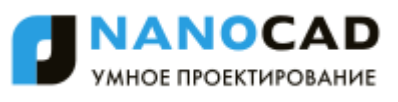

2. Выбирается "Область поиска" из списка, либо с помощью дополнительной кнопки <u>▶</u>, определяющей область поиска. Действие кнопки зависит от контекста вызова команды "Найти и заменить": если команда вызвана из диспетчера объектов, открывается окно [Быстрый выбор;](#page-1287-0) если команда вызвана из диалога Мастер объектов (команда Поиск и замена по базе), то открывается окно выбора раздела базы.

3. Выбираются параметры поиска.

- *Учитывать регистр*. Если флаг установлен, поиск производится с учетом регистра символов.
- *Только целое слово*. Если флаг установлен, производится поиск отдельных слов, то есть сочетаний символов, отделенных знаками препинания или пробелами.
- *Искать в найденном*. Переключатель доступен после того, как был произведен поиск строки и ограничивает диапазон поиска.
- *Использовать расширенные параметры*. Переключатель доступен при поиске в базе объектов. Нажмите кнопку напротив параметра и в появившемся окне выберите расширенные области поиска.

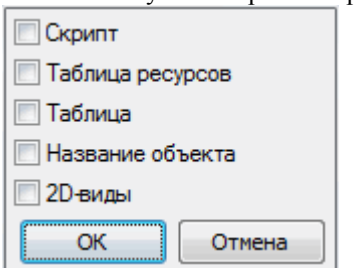

*Использовать регулярные выражения*. Включает режим поиска с дополнительными условиями выбора.

Нажмите кнопку напротив параметра и в появившемся списке выберите требуемое выражение. При наведении на элемент списка появляется подсказка с подробным пояснением. Выбор выражения производится левой кнопкой мыши. Можно использовать совместно несколько регулярных выражений.

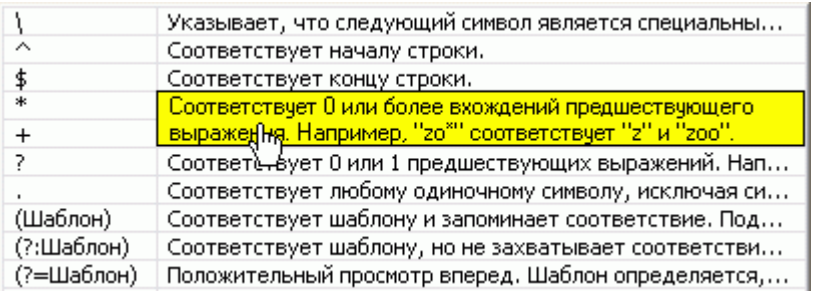

- *Многострочный текст*. Включает режим поиска многострочного текста.
- *Искать в скрытых объектах*. Включает режим, когда ведется поиск как по видимым, так и по скрытым объектам

Поиск осуществляется нажатием на кнопку *"Найти все"*.

### **Результат поиска**

Результат поиска выводится в таблицу. Данные сортируются по щелчку мыши в заголовке столбца.

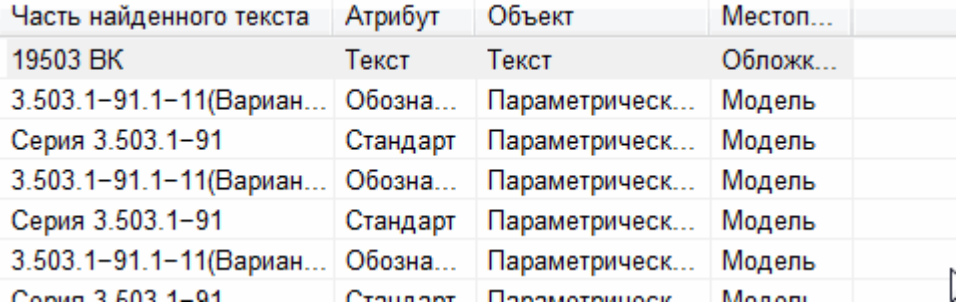

*Меню таблицы результата.*

- *Очистить список.* Очищает список результата поиска.
- *Группировать результаты по объектам*. Выводит результаты по объектам.
- *Найти объект.* Показывает объект, соответствующий выбранной строке. Объект показывается, даже если находится на неактивном листе.
- **ЕУ** Редактировать объект. Открывает диалоговое окно объекта, соответствующего селектированной строке.

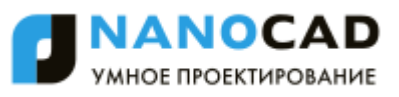

# **Замена**

В поле ввода *"Заменить"* введите текстовую строку, на которую требуется заменить найденные строки. Кнопка *"Заменить все"*. Заменяет все найденные фрагменты новым значением.

Кнопка *"Заменить"*. Запускает процесс последовательной замены найденных фрагментов. Из режима *"Заменить"* можно перейти в автоматический режим *"Заменить все"*, при этом автозамена начнется с текущего положения, не затрагивая пропущенные результаты.

<span id="page-1287-0"></span>Кнопка *"Пропустить"*. Пропускает очередной найденный фрагмент в списке без замены его новым значением.

# **Быстрый выбор**

Главное меню: *СПДС - Редактирование - Быстрый выбор*. Панель инструментов: *Быстрый выбор (на панели инструментов* "СПДС Редактирование"*)*. Командная строка: *SPQS, QS, QSELECT, БВЫБОР*.

С помощью инструмента *Быстрый выбор* можно осуществить выбор вставленных в чертеж объектов nanoCAD СПДС 7 по определенным условиям.

В диалоговом окне осуществляется настройка условий поиска.

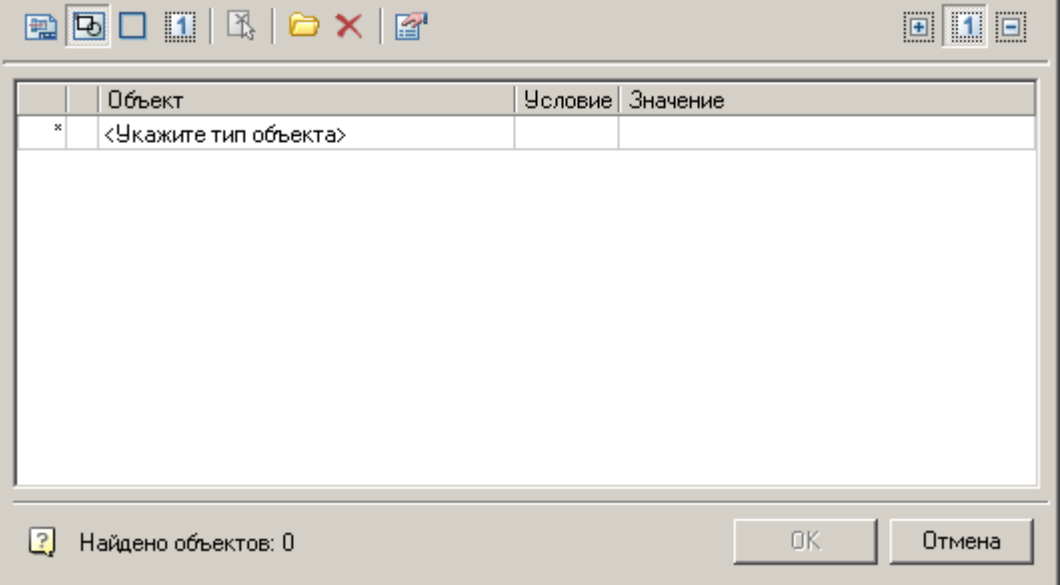

# **Выбор области поиска объектов:**

- **Врем** *Во всем документе* (выбор объектов осуществляется в колонке таблицы "Объект"):
- $\mathbb{R}$  *в текущем листе* (выбор объектов осуществляется в колонке таблицы "Объект");
- *В прямоугольнике* (в ответ на появившийся запрос выделите на чертеже прямоугольную область, выбранные объекты будут добавлены в таблицу);
- **В текушем наборе** (в ответ на появившийся запрос выберите на чертеже объекты, среди которых должен производиться поиск и выбор, выбранные объекты будут добавлены в таблицу).

*Примечание: "Быстрый выбор"* также работает для объектов, находящихся на замороженных и скрытых Если в параметрах поиска указано "Учитывать замороженные и скрытые слои", то функция слоях.

При выборе режимов *"Искать в прямоугольнике"* или *"Искать в текущем наборе"* становится доступной кнопка "Указать на чертеже". С ее помощью можно выбрать новую прямоугольную область, либо изменить текущий набор объектов.

# **Выбор способа добавления найденных объектов.**

Доступны следующие режимы:

- **1** *Результат установить в новый набор* соответствующие условиям поиска объекты будут выделены на чертеже, а со всех остальных объектов выделение будет снято;
- **В. П**езультат добавить в текущий набор **найденные объекты будут добавлены к уже выделенным на чертеже** объектам;

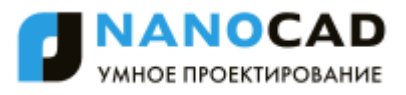

٦

• **Еврезультат вычесть из текущего набора - с найденных объектов будет снято выделение, если они были** выделены.

# **Параметры поиска**

*Учитывать замороженные и скрытие слои.*

<span id="page-1288-0"></span>Команда определяет, стоит ли вести поиск объектов на замороженных и скрытых слоях. По умолчанию не ищет.

# **Выбор объектов**

Если выбрана область поиска *"Во всем документе"* или *"В текущем листе"* необходимо добавить объекты в таблицу самостоятельно.

В ячейке *"Укажите тип объекта"* из раскрывающегося списка необходимо выбрать нужный тип объекта. Чтобы отказаться от выбора или убрать объект из таблицы, необходимо выбрать *"-Нет объекта-"*:

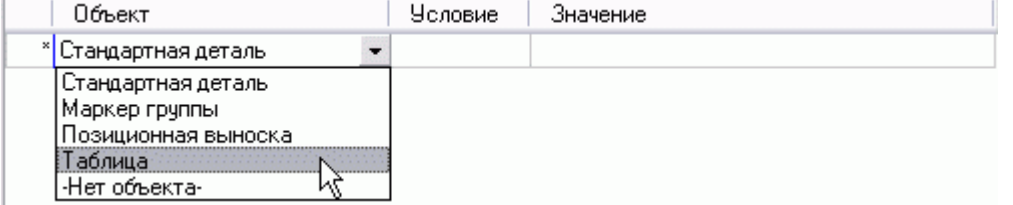

# **Условия**

У каждого типа объектов есть свои параметры, на которые выставляются условия:

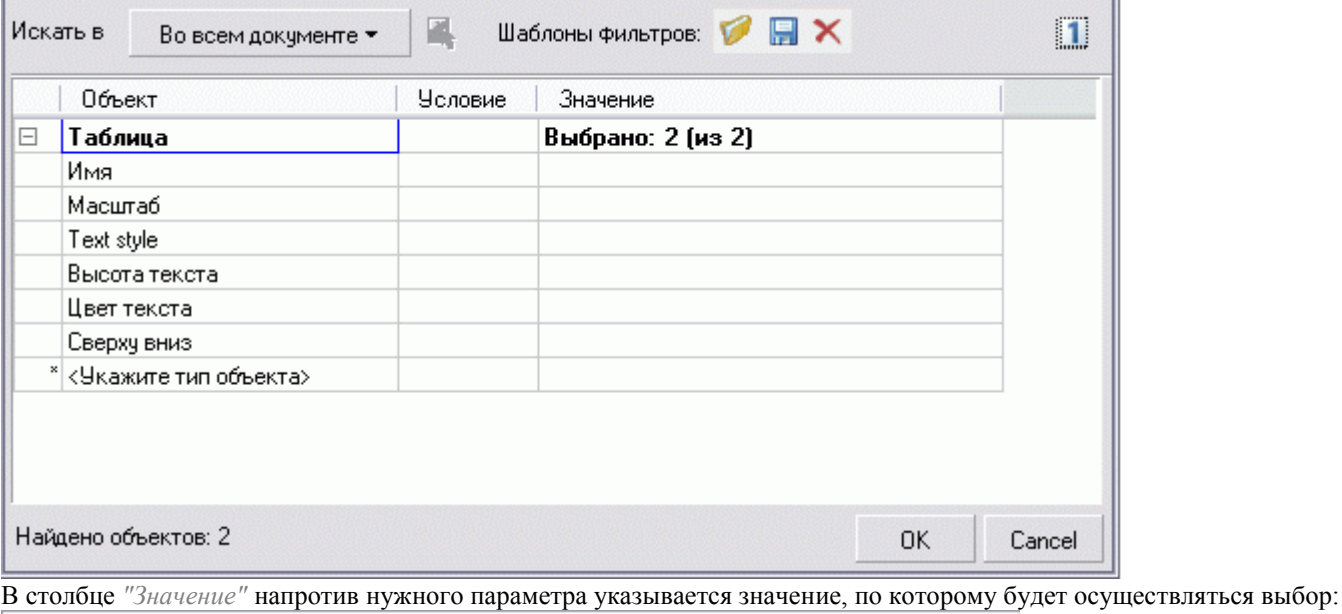

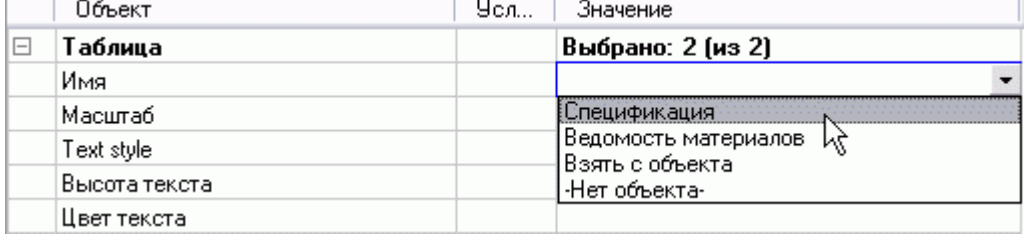

Далее ставится условие отбора по выбранному значению параметра:

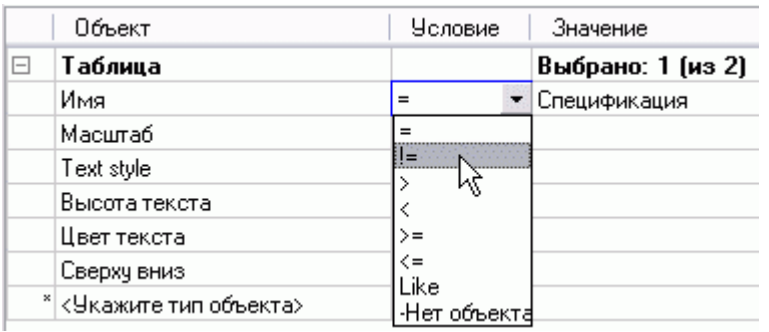

#### *Значение условий:*

- *=* равно;
- *!=* не равно;
- *<, >* меньше, больше;
- $\bullet \geq$   $\geq$   $\leq$  не меньше, не больше;
- *Содержит* поиск подстроки. По этому условию отбираются все объекты, у которых значение параметра содержит подстроку, указанную в графе Значение.
- *Не содержит* поиск подстроки. По этому условию отбираются все объекты, у которых значение параметра НЕ содержит подстроку, указанную в графе Значение.

Для каждого типа объектов можно устанавливать неограниченное количество условий поиска по одному или нескольким параметрам.

Дополнительный тип объектов добавляется в ячейке с надписью *"Укажите тип объекта"* [\(см. выше Выбор](#page-1288-0)  [объектов\).](#page-1288-0)

В нижней части диалогового окна отображается общее количество объектов, соответствующих заданным условиям поиска.

Для удаления всех выставленных условий используется команда *"Очистить список условий"* из меню.

# **Шаблоны фильтров**

Команда меню: *Загрузить шаблон.*

С помощью набора инструментов, входящих в данную команду, можно производить выбор объектов по установленным ранее и сохраненным условиям:

Сохранить шаблон Удалить шаблон (Пусто)

*Сохранить шаблон.*

Открывает диалоговое окно, в котором вводится имя шаблона, после чего шаблон попадает в список шаблонов

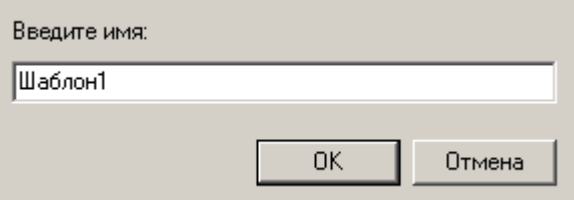

*Удалить шаблон.*

Открывает диалоговое окно, в котором выбирается для удаления шаблон из списка, либо очищается весь список

Шаблон1 Шаблон2 Очистить

*Список шаблонов.*

Список отображает все сохраненные шаблоны. Если список пустой, выводится надпись *"(Пусто)"*

Сохранить шаблон Удалить шаблон

Шаблон1 Шаблон2

### **Контекстная панель видового экрана**

Контекстное меню видового экрана появляется при нажатии правой кнопки мыши в пространстве *Листа (Layout)*.

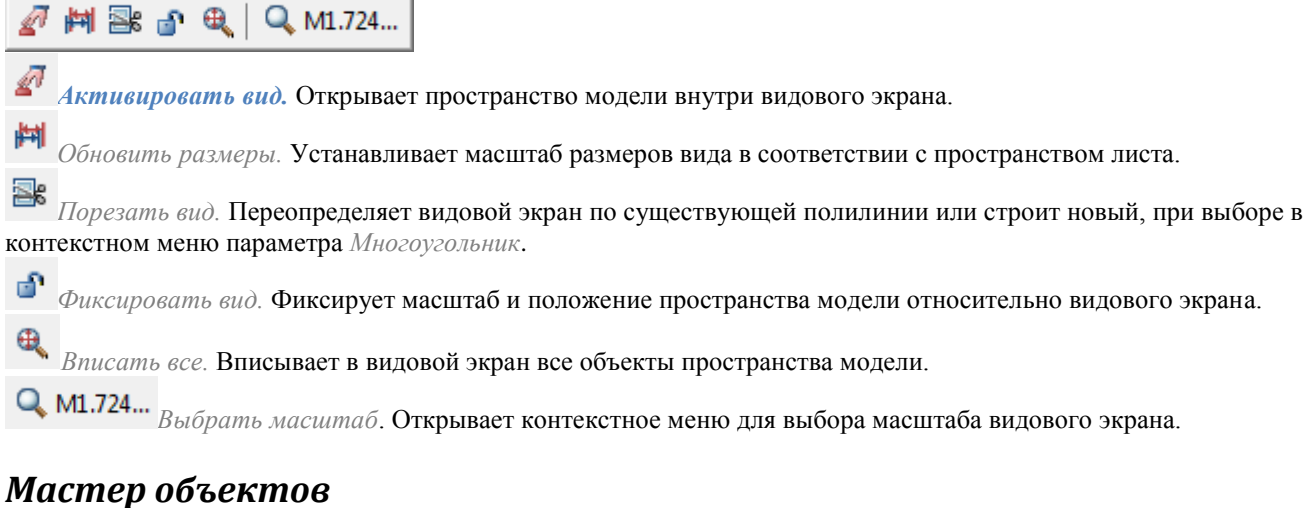

# **Мастер объектов.**

Главное меню: *СПДС - Объекты из базы - Мастер объектов - Мастер объектов*. Панель инструментов: *Мастер объектов (на панели инструментов* "СПДС Мастер объектов"*)*.

圏 Командная строка: *SPSMASTER*.

В заголовках диалогового окна *"Мастера объектов"* указано название текущего элемента. Значок *"звездочка"* означает, что в элемент внесены несохраненные изменения.

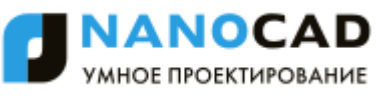

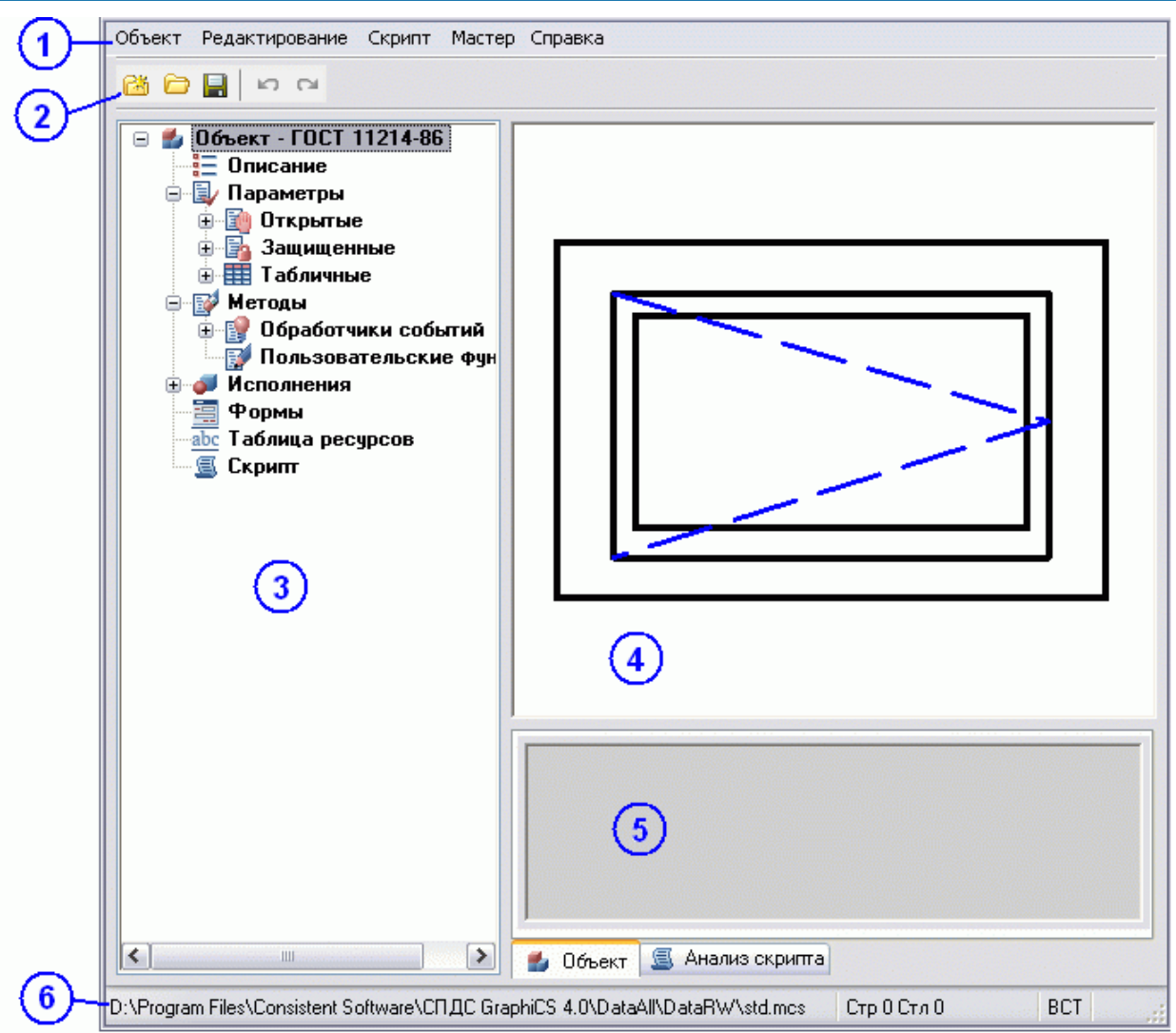

# **1. Главное Меню**

Содержит основные команды для создания и редактирования объектов и скриптов:

- [Объект;](#page-1292-0)
- [Редактирование;](#page-1294-0)
- $\bullet$   $CR$
- [Мастер.](file:///D:/svn/mcs12/RC/Content/common_html/MechWizard/MechWizard_4_4.htm)

# **2. Панель инструментов**

- *"Новый"*. Команда открывает диалог создания нового элемента базы.
- <sup>2</sup> "Открыть". Команда предназначена для выбора другого элемента из базы.
- *"Сохранить"*. Команда сохраняет изменения в текущем объекте.
- *"Отменить"*. Команда отменяет предыдущее действие.
- <sup>•</sup> <sup>*"Повторить"*. Команда повторяет последнее отмененное действие.</sup>

# **3. Дерево объекта**

В дереве объекта производится навигация по свойствам объекта и управление ими через контекстное меню.

# **4. Рабочая область**

В рабочей области редактируются скрипт и таблица, а также другие свойства объекта.

# **5. Область уведомлений**

В область уведомлений выводятся результаты проверки скрипта и поиска\замены.

# **6. Строка состояния**

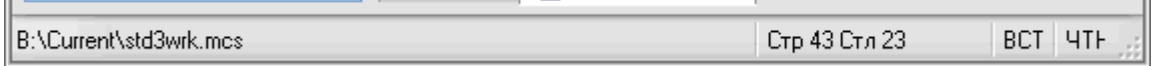

В строке состояния отображается текущее состояние работы с объектом:

- Настройка пути к текущей базе данных
- Текущее положение курсора
- Состояние редактирования вставка или замена
- Признак скрипта для чтения или редактирования

### <span id="page-1292-0"></span>**Главное меню**

### *Объект*

Пункт меню *Объект* позволяет вести работу с объектами базы данных nanoCAD СПДС 7:

#### **Новый**

Открывает диалог создания нового элемента базы (дублируется нажатием клавиш *Ctrl+N* или нажатием на иконку

**В** "Создать" на панели инструментов).

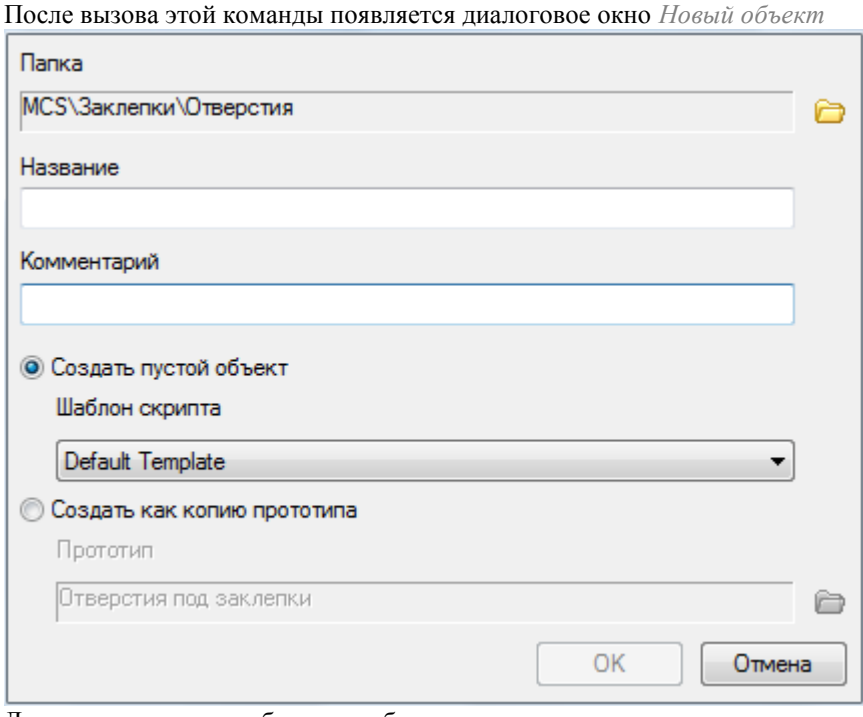

Для создания нового объекта необходимо указать: *Папку* сохранения нового объекта

*Название объекта* (будет отображаться в браузере) *Комментарий к объекту* (будет отображаться во всплывающей подсказке) Задать способ создания нового объекта

#### **© Создать пустой объект**

Шаблон скрипта

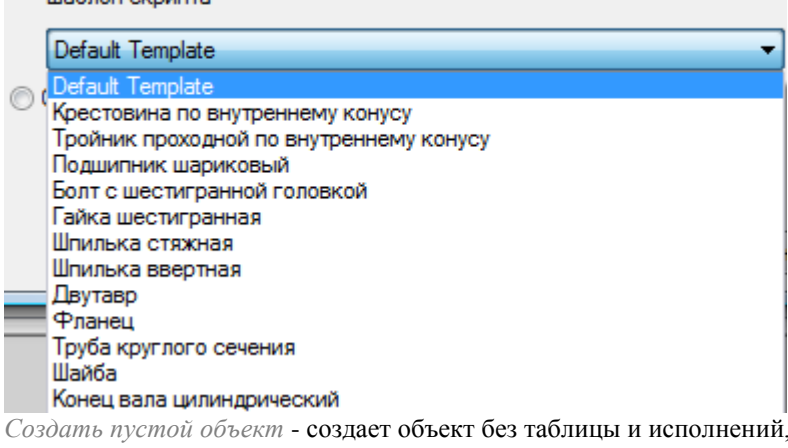

имеющий только скрипт, выбираемый из шаблона.

#### Default template - пустой скрипт.

Создать копию прототипа - создает объект, целиком копируя объект-прототип (вместе со скриптом, таблицами, исполнениями и трехмерными моделями).

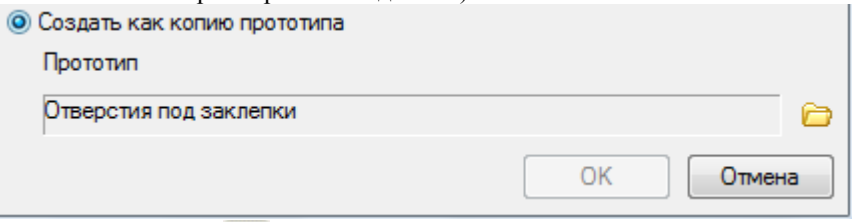

С помощью кнопки можно выбрать объект-прототип для создания объекта.

#### **Открыть**

Открытие существующей детали (сочетание клавиш *Ctrl+O* или иконка *"Открыть"* на панели инструментов).

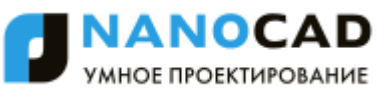

После вызова команды появляется диалог *Выбор детали* позволяющий выбрать или найти деталь в текущей базе nanoCAD СПДС 7

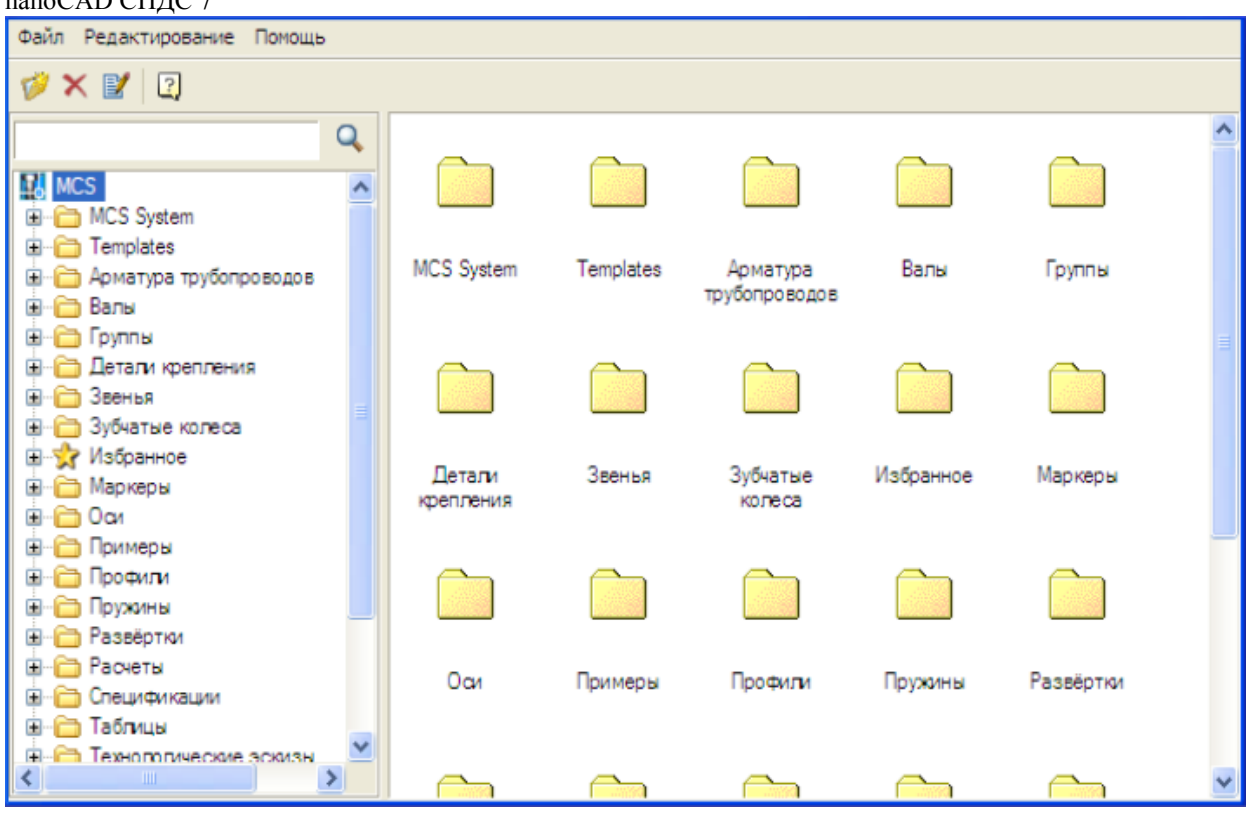

#### **Сохранить**

Сохранение внесенных изменений в текущий элемент базы (сочетание клавиш *Ctrl+S* или иконку *"Сохранить"* на панели инструментов).

#### **Копировать**

Создает копию объекта в текущей папке базы.

#### **Установить картинку для предварительного просмотра**

Позволяет задать в качестве превью для объекта в браузере БД объекты nanoCAD.

#### **Выход**

# Окончание работы с "Мастером объектов" *Примечание:* Так же в пункте меню *"Объект"* доступен список недавно открытых объектов.

#### <span id="page-1294-0"></span>*Редактирование*

Пункт меню *Редактирование* позволяет вести работу с текущим объектом базы данных nanoCAD СПДС 7:

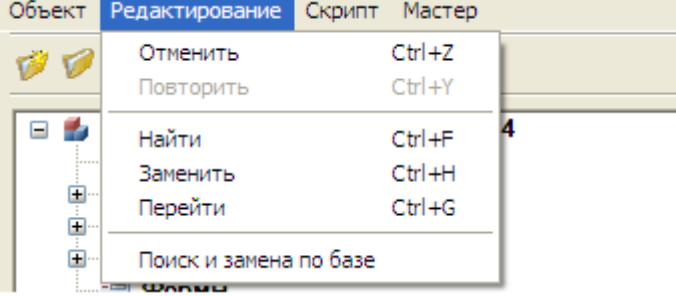

#### **Отменить**

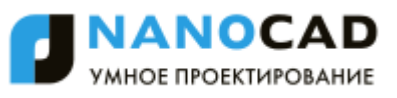

Отмена последнего действия (дублируется нажатием клавиш *Ctrl+Z* или нажатием на иконку *"Отменить"* на панели инструментов).

#### **Повторить**

Возврат последнего действия (дублируется нажатием клавиш *Ctrl+Y* или нажатием на иконку *"Повторить"* на панели инструментов).

#### **Найти**

Поиск заданной строки по скрипту текущего элемента (сочетание клавиш *Ctrl+F*). Вызов данной команды открывает диалоговое окно *"Найти"*.

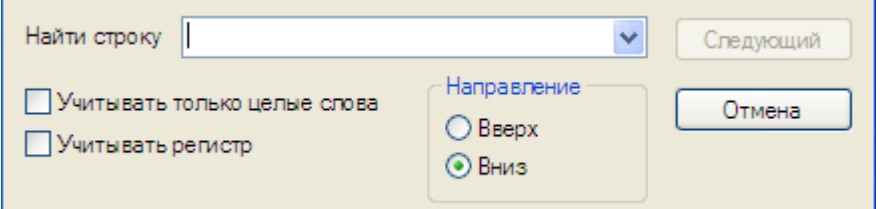

В поиске предусмотрена возможность учитывать только целые слова и регистр строки поиска, используя соответствующие переключатели.

Также есть возможность выбора направления поиска.

Переход на следующую найденную строку осуществляется нажатием кнопки *Следующий.*

После нажатия кнопки *"Отмена"* происходит возврат в предыдущее меню.

Раскрывающийся список в поле ввода позволяет выбрать последние использованные значения.

#### **Заменить**

Поиск заданной строки с заменой на новую строку.

После вызова данной команды появляется диалоговое окно *"Заменить"*.

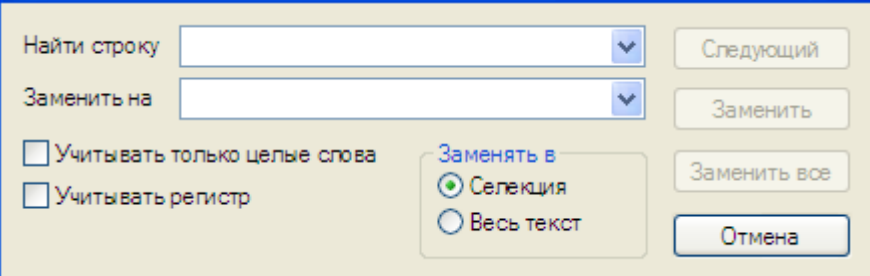

При замене предусмотрена возможность учитывать только целые слова и регистр строки поиска, используя соответствующие переключатели. Так же есть возможность осуществлять замену в выделенной области или по всему тексту.

Переход без замены на следующую найденную строку осуществляется нажатием кнопки *Следующий.* При нажатии кнопки *"Заменить"* происходит замена найденной строки на новую строку в текущей позиции. После нажатия кнопки *"Заменить все"* все найденные строки будут заменены. Для возврата кнопки в предыдущее меню нажмите кнопку *"Отмена"*.

#### **Перейти**

Команда позволяет перейти к указанной строке (сочетание клавиш *Ctrl+G*).

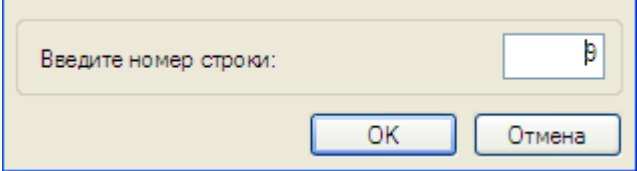

#### **Поиск и замена по базе**

<span id="page-1295-0"></span>Открывает диалоговое окно *["Найти и заменить"](#page-1285-0)*.

#### *Скрипт*

Пункт меню *"Скрипт"* позволяет вести работу со скриптом текущего объекта базы данных nanoCAD СПДС 7:
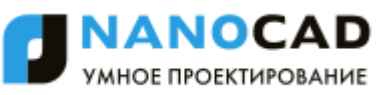

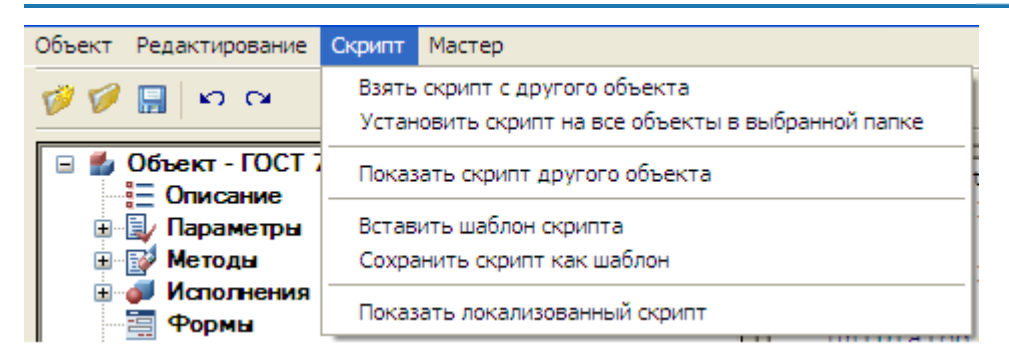

### **Взять скрипт с другого объекта**

Заменяет текущий скрипт, на скрипт с выбранного объекта базы.

### **Установить скрипт на все объекты в выбранной папке**

Копирует скрипт с текущего объекта на все объекты выбранной папки базы объектов nanoCAD СПДС 7.

### **Показать скрипт другого объекта**

Позволяет просмотреть скрипт другого объекта без его изменения.

### **Взять шаблон скрипта**

Удаляет текущий скрипт и создает новый скрипт на основе шаблона.

### **Сохранить скрипт как шаблон**

Позволяет сохранить скрипт текущего объекта в качестве шаблона для дальнейшего использования.

### **Показать локализованный скрипт**

Команда позволяет просмотреть локализованный скрипт с учетом данных таблицы ресурсов.

### *Мастер*

#### **Мастер скриптов**

В общем случае написание скрипта для большинства стандартных деталей не требуется. Достаточно открыть скрипт детали, похожей по назначению, и скопировать его. Однако при этом надо помнить, что параметры на модели (чертеже) должны строго соответствовать параметрам прототипа.

nanoCAD СПДС 7 имеет удобный механизм для самостоятельного пошагового составления алгоритмов, управляющих поведением детали в момент вставки и редактирования объекта - *Мастер скриптов*.

Вызов *Мастера скриптов* осуществляется через пункт меню *Мастер/Мастер скриптов* [Мастера объектов](#page-1290-0) Для создания скрипта необходимо последовательно выполнить следующие шаги:

- [Основные свойства](#page-1296-0)
- [Свойства параметров](#page-1297-0)
- [Вычисление параметров](#page-1298-0)
- [Условия отрисовки](#page-1299-0)
- [Описание рабочих плоскостей](#page-1301-0)
- [Скрыть/показать параметры](#page-1301-1)
- [Условия отображения](#page-1302-0)
- [Переключатели управления](#page-1302-1)
- [Текущий скрипт](#page-1303-0)

На любом шаге работы *"Мастера скриптов"* возможно перемещение кнопками *"<<Назад"* и *"Вперед>>"*. Кнопка *"Отмена"* прекращает работу мастера.

### <span id="page-1296-0"></span>**Основные свойства**

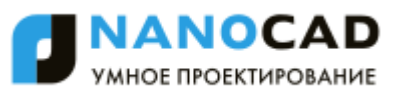

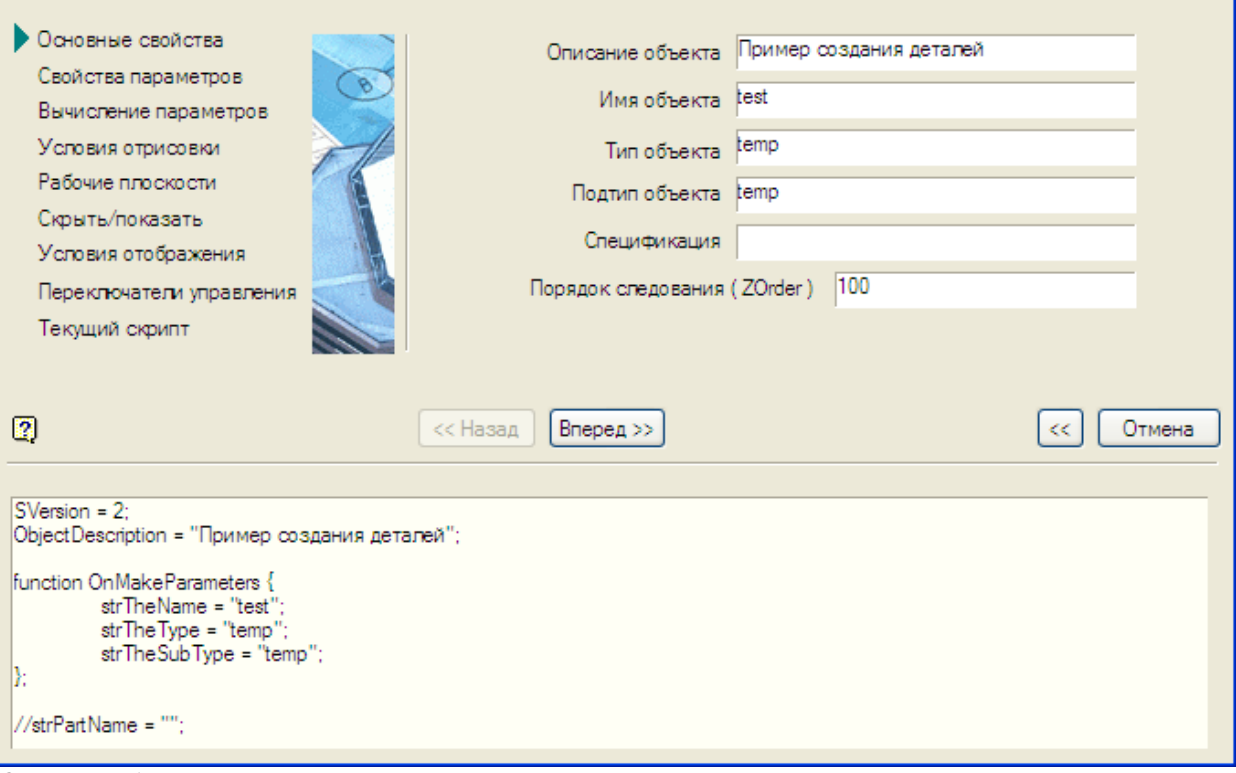

### *Описание объекта*

*ObjectDescription* (Описание объекта). Это необязательный параметр, он описывает общее название объекта. Например, гайка, болт и т.п.

#### *Имя объекта*

*strTheType* (Тип объекта). Обязательный параметр, желательно заполнить его латинскими символами. Служит для идентификации объекта как принадлежащего к какой-либо группе. Например, StdArborParts - стандартные детали вала, StdJointParts - детали крепления.

#### *Тип объекта*

*strTheName* (Наименование объекта). Обязательный параметр, желательно заполнить его латинскими символами. Определяет элементы внутри группы, заданной strTheType. Например, для винта, болта - Screw, для гаек - Nut, для шайб - Washer и т.п.

### *Подтип объекта*

*strTheSubType* (Подтип объекта). Дополнительный параметр, желательно заполнить его латинскими символами. Определяет подтип конкретного ГОСТа. Например, если имя объекта - Nut (Гайка), то у простых гаек подтип будет Simple, у корончатых - Castle и т.п.

Эти параметры задаются пользователем, исходя из его проекта взаимодействия объектов, и могут быть любыми. Жесткого списка нет, и они могут быть изменены в любой момент. Они будут использоваться только в скриптах для автоматического установления зависимостей (подробности - в описании скриптов). *Спецификация*

Строка описания детали для передачи в спецификацию.

<span id="page-1297-0"></span>**Свойства параметров**

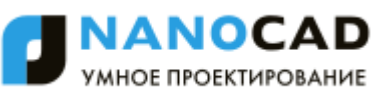

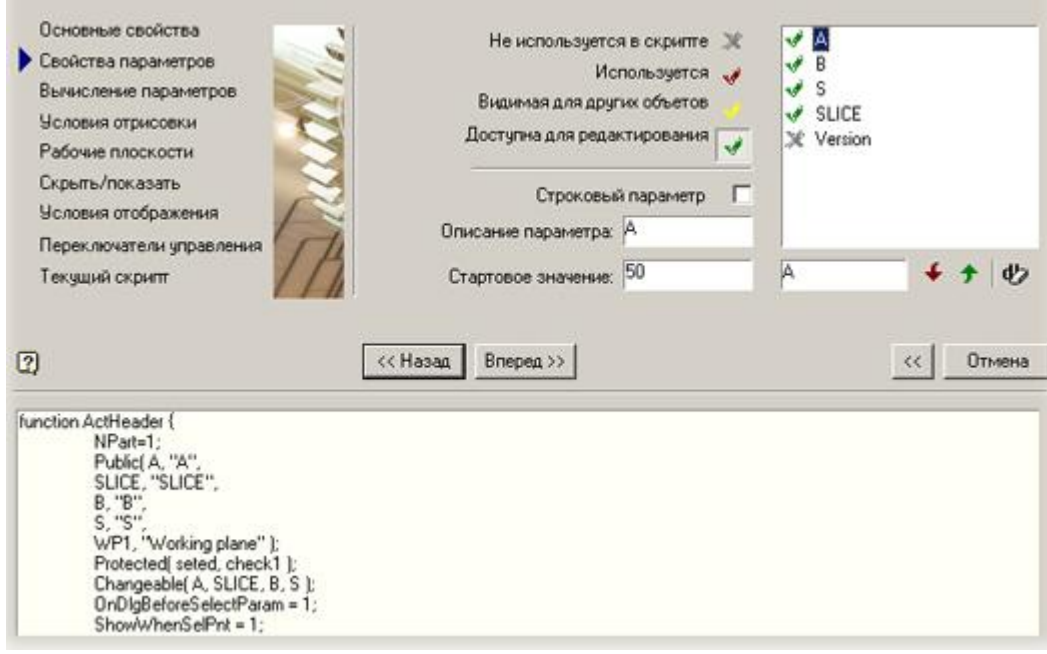

*Не используется в скрипте*

Все параметры, заданные в таблице, автоматически становятся доступны для проведения операций над ними из программы во время вставки или редактирования объекта. Если переменная используется только в процессе создания графического изображения, то использовать ее в скрипте нет необходимости.

### *Используется*

При необходимости отображать параметр в диалоге во время вставки.

*Видимая для других объектов*

Применяется для передачи параметров во время вставки и редактирования других объектов.

### *Доступна для редактирования*

Доступна для изменения другими объектами в процессе редактирования. Переменная, имеющая такое свойство, будет подбирать из таблицы необходимые параметры и на основании полученного значения перестраивать модель детали.

### <span id="page-1298-0"></span>**Вычисление параметров**

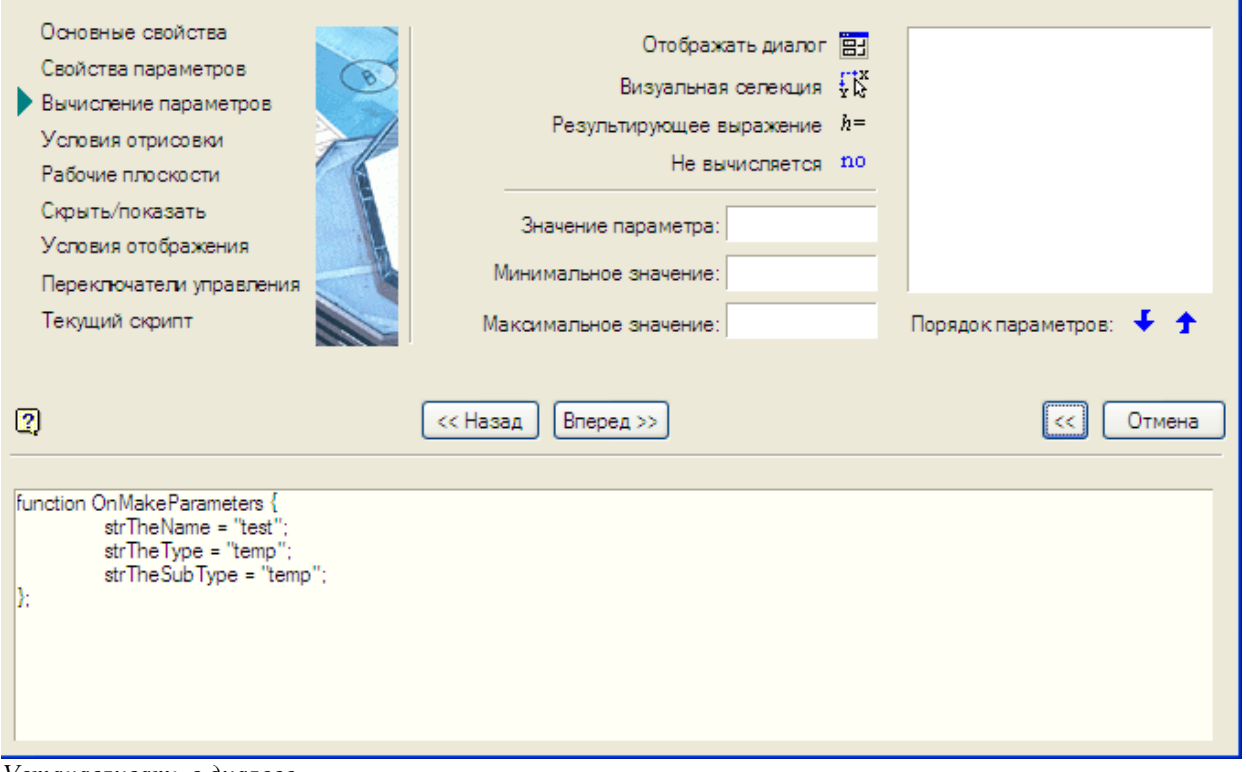

*Устанавливать в диалоге*

Переменная, для которой установлен такой флаг, будет доступна для редактирования из диалога вставки детали. *Визуальная селекция*

Обрабатывается при изменении положения курсора относительно точки вставки объекта по формулам, назначенным в поле Значение параметра в интервале "Минимальное значение" - "Максимальное значение".

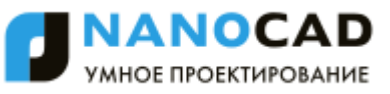

### *Как результирующее выражение*

Вычисляется после вызова диалога и визуальной селекции как выражение, записанное в поле Значение параметра. *Не вычислять значение параметра*

Определяет минимальное значение. Может быть выражена как функция от других параметров. Определение значения параметра как функции перемещения курсора или других параметров. Доступные функции могут быть вызваны из контекстного меню или введены вручную в соответствующее поле ввода.

#### *Минимальное значение*

Определяет минимальное значение. Может быть выражена как функция от других параметров.

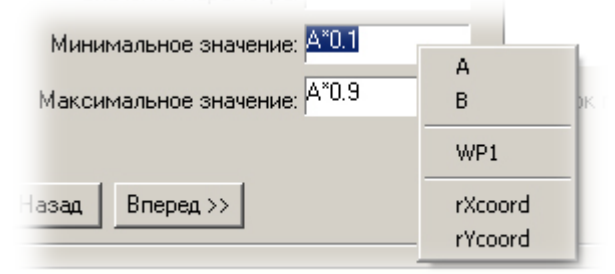

Доступно контекстное меню в поле ввода.

*Максимальное значение*

Определяет максимальное значение. Может быть выражена как функция от других параметров. Доступно контекстное меню в поле ввода.

#### <span id="page-1299-0"></span>**Условия отрисовки**

Добавим линии на чертеже модели, отрисовкой которых мы будем управлять из диалога во время вставки деталей (на

примере они выделены цветом *Magenta*). Нажатием на кнопку откроем диалог *Свойства объекта* и назначим в качестве условия их появления на чертеже текстовый параметр. В данном случае *SLICE*.

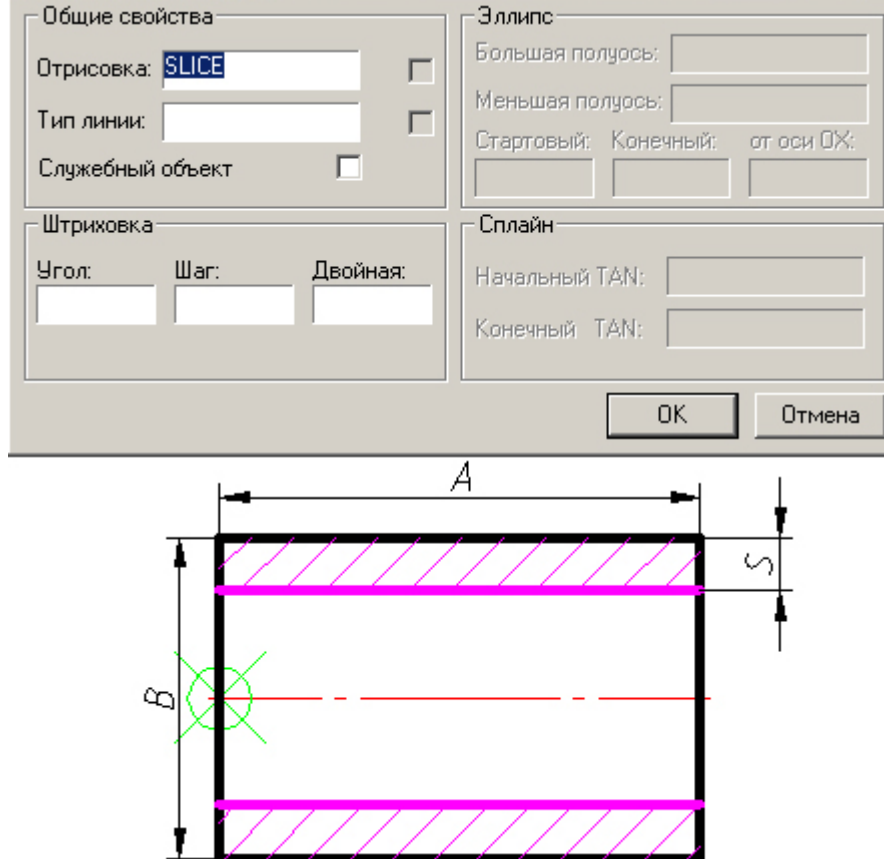

Размер "S", необходимый для правильного распознавания, автоматически появляется в списке параметров, однако параметр отрисовки необходимо вписать.

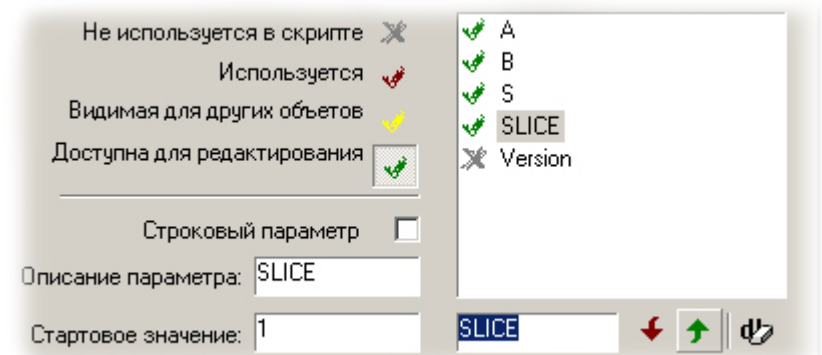

*Фрагмент диалогового окна Свойства параметров*

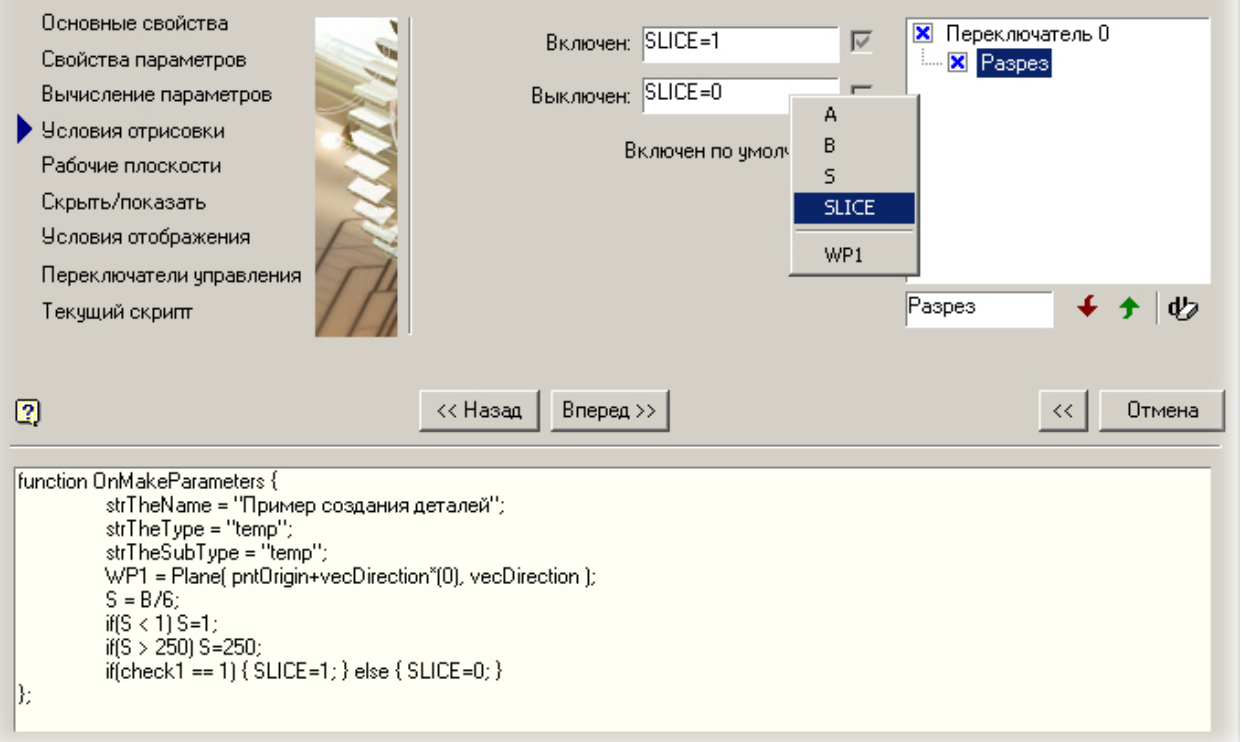

В поле ввода имени переключателя задаем *"Разрез"*. В качестве параметра отрисовки вставляем из контекстного меню переменную *"SLICE"*.

После завершения создания скрипта сохраняем деталь и выходим из редактора. Из дерева базы данных выбираем нашу деталь и вставляем ее в модель. В диалоге редактирования деталей у нас появился переключатель Разрез, с помощью которого мы можем управлять отрисовкой нужных линий.

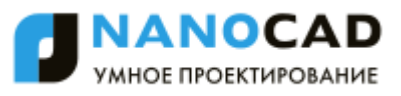

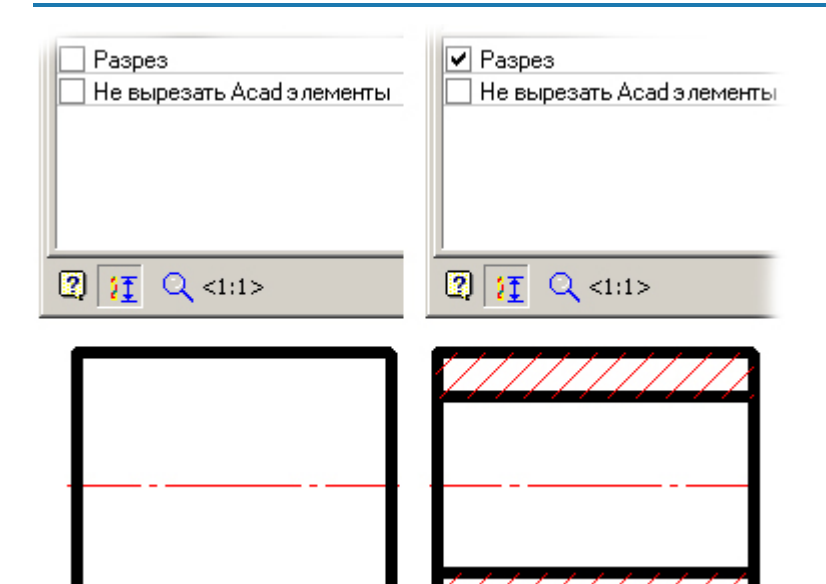

### <span id="page-1301-0"></span>**Описание рабочих плоскостей**

Рабочие плоскости определяют положение детали в момент вставки и редактирования. Определение рабочих плоскостей производится в диалоговом окне Рабочие плоскости.  $\overline{\phantom{0}}$ 

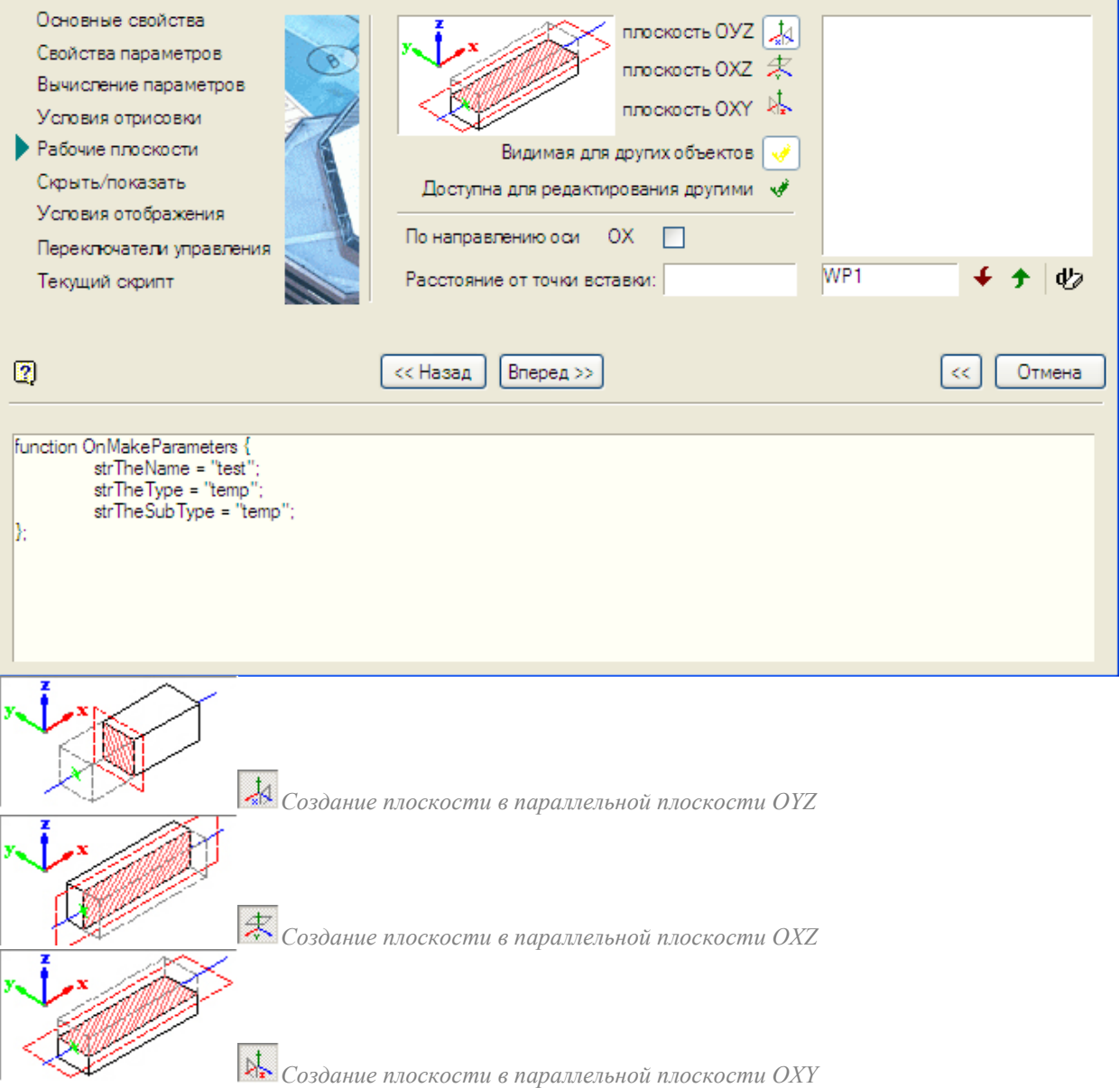

<span id="page-1301-1"></span>**Скрыть/показать параметры**

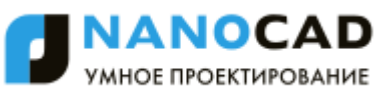

На данном шаге необходимо определить доступные в меню параметры детали. Выбор осуществляется установкой галочки напротив соответствующего параметра.  $\sim$ Г

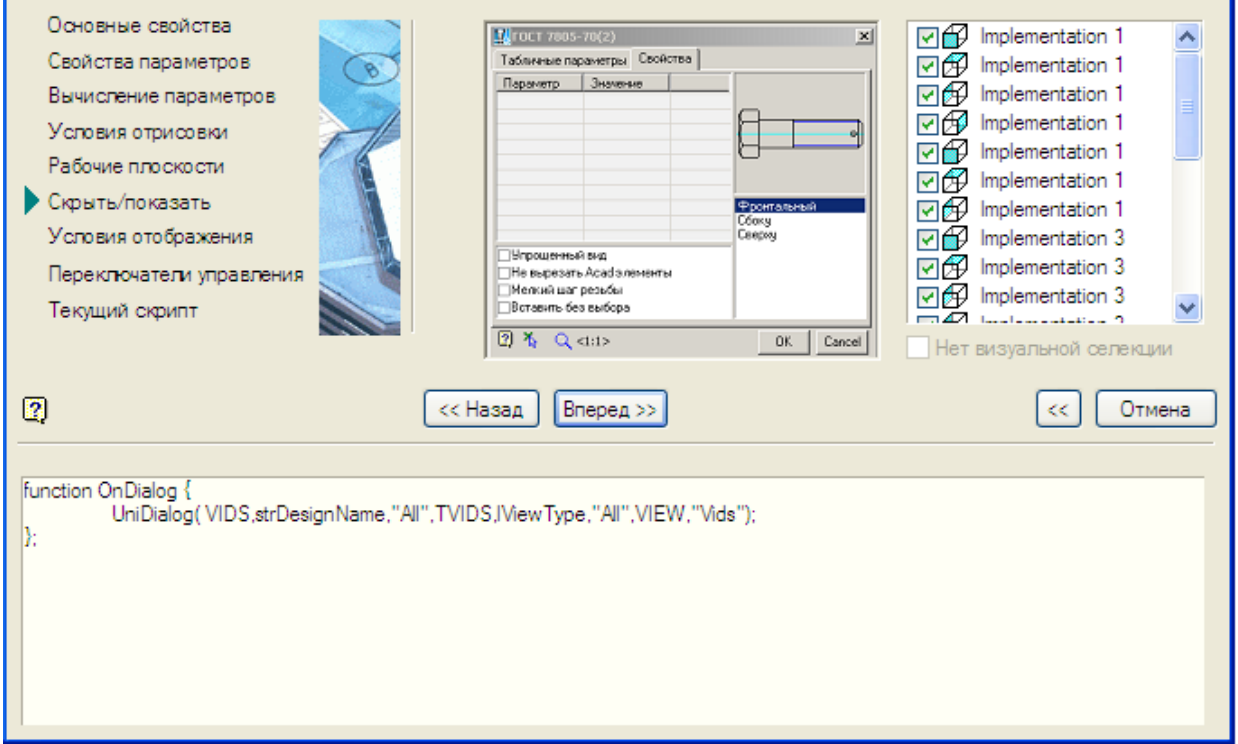

#### <span id="page-1302-0"></span>**Условия отображения**

На данном шаге определяются условия отображения видов. Выбор осуществляется установкой галочки напротив соответствующего параметра и определением условия его скрытия.

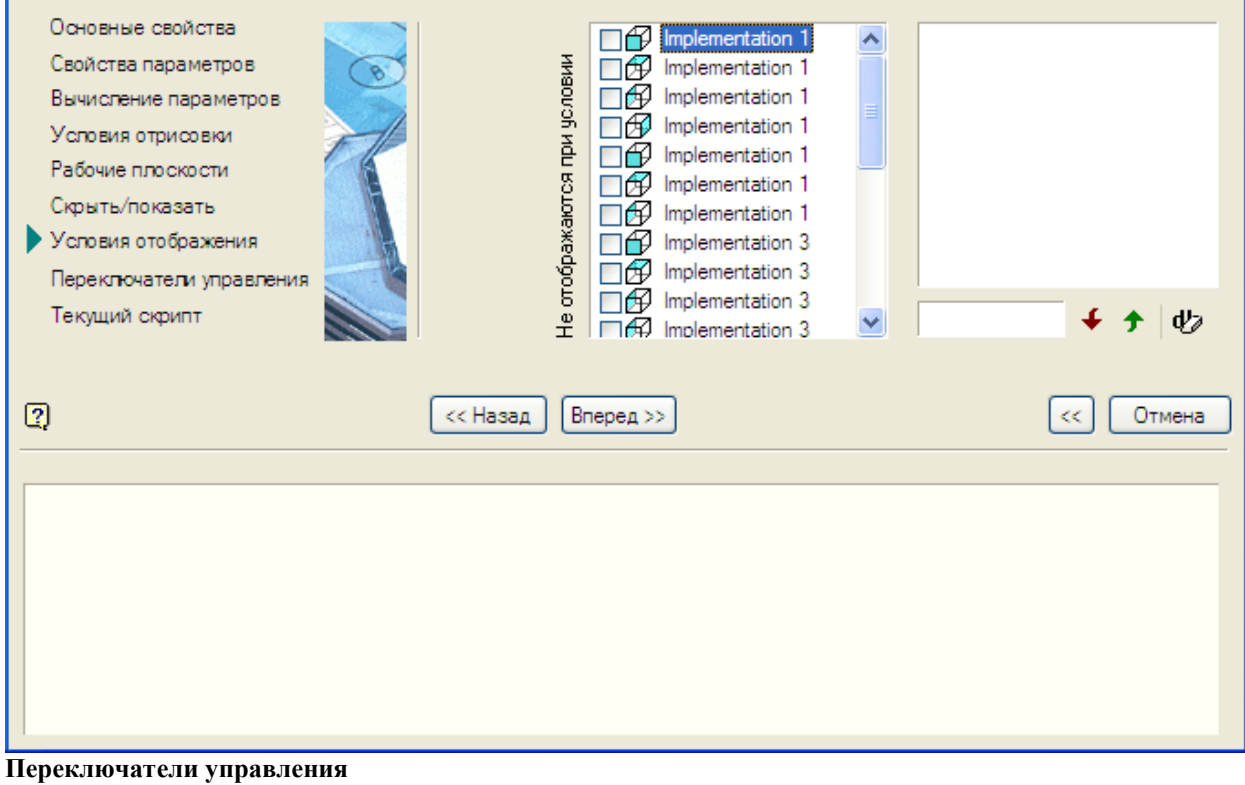

<span id="page-1302-1"></span>На данном шаге устанавливаются следующие параметры:

- Вызывать диалог перед вставкой объекта;
- Отрисовывать объект во время вставки;
- Регенерировать контур подавления после вставки.

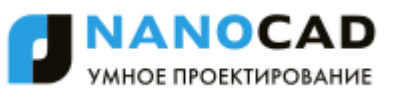

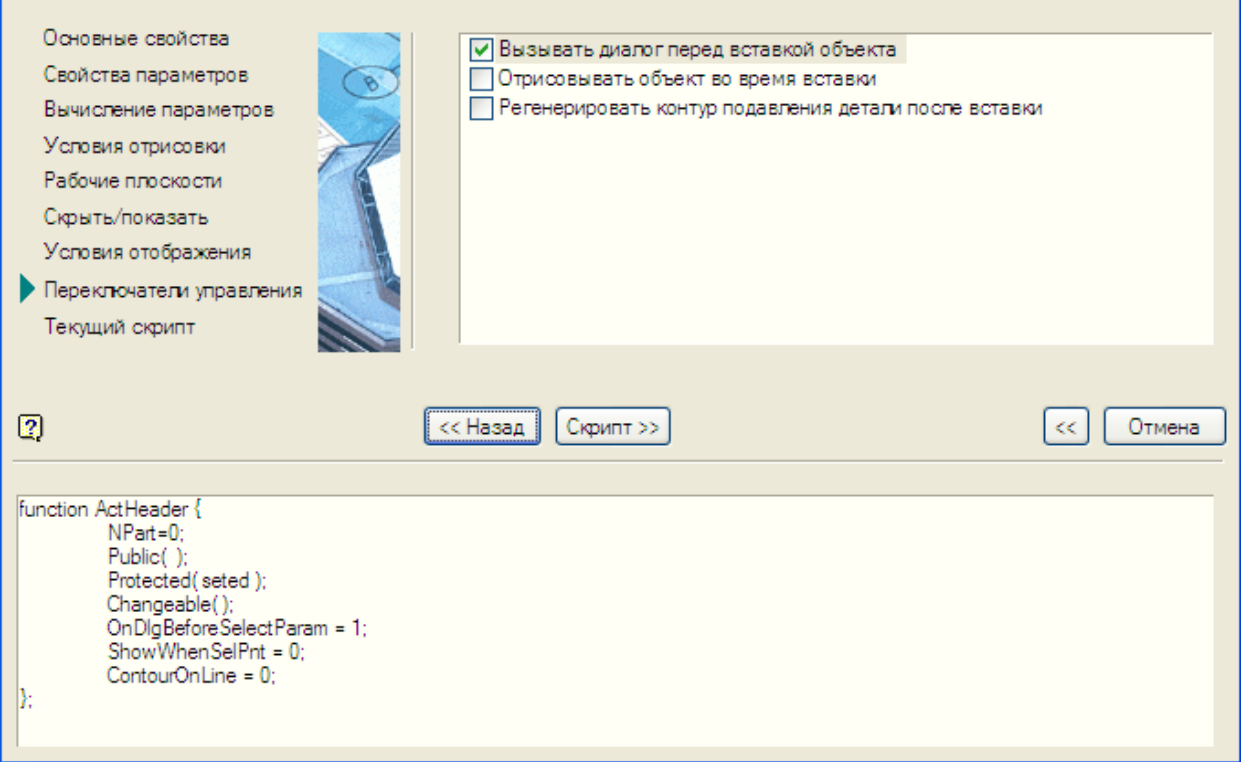

#### <span id="page-1303-0"></span>**Текущий скрипт**

На данном шаге можно просмотреть и отредактировать полученный скрипт. Нажатие на кнопки *"Сохранить"* и *"ОК"* применяют скрипт к текущей детали

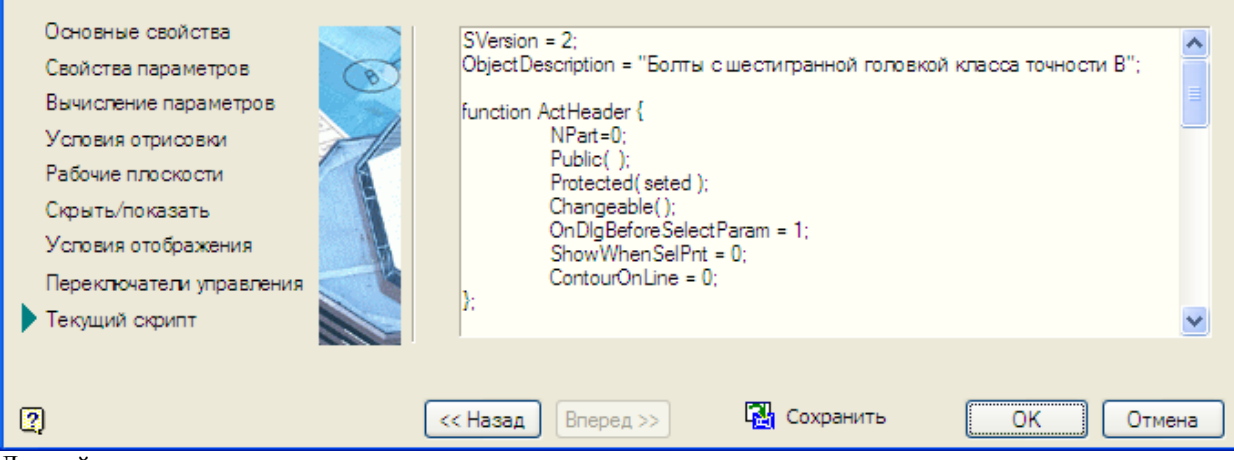

Данный шаг является заключительным.

### **Мастер зависимостей**

Создание зависимостей для взаимодействия с другими деталями происходит в интерактивном режиме.

Вызов *Мастера зависимостей* осуществляется через пункт меню *Мастер/Мастер зависимостей* [Мастера объектов.](#page-1290-0) Далее, следуя подсказкам на экране и в командной строке, разместите на чертеже модель детали и выберите детали, с которыми она должна взаимодействовать.

После размещения деталей на чертеже открывается диалоговое окно *Управление зависимостями*. Функционально диалоговое окно разделено закладками на две части. Это закладки *Параметрические зависимости* и *Сборочные зависимости*.

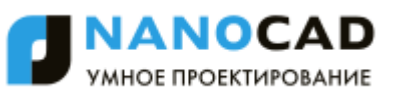

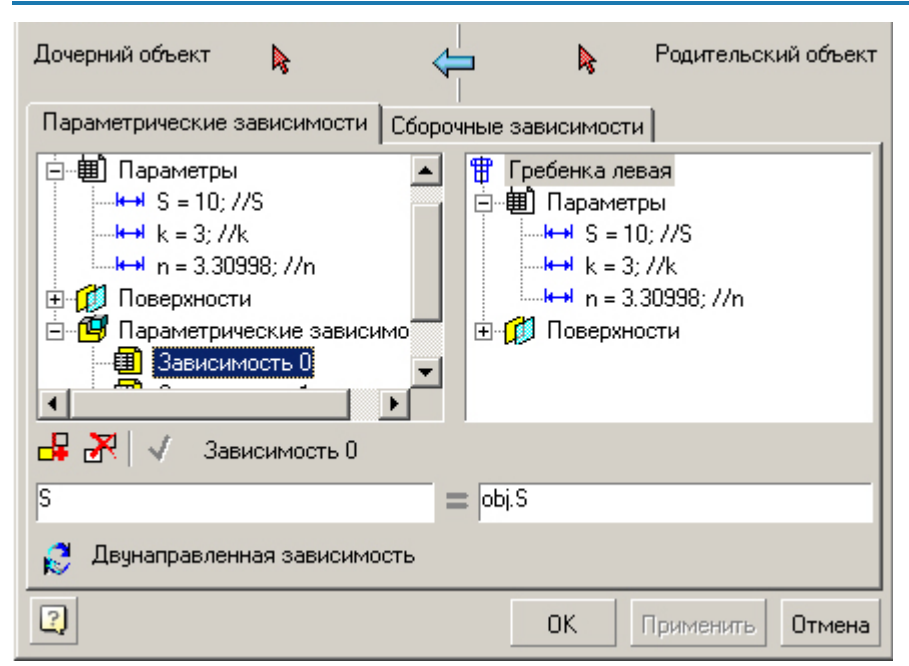

Определение параметрических зависимостей происходит непосредственно в диалоговом окне. Для этого, двойным щелчком укажите на параметр дочерней детали (он автоматически появится в левой части равенства) и приведите его в соответствие с параметром родительского объекта. В правой части равенства могут быть использованы математические выражения.

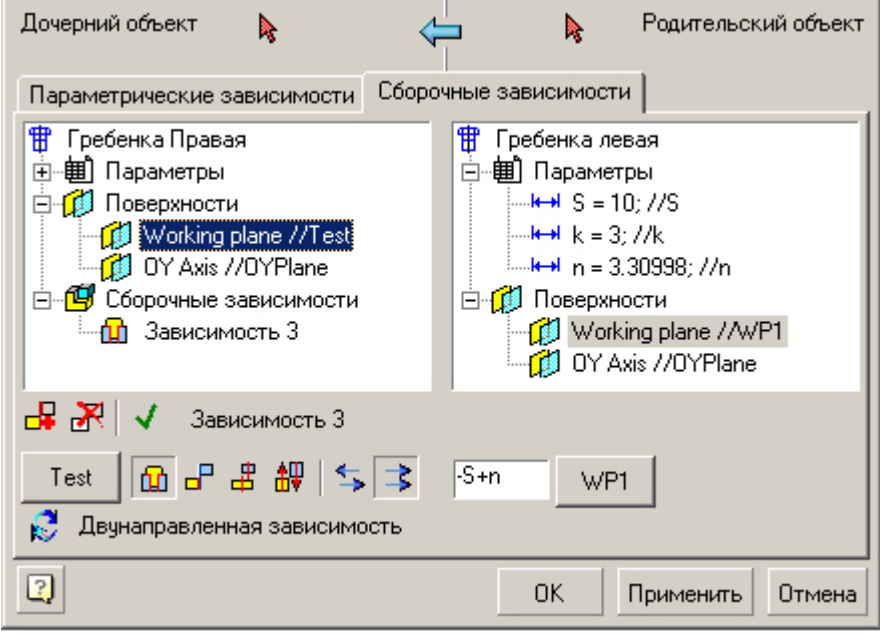

Типы сборочных и параметрических зависимостейопределяются в диалоговом окне. Параметрами могут служить как табличные параметры объектов, так и формульные выражения.

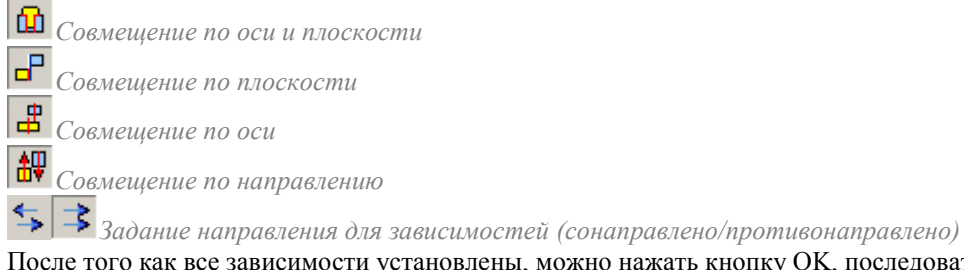

После того как все зависимости установлены, можно нажать кнопку OK, последовательно пройти по диалоговым окнам и установить нужные параметры.

В конечном итоге автоматически формируются строки спецификации, необходимые для автоматических определений зависимостей.

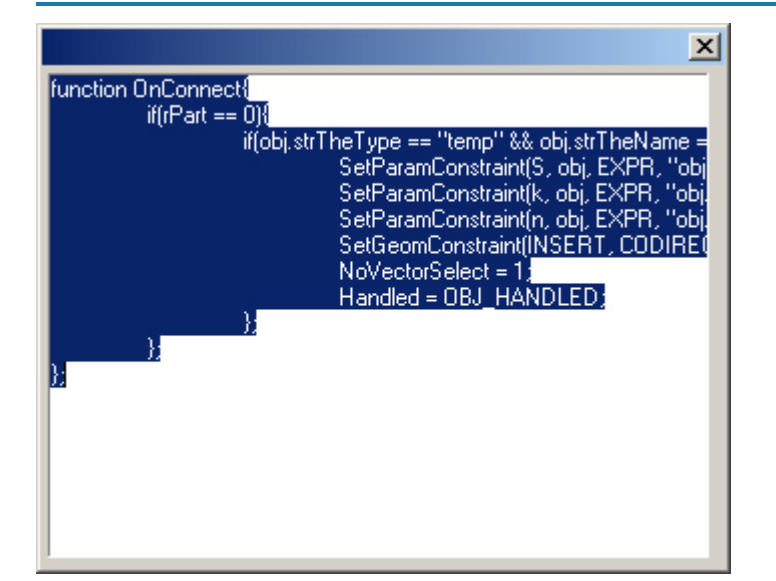

### **Мастер строки спецификации**

Формирование данных для передачи в спецификацию может производиться в автоматическом и полуавтоматическом режимах. Часть информации может быть вставлена на основании табличных параметров, связанных с геометрией на чертеже, часть может быть введена вручную в диалоге редактирования стандартных деталей.

Вызов *Мастера строки спецификации* осуществляется через пункт меню *Мастер/Мастер строки спецификаци[и](#page-1290-0)* [Мастера объектов](#page-1290-0)

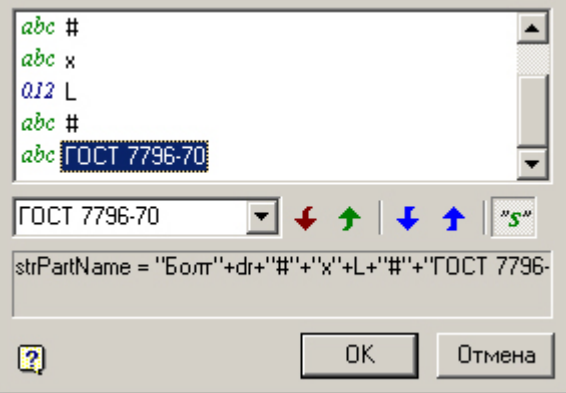

В выпадающем списке находятся табличные параметры, участвующие в отрисовке детали.

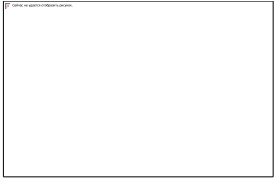

Для полного описания информации о стандартных деталях необходима возможность корректировки или дополнения информации. Например, покрытие болта или класс резьбы. В этом случае достаточно добавить символ "#".

В редакторе позиции появится возможность вставки текста между двумя решетками с последующим сохранением. Censur Doaska Domour

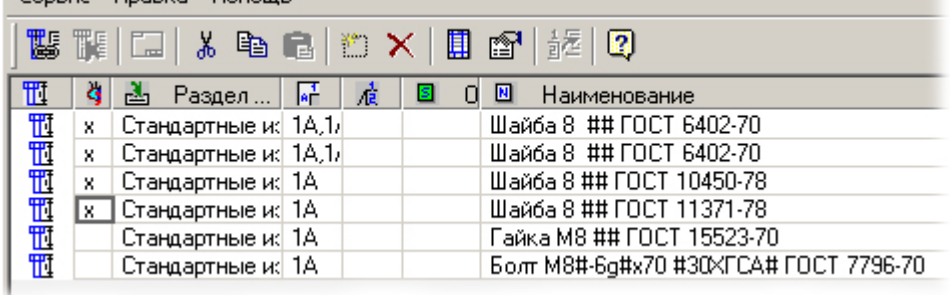

### **Дерево объекта**

Представляет собой структурированный список свойств и параметров объекта базы.

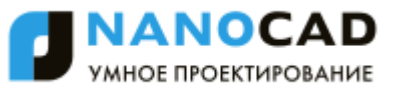

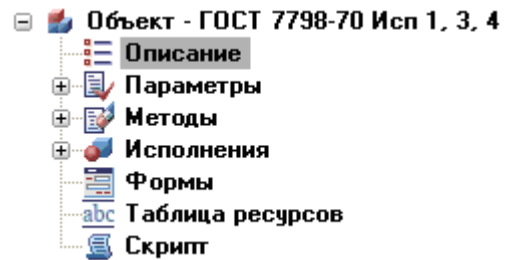

Во время редактирования объекта в дереве могут не отображаться последние изменения. Для обновления дерева вызовите команду *"Обновить дерево объекта"* из контекстного меню на любом элементе списка.

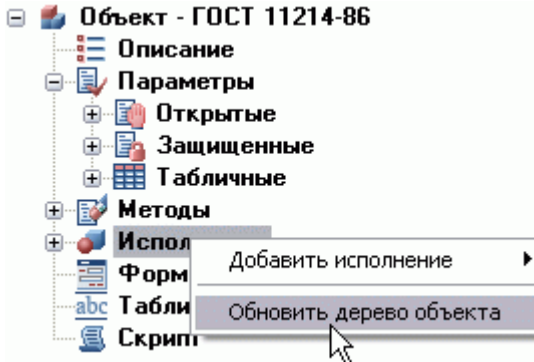

Дерево объекта содержит следующие разделы:

- [Описание;](#page-1306-0)
- [Параметры;](#page-1307-0)
- [Методы;](#page-1309-0)
- [Исполнения;](#page-1310-0)
- [Формы;](#page-1316-0)
- [Таблица ресурсов;](#page-1314-0)
- $\bullet$  Скрипт.

### <span id="page-1306-0"></span>*Описание*

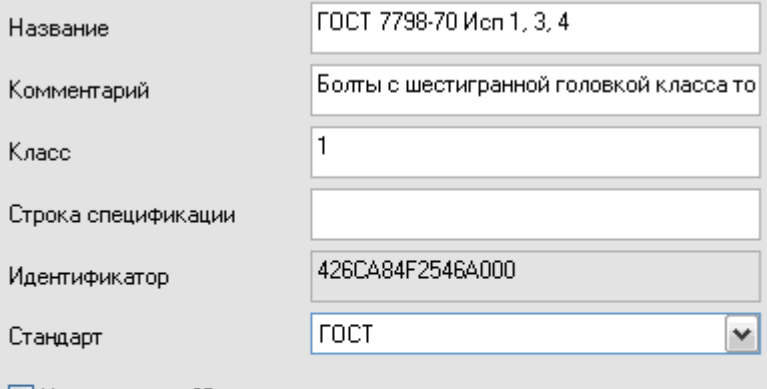

◘ У детали есть 3D исполнение

□ Врезаемая деталь

□ Деталь только для 3D

При щелчке на разделе *Описание* в рабочую область выводятся следующие свойства:

- *Название*. Имя объекта базы данных.
- *Комментарий*. Краткое пояснение к объекту.
- *Класс*. Числовой параметр, использующийся командами nanoCAD СПДС 7 для поиска объектов определенного типа в базе.
- *Строка спецификации*. Шаблон заполнения строки спецификации (как правило, в свойствах не заполняется, а задается переменной в скрипте).
- *Идентификатор*. Уникальный идентификационный номер объекта.
- *Стандарт*. Выбор группы стандартов для объекта (ГОСТ, DIN, ISO и т.д.).

Так же можно выставить галочки:

*У детали есть 3D исполнение* - возможность переключаться между 2D и 3D исполнениями.

*Врезаемая деталь* - признак отверстия.

*Деталь только для 3D* - используются только 3D исполнения.

<span id="page-1307-0"></span>Кроме того, в свойствах отображается уникальный идентификатор объекта.

### *Параметры*

Раздел *Параметры* содержит 3 подраздела:

- *Открытые*. Параметры, доступные для связывания с параметрами других объектов и с таблицами.
- *Закрытые*. Параметры, используемые только внутри объекта.
- *Табличные*. Таблицы параметров.<br><del>∎⊒ относание</del><br>□ **Параметры** 
	-
	- **OTKPbTble**
	- 中国 Защищенные
	- **Е. Е.Е.** Табличные
- o Ed Marson

### **Подраздел "Открытые"**

Отображается таблица открытых (public) параметров вместе с их комментариями.

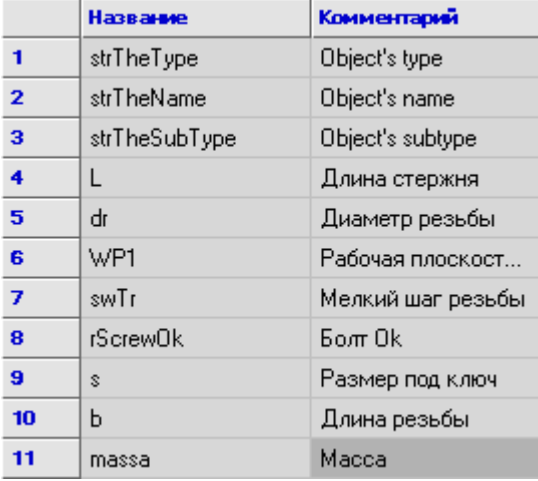

Кроме этого, параметры отображаются в виде ветвей дерева.<br>□ **5. Объект - ГОСТ 7798-70 Исп 1. 3. 4** 

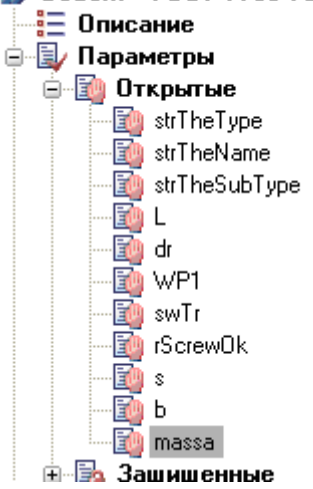

**Подраздел "Защищенные"**

Содержит список защищенных (protected) параметров, которые тоже отображаются в виде таблицы и раскрывающегося списка ветвей в дереве объекта.

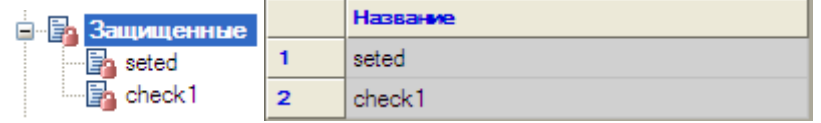

**Подраздел "Табличные"**

| Включает в себя перечень таблиц детали.        |                |       |                |              |           |          |
|------------------------------------------------|----------------|-------|----------------|--------------|-----------|----------|
| 1. Объект - ГОСТ 7798-70 Исп 1, 3, 4           |                | ID    | ď              | L            | Ħ         | ۸        |
| $\frac{2\pi}{3}$ Описание<br>ė B,<br>Параметры | <b>Tim</b>     |       | <b>Real</b>    | <b>Real</b>  | Real      | $\equiv$ |
| 勖<br>Открытые<br>⊞                             | Комме          | Идент | Диаметр резьбы | Длина детали |           |          |
| g.<br>Защищенные                               | 1              | 1215  | 6,000000       | 8.000000     | 0.000000  |          |
| Ð<br>Табличные                                 | $\overline{2}$ | 1216  | 6,000000       | 10.000000    | 0.000000  |          |
| 甲 Table0                                       | 3              | 1217  | 6.000000       | 12.000000    | 0.000000  |          |
| 眼                                              | 4              | 1218  | 6.000000       | 14.000000    | 10.000000 |          |
|                                                | 5              | 1219  | 6.000000       | 16.000000    | 12.000000 |          |
|                                                | 6              | 1220  | 6.000000       | 18.000000    | 14.000000 |          |
|                                                | 7              | 1221  | 6.000000       | 20.000000    | 16.000000 |          |
|                                                | 8              | 1222  | 6.000000       | 22.000000    | 18.000000 |          |
|                                                | 9              | 1223  | 6.000000       | 25.000000    | 21.000000 |          |
|                                                | 10             | 1224  | 6,000000       | 28.000000    | 24.000000 |          |
|                                                | 11             | 1225  | 6.000000       | 30.000000    | 26.000000 |          |
|                                                | 12             | 1226  | 6.000000       | 32.000000    | 28.000000 |          |
|                                                | 13             | 1227  | 6.000000       | 35.000000    | 31.000000 |          |
|                                                | 14             | 1228  | 6.000000       | 38.000000    | 34.000000 |          |
|                                                | 15             | 1229  | 6,000000       | 40.000000    | 36.000000 |          |
|                                                | 16             | 1230  | 6,000000       | 45.000000    | 41.000000 |          |
|                                                | 17             | 1231  | 6.000000       | 50.000000    | 46.000000 |          |
|                                                | 18             | 1232  | 6.000000       | 55,000000    | 51.000000 |          |
|                                                |                | 1233  |                |              |           |          |
|                                                | 19             |       | 6.000000       | 60,000000    | 56.000000 |          |
| 観ゅ                                             | 20             | 1234  | 6.000000       | 65.000000    | 61.000000 |          |
| Ė.<br>+ Cover                                  | 21             | 1235  | 6.000000       | 70.000000    | 66.000000 | v        |
| ⊜- <b>БУ</b> Методы                            | ≮<br>Ш         |       |                |              | ≯         |          |

Таблица и текущая колонка таблицы в рабочей области синхронизируются в зависимости от положения курсора в дереве объекта. Таблиц у объекта может быть несколько, при этом идентификация производится по имени таблицы. Контекстное меню при положении курсора на таблице содержит следующие инструменты:

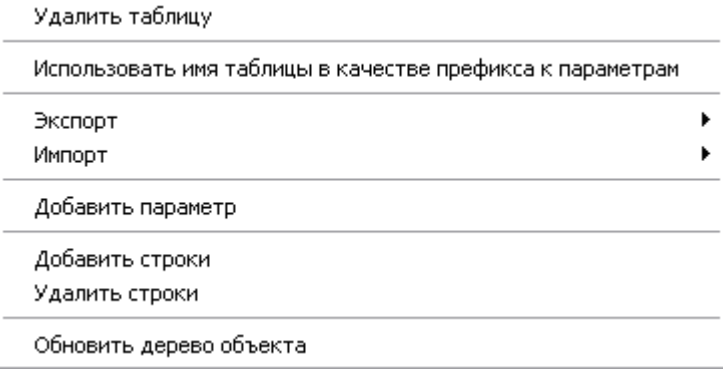

При выборе пункта меню *"Использовать имя таблицы в качестве префикса к параметрам"*, обращение к названиям переменных производится с префиксом имени таблицы. Например, Table0.dr.

Существует возможность добавления/удаления строк из таблицы и добавления параметра в таблицу.

Предусмотрен также экспорт в Excel, в текстовые форматы и импорт из них.

При вызове контекстного меню на отдельном параметре таблицы доступны опции удаления отдельного параметра и установки его типа: действительный (Real), строковый (String) или целый (Integer).

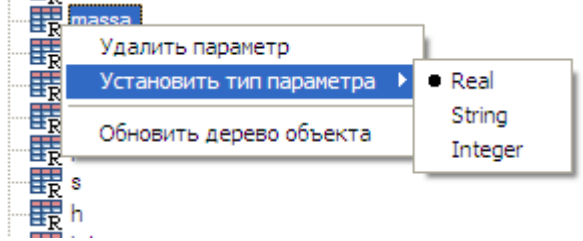

Для переименования табличного параметра необходимо выделить его и щелкнуть на его имени левой кнопкой мыши, либо нажать F2. Если название параметра изменилось, то автоматически будет запущен механизм поиска и замены в скрипте для того, чтобы новое имя параметра корректно обрабатывалось скриптом.

### **Контекстное меню**

В контекстном меню дерева доступны команды:

- *Добавить таблицу*. Добавляет новую таблицу параметров.
- *Удалить таблицу*. Удаляет выбранную таблицу параметров.
- *Установить индекс таблицы*. Индекс используется при наличии нескольких таблиц.
- *Использовать имя таблицы в качестве префикса к параметрам*. Включает режим использования табличных параметров в скрипте в виде ссылок следующего вида: *Имя\_таблицы.Параметр*
- *Экспорт*. Экспорт таблицы во внешний файл.
- *Импорт*. Импорт таблицы из файла.

Формат таблицы для импортирования из Excel:

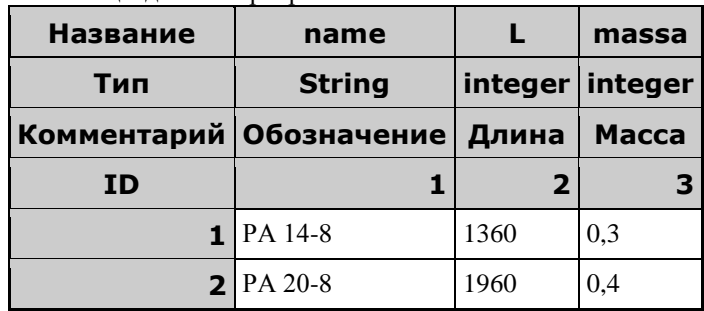

- *Добавить параметр*. Добавляет параметр в таблицу.
- *Добавить строки*. Добавляет строки в таблицу.
- *Удалить строки*. Удаляет выбранные строки из таблицы.
- *Установить тип параметра*. Устанавливает тип параметра:
	- **•** Real (действительное число)
	- *String* (строковый параметр)
	- *Integer* (целое число)

### <span id="page-1309-0"></span>*Методы*

В этом разделе перечислены функции скрипта редактируемого объекта. При выборе функции в списке, на панели редактирования отображается фрагмент скрипта, содержащий выбранную функцию.

Для стандартных функций (обработчиков событий) значок рядом с именем указывает на наличие описания функции в скрипте:

- В функция описана в скрипте
- функция не описана в скрипте

Для добавления пользовательских функций щелчком правой кнопки мыши на элементе списка *Пользовательские функции* вызовите контекстное меню и команду *"Добавить пользовательскую функцию"*.

Добавить пользовательскую функцию 髎 New 霞 New M Обновить дерево объекта

Задайте уникальное имя новой функции.

Раздел *Методы* включает в себя обработчики событий и пользовательские функции.

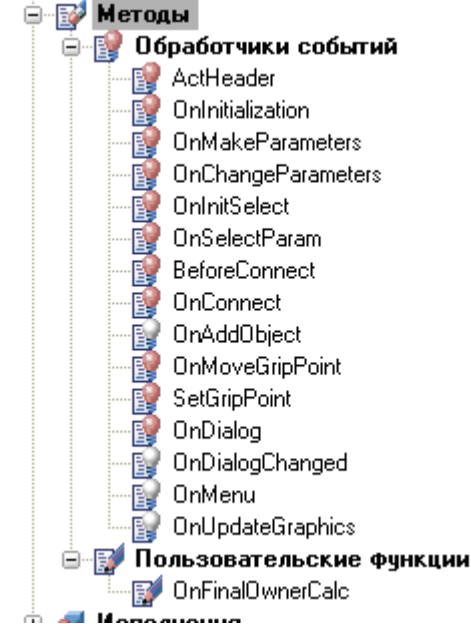

При выборе конкретной функции в скрипте находится ее описание (синхронизируется текущая строка).

Красная лампочка **верията других присутствии функции в скрипте**, в белая - об отсутствии. При двойном щелчке на соответствующей функции в скрипте создается ее шаблон.

### <span id="page-1310-0"></span>*Исполнения*

В этом разделе перечислены исполнения объекта. Каждое исполнение может содержать несколько видов, соответствующих различным проекциям объекта.

В контекстном меню *дерева* доступны команды:

- *Добавить исполнение - автоматически создать 2D-вид*. Добавляет новое исполнение и создает новый вид.
- *Удалить исполнение*. Удаляет выбранное исполнение.
- *Добавить 2D-вид*. Добавляет вид в исполнение.
- *Изменить название исполнения*. Служит для редактирования названия исполнения.

На *панели редактирования* "Мастера объектов" перечислены виды выбранного исполнения.

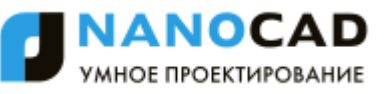

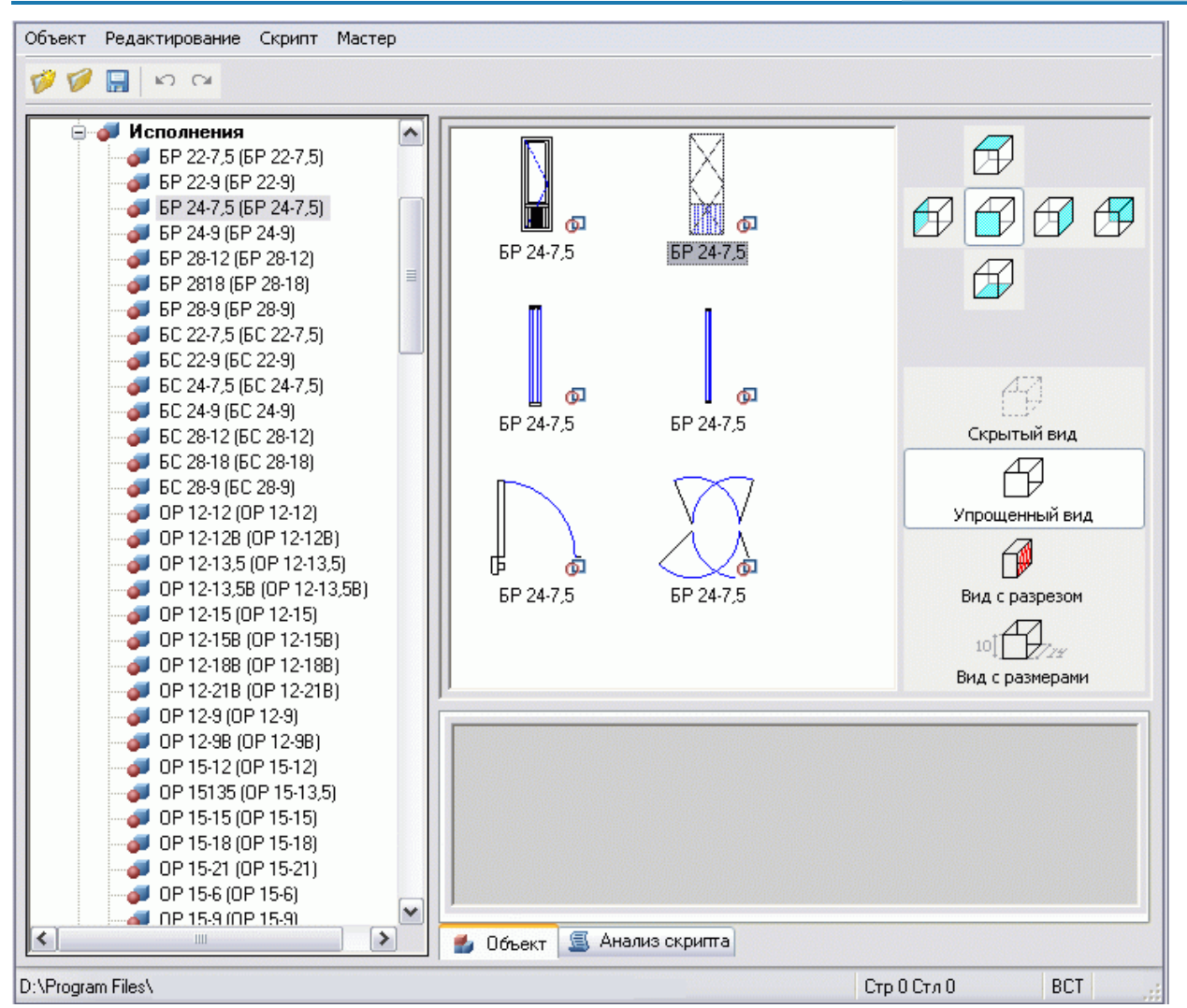

В контекстном меню *панели редактирования* доступны команды:

- *Распознать вид*. Добавляет новое исполнение и создает новый вид.
- *Непараметрическое распознавание вида*. Распознает вид из непараметризованной модели.
- *Редактировать вид как текст*. Открывает окно текстового описания параметрического вида.
- *Назначить картинку с объектов*. Формирует картинку предварительного просмотра для выбранного вида из объектов nanoCAD.
- *Импорт картинки из графического файла*. Устанавливает для выбранного вида картинку предварительного просмотра из внешнего файла.
- *Экспорт картинки в EMF-файл*. Копирует картинку предварительного просмотра выбранного вида во внешний файл на диске.

Раздел *Исполнения* включает перечень 2D и 3D исполнений

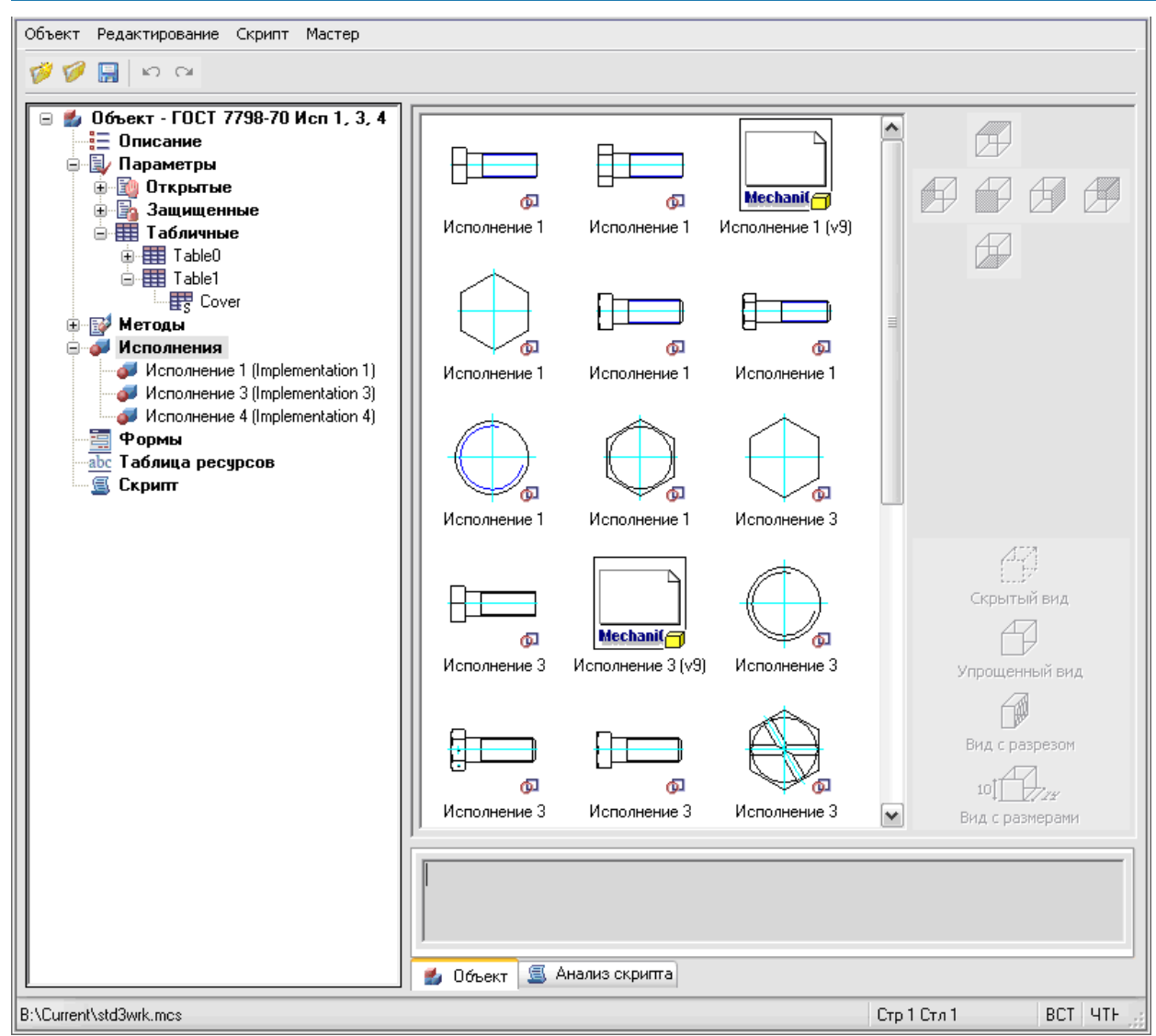

При выборе корня раздела *Исполнения* отображаются все исполнения, а при выборе конкретного (например, *Исполнение 1*) - отображаются отфильтрованные виды данного исполнения. Чтобы создать двухмерный вид нового исполнения нужно указать в контекстном меню *"Добавить исполнение - автоматически создать 2D вид"*.

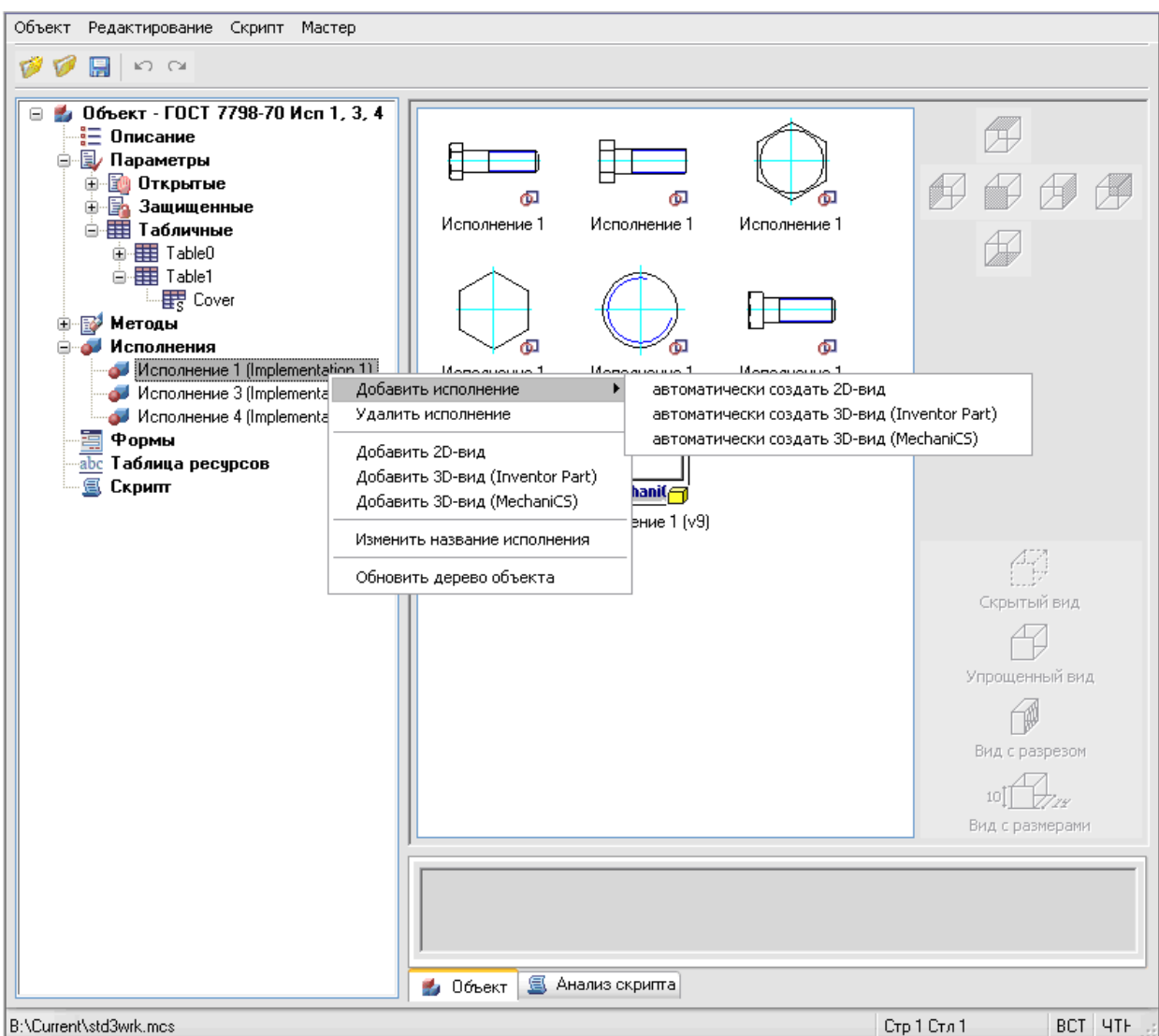

**•** 2D вид - параметрическая графика nanoCAD

*3D вид nanoCAD СПДС 7* - скрипт создания твердотельной модели (отверстие, участок вала и т.д.)

При удалении исполнения удаляются все виды данного исполнения.

Для задания параметров вида необходимо выбрать его, и в правой части рабочей области установить ориентацию вида (*Фронтальный, Слева, Сверху* и т.д.) и тип вида (*Упрощенный, С разрезом, С размерами* и т.д.).

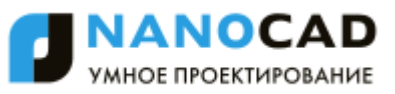

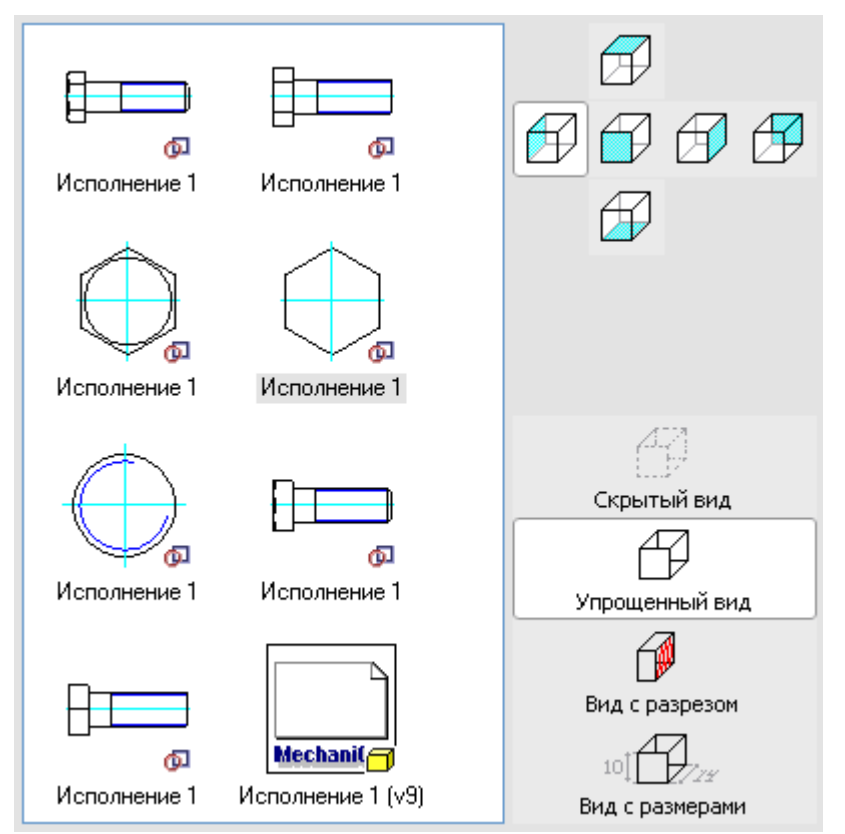

В контекстном меню можно выбрать операции над видами данного исполнения. Эти опции добавляют\удаляют виды текущего исполнения:

Добавить 2D-вид Удалить вид Распознать вид Непараметрическое распознание вида Редактировать вид как текст Назначить картинку с объектов Импорт картинки из графического файла Экспорт картинки в ЕМР-файл

Приведенные ниже опции контекстного меню предназначены для работы с выбранным видом текущего исполнения.

Распознать вид Непараметрическое распознание вида Редактироваь вид как текст Назначить картинку с объектов

Импорт картинки из графического файла

Экспорт картинки в ЕМР-файл

*Распознать вид* - параметрическое распознавание графики nanoCAD.

*Непараметрическое распознавание вида* - простое непараметрическое задание графики, графика берется с объекта как есть.

*Редактировать вид как текст* - открывает описание вида в текстовом редакторе.

*Назначить картинку с объектов* - выбор объектов nanoCAD для создания превью данного вида.

*Импорт картинки из графического файла* - создание превью на основе ранее сохраненного файла.

<span id="page-1314-0"></span>*Экспорт картинки в EMF* - создание emf файла на основании описания вида.

### *Таблица ресурсов*

Таблица ресурсов используется для создания объектов, поддерживающих *многоязычность*. Раздел *Таблица ресурсов* предназначен для создания ресурсных строк многоязычных деталей.

В контекстном меню раздела присутствуют опции добавления и удаления строк.

Каждый ресурс может иметь название (*Label*), по которому к нему будет производиться обращение из скрипта (путем записи *@Название ресурса*). В объекте выбирается та строка, которая соответствует названию ресурса (или его идентификатору) и столбец соответствующий языку приложения. Таким образом, можно обеспечить корректную работу приложений разных локализаций на одной базе данных. Разумеется, что текущая локальная строка должна быть заполнена, иначе для нерусских локализаций будет выбран ресурс, соответствующий английскому языку.

### <span id="page-1315-0"></span>*Скрипт*

На панели редактирования открывается скрипт объекта.

- В контекстном меню дерева доступна команда:
	- *Синтаксический анализ*. Производит анализ скрипта для обнаружения ошибок в тексте программы. Результаты анализа отображаются на панели сообщений в закладке *Анализ скрипта*.

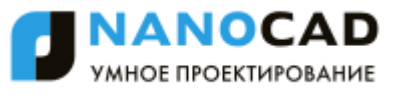

На панели редактирования производится просмотр и редактирование скрипта. В контекстном меню панели редактирования доступны команды работы с буфером обмена: *Вырезать, Копировать, Вставить*. При переключении на раздел *Скрипт* в рабочей области отображается скрипт объекта.

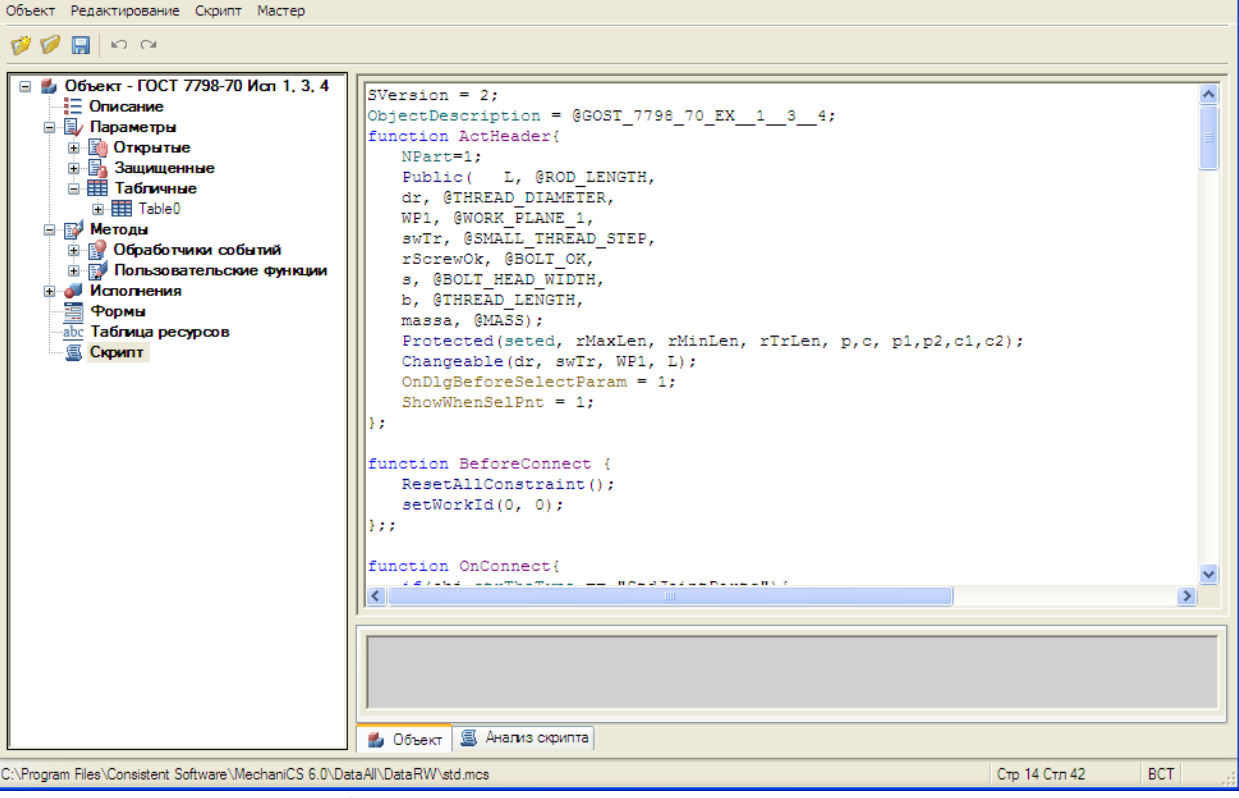

В контекстном меню раздела *Скрипт* присутствуют опция синтаксического анализа скрипта.

```
Синтаксический анализ
```
Обновить дерево объекта

При синтаксическом анализе последовательно по функциям выполняется скрипт объекта и в область уведомлений передаются системные сообщения об ошибках. При двойном щелчке на строке области уведомлений происходит переход на строку скрипта, в которой содержится ошибка.

```
\hat{\phantom{a}}function [OnUpdateGraphics] start...
function [OnUpdateGraphics] done
function [OnFinalOwnerCalc] start...
   Строка 162 : синтаксическая ошибка : Unknown name or function -
   Строка 163 : синтаксическая ошибка : Unknown name or function -
   Строка 163 : синтаксическая ошибка : Unknown name or function -\BoxСтрока 163 : синтаксическая ошибка : Аргумент на входе функции
   Cubes 163 · Cumparatures outlines · Hermann name or function
≺
                                                                     \rightarrow\parallel
```
### <span id="page-1316-0"></span>*Редактор форм*

### **Редактор форм**

Объекты базы nanoCAD СПДС 7 поддерживают использование пользовательских диалогов вставки и редактирования. Создание таких диалогов (форм) производится в *"Редакторе форм"*, который можно вызвать из диалоговых окон *[Создание группы](#page-1050-0)*, *[Создание маркера](#page-1056-0)* и *[Мастер объектов](#page-1290-0)*.

### *Диалоговое окно*

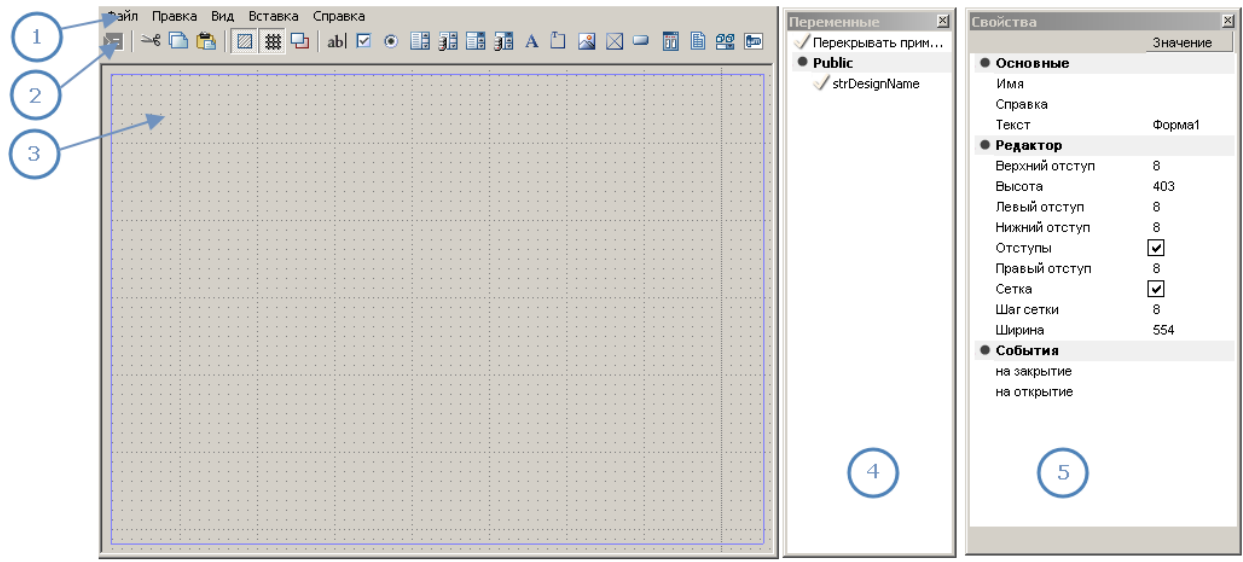

- 1. [Главное меню](#page-1317-0)
- 2. [Панель инструментов](#page-1318-0)
- 3. [Панель формы](#page-1318-1)
- 4. Окно *[Переменные](#page-1320-0)*
- 5. Окно *[Свойства](#page-1321-0)*

### <span id="page-1317-0"></span>*Главное меню*

### *Файл*

- *Тест* . Открывает форму для просмотра и тестирования.
- *Выход*. Закрывает редактор форм.

### *Правка*

- *Отменить*. Отменяет предыдущую выполненную операцию.
- *Вырезать, копировать, вставить* . Команды работы с буфером обмена.
- *Выделить все*. Выделяет все элементы управления на панели формы.
- *Удалить*. Удаляет выбранные элементы управления с панели формы.
- *Группировать*. Группирует выбранные элементы управления.
- *Разгруппировать*. Отменяет группировку выбранных элементов управления.

### *Вид*

- *По … краю*. Команды выравнивания выбранных элементов управления по одному краю.
- *Выровнять размеры*. Выравнивает размеры выбранных элементов управления.
- *Выше, ниже*. Изменяет порядок выбранного элемента управления, перемещая его на один уровень вверх либо вниз.
- *Вперед, назад*. Изменяет порядок табуляции выбранного элемента управления, перемещая его на первый либо последний уровень.
- *Порядок табуляции* . Включает отображения порядковых номеров табуляции элементов управления. Для задания порядка табуляции нужно нажимать последовательно на элементах управления левой кнопкой мыши. Порядок табуляции будет задаваться согласно последовательности выбора контролов.
- *Свойства*. Включает и отключает дополнительное окно *["Свойства"](#page-1321-0)*.
- *Переменные*. Включает и отключает дополнительное окно *["Переменные"](#page-1320-0)*.
- **Сетка** . Включает и выключает сетку и привязку к сетке.
- $[Oncmv1b]$  . Включает и выключает рамку формы.

### *Вставка*

Здесь доступны команды вставки *"Элементов управления"*.

- *[Поле ввода](#page-1328-0)*.
- *[Флажок](#page-1322-0)*.
- *[Переключатель](#page-1323-0)*.
- *[Список](#page-1323-1)*.
- *[Список из базы](#page-1324-0)*.
- *[Поле со списком](#page-1325-0)*.

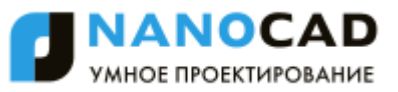

- *[Поле со списком из базы](#page-1325-1)*.
- $\bullet$  **A** *Tekcm*.
- $\Box$ *[Группа](#page-1327-0)*.
- *[Рисунок](#page-1327-1)*.
- *[Панель](#page-1328-0)*.
- *[Кнопка](#page-1328-1)*.
- *[Таблица с фильтрацией](#page-1329-0)*.
- *[Таблица](#page-1329-1)*.
- *[Виды и исполнения](#page-1330-0)*.
- **<u>■</u>** [Просмотр](#page-1331-0).

### <span id="page-1318-0"></span>*Панель инструментов*

<span id="page-1318-1"></span>Команды на панели инструментов дублируют основные команды из главного меню.

## *Панель формы*

На панели формы производится размещение элементов управления.

В контекстном меню панели формы доступны команды редактирования: *вырезать, копировать, вставить,* 

*группировать, разгруппировать*.

*Добавление элемента управления*

Добавление осуществляется одним из следующих способов:

- Выберите нужный тип элемента управления из меню *"Вставка"* или с панели инструментов. Укажите точку вставки и задайте размеры элемента управления на панели формы. После добавления элемента управления требуется связать его с полем в окне *"Свойства - Основные - Переменная"*.
- В открытом окне *"Переменные"* выберите переменную, для которой требуется добавить элемент управления. Нажмите левой кнопкой мыши на переменной в списке, и, удерживая кнопку мыши нажатой, переместите курсор на панель формы. Отпустите кнопку мыши. На панель формы добавляется *группа элементов управления* - *Текст* и *Поле ввода*.

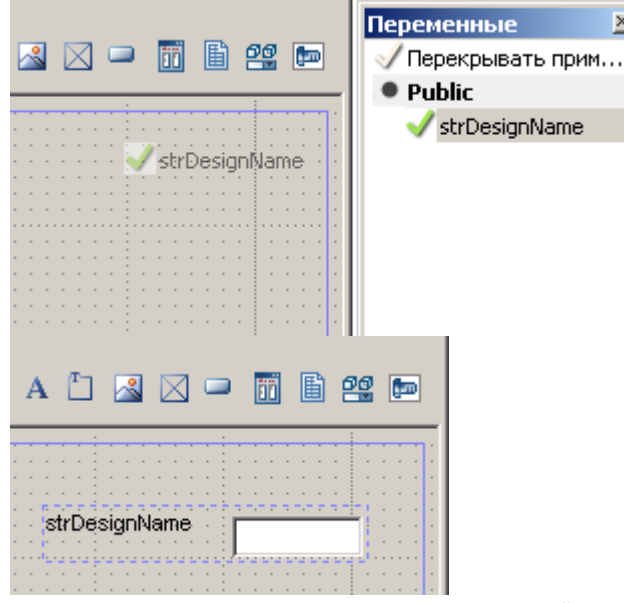

Если при вставке элемента управления из окна *"Переменные"* удерживать нажатой клавишу Ctrl, то имеется возможность выбора типа элемента управления.

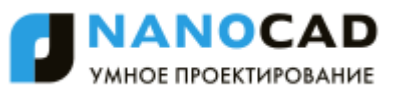

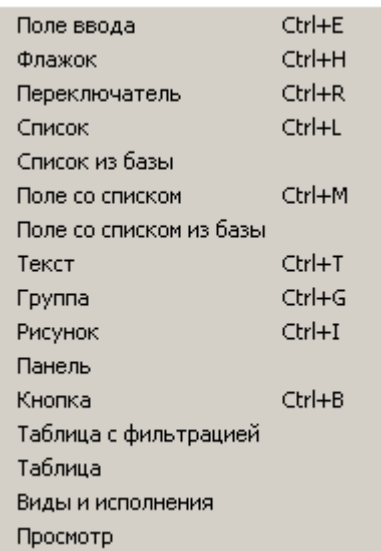

#### *Выбор элементов управления*

На панели форм выбор можно осуществить несколькими способами:

- *Одиночным щелчком* левой кнопки мыши. Выбирается один элемент управления.
- *Одиночным щелчком* левой кнопки мыши с нажатой клавишей *Ctrl*. Если элемент управления не выбран, он добавляется в текущий набор. Если элемент управления выбран, он удаляется из текущего набора.
- *Секущей рамкой*. Нажмите левую кнопку мыши в свободном месте панели формы. Удерживая кнопку нажатой и перемещая курсор, задайте рамку выбора. Выбираются элементы управления, которые полностью или частично захватываются рамкой выбора.

### *Редактирование размеров*

Производится двумя способами:

- Редактирование размеров с помощью *"ручек"*. При включенной *сетке* размеры изменяются с определенным шагом.
- На панели свойств в разделе "Позиция".

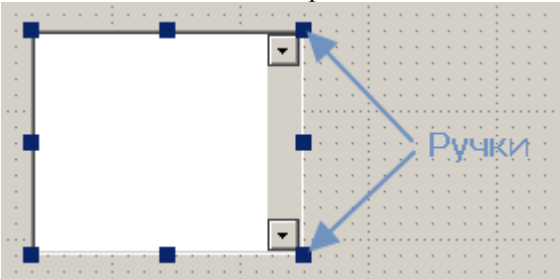

#### *Изменение положения*

Изменение положения выбранных элементов управления производится с нажатой левой кнопкой мыши на одном из выбранных элементов. При включенной *сетке* перемещение происходит с определенным шагом. *Выравнивание элементов управления*

В меню *"Вид"* доступны команды выравнивания элементов управления.

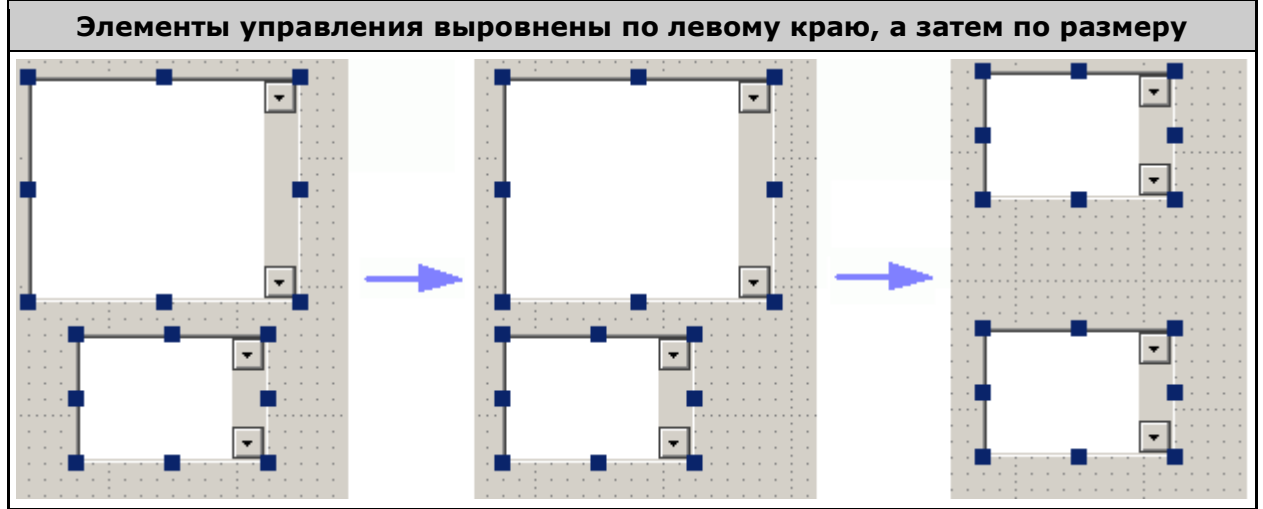

*Группировка элементов управления*

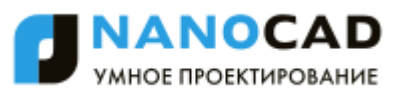

Работая с несколькими элементами управления может возникнуть необходимость в фиксировании их взаимного положения. При использовании группировки, фиксируется взаимное положение элементов управления и при перемещении одного из сгруппированных элементов остальные также перемещаются.

Выберите на панели формы элементы управления и вызовите команду *"Группировать"*. Выбранные элементы управления будут сгруппированы.

*Удаление элементов управления*

Удаление элементов управления производится командой *"Удалить"*.

*Тестирование формы*

Перед завершением создания формы рекомендуется выполнить команду *"Тест"* для просмотра формы.

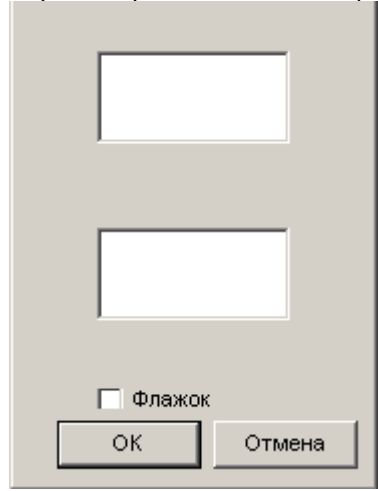

### <span id="page-1320-0"></span>*Окно Переменные*

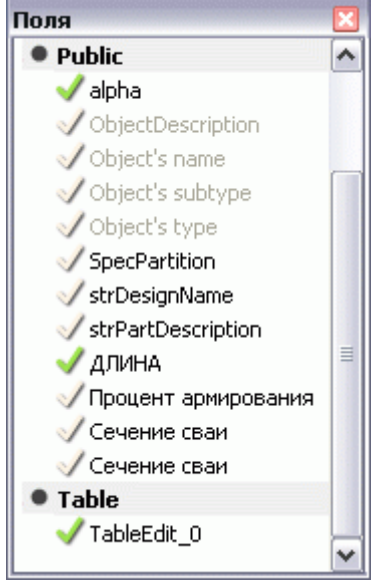

В окне *"Переменные"* перечислены параметры объекта (*маркера*, *объекта базы*, *группы*).

Значком отмечены параметры, которые связаны с элементами управления редактируемой формы.

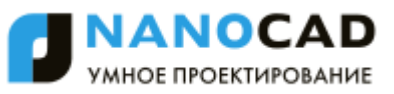

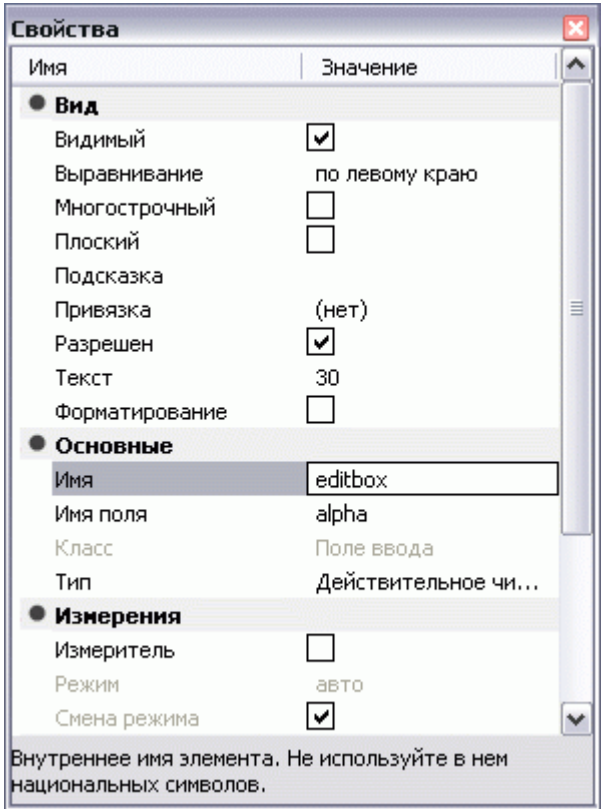

## <span id="page-1321-0"></span>*Окно Свойства*

В окне *"Свойства"* перечислены свойства выбранных элементов управления формы. В нижней части окна имеется строка подсказки с кратким описанием выбранного свойства.

# **Поле ввода**

Поле ввода предназначено для ввода числовых или символьных выражений для последующей обработки. Свойства команды:

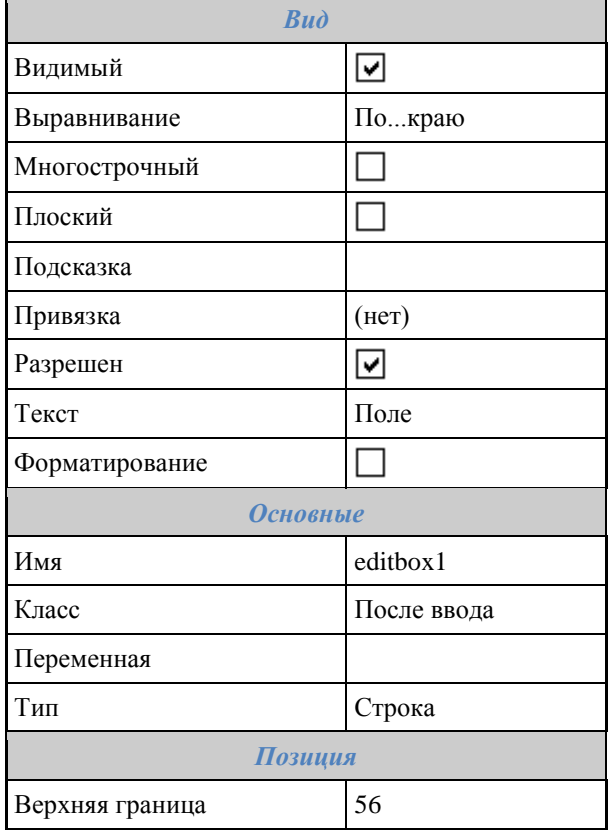

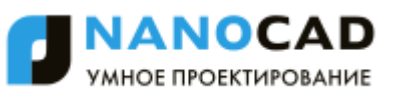

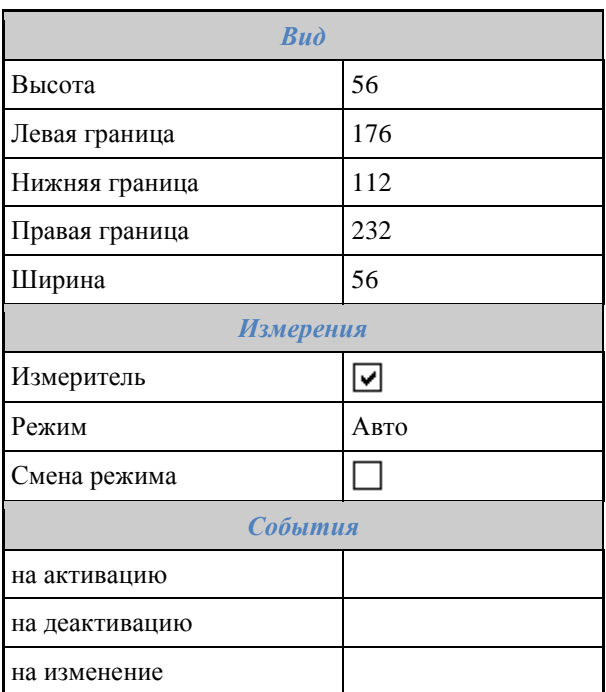

# <span id="page-1322-0"></span>**Флажок**

Флажок позволяет отслеживать состояние включен/выключен. Свойства команды:

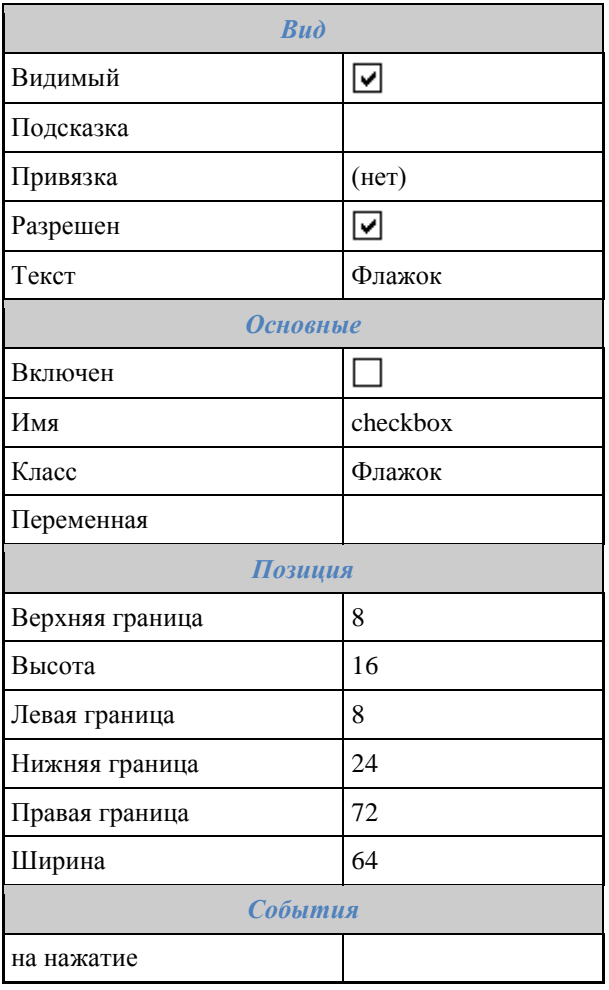

# <span id="page-1323-0"></span>**Переключатель**

Переключатель позволяет отслеживать состояние включен/выключен. Несколько отдельных переключателей, связанных между собой, образуют "групповой переключатель", позволяющий отслеживать большее количество состояний. Пример использования группового переключателя. Свойства команды:

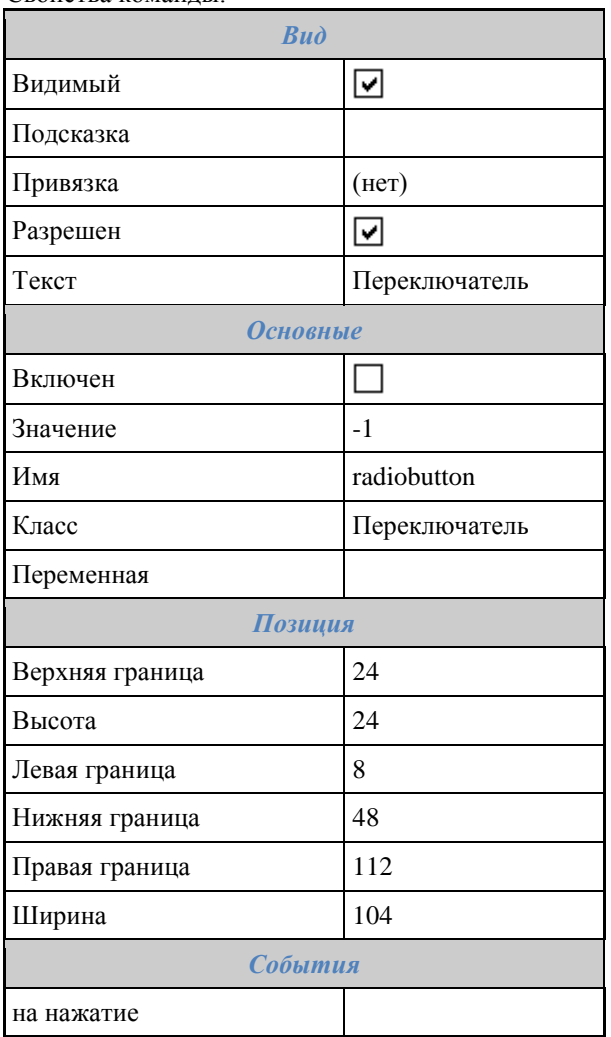

Пример использования функции.

Несколько переключателей связываются с одной и той же переменной скрипта. Каждому из них устанавливается какое-нибудь значение. Переменной устанавливается значение включенного переключателя. Значение имеет тип строка. Если установлено "-1", значение присваивается автоматически, начиная с 1, в порядке перехода по TAB. В этом случае тип значения будет числовым. Переключатели, связанные с одной переменной, считаются группой. В группе может быть включен только один переключатель. Если переменная не назначена, группируются переключатели, расположенные внутри одного элемента управления. Обычно это Группа или Панель. Переключатели позволяют выбрать между дискретными значениями, результат выводится в поле ввода

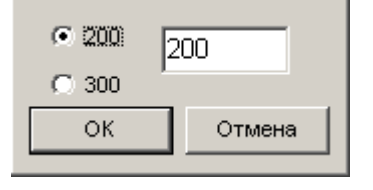

# <span id="page-1323-1"></span>**Список**

Список предназначен для выбора одного значения из предварительно заданного перечня. Свойства команды:

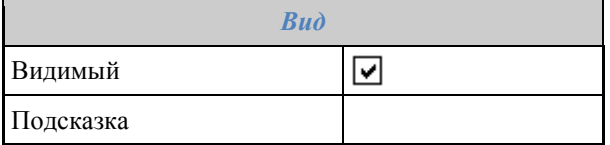

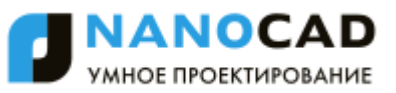

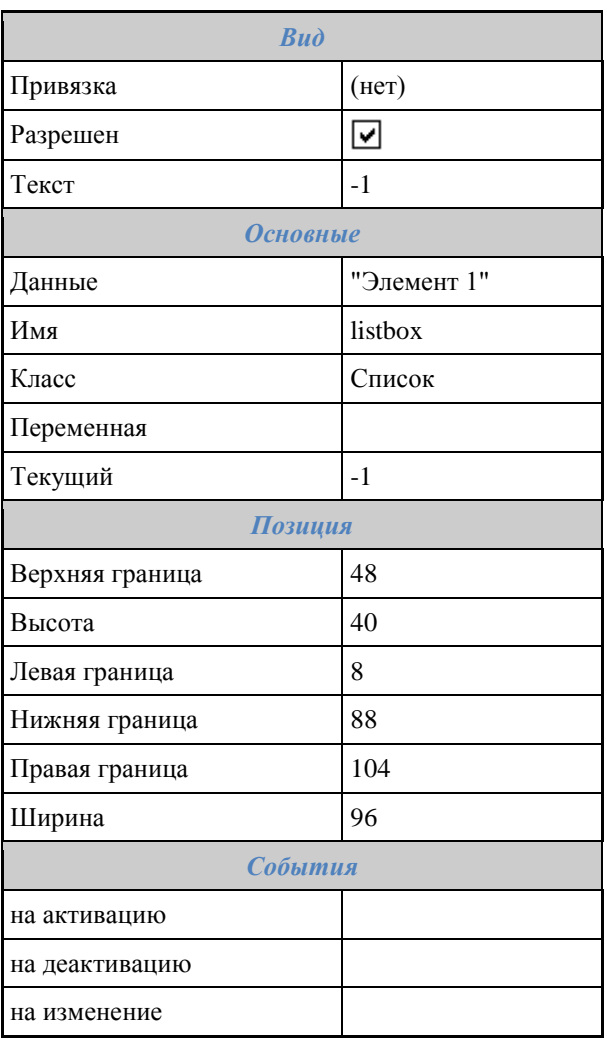

# <span id="page-1324-0"></span>**Список из базы**

Список из базы предназначен для выбора одного значения из предварительно [заданного перечня](#page-1331-1) в базе. Свойства команды:

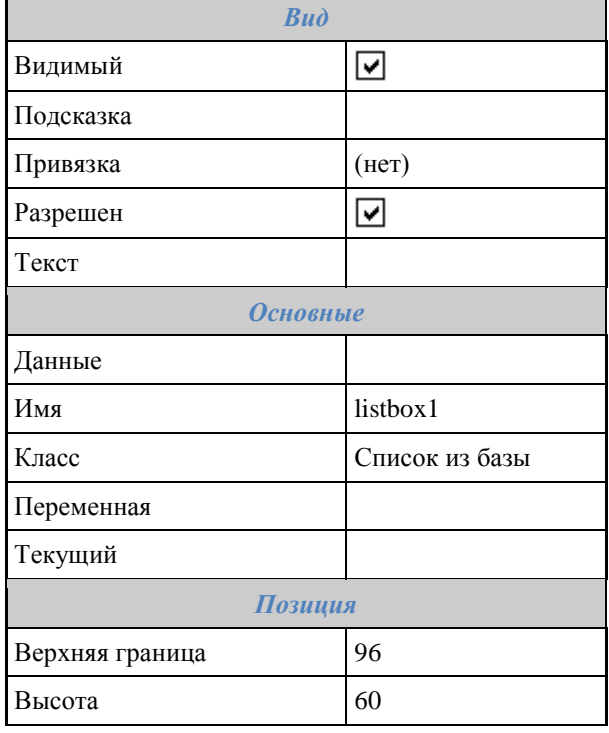

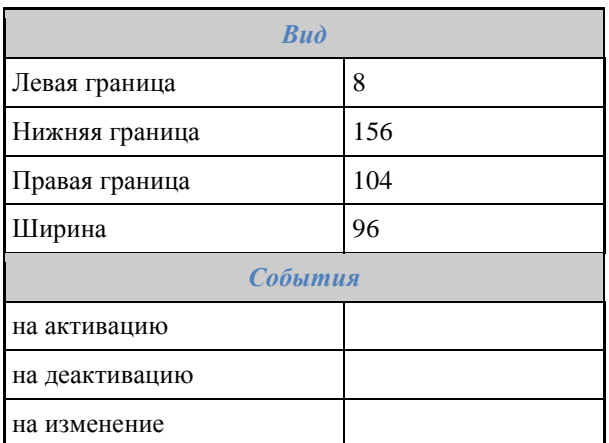

# <span id="page-1325-0"></span>**Поле со списком**

Поле со списком предназначено для выбора значения из заданного перечня либо ввода произвольного значения. Свойства команды:

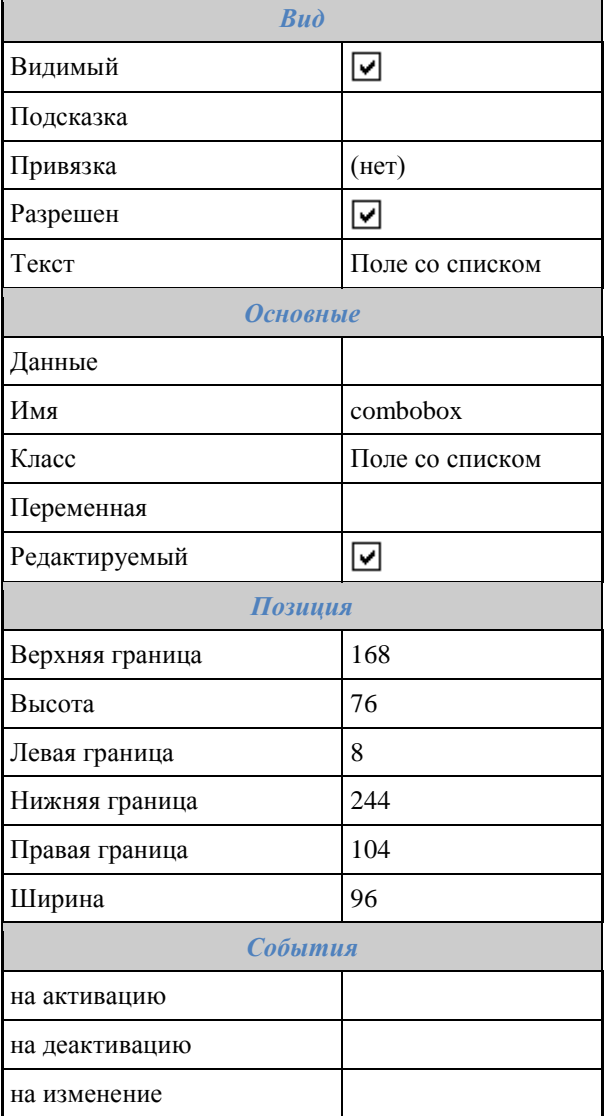

# <span id="page-1325-1"></span>**Поле со списком из базы**

Поле предназначено для выбора значения из [заданного перечня](#page-1331-1) либо ввода произвольного значения. Свойства команды:

*Вид*

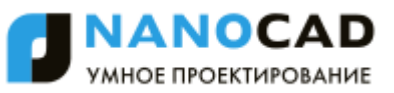

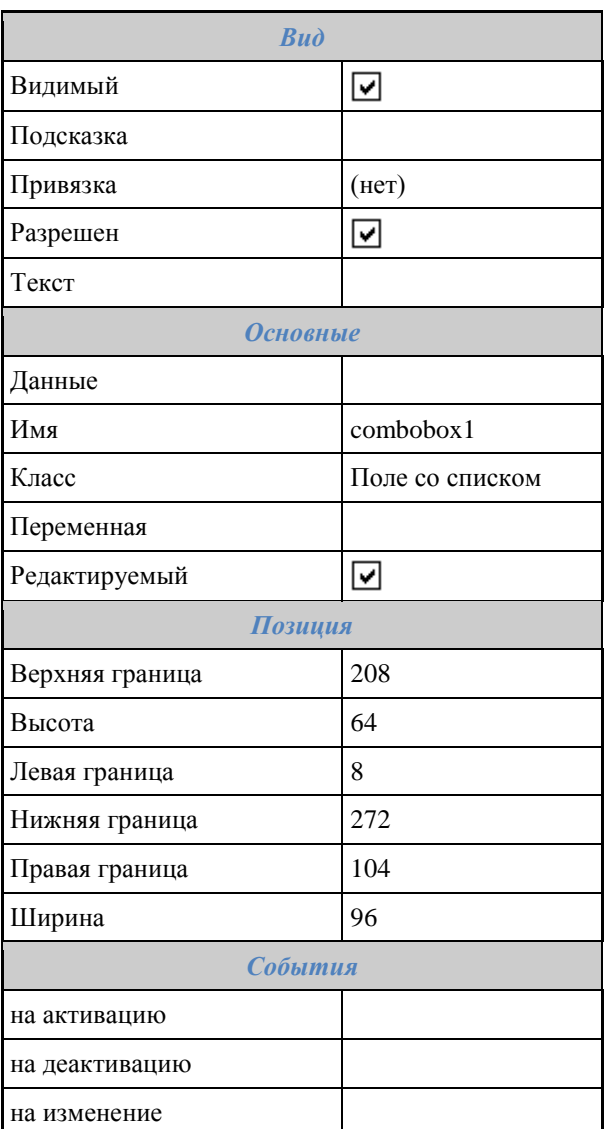

# <span id="page-1326-0"></span>**Текст**

Статичный (не редактируемый) текст с возможностью форматирования. Заданный способ форматирования применяется ко всему тексту.

Свойства команды:

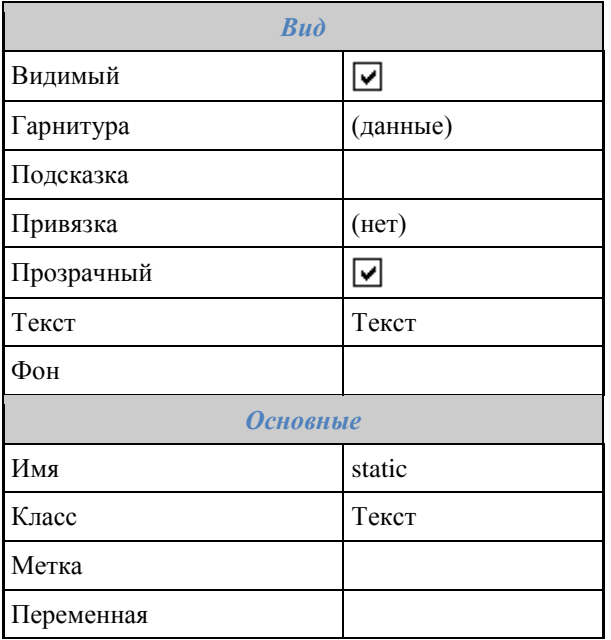

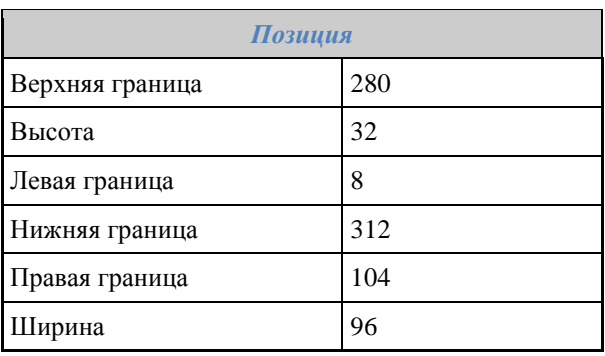

# <span id="page-1327-0"></span>**Группа**

Декоративный элемент, предназначен для визуальной группировки нескольких элементов управления формы. Свойства команды:

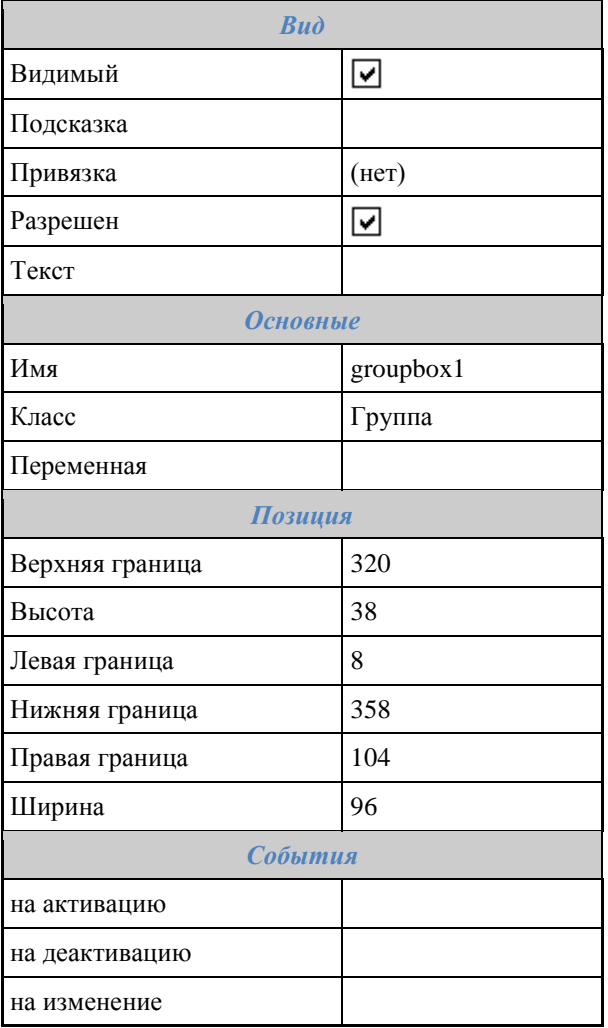

# <span id="page-1327-1"></span>**Рисунок**

Вставка простого растрового изображения в форму. Свойства команды:

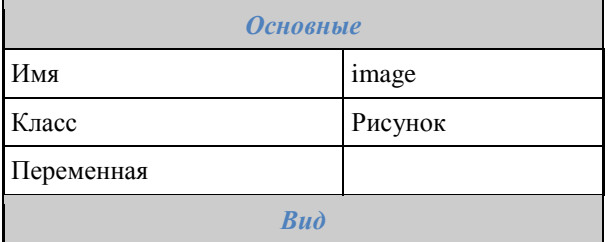

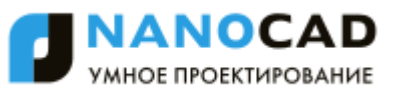

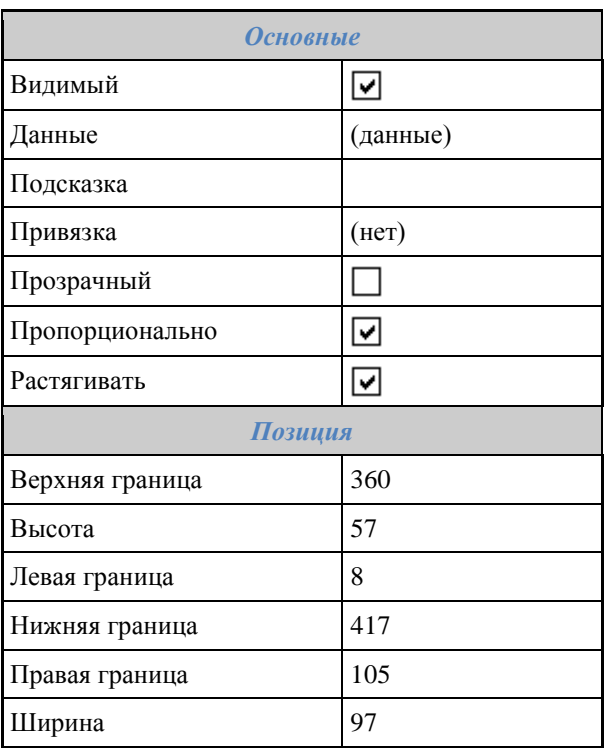

# <span id="page-1328-0"></span>**Панель**

Панель предназначена для группировки и выравнивания нескольких элементов управления на форме. Свойства команды:

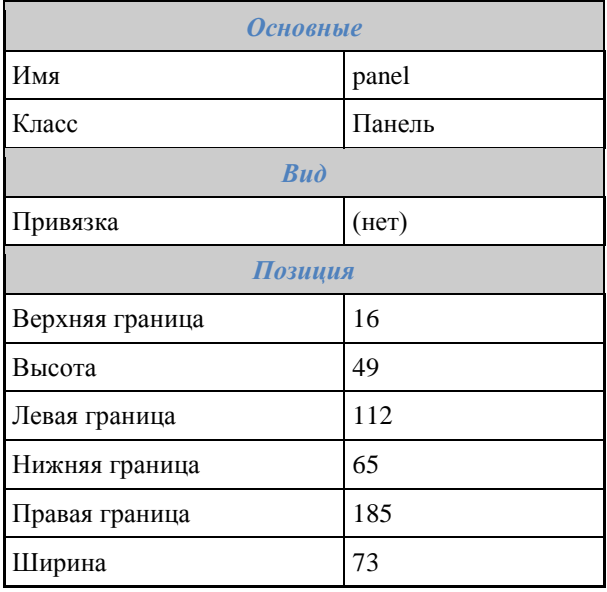

# <span id="page-1328-1"></span>**Кнопка**

Элемент управления "Кнопка". Реагирует на нажатие левой кнопки мыши. Свойства команды:

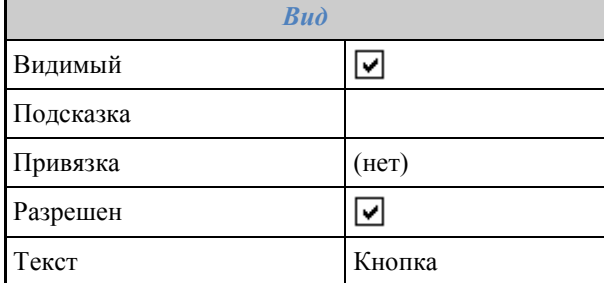

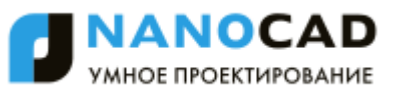

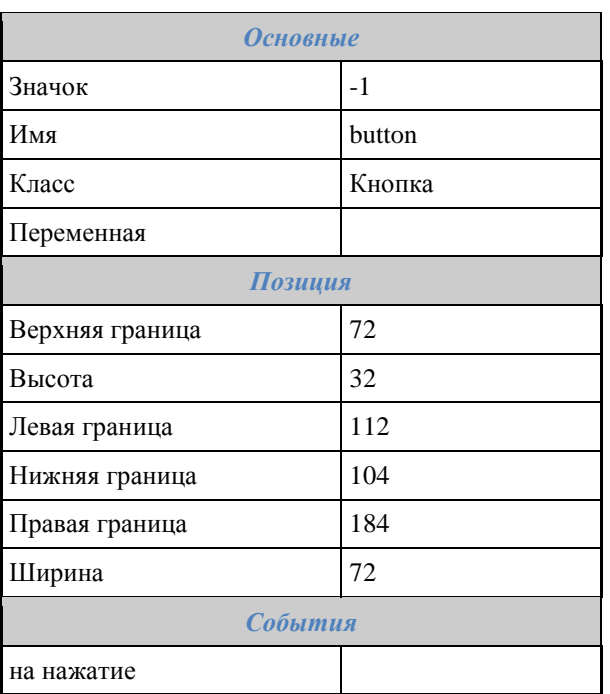

# <span id="page-1329-0"></span>**Таблица с фильтрацией**

Таблица значений переменных с возможностью ограничения количества столбцов и автоматической фильтрации списка по столбцам.

Свойства команды:

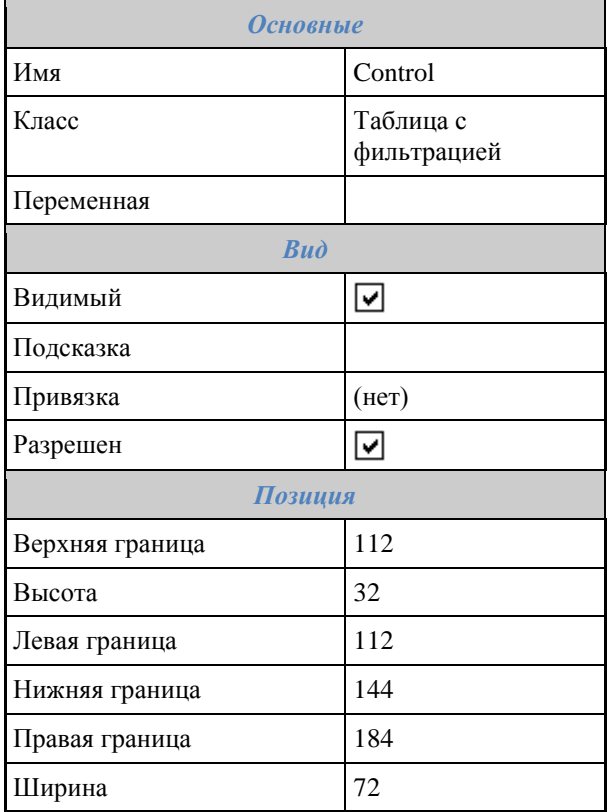

# <span id="page-1329-1"></span>**Таблица**

Таблица значений переменных с возможностью просмотра и выбора строки. Свойства команды:

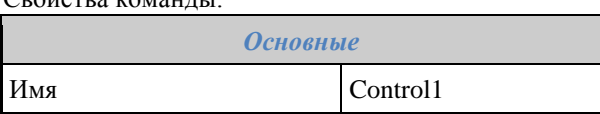

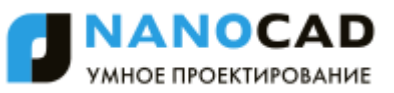

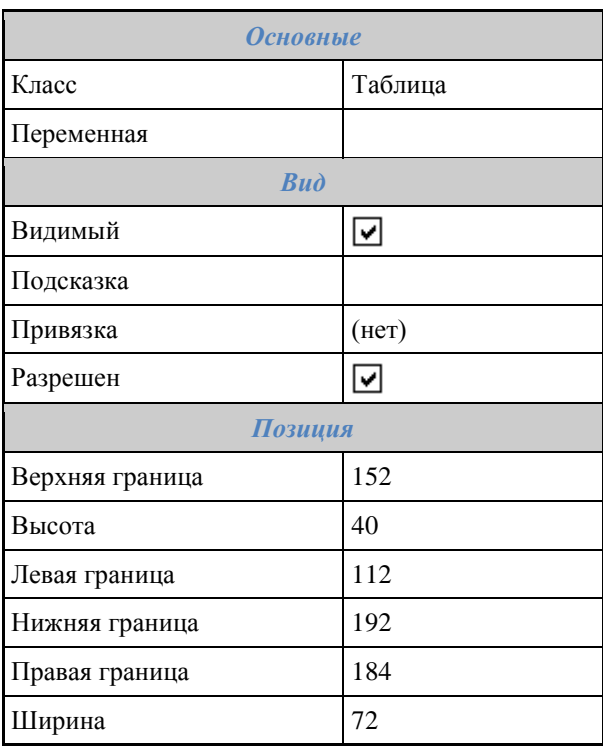

# <span id="page-1330-0"></span>**Виды и исполнения**

Таблица для выбора исполнения и стандартной проекции объекта из базы.

Свойства команды:

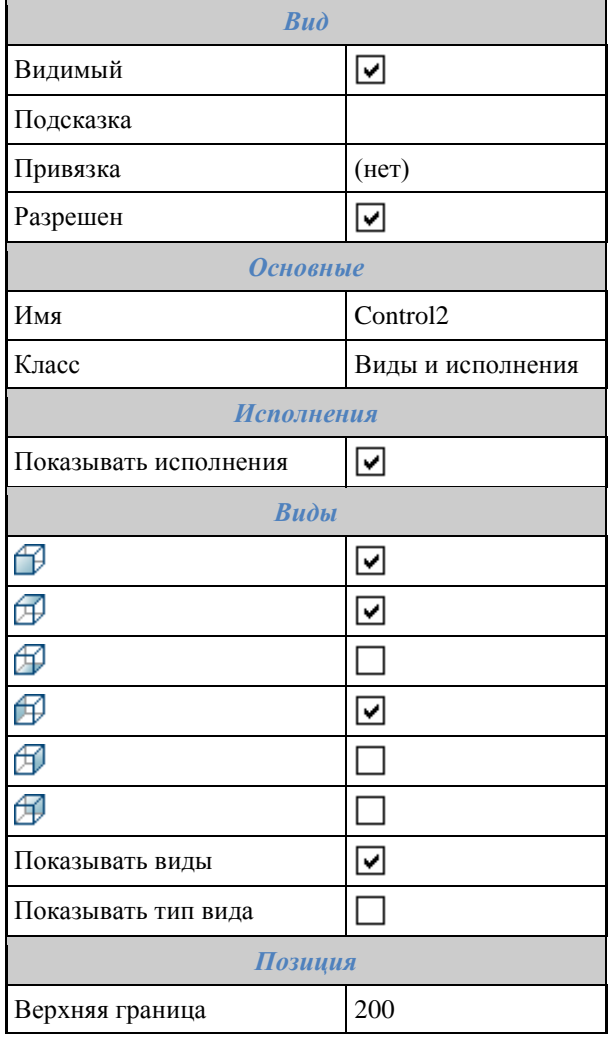

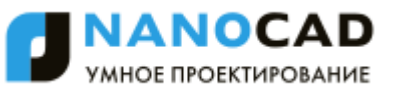

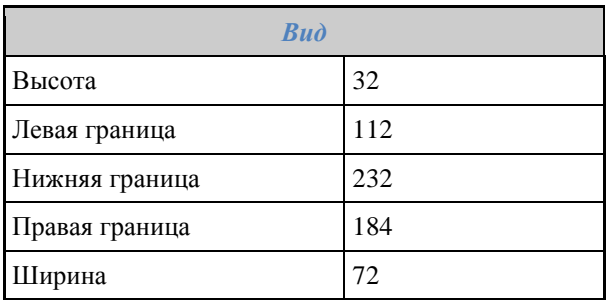

# <span id="page-1331-0"></span>**Просмотр**

Поле предварительного просмотра выбранного объекта из базы. Свойства команды:

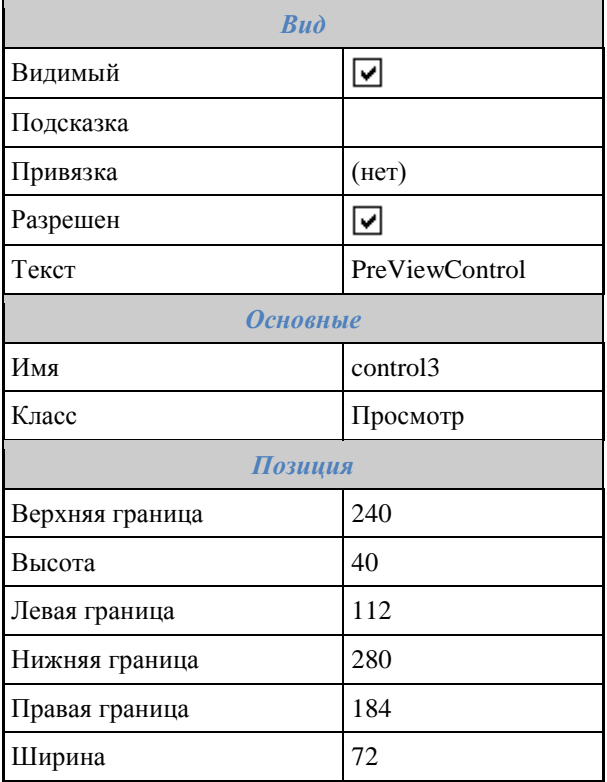

### <span id="page-1331-1"></span>**Редактор коллекций**

Служит для быстрого создания списков и последующего их использования в элементах управления формы и пользовательской сортировке в таблицах.

### *Диалоговое окно*

Диалоговое окно разделено на две части: Коллекции и Состав коллекции.
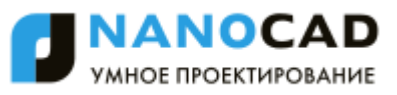

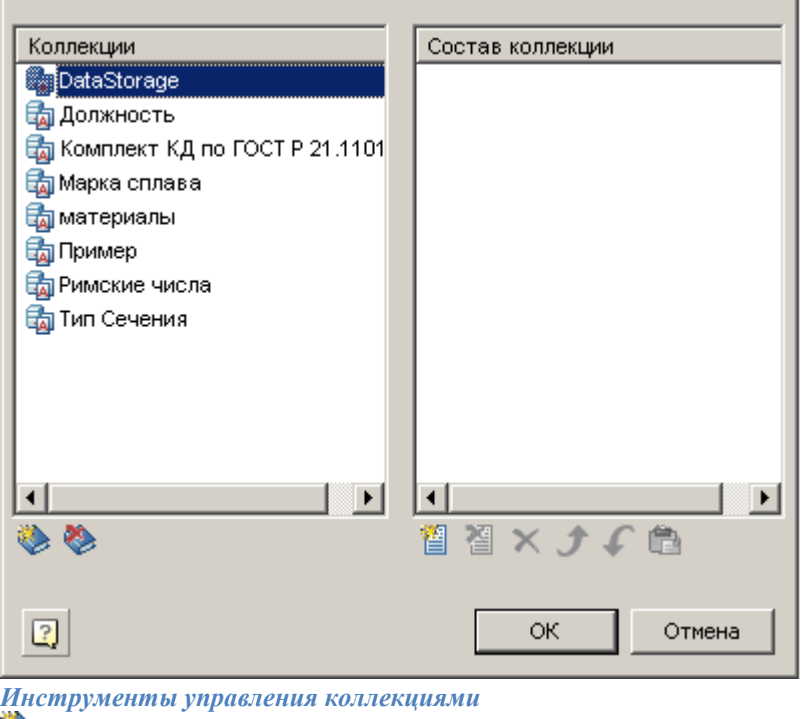

Создать коллекцию.

Удалить коллекцию.

*Инструменты управления составом коллекции*

Создать новую строку в коллекции.

Удалить строку из коллекции.

Удалить все элементы из коллекции.

Передвинуть строку выше.

Передвинуть строку ниже.

Вставить из буфера обмена.

# *Создание и назначение коллекции при редактировании формы*

Для того чтобы создать коллекцию необходимо:

- 1. Нажмите параметр *"Данные"* в элементах управления *"Список из базы"* или *"Поле со списком из базы"*. Появится диалоговое окно.
- 2. В списке коллекций вызовите команду *"Создать коллекцию"* и введите имя коллекции.

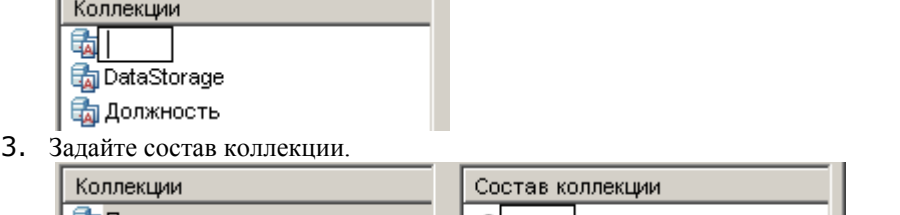

- **Бл** Пример коллекции **Ba** DataStorage 园 Должность Коллекции Состав коллекции **Вла** Пример коллекции • Первая строка **B**DataStorage • Вторая строка **Б** должность • Третья строка
- 4. Выберите коллекцию и нажмите *"ОК"* в диалоговом окне редактора коллекций.
- 5. Созданная коллекция будет выглядеть следующим образом:

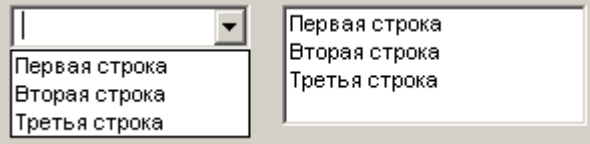

# *Создание пользовательской фильтрации в таблице.*

Для того чтобы создать коллекцию необходимо:

- 1. Перейдите в диалоговое окно редактирования таблицы Главное меню Строки Пользовательская сортировка
- 2. В списке коллекций вызовите команду *"Создать коллекцию"* и введите имя коллекции.

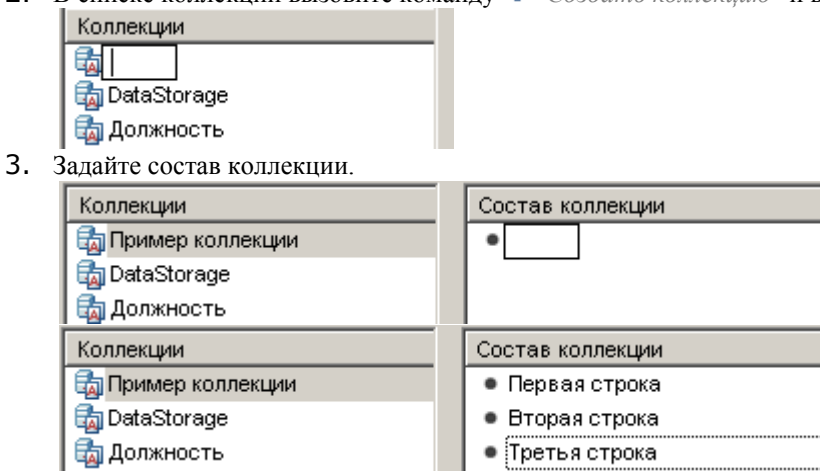

4. Нажмите *"ОК"* в окне редактора коллекций.

# *Назначение пользовательской фильтрации в таблице.*

1. В диалоговом окне ["Группировка и объединение"](#page-1173-0) добавьте правило *"Пользовательская сортировка"*.

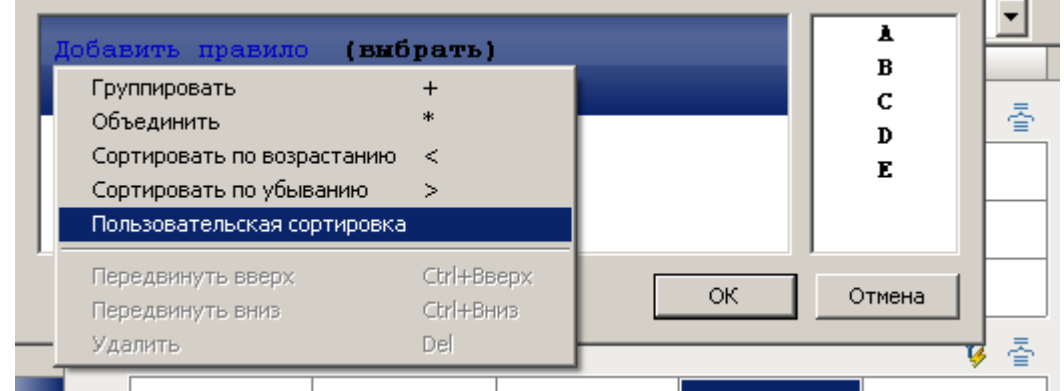

- 2. 3. Выберите коллекцию и нажмите *"OK"*.
- 4. Созданная пользовательская сортировка будет выглядеть следующим образом:

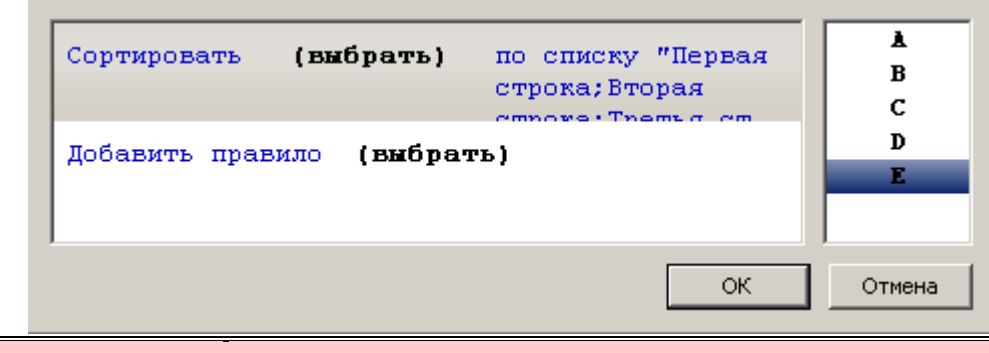

*Важно!* Коллекции сохраняются в базу, их можно использовать в других объектах nanoCAD СПДС 7. У форм и таблиц отдельные хранилища.

#### **Управление зависимостями**

Главное меню: *СПДС - Объекты из базы - Мастер объектов - Управление зависимостями*.

Панель инструментов: *Управление зависимостями (на панели инструментов* "СПДС Мастер объектов"*)*.

Командная строка: *SPCONSTRAINT*.

Диалоговое окно *Управление зависимостями:* 

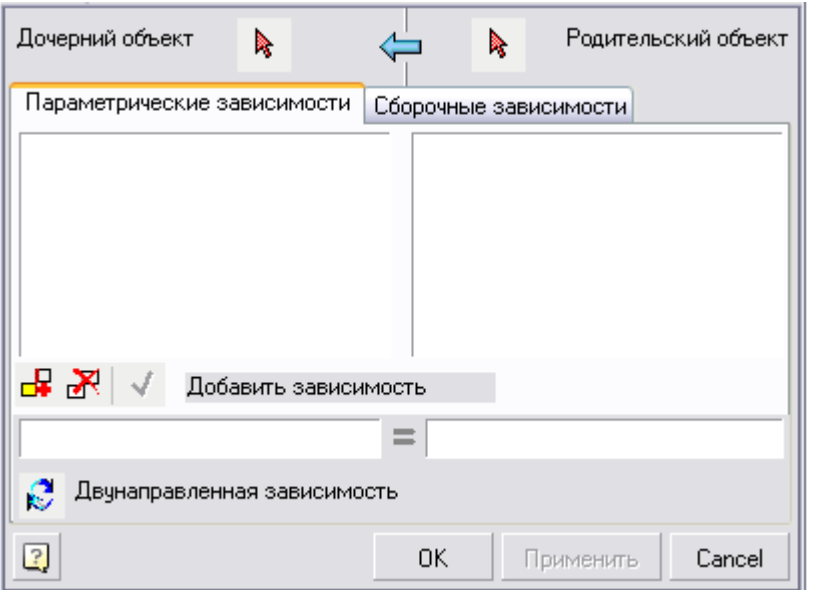

В диалоговом окне устанавливаются параметрические и сборочные (геометрические) зависимости между объектами базы.

Окно разделено на две части:

- Слева *Дочерний объект*
- Справа *Родительский объект*

С помощью кнопок *Селектировать 1 объект* и *Селектировать 2 объект* производится выбор на чертеже соответственно дочернего и родительского объектов.

После выбора объекта в соответствующей половине окна появляется список параметров объекта, который включает: Название объекта

- Список поверхностей (рабочий плоскостей)
- Список параметров объекта
- Перечень установленных параметрических зависимостей
- Перечень установленных сборочных зависимостей

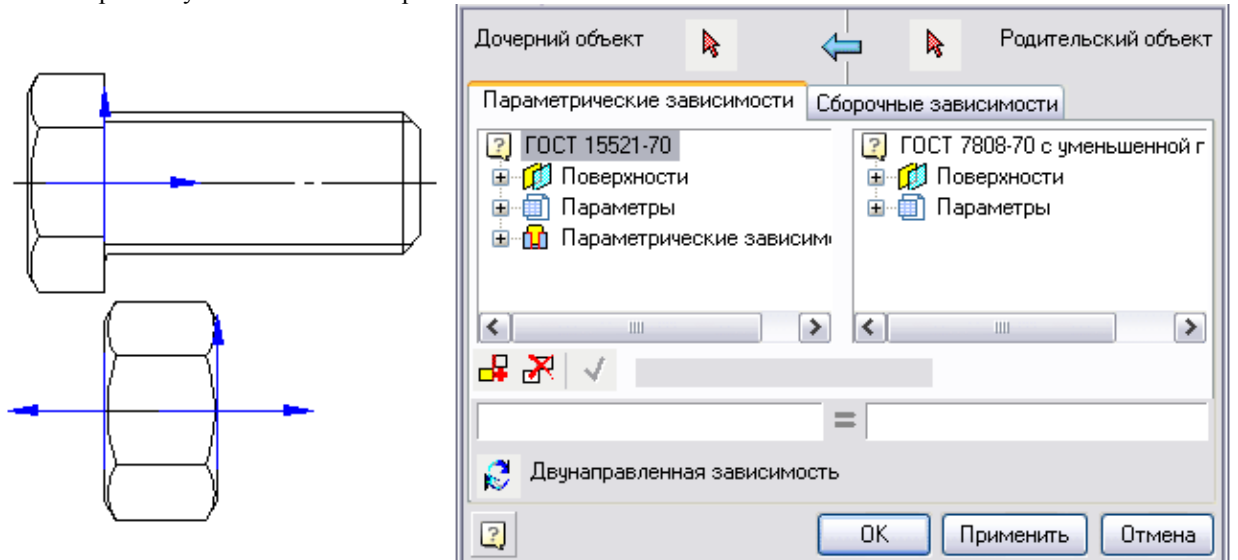

На двух вкладках *"Параметрические зависимости"* и *"Сборочные зависимости"* устанавливаются зависимости между дочерним и родительским объектами.

*Параметрическая зависимость* связывает параметры объектов.

*Сборочная зависимость* связывает рабочие плоскости объектов.

Кнопка *"Новая зависимость".* Позволяет создавать новую зависимость

Кнопка *"Удалить зависимость".* Удаляет выбранную в списке зависимость

При добавлении или редактировании зависимости активизируется кнопка *"Сохранить зависимость"*, которая позволяет сохранить изменения.

# **Установка параметрической зависимости**

При установке параметрической зависимости связываемые параметры записываются в соответствующих полях ввода, расположенных ниже списка параметров объекта. Выбор связываемых параметров осуществляется двойным щелчком на соответствующих параметрах в списке.

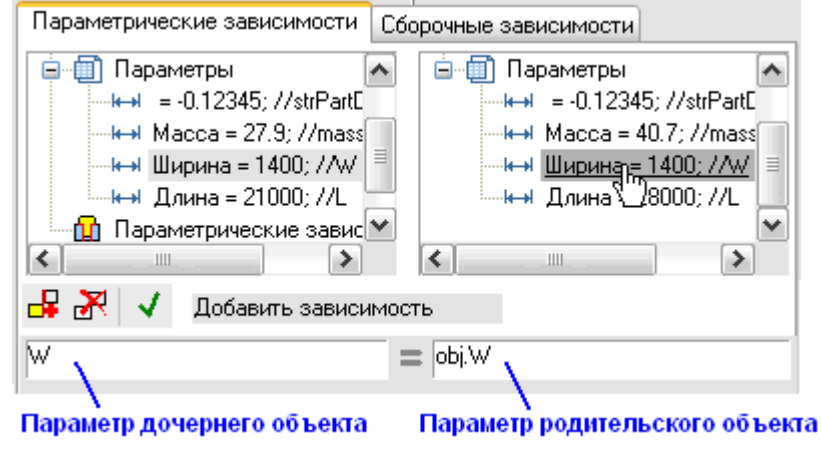

## **Установка сборочной зависимости**

Для установки сборочной зависимости переключитесь во вкладку *"Сборочные зависимости"*. Выбор связываемых поверхностей осуществляется двойным щелчком на соответствующей рабочей плоскости из списка.

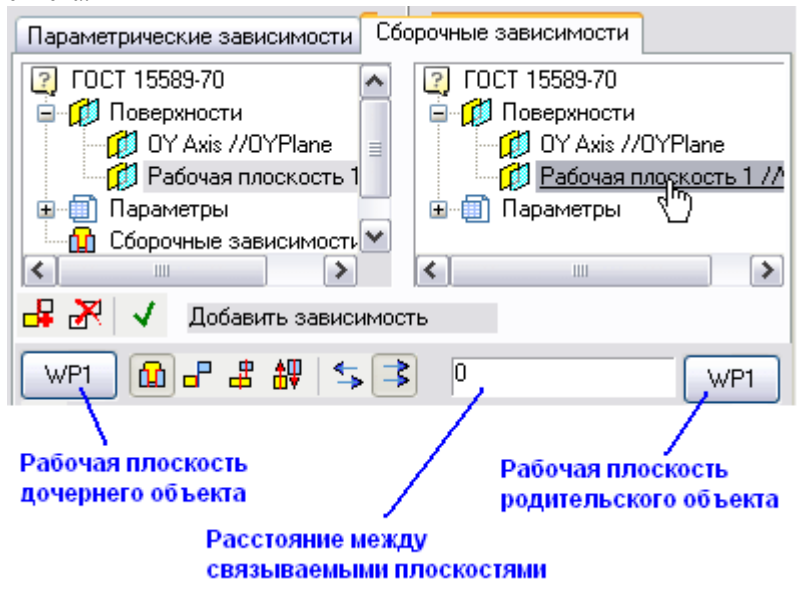

Выбрать плоскости можно также визуально на чертеже, нажав кнопку с обозначением связываемой плоскости и указав маркер рабочей плоскости объекта.

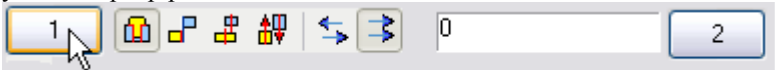

Выбор способа наложения зависимости осуществляется с помощью кнопок в нижней части окна:

- *Совмещение по оси и плоскости*
- *Совмещение по плоскости*
- *Совмещение по оси*
- *Направление*

Выбор взаимной ориентации связанных плоскостей осуществляется с помощью кнопок:

- *Противонаправлено*
- *Сонаправлено*

Кнопка *"Двунаправленная зависимость"*. Включает режим двусторонней зависимости, в котором связанный параметр или поверхность родительского объекта изменяется при соответствующих изменениях дочернего объекта.

## **Соединить объекты**

Главное меню: *СПДС - Объекты из базы - Мастер объектов - Соединить объекты*.

Панель инструментов: *Соединить объекты (на панели инструментов* "СПДС Мастер объектов"*)*.

Командная строка: *SPCONNECTTO*.

Команда предназначена для наложения предустановленных сборочных и параметрических зависимостей на объекты, находящиеся на чертеже.\

# **Порядок действий**

- 1. Выберите объект, к которому необходимо присоединить другие объекты.
- 2. Выберите присоединяемые объекты.

По завершению команды на детали будут наложены параметрические и геометрические зависимости, определенные в их скрипте.

## **Ось симметрии**

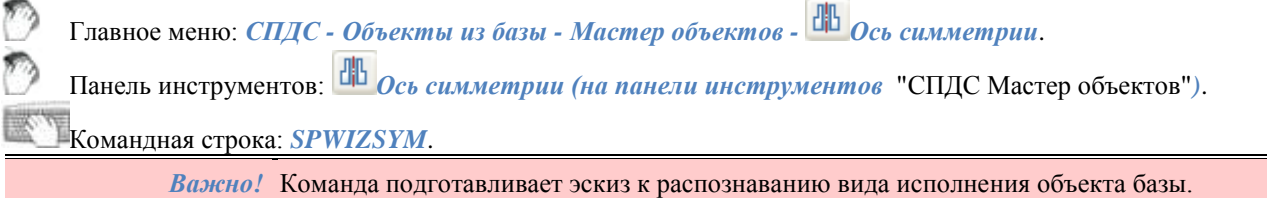

Выберите отрезок, чтобы установить его в качестве оси симметрии. Эскиз может содержать несколько осей симметрии. Симметричное расположение элементов эскиза относительно той или иной оси определяется автоматически при распознавании параметрической модели.

# <span id="page-1336-0"></span>**Установка параметра**

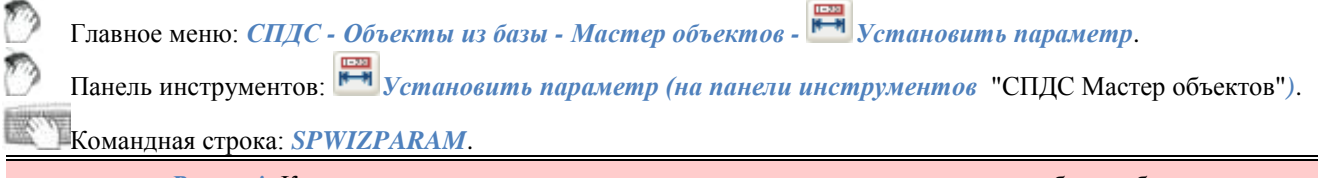

*Важно!* Команда подготавливает эскиз к распознаванию вида исполнения объекта базы.

Кнопка *"Установить параметр"* предназначена для установки параметров объектам эскиза. Нажмите кнопку и выберите объект (элемент эскиза). После этого появится диалоговое окно, вид которого зависит от того, какой объект был выбран.

*Установка параметра размеру*

При установке параметра размеру диалоговое окно будет иметь вид:

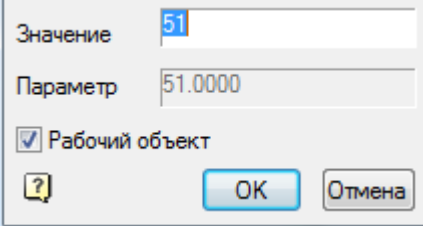

Введите в поле *Параметр* выражение, которое будет управлять размером. В качестве параметра может быть установлено число, имя переменной или выражение, в котором допускается использовать числа и имена переменных, связанные математическими операциями и логическими функциями.

> *Важно!* Имена параметров объекта не должны совпадать с именами команд nanoCAD (например, нельзя назначать параметру имя HATCH или LINE)

#### *Примечание:* Рабочие объекты являются вспомогательными при построении эскиза и не отображаются при вставке модели из базы.

#### Рабочим объектом можно сделать любой графический элемент эскиза: отрезок, дугу окружности и т.д.

В выражениях могут применяться следующие функции:

- *арифметические операции* +, -, \*, /
- *тригонометрические функции sin(), cos(), tg()* (аргумент функции задаѐтся в градусах)
- *обратные тригонометрические функции asin(), acos(), atg()*
- *функция извлечения квадратного корня sqrt()*
- *функция возведения в степень ^* (формат записи: x^y x в степени y)
- *абсолютное значение abs()*
- *округление до целого значения int().*

#### Логические операции:

- $\bullet$  *Min(x,y)* возвращает минимальное значение из указанных аргументов;
- $Max(x, y)$  возвращает наибольшее значение.
- *Iff(логическое выражение, x, y)* возвращает значение аргумента *x* если логическое выражение истинно, либо значение *y* если логическое выражение ложно. Пример использования функции, результат действия которой аналогичен функции  $Min(x,y)$ : Iff( $x \le y, x, y$ ).

Допустимые логические условия: >, <, == (равно), ! = (не равно), > = (не меньше), <= (не больше).

Функции внутри выражения могут быть вложенными.

*Установка параметра графическому элементу*

При установке параметра графическому элементу эскиза (отрезку, дуге окружности, окружности, сплайну или штриховке) диалоговое окно будет иметь вид:

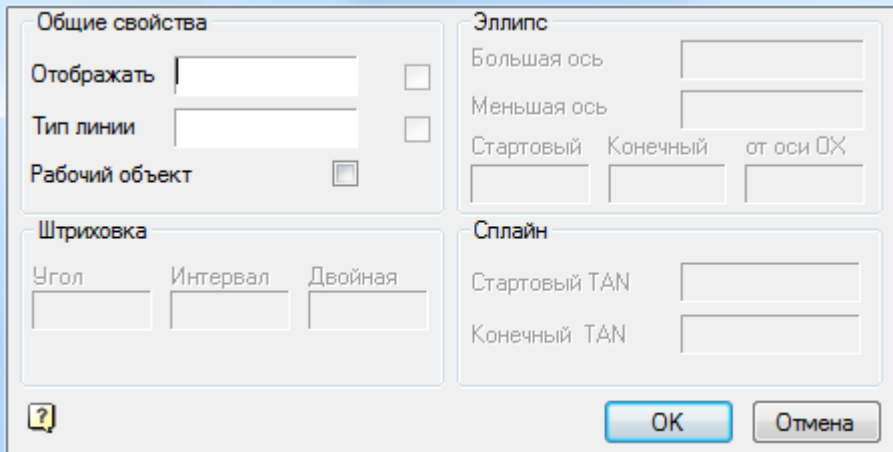

Диалоговое окно разделено на 4 части:

- Общие свойства параметры для всех графических элементов.
- Штриховка дополнительные параметры, касающиеся только штриховок
- Эллипс дополнительные параметры, касающиеся только эллипсов
- Сплайн дополнительные параметры, касающиеся только сплайнов

#### *Общие свойства*

- "Отображать" В качестве параметра может быть установлено число (0,1), имя переменной или выражение, в котором допускается использовать числа и имена переменных, связанные математическими операциями и логическими функциями.
- "Тип линии" В качестве параметра может быть установлен[о число,](#page-1402-0) имя переменной или выражение, в котором допускается использовать числа и имена переменных, связанные математическими операциями и логическими функциями.

*Установка параметра точке вставки*

При установке параметра точке вставки диалоговое окно будет иметь вид:

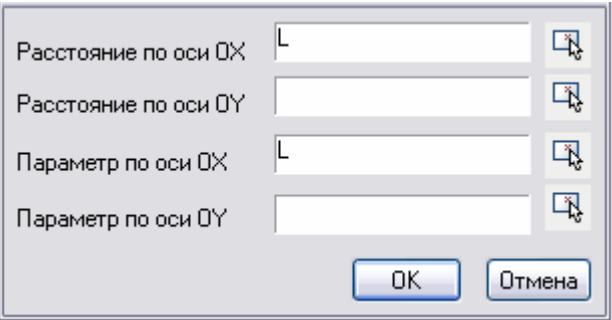

Расстояние по осям OX и OY определяет положение ручки в объекте. Расстояние может задаваться выражением или числовым значением.

Параметр по оси ОХ и OY задает имя переменной в скрипте, значение которой будет изменяться при растягивании за ручку.

Кнопка *указать параметр* позволяет взять с чертежа параметр или расстояние. [Пример создания ручки.](#page-1383-0)

## **Ввод дополнительных значений**

В эскиз могут быть включены дополнительные выражения для вычисления параметров. Эти выражения должны быть записаны однострочным текстом, формат записи каждой строки текста следующий:

*X = EXPR*

где Х - имя переменной;

EXPR - выражение, содержащее имена переменных, математические или логические функции.

Примеры строк дополнительных значений:

- $a = b*2$  присваивание результата арифметической операции;
- alpha =  $a\sin(b/c)$  использование тригонометрических функций;
- $\bullet$  k = iff(a>b, 1, 0) присваивание значения по условию;
- $\bullet$  d = min(m1, 100) присваивание наименьшего из двух значений;
- $g10 = \sin(\text{alpha} \cdot 2) + \text{sqrt}(b^2 c^2) / \min(\sin(a), \cos(b))$  вложенные функции.

Последовательность вычисления строк дополнительных значений - слева направо и сверху вниз. Дополнительные значения при распознавании параметрического вида необходимо выбирать вместе с другими объектами эскиза.

### <span id="page-1338-0"></span>**Точка вставки**

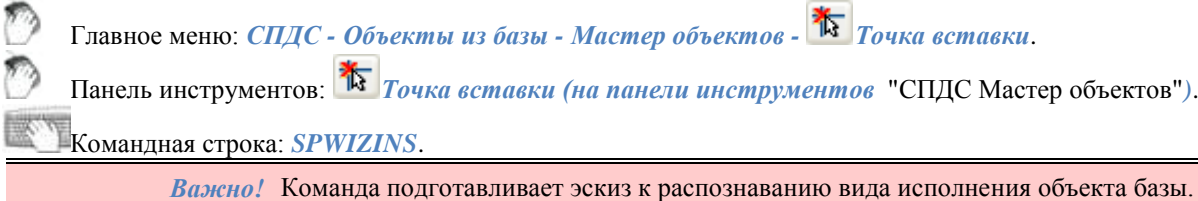

Точка вставки должна быть обязательно указана на эскизе параметрической модели. Нажмите кнопку и укажите еѐ положение на эскизе.

Если вы попытаетесь проверить модель или распознать вид из эскиза, в котором точка вставки не указана, в командной строке появится приглашение "Укажите точку вставки". После этого нужно указать на эскизе положение точки вставки.

В том случае, если на эскизе указаны несколько точек вставки, при распознавании будет учитываться лишь та, что была указана последней, а остальные будут проигнорированы.

## **Контур подавления**

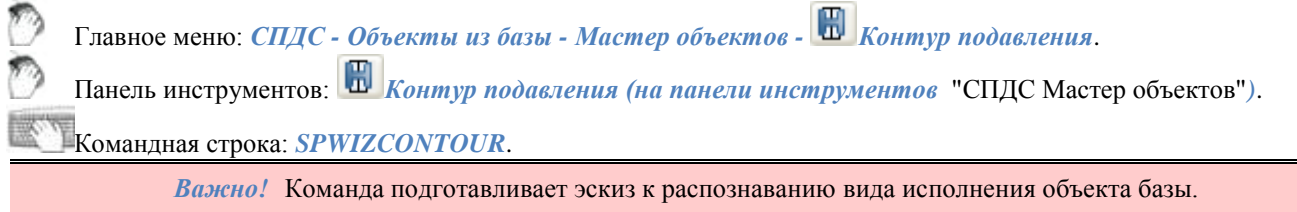

Контур подавления ограничивает область перекрытия объектом других графических объектов на чертеже.

Чтобы создать контур подавления, постройте на эскизе замкнутую полилинию, соответствующую по форме и размерам требуемому контуру подавления, нажмите кнопку на панели "Мастер объектов" и укажите построенную полилинию. Контур выделится на эскизе цветом.

Обязательное условие, предъявляемое к контуру - отсутствие самопересечений. Чтобы избежать самопересечений у составного контура, создавайте контур вручную, оставив минимальный "перешеек" между областями:

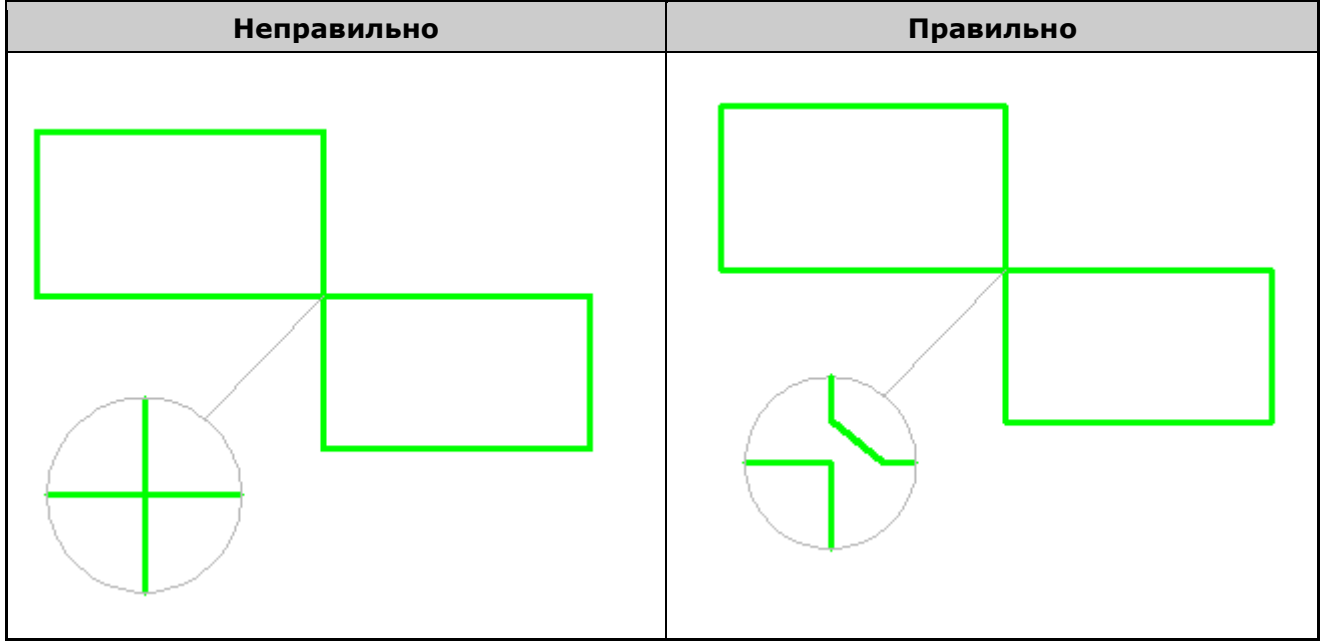

Если контур подавления не указан, он создаѐтся при распознавании модели автоматически по внешним очертаниям детали, при этом не учитываются служебные объекты.

Если автоматически контур подавления не может быть создан (внешние границы объекта не образуют замкнутый контур), то при вставке объекта в чертѐж будет выводиться соответствующее сообщение-предупреждение. Однако ошибки в контуре подавления не влияют на применимость распознанного объекта, и могут проявляться лишь в неправильном перекрытии других объектов на чертеже.

# **Контур штриховки**

Главное меню: *СПДС - Объекты из базы - Мастер объектов - Контур штриховки*.

Панель инструментов: *Контур штриховки (на панели инструментов* "СПДС Мастер объектов"*)*.

Командная строка: *SPWIZSECTCONTOUR*.

*Важно!* Команда подготавливает эскиз к распознаванию вида исполнения объекта базы.

Контур штриховки ограничивает заштрихованную область объекта на чертеже.

Чтобы создать контур штриховки, постройте на эскизе замкнутую полилинию, соответствующую по форме и

размерам требуемому контуру штриховки, нажмите кнопку на панели *Мастер объектов* и укажите построенную полилинию. Контур выделится на эскизе цветом.

Обязательное условие, предъявляемое к контуру - отсутствие самопересечений. Чтобы избежать самопересечений у составного контура, создавайте контур вручную, оставив минимальный "перешеек" между областями:

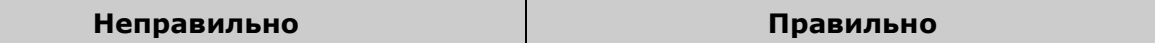

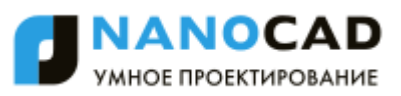

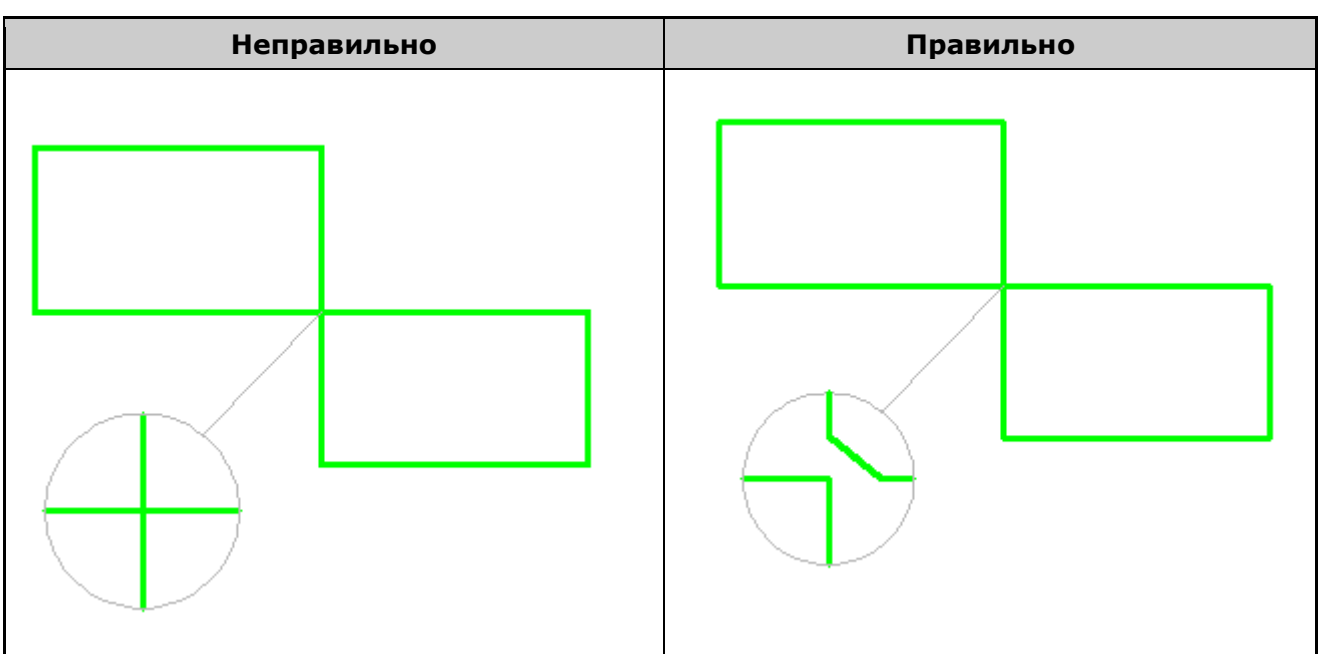

### **Массив объектов**

Главное меню: *СПДС - Объекты из базы - Мастер объектов - Массив объектов*. Панель инструментов: *Массив объектов (на панели инструментов* "СПДС Мастер объектов"*)*. Командная строка: *SPWIZARR*. *Важно!* Команда подготавливает эскиз к распознаванию вида исполнения объекта базы.

*Важно!* Результат работы команды виден только при вставке вида исполнения объекта из базы.

- 1. Создайте из примитивов nanoCAD блок и укажите на эскизе необходимые размеры для определения его размеров и расположения. Размеры не должны входить в блок.
- 2. Нажмите кнопку *"Массив объектов"* и выделите блок на эскизе.
- 3. В появившемся диалоговом окне выберите тип массива и параметры, управляющие построением массива. Параметрам могут быть назначены как числовые, так и нечисловые значения (имена переменных и выражения).

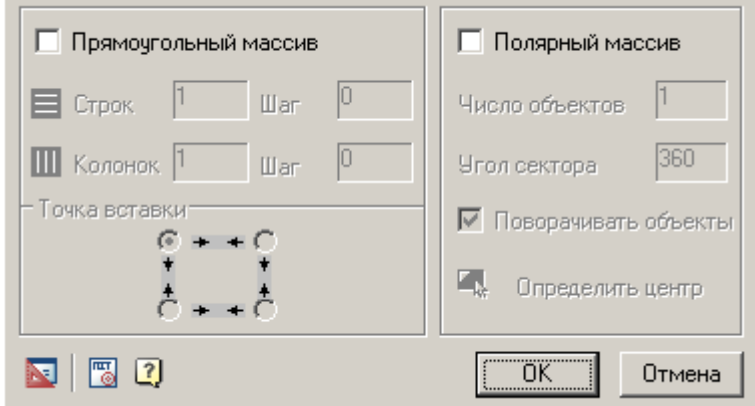

Каждый отдельный блок с уникальным именем, вставленный в эскиз, может использоваться лишь в одном массиве.

### **Проверка модели**

Главное меню: *СПДС - Объекты из базы - Мастер объектов - Проверить модель*.

Панель инструментов: *Проверить модель (на панели инструментов* "СПДС Мастер объектов"*)*. Командная строка: *SPWIZ*.

Выполняет проверку эскиза параметрической модели.

Выделите секущей рамкой эскиз и нажмите Enter. Если эскиз не содержит ошибок, появится сообщение

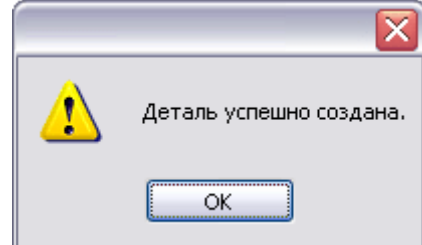

Если в эскизе недостаточно размеров, появится сообщение-предупреждение об ошибке

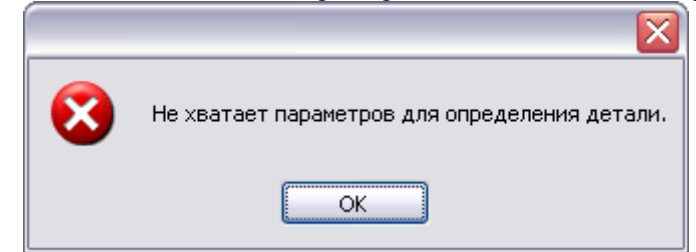

#### **Создание эскизов**

Эскиз является исходной моделью параметрического вида объекта.

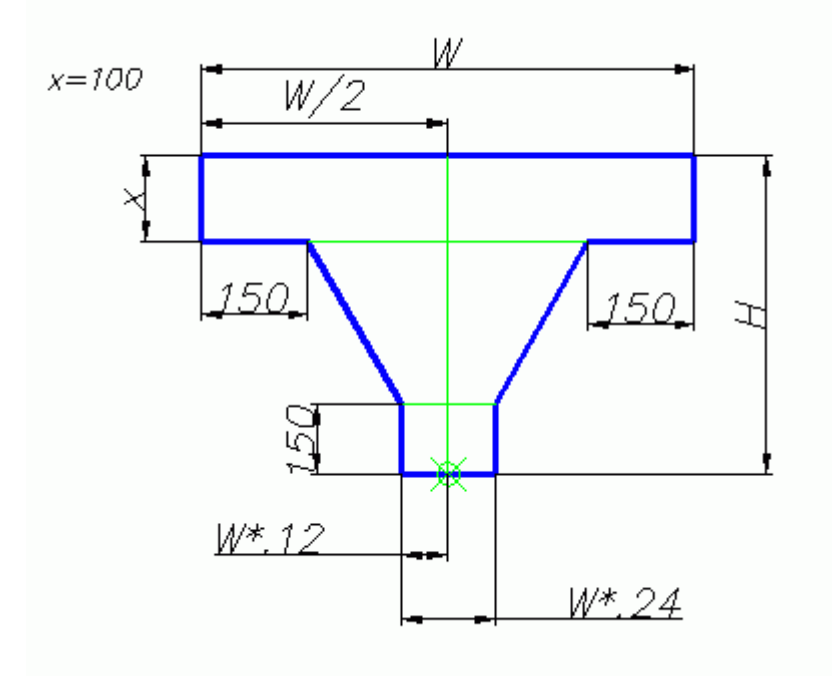

При создании параметрических объектов используется панель инструментов *Мастер объектов*.

# **Типы линий**

Для правильного распознавания все графические элементы эскиза (в том числе штриховка) должны быть нарисованы соответствующим типом линий. Схожие типы (сплошные толстые и тонкие, штрихпунктирные тонкие и утолщенные) должны различаться по цвету, устанавливаемому в настройках nanoCAD СПДС 7.

В примере эскиза, приведенном выше, основные сплошные толстые линии в соответствии с настройками обозначены синим цветом:

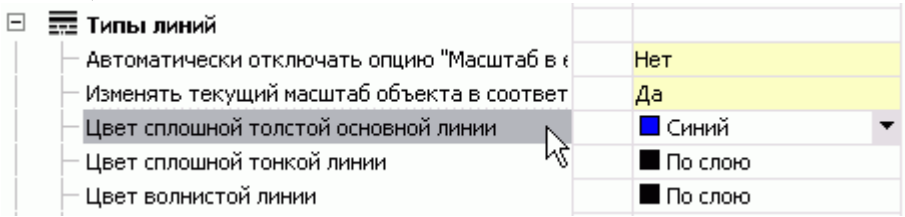

# **Примеры**

### **Пример создания группы объектов**

Рассмотрим последовательность создания зависимостей между несколькими объектами на примере создания фундаментного ростверка тяжелой колонны со сваями типа "С" в основной боковой проекции.

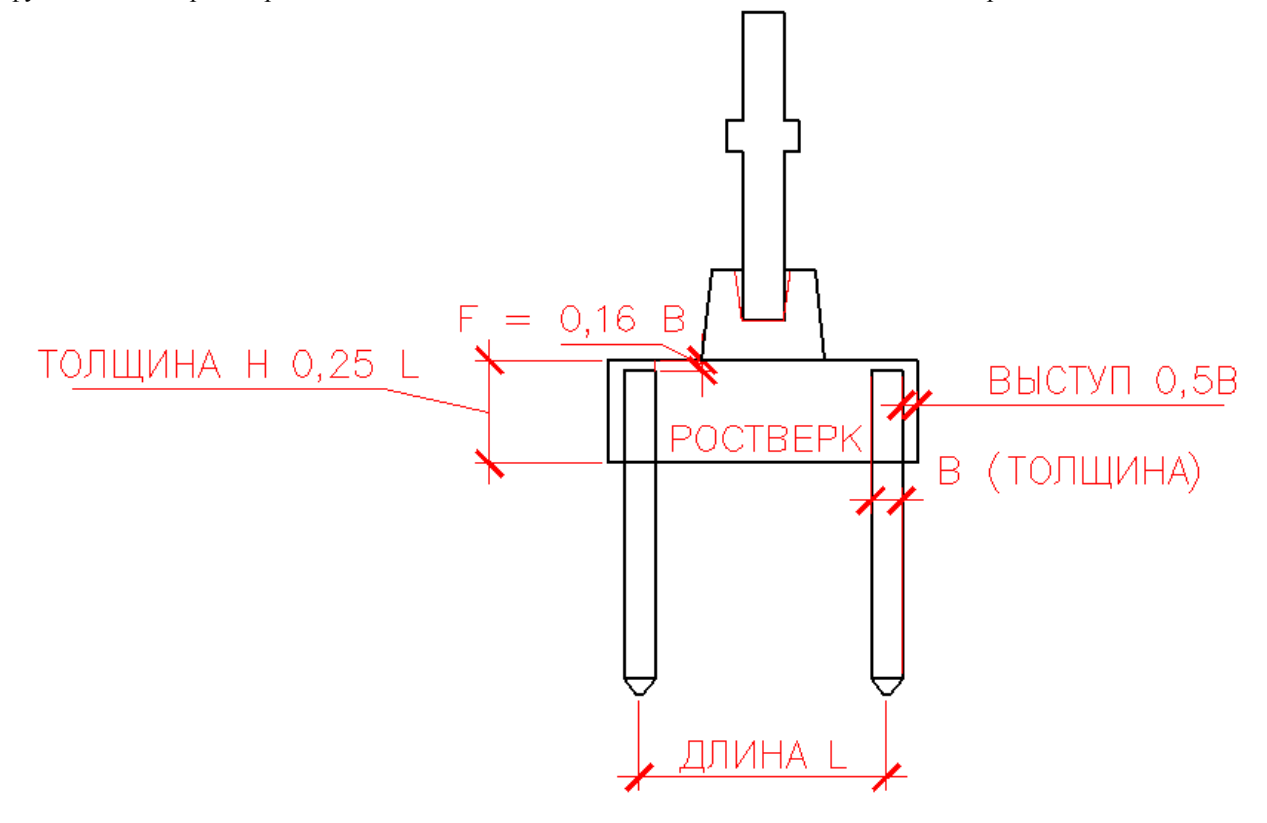

- [Создание пограничного](#page-1342-0) объекта
- [Взаимная компоновка объектов](#page-1347-0)
- [Добавление рабочих плоскостей](#page-1350-0)
- [Наложение зависимостей между двумя объектами](#page-1354-0)
- [Обучение объектов зависимостям](#page-1359-0)
- [Присоединение "пограничного" объекта](#page-1362-0)
- [Наложение зависимостей между несколькими объектами](#page-1366-0)
- [Создание группы](#page-1380-0)

#### <span id="page-1342-0"></span>*Создание пограничного объекта*

По условиям задачи объект "Колонна" должен взаимодействовать с двумя объектами "Свая" через пограничный объект "Плита ростверка".

- 1. Откройте новый файл рисунка nanoCAD СПДС 7. Постройте прямоугольник произвольного размера эскиз будущей плиты ростверка.
- 2. Укажите габаритные размеры, определяющие длину и ширину прямоугольника. Размеры выполняются при помощи стандартных инструментов nanoCAD или инструментов nanoCAD СПДС 7.

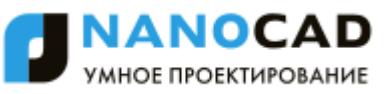

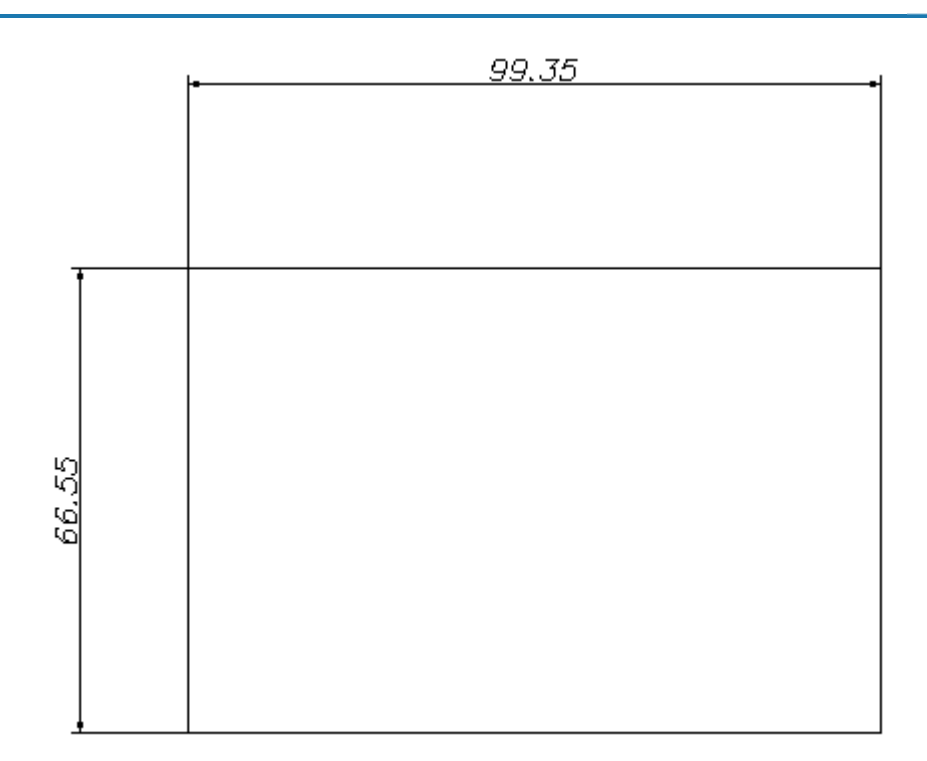

3. При помощи инструмента *["Установить параметр"](#page-1336-0)* на панели инструментов *Мастер объектов* выберите размер, которому устанавливаете параметр и в диалоговом окне *Параметр* укажите имя переменной.

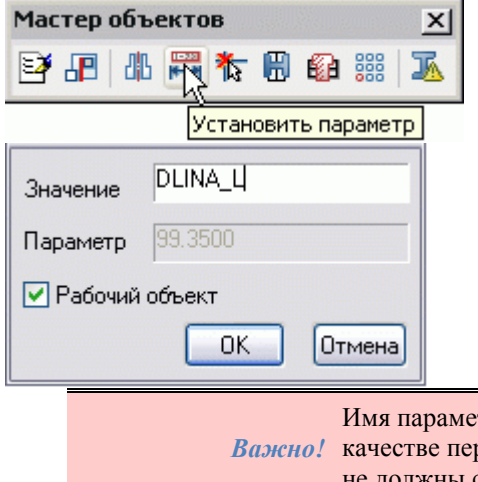

*Важно!* качестве первого символа в имени не может использоваться цифра. Имена параметров объекта Имя параметра должно содержать только латинские буквы, символ подчѐркивания и цифры. В не должны совпадать с именами команд nanoCAD.

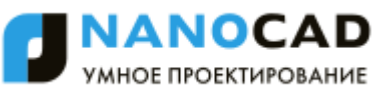

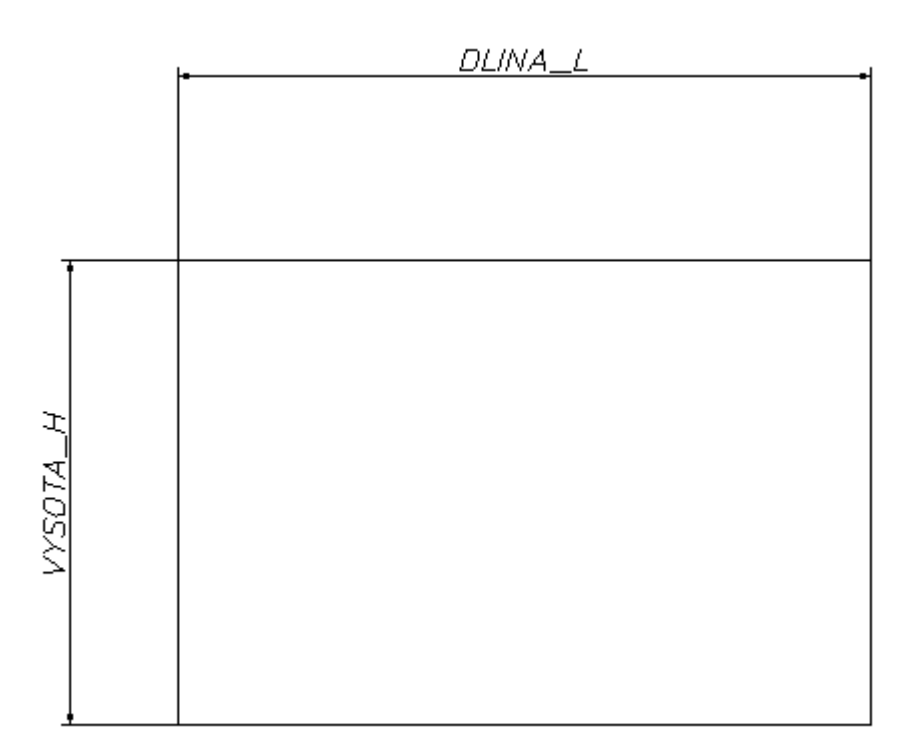

4. При помощи инструмента *[Точка вставки](#page-1338-0)* на панели инструментов *Мастер объектов* укажите положение точки вставки:

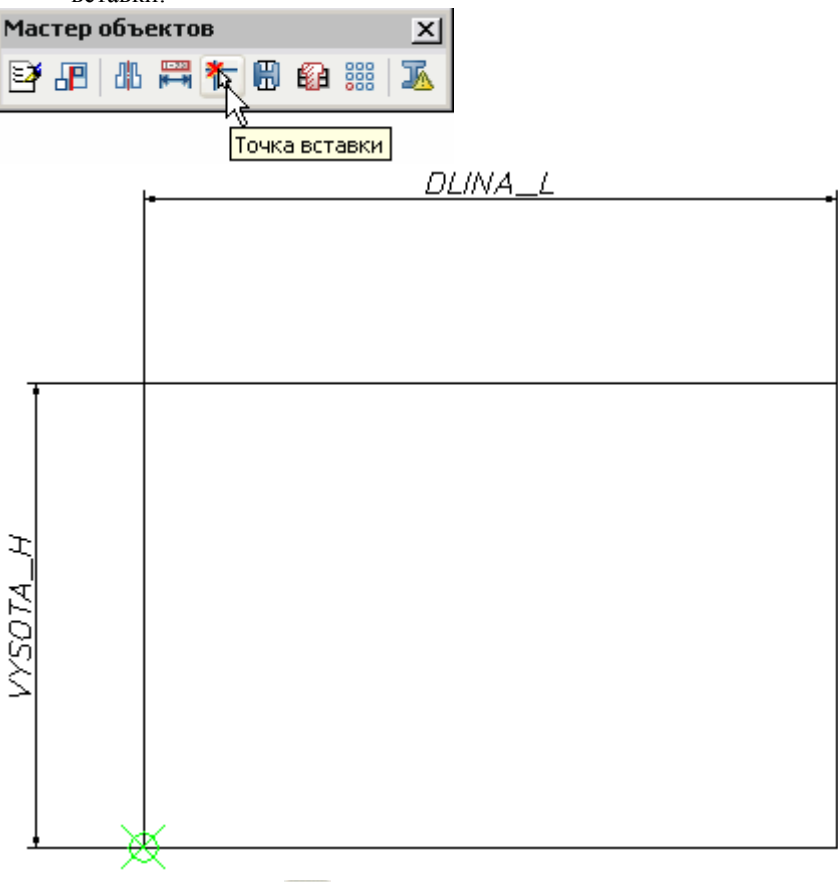

5. Вызовите команду *"Мастер объектов"* на панели инструментов *"Мастер объектов"*. В диалоговом окне

нажмите кнопку *"Новый"*. В диалоговом окне *"Новый объект"* введите название объекта и примечание к нему, укажите директорию в базе, куда будет помещен новый объект. В текстовые поля *Название* и *Комментарий* допускается вводить любые символы.

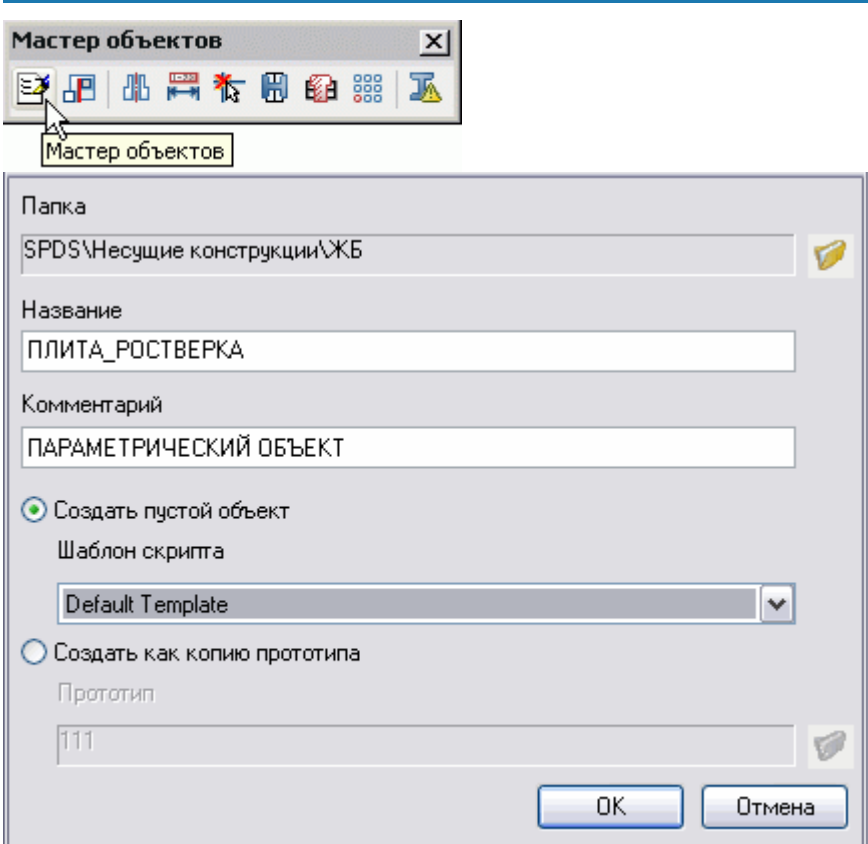

- 6. После создания объекта автоматически открывается *мастер скриптов*. Последовательно выполните шаги Мастера. В окне одновременно формируется текст программы, описывающей параметрическое поведение объекта.
- 7. В шаге *Основные свойства* укажите значение параметра *ZOrder*. Рекомендуется вводить значения, исходя из желаемого *[порядка перекрытия](#page-1069-0)* свай плитой (объект с меньшим значением ZOrder перекрывается объектом с большим значением).

Установите формат записи строки спецификации в соответствующем поле ввода:

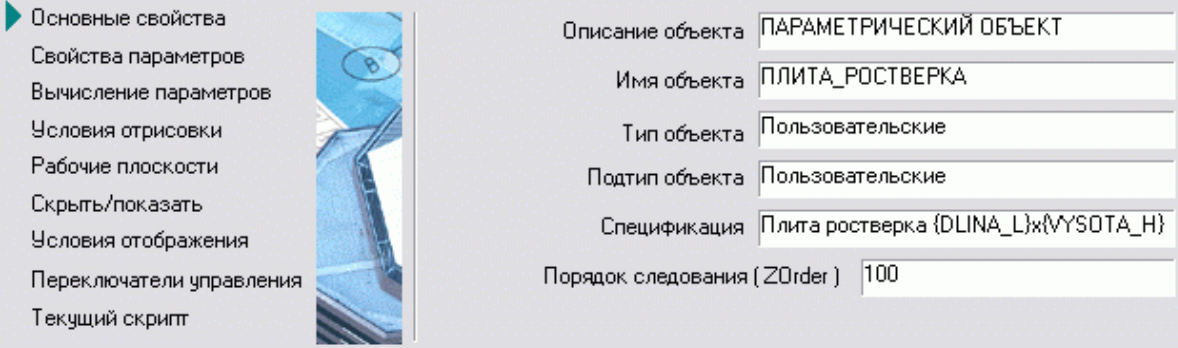

8. Шаг *Свойства параметров*. Добавьте параметры габаритных размеров плиты *DLINA\_L* и *VYSOTA\_H*. Введите имя параметра и нажмите кнопку *"Добавить параметр"*.

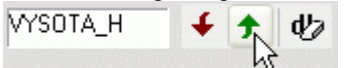

- 
- 9. Установите для параметров режим *"Видимая для других объектов"*. Задайте параметрам начальные значения, например, 4000 и 900 (мм) соответственно. Эти значения можно взять из альбомов номенклатуры ЖБ изделий индустриального изготовления.

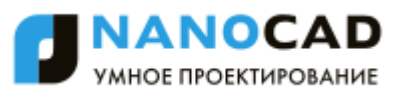

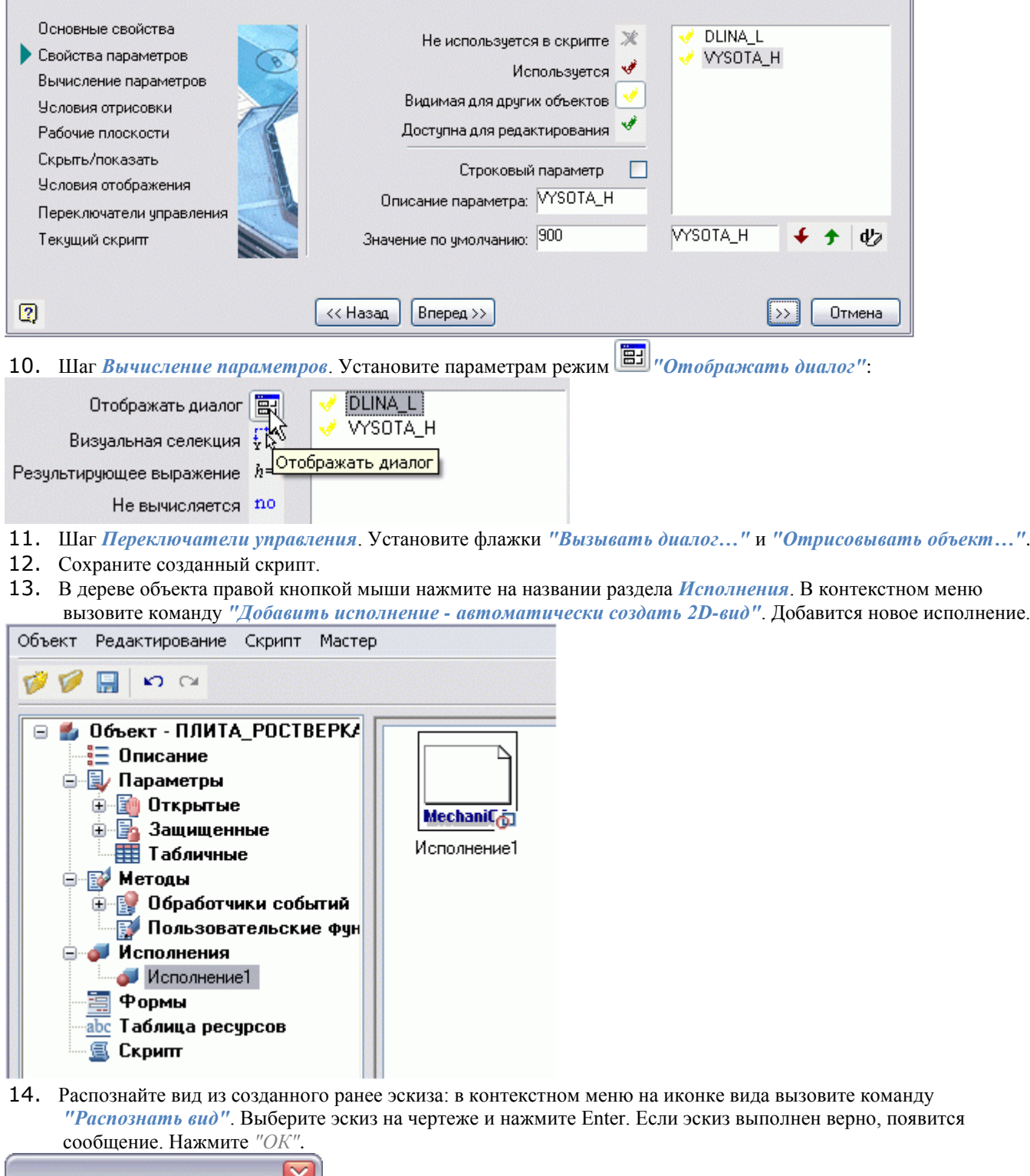

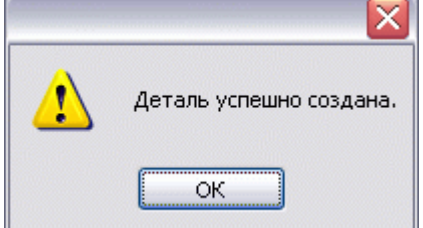

15. В окне *Мастер объектов* в области редактирования вида установите проекцию *Фронтальная*.

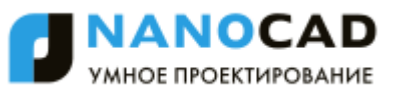

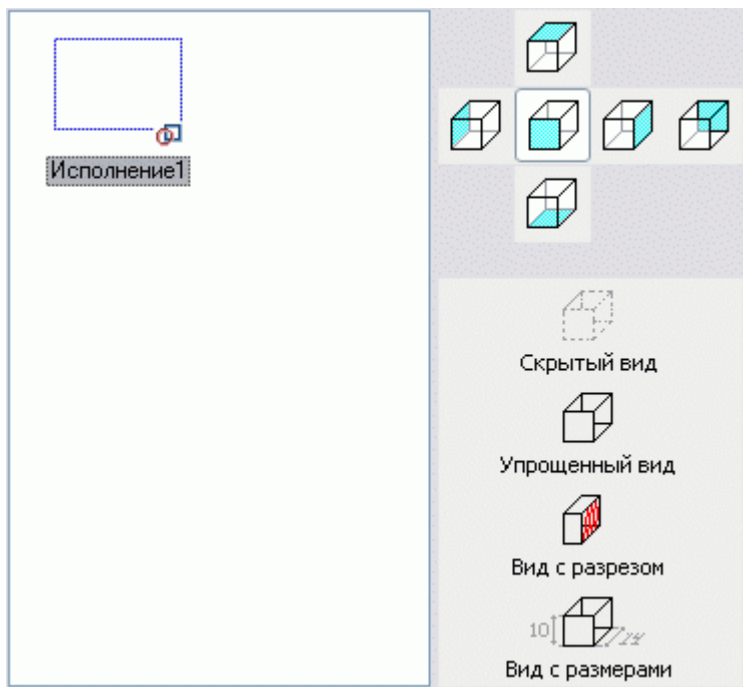

<span id="page-1347-0"></span>16. Закройте *Мастер объектов*.

#### *Взаимная компоновка объектов*

Все три объекта - колонна, свая и плита ростверка - записаны в базу. Теперь нужно собрать объекты в проектное положение и определить правила их совместного размещения.

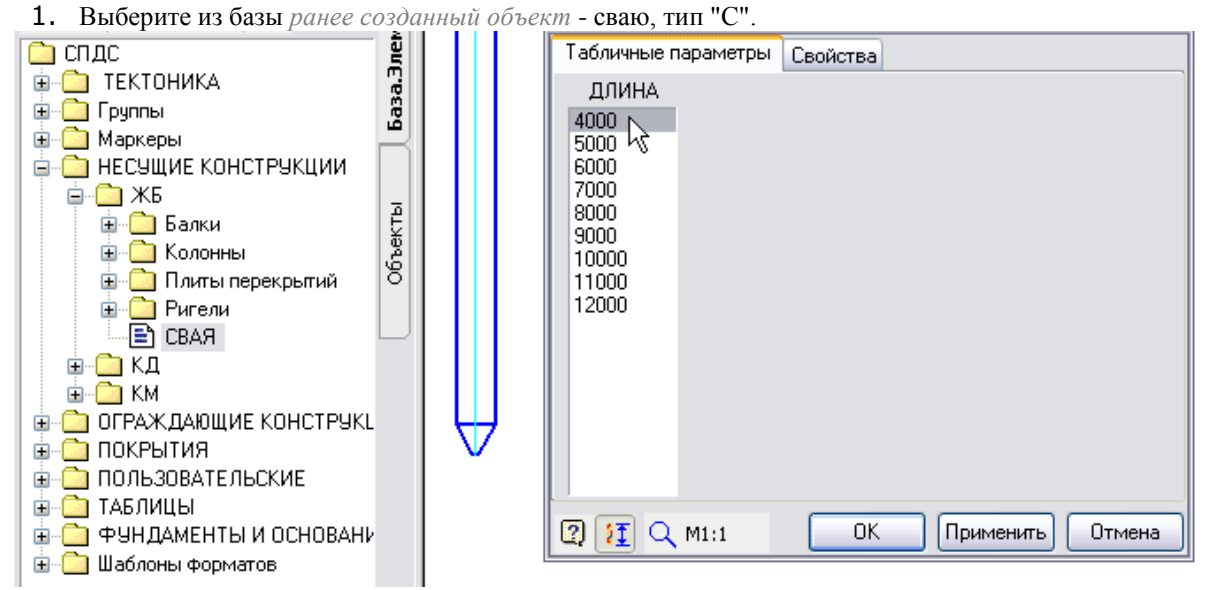

Расположите две сваи на некотором расстоянии друг от друга:

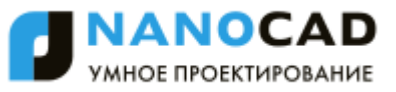

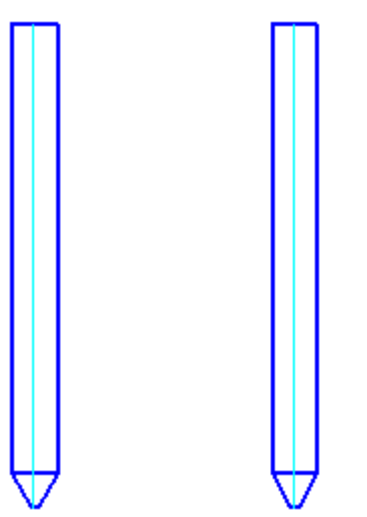

2. Выберите из базы и вставьте в чертеж объект "Колонна тип 7". Укажите уровень расположения опорной полки так, как показано на иллюстрации:

3. Выберите из базы и вставьте в чертеж объект "Башмак тип БК".

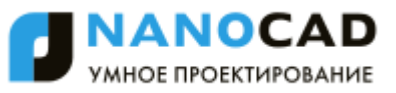

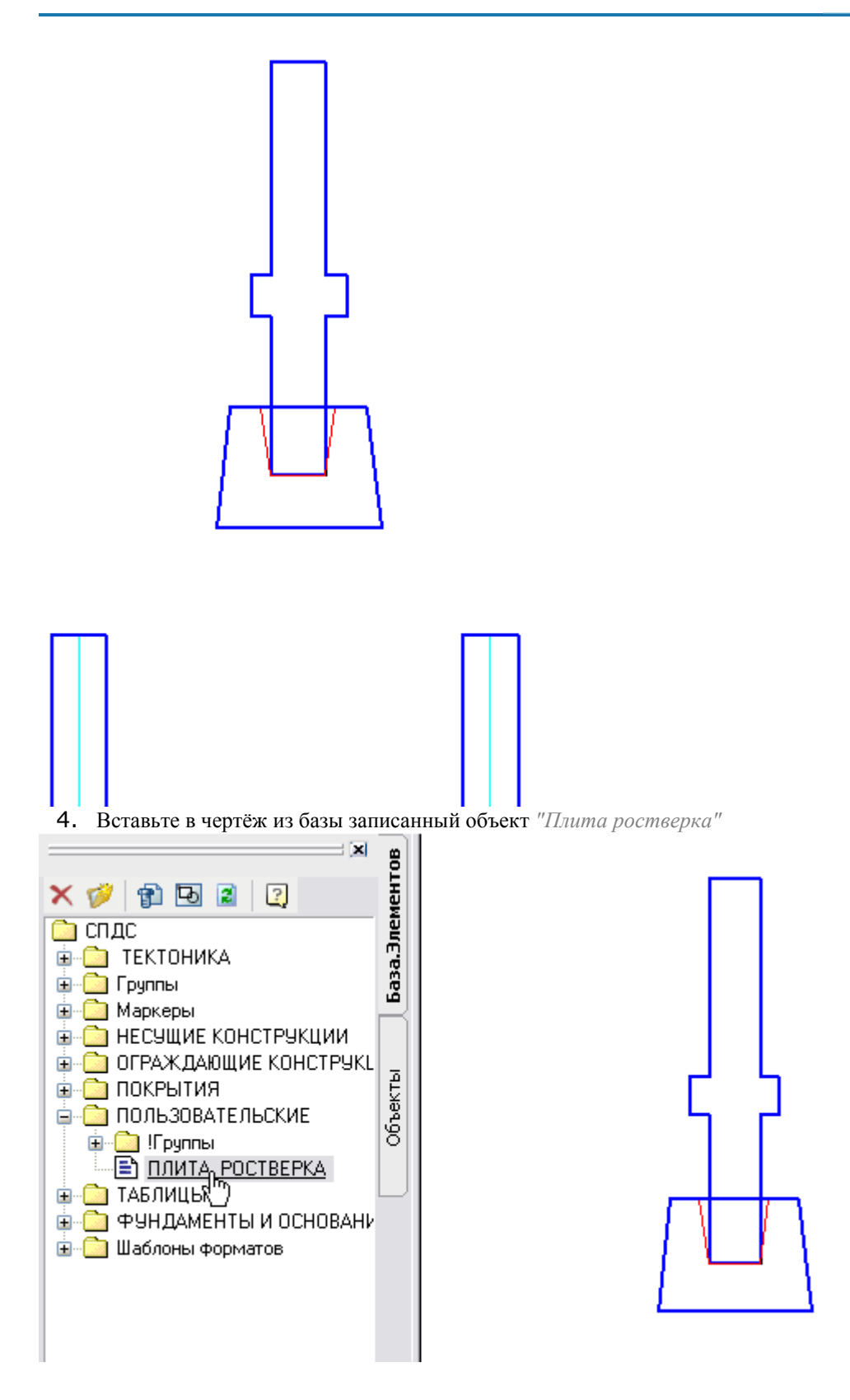

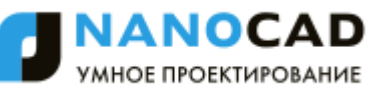

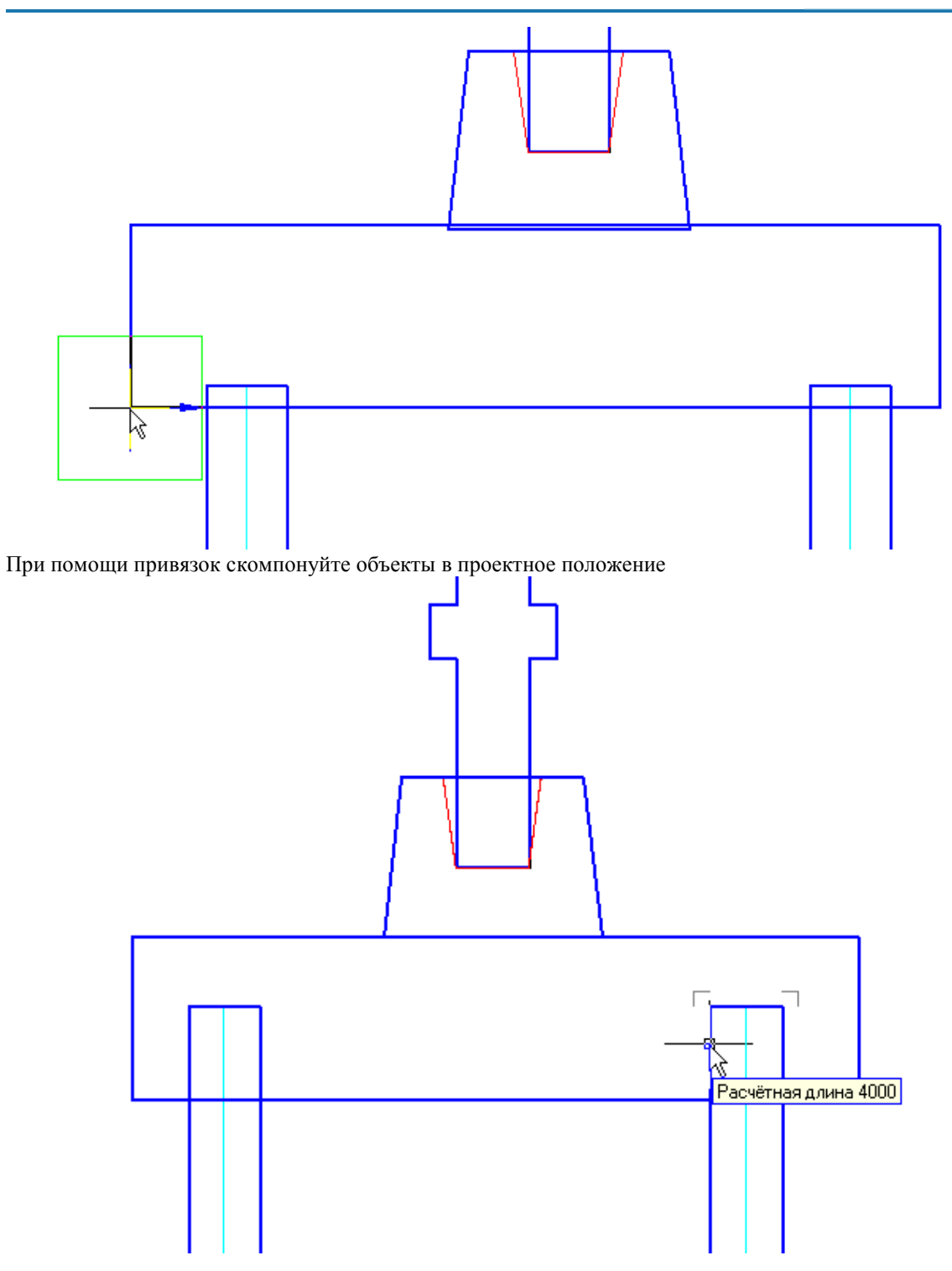

# <span id="page-1350-0"></span>*Добавление рабочих плоскостей*

Для фиксирования взаимного положения объектов при вставке, требуется определить в объектах рабочие плоскости, предназначенные для соединения объектов друг с другом.

1. Создайте дополнительный параметр - глубину заложения колонны в стакан. Для этого откройте в *Мастере объектов* объект базы "Башмак-БК":

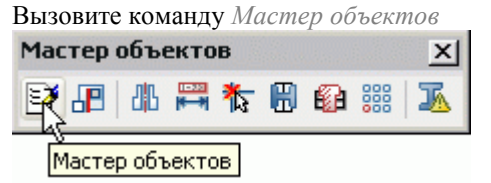

В диалоговом окне вызовите команду *"Открыть"*.

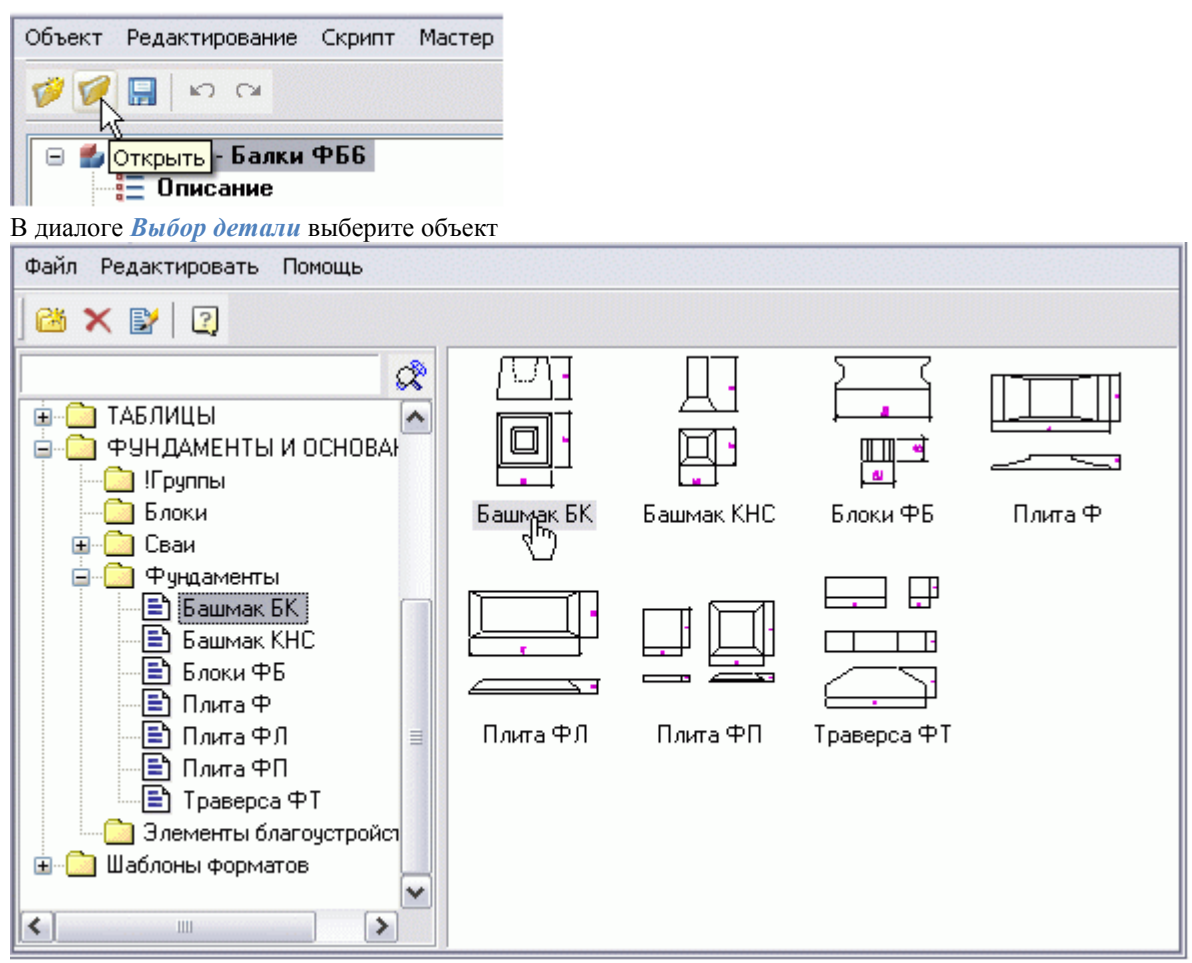

Объект откроется в мастере объектов

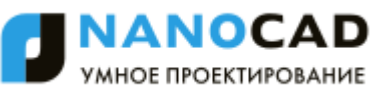

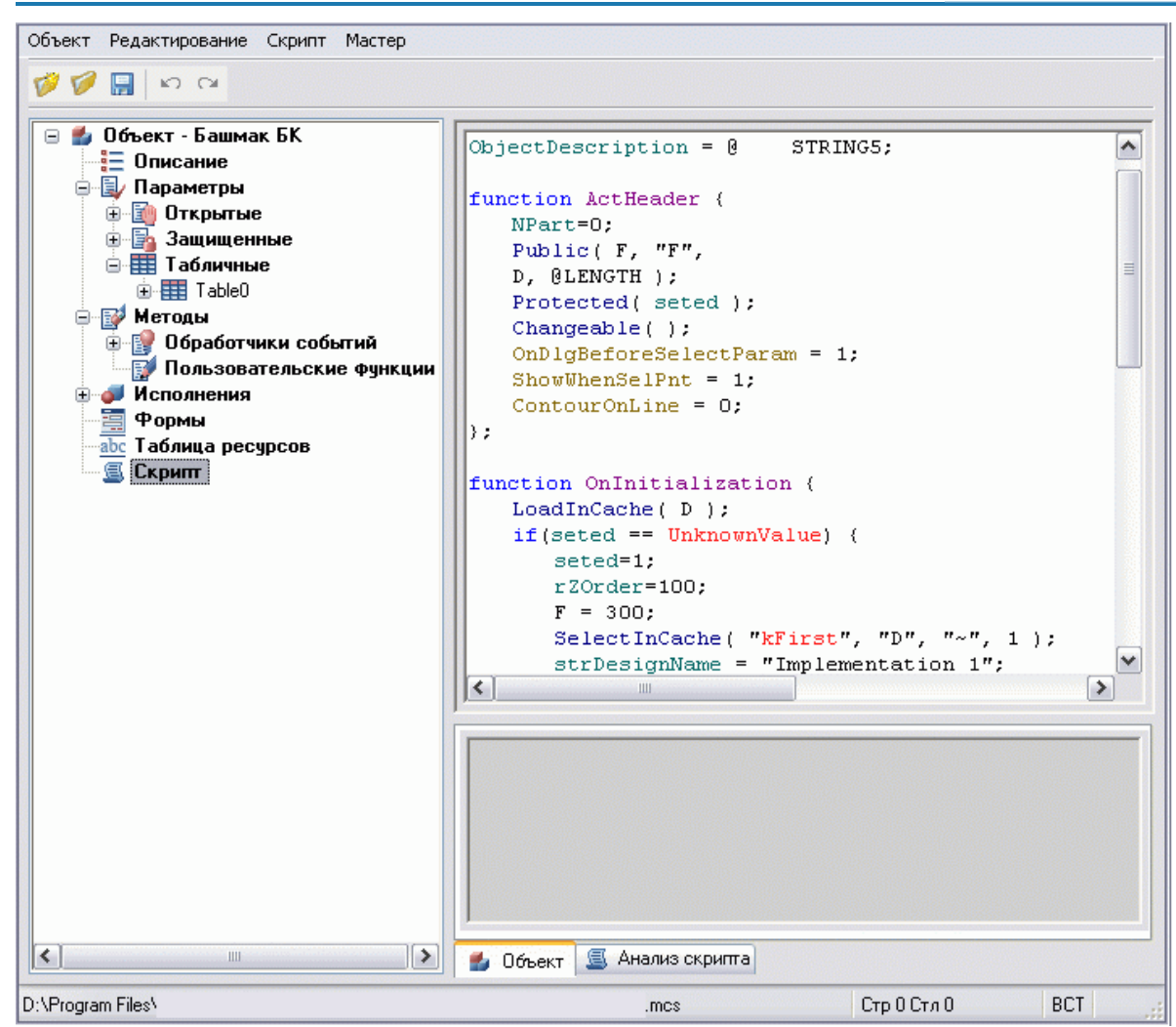

2. Из меню Мастер вызовите команду *"Мастер скриптов"*. При помощи кнопки *"Вперед"* перейдите в шаг *"Рабочие плоскости"*:

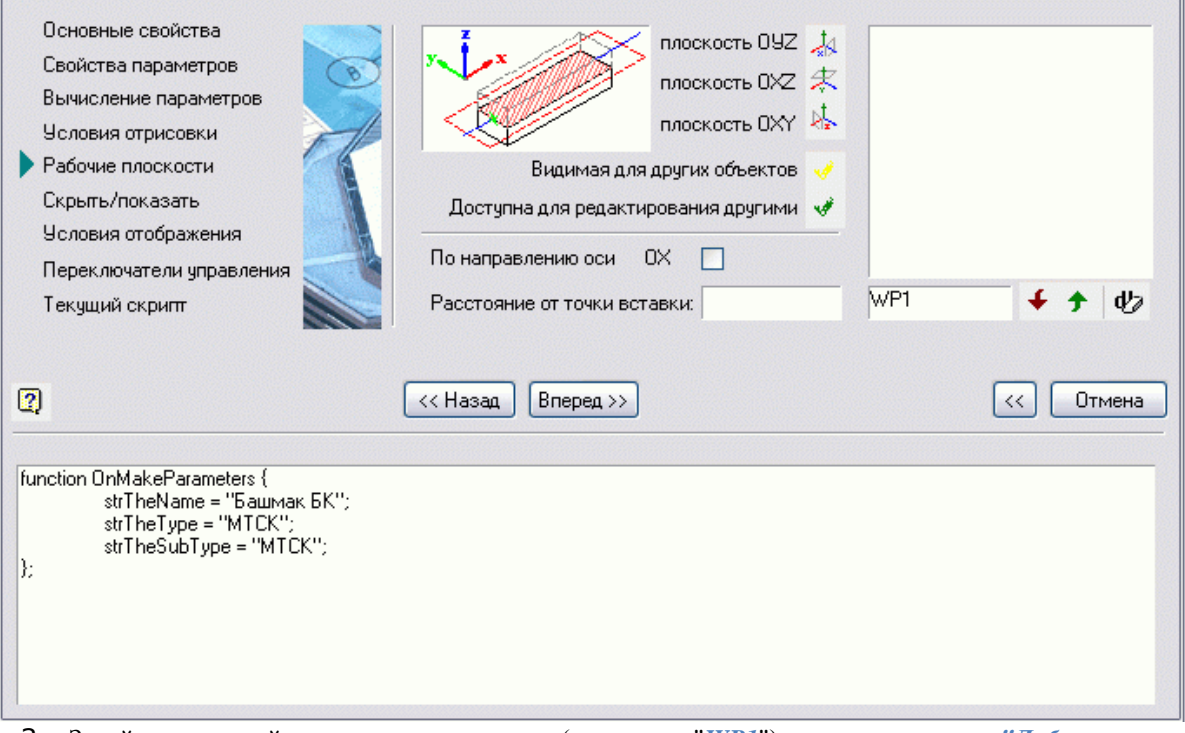

3. Задайте имя новой плоскости в поле ввода (например, "*WP1*") и нажмите кнопку *"Добавить плоскость"*:

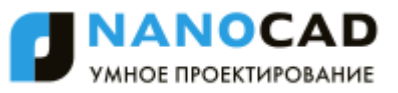

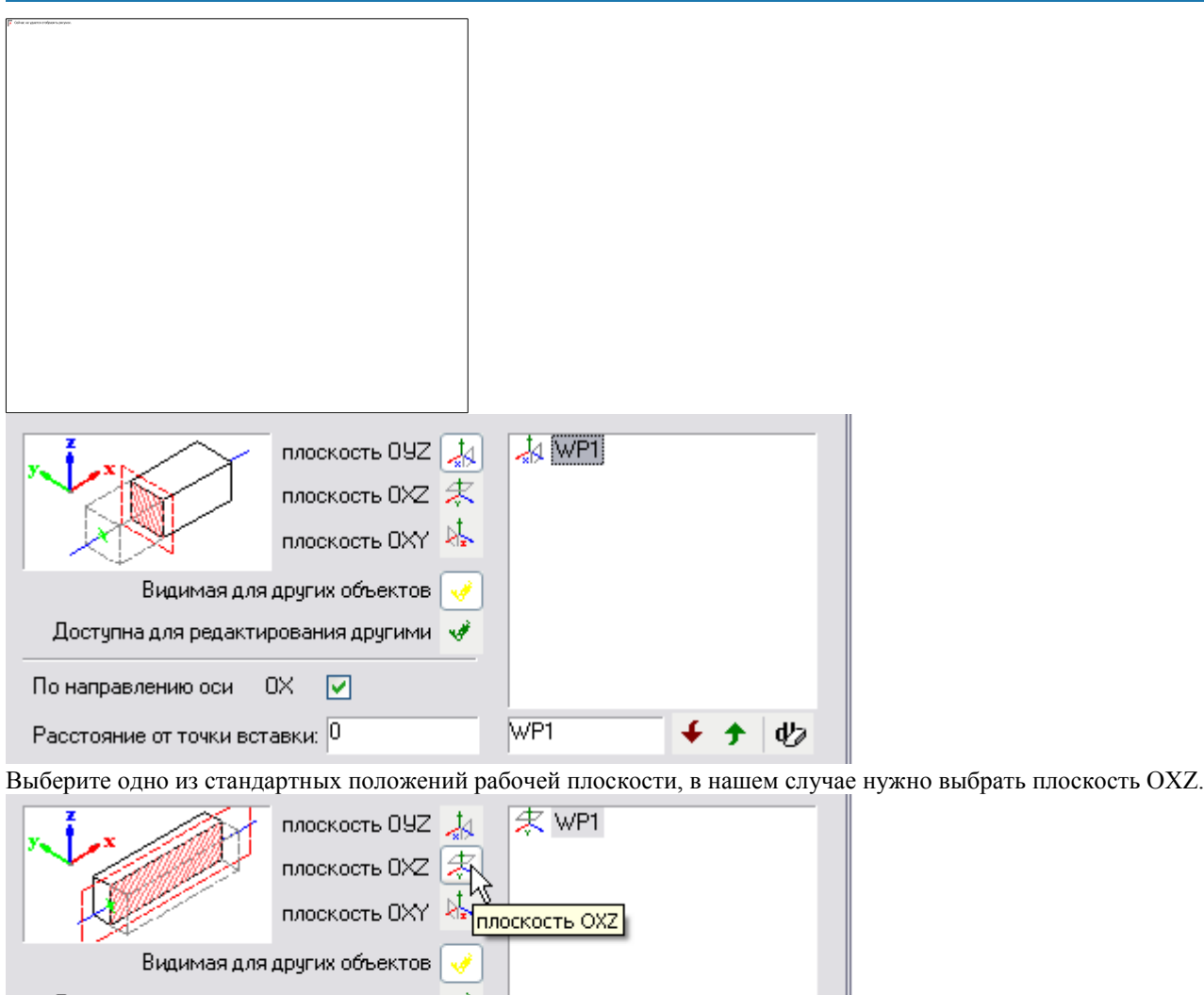

Доступна для редактирования другими «  $0\%$ По направлению оси ☑ Расстояние от точки вставки:  $|0$ WP1

> *Важно!* Для того чтобы можно было использовать рабочую плоскость при наложении геометрических зависимостей с другими объектами, следует установить для этой плоскости параметр "Доступна для редактирования другими объектами".

 $\psi$ 

€

 $\bigstar$ 

Доступна для редактирования другими

 $\frac{1}{4}$ . Назначьте расстояние смещения рабочей плоскости от точки вставки. По умолчанию предлагается "0", это означает, что рабочая плоскость проходит через точку вставки объекта.

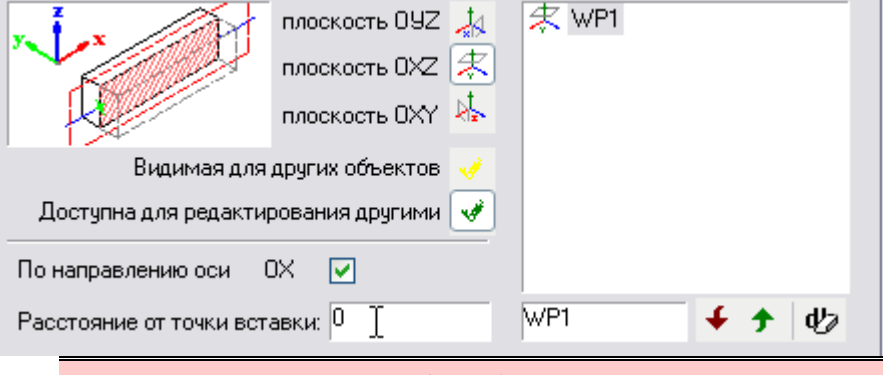

*Важно!* Для любого объекта можно создавать неограниченное количество рабочих плоскостей, но имена рабочих плоскостей не должны повторяться для одного объекта.

5. При помощи кнопки *"Вперед"* пропустите остальные шаги и сохраните скрипт:

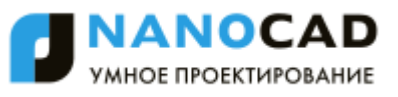

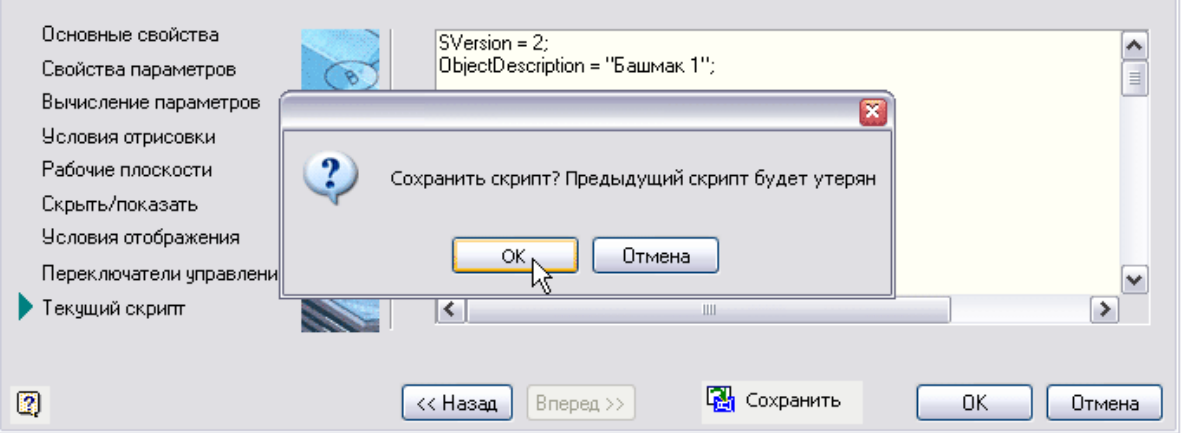

<span id="page-1354-0"></span>Закройте диалоговое окно *Мастер скриптов*.

## *Наложение зависимостей между двумя объектами*

Выполним наложение связей-зависимостей между компонентами будущей группы "Ростверк".

1. В диалоговом окне *Мастер объектов* откройте меню Мастер и вызовите команду *Мастер зависимостей*. Установите объект "Стакан-башмак" в любое место на чертеже:

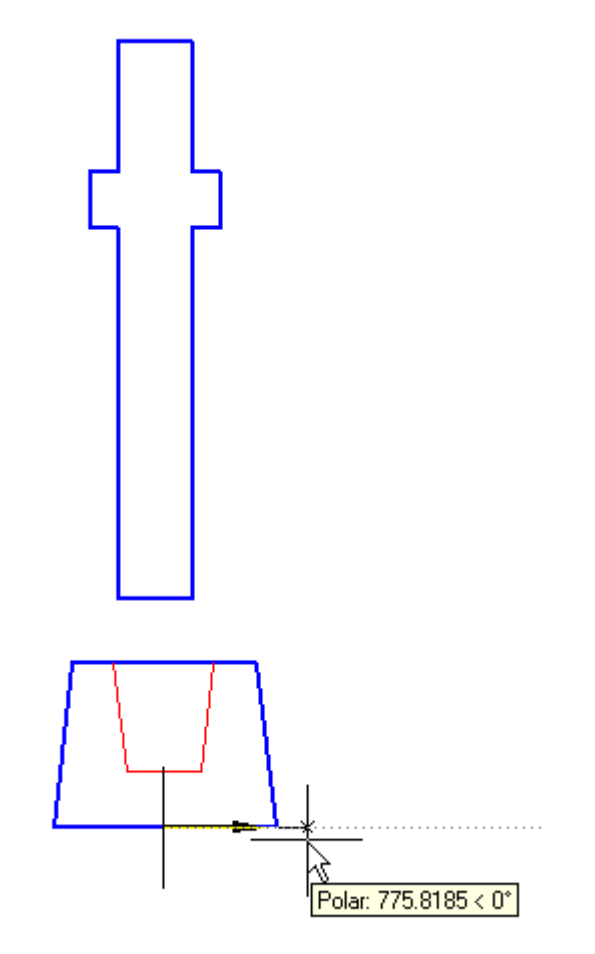

2. Появится окно сообщения о необходимости выбрать объекты, нажмите *OK*.

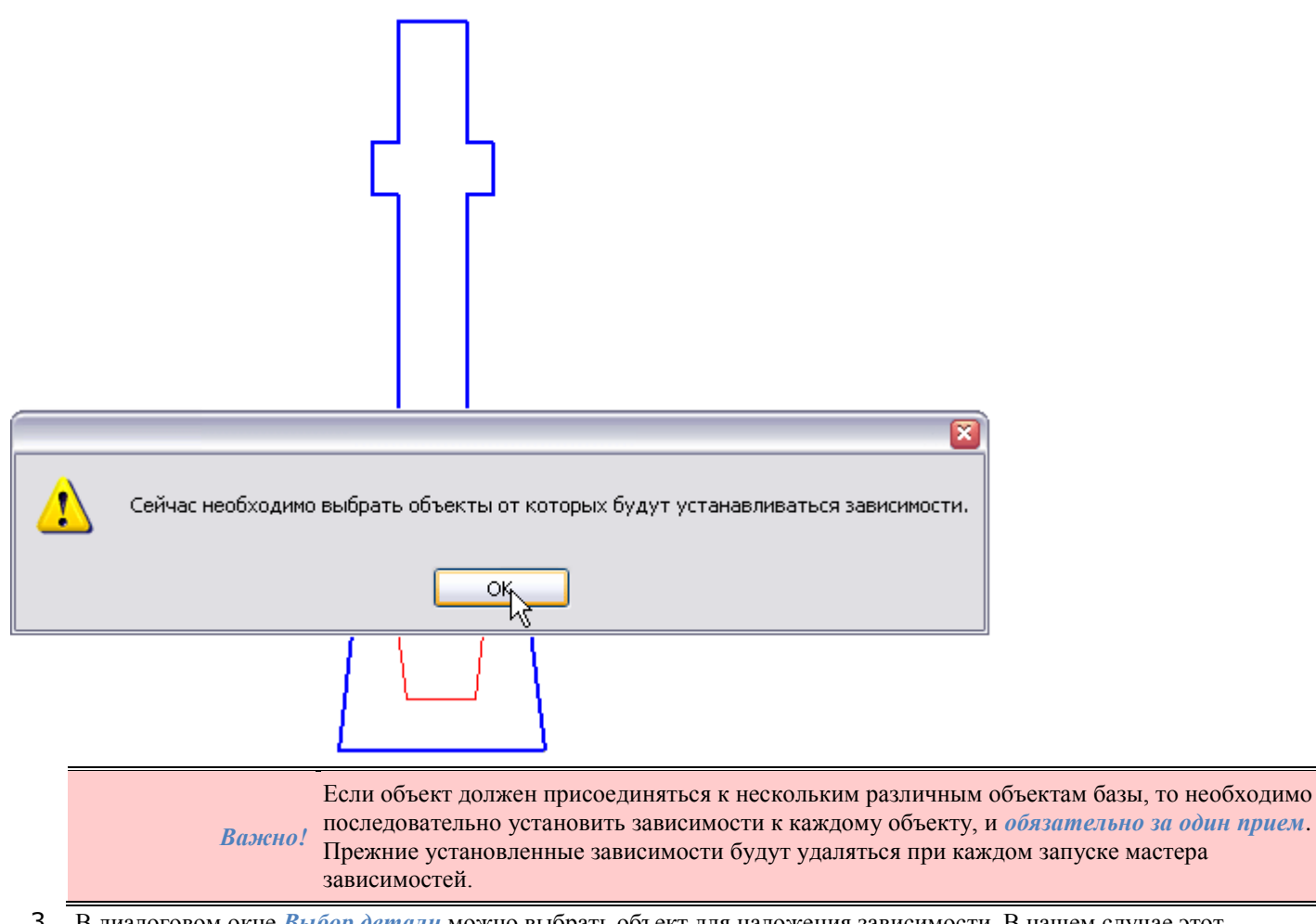

- 3. В диалоговом окне *Выбор детали* можно выбрать объект для наложения зависимости. В нашем случае этот объект - "Колонна Тип 7" уже вставлена в чертеж. Нажмите *Esc* и закройте окно *Выбор детали*.
- 4. В появившемся окне предупреждения нажмите *"Нет"* для установки зависимости с текущим объектом в поле чертежа.

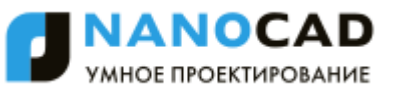

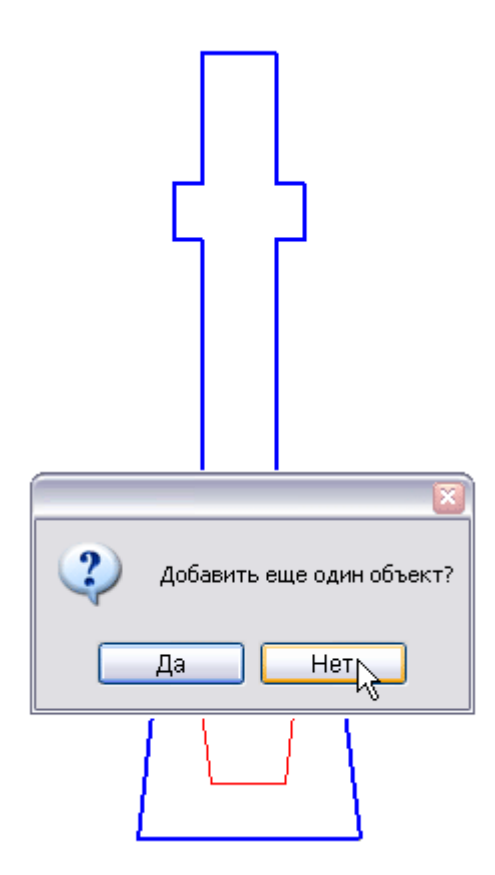

5. Открывается диалоговое окно *Управление зависимостями*.

В качестве дочернего объекта автоматически выбирается объект "Башмак":

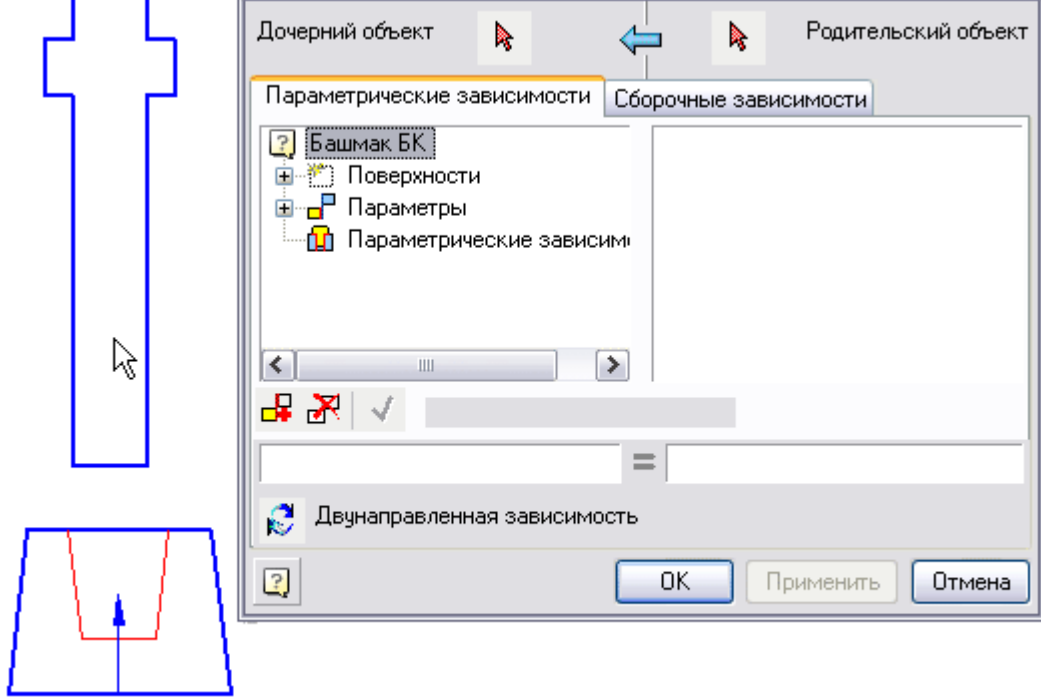

6. Выберите на чертеже родительский объект. Нажмите кнопку *Родительский объект*.

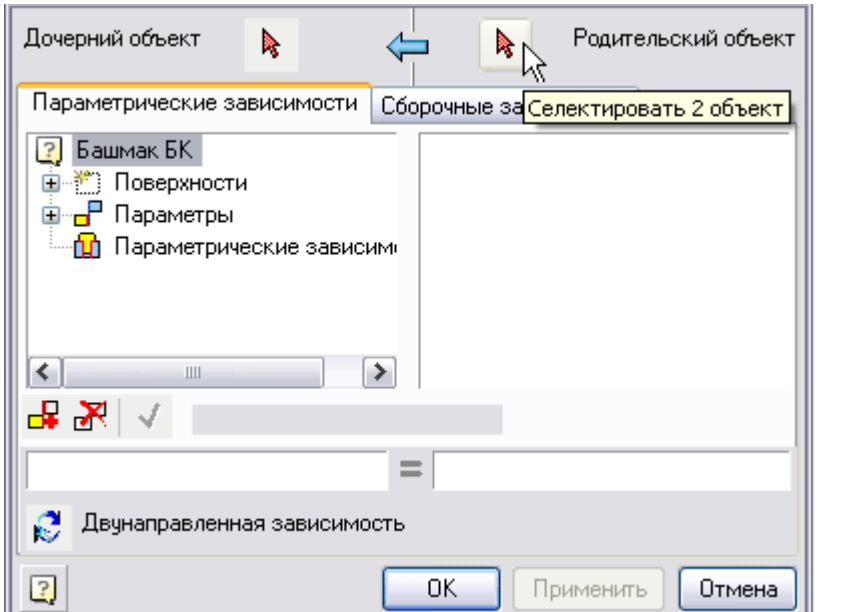

и выберите объект *Колонна*. На дочернем и родительском объектах будут подсвечены маркеры рабочих плоскостей:

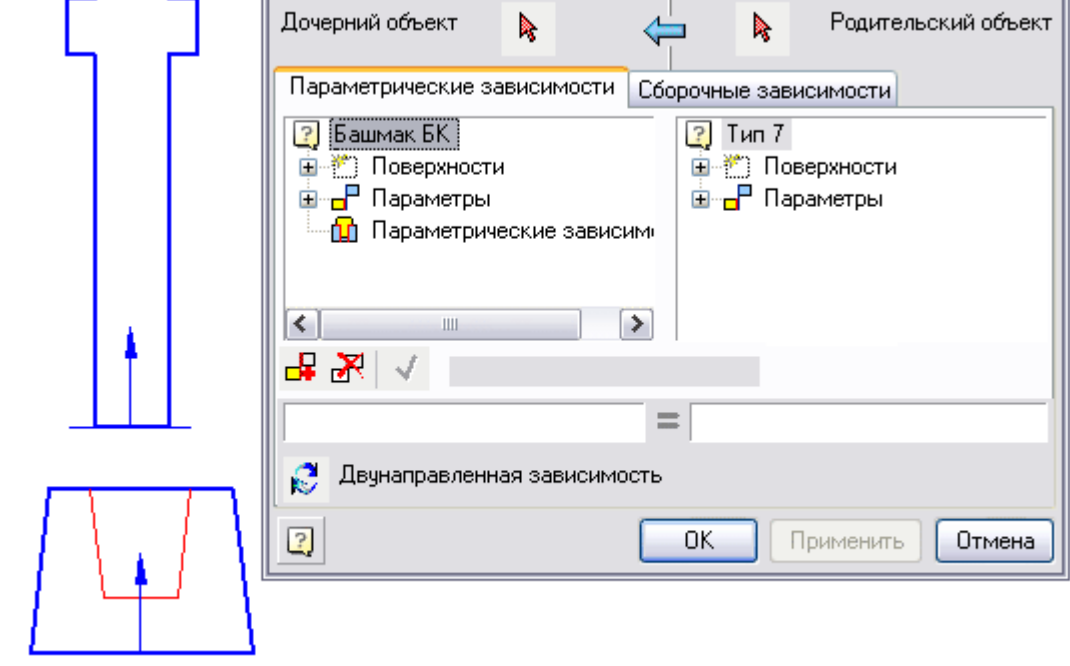

7. В диалоговом окне *Управление зависимостями* переключитесь в закладку *Сборочные зависимости*:

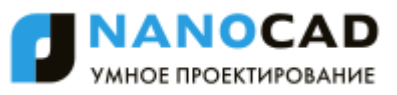

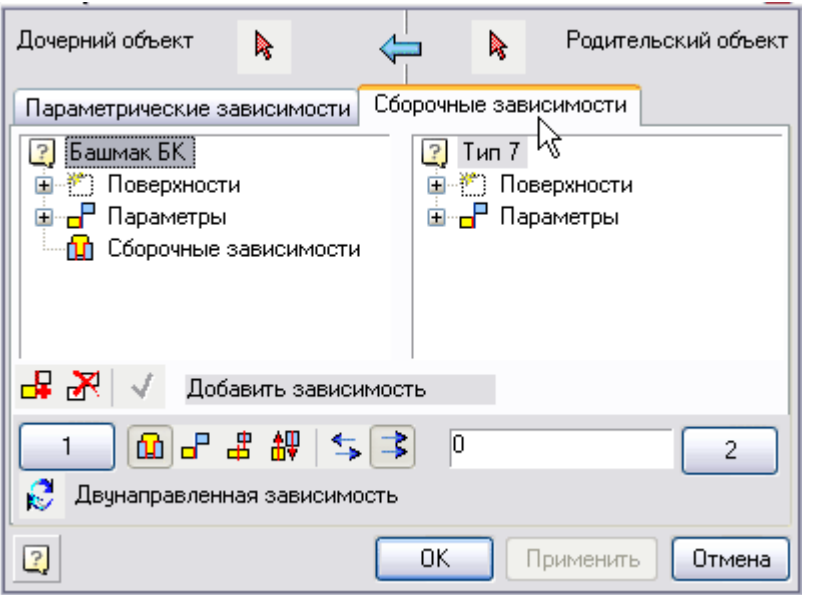

8. Выберите рабочие плоскости в дочернем и родительском объектах, между которыми будет установлена зависимость.

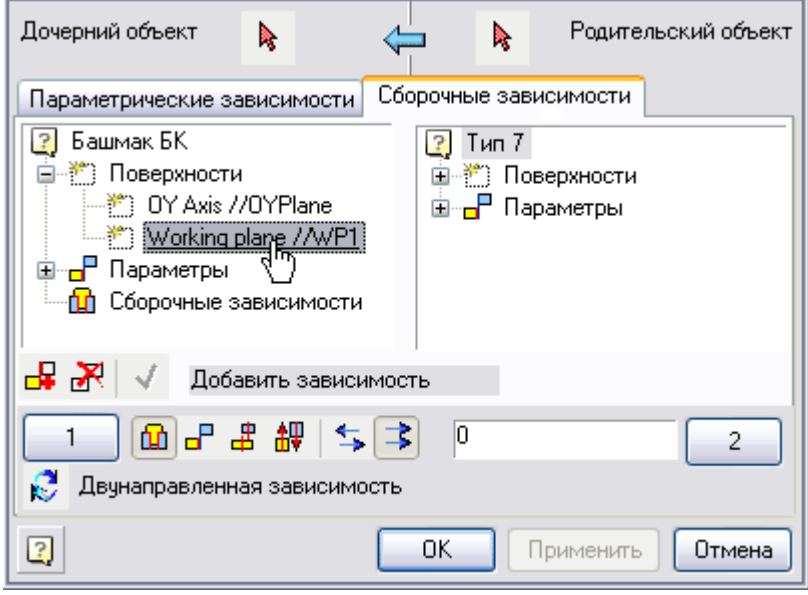

Выбор рабочих плоскостей производится двойным щелчком левой кнопки мыши на соответствующих элементах списка:

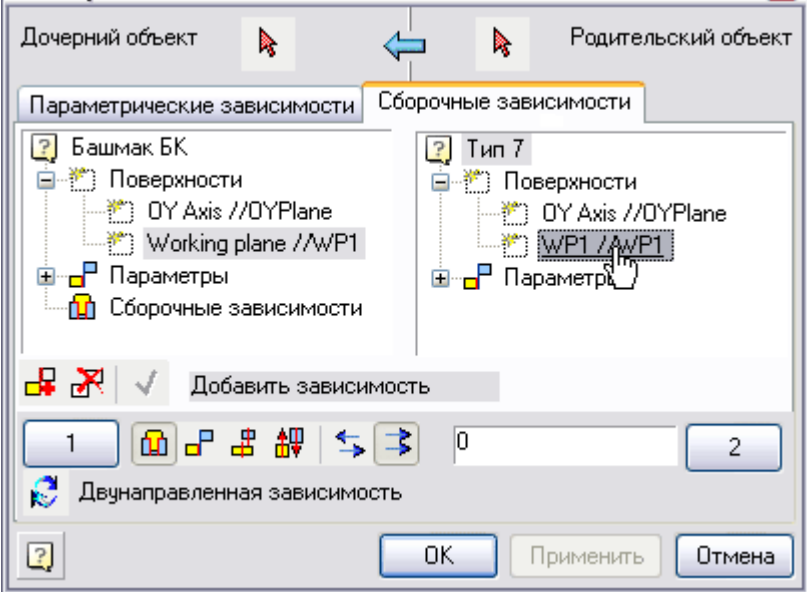

Выбрать плоскость можно также визуально на чертеже. Для этого нажмите в диалоговом окне кнопку

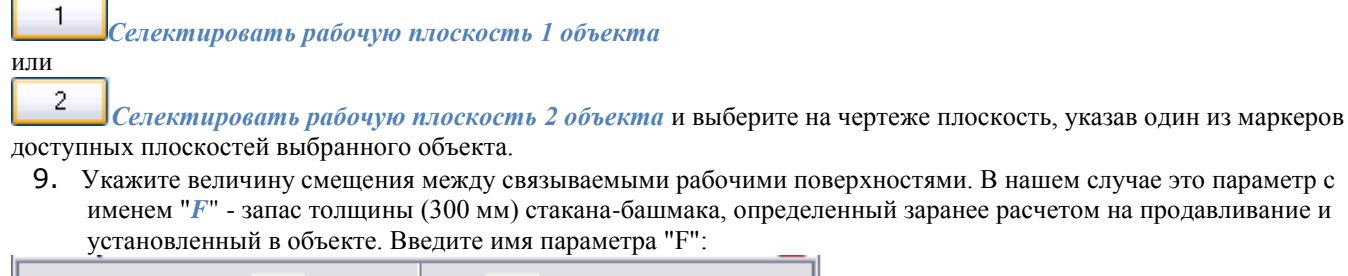

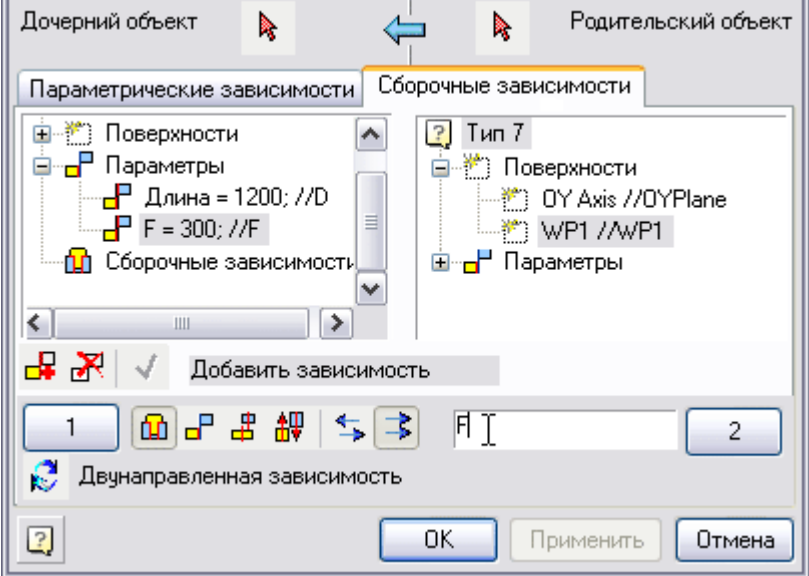

10. Проверьте установку дополнительных параметров сборочной зависимости - включите кнопки *Совмещение по оси* и плоскости, *Сонаправлено*:

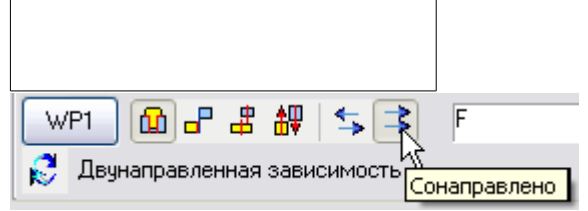

11. Нажмите кнопку *"Применить"*. Объекты соединятся. Зависимость сохранится в общем списке дочернего объекта.

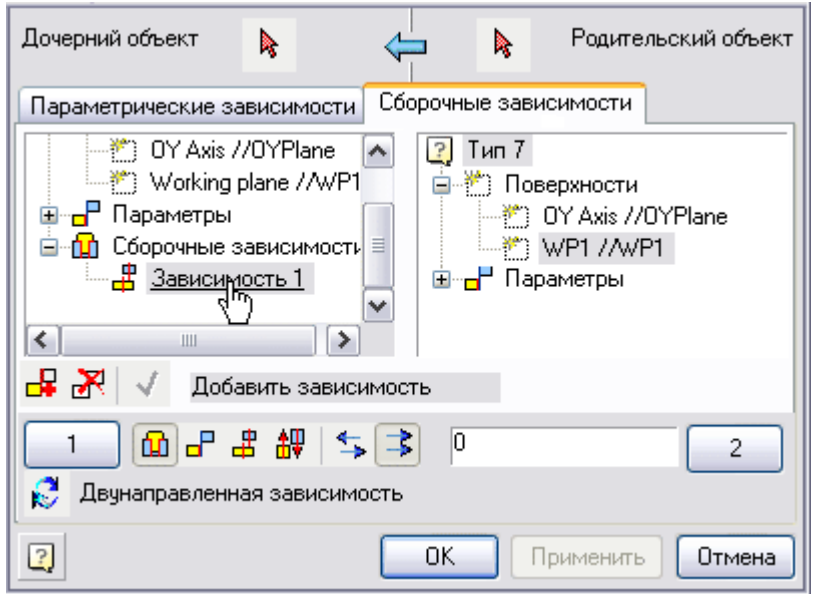

### <span id="page-1359-0"></span>*Обучение объектов зависимостям*

Параметрические объекты могут сохранить в своѐм скрипте характер наложенных зависимостей, если использовать механизм обучения в конце процесса определения и наложения зависимостей.

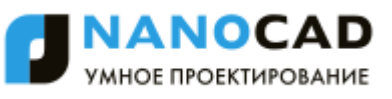

1. После наложения зависимостей и закрытия окна откроется диалоговое окно *Обучение детали установке зависимостей*.

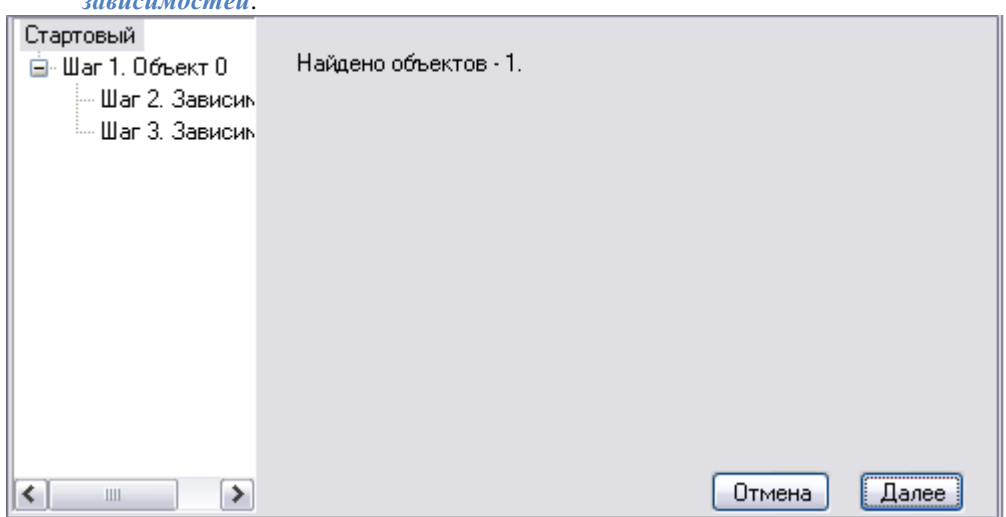

Обучение зависимости с каждым из объектов производится в три этапа. Список слева содержит список всех зависимостей, наложенных на объект "Башмак". Щелкая левой кнопкой мыши по элементам списка или переключаясь между шагами редактирования кнопками "*Далее*" или "*Назад*", можно просмотреть и отредактировать условия наложения зависимостей.

*Шаг 1.* Здесь устанавливаются значения внутренних идентификаторов объекта библиотеки, к которому должна автоматически устанавливаться зависимость. Значения параметров strTheType, strTheName и strTheSubType определяются автоматически. Установите флажки возле нужных параметров (например, если в базе несколько однотипных объектов - колонн, имеющих одинаковые установки рабочих плоскостей, можно отключить флажок "*Имя равно*", что позволит автоматически устанавливать зависимость на все типы колонн).

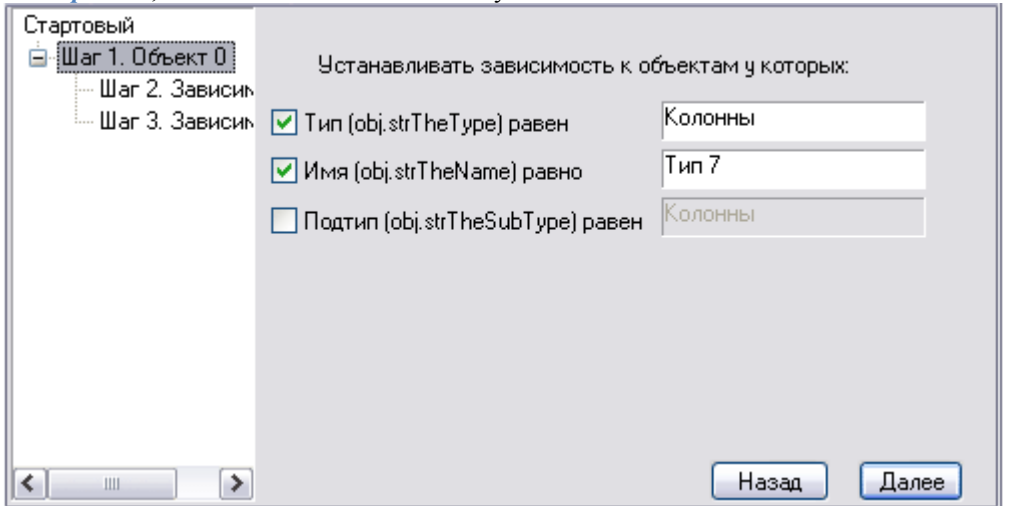

*Шаг 2.* Выбор рабочих плоскостей. Здесь можно выбрать рабочей плоскости объекта (в нашем примере - башмака), которая должна привязываться к рабочей плоскости родительского объекта.

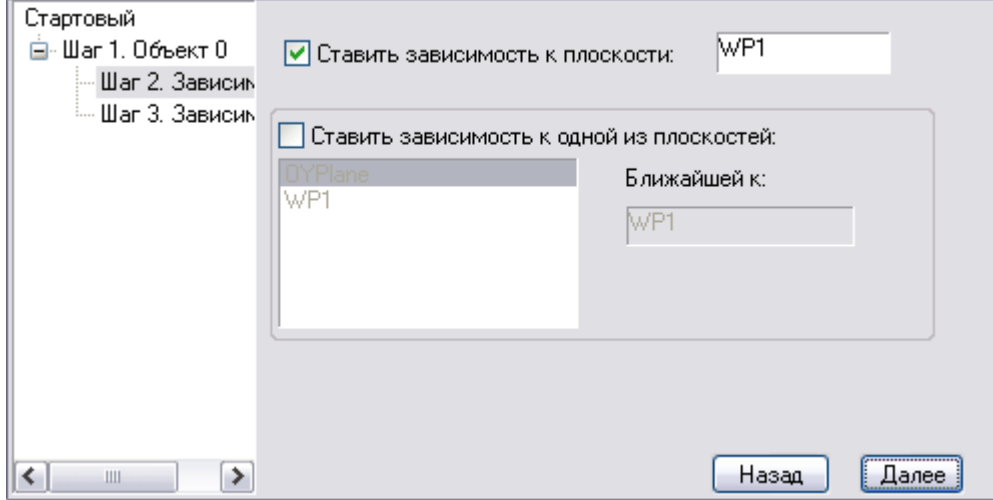

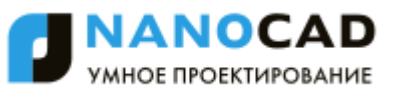

Дополнительная возможность - устанавливать зависимость не на одну конкретную рабочую плоскость родительского объекта, а на ближайшую рабочую плоскость.

*Шаг 3.* Выбор расстояния на котором устанавливается зависимость. Если включѐн флажок *"Определять во время вставки"*, то расстояние между связываемыми плоскостями можно будет выбирать динамически.

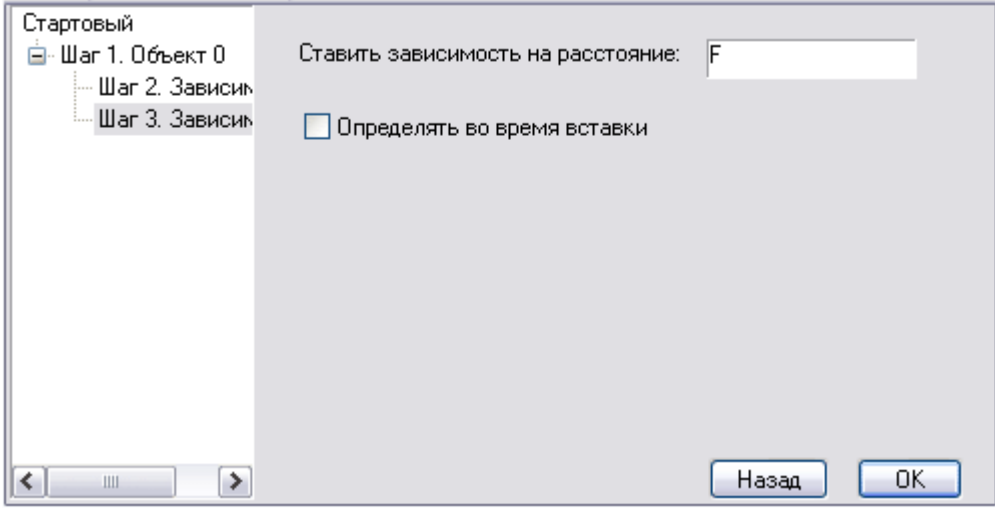

Нажмите кнопку *"OK"*. Появится небольшое окно с фрагментом текста скрипта, относящимся к зависимостям. Закройте его.

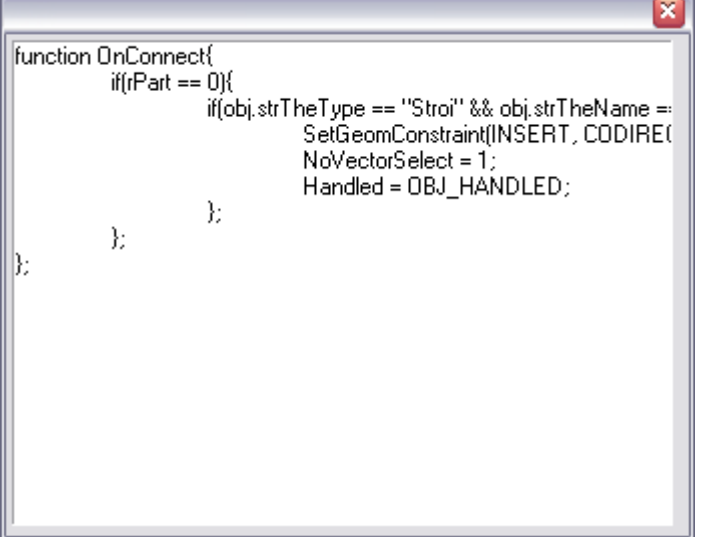

- 2. Происходит возврат в диалоговое окно *Мастер объектов*. Сохраните изменения в объекте и закройте Мастер объектов.
- 3. Теперь проверьте, как присоединяется стакан-башмак к колонне. Происходит автоматическое отслеживание и "захват" рабочих поверхностей:

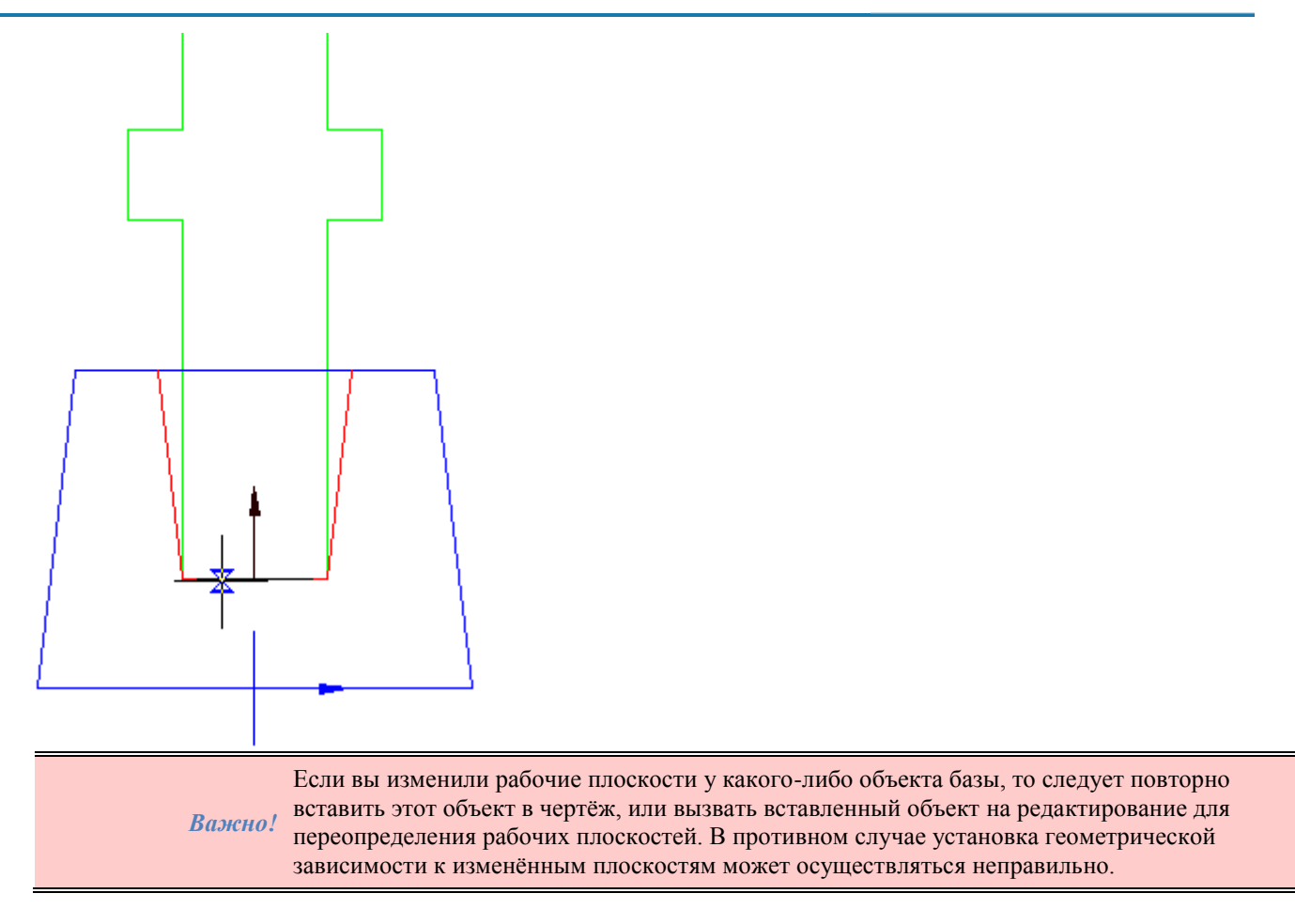

# <span id="page-1362-0"></span>*Присоединение "пограничного" объекта*

В нашем примере пограничным объектом является *["Плита ростверка"](#page-1342-0)*, которую вы параметризовали ранее. Наложение зависимости между объектом "Плита ростверка" и "Башмак" происходит по стандартной схеме, определенной ранее.

1. Создайте дополнительную рабочую плоскость у объекта плита ростверка. Для этого в *[Мастере объектов](#page-1290-0)* откройте на редактирование объект "Плита ростверка".

Вызовите *Мастер скриптов* и при помощи кнопки *"Вперед"* переключитесь в шаг *"Рабочие плоскости"*:

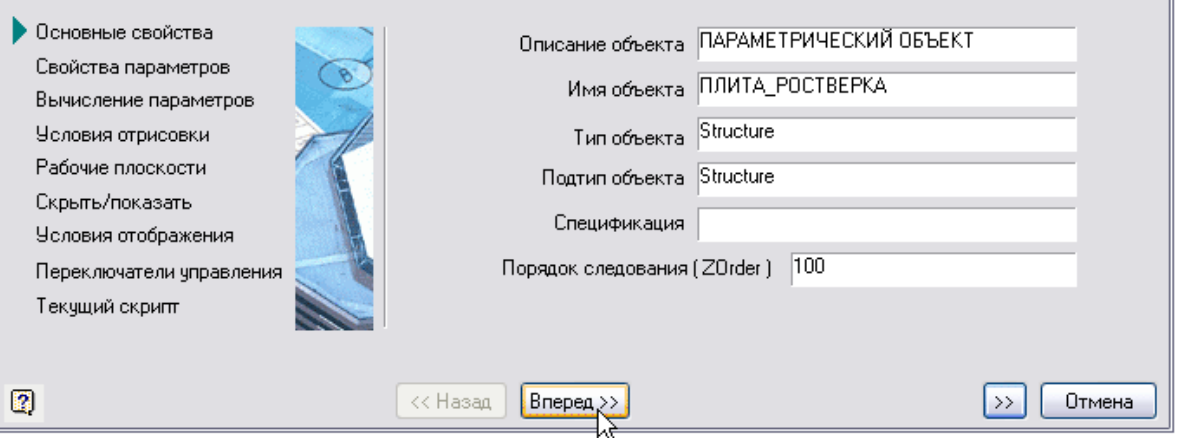

2. Добавьте рабочие плоскости в плите ростверка. Введите имя плоскости в поле списка, например "*WP1*" и добавьте ее кнопкой *"Добавить плоскость"*. Выберите одно из стандартных положений рабочей плоскости, в нашем случае выбирается плоскость *OXZ*.

> *Важно!* зависимостей с другими объектами, следует установить для этой плоскости переключатель Для того чтобы можно было использовать рабочую плоскость при наложении геометрических "Доступно для редактирования другими".

1. Назначьте смещение рабочей плоскости от точки вставки. По умолчанию предлагается "0", это означает, что рабочая плоскости будет проходить через точку вставки объекта. Установите смещения равное высоте плиты, это параметр *VYSOTA\_H*.

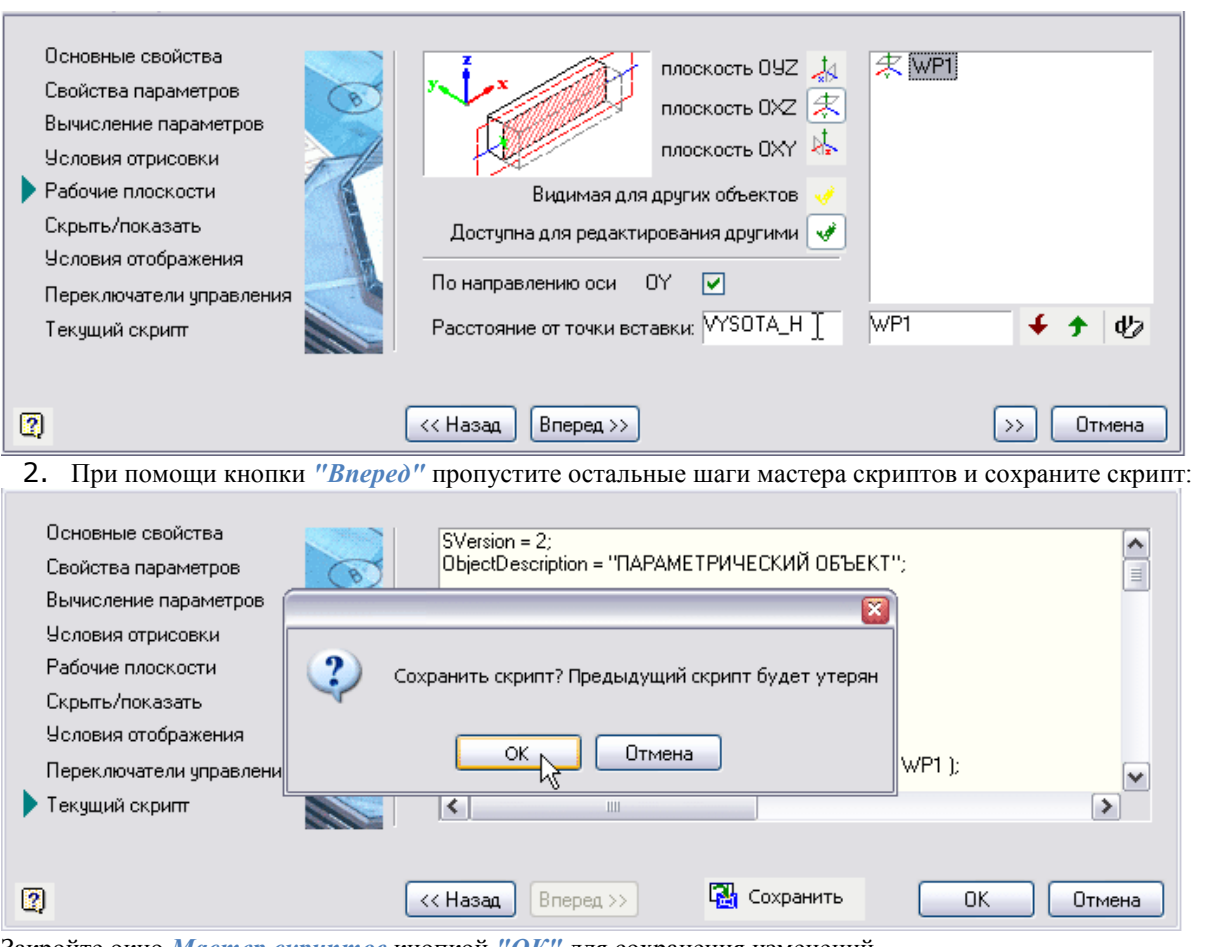

Закройте окно *Мастер скриптов* кнопкой *"ОК"* для сохранения изменений.

3. Вызовите команду *Мастер зависимостей*.

Установите объект "Плита ростверка" на чертеже с установленные параметры *VYSOTA\_H*, *DLINA\_L*:

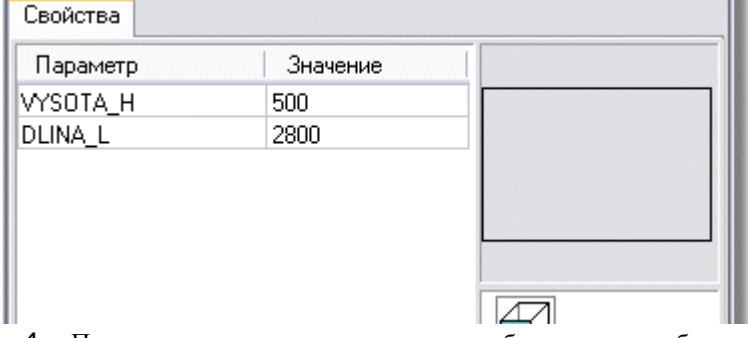

- 4. Появится окно предупреждения о необходимости выбрать объекты из базы, нажмите *OK*. Если объект уже присутствует в чертеже, проигнорируйте возможность выбора из базы - нажмите *Esc*.
- 5. В появившемся окне запроса *"Добавить ещѐ один объект?"* нажмите *"Нет"* для установки зависимости с текущим объектом в поле чертежа.
- 6. Откроется диалоговое окно *Управление зависимостями*. В качестве дочернего объекта автоматически выбирается объект "Плита ростверка".

ANOCAD МНОЕ ПРОЕКТИРОВАНИЕ

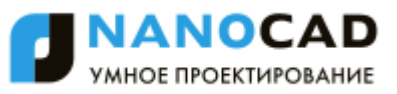

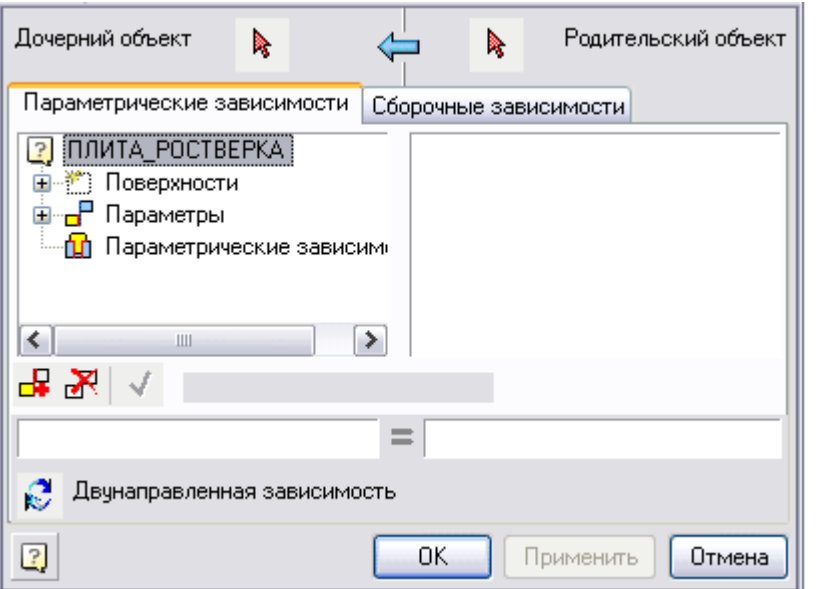

7. Выберите родительский объект. Нажмите кнопку *Родительский объект* и выберите на чертеже объект "Башмак". На объектах будут подсвечены маркеры рабочих плоскостей.

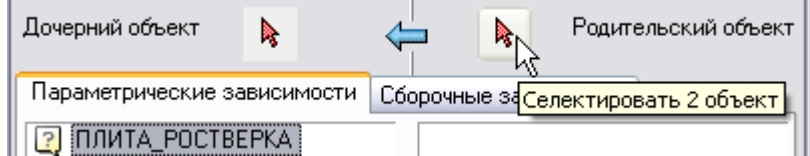

- Ш  $\mathcal{L}$ 8. В диалоговом окне *Управление зависимостями* переключитесь в закладку *Сборочные зависимости*.
- 9. Выбрать связываемые рабочие поверхности в дочернем и родительском объектах. Выбор рабочих плоскостей производится двойным щелчком левой кнопки мыши на соответствующих элементах списке.

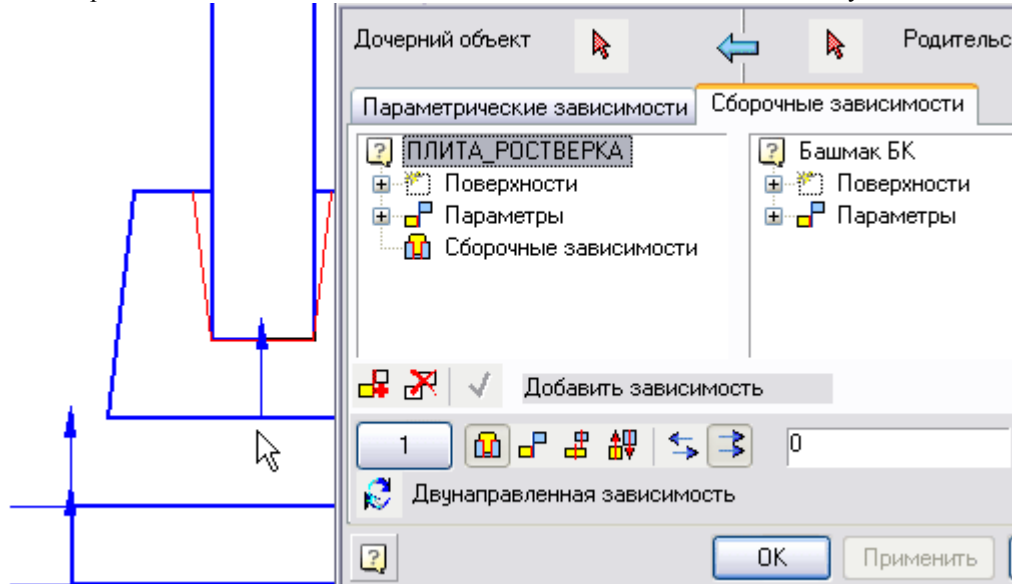

10. Укажите величину смещения между связываемыми рабочими поверхностями. В нашем случае это "*0*" - два объекта соприкасаются рабочими плоскостями "заподлицо". Проверьте установку дополнительных параметров сборочной зависимости - включите кнопки *Совмещение по плоскости*, *Сонаправлено*.

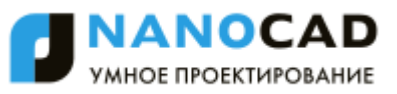

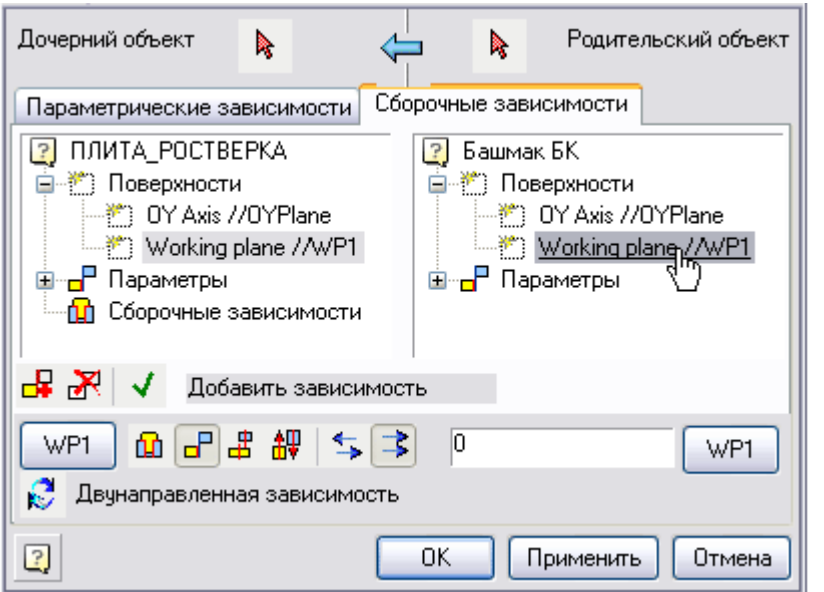

11. Нажмите кнопку *"Применить"*. Объекты соединятся. Зависимость сохранится в общем списке дочернего объекта.

> *Важно!* зависимостей, не завершая работу с диалогом. Закройте окно *"Управление зависимостями"* Используя кнопку *"Применить"* вы можете увидеть результат действия наложенных кнопкой *"ОК"*.

- 12. Откроется диалоговое окно *"Обучение детали установке зависимостей"*. Нажмите на кнопку *"Далее"*. В левой части окна размещается список зависимостей. Щелкая левой кнопкой мыши по элементам списка можно просмотреть и отредактировать наложенные условия зависимостей. Нажмите кнопку *"OK"*. Появится небольшое окно с фрагментом текста скрипта, относящимся к зависимостям. Закройте его.
- 13. Проверьте, как присоединяется плита ростверка к стакану-башмаку. Происходит автоматическое отслеживание и "захват" рабочих плоскостей.

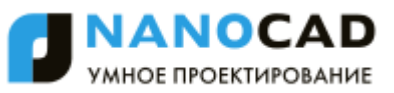

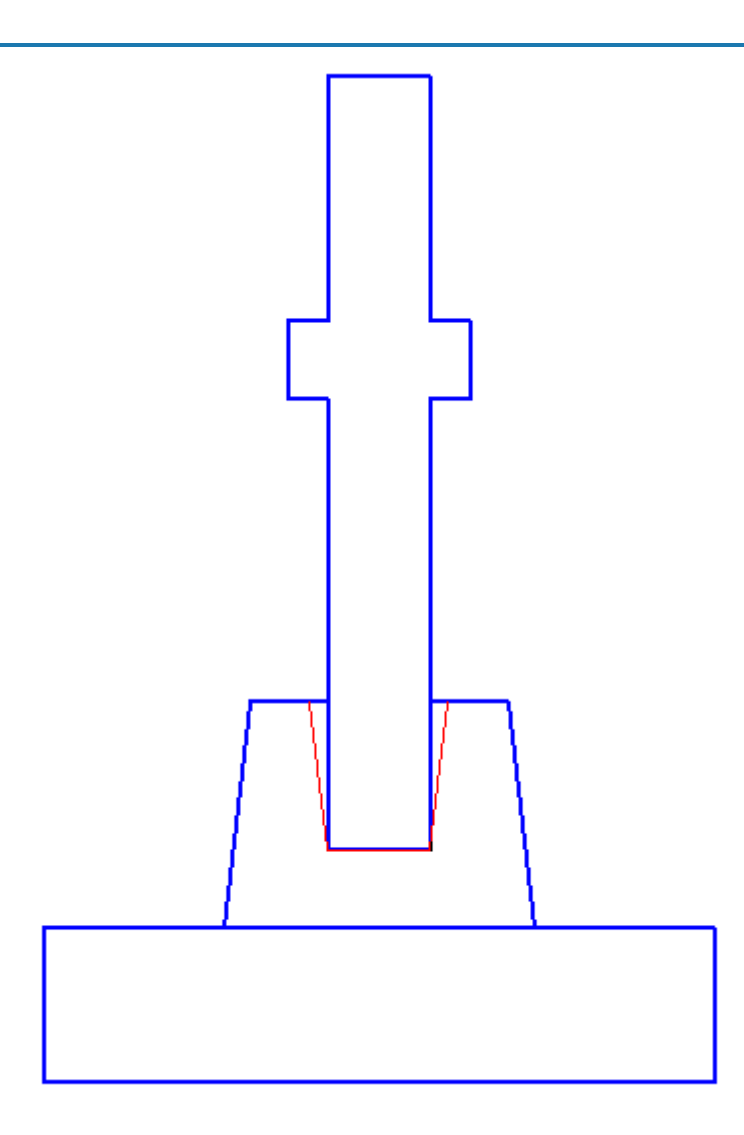

### <span id="page-1366-0"></span>*Наложение зависимостей между несколькими объектами*

Особый интерес вызывает процесс одновременного наложения нескольких зависимостей различного типа (параметрических и сборочных) на несколько объектов сразу. В некоторых случаях при редактировании скрипта объекта с помощью *Мастера скриптов* вводятся специальные дополнительные параметры, которые предназначены для создания таких зависимостей. При выполнении эскиза такие параметры определить затруднительно и они создаются уже в готовом объекте.

Задача: установить симметрично крайние (контрольные) забивные сваи, тип "С". Создать зависимости с плитой ростверка:

- симметричность расположения свай при заделке
- глубина заделки головной части свай в плиту
- выступ расположения оси сваи от габаритного края плиты

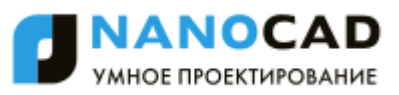

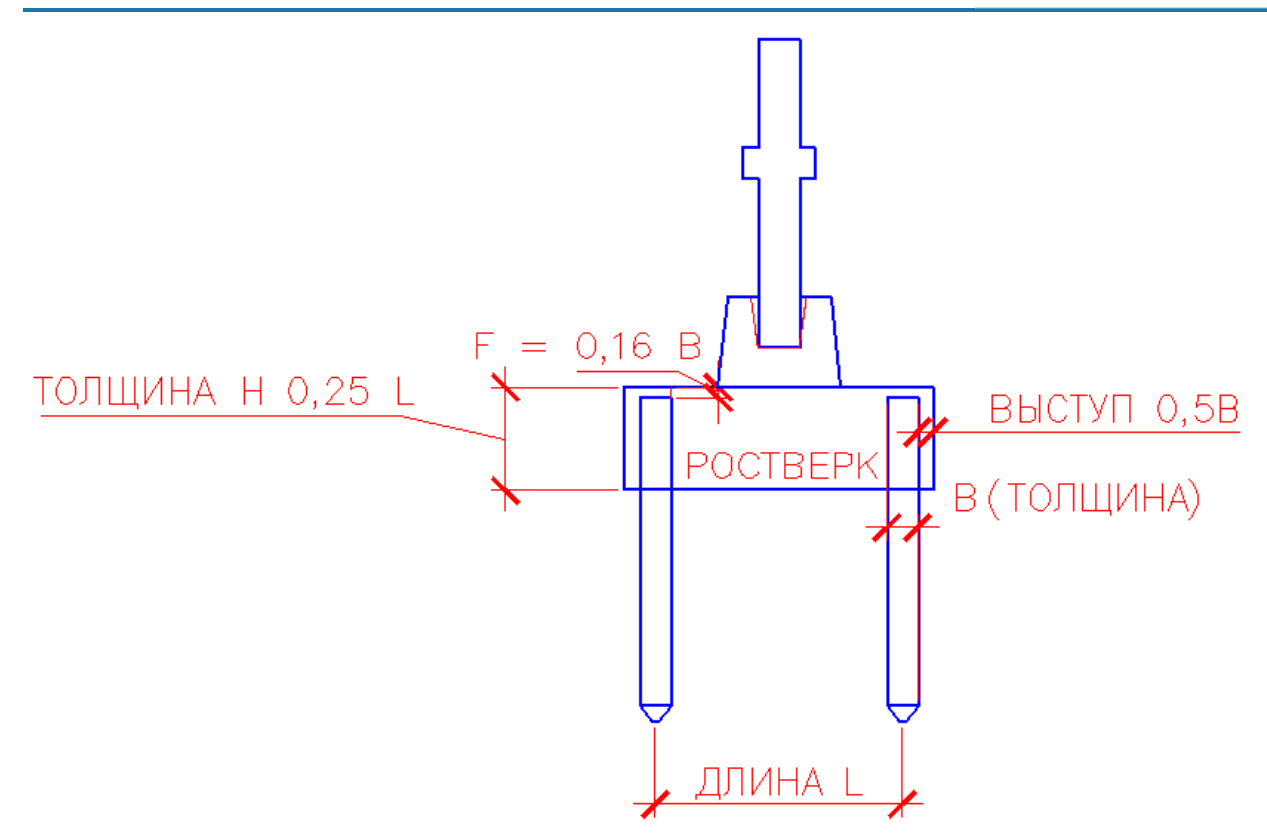

Выполните последовательно следующие действия для объекта "Плита ростверка":

- 1. Откройте *[Мастер объектов](#page-1290-0)*. Откройте объект "Плита ростверка"
- 2. Вызовите *Мастер скриптов*. При помощи кнопки *"Вперед"*, переключитесь в шаг *Свойства параметров*. Добавьте параметры в список: *SVAYA\_L*, *SVAYA\_B*, *HEAD\_F*. ┑

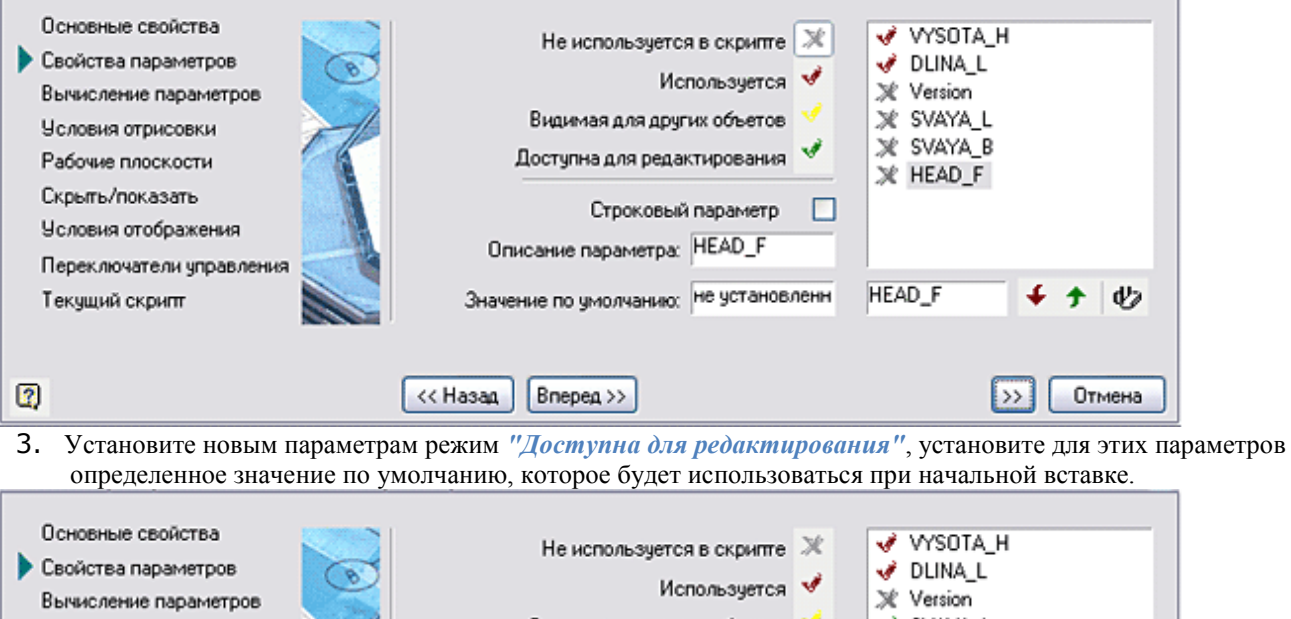

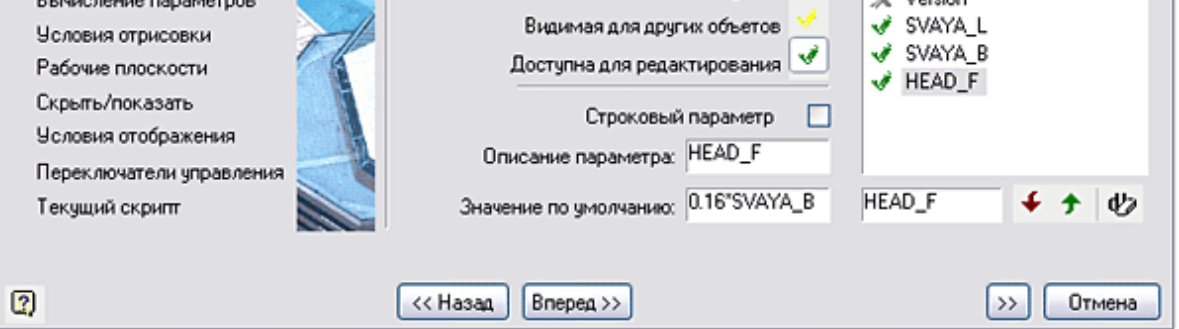

4. Переключитесь в шаг *Вычисление параметров*. Установите порядок следования параметров в списке.
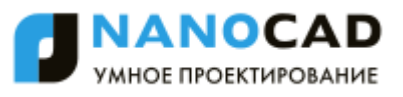

٦

5. Установите вычисляемые значения для параметров VYSOTA\_H и DLINA\_L, выбрав способ вычисления значения как "*результирующее выражение*" и в поле "*значение параметра*" введите выражения: Для параметра высоты ростверка VYSOTA\_H: *SVAYA\_L / 4*

Для параметра длины ростверка DLINA\_L: *SVAYA\_L + 2 \* SVAYA\_B*

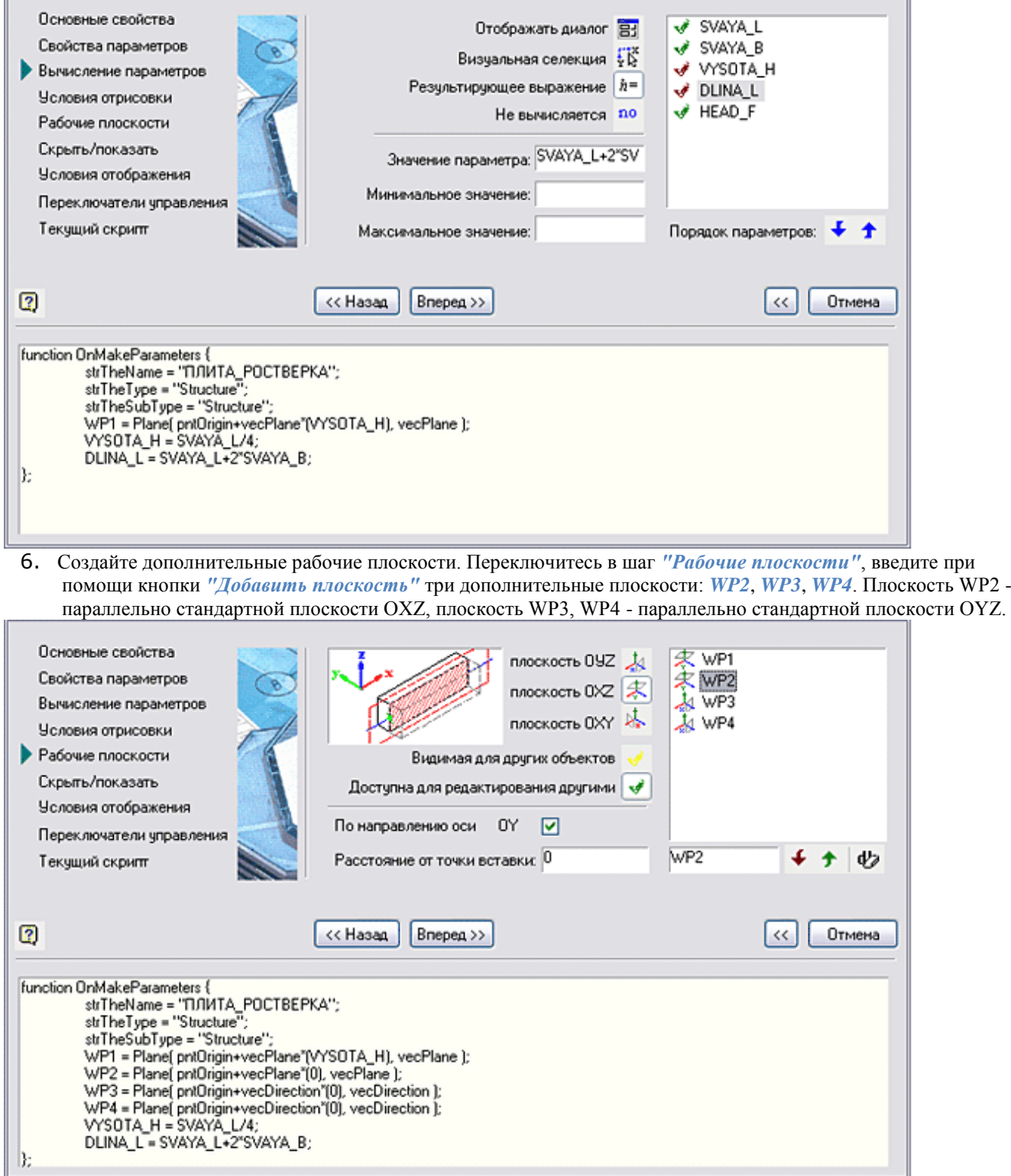

7. Установите для этих плоскостей режим *"Доступна для редактирования другими"*. Этот режим позволит накладывать зависимости к этим плоскостям из других объектов.

Доступна для редактирования другими | √

8. Назначьте расстояние смещения рабочей плоскости от точки вставки. Установите расстояние смещения для плоскости *WP2* (*VYSOTA\_H - HEAD\_F*), это означает, что рабочая плоскость *WP2* непосредственно совпадает с обрезом головок заделанных свай.

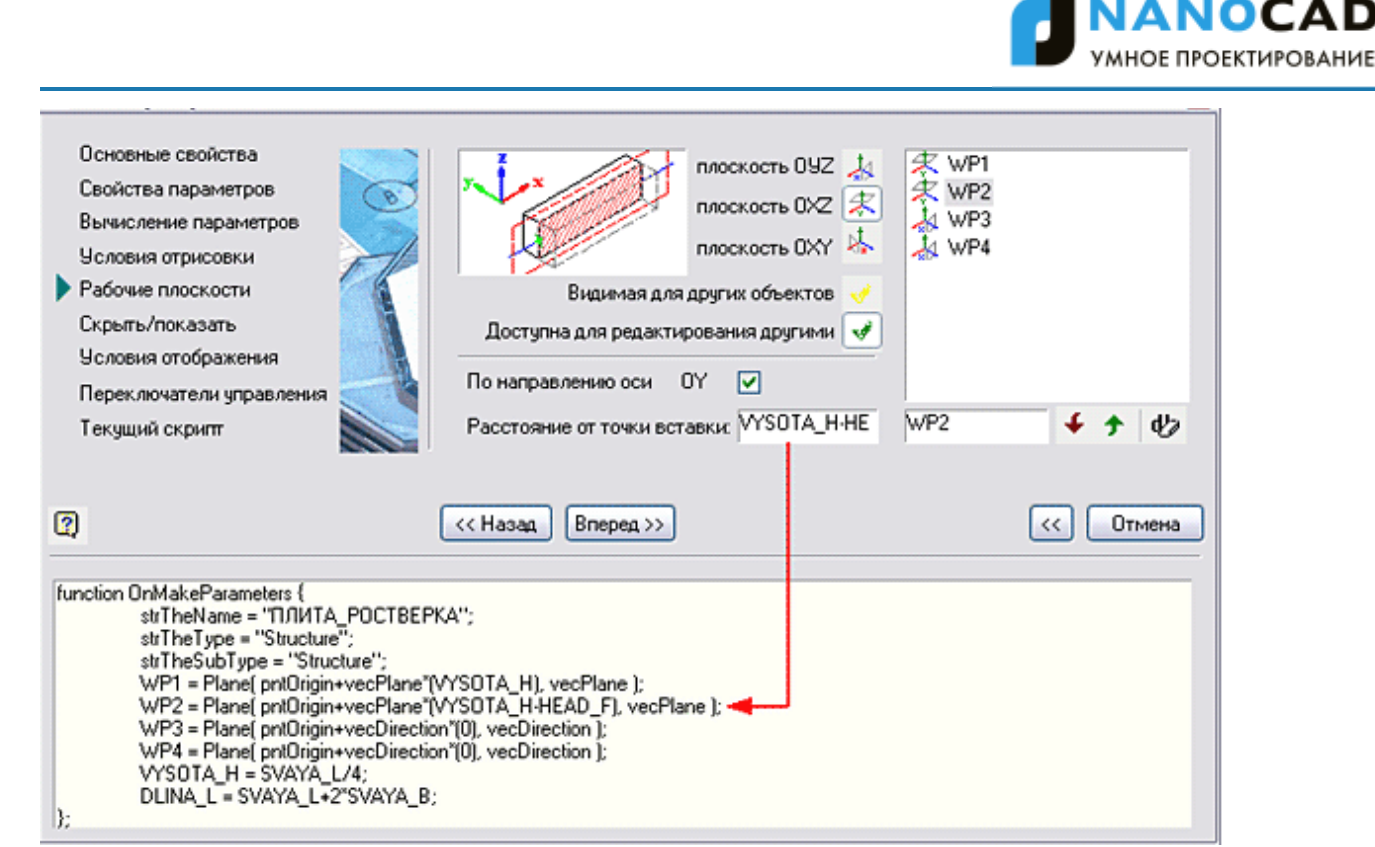

9. Для рабочих плоскостей *WP3* и *WP4* задайте расстояние от точки вставки так, чтобы оси симметрии свай проходили через эти плоскости. Это зависимость расстояния между осями свай и длиной плиты ростверка (*(DLINA\_L±SVAYA\_L)/2*).

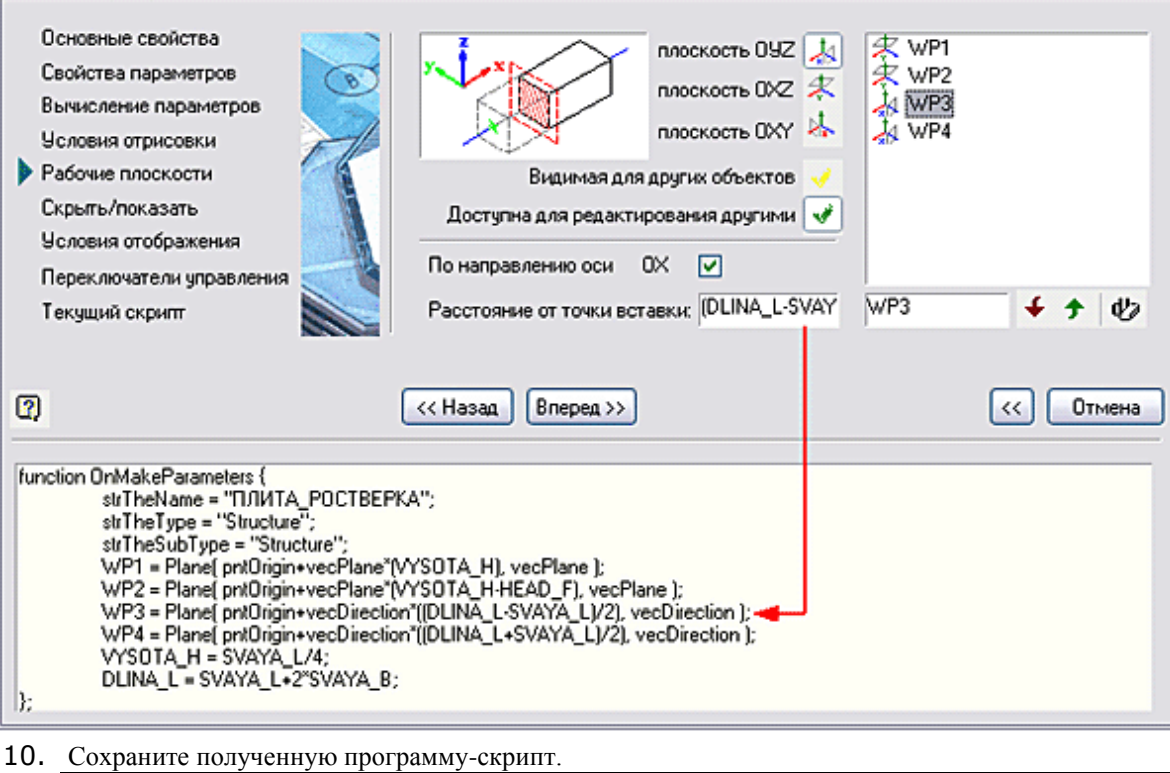

*Важно!* Если вы изменили рабочие плоскости у какого-либо объекта библиотеки стандартных, то следует повторно вставить этот объект в чертѐж, или вызвать вставленный объект на редактирование для переопределения рабочих плоскостей. В противном случае установка геометрической зависимости к изменѐнным плоскостям может осуществляться неправильно.

- 11. Создайте в объекте "Свая" дополнительные рабочие плоскости для наложения связей между сваей и плитой ростверка, и добавьте параметр *SVAYA\_L*, который будет хранить значение расстояния между осями крайних свай. Для этого сохраните изменения в объекте "Плита ростверка" и откройте для редактирования объект "Свая"
- 12. Вызовите команду *"Мастер скриптов"*. При помощи кнопки *"Вперед"* переключитесь в шаг *"Свойства параметров"*. Добавьте параметр *SVAYA\_L* в список внутренних параметров объекта.

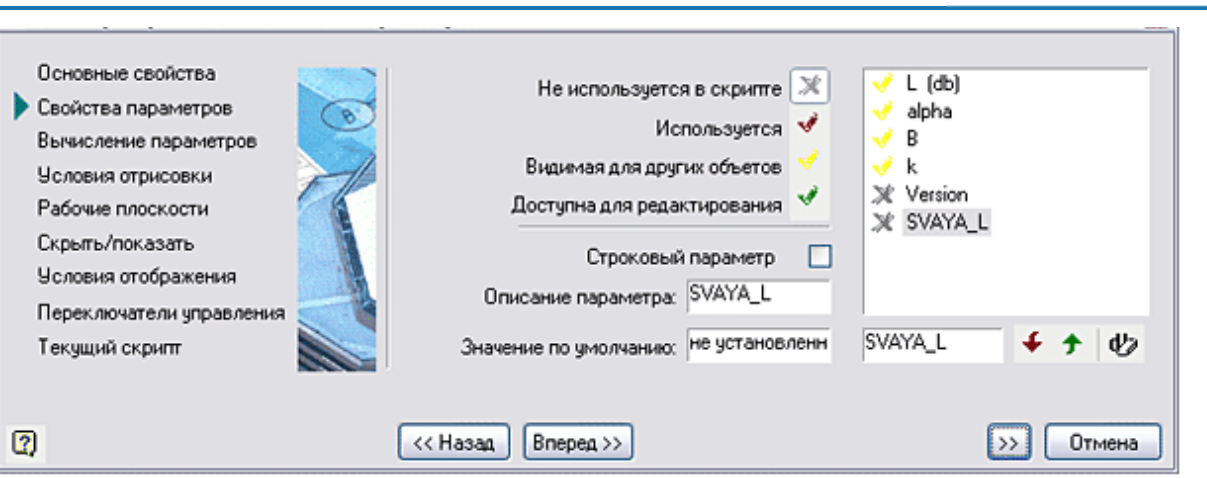

13. Установите для этого параметра (переменной) режим *"Доступна для редактирования"* и задайте удобное значение по умолчанию. Установите режим *"Доступна для редактирования"* для параметра "*B*" - сечения сваи. Это делается для того, чтобы можно было накладывать двусторонние параметрические зависимости между объектами базы.

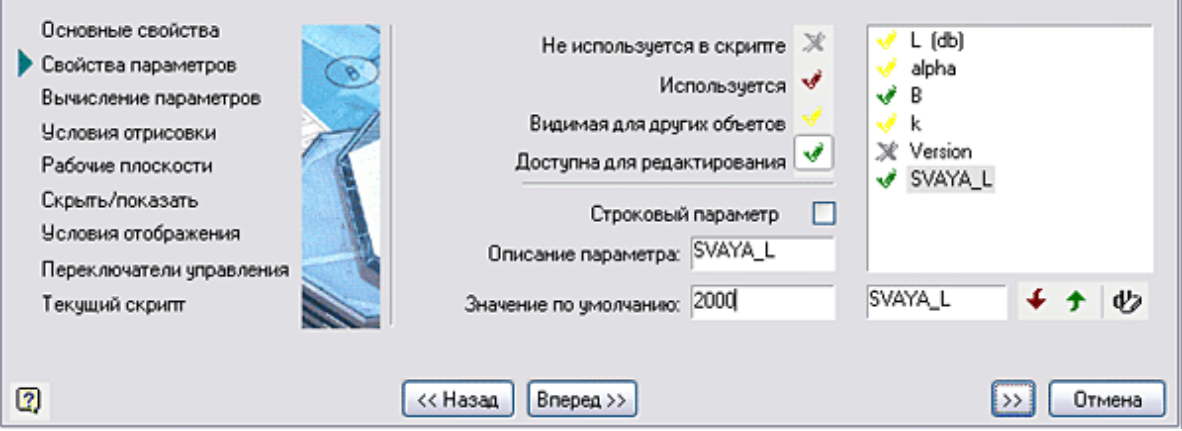

- 14. Создайте дополнительные рабочие плоскости. Для этого переключитесь в шаг *"Рабочие плоскости"*, введите при помощи кнопки *"Добавить плоскость"* две дополнительные плоскости: *WP1*, *WP2*. Плоскость WP1 параллельна стандартной плоскости OYZ, плоскость WP2 параллельна стандартной плоскости OXZ.
- 15. Установите для созданных плоскостей режим *"Доступна для редактирования другими"*. Этот режим позволит накладывать зависимости к этим плоскостям из других объектов.

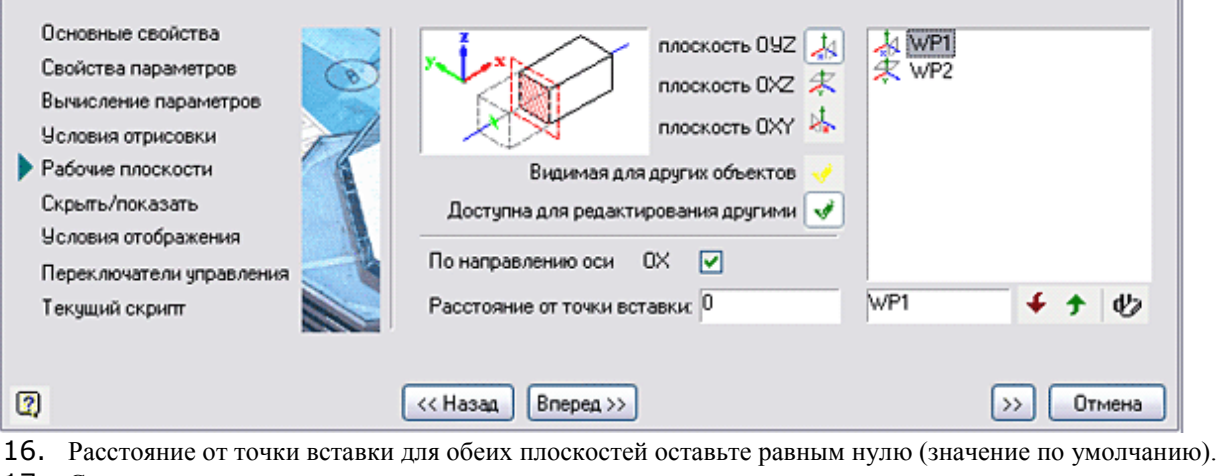

17. Сохраните полученную программу-скрипт.

*Важно!* Если вы изменили рабочие плоскости у какого-либо объекта библиотеки стандартных, то следует повторно вставить этот объект в чертѐж, или вызвать вставленный объект на редактирование для переопределения рабочих плоскостей. В противном случае установка геометрической зависимости к изменѐнным плоскостям может осуществляться неправильно.

18. Закройте диалоговое окно *Мастер объектов*.

19. Произведем сборку свай с плитой ростверка и соединение со стаканом-башмаком Вставьте из базы две сваи.

ANOCAD МНОЕ ПРОЕКТИРОВАНИЕ

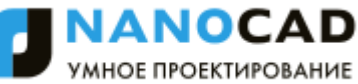

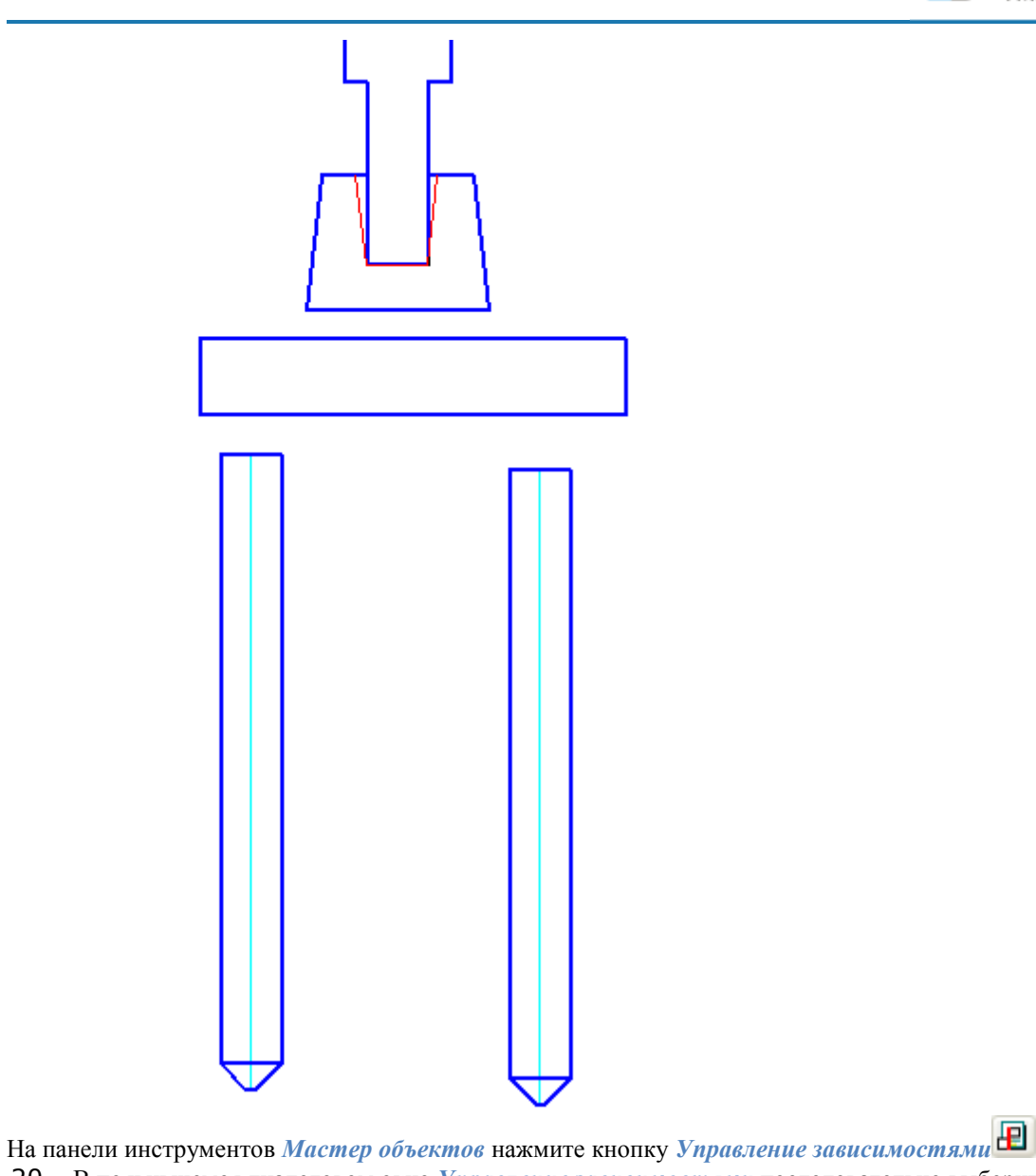

20. В появившемся диалоговом окне *Управление зависимостями* последовательно выберите дочерний объект (плита ростверка) и родительский объект (стакан-башмак). Переключитесь в закладку *Сборочные зависимости*.

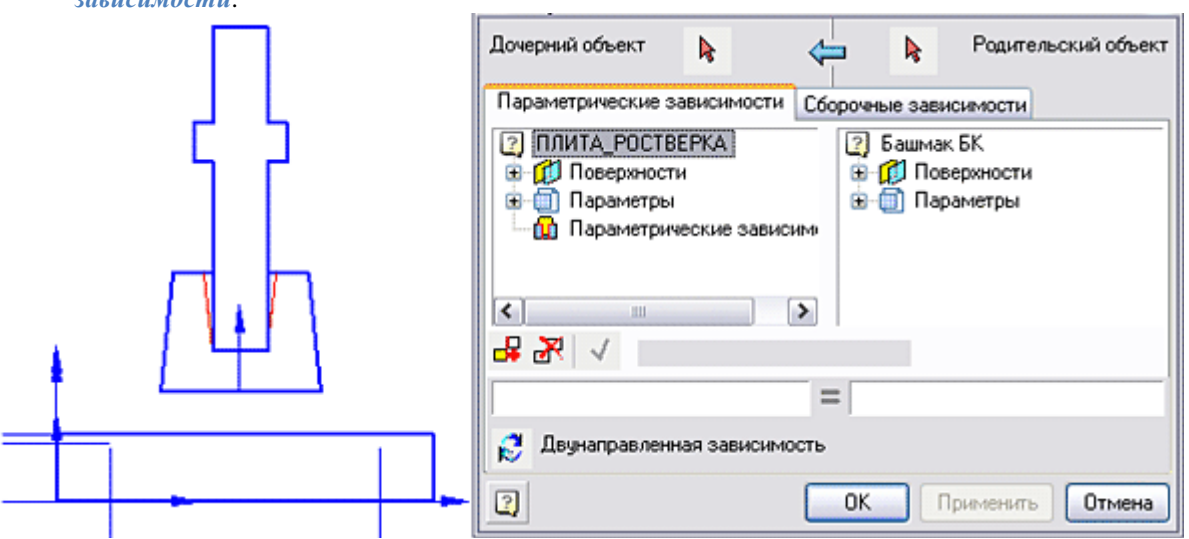

21. Выберите связываемые рабочие поверхности в дочернем и родительском объектах. Выбор рабочей плоскости производится двойным щелчком левой кнопки мыши на соответствующем элементе списка:

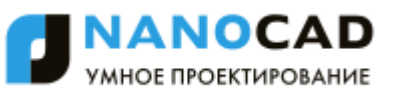

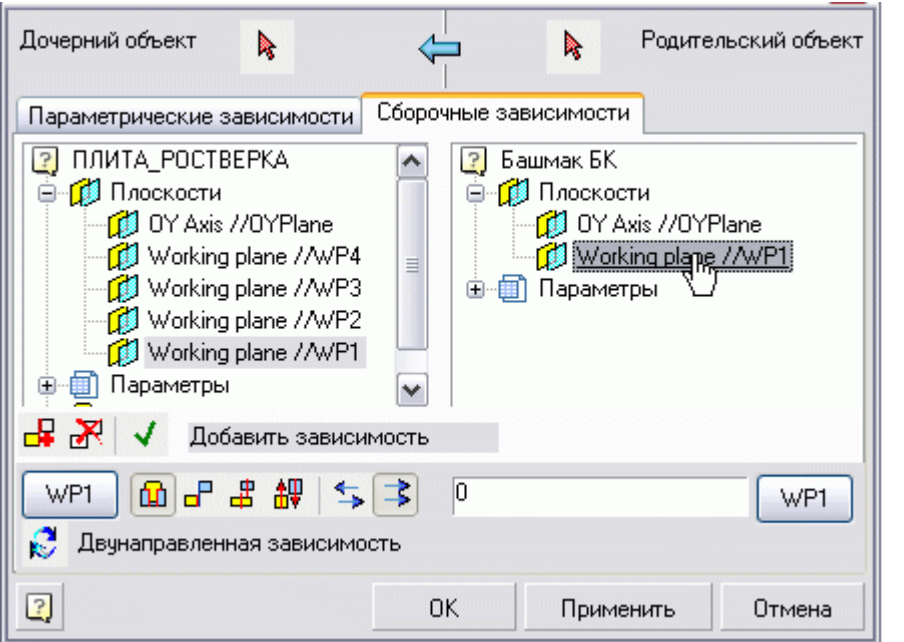

22. Укажите величину смещения между связываемыми рабочими поверхностями. В нашем случае это "0" - два объекта соприкасаются рабочими плоскостями "заподлицо". Установите дополнительные параметры сборочной

зависимости - включите кнопки *Совмещение по плоскости* , *Сонаправлено* .

23. Нажмите кнопку *"Применить"*. Объекты соединятся. Зависимость сохранится в общем списке дочернего объекта. Нажмите кнопку *"OK"* и закройте окно.

> *Важно!* зависимостей, не завершая работу с диалогом. Закройте окно *"Управление зависимостями"* Используя кнопку *"Применить"*, вы можете увидеть результат действия наложенных кнопкой *"ОК"*.

24. Проверьте, как ведет себя присоединенная плита ростверка при перемещении башмака. Плита ростверка должна оставаться "привязанной" к объекту Башмак.

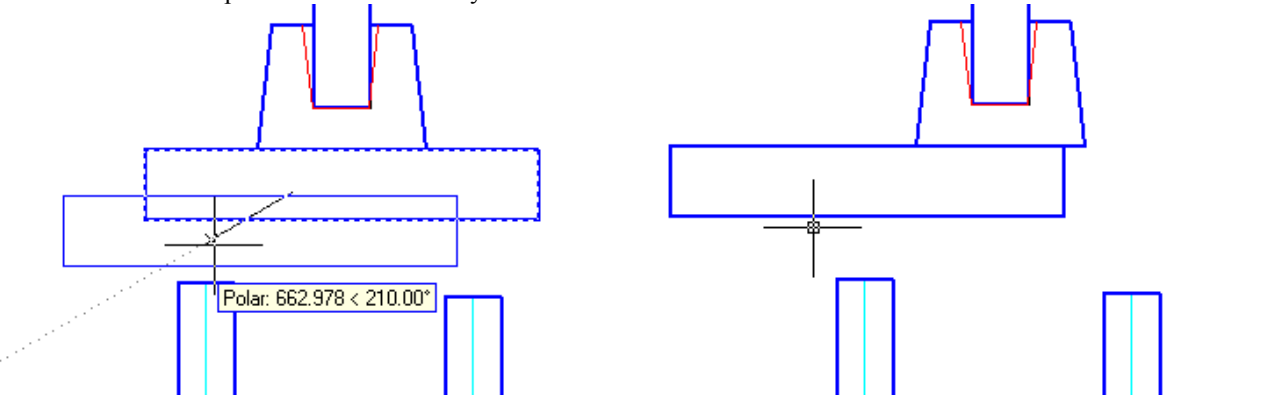

25. На панели инструментов *Мастер объектов*, нажмите кнопку *Управление зависимостями*. В диалоговом окне *Управление зависимостями* выберите дочерний объект (свая) и родительский объект (плита ростверка).

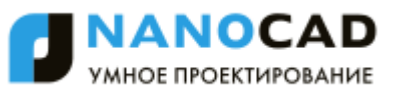

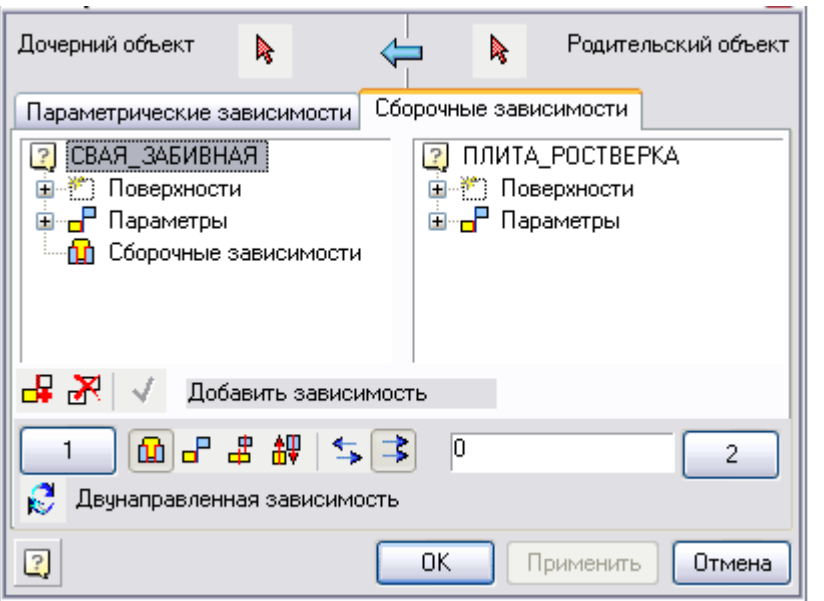

- 26. Переключитесь в закладку *"Сборочные зависимости"*. У дочернего объекта свая выберите рабочую поверхность WP1 и свяжите ее с рабочей поверхностью WP2 родительского объекта.
- 27. Укажите величину смещения между связываемыми рабочими поверхностями. В нашем случае это "0" два объекта соприкасаются рабочими плоскостями "заподлицо". Установите дополнительные параметры сборочной зависимости - включите кнопки: *"Совмещение по плоскости"*, *"Противонаправлено"*.

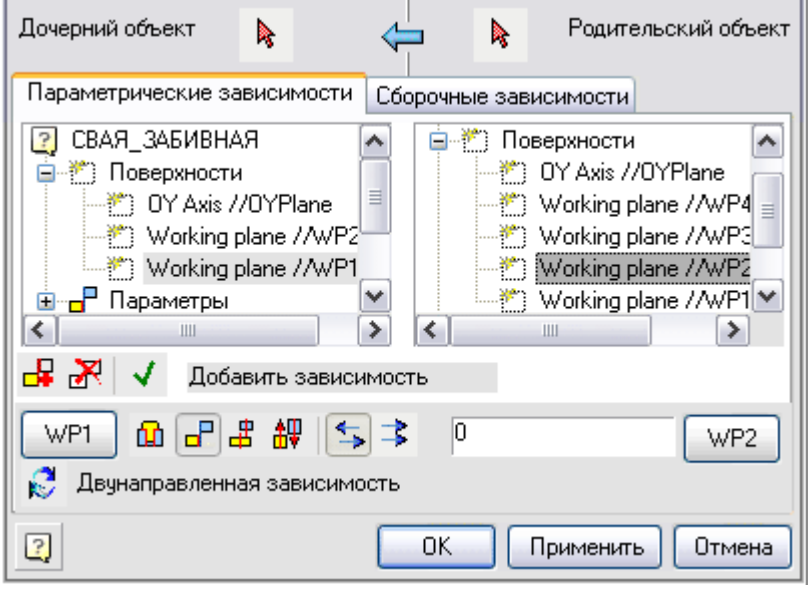

- 28. Нажмите кнопку *"Применить"*. Объекты соединятся. Зависимость сохранится в общем списке дочернего объекта.
- 29. Создайте еще одну зависимость. В диалоговом окне *"Управление зависимостями"* найдите и включите кнопку *"Добавить зависимость"*.

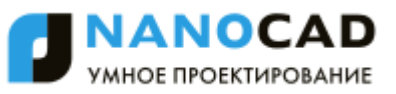

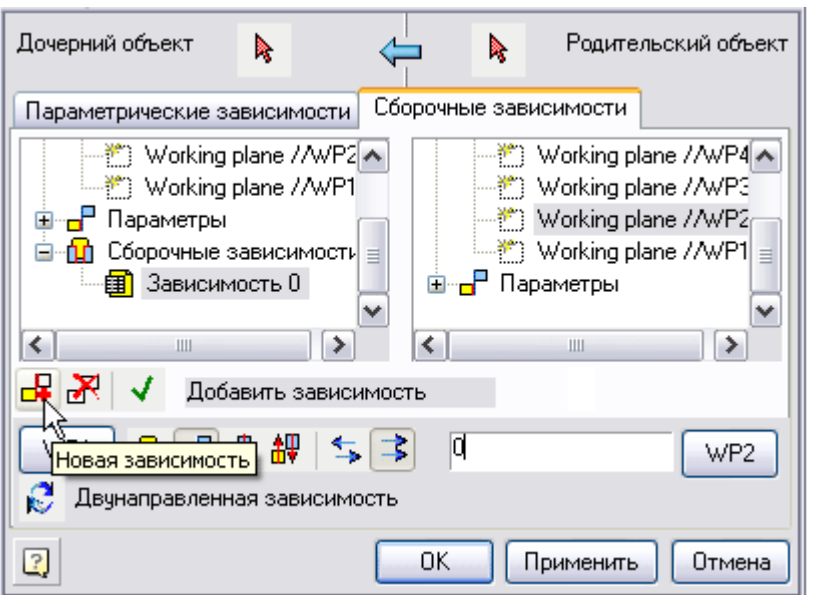

Выберите рабочие плоскости в дочернем и родительском объектах, между которыми будет установлена зависимость. Выбор рабочих плоскостей производится двойным щелчком левой кнопки мыши на соответствующих элементах списка.

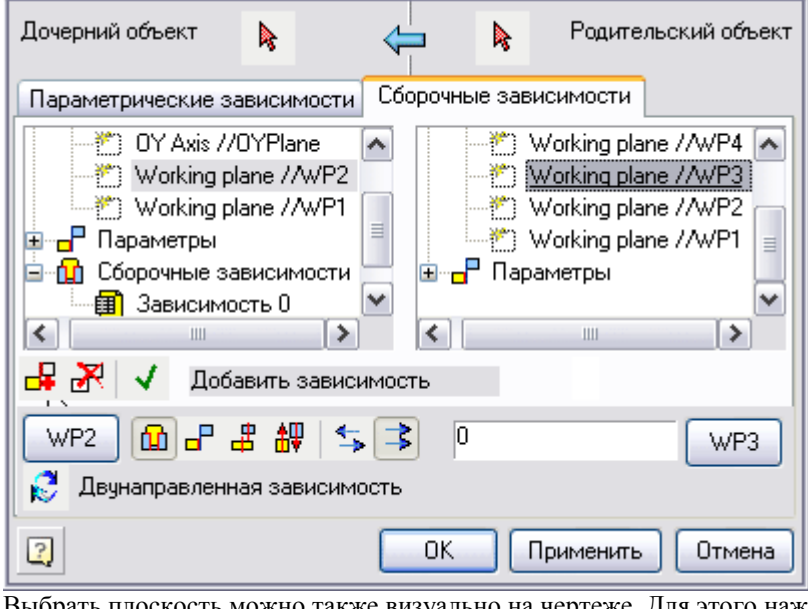

кость можно также визуально на чертеже. Для этого нажмите в диалоговом окне кнопку

*Селектировать рабочую плоскость 1 объекта*

или

 $\mathbf{1}$ 

2 *Селектировать рабочую плоскость 2 объекта* и выберите на чертеже плоскость, указав один из маркеров доступных плоскостей выбранного объекта.

- 30. Величину смещения между связываемыми рабочими поверхностями примем равной нулю (значение по умолчанию). Установите дополнительные параметры сборочной зависимости - включите кнопки *"Совмещение по плоскости, Сонаправлено"*.
- 31. Нажмите кнопку *"Применить"*. Объекты соединятся. Зависимость сохранится в общем списке дочернего объекта.

*Важно!* зависимостей, не завершая работу с диалогом. Закройте окно *Управление зависимостями* Используя кнопку *"Применить"* вы можете увидеть результат действия наложенных кнопкой *ОК*. Закройте окно *Управление зависимостями* кнопкой *ОК*.

32. Проверьте, как действуют наложенные связи между объектом "свая" и объектом "плита ростверка": при перемещении плиты вместе с ней будет перемещаться и свая.

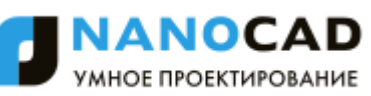

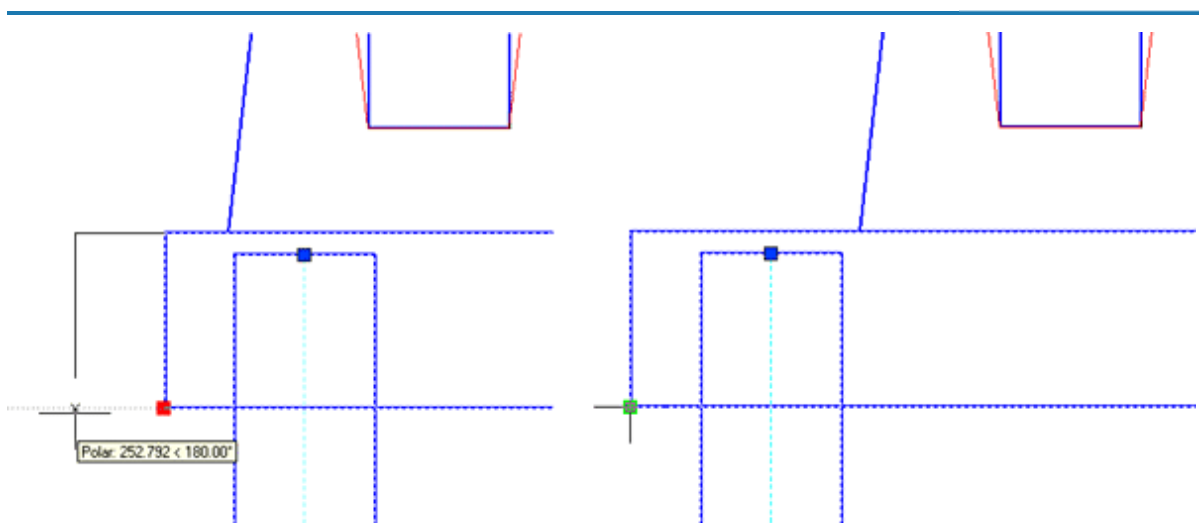

- 33. Установите зависимость симметричного взаимного расположения второй крайней сваи относительно плиты ростверка. На панели инструментов *Мастер объектов* нажмите кнопку *Управление зависимостями*.
- 34. В диалоговом окне *Управление зависимостями* выберите дочерний объект (свая) и родительский объект (плита ростверка).
- 35. Наложите сборочную зависимость между плоскостью *WP1* дочернего объекта и *WP2* родительского объекта.

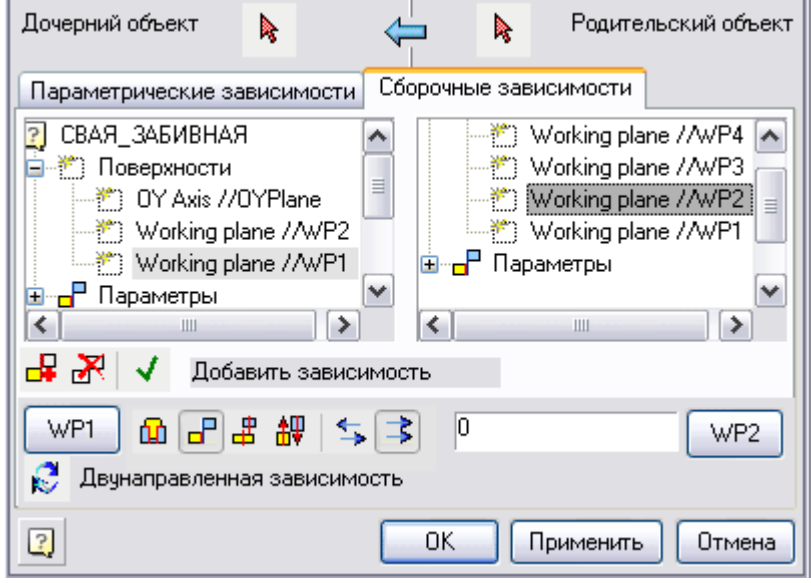

- 36. Создайте еще одну зависимость. В диалоговом окне *"Управление зависимостями"* нажмите кнопку *"Добавить зависимость"*.
- 37. Выберите связываемые рабочие поверхности в дочернем и родительском объектах WP2 и WP4 соответственно. Выбор рабочих плоскостей производится двойным щелчком левой кнопки мыши на соответствующих элементах списка.

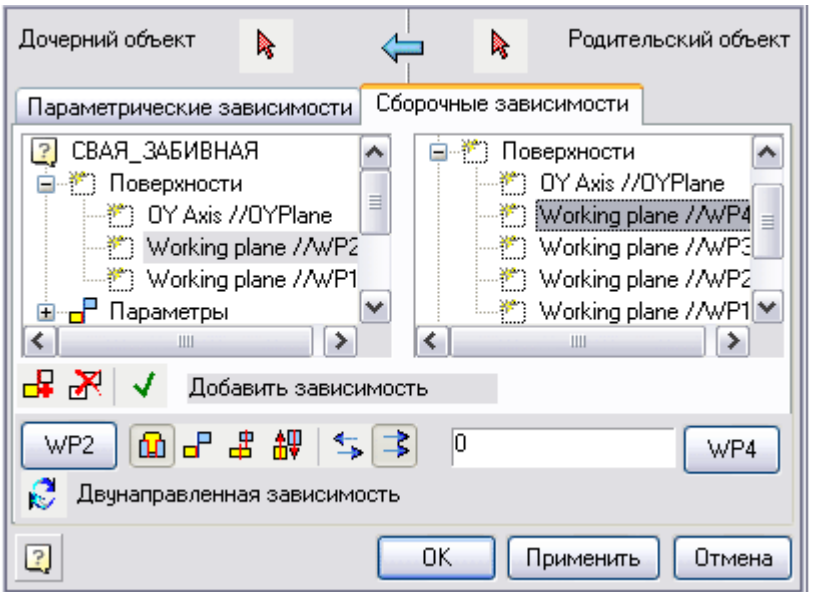

- 38. Укажите величину смещения между связываемыми рабочими поверхностями. В нашем случае это "0". Установите дополнительные параметры сборочной зависимости - включите кнопки: *"Совмещение по плоскости", "Сонаправлено"*.
- 39. Нажмите кнопку *"Применить"*. Объекты соединятся. Зависимость сохранится в общем списке дочернего объекта. Нажмите кнопку *"OK"* и закройте окно.
- 40. Проверьте, как действуют наложенные связи между объектом "свая" и объектом "плита ростверка": при перемещении плиты вместе с ней будут перемещаться и сваи.

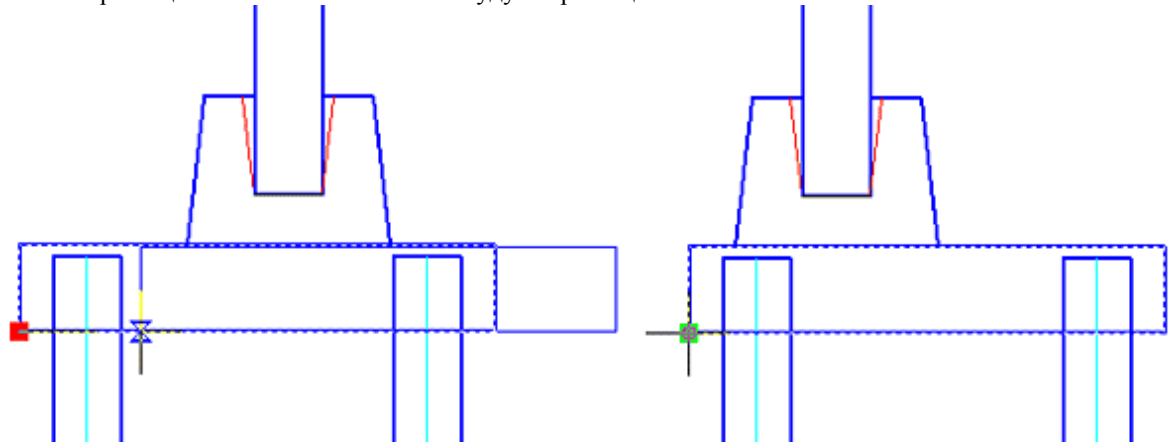

- 41. Создайте параметрические зависимости для параметров глубины заделки сваи в плиту ростверка и величины консольного выступа плиты над сваей. Примем следующие условия:
	- Запас толщины в плите ростверке (определенный заранее расчетом на продавливание) не менее 15% от сечения сваи.
	- Длина консольного выступа не менее 50% от сечения сваи. Эти условия указаны на схеме, приведѐнной в начале параграфа.
- 42. На панели инструментов *Мастер объектов* нажмите кнопку *Управление зависимостями*.
- 43. В диалоговом окне *Управление зависимостями* переключитесь в закладку *Параметрические зависимости*. Выберите дочерний объект (плита ростверка) и родительский объект (свая).

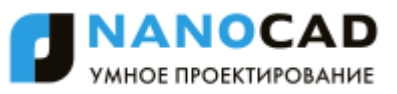

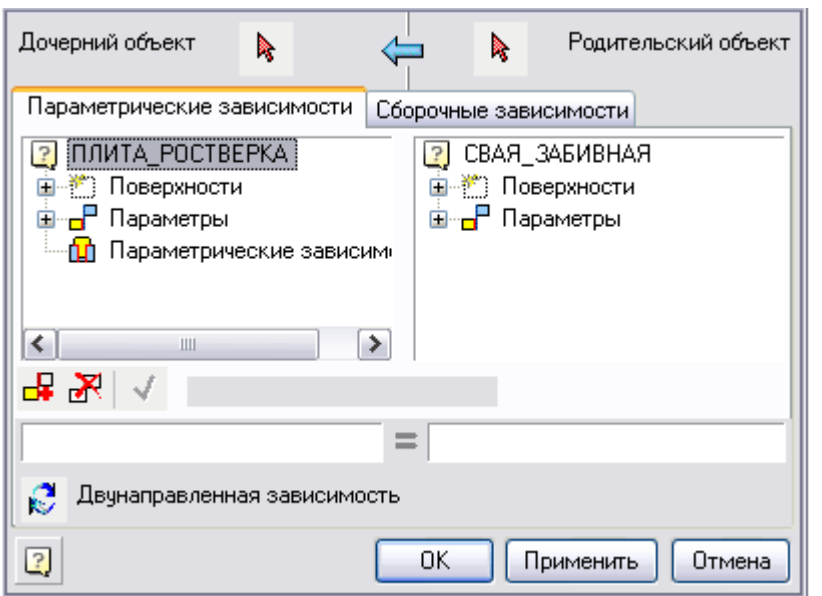

44. В выпадающем списке *Параметры* дочернего объекта (плита), выберите параметр SVAYA\_B и свяжите его с параметром В из аналогичного списка родительского объекта. Выбор параметров производится двойным щелчком левой кнопки мыши на соответствующих элементах списка.

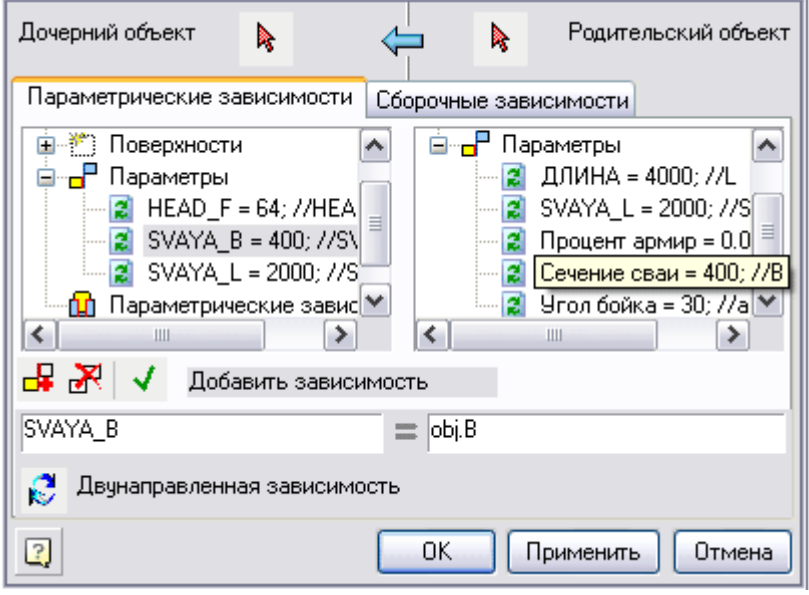

- 45. Включите режим двунаправленной зависимости (двунаправленная зависимость действует как в прямом направлении от родительского объекта к дочернему, так и в обратном направлении) для выбранных связываемых параметров.<br>В Двунаправленная зависимость
- 
- 46. Нажмите кнопку *"Применить"*. Зависимость сохранится в общем списке дочернего объекта.
- 47. Создайте еще одну зависимость. В диалоговом окне *"Управление зависимостями"* нажмите кнопку *"Добавить зависимость"*. Выберите связываемые параметры в дочернем и родительском объектах. Выбор параметров производится двойным щелчком левой кнопки мыши на соответствующих элементах списка. Включите режим двунаправленной (взаимной) зависимости для выбранных связываемых параметров.

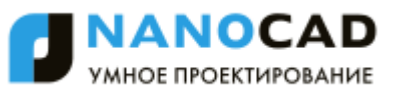

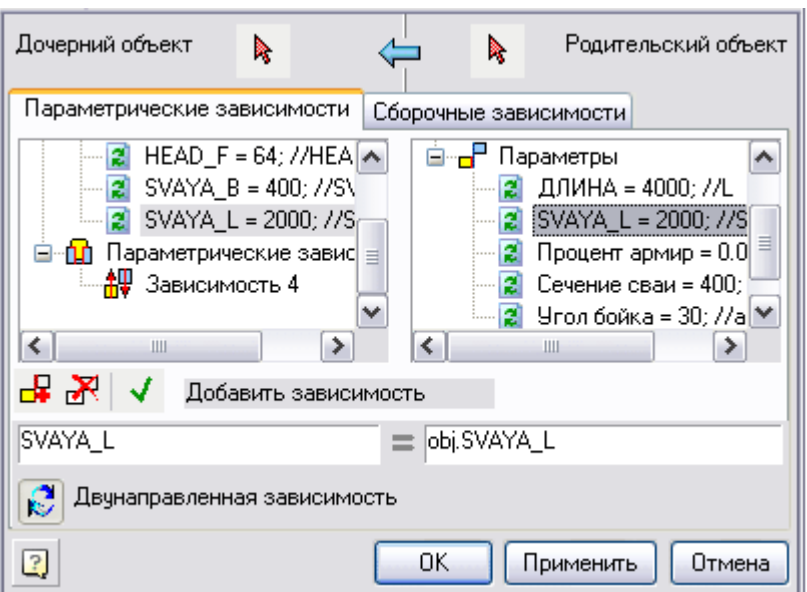

- 48. Нажмите кнопку *"Применить"*. Зависимость сохранится в общем списке дочернего объекта.
- 49. Аналогичными действиями наложите зависимости между параметрами второй крайней сваи и плиты ростверка.
- 50. Нажмите кнопку *"Применить"*. Зависимости сохранится в общем списке дочернего объекта. Нажмите кнопку *"OK"* и закройте диалоговое окно. Все зависимости наложены.
- 51. Выполните пробное редактирование одной из свай. Двойным щелчком левой кнопки мыши на объекте откройте диалоговое окно редактирования *Параметрических свойств объекта*, переключитесь в закладку *Свойства*. Измените значения параметров: сечение сваи, расстояние между осями свай.

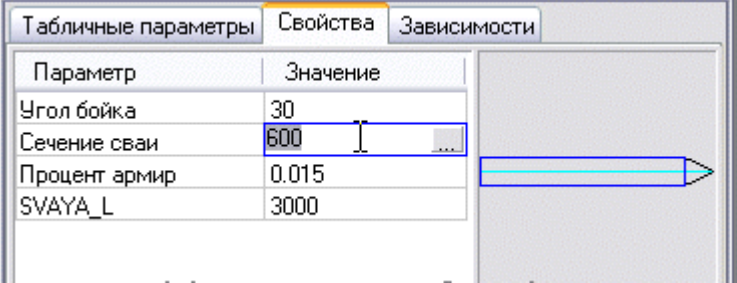

52. Нажмите кнопку *"Применить"*. Результат показан на иллюстрации.

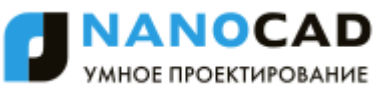

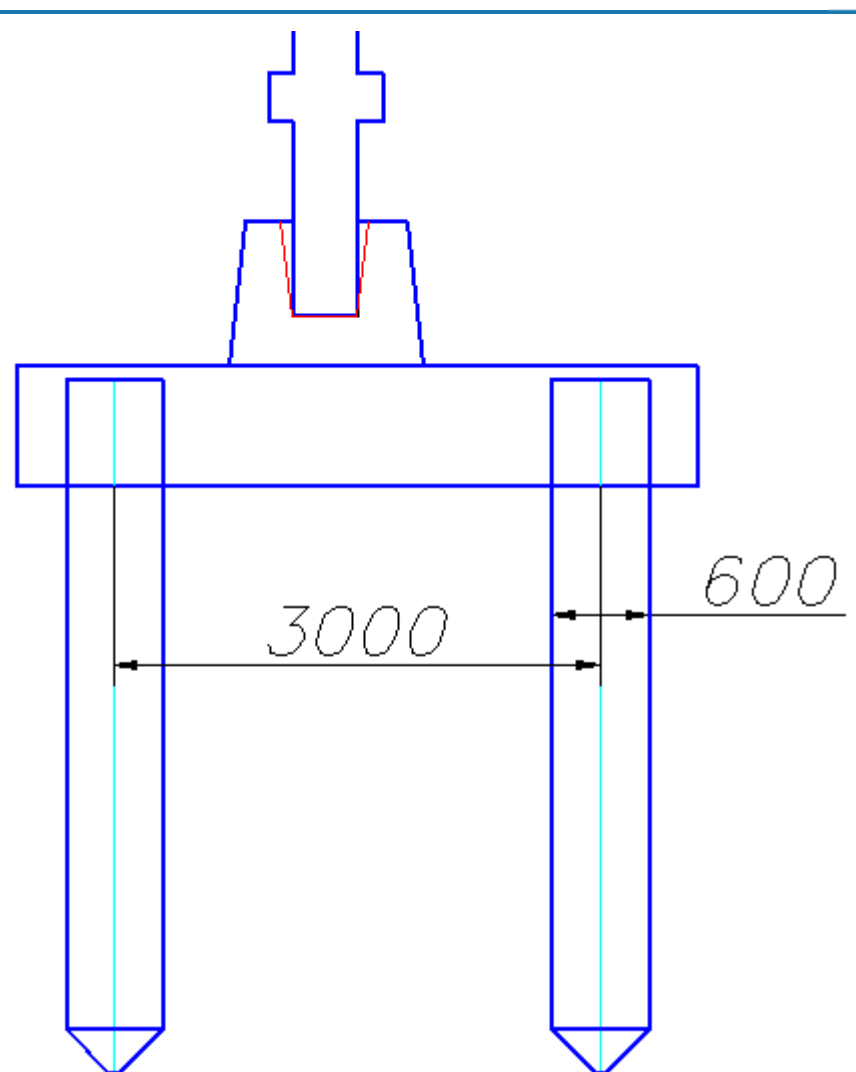

53. Для того чтобы на разрезе сваи перекрывали плиту ростверка, воспользуйтесь функцией изменения порядка *[перекрытия объектов](#page-1069-0)*. Команды *"Переместить вверх"* и *"Переместить вниз"* доступны на панели инструментов *"Объекты из базы"*.

Нажмите кнопку *"Переместить вверх"*, выберите на чертеже сваи, входящие в модель ростверка. Подтвердите сделанный выбор и укажите на чертеже плиту ростверка. Завершите выполнение команды. На чертеже объекты свай будут перекрывать плиту ростверка.

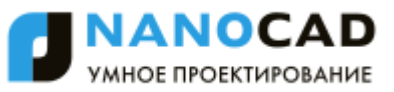

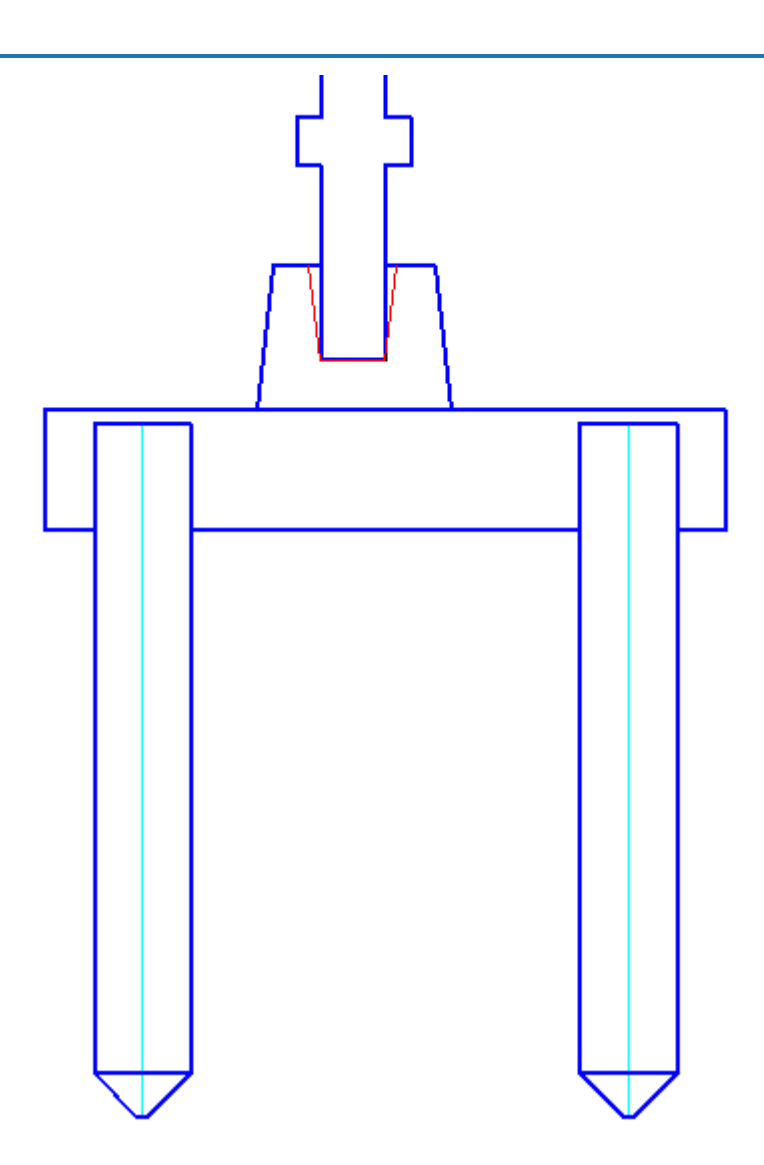

### <span id="page-1380-0"></span>*Создание группы*

Выполните последовательно действия по организации группы:

- 1. Соберите созданные вами объекты базы в проектное положение на чертеже. На панели инструментов *Объекты* 
	- *из базы* нажмите кнопку *"Группировать объекты"*.
- 2. Выберите на чертеже набор объектов секущей рамкой nanoCAD и укажите базовую точку группы. Выберем базовую точку посередине нижней грани плиты ростверка.
- 3. В диалоговом окне *Новая группа* в левой части приведѐн список объектов, входящих в группу. Наименование объектов в списке берѐтся из значения строки для спецификации, установленное в свойствах объектов.

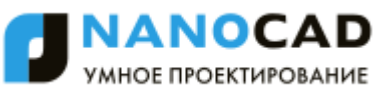

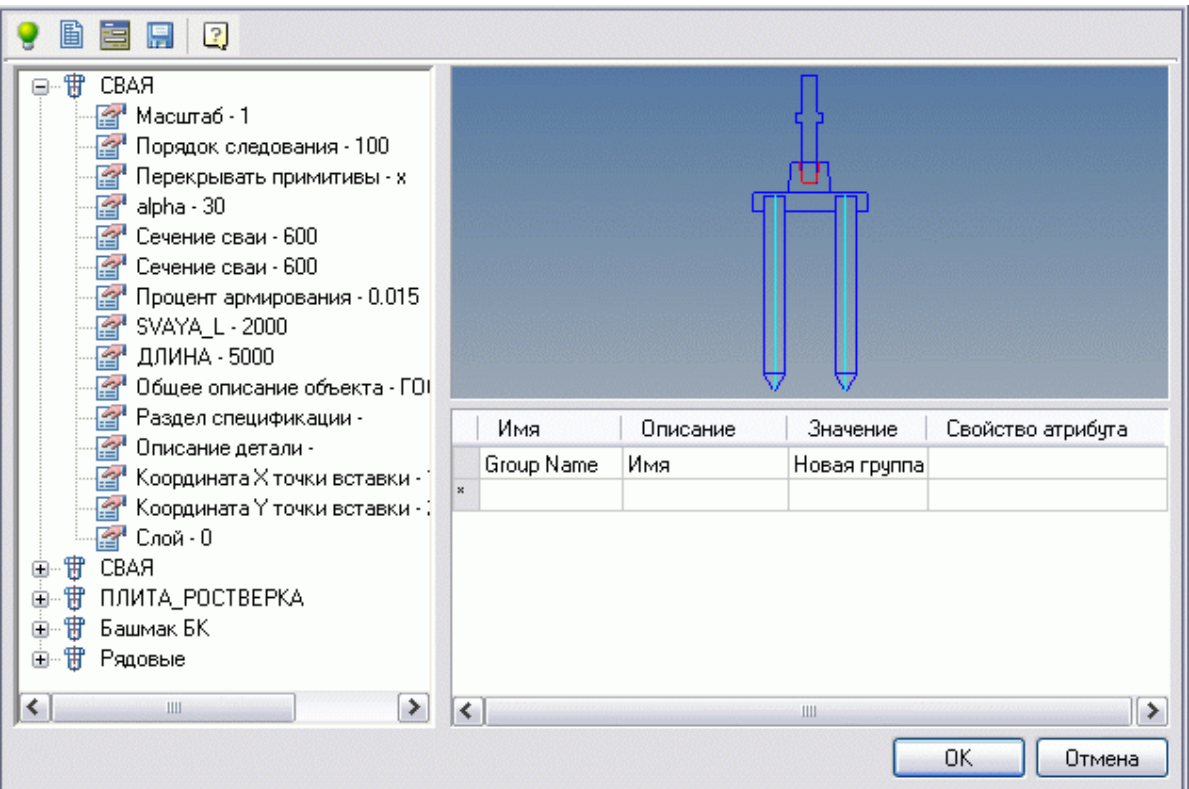

4. Измените значение атрибута Group Name на "Ростверк". Для этого выделите первую ячейку в таблице и введите значение атрибута.

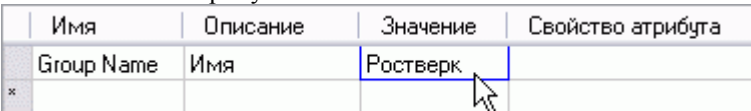

- 5. Теперь можно добавить новые атрибуты например, значение сечения свай, входящих в ростверк.
- 6. При выборе той или иной записи в списке объектов группы на рисунке предварительного просмотра и на чертеже подсвечивается соответствующий объект. Выберите в списке запись, соответствующую плите ростверка.

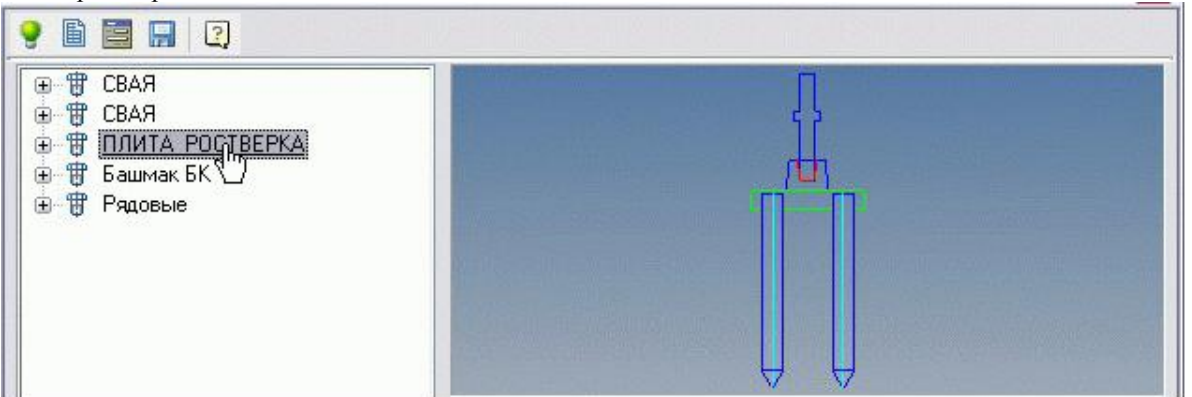

7. Разверните выбранную запись в списке (кнопкой + рядом с именем объекта) и двойным щелчком мыши на элементе "*SVAYA\_B*" добавьте атрибут в таблицу.

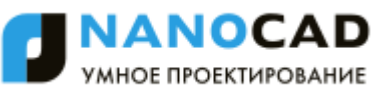

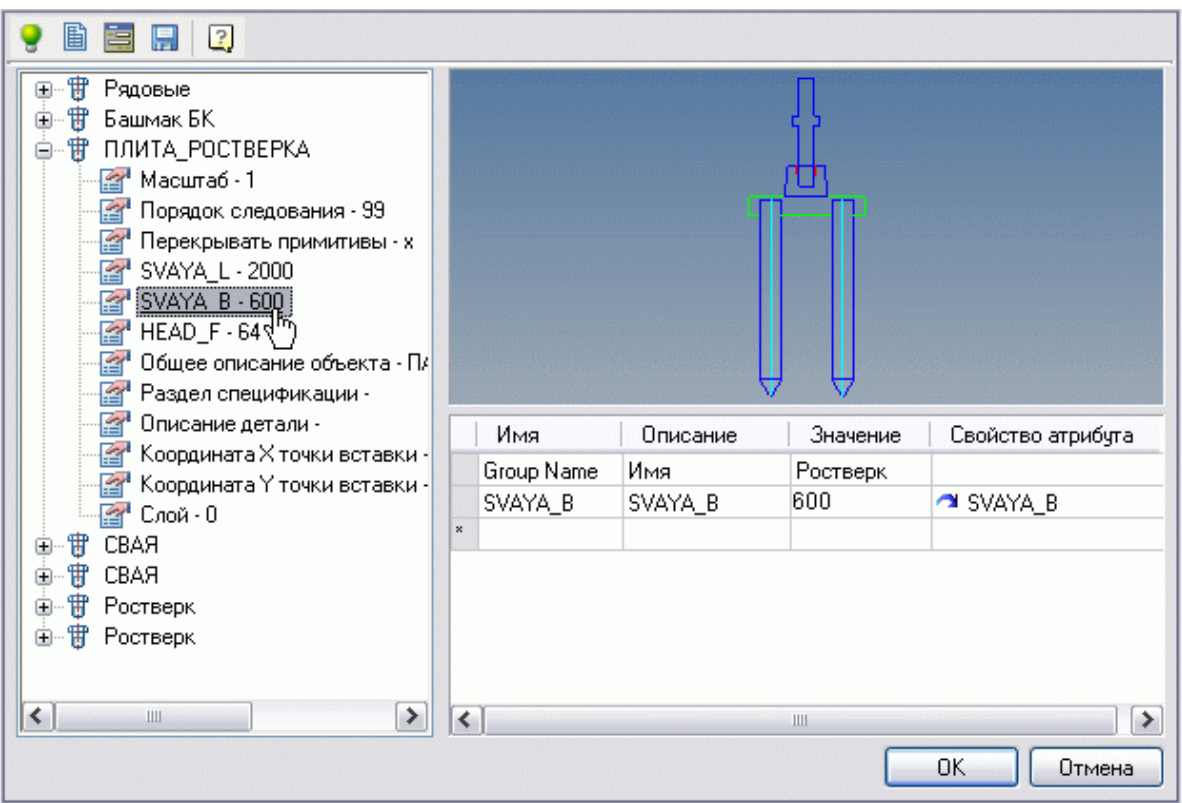

8. Задайте описание атрибута SVAYA\_B - в графе "Описание" введите "Сечение сваи".

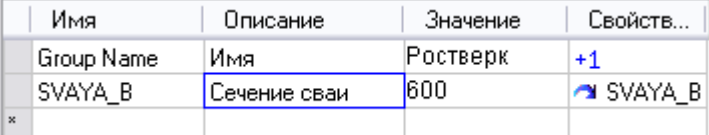

- 9. Можно установить двунаправленную зависимость между значением созданного атрибута группы и значением параметра объекта, с которым связан этот атрибут. В списке атрибутов в колонке *Свойства атрибута* щелкните левой кнопкой мыши по значку **.** Режим зависимости изменится на двунаправленный, на это будет указывать значок **..** Таким образом, при изменении значения атрибута группы, будет меняться и сечение свай, входящих в ростверк.
- 10. Сохраните группу в базу объектов. Нажмите кнопку *"Сохранить изменения в базе"*. Выберите место сохранения и имя группы (по умолчанию имя группы соответствует установленному значению атрибута Group Name). Нажмите кнопку *"ОК"*.

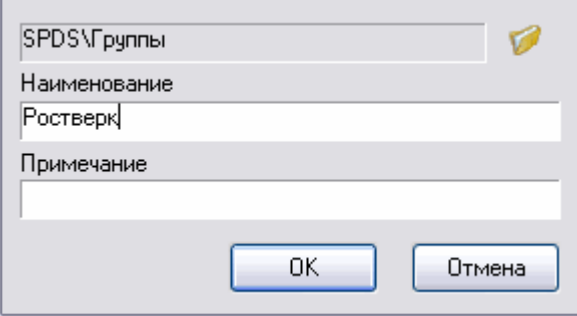

11. Группа создана и сохранена в базу. Теперь можно многократно вставлять сгруппированные объекты в чертѐж, изменяя размеры и взаимное расположение объектов, с сохранением установленных параметрических и геометрических зависимостей.

> *Важно!* установленных атрибутах. Для того чтобы вставка осуществлялась правильно, необходимо Группа объектов сохраняет только информацию о зависимостях между объектами и наличие в базе всех объектов, входящих в данную группу.

Подробнее о работе с группами смотрите в разделе *[Группировка объектов](#page-1050-0)*

### <span id="page-1383-1"></span>**Пример создания объекта базы**

Процесс создания объекта и записи его в библиотеку стандартных элементов nanoCAD СПДС 7 удобнее всего изучить на примере. Рассмотрим последовательное создание объекта строительного элемента "Свая забивная, тип С" с параметрическими размерами.

- [Создание эскиза](#page-1383-0)
- [Создание скрипта](#page-1389-0)
- [Генерация строки спецификации](#page-1400-0)

#### <span id="page-1383-0"></span>*Создание эскиза*

- 1. Создайте эскиз сваи. Нанесите параметрические размеры
	- Габаритные параметрические размеры

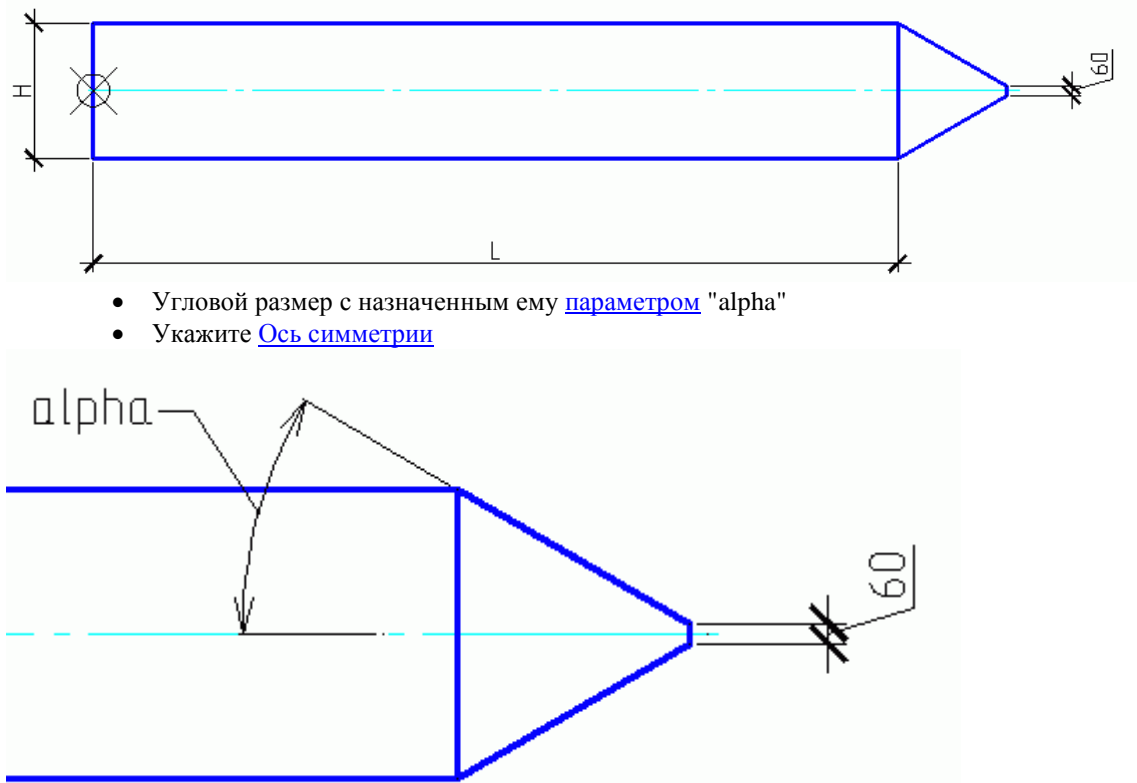

2. Нажмите кнопку *Мастер объектов* . В диалоговом окне "Мастер объектов" нажмите кнопку *Новый*. В появившемся окне укажите название и краткое описание объекта, задайте папку, в которую следует поместить объект. Нажмите кнопку ОК.

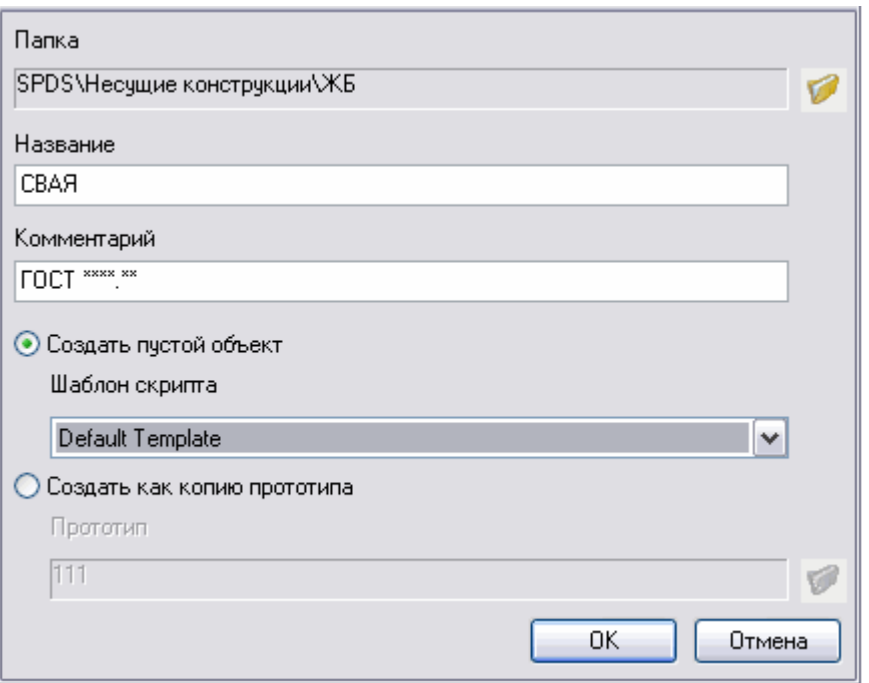

3. Добавьте *таблицу параметрических размеров*. Для этого в дереве объекта правой кнопкой мыши нажмите на названии раздела *Табличные*. В контекстном меню вызовите команду *"Добавить таблицу"*. Добавится новая

# таблица.<br>Пабличные

#### Table<sup>0</sup>

- Щелчком правой кнопкой мыши на названии таблицы *Table0* в дереве объекта вызовите контекстное меню и выберите команду *"Добавить параметр"*. Задайте имя параметра "L" и нажмите Enter.
- В таблице в окне редактирования щелкните в ячейке строки *"Комментарий"* столбца L. Задайте комментарий "Длина" и нажмите Enter.

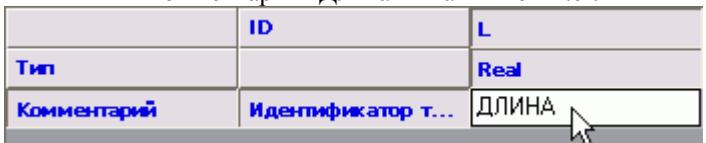

*Важно!* Имена параметров объекта не должны совпадать с именами команд nanoCAD (например, нельзя назначать параметру имя HATCH или LINE)

 Щелком правой кнопкой мыши на названии таблицы Table0 в дереве объекта вызовите контекстное меню и выберите команду *Экспорт - Excel*.

После этого создается и открывается новый файл Excel, в первой строке которого перечисляются табличные параметры. Заполните необходимое количество строк значений.

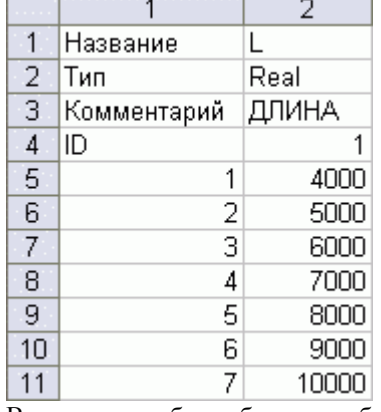

В первом столбце таблицы необходимо задать номера строк в порядке возрастания.

*Важно!* Строки со значениями должны записываться без пропуска строк, не допускается оставлять пустые ячейки, образующие пробелы в таблице.

После заполнения таблицы сохраните файл Excel на диске и импортируйте его в редактируемый объект базы с помощью команды *Импорт - Excel*, вызываемой из контекстного меню на таблице в дереве объекта. Для редактирования и просмотра таблицы можно использовать встроенный редактор:

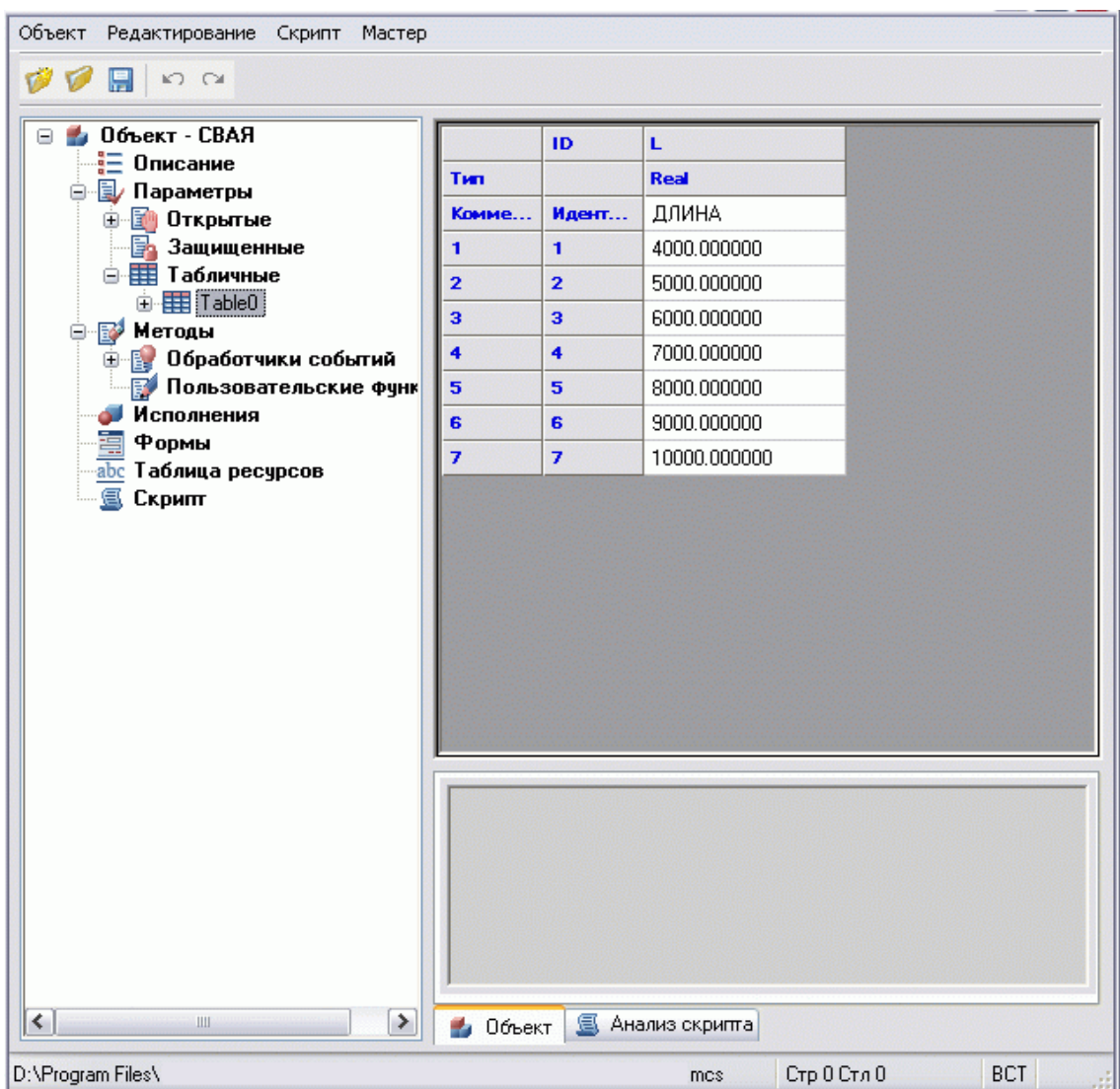

Параметр может быть в любой момент удален из таблицы или добавлен в нее. После добавления параметров необходимо заполнить строки значений для созданных параметров или в программе Excel, или с использованием встроенного редактора.

Добавление строк осуществляется с помощью команды *"Добавить строки"*, вызываемой из контекстного меню на таблице:

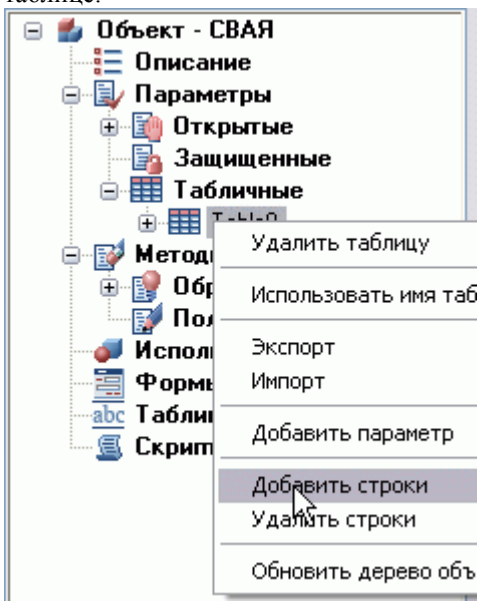

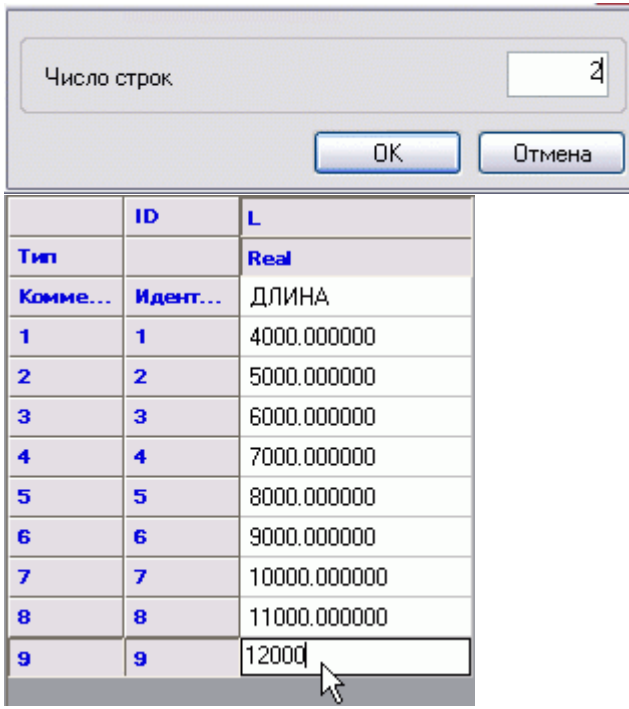

#### 4. Создайте параметрический вид.

В дереве объекта правой кнопкой мыши нажмите на названии раздела *Исполнения*. В контекстном меню вызовите команду *"Добавить исполнение"*. Добавится новое исполнение.

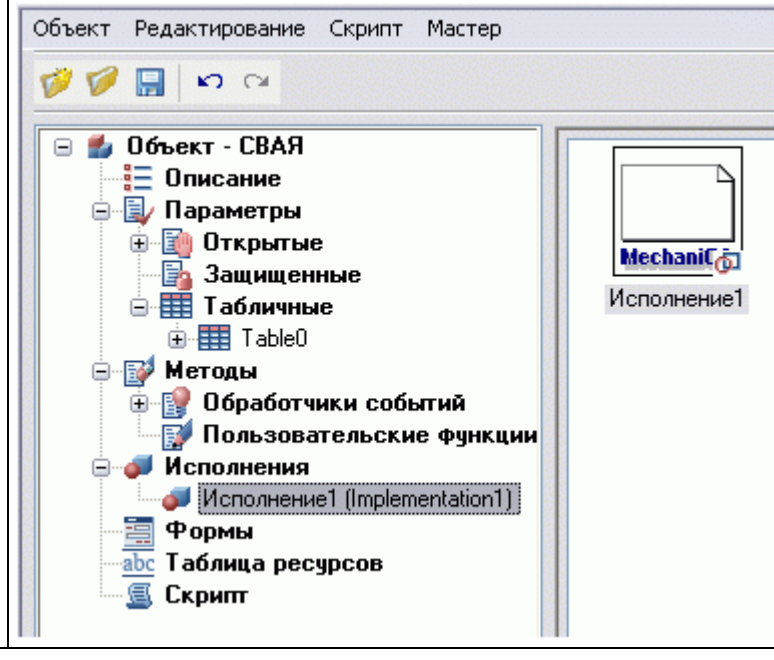

В каждом объекте допускается создавать неограниченное количество параметрических видов, сгруппированных по различным вариантам исполнения элемента. Для каждого исполнения объекта можно создавать виды, соответствующие проекциям отображения объекта:

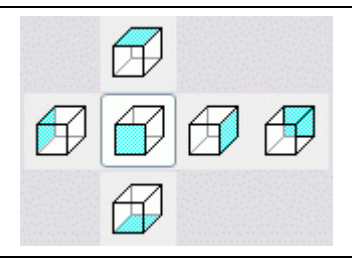

и с дополнительными установками вида:

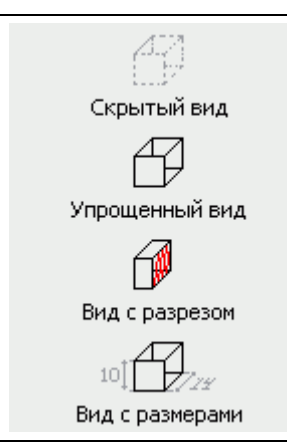

Нельзя создавать для одного исполнения виды с одинаковыми установками проекции и дополнительных параметров.

*Распознайте вид* из созданного эскиза: правой кнопкой мыши на иконке вида вызовите из контекстного меню команду *"Распознать вид"*. Выберите эскиз на чертеже.

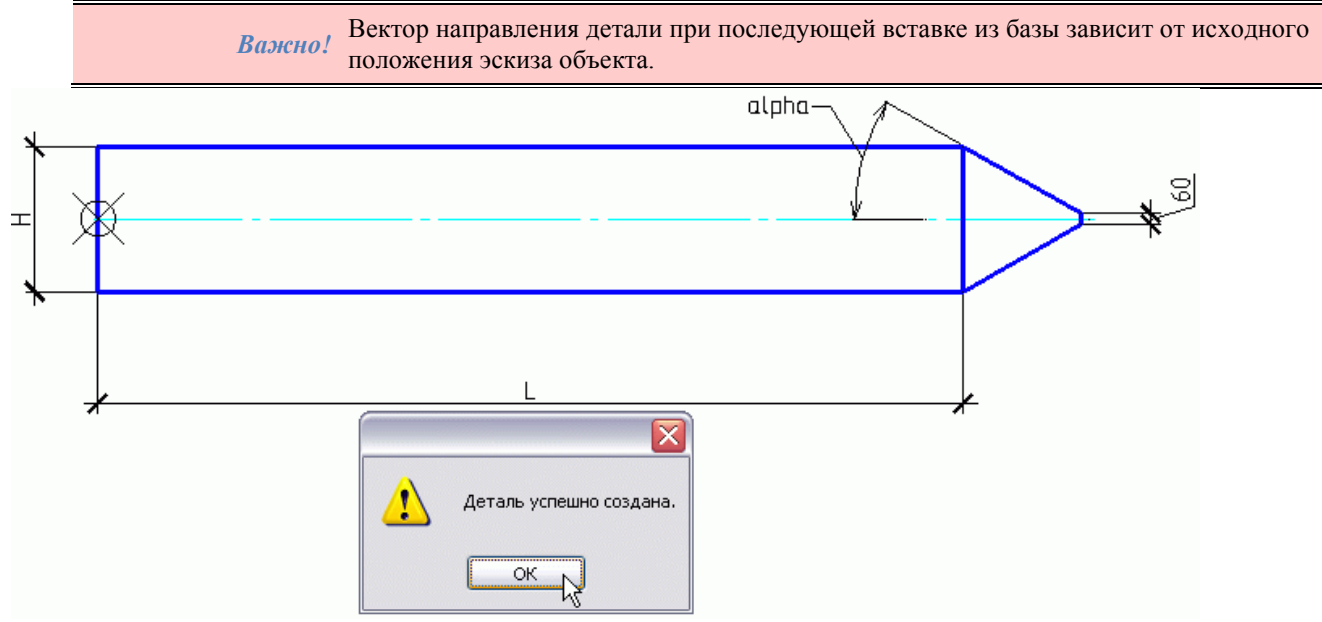

Если в эскизе недостаточно назначенных размеров и зависимостей для параметризации объекта, будет выдано сообщение об ошибке.

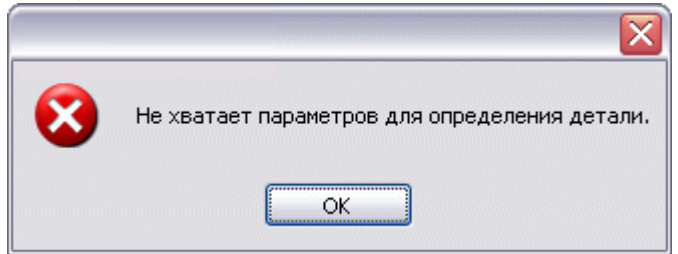

На этом этапе определения вида существует возможность проверки и доработки эскиза объекта (см. [Правила создания](#page-1341-0)  [эскизов\)](#page-1341-0).

Успешно определенный параметрический вид заносится в раздел *Исполнения*:

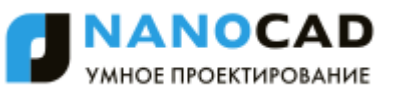

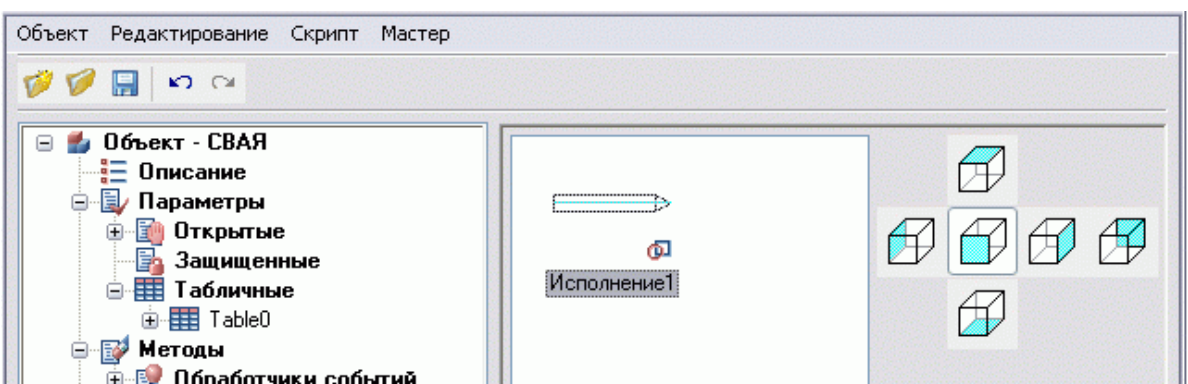

5. Аналогичным образом произведите параметризацию другого основного вида. Для этого постройте на чертеже эскиз, в мастере объектов создайте новый вид для Исполнения 1 (команда *"Добавить 2D-вид"* контекстного меню) и выполните распознавание вида.

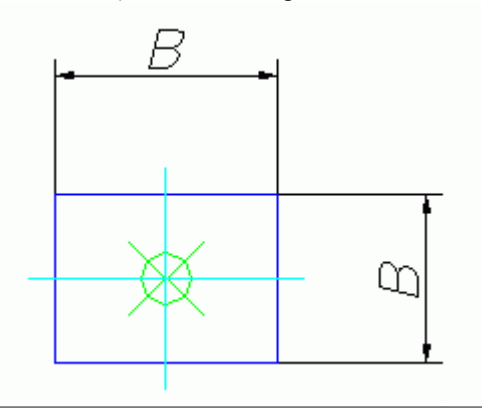

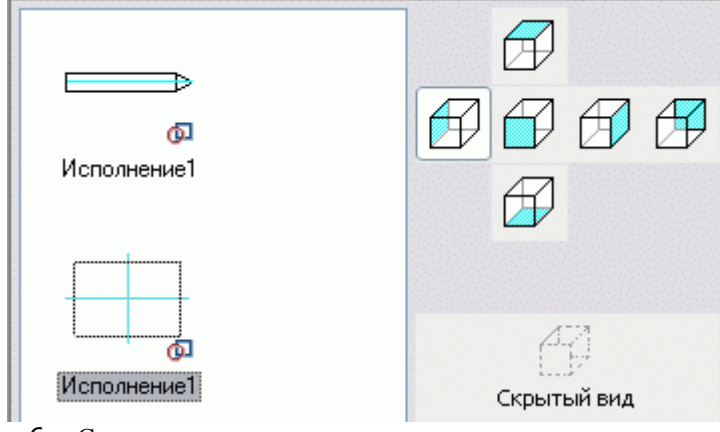

6. Следующим шагом станет [создание скрипта](#page-1389-0) *Пример создания ручки*

Кнопка *"Установить параметр"*

Создайте объект на чертеже.

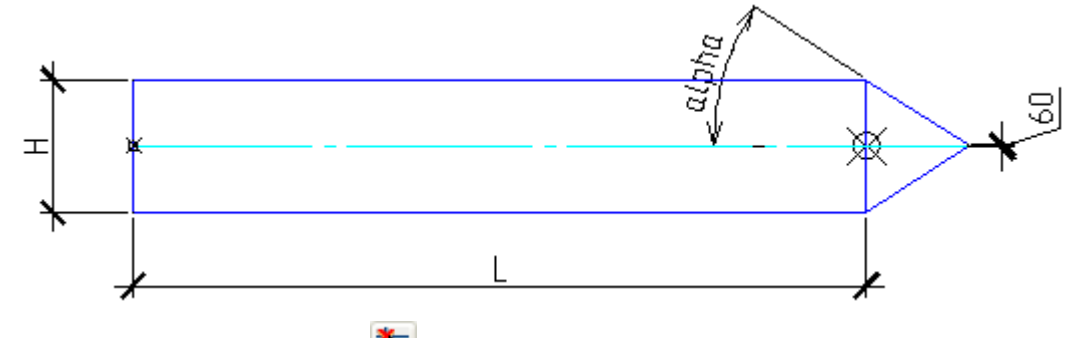

- Укажите точку вставки. Кнопка
- Создайте и вставьте дополнительную точку вставки, которая будет играть роль ручки.

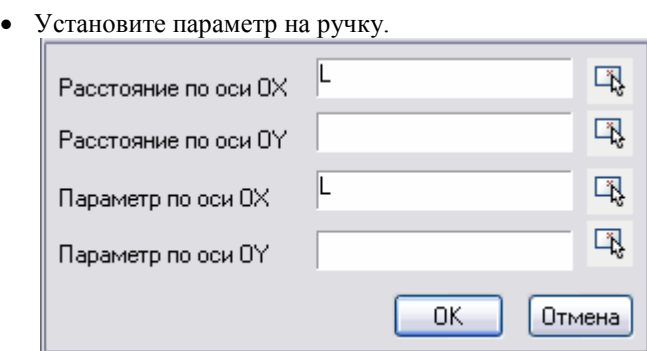

- В полях ввода Вы можете задать формулу для вычисления расстояния от точки вставки до ручки или указать вручную. Кнопка
- Установите параметр по оси OX.
- Сохраните скрипт.

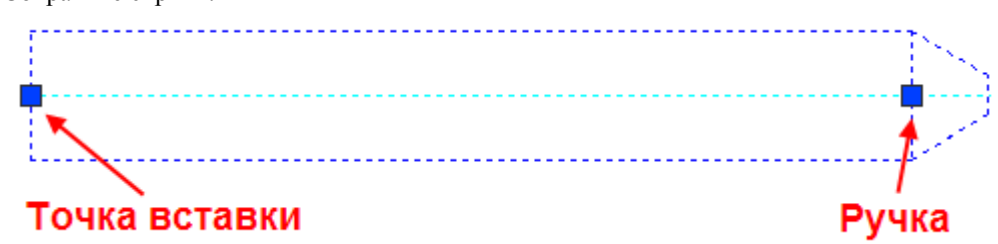

#### <span id="page-1389-0"></span>*Создание скрипта*

Инструмент *Мастер скриптов* предназначен для пошагового создания скрипта - специальной программы, описывающей поведение параметрического объекта.

1. Вызовите команду *Мастер скриптов* из меню *Мастер*.

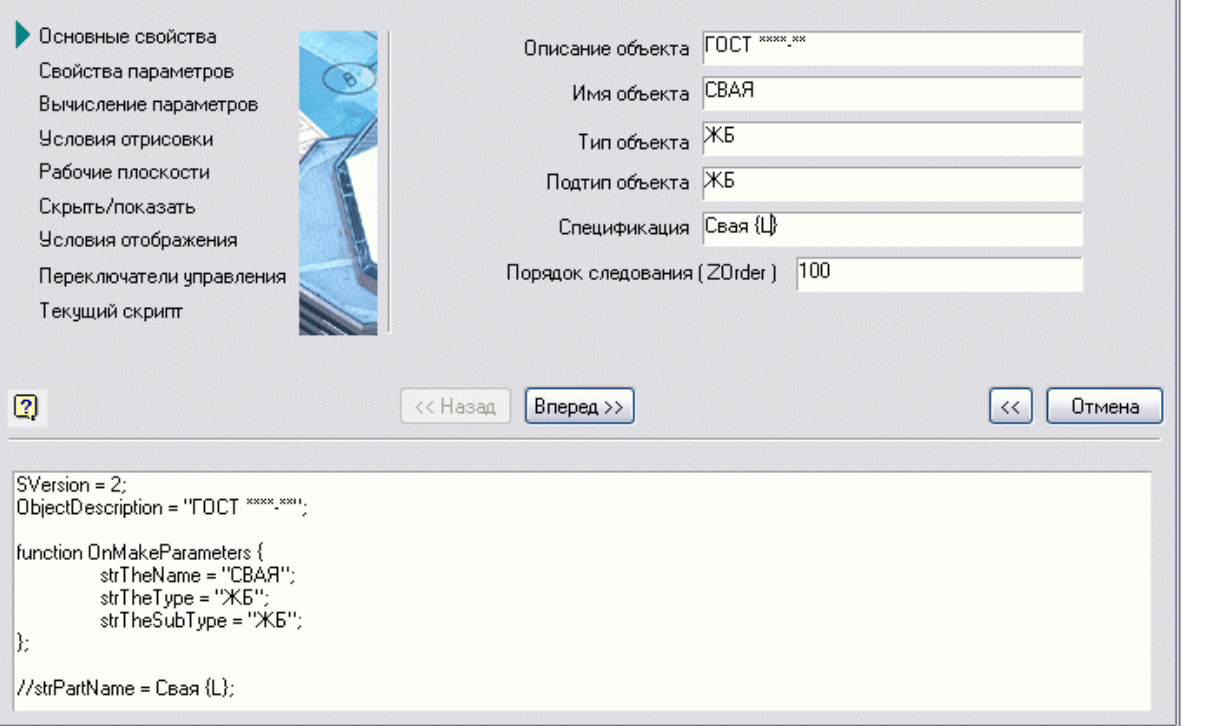

В диалоговом окне *Мастер скриптов* последовательно формируется скрипт объекта, предлагая пользователю ответить на ряд формализованных вопросов о требуемом характере поведения параметрического объекта при вставке в чертѐж и редактировании.

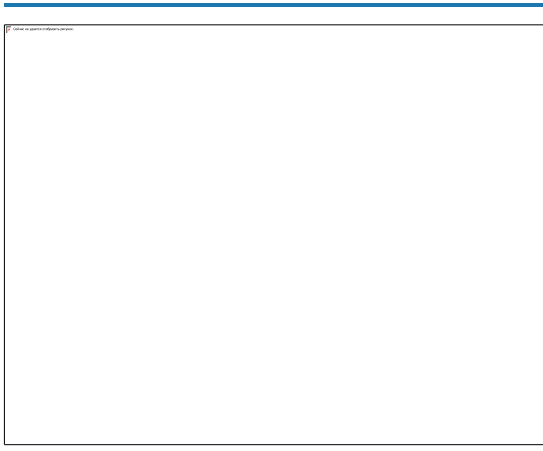

2. Шаг *Основные свойства*. Здесь следует определить значения внутренних параметров объекта: описание, имя, тип и подтип (значения этих параметров доступны для других объектов и служат для установления зависимостей между объектами базы).

В поле ввода *Спецификация* записывается текстовое выражение, которое будет определять формат записи строки спецификации для данного объекта; в этой строке можно использовать любые текстовые символы и ссылки на значения параметров. Ссылка на значение параметра записывается в фигурных скобках. Например: *Свая {L} ГОСТ 19804.1-79*

В спецификацию вместо ссылки на параметр {L} подставляется значение параметра.

Порядок следования *ZOrder* определяет порядок перекрытия этого объекта и других объектов базы nanoCAD СПДС 7, имеет значение 1…1000. Объект с более высоким уровнем перекрытия закрывает объекты с меньшими значениями уровня перекрытия.

После установки значений параметров нажмите кнопку *"Вперед"* для перехода к следующему шагу мастера скриптов. 3. Шаг *Свойства параметров*.

Здесь устанавливаются свойства и начальные значения для выбранных параметров всех распознанных видов.

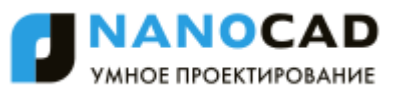

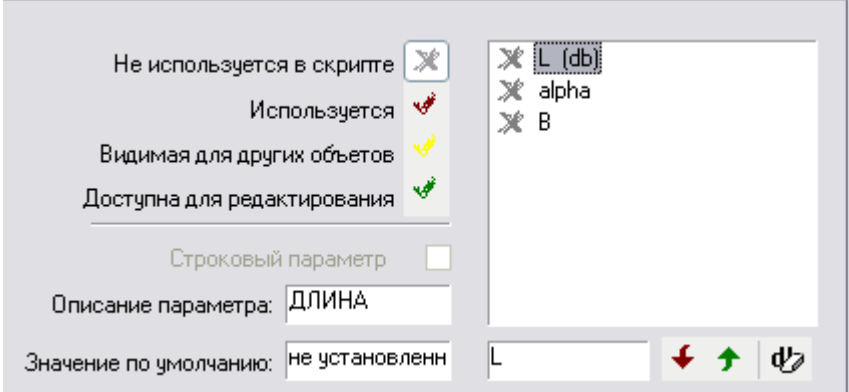

В правой части окна расположен список табличных параметров и параметров из распознанных видов. Слева возле имени каждого параметра стоит значок, указывающий на способ использования параметра в скрипте. Для переключения используются кнопки с изображениями соответствующего значка:

- Значок *"Не используется"* устанавливается по умолчанию и указывает на то, что параметр (переменная) не используется в скрипте.
- Значок *"Используется"* указывает на то, что параметр будет использоваться в скрипте и при этом его значение будет недоступно для других объектов из библиотеки стандартных. Установите этот значок для всех параметров, укажите значения по умолчанию:

 $L = 100$ . При вставке для этого параметра выбирается ближайшее значение из таблицы

alpha  $= 30$ 

#### $\vec{B} = 400$

- Значок *"Видимая для других объектов"* указывает на то, что параметр (переменная) будет использоваться в скрипте и его значение должно быть доступным для чтения другими объектами библиотеки стандартных элементов.
- Значок *"Доступна для редактирования"* указывает на то, что значение параметра объекта доступно для чтения и изменения другими объектами.
- Свойство *Строковый параметр* следует установить тем параметрам, которые должны содержать текстовое значение.
- В поле *"Описание"* параметра можно ввести текстовое пояснение:

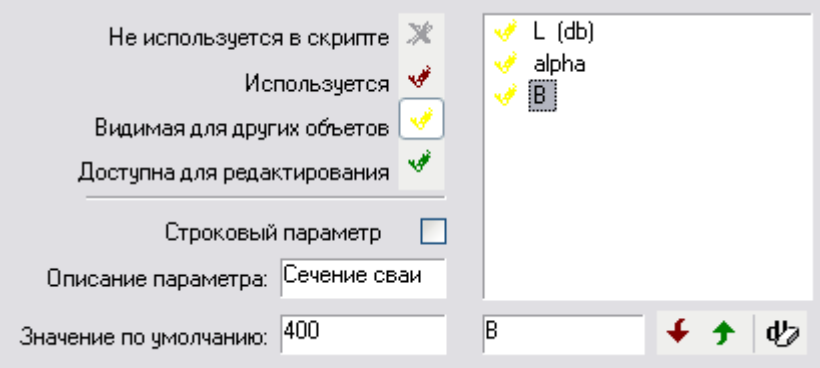

 При необходимости добавьте дополнительные (произвольные) параметры кнопкой *"Добавить параметр"*.

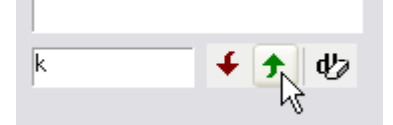

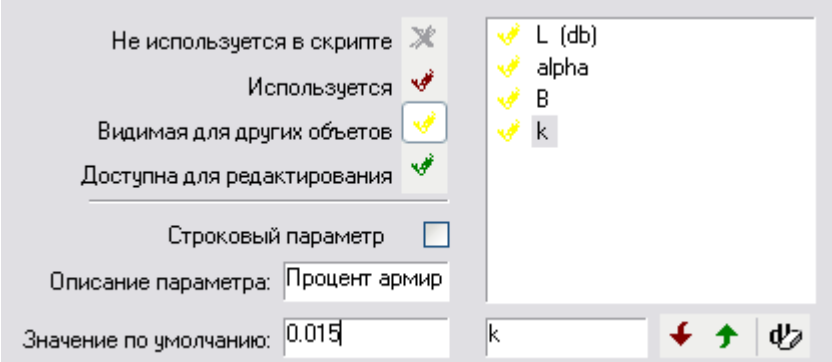

 Можно изменить имя любого не табличного параметра. Для этого выберите нужный параметр в списке, введите в поле ввода имени новое имя параметра и нажмите кнопку *"Редактировать имя параметра"*.

*Важно!* Имена параметров объекта не должны совпадать с именами команд nanoCAD (например, нельзя назначать параметру имя HATCH или LINE)

4. Шаг *Вычисление параметров*.

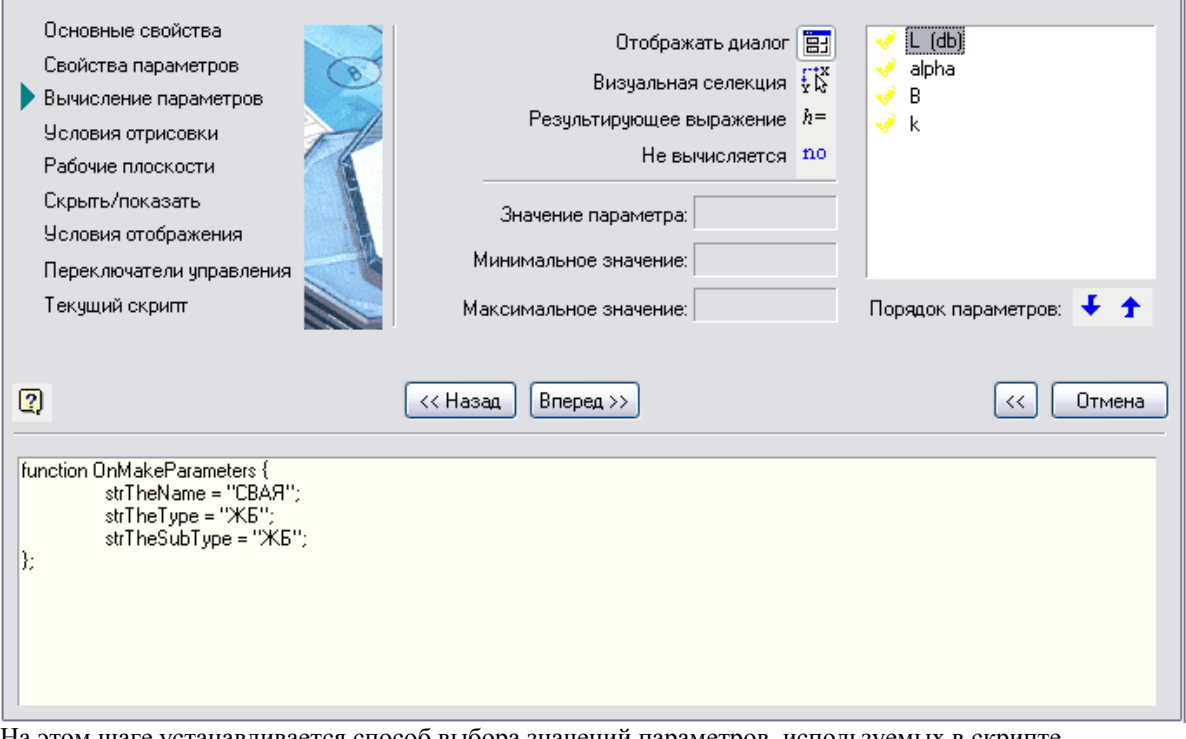

этом шаге устанавливается способ выбора значений параметров, используемых в скрипте.

- Кнопка *"Устанавливать в диалоге"*. Этот режим позволяет выбирать значение параметра в диалоговом окне при вставке и редактировании объекта.
- **Кнопка** *"Визуальная селекция"*. Этот режим позволяет редактировать вставленные объекты в **Кнопка** *"Визуальная селекция"*. Этот режим позволяет редактировать вставленные объекты в режиме динамического выбора размеров. По правой кнопке мыши в поле "Значение параметра" из контекстного меню выбирается нужный параметр или встроенные габаритные параметры:

*rXcoord* - расстояние от точки вставки до курсора, измеряемое вдоль вектора вставки объекта (локальной оси Х объекта)

*rYcoord* - расстояние, измеряемое в перпендикулярном направлении (вдоль локальной оси Y объекта)

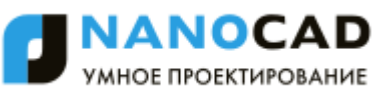

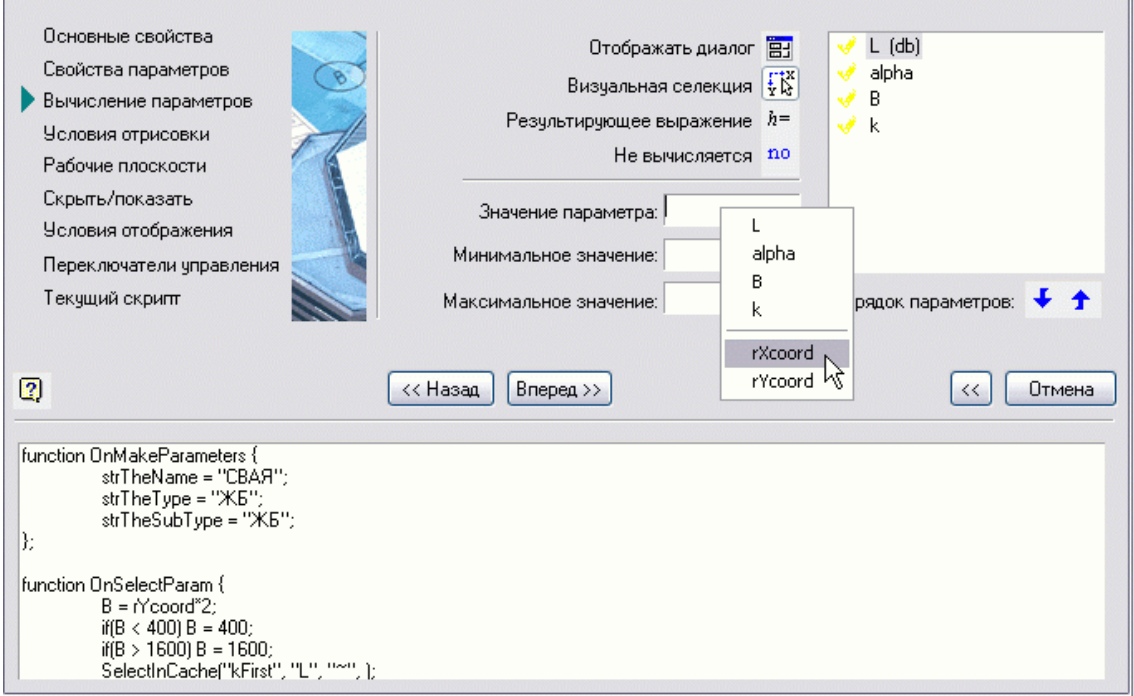

В формулах можно использовать алгебраические и тригонометрические функции, логические выражения. См. раздел *[Установка параметра](#page-1336-0)*.

> *Важно!* При использовании числовых не табличных параметров обязательно следует указать минимальные и максимальные значения!

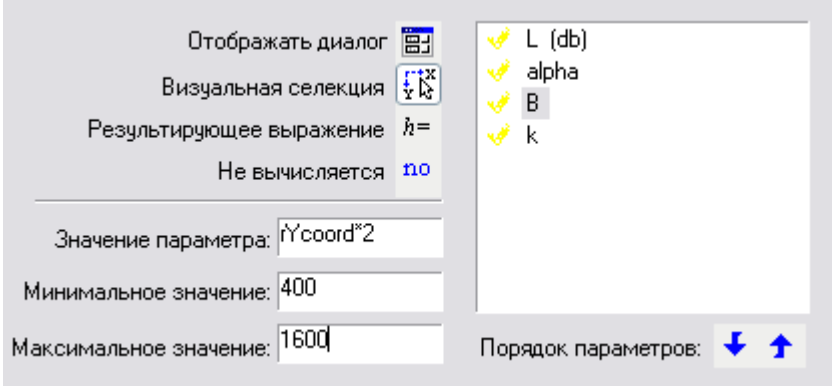

- **•**  $h = \begin{bmatrix} h = h \end{bmatrix}$  Кнопка *"Результирующее выражение"*. Этот режим позволяет производить окончательное вычисление значения параметра после того, как будут выбраны все прочие параметры, для которых установлен режим выбора в диалоге или визуальной селекции.
- Кнопка *"Не вычислять параметр"*. Отключает режим вычисления выбранного параметра. Значение параметра будет оставаться равным значению по умолчанию.
- 5. Шаг *Условия отрисовки.*

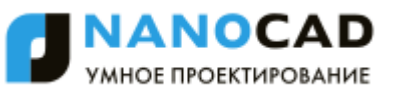

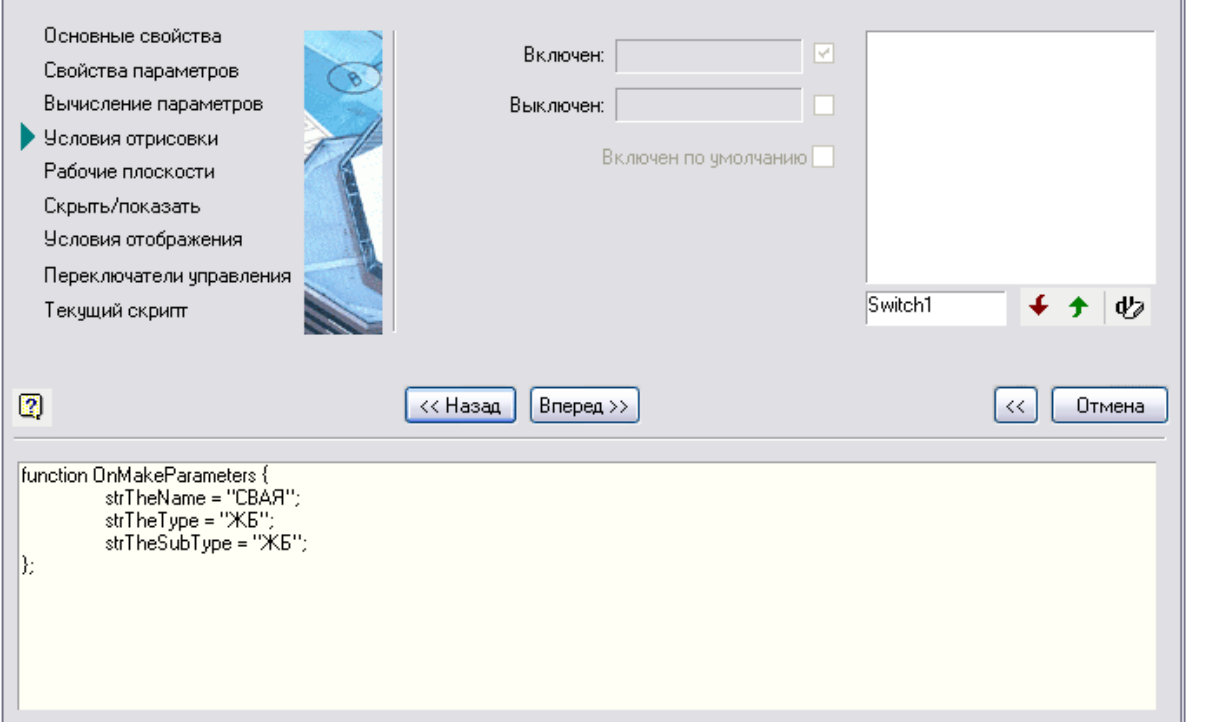

На этом этапе производится управление условиями отображения некоторых компонентов диалога редактирования объекта, в зависимости от какого либо параметра.

Дополнительные компоненты диалога - одиночные переключатели (флажки) и групповые переключатели:

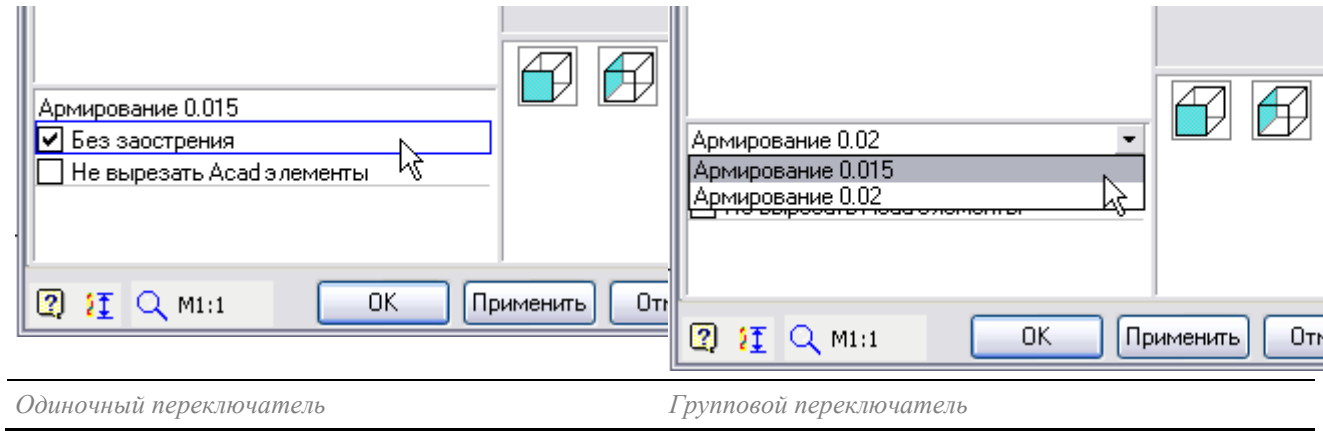

*Создание группового переключателя*

• Введите в поле наименования имя первого элемента списка переключателя и нажмите кнопку *"Добавить параметр"*

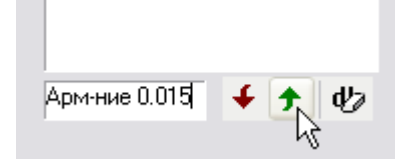

В список переключателей добавится объект *Переключатель 0*:

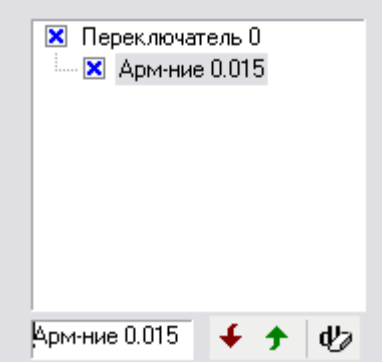

Значок X указывает на то, что данный переключатель соответствует простому переключателю-флажку, для которого может устанавливаться значение включѐн/выключен.

 Введите в поле наименования имя второго элемента списка и нажмите кнопку *"Добавить переключатель"*

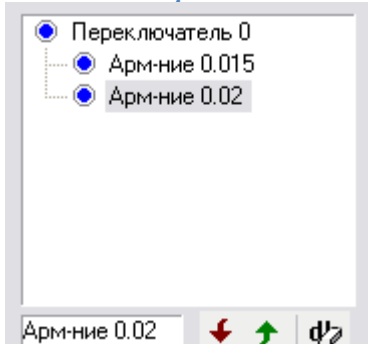

Значок Э указывает на то, что переключатель является групповым.

- При необходимости добавьте требуемое количество элементов списка. Если нужно изменить имя какого
	- либо элемента воспользуйтесь кнопкой *"Редактировать имя переключателя"*. Для того чтобы удалить какой-либо элемент списка или весь переключатель в целом, выделите соответствующий объект в списке и нажмите кнопку *"Удалить переключатель"*.
- 
- Введите условия, которые будут управлять изменением значений не табличных параметров в зависимости от состояния группового переключателя.
- Выделите в списке элемент "Арм-ние 0.015" и в поле "Включѐн" введите строку k=0,015:

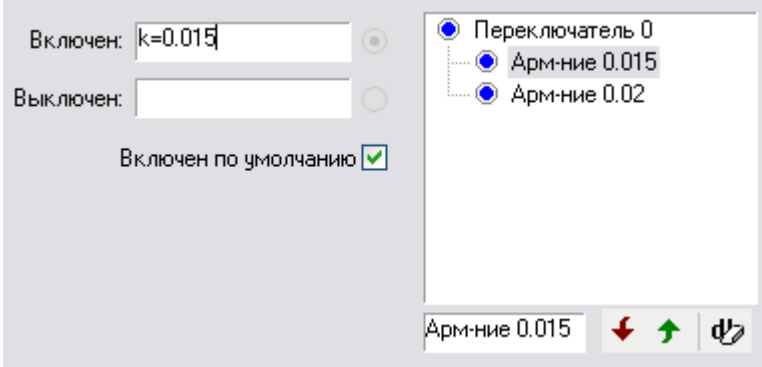

• Выделите в списке элемент "Арм-ние 0.02" и в поле "Включён" введите строку  $k=0.02$ :

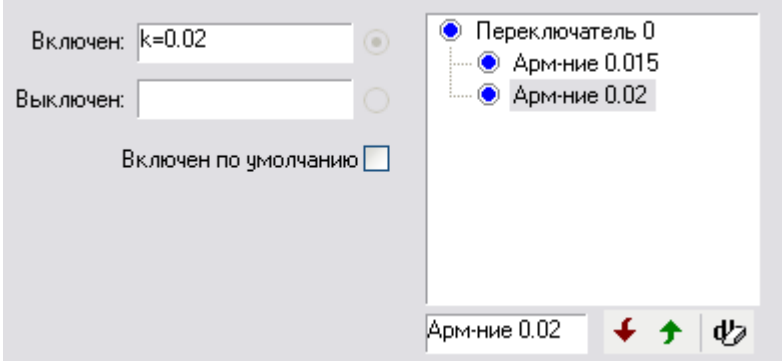

Введѐнные условия устанавливают значение параметра k в зависимости от выбираемого в диалоговом окне редактирования объекта элемента списка группового переключателя. Допускается вводить несколько условий для различных параметров, разделяя их знаком ";". Например:

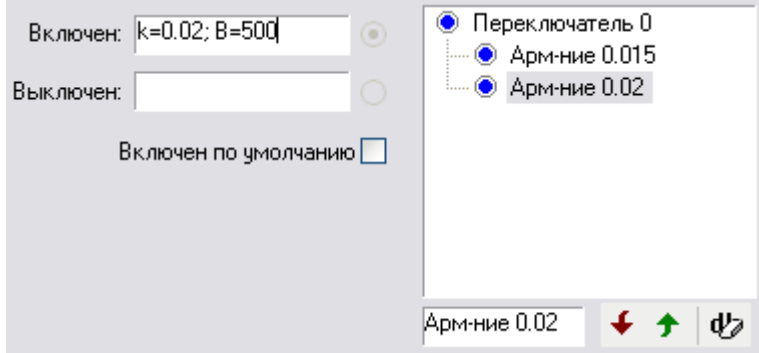

*Создание одиночного переключателя*

Установите выделение в списке переключателей на объект *Переключатель 0* и введите в поле

наименования имя первого элемента списка переключателя. Нажмите кнопку *"Добавить параметр"*

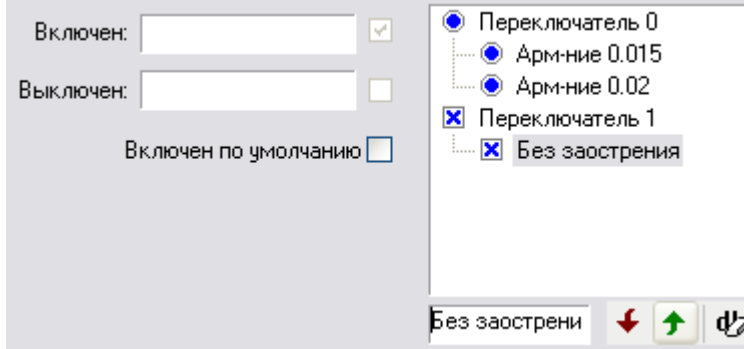

Добавится новый переключатель с именем *Переключатель 1.*

Укажите условия изменения параметров в зависимости от состояния переключателя:

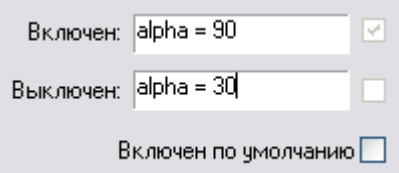

Действие переключателя при вставке объекта:

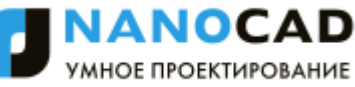

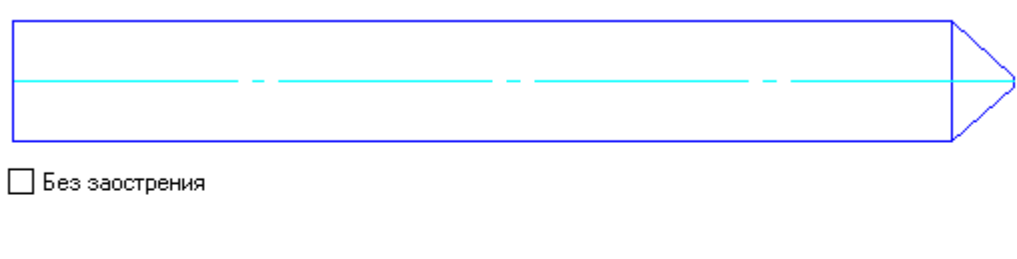

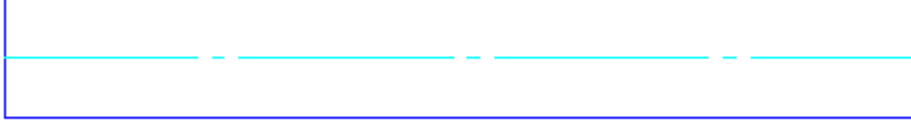

■ Без заострения

Обратите внимание на переключатель *"Включѐн по умолчанию"*. Он устанавливает начальное состояние пользовательских переключателей при вставке объекта в чертѐж.

6. Шаг *Рабочие плоскости*. Этот шаг служит для создания дополнительных рабочих плоскостей. Рабочие плоскости используются при наложении геометрических зависимостей между объектами библиотеки компонентов.  $\overline{\phantom{0}}$ 

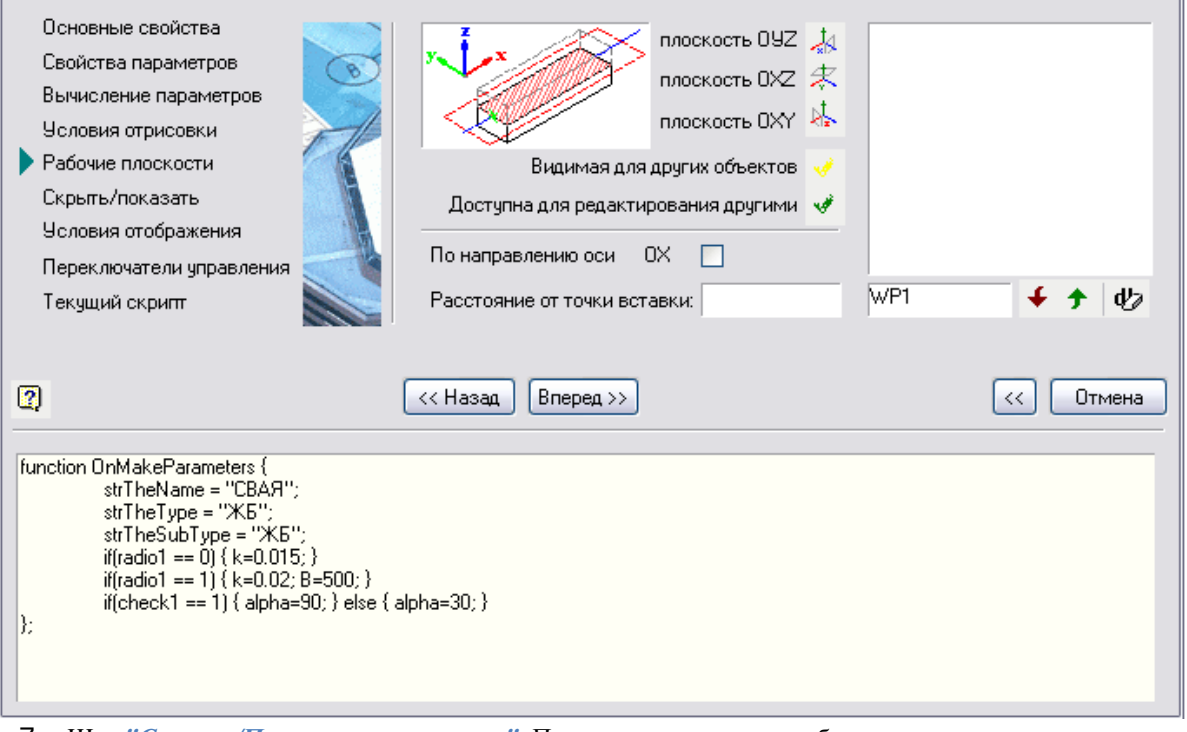

7. Шаг *"Скрыть/Показать параметры"*. Позволяет управлять отображением параметров, параметрических видов и дополнительных элементов (переключателей) в диалоге вставки и редактирования объекта.

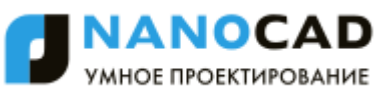

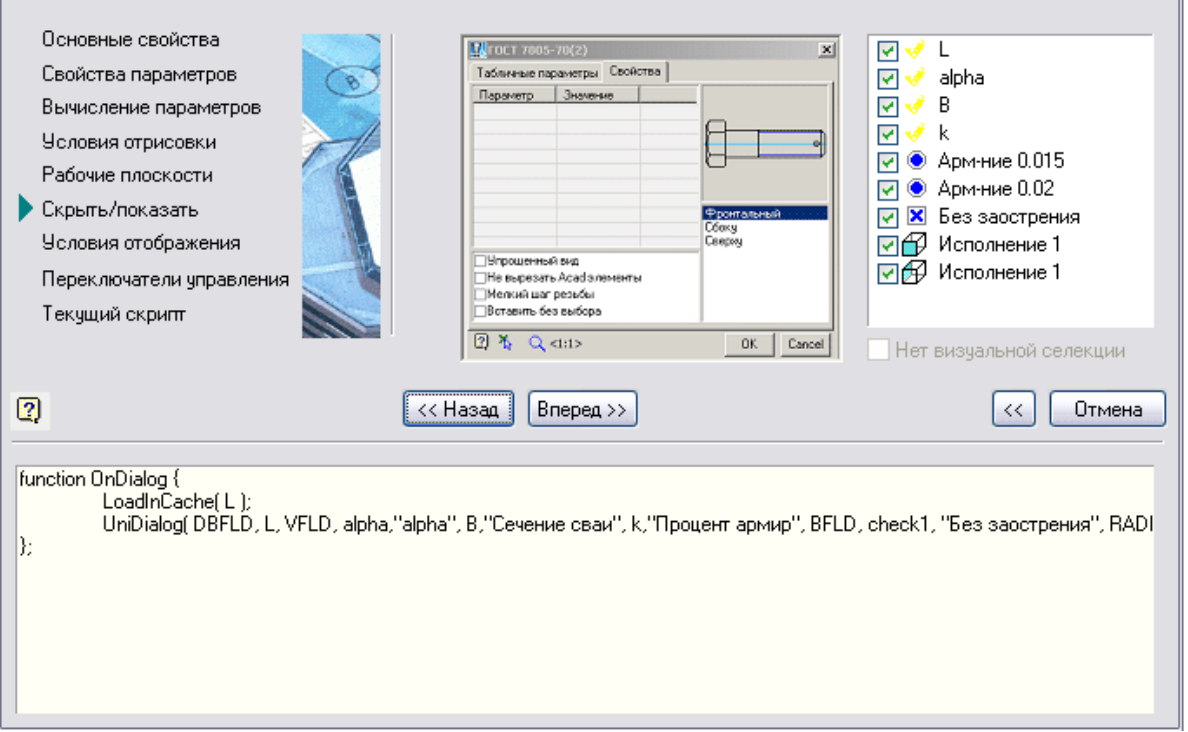

Выключив флажок у того или иного элемента списка объектов в правой части можно скрыть его из диалогового окна. Слева от списка имеется рисунок, на котором отображается схематический вид диалогового окна. При выборе элемента в списке, на рисунке диалогового окна зелѐной рамкой подсвечивается зона расположения этого элемента.

#### 8. Шаг *Условия отображения.*

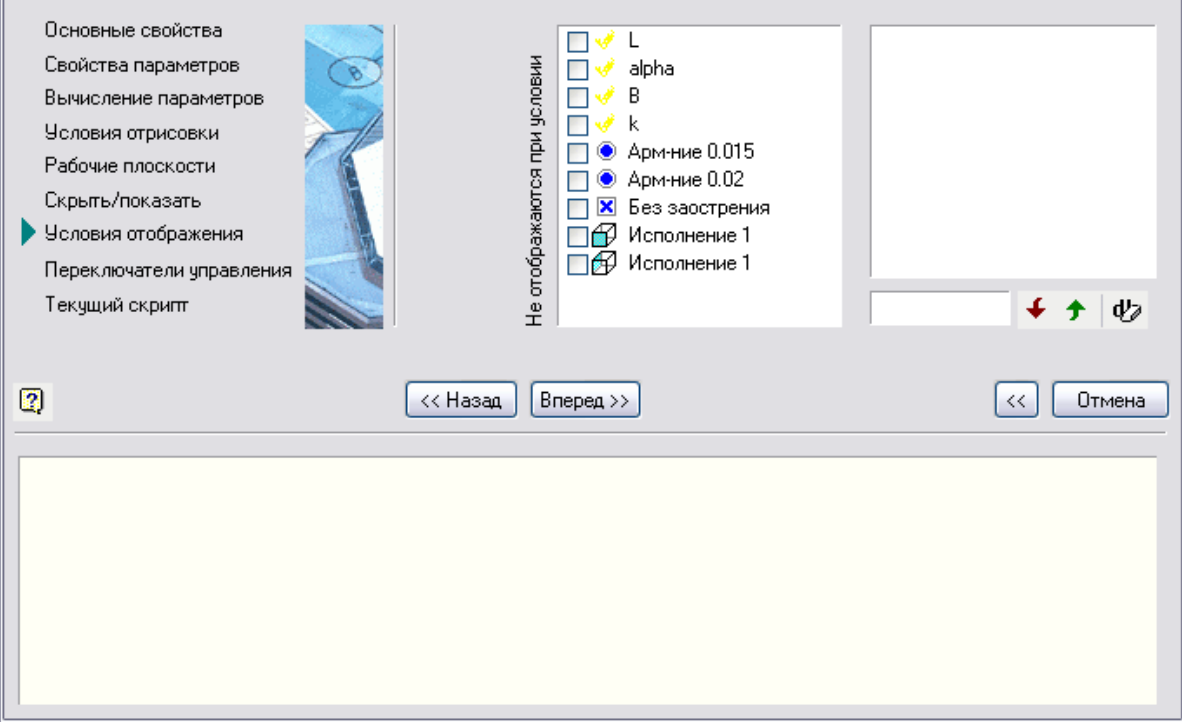

На этом шаге можно отключить отображение значений отдельных параметров, параметрических видов или переключателей в диалоговом окне редактирования объекта по указанному условию. Чтобы добавить условие отображения выполните следующие действия:

Введите логическое условие и нажмите кнопку *"Добавить условие"*

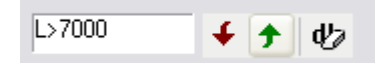

В строке условия отображения следует использовать операторы сравнения:

 $==$  (равно), != (не равно), >, <, > =, <=.

В правой части неравенства можно использовать любые доступные функции.

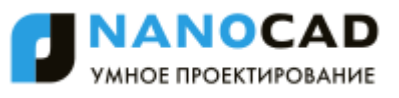

 Установите переключатели для тех объектов диалога, которые необходимо скрывать при выполнении введѐнного условия.

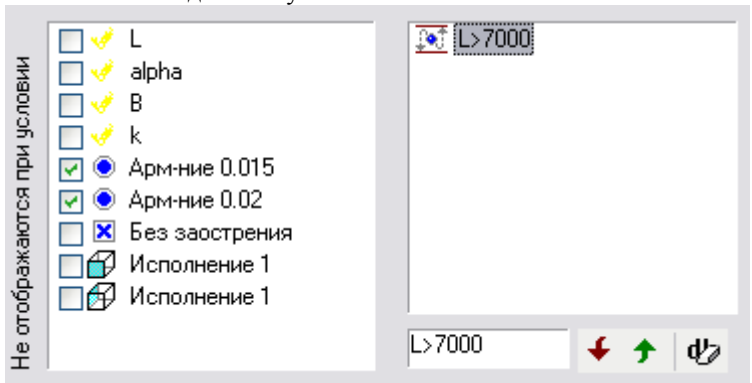

9. Шаг *Переключатели управления*.

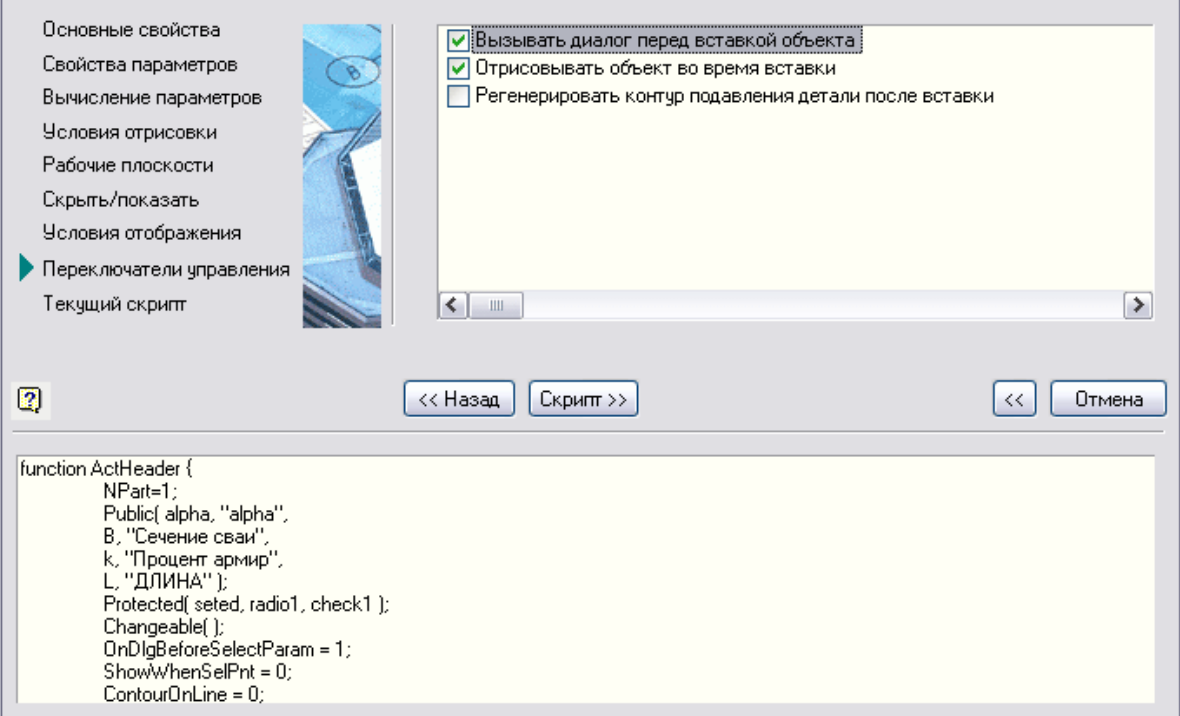

Устанавливаются встроенные переменные, управляющие поведением объекта при вставке:

*Вызывать диалог при вставке* - если включен, то при вставке объекта в чертѐж будет автоматически выводиться диалог.

*Отрисовывать объект при вставке* - если включен, то при выборе точки вставки и вектора направления объект будет отрисовываться на экране.

*Регенерировать контур подавления* - если включен, то после вставки объекта в чертѐж контур подавления будет заново создаваться по внешним очертаниям детали. Этот режим полезен, если в объекте использовался параметрический эскиз со сложными условиями отрисовки геометрических элементов. Если в эскизе был использован контур подавления, то данный режим должен быть отключѐн.

10. Шаг *"Текущий скрипт"*. На последнем этапе мастера скриптов показывается полный текст созданного скрипта. Можно непосредственно в этом окне внести необходимые изменения в скрипт.

> *Важно!* редактируемого объекта уже имелся скрипт, то после сохранения текущий скрипт будет Обязательно примените команду *"Сохранить"*, для записи программы-скрипта. Если у заменён на только что созданный.

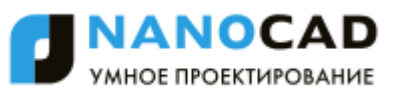

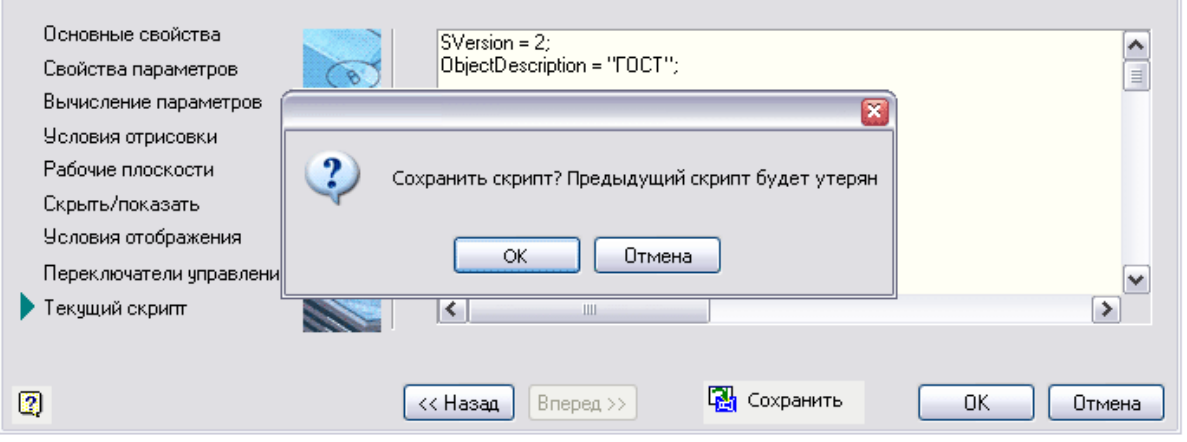

#### <span id="page-1400-0"></span>*Создание строки спецификации*

*Мастер строки спецификации*. Команда вызывается из меню *Мастер*.

Строка спецификации определяет заполнение ячейки таблицы спецификации. Строка может содержать любые символы и ссылки на назначенные параметры. При наведении курсора на объект, вставленный в чертѐж, активизируется всплывающей подсказки - tooltip, в которой отображается значение строки спецификации. Г

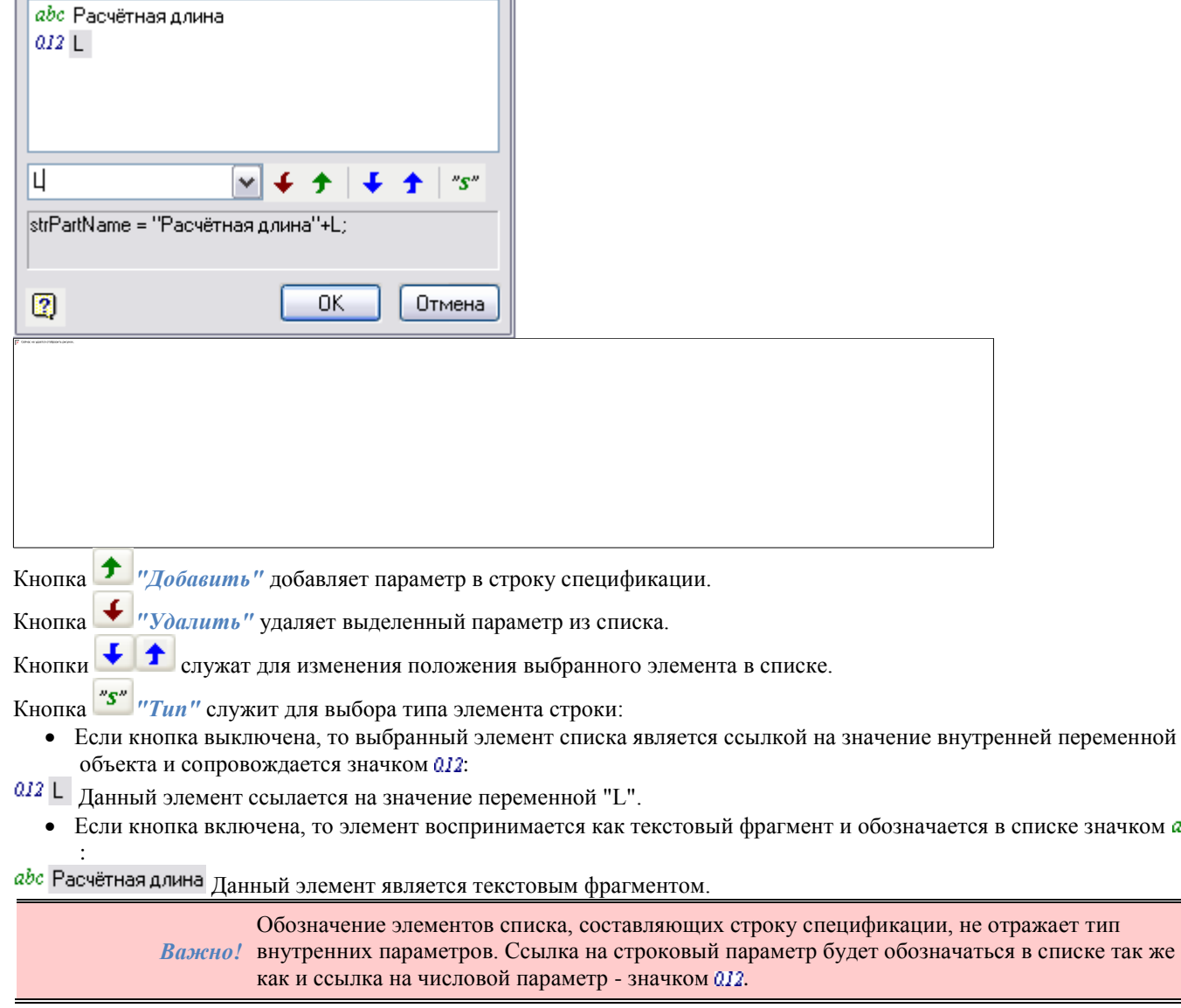

### **Создание шаблона раскладки плиток**

Пример создания шаблона раскладки плиток.

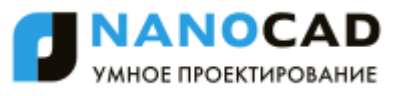

1. Создайте эскиз объекта. Если размеры плитки не будут меняться, то на эскизе не требуется указывать размеры.

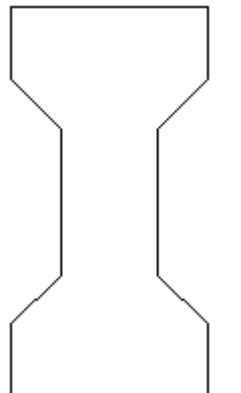

2. Создайте объект и сохраните его в базу. В скрипте необходимо установить значение переменной "Тип объекта" (strTheType = "Plate") (См[. Пример создания объекта базы.](#page-1383-1))

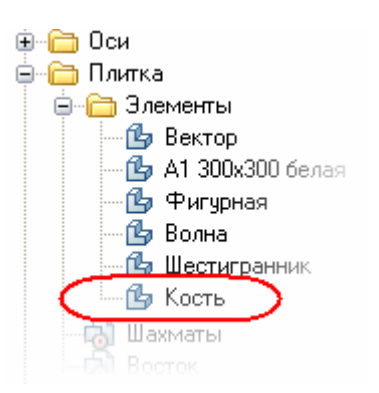

3. Расположите объект *Кость* на чертеже, вставьте из базы два вектора и создайте группу. (См. [Создание группы.](#page-1380-0)) Эти векторы определяют шаг и направление тиражирования исходной группы. Базовая точка вектора должна совпадать с точкой вставки объекта.

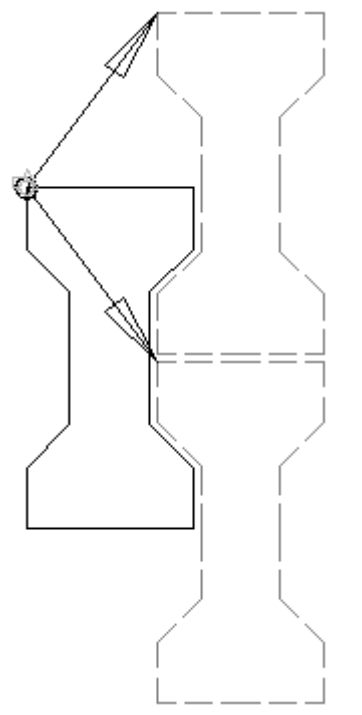

*Если вектор только один, будет создана одна строка раскладки при любом режиме выбора области.*

## *Приложение*

### **Типы линий nanoCAD СПДС**

nanoCAD СПДС оперирует девятью типами линий:

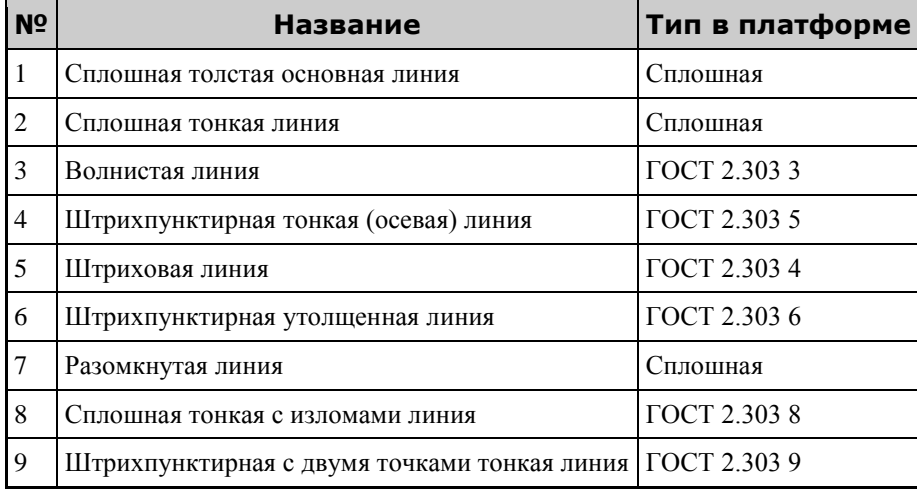

Каждая линия соответствует своему номеру в 2016.

Настройка цвета и толщины линий осуществляется в Настройки - [Главные настройки -](#page-857-0) Типы линий

### **Стандартные операторы и функции**

#### **Операторы**

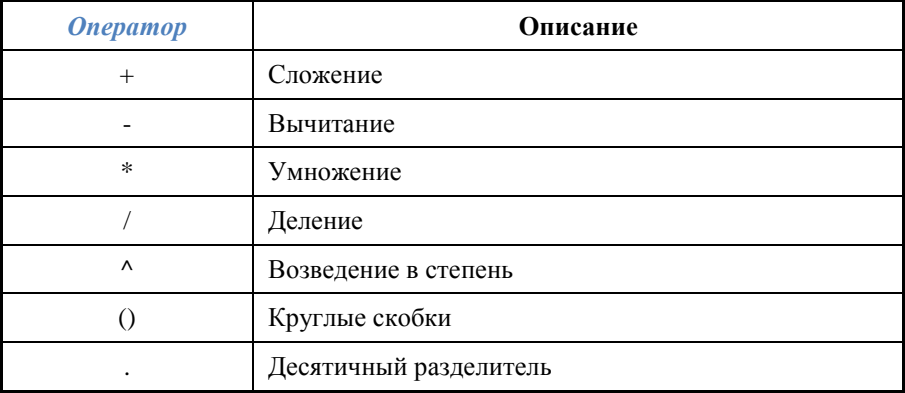

При вычислении выражений используется следующий стандартный порядок расчета:

1. Вычисляются выражения в скобках, начиная со скобок максимальной вложенности;

- 2. Операторы в стандартном порядке:
	- унарное отрицание (отрицательное значение);
	- возведение в степень;
	- умножение и деление;
	- сложение и вычитание.
- 3. Операции с равными приоритетами выполняются слева направо.

### **Функции**

В выражениях можно использовать следующие функции:

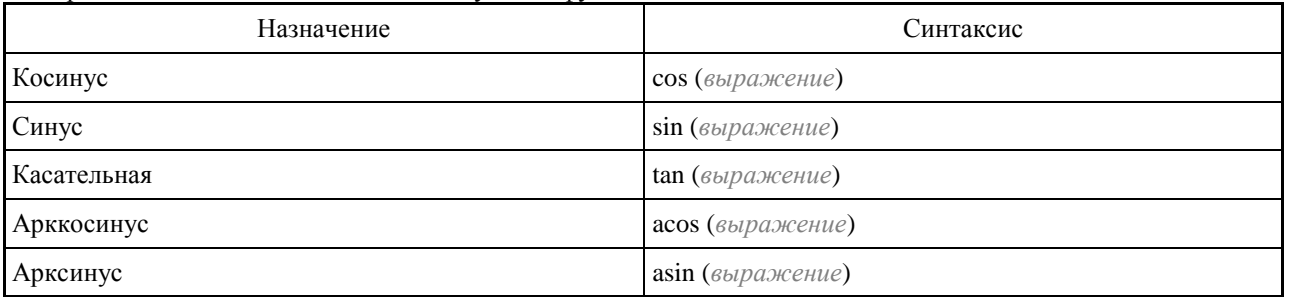

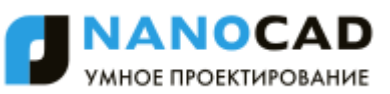

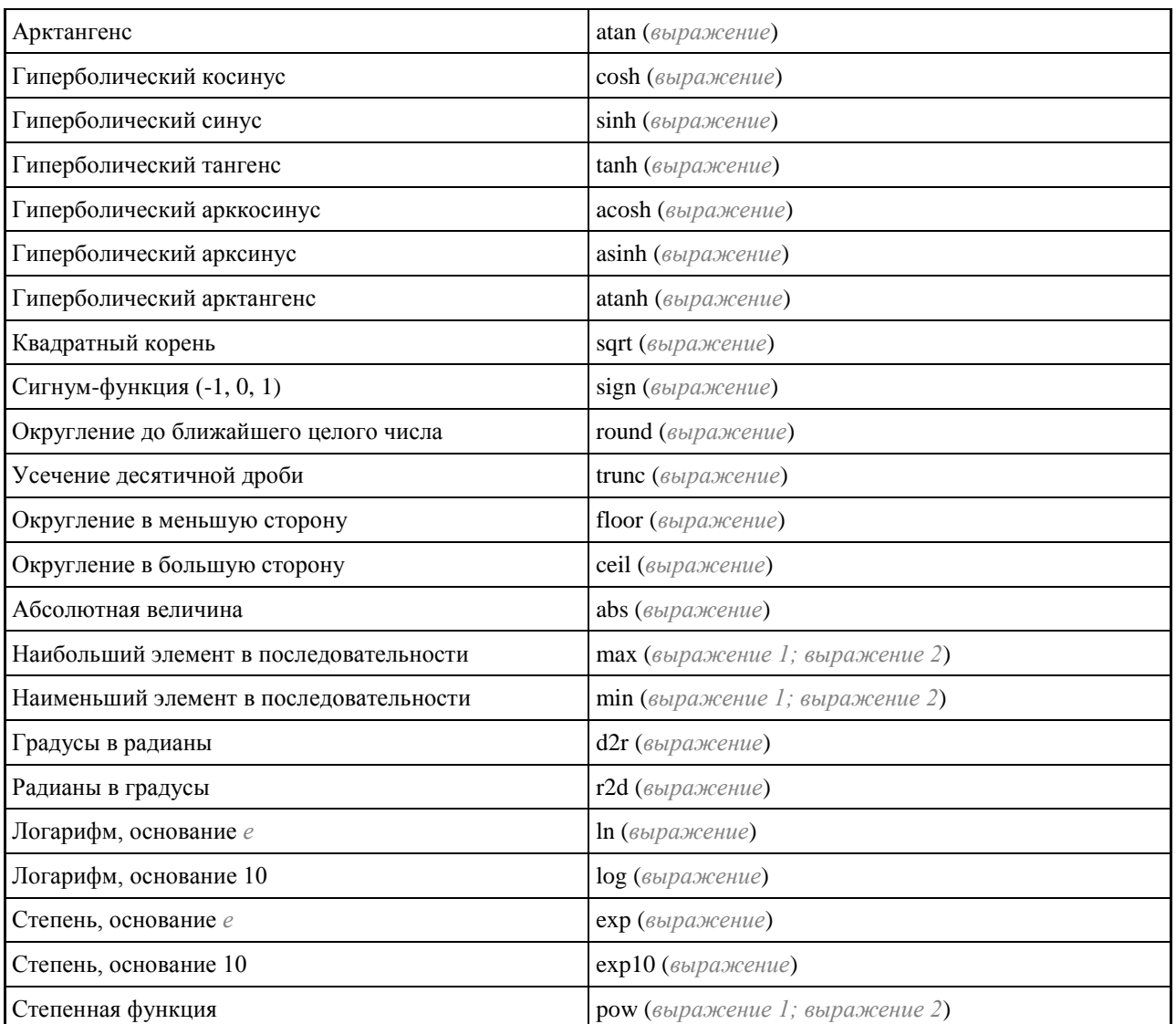

# **Железобетон**

 $\circ$ 

ొ

# *Настройки. Конструкции железобетонные.*

Главное меню: Железобетон - Настройки.

Панель инструментов: Настройки (на панели инструментов "КЖ Железобетон").

**Командная строка: SPPARAMS.** 

Вкладка "Конструкции железобетонные".
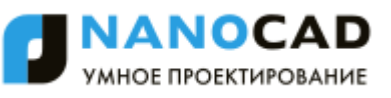

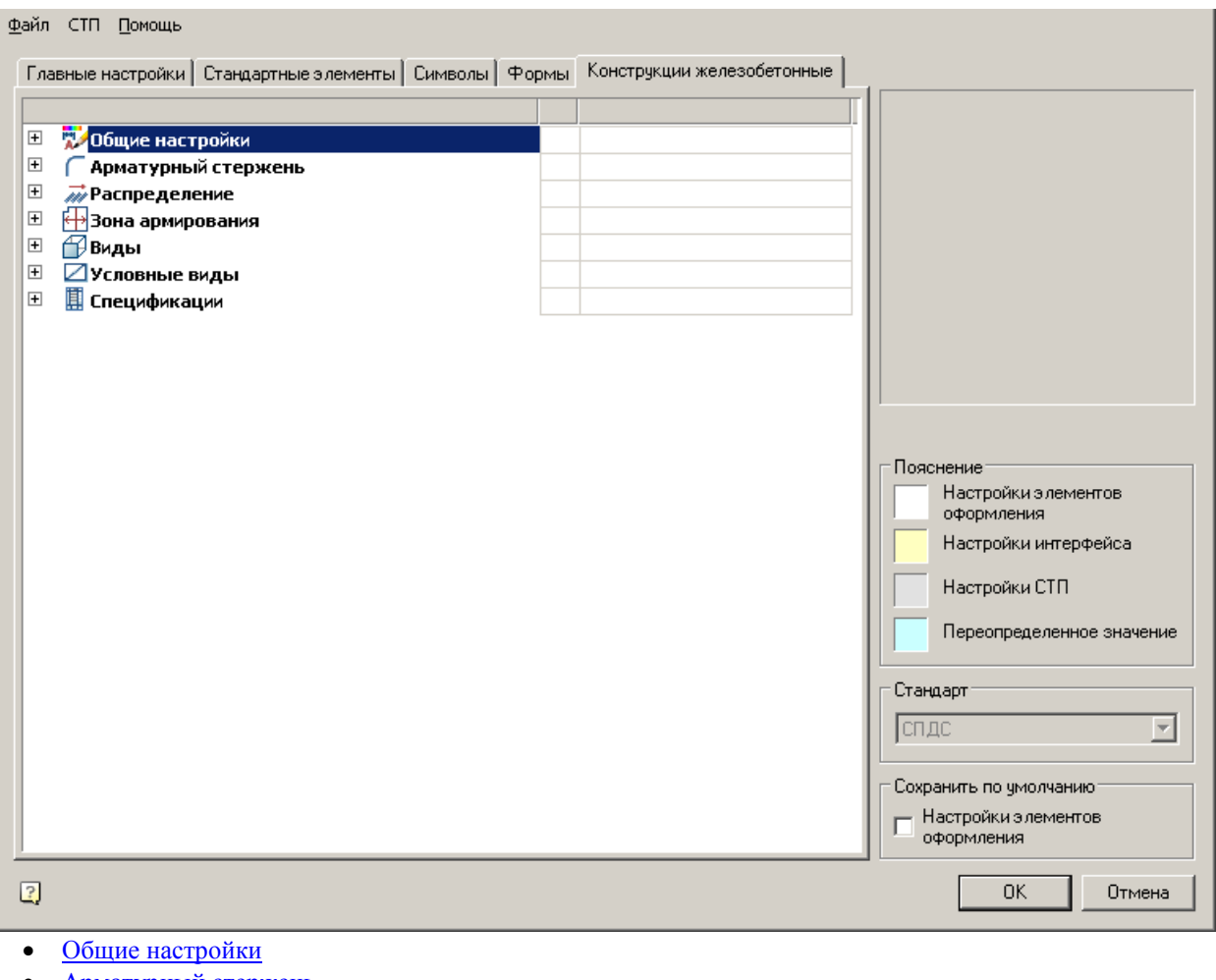

- [Арматурный стержень](#page-1404-1)
- [Распределение](#page-1405-0)
- [Зона армирования](#page-1405-1)
- [Виды](#page-1406-0)
- [Условные виды](#page-1406-1)
- [Спецификации](#page-1407-0)

## <span id="page-1404-0"></span>**Общие настройки**

- ⊟ <mark>д</mark>∕ Общие настройки
	- ∟Нормативы разработки КЖ

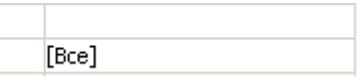

### **Нормативы разработки КЖ**

<span id="page-1404-1"></span>Назначает основные руководящие документы для разработки железобетонных конструкций.

### **Арматурный стержень**

Комплекс настроек арматурных стержней, позволяющий регулировать слой для размещения, цвет, размеры, тип линий и т.д.

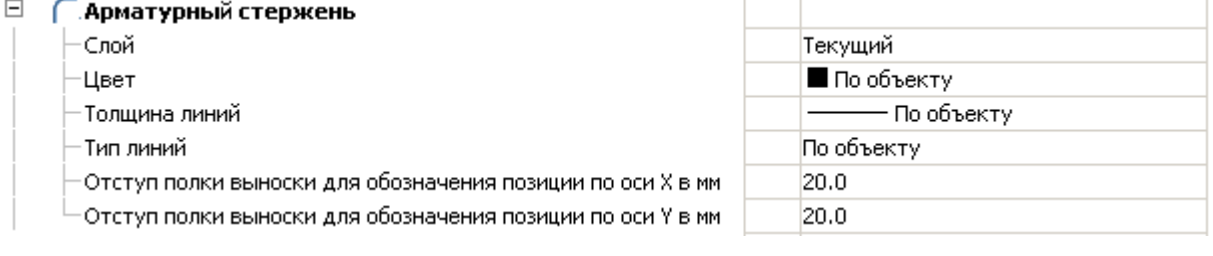

# **Слой**

Назначает слой при вставке арматурного стержня.

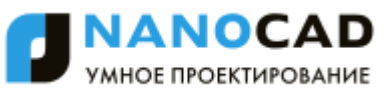

## **Цвет**

Назначает цвет при вставке арматурного стержня.

### **Толщина линий**

Назначает толщину при вставке арматурного стержня.

## **Тип линий**

Назначает тип линии при вставке арматурного стержня.

### **Отступ полки выноски для обозначения позиции по оси X в мм**

#### **Отступ полки выноски для обозначения позиции по оси Y в мм**

<span id="page-1405-0"></span>Отступ полки выноски для обозначения позиции при вставке арматурного стержня.

#### **Распределение**

Настройки отображения условного вида распределений, регулирующие цвет, размеры и тип линий в виде.

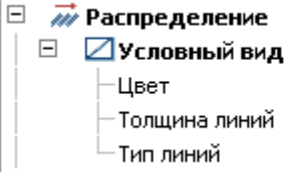

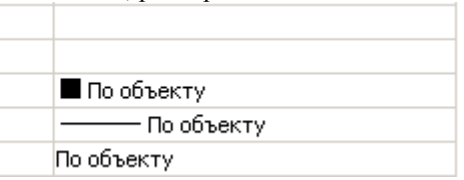

## **Условный вид**

#### *Цвет*

Назначает цвет линии условного вида распределения.

#### *Толщина линий*

Назначает толщину линии условного вида распределения.

*Тип линий*

<span id="page-1405-1"></span>Назначает тип линии условного вида распределения.

#### **Зона армирования**

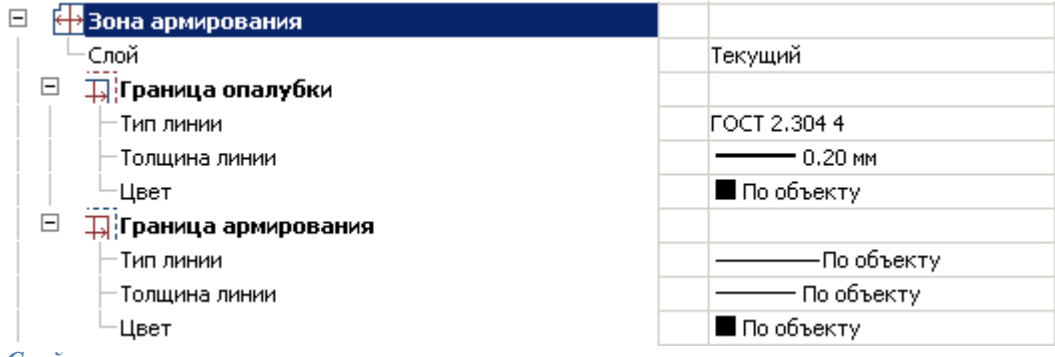

#### *Слой*

Слой расположения зоны армирования.

# **Граница опалубки**

#### *Тип линии*

Тип линии обозначения границы опалубки. *Толщина линии* Толщина линии обозначения границы опалубки. *Цвет* Цвет линии обозначения границы опалубки.

## **Граница армирования**

*Тип линии*

Тип линии обозначения границы армирования. *Толщина линии*

Толщина линии обозначения границы армирования. *Цвет*

Цвет линии обозначения границы армирования.

# <span id="page-1406-0"></span>**Виды**

Настройки видов для объектов СПДС Железобетон 4

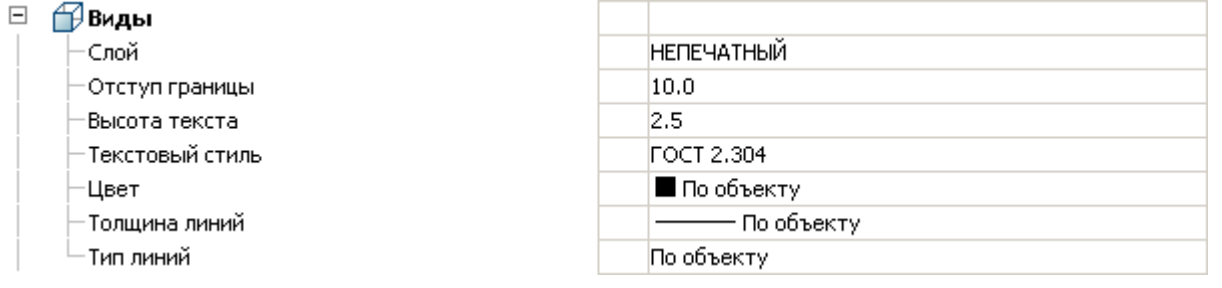

# **Слой**

Назначает слой для вида.

# **Отступ границы**

Назначает отступ границы для вида.

## **Высота текста**

Назначает высоту текста для вида.

## **Текстовый стиль**

Назначает текстовый стиль для вида.

# **Цвет**

Назначает цвет для вида.

## **Толщина линий**

Назначает толщину линий для вида.

## **Тип линий**

<span id="page-1406-1"></span>Назначает тип линий для вида.

### **Условные виды**

Настройки условных видов для объектов СПДС Железобетон 4

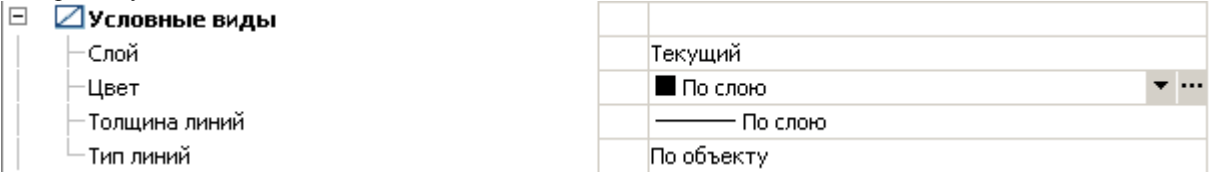

# **Слой**

Назначает слой условного вида.

# **Цвет**

Назначает цвет условного вида.

## **Толщина линий**

Назначает толщину линий условного вида.

## **Тип линий**

<span id="page-1407-0"></span>Назначает тип линий условного вида.

## **Спецификации**

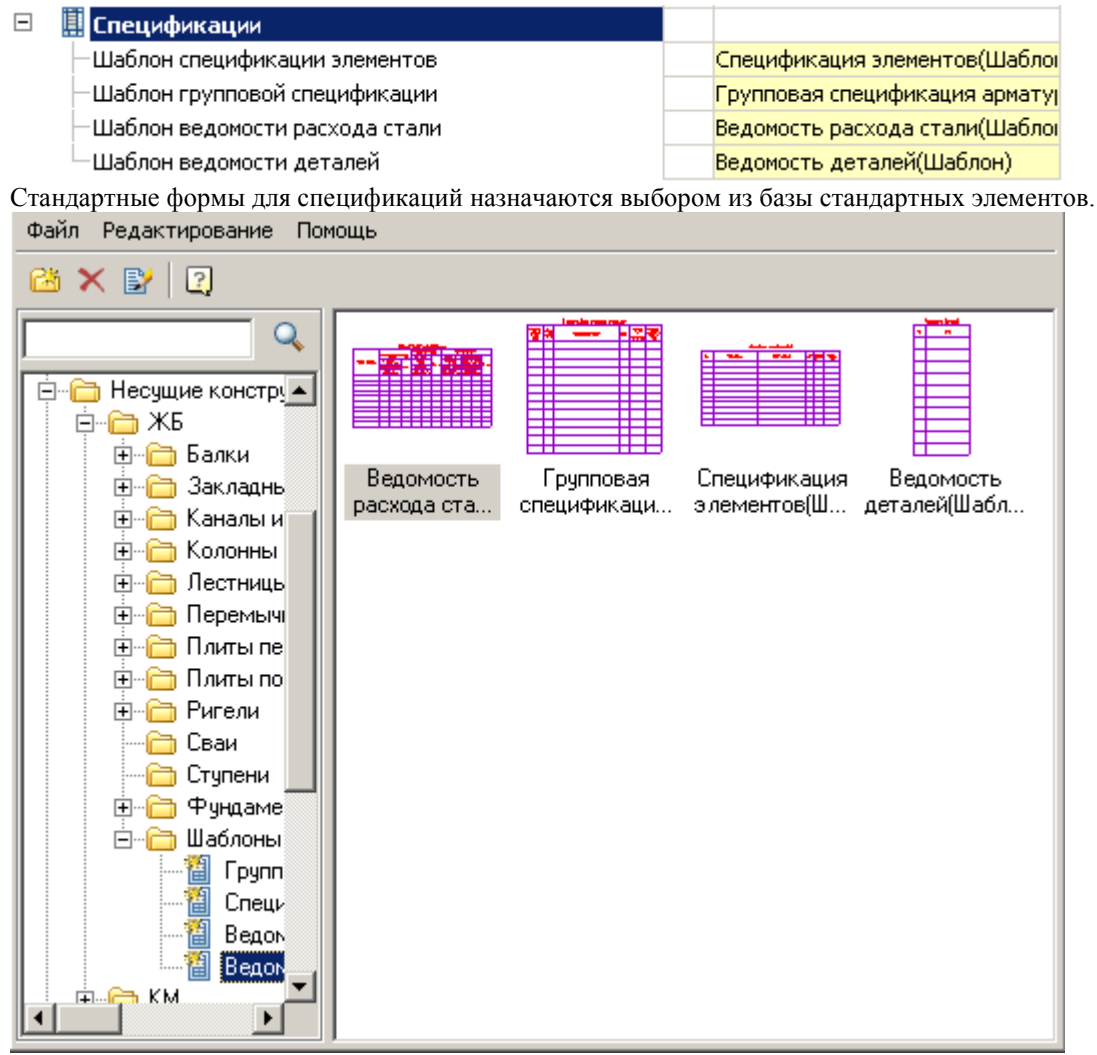

### **Шаблон спецификации элементов**

Назначает стандартную форму для новых отчетов, ведомостей, спецификаций различных элементов (проемы, отверстия и т.д.).

### **Шаблон групповой спецификации**

Назначает стандартную форму для новой групповой спецификации различных элементов.

### **Шаблон ведомости расхода стали**

Назначает стандартную форму для ведомости расхода стали.

## **Шаблон ведомости деталей**

Назначает стандартную форму для ведомости деталей.

## *ЖБ каркас*

Основной функционал для проектирования ЖБ каркаса:

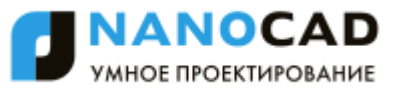

- [Разрезы каркаса](#page-1408-0)
- [Нагрузки на колонны](#page-1409-0)
- [Проверка соединений колонн](#page-1410-0)
- [Назначить позиции](#page-1411-0)
- [Маркировка колонн](#page-1413-0)
- [Соеденительные детали](#page-1415-0)
- [Спецификация элементов по уровню](#page-1416-0)
- [Спецификация элементов](#page-1417-0)
- [Рабочие чертежи колонн](#page-1419-0)
- [Рабочие чертежи элементов](#page-1419-1)

#### Элементы ЖБ каркаса

Элементы для проектирования ЖБ каркаса располагаются в *"База элементов - Несущие конструкции - ЖБ - Элементы каркаса"*.

Все элементы должны быть расположены на строительных осях.

Пример: [Построение железобетонного каркаса](#page-1476-0)

#### **Термины и определения**

*Отметка (уровень)* – выраженная в метрах координата расположения элемента каркаса

*Схема расположения* – вид в плане элементов каркаса, расположенных на определенных уровнях.

*Разрез* – вид слева каркаса или элемента каркаса.

*Фасад* – вид спереди каркаса или элемента каркаса.

*Балка обвязочная* – элемент каркаса, соединяющий две колонны снаружи каркаса. Как правило, служит опорой для балконной плиты.

*Ригель-балка* – элемент каркаса, соединяющий две колонны внутри или снаружи каркаса. Как правило, служит опорой для плит перекрытия.

*Закладная деталь* – Металлическая конструкция, включаемая в элемент каркаса, служащая соединением с прилегающим элементом каркаса (как правило, с помощью сварки).

*Колонна* – Вертикальный элемент каркаса

<span id="page-1408-0"></span>*Элементы каркаса* – составляющие каркас несущие объекты – балки, ригели, колонны, плиты, диафрагмы.

### **Разрезы каркаса**

Главное меню: Железобетон - ЖБ каркас - Не Разрезы каркаса.

Панель инструментов: Разрезы каркаса (на панели инструментов "КЖ Каркас").

Командная строка: SPRFCOLUMNSECTION.

Автоматическая подготовка разрезов каркаса по выполненным схемам расположения.

## **Порядок работы**

1. Вызовите команду.

2. Выберите необходимые схемы расположения. Нажмите Enter.

ৱ

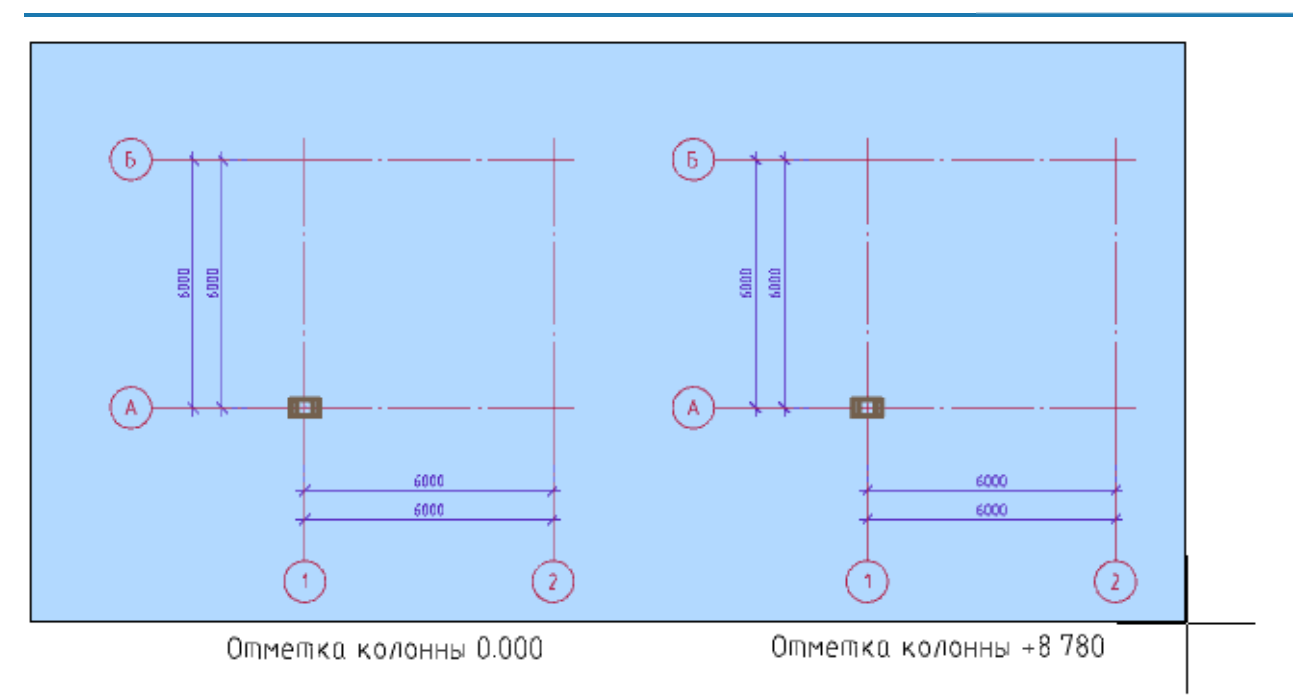

3. Укажите точку вставки разрезов. Разрезы формируются вправо от исходной точки по каждой из координационных осей, входящих в выбранный набор объектов.

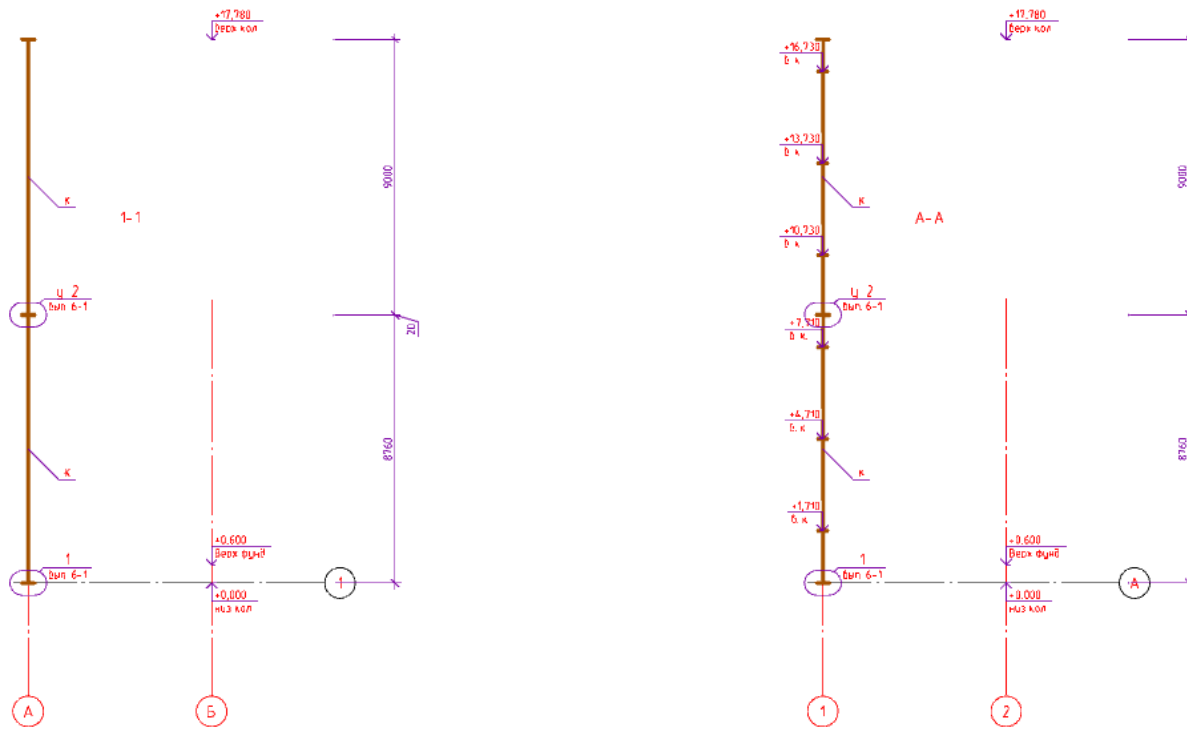

Все необозначенные стыки принимать Ст. 1, 4.50

Все необозначенные стыки принимать Ст. 1, 4.50

При построении разреза игнорируются балконные плиты.

При построении разреза игнорируются элементы каркаса (кроме колонн), вектор которых не параллелен и не перпендикулярен оси разреза.

#### <span id="page-1409-0"></span>**Нагрузки на колонны**

Главное меню: Железобетон - ЖБ каркас - Нагрузки на колонны.

Панель инструментов: <sup>+●</sup>Нагрузки на колонны (на панели инструментов "КЖ Каркас").

#### Командная строка: SPRFPRINTCOLUMNLOADS.

Перед началом расчета на балки заводится параметр *"Дополнительная нагрузка, т/м"*, которая задает полезную нагрузку и нагрузку от собственного веса балок.

# **Порядок работы**

- 1. Вызовите команду.
- 2. Выберите необходимые схемы расположения. Нажмите Enter.

3. Укажите точку вставки таблицы результатов расчета.

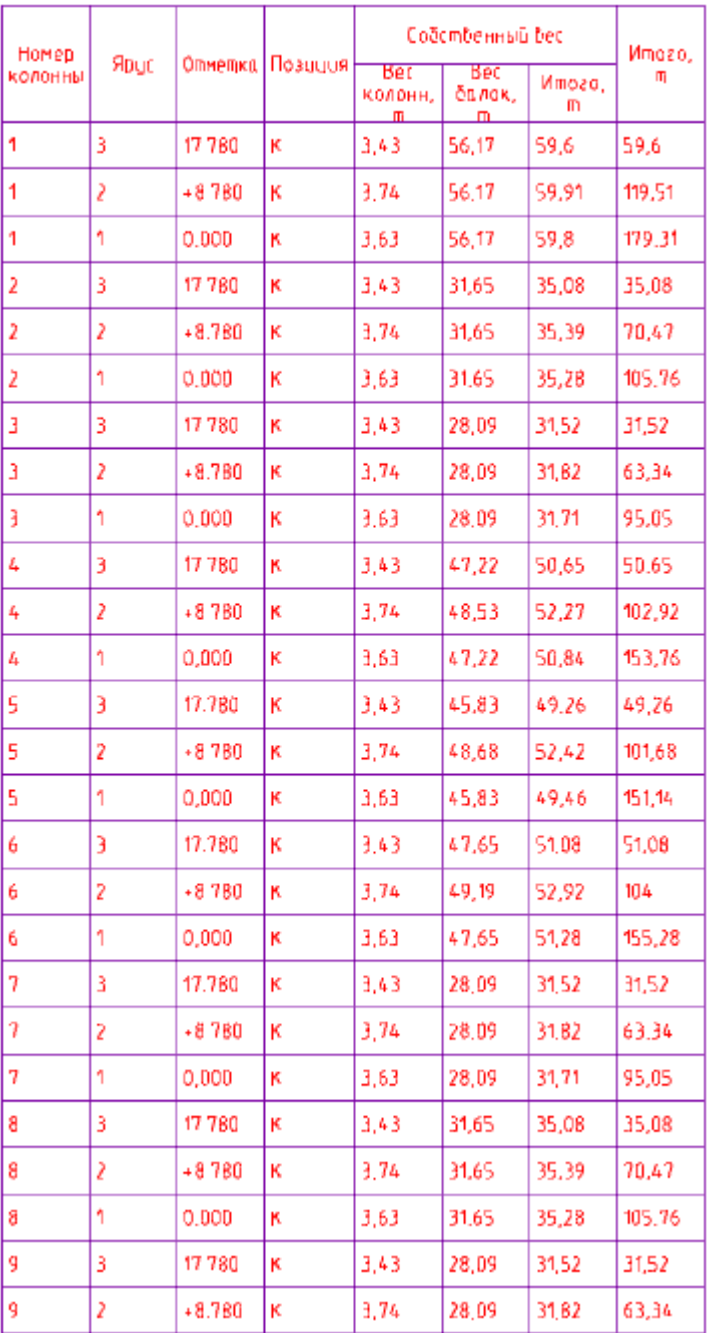

## **Этапы расчета**

Для каждой колонны суммируется погонная нагрузка балки с ее собственным весом, а также собственный вес колонны.

Погонный вес балок, приходящих к колонне считается по половине длины балки.

Составляется таблица по каждому из ярусов колонн, суммируются нагрузки, находится значение полной нагрузки на подошву колонны.

## <span id="page-1410-0"></span>**Проверка соединений колонн**

Главное меню: Железобетон - ЖБ каркас - Проверка соединений колонн.

Панель инструментов: Проверка соединений колонн (на панели инструментов "КЖ Каркас").

**Командная строка: SPRFPRINTCOLUMNCONNECTIONCHECK.** 

Проверяет чтобы тип стыка верхней колонны снизу совпадал с типом стыка нижней колонны сверху (параметры *"Верхний стык"* и *"Нижний стык"*). Пара верхняя-нижняя колонна выбираются по положению на осях с учетом отметок колонн.

### **Порядок работы**

- 1. Вызовите команду.
- 2. Выберите необходимые схемы расположения. Нажмите Enter.

3. На запрос *"Изменить стыки колонн? или [Y-Да](N-Нет)<N-Нет>: "* выберите нужный вариант. При выборе *"N-Нет"* приложение будет только сравнивать стыки колон. При выборе *"Y-Да"* приложение будет только сравнивать стыки колон, и, если стыки будут разными, нижнему стыку верхней колонны будет присвоено значение верхнего стыка нижней колонны.

4. Результат отобразится в командной строке.

Результаты проверки:

- Если часть выбранных колонн не лежит на пересечении осей, приложение выдаст сообщение вида *"Колонна К в (2183,4; 10237,8; 0) не попадает на цифровую ось. Номер позиции колонны не может быть корректно назначен"*. В скобках указаны координаты колонны. Такая колонна не будет участвовать в последующем расчете.
- Если все проверяемые стыки колонн будут совпадать, приложение выдаст сообщение *"Проверка колонн по стыкам:Все стыки колонн совпадают"*.
- Если какие-то колонны не совпадают, приложение выдаст сообщение вида "Проверка колонн по стыкам:Стыки колоннны: K1-1 (0,000): '4' и K1-1 (+8.780): '520' - не совпадают". Данный текст означает, что верхний стык колонны с параметрами *"Позиция = К1-1"* и *"Отметка=0.000"* равен 4, а нижний стык колонны с параметрами *"Позиция = К1-1"* и *"Отметка=+8.780"* равен 520. Значения не совпадают
- Если при запрос *"Изменить стыки колонн? или [Y-Да](N-Нет)<N-Нет>: "* было выбрано *"Y-Да"*, то будет выдано сообщение вида *"Колонне K1-1 назначен нижний стык 4"*, означающее что приложение произвело замену значения стыка.

### <span id="page-1411-0"></span>**Назначить позиции**

Главное меню: Железобетон - ЖБ каркас - СФНазначить позиции.

Панель инструментов: Назначить позиции (на панели инструментов "КЖ Каркас").

Командная строка: SPRFASSIGNPOSITIONS.

# **Порядок работы**

1. Вызовите команду.

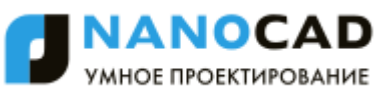

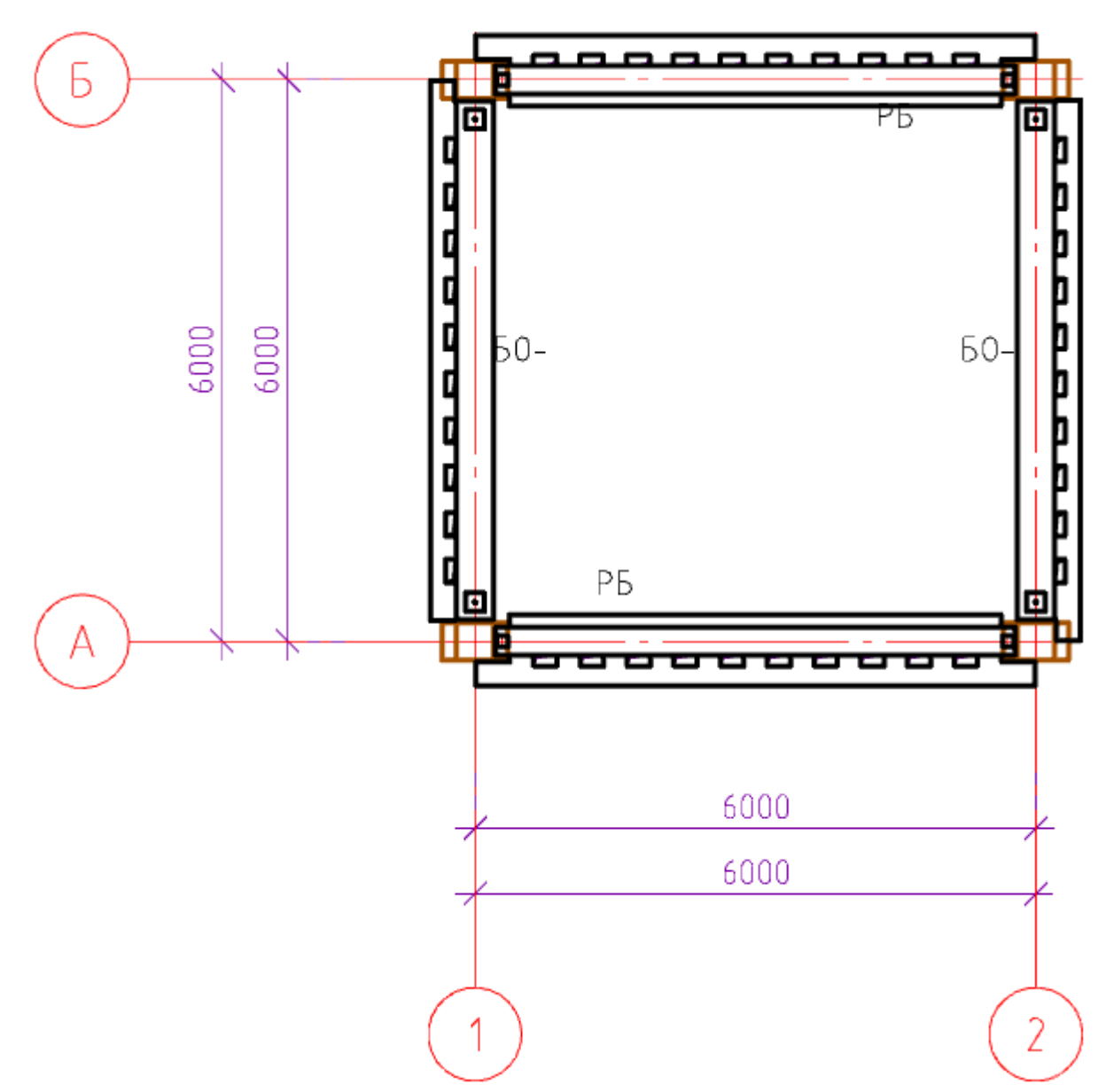

2. Выберите необходимые схемы расположения. Нажмите Enter.

3. На запрос *"Изменить назначенные позиции? или [Y-Да](N-Нет)<N-Нет>: "* выберите нужный вариант. При выборе *"Y-Да"* позиции заменятся во всех элементах каркаса. При выборе *"N-Нет"* только те, у которых параметр *"Позиция"* пустой.

4. Позиции будут назначены. (На рисунке ниже позиции заменены, выбран вариант *"Y-Да"*).

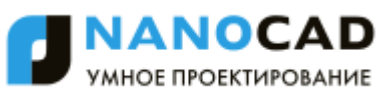

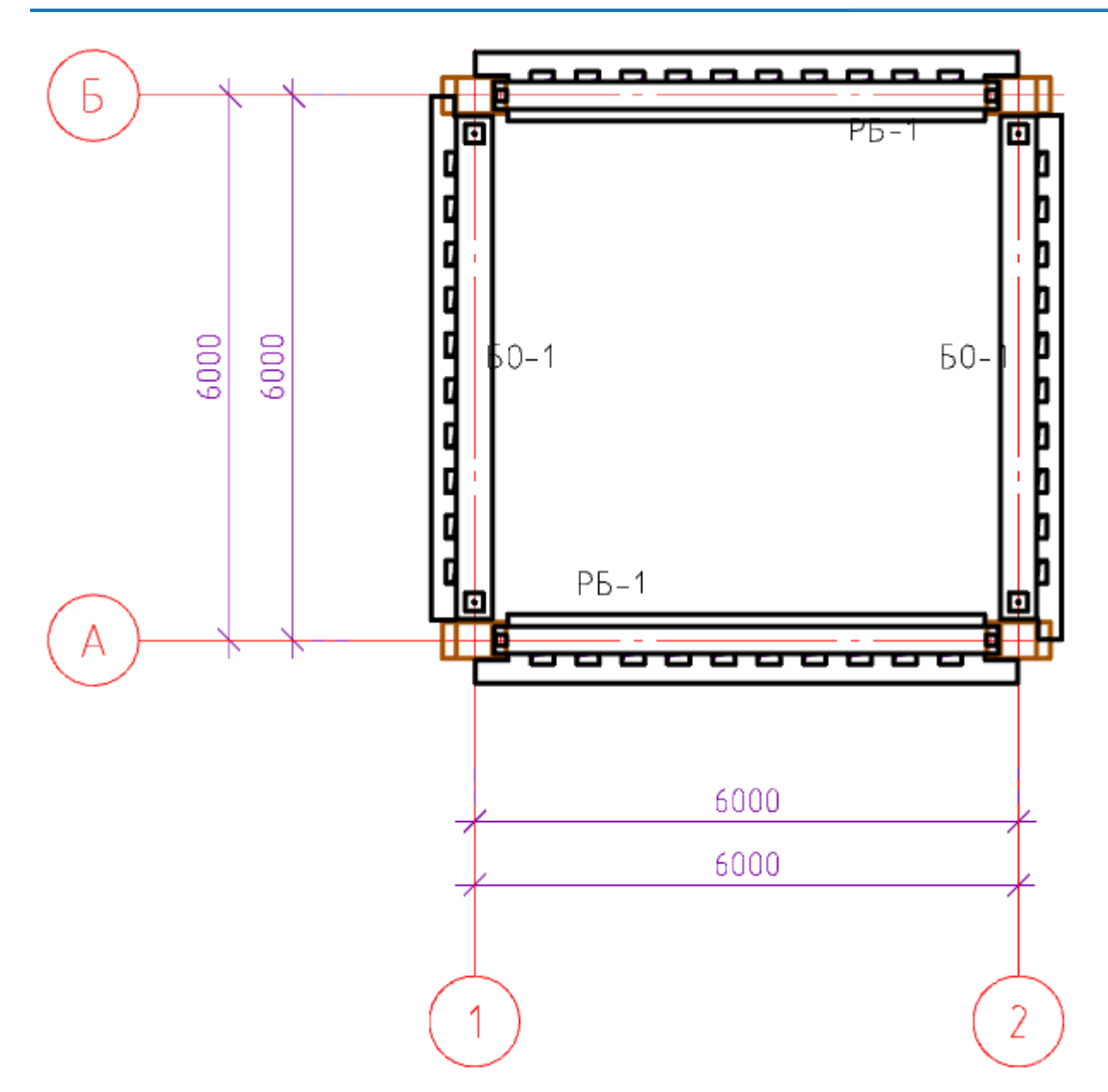

#### <span id="page-1413-0"></span>**Маркировка колонн**

Главное меню: Железобетон - ЖБ каркас - Маркировка колонн.

Панель инструментов: Аларкировка колонн (на панели инструментов "КЖ Каркас").

Командная строка: SPRFMARKCOLUMNS.

# **Порядок работы**

- 1. Вызовите команду.
- 2. Выберите необходимые схемы расположения. Нажмите Enter.

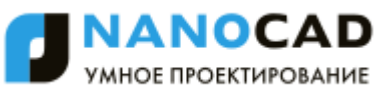

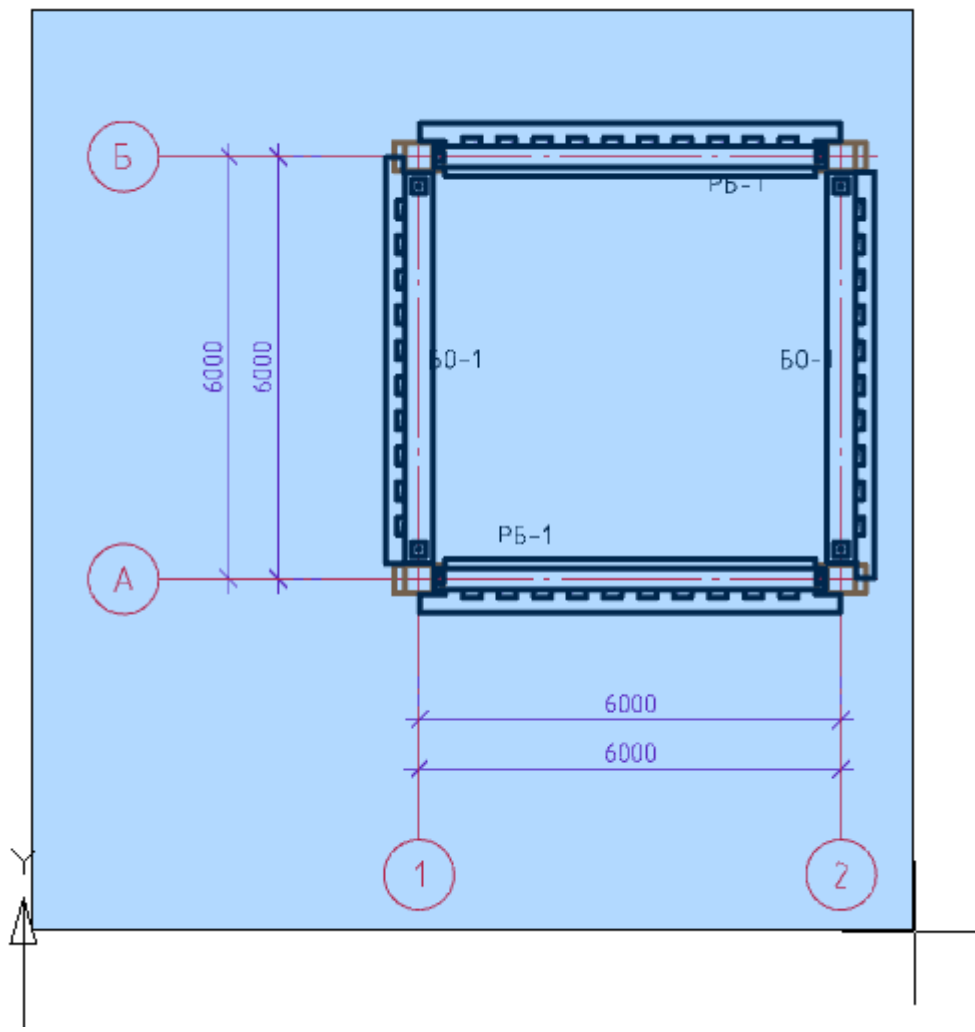

3. Маркеры колонн будут проставлены.

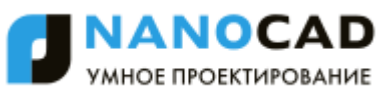

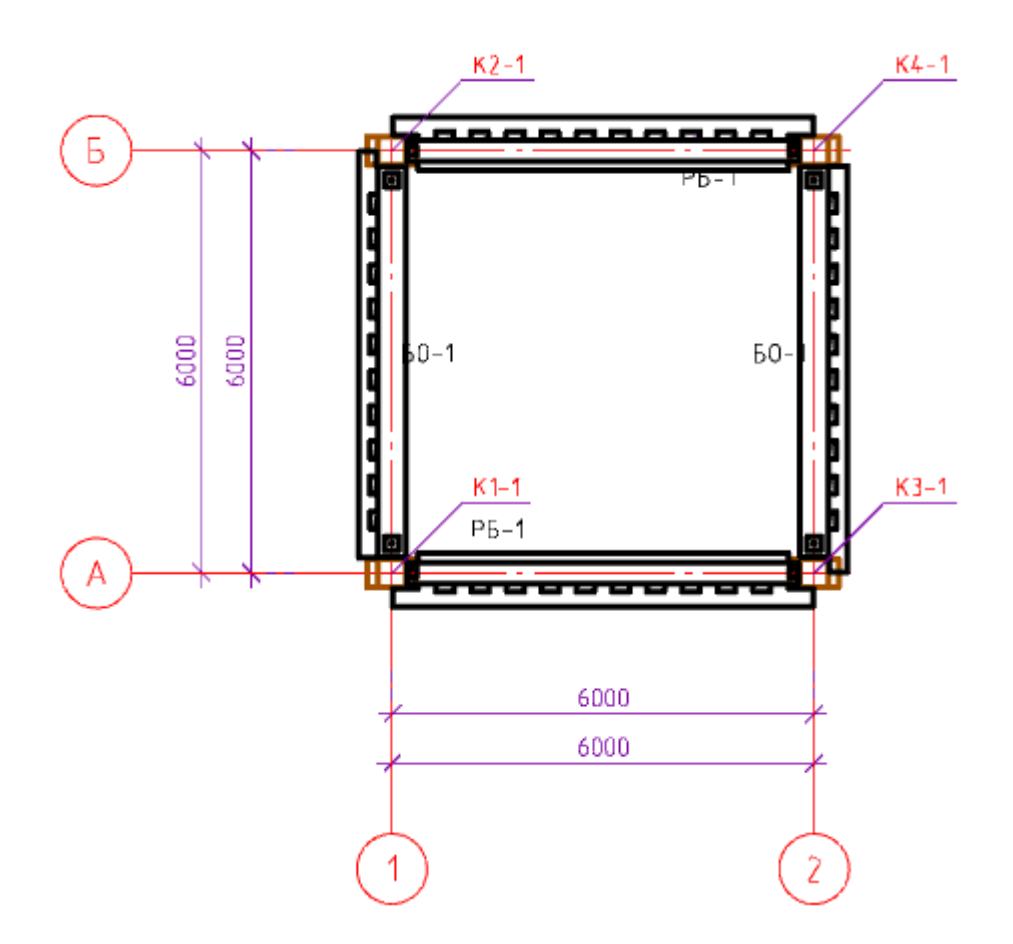

#### <span id="page-1415-0"></span>**Соединительные детали**

Главное меню: Железобетон - ЖБ каркас - Соединительные детали.

Панель инструментов: Соединительные детали (на панели инструментов "КЖ Каркас").

#### Командная строка: SPRFADDPARTS.

Команда смотрит совпадающие объекты (например, точка вставки колонны совпадает с точкой вставки балки) и добавляет на чертеж нужное количество деталей с заданной отметкой и смещением в зависимости от шага и позиции по вертикали.

## **Порядок работы**

- 1. Вызовите команду.
- 2. Выберите необходимые схемы расположения. Нажмите Enter.
- 3. Соединительные детали будут добавлены. (На рисунке ниже соединительные детали в красных кружках)

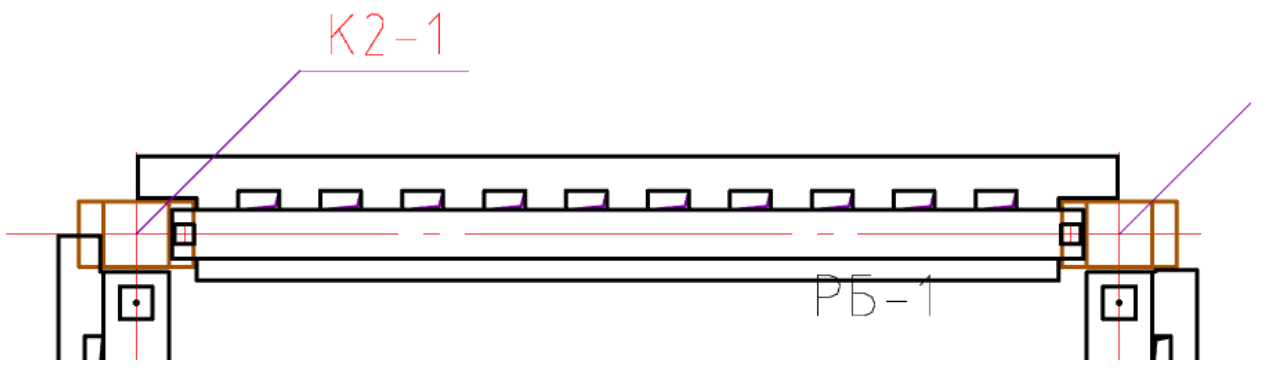

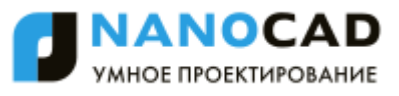

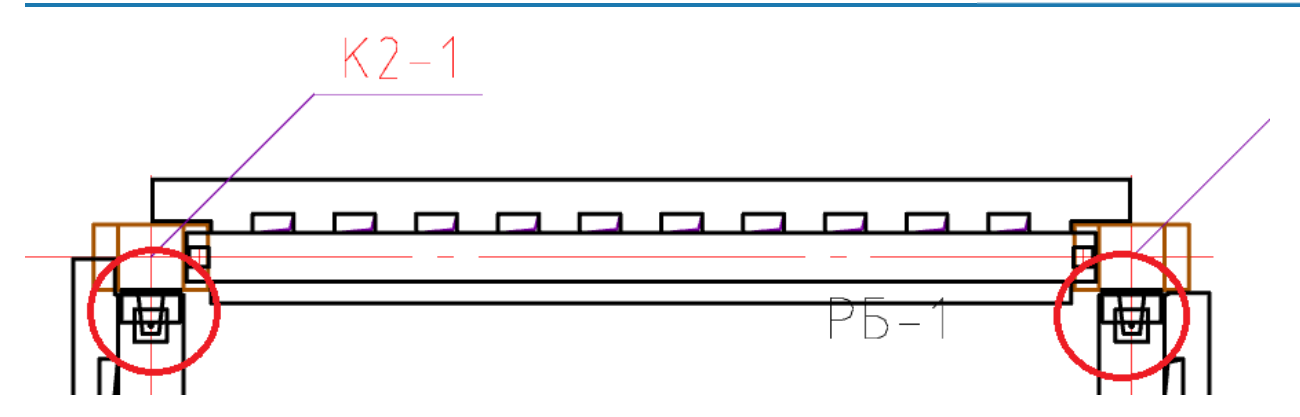

### <span id="page-1416-0"></span>**Спецификация элементов по уровню**

Главное меню: Железобетон - ЖБ каркас - Спецификация элементов по уровню. Панель инструментов: Спецификация элементов по уровню (на панели инструментов "КЖ Каркас"). Командная строка: SPRFLISTOFPARTSBYLEVEL.

## **Порядок работы**

- 1. Вызовите команду.
- 2. Выберите необходимые схемы расположения. Нажмите Enter.
- 3. В появившемся диалоговом окне *"Элементы"* выберите необходимые элементы каркаса. Подтвердите выбор.

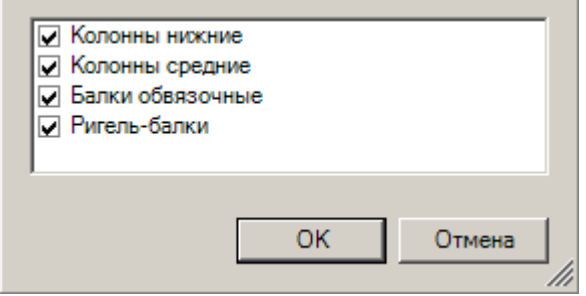

4. Сформируется спецификация элементов по уровню и откроется в редакторе таблиц. Сделайте необходимые изменения и закройте редактор таблиц.

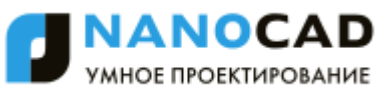

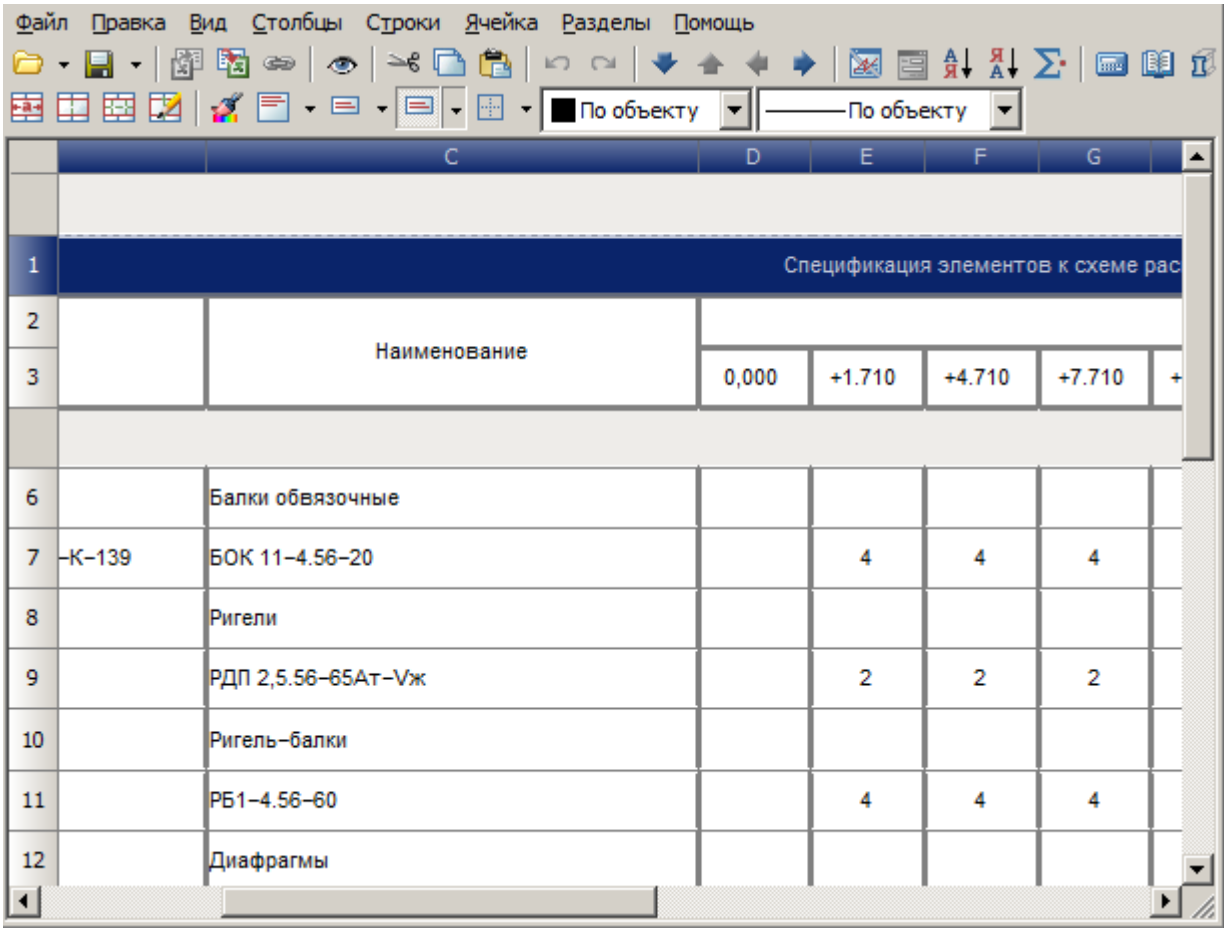

4. Укажите точку вставки спецификации элементов по уровню.

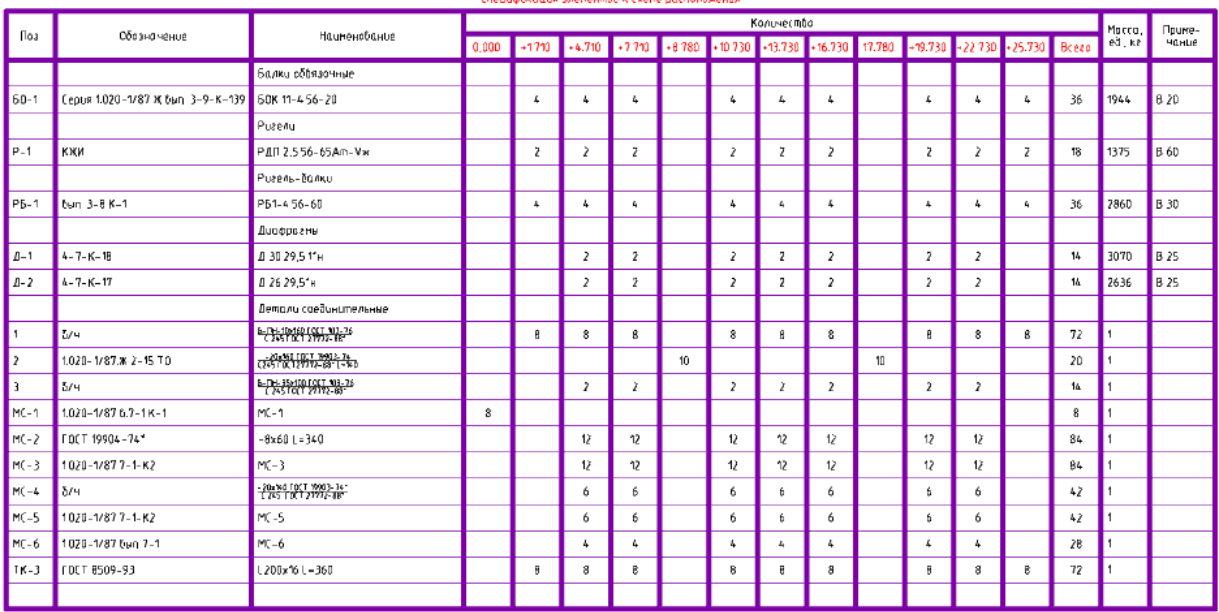

# <span id="page-1417-0"></span>**Спецификация элементов**

t) Главное меню: Железобетон - ЖБ каркас - Спецификация элементов.

Панель инструментов: Спецификация элементов (на панели инструментов "КЖ Каркас").

**Командная строка: SPRFLISTOFPARTS.** 

# **Порядок работы**

1. Вызовите команду.

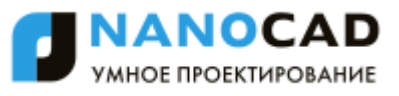

2. Выберите необходимые схемы расположения. Нажмите Enter.

3. В появившемся диалоговом окне *"Элементы"* выберите необходимые элементы каркаса. Подтвердите выбор.

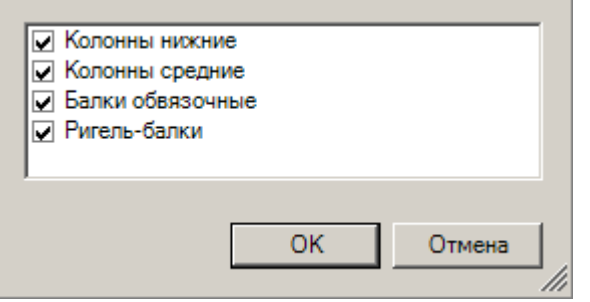

4. Сформируется спецификация элементов и откроется в редакторе таблиц. Сделайте необходимые изменения и закройте редактор таблиц.

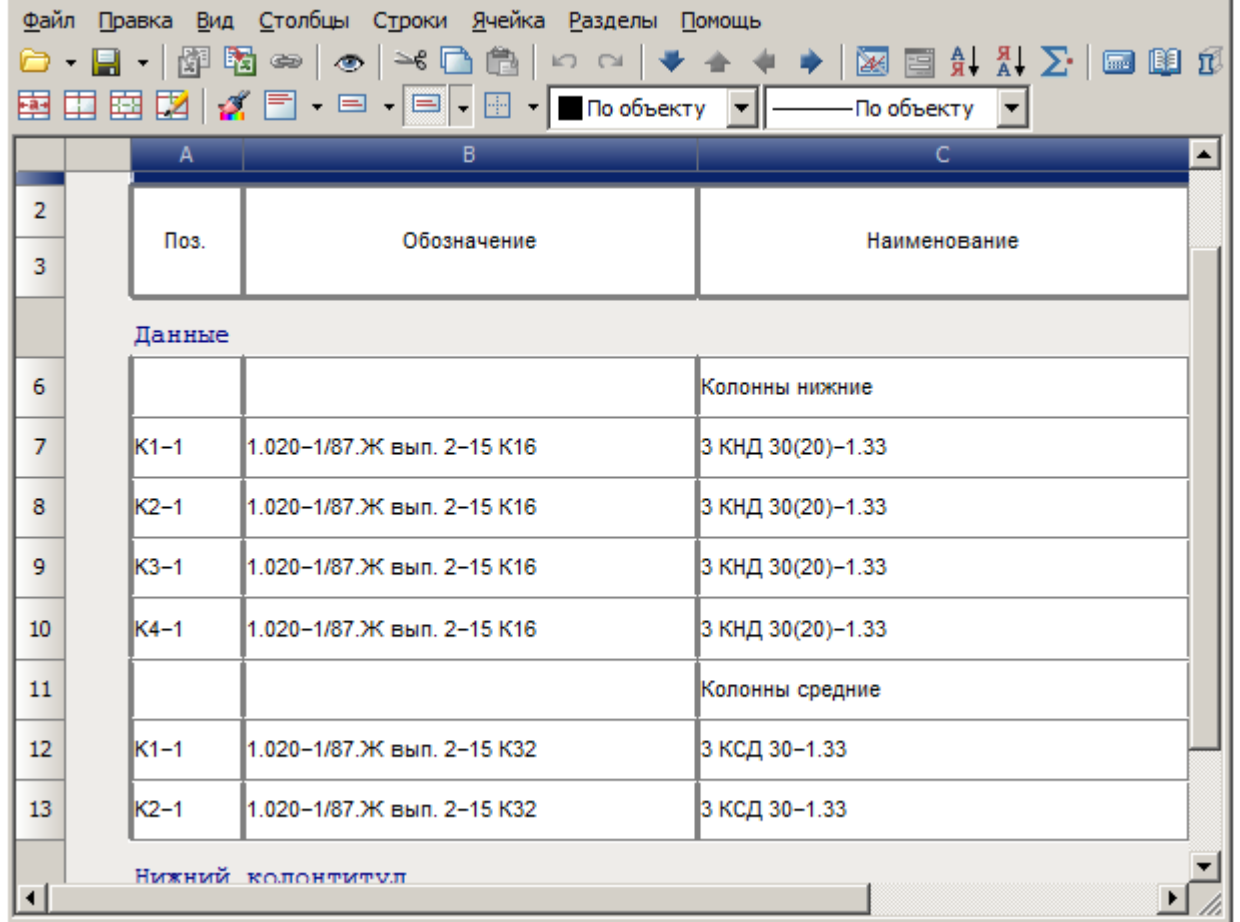

4. Укажите точку вставки спецификации элементов.

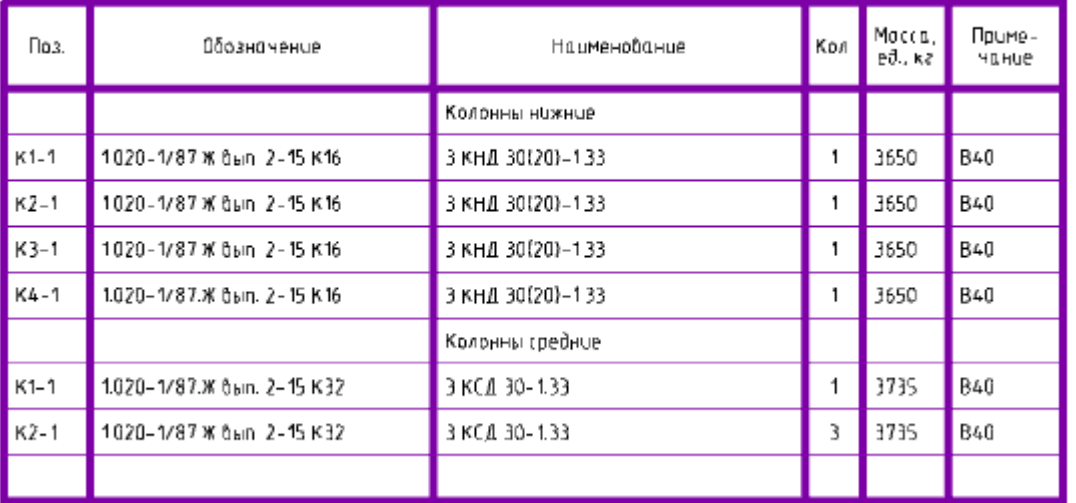

#### Спецификация элементов

#### <span id="page-1419-0"></span>**Рабочие чертежи колонн**

Главное меню: Железобетон - ЖБ каркас - Рабочие чертежи колонн.

Панель инструментов: Рабочие чертежи колонн (на панели инструментов "КЖ Каркас").

Командная строка: SPRFCOLUMNDETAILDRAWING.

Важно! Перед созданием рабочих чертежей колонн необходимо сохранить документ.

#### **Порядок работы**

- 1. Вызовите команду.
- 2. Выберите необходимые схемы расположения. Нажмите Enter.
- 3. В диалоге *"Обзор папки"* задайте путь к хранению рабочих чертежей колонн и подтвердите выбор.
- <span id="page-1419-1"></span>4. Рабочие чертежи колонн будут созданы и сохранены в указанную папку.

#### **Рабочие чертежи элементов**

Главное меню: Железобетон - ЖБ каркас - Рабочие чертежи элементов.

Панель инструментов: Рабочие чертежи элементов (на панели инструментов "КЖ Каркас").

Командная строка: SPRFDETAILDRAWING.

Важно! Перед сохранением рабочих чертежей элементов каркаса необходимо сохранить документ.

#### **Порядок работы**

- 1. Вызовите команду.
- 2. Выберите необходимые схемы расположения. Нажмите Enter.
- 3. В диалоге *"Обзор папки"* задайте путь к хранению рабочих чертежей элементов каркаса и подтвердите выбор.
- <span id="page-1419-2"></span>4. Рабочие чертежи элементов каркаса будут созданы и сохранены в указанную папку.

### *Менеджер проектов*

Главное меню: Железобетон - В Менеджер проектов.

Панель инструментов:  $\blacksquare$ Менеджер проектов (на панели инструментов "КЖ Железобетон").

Командная строка: SPPROJECT.

Менеджер проектов служит для управления составом изделий и их количеством. С его помощью создается структура изделия, по которой вычисляется масса изделия и входящих в него элементов и материалов. По созданной структуре можно получить спецификации и отчеты.

Для каждого элемента изделия можно назначить уже имеющийся объект на чертеже. На основе параметров этих объектов будет вычисляться масса конструкции. При изменении чертежа проект автоматически обновится. Один проект может быть связан с несколькими файлами чертежей. При добавлении конструктивного элемента в чертеж, в связанном проекте создается соответствующий узел.

ANOC ИНОЕ ПРОЕКТИРОВАНИЕ

- [Интерфейс](#page-1420-0)
- [Редактор спецификаций](#page-1421-0)
- [Работа с менеджером проектов \(на примере\)](#page-1469-0)

#### **Связь файла проекта и чертежа**

- 1. При закрытии проекта через меню *Файл - Закрыть проект* связь между чертежом и проектом теряется.
- 2. При переименовании/перемещении файла проекта/чертежа относительно друг друга связь между проектом и чертежом разрушается. При совместном переименовании чертежа и проекта связь разрушается.
- 3. Если открыть ранее закрытый проект в том же файле чертежа связь между проектом и чертежом не восстановится.
- 4. Один файл проекта может относиться к нескольким файлам чертежей. Виды в проекте могут размещаться на нескольких файлах чертежей.
- 5. При изменении параметров в менеджере объектов необходимо периодически сохраняться (Менеджер проектов Главное меню - Файл - Сохранить все), т.к. при закрытии чертежа сохраняется только чертеж, а несохраненная в менеджере информация утеряется.

# <span id="page-1420-0"></span>**Интерфейс**

#### **Главное меню**

- Файл позволяет создать новый файл менеджера проектов, открыть ранее сохраненный, сохранить, закрыть один из открытых файлов менеджера проектов. Также в этом меню указывается список открытых проектов.
- Правка позволяют редактировать структуру проекта командами *"Вырезать*, *Копировать*, *Вставить"*.
- Вставка позволяет добавить в проект различные элементы изделий.
- [Редактор спецификаций](#page-1421-0) позволяет настроить вид получаемой спецификации, влияет на дерево структуры изделия.
- Справка содержит справочную информацию о продукте.
- Файл Правка Вставка Справка

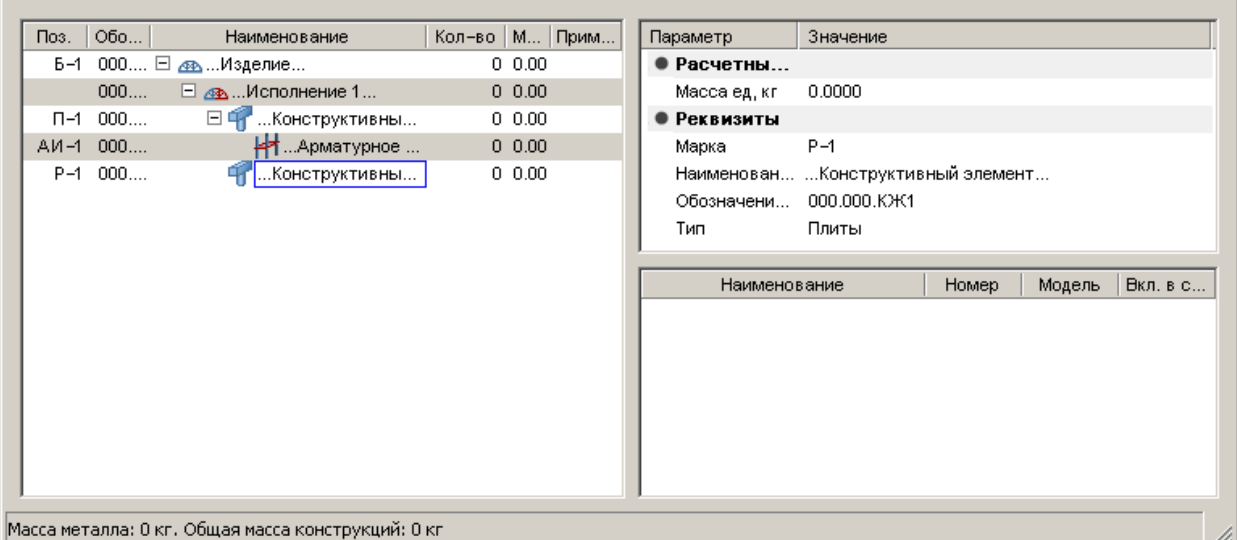

## **Рабочая область**

В правой части диалогового окна отображается дерево структуры изделия (спецификация). Каждый конструктивный элемент определен как узел.

В левой верхней части диалогового окна отображаются параметры узла.

В левой нижней части находится описание видов данного узла. По данным вида формируется спецификация.

#### **Контекстное меню**

Важно! Контекстное меню вызывается только при щелчке правой кнопкой на объекте проекта в дереве

#### структуры изделия.

- Удалить удаление объектов из проекта;
- Новый вид позволяет ввести с чертежа в проект дополнительный вид объекта;
- Создать позволяет добавить в проект дополнительные элементы конструкции, такие как *Конструктивный блок*, *Арматурное изделие* и т.д.;
- Спецификации позволяют сформировать и вывести на чертеж спецификации или расчеты к данному проекту.
	- Спецификация элементов
	- Групповая спецификация
	- Ведомость расхода стали
	- Ведомость деталей
- Копировать копирует объект с дочерними узлами
- Вырезать вырезает объект с дочерними узлами
- Вставить вставляет объект с дочерними узлами

### <span id="page-1421-0"></span>**Редактор спецификаций**

Вызывается из главного меню [менеджера проектов.](#page-1419-2)

### **Интерфейс**

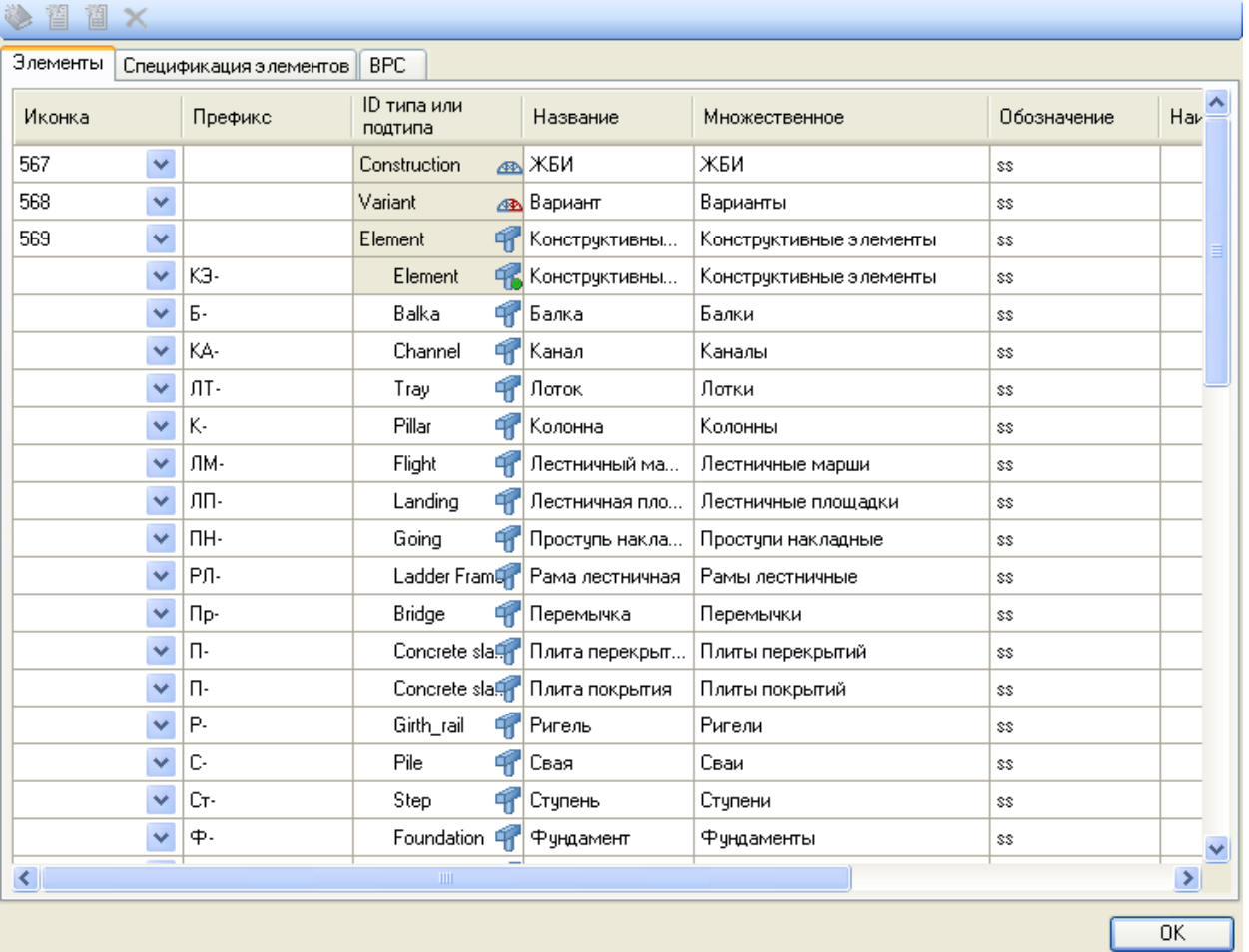

Диалоговое окно включает в себя 3 вкладки: Элементы, Спецификация элементов, ВРС (Ведомость Расхода Стали). Управление производится кнопками главного или контекстного меню.

# **Вкладка "Элементы".**

Вкладка предназначена для настройки визуального оформления, наименования и т.д. элементов.

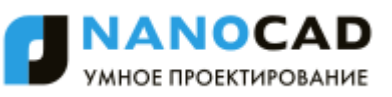

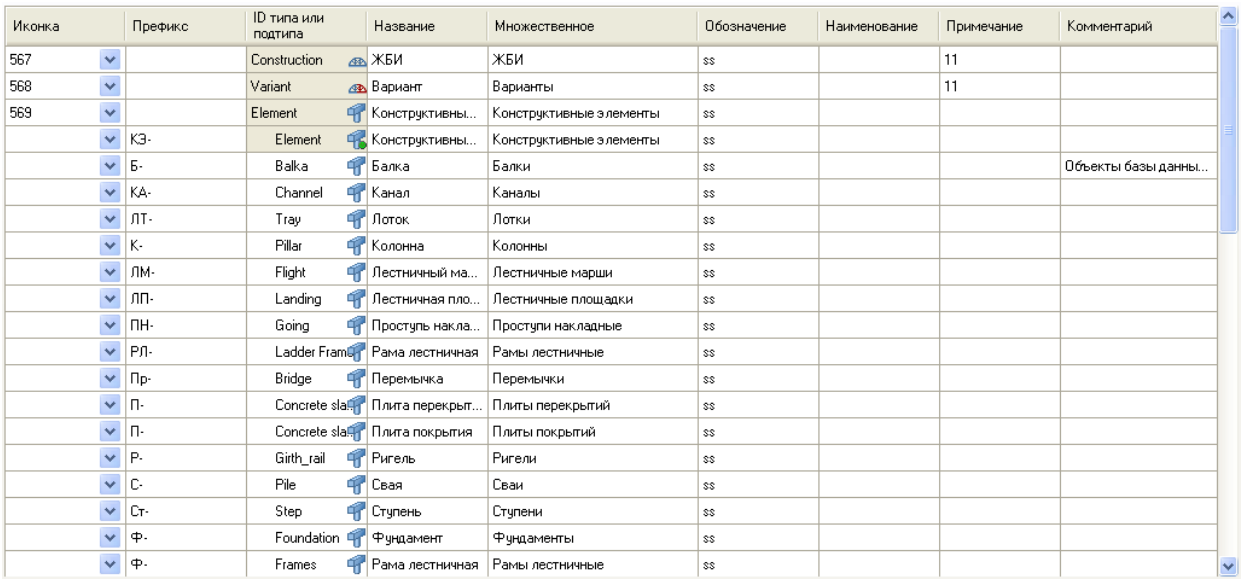

#### *Описание колонок*

*Иконка* - Обозначает элемент иконкой. Выбор иконки доступен из выпадающего списка. Настройка для менеджера проектов.

*Префикс* - Добавляет префикс перед номером позиции при формировании "Спецификации элементов".

*ID типа или подтипа* - Идентификатор типа и подтипа. Не может быть пустым. Заполняется цифрами и буквами латинского алфавита.

*Название* - Название элемента в менеджере проектов.

*Множественное* - Название во множественном числе.

*Обозначение* - Добавляет обозначение в менеджере проектов в параметр "Обозначение" и при формировании "Спецификации элементов" в колонку "Обозначение".

*Наименование* - Задает наименование для данного типа (подтипа) элемента. В поле можно использовать спецсимволы для указания: %s - Стандарта, %с - Класса, %d - Диаметра

*Примечание* - Добавляет примечание при формировании "Спецификации элементов" в колонку "Примечание".

*Комментарий* - В данном поле записывается комментарий к элементу. Данный комментарий нигде не используется. Команды управления списком

Команды доступны как из главного меню диалогового окна, так и из контекстного меню при выделении строки *Создать новый подтип* - Команда добавляет новый пустой подтип к выделенному элементу.

*Скопировать выбранный подтип* - Команда создает копию выделенного подтипа элемента.

*Сделать подтипом по умолчанию* - Устанавливает маркер на подтип элемента. При настройке "Спецификации элементов" и "ВРС" пустые поля подтипа элемента будут идентифицироваться подтипом по умолчанию.

*Удалить выбранный подтип* - Удаляет выбранный подтип элемента из списка.

Примечание: Элементы, имеющие темный фон в колонке "ID типа или подтипа" нельзя удалить, так как они являются базовыми.

#### **Вкладка "Спецификация элементов".**

Вкладка предназначена для настройки присутствия в "Спецификации элементов" тех или иных разделов и типов (подтипов) элементов.

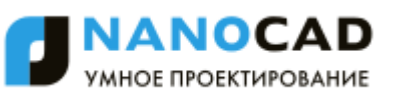

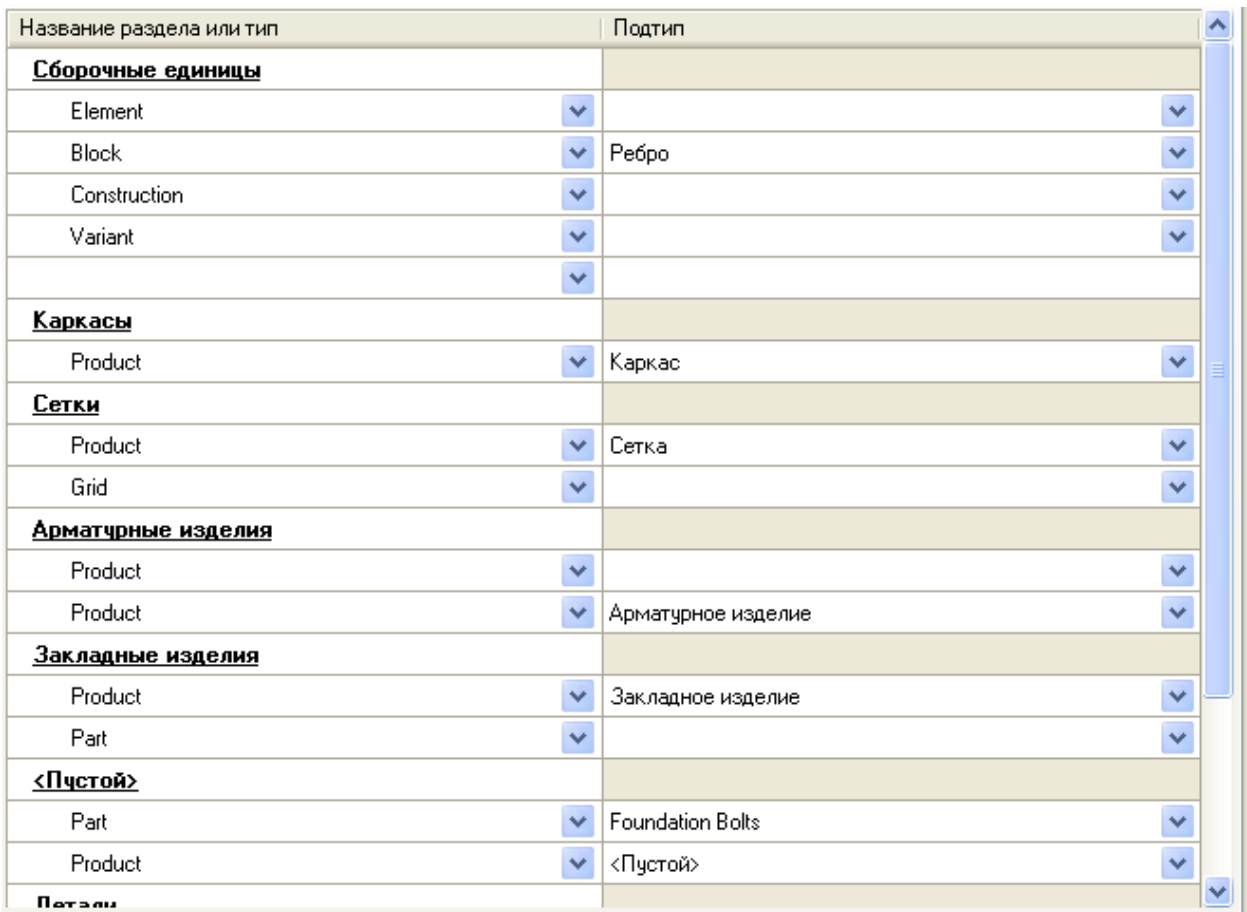

#### Описание колонок

*Название раздела или тип* - В этой колонке редактируются разделы спецификации и типы элементов, входящие в эти разделы.

*Подтип* - Колонка необходима для указания подтипа элемента.

Команды управления списком

*Создать новую секцию* - Создает новую пустую секцию.

*Создать новый тип* - Добавляет в выбранный раздел пустую строку без указания типа.

*Скопировать выбранный тип* - Создает копию выбранного типа.

*Удалить выбранный тип* - Удаляет выбранный тип из раздела.

*Удалить выбранную секцию* - Удаляет выбранный раздел (секцию) со всеми входящими в него элементами.

*Пример*: Если мы хотим чтобы в сборочные единицы входили все "Конструктивные блоки", мы должны создать новую секцию и из выпадающего списка добавить "Block" и подтип оставить пустым.

Если мы хотим из "Конструктивных блоков" видеть только ребра, в колонке подтип выбрать из выпадающего меню значение "Ребро".

### **Вкладка "ВРС"**

Вкладка предназначена для настройки присутствия в "Ведомости расхода стали" тех или иных разделов типов (подтипов) элементов и их типов (подтипов) изделий.

Разделы ВРС строго регламентированы.

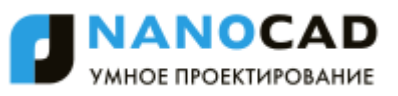

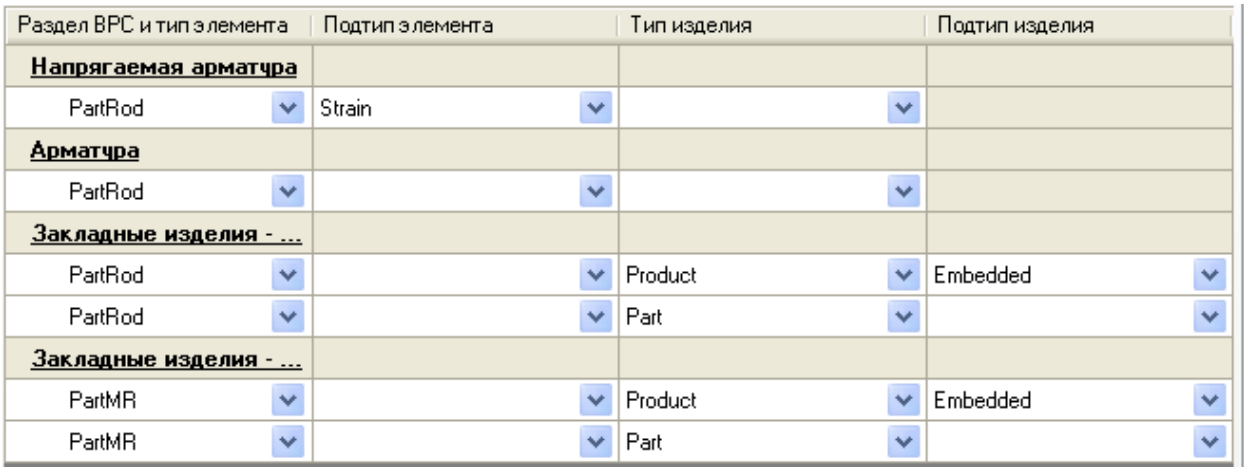

#### Описание колонок

*Раздел ВРС и тип элемента* - Отображает раздел ВРС и тип элемента.

*Подтип элемента* - Задается подтип элемента.

*Тип изделия* - Задается для какого типа изделий идет расчет.

*Подтип изделия* - Задается подтип изделия.

Команды управления списком

*Создать новый тип* - Добавляет новый тип элемента в раздел. Для каждого раздела регламентирован свой тип элемента и не подлежит выбору.

*Скопировать выбранный тип* - Копирует выбранный тип элемента в тот же раздел.

*Удалить выбранный тип* - Удаляет выбранный тип.

## *Стержень*

Главное меню: Железобетон - Стержень.

Панель инструментов: Стержень (на панели инструментов "КЖ Железобетон").

Командная строка: SPRFBAR.

#### **Порядок построения**

Возможны два варианта построения стержней - *по точкам*, когда последовательно указываются точки между прямолинейными участками стержня, и *по полилинии*, когда стержень огибает существующую полилинию с отступом, равным защитному слою.

При построении по точкам, воспользовавшись привязкой *ближайшая*, можно построить сегмент вдоль существующей полилинии.

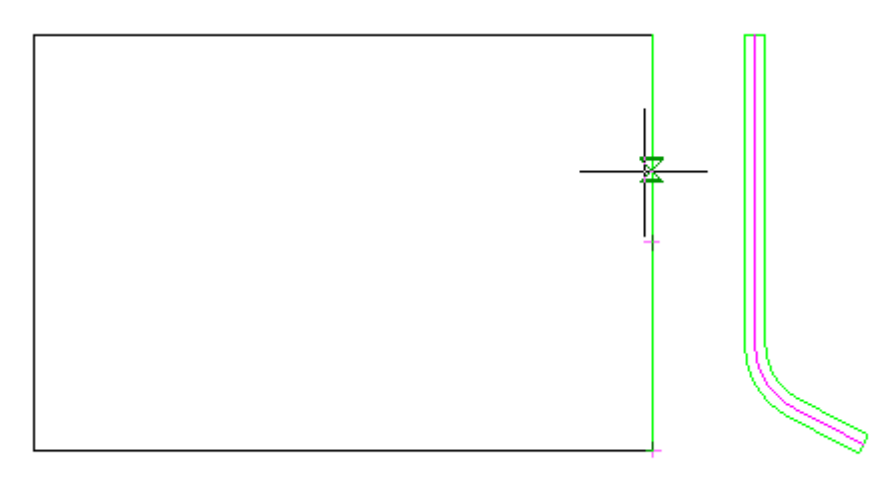

При построении по точкам в контекстном меню доступны команды:

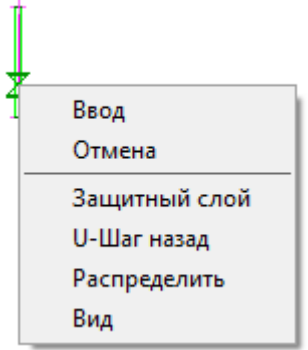

*Защитный слой* - позволяет задать толщину защитного слоя, указав точку на чертеже или введя числовое значение в командной строке.

*U - Шаг назад* - убирает последнюю поставленную точку, позволяя перерисовать последний сегмент.

*Распределить* - позволяет задать распределение арматурных стержней. При этом можно распределять стержни, как с заданным шагом, так и в свободном режиме.

*Вид* - позволяет изменить представление стержня на чертеже. Стержень может быть отрисован как Линия, Заливка, Контур, Эскиз

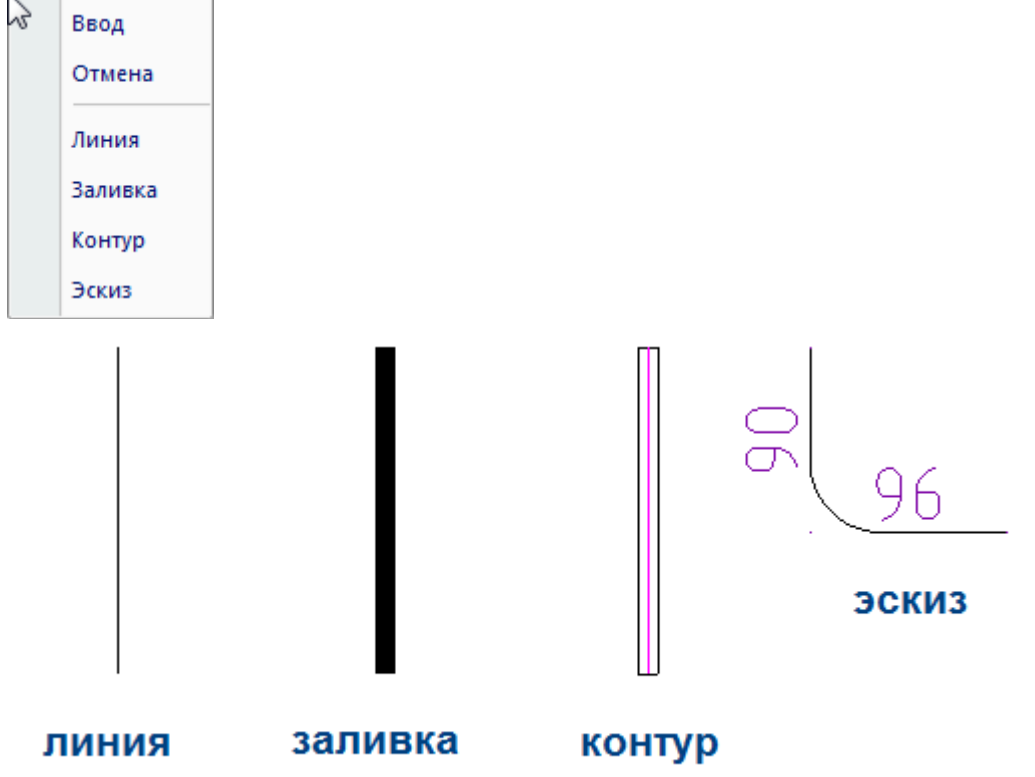

В свойствах селектированного стержня параметры не доступные для редактирования выделены серым цветом.

#### **Редактирование с помощью ручек**

Выбранный на чертеже стержень можно редактировать с помощью ручек.

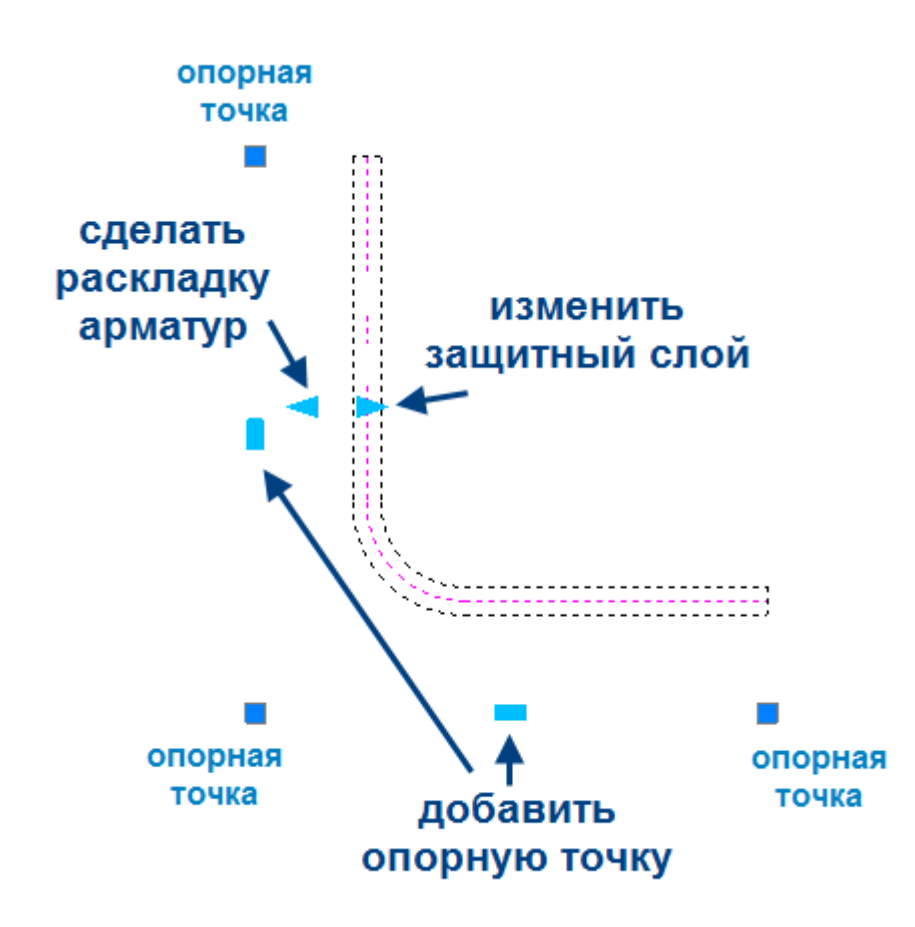

Для перемещения стержня по чертежу необходимо потянуть за любую ручку и нажать пробел.

Добавить дополнительные опорные точки можно потянув за прямоугольную ручку. Для изменения геометрии используются квадратные ручки, соответствующие опорным точкам.

Стрелка, смотрящая наружу от защитного слоя, позволяет изменить его значение. Потянув за стрелку, необходимо указать новое значение защитного слоя на чертеже или числом в командной строке.

Стрелка, смотрящая в сторону защитного слоя, позволяет сделать раскладку арматур. Потянув за эту стрелку,

необходимо задать шаг раскладки. Задать или изменить количество стержней в раскладке можно при вызове команды *"Количество"* из контекстного меню.

Если стержень имеет анкер, то потянув за круглую ручку анкера, можно менять его угол.

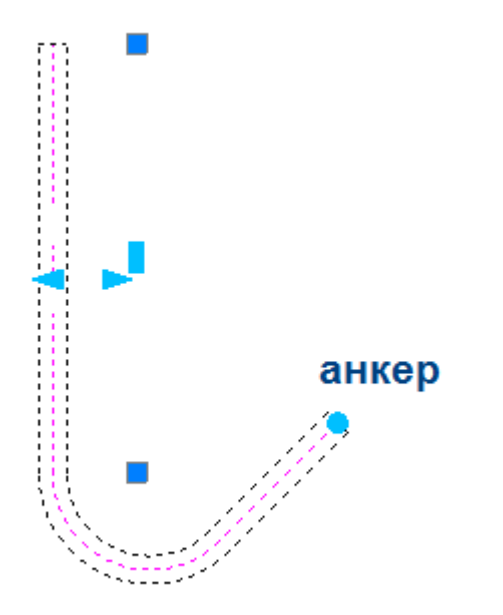

Распределение стержней тоже может быт отредактировано с помощью ручек.

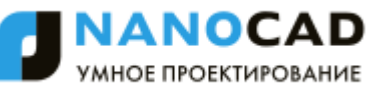

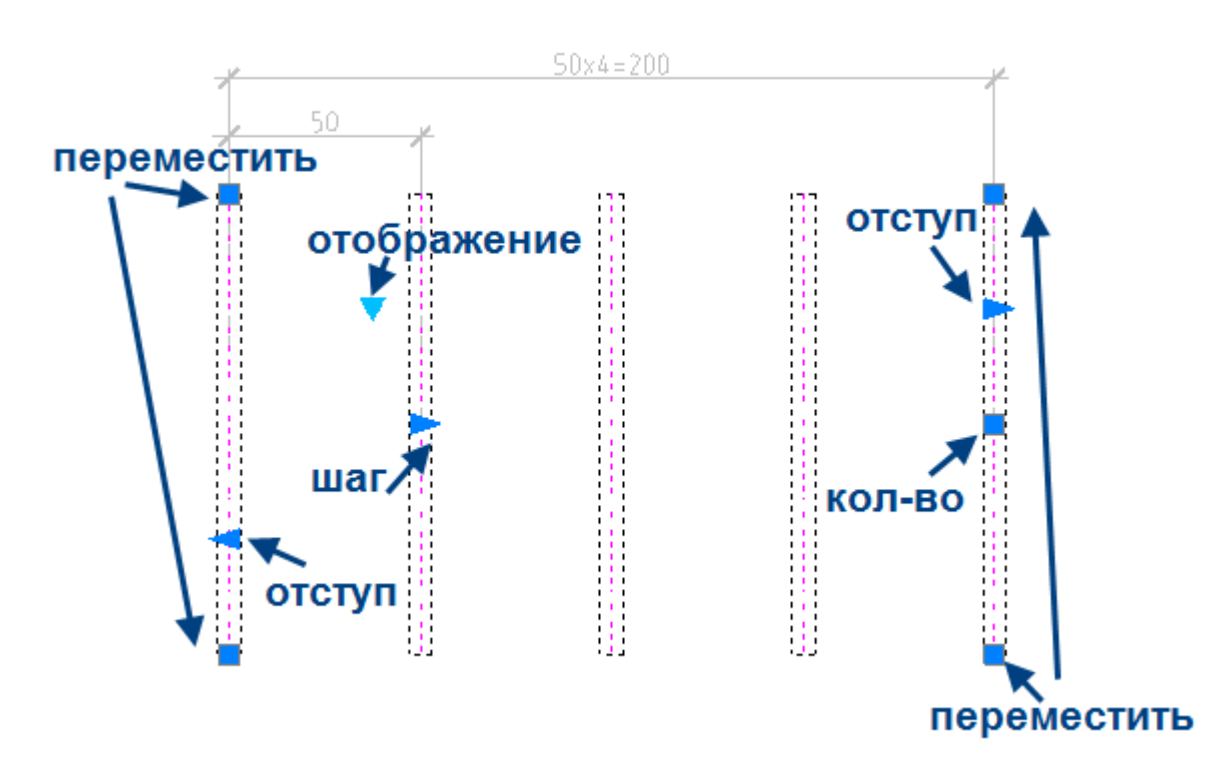

Для перемещения распределения по чертежу используют квадратные ручки по углам.

Треугольная ручка на втором стержне меняет шаг распределения.

Треугольные ручки на крайних стержнях изменяют левый и правый отступы.

Квадратную ручку на последнем стержне используют для изменения количества стержней в распределении. Сменить варианты отрисовки распределения можно нажав на ручку-треугольник и выбрав в контекстном меню нужное отображение.

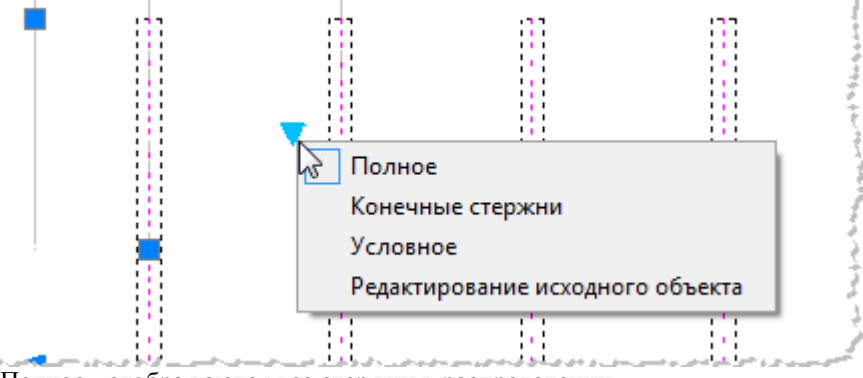

Полное - отображаются все стержни в распределении.

Конечные стержни - отображаются только первый и последний стержень.

Условное - рамкой отображается диапазон распределения, шаг указан на выноске.

Редактирование исходного объекта - позволяет изменить положение, длину и форму исходного объекта.

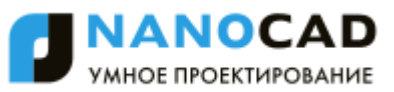

## **Свойства стержней**

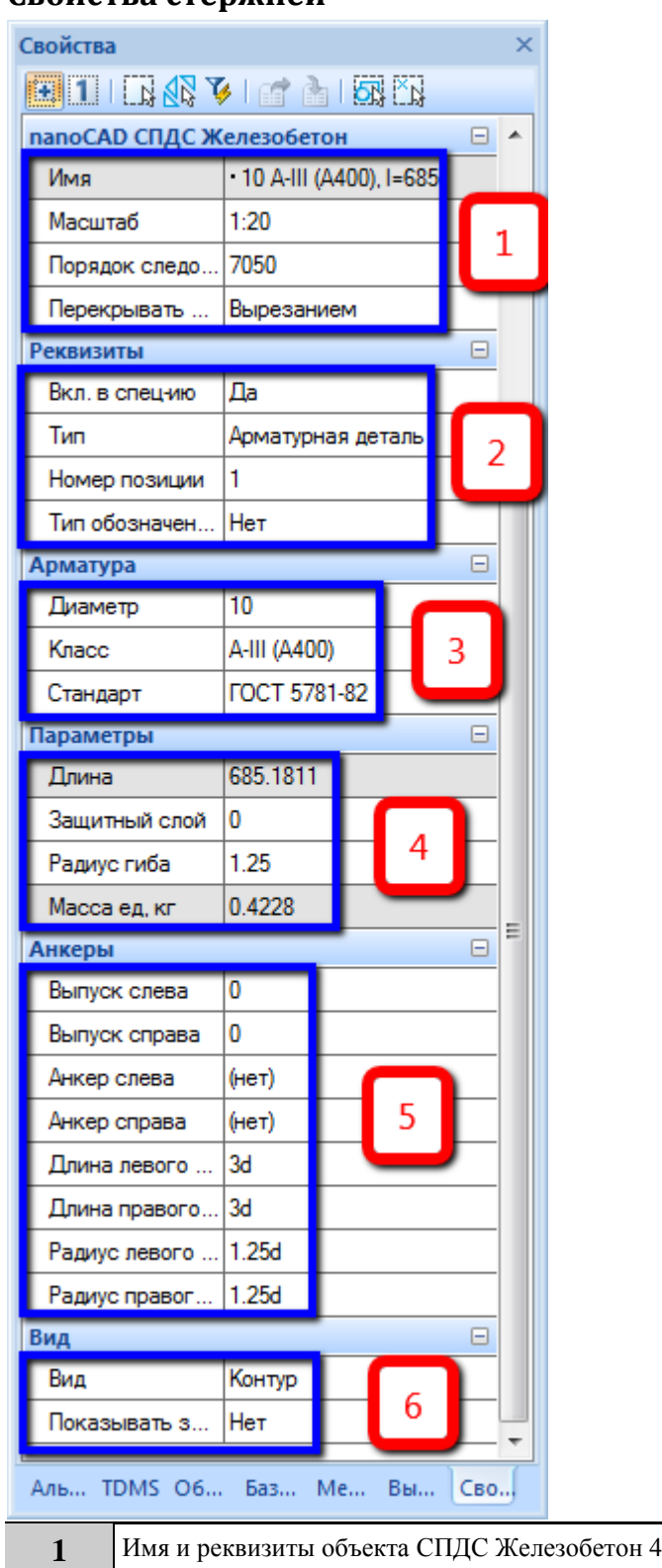

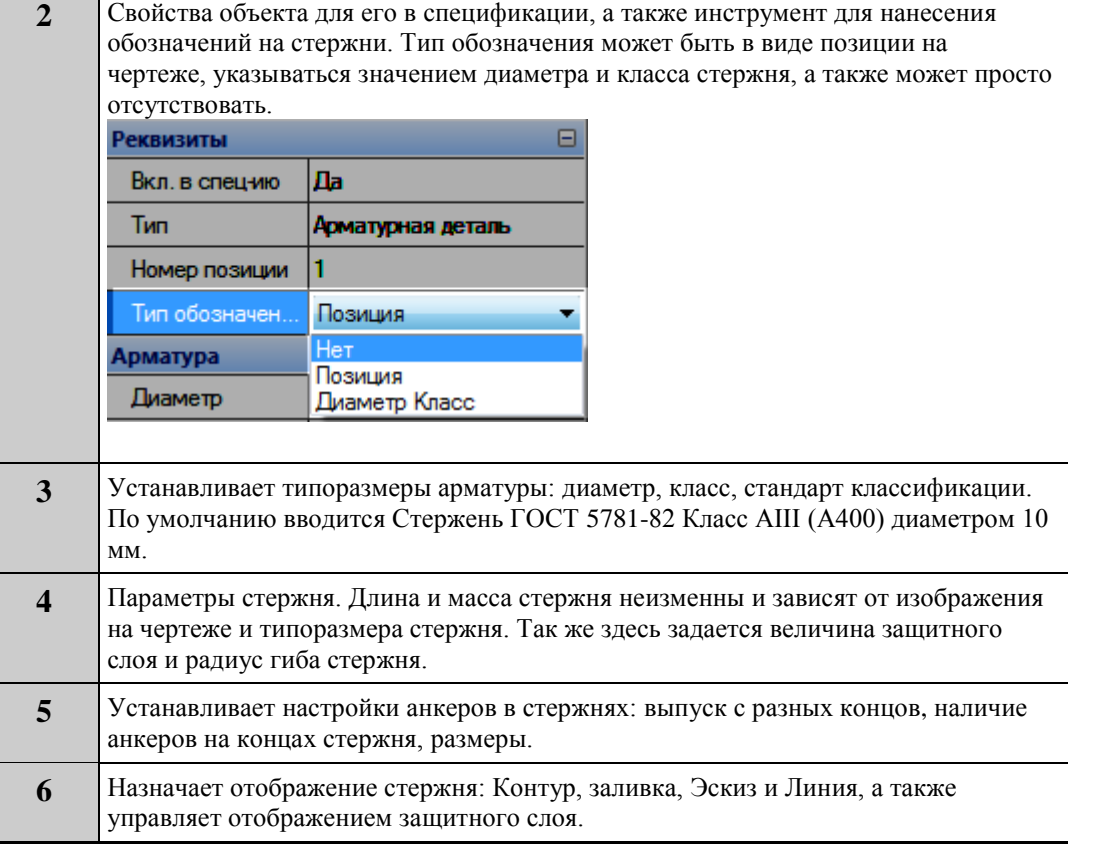

# *Сечение арматуры*

Главное меню: Железобетон - Сечение арматуры. Панель инструментов: Сечение арматуры (на панели инструментов "КЖ Железобетон").

Командная строка: SPRFDOT.

### **Порядок работы**

Сечение арматуры может быть построено как независимо, так и с привязкой к стержню.

При независимом построении на чертеже задается произвольное место положения объекта. Следующий построенный объект никак не будет связан с предыдущим.

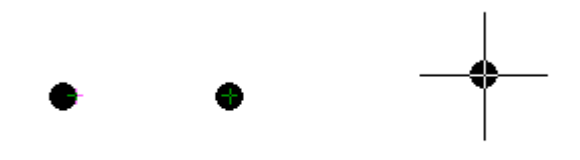

Если после вызова команды подвести курсор к существующему на чертеже стержню, то *Сечение арматуры* будет привязываться к стержню. При этом появляются динамические размеры. Введите с клавиатуры числовое значение отступа для задания точного положение *Сечения.* 

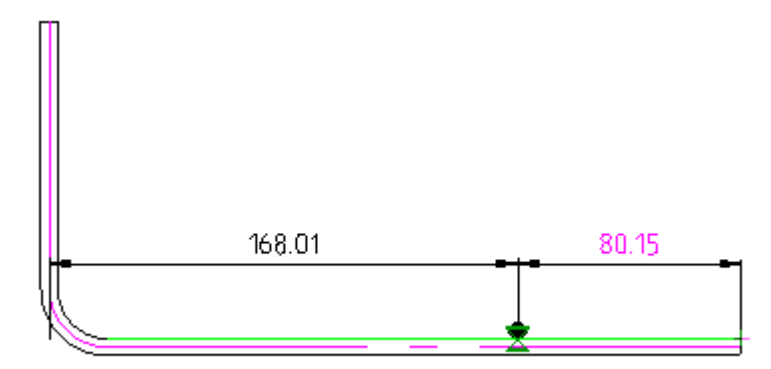

Следующее сечение можно задать так же откладывая отступ от края стержня или выбрать в контекстном меню или в командной строке режимы:

Распределить - Выбрав эту опцию, необходимо задать шаг распределения. Сечения арматуры будут автоматически распределены с заданным шагом в пределах прямолинейного участка стержня. Сечения будут связаны друг с другом, как распределение.

Следующий - Выбрав эту опцию можно создавать сечения арматуры, задавая расстояние не от края стержня, а от предыдущего построенного сечения.

В свойствах селектированного сечения арматуры параметры не доступные для редактирования выделены серым цветом.

#### **Редактирование с помощью ручек**

Одиночное сечение арматуры имеет одну ручку для изменения положения объекта на листе.

Для распределения доступны: ручка, позволяющая изменить положение начальной точки распределения, ручка, позволяющая изменить положения конечной точки распределения, ручка для изменения шага распределения и ручка для изменения положения всего распределения относительно стержня (сменить сторону).

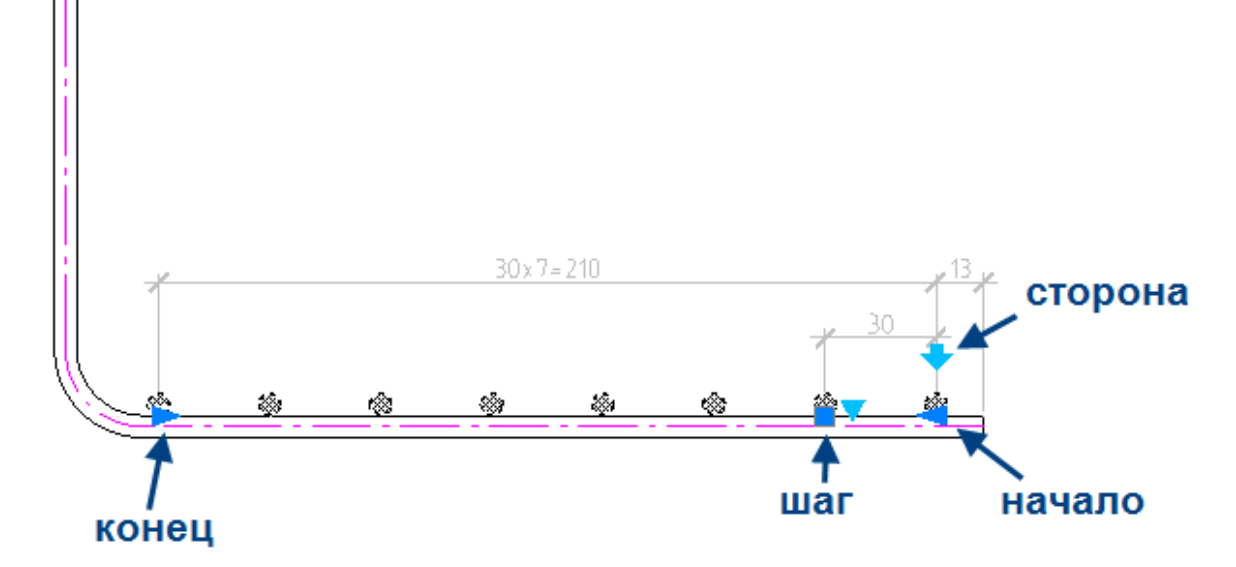

Сменить варианты отрисовки распределения можно нажав на ручку-треугольник и выбрав в контекстном меню нужное отображение.

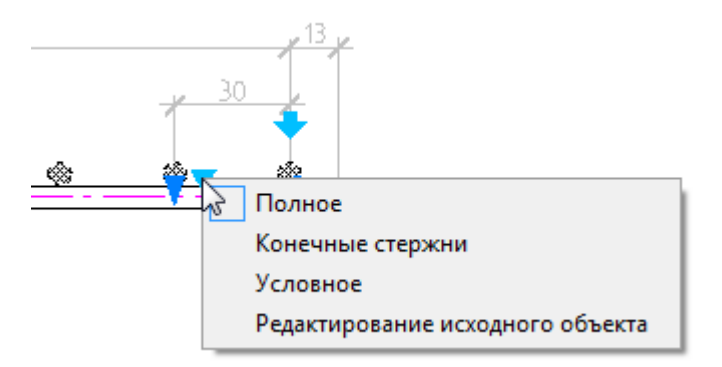

Полное - отображаются все сечения арматуры в распределении. Конечные стержни - отображаются только первое и последнее сечение арматуры.

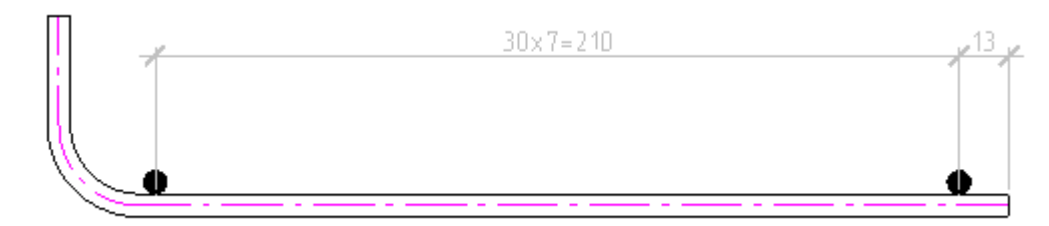

Условное - рамкой отображается диапазон распределения, шаг указан на выноске.

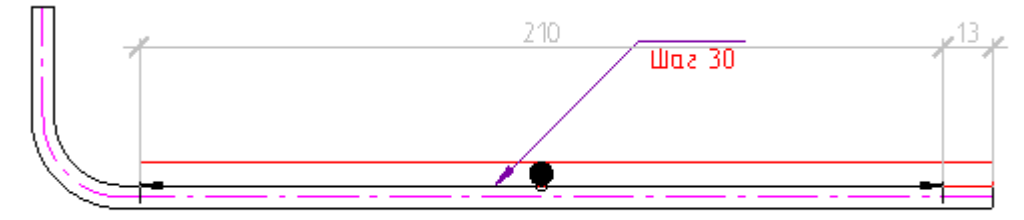

Редактирование исходного объекта - позволяет изменить положение исходного объекта.

## **Свойства**

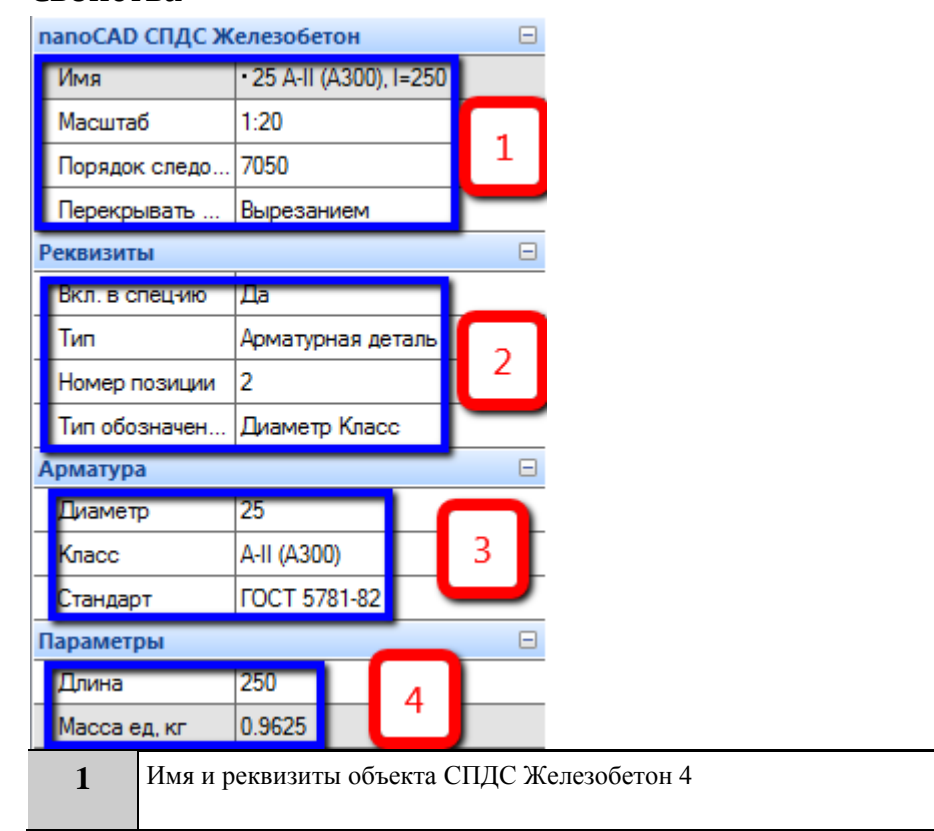

**2** Свойства объекта для его в спецификации, а также инструмент для нанесения обозначений на стержни. Тип обозначения может быть в виде позиции на чертеже, указываться значением диаметра и класса стержня, а также может просто отсутствовать. Реквизиты  $\Box$ Вкл. в спец-ию lДa Тип Арматурная деталь Номер позиции Тип обозначен Позиция Арматура Позиция Диаметр Диаметр Класс **3** Устанавливает типоразмеры арматуры: диаметр, класс, стандарт классификации. По умолчанию вводится Стержень ГОСТ 5781-82 Класс АIII (А400) диаметром 10 мм. **4** Параметры стержня. Длина и масса стержня неизменны и зависят от изображения на чертеже и типоразмера стержня. Так же здесь задается величина защитного слоя и радиус гиба стержня.

# *Раскладка*

## **Раскладка арматуры**

Главное меню: Железобетон - Раскладка арматуры.

Панель инструментов: Раскладка арматуры (на панели инструментов "КЖ Железобетон").

Командная строка: SPRFDISTRIBUTION.

# **Порядок работы**

Раскладка позволяет задать правила размещения группы стержней или арматурных элементов. Для создания раскладки необходимо вызвать команду и указать объект для раскладки.

Шаг раскладки по умолчанию будет браться от предыдущей построенной. Изменить его можно или на панели *Свойства* или вызвав в контекстном меню опцию Шаг.

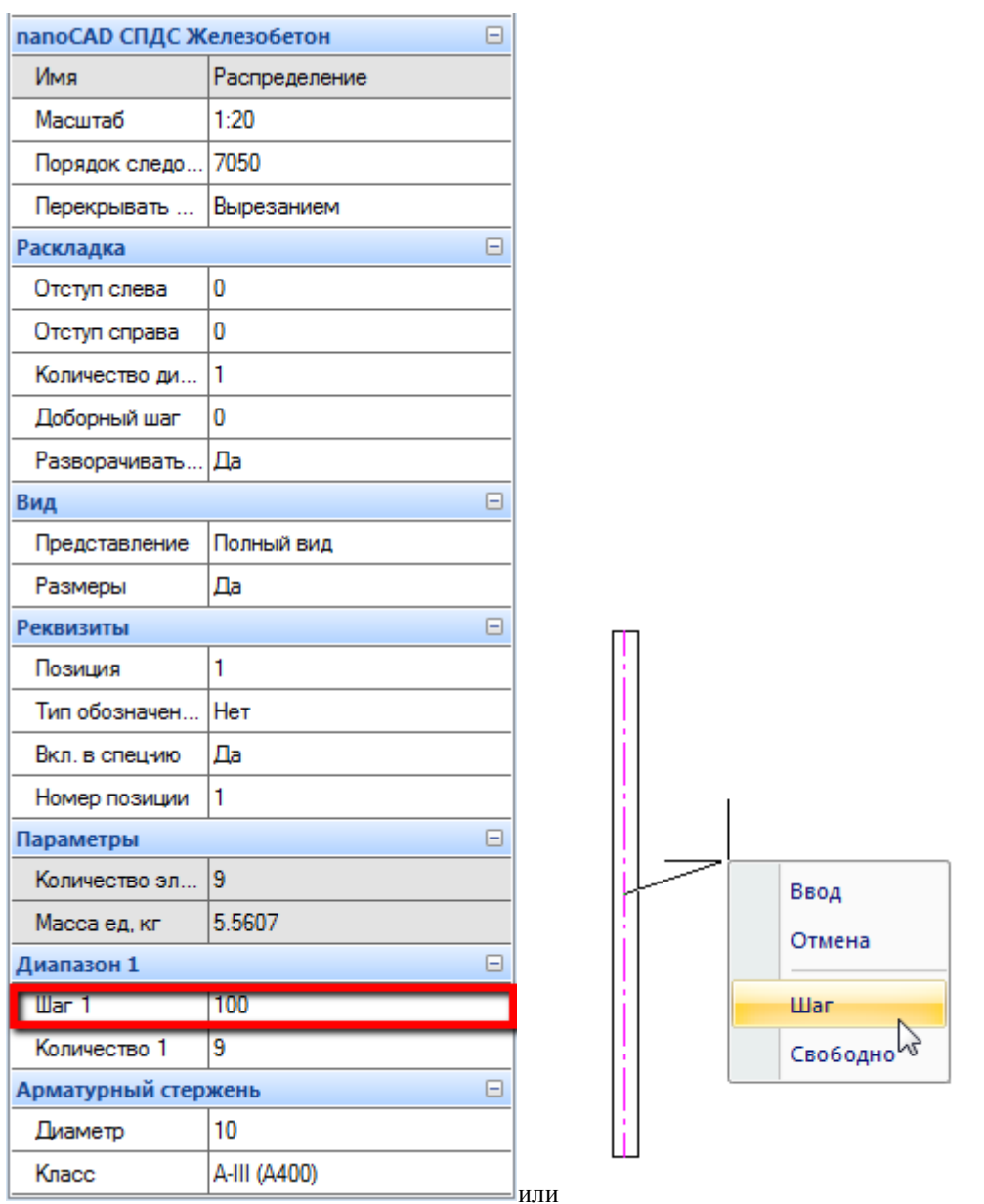

Количество объектов в раскладке можно указать мышью при построении, или в командной строке или на панели *Свойства*.

Ввод - завершает построение раскладки.

Отмена - отменяет построение.

Перпендикулярно / свободно - режим построения раскладки перпендикулярно текущему положению объекта или свободно под любым углом.

Раскладку можно сделать неравномерной, увеличив число диапазонов и задав для каждого диапазона свои параметры шага и количества элементов.

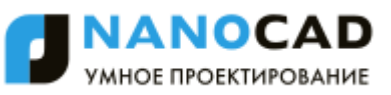

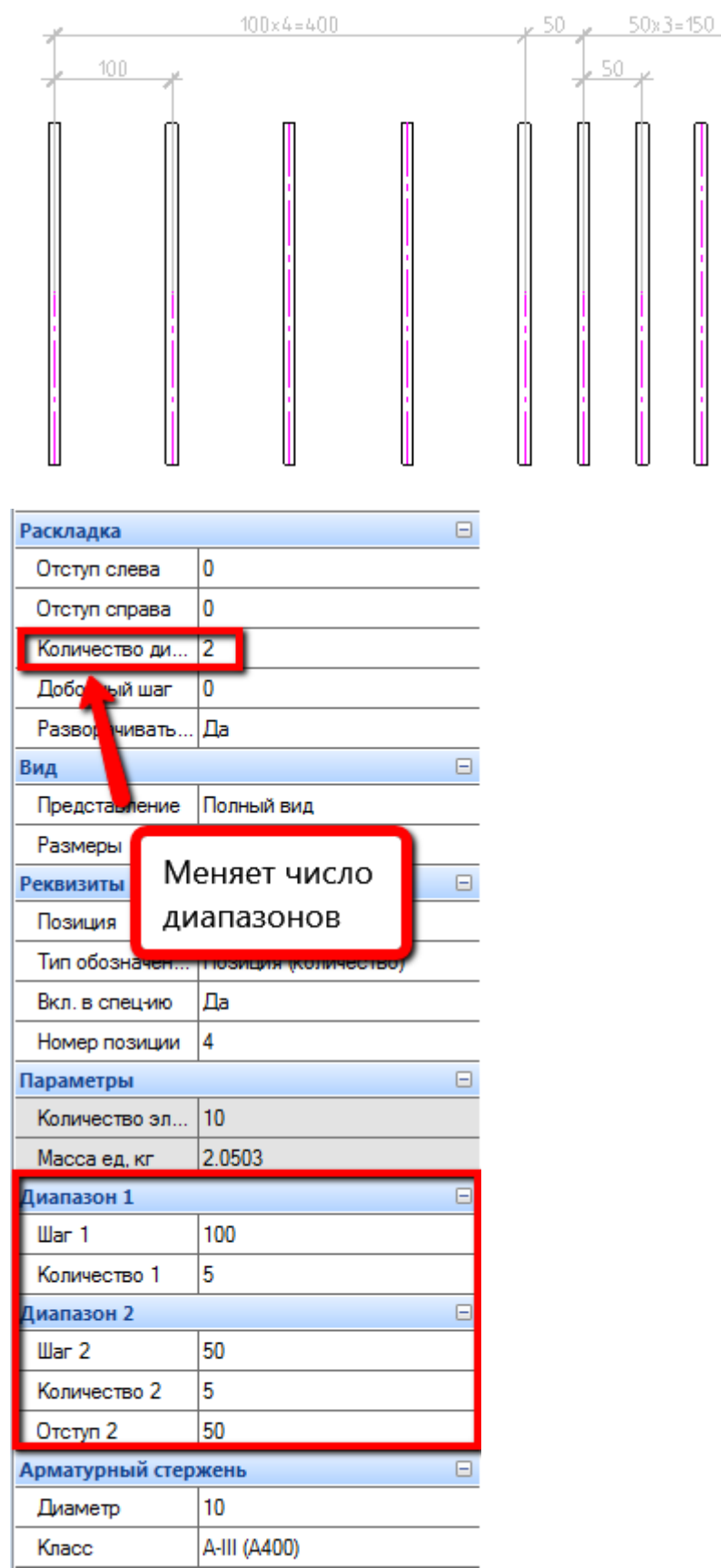

### **Редактирование с помощью ручек**

Положение раскладки можно изменить, потянув за синие квадратные ручки по углам раскладки. Стрелки влево/вправо на крайних элементах раскладки определяют отступ слева и справа соответственно.

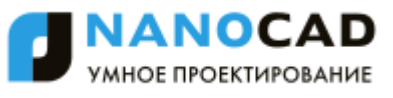

Стрелка на втором элементе раскладки определяет шаг. Квадратная ручка на последнем элементе раскладки изменяет количество элементов раскладки.

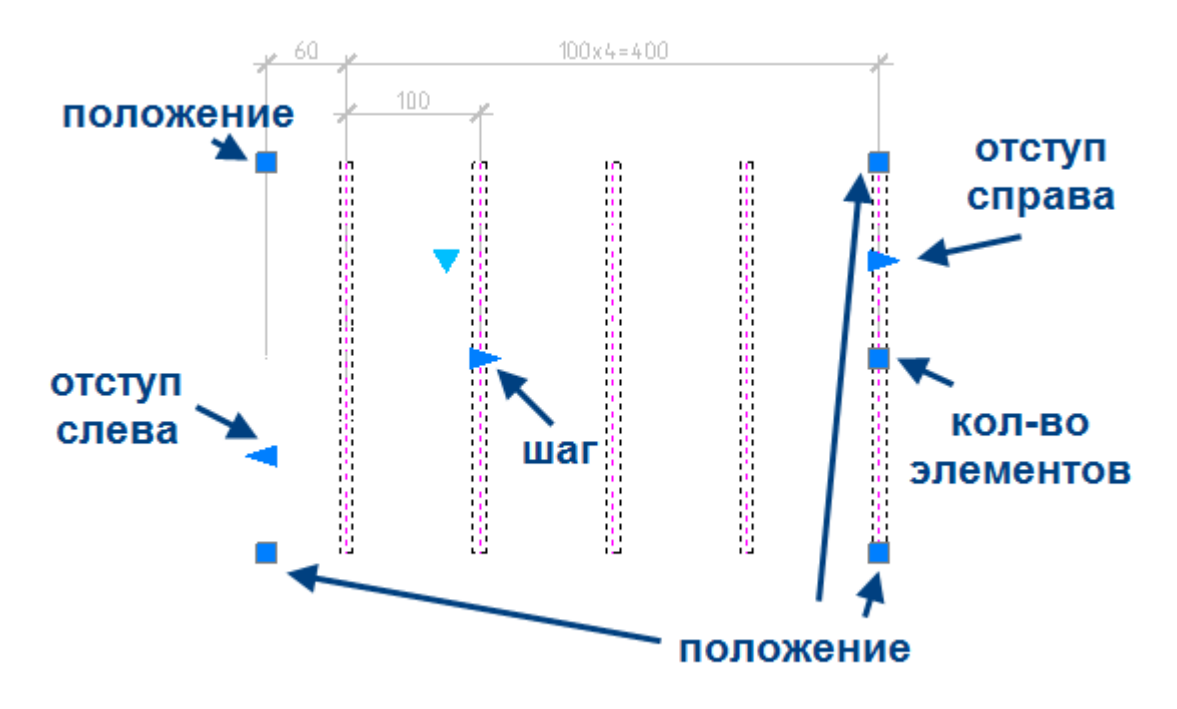

Светло-голубой треугольник позволяет изменить представление раскладки.

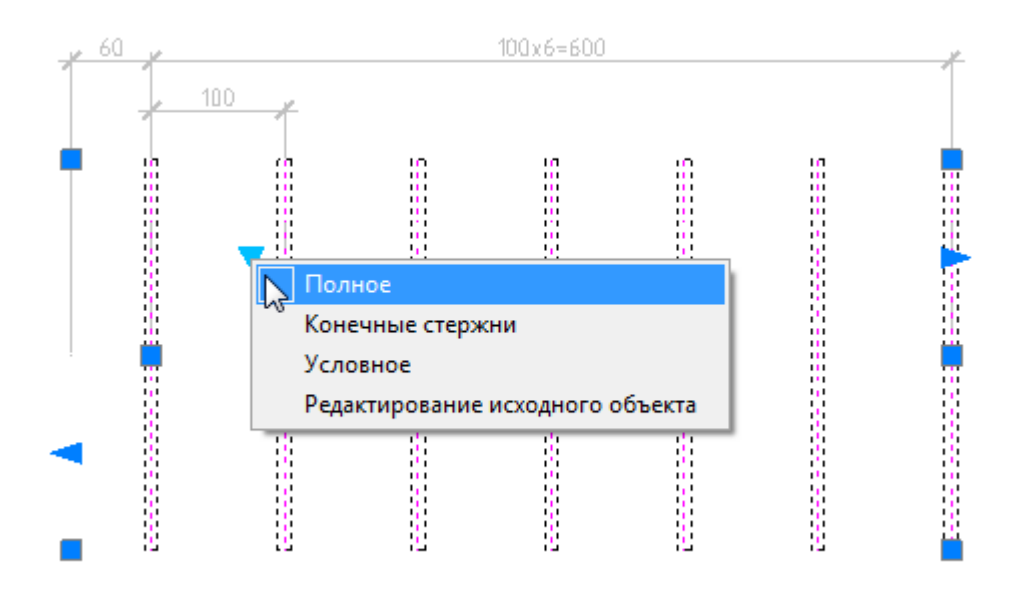

Полное - отображает все объекты в распределении Конечные стержни - отображается только первый и последний объект в распределении.

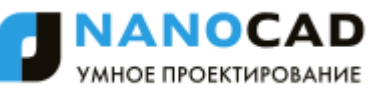

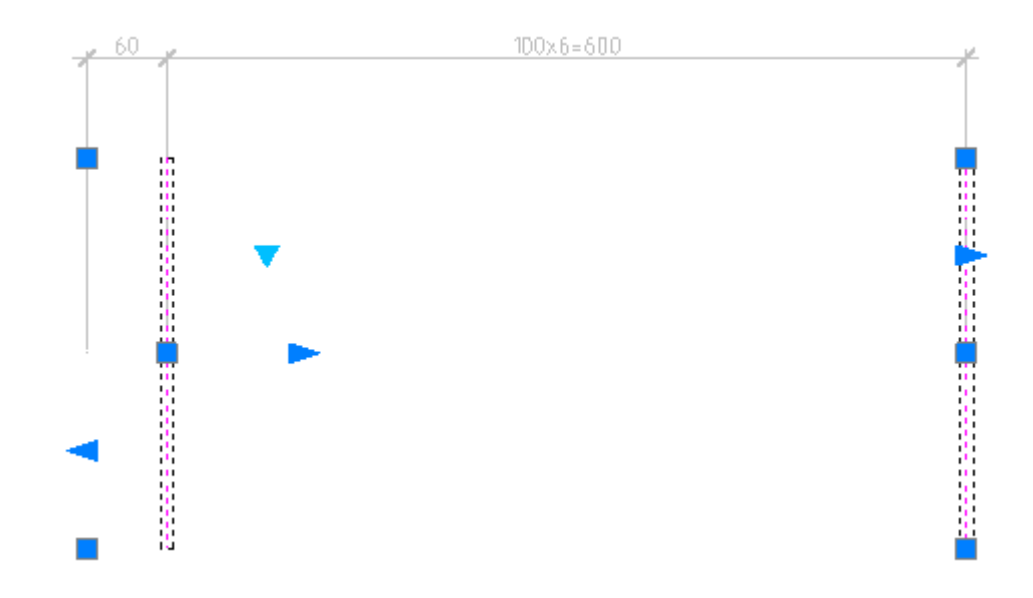

Условное - рамкой отображается диапазон распределения, шаг отмечен на выноске.

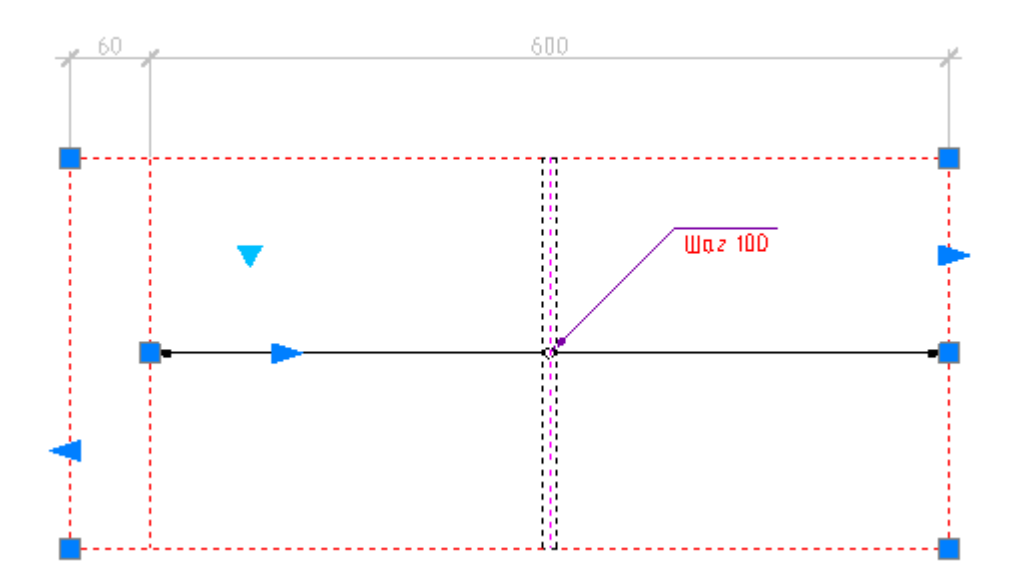

Редактирование исходного объекта - режим позволяет изменить исходный объект раскладки: доступно редактирование за ручки и на панели доступны свойства исходного объекта.

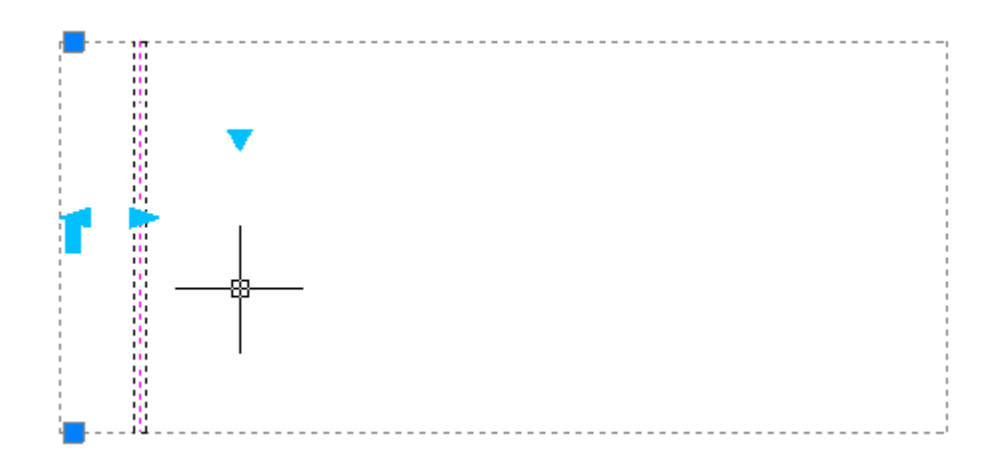

Редактирование исходного объекта так же можно вызвать двойным кликом или кликом правой кнопки мыши по объекту.

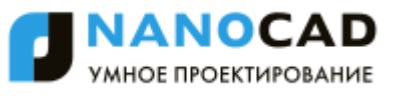

Закончить редактирование исходного объекта можно двойным кликом или кликом правой кнопки мыши по ограничивающей рамке.

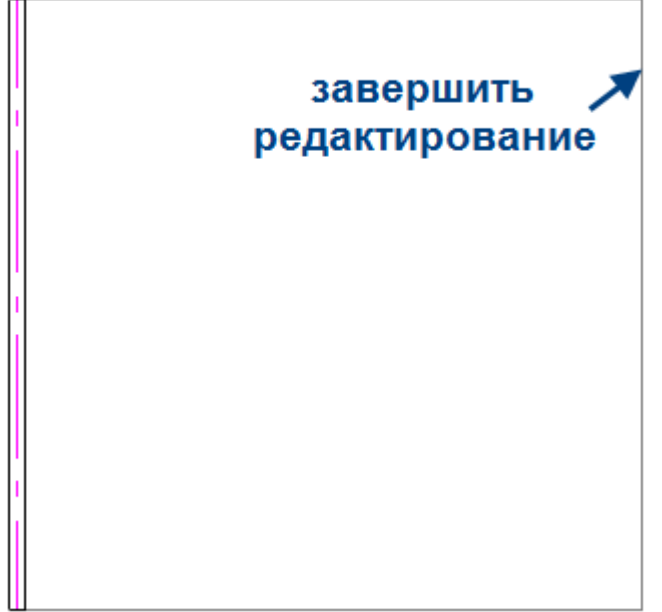

#### **Раскладка по произвольной траектории**

Главное меню: Железобетон - Раскладка по произвольной траектории.

Панель инструментов: Раскладка по произвольной траектории (на панели инструментов "КЖ Железобетон").

Командная строка: SPRFTRAJDISTRIBUTION.

### **Порядок работы**

Раскладка позволяет задать правила размещения группы стержней или арматурных элементов по произвольной траектории. Для создания раскладки необходимо вызвать команду и указать объект для раскладки. Далее нужно определить траекторию раскладки. Траектория может быть прямолинейной в любом направлении, дугообразной или снятой с ранее нарисованного контура. Выбор траектории можно осуществить из контекстного меню или командной строки.

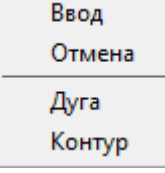

Во время создания раскладки можно в любой момент менять тип траектории распределения.

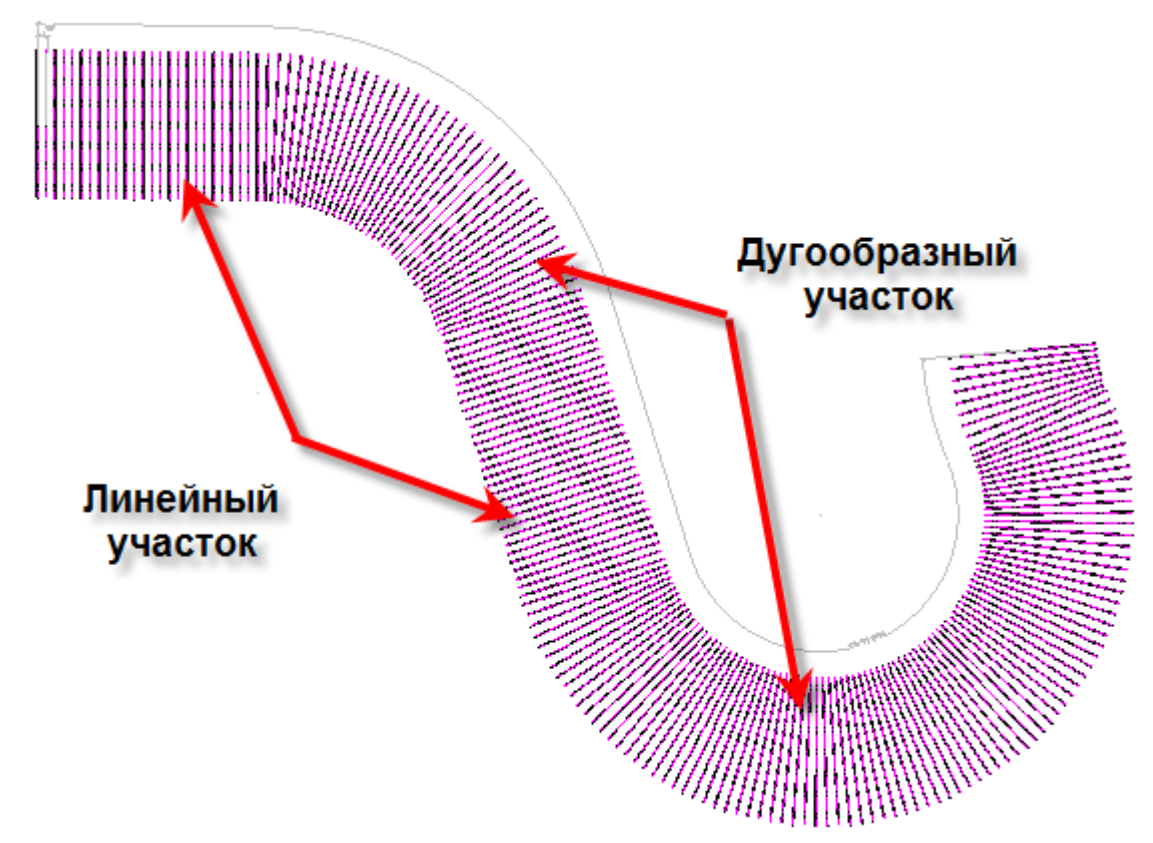

Контур, по которому будет происходить раскладка арматуры, должен быть выполнен либо одной кривой, либо полилинией.

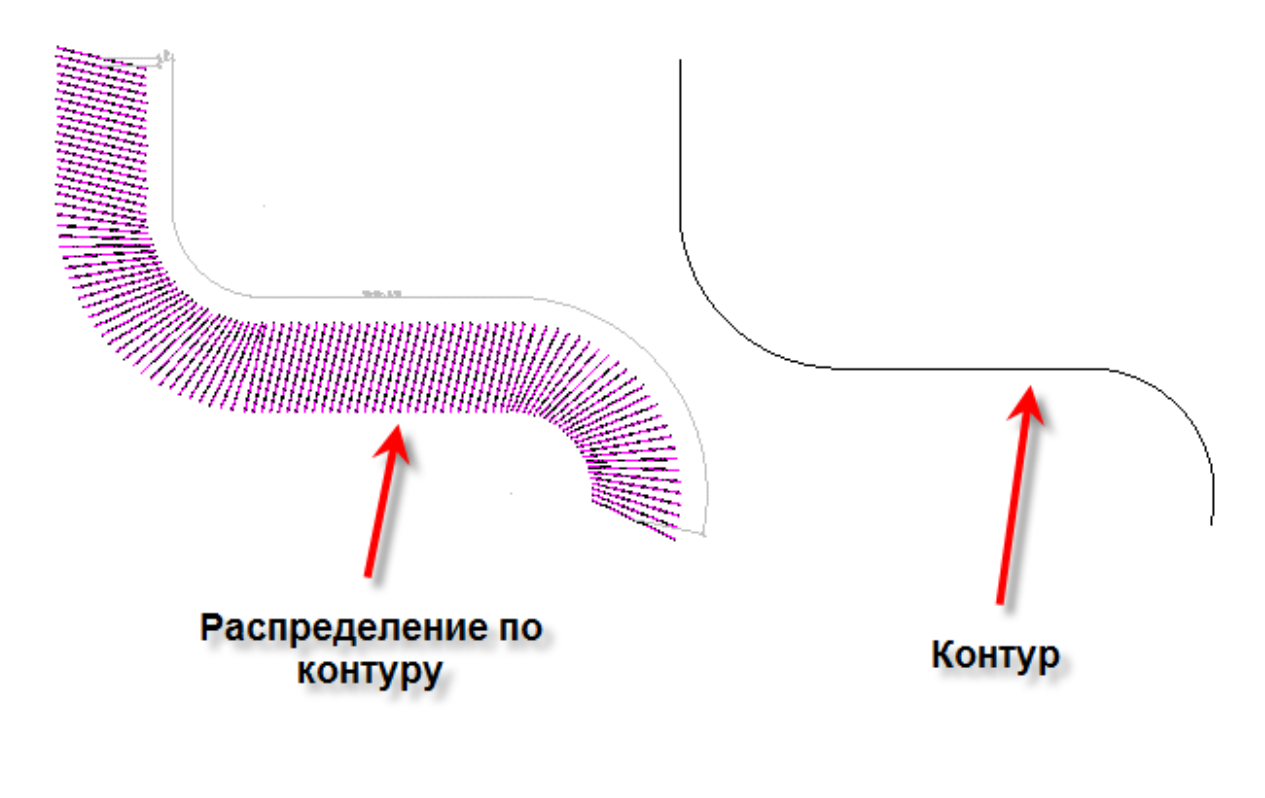

## **Раскладка по произвольной площади**

**Командная строка: SPRFAREADISTRIBUTION.** 

## **Порядок работы**

Раскладка позволяет задать правила размещения группы стержней или арматурных элементов по произвольной площади. Итоговым результатом будет массив объектов "Арматурный стержень".

1. Вызовите команду и выберите способ задания контура.

В качестве площади для раскладки может быть выбран любой существующий на чертеже контур. Также площадь можно задать самостоятельно, из контекстного меню.

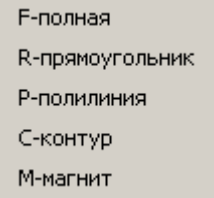

L-чистая (по умолчанию) - после указания точки расположения армирования, определяет автоматически внешний контур, исключая все входящие в него контуры;

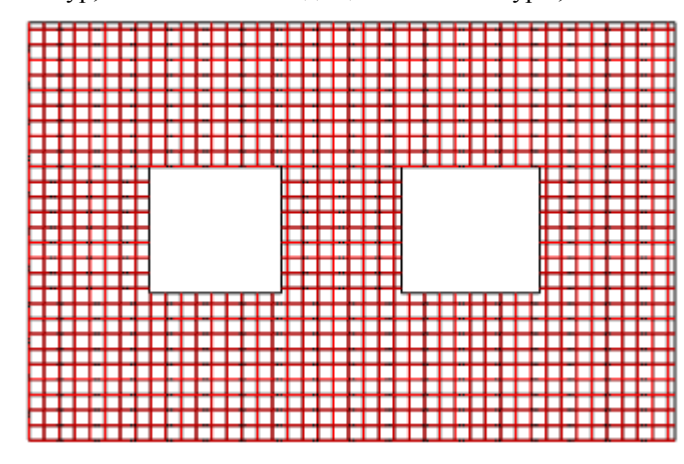

F-полная - после указания точки расположения армирования, определяет автоматически внешний контур, включая все входящие в него контуры;

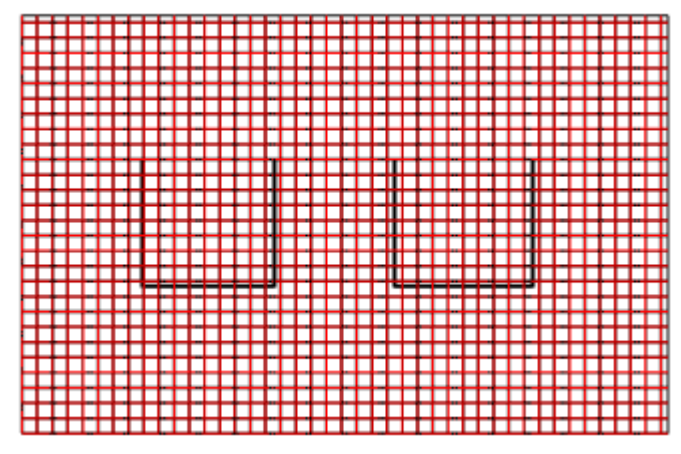

R-прямоугольник - контур задается прямоугольником;

P-полилиния - контур определяется выбором полилинии;

C-контур - контур формируется путем обхода по контрольным точкам;

M-магнит - аналогичен "С-контур" за исключением того что нужно не указывать контрольные точки, а вести курсором мыши вдоль контура, необходимые примитивы сами будут примагничиваться к контуру.

2. Укажите при необходимости дополнительные контуры по аналогии с пунктом 1. (Команда из контекстного меню "Добавить контур").

В местах пересечения контура армирование производиться будет путем сложения по модулю, т.е. если пересекаются четное количество контуров, армирования не будет, нечетное - будет.
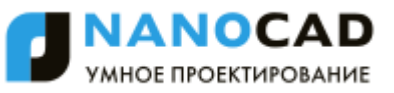

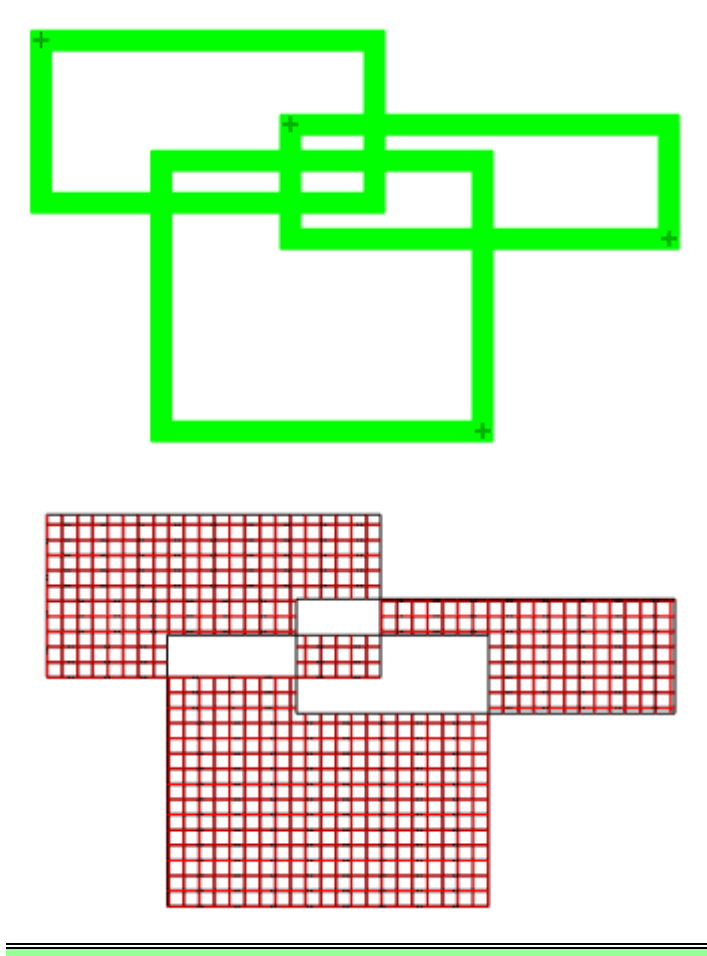

Примечание: Пересечений контуров лучше избегать, так как это повысит нагрузку на СПДС Железобетон

3. Заполните свойства армирования

В свойствах объекта при задании распределения по произвольной площади можно сразу выбрать типоразмер и класс арматурных стержней, входящих в решетку, тип их отображения, а также выпуск.

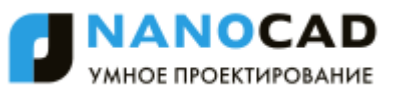

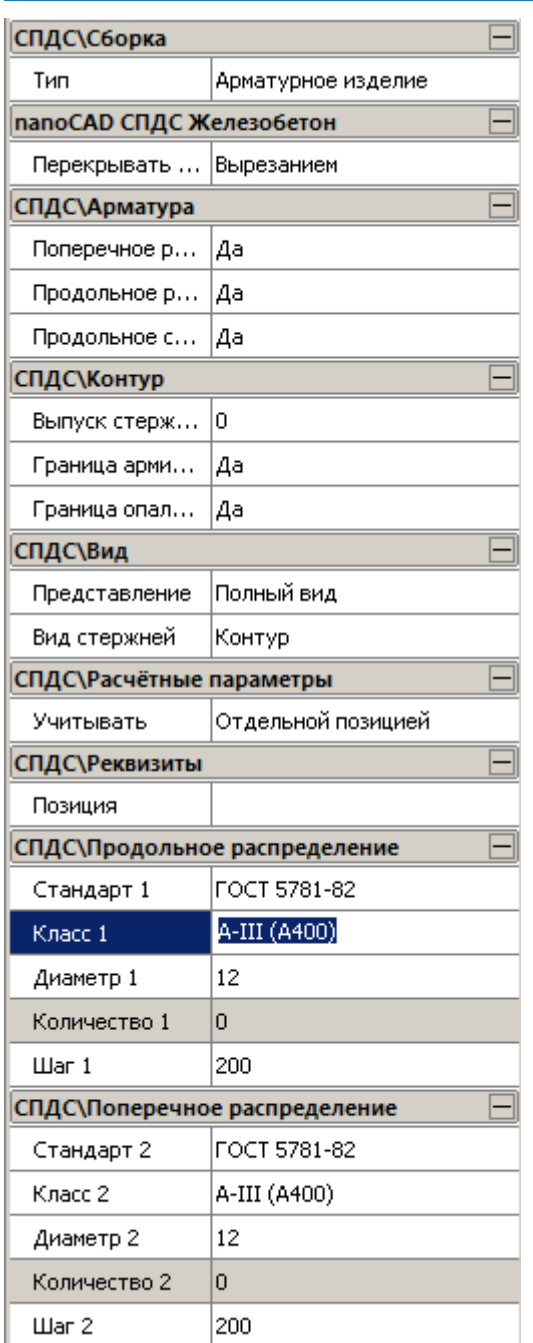

4. Укажите контрольную точку - Армирование по произвольной площади будет построено.

### **Фоновое армирование**

Главное меню: Железобетон - Фоновое армирование.

Панель инструментов: Фоновое армирование (на панели инструментов "КЖ Железобетон").

Командная строка: SPRFBAR.

### **Порядок работы**

Фоновое армирование позволяет задать правила размещения группы стержней или арматурных элементов по произвольной площади. В отличие от команды "Раскладка по произвольной площади", при выполнении команды появляется один объект, а не отдельные стержни, что значительно снижает нагрузку на оперативную память компьютера.

1. Вызовите команду и выберите способ задания контура.

В качестве площади для раскладки может быть выбран любой существующий на чертеже контур. Также площадь можно задать самостоятельно, из контекстного меню.

Е-полная **R-прямоугольник** Р-полилиния С-контур М-магнит

L-чистая (по умолчанию) - после указания точки расположения армирования, определяет автоматически внешний контур, исключая все входящие в него контуры;

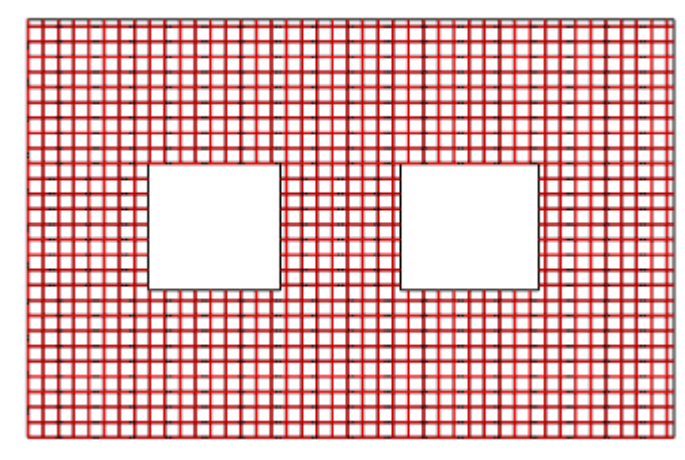

F-полная - после указания точки расположения армирования, определяет автоматически внешний контур, включая все входящие в него контуры;

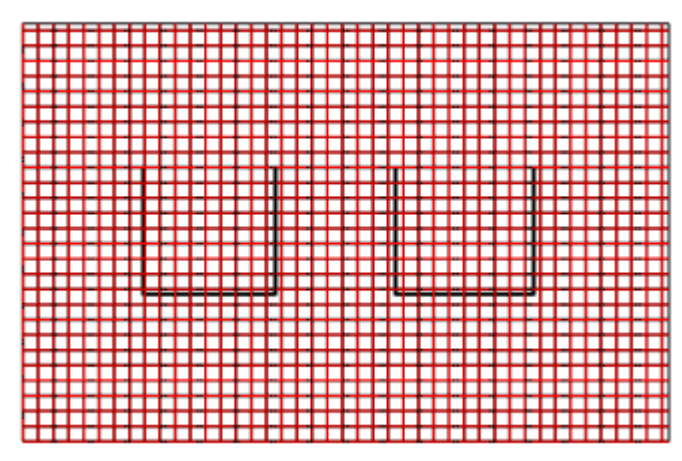

R-прямоугольник - контур задается прямоугольником;

P-полилиния - контур определяется выбором полилинии;

C-контур - контур формируется путем обхода по контрольным точкам;

M-магнит - аналогичен "С-контур" за исключением того что нужно не указывать контрольные точки, а вести курсором мыши вдоль контура, необходимые примитивы сами будут примагничиваться к контуру.

2. Укажите при необходимости дополнительные контуры по аналогии с пунктом 1. (Команда из контекстного меню "Добавить контур").

В местах пересечения контура армирование производиться будет путем сложения по модулю, т.е. если пересекаются четное количество контуров, армирования не будет, нечетное - будет.

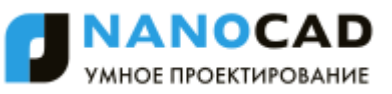

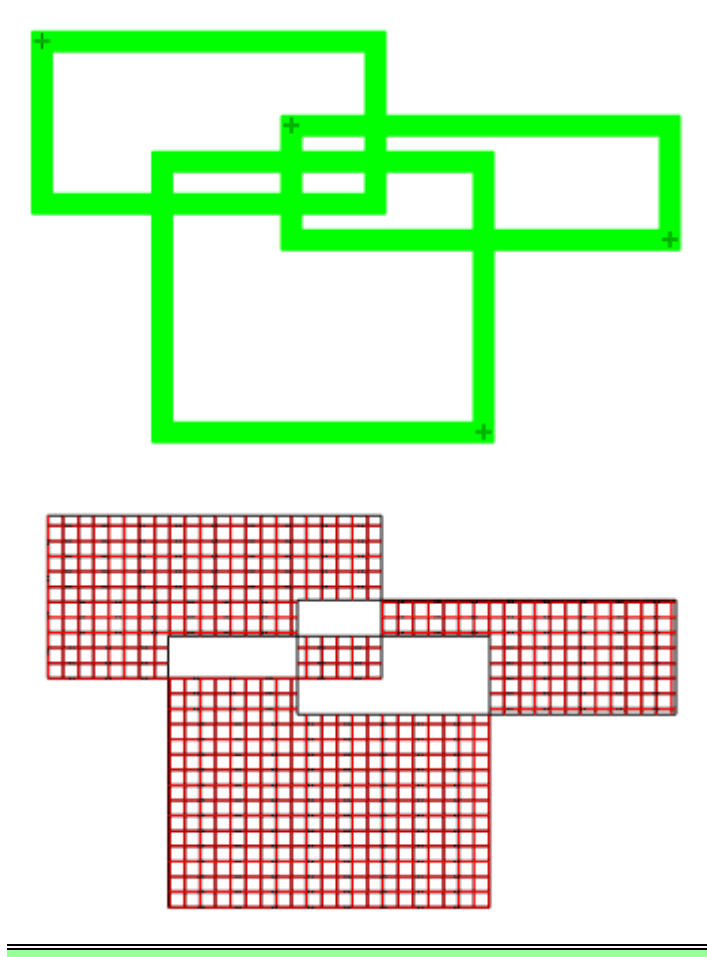

Примечание: Пересечений контуров лучше избегать, так как это повысит нагрузку на СПДС Железобетон

3. Заполните свойства армирования

В свойствах объекта при задании распределения по произвольной площади можно сразу выбрать типоразмер и класс арматурных стержней, входящих в решетку, тип их отображения, а также выпуск.

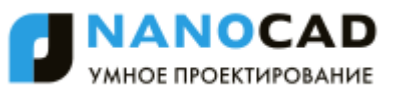

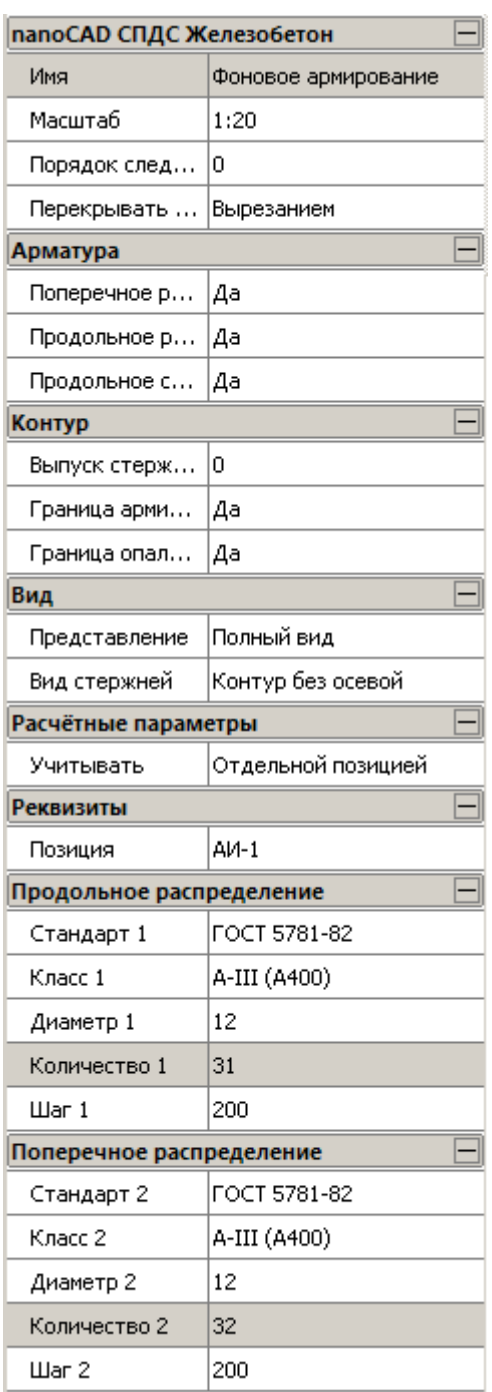

4. Укажите контрольную точку - Фоновое армирование будет построено

### **Раскладка сеток**

Главное меню: Железобетон - <sup>Р</sup>раскладка сеток.

Панель инструментов: Праскладка сеток (на панели инструментов "КЖ Железобетон").

Командная строка: SPRFGRIDDISTRIBUTION.

### **Порядок работы**

Раскладка позволяет задать правила размещения сеток. Функция позволяет раскладывать уже имеющиеся арматурные сетки с особыми правилами.

Важно! Пока на чертеже нет сетки, команда не будет работать!

Запуск команды вызывает диалог *Раскладка сеток*.

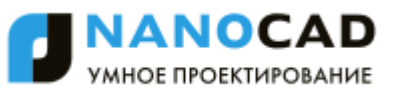

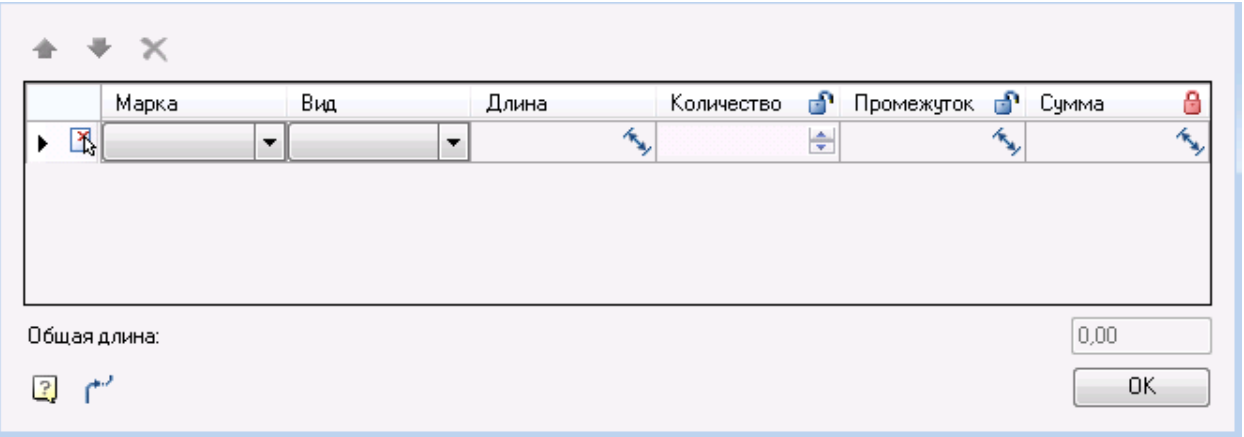

Каждая строка диалога соответствует одной выбранной сетке. Все строки в диалоге на чертеже раскладываются в одну строку.

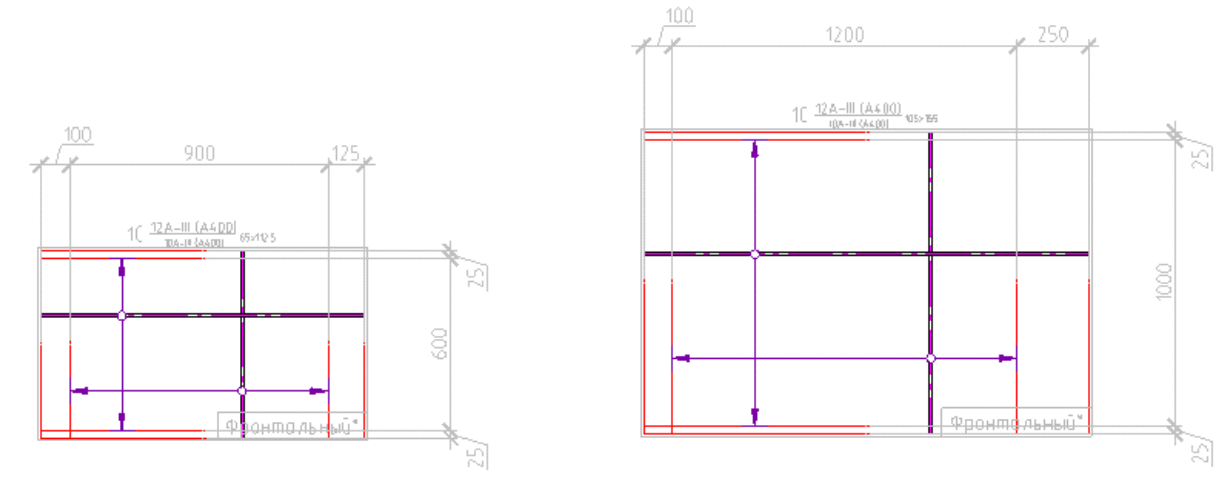

Имеющиеся раскладки сеток заносятся в таблицу диалога.

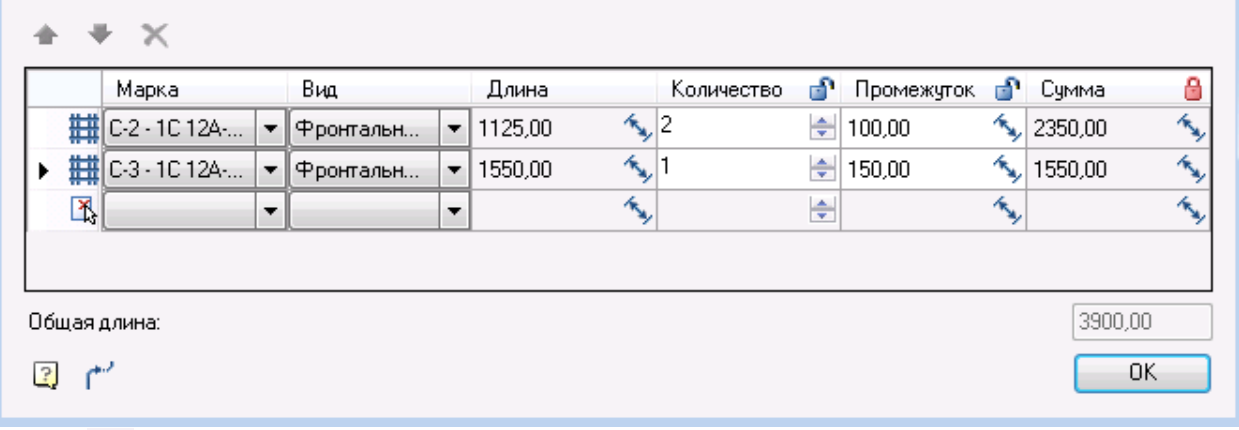

Кнопка переводит диалог в режим вставки раскладки. Для того чтобы вставить раскладку сеток, необходимо выбрать начальную точку, направление и угол раскладки.

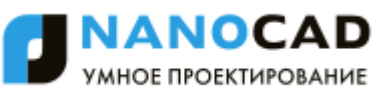

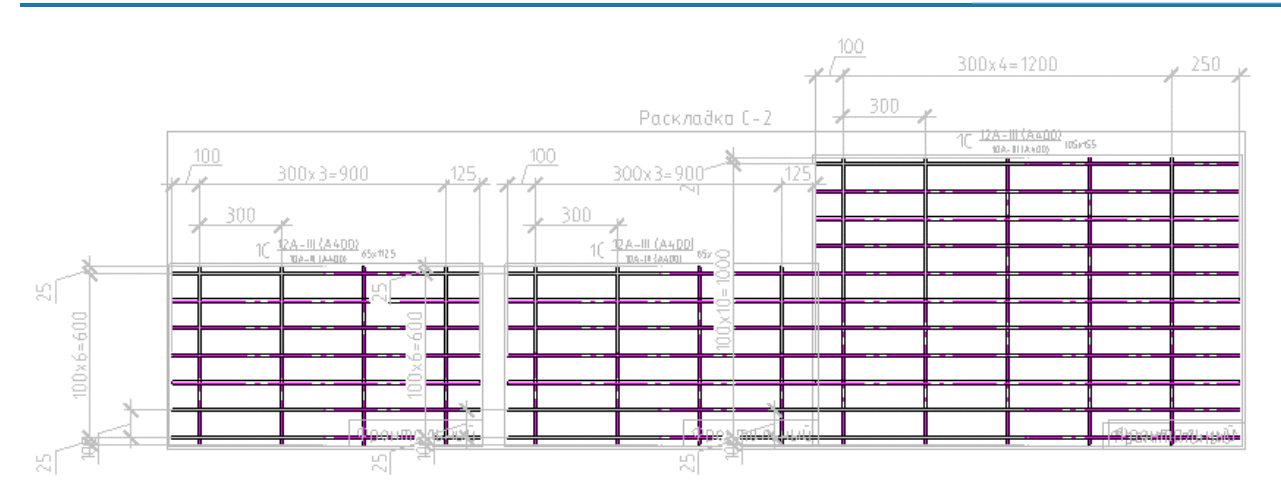

# *Хомут*

Главное меню: Железобетон - Хомут.

Панель инструментов:  $\Box$  Хомут (на панели инструментов "КЖ Железобетон").

Командная строка: SPRFCLAMP.

Команда предназначена для нанесения обозначения арматурного хомута

## **Порядок работы**

Важно! Перед добавлением объекта необходимо [добавить проект.](#page-1420-0)

Хомут строится по точкам или сечениям арматуры. Можно последовательно указывать сечения (точки) или селектировать их до вызова команды, в зависимости от выбранного способа меняются опции команды. При последовательном указании сечений в контекстном меню доступны следующие опции:

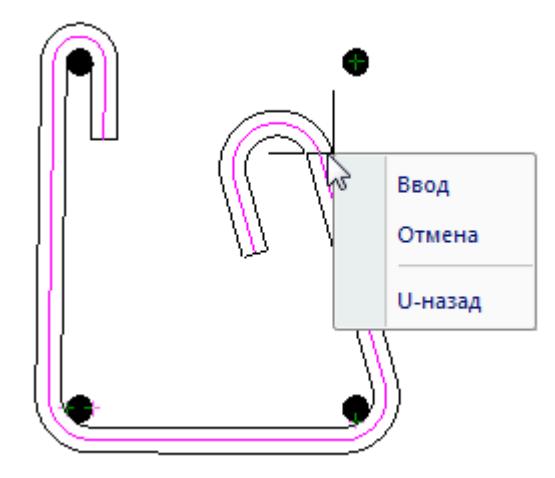

Ввод - завершает построение хомута по указанному количеству стержней.

Отмена - отменяет построение

U-назад - отменяет последнюю указанную точку хомута. Последовательно можно откатиться в построении до самой первой указанной точки.

Результат построения и опции команды построения хомута по заданному количеству сечений зависят от количества сечений.

С учетом рекомендованных форм построения хомута, для четырех и восьми сечений доступны опции, отвечающие за вид строящегося хомута - Открытый, сВарной, Закрытый, Кручение.

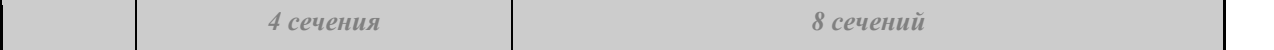

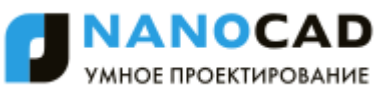

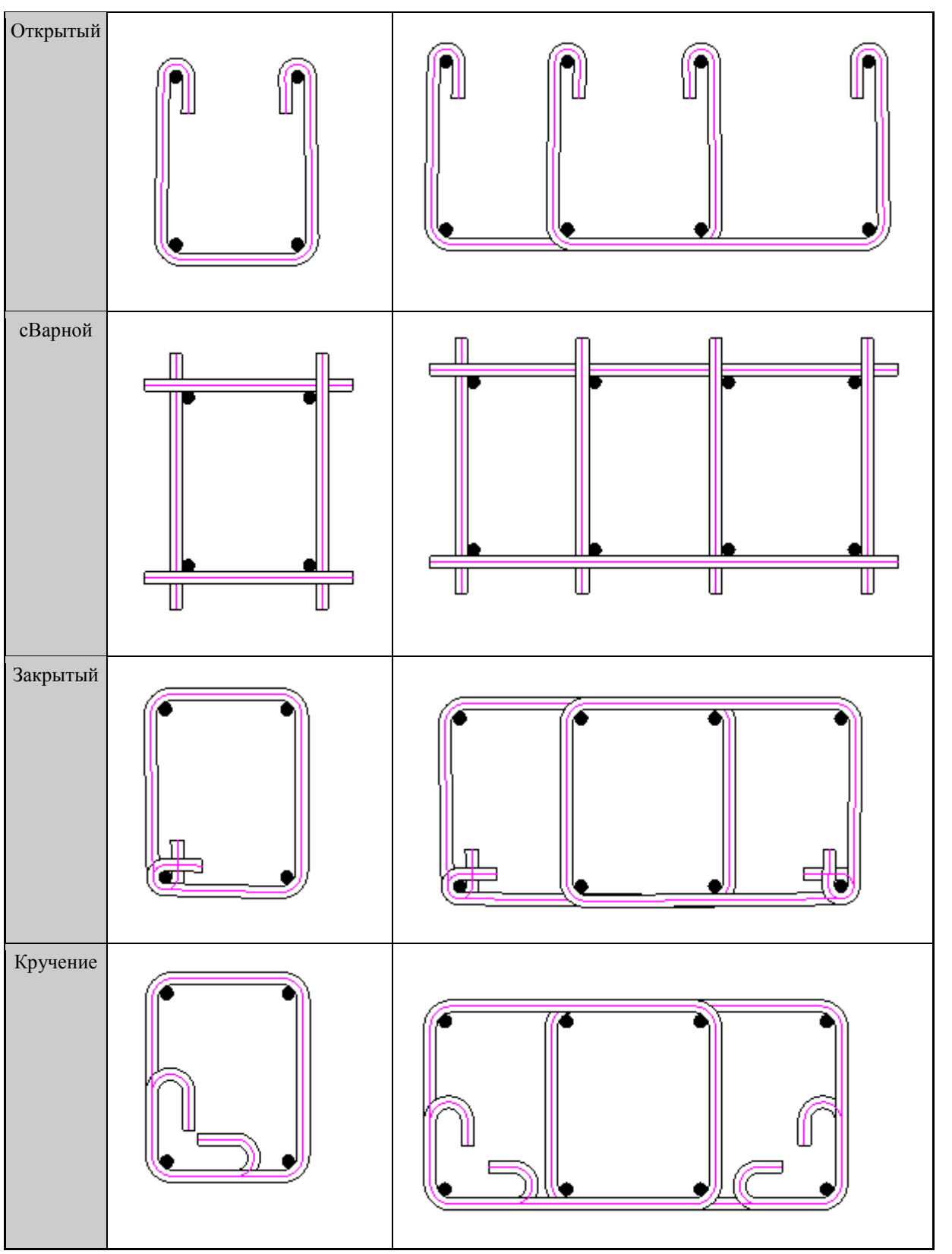

Для трех сечений хомут может быть только Открытый, Закрытый и Крученый. Для остальных вариантов только сВарной.

## **Редактирование с помощью ручек**

Положение сечения арматуры можно изменить. Потянув за синие квадратные ручки этого сечения, при этом хомут будет оставаться привязанным к сечению, и будем менять свою форму. Если тянуть за квадратную ручку хомута, он отделится от сечения.

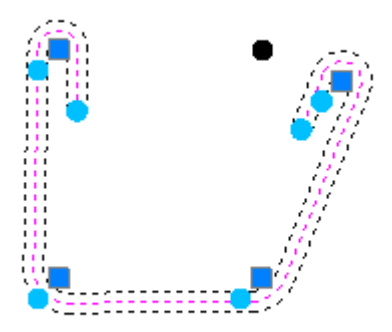

Светло-голубые круглые ручки на хомуте определяют, с какой стороны он будет огибать сечение. Светло-голубые круглые ручки на концах анкеров определяют угол загиба анкера.

Для варианта сварного хомута треугольные ручки позволяют изменять выпуск хомута.

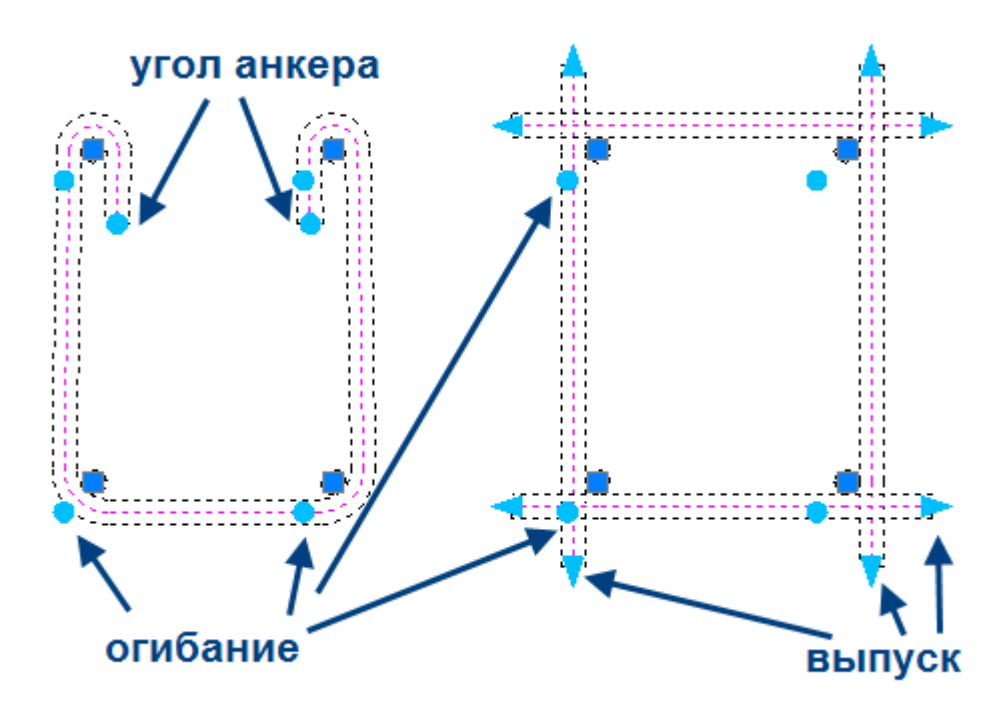

# **Свойства**

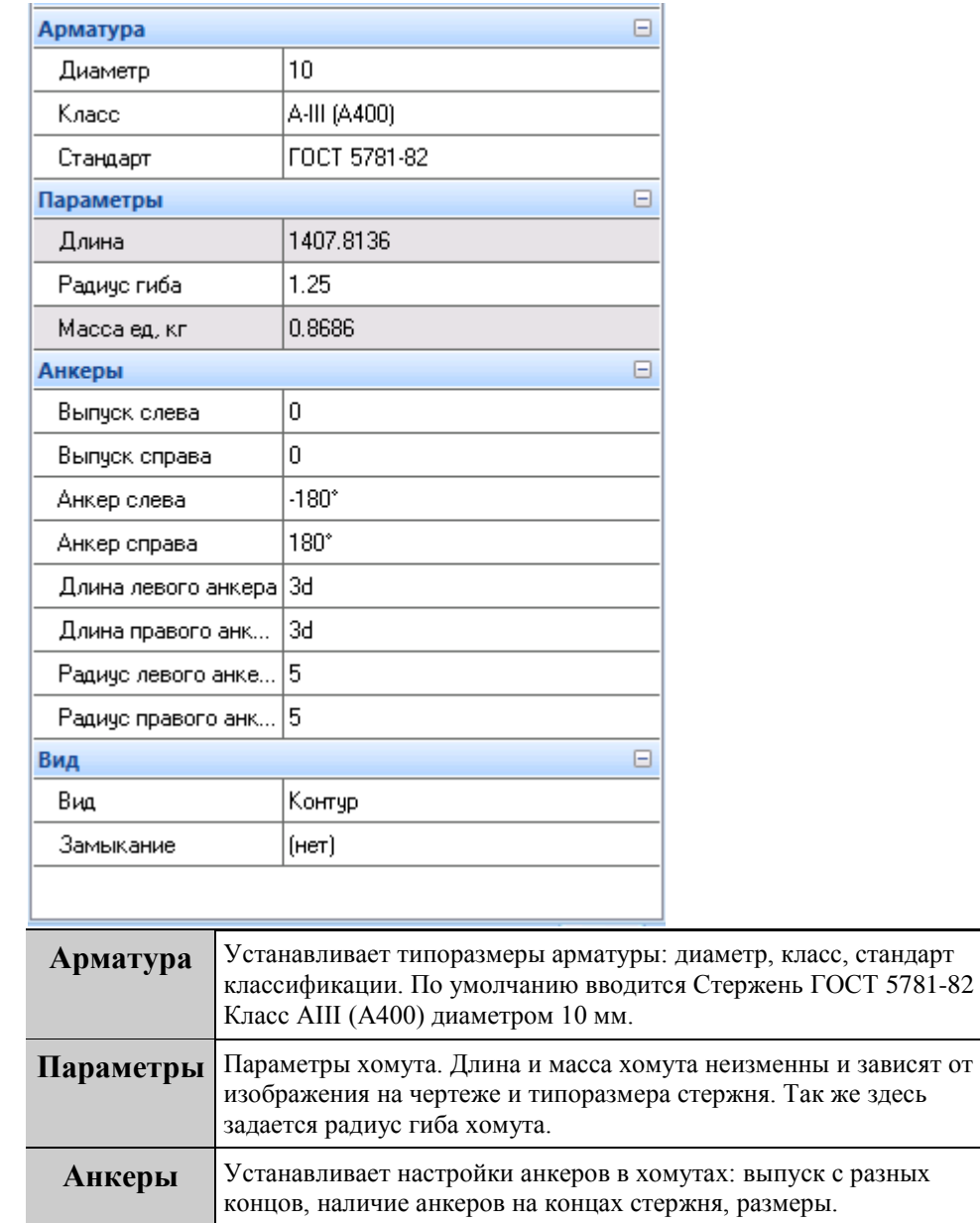

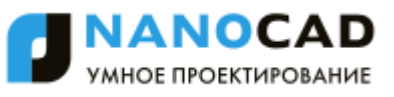

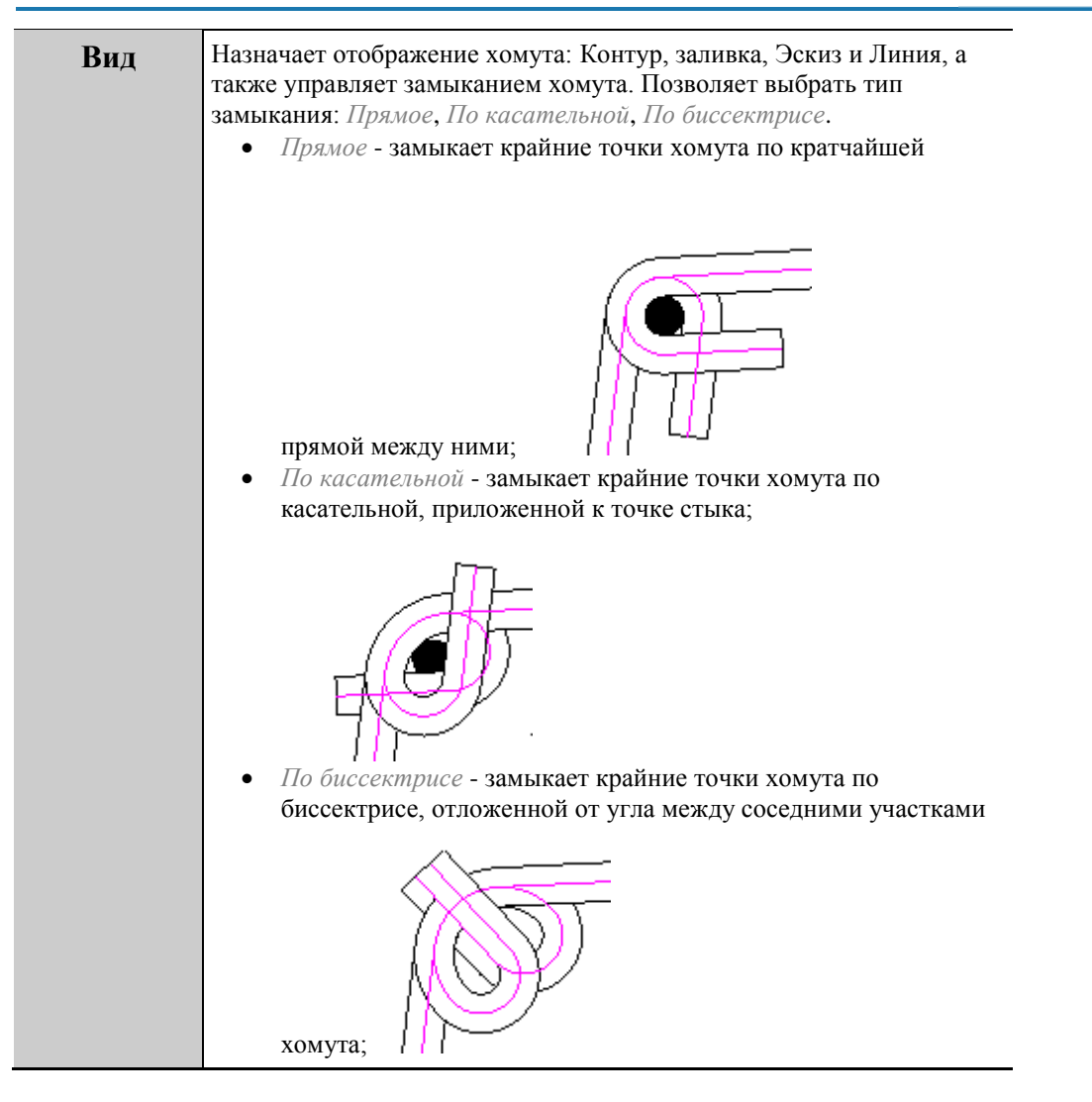

## *Шпилька*

Главное меню: Железобетон - Шпилька.

Панель инструментов: Шпилька (на панели инструментов "КЖ Железобетон").

Командная строка: SPRFSTUD.

### **Порядок работы**

Важно! Перед добавлением объекта необходимо [добавить проект.](#page-1420-0)

Шпилька строится по двум точкам или сечениям арматуры. В контекстном меню доступны следующие опции:

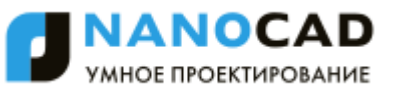

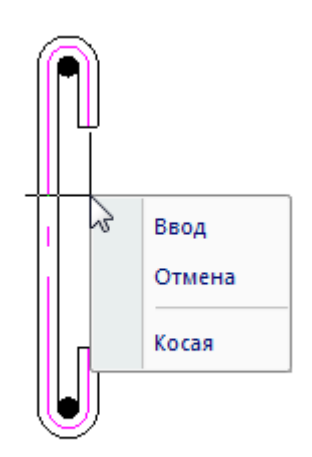

Ввод - завершает построение шпильки. Отмена - отменяет построение. Косая / Прямая - возможные два варианта построения шпильки

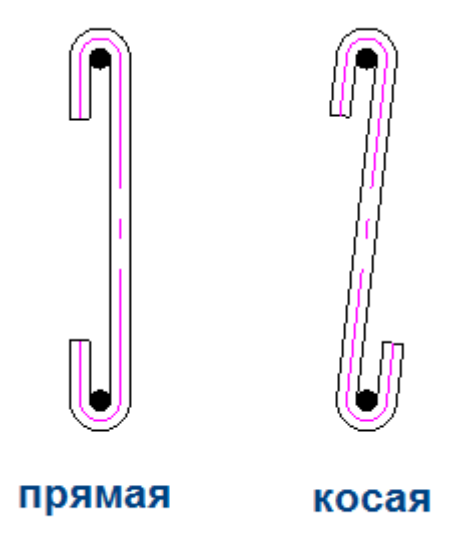

### **Редактирование с помощью ручек**

Положение сечения арматуры можно изменить. Потянув за синие квадратные ручки этого сечения, при этом шпилька будет оставаться привязанной к сечению, и будем менять свою форму. Если тянуть за квадратную ручку самой шпильки, она отделится от сечения.

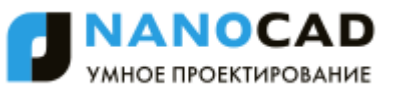

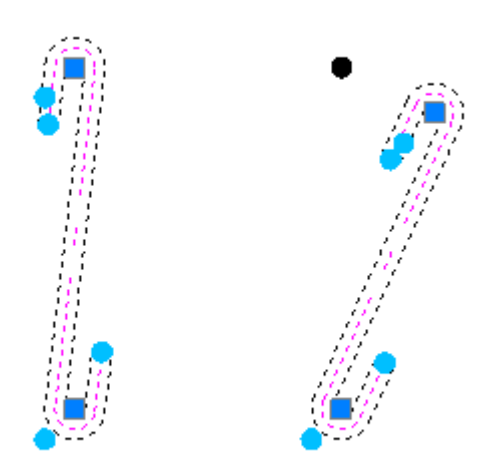

Светло-голубые круглые ручки на шпильке определяют, с какой стороны она будет огибать сечение. Выбрав эту ручку, можно изменить прямую шпильку на косую и наоборот. Светло-голубые круглые ручки на концах анкеров определяют угол загиба анкера.

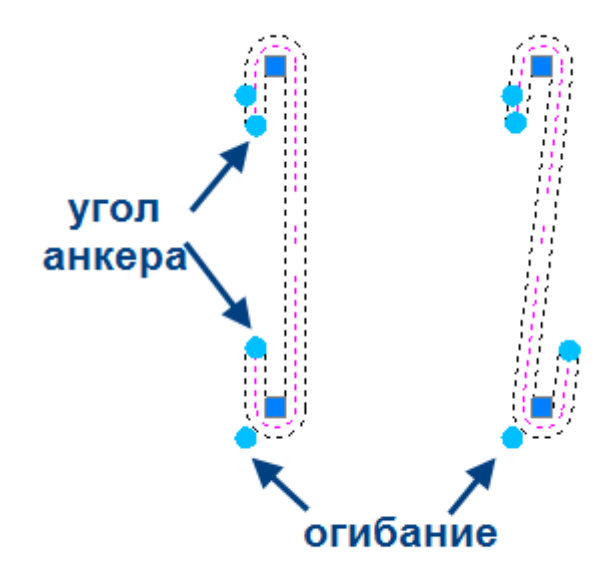

## **Свойства**

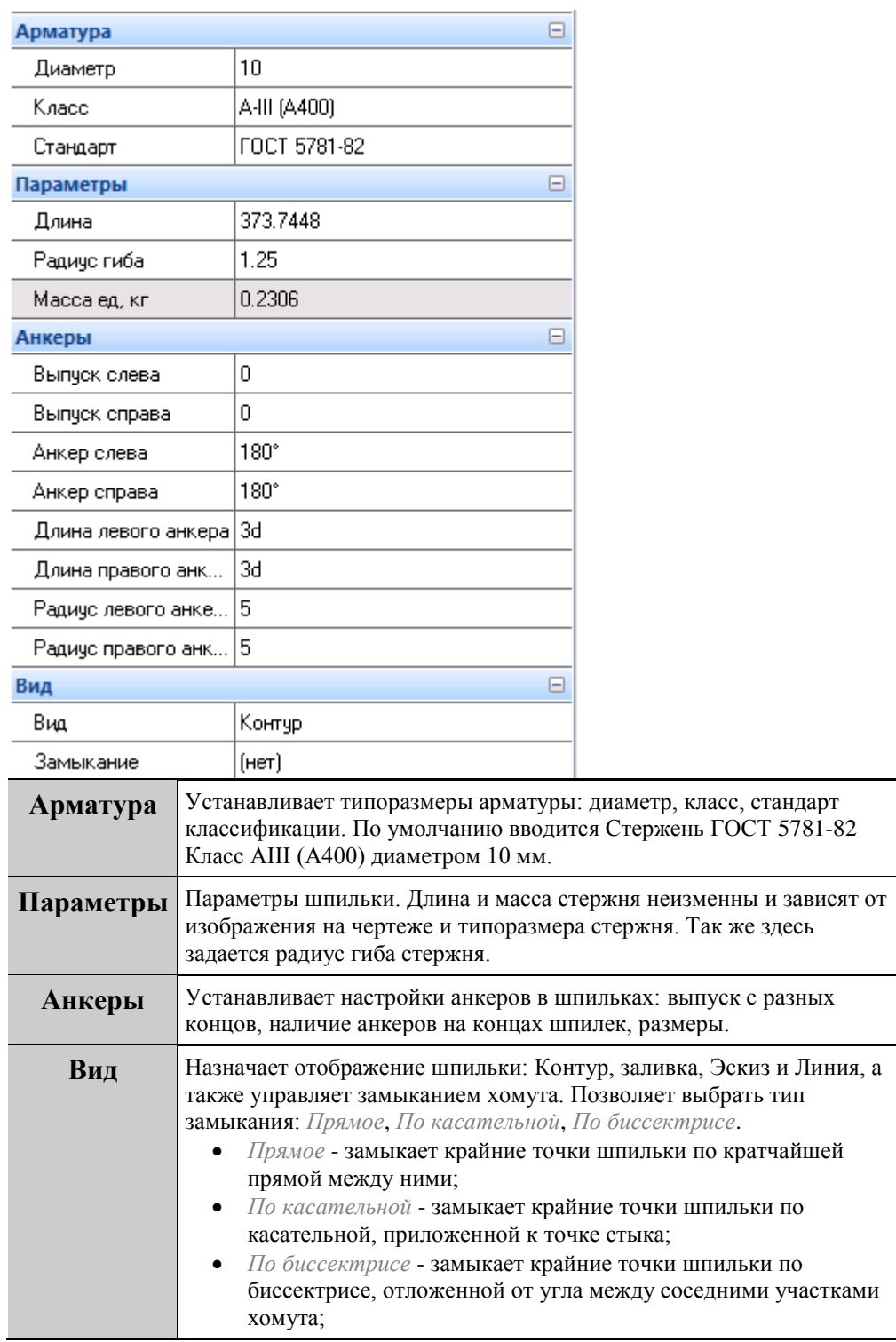

# *Скоба*

ొ Главное меню: Железобетон - Скоба. Панель инструментов: Скоба (на панели инструментов "КЖ Железобетон"). **Командная строка: SPRFCLAW.** 圏

## **Порядок работы**

Важно! Перед добавлением объекта необходимо [добавить проект.](#page-1420-0)

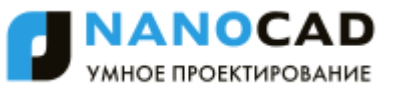

Скобка строится по двум точкам или сечениям арматуры.

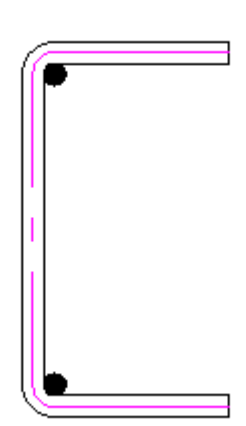

Положение сечения арматуры можно изменить. Потянув за синие квадратные ручки этого сечения, при этом скобка будет оставаться привязанной к сечению, и будем менять свою форму. Если тянуть за квадратную ручку самой скобки, она отделится от сечения.

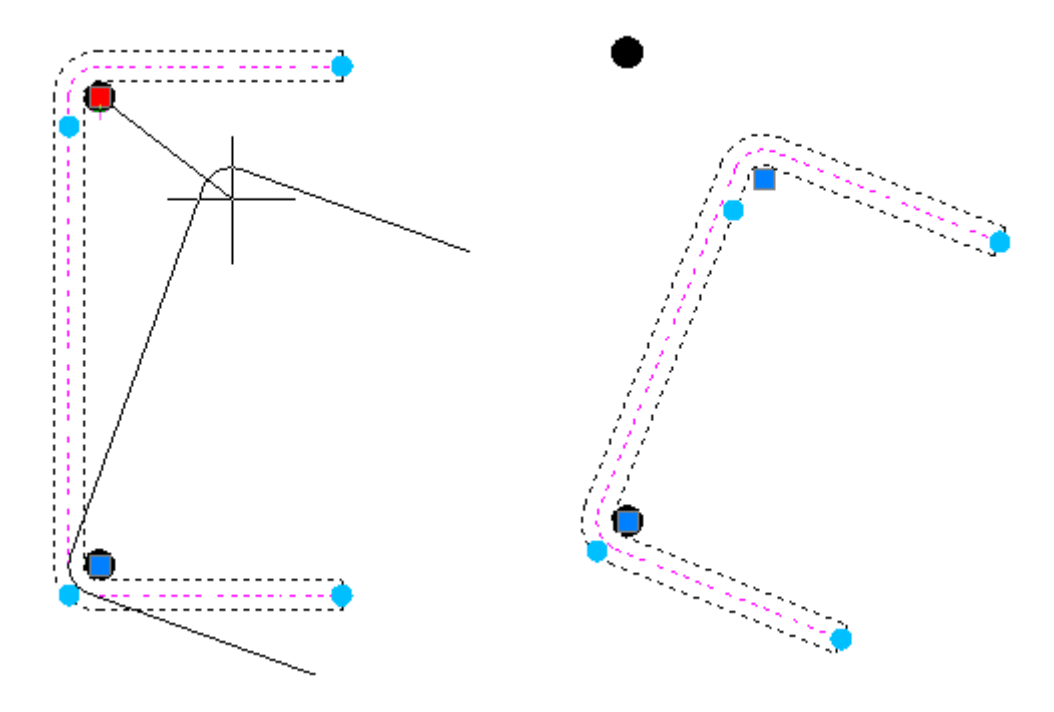

Светло-голубые круглые ручки на скобке определяют, с какой стороны от сечения она будет проходить. Светлоголубые круглые ручки на концах анкеров определяют угол загиба анкера.

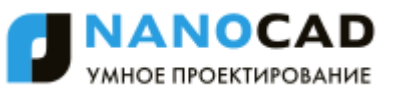

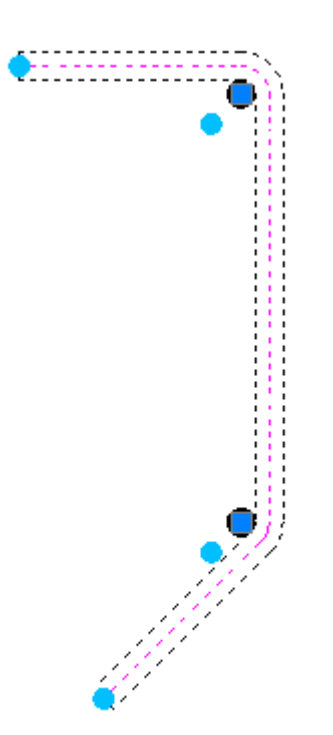

# **Свойства**

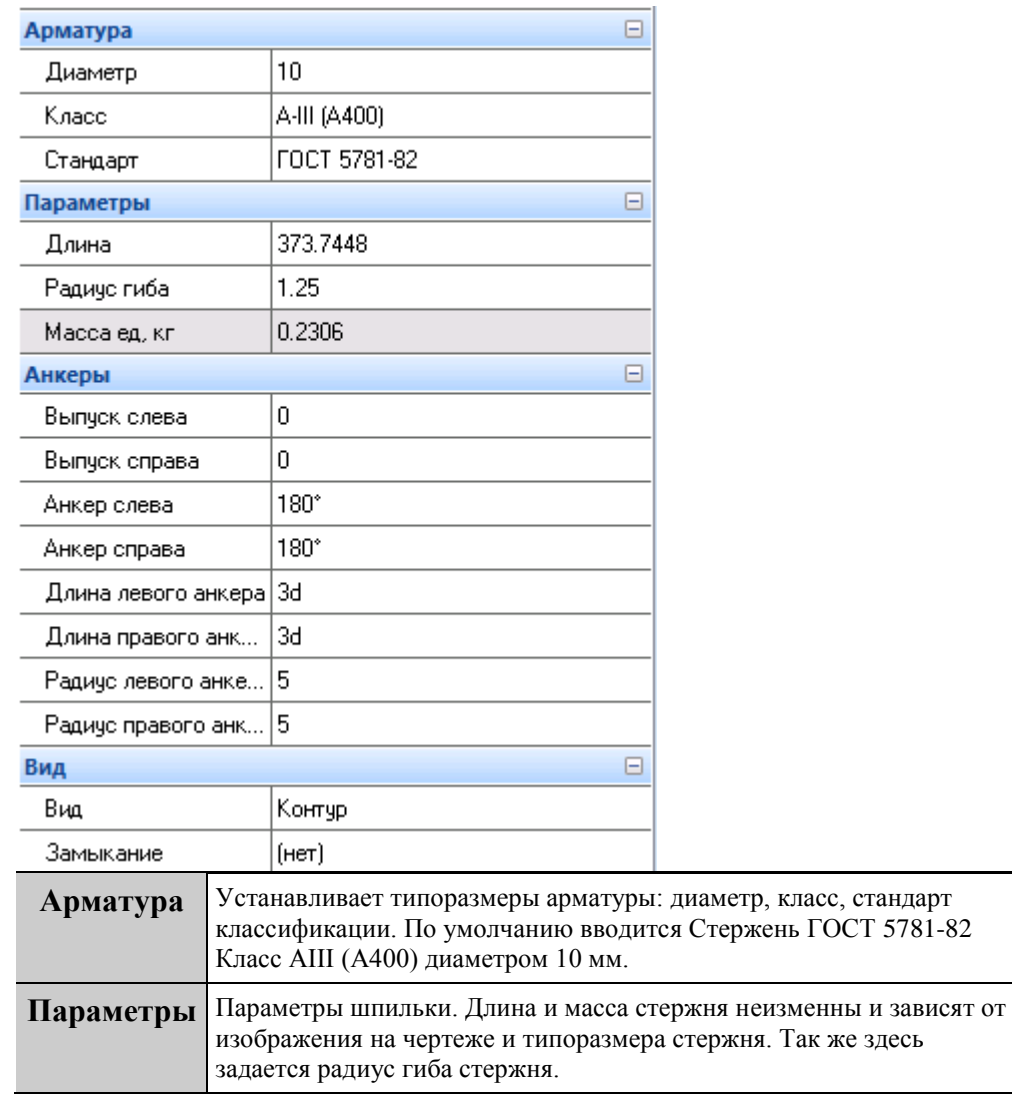

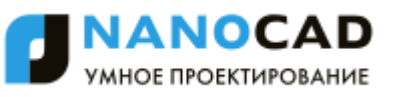

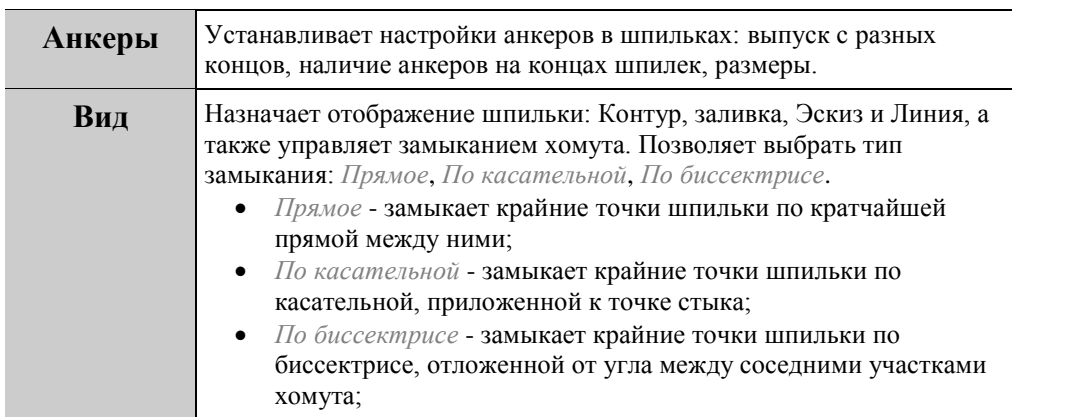

# *Сборка*

Главное меню: Железобетон - НСборка. Панель инструментов: НОборка (на панели инструментов "КЖ Железобетон"). Командная строка: SPRFINSERTION.

## **Порядок работы**

Команда формирует вид активной в настоящий момент сборки Активная сборка отмечена флажком в боковой панели менеджера проектов:

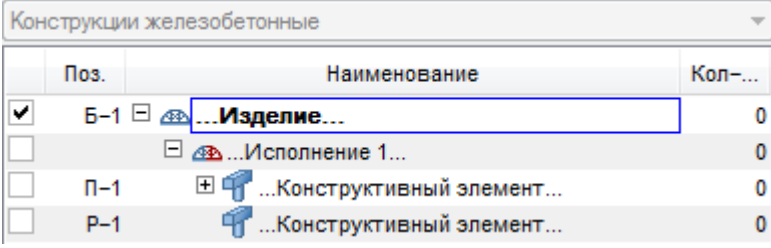

Для создания вида активного изделия необходимо выбрать на чертеже объекты Железобетон или виды других сборок. В палитре свойств необходимо указать атрибуты создаваемого вида.

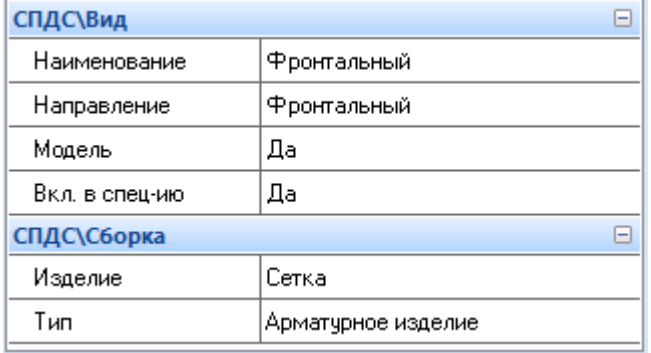

Свойства объекта *сборка* предназначены для удобства размещения создаваемой сборки в менеджере проектов. Сразу можно задать название и нумерацию вида, определить направление, а также определить тип сборки в менеджере проектов: *Арматурное изделие*, *Конструктивный блок*, *Вариант* и т.д.

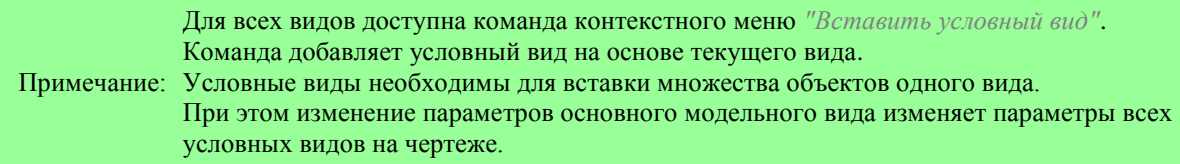

# *Арматурный каркас*

Главное меню: Железобетон - Арматурный каркас.

Панель инструментов: Арматурный каркас (на панели инструментов "КЖ Железобетон").

**Командная строка: SPRFFRAME.** 

# **Порядок работы**

Важно! Перед добавлением объекта необходимо [добавить проект.](#page-1420-0)

Каркас представляет собой произвольное распределение гнутых стержней в пространстве. Возможны два варианта построения каркасов - *по точкам*, когда последовательно указываются точки между прямолинейными участками каркаса, и *по полилинии*, когда каркас огибает существующую полилинию с отступом, равным защитному слою.

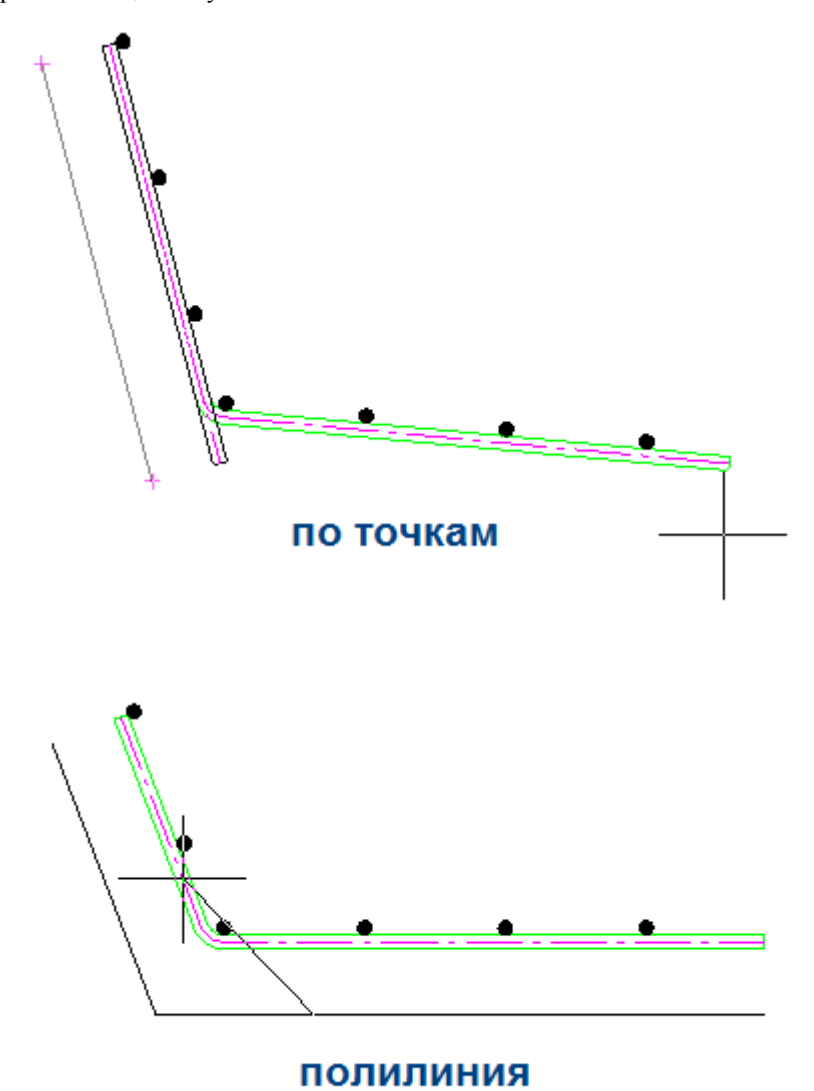

При построении по точкам, воспользовавшись привязкой *ближайшая*, можно построить сегмент вдоль существующей полилинии.

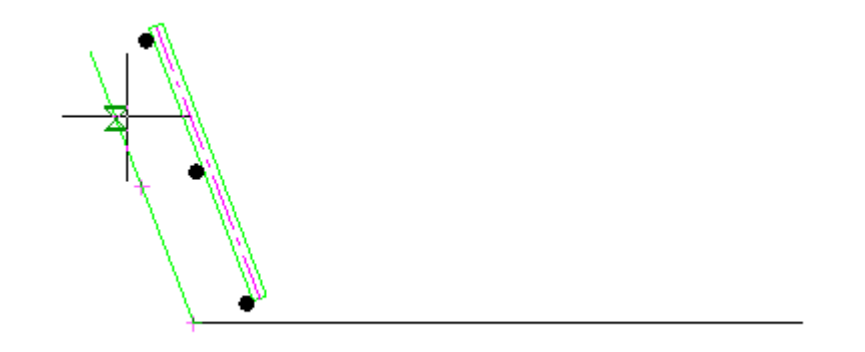

Команда *"Вид"* в контекстном меню позволяет изменить представление стержня на чертеже. Стержень может быть отрисован как Линия, Заливка, Контур, Эскиз

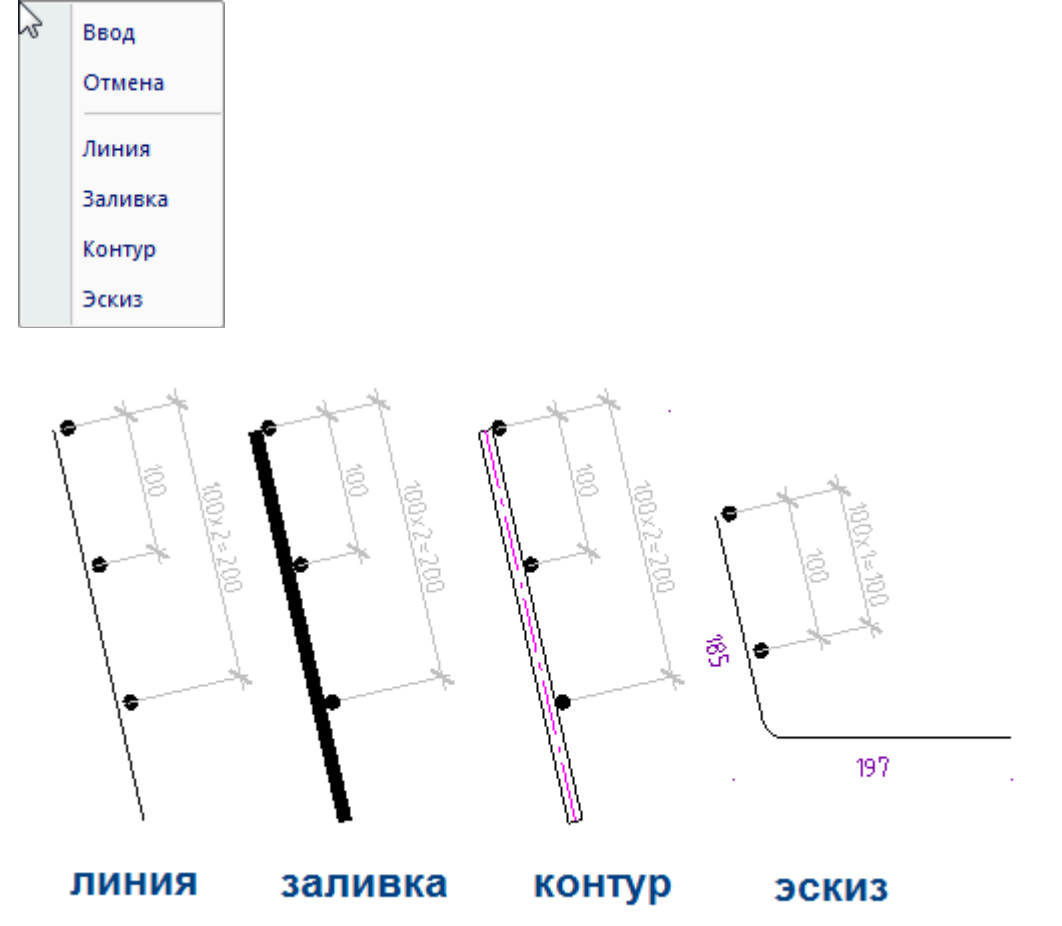

Каркас так же может быть собран из уже созданных стержней и распределений через [менеджер проекта.](#page-1420-0) В свойствах каркас описывается как совокупность горизонтальных и вертикальных стержней. Вертикальные стержни собраны в вертикальные распределения. Для гнутого стержня по каждой из сторон задаются параметры раскладки вертикальных стержней.

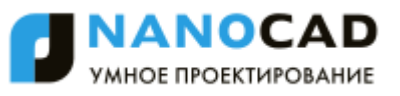

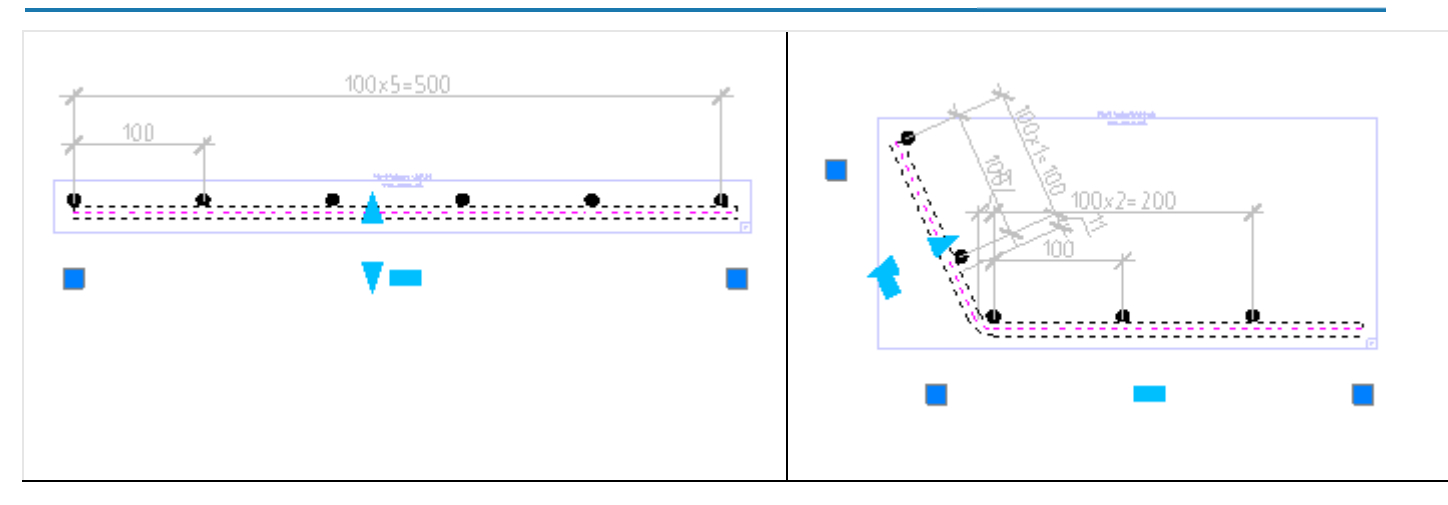

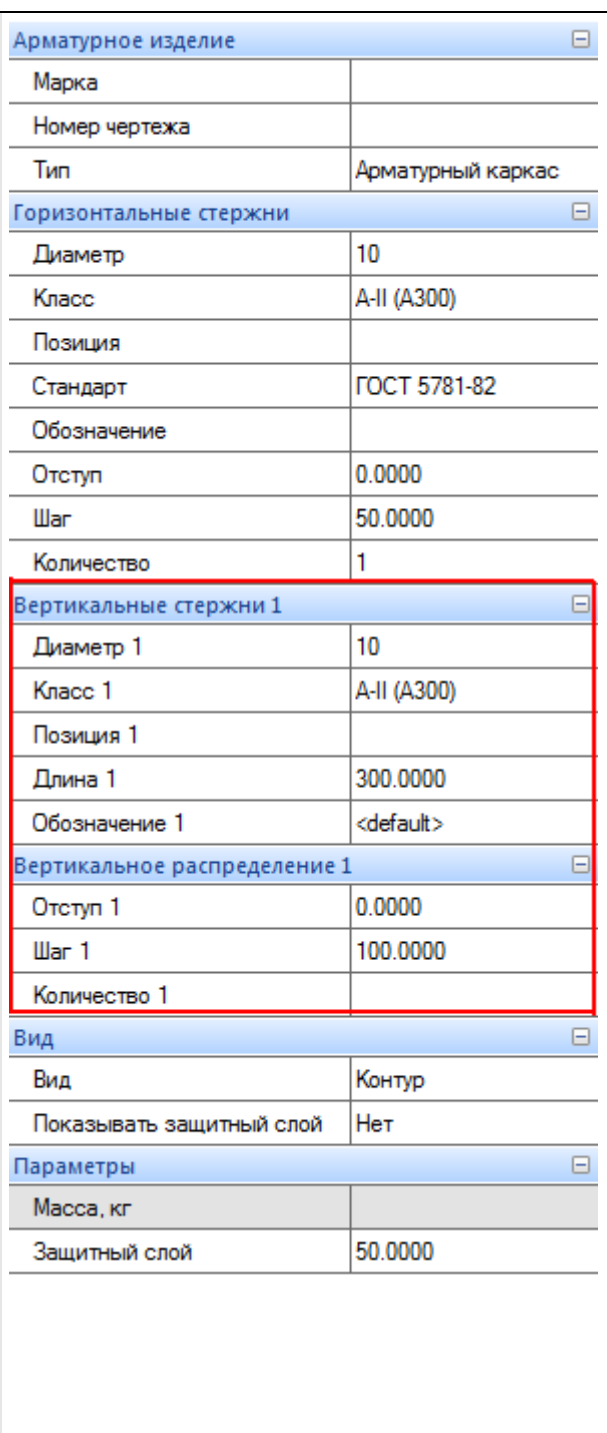

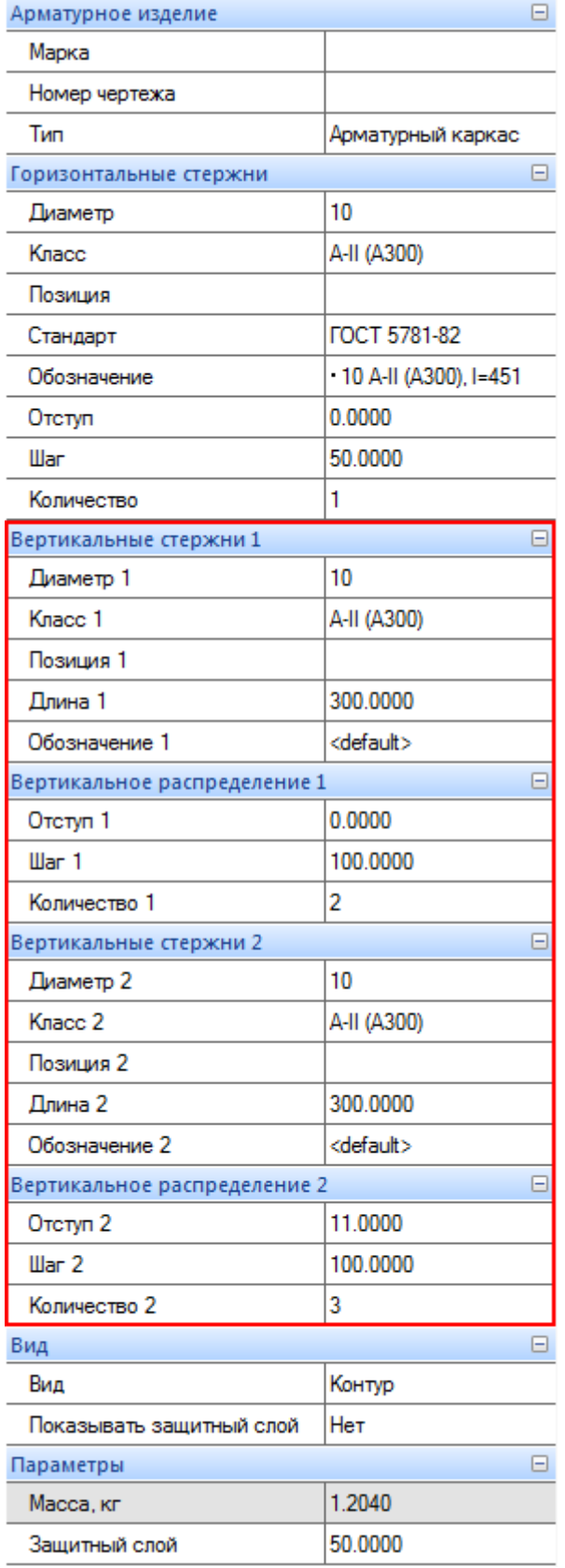

Для вертикальных стержней можно настроить [свойства раскладки.](#page-1432-0)

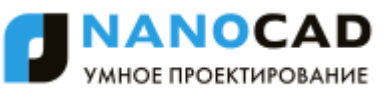

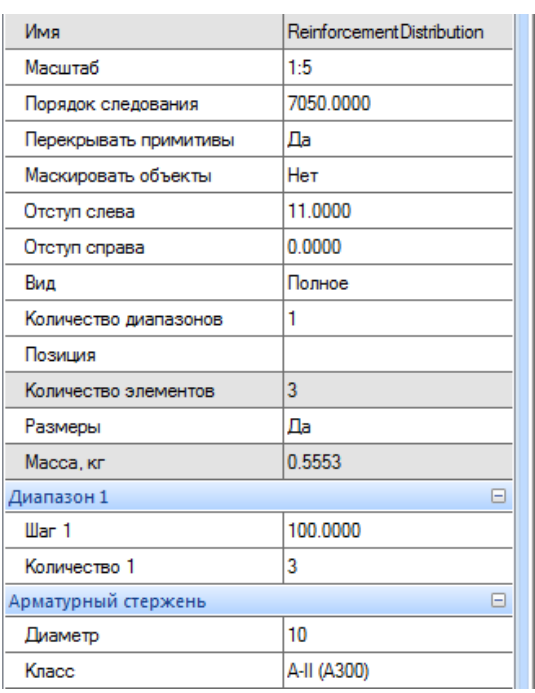

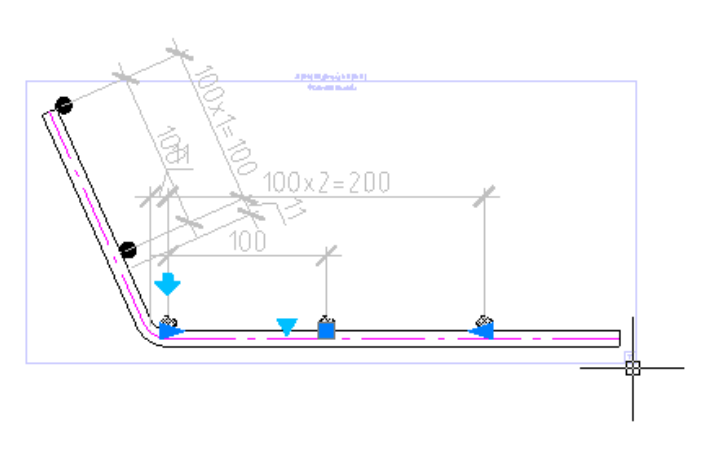

### **Редактирование с помощью ручек**

Редактирование за ручки будет соответствовать редактированию [стержня](#page-1424-0) [и распределения сечений.](#page-1429-0)

Примечание: Условные виды необходимы для вставки множества объектов одного вида. Для всех видов доступна команда контекстного меню *"Вставить условный вид"*. Команда добавляет условный вид на основе текущего вида. При этом изменение параметров основного модельного вида изменяет параметры всех условных видов на чертеже.

#### *Арматурная сетка*

Главное меню: Железобетон - <sup>Н</sup>Арматурная сетка.

Панель инструментов:  $\overleftrightarrow{\text{H+}}$ Арматурная сетка (на панели инструментов "КЖ Железобетон").

Командная строка: SPRFGRID.

### **Порядок работы**

Важно! Перед добавлением объекта необходимо [добавить проект.](#page-1420-0)

Арматурная сетка представляет собой совокупность двух плоских [раскладок арматуры.](#page-1432-0)

Для создания сетки необходимо указать точку вставки и угол поворота сетки, после чего в интерактивном режиме задается длина и высота арматурной сетки.

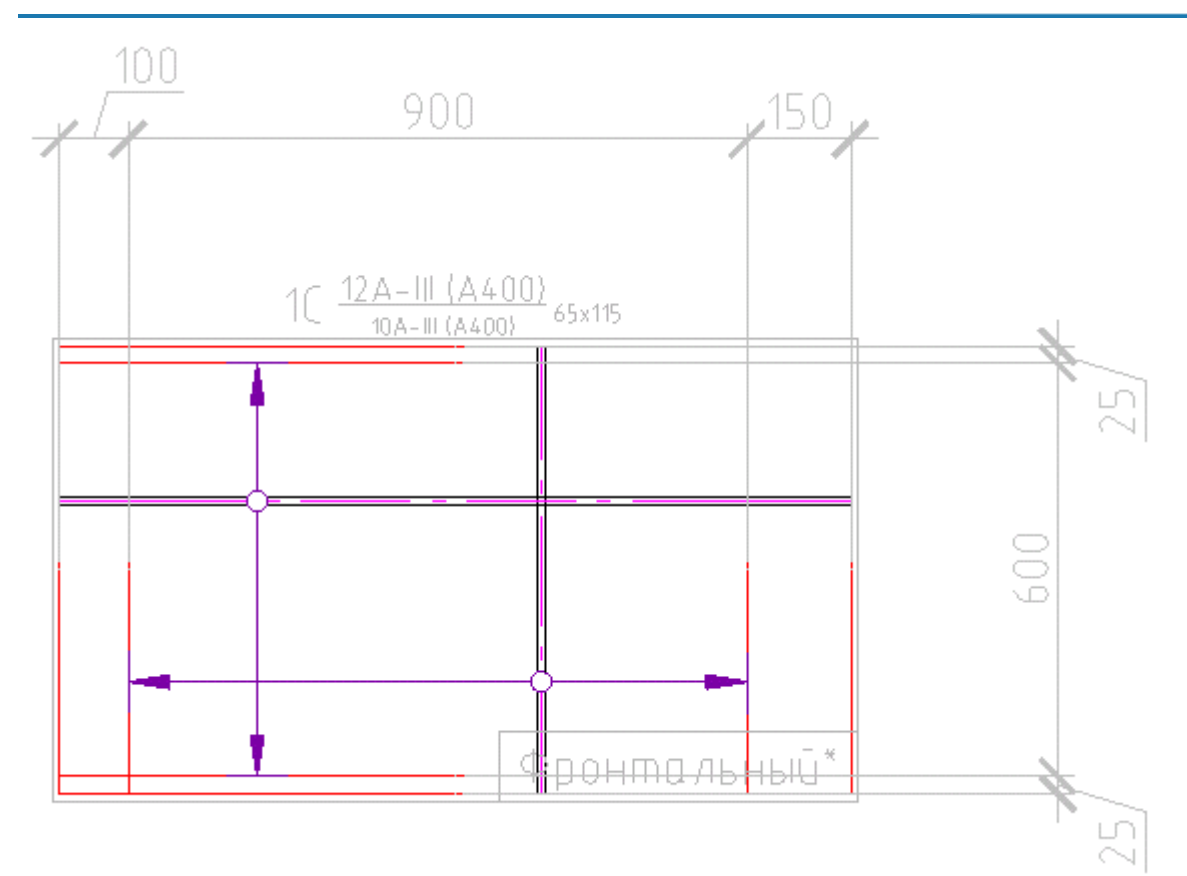

Свойства созданного объекта определяются как свойство двух независимых [раскладок арматуры.](#page-1432-0) Каждая из раскладок может редактироваться независимо.

Раскладки в сетке по умолчанию рисуются в условном отображении. Включить полный вид можно для каждой раскладки отдельно.

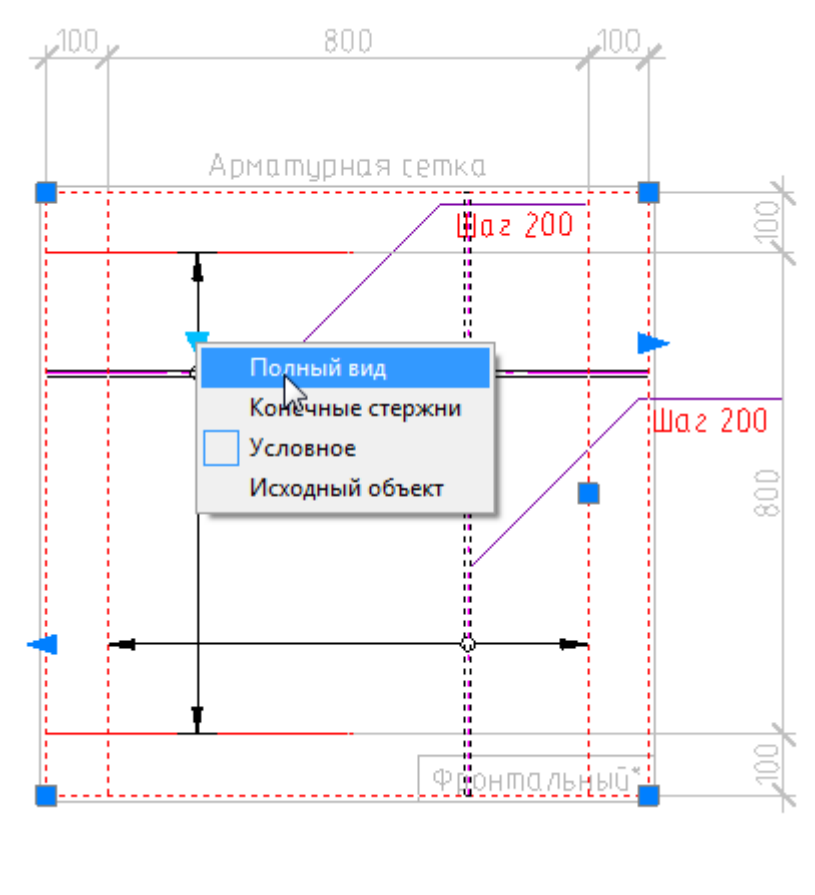

#### **Редактирование с помощью ручек**

Положение сетки можно изменить, селектировав рамку вида и потянув за синюю квадратную ручку в левом нижнем углу.

Круглая синяя ручка позволяет изменить угол поворота сетки.

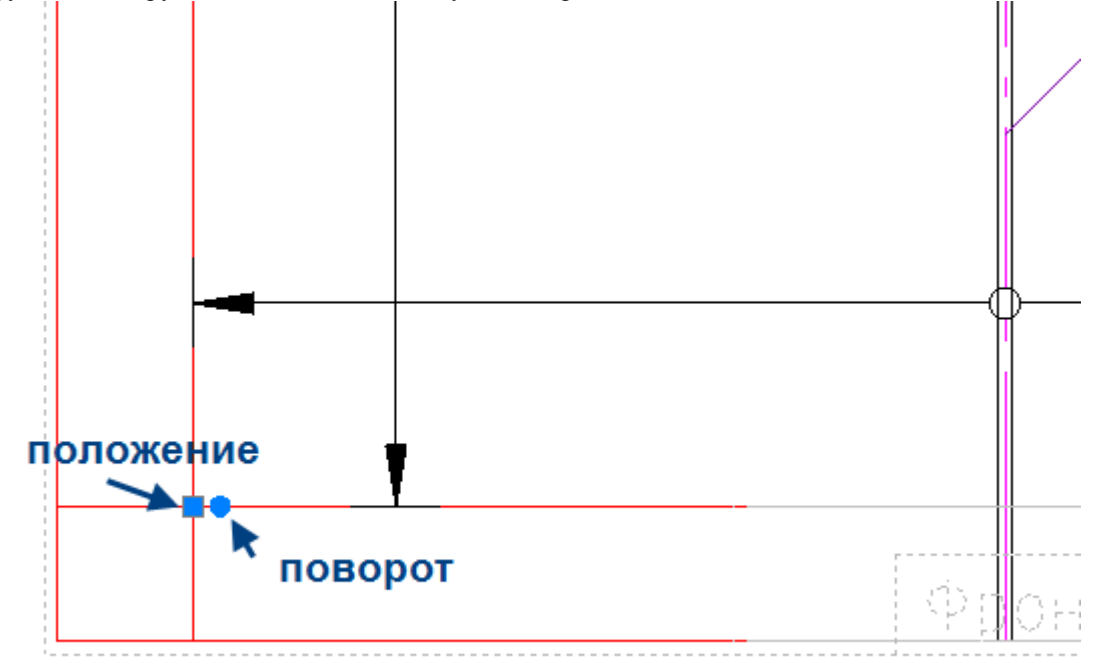

Каждую из раскладок в сетке можно редактировать за ручки, как отдельную [раскладку.](#page-1432-0)

## **Свойства**

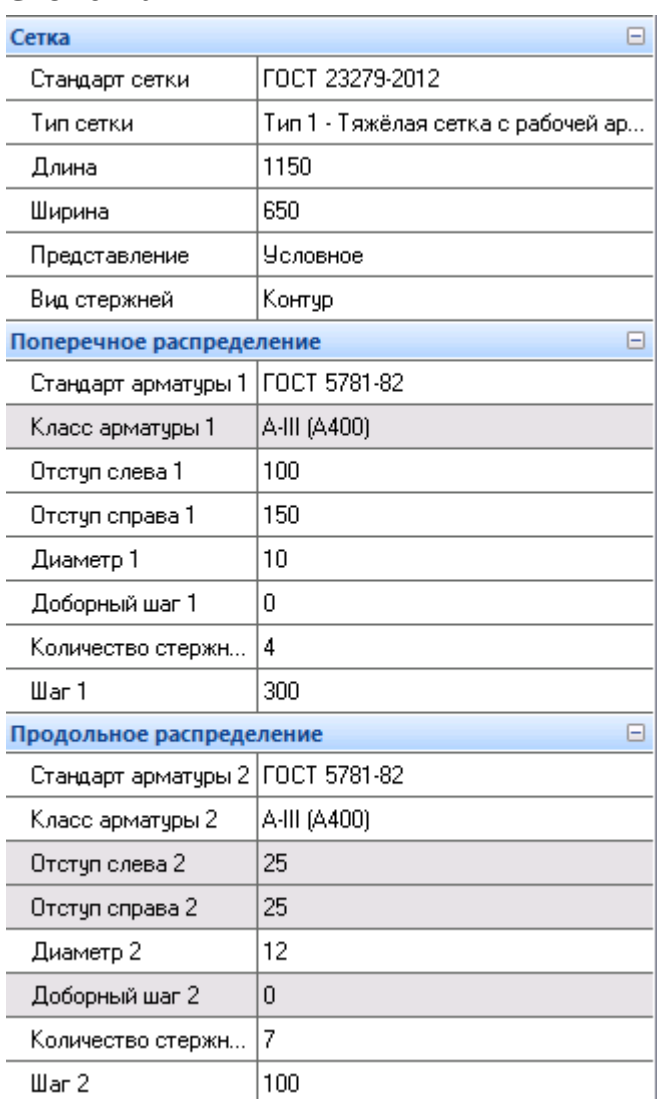

Для каждой сетки можно настроить:

Стандарт - по умолчанию ГОСТ 23279-2012;

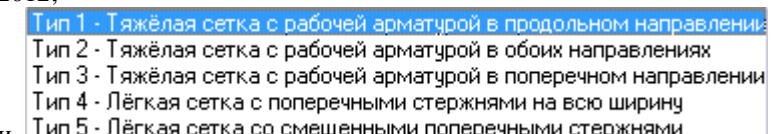

- Тип сетки существует пять типов сетки. Пип 5 Лёгкая сетка со смещенными поперечными стержнями
- Длина/Ширина;
- Представление *Условное*, *Полный вид*, *Конечные стержни*;
- Вид стержней *Линия*, *Заливка*, *Контур*, *Эскиз*.

Примечание: Условные виды необходимы для вставки множества объектов одного вида. Для всех видов доступна команда контекстного меню *"Вставить условный вид"*. Команда добавляет условный вид на основе текущего вида. При этом изменение параметров основного модельного вида изменяет параметры всех условных видов на чертеже.

# *Подрезка сеток*

Главное меню: Железобетон - Подрезка сеток.

Панель инструментов: Подрезка сеток (на панели инструментов "КЖ Железобетон").

Командная строка: SPRFCUTGRID.

## **Порядок работы**

Для подрезки сеток может быть выбрана любая существующая арматурная сетка.

Для создания подрезки необходимо в пределах арматурной сетки начертить замкнутый контур, которым будет подрезаться сетка.

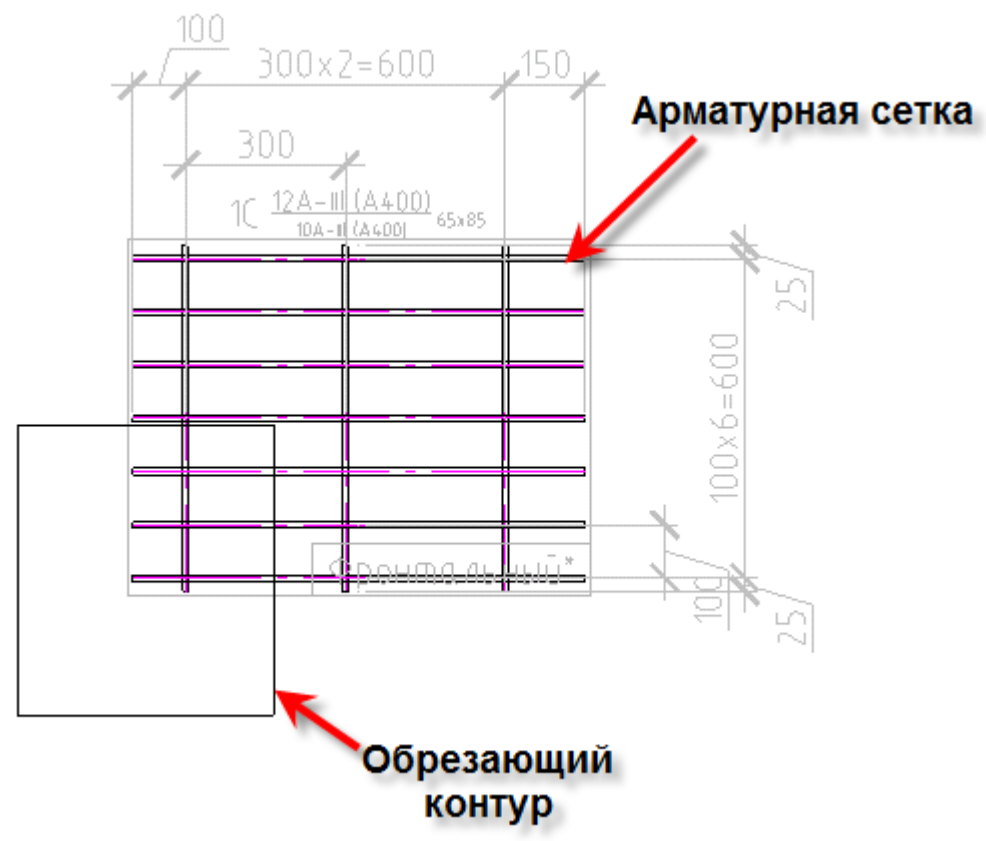

Выбрав контур, необходимо выбрать также направление подрезки.

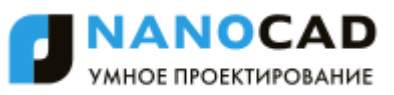

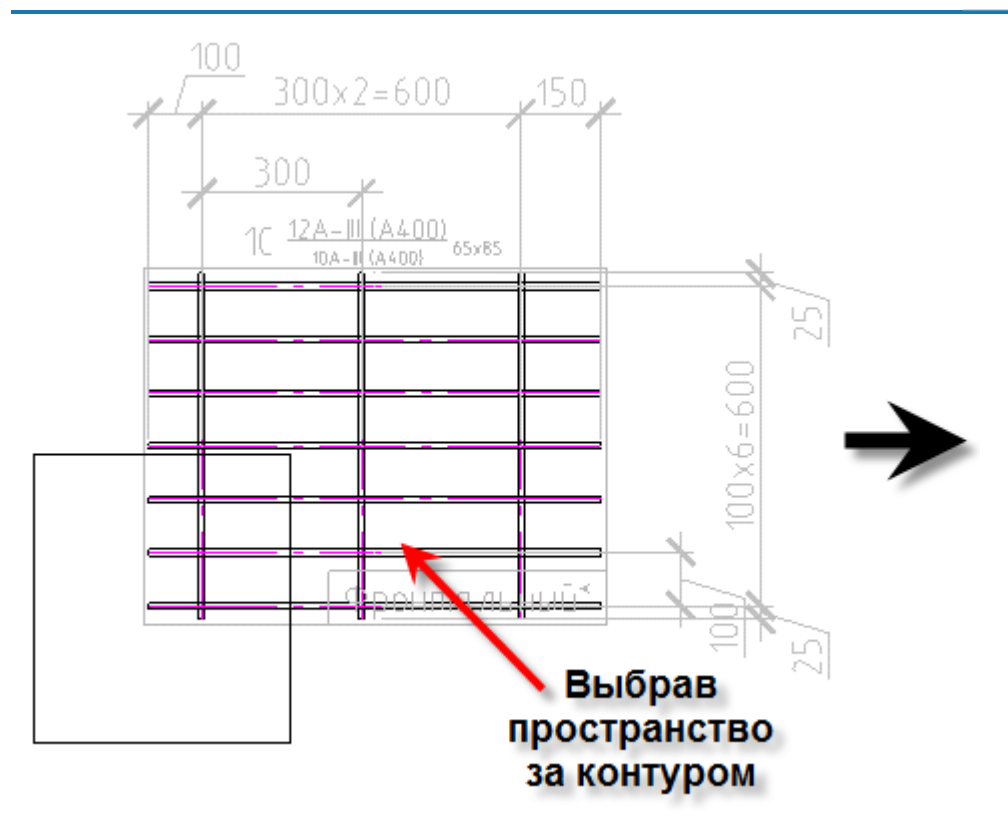

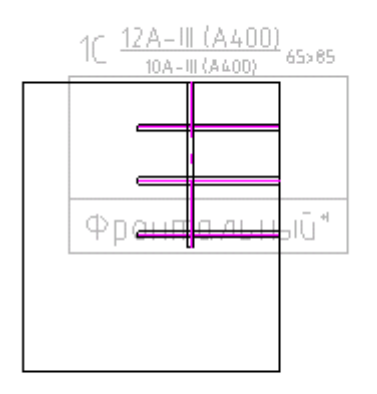

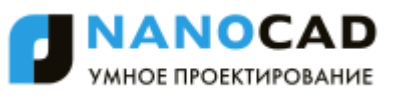

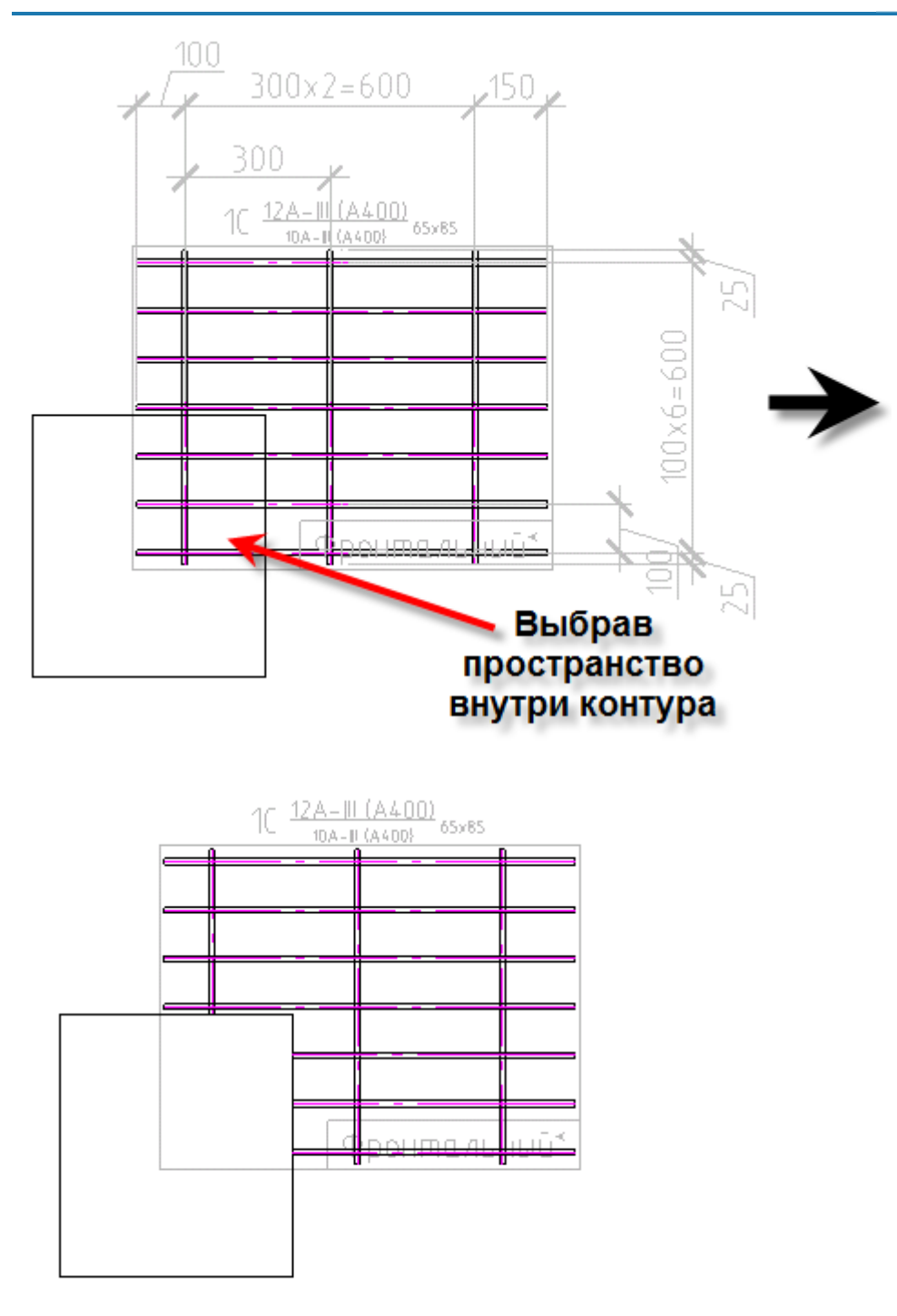

При удалении контура подрезанная сетка сохраняет свои изменения.

# *Спецификация*

Главное меню: Железобетон - Спецификация. Панель инструментов: Спецификация (на панели инструментов "КЖ Железобетон"). **Командная строка: SPRFSPECIFICATION.** 

### **Порядок работы**

После вызова команды необходимо выбрать вид для создания спецификации.

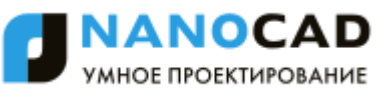

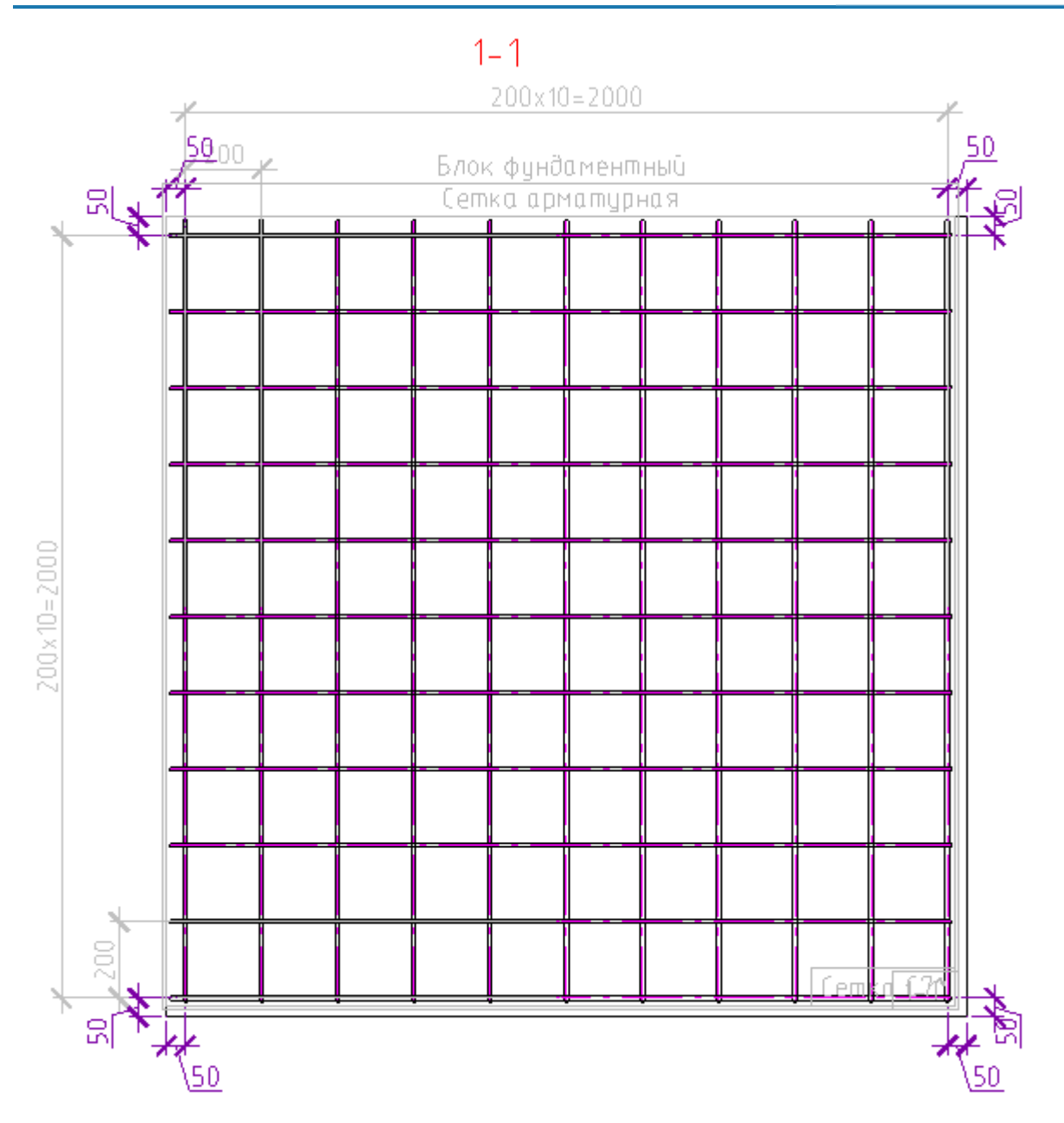

Затем из командной строки или контекстного меню нужно выбрать тип создаваемой спецификации.

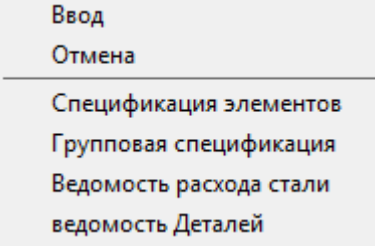

Последним действием спецификация вставляется на чертеж.

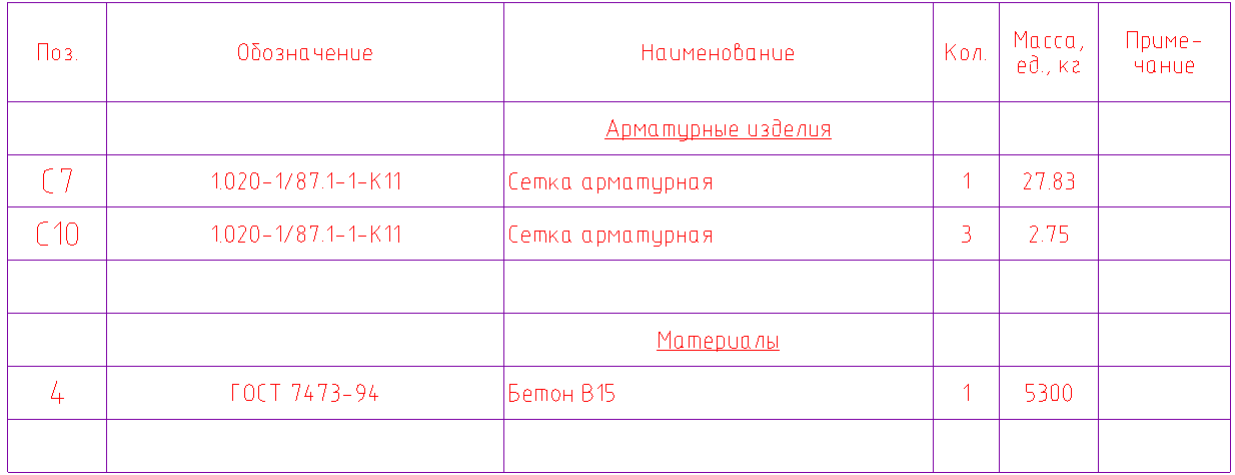

## Спецификация элементов

## *Импорт ASF*

Главное меню: Железобетон - 48 Импорт ASF.

Панель инструментов:  $\mathbb{R}^{\text{aff}}$ Импорт ASF (на панели инструментов "КЖ Железобетон").

Командная строка: SPRFIMP.

Команда импортирует файлы формата \*.asf. Формат \*.asf содержит данные результатов МКЭ-расчета ЛИРА, Лира-САПР, SCAD (и, возможно, других программ). В результате импорта получается площадной объект "Индикатор арматуры", который отображает на чертеже области с недостаточным армированием.

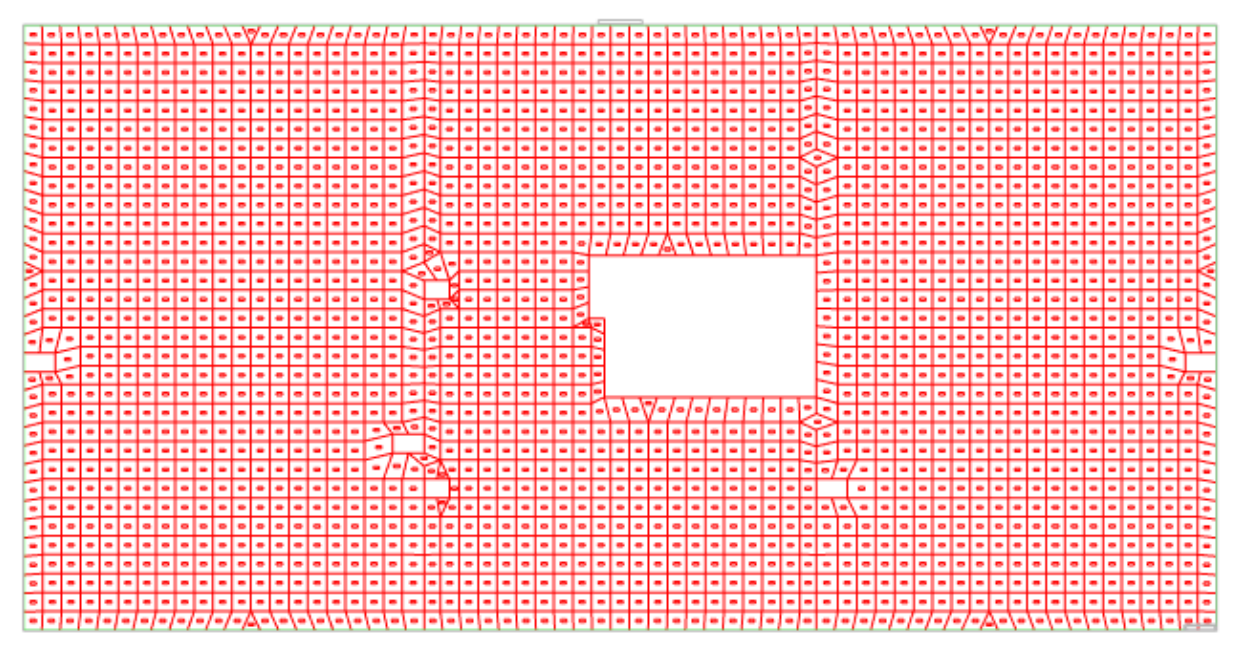

# <span id="page-1469-0"></span>*Примеры*

### **Работа с менеджером проектов**

Для примера, будем использовать Серию 1.020-1/87.1-1, фундаментный блок Ф21.9-1.

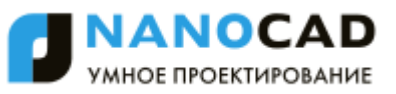

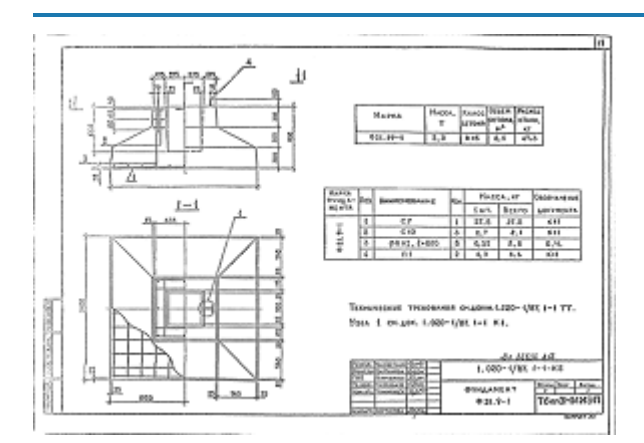

## **1. Основа**

В соответствии с геометрией, заданной в серии, вычерчиваем контур опалубки фундаментного блока.

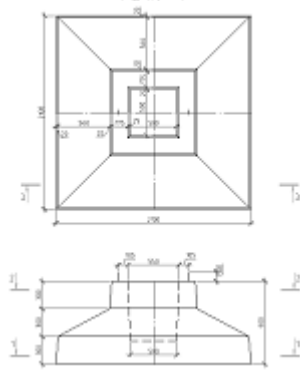

# **2. Запускаем Менеджер проектов**

Главное меню: Железобетон - Менеджер проектов.

Панель инструментов: Менеджер проектов (на панели инструментов "КЖ Железобетон").

Командная строка: SPPROJECT.

## **3. Создаем новый проект**

Главное меню: Файл - Новый. Создается структура проекта по умолчанию.

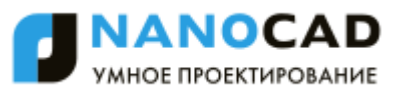

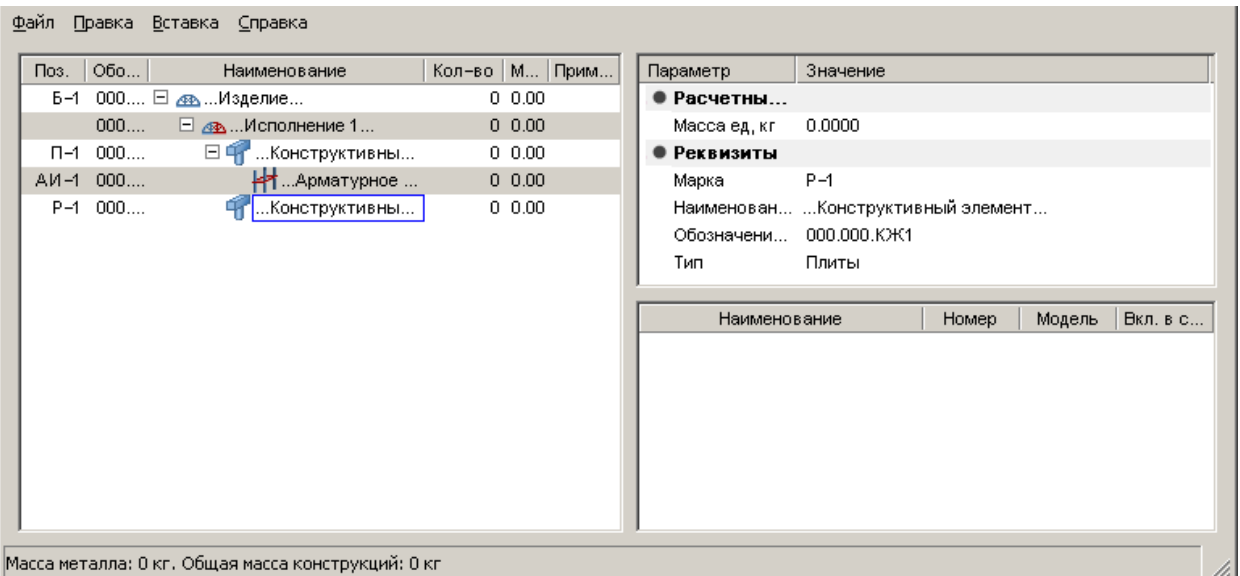

#### **4. В дереве структуры изделия удаляем все появившиеся вхождения**

Для этого достаточно выделить и удалить корневой узел.

Важно! (Менеджер проектов - Главное меню - Файл - Сохранить все), т.к. при закрытии чертежа При изменении параметров в менеджере объектов необходимо периодически сохраняться сохраняется только чертеж, а несохраненная в менеджере информация утеряется.

## **5. Вставляем железобетонное изделие**

Главное меню: Вставка - Железобетонное изделие.

## **6. Создаем структуру сборки, заполняя обозначения и позиции сборочных единиц и арматурных изделий:**

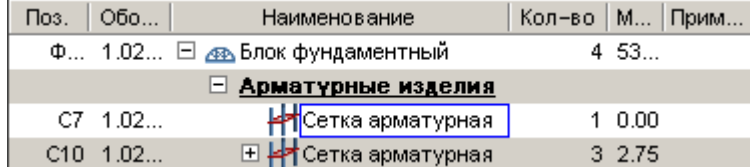

#### **7. Сохраняем чертеж.**

Примечание: Для того чтобы автоматически посчитать спецификацию, нужно прорисовать разрезы блока, а также выполнить чертежи отдельных арматурных изделий и деталей.

#### **8. Выполним разрез 1-1**

Выполняем чертежи, пользуясь инструментами СПДС Железобетон: Арматурный стержень, сечение арматуры, распределение.

Вычерчиваем сетку С7 на разрезе 1-1:

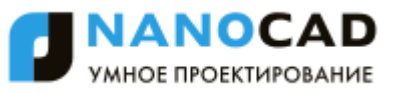

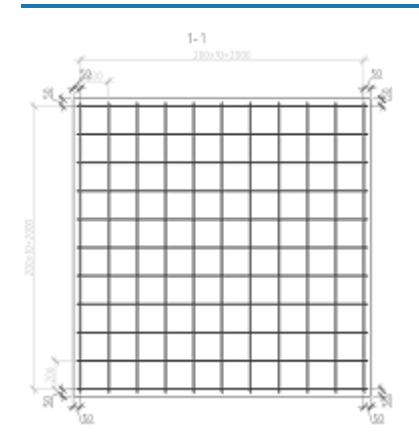

## **9. Выполним разрез 2-2**

Показано положение сеток С10 и количество стержней 5.

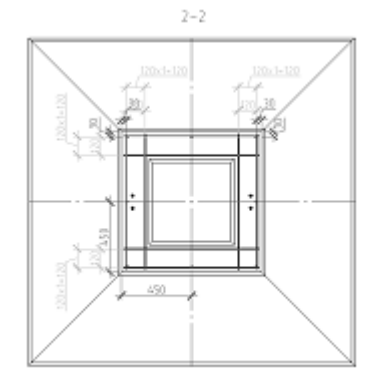

# **10. Выполним разрез 3-3**

Сетки С10, С7, петли П-1, стержни поз.5

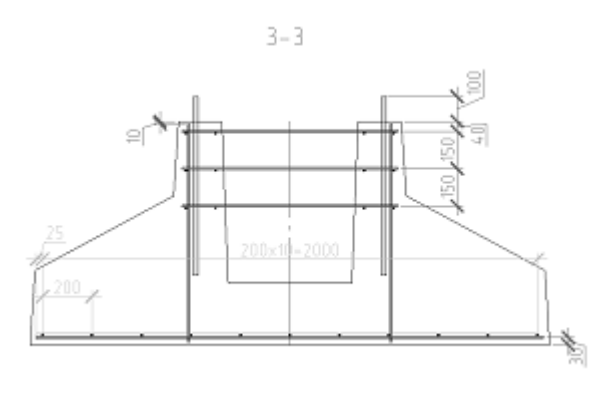

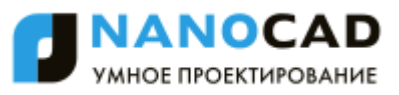

## **11. Выполним виды отдельных арматурных деталей и сеток:**

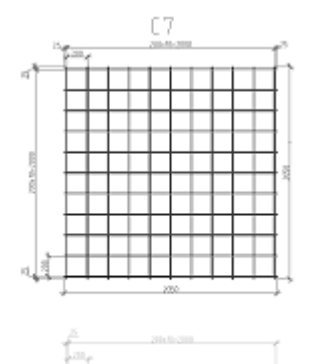

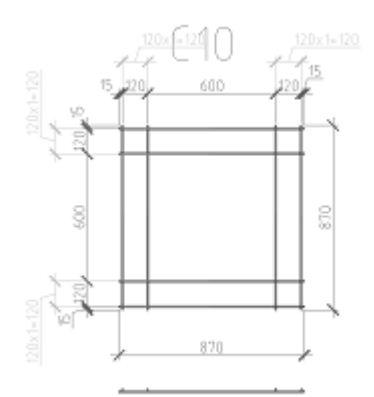

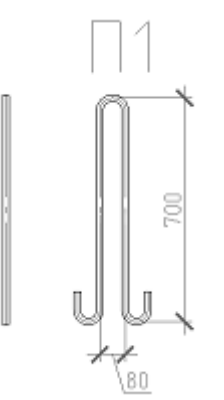

F

Примечание: Пример выполненного чертежа с проектом можно посмотреть в папке примеров программы.(..\Nanosoft\nanoCAD СПДС Железобетон 4\Samples\Ф21.9-1.dwg)

### **12. Назначим сечениям арматуры реальную длину в соответствие с чертежом.**

Панель свойствРаздел "Параметры" - Длина.

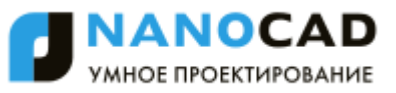

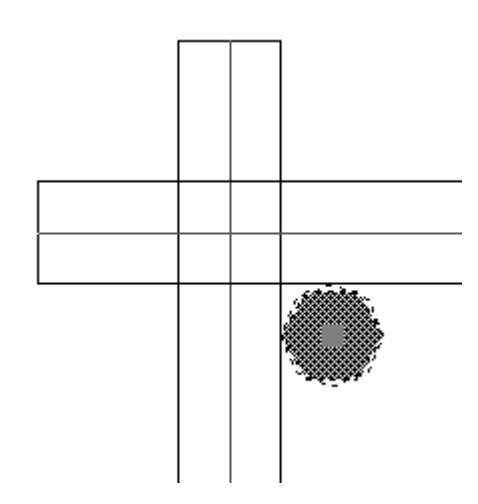

### **13. Проставим позиции**

Для автоматического обозначения позиций стержней необходимо включать параметр "Тип обозначения" в значение "Позиция".

Панель свойствРаздел "Реквизиты" - Тип обозначения - Значение "Позиция".

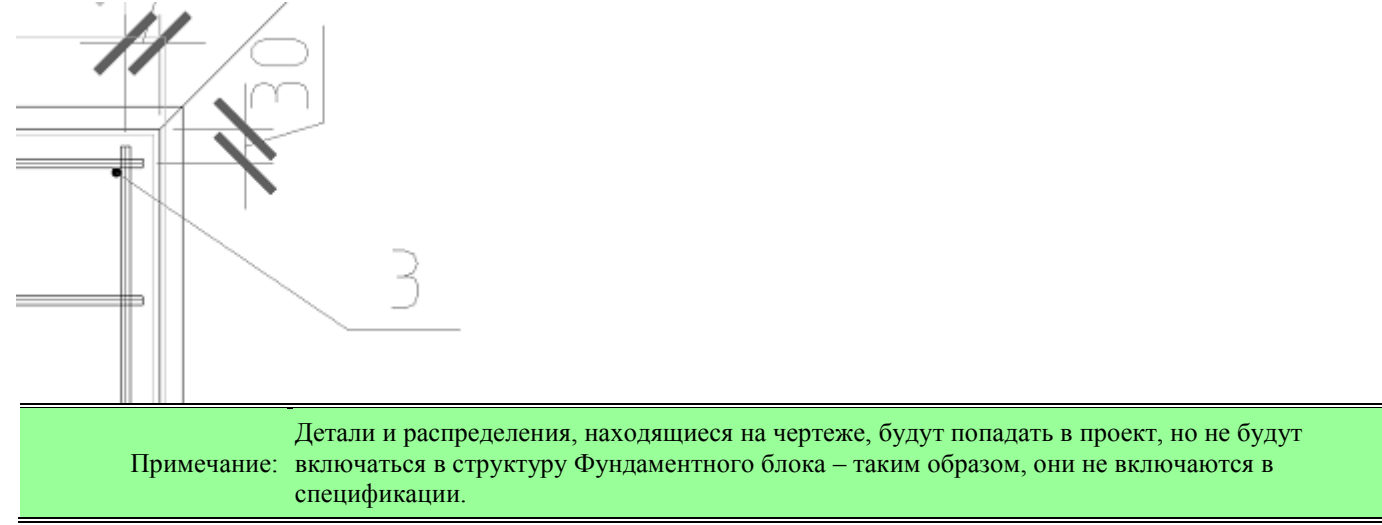

#### **14. Добавление видов в менеджере проектов**

Для создания структуры изделия нужно задать виды всех арматурных изделий и деталей.

14.1 Вид на "Сетка арматурная С7": Сетка С7

В дереве структуры изделия выбираем "Сетка арматурная С7" и в контекстном меню выбираем команду Новый вид. В панели свойств задаем "Наименование": Сетка С7 и "Направление": Сверху.

Выбираем составляющие сетку стержни на [разрезе 1-1.](#page-1469-0)

В проекте появились иконки, обозначающие связь с чертежом, рассчитался состав и масса изделия С7.

Примечание: При закрытии и последующем открытии *Менеджера проектов* дерево проекта обновится, и При добавлении нового вида, добавленные объекты сначала вставляются в корень проекта. добавленные элементы будут расположены в нужном месте.

Кроме того, на чертеже появилось непечатаемое обозначение «Сетка арматурная».

14.2 Вид на "Фундаментный блок": 1-1

В дереве структуры изделия выбираем "Блок фундаментный" и в контекстном меню выберем команду Новый вид. задаем "Наименование": 1-1 и "Направление": Сверху.

Выбираем составляющие сетку стержни на [разрезе 1-1.](#page-1469-0)

Поскольку вид арматурной сетки попал один раз в состав вида фундаментного блока, то общее количество сеток С7 стало равняться 1. Таким образом, производится подсчет количества вхождений арматурных изделий в железобетонные изделия.

14.3 Вид на "Сетка арматурная С10": Сетка С10

В дереве структуры изделия выбираем "Сетка арматурная С10" и в контекстном меню выбираем команду Новый вид. В панели свойств задаем "Наименование": Сетка С10 и "Направление": Сверху.

Выбираем составляющие сетку стержни на [разрезе 2-2.](#page-1469-0)

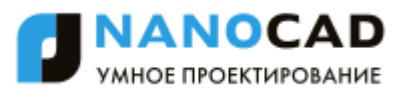

Свойство "Включать в спецификацию" для вида сетки С10 установим в "Нет", поскольку на разрезе 2-2 все сетки С10 находятся друг под другом, и вычислять количество сеток С10, входящих в состав блока по этому виду невозможно. 14.4 Вид на "Фундаментный блок": 2-2

В дереве структуры изделия выбираем "Блок фундаментный" и в контекстном меню выберем команду Новый вид. задаем "Наименование": 2-2 и "Направление": Сверху.

Важно не выбирать сечения арматуры, полученные из монтажных петель, т.к. на этом виде ни геометрию, ни количество этих петель установить невозможно.

По этому разрезу мы вычисляем количество вертикальных стержней поз. 5.

14.5 Вид на "Сетка арматурная С7": С7

На разрезе 3-3 необходимо обозначить сетки С7 и С10. Для этого создаем дополнительные виды этих сеток: В дереве структуры изделия выбираем "Сетка арматурная С7" и в контекстном меню выберем команду Новый вид. задаем "Наименование": С7 и "Направление": Фронтальный.

Для сетки С7 задается *Модель – Нет* (поскольку по данному виду не нужно вычислять состав сетки), *Включать в спецификацию – Нет* (поскольку сетка С7 только одна, и она уже учтена на разрезе 1-1).

14.6 Вид на "Сетка арматурная С10": 3-3

В дереве структуры изделия выбираем "Сетка арматурная С10" и в контекстном меню выберем команду Новый вид. задаем "Наименование": 3-3 и "Направление": Фронтальный.

Для сеток С10 нужно указать *"Модель – Нет"* (т.к. по данному виду невозможно вычислить состав сетки С10) и *"Включать в спецификацию – Да"*, т.к. с данного разреза можно посчитать количество арматурных сеток С10, входящих в состав фундаментного блока.

Количество видов будет 3(на каждую арматурную сетку).

14.7 Вид на "Фундаментный блок": 3-3

В дереве структуры изделия выбираем "Блок фундаментный" и в контекстном меню выберем команду Новый вид. задаем "Наименование": 3-3 и "Направление": Фронтальный.

Выбираем составляющие сетку стержни на [разрезе 3-3.](#page-1469-0)

Выбираем только сетки С7 и С10. Выбирать вертикальные стержни не нужно, т.к. на этом виде невозможно правильно увидеть их количество. Эти стержни (Поз. 5 и П-1) на данном виде служат лишь для оформления чертежа. 14.8 Вид на "Фундаментный блок": Петля П1

В дереве структуры изделия выбираем "Блок фундаментный" и в контекстном меню выберем команду Новый вид. задаем "Наименование": Петля П1 и "Направление": Слева.

Данный вид носит характер условного, поскольку служит лишь для определения правильной длины монтажной петли. Количество монтажных петель П1 можно ввести вручную.

### **15. Добавление материала**

В дереве структуры изделия выбираем "Блок фундаментный" и в контекстном меню выберем команду "Создать - Материал"

Задаем наименование "Бетон В15" с массой "5300" (редактируем значения непосредственно в дереве структуры изделия).

Примечание: Для большей понятности в примечаниях к материалам можно писать единицу измерения (масса, объем и т.д.).

#### **16. Формирование листа**

Мы получили необходимый состав фундаментного блока на основании чертежа.

Масса всех элементов вычисляется автоматически на основании длины, диаметра и класса арматуры.

Далее формируем лист, где с помощью видовых экранов добавляем виды фундаментного блока и составляющих его арматурных изделий.

В контекстном меню фундаментного блока выбираем последовательно: Спецификация элементов, Групповая спецификация, Ведомость расхода стали, Ведомость деталей и размещаем таблицы на чертеже.
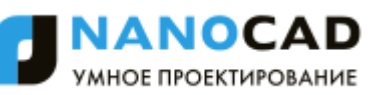

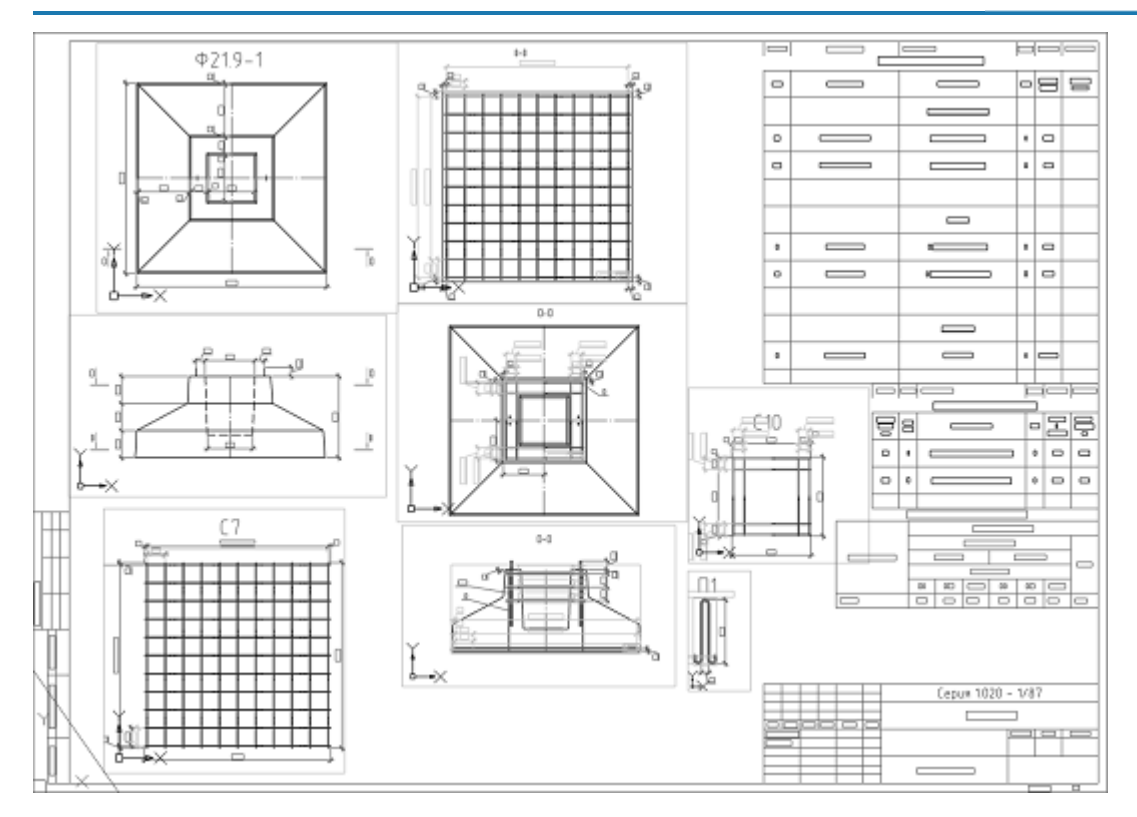

Получаем оформленный чертеж железобетонного изделия.

При редактировании структуры, состава и атрибутов изделий отчеты будут обновляться автоматически. Сформированный чертеж можно распечатывать или передавать в pdf.

#### **Построение железобетонного каркаса**

Видеоинструкция: [Видеоинструкция: 1.Сетка, 2.Колонны](https://youtu.be/BRjzZZpAnXQ?list=PLtI9lV3jCFcomXPQb3kImXR6bSuRX2xBK)

# **1. Сетка осей**

Для удобства проектирования установим масштаб оформления 1:100. [Вставим формат](file:///D:/svn/mcs12/RC/Content/common_html/formats/formats_1.htm) A3 *"Чертеж СПДС ГОСТ Р 21.1101-2013"* с горизонтальной ориентацией. Вызовем команду построения [массива ортогональных осей.](file:///D:/svn/mcs12/RC/Content/common_html/Axis/04_1_axis.htm) Откроется диалог *"Массив осей"*.

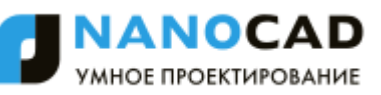

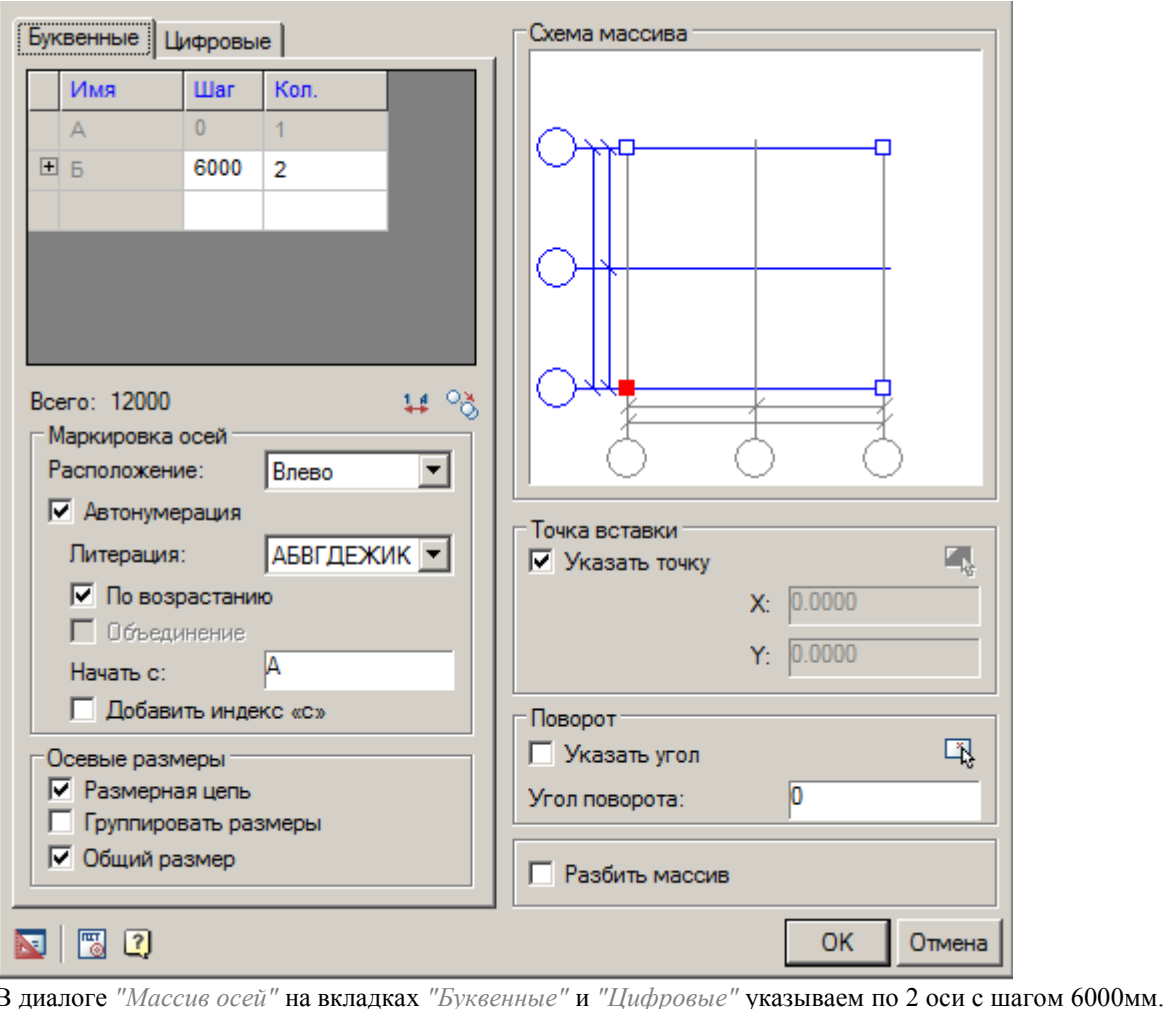

Буквенные | Цифровые | Цифровые Буквенные Имя **War** Кол. Имя **War** Кол.  $\overline{0}$  $\overline{A}$  $\overline{0}$  $\overline{1}$  $\overline{1}$  $\mathbf{1}$  $\overline{E}$  2 6000  $E_{B}$  $\overline{2}$ 6000  $\overline{2}$ Ставим галочку разбить массив.

Ⅳ Разбить массив

Нажимаем *"ОК"* и устанавливаем массив осей на чертеже.

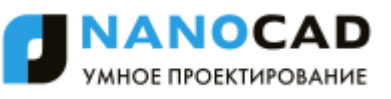

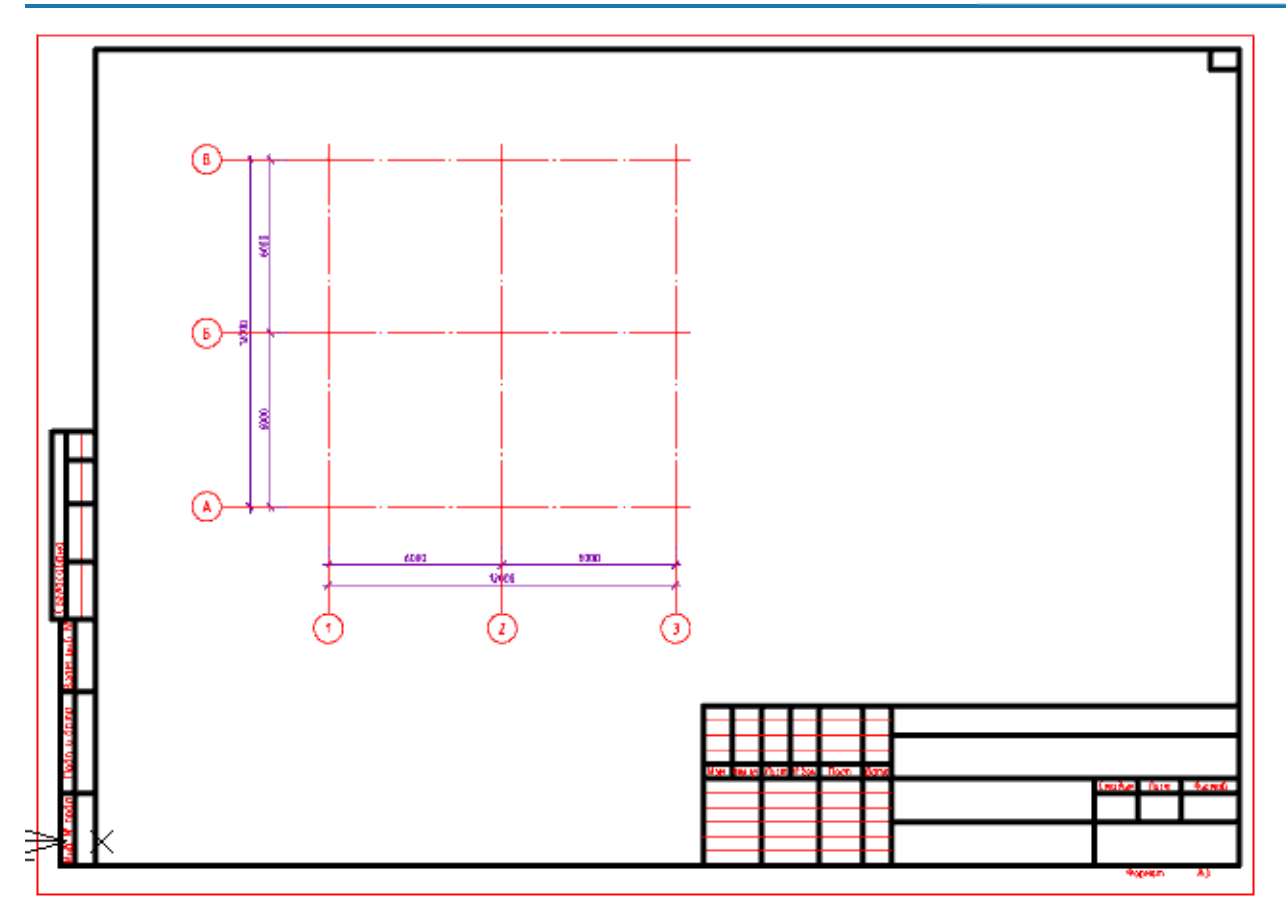

Заполним основную надпись *"План на отм. 3.000"*.

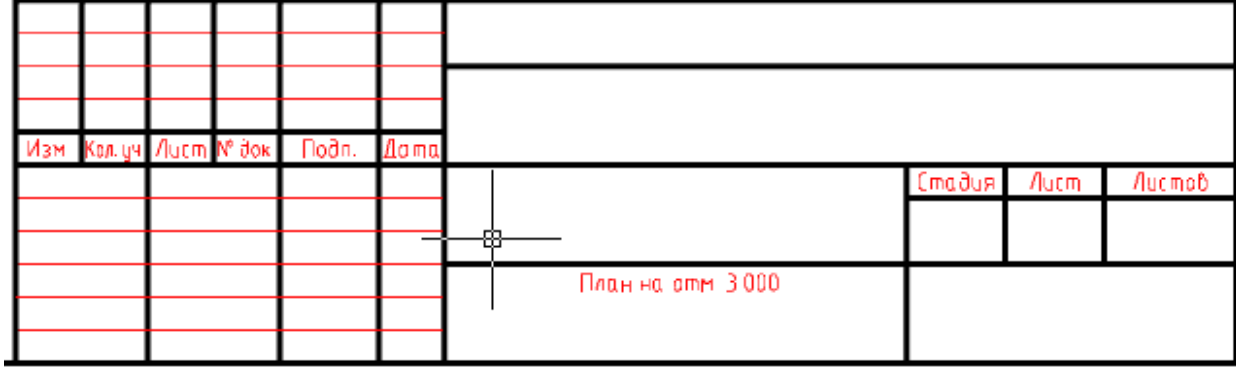

Создаем копии сетки осей и формата с основными надписями соответственно: *"План на отм. 6.000; 9.000;"*, *"План на отм. 12.000; 15.000; 18.000;"*, *"План на отм. 21.000; 24.000; 27.000;"*.

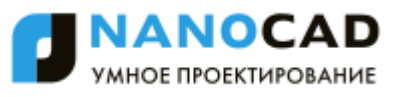

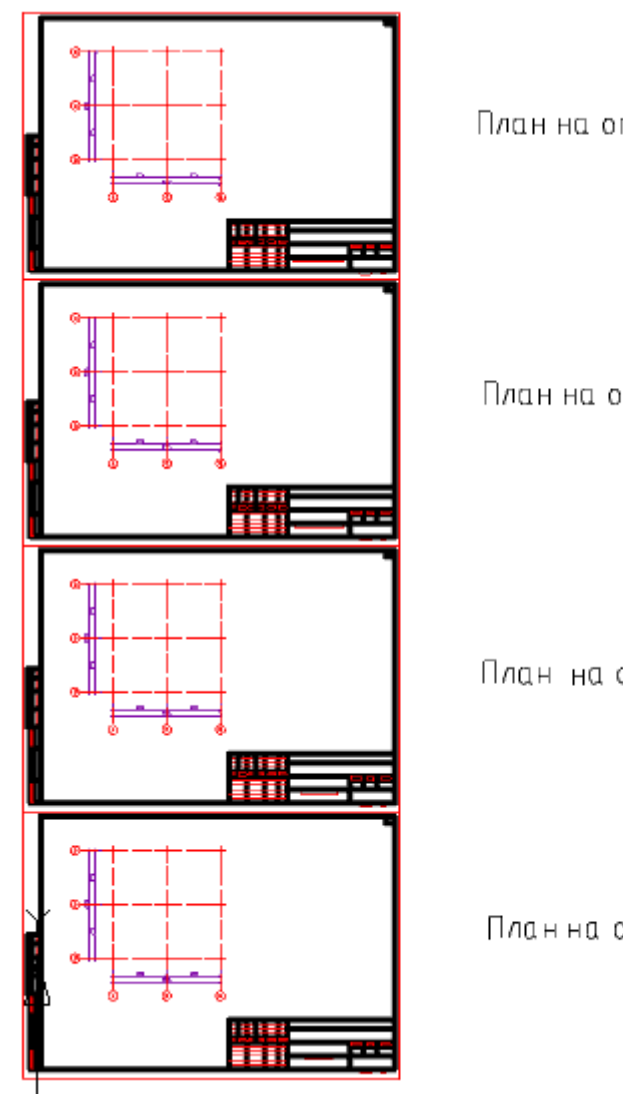

План на отм. 21.000; 24.000; 27.000,

План на отм. 12.000; 15.000, 18.000,

План на отм. 6.000; 9.000;

Планна отм 3000;

# **2. Колонны**

Важно! Для работы приложения необходимо чтобы объекты точно попадали на пересечения осей.

На каждый план добавим колонны. Вставим по одной колонне в нижнем левом углу. После проверки на стык и соединение скопируем на остальные пересечения осей.

План на отм. 3000; План на отм. 6.000; 9.000;

Выберем База элементов - Несущие конструкции - Жб - Элементы каркаса - Колонны Серия 1.020-1/87.Ж 0-0 1НИ-2НИ

Параметры:

- Этажность 3
- Обозначение колонны КНД (колонны нижние)
- $\bullet$  Несущая способность колонны 33\*

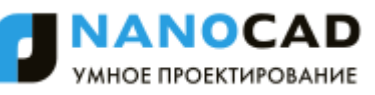

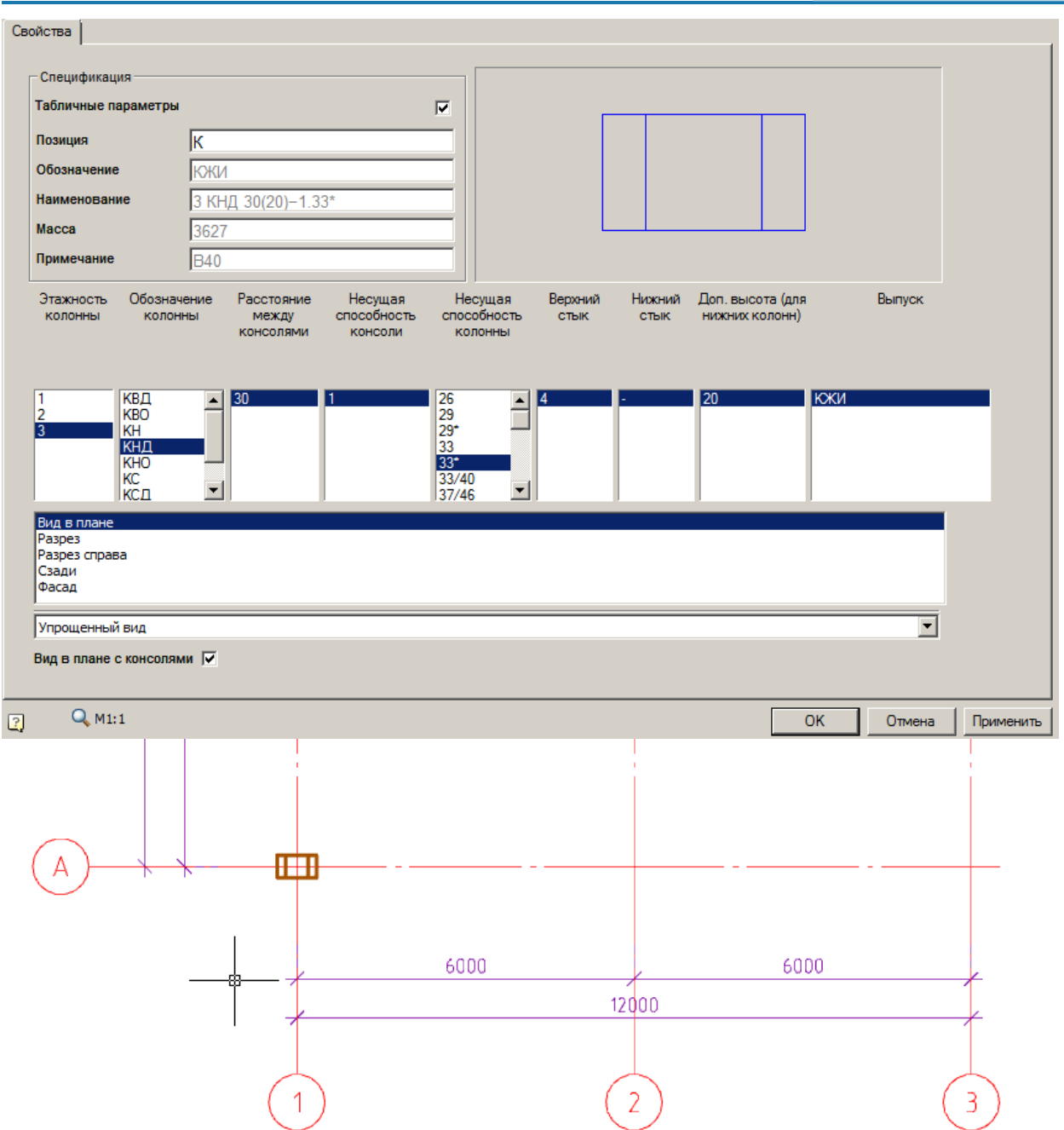

Зададим свойство колонны *"Отметка"* равным *"0.000"*.

| Наименов        | 3 КНД 30(20)-1.33* |
|-----------------|--------------------|
| Macca           | 3627               |
| Примечание      | B40                |
| Тип             | Колонны нижние     |
| Угол пово       |                    |
| Длина ко…       | 400                |
| Ширина к…       | 400                |
| Отметка         | 0,000              |
| strDesignN Plan |                    |
| Номер кол   1   |                    |
| Верхний с       | 4                  |
| Нижний с        |                    |

План на отм. 12.000; 15.000; 18.000;

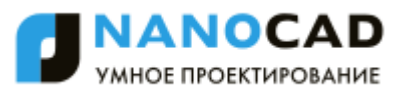

Выберем База элементов - Несущие конструкции - Жб - Элементы каркаса - Колонны Серия 1.020-1/87.Ж 0-0 1НИ-2НИ

Параметры:

- Этажность 3
- Обозначение колонны КСД (колонны средние)
- Несущая способность консоли -1
- Несущая способность колонны 23
- Нижний стык 4

Зададим свойство колонны *"Отметка"* равным *"+9.000"*.

План на отм. 21.000; 24.000; 27.000;

Выберем База элементов - Несущие конструкции - Жб - Элементы каркаса - Колонны Серия 1.020-1/87.Ж 0-0 1НИ-2НИ

Параметры:

Этажность - 3

Обозначение колонны - КВД (колонны верхние)

Зададим свойство колонны *"Отметка"* равным *"+18.000"*.

В результате на каждом плане установили по одной колонне.

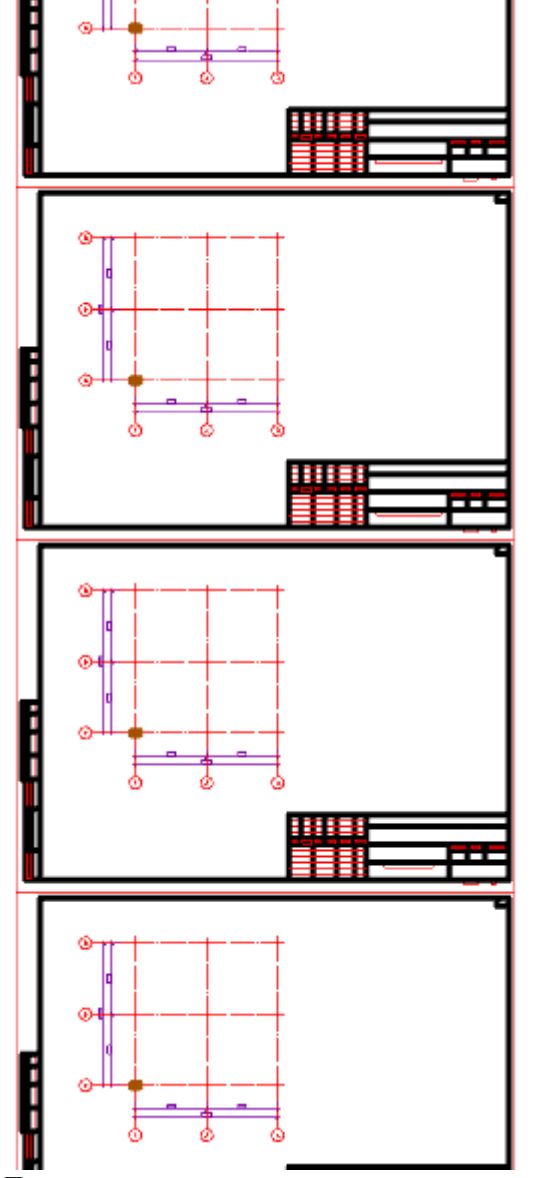

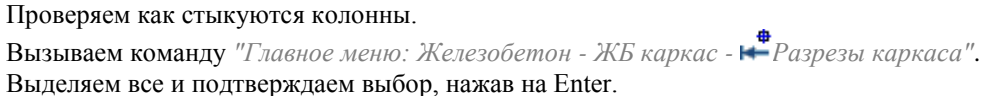

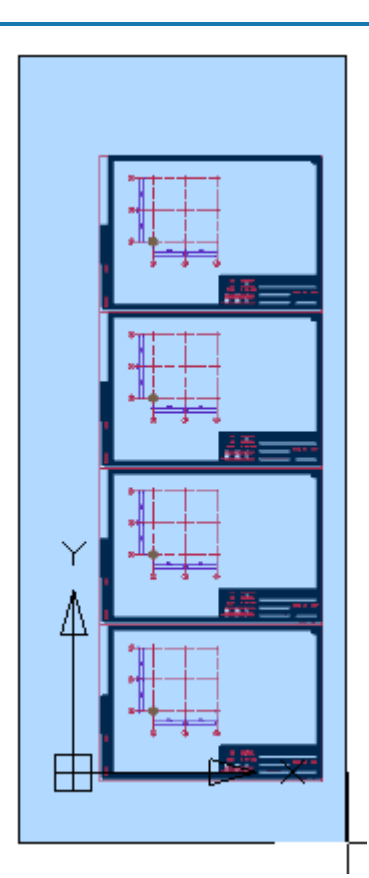

Указываем точку вставки сечения. Будут построены сечения на которых расположены элементы каркаса. В данном

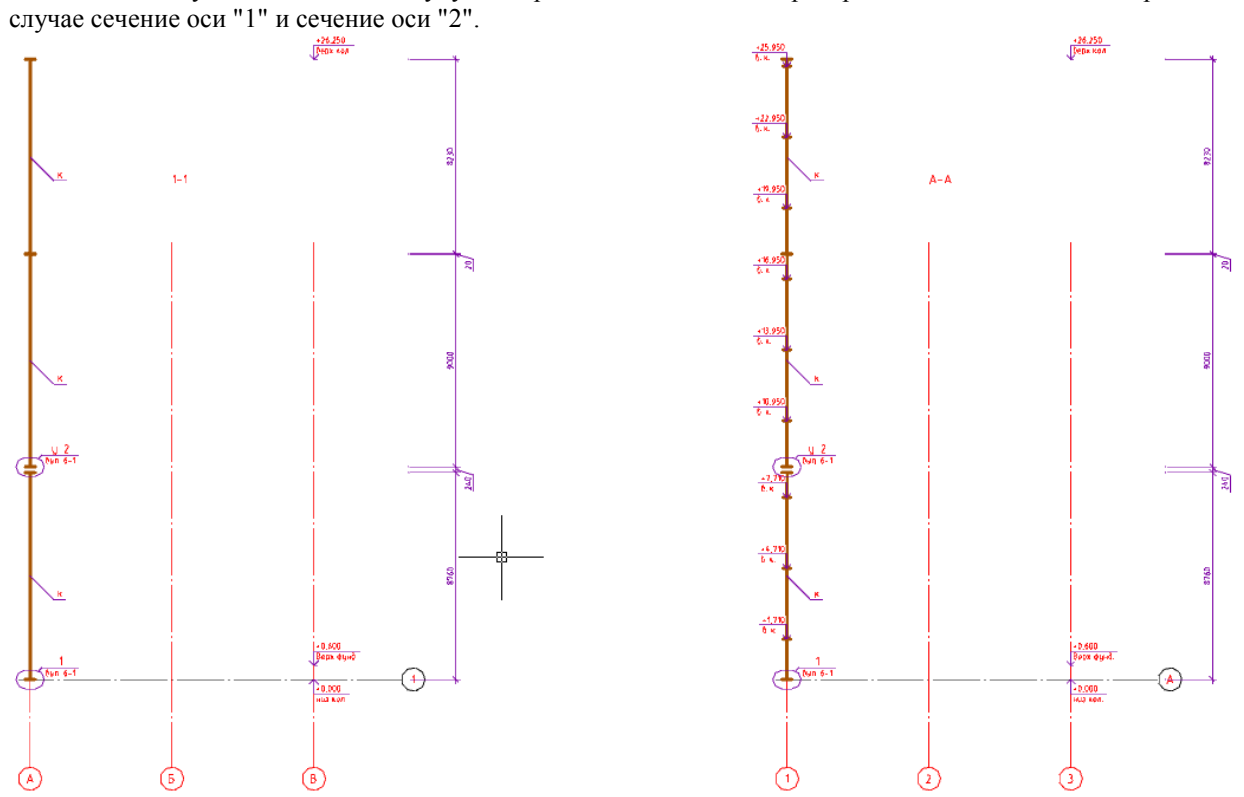

На разрезе видно, что стык между нижними и средними колоннами слишком велик, равен 240мм. Уменьшим значение свойства "Отметка" у средних и верхних колонн на 220мм (делаем стык 20мм). Для средних колонн значение будет +8.780, для верхних - +17.780.

Удаляем проверочный разрез.

Снова производим проверку стыка колонн. Теперь расстояние у всех стыков 20мм.

Удаляем проверочный разрез.

Проверяем соединение колонн.

Важно! Для работы приложения необходимо чтобы объекты точно попадали на пересечения осей.

**ANOCAD** УМНОЕ ПРОЕКТИРОВАНИЕ

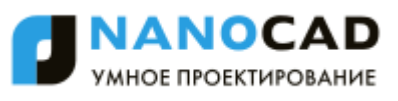

Вызываем команду *"Главное меню: Железобетон - ЖБ каркас - Проверка соединений колонн"*. Выделяем все и подтверждаем выбор, нажав на Enter.

На запрос *"Изменить стыки колонн? или [Y-Да](N-Нет)<N-Нет>:"* выбираем *"N-Нет"*.

Результат в командной строке: все стыки колонн совпадают.

Проверка колонн по стыкам:

Все стыки колонн совпадают

Все проверки завершились, копируем колонны по другим осям

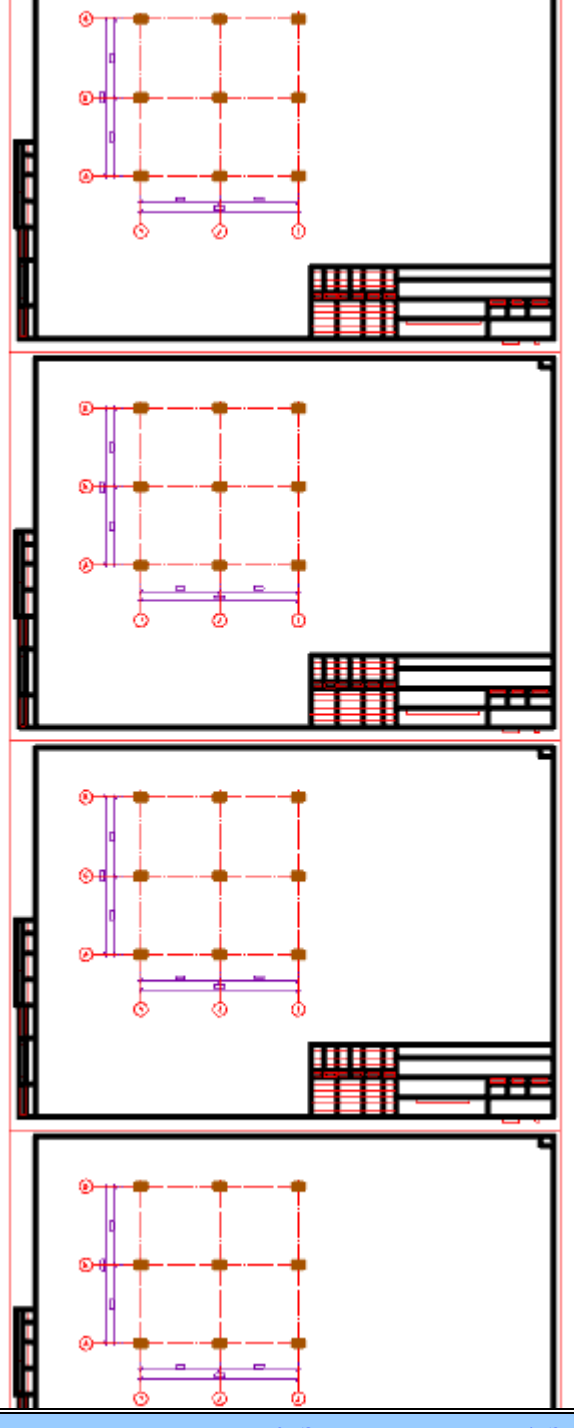

Видеоинструкция: [3. Элементы каркаса, 4. Задание нагрузки на ригели, 5. Расчет несущей способности колонн](https://youtu.be/8FjYt-UQ-rc?list=PLtI9lV3jCFcomXPQb3kImXR6bSuRX2xBK)

### **3. Элементы каркаса**

К элементам каркаса относятся обвязочные балки, ригели и другие.

*Вызываем команду "Главное меню: Железобетон - ЖБ каркас - Разрезы каркаса".*

Выделяем все и подтверждаем выбор, нажав на Enter.

Указываем точку вставки сечения. Будут построены сечения на которых расположены элементы каркаса. Будет построено 6 разрезов на каждую ось.

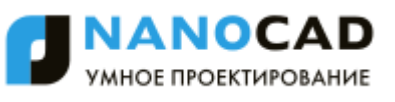

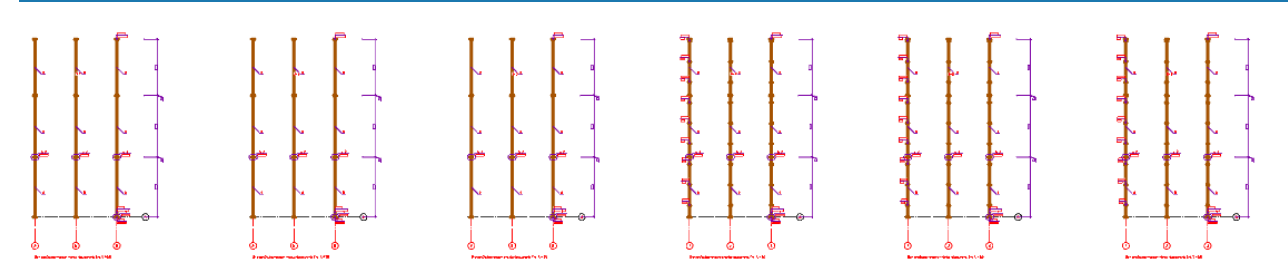

Смотрим отметки консолей для колонн на последнем разрезе. Запоминаем их. +1,710; +4,710; +7,710; +10,730; +13,730; +16,730; +19,730; +22,730; +25,730;

Переименовываем "План на отм. 3000;" в "План на отм. +1.710;"

Вставляем ригель-балки из *"База элементов - Несущие конструкции - ЖБ - Элементы каркаса - Ригель-балки - Ригель-балки Серия 1.020-1/87"* на отметке +1,710.

Длину балки выбираем равной 5560мм.

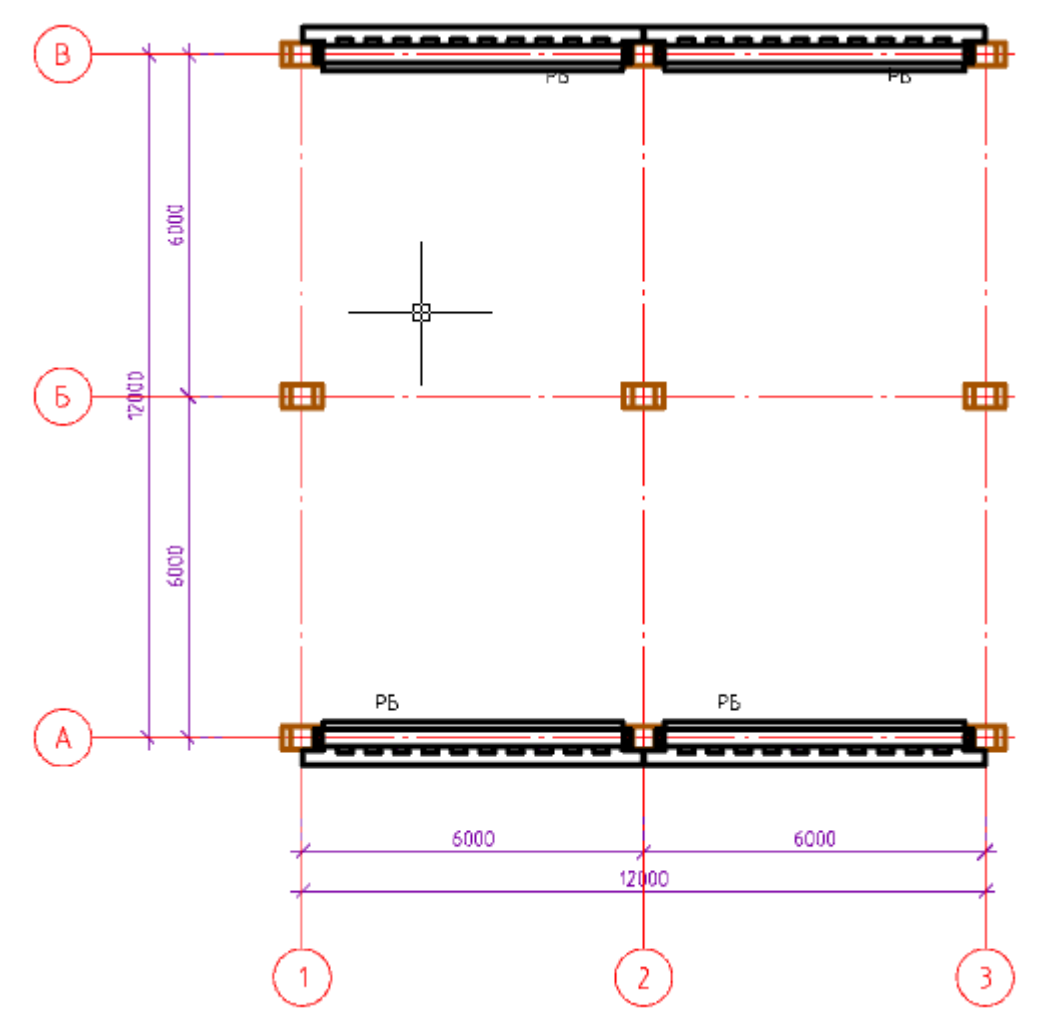

По аналогии вставляем ригели с длиной 5560мм из *"База элементов - Несущие конструкции - ЖБ - Элементы каркаса - Ригели - Ригели Серия 1.020-1/87"*.

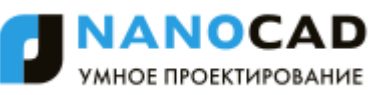

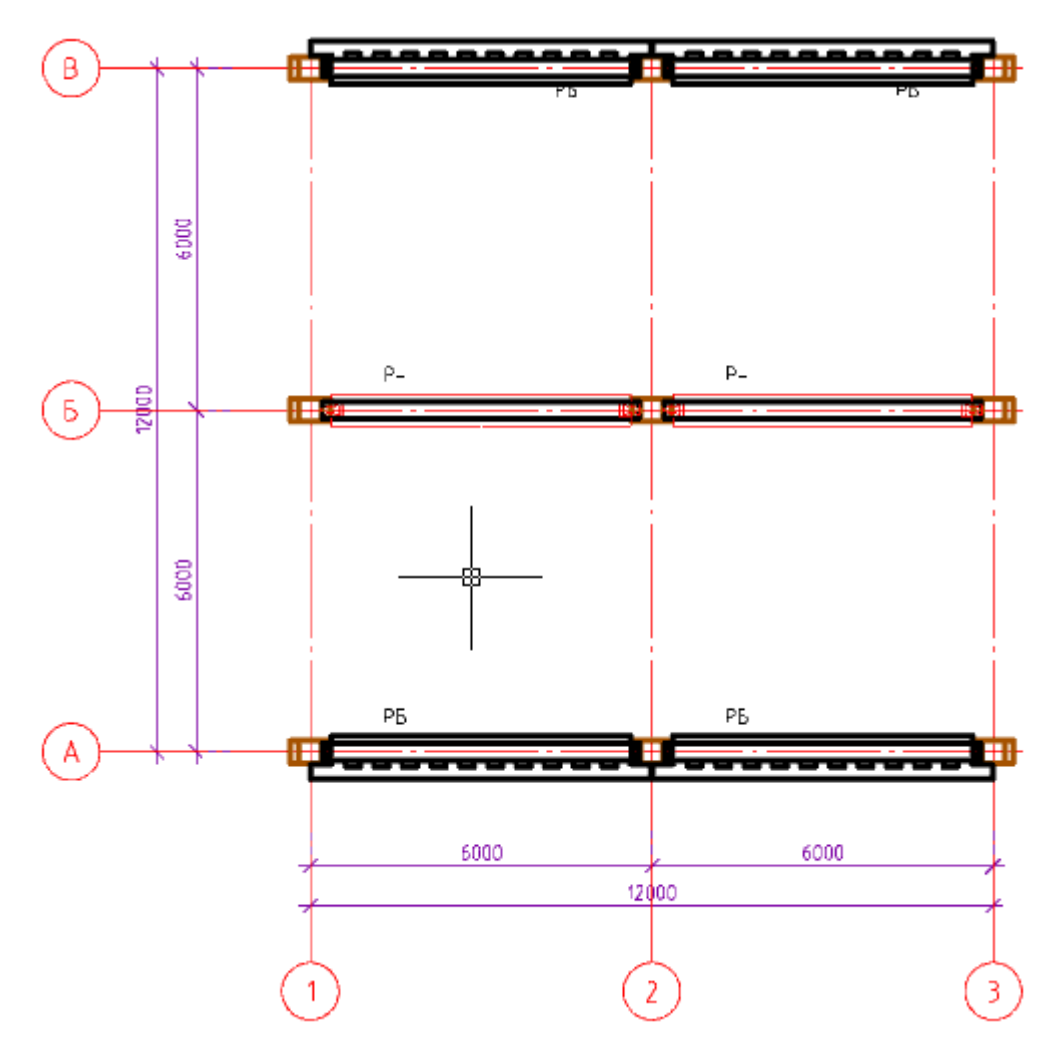

По аналогии вставляем обвязочные балки с длиной 5540мм из *"База элементов - Несущие конструкции - ЖБ - Элементы каркаса - Балки обвязочные - Балки Серия 1.020-1/87 Ж вып. 3-9"*.

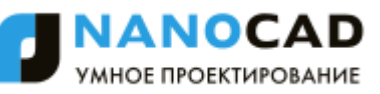

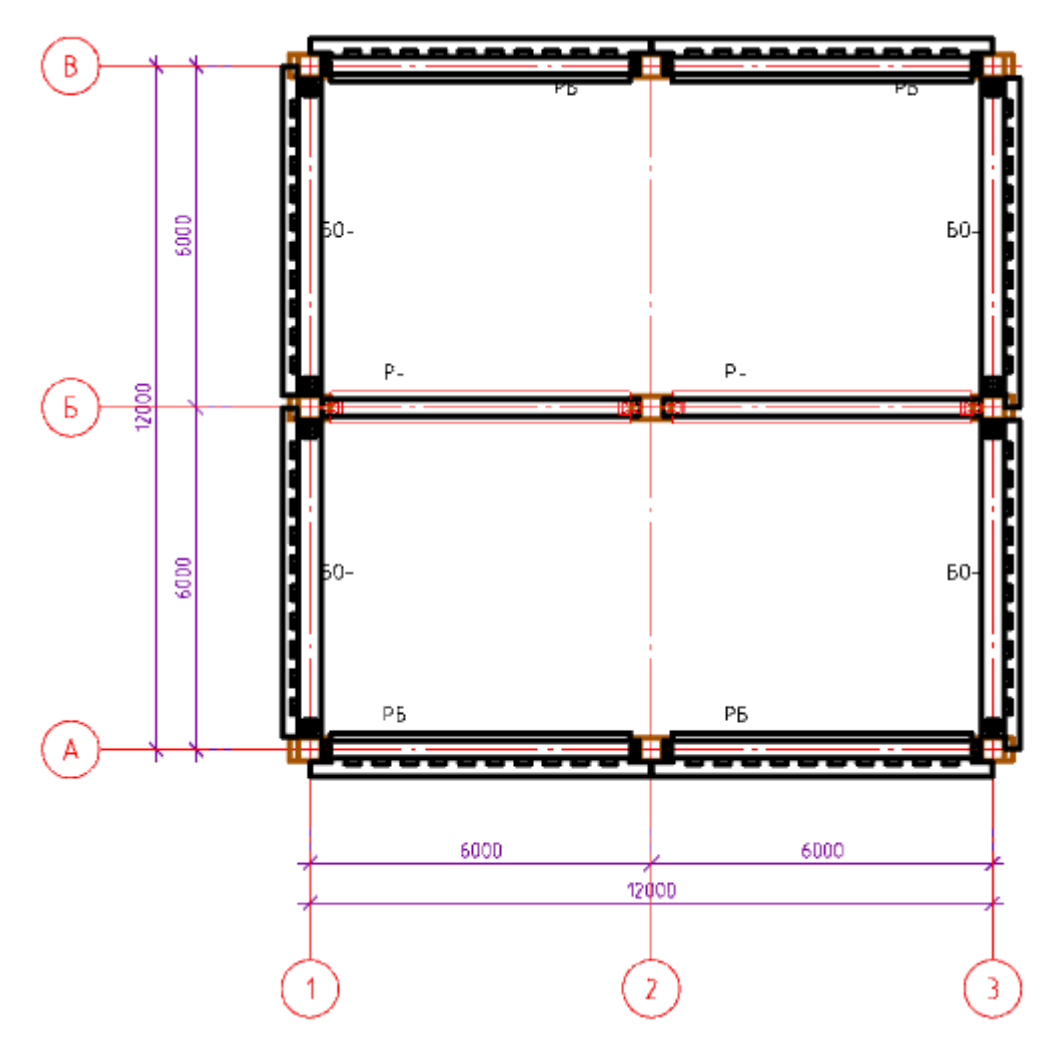

Заполним свойство *"Отметка"* у ригель-балок, ригелей и обвязочных балок значением +1.710. Копируем балки и ригели на листы выше.

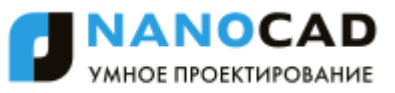

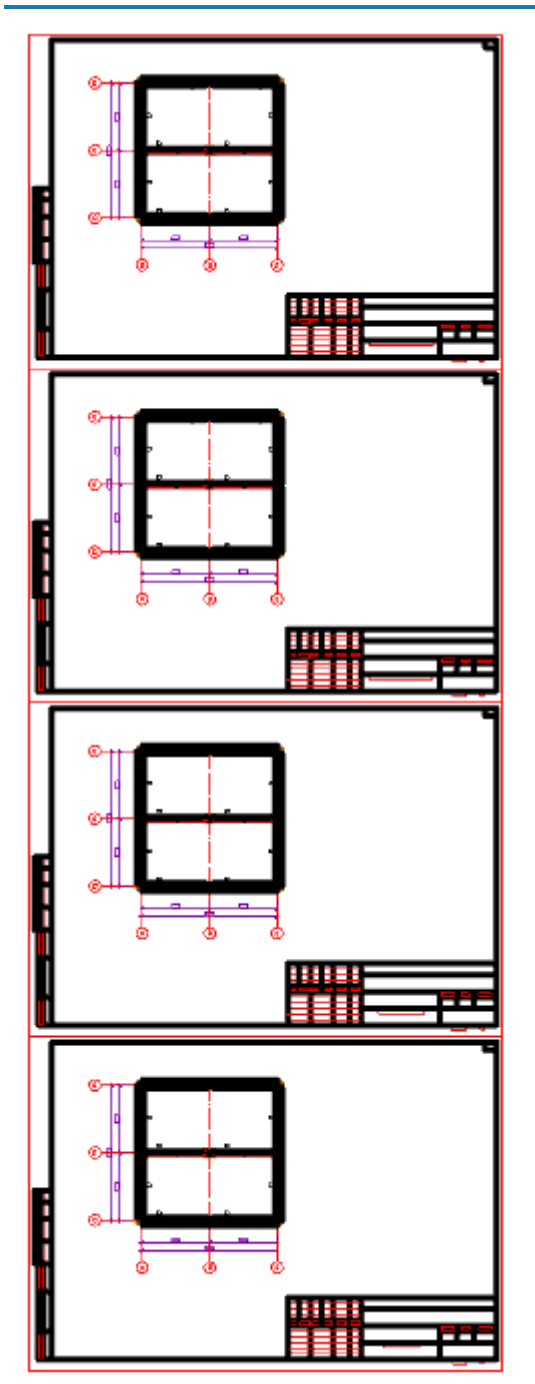

Каркасы на уровне выше +1,710 усиливаются диафрагмами.

Вставим диафрагмы из *"База элементов - Несущие конструкции - ЖБ - Элементы каркаса - Диафрагмы - Диафрагмы Серия 1.020-1/87 Ж"*.

Сначала вставим диафрагму длиной 5560мм.

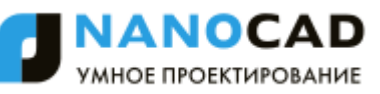

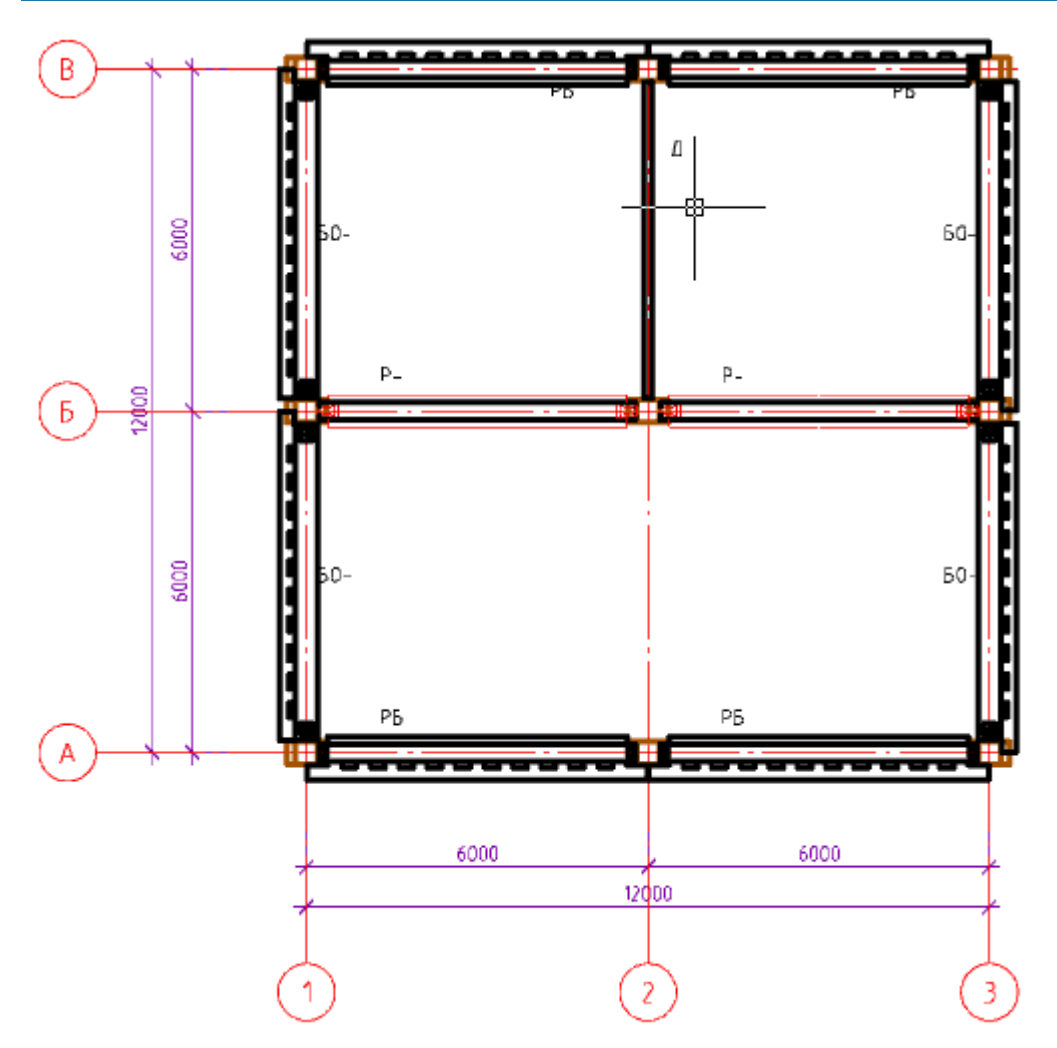

Затем диафрагму длиной 2980мм и высотой 2950мм.

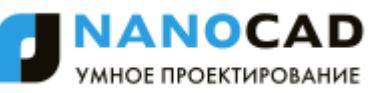

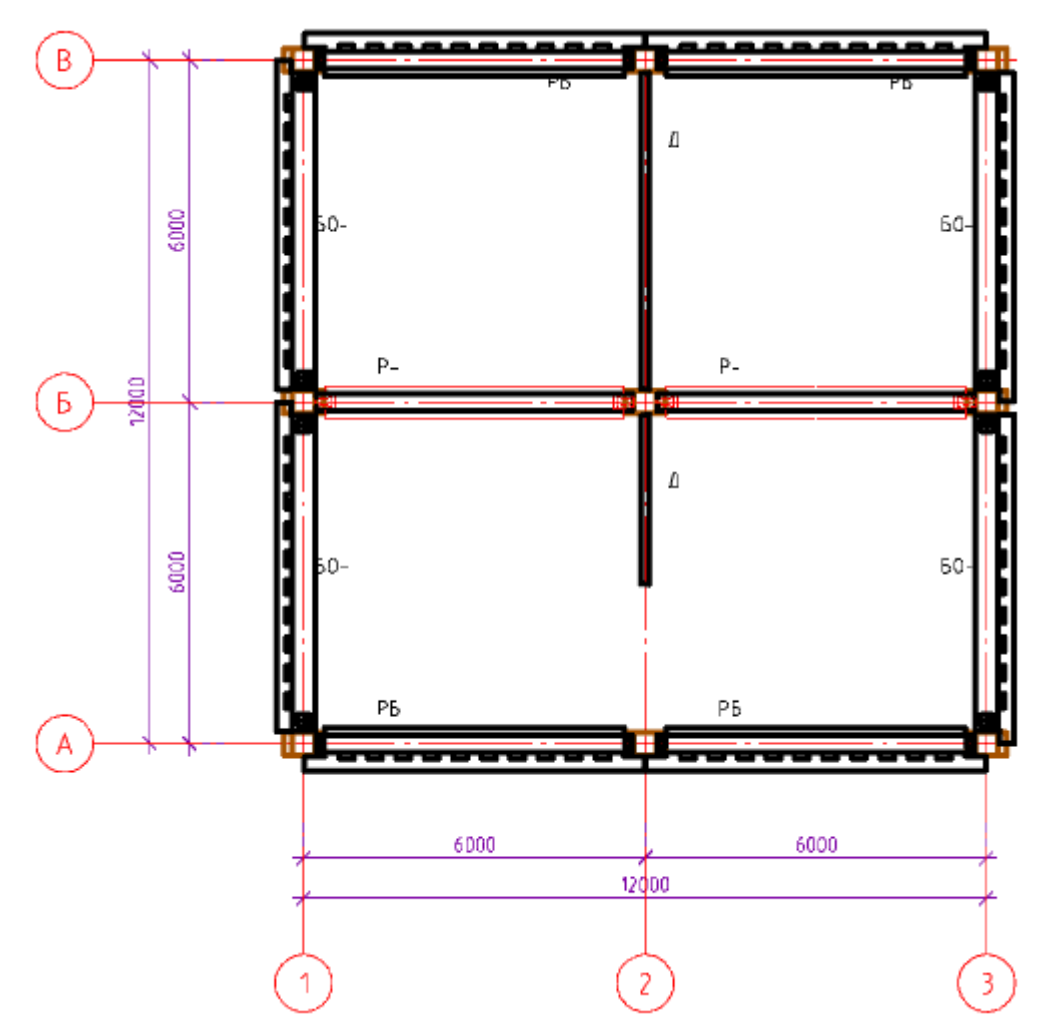

И диафрагму длиной 2560мм и высотой 2950мм.

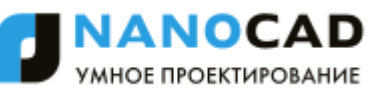

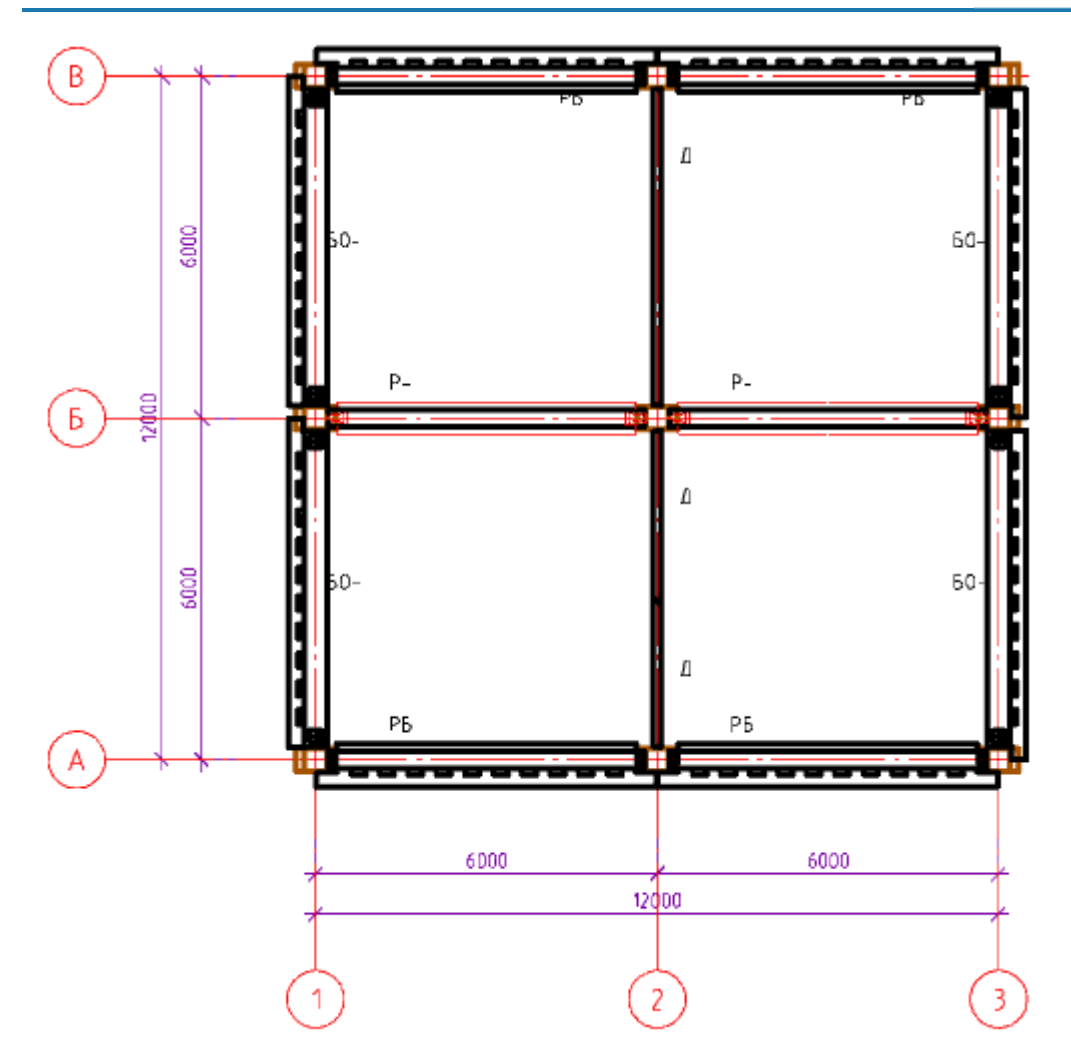

Копируем диафрагмы на листы выше.

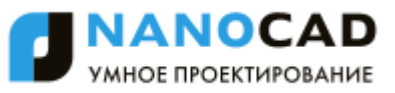

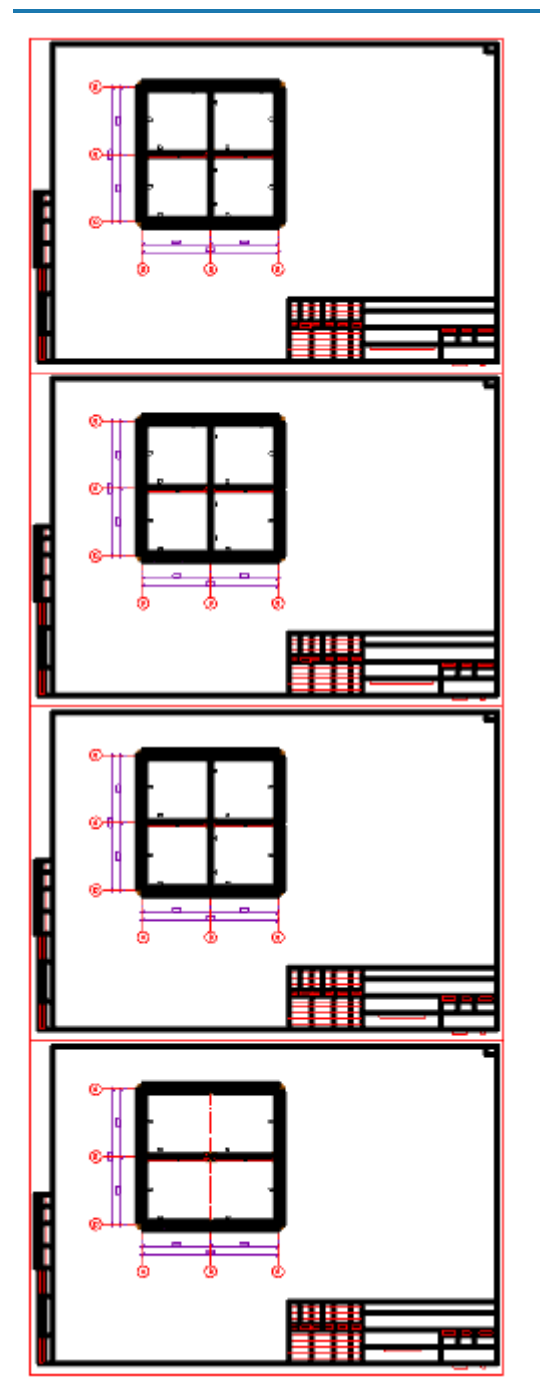

Задаем отметки уровня элементов каркаса. Отметки можно задавать через ";" - несколько отметок на один план, потом количество элементов учтется в спецификации. Заодно меняем уровни и в штампе листов.

*"План на отм. 6.000; 9.000;"* заменяем на *"План на отм. +4.710; +7.710"*;

В свойствах *"Отметка"* элементов каркаса этого плана задаем *"+4.710; +7.710"*.

*"План на отм. 12.000; 15.000; 18.000;"* заменяем на *"План на отм. +10.730; +13.730; +16.730"*;

В свойствах *"Отметка"* элементов каркаса этого плана задаем *"+10.730; +13.730; +16.730"*.

*"План на отм. 21.000; 24.000; 27.000;"* заменяем на *"План на отм. +19.730; +22.730; +25.730"*;

В свойствах *"Отметка"* элементов каркаса этого плана задаем *"+19.730; +22.730; +25.730"*.

#### Проверяем разрезы каркаса.

Вызываем команду *"Главное меню: Железобетон - ЖБ каркас - Разрезы каркаса"*. Выделяем все и подтверждаем выбор, нажав на Enter.

Указываем точку вставки сечения. Будут построены сечения на которых расположены элементы каркаса.

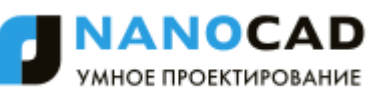

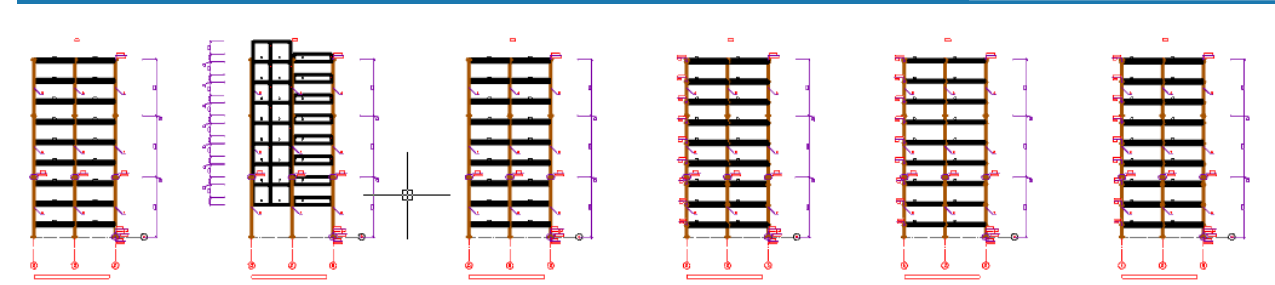

Проверка выявила необходимость убирать диафрагмы на самом верхнем уровне. Из свойства *"Отметка"* для диафрагм верхнего плана уберем значение *"+25.730"*. Также сделаем длинную диафрагму тоже составной (сварной).

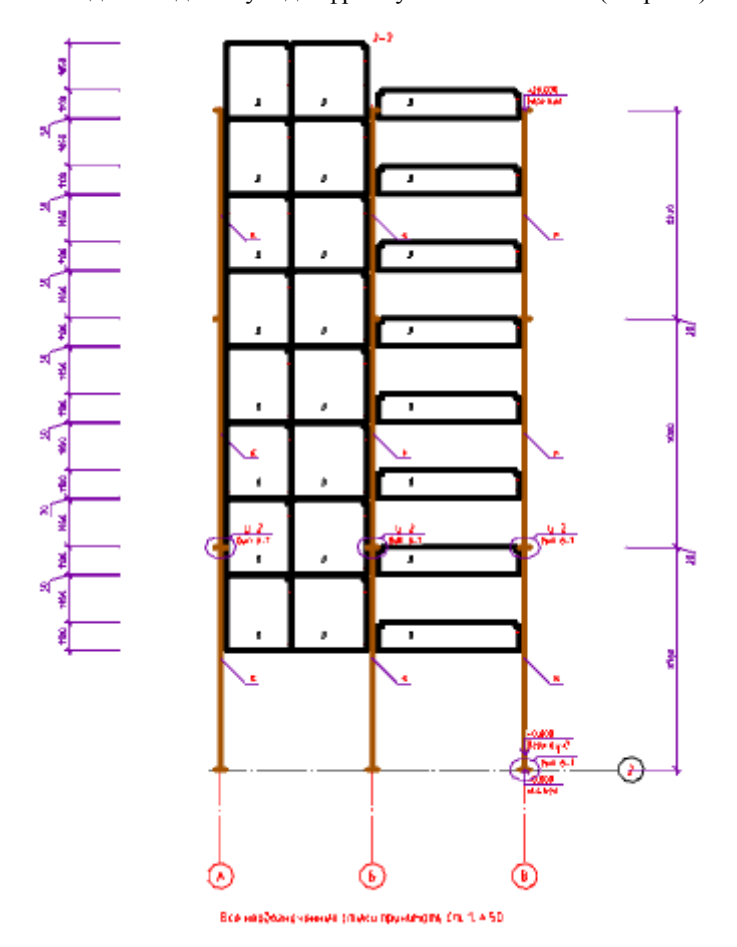

Для удобства переключим вид объектов на условный.

Для этого вызовем команду *"Главное меню:СПДС - Объекты из базы - Сменить представление"*.

Выделим все и нажмем Enter. В командной строке выберем упрощенное представление. Все объекты примут урощенный вид.

Еще раз проверим разрез.

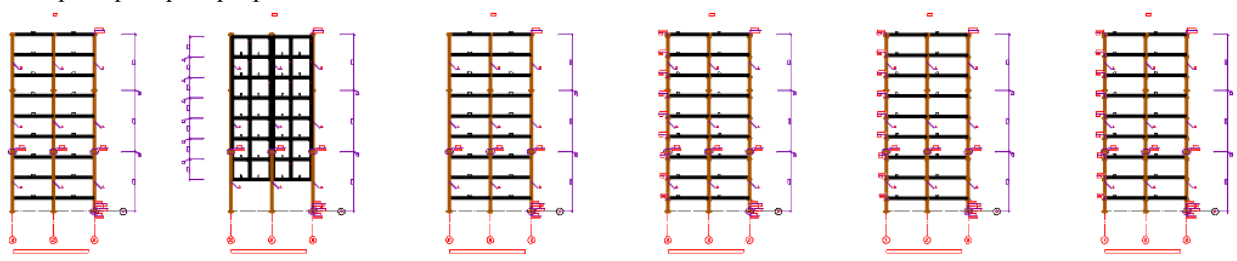

На этот раз дефектов не выявлено.

#### **4. Задание нагрузки на ригели**

Задаем нагрузку на ригели. Для простоты зададим ее одинаковой, хотя в реальных условиях она задается индивидуально для каждого уровня.

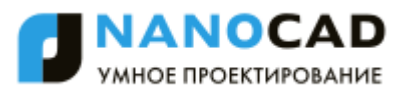

Пусть у всех будет 2т/м - погонная нагрузка (плиты перекрытия, полезная нагрузка и т.д.) . Выберем все ригели и ригель-балки. Заполним свойство *"Дополнительная нагрузка т/м"* значением 2.

# **5. Расчет несущей способности колонн**

Рассчитываем несущую способность колонн с учетом соединения с элементами каркаса и их собственного веса.

Вызываем команду *"Главное меню: Железобетон - ЖБ каркас - Нагрузка на колонны"*.

Выделяем все и нажимаем Enter. На вопрос *"Изменить несущую способность колонн? или [Y-Да](N-Нет)<N-Нет>:"* выбираем *"N-Нет"*.

Вставляем таблицу на чертеж.

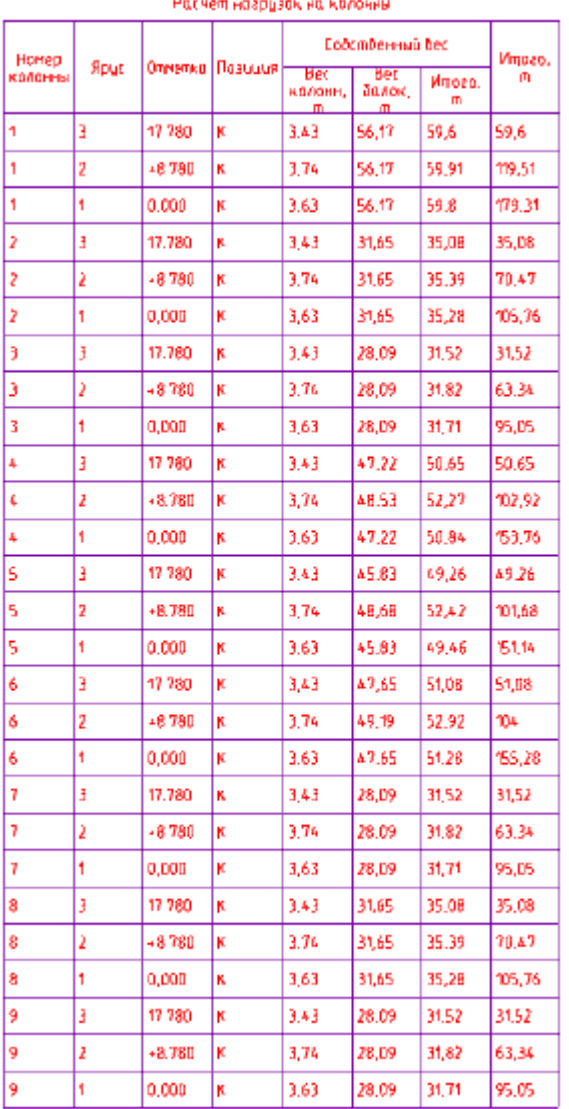

При необходимости программа назначит несущую способность колонны выше расчетной нагрузки.

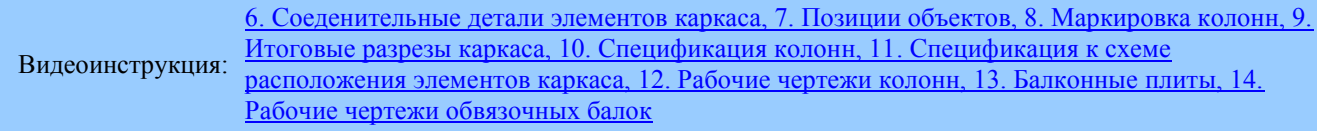

#### **6. Соеденительные детали элементов каркаса**

Добавляем соединительные (сварные) детали для элементов каркаса. Программа анализирует соединения ригелей\балок\диафрагм\колонн и добавляет необходимые соед. детали.

Вызываем команду *"Главное меню: Железобетон - ЖБ каркас - Соеденительные детали"*. Выделяем все и нажимаем Enter. Соеденительные детали будут построены.

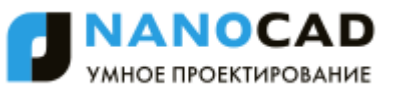

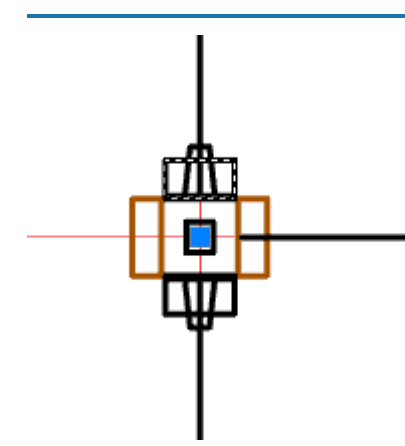

# **7. Позиции объектов**

Вызываем команду *"Главное меню: Железобетон - ЖБ каркас - Назначить позиции"*. Выделяем все и нажимаем Enter. На вопрос *"Изменить назначенные позиции? или [Y-Да](N-Нет)<N-Нет>:"* выбираем *"N-Нет"*. Позиции будут назначены.

# **8. Маркировка колонн**

Вызываем команду *"Главное меню: Железобетон - ЖБ каркас - Маркировка колонн"*. Выделяем все и нажимаем Enter. Маркеры проставятся на колонны.

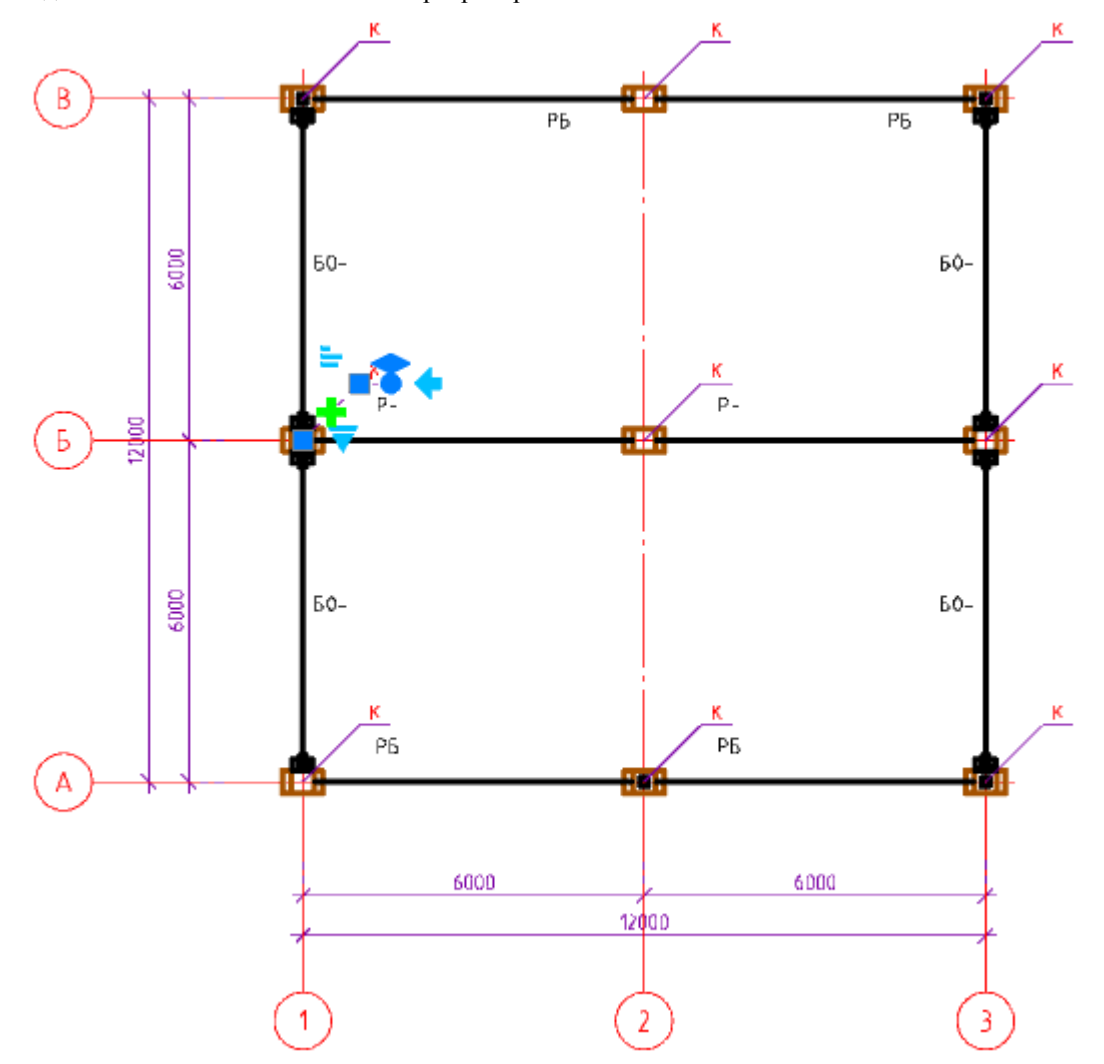

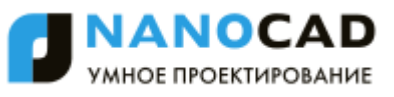

### **9. Итоговые разрезы каркаса**

Вызываем команду *"Главное меню: Железобетон - ЖБ каркас - Разрезы каркаса"*.

Выделяем все планы и подтверждаем выбор, нажав на Enter.

Указываем точку вставки сечения. Будут построены сечения с элементами каркаса, позициями и маркерами.

### **10. Спецификация колонн**

Вызываем команду *"Главное меню: Железобетон - ЖБ каркас - Спецификация элементов по уровню"*. Выделяем все планы и подтверждаем выбор, нажав на Enter.

В появившемся диалоге *"Элементы"* оставляем только колонны и подтверждаем выбор.

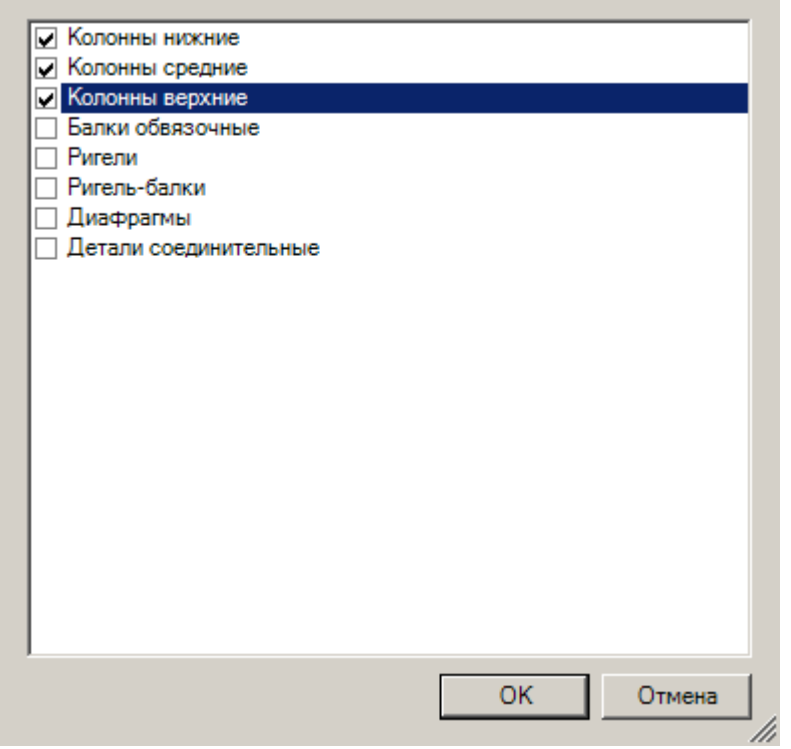

В появившемся редакторе таблицы делаем необходимые изменения и закрываем его. Вставляем таблицу на чертеж.

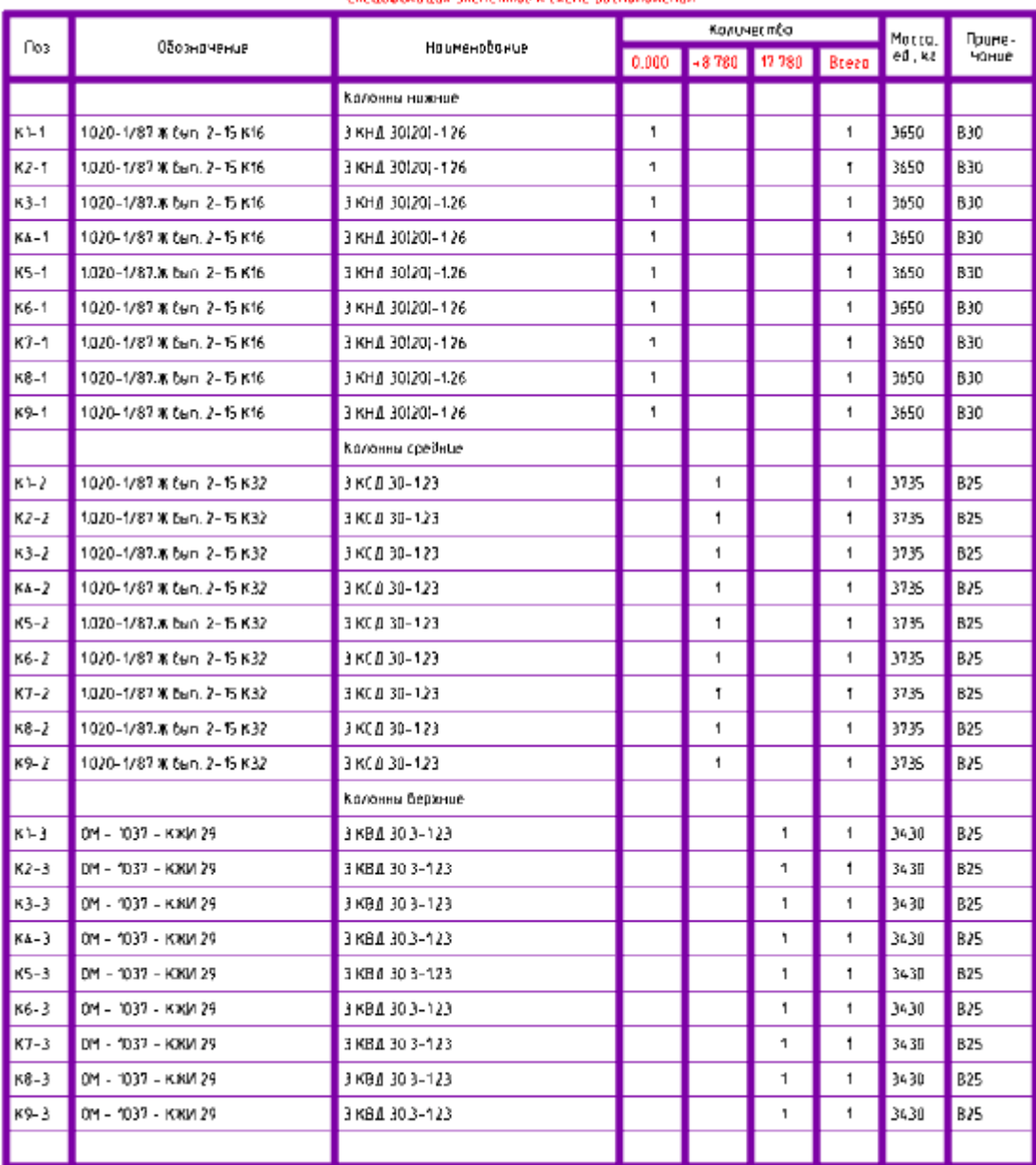

#### Спецификация элементов к схеме воспроожения

# **11. Спецификация к схеме расположения элементов каркаса**

Вызываем команду *"Главное меню: Железобетон - ЖБ каркас - Спецификация элементов по уровню"*. Выделяем все планы и подтверждаем выбор, нажав на Enter.

В появившемся диалоге *"Элементы"* оставляем все кроме колонн и подтверждаем выбор.

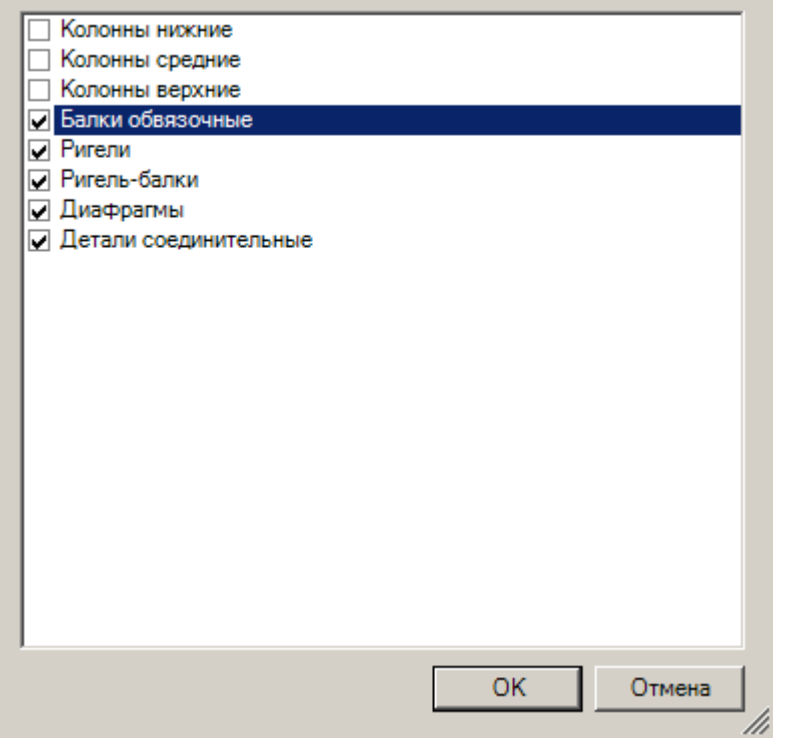

В появившемся редакторе таблицы делаем необходимые изменения и закрываем его. Вставляем таблицу на чертеж. **Chainmen Cord Stewarter N.C. Come hold consequent** 

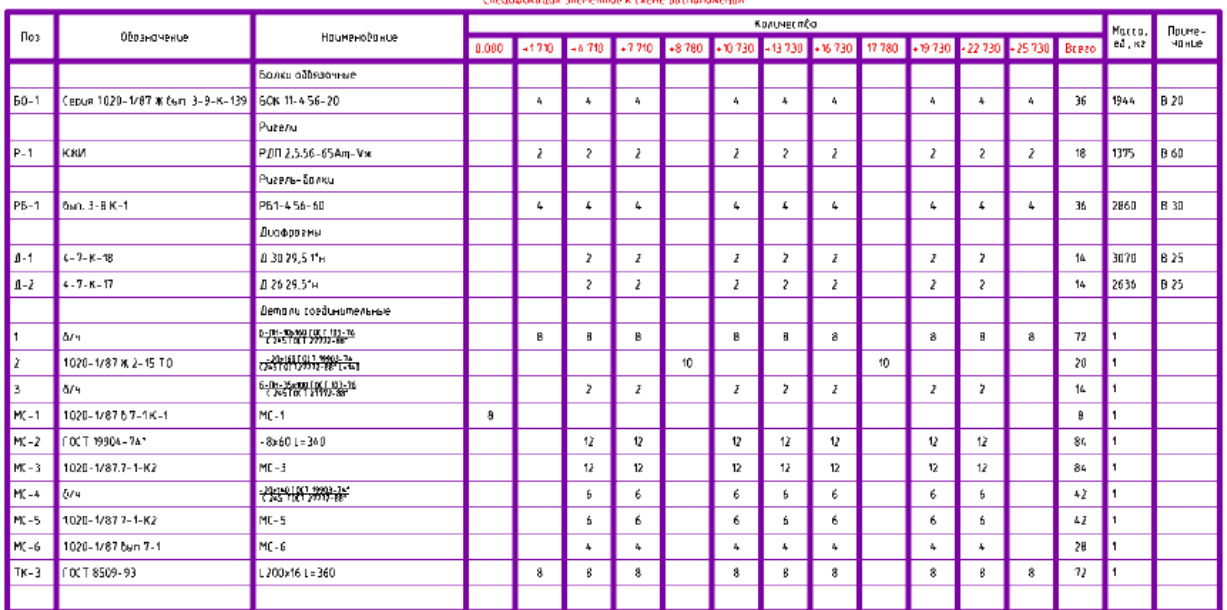

# **12. Рабочие чертежи колонн**

Важно! Перед созданием рабочих чертежей колонн необходимо сохранить документ.

Вызываем команду *"Главное меню: Железобетон - ЖБ каркас - Рабочие чертежи колонн"*.

Выделяем все планы и подтверждаем выбор, нажав на Enter.

В диалоге *"Обзор папки"* зададим путь к хранению рабочих чертежей колонн и подтвердим выбор.

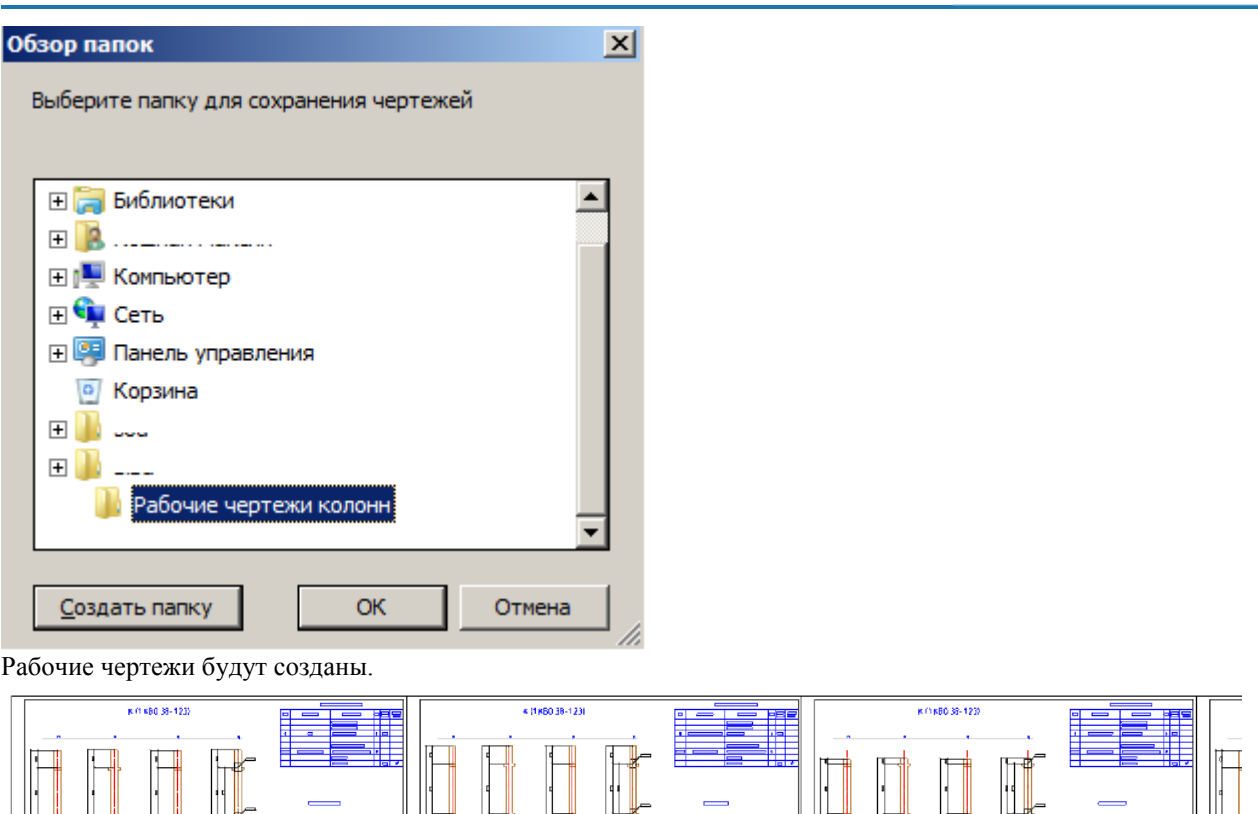

# **13. Балконные плиты**

Добавим балконные плиты. Перейдем с простого отображения на полное.

Для этого вызовем команду *"Главное меню:СПДС - Объекты из базы - Сменить представление"*.

Выделим все планы и нажмем Enter. В командной строке выберем полное представление. Все объекты примут полный вид.

Возьмем плиты балконные из *"База элементов - Несущие конструкции - ЖБ - Элементы каркаса - Плиты балконные - Плита балконная"*.

При наведении плиты на обвязочную балку, плита автоматически привяжется к балке.

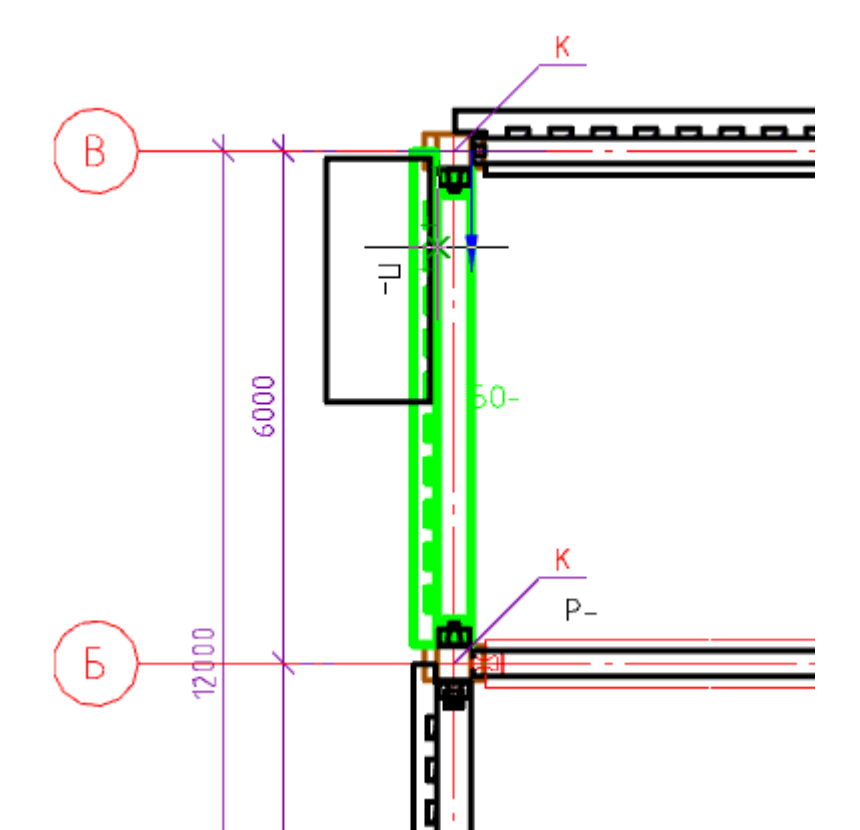

Установим две плиты на *"План на отм. +19.730; +22.730; +25.730"*.

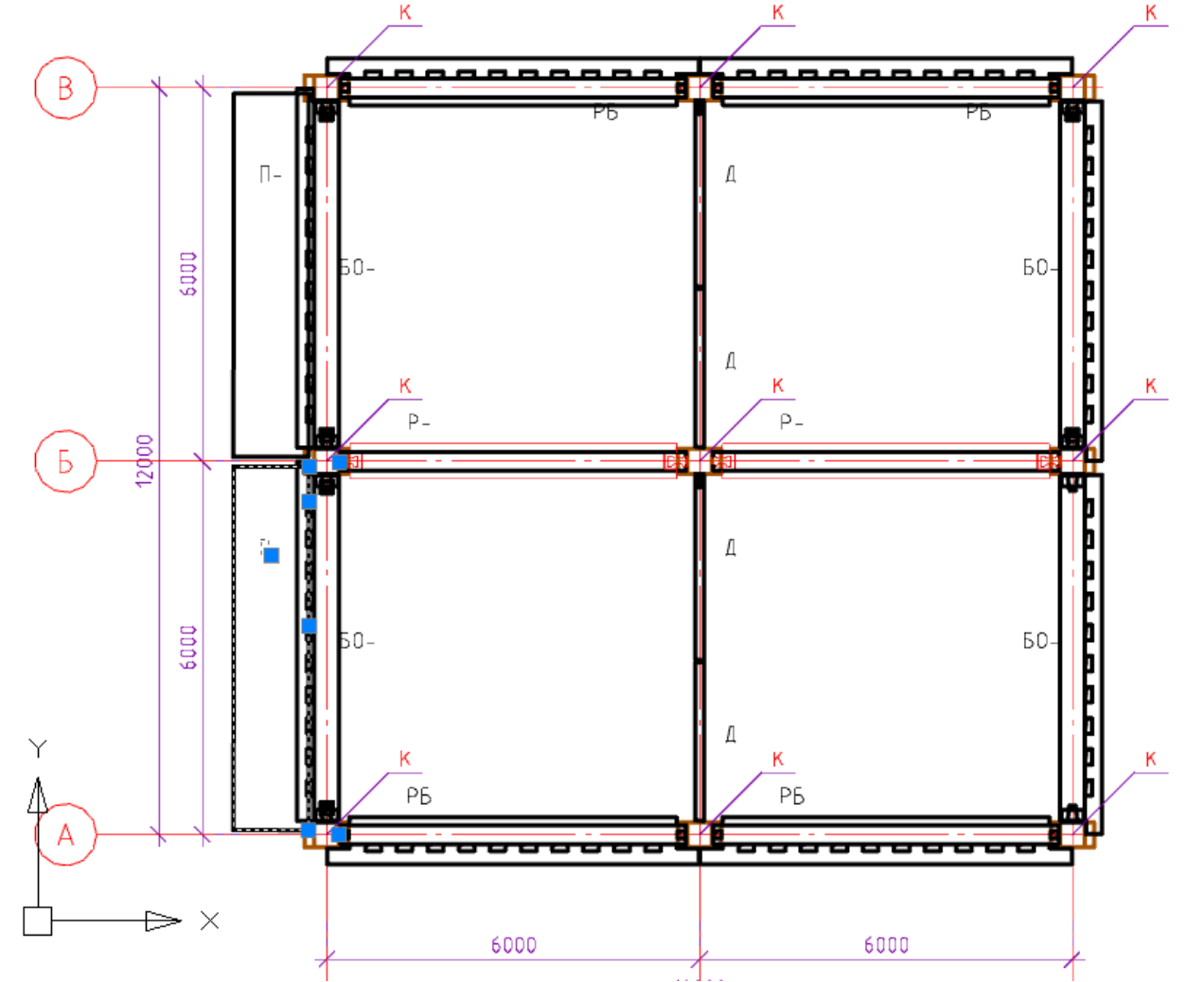

Задаем дополнительные закладные для балконных плит и обвязочных балок, к которым привязываются балконные плиты. В свойстве *"Количество закладных"* задаем значение 6.

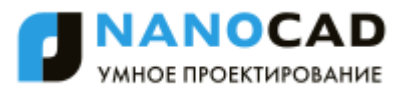

Заполняем свойство *"Отметки"* у балконных плит. Значение берем из свойства обвязочной балки.

Назначаем позиции. Вызовем команду *"Главное меню: Железобетон - ЖБ каркас - Назначить позиции"*. Выделим все объекты планов. Подтверждаем выбор нажав на Enter. На вопрос в командной строке *"Изменить назначенные позиции? или [Y-Да](N-Нет)<N-Нет>:"* выбираем *"Y-Да"*. Позиции будут проставлены.

### **14. Рабочие чертежи обвязочных балок**

Важно! Перед сохранением рабочих чертежей обвязочных балок необходимо сохранить документ.

Вызовем команду *"Главное меню: Железобетон - ЖБ каркас - Рабочие чертежи элементов"*.

Выделяем все планы и подтверждаем выбор, нажав на Enter.

В диалоге *"Обзор папки"* зададим путь к хранению рабочих чертежей элементов и подтвердим выбор. Рабочие чертежи будут созданы.

Видеоинструкция: [15. Добавляем форматы, 16. Отправляем на печать](https://youtu.be/F1Vh-k2WLPo?list=PLtI9lV3jCFcomXPQb3kImXR6bSuRX2xBK)

# **15. Добавляем форматы**

Переходим на функциональную панель *"Альбомы"*.

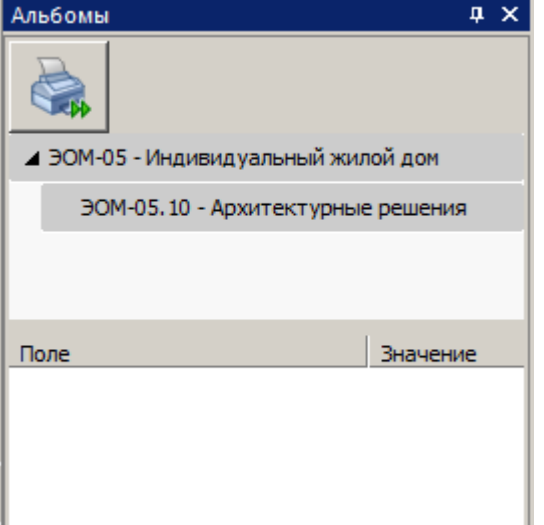

Выбираем раздел *"ЭОМ-05 - Индивидуальный жилой дом"*. Заполняем параметры:

- Наименование проекта Каркас сборный железобетонный
- Обозначение КЖ-1
- Год 2016

Выбираем раздел *"КЖ-1.10 - Архитектурные решения"*. Заполняем параметры:

Наименование раздела - Конструктивные решения

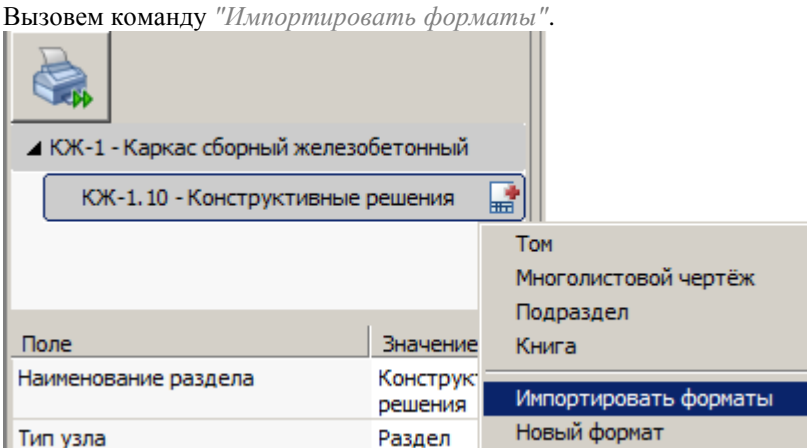

Все форматы, присутствующие в модели будут добавлены.

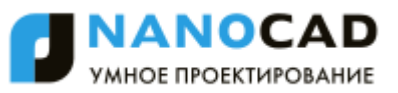

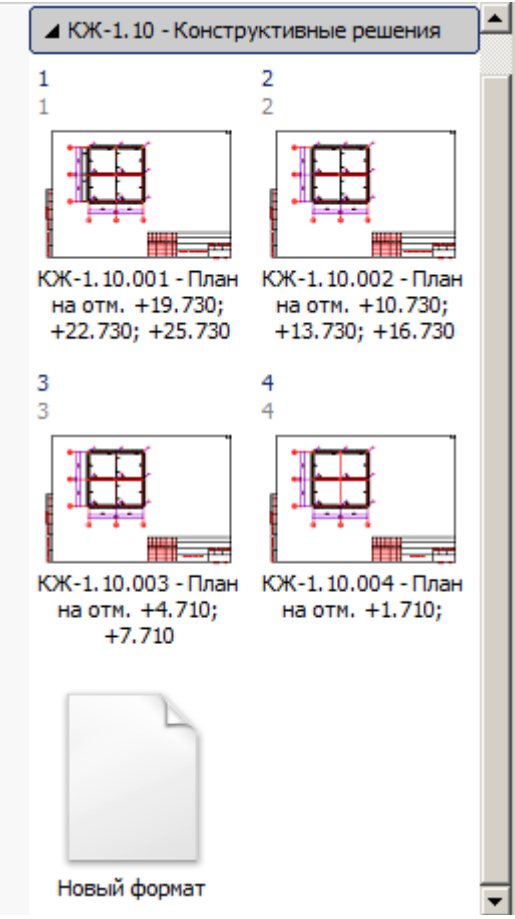

- Вызовем команду *"Новый формат"*. В диалоговом окне *"Формат"* укажем:
	- Шаблон Формат СПДС ГОСТ 21.1101-2013
	- Наименование чертежа Разрезы
	- Ориентация Вертикальный
- Установим форматы на разрезы.

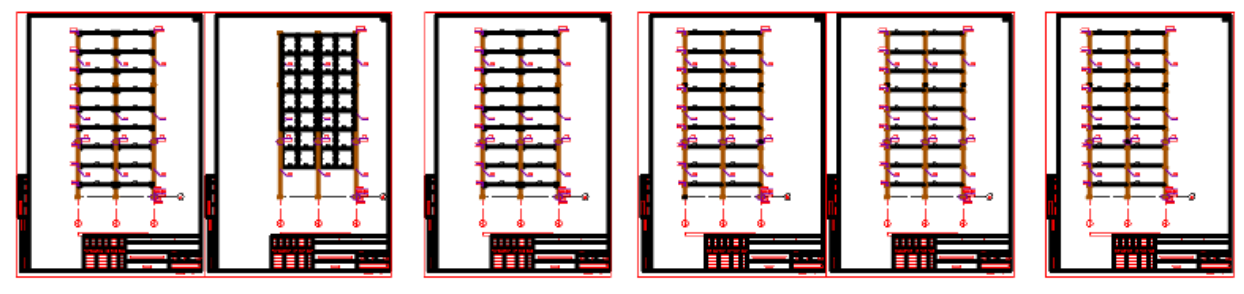

Аналогично добавляем форматы на спецификации.

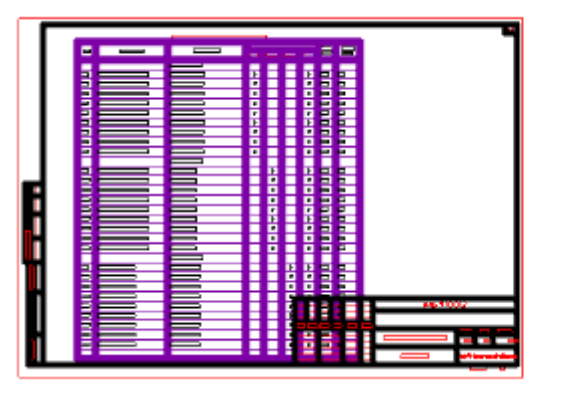

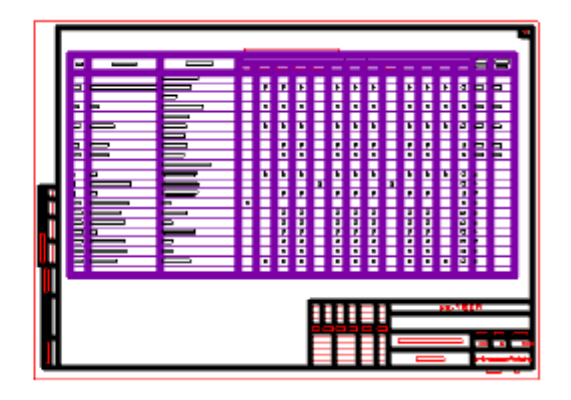

Для вставки титульного листа выбираем шаблон *"Титульный лист ГОСТ 21.1101-2009"*. После вставки, перемещаем его на первое место в списке форматов.

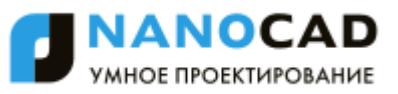

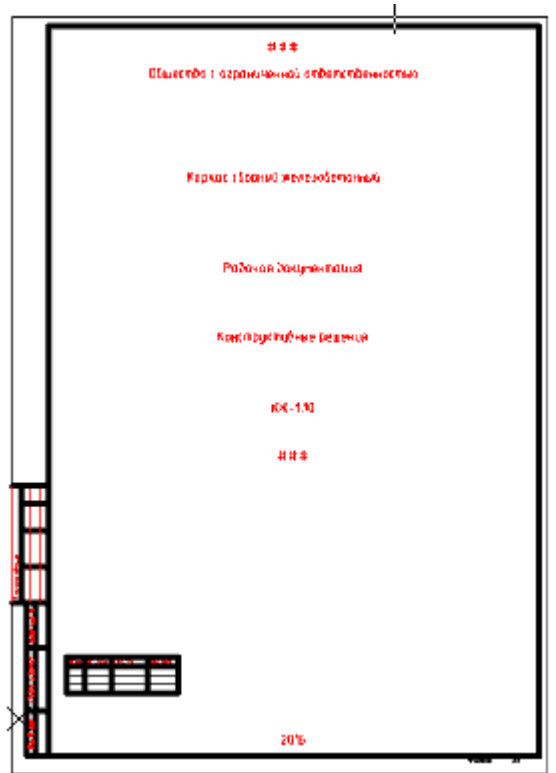

Для создания ведомости рабочих чертежей вставим пустой формат по шаблону *"Формат СПДС ГОСТ 21.1101-2013"*.

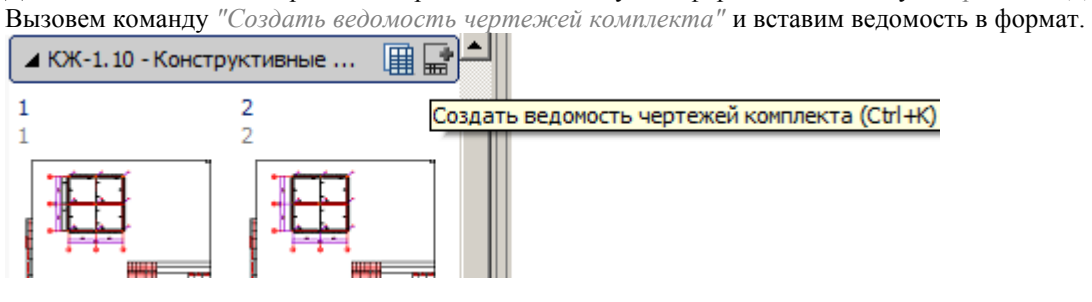

### **16. Отправляем на печать**

Нажимаем кнопку печати

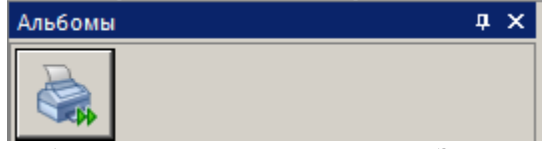

Выбираем встроенный PDF-принтер. Запускаем печать.

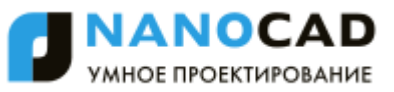

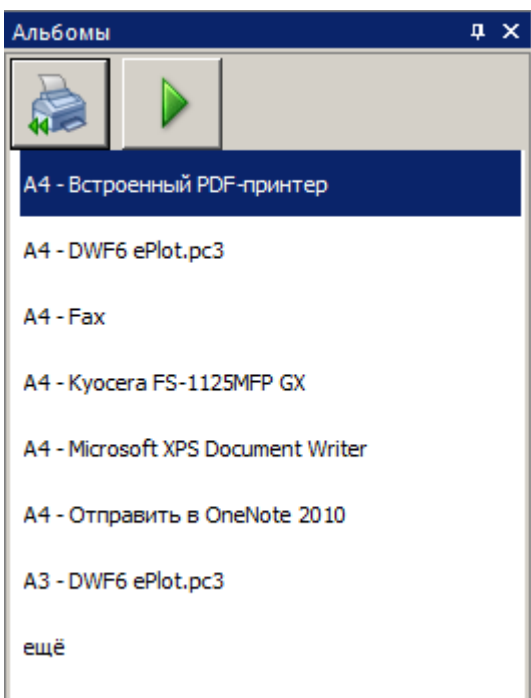

Документы будут напечатаны в файл PDF.

# **ИНДЕКС**

3D навигация, 158 вид в плане, 158 зависимая орбита, 158 свободная орбита, 158 3D Сеть, 593 API, 647 COM, 647 DirectX, 82 проверка производительности, 83 ручная настройка, 86 JScript, 647 загрузка, 649 LISP, 647 выполнение функций, 650 загрузка, 647 команды, 649 консоль, 650 LSP команда, 649 MultiCAD API, 647 загрузка, 647 NET, 647 загрузка, 648 NormaCS, 390 вставить ссылку из буфера обмена, 397 вызов, 390 интеграция, 390 поиск, 391 сверка ссылок, 394 установить ссылку на открытый документ, 398 NRX, 647 загрузка, 647 NSF, 649 загрузка, 649

OpenGL, 82 автоматическая настройка, 83 проверка производительности, 83 режим повышенной совместимости, 87 ручная настройка, 85 VBScript, 647 загрузка, 649 Автосохранение, 57 Аппаратное ускорение графики, 82 Атрибуты блока, 323 Базовый размер, 454 Блок, 320 атрибуты, 323 вставка, 328 задание атрибутов, 323 переопределение, 330 переопределение атрибутов, 330 разбиение, 332 редактор блоков, 332 создание, 321 сохранение в отдельный файл, 332 управление блоками, 331 Блокировать слой (инструменты работы со слоями), 212 Блокировка слоев, 193, 195 Буфер обмена, 271 Быстрая обрезка, 286 Быстрый выбор объектов, 265 функциональная панель, 268 Вес линий, 159 параметры, 159 Видимость слоев, 193 Видовой экран по объекту, 610 Видовые экраны, 607

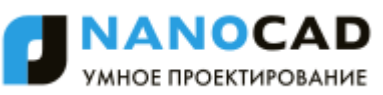

граница показа, 613 многоугольный, 608 по объекту, 610 прямоугольный, 607 редактирование, 611 Видовые экраны модели, 168 1 ВЭкран, 168 2 ВЭкрана, 168 3 ВЭкрана, 168 4 ВЭкрана, 169 именованные, 169, 172 Визуальные стили, 595 Визуальный стиль, 45 Включить все слои (инструменты работы со слоями), 210 Внедрить растр, 364 Внешняя ссылка вставка, 334 диалог управления ссылками, 341 редактирование, 338 сохранение изменений, 341 Возврат действий, 40 Восстановление документа, 65 Вставка блока, 328 Вставка внешних ссылок, 334 Вставка растра, 351 Вставка ссылки на NormaCS из буфера обмена, 397 Выбор объектов, 257 быстрый выбор, 265 всех, 260 инвертировать, 260 исключение из выбора, 264 исключить, 260 командой Select, 258 наложенных, 261 оставить, 260

при помощи окна, 262 функциональная панель, 268 Выбор цвета, 184 Выбрать все, 260 Вызов NormaCS, 390 Выноска для многослойных конструкций, 500 Выноски, 491 гребенчатая, 496 для многослойных конструкций, 500 добавление линий-выносок, 508 маркировка линейных конструкций, 503 перецепка линий-выносок, 509 позиционная, 494 редактирование, 507 удаление линий-выносок, 508 узловая, 502 узловая секущая, 498 универсальная, 491 цепная, 505 Выполнение функций LISP, 650 Выравнивание, 306 Гиперссылки, 384 добавление в документ, 385 редактирование, 390 Горячие клавиши, 94 Градиентная заливка, 407 Граница показа, 378 блока или внешней ссылки, 378 растрового изображения, 382 Граница показа видового экрана, 613 Графическая область чертежа, 28 Графическая подсистема, 81 Гребенчатая выноска, 496 Группа, 315 Группы слоев, 197 Групповой размер, 453 Декартовы координаты, 119

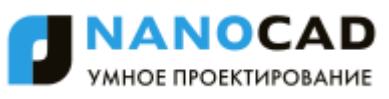

Деление таблиц на страницы, 536 Диалог, 189, 201 Диаметральные размеры, 456 Диспетчер параметров листов, 615 Документ, 46 закрытие, 53 импорт, 59 открытие, 48 создание, 46 сохранение, 53 сохранение в блок, 56 сохранение под другим именем, 55 шаблоны, 47 экспорт, 60 Дуга, 244 Единицы чертежа, 111 За объектом, 165 Завершить изоляцию объектов, 167 Зависимая орбита, 158 Закрытие документа, 53 Заливка, 373, 399 Заливка растра, 373 Замораживание слоев, 193 Замораживание слоев в видовых экранах, 193 Заморозить слой (инструменты работы со слоями), 210 Записная книжка, 577 Зеркало, 297 Знак ПСК, 125 Зумирование, 154 Извлечение данных из атрибутов, 327 Изменение положения ПСК, 122 выравнивание по объекту, 123 задание начала координат, 125 задание начала координат и угла поворота, 125 из командной строки, 123

Изменение регистра текста, 440 Измерение расстояний и углов, 572 Изолировать объекты, 167 Изолировать слой (инструменты работы со слоями), 207 Изометрические виды, 595 Именованные видовые экраны, 169, 172 Именованные виды, 160 Именованные ПСК, 126 Импорт документа, 59 Инвертировать выбор, 260 Инструменты для работы со слоями, 202 Инструменты точного позиционирования, 132 Интеграция с NormaCS, 390 Интеллектуальные ручки элементов оформления, 509 Интерфейс, 25 графическая область чертежа, 28 контекстное меню, 29 настройка, 88 панели инструментов, 27 размещение элементов, 44 строка меню, 25 цветовые схемы, 45 Информация о правах, 2 Исключение объектов из выбора, 264 Исключить из выбора, 260 Калькулятор, 576 Карандаш, 372 Качество представления растра, 363 Клавиатура, 94 Клин, 587 Кольцо, 251 Командная строка, 32 автоскрытие, 37 ввод команд, 32 выбор опций, 35

математический процессор, 36 режим LISP консоли, 650 текстовое окно, 34 формат данных, 35 Команды запуск, 39 отмена и возврат, 40 повторный вызов, 39 прозрачный режим, 39 Команды работы со слоями, 202 Команды редактирования, 283 Конвертация таблиц, 541 Конвертирование ТЕКСТа в МТЕКСТ, 439 Контекстное меню, 29 Контур, 412 Контурный текст, 440 Конус, 587 Конфигурации слоев, 200 Копирование, 296 Копирование свойств, 270 Копировать объекты в новый слой (инструменты работы со слоями), 206 Корректировать по 4 точкам, 367 Коррекция отображения больших чертежей, 87 Купол, 592 Ластик, 372 Лимиты черчения, 136 Линейные размеры, 446 Листы управление из командной строки, 606 Листы, 600 копирование, 602 копирование без ВЭ, 602 переименование, 604 создание, 601 создание по шаблону, 601

сохранение как шаблона, 603 удаление, 604 Луч, 231 Маркировка линейных конструкций, 503 Маскировка, 415 Массив, 299 Масштаб, 304 объектов, 117 оформления, 115 установка, 113 Меню, 25 создание, 91 Мировая система координат, 122 Многоугольник, 241 Многоугольный видовой экран, 608 Мультилиния, 236 стили, 237 На задний план, 164 На передний план, 164 На текущий слой (инструменты работы со слоями), 205 Навигация, 153 Настройка, 69 аппаратного ускорения графики, 82 внешнего вида программы, 96 графической подсистемы, 81 интерфейса, 88 параметров программы, 70 перенос из предыдущих версий, 69 правой кнопки мыши, 41 профилей слоев, 105 сохранение и перенос, 110 элементов оформления, 100 Настройка отображения растра, 361 Настройка растровых форматов, 373 Новый растр, 359 Новый растр из выбранного, 353

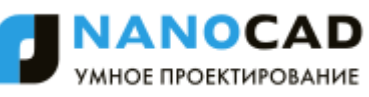

Новый тип линий, 221 Облако, 416 Обновление, 174, 585 Обрезать растр автоматически, 365 Обрезать растр автоматически по рамке, 366 Обрезать растр по границе показа, 367 Обрезать растр по прямоугольнику, 366 Обрезка, 284 Обрезка растрового изображения, 365 Обход слоев (инструменты работы со слоями), 203 Объединить слой (инструменты работы со слоями), 213 Объектная привязка, 139 Объектное отслеживание, 148 Объекты выбор, 257 получение сведений, 573 порядок следования, 163 построение, 228 редактирование, 269 Окно Выбор цвета, 184 Окно Свойства, 175 Окружность, 249 Ординатные размеры, 450 ОРТО, 152 Ортогональные виды, 594 Ортогональные ПСК, 128 Оставить в выборе, 260 Отделить растр, 363 Отключить слой (инструменты работы со слоями), 208 Открытие документа, 48 Отмена действий, 40 Отобразить растр, 370 Отрезок, 233 Очистка документа, 66

Пакетная печать, 637

Панели инструментов, 27 создание, 88 Панорамирование, 153 Параметры весов линий, 159 Параметры листа, 619 Параметры программы, 70 Параметры сохранения в JPG и JPEG, 377 Параметры сохранения в TIFF, 374 Перед объектом, 165 Переименование слоев, 192 Перемещение, 302 Перенос настроек из предыдущих версий продукта, 69 Переопределение атрибутов блока, 330 Переопределение блока, 330 Переопределение параметров, 583 Переопределение свойств слоя на видовых экранах, 194 Перецепка линий-выносок, 509 Печатаемые слои, 196 Печать, 614 диспетчер параметров листов, 615 добавление формата бумаги, 628 пакетная печать, 637 параметры листа, 619 параметры печати, 634 предварительный просмотр, 625 редактирование списка форматов бумаги, 630 редактор стилей печати, 632 Пиксельное рисование на растре, 372 Пирамида, 589 Повернуть растр, 370 Поверхности, 586 3D сеть, 593 клин, 587 конус, 587

купол, 592

пирамида, 589 сеть, 592 тор, 589 чаша, 591 шар, 588 ящик, 586 Поворот, 303 Подложки PDF, 377 Подобие, 298 Позиционная выноска, 494 Поиск в NormaCS, 391 Поиск и замена текста, 434 Полилиния, 234 Пользовательские системы координат, 122 изменение положения ПСК, 122 Полярное отслеживание, 137 Полярные координаты, 120 Порядок следования объектов, 163 за объектом, 165 на задний план, 164 на передний план, 164 перед объектом, 165 размеры на передний план, 165 тексты и размеры на передний план, 166 тексты на передний план, 165 штриховки на задний план, 166 Построение геометрических объектов, 228 Предварительный просмотр, 625 Привязка к растру, 145 Проверка геометрии, 65 Проверка документа, 64 Проверка производительности графической системы, 83 Программная эмуляция OpenGL, 87 Программные средства расширения, 647 Прозрачность объектов, 226 Просмотр выбранных слоев, 196

Профили, 97 создание, 98 управление, 99 Профили слоев, 105 Прямая, 231 Прямоугольник, 242 по двум точкам, 242 по трем точкам, 243 Прямоугольный видовой экран, 607 ПСК видовых экранов, 130 Работа с растровыми изображениями, 351 Работа с текстом, 417 Радиальные размеры, 458 Разбивка, 314 Разбиение блока, 332 Разблокировать слой (инструменты работы со слоями), 213 Разворот, 290 Раздел отчета таблицы, 558 Размер длина дуги, 461 Размер курсора, 151 Размерные стили, 470 Размерные цепи, 455 Размеры, 441 базовый, 454 большой радиус, 459 группы размеров, 453 диаметральные, 456 длина дуги, 461 линейные, 446 ординатные, 450 особенности простановки в nanoCAD, 443 радиальные, 458 разбивка, 469 размерные стили, 470 размерные цепи, 455 разрыв и восстановление, 468

редактирование, 462 редактирование размерного стиля, 473 угловые, 460 Размеры на передний план, 165 Размеры радиусов с изломом, 459 Разметка, 308 Разморозить все слои (инструменты работы со слоями), 212 Разрыв, 288 Разрыв в точке, 290 Распределение копий, 307 Растеризация векторных данных, 353 Растровое изображение, 351 внедрить растр, 364 вставка, 351 граница показа, 382 заливка, 373 качество представления на экране, 363 коррекция по 4 точкам, 367 настройка отображения, 361 настройка форматов, 373 новый растр из выбранного, 353 обрезка, 365 отделить растр, 363 отобразить, 370 пиксельное рисование, 372 повернуть, 370 растеризация, 353 редактирование, 365 создать новое, 359 сохранение в новом файле, 346 сохранить как растр, 358 устранить перекос, 371 Растягивание, 305 Регенерация, 174 Регистр текста, 440 Редактирование

быстрая обрезка, 286 выносок, 507 выравнивание, 306 зеркало, 297 использование буфера обмена, 271 использование ручек, 274 копирование, 296 копирование свойств объекта, 270 массив, 299 масштаб, 304 обрезка, 284 объединение в группу, 315 перемещение, 302 поворот, 303 подобие, 298 полилинии, 291 построение фасок, 309 разбивка, 314 разворот, 290 разрыв, 288 разрыв в точке, 290 распределение копий, 307 растягивание, 305 соединение, 290 сопряжение, 312 сплайна, 293 увеличение, 283 удаление, 295 удлинение, 287 Редактирование, 315 Редактирование вхождений, 338 Редактирование объектов, 269 Редактирование размеров, 462 Редактирование растровых изображений, 365 Редактор блоков, 332 Редактор таблиц, 525 Редактор типов линий, 218

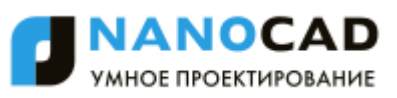

Редактор формул ячеек таблицы, 551 Режим контурного текста, 440 Режим повышенной совместимости, 87 Режим просмотра слоев, 196 Режимы просмотра, 153 в рамке, 156 в реальном времени, 155 зумирование, 154 панорамирование, 153 показать 1к1, 156 показать всѐ, 157 показать выбранное, 156 увеличить, 157 уменьшить, 157 Режимы ПСК, 129 Режимы черчения, 132 лимиты чертежа, 136 настройка отображения элементов, 151 объектная привязка, 139 объектное отслеживание, 148 ортогональный, 152 полярное отслеживание, 137 растровая привязка, 145 шаг и сетка, 133 Резервное копирование, 58 Рисование примитивов, 228 Ручки объектов, 274 Сведения от объектов, 573 Сверка ссылок с NormaCS, 394 Свободная орбита, 158 Свойства объектов, 175 Свойства ячейки таблицы, 541 Сделать слой объекта текущим (инструменты работы со слоями), 202 Сеть, 592 Системные переменные, 575

Системные требования, 20 Системы координат, 119 декартова, 119 задание точек направление — расстояние, 121 именованные ПСК, 126 ортогональные ПСК, 128 пользовательские, 122 полярная, 120 ПСК видовых экранов, 130 режимы ПСК, 129 управление знаком ПСК, 125 Скрыть объекты, 167 Слои, 187 блокировка, 193, 195 видимость, 193 диалог, 189 доступные для печати, 196 замораживание, 193 замораживание в видовых экранах, 193 конфигурации, 200 переименование, 192 переопределение свойств, 194 редактирование параметров, 191 режим просмотра, 196 создание, 192 создание групп, 197 удаление, 192 управление, 191 установка текущим, 192 фильтр, 198 Соединение, 290 Создание атрибута блока, 323 Создание блока, 321 Создание нового документа, 46 Создание слоев, 192 Создать новое растровое изображение, 359
Соответствие слоев (инструменты работы со слоями), 204 Сопряжение, 312 Сохранение блока в отдельный файл, 332 Сохранение документа, 53 Сохранить как растр, 358 Сплайн, 252 Справка получение информации, 23 Ссылка на NormaCS, 397 Ссылка на открытый в NormaCS документ, 398 Стили мультилиний, 237 Стили печати, 632 Стиль текста, 431 Стирание заливкой, 373 Строка состояния, 42 отображение элементов, 43 Сформировать комплект файлов, 62 Таблицы, 515 вставка наименования материала, 571 деление на страницы, 536 конвертация, 541 обмен данными с MS Excel, 536 полный редактор таблиц, 525 редактирование, 522 редактор формул, 551 свойства ячейки, 541 создание отчетов, 558 Текст, 417 изменение регистра, 440 конвертирование в МТЕКСТ, 439 многострочный, 420 однострочный, 417 поиск и замена, 434 редактирование, 424 режим контурного текста, 440 создание текстового стиля, 431

упрощение отображения, 440 Текстовый стиль, 431 Тексты и размеры на передний план, 166 Тексты на передний план, 165 Текущий слой, 192 Типы линий, 214 редактор, 218 создание нового типа, 221 Толщина линий на экране, 159 Тор, 589 Торговые марки, 2 Точка, 228 Точное позиционирование, 132 Увеличение, 283 Угловые размеры, 460 Удаление, 295 Удаление слоев, 192 Удалить слой (инструменты работы со слоями), 214 Удлинение, 287 Узловая выноска, 502 Узловая секущая выноска, 498 Универсальная выноска, 491 Управление блоками, 331 Управление внешними ссылками, 341 Управление листами из командной строки, 606 Управление отображением объектов, 166 Упрощение отображения текста, 87, 440 Установка программы, 20 Устранить перекос растра, 371 Утилиты, 64 восстановление документа, 65 очистка документа, 66 проверка геометрии, 65 проверка документа, 64 Фаска, 309

Фигура, 414 Фильтр слоев, 198 Форма, 410 заливка формой, 411 Форматы бумаги, 628 Формирование комплекта файлов, 62 Функциональная панель, 268 Функциональная панель Свойства, 175 Цвет, 184 Цепная выноска, 505 Чаша, 591 Черчение, 228 дуга, 244 кольцо, 251 контур, 412 луч, 231 маскировка, 415 многоугольник, 241 мультилиния, 236 облако, 416 окружность, 249 отрезок, 233 полилиния, 234

прямая, 231 прямоугольник, 242 сплайн, 252 стили мультилиний, 237 точка, 228 фигура, 414 форма, 410 эллипс, 253 Шаг и сетка, 133 Шар, 588 Штриховка, 399 градиент, 407 редактирование, 409 Штриховки на задний план, 166 Экспорт всех данных, 60 выбранных данных, 61 документа, 60 формирование комплекта файлов, 62 Экспорт, 60 Элементы оформления, 100 Эллипс, 253 Ящик, 586